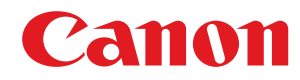

**MF832Cdw**

# **Podręcznik użytkownika**

USRMA-5698-03 2022-02 pl Copyright CANON INC. 2022

## Spis treści

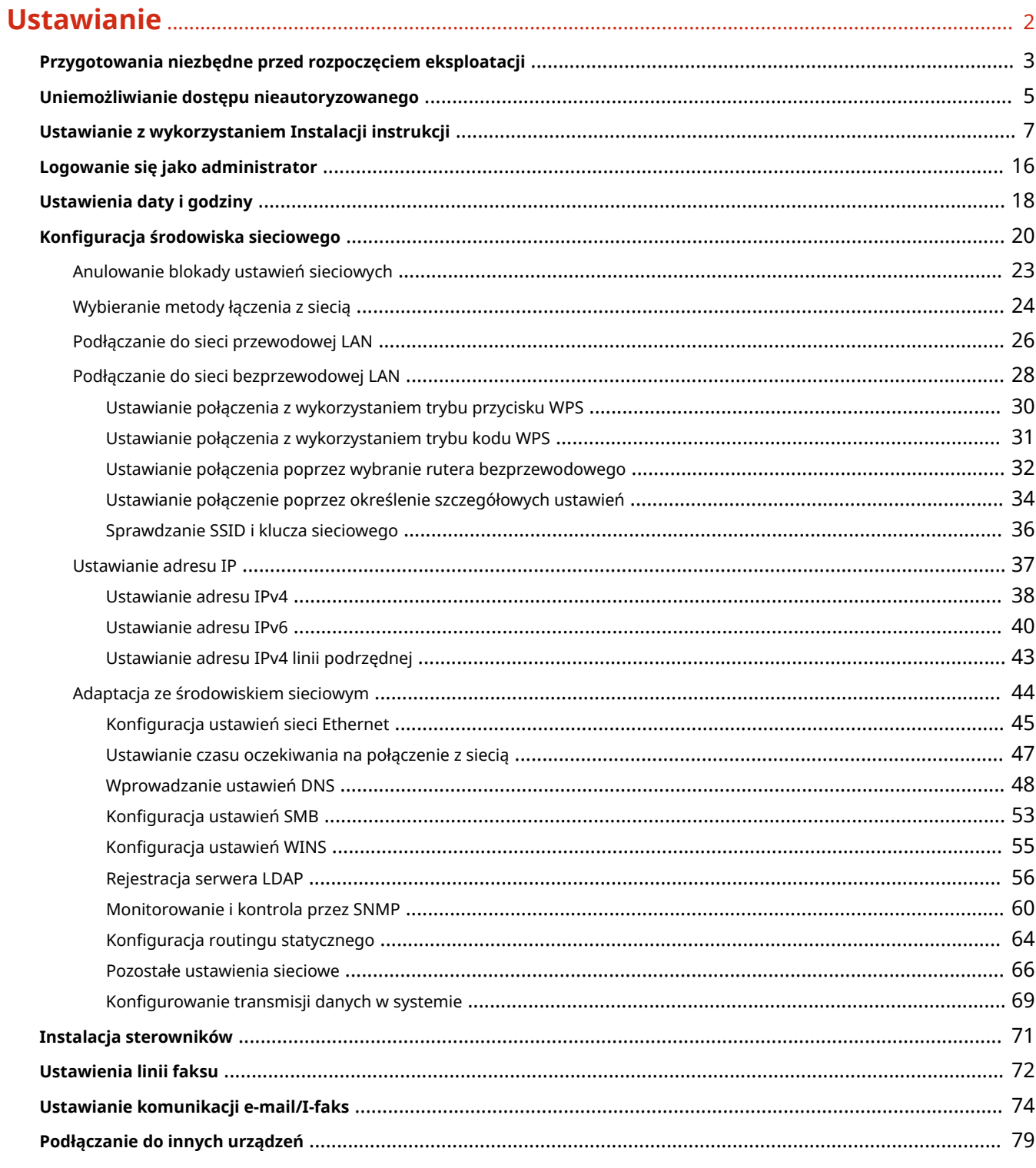

## 

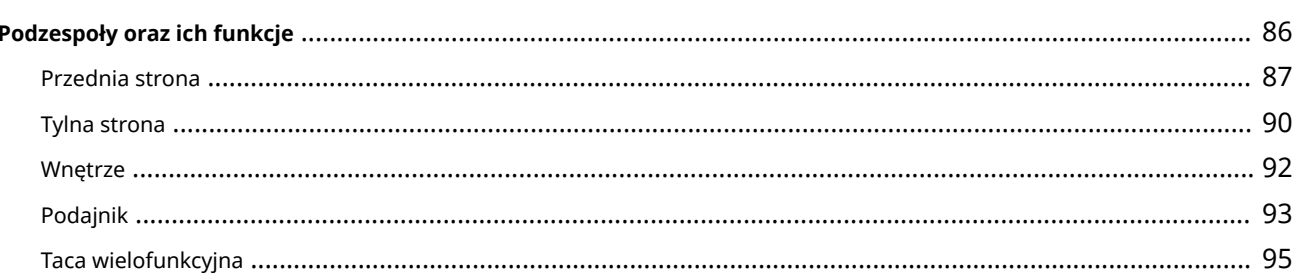

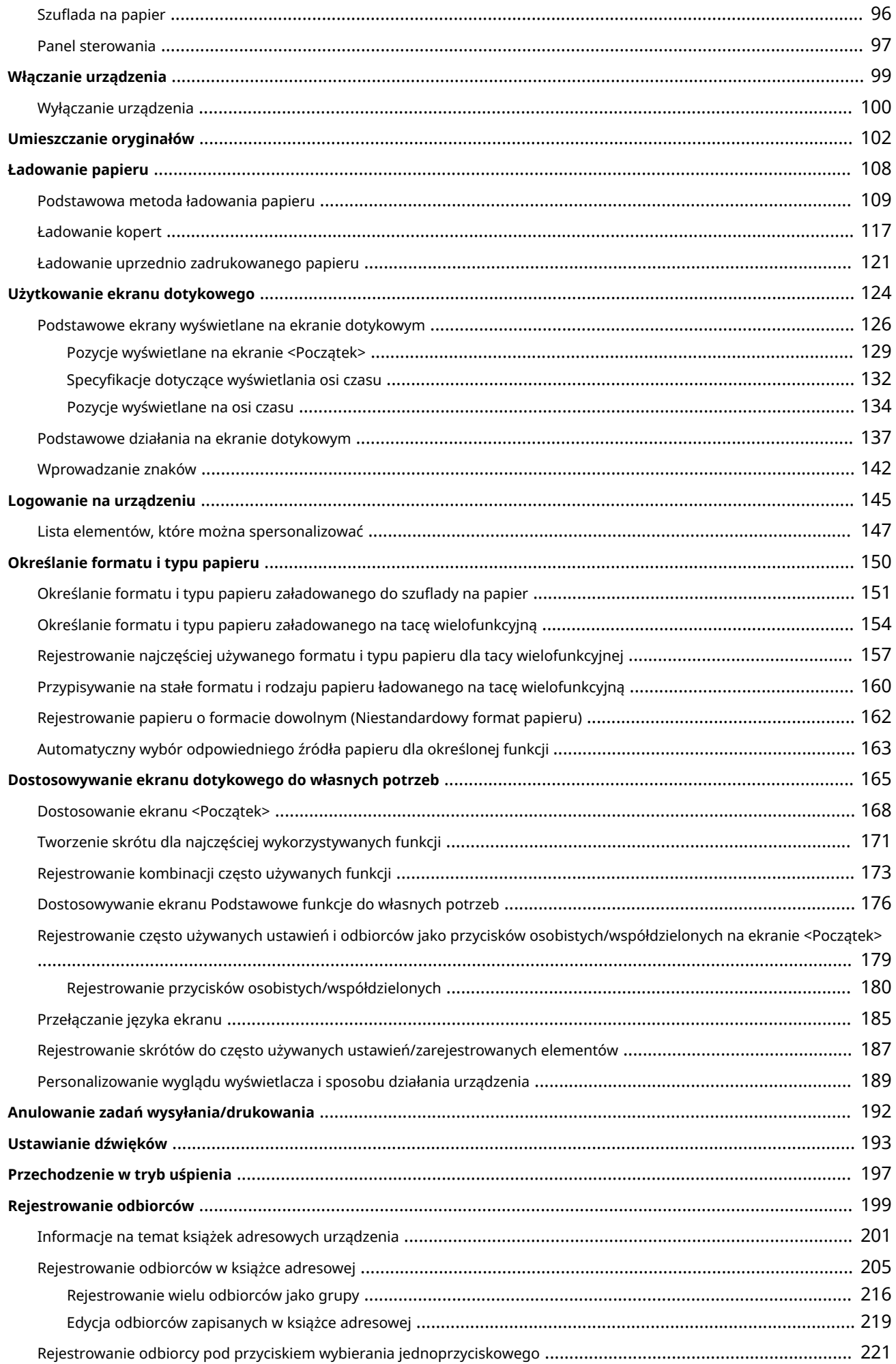

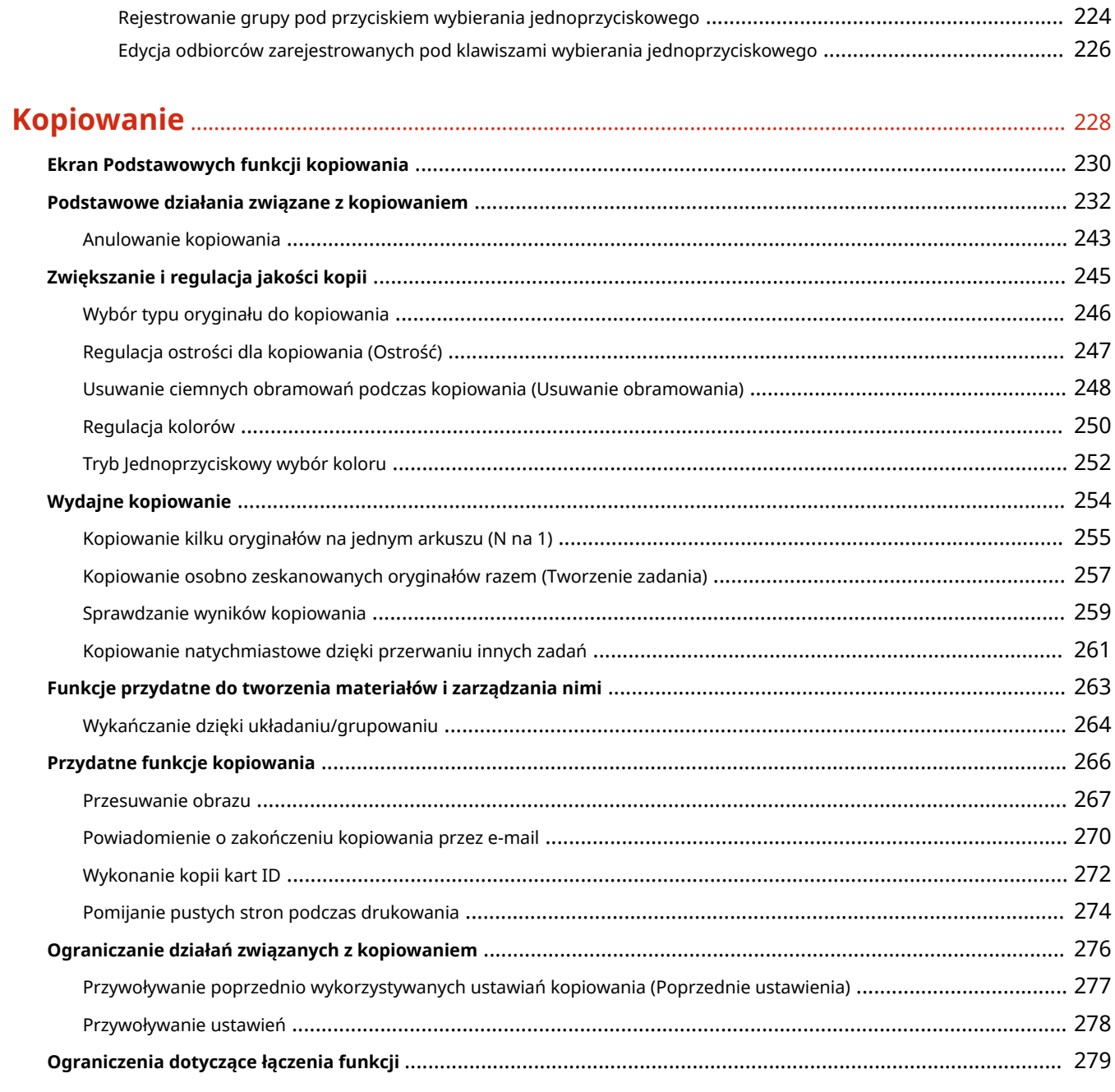

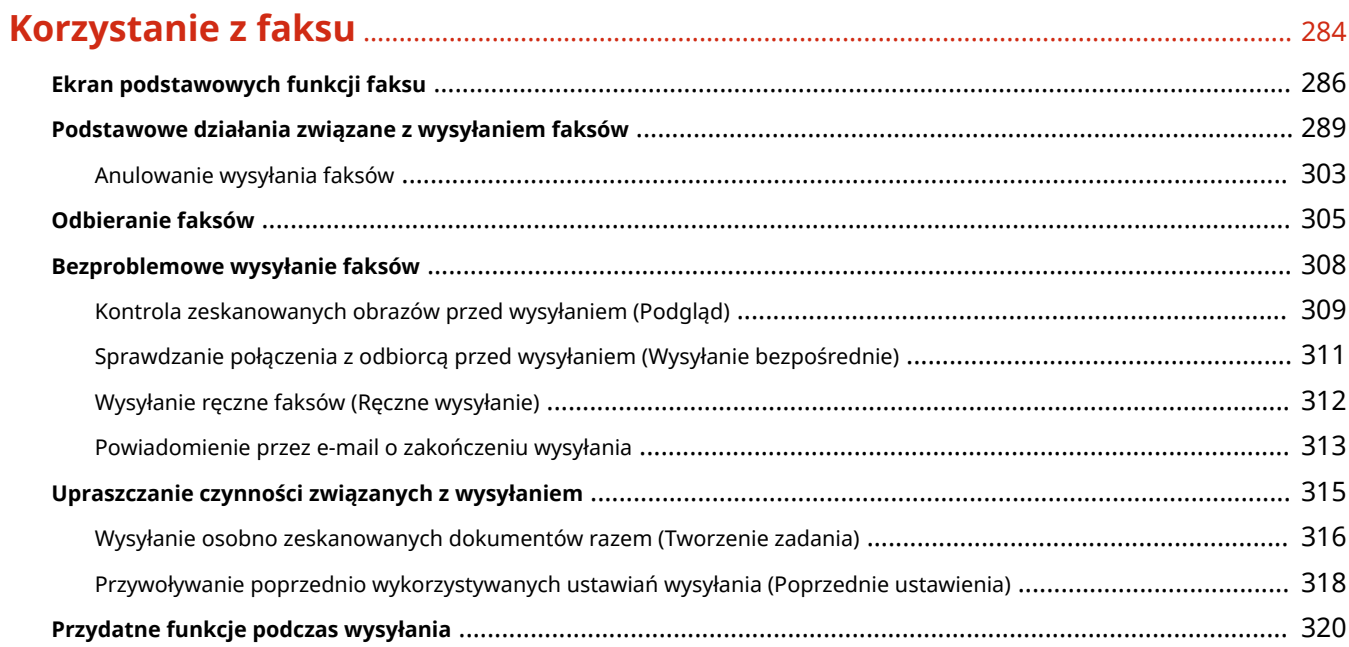

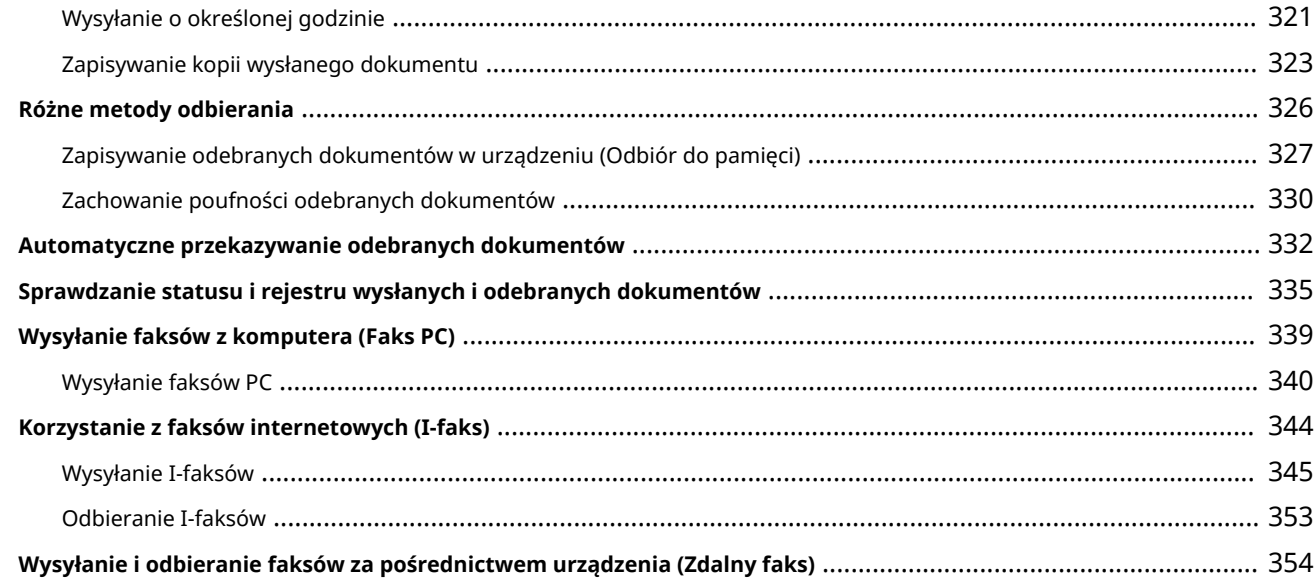

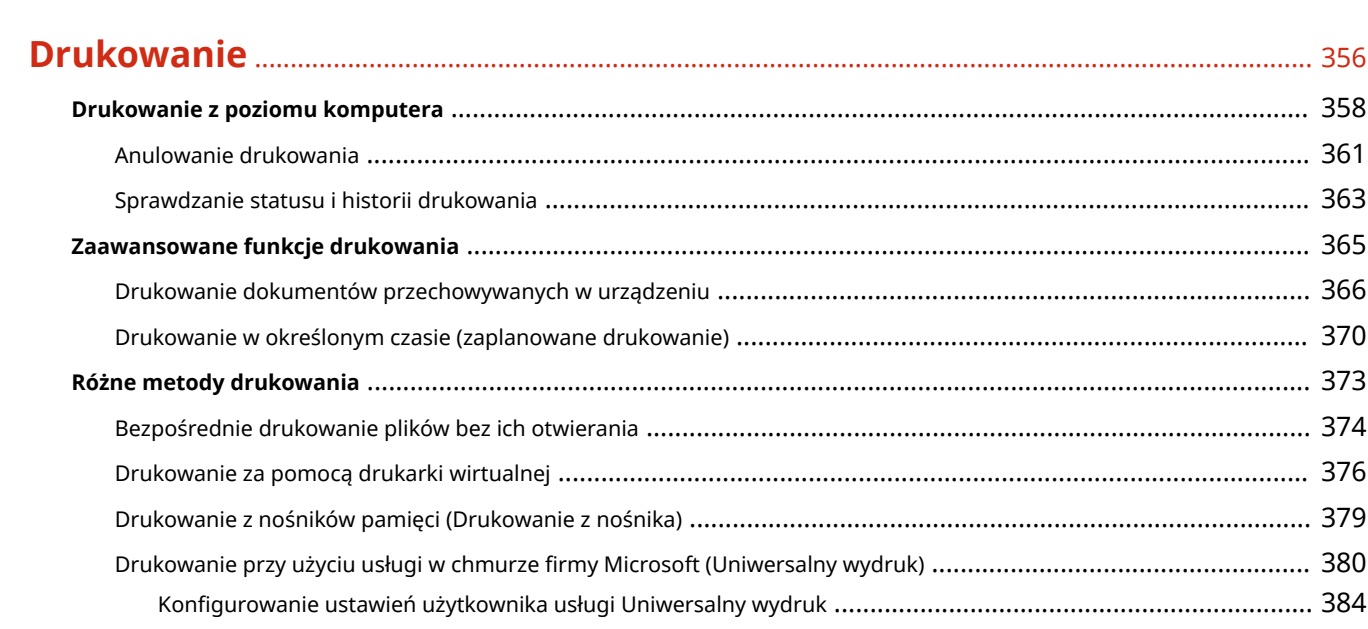

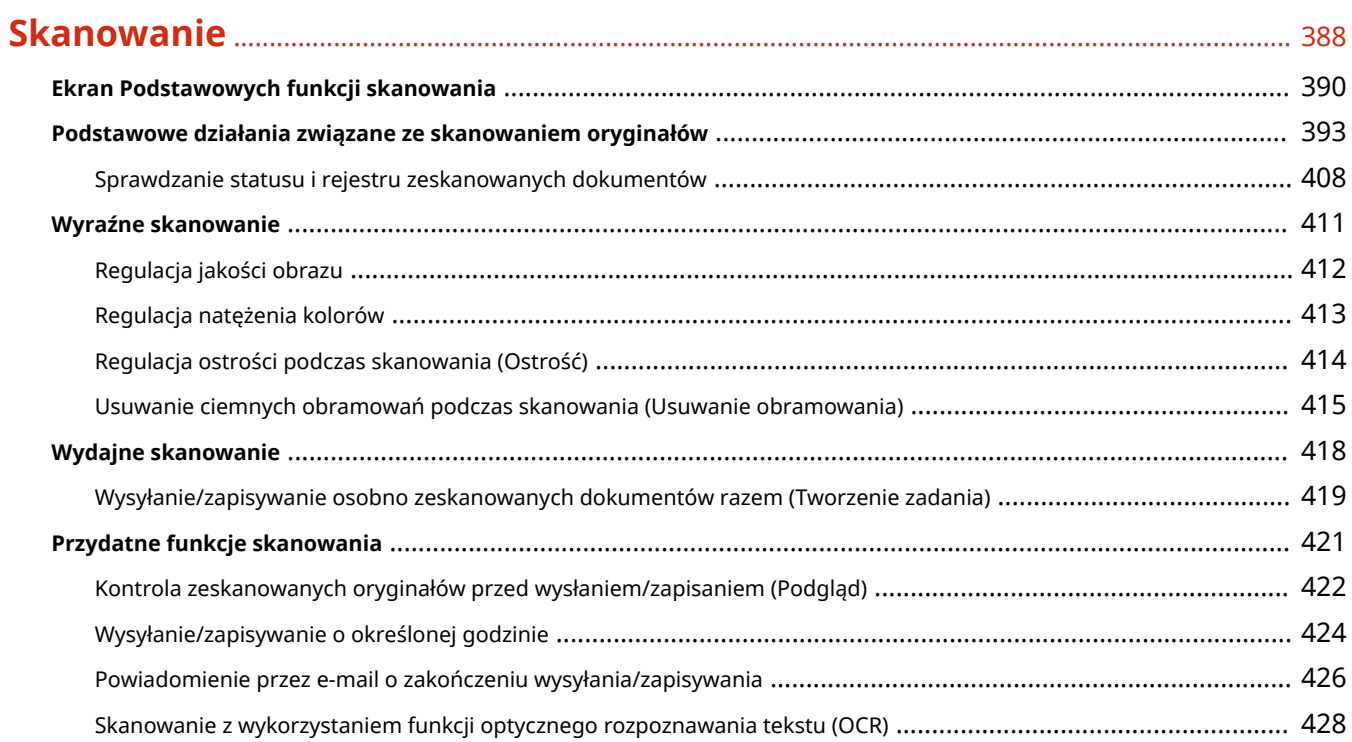

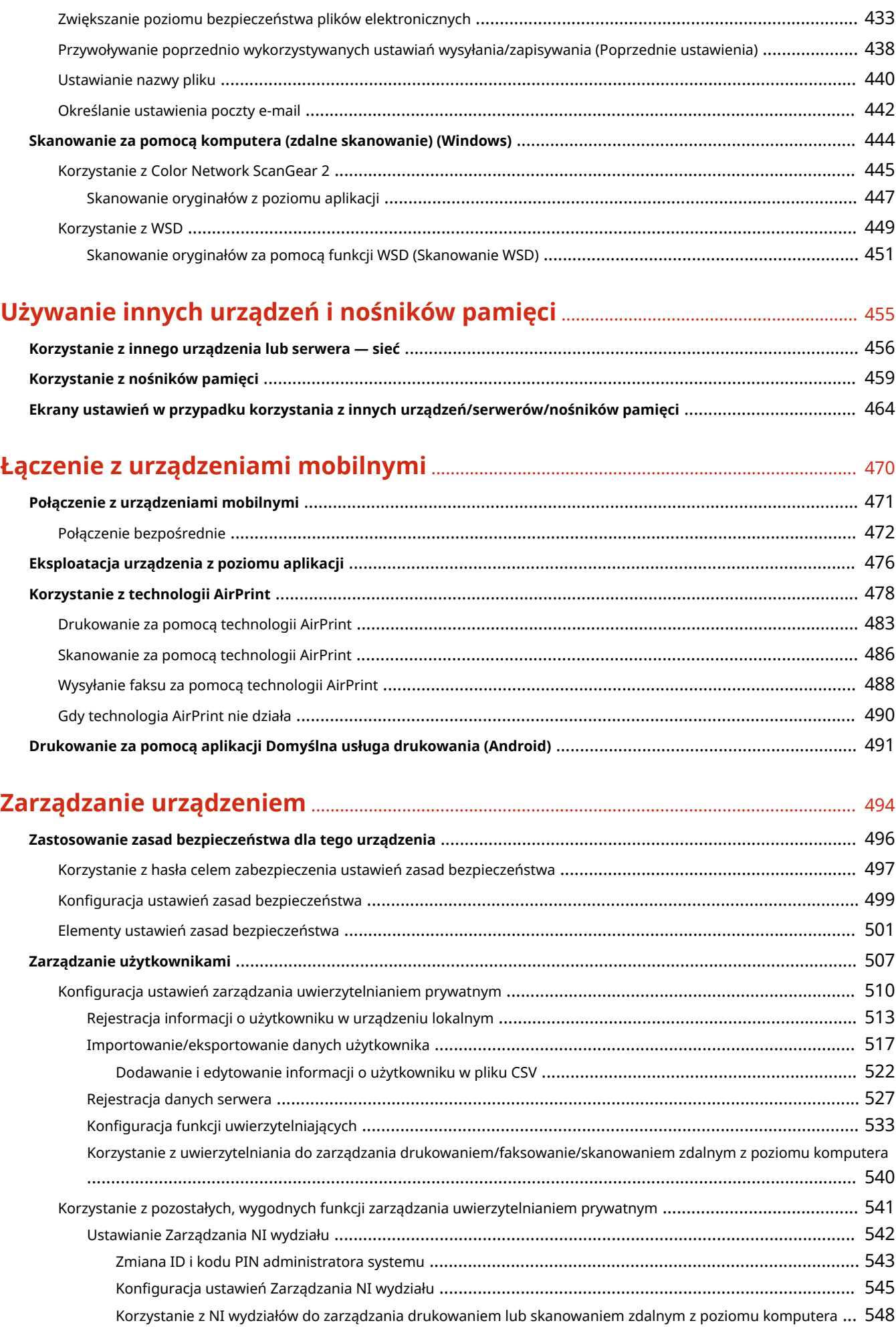

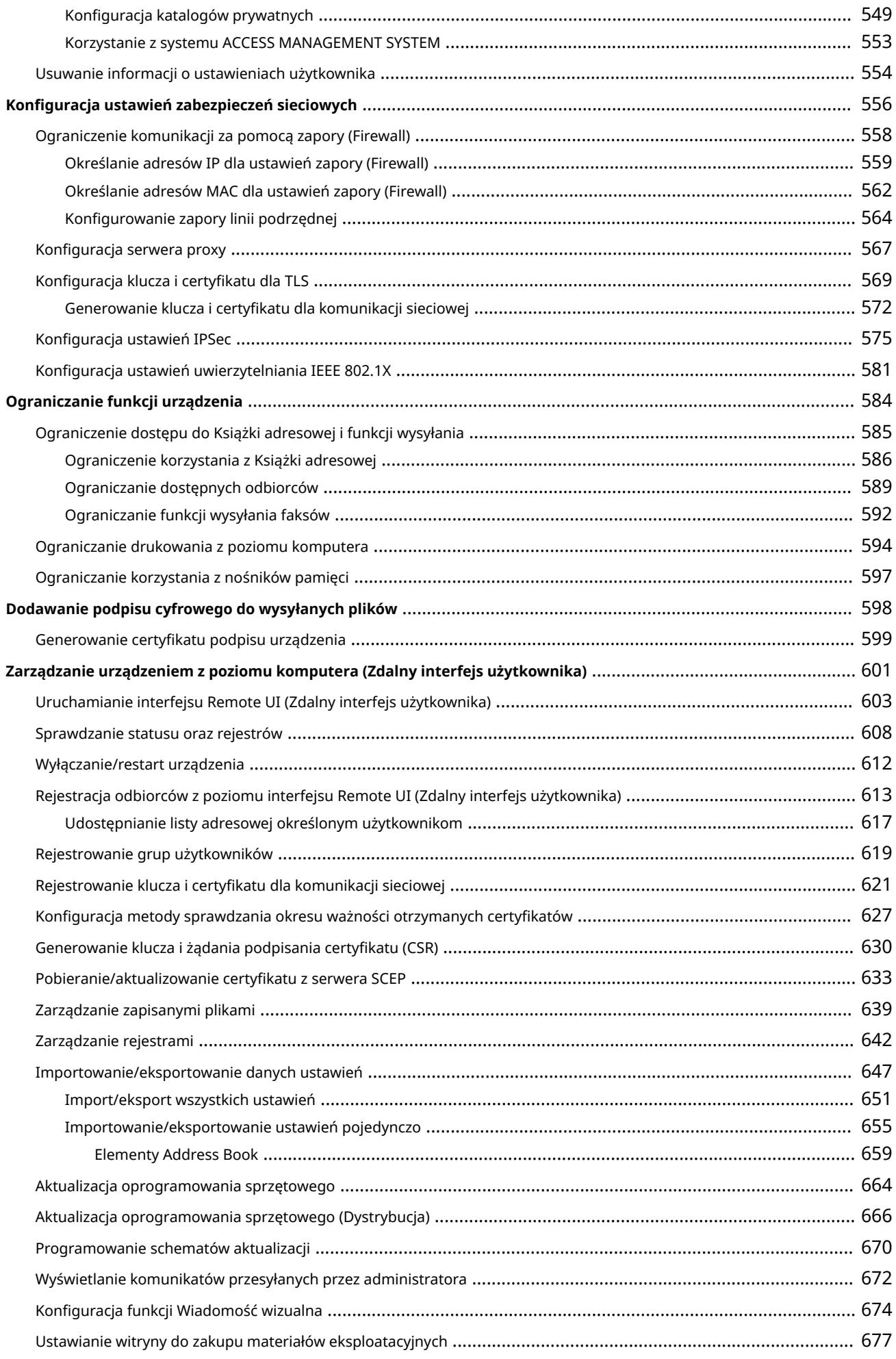

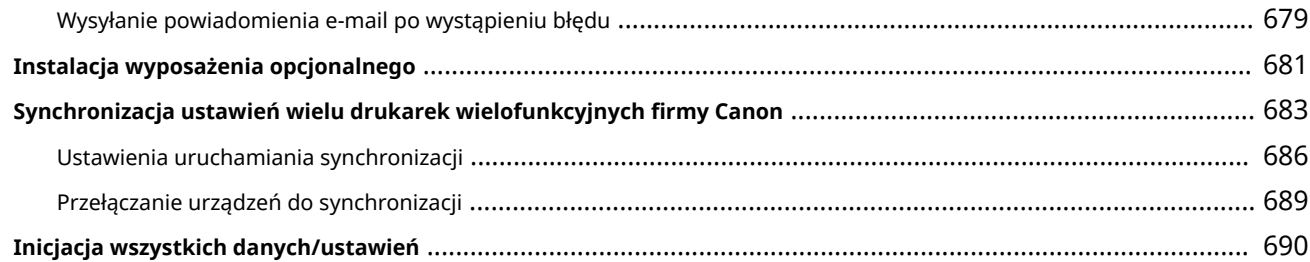

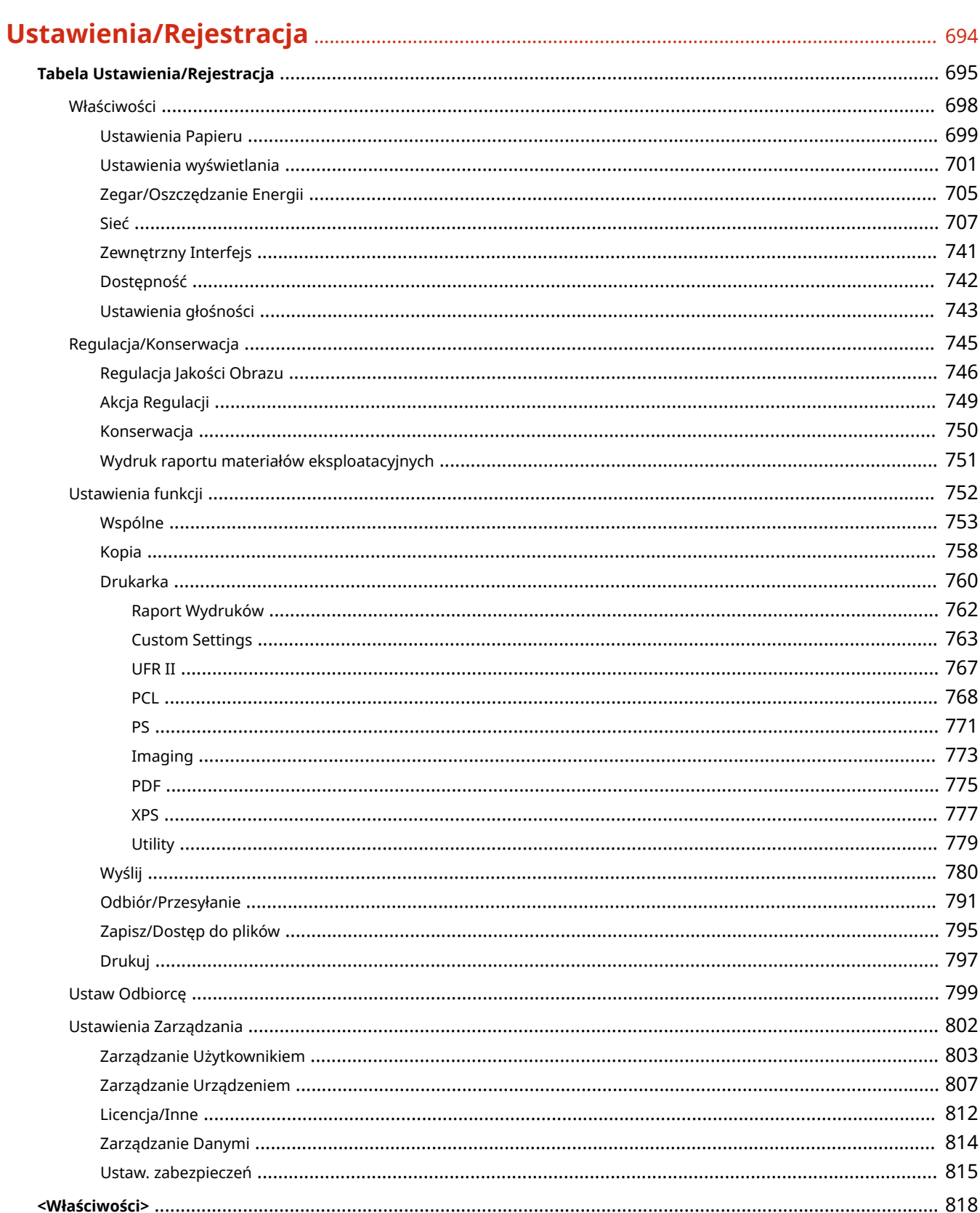

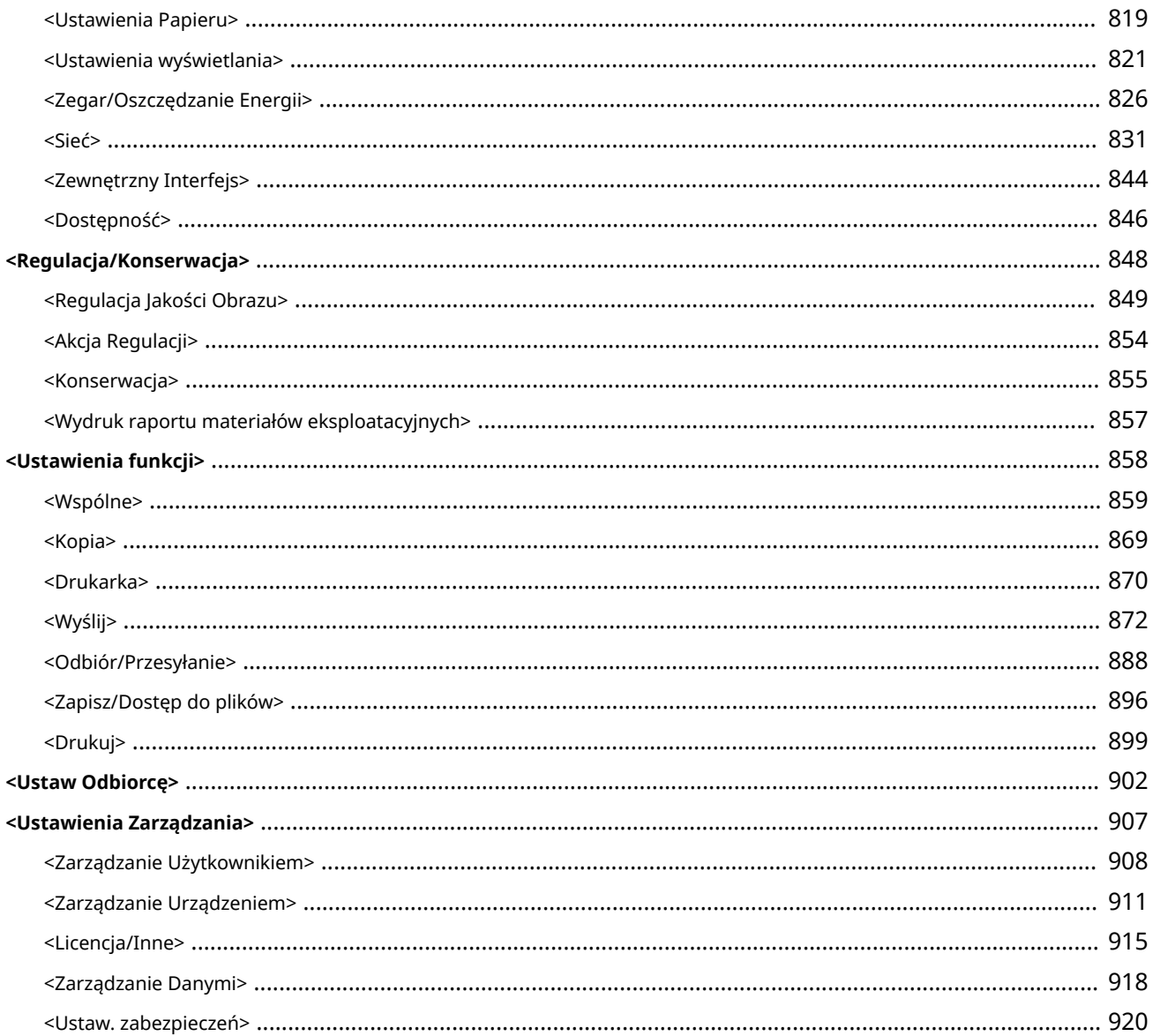

## 

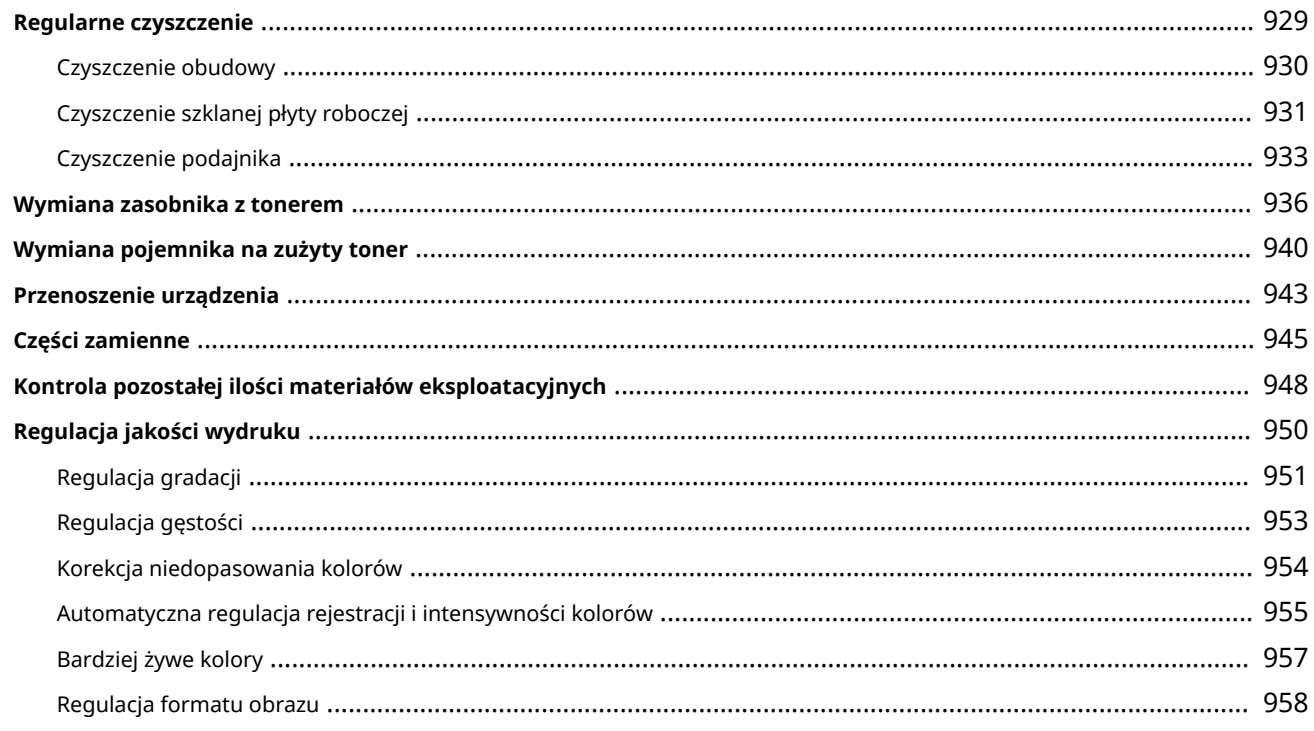

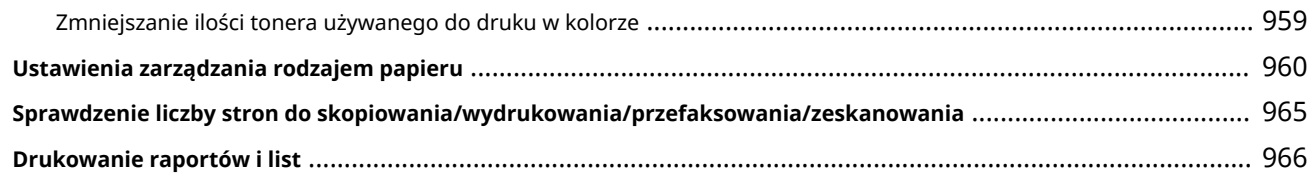

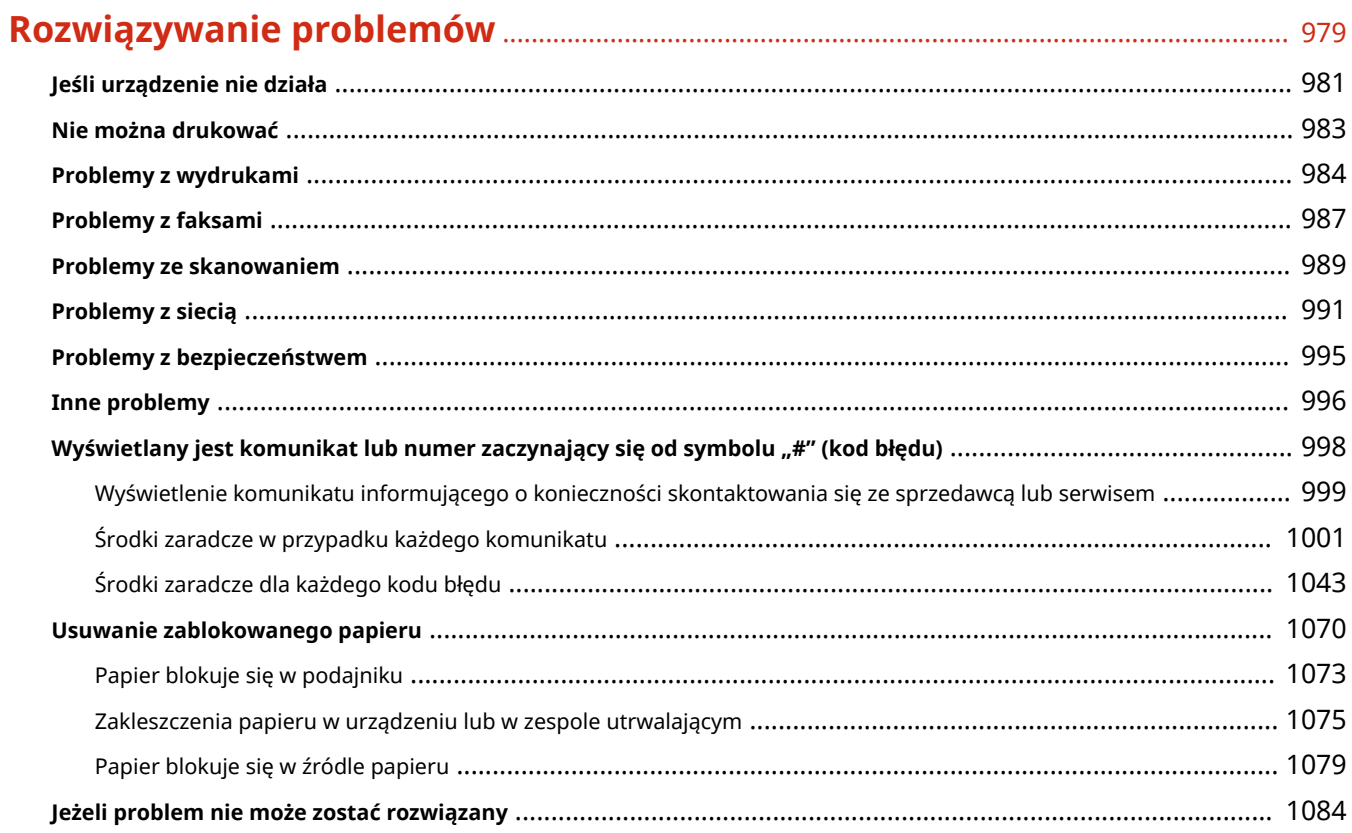

## 

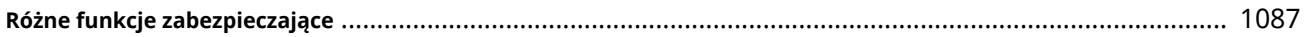

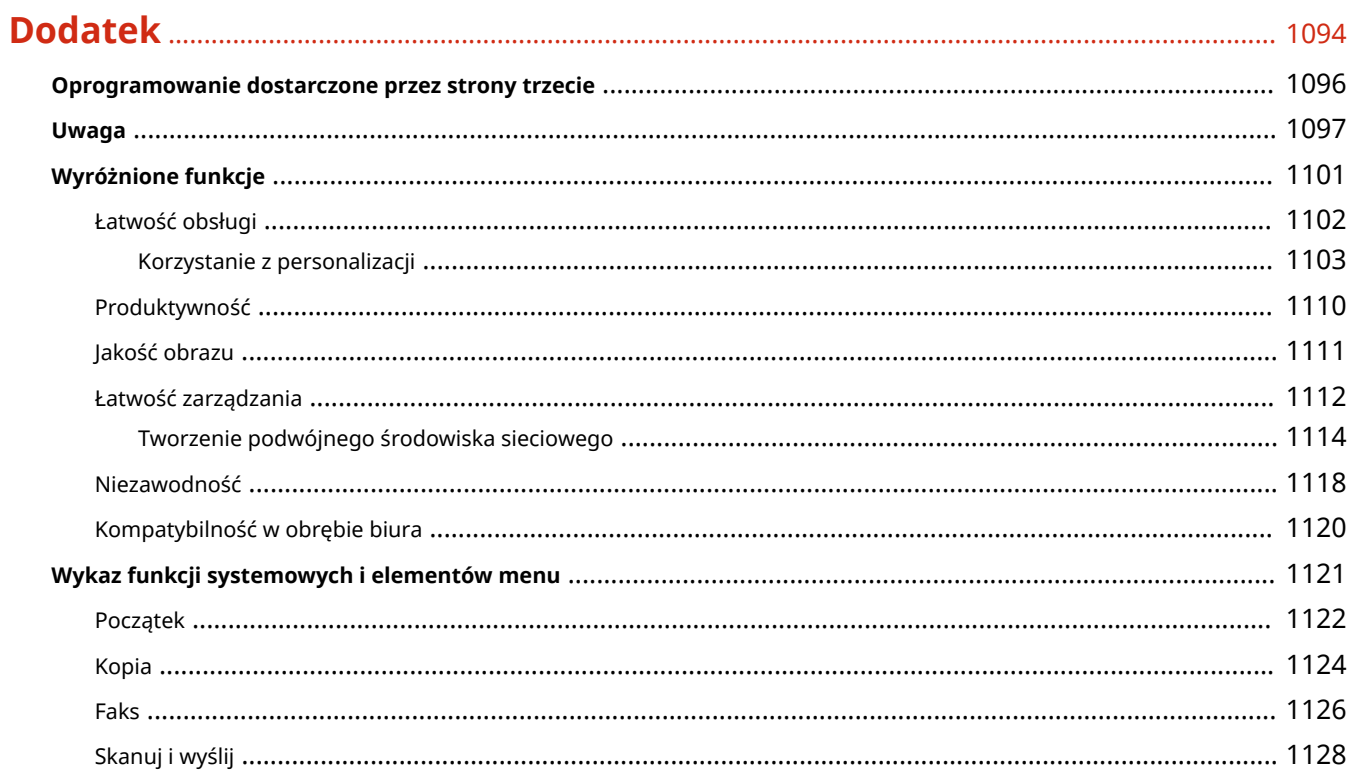

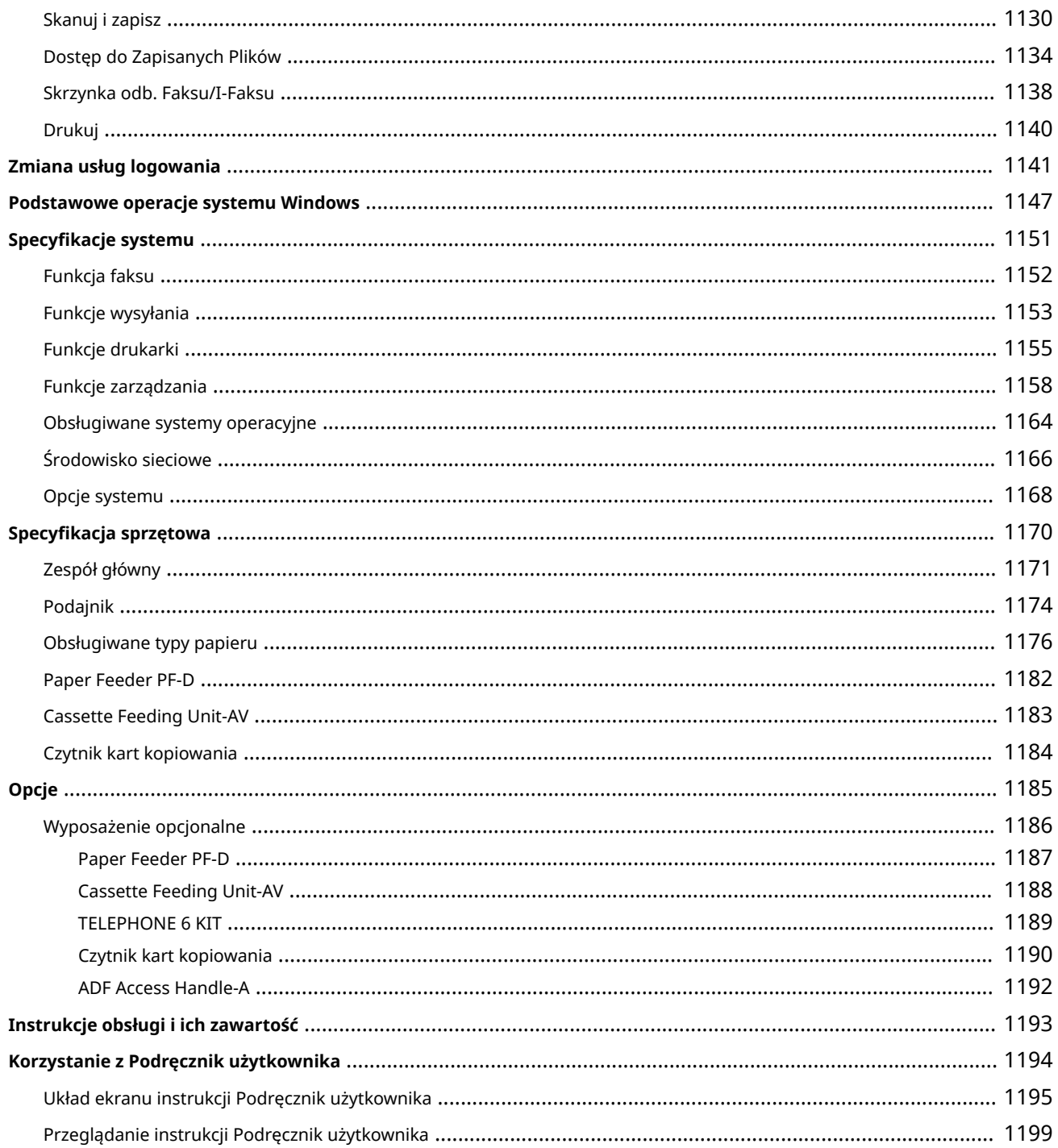

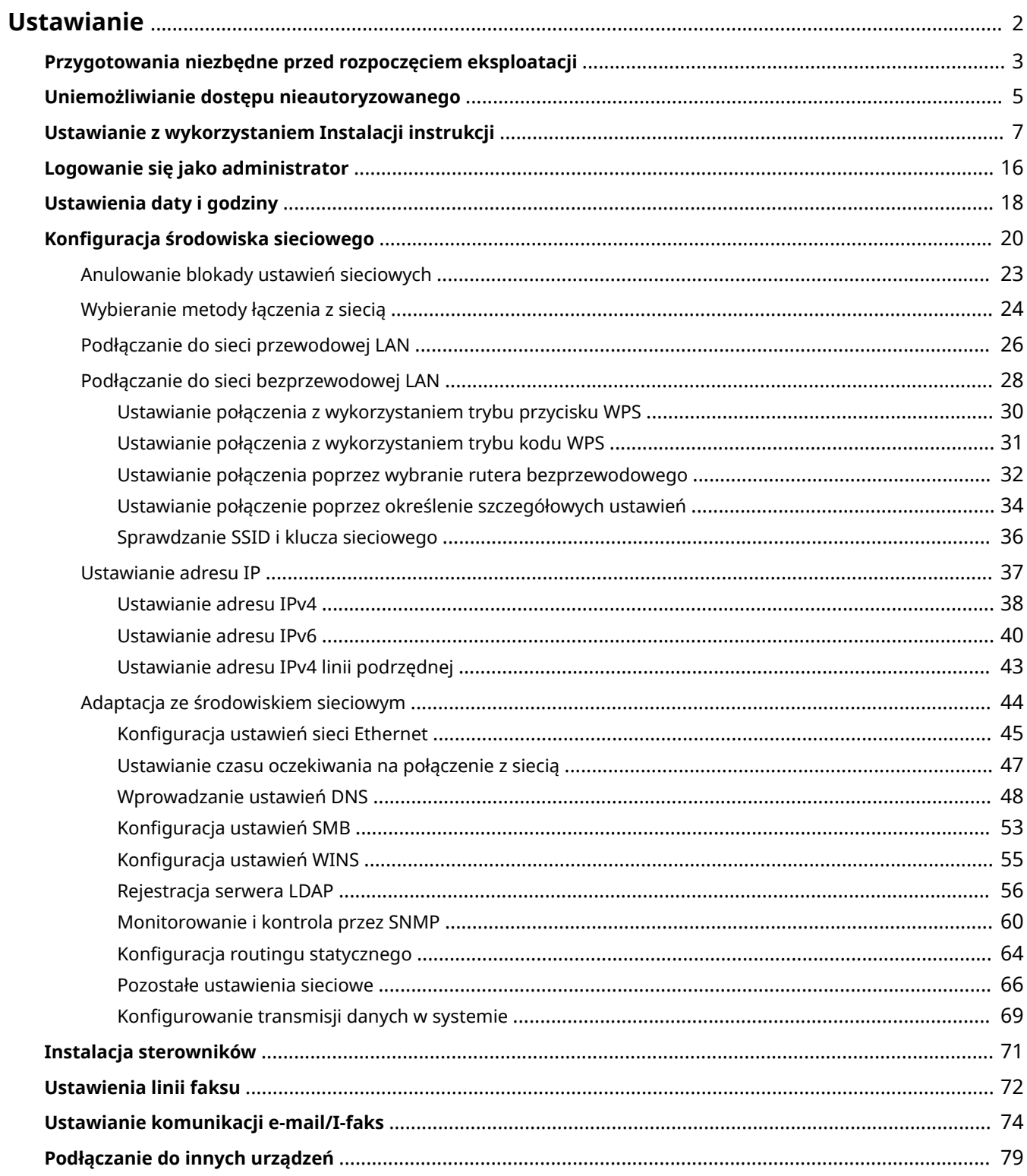

<span id="page-12-0"></span>Ustawienie środowiska eksploatacji jest konieczne przed rozpoczęciem korzystania z poszczególnych funkcji urządzenia. Najpierw, należy sprawdzić procesy umożliwiające zakończenie ustawiania przed konfiguracją rzeczywistych ustawień. **[Przygotowania niezbędne przed rozpoczęciem eksploatacji\(P. 3\)](#page-13-0)** 

### ■ Administratorzy i zwykli użytkownicy

Aby zarządzać urządzeniem, zaleca się utworzenie systemu, w którym jedna osoba przejmuje rolę administratora i zarządza działaniami przeprowadzanymi przez zwykłych użytkowników. Administratorzy mogą określać zasady eksploatacji urządzenia i konfigurować ważne ustawienia, takie jak ustawienia sieciowe i zabezpieczenia. W razie konieczności, administratorzy mogą określić poziom dostępu dla poszczególnych użytkowników.

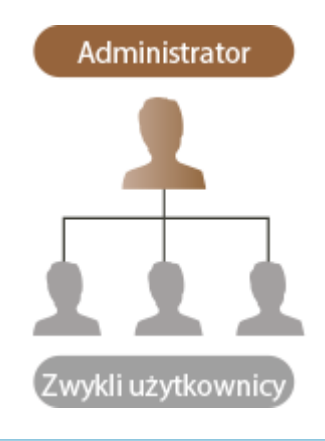

## **WSKAZÓWKI**

### **Ustawienia wstępne urządzenia (Instalacja instrukcji)**

● Możesz szybko rozpocząć eksploatację urządzenia po ustawieniu daty, godziny i konfiguracji sieci, postępując zgodnie z instrukcjami wyświetlanymi na ekranie. **[Ustawianie z wykorzystaniem Instalacji](#page-17-0) [instrukcji\(P. 7\)](#page-17-0)** 

## <span id="page-13-0"></span>**Przygotowania niezbędne przed rozpoczęciem eksploatacji**

### 7S7Y-001

Wprowadź ustawienia zgodnie z odpowiednią kolejnością (punkty od 1 do 4). Aby uzyskać więcej informacji, naciśnij na link umożliwiający wyświetlenie odpowiednich stron. Aby bezpiecznie korzystać z urządzenia, potwierdź również O **[Uniemożliwianie dostępu nieautoryzowanego\(P. 5\)](#page-15-0)** .

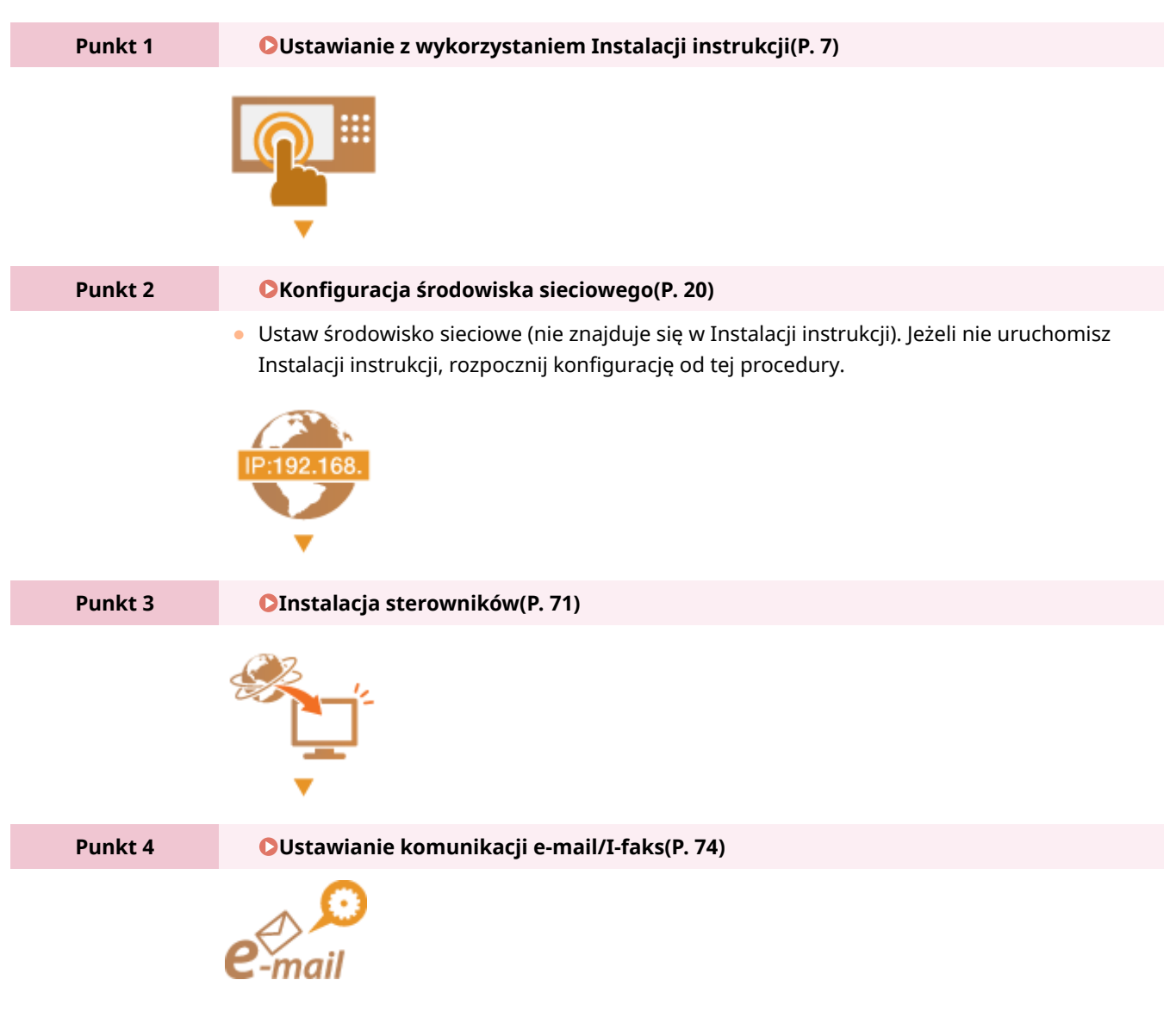

## WSKAZÓWKI

### **Konfiguracja z poziomu interfejsu Remote UI (Zdalny interfejs użytkownika)**

● Po zakończeniu konfiguracji środowiska sieciowego możesz kontynuować konfigurację urządzenia z poziomu interfejsu Remote UI (Zdalny interfejs użytkownika). **[Uruchamianie interfejsu Remote UI](#page-613-0) [\(Zdalny interfejs użytkownika\)\(P. 603\)](#page-613-0)** 

### **Możesz zaoszczędzić czas dzięki importowaniu danych z innych urządzeń**

● Jeżeli posiadasz jakąkolwiek inną drukarkę wielofunkcyjną marki Canon i wcześniej zapisano (eksport) informacje odnośnie skonfigurowanych w tym urządzeniu ustawień, ustawienia związane z książką adresową

oraz rodzajami papieru mogą być natychmiast wykorzystane po zaimportowaniu ich do urządzenia. **[Importowanie/eksportowanie danych ustawień\(P. 647\)](#page-657-0)** 

## <span id="page-15-0"></span>**Uniemożliwianie dostępu nieautoryzowanego**

7S7Y-002

W tym rozdziale opisano środki uniemożliwiające uzyskanie nieautoryzowanego dostępu do urządzenia z poziomu sieci zewnętrznych. Administratorzy i użytkownicy wykorzystujący to urządzenie w środowisku sieciowym muszą przeczytać ten rozdział przed rozpoczęciem eksploatacji. Połączenie z siecią umożliwia korzystanie z wielu funkcji, takich jak drukowanie, operacje zdalne z poziomu komputera, wysyłanie zeskanowanych dokumentów przez Internet itd. Jednakże, aby chronić się przed próbami uzyskania nieautoryzowanego dostępu do urządzenia z poziomu sieci zewnętrznych, należy podjąć pewne środki bezpieczeństwa. W tym rozdziale opisano środki przeciwdziałające uzyskaniu nieautoryzowanego dostępu do urządzenia, które należy zastosować przed rozpoczęciem eksploatacji urządzenia w środowisku sieciowym.

**Stosowanie prywatnych adresów IP(P. 5) [Ograniczanie komunikacji przez zaporę \(firewall\)\(P. 6\)](#page-16-0)  [Ustawianie zaszyfrowanej komunikacji TLS\(P. 6\)](#page-16-0)  [Zarządzanie informacjami o urządzeniu z wykorzystaniem haseł\(P. 6\)](#page-16-0)** 

### Stosowanie prywatnych adresów IP

Adres IP to numer przypisany danemu komputerowi w sieci. Globalny adres IP jest wykorzystywany przez połączenia internetowe. Prywatny adres IP jest wykorzystywany przez sieć lokalną, taką jak biurowa sieć LAN. Jeżeli korzystasz z globalnego adresu IP, nieautoryzowani użytkownicy mogą próbować uzyskać dostęp do sieci lokalnej przez Internet, co zwiększa ryzyko wycieku informacji. Jeżeli korzystasz z prywatnego adresu, wyłącznie użytkownicy w obrębie wewnętrznej sieci LAN mogą uzyskać dostęp do urządzenia.

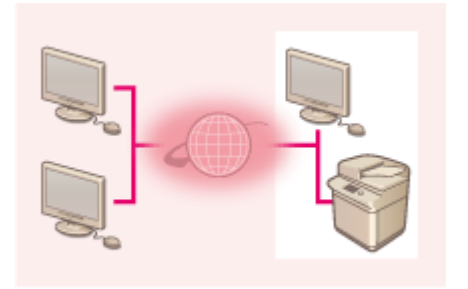

[Globalny adres IP] Dostęp z poziomu sieci zewnętrznych

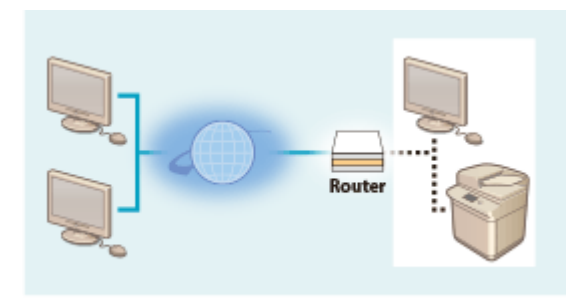

[Prywatny adres IP] Dostęp wyłącznie z poziomu sieci lokalnej

Generalnie, zaleca się korzystanie z prywatnego adresu IP. Jako adres prywatny można wykorzystać dowolny adres z poniższego zakresu. Sprawdź, czy aktualnie ustawiony jest prywatny adres IP.

### ◼**Zakres prywatnych adresów IP**

- 10.0.0.0 do 10.255.255.255
- 172.16.0.0 do 172.31.255.255
- 192.168.0.0 do 192.168.255.255

Aby uzyskać więcej informacji na temat potwierdzania adresów IP, patrz **[Ustawianie adresu IPv4\(P. 38\)](#page-48-0)** .

### **UWAGA**

● Nawet, jeżeli dla urządzenia ustawiono globalny adres IP, ryzyko uzyskania nieautoryzowanego dostępu do urządzenia można ograniczyć, korzystając z zapory (firewall). Skontaktuj się z administratorem sieci, jeżeli chcesz korzystać z urządzenia, dla którego określono globalny adres IP.

### <span id="page-16-0"></span>Ograniczanie komunikacji przez zaporę (firewall)

Zapora (firewall) to program, który uniemożliwia uzyskanie nieautoryzowanego dostępu do urządzenia z sieci zewnętrznych i zabezpiecza przed atakami lub próbami uzyskania dostępu do sieci wewnętrznej. Możliwość uzyskania dostępu do sieci lokalnej z zewnątrz, który może być potencjalnie niebezpieczny, można wyłączyć ograniczając komunikację z danych, zewnętrznych adresów IP dla danego środowiska sieciowego. **[Ograniczenie komunikacji za](#page-568-0) [pomocą zapory \(Firewall\)\(P. 558\)](#page-568-0)** 

### Ustawianie zaszyfrowanej komunikacji TLS

Aby uzyskać więcej informacji na temat komunikacji TLS, patrz **[Uruchamianie interfejsu Remote UI \(Zdalny](#page-613-0) [interfejs użytkownika\)\(P. 603\)](#page-613-0)** [.](#page-613-0)

### Zarządzanie informacjami o urządzeniu z wykorzystaniem haseł

Nawet, jeżeli urządzenie odbierze połączenie z nieautoryzowanego i potencjalnie niebezpiecznego miejsca, ryzyko wycieku informacji można znacząco zredukować, jeżeli różne źródła informacji w urządzeniu zostaną zabezpieczone hasłami.

### **Hasło dla każdej funkcji / ustawienia PINu**

- **Zarządzanie uwierzytelnianiem prywatnym przez uwierzytelnianie użytkownika <b>O[Konfiguracja](#page-520-0) ustawień [zarządzania uwierzytelnianiem prywatnym\(P. 510\)](#page-520-0)**
- Ustawianie PINu dla treści objętych zarządzaniem systemowym **[Zmiana ID i kodu PIN administratora](#page-553-0) [systemu\(P. 543\)](#page-553-0)**
- Ustawienia PINu dla dostępu do Książki adresowej **[Ograniczenie korzystania z Książki adresowej\(P. 586\)](#page-596-0)**

Sąto przykłady uniemożliwiania uzyskania nieautoryzowanego dostępu. Aby uzyskać więcej informacji, patrz O **[Zarządzanie urządzeniem\(P. 494\)](#page-504-0)** i skonfiguruj niezbędne ustawienia zgodnie z własnym środowiskiem.

### <span id="page-17-0"></span>**Ustawianie z wykorzystaniem Instalacji instrukcji**

7S7Y-003

Jeżeli urządzenie zostało uruchomione po raz pierwszy, wyświetlony zostanie ekran ustawień początkowych urządzenia ( **[Włączanie urządzenia\(P. 99\)](#page-109-0)** ). Możesz wprowadzić podstawowe ustawienia niezbędne do eksploatacji urządzenia. Skonfiguruj podstawowe ustawienia zgodnie z poszczególnymi ekranami lub naciśnij na link, aby wyświetlić dalsze strony i szczegółowe informacje.

#### **Krok 1 Wybierz język i układ klawiatury.**

Wybierz język, w którym poszczególne ekrany będą wyświetlane. W zależności od wybranego języka, można zmienić układ klawiatury, która jest wyświetlana w celu wprowadzania znaków.

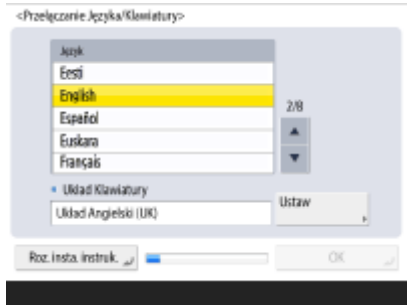

- Wybierz język i naciśnij na <OK>.
- Aby zmienić układ klawiatury, naciśnij na <Ustaw>, wybierz układ klawiatury i naciśnij na <OK>.
- Wyświetlanie przycisku zmiany języka to wygodna funkcja, jeżeli język jest często zmieniany. **[Przełączanie języka ekranu\(P. 185\)](#page-195-0)**
- Wybierz kraj/region i naciśnij przycisk <OK>.

### **Krok 2 Sprawdź ustawienia papieru.**

**Albinoclash Basis** 

Sprawdź, czy papier załadowany do szuflad jest prawidłowo określony.

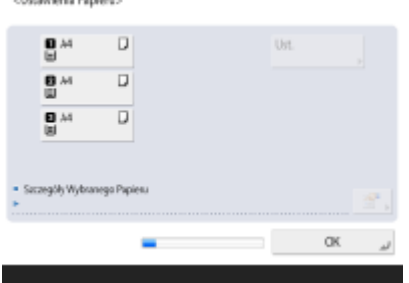

- Jeżeli formaty są prawidłowe, naciśnij na <OK>.
- Aby uzyskać więcej informacji na temat ekranów i instrukcje zmiany ustawień, patrz **[Określanie formatu i typu papieru załadowanego do szuflady](#page-161-0) na [papier\(P. 151\)](#page-161-0)** .
- Jeżeli nie zalogowano się z uprawnieniami administratora, należy przejść do punktu 11.

### **Krok 3 Zaloguj się jako administrator.**

Ustaw uwierzytelniony login, aby skonfigurować ustawienia, które wymagają uprawnień administratora.

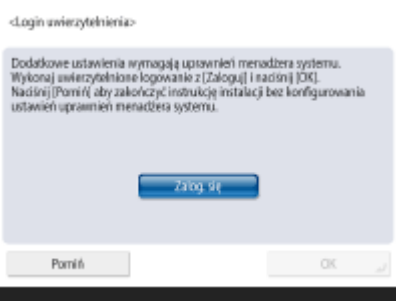

- Naciśnij przycisk <Zaloguj się>, a następnie wprowadź nazwę i hasło użytkownika z uprawnieniami administratora. Domyślną nazwą użytkownika dla administratora jest "Administrator", a domyślnym hasłem jest "7654321". Naciśnij na <Zaloguj się> ponownie i naciśnij na <OK>.
- Jeżeli wprowadzisz domyślne hasło, wyświetlony zostanie ekran wymagający zmiany hasła. Można również zmienić to hasło później. **[Logowanie się jako](#page-26-0) [administrator\(P. 16\)](#page-26-0)**
- Możesz pominąć konfigurację ustawień wymagających uprawnień administratora i przejść do kolejnego punktu, naciskając na <Pomiń>. W takiej sytuacji, przejdź do punktu 11.

### **Krok 4 Skonfiguruj ustawienia uwierzytelniania użytkownika.**

Aby zwiększyć poziom bezpieczeństwa, urządzenie należy użytkować w środowisku, w którym stosowane jest uwierzytelnianie użytkownika.

● To urządzenie wykorzystuje uwierzytelnianie użytkownika, jako usługę logowania. Aby uzyskać więcej informacji, patrz **[Konfiguracja ustawień zarządzania uwierzytelnianiem](#page-520-0) [prywatnym\(P. 510\)](#page-520-0)** .

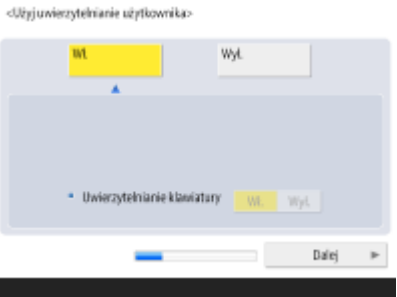

- Skonfiguruj ustawienie <Włącz> dla opcji <Użyj uwierzytelniania użytkownika>, wybierz ustawienie <Włącz> dla używanej metody logowania, a następnie naciśnij opcję <Dalej>.
- Jeżeli nie korzystasz z uwierzytelniania użytkownika, naciśnij na <Wyłącz> dla <Użyj uwierzytelniania użytkownika>, naciśnij na <OK> i przejdź do punktu 5.

Wymienione poniżej ustawienia można skonfigurować, jeśli poza administratorem zarejestrowanym na urządzeniu nie ma innych użytkowników z uprawnieniami administratora.

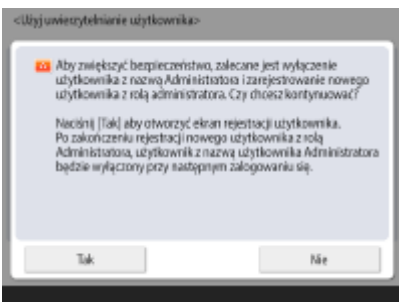

- Aby zwiększyć bezpieczeństwo urządzenia i wyłączyć konto administratora oraz funkcję rejestrowania nowego administratora, naciśnij przycisk <Tak>. Na ekranie <Rejestruj administratora> wprowadź parametry <Nazwa użytkowni.> i <Hasło>, a następnie naciśnij przycisk <OK>. Zależnie od potrzeb skonfiguruj opcje <Adres Email>, <ID Wydziału> i <Wyświetl nazwę>. Aby uzyskać więcej informacji, patrz O **[Rejestracja informacji o użytkowniku w urządzeniu lokalnym\(P. 513\)](#page-523-0)** [.](#page-523-0) Przy następnym logowaniu konto administratora będzie nieaktywne.
- Aby korzystać z urządzenia jako administrator, naciśnij przycisk <Nie>.

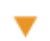

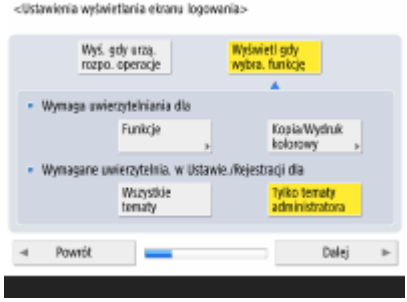

- Wybierz czas wyświetlania ekranu logowania. Jeżeli wybierzesz opcję <Wyświetl gdy wybra. funkcję>, naciśnij <Funkcje>, wybierz funkcję, dla której będzie wyświetlany ekran logowania i naciśnij przycisk <OK>. Dodatkowo wybierz elementy ustawień na ekranie <Ustawienia/Rejestracja>, które będą wymagać zalogowania się.
- Jeżeli wybierzesz ustawienie <Wyłącz> w pozycji <Uwierzytelnianie klawiatury>, naciśnij przycisk <OK>. Przejdź do kroku 5.
- Jeżeli wybierzesz ustawienie <Włącz> w pozycji <Uwierzytelnianie klawiatury>, naciśnij przycisk <Dalej>.

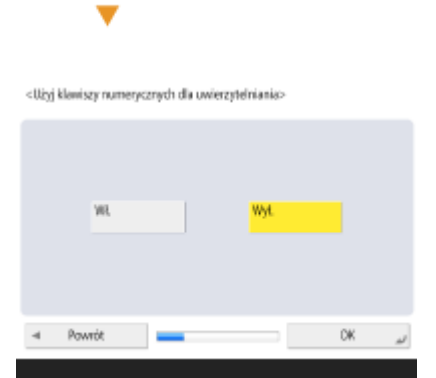

● Aby używać uwierzytelniania za pomocą wprowadzania klawiszami numerycznymi tylko na ekranie logowania, naciśnij <Włącz>, a następnie naciśnij przycisk <OK>.

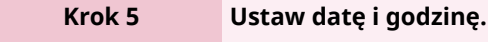

Określ datę i godzinę w urządzeniu.

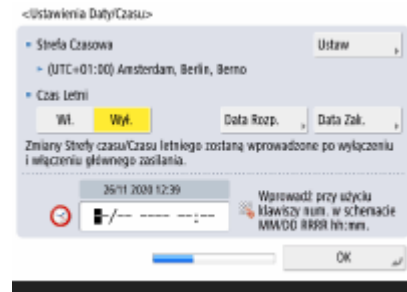

● Wprowadź datę i godzinę i naciśnij na <OK>.

● W razie konieczności, ustaw <Strefa Czasowa> oraz <Czas Letni>. Aby uzyskać więcej informacji, patrz **[Ustawienia daty i godziny\(P. 18\)](#page-28-0)** .

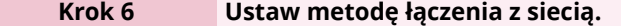

Określ metodę podłączania urządzenia do sieci.

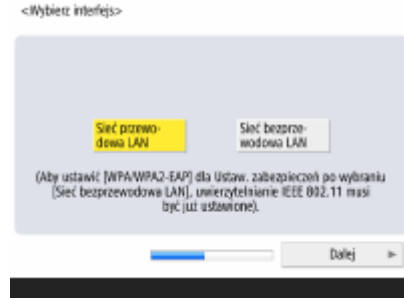

- Można wybrać metodę podłączenia urządzenia do komputerów itp. Wybierz metodę podłączania, która ma być używana, i naciśnij <Dalej>.
- Jeśli wybrano ustawienie <Sieć przewodowa LAN>, przejdź do kroku 7.
- $\bullet$ Szczegółowe informacje na temat metod łączenia z siecią znajdują się w sekcji  $\bullet$ **[Wybieranie metody łączenia z siecią\(P. 24\)](#page-34-0)** .
- Jeżeli wybrano ustawienie <Sieć bezprzewodowa LAN>, określ ustawienia bezprzewodowej sieci LAN.

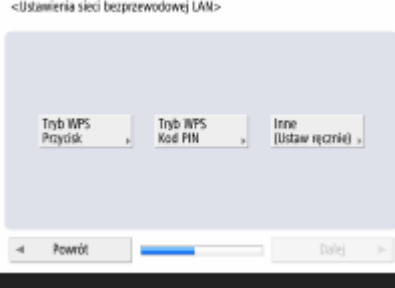

● Szczegółowe informacje dotyczące łączenia z bezprzewodową siecią LAN można znaleźć w sekcji **[Podłączanie do sieci bezprzewodowej LAN\(P. 28\)](#page-38-0)** .

### **Krok 7 Ustaw adres IP.**

Skonfiguruj ustawienia połączenia sieciowego.

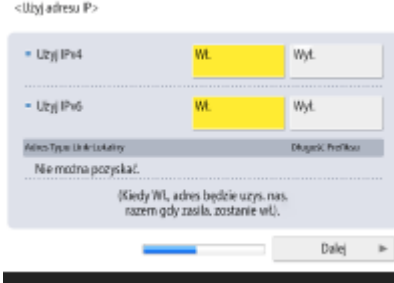

- Naciśnij na <Włącz> dla <Użyj IPv4> lub <Użyj IPv6> i naciśnij na <Dalej>. Możesz użyć zarówno adresu IPv4, jak i IPv6.
- Jeżeli naciśniesz na <Wyłącz> dla <Użyj IPv4> oraz <Użyj IPv6> i naciśniesz na <OK>, pomiń ustawienia sieciowe i przejdź do punktu 10.

Jeżeli naciśniesz na <Włącz> dla <Użyj IPv4>, określ poniższe ustawienia.

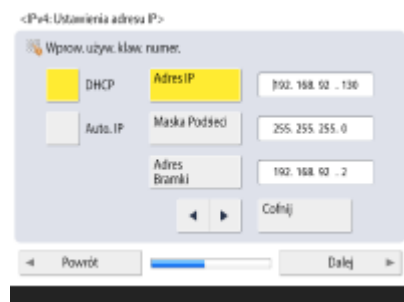

- Aby uzyskać adres IP automatycznie, naciśnij przycisk <DHCP> albo <Auto. IP> i naciśnij przycisk <Dalej> albo <OK>.
- Aby ustawić adres IP ręcznie, naciśnij przycisk <DHCP> albo <Auto. IP>, aby go dezaktywować, naciśnij przyciski <Adres IP>, <Maska Podsieci> oraz <Adres Bramki>, aby wprowadzić poszczególne wartości i naciśnij przycisk <Dalej> albo  $<$ OK $>$ .
- Aby uzyskać więcej informacji na temat ustawień adresu IPv4, patrz **[Ustawianie](#page-48-0) [adresu IPv4\(P. 38\)](#page-48-0)** .

Jeżeli naciśniesz na <Włącz> dla <Użyj IPv6>, określ poniższe ustawienia.

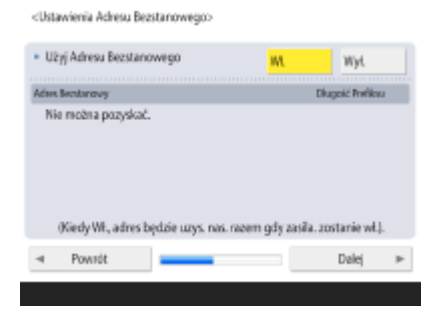

 $\overline{\phantom{a}}$ 

 $\overline{\phantom{a}}$ 

- Naciśnij na <Włącz> aby korzystać z adresu bezstanowego lub <Wyłącz>, aby nie korzystać z adresu bezstanowego i naciśnij na <Dalej>.
- Aby uzyskać więcej informacji na temat adresu IPv6, patrz **[Ustawianie adresu](#page-50-0) [IPv6\(P. 40\)](#page-50-0)** [.](#page-50-0)

Po określeniu adresu bezstanowego, określ następujące ustawienia.

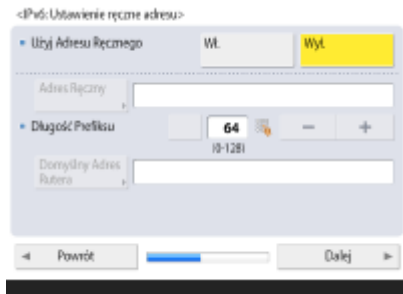

- Naciśnij na <Włącz> aby korzystać z ręcznego adresu lub <Wyłącz>, aby nie korzystać z ręcznego adresu i naciśnij na <Dalej>.
- Aby korzystać z adresu ręcznego, naciśnij na <Adres Ręczny>, <Dług. Prefiksu> oraz <Domyślny Adres Rutera> i wprowadź poszczególne wartości.

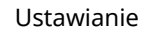

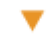

Po określeniu ręcznego adresu, określ następujące ustawienia.

<IPv6:UEyj DHCPv6>

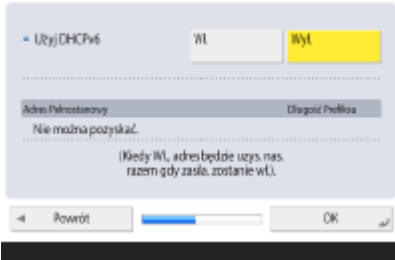

● Naciśnij <Włącz>, aby korzystać z DHCPv6 albo <Wyłącz>, aby nie korzystać z DHCPv6, a następnie naciśnij <OK>.

### **Krok 8 Określ ustawienia DNS.**

Określ adres serwera DNS, nazwę hosta DNS oraz nazwę domeny DNS.

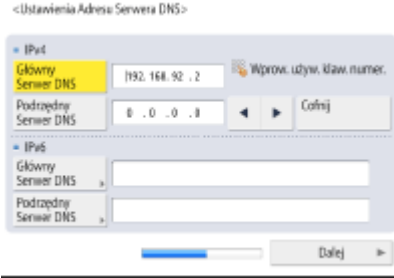

- Naciśnij <Główny Serwer DNS> oraz <Podrzędny Serwer DNS>, wprowadź adres IPv4/IPv6 dla serwera DNS i naciśnij <Dalej>.
- Aby uzyskać więcej informacji na temat ustawień adresu serwera DNS, patrz **[Wprowadzanie ustawień DNS\(P. 48\)](#page-58-0)** .

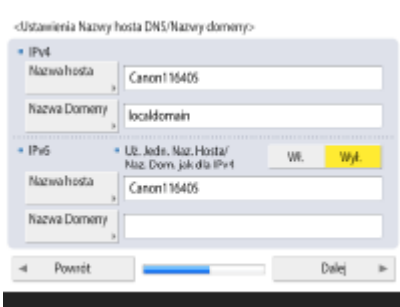

 $\blacksquare$ 

 $\overline{\phantom{a}}$ 

- Naciśnij na <Nazwa Hosta>, aby wprowadzić nazwę urządzenia (nazwa hosta). Naciśnij na <Nazwa Domeny>, aby wprowadź nazwę domeny, do której należy do urządzenie i naciśnij na <Dalej>.
- Jeżeli ustawienia IPv4 i IPv6 są takie same, naciśnij ustawienie <Włącz> dla opcji <Uż. Jedn. Naz. Hosta/Naz. Dom. jak dla IPv4>.

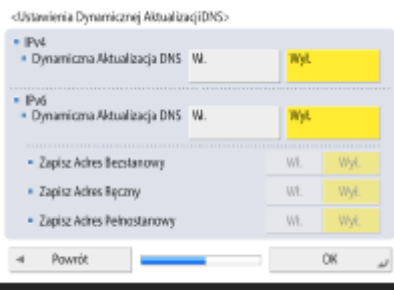

- Aby aktualizować automatycznie z wykorzystaniem Ustawień dynamicznej aktualizacji DNS, naciśnij na <Włącz> dla <Dynamiczna Aktualizacja DNS> i naciśnij na <OK>.
- Jeżeli dla <Dynamiczna Aktualizacja DNS> dla <IPv6> ustawisz <Włącz>, wybierz <Włącz> dla elementów, które mają być rejestrowane automatycznie.

### **Krok 9 Określ ustawienia Proxy.**

Określ ustawienia wymagane do korzystania z serwera proxy.

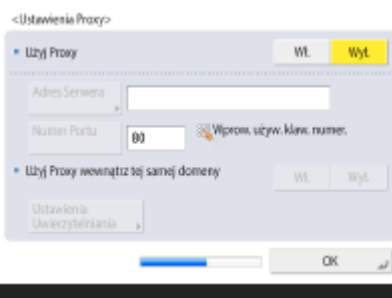

- Aby korzystać z Proxy, naciśnij na <Włącz>, naciśnij na <Adres Serwera> oraz <Numer Portu>, aby wprowadzić poszczególne wartości i naciśnij na <OK>.
- Jeżeli dla <Użyj Proxy wewnątrz tej samej domeny> ustawisz <Włącz>, naciśnij na <Ustawienia Uwierzytelniania>, aby określić ustawienia uwierzytelniania Proxy.
- Aby uzyskać więcej informacji na temat ustawień Proxy, patrz **[Konfiguracja](#page-577-0) [serwera proxy\(P. 567\)](#page-577-0)** [.](#page-577-0)

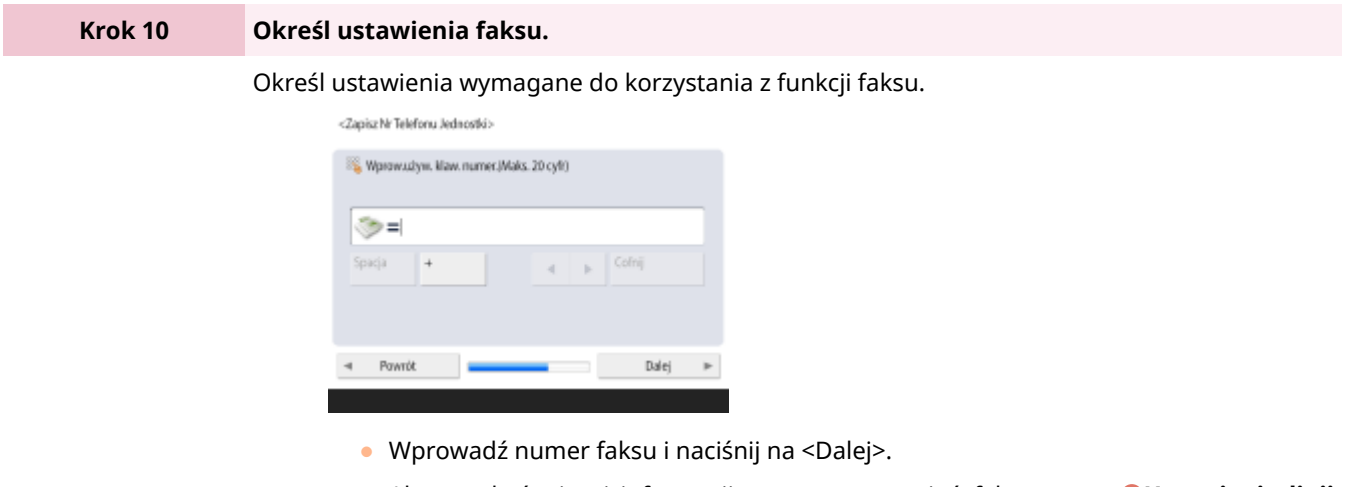

● Aby uzyskać więcej informacji na temat ustawień faksu, patrz **[Ustawienia linii](#page-82-0) [faksu\(P. 72\)](#page-82-0)** .

 $\overline{\phantom{a}}$ 

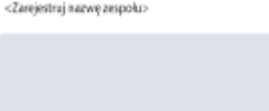

v

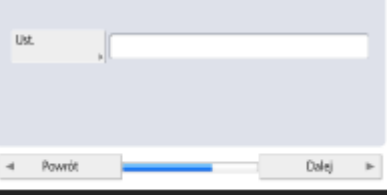

● Naciśnij na <Ustaw>, wprowadź nazwę użytkownika i naciśnij na <Dalej>.

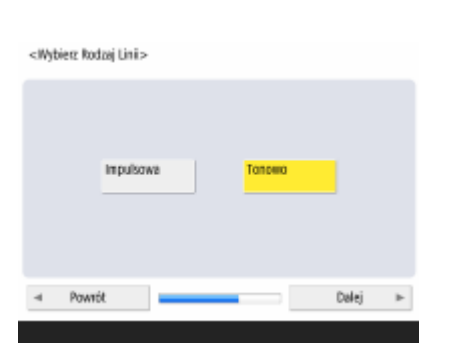

● Wybierz rodzaj linii i naciśnij na <Dalej>.

<Tryb RX>

v

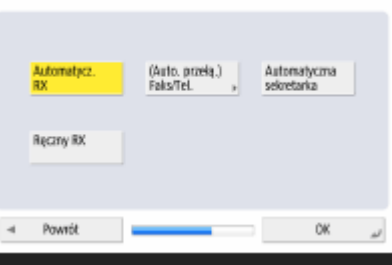

● Naciśnij <Automatycz. RX> w przypadku używania samej funkcji faksu lub <(Auto. przełą.) Faks/Tel.>, jeżeli telefon lub słuchawka jest podłączona do urządzenia, a następnie naciśnij <OK>.

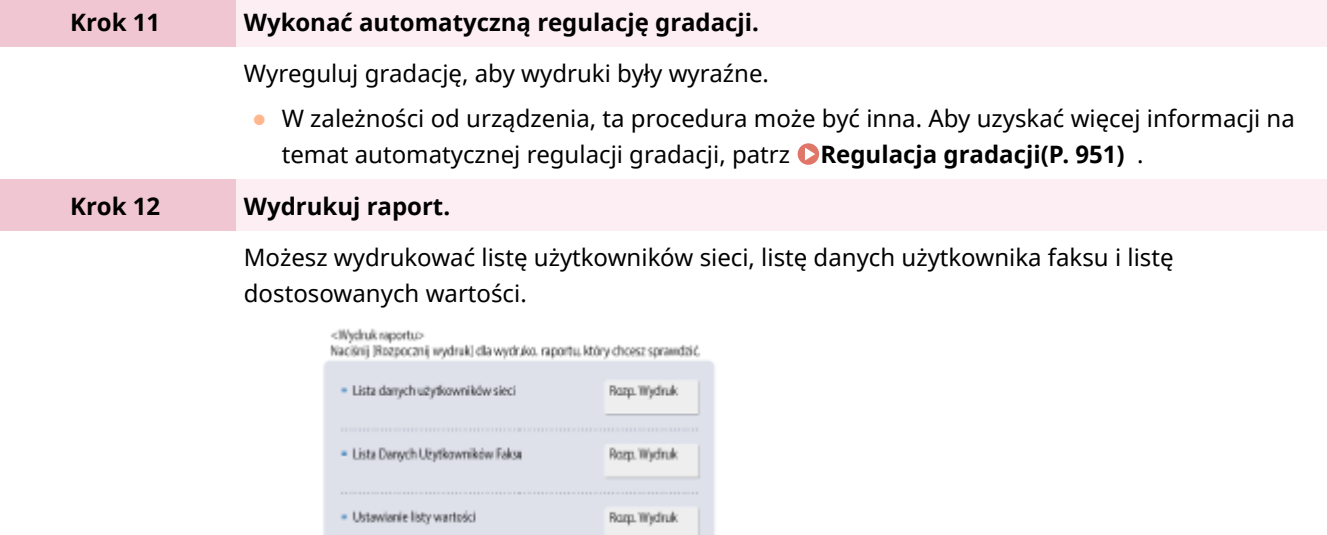

OK

- Naciśnij przycisk <Rozpocznij Wydruk> dla raportu, który chcesz wydrukować.
- Po zakończeniu drukowania lub jeżeli nie chcesz drukować listy, naciśnij na <OK>.

### **Krok 13 Zakończ działanie Instalacji instrukcji.**

Po zakończeniu wykonywania czynności w Instalacji instrukcji, uruchom urządzenie ponownie, aby zastosować skonfigurowane ustawienia.

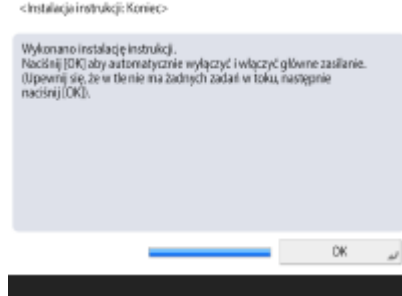

● Naciśnij na <OK>, aby ponownie uruchomić urządzenie.

### **UWAGA**

- Jeżeli nie korzystasz z Instalacji instrukcji, naciśnij <Roz. insta. instruk.> w kroku 1.
- Można nacisnąć przycisk (Ustaw./Rejestr.), aby w późniejszym czasie określić poszczególne ustawienia skonfigurowane podczas korzystania z Instalacji instrukcji.

### ■ Uruchamianie Instalacji instrukcji w przyszłości

## **O** WAŻNE

### **Instalacja instrukcji nie może zostać uruchomiona w następujących sytuacjach.**

- Jeżeli ustawiono uwierzytelnianie użytkownika lub uwierzytelnianie NI wydziału.
- Jeżeli ustawiono Uwierzytelnianie NI wydziału.
- Jeżeli wykorzystywane jest uwierzytelniania za pomocą kart.

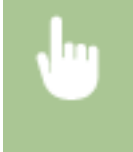

 (Ustaw./Rejestr.) <Ustawienia Zarządzania> <Licencja/Inne> <Rozpocznij instalację instrukcji> <Start>

### **UWAGA**

● Jeżeli w przyszłości uruchomisz Instalację instrukcji i zalogujesz się jako administrator, krok 3 nie będzie wyświetlany. Przejdź do kroku 4.

## <span id="page-26-0"></span>**Logowanie się jako administrator**

7S7Y-004

Zaloguj się jako administrator gdyż tylko to umożliwia konfigurację ważnych elementów związanych z siecią i bezpieczeństwem. Aby określić zarządzanie użytkownikami po zakończeniu konfiguracji ustawień, musisz się zalogować jako administrator. Domyślną nazwą użytkownika dla administratora jest "Administrator", a domyślnym hasłem jest "7654321". Jeżeli urządzenie będzie używane z poziomu konta Administrator, należy zmienić bieżące hasło, aby zwiększyć bezpieczeństwo pracy. Zmienione hasło powinien znać wyłącznie administrator.

## **UWAGA**

● Konto Administrator można wyłączyć i skonfigurować ustawienie umożliwiające przyznawanie uprawnień administratora konkretnym użytkownikom.

### **Inicjalizowanie hasła administratora**

Jeżeli hasło administratora zostało zapomniane, można przywrócić hasło domyślne. Naciśnij (Licznik/ Informacje o urządzeniu) > <Infor. o urządze./Inne> > <Inicjalizuj hasło administratora> > wprowadź klucz licencyjny **• naciśnij <Start> • <OK>.** 

- Jeżeli konto Administrator jest wyłączone, zostanie włączone podczas inicjalizacji hasła. **[Rejestracja](#page-523-0) [informacji o użytkowniku w urządzeniu lokalnym\(P. 513\)](#page-523-0)**
- Można zabronić inicjalizacji hasła administratora. **[<Zabroń inicjalizacji hasła administratora>\(P. 914\)](#page-924-0)**

**1 Naciśnij klawisz (Ustaw./Rejestr.).**

- **2 Naciśnij <Zaloguj się>.**
- **3 Zaloguj się wykorzystując tę procedurę.**

### **Uwierzytelnianie za pomocą klawiatury**

- **1** Ustaw nazwę użytkownika oraz hasło.
	- Wprowadź nazwę użytkownika z uprawnieniami administratora i naciśnij <Dalej>.
	- Ustaw hasło i naciśnij na <OK>.
- **2** Naciśnij <Zaloguj się>.
	- Jeżeli nie zmienisz hasła administratora, wyświetlona zostanie informacja o konieczności zmiany hasła. Naciśnij na <Tak> i ustaw nowe hasło. Musisz wprowadzić nowe hasło dwukrotnie, celem potwierdzenia.
	- Jeżeli już zmieniłeś hasło administratora, funkcje będą dostępne po pomyślnym zalogowaniu się.

### **UWAGA**

Wyloguj się po zakończeniu użytkowania.

### ◼Jeżeli jesteś zalogowany jako administrator

Po naciśnięciu przycisku (Ustaw./Rejestr.) zostaje wyświetlony następujący ekran.

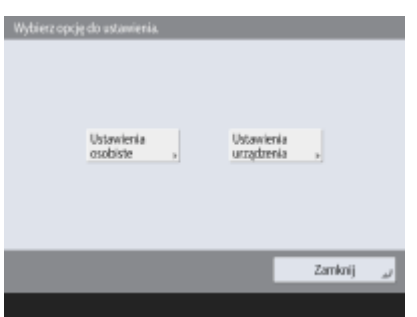

- Jeżeli ustawisz <Ustawienia osobiste> i zmienisz ustawienia, które można personalizować, ustawienia te zostaną zarejestrowane, jako ustawienia prywatne użytkownika który zaloguje się do urządzenia.
- Jeżeli ustawisz <Ustawienia urządzenia>, ustawienia zostaną zarejestrowane, jako ustawienia urządzenia.
- Pozycje <Ustawienia osobiste> i <Ustawienia urządzenia> są wyświetlane na ekranie <Ustawienia/Rejestracja> tylko wtedy, gdy użytkownik jest zalogowany z uprawnieniami administratora.

### ŁĄCZA

**[Logowanie na urządzeniu\(P. 145\)](#page-155-0)  [Uruchamianie interfejsu Remote UI \(Zdalny interfejs użytkownika\)\(P. 603\)](#page-613-0)** 

### <span id="page-28-0"></span>**Ustawienia daty i godziny**

#### 7S7Y-005

Określ aktualną datę oraz godzinę w urządzeniu. Należy wprowadzić prawidłowe dane, ponieważ data i godzina są wykorzystywane przez niektóre funkcje, na przykład automatyczne wysyłanie wiadomości e-mail o określonej godzinie.

- **1 Naciśnij klawisz (Ustaw./Rejestr.).**
- **2 Naciśnij <Właściwości> <Zegar/Oszczędzanie Energii> <Ustawienia Daty/Czasu>.**

### **3 Wprowadź datę i godzinę.**

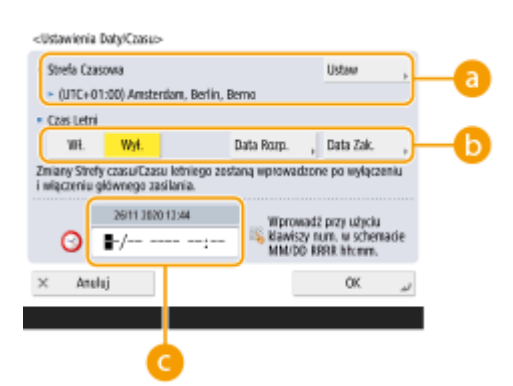

### **<Strefa Czasowa>**

Wybierz prawidłową strefę czasową.

Aby zmienić strefę czasową, naciśnij przycisk <Ustaw> i wybierz strefę czasową.

### **UWAGA:**

● UTC to skrót od Universal Coordinated Time (uniwersalny czas koordynowany). Standardowy czas (strefa czasowa) jest określany dla danego kraju na podstawie czasu UTC. Precyzyjne ustawienia strefy czasowej są niezwykle ważne dla komunikacji przez Internet.

### **<Czas Letni>**

Aby ustawić czas letni, naciśnij na <Włącz> i wprowadź datę i godzinę dla <Data Rozp.> i <Data Zak.>. Aby ustawić datę, określ dzień tygodnia i tydzień miesiąca.

### **UWAGA:**

● Jeżeli ustawisz czas letni czas może zostać przesunięty do przodu o godzinę (względem strefy czasowej) lub w określonym dniu latem.

### **Data i godzina**

Wprowadź rok (cztery cyfry), miesiąc i dzień (cztery cyfry) oraz czas (cztery cyfry) w taki sam sposób, w jaki bieżący czas jest wyświetlany na ekranie.

### **UWAGA:**

- Kolejność daty i czasu może się różnić w zależności od kraju/regionu.
- Czas musi być wprowadzony w formacie 24-godzinnym.
- Jeżeli popełnisz błąd, naciśnij przycisk (Wykasuj) i wprowadź dane ponownie, zaczynając od roku.

**4 Naciśnij <OK>.**

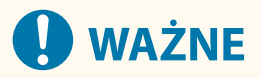

● Jeżeli zmienisz ustawienia <Strefa Czasowa> lub <Czas Letni>, musisz zresetować urządzenie (wyłączyć i włączyć zasilanie). Naciśnij wyłącznik zasilania, aby wyłączyć urządzenie ( **[Wyłączanie](#page-110-0) [urządzenia\(P. 100\)](#page-110-0)** ). Po upływie co najmniej 10 sekund od wyłączenia się wyświetlacza panelu dotykowego i wskaźników ponownie włącz urządzenie ( **[Włączanie urządzenia\(P. 99\)](#page-109-0)** ).

## <span id="page-30-0"></span>**Konfiguracja środowiska sieciowego**

7S7Y-006

Aby połączyć urządzenie z siecią, podłącz je do rutera za pomocą przewodu LAN lub Wi-Fi i określ unikalny adres IP urządzenia. Istnieją dwie metody określania adresu IP: automatyczna i ręczna. Wybierz jedną z metod, najlepiej dostosowaną do środowiska komunikacji i urządzeń. Urządzenie jest przystosowane do współpracy nie tylko z podstawowymi funkcjami sieciowymi, ale obsługuje też zaawansowane technologie, umożliwiając tym samym eksploatację w różnych środowiskach. Skonfiguruj ustawienia niezbędne do eksploatacji w danym środowisku.

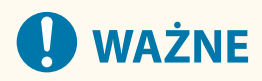

### **Bezpieczna eksploatacja**

● Jeżeli połączysz urządzenie z siecią i nie zastosujesz niezbędnych środków ostrożności, istnieje ryzyko uzyskania nieautoryzowanego dostępu do urządzenia przez strony trzecie. Aby zabezpieczyć ważne dane i informacje, korzystaj ze środków bezpieczeństwa w sieci. **[Konfiguracja ustawień zabezpieczeń](#page-566-0) [sieciowych\(P. 556\)](#page-566-0)** 

### **UWAGA**

- Urządzenie można podłączyć do komputera za pomocą kabla USB ( **[Podzespoły oraz ich funkcje\(P. 86\)](#page-96-0)** ). Jednakże, jeżeli podłączysz urządzenie do komputera za pomocą kabla USB wcześniejszego połączenia urządzenia z siecią, czynności takie jak korzystanie ze skanera lub wysyłanie/transfer danych z urządzenia do komputera nie będą możliwe.
- Istnieje możliwość ustanawiania bezprzewodowego połączenia bezpośredniego między urządzeniem a urządzeniami mobilnymi. **[Połączenie bezpośrednie\(P. 472\)](#page-482-0)**

### ■ Potwierdzenie przed rozpoczęciem pracy

Procedura łączenia urządzenia z siecią znajduje się poniżej.

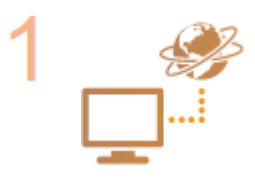

### **Najpierw potwierdź.**

- Czy komputer i router są prawidłowo połączone za pomocą kabla LAN? Aby uzyskać więcej informacji zapoznaj się z instrukcją obsługi tych urządzeń lub skontaktuj się z producentami.
- Czy zakończono konfigurację ustawień sieci komputerowej? Jeżeli nie zakończono konfiguracji ustawień sieci komputerowej nie można korzystać z urządzeń w obrębie tej sieci nawet po przeprowadzeniu poniższych czynności.

### **UWAGA:**

- W zależności od środowiska potrzebna może być zmiana ustawień systemu komunikacji sieciowej (półdupleks lub dupleks pełny) albo typu sieci Ethernet (1000BASE-T/100BASE-TX/10BASE-T) ( **Konfiguracja [ustawień sieci](#page-55-0) [Ethernet\(P. 45\)](#page-55-0)** [\)](#page-55-0). Aby uzyskać więcej informacji, skontaktuj się z administratorem sieci.
- Aby potwierdzić adres MAC, patrz **[<Sieć>\(P. 831\)](#page-841-0)** .
- Aby połączyć się z siecią za pomocą IEEE802.1X, patrz **O[Konfiguracja](#page-591-0) ustawień [uwierzytelniania IEEE 802.1X\(P. 581\)](#page-591-0)** .

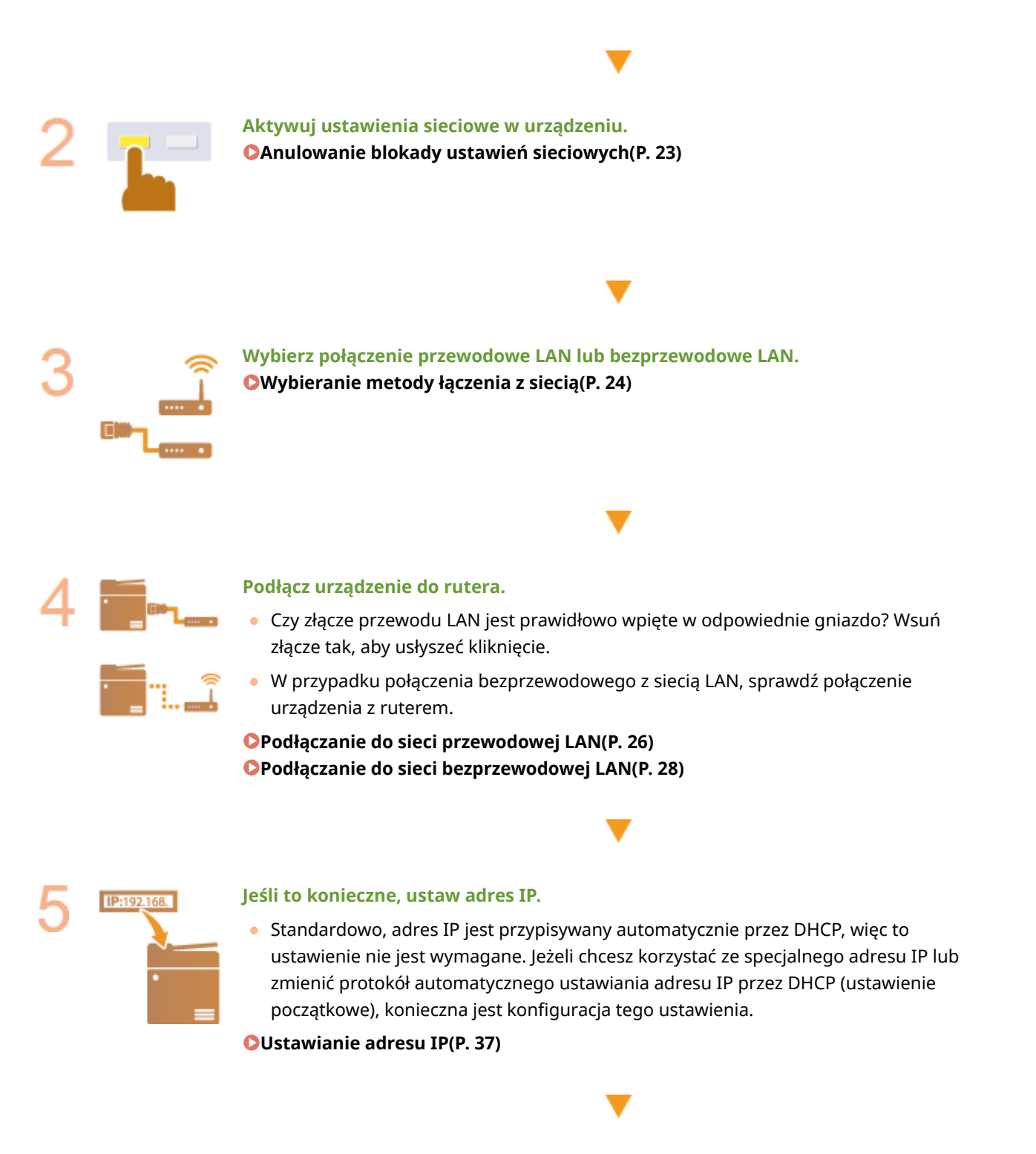

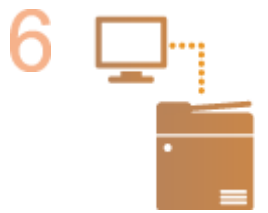

### **Sprawdź, czy nawiązywanie połączenia zostało zakończone.**

● Uruchom Remote UI (Zdalny interfejs użytkownika) z poziomu komputera [\(](#page-613-0) **O [Uruchamianie interfejsu Remote UI \(Zdalny interfejs użytkownika\)\(P. 603\)](#page-613-0)** [\)](#page-613-0). Jeżeli wyświetlony zostanie Remote UI (Zdalny interfejs użytkownika), połączenie zostało nawiązane.

### **UWAGA**

### **Gdy dla opcji <Pobór Energii w Trybie Czuwania> wybrano ustawienie <Niski>**

● W zależności od używanego oprogramowania narzędziowego nawiązanie komunikacji może nie być możliwe, jeśli urządzenie znajduje się w trybie uśpienia. Naciśnij przycisk (C (Oszczędzanie energii), aby wyjść z trybu uśpienia, zanim skonfigurujesz to ustawienie. **[<Pobór Energii w Trybie Czuwania>\(P. 829\)](#page-839-0)** 

### **ŁACZA**

**[Adaptacja ze środowiskiem sieciowym\(P. 44\)](#page-54-0)** 

## <span id="page-33-0"></span>**Anulowanie blokady ustawień sieciowych**

7S7Y-007

Domyślnie, blokada bezpieczeństwa jest ustanawiana dla ustawień sieciowych, co ma na celu uniemożliwienie wprowadzania nieplanowanych zmian. Wyłącz tę blokadę, aby zmienić te ustawienia.

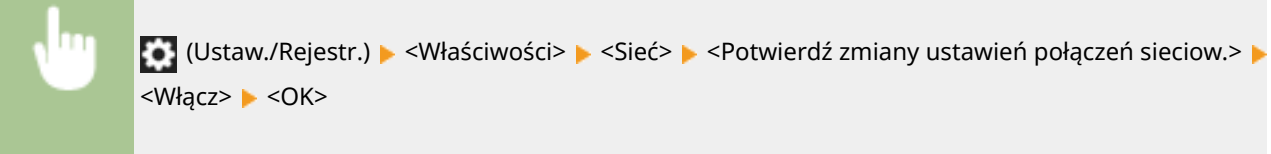

## **UWAGA**

● Jeżeli wybierzesz <Wyłącz>, nie możesz podglądać i zmieniać ustawień sieciowych. Dodatkowo, komunikaty błędów związane z siecią nie są wyświetlane.

## <span id="page-34-0"></span>**Wybieranie metody łączenia z siecią**

7S7Y-008

Można wybrać metodę podłączenia urządzenia do komputerów itp. Dostępne są następujące metody podłączenia:

- Tylko przewodowa sieć LAN
- Tylko bezprzewodowa sieć LAN
- Jednocześnie przewodowa i bezprzewodowa sieć LAN
- Jednocześnie przewodowa sieć LAN i inna przewodowa sieć LAN

W przypadku korzystania jednocześnie z przewodowej i bezprzewodowej sieci LAN lub przewodowej sieci LAN oraz innej przewodowej sieci LAN, linia podłączona od portu sieci LAN urządzenia nazywana jest "linią główną", a linia podłączona od bezprzewodowej sieci LAN lub innej przewodowej sieci LAN nazywana jest "linią podrzędną".

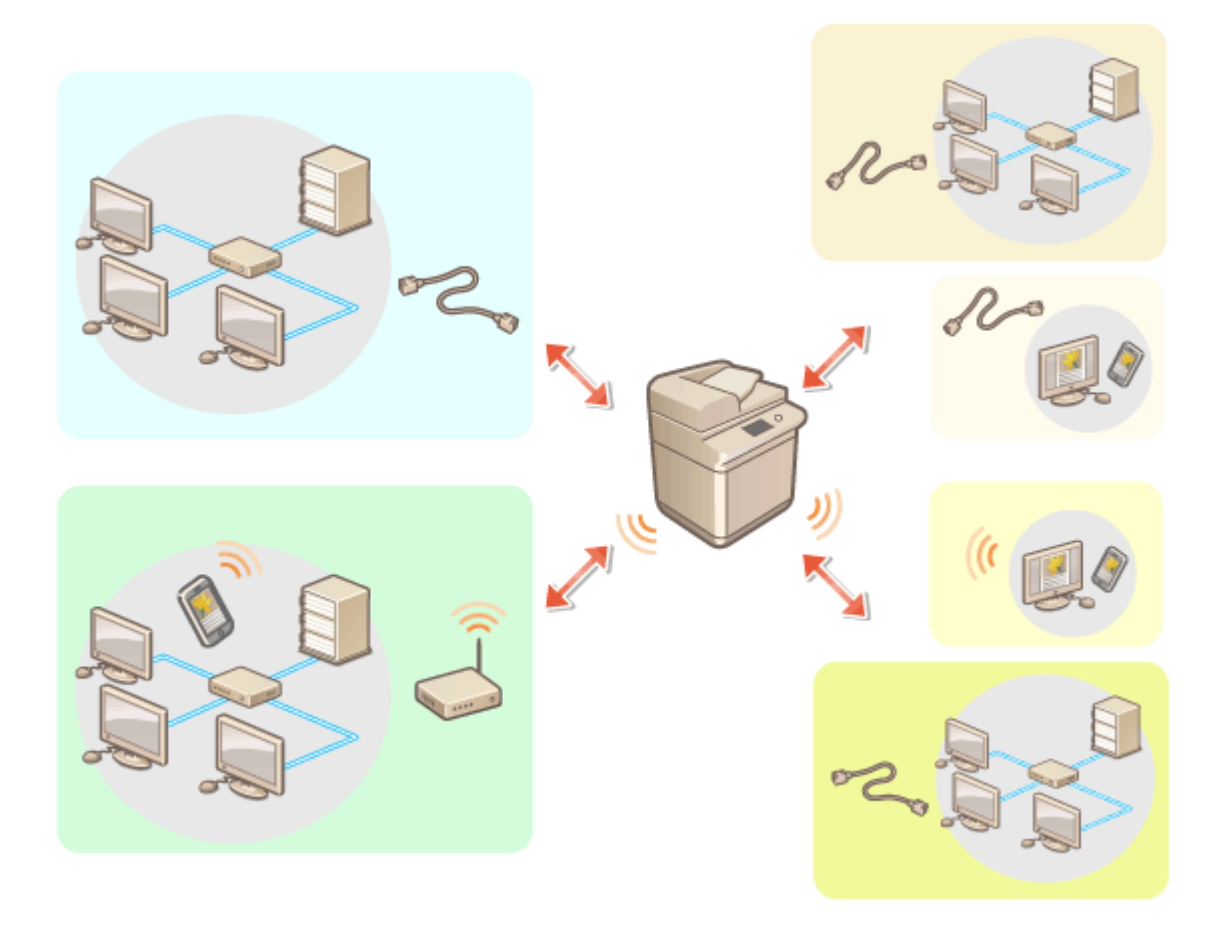

(Ustaw./Rejestr.) <Właściwości> <Sieć> <Wybierz interfejs > wybierz interfejs < <OK>

## **WAŻNE**

● W przypadku korzystania z linii podrzędnej patrz: **[Wyróżnione funkcje\(P. 1101\)](#page-1111-0)** .

**Jeśli wybrano ustawienie <Sieć bezprzewodowa LAN> lub <Sieć przewodowa LAN + sieć bezprzewodowa LAN>**

● Ustawienia w pozycji <Ustawienia sieci bezprzewodowej LAN> zostają usunięte.

● Nie można ustawić bezprzewodowej sieci LAN jako linii głównej i przewodowej sieci LAN jako linii podrzędnej.

### **Ostrzeżenia dotyczące korzystania z przewodowej sieci LAN (linia podrzędna)**

● Dla opcji <Pobór Energii w Trybie Czuwania> wybierz ustawienie <Wysoki>. **[<Pobór Energii w Trybie](#page-839-0) [Czuwania>\(P. 829\)](#page-839-0)** 

### ŁĄCZE

**[Podłączanie do sieci przewodowej LAN\(P. 26\)](#page-36-0)  [Podłączanie do sieci bezprzewodowej LAN\(P. 28\)](#page-38-0)**
## **Podłączanie do sieci przewodowej LAN**

### 7S7Y-009

Podłącz urządzenie do komputera za pomocą routera i z wykorzystaniem przewodu sieci LAN.

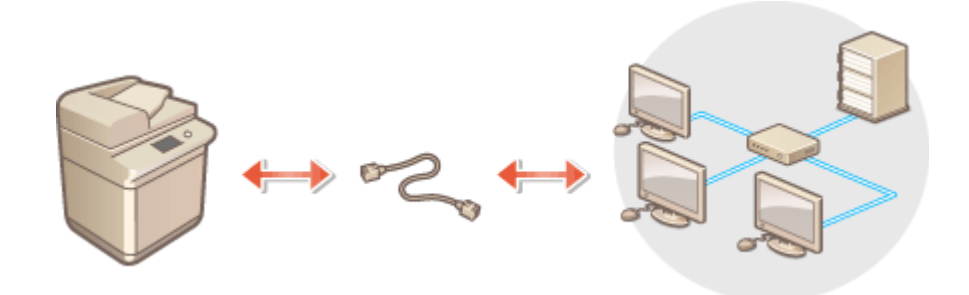

## **UWAGA**

- Router i przewód LAN nie są dołączone do urządzenia; należy je zakupić samodzielnie.
- Urządzenie obsługuje 1000BASE-T/100BASE-TX/10BASE-T Ethernet.
- Aby nawiązać połączenie w oparciu o 100BASE-TX/10BASE-T, użyj skrętki dwużyłowej kategorii 5. Zaleca się stosowanie ulepszonej skrętki dwużyłowej kategorii 5, jeżeli chcesz nawiązać połączenie w oparciu o 1000BASE-T.
- Jeżeli urządzenia obsługujące 1000BASE-T, 100BASE-TX oraz 10BASE-T są wykorzystywane razem, konieczne jest zastosowanie urządzenia (np. koncentrator przełączający) obsługującego wszystkie rodzaje wykorzystywanej sieci Ethernet. Aby uzyskać więcej informacji, należy skontaktować się ze sprzedawcą lub serwisem.
	- **1 Podłącz urządzenie do routera za pomocą przewodu sieci LAN.**
	- Wsuń złącze do portu, aby zatrzasnęło się w nim.

### **Podłączanie do przewodowej sieci LAN linii podrzędnej**

W przypadku wybrania dla opcji <Wybierz interfejs> ustawienia <Sieć przewodowa LAN + sieć przewodowa LAN> należy podłączyć przewodową sieć LAN, z której będzie korzystać linia podrzędna. **[<Wybierz](#page-849-0) [interfejs>\(P. 839\)](#page-849-0)** 

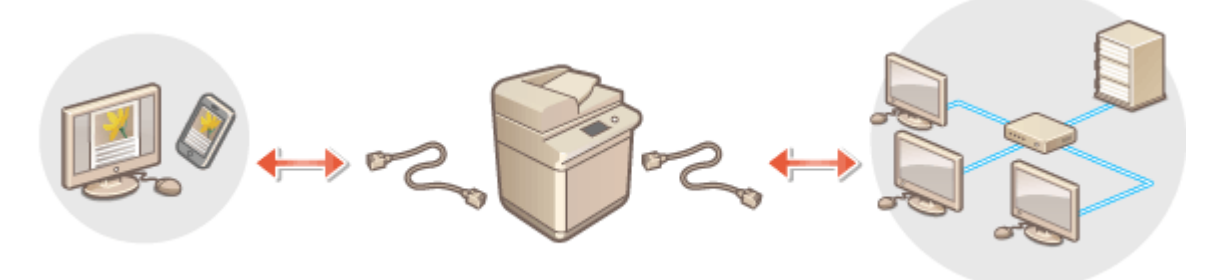

**1** Do portu USB urządzenia (znajdującego się w tylnej części zespołu głównego po lewej stronie) podłącz adapter USB-LAN. **[Podzespoły oraz ich funkcje\(P. 86\)](#page-96-0)** 

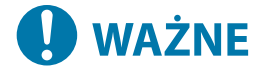

● Nie jest możliwe podłączenie kilku adapterów USB-LAN.

## **UWAGA**

● Aby uzyskać więcej informacji na temat zgodnych kart sieciowych USB, skontaktuj się ze sprzedawcą lub serwisem.

# **Podłączanie do sieci bezprzewodowej LAN**

7S7Y-00A

Urządzenie można bezprzewodowo połączyć z komputerem albo urządzeniem mobilnym za pośrednictwem bezprzewodowego routera LAN (punktu dostępowego). Jeżeli ruter bezprzewodowy jest wyposażony w funkcje Wi-Fi Protected Setup (WPS - zabezpieczone konfiguracja Wi-Fi), konfiguracja sieci odbędzie się automatycznie. Jeżeli ruter bezprzewodowy nie obsługuje WPS lub jeżeli chcesz określić szczegółowe ustawienia uwierzytelniania i szyfrowania, musisz ręcznie ustawić połączenie. Wcześniej musisz skonfigurować połączenie na komputerze albo urządzeniu mobilnym.

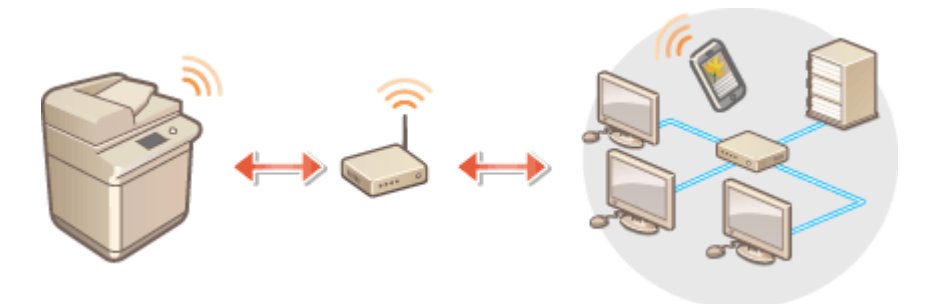

## ■ Konfiguracja połączenia za pomocą standardu WPS

Jeżeli używany router bezprzewodowej sieci LAN obsługuje standard WPS, dostępne są dwa tryby nawiązywania połączenia: tryb przycisku i tryb kodu PIN.

**[Ustawianie połączenia z wykorzystaniem trybu przycisku WPS\(P. 30\)](#page-40-0)  [Ustawianie połączenia z wykorzystaniem trybu kodu WPS\(P. 31\)](#page-41-0)** 

## ■ Ręczna konfiguracja połączenia

Konfiguracji ręcznej można dokonać na dwa sposoby: ręcznie skonfigurować ustawienia za pomocą wybranego routera bezprzewodowej sieci LAN lub ręcznie wprowadzić wszystkie wymagane informacje dotyczących bezprzewodowego połączenia LAN. Bez względu na wybraną metodę należy przygotować wszystkie informacje niezbędne do przeprowadzenia konfiguracji, łącznie z identyfikatorem SSID oraz kluczem sieciowym.

### **[Ustawianie połączenia poprzez wybranie rutera bezprzewodowego\(P. 32\)](#page-42-0)  [Ustawianie połączenie poprzez określenie szczegółowych ustawień\(P. 34\)](#page-44-0)  [Sprawdzanie SSID i klucza sieciowego\(P. 36\)](#page-46-0)**

# WAŻNE

● Korzystasz z bezprzewodowej sieci LAN wyłącznie na własną odpowiedzialność. Jeżeli urządzenie zostanie podłączone do niezabezpieczonej sieci, informacje prywatne mogą zostać przechwycone przez strony trzecie ponieważ fale radiowe wykorzystywane w komunikacji bezprzewodowej są transmitowane na całą okolicę, nawet przez ściany.

● Funkcje zabezpieczające bezprzewodową sieć LAN obsługiwane przez urządzenie znajdują się poniżej. Aby uzyskać więcej informacji na temat kompatybilności funkcji zabezpieczających obsługiwanych przez ruter bezprzewodowy, patrz instrukcje urządzeń sieciowych lub skontaktuj się z ich producentem. 128 (104)/64 (40) bit WEP WPA-PSK (TKIP/AES-CCMP) WPA2-PSK (TKIP/AES-CCMP) WPA-EAP (AES-CCMP) WPA2-EAP (AES-CCMP)

Ale WPA-EAP i WPA2-EAP nie mogą być używane jeśli wybrano <Sieć przewodowa LAN + sieć bezprzewodowa LAN> w <Wybierz interfejs>.

- W zależności od urządzenia sieciowego, praca ruterów bezprzewodowej sieci LAN różni się. Patrz instrukcje obsługi danych urządzeń sieciowych, aby uzyskać więcej informacji.
- Jeżeli dla opcji <Zabroń używania słabego szyfrowania> ustawiono <Włącz> ( **[<Zabroń używania słabego](#page-933-0) [szyfrowania>\(P. 923\)](#page-933-0)** ), urządzenie nie może łączyć się z bezprzewodowym routerem LAN bez wprowadzania ustawień zabezpieczeń albo wybrania szyfrowania WEP albo TKIP.

# **UWAGA**

- Urządzenie nie jest dostarczane wraz z ruterem bezprzewodowym. Należy go zakupić samodzielnie.
- Ruter bezprzewodowy musi być zgodny z IEEE 802.11b/g/n i komunikować się w paśmie 2,4 GHz. Aby uzyskać więcej informacji, należy zapoznać się z instrukcjami obsługi, które zostały dołączone do urządzeń sieciowych lub skontaktować się z producentem.

## ■ Sprawdź ustawienia i informacje na temat bezprzewodowej sieci LAN

Sprawdź skonfigurowane informacje.

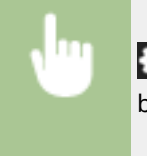

(Ustaw./Rejestr.) <Właściwości> <Sieć> <Sieć bezprzewodowa LAN> <informacje o sieci bezprzewodowej LAN>

# **WSKAZÓWKI**

## **Połączenie bezpośrednie**

● Możesz ustanowić bezpośrednie połączenie bezprzewodowe między urządzeniem mobilnym a urządzeniem bez konieczności stosowania bezprzewodowego routera LAN. **[Połączenie bezpośrednie\(P. 472\)](#page-482-0)** 

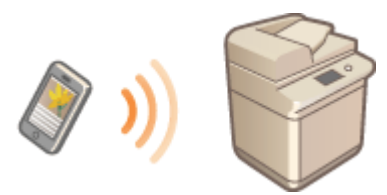

## **Zmniejszenie zużycia energii elektrycznej**

● Jeżeli dla <Tryb oszczędzania energii> ustawiono <Włącz>, możesz ustawić dla urządzenie tryb oszczędzania energii dopasowany do sygnałów przesyłanych przez ruter bezprzewodowej sieci LAN. <Sieć bezprzewodowa LAN> **[<Tryb oszczę. energii>\(P. 840\)](#page-850-0)** 

# <span id="page-40-0"></span>**Ustawianie połączenia z wykorzystaniem trybu przycisku WPS**

7S7Y-00C

Jeżeli ruter obsługuje tryb przycisku WPS, możesz łatwo nawiązać połączenie naciskając na ten przycisk na ruterze.

**OD** (Ustaw./Rejestr.) ► <Właściwości> ► <Sieć> ► <Sieć bezprzewodowa LAN> ► <Ustawienia sieci bezprzewodowej LAN> > <Tryb WPS Przycisk> > naciśnij i przytrzymaj przycisk WPS na routerze bezprzewodowym

➠Po wykryciu rutera bezprzewodowej sieci LAN i zakończeniu konfiguracji, wyświetlony zostanie ekran <Połączono.>.

## **UWAGA**

- W zależności od danego urządzenia sieciowego, może być konieczne naciśnięcie i przytrzymanie przycisku WPS przez 2 sekundy lub dłużej. Patrz instrukcje obsługi danych urządzeń sieciowych, aby uzyskać więcej informacii.
- Jeżeli dla rutera bezprzewodowego ustawiono uwierzytelnianie WEP, połączenie z wykorzystaniem WPS może nie być dostępne.

# <span id="page-41-0"></span>**Ustawianie połączenia z wykorzystaniem trybu kodu WPS**

7S7Y-00E

Niektóre rutery WPS nie obsługują trybu przycisku. W takiej sytuacji, zarejestruj PIN wygenerowany przez urządzenie w urządzeniu sieciowym.

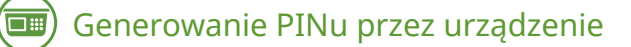

- **1 Naciśnij klawisz (Ustaw./Rejestr.).**
- **Naciśnij kolejno opcje <Właściwości> ▶ <Sieć> ▶ <Sieć bezprzewodowa LAN> ▶ <Ustawienia sieci bezprzewodowej LAN> <Tryb WPS Kod PIN>.**

➠PIN zostanie wygenerowany.

## Zarejestruj PIN w ruterze bezprzewodowym

Zarejestruj PIN w czasie dwóch minut, licząc od jego utworzenia. Patrz instrukcja obsługi urządzenia sieciowego, aby uzyskać więcej informacji.

**1 Dostęp do rutera bezprzewodowego z poziomu komputera.**

- **2 Wyświetl ekran wprowadzania PINu WPS.**
- **3 Zarejestruj wygenerowany PIN w ruterze bezprzewodowym.**
	- ➠Po wykryciu rutera bezprzewodowej sieci LAN i zakończeniu konfiguracji, wyświetlony zostanie ekran <Połączono.>.

## **UWAGA**

● Jeżeli dla rutera bezprzewodowego ustawiono uwierzytelnianie WEP, połączenie z wykorzystaniem WPS może nie być dostępne.

# <span id="page-42-0"></span>**Ustawianie połączenia poprzez wybranie rutera bezprzewodowego**

7S7Y-00F

Możesz wyszukać dostępne routery bezprzewodowe i wybrać jeden z nich z poziomu wyświetlacza urządzenia. Jeśli standard bezpieczeństwa dla routera bezprzewodowej sieci LAN to WEP lub WPA/WPA2-PSK, należy wprowadzić klucz WEP lub PSK dla klucza sieciowego. Należy wcześniej sprawdzić i zapisać informacje dotyczące identyfikatora SSID, klucza sieciowego, standardu bezpieczeństwa lub metody uwierzytelniania/szyfrowania itp. **[Sprawdzanie SSID i](#page-46-0) [klucza sieciowego\(P. 36\)](#page-46-0)** 

# **UWAGA**

## **Ustawienia zabezpieczeń**

- Jeżeli połączenie bezprzewodowe jest ustanawiane poprzez wybór routera bezprzewodowego, jako metoda uwierzytelniania WEP wybrane jest ustawienie <System otwarty> lub jako metoda szyfrowania WPA/WPA2- PSK skonfigurowane jest ustawienie <Aut.> (AES-CCMP lub TKIP). Jeżeli chcesz wybrać <Klucz Współdziel.> dla uwierzytelniania WEP lub <AES-CCMP> dla szyfrowania WPA/WPA2-PSK, ustaw połączenie w <Wprowadź ręcznie>. **[Ustawianie połączenie poprzez określenie szczegółowych ustawień\(P. 34\)](#page-44-0)**
- Jeśli standard bezpieczeństwa routera bezprzewodowej sieci LAN to WPA/WPA2-EAP, metoda szyfrowania jest ustawiona na AES-CCMP. Ponadto przed nawiązaniem połączenia z bezprzewodową siecią LAN należy określić ustawienia uwierzytelniania IEEE 802.1X dla urządzenia. **[Konfiguracja ustawień](#page-591-0) [uwierzytelniania IEEE 802.1X\(P. 581\)](#page-591-0)**

## **1 Naciśnij klawisz (Ustaw./Rejestr.).**

- **2 Naciśnij kolejno opcje <Właściwości> <Sieć> <Sieć bezprzewodowa LAN> ▶ <Ustawienia sieci bezprzewodowej LAN> ▶ <Inne (Ustaw recznie)>.**
- **3 Naciśnij <Wybierz Access Point>.**
- Urządzenie rozpocznie wyszukiwanie ruterów bezprzewodowych znajdujących się w pobliżu.
- **4 Wybierz ruter bezprzewodowy i połącz się z nim.**

## **Jeżeli jako ustawienia zabezpieczeń rutera sieci bezprzewodowej LAN wybrano WEP lub WPA/WPA2-PSK**

- **1** Wybierz ruter bezprzewodowy do stosowania i naciśnij na <OK>.
- **2** Naciśnij na <Klucz WEP> lub <PSK> i wprowadź klucz sieciowy.
- **3** Naciśnij <OK>.
	- ➠Po zakończeniu konfiguracji, wyświetlony zostanie ekran <Połączono.>.

## **Jeżeli jako ustawienia zabezpieczeń rutera sieci bezprzewodowej LAN nie wybrano WEP lub WPA/WPA2-PSK**

**1** Wybierz ruter bezprzewodowy do stosowania i naciśnij na <OK>.

➠Po zakończeniu konfiguracji, wyświetlony zostanie ekran <Połączono.>.

# <span id="page-44-0"></span>**Ustawianie połączenie poprzez określenie szczegółowych ustawień**

7S7Y-00H

Jeżeli chcesz określić szczegółowe informacje ustawień zabezpieczeń lub nie możesz nawiązać połączenia bezprzewodowego za pomocą innych procedur, wprowadź ręcznie wszystkie wymagane informacje umożliwiające nawiązanie takiego połączenia. Należy wcześniej sprawdzić i zapisać informacje dotyczące identyfikatora SSID, klucza sieciowego, standardu bezpieczeństwa lub metody uwierzytelniania/szyfrowania itp. **[Sprawdzanie SSID i klucza](#page-46-0) [sieciowego\(P. 36\)](#page-46-0)** 

- **1 Naciśnij klawisz (Ustaw./Rejestr.).**
- **2** Naciśnij kolejno opcje <Właściwości> ► <Sieć> ► <Sieć bezprzewodowa LAN> ► **<Ustawienia sieci bezprzewodowej LAN> <Inne (Ustaw ręcznie)>.**
- **3 Naciśnij <Wprowadź ręcznie>.**

**4 Naciśnij na <SSID> i wprowadź sprawdzony SSID.**

**5 Określ ustawienia zabezpieczenie w <Ustaw. zabezpieczeń>.**

## **Korzystanie z WEP**

- **1** Naciśnij <WEP>.
- **2** Wybierz metodę uwierzytelniania.
	- Aby korzystać z klucza WEP jako hasła, naciśnij na <Klucz Współdziel.>.
	- Jeżeli naciśniesz na <System otwarty>, uwierzytelnianie urządzenia będzie przeprowadzane za pomocą rutera bezprzewodowego. W takiej sytuacji, urządzenie automatycznie zmieni ustawienie na <Klucz Współdziel.> i ponowi próbę połączenia.
- **3** Wybierz klucz WEP, który chcesz edytować.
	- Naciśnij na <Klucz WEP 1> do <Klucz WEP 4>.
- **4** Wprowadź sprawdzony klucz sieciowy.
- **5** Wybierz klucz WEP, który ma być użyty.
- **6** Naciśnij <OK>.

## **Korzystanie z WPA-PSK lub WPA2-PSK**

- **1** Naciśnij <WPA/WPA2PSK>.
- **2** Wybierz metodę szyfrowania.
	- Aby urządzenie automatycznie wybierało AES-CCMP lub TKIP celem dopasowania do ustawień rutera bezprzewodowego, naciśnij na <Aut.>.

- **3** Naciśnij na <PSK> i wprowadź sprawdzony klucz sieciowy.
- **4** Naciśnij <OK>.

## **Korzystanie z WPA-EAP lub WPA2-EAP**

- **1** Naciśnij <WPA/WPA2EAP>.
- **2** Naciśnij <OK>.

## **6 Naciśnij <OK>.**

➠ Po wykryciu rutera bezprzewodowej sieci LAN i zakończeniu konfiguracji, wyświetlony zostanie ekran <Połączono.>.

# <span id="page-46-0"></span>**Sprawdzanie SSID i klucza sieciowego**

7S7Y-00J

Podczas ręcznego ustawiania połączenia bezprzewodowego konieczne jest określenie m.in. identyfikatora SSID, klucza sieciowego i standardu bezpieczeństwa routera bezprzewodowej sieci LAN. SSID i klucz sieciowy mogą znajdować się na urządzeniach sieciowych. Sprawdź urządzenia przed ustawianiem połączenia. Jeśli standard bezpieczeństwa dla routera bezprzewodowej sieci LAN to WPA/WPA2-EAP, należy wcześniej określić ustawienia uwierzytelniania IEEE 802.1X dla urządzenia ( **[Konfiguracja ustawień uwierzytelniania IEEE 802.1X\(P. 581\)](#page-591-0)** [\)](#page-591-0). Aby uzyskać więcej informacji, należy zapoznać się z instrukcjami obsługi, które zostały dołączone do urządzeń sieciowych lub skontaktować się z producentem.

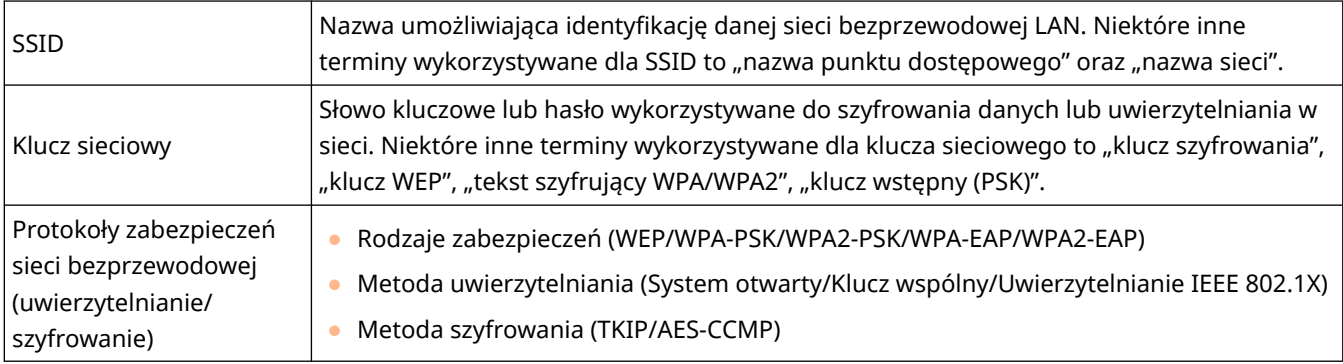

# **WAŻNE**

● WPA/WPA2-EAP nie może być użyte, jeśli wybrano <Sieć przewodowa LAN + sieć bezprzewodowa LAN> w <Wybierz interfejs>.

## **Ustawianie adresu IP**

7S7Y-00K

Aby połączyć urządzenie z siecią, niezbędny jest unikalny adres IP. Urządzenie obsługuje dwie wersje adresów IP: IPv4 oraz IPv6. Należy dobrać daną wersję do środowiska sieciowego. Możesz użyć IPv4 lub IPv6. Można używać obu wersji jednocześnie.

W przypadku wybrania metody połączenia z linią główną i linią podrzędną w opcji <Wybierz interfejs> należy wpisać adres IP linii podrzędnej w polu <Ustawienia Adresu IP> w menu <Ustawienia linii podrzędnej>.

**[Ustawianie adresu IPv4\(P. 38\)](#page-48-0)  [Ustawianie adresu IPv6\(P. 40\)](#page-50-0)  [Ustawianie adresu IPv4 linii podrzędnej\(P. 43\)](#page-53-0)** 

## <span id="page-48-0"></span>**Ustawianie adresu IPv4**

#### 7S7Y-00L

Dostępne są dwie metody ustawiania adresu IPv4: automatyczna alokacja za pomocą DHCP lub ręczne wprowadzanie danych. Wybierz jedną z metod, zgodnie ze środowiskiem sieciowym. W razie konieczności, przeprowadź test łączności.

### **Ustawianie adresu IPv4(P. 38) [Test połączenia dla adresu IPv4\(P. 39\)](#page-49-0)**

## Ustawianie adresu IPv4

- **1 Naciśnij klawisz (Ustaw./Rejestr.).**
- **Naciśnij <Właściwości> > <Sieć> > <Ustawienia TCP/IP> > <Ustawienia IPv4>.**
- **3 Naciśnij na <Użyj IPv4> <Włącz> <OK>, aby aktywować ustawienia IPv4.**

## **4 Naciśnij na <Ustawienia Adresu IP> i ustaw adres IP.**

● Możesz ustawić zarówno automatyczną, jak i ręczną alokację. Jeśli ustawisz obie alokacje, ustaw <Jeśli nie można uzyskać adresu, zwolnij adres ostatnio uzyskany z serwera DHCP> na <Wyłącz> – używany jest ręcznie wpisany adres IP, jeśli nie powiedzie się pobranie automatycznego adres IP.

### **Alokacja automatyczna za pomocą DHCP**

Naciśnij na <DHCP> lub <Auto. IP>. Wybierz jedną z nich na podstawie środowiska sieciowego. Jeżeli wybierze zarówno <DHCP> jak i <Auto. IP>, priorytet zostanie nadany alokacji automatycznej przez DHCP.

## **UWAGA:**

- Jeżeli naciśniesz na <Auto. IP>, dostępny adres IP zostanie automatycznie wyszukany w obrębie sieci (LAN) i wartości dla poszczególnych elementów zostaną im przydzielone. Ta funkcji przydziela adres IP bez korzystania z serwera DHCP. Jednakże, komunikacja poza dopuszczalnym dla rutera zakresem nie jest możliwa.
- W środowisku, gdzie zarówno <DHCP> jak i <Auto. IP> nie mogą być wykorzystywane i wybrana zostanie jedna z tych opcji, wystąpi zbędna komunikacja ponieważ urządzenie będzie próbowało sprawdzać, czy taka usługa jest dostępna w sieci.

### **Wprowadzanie ręczne**

- **1** Sprawdź, czy <DHCP> oraz <Auto. IP> są anulowane.
	- Jeżeli jedna z tym opcji jest wybrana, naciśnij na przycisk odpowiadający za jej anulowanie.
- **2** Wprowadź adres IP, maskę podsieci i adres bramki.
	- Naciśnij na przycisk odpowiadający poszczególnym elementom (patrz powyżej) i wprowadź te wartości.

## **5 Naciśnij <OK>.**

## <span id="page-49-0"></span>**6 Naciśnij (Ustaw./Rejestr.) <Tak>.**

## Test połączenia dla adresu IPv4

Gdy urządzenie zostanie prawidłowo podłączone, ekran logowania do interfejsu Remote UI (Zdalny interfejs użytkownika) może być wyświetlony z poziomu komputera ( **[Uruchamianie interfejsu Remote UI \(Zdalny interfejs](#page-613-0) [użytkownika\)\(P. 603\)](#page-613-0)** [\)](#page-613-0). Za pomocą panelu sterowania urządzenia można wykonać test połączenia.

> (Ustaw./Rejestr.) <Właściwości> > <Sieć> <Ustawienia TCP/IP> > <Ustawienia IPv4> > <Komenda PING> > Wprowadź adres jakiegokolwiek innego wykorzystywanego urządzenia > <Start>

➠Jeżeli urządzenie zostanie połączone prawidłowo, wyświetlony zostanie komunikat <Odpowiedź z hosta.>.

# **O** WAŻNE

● Nawet, jeżeli adresy IP są ustawione prawidłowo i jeżeli urządzenie jest podłączone do koncentratora przełączającego, urządzenie może nie być połączone z siecią. W takiej sytuacji, opóźnij czas rozpoczęcia komunikacji i spróbuj się połączyć ponownie. **[Ustawianie czasu oczekiwania na połączenie z](#page-57-0) [siecią\(P. 47\)](#page-57-0)** 

## ŁĄCZA

**[Ustawianie adresu IPv6\(P. 40\)](#page-50-0)  [Konfiguracja ustawień WINS\(P. 55\)](#page-65-0)** 

# <span id="page-50-0"></span>**Ustawianie adresu IPv6**

### 7S7Y-00R

Poniżej przedstawiono rodzaje adresów IPv6. W razie konieczności, należy je zarejestrować. Można zarejestrować do czterech adresów bezstanowych. W razie konieczności, przeprowadź test łączności.

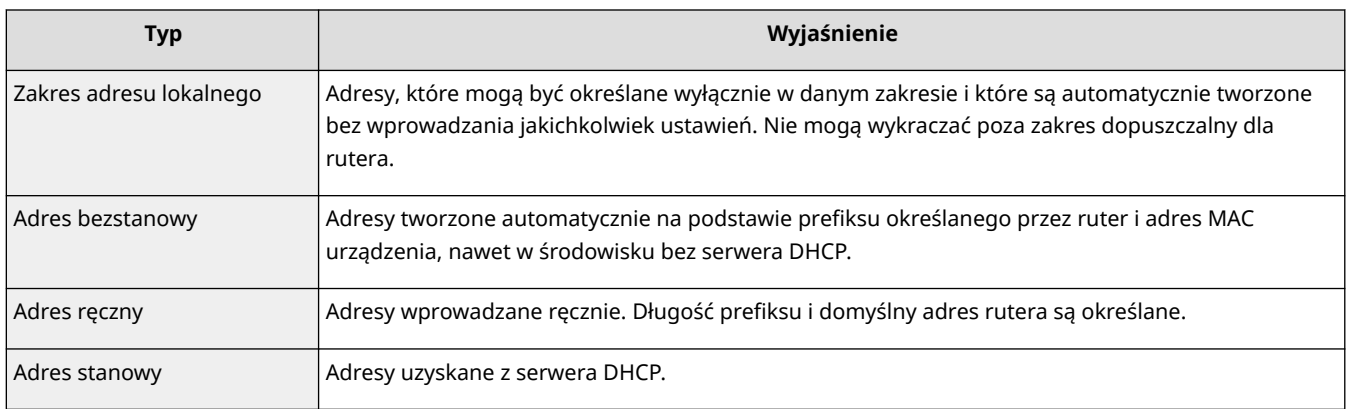

### **Ustawianie adresu IPv6(P. 40)**

#### **[Przeprowadzenie testu połączenia dla adresu IPv6\(P. 41\)](#page-51-0)**

## Ustawianie adresu IPv6

- **1 Naciśnij klawisz (Ustaw./Rejestr.).**
- **2** Naciśnij <Właściwości>  $\triangleright$  <Sieć>  $\triangleright$  <Ustawienia TCP/IP>  $\triangleright$  <Ustawienia IPv6>.
- **3 Naciśnij <Użyj IPv6> <Włącz> <OK>, aby aktywować ustawienia IPv6.**

## **4 Ustaw adres IP.**

● Ustaw adres IPv6 zgodnie z wykorzystywanym środowiskiem i przeznaczeniem.

## **Ustawianie adresu bezstanowego**

- **1** Naciśnij <Ustawienia Adresu Bezstanowego>.
- **2** Naciśnij kolejno opcje <Włącz>  $\blacktriangleright$  <OK>.

### **Ustawianie adresu ręcznego**

- **1** Naciśnij <Ustawienia Adresu Ręcznego>.
- **2** Naciśnij na <Włącz> w <Użyj Adresu Ręcznego> i wprowadź niezbędne ustawienia.

<span id="page-51-0"></span>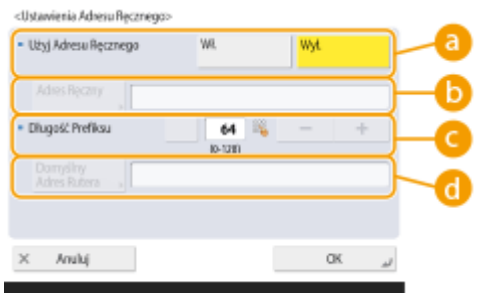

### **<Użyj Adresu Ręcznego>**

Naciśnij <Włącz>.

### *b* <Adres Ręczny>

Naciśnij na przycisk <Adres Ręczny> i wprowadź adres. Nie może być wykorzystać poniższych adresów.

- Adresy rozpoczynające się od "ff" (adresy multiemisji)
- $\bullet$  Adresy rozpoczynające się od "0"
- Adresy kompatybilne z IPv4 (adresy IPv6, w których górne 96 bitów ma wartość "0", a adres IPv4 zawarty jest w dolnych 32 bitach)
- Adresy mapowane IPv4 (adresy IPv6, w których górne 96 bitów ma wartość "0:0:0:0:ffff:", a adres IPv4 zawarty jest w dolnych 32 bitach).

#### **<Dług. Prefiksu>**

Długość sekcji adresu sieciowego może być zmieniana.

#### **<Domyślny Adres Rutera>**

Naciśnij na <Domyślny Adres Rutera> i wprowadź adres. Nie może być wykorzystać poniższych adresów.

- Adresy rozpoczynające się od "ff" (adresy multiemisji).
- Adresy rozpoczynające się od "0"

Jeżeli nie określisz adresu, pozostaw tę kolumnę pustą.

#### **Ustawianie adresu stanowego**

- **1** Naciśnij <Użyj DHCPv6>.
- 2 Naciśnij kolejno opcje <Włącz>  $\blacktriangleright$  <OK>.

## **UWAGA:**

● Naciśnij <Włącz> dla <Pozyskaj tylko prefiks adresu stanowego>, aby pobrać tylko pierwszą połowę adresy stanowego z serwera DHCP, używając DHCPv6. **[<Pozyskaj tylko prefiks adresu](#page-842-0) [stanowego>\(P. 832\)](#page-842-0)** 

**5 Naciśnij (Ustaw./Rejestr.) <Tak>.**

## Przeprowadzenie testu połączenia dla adresu IPv6

Gdy urządzenie zostanie prawidłowo podłączone, ekran logowania do interfejsu Remote UI (Zdalny interfejs użytkownika) może być wyświetlony z poziomu komputera ( **[Uruchamianie interfejsu Remote UI \(Zdalny interfejs](#page-613-0) [użytkownika\)\(P. 603\)](#page-613-0)** [\)](#page-613-0). Jeżeli nie posiadasz komputera, potwierdź prawidłowość połączenia za pomocą poniższych czynności.

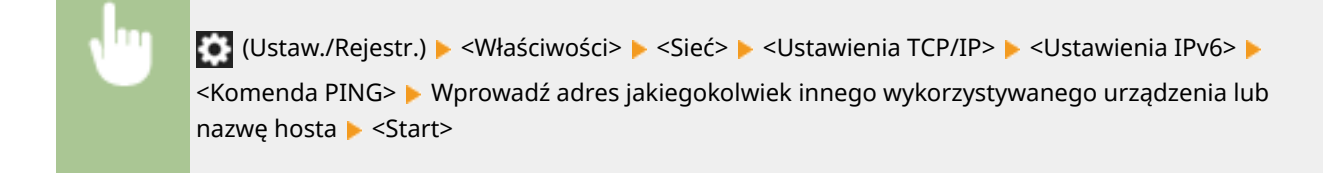

➠Jeżeli urządzenie zostanie połączone prawidłowo, wyświetlony zostanie komunikat <Odpowiedź z hosta.>.

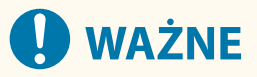

● Nawet, jeżeli adresy IP są ustawione prawidłowo i jeżeli urządzenie jest podłączone do koncentratora przełączającego, urządzenie może nie być połączone z siecią. W takiej sytuacji, opóźnij czas rozpoczęcia komunikacji i spróbuj się połączyć ponownie. **[Ustawianie czasu oczekiwania na połączenie z](#page-57-0) [siecią\(P. 47\)](#page-57-0)** 

### ŁĄCZA

**[Ustawianie adresu IPv4\(P. 38\)](#page-48-0)** 

# <span id="page-53-0"></span>**Ustawianie adresu IPv4 linii podrzędnej**

7S7Y-00S

Ustaw adres IPv4 dla linii podrzędnej.

## **UWAGA**

● Z linią podrzędną można używać tylko adresów IPv4.

Z linią podrzędną można używać tylko adresów IPv4.

- **1 Naciśnij klawisz (Ustaw./Rejestr.).**
- **Naciśnij <Właściwości> ▶ <Sieć> ▶ <Ustawienia linii podrzędnej>.**

## **3 Naciśnij <Ustawienia Adresu IP> i ustaw adres IP dla linii podrzędnej.**

● Można również ustawić zarówno automatyczne przypisywanie, jak i ręczne wprowadzanie. Jeśli ustawisz obie alokacje, ustaw <Jeśli nie można uzyskać adresu, zwolnij adres ostatnio uzyskany z serwera DHCP> na <Wyłącz> – używany jest ręcznie wpisany adres IP, jeśli nie powiedzie się pobranie automatycznego adres IP.

### **Automatyczne przypisywanie adresu IP za pomocą DHCP**

Naciśnij <DHCP>. Wybierz ten element zgodnie ze środowiskiem sieciowym bezprzewodowej sieci LAN.

## **UWAGA:**

● W przypadku zaznaczenia opcji <DHCP> komunikacja jest przeprowadzana w celu sprawdzenia, czy usługi sieciowe są świadczone, niezależnie od tego, czy środowisko może korzystać z DHCP. Zaleca się usunięcie zaznaczenia tej opcji, jeśli nie korzystasz z DHCP.

### **Ręczne wprowadzanie adresu IP**

- **1** Potwierdź, że zaznaczenie opcji <DHCP> jest usunięte.
	- Jeśli jest zaznaczona, naciśnij przycisk, aby usunąć zaznaczenie.
- **2** Wprowadź adres IP i maskę podsieci.
	- Naciśnij każdy przycisk i wprowadź wymagane ustawienie.

## **UWAGA:**

● W przypadku łączenia się z inną siecią za pośrednictwem routera wpisz adres bramki i skonfiguruj także <Ustawienia statycznego routingu>. **[Konfiguracja routingu statycznego\(P. 64\)](#page-74-0)** 

## **4 Naciśnij <OK>.**

**5 Naciśnij (Ustaw./Rejestr.) <Tak>.**

# **Adaptacja ze środowiskiem sieciowym**

7S7Y-00U

Skala i forma sieci jest różna w zależności od jej przeznaczenia i wykorzystywania. Urządzenie jest wyposażone w szereg technologii umożliwiających adaptację do wielu różnych środowisk. Skonsultuj się z administratorem sieciowym i skonfiguruj niezbędne ustawienia zgodnie z własnym środowiskiem.

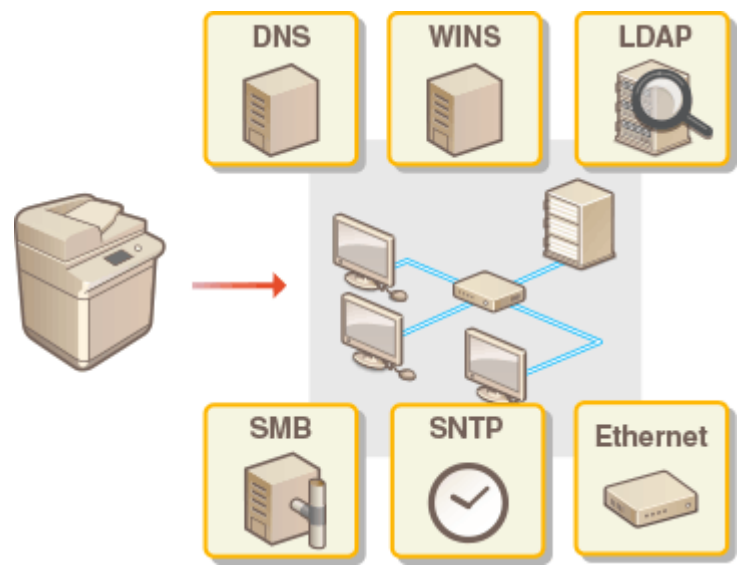

- **[Konfiguracja ustawień sieci Ethernet\(P. 45\)](#page-55-0)**
- **[Ustawianie czasu oczekiwania na połączenie z siecią\(P. 47\)](#page-57-0)**
- **[Wprowadzanie ustawień DNS\(P. 48\)](#page-58-0)**
- **[Konfiguracja ustawień SMB\(P. 53\)](#page-63-0)**
- **[Konfiguracja ustawień WINS\(P. 55\)](#page-65-0)**
- **[Rejestracja serwera LDAP\(P. 56\)](#page-66-0)**
- **[Monitorowanie i kontrola przez SNMP\(P. 60\)](#page-70-0)**
- **[Konfiguracja routingu statycznego\(P. 64\)](#page-74-0)**
- **[Pozostałe ustawienia sieciowe\(P. 66\)](#page-76-0)**
- **[Konfigurowanie transmisji danych w systemie\(P. 69\)](#page-79-0)**

# <span id="page-55-0"></span>**Konfiguracja ustawień sieci Ethernet**

#### 7S7Y-00W

Ethernet to standard określający metody komunikacji w obrębie sieci LAN. Standardowo, system komunikacji (półdupeks/pełny dupleks) oraz rodzaj sieci Ethernet (1000BASE-T/100BASE-TX/10BASE-T) mogą być ustawione automatycznie. Można je również skonfigurować ręcznie. W razie konieczności, zarejestruj ustawienia.

<Ustawienia Sterownika Ethernetu> istnieje zarówno dla linii głównej, jak i linii podrzędnej. Skonfiguruj każde z ustawień zgodnie z potrzebą.

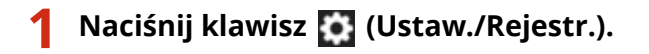

- **Naciśnij kolejno opcje <Właściwości> ▶ <Sieć> ▶ <Ustawienia Sterownika Ethernetu>.**
- Aby skonfigurować ustawienia sieci Ethernet dla linii podrzędnej, naciśnij <Właściwości> ▶ <Sieć> ▶ <Ustawienia linii podrzędnej> <Ustawienia Sterownika Ethernetu>.

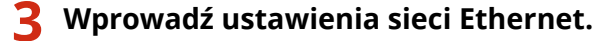

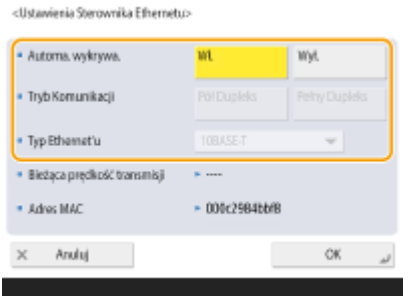

● Standardowo, naciśnij na <Włącz> w <Automatyczne wykrywanie>. System komunikacji i rodzaj sieci Ethernet zostaną wykryte i skonfigurowane automatycznie.

### **Ręczne wprowadzanie ustawień sieci Ethernet**

**1** Naciśnij na <Wyłącz> w <Automatyczne wykrywanie>.

#### **2** Wybierz system komunikacji.

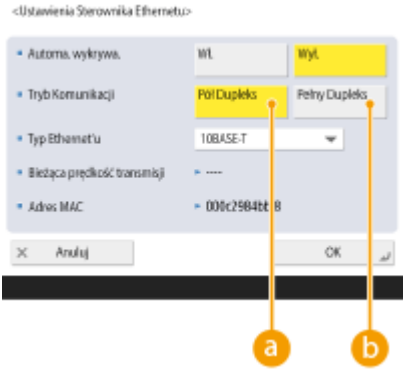

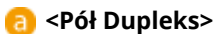

Przeprowadź naprzemiennie wysyłanie/odbieranie. Wybierz, jeżeli dla podłączonego rutera ustawiono komunikację półdupleksową.

 **<Pełny Dupleks>**

W tym samym czasie, przeprowadź wysyłanie/odbieranie. Wybierz, jako zasadę ogólną.

- **3** Wybierz rodzaj sieci Ethernet.
	- Wybierz <10BASE-T>, <100BASE-TX> lub <1000BASE-T> w <Typ Ethernet'u>.

**4 Naciśnij <OK>.**

## **5 Naciśnij (Ustaw./Rejestr.) <Tak>.**

ŁĄCZA

**[Ustawianie czasu oczekiwania na połączenie z siecią\(P. 47\)](#page-57-0)** 

# <span id="page-57-0"></span>**Ustawianie czasu oczekiwania na połączenie z siecią**

7S7Y-00X

Jeżeli planujesz wykorzystanie redundancji sieci poprzez podłączenie kilku koncentratorów przełączających, niezbędne jest zastosowanie mechanizmu zapobiegającego zapętlaniu się pakietów. W takiej sytuacji, efektywnym rozwiązaniem jest określenie zasad dla portów przełączających, jednakże może to skutkować nieprawidłową komunikacją bezpośrednio po wprowadzeniu zmian, takich jak dodanie nowego urządzenia w obręb sieci. Aby podłączyć urządzenie do tego rodzaju sieci, ustaw czas oczekiwania, czyli czas do rozpoczęcia komunikacji.

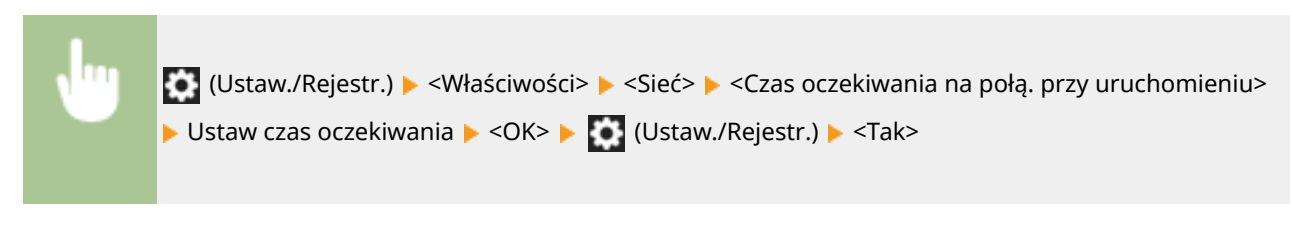

### ŁĄCZA

**[Konfiguracja ustawień sieci Ethernet\(P. 45\)](#page-55-0)** 

## <span id="page-58-0"></span>**Wprowadzanie ustawień DNS**

7S7Y-00Y

Serwer DNS to komputer, który przetwarza nazwy urządzeń (nazwy domen) w Internecie do postaci adresów IP. W Internecie dostępnych jest wiele serwerów DNS. Współpracują one ze sobą tak, aby nazwy domen i adresy IP mogły ze sobą współdziałać. W tym rozdziale opisano działania umożliwiające ustawienie adresu serwera DNS urządzenia, nazwy hosta i nazwy domeny. Można również ustawić automatyczną aktualizację urządzenia, jeżeli współdziałanie pomiędzy nazwą hosta i adresem IP zostanie zmienione. Jeżeli ustawisz DNS w środowisku IPv6, potwierdź jeżeli adresy IPv6 mogą być wykorzystywane ( **[Ustawianie adresu IPv6\(P. 40\)](#page-50-0)** ). Dodatkowo, możesz ustawić współdziałanie z adresem IP po uzyskanie nazwy hosta z serwera DHCP bez konieczności ręcznego wprowadzania nazwy hosta urządzenia.

## **Wprowadzanie ustawień DNS(P. 48) [Korzystanie z serwera DHCP\(P. 51\)](#page-61-0)**

## Wprowadzanie ustawień DNS

- **1 Naciśnij klawisz (Ustaw./Rejestr.).**
- **2** Naciśnij kolejno opcje <Właściwości>  $\triangleright$  <Sieć>  $\triangleright$  <Ustawienia TCP/IP>  $\triangleright$  <Ustawienia **DNS>.**
- **3 Określ adres serwera DNS.**
	- **1** Naciśnij <Ustawienia Adresu Serwera DNS>.
	- **2** Wprowadź niezbędne ustawienia.
		- Zgodnie z wykorzystywanym środowiskiem, wprowadź adres IP serwera DNS.

«Hstawienia Adresu Servana DNS»

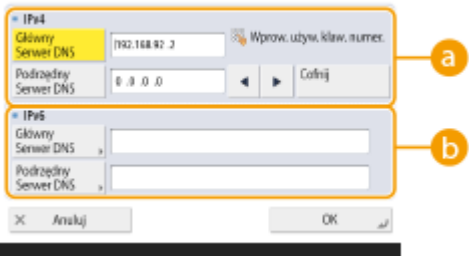

### **<IPv4>**

- Naciśnij na <Główny Serwer DNS> i wprowadź adres IPv4 serwera DNS.
- Jeżeli wykorzystywany jest dodatkowy serwer DNS, wprowadź jego adres IP. Jeżeli nie ustawiasz dodatkowego serwera DNS, wprowadź 0.0.0.0.

### **<IPv6>**

● Naciśnij opcję <Główny Serwer DNS> i wprowadź adres IPv6 serwera DNS. Nie można wprowadzać adresów rozpoczynających się znakami "ff" (adresów multiemisji), adresów zawierających wyłącznie "0" lub zakresu adresów lokalnych.

- Jeżeli wykorzystywany jest dodatkowy serwer DNS, wprowadź jego adres IP. Nie można wprowadzać adresów rozpoczynających się znakami "ff" (adresów multiemisji), adresów zawierających wyłącznie "0" lub zakresu adresów lokalnych. Tę kolumnę można pozostawić pustą.
- **3** Naciśnij <OK>.

## **4 Określ nazwę hosta urządzenia i nazwę domeny.**

- **1** Naciśnij <Ustawienia Nazwy hosta DNS/Nazwy domeny>.
- **2** Wprowadź niezbędne ustawienia.

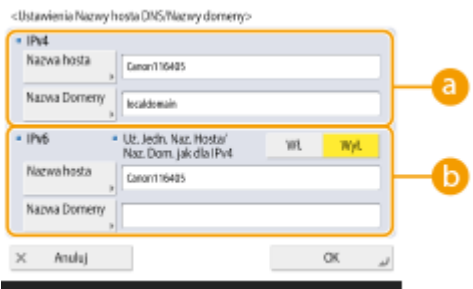

### **<IPv4>**

- Naciśnij na <Nazwa Hosta> i wprowadź nazwę hosta urządzenia do zarejestrowania na serwerze DNS z wykorzystaniem znaków alfanumerycznych.
- Naciśnij na <Nazwa Domeny> i wprowadź nazwę domeny do której należy to urządzenie z wykorzystaniem znaków alfanumerycznych. (Przykład: "przykład.com").

#### **<IPv6>**

- Aby ustawić dla nazwy hosta i nazwy domeny te same nazwy, jak dla IPv4, naciśnij na <Włącz> w <Uż. Jedn. Naz. Hosta/Naz. Dom. jak dla IPv4>. Aby nazwy te różniły się od IPv4, naciśnij na <Wyłącz>.
- Aby nazwa hosta różniła się od IPv4, naciśnij na <Nazwa Hosta> i wprowadź nazwę hosta urządzenia do zarejestrowania na serwerze DNS z wykorzystaniem znaków alfanumerycznych.
- Aby nazwa domeny różniła się od IPv4, naciśnij na <Nazwa Domeny> i wprowadź nazwę domeny do której należy urządzenie z wykorzystaniem znaków alfanumerycznych. (Przykład: "przykład.com").

## **UWAGA:**

- Jeżeli dla <Użyj DHCPv6> ustawisz <Włącz> dla ustawień adresów stanowych ( **[Ustawianie adresu](#page-50-0) [IPv6\(P. 40\)](#page-50-0)** ), ręcznie skonfigurowana nazwa domeny zostanie nadpisana. Jeżeli dla <Uż. Jedn. Naz. Hosta/Naz. Dom. jak dla IPv4> ustawisz <Włącz>, nazwa domeny odebrana z serwera DHCPv6 zostanie wykorzystana.
- **3** Naciśnij <OK>.

## **5 Ustaw automatyczne aktualizacje współdziałania.**

- **1** Naciśnij <Ustawienia Dynamicznej Aktualizacji DNS>.
- **2** Wprowadź niezbędne ustawienia.

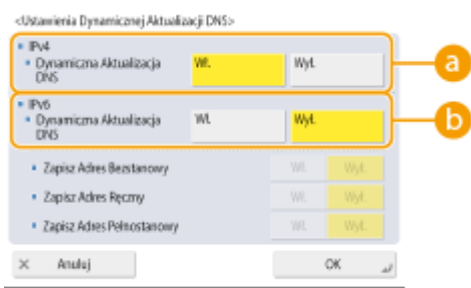

### **<IPv4>**

● Aby automatycznie aktualizować informacje, gdy współdziałanie pomiędzy nazwą hosta i adresem IP zostanie zmienione w środowisku, takim jak DHCP, naciśnij na <Włącz> w <Dynamiczna Aktualizacja DNS>.

### **<IPv6>**

- Aby automatycznie aktualizować informacje, gdy współdziałanie pomiędzy nazwą hosta i adresem IP zostanie zmienione w środowisku, takim jak DHCP, naciśnij na <Włącz> w <Dynamiczna Aktualizacja DNS>.
- Ustaw <Włącz> dla adresu, który chcesz zarejestrować jako serwer DNS w <Zapisz Adres Bezstanowy>/ <Zapisz Adres Ręczny>/<Zapisz Adres Pełnostanowy>. Prosimy pamiętać, automatyczna aktualizacja nie będzie przeprowadzana, jeżeli dla tych wszystkich elementów ustawiono <Wyłącz>.
- **3** Naciśnij <OK>.

## **6 Wprowadź ustawienia mDNS.**

- **1** Naciśnij <Ustawienia mDNS>.
- **2** Wprowadź niezbędne ustawienia.

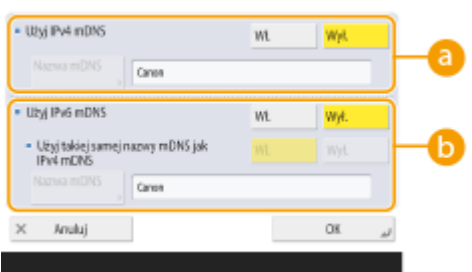

### **<Użyj IPv4 mDNS>**

- Aby włączyć funkcję DNS w środowisku, w którym nie jest dostępny serwer DNS, naciśnij przycisk <Włącz>.
- Naciśnij przycisk <Nazwa mDNS> i wprowadź wybraną nazwę mDNS, wykorzystując znaki alfanumeryczne.

#### **<Użyj IPv6 mDNS>**

- Aby włączyć funkcję DNS w środowisku, w którym nie jest dostępny serwer DNS, naciśnij przycisk <Włącz>.
- Aby w przypadku nazwy mDNS wprowadzić te same ustawienia, co w przypadku IPv4, naciśnij przycisk <Włącz> opcji <Użyj takiej samej nazwy mDNS jak IPv4 mDNS>. Aby użyć innych ustawień, naciśnij przycisk <Nazwa mDNS> i wprowadź wybraną nazwę mDNS, wykorzystując znaki alfanumeryczne.

<span id="page-61-0"></span>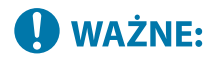

- Jeżeli dla opcji <Użyj IPv4 mDNS> wybierzesz ustawienie <Włącz>, urządzenie nie będzie w stanie całkowicie przejść do trybu Uśpienia.
- Jeżeli dla opcji <Użyj IPv6 mDNS> wybierzesz ustawienie <Włącz>, urządzenie nie będzie w stanie całkowicie przejść do trybu Uśpienia.
- **3** Naciśnij <OK>.

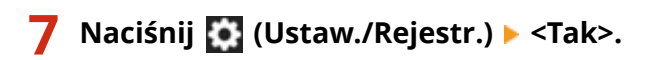

## Korzystanie z serwera DHCP

Możesz uzyskać nazwę hosta wykorzystując serwer DHCP.

## **UWAGA**

● Ustawienie opcjonalnego serwera DHCP ma zastosowanie wyłącznie do linii głównej.

**1 Naciśnij klawisz (Ustaw./Rejestr.).**

**Naciśnij na <Właściwości> ▶ <Sieć> ▶ <Ustawienia TCP/IP> ▶ <Ustawienia IPv4> lub <Ustawienia IPv6> <Ustawienia opcji DHCP>.**

## **3 Wprowadź niezbędne ustawienia.**

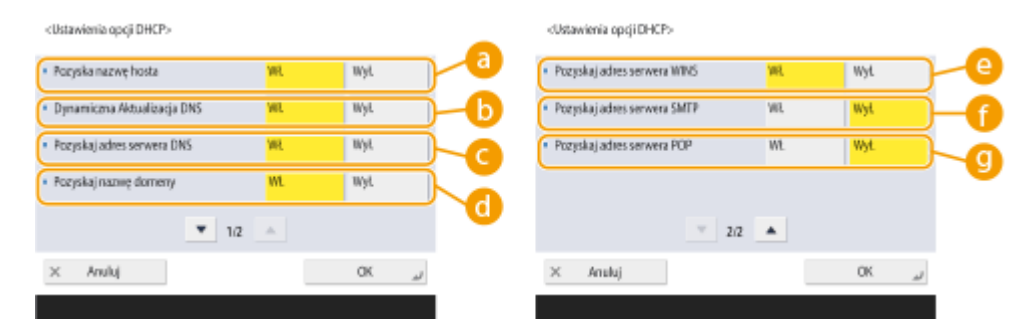

● Niektóre elementy mogą nie być wyświetlane na <Ustawienia IPv6>.

#### **<Pozyska nazwę hosta>**

Aby uzyskać nazwę hosta z serwera DHCP, naciśnij na <Włącz>.

#### **<Dynamiczna Aktualizacja DNS>**

Aby serwer DHCP automatycznie aktualizował informacje niezależnie od współdziałania pomiędzy adresami IP i nazwami hosta, i bez korzystania z urządzenia, naciśnij na <Włącz>.

#### **<Pozyskaj adres serwera DNS>**

Aby uzyskać adres IP serwera DHCP, naciśnij na <Włącz>.

#### **<Pozyskaj nazwę domeny>**

Aby uzyskać nazwę domeny z serwera DHCP, naciśnij na <Włącz>.

### **<Pozyskaj adres serwera WINS>**

Aby uzyskać nazwę domeny z serwera WINS, naciśnij na <Włącz>.

## **<Pozyskaj adres serwera SMTP>**

Aby uzyskać nazwę domeny z serwera SMTP, naciśnij na <Włącz>.

### **<Pozyskaj adres serwera POP>**

Aby uzyskać nazwę domeny z serwera POP, naciśnij na <Włącz>.

**4 Naciśnij <OK>.**

**5 Naciśnij (Ustaw./Rejestr.) <Tak>.**

## <span id="page-63-0"></span>**Konfiguracja ustawień SMB**

#### 7S7Y-010

W tej sekcji opisano sposób określania ustawień, które mają być używane, gdy urządzenie łączy się z siecią jako klient SMB.

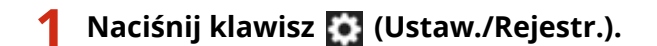

**Naciśnij <Właściwości> > <Sieć> > <Ustawienia TCP/IP> > <Ustawienia klienta SMB>.** 

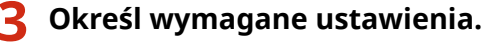

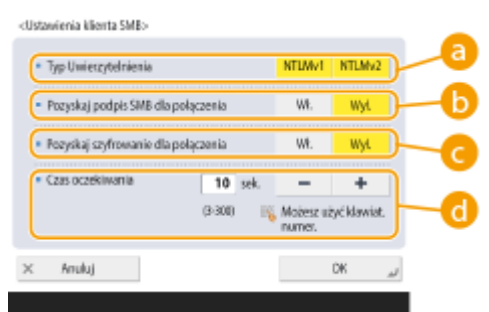

### **<Typ Uwierzytelnienia>**

Wybierz wersję protokołu uwierzytelniania. Wybierz <NTLMv1> lub <NTLMv2> zgodnie z serwerem SMB odbiorcy. Możesz również wybrać oba.

#### **<Pozyskaj podpis SMB dla połączenia>**

Aby zażądać podpisu pakietu SMB podczas łączenia się z serwerem SMB, naciśnij <Włącz>.

#### **<Pozyskaj szyfrowanie dla połączenia>**

Aby zążądać połączenia za pomocą szyfrowanej komunikacji SMB v3.0 podczas nawiązywania połączenia z serwerem SMB, naciśnij <Włącz>.

#### **<Czas oczekiwania>**

Ustaw czas do odpowiedzi odbiorcy połączenia SMB.

● Podczas wysyłania na serwer SMB utracono połączenie z siecią lub czas uzyskiwania odpowiedzi od serwera był długi, co spowodowało przekroczenie limitu oczekiwania po stronie urządzenia, zanim można było wysłać dane lub ukończyć przekazywanie. W opisanej powyżej sytuacji można uniknąć upływu limitu czasu, zwiększając czas oczekiwania.

## **4 Naciśnij <OK>.**

**5 Naciśnij <Podaj wersję klienta SMB> i wybierz wersję SMB używaną przez klienta SMB.**

**6 Naciśnij <OK>.**

## **7 Naciśnij (Ustaw./Rejestr.) <Tak>.**

# **O** WAŻNE

- Jeśli dla opcji <Pozyskaj szyfrowanie dla połączenia> wybrano ustawienie <Włącz>, urządzenie może łączyć się tylko z serwerami SMB, które obsługują szyfrowaną komunikację SMB v3.0. Jeśli w pozycjach <1.0> i <2.0> wybrano ustawienie <Włącz> dla opcji <Podaj wersję klienta SMB>, ale w pozycji <3.0> nie wybrano ustawienia <Włącz>, urządzenie nie może połączyć się z serwerami SMB, które nie obsługują szyfrowanej komunikacji SMB v3.0.
- Użyj tej samej wersji SMB z serwerem SMB i klientem SMB. Jeśli wersje się różnią, nie można używać protokołu SMB.

## **UWAGA**

● W zależności od ustawień sieciowych podczas wysyłania do serwera SMB może zostać wyświetlony błąd. W takim przypadku należy dostosować czas w <Czas oczekiwania>.

## ŁĄCZA

**[Konfiguracja ustawień WINS\(P. 55\)](#page-65-0)** 

# <span id="page-65-0"></span>**Konfiguracja ustawień WINS**

7S7Y-011

WINS to nazwa oprogramowania przetwarzającego nazwę NetBIOS (nazwa komputera i nazwa drukarki w sieci SMB) na adres IP. Aby korzystać z WINS, należy określić serwer WINS.

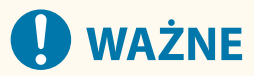

- Aby zarejestrować serwer WINS w urządzeniu, ustaw <Ustawienia Nazwy komputera/Nazwy grupy roboczej> dla <Ustawienia TCP/IP>. **[<Ustawienia Nazwy komputera/Nazwy grupy roboczej>\(P. 832\)](#page-842-0)**
- Jeżeli dla opcji <Użyj NetBIOS> wybrano <Wyłącz> w <Ustawienia Nazwy komputera/Nazwy grupy roboczej>, ustawienie WINS jest wyłączone. Pamiętaj, aby w pozycji <Użyj NetBIOS> wybrać ustawienie <Włącz> podczas korzystania z WINS.

**1 Naciśnij klawisz (Ustaw./Rejestr.).**

- **Naciśnij <Właściwości> ▶ <Sieć> ▶ <Ustawienia TCP/IP> ▶ <Konfiguracja WINS>.**
- **3 Naciśnij na <Włącz> w <Rozdzielczość WINS> i wprowadź adres IP serwera WINS w <Adres Serwera WINS>.**

## **O** WAŻNE:

● Jeżeli adres IP serwera WINS jest uzyskiwany z serwera DHCP, adres ten będzie traktowany priorytetowo.

**4 Naciśnij <OK>.**

**5 Naciśnij (Ustaw./Rejestr.) <Tak>.**

## ŁĄCZA

**[Ustawianie adresu IPv4\(P. 38\)](#page-48-0)** 

## <span id="page-66-0"></span>**Rejestracja serwera LDAP**

7S7Y-012

W środowisku, w którym wykorzystywany jest serwer LDAP, numery faksów i adresy e-mail można wyszukiwać, określać jako odbiorców z poziomu urządzenia i zarejestrować w Książce adresowej urządzenia.

## **UWAGA**

● Możesz zarejestrować maksymalnie 5 serwerów LDAP.

**1 Naciśnij klawisz (Ustaw./Rejestr.).**

**2 Naciśnij kolejno opcje <Ustaw Odbiorcę> <Zapisz Serwer LDAP>.**

## **3 Zarejestruj serwer LDAP.**

- **1** Naciśnij <Zapisz>.
- **2** Wprowadź niezbędne informacje.

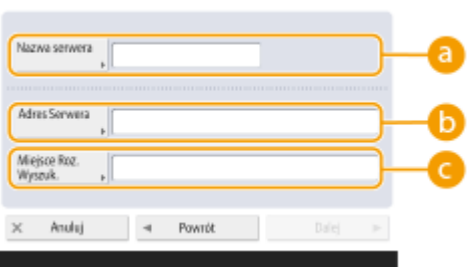

### **<Nazwa Serwera>**

Wprowadź nazwę serwera LDAP.

### **<Adres Serwera>**

Wprowadź adres IP lub nazwę hosta serwera LDAP z wykorzystaniem znaków alfanumerycznych (**Przykład:** ldap.przykład.com).

## **U** WAŻNE:

#### **<Adres Serwera> i DNS**

Aby zapobiec błędom, należy zwrócić szczególną uwagę na poniższe informacje podczas wyszukiwania odbiorców na serwerze LDAP z poziomu urządzenia.

● Podczas wprowadzania adresu IP sprawdź, czy wykorzystywany serwer DNS obsługuje wyłącznie wyszukiwanie do przodu. Jeżeli serwer DNS obsługuje wyłącznie wyszukiwanie do przodu, naciśnij na <Nie używać> lub <Użyj> w <Informacje o Loginie> w punkcie 4. Jeżeli wybierzesz <Użyj uwierzytel. zabezpieczeń>, sprawdź, czy serwer DNS obsługuje wyszukiwanie wsteczne.

## **<Miejsce Roz. Wyszuk.>**

Określ rozpoczęcie wyszukiwania korzystając z drzewa katalogów na serwerze LDAP.

● Dla LDAPv3, możesz pominąć to ustawienie ponieważ urządzenie automatycznie uzyska ustawienia serwera. Dla LDAPv2, zawsze określ ten punkt.

## **UWAGA:**

#### **Wprowadzanie formatu <Miejsce Roz. Wyszuk.>**

● Jeżeli używany jest serwer Windows należy wprowadzić nazwę domeny dla usługi Active Directory w postaci ciągów rozdzielonych kropką, ".". Należy dodać parametr "DC=" dla każdego elementu i rozdzielić te elementy przecinkiem (,).

**Przykład:** Jeśli nazwa domeny to "jan.przyklad.com", wprowadź tekst "DC=jan,DC=przyklad,DC=com".

● Jeżeli używany jest system Lotus Notes Domino, należy wprowadzić nazwę identyfikującą węzeł drzewa katalogu (dn), na przykład: cn=użytkownik1,ou=zespół1,ou=działsprzedaży,o=canon.

### **3** Naciśnij przycisk <Next>.

**4** Wprowadź niezbędne informacje.

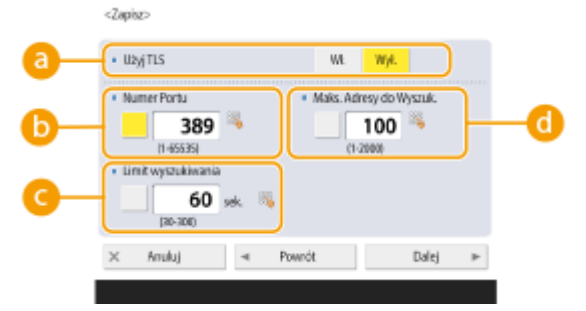

#### **<Użyj TLS>**

Aby zakodować komunikację do/od serwera LDAP za pomocą TLS naciśnij na <Włącz>.

#### **<Numer Portu>**

Należy tu wprowadzić numery portu używanego do komunikacji do/od serwera LDAP.

#### **<Limit wyszukiwania>**

Określ w sekundach, jak długo wyszukiwanie ma być przeprowadzane.

#### **<Maks. Adresy do Wyszuk.>**

Określ ilu odbiorców może być wyszukiwanych.

**5** Naciśnij <Dalej>.

## **4 Ustaw informacje uwierzytelniające.**

- Określ metody uwierzytelniania zgodnie z ustawieniami serwera LDAP.
- Można sprawdzić połączenie, naciskając <Sprawdź połączenie> po określeniu ustawień.

### **Uwierzytelnianie z wykorzystaniem danych logowania**

Wprowadź nazwę użytkownika i wykorzystywane hasło, jako informacje na temat uwierzytelniania.

- **1** Naciśnij na <Użyj> w <Informacje o Loginie>.
- **2** Wybierz kombinację wersji serwera LDAP i kodowania znaków, a następnie naciśnij przycisk <Next>.

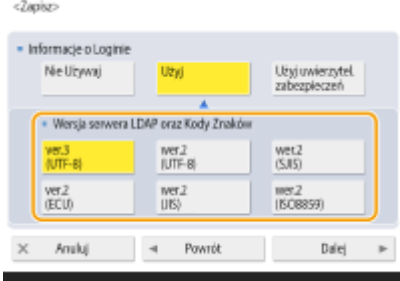

**3** Wprowadź nazwę użytkownika oraz hasło i wprowadź niezbędne ustawienia.

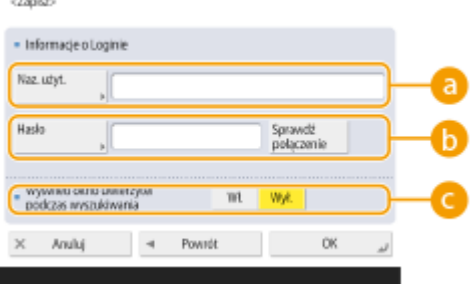

#### **<Nazwa Użytkownika>**

Wprowadź nazwę użytkownika urządzenia, zarejestrowaną w serwerze LDAP.

## **UWAGA:**

#### **Wprowadzanie formatu nazwy użytkownika**

- Jeżeli używany jest serwer Windows, nazwa użytkownika musi mieć następującą postać: "(nazwa domeny systemu Windows)\(nazwa użytkownika systemu Windows)". **Przykład:** Jeżeli nazwa domeny Windows to "przykład" i nazwa użytkownika Windows to "użytkownik1", wprowadź "przykład\użytkownik1".
- Jeżeli używany jest system Lotus Notes Domino, należy wprowadzić nazwę identyfikującą użytkownika e uwierzytelnionego (dn), na przykład: cn=użytkownik1,ou=zespół1,ou=działsprzedaży,o=canon.

#### **<Hasło>**

Wprowadź hasło zarejestrowane w serwerze LDAP. Po wprowadzeniu hasła, wyświetlony zostanie komunikat <Potwierdź>, celem potwierdzenia. Ponownie wprowadź hasło.

#### **<Wyświetl okno uwierzytel podczas wyszukiwania>**

Podczas wyszukiwania odbiorców, aby wyświetlić ekran wprowadzania nazwy użytkownika i hasła, naciśnij na <Włącz>.

**4** Naciśnij <OK>.

#### **Uwierzytelnianie z wykorzystaniem zakodowanych danych**

Uwierzytelnianie można przeprowadzić bezpieczniej poprzez zakodowanie wymiany danych. Jeżeli jest to stosowane, dla wersji LDAP i informacji o kodzie znaków ustawiane jest <wer.3(UTF-8)>. Należy zsynchronizować ustawienia godziny w urządzenia na serwerze LDAP.

- **1** Naciśnij na <Użyj uwierzytel. zabezpieczeń> w <Informacje o Loginie>.
- **2** Naciśnij przycisk <Next>.
- **3** Wprowadź nazwę użytkownika oraz hasło i wprowadź niezbędne ustawienia.

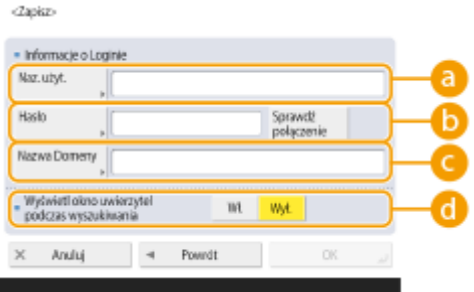

#### **<Nazwa Użytkownika>**

Wprowadź nazwę użytkownika urządzenia zarejestrowaną w serwerze LDAP (**Przykład:**użytkownik1).

### **b** <Hasło>

Wprowadź hasło zarejestrowane w serwerze LDAP. Po wprowadzeniu hasła, wyświetlony zostanie komunikat <Potwierdź>, celem potwierdzenia. Ponownie wprowadź hasło.

#### **<Nazwa Domeny>**

Wprowadź nazwę domeny urządzenia.

#### **<Wyświetl okno uwierzytel podczas wyszukiwania>**

Podczas wyszukiwania odbiorców, aby wyświetlić ekran wprowadzania nazwy użytkownika i hasła, naciśnij na <Włącz>.

**4** Naciśnij <OK>.

### **Anonimowe uwierzytelnianie bez korzystania z danych logowania**

- **1** Naciśnij na <Nie używać> w <Informacje o Loginie>.
- **2** Wybierz kombinację wersji LDAP oraz kodu znaków serwera.

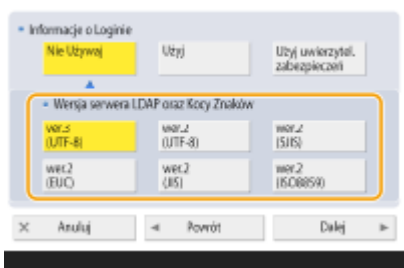

- **3** Naciśnij przycisk <Next>.
- **4** Naciśnij <OK>.

### **ŁACZA**

**[Rejestracja danych serwera\(P. 527\)](#page-537-0)  [<Ustaw Odbiorcę>\(P. 902\)](#page-912-0)  [Konfiguracja ustawień SNTP\(P. 66\)](#page-76-0)** 

# <span id="page-70-0"></span>**Monitorowanie i kontrola przez SNMP**

#### 7S7Y-013

SNMP to protokół umożliwiający monitorowanie i kontrolowanie wzajemnej komunikacji urządzeń w obrębie sieci na podstawie bazy danych informacji wykorzystywanych do zarządzania, określanych jako MIB. Możesz sprawdzić informacje o błędzie urządzenia i liczbę wydruków wykonanych z poziomu komputera. Urządzenie obsługuje SNMPv1 i SNMPv3 w których zwiększono funkcje bezpieczeństwa. Możesz wykorzystać również obie te opcje. Ustaw poszczególne funkcje zgodnie z wykorzystywanym środowiskiem i przeznaczeniem.

### **SNMPv1**

SNMPv1 określa zakres komunikacji na podstawie informacji określanych jako nazwa społeczności. Jednakże, jako że nazwy społeczności są przesyłane w postaci tekstowej, mogą być podatne na wszelkiego rodzaju zagrożenia. Aby zapewnić ich bezpieczeństwo, unieważnij SNMPv1 i korzystaj z SNMPv3.

### **SNMPv3**

SNMPv3 umożliwia stosowanie zarządzaniem urządzeniami sieciowymi z wykorzystaniem bardzo dobrych zabezpieczeń.

## **UWAGA**

● Gdy oprogramowanie zarządzające SNMP jest dostępne, możesz ustawiać, monitorować i kontrolować urządzenie z poziomu komputera. Aby uzyskać więcej informacji, patrz instrukcja obsługi oprogramowania.

## Ustawianie SNMPv1/SNMPv3

- **1 Naciśnij klawisz (Ustaw./Rejestr.).**
- **22 Naciśnij kolejno opcje <Właściwości> > <Sieć> > <Ustawienia SNMP>.**

## **3 Ustaw SNMPv1.**

- **1** Naciśnij na <Włącz> w <Użyj SNMPv1>.
	- Jeżeli nie korzystasz z SNMPv1, naciśnij na <Wyłącz>.
- **2** Naciśnij na <Ustaw Społeczność dedykowaną>, <Ust. Nazwy Społecz. 1> lub <Ust. Nazwy Społecz. 2>.
	- Społeczność ograniczona to społeczność (grupa) przygotowana dla menedżerów wykorzystujących oprogramowanie do zarządzania urządzeniami. Aby korzystać ze społeczności ograniczonej, naciśnij na <Ustaw Społeczność dedykowaną>. Aby określić społeczność ogólną, naciśnij na <Ust. Nazwy Społecz. 1> lub <Ust. Nazwy Społecz. 2>.
- **3** Ustaw społeczność.

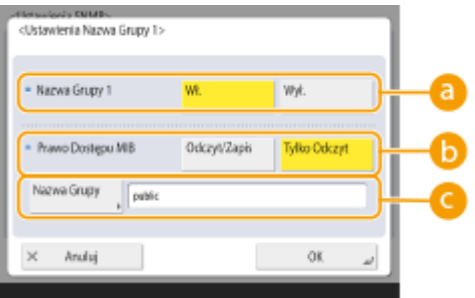

#### **<Społeczność Dedykowana>/<Nazwa Grupy 1>/<Nazwa Grupy 2>**

Aby korzystać z wybranej społeczności, naciśnij na <Włącz>. Jeżeli nie chcesz korzystać ze społeczności, naciśnij na <Wyłącz>.

#### **<Prawo Dostępu MIB>**

Dla każdej społeczności, wybierz uprawnienia dostępu MIB z <Odczyt/Zapis> lub <Tylko Odczyt>.

#### **<Nazwa Grupy>**

Wprowadź nazwę społeczności, do której należysz z wykorzystaniem znaków alfanumerycznych. Jeżeli wybierzesz <Ustaw Społeczność dedykowaną>, nie możesz ustawić nazwy społeczności ograniczonej.

**4** Naciśnij <OK>.

## **4 Skonfiguruj protokół SNMPv3.**

- **1** Naciśnij na <Włącz> w <Użyj SNMPv3>.
	- Jeżeli nie korzystasz z protokołu SNMPv3, naciśnij opcję <Wyłącz>.
- **2** Naciśnij <Ustawienia roli Administrator>.
- **3** Określ niezbędne ustawienia i naciśnij na <OK>.

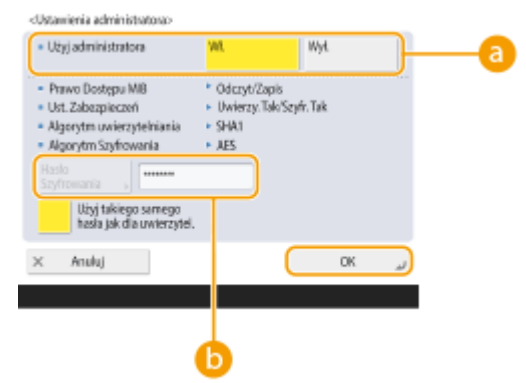

#### **<Użyj roli Administrator>**

Jeżeli określono administratora, ustaw <Włącz>.

#### **<Hasło Szyfrowania>**

Jeżeli korzystasz z hasła, które różni się od hasła uwierzytelniania, odznacz <Użyj takiego samego hasła jak dla uwierzytel.>, naciśnij na <Hasło Szyfrowania> i wprowadź hasło.

## **UWAGA:**

- Jeżeli konto administratora jest wyłączone, nie można skonfigurować opcji <Ustawienia roli Administrator> (ustawienie opcji <Użyj roli Administrator> ma na stałe przypisaną wartość <Wyłącz>).
- **4** Naciśnij kolejno przyciski <Ustawienia Użytkownika>  $\blacktriangleright$  <Zapisz>.
**5** Wprowadź niezbędne informacje.

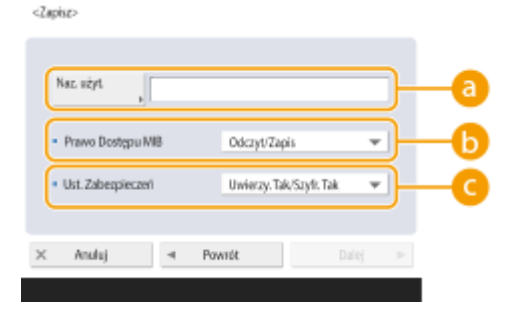

#### **<Nazwa Użytkownika>**

Wprowadź nazwę użytkownika z wykorzystaniem znaków alfanumerycznych.

#### **UWAGA:**

• Jako nazwę użytkownika do zarejestrowania nie można podać nazwy "Administrator". Aby skorzystać z nazwy "Administrator", należy nadać opcji <Użyj roli Administrator> ustawienie <Wyłącz> w sekcji <Ustawienia roli Administrator>.

#### **<Prawo Dostępu MIB>**

Wybierz uprawnienia dostępu MIB z <Odczyt/Zapis> lub <Tylko Odczyt>.

#### **<Ustaw. zabezpieczeń>**

Wybierz kombinację uwierzytelniania i kodowania. Wybierz pozycję <Uwierzy. Tak/Szyfr. Tak>, <Uwierzy. Tak/Szyfr. Nie> albo <Wierz. Nie/Szyfr. Nie>.

#### **6** Naciśnij przycisk <Next>.

# **7** Wprowadź niezbędne informacje.

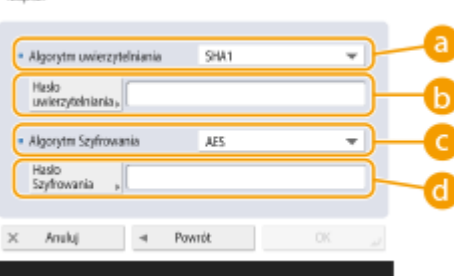

#### **<Algorytm uwierzytelniania>**

Wybierz <MD5>, <SHA1> lub <SHA2> zgodnie z danym środowiskiem. W przypadku <SHA2> wybierz jedną z czterech długości skrótu (224 bity, 256 bitów, 384 bity lub 512 bitów).

#### **<Hasło uwierzytelniania>**

Wprowadź hasło do wykorzystanie podczas uwierzytelniania. Po wprowadzeniu hasła, wyświetlony zostanie komunikat <Potwierdź>, celem potwierdzenia. Ponownie wprowadź hasło.

#### **<Algorytm Szyfrowania>**

Wybierz <DES> lub <AES> zgodnie z danym środowiskiem.

#### **<Hasło Szyfrowania>**

Wprowadź hasło do wykorzystanie podczas kodowania. Po wprowadzeniu hasła, wyświetlony zostanie komunikat <Potwierdź>, celem potwierdzenia. Ponownie wprowadź hasło.

**8** Naciśnij kolejno przyciski <OK> ▶ <OK>.

**9** Naciśnij <OK>.

## **5 Skonfiguruj ustawienia w <Pozyskaj z hosta inf. o zarządzaniu drukarką>.**

● Jeżeli ustawisz <Włącz>, możesz okresowo uzyskiwać informacje na temat zarządzania drukarką (np. protokół drukowania) z poziomu komputera i za pomocą SNMP.

## **6 Naciśnij <OK>.**

**7 Naciśnij (Ustaw./Rejestr.) <Tak>.**

# **UWAGA**

● Jeżeli korzystasz z połączenia SNMPv1 i SNMPv3, zaleca się ustawienie dla uprawnień dostępu MIB dla SNMPv1 opcji <Tylko Odczyt>. Jeżeli ustawisz <Odczyt/Zapis>, niemal wszystkie działania urządzenia zostaną udostępnione, a funkcje zabezpieczające SNMPv3 nie będą efektywne. Dla upewnień dostępu dla MIB można ustawić SNMPv1 lub SNMPv3. W SNMPv3, możesz je ustawić dla każdego użytkownika.

# **Konfiguracja routingu statycznego**

Można ustawić routing statyczny w celu ręcznego określenia trasy sieci.

Na przykład podczas wysyłania danych z urządzenia połączonego z innymi sieciami za pomocą routera z linią główną oraz linią podrzędną, dane mogą być wysyłane przez bramkę linii podrzędnej zamiast bramki linii głównej, która jest zazwyczaj używana.

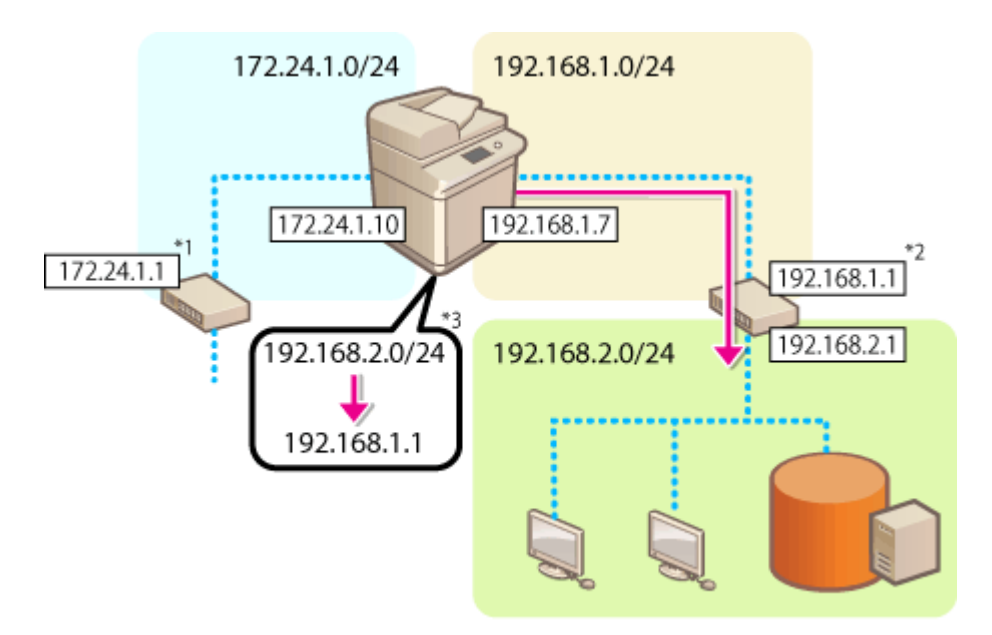

- \*1 Bramka linii głównej
- \*2 Bramka linii podrzędnej
- \*3 Ustawienia routingu statycznego

# **UWAGA**

- W przypadku łączenia się z inną siecią za pośrednictwem routera należy wcześniej wprowadzić adres bramki w polu <Ustawienia Adresu IP>. **[Ustawianie adresu IPv4\(P. 38\)](#page-48-0) [Ustawianie adresu IPv4 linii](#page-53-0) [podrzędnej\(P. 43\)](#page-53-0)** 
	- **1 Naciśnij klawisz (Ustaw./Rejestr.).**
	- **Naciśnij <Właściwości>**  $\triangleright$  **<Sieć>**  $\triangleright$  **<Ustawienia statycznego routingu>.**
	- **3 Naciśnij ustawienie <Włącz> opcji <Ustawienia statycznego routingu>.**
- **4 Wybierz linię, aby zarejestrować informacje o routingu statycznym z listy naciśnij <Edytuj>.**

- **5 Wprowadź <Adres> i <Długość Prefiksu> naciśnij <Dalej>.**
- Naciśnij każdy przycisk i wprowadź wymagane ustawienie.
- **6** Wprowadź adres bramki ► naciśnij <OK> ► <OK>.

**7 Naciśnij (Ustaw./Rejestr.) <Tak>.**

# **UWAGA**

- Kolejność trasy wyświetlana jest w polu <Zamów> na ekranie ustawień routingu statycznego.
- Istnieje możliwość zarejestrowania do 16 podłączonych urządzeń.
- Potwierdzenie prawidłowej/nieprawidłowej konfiguracji ustawień routingu statycznego jest wyświetlane w polu <Reje. routingu>. Komunikat o błędzie jest również wyświetlany na dole ekranu.
- Jeśli w polu <Reje. routingu> pojawi się informacja o nieprawidłowej konfiguracji, wybierz ustawienia routingu statycznego, które nie powiodły się i ponownie ustaw adres i adres bramki.

# **Pozostałe ustawienia sieciowe**

7S7Y-015

Ustaw poniższe element zgodnie ze środowiskiem sieciowym.

**Ustawianie trybu PASV dla FTP(P. 66) Konfiguracja ustawień SNTP(P. 66) [Monitorowanie urządzenia przez systemu zarządzania urządzeniem\(P. 67\)](#page-77-0)** 

## Ustawianie trybu PASV dla FTP

PASV to tryb komunikacji FTP wykorzystywany podczas transferu plików. Naciśnij na <Włącz> dla tego ustawienia, aby umożliwić urządzeniu łączenie się z serwerem FTP nawet, jeżeli urządzenie wykorzystuje zaporę (firewall). Sprawdź wcześniej, czy dla serwera FTP ustawiono tryb PASV.

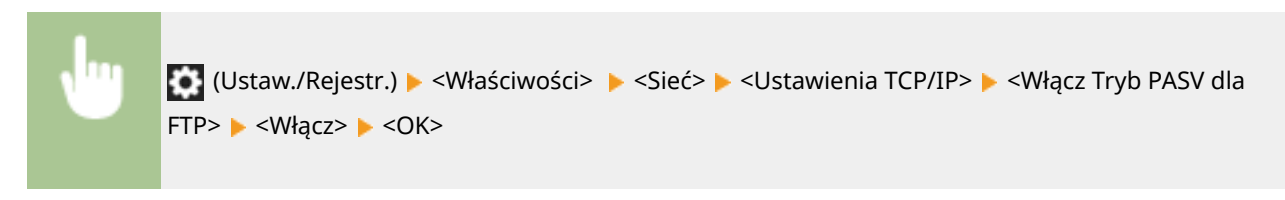

## Konfiguracja ustawień SNTP

SNTP to protokół umożliwiający regulację czasu z wykorzystaniem sieciowego serwera czasowego. SNTP jest wykorzystywane, jeżeli niezbędna jest regulacja godziny dla urządzenia i serwera w przypadkach, gdy uwierzytelnianie zabezpieczające jest przeprowadzane w trakcie uzyskiwania dostępu do serwera LDAP. Należy wcześniej ustawić różnicę godziny (strefa czasowa) ponieważ działania będą podejmowane w oparciu o obowiązujący czas światowy (UTC). **[Ustawienia daty i godziny\(P. 18\)](#page-28-0)** 

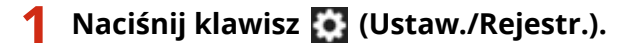

**Naciśnij kolejno opcje <Właściwości> > <Sieć> > <Ustawienia TCP/IP> > <Ustawienia SNTP>.**

**3 Naciśnij na <Włącz> w <Użyj SNTP> i wprowadź niezbędne ustawienia.**

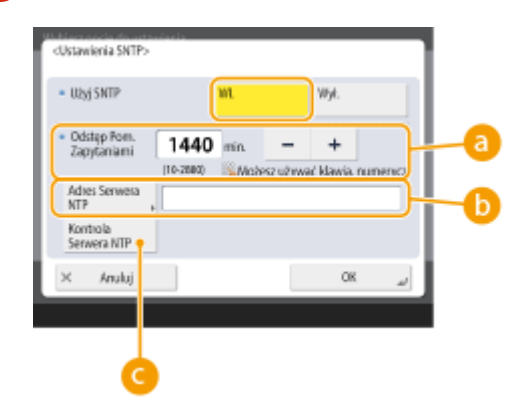

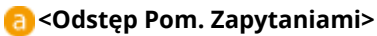

Określ wymagany odstęp w minutach, aby wyregulować czas.

**<Adres Serwera NTP>**

<span id="page-77-0"></span>Wprowadź adres IP serwera NTP. Jeżeli wykorzystywany jest serwer DNS, zamiast adresu IP możesz wprowadzić "nazwa hosta.nazwa domeny" (FQDN) z wykorzystaniem znaków alfanumerycznych. (**Przykład:** ntp.przykład.com).

#### **<Kontrola Serwera NTP>**

Możesz sprawdzić status komunikacji pomiędzy zarejestrowanym serwerem i SNTP. Jeżeli połączenie jest prawidłowe, wyświetlone zostanie OK. Jednakże, wyłącznie status komunikacji jest potwierdzany i regulacje czasu nie są przeprowadzane.

#### **UWAGA:**

● Aby przeprowadzić synchronizację czasu przez SNTP wraz z serwerem NTP, wcześniejsze ustawienie strefy czasowej w której wykorzystywane jest urządzenie może być wymagane. **[Ustawienia daty i](#page-28-0) [godziny\(P. 18\)](#page-28-0)** 

**4 Naciśnij <OK>.**

**5 Naciśnij (Ustaw./Rejestr.) <Tak>.**

## Monitorowanie urządzenia przez systemu zarządzania urządzeniem

Jeżeli wykorzystywane jest oprogramowanie zarządzające urządzeniem, możesz gromadzić/zarządzać różnymi informacjami, takimi jak informacje o ustawieniach, adresach, usterkach urządzenia, w sieci i przez serwer.

- **1 Naciśnij klawisz (Ustaw./Rejestr.).**
- **Naciśnij kolejno opcje <Właściwości> > <Sieć> > <Ustawienia TCP/IP> > <Ustawienia Multicast Discovery>.**
- **3 Dla <Odpowiedź> ustaw <Włącz>, i naciśnij na <Nazwa Zakresu>, a następnie wprowadź nazwę zakresu.**

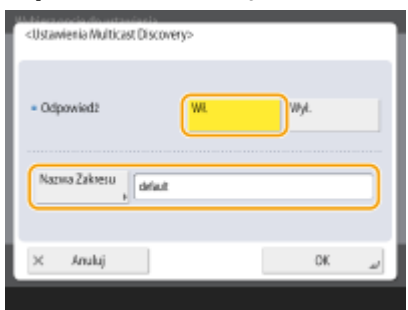

● Wprowadź nazwę zakresu określoną podczas konfiguracji ustawień wykrywania rozsyłania grupowego w <Nazwa Zakresu>.

**4 Naciśnij <OK>.**

**5 Naciśnij (Ustaw./Rejestr.) <Tak>.**

## ŁĄCZA

**[<Sieć>\(P. 831\)](#page-841-0)** 

# **Konfigurowanie transmisji danych w systemie**

7S7Y-016

Ustawienia opisane w tym rozdziale są wymagane do korzystania z linii podrzędnej w celu wprowadzania rozdzielczości nazwy systemu DNS i transmisji danych przez serwer proxy. Aby wprowadzić te ustawienia, należy się zalogować jako administrator lub administrator sieciowy.

# **UWAGA**

● Ustawienia adresu serwera DNS oraz ustawienia proxy dla linii podrzędnej mogą być używane tylko w przypadku określonej systemowej transmisji danych, np. podczas używania linii podrzędnej w celu uzyskania dostępu do serwera dystrybucji oprogramowania firmowego. Nie można ich używać do zwykłego połączenia internetowego. W przypadku korzystania z serwera DNS lub serwera proxy dla linii podrzędnej dla aplikacji innych niż komunikacja danych systemowych, zarejestruj adresy i numery portów, które mają być używane z linią podrzędną w ustawieniach linii głównej.

**Konfigurowanie serwera DNS linii podrzędnej(P. 69) [Ustawienia proxy sieci podrzędnej\(P. 70\)](#page-80-0)** 

## Konfigurowanie serwera DNS linii podrzędnej

**1 Naciśnij klawisz (Ustaw./Rejestr.).**

- **2** Naciśnij <Właściwości>  $\triangleright$  <Sieć>  $\triangleright$  <Ustawienia linii podrzędnej>  $\triangleright$  <Ustawienia **komunikacji danych systemowych> <Ustawienia Adresu Serwera DNS>.**
- **3 Określ wymagane ustawienia.**

● Wprowadź adres IP serwera DNS zgodnie z konfiguracją Twojego środowiska sieciowego. <Ustawienia Adresu Serwera DNS>

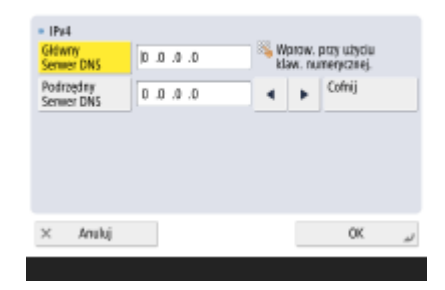

**4 Naciśnij <OK>.**

**5 Naciśnij (Ustaw./Rejestr.) <Tak>.**

## <span id="page-80-0"></span>Ustawienia proxy sieci podrzędnej

- **1 Naciśnij klawisz (Ustaw./Rejestr.).**
- **Naciśnij <Właściwości> > <Sieć> > <Ustawienia linii podrzędnej> > <Ustawienia komunikacji danych systemowych> <Ustawienia Proxy>.**
- **3** Naciśnij <Włącz> dla <Użyj Proxy> określ wymagane ustawienia naciśnij <OK>.

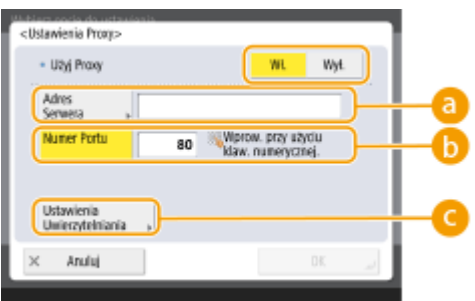

#### **<Adres Serwera>**

Wprowadź adres serwera proxy. Wprowadź ustawienia, takie jak adres IP i nazwa hosta zgodnie z ustawieniami Twojego lokalnego środowiska sieciowego.

#### **<Numer Portu>**

Wprowadź numer portu HTTP serwera proxy.

#### **<Ustawienia Uwierzytelniania>**

Naciśnij ten przycisk, aby ustawić informacje dotyczące uwierzytelniania podczas korzystania z funkcji uwierzytelniania serwera proxy. Naciśnij <Włącz> na wyświetlonym ekranie, wprowadź nazwę użytkownika i hasło uwierzytelniania proxy i naciśnij <OK>.

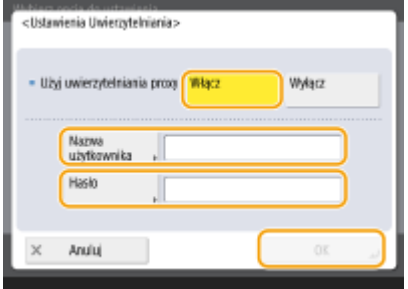

## **4 Naciśnij (Ustaw./Rejestr.) <Tak>.**

#### ŁĄCZA

**[Wybieranie metody łączenia z siecią\(P. 24\)](#page-34-0)  [Wprowadzanie ustawień DNS\(P. 48\)](#page-58-0)  [Konfiguracja serwera proxy\(P. 567\)](#page-577-0)** 

# **Instalacja sterowników**

Należy zainstalować na komputerze sterownik drukarki, sterownik faksu, sterowniki dla pozostałych opcji systemu, a także powiązane oprogramowanie.

## **1 Przygotuj się przed rozpoczęciem instalacji.**

- Zamontuj do urządzenia wyposażenie opcjonalne ( **[Wyposażenie opcjonalne\(P. 1186\)](#page-1196-0)** [\)](#page-1196-0).
- Zainstaluj sterowniki i oprogramowanie, które mają być używane, z dołączonego dysku CD/DVD-ROM lub pobierając je z witryny internetowej firmy Canon dla danego kraju/regionu, dostępnej pod adresem URL wskazanym poniżej.

(https://global.canon/en/support/)

## **UWAGA:**

- Najnowsze wersje sterowników i oprogramowania są przekazywane do witryny internetowej firmy Canon po ich udostępnieniu. Należy pobrać potrzebne komponenty po sprawdzeniu środowiska operacyjnego urządzenia.
- Niektóre funkcje sterowników i oprogramowania mogą być niedostępne w zależności od modelu lub środowiska operacyjnego używanego urządzenia.
- Niektóre sterowniki mogą nie być w pełni kompatybilne z używanym systemem operacyjnym. Należy sprawdzić zgodność sterowników z najnowszymi wersjami systemów operacyjnych w witrynie internetowej firmy Canon.

## **2 Przeprowadź instalację sterowników.**

● Szczegółowe informacje na temat procesu instalacji można znaleźć w instrukcjach obsługi używanych sterowników i oprogramowania.

# **WAŻNE**

- Jeżeli komunikacja za pośrednictwem danego adresu IP nie jest dozwolona w menu <Ustawienia Zapory Ogniowej>, nie można zainstalować sterownika. Aby uzyskać więcej informacji, patrz "Określanie adresów IP dla ustawień zapory (firewall)".
- Jeżeli po zainstalowaniu sterownika komunikacja przy użyciu adresu IP komputera, na którym zainstalowano sterownik, nie jest dozwolona w menu <Ustawienia Zapory Ogniowej>, nie można drukować ani wysyłać faksów za pomocą tego komputera.

# **Ustawienia linii faksu**

Aby korzystać z faksu, zarejestruj numer faksu i nazwę firmy lub wydziału, która będzie wyświetlana/drukowana u odbiorcy po wysłaniu faksu. Dodatkowo, ustaw rodzaj kanału komunikacji.

# **UWAGA**

#### **Korzystanie z funkcji faksu**

- Aby korzystać z faksu, niezbędne jest wyposażenie opcjonalne. **[Opcje systemu\(P. 1168\)](#page-1178-0)**
- **1 Naciśnij klawisz (Ustaw./Rejestr.).**
- **2 Naciśnij <Ustawienia funkcji> <Wyślij> <Ustawienia Faksu> <Ustaw Linię>.**
- **3 Naciśnij kolejno opcje <Linia 1> <Zapisz Nr Telefonu Jednostki>.**

**4 Wprowadź numer faksu i naciśnij na <OK>.**

● Zarejestrowany numer faksu zostanie wyświetlony u odbiorcy.

**5 Wprowadź nazwę w <Zapisz Nazwę Urządzenia> i naciśnij na <OK>.**

● Zarejestrowana nazwa zostanie wyświetlona u odbiorcy.

## **UWAGA:**

● Zamiast określonej nazwy urządzenia, możesz wyświetlić lub wydrukować nazwę nadawcy. **[Podstawowe](#page-299-0) [działania związane z wysyłaniem faksów\(P. 289\)](#page-299-0)** 

#### **6 Wybierz rodzaj linii w <Wybierz Rodzaj Linii> i naciśnij na <OK>.**

● Jeżeli nie masz pewności, co do rodzaju linii, skontaktuj się ze sprzedawcą, serwisem lub biurem sprzedaży dostawcy usług telefonicznych.

# **UWAGA**

#### **Skonfiguruj ustawienia zgodnie z danym faksem.**

- ●Możesz wyświetlać numer telefonu odbiorcy na ekranie lub raporcie w <Ustaw wyświetlanie numeru>. **[<Odbiór/Przesyłanie>\(P. 888\)](#page-898-0)** <Ustawienia Faksu>
- $\bullet$  Możesz automatycznie przełączać na przychodzący faks lub połączenie przychodzące w <Tryb RX>.  $\bullet$ **[<Odbiór/Przesyłanie>\(P. 888\)](#page-898-0)** <Ustawienia Faksu>

## ŁĄCZA

**[Korzystanie z faksu\(P. 284\)](#page-294-0)  [Opcje\(P. 1185\)](#page-1195-0)** 

# **Ustawianie komunikacji e-mail/I-faks**

7S7Y-019

Aby wysyłać zeskanowane dokumenty bezpośrednio przez e-mail/I-faks bez korzystania z komputera, należy skonfigurować ustawienia komunikacji, takie jak serwer pocztowy, metody uwierzytelniania itd. Standardowo, serwer SMTP jest wykorzystywany do wysyłania, natomiast serwer SMTP lub POP3 jest wykorzystywany do odbierania. Możesz ustawić kodowanie i inne parametry. Aby uzyskać więcej informacji na temat niezbędnych ustawień, należy skontaktować się z dostawcą usług internetowych lub administratorem sieci.

- **1 Naciśnij klawisz (Ustaw./Rejestr.).**
- **2 Naciśnij kolejno opcje <Ustawienia funkcji> <Wyślij> <Ustawienia E-mail/I-Faks> <Ustawienia Komunikacji>.**

## **3 Ustaw komunikację.**

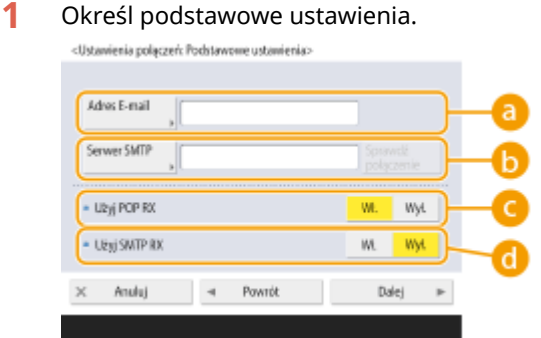

#### **Adres E-mail>**

Wprowadź adres e-mail urządzenia.

● Możesz określić jakąkolwiek nazwę, jako nazwę użytkownika (część po lewej stronie znaku @). Wprowadź zarejestrowaną nazwę hosta po prawej stronie znaku @.

#### **B**<Serwer SMTP>

Wprowadź nazwę serwera SMTP (lub adres IP).

● Po określeniu ustawień sprawdź połączenie dla <Serwer SMTP>.

#### **<Użyj POP RX>**

Naciśnij <Włącz> jeżeli chcesz odbierać wiadomości e-mail/I-faksy za pomocą serwera POP3:

#### **<Użyj SMTP RX>**

Naciśnij na <Włącz> jeżeli chcesz ustawić urządzenie tak, aby serwer SMTP odbierał e-maile i I-faksy. Należy pamiętać, że nie można odbierać przez SMTP, jeżeli nie zarejestrowałeś nazwy hosta urządzenia na serwerze DNS.

- **2** Naciśnij przycisk <Dalej>.
- **3** Określ ustawienia serwera POP.

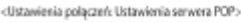

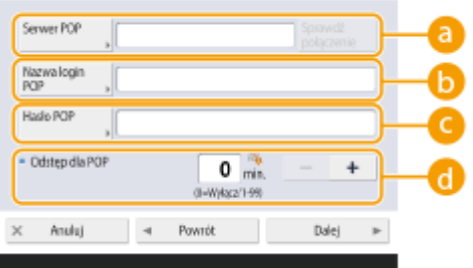

#### **a** <Serwer POP>

Wprowadź nazwę serwera POP3 (lub adres IP).

● Po określeniu ustawień sprawdź połączenie dla <Serwer POP>.

#### **<Nazwa login POP>**

Aby korzystać z serwera POP3, wprowadź nazwę użytkownika określonego konta pocztowego z wykorzystaniem znaków alfanumerycznych.

#### **<Hasło POP>**

Aby korzystać z serwera POP3, wprowadź hasło do określonego konta pocztowego.

#### **<Odstęp dla POP>**

Możesz ustawić czas w minutach, po którym urządzenie będzie automatycznie sprawdzało pocztę na serwerze POP.

**4** Naciśnij przycisk <Dalej>.

**5** Określ ustawienia komunikacji szyfrowanej.

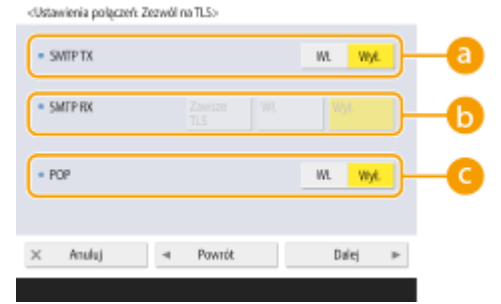

#### **<SMTP TX>**

Aby zakodować komunikację do/od serwera SMTP za pomocą TLS naciśnij na <Włącz>. Jeżeli ustawisz <Włącz>, możesz potwierdzić certyfikat serwera TLS podczas komunikacji z serwerem i dodać CN do elementów potwierdzania. <Ustawienia E-mail/I-Faks> **[<Potwierdź certyfikat TLS dla SMTP](#page-889-0) [TX>\(P. 879\)](#page-889-0)** 

#### **B** <RX SMTP>

Aby zakodować komunikację za pomocą TLS podczas odbierania wiadomości e-mail i I-faksów z wykorzystaniem serwera SMTP, naciśnij na <Zawsze TLS> lub <Włącz>. Jeżeli nie chcesz odbierać danych innych, niż zakodowane, wybierz <Zawsze TLS>.

 $\bullet$ Aby zaszyfrować odbiór SMTP za pomocą protokołu TLS, przygotuj wcześniej parę klucza.  $\bullet$ **[Konfiguracja klucza i certyfikatu dla TLS\(P. 569\)](#page-579-0)** 

#### **<POP>**

Aby zakodować komunikację do/od serwera POP3 za pomocą protokołu TLS naciśnij <Włącz>. Jeżeli ustawisz <Włącz>, możesz potwierdzić certyfikat serwera TLS podczas komunikacji z serwerem i dodać CN do elementów potwierdzania. <Ustawienia E-mail/I-Faks> **> ©[<Potwierdź certyfikat TLS dla POP](#page-889-0) [RX>\(P. 879\)](#page-889-0)** 

**6** Naciśnij przycisk <Dalej>.

#### **Ustawianie uwierzytelniania POP przed wysyłaniem**

Uwierzytelnianie POP przed wysyłaniem (POP przed SMTP) stanowi potwierdzenie użytkowników przez serwer POP (serwer odbioru poczty) przed wysyłaniem, co jest funkcją umożliwiającą blokowanie nieautoryzowanych wiadomości e-mail przesyłanych przez strony trzecie.

#### **1** Określ poszczególne elementy.

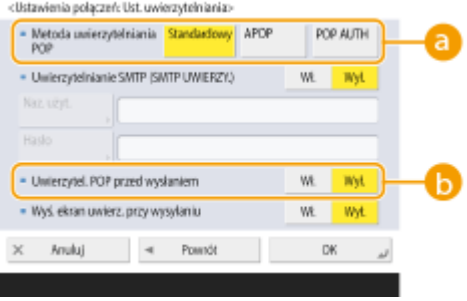

#### **<Metoda uwierzytelniania POP>**

Ustaw metody uwierzytelniania serwera POP3. Aby zakodować hasło podczas uwierzytelniania, wybierz <APOP>. Aby uwierzytelnić użytkowników podczas odbierania poczty (POP), wybierz <Uwierzy. POP>.

#### **<Uwierzytel. POP przed wysłaniem>**

Aby przeprowadzić uwierzytelniania za pomocą serwera POP3, naciśnij na <Włącz>.

#### **Ustawianie uwierzytelniania SMTP**

Uwierzytelnianie SMTP (SMTP AUTH) weryfikuje użytkowników dzięki sprawdzaniu nazw użytkowników i haseł podczas wysyłania wiadomości e-mail. Można również zakodować komunikację SMTP (wysyłaną i odbieraną).

#### **1** Określ poszczególne elementy.

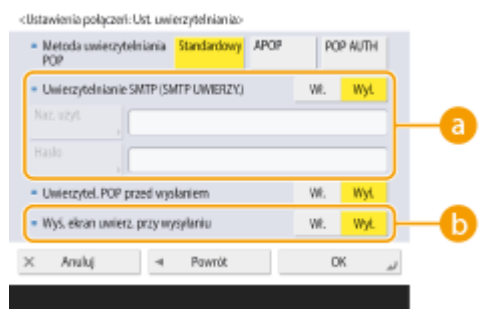

#### **<Uwierzytelnianie SMTP (SMTP UWIERZY.)>**

Aby korzystać z uwierzytelniania SMTP, naciśnij na <Włącz>, wprowadź nazwę użytkownika i hasło określonego konta pocztowego w <Nazwa Użytkownika> oraz <Hasło>.

## **UWAGA:**

#### **Nazwa użytkownika i hasło**

- <Nazwa użytkownika> i <Hasło> dla <Uwierzytelnianie SMTP (SMTP UWIERZY.)> są również używane podczas przekazywania odebranych dokumentów.
- Przekazywanie jest wykonywanie jako "Stałe uwierzytelnianie urządzenia" niezależnie od ustawień opcji <Informacja używana do uwierzytelnienia serwera SMTP>. ( **[<Informacja używana do](#page-878-0) [uwierzytelnienia serwera SMTP>\(P. 868\)](#page-878-0)** )

#### **<Wyś. ekran uwierz. przy wysyłaniu>**

Podczas wysyłania wiadomości e-mail i I-faksów, aby wyświetlić ekran wprowadzania nazwy użytkownika i hasła, naciśnij na <Włącz>.

## **UWAGA:**

#### **Podczas ustawiania uwierzytelniania SMTP**

- Określ metodę uwierzytelniania, wybierając jedną z następujących trzech metod.
	- Stałe uwierzytelnienie urządzenia
	- Wprowadzanie informacji uwierzytelniania podczas wysyłania
	- Zarejestrowanie informacji dla każdego użytkownika

**Stałe uwierzytelnienie urządzenia: Gdy używane są <Nazwa użytkownika> i <Hasło> wprowadzone w pozycji <Uwierzytelnianie SMTP (SMTP UWIERZY.)>, a ekran uwierzytelniania (<Zaloguj do Serwera SMTP>) nie jest wyświetlany podczas wysyłania**

- Określ ustawienia w następujący sposób.
	- <Uwierzytelnianie SMTP (SMTP UWIERZY.)>: <Włącz>
	- <Nazwa użytkownika>: Wprowadzić nazwę użytkownika.
	- <Hasło>: Wprowadź hasło.
	- <Wyś. ekran uwierz. przy wysyłaniu>: <Wyłącz>
	- **[<Informacja używana do uwierzytelnienia serwera SMTP>\(P. 868\)](#page-878-0)** : <Ustawienia urządzenia>

**Wprowadzanie informacji uwierzytelniania podczas wysyłania: Gdy używane są <Nazwa użytkownika> i <Hasło> wprowadzone w pozycji <Uwierzytelnianie SMTP (SMTP UWIERZY.)>, a ekran uwierzytelniania (<Zaloguj do Serwera SMTP>) jest wyświetlany podczas wysyłania**

- <Nazwa użytkownika> i <Hasło> wprowadzone w pozycji <Uwierzytelnianie SMTP (SMTP UWIERZY.)> są podawane jako informacje uwierzytelniania podczas wysyłania.
- Gdy <Nazwa użytkownika> i <Hasło> w pozycji <Uwierzytelnianie SMTP (SMTP UWIERZY.)> nie zostaną wprowadzone (puste pola), informacje uwierzytelniania podczas wysyłania są również puste.
- Określ ustawienia w następujący sposób.
	- <Uwierzytelnianie SMTP (SMTP UWIERZY.)>: <Włącz>
	- <Nazwa użytkownika>: Wprowadzić nazwę użytkownika.
	- <Hasło>: Wprowadź hasło.
	- <Wyś. ekran uwierz. przy wysyłaniu>: <Włącz>
	- **[<Informacja używana do uwierzytelnienia serwera SMTP>\(P. 868\)](#page-878-0)** : <Ustawienia urządzenia>

**Zarejestrowanie informacji dla każdego użytkownika: Gdy używana jest opcja <Zapisz inf. dla każdego użyt.>, a ekran uwierzytelniania (<Zaloguj do Serwera SMTP>) nie jest wyświetlany podczas wysyłania**

- Uwierzytelnianie SMTP jest wykonywane za pomocą nazwy użytkownika i hasła zarejestrowanych na lokalnym urządzeniu.
- Określ ustawienia w następujący sposób.
	- <Uwierzytelnianie SMTP (SMTP UWIERZY.)>: <Włącz>
	- <Wyś. ekran uwierz. przy wysyłaniu>: <Wyłącz>
	- **[<Informacja używana do uwierzytelnienia serwera SMTP>\(P. 868\)](#page-878-0)** [:](#page-878-0) <Zapisz inf. dla każdego użyt.>

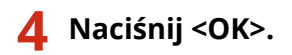

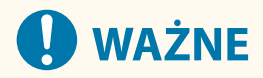

● W zależności od środowiska może być konieczne określenie numeru portu SMTP/POP3. Aby uzyskać więcej informacji, należy skontaktować się z dostawcą usług internetowych lub administratorem sieci. **[<Wprowadź numer portu dla SMTP TX/POP RX>\(P. 879\)](#page-889-0)** 

ŁĄCZA

**[Określanie ustawienia poczty e-mail\(P. 442\)](#page-452-0)  [Korzystanie z faksów internetowych \(I-faks\)\(P. 344\)](#page-354-0)** 

# **Podłączanie do innych urządzeń**

#### 7S7Y-01A

Urządzenie może zostać podłączone do komputera (serwer Windows) lub Zaawansowana przestrzeń innej drukarki wielofunkcyjnej Canon w obrębie tej samej sieci. Urządzenie może drukować/przesyłać dane zapisane w podłączonym serwerze Windows lub Zaawansowana przestrzeń.

## **UWAGA**

● Aby podłączyć urządzenie do miejsca zapisywania innej drukarki wielofunkcyjnej, konieczne jest skonfigurowanie ustawień tej drukarki.

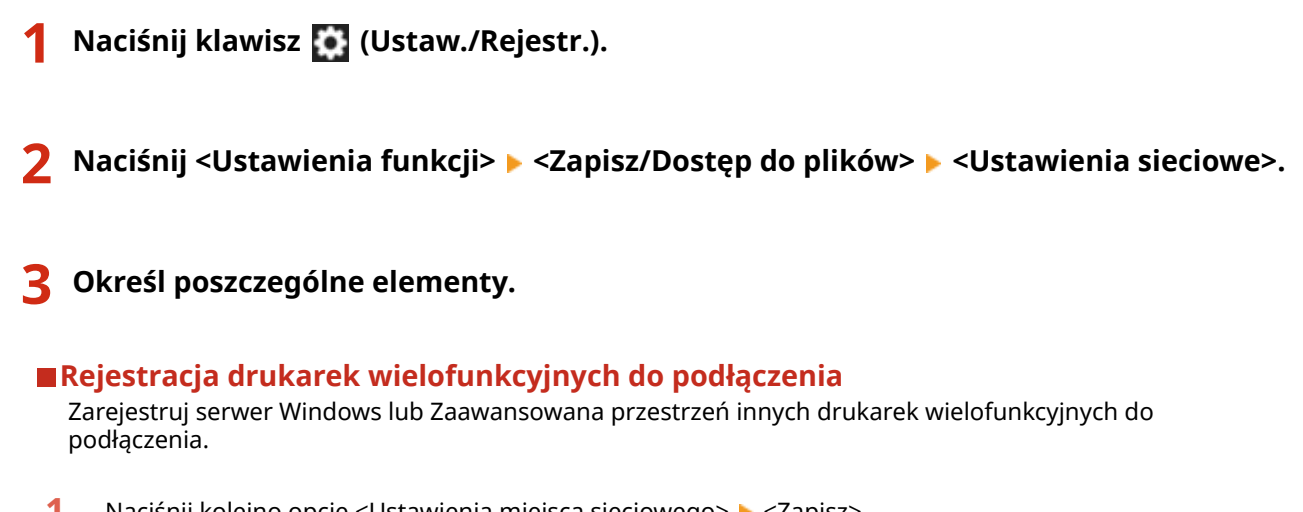

- 1 Naciśnij kolejno opcje <Ustawienia miejsca sieciowego>  $\blacktriangleright$  <Zapisz>.
- **2** Wprowadź niezbędne informacje i naciśnij na <OK>.

<Ustawienia Miejsca Sieciowego: Zapisz>

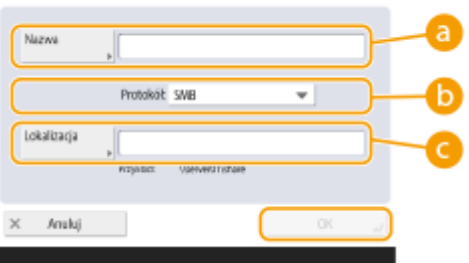

#### **<Nazwa>**

Wprowadź nazwę Zaawansowana przestrzeń do podłączenia. Wprowadź prostą nazwę, ponieważ będzie ona wyświetlana na liście, podczas uzyskiwania dostępu.

#### **<Protokół>**

Wybierz <SMB> lub <WebDAV>, w zależności od tego, czy serwer Windows lub Zaawansowana przestrzeń odbiorcy jest udostępniona jako serwer SMB lub WebDAV.

#### **<Lokalizacja>/<Nazwa Hosta>**

<Lokalizacja> jest wyświetlane, jeżeli wybierzesz <SMB> oraz <Nazwa Hosta> jest wyświetlane, jeżeli wybierzesz <WebDAV> dla ustawień protokołu.

● Wprowadź adres w <Lokalizacja> jako \\ (nazwa hosta lub adres IP) \share do połączenia z przestrzenią publiczną lub też \\ (nazwa hosta lub adres IP) \users aby podłączyć się z przestrzenią prywatną.

● Wprowadź adres w <Nazwa Hosta> zaczynając od https:// (nazwa hosta lub adres IP) i naciśnij na <Dalej>. Następnie, wprowadź /share dla przestrzeni publicznej lub /users dla przestrzeni prywatnej w <Ścieżka katalogu>.

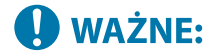

● Nie należy rejestrować nic poza Zaawansowana przestrzeń innego urządzenia serii imageRUNNER ADVANCE lub otwieranym zewnętrznie serwerem Windows, gdyż może to spowodować nieprawidłowe działanie urządzenia.

#### **Kontrola protokołów komunikacji**

Wybierz protokół komunikacji do wykorzystania podczas korzystania z urządzenia zewnętrznego opartego o serwer Windows lub Zaawansowana przestrzeń innej drukarki wielofunkcyjnej w obrębie sieci. Jednakże, jeżeli tylko jedno z powyższych jest wykorzystywane, możesz zwiększyć bezpieczeństwo wyłączając niepotrzebne ustawienia.

- **1** Naciśnij <Protokół dla Zewnętrznego Odwołania>.
- **2** Naciśnij na <Włącz> dla wykorzystywanego protokołu i naciśnij na <OK>.

## **WAŻNE:**

● Jeżeli połączenie przez SMB nie jest wykorzystywane, dla <SMB> ustaw <Wyłącz>. Jeżeli połączenie przez WebDAV nie jest wykorzystywane, dla <WebDAV> ustaw <Wyłącz>.

#### **Weryfikacja certyfikatu podczas łączenia**

Jeżeli dla serwera Windows lub Zaawansowana przestrzeń do połączenia ustawiono korzystanie z TLS, możesz zweryfikować certyfikat serwera TLS przesłany przez to urządzenie podczas łączenia. Połączenie zostanie anulowane w razie błędu co uniemożliwia potencjalne atakiem ze stron trzecich (np. kradzież tożsamości).

- **1** Naciśnij <Potwierdź certyfikat TLS dla dos. sieciowego>.
- 2 Naciśnij kolejno opcje <Włącz>  $\blacktriangleright$  <OK>.
	- Jeżeli naciśniesz na <Włącz>, wyświetlony zostanie ekran dodawania elementów umożliwiających weryfikację. Jeżeli konieczna jest weryfikacja CN (nazwa wspólna), dodaj znacznik.

## **WAŻNE:**

● Jeżeli nie chcesz potwierdzać certyfikatu, komunikacja TLS będzie przeprowadzana nawet, jeżeli certyfikat nie jest ważny.

#### ŁĄCZA

**[Używanie innych urządzeń i nośników pamięci\(P. 455\)](#page-465-0)  [<Zapisz/Dostęp do plików>\(P. 896\)](#page-906-0)  [Konfiguracja klucza i certyfikatu dla TLS\(P. 569\)](#page-579-0)** 

# Podstawowa obsługa urządzenia

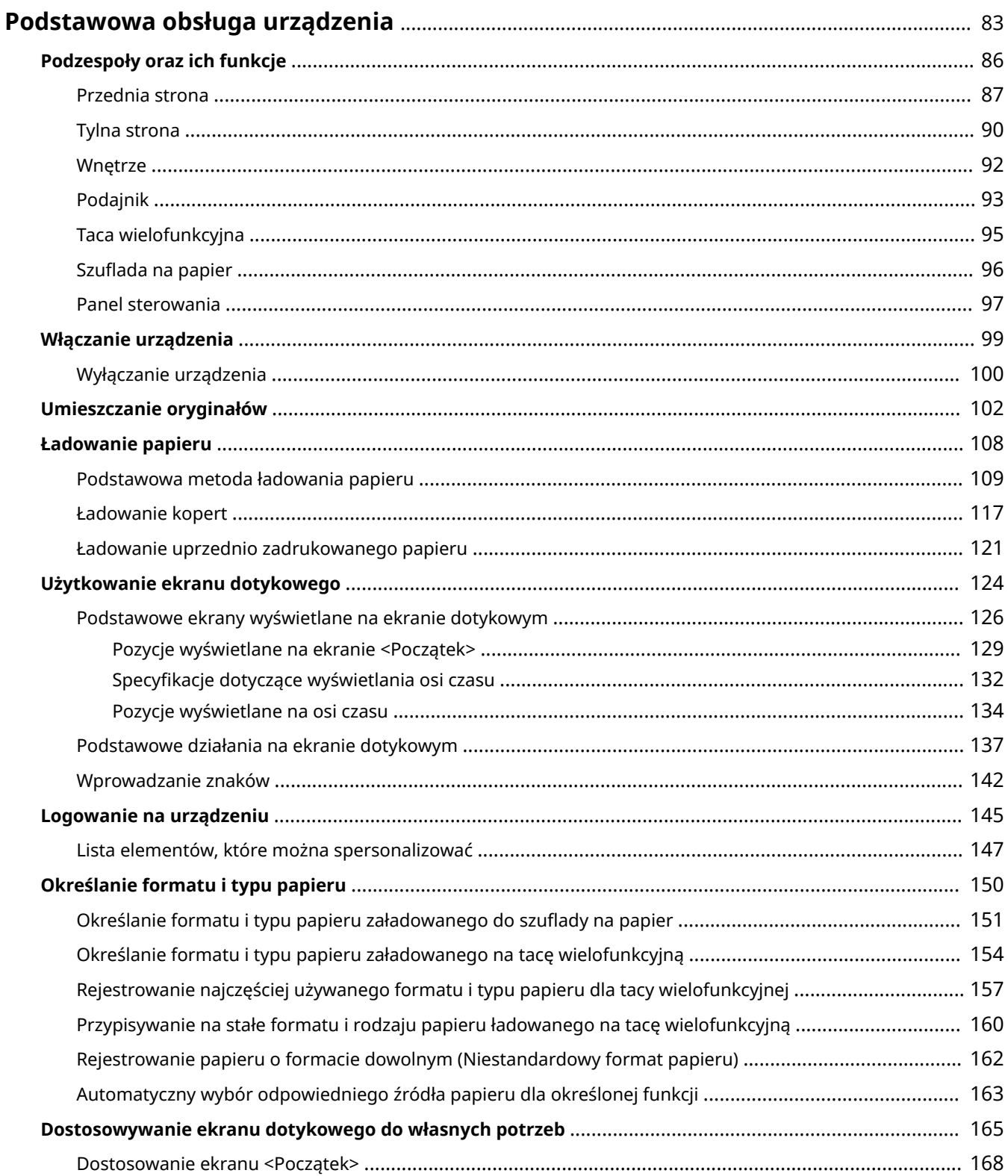

## Podstawowa obsługa urządzenia

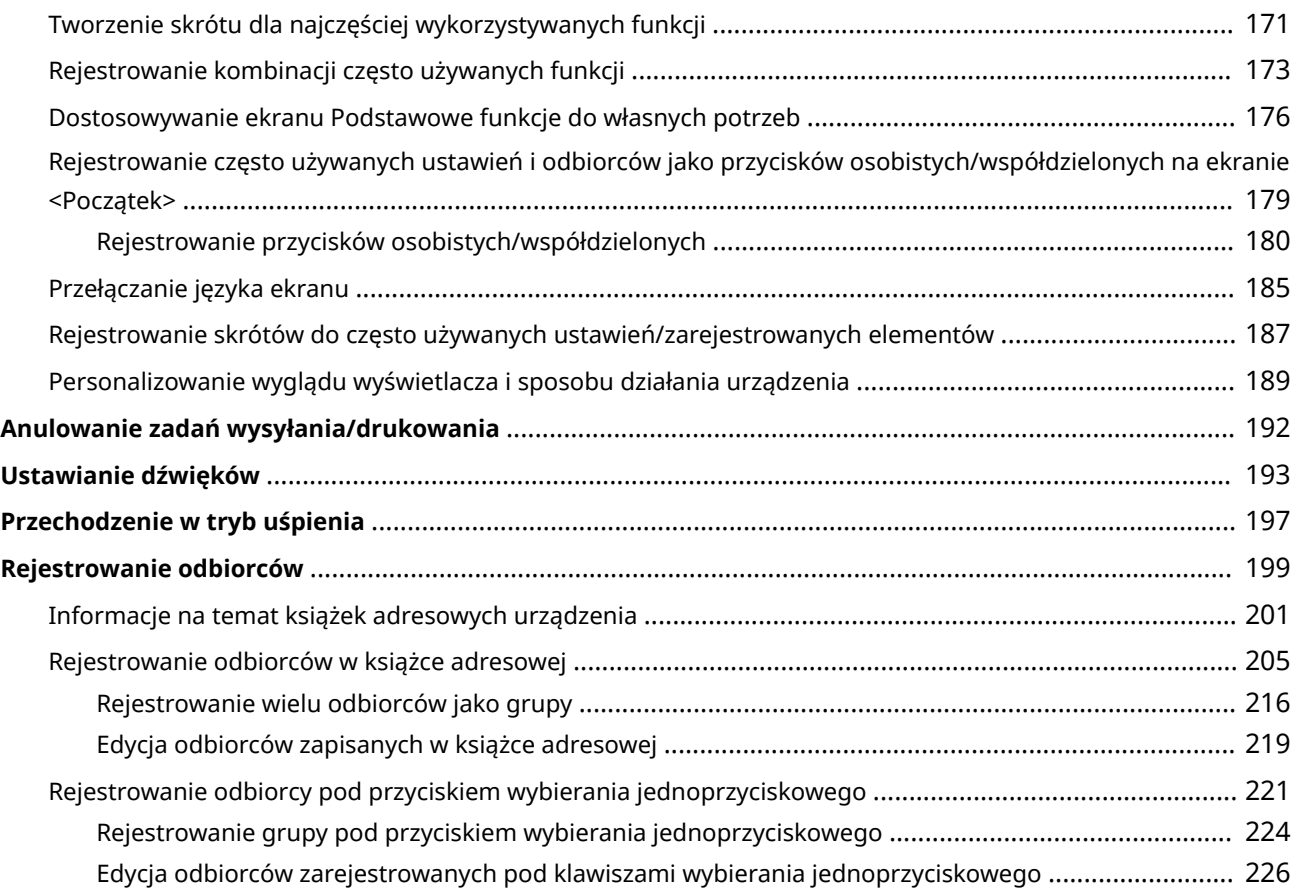

# <span id="page-93-0"></span>**Podstawowa obsługa urządzenia**

7S7Y-01C

Ten rozdział opisuje podstawową obsługę urządzenia, czyli sposób korzystania z panelu sterowania i ekranu dotykowego oraz sposób ładowania papieru i oryginałów.

## ■ Podzespoły oraz ich funkcje

W tym rozdziale opisano zewnętrzne i wewnętrzne podzespoły urządzenia oraz ich funkcje, a także sposób korzystania z przycisków na panelu sterowania. **[Podzespoły oraz ich funkcje\(P. 86\)](#page-96-0)** 

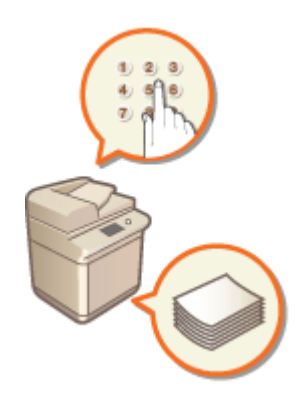

## ■ Włączanie urządzenia

W tym rozdziale opisano sposób włączania i wyłączania urządzenia. **[Włączanie urządzenia\(P. 99\)](#page-109-0)** 

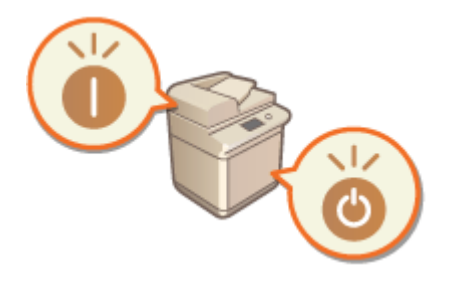

## ■ Użytkowanie ekranu dotykowego

W tym rozdziale opisano sposób korzystania z przycisków na ekranie dotykowym celem przeprowadzenia różnych operacji, takich jak regulacje i sprawdzanie ustawień. Znajdują się tu również informacje na temat wprowadzania tekstu i liczb, co jest niezbędne przy wykonywaniu czynności, takich jak rejestrowanie informacji w książce adresowej czy wysyłanie faksów. **[Użytkowanie ekranu dotykowego\(P. 124\)](#page-134-0)** 

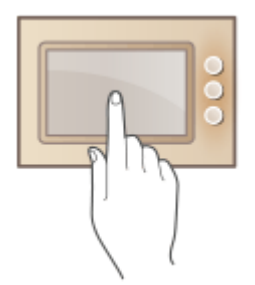

## ■ Logowanie do urządzenia

W tym rozdziale opisano sposób logowania się po wyświetleniu ekranu logowania. **[Logowanie na](#page-155-0) [urządzeniu\(P. 145\)](#page-155-0)** 

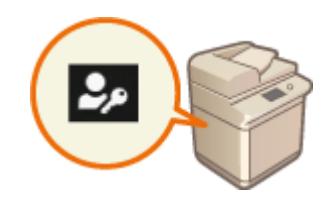

#### ■ Umieszczanie oryginałów

W tej części opisano, w jaki sposób należy umieszczać oryginały na płycie szklanej i w podajniku. **[Umieszczanie](#page-112-0) [oryginałów\(P. 102\)](#page-112-0)** 

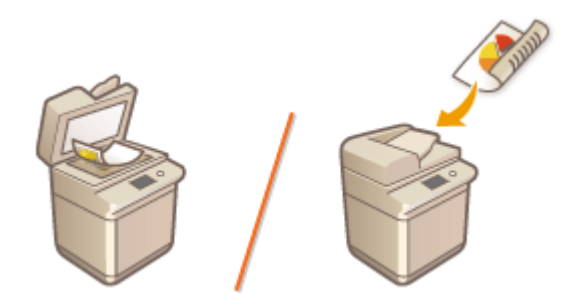

#### ■Ładowanie papieru

Wtej sekcji opisano, w jaki sposób umieszczać papier w szufladzie na papier oraz na tacy wielofunkcyjnej. **O [Ładowanie papieru\(P. 108\)](#page-118-0)** 

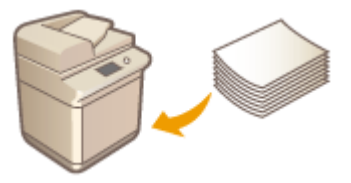

## ■ Dostosowywanie ekranu dotykowego do własnych potrzeb

W tym rozdziale opisano sposób rozmieszczania przycisków i dostosowywania menu do własnych potrzeb, co upraszcza korzystanie z elementów wyświetlanych na ekranie dotykowym. **[Dostosowywanie ekranu dotykowego](#page-175-0) [do własnych potrzeb\(P. 165\)](#page-175-0)** 

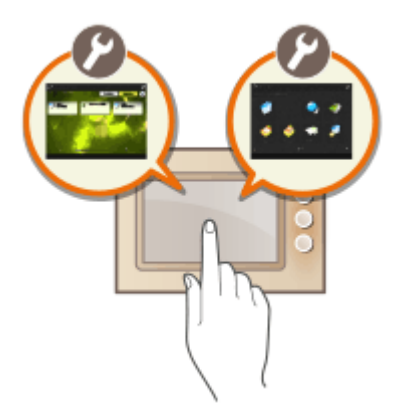

## ◼Konfiguracja ustawień dźwiękowych

W tym rozdziale opisano sposób określania ustawień dźwiękowych emitowanych przez urządzenie, na przykład po zakończeniu wysyłania faksu lub po wystąpieniu błędu. **[Ustawianie dźwięków\(P. 193\)](#page-203-0)** 

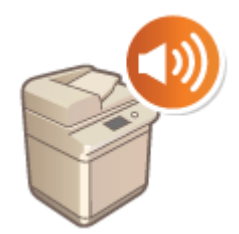

## ■ Przechodzenie w tryb uśpienia

W tej sekcji opisano sposób konfiguracji trybu uśpienia. **[Przechodzenie w tryb uśpienia\(P. 197\)](#page-207-0)** 

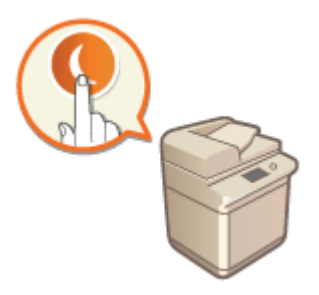

## ■ Rejestrowanie odbiorców

W tym rozdziale opisano sposób rejestrowania odbiorców w Książce adresowej lub pod klawiszami wybierania jednoprzyciskowego, celem wysyłania faksów lub zeskanowanych dokumentów. **[Rejestrowanie odbiorców\(P. 199\)](#page-209-0)** 

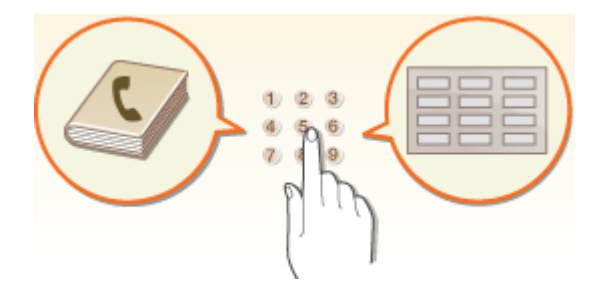

# <span id="page-96-0"></span>**Podzespoły oraz ich funkcje**

#### 7S7Y-01E

W tym rozdziale opisano podzespoły urządzenia (przednie oraz wewnętrzne) i sposób ich działania. W tym rozdziale opisano również sposób umieszczania oryginałów i ładowania papieru oraz nazwy i sposób korzystania z przycisków na panelu sterowania. Sekcja ta zawiera wskazówki dotyczące właściwego użytkowania urządzenia.

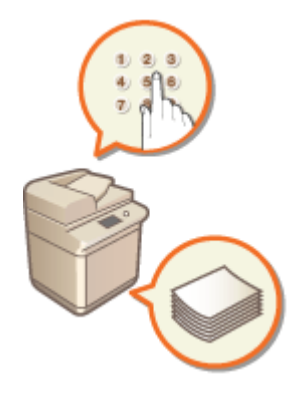

**[Przednia strona\(P. 87\)](#page-97-0)  [Tylna strona\(P. 90\)](#page-100-0)  [Wnętrze\(P. 92\)](#page-102-0)  [Podajnik\(P. 93\)](#page-103-0)  [Taca wielofunkcyjna\(P. 95\)](#page-105-0)  [Szuflada na papier\(P. 96\)](#page-106-0)  [Panel sterowania\(P. 97\)](#page-107-0)** 

## <span id="page-97-0"></span>**Przednia strona**

7S7Y-01F

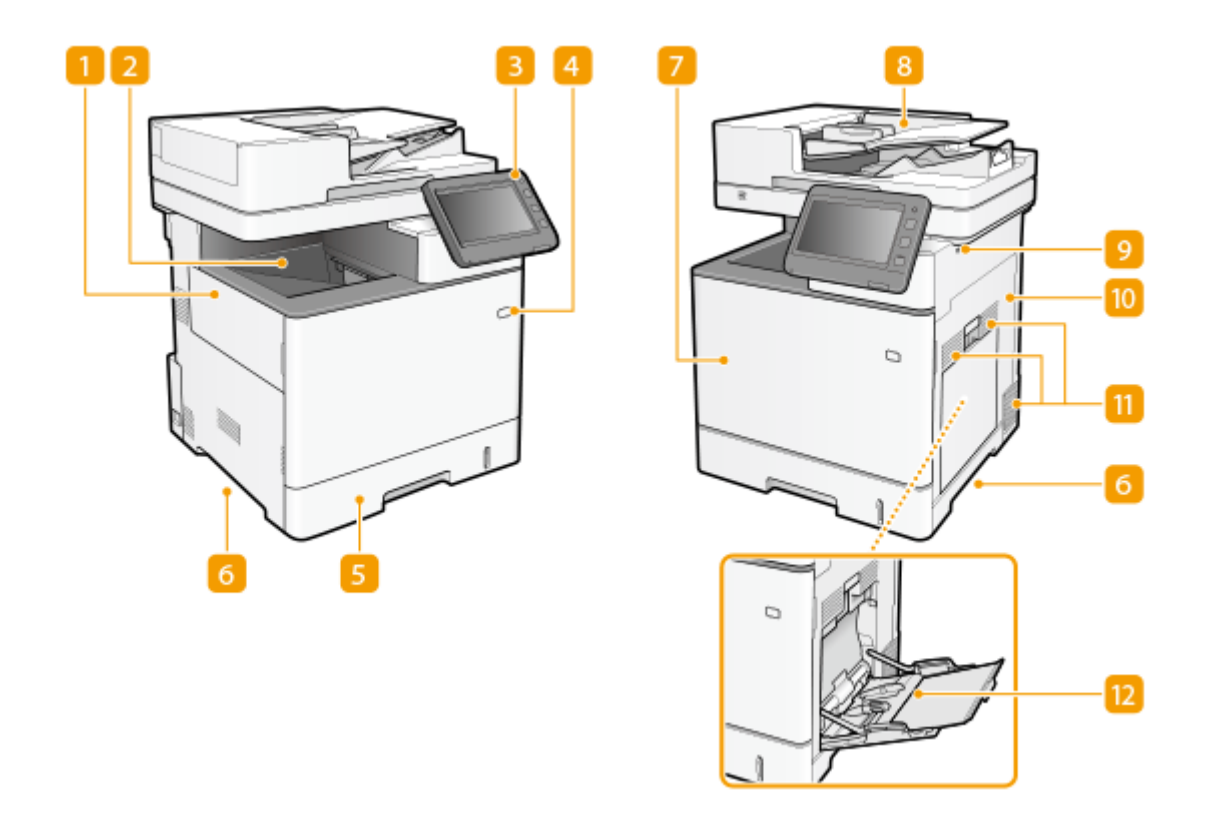

#### **Lewa pokrywa**

Lewą pokrywę otwiera się podczas wymiany pojemnika z zużytym tonerem.

### **Taca wyprowadzająca**

Zadrukowane arkusze są umieszczane na tacy wyprowadzającej.

#### **R** Panel sterowania

Panel sterowania składa się z klawisza Początek, wyświetlacza, wskaźników stanu itp. Za jego pomocą można wykonać wszystkie operacje i skonfigurować ustawienia.

#### **[Panel sterowania\(P. 97\)](#page-107-0)**

**[Podstawowe ekrany wyświetlane na ekranie dotykowym\(P. 126\)](#page-136-0)** 

#### **Przycisk zasilania**

Naciśnij przycisk zasilania, aby włączyć lub wyłączyć urządzenie.

#### **[Włączanie urządzenia\(P. 99\)](#page-109-0)**

**[Wyłączanie urządzenia\(P. 100\)](#page-110-0)** 

#### **S** Szuflada na papier

Można w niej umieścić często używany rodzaj papieru.

**[Szuflada na papier\(P. 96\)](#page-106-0)** 

**[Podstawowa metoda ładowania papieru\(P. 109\)](#page-119-0)** 

## **Uchwyty do podnoszenia**

Urządzenie należy przenosić, trzymając je za uchwyty do podnoszenia. **[Przenoszenie urządzenia\(P. 943\)](#page-953-0)** 

### **Przednia pokrywa**

Otwierana przy wymianie zasobników z tonerem. **[Wymiana zasobnika z tonerem\(P. 936\)](#page-946-0)** 

#### **R** Podajnik

Automatycznie umieszcza w urządzeniu oryginały do zeskanowania. Gdy w podajniku umieszczonych zostanie kilka arkuszy, oryginały mogą być skanowane w sposób ciągły. **[Podajnik\(P. 93\)](#page-103-0)** 

#### **Port pamięci USB (prawa strona przedniej ściany urządzenia)**

Można podłączyć np. nośniki pamięci USB do urządzenia. **Podłączanie nośnika pamięci USB(P. 88)** 

## **UWAGA:**

- Niektóre nośniki pamięci mogą uniemożliwiać prawidłowe zapisanie danych.
- Port USB (prawa strona przedniej ściany urządzenia) obsługuje standard USB 2.0.

#### **Prawa pokrywa**

Prawą pokrywę otwiera się podczas usuwania zacięć papieru. **[Usuwanie zablokowanego papieru\(P. 1070\)](#page-1080-0)** 

## **Otwór wentylacyjny**

Przez otwory wentylacyjne wydostaje się powietrze z wnętrza urządzenia w celu jego ochłodzenia. Przedmioty umieszczone przed tymi otworami mogą uniemożliwić wentylację.

## **Taca wielofunkcyjna**

Papier ładuje się do tacy wielofunkcyjnej, gdy tymczasowo używany będzie format papieru inny niż znajdujący się w szufladzie na papier.

#### **[Taca wielofunkcyjna\(P. 95\)](#page-105-0)**

**[Podstawowa metoda ładowania papieru\(P. 109\)](#page-119-0)** 

#### **Podłączanie nośnika pamięci USB**

Możesz podłączyć nośnik pamięci USB do portów USB urządzenia, które znajdują się na prawej ścianie urządzenia i pozwalają bezpośrednio drukować dane zapisane na tym nośniku. Na nośniku pamięci USB można również bezpośrednio zapisać zeskanowane za pomocą urządzenia oryginały.

#### **[Korzystanie z nośników pamięci\(P. 459\)](#page-469-0)**

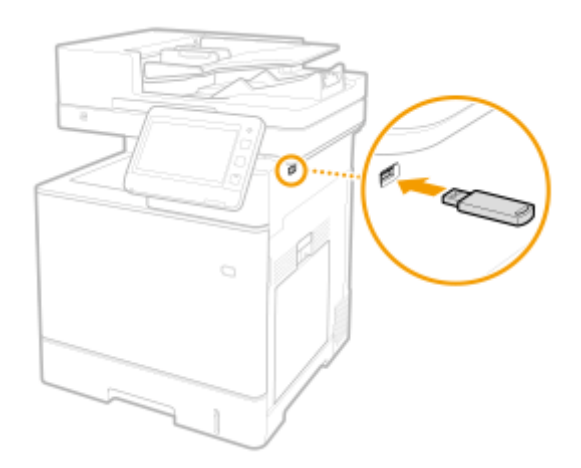

### **WAŻNE**  $\mathbf{T}$

- Przed podłączeniem nośnika USB do urządzenia należy sprawdzić, czy jego złącze jest prawidłowo ustawione względem złącza w urządzeniu. Próby podłączenia nośnika USB do urządzenia w sposób nieprawidłowy mogą skutkować uszkodzeniem złącza nośnika lub urządzenia.
- ●Podczas wyjmowania nośnika z portu USB należy postępować zgodnie z odpowiednią procedurą. **[Wkładanie/wyjmowanie nośnika pamięci\(P. 460\)](#page-470-0)** Niezastosowanie się do tej procedury może skutkować uszkodzeniem nośnika USB lub urządzenia.
- W przypadku nośników USB urządzenie obsługuje wyłącznie system plików FAT32/exFAT.

# **UWAGA**

#### **Urządzenia nieobsługiwane i ich eksploatacja**

- Nośnik z funkcjami zabezpieczającymi
- Nośniki pamięci, które nie spełniają specyfikacji portu USB
- Czytniki kart podłączone do portu USB
- Podłączanie nośnika z wykorzystaniem przewodu przedłużającego
- Podłączenie nośnika pamięci poprzez hub USB

# <span id="page-100-0"></span>**Tylna strona**

7S7Y-01H

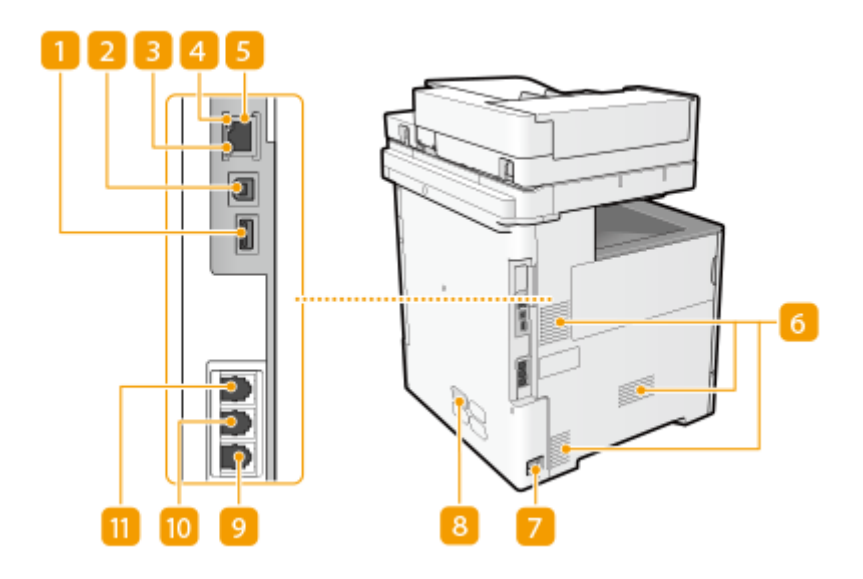

## **Port USB (do podłączenia urządzenia USB)**

Do urządzenia można podłączyć komponenty, takie jak zewnętrzny dysk twardy.

## **UWAGA:**

● Port USB (do podłączenia urządzenia USB) obsługuje standard USB 2.0.

## **2** Port USB (połączenie z komputerem)

Umożliwia podłączenie kabla USB, za pośrednictwem którego nawiązane zostanie połączenie między urządzeniem i komputerem.

## **UWAGA:**

● Port USB (do podłączenia komputera) obsługuje standard USB 2.0.

## **B** Wskaźnik LNK

Wskaźnik LNK miga na zielono, gdy urządzenie jest prawidłowo podłączone do sieci.

## **Wskaźnik ACT**

Wskaźnik ACT miga, gdy dane są wysyłane lub odbierane.

## **F** Port LAN

Umożliwia podłączenie urządzenia do routera przewodowego LAN lub innego sprzętu za pomocą kabla LAN **[Konfiguracja środowiska sieciowego\(P. 20\)](#page-30-0)** 

## **Otwór wentylacyjny**

Przez otwory wentylacyjne wydostaje się powietrze z wnętrza urządzenia w celu jego ochłodzenia. Przedmioty umieszczone przed tymi otworami mogą uniemożliwić wentylację.

## **Gniazdo zasilania**

Służy do podłączania przewodu zasilającego.

## **Etykieta informacyjna**

Na etykiecie znajduje się numer seryjny, który jest niezbędny do uzyskiwania informacji na temat urządzenia. **[Jeżeli problem nie może zostać rozwiązany\(P. 1084\)](#page-1094-0)** 

### **g** Gniazdo linii telefonicznej

Podłączenie przewodu telefonicznego.

#### **Gniazdo telefonu zewnętrznego**

Służy do podłączenia zewnętrznego telefonu.

#### **Gniazdo słuchawki**

Służy do podłączania dodatkowej słuchawki. **OTELEPHONE 6 KIT(P. 1189)** 

# <span id="page-102-0"></span>**Wnętrze**

7S7Y-01J

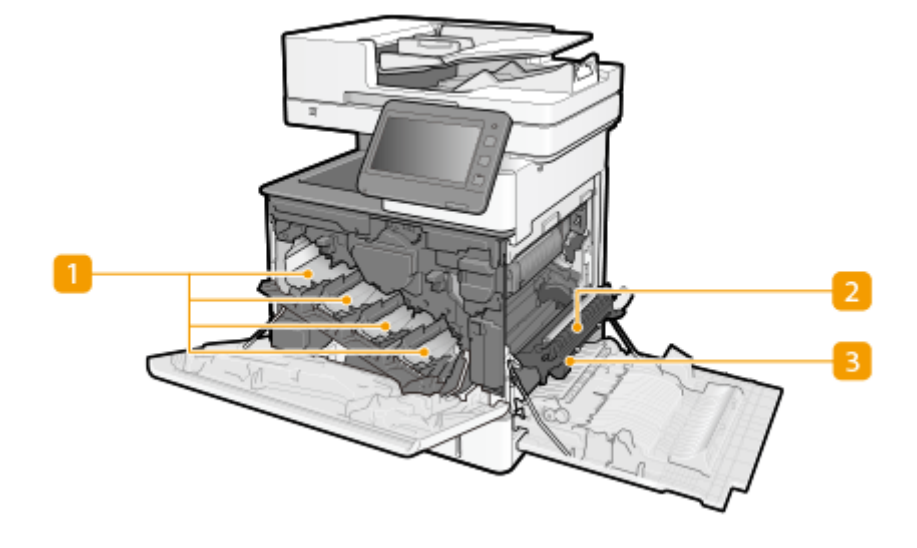

### **Gniazda na toner**

Umożliwiają włożenie zasobników z tonerem: Od lewej są to: Y (żółty), M (amarantowy), C (cyjanowy) i K (czarny). **[Wymiana zasobnika z tonerem\(P. 936\)](#page-946-0)** 

#### **2 Moduł przenoszenia**

Jeśli papier zaciął się w urządzeniu, należy podnieść prowadnicę transportującą, aby usunąć zakleszczony papier. **[Usuwanie zablokowanego papieru\(P. 1070\)](#page-1080-0)** 

## **Prowadnica transportująca**

Jeśli papier zatnie się wewnątrz urządzenia, należy podnieść moduł przenoszenia i otworzyć tę prowadnicę, aby usunąć zacięty papier. **[Usuwanie zablokowanego papieru\(P. 1070\)](#page-1080-0)** 

# <span id="page-103-0"></span>**Podajnik**

7S7Y-01K

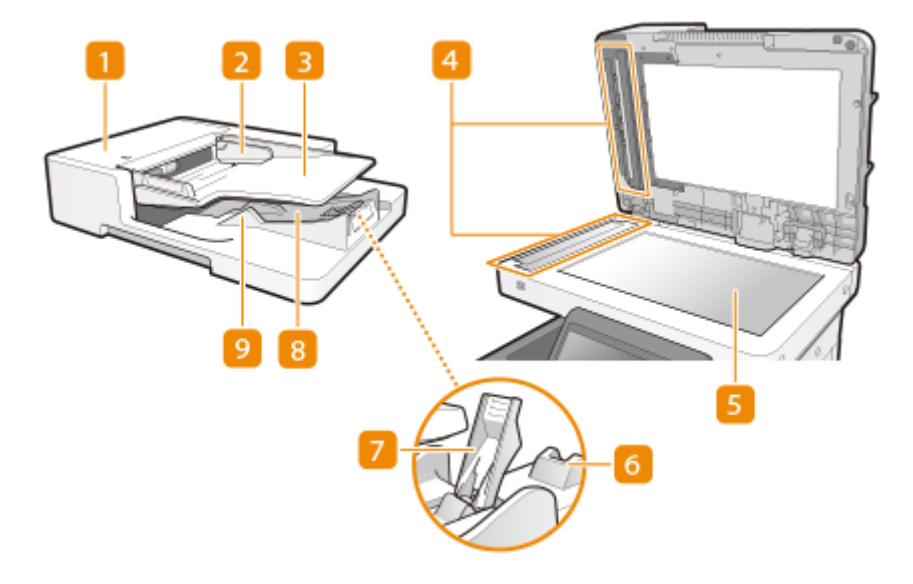

## **Pokrywa podajnika**

Należy otworzyć tę pokrywę podczas wyjmowania oryginałów zablokowanych w podajniku. **[Papier blokuje](#page-1083-0) [się w podajniku\(P. 1073\)](#page-1083-0)** 

#### **Prowadnice przesuwne**

Wyreguluj te prowadnice do szerokości danego oryginału.

#### **Taca na oryginały**

Umieszczone tutaj oryginały są automatycznie podawane do podajnika. Gdy załadowanych zostanie dwa lub więcej arkuszy, oryginały mogą być skanowane w sposób ciągły. **[Umieszczanie oryginałów\(P. 102\)](#page-112-0)** 

#### **Obszar podawania dokumentów do skanowania**

Oryginały umieszczone w podajniku są skanowane w tym obszarze.

## **S** Szklana płyta

Podczas skanowania książek, grubych oryginałów, cienkich oryginałów i innych oryginałów, które nie mogą być zeskanowane za pomocą podajnika, należy je umieścić na szklanej płycie roboczej. **[Umieszczanie](#page-112-0) [oryginałów\(P. 102\)](#page-112-0)** 

## **Wydłużenie tacki wyprowadzającej oryginały**

W przypadku skanowania oryginałów o dużym formacie należy pociągnąć tackę, aby zapobiec ich wypadnięciu poza krawędź podajnika.

#### **Ogranicznik oryginału**

Podczas wyprowadzania dużych oryginałów, podniesienie ogranicznika oryginału zapobiega zsuwaniu się oryginałów z tacy lub ich wypadaniu.

## **Tacka wyprowadzająca oryginałów**

Tutaj są wyprowadzane zeskanowane oryginały.

## **Element ustalający oryginału**

Przytrzymuje oryginały tak, aby były wyprowadzane bezproblemowo.

# **O** WAŻNE

- Nie wolno mocno naciskać na podajnik, jeżeli na szklanej płycie roboczej umieszczono gruby dokument taki jak książka lub magazyn.
- W obszarze wyprowadzania oryginałów nie należy umieszczać żadnych przedmiotów. Może to spowodować uszkodzenie oryginałów.
- Aby uzyskiwać prawidłowe wydruki, należy regularnie czyścić podajnik i płytę szklaną. **[Regularne](#page-939-0) [czyszczenie\(P. 929\)](#page-939-0)**

# <span id="page-105-0"></span>**Taca wielofunkcyjna**

7S7Y-01L

Z tacy wielofunkcyjnej należy korzystać podczas drukowania na papierze, który nie jest załadowany do szuflady na papier, np. na etykietach lub kopertach.

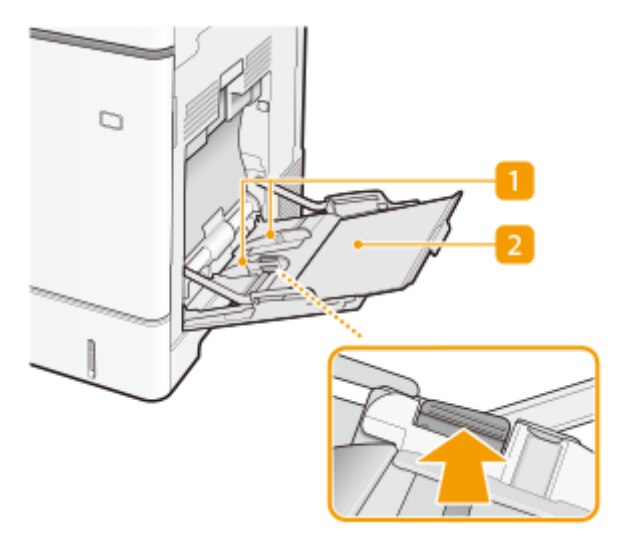

#### **Prowadnice papieru**

Prowadnice należy precyzyjnie dopasować do szerokości papieru, aby papier był podawany do urządzenia prosto. Aby zwolnić blokadę i przesunąć prowadnice papieru, należy przycisnąć dźwignię zwalniającą blokady, która na ilustracji została oznaczona strzałką.

#### **Z** Taca na papier

Ładując papier, można wysunąć także tacę na papier.

#### ŁĄCZA

**[Ładowanie papieru do tacy wielofunkcyjnej\(P. 114\)](#page-124-0)  [Ładowanie kopert na tacę wielofunkcyjną\(P. 119\)](#page-129-0)** 

# <span id="page-106-0"></span>**Szuflada na papier**

7S7Y-01R

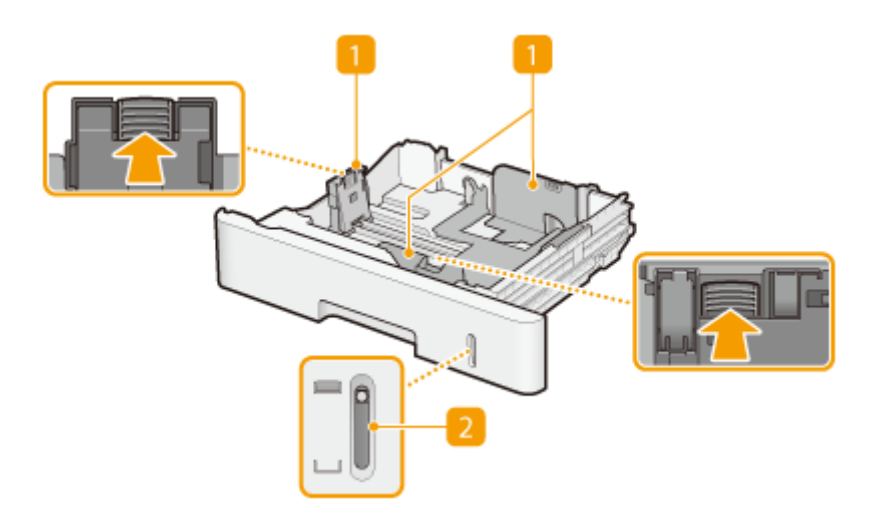

#### **Prowadnice papieru**

Prowadnice należy precyzyjnie dopasować do formatu papieru, aby papier był podawany do urządzenia prosto. Aby zwolnić blokady i przesunąć prowadnice papieru, należy przycisnąć dźwignie zwalniające blokady, które na ilustracji zostały oznaczone strzałkami.

## **Wskaźnik poziomu papieru**

Pokazuje pozostałą ilość papieru. Znacznik przesuwa się w dół wraz ze zmniejszającą się ilością pozostałego papieru.

#### **ŁACZA**

**[Umieszczanie papieru w szufladzie na papier\(P. 109\)](#page-119-0)** 

# <span id="page-107-0"></span>**Panel sterowania**

7S7Y-01S

W tym rozdziale opisano nazwy i sposób eksploatacji klawiszy na panelu sterowania.

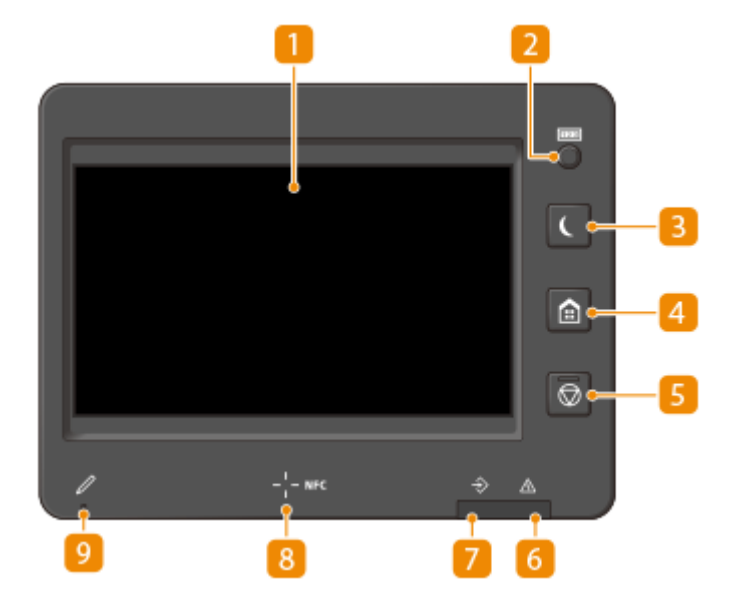

#### **Ekran dotykowy**

Poza menu ustawień dla każdej funkcji, na ekranie wyświetlany jest również status błędów. **[Użytkowanie](#page-134-0) [ekranu dotykowego\(P. 124\)](#page-134-0)** 

## **Przycisk [Licznik/Informacje o urządzeniu]**

Naciśnij, aby wyświetlić na ekranie dotykowym całkowitą ilość stron wykorzystanych do kopiowania lub drukowania. Za pomocą tego przycisku można również sprawdzić numer seryjny i adres IP urządzenia, a także informacje o produktach opcjonalnych przechowywane na urządzeniu. **[Sprawdzenie liczby stron](#page-975-0) [do skopiowania/wydrukowania/przefaksowania/zeskanowania\(P. 965\)](#page-975-0)** 

## **Przycisk [Oszczędzanie energii]**

Naciśnięcie tego przycisku wprowadza urządzenie w stan uśpienia. Kiedy urządzenie znajduje się w trybie uśpienia, klawisz świeci się. **[Przechodzenie w tryb uśpienia\(P. 197\)](#page-207-0)** 

## **Przycisk [Początek]**

Naciśnięcie tego przycisku powoduje wyświetlenie ekranu Początek, który daje dostęp do menu ustawień i funkcji, takich jak kopiowanie i skanowanie. **[Dostosowanie ekranu <Początek>\(P. 168\)](#page-178-0)** 

## **F** Przycisk [Stop]

Naciśnij, aby zatrzymać wysyłanie albo drukowanie zadania. **[Anulowanie zadań wysyłania/](#page-202-0) [drukowania\(P. 192\)](#page-202-0)** 

#### **Wskaźnik Błąd**

Miga lub świeci się w przypadku wystąpienia błędu, takiego jak np. zacięcie papieru.

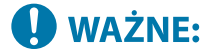
- Jeżeli wskaźnik Błąd miga, należy postępować zgodnie z instrukcjami wyświetlanymi na ekranie dotykowym. **[Rozwiązywanie problemów\(P. 979\)](#page-989-0)**
- Natomiast jeżeli wskaźnik Błąd świeci ciągłym czerwonym światłem, należy skontaktować się ze sprzedawcą lub serwisem.

#### **Wskaźnik Przetwarzanie/dane**

Miga, gdy wykonywane są operacje, takie jak wysyłanie lub drukowanie. Świeci się na zielono, gdy w urządzeniu znajdują się dokumenty oczekujące na przetworzenie.

#### **Oznaczenie NFC (komunikacja bliskiego zasięgu)**

Urządzenie udostępnia inne funkcje, na przykład drukowanie, poprzez przesunięcie urządzenia przenośnego z zainstalowaną aplikacją Canon PRINT Business nad tym symbolem. **[Połączenie z urządzeniami](#page-481-0) [mobilnymi\(P. 471\)](#page-481-0)** 

#### **Pióro dotykowe panelu**

Wykorzystywane do obsługi panelu dotykowego, np. wprowadzania liter i symboli.

# <span id="page-109-0"></span>**Włączanie urządzenia**

7S7Y-01U

W tej części opisano sposób włączania urządzenia.

**1 Upewnij się, czy wtyczka przewodu jest dokładnie włożona do gniazdka zasilającego.**

**2 Naciśnij wyłącznik zasilania.**

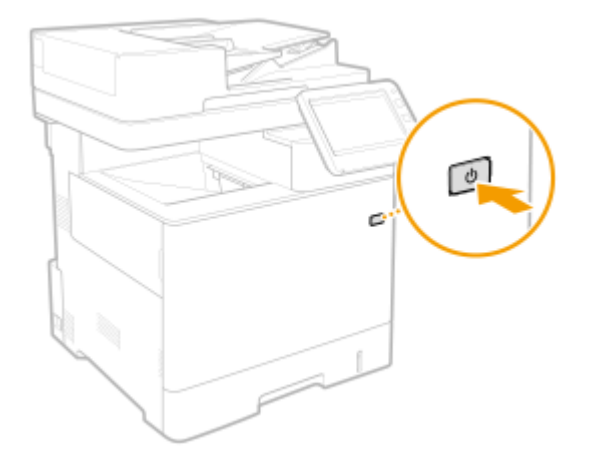

➠Na wyświetlaczu dotykowym pojawi się ekran rozruchu.

# **UWAGA**

- Możesz wybrać ekran wyświetlany bezpośrednio po włączeniu urządzenia. **[<Użyj domyślnego ekranu](#page-924-0) [przy uruchomie./wznowie.>\(P. 914\)](#page-924-0)**
- Reakcje wyświetlacza ekranu dotykowego na panelu sterowania mogą nie być optymalne, bezpośrednio po włączeniu urządzenia.
- Jeżeli urządzenie jest podłączone do komputera typu Mac przewodem USB, komputer może zostać włączony automatycznie po uruchomieniu urządzenia. W takim przypadku należy odłączyć przewód USB od urządzenia. Użytkownik może także rozwiązać ten problem stosując koncentrator USB między urządzeniem, a komputerem.

#### **ŁACZA**

**[Wyłączanie urządzenia\(P. 100\)](#page-110-0)** 

# <span id="page-110-0"></span>**Wyłączanie urządzenia**

7S7Y-01W

W tej części opisano sposób wyłączania urządzenia.

# **O** WAŻNE

#### **Przed wyłączeniem urządzenia należy sprawdzić jego status roboczy**

- Nie należy wyłączać urządzenia w czasie korzystania z funkcji Faksu/I-faksu. Dokumenty faksu i I-faksu nie mogą być wysyłane i odbierane w czasie, gdy urządzenie jest wyłączone.
- Nie należy wyłącząć urządzenia, jeżeli komunikat <Tworz. kopii zap. zapis. danych ze Zdal. interf. użyt...> jest wyświetlany na ekranie dotykowym. Może to sprawić, że urządzenie nie będzie mogło utworzyć kopii zapasowej zapisanych danych.
- Jeżeli urządzenie zostanie wyłączone podczas skanowania lub drukowania, może nastąpić zablokowanie się papieru.

# **UWAGA**

● Urządzenie można wyłączyć z poziomu interfejsu Remote UI (Zdalny interfejs użytkownika). **[Wyłączanie/](#page-622-0) [restart urządzenia\(P. 612\)](#page-622-0)** 

### **1 Naciśnij wyłącznik zasilania.**

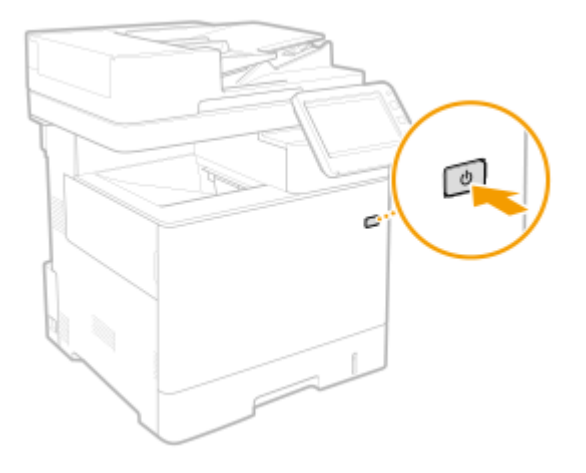

# **UWAGA**

- Urządzenie może potrzebować trochę czasu na jego całkowite wyłączenie. Nie wolno odłączać wtyczki zasilającej do czasu wyłączenia się wyświetlacza i kontrolek.
- Aby zresetować urządzenie należy odczekać co najmniej 10 sekund po wyłączeniu się systemu, a następnie włączyć urządzenie ponownie. Jeżeli aktywny jest <Ust. Szybkiego Uruchom. dla Główn. zasilania>, należy odczekać co najmniej 20 sekund, aby zresetować urządzenie. **[<Ust. Szybkiego Uruchom. dla Główn.](#page-836-0) [zasilania>\(P. 826\)](#page-836-0)**

### ŁĄCZA

**[Włączanie urządzenia\(P. 99\)](#page-109-0)** 

# **Umieszczanie oryginałów**

#### 7S7Y-01X

Umieścić oryginały na szklanej płycie roboczej lub w podajniku. W przypadku książek i grubych/cienkich oryginałów, które nie mogą być ładowane do podajnika, należy je umieścić na szklanej płycie. Jeżeli chcesz skanować dwustronne dokumenty lub kontynuować skanowanie kilku arkuszy oryginałów, umieść je w podajniku. Aby uzyskać informacje o rozmiarach, które można ładować, patrz **[Zespół główny\(P. 1171\)](#page-1181-0)** i **[Podajnik\(P. 1174\)](#page-1184-0)** [.](#page-1184-0)

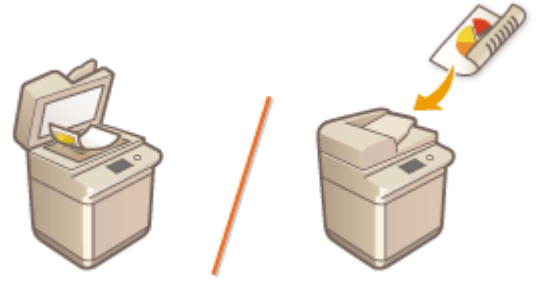

**[Umieszczanie oryginałów na płycie szklanej\(P. 103\)](#page-113-0)  [Umieszczanie oryginałów w podajniku\(P. 104\)](#page-114-0)** 

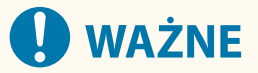

#### **Wymóg używania oryginałów całkowicie suchych**

● Przed umieszczeniem oryginałów w urządzeniu upewnij się, że klej, tusz lub korektor na oryginałach całkowicie wyschły.

#### **Aby uniknąć zakleszczenia papieru**

- Użycie zagiętego lub elastycznego papieru w niektórych przypadkach może skutkować zacięciem papieru. Taki papier należy delikatnie rozprostowany przed załadowaniem.
- Ze względu na możliwość zakleszczenia papieru w podajniku nie wolno umieszczać następujących rodzajów oryginałów:
	- Papieru pofałdowanego lub pomarszczonego
	- Kalki ani papieru kalkowego
	- Zwiniętego lub pogiętego papieru
	- Papieru powlekanego
	- Podartych oryginałów
	- Oryginałów z dużymi otworami
	- Pergaminu ani cienkiego papieru
	- Spiętych ani połączonych oryginałów
	- Papieru wydrukowanego przez drukarkę termiczną
	- Folii
	- Oryginałów z dołączonymi notatkami
	- Oryginały sklejone razem
	- Oryginałów umieszczonych w koszulce na dokumenty
	- Wizytówki wykonane z materiałów innych niż papier (tkanina, skóra, plastik itp.)
	- Wizytówki wykonane z chropowatego lub nierównego papieru, jak np. washi (tradycyjny japoński papier)

<span id="page-113-0"></span>- Wizytówki ze specjalnymi elementami wykończenia, jak tłoczenie lub folia

# **UWAGA**

#### **Aby skanowanie oryginałów było bardziej precyzyjne**

● Oryginały umieszczone w podajniku są skanowane w czasie podawania do urządzenia. Natomiast oryginały umieszczone na płycie szklanej podczas skanowania pozostają nieruchome. Aby oryginały zostały zeskanowane z większą precyzją, zalecane jest umieszczenie ich na płycie szklanej.

### Umieszczanie oryginałów na płycie szklanej

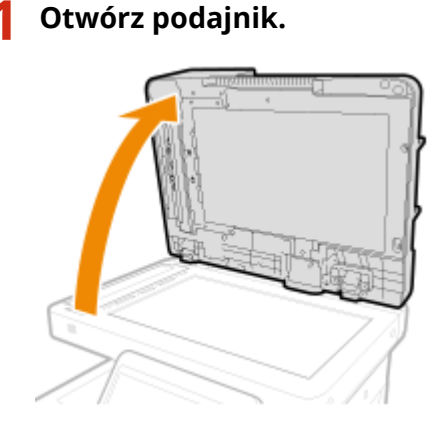

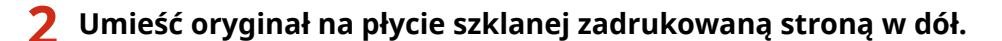

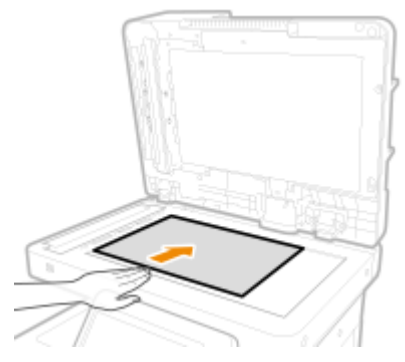

● Wyrównaj róg oryginału względem lewego górnego rogu szklanej płyty roboczej i połóż na niej oryginał tak, aby góra i dół dokumentu były zwrócone w odpowiednią stronę, zgodnie z poniższymi ilustracjami.

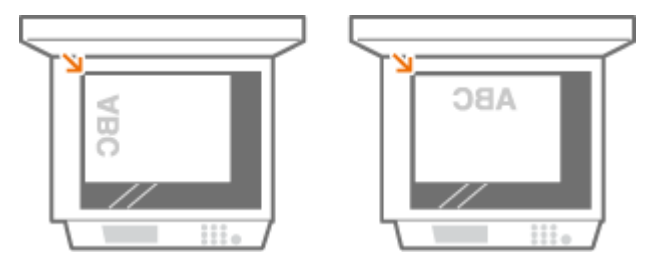

### **3 Delikatnie zamknij podajnik.**

➠Oryginał jest gotowy do skanowania.

- <span id="page-114-0"></span>● Przed rozpoczęciem skanowania określ rozmiar papieru i rozmiar skanowania pasujący do rozmiaru oryginału.
- Po zakończeniu skanowania oryginałów zdejmij je z płyty szklanej.

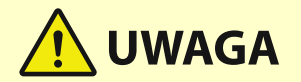

● Zamykając podajnik, należy uważać, by nie narażać oczu na światło emitowane przez szklaną płytę roboczą.

# **WAŻNE**

● Nie wolno mocno naciskać na podajnik, jeżeli na szklanej płycie roboczej umieszczono gruby dokument taki jak książka lub magazyn.

### Umieszczanie oryginałów w podajniku

# **WAŻNE**

- Na tacy wyprowadzania oryginałów nie należy umieszczać żadnych przedmiotów, gdyż może to uszkodzić twoje oryginały.
- Należy sprawdzić czy obniżono element ustalający oryginału.

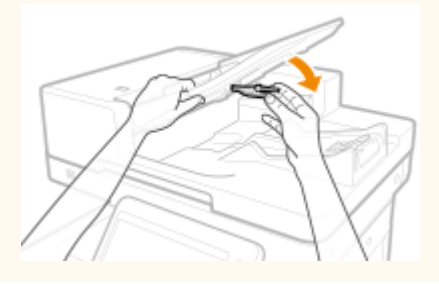

**1 Wyrównać przesuwne prowadnice do formatu oryginałów.**

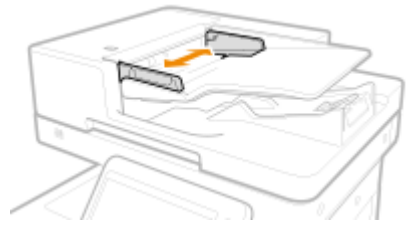

● Podczas ładowania oryginałów w rozmiarach LGL, należy wysunąć rozszerzenie tacy na wydruk oryginałów i podnieść ogranicznik oryginału, aby zapobiec wypadnięciu końców oryginałów z tacy.

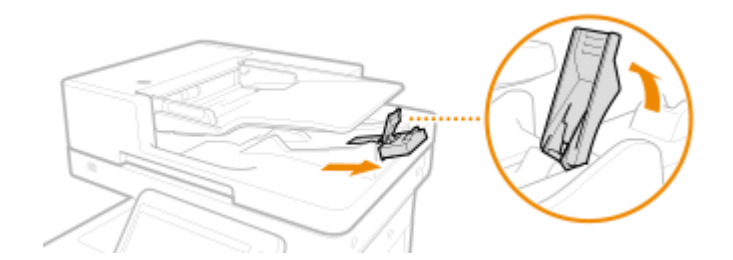

● Jeżeli oryginały nie są równomiernie ułożone, wystarczy podnieść ogranicznik oryginału.

### **2 Przekartkuj stos oryginałów i wyrównaj brzegi.**

● Przekartkuj stos oryginałów, dzieląc go na mniejsze partie i wyrównaj brzegi, delikatnie stukając stosem o płaską powierzchnię kilka razy.

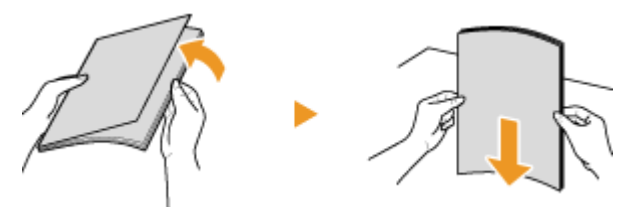

**3 Oryginały należy ułożyć stroną zadrukowaną do góry i wsunąć do podajnika do oporu.**

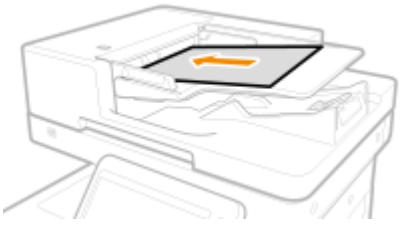

● Umieść oryginał tak, aby jego górna i dolna krawędź były zwrócone w odpowiednią stronę, zgodnie z poniższymi ilustracjami.

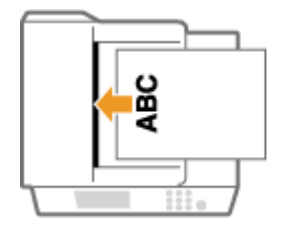

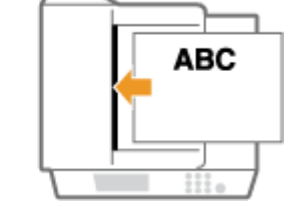

● Ładowanie oryginałów o krótkich krawędziach równych 87 mm lub mniej ułożonych tak jak na poniższych ilustracjach.

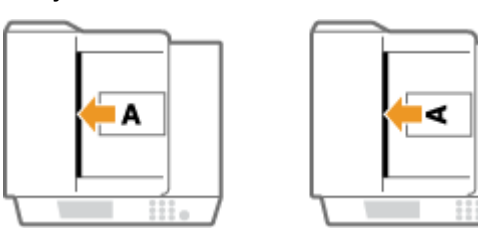

● Podczas skanowania cienkich oryginałów (52 g/m² lub mniej) lub w rozmiarze oryginałów A6R lub mniejszym, należy podnieść element ustalający oryginałów.

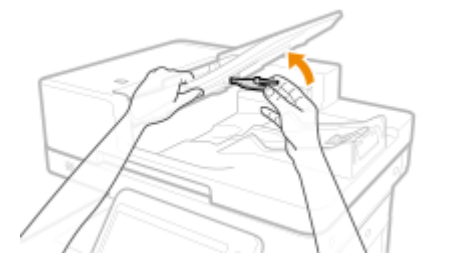

- ➠Oryginały są gotowe do skanowania.
- Przed rozpoczęciem skanowania określ rozmiar papieru i rozmiar skanowania pasujący do rozmiaru oryginału.

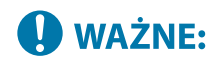

#### **Ograniczniki ilości włożonego papieru**

● Upewnij się, że stos oryginałów nie wychodzi poza ograniczniki ilości włożonego papieru ( ). Jeżeli umieścisz za dużo oryginałów, ich skanowanie może nie być prawidłowe lub może to doprowadzić do zacięcia papieru.

#### **Umieszczając wygięty oryginał**

● Przed ułożeniem oryginałów w podajniku należy zawsze rozprostować wszelkie zagięcia.

#### **Należy wyrównać przesuwne prowadnice względem krawędzi oryginału.**

● Ustawienie przesuwnych prowadnic za szeroko lub za wąsko może spowodować problemy z podawaniem lub zacięcie papieru.

#### **Gdy oryginały są skanowane**

● Nie należy dodawać ani usuwać oryginałów.

#### **Skanowanie papieru wstęgowego**

● Podczas skanowania długich oryginałów (o długości do 630 mm), należy je podtrzymywać ręcznie podczas skanowania i wyprowadzania.

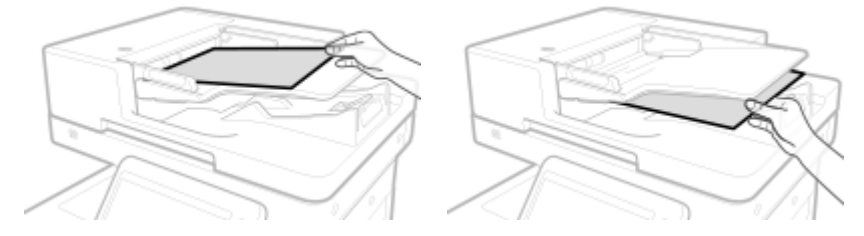

#### **Umieszczanie cienkich oryginałów**

- Cienkie oryginały składowane w wysokiej temperaturze lub wysokiej wilgotności mogą się marszczyć.
- Umieszczanie cienkich papierowych oryginałów może być trudne. W takim przypadku podczas umieszczania należy lekko zgiąć papier.

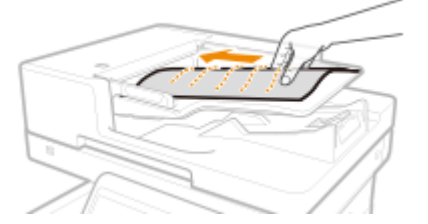

● Pamiętaj, aby podczas umieszczania oryginału nie popychać go ze zbyt dużą siłą. Może to prowadzić do nieprawidłowego załadowania albo spowodować zacięcie papieru.

#### **Wielokrotne skanowanie tego samego oryginału**

● Zaleca się, aby nie skanować tego samego oryginału więcej niż pięć razy pod rząd (w zależności od jakości papieru). Może się pozginać lub pofałdować albo nastręczać trudności przy wysyłaniu.

#### **Obszar skanowania dokumentu kolorowego**

● Kiedy dokument kolorowy jest skanowany z ustawieniem automatycznego wyboru koloru, może zostać rozpoznany jako dokument czarno-biały, jeśli zawiera porcje koloru tylko w szarych obszarach tak, jak pokazano na poniższym rysunku.

#### **1-stronne oryginały 2-stronne oryginały**

Przednia strona Tylna strona

### Podstawowa obsługa urządzenia

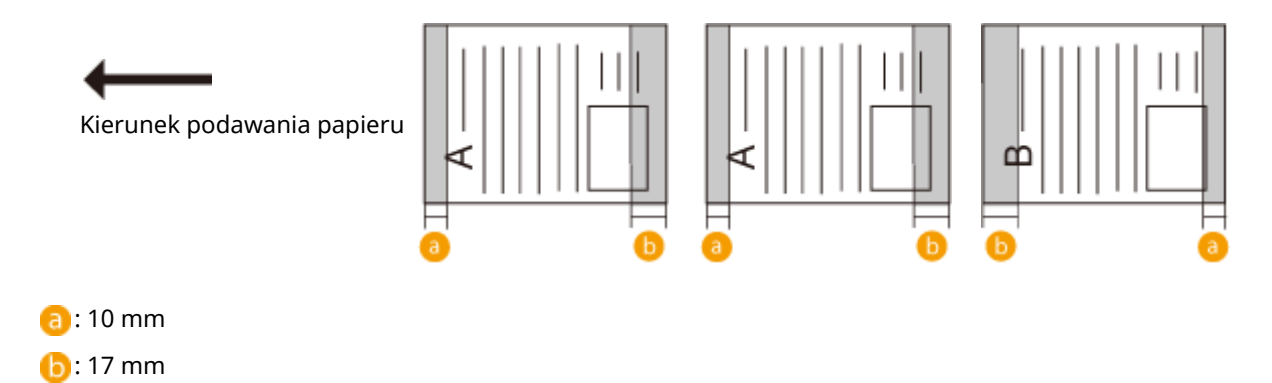

● By skanować oryginały jako kolorowy dokument, ustaw urządzenie w tryb Pełnego Koloru.

# **Ładowanie papieru**

7S7Y-01Y

Papier można umieścić w szufladzie na papier lub na tacy wielofunkcyjnej. Aby uzyskać więcej informacji na temat dostępnych rodzajów i formatów papieru, patrz **[Obsługiwane typy papieru\(P. 1176\)](#page-1186-0)** [.](#page-1186-0) Aby uzyskać optymalne wyniki drukowania upewnij się, że prawidłowo określono rodzaj i format załadowanego papieru. **[Określanie formatu i](#page-160-0) [typu papieru\(P. 150\)](#page-160-0)** 

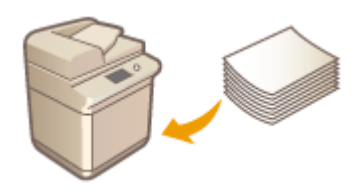

**[Podstawowa metoda ładowania papieru\(P. 109\)](#page-119-0)  [Ładowanie kopert\(P. 117\)](#page-127-0)  [Ładowanie uprzednio zadrukowanego papieru\(P. 121\)](#page-131-0)** 

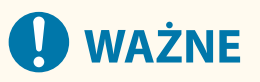

- Przed skorzystaniem z jakiegokolwiek rodzaju papieru należy zapoznać się z zaleceniami dotyczącymi jego użytkowania i odpowiednim sposobem przechowywania. **[Obsługiwane typy papieru\(P. 1176\)](#page-1186-0)**
- Ładowanie papieru, gdy w urządzeniu wciąż pozostaje inny może spowodować pobranie przez urządzenie wielu kartek lub zacięcie papieru. Jeżeli w urządzeniu pozostaje papier, zaleca się, aby z dodaniem nowego poczekać do wyczerpania starego.
- Nie należy ładować papieru o różnych rozmiarach lub typach jednocześnie.

#### **ŁACZA**

**[Rejestrowanie papieru o formacie dowolnym \(Niestandardowy format papieru\)\(P. 162\)](#page-172-0)  [Paper Feeder PF-D\(P. 1187\)](#page-1197-0)  [Cassette Feeding Unit-AV\(P. 1188\)](#page-1198-0)** 

# <span id="page-119-0"></span>**Podstawowa metoda ładowania papieru**

#### 7S7Y-020

W tej części opisano ogólną metodę ładowania papieru takiego jak zwykły lub ponownie przetworzony papier. Do szuflady na papier załaduj często używane typy lub rozmiary papieru. W przypadku tymczasowego używania papieru, który nie jest załadowany w szufladzie na papier należy go załadować do tacy wielofunkcyjnej.

#### **Umieszczanie papieru w szufladzie na papier(P. 109) [Ładowanie papieru do tacy wielofunkcyjnej\(P. 114\)](#page-124-0)**

# **UWAGA**

- W przypadku opcjonalnego modułu Paper Feeder PF-D lub Cassette Feeding Unit-AV należy wykonać działania opisane w części dotyczącej ładowania papieru do szuflady na papier.
- Jeżeli na opakowaniu papieru znajdują się informacje odnośnie strony przeznaczonej do drukowania, należy stosować się do tych zaleceń.
- Papier może nachodzić na siebie podczas podawania lub może dojść do jego zacięcia w zależności od powierzchni ciętej papieru. Zmiana orientacji papieru i ponowne jego załadowanie może zredukować ten efekt.
- Jeśli wyczerpie się papier i drukowanie zostanie wstrzymane, należy włożyć następny stos papieru. Po włożeniu nowej ryzy papieru drukowanie zostanie wznowione.

### Umieszczanie papieru w szufladzie na papier

#### **Ładowanie papieru o standardowym formacie(P. 109) [Ładowanie papieru o niestandardowym formacie\(P. 111\)](#page-121-0)**

#### **Orientacja papieru**

Informacje na temat wkładania dostępnego papieru w prawidłowej orientacji można sprawdzić w poniższej tabeli.

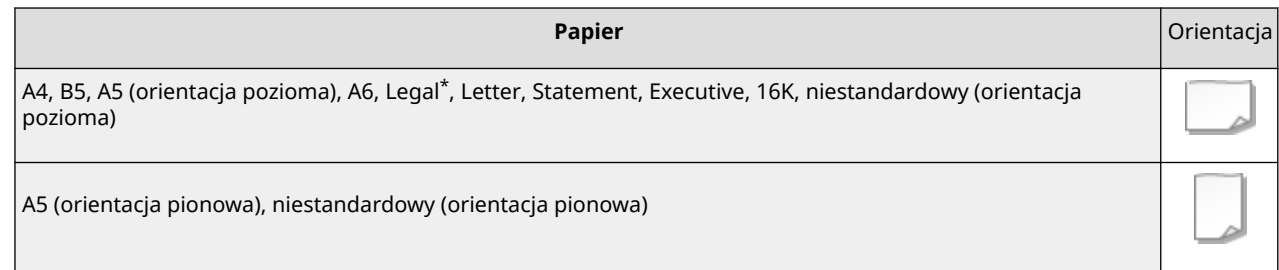

\* Można ładować tylko do opcjonalnego modułu Paper Feeder PF-D lub Cassette Feeding Unit-AV.

#### ■Ładowanie papieru o standardowym formacie

Aby załadować papier, którego rozmiar znajduje się wśród oznaczeń rozmiaru papieru na szufladzie na papier, należy zastosować następującą procedurę. W przypadku papieru, którego rozmiar nie znajduje się wśród oznaczeń rozmiaru papieru, zapoznaj się z tematem **[Ładowanie papieru o niestandardowym formacie\(P. 111\)](#page-121-0)** [.](#page-121-0)

### **1 Wyciągnij szufladę do oporu.**

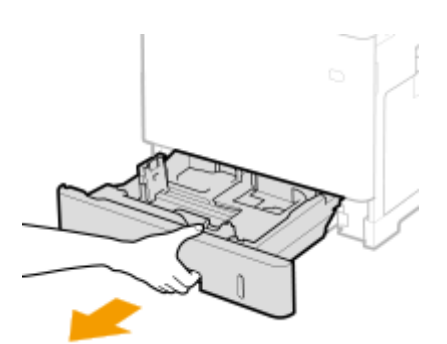

### **2 Dostosuj pozycje prowadnic papieru do używanego rozmiaru papieru.**

● Naciśnij dźwignię zwolnienia blokady ( a ), aby wyrównać występ ( b ) z oznaczeniami odpowiedniego formatu papieru.

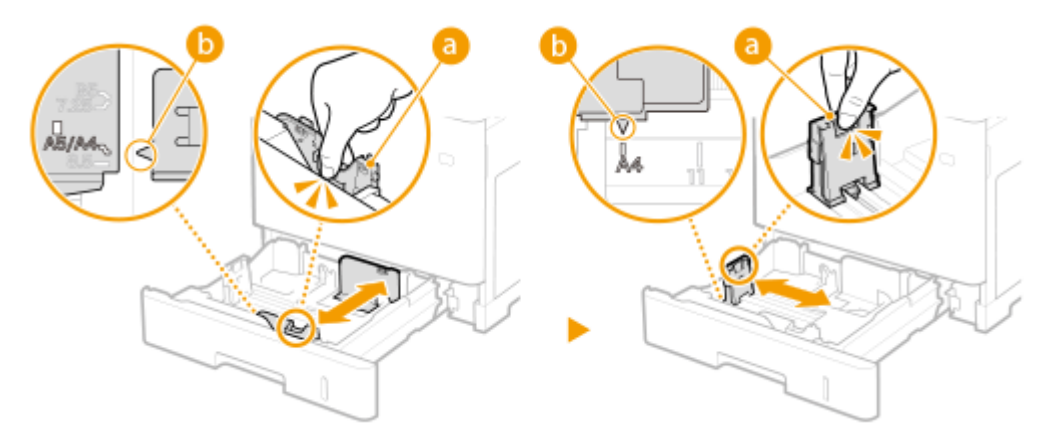

### **3 Załaduj papier tak, aby krawędź stosu stykała się równo z prowadnicą papieru z lewej strony szuflady na papier.**

- Włóż papier stroną do zadrukowania skierowaną w górę.
- Dobrze przekartkuj stos papieru i wyrównaj brzegi na równej powierzchni.

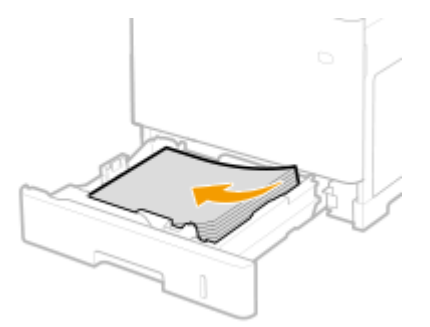

# **WAŻNE:**

**Podczas ładowania papieru nie wolno przekraczać linii ograniczającej**

• Należy upewnić się, że stos papieru nie wychodzi poza ogranicznik stosu papieru (a). Załadowanie zbyt dużej ilości papieru może prowadzić do jego zakleszczenia.

<span id="page-121-0"></span>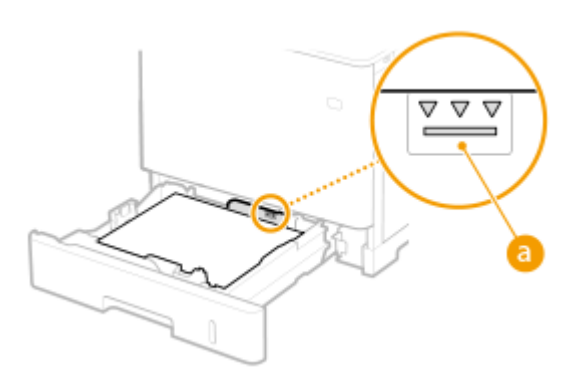

### **UWAGA:**

- Informacje na temat ładowania papieru z logo można znaleźć w rozdziale **[Ładowanie uprzednio](#page-131-0) [zadrukowanego papieru\(P. 121\)](#page-131-0)** .
- **4 Umieść szufladę z powrotem na miejscu.**

### **» Przejdź do rozdziału [Określanie formatu i typu papieru załadowanego do szuflady](#page-161-0) [na papier\(P. 151\)](#page-161-0)**

### **O** WAŻNE:

#### **Zmiana rozmiaru lub typu papieru**

● Domyślne ustawienia fabryczne rozmiaru i rodzaju papieru to odpowiednio <A4> i <Zwykły 2>. Jeśli do urządzenia zostanie załadowany inny format lub typ papieru, należy zmienić odpowiednie ustawienie. Jeśli format lub typ papieru nie zostanie właściwie skonfigurowany, urządzenie nie będzie drukować poprawnie.

# **WSKAZÓWKI**

#### **Drukowanie na tylnej stronie zadrukowanego papieru (2 strona dwustronnego arkusza)**

- Istnieje możliwość wydruku na tylnej stronie zadrukowanego arkusza. Należy wygładzić zagięcia, które mogły pojawić się na zadrukowanym papierze i załadować papier do tacy wielofunkcyjnej umieszczając stronę przeznaczoną do zadrukowania skierowaną w dół (już zadrukowana strona powinna być odwrócona w górę). Następnie naciśnij <2-ga strona dwustr. ark.> na ekranie, aby wybrać typ papieru.
- Można używać jedynie papieru zadrukowanego za pomocą tego urządzenia.

#### ■Ładowanie papieru o niestandardowym formacie

Aby załadować papier o niestandardowym rozmiarze lub taki, którego rozmiar nie znajduje się wśród oznaczeń rozmiaru papieru na szufladzie na papier, należy zastosować następującą procedurę.

**1 Wyciągnij szufladę do oporu.**

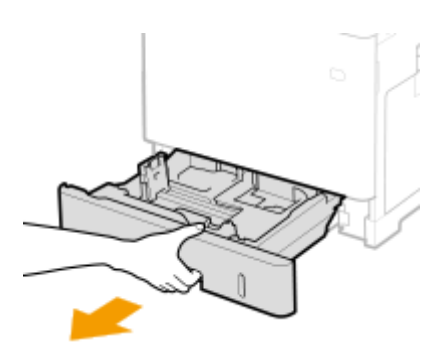

### **2 Rozsuń prowadnice papieru.**

● Aby rozsunąć prowadnice, naciśnij dźwignię zwalniającą blokadę.

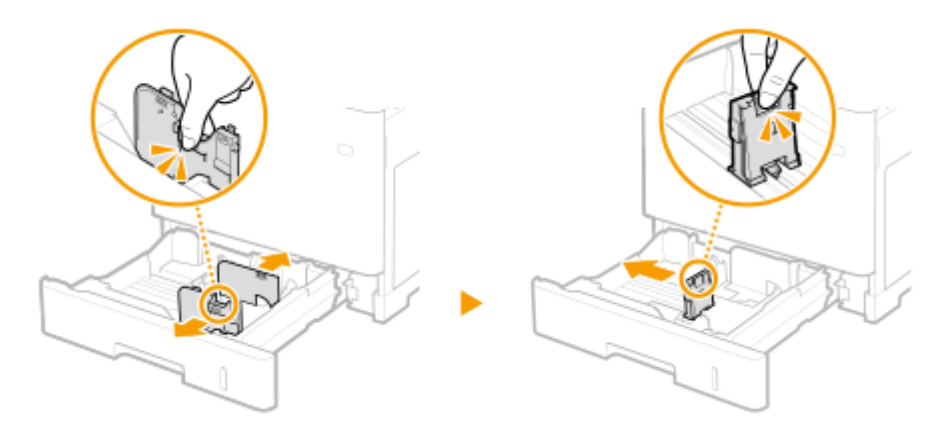

### **3 Załaduj papier tak, aby stos stykał się równo z prawą ścianą szuflady.**

- Stos papieru należy umieścić stroną do zadrukowania skierowaną do góry.
- Dobrze przekartkuj stos papieru i wyrównaj brzegi na równej powierzchni.

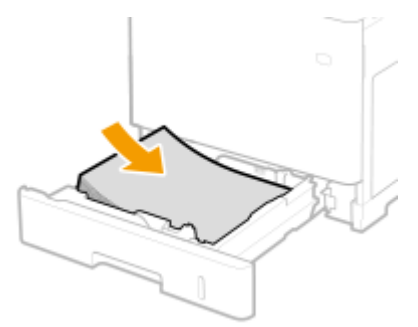

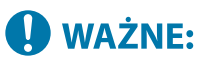

**Podczas ładowania papieru nie wolno przekraczać linii ograniczającej**

● Należy upewnić się, że stos papieru nie wychodzi poza ogranicznik stosu papieru (a). Załadowanie zbyt dużej ilości papieru może prowadzić do jego zakleszczenia.

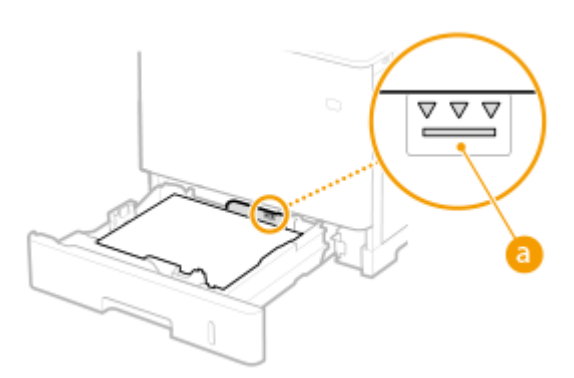

### **UWAGA:**

● Informacje na temat ładowania papieru z logo można znaleźć w rozdziale **[Ładowanie uprzednio](#page-131-0) [zadrukowanego papieru\(P. 121\)](#page-131-0)** .

### **4 Upewnij się, że ustawienie prowadnic papieru odpowiada krawędziom papieru.**

● Naciśnij dźwignię zwolnienia blokady i zsuń prowadnice papieru do momentu zrównania się z krawędziami papieru.

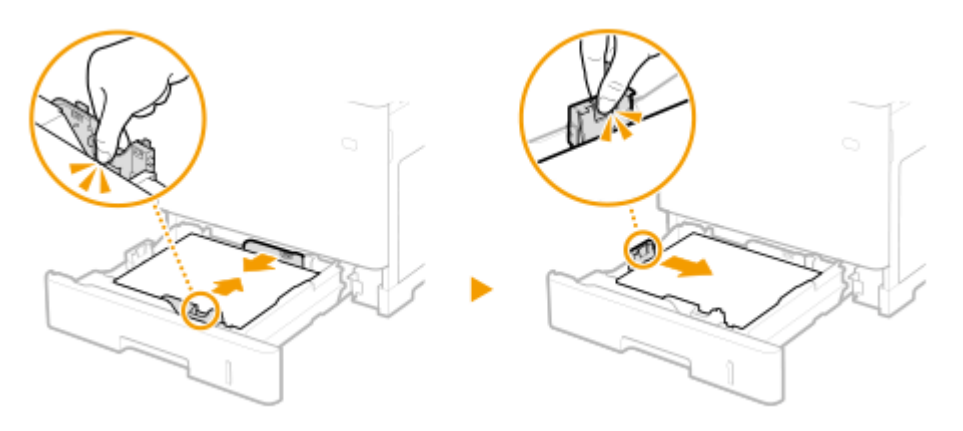

# **O** WAŻNE:

**Upewnij się, że ustawienie prowadnic papieru odpowiada krawędziom papieru.**

- Ustawienie prowadnic papieru za szeroko lub za wąsko może spowodować problemy z podawaniem lub zakleszczenie papieru.
- **5 Umieść szufladę z powrotem na miejscu.**
- **» Przejdź do rozdziału [Określanie formatu i typu papieru załadowanego do szuflady](#page-161-0) [na papier\(P. 151\)](#page-161-0)**

## **O** WAŻNE:

**Zmiana rozmiaru lub typu papieru**

● Jeśli do urządzenia zostanie załadowany inny format lub typ papieru, należy zmienić odpowiednie ustawienia. Jeśli format lub typ papieru nie zostanie właściwie skonfigurowany, urządzenie nie będzie drukować poprawnie.

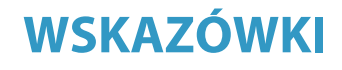

#### <span id="page-124-0"></span>**Drukowanie na tylnej stronie zadrukowanego papieru (2 strona dwustronnego arkusza)**

- Istnieje możliwość wydruku na tylnej stronie zadrukowanego arkusza. Należy wygładzić zagięcia, które mogły pojawić się na zadrukowanym papierze i załadować papier do tacy wielofunkcyjnej umieszczając stronę przeznaczoną do zadrukowania skierowaną w dół (już zadrukowana strona powinna być odwrócona w górę). Następnie naciśnij <2-ga strona dwustr. ark.> na ekranie, aby wybrać typ papieru.
- Można używać jedynie papieru zadrukowanego za pomocą tego urządzenia.

### Ładowanie papieru do tacy wielofunkcyjnej

#### **Orientacja papieru**

Informacje na temat wkładania dostępnego papieru w prawidłowej orientacji można sprawdzić w poniższej tabeli.

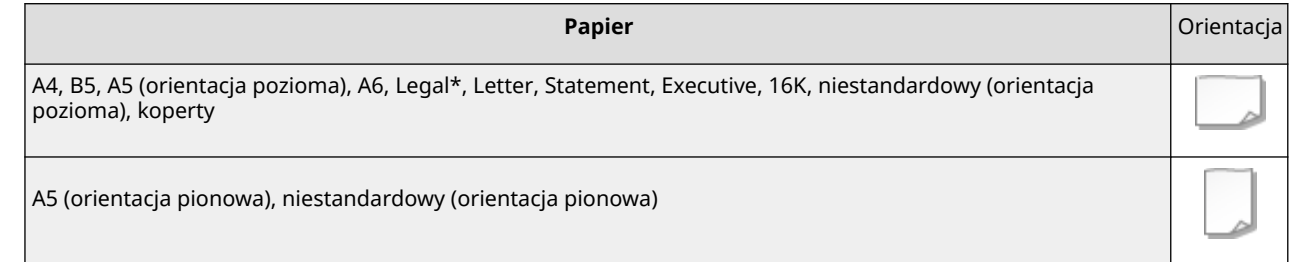

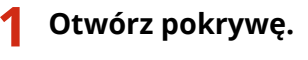

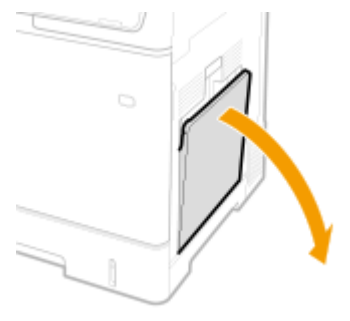

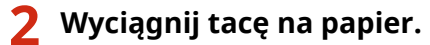

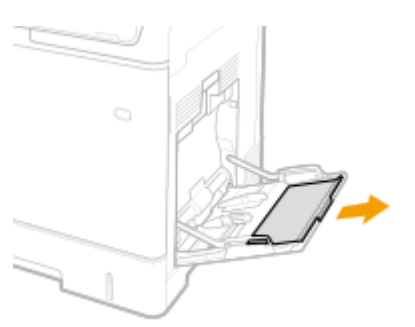

### **3 Rozsuń prowadnice papieru.**

● Aby rozsunąć prowadnice, naciśnij dźwignię zwalniającą blokadę.

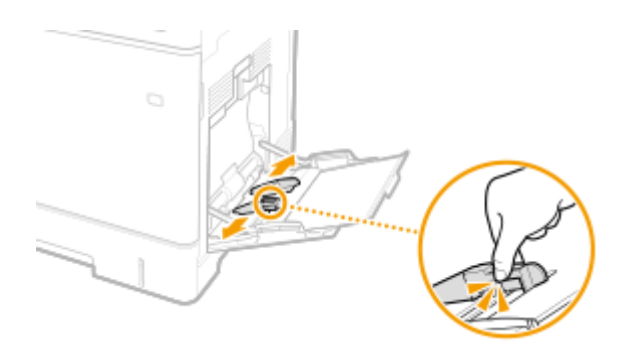

- **4 Wkładaj papier na tacę wielofunkcyjną, aż dalsze przesunięcie papieru nie będzie możliwe.**
	- Włóż papier stroną do zadrukowania skierowaną w dół.
- Dobrze przekartkuj stos papieru i wyrównaj brzegi na równej powierzchni.

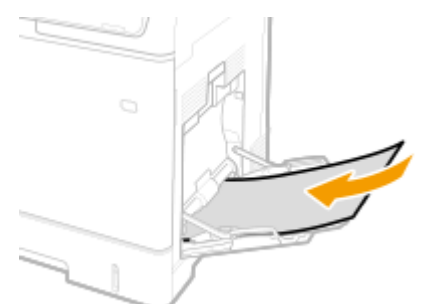

# **WAŻNE:**

**Nie należy wkładać stosu papieru przekraczającego wysokość znaku ogranicznika**

• Należy upewnić się, że stos papieru nie przekracza wysokości znaku ogranicznika (a). Załadowanie zbyt dużej ilości papieru może prowadzić do jego zakleszczenia.

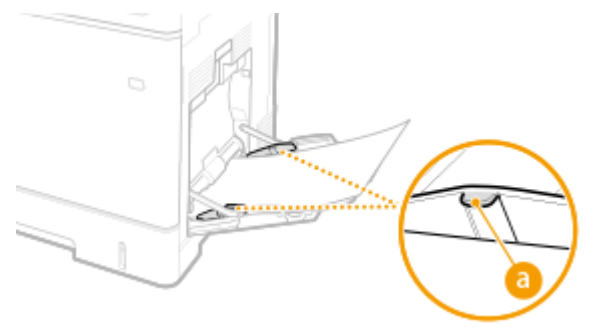

### **UWAGA:**

● Jeżeli używane są koperty lub arkusze papieru z nadrukowanym logo, podczas ładowania ich do źródła papieru należy upewnić się, że ich orientacja jest prawidłowa. **[Ładowanie kopert\(P. 117\)](#page-127-0)** 

**[Ładowanie uprzednio zadrukowanego papieru\(P. 121\)](#page-131-0)** .

#### **5 Upewnij się, że ustawienie prowadnic papieru odpowiada krawędziom papieru.**

● Naciśnij dźwignię zwolnienia blokady i zsuń prowadnice papieru do momentu zrównania się z krawędziami papieru.

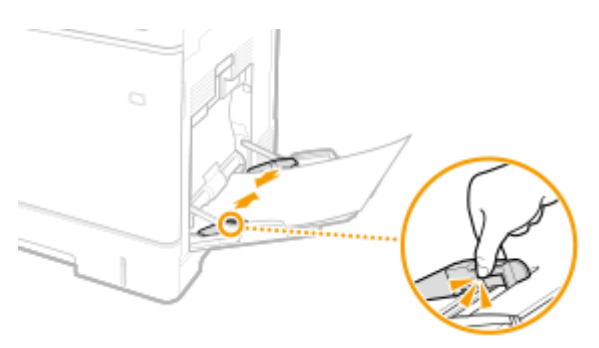

# **O** WAŻNE:

**Upewnij się, że ustawienie prowadnic papieru odpowiada krawędziom papieru.**

● Ustawienie prowadnic papieru za szeroko lub za wąsko może spowodować problemy z podawaniem lub zakleszczenie papieru.

### **» Przejdź do rozdziału [Określanie formatu i typu papieru załadowanego na tacę](#page-164-0) [wielofunkcyjną\(P. 154\)](#page-164-0)**

### **WAŻNE:**

#### **Zmiana rozmiaru lub typu papieru**

● Domyślne ustawienia fabryczne rozmiaru i rodzaju papieru to odpowiednio <A4> i <Zwykły 2>. Jeśli do urządzenia zostanie załadowany inny format lub typ papieru, należy zmienić odpowiednie ustawienie. Jeśli format lub typ papieru nie zostanie właściwie skonfigurowany, urządzenie nie będzie drukować poprawnie.

# WSKAZÓWKI

#### **Drukowanie na tylnej stronie zadrukowanego papieru (2 strona dwustronnego arkusza)**

- Istnieje możliwość wydruku na tylnej stronie zadrukowanego arkusza. Należy wygładzić zagięcia, które mogły pojawić się na zadrukowanym papierze i załadować papier do tacy wielofunkcyjnej umieszczając stronę przeznaczoną do zadrukowania skierowaną w dół (już zadrukowana strona powinna być odwrócona w górę). Następnie, naciśnij na <2-ga strona dwustr. ark.> na ekranie, aby wybrać rodzaj papieru.
- Można używać jedynie papieru zadrukowanego za pomocą tego urządzenia.

#### **ŁACZA**

**[Obsługiwane typy papieru\(P. 1176\)](#page-1186-0)  [<Priorytet ust. sterow. drukar. dla zadań z tacy wielo.>\(P. 870\)](#page-880-0)** 

# <span id="page-127-0"></span>**Ładowanie kopert**

#### 7S7Y-021

Koperty należy ładować do szuflady na papier lub do tacy uniwersalnej. Aby podczas drukowania na kopertach zapobiec zacięciu papieru i jego marszczeniu, pamiętaj, by wygładzić zagięcia na kopertach przed ich załadowaniem. Należy również zwrócić uwagę na umieszczenie ich we właściwej orientacji i odpowiednią stroną do góry.

#### **Przed załadowaniem kopert(P. 117) [Ładowanie kopert na tacę wielofunkcyjną\(P. 119\)](#page-129-0)**

# **UWAGA**

● W tej sekcji opisano sposób ładowania kopert w odpowiedniej orientacji oraz procedury do wykonania przed ich załadowaniem. Ogólne informacje na temat ładowania kopert do tacy uniwersalnej znajdują się w sekcji **[Podstawowa metoda ładowania papieru\(P. 109\)](#page-119-0)** .

### Przed załadowaniem kopert

Wykonanie poniższych czynności pozwoli przygotować koperty do załadowania.

# **WAŻNE**

- Nie wolno używać kopert, których zakładki posmarowane są klejem, gdyż klej może roztopić się pod wpływem temperatury i ciśnienia, jakie występują w zespole utrwalającym.
- Koperty mogą ulec pomarszczeniu w zależności od rodzaju kopert lub warunków ich przechowywania.
- W miejscu nachodzenia na siebie kopert mogą pojawić się smugi.

### **1 Wygładź zagniecenia.**

Weź około pięciu kopert. Wygładź zagniecenia i rozluźnij twarde obszary w czterech rogach.

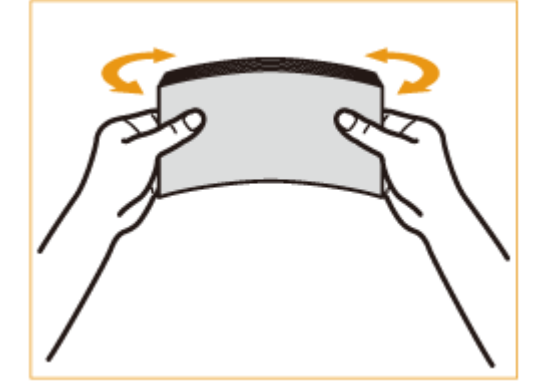

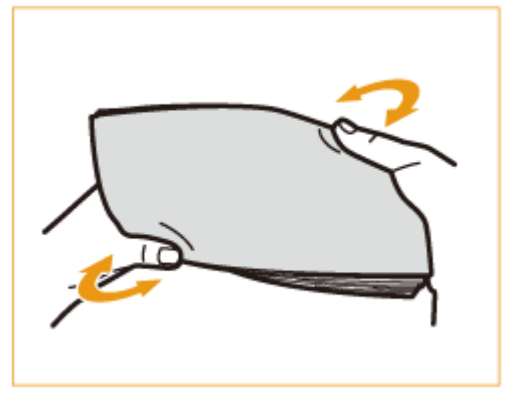

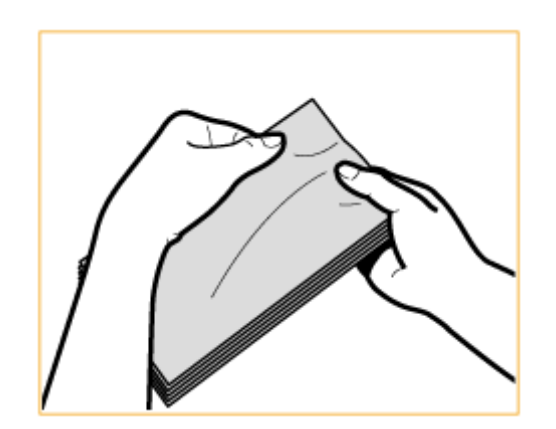

● Powtórz tę operację pięciokrotnie dla każdej grupy pięciu kopert.

### **2 Wygładź koperty i usuń zgromadzone w nich powietrze.**

● Umieść koperty na płaskiej powierzchni i w celu usunięcia znajdującego się w nich powietrza przesuń dłonie w kierunku wskazywanym przez strzałki.

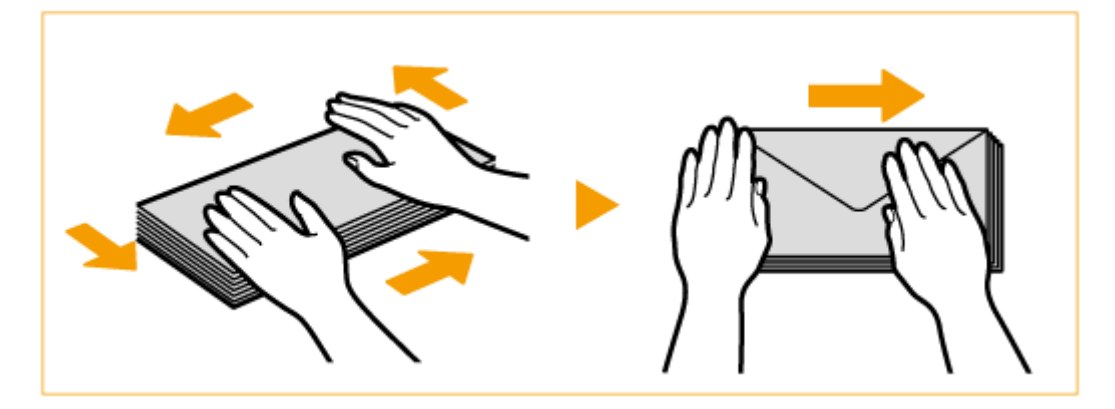

● Powtórz tę operację pięciokrotnie dla każdej grupy pięciu kopert.

### **3 Dociśnij cztery krawędzie.**

● Mocno dociśnij cztery krawędzie kopert. Szczególnie dokładnie dociśnij tę krawędź, którą koperty będą wprowadzane do urządzenia. Dociśnij na tyle mocno, aby skrzydełko koperty nie odstawało.

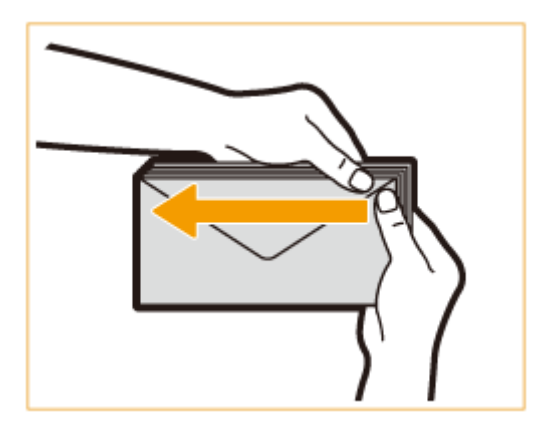

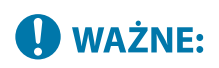

● Niewystarczająco mocne dociśnięcie skrzydełka może spowodować zacięcie papieru. Jeżeli taka sytuacja będzie miała miejsce, dociśnij mocno wszystkie cztery krawędzie każdej z kopert.

<span id="page-129-0"></span>**4 Wyrównaj koperty na płaskiej powierzchni.**

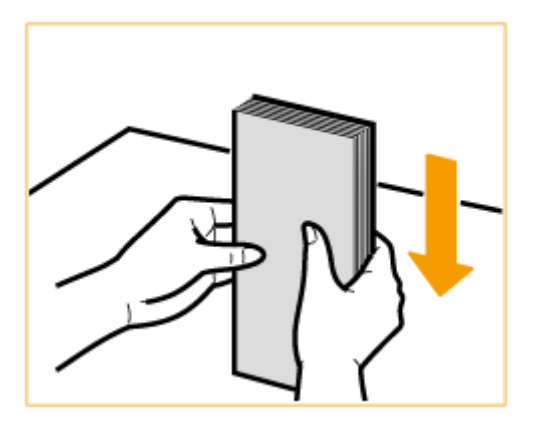

### **UWAGA:**

● Sprawdź, czy żadna z kopert nie weszła pod skrzydełko koperty znajdującej się nad lub pod nią.

### Ładowanie kopert na tacę wielofunkcyjną

Ładuj koperty zgodnie z poniższą ilustracją, przednią stroną (strona bez powierzchni klejonych) skierowaną w dół (zalecane).

#### **Yougatanaga 3, ISO-5, Monarch, No.10, DL**

Zamknij skrzydełko i załaduj koperty tak, aby zamknięte skrzydełko każdej z nich znajdowało się zawsze po stronie użytkownika.

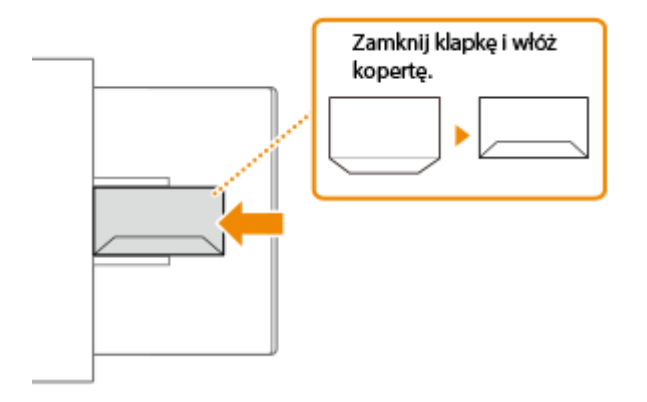

#### **Nagagata 3**

Załaduj koperty tak, aby skrzydełko każdej z nich znajdowało się po prawej stronie.

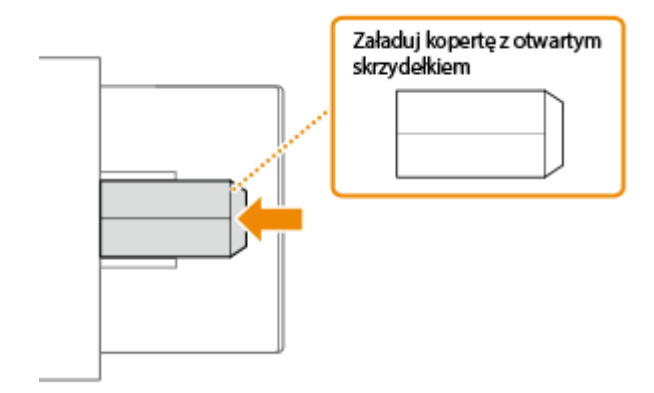

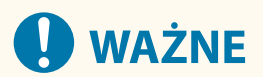

- Należy upewnić się, że stos papieru nie przekracza prowadnicy ogranicznika wysokości. Jeżeli pomimo przygotowania zgodnie z wyżej opisanymi procedurami koperty nie są pobierane przez urządzenie prawidłowo, należy ładować je do tacy wielofunkcyjnej pojedynczo, a nie kilka na raz.
- Nie należy drukować na tylnej stronie kopert (strona z powierzchniami klejonymi).

# **UWAGA**

● Podczas drukowania na kopertach usuwaj je z tacki wyprowadzającej po 10 na raz.

# <span id="page-131-0"></span>**Ładowanie uprzednio zadrukowanego papieru**

#### 7S7Y-022

Podczas ładowania papieru z nadrukowanym logo należy zwrócić uwagę na jego orientację niezależnie od tego, czy korzysta się z szuflady na papier czy tacy wielofunkcyjnej. Aby drukowanie zostało przeprowadzone na właściwej stronie arkusza z logo, papier należy załadować w odpowiedni sposób.

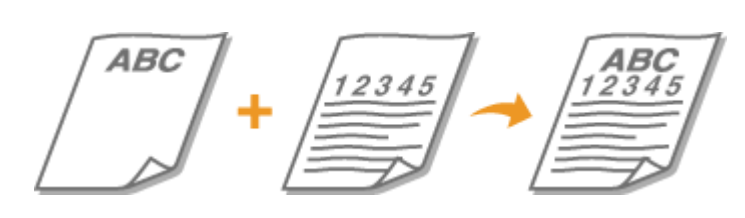

**[Ładowanie papieru z logo do szuflady na papier\(P. 122\)](#page-132-0)  [Ładowanie papieru z logo na tacę uniwersalną\(P. 123\)](#page-133-0)** 

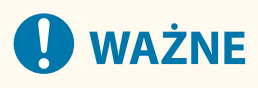

**W przypadku wykonywania operacji kopiowania należy również zwrócić uwagę na orientację oryginalnego dokumentu**

● Należy umieścić oryginał w podajniku stroną do skopiowania skierowaną w górę lub na szklanej płycie roboczej stroną do skopiowania skierowaną w dół tak, jak pokazano na poniższych ilustracjach.

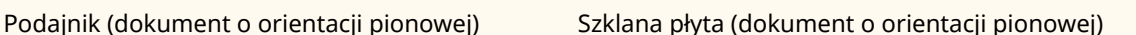

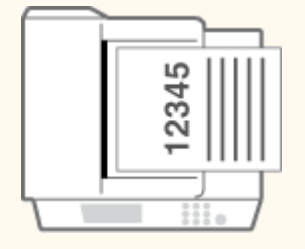

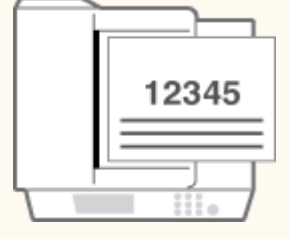

Podajnik (dokument o orientacji poziomej) Szklana płyta (dokument o orientacji poziomej)

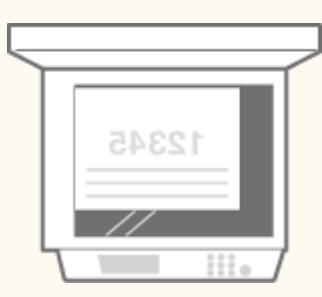

● Ponadto należy upewnić się, że ustawienie kopiowania <Orientacja zawartości oryginału> zostało prawidłowo skonfigurowane. **[Podstawowe działania związane z kopiowaniem\(P. 232\)](#page-242-0)** 

# **UWAGA**

● W tym rozdziale opisano sposób ładowania uprzednio zadrukowanego papieru z odpowiednim zorientowaniem. Aby uzyskać ogólne informacje na temat ładowania papieru do szuflady na papier lub na tacę wielofunkcyjną, patrz **[Podstawowa metoda ładowania papieru\(P. 109\)](#page-119-0)** .

- <span id="page-132-0"></span>● W tej sekcji opisano sposób ładowania uprzednio zadrukowanego papieru w przypadku wykonywania kopiowania/drukowania jednostronnego. W sytuacji wykonywania kopiowania/drukowania dwustronnego z wykorzystaniem uprzednio zadrukowanego papieru należy ładować papier, interpretując poniższe wskazówki dotyczące właściwej strony arkusza papieru w sposób odwrotny.
- Aby mieć pewność, że strony są drukowane po właściwej stronie uprzednio zadrukowanego arkusza papieru, niezależnie od tego, czy używana jest funkcja drukowana jednostronnego czy dwustronnego, można skorzystać z następujących metod konfiguracji ustawień.
	- Poprzez określenie rodzaju papieru za każdym razem przed rozpoczęciem drukowania: załaduj dany rodzaj papieru zarejestrowany, gdy dla opcji "Uprzednio zadrukowany papier" było wybrane ustawienie <Włącz> w <Ustaw. zarządzania typem papieru>, określ ten rodzaj papieru, a następnie wykonaj drukowanie.
	- Poprzez określenie źródła papieru za każdym razem przed rozpoczęciem drukowania: załaduj papier do źródła papieru, dla którego opcja <Przełączanie metody podawania papieru> jest ustawiona na <Prioryt. Wydr. Str.>, określ to źródło papieru, a następnie wykonaj drukowanie.
- Prawidłowy sposób ładowania uprzednio zadrukowanego papieru, gdy dla opcji "Uprzednio zadrukowany papier" wybrano ustawienie <Włącz> w <Ustaw. zarządzania typem papieru> albo gdy dla opcji <Przełączanie metody podawania papieru> wybrano ustawienie <Prioryt. Wydr. Str.>
	- Szuflada na papier: papier stroną z logo w dół
	- Źródło papieru inne niż szuflada na papier: papier stroną z logo w górę

### Ładowanie papieru z logo do szuflady na papier

Sposób ładowania różni się zależnie od tego, czy papier z nadrukowanym logo ma orientację pionową czy poziomą. Papier należy załadować stroną z nadrukowanym logo (stroną do zadrukowania) skierowaną w górę tak, jak pokazano na poniższych ilustracjach.

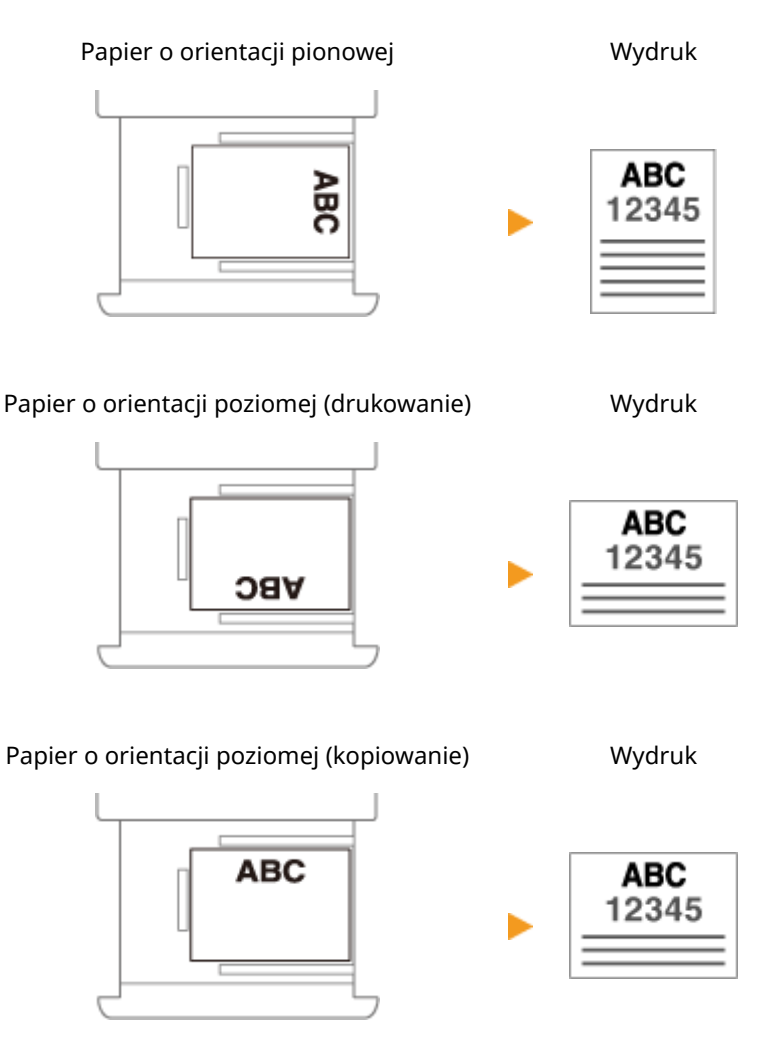

### <span id="page-133-0"></span>Ładowanie papieru z logo na tacę uniwersalną

Sposób ładowania różni się zależnie od tego, czy papier z nadrukowanym logo ma orientację pionową czy poziomą. Papier należy załadować stroną z nadrukowanym logo (stroną do zadrukowania) skierowaną w dół tak, jak pokazano na poniższych ilustracjach.

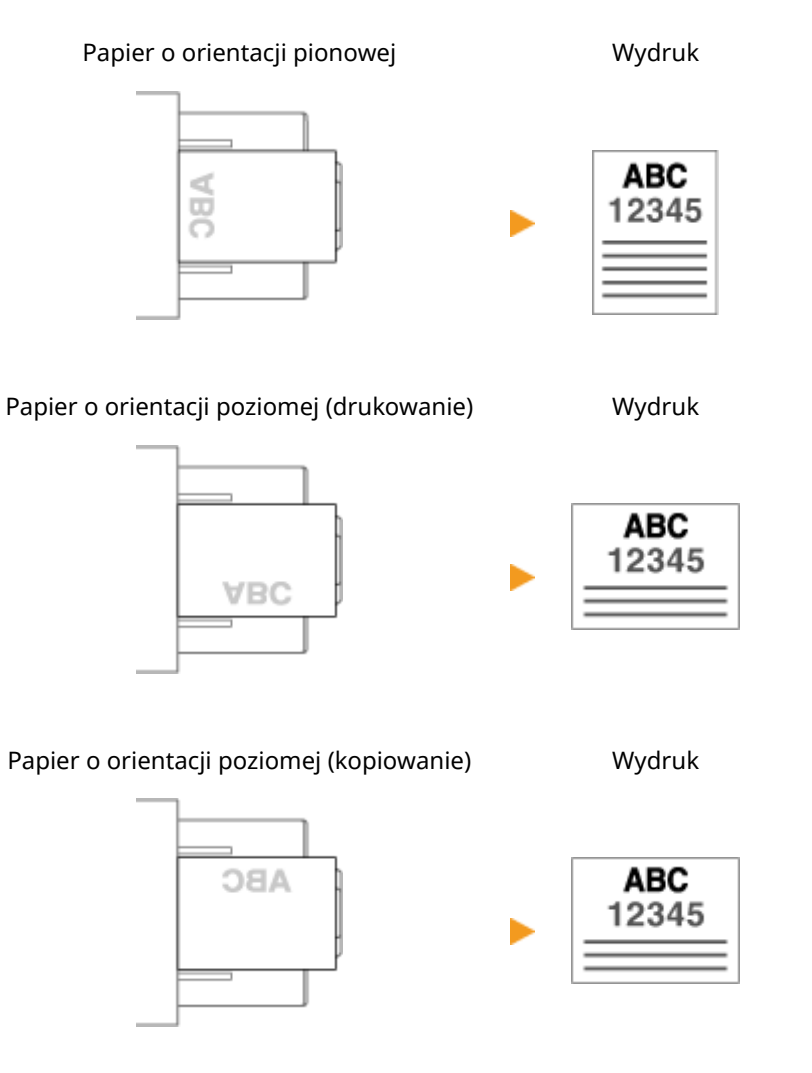

# <span id="page-134-0"></span>**Użytkowanie ekranu dotykowego**

#### 7S7Y-023

Elementy na ekranie sterowania można sterować za pomocą palców. Ekran ten jest wykorzystywany nie tylko podczas korzystania z podstawowych funkcji, takich jak kopiowanie i skanowanie, ale także umożliwia wyświetlanie różnych ustawień, wprowadzanie tekstu oraz wyświetlanie statusu komunikacji i błędów. W tej instrukcji słowo "dotknij" jest równoznaczne ze słowem "naciśnii".

**[Podstawowe ekrany wyświetlane na ekranie dotykowym\(P. 126\)](#page-136-0)  [Podstawowe działania na ekranie dotykowym\(P. 137\)](#page-147-0)  [Wprowadzanie znaków\(P. 142\)](#page-152-0)** 

# **ID** WAŻNE

#### **Informacje dotyczące obsługi ekranu dotykowego**

- Nie należy zbyt mocno naciskać na ekran dotykowy. Może to skutkować jego uszkodzeniem.
- Zabranie się wykorzystywania w tym celu przedmiotów o ostrych końcach, takich jak ołówki lub pióra kulkowe. Może to spowodować zarysowanie powierzchni ekranu dotykowego lub jego uszkodzenie.
- Umieszczanie przedmiotów na ekranie lub wycieranie ekranu może spowodować reakcję panelu dotykowego i doprowadzić do awarii.

# **UWAGA**

- Przed rozpoczęciem eksploatacji, należy zdjąć z ekranu folię zabezpieczającą.
- Można dostosować menu do własnych potrzeb i zmienić układ często wykorzystywanych przycisków tak, aby obsługa urządzenia była łatwiejsza. Można również łączyć ze sobą wiele ustawień pod jednym przyciskiem, co znacznie ułatwia eksploatację urządzenia. **[Dostosowywanie ekranu dotykowego do własnych](#page-175-0) [potrzeb\(P. 165\)](#page-175-0)**

#### **Można wyregulować poziom jasności ekranu dotykowego**

Jeśli elementy na ekranie dotykowym nie są wyraźnie widoczne, należy wyregulować jasność, korzystając z panelu sterowania.

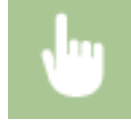

<Dostosuj jasność> wyreguluj jasność za pomocą przycisków <+> i <-> <Zamknij>

#### ŁĄCZA

# <span id="page-136-0"></span>**Podstawowe ekrany wyświetlane na ekranie dotykowym**

7S7Y-024

W tym rozdziale omówiono różne ekrany wyświetlane na ekranie dotykowym.

#### **Ekran <Strona główna>**

Ekran <Strona główna> jest wyświetlany po naciśnięciu przycisku (Początek). Ekran <Strona główna> prezentuje szereg przycisków funkcyjnych i umożliwia dostęp do różnych funkcji urządzenia. **[Pozycje](#page-139-0) [wyświetlane na ekranie <Początek>\(P. 129\)](#page-139-0)** 

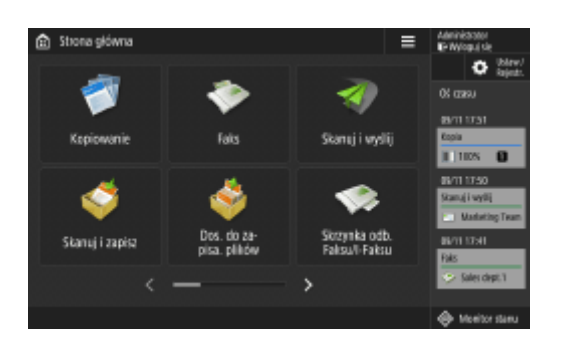

#### **Ekran podstawowych funkcji dla każdej z funkcji**

Naciskaj przyciski funkcji na ekranie <Strona główna>, aby wyświetlać ekrany podstawowych funkcji, z poziomu których można uzyskać dostęp do kopiowania, faksowania i skanowania. Pomimo że wyświetlane elementy i ustawienia ekranu Podstawowych funkcji różnią się, w zależności od dostępnych funkcji, można zmienić te ustawienia zgodnie z własnymi potrzebami. **[Dostosowywanie ekranu Podstawowe funkcje do własnych](#page-186-0) [potrzeb\(P. 176\)](#page-186-0)** 

**Przykład:** Ekran Podstawowych funkcji kopiowania

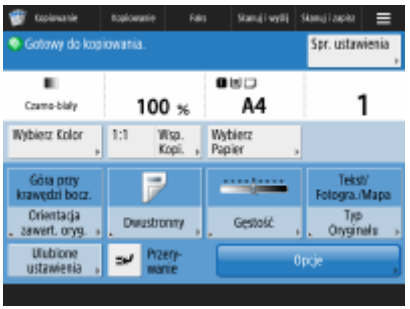

Wyświetlane elementy różnią się, w zależności od dostępnych funkcji.

**[Ekran Podstawowych funkcji kopiowania\(P. 230\)](#page-240-0)  [Ekran podstawowych funkcji faksu\(P. 286\)](#page-296-0)  [Ekran Podstawowych funkcji skanowania\(P. 390\)](#page-400-0)** 

#### **Ekran <Ustawienia/Rejestracja>**

Naciśnij przycisk (Ustaw./Rejestr.), aby wyświetlić ekran <Ustawienia/Rejestracja>. Naciśnij na ten klawisz, aby wprowadzić zmiany dla poszczególnych ustawień, takich jak ustawienia papieru, wyświetlania lub sieci. Z poziomu tego ekranu można również zarejestrować odbiorców (adresy e-mail lub numery faksów).

**[Ustawienia/Rejestracja\(P. 694\)](#page-704-0)  [Rejestrowanie odbiorców\(P. 199\)](#page-209-0)** 

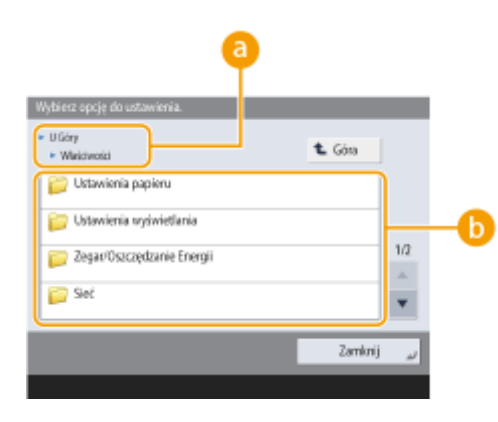

### **Poziom aktualnego menu**

Wyświetlane są nazwy ekranu bieżącego poziomu oraz jednego poziomu powyżej.

#### **Lista elementów ustawień**

Elementy ustawień, które należą do aktualnie wyświetlanego poziomu menu zostaną wyświetlone w formie listy.

### **UWAGA:**

● Jeżeli w niższym poziomie nie ma już żadnego menu, wyświetlony zostanie ekran ustawień.

#### **Ekran <Monitor stanu>**

Po naciśnięciu przycisku (Monitor stanu), zostanie wyświetlony ekran <Monitor stanu>. Z poziomu tego ekranu można sprawdzić status drukowania i transmisji oraz pozostałą ilość tonera i pamięci.

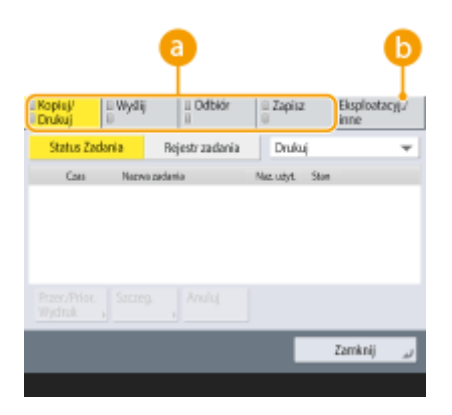

#### **Status i rejestry kopiowania/drukowania/transmisji/zapisanych dokumentów**

Wyświetlony zostanie aktualny status lub rejestr dla bieżąco wybranego elementu. Możesz anulować kopiowanie, drukowanie i transmisję faksu z poziomu tego ekranu.

**[Anulowanie kopiowania\(P. 243\)](#page-253-0)** 

**[Anulowanie wysyłania faksów\(P. 303\)](#page-313-0)** 

**[Ekran Podstawowych funkcji skanowania\(P. 390\)](#page-400-0)** 

**[Anulowanie drukowania\(P. 361\)](#page-371-0)** 

**[Sprawdzanie statusu i historii drukowania\(P. 363\)](#page-373-0)** 

#### **Materiały eksploatacyjne**

Możesz sprawdzić status urządzenia, na przykład ilość pozostałego toneru, papieru i pamięci.

**[Specyfikacja sprzętowa\(P. 1170\)](#page-1180-0)** 

**[Kontrola pozostałej ilości materiałów eksploatacyjnych\(P. 948\)](#page-958-0)** 

#### **Ekran błędu**

W niektórych sytuacjach po wystąpieniu błędu wyświetlone zostają wskazówki podające, jak na niego zareagować. Aby rozwiązać problem, należy postępować zgodnie z instrukcjami na ekranie. **[Środki zaradcze](#page-1011-0) [w przypadku każdego komunikatu\(P. 1001\)](#page-1011-0)  Przykład:** Wystąpiło zacięcie papieru.

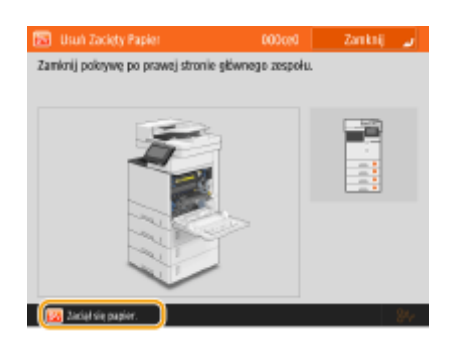

# WSKAZÓWKI

● Naciśnij ikonę ■ wyświetlaną na ekranie <Strona główna> oraz ekranie podstawowych funkcji, aby dostosować ekran do własnych potrzeb, np. zmienić układ przycisków lub utworzyć skróty. **[Dostosowywanie ekranu dotykowego do własnych potrzeb\(P. 165\)](#page-175-0)** 

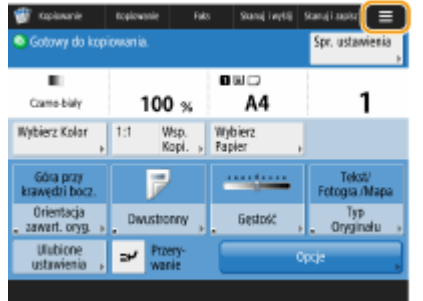

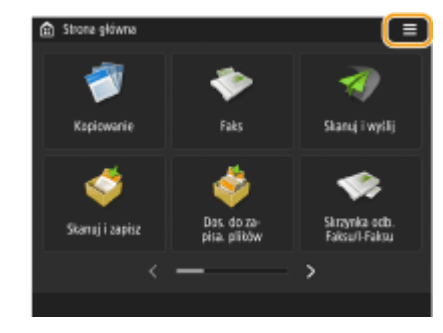

- Można zmienić ustawienia ekranu np. który ekran ma być wyświetlany bezpośrednio po włączeniu urządzenia oraz czy mają być wyświetlane komunikaty odnośnie pozostałej ilości papieru i tonera. O **[<Ustawienia wyświetlania>\(P. 821\)](#page-831-0)**
- Można ustawić również ekran, który ma być wyświetlany jeżeli po upływie danego czasu nie będzie przeprowadzone żadne działanie. **[<Funkcja po Automatycz. Ponown. Uruchom.>\(P. 828\)](#page-838-0)**

#### **ŁACZA**

**[Panel sterowania\(P. 97\)](#page-107-0)** 

# <span id="page-139-0"></span>**Pozycje wyświetlane na ekranie <Początek>**

7S7Y-025

W tym rozdziale opisano pozycje wyświetlane na ekranie <Strona główna>.

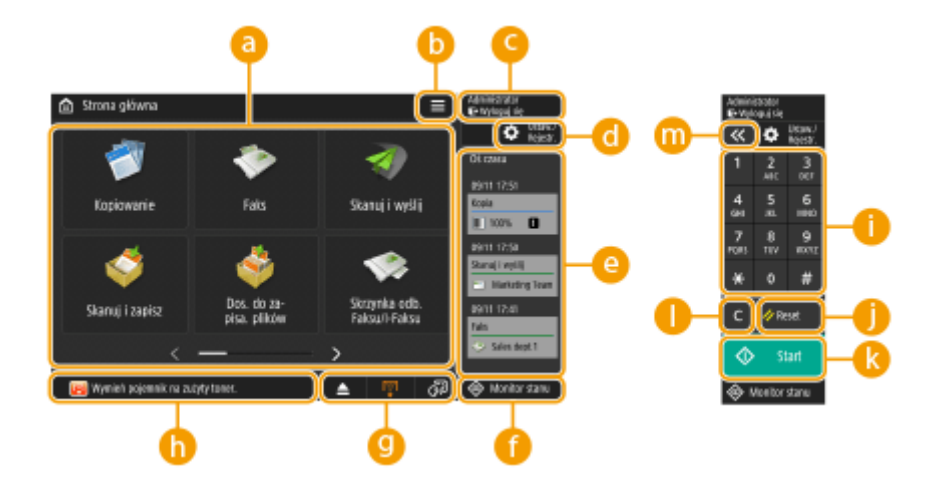

#### *<b>a* Przyciski funkcji

Umożliwiają otwarcie ekranu podstawowych funkcji, takiego jak "Kopia" czy "Skanuj i wyślij". Jeżeli często używane ustawienia czy odbiorców zarejestrowano pod przyciskiem <Osobiste>/ <Wspołdzielone>, zostaną dodane w postaci przycisków.

### **UWAGA:**

● W przypadku naciśnięcia i przytrzymania przycisku wyświetlane są związane z nim ustawienia.

## $\bullet$   $\blacksquare$

Za pomocą tego przycisku można dostosować ekran <Strona główna> i zarządzać nim. Menu można wyświetlić także poprzez naciśnięcie i przytrzymanie tła. Możliwości dostosowania ekranu <Strona główna> obejmują zmianę tła i rozmiaru przycisków. Z kolei ustawienia zarządzania pozwalają wyświetlić/ukryć oś czasu itp. **[Dostosowanie ekranu](#page-178-0) [<Początek>\(P. 168\)](#page-178-0)** 

### **UWAGA:**

● Ekran <Menu> można wyświetlić także poprzez naciśnięcie i przytrzymanie tła ekranu <Strona główna>.

### **<Zaloguj się>/<Wyloguj się>**

Za pomocą tego przycisku można się zalogować albo wylogować. **[Logowanie na urządzeniu\(P. 145\)](#page-155-0)** 

 **(Ustaw./Rejestr.)**

Naciskając ten przycisk, można wyświetlić ekran <Ustaw./Rejestr.>.

#### **<Oś czasu>**

Możesz wyświetlić historię ustawień i uwagi dotyczące niektórych funkcji. Aby uzyskać więcej informacji, patrz **[Specyfikacje dotyczące wyświetlania osi czasu\(P. 132\)](#page-142-0)** .

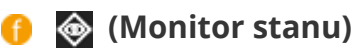

Umożliwia sprawdzenie statusu drukowania, statusu wysyłania/odbioru faksu, historię użycia itp. Ponadto pozwala skontrolować ilość pozostałego papieru i tonera, status błędu itp. **[Użytkowanie ekranu](#page-134-0) [dotykowego\(P. 124\)](#page-134-0)** 

#### **Obszar wyświetlania przycisków**

Patrząc od lewej do prawej, wyświetlane są następujące trzy typy przycisków, zgodnie ze stanem użycia i stanem urządzenia. Wyświetlane przyciski różnią się w zależności od modelu urządzenia i jego wyposażenia opcjonalnego.

● Przycisk usuwania pamięci USB

■ Ekran potwierdzenia usunięcia nośnika pamięci

● Przycisk procedury odzyskiwania / wymiany / uzupełniania materiałów eksploatacyjnych

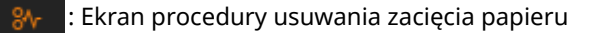

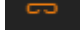

: Ekran procedury usuwania blokady zszywek albo ekran procedury wymiany zasobnika zszywek

: Ekran procedury wymiany zasobnika z tonerem

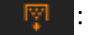

: Ekran procedury wymiany pojemnika na zużyty toner

: Ekran procedury usuwania zużytych zszywek / odpadków z dziurkowania / odpadków z przycinania

- : Ekran procedury wymiany części zamiennej
- Przycisk <Przełączanie Języka/Klawiatury>

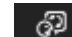

: Wyświetlanie ekranu przełączania języka/klawiatury

#### **Obszar wyświetlania statusu**

Status urządzenia, działające procesy, błędy itp. są wyświetlane w formie komunikatów i ikon. **[Środki](#page-1011-0) [zaradcze w przypadku każdego komunikatu\(P. 1001\)](#page-1011-0)** 

#### **Przyciski numeryczne ([0] do [9], [\*], [#])**

Przyciski te służą do wprowadzania wartości numerycznych oraz znaków \* i #. **[Wprowadzanie](#page-152-0) [znaków\(P. 142\)](#page-152-0)** 

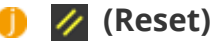

Naciśnięcie tego przycisku powoduje anulowanie zmian dokonanych w ustawieniach i przywrócenie ich wcześniejszej konfiguracji.

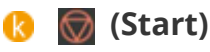

Naciśnij, aby rozpocząć kopiowanie lub skanowanie dokumentów. Można ustawić czas dotyku wymagany do rozpoczęcia procesu uruchamiania. **[<Opóźnienie rozpoznania dotknięcia klawisza Start>\(P. 854\)](#page-864-0)** 

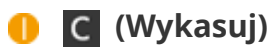

Klawiszem tym usuwa się niepoprawnie wprowadzone wartości lub znaki.

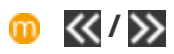

Naciśnij, aby poszerzyć lub zawęzić zakres klawiszy numerycznych wyświetlanych na ekranie.

### **UWAGA:**

● Pozycje do **m** są wyświetlane na ekranach innych niż <Strona główna>.

# <span id="page-142-0"></span>**Specyfikacje dotyczące wyświetlania osi czasu**

7S7Y-026

Na osi czasu wyświetlane są następujące dwa rodzaje informacji.

**Historia ustawień(P. 132) [Uwagi\(P. 133\)](#page-143-0)** 

# **UWAGA**

- Aby uzyskać więcej informacji na temat ikon i pozycji wyświetlanych na osi czasu, patrz **[Pozycje](#page-144-0) [wyświetlane na osi czasu\(P. 134\)](#page-144-0)**
- Oś czasu może być wyświetlana niezależnie dla każdego logującego się użytkownika. Wspólna oś czasu może być wyświetlana dla niezalogowanych użytkowników, którzy nie używają uwierzytelniania, takich jak użytkownicy nielogujący się i użytkownicy-goście. Zmień ustawienia dla <Zezwól nie uwierzytelnionym użytkownikom na użycie osi czasu> i <Zezwól każdemu zalogowanemu użytkownikowi na użycie osi czasu> zgodnie z potrzebą. **[Dostosowanie ekranu <Początek>\(P. 168\)](#page-178-0)**
- Oś czasu dla użytkowników nielogujących się, takich jak użytkownicy nieuwierzytelnieni i użytkownicy-goście, jest [z](#page-836-0)achowywana, gdy dla opcji **O<Ust. Szybkiego Uruchom. dla Główn. zasilania>(P. 826)** zostaje wybrane ustawienie <Włącz> i wykonane zostaje szybkie uruchomienie. Jeżeli zasilanie zostanie wyłączone, gdy dla opcji **[<Ust. Szybkiego Uruchom. dla Główn. zasilania>\(P. 826\)](#page-836-0)** [j](#page-836-0)est wybrane ustawienie <Wyłącz> albo szybkie uruchomienie nie może zostać przeprowadzone, oś czasu dla użytkowników nielogujących się, takich jak użytkownicy nieuwierzytelnieni i użytkownicy-goście, jest usuwana.
- Osi czasu nie można importować/eksportować. **[Importowanie/eksportowanie danych ustawień\(P. 647\)](#page-657-0)**

### Historia ustawień

Oś czasu jest wygodną opcją dla użytkowników, którzy wielokrotnie używają tych samych ustawień i miejsc docelowych dla funkcji takich jak "Kopia" oraz "Skanuj i wyślij". Historia stosowanych ustawień jest automatycznie dodawana do osi czasu i można ją naciskać w celu uruchomienia tych samych ustawień.

Oś czasu wyświetla ustawienia dla następujących funkcji.

- Kopia
- Faks
- Skanuj i wyślij
- Skanuj i zapisz (Sieć)
- Dos. do zapisa. plików (Drukowanie plików Sieć)

# **UWAGA**

● Ostatnie 10 pozycji w historii jest zapisywane jako oś czasu w porządku chronologicznym. Historia wcześniejszych zadań jest z osi czasu usuwana. W przypadku ponownego korzystania z nastaw przedostatniego zadania kolejność dwóch ostatnich zadań zmienia się, ale liczba zadań na osi czasu już nie. Jeżeli jednak po wybraniu danego zestawu nastaw zostaną one zmodyfikowane, wtedy zostają uznane za nowy zestaw.

#### Podstawowa obsługa urządzenia

<span id="page-143-0"></span>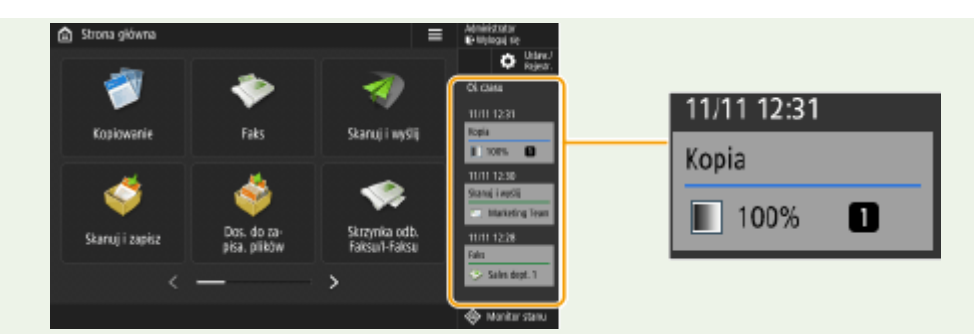

- Aby usunąć automatycznie dodany do historii zestaw ustawień albo zapisać go na ekranie <Strona główna> pod przyciskiem osobistym/współdzielonym, naciśnij i przytrzymaj wybrany zestaw ustawień. Należy pamiętać, że przy rejestrowaniu przycisków publicznych/prywatnych na podstawie zestawów z historii nie można skonfigurować opcji <Wyświetl Ekran Potw. Podczas Oddzwaniania> i <Rozpocznij Operację Przywrócenia (Operacja się rozpocznie gdy zostanie naciśnięty przycisk)>. **[Rejestrowanie przycisków](#page-190-0) [osobistych/współdzielonych\(P. 180\)](#page-190-0)**
- Jeżeli dla opcji <Ogranicz ponowne wysyłanie z rejestru> zostanie wybrane ustawienie <Włącz>, historia funkcji "Faks" i "Skanuj i wyślij" nie będzie dodawana do osi czasu.
- Dla każdego logującego się użytkownika oś czasu może zawierać następujące hasła.
	- Hasła logowania do serwerów z plikami odbiorców funkcji Skanuj i wyślij
	- Hasła szyfrowania funkcji Skanuj i zapisz (opcje <Wymagane jest hasło do otwarcia dokumentu> i <Wymagane jest hasło do zmiany dostępu>)
- $\bullet$ Możliwość zapisywania haseł na osi czasu zalogowanego użytkownika można zmienić za pomocą opcji  $\bullet$ **[<Zabroń buforowania hasła uwierzytelnienia>\(P. 920\)](#page-930-0)** . Hasło w pozycji <Hasło> dla funkcji faksu będzie jednak zapamiętywane na osi czasu, niezależnie od ustawienia opcji **[<Zabroń buforowania hasła](#page-930-0) [uwierzytelnienia>\(P. 920\)](#page-930-0)** [.](#page-930-0)
- Hasło nie jest zapisywane na osi czasu użytkowników nieuwierzytelnionych lub użytkowników-gości, niezależnie od ustawienia opcji **[<Zabroń buforowania hasła uwierzytelnienia>\(P. 920\)](#page-930-0)** [.](#page-930-0) Jeżeli jednak dla funkcji faksu w pozycji <Hasło> zostanie skonfigurowane hasło, nie będzie ono wyświetlane na osi czasu.
- Jeżeli dla opcji **[<Zarządz. Kodami Dostępu do Książek Adres.>\(P. 902\)](#page-912-0)** [w](#page-912-0)ybrano ustawienie <Włącz>, rejestr zadań wysyłania (funkcje "Faks" i "Skanuj i wyślij") dla nieuwierzytelnionych użytkowników i użytkowników-gości nie jest wyświetlany na osi czasu.
- Historia ustawień zalogowanego użytkownika może być udostępniana na wiele urządzeń jako dane spersonalizowane za pomocą synchronizacji ustawień. **[Lista elementów, które można](#page-157-0) [spersonalizować\(P. 147\)](#page-157-0)**
- Gdy wybrano opcję Dos. do zapisa. plików, pliki są zapisywane na osi czasu razem z ustawieniami, których użyto do ich wydrukowania. Nie można wybrać innego pliku i tylko ponownie skorzystać z ustawień. Ustawień z osi czasu nie można też użyć, gdy plik został usunięty lub przeniesiony.

### Uwagi

Powiadomienia są wyświetlane, gdy zalogowany użytkownik ma niewydrukowane zadania. Drukowanie można zrealizować, wyświetlając wydruk z ekranu z wyświetlanej osi czasu.

# **UWAGA**

- $\bullet$  Powiadomienia nie są wyświetlane na osi czasu, jeśli opcja <Osobiste> jest ustawiona na <Wyłącz> w  $\bullet$ **[<Ustawienia wyświetlania listy zadań>\(P. 900\)](#page-910-0)** .
- Jeśli opcja **[<Wyświetl zadania innych użytkowników>\(P. 899\)](#page-909-0)** [j](#page-909-0)est ustawiona na <Włącz>, całkowita liczba niewydrukowanych zadań dla zalogowanego użytkownika oraz niewydrukowanych zadań dla innych użytkowników jest wyświetlana w uwagach.
# **Pozycje wyświetlane na osi czasu**

7S7Y-027

Pozycje wyświetlane na osi czasu różnią się w zależności od funkcji. Pozycje dla każdej z funkcji zostały opisane poniżej.

**C**Kopia(P. 134) **OFaks(P. 134) [Skanuj i wyślij\(P. 135\)](#page-145-0)  [Skanuj i zapisz \(Sieć\)\(P. 135\)](#page-145-0)  [Dos. do zapisa. plików \(Sieć\)\(P. 135\)](#page-145-0)  [Drukuj\(P. 136\)](#page-146-0)** 

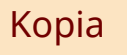

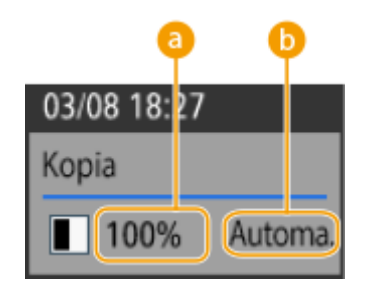

 **Współczynnik zoomu**

*b* Źródło papieru

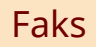

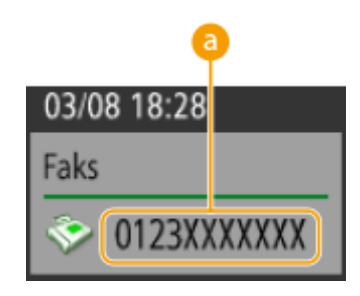

<span id="page-145-0"></span>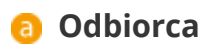

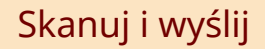

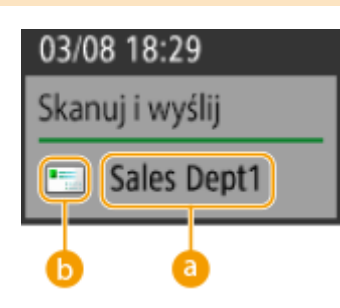

**a** Pierwszy odbiorca

**a** Typ pierwszego odbiorcy

# Skanuj i zapisz (Sieć)

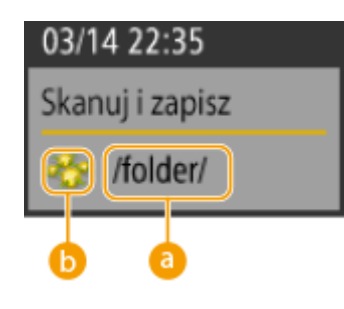

**a** Nazwa folderu

 **Ikona skrzynki pocztowej**

Dos. do zapisa. plików (Sieć)

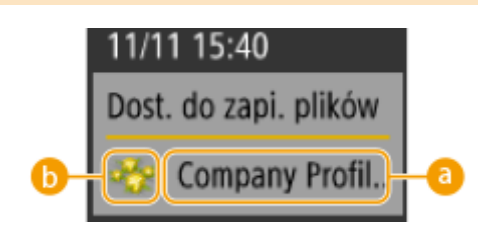

# <span id="page-146-0"></span> **Nazwa pliku**

# **Informacje o skrzynce pocztowej**

# **UWAGA:**

● Gdy wybrano wiele plików, wyświetlana jest nazwa pierwszego wybranego pliku.

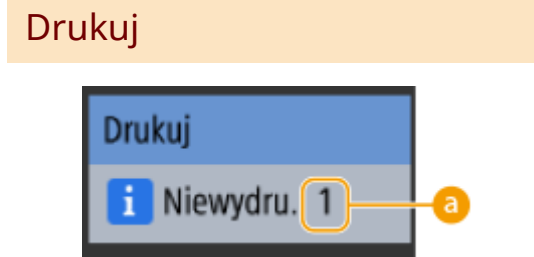

 **Liczba zadań oczekujących na wydruk**

# **Podstawowe działania na ekranie dotykowym**

#### 7S7Y-028

Mimo że funkcje i ustawienia są różne, metody przeprowadzania działań dla przycisków wyświetlanych na ekranie i procedury wyboru danego elementu są takie same. W tym rozdziale opisano metody przeprowadzania działań dla przycisków najczęściej wyświetlanych na ekranie i procedury wyboru danego elementu.

**Wybór przycisku(P. 137)** 

- **[Wybór elementu z listy rozwijanej\(P. 138\)](#page-148-0)**
- **[Modyfikacja wartości \(zwiększanie i zmniejszanie\)\(P. 138\)](#page-148-0)**
- **[Stosowanie/anulowanie ustawień\(P. 138\)](#page-148-0)**
- **[Przełączanie stron\(P. 139\)](#page-149-0)**
- **[Zmienianie kolejności wyświetlania na liście\(P. 139\)](#page-149-0)**

#### **Wybór przycisku**

Po naciśnięcie na przycisk, jego kolor może ulec zmianie lub też może on zostać oznaczony znacznikiem, co stanowi informację o wyborze danego przycisku.

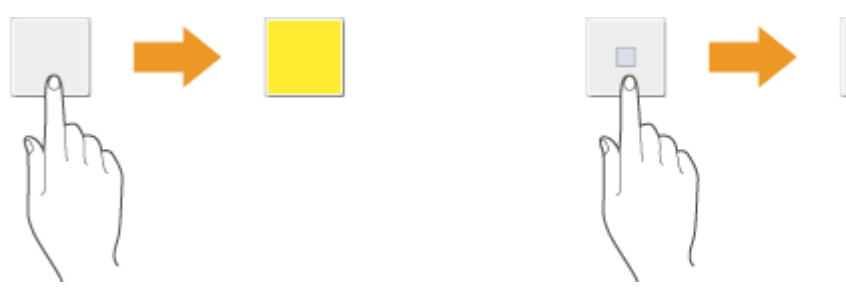

● Naciśnij na przycisk ustawień funkcji, aby wyświetlić status ustawień w górnej części przycisku (kolor dolnej części zostanie zmieniony).

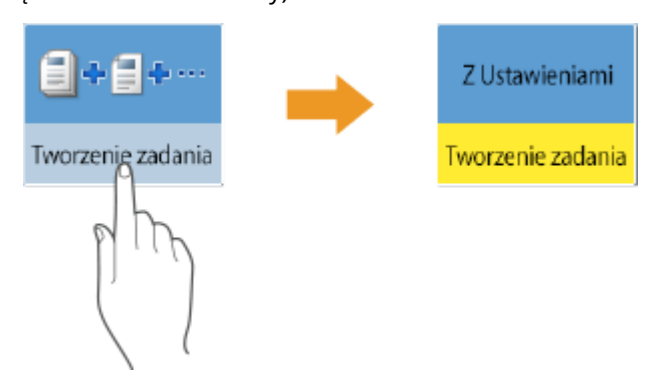

● Naciśnij przycisk, na którym ▶ znajduje się w prawym dolnym rogu, aby wyświetlić ekran ustawień. Po wprowadzeniu ustawień, status ustawień zostanie wyświetlony w górnej części przycisku, a kolor dolnej części zostanie zmieniony.

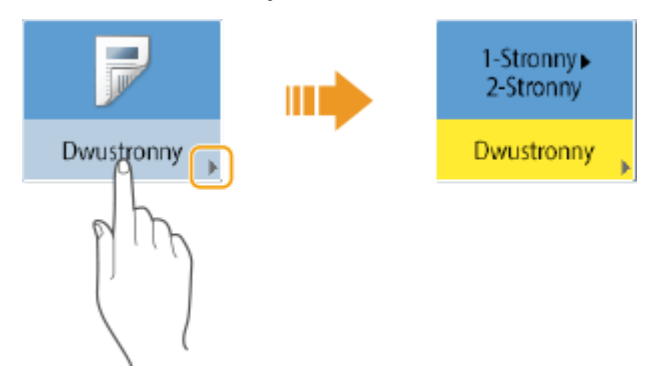

● Jeżeli przycisk jest oznaczony jaśniejszym kolorem, nie można go wybrać. Zależy to od statusu logowania lub oznacza, że danej funkcji nie można wybrać ze względu na inną, już wybraną funkcję.

<span id="page-148-0"></span>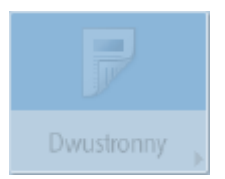

#### **Wybór elementu z listy rozwijanej**

Naciśnij na przycisk, dla którego zanajduje się po prawej stronie, aby wyświetlić rozwijaną listę. Naciśnij na element na liście, aby go wybrać.

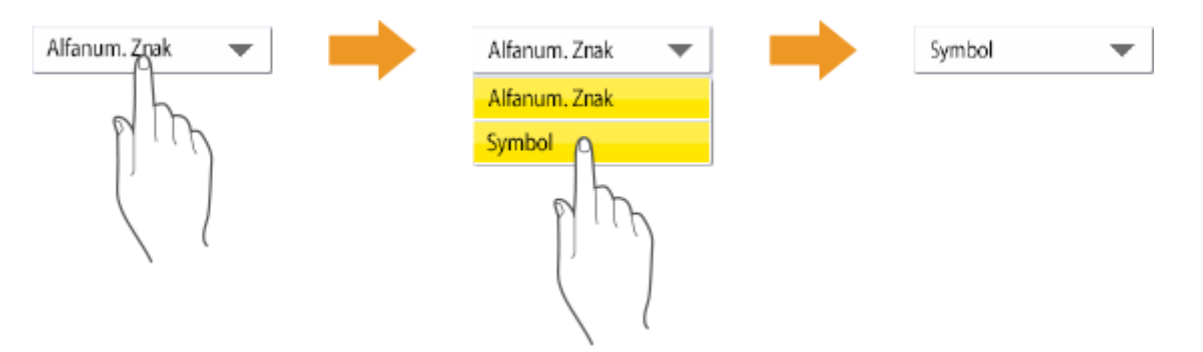

#### **Modyfikacja wartości (zwiększanie i zmniejszanie)**

Naciśnij na przycisk <-> lub <+>, aby zmniejszyć lub zwiększyć wartość np. podczas regulacji gęstości. Każde naciśnięcie przycisku oznacza, że suwak (a) zostanie przesunięty, aby zwiększyć lub zmniejszyć daną wartość numeryczną. Przytrzymując przycisk, można znacznie szybciej zmienić daną wartość.

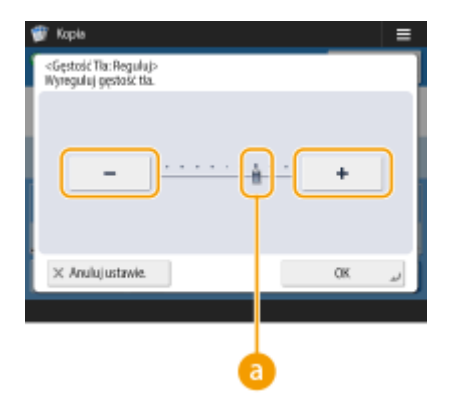

#### **Stosowanie/anulowanie ustawień**

Naciśnij na <OK>, żeby zastosować ustawienia lub naciśnij na <Anuluj ustawie.>, aby anulować zmiany i powrócić do poprzednich ustawień.

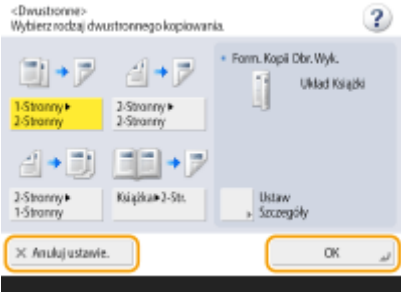

● Dodatkowo, przyciski takie jak <Anuluj>, który umożliwia anulowanie ustawień i powrót do poprzedniego ekranu, <Dalej>, który skutkuje zastosowaniem ustawień i przejściem do następnego ekranu, <Powrót>, który umożliwia powrót do poprzedniego ekranu oraz <Zamknij>, który zamyka aktualnie wyświetlany ekran są wyświetlane.

<span id="page-149-0"></span>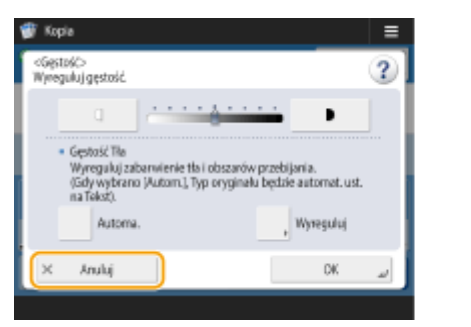

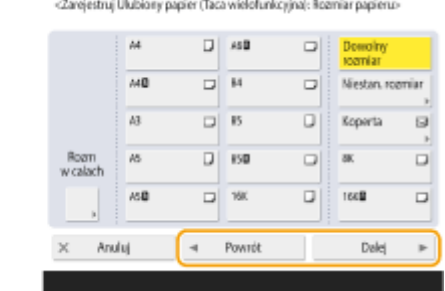

#### **Przełączanie stron**

Jeżeli wyświetlana lista składa się z dwóch lub większej liczby stron, naciśnij  $\Box/\Box$ lub  $\Box/\Box$ , aby przełączyć stronę. Naciśnij , aby przejść do pierwszej strony lub , aby przejść do ostatniej strony.

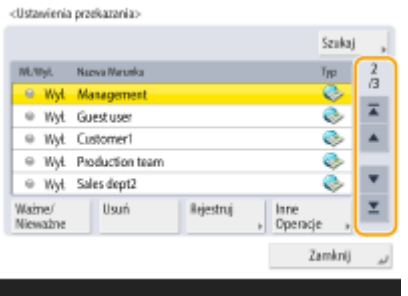

#### **Zmienianie kolejności wyświetlania na liście**

Kiedy istnieje wiele zadań/plików na liście, możesz nacisnąć <Nazwa> lub <Data/Czas>, aby posortować elementy na liście. Gdy jest widoczny symbol , elementy są wyświetlane w kolejności rosnącej, a gdy jest widoczny symbol , elementy są wyświetlane w kolejności malejącej.

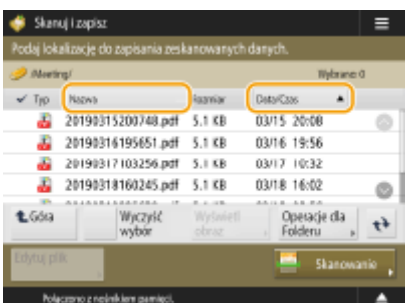

## **UWAGA:**

- Warunki sortowania różnią się w zależności od używanej funkcji.
- Jeśli zalogujesz się za pomocą zarządzania uwierzytelnianiem prywatnym, ostatnio użyty warunek sortowania zostanie zachowany. **[Lista elementów, które można spersonalizować\(P. 147\)](#page-157-0)**

# WSKAZÓWKI

#### **Wyświetlanie podręcznika funkcji**

Naciśnij <Samouczek>, aby wyświetlić ekran z możliwościami funkcji urządzenia oraz wskazówkami dotyczącymi kopiowania, skanowania itd. Wyświetl ten ekran, jeżeli chcesz się więcej dowiedzieć o dostępnych funkcjach i sposobie ich eksploatacji.

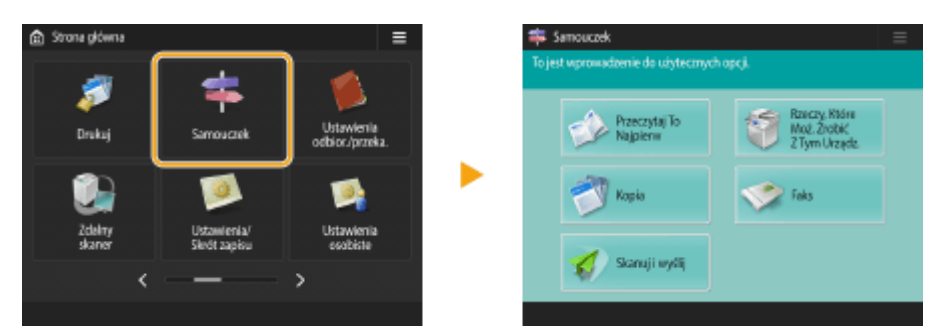

**Przykład:** Samouczek dla funkcji kopiowania.

● Jeżeli wybierzesz element z listy, wyświetlony zostanie ekran z samouczkiem.

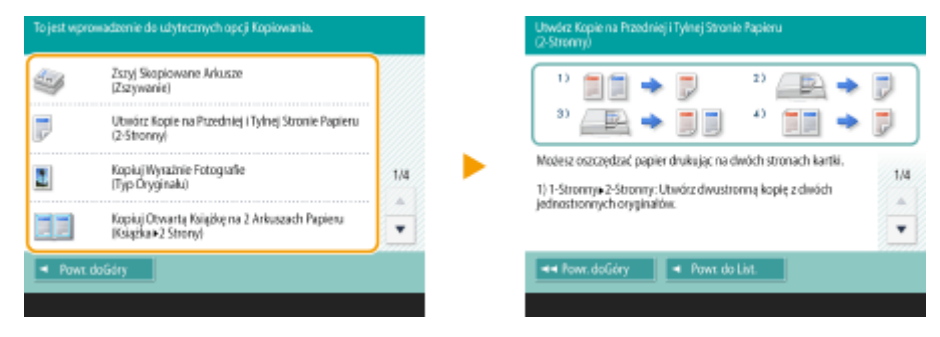

#### **Korzystanie z funkcji pomocy**

W zależności od wyświetlanej funkcji, ikona (?) jest czasem wyświetlana w prawym górnym rogu ekranu. Naciśnij ?, aby sprawdzić opis i metodę działania danej funkcji.

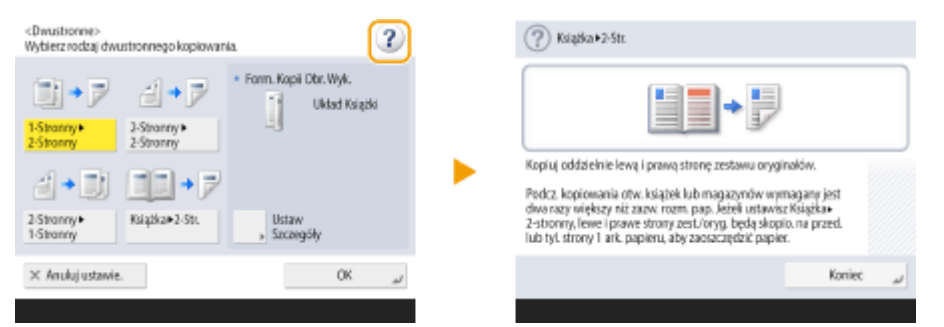

● Naciśnij na <Koniec>, aby powrócić do poprzedniego ekranu.

# **Sterowanie w ten sam sposób jak smartfonem (szybkie przesunięcie/przeciągnięcie i**

#### **upuszczenie)**

Na niektórych ekranach można przesuwać strony lub przechodzić pomiędzy nimi przeciągając palcem w górę/dół lub w lewo/prawo po ekranie dokładnie tak, jak w przypadku smartfonów.

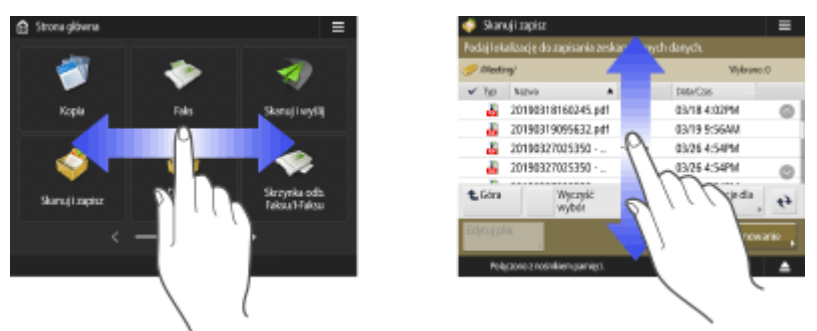

## **UWAGA:**

- Można również wyłączyć operacje szybkiego przesunięcia palcem. **[<Użyj Funkcji przeciąganie](#page-856-0) [palcem>\(P. 846\)](#page-856-0)**
- Operacji szybkiego przesunięcia oraz przeciągnięcia i upuszczenia nie można używać, gdy opcja <Odwróć kolory ekranu> jest ustawiona na <Włącz>. **[<Odwróć kolory ekranu>\(P. 846\)](#page-856-0)**

Na ekranach z ruchomymi przyciskami można je przenosić za pomocą metody przeciągnij i upuść.

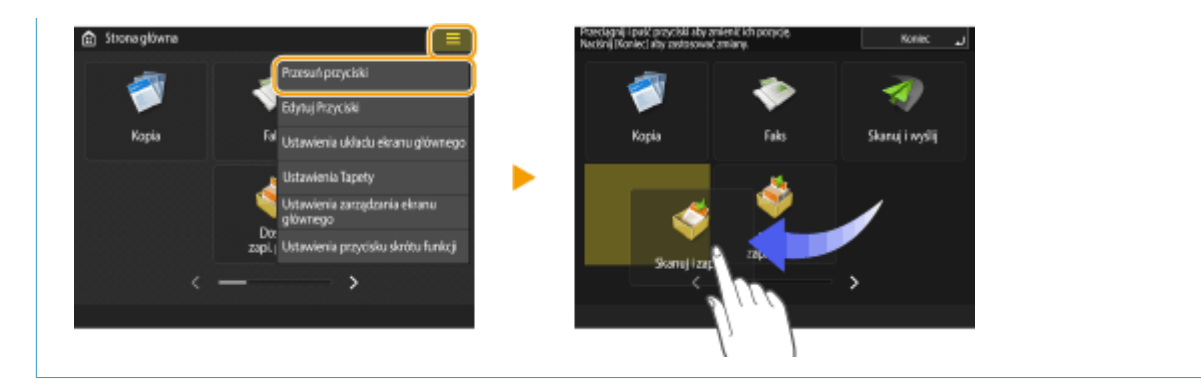

### ŁĄCZA

**[Panel sterowania\(P. 97\)](#page-107-0)  [Wprowadzanie znaków\(P. 142\)](#page-152-0)** 

# <span id="page-152-0"></span>**Wprowadzanie znaków**

7S7Y-029

Na ekranach wymagających wprowadzenia znaków alfanumerycznych, znaki takie należy wprowadzać za pomocą klawiszy wyświetlanych na ekranie dotykowym. Aby wprowadzić cyfry, można również wykorzystać klawisze numeryczne z prawej strony ekranu dotykowego.

#### **Przykład:** Tryb <Alfanum.>

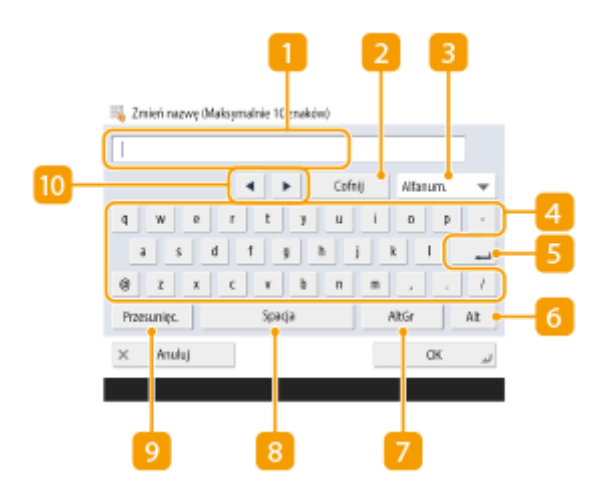

### **Pole wprowadzania znaków**

Wyświetlane są wprowadzane znaki.

#### **Przycisk <Cofnij>**

Za pomocą tego przycisku można usuwać znaki znajdujące się po lewej stronie kursora jeden po drugim.

## **UWAGA:**

- $\bullet$  Jeżeli znak, który chcesz usunąć, nie znajduje się po lewej stronie kursora, naciśnij przycisk  $\blacksquare$  lub  $\blacksquare$  (  $\blacksquare$  ), aby przesunąć kursor.
- Naciśnij przycisk C (Wykasuj), aby usunąć wszystkie wprowadzone znaki.

#### **B** Przycisk trybu wprowadzania

Wybierz tryb wprowadzania z poziomu rozwijalnej listy.

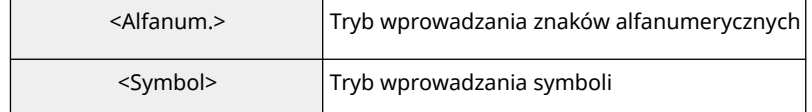

### **UWAGA:**

● Wybranie trybu wprowadzania może nie być możliwe, ponieważ rodzaj możliwych do wpisania znaków jest z góry ustalony dla niektórych ekranów.

#### **Przycisk wprowadzania znaków**

Urządzenie wyposażono w ten sam układ klawiatury, co w komputerze.

#### **Przycisk Enter**

Naciśnij, aby rozpocząć nową linię.

#### **Przycisk <Alt>**

Naciśnij, aby wyświetlić wyłącznie znaki numeryczne.

#### **Przycisk <AltGr>**

Naciśnij, aby wyświetlić wyłącznie akcentowane znaki.

#### **Przycisk <Spacja>**

Naciśnij, aby wprowadzić spację.

#### **Przycisk <Przesunięc.>**

Naciśnij, aby wprowadzać znaki lub symbole (duże litery).

#### **Przycisk kursora**

Przesuń kursor do pola wprowadzania.

# **UWAGA**

#### **Podczas wyświetlania ikon klawiszy numerycznych**

 $\bullet$  Jeżeli wyświetlana jest informacja <  $\parallel$  Możesz użyć klaw. numer.>, można wprowadzać wartości

numeryczne za pomocą klawiszy numerycznych z prawej strony ekranu dotykowego. **Przykład:** Ekran ustawień <Wsp. XY>

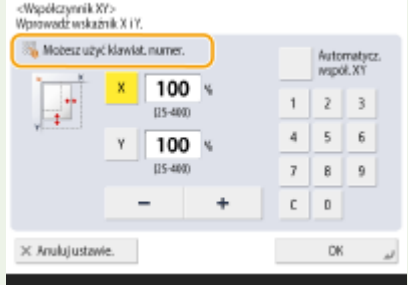

 $\bullet$  Jeżeli jest wyświetlana informacja <  $\| \cdot \|$  Wprow. używ. klaw. numer.>, do wprowadzania cyfr można użyć wyłącznie klawiszy numerycznych z prawej strony ekranu dotykowego.

#### **Wprowadzanie znaków z klawiatury USB**

Aby wprowadzić znaki można skorzystać z klawiatury USB po podłączeniu jej do portu USB ( **[Przednia](#page-97-0) [strona\(P. 87\)](#page-97-0)** ). Należy zapamiętać poniższe wskazówki podczas wprowadzania znaków z klawiatury USB.

- Dla <Użyj Sterown. AddOn dla Urządz.wejściowego USB> w <Ustawienia USB> ustawić <Wyłącz>. **[<Użyj Sterown. AddOn dla Urządz.wejściowego USB>\(P. 844\)](#page-854-0)**
- Wykorzystując klawiaturę USB, można wprowadzać jedynie znaki ASCII.
- Klawisze które nie są wyświetlane na ekranie dotykowym (na przykład Delete, End, Tab, Esc i klawisze funkcyjne) nie będą działać w czasie korzystania z klawiatury.

● Dźwięk wprowadzania z poziomu klawiatury USB jest emitowany w oparciu o ustawienia <Sygnał Wprowadzania> oraz <Syg. Niepopr. Wprow.> na ekranie ustawień dźwiękowych. **[Ustawianie](#page-203-0) [dźwięków\(P. 193\)](#page-203-0)** 

# **Logowanie na urządzeniu**

7S7Y-02A

Po wyświetleniu ekranu logowania, zarejestrowani i autoryzowani użytkownicy muszą się zalogować, aby kontynuować eksploatację urządzenia. W celu zalogowania się każdy użytkownik musi podać własną nazwę użytkownika i hasło. Zapewnia to bezpieczeństwo użytkowania urządzenia. Ponadto użytkownicy mogą korzystać z urządzenia w sposób komfortowy, gdyż mogą dostosować (spersonalizować) zawartość wyświetlacza i ustawienia zgodnie z własnymi preferencjami. Elementy wyświetlane na ekranie logowania mogą się różnić, w zależności od ustawień zarządzania użytkownikiem. Należy przeprowadzić operację logowania, korzystając z wyświetlanych elementów.

#### **Gdy wyświetlony zostaje ekran wprowadzania nazwy użytkownika i hasła(P. 145)**

# **UWAGA**

- Aby uzyskać informacje o funkcjach i ustawieniach, które można spersonalizować, patrz **[Lista elementów,](#page-157-0) [które można spersonalizować\(P. 147\)](#page-157-0)** .
- Jeśli funkcja personalizacji nie jest używana, wybierz dla opcji <Włącz używanie ustawień osobistych> ( **[<Włącz używanie ustawień osobistych>\(P. 913\)](#page-923-0)** ) ustawienie <Wyłącz>.
- Jeżeli ustawiono <Czas Automatycznego Kasowania>, użytkownik zostanie automatycznie wylogowany, jeżeli nie przeprowadzi żadnego działania w określonym czasie. **[<Czas Automatycznego Kasowania>\(P. 827\)](#page-837-0)**

# Gdy wyświetlony zostaje ekran wprowadzania nazwy użytkownika i hasła

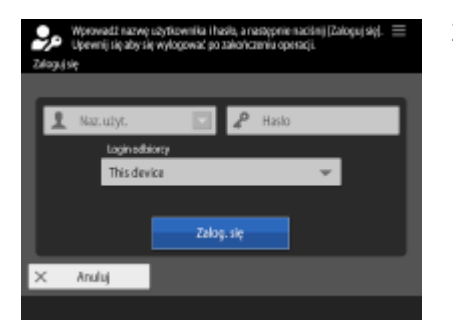

Za pomocą klawiatury ekranowej wprowadź nazwę użytkownika i hasło.

#### **1 Naciśnij <Nazwa użytkowni.>.**

- Jeśli istnieje pamięć podręczna loginu użytkownika, nazwę użytkownika można wybrać również z listy rozwijanej historii logowań. Po wybraniu nazwy użytkownika, naciśnij na <Hasło> i przejdź do punktu 3.
- **2 Wprowadź nazwę użytkownika i naciśnij na <Dalej>.**
- **3 Wprowadź hasło i naciśnij na <OK>.**

#### **4 Wybierz docelowy login z rozwijalnej listy <Login odbiorcy> i naciśnij na <Zaloguj się>.**

- ➠Po pomyślnym zalogowaniu, funkcje urządzenia zostaną udostępnione.
- Wyloguj się po zakończeniu użytkowania.

# **UWAGA**

- Do urządzenia można się zalogować za pomocą karty kopiowania. Aby uzyskać więcej informacji na temat kart kopiowania, patrz **[Czytnik kart kopiowania\(P. 1190\)](#page-1200-0)** .
- $\bullet$ Możesz wybrać, czy hasła wprowadzane podczas logowania mają być zapisywane w pamięci podręcznej.  $\bullet$ **[<Zabroń buforowania hasła uwierzytelnienia>\(P. 920\)](#page-930-0)**
- Jeżeli dla opcji <Wyświetl przycisk aby zmienić hasło w menu ustawień> skonfigurowano ustawienie <Włącz>, hasło można zmienić za pomocą przycisku  $\equiv$  znajdującego się w prawym górnym rogu ekranu logowania. **[<Wyświetl przycisk aby zmienić hasło w menu ustawień>\(P. 908\)](#page-918-0)**
- Można określić, czy pamięć podręczna loginu użytkownika ma być zapisywana, czy usuwana. **[<Ilość](#page-918-0) [pamięci podręcznej dla loginów użytkowników>\(P. 908\)](#page-918-0)**

#### **ŁACZA**

**[Użytkowanie ekranu dotykowego\(P. 124\)](#page-134-0)** 

**[Dostosowywanie ekranu dotykowego do własnych potrzeb\(P. 165\)](#page-175-0)** 

**[Zarządzanie użytkownikami\(P. 507\)](#page-517-0)** 

**[Uruchamianie interfejsu Remote UI \(Zdalny interfejs użytkownika\)\(P. 603\)](#page-613-0)** 

# <span id="page-157-0"></span>**Lista elementów, które można spersonalizować**

7S7Y-02C

Następujące elementy mogą zostać spersonalizowane dla każdego użytkownika.

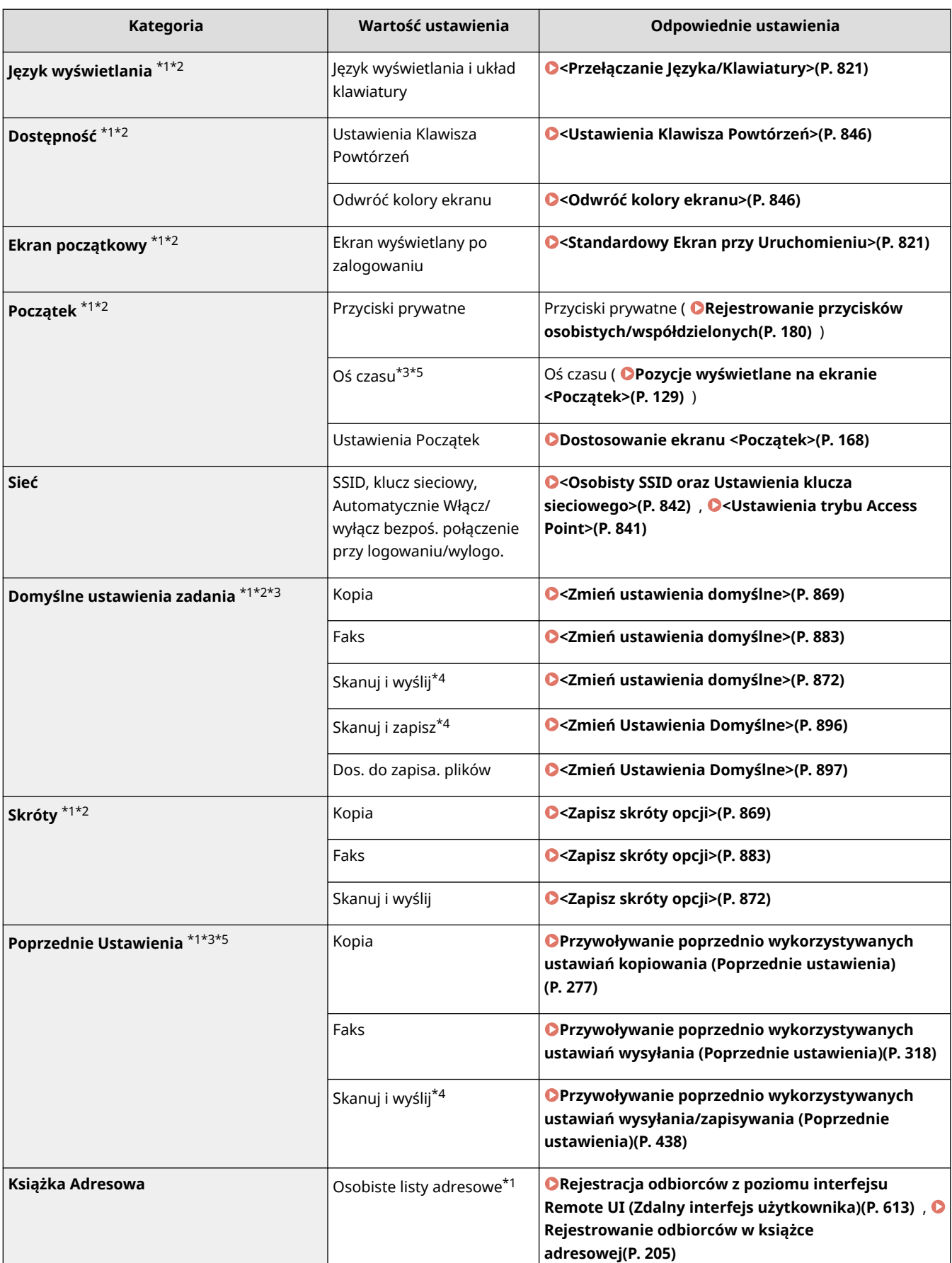

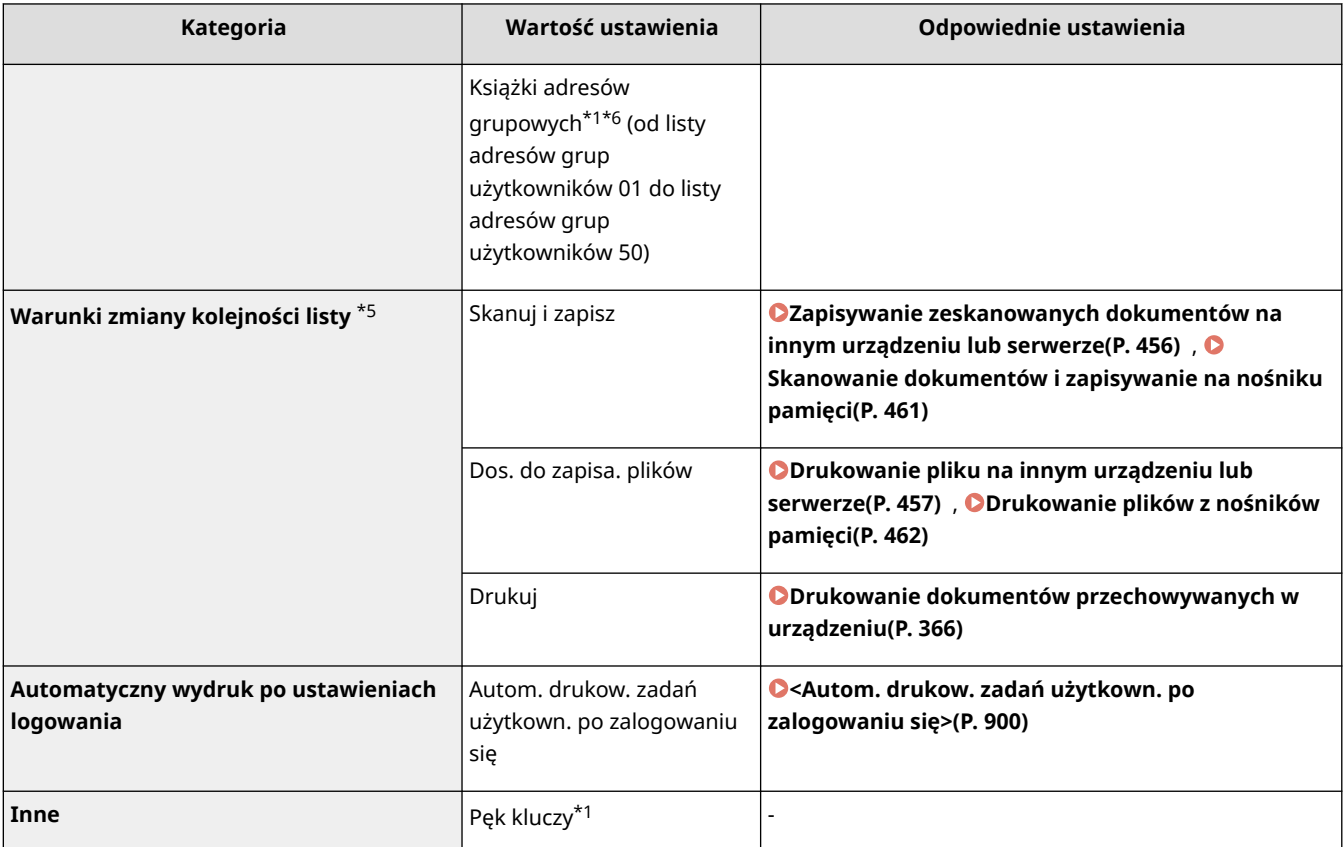

\*1 Usuwane po wybraniu polecenia <Usuń najstarsze ustawienia użytkownika>. **[<Akcja przy przekro. maksymalnej](#page-923-0) [ilości użytkowników>\(P. 913\)](#page-923-0)** 

\*2 Kiedy urządzenie klienckie synchronizuje ustawienia niestandardowe po raz pierwszy, synchronizacja tego elementu może się nie zakończyć przed uruchomieniem urządzenia.

\*3 Podczas synchronizowania ustawień niestandardowych ten element można określić dla poszczególnych urządzeń w zakresie udostępniania danych. (Inne ustawienia dla urządzenia serwerowego są wymagane na urządzeniu z funkcją serwera).

\*4 Nawet jeśli ten element ma być udostępniany, dane odbiorców są pozostawione puste i nie są synchronizowane.

\*5 Tego elementu nie można importować z innego urządzenia lub eksportować go do innego urządzenia. **[Importowanie/eksportowanie danych ustawień\(P. 647\)](#page-657-0)** 

\*6 Konieczne jest korzystanie z usługi logowania, która obsługuje funkcję grupowania (Uwierzytelnianie użytkownika obsługuje funkcję grupowania).

# ■Elementy, których nie można spersonalizować, ale można zsynchronizować, synchronizując ustawienia niestandardowe

Następujące elementy nie mogą być personalizowane, ale mogą być współdzielone pomiędzy wieloma drukarkami wielofunkcyjnymi firmy Canon poprzez synchronizowanie ustawień niestandardowych.

- Odbiorca do udostępniania list adresów grup użytkowników **[Rejestracja odbiorców z poziomu interfejsu](#page-623-0) [Remote UI \(Zdalny interfejs użytkownika\)\(P. 613\)](#page-623-0)**
- Ustawienia Początek (gdy użytkownik nie jest zalogowany) **[Dostosowanie ekranu <Początek>\(P. 168\)](#page-178-0)**

# **UWAGA**

● Skonfigurowanie opcji <Udostępnione na wszystkich urządzeniach> powoduje, że konfiguracja ustawień <Współdziel.> i <Ustawienia Tapety> (gdy użytkownik nie jest zalogowany) z ekranu <Strona główna> jest współdzielona przez wszystkie urządzenia klienckie za pomocą funkcji synchronizacji ustawień niestandardowych. Aby zarządzać tymi ustawieniami dla każdego urządzenia klienckiego osobno, wybierz opcję <Specyficzne dla urządzenia (nieudostępnione)> podczas uruchamiania usługi

po raz pierwszy (kiedy do urządzenia serwerowego nie są podłączone żadne urządzenia klienckie). Dane można zainicjować, jeśli zakres udostępniania danych został zmieniony po uruchomieniu usługi. (Inne ustawienia dla urządzenia serwerowego są wymagane na urządzeniu z funkcją serwera).

- Aby uzyskać informacje na temat pęku kluczy, patrz **[Zarządzanie użytkownikami\(P. 507\)](#page-517-0)** .
- W przypadku gdy ustawienia opcji <Przełączanie Języka/Klawiatury>, <Dostępność> i <Osobisty SSID oraz Ustawienia klucza sieciowego> nie mogły zostać zastosowane bezpośrednio po zalogowaniu się, zostaną zastosowane, kiedy stanie się to możliwe. Aby uzyskać więcej informacji, patrz **[Ustawienia](#page-696-0) [uruchamiania synchronizacji\(P. 686\)](#page-696-0)** .

# **Określanie formatu i typu papieru**

#### 7S7Y-02E

Niezbędne jest ustawienie rozmiaru i typu papieru zgodnego z rodzajem papieru załadowanego w szufladzie na papier. Gdy ładowany rodzaj papieru jest inny niż ostatnio używany, należy zmienić ustawienia papieru.

**[Określanie formatu i typu papieru załadowanego do szuflady na papier\(P. 151\)](#page-161-0)  [Określanie formatu i typu papieru załadowanego na tacę wielofunkcyjną\(P. 154\)](#page-164-0)  [Rejestrowanie najczęściej używanego formatu i typu papieru dla tacy wielofunkcyjnej\(P. 157\)](#page-167-0)  [Przypisywanie na stałe formatu i rodzaju papieru ładowanego na tacę wielofunkcyjną\(P. 160\)](#page-170-0)  [Rejestrowanie papieru o formacie dowolnym \(Niestandardowy format papieru\)\(P. 162\)](#page-172-0)  [Automatyczny wybór odpowiedniego źródła papieru dla określonej funkcji \(P. 163\)](#page-173-0)** 

# **O** WAŻNE

● Jeśli ustawienia nie są zgodne z rozmiarem i typem załadowanego papieru, może wystąpić zacięcie papieru lub błąd drukowania.

# <span id="page-161-0"></span>**Określanie formatu i typu papieru załadowanego do szuflady na papier**

7S7Y-02F

## **1 Załaduj papier do szuflady. [Podstawowa metoda ładowania papieru\(P. 109\)](#page-119-0)**

- Jeżeli dla opcji <Potwierdź przy ładow. papieru do szufl.> wybrane jest ustawienie <Włącz>, po włożeniu szuflady na papier do urządzenia wyświetlany jest ekran <Ustawienia Papieru>. O[<Potwierdź przy ładow.](#page-833-0) **[papieru do szufl.>\(P. 823\)](#page-833-0)**
- Jeżeli dla opcji <Potwierdź przy ładow. papieru do szufl.> wybrane jest ustawienie <Wyłącz>, naciśnij (Ustaw./Rejestr.) <Właściwości> <Ustawienia Papieru> <Ustawienia Papieru>, aby wyświetlić ekran <Ustawienia Papieru>.

## **2 Sprawdź wyświetlany rodzaj papieru.**

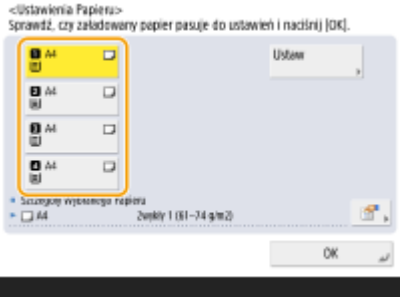

- Źródła papieru symbolizują odpowiednio następujące ikony. Należy zwrócić uwagę, że oznaczenia źródeł papieru różnią się zależnie od zainstalowanych opcji.
	- : Szuflada na papier 1
	- **2**: Szuflada na papier 2
	- **8** Szuflada na papier 3
	- : Szuflada na papier 4

# **UWAGA:**

● Jeżeli wyświetlony format papieru różni się od załadowanego formatu papieru, papier mógł nie zostać włożony poprawnie. Załadować papier ponownie.

## **3 Jeżeli wyświetlany format/typ papieru różni się od formatu/typu załadowanego papieru, wybierz źródło załadowanego papieru i naciśnij <Ustaw>.**

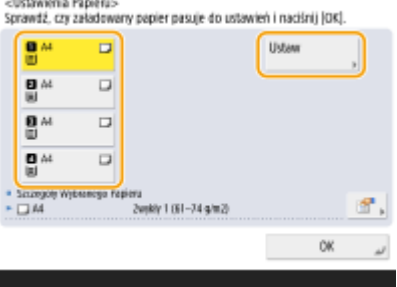

**4 Wybierz format papieru i naciśnij <Dalej>.**

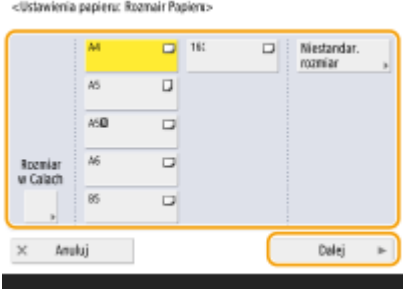

#### **Ładowanie papieru o niestandardowym formacie**

Określ rozmiar papieru załadowany do szuflady na papier.

- **1** Wybierz szufladę na papier w której znajduje się i naciśnij na <Niestandardowy rozmiar>.
- **2** Określ długość strony <X> oraz strony <Y>.

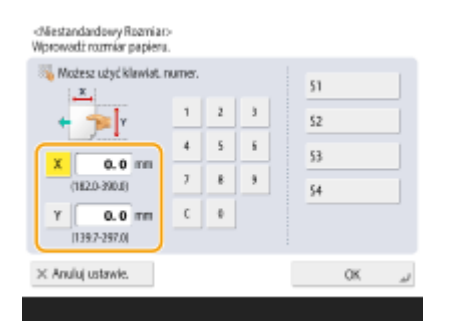

● Naciśnij na <X> lub <Y>, aby wprowadzić długość poszczególnych stron za pomocą klawiszy numerycznych.

## **UWAGA:**

- Jeżeli zarejestrujesz format papieru, który jest najczęściej wykorzystywany pod klawiszami <S1> do <S4>, można z nich korzystać na zasadzie jednoprzyciskowej. **[Rejestrowanie papieru o formacie](#page-172-0) [dowolnym \(Niestandardowy format papieru\)\(P. 162\)](#page-172-0)**
- **3** Naciśnij <OK>.

### **5 Wybierz rodzaj papieru i naciśnij na <OK>.**

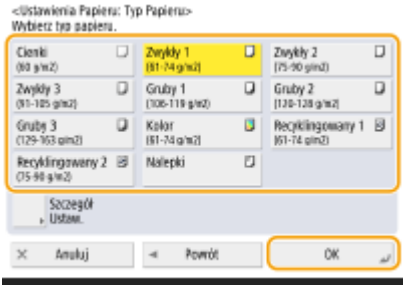

**UWAGA:** 

- Jeżeli rodzaj załadowanego papieru nie jest wyświetlany, naciśnij na <Szczegół Ustaw.>, aby wybrać go z listy.
- Jeśli rodzaju załadowanego papieru nie ma na liście ekranu szczegółowych ustawień, można go zarejestrować na liście rodzajów papieru. **[Ustawienia zarządzania rodzajem papieru\(P. 960\)](#page-970-0)**

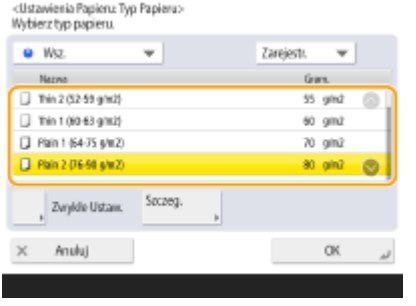

# **6 Naciśnij <OK>.**

#### ŁĄCZA

**[Specyfikacja sprzętowa\(P. 1170\)](#page-1180-0)** 

# <span id="page-164-0"></span>**Określanie formatu i typu papieru załadowanego na tacę wielofunkcyjną**

7S7Y-02H

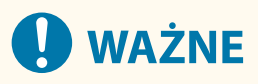

- Jeżeli dla opcji <Tryb pod. papieru z tacy wielofun. dla zad. ster. druk.> wybrano ustawienie <Włącz>, po zdefiniowaniu tacy wielofunkcyjnej jako źródła papieru dla zadań drukowanych za pomocą sterownika ustawieniom sterownika drukarki nadawany jest priorytet.
- Gdy rozmiar i typ papieru określone w sterowniku drukarki nie zgadzają się z rzeczywistym formatem i rodzajem papieru załadowanego na tacę wielofunkcyjną, może dojść do zacięcia papieru lub mogą wystąpić inne problemy związane z drukowaniem.
	- **1 Załaduj papier do tacy uniwersalnej. [Ładowanie papieru do tacy](#page-124-0) [wielofunkcyjnej\(P. 114\)](#page-124-0)**

➠Wyświetlony zostanie ekran z koniecznością określenia formatu i rodzaju papieru.

# **2 Określ format papieru.**

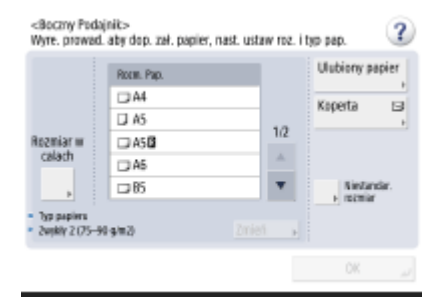

#### **UWAGA:**

- Jeżeli wyświetlony format papieru różni się od załadowanego formatu papieru, papier mógł nie zostać włożony poprawnie. Załadować papier ponownie.
- Jeżeli naciśniesz na <Ulubiony papier> i zarejestrujesz najczęściej wykorzystywany format papieru pod klawiszami, można je przywołać na zasadzie jednoprzyciskowej. **[Rejestrowanie najczęściej używanego](#page-167-0) [formatu i typu papieru dla tacy wielofunkcyjnej\(P. 157\)](#page-167-0)**

#### **Ładowanie papieru o standardowym formacie**

Wybierz format papieru na ekranie <Roz. papieru>.

# **UWAGA:**

● Naciśnij <Rozmiar w Calach>, aby wybrać rozmiar papieru w calach.

#### **Ładowanie papieru o niestandardowym formacie**

**1** Naciśnij <Niestandardowy rozmiar>.

**2** Określ długość boku <X> i boku <Y>.

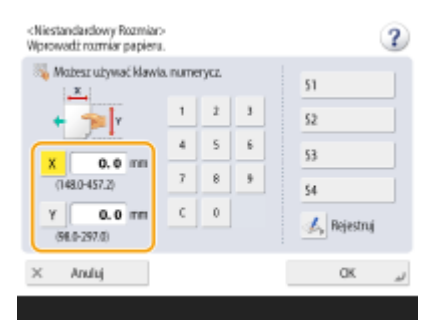

● Naciśnij <X> albo <Y>, aby wprowadzić długość danego boku za pomocą klawiszy numerycznych.

## **UWAGA:**

- Jeżeli zarejestrujesz format najczęściej wykorzystywanego papieru pod klawiszami <S1> do <S4>, można z nich korzystać na zasadzie pojedynczego naciśnięcia. **[Rejestrowanie papieru o formacie](#page-172-0) [dowolnym \(Niestandardowy format papieru\)\(P. 162\)](#page-172-0)**
- **3** Naciśnij <OK>.

#### **Ładowanie kopert**

- **1** Naciśnij przycisk <Koperta>.
	- Kopert nie można wybrać jako typu papieru na ekranie ze szczegółowymi informacjami w menu <Typ Papieru>. Aby wybrać kopertę jako typ papieru, zarejestruj ją w menu <Zarejestruj Ulubiony papier (Taca wielofunkcyjna)>, w kroku 2 naciśnij <Ulubiony papier> ▶ przycisk, do którego została przypisana koperta jako typ papieru  $\blacktriangleright$  <OK>. **O[Rejestrowanie najczęściej używanego formatu i](#page-167-0) [typu papieru dla tacy wielofunkcyjnej\(P. 157\)](#page-167-0)**
- **2** Wybierz typ kopert.

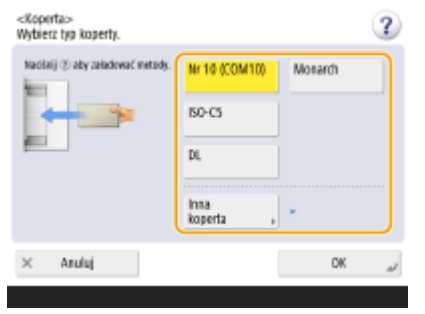

● Naciśnij na <OK> i przejdź do punktu 5.

#### **3 Naciśnij na <Zmień> w <Typ papieru>.**

#### **4 Wybierz rodzaj papieru i naciśnij na <OK>.**

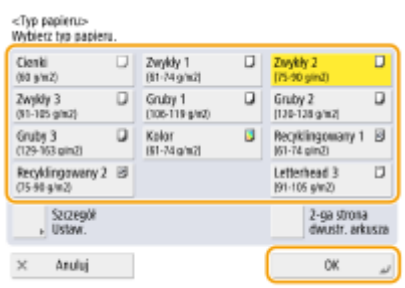

# **UWAGA:**

- Jeżeli rodzaj załadowanego papieru nie jest wyświetlany, naciśnij na <Szczegół Ustaw.>, aby wybrać go z listy.
- Jeśli rodzaju załadowanego papieru nie ma na liście ekranu szczegółowych ustawień, można go zarejestrować na liście rodzajów papieru. **[Ustawienia zarządzania rodzajem papieru\(P. 960\)](#page-970-0)**
- Kopert nie można wybrać jako typu papieru na ekranie ze szczegółowymi informacjami w menu <Typ Papieru>. Aby wybrać kopertę jako typ papieru, zarejestruj ją w menu <Zarejestruj Ulubiony papier (Taca wielofunkcyjna)>, w kroku 2 naciśnij <Ulubiony papier> > przycisk, do którego została przypisana koperta jako typ papieru <OK>. **[Rejestrowanie najczęściej używanego formatu i typu papieru dla tacy](#page-167-0) [wielofunkcyjnej\(P. 157\)](#page-167-0)**

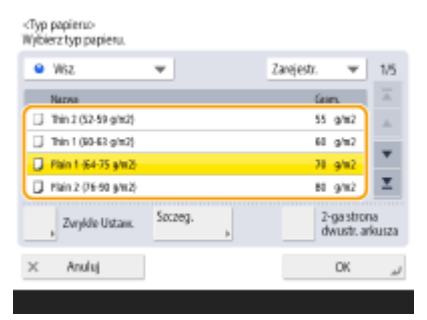

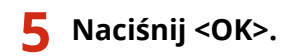

# **UWAGA**

## **Jeżeli wyświetlony zostanie ekran inny, aniżeli ekran określania formatu i rodzaju papieru**

● Jeżeli wyświetlony zostanie komunikat informujący o konieczności regulacji prowadnic papieru, należy wyregulować te prowadnice i nacisnąć na <OK>.

#### ŁĄCZA

**[Specyfikacja sprzętowa\(P. 1170\)](#page-1180-0)  [<Priorytet ust. sterow. drukar. dla zadań z tacy wielo.>\(P. 870\)](#page-880-0)** 

# <span id="page-167-0"></span>**Rejestrowanie najczęściej używanego formatu i typu papieru dla tacy wielofunkcyjnej**

7S7Y-02J

Jeśli na tacę wielofunkcyjną często ładowany jest papier określonego formatu i typu, papier ten można zarejestrować z wyprzedzeniem jako papier ulubiony dla tacy wielofunkcyjnej. Papier ulubiony można łatwo wywołać z ekranu, który jest wyświetlany po załadowaniu papieru na tacę wielofunkcyjną, dzięki czemu można zaoszczędzić czas i uniknąć wprowadzania ustawień dotyczących formatu i typu za każdym razem, gdy używany jest dany papier.

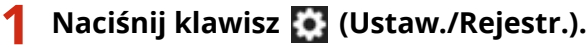

**2 Naciśnij <Właściwości> <Ustawienia Papieru> <Zarejestruj Ulubiony papier (Taca wielofunkcyjna)>.**

**3 Wybierz przycisk, który ma zostać zarejestrowany i naciśnij na <Zapisz/Edytuj>.**

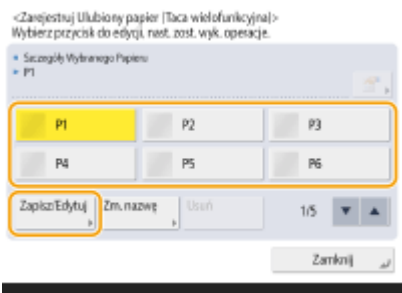

● Możesz zmienić zarejestrowaną nazwę naciskając na <Zmień nazwę>.

# **4 Wybierz format papieru.**

<Zarejestruj Ulubiony papier (Taca wielołunkcyjna): Rozmiar papierus-

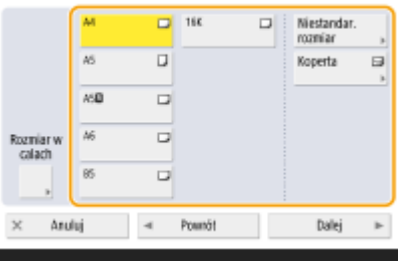

#### **Podczas rejestrowania papieru o standardowym formacie**

- **1** Wybierz papier o standardowym formacie.
- **2** Naciśnij <Dalej>.

#### **Rejestrowanie papieru o niestandardowym formacie**

**1** Naciśnij <Niestandar. rozmiar>.

**2** Określ długość strony <X> oraz strony <Y>.

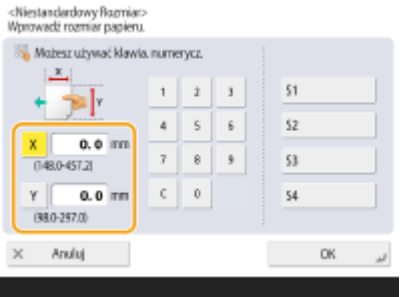

● Naciśnij na <X> lub <Y>, aby wprowadzić długość poszczególnych stron za pomocą klawiszy numerycznych.

## **UWAGA:**

- Jeżeli zarejestrujesz format papieru, który jest najczęściej wykorzystywany pod klawiszami <S1> do <S4>, można z nich korzystać na zasadzie jednoprzyciskowej. **[Rejestrowanie papieru o formacie](#page-172-0) [dowolnym \(Niestandardowy format papieru\)\(P. 162\)](#page-172-0)**
- **3** Naciśnij kolejno opcje <OK> <Dalej>.

#### **Rejestrowanie kopert**

- **1** Naciśnij przycisk <Koperta>.
- **2** Wybierz typ kopert.

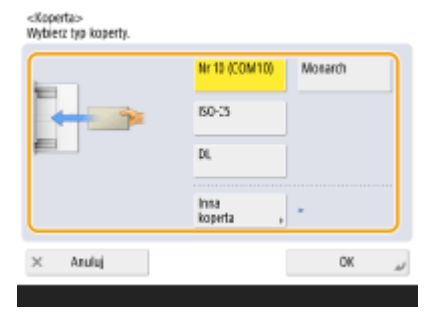

- **3** Naciśnij kolejno <OK> ▶ <Dalej>.
- **5 Wybierz rodzaj papieru i naciśnij na <OK>.**
- **6 Naciśnij <Zamknij>.**

# WSKAZÓWKI

● Jeśli dla opcji <Zawsze wprowadzaj> w sekcji <Domyślne tacki wielofunkcyjnej> wybrano ustawienie <Ulubiony papier>, wyświetlony zostanie ekran umożliwiający wybranie papieru ulubionego podczas ładowania papieru na tacę wielofunkcyjną. **[<Domyślne tacki wielofunkcyjnej>\(P. 819\)](#page-829-0)** 

## ŁĄCZA

**[Ładowanie papieru do tacy wielofunkcyjnej\(P. 114\)](#page-124-0)  [Specyfikacja sprzętowa\(P. 1170\)](#page-1180-0)** 

# <span id="page-170-0"></span>**Przypisywanie na stałe formatu i rodzaju papieru ładowanego na tacę wielofunkcyjną**

7S7Y-02K

Jeżeli na tacę wielofunkcyjną ładowany jest zawsze papier tego samego formatu i typu, zalecane jest przypisanie na stałe ustawień formatu i typu do tacy wielofunkcyjnej. Jest to wygodne, gdyż pozwala zaoszczędzić czas i uniknąć konfigurowania ustawień za każdym razem, gdy papier jest ładowany na tacę wielofunkcyjną.

- **1 Naciśnij klawisz (Ustaw./Rejestr.).**
- **2 Naciśnij <Właściwości> <Ustawienia Papieru> <Domyślne tacki wielofunkcyjnej>.**
- **3 Naciśnij kolejno opcje <Użyj ustawienia> <Zapisz>.**

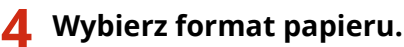

<Domethy Boczny Podainiic Bozmiar Papieru>

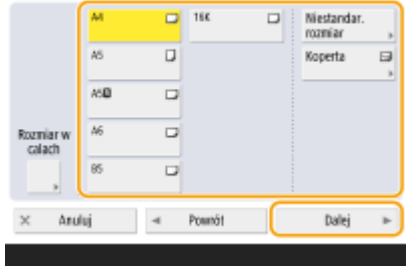

#### **Podczas rejestrowania papieru o standardowym formacie**

- **1** Wybierz papier o standardowym formacie.
- **2** Naciśnij <Dalej>.

#### **Rejestrowanie papieru o niestandardowym formacie**

- **1** Naciśnij <Niestandar. rozmiar>.
- **2** Określ długość strony <X> oraz strony <Y>.

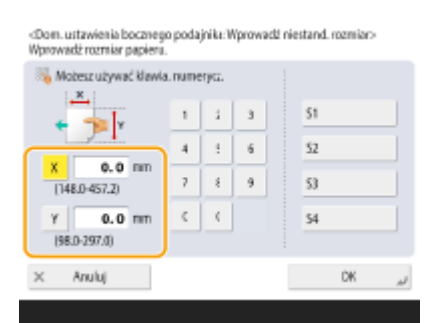

● Naciśnij na <X> lub <Y>, aby wprowadzić długość poszczególnych stron za pomocą klawiszy numerycznych.

# **UWAGA:**

- Jeżeli zarejestrujesz format papieru, który jest najczęściej wykorzystywany pod klawiszami <S1> do <S4>, można z nich korzystać na zasadzie jednoprzyciskowej. **[Rejestrowanie papieru o formacie](#page-172-0) [dowolnym \(Niestandardowy format papieru\)\(P. 162\)](#page-172-0)**
- **3** Naciśnij kolejno opcje <OK> <Dalej>.

### **Rejestrowanie kopert**

- **1** Naciśnij przycisk <Koperta>.
- 

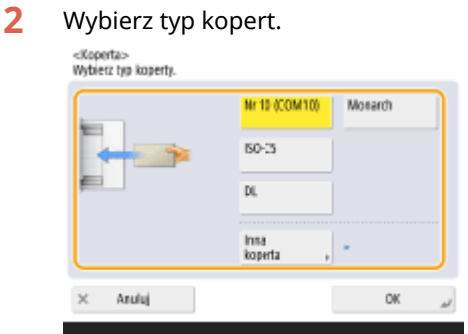

- **3** Naciśnij kolejno <OK> <Dalej>.
- **5 Wybierz rodzaj papieru i naciśnij na <OK>.**

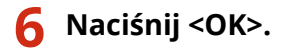

**7 Naciśnij <Zamknij>.**

#### ŁĄCZA

**[Ładowanie papieru do tacy wielofunkcyjnej\(P. 114\)](#page-124-0)** 

**[Specyfikacja sprzętowa\(P. 1170\)](#page-1180-0)** 

**[Rejestrowanie najczęściej używanego formatu i typu papieru dla tacy wielofunkcyjnej\(P. 157\)](#page-167-0)** 

# <span id="page-172-0"></span>**Rejestrowanie papieru o formacie dowolnym (Niestandardowy format papieru)**

7S7Y-02L

Można zarejestrować maksymalnie cztery najczęściej wykorzystywane formaty papieru. Zarejestrowane rozmiary papieru są wyświetlane na ekranie wyboru formatu papieru dla szuflady na papier i tacy wielofunkcyjnej [\(](#page-161-0)  **[Określanie formatu i typu papieru załadowanego do szuflady na papier\(P. 151\)](#page-161-0)** lub **[Określanie formatu i typu](#page-164-0) [papieru załadowanego na tacę wielofunkcyjną\(P. 154\)](#page-164-0)** ).

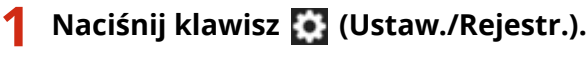

**2 Naciśnij kolejno opcje <Właściwości> <Ustawienia Papieru> <Zapisz Niestandardowy Rozmiar.>.**

**3 Wybierz przycisk od <S1> do <S4> i naciśnij na <Zapisz/Edytuj>.**

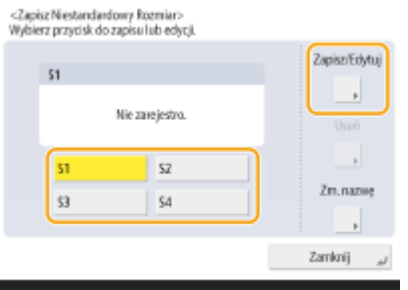

● Naciskając przycisk <Zmień nazwę>, można wprowadzić dla przycisku łatwą do zapamiętania nazwę.

## **4 Ustaw format papieru i naciśnij przycisk <OK>.**

<Zapisz Niestandardowy Rozmiar: Zapisz/Edytuj> Możesz używać klawia, numerycz  $\mathbf{z}$  $\overline{3}$  $\left| \cdot \right|$  $\overline{\phantom{a}}$  $\mathbf{g}$  $0.0<sub>0</sub>$  $\bar{1}$  $\mathbf{r}$  $\mathfrak{g}^-$ 48045731  $0.0<sub>pr</sub>$  $c \cdot$ (98.6-797.0)  $\times$  Andui OK.

● Określ długość strony <X> oraz strony <Y>. Naciśnij na <X> lub <Y>, aby wprowadzić długość poszczególnych stron za pomocą klawiszy numerycznych.

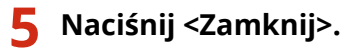

#### **ŁACZA**

**[Podstawowa metoda ładowania papieru\(P. 109\)](#page-119-0)** 

# <span id="page-173-0"></span>**Automatyczny wybór odpowiedniego źródła papieru dla określonej funkcji**

7S7Y-02R

Źródła papieru, w których <Automatyczny wybór źródła papieru> są ustawione na <Włącz>, będą automatycznie wybierane, jeśli <Wybierz Papier> ustawiono na <Aut.>.

Źródła papieru, w których <Automatyczny wybór źródła papieru> są ustawione na <Wyłącz>, nie będą wybierane, chyba że zostaną wybrane ręcznie.

# **UWAGA**

- Aby źródło papieru zostało wybrane automatycznie, dla każdego źródła papieru musi być wybrany jeden z następujących rodzajów papieru.
	- Jeśli w pozycji <Rozważ typ papieru> wybrano opcję <Włącz>
	- Druk jednostronny: Cienki, Zwykły, Ponownie przetworzony
	- Dwustronne drukowanie: Cienki<sup>\*1</sup>, Zwykły, Ponownie przetworzony
	- Jeśli w pozycji <Rozważ typ papieru> wybrano opcję <Wyłącz>
	- Druk jednostronny: Cienki\*1, Zwykły, Ponownie przetworzony, Gruby\*1, Kolorowy\*1 (tylko kolor biały)
	- Dwustronne drukowanie: Cienki\*1, Zwykły, Ponownie przetworzony, Gruby\*1, Kolorowy\*1 (tylko kolor biały)

\*1 Dostępny jest tylko papier przeznaczony do druku obustronnego. Aby uzyskać więcej informacji, patrz **[Papier dostępny](#page-1190-0) [dla kopiowania dwustronnego/drukowania dwustronnego\(P. 1180\)](#page-1190-0)** [.](#page-1190-0)

- Kiedy współczynnik kopiowania jest ustawiony na <Automatyczny>, źródło papieru nie zostanie wybrane automatycznie.
- Kiedy ustawiony jest jeden z następujących trybów, źródło papieru nie zostanie wybrane automatycznie.
	- N na 1, Kopiowanie karty ID
- Należy wybrać przynajmniej jedno źródło papieru. Jednak tacy uniwersalnej nie można ustawić tylko dla <Włącz>.

**1 Naciśnij klawisz (Ustaw./Rejestr.).**

# **2 Naciśnij kolejno <Ustawienia funkcji> <Wspólne> <Ustawienia Podajnika Papieru> <Automatyczny wybór źródła papieru>.**

# **3 Wybierz funkcję.**

● Funkcja <Inna> umożliwia skonfigurowanie ustawień źródła papieru używanego do drukowania raportów.

## **4 Wybierz ustawienie <Włącz> dla każdego źródła papieru, które ma być wybierane automatycznie.**

#### **Jeśli w punkcie 3 wybrano ustawienie <Kopia>**

Należy zdecydować, czy typ papieru ma być brany pod uwagę.

- Po zaznaczeniu pola wyboru opcji <Rozważ typ papieru>: jeśli w bieżącym źródle papieru skończy się papier, kopiowanie zostanie wstrzymane, nawet gdy do innego źródła papieru załadowano papier tego samego formatu, chyba że jest on również identycznego typu co papier, którego zabrakło. Ponowne naciśnięcie przycisku (1) (Start) spowoduje wyświetlenie ekranu wyboru papieru.
- Po usunięciu zaznaczenia pola wyboru opcji <Rozważ typ papieru>: jeśli w bieżącym źródle papieru skończy się papier, wykonane zostanie automatyczne przełączenie źródła papieru, a kopiowanie będzie kontynuowane pod warunkiem, że do innego źródła załadowano papier takiego samego formatu, bez względu na jego rodzaj.

#### **Jeśli w punkcie 3 wybrano ustawienie <Drukarka>**

Należy zdecydować, czy kilka źródeł papieru ma zostać połączone w grupę. Jeśli włączono grupowanie źródeł papieru, wybór źródła papieru automatycznie odbywa się w obrębie grupy, jeśli do drukowania wybrano należące do niej źródło papieru. Aby skonfigurować grupowanie źródeł papieru, należy zaznaczyć pole wyboru opcji <Użyj Grupy>, nacisnąć przycisk <Zmień> w celu wybrania grupy, w której ma znaleźć się każde źródło papieru, a następnie nacisnąć przycisk <OK>.

# **5 Naciśnij <OK> <OK>.**

# <span id="page-175-0"></span>**Dostosowywanie ekranu dotykowego do własnych potrzeb**

7S7Y-02S

Aby łatwiej korzystać z ekranu <Strona główna> oraz ekranu Podstawowe funkcje poszczególnych funkcji, można dostosować ekran do własnych potrzeb poprzez zmianę układu przycisków i utworzenie skrótów. Dodatkowo można zwiększyć wydajność pracy, rejestrując najczęściej używane funkcje pod przyciskiem <Osobiste>/<Wspołdzielone> lub w menu Ustawienia osobiste, co umożliwia dostosowanie środowiska pracy do własnych potrzeb.

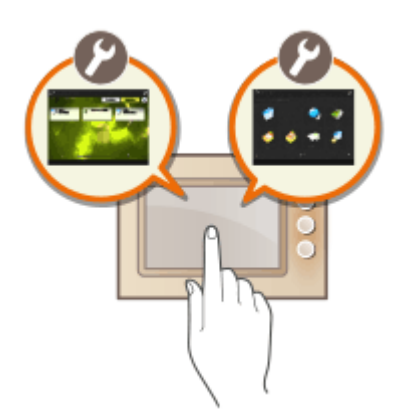

#### **Dostosowanie ekranu <Strona główna>**

Na ekranie <Strona główna> można zmienić kolejność, rozmiar i liczbę wyświetlanych przycisków, a także obraz tła. Menu <Ustawienia zarządzania ekranu głównego> pozwala skonfigurować ustawienia wyświetlania osi czasu oraz wyświetlić/ukryć przycisk funkcji.

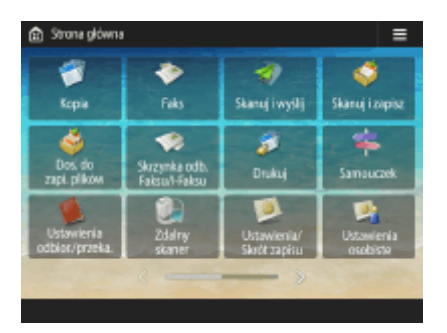

**[Dostosowanie ekranu <Początek>\(P. 168\)](#page-178-0)** 

#### **Tworzenie skrótu**

Przyciski skrótów funkcji mogą być wyświetlane na ekranie każdej z funkcji. Zarejestrowanie najczęściej używanych funkcji jest wygodne, ponieważ pozwala stale korzystać z funkcji bez potrzeby powracania do ekranu <Strona główna>.

| Don, cle za<br>sica, pilsów     |          | trategoria         | Kake.              |           | Stanují vyšlj   Stanují zapice | ≡ |
|---------------------------------|----------|--------------------|--------------------|-----------|--------------------------------|---|
| Szukai                          | ×        |                    |                    |           | Załacz podfoldeny              |   |
| $\sim$                          |          |                    |                    |           | <b>Mytrano: 1</b>              |   |
| Typ                             | Nazwa    |                    | A Banniar          | Data/Cost |                                |   |
|                                 | 200728   |                    |                    |           | 28/07 14:01                    |   |
| o                               | 200728 1 |                    |                    |           | 28/07 14:30                    |   |
| æ<br>ш                          |          | 20200728233540.pdf | 5.1 KB             |           | 28/07 23:36                    |   |
| æ                               |          | 20200728235041.pdf | 5.12 KB            |           | 28/07 23:51                    | × |
| <b>t</b> Góra                   |          | Wyczyść<br>Wybór   | Writwietl<br>Obraz | s.        | Operacje<br>dia Folderu        |   |
| Edytui plik<br><b>Di</b> Drukuj |          |                    |                    |           |                                |   |
| Polaczano z nośnikiem pamięci.  |          |                    |                    |           |                                |   |

**[Tworzenie skrótu dla najczęściej wykorzystywanych funkcji\(P. 171\)](#page-181-0)** 

#### **Rejestrowanie Ustawień ulubionych**

Jeżeli często używana jest określona kombinacja ustawień kopiowania, faksowania lub skanowania, przydatne może być zarejestrowanie tych ustawień jako <Ulubione ustawie.>.

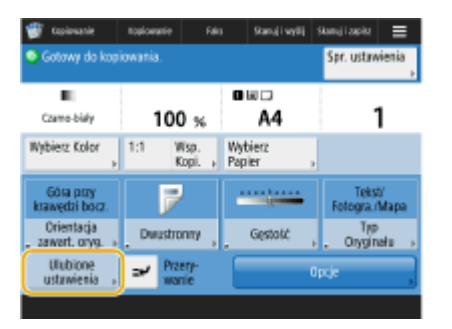

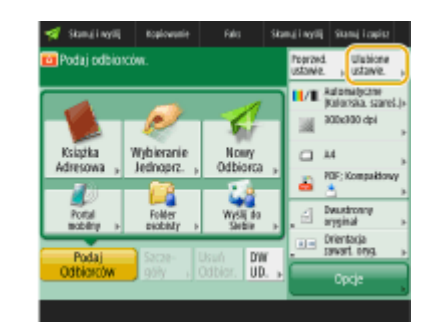

**[Rejestrowanie kombinacji często używanych funkcji\(P. 173\)](#page-183-0)** 

#### **Dostosowywanie ekranu Podstawowe funkcje do własnych potrzeb**

Możesz zmienić przyciski ustawień wyświetlane na ekranach Podstawowych funkcji (dla kopiowania, faksowania i skanowania). Istnieje również możliwość wyświetlania innego, spersonalizowanego ekranu Podstawowych funkcji dla każdego zalogowanego użytkownika.

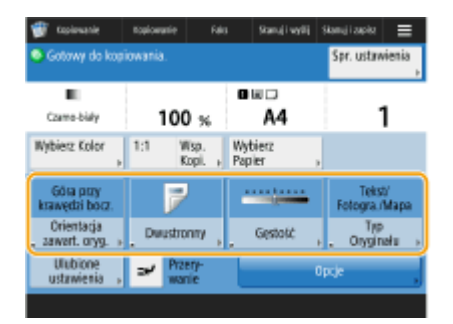

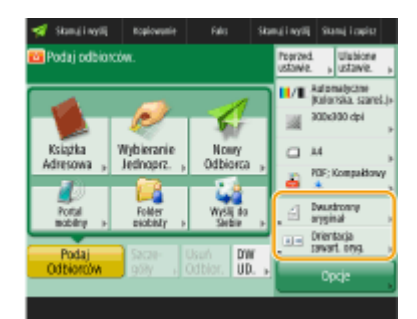

**[Dostosowywanie ekranu Podstawowe funkcje do własnych potrzeb\(P. 176\)](#page-186-0)** 

#### **Tworzenie przycisku <Osobiste>/<Wspołdzielone>**

Na ekranie <Strona główna> możliwe jest dowolne rejestrowanie najczęściej wykorzystywanych funkcji i ustawień.

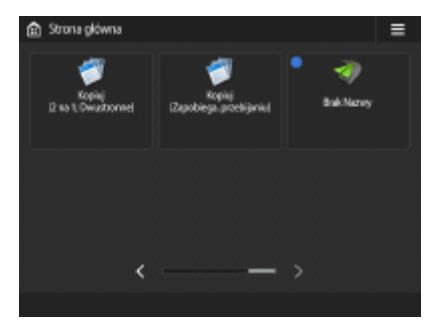

**[Rejestrowanie często używanych ustawień i odbiorców jako przycisków osobistych/współdzielonych na](#page-189-0) [ekranie <Początek>\(P. 179\)](#page-189-0)** 

#### **Zmiana wyświetlanego języka**

Możesz zmienić język wyświetlany na ekranie dotykowym i język klawiatury.

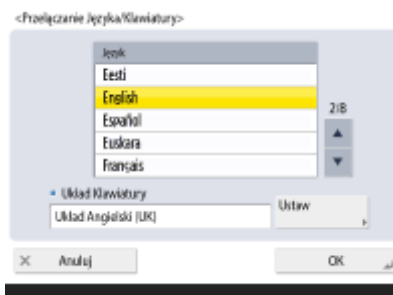

#### **[Przełączanie języka ekranu\(P. 185\)](#page-195-0)**

#### **Tworzenie skrótu do Ustawienia/Rejestracja**

Skrót można utworzyć do każdego elementu ustawień wyświetlanego po naciśnięciu przycisku (Ustaw./

Rejestr.). Jeśli użytkownik często korzysta z elementu ustawień dostępnego po przejściu na bardzo niski poziom menu, utworzenie skrótu do tego elementu zwiększy wygodę użytkowania, gdyż pozwoli na szybkie przełączenie ekranu.

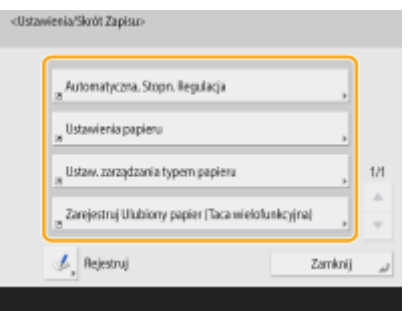

**[Rejestrowanie skrótów do często używanych ustawień/zarejestrowanych elementów\(P. 187\)](#page-197-0)** 

#### **Ustawienia dla poszczególnych użytkowników (ustawienia prywatne)**

Ekrany i środowisko pracy można dostosować do poszczególnych użytkowników.

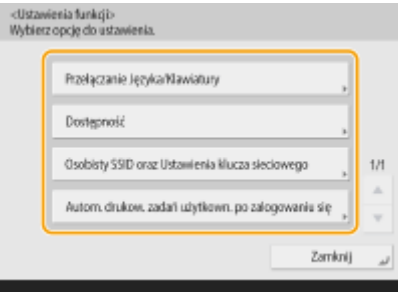

**[Personalizowanie wyglądu wyświetlacza i sposobu działania urządzenia\(P. 189\)](#page-199-0)** 

#### **ŁACZA**

**[Użytkowanie ekranu dotykowego\(P. 124\)](#page-134-0)** 

# <span id="page-178-0"></span>**Dostosowanie ekranu <Początek>**

7S7Y-02U

W tym rozdziale objaśniono, jakie pozycje można dostosować i jakimi można zarzadzać po naciśnieciu ikony  $\equiv$  na ekranie <Strona główna>.

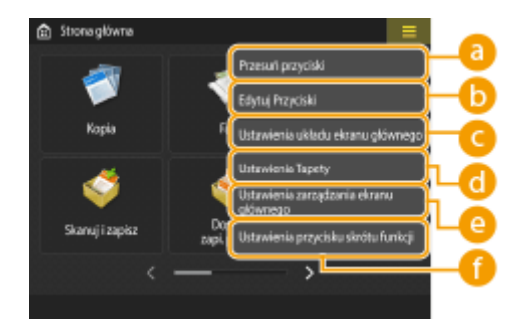

# **UWAGA:**

- W zależności od ustawienia opcji <Zezwól na dostosowanie ekranu głównego do powszechnego użycia> i uprawnień, jakie posiada zalogowany użytkownik po wybraniu pozycji <Przesuń przyciski>, <Edytuj Przyciski>, <Ustawienia układu ekranu głównego> albo <Ustawienia Tapety> może zostać wyświetlona pozycja <Dostosuj do osobis. użytko.> albo <Dostosuj do wspól. użytko.>.
	- <Dostosuj do osobis. użytko.>: Wybierz aby dostosować ekran główny dla obecnie zalogowanego użytkownika. Ustawienia domyślne dla opcji <Dostosuj do osobis. użytko.> są zgodnie z ustawieniami dla opcji <Dostosuj do wspól. użytko.>.
	- <Dostosuj do wspól. użytko.>: Wybierz aby dostosować ekran główny dla użytkowników, którzy nie mają spersonali. ekranu, takich jak użyt. niezalo., goście, itp. Ustawienia w obszarze <Dostosuj do wspól. użytko.> są stosowane do momentu, aż uwierzytelniony użytkownik skonfiguruje opcję <Dostosuj do osobis. użytko.>.
- Jeżeli ustawienia w obszarze <Dostosuj do wspól. użytko.> zostaną zmienione, są zmieniane także w opcji <Dostosuj do osobis. użytko.> do momentu, aż uwierzytelniony użytkownik skonfiguruje opcję <Dostosuj do osobis. użytko.>.
- Ustawienia ekranu <Strona główna> mogą być importowane/eksportowane pomiędzy urządzeniami, które obsługują ekran <Strona główna>. **[Importowanie/eksportowanie danych ustawień\(P. 647\)](#page-657-0)**
- Ustawienia ekranu <Strona główna> nie są importowane na urządzenia, które obsługują ekran <Szybkie Menu>, ale nie obsługują ekranu <Strona główna>.
- Nawet jeśli którekolwiek z ustawień w oknie <Ustawienia zarządzania do własnego użytku> jest wyłączone podczas eksportowania, ustawienia osobiste są eksportowane, jeśli są już skonfigurowane.

# **<Przesuń przyciski>**

Istnieje możliwość zmieniania pozycji przycisków funkcji oraz przycisków osobistych/współdzielonych.

## **<Edytuj Przyciski>**

W przypadku przycisków funkcji można użyć jedynie polecenia <Przen:>. <Zm. nazwę>, <Usuń> i <Przesuń> mogą być używane w przypadku przycisków osobistych/współdzielonych.

## **<Ustawienia układu ekranu głównego>**

Z kolei w przypadku rozmiaru i liczby przycisków wyświetlanych na pojedynczym ekranie można wybrać jedną z poniższych pozycji.

● <3 duże przyciski na stronę>

- <6 dużych przycisków na stronę>
- <9 dużych przycisków na stronę>
- <12 średnio małych przycisków na str.>

#### **<Ustawienia Tapety>**

Można zmienić obraz tła.

#### **<Ustawienia zarządzania ekranu głównego>**

Dostępne są następujące opcje ustawień. (**Czerwony i pogrubiony tekst** oznacza ustawienie domyślne.)

- <Zezwól na dostosowanie ekranu głównego do powszechnego użycia>: <Włącz>/<**Wyłącz**>
- <Zezwól nie uwierzytelnionym użytkownikom na użycie osi czasu>: <**Włącz**>/<Wyłącz>
- <Zezwól każdemu zalogowanemu użytkownikowi na użycie osi czasu>: <**Włącz**>/<Wyłącz>
- <Wróć do strony głównej po wykonaniu zadania>: <**Włącz**>/<Wyłącz>
- <Ogranicz wyświetlanie funkcji>: Wybierz funkcje lub aplikacje AddOn do ukrycia na ekranie <Strona główna>.
- <Ustawienia zarządzania do własnego użytku>: Można skonfigurować następujące ustawienia.
- <Zezwól na rejestrację/edycję przycisków osobistych>: <**Włącz**>/<Wyłącz>
- <Zezwól na użycie przycisków przesuwa. podczas dostoso. do własnego użytku>: <**Włącz**>/<Wyłącz>
- <Zezwól na użycie ust. ukła. ekranu głów. podczas dostosowa. do własnego użytku>: <**Włącz**>/<Wyłącz>
- <Zezwól na użycie usta. tapety podczas dostosowania do własnego użytku>: <**Włącz**>/<Wyłącz>

# **UWAGA:**

- Do skorzystania z tego ustawienia wymagane są uprawnienia administratora.
- <Zezwól na dostosowanie ekranu głównego do powszechnego użycia>

Gdy ust. na Włącz, użytkownicy oraz użytkownicy niezalogowani mogą zarejestrować przyciski i dostosować ekran główny do wspólnego użycia.

● <Wróć do strony głównej po wykonaniu zadania>

Gdy ust. na Włącz, ekran główny zostanie wyświetlony po wykonaniu zadań przy użyciu przycisków współdzie., osobis. przycisków lub osi czasu.

- Historia nie jest zapisywana na osi czasu, gdy użytkownik nie jest zalogowany, a dla opcji <Zezwól nie uwierzytelnionym użytkownikom na użycie osi czasu> wybrano ustawienie <Wyłącz> albo gdy użytkownik jest zalogowany, a dla opcji <Zezwól każdemu zalogowanemu użytkownikowi na użycie osi czasu> wybrano ustawienie <Wyłącz>.
- Kiedy opcja <Włącz używanie ustawień osobistych> jest wyłączona, opcja <Ustawienia zarządzania do własnego użytku> jest wyszarzona i nie można używać ustawień osobistych. **[<Włącz używanie ustawień](#page-923-0) [osobistych>\(P. 913\)](#page-923-0)**
- <Zezwól na rejestrację/edycję przycisków osobistych> Wyłącz tę opcję, aby ukryć przyciski prywatne.
- Jeżeli opcja <Zezwól na użycie przycisków przesuwa. podczas dostoso. do własnego użytku> zostanie wyłączona po przeniesieniu przycisków na spersonalizowanym ekranie przy włączonym ustawieniu <Zezwól na użycie przycisków przesuwa. podczas dostoso. do własnego użytku>, przenoszenie przycisków na spersonalizowanym ekranie stanie się niemożliwe, ale ich położenie zostanie zachowane.
- <Zezwól na użycie ust. ukła. ekranu głów. podczas dostosowa. do własnego użytku> Wyłącz tę opcję, aby zastosować ustawienia na ekranie <Ustawienia urządzenia>.
- <Zezwól na użycie usta. tapety podczas dostosowania do własnego użytku> Wyłącz tę opcję, aby zastosować ustawienia na ekranie <Ustawienia urządzenia>.
## **<Ustawienia przycisku skrótu funkcji>**

Możesz zarejestrować przyciski funkcji jako skróty. Wybierz miejsce docelowe rejestracji, a następnie funkcję, którą chcesz zapisać.

# **UWAGA:**

- Do skorzystania z tego ustawienia wymagane są uprawnienia administratora.
- Jeżeli nie korzystasz ze skrótów, wybierz <Nieprzypisane> z listy.

# <span id="page-181-0"></span>**Tworzenie skrótu dla najczęściej wykorzystywanych funkcji**

7S7Y-02W

Na ekranie <Strona główna> możesz utworzyć przycisk skrótu do funkcji. Można skorzystać z tego przycisku, aby uzyskać dostęp do różnych funkcji bez konieczności powrotu do ekranu <Strona główna>. Aby utworzyć skrót, należy zalogować się z uprawnieniami administratora. **[Logowanie na urządzeniu\(P. 145\)](#page-155-0)** 

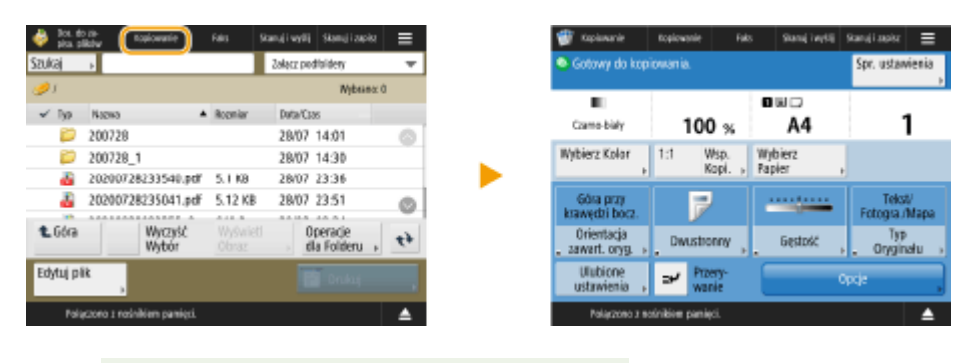

**UWAGA** 

- Skróty, które można zarejestrować: 4
- **1 Naciśnij przycisk . [Ekran <Strona główna>\(P. 126\)](#page-136-0)**
- **2 Naciśnij <Ustawienia przycisku skrótu funkcji>.**

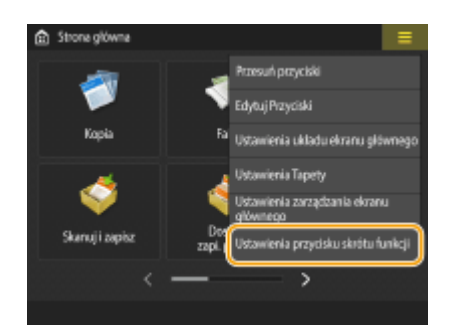

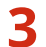

**3 Wybierz numer dla skrótu, który ma zostać utworzony.**

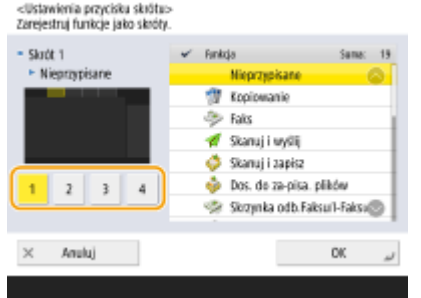

**4 Wybierz funkcję, której skrót chcesz utworzyć.**

### Podstawowa obsługa urządzenia

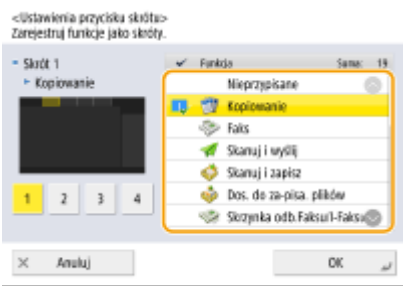

- Wybierz funkcję z listy. Możesz sprawdzić pozycję wybranego skrótu i przypisanej do niego funkcji na ekranie podglądu po lewej stronie listy.
- Jeżeli nie korzystasz ze skrótów, wybierz <Nieprzypisane> z listy.

# **5 Naciśnij <OK>.**

# <span id="page-183-0"></span>**Rejestrowanie kombinacji często używanych funkcji**

7S7Y-02X

Jeżeli dla funkcji Kopiowania, Faksu czy Skanowania za każdym razem używasz tych samych ustawień albo chcesz zapisać zestaw zaawansowanych ustawień, możesz zapisać ustawienia jako ulubione ustawienia, by móc później wygodnie uzyskiwać do nich dostęp.

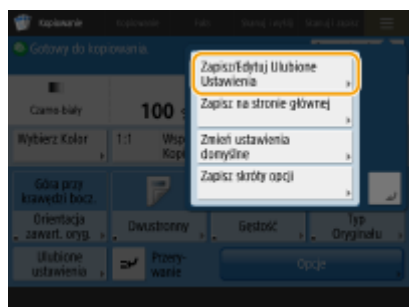

**Rejestrowanie ustawień(P. 173) [Uzyskiwanie dostępu do zarejestrowanych ustawień\(P. 174\)](#page-184-0)** 

# **UWAGA**

● Ustawienia zapisane w pamięci nie są usuwane nawet po wyłączeniu zasilania.

## Rejestrowanie ustawień

### **Przykład:** Funkcja Kopiowanie

**1 Naciśnij <Kopia>, i określ ustawienia, które chcesz zarejestrować. [Ekran <Strona główna>\(P. 126\)](#page-136-0)  [Podstawowe działania związane z kopiowaniem\(P. 232\)](#page-242-0)** 

**2 Naciśnij <Zapisz/Edytuj Ulubione Ustawienia>.**

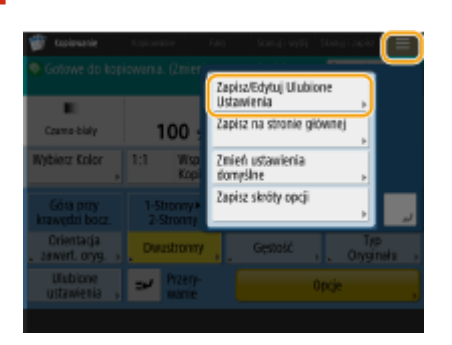

**3 Wybierz przycisk i naciśnij <Zapisz>.**

<span id="page-184-0"></span><Zapisz/Edytuj Ulubione Ustawienia>

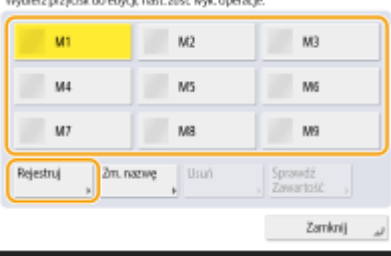

- Aby zmienić nazwę przycisku, wybierz go, naciśnij opcję <Zmień nazwę>, a następnie wprowadź nową nazwę.
- Aby usunąć zarejestrowane ustawienia, wybierz przycisk i naciśnij opcję <Usuń>.
- Nazwa przycisku nie zostanie usunięta. Aby zmienić nazwę klucza, naciśnij <Zmień nazwę>.
- Jeżeli adres zawarty pod przyciskiem ustawień ulubionych zostanie usunięty z książki adresowej, zostaje on również usunięty z ustawień zarejestrowanych pod przyciskiem ustawień ulubionych.
- Jeśli wybierzesz <Inf. uwierzyt. login urządz.> dla <Informacja używ. dla pliku uwierzyt. TX/przegląd.>, hasło dla odbiorcy pliku nie będzie zapisane pod <Ustawienia ulubione>.

## **4 Naciśnij kolejno <Tak> <Zamknij>.**

● W przypadku niektórych funkcji naciśnij przycisk <Dalej>, wprowadź komentarz wedle uznania i naciśnij przycisk <OK>. Aby komentarze były wyświetlane, dla opcji <Pokaż Komentarze> wybierz ustawienie <Włącz>.

# **UWAGA**

- <Informacja o utworzonym nowym miejscu pliku może zawierać hasło. Czy chcesz załącz, to hasło podczas zapisu? (Naciśnij [Nie] aby zapisać nowe miejsce bez hasła.)> Jeśli powyższe komunikaty są wyświetlane podczas rejestrowania <Ustawienia ulubione> dla <Skanuj i wyślij>, wykonaj poniższe czynności.
	- Jeśli chcesz odwołać ulubione ustawienia bez wpisywania hasła, naciśnij <Tak>, aby zachować informacie o haśle.
	- Jeśli chcesz odwołać ulubione ustawienia przez wpisanie hasła, naciśnij <Nie>, aby usunąć informacje o haśle. (Jeśli często importujesz ulubione ustawienia do innych urządzeń, możesz każdorazowo wymagać podania hasła, aby zapobiegać podszywaniu się użytkowników pod innych użytkowników.)

## Uzyskiwanie dostępu do zarejestrowanych ustawień

**Przykład:** Funkcja Kopiowanie

**1 Umieść oryginał. [Umieszczanie oryginałów\(P. 102\)](#page-112-0)** 

**2 Naciśnij przycisk <Kopia>. [Ekran <Strona główna>\(P. 126\)](#page-136-0)** 

# **UWAGA:**

- W przypadku opcji <Faks> i <Skanuj i wyślij> możesz zmienić ekran domyślny na ekran <Ulubione ustawienia>.
	- Skanuj i wyślij: **[<Domyślny Ekran>\(P. 872\)](#page-882-0)**
- Faks: **[<Domyślny Ekran>\(P. 883\)](#page-893-0)**
- **3 Naciśnij <Ulubione ustawie.> na ekranie Podstawowych funkcji kopiowania. [Ekran](#page-240-0) [Podstawowych funkcji kopiowania\(P. 230\)](#page-240-0)**

### <Ulubione Ustawienia><br>Wybierz przycisk do przywrócenia i naciśnij (OK) Czy chorsz odwołać następujące ustawienia? iwt. m التم M3  $N<sup>3</sup>$ Ŧ.  $\mathbf{1}$ Compiléh 100% *Automa* M4 us. M6 Webstczanie  $\blacktriangleright$  18 bels + inne  $M2$ **MR** M9 1-Streamy +2-Streamy Daarstevens  $2n.naxw$  $|v_{\text{sur}}|$ Rejestruj  $\times$  Anuluj  $n<sub>k</sub>$ Tak-Nie

**4 Wybierz przycisk naciśnij kolejno <OK> <Tak>.**

● Można również zmienić wywołane ustawienia po naciśnięciu przycisku <Tak>.

## **UWAGA:**

- W przypadku funkcji Kopiowanie/Skanowanie i Wysyłanie można również skonfigurować urządzenie tak, aby nie wyświetlało ekranu potwierdzenia w momencie wywoływania zarejestrowanych ustawień.
	- Kopiowanie: **[<Wyświetl Potwierdz. dla Ulubionych Ustawień>\(P. 869\)](#page-879-0)**
	- Skanowanie i wysyłanie: **[<Wyświetl Potwierdz. dla Ulubionych Ustawień>\(P. 872\)](#page-882-0)**

## **5 Naciśnij klawisz (Start).**

➠Rozpocznie się kopiowanie.

# **UWAGA**

- Limit liczby <Ustawienia ulubione>, które można zarejestrować, jest następujący.
	- Kopiowanie: 9
	- Faks: 18
	- Skanowanie i wysyłanie: 18
	- Skanuj i zapisz (Sieć/Nośnik Pamięci): 9
	- Pliki JPEG/TIFF w Dostęp do zapisanych plików (Sieć/Nośnik Pamięci): 9
	- Pliki PDF/XPS w Dostęp do zapisanych plików (Sieć/Nośnik Pamięci): 9

# <span id="page-186-0"></span>**Dostosowywanie ekranu Podstawowe funkcje do własnych potrzeb**

### 7S7Y-02Y

Przyciski ustawień wyświetlane na ekranach Podstawowych funkcji (dla kopiowania, faksowania i skanowania) mogą zostać zamienione na przyciski innych ustawień z menu <Opcje>. Dzięki lokalizacji przycisków często używanych funkcji na ekranie Podstawowych funkcji można wydajniej korzystać z możliwości urządzenia. Ponadto w przypadku logowania z wykorzystaniem zarządzania uwierzytelnianiem prywatnym możliwe jest wyświetlanie innego, spersonalizowanego ekranu Podstawowych funkcji dla każdego użytkownika.

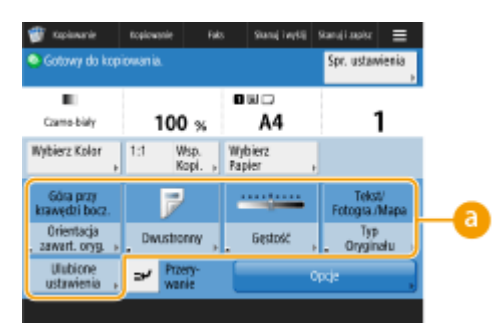

Ekran Podstawowych funkcji kopiowania Ekran Podstawowych funkcji faksu

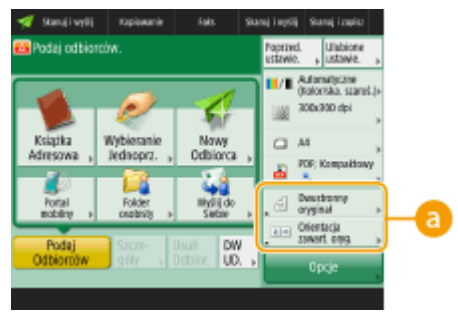

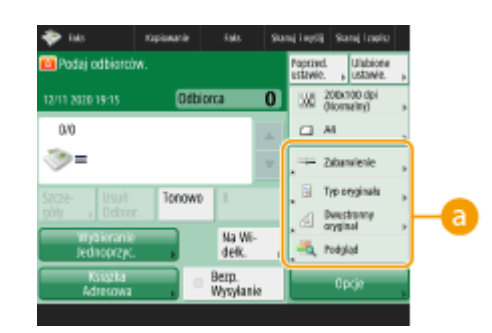

Ekran Podstawowych funkcji skanowania

 **Przyciski, które można zamienić**

**Przykład:** Ekran Podstawowych funkcji kopiowania

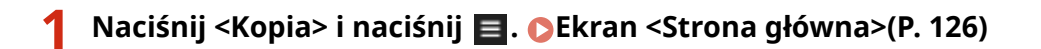

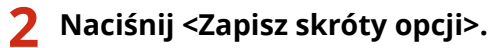

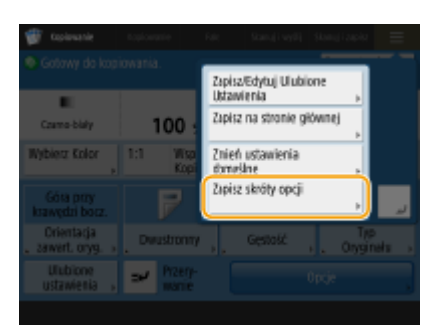

**<sup>3</sup> Wybierz przycisk do wymiany.**

### Podstawowa obsługa urządzenia

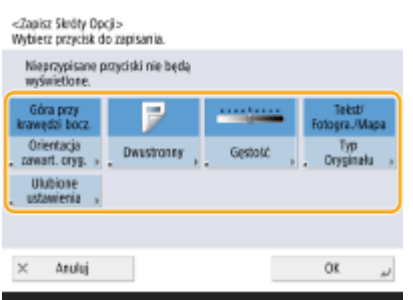

● Wyświetlane tutaj przyciski będą również wyświetlane na ekranie Podstawowych funkcji. Przyciski niewybrane tutaj nie będą wyświetlane na ekranie Podstawowych funkcji.

## **4 Wybierz przycisk, który ma być wyświetlany na ekranie Podstawowych funkcji i naciśnij na <OK>.**

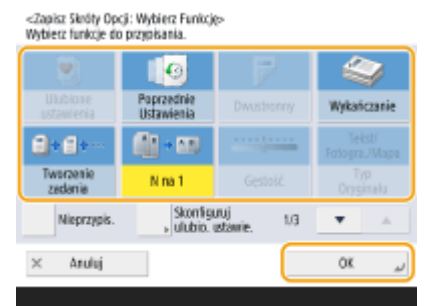

- Jeżeli nie chcesz wyświetlać przycisku, naciśnij na <Nieprzypisane>.
- W przypadku funkcji kopiowania można zarejestrować skonfigurowane ustawienia ulubione jako skrót w obszarze <Skonfiguruj ulubio. ustawie.>.

# **5 Naciśnij <OK>.**

➠Wymieniając przycisk wybrany w punkcie 3, nowy przycisk wybrany w punkcie 4 zostanie wyświetlony na ekranie Podstawowych funkcji.

# **UWAGA**

- Liczba elementów ustawień zlokalizowanych na ekranie Podstawowych funkcji oraz ich wyświetlana lokalizacja mogą się różnić w zależności od funkcji.
- Skrót przycisku nie jest wyświetlany, jeśli <Nieprzypisane> ustawiono jako skrót.
- Limit liczby skrótów, które można zarejestrować dla <Opcje> jest następujący.
	- Kopiowanie: 5
	- Faks: 4
	- Skanowanie i wysyłanie: 2

# **WSKAZÓWKI**

### **Rejestrowanie w <Ustawienia ulubione>**

● W <Ustawienia ulubione>, możesz zarejestrować często wykorzystywane procedury dla kopiowania oraz często określanych odbiorców i ustawienia skanowania. Aby uzyskać więcej informacji, patrz O **[Rejestrowanie kombinacji często używanych funkcji\(P. 173\)](#page-183-0)** .

## **Zmiana ustawień domyślnych na ekranie Podstawowych funkcji**

● Po zmianie ustawień poszczególnych funkcji możesz zarejestrować aktualne ustawienia jako domyślne na ekranie podstawowych funkcji, naciskając  $\blacksquare$ , a następnie <Zmień ustawienia domyślne>. Jeżeli zalogujesz się do urządzenia z wykorzystaniem uwierzytelniania prywatnego ( **[Logowanie na urządzeniu\(P. 145\)](#page-155-0)** [\)](#page-155-0) przed określeniem tego ustawienia, zostanie ono zarejestrowane jako domyślne ustawienie prywatne ( **[Lista elementów, które można spersonalizować\(P. 147\)](#page-157-0)** ).

# **Rejestrowanie często używanych ustawień i odbiorców jako przycisków osobistych/współdzielonych na ekranie <Początek>**

7S7Y-030

Często używane ustawienia i odbiorców można zarejestrować na ekranie <Strona główna> jako przyciski osobiste/ współdzielone, aby następnie wywoływać je za jednym naciśnięciem.

Przyciski współdzielone mogą być używane przez wszystkich użytkowników.

Przyciski osobiste mogą być używane wyłącznie przez zalogowanych użytkowników.

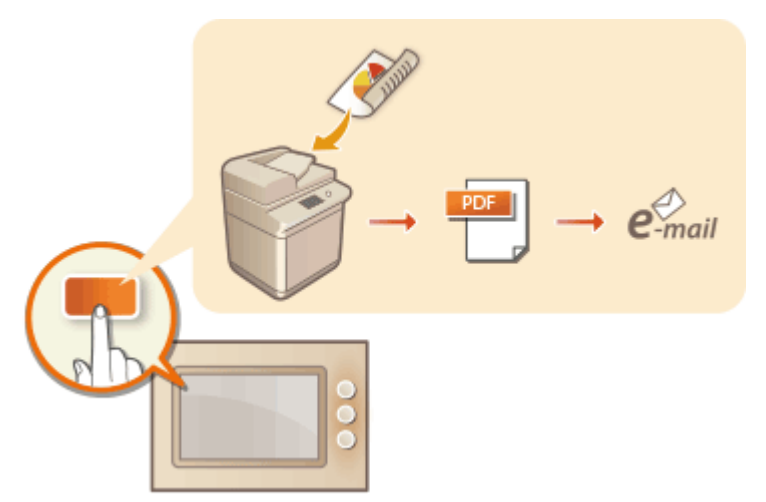

**[Rejestrowanie przycisków osobistych/współdzielonych\(P. 180\)](#page-190-0)** 

# <span id="page-190-0"></span>**Rejestrowanie przycisków osobistych/współdzielonych**

7S7Y-031

Można zarejestrować przyciski osobiste (do własnego użytku) i przyciski współdzielone (dostępne dla wszystkich użytkowników).

# **UWAGA**

- Aby zarejestrować przycisk osobisty, należy się zalogować z wykorzystaniem usługi uwierzytelniania. **[Konfiguracja ustawień zarządzania uwierzytelnianiem prywatnym\(P. 510\)](#page-520-0)**
- Jeżeli wybierzesz ustawienie <Inf. uwierzyt. login urządz.> dla opcji <Informacja używ. dla pliku uwierzyt. TX/ przegląd.>, hasło dla odbiorcy pliku nie jest zapisywane pod przyciskiem osobistym. **[<Informacja używ.](#page-878-0) [dla pliku uwierzyt. TX/przegląd.>\(P. 868\)](#page-878-0)**
- Informacje na temat maksymalnej liczby przycisków osobistych i współdzielonych, która może zostać zarejestrowana, patrz **[Funkcje zarządzania\(P. 1158\)](#page-1168-0)** .
- Przycisków osobistych nie można przekształcać w przyciski współdzielone i na odwrót. Można jednak to obejść, wywołując ustawienia pożądanego przycisku, a następnie rejestrując je pod nowym typem przycisku w menu $\equiv$
- Naciśnij i przytrzymaj przycisk, aby zmienić jego nazwę / dodać komentarz albo przesunąć/usunąć go. Te same operacje (czyli zmiana nazwy / dodanie komentarza albo przesunięcie/usunięcie) można wykonać z poziomu menu na ekranie <Strona główna>. **[Dostosowanie ekranu <Początek>\(P. 168\)](#page-178-0)**
- Przyciski osobiste można udostępniać pomiędzy wieloma urządzeniami, synchronizując spersonalizowane dane. **[Lista elementów, które można spersonalizować\(P. 147\)](#page-157-0)**

**Ustawienia, które można zarejestrować pod przyciskami osobistymi/współdzielonymi** Funkcje i ustawienia, które można zarejestrować pod przyciskami osobistymi/współdzielonymi wymieniono poniżej.

- Ustawienia, które można zarejestrować w <Ustawienia ulubione> dla funkcji <Kopia> **[Ograniczanie](#page-286-0) [działań związanych z kopiowaniem\(P. 276\)](#page-286-0)**
- <Faks> ustawienia funkcji urządzenia **[Podstawowe działania związane z wysyłaniem faksów\(P. 289\)](#page-299-0)**
- Ustawienia, które można zarejestrować w <Ustawienia ulubione> dla funkcji <Skanuj i wyślij> **[Przydatne](#page-431-0) [funkcje skanowania\(P. 421\)](#page-431-0)**
- Ustawienia, które można zarejestrować w <Ustawienia ulubione> dla funkcji <Skanuj i zapisz> **[Ekran](#page-474-0) [Ustawienia skanowania w sekcji <Skanuj i zapisz>\(P. 464\)](#page-474-0)**
- Zapisz lokalizację dla funkcji <Skanuj i zapisz> i <Dostęp do Zapisanych Plików> **[Używanie innych](#page-465-0) [urządzeń i nośników pamięci\(P. 455\)](#page-465-0)**
- Skróty do ekranu Podstawowe funkcje dla funkcji <Skrzynka odb. Faksu/I-Faksu>
- Dostęp do serwera i hasło logowania można zarejestrować pod przyciskami osobistymi/współdzielonymi. Jest to wygodna funkcja, dzięki której można pomijać wpisywanie hasła poprzez przywołanie zarejestrowanego przycisku. Jeżeli chcesz ustawić hasło dla ustawień zapisanych pod zarejestrowanym przyciskiem, gdyż często importujesz ustawienia przycisku osobistego lub współdzielonego do innych urządzeń i chcesz uniemożliwić użytkownikom podawanie się za kogoś innego, wyklucz hasło podczas rejestracji.

## **Importowanie/eksportowanie zarejestrowanych przycisków**

- Można importować i eksportować zarejestrowane przyciski prywatne/publiczne z poziomu interfejsu Remote UI (Zdalny interfejs użytkownika). **[Import/eksport wszystkich ustawień\(P. 651\)](#page-661-0)**
- Import zbiorczy przycisków prywatnych/publicznych może nie być dostępny w zależności od modelu urządzenia, z którego mają one być importowane. Aby uzyskać więcej informacji, należy skontaktować się ze sprzedawcą lub serwisem.

**1 Naciśnij <Kopia> określ ustawienia kopiowania. [Ekran <Strona główna>\(P. 126\)](#page-136-0)** 

**2** Po zakończeniu konfiguracji naciśnij po kolei ■ ▶ <Zapisz na stronie głównej>.

| Copievanie                                                | Koplowanie              | False             | $\equiv$<br>Stanují vyděj Skanují zapito |
|-----------------------------------------------------------|-------------------------|-------------------|------------------------------------------|
| <sup>6</sup> Gotowe do kopiowania. (Zmieniono ustawienia) |                         |                   | Spr. ustawienia                          |
| ٠                                                         |                         | 日岡口               |                                          |
| Czamo-biały                                               | $100 \times$            | A4                |                                          |
| <b>Webierz Kolor</b>                                      | 1:1<br>Wsp.<br>Kopi.    | Wybierz<br>Papier |                                          |
| Góra przy<br>krawedzi bocz.                               | 1-Stronny+<br>2-Stronny |                   | Teksti'<br>Fotogra./Mapa                 |
| Orientacia<br>awert. aryg.                                | <b>Durastronny</b>      | Gestotc           | Typ<br>Oryginału<br>н.                   |
| Ulubione<br>ustawienia                                    | Przery-<br>ىد<br>worle  |                   | Opcje                                    |

**3 Potwierdź ustawienia i naciśnij na <Dalej>.**

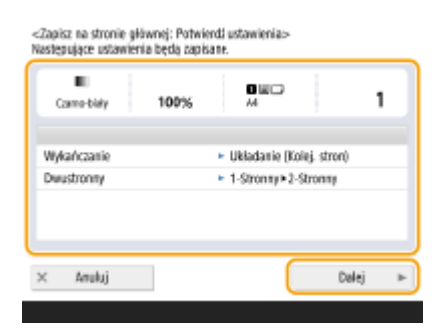

**4 Określ ustawienia przeprowadzane po naciśnięciu na ten przycisk i naciśnij na <Dalej>.**

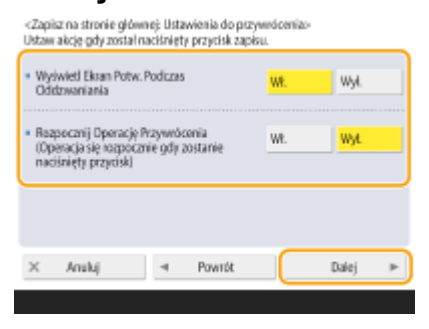

- Ustawienie opisane poniżej skutkuje przeprowadzeniem innej czynności bezpośrednio po naciśnięciu zarejestrowanego przycisku. Aby uzyskać więcej informacji, patrz **[Korzystanie z przycisków osobistych/](#page-192-0) [współdzielonych\(P. 182\)](#page-192-0)** .
- Jeżeli wybierzesz ustawienie <Włącz> dla opcji <Wyświetl Ekran Potw. Podczas Oddzwaniania>, poniżej przedstawiony ekran potwierdzenia zostanie wyświetlony po naciśnięciu zarejestrowanego przycisku. Wybierz <Wyłącz> jeżeli nie chcesz wyświetlać ekranu potwierdzania.

### Podstawowa obsługa urządzenia

<span id="page-192-0"></span>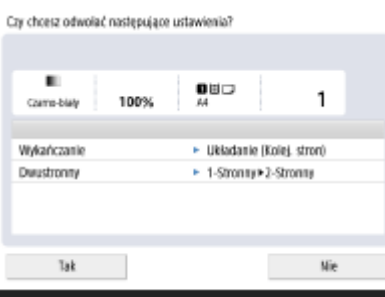

● Jeżeli wybierzesz ustawienie <Włącz> dla opcji <Rozpocznij Operację Przywrócenia (Operacja się rozpocznie gdy zostanie naciśnięty przycisk)>, kopiowanie rozpocznie się po naciśnięciu zarejestrowanego przycisku, bez konieczności naciskania przycisku (1) (Start). Wybierz ustawienie <Wyłącz>, jeżeli chcesz rozpocząć kopiowanie ręcznie, naciskając przycisk (1) (Start).

## **UWAGA:**

● Jeżeli wybierzesz <Włącz> dla obu funkcji <Wyświetl Ekran Potw. Podczas Oddzwaniania> oraz <Rozpocznij Operację Przywrócenia (Operacja się rozpocznie gdy zostanie naciśnięty przycisk)>, kopiowanie rozpocznie się po wybraniu <Tak> na ekranie potwierdzenia.

## **5 Wprowadź nazwę przycisku wraz z komentarzem, wybierz <Osobiste> albo <Wspołdzielone>, a następnie naciśnij <OK>.**

-Zapisz na stronie głównej: Nazwa przycisku i komentarz><br>Worowadź nazwe przycisku i komentarz.

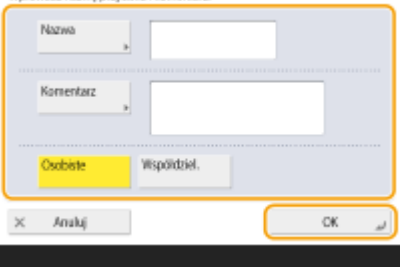

● Naciśnij na <Nazwa> lub <Komentarz>, aby rozpocząć wprowadzanie tych danych. Najwygodniej jest wprowadzić nazwę ustawienia w polu <Nazwa>, zaś notatkę w polu <Komentarz>.

## **UWAGA:**

- Aby zarejestrować przycisk wyłącznie do swojego użytku, naciśnij pozycję <Osobiste>. Aby zarejestrować przycisk, który będzie udostępniany innym użytkownikom, naciśnij pozycję <Wspołdzielone>.
- Jeżeli dla opcji <12 średnio małych przycisków na str.> wybrano ustawienie <Ustawienia układu ekranu głównego>, opcja <Komentarz> nie jest wyświetlana w przypadku przycisków osobistych/współdzielonych. **[Dostosowanie ekranu <Początek>\(P. 168\)](#page-178-0)**

## ■ Korzystanie z przycisków osobistych/współdzielonych

W tym rozdziale opisano sposób korzystania z przycisków osobistych/współdzielonych. Procedura uruchamiania funkcji różni się w zależności od ustawień wybranych podczas rejestrowania przycisku osobistego/współdzielonego oraz zarejestrowanej funkcji

# **UWAGA**

● Odbiorcy zapisani pod klawiszami wybierania jednoprzyciskowego w Szybkim menu urządzenia klienta nie są aktualizowani nawet, jeżeli aktualizowani są odbiorcy zarejestrowani pod klawiszami wybierania

jednoprzyciskowego serwera. Sprawdzić, czy odbiorca jest zaktualizowany, jeżeli nie można wysłać do zarejestrowanych odbiorców.

**1 Naciśnij na przycisk, który chcesz wykorzystać.**

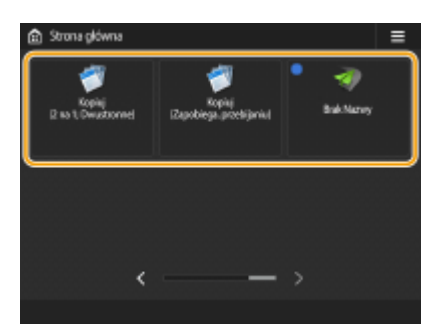

● Każda ikona odpowiada rodzajowi funkcji, zgodnie z poniższymi informacjami.

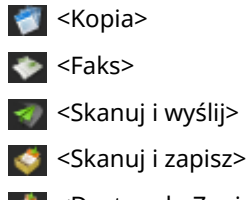

<Dostęp do Zapisanych Plików>

<Skrzynka odb. Faksu/I-Faksu>

## **UWAGA:**

● Zawartość przycisku można również uruchomić, wykonując następującą procedurę: naciśnij przycisk osobisty/współdzielony naciśnij pozycję <Przywróć>.

## **2 Wykonaj poniższe czynności w zależności od zarejestrowanej pod przyciskiem zawartości.**

## **Gdy dla opcji <Wyświetl Ekran Potw. Podczas Oddzwaniania> wybrano ustawienie <Włącz>**

Wyświetlony zostanie ekran z potwierdzeniem, czy przywołać ustawienia.

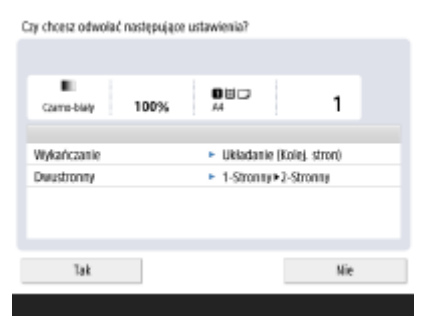

- Jeżeli dla <Rozpocznij Operację Przywrócenia (Operacja się rozpocznie gdy zostanie naciśnięty przycisk)> ustawiono <Włącz>, działania zarejestrowane pod przyciskiem zostaną aktywowane po naciśnięciu na <Tak>.
- Jeżeli dla <Rozpocznij Operację Przywrócenia (Operacja się rozpocznie gdy zostanie naciśnięty przycisk)> ustawiono <Wyłącz>, ekran ustawień zostanie wyświetlony po naciśnięciu na <Tak>. Umożliwia to zmianę ustawień przed naciśnięciem przycisku (1) (Start), aby rozpocząć.

## **Gdy dla opcji <Wyświetl Ekran Potw. Podczas Oddzwaniania> wybrano ustawienie <Wyłącz>**

- Jeżeli dla <Rozpocznij Operację Przywrócenia (Operacja się rozpocznie gdy zostanie naciśnięty przycisk)> ustawiono <Włącz>, działania zarejestrowane pod przyciskiem zostaną uruchomione natychmiast.
- Jeżeli dla <Rozpocznij Operację Przywrócenia (Operacja się rozpocznie gdy zostanie naciśnięty przycisk)> ustawiono <Wyłącz>, ekran ustawień zostanie wyświetlony. Umożliwia to zmianę ustawień przed naciśnięciem przycisku () (Start), aby rozpocząć.

### **Jeżeli wybierzesz przycisk funkcji <Skanuj i zapisz>**

Folder określony jako miejsce zapisywania zeskanowanych dokumentów zostanie wyświetlony. Należy zeskanować dokumenty przeznaczone do zapisania. **[Używanie innych urządzeń i nośników pamięci\(P. 455\)](#page-465-0)** 

## **Jeżeli wybierzesz przycisk funkcji <Dostęp do Zapisanych Plików>**

Wyświetlony zostanie folder do zapisywania danych. Wybierz z folderu plik do wysłania lub wydrukowania. **[Używanie innych urządzeń i nośników pamięci\(P. 455\)](#page-465-0)** 

### **Jeżeli wybierzesz przycisk funkcji <Skrzynka odb. Faksu/I-Faksu>**

Wyświetlony zostanie ekran zarejestrowanych ustawień. Należy przystąpić do operacji, która ma zostać wykonana.

**[Drukowanie dokumentów ze Skrytki RX do pamięci\(P. 327\)](#page-337-0)  [Zachowanie poufności odebranych dokumentów\(P. 330\)](#page-340-0)** 

### **ŁACZA**

**[Dostosowanie ekranu <Początek>\(P. 168\)](#page-178-0)** 

- **[Tworzenie skrótu dla najczęściej wykorzystywanych funkcji\(P. 171\)](#page-181-0)**
- **[Dostosowywanie ekranu Podstawowe funkcje do własnych potrzeb\(P. 176\)](#page-186-0)**

# <span id="page-195-0"></span>**Przełączanie języka ekranu**

7S7Y-032

Użytkownik może zmienić układ języka i klawiatury wyświetlany na ekranie dotykowym. Jeżeli wymagana jest częsta zmiana języka, wygodniej jest wykorzystać przycisk <Przełączanie Języka/Klawiatury>. Aby wyświetlić ten przycisk na ekranie dotykowym, należy postępować zgodnie z poniższą procedurą.

## **Przełączanie wyświetlanego języka i układu klawiatury(P. 185) Wyświetlanie przycisku <Przełączanie Języka/Klawiatury> na ekranie dotykowym(P. 185)**

# Przełączanie wyświetlanego języka i układu klawiatury

- **1 Naciśnij klawisz (Ustaw./Rejestr.).**
- **2 Naciśnij kolejno <Właściwości> <Ustawienia wyświetlania> <Przełączanie Języka/ Klawiatury>.**
- **3 Wybierz język z listy i naciśnij na <OK>.**

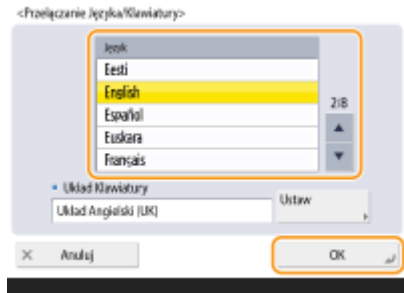

## **UWAGA:**

● W przypadku niektórych języków można zmienić układ klawiatury. Po wybraniu języka naciśnij <Ustaw>, wybierz typ układu i naciśnij przycisk <OK>.

# Wyświetlanie przycisku <Przełączanie Języka/Klawiatury> na ekranie dotykowym

- **1 Naciśnij klawisz (Ustaw./Rejestr.).**
- **2 Naciśnij kolejno <Właściwości> <Ustawienia wyświetlania> <Wyświetl przycisk przełączania języka/klawiatury>.**
- **Naciśnij kolejno <Włącz> ▶ <OK>.**

### Podstawowa obsługa urządzenia

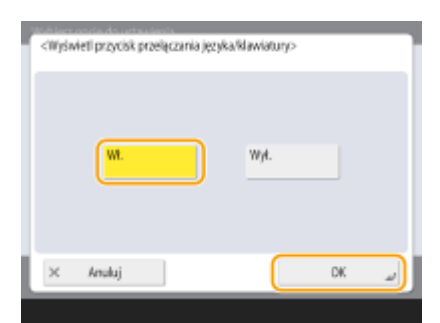

● Jeżeli ustawisz <Włącz>, 2 costanie wyświetlone w dolnej części ekranu dotykowego. Możesz przełączyć aktualnie wyświetlany język na inny, naciskając przycisk <Przełączanie Języka/Klawiatury> i wybierając żądany język z listy. Na koniec naciśnij przycisk <OK>.

# **UWAGA**

● Możesz zmienić wyświetlany język dla każdego zalogowanego użytkownika. **[Personalizowanie wyglądu](#page-199-0) [wyświetlacza i sposobu działania urządzenia\(P. 189\)](#page-199-0)** 

# **Rejestrowanie skrótów do często używanych ustawień/ zarejestrowanych elementów**

7S7Y-033

Skróty do ustawień wyświetlanych po naciśnięciu przycisku (Ustaw./Rejestr.) można zarejestrować na ekranie <Ustawienia/Skrót zapisu>. W ten sposób można szybko wyświetlić nawet te ustawienia, które znajdują się na niskich poziomach hierarchii konfiguracji.

# **UWAGA**

- Jeżeli pozycja <Ustawienia/Skrót zapisu> nie jest wyświetlana na ekranie <Strona główna>, naciśnij E ▶ <Ustawienia zarządzania ekranu głównego> ▶ <Ogranicz wyświetlanie funkcji> ▶ <Ustaw> ▶ skonfiguruj wyświetlanie pozycji <Ustawienia/Skrót zapisu>.
- Skróty, które można zarejestrować: 10

**1 Naciśnij <Ustawienia/Skrót zapisu>. [Ekran <Strona główna>\(P. 126\)](#page-136-0)** 

## **2 Naciśnij <Zapisz>.**

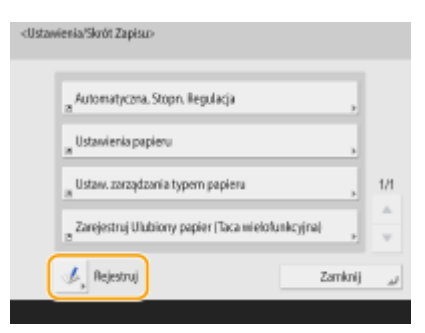

## **3 Wybierz przycisk pod którym należy zarejestrować ustawienia.**

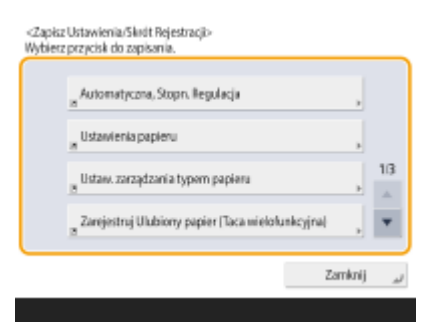

● Możesz wybrać przypisany przycisk, aby zmienić zarejestrowane ustawienia.

**4 Wybierz ustawienia do zarejestrowania jako skróty i naciśnij przycisk <OK>.**

## Podstawowa obsługa urządzenia

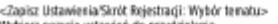

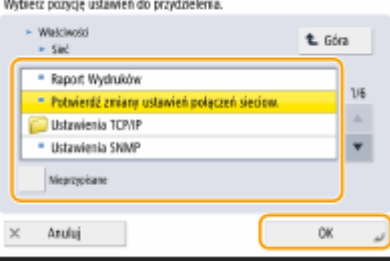

● Jeżeli użytkownik nie chce rejestrować ustawień, należy wybrać <Nieprzypisane>.

# <span id="page-199-0"></span>**Personalizowanie wyglądu wyświetlacza i sposobu działania urządzenia**

7S7Y-034

Poszczególni użytkownicy mogą dostosować sposób działania urządzenia do swoich potrzeb. Na przykład użytkownicy, których językiem ojczystym jest angielski, mogą skonfigurować ustawienia tak, aby podczas logowania wyświetlana była angielska wersja ekranu dotykowego, natomiast pozostali użytkownicy mogą zarejestrować własny identyfikator SSID oraz klucz sieciowy, co pozwala na łatwe nawiązanie połączenia między urządzeniem a ich własnym sprzętem przenośnym. Ponieważ te ustawienia są aktywowane tylko wtedy, gdy użytkownik który je skonfigurował, zostanie zalogowany, nie mają one wpływu na ustawienia wprowadzone przez innych użytkowników.

# **UWAGA**

● Aby korzystać z ustawień prywatnych, należy się zalogować z wykorzystaniem usługi logowania uwierzytelnionego. **[Zarządzanie użytkownikami\(P. 507\)](#page-517-0)** 

### **Dostępne ustawienia**

Można skonfigurować poniższe ustawienia.

- Język wyświetlany na ekranie dotykowym
- Funkcje ułatwienia dostępu dla użytkowników, którzy mają trudności z jakością obrazu lub z wprowadzaniem danych na ekranie dotykowym.
- Osobisty punkt dostępowy (osobisty identyfikator SSID/klucz sieciowy)
- Automatyczne drukowanie zadań po zalogowaniu
	- **1 Naciśnij przycisk <Ustawienia osobiste>. [Ekran <Strona główna>\(P. 126\)](#page-136-0)**
	- Jeżeli ekran logowania jest wyświetlany, zaloguj się. **[Logowanie na urządzeniu\(P. 145\)](#page-155-0)**

**2 Naciśnij na przycisk ustawień, który chcesz skonfigurować.**

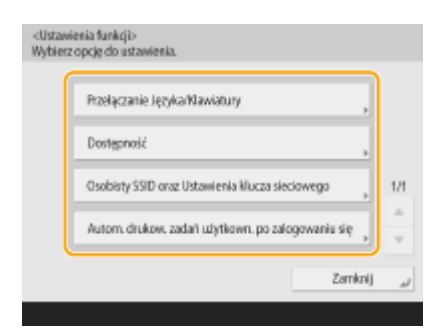

## **Ustawianie języka wyświetlacza**

Naciśnij na <Przełączanie Języka/Klawiatury>, wybierz język z listy i naciśnij na <OK>.

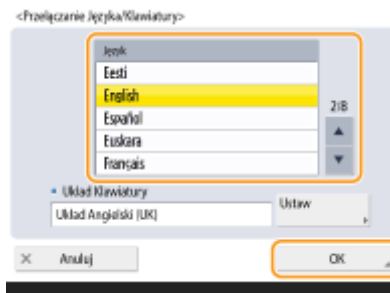

### **Ustawianie dostępności**

Naciśnij na <Dostępność> i wybierz ustawienie do konfiguracji.

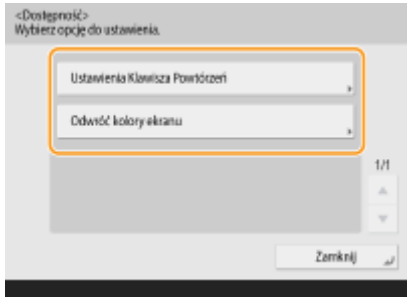

- Naciśnij na <Ustawienia Klawisza Powtórzeń>, aby zmienić prędkość wstawiania tego samego znaku, jeżeli przycisk zostanie naciśnięty i przytrzymany. To ustawienie może uniemożliwić użytkownikom przypadkowe wprowadzanie tego samego znaku podczas wolnego wprowadzania tekstu.
- Naciśnij kolejno <Odwróć kolory ekranu> <Włącz> <OK>, aby odwrócić kolory ekranu w celu ułatwienia czytania tekstu.

### **Określanie osobistego identyfikatora SSID i klucza sieciowego**

Naciśnij <Osobisty SSID oraz Ustawienia klucza sieciowego>, wprowadź osobisty identyfikator SSID i klucz sieciowy, a następnie naciśnij przycisk <OK>.

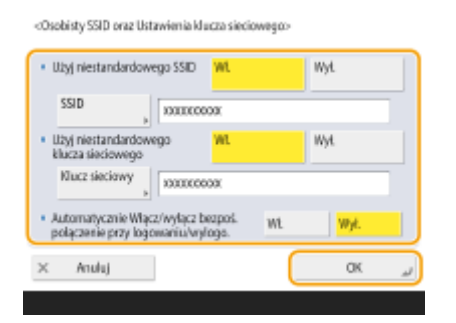

● Gdy w pozycji <Automatycznie Włącz/wyłącz bezpoś. połączenie przy logowaniu/wylogo.> wybrano ustawienie <Włącz>, połączenia kierunkowe są możliwe podczas logowania bez konieczności naciskania <Włącz> dla <Połączenie bezpośrednie> w <Portal mobilny>.

## **UWAGA:**

- Tego ustawienia można używać, gdy dla opcji <Użyj Osobis. SSID oraz Ust. klucza sieciowego> wybrano ustawienie <Włącz> na ekranie <Ustawienia trybu Access Point>. **[<Ustawienia trybu Access Point>\(P. 841\)](#page-851-0)**
- Gdy skonfigurowane są osobisty identyfikator SSID i klucz sieciowy, połączenie może nawiązać tylko jedno urządzenie przenośne naraz.

### **Automatyczne drukowanie zadań użytkownika podczas logowania**

● Naciśnij <Włącz>, aby włączyć ustawienie <Autom. drukow. zadań użytkown. po zalogowaniu się>.

# **UWAGA:**

- To ustawienie jest wyłączone, jeśli określono jedno z poniższych ustawień.
	- Jeśli w pozycji <Użyj uwierzytelniania użytkownika> wybrano opcję <Wyłącz>
	- Jeśli w pozycji <Włącz funkcję autom. drukowania po zalogowaniu się> wybrano opcję <Wyłącz>
	- Jeśli w pozycji <Włącz używanie ustawień osobistych> wybrano opcję <Wyłącz>
	- Jeśli w pozycji <Użyj ACCESS MANAGEMENT SYSTEM> wybrano opcję <Włącz>
	- Jeśli w pozycji <Osobiste> w <Ustawienia wyświetlania listy zadań> wybrano ustawienie <Wyłącz>
	- Jeśli w pozycji <Wyświetl ostrzeżenie przy rozpoczęciu drukowania> w <Ustawienia ostrzeżenia wstrzymanych zadań> wybrano ustawienie <Włącz>
- Aby uzyskać szczegółowe informacje na temat tej funkcji, zobacz **[Drukowanie dokumentów](#page-376-0) [przechowywanych w urządzeniu\(P. 366\)](#page-376-0)** .

# **UWAGA**

### **Ustaw ekran wyświetlany po uruchomieniu urządzenia**

● Jeżeli urządzenie skonfigurowano tak, że wymagane jest logowanie po jego uruchomieniu ( **[Określanie,](#page-547-0) [kiedy ma być wyświetlany ekran logowania\(P. 537\)](#page-547-0)** ), opcja <Standardowy Ekran przy Uruchomieniu> jest wyświetlana jako element w <Ustawienia osobiste>. Ekran, który jest wyświetlany po uruchomieniu urządzenia można dostosować do poszczególnych użytkowników.

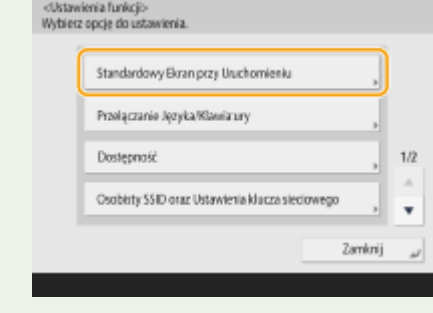

## **ŁACZA**

**[Lista elementów, które można spersonalizować\(P. 147\)](#page-157-0)** 

- **[Przełączanie języka ekranu\(P. 185\)](#page-195-0)**
- **[<Dostępność>\(P. 846\)](#page-856-0)**
- **[<Ustawienia trybu Access Point>\(P. 841\)](#page-851-0)**

# **Anulowanie zadań wysyłania/drukowania**

### 7S7Y-035

W przypadku naciśnięcia przycisku (Stop) na panelu sterowania podczas przetwarzania zadania wysyłania/ drukowania i wyświetlania ekranu, który prowadzi do <Zadania wysyłania>/<Zadania drukowania>, bieżące zadanie wysyłania/drukowania jest wstrzymywane i pojawia się ekran <Zadania wysyłania>/<Zadania drukowania>.

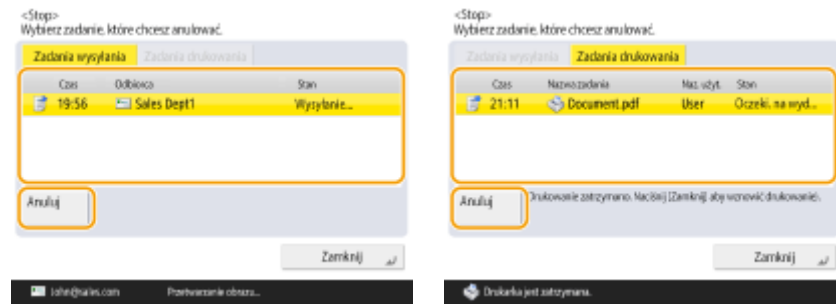

Wybierz zadanie, które chcesz anulować i naciśnij przycisk <Anuluj>.

# **UWAGA**

- Ekrany, które prowadzą do <Zadania wysyłania>/<Zadania drukowania>
	- Ekran <Strona główna>
	- Ekran <Drukuj>
	- Górne ekrany (Monitor stanu) (<Kopiuj/Drukuj>, <Wyślij>, <Odbiór>, <Zapisz>, <Eksploatacyj./inne>)
	- Ekran <Visual Message Settings>
- $\bullet$  W przypadku naciśnięcia przycisku  $\bigcirc$  (Stop) na panelu sterowania podczas przetwarzania zadania wysyłania/faksowania i wyświetlania ekranu <Faks>/<Skanuj i wyślij> pojawia się okienko, które bezpośrednio anuluje bieżące zadanie. Jeśli trwa przetwarzanie wielu zadań, można ustawić, które zadanie ma zostać anulowane: ostatnio wykonane zadanie lub zadanie, które jest w trakcie wysyłania. ( **[<Zadanie](#page-887-0) [do anulowania po naciśnięciu stop>\(P. 877\)](#page-887-0)** )
- Jeśli istnieje zadanie, które zostało uruchomione po naciśnięciu przycisku (Stop) na panelu sterowania, zostanie ono wykonane.
- ●Aby uzyskać instrukcje dotyczące anulowania zadań z poziomu ekranu <Kopia> lub ekranu <Faks>, patrz © **[Anulowanie kopiowania\(P. 243\)](#page-253-0)** lub **[Anulowanie wysyłania faksów\(P. 303\)](#page-313-0)** [.](#page-313-0)

# **Ustawianie dźwięków**

### 7S7Y-036

Można wyregulować poziom głośności poszczególnych dźwięków emitowanych przez urządzenie podczas wysyłania/ odbierania faksu. Poza możliwością ustawienia dźwięków faksu, można określić czy urządzenie ma emitować dźwięki w przypadku konieczności potwierdzenia lub w przypadku ostrzeżeń.

```
Regulacja głośności podczas wysyłania/odbierania faksów(P. 193) 
Ustawianie sygnału faksu przychodzącego(P. 194) 
Ustawianie dźwięków dla potwierdzeń i ostrzeżeń(P. 195)
```
# **UWAGA**

To ustawienie działa tylko dla linii 1 (linia standardowa). Użyj tego ustawienia z linią 1 (linia standardowa).

# Regulacja głośności podczas wysyłania/odbierania faksów

Można wyregulować poziom głośności dla funkcji faksu, takich jak komunikacja lub anulowanie podczas transmisji faksu lub też dźwięku informującego o zakończeniu drukowania odebranego faksu. Można również dźwięki emitowane podczas wysyłania/odbierania dla funkcji Blokada pamięci faksu.

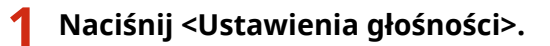

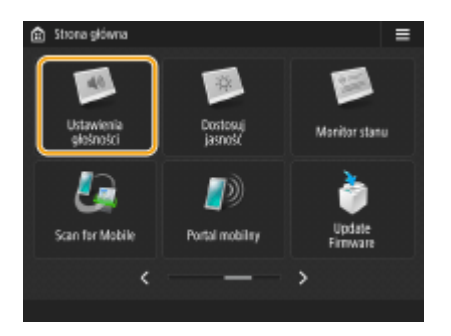

**2 Wyreguluj poziom głośności lub określ ustawienia i naciśnij na <OK>.**

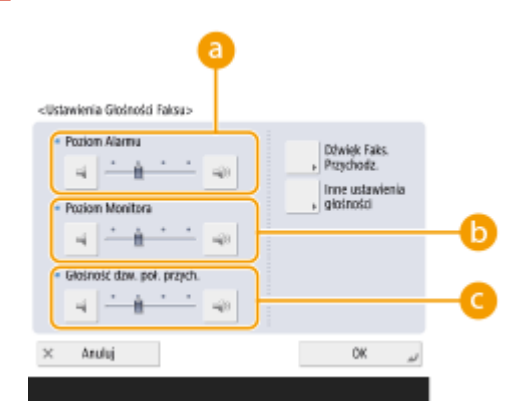

### **<Poziom Alarmu>**

Wyreguluj poziom dźwięku emitowanego podczas anulowania transmisji faksu lub po zakończeniu drukowania odebranego faksu. Jeżeli nie chcesz, aby urządzenie emitowało jakiekolwiek dźwięki, naciskaj element znajdujący się po lewej stronie, aż suwak przesunie się całkowicie w lewo.

### **<Poziom Monitora>**

### Podstawowa obsługa urządzenia

<span id="page-204-0"></span>Wyreguluj poziom dźwięku emitowanego podczas wysyłania faksu. Jeżeli nie chcesz, aby urządzenie emitowało jakiekolwiek dźwięki, naciskaj element znajdujący się po lewej stronie, aż suwak przesunie się całkowicie w lewo.

### **<Głośność dzw. poł. przych.>**

Służy do regulacji poziomu głośności sygnału towarzyszącemu przychodzącym faksom, gdy dla opcji O **[<Tryb RX>\(P. 893\)](#page-903-0)** wybrano ustawienie <(Auto. przełą.) Faks/Tel.>. Aby wyciszyć dźwięk, naciśnij kilkukrotnie przycisk w celu przesunięcia wskaźnika głośności do lewej.

# Ustawianie sygnału faksu przychodzącego

Sygnał faksu przychodzącego można ustawić nie tylko, gdy zainstalowany jest moduł TELEPHONE 6 KIT, ale także gdy podłączony jest telefon.

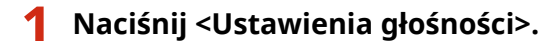

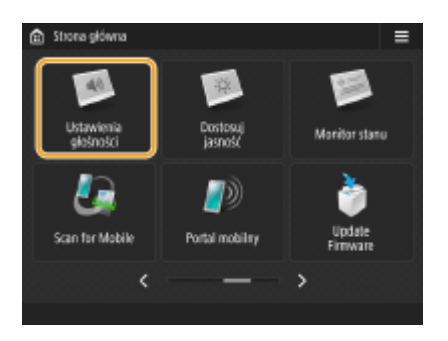

**2 Naciśnij przycisk <Dźwięk Faks. Przychodz.>.**

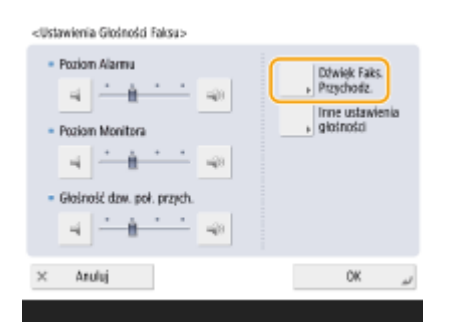

**3 Ustaw sygnał faksu przychodzącego.**

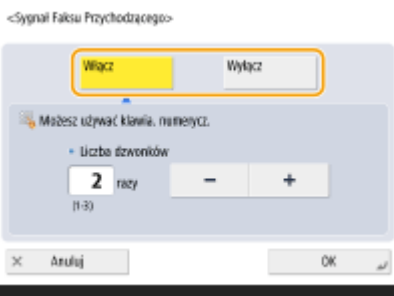

- Wybierz <Włącz>, jeśli chcesz, aby sygnał faksu przychodzącego był emitowany. W przeciwnym razie wybierz <Wyłącz>. Jeśli wybrano ustawienie <Wyłącz>, przejdź do kroku 5.
- **4 Wybierz liczbę sygnałów faksu przychodzącego.**

### Podstawowa obsługa urządzenia

<span id="page-205-0"></span>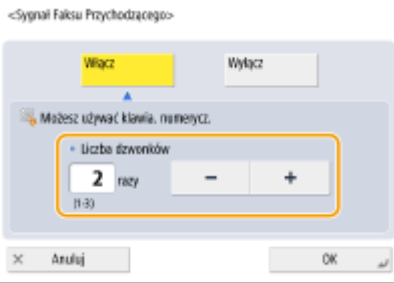

● Ustaw liczbę za pomocą przycisków <->/<+> lub klawiszy numerycznych.

# **5 Naciśnij <OK>.**

# **UWAGA**

● Nawet w przypadku ustawienia sygnału faksu przychodzącego na <Wyłącz> sygnał faksu przychodzący będzie emitowany po nadejściu faksu w trybie uśpienia, jeśli pobór mocy w trybie uśpienia jest ustawiony na niski. **[<Pobór Energii w Trybie Czuwania>\(P. 829\)](#page-839-0)** 

# Ustawianie dźwięków dla potwierdzeń i ostrzeżeń

Urządzenie emituje dźwięki w wielu różnych sytuacjach, na przykład po naciśnięciu na klawisze na panelu sterowania lub na ekranie dotykowym lub też po wystąpieniu usterki. Każdy z tych dźwięków można ustawić oddzielnie.

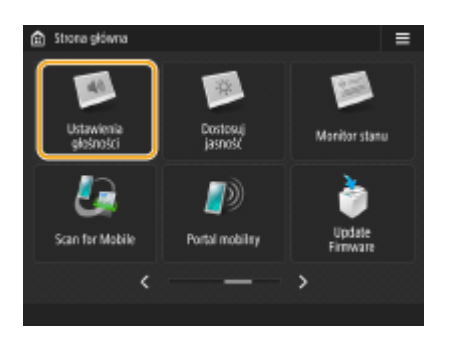

## **1 Naciśnij <Ustawienia głośności>.**

## **2 Naciśnij <Inne ustawienia głośności>.**

● Jeśli nie zainstalowano opcji uruchamiania funkcji faksu ( **[Opcje systemu\(P. 1168\)](#page-1178-0)** ), wyświetlane jest <Ustawienia głośności>.

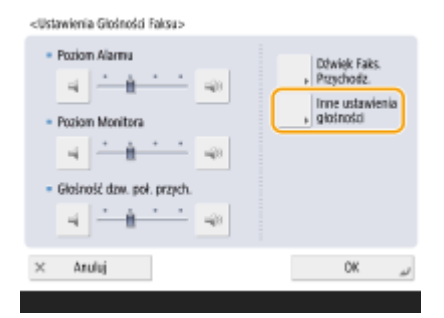

**3 Ustaw dźwięki dla potwierdzenie/ostrzeżenia i naciśnij na <Zamknij>.**

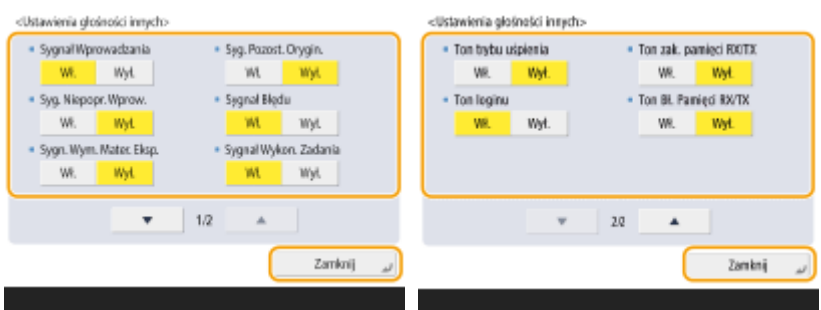

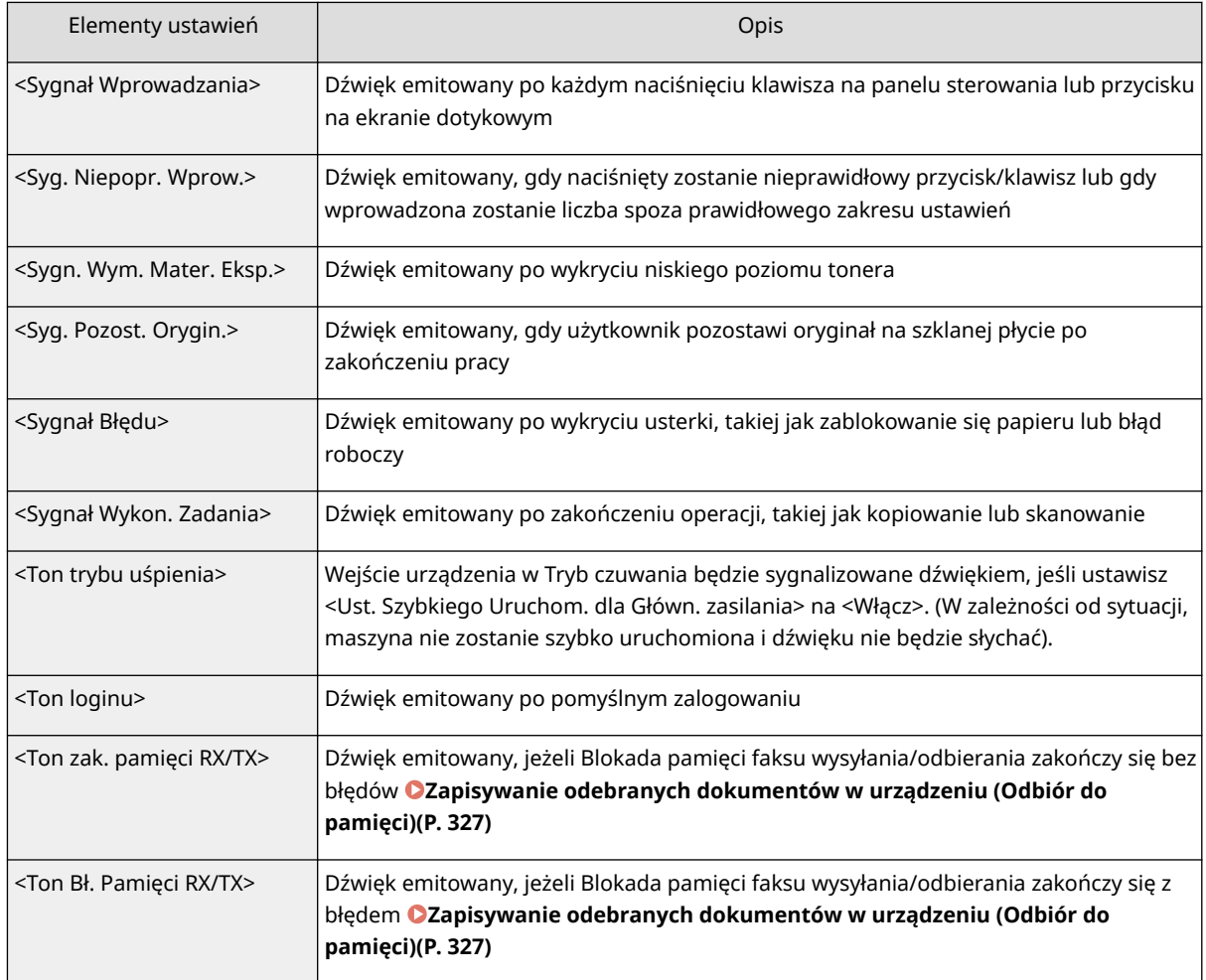

# **4 Naciśnij <OK>.**

## ŁĄCZA

**OTELEPHONE 6 KIT(P. 1189)** 

# **Przechodzenie w tryb uśpienia**

### 7S7Y-037

Funkcja uśpienia umożliwia zmniejszenie zużycia energii przez urządzenie poprzez tymczasowe wyłączenie niektórych operacji wewnętrznych urządzenia. Możesz włączyć tryb uśpienia urządzenia, naciskając przycisk ( (Oszczędzanie energii) na panelu sterowania. Jeżeli urządzenie znajduje się w trybie uśpienia, ekran dotykowy jest wyłączony i świeci się przycisk (Oszczędzanie energii). **[Panel sterowania\(P. 97\)](#page-107-0)** 

# **UWAGA**

- Urządzenie może nie przejść do trybu uśpienia w zależności od jego statusu i warunków pracy.
- Jeśli urządzenie nie przejdzie w tryb uśpienia przez dłuższy czas, przeprowadzana jest automatyczna kalibracja w celu zachowania jakości obrazu. Kalibracja może wpłynąć na żywotność zasobnika z tonerem.
- Wskaźnik Przetwarzanie/dane świeci na zielono pulsującym światłem lub w sposób ciągły, nawet jeśli urządzenie przejdzie w tryb Czuwania.

### **Wychodzenie z trybu uśpienia**

Urządzenie wychodzi z trybu uśpienia po wykonaniu jednej z poniższych operacji:

- Gdy przycisk  $\bigcup$  (Oszczędzanie energii) zostanie naciśnięty na panelu sterowania<sup>\*1</sup>
- Gdy oryginał włożony został do podajnika
- Gdy otwarto podajnik
- $\bullet$  Załadowanie papieru do tacy uniwersalnej albo wyjęcie go stamtąd<sup>\*1</sup>
- Otwarcie/zamknięcie pokrywy urządzenia\*1
	- \*1 Niektóre modele urządzeń nie obsługują tej funkcji.

### **Ustawianie Zegara automatycznego przejścia do trybu uśpienia**

Możesz skorzystać z ustawienia <Czas Automatycznego Czuwania>, aby automatycznie przejść do trybu uśpienia. Aby zmienić czas, po upłynięciu którego urządzenie przechodzi do trybu uśpienia, należy wykonać czynności opisane poniżej.

## (Ustaw./Rejestr.) <Właściwości> <Zegar/Oszczędzanie Energii> <Czas Automatycznego Czuwania> lub , aby określić czas, po upłynięciu którego urządzenie będzie automatycznie przechodzić w tryb uśpienia <OK>.

# **UWAGA**

● Czas, po upłynięciu którego urządzenie będzie automatycznie przechodzić w tryb uśpienia można określić dla poszczególnych dni tygodnia. **O<Tygodniowy zegar automatycznego uśpienia>(P. 829)** 

### **Pobór energii w trybie uśpienia**

Użytkownik może zmieniać ilość energii zużywanej przez urządzenie w trybie Uśpienia. W celu ustawienia ilości energii zużywanej przez urządzenie w trybie uśpienia postępuj zgodnie z poniższą procedurą zamieszczoną niżej.

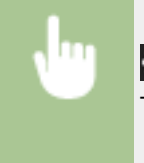

 (Ustaw./Rejestr.) <Właściwości> <Zegar/Oszczędzanie Energii> dla opcji <Pobór Energii w Trybie Czuwania> wybierz ustawienie <Niskie> albo <Wysoki>.

# **Rejestrowanie odbiorców**

### 7S7Y-038

Odbiorców wysyłanych faksów i zeskanowanych danych można zarejestrować w Książce adresowej lub pod klawiszami wybierania jednoprzyciskowego.

### **Książka adresowa**

Jeżeli chcesz zarejestrować kilku odbiorców lub sklasyfikować ich zgodnie z działami lub partnerami biznesowymi, zarejestruj ich w Książce adresowej. Książka adresowa umożliwia wyszukiwanie odbiorców zgodnie z pierwszą literą ich nazwy lub zgodnie z wybranym typem odbiorcy (np. faks lub e-mail). Można zarejestrować odbiorców dostępnych dla wszystkich użytkowników, tylko dla siebie oraz odbiorców, których dane mogą być edytowane wyłącznie przez administratora. **[Rejestrowanie odbiorców w książce](#page-215-0) [adresowej\(P. 205\)](#page-215-0)** 

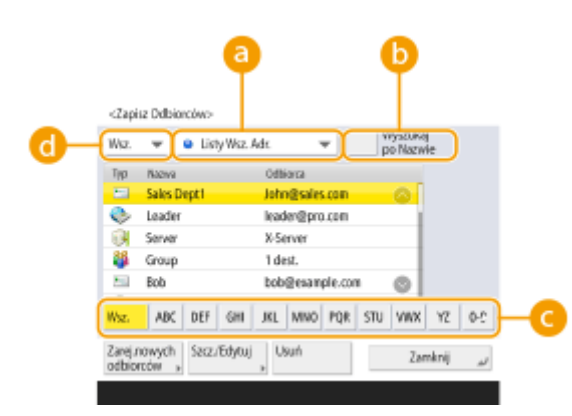

## **Lista rozwijana listy adresowej**

Wybierz listę adresową dla wydziału lub partnera biznesowego.

## **<Wyszukiw. po nazwach>**

Wprowadź nazwę odbiorcy.

## **Przycisk pierwszej litery**

Wybierz przycisk alfanumeryczny odpowiadający pierwszej literze nazwy odbiorcy.

### **Rozwijalna lista typu odbiorcy**

Wybierz ten przycisk, aby filtrować odbiorców zgodnie z typem odbiorcy, takim jak faks lub e-mail.

### **Przycisk wybierania jednoprzyciskowego**

Możesz zarejestrować często wybieranych odbiorców pod klawiszami jednoprzyciskowymi, aby ułatwić ich wybór. Klawisze jednoprzyciskowe pod którymi zarejestrowani są odbiorcy są wyświetlane na ekranie dotykowym, co umożliwia ich szybkie wyszukanie i określenie odbiorców za pomocą jednego przycisku. **[Rejestrowanie odbiorcy pod przyciskiem wybierania jednoprzyciskowego\(P. 221\)](#page-231-0)** 

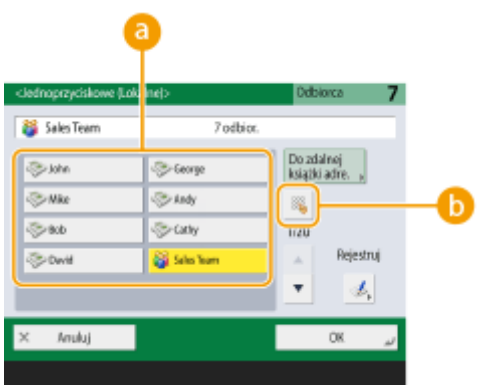

## **Przycisk wybierania jednoprzyciskowego**

Można wybrać danego odbiorcę wyłącznie za pomocą jednego przycisku.

### **Przycisk jednoprzyciskowego wybierania numeru**

Możesz wprowadzić trzycyfrowy numer zarejestrowanego klawisza jednoprzyciskowego, jeżeli nie jest on ukazany na ekranie dotykowym.

# **UWAGA**

### **Informacja dla administratora**

- Książka adresowa i klawisze wybierania jednoprzyciskowego mogą być eksportowane/importowane. Funkcja ta umożliwia tworzenie kopii zapasowych upraszczających, w razie usterki, procedurę rejestracji odbiorców w poszczególnych urządzeniach obsługujących te funkcje. Aby uzyskać więcej informacji, patrz **[Importowanie/eksportowanie ustawień pojedynczo\(P. 655\)](#page-665-0)** .
- Książkę adresową można dostosować do potrzeb każdego z zalogowanych użytkowników ( **[Lista](#page-157-0) [elementów, które można spersonalizować\(P. 147\)](#page-157-0)** ). Dodatkowo dzięki funkcji Synchronizuj ustawienia niestandardowe można włączyć udostępnianie książki adresowej wielu wielofunkcyjnym drukarkom firmy Canon ( **[Synchronizacja ustawień wielu drukarek wielofunkcyjnych firmy Canon\(P. 683\)](#page-693-0)** [\)](#page-693-0).
- Aby zapobiec uzyskaniu nieautoryzowanego dostępu do Książki adresowej, można ją zabezpieczyć hasłem. **[Ustawienie kodu PIN do książki adresowej\(P. 586\)](#page-596-0)**
- Jeżeli zarejestrowani są odbiorcy, których nie chcesz wyświetlać w Książce adresowej lub jeżeli chcesz ograniczyć dostęp użytkownika do odbiorców, wprowadź kod dostępu podczas rejestrowania danego odbiorcy. Aby korzystać z kodu dostępu konieczne jest wcześniejsze ustawienie funkcji w **[Ograniczanie](#page-597-0) [dostępu do odbiorców zarejestrowanych w Książce adresowej\(P. 587\)](#page-597-0)** .
- Skonfiguruj listy adresowe grupy użytkowników za pomocą Remote UI (Zdalny interfejs użytkownika). [\(](#page-623-0)  $\bullet$ **[Rejestracja odbiorców z poziomu interfejsu Remote UI \(Zdalny interfejs użytkownika\)\(P. 613\)](#page-623-0)** )

# **Informacje na temat książek adresowych urządzenia**

7S7Y-039

# Lokalna książka adresowa i zdalna książka adresowa

Lokalna książka adresowa: Książka adresowa przechowywana na nośniku pamięci urządzenia. Ta książka adresowa składa się z następujących list adresowych.

- Lista adresowa 01 do 10
- Lista adresowa, wybieranie jednoprzyciskowe
- Lista adresowa dla administratora
- Lista adresów prywatnych
- Lista adresowa grupy użytkowników 01 do 50

Zdalna książka adresowa: Książka adresowa innego urządzenia firmy Canon podłączonego do urządzenia za pośrednictwem sieci. Dostęp do niej można uzyskać w ten sam sposób jak do lokalnej książki adresowej w celu określenia odbiorców.

# **UWAGA**

- Aby korzystać ze zdalnej książki adresowej, należy ją zarejestrować w celu uzyskania dostępu do niej na urządzeniu klienckim ( **[<Ustaw Odbiorcę>\(P. 902\)](#page-912-0)** <Pobieranie zdalnej książki adresowej>) i udostępnienia jej na urządzeniu serwerowym ( **[<Ustaw Odbiorcę>\(P. 902\)](#page-912-0)** <Ustaw zdalną książkę adresową jako otwartą>).
- Do ośmiu urządzeń klienta, wliczając w to to urządzenie, może zostać jednocześnie podłączonych do serwera jako urządzenia klienta i korzystać z publicznej Zdalnej książki adresowej. Jednakże, jeżeli serwer ustanawia w danym momencie inne połączenia sieciowe, liczba urządzeń, które mogą się podłączyć może zostać zredukowana. Jeżeli urządzenie nie może zostać podłączone, wysyłana jest informacja o błędzie.
- Odbiorcy urządzenia serwerowego zarejestrowani w Ustawienia ulubione i dla przycisku <Osobiste>/ <Wspołdzielone> urządzenia klienckiego nie są aktualizowani, gdy następuje aktualizacja odbiorców na urządzeniu serwerowym.

Sprawdź, czy odbiorca jest zaktualizowany, gdy nie możesz wysyłać do zarejestrowanych odbiorców.

● Odbiorców zarejestrowanych w zdalnej książce adresowej nie można edytować/usuwać z urządzenia klienckiego. Aby edytować/usunąć odbiorców w zdalnej książce adresowej, należy edytować/usunąć lokalną książkę adresową na serwerze, który udostępnia zdalną książkę adresową.

# Przegląd list adresowych

## ■Lista adresowa 01 do 10

Listy adresowe otwarte dla wszystkich użytkowników.

## ■ Lista adresowa, wybieranie jednoprzyciskowe

Odbiorcy przypisani do klawiszy wybierania jednoprzyciskowego wyświetleni na ekranie <Faks> i ekranie <Skanuj i wyślij>. Tylko klawisze wybierania jednoprzyciskowego dla odbiorców faksu są wyświetlone na ekranie <Faks>. Odbiorcy faksów są również wyświetleni na ekranie <Skanuj i wyślij>, jeśli w pozycji <Włącz Faks w Skanowaniu i Funkcje Wysyłania> wybrano ustawienie <Włącz>.

### ■Lista adresowa dla administratora

Służy do rejestrowania odbiorców używanych w <Ustawienia przekazania> i <Dokument archiwalny TX>.

### ■ Lista adresów prywatnych

Lista adresów prywatnych wyświetlana podczas stosowania uwierzytelniania użytkownika.

### ■ Lista adresowa grupy użytkowników 01 do 50

Lista adresowa grupy dostępna dla grupy użytkowników, gdy stosowane jest uwierzytelnianie użytkownika. Lista adresowa grupy użytkowników odpowiada pojedynczej grupie użytkowników.

# **UWAGA**

- <Użyj osobistej listy adresowej> i <Użyj listy adresowej użytkownika grupy> muszą być włączone, aby używać **[<Użyj osobistej listy adresowej>\(P. 905\)](#page-915-0)** i **[<Użyj listy adresowej użytkownika](#page-915-0) [grupy>\(P. 905\)](#page-915-0)** .
- Aby używać listy adresowej grupy użytkowników, konieczne jest wcześniejsze utworzenie grupy użytkowników ( **[Rejestracja informacji o użytkowniku w urządzeniu lokalnym\(P. 513\)](#page-523-0)** ) i powiązanie utworzonej grupy użytkowników z listą adresową grupy użytkowników ( **[Rejestracja](#page-623-0) [odbiorców z poziomu interfejsu Remote UI \(Zdalny interfejs użytkownika\)\(P. 613\)](#page-623-0)** ).

## Przenoszenie/kopiowanie adresów odbiorców

Poniższa tabela pokazuje, czy adresy odbiorców mogą być przenoszone lub kopiowane między różnymi książkami adresowymi.

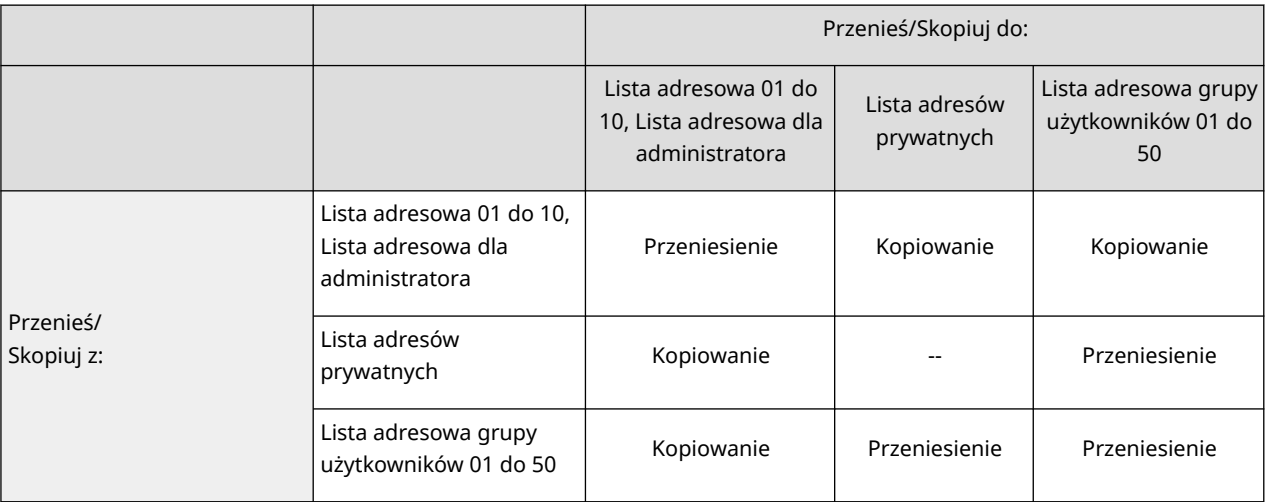

# **UWAGA**

Adresów odbiorców nie można przenosić/kopiować w następujących sytuacjach.

● Sytuacje, w których nie można skopiować adresów odbiorców do <Książka Adres.1> do <KsiążkaAdres.10>

- Gdy użytkownik ogólny wykonuje operację i został ustawiony kod <Hasło Książki Adresowej>, ale użytkownik nie wprowadził kodu PIN
- Gdy użytkownik wykonuje operację z panelu sterowania i w pozycji <Użyj listy adresowej użytkownika grupy> wybrano ustawienie <Włącz (Tylko przeglądaj)> (Kopiowanie można wykonać ze zdalnego interfejsu Remote UI (Zdalny interfejs użytkownika))
- Sytuacje, w których nie można skopiować adresów odbiorców do <Osob. książ. adres.>
	- Gdy dla opcji <Użyj osobistej listy adresowej> wybrano ustawienie <Wyłącz>:
	- Gdy dla opcji <Użyj listy adresowej użytkownika grupy> wybrano ustawienie <Włącz (Tylko przeglądaj)>:
- Sytuacje, w których adresy odbiorców nie mogą być przenoszone/kopiowane do "Listy adresowej grupy użytkowników 01 do 50"
	- Gdy dla opcji <Użyj listy adresowej użytkownika grupy> wybrano ustawienie <Włącz (Tylko przeglądaj)> lub <Wyłącz>

# Różnice w typach listy adresowej

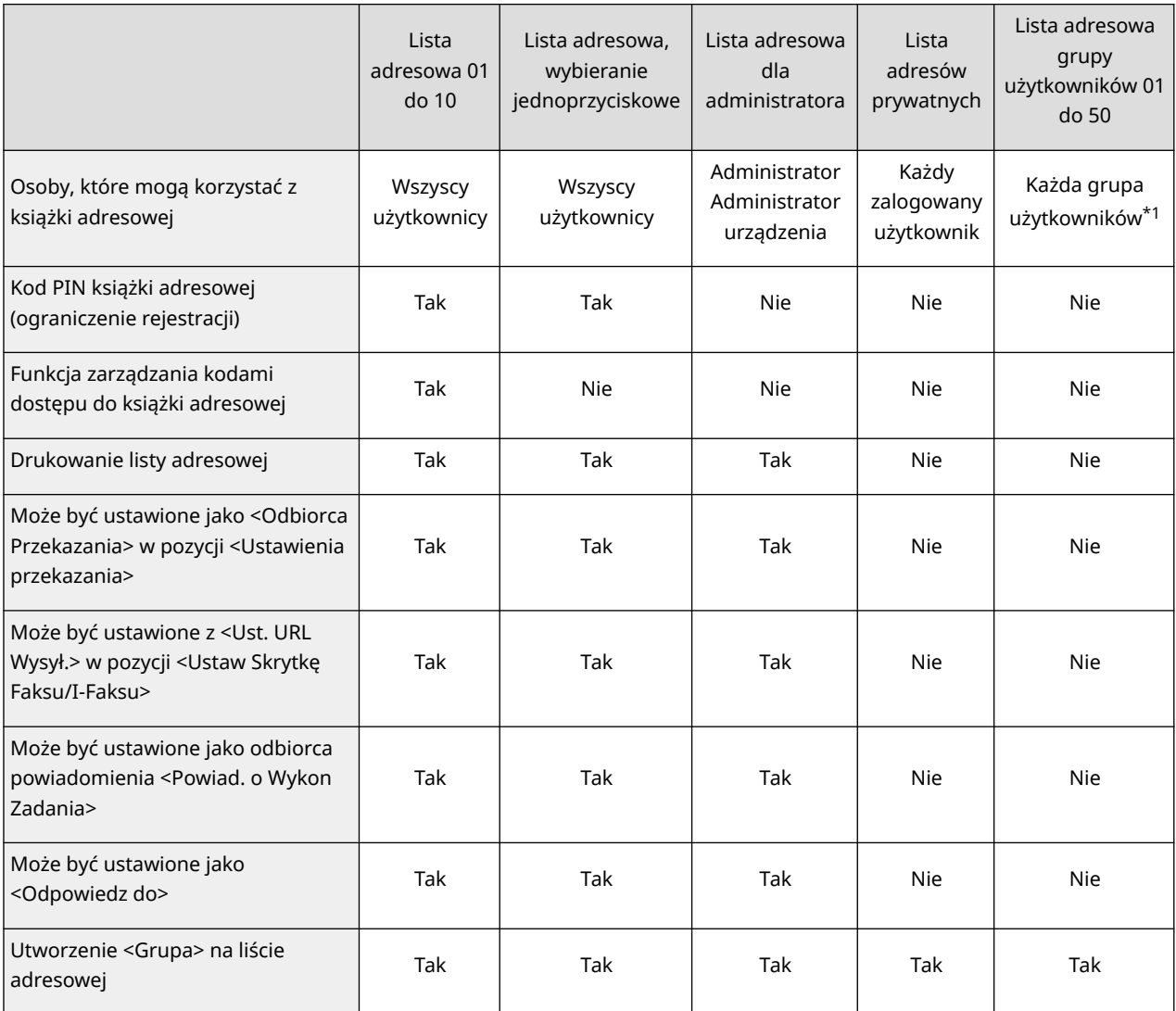

\*1 Można uzyskać dostęp tylko do grup użytkowników, do których należy użytkownik zalogowany na panelu sterowania. Dostęp do wszystkich list adresowych grupy użytkowników można uzyskać, gdy użytkownik z uprawnieniami administratora zaloguje się ze zdalnego interfejsu Remote UI (Zdalny interfejs użytkownika).

# **UWAGA**

- Aby uzyskać informacje na temat maksymalnej liczby odbiorców, których można zarejestrować na każdej liście adresowej, patrz **CFunkcje zarządzania(P. 1158)** » "maksymalna liczba odbiorców zarejestrowanych w książce adresowej."
- Maksymalna liczba list adresów prywatnych i list adresowych grupy użytkowników, które można przechowywaćw urządzeniu, zależy od limitu w informacjach o ustawieniach użytkownika. Zobacz O **[Funkcje zarządzania\(P. 1158\)](#page-1168-0) •** "Maksymalna liczba użytkowników, których informacje o ustawieniach można zapisać w urządzeniu."

# <span id="page-215-0"></span>**Rejestrowanie odbiorców w książce adresowej**

7S7Y-03A

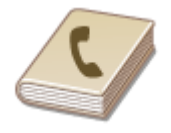

 Można zarejestrować numer faksu odbiorcy lub adres e-mail, który może być wykorzystywany podczas wysyłania zeskanowanych dokumentów do Książki adresowej. Można również zarejestrować odbiorcę I-faksu, lokalizację folderu serwera plików (adres IP i ścieżkę) oraz pamięć (Zaawansowana przestrzeń) drukarki wielofunkcyjnej Canon w książce adresowej jako odbiorcę.

# **UWAGA**

- Aby zarejestrować odbiorcę tylko dla siebie należy się zalogować korzystając z usługi uwierzytelniania. **[Zarządzanie użytkownikami\(P. 507\)](#page-517-0)**
- Rejestrowanie/edytowanie/usuwanie odbiorców można również wykonać z następujących ekranów:
	- <Książka Adresowa> na ekranie Podstawowe funkcje faksowania **[Podstawowe działania związane z](#page-299-0) [wysyłaniem faksów\(P. 289\)](#page-299-0)**
	- <Książka Adresowa> na ekranie Podstawowe funkcje skanowania **[Podstawowe działania związane](#page-403-0) [ze skanowaniem oryginałów\(P. 393\)](#page-403-0)**

**1 Naciśnij <Ustawienia odbior./przeka.>. [Ekran <Strona główna>\(P. 126\)](#page-136-0)** 

## **2 Naciśnij <Zarejestruj Odbiorców>.**

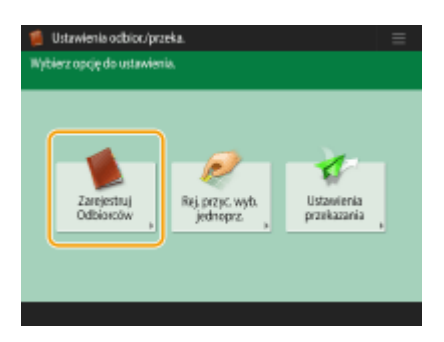

**3 Naciśnij <Zarej.nowych odbiorców>.**

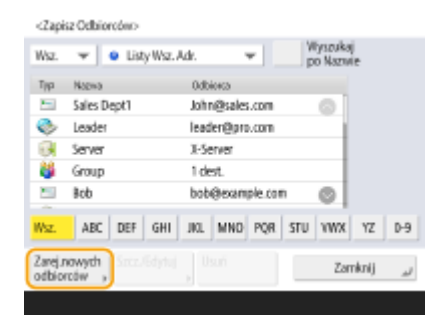

**4 Wybierz rodzaj odbiorcy do zarejestrowania.**
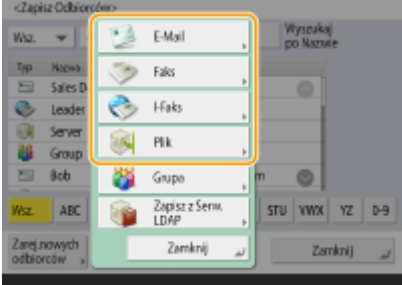

● Wybierz <Faks>, <E-mail>, <I-Faks> lub <Plik> jako typ odbiorcy do zarejestrowania.

## **5 Na liście rozwijanej listy adresowej wybierz, gdzie chcesz zarejestrować odbiorcę.**

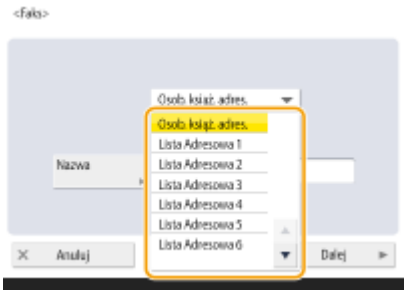

- Jeżeli chcesz zarejestrować odbiorcę tylko dla siebie, wybierz <Osob. książ. adres.>.
- Jeżeli chcesz zarejestrować odbiorcę, którego tylko administrator może edytować, wybierz opcję <Lista adr. dla adminis.>.
- Jeżeli chcesz udostępnić członkom zarejestrowanej grupy użytkowników odbiorcę, wybierz zarejestrowaną Listę adresową dla grup użytkowników.

# **UWAGA:**

- <Książka Adres.1> do <KsiążkaAdres.10> może być traktowana jako 10 osobnych książek adresowych. Klasyfikacja list adresowych zgodnie z działami lub partnerami biznesowymi ułatwia ich odnalezienie podczas wprowadzania kryteriów wyszukiwania odbiorców. Ułatwia to również zarządzanie listą adresową, jeżeli zmienisz ich nazwy na nazwę działu lub nazwę partnera biznesowego ( **[<Zmień Nazwę Listy](#page-912-0) [Adresowej>\(P. 902\)](#page-912-0)** [\)](#page-912-0).
- Możesz także zarządzać Listami adresów dla grup użytkowników, umożliwiając zapis/edycję odbiorców z poziomu interfejsu Remote UI (Zdalny interfejs użytkownika) tylko administratorowi. (<Ustaw Odbiorcę> **[<Użyj listy adresowej użytkownika grupy>\(P. 905\)](#page-915-0)** )
- **6 Naciśnij pozycję <Nazwa> wprowadź nazwę odbiorcy i naciśnij przycisk <Dalej>.**

**7 Skonfiguruj ustawienia zgodnie z typem odbiorcy wybranym w kroku 4.**

### **Faks**

**1** Wprowadź numer faksu.

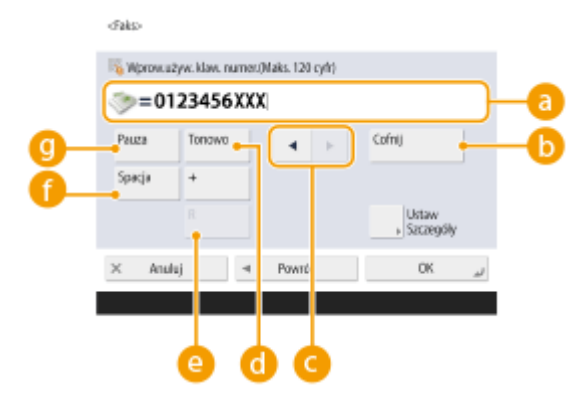

### **Pole wprowadzania numeru faksu**

Wprowadź numer faksu za pomocą klawiszy numerycznych. Wprowadź @ do stosownie do potrzeb.

### **<Cofnij>**

Usuwa cyfry (jedna po drugiej) znajdujące się z lewej strony kursora w polu wprowadzania numeru faksu  $\begin{pmatrix} 1 \\ 2 \end{pmatrix}$ .

# $\bullet$  4/ $\bullet$

Naciśnięcie umożliwia przesunięcie kursora w polu wprowadzania numeru faksu ( $\Box$ ) w lewo lub w prawo.

### **<Tonowo>**

Jeżeli naciśniesz na ten przycisk, znak T (ton) zostanie wstawiony. Nawet, jeżeli korzystasz z wybierania impulsowego, numery wprowadzone po literze T zostaną wysłane za pomocą wybierania tonowego.

### **Klawisz <R>**

Jeśli urządzenie jest podłączone do centrali PBX (Private Branch Exchange), naciśnij na ten przycisk przed wprowadzeniem odbiorcy. Jeśli przycisk nie jest dostępny, musisz zarejestrować ustawienia klawisza R. **[<Ustawienia Klawisza R>\(P. 886\)](#page-896-0)** 

### **<Spacja>**

Wprowadź spację pomiędzy numerami, aby można je było łatwiej odczytać.

### **<Pauza>**

Jeżeli naciśniesz na ten przycisk, wstawiona zostanie litera P (pauza). Podczas wysyłania faksu za granice, wprowadź pauzę po wprowadzeniu kodu kraju docelowego lub numery faksu. Pomaga to poprawić jakość połączenia.

# **UWAGA:**

● Pauzy nie można wprowadzić na początku numeru.

**2** Naciśnij na <Ustaw Szczegóły> i określ ustawienia zgodnie z wymogami.

#### Podstawowa obsługa urządzenia

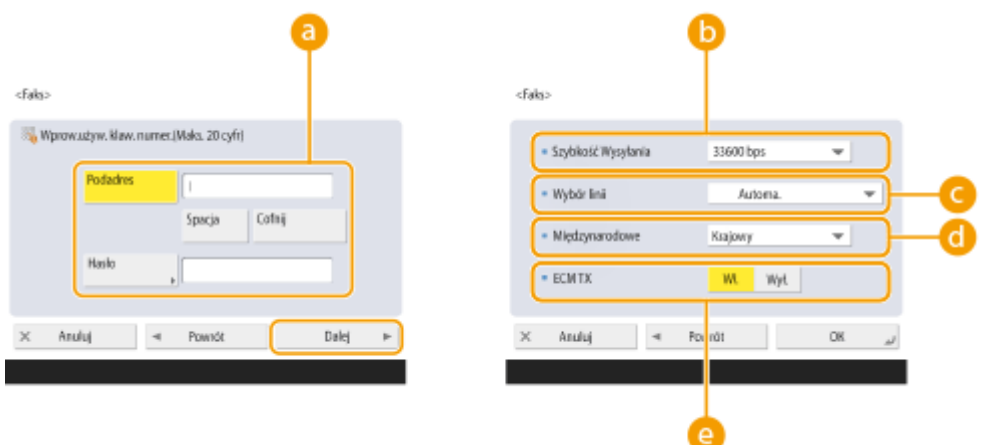

### **<Podadres>/<Hasło>**

Określ kiedy wysyłać lub odbierać dokumenty, aby zwiększyć bezpieczeństwo, dołączając podadres i hasło do wszystkich połączeń faksowych. **[Podstawowe działania związane z wysyłaniem](#page-299-0) [faksów\(P. 289\)](#page-299-0)** 

### **<Szybkość Wysyłania>**

W zależności od faksu odbiorcy lub statusu linii, przyczyną błędu transmisji może być jej prędkość. Jeżeli błąd występuje dość często, obniż wartość tego ustawienia.

### **<Wybór Linii>**

Jeżeli masz dodatkową linię, istnieje możliwość wyboru linii telefonicznej, która ma być wykorzystywana do wysyłania faksów.

### **<Międzynarodowe>**

Jeżeli błędy transmisji występują dość często podczas wysyłania za granicę, wybierz <Międzynarodowy (1)>. Jeżeli błąd wciąż występuje, zmień ustawienie na <Międzynarodowy (2)> lub <Międzynarodowy  $(3)$ 

### **e** <**ECM TX**>

Wybierz <Włącz>, aby skorygować błędy obrazu. Wybierz <Wyłącz>, jeżeli faks odbiorcy nie obsługuje Trybu korekcji błędów (ECM).

# WAŻNE:

- W celu wysyłania faksów w trybie ECM konieczne jest skonfigurowanie dla opcji <Ustawienia Faksu>
	- **C<ECM TX>(P. 884)** [u](#page-894-0)stawienia <Włącz>.

# **UWAGA:**

- Pomimo, że istnieją elementy, które można ustawić korzystając z funkcji ( **[Ekran podstawowych](#page-296-0) [funkcji faksu\(P. 286\)](#page-296-0)** ), wygodniej jest skonfigurować je tutaj ponieważ skutkuje to zmianą warunków wysyłania dla wszystkich odbiorców.
- W pozycji **[<Automa. regulacja prędkości podczas używania VoIP>\(P. 887\)](#page-897-0)** wybierz ustawienie <Włącz>, aby wysyłać i odbierać faksy dokładniej, gdy linia lub inna strona jest podatna na błędy. W przypadku wybrania ustawienia <Włącz> szybkość komunikacji zostaje ograniczona do maksymalnie 14 400 bitów na sekundę, co powoduje zmniejszenie liczby błędów.

### **E-mail**

**1** Naciśnij <Adres E-mail> wprowadź adres e-mail.

#### Podstawowa obsługa urządzenia

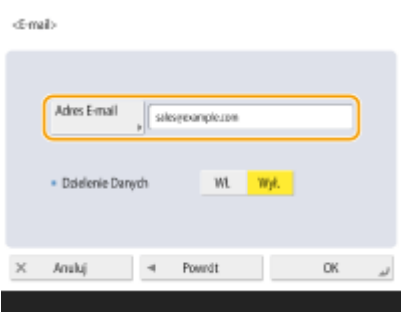

**2** Wybierz <Włącz> lub <Wyłącz> w <Dzielenie Danych>.

Jeżeli rozmiar wysyłanych danych przekracza limit maksymalny ( **[<Maksymalny Rozm. Wysyłanych](#page-890-0) [Danych>\(P. 880\)](#page-890-0)** ), wybierz, czy chcesz podzielić dane według rozmiarów lub stron.

- Jeżeli wybierzesz <Włącz>, dane zostaną podzielone na mniejsze pakiety nieprzekraczające limitu maksymalnego, które zostaną wysłane osobno. Oprogramowanie poczty e-mail klienta musi obsługiwać łączenie odebranych danych.
- Jeżeli wybierzesz <Wyłącz>, liczba wysyłanych jednocześnie stron zmniejszy się, a całkowita transmisja zostanie podzielona na kilka pakietów. Na przykład, 10 stron zostanie przesłanych w dwóch pakietach (po 5 stron w każdym). Dlatego też, odbiorca otrzyma dwie wiadomości e-mail. Jednakże, jeżeli wysyłasz dane, które nie mogą zostać podzielone na osobne strony (np. obraz JPEG) wystąpi błąd transmisji.

# **UWAGA:**

- $\bullet$  leśli domena, która będzie używana, jest stała, można pominąć wprowadzanie domeny. Można zarejestrować nazwę domeny w pozycji **[<Auto. dodaj wybraną domenę do odb. bez](#page-892-0) [domeny>\(P. 882\)](#page-892-0)** i włączyć opcję <Podczas wysyłania e-mail> wcześniej, aby automatycznie dodać domenę podczas wysyłania, bez konieczności wprowadzania symbolu "@" i nazwy domeny.
- Można zarejestrować często używane nazwy domen w pozycji <Zapisane Znaki> na klawiaturze, aby móc je wywołać podczas wprowadzania adresu -e-mail. **[<Zarejestrowane znaki](#page-832-0) [klawiatury>\(P. 822\)](#page-832-0)**

## **I-faks**

**1** W razie konieczności, określ odpowiednie ustawienia.

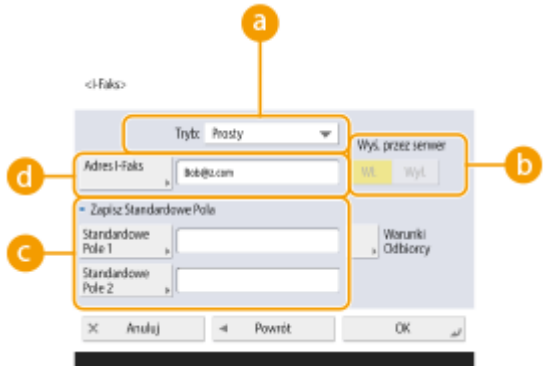

### **<Tryb:>**

Można wybrać rodzaj wyników wysyłania wyświetlanych po naciśnięciu przycisku (Monitor stanu). Wybierz <Pełny>, jeżeli chcesz sprawdzić, czy I-faks został dostarczony do urządzenia odbiorcy lub wybierz <Prosty>, jeżeli chcesz sprawdzić, czy I-faks został dostarczony do serwera pocztowego. Należy pamiętać, że nie można potwierdzić statusu doręczenia, jeżeli urządzenia odbiorcy nie obsługuje funkcji <Tryb:>.

# **UWAGA:**

- Jeżeli używasz trybu <Pełny>, aby wysyłać I-faks do odbiorcy, którego urządzenie nie obsługuje trybu <Pełny>, komunikat <Oczeki. na wynik...> zostanie wyświetlony po naciśnięciu przycisku (Monitor stanu) w celu sprawdzenia stanu dostarczenia, nawet jeśli transmisja została zakończona. Informacja ta będzie wyświetlana aż do upłynięcia czasu określonego na ekranie **[<Odstęp czas.](#page-891-0) [dla trybu pełnej TX>\(P. 881\)](#page-891-0)** .
- Można sprawdzić stan doręczenia, naciskając 
Nożna sprawdzić stan doręczenia, naciskając 
Nożna sprawdzić stan doręczenia, naciskając 
Nożna sprawdzić stan doręczenia, naciskając 
Nożna sprawdzić stan doręczenia, nacisk Jeżeli dokument został wysłany pomyślnie, wyświetli się <OK>. Jeżeli nie udało się wysłać dokumentu, wyświetli się <NG>. A jeżeli rezultatu nie można potwierdzić, wyświetli się <-->. W Trybie prostym, nawet jeżeli dostarczenie było pomyślne, wyświetli się <-->, ponieważ potwierdzenie dostarczenia nie może być przeprowadzone.

### **<Wyś. przez serwer>**

Określ, czy wysłać I-faks do odbiorców przez serwer pocztowy. Wybierz <Włącz>, jeżeli chcesz wysłać Ifaks do odbiorców przez serwer pocztowy. Wybierz <Wyłącz>, jeżeli chcesz wysłać dane bezpośrednio do odbiorcy znajdującego się w obrębie tej samej sieci lokalnej (LAN). Poprzez bezpośrednie wysyłanie do odbiorcy można transmitować duże ilości danych bez konieczności obciążania serwera pocztowego.

# **UWAGA:**

- Aby wysłać I-faks, który nie ma formatu adresu IP (np. nazwa użytkownika@[adres IP odbiorcy]) bez korzystania z serwera pocztowego, należy skonfigurować ustawienia MX (Mail eXchange) na serwerze DNS. Należy zapytać administratora sieci, czy tego typu ustawienia są dostępne.
- W przypadku wybrania ustawienia <Wyłącz> dla opcji <Wyślij przez serwer> konieczne jest uprzednie skonfigurowanie ustawienia <Włącz> dla opcji **[<Użyj wysyłania przez Serwer>\(P. 882\)](#page-892-0)** . Jeżeli dla tego ustawienia wybrano <Wyłącz>, ustawienie <Wyślij przez serwer> nie może zostać zmienione. Zaleca się ustawienie dla opcji O[<Dopuść MDN nie poprzez Serwer>\(P. 882\)](#page-892-0) ustawienia <Włącz>.
- Nawet jeżeli ustawisz <Wyślij przez serwer> na <Wyłącz>, potwierdzenie odbioru dokumentów wysłanych z wykorzystaniem trybu Pełnego przeprowadzane jest za pośrednictwem serwera.

### **<Zapisz Standardowe Pola>**

To ustawienie jest konieczne do korzystania z usługi faksu internetowego. Jeżeli użytkownik nie korzysta z usługi faksu internetowego, ustawienie to nie jest wymagane. Aby uzyskać więcej informacji, należy się skontaktować z dostawcą Internetu.

### **<Adres I-Faks>**

- Wprowadź adres I-faksu w następującym formacie: adv01@example.com.
- Podczas wysyłania do odbiorcy znajdującego się w obrębie tej samej sieci, należy skorzystać z następującego formatu: adv01@[192.168.11.100] (nazwa urządzenia odbiorcy @[adres IP]).
- Jeśli domena, która będzie używana, jest stała, można pominąć wprowadzanie domeny. Można zarejestrować nazwę domeny w pozycji **[<Auto. dodaj wybraną domenę do odb. bez](#page-892-0) [domeny>\(P. 882\)](#page-892-0)** i włączyć opcję <Podczas wysyłania I-fax> wcześniej, aby automatycznie dodać domenę podczas wysyłania, bez konieczności wprowadzania symbolu "@" i nazwy domeny.
- Można zarejestrować często używane nazwy domen w pozycji <Zapisane Znaki> na klawiaturze, aby móc je wywołać podczas wprowadzania adresu I-faks. **[<Zarejestrowane znaki klawiatury>\(P. 822\)](#page-832-0)**
- 2 Naciśnii przycisk <Warunki Odbiorcy> b skonfiguruj każde z ustawień i naciśnii przycisk <OK>.

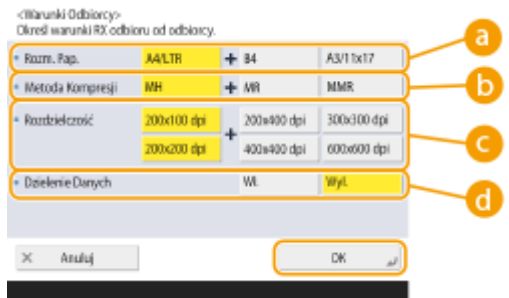

### *C* <Rozmiar Papieru>

Ustaw format papieru, który może otrzymać odbiorca. Określ to ustawienie po sprawdzeniu, czy format papieru wysyłanych danych odpowiada specyfikacji urządzenia odbiorcy.

- <A4/LTR>: Wysyła w formacie A4/LTR.
- <A4/LTR> + <B4>: Wysyła w formacie A4/LTR lub w formacie B4.
- <A4/LTR> + <A3/11x17>: Wysyła w formacie A4/LTR lub w formacie A3/11" x 17".
- <A4/LTR> + <B4> + <A3/11x17>: Wysyła w formacie A4/LTR, formacie B4 lub formacie A3/11" x 17".

# **UWAGA:**

- Jeśli format papieru w zeskanowanych danych jest mniejszy od formatów ustalonych w <Rozmiar Papieru>, dane są wysyłane z pustymi marginesami w najmniejszym formacie ustawionym w <Rozmiar Papieru>.
- Jeśli format papieru w zeskanowanych danych jest większy od formatów ustalonych w <Rozmiar Papieru>, dane są redukowane i wysyłane w największym formacie ustawionym w <Rozmiar Papieru>.
- Użytkownik musi określić warunki odbioru zgodnie z warunkami technicznymi urządzenia odbiorcy. Jeśli format papieru w wysyłanych danych jest większy od formatów papieru, których może używać urządzenie odbiorcy, obraz może zostać przycięty lub obcięty.

### **<Metoda Kompresji>**

Wybierz metodę kompresji. Współczynnik kompresji jest największy dla MMR, mniejszy dla MR i najmniejszy dla MH. Im wyższy współczynnik kompresji, tym krótszy czas wymagany do zakończenia transmisji.

### **<Rozdzielczość>**

Wybierz większą wartość, aby zwiększyć rozdzielczość i jakość obrazu. Skonfigurowanie wyższej rozdzielczości wiąże się jednak z wydłużeniem czasu transmisji.

### **<Dzielenie Danych>**

Jeżeli rozmiar wysyłanych danych przekracza limit maksymalny ( **[<Maksymalny Rozm. Wysyłanych](#page-890-0) [Danych>\(P. 880\)](#page-890-0)** ), wybierz, czy chcesz podzielić dane według rozmiarów lub stron.

- Jeżeli wybierzesz <Włącz>, dane zostaną podzielone na mniejsze pakiety nieprzekraczające limitu maksymalnego, które zostaną wysłane osobno. Urządzenie odbiorcy musi obsługiwać łączenie odebranych danych.
- W przypadku wyboru ustawienia <Wyłącz> dla opcji <Wyślij przez serwer> ( $\Box$ ) w punkcie 1 konfiguracji I-faksu dane są wysyłane bez dzielenia, nawet jeżeli ich rozmiar przekroczy maksymalną dopuszczalną wartość.

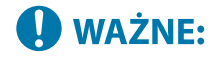

● Użytkownik musi określić warunki odbioru zgodnie z warunkami technicznymi urządzenia odbiorcy. W przypadku określenia warunków, które nie są obsługiwane przez urządzenie odbiorcy, wtedy może wystąpić błąd transmisji.

### **Serwer plików/Zaawansowana przestrzeń**

**1** Wprowadź nazwę hosta serwera plików/Zaawansowana przestrzeń, który przesyła dane.

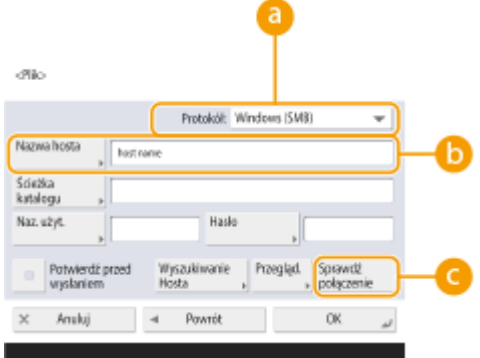

● Informacji o serwerze plików/Zaawansowana przestrzeń może udzielić administrator sieci.

### **<Protokół>**

Wybierz protokół dla serwera plików z poziomu <Windows (SMB)>, <FTP> oraz <WebDAV>. Przesyłając dokument do Zaawansowana przestrzeń, wybierz <Windows (SMB)> lub <WebDAV>.

### **UWAGA:**

- Jeżeli wybierzesz <Windows (SMB)>, przyciski <Wyszukiwanie Hosta> oraz <Przeglądaj> zostaną wyświetlone. Możesz łatwo określić serwer plików/Zaawansowana przestrzeń, wyszukując lub przeglądając sieć.
- Można użyć <Przeglądaj> wyłącznie, jeżeli ustawiono <1.0> na <Włącz> w obszarze <Podaj wersję klienta SMB>.
- Użytkownik ma możliwość zarejestrowania maksymalnie pięciu serwerów Katalogu używanych w <Przeglądaj>.

### **<Nazwa Hosta>**

Wprowadź nazwę hosta serwera plików/Zaawansowana przestrzeń.

- Jeżeli wybierzesz opcję <FTP> dla protokołu, wpisz następującą wartość dla opcji <Nazwa hosta>.
	- Gdy protokół TLS jest wyłączony

Przykład:

- Aby zapisać w Przestrzeni publicznej: ftp://<nazwa hosta>/share
- Aby zapisać w Przestrzeni prywatnej: ftp://<nazwa hosta>/users

Gdy protokół TLS jest włączony

Przykład:

Aby zapisać w Przestrzeni publicznej: ftps://<nazwa hosta>/share

Aby zapisać w Przestrzeni prywatnej: ftps://<nazwa hosta>/users

- Podczas wysyłania dokumentu do Zaawansowana przestrzeń, wpisz <Nazwa Hosta> jak następuje.
- Jeżeli wybierzesz <Windows (SMB)> dla protokołu

Przykład:

Aby zapisać w Przestrzeni publicznej: \\192.168.100.50\share

Aby zapisać w Przestrzeni prywatnej: \\192.168.100.50\users

● Jeżeli wybierzesz <WebDAV> dla protokołu, wprowadź <Nazwa Hosta> jak następuje i naciśnij <Dalej>.

Gdy protokół TLS jest wyłączony

Przykład:

Aby zapisać w Przestrzeni publicznej: http://<adres IP lub nazwa hosta>/

Aby zapisać w Przestrzeni prywatnej: http://<adres IP lub nazwa hosta>/

Gdy protokół TLS jest włączony

Przykład:

Aby zapisać w Przestrzeni publicznej: https://<adres IP lub nazwa hosta>/

Aby zapisać w Przestrzeni prywatnej: https://<adres IP lub nazwa hosta>/

### **<Sprawdź połączenie>**

Naciśnij ten przycisk po wprowadzeniu nazwy hosta, aby potwierdzić połączenie z serwerem plików/ Zaawansowana przestrzeń.

## **UWAGA:**

● Jeśli używasz usługi logowania takiej jak zarządzanie uwierzytelnianiem prywatnym, należy wpisać <Nazwa Użytkownika> i <Hasło>.

**2** Skonfiguruj informacje serwera plików/Zaawansowana przestrzeń.

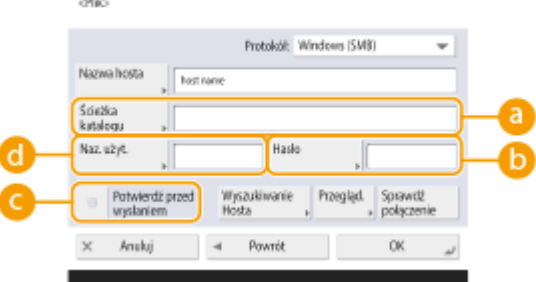

● Informacji na temat serwera plików/Zaawansowana przestrzeń i katalogu może udzielić administrator.

### **<Ścieżka katalogu>**

Określ ścieżkę dostępu do katalogu, do którego dane są wysyłane.

Podczas wysyłania dokumentu do Zaawansowana przestrzeń z ustawieniem <WebDAV> wybranym dla protokołu, wprowadź <Ścieżka katalogu> jak następuje.

Przykład:

Aby zapisać w Przestrzeni publicznej: /share

Aby zapisać w Przestrzeni prywatnej: /users

### **<Hasło>**

Wprowadzić hasło logowania do serwera plików/Zaawansowana przestrzeń.

### **<Potwierdź przed wysłaniem>**

Włączenie opcji <Potwierdź przed wysłaniem> spowoduje wyświetlanie ekranu z żądaniem wprowadzenia hasła, nawet jeśli hasło zostało wprowadzone w polu ( $\Box$ ).

### **<Nazwa Użytkownika>**

Wprowadź nazwę użytkownika do zalogowania do serwera plików/Zaawansowana przestrzeń.

## **UWAGA:**

● Jeżeli odbiorca z serwera plików/Zaawansowana przestrzeń należy do grupy ( **[Rejestrowanie](#page-226-0)** [wielu odbiorców jako grupy\(P. 216\)](#page-226-0) ), skonfiguruj dla opcji <Potwierdź przed wysłaniem> ustawienie <Wyłącz>. Jeżeli opcja jest skonfigurowana z ustawieniem <Włącz>, nie ma możliwości wysyłania danych.

- Jeżeli użytkownik określi odbiorcę, dla którego włączono opcję <Potwierdź przed wysłaniem>, jako odbiorcę przekazywania, ekran informujący o konieczności wprowadzenia hasła nie pojawia się. Zarejestrowane hasło jest wykorzystywane i przekazywanie jest wykonywane.
- Możesz użyć innych informacji uwierzytelniających niż nazwa użytkownika w polu ( ) i hasło w polu ( $\Box$ ) w celu zarejestrowania w książce adresowej. Aby uzyskać więcej informacji, patrz  $\odot$ **[<Informacja używ. dla pliku uwierzyt. TX/przegląd.>\(P. 868\)](#page-878-0)** .
- Jeśli ustawisz <Protokół> na <Windows (SMB)> lub <FTP>, wskazując folder, który nie istnieje w <Ścieżka katalogu>, spowoduje to automatyczne utworzenie folderu i pliki będą w nim przechowywane. Jednak w przypadku wybrania folderu z wieloma poziomami wystąpi błąd wysyłania.
- Podczas sprawdzania połączenia WebDAV używana jest metoda HEAD protokołu HTTP. Dostęp do folderu określonego w <Ścieżka katalogu> jest uzyskiwany za pomocą metody HEAD. Jeśli dostęp metodą HEAD jest zabroniony dla odpowiedniego folderu, wystąpi błąd sprawdzania połączenia. Przykłady ustawień, które zabraniają dostępu metodą HEAD są wymienione poniżej.
	- IIS 7: Nie można udzielić dostępu za pomocą metody HEAD, chyba że [Source] zostanie wybrany w uprawnieniach dostępu dla zasad uwierzytelniania WebDAV docelowego folderu.
	- Apache: Nie można udzielić dostępu za pomocą metody HEAD, chyba że HEAD opisano dyrektywą [Limit] w httpd.conf.

# **8 Naciśnij <OK> <Zamknij>.**

# **UWAGA:**

- $\bullet$  Jeżeli dla odbiorców ustawiono zarządzanie na podstawie kodów dostępu, wprowadź kod dostępu ( $\bullet$ **[Ograniczanie dostępu do odbiorców zarejestrowanych w Książce adresowej\(P. 587\)](#page-597-0)** ) po naciśnięciu na <Dalej> w punkcie 8.
- Jeżeli użytkownik próbuje wysyłać do serwera plików/Zaawansowana przestrzeń, w którym <Potwierdź przed wysłaniem> ustawiono na <Włącz>, wyświetlony zostanie ekran informujący o konieczności wprowadzenia nazwy użytkownika i hasła. W takim wypadku, należy wprowadzić poprzednio ustawione hasło. Jeżeli użytkownik chce zarejestrować serwer plików/Zaawansowana przestrzeń w adresie grupowym, należy ustawić <Potwierdź przed wysłaniem> na <Wyłącz>. Nie można wysyłać do adresu grupowego, który zawiera serwer plików/Zaawansowana przestrzeń, w którym opcję <Potwierdź przed wysłaniem> ustawiono na <Włącz>.

# **UWAGA**

- Wielu odbiorców zarejestrowanych w książce adresowej można połączyć w grupę. Aby uzyskać więcej informacji, patrz **[Rejestrowanie wielu odbiorców jako grupy\(P. 216\)](#page-226-0)** .
- Aby zmienić lub usunąć informacje o odbiorcach zarejestrowanych w książce adresowej, patrz **[Edycja](#page-229-0) [odbiorców zapisanych w książce adresowej\(P. 219\)](#page-229-0)** .
- Nazwa główna użytkownika (UPN) może być wykorzystywana tylko wtedy, gdy wysyłanie odbywa się do komputera należącego do domeny współdziałającej z Active Directory.

# WSKAZÓWKI

Jeżeli serwer LDAP został już zarejestrowany w urządzeniu ( **[Rejestracja serwera LDAP\(P. 56\)](#page-66-0)** ), nie możesz wyszukiwać odbiorców i rejestrować ich w Książce adresowej. Naciśnij kolejno <Ustawienia odbior./przeka.> ► <Zapisz Odbiorców> ► <Zarej.nowych odbiorców> ► <Zapisz z Serw. LDAP> i wyszukaj odbiorców za pomocą polecenia <Wyszukaj po Warunk.>.

- W sytuacji gdy zarówno nazwa użytkownika, jak i hasło są poprawne, jednak nie ma żadnych wyników wyszukiwania, należy sprawdzić ustawienie godziny na serwerze LDAP i urządzeniu. Jeżeli godzina ustawiona na serwerze LDAP różnic się od godziny ustawionej w urządzeniu o więcej, niż pięć minut, nie można przeprowadzać wyszukiwania.
- Jeżeli w wynikach wyszukiwania wyświetlanych jest kilku odbiorców, można zarejestrować maksymalnie 256 odbiorców jednocześnie.
- Informacje, które można otrzymać za pośrednictwem serwera LDAP składają się jedynie z nazw oraz numerów/adresów faksów. W razie konieczności zarejestruj inne informacje przez <Szczegóły/Edytuj>.
- Nie można jednocześnie wyszukiwać odbiorców na serwerze LDAP zarówno z poziomu panelu sterowania, jak i interfejsu Remote UI (Zdalny interfejs użytkownika).
- Podczas wyszukiwania odbiorców na serwerze LDAP z poziomu panelu sterowania urządzenia można określić cztery warunki wyszukiwania. Natomiast podczas wyszukiwania odbiorców na serwerze LDAP z poziomu interfejsu Remote UI (Zdalny interfejs użytkownika) można określić tylko jeden warunek wyszukiwania.
- Może być konieczne wprowadzenie nazwy użytkownika i hasła. Wprowadź nazwę użytkownika i hasło urządzenia, zarejestrowane na serwerze LDAP. Jeśli informacje uwierzytelniające nie są używane, wyszukaj za pomocą pól dla nazwy użytkownika i hasła w interfejsie Remote UI (Zdalny interfejs użytkownika).

### **Określanie/rejestrowanie odbiorców z historii wysyłania**

- Możesz określić odbiorców i zarejestrować ich w książce adresowej z poziomu historii wysyłania na ekranie <Monitor stanu>. Ogranicza to wysiłek bezpośredniego wprowadzania adresu, a także pomaga uniknąć wysyłania do nieprawidłowego odbiorcy z powodu wprowadzenia nieprawidłowego adresu.
	- W przypadku określania odbiorcy:  $\bigcirc$  (Monitor stanu) <Wyślij> > <Rejestr zadania> > wybierz odbiorcę, do którego chcesz wysłać <Wprow. jako odbiorca wysył.> <OK>
	- Rejestracja odbiorcy:  $\bigcirc \hspace{-3.5mm} \bullet$  (Monitor stanu) > <Wyślij> > <Rejestr zadania> > wybierz odbiorcę, którego chcesz zarejestrować > <Zarejestruj odbiorcę> > zarejestruj odbiorcę z ekranu rejestracji dla każdego typu odbiorcy

**[Sprawdzanie statusu i rejestru wysłanych i odebranych dokumentów\(P. 335\)](#page-345-0)  [Sprawdzanie statusu i rejestru zeskanowanych dokumentów\(P. 408\)](#page-418-0)** 

### **ŁACZA**

- **[Podstawowe działania związane z wysyłaniem faksów\(P. 289\)](#page-299-0)**
- **[Podstawowe działania związane ze skanowaniem oryginałów\(P. 393\)](#page-403-0)**
- **[Używanie innych urządzeń i nośników pamięci\(P. 455\)](#page-465-0)**
- **[<Zmień Domyślne Wyświetl. Książki Adres.>\(P. 902\)](#page-912-0)**
- **[<Ustaw Odbiorcę>\(P. 902\)](#page-912-0)**

# <span id="page-226-0"></span>**Rejestrowanie wielu odbiorców jako grupy**

7S7Y-03C

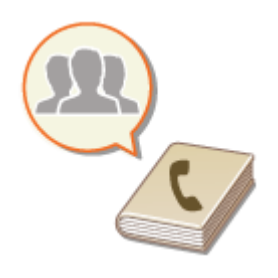

 Wielu odbiorców zarejestrowanych w Książce adresowej ( **[Rejestrowanie](#page-215-0) [odbiorców w książce adresowej\(P. 205\)](#page-215-0)** ) można połączyć w grupę. Można skorzystać z tej funkcji, aby wysyłać dokumenty i tworzyć kopie zapasowe danych jednocześnie, ponieważ różni odbiorcy mogą być zarejestrowany w tej samej grupie. Na przykład można zarejestrować adresy e-mail i adresy IP serwera plików w jednej grupie.

# **UWAGA**

- Aby zarejestrować grupę, która zawiera odbiorców przeznaczonych tylko dla Ciebie, musisz się zalogować. **[Logowanie na urządzeniu\(P. 145\)](#page-155-0)**
- W adresie grupowym nie można rejestrować nowych odbiorców. Należy wcześniej zarejestrować odbiorców w Książce adresowej.
- Wyłącznie odbiorcy zapisani na tej samej Liście adresów mogą być grupowani. Odbiorcy zarejestrowani na innej liście adresowej nie mogą być grupowani.
- W adresie grupowym można zapisać do 256 odbiorców.
- Ponieważ każdy wpis adresowy jest traktowany jako pojedynczy wpis, jeżeli numer faksu jest zarejestrowany w adresie grupy, to ten numer oraz adres grupy są traktowane jako dwa osobne wpisy.

**1 Naciśnij <Ustawienia odbior./przeka.>. [Ekran <Strona główna>\(P. 126\)](#page-136-0)** 

# **2 Naciśnij <Zarejestruj Odbiorców>.**

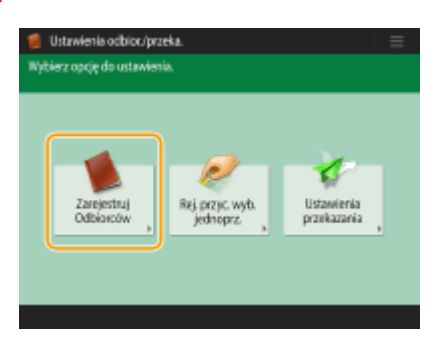

**3 Naciśnij <Zarej.nowych odbiorców>.**

**4 Naciśnij <Grupa>.**

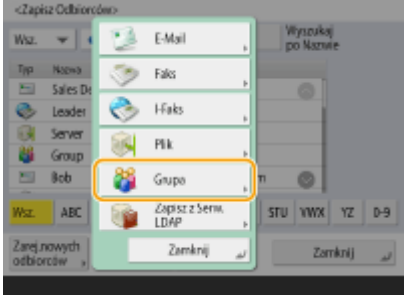

## **5 Na liście rozwijanej listy adresowej wybierz, gdzie chcesz zarejestrować grupę.**

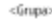

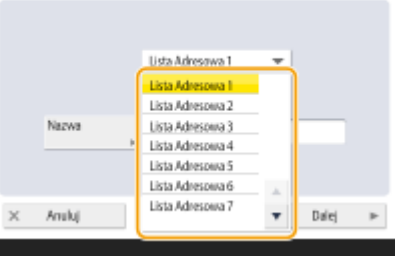

- Możesz utworzyć grupę składającą się z odbiorców zarejestrowanych w wybranej liście adresowej. Na przykład, jeżeli wybierzesz <Książka Adres.2>, nie możesz dodać odbiorcy zarejestrowanego w <Książka Adres.1> do grupy. Utworzona grupa zostanie zarejestrowana na liście adresowej wybranej w tym punkcie.
- Jeżeli chcesz zarejestrować grupę, która zawiera odbiorców przeznaczonych tylko dla Ciebie, zarejestruj grupę zawierającą takich odbiorców wybierając <Osob. książ. adres.>.
- Aby zarejestrować odbiorców w grupie, którą edytować może wyłącznie administrator, należy wybrać opcję <Lista adr. dla adminis.>.

**6 Naciśnij przycisk <Nazwa> wprowadź nazwę grupy i naciśnij przycisk <OK> <Dalej>.**

**7 Wybierz odbiorców, którzy mają zostać dołączeniu do grupy.**

## **Jeżeli wybrano opcję <Dodaj z Książki Adresowej>**

**1** Wybierz odbiorców, których chcesz zarejestrować w grupie i naciśnij na <OK>.

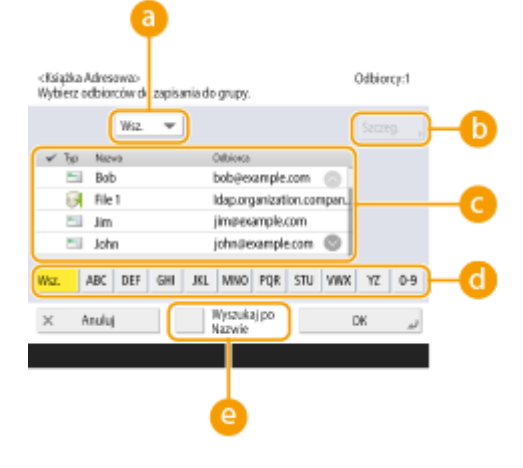

**Rozwijalna lista typu odbiorcy**

#### Podstawowa obsługa urządzenia

Wybierz  $\Box$  (e-mail), (faks), (I-faks) lub (plik), aby filtrować odbiorców wyświetlonych na liście adresowej ( $\Box$ ). Naciśnij na <Wsz.>, aby wyświetlić wszystkich zarejestrowanych odbiorców.

### **<Szczegóły>**

Wybierz odbiorcę i naciśnij na <Szczegóły>, jeżeli chcesz sprawdzić ustawienia wprowadzone dla odbiorcy. Naciśnij na <OK>, aby powrócić do poprzedniego ekranu.

### **Lista odbiorców**

Odbiorcy zarejestrowani na liście adresowej, którą wybrałeś w punkcie 6 zostaną wyświetleni. Z tej listy, wybierz odbiorców, których chcesz zarejestrować w grupie.

# **UWAGA:**

● Jeżeli dla odbiorców ustawiono zarządzanie na podstawie kodów, nie zostaną oni wyświetleni na liście o ile nie wprowadzisz kodu dostępu ( **[Ograniczanie dostępu do odbiorców](#page-597-0) [zarejestrowanych w Książce adresowej\(P. 587\)](#page-597-0)** ) po naciśnięciu na <Numer Dostępu>.

### **Przycisk pierwszej litery**

Wybierz przycisk alfanumeryczny odpowiadający pierwszej literze nazwy odbiorcy. Naciśnij na <Wsz.>, aby wyświetlić wszystkich zarejestrowanych odbiorców.

### **<Wyszukiw. po nazwach>**

Wprowadź nazwę odbiorcy. Naciśnij na <Wyszukiw. po nazwach>, gdy chcesz wrócić do poprzedniego ekranu.

# **8 Naciśnij kolejno opcje <OK> <Zamknij>.**

# **UWAGA:**

- $\bullet$  Jeżeli dla odbiorców ustawiono zarządzanie na podstawie kodów dostępu, wprowadź kod dostępu ( $\bullet$ **[Ograniczanie dostępu do odbiorców zarejestrowanych w Książce adresowej\(P. 587\)](#page-597-0)** ) po naciśnięciu na <Dalej> w punkcie 8.
- Jeżeli użytkownik próbuje wysyłać do serwera plików, w którym <Potwierdź przed wysłaniem> ustawiono na <Włącz>, wyświetlony zostanie ekran informujący o konieczności wprowadzenia nazwy użytkownika i hasła. W takim wypadku, należy wprowadzić poprzednio ustawione hasło. Jeżeli użytkownik chce zarejestrować serwer plików w adresie grupowym, należy ustawić <Potwierdź przed wysłaniem> na <Wyłącz>. Nie można wysyłać do adresu grupowego, który zawiera serwer plików, w którym opcję <Potwierdź przed wysłaniem> ustawiono na <Włącz>.

# <span id="page-229-0"></span>**Edycja odbiorców zapisanych w książce adresowej**

7S7Y-03E

Po zarejestrowaniu odbiorców możesz zmieniać lub usuwać ich ustawienia.

# **1 Naciśnij <Ustawienia odbior./przeka.>. [Ekran <Strona główna>\(P. 126\)](#page-136-0)**

**2 Naciśnij <Zarejestruj Odbiorców>.**

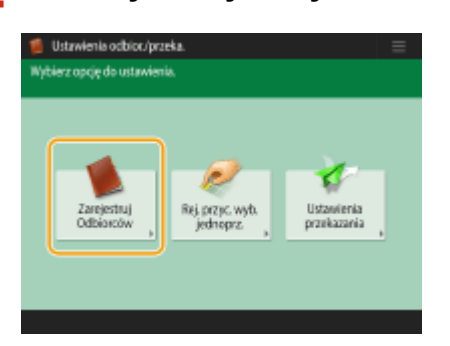

**3 Wybierz odbiorcę, którego chcesz edytować.**

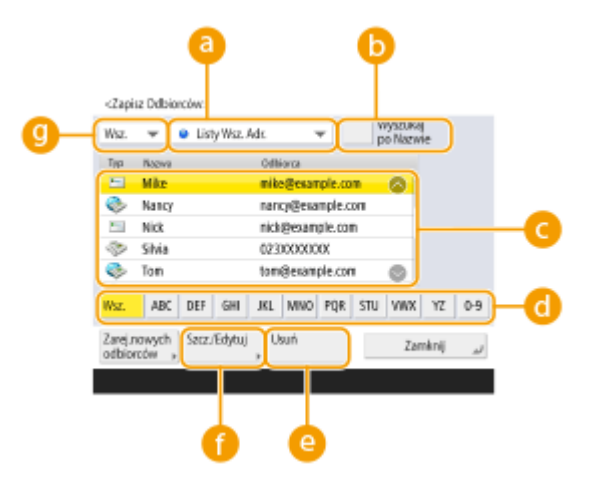

### **Lista rozwijana listy adresowej**

Wybierz <Osob. książ. adres.>, <Książka Adres.1> do <KsiążkaAdres.10> lub <Lista adr. dla adminis.>, aby filtrować odbiorców wyświetlanych na liście adresowej.

### **<Wyszukiw. po nazwach>**

Wprowadź nazwę odbiorcy. Naciśnij na <Wyszukiw. po nazwach>, gdy chcesz wrócić do poprzedniego ekranu.

### **Lista odbiorców**

Wybierz odbiorcę, którego chcesz edytować lub usunąć.

### **Przycisk pierwszej litery**

Wybierz przycisk alfanumeryczny odpowiadający pierwszej literze nazwy odbiorcy. Naciśnij na <Wsz.>, aby wyświetlić wszystkich zarejestrowanych odbiorców.

### **<Usuń>**

Naciśnij, aby usunąć odbiorcę.

### **<Szczegóły/Edytuj>**

Naciśnij, aby sprawdzić lub edytować ustawienia odbiorców.

### **Rozwijalna lista typu odbiorcy**

Wybierz  $=$  (e-mail), (faks), (I-Faks), (plik) albo (grupa), aby filtrować odbiorców wyświetlonych na liście adresowej ( **C** ). Naciśnij na <Wsz.>, aby wyświetlić wszystkich zarejestrowanych odbiorców.

# **UWAGA:**

- Gdy dla odbiorców ustawiono zarządzanie na podstawie kodów, wprowadź kod dostępu ( **[Ograniczanie dostępu do odbiorców zarejestrowanych w Książce adresowej\(P. 587\)](#page-597-0)** ) po naciśnięciu na <Numer Dostępu>.
- Odbiorcy na liście <Osobis. lista adresowa> są widoczni tylko dla zalogowanego użytkownika, który je zarejestrował. Nawet jeśli masz uprawnienia administratora, nie możesz przeglądać ani edytować odbiorców na liście <Osobis. lista adresowa> dla innych użytkowników.

# **4 Naciśnij <Szczegóły/Edytuj>.**

● Jeżeli chcesz usunąć odbiorcę, wybierz go i naciśnij po kolei <Usuń> <Tak>.

# **5 Edycja ustawień odbiorców.**

- Aby uzyskać więcej informacji na temat edycji ustawień, patrz **[Rejestrowanie odbiorców w książce](#page-215-0) [adresowej\(P. 205\)](#page-215-0)** [.](#page-215-0)
- **6 Naciśnij kolejno opcje <OK> <Zamknij>.**

# **Rejestrowanie odbiorcy pod przyciskiem wybierania jednoprzyciskowego**

7S7Y-03F

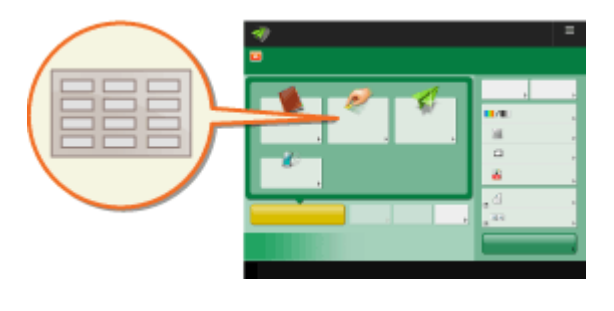

 Zarejestrowanie najczęściej wybieranego odbiorcy pod klawiszem wybierania jednoprzyciskowego jest niezwykle wygodne. Umożliwia to szybkie określenie odbiorcy poprzez naciśnięcie tylko jednego przycisku. Dodatkowo, pomijając rejestrowanie numeru faksu lub adresu e-mail pod klawiszem wybierania jednoprzyciskowego, można również zarejestrować lokalizację katalogu serwera plików (adres IP i ścieżka dostępu) do wykorzystania podczas zapisywania zeskanowanych danych.

**1 Naciśnij <Ustawienia odbior./przeka.>. [Ekran <Strona główna>\(P. 126\)](#page-136-0)** 

**2 Naciśnij <Zare. przy. wybie. jednoprzycisko.>.**

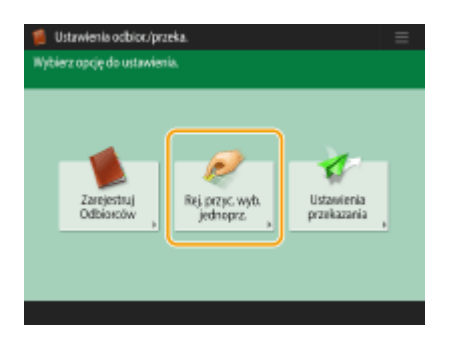

**3 Wybierz numer klawisza jednoprzyciskowego pod którym ma być zarejestrowany odbiorca i naciśnij na <Zapisz/Edytuj>.**

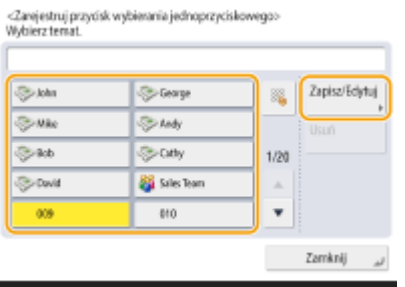

● Trzycyfrowy numer (001 do 200) zostaje przypisany każdemu klawiszowi wybierania jednoprzyciskowego. Możesz również skonfigurować przycisk wybierania jednoprzyciskowego, naciskając opcję i wprowadzając trzycyfrowy numer za pomocą klawiszy numerycznych.

**4 Wybierz rodzaj odbiorcy do zarejestrowania.**

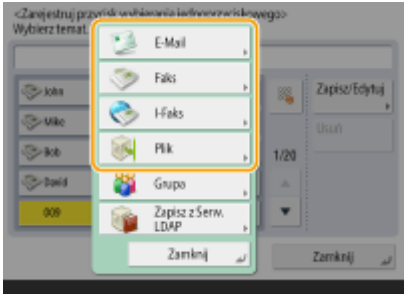

- Wybierz <Faks>, <E-mail>, <I-Faks> lub <Plik> jako typ odbiorcy do zarejestrowania. **[Rejestrowanie](#page-215-0) [odbiorców w książce adresowej\(P. 205\)](#page-215-0)**
- **5 Naciśnij <Nazwa> wprowadź nazwę odbiorcy i naciśnij przycisk <OK>.**
- **6 Naciśnij <Nazwa Wyb. Jedn.> wprowadź nazwę przycisku wybierania jednoprzyciskowego do wyświetlenia i naciśnij przycisk <OK> <Dalej>.**

**7 Skonfiguruj ustawienia zgodnie z typem odbiorcy wybranym w kroku 4.**

- Aby uzyskać więcej informacji na temat tych ustawień, patrz punkt 7 w **[Rejestrowanie odbiorców w](#page-215-0) [książce adresowej\(P. 205\)](#page-215-0)** [.](#page-215-0)
- **8 Naciśnij kolejno opcje <OK> <Zamknij>.**

# UWAGA

- Odbiorcy zarejestrowani pod klawiszami wybierania jednoprzyciskowego mogą być połączeni w grupę, a grupa zarejestrowana jako pojedynczy odbiorca. Szczegółowe informacje na ten temat znajdują się w rozdziale **[Rejestrowanie grupy pod przyciskiem wybierania jednoprzyciskowego\(P. 224\)](#page-234-0)** .
- Aby zmienić lub usunąć informacje o odbiorcach przypisanych do klawiszy wybierania jednoprzyciskowego, patrz **[Edycja odbiorców zarejestrowanych pod klawiszami wybierania jednoprzyciskowego\(P. 226\)](#page-236-0)** .
- Odbiorcy zapisani pod klawiszami wybierania jednoprzyciskowego są również wyświetlani w Lokalnej książce adresowej.

# WSKAZÓWKI

Jeżeli serwer LDAP został już zarejestrowany w urządzeniu ( **[Rejestracja serwera LDAP\(P. 56\)](#page-66-0)** ), możesz wyszukać odbiorców i zarejestrować ich pod klawiszami wybierania jednoprzyciskowego. Naciśnij po kolei opcje <Ustawienia odbior./przeka.> ><Zare. przy. wybie. jednoprzycisko.> > wybierz przycisk wybierania jednoprzyciskowego, który chcesz zarejestrować ► naciśnij po kolei opcje <Zapisz/Edytuj> ► <Zapisz z Serw. LDAP> i wyszukaj odbiorców za pomocą polecenia <Wyszukaj po Warunk.>. Po potwierdzeniu ustawień odbiorcy naciśnij po kolei opcje <Nazwa Wyb. Jedn.> wprowadź nazwę klawisza wybierania jednoprzyciskowego, która ma być wyświetlana **naciśnij przycisk <OK>.** 

- W sytuacji gdy zarówno nazwa użytkownika, jak i hasło są poprawne, jednak nie ma żadnych wyników wyszukiwania, należy sprawdzić ustawienie godziny na serwerze LDAP i urządzeniu. Jeżeli godzina ustawiona na serwerze LDAP różnic się od godziny ustawionej w urządzeniu o więcej, niż pięć minut, nie można przeprowadzać wyszukiwania.
- Inaczej, niż w przypadku Książki adresowej, nie można wybrać więcej, niż jednego odbiorcę jednocześnie, aby go zarejestrować.

● Informacje, które można otrzymać za pośrednictwem serwera LDAP składają się jedynie z nazw oraz numerów/adresów faksów. W razie konieczności zarejestruj inne informacje przez <Szczegóły/Edytuj>.

## **Rejestrowanie adresu z historii wysyłania**

● Odbiorcę z rejestru wysyłanych zadań można przypisać do klawisza wybierania jednoprzyciskowego na ekranie <Monitor stanu>. Pozwala to zaoszczędzić czas i uniknąć konieczności ręcznego wprowadzania numeru faksu oraz pozostałych informacji o odbiorcy, a tym samym zmniejsza prawdopodobieństwo wystąpienia błędu transmisji na skutek użycia nieprawidłowo zarejestrowanych danych o odbiorcy. Po wskazaniu adresu w rejestrze wysłanych zadań i naciśnięciu <Zarejestruj odbiorcę> <Wybieranie Jednoprzyciskowe> wyświetlony zostanie ekran umożliwiający przypisanie różnych informacji o odbiorcy do klawisza wybierania jednoprzyciskowego.

**[Sprawdzanie statusu i rejestru wysłanych i odebranych dokumentów\(P. 335\)](#page-345-0)  [Sprawdzanie statusu i rejestru zeskanowanych dokumentów\(P. 408\)](#page-418-0)** 

# <span id="page-234-0"></span>**Rejestrowanie grupy pod przyciskiem wybierania jednoprzyciskowego**

7S7Y-03H

Odbiorcy zarejestrowani pod klawiszami wybierania jednoprzyciskowego mogą być połączeni w grupę, a grupa zarejestrowana jako pojedynczy odbiorca.

- **1 Naciśnij <Ustawienia odbior./przeka.>. [Ekran <Strona główna>\(P. 126\)](#page-136-0)**
- **2 Naciśnij <Zare. przy. wybie. jednoprzycisko.>.**

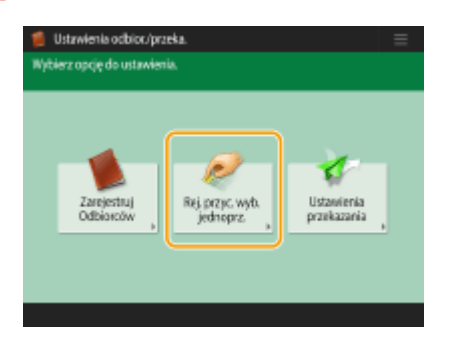

**3 Wybierz klawisz wybierania jednoprzyciskowego, który chcesz zarejestrować, i naciśnij opcję <Zapisz/Edytuj>.**

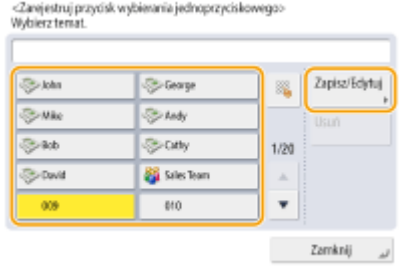

# **4 Naciśnij <Grupa>.**

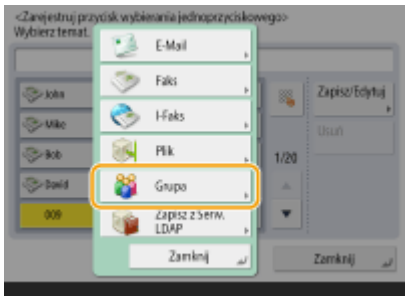

**5 Naciśnij pozycję <Nazwa> wprowadź nazwę grupy i naciśnij przycisk <OK>.**

**6 Naciśnij <Nazwa Wyb. Jedn.> wprowadź nazwę przycisku wybierania jednoprzyciskowego do wyświetlenia i naciśnij przycisk <OK> <Dalej>.**

**7 Wybierz odbiorców, którzy mają zostać zarejestrowani w grupie.**

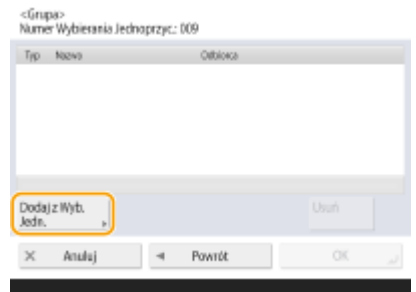

● Jeżeli chcesz wybrać odbiorcę zarejestrowanego pod przyciskiem wybierania jednoprzyciskowego, naciśnij po kolei <Dodaj z Wyb. Jedn.>  $\blacktriangleright$  wybierz odbiorcę  $\blacktriangleright$  naciśnij przycisk <OK>.

**8 Naciśnij kolejno opcje <OK> <Zamknij>.**

# <span id="page-236-0"></span>**Edycja odbiorców zarejestrowanych pod klawiszami wybierania jednoprzyciskowego**

7S7Y-03J

Po zarejestrowaniu odbiorców możesz zmieniać lub usuwać ich ustawienia.

**1 Naciśnij <Ustawienia odbior./przeka.>. [Ekran <Strona główna>\(P. 126\)](#page-136-0)** 

**2 Naciśnij <Zare. przy. wybie. jednoprzycisko.>.**

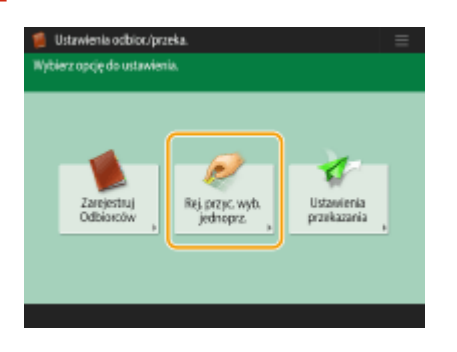

**3 Wybierz klawisz wybierania jednoprzyciskowego, który chcesz edytować lub usunąć.**

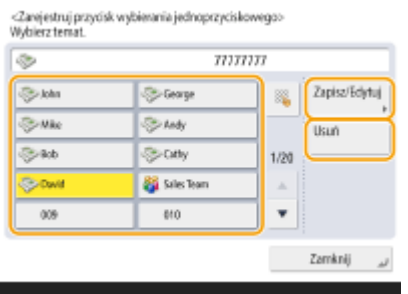

- Jeżeli chcesz edytować ustawienia klawisza wybierania jednoprzyciskowego, naciśnij na <Zapisz/Edytuj>. Aby uzyskać więcej informacji na temat edycji tych ustawień, patrz punkt 7 **[Rejestrowanie odbiorców w](#page-215-0) [książce adresowej\(P. 205\)](#page-215-0)** [.](#page-215-0) Naciśnij na <OK>, po zakończeniu edycji.
- Jeżeli chcesz usunąć klawisz wybierania jednoprzyciskowego, wybierz ten klawisz i naciśnij na <Usuń>  $\blacktriangleright$  <Tak>.

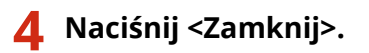

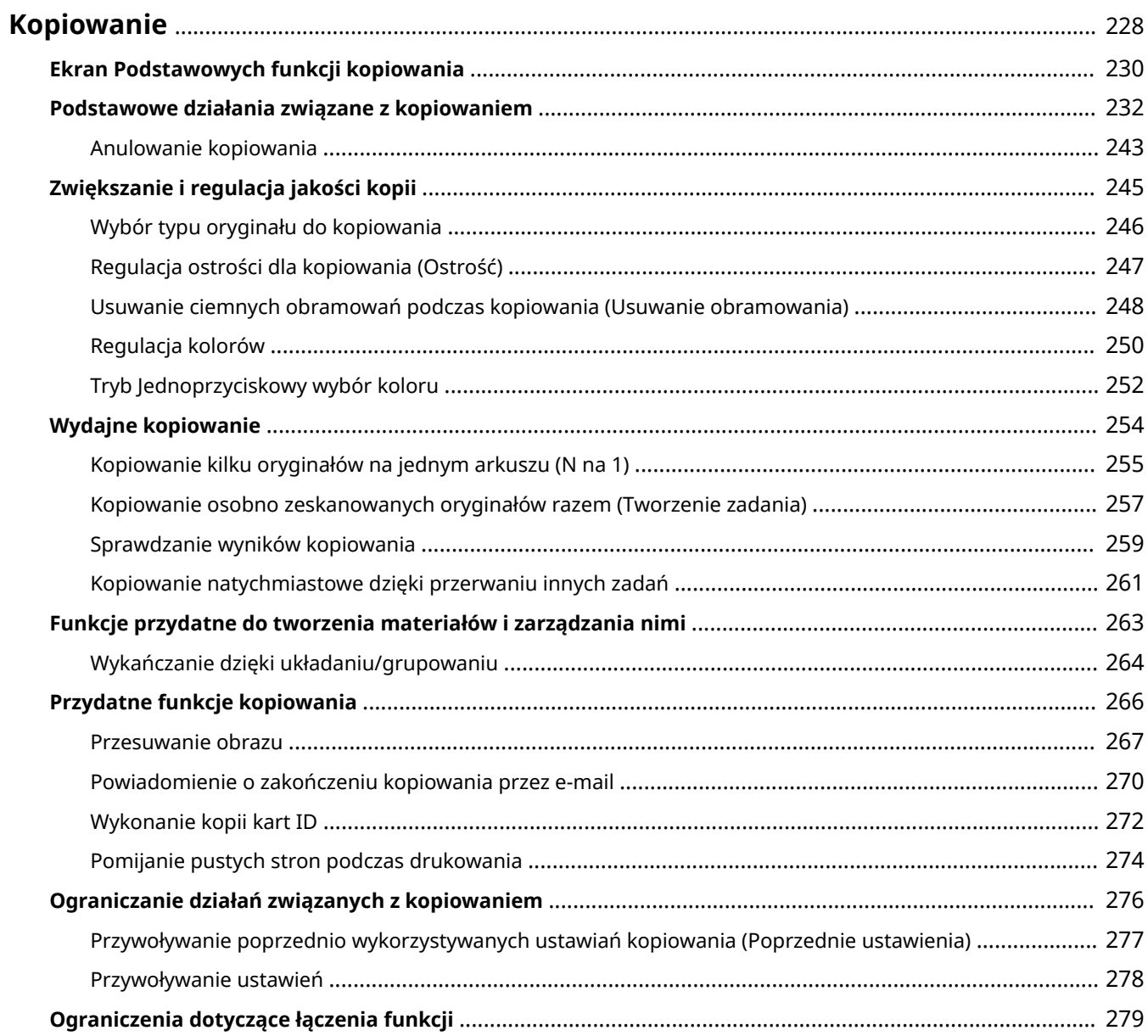

# <span id="page-238-0"></span>**Kopiowanie**

W tym rozdziale opisano podstawowe działania związane z kopiowaniem oraz inne, przydatne funkcje.

## ■Wstęp do Podstawowych działań związanych z kopiowaniem

W tym rozdziale opisano ekran Podstawowych funkcji kopiowania oraz podstawowe działania związane z kopiowaniem.

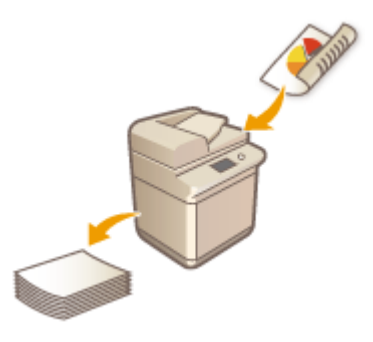

**[Ekran Podstawowych funkcji kopiowania\(P. 230\)](#page-240-0)  [Podstawowe działania związane z kopiowaniem\(P. 232\)](#page-242-0)  [Anulowanie kopiowania\(P. 243\)](#page-253-0)** 

## ◼Zwiększanie jakości i wydajności

W tym rozdziale opisano przydatne funkcje mające na celu zwiększenie jakości i szybkości wykonywanych kopii, takie jak regulacja ostrości zwiększająca wyrazistość wydruków oraz łączenie kilku oryginałów w celu wydajnego jednoczesnego ich skopiowania.

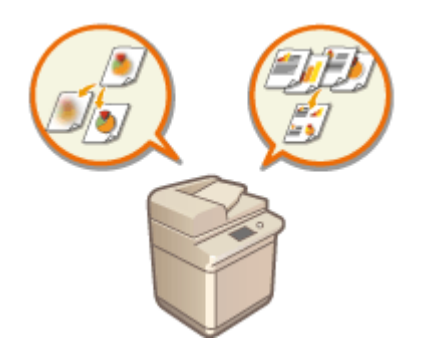

**[Zwiększanie i regulacja jakości kopii\(P. 245\)](#page-255-0)  [Wydajne kopiowanie\(P. 254\)](#page-264-0)** 

# ■ Tworzenie materiałów informacyjnych

W tej sekcji opisano funkcje kopiowania umożliwiające tworzenie dokumentów do rozdania charakteryzujących się przejrzystą organizacją ze względu na np. numery stron i numery referencyjne.

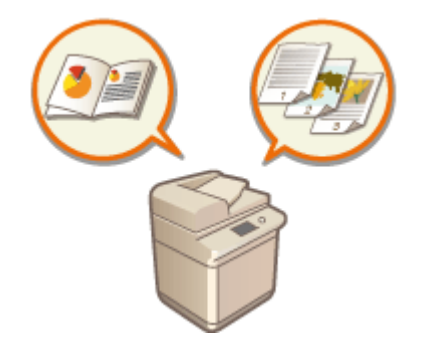

**[Funkcje przydatne do tworzenia materiałów i zarządzania](#page-273-0) [nimi\(P. 263\)](#page-273-0)** 

# ◼Eksploatacja Przydatnych funkcji kopiowania

W tym rozdziale opisano różne funkcje kopiowania, takie jak przesuwanie pozycji obrazu i kopiowanie przedniej i tylnej strony dowodów tożsamości na pojedynczym arkuszu papieru.

### **[Przydatne funkcje kopiowania\(P. 266\)](#page-276-0)  [Ograniczanie działań związanych z kopiowaniem\(P. 276\)](#page-286-0)**

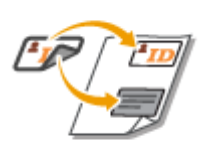

# <span id="page-240-0"></span>**Ekran Podstawowych funkcji kopiowania**

7S7Y-03L

Naciśnięcie polecenia <Kopiowanie> ( **[Ekran <Strona główna>\(P. 126\)](#page-136-0)** ) powoduje wyświetlenie ekranu Podstawowe funkcie kopiowania.

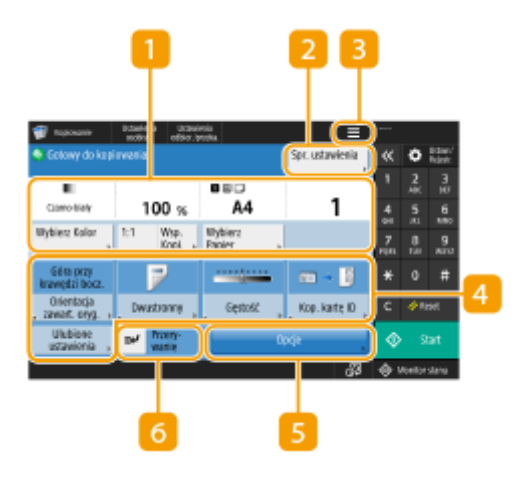

### **Aktualny status ustawień i przyciski ustawień**

Wyświetla status ustawień, takich jak proporcja kopiowania, format papieru i liczba kopii. Upewnij się, że potwierdzono ustawienia, aby rozpocząć prawidłowy proces kopiowania. Aby zmienić ustawienia, należy nacisnąć na przycisk znajdujący się pod wyświetlaną sekcją. **[Podstawowe działania związane z](#page-242-0) [kopiowaniem\(P. 232\)](#page-242-0)** 

- Jeśli wciśniesz <1:1>, możesz tworzyć kopie w tym samym formacie, co twój oryginał.
- W zależności od liczby kopii i ustawień, <Próbna Kopia> jest wyświetlane, aby sprawdzić wyniki kopiowania poprzez wykonanie próbnej kopii. **[Sprawdzanie wyników kopiowania\(P. 259\)](#page-269-0)**

## **<Spr. ustawienia>**

Możnasprawdzić ustawienia z poziomu listy. W tych ustawieniach można również dokonać zmian. O **[Podstawowe działania związane z kopiowaniem\(P. 232\)](#page-242-0)** 

## $\overline{3}$  =

Naciśnij tę ikonę, aby zarejestrować aktualne ustawienia w <Ulubione ustawienia> funkcji 5, lub zmienić przyciski wyświetlane w  $\blacksquare$ . Aktualne ustawienia można również zarejestrować dla przycisków osobistych lub współdzielonych na ekranie Strona główna.

**[Rejestrowanie kombinacji często używanych funkcji\(P. 173\)](#page-183-0)** 

**[Dostosowywanie ekranu Podstawowe funkcje do własnych potrzeb\(P. 176\)](#page-186-0)** 

**[Rejestrowanie przycisków osobistych/współdzielonych\(P. 180\)](#page-190-0)** 

### **Przyciski ustawień funkcji**

Wyświetla najczęściej wykorzystywane przyciski z poziomu <Opcje>. Status ustawień jest wyświetlany na przyciskach. Można również nacisnąć na **31**, aby ustawić, które przyciski mają być wyświetlane.

● Jeżeli przycisk dla funkcji, z której chcesz skorzystać nie jest wyświetlany, naciśnij na <Opcje> i wybierz żądany przycisk. **[Podstawowe działania związane z kopiowaniem\(P. 232\)](#page-242-0)** 

# **<Opcje>**

Wyświetla wszystkie przyciski ustawień funkcji. Aby zwiększyć wygodę pracy, można wyświetlić najczęściej wykorzystywane przyciski ustawień funkcji w 4

## **<Przerywanie>**

Można również przerwać oczekujące zadania kopiowania i natychmiast wykonać własną kopię. **[Kopiowanie](#page-271-0) [natychmiastowe dzięki przerwaniu innych zadań\(P. 261\)](#page-271-0)** 

# **UWAGA**

- Niektórych funkcji nie można łączyć ze sobą. Przyciski, których nie można wybrać są oznaczone na szaro.
- Liczba pozostałych stron jest wyświetlana, jeśli jest ustawiony limi stron za pomocą Zarządzania NI wydziału. Aby uzyskać informacje dotyczące ustawiania Zarządzania NI wydziału i limitów stron, patrz **[Konfiguracja](#page-555-0) [ustawień Zarządzania NI wydziału\(P. 545\)](#page-555-0)** .

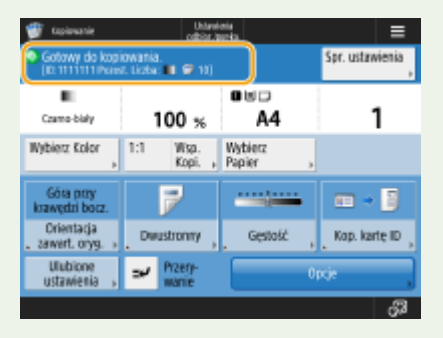

# <span id="page-242-0"></span>**Podstawowe działania związane z kopiowaniem**

7S7Y-03R

W tym rozdziale opisano podstawowe działania związane z kopiowaniem.

**1 Umieść dokument. [Umieszczanie oryginałów\(P. 102\)](#page-112-0)** 

# **UWAGA:**

- Jeśli w <Automatyczne Układanie> ustawiono <Włącz>, tryb Układania zostanie automatycznie ustawiony, kiedy umieścisz oryginały w podajniku. **O <Automatyczne Układanie>(P. 869)**
- **2 Naciśnij przycisk <Kopiowanie>. [Ekran <Strona główna>\(P. 126\)](#page-136-0)**

**3 Wprowadź liczbę kopii za pomocą klawiszy numerycznych na ekranie Podstawowych funkcji kopiowania. [Ekran Podstawowych funkcji kopiowania\(P. 230\)](#page-240-0)** 

## **4 Określ ustawienia kopiowania w zależności od potrzeb.**

Wybór kopiowania w kolorze albo czarno-białego

- Powiększanie albo zmniejszanie kopii
- Wybór papieru do kopiowania
- Dwustronne kopiowanie
- Regulacja jakości obrazu kopii
- Określanie orientacji oryginału

# Wybór kopiowania w kolorze albo czarno-białego

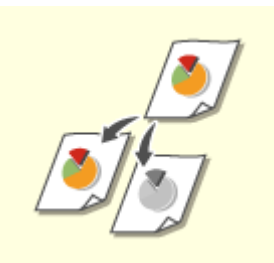

Można wybrać tryb koloru dla kopiowania. Dzięki temu można na przykład zaoszczędzić toner poprzez kopiowanie kolorowych oryginałów w czerni i bieli albo zasygnalizować datę dystrybucji biletów, kopiując je za pomocą jednego koloru, np. czerwonego albo niebieskiego.

**1 Naciśnij <Wybierz Kolor>.**

**2 Wybierz paletę barw, w której chcesz kopiować.**

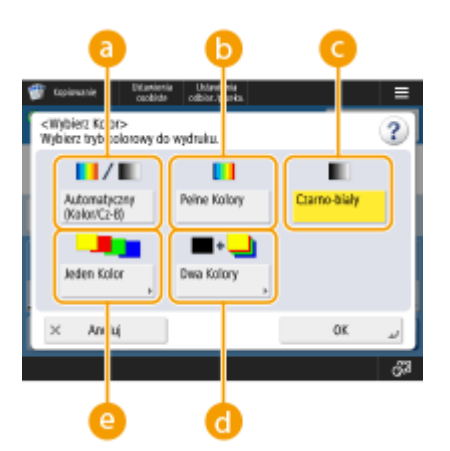

### **<Automatyczny (Kolor/Cz-B)>**

Automatycznie wykrywa paletę barw oryginału. Strony kolorowe są kopiowane z wykorzystaniem czterech tonerów (CMYK), a czarno-białe wykorzystują tylko czarny (K) toner.

### **<Pełne Kolory>**

Kopiowanie odbywa się z wykorzystaniem czterech tonerów (CMYK) — niezależnie od palety barw oryginału.

#### **<Czarno-biały>**

Kopiowanie odbywa się z wykorzystaniem jedynie czarnego tonera (K) — niezależnie od palety barw oryginału.

#### **<Dwa Kolory>**

Kopiowanie odbywa się z wykorzystaniem koloru czarnego oraz koloru zdefiniowanego przez użytkownika. Wybierz <Czerwony>, <Zielony>, <Niebieski>, <Żółty>, <Karmaz.> lub <Cyjankowy>.

# **UWAGA:**

● Możesz wybrać, czy kolor chromatyczny inny niż określony kolor (lub przybliżony kolor) zastąpić czernią lub określonym kolorem. **O<Konwersja koloru chromat. dla wydr. dwukolor.>(P. 861)** 

#### **<Jeden Kolor>**

Kopiowanie odbywa się wyłącznie z wykorzystaniem koloru zdefiniowanego przez użytkownika. Wybierz <Czerwony>, <Zielony>, <Niebieski>, <Żółty>, <Karmaz.> lub <Cyjankowy>.

**Przykład:** Kopiowanie przy użyciu koloru czerwonego

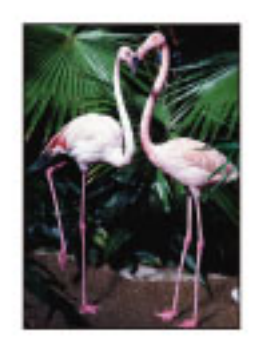

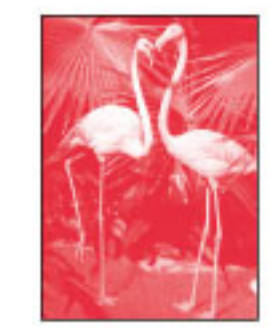

# **3 Naciśnij <OK>.**

# **O** WAŻNE:

● Zależnie od stanu oryginalnego dokumentu kolorowego może on zostać rozpoznany jako dokument czarno-biały, nawet gdy skonfigurowano opcję <Automatyczny (Kolor/Cz-B)>. Aby tego uniknąć, jako tryb koloru należy wybrać <Pełne Kolory>.

- Po ustawieniu trybu Automatyczny (Kolor/Cz-B), czarno-białe kopie będą podawane z taką samą prędkością jak kopie kolorowe.
- Jeżeli czarno-biały dokument jest kopiowany w trybie <Pełne Kolory>, <Jeden Kolor> lub <Dwa Kolory>, to jest on liczony jako kolorowa kopia.

# Powiększanie albo zmniejszanie kopii

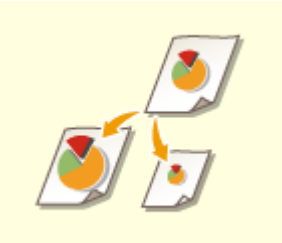

 Istnieje możliwość powiększenia lub zmniejszania kopii o standardowym formacie do innego standardowego formatu.

Powiększanie lub zmniejszanie kopii dla standardowych formatów papieru

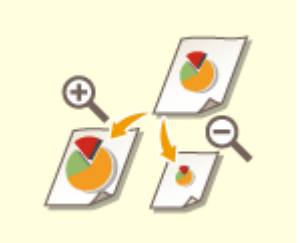

 Można powiększyć lub pomniejszyć określając odpowiednią proporcję kopiowania (%). Można określić osobną proporcję dla krawędzi poziomej i pionowej. Powiększanie lub zmniejszanie kopii poprzez określenie proporcji kopiowania

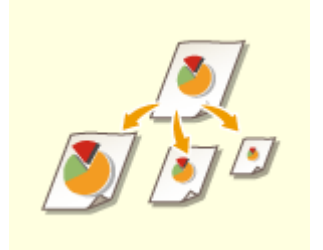

 Można powiększyć lub zmniejszyć kopie tak, aby zostały one automatycznie dopasowane do wybranego formatu papieru.

Powiększanie lub zmniejszanie kopii celem dopasowania ich do formatu papieru

# ■ Powiększanie lub zmniejszanie kopii dla standardowych formatów papieru

**1 Naciśnij przycisk <Wsp. Kopi.>.**

<sup>2</sup> Aby zmniejszyć, wybierz proporcję kopiowania z a, natomiast aby powiększyć, wybierz proporcję kopiowania z **b**, i naciśnij <OK>.

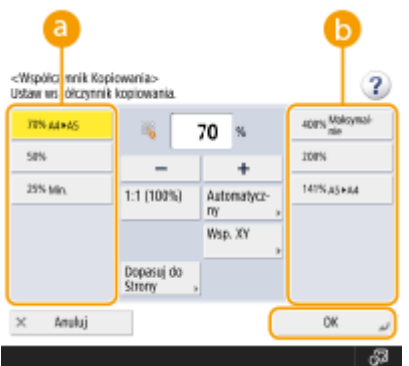

■ Powiększanie lub zmniejszanie kopii poprzez określenie proporcji kopiowania

**1 Naciśnij przycisk <Wsp. Kopi.>.**

# **2 Określ proporcję kopiowania i naciśnij na <OK>.**

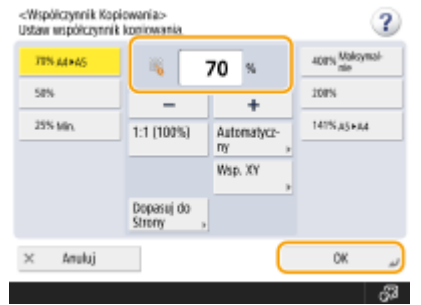

# **UWAGA:**

● Aby określić proporcje poziomą i pionową osobno, naciśnij na <Wsp. XY> i określ odpowiednie proporcje. W zależności od proporcji, drukowany obraz może zostać obrócony o 90 stopni.

■Powiększanie lub zmniejszanie kopii celem dopasowania ich do formatu papieru

**1 Naciśnij <Wybierz Papier>.**

- **2 Wybierz papier i naciśnij na <OK>.**
- **3 Naciśnij przycisk <Wsp. Kopi.>.**
- **4 Naciśnij <Aut.>.**

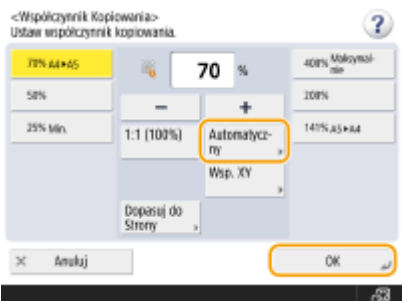

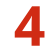

**4 Wybierz format oryginału i naciśnij przycisk <OK>.**

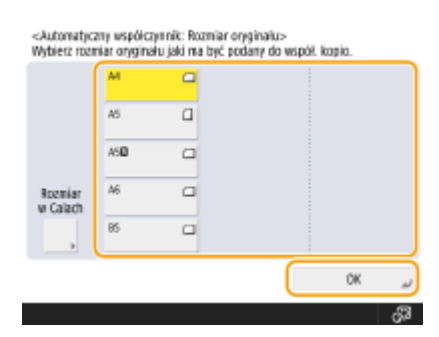

# **UWAGA**

- Podczas kopiowania z równą proporcją kopiowania na papierze o takim samym formacie, co dokument oryginalny, krawędzie oryginału na kopii mogą zostać nieznacznie obcięte. Aby tego uniknąć, zmniejsz format dokumentu, naciskając <Wsp. Kopi.>  $\blacktriangleright$  <Dopasuj do Strony>, aby skopiować również krawędzie.
- W przypadku wybrania opcji <Dopasuj do Strony> dla <Przesunięcie> zostaje automatycznie wybrane ustawianie <Środek>.
- Ustawienia automatycznego dla Proporcji kopiowania nie można stosować do skanowania wysoce przezroczystych oryginałów, np. przezroczystych folii. W takich przypadkach proszę używać jedną z funkcji Ustalone zmniejszanie/powiększanie lub Zmniejszanie/Powiększanie w %.

# Wybór papieru do kopiowania

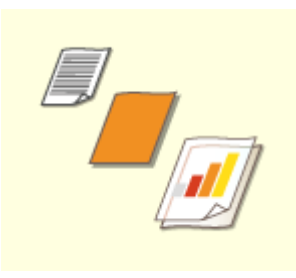

 Jeżeli chcesz kopiować dokumenty o formacie dowolnym lub dokumenty niezwykle przezroczyste, lub jeżeli chcesz kopiować z wykorzystaniem papieru ustawionego dla tacy uniwersalnej, papier należy wybrać ręcznie.

**1 Naciśnij <Wybierz Papier>.**

**2 Wybierz papier i naciśnij na <OK>.**

 $\bullet$  Naciśnięcie  $\bullet$ , umożliwia potwierdzenie szczegółowych informacji na temat wybranego papieru.

# **WAŻNE**

- Należy upewnić się, że rodzaj papieru został właściwie ustawiony. Nieprawidłowe ustawienie rodzaju papieru może niekorzystnie wpływać na jakość obrazu. Jeśli potrzebna jest naprawa serwisowa, skontaktuj się ze sprzedawcą lub serwisem.
- Podczas kopiowania oryginału z obrazem, który rozciąga się aż do krawędzi arkusza, należy zachować szczególną ostrożność. Jeżeli użytkownik kopiuje na ten sam format papieru, obszary blisko krawędzi obrazu oryginału mogą zostać delikatnie obcięte na kopii. Aby uzyskać więcej informacji na temat wielkości obcinanego obszaru, patrz **[Specyfikacja sprzętowa\(P. 1170\)](#page-1180-0)** .

# Dwustronne kopiowanie

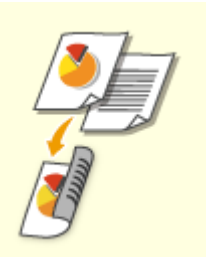

 Dokumenty jednostronne można drukować po obu stronach arkusza papieru. Można również skopiować dokument dwustronny na obu stronach arkusza lub na dwóch osobnych arkuszach.

Kopiowanie 1-stronne do 2-stronnego

Kopiowanie 2-stronne do 2-stronnego

Kopiowanie 2-stronne do 1-stronnego

# **UWAGA**

● Umieść odpowiednio zorientowany dokument, zgodnie z poniższą ilustracją.

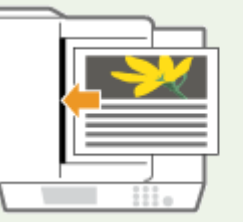

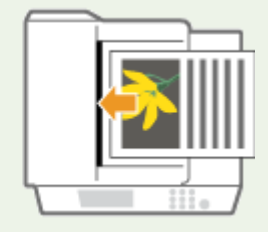

● W podajniku nie można umieszczać grubego i cienkiego papieru. Położyć dokument na szklanej płycie. W takiej sytuacji umieść odpowiednio zorientowany dokument zgodnie z poniższą ilustracją.

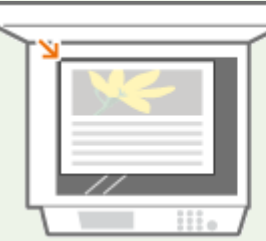

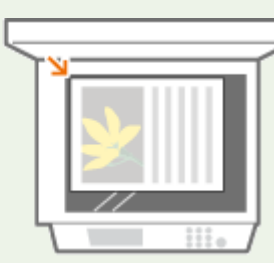

● Podczas wykonywania dwustronnych kopii, funkcje niektórych ustawień, takich jak format i rodzaj papieru są ograniczone. Aby uzyskać więcej informacji, patrz **[Specyfikacja sprzętowa\(P. 1170\)](#page-1180-0)** .

### ■ Kopiowanie 1-stronne do 2-stronnego

Podczas kopiowania długich dokumentów ze zorientowaniem poziomym, umieść ten dokument w formie krajobrazowej.

**1 Naciśnij <Opcje> <Dwustronny>.**

## **Naciśnij <Jednostronny ▶ Dwustronny>.**

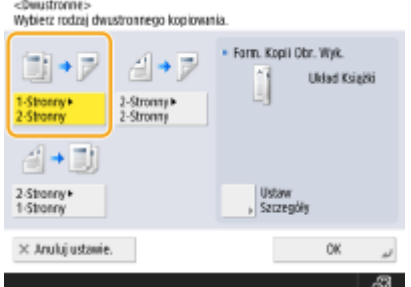

### **3 Ustaw <Form. Kopii Obr. Wyk.> i naciśnij na <OK>.**

● Aby zmienić zorientowanie drukowania, naciśnij na <Ustaw Szczegóły>. Wybierz <Układ Książki>, aby przednie i tylne strony wydruku były tak samo zorientowane (góra-dół). Wybierz <Typ Kalendarza>, aby przednie i tylne strony wydruku były zorientowane odwrotnie (góra-dół).

### ■ Kopiowanie 2-stronne do 2-stronnego

**1 Naciśnij <Opcje> <Dwustronny>.**

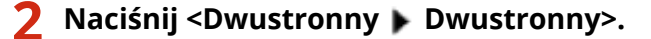

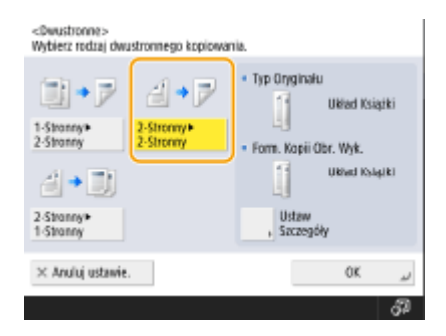

# **3 Skonfiguruj opcje <Typ Oryginału> i <Form. Kopii Obr. Wyk.>, a następnie naciśnij przycisk <OK>.**

● Aby określić zorientowanie dokumentu i zmienić zorientowanie wydruku, naciśnij na <Ustaw Szczegóły>. Wybierz <Układ Książki>, jeśli przednie i tylne strony dokumentu mają taką samą orientację (góra-dół). Wybierz <Typ Kalendarza>, jeśli przednie i tylne strony dokumentu mają odwrotną orientację (góra-dół). Możesz również zmienić zorientowanie drukowanych stron za pomocą <Układ Książki> lub <Typ Kalendarza>.

### ■ Kopiowanie 2-stronne do 1-stronnego

Umieść dokument w podajniku.

**1 Naciśnij <Opcje> <Dwustronny>.**

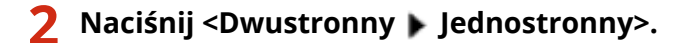

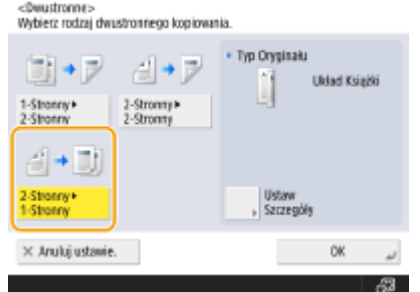

# **3 Ustaw <Typ Oryginału> i naciśnij na <OK>.**

● Aby zmienić zorientowanie dokumentu, naciśnij na <Ustaw Szczegóły>. Wybierz <Układ Książki>, jeśli przednie i tylne strony dokumentu mają taką samą orientację (góra-dół). Wybierz <Typ Kalendarza>, jeśli przednie i tylne strony dokumentu mają odwrotną orientację (góra-dół).

# Regulacja jakości obrazu kopii

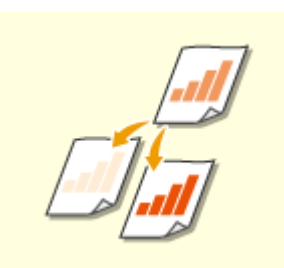

 Pozwala wyregulować natężenie kolorów całego dokumentu. Przykładowo, zwiększenie natężenia kolorów kopii umożliwia łatwy odczyt niewyraźnych znaków zapisanych ołówkiem.

Regulacja natężenie kolorów dla kopii

 Można wyregulować natężenie kolorów tła. Umożliwia to wykonanie wyraźnych kopii oryginałów, takich jak gazety lub oryginały z kolorowymi tłami. Regulacja natężenia koloru tła kopii

### ■ Regulacja natężenie kolorów dla kopii

**1 Naciśnij <Opcje> <Gęstość>.**

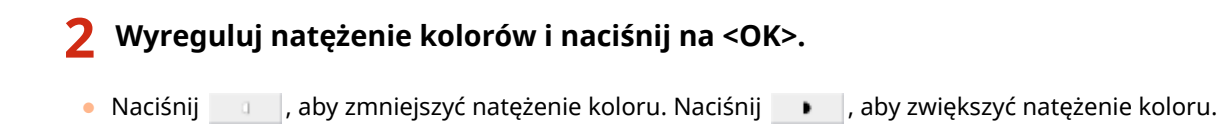

# ■ Regulacja natężenia koloru tła kopii

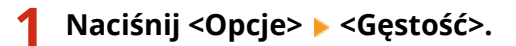

**2 Naciśnij na <Wyreguluj> w <Gęstość Tła>.**

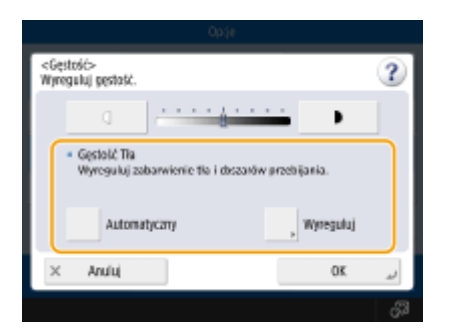

● Aby automatycznie wyregulować tło, naciśnij na <Aut.> i przejdź do punktu 4.

# **3 Wyreguluj natężenie kolorów i naciśnij na <OK>.**

● Naciśnij na <->, aby zmniejszyć natężenie kolorów dla całego tła. Naciśnij na <+>, aby zwiększyć natężenie kolorów dla całego tła.

# **UWAGA:**

- W zależności od kolorów wykorzystanych dla dokumentu, może to mieć wpływ na obszary o innym tle.
- Naciśnij <+>, aby zeskanować niebieski tekst dokumentów, takich jak paragony i faktury, w sposób wyraźny.
- Naciśnij <->, aby usunąć tło podczas skanowania oryginałów, takich jak gazety, lub oryginałów z kolorowym tłem.
- Po wybraniu opcji <Wyreguluj> <Wyreguluj Każdy Kolor> możesz wyregulować zabarwienie tła według koloru.

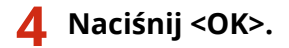

# Określanie orientacji oryginału

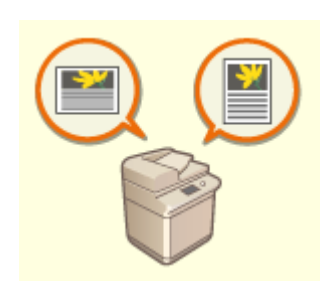

Orientację oryginału umieszczonego na szklanej płycie roboczej lub w podajniku można zdefiniować jako poziomą lub pionową.

**1 Naciśnij <Opcje> <Orientacja zawartości oryginału>.**

# **2 Wybierz orientację oryginału.**

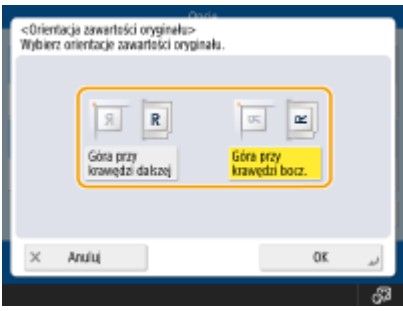

● Wybierz opcję <Góra przy krawędzi dalszej>, jeśli oryginały mają orientację poziomą, lub opcję <Góra przy krawędzi bocz.> w przypadku, gdy oryginały mają orientację pionową.

### **Dla oryginałów o orientacji pionowej**

Rodzaj oryginału Szklana płyta robocza Podajnik

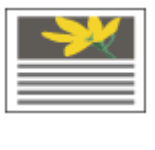

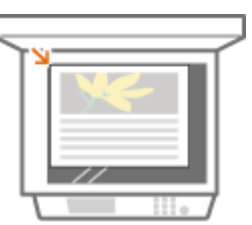

**Dla oryginałów o orientacji poziomej**

Rodzaj oryginału Szklana płyta robocza Podajnik

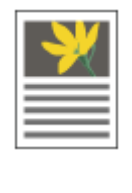

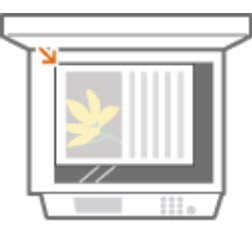

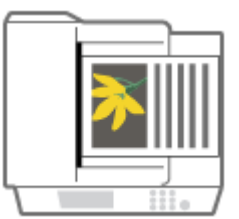

**3 Naciśnij <OK>.**
#### **Potwierdź ustawienia przed rozpoczęciem kopiowania**

Jeżeli naciśniesz na <Spr. ustawienia>, zostanie wyświetlona lista określonych ustawień.

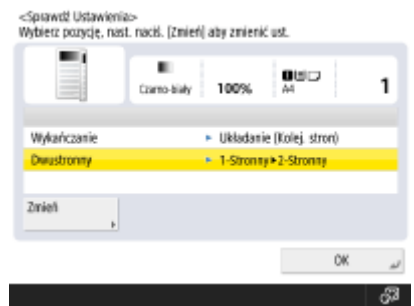

● Jeżeli wybierzesz ustawienie na liście i naciśniesz na <Zmień>, możesz zmienić to ustawienie. Po zmianie ustawień, naciśnij na <OK>.

### **1 Naciśnij klawisz (Start).**

- ➠Rozpocznie się kopiowanie.
- Aby anulować kopiowanie, naciśnij <Anuluj> lub (Stop). **[Anulowanie kopiowania\(P. 243\)](#page-253-0)**
- Naciśnięcie lub → podczas kopiowania umożliwia wyregulowanie zabarwienia kolorów.

### **Jeżeli wyświetlany jest komunikat <Nac. klaw. [Start] aby zeskanować następny oryginał.>**

Umieść następny dokument i naciśnij przycisk (1) (Start). Po zakończeniu skanowania wszystkich dokumentów, naciśnij na <Roz. kopiowa.>, aby rozpocząć kopiowanie.

## WSKAZÓWKI

#### **Rezerwacja kopii**

- Skanowanie można wykonać wcześniej, nawet jeśli urządzenie przygotowuje wydruk. Ta funkcja jest nazywana Rezerwacją kopii. Przykładowo, aby przeprowadzić zarezerwowane zadanie kopiowania podczas drukowania lub gdy wyświetlony jest ekran oczekiwania, należy nacisnąć przycisk <Zamknij>, skonfigurować ustawienia kopiowania w standardowy sposób i nacisnąć przycisk  $\langle \uparrow \rangle$  (Start).
- Można zarezerwować do 50 zadań, wliczając w to aktualne zadanie. Do zarezerwowanych zadań nie są wliczane zadania wykonywane przy wykorzystaniu trybu Przerywanie.

#### ŁĄCZA

- **[Ekran Podstawowych funkcji kopiowania\(P. 230\)](#page-240-0)**
- **[Określanie formatu i typu papieru\(P. 150\)](#page-160-0)**
- **[Specyfikacja sprzętowa\(P. 1170\)](#page-1180-0)**
- **[Ładowanie papieru do tacy wielofunkcyjnej\(P. 114\)](#page-124-0)**
- **[Wyposażenie opcjonalne\(P. 1186\)](#page-1196-0)**
- **[<Wspólne>\(P. 859\)](#page-869-0)** <Ustawienia Wydruku Papieru>

## <span id="page-253-0"></span>**Anulowanie kopiowania**

7S7Y-03S

Można anulować kopiowanie podczas skanowania oryginałów lub też anulować oczekujące zadania kopiowania.

#### ■ Anulowanie kopiowania podczas skanowania

Poniższy ekran jest wyświetlany podczas skanowania oryginałów. Naciśnij na <Anuluj>, aby anulować kopiowanie.

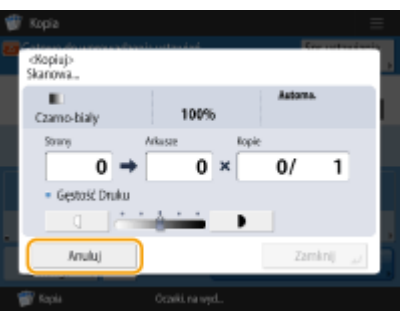

## **UWAGA**

- Jeżeli naciśniesz przycisk (S) (Stop) na panelu sterowania, kiedy wyświetlany jest Ekran podstawowych funkcji kopiowania, zadanie kopiowania zostanie wstrzymane i wyświetlony zostanie komunikat <<Stop>Wybierz zadanie kopiowania, które chcesz anulować.> wraz z listą zadań kopiowania. Możesz wybrać zadanie kopiowania z listy i anulować to zadanie naciskając na <Anuluj>.
- Jeśli logujesz się za pomocą zarządzania uwierzytelnianiem prywatnym i wylogowujesz się, naciskając przycisk (Stop) na panelu sterowania i wyświetlając komunikat <<Stop>Wybierz zadanie kopiowania, które chcesz anulować.> wraz z listą zadań kopiowania — ostatnie zadanie przeprowadzone przez wylogowanego użytkownika zostaje anulowane, a pozostałe zadania są wznawiane.

### ■Anulowanie zadania kopiowania oczekującego na realizację

**1 Naciśnij przycisk <Monitor stanu>.**

### **2 Naciśnij <Kopiuj/Drukuj> <Status Zadania>.**

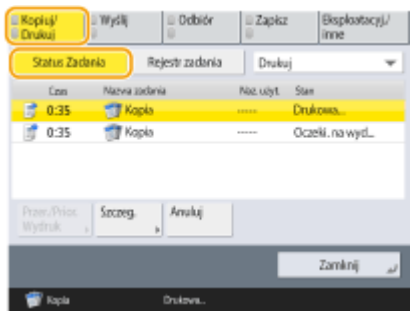

**3 Wybierz <Kopia> z rozwijalnej listy i wyświetl oczekujące zadania kopiowania.**

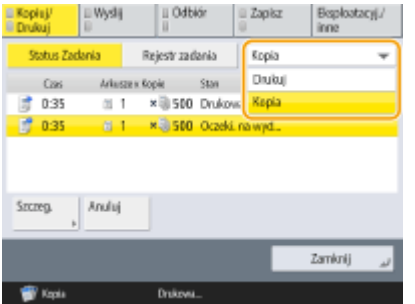

**4 Wybierz zadanie kopiowania, które chcesz anulować i naciśnij na <Anuluj>.**

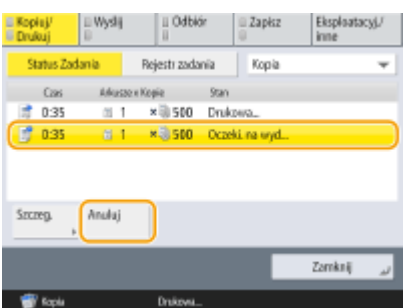

### **UWAGA:**

● Jeżeli naciśniesz na <Szczegóły>, szczegółowe informacje, takie jak liczba kopii i NI wydziału zostaną wyświetlone.

### **5 Naciśnij <Tak>.**

➠Kopiowanie zostaje zatrzymane.

**6 Naciśnij <Zamknij>.**

## **UWAGA**

 $\bullet$  Jeżeli naciśniesz przycisk  $\bigcirc$  (Stop) na panelu sterowania, gdy zadania kopiowania mają status oczekujących, wszystkie te zadania kopiowania zostaną wstrzymane i wyświetlony zostanie komunikat <<Stop>Wybierz zadanie kopiowania, które chcesz anulować.> wraz z listą zadań kopiowania. Możesz wybrać zadanie kopiowania z listy i anulować to zadanie naciskając na <Anuluj>. Aby wznowić kopiowanie, naciśnij na <Wznów Kopiow.>.

## **Zwiększanie i regulacja jakości kopii**

Możesz ulepszyć jakość kopii wprowadzając drobne korekty, takie jak regulacja ostrości i usuwanie niepotrzebnych, ciemnych obramowań.

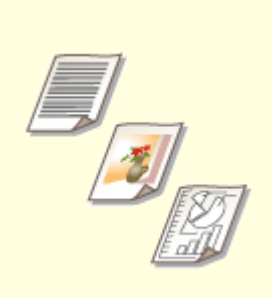

**[Wybór typu oryginału do](#page-256-0) [kopiowania\(P. 246\)](#page-256-0)** 

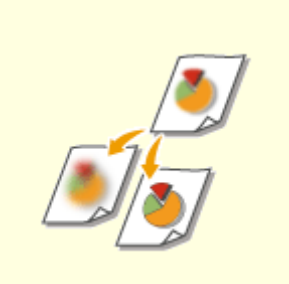

**[Regulacja ostrości dla](#page-257-0) [kopiowania \(Ostrość\)\(P. 247\)](#page-257-0)** 

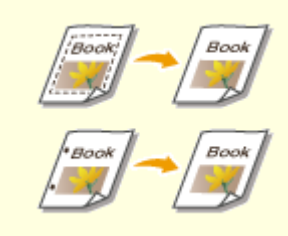

**[Usuwanie ciemnych obramowań](#page-258-0) [podczas kopiowania \(Usuwanie](#page-258-0) [obramowania\)\(P. 248\)](#page-258-0)** 

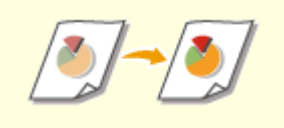

**[Regulacja kolorów\(P. 250\)](#page-260-0) [Tryb Jednoprzyciskowy wybór koloru\(P. 252\)](#page-262-0)** 

# <span id="page-256-0"></span>**Wybór typu oryginału do kopiowania**

7S7Y-03W

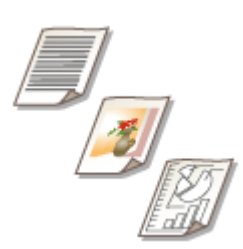

 Istnieje możliwość wyboru optymalnej jakości obrazu kopii w zależności od typu oryginału, np. oryginał bez żadnej grafiki albo magazyn ze zdjęciami.

- **1 Umieść oryginał. [Umieszczanie oryginałów\(P. 102\)](#page-112-0)**
- **2 Naciśnij przycisk <Kopiowanie>. [Ekran <Strona główna>\(P. 126\)](#page-136-0)**
- **3 Naciśnij <Opcje> na ekranie Podstawowych funkcji kopiowania. [Ekran](#page-240-0) [Podstawowych funkcji kopiowania\(P. 230\)](#page-240-0)**
- **4 Naciśnij <Typ Oryginału>.**
- **5 Wybierz rodzaj oryginału.**
	- Aby wyregulować poziom priorytetu przetwarzania tekstu/fotografii, naciśnij <Poziom regulacji> ▶ wybierz <Priorytet Tekstu> lub <Priorytet Fotografii>.
- **6 Naciśnij <OK> <Zamknij>.**
- **7 Naciśnij klawisz (Start).**

➠Rozpocznie się kopiowanie.

# <span id="page-257-0"></span>**Regulacja ostrości dla kopiowania (Ostrość)**

#### 7S7Y-03X

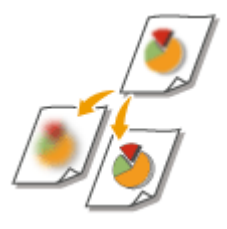

 Można skopiować obraz z wyraźnymi konturami i liniami dzięki zwiększeniu ostrości lub zmiękczyć kopiowany obraz poprzez obniżenie ostrości. Należy skorzystać z tej funkcji, jeżeli chcesz wyostrzyć niewyraźny tekst lub wykres, lub zredukować efekt mory (paskowy, falujący kształt) i wygładzić obraz końcowy.

- **1 Umieść oryginał. [Umieszczanie oryginałów\(P. 102\)](#page-112-0)**
- **2 Naciśnij przycisk <Kopiowanie>. [Ekran <Strona główna>\(P. 126\)](#page-136-0)**
- **3 Naciśnij <Opcje> na ekranie Podstawowych funkcji kopiowania. [Ekran](#page-240-0) [Podstawowych funkcji kopiowania\(P. 230\)](#page-240-0)**
- **4 Naciśnij <Ostrość>.**
- **5 Wyreguluj ostrość i naciśnij na <OK>.**

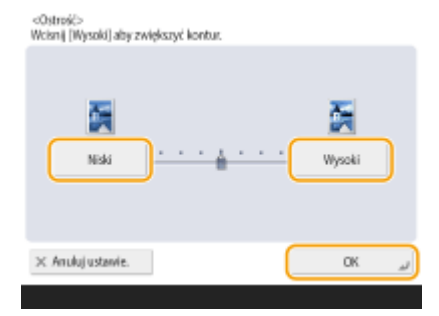

● Ustaw ostrość na <Wysoki>, gdy chcesz skopiować oryginały, które zawierają tekst lub cienki linie. Ustaw ostrość na <Niski>, gdy chcesz skopiować oryginały, które zawierają fotografie lub inne półtony.

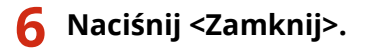

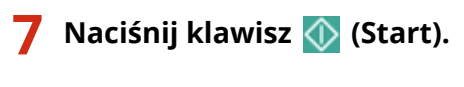

➠Rozpocznie się kopiowanie.

# <span id="page-258-0"></span>**Usuwanie ciemnych obramowań podczas kopiowania (Usuwanie obramowania)**

7S7Y-03Y

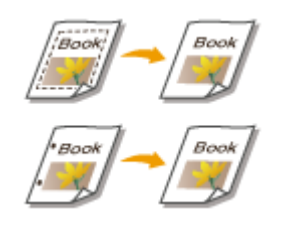

 W przypadku kopiowania oryginałów, które mają mniejszy rozmiar niż papier używany do wydruku, na skopiowanym obrazie mogą pojawić się linie ramki oryginału. Podczas kopiowania grubych książek mogą pojawić się ciemne obramowania. Opcja <Usuń Obram.> pozwala usunąć linie ramki oraz ciemne obramowania. Urządzenie można również skonfigurować tak, aby nie kopiowało otworów wykonanych dziurkaczem.

# **WAŻNE**

- Umieść oryginały z otworami na szklanej płycie. Wkładanie tego typu oryginałów do podajnika może skutkować uszkodzeniem.
	- **1 Umieść oryginał. [Umieszczanie oryginałów\(P. 102\)](#page-112-0)**
- **2 Naciśnij przycisk <Kopiowanie>. [Ekran <Strona główna>\(P. 126\)](#page-136-0)**
- **3 Naciśnij <Opcje> na ekranie Podstawowych funkcji kopiowania. [Ekran](#page-240-0) [Podstawowych funkcji kopiowania\(P. 230\)](#page-240-0)**
- **4 Naciśnij <Usuń Obram.>.**
- **5 Określ rodzaj usuwania i szerokość.**

#### **Usuwanie ramek z kopii dokumentów**

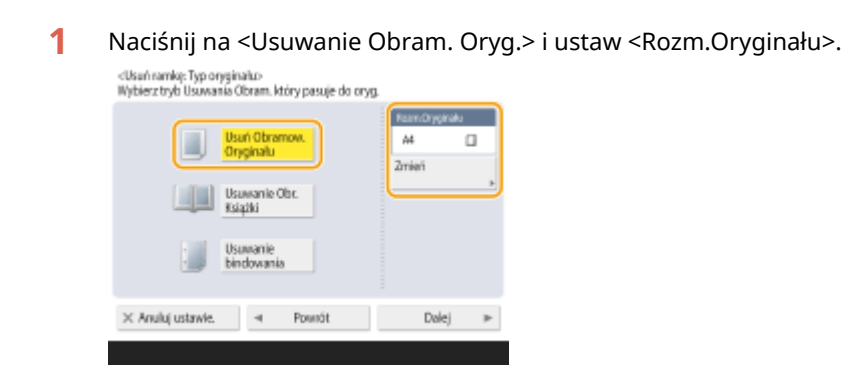

- Jeżeli rozmiar wyświetlany w pozycji <Rozm.Oryginału> różni się od rozmiaru umieszczonego w urządzeniu oryginału, naciśnij przycisk <Zmień>, aby wybrać rozmiar.
- **2** Naciśnij przycisk <Dalej>.
- **3** Wprowadź szerokość obramowania do usunięcia.

#### **Usuwanie ciemnych krawędzi z kopii książek**

Możesz usunąć ciemne obramowania występujące w środku, jak i linie konturowe pojawiające się podczas kopiowania sąsiadujących ze sobą stron książki.

**1** Naciśnij na <Usuwanie Obr. Książki> i potwierdź <Rozm.Oryginału>.

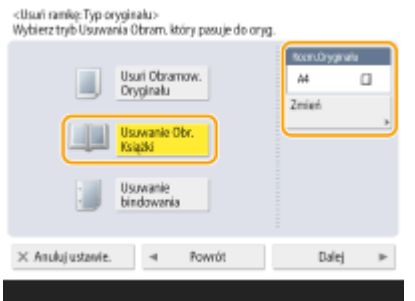

- Jeżeli rozmiar wyświetlany w <Rozm.Oryginału> różni się od formatu ustawionego dla książki, naciśnij na <Zmień>, aby wybrać format.
- **2** Naciśnij przycisk <Dalej>.
- **3** Naciśnij na <Środek> lub <Strony> i wprowadź poszczególne szerokości do usunięcia.

#### **Usuwanie otworów dziurkacza z kopii dokumentów**

**1** Naciśnij przycisk <Usuwanie Bindowania>.

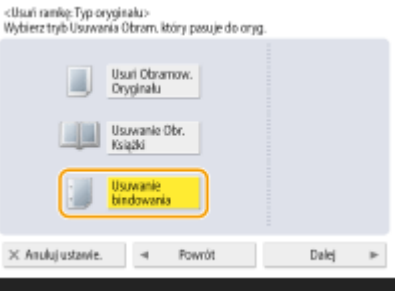

- **2** Naciśnij przycisk <Dalej>.
- **3** Określ położenie otworów i wprowadź szerokość usuwania.

### **UWAGA:**

● Jeżeli chcesz osobno wyregulować szerokość dla każdego obramowania, naciśnij na <Usuń Obramow. Oryginału> lub <Usuwanie Obr. Książki> i naciśnij na <Niezależna Regulacja>, aby wprowadzić szerokość usuwania.

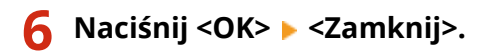

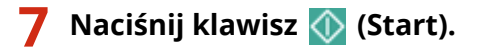

➠Rozpocznie się kopiowanie.

## <span id="page-260-0"></span>**Regulacja kolorów**

7S7Y-040

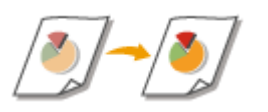

Można dostosować zabarwienie kolorów żółtego, karmazynowego, cyjankowego i czarnego niezależnie od siebie.

- **1 Umieść oryginał. [Umieszczanie oryginałów\(P. 102\)](#page-112-0)**
- **2 Naciśnij przycisk <Kopia>. [Ekran <Strona główna>\(P. 126\)](#page-136-0)**
- **3 Naciśnij <Opcje> na ekranie Podstawowych funkcji kopiowania. [Ekran](#page-240-0) [Podstawowych funkcji kopiowania\(P. 230\)](#page-240-0)**
- **4 Naciśnij <Zestawienie Kolorów>.**
- **5 Naciśnij <-> lub <+> w przypadku każdego koloru, aby wyregulować zestawienie kolorów.**

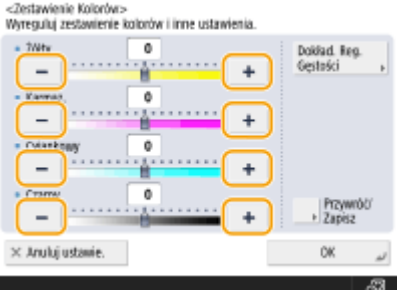

**6 Naciśnij <Dokład. Reg. Gęstości> i wykonaj ustawienia pozostałe regulacje, jeśli jest to konieczne.**

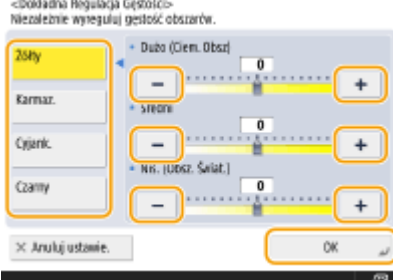

● Wybierz kolor i wyreguluj jego poziom zabarwienia według obszaru zabarwienia, używając przycisku <-> lub <+>. Po zakończeniu regulacji naciśnij przycisk <OK>.

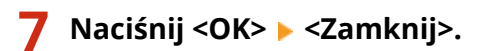

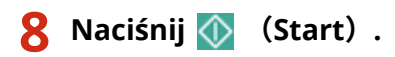

➠Rozpocznie się kopiowanie.

## **WSKAZÓWKI**

Można zarejestrować do czterech zestawów wyregulowanych ustawień. Po zakończeniu regulacji kolorów naciśnij po kolei opcje <Przywróć/Zapisz> > wybierz przycisk od <C1> do <C4> > naciśnij przycisk <Zapisz> >  $\leq$ Tak> $\geq$  $\leq$ OK>.

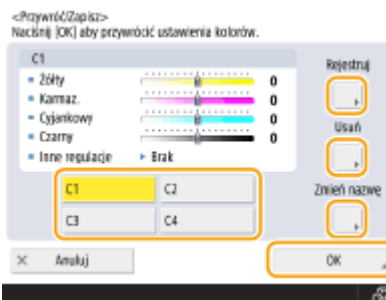

### **UWAGA:**

- Aby wywołać zarejestrowane ustawienia, naciśnij pozycję <Przywróć/Zapisz>, wybierz przycisk i naciśnij przycisk <OK>.
- Nazwy przycisków <C1> do <C4> można zmieniać. Aby zmienić nazwę przycisku, wybierz go, naciśnij pozycję <Zmień nazwę>, a następnie wprowadź nową nazwę.
- Aby usunąć zarejestrowane ustawienia, wybierz przycisk ▶ i naciśnij po kolei opcje <Usuń> ▶ <Tak>.

## <span id="page-262-0"></span>**Tryb Jednoprzyciskowy wybór koloru**

7S7Y-041

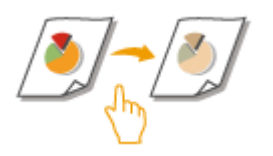

Możesz intuicyjnie wybrać jakość obrazu za pomocą jednego przycisku, np. zastosować subtelne barwy albo wykończenie retro imitujące starą fotografię.

- **1 Umieść oryginał. [Umieszczanie oryginałów\(P. 102\)](#page-112-0)**
- **2 Naciśnij <Kopia>. [Ekran <Strona główna>\(P. 126\)](#page-136-0)**
- **3 Naciśnij <Opcje> na ekranie podstawowych funkcji kopiowania. [Ekran](#page-240-0) [Podstawowych funkcji kopiowania\(P. 230\)](#page-240-0)**
- **4 Naciśnij <Regu. jedno. wybo. koloru>.**

### **5 Wybierz jakość obrazu.**

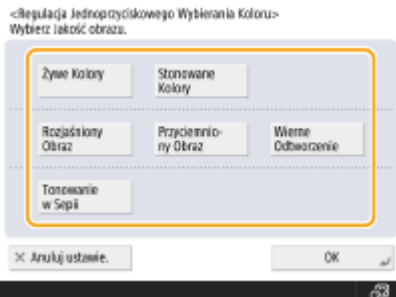

**Przykład regulacji:**

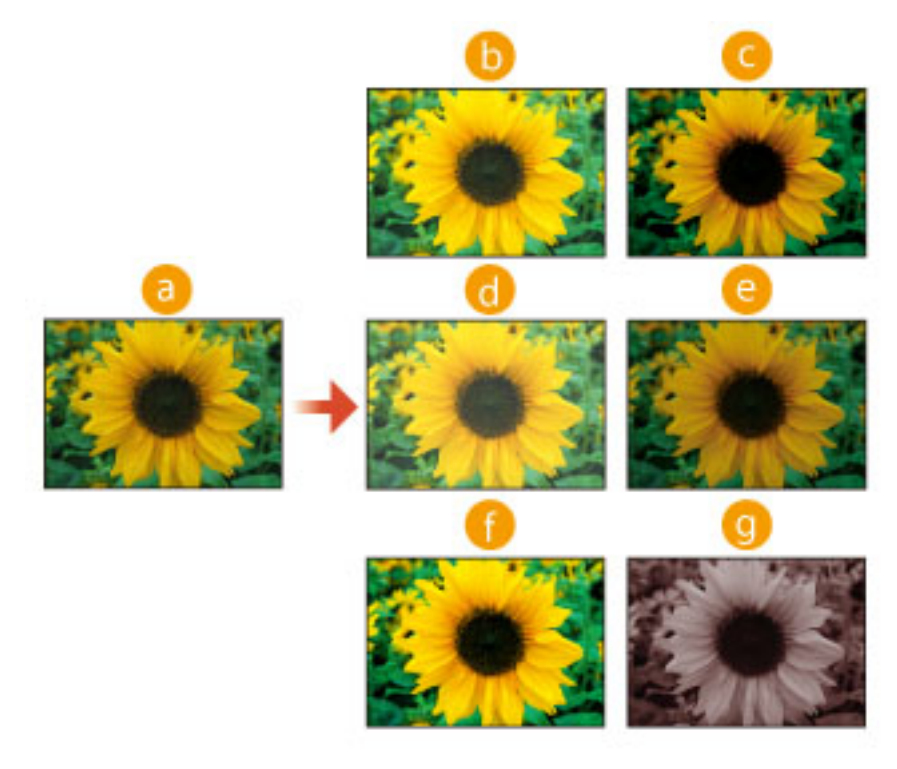

#### Oryginał

- **b** Żywe Kolory
- **C** Stonowane Kol.
- Rozjaśniony Obraz
- **Przyciemniony Obraz**
- Wierne Odtworzenie
- **C** Tonowanie w Sepii
- Jeżeli wybierzesz pozycję <Wierne Odtworzenie>, jakość obrazu jest regulowana w taki sposób, aby jasne obszary nie zostały prześwietlone.
- Można wybrać równocześnie kilka typów jakości obrazu. Jednakże pozycje <Żywe Kolory> i <Stonowane Kol.> nie mogą być wybrane jednocześnie, a także <Rozjaśniony Obraz>, <Przyciemniony Obraz> oraz <Wierne Odtworzenie> nie mogą być wybrane jednocześnie.

### **6 Naciśnij <OK> <Zamknij>.**

### **7 Naciśnij klawisz (Start).**

➠Rozpocznie się kopiowanie.

### **UWAGA**

- Ustawienia opcji <Opcje> <Zestawienie Kolorów> zmieniają się automatycznie zgodnie z wybraną jakością obrazu.
- Jeżeli wybierzesz pozycję <Tonowanie w Sepii>, na ekranie Funkcji podstawowych ustawienie <Pojedyńczy kolor (Ton Sepia)> będzie wyświetlane w opcji <Wybierz Kolor>.

## **Wydajne kopiowanie**

7S7Y-042

Możesz oszczędzać papier dzięki kopiowaniu kilku oryginałów na jednym arkuszu albo sprawdzeniu wyników kopiowania przed wykonaniem wszystkich kopii.

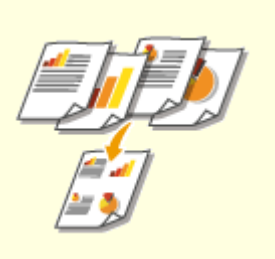

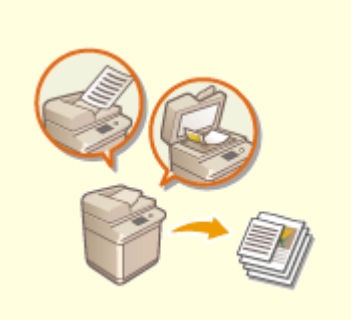

**[Kopiowanie kilku oryginałów na](#page-265-0) [jednym arkuszu \(N na 1\)\(P. 255\)](#page-265-0)** 

**[Kopiowanie osobno](#page-267-0) [zeskanowanych oryginałów razem](#page-267-0) [\(Tworzenie zadania\)\(P. 257\)](#page-267-0)** 

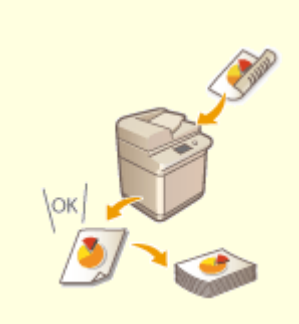

**[Sprawdzanie wyników](#page-269-0) [kopiowania\(P. 259\)](#page-269-0)** 

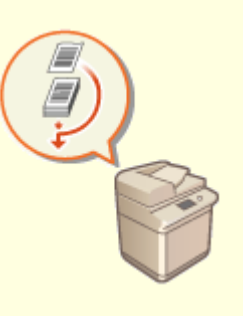

**[Kopiowanie natychmiastowe dzięki przerwaniu innych zadań\(P. 261\)](#page-271-0)** 

## <span id="page-265-0"></span>**Kopiowanie kilku oryginałów na jednym arkuszu (N na 1)**

7S7Y-043

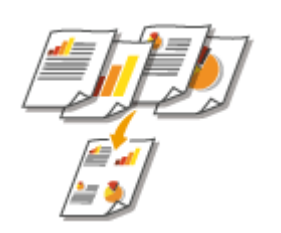

 Możliwe jest skopiowanie kilku stron oryginałów na pojedynczym arkuszu. Ta funkcja umożliwia kopiowanie z wykorzystaniem mniejszej ilości papieru, niż liczba stron oryginału.

- **1 Umieść oryginał. [Umieszczanie oryginałów\(P. 102\)](#page-112-0)**
- **2 Naciśnij przycisk <Kopiowanie>. [Ekran <Strona główna>\(P. 126\)](#page-136-0)**
- **3 Naciśnij <Opcje> na ekranie Podstawowych funkcji kopiowania. [Ekran](#page-240-0) [Podstawowych funkcji kopiowania\(P. 230\)](#page-240-0)**
- **4 Naciśnij <N na 1>.**
- **5 Wybierz sposób ułożenia stron i wybierz rozmiar oryginału wraz z rozmiarem papieru do kopiowania.**

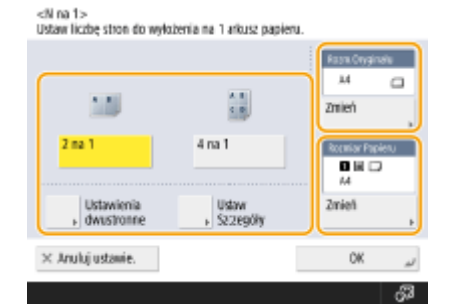

- Wybierz ile stron ma być ułożonych na pojedynczym arkuszu papieru. Możesz również zmienić kolejność ułożonych w ten sposób stron.
- Aby wykonywać dwustronne kopie albo skanować dwustronne oryginały w celu uzyskania jednostronnych kopii, naciśnij opcję <Ustawienia dwustronne>. Aby uzyskać więcej informacji na temat tego ustawienia, patrz 2-stronne kopiowanie w punkcie 4 dla **[Podstawowe działania związane z kopiowaniem\(P. 232\)](#page-242-0)** [.](#page-242-0)
- Naciśnięcie przycisku <Zmień> w obszarze <Rozm.Oryginału> umożliwia wybór rozmiaru oryginału, zaś naciśnięcie przycisku <Zmień> w obszarze <Rozmiar Papieru> umożliwia wybór rozmiaru papieru.

**6 Naciśnij <OK> <Zamknij>.**

**7 Naciśnij klawisz (Start).**

➠Rozpocznie się kopiowanie.

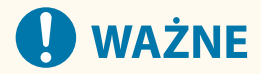

Oryginały muszą być tego samego formatu.

## **UWAGA**

● W przypadku ustawienia opcji <N na 1>, <Przesunięcie> zostaje automatycznie wybrane ustawianie <Środek>.

# <span id="page-267-0"></span>**Kopiowanie osobno zeskanowanych oryginałów razem (Tworzenie zadania)**

7S7Y-044

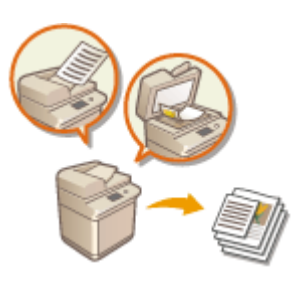

 Nawet jeżeli użytkownik posiada zbyt dużą liczbę oryginałów do jednoczesnego umieszczenia ich w podajniku, może je zeskanować osobno i skopiować jako jedną partię dokumentów. Oryginały zeskanowane za pomocą podajnika i szklanej płyty również mogą być kopiowane jednocześnie.

- **1 Umieść oryginał. [Umieszczanie oryginałów\(P. 102\)](#page-112-0)**
- **2 Naciśnij przycisk <Kopiowanie>. [Ekran <Strona główna>\(P. 126\)](#page-136-0)**
- **3 Naciśnij <Opcje> na ekranie Podstawowych funkcji kopiowania. [Ekran](#page-240-0) [Podstawowych funkcji kopiowania\(P. 230\)](#page-240-0)**
- **4 Naciśnij <Tworzenie zadania> <Zamknij>.**

### **Naciśnij przycisk (C)** (Start), aby zeskanować oryginały.

➠Po zakończeniu skanowania wyświetlony zostanie ekran z informacją o możliwości zeskanowania kolejnego oryginału.

### **6 Umieść następny oryginał i naciśnij (C)** (Start), aby go zeskanować.

- Powtarzaj ten krok do momentu zakończenia skanowania wszystkich oryginałów.
- Aby zmienić ustawienia skanowania, naciśnij <Zmiana Ustaw.>.

### **UWAGA:**

- Poniższe funkcje mogą być używane w <Zmiana Ustaw.>: Użytkownik musi wcześniej określić niezbędne ustawienia skanowania, ponieważ nie można zmieniać innych funkcji w trybie Budowania zadań.
- <Wybierz Kolor>
- <Współczynnik Kopiowania>
- <Dwustronny oryginał>
- <Zabarwienie>
- <Typ Oryginału>
- Jeśli określono tryb <N na 1> wraz z trybem Budowania zadania, nie można zmienić <Wybierz Kolor>, <Współczynnik Kopiowania> i <Zabarwienie> w <Zmiana ustawień>.

### **7 Naciśnij <Roz. kopiowa.>.**

➠Rozpocznie się kopiowanie.

## <span id="page-269-0"></span>**Sprawdzanie wyników kopiowania**

#### 7S7Y-045

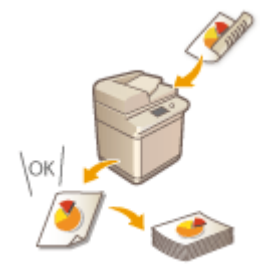

 Przed przystąpieniem do kopiowania dużej ilości stron, można sprawdzić wyniki tworząc próbną kopię. Potwierdzenie wyników kopiowania umożliwia wyeliminowanie błędów wydruku.

## **UWAGA**

- <Próbna Kopia> pojawia się wyłącznie, jeżeli ustawiono wykonywanie wielu kopii i jedno z poniższych ustawień.
	- Układanie (Kolej. Stron)

### Sprawdzanie wyników kopiowania poprzez wykonanie kopii (próbna kopia)

Po ustawieniu dużej liczby kopii można najpierw wykonać jedną kopię całego zadania, aby sprawdzić rezultat, a dopiero następnie rozpocząć wykonywanie reszty kopii. Można również skopiować jedynie wybrane strony zadania.

**1 Umieść oryginały w podajniku. [Umieszczanie oryginałów\(P. 102\)](#page-112-0)** 

- **2 Naciśnij <Kopiowanie>. [Ekran <Strona główna>\(P. 126\)](#page-136-0)**
- **3 Wprowadź liczbę kopii i skonfiguruj ustawienia kopiowania odpowiednie do rodzaju powielanego dokumentu i umożliwiające uzyskanie zamierzonych wyników. [Podstawowe działania związane z kopiowaniem\(P. 232\)](#page-242-0)**
- **4 Naciśnij <Próbna Kopia> na ekranie Podstawowych funkcji kopiowania. [Ekran](#page-240-0) [Podstawowych funkcji kopiowania\(P. 230\)](#page-240-0)**
- **5 Wybierz strony do wykonania próbnej kopii i naciśnij na <OK>.**

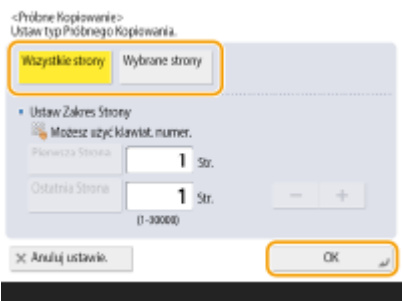

- Jeżeli chcesz skopiować wszystkie strony, wybierz <Wszystkie Strony>.
- Aby skopiować wyodrębnione strony, wybierz <Wybrane strony>. Wprowadź te strony naciskając na <Pierwsza Strona> lub <Ostatnia Strona>.

### **UWAGA:**

#### **Jeżeli wybierzesz <Wszystkie Strony>**

● Jeżeli wybierzesz <Wszystkie Strony>, licznik urządzenia zalicza wykonanie próbnego zestawu jako wykonanie kopii.

**Jeżeli wybierzesz <Wybrane strony>**

● Określ strony w oparciu o liczbę stron wyprowadzanych. Przykładowo, jeżeli liczba stron oryginału wynosi 10 i korzystasz z ustawienia 2 na 1 ( **[Kopiowanie kilku oryginałów na jednym arkuszu \(N na 1\)](#page-265-0) [\(P. 255\)](#page-265-0)** ), liczba wydrukowanych stron będzie wynosić 5. Jeżeli chcesz skopiować strony od 7 do 10 oryginału, określ stronę 4 jako <Pierwsza Strona> oraz stronę 5 jako <Ostatnia Strona>.

### **6** Naciśnij przycisk (Cstart), aby zeskanować oryginały, a następnie naciśnij opcję **<Roz. kopiowa.>.**

➠Próbna kopia zostanie wydrukowana. Sprawdź wyniki kopiowania.

#### **Jeżeli wyniki kopiowania są prawidłowe**

Naciśnij na <Rozp. Wydruk>, aby wydrukować wymaganą liczbę kopii. Jeżeli wybrałeś <Wszystkie Strony> w punkcie 5, drukowana jest wymagana liczba kopii minus jedna. Jeżeli wybrałeś <Wybrane strony> w punkcie 5, drukowana jest wymagana liczba kopii.

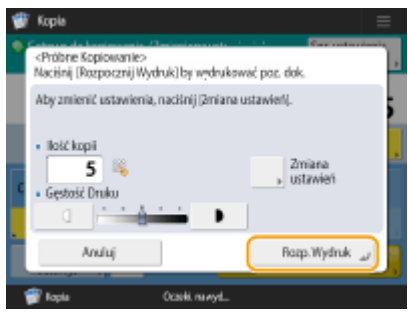

#### **Jeżeli chcesz zmienić ustawienia**

Naciśnij na <Zmiana ustawień>, aby zmienić ustawienia. <Próbna Kopia> jest wyświetlane po zmianie ustawień. Wykonaj próbną kopię ponownie.

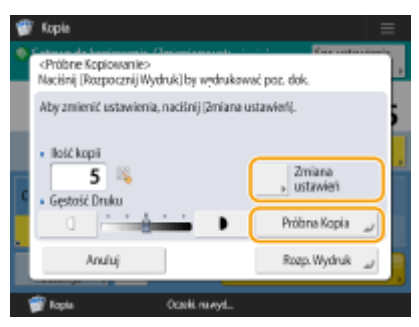

# <span id="page-271-0"></span>**Kopiowanie natychmiastowe dzięki przerwaniu innych zadań**

7S7Y-046

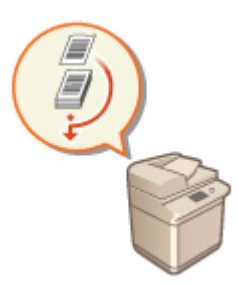

 Możesz kopiować natychmiast nawet, jeżeli urządzenie przeprowadza aktualnie inną operację. Jest to wygodne w przypadkach, w których chcesz pilnie skopiować tylko kilka stron a zadanie kopiowania innej osoby nie skończy się w krótkim czasie.

- **1 Umieść oryginał. [Umieszczanie oryginałów\(P. 102\)](#page-112-0)**
- **2 Naciśnij przycisk <Kopiowanie>. [Ekran <Strona główna>\(P. 126\)](#page-136-0)**
- **3 Naciśnij <Przerywanie> na ekranie Podstawowych funkcji kopiowania. [Ekran](#page-240-0) [Podstawowych funkcji kopiowania\(P. 230\)](#page-240-0)**
- **4 Określ ustawienia kopiowania w zależności od potrzeb. [Podstawowe działania](#page-242-0) [związane z kopiowaniem\(P. 232\)](#page-242-0)**
- **5 Naciśnij klawisz (Start).**
	- ➠Poprzednie zadanie zostaje wstrzymane i rozpoczyna się przerywanie kopiowania.
- Aby anulować przerywanie kopiowania, naciśnij ponownie opcję <Przerywanie> przed naciśnięciem przycisku (Start).

## **UWAGA**

- Po zakończeniu kopiowania przerwane zadanie zostanie wznowione automatycznie.
- Przerywania kopiowania nie można przerwać żądając innego przerywania. Po zakończeniu aktualnego zadania, które przerwało poprzednie zadanie, można to zadanie przerwać ponownie.
- Nawet jeżeli osiągnięto limit zarezerwowanych zadań kopiowania, nadal można przerwać kopiowanie.

## WSKAZÓWKI

Można również przerywać zadania za pomocą zarezerwowanego zadania kopiowania ( **[Podstawowe](#page-242-0) [działania związane z kopiowaniem\(P. 232\)](#page-242-0)** ).

● Aby przerwać aktualne zadanie i wykonać zarezerwowane zadanie kopiowania, naciśnij <Monitor stanu> > <Kopiuj/Drukuj> > <Status Zadania> > Wyb dokument do skopiowania > <Przer./Prior. Wydruk> ▶ <Przerwij i drukuj>.

● Aby przeprowadzić zarezerwowane zadanie kopiowania po zakończeniu aktualnego zadania, naciśnij <Monitor stanu> > <Kopiuj/Drukuj> > <Status Zadania> > Wybierz dokument, który ma być skopiowany priorytetowo > <Przer./Prior. Wydruk> > <Priorytet wydruku>.

# **Funkcje przydatne do tworzenia materiałów i zarządzania nimi**

7S7Y-047

Możesz ustawić funkcję układania lub grupowania w celu sortowania materiałów do dystrybucji.

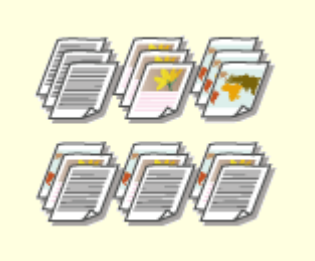

**[Wykańczanie dzięki układaniu/grupowaniu\(P. 264\)](#page-274-0)** 

# <span id="page-274-0"></span>**Wykańczanie dzięki układaniu/grupowaniu**

7S7Y-048

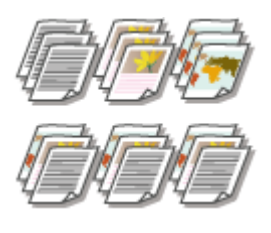

 Podczas kopiowania dwóch lub większej ilości kopii z podajnika, można wybrać układanie lub grupowanie jako kolejność wyprowadzania wydruków. Wybierz Układanie, aby drukować zgodnie z numeracją. Wybierz Grupowanie, aby drukować komplety poszczególnych stron (np. 10 arkuszy pierwszej strony, drugiej strony itd.).

- **1 Umieść oryginał. [Umieszczanie oryginałów\(P. 102\)](#page-112-0)**
- **2 Naciśnij przycisk <Kopiowanie>. [Ekran <Strona główna>\(P. 126\)](#page-136-0)**
- **3 Naciśnij <Opcje> na ekranie Podstawowych funkcji kopiowania. [Ekran](#page-240-0) [Podstawowych funkcji kopiowania\(P. 230\)](#page-240-0)**
- **4 Naciśnij <Wykańczanie>.**
- **5 Naciśnij na <Układanie (Kolej. Stron)> lub <Grupuj (Jedn. Str.)>.**

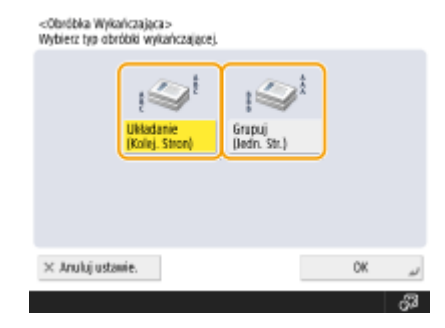

**6 Naciśnij <OK> <Zamknij>.**

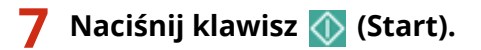

➠Rozpocznie się kopiowanie.

## **UWAGA**

● W zależności od rodzaju papieru, nie można korzystać z funkcji wykańczania. **[Specyfikacja](#page-1180-0) [sprzętowa\(P. 1170\)](#page-1180-0)** 

#### **Podczas umieszczania oryginału na szklanej płycie**

● Naciśnięcie po kolei opcji <Opcje> <Tworzenie zadania> na ekranie Podstawowych funkcji kopiowania umożliwia korzystanie z funkcji Układania/Grupowania nawet, jeżeli oryginał został umieszczony na szklanej płycie.

### **Wstaw arkusz rozdzielający zadania pomiędzy każdą ze stron podczas drukowania z grupowaniem.**

● Jeżeli wybierzesz <Grupuj (Jedn. Str.)>, możesz wstawić arkusz oddzielający zadania pomiędzy poszczególne grupy. Aby uzyskać więcej informacji, patrz <Oddzielanie zadań między grupami>. **[<Kopia>\(P. 869\)](#page-879-0)**  <Oddzielanie zadań między grupami>

#### **Konfigurując ustawienia w <Dos. do zapisa. plików>**

● Funkcje wykańczania mogą być wykorzystywane wyłącznie do drukowania plików PDF/XPS.

## **Przydatne funkcje kopiowania**

#### 7S7Y-049

W tej sekcji opisano przydatne funkcje związane z kopiowaniem, mające na celu oszczędność papieru i poprawę wydajności procesu kopiowania.

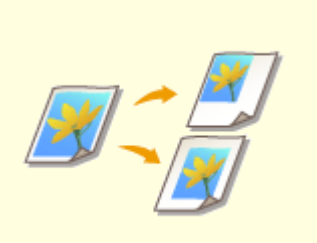

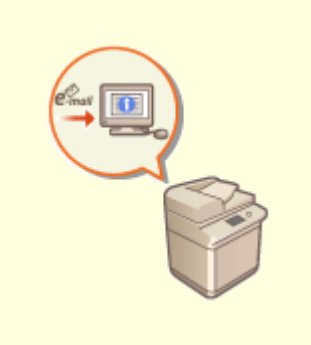

**[Przesuwanie obrazu\(P. 267\)](#page-277-0) [Powiadomienie o zakończeniu](#page-280-0) [kopiowania przez e-mail\(P. 270\)](#page-280-0)** 

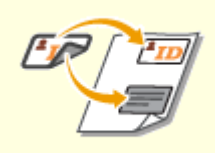

**[Wykonanie kopii kart ID\(P. 272\)](#page-282-0)** 

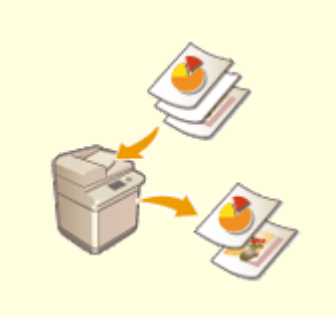

**[Pomijanie pustych stron podczas](#page-284-0) [drukowania\(P. 274\)](#page-284-0)** 

## <span id="page-277-0"></span>**Przesuwanie obrazu**

#### 7S7Y-04A

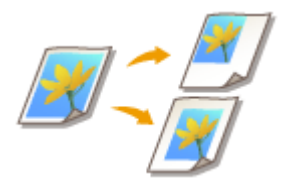

 Ta funkcja służy do przesuwania całego obrazu oryginału do środka albo do krawędzi kopii. Obróć obraz, jeżeli chcesz zwiększyć ilość wolnego miejsca na stronie (można w nie wstawić lub wpisać tekst lub inny obraz).

**[Przesuwanie obrazu do krawędzi albo do środka\(P. 268\)](#page-278-0)  [Określanie wartości przesunięcia\(P. 268\)](#page-278-0)** 

## **UWAGA**

#### **Ustawienia kierunku przesunięcia**

- W zależności od zorientowania oryginału i miejsca jego umieszczenia, kierunek, w którym obraz zostanie przesunięty, będzie się różnić.
	- Gdy oryginał zostanie umieszczony na szklanej płycie Na górze przy krawędzi bocznej: Obraz zostanie przesunięty w prawo i/lub w dół.

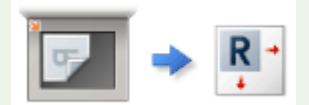

Na górze przy odległej krawędzi: Obraz zostanie przesunięty w lewo i/lub w dół.

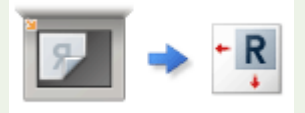

- Gdy w podajniku umieszczany jest oryginał

Na górze przy krawędzi bocznej: Obraz zostanie przesunięty w lewo lub w prawo, i/lub w dół.

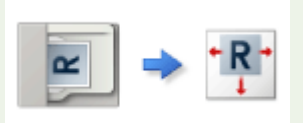

Na górze przy odległej krawędzi: Obraz zostanie przesunięty w górę lub w dół, i/lub w prawo.

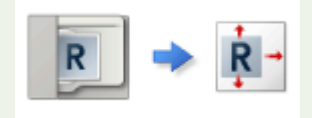

- Używając funkcji Z klawiatury numerycznej: Obraz zostanie przesunięty, ale jego pozycja zostanie dostosowana, dzięki czemu na kopii odtworzony zostanie cały oryginał.
- Używając funkcji Z klawiatury numerycznej: Skopiowany obraz może zostać obcięty.

### <span id="page-278-0"></span>Przesuwanie obrazu do krawędzi albo do środka

Można utworzyć marginesy wokół obrazu poprzez kopiowanie na papierze o rozmiarze większym niż rozmiar oryginału albo poprzez redukcję kopiowanego obrazu do rozmiaru mniejszego niż format papieru. Gdy takie marginesy są dostępne, obraz może być przesuwany do krawędzi albo do środka papieru.

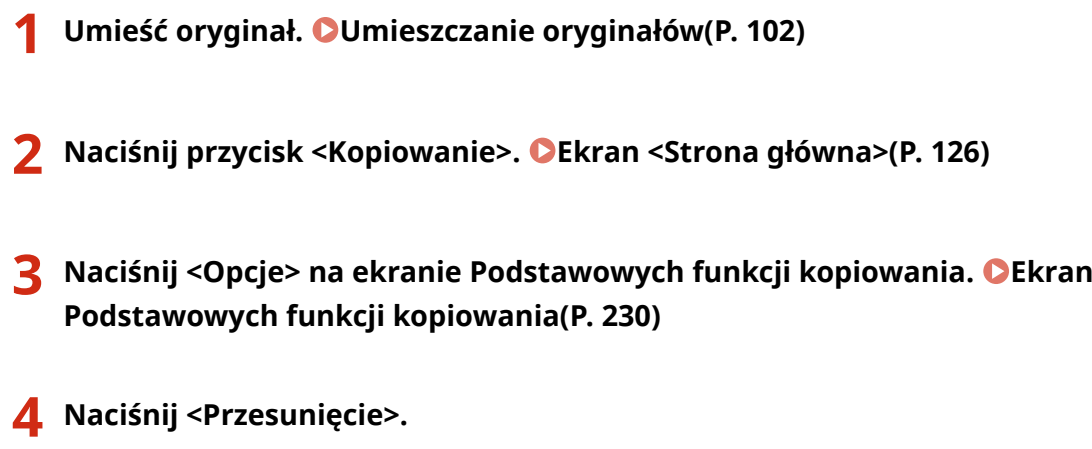

- **5 Naciśnij kolejno <Po Pozycji> <Dalej>.**
- **6 Wybierz kierunek, w którym chcesz przesunąć obraz.**

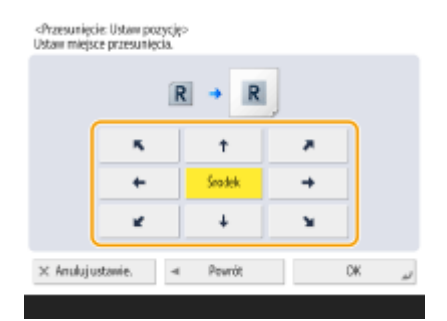

● Naciśnij na przycisk strzałki lub <Środek>, aby wybrać kierunek przesunięcia.

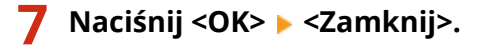

**8 Naciśnij klawisz (Start).**

➠Rozpocznie się kopiowanie.

### Określanie wartości przesunięcia

Jeżeli puste miejsce nie zostanie pozostawione, ponieważ rozmiar oryginalnego obrazu i papieru jest taki sam, albo jeżeli chcesz przesunąć obrazy tylko o kilka milimetrów, określ wartość przesunięcia.

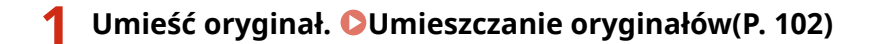

- **2 Naciśnij przycisk <Kopiowanie>. [Ekran <Strona główna>\(P. 126\)](#page-136-0)**
- **3 Naciśnij <Opcje> na ekranie Podstawowych funkcji kopiowania. [Ekran](#page-240-0) [Podstawowych funkcji kopiowania\(P. 230\)](#page-240-0)**
- **4 Naciśnij <Przesunięcie>.**
- **5 Naciśnij kolejno <Z Klawiatury Numerycznej> <Dalej>.**
- **6 Określ pozycję, do której chcesz go przesunąć.**

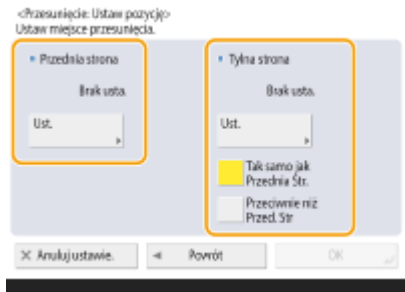

- Naciśnij na <Ustaw> w <Przednia Strona> i określ wartość przesunięcia. Naciśnij na przyciski góra/dół/lewo/ prawo oznaczające kierunek i wprowadź wartość przesunięcia za pomocą klawiszy numerycznych.
- Jeżeli chcesz przesunąć obraz na tylnej stronie podczas kopiowania na obu stronach, niezbędne jest określenie ustawienia <Tylna strona>. Aby przesunąć do tej samej pozycji, co przednia strona, naciśnij na <Tak samo jak przednia strona>. Aby przesuwać symetrycznie, naciśnij na <Przeciwnie niż Przednia Strona>. Aby przesunąć do pozycji innej, niż przednia strona, naciśnij na <Ustaw> i wprowadź wartość przesunięcia.

**7 Naciśnij <OK> <Zamknij>.**

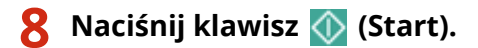

➠Rozpocznie się kopiowanie.

## <span id="page-280-0"></span>**Powiadomienie o zakończeniu kopiowania przez e-mail**

7S7Y-04C

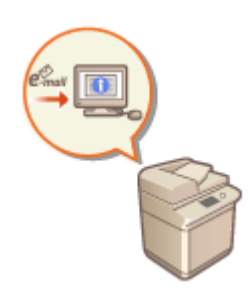

 Możesz otrzymywać wiadomość e-mail z informacją o zakończeniu kopiowania oryginałów. Podczas wykonywania znacznych ilości kopii lub zarezerwowanych kopii ( **[Podstawowe działania związane z kopiowaniem\(P. 232\)](#page-242-0)** ), nie musisz czekać obok urządzenia na ich wydrukowanie.

# **O** WAŻNE

- Odbiorca wiadomości e-mail z powiadomieniem musi zostać wybrany z Książki adresowej. Należy wcześniej zarejestrować ten adres w Książce. **[Rejestrowanie odbiorców w książce adresowej\(P. 205\)](#page-215-0)** 
	- **1 Umieść oryginał. [Umieszczanie oryginałów\(P. 102\)](#page-112-0)**
- **2 Naciśnij przycisk <Kopiowanie>. [Ekran <Strona główna>\(P. 126\)](#page-136-0)**
- **3 Określ ustawienia kopiowania w zależności od potrzeb. [Podstawowe działania](#page-242-0) [związane z kopiowaniem\(P. 232\)](#page-242-0)**
- **4 Naciśnij <Opcje> na ekranie Podstawowych funkcji kopiowania. [Ekran](#page-240-0) [Podstawowych funkcji kopiowania\(P. 230\)](#page-240-0)**
- **5 Naciśnij przycisk <Powiad. o Wyk Zadania>.**
- **6 Wybierz adres e-mail z Książki adresowej i naciśnij na <OK>.**

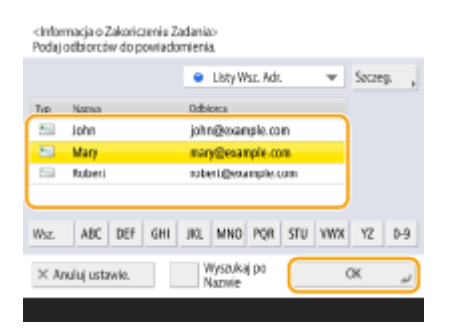

● Aby uzyskać informacje na temat wyświetlania i używania Książki adresowej, patrz **[Książka](#page-209-0) [adresowa\(P. 199\)](#page-209-0)** .

**7 Naciśnij <Zamknij>.**

### **8 Naciśnij klawisz (Start).**

➠Dokumenty są zeskanowane i rozpoczyna się kopiowanie. Po zakończeniu kopiowania, wiadomość e-mail z powiadomieniem zostanie przesłana na określony adres.

## <span id="page-282-0"></span>**Wykonanie kopii kart ID**

 Ta funkcja umożliwia kopiowanie przedniej i tylnej strony dowodów tożsamości (kart ID) na jednym arkuszu papieru. Ta funkcja jest szczególnie przydatna podczas kopiowania kart ID (dowody osobiste, prawo jazdy itd.) ponieważ zorientowanie i pozycja druku obrazów obu stron karty jest automatycznie wyrównywana zgodnie z określonym formatem papieru.

7S7Y-04E

# **WAŻNE**

● Umieść dokument tożsamości na szklanej płycie roboczej. Umieść kartę ID skierowaną w dół tak, aby wyrównać jej róg z lewym górnym rogiem szklanej płyty (patrz poniżej). Tryb Kopiowanie kart ID nie może być wykorzystywany, jeżeli karta ID znajduje się w podajniku.

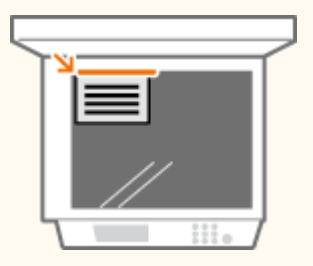

## **UWAGA**

- Jeżeli w podajniku znajduje się inny oryginał, nie można rozpocząć kopiowania. Wyjmij oryginał z podajnika.
- W trybie <Kopiuj kartę ID> może być używany tylko papier formatu A4.
- **1 Umieść skierowaną do dołu kartę ID na szklanej płycie roboczej. [Umieszczanie](#page-112-0) [oryginałów\(P. 102\)](#page-112-0)**
- **2 Naciśnij przycisk <Kopiowanie>. [Ekran <Strona główna>\(P. 126\)](#page-136-0)**
- **3 Naciśnij <Opcje> na ekranie Podstawowych funkcji kopiowania. [Ekran](#page-240-0) [Podstawowych funkcji kopiowania\(P. 230\)](#page-240-0)**
- **4 Naciśnij <Kopiuj kartę ID>.**
- **5 Naciśnij przycisk <Zmień>, wybierz papier, który ma być użyty naciśnij przycisk <OK>.**

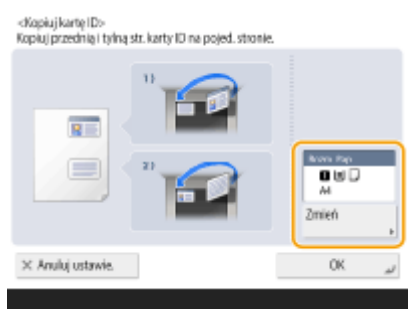

**6 Naciśnij <OK> <Zamknij>.**

### **7 Naciśnij przycisk (Start), aby zeskanować przednią stronę.**

- ➠Po zakończeniu skanowania zostanie wyświetlony ekran informujący o zakończeniu przygotowań do skanowania tylnej strony.
- **8 Obróć dowód tożsamości tak, aby jego tylna strona była skierowana w dół i naciśnij przycisk (Start), aby zeskanować tylną stronę.**

➠Po zakończeniu skanowania tylnej strony, drukowanie rozpocznie się automatycznie.

## <span id="page-284-0"></span>**Pomijanie pustych stron podczas drukowania**

7S7Y-04F

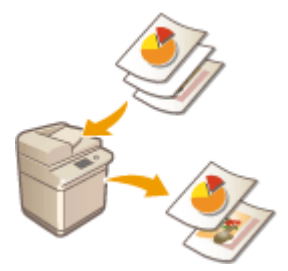

 Podczas skanowania urządzenie może wykrywać puste strony oraz drukować wszystkie strony poza pustymi stronami.

- **1 Umieść oryginał. [Umieszczanie oryginałów\(P. 102\)](#page-112-0)**
- **2 Naciśnij <Kopia>. [Ekran <Strona główna>\(P. 126\)](#page-136-0)**
- **3 Naciśnij <Opcje> na ekranie Podstawowych funkcji kopiowania. [Ekran](#page-240-0) [Podstawowych funkcji kopiowania\(P. 230\)](#page-240-0)**
- **4 Naciśnij <Pomiń puste strony>.**
- **5 Wybierz kolor oryginałów, które będą pomijane.**

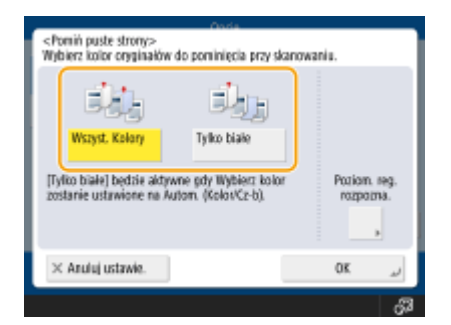

- Aby pominąć puste oryginały niezależnie od ich koloru, wybierz ustawienie <Wszyst. Kolory>. Aby pominąć puste oryginały tylko koloru białego, wybierz ustawienie <Tylko białe>.
- Jeśli ustawienie inne niż <Automatyczny (Kolor/Cz-B)> jest wybrane w pozycji <Wybierz Kolor>, te same operacje co <Wszyst. Kolory> są wykonywane, nawet jeśli wybrane zostanie ustawienie <Tylko białe>.

**6 Naciśnij na <Poziom. reg. rozpozna.>, ustaw poziom precyzji dla detekcji pustego papieru i naciśnij na <OK>.**

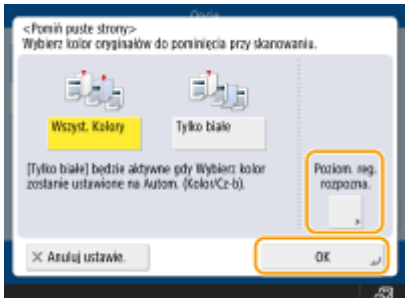

➠Naciśnięcie <+> zwiększa poziom tej precyzji.

**7 Naciśnij <OK> <Zamknij>.**

### **8 Naciśnij klawisz (Start).**

➠Rozpocznie się kopiowanie.

# **O** WAŻNE

● Jeżeli rozmiar oryginalnego dokumentu jest mniejszy niż wybrane ustawienie rozmiaru skanowania, pominięcie może nie zostać wykonane prawidłowo.

## **UWAGA**

- Aby sprawdzić liczbę wydrukowanych stron, należy postępować zgodnie z poniższą procedurą:
	- $\bigcirc$  (Monitor stanu) <Kopiuj/Drukuj> <Rejestr zadania> + wybierz dokument + <Szczegóły> sprawdź liczbę wyświetloną w pozycji <Liczba str. orygina.>.
	- Na ekranie stanu i w raporcie wyświetlana jest liczba obejmująca pusty papier. **[Sprawdzanie statusu](#page-618-0) [zadań kopiowania/drukowania\(P. 608\)](#page-618-0)**
	- Licznik kopii nie jest zwiększany dla zapisanego pustego papieru. Jednak licznik skanowania jest zwiększany dla tych stron.

## **Ograniczanie działań związanych z kopiowaniem**

7S7Y-04H

Możesz wyeliminować potrzebę każdorazowego konfigurowania tych samych ustawień podczas kopiowania poprzez przywołanie poprzednio używanych/zarejestrowanych ustawień.

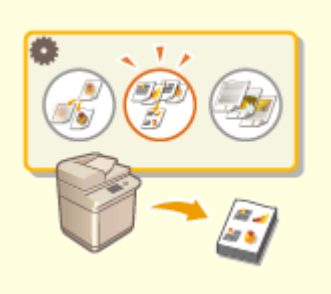

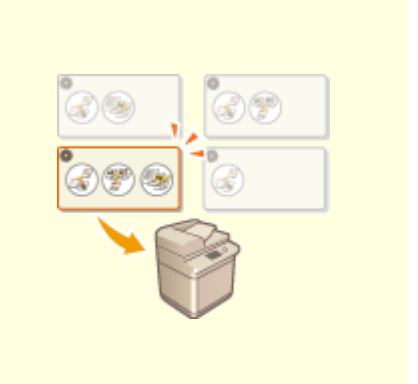

**[Przywoływanie poprzednio wykorzystywanych ustawiań](#page-287-0) [kopiowania \(Poprzednie ustawienia\)\(P. 277\)](#page-287-0)** 

**[Przywoływanie ustawień\(P. 278\)](#page-288-0)** 

# <span id="page-287-0"></span>**Przywoływanie poprzednio wykorzystywanych ustawiań kopiowania (Poprzednie ustawienia)**

7S7Y-04J

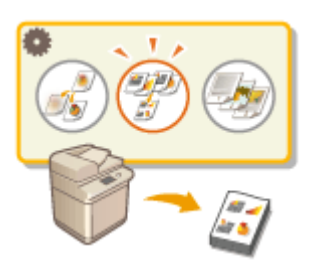

 Można przywołać ostatnio wykorzystywane ustawienia kopiowania. Szczegóły dla przywołanych ustawień można zmienić przed rozpoczęciem kopiowania.

## **UWAGA**

● Trzy ostatnie zachowane w pamięci ustawienia nie są kasowane nawet po wyłączeniu głównego zasilania.

**1 Umieść oryginał. [Umieszczanie oryginałów\(P. 102\)](#page-112-0)** 

- **2 Naciśnij przycisk <Kopiowanie>. [Ekran <Strona główna>\(P. 126\)](#page-136-0)**
- **3 Naciśnij <Opcje> na ekranie Podstawowych funkcji kopiowania. [Ekran](#page-240-0) [Podstawowych funkcji kopiowania\(P. 230\)](#page-240-0)**
- **4 Naciśnij przycisk <Poprzednie Ustawienia>.**
- **5 Wybierz ustawienie do przywołania i naciśnij na <OK>.**

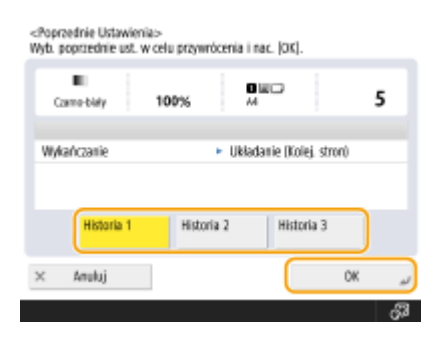

● Jeżeli wykorzystane jest zarządzanie uwierzytelnianiem prywatnym, urządzenie przywołuje ustawienia określone w przeszłości przez użytkownika, który loguje się do urządzenia.

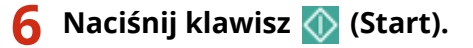

➠Rozpocznie się kopiowanie.
## **Przywoływanie ustawień**

 $(9)$ 

 Zarejestrowanie najczęściej używanych ustawień kopiowania z wyprzedzeniem umożliwia łatwe przywołanie ustawień, gdy są one potrzebne. **[Rejestrowanie](#page-183-0) [kombinacji często używanych funkcji\(P. 173\)](#page-183-0)** 

7S7Y-04K

## **Ograniczenia dotyczące łączenia funkcji**

Przedstawione poniżej tabele zawierają kombinacje ustawień, których nie można skonfigurować dla jednej operacji.

### ■ Funkcje, których nie można używać łącznie

Wyrażenie "funkcje, których nie można używać łącznie" ma następujące znaczenie:

- Funkcje, których nie można ustawić, ponieważ przyciski ich dotyczące są wyszarzone, gdy ustawiona jest funkcja z lewej kolumny.
- Funkcje, których nie można ustawić, ponieważ przyciski ich dotyczące nie są wyświetlone (w zależności od opcjonalnych produktów dostępnych do użytku), gdy ustawiona jest funkcja z lewej kolumny.
- Funkcje, których nie można ustawić w połączeniu z funkcją z lewej kolumny, ponieważ pojawia się komunikat po naciśnięciu (Start) i kopiowanie się nie rozpoczyna.
- Funkcje, których nie można ustawić w połączeniu z funkcją z lewej kolumny, ponieważ pojawia się komunikat w instrukcji obsługi ekranu dotykowego i kopiowanie rozpoczyna się bez aktywowania rzekomo ustawionych funkcji. (**Przykład:** Jeśli wybrano i próbowano kopiować na papierze, do którego nie można zastosować trybu wykończenia.)
- Funkcje, których nie można ustawić w połączeniu z funkcją z lewej kolumny, ponieważ nie można wybrać źródła papieru zawierającego papier, który ma zostać użyty do kopiowania.

### ■ Funkcje, które mają priorytet przy ustawieniu jako ostatnie

Wyrażenie "funkcje, które mają priorytet przy ustawieniu jako ostatnie" ma następujące znaczenie:

● Funkcja ustawiona jako ostatnia jest włączona, a funkcja ustawiona jako pierwsza jest anulowana lub przyciski ich dotyczące są wyszarzone, gdy funkcja z lewej kolumny jest ustawiona w połączeniu z tymi funkcjami.

### **IIMAGA**

- Aby uzyskać informacje na temat rozmiarów i typów papieru, których można używać w trybach <Dwustronny> i <Wykańczanie>, patrz **[Obsługiwane typy papieru\(P. 1176\)](#page-1186-0)** .
- Aby uzyskać informacje na temat produktu opcjonalnego, wymaganego do użycia poszczególnych funkcji, patrz **[Wyposażenie opcjonalne\(P. 1186\)](#page-1196-0)** [i](#page-1196-0) **[Opcje systemu\(P. 1168\)](#page-1178-0)** [.](#page-1178-0)

**Ekran Podstawowych funkcji kopiowania(P. 279) [Ekran Opcji \(1/3\)\(P. 280\)](#page-290-0)** 

**[Ekran Opcji \(2/3\)\(P. 281\)](#page-291-0)** 

**[Ekran Opcji \(3/3\)\(P. 282\)](#page-292-0)** 

### Ekran Podstawowych funkcji kopiowania

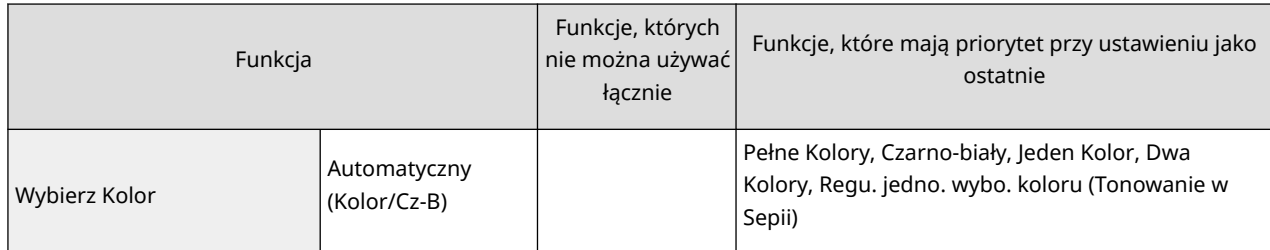

<span id="page-290-0"></span>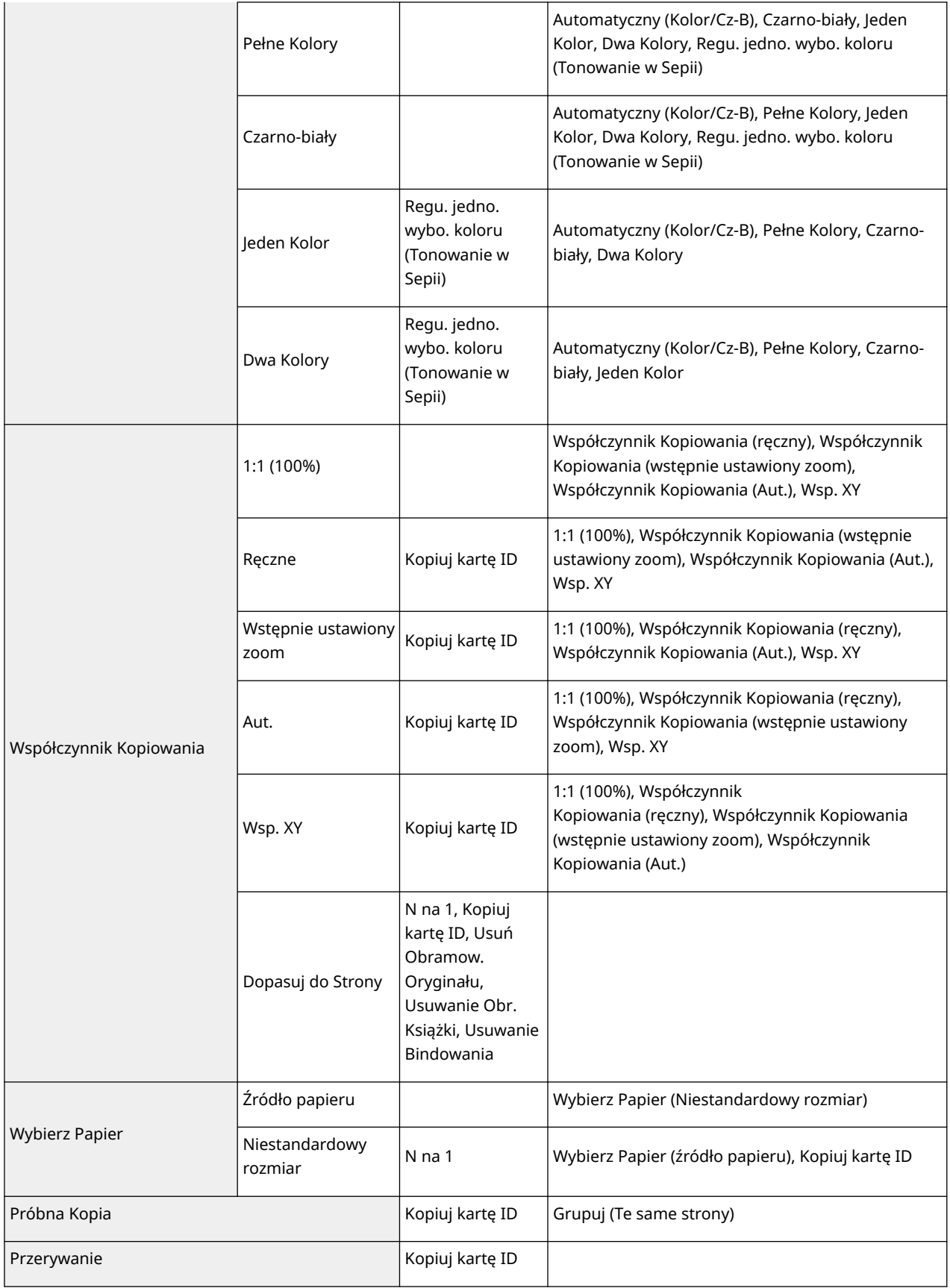

## Ekran Opcji (1/3)

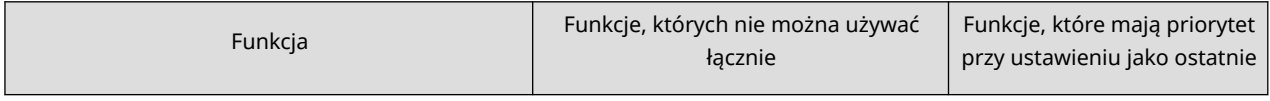

<span id="page-291-0"></span>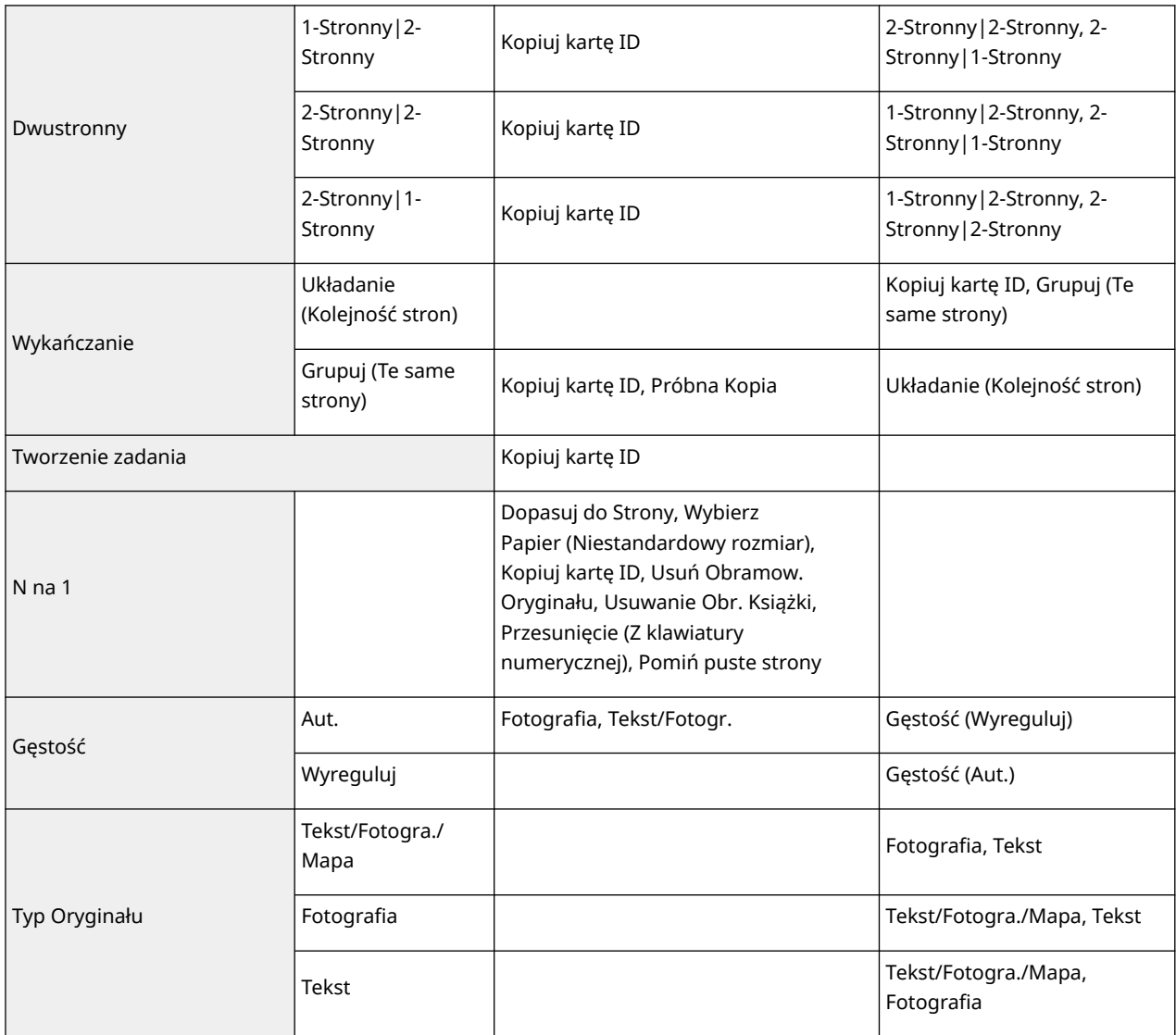

### Ekran Opcji (2/3)

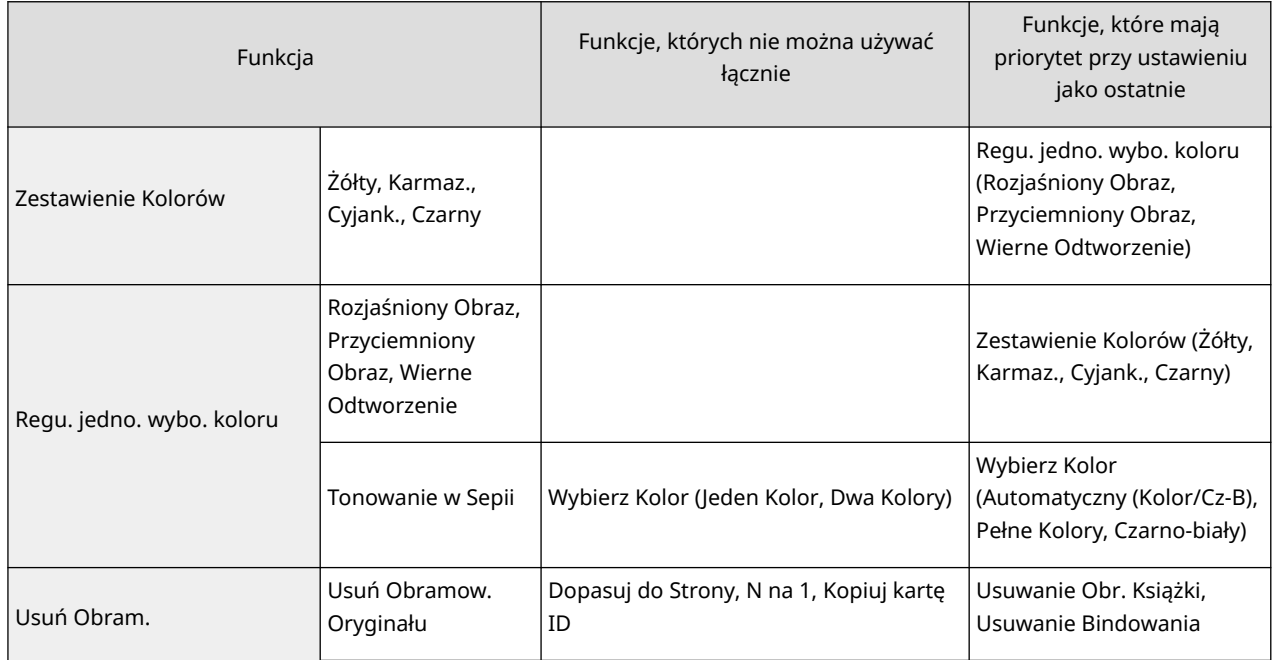

<span id="page-292-0"></span>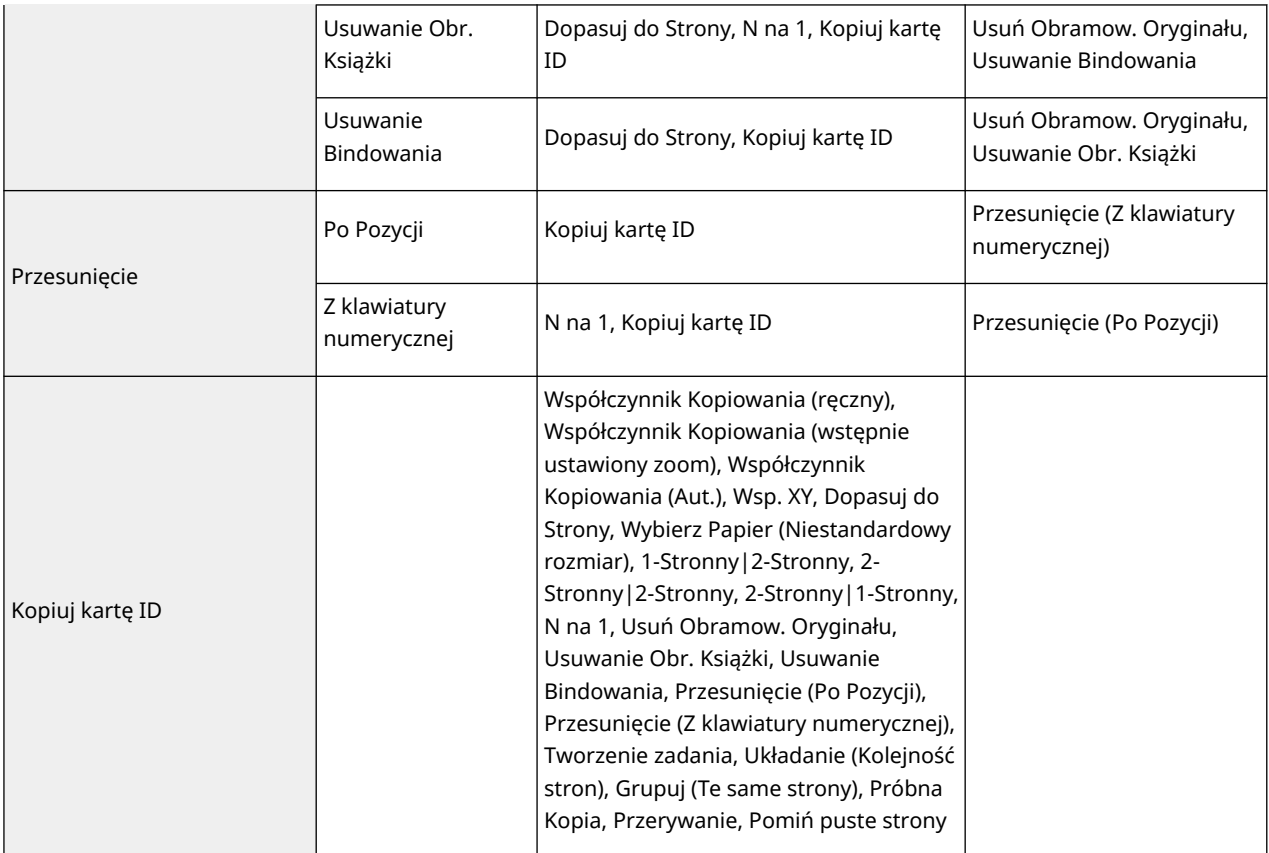

## Ekran Opcji (3/3)

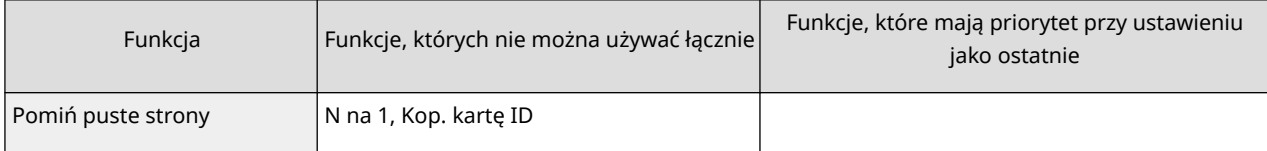

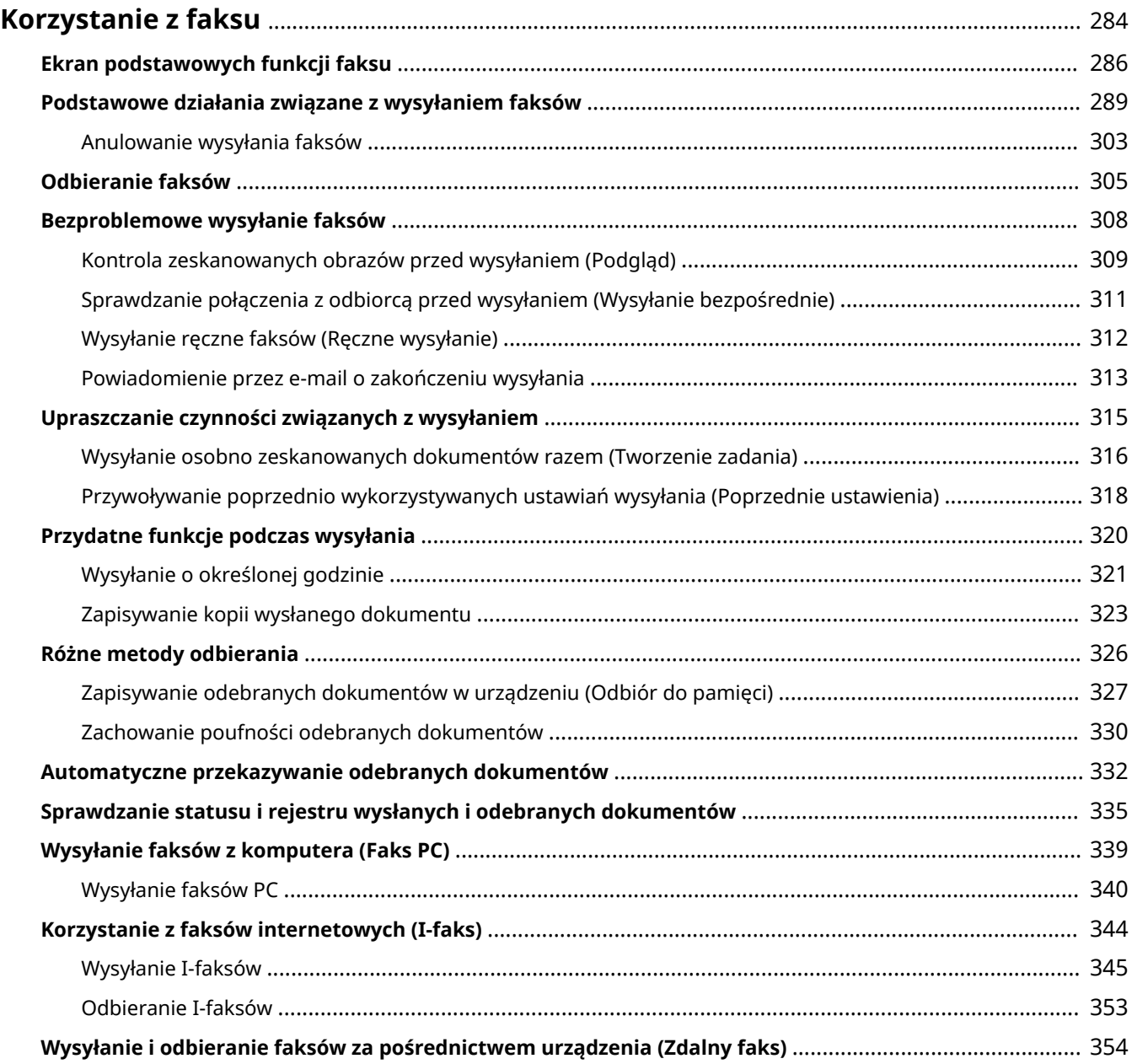

<span id="page-294-0"></span>W tym rozdziale opisano podstawowe metody wysyłania i odbierania faksów oraz łatwe w obsłudze funkcje faksu, z których możesz korzystać w zależności od potrzeb.

### ■ Wstęp do podstawowych działań

W tym rozdziale opisano ekran Podstawowych funkcji faksu oraz ogólne metody wysyłania i odbierania.

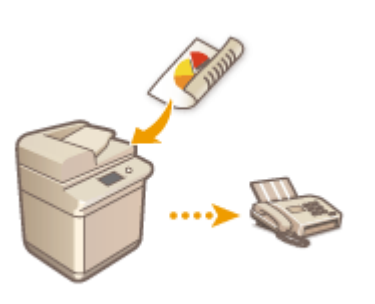

**[Ekran podstawowych funkcji faksu\(P. 286\)](#page-296-0)  [Podstawowe działania związane z wysyłaniem faksów\(P. 289\)](#page-299-0)  [Odbieranie faksów\(P. 305\)](#page-315-0)  [Sprawdzanie statusu i rejestru wysłanych i odebranych](#page-345-0) [dokumentów\(P. 335\)](#page-345-0)** 

### ■ Pomyślnie, łatwo i wygodnie

Możesz wybrać metodę wysyłania i odbierania faksów, która pasuje do Ciebie najlepiej. Pełne wykorzystanie dostępnych funkcji zapewnia efektywny sposób wysyłania i odbierania faksów.

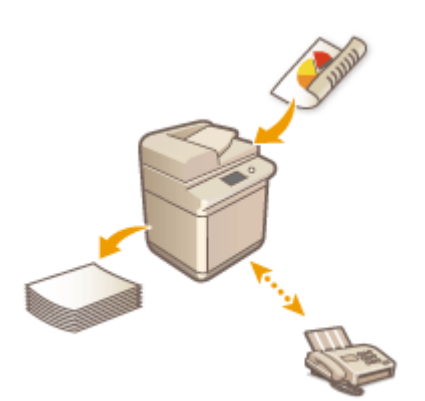

**[Bezproblemowe wysyłanie faksów\(P. 308\)](#page-318-0)  [Upraszczanie czynności związanych z wysyłaniem\(P. 315\)](#page-325-0)  [Przydatne funkcje podczas wysyłania\(P. 320\)](#page-330-0)  [Różne metody odbierania\(P. 326\)](#page-336-0)  [Automatyczne przekazywanie odebranych](#page-342-0) [dokumentów\(P. 332\)](#page-342-0)** 

### ■ Wysyłanie faksów z komputera

Możesz wysyłać faksy zapisane w komputerze bezpośrednio z komputera. Ta metoda eliminuje konieczność drukowania dokumentów, zapewnia oszczędność papieru i tonera oraz sprawia, że obrazy i drobny druk na dokumentach są dużo bardziej wyraźne.

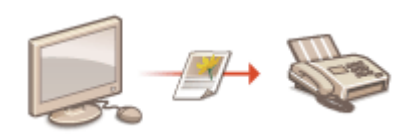

**[Wysyłanie faksów z komputera \(Faks PC\)\(P. 339\)](#page-349-0)** 

### ■ Maksymalne wykorzystanie funkcji faksu

W tym rozdziale opisano sposób wysyłania i odbierania faksów przez Internet. Możesz się również dowiedzieć, jak korzystać z drukarki wielofunkcyjnej, która nie jest wyposażona w funkcję faksu, aby wysyłać i odbierać faksy z wykorzystaniem innej drukarki wielofunkcyjnej podłączonej do tej samej sieci.

> **[Korzystanie z faksów internetowych \(I-faks\)\(P. 344\)](#page-354-0)  [Wysyłanie i odbieranie faksów za pośrednictwem urządzenia](#page-364-0) [\(Zdalny faks\)\(P. 354\)](#page-364-0)**

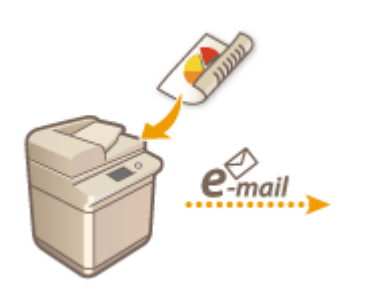

## <span id="page-296-0"></span>**Ekran podstawowych funkcji faksu**

7S7Y-04S

Naciśnięcie przycisku <Faks> ( **[Ekran <Strona główna>\(P. 126\)](#page-136-0)** [\)](#page-136-0) powoduje wyświetlenie ekranu Podstawowe funkcje faksowania.

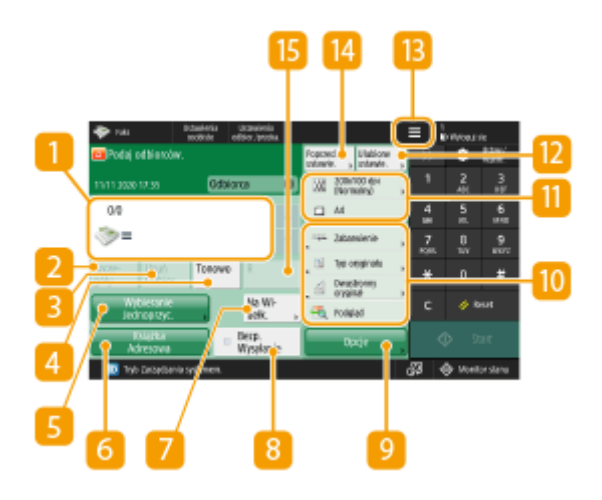

### **n** Odbiorca

Wyświetla nazwę odbiorcy, numer faksu i liczbę określonych odbiorców.

### **D** <Szczegóły>

Umożliwia sprawdzenie szczegółowych informacji na temat odbiorcy wyświetlanego w  $\blacksquare$ .

### **<Usuń Odbior.>**

Umożliwia usunięcie odbiorcy wyświetlonego w 1.

### **4 <Tonowo>**

Jeżeli naciśniesz na ten przycisk podczas określania odbiorcy, znak T (ton) zostanie wstawiony. Nawet, jeżeli korzystasz z wybierania impulsowego, numery wprowadzone po literze T zostaną wysłane za pomocą wybierania tonowego. Naciśnij na ten przycisk, jeżeli korzystasz z serwisów informacyjnych przesyłanych drogą faksową.

### **<Wybieranie Jednoprz.>**

Umożliwia określenie odbiorcy faksu zarejestrowanego pod klawiszem jednoprzyciskowym.

### **<Książka Adresowa>**

Umożliwia określenie odbiorcy faksu zarejestrowanego w Książce adresowej.

### **<Na Widełkach>**

Naciśnij ten klawisz, gdy chcesz wysłać ręcznie dokument faksem. **[Wysyłanie ręczne faksów \(Ręczne](#page-322-0) [wysyłanie\)\(P. 312\)](#page-322-0)** 

### **<Bezpośrednie Wysyłanie>**

Przedrozpoczęciem skanowania oryginałów naciśnij, aby sprawdzić połączenie z faksem odbiorcy. O **[Sprawdzanie połączenia z odbiorcą przed wysyłaniem \(Wysyłanie bezpośrednie\)\(P. 311\)](#page-321-0)** 

### **<Opcje>**

Wyświetla wszystkie przyciski ustawień funkcji. Aby zwiększyć wygodę pracy, można wyświetlić najczęściej wykorzystywane przyciski ustawień funkcji w 10.

### **Przyciski ustawień funkcji**

Wyświetla najczęściej wykorzystywane przyciski z poziomu <Opcje>. Status ustawień jest wyświetlany na przyciskach. Można również nacisnąć **(a)**, aby ustawić, które przyciski mają być wyświetlane.

● Jeżeli przycisk dla funkcji, z której chcesz skorzystać nie jest wyświetlany, naciśnij na <Opcje> i wybierz żądany przycisk. **[Podstawowe działania związane z wysyłaniem faksów\(P. 289\)](#page-299-0)** 

### **Aktualny status ustawień i przyciski ustawień**

Wyświetla status ustawień, na przykład rozdzielczość. Upewnij się, że potwierdzono ustawienia, aby rozpocząć prawidłowy proces skanowania. Aby zmienić ustawienia, należy nacisnąć odpowiedni przycisk. **[Podstawowe działania związane z wysyłaniem faksów\(P. 289\)](#page-299-0)** 

### **<Ulubione ustawienia>**

Zarejestruj wcześniej często wykorzystywane ustawienia skanowania, aby je szybko przywołać w razie konieczności. **[Rejestrowanie kombinacji często używanych funkcji\(P. 173\)](#page-183-0)** 

### $13 \equiv$

Naciśnij tę ikonę, aby zarejestrować aktualne ustawienia w <Ustawienia ulubione> funkcji 12, lub zmienić przycisk wyświetlany w 10.

#### **ORejestrowanie kombinacji często używanych funkcji(P. 173)**

**[Dostosowywanie ekranu Podstawowe funkcje do własnych potrzeb\(P. 176\)](#page-186-0)** 

#### **<Poprzed. ustawie.>**

Naciśnij, aby przywołać poprzednio określone ustawienia. **[Przywoływanie poprzednio](#page-328-0) [wykorzystywanych ustawiań wysyłania \(Poprzednie ustawienia\)\(P. 318\)](#page-328-0)** 

### **<R>**

Wciśnij ten przycisk, gdy chcesz korzystać z przycisku R. **[Podstawowe działania związane z wysyłaniem](#page-299-0) [faksów\(P. 289\)](#page-299-0)** 

### **UWAGA**

- Możesz zdecydować, czy przycisk Książki adresowej i przyciski wybierania jednoprzyciskowego mają być ukrywane w celu ograniczenia korzystania z Książki adresowej. **[<Ogranicz użycie Książki](#page-882-0) [adresowej>\(P. 872\)](#page-882-0)**
- Niektórych funkcji nie można łączyć ze sobą. Przyciski, których nie można wybrać są oznaczone na szaro.
- Całkowita liczba określonych odbiorców jest wyświetlana na górze ekranu.

### ŁĄCZA

**[Rejestrowanie odbiorców\(P. 199\)](#page-209-0)** 

## <span id="page-299-0"></span>**Podstawowe działania związane z wysyłaniem faksów**

7S7Y-04U

W tym rozdziale opisano podstawowe działania związane z wysyłaniem faksów.

**1 Umieść oryginał. [Umieszczanie oryginałów\(P. 102\)](#page-112-0)** 

**2 Naciśnij przycisk <Faks>. [Ekran <Strona główna>\(P. 126\)](#page-136-0)** 

### **3 Określ odbiorcę na ekranie Podstawowych funkcji faksowania. [Ekran](#page-296-0) [podstawowych funkcji faksu\(P. 286\)](#page-296-0)**

Określanie odbiorców z Książki adresowej

Określanie odbiorców za pomocą klawiszy wybierania jednoprzyciskowego

Ręczne wprowadzanie odbiorców

Określanie odbiorców za pomocą serwera LDAP

### **UWAGA:**

- Aby sprawdzić szczegółowe informacje na temat określonego odbiorcy, wybierz tego odbiorcę za pomocą strzałek i naciśnij przycisk <Szczegóły>. Aby usunąć odbiorcę z wybranych odbiorców, naciśnij <Usuń Odbior.>.
- Można zmieniać jedynie odbiorców wybranych z <Szcz eg.> Nowi Odbiorcy i odbiorców pobranych z serwera LDAP.
- <ECM TX>, <Szybkość Wysyłania> oraz <Międzynarodowe> nie pojawiają się po określeniu odbiorcy ze zdalnej książki adresowej.
- Jeżeli serwer spełnia ustawienia menadżera systemu, uwierzytelnianie pomiędzy serwerem a urządzeniem klienta odbywa się w trakcie uzyskiwania przez urządzenie klienta Zdalnej książki adresowej/klawiszy wybierania jednoprzyciskowego. Uwierzytelnianie jest wykonywane poprzez dopasowanie NI menadżera systemu oraz PIN-u menedżera systemu ustalonego przez serwer i urządzenie klienta. **Ozmiana ID i kodu [PIN administratora systemu\(P. 543\)](#page-553-0)**

Dostępność Zdalnej książki adresowej/klawiszy wybierania jednoprzyciskowego zależy od statusu ustawień informacji menadżera systemu dla serwera i klienta, zgodnie z informacjami poniżej.

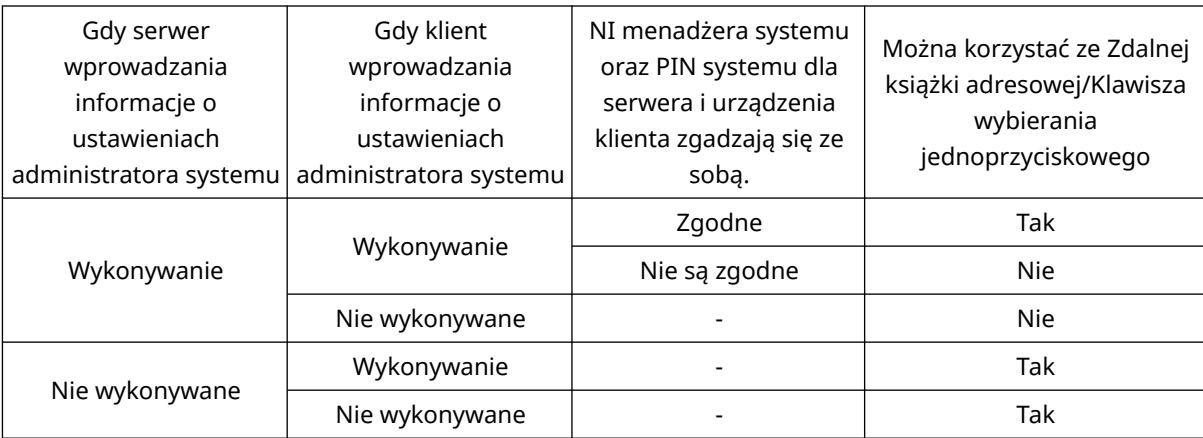

### Określanie odbiorców z Książki adresowej

**1 Naciśnij przycisk <Książka Adresowa>.**

### **2 Wybierz odbiorcę i naciśnij na <OK>.**

- Jeżeli ustawiono kod dostępu podczas rejestrowania odbiorcy, naciśnij <Numer Dostępu> i wprowadź kod dostępu za pomocą klawiszy numerycznych. Odpowiedni odbiorca zostanie wyświetlony w Książce adresowej.
- Aby korzystać ze Zdalnej książki adresowej, naciśnij <Do zdalnej książki adreso.>. Jeżeli opcja <Zmień Książ. Adresową> jest wyświetlana, naciśnij kolejno elementy <Zmień Książ. Adresową> <Zdalne>.

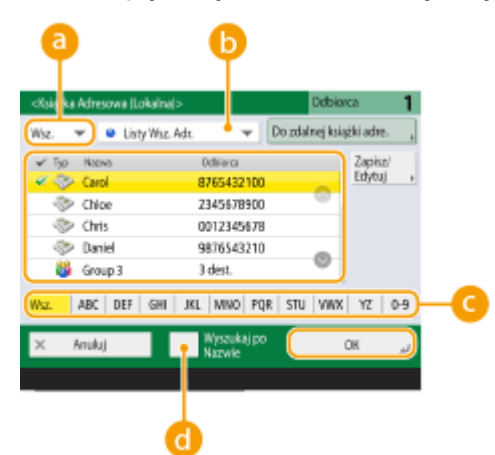

#### **Rozwijalna lista typu odbiorcy**

Naciśnięcie przycisku albo bila powoduje wyświetlenie odpowiednio odbiorców faksu albo odbiorców grupowych.

#### **Lista rozwijana listy adresowej**

Umożliwia wyświetlenie specyficznej grupy odbiorców. Jeżeli jesteś zalogowany do urządzenia z wykorzystaniem usługi uwierzytelniania, po wybraniu <Osob. książ. adres.> wyświetlona zostanie prywatna Książka adresowa.

#### **Przyciski wyszukiwania według pierwszej litery**

Umożliwia zawężenie wyszukiwania i wyświetlenie wyników posortowanych zgodnie z pierwszą literą nazwy odbiorcy.

#### **<Wyszukiw. po nazwach>**

Umożliwia wyszukiwanie odbiorców zgodnie z wprowadzaną nazwą.

## **WAŻNE**

● Jeżeli wybierzesz grupę odbiorców w której zarejestrowano odbiorców innych, niż numery faksów, faksu nie będzie można wysłać.

### **UWAGA**

● Opcje <Zarej.nowych odbiorców>, <Szczegóły/Edytuj>, <Usuń> i <Zapisz/Edytuj> na ekranie <Książka adresowa (Lokalnie)> mogą służyć do rejestrowania nowych odbiorców, sprawdzania szczegółów oraz edytowania/usuwania odbiorców.

● Aby korzystać ze Zdalnej książki adresowej, konieczne jest skonfigurowanie ustawień serwera. Zaprogramować zewnętrzny sposób otwierania Zdalnej książki adresowej na serwerze.

Określanie odbiorców za pomocą klawiszy wybierania jednoprzyciskowego

**1 Naciśnij przycisk <Wybieranie Jednoprz.>.**

### **2 Wybierz żądany klawisz wybierania jednoprzyciskowego i naciśnij na <OK>.**

- Aby określić odbiorcę za pomocą numeru klawisza jednoprzyciskowego, naciśnij przycisk i wprowadź numer żądanego klawisza.
- Aby korzystać ze Zdalnej książki adresowej, naciśnij <Do zdalnej książki adre.>.

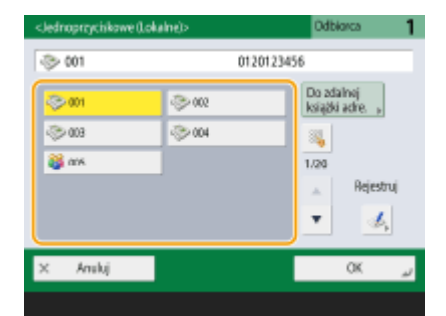

### **UWAGA**

- Odbiorcy zapisani pod klawiszami wybierania jednoprzyciskowego serwera są aktualizowani zgodnie z poniższym schematem:
	- Po wysłaniu zadania faksowania z urządzenia klienckiego
	- Po naciśnięciu **//** (Reset) z poziomu urządzenia klienckiego
	- Po aktywacji przycisku Automatycznego resetowania z poziomu urządzenia klienckiego

### Ręczne wprowadzanie odbiorców

Można ręcznie określić odbiorców, którzy nie są zarejestrowanie w Książce adresowej lub pod klawiszami wybierania jednoprzyciskowego.

### **1 Wprowadź numer faksu za pomocą klawiszy numerycznych i naciśnij <OK>.**

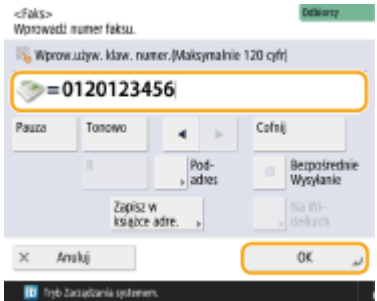

- Aby dodać kolejny numer faksu, powtórz tę czynność.
- Jeśli urządzenie jest podłączone do centrali PBX (Private Branch Exchange), naciśnij <R> przed wprowadzeniem odbiorcy. Jeżeli <R> jest niedostępne, musisz zarejestrować ustawienia klawisza R. O **[<Ustawienia Klawisza R>\(P. 886\)](#page-896-0)**

### **UWAGA:**

● Można nacisnąć <Zapisz w książce adre.>, aby zarejestrować wprowadzonego odbiorcę. Ustaw wymagane warunki, a następnie określ <Nazwa> i <Książka Adresowa>. Aby uzyskać informacje na temat ustawień, patrz **[Rejestrowanie odbiorców w książce adresowej\(P. 205\)](#page-215-0)** .

### **UWAGA**

#### **Wysyłanie faksów za granicę**

● Wprowadź międzynarodowy kod dostępu, numer kraju i numer faksu, dokładnie w takiej kolejności. Jeżeli nie możesz się prawidłowo połączyć z zagranicznym odbiorcą, naciśnij <Pauza>, aby wprowadzić pauzę pomiędzy numerem i kolejnym numerem.

#### **Wysyłanie faksów z podadresami**

● To urządzenie obsługuje podadresy w standardzie ITU-T\*. Jeżeli faks odbiorcy jest kompatybilny z podadresami ITU-T, można zwiększyć poziom zabezpieczenia wysyłanych dokumentów wykorzystując podadresy i hasła. Aby wysłać dokument z podadresem, wprowadź numer faksu i naciśnij <Podadres> lub <Ustaw Szczegóły> i wprowadź podadres i hasło.

\* Skrót od International Telecommunication Union-Telecommunication Standardization Sector (sektor normalizacji telekomunikacji). Jest to grupa tworząca zalecenia odnośnie standaryzacji telekomunikacji globalnej.

### Określanie odbiorców za pomocą serwera LDAP

Można wyszukać i określić odbiorców zarejestrowanych na serwerze LDAP.

**1 Naciśnij przycisk <Książka Adresowa>.**

### **2 Naciśnij przycisk <Do Serwera LDAP>.**

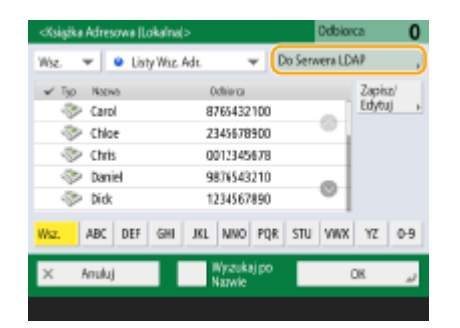

- Jeżeli opcja <Zmień Książ. Adresową> jest wyświetlana, naciśnij kolejno elementy <Zmień Książ. Adresową> <Serwer LDAP>.
- Jeżeli wyświetlany jest ekran wprowadzenia hasła sieciowego, należy wprowadzić nazwę użytkownika oraz hasło i nacisnąć na <OK>.

**3 Podczas wyszukiwania odbiorców na serwerze LDAP naciśnij opcję <Wyszukiw. po nazwach> lub <Wyszukaj po Warunk.>.**

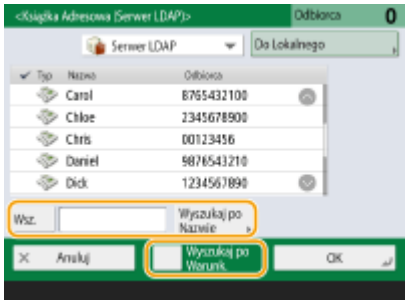

#### **■Wyszukiwanie na podstawie nazwy**

Naciśnij opcję <Wyszukiw. po nazwach> **•** wprowadź tekst do wyszukania **•** naciśnij przycisk <OK>.

### **UWAGA**

· W przypadku odbiorcy z serwera LDAP podczas wyszukiwania metodą "Wyszukaj po Nazwie" możliwe jest zdefiniowanie atrybutów. **[<Ust. dla wyszukaj po nazwie pod. uży. serwera LDAP>\(P. 904\)](#page-914-0)** 

#### **■Wyszukiwanie na podstawie zdefiniowanych warunków**

Naciśnij opcję <Wyszukaj po Warunk.>, zdefiniuj warunki wyszukiwania na ekranie i naciśnij przycisk <Rozp. wyszu.>.

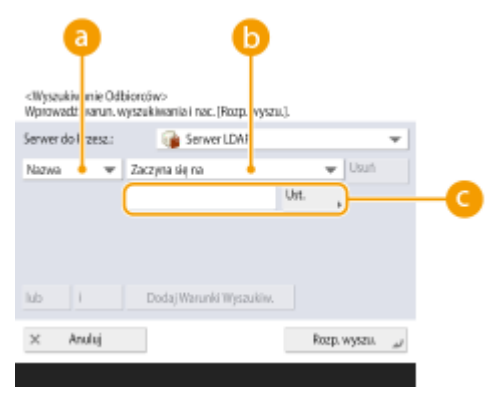

#### **Kategorie wyszukiwania**

Wybierz kryteria wyszukiwania zgodnie z nazwą, numerem faksu, nazwą organizacji i jednostką organizacyjną (nazwa działu itd.) odbiorcy.

#### **Warunki wyszukiwania**

Wybierz warunki wyszukiwania, takie jak nazwa odbiorcy w której wykorzystano imię (np. Jan) oraz nazwę działu zaczynającą się od danego słowa.

#### **Znaki wyszukiwania**

Naciśnij na <Ustaw> i wprowadź znaki, które chcesz wyszukać.

### **UWAGA**

#### **Wyszukiwanie w oparciu o wiele warunków**

● Można wyszukiwać odbiorców w oparciu o wiele warunków. Najpierw należy określić warunki wyszukiwania i nacisnąć <Dodaj Warunki Wyszukiw.>, a następnie wybrać <lub> albo <i> dla kolejnego warunku.

#### **Zmiana warunków i ponowne uruchomienie wyszukiwania**

● Naciśnij przycisk <Usuń>, aby usunąć wprowadzone treści, a następnie zdefiniuj warunki ponownie.

**4 Wybierz odbiorcę i naciśnij na <OK>.**

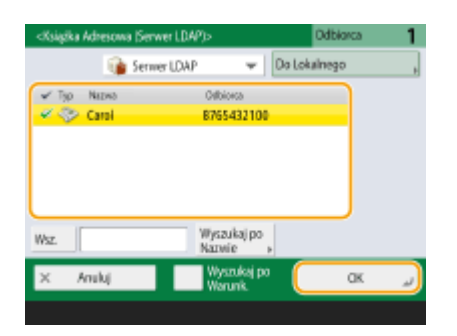

### **4 Wybierz ustawienia skanowania według potrzeb.**

Określanie sposobu skanowania oryginałów Regulacja jakości obrazu Usuwanie ciemnych krawędzi (usuwanie obramowania)

### Określanie sposobu skanowania oryginałów

Jeżeli skanujesz oryginały o dowolnym rozmiarze/oryginały bardzo przezroczyste albo też podczas skanowania brakuje krawędzi obrazu, musisz ręcznie określić rozmiar skanowania.

Określanie rozmiaru skanowania oryginałów

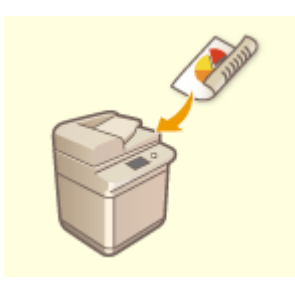

Urządzenie może automatycznie skanować obie strony (przednią i tylną) oryginałów. Skanowanie obu stron oryginałów

### ■ Określanie rozmiaru skanowania oryginałów

**1 Naciśnij na przycisk ustawień formatu skanowania.**

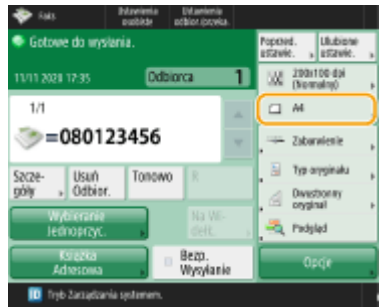

### **2 Wybierz format skanowania i naciśnij <OK>.**

● Aby zeskanować oryginał w formacie A4, wybierz <A4>.

### **Skanowanie oryginału w rozmiarze dowolnym**

Umieść oryginał w podajniku i wybierz ustawienie <Dowolny Rozmiar>.

### **Określanie wartości rozmiaru skanowania**

Umieść oryginał na szklanej płycie / na podajniku, wybierz <Niestandardowy> i wprowadź długość i szerokość oryginału.

### **UWAGA**

● Jeżeli rozmiar skanowania jest mniejszy od najmniejszego ustawionego rozmiaru skanowania dla podajnika, skanowanie za pomocą podajnika nie będzie możliwe. Aby uzyskać więcej informacji na temat rozmiarów dokumentów, które można skanować za pomocą podajnika, patrz **[Podajnik\(P. 1174\)](#page-1184-0)** [.](#page-1184-0)

### **Skanowanie długiego oryginału**

Umieść oryginał w podajniku i wybierz ustawienie <Długi Oryginał>.

### **UWAGA**

### **Aby zarejestrować format skanowania**

● Jeżeli często określasz te same wartości rozmiaru skanowania, naciśnij <Niestandardowy> <Zapisz Rozmiar>, aby zarejestrować rozmiar i móc szybko przywołać te ustawienia.

### ■ Skanowanie obu stron oryginałów

Umieść oryginał w podajniku. W przypadku oryginałów o orientacji poziomej umieść je poziomo.

### **1 Naciśnij <Opcje> <Dwustronny oryginał>.**

### **2 Wybierz <Układ Książki> lub <Typ Kalendarza> i naciśnij na <OK>.**

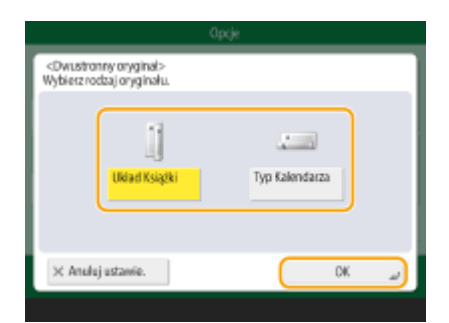

● Wybierz <Układ Książki> dla oryginałów, których obrazy na przedniej i tylnej stronie są tak samo zorientowane albo <Typ Kalendarza> dla oryginałów, których obrazy na przedniej i tylnej stronie są odwrotnie zorientowane.

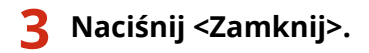

### Regulacja jakości obrazu

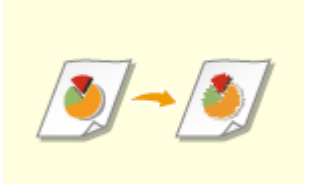

Rozdzielczość można dostosować do typu oryginału. Wraz ze zwiększeniem rozdzielczości zwiększa się wyrazistość obrazu, ale także czas wysyłania. Wybieranie rozdzielczości

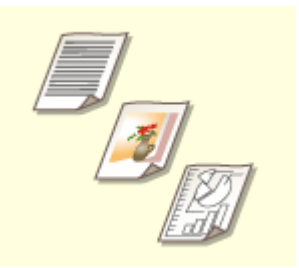

Określenie typu oryginału, np. dokument wyłącznie z tekstem lub magazyn ze zdjęciami, umożliwia wysyłanie z optymalną jakością obrazu. Wybór typu oryginału

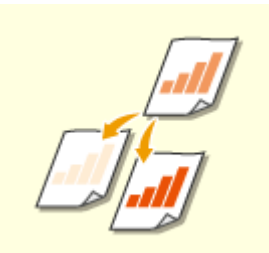

Można wyregulować zabarwienie kolorów całego oryginału. Przykładowo, zwiększenie natężenia kolorów umożliwia łatwy odczyt niewyraźnych znaków zapisanych ołówkiem. Regulacja zabarwienia kolorów całego oryginału

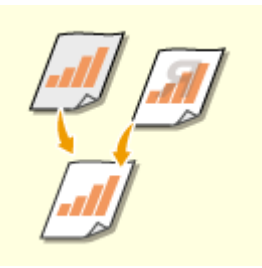

Można wyregulować natężenie kolorów tła. Można wysyłać wyraźne oryginały z kolorowym tłem albo cienkie oryginały, takie jak gazety, gdzie znaki i obrazy z tylnej strony są przebijane.

Regulacja natężenia kolorów tła

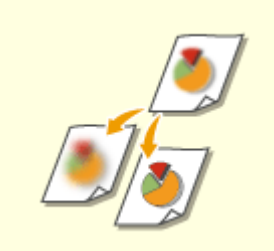

Można skanować obraz z wyraźnymi konturami i liniami dzięki zwiększeniu ostrości lub zmiękczyć obraz poprzez obniżenie ostrości. Należy skorzystać z tej funkcji, jeżeli chcesz wyostrzyć niewyraźny tekst lub wykres lub zredukować efekt mory (migotliwy, falujący kształt) i wygładzić obraz końcowy. Regulacja ostrości (ostrość)

### ■ Wybieranie rozdzielczości

**1 Naciśnij na przycisk ustawień rozdzielczości.**

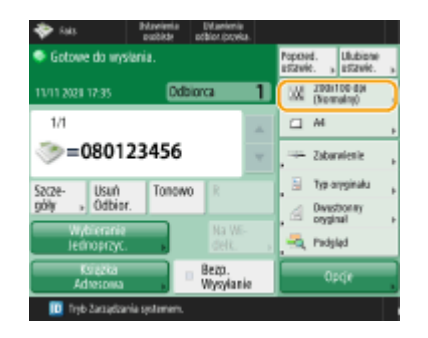

### **2 Wybierz rozdzielczość i naciśnij <OK>.**

● Niższa rozdzielczość jest odpowiednia dla oryginałów zawierających wyłącznie tekst, natomiast wyższa rozdzielczość jest odpowiednia dla oryginałów zawierających fotografie. Im wyższa rozdzielczość, tym dokładniejsze skanowanie oryginałów.

### **UWAGA**

● Gdy rozdzielczość jest ustawiona na wartość wyższą niż 200 dpi x 400 dpi, nawet jeżeli opcja <Priorytet pręd./ jakości obrazu dla czar.-bia. skanów> jest ustawiona na <Priorytet Jakości>, to ustawienie nie jest włączone.

### ■ Wybór typu oryginału

**1 Naciśnij <Opcje> <Typ Oryginału>.**

**2 Wybierz typ oryginału i naciśnij przycisk <OK>.**

- Aby wyregulować poziom priorytetu przetwarzania tekstu/fotografii, naciśnij <Poziom regulacji> wybierz <Priorytet Tekstu> lub <Priorytet Fotografii>.
- **3 Naciśnij <Zamknij>.**

### ■ Regulacja zabarwienia kolorów całego oryginału

**1 Naciśnij <Opcje> <Gęstość>.**

### **2 Wyreguluj natężenie kolorów i naciśnij <OK>.**

● Naciśnij , aby zmniejszyć zabarwienie kolorów. Naciśnij , aby zwiększyć zabarwienie kolorów.

**3 Naciśnij <Zamknij>.**

### ◼Regulacja natężenia kolorów tła

### **1 Naciśnij <Opcje> <Gęstość>.**

**2 Naciśnij na <Wyreguluj> w <Gęstość Tła>.**

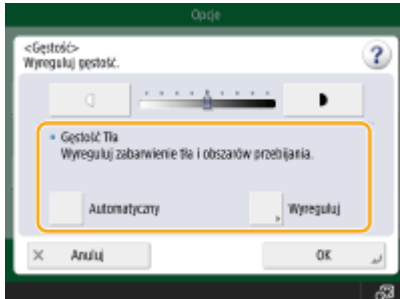

● Aby automatycznie wyregulować tło, naciśnij <Aut.> i przejdź do punktu 4.

### **3 Wyreguluj natężenie kolorów i naciśnij <OK>.**

● Jeżeli naciśniesz na <-> natężenie kolorów dla całego tła zostanie zmniejszone. Jeżeli naciśniesz na <+> natężenie kolorów dla całego tła zostanie zwiększone.

### **UWAGA**

● W zależności od kolorów oryginałów może to mieć wpływ na sekcje odróżniające się od tła.

**4 Naciśnij <OK> <Zamknij>.**

### ■ Regulacja ostrości (ostrość)

### **UWAGA**

- Ustawienie dla <Ostrość> jest nieprawidłowe, jeżeli spełniono wszystkie poniższe warunki. Ustawienia mają wpływ na obraz wyświetlany przez funkcję <Podgląd>, ale nie na rzeczywisty obraz skanowany.
- <Typ Oryginału>: <Tekst>
- <Rozdzielczość>: <200x100 dpi (Normalny)>

### **1 Naciśnij <Opcje> <Ostrość>.**

### **2 Wyreguluj ostrość i naciśnij <OK>.**

- Aby wyostrzyć niewyraźny tekst, zmień tę opcję na <High>.
- Aby zredukować efekt mory podczas skanowania oryginałów zawierających wydrukowane fotografie, takich jak magazyny lub broszury, zmień ustawienie tej opcji na <Low>.

### **3 Naciśnij <Zamknij>.**

### Usuwanie ciemnych krawędzi (usuwanie obramowania)

W przypadku skanowania oryginałów, które mają mniejszy rozmiar niż papier używany do wydruku, na zeskanowanym obrazie mogą pojawić się linie ramki oryginału. Podczas skanowania grubych książek mogą pojawić się ciemne obramowania. Ta funkcja pozwala usunąć linie ramki oraz ciemne obramowania. Urządzenie można również skonfigurować tak, aby nie kopiowało otworów wykonanych dziurkaczem.

## **WAŻNE**

● Umieść oryginał z otworami wykonanymi dziurkaczem na szklanej płycie. Wkładanie tego typu dokumentów do podajnika może skutkować uszkodzeniem.

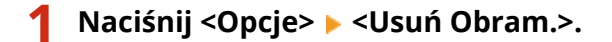

### **2 Określ rodzaj usuwania i szerokość.**

### **Usuwanie ramek z kopii dokumentów**

**1** Naciśnij na <Usuwanie Obram. Oryg.> i sprawdź <Rozm.Oryginału>.

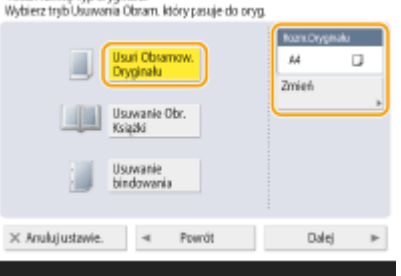

- Jeżeli rozmiar wyświetlany w pozycji <Rozm.Oryginału> różni się od rozmiaru oryginału, naciśnij przycisk <Zmień>, aby wybrać rozmiar. Tryb Usuwanie obramowania oryginału można wykorzystywać tylko dla tych oryginałów, których formaty ukażą się na panelu dotykowym.
- **2** Naciśnij <Dalej>.
- **3** Wprowadź szerokość obramowania do usunięcia.

### **Usuwanie ciemnych krawędzi z kopii książek**

Możesz usunąć ciemne obramowania występujące w środku, jak i linie konturowe pojawiające się podczas skanowania sąsiadujących ze sobą stron książki.

**1** Naciśnij na <Usuwanie Obr. Książki> i sprawdź <Rozm.Oryginału>.

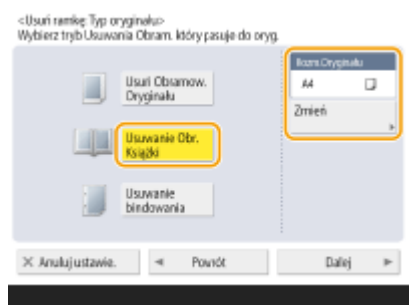

- Jeżeli rozmiar wyświetlany w pozycji <Rozm.Oryginału> różni się od rozmiaru książki, naciśnij przycisk <Zmień>, aby wybrać rozmiar. Tryb Usuwanie obramowania książki można wykorzystywać tylko dla tych oryginałów, których formaty ukażą się na panelu dotykowym.
- **2** Naciśnij <Dalej>.
- **3** Naciśnij na <Środek> lub <Strony> i wprowadź poszczególne szerokości do usunięcia.

### **Usuwanie otworów dziurkacza z kopii dokumentów**

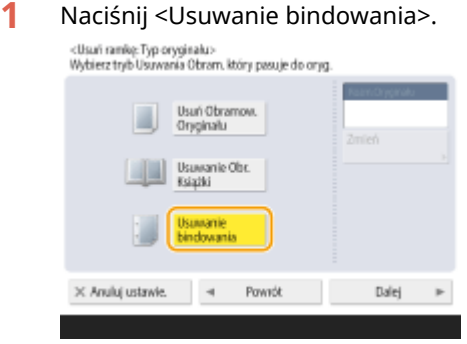

- **2** Naciśnij <Dalej>.
- **3** Wprowadź usuwaną szerokość.

### **UWAGA**

- Jeżeli chcesz osobno wyregulować szerokość dla każdego obramowania, naciśnij <Usuń Obramow. Oryginału> lub <Usuwanie Obr. Książki> > <Dalej> > < Niezależna Regulacja> > wprowadź szerokości usuwania.
- Jeżeli korzystasz z <Usuwanie Bindowania>, obramowania, które nie zostały wybrane, są również usuwane (4 mm).

**3 Naciśnij <OK> <Zamknij>.**

### **5 Naciśnij klawisz (Start).**

- ➠Oryginały są zeskanowane i rozpoczyna się wysyłanie.
- Aby anulować skanowanie, naciśnij <Anuluj> lub (Stop) ▶ <Tak>.

### **Jeżeli wyświetlany jest komunikat <Nac. klaw. [Start] aby zeskanować następny oryginał.>**

Umieść następny oryginał do zeskanowania i naciśnij przycisk (1) (Start). Po zakończeniu skanowania wszystkich oryginałów naciśnij przycisk <Rozp. wysył.>, aby wysłać faks.

● Aby anulować wysyłanie, patrz **[Anulowanie wysyłania faksów\(P. 303\)](#page-313-0)** [.](#page-313-0)

### **UWAGA**

### **Sprawdzanie całkowitej liczby określonych odbiorców**

● Całkowita liczba określonych odbiorców jest wyświetlana na górze ekranu. Umożliwia to potwierdzenie przed wysłaniem, czy liczba odbiorców jest prawidłowa.

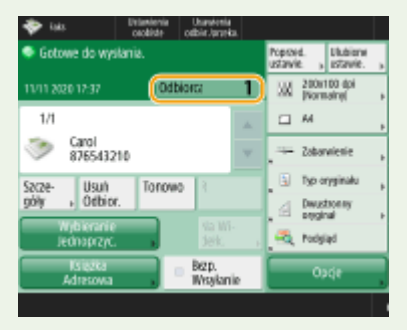

#### **Aby wysyłać wraz z informacjami o nadawcy.**

• Możesz dołączyć do wysyłki informacje o nazwie nadawcy i numer faksu. **○<ID Terminala TX>(P. 873)** 

#### **Sprawdzanie statusów wysłanych dokumentów**

- Na ekranie <Monitor stanu>, możesz sprawdzić statusy wysłanych dokumentów. Ten ekran umożliwia ponowne wysyłanie faksów lub anulowanie wysyłania po sprawdzeniu statusów. **[Sprawdzanie statusu i](#page-345-0) [rejestru wysłanych i odebranych dokumentów\(P. 335\)](#page-345-0)**
- Jeżeli dla opcji <Wyświetl powiado. gdy zadanie zostało zaakceptowa.> wybrano ustawienie <On>, ekran <Monitor stanu> można wyświetlić z poziomu poniższego ekranu wyświetlanego po odebraniu wysłanego zadania. **[<Wyświetl powiado. gdy zadanie zostało zaakceptowa.>\(P. 877\)](#page-887-0)**

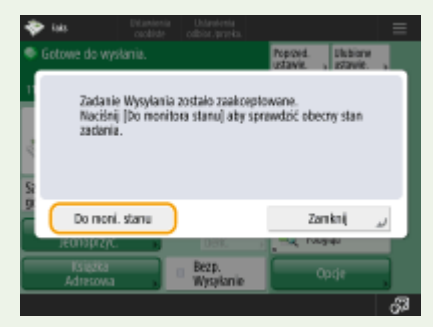

### **Jeżeli wystąpi błąd transmisji ze względu na to, że linia odbiorcy jest zajęta**

● Urządzenie automatycznie ponowi wybieranie numeru po upływie określonego czasu. Istnieje możliwość zmianyustawienia liczby ponownych prób łączenia i przerwy między kolejnymi łączeniami. O **[<Automatyczne ponowne wybieranie>\(P. 885\)](#page-895-0)** 

#### **Drukowanie raportu wyników wysyłania**

- Na ekranie Podstawowych funkcji faksowania, naciśnij kolejno <Opcje> ▶ <Raport wyniku TX>, aby ustawić automatyczne drukowanie raportu z listą wyników wysyłania.
- By ustawić to dla każdego zadania z <Opcje>, należy wybrać <Tylko dla Błędu> lub <Wyłącz> w **[<Raport](#page-883-0) [wyniku TX>\(P. 873\)](#page-883-0)** , a następnie ustawić <Zezwól na drukowanie z opcji> na <Włącz>.

### **Jeśli zdjęcia na wysłanym obrazie są zbyt ciemne lub zbyt jasne, kolory w tle kolorowych oryginałów nie mogą zostać usunięte**

- Jakość wysłanego obrazu można poprawić, jeśli spełnione są następujące warunki/ustawienia.
	- Rodzaj zadania: Faks (Wysyłanie z pamięci) lub Skanowanie i wysyłanie (Faks/I-faks)
	- <Wybierz Kolor>: <Czarno-biały> (Skanuj i wyślij)
	- <Typ Oryginału>: <Tekst>
	- <Gęstość> ><Gęstość Tła>: <Aut.>
	- <Rozdzielczość>: 200 dpi x 400 dpi, 300 dpi x 300 dpi\*, 400 dpi x 400 dpi lub 600 dpi x 600 dpi\* \*Może ustawić dla Skanuj i wyślij

- <Priorytet pręd./jakości obrazu dla czar.-bia. skanów> Eaks/I-faks wysłane zadania: <Priorytet Jakości> ( **[<Priorytet pręd./jakości obrazu dla czar.-bia. skanów>\(P. 863\)](#page-873-0)** )

## WSKAZÓWKI

### **Zapisywanie kopii wysłanego dokumentu**

● Możesz ustawić urządzenie tak, aby kopia przesłanego dokumentu była automatycznie zapisywana na serwerze plików. Kopia zostanie przetworzona do postaci cyfrowej (np. PDF) i zapisana, co umożliwia łatwy dostęp do niej z poziomu komputera. **[Zapisywanie kopii wysłanego dokumentu\(P. 323\)](#page-333-0)** 

### **Wybieranie nazwy nadawcy**

- Na ekranie Podstawowych funkcji faksowania, naciśnij kolejno <Opcje> ▶ <Nazwa Nadawcy (TTI)>, aby wybraćnazwę z listy zarejestrowanych nazw nadawców, która ma być dołączona do informacji o nadawcy. O **[<Zapisz Nazwę Nadawcy \(TTI\)>\(P. 883\)](#page-893-0)**
- W przypadku logowania z wykorzystaniem Uwierzytelniania użytkownika, nazwa zalogowanego użytkownika jest wyświetlana na <100> nazwy nadawcy (TTI).

### **Kontrola zeskanowanych obrazów przed wysłaniem**

**• Przed wysłanie możesz sprawdzić zeskanowane obrazy na ekranie podglądu. Okontrola zeskanowanych [obrazów przed wysyłaniem \(Podgląd\)\(P. 309\)](#page-319-0)** 

### **Rejestrowanie często wykorzystywanych ustawień**

● Można połączyć ze sobą często wybieranych odbiorców i często wprowadzane ustawienia skanowania i zapisać je pod jednym przyciskiem. Naciskając na ten przycisk podczas skanowania oryginałów, można szybko wprowadzić wymagane ustawienia. **[Rejestrowanie kombinacji często używanych funkcji\(P. 173\)](#page-183-0)** 

### ŁĄCZA

- **[Anulowanie wysyłania faksów\(P. 303\)](#page-313-0)**
- **[Bezproblemowe wysyłanie faksów\(P. 308\)](#page-318-0)**
- **[Upraszczanie czynności związanych z wysyłaniem\(P. 315\)](#page-325-0)**
- **[Przydatne funkcje podczas wysyłania\(P. 320\)](#page-330-0)**
- **[Rejestrowanie odbiorców\(P. 199\)](#page-209-0)**
- **[Rejestracja serwera LDAP\(P. 56\)](#page-66-0)**
- **[Zarządzanie użytkownikami\(P. 507\)](#page-517-0)**
- **[<Ustaw Odbiorcę>\(P. 902\)](#page-912-0)**

## <span id="page-313-0"></span>**Anulowanie wysyłania faksów**

Można anulować skanowanie oryginałów lub wysyłanie faksów podczas wysyłania albo oczekiwania na wysłanie.

### ■ Anulowanie skanowania oryginałów

**1** Naciśnij <Anuluj> na wyświetlanym ekranie lub przycisk (Stop).

**2 Naciśnij <Tak>.**

➠Skanowanie oryginałów jest anulowane.

■Anulowanie wysyłanych faksów lub faksów czekających na wysyłanie

**1 Naciśnij <Do moni. stanu> na wyświetlanym ekranie.**

**2 Naciśnij kolejno opcje <Wyślij> <Status Zadania>.**

### **3 Wybierz <Faks>.**

➠Zostanie wyświetlona lista zadań aktualnie wysyłanych albo oczekujących na wysłanie.

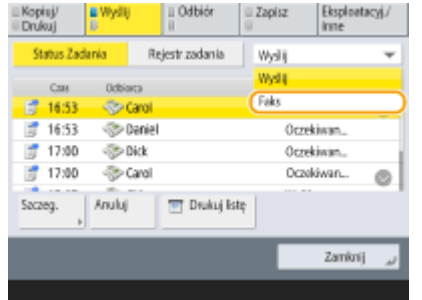

**4 Wybierz zadanie, które chcesz anulować i naciśnij przycisk <Anuluj>.**

### **5 Naciśnij <Tak>.**

➠Wysyłanie faksu jest zakończone.

### **UWAGA**

### **Aby natychmiast anulować wysyłane zadanie**

Jeżeli podczas wysyłania zadania faksowania naciśniesz przycisk (Stop) na panelu sterowania, wyświetlony zostanie komunikat <Anulować wybrane zadania wysyłania?>. Naciśnij na <Tak>, aby anulować wysyłanie faksu.

- Można wybrać <Ostatnio odebrane zadania> lub <Wysłano zadanie>, by wybrać zadanie do anulowania. **[<Zadanie do anulowania po naciśnięciu stop>\(P. 877\)](#page-887-0)**
- $\bullet$  Gdy jest wiele zadań wysyłania, naciśnij przycisk  $\bullet$  (Stop), aby wyświetlić ekran pozwalający anulować zadanie wysyłania. Jeżeli zadanie wysyłania, które chcesz anulować, nie jest wyświetlone, naciśnij <Sprawdź inne zadania>, aby wyświetlić <Zadania wysyłania>. Wybierz zadanie, które chcesz anulować, i naciśnij przycisk <Anuluj>.

### **ŁACZA**

**[Podstawowe działania związane z wysyłaniem faksów\(P. 289\)](#page-299-0)  [Sprawdzanie statusu i rejestru wysłanych i odebranych dokumentów\(P. 335\)](#page-345-0)** 

## <span id="page-315-0"></span>**Odbieranie faksów**

#### 7S7Y-04X

W tym rozdziale przedstawiono metody odbierania faksów oraz sposób przygotowania urządzenia do ich odbioru. Przed przystąpieniem do konfiguracji ustawień odbierania należy wykonywać określone procedury związane z korzystaniem z funkcji faksowania. **[Ustawianie metody odbioru faksu\(P. 893\)](#page-903-0)** 

## **UWAGA**

● Urządzenie może drukować odebrane faksy na papierze w formacie A4 lub Letter. W przypadku drukowania odebranych faksów na papierze w innych formatach strona może zostać wydrukowana tylko częściowo lub na dwóch osobnych arkuszach.

### ■ Metody odbioru faksów

W urządzeniu dostępne są poniższe metody odbierania faksu. Wybierz metodę najlepiej dopasowaną do swoich potrzeb, a następnie skonfiguruj ją, postępując zgodnie z procedurą przedstawioną w sekcji **[<Tryb RX>\(P. 893\)](#page-903-0)** .

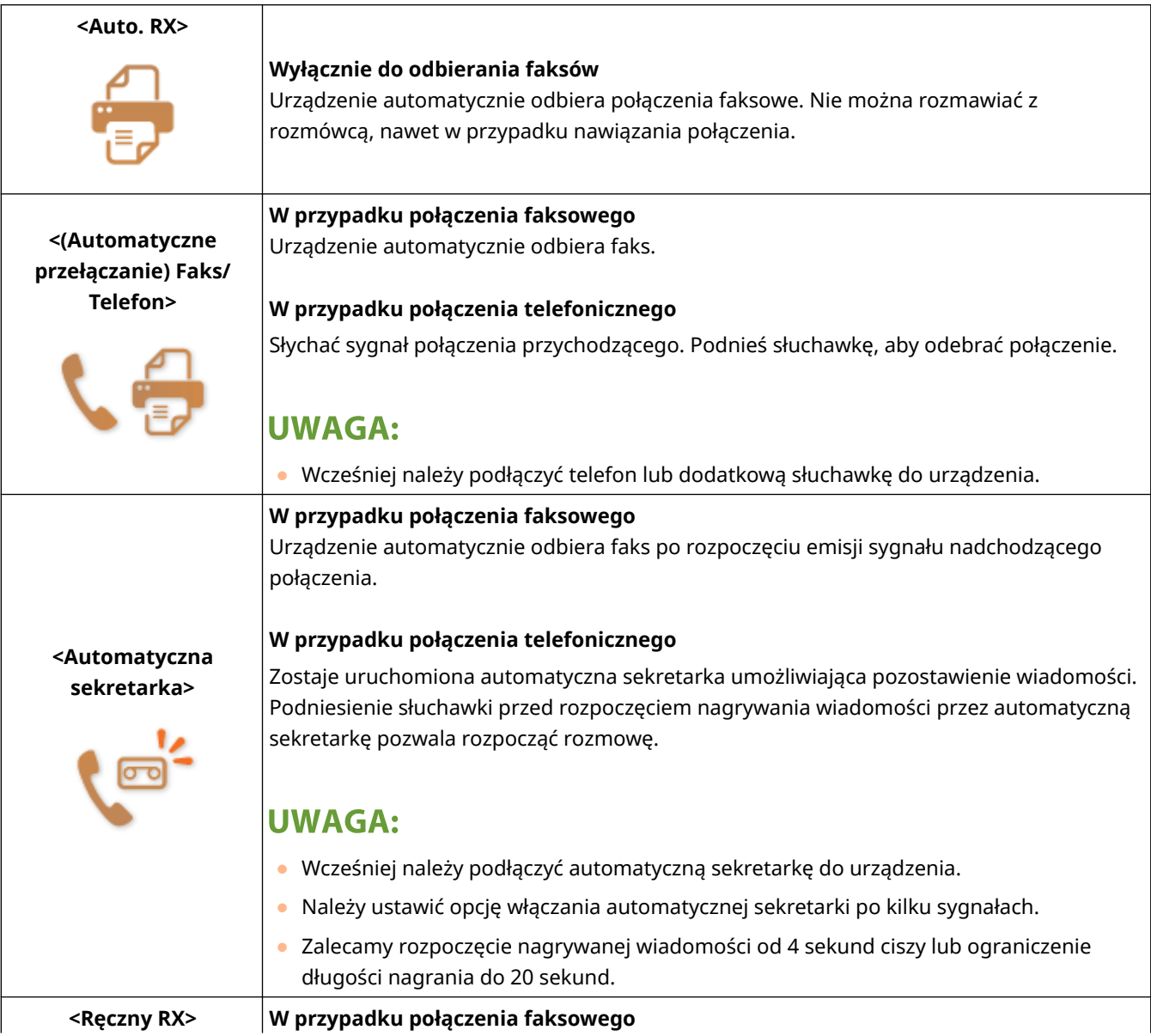

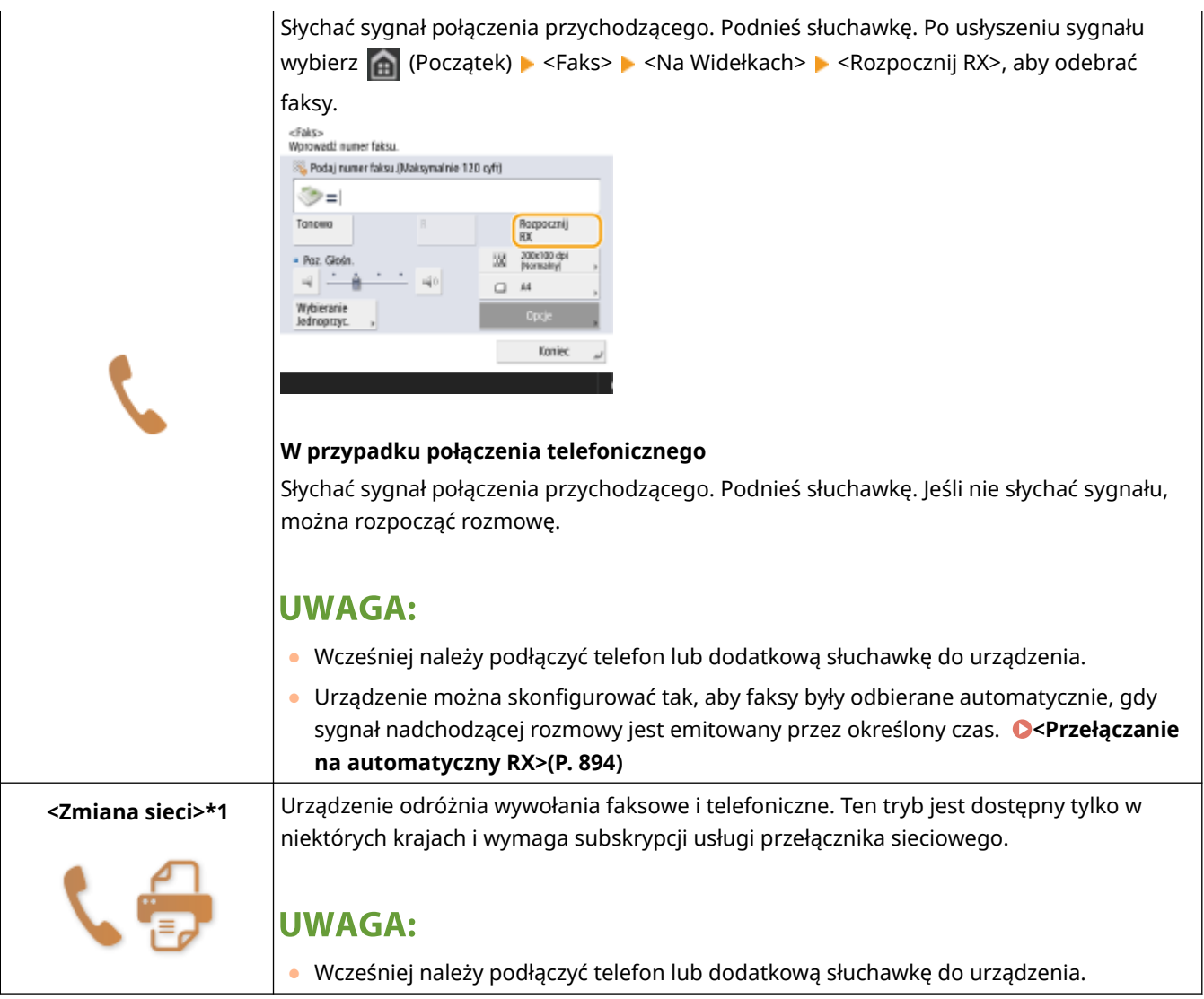

\*1 Oznacza elementy, które mogą nie być wyświetlane na ekranie Ustawienia/Rejestrowanie, zależnie od regionu.

## **UWAGA**

- W zależności od rodzaju podłączonego aparatu urządzenie może nie być w stanie poprawnie wysyłać lub odbierać faksów.
- W przypadku podłączania zewnętrznego aparatu z funkcją faksowania należy wyłączyć funkcję automatycznego odbierania faksów w aparacie.
- Jeśli w momencie podniesienia słuchawki słychać sygnał, połączenie jest faksem. Można odebrać faks, używając telefonu do wprowadzenia określonego numeru ID. **[<Zdalne RX>\(P. 894\)](#page-904-0)**

## **WSKAZÓWKI**

● W czasie drukowania można również oszczędzać papier.

```
<Druk na obu stronach>(P. 888) 
<Zmniejsz Rozmiar RX Faksu>(P. 888)
```
- Podczas drukowania do odebranych dokumentów można dołączyć dodatkowe informacje, takie jak czas odebrania. **[<Drukuj stopkę strony RX>\(P. 888\)](#page-898-0)**
- Jeżeli dla urządzenia ustawiono sprawdzanie hasła odbioru w przypadku komunikacji z podadresem, zapobiega to odbieraniu faksów ze spamem. **[<Hasło dla RX>\(P. 895\)](#page-905-0)**

● Wybór dla opcji <Prześlij czasowo zap. pliki do pamięci skrzynki odb. RX> ustawienia <Tak> pozwala przekazywać odebrane dokumenty do pamięci urządzenia (Skrytka RX w pamięci) w przypadku, gdy nie mogą one zostać wydrukowane z powodu zacięcia lub braku papieru. W takim wypadku dla opcji <Zabezp. Pamięci dla Faksu>/<Włącz Blokadę Pamięci dla I-Faksu> zostaje automatycznie wybrane ustawienie <Włącz>, a przekazywane dokumenty mogą zostać skontrolowane na ekranie. Ponadto przekazywane dokumenty mogą być drukowane później. ( **[Zapisywanie odebranych dokumentów w urządzeniu](#page-337-0) [\(Odbiór do pamięci\)\(P. 327\)](#page-337-0)** ) Aby przywrócić standardowe drukowanie, dla opcji <Zabezp. Pamięci dla Faksu>/<Włącz Blokadę Pamięci dla I-Faksu> wybierz ustawienie <Wyłącz>.

### ŁĄCZA

**[Różne metody odbierania\(P. 326\)](#page-336-0)** 

**[Automatyczne przekazywanie odebranych dokumentów\(P. 332\)](#page-342-0)  [Sprawdzanie statusu i rejestru wysłanych i odebranych dokumentów\(P. 335\)](#page-345-0)** 

## <span id="page-318-0"></span>**Bezproblemowe wysyłanie faksów**

7S7Y-04Y

W tym rozdziale opisano w jaki sposób unikać potencjalnych błędów wysyłania wynikających z nieprawidłowego skanowania dokumentów lub zajęcia linii itp.

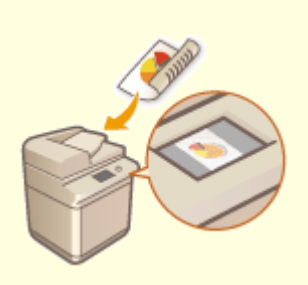

**[Kontrola zeskanowanych obrazów przed](#page-319-0) [wysyłaniem \(Podgląd\)\(P. 309\)](#page-319-0)** 

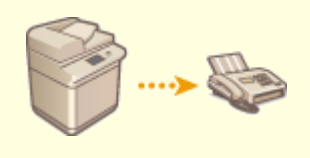

**[Sprawdzanie połączenia z odbiorcą przed wysyłaniem](#page-321-0) [\(Wysyłanie bezpośrednie\)\(P. 311\)](#page-321-0)** 

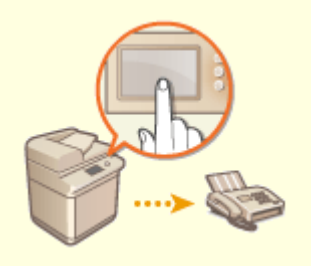

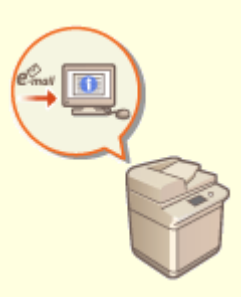

**[Wysyłanie ręczne faksów \(Ręczne wysyłanie\)](#page-322-0) [\(P. 312\)](#page-322-0)** 

**[Powiadomienie przez e-mail o zakończeniu](#page-323-0) [wysyłania\(P. 313\)](#page-323-0)** 

## <span id="page-319-0"></span>**Kontrola zeskanowanych obrazów przed wysyłaniem (Podgląd)**

7S7Y-050

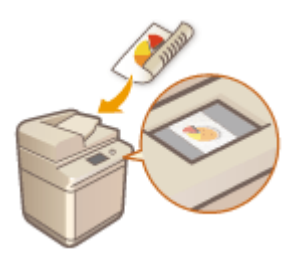

 Przed wysłaniem możesz sprawdzić zeskanowane obrazy na ekranie podglądu. Na ekranie podglądu można także usuwać, przenosić lub zamieniać strony.

## **UWAGA**

● Oryginał nie może być sprawdzony przed wysłaniem w trybie Bezpośredniego wysyłania lub Wysyłania ręcznego – nawet jeśli ustawiono <Podgląd>.

**1 Umieść oryginał. [Umieszczanie oryginałów\(P. 102\)](#page-112-0)** 

- **2 Naciśnij <Faks>. [Ekran <Strona główna>\(P. 126\)](#page-136-0)**
- **3 Określ odbiorcę na ekranie Podstawowych funkcji faksowania. [Ekran](#page-296-0) [podstawowych funkcji faksu\(P. 286\)](#page-296-0)**
- **4 Wybierz ustawienia skanowania według potrzeb. [Podstawowe działania związane z](#page-299-0) [wysyłaniem faksów\(P. 289\)](#page-299-0)**
- **5 Naciśnij na <Opcje> <Podgląd> <Zamknij>.**

### **6 Naciśnij klawisz (Start).**

- ➠Oryginały są skanowane i wyświetlony zostaje ekran podglądu.
- Aby anulować skanowanie, naciśnij <Anuluj> lub  $\bigcirc$  (Stop) ▶ <Tak>.

### **Jeżeli wyświetlany jest komunikat <Nac. klaw. [Start] aby zeskanować następny oryginał.>**

Umieść następny oryginał do zeskanowania i naciśnij przycisk (1) (Start). Po zakończeniu skanowania wszystkich oryginałów naciśnij pozycję <Podgl. i wysłanie>, aby wyświetlić ekran podglądu.

**7 Sprawdź zeskanowane obrazy na ekranie podglądu.**

● W razie potrzeby edytuj zeskanowane obrazy na ekranie podglądu.

### **Aby usunąć stronę**

Możesz usunąć aktualnie wyświetlaną na ekranie podglądu stronę.

**1** Naciśnij <Usuń stronę>.

### **Aby przenieść stronę**

Może przenieść stronę do określonego miejsca.

- **1** Naciśnij <Edytuj zeskano. dane>.
- **2** Naciśnij <Przesuń poz. str.>.
- **3** Wprowadź numery stron zgodnie z <Przesuń stronę> i <Z tyłu strony>.
- **4** Naciśnij <OK>.

### **Aby zmieniać położenie stron**

Można zmieniać położenie określonych stron.

- **1** Naciśnij <Edytuj zeskano. dane>.
- **2** Naciśnij <Przełącz poz. str.>.
- **3** Wprowadź numery stron zgodnie z <Strona docelowa A> i <Strona docelowa B>.
- **4** Naciśnij <OK>.

### **8 Naciśnij <Rozp. wysył.>.**

➠Rozpoczyna się wysyłanie.

## <span id="page-321-0"></span>**Sprawdzanie połączenia z odbiorcą przed wysyłaniem (Wysyłanie bezpośrednie)**

7S7Y-051

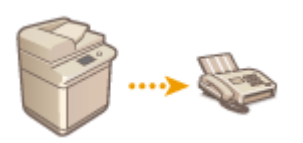

 Aby pomyślnie wysyłać faksy do określonego odbiorcy, można wcześniej sprawdzić, czy odbiorca jest podłączony i gotowy do rozpoczęcia komunikacji. Z uwagi na fakt, że urządzenie pomija pamięć podczas skanowania oryginałów, można wysyłać faksy nawet, jeżeli pamięć jest całkowicie zapełniona.

- **1 Umieść oryginał. [Umieszczanie oryginałów\(P. 102\)](#page-112-0)**
- Aby wysyłać wiele stron, umieść oryginały w podajniku. Gdy oryginał jest umieszczony na płycie szklanej, możliwe jest wysłanie tylko jednej strony.
- **2 Naciśnij <Faks>. [Ekran <Strona główna>\(P. 126\)](#page-136-0)**
- **3** Określ odbiorcę na ekranie Podstawowych funkcji faksowania. **OEkran [podstawowych funkcji faksu\(P. 286\)](#page-296-0)**
- **4 Wybierz ustawienia skanowania według potrzeb. [Podstawowe działania związane z](#page-299-0) [wysyłaniem faksów\(P. 289\)](#page-299-0)**
- **5 Naciśnij <Opcje> <Bezpośrednie Wysyłanie> <Zamknij>.**

### **6 Naciśnij klawisz (Chart).**

- ➠Urządzenie wybiera numer odbiorcy. Gdy urządzenie nawiąże połączenie, oryginały są skanowane i rozpoczyna się wysyłanie.
- Urządzenie nie rozpocznie komunikacji, jeżeli linia odbiorcy jest zajęta.

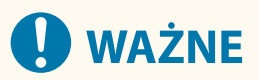

### **Wysyłanie bezpośrednie nie jest dostępne w poniższych przypadkach.**

- Określono jakiekolwiek z poniższych ustawień: <Dwustronny oryginał>/<Usuń Obram.>/<Tworzenie zadania>/<Opóźnione Wysyłanie>
- Wybrano wielu odbiorców.
- Dla opcji <Limit Funkcji> ustawiono <Wyłącz> dla jakiejkolwiek funkcji, gdy urządzenie było w trybie Zarządzanie NI Wydziału. **OKonfiguracja ustawień Zarządzania NI wydziału(P. 545)**

## <span id="page-322-0"></span>**Wysyłanie ręczne faksów (Ręczne wysyłanie)**

7S7Y-052

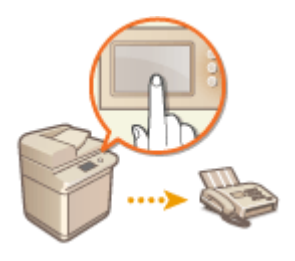

 Można ręcznie wysyłać faksy po uprzednim sprawdzeniu, czy urządzenie odbiorcy jest przygotowane do odbioru faksów.

## **UWAGA**

- Jeżeli użytkownik dodał dodatkowe linie, ręczne wysyłanie może być wykonane jedynie za pośrednictwem linii 1 (linia standardowa).
- Jeśli karta kontrolna zostanie usunięta podczas wybierania numeru przez <Na Widełkach> z dołączonym Czytnik kart kopiowania, linia jest rozłączana.

**1 Umieść oryginał. [Umieszczanie oryginałów\(P. 102\)](#page-112-0)** 

- Jeżeli chcesz wysłać wiele stron, umieść oryginały w podajniku. Jeżeli umieścisz oryginał na szklanej płycie, możesz wysłać wyłącznie jedną stronę.
- **2 Naciśnij <Faks>. [Ekran <Strona główna>\(P. 126\)](#page-136-0)**
- **3 Naciśnij na <Na Widełkach> na ekranie Podstawowych funkcji faksowania. [Ekran](#page-296-0) [podstawowych funkcji faksu\(P. 286\)](#page-296-0)**
- **4 Wprowadź numer telefonu odbiorcy.**
- **5 Upewnij się, czy słyszalny jest głos rozmówcy lub wysokotonowy dźwięk.**
- **6 Naciśnij klawisz (Start).**

➠Oryginały są zeskanowane i rozpoczyna się wysyłanie.

## **WAŻNE**

#### **Ręczne wysyłanie nie jest dostępne w poniższych przypadkach**

- Określono jakiekolwiek z poniższych ustawień: <Dwustronny oryginał>/<Usuń Obram.>/<Tworzenie zadania>/<Opóźnione Wysyłanie>
- Dla opcji <Limit Funkcji> ustawiono <Wyłącz> dla jakiejkolwiek funkcji, gdy urządzenie było w trybie Zarządzanie NI Wydziału. **OKonfiguracja ustawień Zarządzania NI wydziału(P. 545)**

## <span id="page-323-0"></span>**Powiadomienie przez e-mail o zakończeniu wysyłania**

7S7Y-053

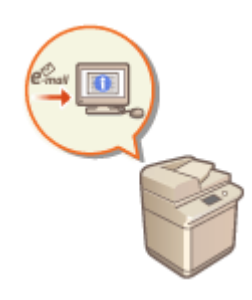

 Możesz otrzymać e-mail z informacją o zakończeniu wysyłania dokumentów. Nawet, jeżeli dokumenty oczekują na wysłanie możesz za pomocą komputera lub urządzenia mobilnego sprawdzić, czy wysyłanie zostało zakończone. W razie wystąpienia błędów, dostaniesz informację o odbiorcach, do których nie udało się wysłać dokumentów.

## **O** WAŻNE

- Aby wybrać odbiorcę, który zostanie powiadomiony z <Książka Adresowa>, konieczne jest wcześniejsze zarejestrowanie odbiorcy. **[Rejestrowanie odbiorców w książce adresowej\(P. 205\)](#page-215-0)**
- Aby wybrać <Wyślij do Siebie> jako odbiorcę, który zostanie powiadomiony, konieczne jest wcześniejsze zarejestrowanie adresu e-mail w informacjach o użytkowniku, a następnie zalogowanie się z wykorzystaniem zarządzania uwierzytelnianiem prywatnym. **[Rejestracja informacji o użytkowniku w urządzeniu](#page-523-0) [lokalnym\(P. 513\)](#page-523-0)** 
	- **1 Umieść oryginał. [Umieszczanie oryginałów\(P. 102\)](#page-112-0)**
- **2 Naciśnij <Faks>. [Ekran <Strona główna>\(P. 126\)](#page-136-0)**
- **3 Określ odbiorcę na ekranie Podstawowych funkcji faksowania. [Ekran](#page-296-0) [podstawowych funkcji faksu\(P. 286\)](#page-296-0)**
- **4 Wybierz ustawienia skanowania według potrzeb. [Podstawowe działania związane z](#page-299-0) [wysyłaniem faksów\(P. 289\)](#page-299-0)**
- **5 Naciśnij <Opcje> <Powiad. o Wykon Zadania>.**
- **6 Wybierz czas powiadamiania i ustaw odbiorcę, który zostanie powiadomiony.**

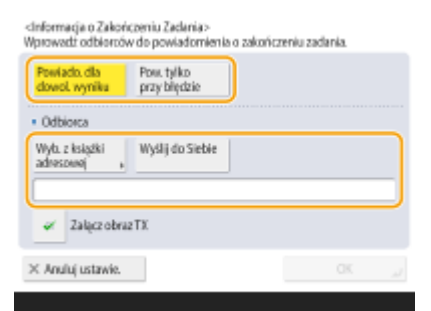
- W przypadku wybrania opcji <Powiado. dla dowol. wyniku> wiadomość e-mail z powiadomieniem jest wysyłana dla każdego zadania wysyłania. W przypadku wybrania opcji <Pow. Tylko Przy Błędz.> wiadomość email z powiadomieniem jest wysyłana tylko wtedy, gdy wystąpi błąd.
- Aby uzyskać więcej informacji na temat wyświetlania i korzystania z Książki adresowej, patrz **[Książka](#page-209-0) [adresowa\(P. 199\)](#page-209-0)** .
- Aby sprawdzić zawartość wysłanego dokumentu, wybierz <Załącz obraz TX>, aby załączyć pierwszą stronę dokumentu jako plik PDF do wiadomości e-mail z powiadomieniem.

**7 Naciśnij <OK> <Zamknij>.**

## **8 Naciśnij klawisz (Start).**

➠Oryginały są zeskanowane i rozpoczyna się wysyłanie. Po zakończeniu wysyłania, wiadomość e-mail z powiadomieniem zostanie przesłana na określony adres.

## **Upraszczanie czynności związanych z wysyłaniem**

7S7Y-054

Osobno zeskanowane dokumenty można wysłać razem. Przywołując poprzednio wykorzystane ustawienia możesz uprościć czynności związane z wysyłaniem.

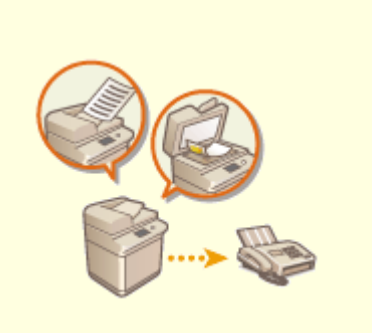

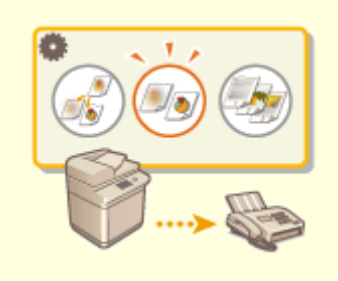

**[Wysyłanie osobno](#page-326-0) [zeskanowanych dokumentów](#page-326-0) [razem \(Tworzenie zadania\)\(P. 316\)](#page-326-0)** 

**[Przywoływanie poprzednio](#page-328-0) [wykorzystywanych ustawiań](#page-328-0) [wysyłania \(Poprzednie ustawienia\)](#page-328-0) [\(P. 318\)](#page-328-0)** 

## <span id="page-326-0"></span>**Wysyłanie osobno zeskanowanych dokumentów razem (Tworzenie zadania)**

7S7Y-055

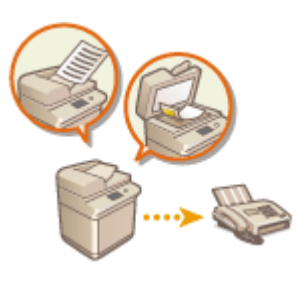

 Nawet jeżeli użytkownik posiada zbyt dużą liczbę oryginałów do jednoczesnego umieszczenia ich w podajniku, można je zeskanować osobno i przesłać w postaci jednej partii dokumentów. Dokumenty zeskanowane za pomocą podajnika i szklanej płyty również mogą być wysyłane jednocześnie.

- **1 Umieść pierwszy oryginał. [Umieszczanie oryginałów\(P. 102\)](#page-112-0)**
- **2 Naciśnij <Faks>. [Ekran <Strona główna>\(P. 126\)](#page-136-0)**
- **3 Określ odbiorcę na ekranie Podstawowych funkcji faksowania. [Ekran](#page-296-0) [podstawowych funkcji faksu\(P. 286\)](#page-296-0)**
- **4 Wybierz ustawienia skanowania według potrzeb. [Podstawowe działania związane z](#page-299-0) [wysyłaniem faksów\(P. 289\)](#page-299-0)**
- **5 Naciśnij <Opcje> <Tworzenie zadania> <Zamknij>.**

**6** Naciśnij przycisk (Ctart), aby zeskanować oryginał.

➠Po zakończeniu skanowania wyświetlony zostanie ekran z informacją o możliwości zeskanowania kolejnego oryginału.

### **UWAGA:**

● Jeżeli oryginały umieszczone są w podajniku, należy je usunąć z obszaru wyprowadzania oryginałów, po ukończeniu skanowania każdego pakietu.

### *Umieść następny oryginał i naciśnij przycisk (D (Start).*

- Powtarzaj ten krok do momentu zakończenia skanowania wszystkich oryginałów.
- Aby zmienić ustawienia skanowania, naciśnij na <Zmiana ustawień>.

### **UWAGA:**

- Poniższe funkcje mogą być używane w <Zmiana ustawień>: Nie możesz zmieniać ustawień dla innych funkcji w trybie Budowania zadania. Użytkownik musi wcześniej określić konieczne ustawienia skanowania.
- <Rozm. Skanu>
- <Dwustronny oryginał>
- <Gęstość>
- <Typ Oryginału>
- Podczas skanowania i wysyłania jednostronnych oryginałów razem z dwustronnymi oryginałami, jeśli pierwszy skanowany dokument to dwustronny oryginał, ustaw <Dwustronny oryginał>. Podczas skanowania jednostronnego oryginału, wyłącz ustawienie <Dwustronny oryginał> w <Zmiana ustawień>.

### **8 Naciśnij <Rozp. wysył.>.**

➠Wszystkie zeskanowane dokumenty zostaną połączone w jeden i wysłane do określonego odbiorcy.

## <span id="page-328-0"></span>**Przywoływanie poprzednio wykorzystywanych ustawiań wysyłania (Poprzednie ustawienia)**

#### 7S7Y-056

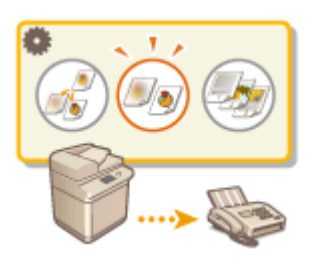

 Możesz przywołać odbiorców określonych wcześniej. Spowoduje to jednoczesny powrót do ustawień skanowania wykorzystywanych dla tych odbiorców (np. natężenie kolorów).

## **UWAGA**

- Można zapisać szereg ustawień odbiorców, skanowania lub wysyłania określonych przed naciśnięciem przycisku (Start) jako pojedynczą grupę Poprzednich ustawień.
- Trzy ostatnie zachowane w pamięci ustawienia nie są kasowane nawet po wyłączeniu głównego zasilania.
- Przy korzystaniu z usług informacji o faksie nie można wybrać odbiorcy zapisanego na Liście adresowej ani użyć trybu Poprzednie ustawienia.

**1 Umieść oryginał. [Umieszczanie oryginałów\(P. 102\)](#page-112-0)** 

- **2 Naciśnij <Faks>. [Ekran <Strona główna>\(P. 126\)](#page-136-0)**
- **3 Naciśnij na <Poprzed. ustawie.> na ekranie Podstawowych funkcji faksowania. [Ekran podstawowych funkcji faksu\(P. 286\)](#page-296-0)**
- **4 Wybierz rejestr do przywołania i naciśnij na <OK>.**

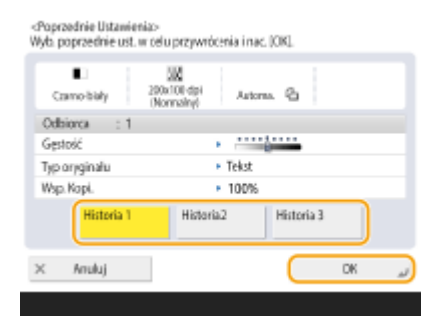

- ➠Odbiorca oraz wprowadzone dla niego ustawienia skanowania zostaną określone na podstawie wybranego rejestru.
- Jeżeli wykorzystane jest zarządzanie uwierzytelnianiem prywatnym, urządzenie przywołuje ustawienia określone w przeszłości przez użytkownika, który loguje się do urządzenia.
- Przed rozpoczęciem wysyłania można zmienić przywołane ustawienia.

## **5** Naciśnij klawisz  $\Diamond$  (Start).

- ➠Oryginały są zeskanowane i rozpoczyna się wysyłanie.
- Jeśli ustawisz <Zarządz. Kodami Dostępu do Książek Adres.> na <Włącz>, nie możesz przywołać ustawień z pamięci.
- Jeśli ustawisz rodzaj adresu na <Włącz> w <Ogranicz nowych odbiorców>, aktualnie zapisane poprzednie ustawienia zostaną usunięte.

### ŁĄCZA

**[Zarządzanie użytkownikami\(P. 507\)](#page-517-0)** 

## **Przydatne funkcje podczas wysyłania**

#### 7S7Y-057

W tym rozdziale opisano sposób wysyłania dokumentu o określonej godzinie i sposób zapisywania kopii faksu na zewnętrznym serwerze plików.

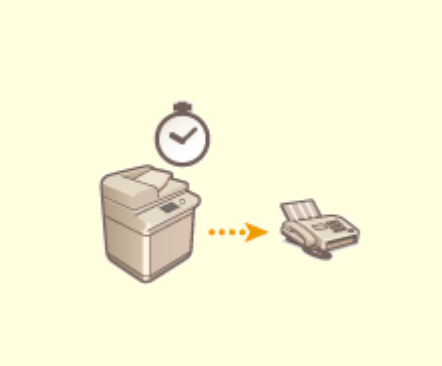

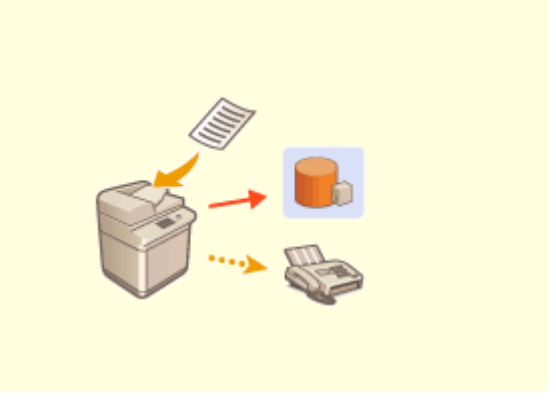

**[Wysyłanie o określonej godzinie\(P. 321\)](#page-331-0) [Zapisywanie kopii wysłanego dokumentu\(P. 323\)](#page-333-0)** 

## <span id="page-331-0"></span>**Wysyłanie o określonej godzinie**

7S7Y-058

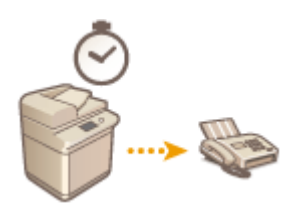

Można wcześniej zeskanować oryginały i wysłać je o określonej godzinie.

- **1 Umieść oryginał. [Umieszczanie oryginałów\(P. 102\)](#page-112-0)**
- **2 Naciśnij <Faks>. [Ekran <Strona główna>\(P. 126\)](#page-136-0)**
- **3** Określ odbiorcę na ekranie Podstawowych funkcji faksowania. **DEKran [podstawowych funkcji faksu\(P. 286\)](#page-296-0)**
- **4 Wybierz ustawienia skanowania według potrzeb. [Podstawowe działania związane z](#page-299-0) [wysyłaniem faksów\(P. 289\)](#page-299-0)**
- **5 Naciśnij kolejno opcje <Opcje> <Opóźnione Wysyłanie>.**

### **6 Wprowadź czas wysłania i naciśnij na <OK>.**

● Wprowadź czas w formie czterocyfrowej. Przykładowo: 5 minut po 7, wprowadź 0705, natomiast 18 minut po 23, wprowadź 2318.

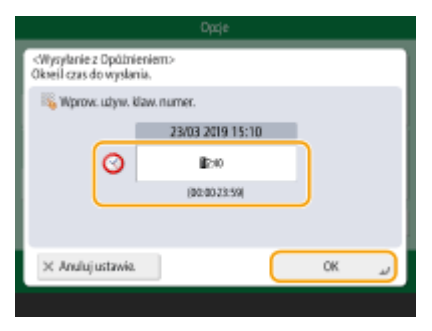

**7 Naciśnij <Zamknij>.**

**Naciśnij klawisz (D)** (Start).

➠Oryginały są skanowane i wysyłane o określonej godzinie.

## **UWAGA**

●Możesz sprawdzić na ekranie <Monitor stanu>, czy wysyłanie zostało zakończone, czy jeszcze nie. ● **[Sprawdzanie statusu i rejestru wysłanych i odebranych dokumentów\(P. 335\)](#page-345-0)** 

#### ŁĄCZA

**[Powiadomienie przez e-mail o zakończeniu wysyłania\(P. 313\)](#page-323-0)** 

## <span id="page-333-0"></span>**Zapisywanie kopii wysłanego dokumentu**

#### 7S7Y-059

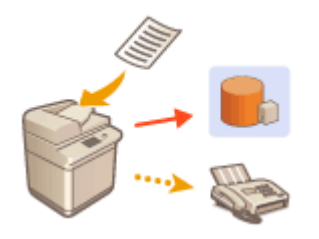

 Można zapisać kopię wysłanego faksu w określonym wstępnie miejscu docelowym (np. serwerze poczty e-mail lub plików). Zależnie od miejsca docelowego zapisana kopia faksu jest konwertowana na inny cyfrowy format pliku, np. PDF, dzięki czemu dokumenty są uporządkowane i można nimi łatwo zarządzać. Upraszcza to również zarządzanie rejestrami, ponieważ w danym miejscu docelowym automatycznie tworzone są foldery porządkowane według nazwy nadawcy lub daty.

# **WAŻNE**

- Kopia dokumentu jest zapisywana, nawet jeśli pojawił się błąd wysyłania.
- W zależności od rodzaju odbiorcy, mogą mieć zastosowanie poniższe ograniczenia.
	- E-mail: Wysyłana jest wiadomość e-mail bez komunikatu.
	- Faks/I-Faks: Wysłany faks nie może być zapisany jako plik elektroniczny.

## Rejestracja miejsca zapisu i formatu pliku

W celu utworzenia kopii zapasowej dokumentów faksu konieczne jest wcześniejsze zarejestrowanie ustawień takich jak miejsce przechowywania i format pliku.

## **WAŻNE**

- Możesz wykonać bezpośrednie wysyłanie, jeśli ustawiono <Dokument archiwalny TX> na <On>.
- Ustawienie to jest automatycznie zmieniane na <Wyłącz> w następujących przypadkach. Określ odbiorcę jeszcze raz lub zmień ustawienie na <Włącz> zależnie od potrzeb.
	- Gdy odbiorca kopii zapasowej został usunięty z książki adresowej
	- Gdy książka adresowa została zaimportowana z poziomu interfejsu Remote UI (Zdalny interfejs użytkownika) **[Importowanie/eksportowanie danych ustawień\(P. 647\)](#page-657-0)**
	- Gdy książka adresowa została pobrana z oprogramowania do zarządzania książką adresową. **[<Importuj/](#page-921-0) [eksportuj z książki adresowej oprog. do zarz.>\(P. 911\)](#page-921-0)**
	- **1 Naciśnij (Ustaw./Rejestr.) <Ustawienia funkcji> <Wyślij> <Wspólne Ustawienia> <Dokument archiwalny TX>.**

**2 Naciśnij ustawienie <Włącz> opcji <Użyj archiwizowania dokumentu TX>.**

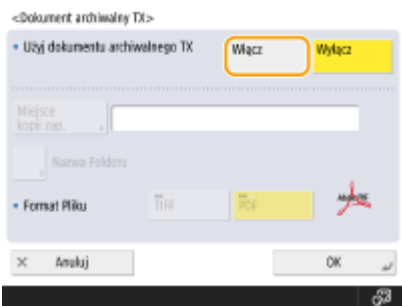

**3 Naciśnij <Miejsce kopii zap.> wybierz odbiorcę naciśnij <OK>. [Rejestrowanie](#page-215-0) [odbiorców w książce adresowej\(P. 205\)](#page-215-0)** 

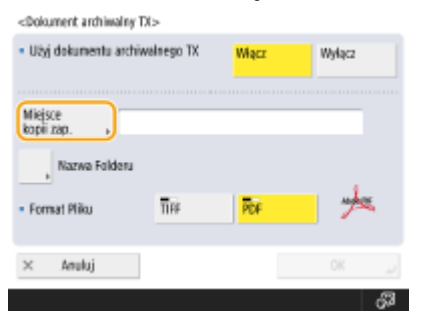

### **UWAGA:**

● Odbiorcy znajdującego się na ekranie <Osob. książ. adres.> nie można wybrać jako odbiorcy.

### **A** Naciśnij <Nazwa Folderu> • ustaw, jak chcesz uporządkować utworzone foldery  **naciśnij <OK>.**

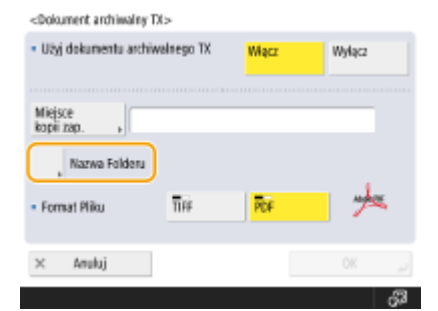

- Aby skategoryzować nazwy folderów, możesz wybrać pozycję <Informacja nadawcy>, <Data> albo <Wyłącz>. **[<Dokument archiwalny TX>\(P. 877\)](#page-887-0)**
- Nazwa pliku jest tworzona poprzez zestawienie następujących danych: data i godzina wysyłania, numer zadania, informacja o nadawcy, informacja o odbiorcy oraz wynik wysyłania. **Przykład:** 201603151005\_0050\_John\_1112223333\_OK.pdf

### **UWAGA:**

#### **Informacje o nadawcy**

- Informacje dotyczące nadawcy są wyświetlane w następujących sytuacjach.
- Nazwa nadawcy: Gdy dla opcji <Nazwa Nadawcy (TTI)> wybrano ustawienie <Z Ustawieniami>
- Nazwa Użytkownika: Gdy <Nazwa Nadawcy (TTI)> ustawiono na <Brak Ustawień>, a użytkownik jest uwierzytelniony
- Nazwa linii: Gdy <Nazwa Nadawcy (TTI)> ustawiono na <Brak Ustawień>, użytkownik jest uwierzytelniony, a nazwa użytkownika jest zarejestrowana dla linii używanej do wysyłania faksu
- Numer telefonu: Gdy <Nazwa Nadawcy (TTI)> ustawiono na <Brak Ustawień>, użytkownik nie jest uwierzytelniony, a numer telefonu użytkownika jest zarejestrowany, ale nazwa użytkownika nie jest zarejestrowana dla linii używanej do wysyłania faksu
- ----: Gdy żadna z wyżej wymienionych informacji nie jest dostępna

#### **Informacje o odbiorcy**

- Informacje dotyczące odbiorcy są wyświetlane w następujących sytuacjach.
- Nazwa urządzenia odbiorcy: Gdy nazwa urządzenia odbiorcy jest dostępna
- Numer telefonu: Gdy nazwa urządzenia odbiorcy nie jest dostępna
- Nazwa odbiorcy pierwszej pomyślnie zakończonej operacji wysyłania: Podczas korzystania z rozsyłania sekwencyjnego

### **5 Naciśnij <Format Pliku> wybierz format pliku, w którym mają zostać zapisane wysyłane dane.**

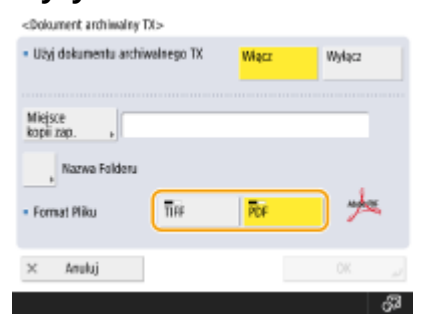

## **6 Naciśnij <OK>.**

● Rejestracja jest zakończona.

## WSKAZÓWKI

#### **Określanie wielu odbiorców włącznie z odbiorcą faksu**

● Z poziomu ekranu Podstawowych funkcji skanowania możesz zapisać kopię wysłanego dokumentu poprzez wysłanie go do wielu odbiorców obejmujących również odbiorcę faksu. Aby na ekranie Podstawowych funkcji skanowania wyświetlić odbiorców faksu, należy dla opcji <Włącz Faks w Skanowaniu i Funkcje Wysyłania> wybrać ustawienie <Włącz>. **[<Wyświetl Funkcje Faksu>\(P. 821\)](#page-831-0)** 

#### ŁĄCZA

**[Podstawowe działania związane z wysyłaniem faksów\(P. 289\)](#page-299-0)** 

## **Różne metody odbierania**

#### 7S7Y-05A

Urządzenie można ustawić tak, aby tymczasowo zapisywało odebrane dokumenty bez konieczności ich drukowania. Sprawdzając i wybierając dokumenty, które chcesz drukować oszczędzasz papier. Dostępna jest również funkcja odbierania i zachowania prywatności poufnych dokumentów.

## **UWAGA**

● Jeżeli pliki z obrazami, które są dołączone do odebranych I-faksem dokumentów nie są zgodne z ty urządzeniem, nie będzie ona mogła przetwarzać tych plików (drukować, przekazywać lub zapisywać). Zamiast tego, pliki zostaną usunięte. W takim przypadku, wraz z tekstem odebranego I-faksu drukowane są nazwy usuniętych plików i komunikat "Żaden program nie może przetworzyć pliku załącznika.".

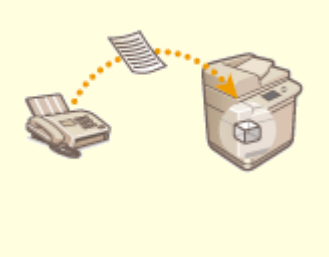

**[Zapisywanie odebranych dokumentów w urządzeniu](#page-337-0) [\(Odbiór do pamięci\)\(P. 327\)](#page-337-0)** 

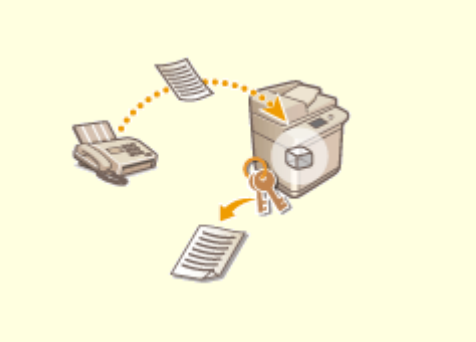

**[Zachowanie poufności odebranych](#page-340-0) [dokumentów\(P. 330\)](#page-340-0)** 

## <span id="page-337-0"></span>**Zapisywanie odebranych dokumentów w urządzeniu (Odbiór do pamięci)**

7S7Y-05C

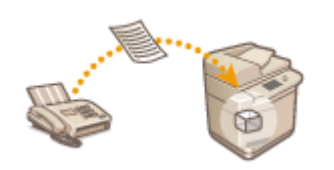

 Możesz zapisać przychodzące dokumenty w określonym miejscu (skrytka RX do pamięci) bez konieczności ich drukowania. Drukując tylko wybrane dokumenty i usuwając niepotrzebne, np. materiały reklamowe, ze Skrytki RX d pamięci, oszczędzasz papier.

**Zapisywanie w Skrytce RX do pamięci(P. 327) Drukowanie dokumentów ze Skrytki RX do pamięci(P. 327)** 

## Zapisywanie w Skrytce RX do pamięci

Aby korzystać z tej funkcji należy najpierw aktywować funkcję odbioru do pamięci ( **[<Włącz Blokadę Pamięci dla](#page-900-0) [Faksu>\(P. 890\)](#page-900-0)** oraz **[<Włącz Blokadę Pamięci dla I-Faksu>\(P. 891\)](#page-901-0)** ), a następnie postępować zgodnie z poniższą procedurą w celu skonfigurowania ustawień umożliwiających zapisywanie przychodzących dokumentów w pamięci.

**1 Naciśnij <Skrzynka odb. Faksu/I-Faksu>. [Ekran <Strona główna>\(P. 126\)](#page-136-0)** 

### **2 Naciśnij <Skrytka RX w pamięci>.**

● Jeżeli dla Skrytki RX w pamięci ustawiono hasło, zostanie wyświetlony ekran wprowadzania hasła ( **[<PIN do](#page-900-0) [Pamięci Skrytki RX>\(P. 890\)](#page-900-0)** [\)](#page-900-0). Wprowadź hasło i naciśnij na <OK>.

### **3 Wybierz <Skrytka RX w pamięci> i dla <Zabezp. Pamięci dla Faksu> ustaw <Włącz>.**

● Aby odbierać I-faksy do pamięci, dla <Blokada Pamięci dla I-Faksu> ustaw <Włącz>.

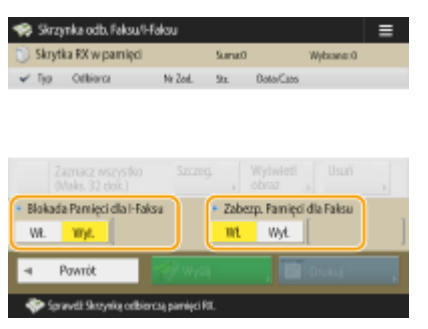

### Drukowanie dokumentów ze Skrytki RX do pamięci

Jeżeli wskaźnik Przetwarzanie/dane na panelu sterowania będzie się stale świecił na zielono, postępuj zgodnie z poniższymi procedurami, aby sprawdzić/wydrukować dokumenty.

**1 Naciśnij <Skrzynka odb. Faksu/I-Faksu>. [Ekran <Strona główna>\(P. 126\)](#page-136-0)** 

### **2 Naciśnij <Skrytka RX w pamięci>.**

## **UWAGA**

#### **Skrytka RX podzielonych danych**

Naciśnięcie na <Skrytka RX Podziel. Danych> umożliwia sprawdzenie statusu otrzymania I-faksu, który został podzielony na kilka części przed wysłaniem, oraz wolnego miejsca dostępnego w Skrzynce odbioru (RX). Można wykonać następujące operacje z użyciem <Skrytka RX Podziel. Danych>.

- Naciśnięcie na <Lista Podz. Danych> umożliwia sprawdzenie listy dokumentów.
- Naciśnięcie na <Usuń> pozwala usunąć dokument, który został podzielony i wysłany. Wybranie <Drukuj gdy Wykasowano> pozwala ustawić urządzenie, które wydrukuje otrzymane i podzielone dane usuwanego dokumentu.

### **3 Wybierz <Skrytka RX w pamięci>.**

➠Wyświetlona zostanie lista zapisanych dokumentów.

### **4 Wybierz dokument do drukowania i naciśnij na <Drukuj>.**

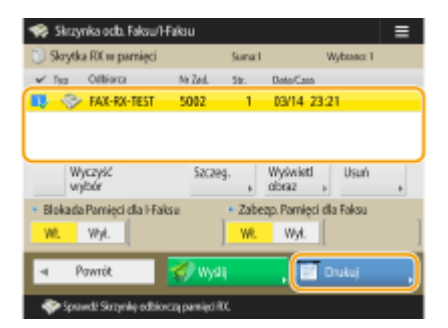

- Naciśnięcie przycisku <Szczegóły> umożliwia sprawdzenie informacji na temat dokumentu, łącznie z nazwą nadawcy i liczbą odebranych stron. Naciśnięcie przycisku <Wyświetl obraz> umożliwia sprawdzenie treści dokumentu, a także wybranie i usunięcie stron.
- Naciśnięcie kolejno elementów <Usuń> <Tak> spowoduje usunięcie dokumentu. Nie można jednocześnie usuwać wielu dokumentów. Aby usunąć wiele dokumentów, wybierz i usuń każdy dokument pojedynczo.
- Naciśnięcie na <Wyślij> umożliwia określenie odbiorców dokumentu. Aby usunąć dokument ze skrytki faksu/I-faksu po wysłaniu, naciśnij na <Usuń Plik Po Wysłaniu> przed rozpoczęciem wysyłania.
- Naciśnięcie <Zaznacz wszystko (Maks. 32 dok.)> pozwala od razu wybrać dokumenty. Gdy wybrany jest dokument, wyświetlany jest przycisk <Wyczyść Wybór> pozwalający anulować wybór.

### **UWAGA:**

- Aby wydrukować wszystkie dokumenty z pamięci, naciśnij na <Wyłącz> dla <Zabezp. Pamięci dla Faksu> lub <Blokada Pamięci dla I-Faksu>. Możesz pominąć punkt 5.
- Nie można jednocześnie drukować wielu dokumentów. Aby wydrukować wiele dokumentów, wybierz i wydrukuj każdy dokument pojedynczo.

**5 Naciśnij <Rozpocznij Wydruk>.**

➠Po wydrukowaniu dokumentu, zostanie on automatycznie usunięty z pamięci.

## **WSKAZÓWKI**

- Możesz określić dzień tygodnia, w tym również weekend i godziny nocne w czasie których dokumenty będą zapisywane w pamięci urządzenia. **[<Czas Rozpoczęcia Blokady Pamięci>\(P. 891\)](#page-901-0)** i **[<Czas Zakończenia](#page-901-0) [Blokady Pamięci>\(P. 891\)](#page-901-0)**
- Zarejestrowanie dowolnego poziomu skrytki odbiorczej RX dla przycisku <Osobiste>/<Współdziel.> umożliwia szybkie i wydajne wykonywanie operacji.

#### **ŁACZA**

**[Podstawowe działania związane z wysyłaniem faksów\(P. 289\)](#page-299-0)  [Wysyłanie I-faksów\(P. 345\)](#page-355-0)  [Podstawowe działania związane ze skanowaniem oryginałów\(P. 393\)](#page-403-0)** 

## <span id="page-340-0"></span>**Zachowanie poufności odebranych dokumentów**

7S7Y-05E

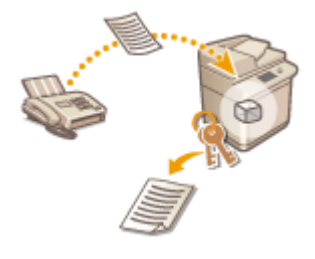

 Ta funkcja umożliwia zapisywanie odebranych dokumentów, spełniających dane warunki, w określonym miejscu (poufna skrytka faksu). Poufna skrytka faksu zawiera wiele skrzynek z których każda może zostać zabezpieczona hasłem. Określając dane warunki, takie jak zapisywanie wszystkich dokumentów z firmy A w skrzynce nr 10, możesz wyświetlać tylko aktualnie wymagane dokumenty. Ta funkcja umożliwia również zabezpieczenie poufnych dokumentów przed nieautoryzowanym dostępem do nich poprzez ustawienie hasła. Jeżeli wskaźnik Przetwarzanie/dane na panelu sterowania będzie się stale świecił na zielono, postępuj zgodnie z poniższymi procedurami, aby sprawdzić/wydrukować dokumenty.

## **40 WAŻNE**

#### **Korzystanie z tej funkcji**

● Niektóre ustawienia, takie jak miejsce zapisywania i hasło dla dokumentów muszą zostać zarejestrowane wcześniej.

**[Automatyczne przekazywanie odebranych dokumentów\(P. 332\)](#page-342-0)  [<Ustaw/Zapisz Poufne Skrytki Faksu>\(P. 889\)](#page-899-0)** 

- **1 Naciśnij <Skrzynka odb. Faksu/I-Faksu>. [Ekran <Strona główna>\(P. 126\)](#page-136-0)**
- **2 Naciśnij <Poufna Skrzyn. Faksu>.**

### **3 Wybierz skrzynkę, w której zostały zapisane dokumenty.**

- Jeżeli dla skrzynki ustawiono hasło, ekran wprowadzania hasła zostanie wyświetlony. Wprowadź hasło i naciśnij na <OK>.
	- ➠Wyświetlona zostanie lista zapisanych dokumentów.

### **4 Wybierz dokument do drukowania i naciśnij na <Drukuj>.**

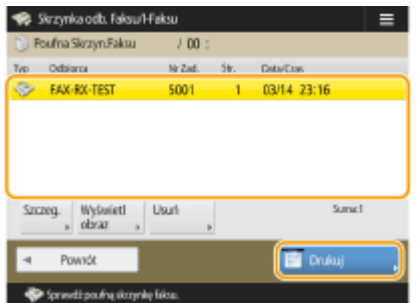

- Naciśnięcie przycisku <Szczegóły> umożliwia sprawdzenie informacji na temat dokumentu, łącznie z nazwą nadawcy i liczbą odebranych stron.
- Naciśnięcie przycisku <Wyświetl obraz> umożliwia sprawdzenie treści dokumentu, a także wybranie i usunięcie stron.

• Naciśnięcie na <Usuń> ▶ <Tak> spowoduje usunięcie dokumentu. Nie można jednocześnie usuwać wielu dokumentów. Aby usunąć wiele dokumentów, wybierz i usuń każdy dokument pojedynczo.

### **UWAGA:**

● Nie można jednocześnie drukować wielu dokumentów. Aby wydrukować wiele dokumentów, wybierz i wydrukuj każdy dokument pojedynczo.

## **5 Naciśnij <Rozpocznij Wydruk>.**

- Aby usunąć dokument po wydrukowaniu, naciśnij na <Usuń plik po wydrukowaniu> przed rozpoczęciem drukowania.
	- ➠Rozpoczyna się drukowanie.

## **WSKAZÓWKI**

- Możesz ustawić urządzenie tak, aby przesyłało e-mail z linkiem URL do miejsca zapisania podczas odbierania dokumentów. Otrzymany adres URL należy wprowadzić do paska adresu w przeglądarce internetowej, aby sprawdzić treść dokumentów z poziomu komputera (przez Remote UI (Zdalny interfejs użytkownika)). O **[<Ustaw/Zapisz Poufne Skrytki Faksu>\(P. 889\)](#page-899-0)**
- Zarejestrowanie dowolnego poziomu poufnej skrytki faksu dla przycisku <Osobiste>/<Współdziel.> umożliwia szybkie i wydajne wykonywanie operacji.

#### **ŁACZA**

**[Zarządzanie urządzeniem z poziomu komputera \(Zdalny interfejs użytkownika\)\(P. 601\)](#page-611-0)** 

## <span id="page-342-0"></span>**Automatyczne przekazywanie odebranych dokumentów**

7S7Y-05F

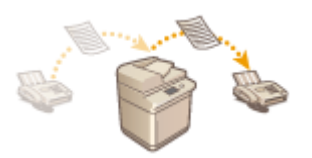

 Urządzenie można zaprogramować tak, aby przekazywało ono odebrane dokumenty do wybranych odbiorców. Dokumenty mogą być przekazywane pod wskazany numer faksu, adres e-mail lub do folderu udostępnianego na komputerze.

#### **Automatyczne przekazywanie wszystkich dokumentów (przekaż wszystkie)**

Wszystkie odebrane dokumenty zostaną przekazane do określonych odbiorców. Ta metoda jest szczególnie przydatna, gdy chcesz odbierać faksy nawet, kiedy jesteś poza biurem. Możesz również ustawić urządzenie tak, aby drukowało przekazane dokumenty lub wysyłało e-mail z informacją o zakończeniu przekazywania dokumentów.

#### **Automatyczne przekazywanie zgodnie z określonymi warunkami (przekazywanie warunkowe)**

Urządzenie przekazuje wyłącznie odebrane dokumenty, które pasują do określonych warunków np. numer faksu nadawcy lub godzina/data odebrania. Przykładowo, możesz wprowadzić warunki, takie jak przekazywanie dokumentów z firmy A do wszystkich działów i przekazywanie dokumentów odebranych w dni świąteczne na adres e-mail. Podobnie, jak w przypadku metody Przekaż wszystkie, możesz również ustawić urządzenie tak, aby drukowało przekazane dokumenty lub wysyłało e-mail z informacją o zakończeniu przekazywania dokumentów.

### Konfiguracja ustawień przekazywania

Aby korzystać z funkcji automatycznego przekazywania, należy wcześniej ustawić odbiorcę przekazania, format pliku itd.

**1 Naciśnij (Ustaw./Rejestr.) <Ustawienia funkcji> <Odbiór/Przesyłanie> <Wspólne Ustawienia> <Ustawienia przekazania>.**

## **UWAGA**

● Możesz również wyświetlić ekran <Ustawienia przekazania>, naciskając <Ustawienia odbior./ przeka.>( **[Ekran <Strona główna>\(P. 126\)](#page-136-0)** ) <Ustawienia przekazania>.

## **2 Naciśnij <Zapisz>.**

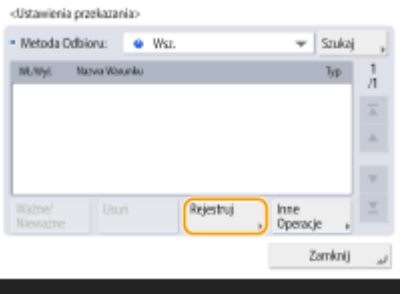

**3 Naciśnij pozycję <Nazwa Warunku> i wprowadź nazwę.**

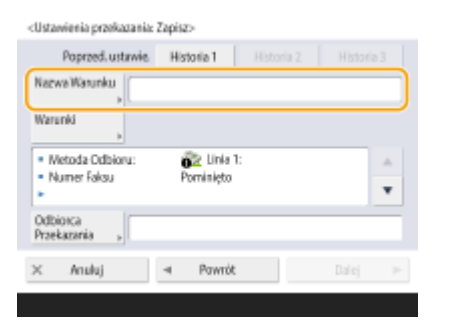

**4 Naciśnij przycisk <Warunki> i skonfiguruj warunki dla odbiorców, od których komunikacja ma być przekazywana.**

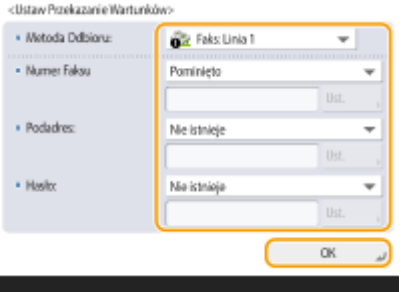

● Dokument zostanie przekazany, jeżeli zostanie odebrany od odbiorcy spełniającego zdefiniowane warunki.

Przykład: Przekazywanie faksów z numeru 1111111111

- Metoda odbioru: <Faks>
- Numer Faksu: Wybierz element <Równe> z listy rozwijanej i wprowadź wartość "1111111111".

## **UWAGA**

● Nie ma możliwości zmiany opcji <Metoda odbioru> po zarejestrowaniu opcji <Ustawienia przekazania>. Aby użyć ustawień przekazywania ze zmienioną opcją <Metoda odbioru>, musisz ponownie zarejestrować ustawienia przekazywania.

**5 Naciśnij pozycję <Odbiorca Przekazania> i określ odbiorcę, do którego ma być przekazywana komunikacja. [Rejestrowanie odbiorców w książce adresowej\(P. 205\)](#page-215-0)** 

## **UWAGA**

- Odbiorcy znajdującego się na ekranie <Osobis. lista adresowa> nie można wybrać jako odbiorcy do przekazywania.
- Gdy dla opcji **[<Posiadać Książkę Adresową>\(P. 905\)](#page-915-0)** wybrano ustawienie <Włącz>, odbiorców do przekazywania można także wybierać ze zdalnej książki adresowej. **[Informacje na temat książek](#page-211-0) [adresowych urządzenia\(P. 201\)](#page-211-0)**
- Można zapisać odebrane pliki faksu/I-faksu w Poufnej skrytce faksu poprzez określenie jej jako odbiorcy przekazywania.
- Jeśli Poufna skrytka faksu jest wybrana jako odbiorca przekazywania, następujące ustawienia nie mogą zostać użyte.
- Nazwa pliku
- Zapisz/Drukuj Odebrany Plik
- Powiadom o wykonanym przekazaniu
- Format pliku
- $\bullet$  leżeli jako warunek przekazania wybrany zostanie numer faksu, wtedy ignorowane są podadres oraz hasło zarejestrowane w książce adresowej.

### **6 Naciśnij <OK>.**

Rejestracja zostaje ukończona.

### **7 Wybierz zarejestrowana ustawienia przekazywania i naciśnij przycisk <Ważne/ Nieważne>, aby aktywować warunki przekazywania (ustawienie <Włącz>).**

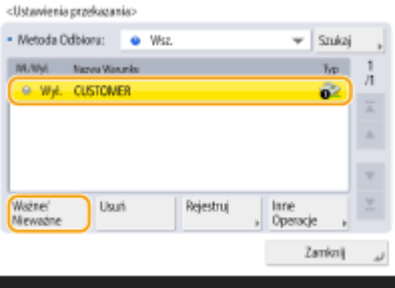

## **UWAGA**

- Nie można określić serwera WebDAV jako odbiorcy przekazywania I-Faksu.
- $\bullet$  Jeżeli jako odbiorca przekazywania zostanie wybrany odbiorca, dla którego włączona jest opcja <Potwierdź przed wysłaniem>, ekran wprowadzania hasła nie będzie wyświetlany. Zarejestrowane hasło jest wykorzystywane i przekazywanie jest wykonywane. **[Rejestrowanie odbiorców\(P. 199\)](#page-209-0)**
- Dokumenty z błędami przekazania są obsługiwane zgodnie z ustawieniami dla **[<Przechowuj pliki z](#page-899-0) [Błędami Przekazywania>\(P. 889\)](#page-899-0)** .
- Można zapisać maksymalnie 1000 ustawień przekazywania.

## WSKAZÓWKI

- Wybór opcji <Przekaż bez warunków> umożliwia przekazywanie wszystkich odbieranych dokumentów niespełniających określonych warunków do wybranego odbiorcy.
- Definiując w opcji <Odbiorca Przekazania> odbiorcę grupowego, możesz przekazywać dokumenty do wielu odbiorców.
- <Wpr. czas przekazania> pozwala określić czas i dzień wykonania przekazywania.
- W przypadku ustawienia <Powiado. o wyk. przeka.> możesz otrzymać wiadomość e-mail z informacją o zakończeniu przekazywania dokumentów. Możesz wybrać <Pow. tylko przy błędzie>, by nie otrzymywać powiadomień o udanym przekazaniu.
- Jeżeli ustawisz <Zapisz/Drukuj Odebrany Plik> na <Włącz>, możesz zapisać lub wydrukować otrzymany plik zgodnie z ustawieniami Zabezpieczania pamięci. Otrzymany plik jest zapisywany, jeśli w Zabezpieczeniu pamięci ustawiono <Włącz> oraz jest drukowany, jeśli w Zabezpieczeniu Pamięci ustawiono <Wyłącz>.

## <span id="page-345-0"></span>**Sprawdzanie statusu i rejestru wysłanych i odebranych dokumentów**

7S7Y-05H

Możesz sprawdzić statusy i rejestry komunikacji dla dokumentów wysłanych i odebranych.

**Sprawdzanie statusów wysłanych dokumentów(P. 335) [Sprawdzanie statusów odebranych dokumentów\(P. 336\)](#page-346-0)  [Sprawdzanie, czy dokumenty zostały wysłane lub odebrane pomyślnie\(P. 337\)](#page-347-0)** 

## **UWAGA**

● Gdy używane jest zarządzanie uwierzytelnianiem prywatnym, można ograniczać użytkownikom wykonywanie działań na zadaniach innych użytkowników na ekranie <Monitor stanu>. **[<Ogranicz](#page-921-0) [dostęp do zadań innego użytkownika>\(P. 911\)](#page-921-0)** 

## Sprawdzanie statusów wysłanych dokumentów

**1 Naciśnij przycisk <Monitor stanu>.**

### **2 Naciśnij kolejno opcje <Wyślij> <Status Zadania>.**

● Aby wyświetlić wyłącznie faksu, wybierz <Faks> z poziomu rozwijalnej listy w prawym, górnym rogu ekranu.

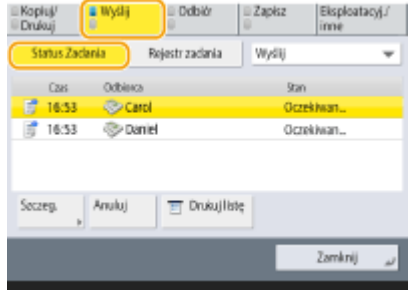

## **3 Sprawdź statusy.**

- Wybór dokumentu i naciśnięcie na <Szczegóły> umożliwia sprawdzenie szczegółowych informacji, takich jak odbiorcy lub liczba stron.
- Wybór dokumentu i naciśnięcie na <Anuluj> umożliwia anulowanie wysyłania. Nie można wybrać wielu zadań i jednocześnie ich anulować. W takim przypadku należy wybierać zadania jedno po drugim i pojedynczo je anulować.

## **UWAGA**

• Naciśnięcie kolejno elementów <Szcz eg.> ▶ <Ponownie Wyślij> umożliwia ponowne wysłanie dokumentów, których nie można było wysłać wcześniej. Aby określić innego odbiorcę, naciśnij na <Zmień Odbiorcę>. W

<span id="page-346-0"></span>przypadku dokumentów, dla których określono wielu odbiorców za pomocą tej samej metody wysłania, naciśnij na <Lista Rozsyłania>, wybierz odbiorcę i naciśnij na <Ponownie Wyślij> lub <Zmień Odbiorcę>.

- Możesz ponownie wysyłać dokumenty jeżeli dla opcji <Usuń Uszkodzone Zadania TX> ustawiono <Wyłącz> ( **[<Usuń Uszkodzone Zadania TX>\(P. 873\)](#page-883-0)** ). Należy pamiętać, że nie można ponownie przesyłać dokumentów przesłanych w trybie Wysyłanie bezpośrednie/ręczne/faks PC.
- Możesz zmienić ustawionych odbiorców dokumentów zarezerwowanych do wysłania o danej godzinie oraz dla dokumentów, których nie udało się wysłać. Należy pamiętać, że nie można zmienić odbiorców dokumentów, dla których ustawiono wielu odbiorców i które są aktualnie wysyłane lub gdy wprowadzenie nowego odbiorcy jest ograniczone ( **[Ograniczanie dostępnych odbiorców\(P. 589\)](#page-599-0)** [\)](#page-599-0).
- Odbiorcy zadania mogą zostać zmienieni dla zadania, które zostało anulowane z powodu błędów transmisji lub zadania, które oczekuje na wysłanie z trybem Wysyłania z opóźnieniem.
- Jednocześnie nie można zmienić wielu odbiorców. Co więcej, nie można jednocześnie zmienić odbiorców w grupie.

### Sprawdzanie statusów odebranych dokumentów

**1 Naciśnij przycisk <Monitor stanu>.**

#### **2 Naciśnij <Odbiór> <Status Zadania>.**

● Aby wyświetlić wyłącznie faksu, wybierz <Faks> z poziomu rozwijalnej listy w prawym, górnym rogu ekranu.

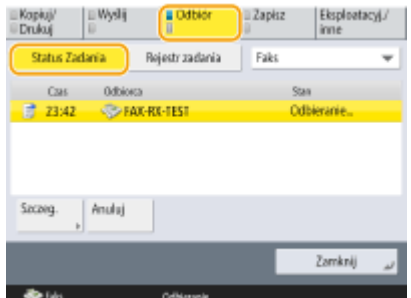

## **3 Sprawdź statusy.**

- Wybór dokumentu i naciśnięcie na <Szczegóły> umożliwia sprawdzenie szczegółowych informacji, takich jak nazwa nadawcy i liczba stron.
- Wybór dokumentu i naciśnięcie na <Anuluj> umożliwia anulowanie odbierania. Nie można wybrać wielu zadań i jednocześnie ich anulować. W takim przypadku należy wybierać zadania jedno po drugim i pojedynczo je anulować.
- Jeśli naciśniesz <Sprawdz. RX Zad. I-Faksu>, odbieranie rozpocznie się, jeżeli I-faks został odebrany przez serwer POP. Możesz wyświetlić <Sprawdz. RX Zad. I-Faksu>, wybierając <Przekazanie> z poziomu rozwijalnej listy w prawej górnej części ekranu.

## **UWAGA**

- Aby korzystać z <Sprawdz. RX Zad. I-Faksu>, ustaw <POP> na <Włącz> w <Ustawienia Komunikacji>, aby umożliwić odbieranie przez POP. **[Ustawianie komunikacji e-mail/I-faks\(P. 74\)](#page-84-0)**
- Można automatycznie odbierać I-faksy w poniższych przypadkach: **[Ustawianie komunikacji e-mail/I](#page-84-0)[faks\(P. 74\)](#page-84-0)**
- <span id="page-347-0"></span>- <Odstęp dla POP> w <Ustawienia Komunikacji> jest ustawione na wartość inną niż "0".
- I-faksy są odbierane przez SMTP bez konieczności przechodzenia przez serwer.

Sprawdzanie, czy dokumenty zostały wysłane lub odebrane pomyślnie

**1 Naciśnij przycisk <Monitor stanu>.**

#### **2 Naciśnij kolejno elementy <Wyślij> lub <Odbiór> <Rejestr zadania>.**

● Aby wyświetlić wyłącznie faksu, wybierz <Faks> z poziomu rozwijalnej listy w prawym, górnym rogu ekranu.

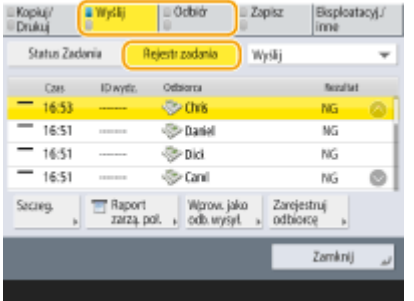

#### **3 Sprawdź, czy dokumenty zostały wysłane lub odebrane pomyślnie.**

- <OK> jest wyświetlane w kolumnie <Rezultat>, gdy dokument został przesłany lub odebrany prawidłowo. Jeżeli <NG> jest wyświetlane, dokument nie został wysłany lub odebrany, gdyż został anulowany lub wystąpił błąd.
- Możesz sprawdzić kod błędu poprzez wybranie dokumentu i naciśnięcie opcji <Szczegóły>. Możesz sprawdzić przyczyny i potencjalne rozwiązania danych błędów w oparciu o ich kody. **[Środki zaradcze dla każdego](#page-1053-0) [kodu błędu\(P. 1043\)](#page-1053-0)**
- Naciśnięcie przycisku <Raport zarzą. poł.> albo <Raport Aktywności Faksu> umożliwia wydruk wyświetlanej na ekranie listy statusów wysłanych i odebranych dokumentów.

## WSKAZÓWKI

#### **Rejestrowanie adresu z historii wysyłania**

● Adres można zarejestrować w Książce adresowej lub pod klawiszem wybierania jednoprzyciskowego w historii wysyłania na ekranie <Monitor stanu>. Funkcja ta zmniejsza wysiłek podczas wprowadzania numerów faksów oraz pozwala zapobiec wysłaniu faksu na niewłaściwy numer po wprowadzenia nieprawidłowego numeru faksu.

**[Rejestrowanie odbiorców w książce adresowej\(P. 205\)](#page-215-0)  [Rejestrowanie odbiorcy pod przyciskiem wybierania jednoprzyciskowego\(P. 221\)](#page-231-0)** 

#### ŁĄCZA

- **[Wysyłanie o określonej godzinie\(P. 321\)](#page-331-0)**
- **[Sprawdzanie połączenia z odbiorcą przed wysyłaniem \(Wysyłanie bezpośrednie\)\(P. 311\)](#page-321-0)**
- **[Wysyłanie ręczne faksów \(Ręczne wysyłanie\)\(P. 312\)](#page-322-0)**
- **[Wysyłanie faksów z komputera \(Faks PC\)\(P. 339\)](#page-349-0)**

**[Drukowanie listy historii eksploatacji\(P. 967\)](#page-977-0)  [Drukowanie raportu wyników komunikacji\(P. 969\)](#page-979-0)** 

## <span id="page-349-0"></span>**Wysyłanie faksów z komputera (Faks PC)**

#### 7S7Y-05J

Dostępna jest funkcja wysyłania faksów utworzonych na komputerze bezpośrednio z komputera, tak jak w przypadku funkcji drukowania. Pozwala to wysłać faks bez konieczności jego drukowania i zaoszczędzić papier. Aby korzystać z tej funkcji, należy w komputerze zainstalować sterownik faksu ( **[Instalacja sterowników\(P. 71\)](#page-81-0)** ).

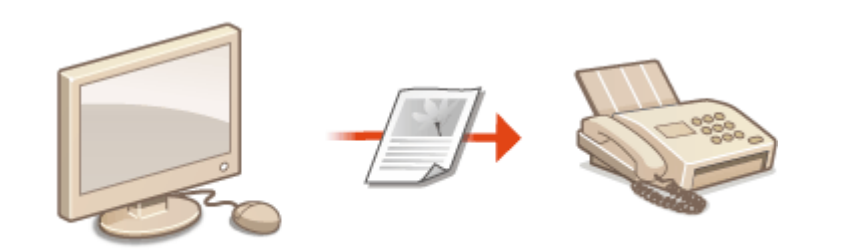

#### **[Wysyłanie faksów PC\(P. 340\)](#page-350-0)**

### ■ Pomoc dla sterownika faksu

Naciśnięcie na [Pomoc] (Windows) lub (2) (Mac OS) na ekranie sterownika faksu spowoduje wyświetlenie ekranu Pomoc. Aby uzyskać więcej informacji na tematy nieopisane w instrukcji Podręcznik użytkownika, wraz z funkcjami sterownika i ustawieniami tych funkcji, patrz dział Pomoc.

## <span id="page-350-0"></span>**Wysyłanie faksów PC**

7S7Y-05K

W tym rozdziale opisano procedury podstawowej obsługi dla wysyłania faksów PC z komputera.

**OSystem Windows(P. 340) OSystem Mac OS(P. 341)** 

## **Windows**

**1 Otwórz dokument i wyświetl ekran drukowania.**

**2 Wybierz urządzenie i naciśnij na [Drukuj] lub [OK].**

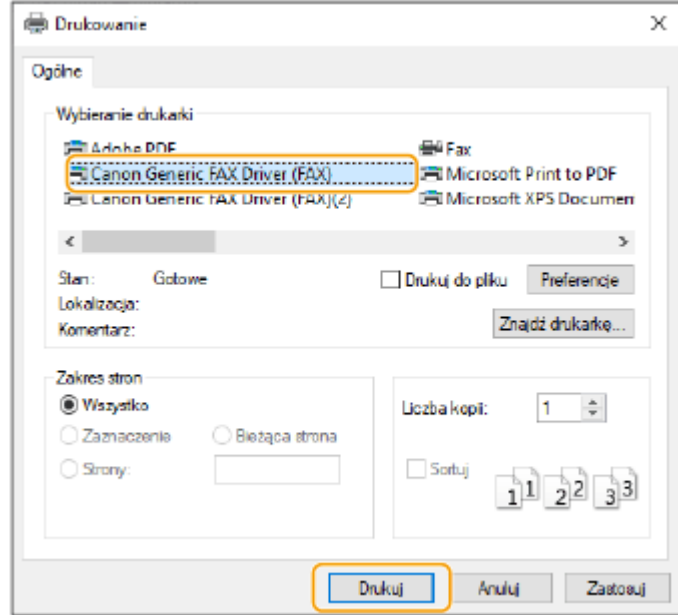

### **3 Naciśnij na zakładkę [Wpisz miejsce docelowe] i określ tryb komunikacji i numer wykorzystywanego faksu.**

- [\* Tryb komunikacji]: Upewnij się, że wybrano [G3].
- [\* Numer faksu/Identyfikator URI]: Upewnij się, że wybrano [Numer faksu].
- [\* Numer faksu]: Wprowadź numer faksu.
- Jeżeli musisz określić numer, aby połączyć się z linią zewnętrzną, naciśnij na [Ustawienia szczegółowe] [Dodaj prefiks wybierania linii zewnętrznej do numeru faksu G3/IP] i wprowadź numer faksu w polu [G3].

<span id="page-351-0"></span>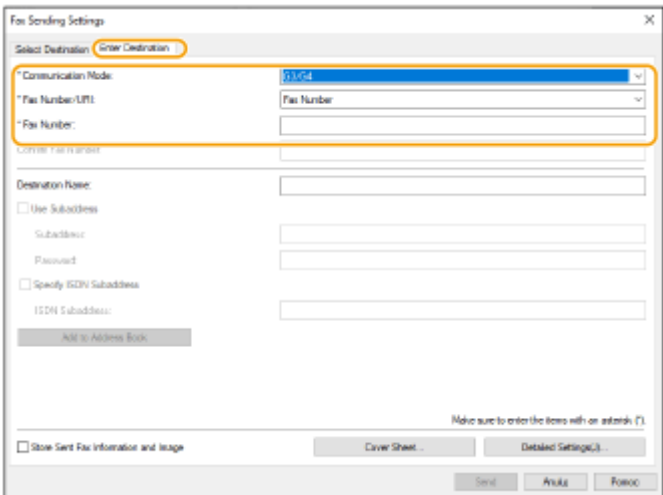

### **UWAGA:**

● Jeżeli ustawiono [Podczas konfigurowania miejsca docelowego potwierdź numer faksu/identyfikator URI] w oknie [Ustawienia zabezpieczeń], wprowadź określony numer faksu w [Potwierdź numer faksu]. Aby uzyskać więcej informacji, patrz Pomoc sterownika faksu.

## **4 Kliknij [Wyślij].**

➠Rozpoczyna się wysyłanie.

● Aby anulować wysyłanie, naciśnij dwa razy na ikonę drukarki wyświetlaną na pasku zadań, wybierz plik do anulowania i naciśnij na [Document] [Cancel] [Cancel] [Cak]. Jeżeli ta ikona nie jest wyświetlana, możesz anulować wysyłanie z poziomu panelu sterowania urządzenia. **[Sprawdzanie statusu i rejestru wysłanych i](#page-345-0) [odebranych dokumentów\(P. 335\)](#page-345-0)** 

## **UWAGA**

**Gdy wyświetlany jest ekran wprowadzania ID Wydziału i hasła albo nazwy użytkownika i hasła**

● Wprowadź ID Wydziału i hasło albo nazwę użytkownika i hasło.

## Mac OS

- **1 Otwórz dokument i wyświetl ekran drukowania.**
- **2 Wybierz urządzenie i kliknij przycisk [Show Details].**

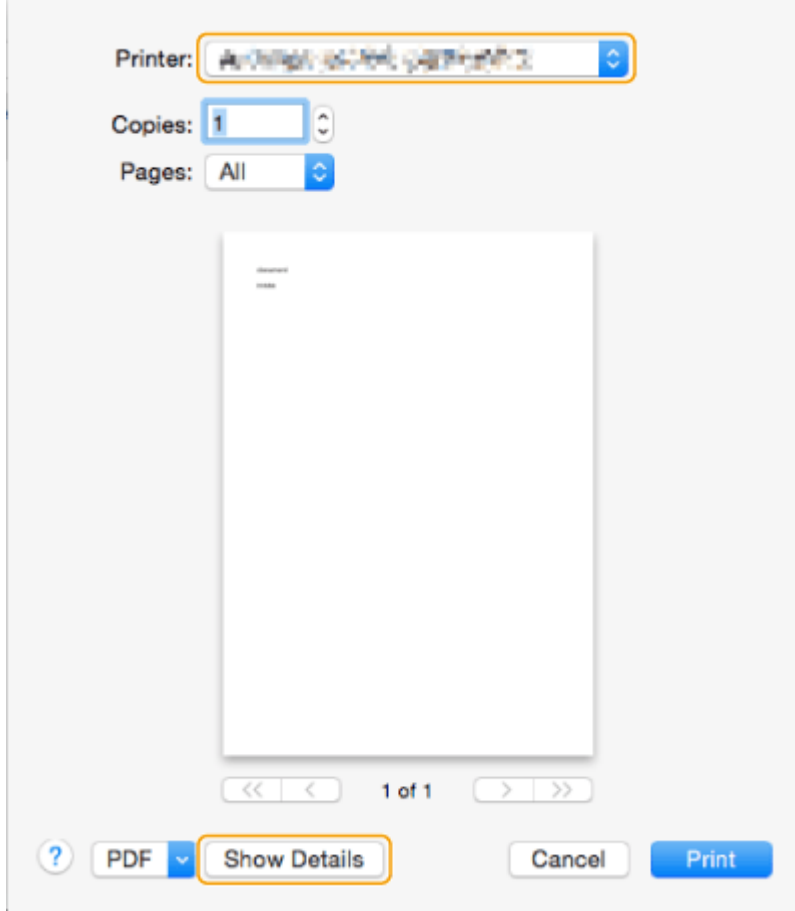

## **3 Kliknij [General Settings].**

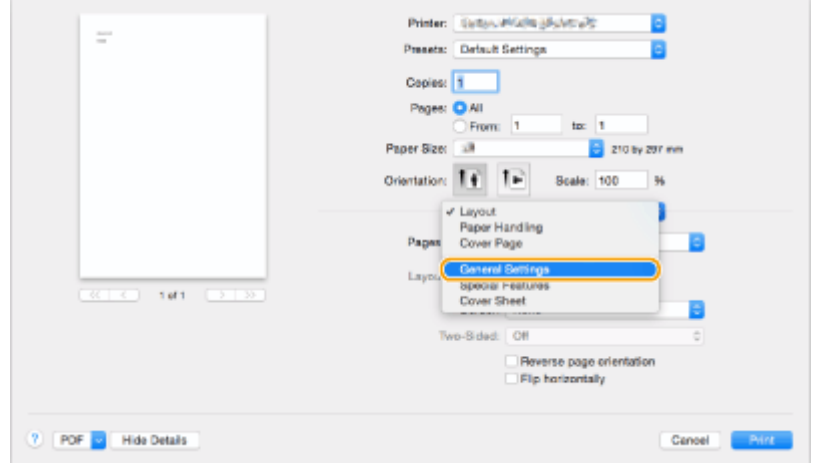

**4 Kliknij [Add Destination].**

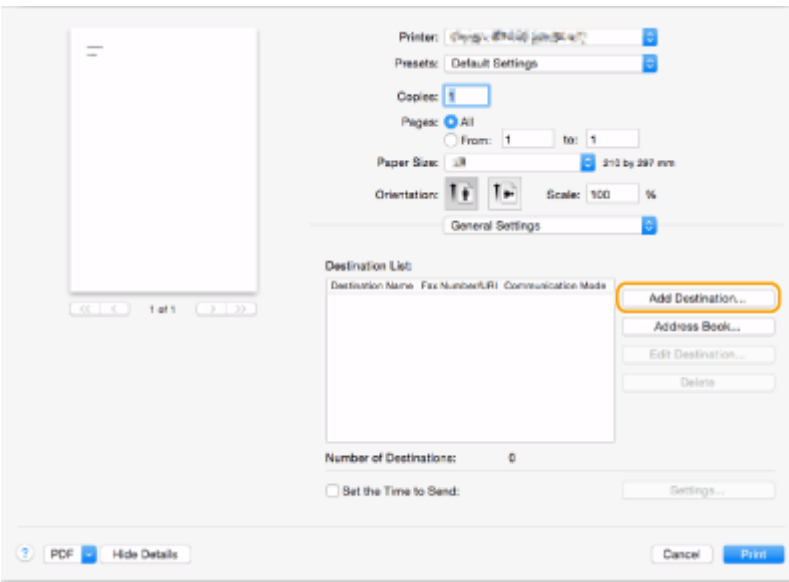

**5 Wprowadź nazwę odbiorcy w [Destination Name] i numer faksu w [Fax Number], a następnie naciśnij na [Add] ▶ [Cancel].** 

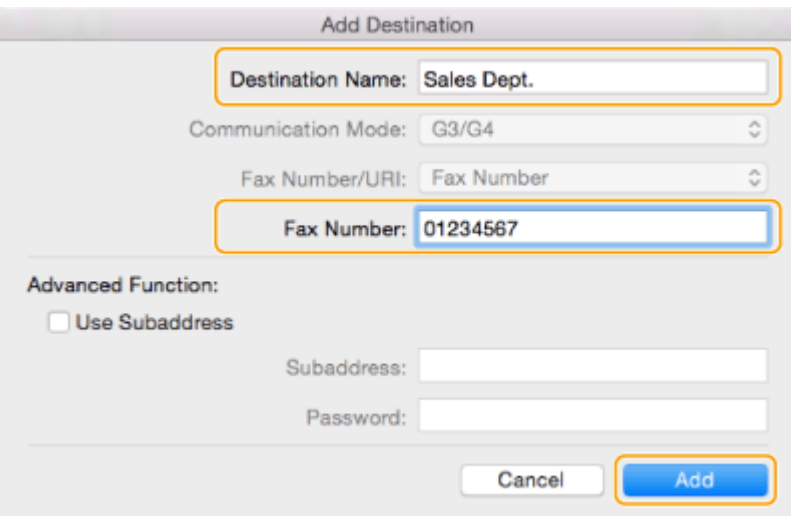

● Jeżeli musisz określić numer, aby połączyć się z linią zewnętrzną, naciśnij na [Outside Dialing Prefix] [Settings] na panelu [Special Features] i wprowadź ten numer.

## **6 Kliknij [Print].**

- ➠Rozpoczyna się wysyłanie.
- Aby anulować wysyłanie, naciśnij na ikonę drukarki wyświetlaną na pasku zadań (Dock), wybierz plik do anulowania • i naciśnij na [Delete] lub . Jeżeli ta ikona nie jest wyświetlana, możesz anulować wysyłanie z poziomu panelu sterowania urządzenia. **[Sprawdzanie statusu i rejestru wysłanych i odebranych](#page-345-0) [dokumentów\(P. 335\)](#page-345-0)**

## **UWAGA**

#### **Jeżeli NI wydziału i ekran wprowadzania hasła są wyświetlane**

● Wprowadź numer identyfikacyjny (NI) wydziału oraz hasło.

## **Korzystanie z faksów internetowych (I-faks)**

#### 7S7Y-05L

Faks internetowy (I-faks) to funkcja umożliwiająca wysyłanie i odbieranie faksów przez Internet. Zeskanowane dokumenty są przekształcane do formatu TIFF i wysyłane jako załącznik wiadomości e-mail. Nawet, jeżeli wysyłasz wiadomość w odległe miejsce lub masz dużo dokumentów do przesłania, nie musisz się obawiać kosztów. W tym przypadku, linie telefoniczne nie są wykorzystywane. Dzięki tej funkcji, możesz również wysyłać i odbierać I-faksy za pomocą urządzeń znajdujących się w obrębie tej samej sieci (np. biurowa sieć LAN).

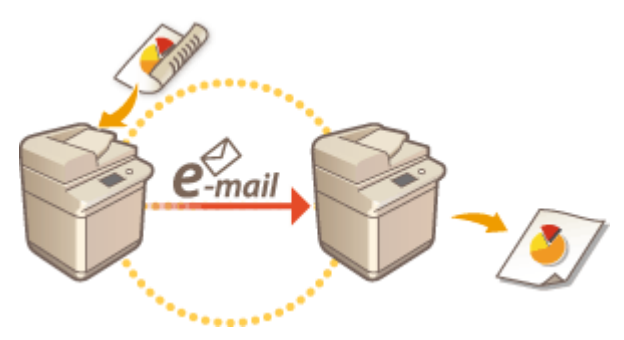

**[Wysyłanie I-faksów\(P. 345\)](#page-355-0)  [Odbieranie I-faksów\(P. 353\)](#page-363-0)** 

## **UWAGA**

- Aby wysyłać dokumenty na adres e-mail wykorzystywany przez komputer lub urządzenie mobilne, patrz **[Podstawowe działania związane ze skanowaniem oryginałów\(P. 393\)](#page-403-0)** .
- Standardy I-faksów są określane przez sektor normalizacji telekomunikacja ITU-T (International Telecommunication Union — Telecommunication Standardization Sector). Możesz wysyłać i odbierać te dane za pomocą urządzeń innych producentów, o ile urządzenia te są zgodne ze standardem ITU-T. Urządzenie jest zgodne z zaleceniem T.37 (Procedures for the transfer of facsimile data via store-and-forward on the Internet — procedury transferu danych telefaksów przez Internet).

## <span id="page-355-0"></span>**Wysyłanie I-faksów**

7S7Y-05R

### **1 Umieść oryginał. [Umieszczanie oryginałów\(P. 102\)](#page-112-0)**

**2 Naciśnij <Skanuj i wyślij>. [Ekran <Strona główna>\(P. 126\)](#page-136-0)** 

### **3 Określ odbiorcę na ekranie podstawowych funkcji skanowania. [Ekran](#page-400-0) [Podstawowych funkcji skanowania\(P. 390\)](#page-400-0)**

Określanie odbiorców z Książki adresowej

Określanie odbiorców za pomocą klawiszy wybierania jednoprzyciskowego

Ręczne wprowadzanie odbiorców

Określanie odbiorców za pomocą serwera LDAP

### **UWAGA:**

- Można zmieniać jedynie odbiorców wybranych z <Szczegóły> Nowi Odbiorcy i odbiorców pobranych z serwera LDAP.
- Jeżeli serwer spełnia ustawienia menadżera systemu, uwierzytelnianie pomiędzy serwerem a urządzeniem klienta odbywa się w trakcie uzyskiwania przez urządzenie klienta Zdalnej książki adresowej/klawiszy wybierania jednoprzyciskowego. Uwierzytelnianie jest wykonywane poprzez dopasowanie NI menadżera systemu oraz PIN-u menedżera systemu ustalonego przez serwer i urządzenie klienta. **Ozmiana ID i kodu [PIN administratora systemu\(P. 543\)](#page-553-0)**

Dostępność Zdalnej książki adresowej/klawiszy wybierania jednoprzyciskowego zależy od statusu ustawień informacji menadżera systemu dla serwera i klienta, zgodnie z informacjami poniżej.

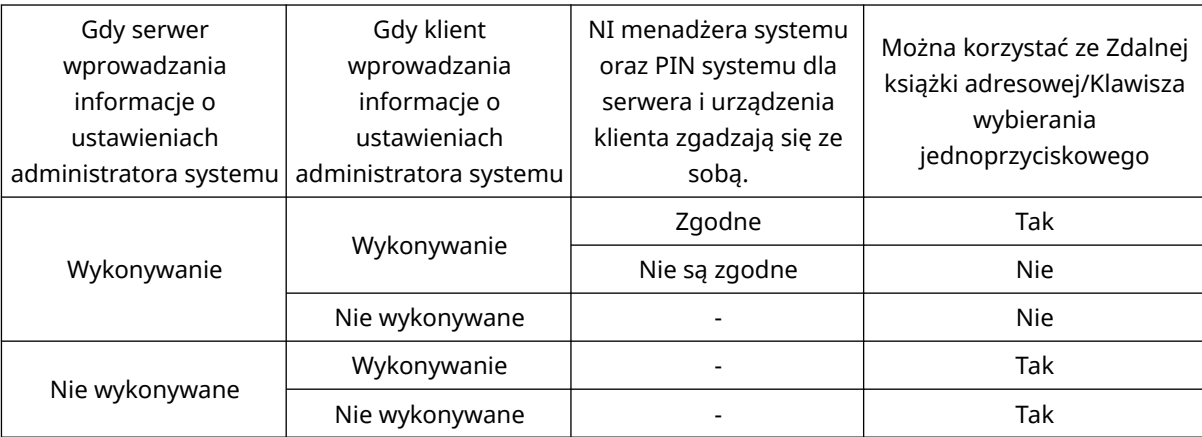

## Określanie odbiorców z Książki adresowej

**1 Naciśnij <Książka Adresowa>.**

**2 Wybierz odbiorcę i naciśnij na <OK>.**

- Jeżeli ustawiono kod dostępu podczas rejestrowania odbiorcy, naciśnij <Numer Dostępu> i wprowadź kod dostępu za pomocą klawiszy numerycznych. Odpowiedni odbiorca zostanie wyświetlony w Książce adresowej.
- Aby korzystać ze Zdalnej książki adresowej, naciśnij <Do zdalnej książki adreso.>. Jeżeli opcja <Zmień Książ. Adresową> jest wyświetlana, naciśnij kolejno elementy <Zmień Książ. Adresową> <Zdalne>.

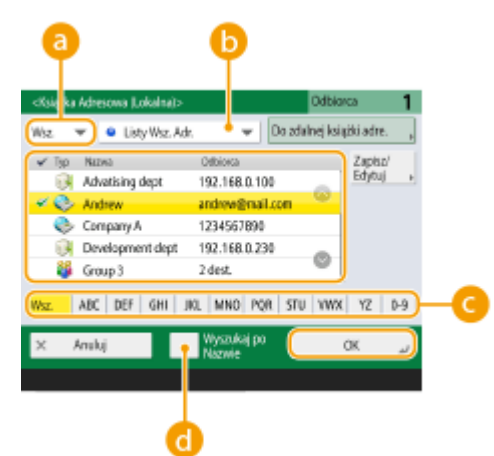

#### **Rozwijalna lista typu odbiorcy**

Naciśnięcie przycisku albo **był powoduje wyświetlenie odpowiednio odbiorców I-Faksu albo** odbiorców grupowych.

#### **Lista rozwijana listy adresowej**

Umożliwia wyświetlenie specyficznej grupy odbiorców. Jeżeli jesteś zalogowany do urządzenia z wykorzystaniem usługi uwierzytelniania, po wybraniu <Osob. książ. adres.> wyświetlona zostanie prywatna Książka adresowa.

#### **Przyciski wyszukiwania według pierwszej litery**

Umożliwia zawężenie wyszukiwania i wyświetlenie wyników posortowanych zgodnie z pierwszą literą nazwy odbiorcy.

#### **<Wyszukiw. po nazwach>**

Umożliwia wyszukiwanie odbiorców zgodnie z wprowadzaną nazwą.

## **UWAGA**

● Aby korzystać ze Zdalnej książki adresowej, konieczne jest skonfigurowanie ustawień serwera. Zaprogramować zewnętrzny sposób otwierania Zdalnej książki adresowej na serwerze.

## Określanie odbiorców za pomocą klawiszy wybierania jednoprzyciskowego

**1 Naciśnij <Wybieranie Jednoprzyciskowe>.**

### **2 Wybierz żądany klawisz wybierania jednoprzyciskowego i naciśnij na <OK>.**

- Aby określić odbiorcę za pomocą numeru klawisza jednoprzyciskowego, naciśnij przycisk ↓ i wprowadź numer żądanego klawisza.
- Aby korzystać ze Zdalnej książki adresowej, naciśnij <Do zdalnej książki adreso.>.

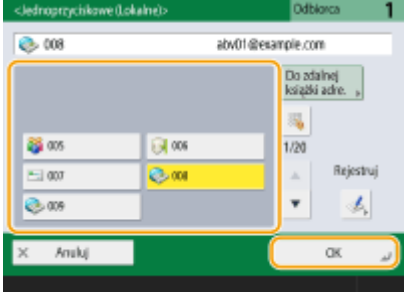

## **UWAGA**

- Odbiorcy zapisani pod klawiszami wybierania jednoprzyciskowego serwera są aktualizowani zgodnie z poniższym schematem:
	- Gdy zadanie faksowania zostało wysłane z urządzenia klienta
	- Po naciśnięciu **(Reset)** z poziomu urządzenia klienckiego
	- Po aktywacji przycisku Automatycznego resetowania z poziomu urządzenia klienta

### Ręczne wprowadzanie odbiorców

Można ręcznie określić odbiorców, którzy nie są zarejestrowanie w Książce adresowej lub pod klawiszami wybierania jednoprzyciskowego.

### **1 Naciśnij kolejno opcje <Nowy Odbiorca> <I-Faks>.**

### **2 Wybiera tryb transmisji.**

● Jeżeli chcesz ustawić urządzenie w taki sposób, aby sprawdzać wyniki wysyłania dokumentu na ekranie <Monitor stanu>, wybierz <Pełny>. Jeżeli nie, wybierz <Prosty>. Należy pamiętać, że odbiorca musi również obsługiwać tryb transmisji, aby sprawdzać wyniki wysyłania. W zależności od urządzenia odbiorcy, wysyłanie I-faksów nie jest możliwe, o ile nie wybrano <Prosty>.

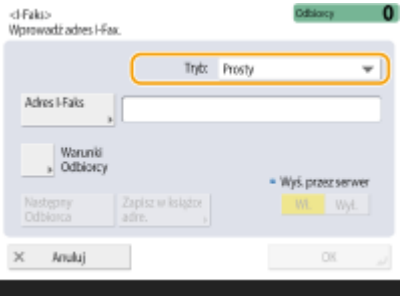

### **UWAGA:**

● Jeżeli wysyłasz I-faks do odbiorcy, który nie obsługuje tego trybu transmisji, ekran <Monitor stanu> zostanie wyświetlony <Oczeki. na wynik...> nawet po zakończeniu wysyłania. Ten komunikat jest wyświetlany aż do upływu czas określonego dla <Odstęp czas. dla trybu pełnej TX>. **[<Odstęp czas. dla](#page-891-0) [trybu pełnej TX>\(P. 881\)](#page-891-0)** 

```
3 Wprowadź odbiorcę I-faksu.
```
● Naciśnij na <Adres I-Faks>, wprowadź odbiorcę i naciśnij na <OK>. Należy określić odbiorcę w następującym formacie: "adv01@example.com". Aby wysyłać do urządzenia w obrębie tej samej sieci, wprowadź dane odbiorcy w następującym formacie: adv01@192.168.11.100 (nazwa odbiorcy@adres IP).

## **4 Naciśnij <Warunki Odbiorcy>.**

### **5 Określ warunki odbierania obsługiwane przez odbiorcę i naciśnij na <OK>.**

- Przed wprowadzeniem warunków sprawdź funkcje odbierania obsługiwane przez odbiorcę.
- Aby dodać kolejny adres I-faksu, naciśnij na <Następny Odbiorca> i powtórz działania z punktów od 2 do 5.
- W <Metoda Kompresji>, współczynnik kompresji plików wzrasta w kolejności MH→MR→MMR, co skraca czas transmisji.
- W <Dzielenie Danych>, wybierz <Włącz>, aby podzielić dużą ilość danych na mniejsze pakiety do wysłania. Jeżeli odbiorca nie obsługuje funkcji podzielonych danych, wybierz <Wyłącz>. W przypadku ustawienia <Wyłącz>, wystąpi błąd transmisji, jeżeli rozmiar wysyłanych danych przekroczy dopuszczalną wartość. **[<Maksymalny Rozm. Wysyłanych Danych>\(P. 880\)](#page-890-0)**

## **40 WAŻNE:**

● Określenie warunków, których odbiorca nie jest w stanie spełnić, może skutkować błędami transmisji.

## **UWAGA:**

● Można nacisnąć <Zapisz w książce adre.>, aby zarejestrować wprowadzonego odbiorcę. Ustaw wymagane warunki, a następnie określ <Nazwa> i <Książka Adresowa>. Aby uzyskać informacje na temat ustawień, patrz **[Rejestrowanie odbiorców w książce adresowej\(P. 205\)](#page-215-0)** .

## **6 Naciśnij <OK>.**

## **UWAGA**

#### **Wysyłanie do urządzenia w obrębie tej samej sieci**

● Podczas wysyłania I-faksu do urządzenia w obrębie tej samej sieci można wysyłać bezpośrednio do tego urządzenia z pominięciem serwera pocztowego. Dla <Wyślij przez serwer> ustaw <Wyłącz> przed wysłaniem I-faksu.

## Określanie odbiorców za pomocą serwera LDAP

Można wyszukać i określić odbiorców zarejestrowanych na serwerze LDAP.

**1 Naciśnij <Książka Adresowa>.**

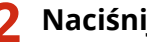

**2 Naciśnij <Do Serwera LDAP>.**

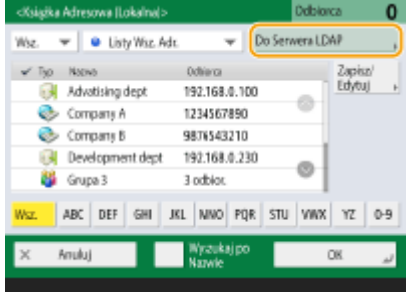

- Jeżeli opcja <Zmień Książ. Adresową> jest wyświetlana, naciśnij kolejno elementy <Zmień Książ. Adresową> <Serwer LDAP>.
- Jeżeli wyświetlany jest ekran wprowadzenia hasła sieciowego, należy wprowadzić nazwę użytkownika oraz hasło i nacisnąć na <OK>.

### **3 Podczas wyszukiwania odbiorców na serwerze LDAP naciśnij opcję <Wyszukiw. po nazwach> lub <Wyszukaj po Warunk.>.**

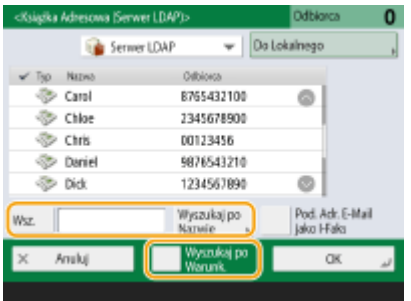

#### **■Wyszukiwanie na podstawie nazwy**

Naciśnij opcję <Wyszukiw. po nazwach> **w** wprowadź tekst do wyszukania **w** naciśnij przycisk <OK>.

#### **UWAGA:**

● W przypadku odbiorcy z serwera LDAP podczas wyszukiwania metodą "Wyszukaj po Nazwie" możliwe jest zdefiniowanie atrybutów. **O<Ust. dla wyszukaj po nazwie pod. uży. serwera LDAP>(P. 904)** 

#### **■Wyszukiwanie na podstawie zdefiniowanych warunków**

**Naciśnij opcję <Wyszukaj po Warunk.>, zdefiniuj warunki wyszukiwania na ekranie i naciśnij przycisk <Rozp. wyszu.>.**

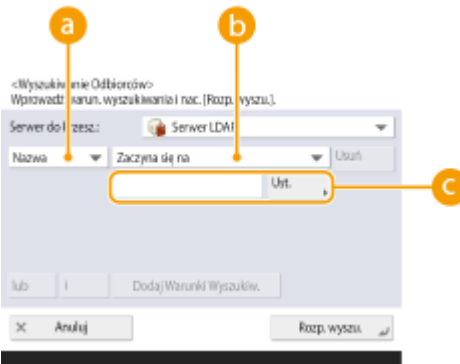

#### **Kategorie wyszukiwania**

Wybierz kryteria do przeszukiwania zgodnie z nazwą, numerem faksu, nazwą organizacji i jednostką organizacyjną (nazwa działu itd.) odbiorcy.

#### **Warunki wyszukiwania**

Wybierz warunki wyszukiwania, takie jak nazwa odbiorcy w której wykorzystano imię (np. Jan) oraz nazwę działu zaczynającą się od danego słowa.
#### **Wyszukiwanie znaków**

Naciśnij na <Ustaw> i wprowadź znaki, które chcesz wyszukać.

### **UWAGA:**

#### **Wyszukiwanie w oparciu o wiele warunków**

● Można wyszukiwać odbiorców w oparciu o wiele warunków. Najpierw należy określić warunki wyszukiwania i nacisnąć <Dodaj Warunki Wyszukiw.>, a następnie wybrać <lub> albo <i> dla kolejnego warunku.

**Zmiana warunków i ponowne uruchomienie wyszukiwania**

● Naciśnij przycisk <Usuń>, aby usunąć wprowadzone treści, a następnie zdefiniuj warunki ponownie.

**4** Wybierz odbiorcę i naciśnij kolejno elementy <Pod. Adr. E-Mail jako I-Faks> ▶ <OK>.

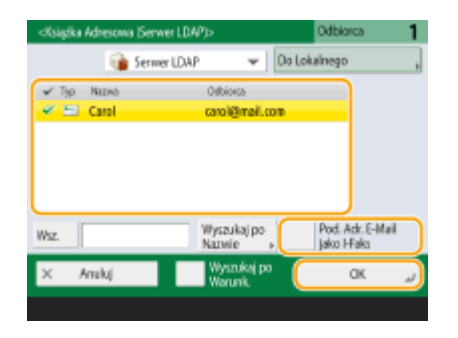

**5 Sprawdź wyświetlany komunikat i naciśnij na <OK>.**

### **6 Naciśnij <Szczegóły>.**

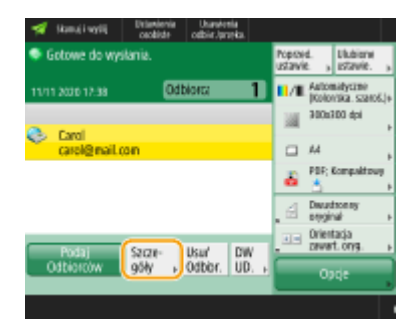

### **7 Określ warunki odbierania obsługiwane przez odbiorcę i naciśnij na <OK>.**

- Naciśnij na <Warunki Odbiorcy> i wybierz funkcje obsługiwane przez klienta. Przed wprowadzeniem warunków sprawdź funkcje odbierania obsługiwane przez odbiorcę.
- W <Metoda Kompresji>, współczynnik kompresji plików wzrasta w kolejności MH→MR→MMR, co skraca czas transmisji.
- W <Dzielenie Danych>, wybierz <Włącz>, aby podzielić dużą ilość wysyłanych danych na mniejsze pakiety do wysłania. Jeżeli odbiorca nie obsługuje funkcji podzielonych danych, wybierz <Wyłącz>. W przypadku ustawienia <Wyłącz>, wystąpi błąd transmisji, jeżeli rozmiar wysyłanych danych przekroczy dopuszczalną wartość. **[<Maksymalny Rozm. Wysyłanych Danych>\(P. 880\)](#page-890-0)**

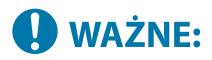

● Określenie warunków, których odbiorca nie jest w stanie spełnić, może skutkować błędami transmisji.

### **8 Naciśnij <OK>.**

**4 Naciśnij na <Opcje> i określ ustawienia skanowania zgodnie z wymogami.**

● Patrz poniżej, aby uzyskać więcej informacji. **[Podstawowe działania związane ze skanowaniem oryginałów\(P. 393\)](#page-403-0)  [Wyraźne skanowanie\(P. 411\)](#page-421-0)  [Wydajne skanowanie\(P. 418\)](#page-428-0)  [Przydatne funkcje skanowania\(P. 421\)](#page-431-0)** 

### **5 Naciśnij klawisz (Start).**

- ➠Oryginały są zeskanowane i rozpoczyna się wysyłanie.
- Aby anulować skanowanie, naciśnij <Anuluj> lub (Stop) ▶ <Tak>.

### **Jeżeli wyświetlany jest komunikat <Nac. klaw. [Start] aby zeskanować następny oryginał.>**

Umieść następny oryginał do zeskanowania i naciśnij przycisk (1) (Start). Po zakończeniu skanowania wszystkich oryginałów naciśnij przycisk <Rozp. wysył.>, aby wysłać I-Faks.

• Aby anulować wysyłanie, naciśnij pozycję <Do moni. stanu> ► wybierz dokument ► <Anuluj> ► <Tak>.

## **UWAGA**

#### **Sprawdzanie całkowitej liczby określonych odbiorców**

● Całkowita liczba określonych odbiorców jest wyświetlana na górze ekranu. Umożliwia to potwierdzenie przed wysłaniem, czy liczba odbiorców jest prawidłowa.

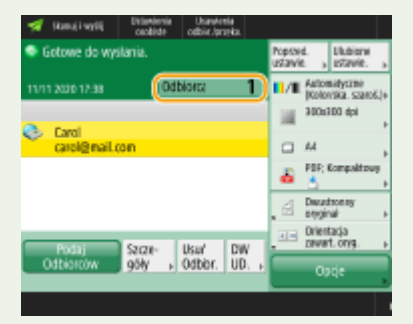

#### **Aby wysyłać wraz z informacjami o nadawcy.**

● Możesz dołączyć do wysyłki informacje o nazwie nadawcy i adresie I-faksu. **○<ID Terminala TX>(P. 873)** 

#### **Sprawdzanie statusów wysłanych dokumentów**

- Na ekranie <Monitor stanu>, możesz sprawdzić statusy wysłanych dokumentów. Ten ekran umożliwia ponowne wysyłanie faksów lub anulowanie wysyłania po sprawdzeniu statusów. **[Sprawdzanie statusu i](#page-345-0) [rejestru wysłanych i odebranych dokumentów\(P. 335\)](#page-345-0)**
- Jeżeli dla opcji <Wyświetl powiado. gdy zadanie zostało zaakceptowa.> wybrano ustawienie <Włącz>, ekran <Monitor stanu> można wyświetlić z poziomu poniższego ekranu wyświetlanego po odebraniu wysłanego zadania. **[<Wyświetl powiado. gdy zadanie zostało zaakceptowa.>\(P. 877\)](#page-887-0)**

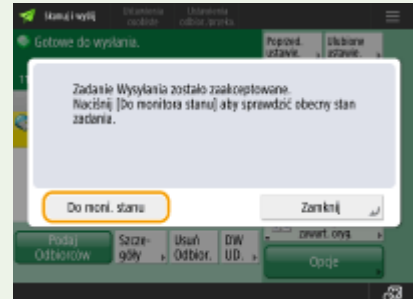

#### **Drukowanie raportu wyników wysyłania**

- Na ekranie Podstawowych funkcji skanowania naciśnij kolejno <Opcje> ▶ <Raport wyniku TX>, aby ustawić automatyczne drukowanie raportu z listą wyników wysyłania. **[Sprawdzanie statusu i rejestru wysłanych](#page-345-0) [i odebranych dokumentów\(P. 335\)](#page-345-0)**
- By ustawić to dla każdego zadania z <Opcje>, należy wybrać <Tylko dla Błędu> lub <Wyłącz> w **[<Raport](#page-883-0) [wyniku TX>\(P. 873\)](#page-883-0)** , a następnie ustawić <Zezwól na drukowanie z opcji> na <Włącz>.

#### **Bezpieczne przesyłanie plików**

● Wykorzystanie komunikacji TLS umożliwia wysyłanie zaszyfrowanych plików. **O[Konfiguracja klucza i](#page-579-0) [certyfikatu dla TLS\(P. 569\)](#page-579-0)** 

**Jeśli zdjęcia na wysłanym obrazie są zbyt ciemne lub zbyt jasne, kolory w tle kolorowych oryginałów nie mogą zostać usunięte**

- Jakość wysłanego obrazu można poprawić, jeśli spełnione są następujące warunki/ustawienia.
	- Rodzaj zadania: Faks (Wysyłanie z pamięci) lub Skanowanie i wysyłanie (Faks/I-faks)
	- <Wybierz Kolor>: <Czarno-biały> (Skanuj i wyślij)
	- <Typ Oryginału>: <Tekst>
	- <Gęstość> <Zabarwienie tła>: <Automatyczny>
	- <Rozdzielczość>: 200 dpi x 400 dpi, 300 dpi x 300 dpi\*, 400 dpi x 400 dpi lub 600 dpi x 600 dpi\* \*Może ustawić dla Skanuj i wyślij
	- <Priorytet pręd./jakości obrazu dla czar.-bia. skanów> Faks/I-faks wysłane zadania: <Priorytet Jakości> **[<Priorytet pręd./jakości obrazu dla czar.-bia. skanów>\(P. 863\)](#page-873-0)**

## WSKAZÓWKI

#### **Kontrola zeskanowanych obrazów przed wysłaniem**

● Przed wysłanie możesz sprawdzić zeskanowane obrazy na ekranie podglądu. **O[Kontrola zeskanowanych](#page-432-0) [oryginałów przed wysłaniem/zapisaniem \(Podgląd\)\(P. 422\)](#page-432-0)** 

#### **Rejestrowanie często wykorzystywanych ustawień**

● Można połączyć ze sobą często wybieranych odbiorców i często wprowadzane ustawienia skanowania i zapisać je pod jednym przyciskiem. Naciskając na ten przycisk podczas skanowania oryginałów, można szybko wprowadzić wymagane ustawienia. **[Rejestrowanie kombinacji często używanych funkcji\(P. 173\)](#page-183-0)** 

#### **ŁACZA**

**[Rejestrowanie odbiorców\(P. 199\)](#page-209-0)  [Rejestracja serwera LDAP\(P. 56\)](#page-66-0)  [<Ustaw Odbiorcę>\(P. 902\)](#page-912-0)** 

## <span id="page-363-0"></span>**Odbieranie I-faksów**

7S7Y-05S

### ■ Gdy I-faks jest odbierany

Wskaźnik Przetwarzanie/dane na panelu sterowania miga na zielono. Po zakończeniu odbierania, dokument zostanie automatycznie wydrukowany i wskaźnik wyłączy się.

## **UWAGA**

- Aby anulować odbieranie, naciśnij kolejno <Monitor stanu> ▶ <Odbiór> ▶ <Status Zadania> ▶ wybierz dokument <Anuluj>.
- W przypadku odbierania podzielonego I-Faksu i braku możliwości odbioru jednej z kolejnych porcji danych możesz określić czas, po jakim odbieranie zostanie anulowane. Dane odebrane do tego czasu są drukowane. **[<Podziel. dane przekr. czasu RX>\(P. 892\)](#page-902-0)**

### ■ Ręczne odbieranie I-faksów

Naciśnij <Monitor stanu> > <Odbiór> > <Rejestr zadania> > <Sprawdz. RX Zad. I-Faksu>. Naciśniecie opcji <Skrzynka odb. Faksu/I-Faksu> ( **[Ekran <Strona główna>\(P. 126\)](#page-136-0)** ) <Skrytka RX w pamięci> <Skrytka RX Podziel. Danych> umożliwia sprawdzenie statusów odbioru podzielonych I-Faksów oraz sprawdzenie wielkości ich danych.

## WSKAZÓWKI

● W czasie drukowania można również oszczędzać papier.

**[<Druk na obu stronach>\(P. 888\)](#page-898-0)  [<Zmniejsz Rozmiar RX Faksu>\(P. 888\)](#page-898-0)** 

● Podczas drukowania do odebranych dokumentów można dołączyć dodatkowe informacje, takie jak czas odebrania. **[<Drukuj stopkę strony RX>\(P. 888\)](#page-898-0)** 

### ŁĄCZA

**[Różne metody odbierania\(P. 326\)](#page-336-0)** 

**[Automatyczne przekazywanie odebranych dokumentów\(P. 332\)](#page-342-0)** 

**[Sprawdzanie statusu i rejestru wysłanych i odebranych dokumentów\(P. 335\)](#page-345-0)** 

## **Wysyłanie i odbieranie faksów za pośrednictwem urządzenia (Zdalny faks)**

#### 7S7Y-05U

Określając to urządzenie jako przekaźnik, można wysyłać i odbierać faksy z innej drukarki wielofunkcyjnej w tej samej sieci, nawet jeśli nie posiada ona funkcji faksu. Jest to tak zwana funkcja Zdalnego faksu. W przypadku korzystania z tej funkcji urządzenie z funkcją faksu (to urządzenie) i urządzenie bez funkcji faksu można porównać odpowiednio do urządzenia serwerowego i urządzenia klienckiego. Udostępnianie funkcji faksu i linii komunikacji redukuje koszty i zapewnia wydajny sposób korzystania z funkcji faksu.

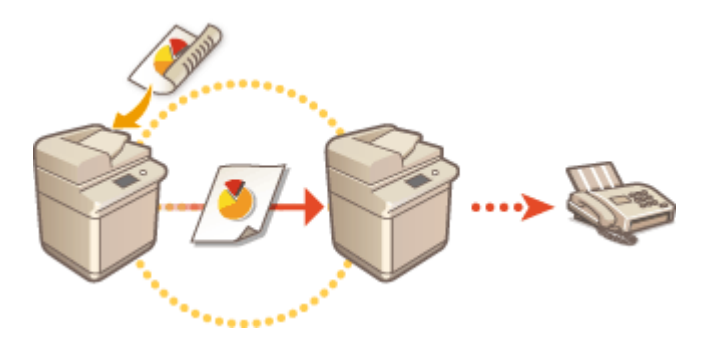

#### **Przed rozpoczęciem korzystania z funkcji Zdalnego faksu**

Aby użyć tego urządzenia jako urządzenia serwerowego, należy wcześniej określić ustawienia. O **[<Wyślij>\(P. 872\)](#page-882-0)** <Ustawienia Zdalnego Faksu>

#### **Wysyłanie faksu**

W przypadku wysyłania faksu wystarczy obsługiwać tylko urządzenie klienckie. Nie ma potrzeby obsługiwania urządzenia serwerowego (tego urządzenia).

#### **Odbieranie faksu**

Faksy odebrane przez urządzenie serwerowe (to urządzenie) są przekształcane do postaci I-faksu i przekazywane do urządzenia klienckiego przez sieć. Aby przesłać dane do urządzenia klienckiego, należy wcześniej określić ustawienia dla urządzenia serwerowego (tego urządzenia). **[<Ustawienia](#page-899-0) [przekazania>\(P. 889\)](#page-899-0)** 

## **UWAGA**

● Informacje o nadawcy faksu wysłanego za pomocą urządzenia klienta są drukowane zgodnie z ustawieniami urządzenia serwera. **[<ID Terminala TX>\(P. 873\)](#page-883-0)** 

#### **ŁACZA**

**[Odbieranie I-faksów\(P. 353\)](#page-363-0)** 

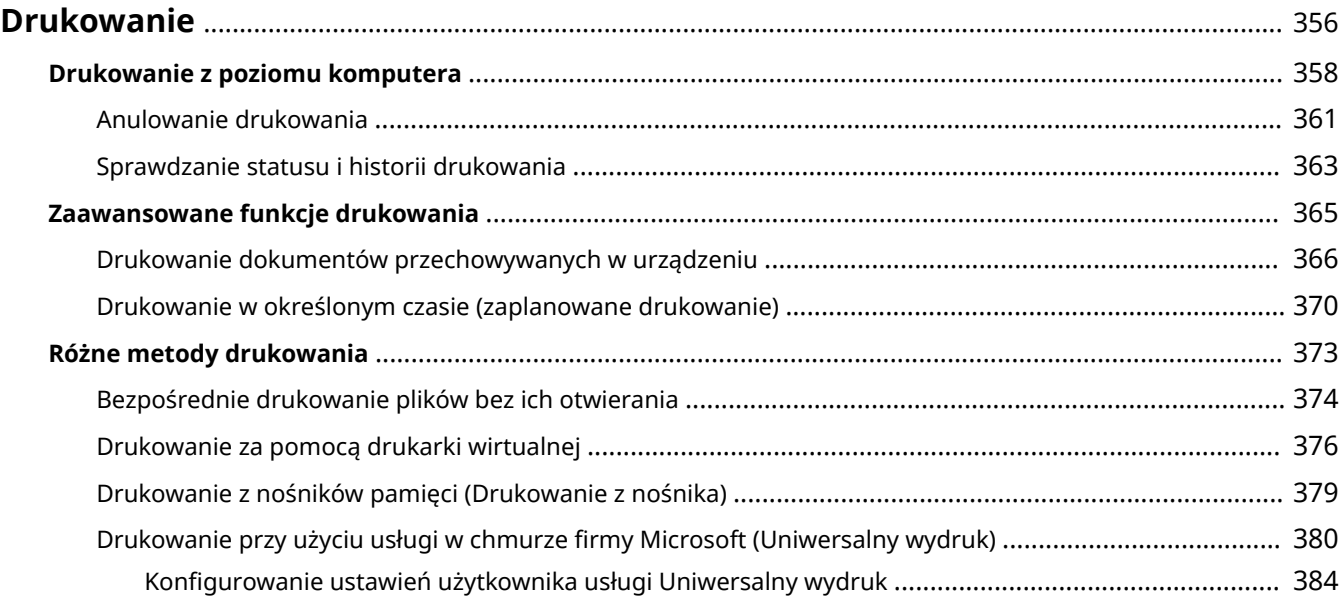

<span id="page-366-0"></span>Możesz drukować dokumenty i obrazy przygotowane na komputerze. W tym rozdziale opisano podstawowe procedury i wygodne funkcje drukowania.

### ■ Wstęp do podstawowych działań

W tym rozdziale opisano procedury podstawowej obsługi funkcji drukowania z poziomu komputera.

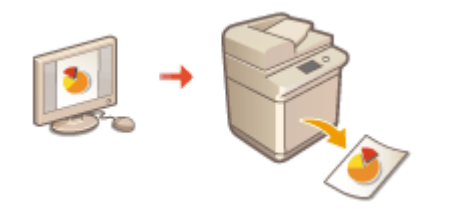

**[Drukowanie z poziomu komputera\(P. 358\)](#page-368-0)  [Anulowanie drukowania\(P. 361\)](#page-371-0)  [Sprawdzanie statusu i historii drukowania\(P. 363\)](#page-373-0)** 

### ■Zaawansowane funkcje drukowania

W tym rozdziale opisano funkcje umożliwiające drukowanie zestawu próbek oraz edytowanie dokumentów przed wykonaniem dużej liczby wydruków, a także sposoby uniknięcia pozostawienia kopii oraz możliwości kopiowania wydruków itp.

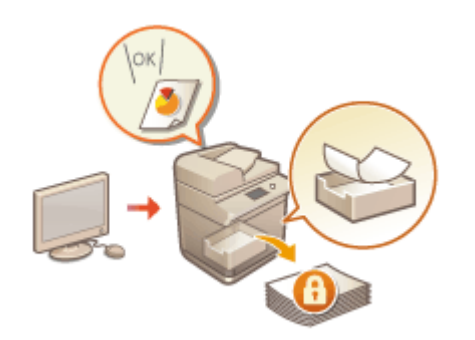

**[Drukowanie dokumentów przechowywanych w](#page-376-0) [urządzeniu\(P. 366\)](#page-376-0)  [Drukowanie w określonym czasie \(zaplanowane drukowanie\)](#page-380-0) [\(P. 370\)](#page-380-0)** 

### ■ Drukowanie w różnych środowiskach

W tym rozdziale opisano metody drukowania bez wykorzystywania sterownika drukarki, na przykład drukowanie bez użycia komputera podczas podróży służbowych itd.

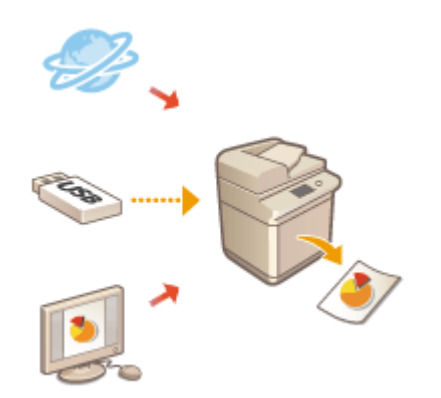

**[Bezpośrednie drukowanie plików bez ich otwierania\(P. 374\)](#page-384-0)  [Drukowanie za pomocą drukarki wirtualnej\(P. 376\)](#page-386-0)  [Drukowanie z nośników pamięci \(Drukowanie z nośnika\)](#page-389-0) [\(P. 379\)](#page-389-0)** 

**[Drukowanie przy użyciu usługi w chmurze firmy Microsoft](#page-390-0) [\(Uniwersalny wydruk\)\(P. 380\)](#page-390-0)** 

## **WSKAZÓWKI**

● Możesz drukować fotografie, pliki PDF itd. z poziomu urządzeń mobilnych, takich jak smartfon czy tablet. Aby uzyskać więcej informacji, patrz **[Łączenie z urządzeniami mobilnymi\(P. 470\)](#page-480-0)** .

## <span id="page-368-0"></span>**Drukowanie z poziomu komputera**

#### 7S7Y-05X

W tym rozdziale opisano podstawowe metody drukowania z poziomu komputera bez zainstalowanego sterownika drukarki.

**Pomoc dla sterowników drukarki(P. 358)** 

**Podstawowe działania związane z drukowaniem(P. 358)** 

### Pomoc dla sterowników drukarki

Naciśnięcie na [Pomoc] (Windows) lub (?) (Mac OS) na ekranie sterownika drukarki spowoduje wyświetlenie ekranu Pomoc. Aby uzyskać więcej informacji na tematy nieopisane w instrukcji Podręcznik użytkownika, wraz z funkcjami sterownika i ustawieniami tych funkcji, patrz dział Pomoc.

### Podstawowe działania związane z drukowaniem

W tym rozdziale opisano procedury podstawowej obsługi funkcji drukowania z poziomu komputera.

**OSystem Windows(P. 358) OSystem Mac OS(P. 359)** 

### **Windows**

**1 Otwórz dokument i wyświetl ekran drukowania.**

**2 Wybierz urządzenie i naciśnij na [Preferencje] lub [Właściwości].**

**3 Określ konieczne ustawienia drukowania i naciśnij na [OK].**

● W razie konieczności przełącz zakładki, aby określić żądane ustawienia drukowania.

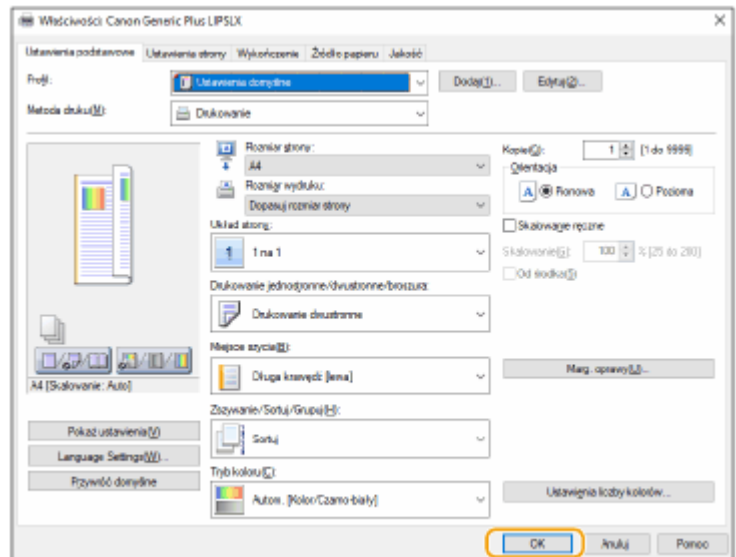

<span id="page-369-0"></span>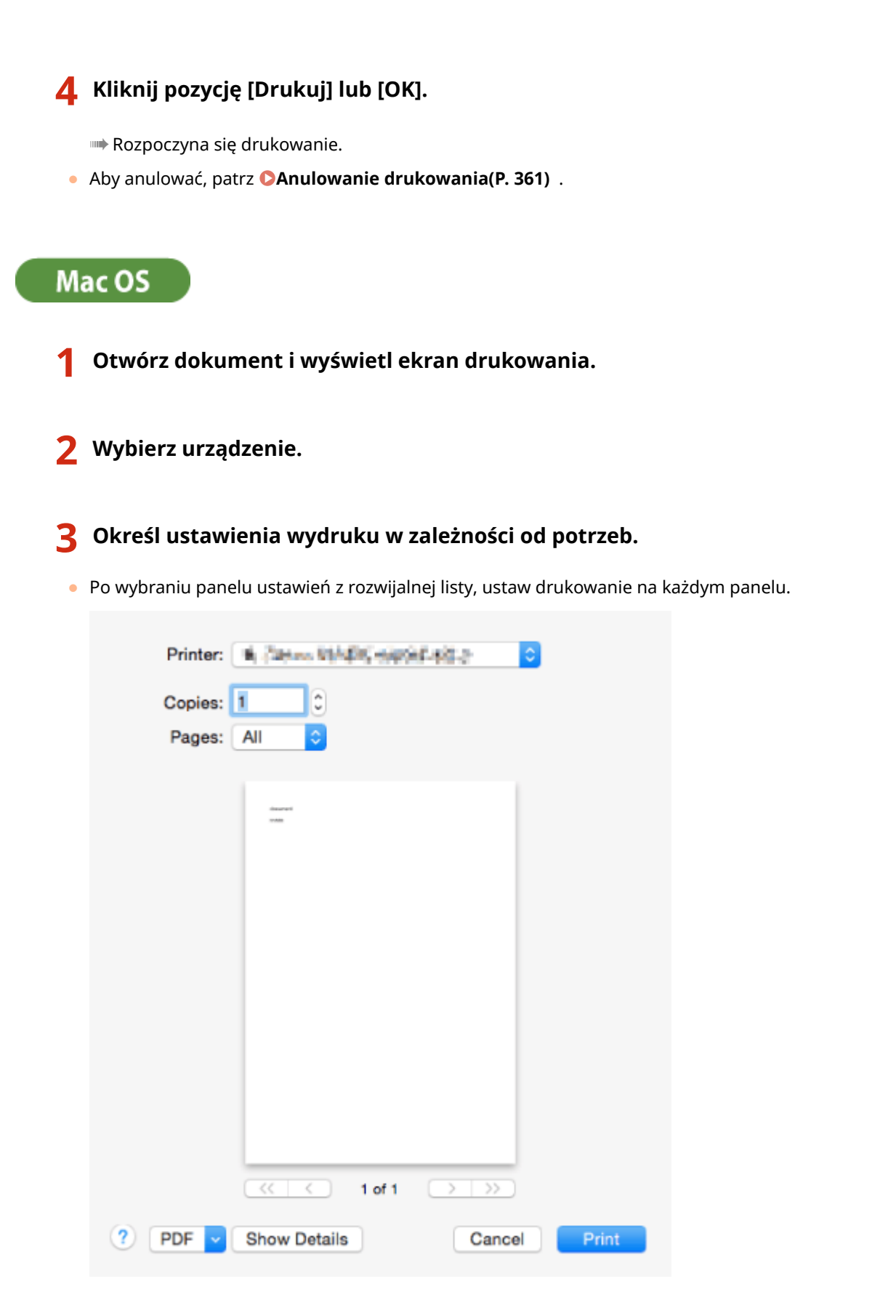

### **4 Kliknij [Print].**

➠Rozpoczyna się drukowanie.

● Aby anulować, patrz **[Anulowanie drukowania\(P. 361\)](#page-371-0)** .

### ŁĄCZA

**[Sprawdzanie statusu i historii drukowania\(P. 363\)](#page-373-0)  [<Priorytet ust. sterow. drukar. dla zadań z tacy wielo.>\(P. 870\)](#page-880-0)** 

## <span id="page-371-0"></span>**Anulowanie drukowania**

7S7Y-05Y

Możesz anulować drukowanie przed jego zakończeniem. Możesz również anulować zadanie drukowania z poziomu panelu sterowania urządzenia. **[Sprawdzanie statusu i historii drukowania\(P. 363\)](#page-373-0)** 

**OSystem Windows(P. 361) OSystem Mac OS(P. 362)** 

### **Windows**

**1 Kliknij dwukrotnie ikonę drukarki w zasobniku systemowym w prawym, dolnym rogu ekranu.**

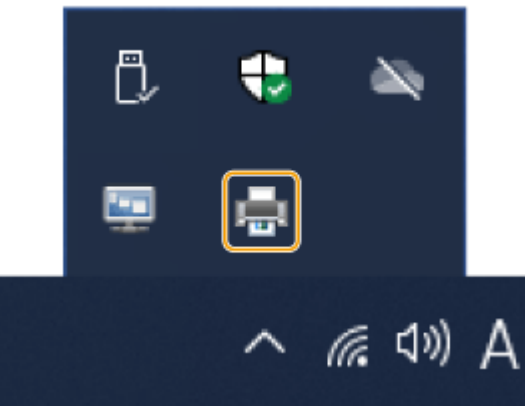

### **UWAGA:**

**Jeżeli ikona drukarki nie została wyświetlona**

● Otwórz folder drukarki i kliknij albo dwukrotnie kliknij ikonę urządzenia.

### **2** Wybierz dokument do anulowania i naciśnij na [Document] • [Cancel].

● Jeżeli nie możesz odnaleźć dokumentu, który chcesz anulować, dokument został już przesłany do urządzenia. W takim wypadku, nie możesz anulować drukowania z poziomu komputera.

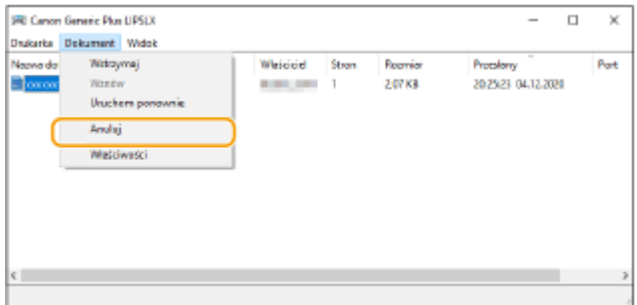

## **3 Kliknij [Tak].**

➠Drukowanie jest anulowane.

<span id="page-372-0"></span>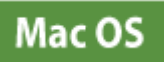

### **1 Naciśnij na ikonę drukarki wyświetlaną na pasku zadań (Dock).**

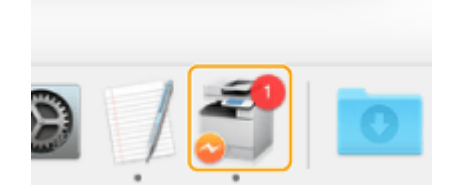

**2 Wybierz dokument do anulowania i naciśnij na [Delete] lub .**

➠Drukowanie jest anulowane.

## <span id="page-373-0"></span>**Sprawdzanie statusu i historii drukowania**

7S7Y-060

Możesz sprawdzić status oczekiwania dla zadań drukowania i zobaczyć, czy podczas drukowania nie wystąpił błąd. Dostępne są również funkcje takie, jak drukowanie dokumentu przed innymi dokumentami i tymczasowe wstrzymywanie albo anulowanie drukowania.

## **UWAGA**

● Gdy używane jest zarządzanie uwierzytelnianiem prywatnym, można ograniczać użytkownikom wykonywanie działań na zadaniach innych użytkowników na ekranie <Monitor stanu>. **[<Ogranicz dostęp](#page-921-0) [do zadań innego użytkownika>\(P. 911\)](#page-921-0)** 

### **1 Naciśnij (Monitor stanu).**

### **2 Naciśnij kolejno opcje <Kopiuj/Drukuj> <Status Zadania>.**

● Aby wyświetlić wyłącznie dokumenty do wydrukowania, wybierz <Drukuj> z poziomu rozwijalnej listy w prawym, górnym rogu ekranu.

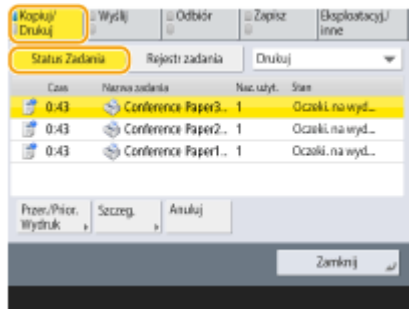

## **3 Sprawdź status.**

- Naciśnięcie przycisku <Szczegóły> po wybraniu dokumentu umożliwia anulowanie drukowania w celu sprawdzenia statusu zadania itp.
- Naciśnięcie na <Anuluj> po wybraniu dokumentu umożliwia anulowanie drukowania.
- Jeżeli naciśniesz na <Przer./Prior. Wydruk> po wybraniu dokumentu, <Przerwij i drukuj> oraz <Priorytet wydruku> zostaną wyświetlone. Naciśnij na <Przerwij i drukuj>, aby zawiesić przetwarzane zadanie drukowania i niezwłocznie rozpocząć drukowanie wybranego dokumentu. Naciśnij na <Priorytet wydruku>, aby przesunąć wybrany dokument do góry listy i wydrukować go po wydrukowaniu aktualnie przetwarzanego zadania drukowania.

## **UWAGA**

- Aby zignorować błąd i kontynuować drukowanie, naciśnij na <Szczegóły> ▶ i wybierz dokument ▶ <Pomiń Błąd>.
- Aby wymusić drukowanie dowolnego zadania zapisanego w urządzeniu, naciśnij na <Szczegóły> ▶ i wybierz dokument <Wymuszenie Podawania>.

● Nie można przerwać przerwanego zadania drukowania wykorzystując inne zadanie. Jeżeli użytkownik spróbuje przerwać przerwane zadanie drukowania, zadanie zostanie rozpoczęte po zakończeniu przerwanego zadania.

#### ■ Sprawdzanie historii drukowania

Naciśnij na <Rejestr zadania>, aby wyświetlić listę wydrukowanych dokumentów. Jeżeli dokument zostanie wydrukowany bez problemów, w kolumnie <Rezultat> wyświetlone zostanie <OK>. Jeżeli wyświetlono <NG>, oznacza to że drukowanie zostało anulowane lub wystąpił błąd.

## **UWAGA**

- Aby sprawdzić szczegółowe informacje, patrz <Szczegóły> po wybraniu dokumentu.
- Aby wydrukować historię, naciśnij na <Drukuj listę>.

#### ŁĄCZA

**[Anulowanie drukowania\(P. 361\)](#page-371-0)** 

## <span id="page-375-0"></span>**Zaawansowane funkcje drukowania**

#### 7S7Y-061

W tym rozdziale opisano funkcje drukowania, takie jak zwiększenie wydajności drukowania lub zwiększenie bezpieczeństwa podczas drukowania.

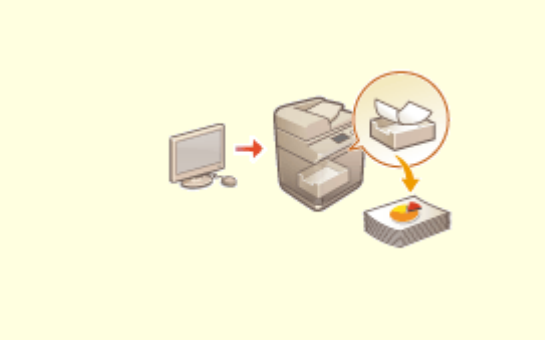

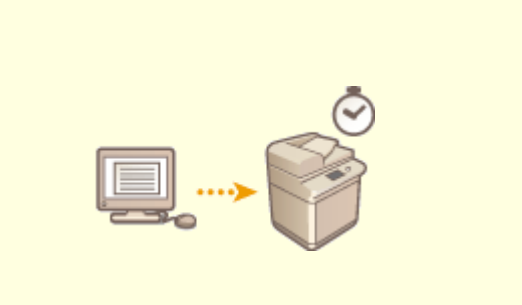

**[Drukowanie dokumentów przechowywanych w](#page-376-0) [urządzeniu\(P. 366\)](#page-376-0)** 

**[Drukowanie w określonym czasie \(zaplanowane](#page-380-0) [drukowanie\)\(P. 370\)](#page-380-0)** 

## <span id="page-376-0"></span>**Drukowanie dokumentów przechowywanych w urządzeniu**

7S7Y-062

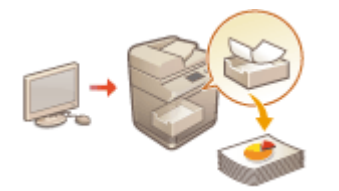

 Dane drukowania można tymczasowo przechowywać w urządzeniu i w razie potrzeby wydrukować je z panelu sterowania.

Urządzenie można również skonfigurować tak, aby zawsze przechowywało dane drukowania. Istnieje możliwość korzystania z funkcji Zabezpieczony wydruk, nawet gdy ustawienie Wymuszone zatrzymanie jest wyłączone.

#### **[<Wymuszone zatrzymanie>\(P. 899\)](#page-909-0)  [Ograniczanie drukowania z poziomu komputera\(P. 594\)](#page-604-0)**

# **WAŻNE**

- Tryb Wymuszonego wstrzymania należy ustawić wcześniej. <Drukuj> **[<Wymuszone](#page-909-0) [zatrzymanie>\(P. 899\)](#page-909-0)**
- Z tego trybu może korzystać do 200 użytkowników. Jeśli na urządzeniu zachowany jest dokument współdzielony z kilkoma osobami, tylko użytkownik, który wyśle zadanie jest liczony.
- Można zapisać maksymalnie 2000 zadań.
- Na zachowane dokumenty gwarantowane są co najmniej 4 GB pamięci.
- Maksymalny rozmiar dokumentu, który może zostać zachowany, to 2 GB.
- Dokumenty zachowane w urządzeniu są zapisywane, nawet jeśli urządzenie jest wyłączone.
- Należy pamiętać, że dokumenty są automatycznie usuwane po upływie określonego czasu. Aby uzyskać informacje o długości tego okresu, skontaktuj się z administratorem.

### **1 Naciśnij <Drukuj>. [Ekran <Strona główna>\(P. 126\)](#page-136-0)**

### **2 Wybierz dokument.**

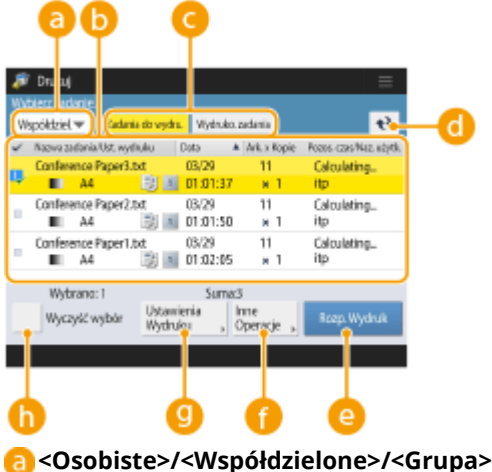

- - <Osobiste>: Wyświetla dokumenty przesłane przez zalogowanego użytkownika.

- <Współdzielone>: Wyświetla dokumenty wstrzymane na podstawie określonych warunków skonfigurowanych w ustawieniach funkcji Wymuszonego wstrzymania. Te dokumenty mogą być wyświetlane/drukowane przez wszystkich użytkowników.
- <Grupa>: Wyświetla dokumenty, dla których atrybut Grupa jest taki sam, jak dla zalogowanego użytkownika. Do identyfikacji grup używane są ID Wydziału.

#### **Lista dokumentów**

- Dokumenty zgodne z typem dokumentu wybranym z listy rozwijanej a , a także powiązane z nimi informacje są wyświetlane w formie listy.
- $\bullet$  Po wybraniu dokumentu, wyświetlone zostanie  $\Box$  co oznacza, że dokument został wybrany. Jeżeli wybranych zostanie wiele dokumentów, cyfry w środku ikony będą wyświetlane zgodnie z kolejnością wybierania dokumentów – 1, 2, 3... Jeżeli naciśniesz na wybrany dokument, ten wybór zostanie anulowany.
- Naciśnij <Data/Czas>, aby posortować dokumenty zgodnie z datą/czasem ich utworzenia w kolejności rosnącej ( $\Box$ ) lub malejącej ( $\neg$ ).
- Jeśli zalogujesz się za pomocą zarządzania uwierzytelnianiem prywatnym, ostatnio użyty warunek sortowania zostanie zachowany. **[Lista elementów, które można spersonalizować\(P. 147\)](#page-157-0)**
- $\bullet$  W dokumentach zabezpieczonego wydruku wyświetlany jest symbol  $\bullet$  obok liczby arkuszy x liczby kopii na liście zadań.
- Jeśli dla opcji <Wyświetl ostrzeżenie na ekranie listy zadań> wybrane jest ustawienie <Włącz> w <Ustawienia ostrzeżenia wstrzymanych zadań>, na liście zadań wyświetlany jest symbol • w przypadku dokumentów, które spełniają określone warunki. Jeśli dla opcji <Wyświetl ostrzeżenie na ekranie listy zadań> wybrane jest ustawianie <Włącz> w <Ustawienia ostrzeżenia wstrzymanych zadań>, podczas drukowania wyskakuje okienko z ostrzeżeniem w przypadku dokumentów, które spełniają określone warunki. **[<Ustawienia ostrzeżenia wstrzymanych zadań>\(P. 900\)](#page-910-0)**

### **UWAGA:**

● Z poziomu tej lokalizacji można drukować, jeżeli ustawienie metody wyprowadzania w sterowniku drukarki to [Zabezpieczone drukowanie].

#### **<Zadania do wydru.>/<Wydruko. zadania>/<Zaplano. wydruk>**

Jeżeli wybierzesz niewydrukowany dokument, potwierdź, że <Zadania do wydru.> zostało wybrane.

#### **Przycisk aktualizacji**

Aktualizuje listę dokumentów.

#### **<Rozpocznij Wydruk>**

Przeprowadza drukowanie.

#### **<Inne Operacje>**

- <Anuluj drukowanie>:Anuluje drukowanie.
- <Usuń zadanie>:Usuwa dokumenty.
- <Wyświetl Obraz>:Umożliwia sprawdzenie treści dokumentu, a także wybranie i usunięcie stron.

### **UWAGA:**

- Nie można przywrócić strony, która została usunięta.
- Nie można usunąć strony z <Wyświetl Obraz>, jeśli jest to jedyna strona.
- W zależności od ustawień sterownika drukarki, podglądy mogą nie być dostępne z <Wyświetl Obraz>.
- Aby uzyskać informacje na temat języków opisu strony, które umożliwiają podgląd, oraz formatów plików do druku bezpośredniego, patrz Funkcje drukarki.
- Polecenie <Usuń stronę> z poziomu <Wyświetl Obraz> funkcji PrintRelease Canon PRINT Business nie jest obsługiwane.

● Jeżeli podczas usuwania strony wyświetlany jest komunikat <Nie udało się usunąć strony.>, naciśnij ponownie <Usuń stronę> w <Podgląd>.

#### **<Ustawienia Wydruku>/<Ust. wyd. dla wybra. zadań>**

Możesz edytować ustawienia wydruku, takie jak liczba kopii. Można również zmienić ustawienia druku, gdy wybranych jest wiele dokumentów.

### **UWAGA:**

- Przycisk <Drukuj Próbkę>, pozwala wydrukować zestaw próbek przy użyciu ustawień skonfigurowanych w menu Ustawienia wydruku.
- W zależności od zmienionych ustawień, dokument może nie być drukowany prawidłowo.
- Jeśli zmienisz ustawienia w <Ustawienia Wydruku>/<Ust. wyd. dla wybra. zadań>, dokument, w którym nowe ustawienia są zastosowane, jest wyświetlany w <Wydrukowano>.
- Jeśli wybierzesz ogólne zadania drukowania i zadania zabezpieczonego wydruku jednocześnie, nie można zmienić ich ustawień drukowania za jednym razem.
- W zależności od ustawień sterownika drukarki, ustawień w <Ustawienia Wydruku> może nie dać się zmienić.
- Aby uzyskać informacje na temat języków opisu strony, które umożliwiają konfigurację ustawień druku oraz formatów plików do druku bezpośredniego, patrz **[Funkcje drukarki\(P. 1155\)](#page-1165-0)** .
- Nie można zmienić ustawień druku wielu zadań naraz w przypadku używania funkcji PrintRelease Canon PRINT Business.

#### **<Wyb. wszystko (Maks. 100 z.)>/<Wyczyść Wybór>**

Jeżeli w obszarze nie zostanie wybrany dokument, pojawia się przycisk (a), <Zaz. wsz. (Maks 100)> pozwalający wybrać wszystkie dokumenty z listy dokumentów. Po wybraniu dokumentów wyświetlany jest przycisk <Wyczyść Wybór> pozwalający anulować wybór.

#### UWAGA:

● Wiadomości <Niektóre zadania nie mogły zostać zapisane po otrzymaniu.> i <Niektóre zadania zostały usunięte.> mogą zostać wyświetlone, jeśli wystąpi błąd podczas odbierania dokumentu lub dokument zostanie automatycznie usunięty, ponieważ minął okres jego przechowywania itp. W takim wypadku naciśnij + , aby zamknąć wiadomość.

### **3 Naciśnij <Rozpocznij Wydruk>.**

➠Rozpoczyna się drukowanie.

#### **UWAGA:**

● Aby anulować drukowanie, wybierz zadanie do anulowania w <Wydruko. zadania>, a następnie wybierz <Anuluj drukowanie>. Możesz też nacisnąć przycisk (Stop) na panelu sterowania i wybrać zadanie do anulowania w sekcji <Zadania drukowania>. Aby uzyskać informacje na temat anulowania zadań klawiszem Stop, patrz **[Anulowanie zadań wysyłania/drukowania\(P. 192\)](#page-202-0)** .

## Automatyczne drukowanie zadań drukowania z wymuszonym zatrzymaniem po zalogowaniu

Możesz ustawić automatyczne drukowanie zadań, gdy użytkownik się zaloguje. Gdy administrator w pozycji **[<Włącz funkcję autom. drukowania po zalogowaniu się>\(P. 900\)](#page-910-0)** [w](#page-910-0)ybrał ustawienie <Włącz>, użytkownicy zalogowani za pomocą uwierzytelniania osobistego mogą określić, czy drukowanie automatyczne jest [w](#page-910-0)ykonywane, czy nie. W pozycji **O < Autom. drukow. zadań użytkown. po zalogowaniu się > (P. 900)** wybierz ustawienie <Włącz>, aby wykonać automatyczne drukowanie. Ustawienie jest zachowane dla każdego użytkownika. **[Lista elementów, które można spersonalizować\(P. 147\)](#page-157-0)** 

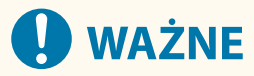

- Następujące zadania nie są drukowane automatycznie, nawet jeśli to ustawienie jest włączone.
	- <Osobiste> zadania innych użytkowników, <Wspołdzielone> zadania i <Grupa> zadań
	- Zadania drukowane
	- Bezpieczne zadania drukowania (gdy dla opcji <Wymagany PIN dla drukowania/wyświetlania zadań użytkowników> wybrano ustawienie <Włącz> w **[<Ustawienia PIN dla zadań zabezpieczonego](#page-910-0) [wydruku>\(P. 900\)](#page-910-0)** )

## **UWAGA**

- W przypadku wstrzymania wielu zadań są one drukowane w kolejności wyświetlania <Data>.
- Maksymalnie 100 zadań może zostać wydrukowanych za pomocą pojedynczej operacji logowania.
- Jeśli zadania są już wstrzymane, to ustawienie jest włączone po ponownym zalogowaniu się po wybraniu w pozycji <Autom. drukow. zadań użytkown. po zalogowaniu się> ustawienia <Włącz>.

## <span id="page-380-0"></span>**Drukowanie w określonym czasie (zaplanowane drukowanie)**

7S7Y-063

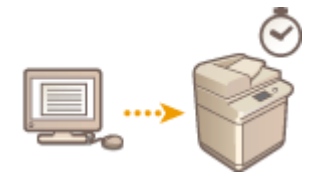

 Można ustawić czas rozpoczęcia drukowania, co jest przydatne przy drukowaniu dużych ilości dokumentów w nocy itp.

**Wysyłanie dokumentów zaplanowanego wydruku z komputera (Windows)(P. 370) [Sprawdzanie zadań zaplanowanego wydruku\(P. 371\)](#page-381-0)** 

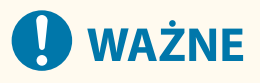

- Aby użyć funkcji zaplanowanego wydruku, konieczne jest wcześniejsze ustawienie w pozycji <Wymuszone zatrzymanie> opcji <Wyłącz>. **[<Wymuszone zatrzymanie>\(P. 899\)](#page-909-0)**
- Aby użyć funkcji zaplanowanego wydruku, konieczne jest wcześniejsze ustawienie w pozycji **[<Użyj ACCESS](#page-926-0) [MANAGEMENT SYSTEM>\(P. 916\)](#page-926-0)** [o](#page-926-0)pcji <Wyłącz>.
- Zadania zaplanowanego wydruku są usuwane, gdy w pozycji **[<Użyj ACCESS MANAGEMENT](#page-926-0) [SYSTEM>\(P. 916\)](#page-926-0)** [j](#page-926-0)est ustawiona opcja <Włącz>.

Wysyłanie dokumentów zaplanowanego wydruku z komputera **Windows** 

**1 Otwórz dokument i wyświetl ekran drukowania.**

● Aby uzyskać informacje na temat wyświetlania ekranu drukowania, patrz pomoc danej aplikacji.

**2 Wybierz urządzenie i naciśnij [Szczegóły] lub [Właściwości].**

**3 Wybierz [Druk zaplanowany] dla [Metoda druku].**

<span id="page-381-0"></span>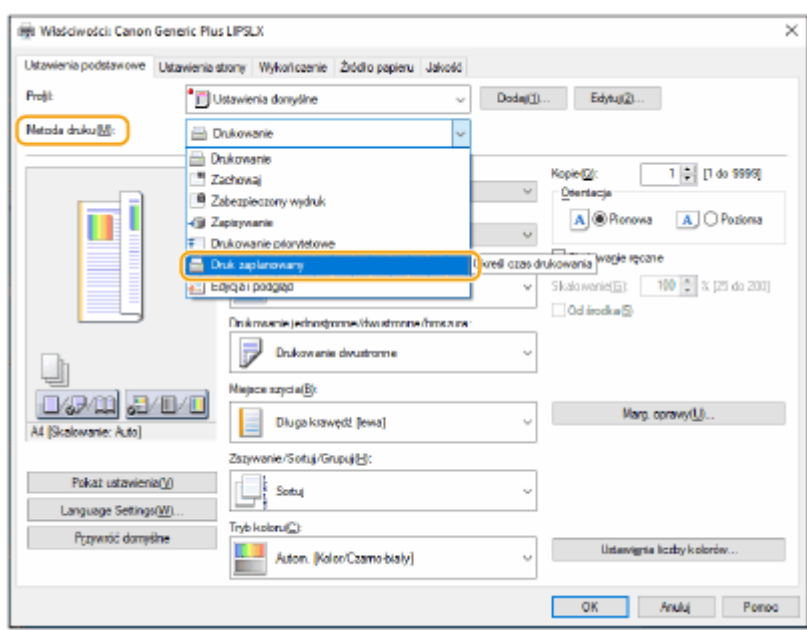

- **4 Określ [Godzina rozpoczęcia drukowania] w [Szczegóły druku zaplanowanego], a następnie kliknij [OK].**
- **5 Skonfiguruj konieczne ustawienia drukowania i naciśnij [OK].**

### **6 Kliknij pozycję [Drukuj] lub [OK].**

➠Dokument jest wysyłany do urządzenia.

## **UWAGA**

- Zadania zaplanowanego wydruku są wykonywane zgodnie z czasem ustawionym w urządzeniu. Wcześniej sprawdź, czy czas ustawiony w urządzeniu jest zgodny z czasem ustawionym w komputerze.
- Jeśli zadanie drukowania jest zaplanowane z wyprzedzeniem większym niż 24 godziny, zadanie zostanie anulowane.
- Czas rozpoczęcia drukowania pomiędzy 0:00 a 23:59 jest określony na ekranie sterownika drukarki, jednak czas jest przetwarzany w formacie rok, miesiąc, dzień, godzina, minuta i sekunda (przy czym wartość sekundy jest ustalona na 0).

### Sprawdzanie zadań zaplanowanego wydruku

**1 Naciśnij <Drukuj>. [Ekran <Strona główna>\(P. 126\)](#page-136-0)** 

#### **2 Naciśnij <Zaplano. wydruk> i sprawdź zadania drukowania oczekujące na wydruk.**

- Datę i godzinę zaplanowanego wydruku można sprawdzić w pozycji <Zaplanowany>.
- Aby usunąć zadanie drukowania, wybierz dokument i naciśnij polecenie <Usuń zadanie>.

● Zadania zaplanowanego wydruku są usuwane po ich wykonaniu. Nie są również wyświetlane w pozycji <Wydruko. zadania>.

## <span id="page-383-0"></span>**Różne metody drukowania**

#### 7S7Y-064

W tym rozdziale zawarto podstawowe informacje dotyczące metody drukowania za pośrednictwem interfejsu Remote UI (Zdalny interfejs użytkownika), a także omówiono drukowanie pliku zapisanego w nośniku pamięci.

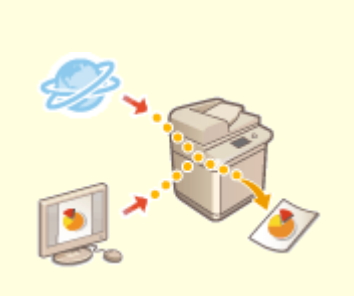

**[Bezpośrednie drukowanie plików](#page-384-0)**

**[bez ich otwierania\(P. 374\)](#page-384-0)** 

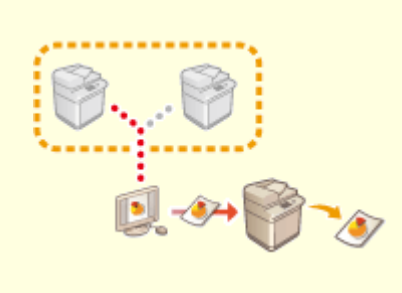

**[Drukowanie za pomocą](#page-386-0) [drukarki wirtualnej\(P. 376\)](#page-386-0)** 

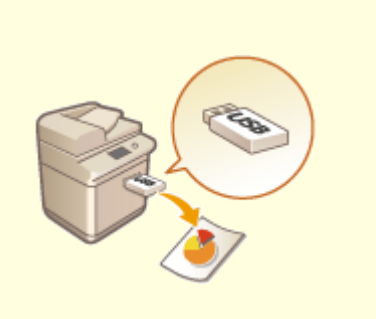

**[Drukowanie z nośników pamięci](#page-389-0) [\(Drukowanie z nośnika\)\(P. 379\)](#page-389-0)** 

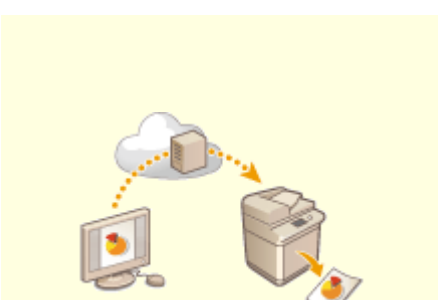

**[Drukowanie przy użyciu usługi w](#page-390-0) [chmurze firmy Microsoft](#page-390-0) [\(Uniwersalny wydruk\)\(P. 380\)](#page-390-0)** 

## <span id="page-384-0"></span>**Bezpośrednie drukowanie plików bez ich otwierania**

7S7Y-065

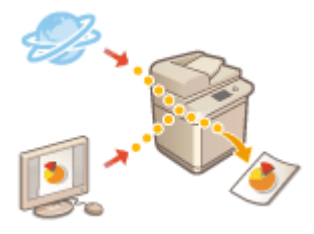

 Dzięki wykorzystaniu interfejsu Remote UI (Zdalny interfejs użytkownika), możliwe jest drukowanie plików zapisanych na komputerze lub w sieci bezpośrednio z poziomu urządzenia bez korzystania ze sterownika drukarki. Nie musisz otwierać plików na komputerze, aby je wydrukować.

- **1 Uruchom Remote UI (Zdalny interfejs użytkownika). [Uruchamianie interfejsu](#page-613-0) [Remote UI \(Zdalny interfejs użytkownika\)\(P. 603\)](#page-613-0)**
- **2 Naciśnij na [Bezpośredni wydruk] na stronie głównej. [Ekran Remote UI \(Zdalny](#page-615-0) [interfejs użytkownika\)\(P. 605\)](#page-615-0)**
- **3 Wybierz format pliku, a następnie wybierz plik.**

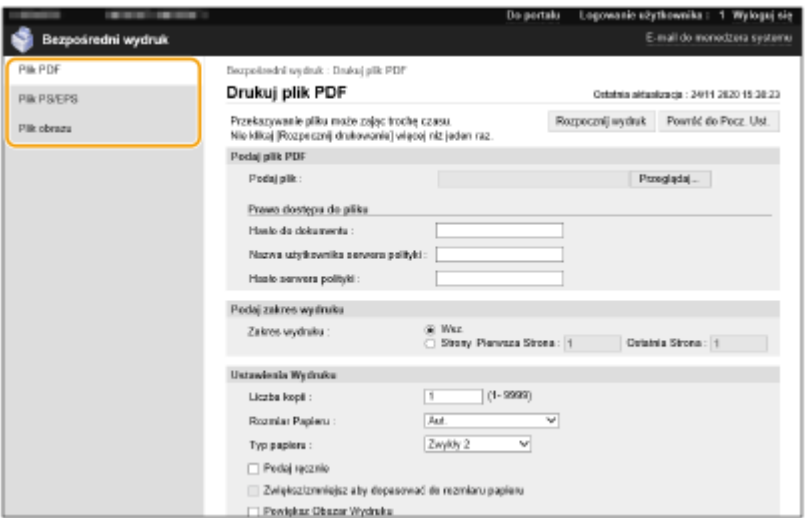

### **4 Określ ustawienia wydruku w zależności od potrzeb.**

- Jeżeli dla pliku PDF ustawiono hasło, naciśnij [Podaj plik PDF] wprowadź hasło w [Hasło do dokumentu]. Podczas drukowania plików PDF połączonych z serwerem zasad wybierz [Podaj plik PDF] wprowadź nazwę użytkownika serwera zasad w [Nazwa użytkownika serwera polityki] oraz hasło tego serwera w [Hasło serwera polityki].
- Aby wydrukować plik PDF, dla którego możliwość drukowania została zablokowana, albo wydrukować pliki PDF, dla których zablokowano możliwość wydruku w wysokiej jakości, w wysokiej rozdzielczości, należy wprowadzić hasło główne.
- W zależności od wybranego formatu pliku, pliki PDF/XPS mogą zostać anulowane podczas drukowania.

### **5 Kliknij [Rozpocznij wydruk].**

➠Rozpoczyna się drukowanie.

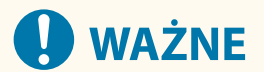

- Nie naciskaj wielokrotnie na przycisk [Rozpocznij wydruk] podczas przesyłania pliku. Może to skutkować uszkodzeniem pliku lub błędem jego przesyłania.
- W zależności od danych wykonanie drukowania może być niemożliwe.

## **UWAGA**

● Jeżeli drukowanie z wykorzystaniem trybu Drukowania bezpośredniego nie jest możliwe lub położenie treści na wydruku jest rozbieżne, otwarcie pliku z poziomu aplikacji i wykorzystanie sterownika drukarki mogą pomóc w uzyskaniu prawidłowego wyniku drukowania.

## <span id="page-386-0"></span>**Drukowanie za pomocą drukarki wirtualnej**

7S7Y-066

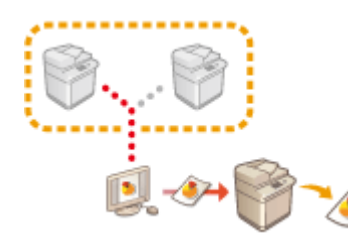

 Za pomocą drukarki wirtualnej można korzystać z funkcji drukowania LPD i FTP, stosując wcześniej zarejestrowane jako drukarka wirtualna ustawienia drukowania. Przykładowo, wcześniejsze zarejestrowanie ustawień takich jak typ papieru, liczba kopii i drukowanie dwustronne eliminuje potrzebę konfigurowania tych opcji dla każdego zadania drukowania z osobna.

#### **Dodawanie drukarki wirtualnej(P. 376)**

**[Drukowanie za pomocą drukarki wirtualnej\(P. 378\)](#page-388-0)** 

## **WAŻNE**

- Dla opcji **[<Wymuszone zatrzymanie>\(P. 899\)](#page-909-0)** [w](#page-909-0)ybierz ustawienie <Wyłącz>. Jeżeli opcja <Wymuszone zatrzymanie> zostanie włączona w momencie wykonywania zadania, wyniki mogą różnić się w zależności od ustawień. **[Konfigurowanie ustawień wymuszonego wstrzymania](#page-604-0) [drukowania\(P. 594\)](#page-604-0)** 
	- Jeżeli zadanie spełnia warunki skonfigurowane dla <Działa. zadania> i <Anuluj>: Zadanie jest anulowane.
	- Jeżeli zadanie spełnia warunki skonfigurowane dla <Działa. zadania> i <Drukuj>: Zadanie jest drukowane zgodnie z konfiguracją drukarki wirtualnej.
	- Jeżeli zadanie spełnia warunki skonfigurowane dla <Działa. zadania> i <Wstrz. jako zad. współ.>: Drukarka wirtualna zostaje wyłączona, a zadanie wstrzymane przez urządzenie.
- W przypadku zabezpieczonego wydruku drukarka wirtualna zostanie wyłączona, a zadanie wstrzymane przez urządzenie.

## **UWAGA**

- Aby wykonać drukowanie LPD, dla opcji **[<Ustawienia Druku LPD>\(P. 833\)](#page-843-0)** [w](#page-843-0)ybierz ustawienie <Włącz>.
- Aby [w](#page-844-0)ykonać drukowanie FTP, dla opcji  **<Ustawienia Druku FTP>(P. 834)** wybierz ustawienie <Włącz>.
- Język opisu strony i format pliku, których można używać z drukarką wirtualną, to PS i PDF.

### Dodawanie drukarki wirtualnej

- **1 Uruchom Remote UI (Zdalny interfejs użytkownika). [Uruchamianie interfejsu](#page-613-0) [Remote UI \(Zdalny interfejs użytkownika\)\(P. 603\)](#page-613-0)**
- **2 Naciśnij na [Ustawienia/Rejestracja] na stronie głównej. [Ekran Remote UI \(Zdalny](#page-615-0) [interfejs użytkownika\)\(P. 605\)](#page-615-0)**

**3 Kliknij kolejno [Drukarka] [Zarządzanie drukarką wirtualną].**

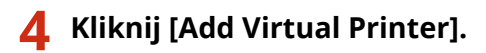

## **UWAGA**

● Nie jest możliwa obsługa za pośrednictwem kilku przeglądarek jednocześnie.

**5 Wprowadź nazwę drukarki wirtualnej i skonfiguruj wymagane ustawienia.**

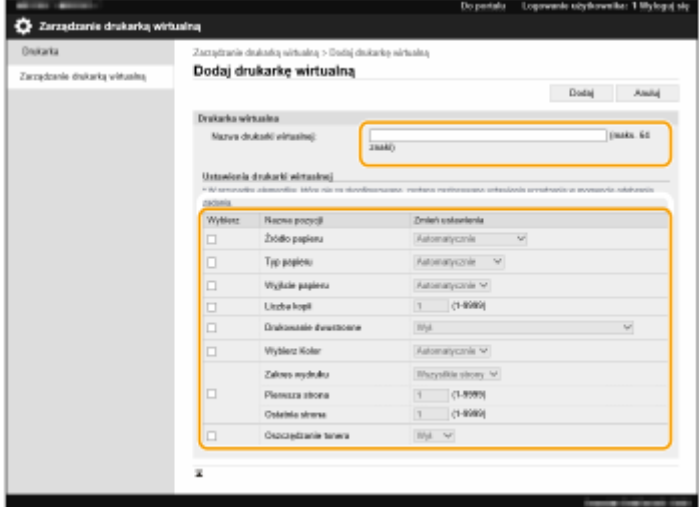

## **UWAGA**

- Nie można zarejestrować kilku drukarek wirtualnych o tej samej nazwie.
- Zarejestrowanych może zostać maksymalnie 20 drukarek wirtualnych.

## **6 Kliknij [Dodaj].**

## **UWAGA**

- Aby skonfigurować tę opcję, musisz się zalogować do Remote UI (Zdalny interfejs użytkownika) w jednej z poniżej określonych ról. Aby dowiedzieć się więcej, patrz pozycje w [Select Role to Set:] w **[Rejestracja informacji o użytkowniku w urządzeniu lokalnym\(P. 513\)](#page-523-0)** [.](#page-523-0)
	- Administrator
	- DeviceAdmin
	- NetworkAdmin
- To ustawienie można zaimportować/wyeksportować w przypadku tych modeli, które obsługują funkcję grupowego importowania tego ustawienia. **[Importowanie/eksportowanie danych](#page-657-0) [ustawień\(P. 647\)](#page-657-0)**

<span id="page-388-0"></span>● Podczas wykonywania eksportu grupowego to ustawienie jest zawarte w zestawie [Settings/ Registration Basic Information]. **[Import/eksport wszystkich ustawień\(P. 651\)](#page-661-0)** 

## Drukowanie za pomocą drukarki wirtualnej

#### **W przypadku drukowania LPD**

● LPR -S [adres IP urządzenia] -P [nazwa drukarki wirtualnej] [nazwa pliku] Przykład: Drukowanie pliku "test.pdf" za pomocą drukarki wirtualnej o nazwie "001" lpr -S adres IP urządzenia -P 001 test.pdf

#### **W przypadku drukowania FTP**

- put [nazwa pliku] [nazwa drukarki wirtualnej] Przykład: Drukowanie pliku "test.pdf" za pomocą drukarki wirtualnej o nazwie "001"
	- > put test.pdf 001

## <span id="page-389-0"></span>**Drukowanie z nośników pamięci (Drukowanie z nośnika)**

7S7Y-067

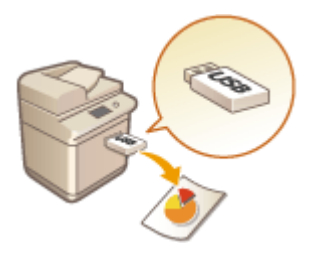

 Możliwe jest drukowanie plików zapisanych na nośnikach pamięci bezpośrednio z poziomu urządzenia i bez konieczności stosowania komputera. Jest to wygodna funkcja podczas drukowania danych przyniesionych z zewnątrz lub danych niezbędnych w innym biurze.

## **UWAGA**

#### **Korzystanie z nośników pamięci**

- Aby uzyskać informacje na temat dostępnych nośników pamięci oraz ich podłączania/odłączania, patrz **[Podłączanie nośnika pamięci USB\(P. 88\)](#page-98-0)** .
- **Aby uzyskać więcej informacji na temat używania nośnika pamięci, patrz O[Korzystanie z nośników](#page-469-0) [pamięci\(P. 459\)](#page-469-0)** [.](#page-469-0)
- W zależności od formatu pliku może być konieczne użycie produktu opcjonalnego. **[Opcje systemu\(P. 1168\)](#page-1178-0)**

## <span id="page-390-0"></span>**Drukowanie przy użyciu usługi w chmurze firmy Microsoft (Uniwersalny wydruk)**

7S7Y-068

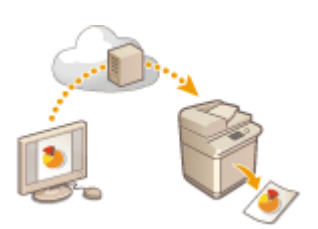

 Uniwersalny wydruk to usługa umożliwiająca drukowanie dokumentów za pośrednictwem chmury Microsoft. Sterowniki usługi Uniwersalny wydruk są dostępne jako standardowy element systemu Windows 10, dlatego nie ma potrzeby instalowania sterowników drukarki na każdym komputerze. Eliminuje to również konieczność korzystania z serwerów drukarek, co pozwala obniżyć koszty i odciążyć administratorów sieci.

### **Warunki korzystania**

Aby korzystać z usługi Uniwersalny wydruk, należy uprzednio zarejestrować się jako użytkownik usługi Microsoft 365 i użyć usługi Azure Active Directory Service.

## **UWAGA**

- Drukowanie przy użyciu usługi w chmurze firmy Microsoft (Uniwersalny wydruk)
	- Komunikacja przy użyciu linii podrzędnej

#### **Wymagane ustawienia**

#### **Ustawienia administratora**

Użyj interfejsu Remote UI (Zdalnego interfejsu użytkownika), aby zarejestrować to urządzenie w usłudze Azure Active Directory. **[Rejestrowanie tego urządzenia w usłudze Azure Active Directory\(P. 381\)](#page-391-0)** 

#### **Ustawienia użytkownika**

Skonfiguruj komputer, aby możliwe było użycie usługi Uniwersalny wydruk. **[Konfigurowanie drukarki](#page-393-0) [zarejestrowanej w usłudze Azure Active Directory na komputerze\(P. 383\)](#page-393-0)** 

## **UWAGA**

#### **Kiedy używany jest serwer proxy**

● Aby skorzystać z usługi Uniwersalny wydruk za pośrednictwem serwera proxy, należy również skonfigurować ustawienia proxy na komputerze.

#### **Powiązywanie użytkowników i zadania drukowania usługi Uniwersalny wydruk**

Możesz powiązać zadania drukowania usługi Uniwersalny wydruk z użytkownikami zatwierdzonymi poprzez Uwierzytelnienie użytkownika. Nadal możesz korzystać z usługi Uniwersalny wydruk bez konfigurowania tych ustawień. **[Konfigurowanie ustawień użytkownika usługi Uniwersalny wydruk\(P. 384\)](#page-394-0)** 

#### **Drukowanie za pomocą usługi Uniwersalny wydruk**

Wejdź na stronę Microsoftu, aby dowiedzieć się o drukowaniu w usłudze Uniwersalny wydruk.

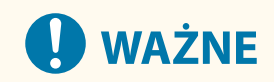

<span id="page-391-0"></span>● Na niektórych systemach operacyjnych mogą pojawić się błędy druku lub problemy z wydrukiem. Aby sprawdzić kompatybilność z posiadanym systemem operacyjnym, zobacz artykuł Rozwiązywanie problemów z usługą Uniwersalny wydruk na stronie firmy Microsoft.

## **UWAGA**

● Jeśli aktywowano Drukowanie z wymuszonym wstrzymaniem, zadania drukowania usługi Uniwersalny wydruk będą wykonywane zgodnie z ustawieniami określonymi w opcji <Wymuszone zatrzymanie>. **[<Wymuszone zatrzymanie>\(P. 899\)](#page-909-0)** 

Rejestrowanie tego urządzenia w usłudze Azure Active Directory

- **1 Uruchom interfejs Remote UI (Zdalny interfejs użytkownika). [Uruchamianie](#page-613-0) [interfejsu Remote UI \(Zdalny interfejs użytkownika\)\(P. 603\)](#page-613-0)**
- **2** Naciśnij na [Ustawienia/Rejestracja] na stronie głównej. **OEkran Remote UI (Zdalny [interfejs użytkownika\)\(P. 605\)](#page-615-0)**
- **3** Kliknij [Ustawienia Sieciowe] ► [Ustawienia Universal Print].
- **4 Kliknij polecenie [Edytuj...] dla opcji [Ustawienia Podstawowe].**
- **5 Zaznacz pole wyboru [Użyj Universal Print] i wprowadź nazwę drukarki w polu [Nazwa drukarki].**
- Aby zweryfikować certyfikat serwera wysłany z serwera, zaznacz pole wyboru [Zweryfikuj certyfikat serwera].
- Aby dodać CN (Common Name) elementom do zweryfikowania, zaznacz pole wyboru [Dodaj CN do elementów weryfikacyjnych].
- Zmień ustawienia [ID aplikacji], [Adres URL uwierzytelniania Azure Active Directory] lub [Adres URL rejestracji Azure Active Directory] stosownie do środowiska chmurowego.

**6 Kliknij [OK].**

- **7 Kliknij [Zarejestruj...] w sekcji [Stan rejestracji].**
- **8 Poczekaj kilka sekund i kliknij .**

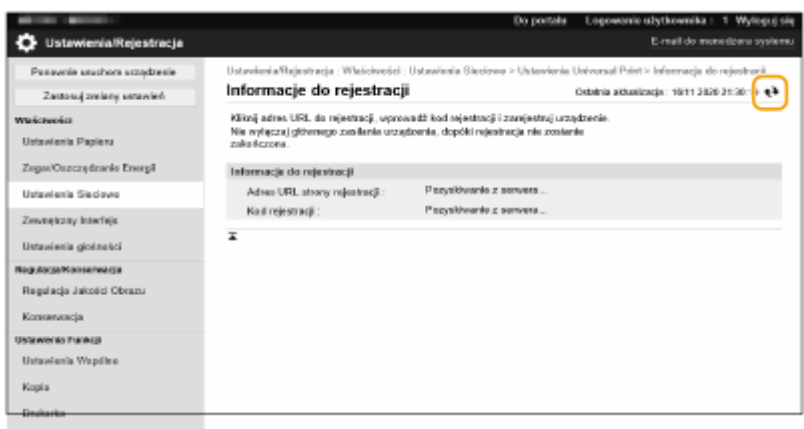

- **9 Kliknij łącze URL wyświetlane dla opcji [Adres URL strony rejestracji].**
- **10 W celu zarejestrowania urządzenia postępuj według instrukcji wyświetlanych na ekranie.**
- **11** Poczekaj kilka minut i kliknij  $\leftrightarrow$ na ekranie Remote UI (Zdalnego interfejsu **użytkownika).**

➠Gdy rejestracja dobiegnie końca, [Zarejestrowano] pojawi się w miejscu [Stan rejestracji].

- **12 Wyświetl ekran zarządzania usługą Uniwersalny wydruk usługi Azure Active Directory w przeglądarce internetowej.**
- **13 Zaznacz zarejestrowane urządzenie i kliknij przycisk [Udostępnij drukarkę ].**
	- Aby zmienić nazwę wyświetlaną na komputerze, wprowadź nową nazwę w polu [Nazwa udziału drukarki], a następnie kliknij [Udostępnij drukarkę ].
		- ➠[Drukarka została udostępniona.] wyświetlone zostaje w prawym, górnym rogu ekranu.
- **14 Kliknij [Członkowie], a następnie [Dodaj].**
- **15 Wybierz członków i grupy korzystające z zarejestrowanej drukarki z listy.**
	- Wybrani użytkownicy i grupy będą mogli korzystać z drukarki.

### ■ Aby usunąć zarejestrowaną drukarkę

**1 Uruchom interfejs Remote UI (Zdalny interfejs użytkownika). [Uruchamianie](#page-613-0) [interfejsu Remote UI \(Zdalny interfejs użytkownika\)\(P. 603\)](#page-613-0)** 

- <span id="page-393-0"></span> Naciśnij na [Ustawienia/Rejestracja] na stronie głównej. **OEkran Remote UI (Zdalny [interfejs użytkownika\)\(P. 605\)](#page-615-0)**
- **Kliknij [Ustawienia Sieciowe] ▶ [Ustawienia Universal Print].**
- **Kliknij polecenie [Stan rejestracji] dla opcji [Rozłącz].**
- **Kliknij [OK].**
- **Wyświetl ekran zarządzania urządzeniem Azure Active Directory w przeglądarce internetowej.**
- **Wybierz model do usunięcia i kliknij [Usuń].**

Konfigurowanie drukarki zarejestrowanej w usłudze Azure Active Directory na komputerze

- Kliknij **E E** [Ustawienia] [Konta].
- Kliknij [Uzyskaj dostęp do miejsca pracy lub nauki] ▶ [Połącz].
- **Postępuj zgodnie z instrukcjami widocznymi na ekranie, aby zalogować się na swoje konto Microsoft 365.**
- Kliknij [Strona główna] [Urządzenia].
- Kliknij [Drukarki i skanery] > [Dodaj drukarkę lub skaner].
- **Wybierz zarejestrowaną drukarkę z listy.**

## <span id="page-394-0"></span>**Konfigurowanie ustawień użytkownika usługi Uniwersalny wydruk**

7S7Y-069

Skonfiguruj te ustawienia jeśli chcesz zarządzać uwierzytelnionymi użytkownikami poprzez opcję Uwierzytelniania użytkownika i powiązanych z nimi zadań drukowania usługi Uniwersalny wydruk. Z Uniwersalny wydruk można nadal korzystać bez konfiguracji tych ustawień.

**Ustawione przez użytkownika(P. 384) Ustawione przez administratora(P. 384) [Ustawione przez administratora przy użyciu pliku CSV\(P. 385\)](#page-395-0)** 

### Ustawione przez użytkownika

- **1 Uruchom interfejs Remote UI (Zdalny interfejs użytkownika). [Uruchamianie](#page-613-0) [interfejsu Remote UI \(Zdalny interfejs użytkownika\)\(P. 603\)](#page-613-0)**
- **2** Naciśnij na [Ustawienia/Rejestracja] na stronie głównej. **OEkran Remote UI (Zdalny [interfejs użytkownika\)\(P. 605\)](#page-615-0)**
- **3 Kliknij [Zarządzanie Użytkownikiem] [Zarządzanie Uwierzytelnianiem].**
- **4 Wprowadź [Nazwa użytkownika Universal Print:] w [Informacje dotyczące Universal Print].**
- W polu [Nazwa użytkownika Universal Print:] wprowadź adres email lub numer telefonu użyty do konta Microsoft 365.

### Ustawione przez administratora

- **1 Uruchom interfejs Remote UI (Zdalny interfejs użytkownika). [Uruchamianie](#page-613-0) [interfejsu Remote UI \(Zdalny interfejs użytkownika\)\(P. 603\)](#page-613-0)**
- **2 Naciśnij na [Ustawienia/Rejestracja] na stronie głównej. [Ekran Remote UI \(Zdalny](#page-615-0) [interfejs użytkownika\)\(P. 605\)](#page-615-0)**
- **3 Kliknij [Zarządzanie Użytkownikiem] [Zarządzanie Uwierzytelnianiem].**
- **4 Kliknij [Edytuj...] przy użytkowniku, którego ustawienia chcesz wprowadzić.**

### **UWAGA:**

**Jeśli użytkownik usługi Uniwersalny wydruk nie jest zarejestrowany**

- <span id="page-395-0"></span>● Kliknij [Dodaj użytkownika] i zarejestruj informacje użytkownika. Rejestrując informacje użytkownika, wprowadź [Nazwa użytkownika Universal Print:] w polu [Informacje dotyczące Universal Print].
- **5 Wprowadź [Nazwa użytkownika Universal Print:] w [Informacje dotyczące Universal Print].**
- W polu [Nazwa użytkownika Universal Print:] wprowadź adres email lub numer telefonu użyty do konta Microsoft 365.

**6 Kliknij [Aktua.].**

### Ustawione przez administratora przy użyciu pliku CSV

Możesz powiązać użytkowników Uwierzytelniania użytkownika z kontem usługi Microsoft 365, edytując plik CSV.

- **1 Uruchom interfejs Remote UI (Zdalny interfejs użytkownika). [Uruchamianie](#page-613-0) [interfejsu Remote UI \(Zdalny interfejs użytkownika\)\(P. 603\)](#page-613-0)**
- **2** Naciśnij na [Ustawienia/Rejestracja] na stronie głównej. **OEkran Remote UI (Zdalny [interfejs użytkownika\)\(P. 605\)](#page-615-0)**
- **3 Kliknij [Zarządzanie Użytkownikiem] [Zarządzanie Uwierzytelnianiem] [Ustawienia Universal Print].**

### **4 Kliknij [Rozpocz. ekspor.].**

● Jeżeli nie ma informacji użytkownika powiązanej z kontem Microsoft 365, nie możesz skonfigurować ustawień korzystając z pliku CSV. Kliknij przycisk [Dodaj skojarzenie...], dodaj powiązanego użytkownika, a następnie kliknij przycisk [Rozpocz. ekspor.].

**5 Edytowanie wyeksportowanego pliku CSV**

- Wprowadź zarejestrowaną nazwę użytkownika w "mcp\_uid".
- W "azureaccount\_name" wprowadź adres email lub numer telefonu użyty do konta Microsoft 365.

### **6 Naciśnij na [Import...] i określ plik do edycji w kroku 5.**

**7 Kliknij [Rozp. importowa.].**

## **UWAGA**

● Jeżeli wybraną metodą uwierzytelniania jest [Picture Login], a dla opcji [Metoda rejestracji użytkownika:] wybrano ustawienie [Zarejestruj automatycznie po odbiorze zadania], wtedy jako dane użytkownika dla zadania wykonywanego przez konto Microsoft 365 o nazwie "user1@example.com" zostaną zapisane następujące informacje.
- Ustawienia zapisane w bazie danych użytkowników Nazwa użytkownika: user1@example.com
- Ustawienia Uniwersalny wydruk Nazwa użytkownika: user1 Konto Microsoft 365: example.com
- Dane wyświetlane na ekranie Logowanie obrazkiem user1 example.com

Ustawienie <Zezwól na użycie @ w nazwie użytkownika> na <Włącz> umożliwia zarejestrowanie "user1@example.com" jako nazwy użytkownika. **[<Zezwól na użycie @ w nazwie użytkownika>\(P. 910\)](#page-920-0)** 

● Aby zalogować się w celu wykonania wydruku, wybierz "user1@example.com" na panelu sterowania ▶ wybierz polecenie <Drukuj> • wykonaj drukowanie.

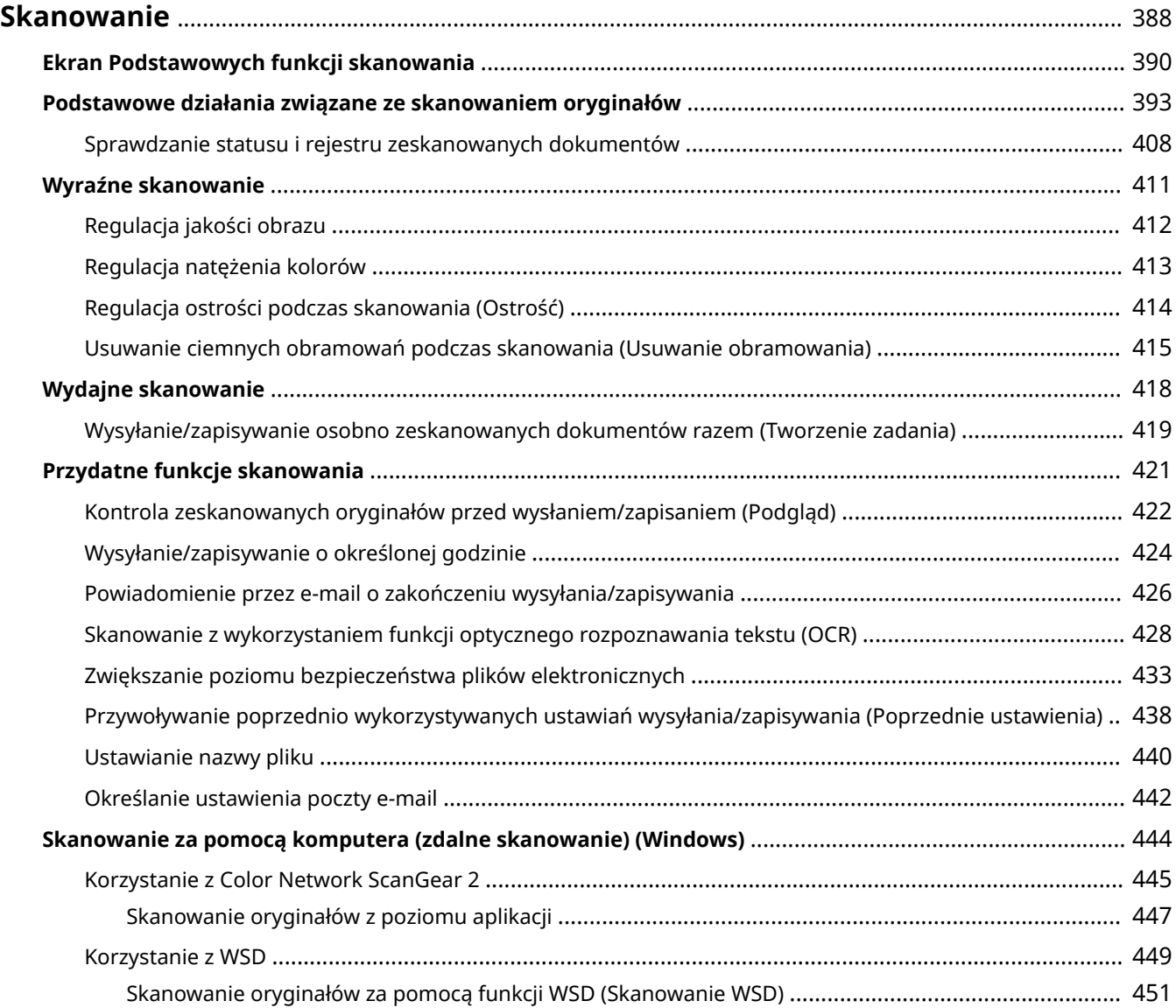

<span id="page-398-0"></span>Skanowanie papierowych oryginałów umożliwia przekształcenie ich do postaci elektronicznej, np. PDF, czyli plików standardowo obsługiwanych przez komputery. Pliki te mogą być wysyłane jako załączniki wiadomości e-mail za pomocą urządzenia lub zapisywane na serwerze plików. W tym rozdziale opisano szereg przydatnych funkcji umożliwiających skanowanie oraz podstawowe czynności.

## ■ Wstęp do podstawowych działań

W tym rozdziale opisano ekran Podstawowych funkcji skanowania oraz ogólne metody wysyłania i zapisywania.

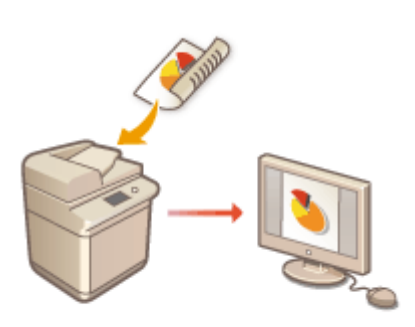

**[Ekran Podstawowych funkcji skanowania\(P. 390\)](#page-400-0)  [Podstawowe działania związane ze skanowaniem](#page-403-0) [oryginałów\(P. 393\)](#page-403-0)** 

## ■ Wyraźne skanowanie

W tym rozdziale opisano metody rozwiązywania problemów, takich jak niewyraźne fotografie, nieczytelny tekst ze względu na ciemny papier oraz ciemne obramowanie wokół skanów.

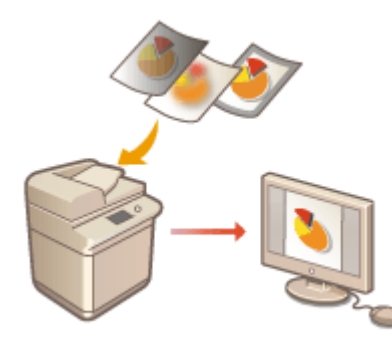

#### **[Wyraźne skanowanie\(P. 411\)](#page-421-0)**

## ■ Skanowanie różnych rodzajów oryginałów

Nawet jeśli twój oryginał zawiera dużo stron, możesz go łatwo zeskanować.

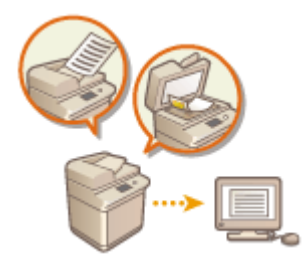

## ◼Wydajnie, niezawodnie i bezpiecznie

W tym rozdziale opisano szereg funkcji przydatnych do zwiększenia wydajności pracy, unikania błędów i zwiększenia bezpieczeństwa.

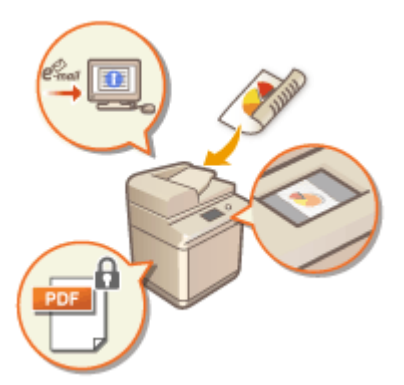

#### **[Przydatne funkcje skanowania\(P. 421\)](#page-431-0)**

## ■ Skanowanie z wykorzystaniem komputera

Jeżeli edytujesz zeskanowane dokumenty na komputerze możesz ułatwić sobie pracę zapisując pliki bezpośrednio w komputerze.

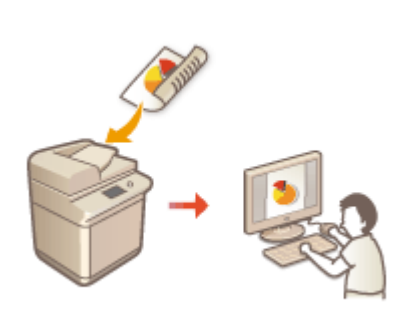

**[Skanowanie za pomocą komputera \(zdalne skanowanie\)](#page-454-0) [\(Windows\)\(P. 444\)](#page-454-0)** 

# <span id="page-400-0"></span>**Ekran Podstawowych funkcji skanowania**

7S7Y-06C

Naciśnięcie polecenia <Skanuj i wyślij> ( **[Ekran <Strona główna>\(P. 126\)](#page-136-0)** ) powoduje wyświetlenie ekranu Podstawowe funkcje skanowania.

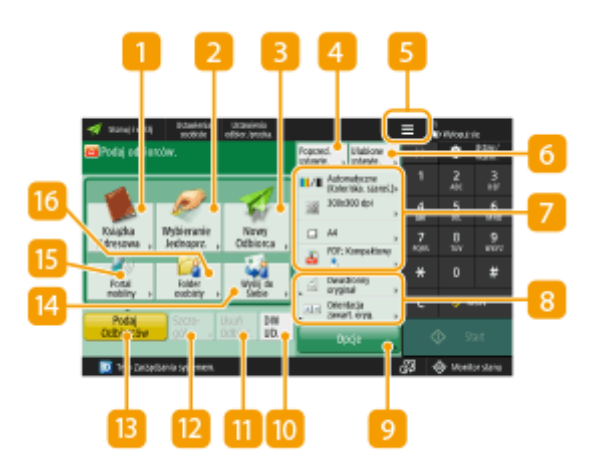

## **<Książka Adresowa>**

Umożliwia określenie odbiorcy wysyłania i miejsca zapisania zarejestrowanego w Książce adresowej.

## **<Wybieranie Jednoprzyciskowe>**

Umożliwia określenie odbiorcy wysyłania i miejsca zapisania zarejestrowanego pod klawiszem jednoprzyciskowym.

### **B** <Nowy Odbiorca>

Umożliwia ręczne określenie odbiorców, którzy nie są zarejestrowanie w Książce adresowej lub pod klawiszami wybierania jednoprzyciskowego.

### **<Poprzed. ustawie.>**

Naciśnij, aby przywołać poprzednio określone ustawienia. **[Podstawowe działania związane ze](#page-403-0) [skanowaniem oryginałów\(P. 393\)](#page-403-0)** 

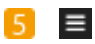

Naciśnij tę ikonę, aby zarejestrować aktualne ustawienia w <Ulubione ustawie.> funkcji 6, lub zmienić przycisk wyświetlany w 8.

#### **[Zarządzanie urządzeniem\(P. 494\)](#page-504-0)**

**[Dostosowywanie ekranu Podstawowe funkcje do własnych potrzeb\(P. 176\)](#page-186-0)** 

### **<Ulubione ustawie.>**

Zarejestruj wcześniej często wykorzystywane ustawienia skanowania, aby je szybko przywołać w razie konieczności. **[Zarządzanie urządzeniem\(P. 494\)](#page-504-0)** 

## **Aktualny status ustawień i przyciski ustawień**

Wyświetla status ustawień, na przykład rozdzielczość i formaty plików. Upewnij się, że potwierdzono ustawienia, aby rozpocząć prawidłowy proces skanowania. Aby zmienić ustawienia, należy nacisnąć odpowiedni przycisk. **[Podstawowe działania związane ze skanowaniem oryginałów\(P. 393\)](#page-403-0)** 

## **B** Przyciski ustawień funkcji

Wyświetla najczęściej wykorzystywane przyciski z poziomu <Opcje>. Można również nacisnąć na 5, aby ustawić, które przyciski mają być wyświetlane.

● Jeżeli przycisk dla funkcji, z której chcesz skorzystać nie jest wyświetlany, naciśnij na <Opcje> i wybierz żądany przycisk. **[Podstawowe działania związane ze skanowaniem oryginałów\(P. 393\)](#page-403-0)** 

## **<Opcje>**

Wyświetla wszystkie przyciski ustawień funkcji. Aby zwiększyć wygodę pracy, można wyświetlić najczęściej wykorzystywane przyciski ustawień funkcji w 8.

## **10** <DW UD.>

Umożliwia określenie odbiorców poczty e-mail jako Dw lub Udw. **[Podstawowe działania związane ze](#page-403-0) [skanowaniem oryginałów\(P. 393\)](#page-403-0)** 

## **<Usuń Odbior.>**

Umożliwia usunięcie określonego odbiorcy.

### **<Szczegóły>**

Umożliwia sprawdzenie szczegółowych informacji na temat określonego odbiorcy.

### **<Podaj Odbiorców>**

Wyświetla metody określania odbiorców lub listy określonych odbiorców.

## **<Wyślij do Siebie>**

Umożliwia bezpośrednie określenie własnego adresu e-mail. Ten przycisk jest dostępny wyłącznie po zalogowaniu się do urządzenia z wykorzystaniem metody zarządzania uwierzytelnianiem. **[Zarządzanie](#page-517-0) [użytkownikami\(P. 507\)](#page-517-0)** 

### *<b>B* <Portal mobilny>

Umożliwia dodanie odbiorcy z książki adresowej urządzenia mobilnego.

**[Podstawowe działania związane ze skanowaniem oryginałów\(P. 393\)](#page-403-0)** 

## **<Folder osobisty>**

Umożliwia określenie katalogu prywatnego zarejestrowanego w miejscu zapisywania. Ten przycisk jest dostępny wyłącznie po zalogowaniu się do urządzenia z wykorzystaniem metody zarządzania uwierzytelnianiem.

#### **[Konfiguracja katalogów prywatnych\(P. 549\)](#page-559-0)**

**[Zarządzanie użytkownikami\(P. 507\)](#page-517-0)** 

# **UWAGA**

- Możesz zdecydować, czy przycisk Książki adresowej i przyciski wybierania jednoprzyciskowego mają być ukrywane w celu ograniczenia korzystania z Książki adresowej. **[<Ogranicz użycie Książki](#page-882-0) [adresowej>\(P. 872\)](#page-882-0)**
- Niektórych funkcji nie można łączyć ze sobą. Przyciski, których nie można wybrać są oznaczone na szaro.
- Całkowita liczba określonych odbiorców jest wyświetlana w prawym górnym rogu ekranu.

## ŁĄCZA

**[Rejestrowanie odbiorców\(P. 199\)](#page-209-0)** 

# <span id="page-403-0"></span>**Podstawowe działania związane ze skanowaniem oryginałów**

7S7Y-06E

W tym rozdziale opisano podstawowe działania związane ze skanowaniem oryginałów.

- **1 Umieść oryginał. [Umieszczanie oryginałów\(P. 102\)](#page-112-0)**
- **2 Naciśnij przycisk <Skanuj i wyślij>. [Ekran <Strona główna>\(P. 126\)](#page-136-0)**
- **3 Określ odbiorcę na ekranie podstawowych funkcji skanowania. [Ekran](#page-400-0) [Podstawowych funkcji skanowania\(P. 390\)](#page-400-0)** 
	- Określanie odbiorców z Książki adresowej
	- Określanie odbiorców za pomocą klawiszy wybierania jednoprzyciskowego
	- Ręczne wprowadzanie odbiorców
	- Określanie odbiorców za pomocą serwera LDAP
	- Określanie własnego adresu e-mail
	- Określanie folderu osobistego
	- Określanie odbiorców z Książki adresowej urządzenia mobilnego
	- Określanie adresu w polu DW/UDW

# **UWAGA:**

- Aby określić wielu odbiorców, naciśnij <Podaj Odbiorców> i określ dodatkowego odbiorcę.
- Jeżeli chcesz usunąć odbiorcę, wybierz go i naciśnij na <Usuń Odbior.>.
- Użytkownik może wybrać odbiorcę i wcisnąć klawisz <Szcz eg.>, aby potwierdzić szczegółowe informacje związane z tym odbiorcą.
- Można zmieniać jedynie odbiorców wybranych z <Szcz eg.> Nowi Odbiorcy i odbiorców pobranych z serwera LDAP.
- Jeżeli serwer spełnia ustawienia menadżera systemu, uwierzytelnianie pomiędzy serwerem a urządzeniem klienta odbywa się w trakcie uzyskiwania przez urządzenie klienta Zdalnej książki adresowej/klawiszy wybierania jednoprzyciskowego. Uwierzytelnianie jest wykonywane poprzez dopasowanie NI menadżera systemu oraz PIN-u menedżera systemu ustalonego przez serwer i urządzenie klienta. **Dzmiana ID i kodu [PIN administratora systemu\(P. 543\)](#page-553-0)**

Dostępność Zdalnej książki adresowej/klawiszy wybierania jednoprzyciskowego zależy od statusu ustawień informacji menadżera systemu dla serwera i klienta, zgodnie z informacjami poniżej.

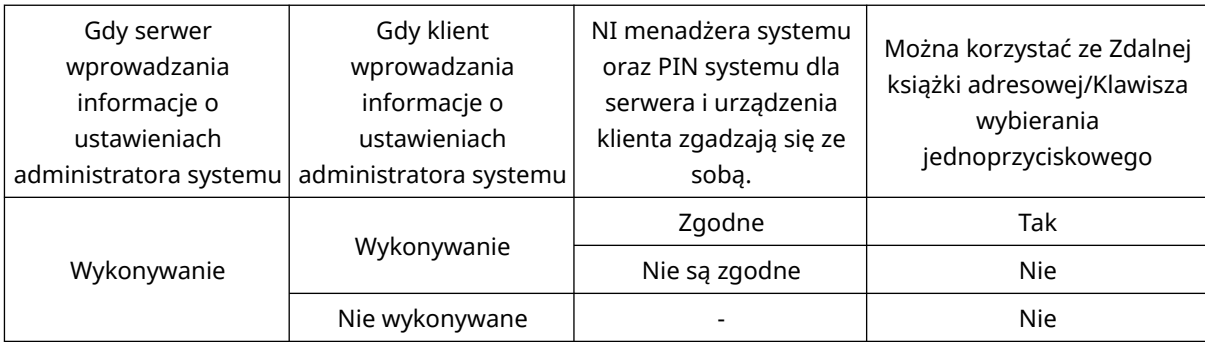

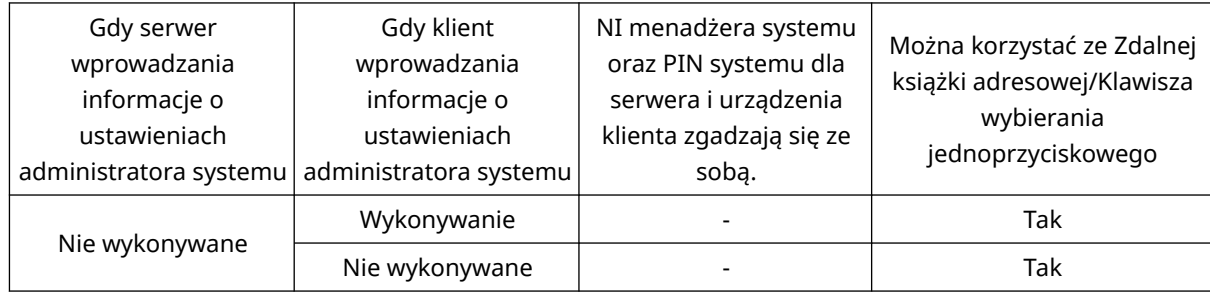

# Określanie odbiorców z Książki adresowej

**1 Naciśnij przycisk <Książka Adresowa>.**

# **2 Wybierz odbiorcę i naciśnij na <OK>.**

- Jeżeli ustawiono kod dostępu podczas rejestrowania odbiorcy, naciśnij <Numer Dostępu> i wprowadź kod dostępu za pomocą klawiszy numerycznych. Odpowiedni odbiorca zostanie wyświetlony w Książce adresowej.
- Aby korzystać ze Zdalnej książki adresowej, naciśnij <Do zdalnej książki adreso.>. Jeżeli opcja <Zmień Książ. Adresową> jest wyświetlana, naciśnij kolejno elementy <Zmień Książ. Adresową> <Zdalne>.

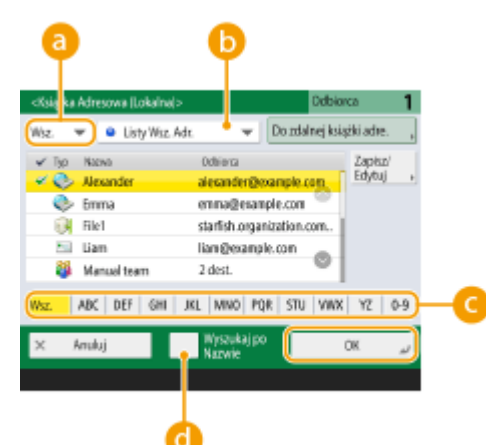

#### **Rozwijalna lista typu odbiorcy**

Naciśnięcie przycisku  $\Box$ ,  $\Box$  i  $\Box$  powoduje wyświetlenie odpowiednio odbiorców e-mail, serwera plików i odbiorców grupowych.

#### **Lista rozwijana listy adresowej**

Jeżeli jesteś zalogowany do urządzenia z wykorzystaniem usługi uwierzytelniania, po wybraniu <Osob. książ. adres.> wyświetlona zostanie prywatna Książka adresowa. Możesz ponadto wyświetlić listy adresowe dedykowane grupie użytkowników (listy adresowe grupy użytkowników), do których należysz.

#### **Przyciski wyszukiwania według pierwszej litery**

Umożliwia zawężenie wyszukiwania i wyświetlenie wyników posortowanych zgodnie z pierwszą literą nazwy odbiorcy.

#### **<Wyszukiw. po nazwach>**

Umożliwia wyszukiwanie odbiorców zgodnie z wprowadzaną nazwą.

# **UWAGA**

- Opcje <Zarej.nowych odbiorców>, <Szczegóły/Edytuj>, <Usuń> i <Zapisz/Edytuj> na ekranie <Książka adreso. (Lokalnie)> mogą służyć do rejestrowania nowych odbiorców, sprawdzania szczegółów oraz edytowania/usuwania odbiorców. **[Rejestrowanie odbiorców\(P. 199\)](#page-209-0)**
- Aby korzystać ze Zdalnej książki adresowej, konieczne jest skonfigurowanie ustawień serwera. Zaprogramować zewnętrzny sposób otwierania Zdalnej książki adresowej na serwerze.

# Określanie odbiorców za pomocą klawiszy wybierania jednoprzyciskowego

**1 Naciśnij przycisk <Wybieranie Jednoprzyciskowe>.**

- **2 Wybierz żądany klawisz wybierania jednoprzyciskowego i naciśnij na <OK>.**
- Aby określić odbiorcę za pomocą numeru klawisza jednoprzyciskowego, naciśnij przycisk i wprowadź numer żądanego klawisza.
- Aby korzystać ze Zdalnej książki adresowej, naciśnij <Do zdalnej książki adreso.>.

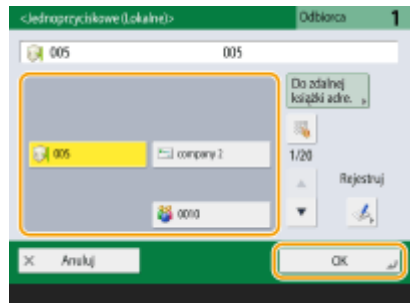

# **UWAGA**

- Aby wybierać odbiorców na ekranie <Wybieranie Jednoprzyciskowe> po skanowaniu, ustaw opcję <Wybieranie Jednoprzyciskowe> dla pozycji <Domyślny Ekran>. Praca wymagana do wysłania zeskanowanych dokumentów do tego samego odbiorcy może zostać ograniczona. **[<Wyślij>\(P. 872\)](#page-882-0)**
- Odbiorcy zapisani pod klawiszami wybierania jednoprzyciskowego serwera są aktualizowani zgodnie z poniższym schematem:
	- Po wysłaniu zadania faksowania z urządzenia klienckiego
	- Po naciśnięciu **//** (Reset) z poziomu urządzenia klienckiego
	- Po aktywacji przycisku Automatycznego resetowania z poziomu urządzenia klienckiego

## Ręczne wprowadzanie odbiorców

Można ręcznie określić odbiorców, którzy nie są zarejestrowanie w Książce adresowej lub pod klawiszami wybierania jednoprzyciskowego.

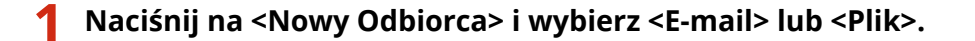

# **UWAGA:**

● Wybranie <I-Faks> umożliwia wysłanie zeskanowanych dokumentów w formie faksu przez Internet.

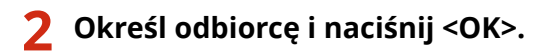

# **UWAGA:**

- Można nacisnąć <Zapisz w książce adre.>, aby zarejestrować wprowadzonego odbiorcę. Ustaw wymagane warunki, określ ustawienie <Nazwa>, a następnie określ listę adresową na liście. Aby uzyskać informacje na temat ustawień, patrz **[Rejestrowanie odbiorców w książce adresowej\(P. 205\)](#page-215-0)** .
- Jeżeli wybierzesz <Plik> w punkcie 1, określ ustawienia, takie jak adres IP serwera plików i ścieżkę dostępu do miejsca zapisania (katalog). Aby uzyskać więcej informacji na temat elementów ustawień, skontaktuj się z administratorem sieci.

# Określanie odbiorców za pomocą serwera LDAP

Można wyszukać i określić odbiorców zarejestrowanych na serwerze LDAP.

**1 Naciśnij przycisk <Książka Adresowa>.**

## **2 Naciśnij przycisk <Do Serwera LDAP>.**

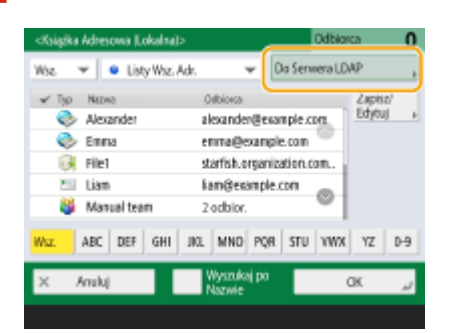

- Jeżeli opcja <Zmień Książ. Adresową> jest wyświetlana, naciśnij kolejno elementy <Zmień Książ. Adresową> <Serwer LDAP>.
- Jeżeli wyświetlany jest ekran wprowadzenia hasła sieciowego, należy wprowadzić nazwę użytkownika oraz hasło i nacisnąć na <OK>.

# **3 Podczas wyszukiwania odbiorców na serwerze LDAP naciśnij opcję <Wyszukiw. po nazwach> lub <Wyszukaj po Warunk.>.**

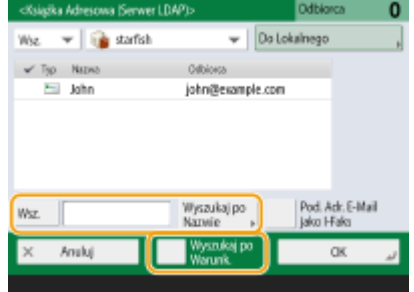

#### **Wyszukiwanie na podstawie nazwy**

Naciśnii opcię <Wyszukiw. po nazwach> w wprowadź tekst do wyszukania w naciśnii przycisk <OK>.

## **UWAGA:**

W przypadku odbiorcy z serwera LDAP podczas wyszukiwania metodą "Wyszukiw. po nazwach" możliwe jest zdefiniowanie atrybutów. O<Ust. dla wyszukaj po nazwie pod. uży. serwera LDAP>(P. 904)

#### **Wyszukiwanie na podstawie zdefiniowanych warunków**

Naciśnij opcję <Wyszukaj po Warunk.>, zdefiniuj warunki wyszukiwania na ekranie i naciśnij przycisk <Rozp. wyszu.>.

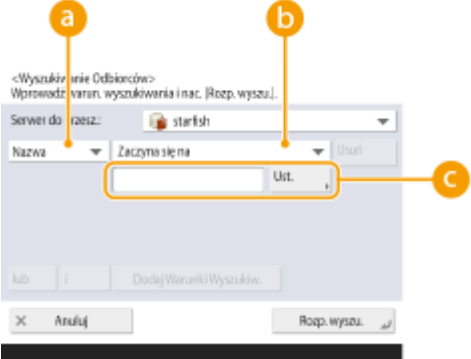

#### **Kategorie wyszukiwania**

Wybierz kryteria do przeszukiwania zgodnie z nazwą, adresem poczty e-mail, nazwą organizacji i jednostką organizacyjną (nazwa działu itd.) odbiorcy.

#### **Warunki wyszukiwania**

Wybierz warunki wyszukiwania, takie jak nazwa odbiorcy w której wykorzystano imię (np. Jan) oraz nazwę działu zaczynającą się od danego słowa.

#### **Znaki wyszukiwania**

Naciśnij na <Ustaw> i wprowadź znaki, które chcesz wyszukać.

## **UWAGA:**

● W wynikach wyszukiwania można wyświetlić maksymalnie 2000 odbiorców.

**Wyszukiwanie w oparciu o wiele warunków**

● Można wyszukiwać odbiorców w oparciu o wiele warunków. Najpierw należy określić warunki wyszukiwania i nacisnąć <Dodaj Warunki Wyszukiw.>, a następnie wybrać <lub> albo <i> dla kolejnego warunku.

#### **Zmiana warunków i ponowne uruchomienie wyszukiwania**

● Naciśnij przycisk <Usuń>, aby usunąć wprowadzone treści, a następnie zdefiniuj warunki ponownie.

#### **4 Wybierz odbiorcę i naciśnij na <OK>.**

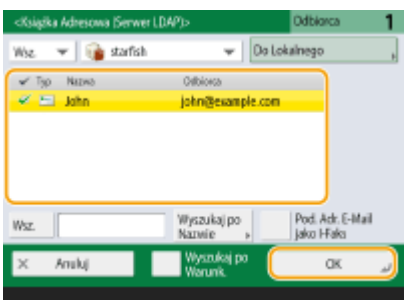

# Określanie własnego adresu e-mail

Możesz określić adres e-mail użytkownika zalogowanego do urządzenia za pomocą zarządzania uwierzytelnianiem.

### **1 Naciśnij przycisk <Wyślij do Siebie>.**

➠Adres e-mail użytkownika zalogowanego do urządzenia za pomocą zarządzania uwierzytelnianiem zostanie określony, jako odbiorca.

# Określanie folderu osobistego

Możesz określić katalog prywatny użytkownika zalogowanego do urządzenia za pomocą zarządzania uwierzytelnianiem.

### **1 Określ <Folder osobisty>.**

➠Katalog prywatny użytkownika zalogowanego do urządzenia za pomocą zarządzania uwierzytelnianiem zostanie określony, jako odbiorca.

## Określanie odbiorców z Książki adresowej urządzenia mobilnego

Możesz dodać odbiorcę z książki adresowej urządzenia mobilnego.

# **UWAGA**

- Z książki adresowej urządzenia mobilnego można wybierać tylko odbiorców poczty e-mail.
- Aby użyć tej funkcji, należy zainstalować aplikację "Canon PRINT Business" na urządzeniu mobilnym. **[Eksploatacja urządzenia z poziomu aplikacji\(P. 476\)](#page-486-0)**
- **1 Połącz się z urządzeniem mobilnym. [Połączenie z urządzeniami mobilnymi\(P. 471\)](#page-481-0)**

### **2 Prześlij adres z urządzenia mobilnego do urządzenia.**

● Szczegółowe informacje na temat obsługi przy użyciu urządzenia mobilnego, patrz Pomoc aplikacji.

## **UWAGA:**

● Z urządzenia mobilnego można przesłać do urządzenia między innymi następujące dane: temat, główna treść wiadomości i nazwa pliku. **[Określanie ustawienia poczty e-mail\(P. 442\)](#page-452-0)** 

# Określanie adresu w polu DW/UDW

Adresy e-mail można podać w polach DW (kopia) i UDW (kopia ukryta).

# **1 Naciśnij przycisk <DW UD.>.**

**2 Naciśnij na <DW> lub <UDW> <Podaj Odbiorców>.**

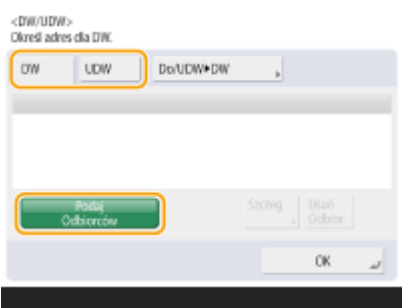

## **UWAGA:**

● Aby przenieść odbiorcę z pola DW lub UDW, naciśnij przycisk <Do/UDW|DW> lub <DO/DW|UDW> i określ odbiorcę do przeniesienia do pola Do, DW, UDW.

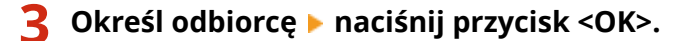

● Aby dowiedzieć się, jak określać odbiorcę, zapoznaj się z metodą wybierania odbiorców poszczególnych typów.

## **UWAGA:**

● Odbiorcę innego niż odbiorca poczty e-mail można określić za pomocą opcji <Podaj Odbiorców>, ale nie można podać go w polach DW lub UDW ani przenieść do tych pól.

## **4 Wybierz ustawienia skanowania według potrzeb.**

- Wybór formatu pliku
- Wybieranie rozdzielczości
- Określanie rozmiaru skanowania oryginałów
- Wybór skanowania w kolorze/czerni i bieli
- Skanowanie obu stron oryginałów

# Wybór formatu pliku

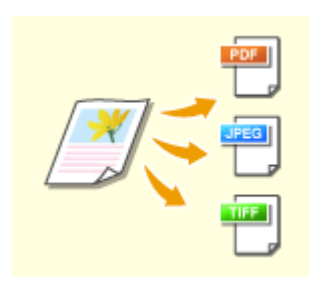

 Zeskanowane oryginały są przekształcane do formatu elektronicznego, np. plików PDF. Wybierz format pliku zgodnie z wymogami i środowiskiem roboczym.

**1 Naciśnij na przycisk ustawień dla formatu pliku.**

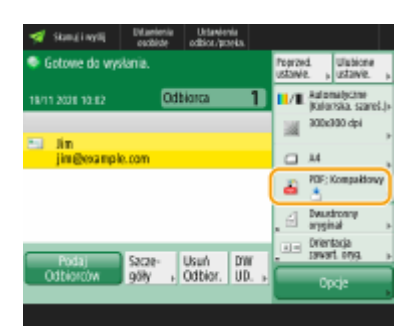

## **2 Wybierz format pliku.**

- Po wybraniu opcji <PDF>, <XPS> lub <OOXML> można skonfigurować różne ustawienia dodatkowe.
- Jeżeli wybrano opcję <JPEG> lub <TIFF>, nie można wykonać dalszych operacji. Naciśnij przycisk <OK>.

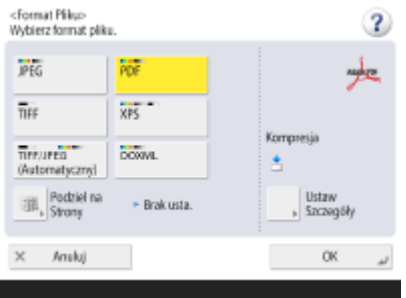

#### **<JPEG>**

Ten format jest odpowiedni do pracy ze zdjęciami. Wielostronicowe oryginały zostaną podzielone na jednostronicowe pliki.

#### **<TIFF>**

Ten format jest odpowiedni do pracy z oryginałami zawierającymi grafikę. Dokumenty oryginalne są skanowane w trybie czarno-białym.

#### **<PDF>**

Ten format jest odpowiedni do pracy z oryginałami zawierającymi tekst. Dokumenty są wyświetlane tak samo na każdym komputerze, niezależnie od zainstalowanego systemu operacyjnego.

#### **<XPS>**

Jest to format pliku typowy dla systemu Windows Vista. Dokumenty są wyświetlane tak samo na każdym komputerze z systemem Windows, niezależnie od zainstalowanego systemu operacyjnego.

#### **<OOXML>**

Ten format pliku można edytować w programie Microsoft Office Word lub Microsoft Office PowerPoint.

# **WAŻNE**

● Nie można wybrać <OOXML>, jeśli przesyłany jest plik zapisany w <Skrytka RX w pamięci> w <Skrzynka odb. Faksu/I-Faksu>.

# **UWAGA**

- Opcja <PDF; Kompaktowy> lub <XPS; Kompaktowy> jest poprawna wyłącznie z następującymi ustawieniami:
	- Wybierz kolor: Tryb koloru inny niż tryb Czarno-biały
	- Rozdzielczość: 300 dpi x 300 dpi

- Dokumenty <Word>, w których wybrano <OOXML>, mogą być wysyłane wyłącznie wraz z poniższymi ustawieniami.
	- Wybierz kolor: Tryb koloru inny niż tryb Czarno-biały
	- Rozdzielczość: 300 dpi x 300 dpi
- Dokumenty <PowerPoint>, w których wybrano <OOXML>, mogą być wysyłane wyłącznie wraz z poniższymi ustawieniami.
	- Wybierz kolor: Tryb koloru inny niż tryb Czarno-biały
	- Rozdzielczość: 300 dpi x 300 dpi lub 600 dpi x 600 dpi

#### **Tworzenie plików zgodnie ze stronami**

- Aby zeskanować wielostronicowy oryginał i zapisywać każdą stronę jako osobny plik, zamiast zapisywania wszystkich stron jako jednego pliku, należy nacisnąć opcję <Podziel na Strony>.
- W celu określenia liczby stron, które zostaną zawarte w jednym pliku po naciśnięciu opcji <Podziel na Strony>, należy podać wybraną liczbę stron. Aby zapisać każdą stronę jako osobny plik, należy podać <1> jako liczbę stron.
- W przypadku wybrania opcji <TIFF/JPEG>, każda strona zostanie automatycznie zapisana jako osobny plik, zgodnie z ustawieniami trybu Wybierz kolor.
	- Kiedy w trybie Wybierz kolor ustawiono tryb Czarno-biały: TIFF
	- Kiedy w trybie Wybierz kolor ustawiono inny tryb niż Czarno-biały: JPEG
- Określenie liczby stron, z których ma składać się pojedynczy plik, nie jest możliwe, jeśli aktualnie używana jest funkcja <Skanuj i zapisz>.

# Wybieranie rozdzielczości

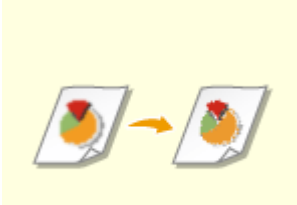

 Aby wyraźnie zeskanować oryginał, zwiększ rozdzielczość. Aby zredukować wielkość pliku, zmniejsz rozdzielczość.

#### **1 Naciśnij na przycisk ustawień rozdzielczości.**

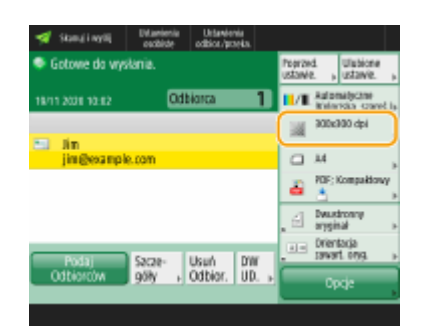

### **2 Wybierz rozdzielczość i naciśnij <OK>.**

● W zależności od wybranego formatu plików, dostępna rozdzielczość zostanie ograniczona.

# **UWAGA**

● Gdy opcja <Faks> lub <I-Faks> jest określona dla odbiorcy i ustawiona jest rozdzielczość wyższa niż 300 dpi, nawet jeśli opcja <Priorytet pręd./jakości obrazu dla czar.-bia. skanów> jest ustawiona na <Priorytet Jakości>, ustawienie nie jest włączone.

# Określanie rozmiaru skanowania oryginałów

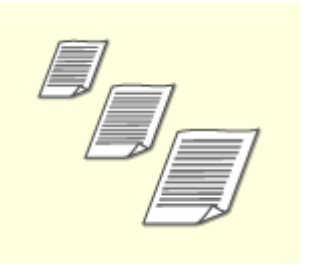

 Jeżeli skanujesz oryginały o dowolnym rozmiarze/oryginały bardzo przezroczyste albo też podczas skanowania brakuje krawędzi obrazu, musisz ręcznie określić rozmiar skanowania.

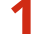

### **1 Naciśnij na przycisk ustawień formatu skanowania.**

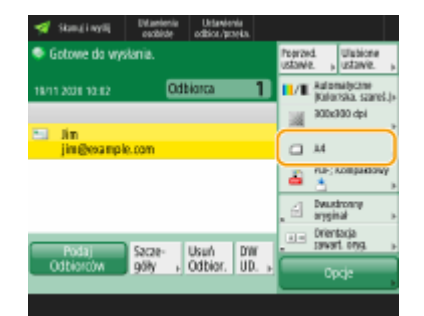

## **2 Wybierz format skanowania i naciśnij <OK>.**

● Aby zeskanować oryginał w formacie A4, wybierz <A4>.

#### **Skanowanie oryginału w rozmiarze dowolnym**

Umieść oryginał w podajniku i wybierz ustawienie <Dowolny Rozmiar>.

#### **Określanie wartości rozmiaru skanowania**

Umieść oryginał na szklanej płycie / na podajniku, wybierz <Niestandardowy> i wprowadź wysokość i szerokość oryginału.

## **UWAGA:**

● Jeżeli rozmiar skanowania jest mniejszy od najmniejszego ustawionego rozmiaru skanowania dla podajnika, skanowanie za pomocą podajnika nie będzie możliwe. Aby uzyskać więcej informacji na temat rozmiarów dokumentów, które można skanować za pomocą podajnika, patrz **[Podajnik\(P. 1174\)](#page-1184-0)** .

# **UWAGA**

### **Aby zarejestrować format skanowania**

● Jeżeli często określasz te same wartości rozmiaru skanowania, zarejestruj je za pomocą opcji <Niestandardowy> <Zapisz Rozmiar>, aby szybko przywołać te ustawienia.

# Wybór skanowania w kolorze/czerni i bieli

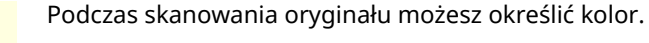

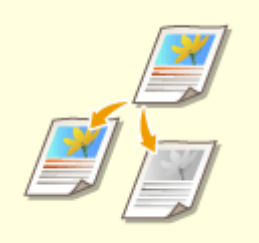

## **1 Naciśnij na przycisk ustawień koloru.**

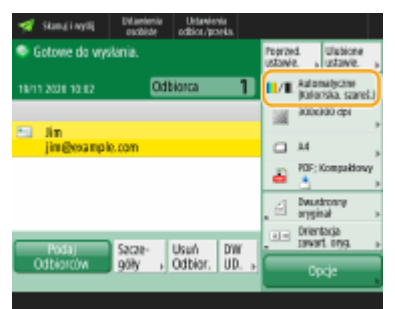

## **2 Wybierz kolor i naciśnij <OK>.**

W zależności od wybranego formatu pliku dostępne elementy ustawień zostaną ograniczone.

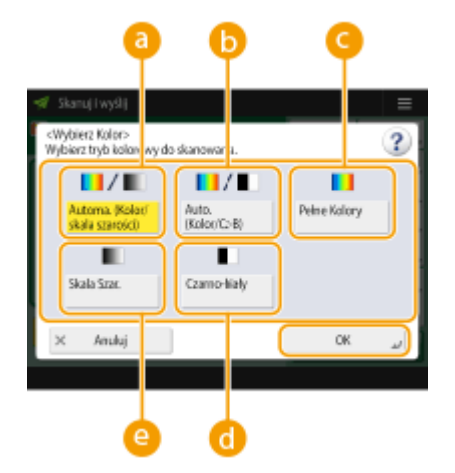

#### **<Automa. (Kolor/skala szarości)>**

Określa automatycznie, który kolor ma być wykorzystywany do skanowania zgodnie z kolorystyką oryginału. Przykładowo, kolorowe strony są skanowane w kolorze, a monochromatyczne strony są skanowane z wykorzystaniem skali szarości (gradacja monochromatyczna).

#### **<Automatyczny (Kolor/Cz-B)>**

Określa automatycznie, który kolor ma być wykorzystywany do skanowania zgodnie z kolorystyką oryginału. Przykładowo, kolorowe strony są skanowane w kolorze, a monochromatyczne strony są

skanowane z wykorzystaniem trybu czarno-białego. Wybierz ten tryb, jeżeli tekst uzyskiwany w przypadku wyboru ustawienia <Automa. (Kolor/skala szarości)> jest wyblakły albo jeżeli oryginał składa się głównie z tekstu.

#### **<Pełne Kolory>**

Skanuje w kolorze niezależnie od koloru dokumentu. Zależnie od stanu oryginalnego dokumentu kolorowego może on zostać rozpoznany jako dokument czarno-biały, nawet gdy skonfigurowano opcję <Automatyczny (Kolor/Cz-B)>. Aby tego uniknąć, jako tryb koloru należy wybrać <Pełne Kolory>.

#### **<Czarno-biały>**

Skanuje w trybie czarno-białym niezależnie od kolorystyki oryginału. Ten tryb jest automatycznie ustawiany dla formatu TIFF.

#### **<Skala Szarości>**

Skanuje w skali szarości niezależnie od kolorystyki oryginału. Ten tryb wykorzystuje różne odcienie kolorów, takich jak czarny, ciemnoszary, jasnoszary i biały co sprawia, że kolory wyglądają ładniej i bardziej naturalnie niż w przypadku trybu <Czarno-biały>.

## **UWAGA:**

- Jeśli czarno-biały oryginał jest skanowany w trybie Pełny Kolor, jest on traktowany jako skanowanie kolorowe.
- Jeśli jako format pliku wybierzesz <JPEG>, <Czarno-biały> zostanie zmienione na <Skala Szarości>.
- Jeśli jako format pliku wybierzesz <TIFF>, zostanie ustawione <Czarno-biały>.
- Jeśli jako format pliku wybrano <OOXML>, można wysłać tylko <Automa. (Kolor/skala szarości)>, <Pełne Kolory> lub <Skala Szarości>.

## Skanowanie obu stron oryginałów

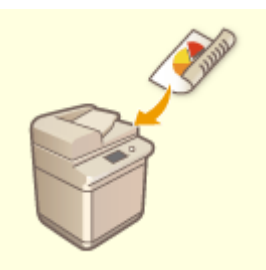

Urządzenie może automatycznie skanować obie strony (przednią i tylną) oryginałów.

# **UWAGA**

- Umieść oryginał w podajniku.
- Jeżeli chcesz skanować każdą ze stron dwustronnych oryginałów umieszczonych na szklanej płycie roboczej, należy określić ustawienia <Tworzenie zadania>. **[Wysyłanie/zapisywanie osobno](#page-429-0) [zeskanowanych dokumentów razem \(Tworzenie zadania\)\(P. 419\)](#page-429-0)**

**1 Naciśnij <Dwustronny oryginał>.**

**2 Wybierz <Układ Książki> lub <Typ Kalendarza> i naciśnij na <OK>.**

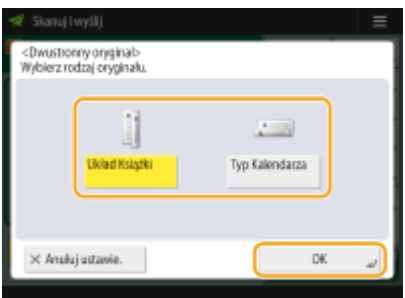

● Wybierz <Układ Książki> dla oryginałów, których obrazy na przedniej i tylnej stronie są tak samo zorientowane albo <Typ Kalendarza> dla oryginałów, których obrazy na przedniej i tylnej stronie są odwrotnie zorientowane.

# **5 Naciśnij klawisz (Start).**

- ➠Oryginały są zeskanowane i rozpoczyna się wysyłanie/zapisywanie.
- Aby anulować skanowanie, naciśnij przycisk <Anuluj> lub opcje  $\bigcirc$  (Stop) ▶ <Tak>.

## **Jeżeli wyświetlany jest komunikat <Nac. klaw. [Start] aby zeskanować następny oryginał.>**

Umieść następny oryginał do zeskanowania i naciśnij przycisk (1) (Start). Po zakończeniu skanowania wszystkich oryginałów naciśnij przycisk <Rozp. wysył.>, aby wysłać/zapisać plik.

●W zależności od ustawień komunikacji może być konieczne wprowadzenie nazwy użytkownika i hasła. ● **[Ustawianie komunikacji e-mail/I-faks\(P. 74\)](#page-84-0)** 

# **UWAGA**

### **Sprawdzanie całkowitej liczby określonych odbiorców**

● Całkowita liczba określonych odbiorców jest wyświetlana w prawym górnym rogu ekranu. Umożliwia to potwierdzenie przed wysłaniem, czy liczba odbiorców jest prawidłowa.

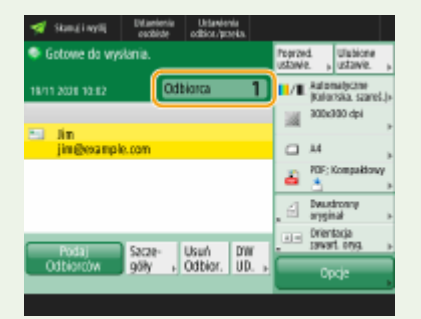

#### **Aby natychmiast anulować wysyłane zadanie**

Jeżeli podczas wysyłania zadania naciśniesz przycisk (Stop) na panelu sterowania, wyświetlony zostanie komunikat <Anulować wybrane zadania wysyłania?>. Naciśnij na <Tak>, aby anulować wysyłanie.

- ●Można wybrać <Ostatnio odeb. zadania> lub <Wysłano zadanie>, by wybrać zadanie do anulowania. **[<Zadanie do anulowania po naciśnięciu stop>\(P. 877\)](#page-887-0)**
- $\bullet$  Gdy jest wiele zadań wysyłania, naciśnij przycisk  $\bigcirc$  (Stop), aby wyświetlić ekran pozwalający anulować zadanie wysyłania. Jeżeli zadanie wysyłania, które chcesz anulować, nie jest wyświetlone, naciśnij <Sprawdź inne zadania>, aby wyświetlić <Zadania wysyłania>. Wybierz zadanie, które chcesz anulować, i naciśnij przycisk <Anuluj>.

### **Sprawdzanie statusów wysłanych/zapisanych dokumentów**

- Na ekranie <Monitor stanu>, możesz sprawdzić statusy wysłanych/zapisanych dokumentów. Ten ekran umożliwia ponowne wysyłanie/zapisanie dokumentów lub anulowanie ich wysyłania/zapisywania po sprawdzeniu ich statusów. **[Sprawdzanie statusu i rejestru zeskanowanych dokumentów\(P. 408\)](#page-418-0)**
- Jeżeli dla opcji <Wyświetl powiado. gdy zadanie zostało zaakceptowa.> wybrano ustawienie <Włącz>, ekran <Monitor stanu> można wyświetlić z poziomu poniższego ekranu wyświetlanego po odebraniu wysłanego zadania. **[<Wyświetl powiado. gdy zadanie zostało zaakceptowa.>\(P. 877\)](#page-887-0)**

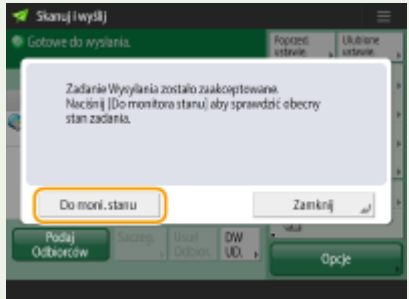

#### **Drukowanie raportu wyników wysyłania/zapisywania**

- Na ekranie Podstawowe funkcje skanowania, naciśnięcie kolejno elementów <Opcje> <Raport wyniku TX> umożliwia ustawienie automatycznego drukowania raportu z listą wyników wysyłania/zapisywania.
- By ustawić to dla każdego zadania z <Opcje>, należy wybrać <Tylko dla Błędu> lub <Wyłącz> w **[<Raport](#page-883-0) [wyniku TX>\(P. 873\)](#page-883-0)** , a następnie ustawić <Zezwól na drukowanie z opcji> na <Włącz>.

#### **Nazwa pliku**

Gdy plik jest wysyłany/zapisywany, jego nazwa zostaje utworzona automatycznie, zgodnie z poniższym formatem. Możesz zmienić te ustawienia tak, aby przypisać inną nazwę. **[Ustawianie nazwy pliku\(P. 440\)](#page-450-0)** 

- Podczas wysyłania wiadomości e-mail Numery zadania (cztery cyfry)\_numery stron (trzy cyfry).rozszerzenie pliku, np. "1042\_001.jpg"
- Podczas zapisywania na serwerze plików Rok, miesiąc, dzień, godzina, minuta i sekunda zapisania pliku (14 cyfr).rozszerzenie pliku, np. 20151030133541.jpg

#### **Temat wiadomości e-mail**

● Temat wprowadzony w polu <Domyślny temat> jest ustawiany automatycznie ( **[<Domyślny](#page-890-0) [temat>\(P. 880\)](#page-890-0)** ). Jeżeli określisz inny temat, zmień ustawienia lub określ czas wysyłania wiadomości e-mail ( **[Określanie ustawienia poczty e-mail\(P. 442\)](#page-452-0)** ).

# **WSKAZÓWKI**

### **Określanie górnej i dolnej krawędzi dokumentu**

- Możesz ustawić zorientowanie dokumentu przed skanowaniem, aby strona górna i dolna były prawidłowo ustawione podczas wyświetlania na monitorze wysłanego/zapisanego pliku.
- Naciśnij <Opcje> na ekranie Podstawowe funkcje skanowania ▶ <Orientacja zawart. oryg.> ▶ <Góra przy krawędzi dalszej>  $\blacktriangleright$  <OK>.

#### **Określanie wielu odbiorców wraz z numerami faksów**

● Wybranie w przypadku opcji <Włącz Faks w Skanowaniu i Funkcje Wysyłania> ustawienia <Włącz> umożliwia określenie odbiorców faksu z poziomu ekranu Podstawowych funkcji skanowania ( **[<Wyświetl Funkcje](#page-831-0) [Faksu>\(P. 821\)](#page-831-0)** ). To ustawienie jest szczególnie przydatne do określania wielu odbiorców wraz z numerami faksów, na przykład podczas zapisywania kopii wysłanego faksu na serwerze plików.

### **Kontrola zeskanowanych obrazów przed wysłaniem/zapisaniem**

● Przed wysłaniem/zapisaniem możesz sprawdzić zeskanowane obrazy na ekranie podglądu. **[Kontrola](#page-432-0) [zeskanowanych oryginałów przed wysłaniem/zapisaniem \(Podgląd\)\(P. 422\)](#page-432-0)** 

### **Rejestrowanie często wykorzystywanych ustawień**

● Można połączyć ze sobą często wybieranych odbiorców i często wprowadzane ustawienia skanowania i zapisać je pod jednym przyciskiem. Naciskając na ten przycisk podczas skanowania oryginałów, można szybko wprowadzić wymagane ustawienia. **[Rejestrowanie kombinacji często używanych funkcji\(P. 173\)](#page-183-0)** 

### ŁĄCZA

- **[Wyraźne skanowanie\(P. 411\)](#page-421-0)**
- **[Wydajne skanowanie\(P. 418\)](#page-428-0)**
- **[Przydatne funkcje skanowania\(P. 421\)](#page-431-0)**
- **[Rejestrowanie odbiorców\(P. 199\)](#page-209-0)**
- **[Wysyłanie I-faksów\(P. 345\)](#page-355-0)**
- **[Rejestracja serwera LDAP\(P. 56\)](#page-66-0)**
- **[Zarządzanie użytkownikami\(P. 507\)](#page-517-0)**
- **[Konfiguracja katalogów prywatnych\(P. 549\)](#page-559-0)**
- **[<Ustaw Odbiorcę>\(P. 902\)](#page-912-0)**

# <span id="page-418-0"></span>**Sprawdzanie statusu i rejestru zeskanowanych dokumentów**

7S7Y-06F

Możesz sprawdzić statusy i rejestry komunikacji dla dokumentów wysłanych i zapisanych.

**Sprawdzanie statusów wysłanych/zapisanych dokumentów(P. 408) [Sprawdzanie, czy dokumenty zostały wysłane lub zapisane pomyślnie\(P. 409\)](#page-419-0)** 

# **UWAGA**

● Gdy używane jest zarządzanie uwierzytelnianiem prywatnym, można ograniczać użytkownikom wykonywanie działań na zadaniach innych użytkowników na ekranie <Monitor stanu>. **[<Ogranicz](#page-921-0) [dostęp do zadań innego użytkownika>\(P. 911\)](#page-921-0)** 

# Sprawdzanie statusów wysłanych/zapisanych dokumentów

**1 Naciśnij <Monitor stanu>.**

**2 Naciśnij kolejno <Wyślij> <Status Zadania>.**

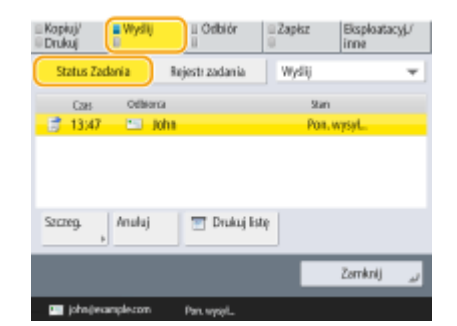

# **3 Sprawdź statusy.**

- Wybór dokumentu i naciśnięcie na <Szczegóły> umożliwia sprawdzenie szczegółowych informacji, takich jak odbiorcy lub liczba stron.
- Wybór dokumentu i naciśnięcie na <Anuluj> umożliwia anulowanie wysyłania/zapisywania.
- Naciśnięcie na <Drukuj listę> umożliwia wydrukowanie listy statusów wysłanych/zapisanych dokumentów, wyświetlanych na ekranie.

# **UWAGA**

• Naciśnięcie na <Szczegóły> ▶ <Ponownie Wyślij> umożliwia ponowne wysłanie/zapisanie dokumentów, których nie można było wysłać/zapisać wcześniej. Aby określić innego odbiorcę, naciśnij na <Zmień Odbiorcę>. W przypadku dokumentów, dla których określono wielu odbiorców za pomocą tej samej metody wysłania/zapisywania, naciśnij na <Lista Rozsyłania>, wybierz odbiorcę i naciśnij na <Ponownie Wyślij> lub <Zmień Odbiorcę>.

- <span id="page-419-0"></span>● Możesz ponownie wysyłać/zapisywać dokumenty jeżeli dla <Usuń Uszkodzone Zadania TX> ustawiono <Wyłącz>. **[<Usuń Uszkodzone Zadania TX>\(P. 873\)](#page-883-0)**
- Możesz zmienić ustawionych odbiorców dokumentów zarezerwowanych do wysłania/zapisania o danej godzinie oraz dla dokumentów, których nie udało się wysłać/zapisać. Należy pamiętać, że nie można zmienić odbiorców dokumentów, dla których ustawiono wielu odbiorców i które są aktualnie wysyłane/zapisywane lub gdy wprowadzenie nowego odbiorcy jest ograniczone ( **[Ograniczanie nowych odbiorców\(P. 589\)](#page-599-0)** ).

# Sprawdzanie, czy dokumenty zostały wysłane lub zapisane pomyślnie

**1 Naciśnij <Monitor stanu>.**

## **2 Naciśnij kolejno <Wyślij> <Rejestr zadania>.**

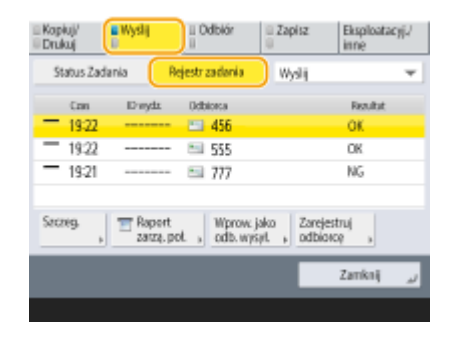

## **3 Sprawdź, czy dokumenty zostały wysłane lub zapisane pomyślnie.**

- <OK> jest wyświetlane w kolumnie <Rezultat>, gdy dokument został wysłany lub zapisany prawidłowo. Jeżeli <NG> jest wyświetlane, dokument nie został wysłany lub zapisany, gdyż został anulowany lub wystąpił błąd.
- Możesz sprawdzić kod błędu poprzez wybranie zadania i naciśnięcie opcji <Szczegóły>. Możesz sprawdzić przyczyny i potencjalne rozwiązania danych błędów w oparciu o ich kody. **[Środki zaradcze dla każdego](#page-1053-0) [kodu błędu\(P. 1043\)](#page-1053-0)**
- Po naciśnięciu <Raport zarzą. poł.> wyświetlany rejestr wysłanych/zapisanych może zostać wydrukowany w formie listy.

# WSKAZÓWKI

### **Określanie/rejestrowanie odbiorców z historii wysyłania**

- Możesz określić odbiorców i zarejestrować ich w książce adresowej z poziomu historii wysyłania na ekranie <Monitor stanu>. Ogranicza to wysiłek bezpośredniego wprowadzania adresu, a także pomaga uniknąć wysyłania do nieprawidłowego odbiorcy z powodu wprowadzenia nieprawidłowego adresu.
	- W przypadku określania odbiorcy: <Monitor stanu>  $\blacktriangleright$  <Wyślij>  $\blacktriangleright$  <Rejestr zadania>  $\blacktriangleright$  wybierz odbiorcę, do którego chcesz wysłać <Wprow. jako odb. wysył.> <OK>
	- W przypadku rejestrowania odbiorcy: <Monitor stanu> > <Wyślij> > <Rejestr zadania> > wybierz odbiorcę, którego chcesz zarejestrować > <Zarejestruj odbiorcę> > zarejestruj odbiorcę z ekranu rejestracji dla każdego typu odbiorcy

**[Rejestrowanie odbiorców w książce adresowej\(P. 205\)](#page-215-0) [Rejestrowanie odbiorcy pod przyciskiem](#page-231-0) [wybierania jednoprzyciskowego\(P. 221\)](#page-231-0)** 

## ŁĄCZA

**[Wysyłanie/zapisywanie o określonej godzinie\(P. 424\)](#page-434-0)  [Drukowanie listy historii eksploatacji\(P. 967\)](#page-977-0)  [Drukowanie raportu wyników komunikacji\(P. 969\)](#page-979-0)** 

# <span id="page-421-0"></span>**Wyraźne skanowanie**

#### 7S7Y-06H

W przypadku katalogów, w których znajduje się wiele fotografii, raportów pisanych ołówkiem i grubych magazynów regulacja zabarwienia kolorów i ostrości oraz usunięcie niepotrzebnych cieni może skutkować wyraźniejszym skanowaniem oryginałów.

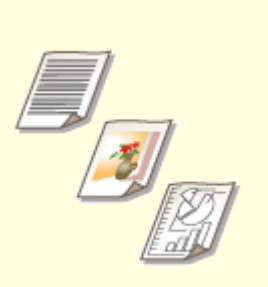

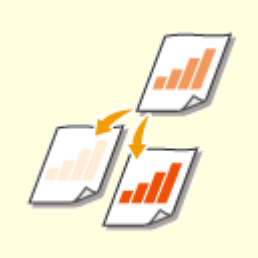

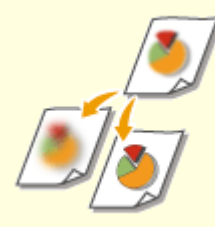

**[Regulacja jakości obrazu\(P. 412\)](#page-422-0) [Regulacja natężenia](#page-423-0)**

**[kolorów\(P. 413\)](#page-423-0)** 

**[Regulacja ostrości podczas](#page-424-0) [skanowania \(Ostrość\)\(P. 414\)](#page-424-0)** 

**[Usuwanie ciemnych obramowań](#page-425-0) [podczas skanowania \(Usuwanie](#page-425-0) [obramowania\)\(P. 415\)](#page-425-0)** 

# <span id="page-422-0"></span>**Regulacja jakości obrazu**

 Można skanować, uzyskując optymalną jakość obrazu, odpowiednią dla danego typu oryginału. Można przykładowo zmienić ton kolorów tak, aby oryginały ze zdjęciami wyglądały jak najatrakcyjniej, a jednocześnie uzyskać wysoki kontrast w przypadku oryginałów zawierających wyłącznie tekst, co znacznie ułatwi ich odczytanie.

7S7Y-06J

- **1 Umieść oryginał. [Umieszczanie oryginałów\(P. 102\)](#page-112-0)**
- **2 Naciśnij przycisk <Skanuj i wyślij>. [Ekran <Strona główna>\(P. 126\)](#page-136-0)**
- **3 Określ odbiorcę na ekranie podstawowych funkcji skanowania. [Ekran](#page-400-0) [Podstawowych funkcji skanowania\(P. 390\)](#page-400-0)**
- **4 Naciśnij kolejno <Opcje> <Typ Oryginału>.**
- **5 Wybierz typ oryginału i naciśnij przycisk <OK>.**
- Aby wyregulować poziom priorytetu przetwarzania tekstu/fotografii, naciśnij <Poziom regulacji> wybierz <Priorytet Tekstu> lub <Priorytet Fotografii>.
- **6 Naciśnij przycisk <Zamknij>.**
- **7 Naciśnij klawisz (Start).**
	- ➠Oryginały są zeskanowane i rozpoczyna się wysyłanie/zapisywanie.

# **UWAGA**

● Jeżeli występuje efekt mory (paski pojawiające się na zeskanowanych oryginałach), należy wyregulować ostrość. **[Regulacja ostrości podczas skanowania \(Ostrość\)\(P. 414\)](#page-424-0)** 

# <span id="page-423-0"></span>**Regulacja natężenia kolorów**

#### 7S7Y-06K

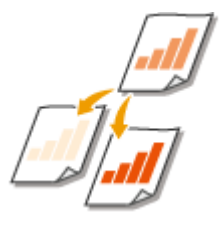

 Można wyraźniej skanować oryginały, ręcznie regulując zabarwienie kolorów zgodnie z treścią skanowanego oryginału. Przykładowo, zwiększenie natężenia kolorów umożliwia łatwy odczyt niewyraźnych znaków zapisanych ołówkiem.

- **1 Umieść oryginał. [Umieszczanie oryginałów\(P. 102\)](#page-112-0)**
- **2 Naciśnij <Skanuj i wyślij>. [Ekran <Strona główna>\(P. 126\)](#page-136-0)**
- **3 Określ odbiorcę na ekranie Podstawowych funkcji skanowania. [Ekran](#page-400-0) [Podstawowych funkcji skanowania\(P. 390\)](#page-400-0)**
- **4 Naciśnij kolejno opcje <Opcje> <Gęstość>.**
- **5 Wyreguluj natężenie kolorów i naciśnij na <OK>.**
- Naciśnij a |, aby zmniejszyć zabarwienie kolorów. Naciśnij na , by zwiększyć zabarwienie kolorów.

## **UWAGA:**

#### **Regulacja natężenia kolorów tła**

- Można wysyłać/przechowywać wyraźne dokumenty, takie jak gazety lub dokumenty z kolorowymi tłami. Naciśnij <Aut.>, aby automatycznie wyregulować zabarwienie tła.
- Naciśnij <Wyreguluj>, aby ręcznie wyregulować zabarwienie tła, a następnie wyreguluj zabarwienie tła każdego koloru za pomocą opcji <Wyreguluj Każdy Kolor>.

## **6 Naciśnij <Zamknij>.**

## **7 Naciśnij klawisz (Start).**

➠Oryginały są zeskanowane i rozpoczyna się wysyłanie/zapisywanie.

# <span id="page-424-0"></span>**Regulacja ostrości podczas skanowania (Ostrość)**

7S7Y-06L

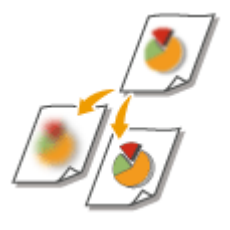

 Można skanować obraz z wyraźnymi konturami i liniami dzięki zwiększeniu ostrości lub zmiękczyć obraz poprzez obniżenie ostrości. Należy skorzystać z tej funkcji, jeżeli chcesz wyostrzyć niewyraźny tekst lub wykres lub zredukować efekt mory (migotliwy, falujący kształt) i wygładzić obraz końcowy.

- **1 Umieść oryginał. [Umieszczanie oryginałów\(P. 102\)](#page-112-0)**
- **2 Naciśnij <Skanuj i wyślij>. [Ekran <Strona główna>\(P. 126\)](#page-136-0)**
- **3 Określ odbiorcę na ekranie Podstawowych funkcji skanowania. [Ekran](#page-400-0) [Podstawowych funkcji skanowania\(P. 390\)](#page-400-0)**
- **4 Naciśnij kolejno opcje <Opcje> <Ostrość>.**
- **5 Wyreguluj ostrość i naciśnij na <OK>.**
- Aby wyostrzyć niewyraźny tekst, zmień tę opcję na <Wysoki>.
- Aby zredukować efekt mory podczas skanowania oryginałów zawierających wydrukowane fotografie, takich jak magazyny lub broszury, zmień ustawienie tej opcji na <Niskie>.

**6 Naciśnij <Zamknij>.**

# **7 Naciśnij klawisz (Start).**

➠Oryginały są zeskanowane i rozpoczyna się wysyłanie/zapisywanie.

# <span id="page-425-0"></span>**Usuwanie ciemnych obramowań podczas skanowania (Usuwanie obramowania)**

7S7Y-06R

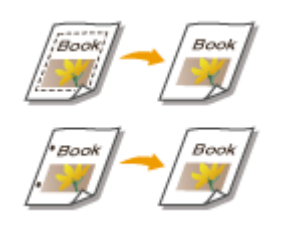

 W przypadku skanowania oryginałów, które mają mniejszy rozmiar niż papier używany do wydruku, na zeskanowanym obrazie mogą pojawić się linie ramki oryginału. Podczas skanowania grubych książek mogą pojawić się ciemne obramowania. Ta funkcja pozwala usunąć linie ramki oraz ciemne obramowania. Urządzenie można również skonfigurować tak, aby nie kopiowało otworów wykonanych dziurkaczem.

# **WAŻNE**

- Umieść oryginał z otworami wykonanymi dziurkaczem na szklanej płycie. Wkładanie tego typu dokumentów do podajnika może skutkować uszkodzeniem.
	- **1 Umieść oryginał. [Umieszczanie oryginałów\(P. 102\)](#page-112-0)**
- **2 Naciśnij <Skanuj i wyślij>. [Ekran <Strona główna>\(P. 126\)](#page-136-0)**
- **3 Określ odbiorcę na ekranie Podstawowych funkcji skanowania. [Ekran](#page-400-0) [Podstawowych funkcji skanowania\(P. 390\)](#page-400-0)**
- **4 Naciśnij kolejno opcje <Opcje> <Usuń Obram.>.**
- **5 Określ rodzaj usuwania i szerokość.**

### **Usuwanie ramek z kopii dokumentów**

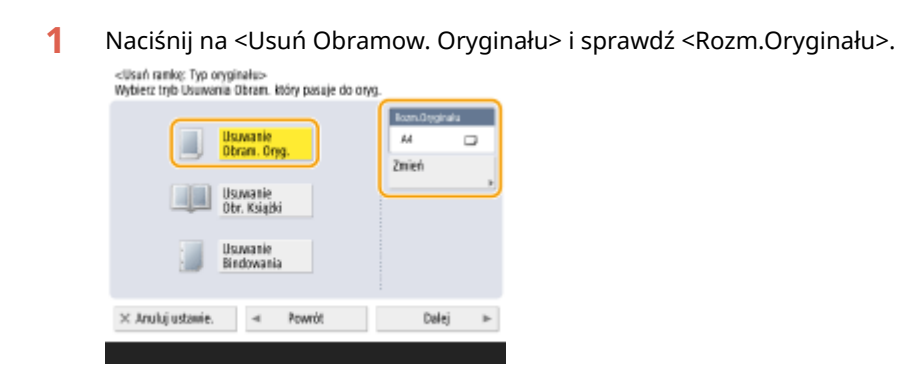

- Jeżeli rozmiar wyświetlany w pozycji <Rozm.Oryginału> różni się od rozmiaru oryginału, naciśnij przycisk <Zmień>, aby wybrać rozmiar. Można skanować tylko formaty oryginałów wyświetlone na ekranie dotykowym.
- **2** Naciśnij przycisk <Dalej>.

**3** Wprowadź szerokość obramowania do usunięcia.

#### **Usuwanie ciemnych krawędzi z kopii książek**

Możesz usunąć ciemne obramowania występujące w środku, jak i linie konturowe pojawiające się podczas skanowania sąsiadujących ze sobą stron książki.

**1** Naciśnij na <Usuwanie Obr. Książki> i sprawdź <Rozm.Oryginału>.

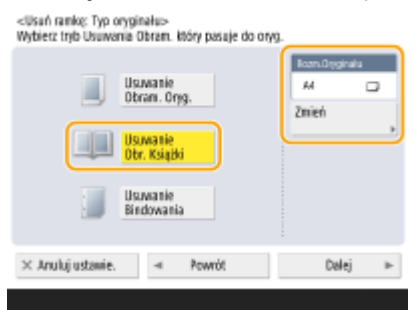

- Jeżeli rozmiar wyświetlany w pozycji <Rozm.Oryginału> różni się od rozmiaru książki, naciśnij przycisk <Zmień>, aby wybrać rozmiar. Można skanować tylko formaty oryginałów wyświetlone na ekranie dotykowym.
- **2** Naciśnij przycisk <Dalej>.
- **3** Naciśnij na <Środek> lub <Strony> i wprowadź poszczególne szerokości do usunięcia.

### **Usuwanie otworów dziurkacza z kopii dokumentów**

**1** Naciśnij <Usuwanie Bindowania> **> >** <Dalej>.<br> **1** Nacissi nankę Typ organatus<br>
Weblect trib Usuwenia Obten. Isóre pasale do orva.

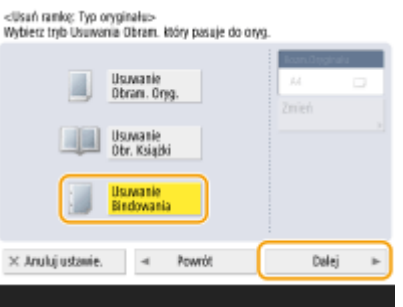

**2** Wybierz lokalizację otworów i wprowadź szerokość usuwania.

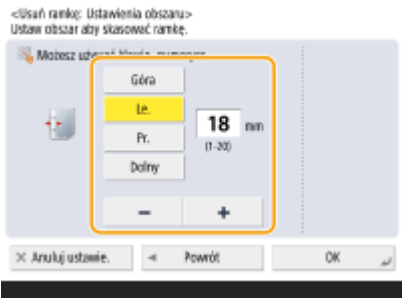

## **UWAGA:**

- Jeżeli chcesz osobno wyregulować szerokość dla każdego obramowania, naciśnij na <Usuń Obramow. Oryginału> lub <Usuwanie Obr. Książki> i naciśnij na <Niezależna Regulacja>, aby wprowadzić szerokość usuwania.
- Jeżeli korzystasz z <Usuwanie Bindowania>, obramowania, które nie zostały wybrane, są również usuwane (4 mm).

# **6** Naciśnij kolejno opcje <OK> ▶ <Zamknij>.

# **7 Naciśnij klawisz (Start).**

➠Oryginały są zeskanowane i rozpoczyna się wysyłanie/zapisywanie.

# <span id="page-428-0"></span>**Wydajne skanowanie**

#### 7S7Y-06S

W tej sekcji opisano tryb Tworzenie zadań, który umożliwia osobne zeskanowanie dużej liczby oryginałów i połączenie ich w jeden dokument.

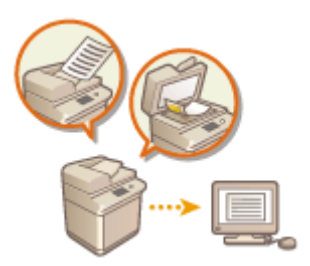

**[Wysyłanie/zapisywanie osobno zeskanowanych dokumentów razem \(Tworzenie zadania\)\(P. 419\)](#page-429-0)** 

# <span id="page-429-0"></span>**Wysyłanie/zapisywanie osobno zeskanowanych dokumentów razem (Tworzenie zadania)**

7S7Y-06U

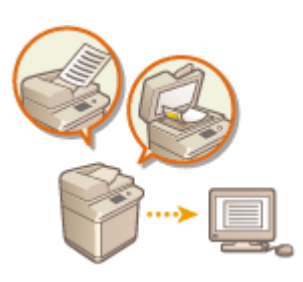

 Nawet jeżeli użytkownik posiada zbyt dużą liczbę oryginałów do jednoczesnego umieszczenia ich w podajniku, można je zeskanować osobno i przesłać/zapisać w postaci jednej partii dokumentów. Oryginały zeskanowane za pomocą podajnika i szklanej płyty również mogą być wysyłane/zapisane jednocześnie.

- **1 Umieść pierwszy oryginał. [Umieszczanie oryginałów\(P. 102\)](#page-112-0)**
- **2 Naciśnij <Skanuj i wyślij>. [Ekran <Strona główna>\(P. 126\)](#page-136-0)**
- **3 Określ odbiorcę na ekranie Podstawowych funkcji skanowania. [Ekran](#page-400-0) [Podstawowych funkcji skanowania\(P. 390\)](#page-400-0)**
- **4 Wybierz ustawienia skanowania według potrzeb. [Podstawowe działania związane](#page-403-0) [ze skanowaniem oryginałów\(P. 393\)](#page-403-0)**
- **5 Naciśnij na <Opcje> <Tworzenie zadania> <Zamknij>.**

**6 Naciśnij przycisk (Start), aby zeskanować oryginał.**

➠Po zakończeniu skanowania wyświetlony zostanie ekran z informacją o możliwości zeskanowania kolejnego oryginału.

## **UWAGA:**

● Jeżeli oryginały umieszczone są w podajniku, należy je usunąć z obszaru wyprowadzania oryginałów, po ukończeniu skanowania każdego pakietu.

## *Umieść następny oryginał i naciśnij przycisk (Start).*

- Powtarzaj ten krok do momentu zakończenia skanowania wszystkich oryginałów.
- Aby zmienić ustawienia skanowania, naciśnij na <Zmiana ustawień>.

## **UWAGA:**

● Gdy użytkownik chce skanować jednostronne lub dwustronne oryginały i zapisać je jako dwustronne dokumenty, powinien podzielić oryginały na jednostronne lub dwustronne pakiety. Przykładowo, jeżeli pierwszy pakiet składa się z dwustronnych oryginałów, należy ustawić tryb <Dwustronny oryginał>.

Następnie należy ręcznie ustawić lub anulować tryb <Dwustronny oryginał> dla każdego z pakietów oryginałów, które są skanowane.

- Poniższe funkcje mogą być używane w <Zmiana ustawień>: Inne funkcje muszą zostać skonfigurowane z wyprzedzeniem, ponieważ nie można ich zmienić w trybie Tworzenie zadania.
- <Wybierz Kolor>
- <Rozmiar Skanu>
- <Dwustronny oryginał>
- <Gęstość>
- <Typ Oryginału>

# **8 Naciśnij <Rozp. wysył.>.**

➠Wszystkie zeskanowane dokumenty zostaną połączone w jeden i zapisane/wysłane do określonego odbiorcy.

# <span id="page-431-0"></span>**Przydatne funkcje skanowania**

#### 7S7Y-06W

Urządzenie jest wyposażone w szereg przydatnych funkcji, wliczając w to powiadamianie o zakończeniu wysyłania/ zapisywania zeskanowanych oryginałów.

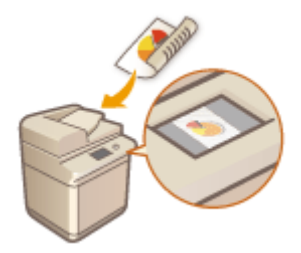

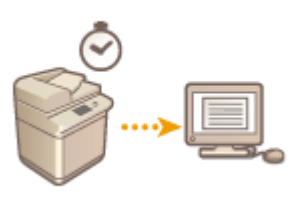

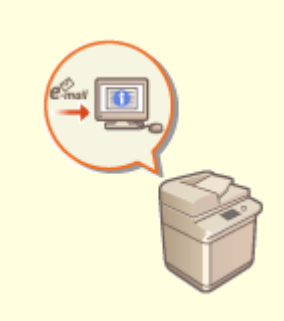

**[Kontrola zeskanowanych](#page-432-0) [oryginałów przed wysłaniem/](#page-432-0) [zapisaniem \(Podgląd\)\(P. 422\)](#page-432-0)** 

**[Wysyłanie/zapisywanie o](#page-434-0) [określonej godzinie\(P. 424\)](#page-434-0)** 

**[Powiadomienie przez e-mail o](#page-436-0) [zakończeniu wysyłania/](#page-436-0) [zapisywania\(P. 426\)](#page-436-0)** 

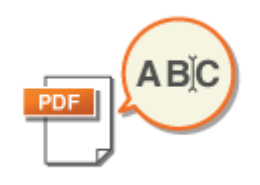

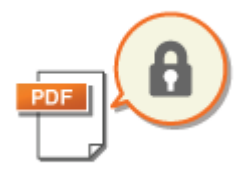

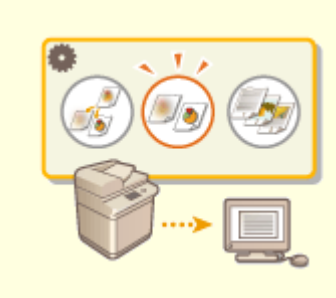

**[Skanowanie z wykorzystaniem](#page-438-0) [funkcji optycznego](#page-438-0) [rozpoznawania tekstu \(OCR\)](#page-438-0) [\(P. 428\)](#page-438-0)** 

**[Zwiększanie poziomu](#page-443-0) [bezpieczeństwa plików](#page-443-0) [elektronicznych\(P. 433\)](#page-443-0)** 

**[Przywoływanie poprzednio](#page-448-0) [wykorzystywanych ustawiań](#page-448-0) [wysyłania/zapisywania \(Poprzednie](#page-448-0) [ustawienia\)\(P. 438\)](#page-448-0)** 

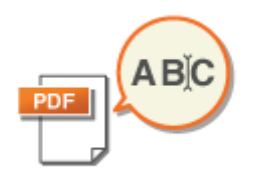

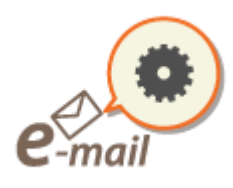

**[Ustawianie nazwy pliku\(P. 440\)](#page-450-0) [Określanie ustawienia poczty](#page-452-0)**

**[e-mail\(P. 442\)](#page-452-0)**
### **Kontrola zeskanowanych oryginałów przed wysłaniem/ zapisaniem (Podgląd)**

7S7Y-06X

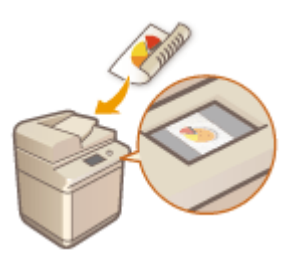

 Przed wysłaniem/zapisaniem możesz sprawdzić zeskanowane oryginały na ekranie podglądu. Na ekranie podglądu można także usuwać, przenosić lub zamieniać strony.

- **1 Umieść oryginał. [Umieszczanie oryginałów\(P. 102\)](#page-112-0)**
- **2 Naciśnij <Skanuj i wyślij>. [Ekran <Strona główna>\(P. 126\)](#page-136-0)**
- **3 Określ odbiorcę na ekranie Podstawowych funkcji skanowania. [Ekran](#page-400-0) [Podstawowych funkcji skanowania\(P. 390\)](#page-400-0)**
- **4 Wybierz ustawienia skanowania według potrzeb. [Podstawowe działania związane](#page-403-0) [ze skanowaniem oryginałów\(P. 393\)](#page-403-0)**
- **5 Naciśnij kolejno opcje <Opcje> <Podgląd> <Zamknij>.**
- **6** Naciśnij klawisz (Start).
	- ➠Oryginały są skanowane i wyświetlony zostaje ekran podglądu.
	- Aby anulować skanowanie, naciśnij <Anuluj> lub (Stop) <Tak>.

### **Jeżeli wyświetlany jest komunikat <Nac. klaw. [Start] aby zeskanować następny oryginał.>**

Umieść następny oryginał do zeskanowania i naciśnij przycisk (1) (Start). Po zakończeniu skanowania wszystkich oryginałów naciśnij pozycję <Podgl. i wysłanie>, aby wyświetlić ekran podglądu.

### **7 Sprawdź zeskanowane oryginały na ekranie podglądu.**

● W razie potrzeby edytuj zeskanowane obrazy na ekranie podglądu.

### **Aby usunąć stronę**

Możesz usunąć aktualnie wyświetlaną na ekranie podglądu stronę.

Naciśnij <Usuń stronę>.

#### **Aby przenieść stronę**

Może przenieść stronę do określonego miejsca.

- Naciśnij <Edytuj zeskano. dane>.
- Naciśnij <Przesuń poz. str.>.
- Wprowadź numery stron zgodnie z <Przesuń stronę> i <Z tyłu strony>.
- Naciśnij <OK>.

### **Aby zmieniać położenie stron**

Można zmieniać położenie określonych stron.

- Naciśnij <Edytuj zeskano. dane>.
- Naciśnij <Przełącz poz. str.>.
- Wprowadź numery stron zgodnie z <Strona docelowa A> i <Strona docelowa B>.
- Naciśnij <OK>.

### **Naciśnij <Rozp. wysył.>.**

➠Rozpoczyna się wysyłanie/zapisywanie.

### **Wysyłanie/zapisywanie o określonej godzinie**

7S7Y-06Y

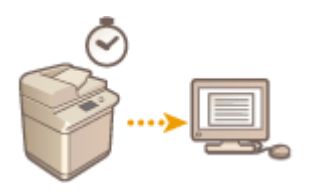

Można wcześniej zeskanować oryginały i wysłać/zapisać je o określonej godzinie.

- **1 Umieść oryginał. [Umieszczanie oryginałów\(P. 102\)](#page-112-0)**
- **2 Naciśnij przycisk <Skanuj i wyślij>. [Ekran <Strona główna>\(P. 126\)](#page-136-0)**
- **3 Określ odbiorcę na ekranie podstawowych funkcji skanowania. [Ekran](#page-400-0) [Podstawowych funkcji skanowania\(P. 390\)](#page-400-0)**
- **4 Wybierz ustawienia skanowania według potrzeb. [Podstawowe działania związane](#page-403-0) [ze skanowaniem oryginałów\(P. 393\)](#page-403-0)**
- **5 Naciśnij kolejno <Opcje> <Opóźnione Wysyłanie>.**
- **6 Wprowadź czas wysyłania/zapisywania i naciśnij na <OK>.**
- Wprowadź czas w formie czterocyfrowej. Przykładowo: 5 minut po 7, wprowadź 0705, natomiast 18 minut po 23, wprowadź 2318.

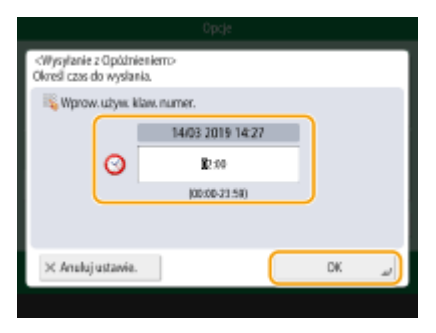

**7 Naciśnij przycisk <Zamknij>.**

### **Naciśnij klawisz (C) (Start).**

➠Oryginały są skanowane i wysyłane/zapisywane o określonej godzinie.

### **UWAGA**

- Możesz sprawdzić na ekranie <Monitor stanu>, czy wysyłanie/zapisywanie zostało zakończone, czy jeszcze nie. **[Sprawdzanie statusu i rejestru zeskanowanych dokumentów\(P. 408\)](#page-418-0)**
- Do wysyłania z opóźnieniem można zarezerwować maksymalnie 64 zadań. Jednak aktualna liczba zadań wysyłania, które obsługuje urządzenie, może być mniejsza niż 64 — to zależy od poniższych warunków:
	- Gdy w tym samym czasie wysyłanych jest wiele dokumentów
	- Gdy wysyłane są duże dokumenty
	- Jeżeli duża część zasobów pamięci jest używana przez Skrzynkę odbiorczą Faksu/I-faksu.

### **ŁACZA**

**[Powiadomienie przez e-mail o zakończeniu wysyłania/zapisywania\(P. 426\)](#page-436-0)** 

### <span id="page-436-0"></span>**Powiadomienie przez e-mail o zakończeniu wysyłania/ zapisywania**

7S7Y-070

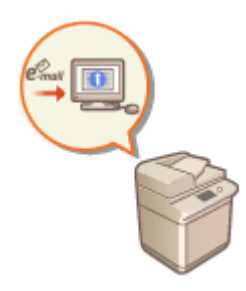

 Możesz otrzymać e-mail z informacją o zakończeniu wysyłania/zapisywania dokumentów. Nawet, jeżeli dokumenty oczekują na wysłanie/zapisanie możesz za pomocą komputera lub urządzenia mobilnego sprawdzić, czy wysyłanie zostało zakończone. W razie wystąpienia błędów, dostaniesz informację o odbiorcach, do których nie udało się wysłać dokumentów lub zapisać ich.

### **WAŻNE**

- Aby wybrać odbiorcę, który zostanie powiadomiony z <Książka Adresowa>, konieczne jest wcześniejsze zarejestrowanie odbiorcy. **[Rejestrowanie odbiorców w książce adresowej\(P. 205\)](#page-215-0)**
- Aby wybrać <Wyślij do Siebie> jako odbiorcę, który zostanie powiadomiony, konieczne jest wcześniejsze zarejestrowanie adresu e-mail w informacjach o użytkowniku, a następnie zalogowanie się z wykorzystaniem zarządzania uwierzytelnianiem prywatnym. **[Rejestracja informacji o użytkowniku w urządzeniu](#page-523-0) [lokalnym\(P. 513\)](#page-523-0)** 
	- **1 Umieść oryginał. [Umieszczanie oryginałów\(P. 102\)](#page-112-0)**
	- **2 Naciśnij <Skanuj i wyślij>. [Ekran <Strona główna>\(P. 126\)](#page-136-0)**
- **3 Określ odbiorcę na ekranie Podstawowych funkcji skanowania. [Ekran](#page-400-0) [Podstawowych funkcji skanowania\(P. 390\)](#page-400-0)**
- **4 Wybierz ustawienia skanowania według potrzeb. [Podstawowe działania związane](#page-403-0) [ze skanowaniem oryginałów\(P. 393\)](#page-403-0)**
- **5 Naciśnij kolejno opcje <Opcje> <Powiad. o Wykon Zadania>.**
- **6 Określ warunek powiadomienia i odbiorcę do powiadomienia.**

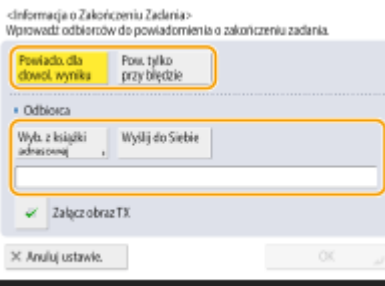

- W przypadku wybrania opcji <Powiado. dla dowol. wyniku> wiadomość e-mail z powiadomieniem jest wysyłana dla każdego zadania wysyłania. W przypadku wybrania opcji <Pow. Tylko Przy Błędz.> wiadomość email z powiadomieniem jest wysyłana tylko wtedy, gdy wystąpi błąd.
- Aby uzyskać więcej informacji na temat wyświetlania i korzystania z Książki adresowej, patrz **[Książka](#page-209-0) [adresowa\(P. 199\)](#page-209-0)** .
- Aby sprawdzić zawartość wysłanego dokumentu, wybierz <Załącz obraz TX>, aby załączyć pierwszą stronę dokumentu jako plik PDF do wiadomości e-mail z powiadomieniem.

**7 Naciśnij <OK> <Zamknij>.**

### **8 Naciśnij klawisz (Start).**

➠Oryginały są zeskanowane i rozpoczyna się wysyłanie/zapisywanie. Po zakończeniu wysyłania/zapisywania, wiadomość e-mail z powiadomieniem zostanie przesłana na określony adres.

### **Skanowanie z wykorzystaniem funkcji optycznego rozpoznawania tekstu (OCR)**

7S7Y-071

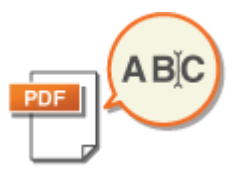

Tryb ten umożliwia poddanie zeskanowanego obrazu procesowi optycznego rozpoznawania znaków (OCR) w celu pozyskania danych, które można rozpoznać jako tekst w celu utworzenia przeszukiwalnego pliku PDF/XPS/OOXML (pptx/docx). Jeżeli jako format pliku wybrany zostanie PDF albo XPS, możesz również wybrać pozycję <Kompresja>.

**Skanowanie z wykorzystaniem funkcji OCR(P. 428) [Rezultaty działania funkcji OCR nie są zadowalające\(P. 430\)](#page-440-0)** 

### Skanowanie z wykorzystaniem funkcji OCR

- **1 Umieść oryginał. [Umieszczanie oryginałów\(P. 102\)](#page-112-0)**
- **2 Naciśnij przycisk <Skanuj i wyślij>. [Ekran <Strona główna>\(P. 126\)](#page-136-0)**
- **3 Określ odbiorcę na ekranie podstawowych funkcji skanowania. [Ekran](#page-400-0) [Podstawowych funkcji skanowania\(P. 390\)](#page-400-0)**
- **4 Wybierz ustawienia skanowania według potrzeb. [Podstawowe działania związane](#page-403-0) [ze skanowaniem oryginałów\(P. 393\)](#page-403-0)**

### **5 Wybierz format pliku.**

Jeżeli chcesz rozdzielić wiele obrazów i wysłać je jako osobne pliki, z których każdy zawiera tylko jedną stronę, naciśnij przycisk <Podziel na Strony> wprowadź liczbę stron do podziału naciśnij przycisk <OK>. Jeżeli chcesz zeskanować obrazy do pojedynczego pliku, naciśnij po kolei <Podziel na Strony>  $\blacktriangleright$  <Anuluj ustawie.>.

### **Aby wybrać PDF**

- **1** Wybierz <PDF> **naciśnij <Ustaw Szczegóły> > <OCR (Wysz. Tekstu)>.<br>
«
witer farmat Pilas»<br>
whiter farmat pilas.** :Ustaw Sacregóły:><br>Jstaw opcje pliku PDI  $\left( 2\right)$  $\overline{2}$ ua amienione jak paniāri:  $\overline{100}$ **Bit** ezen ustawano PBF jako Kompantowy.<br>Wybierz kolor: Czarno-błały do skali sz 噪 蒜 **TiFF** Format do \* Kompresja G Szyfrowanie Kompresia TIFFJJPEG<br>(Automatyczny **DOWM CR Wysz** Dodai Poé Dodaj Pod-**Jawk OCR** Ustaw<br>Szczes **III**, rodziel  $+$  Brak usta  $\times$  Anglei  $\times$  Anuluj  $\alpha$  $\alpha$ 2 Wybierz język używany na potrzeby OCR naciśnij przycisk <OK>.
	- 428

### **Aby wybrać XPS**

1 Wybierz <XPS> ▶ naciśnij <Ustaw Szczegóły> ▶ <OCR (Z wyszukiwaniem tekstu)>.

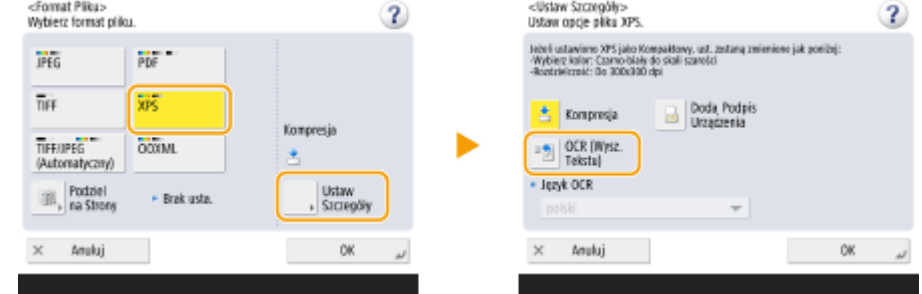

2 Wybierz język stosowany do funkcji OCR naciśnij <OK>.

#### **Wybór formatu programu Word w standardzie OOXML**

**1** Naciśnij <OOXML> wybierz <Word> z listy rozwijanej.<br>
w **domai Blue**<br>
wybierz **xmx** plk.

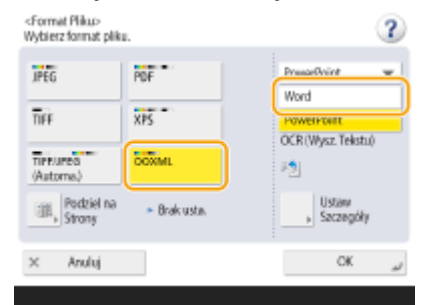

### **UWAGA:**

• Aby zmienić język używany przez funkcję OCR, naciśnij <Ustaw Szczegóły> ▶ <Zmień> ▶ wybierz język albo grupę języków **naciśnij przycisk <OK>.** 

#### **Wybór formatu programu PowerPoint w standardzie OOXML**

**1** Naciśnij <OOXML> wybierz <PowerPoint> z listy rozwijanej.

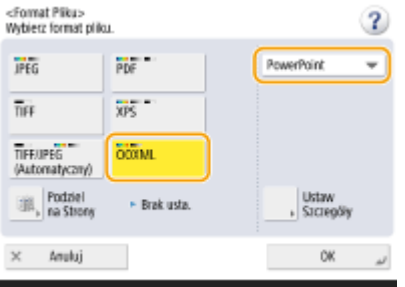

### **UWAGA:**

- Aby zmienić język używany na potrzeby OCR, naciśnij <Ustaw Szczegóły> ▶ <Zmień> ▶ wybierz język ▶ naciśnij <OK>.
- **6 Naciśnij przycisk <OK>.**

### <span id="page-440-0"></span>**UWAGA**

- Gdy jako format pliku wybrana zostanie pozycja <PDF; OCR>, <XPS; OCR> albo <OOXML; (OCR)>, a dla opcji <Inteligentne Skanowanie> zostanie wybrane ustawienie <Włącz> (ekran <Ustawienia OCR (z wyszukiwaniem tekstu)>), zostaje wykryta orientacja tekstu, a dokument w razie potrzeby automatycznie obrócony jeszcze zanim zostanie wysłany. **[<Ustawienia OCR \(Z wyszukiwaniem](#page-875-0) [tekstu\)>\(P. 865\)](#page-875-0)**
- Jeżeli jako format pliku wybierzesz <PDF> albo <XPS>, możesz użyć opcji <Kompresja> i <OCR (Z wyszukiwaniem tekstu)> jednocześnie. W takim wypadku na ekranie Podstawowych funkcji skanowania i wysyłania pozycja <PDF; Kompaktowy> albo <XPS; Kompaktowy> jest wyświetlana jako format pliku.
- Jeżeli wybierzesz ustawienie <Word> dla formatu <OOXML>, można usuwać zeskanowane obrazy tła. Można generować pliki Worda, które mogą być z łatwością edytowalne bez niepotrzebnych obrazów. **[<Załącz obrazy tła do pliku Word>\(P. 865\)](#page-875-0)**
- Wybierz język albo grupę zgodnie z językiem skanowanych oryginałów. **Ustawienia i języki odpowiednie dla OCR(P. 430)**

### Rezultaty działania funkcji OCR nie są zadowalające

Podczas tworzenia przeszukiwalnych plików PDF/XPS/OOXML, proces OCR (optyczne rozpoznawanie znaków) może nie być prawidłowo przeprowadzany. Przyczyną mogą być nieprawidłowe ustawienia urządzenia, języka, rodzaju znaków lub formatu dokumentu oryginalnego, które nie są odpowiednie dla przetwarzania OCR.

### ■Sprawdzanie ustawień urządzenia i obsługiwanych języków

Możesz polepszyć działanie funkcji OCR dzięki dostosowaniu ustawień urządzenia związanych z rozpoznawaniem znaków do oryginałów albo poprzez korzystanie na oryginałach z odpowiednich typów znaków i czcionek, które mogą być rozpoznawane przez urządzenie.

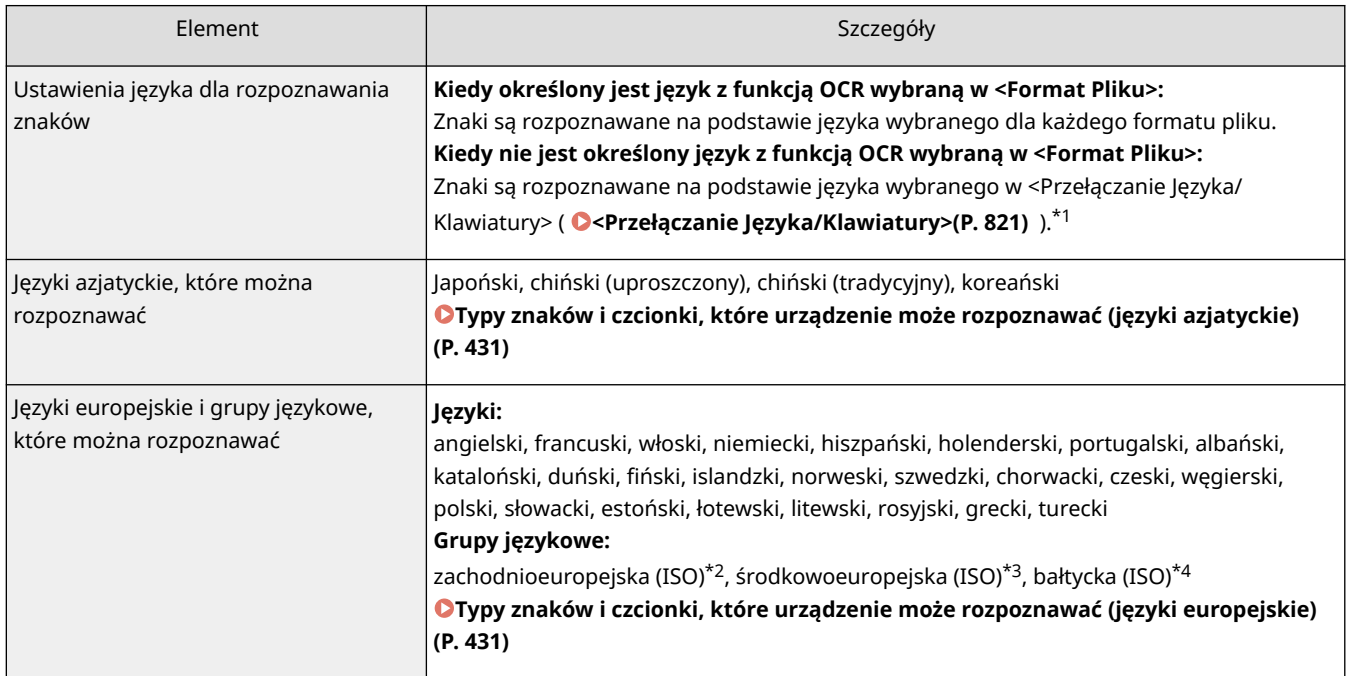

### ■ Ustawienia i języki odpowiednie dla OCR

<span id="page-441-0"></span>\*1 Na liście mogą być wyświetlane inne języki. Jeżeli wybierzesz angielski, francuski, włoski, niemiecki, hiszpański, tajski lub wietnamski, język będzie rozpoznawany jako zachodnioeuropejski (ISO).

\*2 Wliczając angielski, francuski, włoski, niemiecki, hiszpański, holenderski, portugalski, albański, kataloński, duński, fiński, islandzki, norweski i szwedzki.

\*3 Wliczając chorwacki, czeski, węgierski, polski i słowacki.

\*4 Wliczając estoński, łotewski i litewski.

### ■Typy znaków i czcionki, które urządzenie może rozpoznawać (języki azjatyckie)

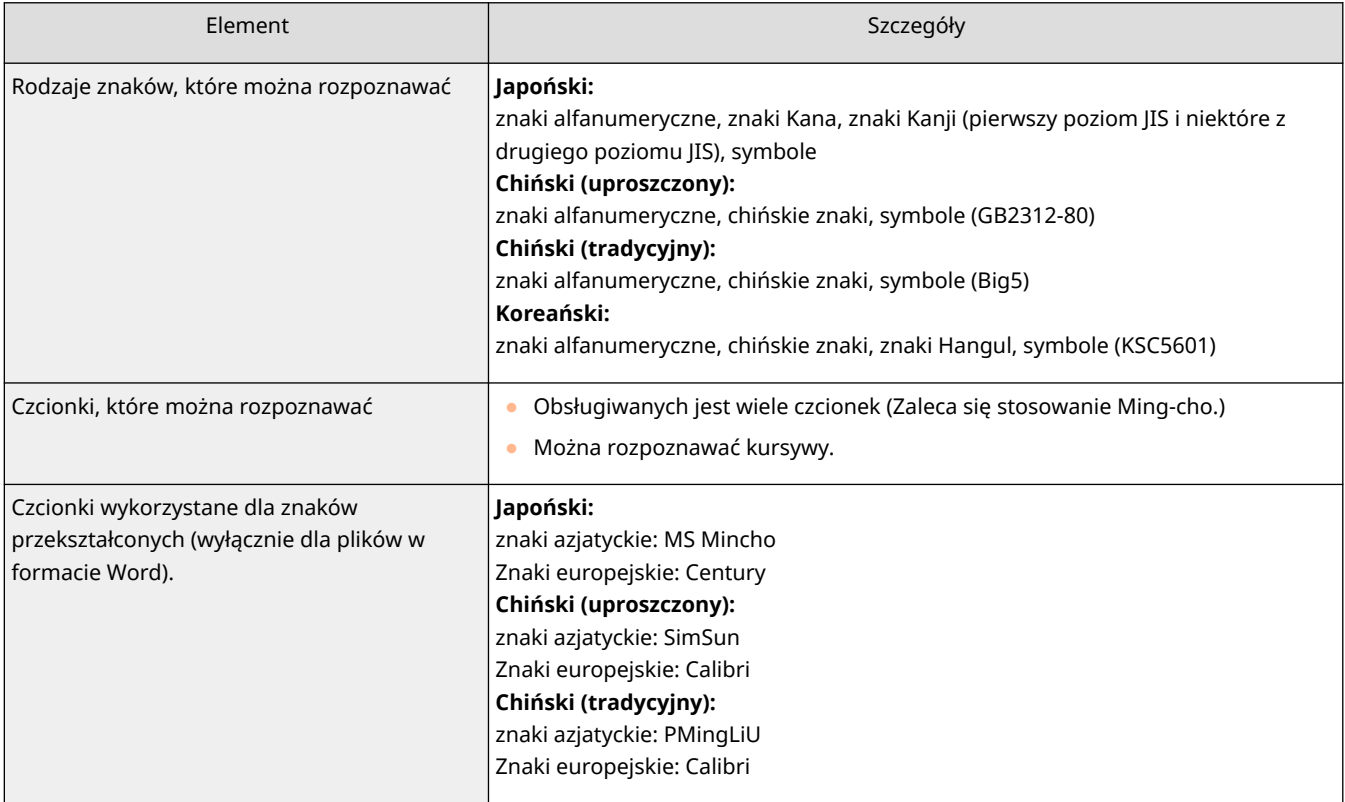

### ■Typy znaków i czcionki, które urządzenie może rozpoznawać (języki europejskie)

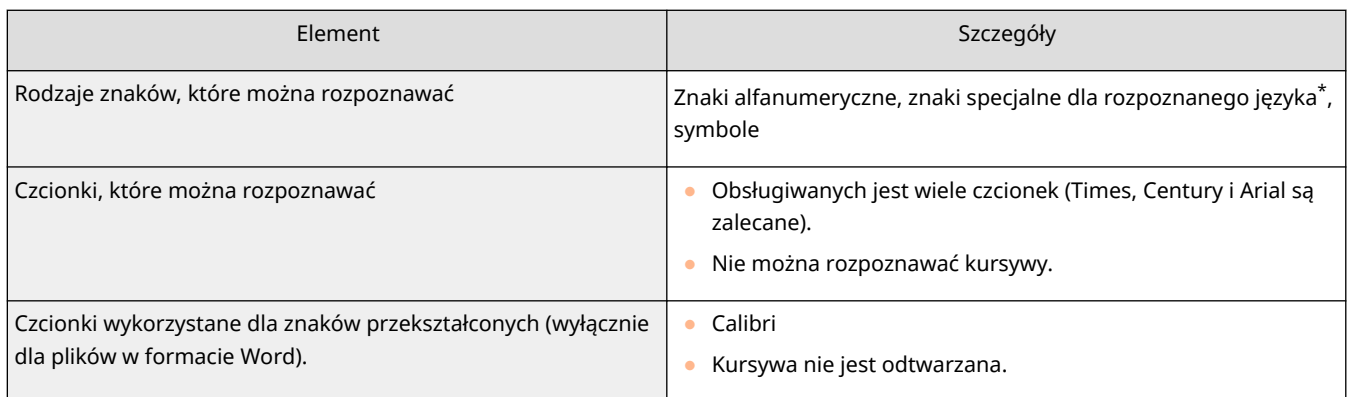

\* Można rozpoznawać poniższe znaki specjalne języka greckiego. Można również rozpoznawać znaki specjalne dla każdego języka. Niektóre znaki specjalne nie mogą być rozpoznawane, w zależności od języka. Α, Β, Γ, Δ, Ε, Ζ, Η, Θ, Ι, Κ, Λ, Μ, Ν, Ξ, Ο, Π, Ρ, Σ, Τ, Υ, Φ, Χ, Ψ, Ω, α, β, γ, δ, ε, ζ, η, θ, ι, κ, λ, μ, ν, ξ, ο, π, ρ, σ, τ, υ, φ, χ, ψ, ω

### ■ Sprawdzanie formatu oryginalnych dokumentów

Korzystaj z oryginałów odpowiednich do przetwarzania OCR w celu polepszenia precyzji tego procesu podczas tworzenia przeszukiwalnych plików PDF/XPS/OOXML.

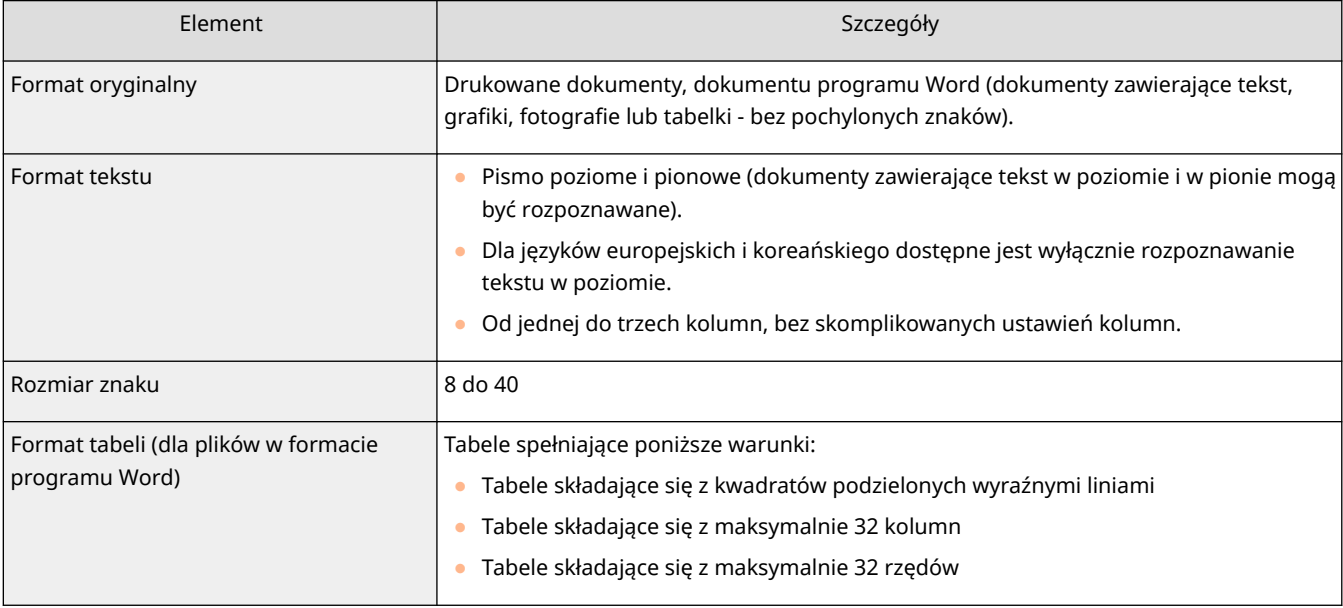

### **WAŻNE**

### **Niektóre oryginały odpowiednie do przetwarzania OCR mogą nie być przetwarzane prawidłowo.**

- Wysoka precyzja może być niemożliwa do osiągnięcia w przypadku oryginałów zawierających znaczne ilości tekstu na poszczególnych stronach.
- Znaki mogą być zamieniane na przypadkowe znaki lub mogą być pomijane ze względu na kolor tła oryginału, formę i rozmiar znaków lub też ich pochylenie.\*
- Paragrafy, podziały linii lub tabel mogą nie być odwzorowane.\*
- Niektóre części ilustracji, fotografii lub pieczęci mogą być rozpoznawane jak znaki i na ich miejscu urządzenie może wstawić te znaki\* .
- \* Jeżeli jako format plików wybrano format programu Word.

### <span id="page-443-0"></span>**Zwiększanie poziomu bezpieczeństwa plików elektronicznych**

7S7Y-072

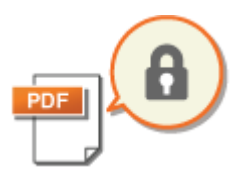

 Pliki elektroniczne są podatne na ataki, takie jak uzyskanie do nic dostępu lub modyfikacja treści bez pozostawiania jakichkolwiek śladów takiego działania. Podczas skanowania ważnych dokumentów, możesz zwiększyć poziom bezpieczeństwa tych plików poprzez ich zaszyfrowanie lub dodanie do nich podpisu cyfrowego.

### **UWAGA**

- Szyfrowane mogą być jedynie pliki PDF.
- Pliki PDF i XPS mogą mieć podpisy cyfrowe.
- Dla plików PDF można wykorzystać jednocześnie podpis cyfrowy, jak i szyfrowanie.

#### **Szyfrowanie(P. 433) [Dodawanie podpisu cyfrowego\(P. 436\)](#page-446-0)**

### **Szyfrowanie**

Ustawienie hasła podczas skanowania oryginału umożliwia zaszyfrowanie plików PDF do wysyłania/zapisywania. Pomaga to zredukować ryzyko uzyskania dostępu do plików lub edytowania ich przez osoby niepożądane.

- **1 Umieść oryginał. [Umieszczanie oryginałów\(P. 102\)](#page-112-0)**
- **2 Naciśnij przycisk <Skanuj i wyślij>. [Ekran <Strona główna>\(P. 126\)](#page-136-0)**
- **3 Określ odbiorcę na ekranie podstawowych funkcji skanowania. [Ekran](#page-400-0) [Podstawowych funkcji skanowania\(P. 390\)](#page-400-0)**
- **4 Naciśnij na przycisk ustawień dla formatu pliku.**

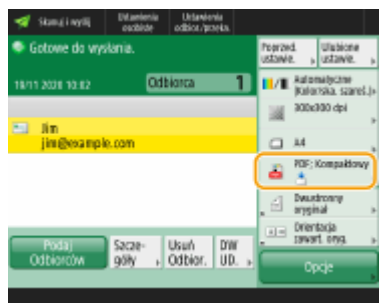

**Naciśnij <PDF>**  $\blacktriangleright$  **<Ustaw Szczegóły>**  $\blacktriangleright$  **<Szyfrowanie>.** 

### **UWAGA:**

- Aby wykonać szyfrowanie, należy wyłączyć <Format do PDF/A>.
- Nie można ustawić trybu Zaszyfrowany PDF, jeżeli w opcji <Automatycz. (OCR)> ustawiono <Nazwa Pliku>.
- Z trybu tego można korzystać jedynie wtedy, gdy jako odbiorca wybrany jest adres e-mail lub serwer plików.

### **6 Ustaw hasło i naciśnij <OK>.**

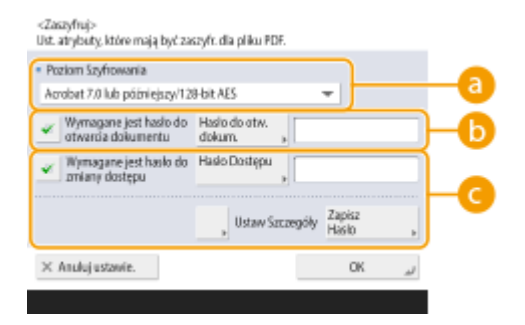

#### **<Poziom Szyfrowania>**

Wybór poziom szyfrowania. Jeżeli do konfiguracji poziomu szyfrowania wolisz użyć ustawienia <Acrobat 9.0 lub równow./256-bit AES>, zamiast <Acrobat 10.0 lub równow./256-bit AES>, użyj tego ustawienia. **[<256](#page-876-0) [bitowe ust. AES dla zaszyfrowanego PDF>\(P. 866\)](#page-876-0)** 

#### **<Wymagane jest hasło do otwarcia dokumentu>**

Umożliwia ustawienie hasła wymaganego do otwarcia pliku. Naciśnij <Wymagane jest hasło do otwarcia dokumentu> <Hasło do otw. dokum.>, aby wprowadzić hasło.

#### **<Wymagane jest hasło do zmiany dostępu>**

Umożliwia ustawienie hasła wymaganego podczas drukowania pliku lub jego edycji, na przykład usuwania stron oraz określenie dozwolonych czynności. Naciśnij <Wymagane jest hasło do zmiany dostępu> <Hasło Dostępu>, aby wprowadzić hasło, a następnie naciśnij <Ustaw Szczegóły>, aby określić dozwolone czynności.

### **UWAGA:**

- <Zezwól na Druk.>
- <Brak Zezwolenia>: Drukowanie nie jest dozwolone.

(Nawet jeżeli wybierzesz <Brak Zezwolenia>, plik może być drukowany, jeżeli wprowadzono dla niego hasło w programie Adobe Acrobat 5 lub starszym).

- <Zezwól (Tylko niska rozdz.)>: Można drukować jedynie w niskiej rozdzielczości. (Pojawia się wyłącznie, jeżeli wybierzesz <Acrobat 6.0 lub późniejszy/128-bit RC4>, <Acrobat 7.0 lub późniejszy/128-bit AES>, <Acrobat 9.0 lub równow./256-bit AES> lub <Acrobat 10.0 lub równow./256-bit AES>.)
- <Zezwól>: Można drukować.
- <Zez. na Zmiany>
- <Brak Zezwolenia>: Zmienianie plików nie jest dozwolone.
- <Wstaw, Usuń lub Obróć Strony>: Możliwe jest wstawianie, usuwanie i obracanie stron. (Pojawia się wyłącznie, jeżeli wybierzesz <Acrobat 6.0 lub późniejszy/128-bit RC4>, <Acrobat 7.0 lub późniejszy/128-bit AES>, <Acrobat 9.0 lub równow./256-bit AES> lub <Acrobat 10.0 lub równow./256-bit AES>.)
- <Podpisywanie pola podpisu>: Jeżeli w pliku PDF jest już pole z podpisem, dodanie podpisu cyfrowego do tego pola jest możliwe. (Pojawia się wyłącznie, jeżeli wybierzesz <Acrobat 6.0 lub późniejszy/128-bit RC4>, <Acrobat 7.0 lub późniejszy/128-bit AES>, <Acrobat 9.0 lub równow./256-bit AES> lub <Acrobat 10.0 lub równow./256-bit AES>.)

- <Komentowanie i podpisywanie pola podpisu>: Dodawanie komentarzy oraz dodawanie podpisu cyfrowego do pola z podpisem (jeżeli w pliku PDF jest już pole z podpisem) jest możliwe.
- <Zmiany bez Dod. Komentarza/Rozp. Stron>: Zmiany w dokumencie są możliwe, za wyjątkiem dodawania komentarzy i wyodrębniania stron. (Pojawia się wyłącznie, jeżeli wybierzesz <Acrobat 3.0 lub późniejszy/40 bit RC4>.)
- <Zmiany bez Wycinania Strony>: Można dokonywać zmian w plikach, za wyjątkiem wycinania stron.
- <Włącz Kopiow. oraz Wycinanie Obrazów i Tekstu>
- Pojawia się wyłącznie, jeżeli wybierzesz element inny niż <Acrobat 3.0 lub późniejszy/40-bit RC4> dla <Poziom Szyfrowania>. Jeśli wybierzesz ten element, możesz wycinać obraz/tekst z zeskanowanego pliku.
- <Włącz dostęp dla ludzi z zaburzeniem wzr.>
- Pojawia się wyłącznie, jeżeli wybierzesz element inny niż <Acrobat 3.0 lub późniejszy/40-bit RC4> dla <Poziom Szyfrowania>. Wybranie tego elementu umożliwia korzystanie z funkcji czytania na głos tekstu w pliku dla osób niedowidzących.
- <Włącz Dostępność, Kopiowanie, Wycinanie Obrazu/Tekstu>
- Pojawia się wyłącznie, jeżeli wybierzesz <Acrobat 3.0 lub późniejszy/40-bit RC4> dla <Poziom Szyfrowania>. Wybranie tego klawisza ustawia jednocześnie <Włącz Kopiow. oraz Wycinanie Obrazów i Tekstu> i <Włącz dostęp dla ludzi z zaburzeniem wzr.>.

### **UWAGA**

- Jeżeli logujesz się do urządzenia z wykorzystaniem zarządzania uwierzytelnianiem ( **[Zarządzanie](#page-517-0) [użytkownikami\(P. 507\)](#page-517-0)** ), wyświetlony zostanie przycisk <Zapisz Hasło>. Naciśnięcie na ten przycisk zapisuje wprowadzone hasła tak, aby wyeliminować konieczność wprowadzania hasła dla kolejnych ustawień.
- Każdy użytkownik może zapisać tylko jedno hasło. Po wprowadzeniu nowego hasła, stare hasło zostaje nadpisane (hasło jest usuwane, jeśli jest puste).
- Nie możesz ustawić tego samego hasła dla <Hasło do otw. dokum.> oraz <Hasło Dostępu>.
- Jeżeli opcja <Hasło do otw. dokum.> lub <Hasło Dostępu> pozostanie pusta, zapisane hasło zostanie usunięte.
- Jeżeli użytkownik loguje się z wykorzystaniem usługi Uwierzytelnianie użytkownika i spełnia wszystkie poniższe warunki, może istnieć wiele haseł. W takim wypadku może pojawić się komunikat potwierdzający wykorzystanie (lub nie) hasła zapisanego w opcji <Zapisz Hasło>. Naciśnij <Tak>, aby wykorzystać hasło zapisane w <Zapisz Hasło>. Naciśnij <Nie>, aby wykorzystać hasło zarejestrowane w Ulubionych ustawieniach.
	- Hasło jest zapisywane w <Zapisz Hasło>
	- Zaszyfrowany plik PDF jest zapisany w Ustawieniach ulubionych.
	- Zaszyfrowany plik PDF jest przywoływany i wysyłany z poziomu Ustawień ulubionych.
- By ustawić podpisy cyfrowe, jeżeli ustawiono <Wymagane jest hasło do zmiany dostępu>, ustaw <Zez. na Zmiany> dla <Zmiany bez Wycinania Strony>.
- Nawet wtedy, gdy użytkownik ustanowi ograniczenia dla pliku PDF w opcji <Hasło Dostępu>, niektóre z tych ograniczeń mogą być ignorowane, gdy plik PDF otwarty zostanie w odpowiednim programie użytkowym.

### **7 Naciśnij klawisz (Start).**

➠Oryginały są zeskanowane i rozpoczyna się wysyłanie/zapisywanie.

### <span id="page-446-0"></span>Dodawanie podpisu cyfrowego

Możesz przekształcić zeskanowane oryginały do postaci elektronicznej (PDF/XPS) i dodać do nich podpis cyfrowy. Podpis cyfrowy jest podobny do podpisania i zapieczętowania dokumentów papierowych, co umożliwia sprawdzenie, gdzie i kiedy plik został utworzony oraz czy był modyfikowany po dodaniu podpisu. Aby uzyskać więcej informacji na temat podpisu cyfrowego oraz jego ustawień, patrz **[Dodawanie podpisu cyfrowego do wysyłanych](#page-608-0) [plików\(P. 598\)](#page-608-0)** .

- **1 Umieść oryginał. [Umieszczanie oryginałów\(P. 102\)](#page-112-0)**
- **2 Naciśnij przycisk <Skanuj i wyślij>. [Ekran <Strona główna>\(P. 126\)](#page-136-0)**
- **3 Określ odbiorcę na ekranie Podstawowych funkcji skanowania. [Ekran](#page-400-0) [Podstawowych funkcji skanowania\(P. 390\)](#page-400-0)**
- **4 Naciśnij na przycisk ustawień dla formatu pliku.**

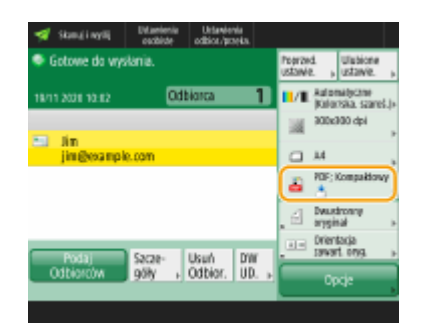

**5 Naciśnij <PDF> lub <XPS> <Ustaw Szczegóły> <Dodaj Podpisy Cyfrowe>.**

● Jeżeli nie logujesz się z wykorzystaniem zarządzania uwierzytelnianiem, wybierz <XPS> i naciśnij <Dodaj Podpis Urządzenia>.

### **6 Wybierz podpis cyfrowy i naciśnij <OK>.**

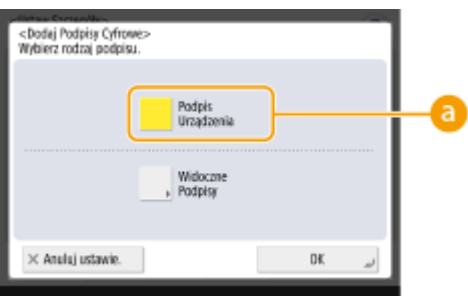

#### **<Podpis Urządzenia>**

Nazwa urządzenia zostanie dodana do pliku w postaci podpisu cyfrowego. Odbiorca może zweryfikować, czy plik został zeskanowany za pomocą danego urządzenia.

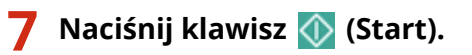

➠Oryginały są zeskanowane i rozpoczyna się wysyłanie/zapisywanie.

### **UWAGA**

### **Tworzenie widocznego i wyraźnego podpisu umożliwiającego jego błyskawiczną identyfikację przez odbiorcę (widoczny podpis - dotyczy wyłącznie plików PDF)**

● Naciśnięcie na <Widoczne Podpisy> umożliwia dodanie podpisu na pierwszej stronie pliku, co umożliwia odbiorcy jego błyskawiczną identyfikację.

**Korzystanie z tej funkcji wraz z szyfrowaniem pliku PDF**

- Jeżeli chcesz ustawić hasło dla <Wymagane jest hasło do zmiany dostępu> podczas szyfrowania pliku, wybierz <Zmiany bez Wycinania Strony> dla <Zez. na Zmiany>. **[Szyfrowanie\(P. 433\)](#page-443-0)**
- Ustawienie S/MIME umożliwia wysyłanie zaszyfrowanych wiadomości e-mail z dołączonym podpisem cyfrowym. **O**<Ustawienia S/MIME>(P. 879)

#### ŁĄCZA

**[Zarządzanie użytkownikami\(P. 507\)](#page-517-0)** 

### **Przywoływanie poprzednio wykorzystywanych ustawiań wysyłania/zapisywania (Poprzednie ustawienia)**

7S7Y-073

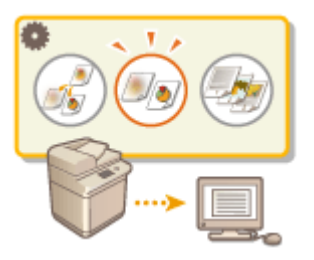

 Możesz przywołać odbiorców określonych wcześniej. Spowoduje to jednoczesny powrót do ustawień skanowania wykorzystywanych dla tych odbiorców (np. natężenie kolorów).

- **1 Umieść oryginał. [Umieszczanie oryginałów\(P. 102\)](#page-112-0)**
- **2 Naciśnij <Skanuj i wyślij>. [Ekran <Strona główna>\(P. 126\)](#page-136-0)**
- **3 Naciśnij na <Poprzednie Ustawienia> na ekranie Podstawowych funkcji skanowania. [Ekran Podstawowych funkcji skanowania\(P. 390\)](#page-400-0)**
- **4 Wybierz rejestr do przywołania i naciśnij na <OK>.**

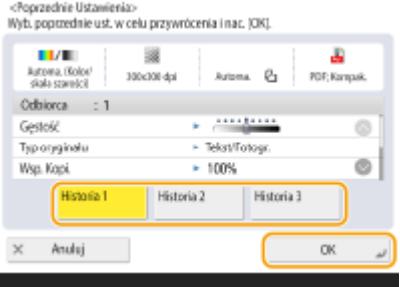

- ➠Odbiorca oraz wprowadzone dla niego ustawienia skanowania zostaną określone na podstawie wybranego rejestru.
- Jeżeli wykorzystane jest zarządzanie uwierzytelnianiem prywatnym, urządzenie przywołuje ustawienia określone w przeszłości przez użytkownika, który loguje się do urządzenia.
- Przed rozpoczęciem wysyłania/zapisywania można zmienić przywołane ustawienia.

### **Naciśnij klawisz (C)** (Start).

➠Oryginały są zeskanowane i rozpoczyna się wysyłanie/zapisywanie.

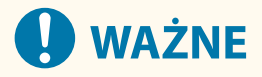

- Jeśli ustawisz <Zarządz. Kodami Dostępu do Książek Adres.> na <Włącz>, nie możesz przywołać ostatnio używanych ustawień.
- Jeśli ustawisz rodzaj adresu na <Włącz> w <Ogranicz nowych odbiorców>, aktualnie zapisane poprzednie ustawienia zostaną usunięte.

### **UWAGA**

- Jeśli dla opcji **[<Zabroń buforowania hasła uwierzytelnienia>\(P. 920\)](#page-930-0)** wybrano ustawienie <Włącz>, następujące hasło nie zostanie zapisane w <Poprzednie Ustawienia>.
	- Hasło wpisywane przez określenie odbiorcy w <Nowy Odbiorca>, a następnie naciśnięcie <Plik>

### ŁĄCZA

**[Zarządzanie użytkownikami\(P. 507\)](#page-517-0)** 

### **Ustawianie nazwy pliku**

# A BÍO

 Zeskanowane dokumenty są wysłane/zapisane z automatycznie przypisaną do nich nazwą pliku. Jeżeli chcesz zmienić nazwę pliku tak, aby za jej pomocą określić treść dokumentu, określ poniższe ustawienia przed rozpoczęciem skanowania.

7S7Y-074

- **1 Umieść oryginał. [Umieszczanie oryginałów\(P. 102\)](#page-112-0)**
- **2 Naciśnij <Skanuj i wyślij>. [Ekran <Strona główna>\(P. 126\)](#page-136-0)**
- **3 Określ odbiorcę na ekranie Podstawowych funkcji skanowania. [Ekran](#page-400-0) [Podstawowych funkcji skanowania\(P. 390\)](#page-400-0)**
- **4 Wybierz ustawienia skanowania według potrzeb. [Podstawowe działania związane](#page-403-0) [ze skanowaniem oryginałów\(P. 393\)](#page-403-0)**
- **5 Naciśnij kolejno opcje <Opcje> <Nazwa Pliku>.**
- **6 Naciśnij na <Nazwa Pliku>, wprowadź nazwę pliku i naciśnij na <OK>.**
- Jeżeli w nazwie dokumentu użytkownik używa takich znaków, jak "\", "/", ":", "\*", "?", "<", ">" lub "I" to nie jest wtedy możliwe wysłanie pliku do serwera pracującego w systemie operacyjnym, który nie rozpoznaje tego rodzaju znaków.
- **7 Naciśnij kolejno opcje <OK> <Zamknij>.**

### **8 Naciśnij klawisz (Start).**

- ➠Oryginały są zeskanowane i rozpoczyna się wysyłanie/zapisywanie.
- Podczas wysyłania dokumentu przez pocztę e-mail nazwa zostanie mu przypisana zgodnie z poniższym formatem: wprowadzona nazwa pliku\_liczba stron (trzy cyfry).rozszerzenie pliku (np. business log\_001.jpg). Jeżeli nie wprowadzisz nazwy pliku, format będzie wyglądał następująco: numery zadania (cztery cyfry)\_liczba stron (trzy cyfry).rozszerzenie pliku.
- Podczas zapisywania pliku na serwerze plików jego nazwa będzie wyglądała następująco: wprowadzona nazwa pliku\_rok, miesiąc, dzień, godzina, minuta i sekunda zapisu pliku (14 cyfr).rozszerzenie pliku (np. business log\_20151030133541.jpg). Jeżeli nie wprowadzisz nazwy pliku, nazwa zostanie utworzona automatycznie z następujących danych: "rok, miesiąc, dzień, godzina, minuta i sekunda zapisu pliku (14 cyfr). rozszerzenie".

### **UWAGA:**

- Naciśnięcie, celem dodania znacznika do <Usuń datę/nr zad. z nazwy pliku> skutkuje usunięciem danych/ czasu i numeru zadania z nazwy pliku.
- Jeżeli zapisujesz dokument na serwerze plików i wybierzesz ustawienie <Podziel na Strony> podczas określania formatu plików, liczba stron (5 cyfr) zostanie dodana do końca nazwy pliku.

### WSKAZÓWKI

#### **Wyodrębnianie bloku tekstu z dokumentu i wykorzystanie go do nadania nazwy**

- Jeśli ustawisz <OCR (Z wyszukiwaniem tekstu)> dla <PDF>, <XPS> lub <OOXML> w <Format Pliku>, a następnie naciśniesz <Automatyczny (OCR)> dla <Nazwa Pliku>, tekst oryginału zostanie wycięty i automatycznie wklejony do <Nazwa Pliku>. Maksymalna liczba znaków do wyodrębnienia może być ustawiona w <Maksy. liczba znaków dla Nazwy pliku> dla **[<Ustawienia OCR \(Z wyszukiwaniem](#page-875-0) [tekstu\)>\(P. 865\)](#page-875-0)** [.](#page-875-0)
- Nie można jednocześnie ustawić <Szyfrowanie> i <Automatyczny (OCR)>.
- Jeśli nazwa pliku została już wprowadzona ręcznie i ustawiono <Automatyczny (OCR)>, wydzielony tekst jest dodawany na końcu nazwy pliku. Znaki nie mieszczące się w limicie znaków zostaną obcięte.

### **Edytowanie nazwy pliku z poziomu Anulowanie z poziomu interfejsu Remote UI (Zdalny interfejs użytkownika)**

● Jeśli zarejestrujesz nazwę pliku w taki sposób, że <Nazwa Pliku> będzie ustawione w <Ulubione ustawienia>, możliwa będzie edycja nazwy pliku w interfejsie Remote UI (Zdalny interfejs użytkownika).

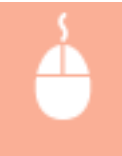

Uruchom Remote UI (Zdalny interfejs użytkownika) • kliknij [Ustawienia/Rejestracja]  $\blacktriangleright$  [Ustawienia Funkcji]  $\blacktriangleright$  [Wyślij]  $\blacktriangleright$  [Ulubione ustawienia]

### **UWAGA**

- Nazwa pliku wygenerowana z <Automatycz. (OCR)> nie jest odzwierciedlana w następujących elementach:
	- Statusie wysyłanego zadania (wyświetlany status (na dole panelu dotykowego)).
	- Raporcie TX
	- <Nazwa Pliku> w rejestrze zadań

### **ŁACZA**

**[Opcje systemu\(P. 1168\)](#page-1178-0)  [Szyfrowanie\(P. 433\)](#page-443-0)** 

### **Określanie ustawienia poczty e-mail**

7S7Y-075

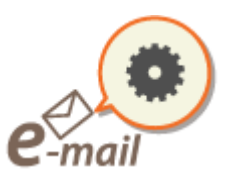

 Można określić temat, treść, adres zwrotny i priorytet wykorzystywany podczas wysyłania dokumentów za pośrednictwem poczty e-mail.

### **O** WAŻNE

- Adres zwrotny należy wybrać spośród adresów zarejestrowanych w Książce adresowej. Zarejestruj wcześniej żądany adres w Książce adresowej. **[Rejestrowanie odbiorców w książce adresowej\(P. 205\)](#page-215-0)**
- Możesz dodać odbiorcę z książki adresowej urządzenia mobilnego. Z urządzenia mobilnego można także przesłać do urządzenia między innymi następujące dane: temat, główna treść i nazwa pliku. **[Ekran](#page-400-0) [Podstawowych funkcji skanowania\(P. 390\)](#page-400-0)** 
	- **1 Umieść oryginał. [Umieszczanie oryginałów\(P. 102\)](#page-112-0)**
- **2 Naciśnij <Skanuj i wyślij>. [Ekran <Strona główna>\(P. 126\)](#page-136-0)**
- **3 Określ odbiorcę na ekranie Podstawowych funkcji skanowania. [Ekran](#page-400-0) [Podstawowych funkcji skanowania\(P. 390\)](#page-400-0)**
- **4 Wybierz ustawienia skanowania według potrzeb. [Podstawowe działania związane](#page-403-0) [ze skanowaniem oryginałów\(P. 393\)](#page-403-0)**
- **5 Naciśnij na <Opcje> i określ ustawienia poczty e-mail.**

### **Aby wprowadzić temat/treść**

- **1** Naciśnij <Temat/wiadomość>.
- **2** Naciśnij na <Temat>, wprowadź temat i naciśnij na <OK>.

### **UWAGA:**

- Jeżeli nic nie zostanie wprowadzone w tym miejscu, temat określony w <Domyślny temat> zostanie ustawiony automatycznie. **[<Domyślny temat>\(P. 880\)](#page-890-0)**
- **3** Naciśnij na <Komunikat>, wprowadź treść i naciśnij na <OK>.
- **4** Naciśnij <OK>.

### **UWAGA:**

● W przypadku wysyłania z urządzenia mobilnego do urządzenia tematu/głównej treści w polu edycji może nie pojawić się cały wysłany tekst. Jeżeli ma to miejsce, na ekranie wprowadzania tematu/głównej treści naciśnij pozycję <Anuluj ustawie.>.

### **Określanie adresu zwrotnego**

- **1** Naciśnij <Odpowiedz do>.
- **2** Wybierz adres zwrotny i naciśnij na <OK>.
	- Aby uzyskać więcej informacji na temat określania odbiorców, patrz **[Podstawowe działania](#page-403-0) [związane ze skanowaniem oryginałów\(P. 393\)](#page-403-0)** [.](#page-403-0)

### **UWAGA:**

- W czasie wysyłania wiadomości e-mail, wybrany adres zostaje ustawiony jako adres zwrotny.
- W czasie wysyłania I-faksu, wiadomość pełnego trybu potwierdzenia dostarczenia zostanie również wysłana pod wybrany adres zwrotny.
- Po ustawieniu usługi logowania dla urządzenia i ustawieniu opcji <Wpr. uwierzytelnione. użytkownika do Odpowiedz do> na <Włącz>, adres e-mail zalogowanego użytkownika pojawi się jako adres zwrotny.

### **Określanie priorytetu**

- **1** Naciśnij <Priorytet E-maila>.
- **2** Wybierz poziom priorytetu i naciśnij na <OK>.

### **6 Naciśnij <Zamknij>.**

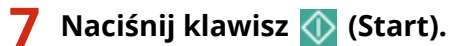

➠Oryginały są zeskanowane i rozpoczyna się wysyłanie.

### **Skanowanie za pomocą komputera (zdalne**

**skanowanie) Windows** 

7S7Y-076

Oryginały umieszczone w urządzeniu można skanować z poziomu komputera. Dostępne są dwie metody skanowania wykorzystujące sterownik skanera Color Network ScanGear 2 dostarczony wraz z urządzeniem oraz funkcja WSD dostępna w systemie Windows.

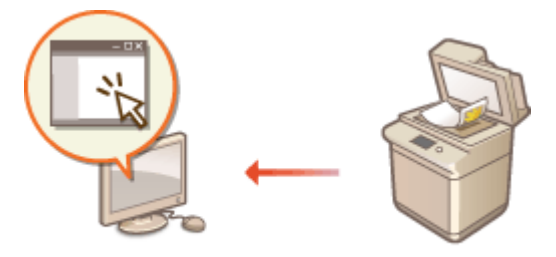

### **Korzystanie ze Color Network ScanGear 2 dla skanowania**

Możesz skanować oryginały bezpośrednio do ulubionej aplikacji wykorzystywanej do ich edycji. Ta metoda jest przydatna, jeżeli chcesz edytować zeskanowane zdjęcia w programie Photoshop lub jeżeli chcesz wkleić zeskanowany obraz do dokumentu programu Word. **[Korzystanie z Color Network ScanGear 2\(P. 445\)](#page-455-0)** 

#### **Korzystanie z WSD do skanowania**

Nawet jeżeli nie posiadasz odpowiedniego sterownika skanera, możesz z łatwością skanować oryginały z poziomu komputera za pomocą funkcji WSD dostępnej w systemie Windows. **[Korzystanie z WSD\(P. 449\)](#page-459-0)** 

### <span id="page-455-0"></span>**Korzystanie z Color Network ScanGear 2**

#### 7S7Y-077

Możesz skanować oryginały, uruchamiając sterownik Color Network ScanGear 2 z poziomu aplikacji, takiej jak Adobe Photoshop albo Microsoft Office Word. Zeskanowane dokumenty mogą być edytowane lub zapisane z wykorzystaniem funkcji danej aplikacji. Przed przystąpieniem do pracy należy przeprowadzić określone czynności dla Color Network ScanGear 2. **Przygotowanie do eksploatacji Color Network ScanGear 2(P. 445)** 

#### **[Skanowanie oryginałów z poziomu aplikacji\(P. 447\)](#page-457-0)**

### **UWAGA**

- Aby uzyskać więcej informacji na temat środowisk systemowych w których Color Network ScanGear 2 może być wykorzystywane, patrz dział Pomoc dla Color Network ScanGear 2.
- W zależności od wykorzystywanej wersji systemu Windows, ekrany Color Network ScanGear 2 ukazane w tym rozdziale mogą się różnić od rzeczywistych.
- Uruchomienie Color Network ScanGear 2 wymaga korzystania z aplikacji kompatybilnej z TWAIN. Sprawdź dział Pomoc danej aplikacji, aby sprawdzić czy jest ona kompatybilna z TWAIN.

### ■ Pomoc dla Color Network ScanGear 2

Naciskając na [Help] [Color Network ScanGear 2 Help] na ekranie Color Network ScanGear 2 można wyświetlić ekran Pomoc. Aby uzyskać więcej informacji na tematy nieopisane w instrukcji Podręcznik użytkownika, wraz z funkcjami sterownika i ustawieniami tych funkcji, patrz dział Pomoc.

### ■ Przygotowanie do eksploatacji Color Network ScanGear 2

Po zainstalowaniu Color Network ScanGear 2 na komputerze ( **[Instalacja sterowników\(P. 71\)](#page-81-0)** [\)](#page-81-0), należy postępować zgodnie z poniższymi procedurami, aby połączyć Color Network ScanGear 2 z urządzeniem.

### **11 Kliknij [Start] • liste aplikacji • [Color Network ScanGear 2] • [Color Network ScanGear 2 Tool].**

**2 Wyszukaj urządzenie.**

### **Wprowadzanie adresu IP albo nazwy hosta urządzenia**

**1** Naciśnij na [Specify Address] i wprowadź adres IP urządzenia lub nazwę hosta urządzenia w polu tekstowym [IP Address or Host Name].

#### **Automatyczne wyszukiwanie urządzenia**

- **1** Kliknij [Search for Scanners on the Network].
- **2** Wybierz [IP Address] lub [IP Address or Host Name] z poziomu rozwijalnej listy [Address Displayed in Search Result] i naciśnij na [Search].
- **3** Naciśnij, aby wybrać urządzenie z pola listy [Search Results].

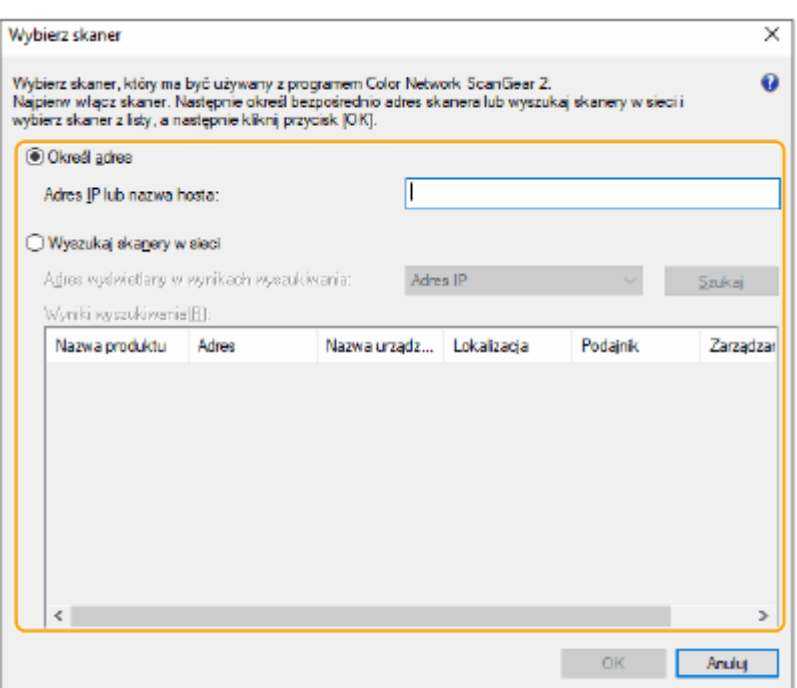

### **3 Kliknij [OK].**

● Ekran [Select Scanner] zostanie zamknięty.

### **4 Sprawdź, czy urządzenie zostało wybrane i naciśnij na [Exit].**

● Aby sprawdzić, czy urządzenie może być prawidłowo połączone, naciśnij na [Test Connection].

### <span id="page-457-0"></span>**Skanowanie oryginałów z poziomu aplikacji**

#### 7S7Y-078

W tym rozdziale opisano metodę skanowania oryginału poprzez uruchomienie sterownika Color Network ScanGear 2 z poziomu aplikacji. Możesz również skanować część oryginału, określając obszar skanowania.

### Z panelu sterowania

### **1 Umieść oryginał. [Umieszczanie oryginałów\(P. 102\)](#page-112-0)**

- Aby określić obszar skanowania, umieść oryginał na szklanej płycie.
- Aby zeskanować wiele stron, umieść oryginały w podajniku.

**2 Naciśnij <Skaner>. [Ekran <Strona główna>\(P. 126\)](#page-136-0)** 

### **3 Naciśnij <Online>.**

➠Możesz teraz rozpocząć skanowanie z poziomu komputera.

● Online, inne funkcje, takiej jak przykładowo kopiowanie nie są dostępne.

### **UWAGA**

● Urządzenie można również skonfigurować tak, aby włączało się automatycznie. **[<Automatycznie](#page-873-0) [Online>\(P. 863\)](#page-873-0)** 

### Z komputera

### **4 Z menu aplikacji wybierz polecenie rozpoczynające skanowanie.**

● Color Network ScanGear 2 zostanie uruchomione. Więcej informacji znajduje się w podręczniku użytkownika używanej aplikacji.

### **5 W opcji [Scanning Method] zakładki [Basic Settings] wybierz lokalizację oryginału.**

- W przypadku umieszczania oryginału na płycie szklanej wybierz ustawienie [Platen Glass].
- W przypadku umieszczania jednostronnego oryginału w podajniku wybierz ustawienie [Feeder (1-sided)]. W przypadku dwustronnych oryginałów wybierz ustawienie [Feeder (2-sided)].

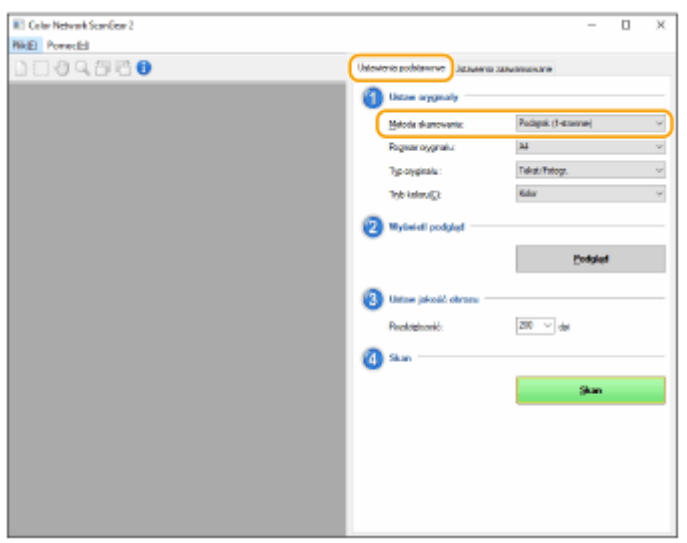

### **6 Wybierz ustawienia skanowania według potrzeb.**

● W przypadku funkcji skanowania możesz określić kolor, rozdzielczość i rozmiar oryginału. Kliknięcie zakładki [Advanced Settings] umożliwia dostęp do szczegółowych ustawień, takich jak orientacja oryginału. Aby uzyskać więcej informacji, patrz Pomoc dla Color Network ScanGear 2.

### **7 Kliknij [Scan].**

➠Rozpocznie się skanowanie oryginału.

- Po zakończeniu skanowania ekran sterownika Color Network ScanGear 2 zostaje zamknięty, a zeskanowany oryginał wyświetlony w oknie aplikacji.
- Po zakończeniu skanowania, naciśnij na <Offline> na ekranie <Skaner>.

### **UWAGA**

● Urządzenie można również skonfigurować tak, aby wyłączało się automatycznie. **[<Auto](#page-874-0) [Offline>\(P. 864\)](#page-874-0)** 

### <span id="page-459-0"></span>**Korzystanie z WSD**

#### 7S7Y-079

WSD (Web Services on Devices - usługi sieciowe na urządzeniach) to funkcja umożliwiająca wyszukiwanie urządzeń znajdujących się w obrębie danej sieci. Korzystanie z WSD umożliwia automatyczne odnalezienie urządzenia w sieci z poziomu komputera i rozpoczęcie skanowania oryginału przez to urządzenie. Ta funkcja jest nazywana Skanowaniem WSD. Przed przystąpieniem do Skanowania WSD należy przeprowadzić określone czynności. **Przygotowania do Skanowania WSD(P. 449)** 

#### **[Skanowanie oryginałów za pomocą funkcji WSD \(Skanowanie WSD\)\(P. 451\)](#page-461-0)**

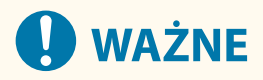

W poniższych przypadkach, skanowanie WSD nie jest dostępne.

- **ACCESS MANAGEMENT SYSTEM jest aktywny O[Korzystanie z systemu ACCESS MANAGEMENT](#page-563-0) [SYSTEM\(P. 553\)](#page-563-0)**
- Uwierzytelnianie NI wydziału jest wykorzystywane jako usługa logowania **[Zmiana usług](#page-1151-0) [logowania\(P. 1141\)](#page-1151-0)**

#### ■ Przygotowania do Skanowania WSD

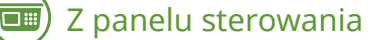

- **1 Naciśnij klawisz (Ustaw./Rejestr.).**
- **Naciśnij <Właściwości> ▶ <Sieć> ▶ <Ustawienia TCP/IP> ▶ <Ustawienia WSD>.**
- **3 Naciśnij ustawienie <Włącz> opcji <Użyj skanowania WSD>.**

**4 Naciśnij <OK>.**

### Z komputera

- **Kliknij [Start] [Ustawienia] [Urządzenia] [Drukarki i skanery].**
- **6 Kliknij [Dodaj drukarkę lub skaner].**
- *Wybierz urządzenie, które ma być używane kliknij [Dodawanie urządzenia].*

**UWAGA:** 

● Jeżeli urządzenie nie zostanie wyświetlone, może to oznaczać problem z ustawieniami zapory (firewall). Aby uzyskać więcej informacji, patrz instrukcja obsługi komputera.

### <span id="page-461-0"></span>**Skanowanie oryginałów za pomocą funkcji WSD (Skanowanie WSD)**

7S7Y-07A

W tym rozdziale opisano sposób skanowania oryginałów z poziomu komputera za pomocą funkcji WSD.

### **UWAGA**

● Dostępny format skanowania to A4(LTR). Należy pamięć, że nawet po umieszczeniu oryginałów większych od formatu A4(LTR), przeprowadzone zostanie skanowanie tylko w formacie A4(LTR).

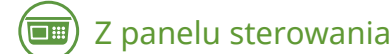

**1 Umieść oryginał. [Umieszczanie oryginałów\(P. 102\)](#page-112-0)** 

**2 Naciśnij <Skaner WSD>. [Ekran <Strona główna>\(P. 126\)](#page-136-0)** 

**3 Naciśnij <Zezwól na zdalny skaner>.**

➠Możesz teraz rozpocząć skanowanie z poziomu komputera.

### Z komputera

**4** Kliknij po kolei opcje [Start] ► [Akcesoria systemu] ► [Faksowanie i skanowanie w **systemie Windows].**

**5 Kliknij [Skanuj].**

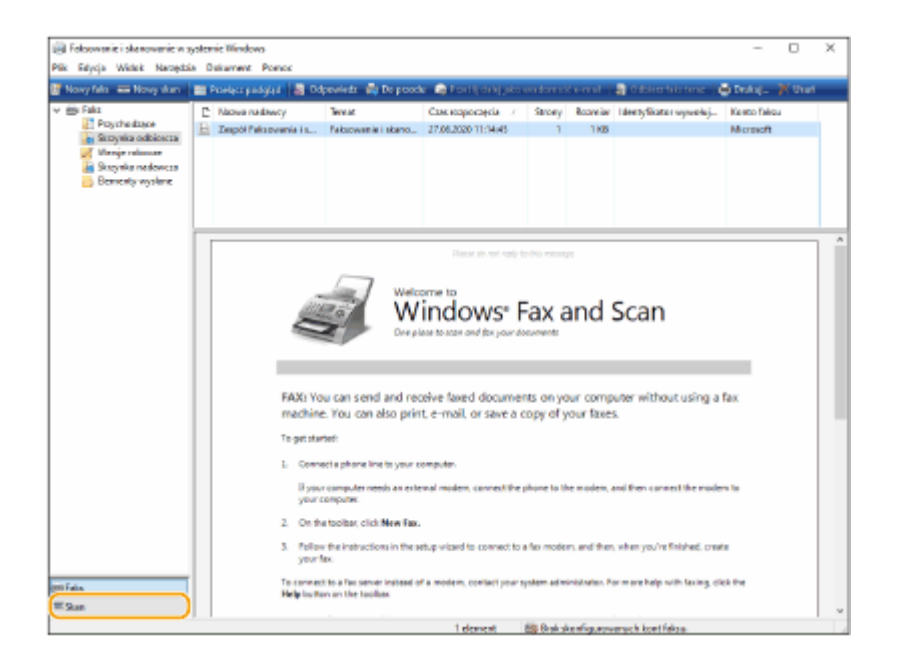

### **6 Kliknij [Nowy skan].**

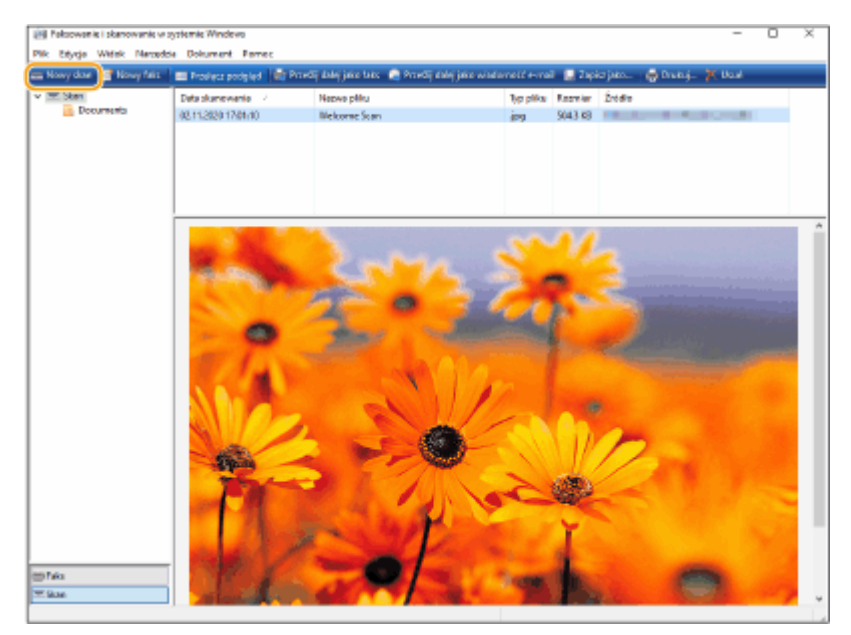

● Jeżeli okno [Wybieranie urządzenia] jest wyświetlane, wybierz urządzenie i naciśnij na [OK].

### **7 Z listy rozwijanej [Źródło] wybierz lokalizację oryginału.**

● W przypadku umieszczania oryginału na płycie szklanej wybierz ustawienie [Skaner płaski]. Jeżeli umieszczasz dokument w podajniku, wybierz [Podajnik (skanovanie jednostronne)].

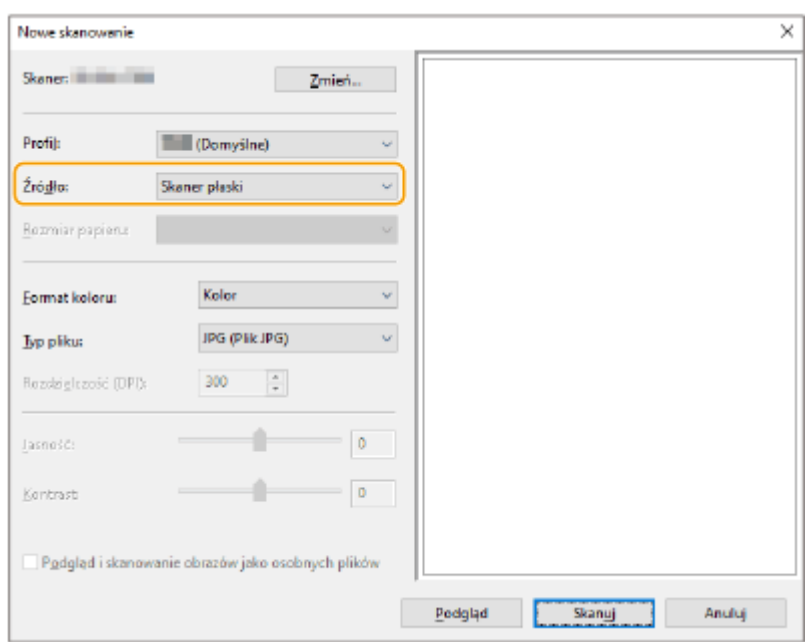

### **8 Wybierz ustawienia skanowania według potrzeb.**

- Wybór typu oryginału z listy rozwijanej [Profil] umożliwia dokonanie regulacji w celu uzyskania optymalnej jakości obrazu. W przypadku oryginałów składających się głównie z tekstu wybierz pozycję [Dokument]. W przypadku oryginałów składających się wyłącznie z fotografii wybierz pozycję [Zdjęcia (Domyślne)].
- Z listy rozwijanej [Typ pliku] wybierz format pliku zapisywanego obrazu zeskanowanego oryginału.
- Aby sprawdzić zeskanowany obraz pod kątem zastosowanych ustawień, kliknij przycisk [Podgląd].

### **9 Kliknij [Skanuj].**

➠Rozpocznie się skanowanie oryginału.

● Po zakończeniu skanowania, zeskanowany dokument zostanie wyświetlony na liście plików na ekranie [Faksowanie i skanowanie w systemie Windows] i zapisany w katalogu [Dokumenty skanowane] [Dokumenty].

### **UWAGA**

### **Rejestrowanie często używanych ustawień skanowania**

● Jeżeli zawsze korzystasz z tych samych ustawień skanowania, postępuj zgodnie z poniższą procedurą, aby je zarejestrować. Możesz łatwo i wygodnie przywołać je podczas skanowania. Wybierz [Dodaj profil] z poziomu rozwijalnej listy [Profil] > Określ ustawienia skanowania, które chcesz zarejestrować Wprowadź nazwę w polu tekstowym [Nazwa profilu] Waciśnij na [Zapisz profil]

### **Wysyłanie dokumentu do komputera za pomocą WSD**

- Możesz również wysłać zeskanowany dokument do komputerów w obrębie danej sieci (muszą obsługiwać WSD). W takiej sytuacji naciśnij <Skaner WSD> wybierz komputer, do którego chcesz przesłać dany dokument < < Włącz>. Ekran [Faksowanie i skanowanie w systemie Windows] oraz katalog otwarty na komputerze wraz ze zeskanowanym dokumentem zostaną wyświetlone.
- Wyświetlane jest do 40 komputerów docelowych.

## Używanie innych urządzeń i nośników pamięci

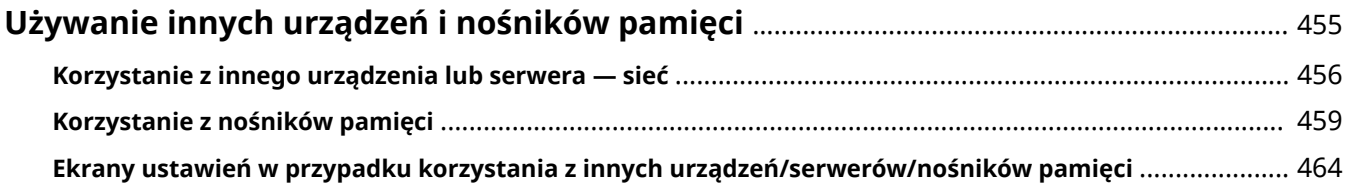

### <span id="page-465-0"></span>**Używanie innych urządzeń i nośników pamięci**

7S7Y-07C

Urządzenie może bezpośrednio korzystać z danych zapisanych w innych urządzeniach firmy Canon podłączonych do sieci oraz danych zapisanych na nośnikach pamięci. Umożliwia to drukowanie danych oraz wykonywanie operacji na folderach i plikach. Za pomocą tego urządzenia można również skanować dokumenty i bezpośrednio zapisywać je w innym urządzeniu lub na nośniku pamięci.

### **Korzystanie z urządzeń podłączonych do sieci**

Rejestrując poniższe lokalizacje jako miejsca docelowe połączenia dla urządzenia, można uzyskać do nich bezpośredni dostęp i korzystać z nich za pomocą urządzenia.

- Przestrzeń publiczna (Zaawansowana przestrzeń) innego urządzenia firmy Canon
- Serwer z systemem Windows

Można bezpośrednio korzystać z zarządzania plikami serwera z systemem Windows lub Zaawansowana przestrzeń innego urządzenia. **Okorzystanie z innego urządzenia lub serwera — sieć(P. 456)** 

### **Korzystanie z nośników pamięci, takich jak pamięci USB**

Z danych można również korzystać na komputerze niepodłączonym do sieci za pośrednictwem nośników pamięci zgodnych ze standardem USB. Do korzystania z nośników pamięci wymagane są odpowiednie przygotowania. **[Korzystanie z nośników pamięci\(P. 459\)](#page-469-0)** 

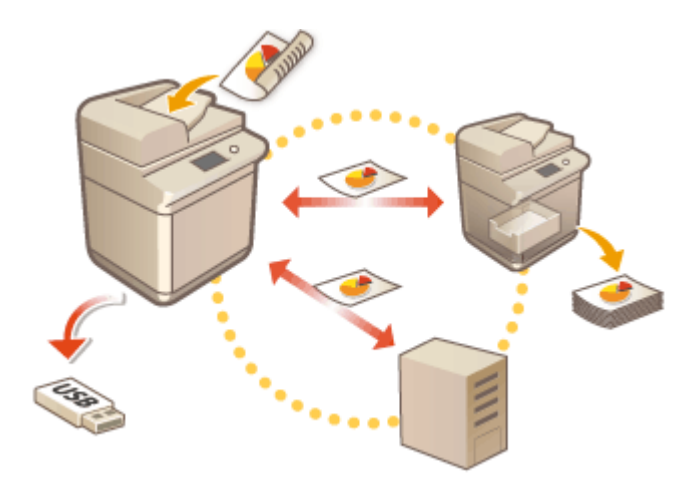

### <span id="page-466-0"></span>**Korzystanie z innego urządzenia lub serwera — sieć**

7S7Y-07E

W tym rozdziale opisano procedurę korzystania z serwera z systemem Windows lub Zaawansowana przestrzeń innego urządzenia podłączonego do sieci. Umożliwia to drukowanie zapisanych plików i bezpośrednie zapisywanie zeskanowanych dokumentów.

**Zapisywanie zeskanowanych dokumentów na innym urządzeniu lub serwerze(P. 456) [Drukowanie pliku na innym urządzeniu lub serwerze\(P. 457\)](#page-467-0)** 

### **UWAGA**

#### **Korzystanie z folderów osobistych**

● Jeśli przeprowadzono logowanie za pomocą zarządzania uwierzytelnianiem prywatnym, można korzystać z dedykowanych folderów przeznaczonych dla każdego użytkownika (foldery osobiste). Określając folder na serwerze podłączonym do sieci jako folder osobisty, można uzyskać do niego bezpośredni dostęp z urządzenia. **[Konfiguracja katalogów prywatnych\(P. 549\)](#page-559-0)** 

### Zapisywanie zeskanowanych dokumentów na innym urządzeniu lub serwerze

#### **Wymagane czynności przygotowawcze**

Zarejestruj Zaawansowana przestrzeń innego urządzenia lub serwer z systemem Windows jako miejsce docelowe połączenia. **[Podłączanie do innych urządzeń\(P. 79\)](#page-89-0)** 

**1 Umieść oryginał. [Umieszczanie oryginałów\(P. 102\)](#page-112-0)** 

### **2 Naciśnij <Skanuj i zapisz> <Sieć>.**

➠Zostaną wyświetlone miejsca docelowe połączenia zarejestrowane na urządzeniu.

### **3 Wybierz miejsce docelowe połączenia i zaloguj się.**

Po wyświetleniu ekranu logowania wprowadź nazwę użytkownika i hasło, aby się zalogować. Jeśli ekran logowania nie zostanie wyświetlony, przejdź do następnego kroku.

- Aby przejść o jeden poziom folderu wstecz, naciśnij <Góra>.
- Możesz nacisnąć <Sprawdź Inform. o Miej. zapisu> <Szcz eg.>, aby sprawdzić informacje o miejscu docelowym połączenia.

### **4 Wyświetl folder zapisywania i naciśnij <Skanowanie>.**

➠Zostanie wyświetlony ekran ustawień skanowania.

● Możesz nacisnąć <Nazwa> lub <Data/Czas>, aby posortować wyświetlaną zawartość.

- <span id="page-467-0"></span>● W sekcji <Operacje dla Folderu> można sprawdzić informacje o folderze, zmienić nazwę folderu, utworzyć nowy folder lub usunąć folder.
- $\bullet$  Naciśnij  $\bullet\bullet$ , aby odświeżyć ekran.

### **5 Skonfiguruj ustawienia skanowania.**

Określ nazwę i format pliku, a następnie skonfiguruj ustawienia skanowania zgodnie z wymaganiami. **[Ekran Ustawienia skanowania w sekcji <Skanuj i zapisz>\(P. 464\)](#page-474-0)** 

### **6 Naciśnij (Start), aby rozpocząć skanowanie i zapisać plik.**

- ➠Zostanie wyświetlony ekran skanowania. Po zakończeniu zapisywania zostanie wyświetlone miejsce docelowe połączenia wybrane w kroku 4.
- Aby anulować skanowanie, naciśnij <Anuluj> lub (Stop).
- Jeśli masz inny oryginał do zeskanowania, umieść oryginał i powtórz procedurę w kroku 6.

#### **W przypadku wyświetlenia komunikatu <Rozp. zapisywanie>**

Po zakończeniu skanowania wszystkich oryginałów naciśnij przycisk <Rozp. zapisywanie>, aby zapisać plik.

➠Wyświetlone zostanie miejsce zapisu wybrane w kroku 4.

### **7 Potwierdź, że plik został zapisany.**

- Jeśli w kroku 5 nie została określona nazwa pliku, jako nazwa pliku zostanie użyta data i godzina zapisania pliku.
- Możesz nacisnąć <Wyświetl Obraz>, aby sprawdzić zawartość pliku.
- Możesz nacisnąć <Monitor stanu> ▶ <Zapisz> ▶ <Rejestr zadania>, aby sprawdzić, czy plik został prawidłowo zapisany. Jeżeli wyświetlany jest komunikat <NG>, plik nie został zapisany prawidłowo. Powtórzyć punkt 6.

#### **W przypadku wyświetlenia komunikatu <Rozłącz>**

Po zakończeniu wykonywania operacji naciśnij <Rozłącz>, aby się wylogować z miejsca docelowego połączenia.

### Drukowanie pliku na innym urządzeniu lub serwerze

#### **Wymagane czynności przygotowawcze**

Zarejestruj Zaawansowana przestrzeń innego urządzenia lub serwer z systemem Windows jako miejsce docelowe połączenia. **[Podłączanie do innych urządzeń\(P. 79\)](#page-89-0)** 

**1 Naciśnij <Dos. do zapisa. plików> <Sieć>.**

➠Zostaną wyświetlone miejsca docelowe połączenia zarejestrowane na urządzeniu.

### **2 Wybierz miejsce docelowe połączenia i zaloguj się.**

Po wyświetleniu ekranu logowania wprowadź nazwę użytkownika i hasło, aby się zalogować. Jeśli ekran logowania nie zostanie wyświetlony, przejdź do następnego kroku.

● Aby przejść o jeden poziom folderu wstecz, naciśnij <Góra>.
● Możesz nacisnąć <Sprawdź Inform. o Miej. zapisu> <Szcz eg.>, aby sprawdzić informacje o miejscu docelowym połączenia.

## **3 Wybierz plik do wydruku i naciśnij <Drukuj>.**

W jednym folderze można zaznaczyć i wydrukować na raz maksymalnie do 6 plików. Pliki są drukowane w wybranej kolejności.

Możliwe jest usunięcie zaznaczenia pliku poprzez jego ponowne zaznaczenie. Aby usunąć zaznaczenie wszystkich plików, naciśnij <Wyczyść Wybór>.

- Naciśnij <Szukaj>, aby wyszukać pliki i foldery w aktualnie wyświetlanym folderze. Aby podczas wyszukiwania nie uwzględniać podfolderów, wybierz opcję <Nie załączaj podfolderów>.
- Możesz nacisnąć <Wyświetl Obraz>, aby sprawdzić zawartość pliku.
- W sekcji <Edytuj plik> można sprawdzić informacje o pliku, zmienić nazwę pliku lub usunąć plik.
- $\bullet$  Naciśnij  $\leftrightarrow$ , aby odświeżyć ekran.

#### **4 Jeżeli wyświetlany jest ekran <Wybierz papier>, wybierz papier, który ma być użyty.**

W przeciwnym razie przejdź do następnego kroku.

#### **5 Wprowadź liczbę kopii do wykonania za pomocą klawiszy numerycznych.**

W przypadku wybrania wielu plików naciśnij <Zmień Liczbę Kopii> i wprowadź liczbę kopii.

### **6 Skonfiguruj ustawienia drukowania.**

Skonfiguruj drukowanie dwustronne, ustawienia wykańczania i inne ustawienia drukowania zgodnie z wymaganiami.

Jeśli do wydrukowania pliku PDF wymagane jest podanie hasła, naciśnij przycisk <Opcje> <Hasło do otw. dokum.> <Hasło Szyfrowania> lub <Hasło Polityki> i wprowadź hasło.

\*Nie można drukować jednocześnie wielu plików PDF z różnymi hasłami. **[Ekran ustawień drukowania w](#page-476-0) [sekcji <Dos. do zapisa. plików>\(P. 466\)](#page-476-0)** 

## **7 Naciśnij <Rozp. Wydruk>.**

- ➠Zostanie wyświetlony ekran drukowania. Po zakończeniu drukowania zostanie wyświetlony ekran wyboru pliku z kroku 3.
- Jeżeli zostanie wyświetlony ekran wprowadzania hasła, wprowadź hasło ustawione w pliku PDF.
- Aby anulować drukowanie, naciśnij <Anuluj>.

## **Korzystanie z nośników pamięci**

7S7Y-07F

Można włożyć nośnik pamięci bezpośrednio do urządzenia i korzystać z niego. Obsługiwane są nośniki pamięci zgodne ze standardem USB 2.0. Obsługiwane są nośniki pamięci w formacie FAT32/ exFAT.

Nieobsługiwane są następujące urządzenia i metody zastosowania:

- Nośnik z funkcjami zabezpieczającymi
- Czytniki kart podłączone do portu USB
- Kable przedłużające USB lub koncentratory USB

**Przygotowywanie do korzystania z nośników pamięci(P. 459) [Wkładanie/wyjmowanie nośnika pamięci\(P. 460\)](#page-470-0)  [Skanowanie dokumentów i zapisywanie na nośniku pamięci\(P. 461\)](#page-471-0)  [Drukowanie plików z nośników pamięci\(P. 462\)](#page-472-0)** 

## Przygotowywanie do korzystania z nośników pamięci

W przypadku korzystania z nośników pamięci należy wcześniej przeprowadzić następujące czynności przygotowawcze.

### ■Wyświetlanie nośnika pamięci jako miejsca zapisu

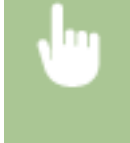

 (Ustaw./Rejestr.) <Właściwości> <Ustawienia wyświetlania> <Ustawienia wyświetlania miejsca zapisu> <Nośnik Pamięci> <Włącz>

### ◼Umożliwienie skanowania/drukowania z nośnika pamięci

#### **W przypadku korzystania z funkcji skanowania**

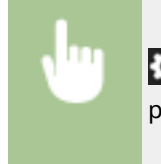

 (Ustaw./Rejestr.) <Ustawienia funkcji> <Zapisz/Dostęp do plików> <Ustawienia nośnika pamięci>  $\blacktriangleright$  <Użyj funkcji skanuj/drukuj>  $\blacktriangleright$  <Użyj Funkcji Skanowania>  $\blacktriangleright$  <Włącz>

#### **Podczas korzystania z funkcji drukowania**

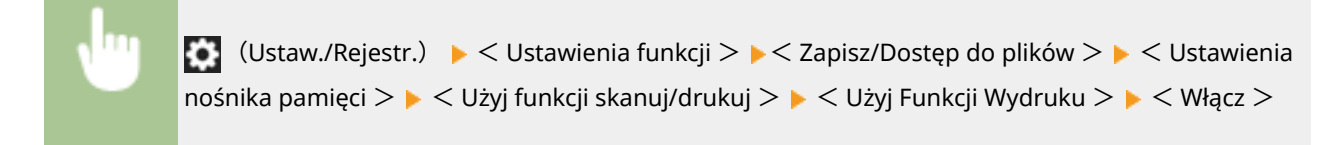

Jeśli nośnik pamięci nie zostanie rozpoznany, mimo że jest prawidłowo podłączony, ustaw <Użyj Sterown. AddOn dla Urządz. pamięci USB> na <Wyłącz>. **[<Użyj Sterown. AddOn dla Urządz. pamięci USB>\(P. 844\)](#page-854-0)** 

## **UWAGA**

### <span id="page-470-0"></span>**Wyświetlanie skrótów do dostępnych funkcji, gdy włożony jest nośnik pamięci**

● Dla opcji <Wybierz opcję podczas podłączania nośnika pamięci> wybierz ustawienie <Włącz>. Po włożeniu nośnika pamięci wyświetlany jest ekran taki jak poniżej, a odpowiednie funkcje mogą być natychmiast wykonywane. **[<Wybierz opcję podczas podłączania nośnika pamięci>\(P. 898\)](#page-908-0)** 

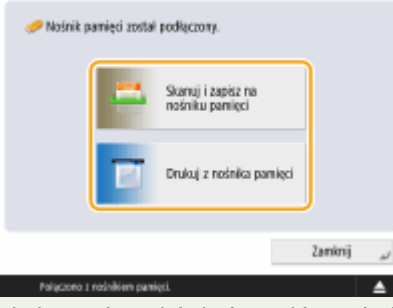

\*Aby wyświetlić skróty, włóż nośnik pamięci po anulowaniu trybu uśpienia. **[Wychodzenie z trybu](#page-207-0) [uśpienia\(P. 197\)](#page-207-0)** 

## Wkładanie/wyjmowanie nośnika pamięci

Włożenie nośnika pamięci nieprawidłowo lub w niewłaściwym kierunku może spowodować problemy z urządzeniem lub nośnikiem pamięci.

#### ■ Wkładanie nośnika pamięci

Włóż pamięć USB do portu USB po prawej stronie urządzenia, zachowując prawidłową orientację.

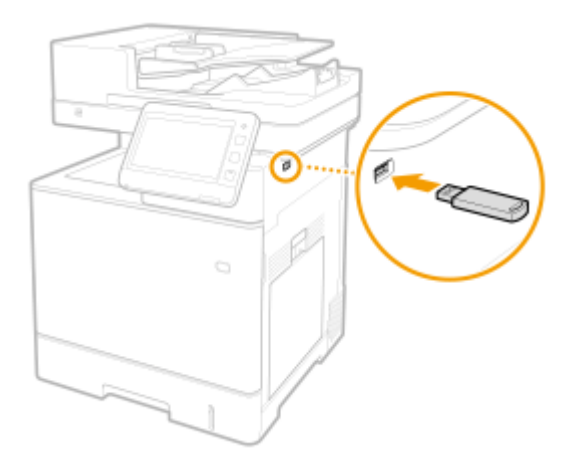

## ■ Wyjmowanie nośnika pamięci

**1** Naciśnij **(Alexandrick)**, wybierz nośnik, który ma zostać wyjęty i naciśnij <Usuń>.

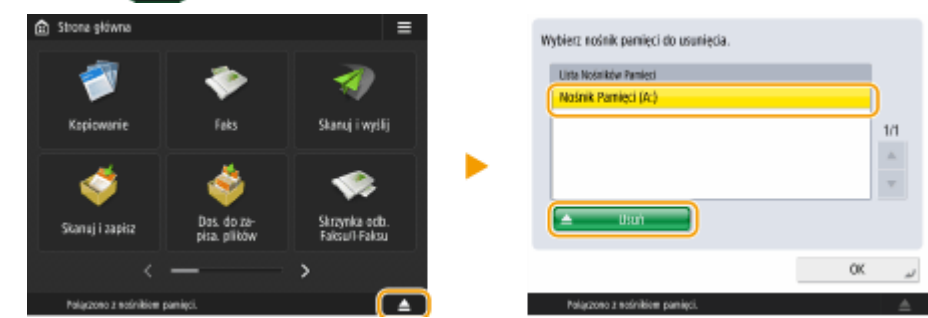

<span id="page-471-0"></span>**2** Jeżeli na ekranie zostanie wyświetlony komunikat <Można bezpiecznie wyjąć nośnik pamięci.>, wyjmij nośnik pamięci.

Skanowanie dokumentów i zapisywanie na nośniku pamięci

- **1 Włóż nośnik pamięci do portu USB urządzenia. [Wkładanie/wyjmowanie nośnika](#page-470-0) [pamięci\(P. 460\)](#page-470-0)**
- **2 Umieść oryginał. [Umieszczanie oryginałów\(P. 102\)](#page-112-0)**

**3 Naciśnij <Skanuj i zapisz> <Nośnik Pamięci>.**

➠Zostanie wyświetlony podłączony nośnik pamięci.

### **4 Wybierz nośnik pamięci.**

- Aby przejść o jeden poziom folderu wstecz, naciśnij <Góra>.
- Możesz nacisnąć <Sprawdź Inf. o Nośnikach> <Szcz eg.>, aby sprawdzić informacje o nośniku pamięci.

#### **5 Wyświetl folder zapisywania i naciśnij <Skanowanie>.**

➠Zostanie wyświetlony ekran ustawień skanowania.

- Możesz nacisnąć <Nazwa> lub <Data/Czas>, aby posortować wyświetlaną zawartość.
- W sekcji <Operacje dla Folderu> można sprawdzić informacje o folderze, zmienić nazwę folderu, utworzyć nowy folder lub usunąć folder.
- $\bullet$  Naciśnij  $\bullet\bullet$ , aby odświeżyć ekran.

#### **6 Skonfiguruj ustawienia skanowania.**

Określ nazwę i format pliku, a następnie skonfiguruj ustawienia skanowania zgodnie z wymaganiami. O **[Ekran Ustawienia skanowania w sekcji <Skanuj i zapisz>\(P. 464\)](#page-474-0)** 

### **7 Naciśnij (Start), aby rozpocząć skanowanie i zapisać plik.**

- ➠Zostanie wyświetlony ekran skanowania. Po zakończeniu zapisywania zostanie wyświetlone miejsce docelowe połączenia wybrane w kroku 5.
- Aby anulować skanowanie, naciśnij <Anuluj> lub (Stop).
- Jeśli masz inny oryginał do zeskanowania, umieść oryginał i powtórz procedurę w kroku 7.

#### **W przypadku wyświetlenia komunikatu <Rozp. zapisywanie>**

Po zakończeniu skanowania wszystkich oryginałów naciśnij przycisk <Rozp. zapisywanie>, aby zapisać plik.

➠Wyświetlone zostanie miejsce zapisu wybrane w kroku 5.

## <span id="page-472-0"></span>**8 Potwierdź, że plik został zapisany.**

- Jeśli w kroku 6 nie została określona nazwa pliku, jako nazwa pliku zostanie użyta data i godzina zapisania pliku.
- Możesz nacisnąć <Wyświetl Obraz>, aby sprawdzić zawartość pliku.
- Możesz nacisnąć <Monitor stanu> <Zapisz> <Rejestr zadania>, aby sprawdzić, czy plik został prawidłowo zapisany. Jeżeli wyświetlany jest komunikat <NG>, plik nie został zapisany prawidłowo. Powtórzyć punkt 7.

#### **9 Usuń prawidłowo nośnik pamięci. [Wkładanie/wyjmowanie nośnika pamięci\(P. 460\)](#page-470-0)**

Nieprawidłowe usunięcie nośnika pamięci może spowodować problemy z urządzeniem lub nośnikiem pamięci.

## Drukowanie plików z nośników pamięci

**1 Włóż nośnik pamięci do portu USB urządzenia. [Wkładanie/wyjmowanie nośnika](#page-470-0) [pamięci\(P. 460\)](#page-470-0)** 

**2 Naciśnij <Dos. do zapisa. plików> <Nośnik Pamięci>.**

➠ Zostanie wyświetlony podłączony nośnik pamięci.

## **3 Wybierz nośnik pamięci.**

- Aby przejść o jeden poziom folderu wstecz, naciśnij <Góra>.
- Możesz nacisnąć <Sprawdź Inf. o Nośnikach> <Szcz eg.>, aby sprawdzić informacje o nośniku pamięci.

**4 Wybierz plik do wydruku i naciśnij <Drukuj>.**

W jednym folderze można zaznaczyć i wydrukować na raz maksymalnie do 6 plików. Pliki są drukowane w wybranej kolejności.

Możliwe jest usunięcie zaznaczenia pliku poprzez jego ponowne zaznaczenie. Aby usunąć zaznaczenie wszystkich plików, naciśnij <Wyczyść Wybór>.

- Naciśnij <Szukaj>, aby wyszukać pliki i foldery w aktualnie wyświetlanym folderze. Aby podczas wyszukiwania nie uwzględniać podfolderów, wybierz opcję <Nie załączaj podfolderów>.
- Możesz nacisnąć <Wyświetl Obraz>, aby sprawdzić zawartość pliku.
- Naciśnij  $\leftrightarrow$ , aby odświeżyć ekran.
- W sekcji <Edytuj plik> można sprawdzić informacje o pliku, zmienić nazwę pliku lub usunąć plik.

#### **5 Jeżeli wyświetlany jest ekran <Wybierz papier>, wybierz papier, który ma być użyty.**

W przeciwnym razie przejdź do następnego kroku.

**6 Wprowadź liczbę kopii do wykonania za pomocą klawiszy numerycznych.**

Jeżeli wybrano wiele plików, zostanie wyświetlony komunikat <Zmień Liczbę Kopii>. Naciśnij ten przycisk, podczas zmiany liczby kopii.

#### **7 Skonfiguruj ustawienia drukowania.**

Skonfiguruj drukowanie dwustronne, ustawienia wykańczania i inne ustawienia drukowania zgodnie z wymaganiami.

- Nie można drukować jednocześnie wielu plików PDF z różnymi hasłami.
- Aby wydrukować plik PDF zabezpieczony hasłem, naciśnij <Opcje> <Hasło do otw. dokum.> <Hasło Szyfrowania> i wprowadź hasło.
- Aby wydrukować plik PDF połączony z serwerem zasad, naciśnij <Opcje> ▶ <Hasło do otw. dokum.> ▶ <Hasło Polityki> i wprowadź nazwę użytkownika oraz hasło. **[Ekran ustawień drukowania w sekcji <Dos. do](#page-476-0) [zapisa. plików>\(P. 466\)](#page-476-0)**

### **8 Naciśnij <Rozp. Wydruk>.**

- ➠Zostanie wyświetlony ekran drukowania. Po zakończeniu drukowania zostanie wyświetlony ekran wyboru pliku z kroku 4.
- Jeżeli zostanie wyświetlony ekran wprowadzania hasła, wprowadź hasło ustawione w pliku PDF.
- Aby anulować drukowanie, naciśnij <Anuluj>.

#### **9 Usuń prawidłowo nośnik pamięci. [Wkładanie/wyjmowanie nośnika pamięci\(P. 460\)](#page-470-0)**

Nieprawidłowe usunięcie nośnika pamięci może spowodować problemy z urządzeniem lub nośnikiem pamięci.

## <span id="page-474-0"></span>**Ekrany ustawień w przypadku korzystania z innych urządzeń/serwerów/nośników pamięci**

7S7Y-07H

Następujące ekrany są wyświetlane podczas skanowania oryginałów z <Skanuj i zapisz> i drukowania plików z <Dos. do zapisa. plików>.

**Ekran Ustawienia skanowania w sekcji <Skanuj i zapisz>(P. 464)** 

**[Ekran opcji w sekcji <Skanuj i zapisz>\(P. 465\)](#page-475-0)** 

**[Ekran ustawień drukowania w sekcji <Dos. do zapisa. plików>\(P. 466\)](#page-476-0)** 

**[Ekran opcji w sekcji <Dos. do zapisa. plików>\(P. 467\)](#page-477-0)** 

## Ekran Ustawienia skanowania w sekcji <Skanuj i zapisz>

Ten ekran służy do konfigurowania ustawień skanowania podczas skanowania z <Skanuj i zapisz>.

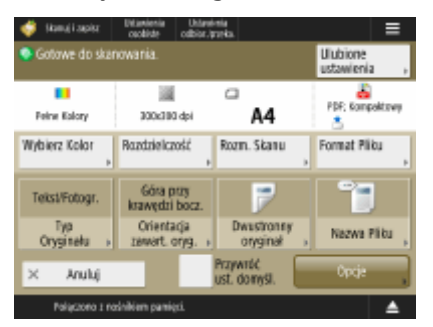

#### $\equiv$

Bieżące ustawienia można zarejestrować jako ustawienia ulubione lub domyślne albo zarejestrować je na ekranie <Strona główna> jako przyciski publiczne lub przyciski prywatne. **[Rejestrowanie przycisków](#page-190-0) [osobistych/współdzielonych\(P. 180\)](#page-190-0)** 

#### **Obszar wyświetlania komunikatów (góra)**

Wyświetlany jest komunikat o aktualnym stanie.

Liczba pozostałych stron, które mogą zostać zeskanowane, jest wyświetlana, jeśli został ustawiony limit stron za pomocą funkcji Zarządzanie NI wydziału.

#### **<Ustawienia ulubione>**

Zmień ustawienia skanowania na ustawienia zarejestrowane.

#### **Ustawienia skanowania**

Wyświetlane są przyciski umożliwiające zmianę ustawień skanowania i aktualnych ustawień.

#### **<Wybierz Kolor>**

Określ kolor.

#### **<Rozdzielczość>**

Zwiększ rozdzielczość, aby skanowane oryginały były bardziej wyraźne. Zmniejsz rozdzielczość, aby zmniejszyć rozmiar pliku.

#### **<Rozm. Skanu>**

Określ format oryginałów do zapisania.

#### **<Format Pliku>**

Wybierz format plików do zapisania.

W przypadku wybrania opcji <Podziel na Strony> na końcu nazwy pliku dodawany jest trzycyfrowy numer strony.

\*W zależności od formatu pliku mogą być wymagane opcjonalne produkty. **[Formaty plików i korzystanie](#page-1178-0) [z produktów opcjonalnych\(P. 1168\)](#page-1178-0)** 

#### <span id="page-475-0"></span>**<Typ Oryginału>**

Wybierz tryb skanowania i priorytet skanowania tekstu/zdjęć zgodnie z typem oryginałów, np. oryginały zawierające tylko tekst lub oryginały zawierające zdjęcia.

#### **<Orientacja zawartości oryginału>**

Ustaw ten tryb, aby ustawić orientację skanowania na poziomą lub pionową.

#### **<Dwustronny oryginał>**

Ustaw ten tryb, aby zeskanować zarówno przednią, jak i tylną stronę oryginału.

- Wybierz ustawienie <Układ Książki>, jeśli przednia i tylna strona oryginału mają taką samą orientację góradół.
- Wybierz ustawienie <Typ Kalendarza>, jeśli przednia i tylna strona oryginału mają przeciwną orientację góradół.

#### **<Nazwa Pliku>**

Określ nazwy plików do zapisania.

- Znaki \ / : , \* ? " < > | nie mogą być stosowane.
- Nie można używać znaku . (kropka) ani spacji jako pierwszego albo ostatniego znaku nazwy pliku.

#### **<Opcje>**

```
Skonfiguruj ustawienia w celu wyraźniejszego skanowania oryginałów. Ekran opcji w sekcji <Skanuj i
zapisz>(P. 465)
```
#### **<Przywróć ust. domyśl.>**

Zmień ustawienia skanowania na ustawienia zarejestrowane.

## Ekran opcji w sekcji <Skanuj i zapisz>

W celu wyświetlenia tego ekranu należy nacisnąć przycisk <Opcje> na ekranie ustawień skanowania w sekcji <Skanuj i zapisz>. Umożliwia konfigurację ustawień skanowania oryginałów w sposób bardziej wyraźny.

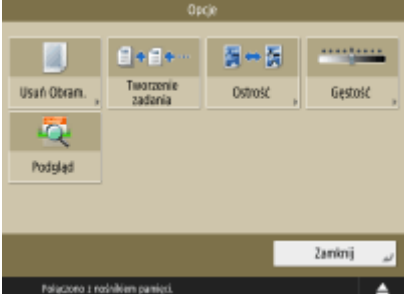

#### **<Usuń Obramowanie>**

Ustaw ten tryb, aby wyeliminować linie graniczne, cienie, otwory itp.

#### **<Tworzenie zadania>**

Ustaw ten tryb, aby skanować oryginały po kolei i zapisywać wynik jako jeden plik, gdy nie jest możliwe zeskanowanie ich wszystkich naraz.

#### **<Ostrość>**

Ustaw ten tryb, aby wyraźnie skanować zamazany tekst i diagramy lub zredukować efekt mory i wygładzić zdjęcia.

#### **<Gęstość>**

Wyreguluj poziom zabarwienia zależnie od oryginału. Niewyraźny tekst napisany ołówkiem może stać się łatwiejszy do odczytania poprzez zwiększenie poziomu zabarwienia.

#### **<Podgląd>**

<span id="page-476-0"></span>Ustaw ten tryb, aby wyświetlić ekran podglądu w celu sprawdzenia zawartości pliku po zeskanowaniu oryginałów.

\*Na ekranie podglądu można usuwać, przenosić lub przełączać strony.

## Ekran ustawień drukowania w sekcji <Dos. do zapisa. plików>

Ten ekran służy do konfigurowania ustawień drukowania podczas drukowania z <Dos. do zapisa. plików>.

W przypadku drukowania wielu plików w różnych formatach na raz można określić następujące ustawienia drukowania.

- <Wybierz Kolor>
- <Wybierz papier>
- <Zmień Liczbę Kopii>
- <Drukowanie dwustronne>

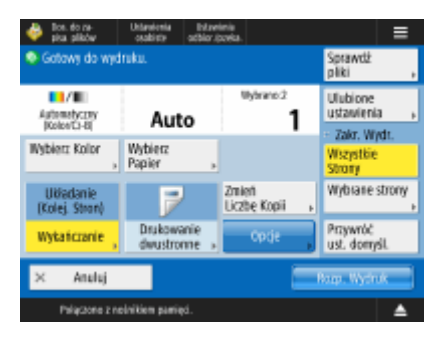

 $\equiv$ 

Bieżące ustawienia można zarejestrować jako ustawienia ulubione lub domyślne albo zarejestrować je na ekranie <Strona główna> jako przyciski publiczne lub przyciski prywatne. **[Rejestrowanie przycisków](#page-190-0) [osobistych/współdzielonych\(P. 180\)](#page-190-0)** 

#### **Obszar wyświetlania komunikatów (góra)**

Wyświetlany jest komunikat o aktualnym stanie.

Liczba pozostałych stron, które mogą zostać wydrukowane, jest wyświetlana, jeśli został ustawiony limit stron za pomocą funkcji Zarządzanie NI wydziału.

#### **<Sprawdź pliki>**

Można sprawdzić informacje i zawartość wybranego pliku.

#### **Ustawienia drukowania**

Wyświetlane są przyciski umożliwiające zmianę ustawień drukowania i aktualnych ustawień.

### **<Wybierz Kolor>**

Określ kolor.

#### **<Wybierz papier>**

Wybierz papier do wydruku.

W przypadku drukowania pliku PDF na obu stronach papieru należy wybrać format papieru do wydrukowania w sekcji <Wybierz papier>, jeśli strona przednia i tylna mają różne formaty.

#### **<Zmień Liczbę Kopii>**

Ten tryb jest dostępny tylko wtedy, gdy wybranych jest wiele plików. Naciśnij ten przycisk, podczas zmiany liczby kopii.

#### **<Obróbka wykańczająca>**

Ustaw ten tryb, aby skonfigurować ustawienia wykańczania podczas drukowania plików PDF/XPS.

#### **<Drukowanie dwustronne>**

Określ typ otwarcia w przypadku drukowania na obu stronach papieru.

W przypadku drukowania pliku PDF na obu stronach papieru należy wybrać format papieru do wydrukowania w sekcji <Wybierz papier>, jeśli strona przednia i tylna mają różne formaty.

#### **<Opcje>**

Skonfigurujustawienia drukowania w sposób bardziej wyraźny i wydajny zeskanowanych dokumentów. O **[Ekran opcji w sekcji <Dos. do zapisa. plików>\(P. 467\)](#page-477-0)** 

#### <span id="page-477-0"></span>**<Ustawienia ulubione>**

Zmień ustawienia drukowania na ustawienia zarejestrowane.

#### **Zakres wydruku**

W przypadku drukowania pliku zawierającego co najmniej dwie strony określ strony, które mają zostać wydrukowane.

#### **<Przywróć ust. domyśl.>**

Zmień ustawienia drukowania na ustawienia zarejestrowane.

## Ekran opcji w sekcji <Dos. do zapisa. plików>

W celu wyświetlenia tego ekranu należy nacisnąć przycisk <Opcje> na ekranie ustawień drukowania w sekcji <Dos. do zapisa. plików>. Umożliwia konfigurację ustawień drukowania dokumentów w sposób bardziej wyraźny. Dostępne ustawienia mogą się różnić w zależności od formatu pliku, który ma zostać wydrukowany.

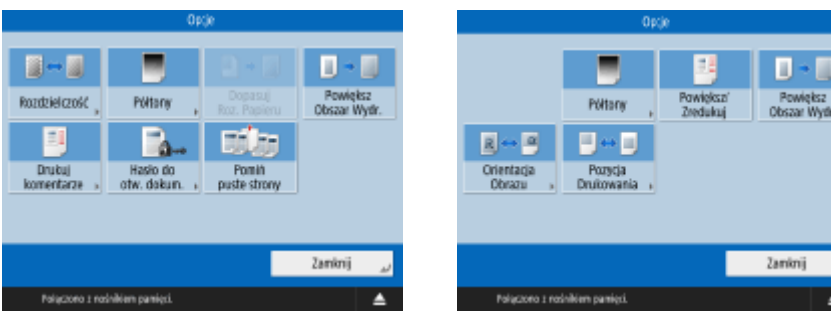

Drukowanie plików PDF

Drukowanie plików obrazów

#### **<Rozdzielczość>**

Ustaw opcję <Najlepsz. jakości (1200 dpi)>, aby drukować wyraźniej.

#### **<Półtony>**

Wybierz tryb drukowania z półtonami, aby dopasować go do pliku, który ma zostać wydrukowany.

- <Rozdzielczość>: Ustaw ten tryb, aby umożliwić dokładne drukowanie, tak aby kontury danych tekstowych itd. były wyraźniejsze. Ten tryb jest optymalny w przypadku drukowania danych zawierających dużo tekstu lub cienkich linii.
- <Stopniowanie>: Ustaw ten tryb, aby umożliwić drukowanie zarówno z wykorzystaniem delikatnych gradacji, jak i wyraźnych konturów. Można wyregulować to ustawienie, aby równomiernie drukować kształty i wykresy z wykorzystaniem gradacji.
- <Błąd rozpra. światła>: Opcja odpowiednia do wyraźnego drukowania konturów danych CAD oraz danych obejmujących tekst i cienkie linie itd.

#### **<Dopasuj Roz. Papieru>**

Ustaw ten tryb, aby umożliwić automatyczne powiększanie/pomniejszanie podczas drukowania plików PDF/XPS.

#### **<Powiększ Obszar Wydr.>**

Ustaw ten tryb, aby zwęzić puste granice po obu stronach strony i powiększyć obszar wydruku.

#### **<Drukuj komentarze>**

Ustaw ten tryb, aby dodawać komentarze podczas drukowania plików PDF.

#### **<Hasło do otw. dokum.>**

Wprowadź hasło wymagane do drukowania pliku PDF. \*Nie można drukować jednocześnie wielu plików PDF z różnymi hasłami.

● <Hasło Szyfrowania>: W przypadku drukowania pliku PDF z ustawionym hasłem należy wprowadzić to hasło.

● <Hasło Polityki>: W przypadku drukowania pliku PDF z zastosowaną polityką zabezpieczeń serwera wprowadź hasło określone w tej polityce.

#### **<Pomiń puste strony>**

Ustaw ten tryb, aby urządzenie automatycznie wykrywało puste strony zawarte w plikach i nie drukowało ich.

#### **<Powiększ/Zredukuj>**

Ustaw ten tryb, aby podczas drukowania plików graficznych automatycznie powiększać/zmniejszać obraz zgodnie z formatem papieru.

#### **<Orientacja Obrazu>**

Ustaw ten tryb, aby urządzenie automatycznie wykrywało współczynnik proporcji pliku obrazu i drukowało go w pionie lub poziomie w zależności od potrzeb. Można również ręcznie określić, czy plik ma być drukowany pionowo, czy też poziomo.

#### **<Pozycja Drukowania>**

Podczas drukowania pliku obrazu można ustawić obszar wydruku na środku lub w lewym górnym rogu.

# Łączenie z urządzeniami mobilnymi

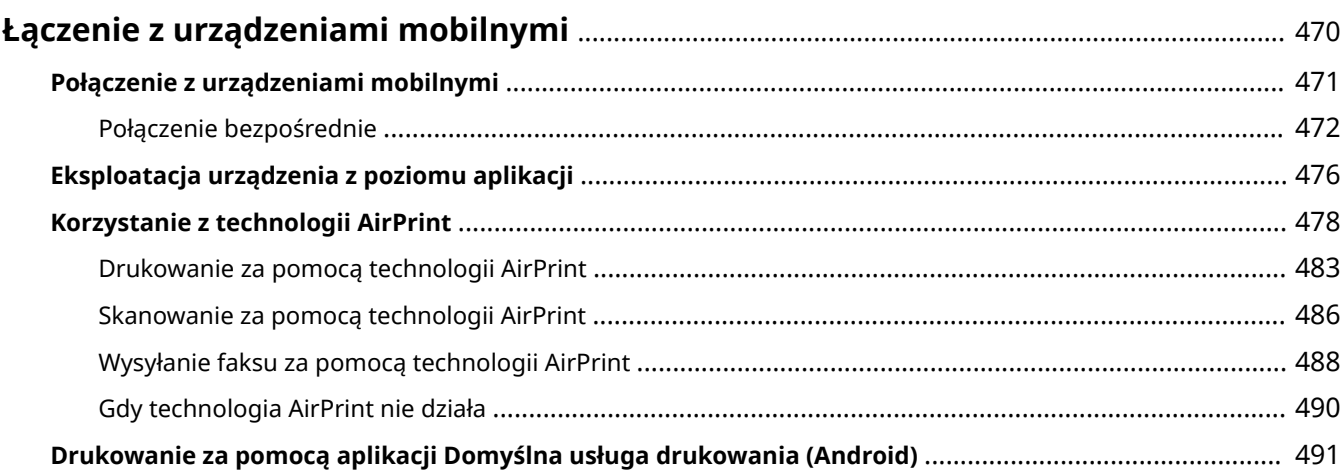

## <span id="page-480-0"></span>**Łączenie z urządzeniami mobilnymi**

7S7Y-07J

Połączenie urządzenia z innymi urządzeniami mobilnymi (smartfony, tablety itd.) umożliwia łatwe drukowanie i skanowanie z poziomu aplikacji. Dodatkowo, możesz obsługiwać urządzenie z poziomu urządzeń mobilnych przez sterowanie zdalne, aby sprawdzić status drukowania i zmienić ustawienia urządzenia.

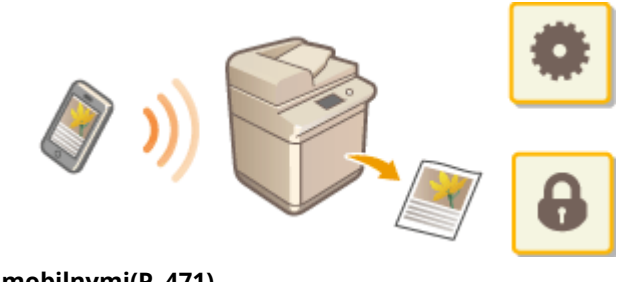

**[Połączenie z urządzeniami mobilnymi\(P. 471\)](#page-481-0)  [Eksploatacja urządzenia z poziomu aplikacji\(P. 476\)](#page-486-0)  [Korzystanie z technologii AirPrint\(P. 478\)](#page-488-0)  [Drukowanie za pomocą aplikacji Domyślna usługa drukowania \(Android\)\(P. 491\)](#page-501-0)** 

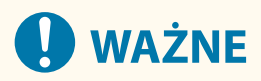

● W zależności od posiadanego urządzenia mobilnego drukarka wielofunkcyjna może nie działać prawidłowo.

## <span id="page-481-0"></span>**Połączenie z urządzeniami mobilnymi**

#### 7S7Y-07K

Dostępne są dwie metody połączenia urządzeń mobilnych z tym urządzeniem: połączenie za pośrednictwem routera sieci bezprzewodowej LAN oraz połączenie bezpośrednie. Wybierz metodę łączenia zgodną ze środowiskiem sieciowym oraz posiadanym urządzeniem.

Komunikacja z urządzeniami mobilnymi odbywa się z poziomu <Portal mobilny> ( **[Ekran <Strona główna>\(P. 126\)](#page-136-0)** ). Tutaj możesz potwierdzić dane podłączonych urządzeń mobilnych itd.

#### ■ Podłączanie za pośrednictwem routera sieci bezprzewodowej LAN

Aby uzyskać informacje dotyczące sposobu podłączania urządzenia przenośnego do routera sieci bezprzewodowej LAN, należy zapoznać się z instrukcjami dostarczonymi do tych urządzeń lub skontaktować się z ich producentem. Z urządzeniem można się połączyć za pomocą routera przewodowej lub bezprzewodowej sieci LAN. **[Konfiguracja](#page-30-0) [środowiska sieciowego\(P. 20\)](#page-30-0)** 

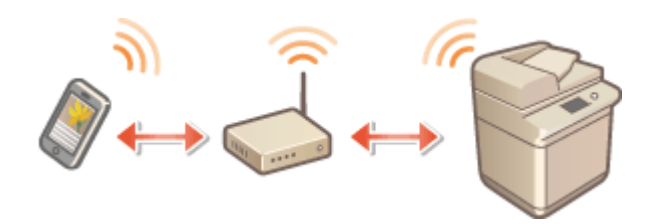

## **UWAGA**

● W przypadku połączenia z urządzeniem za pośrednictwem routera sieci bezprzewodowej LAN można potwierdzić szczegóły urządzenia na ekranie <Połączenie LAN>, naciskając kolejno opcje <Portal mobilny> ( **[Ekran <Strona główna>\(P. 126\)](#page-136-0)** [\)](#page-136-0) <Połączenie LAN>.

### ■ Połaczenie bezpośrednie

Połącz urządzenie mobilne bezpośrednio z tym urządzeniem bez konieczności stosowania bezprzewodowej sieci LAN. Możliwe jest natychmiastowe połączenie bezprzewodowe urządzenia nawet poza środowiskiem sieci bezprzewodowej LAN. **[Połączenie bezpośrednie\(P. 472\)](#page-482-0)** 

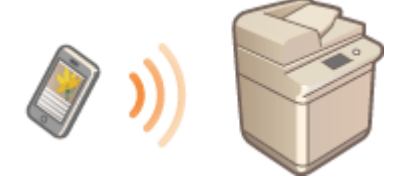

## <span id="page-482-0"></span>**Połączenie bezpośrednie**

7S7Y-07L

Nawet w środowisku bez routera sieci bezprzewodowej LAN można połączyć urządzenie mobilne bezpośrednio z urządzeniem dzięki trybowi Access Point lub Wi-Fi Direct, które umożliwiają połączenie pomiędzy urządzeniami bez konieczności konfigurowania skomplikowanych ustawień.

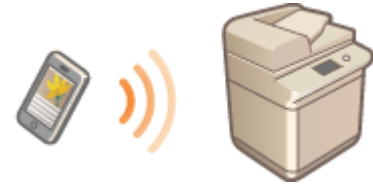

**Przygotowanie do połączenia bezpośredniego(P. 472) [Połączenie bezpośrednie \(Tryb Access Point\)\(P. 473\)](#page-483-0)  [Połączenie bezpośrednie \(Wi-Fi Direct\)\(P. 474\)](#page-484-0)** 

## Przygotowanie do połączenia bezpośredniego

Procedura połączenia z wykorzystaniem trybu Punktu dostępowego znajduje się poniżej.

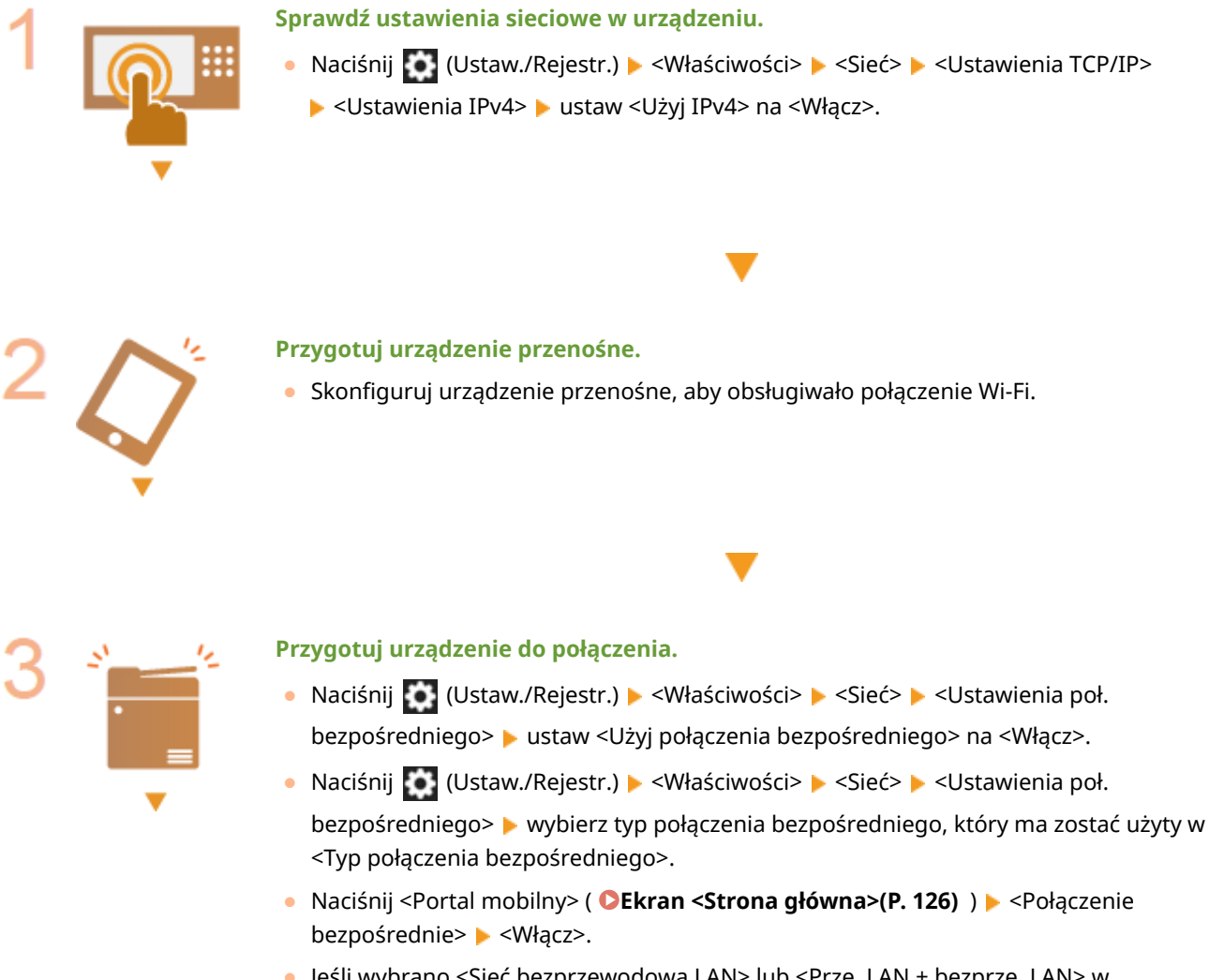

● Jeśli wybrano <Sieć bezprzewodowa LAN> lub <Prze. LAN + bezprze. LAN> w <Wybierz interfejs>, <Wi-Fi Direct> nie może zostać użyte w <Typ połączenia bezpośredniego>. **[<Wybierz interfejs>\(P. 839\)](#page-849-0)** 

Łączenie z urządzeniami mobilnymi

● Jeśli <Automatycznie Włącz/wyłącz bezpoś. połączenie przy logowaniu/wylogo.> ustawiono na <Włącz> w <Osobisty SSID oraz Ustawienia klucza sieciowego>, połączenia bezpośrednie są możliwe podczas logowania bez wciskania <Portal mobilny> <Połączenie bezpośrednie> <Włącz>. **[<Osobisty SSID oraz](#page-852-0) [Ustawienia klucza sieciowego>\(P. 842\)](#page-852-0)** 

## <span id="page-483-0"></span>**UWAGA**

- Szczegółowe informacje dotyczące korzystania z aplikacji Canon PRINT Business znajdują się w odpowiednich instrukcjach. (https://global.canon/gomp/)
- Jeśli u góry ekranu dotykowego jest wyświetlany komunikat <Nie można użyć z aktualnymi ustawie. Skonta. się za menadże. systemu.> i nie można nacisnąć przycisku <Włącz>, upewnij się, że dla opcji <Użyj połączenia bezpośredniego> wybrano ustawienie <Włącz>. Jeśli dla opcji <Użyj połączenia bezpośredniego> jest wybrane ustawienie <Włącz>, ale nie można nacisnąć przycisku <Włącz>, zmień adres IP w pozycji <Ustawienia adresu IP dla połączenia bezpośredniego>. **[<Użyj połączenia](#page-850-0) [bezpośredniego>\(P. 840\)](#page-850-0) [<Ustawienia adresu IP dla połączenia bezpośredniego>\(P. 842\)](#page-852-0)**
- Używając trybu Access Point, jeśli urządzenie jest uruchamiane z opcją <Zawsze utrzymuj włączo. jeżeli pod. SSID/klucz siecio.> ustawioną na <Włącz>, połączenia bezpośrednie są możliwe bez naciskania przycisku <Portal mobilny> **> <Włącz>. O[<Zawsze utrzymuj włączo. jeżeli pod. SSID/](#page-851-0) [klucz siecio.>\(P. 841\)](#page-851-0)**

## Połączenie bezpośrednie (Tryb Access Point)

# **O** WAŻNE

● Nawiązanie połączenia między urządzeniem a urządzeniem mobilną może zająć chwilę.

## ■ Połączenie ręczne

- **1 Dla urządzenia będącego odbiorcą połączenia skonfiguruj ustawienia sieci bezprzewodowej LAN na urządzeniu przenośnym, korzystając z identyfikatora LAN i klucza sieciowego pokazanych na ekranie dotykowym urządzenia.**
- **2 Po zakończeniu wymaganych operacji naciśnij <Rozłącz>.**

## ■ Połączenie za pomocą kodu QR

**W przypadku aplikacji Canon PRINT Business**

**1 Uruchom aplikację Canon PRINT Business na urządzeniu przenośnym.**

**2 Sczytaj kod QR pokazany na ekranie dotykowym urządzenia.**

<span id="page-484-0"></span>**3 Po zakończeniu wymaganych operacji naciśnij <Rozłącz>.**

## **UWAGA**

● Jeśli nie możesz odczytać kodu QR, zaktualizuj aplikację Canon PRINT Business do najnowszej wersji.

**Dla urządzeń z systemem iOS (iOS 11 lub nowszy)**

- **1 Uruchom standardową aplikację aparatu na urządzeniu z systemem iOS.**
- **2 Sczytaj kod QR pokazany na ekranie dotykowym urządzenia.**

**3 Po zakończeniu wymaganych operacji naciśnij <Rozłącz>.**

Połączenie bezpośrednie (Wi-Fi Direct)

### ■ Połączenie z urządzeniem przez urządzenie mobilne

**1 Uruchamianie połączenia bezpośredniego na urządzeniu mobilnym.**

- Otwórz ekran Wi-Fi Direct na ekranie ustawień Wi-Fi urządzenia mobilnego i wybierz urządzenie z listy urządzeń Wi-Fi Direct, które zostały wykryte.
	- ➠Wiadomość o wysłaniu przez urządzenie mobilne żądania połączenia zostanie wyświetlona na panelu dotykowym urządzenia.
- **2 Naciśnij <Tak> na ekranie dotykowym urządzenia.**
	- ➠Połączenie pomiędzy urządzeniem i urządzeniem mobilnym zostało uruchomione.

**3 Po zakończeniu wymaganych operacji naciśnij <Rozłącz>.**

### ■Łączenie z urządzeniem mobilnym z urządzenia

**1 Naciśnij nazwę urządzenia, aby połączyć się bezpośrednio z listy wyświetlanej na ekranie dotykowym, a następnie naciśnij <Połącz>.**

➠Wyświetlony zostanie ekran ze zgodą na połączenie z urządzeniem mobilnym.

## **2 Dotknij [Tak] na ekranie urządzenia mobilnego.**

➠Połączenie pomiędzy urządzeniem i urządzeniem mobilnym zostało uruchomione.

**3 Po zakończeniu wymaganych operacji naciśnij <Rozłącz>.**

## **WSKAZÓWKI**

● Aby sprawdzić podłączone urządzenie mobilne, naciśnij <Infor. urz. mobil.> na ekranie <Połączenie bezpośrednie>.

# **WAŻNE**

- Podczas łączenia z wykorzystaniem połączenia bezpośredniego, połączenie z Internetem może być niedostępne, w zależności od wykorzystywanego urządzenia mobilnego.
- Tryb oczekiwania na połączenie zostaje zakończony, jeśli połączenie bezprzewodowe za pośrednictwem urządzenia mobilnego nie zostanie wykonane przez pięć minut od wyświetlenia nazwy urządzenia.
- Jeżeli nie wystąpi transmisja danych pomiędzy urządzeniem mobilnym i tym urządzeniem podczas komunikacji w trybie połączenia bezpośredniego, komunikacja może zostać zakończona.
- Oszczędność energii trybu Uśpienia zmniejsza się podczas korzystania z trybu połączenia bezpośredniego.
- Po zakończeniu danej czynności należy zakończyć połączenie pomiędzy urządzeniem i urządzeniem mobilnym. Jeżeli urządzenia pozostaną połączone, poziom oszczędzanej energii w trybie Uśpienia może zostać obniżony.
- Jeżeli korzystasz z połączenia bezpośredniego, nie wprowadzaj adresu IP ręcznie w urządzeniu mobilnym. Może to uniemożliwić nawiązanie prawidłowej komunikacji w trybie połączenia bezpośredniego.

## <span id="page-486-0"></span>**Eksploatacja urządzenia z poziomu aplikacji**

#### 7S7Y-07R

Istnieje możliwość drukowania z poziomu aplikacji w urządzeniu mobilnym połączonym z urządzeniem. Obsługiwane są różne aplikacje wraz z dedykowanymi aplikacjami Canon. Należy korzystać z dostępnych możliwości zależnie od urządzenia, aplikacji oraz danej sytuacji.

### ■ Canon PRINT Business

Jest to aplikacja umożliwiająca drukowanie i wykonywanie innych czynności przy użyciu urządzeń mobilnych z systemem iOS/Android. Procedura drukowania nie wiąże się z wykonywaniem żadnych czynności przy użyciu menu urządzenia (drukarki). Informacje na temat obsługiwanych systemów operacyjnych, szczegółowych metod konfiguracji, a także procedur znajdują się w sekcji pomocy aplikacji i na stronie internetowej firmy Canon (https://global.canon/ gomp/).

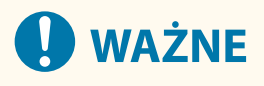

● Aplikację Canon PRINT Business możesz pobrać bezpłatnie, ale klient jest odpowiedzialny za wszelkie opłaty dotyczące połączenia internetowego.

### ■Drukowanie za pomocą aplikacji Canon Print Service

Można łatwo drukować, korzystając z menu aplikacji, które obsługują podsystem druku z systemem Android. Aby uzyskać więcej informacji na temat obsługiwanych systemów operacyjnych oraz szczegółowych ustawień i procedur, patrz strona internetowa firmy Canon (https://global.canon/gomp/).

### $\blacksquare$ Drukowanie i skanowanie za pomocą technologii Mopria<sup>®</sup>

Urządzenie obsługuje również technologię Mopria®. Korzystanie z technologii Mopria® umożliwia drukowanie za pomocą urządzeń mobilnych z systemem Android przy użyciu takich samych czynności i ustawień, nawet jeżeli producenci i modele poszczególnych urządzeń różnią się od siebie. Jeżeli przykładowo korzystasz z drukarek zgodnych z technologia Mopria® pochodzących od różnych producentów badź drukarka kompatybilna z technologia Mopria® jest dostępna w odwiedzanym przez Ciebie miejscu, możesz drukować bez konieczności instalowania aplikacji przeznaczonej dla danego producenta czy modelu urządzenia. Mopria® może również służyć do bezpośredniego importowania danych zeskanowanych za pomocą urządzenia na urządzenia mobilne obsługujące system Android. Aby uzyskać więcej informacji na temat obsługiwanych modeli lub środowisk roboczych, odwiedź stronę internetową http://www.mopria.org.

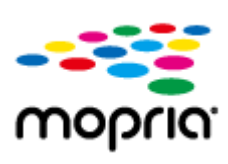

#### **Potwierdzanie ustawień Mopria®**

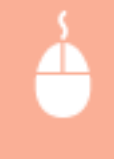

Zaloguj się do interfejsu Remote UI (Zdalny interfejs użytkownika) z przywilejami administratora [\(](#page-613-0)  **[Uruchamianie interfejsu Remote UI \(Zdalny interfejs użytkownika\)\(P. 603\)](#page-613-0)** ) [Ustawienia/ Rejestracja] • [Ustawienia Sieciowe] • [Ustawienia Mopria] • wybierz [Użyj Mopria] zaznacz pole wyboru | [OK]

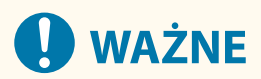

- $\bullet$  W przypadku włączenia ustawienia Mopria® w pozycji <Użyj skanowania połączenia sieciowego> również wybrane zostaje ustawienie <Włącz>.
- Aby korzystać z usługi skanowania Mopria®, dla opcji <Użyj skanowania połączenia sieciowego> musi być wybrane ustawienie <Włącz>.

<Ustawienia TCP/IP> **[<Użyj skanowania połączenia sieciowego>\(P. 837\)](#page-847-0)** 

#### ■Drukowanie z telefonu Windows Phone (Windows 10 Mobile lub nowszy)

Aby drukować za pomocą telefonu Windows Phone, nie jest konieczne pobieranie dedykowanej aplikacji ani instalowanie sterownika. Upewnij się, że opcje <Użyj drukowania WSD>, <Użyj Przeglądania WSD> i <Ustawienia Multicast Discovery> są włączone.

#### **[<Ustawienia WSD>\(P. 834\)](#page-844-0)**

**[<Ustawienia Multicast Discovery>\(P. 835\)](#page-845-0)** 

## WSKAZÓWKI

#### **Scan for Mobile**

● Aplikacja "Scan for Mobile" pozwala używać funkcji skanowania urządzenia na urządzeniu mobilnym. Używając komunikacji WebDAV, możesz kontrolować urządzenie ze swojego urządzenia mobilnego, by skanować oryginały, a następnie przesłać zeskanowany obraz z urządzenia na twoje urządzenie mobilne.

## <span id="page-488-0"></span>**Korzystanie z technologii AirPrint**

7S7Y-07S

W tym rozdziale opisano ustawienia niezbędne do korzystania z technologii AirPrint, a także procedury drukowania, skanowania i wysyłania faksów przy użyciu urządzeń firmy Apple.

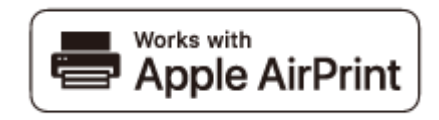

#### **Ustawienia technologii AirPrint**

**Konfiguracja ustawień technologii AirPrint(P. 478) [Wyświetlanie ekranu AirPrint\(P. 480\)](#page-490-0)** 

#### **Funkcje technologii AirPrint**

**[Drukowanie za pomocą technologii AirPrint\(P. 483\)](#page-493-0)  [Skanowanie za pomocą technologii AirPrint\(P. 486\)](#page-496-0)  [Wysyłanie faksu za pomocą technologii AirPrint\(P. 488\)](#page-498-0)** 

#### **Rozwiązywanie problemów**

**[Gdy technologia AirPrint nie działa\(P. 490\)](#page-500-0)** 

## Konfiguracja ustawień technologii AirPrint

Możliwa jest rejestracja informacji, takich jak nazwa urządzenia oraz lokalizacja instalacji, które posłużą do identyfikacji urządzenia. Ustawienia niezbędne do działania technologii AirPrint mogą zostać skonfigurowane na odległość za pośrednictwem interfejsu Remote UI (Zdalny interfejs użytkownika).

## ◼Konfiguracja ustawień za pośrednictwem interfejsu Remote UI (Zdalny interfejs użytkownika)

**1 Uruchom Zdalny interfejs użytkownika i zaloguj się w trybie menedżera systemu. [Uruchamianie interfejsu Remote UI \(Zdalny interfejs użytkownika\)\(P. 603\)](#page-613-0)** 

- **2 Kliknij [Ustawienia/Rejestracja].**
- Jeśli korzystasz z urządzenia przenośnego, takiego jak iPad, iPhone lub iPod Touch, w tym rozdziale polecenie "kliknij" jest równoznaczne z "naciśnij".
- **3 Kliknij [Ustawienia Sieciowe] [Ustawienia AirPrint].**
- **4 Określ wymagane ustawienia i naciśnij na [OK].**

#### Łączenie z urządzeniami mobilnymi

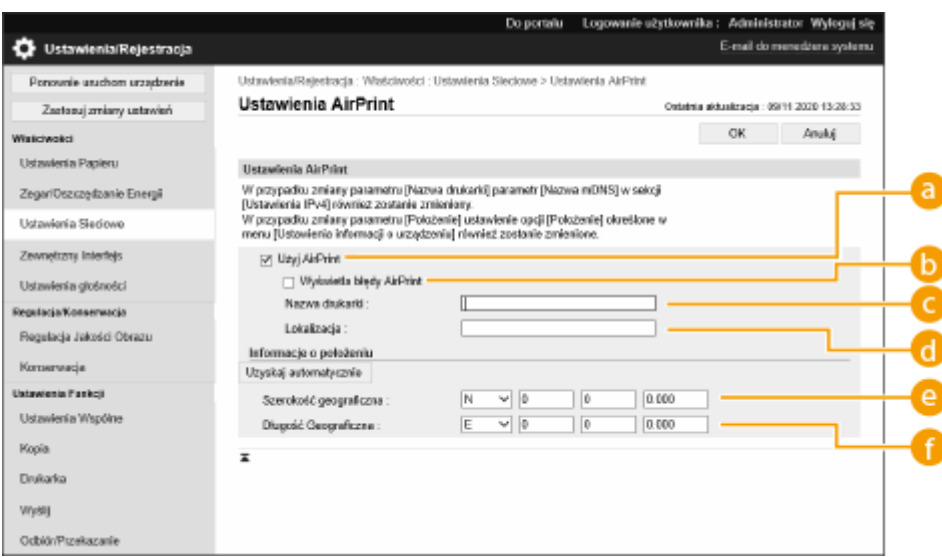

#### **[Użyj AirPrint]**

To pole wyboru należy zaznaczyć w celu włączenia funkcji AirPrint. Aby wyłączyć technologię AirPrint, należy usunąć zaznaczenie pola wyboru.

#### **[Wyświetla błędy AirPrint]**

Umożliwia określenie, czy na panelu sterowania ma być wyświetlany ekran błędu, jeśli nie można przeprowadzić drukowania zgodnie z oczekiwaniami podczas korzystania z technologii AirPrint ze względu na problem związany z danymi drukowania.

#### **[Nazwa drukarki]**

Wprowadź nazwę urządzenia. Jeśli nazwa mDNS została już zarejestrowana w ustawieniach [Ustawienia mDNS] ([Ustawienia Sieciowe] w [Właściwości] (Ustawienia/Rejestracja)), wyświetlona zostanie nazwa zarejestrowana.

#### **[Lokalizacja]**

Wprowadź lokalizację urządzenia. Jeżeli lokalizacja została już zarejestrowana w opcji [Ustawienia Informacji o Urządzeniu] ([Zarządzanie Urządzeniem] menu [Ustawienia Zarządzania] (Ustawienia/ Rejestracja)), zostanie ona wyświetlona.

#### **[Szerokość geograficzna]**

Wprowadź szerokość geograficzną lokalizacji, w której zainstalowane jest urządzenie.

#### **[Długość Geograficzna]**

Wprowadź długość geograficzną lokalizacji, w której zainstalowane jest urządzenie.

#### **5 Uruchom urządzenie ponownie.**

● Wyłącz urządzenie, odczekaj co najmniej 10 sekund, a następnie włącz je ponownie.

### ■Konfiguracja ustawień za pomocą ekranu dotykowego

**1 Naciśnij (Ustaw./Rejestr.).**

## **2 Naciśnij przycisk <Zaloguj się>.**

● Wprowadź NI menadżera systemu oraz PIN.

<span id="page-490-0"></span>**3 Naciśnij <Właściwości> <Sieć> <Użyj AirPrint>.**

**4 Naciśnij <Włącz> <OK>.**

# **O** WAŻNE

**Jeżeli włączysz opcję [Użyj AirPrint], w menu <Ustawienia TCP/IP> dla następujących opcji zostanie wybrane ustawienie <Włącz>.**

- Użyj HTTP
- Ustawienia Druku IPP
- Użyj IPv4 mDNS
- Użyj IPv6 mDNS
- Użyj skanowania połączenia sieciowego

## **UWAGA**

- W przypadku zmiany ustawienia [Nazwa drukarki], które zostało już raz określone, drukowanie z komputera Mac używanego wcześniej do drukowania może nie być możliwe. Zjawisko to występuje z powodu jednoczesnej automatycznej zmiany ustawienia <Nazwa mDNS> ( **[Wprowadzanie ustawień DNS\(P. 48\)](#page-58-0)** [\)](#page-58-0) protokołu IPv4. W takim wypadku należy ponownie dodać urządzenie do komputera Mac.
- Gdy jest używana technologia AirPrint, opcja <Użyj takiej samej nazwy mDNS jak IPv4 mDNS> jest ustawiona na <Wł.> dla nazwy mDNS protokołu IPv6.
- Wprowadzenie nazwy drukarki ułatwia identyfikację wielu drukarek obsługujących technologię AirPrint.

## Wyświetlanie ekranu AirPrint

Wyświetlenie okna funkcji AirPrint umożliwia dostęp nie tylko do ustawień technologii AirPrint, ale pozwala również na wyświetlenie informacji dotyczących materiałów eksploatacyjnych, takich jak papier i wkłady z tonerem. Ponadto istnieje możliwość skonfigurowania ustawień funkcji zabezpieczeń.

### ■ Wyświetlanie na komputerze Mac

- **1** Kliknij ikonę [System Preferences] znajdującą się w Docku na ekranie ▶ [Printers & **Scanners].**
- **2 Wybierz urządzenie i kliknij przycisk [Options & Supplies].**
- **3 Kliknij [Pokaż stronę internetową drukarki].**
- **4 Logowanie do interfejsu Remote UI (Zdalny interfejs użytkownika)**

● Aby zmienić ustawienia funkcji AirPrint, konieczne jest zalogowanie się jako administrator.

### ■ Konfiguracja ekranu funkcji AirPrint

Po zalogowaniu się z uprawnieniami administratora możesz także zmienić ustawienia technologii AirPrint z poziomu ekranu funkcji AirPrint.

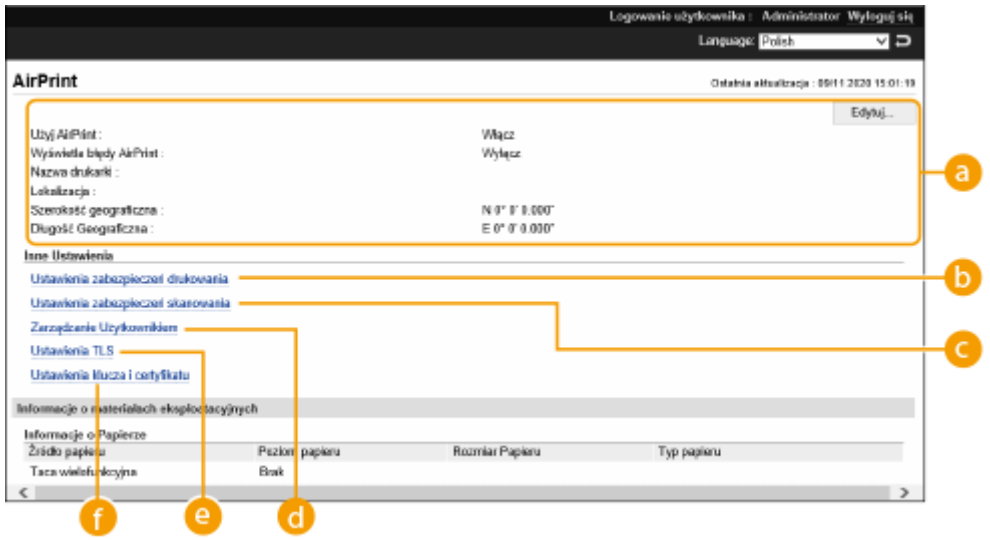

#### **[AirPrint]**

Pozwala sprawdzić wartości wprowadzone w ustawieniach AirPrint, takie jak nazwa i lokalizacja urządzenia. Przycisk [Edytuj...] pozwala zmienić ustawienia.

### **[Ustawienia zabezpieczeń drukowania]**

Skonfiguruj ustawienia konieczne do drukowania z wykorzystaniem szyfrowania TLS i uwierzytelniania. Jeśli <Ustawienia Druku IPP> jest już ustawione, wyświetlane są obecne ustawienia. Wartości zarejestrowane w [Ustawienia zabezpieczeń drukowania] zmieniają się w zależności od wartości w <Ustawienia Druku IPP>.

#### **[Ustawienia zabezpieczeń skanowania]**

Skonfiguruj ustawienia konieczne do skanowania z wykorzystaniem szyfrowania TLS.

Jeśli <Użyj TLS> w <Użyj skanowania połączenia sieciowego> jest już ustawione, wyświetlane są obecne ustawienia. Wartości zarejestrowane w [Ustawienia zabezpieczeń skanowania] zmieniają się w zależności od wartości w <Użyj TLS> w <Użyj skanowania połączenia sieciowego>.

#### **[Zarządzanie Użytkownikiem]**

Możesz dodawać/edytować uwierzytelnianych użytkowników. **[Zarządzanie użytkownikami\(P. 507\)](#page-517-0)** 

#### **[Ustawienia TLS]**

Pozwala zmienić klucz i certyfikat używane przez szyfrowanie TLS. **[Konfiguracja klucza i certyfikatu dla](#page-579-0) [TLS\(P. 569\)](#page-579-0)** 

## **[Ustawienia klucza i certyfikatu]**

Umożliwia wygenerowanie i zainstalowanie klucza i certyfikatu albo wysłanie żądania wydania certyfikatu. O **[Konfiguracja klucza i certyfikatu dla TLS\(P. 569\)](#page-579-0)** 

## ◼Sprawdzanie materiałów eksploatacyjnych i wersji urządzenia

Możesz sprawdzić informacje dotyczące źródeł papieru urządzenia, ilość pozostałego toneru dla każdego koloru, a także wersję urządzenia.

## Znaki towarowe

Apple, Bonjour, iPad, iPhone, iPod touch, Mac, macOS, OS X i Safari są znakami towarowymi firmy Apple Inc. zarejestrowanymi w USA i innych krajach. AirPrint i logo AirPrint są znakami towarowymi firmy Apple Inc.

iOS jest znakiem towarowym lub zastrzeżonym znakiem towarowym firmy Cisco w USA i innych krajach, używanym na podstawie licencji.

## <span id="page-493-0"></span>**Drukowanie za pomocą technologii AirPrint**

#### 7S7Y-07U

Możesz drukować za pomocą takich urządzeń, jak iPad, iPhone, iPod Touch lub Mac bez używania sterownika drukarki.

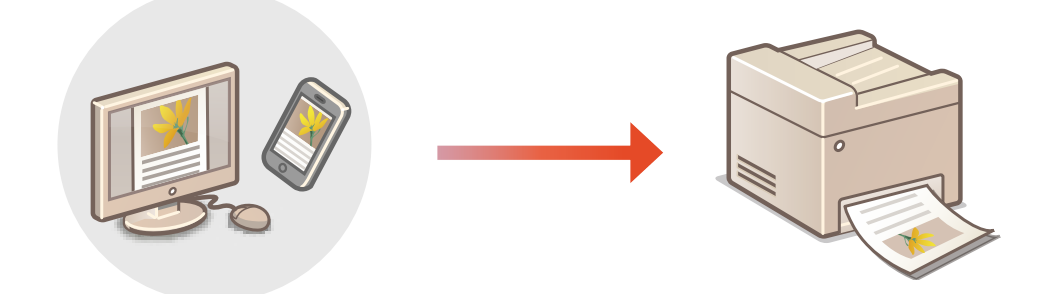

#### **Drukowanie za pomocą urządzeń iPad, iPhone lub iPod touch(P. 483) [Drukowanie za pomocą komputera Mac\(P. 484\)](#page-494-0)**

#### **Wymagania systemowe**

Do drukowania za pomocą funkcji AirPrint konieczne jest posiadanie jednego z poniższych urządzeń firmy Apple.

- iPad (wszystkie modele)
- iPhone (model 3GS lub nowszy)
- iPod Touch (3. generacja lub nowsza)
- Mac (system Mac OS X 10.7 lub nowszy)<sup>\*</sup>

\* System Mac OS X 10.9 lub nowszy jest wymagany w przypadku połączenia USB

### **Środowisko sieciowe**

Wymagane jest posiadanie jednego z poniższych środowisk sieciowych.

- Środowisko, w którym urządzenie firmy Apple i urządzenie (drukarka wielofunkcyjna) są połączone z tą samą siecią lokalną (LAN)
- Środowisko, w którym urządzenie firmy Apple i urządzenie (drukarka wielofunkcyjna) są połączone bezpośrednio
- Środowisko, w którym komputer Mac jest podłączony do urządzenia (drukarki wielofunkcyjnej) za pomocą kabla USB

## Drukowanie za pomocą urządzeń iPad, iPhone lub iPod touch

- **1 Upewnij się, że urządzenie jest włączone i nawiązało łączność z urządzeniem firmy Apple.**
- Informacje jak to sprawdzić, patrz **[Konfiguracja środowiska sieciowego\(P. 20\)](#page-30-0)** .
- Informacje na temat połączenia bezpośredniego, patrz **[Połączenie bezpośrednie\(P. 472\)](#page-482-0)** .
- **22 W aplikacji zainstalowanej na urządzeniu firmy Apple dotknij przycisku**  $\uparrow \uparrow$ **, aby wyświetlić opcje menu.**

## <span id="page-494-0"></span>**3 Dotknij przycisk [Drukuj].**

## **4 Wybierz urządzenie z listy [Drukarka ].**

➠Są tutaj wyświetlane drukarki podłączone do sieci. W tym punkcie należy wybrać niniejsze urządzenie.

## **40 WAŻNE:**

● Ekran wyboru urządzenia w [Drukarka ] nie jest wyświetlany dla aplikacji, które nie obsługują AirPrint. W tym przypadku nie można wydrukować.

**5 Określ ustawienia wydruku w zależności od potrzeb.**

## **UWAGA:**

● Dostępne ustawienia i rozmiary papieru różnią się w zależności od używanej aplikacji.

## **6 Dotknij przycisk [Drukuj].**

➠Rozpoczyna się drukowanie.

## **UWAGA:**

#### **Sprawdzanie statusu drukowania**

● Podczas drukowania dwukrotnie naciśnii przycisk Początek urządzenia Apple ▶ dotknii pozycie [Drukuj].

## Drukowanie za pomocą komputera Mac

**1 Upewnij się, że urządzenie jest włączone i połączone z komputerem Mac.**

- Informacje jak to sprawdzić, patrz **[Konfiguracja środowiska sieciowego\(P. 20\)](#page-30-0)** .
- **2 Na komputerze Mac dodaj drukarkę, wybierając pozycje [System Preferences] [Printers & Scanners].**
- Jeżeli urządzenie zostało już wcześniej dodane na potrzeby skanowania albo wysyłania faksu, wykonanie tej czynności nie jest konieczne.

### **3 Otwórz dokument w aplikacji oraz okno dialogowe drukowania.**

● Sposób otwierania okna dialogowego drukowania różni się w zależności od aplikacji. Więcej informacji znajduje się w podręczniku użytkownika stosowanej aplikacji.

#### **4 Wybierz urządzenie w oknie dialogowym drukowania.**

➠Wyświetlane są drukarki dodane do komputera Mac. W tym punkcie należy wybrać niniejsze urządzenie.

**5 Określ ustawienia wydruku w zależności od potrzeb.**

## **UWAGA:**

● Dostępne ustawienia i rozmiary papieru różnią się w zależności od używanej aplikacji.

## **6 Kliknij [Drukuj].**

➠Rozpoczyna się drukowanie.

## **UWAGA**

● Można określić, czy ekran błędu ma być wyświetlany na panelu sterowania, jeśli drukowanie nie może być wykonane zgodnie z oczekiwaniami z powodu problemu z danymi wydruku. Aby uzyskać więcej informacji, patrz **[<Wyświetla błędy AirPrint>\(P. 839\)](#page-849-0)** .

## <span id="page-496-0"></span>**Skanowanie za pomocą technologii AirPrint**

#### 7S7Y-07W

Możesz wykorzystać technologię AirPrint do przesyłania danych zeskanowanych przez urządzenie bezpośrednio do komputera Mac.

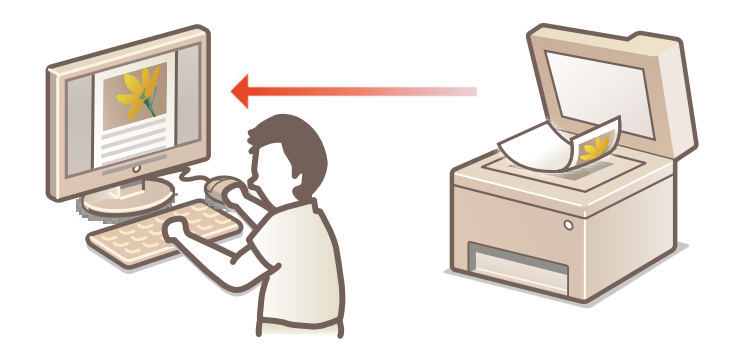

#### **Wymagania systemowe**

Aby móc skanować za pomocą technologii AirPrint, wymagany jest komputer Mac z zainstalowanym systemem OS X 10.9 lub nowszym. Aby móc skanować z wykorzystaniem szyfrowania TLS, wymagany jest komputer Mac z zainstalowanym systemem Mac OS X 10.11 lub nowszym.

#### **Środowisko sieciowe**

Wymagane jest posiadanie jednego z poniższych środowisk sieciowych.

- Środowisko, w którym urządzenie firmy Apple i urządzenie (drukarka wielofunkcyjna) są połączone z tą samą siecią lokalną (LAN)
- Środowisko, w którym komputer Mac jest podłączony do urządzenia (drukarki wielofunkcyjnej) za pomocą kabla USB

# **WAŻNE**

- W przypadku skanowania wymagane jest ustawienie opcji <Użyj skanowania połączenia sieciowego> na <Włącz>. <Ustawienia TCP/IP> **[<Użyj skanowania połączenia sieciowego>\(P. 837\)](#page-847-0)**
- Konieczna można być także aktualizacja oprogramowania sprzętowego. **[Aktualizacja oprogramowania](#page-674-0) [sprzętowego\(P. 664\)](#page-674-0)**
- Skanowanie nie jest możliwe podczas konfiguracji ustawień ani podczas wykonywania przez urządzenie innej operacji.

## Skanowanie za pomocą komputera Mac

- **1 Upewnij się, że urządzenie jest włączone i połączone z komputerem Mac.**
- Informacje jak to sprawdzić, patrz **[Konfiguracja środowiska sieciowego\(P. 20\)](#page-30-0)** .
- **2 Na komputerze Mac dodaj drukarkę, wybierając pozycje [System Preferences] [Printers & Scanners].**
- Jeżeli urządzenie zostało już wcześniej dodane na potrzeby drukowania albo wysyłania faksu, wykonanie tej czynności nie jest konieczne.

**Wybierz urządzenie z listy drukarek w oknie [Printers & Scanners].**

**Kliknij [Skanuj ].**

## **Kliknij [Otwórz skaner].**

➠Wyświetlony zostanie ekran [Skaner].

## **Skonfiguruj odpowiednio ustawienia skanowania.**

## **Kliknij [Skanuj ].**

➠Dokument zostaje zeskanowany i wyświetla się obraz.

## <span id="page-498-0"></span>**Wysyłanie faksu za pomocą technologii AirPrint**

#### 7S7Y-07X

Za pomocą komputera Mac możesz wysyłać faksy niemalże w ten sam sposób, co drukować.

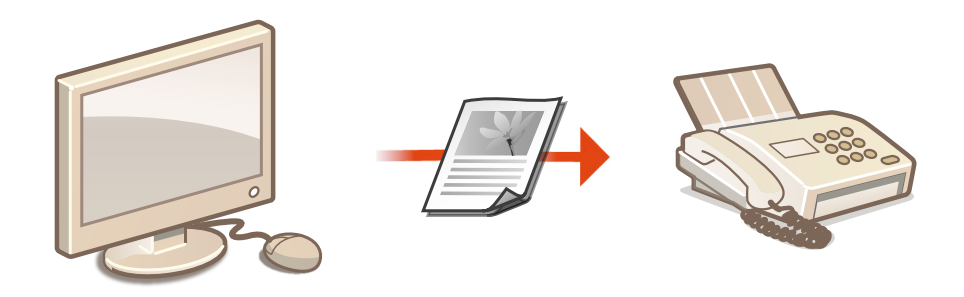

#### **Wymagania systemowe**

Aby móc wysyłać faksy za pomocą technologii AirPrint, wymagany jest komputer Mac z zainstalowanym systemem OS X 10.9 lub nowszym.

#### **Środowisko sieciowe**

Wymagane jest posiadanie jednego z poniższych środowisk sieciowych.

- Środowisko, w którym urządzenie firmy Apple i urządzenie (drukarka wielofunkcyjna) są połączone z tą samą siecią lokalną (LAN)
- Środowisko, w którym komputer Mac jest podłączony do urządzenia (drukarki wielofunkcyjnej) za pomocą kabla USB

## **WAŻNE**

●Do działania funkcji wysyłania faksów konieczna można być aktualizacja oprogramowania sprzętowego. ● **[Aktualizacja oprogramowania sprzętowego\(P. 664\)](#page-674-0)** 

## Wysyłanie faksu za pomocą komputera Mac

- **1 Upewnij się, że urządzenie jest włączone i połączone z komputerem Mac.**
- Informacje jak to sprawdzić, patrz **[Konfiguracja środowiska sieciowego\(P. 20\)](#page-30-0)** .

## **2 Na komputerze Mac dodaj drukarkę, wybierając pozycje [System Preferences] [Printers & Scanners].**

- Jeżeli urządzenie zostało już wcześniej dodane na potrzeby drukowania albo wysyłania faksu, wykonanie tej czynności nie jest konieczne.
- **3 Otwórz dokument w aplikacji oraz okno dialogowe drukowania.**

● Sposób otwierania okna dialogowego drukowania różni się w zależności od aplikacji. Więcej informacji znajduje się w podręczniku użytkownika stosowanej aplikacji.

## **4 Wybierz urządzenie w oknie dialogowym drukowania.**

➠Wyświetlane są drukarki dodane do komputera Mac. W tym punkcie należy wybrać sterownik faksu niniejszego urządzenia.

**5 Wskaż odbiorcę.**

## **6 Kliknij [Faks ].**

➠Wysyłanie faksu rozpoczyna się.

## <span id="page-500-0"></span>**Gdy technologia AirPrint nie działa**

7S7Y-07Y

Jeżeli użycie funkcji AirPrint nie jest możliwe, spróbuj wykonać następujące czynności naprawcze.

- Upewnij się, że urządzenie jest włączone. Jeżeli urządzenie jest włączone, spróbuj najpierw je wyłączyć, odczekać co najmniej 10 sekund, a następnie z powrotem włączyć w celu sprawdzenia, czy problem został rozwiązany.
- Upewnij się, że na ekranie urządzenia nie został wyświetlony komunikat o błędzie.
- Upewnij się, że urządzenie firmy Apple i urządzenie (drukarka wielofunkcyjna) są połączone z tą samą siecią lokalną (LAN). Po włączeniu urządzenia może upłynąć kilka minut, zanim będzie ono gotowe do nawiązania łączności.
- Upewnij się, że w urządzeniu firmy Apple włączona jest technologia Bonjour.
- Upewnij się, że urządzenie zostało skonfigurowane tak, aby wykonywanie czynności za pomocą komputera było możliwe także bez wprowadzenia ID Wydziału i hasła.
- W przypadku drukowania upewnij się, że do urządzenia załadowano papier oraz że ilość pozostałego toneru jest wystarczająca. **[Wyświetlanie ekranu AirPrint\(P. 480\)](#page-490-0)**
- W przypadku skanowania upewnij się, że dla opcji Skanowanie połączenia sieciowego wybrano w urządzeniu ustawienie <Włącz>. <Ustawienia TCP/IP> **[<Użyj skanowania połączenia sieciowego>\(P. 837\)](#page-847-0)**

## <span id="page-501-0"></span>**Drukowanie za pomocą aplikacji Domyślna usługa drukowania (Android)**

7S7Y-080

Jeśli urządzenie z systemem Android obsługuje Domyślna usługa drukowania, możesz drukować za pomocą Domyślna usługa drukowania urządzenia z systemem Android.

Aby drukować przy użyciu urządzenia za pomocą Domyślna usługa drukowania, konieczne jest włączenie funkcji Mopria®.

### **Potwierdzanie ustawień Mopria®**

Zaloguj się do interfejsu Remote UI (Zdalny interfejs użytkownika) z uprawnieniami administratora ( **[Uruchamianie interfejsu Remote UI \(Zdalny interfejs użytkownika\)\(P. 603\)](#page-613-0)** ) [Ustawienia/ Rejestracia] • [Ustawienia Sieciowe] • [Ustawienia Mopria] • zaznacz pole wyboru [Użyj Mopria]  $|$  [OK]

# **WAŻNE**

- W przypadku włączenia ustawienia Mopria® w pozycji <Użyj skanowania połączenia sieciowego> również wybrane zostaje ustawienie <Włącz>.
- Aby korzystać z usługi skanowania Mopria®, dla opcji <Użyj skanowania połączenia sieciowego> musi być wybrane ustawienie <Włącz>. <Ustawienia TCP/IP> **[<Użyj skanowania połączenia sieciowego>\(P. 837\)](#page-847-0)**

## **UWAGA**

- Aby korzystać z urządzenia/drukarki Canon za pomocą Domyślna usługa drukowania urządzenia z systemem Android, należy najpierw skonfigurować następujące ustawienia na urządzeniu z systemem Android.
	- Włącz Domyślna usługa drukowania.
	- Wyłącz lub odinstaluj Mopria<sup>®</sup>.
	- Wyłącz lub odinstaluj Canon Print Service.

# Zarządzanie urządzeniem

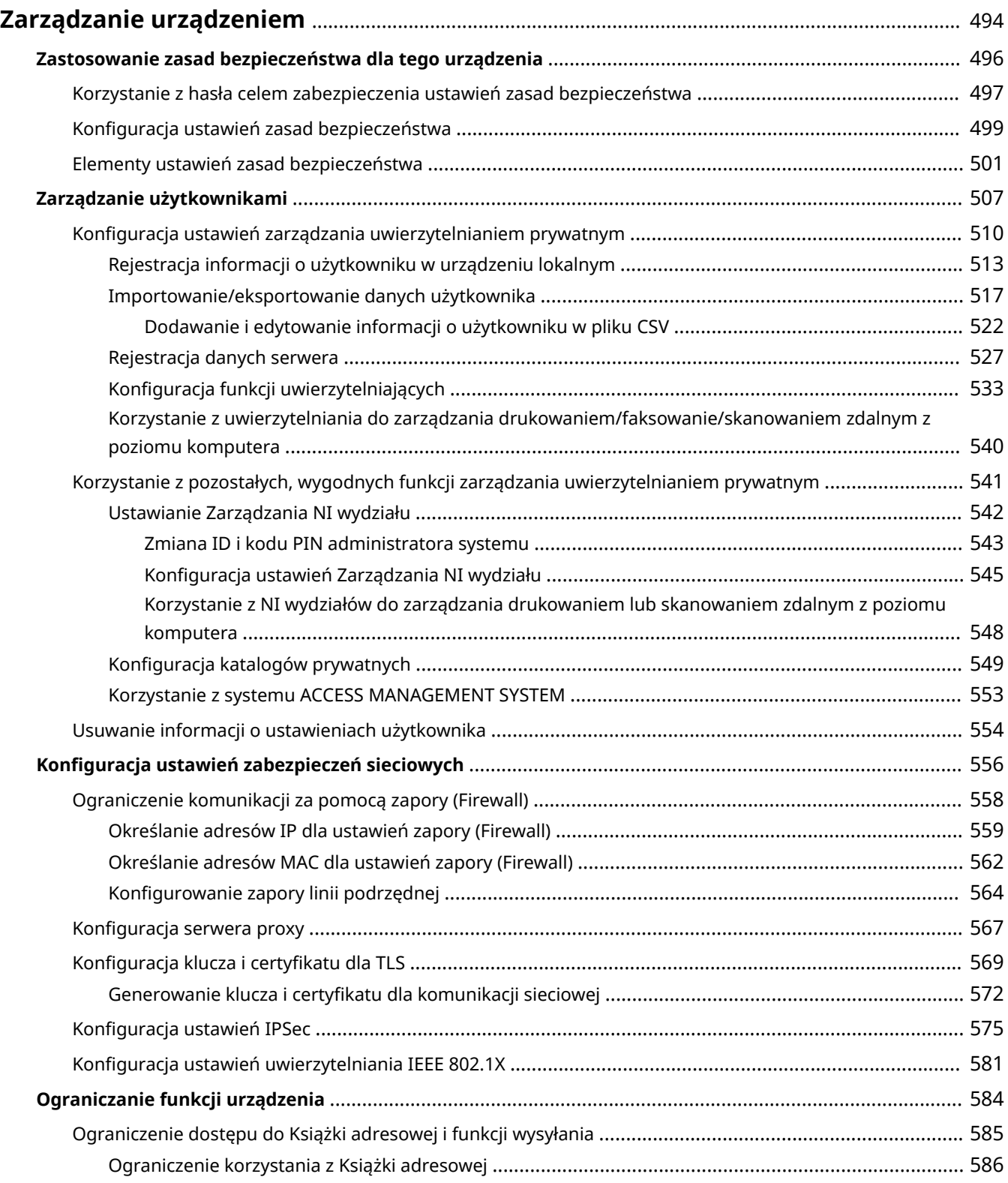

### Zarządzanie urządzeniem

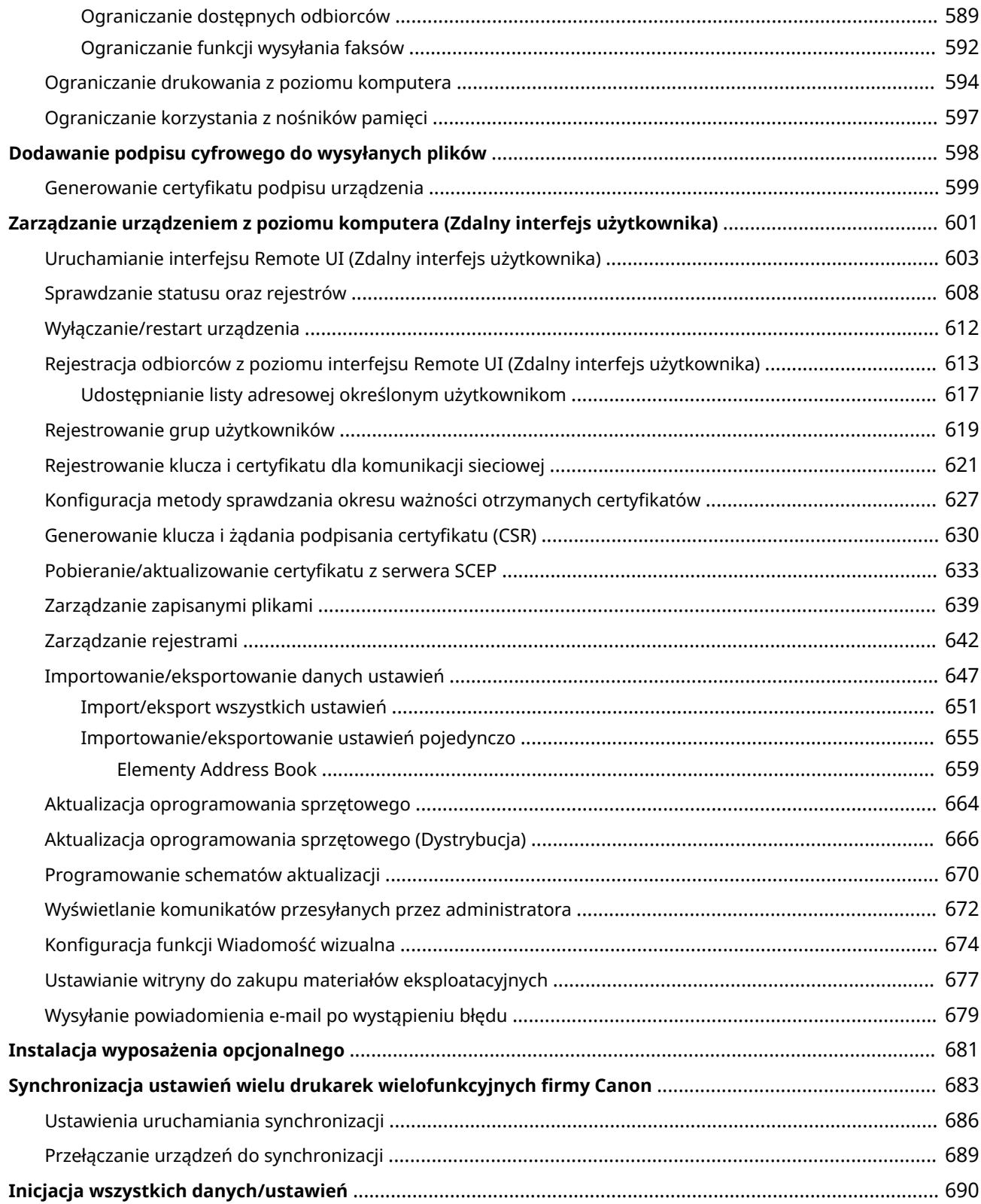
#### 7S7Y-081

Aby zredukować różne zagrożenia wynikające z eksploatacji tego urządzenia (wyciek prywatnych informacji lub uzyskanie nieautoryzowanego dostępu do nich przez strony trzecie) niezbędne jest zastosowanie stałych i efektywnych środków bezpieczeństwa. Wyznacz administratora, który będzie odpowiedzialny za wprowadzenie ważnych ustawień urządzenia, takich jak zarządzanie użytkownikami i ustawienia bezpieczeństwa. Zapewni to bezpieczną eksploatację urządzenia.

### ■ Konfiguracja podstawowego systemu zarządzania

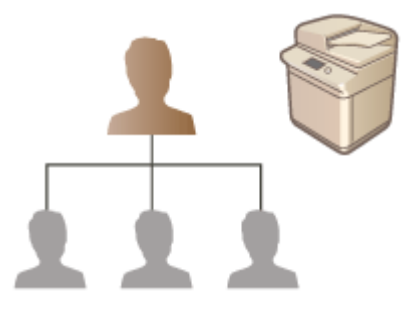

**[Zastosowanie zasad bezpieczeństwa dla tego urządzenia\(P. 496\)](#page-506-0)  [Zarządzanie użytkownikami\(P. 507\)](#page-517-0)  [Konfiguracja ustawień zabezpieczeń sieciowych\(P. 556\)](#page-566-0)** 

### ■ Ograniczanie potencjalnych zaniedbań, błędów roboczych i nieprawidłowej eksploatacji

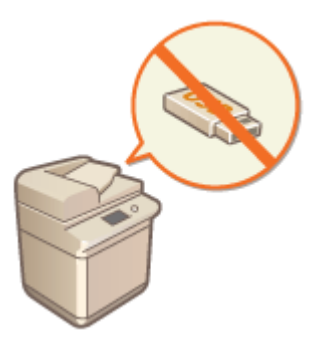

**[Ograniczanie funkcji urządzenia\(P. 584\)](#page-594-0)  [Dodawanie podpisu cyfrowego do wysyłanych plików\(P. 598\)](#page-608-0)** 

### ■Zapewnienie efektywnego zarządzania

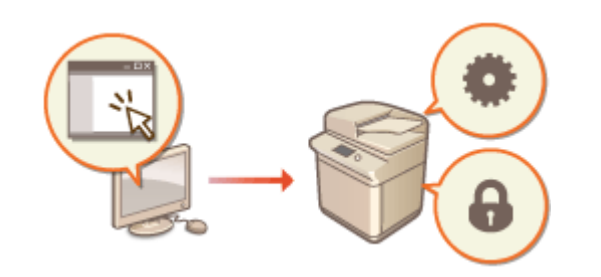

**[Zarządzanie urządzeniem z poziomu komputera](#page-611-0) [\(Zdalny interfejs użytkownika\)\(P. 601\)](#page-611-0)  [Synchronizacja ustawień wielu drukarek](#page-693-0) [wielofunkcyjnych firmy Canon\(P. 683\)](#page-693-0)** 

## ■Zarządzanie konfiguracją i ustawienia systemu

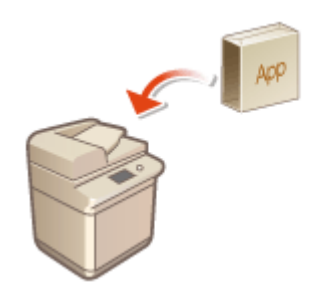

**[Instalacja wyposażenia opcjonalnego\(P. 681\)](#page-691-0)  [Inicjacja wszystkich danych/ustawień\(P. 690\)](#page-700-0)** 

# <span id="page-506-0"></span>**Zastosowanie zasad bezpieczeństwa dla tego urządzenia**

#### 7S7Y-082

Adaptacja zasad bezpieczeństwa obowiązujących w danej organizacji jest najczęściej wybieraną metodą. Zasady definiuje standardy i cele zabezpieczeń podstawowych informacji, których wymaga prawidłowa eksploatacja urządzeń takich jak komputery i drukarki wielofunkcyjne. Wiele ustawień bezpieczeństwa dla tego urządzenia jest dostępnych kompleksowo, z poziomu interfejsu Remote UI (Zdalny interfejs użytkownika). Można również przypisać hasła niektórym ustawieniom co oznacza, że tylko administrator będzie mógł je modyfikować. Przed przystąpieniem do konfiguracjitych ustawień należy sprawdzić, czy Remote UI (Zdalny interfejs użytkownika) wykorzystuje TLS. O **[Uruchamianie interfejsu Remote UI \(Zdalny interfejs użytkownika\)\(P. 603\)](#page-613-0)** 

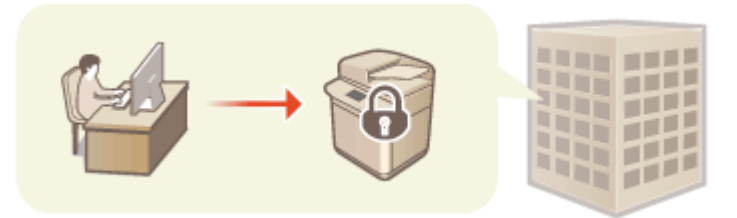

**[Korzystanie z hasła celem zabezpieczenia ustawień zasad bezpieczeństwa\(P. 497\)](#page-507-0)  [Konfiguracja ustawień zasad bezpieczeństwa\(P. 499\)](#page-509-0)  [Elementy ustawień zasad bezpieczeństwa\(P. 501\)](#page-511-0)** 

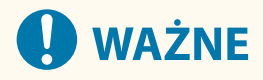

● Celem określanych ustawień zasad bezpieczeństwa jest zarządzanie wszystkimi funkcjami i ustawieniami związanymi z bezpieczeństwem informacji, a nie samo zapobieganie wyciekowi informacji.

# <span id="page-507-0"></span>**Korzystanie z hasła celem zabezpieczenia ustawień zasad bezpieczeństwa**

7S7Y-083

Zaleca się stosowanie hasła, celem zabezpieczenia ustawień urządzenia związanych z zasadami bezpieczeństwa. Ustawiając hasło, dostęp do modyfikacji ustawień zasad bezpieczeństwa może zostać ściśle ograniczony. Wyłącznie administratorzy, którzy znają wprowadzone hasło będą mogli modyfikować te ustawienia.

- **1 Uruchom Remote UI (Zdalny interfejs użytkownika). [Uruchamianie interfejsu](#page-613-0) [Remote UI \(Zdalny interfejs użytkownika\)\(P. 603\)](#page-613-0)**
- **2 Naciśnij na [Ustawienia/Rejestracja] na stronie głównej. [Ekran Remote UI \(Zdalny](#page-615-0) [interfejs użytkownika\)\(P. 605\)](#page-615-0)**
- **3 Kliknij [Ustaw. zabezpieczeń] [Ustawienia zasad zabezpieczeń].**

➠Wyświetlona zostanie strona [Potwierdź zasadę zabezpieczeń].

**4 Kliknij [Ustawienia hasła].**

**5 Wprowadź hasło i naciśnij na [OK].**

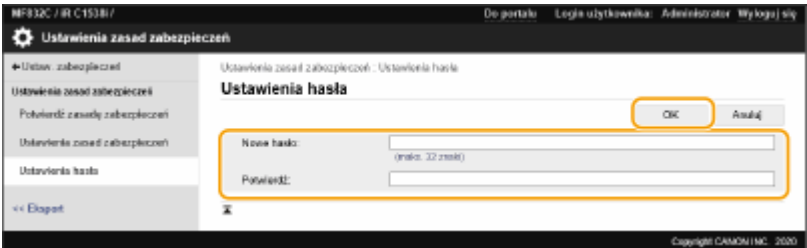

- Dla hasła użyj znaków alfanumerycznych lub symboli.
- Upewnij się, że hasło zostało wprowadzone prawidłowo i wprowadź nowe hasło ponownie w [Potwierdź:].

## **UWAGA:**

**Zmiana hasła**

● Wprowadź aktualne hasło w [Aktualne hasło:] oraz nowe hasło w [Nowe hasło:], następnie wprowadź nowe hasło ponownie w [Potwierdź:] i naciśnij na [OK].

#### **Usuwanie hasła**

● Wprowadź aktualne hasło w [Aktualne hasło:] i naciśnij na [OK] bez wprowadzania jakichkolwiek wartości dla [Nowe hasło:] lub [Potwierdź:] (zostaw te pola puste). Jeżeli skonfigurowano limit wprowadzanych znaków w [Zasada ustawień hasła], dla tego ustawienia należy wprowadzić odpowiednią wartość. Przed usunięciem hasła, anuluj limit. **[Elementy ustawień zasad bezpieczeństwa\(P. 501\)](#page-511-0)** 

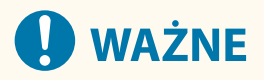

● Nie należy zapominać hasła. Jeśli zapomnisz hasła, skontaktuj się ze sprzedawcą lub serwisem.

# **UWAGA**

- Aby ustawić/zmienić hasło, konieczne jest zalogowanie się do Remote UI (Zdalny interfejs użytkownika) za pomocą jednego z następujących uprawnień.
	- Administrator
	- DeviceAdmin
	- NetworkAdmin
- Jeżeli hasło zostanie ustawione, konieczne będzie jego wprowadzenie celem uwierzytelnienia użytkownika i rozpoczęcia inicjacji urządzenia. Po zakończeniu uwierzytelnianie i inicjacji urządzenia, hasło zostanie usunięte. **[Inicjacja wszystkich danych/ustawień\(P. 690\)](#page-700-0)**

# <span id="page-509-0"></span>**Konfiguracja ustawień zasad bezpieczeństwa**

7S7Y-084

Ustawienia urządzenia związane z bezpieczeństwem informacji mogą być wprowadzane i zarządzane partiami. Zaleca się, aby administrator odpowiedzialny za bezpieczeństwo informacji i stosowanie zasad bezpieczeństwa zastosował dla tego urządzenia zasady bezpieczeństwa obowiązujące w danym miejscu pracy. Aby skonfigurować zasady bezpieczeństwa, zaloguj się do interfejsu Remote UI (Zdalny interfejs użytkownika) z przywilejami administratora.

- **1 Uruchom Remote UI (Zdalny interfejs użytkownika). [Uruchamianie interfejsu](#page-613-0) [Remote UI \(Zdalny interfejs użytkownika\)\(P. 603\)](#page-613-0)**
- **2 Naciśnij na [Ustawienia/Rejestracja] na stronie głównej. [Ekran Remote UI \(Zdalny](#page-615-0) [interfejs użytkownika\)\(P. 605\)](#page-615-0)**
- **3 Kliknij [Ustaw. zabezpieczeń] [Ustawienia zasad zabezpieczeń].**

### **4 Kliknij [Ustawienia zasad zabezpieczeń].**

➠Wyświetlone zostaną środki ostrożności związane z poszczególnymi ustawieniami. Należy się dokładnie zapoznać z wyświetlanymi informacjami.

## **UWAGA:**

- Jeżeli nie skonfigurowano hasła ( **[Korzystanie z hasła celem zabezpieczenia ustawień zasad](#page-507-0) [bezpieczeństwa\(P. 497\)](#page-507-0)** [\)](#page-507-0), należy się zapoznać z wyświetlanymi informacjami i nacisnąć na [OK], aby przejść do punktu 6.
- **5 Wprowadź hasło i naciśnij na [Zaloguj się].**

**6 Skonfiguruj niezbędne elementy i naciśnij na [OK].**

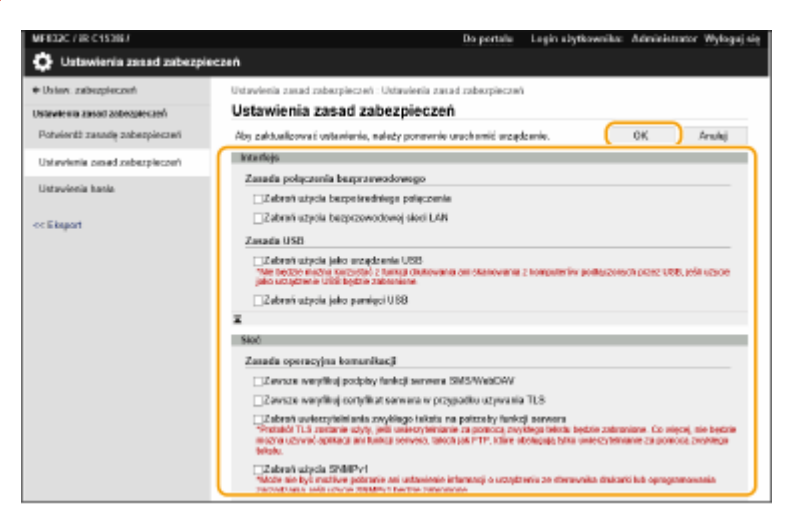

● Aby uzyskać informacje na temat ustawień, patrz **[Elementy ustawień zasad bezpieczeństwa\(P. 501\)](#page-511-0)** [.](#page-511-0)

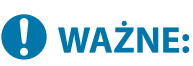

- Ustawienia powiązane z elementami oznaczonymi tutaj znacznikiem nie mogą być zmieniane za pomocą przycisku (Ustaw./Rejestr.) lub też interfejsu Remote UI (Zdalny interfejs użytkownika).
- Jeżeli zmieniono jakiekolwiek ustawienia urządzenia, gdy obowiązywały zasady bezpieczeństwa, nie można tak po prostu odznaczyć danego pola i przywrócić poprzednio wprowadzonych wartości. Aby zmienić te ustawienia, należy skorzystać z przycisku (Ustaw./Rejestr.) lub interfejsu Remote UI (Zdalny interfejs użytkownika).

## **7 Kliknij [OK].**

## **UWAGA**

● Jeżeli skonfigurowano zasady bezpieczeństwa, komunikat informujący o ograniczeniu dostępnych funkcji i działań zostanie wyświetlony, jeżeli ekran <Ustawienia/Rejestracja> zostanie wyświetlony na panelu sterowania interfejsu Remote UI (Zdalny interfejs użytkownika).

### ■Zastosowanie zasad bezpieczeństwa w innym urządzeniu

Można importować i eksportować ustawienia zasad bezpieczeństwa urządzenia. Stosując te same zasady bezpieczeństwadla wielu urządzeń $^\star$ , można zarządzać wszystkimi urządzeniami wykorzystując te same ustawienia. **[Importowanie/eksportowanie danych ustawień\(P. 647\)](#page-657-0)** 

\* Wyłącznie urządzenia Canon, kompatybilne z ustawieniami zasad bezpieczeństwa

## **UWAGA**

● Ustawienia zasad bezpieczeństwa mogą być importowane wyłącznie, jeżeli hasło do tych ustawień wprowadzone do urządzenia eksportującego jest zgodne z hasłem wprowadzonym do urządzenia importującego lub jeżeli nie wprowadzono hasła do urządzenia importującego. Jeżeli nie wprowadzono hasła do urządzenia importującego, hasło urządzenia eksportującego zostanie wykorzystane dla tego urządzenia.

# <span id="page-511-0"></span>**Elementy ustawień zasad bezpieczeństwa**

7S7Y-085

Elementy ustawień związane z zasad bezpieczeństwa urządzenia zostały opisane poniżej. Zaznacz pola wyboru elementów, które mają być zastosowane na ekranie ustawień.

## ■ [Interfejs]

#### **[Zasada połączenia bezprzewodowego]**

Zapobiegaj nieuprawnionemu dostępowi, blokując łączność bezprzewodową.

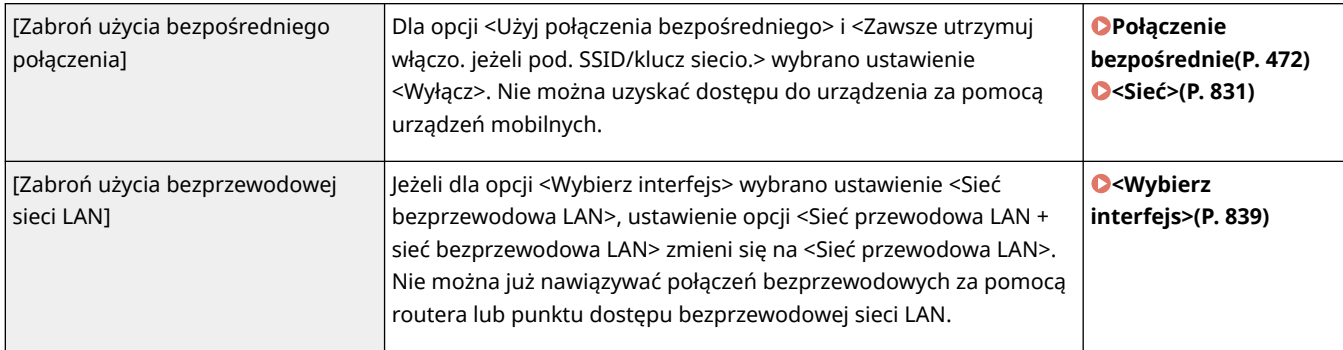

#### **[Zasada USB]**

Uniemożliwia uzyskanie nieautoryzowanego i wejścia w posiadanie danych dzięki dezaktywacji połączenia USB.

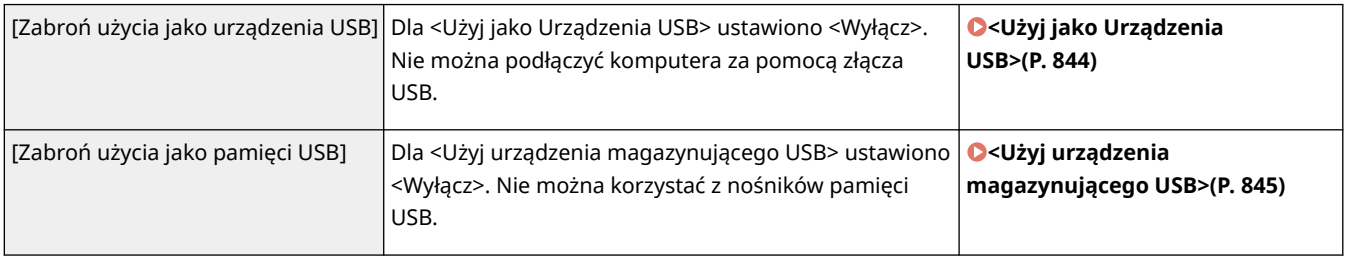

## ■[Sieć]

#### **[Zasada operacyjna komunikacji]**

Zwiększa poziom bezpieczeństwa komunikacji dzięki wymogom weryfikacji podpisów i certyfikatów.

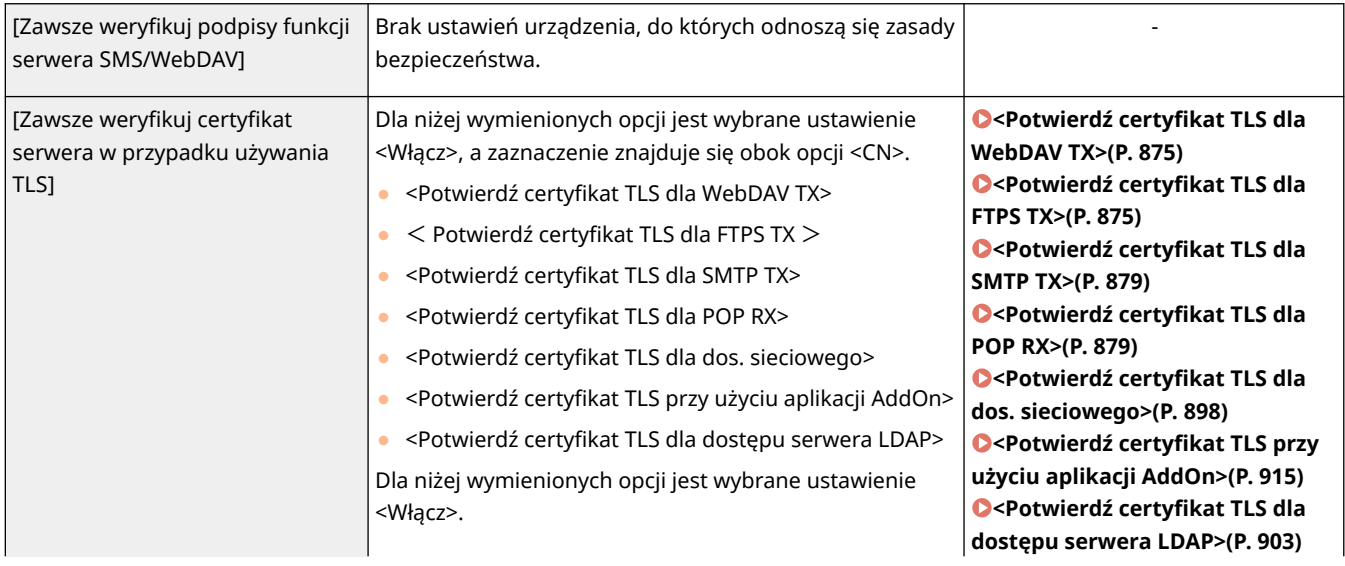

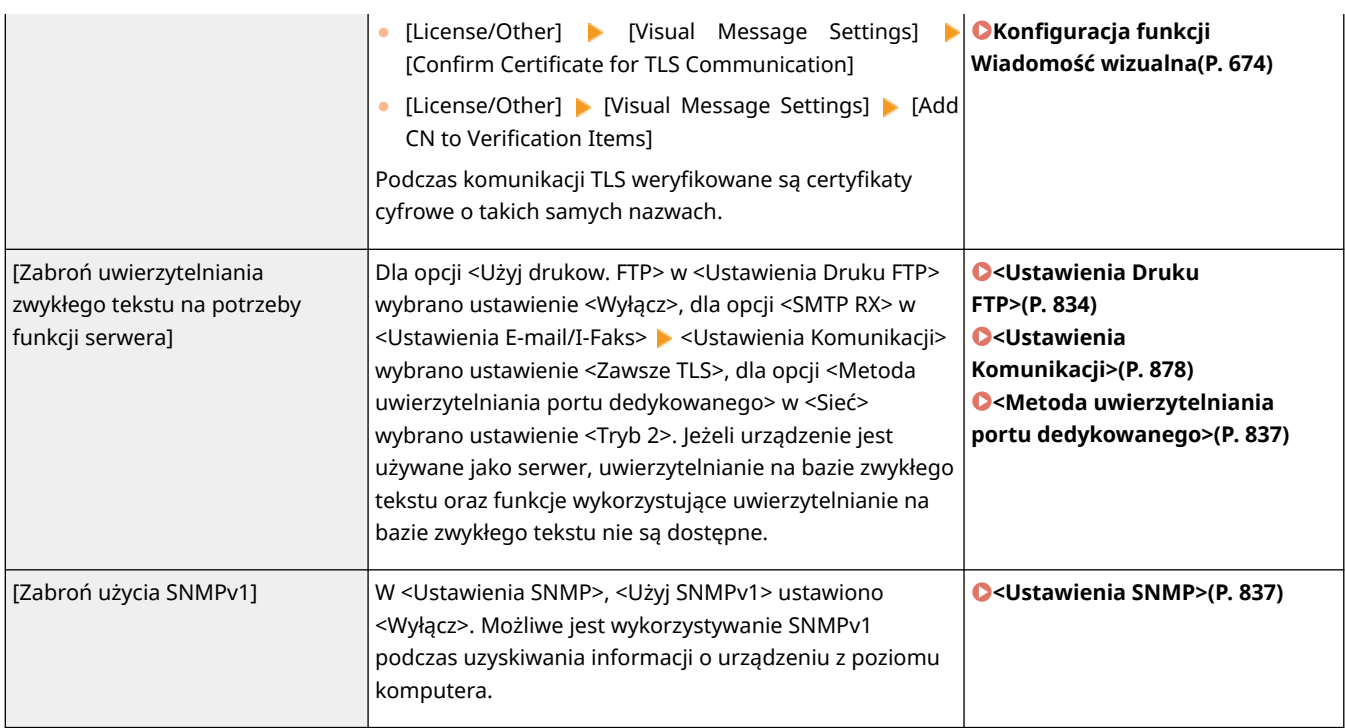

## **UWAGA**

- To ustawienie nie ma wpływu na komunikację z sieciami IEEE 802.1X nawet, jeżeli wybrano odpowiednie pole dla [Zawsze weryfikuj certyfikat serwera w przypadku używania TLS].
- Jeśli wybrano [Zabroń uwierzytelniania zwykłego tekstu na potrzeby funkcji serwera], a oprogramowania zarządzania urządzeniem lub wersja sterownika są stare, może nie być możliwe połączenie z urządzeniem. Upewnij się, że używasz najnowszej wersji.

#### **[Zasada użycia portu]**

Uniemożliwia dostęp z zewnątrz poprzez zamknięcie nieużywanych portów.

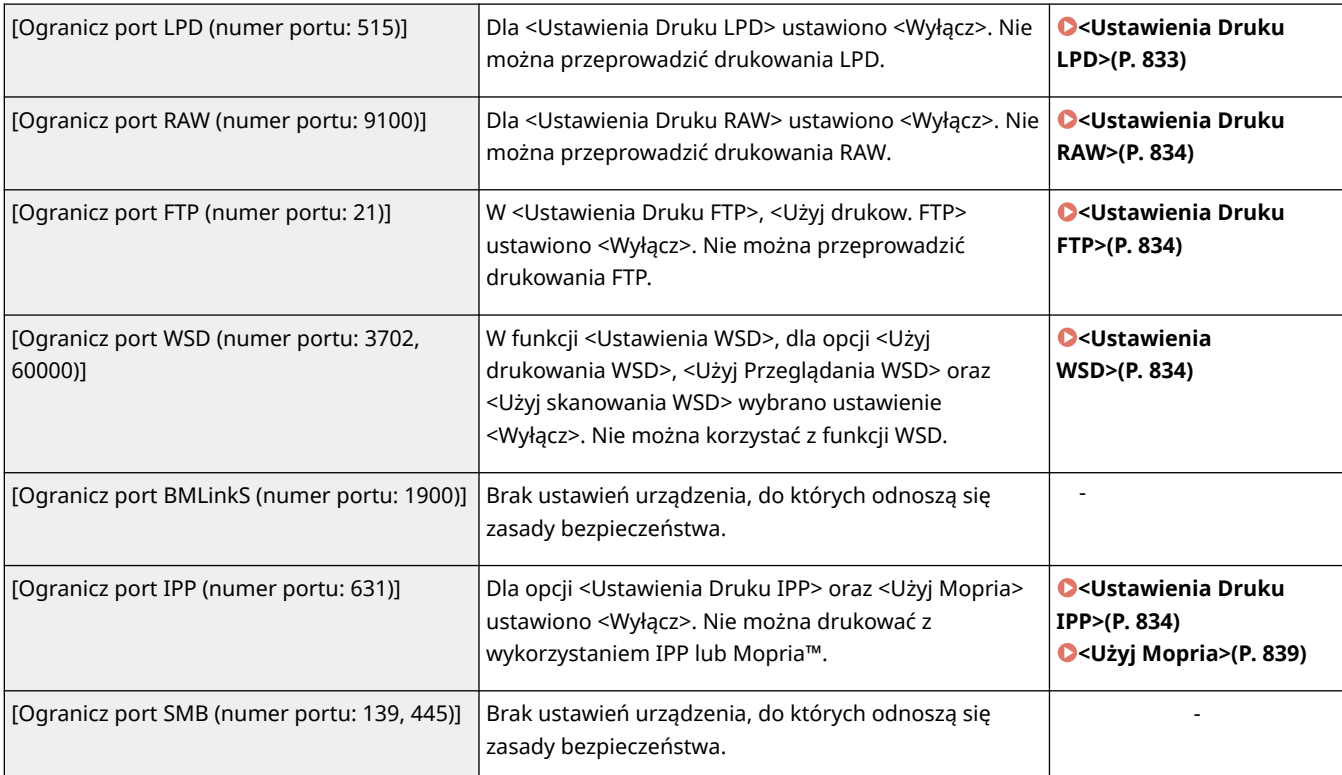

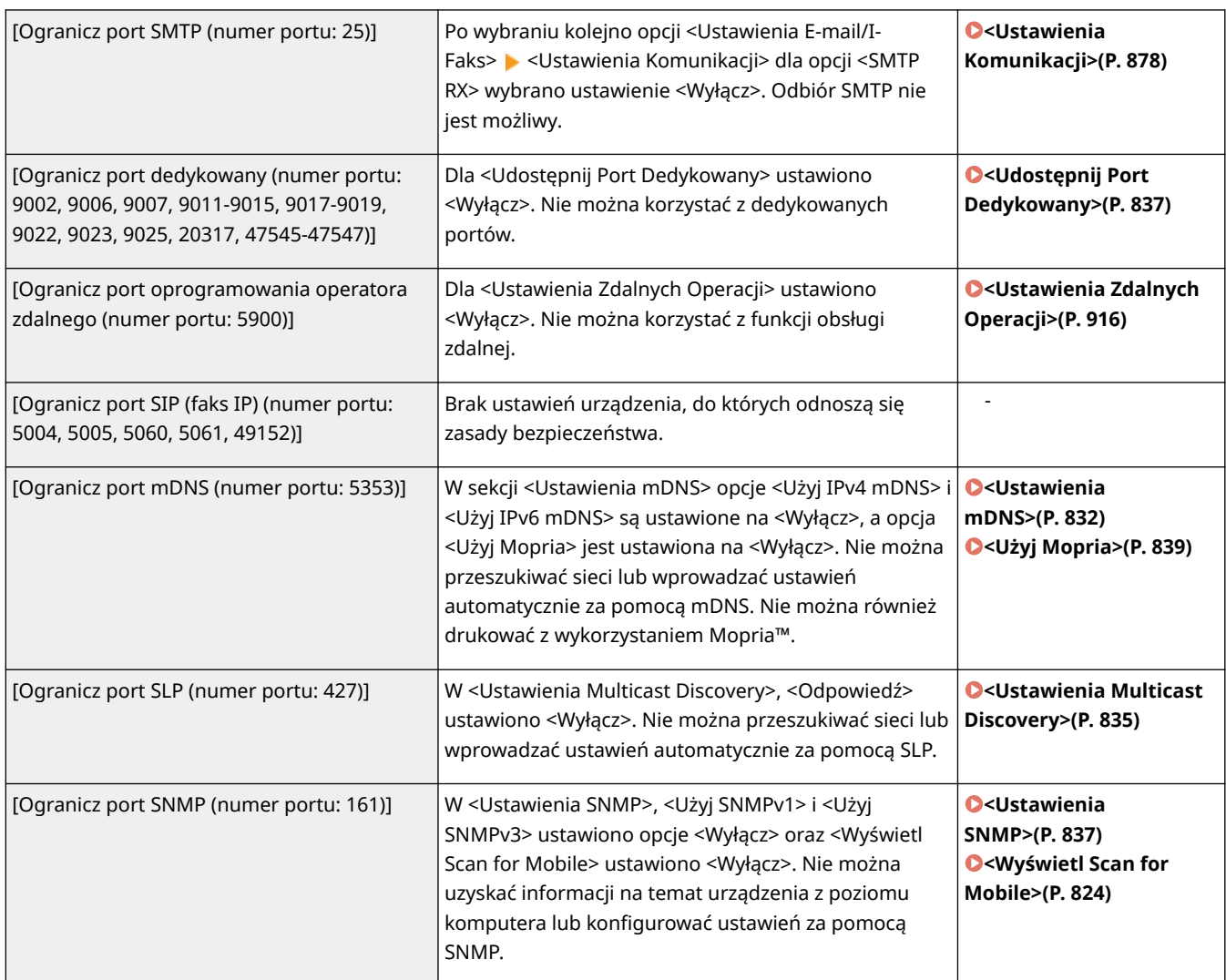

## ■ [Uwierzytel.]

#### **[Zasada operacyjna uwierzytelniania]**

Uniemożliwia niezarejestrowanym użytkownikom przeprowadzania nieautoryzowanych czynności, dzięki wykorzystaniu bezpiecznego uwierzytelniania użytkownika.

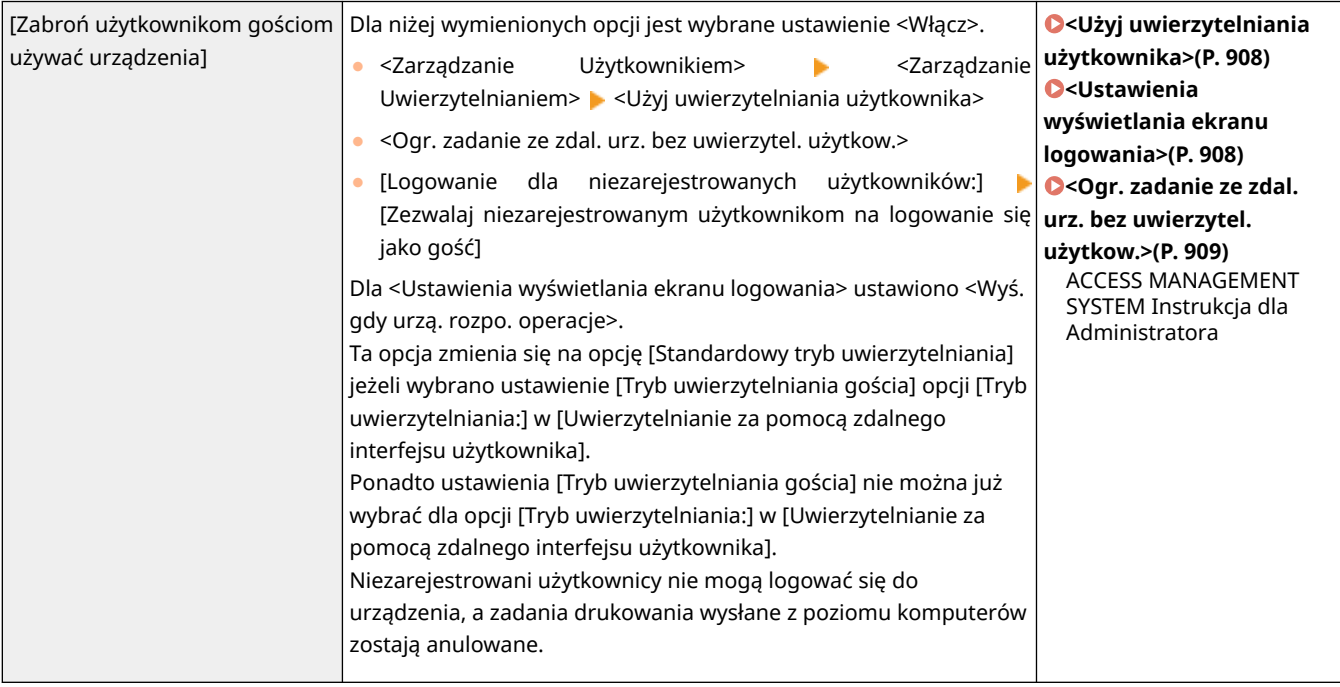

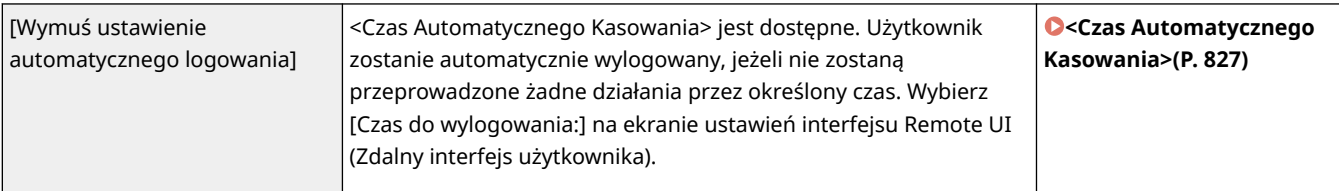

#### **[Zasada operacyjna hasła]**

Narzuca precyzyjne limity dla działań związanych z hasłem.

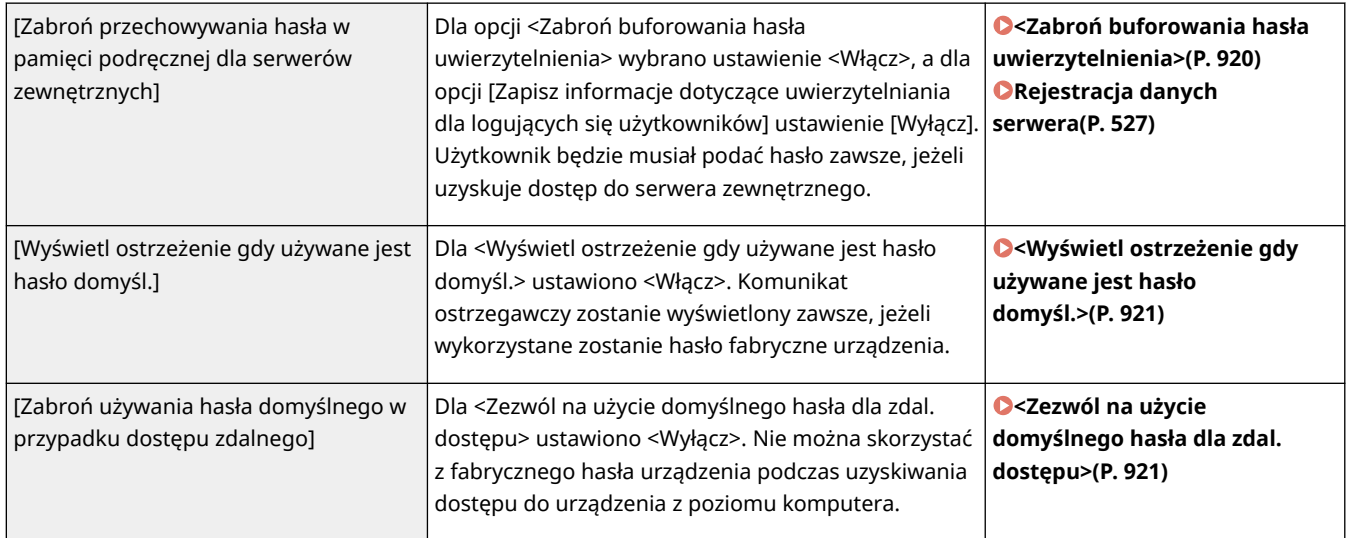

#### **[Zasada ustawień hasła]**

Uniemożliwia stronom trzecim łatwe odgadnięcie hasła poprzez ustawienie minimalnego poziomu bezpieczeństwa hasła i okresu ważności haseł uwierzytelniania użytkownika.

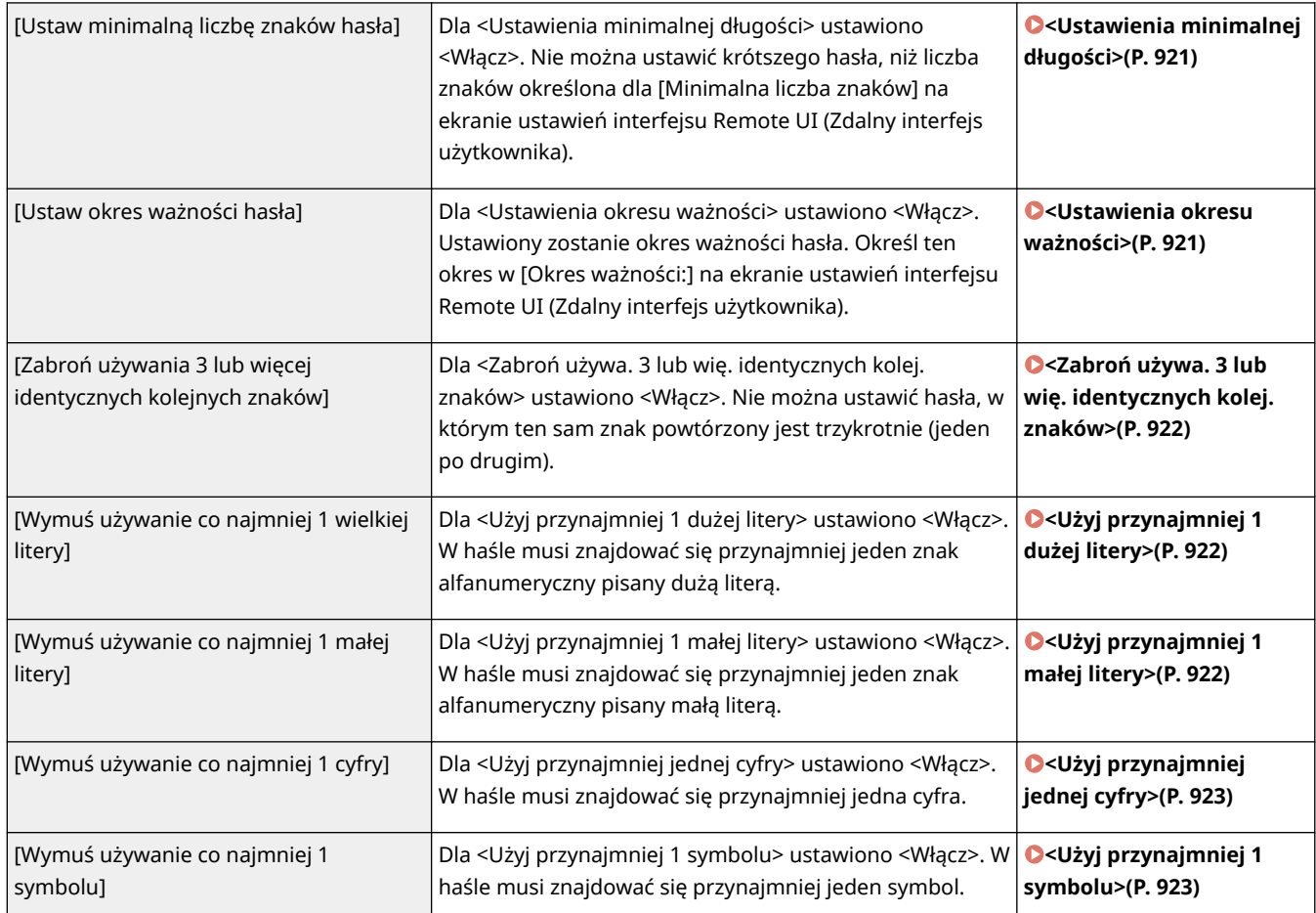

#### **[Zasada blokady]**

Blokuje możliwość zalogowania się użytkownika przez dany okres, jeżeli określona liczba poprzednich prób logowania zakończyła się niepowodzeniem.

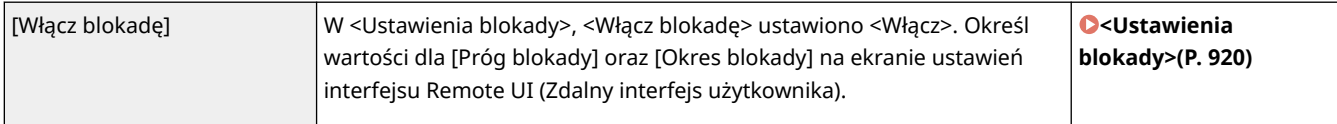

## ■ [Klucz/certyfikat]

Chroń ważne dane, uniemożliwiając stosowanie słabego szyfrowania albo zapisując zaszyfrowane hasła użytkowników i klucze w określonym komponencie sprzętowym.

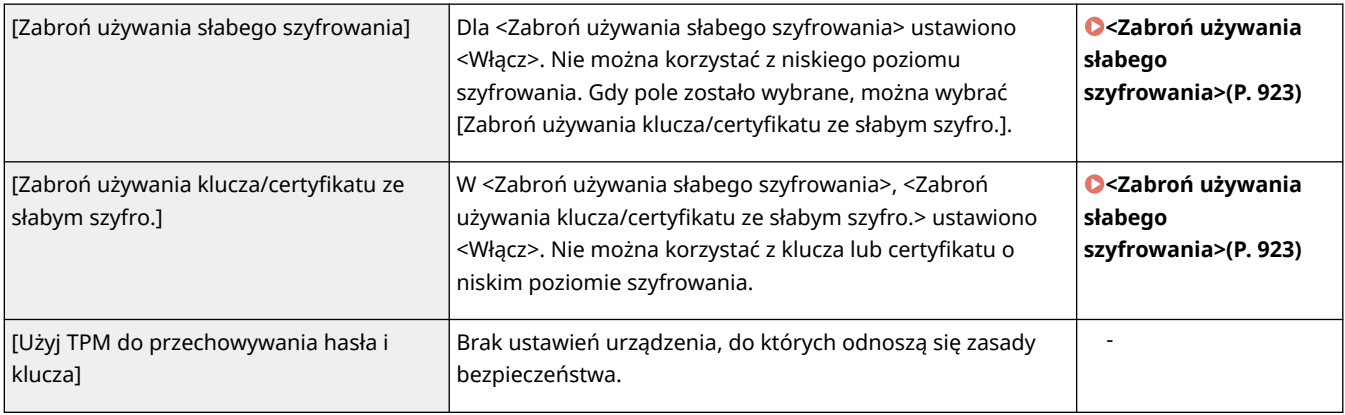

### ■[Rejestr]

Możesz okresowo sprawdzać, jak eksploatowane jest urządzenie dzięki wymogowi zapisywania rejestrów.

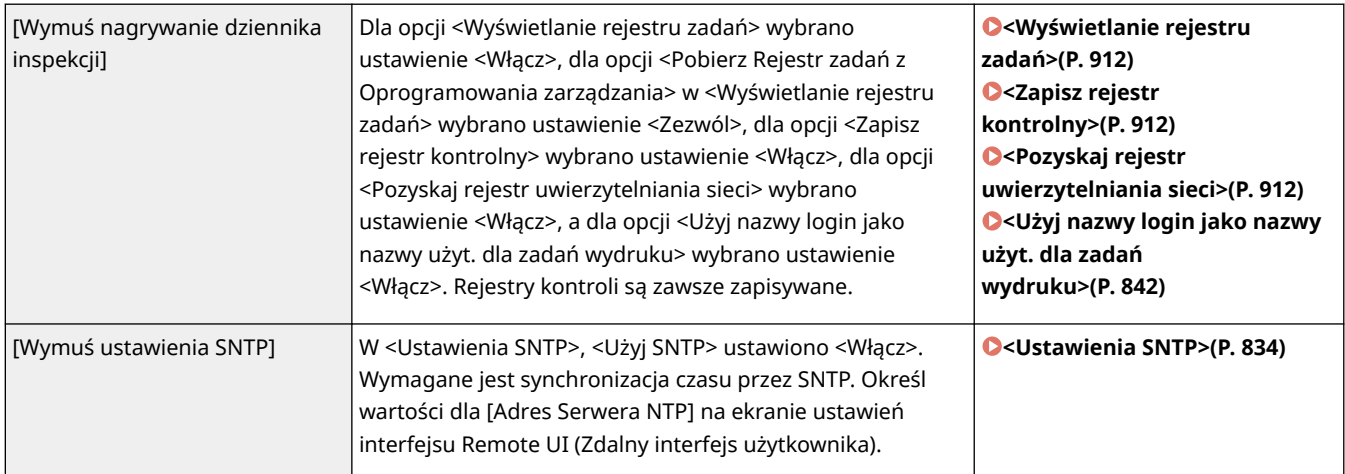

### ■[Zadanie]

#### **[Zasada drukowania]**

Uniemożliwia wyciek informacji podczas drukowania.

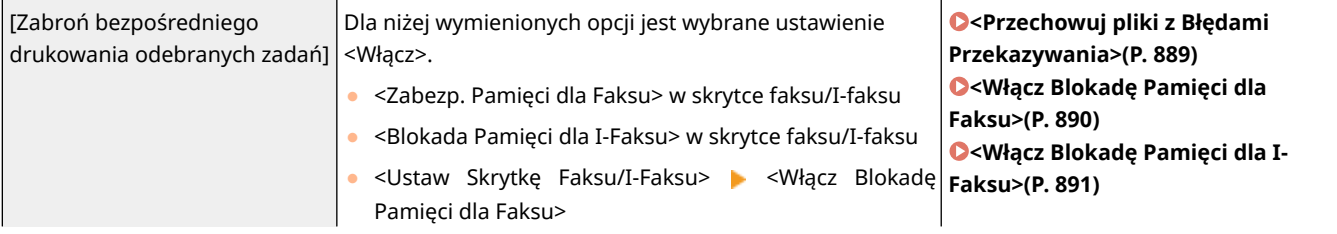

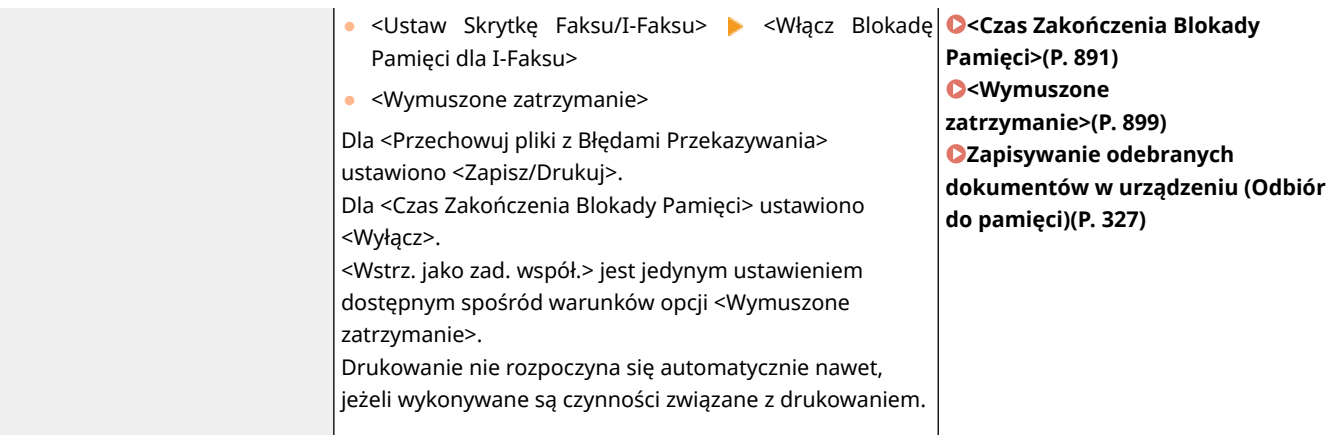

#### **[Zasada wysyłania/odbioru]**

Ogranicza działania związane z wysyłaniem do danych odbiorców i ogranicza sposób przetwarzania odebranych danych.

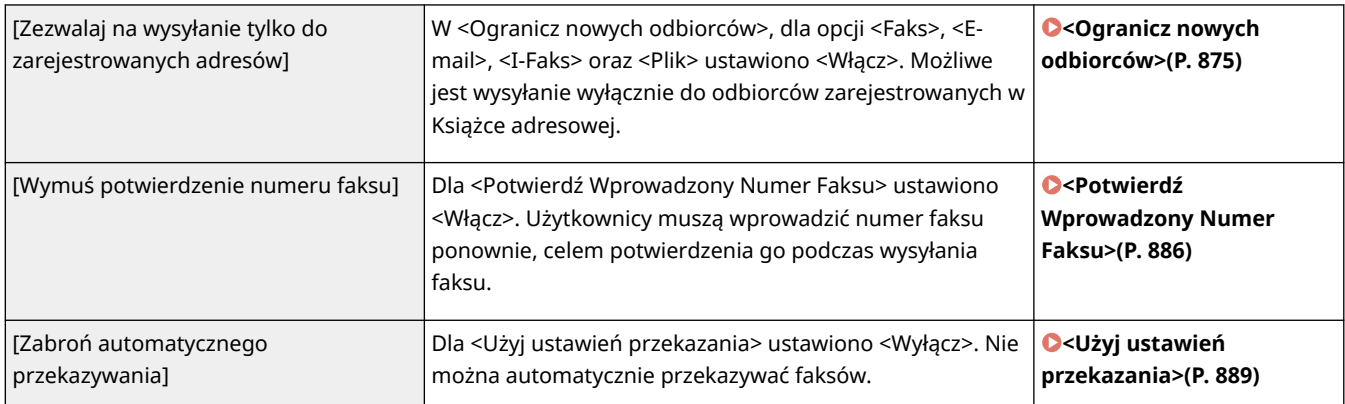

## ◼[Pamięć]

Usuń niepotrzebne dane z pamięci urządzenia, aby zapobiec wyciekom informacji.

[Wymuś zakończenie usuwania danych] Brak ustawień urządzenia, do których odnoszą się zasady bezpieczeństwa.

# <span id="page-517-0"></span>**Zarządzanie użytkownikami**

7S7Y-086

Możesz zapewnić wyższy poziom bezpieczeństwa i wydajności dzięki wykorzystaniu aplikacji uwierzytelniania użytkownika (usługa logowania), aby zarządzać użytkownikami urządzenia ( **Usługa logowania(P. 507)** ). Zaleca się, aby administrator zarządzał wszystkimi użytkownikami zgodnie z wykorzystywanym środowiskiem roboczym i wymaganymi środkami bezpieczeństwa. **Funkcje zarządzania użytkownikami(P. 507)** 

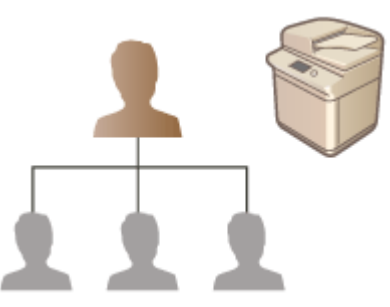

**[Konfiguracja ustawień zarządzania uwierzytelnianiem prywatnym\(P. 510\)](#page-520-0)  [Korzystanie z pozostałych, wygodnych funkcji zarządzania uwierzytelnianiem prywatnym\(P. 541\)](#page-551-0)  [Usuwanie informacji o ustawieniach użytkownika\(P. 554\)](#page-564-0)** 

## Usługa logowania

Aplikacja uwierzytelniania użytkownika (usługa logowania) określana mianem Uwierzytelniania użytkownika jest główną metodą zarządzania użytkownikami urządzenia. Dzięki logowaniu z wykorzystaniem Uwierzytelniania użytkownika można przeprowadzić uwierzytelnianie na podstawie nazwy użytkownika i hasła zarejestrowanego dla poszczególnych użytkowników. Informacje użytkownika są sprawdzane na podstawie bazy danych wewnątrz urządzenia lub na podstawie zewnętrznego serwera uwierzytelniającego. Dzięki możliwości precyzyjnego określenia, które funkcje są dostępne dla poszczególnych użytkowników, możesz spersonalizować dostępne działania urządzenia i zwiększyć poziom bezpieczeństwa, dzięki ograniczeniu dostępu do niektórych funkcji. Może być również dostępne Zarządzanie NI wydziału. Funkcja ta umożliwia zarządzanie grupami w zależności od urządzenia wykorzystywanego do uwierzytelniania.

# **UWAGA**

● Jeśli funkcja personalizacji nie jest używana, wybierz dla opcji <Włącz używanie ustawień osobistych> ( **[<Włącz używanie ustawień osobistych>\(P. 913\)](#page-923-0)** ) ustawienie <Wyłącz>.

## Funkcje zarządzania użytkownikami

Zarządzanie użytkownikami oznacza szereg, poniżej wymienionych, zalet. Aby chronić ważne dane i zredukować koszty, można ograniczyć dostęp do urządzenia i zdefiniować zakres działań dostępnych dla poszczególnych użytkowników.

### **Uniemożliwianie nieautoryzowanej eksploatacji przez strony trzecie**

Umożliwienie eksploatacji urządzenia tylko zatwierdzonym użytkownikom zapobiega uzyskanie nieautoryzowanego dostępu przez strony trzecie nawet, jeżeli urządzenie znajduje się w popularnym i otwartym dla osób postronnych miejscu.

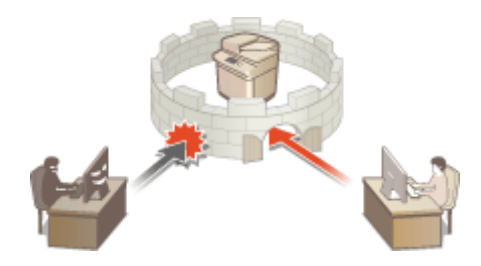

#### **Ustawianie poziomów dostępu**

Dzięki zarządzaniu uwierzytelnianiem prywatnym można określić zakres dostępnych działań dzięki określeniu poziomu dostępu poszczególnych użytkowników. Przykładowo, można określić administratora, który będzie miał pełny dostęp do urządzenia, administratora sieci (NetworkAdmin), który będzie miał dostęp do ustawień sieciowych, administratora urządzenia (DeviceAdmin), który będzie miał dostęp do konfiguracji ustawień informacyjnych urządzenia oraz ustawień klawiszy i certyfikatów, wymaganych podczas korzystania z poszczególnych funkcji. Dzięki przypisaniu poszczególnych poziomów dostępu dla danych administratorów, zespół pracowników może efektywniej korzystać z szeregu zadań związanych z zarządzaniem urządzeniem.

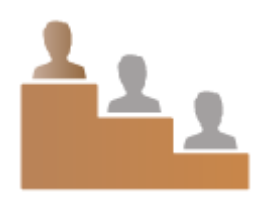

#### **Ustawianie ograniczające eksploatację**

Zarządzanie uwierzytelnianiem prywatnym umożliwia administratorowi zarządzanie działaniami, które będą dostępne dla poszczególnych użytkowników. Możliwość ustawienia ograniczeń funkcji dla poszczególnych użytkowników zapewnia bardziej precyzyjną kontrolę nad zarządzaniem użytkownikami.

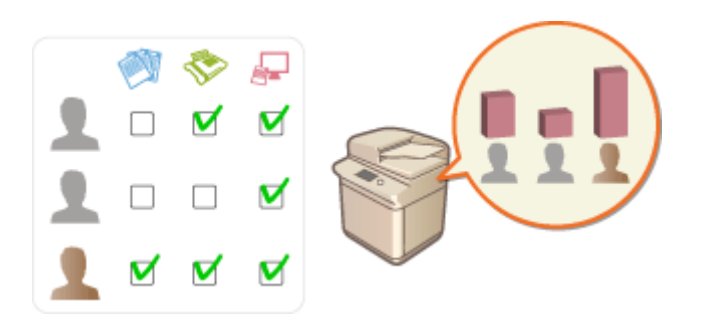

#### **Zarządzanie grupami użytkowników**

Użytkowników można przypisać do poszczególnych grup w oparciu o NI wydziału (Zarządzanie NI wydziału), co umożliwia sprawdzenie całkowitej liczby wydrukowanych lub zeskanowanych stron dla poszczególnych NI wydziałów. Można również określić limity dla każdego NI wydziału, przykładowo maksymalnie 500 stron drukowanych i maksymalnie 200 kopii. Ta funkcja może zwiększyć świadomość odnośnie ponoszonych kosztów i ulepszyć sposób wykonywania danych działań.

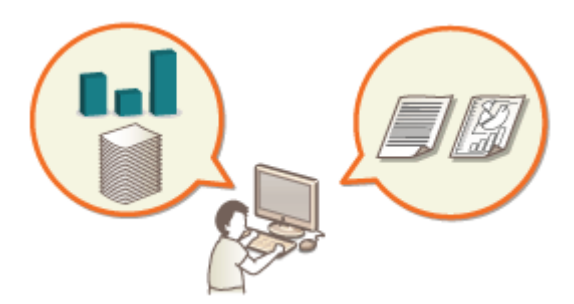

### **Optymalizacja ustawień dla poszczególnych użytkowników**

Każdy z użytkowników może wprowadzić własne ustawienia, które zostaną przywołane po zalogowaniu się. Użytkownicy mogą tworzyć przyciski prywatne i mogą określać katalog prywatny w sieci. Możliwe jest również zapisanie wprowadzonego hasła w urządzeniu, co umożliwia użytkownikowi logowanie się bez konieczności wprowadzania hasła.

# **UWAGA**

#### **Kojarzenie kont użytkowników z pękami kluczy w celu zwiększenia łatwości obsługi**

● Kiedy wymagane jest podanie informacji uwierzytelniania innych niż te używane do logowania, konieczne jest wyłącznie ich jednokrotne wprowadzenie — nie ma potrzeby wpisywania ich ponownie, jeśli uwierzytelnianie zakończy się pomyślnie. Tego typu informacje uwierzytelniania są nazywane pękiem kluczy. Ponieważ pęki kluczy są kojarzone z kontami użytkowników, nie ma potrzeby ponownego wprowadzania informacji uwierzytelniania, nawet jeśli zasilanie urządzenia zostanie odłączone.

**Kojarzenie kont użytkowników z identyfikatorami wydziałów, aby ograniczyć liczbę kopii i wydruków**

● Konta użytkowników uwierzytelnienia użytkowników można skojarzyć z identyfikatorami wydziałów. Określając z góry ograniczenia kopi i wydruku dla identyfikatorów wydziałów, możesz zastosować ograniczenia co do ilości kopii lub wydruków dla każdego wydziału, do którego należy użytkownik. Aby uzyskaćinformacje dotyczące pozwiązywania kont użytkowników z identyfikatorami wydziałów, patrz O **[Rejestracja informacji o użytkowniku w urządzeniu lokalnym\(P. 513\)](#page-523-0)** [.](#page-523-0) Aby uzyskać więcej informacji dotyczących określania ograniczeń według wydziału, patrz **[Konfiguracja ustawień Zarządzania NI](#page-555-0) [wydziału\(P. 545\)](#page-555-0)** [.](#page-555-0)

# <span id="page-520-0"></span>**Konfiguracja ustawień zarządzania uwierzytelnianiem prywatnym**

7S7Y-087

Logowanie z wykorzystanie Uwierzytelniania użytkownika przeprowadza uwierzytelnianie w oparciu o informacje zarejestrowane dla poszczególnych użytkowników, co umożliwia ograniczenie liczby użytkowników, którzy mogą uzyskać dostęp do urządzenia. Rejestracja informacji o użytkowniku (uwierzytelnianie) jest dostępna z poziomu tego urządzenia oraz serwera zewnętrznego. Można skonfigurować system uwierzytelniania tak, aby korzystał wyłącznie z urządzenia, jako urządzenia uwierzytelniającego lub też można dodatkowo określić Active Directory lub serwer uwierzytelniania LDAP w obrębie sieci, jako urządzenie uwierzytelniające. Umożliwia to wykorzystanie zarejestrowanych na serwerze informacji o danym użytkowniku ( **Urządzenie uwierzytelniające(P. 510)** ). Administratorzy także mogą określać, które funkcje są dostępne dla każdego użytkownika, np. "użytkownik A nie ma uprawnień do robienia kopii" lub "użytkownik B ma uprawnienia do używania wszystkich funkcji urządzenia". W przypadku metody logowania użytkownika można wprowadzić informacje uwierzytelniające lub wybrać użytkownika ( **[Metoda logowania\(P. 511\)](#page-521-0)** ). Przed konfiguracją ustawień uwierzytelniania użytkownika, należy wybrać urządzenie uwierzytelniające i metodę logowania. **Okonfiguracja zarządzania uwierzytelnianiem prywatnym [uwierzytelnianie użytkownika\(P. 511\)](#page-521-0)** 

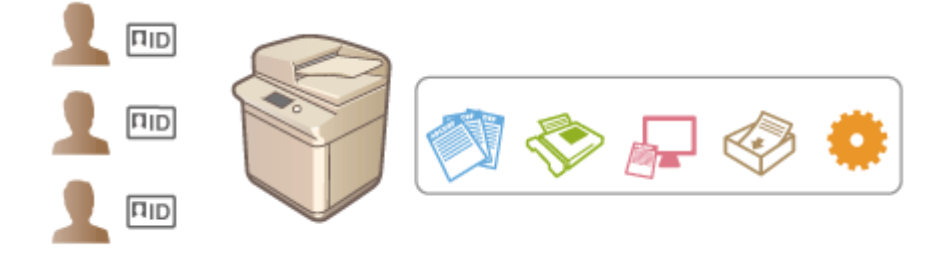

**[Rejestracja informacji o użytkowniku w urządzeniu lokalnym\(P. 513\)](#page-523-0)** 

**[Importowanie/eksportowanie danych użytkownika\(P. 517\)](#page-527-0)** 

**[Rejestracja danych serwera\(P. 527\)](#page-537-0)** 

**[Konfiguracja funkcji uwierzytelniających\(P. 533\)](#page-543-0)** 

**[Korzystanie z uwierzytelniania do zarządzania drukowaniem/faksowanie/skanowaniem zdalnym z poziomu](#page-550-0) [komputera\(P. 540\)](#page-550-0)** 

## Urządzenie uwierzytelniające

Opisane poniżej urządzenie uwierzytelniające może być wykorzystywane do zarządzania uwierzytelnianiem prywatnym. Każdy rodzaj urządzenia uwierzytelniającego wymaga innego środowiska pracy i ustawień. Przed rozpoczęciem konfiguracji, należy sprawdzić istniejące środowisko pracy. **[Specyfikacje systemu\(P. 1151\)](#page-1161-0)** 

### **Urządzenie lokalne (to urządzenie)**

Zarządzenie informacjami użytkownika odbywa się na podstawie bazy danych urządzenia. Informacje użytkownika są zarejestrowane i edytowane z poziomu panelu sterowania lub interfejsu Remote UI (Zdalny interfejs użytkownika). Gdy urządzenie lokalne zostanie skonfigurowane, jako urządzenie autonomiczne, Zarządzanie NI wydziału może być wykonywane w tym samym czasie. **[Rejestracja informacji o użytkowniku](#page-523-0) [w urządzeniu lokalnym\(P. 513\)](#page-523-0)** 

#### **Active Directory/serwer LDAP**

Poza urządzeniem lokalnym, można określić serwer LDAP lub serwer Windows z zainstalowanym Active Directory, jako urządzenie uwierzytelniające. Jedną z zalet korzystania z takiego rodzaju urządzenia jest fakt, że użytkownicy zarejestrowani na serwerze mogą być dodawani jako użytkownicy ogólni bez konieczności wprowadzania jakichkolwiek zmian. Aby użytkownikowi nadać uprawnienia administratora, użytkownik ten musi zostać przypisany do specjalnej grupy administratorów w Active Directory lub na serwerze LDAP. Aby określić dodatkowe urządzenie uwierzytelniające, należy zarejestrować informacje o serwerze wykorzystywanym do uwierzytelniania. **[Rejestracja danych serwera\(P. 527\)](#page-537-0)** 

## <span id="page-521-0"></span>Metoda logowania

Opisane poniżej metody logowania użytkownika są dostępne dla funkcji zarządzania uwierzytelnianiem prywatnym. Możliwe jest wykorzystanie kombinacji tych metod. Aby uzyskać więcej informacji na temat logowania, patrz O **[Logowanie na urządzeniu\(P. 145\)](#page-155-0)** [.](#page-155-0)

#### **Uwierzytelnianie za pomocą klawiatury**

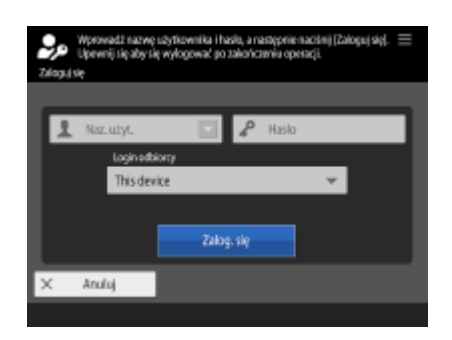

 Dzięki tej metodzie, użytkownicy logują się z wykorzystaniem ich nazwy użytkownika i hasła wprowadzonego za pomocą klawiatury wyświetlanej na panelu sterowania. Metoda jest dostępna niezależnie od wybranego urządzenia uwierzytelniającego.

## Konfiguracja zarządzania uwierzytelnianiem prywatnym — uwierzytelnianie użytkownika

Skonfiguruj ustawienia zarządzania uwierzytelnianiem prywatnym w sposób opisany poniżej.

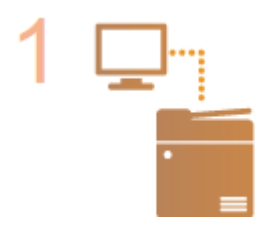

#### **Sprawdź podstawową konfigurację.**

- **Czy urządzenie jest prawidłowo połączone z komputerem? <b>O Konfiguracia [środowiska sieciowego\(P. 20\)](#page-30-0)**
- Jeżeli korzystasz z serwera uwierzytelniania, czy ustawienia DNS zostały skonfigurowane dla urządzenia?
- Jeżeli korzystasz z serwera uwierzytelniania, czy data i godzina zostały prawidłowo ustawione? **[Ustawienia daty i godziny\(P. 18\)](#page-28-0)**

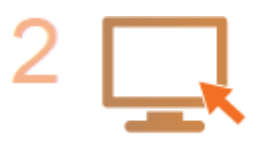

#### **Sprawdź usługę logowania.**

Zaloguj się do interfejsu Remote UI (Zdalny interfejs użytkownika) z uprawnieniami administratora, wybierz po kolei opcje [Ustawienia/Rejestracja] [Zarządzanie Użytkownikiem] [Zarządzanie Uwierzytelnianiem] [Informacje o usłudze uwierzytelniania] i sprawdź, czy dla usługi logowania wybrano ustawienie Uwierzytelnianie użytkownika.

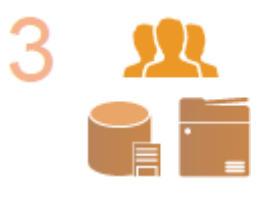

#### **Skonfiguruj ustawienia serwera uwierzytelniania.**

● Zarejestruj informacje o użytkowniku w lokalnym urządzeniu i określ serwer uwierzytelniania.

**[Rejestracja informacji o użytkowniku w urządzeniu lokalnym\(P. 513\)](#page-523-0)  [Rejestracja danych serwera\(P. 527\)](#page-537-0)** 

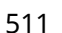

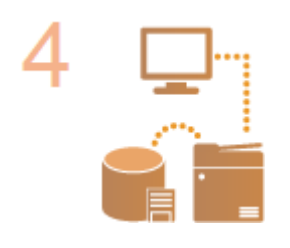

**Wybierz system uwierzytelniania użytkownika. [Konfiguracja funkcji uwierzytelniających\(P. 533\)](#page-543-0)  [Korzystanie z uwierzytelniania do zarządzania drukowaniem/faksowanie/](#page-550-0) [skanowaniem zdalnym z poziomu komputera\(P. 540\)](#page-550-0)** 

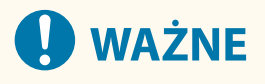

- Po zakończeniu pracy z interfejsem Remote UI (Zdalny interfejs użytkownika), należy pamiętać o konieczności wylogowania się. Jeżeli zamkniesz Remote UI (Zdalny interfejs użytkownika) bez wylogowania się, ponowne zalogowanie się może zająć znaczną ilość czasu.
- Jeżeli chcesz ograniczyć metodę uwierzytelniania do Uwierzytelniania użytkownika (ogranicz korzystanie z NI menadżera systemu do uwierzytelniania) jeżeli do urządzenia uzyskano dostęp z poziomu oprogramowania zarządzania urządzeniem lub sterownika, upewnij się, że dla <Zabroń uwierzytel. przy użyciu ID wydziału oraz PIN> ustawiono <Włącz>. **O<Zabroń uwierzytel. przy użyciu ID wydziału oraz PIN>(P. 920)**

# <span id="page-523-0"></span>**Rejestracja informacji o użytkowniku w urządzeniu lokalnym**

7S7Y-088

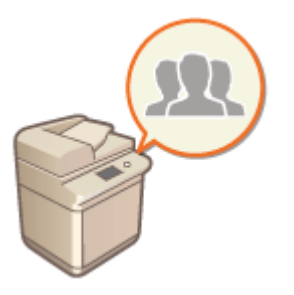

 Aby przeprowadzić zarządzanie uwierzytelnianiem prywatnym, należy najpierw zarejestrować informacje o użytkowniku w bazie danych urządzenia.

- **1 Uruchom Remote UI (Zdalny interfejs użytkownika). [Uruchamianie interfejsu](#page-613-0) [Remote UI \(Zdalny interfejs użytkownika\)\(P. 603\)](#page-613-0)**
- **2** Naciśnij na [Ustawienia/Rejestracja] na stronie głównej. **OEkran Remote UI (Zdalny [interfejs użytkownika\)\(P. 605\)](#page-615-0)**
- **3 Kliknij [Zarządzanie Użytkownikiem] [Zarządzanie Uwierzytelnianiem].**

## **UWAGA:**

#### **Dezaktywacja użytkownika "Administrator"**

● "Administrator" to domyślnie zapisana nazwa użytkownika pełniącego funkcję administratora. Użytkownik ten nie może zostać usunięty, ale można go dezaktywować po dodaniu innego użytkownika posiadającego takie same uprawnienia, jak użytkownik "Administrator". **OLogowanie się jako administrator(P. 16)** 

## **4 Kliknij [Dodaj użytkownika].**

## **UWAGA:**

#### **Edycja informacji o użytkowniku**

● Naciśnij na [Edytuj] dla informacji o użytkowniku, które chcesz edytować, wprowadź niezbędne zmiany i naciśnij na [Aktualizuj].

**Usuwanie informacji o użytkowniku**

• Zaznacz pole informacji o użytkowniku, które chcesz usunąć i naciśnij przycisk [Usuń] ▶ [OK].

## **5 Wprowadź niezbędne informacje.**

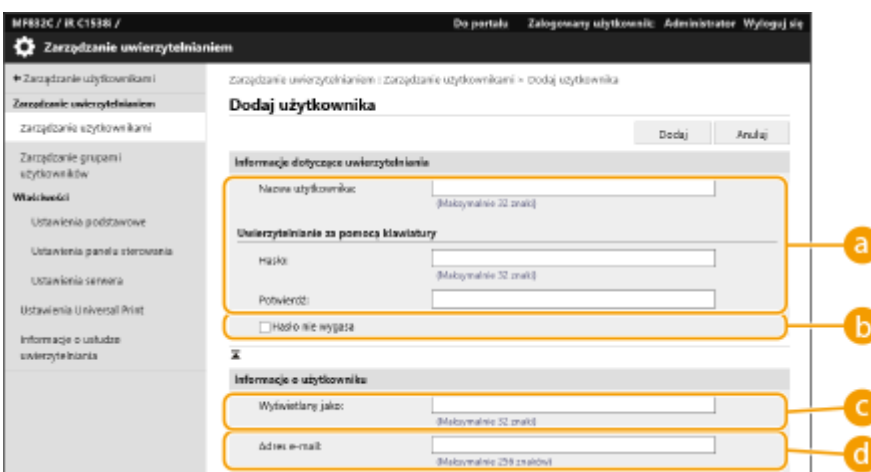

#### **[Nazwa użytkownika:] / [Hasło:] / [Potwierdź:]**

Wprowadź nazwę użytkownika i hasło. Aby potwierdzić, wprowadź hasło ponownie w polu [Potwierdź:]. Znaki jednobajtowe lub dwubajtowe mogą być używane jako nazwa użytkownika.

#### **[Hasło nie wygasa]**

Zaznacz pole wyboru, aby ustawić hasło użytkownika, który ma być zarejestrowany do braku ustawienia daty ważności. Można wybierać to ustawienie, gdy dla opcji [Ustaw okres ważności hasła] wybrano ustawienie [Wyłącz] w [Zasada ustawień hasła] na ekranie [Uwierzytel.] w [Ustawienia zasad zabezpieczeń].

#### **[Wyświetlany jako:]**

Wprowadź nazwę użytkownika. Nazwa wyświetlana jest widoczna jako nazwa użytkownika dla wymuszonego wstrzymania drukowania i używana jako nazwa nadawcy podczas wysyłania wiadomości email.

#### **[Adres e-mail:]**

Wprowadź adres e-mail wykorzystywany przez użytkownika na innych urządzeniach (np. komputer). Podczas wysyłania zeskanowanych dokumentów, ten adres będzie wyświetlany wraz z nazwą nadawcy. Ten adres jest również wykorzystywany podczas wysyłania dokumentów z wykorzystaniem funkcji <Wyślij do Siebie>.

Po wysłaniu I-faksu zarejestrowany tu adres e-mail jest wyświetlany w linii Nadawcy na urządzeniu odbiorcy.

## **UWAGA:**

- Możliwe jest również określenie dla użytkowników ogólnych ich własnego hasła i PINu.
- Zaznaczenie pola wyboru [Zezwalaj na ustawienia adresu e-mail] daje użytkownikom o standardowych uprawnieniach możliwość definiowana adresów e-mail. **Konfiguracja [metod logowania użytkowników](#page-543-0) [oraz urządzeń uwierzytelniających\(P. 533\)](#page-543-0)**

**6 Określ pozostałe i wymagane ustawienia.**

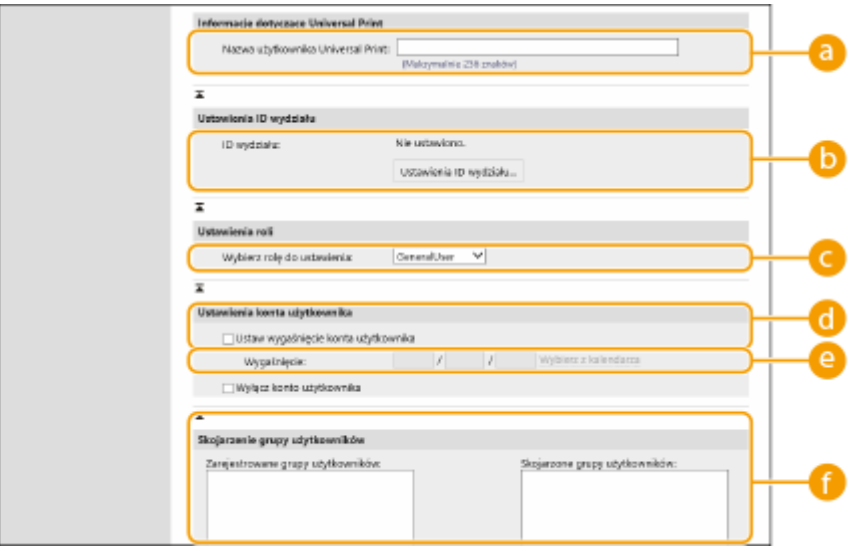

#### **[Nazwa użytkownika Universal Print:]**

Jeżeli opcja [Ustawienia/Rejestracja] [Ustawienia Sieciowe] [Ustawienia Universal Print] jest włączona, można wprowadzić adres e-mail lub numer telefonu używany na koncie Microsoft 365 użytkownika, z którym powiązane są zadania Uniwersalnego wydruku.

#### **[ID wydziału:]**

Jeżeli korzystasz z funkcji Zarządzania ID Wydziału, musisz kliknąć opcję [Ustawienia ID wydziału...] i wybrać ID Wydziału z listy w celu przypisania go do użytkownika. Najpierw, zarejestruj wymagane NI wydziału w [Zarejestruj nowy wydział...] na ekranie listy. Jeżeli wprowadzone NI wydziału zostanie później usunięte, pamiętaj aby zmienić to ustawienie. **[Konfiguracja ustawień Zarządzania NI](#page-555-0) [wydziału\(P. 545\)](#page-555-0)** 

#### **[Wybierz rolę do ustawienia:]**

Można wybrać przywileje użytkownika (poziomy dostępu) zamieszczone poniżej. Również tutaj należy określić ustawienia podczas dodawania administratora. Dostępne ustawienia różnią się w zależności od przywilejów ( **[Ustawienia/Rejestracja\(P. 694\)](#page-704-0)** [\)](#page-704-0). Dodatkowo, możesz tworzyć swoje własne poziomy dostępu. **[Korzystanie z systemu ACCESS MANAGEMENT SYSTEM\(P. 553\)](#page-563-0)** 

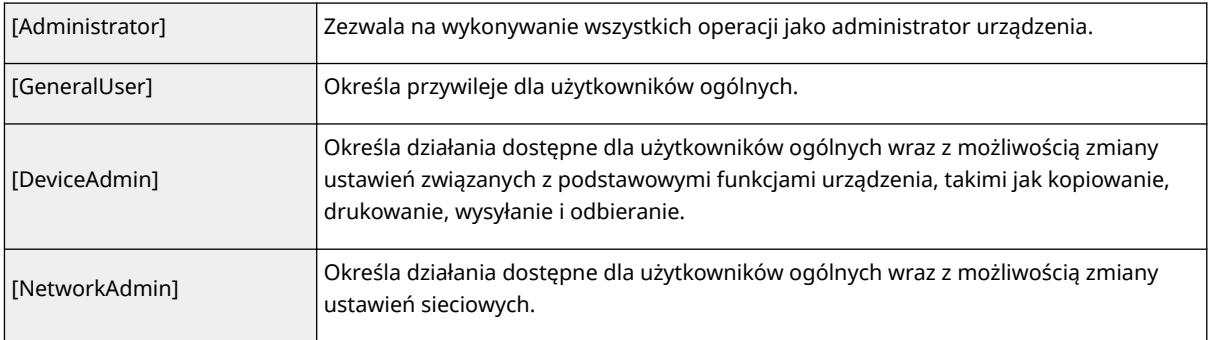

#### **[Ustaw wygaśnięcie konta użytkownika]**

Podczas ustawiania okresu ważności konta, wybierz to pole i wprowadź wartość dla [Wygaśnięcie].

#### **[Wyłącz konto użytkownika]**

Wybierz to pole, aby tymczasowo wyłączyć konto.

#### **[Skojarzenie grupy użytkowników]**

Jeżeli chcesz przypisać użytkownika do grupy, wybierz zarejestrowaną grupę użytkowników z listy i naciśnij na [Dodaj]. To ustawienie nie jest wyświetlane podczas korzystania z NI wydziału, jako grup użytkowników. **[Konfiguracja metod logowania użytkowników oraz urządzeń uwierzytelniających\(P. 533\)](#page-543-0)** 

## **7 Kliknij [Dodaj].**

# **UWAGA**

### **Konfiguracja ustawień za pomocą panelu sterowania**

● Możesz również zarejestrować informacje o użytkowniku, naciskając (Ustaw./Rejestr.) ▶ <Ustawienia Zarządzania> <Zarządzanie Użytkownikiem> ><Zarządzanie Uwierzytelnianiem> ><Rejestruj/Edytuj uwierzytelnionego użytkownika>. **O<Rejestruj/Edytuj uwierzytelnionego użytkownika>(P. 908)** 

#### **Tworzenie grup użytkowników**

● Listy adresów w Książce adresowej można udostępniać innym użytkownikom, którzy zostali zarejestrowani w grupie użytkowników. **[Rejestrowanie grup użytkowników\(P. 619\)](#page-629-0)** 

# WSKAZÓWKI

#### **Sprawdź niezarejestrowane NI wydziałów**

● Jeżeli naciśniesz na [Sprawdź niezarejestrowany ID wydziału...] na ekranie wyświetlanym w punkcie 4, możesz sprawdzić niezarejestrowane w urządzeniu NI wydziałów, dzięki sprawdzeniu NI wydziałów przypisanych do użytkowników i porównać te dane z NI wydziałów zarejestrowanych w urządzeniu.

#### **Grupowe ustawienia dla identyfikatorów wydziału**

- Po kliknięciu pozycji [Ustawienia zbiorcze dla ID wydziału...] na ekranie zaprezentowanym w punkcie 4 można tworzyć nowe identyfikatory wydziału i stosować ustawienia dla wszystkich użytkowników.
- Jeśli nazwa użytkownika jest numeryczna i składa się z siedmiu cyfr lub mniej, ten sam numer jest przypisywany do tego samego użytkownika jako identyfikator wydziału. Jeśli hasło tego samego użytkownika jest zarejestrowane jako numer, który składa się z siedmiu cyfr lub mniej, jest ono również ustawiane jako kod PIN dla tego identyfikatora wydziału.
- Jeśli nazwa użytkownika i hasło nie spełniają powyższych warunków, identyfikator wydziału jest przypisywany automatycznie, zaczynając od 0000001, a dla kodu PIN ustawiana jest wartość 0 (zero).

#### **Rejestrowanie identyfikatora wydziału jako nazwy użytkownika**

● Po kliknięciu opcji [Dodaj użytkownika przy użyciu ID wydziału...] na ekranie w kroku 4 zostanie zarejestrowany nowy użytkownik o takiej samej nazwie jak identyfikator wydziału. W przypadku użycia uwierzytelniania za pomocą klawiatury uwierzytelnienie może nastąpić wyłącznie przy użyciu wprowadzania klawiszami numerycznymi.

### **ŁACZA**

**[Rejestracja danych serwera\(P. 527\)](#page-537-0)** 

**[Konfiguracja funkcji uwierzytelniających\(P. 533\)](#page-543-0)** 

**[Korzystanie z uwierzytelniania do zarządzania drukowaniem/faksowanie/skanowaniem zdalnym z poziomu](#page-550-0) [komputera\(P. 540\)](#page-550-0)** 

# <span id="page-527-0"></span>**Importowanie/eksportowanie danych użytkownika**

7S7Y-089

Możesz zapisać na komputerze (wyeksportować) informacje o użytkowniku przechowywane w urządzeniu, a także załadować informacje o użytkowniku z innych urządzeń do urządzenia, którego używasz (zaimportować). Funkcja ta jest przydatna, podczas gdy chcesz zarejestrować jednocześnie wielu użytkowników.

**Eksportowanie danych użytkownika(P. 517) [Automatyczne importowanie danych użytkownika\(P. 518\)](#page-528-0)  [Ręczne importowanie danych użytkownika\(P. 519\)](#page-529-0)** 

# **UWAGA**

- Aby uzyskać więcej informacji na temat edytowania pliku CSV w celu importowania, patrz **[Dodawanie i](#page-532-0) [edytowanie informacji o użytkowniku w pliku CSV\(P. 522\)](#page-532-0)** .
- Jeżeli w importowanym pliku CSV znajdują się zduplikowane dane, wtedy priorytetowo potraktowana i zapisana zostanie ta wersja, która została odczytana wcześniej.
- Zaleca się eksportowanie zarejestrowanych/edytowanych danych użytkownika i tworzenie ich kopii zapasowych.

## Eksportowanie danych użytkownika

- **1 Uruchom Remote UI (Zdalny interfejs użytkownika). [Uruchamianie interfejsu](#page-613-0) [Remote UI \(Zdalny interfejs użytkownika\)\(P. 603\)](#page-613-0)**
- **2 Naciśnij na [Ustawienia/Rejestracja] na stronie głównej. [Ekran Remote UI \(Zdalny](#page-615-0) [interfejs użytkownika\)\(P. 605\)](#page-615-0)**
- **3 Kliknij [Zarządzanie Użytkownikiem] [Zarządzanie Uwierzytelnianiem].**
- **4 Kliknij [Eksport].**

### **5 Wybierz format pliku i kliknij [Rozpocznij eksportowanie].**

- Eksportuje informacje o użytkowniku znajdujące się w pliku o formacie, który może wyć wykorzystywany z funkcją uwierzytelniania. Rozszerzenie pliku to "csv".
- **6 Należy przestrzegać instrukcji wyświetlanych na ekranie, aby określić lokalizację zapisania pliku.**

➠Zapisywany jest plik csv.

## <span id="page-528-0"></span>Automatyczne importowanie danych użytkownika

Możesz automatycznie zaktualizować dane użytkownika, okresowo importując pliki zapisane w określonej lokalizacji.

- **1 Uruchom Remote UI (Zdalny interfejs użytkownika). [Uruchamianie interfejsu](#page-613-0) [Remote UI \(Zdalny interfejs użytkownika\)\(P. 603\)](#page-613-0)**
- **2 Naciśnij na [Ustawienia/Rejestracja] na stronie głównej. [Ekran Remote UI \(Zdalny](#page-615-0) [interfejs użytkownika\)\(P. 605\)](#page-615-0)**
- **3 Kliknij [Zarządzanie Użytkownikiem] [Zarządzanie Uwierzytelnianiem].**
- **4 Kliknij [Import] ▶ [Ustawienia automatycznego importu...].**
- **5 Wybierz pole [Użyj automatycznego importu] i określ wymagane ustawienia.**

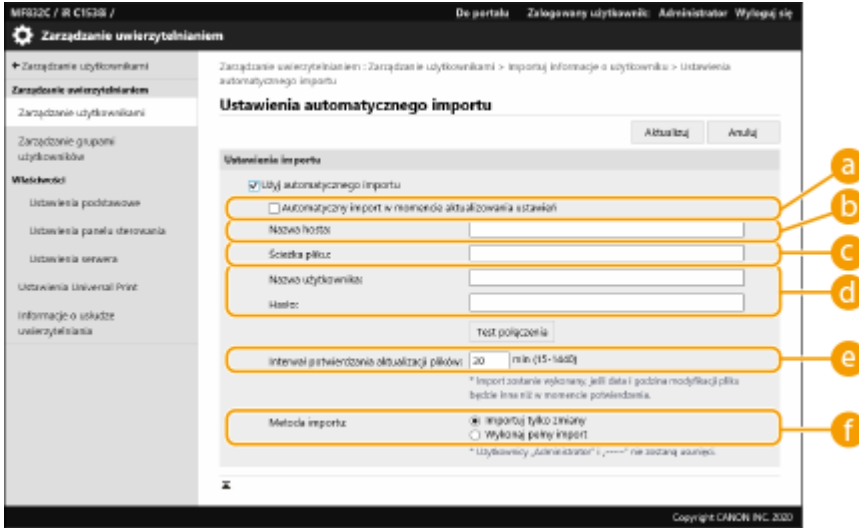

**[Automatyczny import w momencie aktualizowania ustawień]**

Kliknij przycisk [Aktualizuj], aby importować.

#### **[Nazwa hosta:]**

Wprowadzić nazwę hosta serwera, aby uzyskać dostęp razem ze ścieżką, która wymaga uwierzytelnienia. Przykład:

- \\Nazwa hosta
- \\Adres IP\Nazwa udostępnionego folderu

#### **[Ścieżka pliku:]**

Wprowadź ścieżkę pliku, który ma być importowany.

#### **[Nazwa użytkownika:]/[Hasło:]**

Wprowadź nazwę i użytkownika i hasło wymagane do logowania do komputera, w którym zapisany jest importowany plik.

#### **[Interwał potwierdzania aktualizacji plików:]**

Możesz określić interwał w minutach w celu kontroli pliku, który ma być importowany.

## <span id="page-529-0"></span>**UWAGA:**

● Jeżeli operacja nie może zostać wykonana w określonym czasie, ponieważ urządzenie jest wyłączone albo znajduje się w pełnym trybie uśpienia, wtedy operacja jest wykonywana i informacje zostaną pobrane zaraz po przejściu urządzenia w tryb normalnej pracy.

#### **[Metoda importu:]**

Wybierz, czy importować tylko zaktualizowane lub dodane dane użytkownika lub wszystkie dane użytkownika.

## **UWAGA:**

- Jeśli wybierzesz [Wykonaj pełny import] i użytkownik o tej samej nazwie użytkownika jest już zarejestrowany, informacje o użytkowniku są nadpisywane.
- Importując informację użytkownika, który ma dostęp do Zaawansowana przestrzeń przy pomocy SMB, określ odpowiednia wartość w kolumnie "password". Jeśli eksportujesz dane z urządzenia i importujesz je do innego urządzenia bez wykonywania powyższej operacji, uwierzytelnienie może być nieudane. (Wartość to "\*\*\*\*\*\*\*\*\*" podczas eksportowania.)
- Wykonując pełen import, dowolny użytkownik niewymieniony w importowanych plikach są usuwane z urządzenia. Jednakże, "-----" i "Administrator" które są domyślnie rejestrowane pozostaną, nawet jeśli nie są wymienione w importowanych plikach.
- "User Authentication Format" to jedyny format pliku, który jest obsługiwany. Wymagana jest również kolumna "uid".
- Pamiętaj, że jeśli używasz serwera, który nie obsługuje szyfrowanego połączenia SMB v3.0, dane użytkownika przesyłane są niezaszyfrowane, podczas gdy są uzyskiwane.

## **6 Kliknij na [Test połączenia], potwierdź, że możesz się połączyć i następnie kliknij na [Aktualizuj].**

## Ręczne importowanie danych użytkownika

Możesz ręcznie określić dane do importowania i zaktualizować informacje o użytkowniku.

- **1 Uruchom Remote UI (Zdalny interfejs użytkownika). [Uruchamianie interfejsu](#page-613-0) [Remote UI \(Zdalny interfejs użytkownika\)\(P. 603\)](#page-613-0)**
- **2** Naciśnij na [Ustawienia/Rejestracja] na stronie głównej. **OEkran Remote UI (Zdalny [interfejs użytkownika\)\(P. 605\)](#page-615-0)**
- **3 Kliknij [Zarządzanie Użytkownikiem] [Zarządzanie Uwierzytelnianiem].**
- **4 Kliknij [Import] [Ustawienia ręcznego importu...]**
- **5 Określ wymagane ustawienia.**

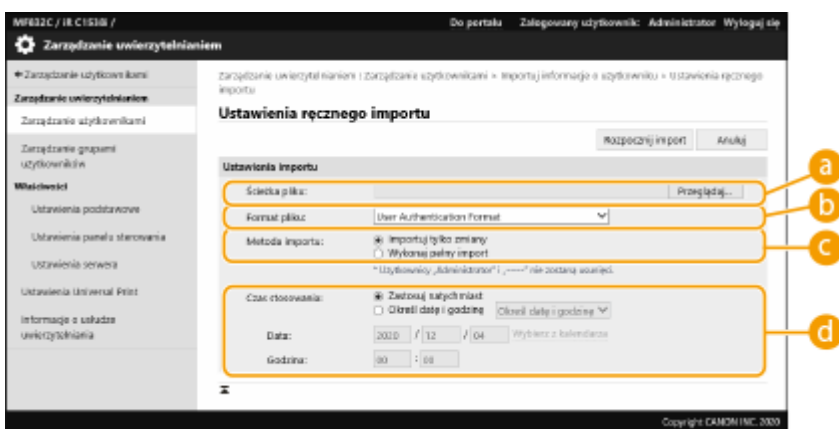

#### **[Ścieżka pliku:]**

Określ ścieżkę pliku, który ma być importowany.

#### **[Format pliku:]**

Wybierz format pliku do importowania.

● <Simple Device Login Format>:

Importuje informacje o użytkowniku wyeksportowane z urządzenia Canon przy pomocy uwierzytelnienia przez urządzenie lokalne SSO-H. Rozszerzenie pliku to "ldif".

● <User Access Control for Advanced Space Format>:

Importuje informacje o użytkowniku wyeksportowane z urządzenia Canon przy pomocy sterownia dostępem użytkowników Zaawansowana przestrzeń. Rozszerzenie pliku to "csv".

● <User Authentication Format>:

Importuje informacje o użytkowniku znajdujące się w pliku o formacie, który może wyć wykorzystywany z funkcją uwierzytelniania. Rozszerzenie pliku to "csv".

#### **[Metoda importu:]**

Wybierz, czy importować tylko zaktualizowane lub dodane dane użytkownika lub wszystkie dane użytkownika.

## **UWAGA:**

- Jeśli wybierzesz [Wykonaj pełny import] i użytkownik o tej samej nazwie użytkownika jest już zarejestrowany, informacje o użytkowniku są nadpisywane.
- Importując informację użytkownika, który ma dostęp do Zaawansowana przestrzeń przy pomocy SMB, określ odpowiednia wartość w kolumnie "password". Jeśli eksportujesz dane z urządzenia i importujesz je do innego urządzenia bez wykonywania powyższej operacji, uwierzytelnienie może być nieudane. (Wartość to "\*\*\*\*\*\*\*\*\*" podczas eksportowania.)
- Wykonując pełen import, dowolny użytkownik niewymieniony w importowanych plikach są usuwane z urządzenia. Jednakże, "-----" i "Administrator" które są domyślnie rejestrowane pozostaną, nawet jeśli nie są wymienione w importowanych plikach.

#### **[Czas stosowania:]**

Wybierz [Zastosuj natychmiast] lub [Określ datę i godzinę]. Jeśli wybierzesz [Określ datę i godzinę], wprowadź wybraną datę i godzinę lub tylko godzinę.

### **UWAGA:**

● Jeżeli informacje o użytkowniku nie mogą zostać pobrane w określonym czasie, ponieważ urządzenie jest wyłączone albo znajduje się w pełnym trybie uśpienia, wtedy informacje zostaną pobrane zaraz po przejściu urządzenia w tryb normalnej pracy.

#### **6 Kliknij polecenie [Rozpocznij import].**

## **UWAGA:**

● Jeżeli w importowanym pliku CSV zostaną zapisane takie dane, jak identyfikator wydziału (dept\_id) i kod PIN (dept\_pin), po zakończeniu importowania zostanie wyświetlony komunikat [Sprawdź niezarejestrowany ID wydziału]. Należy wtedy zarejestrować identyfikator wydziału.

# <span id="page-532-0"></span>**Dodawanie i edytowanie informacji o użytkowniku w pliku CSV**

7S7Y-08A

Niniejszy rozdział opisuje zawartość każdej kolumny w pliku CSV używanym do importowania lub eksportowania. Zapoznaj się z tym rozdziałem, gdy edytujesz pliki CSV.

Jeśli jednak zapisano "Nie" w rozdziale "Wymagana zmiana" dla określonej kolumny, nie zmieniaj zawartości tej kolumny.

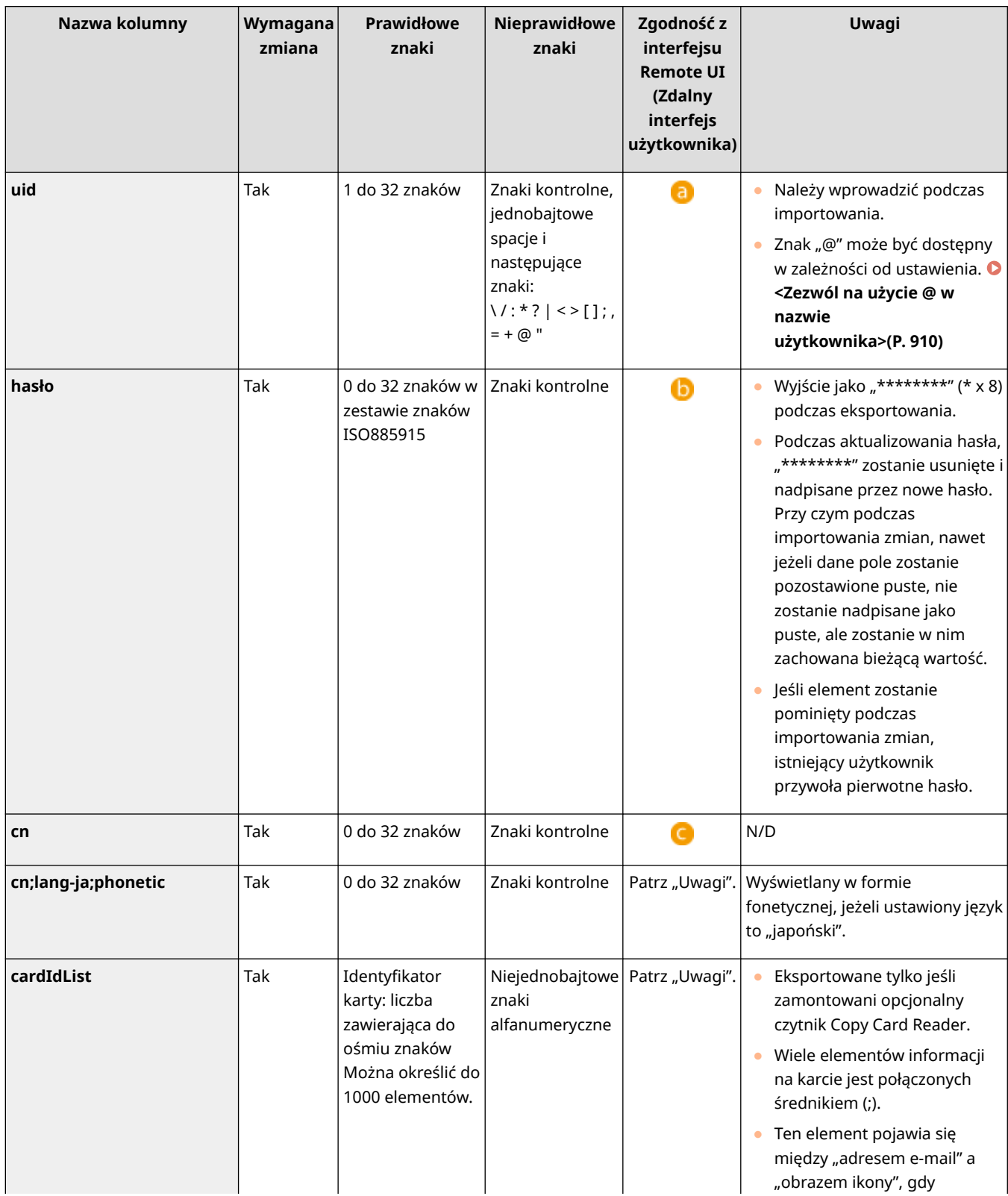

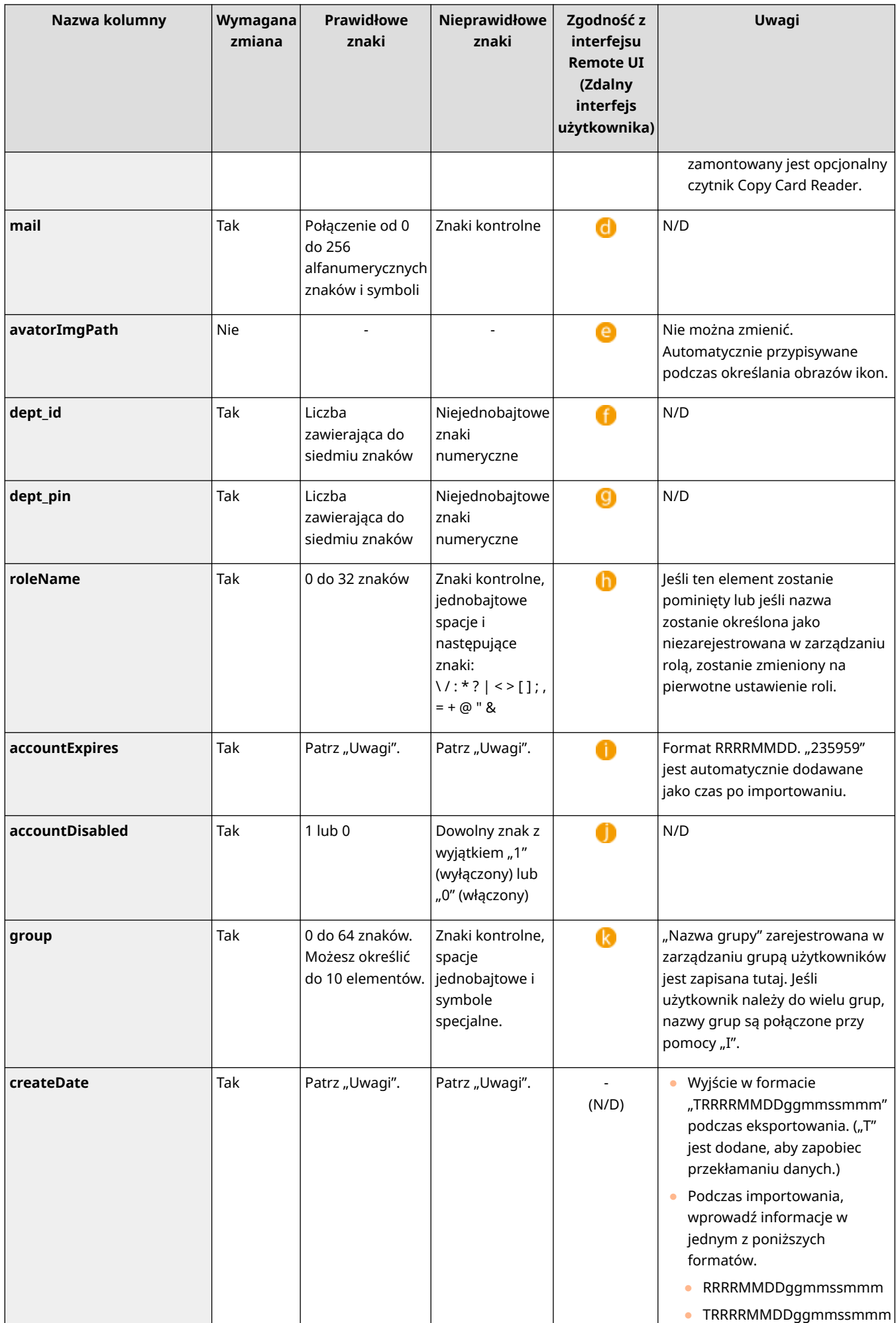

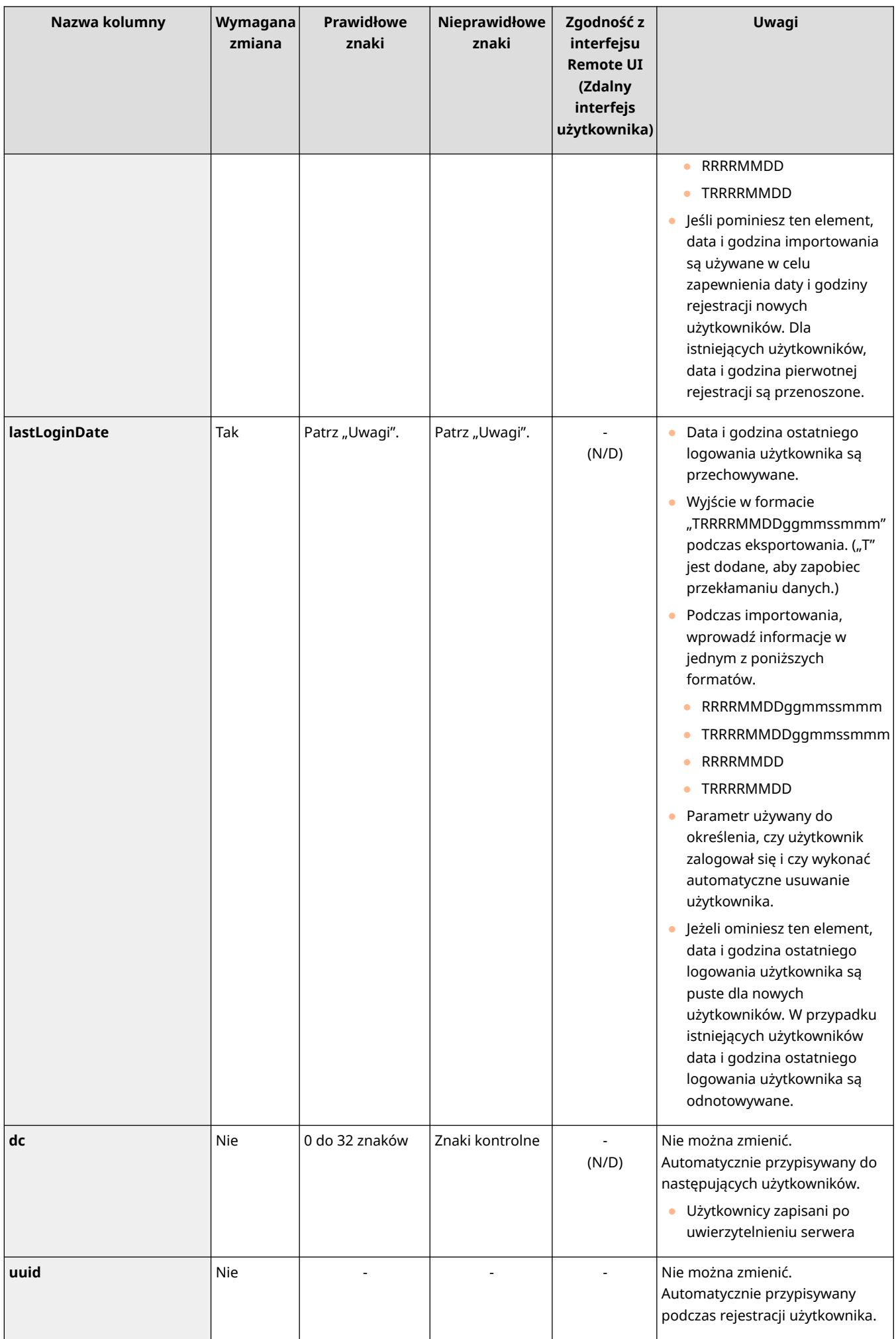

 $\mathbf{I}$ 

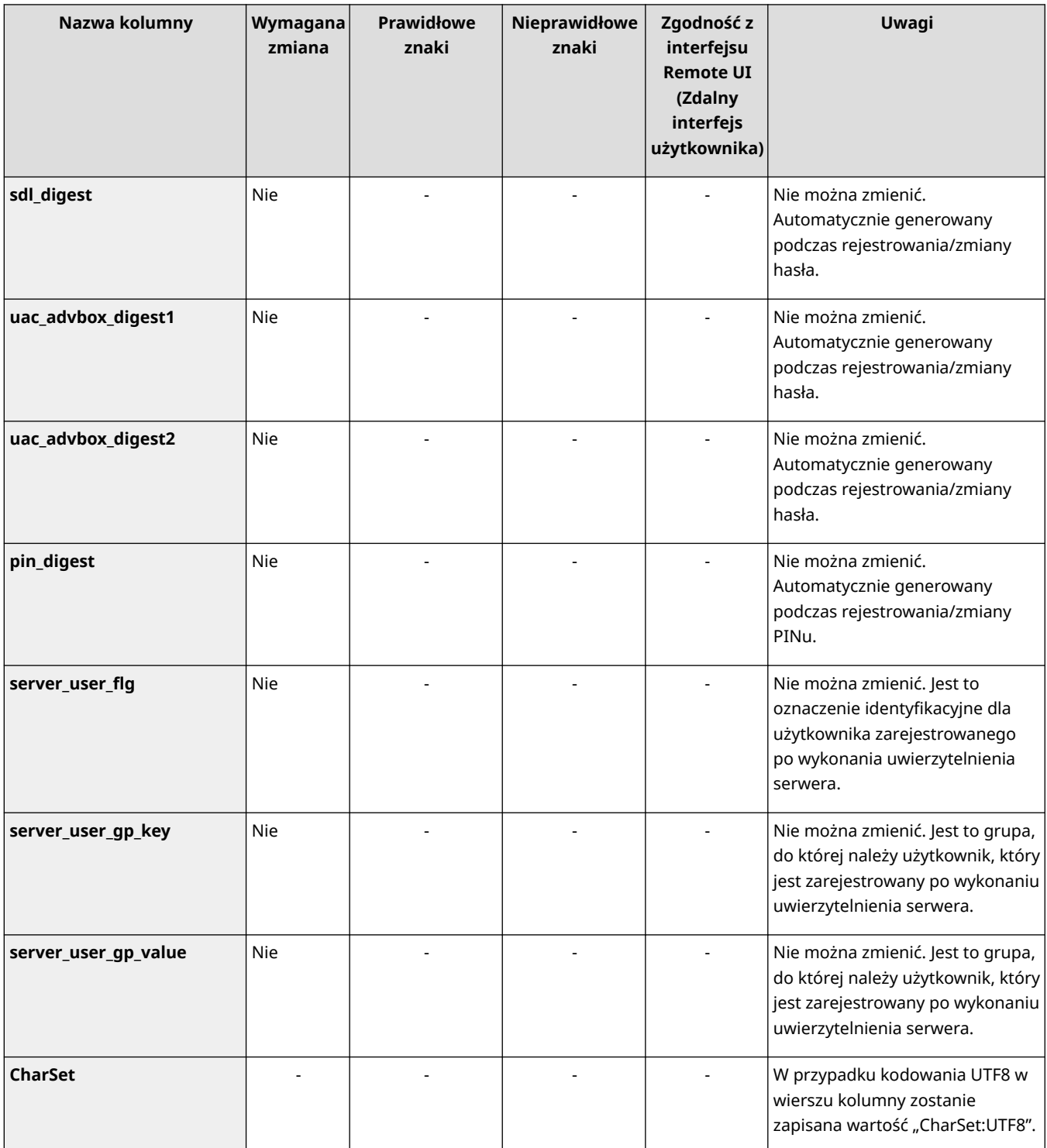

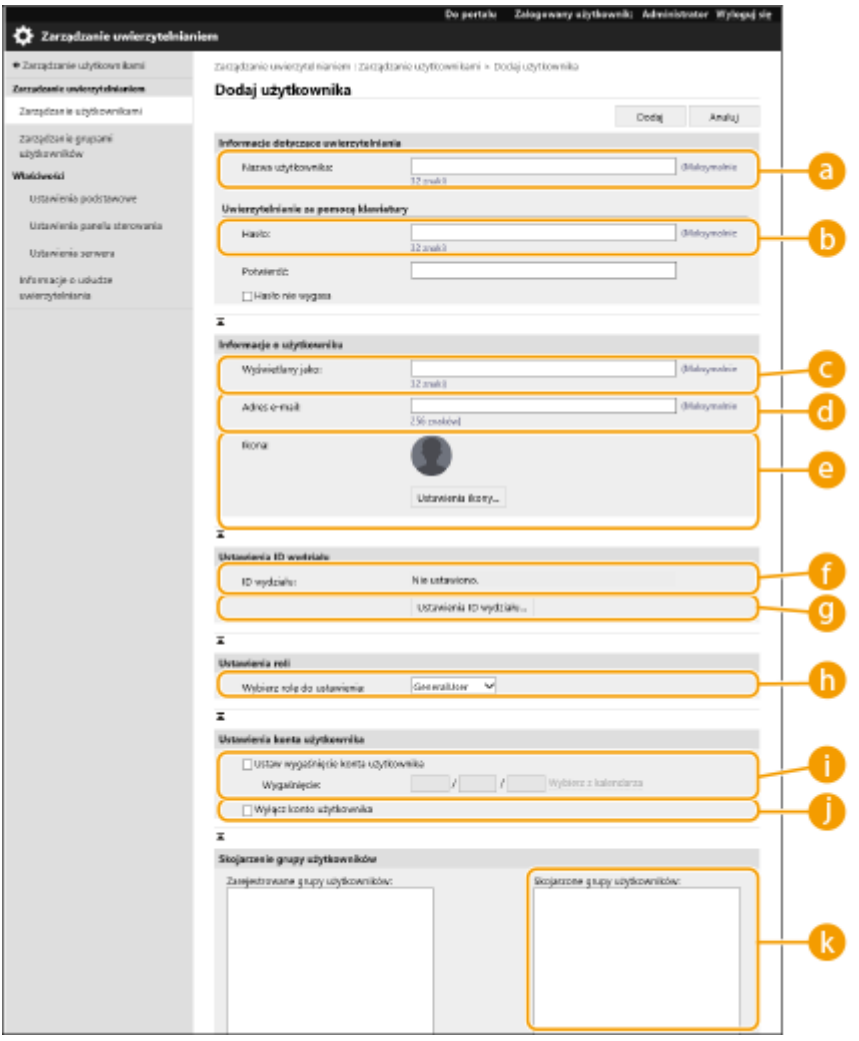

## **UWAGA**

- Wiersz na początku pliku to wierz kolumn.
- Nazwy elementów mogą nie pojawić się w kolejności.
- Kodowania obsługiwane przez pliki CSV to UTF-8, SJIS, BIG5, GB2312 i Koreański.
- Wartości tekstowe w eksportowanych plikach CSV są ograniczone znakami "[" i "]" w przypadku spełnienia dowolnego z niżej wymienionych warunków. Podczas edycji pliku CSV i dodawania nowych wartości tekstowych spełniających poniższe warunki należy ograniczyć je za pomocą znaków "[" i "]".
	- Liczby zaczynające się od "0"
	- Liczby zawierające ponad 12 cyfr
	- Wartości tekstowe ograniczone za pomocą znaków "[" i "]"

# <span id="page-537-0"></span>**Rejestracja danych serwera**

7S7Y-08C

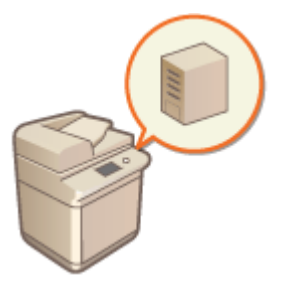

 Aby określić Active Directory lub serwer LDAP jako urządzenie uwierzytelniające, należy zarejestrować informacje o serwerze wykorzystywanym do uwierzytelniania. W razie konieczności, przeprowadź test łączności.

- **1 Uruchom Remote UI (Zdalny interfejs użytkownika). [Uruchamianie interfejsu](#page-613-0) [Remote UI \(Zdalny interfejs użytkownika\)\(P. 603\)](#page-613-0)**
- **2 Naciśnij na [Ustawienia/Rejestracja] na stronie głównej. [Ekran Remote UI \(Zdalny](#page-615-0) [interfejs użytkownika\)\(P. 605\)](#page-615-0)**
- **3 Kliknij [Zarządzanie Użytkownikiem] [Zarządzanie Uwierzytelnianiem].**
- **4** Kliknij [Ustawienia serwera] ▶ [Edytuj...].
- **5 Ustaw serwer uwierzytelniania i informacje o domenie.**

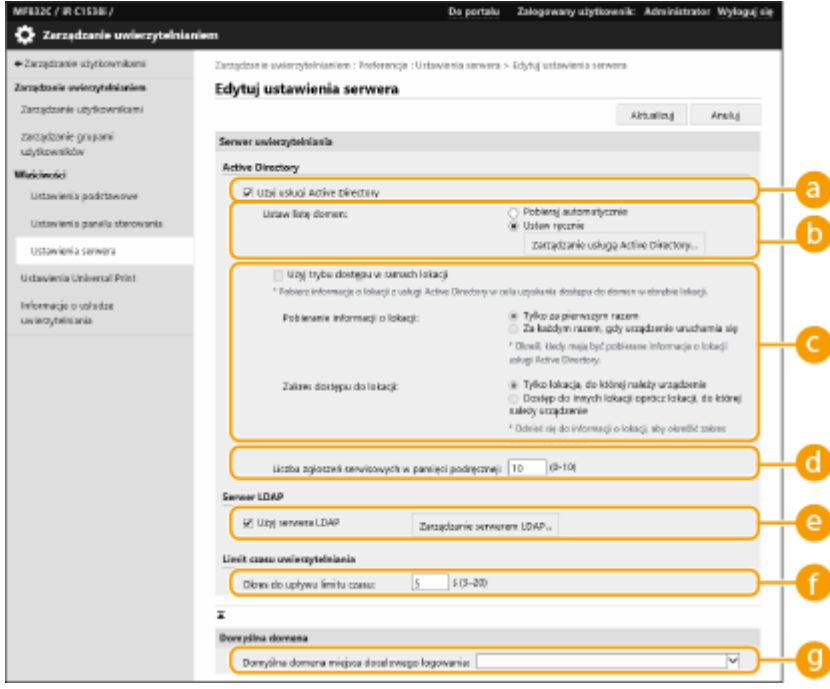

#### **[Użyj usługi Active Directory]**

To pole należy zaznaczyć w przypadku korzystania z Active Directory.

#### **[Ustaw listę domen:]**

Wybierz, czy informacje o Active Directory osoby logującej się są odbierane automatycznie lub wprowadzane ręcznie. Aby wprowadzić te informacje ręcznie, wybierz [Ustaw ręcznie] i dodaj domenę osoby logującej się w [Zarządzanie usługą Active Directory...].

#### **[Użyj trybu dostępu w ramach lokacji]**

Sprawdź to pole, jeżeli dostępnych jest kilka serwerów z Active Directory i chcesz przypisać priorytet dostępu do Active Directory znajdującego się na tym samym obszarze, co urządzenie. Zmień ustawienia dla [Pobieranie informacji o lokacji:] i [Zakres dostępu do lokacji:] w razie konieczności.

## **IJ** WAŻNE:

● Nawet jeśli ustawiono [Tylko lokacja, do której należy urządzenie] w [Zakres dostępu do lokacji:], urządzenie może mieć dostęp do stron poza stroną, do której należy, podczas wykonywania dostępu kontrolerami domeny w czasie uruchamiania. Jednak dostęp do kontrolerów domeny na tej samej stronie co urządzenie ma priorytet. W drodze wyjątku jeśli nie można uzyskać dostępu do kontrolerów domeny na tej samej stronie, ale kontrolery domeny są dostępne poza stroną, priorytet jest nadawany dostępowi kontrolerów domeny poza stroną.

#### **[Liczba zgłoszeń serwisowych w pamięci podręcznej:]**

Określ liczbę etykiet usług, które urządzenie może przechowywać. Etykieta usługi to funkcja Active Directory, która zapisuje poprzedni login, co z kolei redukuje czas niezbędny do kolejnego wprowadzenia tego samego loginu.

#### **[Użyj serwera LDAP]**

To pole należy zaznaczyć w przypadku korzystania z serwera LDAP.

#### **[Okres do upływu limitu czasu:]**

Określ limit czasowy podejmowania prób nawiązania połączenia z serwerem uwierzytelniającym i limit czasowy oczekiwania na odpowiedź. Gdy opcja [Zapisz informacje dotyczące uwierzytelniania dla logujących się użytkowników] jest włączona, a użytkownik nie mógł zalogować się w określonym tutaj limicie czasowym, podejmowana jest próba logowania z wykorzystaniem danych uwierzytelniających zapisanych w pamięci podręcznej.

#### **[Domyślna domena miejsca docelowego logowania:]**

Określ domenę dla której określono priorytet łączenia.

#### **Ręczne określanie domeny usługi Active Directory**

- **1** Wybierz pole dla [Użyj usługi Active Directory] i wybierz [Ustaw ręcznie] dla [Ustaw listę domen:].
- **2** Kliknii IZarzadzanie usługą Active Directory...] IOK].
- **3** Kliknij [Dodaj domenę...].

#### **4** Wprowadź niezbędne informacje.

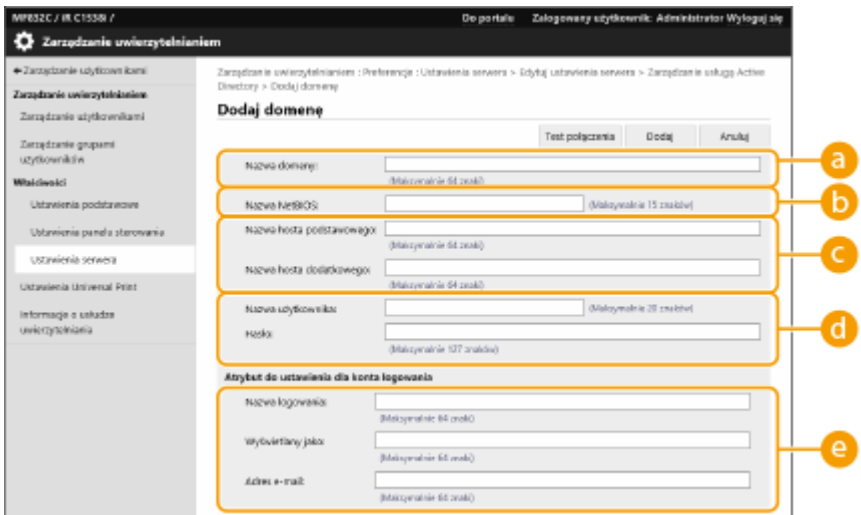

#### **[Nazwa domeny:]**

Wprowadź nazwę domeny Active Directory osoby logującej się (**Przykład:** firma.domena.com).

#### **[Nazwa NetBIOS]**

Wprowadź NetBIOS nazwy domeny (**Przykład:** firma).

#### **[Nazwa hosta podstawowego:] / [Nazwa hosta dodatkowego:]**

Wprowadź nazwę hosta serwera Active Directory (**Przykład:** ad-server1). Jeżeli wykorzystywany jest dodatkowy serwer, określ nazwę w [Nazwa hosta dodatkowego:].

#### **[Nazwa użytkownika:] / [Hasło:]**

Wprowadź nazwę użytkownika i hasło do wykorzystania celem uzyskania dostępu i wyszukiwania serwera Active Directory.

#### **[Nazwa logowania:] / [Wyświetlany jako] / [Adres e-mail]**

Określ pola danych (nazwy atrybutów) dla nazwy wykorzystywanej do logowania, wyświetlaną nazwę, oraz adres e-mail dla poszczególnych kont użytkowników w serwerze Active Directory (**Przykład:** sAMAccountName, cn, mail).

**5** Naciśnij na [Test połączenia], aby potwierdzić czy połączenie jest możliwe, a następnie naciśnij na [Dodaj].

## **UWAGA:**

#### **Edycja informacji o serwerze**

● Naciśnij na [Edytuj] dla informacji o serwerze, które chcesz edytować, wprowadź niezbędne zmiany i naciśnij na [Aktualizuj].

### **Rejestracja danych serwera LDAP**

- **1** Zaznacz pole wyboru opcji [Użyj serwera LDAP] i kliknij [Zarządzanie serwerem LDAP...] [OK].
- **2** Kliknij [Dodaj serwer...].
- **3** Wprowadź informacje o serwerze LDAP.

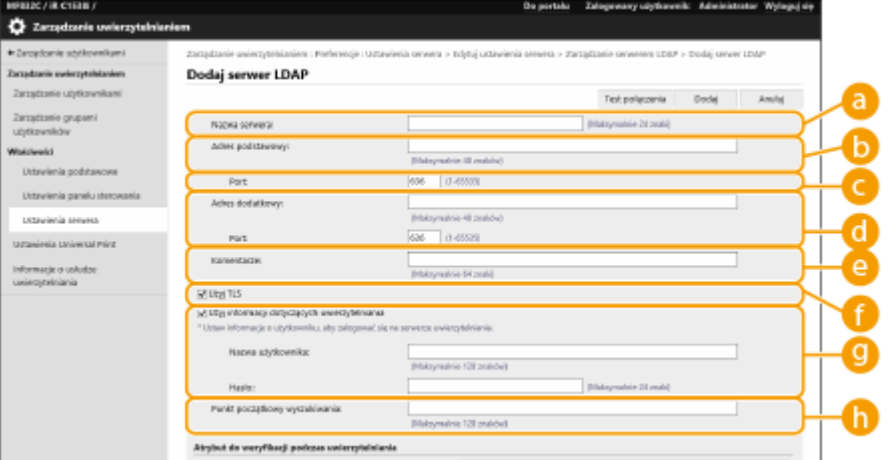

#### **[Nazwa Serwera]**

Wprowadź nazwę dla serwera LDAP. Nazwa "localhost" nie może być wykorzystywana. Nazwa serwera nie może zawierać spacji.

**[Adres podstawowy]**
Wprowadź adres IP lub nazwę hosta serwera LDAP (**Przykład:** ldap.przykład.com). Adres pętli zwrotnej (127.0.0.1) nie może być wykorzystywany.

#### **[Port:]**

Należy tu wprowadzić numery portu używanego do komunikacji z serwerem LDAP. Użyj tych samych ustawień, które skonfigurowano na serwerze. Jeżeli nie wprowadzić numeru, 636 zostanie automatycznie ustawione, jeżeli wybrano pole dla [Użyj TLS] lub też 389, jeżeli pole jest puste.

#### **[Adres dodatkowy:] / [Port:]**

Jeżeli w danym środowisku wykorzystywany jest dodatkowy serwer, wprowadź adres IP i numer portu.

#### **[Komentarze]**

W razie konieczności, wprowadź opis lub komentarz.

#### **[Użyj TLS]**

To pole należy zaznaczyć, aby korzystać z szyfrowania TLS dla komunikacji z serwerem LDAP.

#### **[Użyj informacji dotyczących uwierzytelniania]**

Odznacz to pole, aby umożliwić anonimowy dostęp do serwerów LDAP wyłącznie, jeżeli serwer LDAP umożliwia dostęp anonimowy. Jeżeli dla uwierzytelniania wykorzystywana jest nazwa użytkownika i hasło, wybierz to pole i wprowadź wartości dla [Nazwa użytkownika:] oraz [Hasło:].

#### **[Punkt początkowy wyszukiwania:]**

Określ lokalizację (poziom) do wyszukiwania informacji o użytkowniku podczas przeprowadzania uwierzytelniania przez serwer LDAP.

#### **4** Określ sposób ustawiania nazw atrybutów i nazwy domeny.

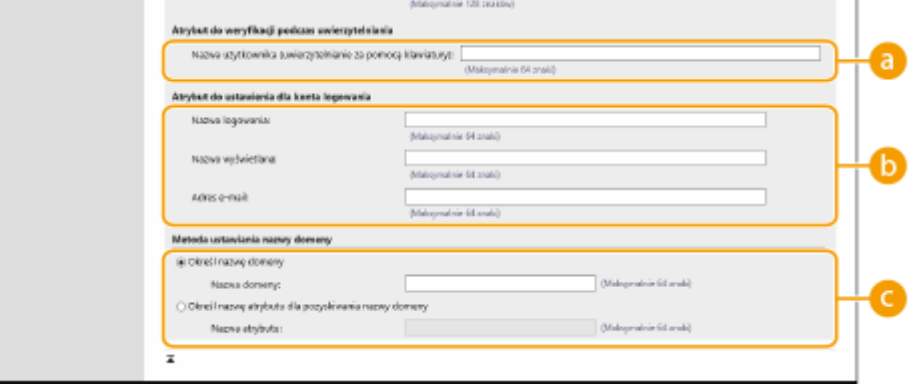

#### **[Nazwa użytkownika (uwierzytelnianie za pomocą klawiatury):]**

Określ pole danych LDAP (nazwa atrybutu) dla nazwy użytkownika na serwerze LDAP (**Przykład:** uid).

#### **[Nazwa logowania:] / [Nazwa wyświetlana] / [Adres e-mail]**

Określ pola danych LDAP (nazwy atrybutów) dla nazwy wykorzystywanej do logowania, wyświetlaną nazwę, oraz adres e-mail dla poszczególnych kont użytkowników na serwerze LDAP (**Przykład:** uid, cn, mail).

#### **[Określ nazwę domeny] / [Określ nazwę atrybutu dla pozyskiwania nazwy domeny]**

Wybierz sposób ustawiania nazwy domeny osoby logującej się. Aby określić bezpośrednio nazwę domeny, wybierz opcję [Określ nazwę domeny] i wprowadź nazwę domeny. Aby określić pole danych LDAP (nazwa atrybutu) z którego nazwa domeny na serwerze LDAP ma być uzyskana, wybierz [Określ nazwę atrybutu dla pozyskiwania nazwy domeny] i wprowadź nazwę atrybutu (**Przykład:** dc).

**5** Naciśnij na [Test połączenia], aby potwierdzić czy połączenie jest możliwe, a następnie naciśnij na [Dodaj].

# **UWAGA:**

#### **Edycja informacji o serwerze**

● Naciśnij na [Edytuj] dla informacji o serwerze, które chcesz edytować, wprowadź niezbędne zmiany i naciśnij na [Aktualizuj].

## **6 Wprowadź informacje o użytkowniku i ustaw przywileje.**

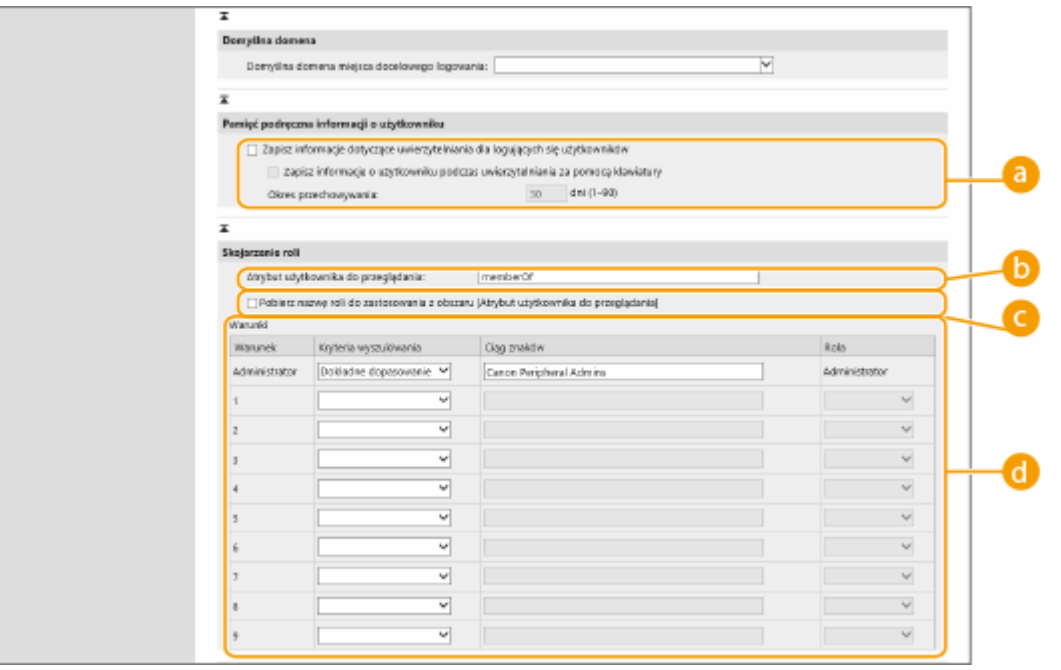

#### **[Zapisz informacje dotyczące uwierzytelniania dla logujących się użytkowników]**

Wybierz pole do zapisania informacji o uwierzytelnianiu użytkowników, którzy logują się z poziomu panelu sterowania. Zaznacz pole wyboru [Zapisz informacje o użytkowniku podczas uwierzytelniania za pomocą klawiatury], aby zapisywać dane uwierzytelniające użytkowników, którzy logują się przy użyciu funkcji Uwierzytelnianie za pomocą klawiatury, w pamięci podręcznej. Po skonfigurowaniu tych informacji, zapisane informacje o uwierzytelnianiu mogą być wykorzystane do logowania nawet, jeżeli urządzenie nie będzie mogło połączyć się z serwerem. Zmień ustawienie [Okres przechowywania:] w razie konieczności.

#### **[Atrybut użytkownika do przeglądania:]**

Wprowadź pole danych (nazwa atrybutu) na serwerze referencyjnym wykorzystywanym do określenia przywilejów użytkownika (poziomy dostępu). Standardowo, możesz skorzystać z fabrycznej wartości dla funkcji "memberOf", która określa grupę, do której użytkownik należy.

#### **[Pobierz nazwę roli do zastosowania z obszaru [Atrybut użytkownika do przeglądania]]**

Zaznacz pole wyboru do wykorzystania ciągu znaków zarejestrowanych w polu danych na serwerze określonym w [Atrybut użytkownika do przeglądania:] dla nazwy roli. Przed rozpoczęciem konfiguracji, sprawdź nazwy poziomów dostępu udostępniane przez urządzenie i zarejestruj je na serwerze.

#### **[Warunki]**

Możesz ustawić warunki określające przywileje użytkownika. Poniższe warunki są stosowane w takiej kolejności, w jakiej znajdują się na liście.

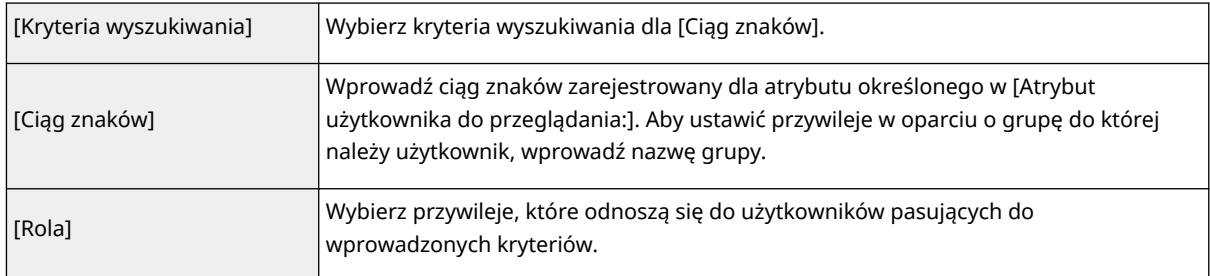

## **UWAGA:**

**Ustawienie [Conditions] podczas korzystania z serwerów z Active Directory**

● "Canon Peripheral Admins" (administratorzy peryferyjni Canon) będzie ustawione wcześniej, dla grupy administratorów. Przypisz inne przywileje grupom utworzonym na serwerze.

## **7 Kliknij [Aktualizuj].**

## **8 Uruchom urządzenie ponownie. [Ponownie uruchamianie urządzenia\(P. 612\)](#page-622-0)**

# **UWAGA**

#### **Ustawienia DNS**

Następujące ustawienia są wymagane, jeśli numer portu używany dla usługi Kerberos w Active Directory zostanie zmieniony.

- Informacja dla usługi Kerberos w Active Directory musi zostać zarejestrowana jako wpis SRV w następujący sposób:
	- Usługa: "\_kerberos"
	- · Protokół: "udp"
	- Numer Portu: Numer portu używany przez usługę Kerberos domeny Active Directory (strefy)
	- Host oferujący tę usługę: Nazwa hosta kontrolera domeny, który aktualnie dostarcza usługę Kerberos domeny Active Directory (strefy)

#### **ŁACZA**

**[Rejestracja informacji o użytkowniku w urządzeniu lokalnym\(P. 513\)](#page-523-0)** 

**[Konfiguracja funkcji uwierzytelniających\(P. 533\)](#page-543-0)** 

**[Korzystanie z uwierzytelniania do zarządzania drukowaniem/faksowanie/skanowaniem zdalnym z poziomu](#page-550-0) [komputera\(P. 540\)](#page-550-0)** 

# <span id="page-543-0"></span>**Konfiguracja funkcji uwierzytelniających**

7S7Y-08E

Możesz skonfigurować metody logowania użytkowników, urządzenia uwierzytelniające i inne funkcje uwierzytelniania w oparciu o środowisko systemowe i wymagania. Możesz również określić sposób wyświetlania ekranu logowania.

**Konfiguracja metod logowania użytkowników oraz urządzeń uwierzytelniających(P. 533) [Określanie, kiedy ma być wyświetlany ekran logowania\(P. 537\)](#page-547-0)** 

# Konfiguracja metod logowania użytkowników oraz urządzeń uwierzytelniających

Określ metody logowania użytkowników [\(](#page-520-0) **Metoda logowania(P. 511)** ) i urządzenia uwierzytelniające ( **O [Urządzenie uwierzytelniające\(P. 510\)](#page-520-0)** ). Należy pamiętać, że urządzenia uwierzytelniające należy ustawić przed rozpoczęciem konfiguracji poniższych ustawień.

**[Rejestracja informacji o użytkowniku w urządzeniu lokalnym\(P. 513\)](#page-523-0)  [Rejestracja danych serwera\(P. 527\)](#page-537-0)** 

- **1 Uruchom Remote UI (Zdalny interfejs użytkownika). [Uruchamianie interfejsu](#page-613-0) [Remote UI \(Zdalny interfejs użytkownika\)\(P. 603\)](#page-613-0)**
- **2** Naciśnij na [Ustawienia/Rejestracja] na stronie głównej. **OEkran Remote UI (Zdalny [interfejs użytkownika\)\(P. 605\)](#page-615-0)**
- **3 Kliknij [Zarządzanie Użytkownikiem] [Zarządzanie Uwierzytelnianiem].**

**4 Kliknij [Ustawienia Podstawowe] [Edytuj...].**

- **5 Wybierz pole [Użyj funkcji uwierzytelniania użytkownika] i określ wymagane ustawienia.**
- Wybierz metody logowania, które chcesz wykorzystać i określ szczegółowe ustawienia, takie jak ustawienia urządzeń uwierzytelniających.

#### **Uwierzytelnianie za pomocą klawiatury**

Skonfiguruj poniższe ustawienia, jeżeli ma być wykorzystywane uwierzytelnianie za pomocą klawiatury.

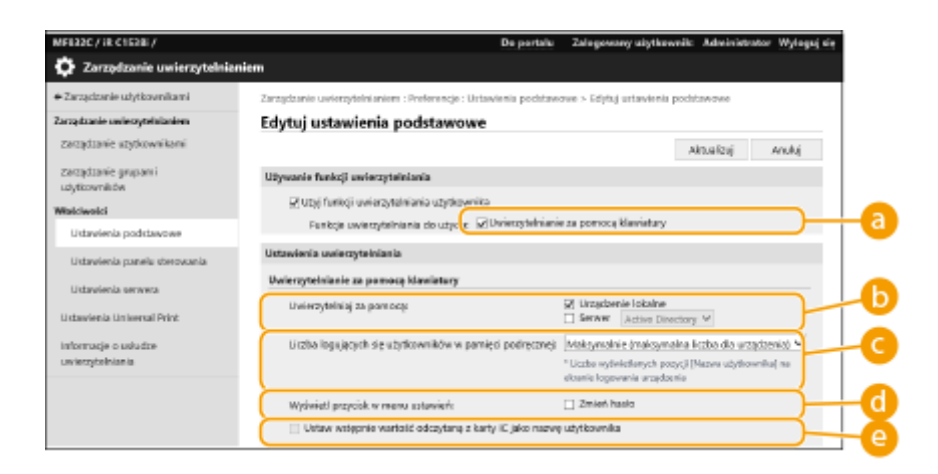

## **[Funkcje uwierzytelniania do użycia:]**

Wybierz pole dla [Uwierzytelnianie za pomocą klawiatury].

### **[Uwierzytelniaj za pomocą:]**

Wybierz urządzenie uwierzytelniające użytkownika.

- Wybierz pole dla [Urządzenie lokalne], jeżeli korzystasz z bazy danych urządzenia do zarządzania informacjami o użytkownikach.
- Jeżeli wykorzystywany jest zewnętrzny serwer uwierzytelniający, wybierz [Serwer] i określ rodzaj serwera.

### **[Liczba logujących się użytkowników w pamięci podręcznej:]**

Nazwy użytkowników, którzy poprzednio logowali się mogą być wyświetlane na rozwijalnej liście na ekranie logowania do urządzenia. Wybierz [0], aby ukryć historię logowania oraz [1], aby wyświetlić wyłącznie nazwę użytkownika, który logował się ostatnio.

#### **[Wyświetl przycisk w menu ustawień:]**

Wybierz to pole, aby dodać przycisk <Zmień hasło> do menu wyświetlanego po naciśnięciu ikony  $\blacksquare$  w prawym, górnym rogu ekranu logowania.

#### **[Użyj klawiszy numerycznych do uwierzytelniania]**

Jeśli ta funkcja jest włączona, a nazwa użytkownika i hasło składają się tylko z cyfr, uwierzytelnienie może nastąpić wyłącznie przy użyciu wprowadzania klawiszami numerycznymi.

#### **Konfiguracja szczegółowych ustawień funkcji uwierzytelniania**

Możesz skonfigurować ustawienia szczegółowe dla funkcji uwierzytelniania.

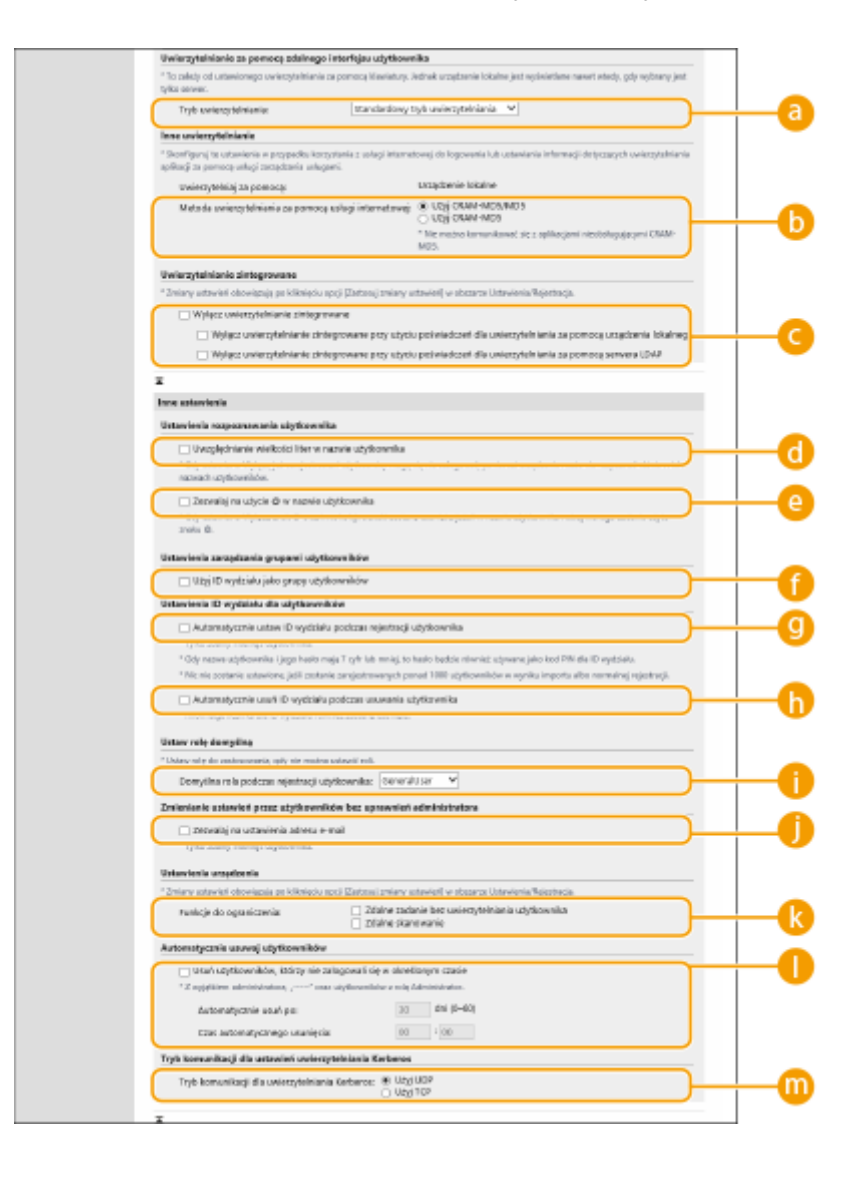

### **[Tryb uwierzytelniania:]**

Wybierz tryb uwierzytelniania do wykorzystywania wraz z interfejsem Remote UI (Zdalny interfejs użytkownika). Jeżeli wybierzesz [Tryb uwierzytelniania gościa], niezarejestrowani użytkownicy mogą się również logować po naciśnięciu na [Miejsce docelowe logowania:]. Wybierz [Tryb uwierzytelniania administratora], aby umożliwić logowanie wyłącznie administratorom.

#### **[Metoda uwierzytelniania za pomocą usługi internetowej:]**

Wybierz metodę uwierzytelniania przez urządzenie do wykorzystywania z komunikacją z aplikacjami usług sieciowych.

#### **[Wyłącz uwierzytelnianie zintegrowane]**

Uwierzytelnianie zintegrowane to funkcja, po włączeniu której informacje uwierzytelniania użyte do logowania są wykorzystywane za każdym razem, gdy wymagane jest logowanie. Wybierz to pole, aby wyłączyć funkcję uwierzytelniania zintegrowanego.

- Aby wyłączyć funkcję uwierzytelniania zintegrowanego wyłącznie dla zalogowanych użytkowników, którzy są zarejestrowani w urządzeniu lokalnym, wybierz pole dla [Wyłącz uwierzytelnianie zintegrowane przy użyciu poświadczeń dla uwierzytelniania za pomocą urządzenia lokalnego].
- Aby wyłączyć funkcję uwierzytelniania zintegrowanego wyłącznie dla zalogowanych użytkowników, którzy są zarejestrowani na serwerze LDAP, wybierz pole dla [Wyłącz uwierzytelnianie zintegrowane przy użyciu poświadczeń dla uwierzytelniania za pomocą serwera LDAP].

## **UWAGA:**

- Gdy funkcja uwierzytelniania zintegrowanego zostanie wyłączona, osobna nazwa użytkownika i hasła musi zostać zarejestrowana, aby uzyskać dostęp do poniższych katalogów i skrzynek.
	- Katalog prywatny
	- Serwer LDAP
	- Katalog publiczny/serwer FTP/serwer WebDAV
	- Zaawansowana przestrzeń
- Funkcja uwierzytelniania działa w czasie trwania sesji.

### **[Uwzględnianie wielkości liter w nazwie użytkownika]**

W przypadku ustawienia tej funkcji można określić, czy będzie rozróżniana wielkość liter w nazwach użytkownika.

### UWAGA:

● Oprócz tego zalecane jest również ustawienie opcji <Ustawienia funkcji> <Drukuj> <Dopasuj przypadek do nazwy użytkownika>.

### **[Zezwalaj na użycie @ w nazwie użytkownika]**

Określ, czy zezwolić na używanie symbolu "@" w nazwach użytkowników.

### **[Użyj ID wydziału jako grupy użytkowników]**

Wybierz to pole, aby wykorzystać NI wydziałów jak grupę użytkowników ( **[Rejestracja informacji o](#page-523-0) [użytkowniku w urządzeniu lokalnym\(P. 513\)](#page-523-0)** ) w której użytkownicy są zarejestrowani.

### **[Automatycznie ustaw ID wydziału podczas rejestracji użytkownika]**

Zaznacz to pole wyboru, aby identyfikator wydziału był automatycznie przypisywany w przypadku zapisu/ edycji użytkownika za pomocą interfejsu Remote UI (Zdalny interfejs użytkownika). Nowy identyfikator wydziału nie zostanie przypisany, jeżeli zostało to wykonane już wcześniej. To ustawienie można skonfigurować tylko za pomocą Remote UI (Zdalny interfejs użytkownika).

## **UWAGA:**

- Jeśli nazwa użytkownika jest numeryczna i składa się z siedmiu cyfr lub mniej, ten sam numer jest przypisywany do tego samego użytkownika jako identyfikator wydziału. Jeśli hasło tego samego użytkownika jest zarejestrowane jako numer, który składa się z siedmiu cyfr lub mniej, jest ono również ustawiane jako kod PIN dla tego identyfikatora wydziału.
- Jeśli nazwa użytkownika i hasło nie spełniają powyższych warunków, identyfikator wydziału jest przypisywany automatycznie, zaczynając od 0000001, a dla kodu PIN ustawiana jest wartość 0 (zero).
- Identyfikatory wydziału nie są zapisywane automatycznie w niżej wymienionych przypadkach.
	- Użytkownik jest zapisywany za pomocą panelu sterowania urządzenia
	- Zarejestrowano już 1000 identyfikatorów wydziału
	- Zarejestrowano już co najmniej 1001 użytkowników

#### **[Automatycznie usuń ID wydziału podczas usuwania użytkownika]**

Jeśli to pole wyboru jest zaznaczone, podczas usuwania użytkownika, NI wydziału przypisane do tego użytkownika jest automatycznie usuwane. Informacje licznika przypisane do odpowiedniego NI wydziału są również usuwane. Jeśli do NI wydziału jest zarejestrowanych wielu użytkowników, informacja nie jest automatycznie usuwana.

<span id="page-547-0"></span>**[Domyślna rola podczas rejestracji użytkownika:]**

Wybierz poziom dostępu dla użytkowników w przypadku, gdy żadne przywileje nie zostały ustawione.

### **[Zezwalaj na ustawienia adresu e-mail]**

Zaznacz to pole wyboru, aby dać użytkownikom bez uprawnień administratora możliwość definiowana własnych adresów e-mail na kontach użytkownika.

### **[Funkcje do ograniczenia:]**

Wybierz pola dla funkcji, które nie mogą być wykorzystywane, jeżeli zarządzanie uwierzytelnianiem prywatnym jest włączone.

### **[Usuń użytkowników, którzy nie zalogowali się w określonym czasie]**

Zaznacz pole wyboru, aby usuwać użytkowników zarejestrowanych w lokalnym urządzeniu, którzy nie logowali się do niego przez określony czas. Pamiętaj, aby określić liczbę dni, po których następuje automatyczne usunięcie oraz godzinę wykonywania tej operacji.

## **UWAGA:**

- Jeżeli dla opcji [Automatycznie usuń po:] ustawisz wartość [0], wszystkie konta poza kontem administratora zostaną usunięte o godzinie ustawionej w opcji [Czas automatycznego usunięcia:].
- Jeżeli konta nie mogą zostać usunięte w określonym czasie, ponieważ urządzenie jest wyłączone albo znajduje się w pełnym trybie uśpienia, wtedy konta zostaną usunięte zaraz po przejściu urządzenia w tryb normalnej pracy.
- Jeżeli użytkownik nigdy wcześniej nie logował się, data i godzina rejestracji będą wyświetlane jako data i godzina ostatniego logowania.

### **[Tryb komunikacji dla uwierzytelniania Kerberos:]**

Umożliwia dokonanie wyboru metody komunikacji używanej na potrzeby uwierzytelniania Kerberos.

# **6 Kliknij [Aktualizuj].**

**7 Uruchom urządzenie ponownie. [Ponownie uruchamianie urządzenia\(P. 612\)](#page-622-0)** 

# **UWAGA**

● Metoda uwierzytelniania wybrana dla [Metoda uwierzytelniania za pomocą usługi internetowej:] jest również wykorzystywana do osobistego uwierzytelniania za pomocą oprogramowania do zarządzania książką adresową. **[<Importuj/eksportuj z książki adresowej oprog. do zarz.>\(P. 911\)](#page-921-0)** 

# Określanie, kiedy ma być wyświetlany ekran logowania

Możesz określić, kiedy ma być wyświetlany ekran logowania (po rozpoczęciu korzystania z urządzenia/po naciśnięciu na przycisk funkcji). Jeżeli ekran logowania ma być wyświetlany po naciśnięciu przycisku funkcji, możesz określić, które funkcje będą wymagały logowania. Funkcje nieokreślone będą dostępne dla niezarejestrowanych użytkowników.

- **1 Uruchom Remote UI (Zdalny interfejs użytkownika). [Uruchamianie interfejsu](#page-613-0) [Remote UI \(Zdalny interfejs użytkownika\)\(P. 603\)](#page-613-0)**
- **2 Naciśnij na [Ustawienia/Rejestracja] na stronie głównej. [Ekran Remote UI \(Zdalny](#page-615-0) [interfejs użytkownika\)\(P. 605\)](#page-615-0)**
- **3 Kliknij [Zarządzanie Użytkownikiem] [Zarządzanie Uwierzytelnianiem].**
- **4** Kliknij [Ustawienia panelu sterowania] ▶ [Edytuj...].
- **5 Skonfiguruj odpowiednio ustawienia.**

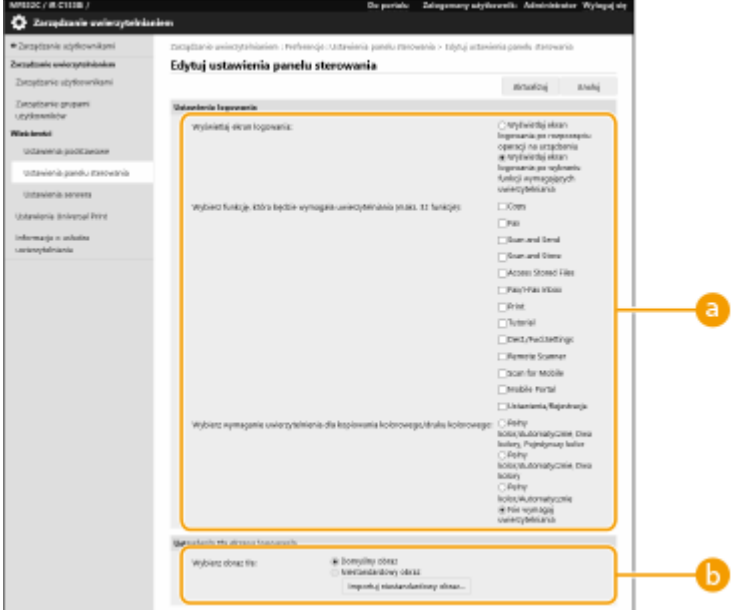

#### **[Ustawienia logowania]**

W obszarze [Wyświetlaj ekran logowania:] wybierz, kiedy ma być wyświetlany ekran logowania. W przypadku zaznaczenia opcji [Wyświetlaj ekran logowania po wybraniu funkcji wymagających uwierzytelniania] należy dodatkowo zaznaczyć pola wyboru funkcji, po wybraniu których będzie wyświetlany ekran logowania.

# **UWAGA:**

- Jeśli zmienisz to ustawienie, <Ogranicz dostęp do zadań innego użytkownika> może zostać ustawione na <Włącz>. Związek między tymi ustawieniami jest przedstawiony poniżej. **[<Ogranicz dostęp do zadań](#page-921-0) [innego użytkownika>\(P. 911\)](#page-921-0)** 
	- Gdy zaznaczone jest pole wyboru [Wyświetlaj ekran logowania po rozpoczęciu operacji na urządzeniu]: <Kopiuj/Drukuj>, <Wyślij> i <Zapisz> w <Ogranicz dostęp do zadań innego użytkownika> są ustawiane na <Włącz>
	- Gdy zaznaczone są pola wyboru [Wyświetlaj ekran logowania po wybraniu funkcji wymagających uwierzytelniania] i [Kopia] lub [Dostęp do zapisanych plików], lub [Wydruk] w [Wybierz funkcję, która będzie wymagała uwierzytelniania]:

<Kopiuj/Drukuj> w <Ogranicz dostęp do zadań innego użytkownika> jest ustawiane na <Włącz>

● Gdy zaznaczone są pola wyboru [Wyświetlaj ekran logowania po wybraniu funkcji wymagających uwierzytelniania] i [Faksowanie] lub [Skanowanie i wysyłanie] w [Wybierz funkcję, która będzie wymagała uwierzytelniania]:

<Wyślij> w <Ogranicz dostęp do zadań innego użytkownika> jest ustawiane na <Włącz>

● Gdy zaznaczone są pola wyboru [Wyświetlaj ekran logowania po wybraniu funkcji wymagających uwierzytelniania] i [Skanowanie i zapisywanie] w [Wybierz funkcję, która będzie wymagała uwierzytelniania]:

<Zapisz> w <Ogranicz dostęp do zadań innego użytkownika> jest ustawiane na <Włącz>

● Jeśli chcesz ustawić <Ogranicz dostęp do zadań innego użytkownika> na <Wyłącz>, ustaw je na <Wyłącz> po zakończeniu tej konfiguracji.

#### **[Ustawienia tła ekranu logowania]**

Możesz określić obraz tła ekranu logowania.

**6 Kliknij [Aktualizuj].**

#### **ŁACZA**

**[Rejestracja informacji o użytkowniku w urządzeniu lokalnym\(P. 513\)](#page-523-0)** 

**[Rejestracja danych serwera\(P. 527\)](#page-537-0)** 

**[Korzystanie z uwierzytelniania do zarządzania drukowaniem/faksowanie/skanowaniem zdalnym z poziomu](#page-550-0) [komputera\(P. 540\)](#page-550-0)** 

# <span id="page-550-0"></span>**Korzystanie z uwierzytelniania do zarządzania drukowaniem/faksowanie/skanowaniem zdalnym z poziomu komputera**

7S7Y-08F

Możesz zastosować zarządzanie uwierzytelnianiem prywatnym dla drukowania, faksowania i zdalnego skanowania [\(](#page-454-0)  **[Skanowanie za pomocą komputera \(zdalne skanowanie\) \(Windows\)\(P. 444\)](#page-454-0)** ) z poziomu komputera. Może to zapewnić większy poziom bezpieczeństwa, gdyż urządzenie nie będzie udostępniało tych funkcji przed zidentyfikowaniem użytkownika.

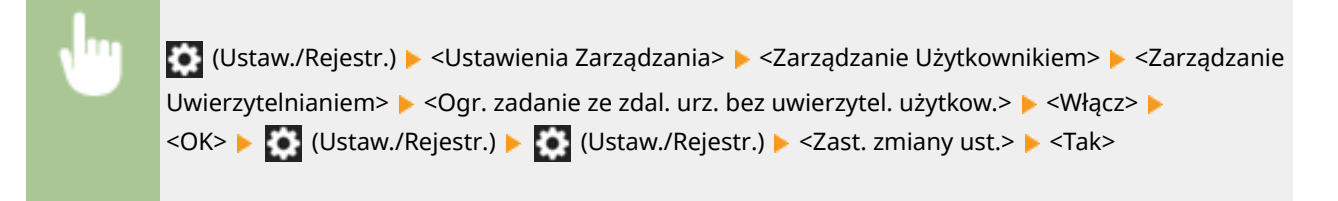

**ŁACZA** 

**[Rejestracja informacji o użytkowniku w urządzeniu lokalnym\(P. 513\)](#page-523-0)  [Rejestracja danych serwera\(P. 527\)](#page-537-0)  [Konfiguracja funkcji uwierzytelniających\(P. 533\)](#page-543-0)** 

# **Korzystanie z pozostałych, wygodnych funkcji zarządzania uwierzytelnianiem prywatnym**

7S7Y-08H

Zarządzanie uwierzytelnianiem prywatnym udostępnia szereg korzyści w porównaniu do uwierzytelniania użytkownika. W tym rozdziale opisano niektóre, dodatkowe funkcje wykorzystujące uwierzytelnianie prywatne, zwiększające możliwości drukarek wielofunkcyjnych, takie jak możliwość zarządzania grupami użytkowników lub tworzenie folderów osobistych dla poszczególnych użytkowników.

### **Zarządzanie NI wydziału**

Użytkownicy zarejestrowani w urządzeniu mogą zostać podzieleni na grupy, takie jak na przykład użytkownicy tego samego wydziału i można nimi zarządzać na podstawie NI wydziału. Ta funkcja umożliwia kontrolę całkowitej liczby stron użytych przez każdy ID Wydziału lub określenie maksymalnej liczby stron dostępnej dla danej grupy (np. do kopiowania lub drukowania), co pomaga zredukować koszty. **[Ustawianie Zarządzania NI](#page-552-0) [wydziału\(P. 542\)](#page-552-0)** 

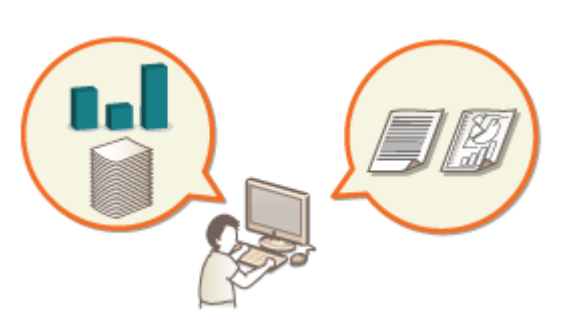

#### **Katalog prywatny**

Foldery osobiste to dedykowane foldery dla osób, które można określić jako odbiorcę dla skanowanych dokumentów w obszarze <Sieć> w <Skanuj i wyślij> i <Skanuj i zapisz> oraz dostępu do plików w obszarze <Sieć> w <Dostęp do Zapisanych Plików>. Można je tworzyć w folderach udostępnionych lub na serwerach plików. Rejestracja folderu osobistego ułatwia użytkownikom wysyłanie dokumentów do siebie, co efektywnie zapobiega wyciekowi informacji ze względu na źle wprowadzoną nazwę odbiorcy. **Okonfiguracja katalogów [prywatnych\(P. 549\)](#page-559-0)** 

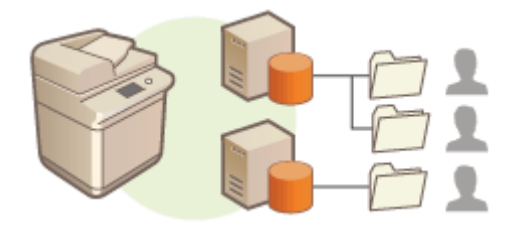

#### **ACCESS MANAGEMENT SYSTEM**

Środowisko wykorzystujące ACCESS MANAGEMENT SYSTEM umożliwia większą i bardziej precyzyjną kontrolę zarządzania użytkownikiem umożliwiając tworzenie nowych poziomów dostępu i definiowanie funkcji dostępnych dla danego poziomu. **[Korzystanie z systemu ACCESS MANAGEMENT SYSTEM\(P. 553\)](#page-563-0)** 

# <span id="page-552-0"></span>**Ustawianie Zarządzania NI wydziału**

#### 7S7Y-08J

Użytkownicy mogą zostać podzieleni na grupy, takie jak na przykład użytkownicy tego samego wydziału i można nimi zarządzać na podstawie NI wydziału. Najpierw, należy utworzyć wszystkie NI wydziałów, które mają być zarządzane i przypisać do nich użytkowników ( **[Rejestracja informacji o użytkowniku w urządzeniu lokalnym\(P. 513\)](#page-523-0)** ). Po przypisaniu użytkowników do NI wydziałów, należy aktywować zarządzanie NI wydziału. Aby przeprowadzić ten sam rodzaj zarządzania dla drukowania/skanowania z komputera, należy skonfigurować dodatkowe wymagane ustawienia. Aby skonfigurować te ustawienia należy się zalogować jako administrator.

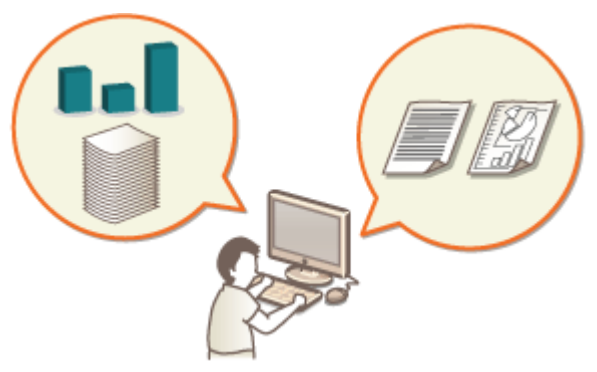

**[Zmiana ID i kodu PIN administratora systemu\(P. 543\)](#page-553-0)** 

**[Konfiguracja ustawień Zarządzania NI wydziału\(P. 545\)](#page-555-0)** 

**[Korzystanie z NI wydziałów do zarządzania drukowaniem lub skanowaniem zdalnym z poziomu](#page-558-0) [komputera\(P. 548\)](#page-558-0)** 

# <span id="page-553-0"></span>**Zmiana ID i kodu PIN administratora systemu**

7S7Y-08K

Po włączeniu funkcji Zarządzania NI wydziału, należy je ustawić dla poszczególnych użytkowników przed udostępnieniem im możliwości logowania. NI i PIN menadżera systemu są fabrycznie ustawione (7654321), jednakże zaleca się zmianę tych wartości ze względów bezpieczeństwa. Aby zmienić te wartości należy postępować zgodnie z poniższą procedurą.

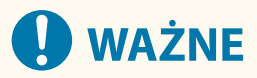

● Należy zapamiętać PIN menadżera systemu! Jeśli zapomnisz kodu PIN menedżera systemu, skontaktuj się ze sprzedawcą lub serwisem.

# **UWAGA**

● To ustawienie nie jest domyślnym ustawieniem administratora dotyczącym uwierzytelniania użytkownika. Aby skonfigurować je dla użytkownika z uprawnieniami administratora w menu Uwierzytelnianie użytkownika, wybierz w opcji [Wybierz rolę do ustawienia:] ustawienie "Administrator". **[Rejestracja](#page-523-0) [informacji o użytkowniku w urządzeniu lokalnym\(P. 513\)](#page-523-0)** 

**1 Naciśnij klawisz (Ustaw./Rejestr.).**

- **2 Naciśnij <Ustawienia Zarządzania> <Zarządzanie Użytkownikiem> <Ustawienia Administratora Systemu>.**
- **3 Wprowadź niezbędne zmiany w ustawieniach menadżera systemu i naciśnij na <OK>.**

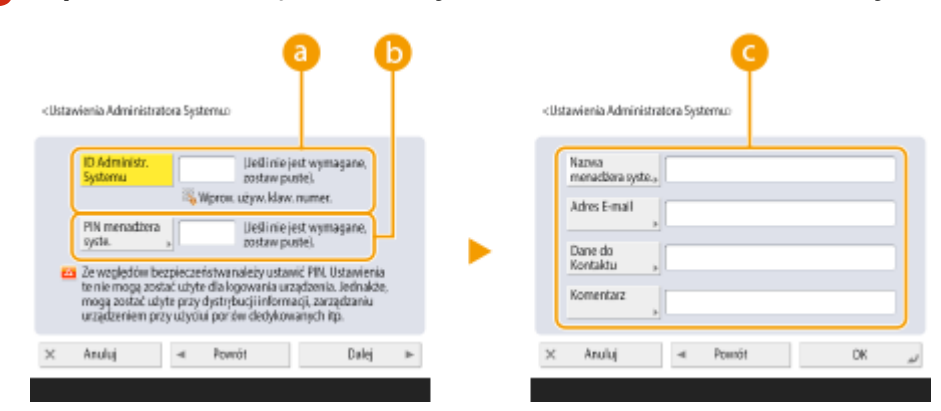

#### **<ID Administr. Systemu>**

Wprowadź liczbę składającą się z 7 cyfr lub mniej dla nowego NI menadżera systemu.

#### **<PIN menadżera syste.>**

Wprowadź liczbę składającą się z 7 cyfr lub mniej dla nowego PINu menadżera systemu i naciśnij na <Potwierdź>. Aby potwierdzić, wprowadź PIN ponownie i naciśnij na <OK>.

#### **<Nazwa menadżera syste.> / <Adres E-mail> / <Dane do Kontaktu> / <Komentarz>**

W razie konieczności, wprowadź informacje na temat administratora.

# **UWAGA:**

- Jako ID albo kodu PIN administratora systemu nie można zarejestrować ciągu znaków składającego się tylko z zer, np. "00" czy "0000000".
- Nawet jeżeli wprowadzić mniej, niż siedem cyfr, do początku numeru zostaną dodane zera, tworząc siedmiocyfrowy kod.
- Jeżeli dołączono opcjonalny czytnik Copy Card Reader, NI i PIN menadżera systemu są resetowane do fabrycznych wartości (7654321). **[Wyposażenie opcjonalne\(P. 1186\)](#page-1196-0)**
- W przypadku ID administratora systemu i kodu PIN administratora systemu możesz dodać wymóg zastosowania minimum siedmiu cyfr. Aby uzyskać więcej informacji, należy skontaktować się ze sprzedawcą lub serwisem.

### **ŁACZA**

**[Konfiguracja ustawień Zarządzania NI wydziału\(P. 545\)](#page-555-0)  [Rejestracja informacji o użytkowniku w urządzeniu lokalnym\(P. 513\)](#page-523-0)** 

# <span id="page-555-0"></span>**Konfiguracja ustawień Zarządzania NI wydziału**

7S7Y-08L

Możesz organizować i zarządzać użytkownikami w grupie w oparciu o NI wydziału. Należy postępować zgodnie z poniższą procedurą, aby skonfigurować Zarządzanie NI wydziału i aktywować funkcję zliczania arkuszy papieru wykorzystanych do drukowania i skanowania przez urządzenie.

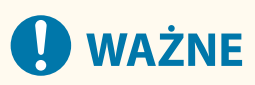

- Upewnij się, że NI wydziału zostało prawidłowo ustawione dla użytkowników zarejestrowanych w urządzeniu. **[Rejestracja informacji o użytkowniku w urządzeniu lokalnym\(P. 513\)](#page-523-0)**
- Zarządzanie NI wydziału jest dostępne tylko dla użytkowników, którzy są zarejestrowani w lokalnym urządzeniu.
- W przypadku zalogowania jako użytkownik z uprawnieniami administratora NI menedżera systemu i PIN są przypisywane automatycznie i zarządzane jak numer identyfikacyjny (NI) wydziału.
- Jeżeli Zarządzanie ID wydziału jest aktywne i wykorzystuje Czytnik kart kopiowania, wykorzystywane są ID wydziałów przyporządkowane danym kartom. Dlatego też, nie można zarejestrować NI wydziałów.

# **UWAGA**

● Informacje na temat numeru NI wydziału, który można zarejestrować, patrz **[Funkcje](#page-1168-0) [zarządzania\(P. 1158\)](#page-1168-0)** [.](#page-1168-0)

**1 Naciśnij (Ustaw./Rejestr.).**

**2 Naciśnij <Ustawienia Zarządzania> <Zarządzanie Użytkownikiem> <Zarządzanie NI Wydziału>.**

## **3 Naciśnij <Włącz>.**

➠Zarządzenie NI wydziału jest aktywne.

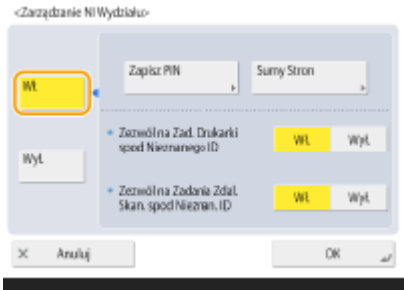

● Aby wyłączyć Zarządzanie NI wydziału, naciśnij na <Wyłącz>.

#### **Rejestrowanie ID i kodów PIN wydziałów**

**1** Naciśnij <Zapisz PIN>.

**2** Naciśnij <Zapisz>.

## **UWAGA:**

**Edycja ustawień NI wydziału**

● Wybierz NI wydziału, który chcesz edytować i naciśnij na <Edytuj>, aby wyświetlić ekran edycji.

#### **Usuwanie ustawień NI wydziału**

- Wybierz ID Wydziału, który chcesz usunąć i naciśnij przycisk <Usuń> <Tak>.
- **3** Wprowadź NI i PIN wydziału, i naciśnij na <OK>.

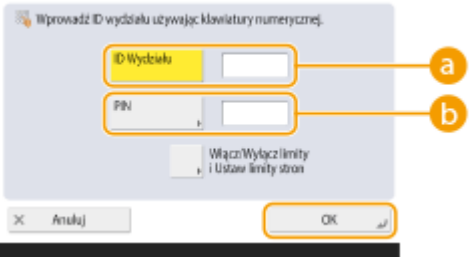

#### **<ID Wydziału>**

Wprowadź liczbę składającą się z 7 cyfr lub mniej dla NI wydziału.

#### **B** <PIN>

Wprowadź liczbę składającą się z 7 cyfr lub mniej dla PINu i naciśnij na <Potwierdź>. Aby potwierdzić, wprowadź PIN ponownie i naciśnij na <OK>. Jeżeli nie chcesz ustawiać PINu, pozostaw to pole puste.

## **UWAGA:**

- Jako ID albo kodu PIN Wydziału nie można zarejestrować ciągu znaków składającego się tylko z zer, np. "00" czy "0000000".
- Nawet jeżeli wprowadzić mniej, niż siedem cyfr, do początku numeru zostaną dodane zera, tworząc siedmiocyfrowy kod.
- Możesz nacisnąć na <Włącz/Wyłącz limity i Ustaw limity stron>, aby ustawić całkowitą ilość arkuszy papieru, które użytkownicy danego wydziału mogą wykorzystać kopiowania, skanowania i drukowania.
- W przypadku ID i kodu PIN Wydziału możesz dodać wymóg zastosowania minimum siedmiu cyfr. Aby uzyskać więcej informacji, należy skontaktować się ze sprzedawcą lub serwisem.
- Urządzenie zatrzyma drukowanie, gdy w trakcie wykonywania dokumentu zawierającego jednocześnie kolorowe i czarno-białe elementy osiągnięty zostanie limit bądź to kolorowych, bądź też czarno-białych stron.
- Urządzenie zatrzyma kopiowanie, gdy w trakcie wykonywania dokumentu zawierającego jednocześnie kolorowe i czarno-białe elementy osiągnięty zostanie bądź to limit kolorowych, bądź też czarno-białych wydruków/kopii.
- **4** Naciśnij <OK>.

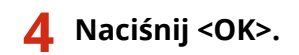

# **UWAGA**

#### **Sprawdzanie licznika stron.**

● Jeżeli chcesz sprawdzić całkowitą liczbę arkuszy papieru wykorzystanych przez dany wydział dla kopiowania, drukowania i skanowania (wraz z faksami), naciśnij na <Sumy Stron> na ekranie wyświetlanym w punkcie 3. Licznik stron nie zawiera pustych stron ani próbnych wydruków wykorzystanych do sprawdzania elementów, takich jak regulacja gradacji.

#### **Logowanie przy użyciu identyfikatora wydziału i kodu PIN**

● Rejestrując użytkownika z tą samą nazwą co identyfikator wydziału, operacje logowania można przeprowadzać przy użyciu zarejestrowanego identyfikatora wydziału i kodu PIN. **[Rejestracja informacji o](#page-523-0) [użytkowniku w urządzeniu lokalnym\(P. 513\)](#page-523-0)**  Ekran logowania może być wyświetlany podczas rozpoczynania operacji lub po wybraniu funkcji. **[Określanie, kiedy ma być wyświetlany ekran logowania\(P. 537\)](#page-547-0)** 

### **Zmiana usługi logowania**

● Urządzenie wykorzystuje "Uwierzytelnianie użytkownika" (zarządzanie uwierzytelnianiem prywatnym) jako usługę logowania. Można jednak zmienić usługę logowania na "Uwierzytelnianie ID wydziału" za pomocą usługi SMS. **[Zmiana usług logowania\(P. 1141\)](#page-1151-0)** 

#### ŁĄCZA

**[Korzystanie z NI wydziałów do zarządzania drukowaniem lub skanowaniem zdalnym z poziomu](#page-558-0) [komputera\(P. 548\)](#page-558-0)** 

# <span id="page-558-0"></span>**Korzystanie z NI wydziałów do zarządzania drukowaniem lub skanowaniem zdalnym z poziomu komputera**

7S7Y-08R

Możesz wykorzystać Zarządzanie NI wydziału do zarządzania drukowaniem i zdalnego skanowania wykonywanego z poziomu komputera ( **[Skanowanie za pomocą komputera \(zdalne skanowanie\) \(Windows\)\(P. 444\)](#page-454-0)** ). Użyj tej funkcji, jeżeli chcesz zwiększyć poziom bezpieczeństwa lub monitorować liczbę drukowanych stron.

**1 Naciśnij klawisz (Ustaw./Rejestr.).**

- **2** Naciśnij <Ustawienia Zarządzania> ► <Zarządzanie Użytkownikiem> ► <Zarządzanie **NI Wydziału>.**
- **3 Wybierz <Wyłącz> dla funkcji, którymi chcesz zarządzać i naciśnij na <OK>.**

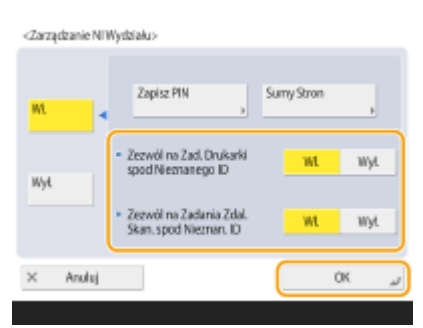

W przypadku wybrania ustawienia <Wyłącz> ID Wydziału musi zostać wprowadzony przy wykonywaniu przypisanego do wydziału zadania.

# <span id="page-559-0"></span>**Konfiguracja katalogów prywatnych**

7S7Y-08S

Folder osobisty to indywidualny folder, z którego może korzystać użytkownik zalogowany za pomocą funkcji zarządzania uwierzytelnianiem prywatnym. Foldery udostępnione i serwery plików mogą być określone i użyte jako folder osobisty.

Administrator z uprawnieniami Administrator wybiera metodę określania folderów osobistych. Zalogowani użytkownicy określają foldery osobiste na podstawie ustawień określonych przez administratora.

# **UWAGA**

- Folder osobisty jest folderem współdzielonym przez następujące ekrany.
	- <Skanuj i wyślij>
	- <Sieć> w <Skanuj i zapisz>
	- <Sieć> w <Dostęp do Zapisanych Plików>

#### **Tworzenie katalogów w dowolnym miejscu określonym przez użytkowników.**

Użytkownicy mogą tworzyć katalogi prywatne w dowolnie wybranym przez siebie miejscu. Umożliwia to poszczególnym użytkownikom wysyłanie dokumentów do katalogu w znanej sobie lokalizacji.

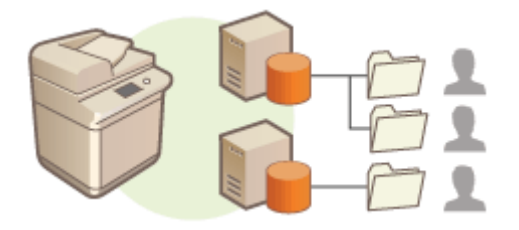

#### **Tworzenie katalogów w katalogu domowym określonym przez administratora**

Wewnątrz folderu nadrzędnego (folderu macierzystego) określonego przez administratora tworzony jest folder dla każdej nazwy użytkownika. Łatwiej zarządzać katalogami prywatnymi ponieważ wszystkie one znajdują się w jednym miejscu. Katalog publiczny w systemie Windows (SMB) lub serwer WebDAV mogą być wybrane.

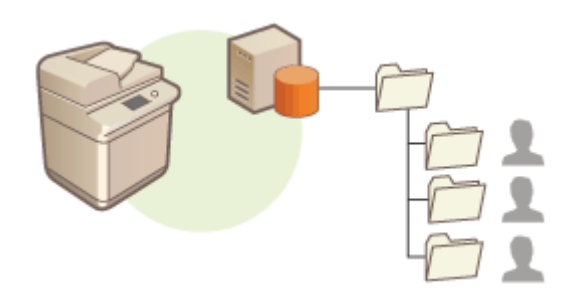

# **UWAGA**

● Jeżeli folder domowy zostanie ustawiony na serwerze WebDAV, foldery dla wszystkich użytkowników muszą być przygotowane wcześniej.

#### **Tworzenie katalogów w miejscu określonym przez serwer**

Foldery osobiste są określane na podstawie informacji o folderach zarejestrowanych na serwerze uwierzytelniania, takich jak atrybut homeDirectory usługi Active Directory w systemie Windows. Można określić wyłącznie folder udostępniony systemu Windows (SMB).

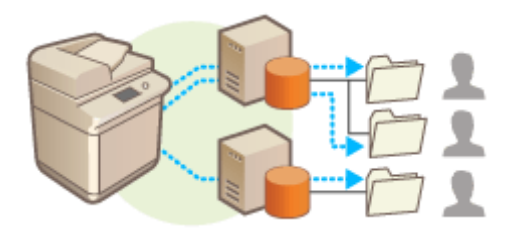

# Ustawienie sposobu określania lokalizacji katalogów prywatnych

**1 Naciśnij klawisz (Ustaw./Rejestr.).**

- **2 Naciśnij na <Ustawienia funkcji> <Wyślij> <Wspólne Ustawienia> <Metoda ustawiania folderu osobistego>.**
- To ustawienie jest takie samo jak poniższe. Ustawienia znajdują się w różnych lokalizacjach, ale pełnią tę samą funkcję.

 (Ustaw./Rejestr.) <Ustawienia funkcji> <Zapisz/Dostęp do plików> <Ustawienia sieciowe> <Metoda ustawiania folderu osobistego>

### **3 Wybierz sposób określania lokalizacji katalogów prywatnych.**

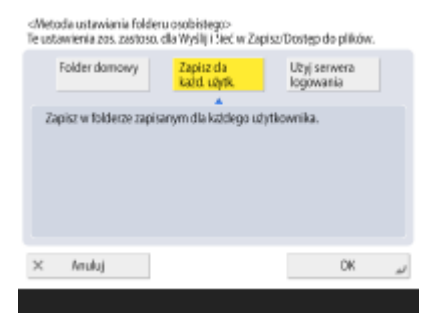

**Tworzenie katalogów w dowolnym miejscu określonym przez użytkowników**

Naciśnij kolejno opcje <Zapisz dla każdego użytkownika> > <OK>. Każdy z użytkowników może określić lokalizację katalogu prywatnego.

#### **Tworzenie katalogów w katalogu domowym określonym przez administratora**

**1** Naciśnij kolejno opcje <Folder domowy>  $\blacktriangleright$  <Ustaw>.<br> **1888: Martini i Stan providence**<br> **1888: Teuthonemie zna zanizon. da Wyśli i Meć w ZapisnDostep do piłów.** 

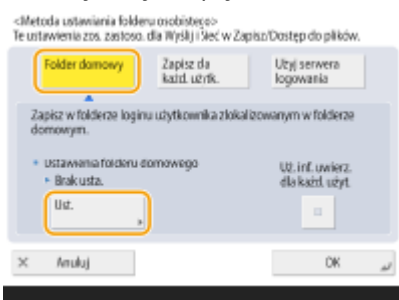

**2** Określ katalog domowy i naciśnij na <OK>.

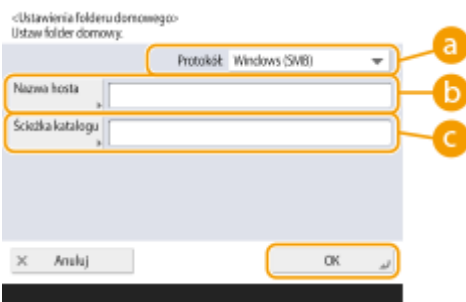

#### **<Protokół>**

Wybierz protokół do wykorzystania podczas dostępu do folderów osobistych.

#### **<Nazwa Hosta>**

Wprowadź nazwę hosta lub adres IP komputera, w którym chcesz utworzyć katalog domowy.

#### **<Ścieżka katalogu>**

Wprowadź ścieżkę dostępu do katalogu domowego. Przykładowo, wprowadź "users\public\share" dla katalogu domowego utworzonego w podkatalogu o nazwie "share" w katalogu "Public" na dysku C: (ścieżka: C:\users\public\share).

## **UWAGA:**

- Jeżeli ścieżka dostępu będzie zbyt długa, jej określenie może nie być możliwe.
- **3** Wybierz informacje do uwierzytelniania i naciśnij na <OK>.
	- Aby korzystać z osobnej nazwy użytkownika i hasła dla katalogu prywatnego, naciśnij na <Uż. inf. uwierz. dla każd. użyt.>, aby dodać znacznik. Usuń znacznik, aby korzystać z tej samej nazwy użytkownika i hasła wprowadzonego podczas logowania. Jeżeli do tego elementu dodany zostanie znacznik, nazwa użytkownika i hasło należy zarejestrować dla każdego z użytkowników.

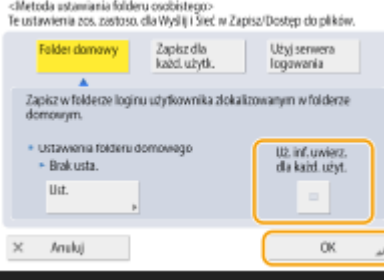

Wewnątrz folderu macierzystego tworzony jest folder, o następujących nazwach.

- Jeśli do opcji <Uż. inf. uwierz. dla każd. użyt.> jest dodany znacznik wyboru: nazwa użytkownika określona przez użytkownika
- Jeśli do opcji <Uż. inf. uwierz. dla każd. użyt.> nie jest dodany znacznik wyboru: nazwa użytkownika używana do zalogowania się

#### **Tworzenie katalogów w miejscu określonym przez serwer**

- **1** Naciśnij <Użyj serwera logowania>.
- **2** Wybierz informacje do uwierzytelniania i naciśnij na <OK>.
	- Aby korzystać z osobnej nazwy użytkownika i hasła dla katalogu prywatnego, naciśnij na <Uż. inf. uwierz. dla każd. użyt.>, aby dodać znacznik. Usuń znacznik, aby korzystać z tej samej nazwy użytkownika i hasła wprowadzonego podczas logowania. Jeżeli do tego elementu dodany zostanie znacznik, nazwa użytkownika i hasło należy zarejestrować dla każdego z użytkowników.

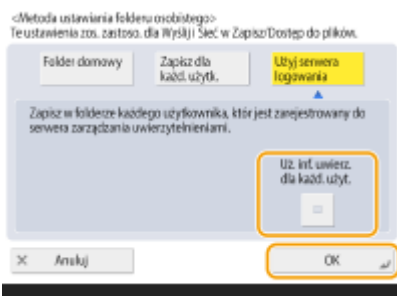

# **O** WAŻNE:

● Informacje uwierzytelniające wymagane do uzyskania dostępu do folderu osobistego (nazwa użytkownika i hasło) nie mogą być pobrane z usługi Active Directory. Jeśli jest wybrana opcja <Uż. inf. uwierz. dla każd. użyt.>, nazwa użytkownika i hasło do logowania się na urządzeniu z uwierzytelnianiem za pomocą klawiatury są rejestrowane jako informacje uwierzytelniające umożliwiające dostęp do folderu osobistego.

## **UWAGA:**

- Należy korzystać z usługi logowania, która obsługuje tę funkcję. Aby uzyskać więcej informacji, należy skonsultować się z dealerem lub serwisem.
- Jeśli używasz Uwierzytelniania użytkownika, skonfiguruj folder w "homeDir", który jest atrybutem użytkownika w Active Directory, używając formatu "\\host name\folder path".

# **UWAGA**

## **Rejestrowanie folderu osobistego i informacji na temat uwierzytelniania dla każdego z użytkowników**

- Jeżeli dla opcji <Metoda ustawiania folderu osobistego> ustawiono <Zapisz dla każdego użytkownika>, należy zarejestrować jeden z następujących elementów jako folder osobisty dla każdego użytkownika. Zarejestrowane ustawienia są takie same i ten sam folder osobisty jest rejestrowany, bez względu na to, gdzie ustawienie zostało skonfigurowane.
	- <Skanuj i wyślij> ▶  $\Box$  ▶ <Zapisz/edytuj informacje dla każdego użytkownika> ▶ <Folder osobisty>
	- <Skanuj i zapisz> ▶ <Sieć> ▶ <br>  $\blacksquare$  > <Zapisz/edytuj informacje dla każdego użytkownika> ▶ <Folder osobisty>
	- <Dostęp do Zapisanych Plików>  $\blacktriangleright$  <Sieć>  $\blacktriangleright$   $\blacktriangleright$  <Zapisz/edytuj informacje dla każdego użytkownika>  $\blacktriangleright$ <Folder osobisty>

# <span id="page-563-0"></span>**Korzystanie z systemu ACCESS MANAGEMENT SYSTEM**

7S7Y-08U

Jeżeli w danym środowisku wykorzystywany jest ACCESS MANAGEMENT SYSTEM, możliwe jest określenie funkcji dostępnych dla danego poziomu dostępu, jak również określanie nowych przywilejów. Umożliwia to precyzyjną kontrolę zarządzania użytkownikami poprzez określenie, która funkcja jest dostępna dla poszczególnych użytkowników. Przykładowo, użytkownik A nie może kopiować, ale już użytkownik B ma dostęp do wszystkich funkcji urządzenia. Postępuj zgodnie z poniższą procedurą, aby aktywować funkcje ACCESS MANAGEMENT SYSTEM.

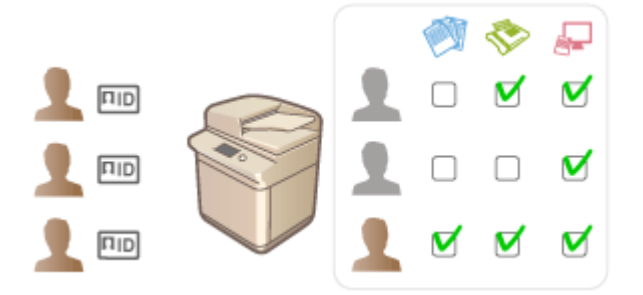

 (Ustaw./Rejestr.) <Ustawienia Zarządzania> <Licencja/Inne> <Użyj ACCESS MANAGEMENT SYSTEM> > <Włącz> > <OK> + <DK (Ustaw./Rejestr.) + <br/>
(Ustaw./Rejestr.) + <Zast. zmiany ust.> <Tak>

# **UWAGA**

- Jeśli dla tej opcji wybrano ustawienie <Włącz>, ustawienie opcji <Użyj uwierzytelniania użytkownika> w obszarze Ustawienia/Rejestracja to także <Włącz>. Aby dla opcji <Użyj uwierzytelniania użytkownika> wybrać ustawienie <Wyłącz>, najpierw wybierz dla tej opcji ustawienie <Wyłącz>.
- Po skonfigurowaniu dla tej funkcji ustawienia <Włącz> następuje wyłączenie następujących ustawień w menu Ustawienia/Rejestracja.
	- Ustawienie kodu PIN do książki adresowej
	- Ograniczanie nowych odbiorców
- Podobne ograniczenia można skonfigurować dla ról, dla których włączono funkcję ACCESS MANAGEMENT SYSTEM. Szczegółowe informacje na ten temat znajdują się w rozdziale ACCESS MANAGEMENT SYSTEM Instrukcja dla Administratora.
- Nawet jeśli ustawienie zostanie zmienione z <Włącz> na <Wyłącz>, nie zostają automatycznie przywrócone poprzednie wartości następujących ustawień w menu Ustawienia/Rejestracja. Należy zmienić te ustawienia ręcznie.
	- Ustawienie kodu PIN do książki adresowej
	- Ograniczanie nowych odbiorców
- Aby uzyskać więcej informacji na temat wymagań systemowych i sposobu edycji poziomów dostępu, patrz ACCESS MANAGEMENT SYSTEM Instrukcja dla Administratora.

# **Usuwanie informacji o ustawieniach użytkownika**

7S7Y-08W

Możesz usunąć niepotrzebne informacje na temat ustawień użytkownika. Informacje o ustawieniach użytkownika mają postać tabeli zawierającej dane odnośnie gdzie i jakie dane zostały skonfigurowane dla użytkowników. Dane ustawień są rejestrowane automatycznie i ponieważ nie zostają usunięte wraz z usunięciem użytkownika, należy je usunąć ręcznie. Aby usunąć informacje na temat ustawień użytkownika, zaloguj się do interfejsu Remote UI (Zdalny interfejs użytkownika) z przywilejami administratora.

# **UWAGA**

- Możesz również zdecydować, czy dane ustawień użytkowników będą usuwane automatycznie po osiągnięciu maksymalnej ilości danych, która może zostać zarejestrowana. **[<Akcja przy przekro. maksymalnej ilości](#page-923-0) [użytkowników>\(P. 913\)](#page-923-0)**
- Informacje na temat maksymalnej ilości danych ustawień użytkowników, która może zostać zarejestrowana, patrz **[Specyfikacje systemu\(P. 1151\)](#page-1161-0)** .
- Informacje o ustawieniach użytkownika, które Usługa zarządzania informacjami o ustawieniach użytkownika może łączyć z Uwierzytelnianiem użytkownika przedstawione zostały poniżej:
	- Informacja dotycząca przycisków prywatnych/publicznych ( **[Rejestrowanie często używanych](#page-189-0) [ustawień i odbiorców jako przycisków osobistych/współdzielonych na ekranie <Początek>\(P. 179\)](#page-189-0)** )
	- Informacje na temat pęku kluczy ( **[Zarządzanie użytkownikami\(P. 507\)](#page-517-0)** [\)](#page-517-0)
- **1 Uruchom Remote UI (Zdalny interfejs użytkownika). [Uruchamianie interfejsu](#page-613-0) [Remote UI \(Zdalny interfejs użytkownika\)\(P. 603\)](#page-613-0)**
- **2 Naciśnij na [User Setting Information Management Service] na stronie głównej. [Ekran Remote UI \(Zdalny interfejs użytkownika\)\(P. 605\)](#page-615-0)**
- **3 Usuń informacje na temat ustawień użytkownika.**

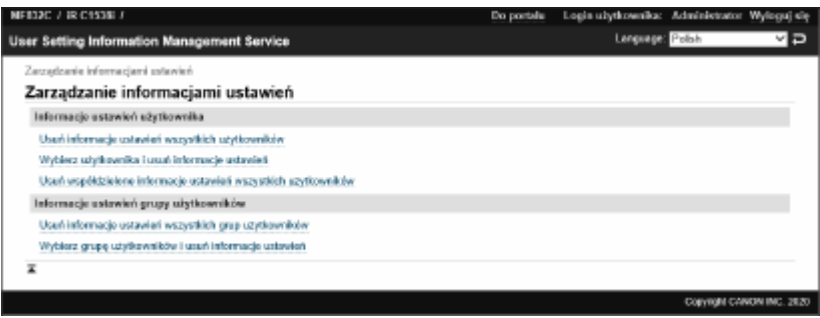

**Usuwanie informacje na temat ustawień wszystkich użytkowników** Kliknij [Delete All User Setting Information] [Tak].

### **Usuwanie informacje na temat ustawień poszczególnych użytkowników**

- **1** Kliknij [Select User and Delete Setting Information].
- **2** Zaznacz pole dla użytkownika, którego informacje na temat ustawień chcesz usunąć i naciśnij na [Delete] [Tak].
- **Usuwanie informacji na temat ustawień publicznych wszystkich użytkowników** Kliknij [Delete Shared Setting Information of All Users] [Tak].
- **Usuwanie informacje na temat ustawień wszystkich grup** Kliknij [Delete All User Group Setting Information] > [Tak].

**Usuwanie informacje na temat ustawień poszczególnych grup**

- **1** Kliknij [Select User Group and Delete Setting Information].
- **2** Zaznacz pole dla grupy, której informacje na temat ustawień chcesz usunąć i naciśnij na [Delete] ▶ [Tak].

# **UWAGA**

● Zmienione informacje o ustawieniach użytkowników zostaną aktywowane po ponownym uruchomieniu urządzenia. Może zająć nieco czasu, aby usunąć informacje o ustawieniach nieaktualnego użytkownika. Należy chwilę odczekać i uruchomić urządzenie ponownie.

#### **ŁACZA**

**[Konfiguracja ustawień zarządzania uwierzytelnianiem prywatnym\(P. 510\)](#page-520-0)** 

# **Konfiguracja ustawień zabezpieczeń sieciowych**

7S7Y-08X

Uprawnieni użytkownicy mogą ponieść nieoczekiwane straty na skutek szkodliwych ataków z zewnątrz np. spoofingu, fałszowania czy przechwytywania danych podczas ich transferu w sieci. Poniższe funkcje zwiększające poziom bezpieczeństwa i poufności są obsługiwane przez urządzenie oraz chronią ważne i wartościowe informacje przed takimi atakami:

### **Ustawienia zapory**

Ryzyko nieautoryzowanego dostępu przez strony trzecie oraz ataków na sieć i naruszeń zabezpieczeń sieci można wyeliminować, zezwalając wyłącznie na komunikację z urządzeniami o określonych adresach IP. **[Ograniczenie komunikacji za pomocą zapory \(Firewall\)\(P. 558\)](#page-568-0)** 

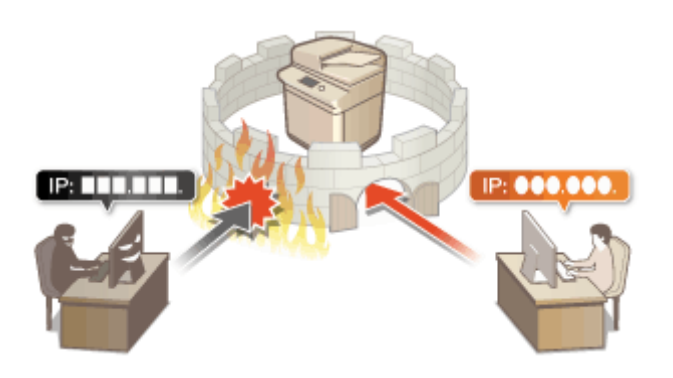

#### **Ustawienia proxy**

Gdy urządzenia klienckie są podłączone do sieci zewnętrznej, komunikacja odbywa się za pośrednictwem serwera proxy. Użycie serwera proxy pozwala na bezpieczniejsze przeglądanie stron internetowych. Z tego powodu można przyjąć, że bezpieczeństwo jest na wyższym poziomie. **[Konfiguracja serwera proxy\(P. 567\)](#page-577-0)** 

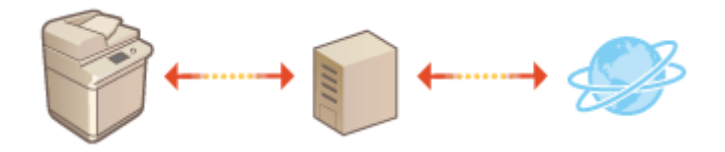

### **Komunikacja szyfrowana TLS**

TLS to protokół szyfrowania danych wysyłanych do sieci, stosowany często do komunikacji za pośrednictwem przeglądarki internetowej lub aplikacji pocztowej. TLS zapewnia bezpieczną komunikację sieciową po uzyskaniu dostępu do urządzenia w różnych sytuacjach, na przykład podczas korzystania z interfejsu Remote UI (Zdalny interfejs użytkownika) lub oprogramowania do zarządzania książką adresową. **[Konfiguracja klucza i](#page-579-0) [certyfikatu dla TLS\(P. 569\)](#page-579-0)** 

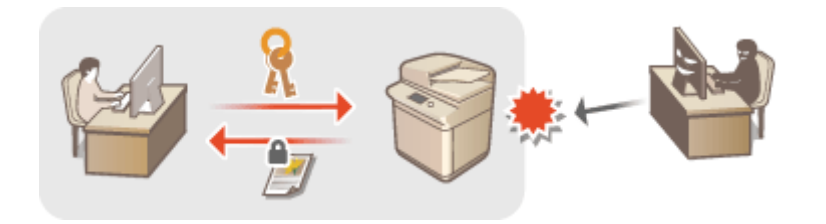

### **Komunikacja z użyciem protokołu IPSec**

Podczas gdy protokół TLS szyfruje tylko dane używane w poszczególnych aplikacjach, np. przeglądarce internetowej lub aplikacji pocztowej, protokół IPSec szyfruje całe pakiety IP (lub ich zawartość). W ten sposób protokół IPSec zapewnia bardziej kompleksowy system zabezpieczeń niż TLS. **[Konfiguracja ustawień](#page-585-0) [IPSec\(P. 575\)](#page-585-0)** 

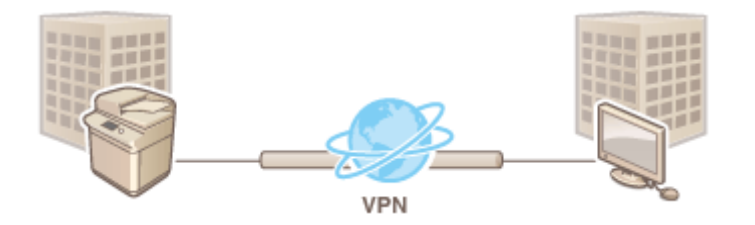

### **Uwierzytelnianie zgodne ze standardem IEEE 802.1X**

Każde urządzenie, które próbuje nawiązać połączenie i rozpocząć komunikację z siecią 802.1X zostaje poddane procesowi uwierzytelnienia, aby potwierdzić uprawnienia użytkownika. Informacje uwierzytelniające są wysyłane na serwer RADIUS i tam sprawdzane. Serwer zezwala na nawiązanie komunikacji lub odrzuca próbę w zależności od wyniku procesu uwierzytelniania. Jeśli uwierzytelnianie zostanie zakończone niepowodzeniem, przełącznik sieci LAN (lub punkt dostępowy) blokuje dostęp spoza sieci. Urządzenie można podłączyć do sieci 802.1X jako urządzenie klienckie. **[Konfiguracja ustawień uwierzytelniania IEEE 802.1X\(P. 581\)](#page-591-0)** 

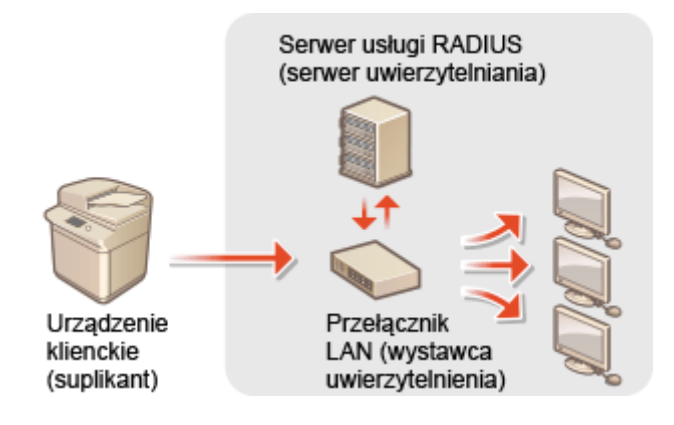

# <span id="page-568-0"></span>**Ograniczenie komunikacji za pomocą zapory (Firewall)**

7S7Y-08Y

Aby zapobiec ryzyku uzyskania nieautoryzowanego dostępu do urządzenia z zewnątrz, należy skonfigurować filtr pakietowy, który ogranicza komunikację do urządzeń z określonymi adresami IP lub MAC. Aby skonfigurować te ustawienia należy się zalogować jako administrator lub administrator sieciowy.

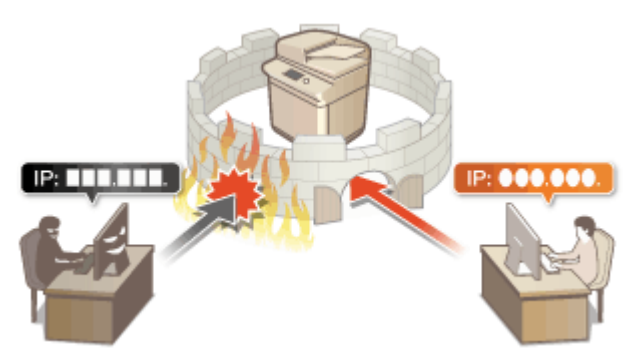

**[Określanie adresów IP dla ustawień zapory \(Firewall\)\(P. 559\)](#page-569-0)  [Określanie adresów MAC dla ustawień zapory \(Firewall\)\(P. 562\)](#page-572-0)  [Konfigurowanie zapory linii podrzędnej\(P. 564\)](#page-574-0)** 

# <span id="page-569-0"></span>**Określanie adresów IP dla ustawień zapory (Firewall)**

7S7Y-090

Możesz określić, czy urządzenie ma zezwalać lub odrzucać komunikację z urządzeniami o danym adresie IP. Po skonfigurowaniu adresów IP w ustawieniach zapory, można sprawdzić wyniki w rejestrze blokady komunikacji. Po skonfigurowaniu ustawień zapory ogniowej możesz ponadto zdecydować, czy komunikacja ICMP, np. komendy PING itp., będzie dostępna czy niedostępna.

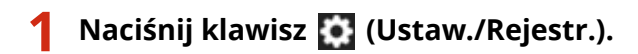

- **Naciśnij <Właściwości> ▶ <Sieć> ▶ <Ustawienia Zapory Ogniowej>.**
- **3 Naciśnij na <Adres Filtra IPv4> lub <Adres Filtra IPv6>.**
- Wybierz ustawienia filtra, które odpowiadają adresowi IP ustawionemu w urządzeniu.

### **4 Wybierz <Filtr wychodzących> lub <Filtr przychodzących>.**

- Aby ograniczyć dane wysłane z urządzenia do komputera, wybierz <Filtr wychodzących>.
- Aby ograniczyć dane odebrane z komputera, wybierz <Filtr przychodzących>.
- W celu ograniczenia przesyłania danych przy jednoczesnym umożliwieniu wyłącznie komunikacji ICMP, takiej jak komendy PING itp., dla opcji <Zawsze zezwalaj na wysyła./odbiera. przy użyciu ICMP> wybierz ustawienie <Włącz>.

## **5 Dla <Użyj Filtru> ustaw <Włącz>, wybierz <Domyślna Polityka> i naciśnij na <Zapisz>.**

● Dla <Domyślna Polityka>, wybierz <Odrzuć>, aby zezwolić na komunikację wyłącznie z urządzeniami, których adres IP określono w <Adresy Wyjątki> w kolejnym punkcie lub wybierz <Zezwól>, aby odrzucić próbę takiej komunikacji.

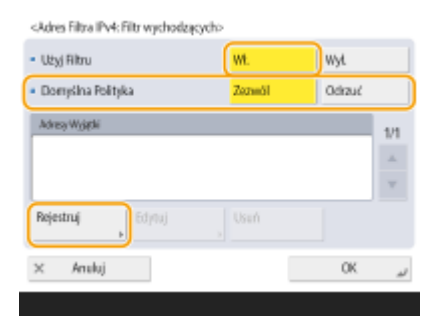

## **UWAGA:**

● Jeżeli wybrano <Odrzuć> dla <Domyślna Polityka>, ograniczenia nie obowiązują wysyłania do adresów multiemisyjnych i emisyjnych.

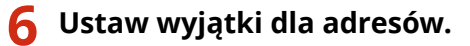

Podczas korzystania z IPv4 Podczas korzystania z IPv6

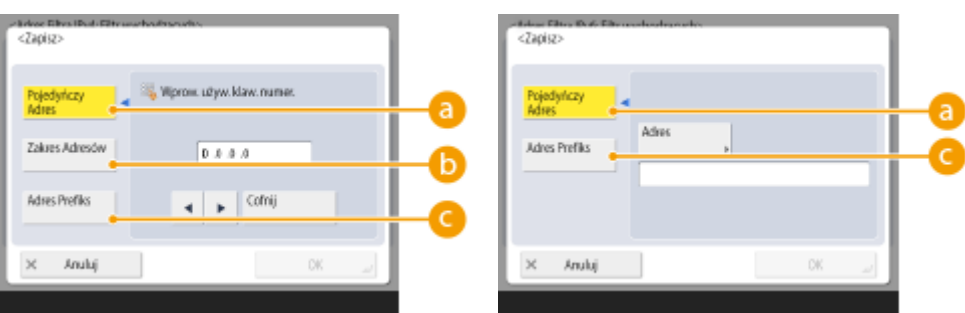

● Określ adresy IP, które mają być traktowane wyjątkowo dla opcji <Domyślna Polityka> wybranej w poprzednim punkcie. Wybierz jedną z opisanych poniżej metod wprowadzania.

#### **<Pojedyńczy Adres>**

Wprowadź pojedynczy adres IP, aby określić adres IP jako wyjątek. Dla IPv6, naciśnij na <Adres>, aby wyświetlić ekran wprowadzania.

#### **<Zakres Adresów>**

Określ zakres adresów IP. Wprowadź osobny adres dla <Pierwszy Adres> oraz <Ostatni Adres>. Nie jest możliwe wprowadzanie adresów IPv6.

#### **<Adres Prefiks>**

Określ zakres adresów IP za pomocą prefiksu (adres sieciowy). Wprowadź adres sieciowy dla <Adres> i określ długość adresu sieciowego w <Dług. Prefiksu>.

#### **Ustawianie adresów wyjątków dla filtra elementów wychodzących**

- **1** Wybierz metodę wprowadzania adresu IP i wprowadź adresy wyjątków.
- **2** Naciśnij <OK>.

#### **Ustawianie adresów wyjątków dla filtra elementów wchodzących**

- **1** Wybierz metodę wprowadzania adresu IP i wprowadź adresy wyjątków.
- **2** Naciśnij <Dalej>.
- **3** W razie konieczności, ustaw numer portu i naciśnij na <OK>.
	- Wybierz, czy określać numer portu. Możesz skonfigurować szczegółowe ograniczenia komunikacji określając numer portu dla adresu wyjątku.

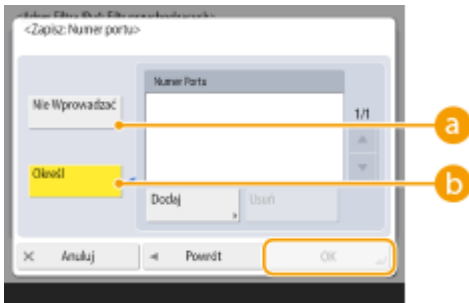

#### **<Nie Wprowadzać>**

Ustawienia adresu wyjątku dotyczą całej komunikacji odebranej z określonego adresu IP.

#### **<Określ>**

Ustawienia adresu wyjątku dotyczą wyłącznie komunikacji odebranej z określonego adresu IP i z wykorzystaniem określonego numeru portu. Naciśnij na <Dodaj>, wprowadź numer portu i naciśnij na <OK>. Można zarejestrować do 50 portów na jeden adres wyjątku dla IPv4 i IPv6.

# **UWAGA:**

#### **Edycja adresów wyjątków**

● Na ekranie wyświetlanym w punkcie 5, wybierz adres wyjątku, który ma być edytowany i naciśnij na <Edytuj>, aby wyświetlić ekran edycji.

**7 Naciśnij <OK>.**

**8** Naciśnij (Ustaw./Rejestr.) ▶ (Ustaw./Rejestr.) ▶ <Zast. zmiany ust.> ▶ <Tak>.

# **UWAGA**

### **Sprawdzanie żądań zablokowanej komunikacji w rejestrze**

● Ostatnie 100 połączeń blokowanych przez zaporę można wyświetlić z (Ustaw./Rejestr.) ▶

<Właściwości> > <Sieć> > <Ustawienia Zapory Ogniowej> > <Rejestr Blokady Adresu IP>. Historię zablokowanej komunikacji można eksportować z poziomu interfejsu Remote UI (Zdalny interfejs użytkownika) w formacie pliku CSV. **[Eksportowanie rejestru do pliku\(P. 644\)](#page-654-0)** 

● Jeśli ustawienie opcji <Domyślna Polityka> to <Odrzuć>, historia komunikacji zablokowanej przez zaporę nie jest wyświetlana w obszarze <Rejestr Blokady Adresu IP>.

### ŁĄCZA

**[Określanie adresów MAC dla ustawień zapory \(Firewall\)\(P. 562\)](#page-572-0)** 

# <span id="page-572-0"></span>**Określanie adresów MAC dla ustawień zapory (Firewall)**

7S7Y-091

Możesz określić, czy urządzenie ma zezwalać lub odrzucać komunikację z urządzeniami o danym adresie MAC.

- **1 Naciśnij klawisz (Ustaw./Rejestr.).**
- **2** Naciśnij kolejno opcje <Właściwości>  $\triangleright$  <Sieć>  $\triangleright$  <Ustawienia Zapory Ogniowej>  $\triangleright$ **<Filtr Adresu MAC>.**
- **3 Wybierz <Filtr wychodzących> lub <Filtr przychodzących>.**
- Aby ograniczyć dane wysłane z urządzenia do komputera, wybierz <Filtr wychodzących>.
- Aby ograniczyć dane odebrane z komputera, wybierz <Filtr przychodzących>.

### **4 Dla <Użyj Filtru> ustaw <Włącz>, wybierz <Domyślna Polityka> i naciśnij na <Zapisz>.**

● Dla <Domyślna Polityka>, wybierz <Odrzuć>, aby zezwolić na komunikację wyłącznie z urządzeniami, których adres MAC określono w <Adresy Wyjątki> w kolejnym punkcie lub wybierz <Zezwól>, aby odrzucić próbę takiej komunikacji.

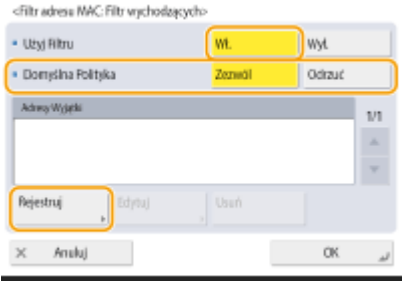

# **UWAGA:**

● Jeżeli wybrano <Odrzuć> dla <Domyślna Polityka>, ograniczenia nie obowiązują wysyłania do adresów multiemisyjnych i emisyjnych.

## **5 Wprowadź adresy wyjątków naciśnij na <OK>.**

- Określ adresy MAC, które mają być traktowane wyjątkowo dla opcji <Domyślna Polityka> wybranej w poprzednim punkcie.
- Można zarejestrować do 100 adresów wyjątków dla <Filtr wychodzących> i <Filtr przychodzących>.

# **UWAGA:**

#### **Edycja adresów wyjątków**

● Na ekranie wyświetlanym w punkcie 4, wybierz adres wyjątku, który ma być edytowany i naciśnij na <Edytuj>, aby wyświetlić ekran edycji.

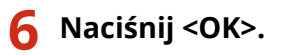

7 **Naciśnij ∴ (Ustaw./Rejestr.) ▶ ۞ (Ustaw./Rejestr.) ▶ <Zast. zmiany ust.> ▶ <Tak>.** 

### ŁĄCZA

**[Określanie adresów IP dla ustawień zapory \(Firewall\)\(P. 559\)](#page-569-0)** 

# <span id="page-574-0"></span>**Konfigurowanie zapory linii podrzędnej**

Można ustawić zezwolenie (lub jego brak) na komunikację tylko z urządzeniami o określonym adresie IP do komunikacji z linią podrzędną.

# **UWAGA**

- Z linią podrzędną można rejestrować tylko adresy IPv4.
- Więcej informacji na temat adresów wyjątków i numerów portów wyjątków, które mogą być używane do komunikacji i są domyślnie zarejestrowane: patrz **DFunkcje zarządzania(P[.](#page-1168-0) 1158)**.
	- **1 Naciśnij klawisz (Ustaw./Rejestr.).**
- **Naciśnij <Właściwości> ▶ <Sieć> ▶ <Ustawienia linii podrzędnej> ▶ <Ustawienia Zapory Ogniowej>.**
- **3 Naciśnij <Adres Filtra IPv4>.**
- **4 Wybierz <Filtr wychodzących> lub <Filtr przychodzących>.**
- Aby ograniczyć dane wysłane z urządzenia do komputera, wybierz <Filtr wychodzących>.
- Aby ograniczyć dane odebrane z komputera, wybierz <Filtr przychodzących>.

#### **5 Dla <Użyj Filtru> ustaw <Włącz>, wybierz <Domyślna Polityka> i naciśnij na <Zapisz>.**

● Dla <Domyślna Polityka>, wybierz <Odrzuć>, aby zezwolić na komunikację wyłącznie z urządzeniami, których adres IP określono w <Adresy Wyjątki> w kolejnym punkcie lub wybierz <Zezwól>, aby odrzucić próbę takiej komunikacii.

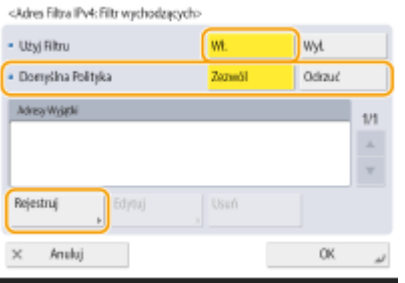

### **UWAGA:**

● Jeżeli wybrano <Odrzuć> dla <Domyślna Polityka>, ograniczenia nie obowiązują wysyłania do adresów multiemisyjnych i emisyjnych.

**6 Ustaw wyjątki dla adresów.**

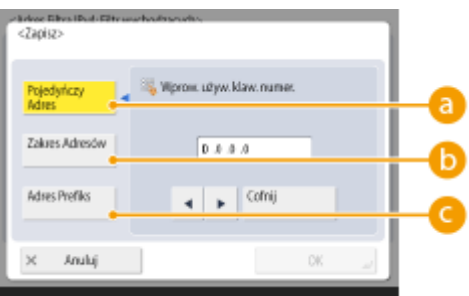

● Określ adresy IP, które mają być traktowane wyjątkowo dla opcji <Domyślna Polityka> wybranej w poprzednim punkcie. Wybierz jedną z opisanych poniżej metod wprowadzania.

#### **<Pojedyńczy Adres>**

Wprowadź pojedynczy adres IP, aby określić adres IP jako wyjątek.

#### **<Zakres Adresów>**

Określ zakres adresów IP. Wprowadź osobny adres dla <Pierwszy Adres> oraz <Ostatni Adres>.

#### **<Adres Prefiks>**

Określ zakres adresów IP za pomocą prefiksu (adres sieciowy). Wprowadź adres sieciowy dla <Adres> i określ długość adresu sieciowego w <Dług. Prefiksu>.

#### **Konfigurowanie adresów wyjątków filtra wysyłania/odbioru**

- **1** Wybierz metodę wprowadzania adresu IP i wprowadź adresy wyjątków.
- **2** Naciśnij <Dalej>.
- **3** W razie konieczności, ustaw numer portu i naciśnij na <OK>.
	- Wybierz, czy określać numer portu. Możesz skonfigurować szczegółowe ograniczenia komunikacji określając numer portu dla adresu wyjątku.

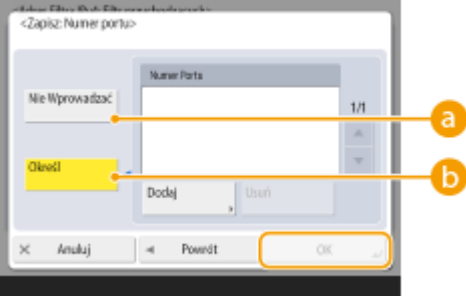

#### **<Nie Wprowadzać>**

Ustawienia adresu wyjątku dotyczą całej komunikacji odebranej z określonego adresu IP.

#### **<Określ>**

Ustawienia adresu wyjątku dotyczą wyłącznie komunikacji odebranej z określonego adresu IP i z wykorzystaniem określonego numeru portu. Naciśnij na <Dodaj>, wprowadź numer portu i naciśnij na <OK>. Można zarejestrować do 50 portów na jeden adres wyjątku.

## **UWAGA:**

#### **Edycja adresów wyjątków**

● Na ekranie wyświetlanym w punkcie 5, wybierz adres wyjątku, który ma być edytowany i naciśnij na <Edytuj>, aby wyświetlić ekran edycji.
# **7 Naciśnij <OK>.**

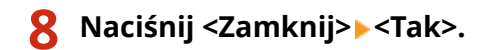

# **UWAGA**

## **Sprawdzanie żądań zablokowanej komunikacji w rejestrze**

- Ostatnie 100 połączeń blokowanych przez zaporę można wyświetlić z (Ustaw./Rejestr.) ▶ <Właściwości> > <Sieć> > <Ustawienia Zapory Ogniowej> > <Rejestr Blokady Adresu IP>. Historię zablokowanej komunikacji można eksportować z poziomu interfejsu Remote UI (Zdalny interfejs użytkownika) w formacie pliku CSV. **[Eksportowanie rejestru do pliku\(P. 644\)](#page-654-0)**
- Jeśli ustawienie opcji <Domyślna Polityka> to <Odrzuć>, historia komunikacji zablokowanej przez zaporę nie jest wyświetlana w obszarze <Rejestr Blokady Adresu IP>.

# **Konfiguracja serwera proxy**

#### 7S7Y-093

Proxy (inaczej serwer proxy z protokołem HTTP) odnosi się do komputera lub oprogramowania przeprowadzającego komunikację z użyciem protokołu HTTP dla innych urządzeń, zwłaszcza w przypadku komunikacji z zasobami spoza sieci np. podczas przeglądania stron internetowych. Urządzenia klienckie łączą się z siecią zewnętrzną za pośrednictwem serwera proxy, a nie komunikują się bezpośrednio z zewnętrznymi zasobami. Ustawienie proxy nie tylko ułatwia zarządzanie ruchem między siecią lokalną i zewnętrzną, ale również blokuje nieupoważniony dostęp i wzmacnia ochronę antywirusową, zwiększając poziom zabezpieczeń. Aby skonfigurować te ustawienia należy się zalogować jako administrator lub administrator sieciowy.

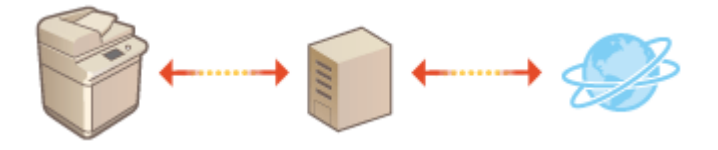

- **1 Naciśnij klawisz (Ustaw./Rejestr.).**
- **2 Naciśnij kolejno opcje <Właściwości> <Sieć> <Ustawienia TCP/IP> <Ustawienia Proxy>.**
- **3 Dla <Użyj Proxy> ustaw <Włącz> i skonfiguruj niezbędne ustawienia, a następnie naciśnij na <OK>.**

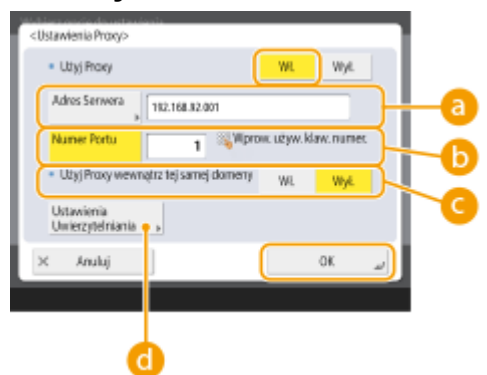

#### **<Adres Serwera>**

Wprowadź adres serwera proxy. Określ adres IP lub nazwę hosta w zależności od środowiska pracy.

#### **<Numer Portu>**

Wprowadź numer portu serwera proxy.

#### **<Użyj Proxy wewnątrz tej samej domeny>**

Wybierz <Włącz>, aby użyć serwera proxy, nawet w przypadku komunikacji z urządzeniami znajdującymi się w tej samej domenie.

# **UWAGA:**

● To ustawienie jest wyświetlane wyłącznie na ekranie ustawień serwera proxy linii głównej.

#### **<Ustawienia Uwierzytelniania>**

Aby skorzystać z funkcji uwierzytelniania serwera proxy, naciśnij na ten przycisk i określ informacje na temat uwierzytelniania. Na wyświetlanym ekranie, naciśnij na przycisk <Włącz>, wprowadź nazwę użytkownika i hasło dla uwierzytelniania proxy i naciśnij na <OK>.

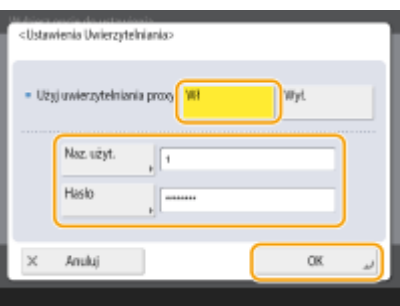

<mark>4</mark> **Naciśnij ∴ (Ustaw./Rejestr.) ▶ (Ustaw./Rejestr.) ▶ <Zast. zmiany ust.> ▶ <Tak>.** 

# <span id="page-579-0"></span>**Konfiguracja klucza i certyfikatu dla TLS**

7S7Y-094

Możesz skorzystać z zaszyfrowanej komunikacji TLS, aby zapobiec możliwości przechwycenia danych, nasłuchiwania lub manipulowania danymi wymienianymi pomiędzy urządzenie i innymi urządzeniami, takimi jak komputery. Podczas konfiguracji ustawień zaszyfrowanej komunikacji TLS, należy określić klucz i certyfikat (certyfikat serwera) wykorzystywany do szyfrowania. Możesz korzystać z klucza i certyfikatu zainstalowanego w urządzeniu fabrycznie, możesz wygenerować własny lub skorzystać z usług jednostek certyfikujących. Aby skonfigurować te ustawienia należy się zalogować jako administrator lub administrator sieciowy.

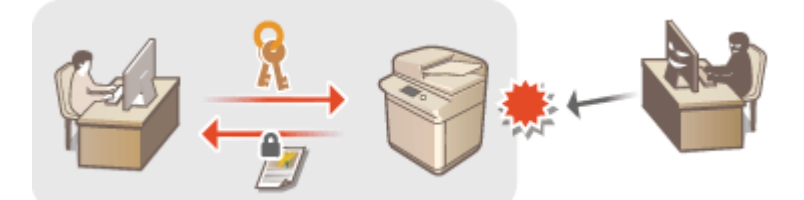

**[Generowanie klucza i certyfikatu dla komunikacji sieciowej\(P. 572\)](#page-582-0)** 

# **UWAGA**

- Jeżeli chcesz samemu wygenerować klucz i certyfikat, wygeneruj klucz i certyfikat przed przystąpieniem do poniższej procedury. **[Generowanie klucza i certyfikatu dla komunikacji sieciowej\(P. 572\)](#page-582-0)**
- Jeżeli chcesz wykorzystać klucz i certyfikat wydawane przez jednostkę certyfikującą za rejestruj klucz i certyfikat przed przystąpieniem do poniższej procedury. **[Rejestrowanie klucza i certyfikatu\(P. 621\)](#page-631-0)**
- Jeśli ustawisz <Format. Metody Szyfrowania na FIPS 140-2> na <Włącz>, możesz sprawić, aby metoda szyfrowania komunikacji TLS spełniała normy FIPS 140-2 (Federalne standardy przetwarzania informacji) zatwierdzone przez rząd USA. **[<Format. Metody Szyfrowania na FIPS 140-2>\(P. 924\)](#page-934-0)**
- Jeśli <Format. Metody Szyfrowania na FIPS 140-2> ustawiono na <Włącz>, pojawi się błąd, gdy będziesz próbować określić certyfikat dla TLS, który używa algorytmu nierozpoznawanego przez FIPS (niższy niż RSA2048bit).
- Błąd komunikacji pojawi się, jeśli ustawisz <Format. Metody Szyfrowania na FIPS 140-2> na <Włącz> i wyślesz do odbiorcy, który nie obsługuje algorytmów szyfrowania rozpoznawanych przez FIPS.
- Jeżeli dla opcji <Format. Metody Szyfrowania na FIPS 140-2> wybrano ustawienie <Włącz>, ustawienie opcji <CHACHA20-POLY1305> i <X25519> zmienia się na <Wyłącz>.
- Jeżeli dla opcji <CHACHA20-POLY1305> lub <X25519> wybrano ustawienie <Włącz>, ustawienie opcji <Format. Metody Szyfrowania na FIPS 140-2> zmienia się na <Wyłącz>.

# **1 Naciśnij klawisz (Ustaw./Rejestr.).**

- **Naciśnij kolejno opcje <Właściwości> > <Sieć> > <Ustawienia TCP/IP> > <Ustawienia TLS>.**
- **3 Naciśnij <Klucz i Certyfikat>.**
- **4 Wybierz klucz i certyfikat wykorzystywany do zaszyfrowanej komunikacji TLS i naciśnij na <Ust. jako klucz domyślny> <Tak>.**

<Rlucze i Certyfikaty>

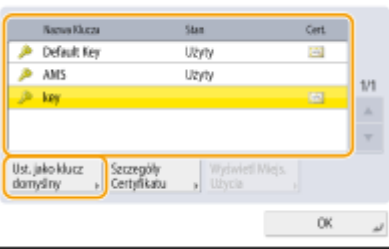

● Jeżeli chcesz skorzystać z fabrycznego klucza i certyfikatu, wybierz <Default Key>.

# **UWAGA:**

● Zaszyfrowana komunikacja TLS nie może wykorzystywać <Device Signature Key>, czyli funkcji podpisu urządzenia lub <AMS>, czyli funkcji ograniczenia adresów.

**5 Naciśnij <OK>.**

- **6 Naciśnij <Określ dozwolone wersje>.**
- **7** Skonfiguruj opcje <Określ dozwolone wersje> i <Wersja minimalna> **▶** naciśnij **przycisk <OK>.**

**8 Wybierz ustawienia dla każdego algorytmu.**

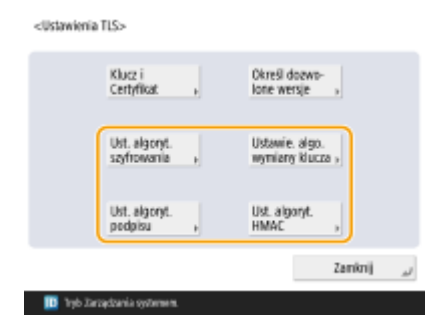

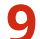

## **9 Wybierz algorytm do użycia i naciśnij przycisk <OK>.**

**Przykład:** Jeśli wybrano opcję <Ust. algoryt. szyfrowania>

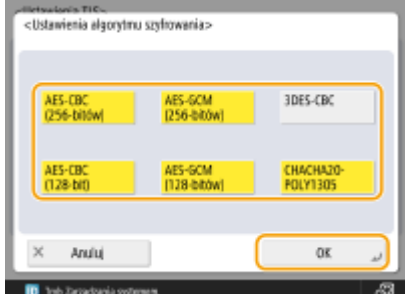

# **UWAGA:**

● Wyświetlane elementy mogą się różnić, w zależności algorytmu. Obsługiwane są następujące połączenia wersji TLS i algorytmów.

### : Dostępne -: Niedostępne

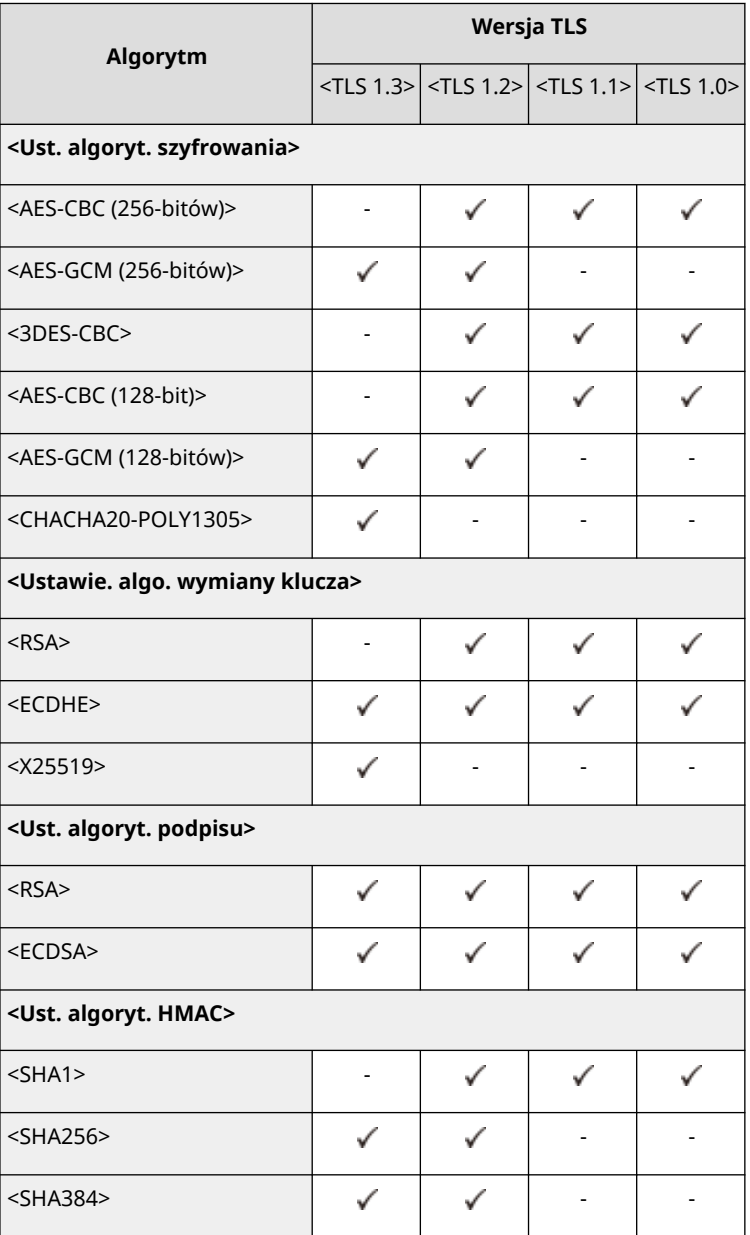

# 10 **Naciśnij (Ustaw./Rejestr.) ▶ (Ustaw./Rejestr.) ▶ <Zast. zmiany ust.> ▶ <Tak>.**

➠Urządzenie zostanie zresetowane i ustawienia zostaną zastosowane.

## ŁĄCZA

**[Uruchamianie interfejsu Remote UI \(Zdalny interfejs użytkownika\)\(P. 603\)](#page-613-0)  [Ustawianie komunikacji e-mail/I-faks\(P. 74\)](#page-84-0)** 

# <span id="page-582-0"></span>**Generowanie klucza i certyfikatu dla komunikacji sieciowej**

7S7Y-095

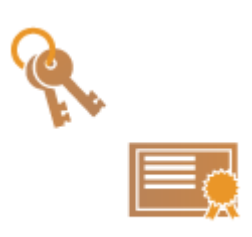

 Urządzenie może wygenerować klucz i certyfikat (certyfikat serwera) wykorzystywany do zaszyfrowanej komunikacji TLS. Jeżeli chcesz natychmiast rozpocząć korzystanie z zaszyfrowanej komunikacji TLS, wygodniej jest korzystać z klucza i certyfikatu zainstalowanego w urządzeniu. W razie konieczności, administrator może wygenerować klucz i certyfikat. Należy jednak pamiętać, że zaszyfrowana komunikacja TLS nie jest dostępna wyłącznie po wygenerowaniu klucza i certyfikatu. **[Konfiguracja klucza i certyfikatu dla TLS\(P. 569\)](#page-579-0)** 

# **UWAGA**

● Jeżeli chcesz korzystać z certyfikatu serwera z podpisem CA, możesz wygenerować klucz wraz z CSR zamiast certyfikatu. **[Generowanie klucza i CSR\(P. 630\)](#page-640-0)** 

**1 Naciśnij klawisz (Ustaw./Rejestr.).**

- **2 Naciśnij kolejno opcje <Ustawienia Zarządzania> <Zarządzanie Urządzeniem> <Ustawienia Certyfikatu> <Generowanie Klucza> <Generuj Klucz Komunikacji Sieciowej>.**
- **3 Skonfiguruj niezbędne ustawienia dla klucza i naciśnij na <Dalej>.**

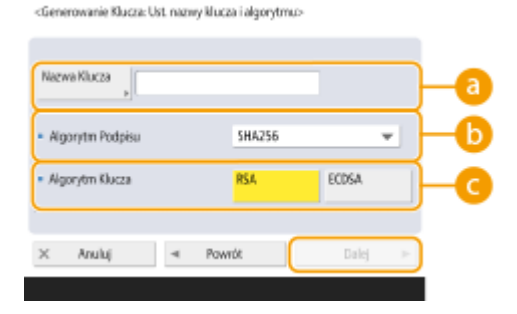

### **<Nazwa Klucza>**

Wprowadź nazwę klucza. Wybierz nazwę, którą z łatwością zidentyfikujesz później na liście.

### **<Algorytm Podpisu>**

Wybierz algorytm haszowania dla podpisu. Dostępne algorytmy haszowania różnią się w zależności od długości klucza ( **[Specyfikacje systemu\(P. 1151\)](#page-1161-0)** ). Klucz o długości 1024 bitów lub więcej może obsługiwać algorytmy haszowania SHA384 oraz SHA512. Jeśli ustawiono wartość <RSA> dla pozycji , a dla pozycji <Generowanie klucza: Ustawienia długości klucza (bity)> wybrano wartość <1024> lub wyższą w przypadku , algorytmy wyznaczania wartości skrótu SHA384 i SHA512 będą dostępne.

### **<Algorytm Klucza>**

Wybierz algorytm klucza. Jeżeli wybrano ustawienie <RSA>, pozycja <Generowanie klucza: Ustawienia długości klucza (bity)> jest wyświetlana jako ustawienie dla opcji a . Jeżeli wybrano <ECDSA>, <Generowanie klucza: Ustawienia typu klucza> jest wyświetlane.

<Generowanie klucza: Ustanienia długości klucza (bity)> ia kluzza: Ustavienia tenu kluzza: 512 1034 page P521 ď 2048 4056 Anuluj Dale Dalej  $\epsilon$ Powró

#### **<Generowanie klucza: Ustawienia długości klucza (bity)> / <Generowanie klucza: Ustawienia typu klucza>**

Określ długość klucza, jeżeli ustawienie <RSA> wybrano dla opcji calbo określ typ klucza, jeżeli wybrano ustawienie <ECDSA>. W obu przypadkach, wyższa wartość oznacza większy poziom bezpieczeństwa oraz redukcję prędkości komunikacji.

# **4 Skonfiguruj niezbędne ustawienia dla certyfikatu i naciśnij na <Generowanie Klucza>.**

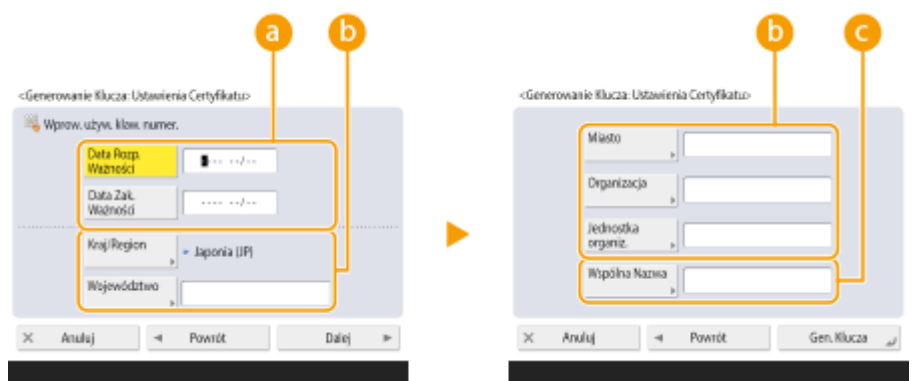

#### **<Data Rozpocz Ważności> / <Data Zakończ Ważności>**

Wprowadź datę początkową i końcową ważności.

#### **<Kraj/Region> / <Województwo> / <Miasto> / <Organizacja> / <Jednostka Firmy>**

Wybierz kod kraju z listy i wprowadź lokalizację oraz nazwę organizacji.

#### **<Wspólna Nazwa>**

Wprowadź adres IP lub FQDN.

- Podczas drukowania IPPS w środowisku Windows upewnij się, że wprowadzono adres IP urządzenia.
- Serwer DNS jest wymagany, jeżeli użytkownik chce wprowadzić FQDN urządzenia. Wprowadź adres IP, jeżeli serwer DNS nie jest używany.

# **UWAGA**

#### **Zarządzanie kluczami i certyfikatami**

Możesz sprawdzić szczegółowe ustawienia lub usuwać klucze i certyfikaty na ekranie wyświetlanym po naciśnięciu (Ustaw./Rejestr.) <Ustawienia Zarządzania> ><Zarządzanie Urządzeniem> <Ustawienia Certyfikatu> > <Klucz oraz Lista Certyfikatu>. Jeżeli lista kluczy i certyfikatów nie jest wyświetlana, naciśnij <Lista Klucza i Certyfikatu tego Urządz.>, aby ją wyświetlić.

- Jeżeli <u>W</u> jest wyświetlane, klucz jest uszkodzony lub nieprawidłowy.
- Jeżeli ikona  $\Box$  nie jest wyświetlana, certyfikat dla klucza nie istnieje.
- Jeżeli wybierzesz klucz i certyfikat, i naciśniesz na <Szczegóły Certyfikatu>, szczegółowe informacje na temat certyfikatu zostaną wyświetlone. Możesz również nacisnąć na <Zwery. certyfikat> na tym ekranie aby sprawdzić, czy certyfikat jest ważny.
- Aby usunąć klucze i certyfikaty, wybierz te, które chcesz usunąć i naciśnij przycisk <Usuń> <Tak>.

## ŁĄCZA

**[Rejestrowanie klucza i certyfikatu dla komunikacji sieciowej\(P. 621\)](#page-631-0)  [Generowanie certyfikatu podpisu urządzenia\(P. 599\)](#page-609-0)** 

# **Konfiguracja ustawień IPSec**

#### 7S7Y-096

Dzięki wykorzystaniu IPSec możesz zapobiec przechwyceniu lub modyfikacji przez strony trzecie pakietów IP przesyłanych przez sieć IP. Ponieważ IPSec dodaje funkcje zabezpieczające do IP, podstawowego protokołu wykorzystywanego w Internecie, może zapewnić bezpieczeństwo niezależnie od aplikacji i konfiguracji sieciowej. Aby przeprowadzić komunikację IPSec z urządzeniem, należy skonfigurować ustawienia takie jak parametry aplikacji oraz algorytm uwierzytelniania i szyfrowania. Aby skonfigurować te ustawienia należy się zalogować jako administrator lub administrator sieciowy.

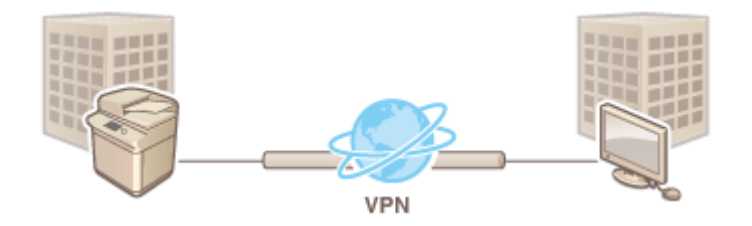

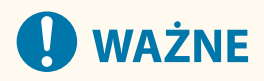

## **Tryb komunikacji**

● To urządzenie obsługuje wyłącznie tryb transportu dla komunikacji IPSec. Z tego powodu, uwierzytelnianie i szyfrowanie dotyczy wyłącznie części danych pakietów IP.

#### **Protokół wymiany kluczy**

To urządzenie obsługuje IKEv1 (Internet Key Exchange version 1) dla wymian kluczy w oparciu o ISAKMP (Internet Security Association oraz Key Management Protocol). Dla metody uwierzytelniania, ustaw metodę wstępnie udostępnianego klucza lub podpis cyfrowy.

- Jeżeli ustawisz metodę wstępnie udostępnianego klucza, musisz wcześniej określić tekst szyfrujący (hasło dla wstępnie udostępnianego klucza) wykorzystywane w komunikacji pomiędzy tym urządzeniem i drugim urządzeniem wykorzystującym komunikację IPSec.
- Jeżeli ustawisz metodę podpisu cyfrowego, użyj certyfikatu CA i klucza formatu PKCS#12 oraz certyfikatu, aby przeprowadzić wzajemne uwierzytelnianie pomiędzy tym urządzeniem i drugim urządzeniem wykorzystującym komunikację IPSec. Aby uzyskać więcej informacji na temat rejestrowania certyfikatów CA lub kluczy/certyfikatów, patrz **[Rejestrowanie klucza i certyfikatu dla komunikacji sieciowej\(P. 621\)](#page-631-0)** . Należy pamiętać, że SNTP musi być skonfigurowane w urządzeniu przed rozpoczęciem korzystania z tej metody. **[Konfiguracja ustawień SNTP\(P. 66\)](#page-76-0)**

# **UWAGA**

- Niezależnie od ustawienia <Format. Metody Szyfrowania na FIPS 140-2> dla komunikacji IPSec, zostanie użyty moduł szyfrowania, który uzyskał już certyfikat FIPS140-2.
- Aby komunikacja IPSec spełniała normę FIPS 140-2, musisz ustawić długość klucza zarówno DH, jak i RSA dla komunikacji IPSec na 2048-bitową lub dłuższą w środowisku sieciowym, do którego należy urządzenie.
- Tylko długość klucza dla DH można określić z poziomu urządzenia.
- Zapisz podczas konfigurowania środowiska sieciowego, ponieważ nie ma ustawień dla RSA w urządzeniu.
- Można zarejestrować do 10 zasad bezpieczeństwa.

**1 Naciśnij klawisz (Ustaw./Rejestr.).**

- **Naciśnij kolejno opcje <Właściwości> > <Sieć> > <Ustawienia TCP/IP> > <Ustawienia IPSec>.**
- **3 Dla <Użyj IPSec> ustaw <Włącz> i naciśnij na <Zapisz>.**

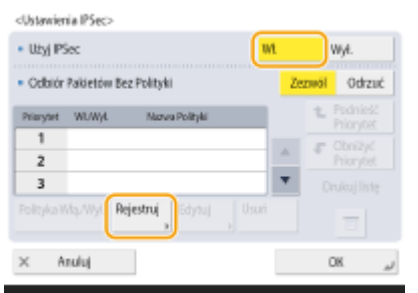

# **4 Określ nazwę dla tej zasady.**

● Naciśnij na <Nazwa Polityki>, wprowadź nazwę i naciśnij na <OK>.

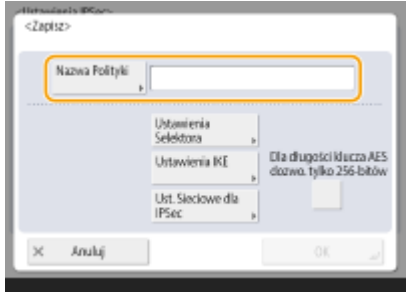

● W przypadku metody szyfrowania AES drukarki wielofunkcyjne firmy Canon obsługują dwie długości klucza: 128 bitów i 256 bitów. Aby ograniczyć wybór długości klucza do 256 bitów oraz spełnić normy uwierzytelniania CC, należy dla opcji <Dla długości klucza AES dozwo. tylko 256-bitów> wybrać ustawienie <Włącz>.

# **5 Skonfiguruj parametry aplikacji IPSec.**

- **1** Naciśnij <Ustawienia Selektora>.
- **2** Określ adres IP, dla którego zasady IPSec mają być zastosowane.
	- Określ adres IP tego urządzenia w <Adres Lokalny> oraz określ adres IP drugiego urządzenia do komunikacji w <Zdalny Adres>.

<Ustawienia Selektorax

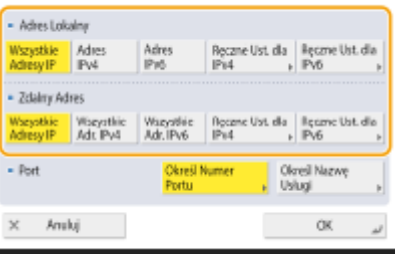

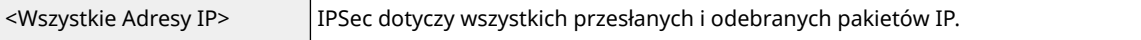

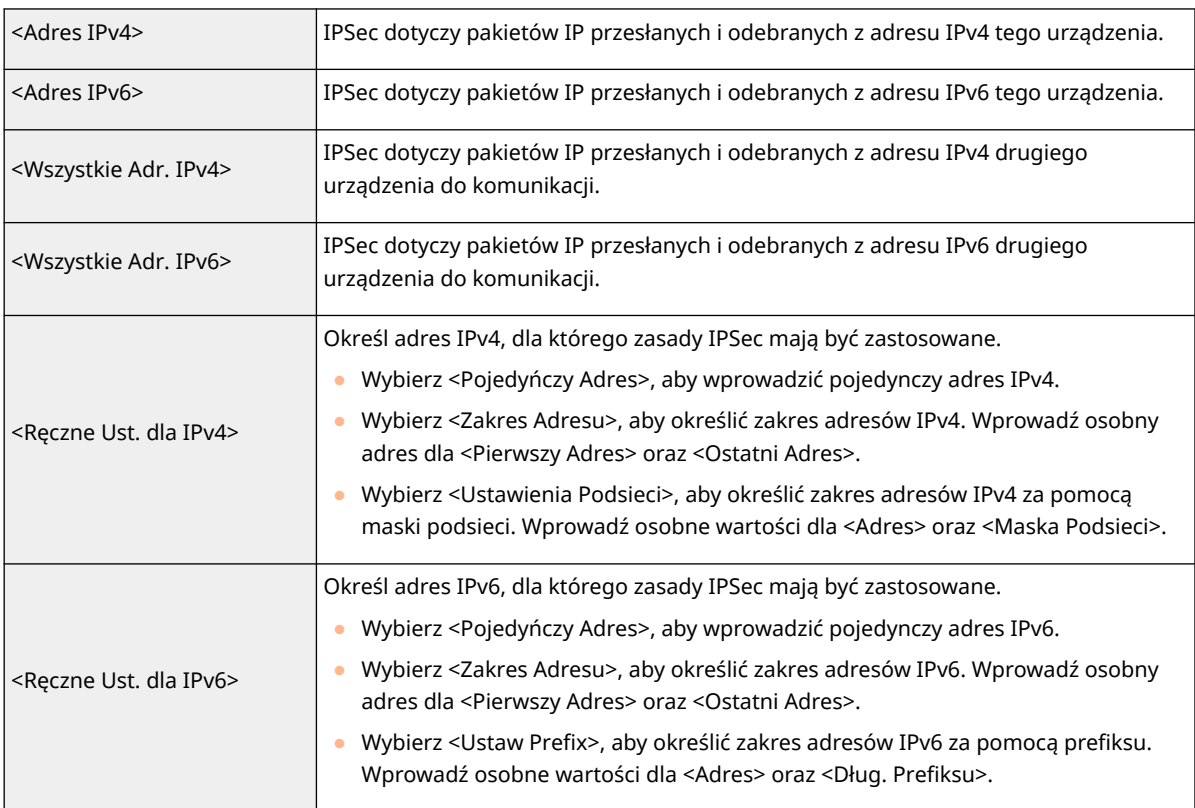

- **3** Określ port, dla którego zasady IPSec mają być zastosowane.
	- Naciśnij na <Określ Numer Portu>, aby wykorzystać numery portów podczas określania numerów, dla których IPSec ma zastosowanie. Wybierz <Wszystkie Porty>, aby zastosować IPSec dla wszystkich portów. Aby zastosować IPSec dla danego numeru portu, naciśnij na <Pojedyńczy Port> i wprowadź numer portu. Po określeniu portów, naciśnij na <OK>. Określ porty tego urządzenia w <Port Lokalny> oraz określ adres porty drugiego urządzenia do komunikacji w <Port Zdalny>.

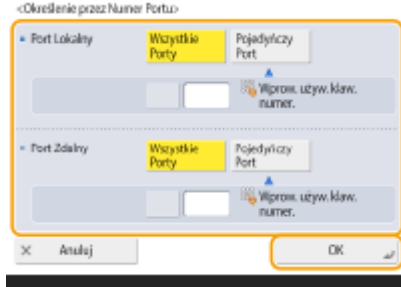

● Naciśnij na <Określ Nazwę Usługi>, aby wykorzystać nazwy usług podczas określania numerów, dla których IPSec ma zastosowanie. Wybierz usługę z listy i naciśnij na <Usługa Włą./Wył.>, aby ustawić dla niej <Włącz> i naciśnij na <OK>.

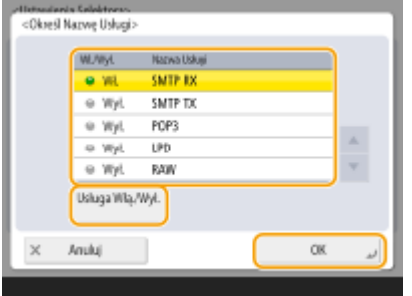

**4** Naciśnij <OK>.

**6 Skonfiguruj ustawienia uwierzytelniania i szyfrowania.**

attet valoria BCV

**1** Naciśnij <Ustawienia IKE>.

#### **2** Skonfiguruj niezbędne ustawienia.

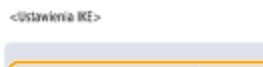

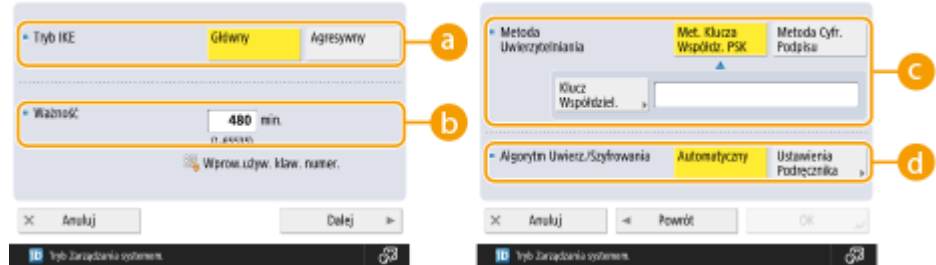

#### **<Tryb IKE>**

Wybierz tryb pracy protokołu wymiany klucza. Bezpieczeństwo zostanie zwiększone, jeżeli wybierzesz <Główny> ponieważ sesja IKE zostanie zaszyfrowana, jednakże prędkość sesji będzie wolniejsza, niż w trybie <Agresywny>, który nie szyfruje całości sesji.

#### **<Ważność>**

Ustaw okres ważności wygenerowanego IKE SA.

#### **<Metoda Uwierzytelniania>**

Wybierz jedną z opisanych poniżej metod uwierzytelniania.

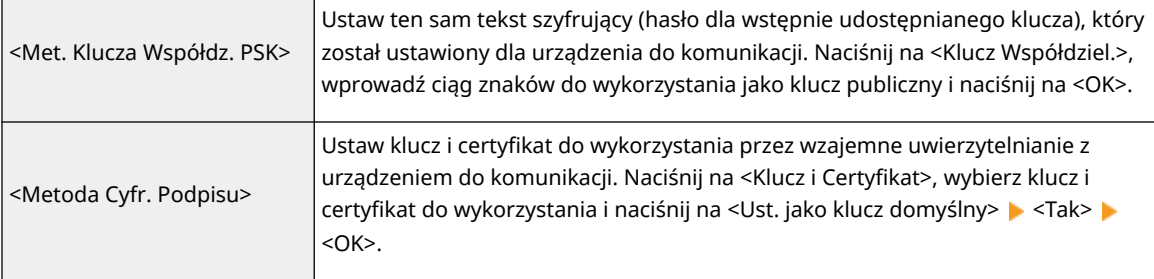

#### **<Algorytm Uwierz./Szyfrowania>**

Wybierz <Aut.> lub <Ustawienia Podręcznika>, aby ustawić sposób określania uwierzytelniania i algorytmu szyfrowania dla IKE w fazie 1. Jeżeli wybierzesz <Aut.>, algorytm, który może być wykorzystywany zarówno przez to urządzenie jak i urządzenie do komunikacji zostanie ustawiony automatycznie. Jeżeli chcesz określić specjalny algorytm, wybierz <Ustawienia Podręcznika> i skonfiguruj poniższe ustawienia.

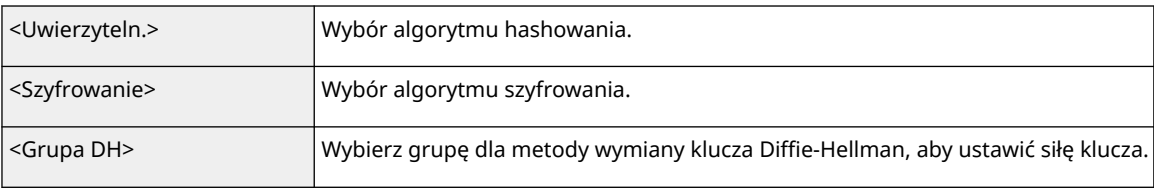

#### **3** Naciśnij <OK>.

# **UWAGA**

- Jeśli ustawiono <Tryb IKE> na <Główny> na ekranie <Ustawienia IKE> i <Metoda Uwierzytelniania> ustawiono na <Met. Klucza Współdz. PSK>, następujące ograniczenia mają zastosowanie podczas rejestrowania wielu zasad bezpieczeństwa.
	- **Metoda klucza wstępnie udostępnianego**: podczas określania wielu adresów IP do których ma zastosowanie polityka zabezpieczeń, wszystkie udostępniane klucze dla danej polityki są identyczne (nie dotyczy to sytuacji, w której określono pojedynczy adres).

● **Priorytet**: podczas określania wielu adresów IP do których ma zastosowanie polityka zabezpieczeń, priorytet danej polityki jest poniżej polityk, dla których określono pojedynczy adres.

# **7 Skonfiguruj ustawienia komunikacji IPSec.**

- **1** Naciśnij <Ust. Sieciowe dla IPSec>.
- **2** Skonfiguruj niezbędne ustawienia.

<Ustawieania Sieci IPSec>

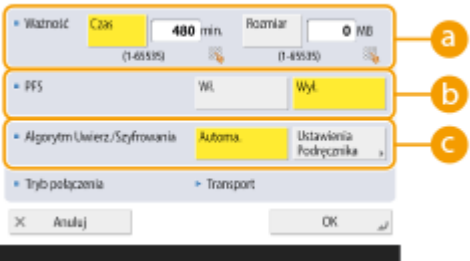

#### **<Ważność>**

Ustaw okres ważności wygenerowanego IPSec SA. Upewnij się, że ustawiłeś <Czas> lub <Rozmiar>. W przypadku ustawienia obu wartości zastosowane zostanie ustawienie z wartością, która zostanie osiągnięta jako pierwsza.

#### **B** <PFS>

Jeżeli ustawisz dla funkcji Doskonałego utajnienia przekazywania (PFS) <Włącz>, zwiększy się poziom tajności klucza szyfrowania, ale obniży prędkość transmisji. Dodatkowo, funkcja PFS musi być włączona w urządzenia do komunikacji.

#### **<Algorytm Uwierz./Szyfrowania>**

Wybierz <Aut.> lub <Ustawienia Podręcznika>, aby ustawić sposób określania uwierzytelniania i algorytmu szyfrowania dla IKE w fazie 2. Jeżeli wybierzesz <Aut.>, uwierzytelnianie ESP i algorytm szyfrowania zostaną ustawione automatycznie. Jeżeli chcesz określić daną metodę uwierzytelniania, naciśnij na <Ustawienia Podręcznika> i wybierz jedną z poniższych metod.

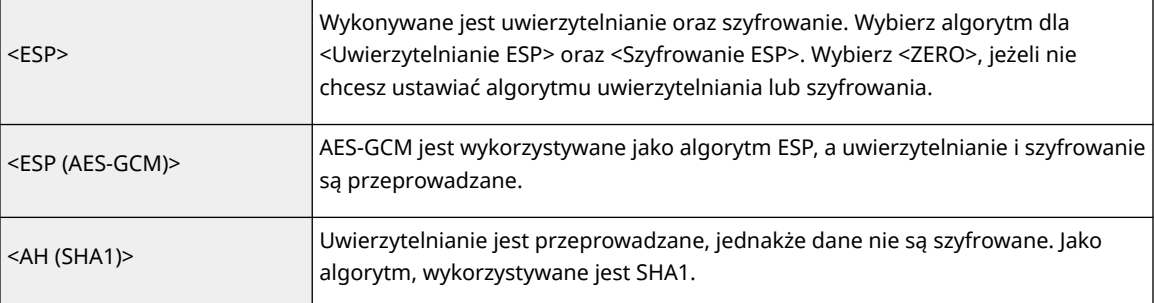

**3** Naciśnij kolejno opcje <OK> ▶ <OK>.

## **8 Aktywuje zarejestrowane zasady i sprawdza nadane im priorytety.**

- Wybierz z listy zarejestrowane zasady i naciśnij na <Polityka Włą./Wył.>, aby ustawić <Włącz>.
- Zasady zostaną zastosowane w kolejności, w której znajdują się na liście, rozpoczynając od góry. Jeżeli chcesz zmienić priorytety, wybierz zasady z listy i naciśnij na <Podnieść Priorytet> lub <Obniżyć Priorytet>.
- Jeżeli nie chcesz wysyłać lub odbierać pakietów, które nie odpowiadają zasadom, wybierz <Odrzuć> dla <Odbiór Pakietów Bez Polityki>.

**9 Naciśnij <OK>.**

**10 Naciśnij (Ustaw./Rejestr.) (Ustaw./Rejestr.) <Zast. zmiany ust.> <Tak>.**

# **UWAGA**

### **Zarządzanie zasadami IPSec**

Możesz edytować zasady na ekranie wyświetlanym w punkcie 3.

- Aby edytować szczegóły zasady, wybierz zasadę z listy i naciśnij na <Edytuj>.
- Aby wyłączyć zasadę, wybierz zasadę z listy i naciśnij na <Polityka Włą./Wył.>.
- Aby usunąć zasadę, wybierz zasadę z listy i naciśnij <Usuń> <Tak>.

# **Konfiguracja ustawień uwierzytelniania IEEE 802.1X**

7S7Y-097

W środowisku sieciowym, które wykorzystuje uwierzytelnianie IEEE 802.1X, nieautoryzowany dostęp do sieci jest blokowany przez przełącznik sieciowy (urządzenie uwierzytelniające), który umożliwia dostęp urządzeniom klienckim autoryzowanym przez serwer uwierzytelniania (serwer RADIUS). Aby połączyć urządzenie z siecią IEEE 802.1X, należy skonfigurować w urządzeniu ustawienia, takie jak metoda uwierzytelniania wykorzystywana przez serwer uwierzytelniania. Aby skonfigurować te ustawienia należy się zalogować jako administrator lub administrator sieciowy.

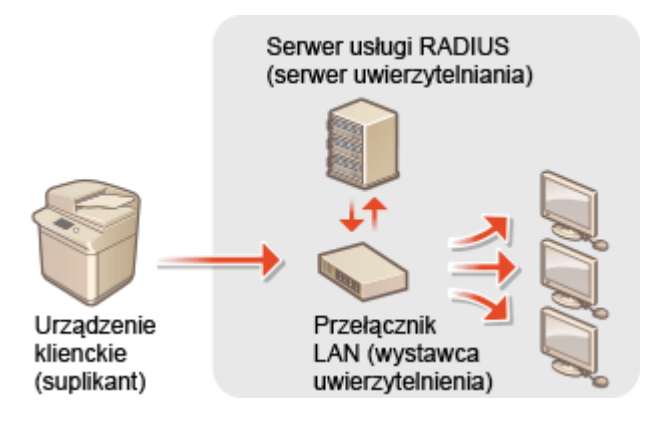

### **Metoda uwierzytelniania IEEE 802.1X**

Urządzenie obsługuje metody uwierzytelniania opisane poniżej. Należy zarejestrować certyfikat CA przed rozpoczęciem korzystania z jakiejkolwiek metody uwierzytelniania. **[Rejestrowanie certyfikatu CA\(P. 623\)](#page-633-0)** 

## **EAP-TLS (Extensible Authentication Protocol-Transport Level Security - protokół uwierzytelniania rozszerzonego; bezpieczeństwo na poziomie transportu)**

Urządzenie i serwer uwierzytelniania uwierzytelniają się wzajemnie wysyłając sobie certyfikaty. Certyfikat CA należy zarejestrować w urządzeniu, aby potwierdzić certyfikat (certyfikat serwera) przesłany z serwera uwierzytelniania. Dodatkowo, klucz o formacie PKCS#12 i certyfikat (certyfikat kliencki) należy określić w tym ustawieniu tak, aby serwer uwierzytelniania mógł autoryzować urządzenie. Zarejestruj te elementy przed rozpoczęciem konfiguracji ustawień ( **[Rejestrowanie klucza i certyfikatu\(P. 621\)](#page-631-0)** [\)](#page-631-0). Ta metoda uwierzytelniania nie może być wykorzystywana w połączeniu z innymi.

### **EAP-TTLS (protokół EAP-Tunneled TLS)**

Tylko serwer uwierzytelniania przesyła certyfikat. Certyfikat CA należy zarejestrować w urządzeniu, aby potwierdzić certyfikat (certyfikat serwera) przesłany z serwera uwierzytelniania. Dodatkowo, w tych ustawieniach należy określić nazwę użytkownika i hasło, aby serwer uwierzytelniania mógł autoryzować urządzenie. Można wybrać protokół Microsoft Challenge Handshake Authentication Protocol w wersji 2 (MS-CHAPv2) lub Password Authentication Protocol (PAP) jako wewnętrzny protokół uwierzytelniania obsługujący EAP-TTLS.

### **PEAP (protokół Protected EAP)**

Tylko serwer uwierzytelniania przesyła certyfikat. Certyfikat CA należy zarejestrować w urządzeniu, aby potwierdzić certyfikat (certyfikat serwera) przesłany z serwera uwierzytelniania. Dodatkowo, w tych ustawieniach należy określić nazwę użytkownika i hasło, aby serwer uwierzytelniania mógł autoryzować urządzenie. Można wybrać wyłącznie MS-CHAPv2 jako wewnętrzny protokół uwierzytelniania obsługujący PEAP.

## Ustawianie metody uwierzytelniania IEEE 802.1X

**1 Naciśnij klawisz (Ustaw./Rejestr.).**

**Naciśnij <Właściwości> ▶ <Sieć> ▶ <Ustawienia IEEE 802.1X>.** 

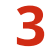

**3 Naciśnij <Włącz> dla <Użyj IEEE 802.1X> <Dalej> i skonfiguruj niezbędne ustawienia.**

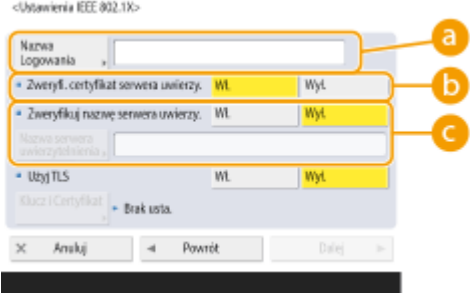

#### **<Nazwa Logowania>**

Wprowadź nazwę (tożsamość EAP) logującego się użytkownika, aby odebrać uwierzytelnienie IEEE 802.1X.

#### **<Zweryfi. certyfikat serwera uwierzy.>**

W przypadku weryfikowania certyfikatów serwera wysyłanych z serwera uwierzytelniania dla tej opcji należy wybrać ustawienie <Włącz>.

#### **<Zweryfikuj nazwę serwera uwierzy.>**

Aby potwierdzić wspólną nazwę z poziomu certyfikatu serwera, wybierz <Włącz> w <Zweryfikuj nazwę serwera uwierzy.> i wprowadź nazwę serwera uwierzytelniania zarejestrowanego przez logującego się użytkownika w <Nazwa serwera uwierzytelnienia>.

## **4 Wybierz metodę uwierzytelniania i skonfiguruj niezbędne ustawienia.**

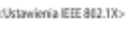

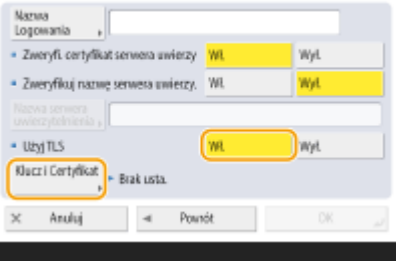

## **Wybieranie EAP-TLS**

- **1** Naciśnij na <Włącz> dla <Użyj TLS> i naciśnij na <Klucz i Certyfikat>.
- **2** Na liście wybierz klucz i certyfikat do wykorzystania i naciśnij <Ust. jako klucz domyślny>.
- **3** Naciśnij <OK>.

## **Wybieranie EAP-TTLS**

- **1** Naciśnij na <Wyłącz> dla <Użyj TLS> i naciśnij na <Dalej>.
- **2** Naciśnij ustawienie <Włącz> opcji <Użyj TTLS>.
- **3** Wybierz <MSCHAPv2> lub <PAP> i naciśnij <OK>.
- **4** Wprowadź nazwę użytkownika i hasło.
	- Naciśnij na <Nazwa Użytkownika> lub <Hasło> i wprowadź informacje. Jeżeli wprowadzisz nazwę dla <Nazwa Użytkownika>, wyłącz <Użyj nazwy login jako nazwy użytkownika>.
	- Jeżeli chcesz ustawić <Nazwa Użytkownika> na taką samą, jak login wprowadzony w punkcie 3, naciśnij na <Użyj nazwy login jako nazwy użytkownika>.

● <Potwierdź> jest wyłączone po wprowadzeniu hasła i naciśnięciu na <OK>. Aby potwierdzić, wprowadź hasło ponownie i naciśnij na <OK>.

## **Wybieranie PEAP**

- **1** Naciśnij na <Wyłącz> dla <Użyj TLS> i naciśnij na <Dalej>.
- **2** Naciśnij ustawienie <Włącz> opcji <Użyj PEAP>.
- **3** Wprowadź nazwę użytkownika i hasło.
	- Naciśnij na <Nazwa Użytkownika> lub <Hasło> i wprowadź informacje. Jeżeli wprowadzisz nazwę dla <Nazwa Użytkownika>, wyłącz <Użyj nazwy login jako nazwy użytkownika>.
	- Jeżeli chcesz ustawić <Nazwa Użytkownika> na taką samą, jak login wprowadzony w punkcie 3, naciśnij na <Użyj nazwy login jako nazwy użytkownika>.
	- <Potwierdź> jest wyłączone po wprowadzeniu hasła i naciśnięciu na <OK>. Aby potwierdzić, wprowadź hasło ponownie i naciśnij na <OK>.
- **5 Naciśnij <OK>.**

**6** Naciśnij (Ustaw./Rejestr.) (Ustaw./Rejestr.) (Vstaw./Rejestr.) (Zast. zmiany ust.> (Tak>.

# **Ograniczanie funkcji urządzenia**

7S7Y-098

Możesz ograniczyć wykorzystanie niektórych funkcji, które mogą doprowadzić do wycieku informacji lub które można nieprawidłowo wykorzystywać. Możliwe jest również całkowite wyłączenie korzystania z poszczególnych funkcji.

## **Ograniczenie dostępu do książki adresowej i funkcji wysyłania**

Możesz ustawić PIN dla Książki adresowej co uniemożliwi zwykłym użytkownikom wprowadzanie jakichkolwiek zmian i możesz ograniczyć odbiorców, którzy mogą być wybierani jako cel przesyłania faksów i skanowania. Możesz również ustawić poszczególne kody dostępu dla wybranych kontaktów, jeżeli nie chcesz udostępniać wszystkim tych informacji. Wyłącznie użytkownicy, którzy znają ten kod mogą uzyskać dostęp do danych odbiorcy. **[Ograniczenie dostępu do Książki adresowej i funkcji wysyłania\(P. 585\)](#page-595-0)** 

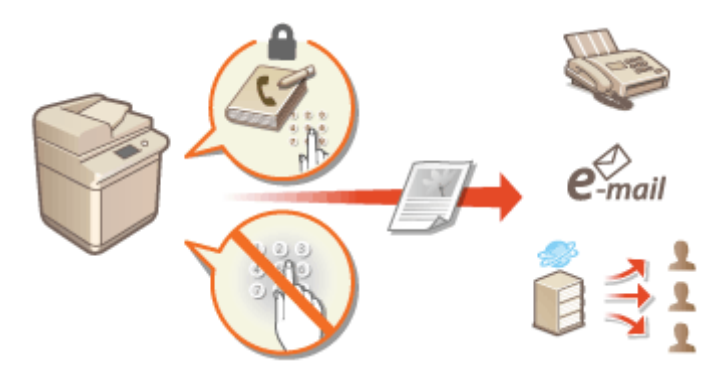

## **Ograniczanie drukowania z poziomu komputera**

Możesz zabronić wszystkim użytkownikom drukowania dokumentów z komputera lub zezwolić na drukowanie wyłącznie, jeżeli użytkownik zostanie autoryzowany przez urządzenie. **[Ograniczanie drukowania z poziomu](#page-604-0) [komputera\(P. 594\)](#page-604-0)** 

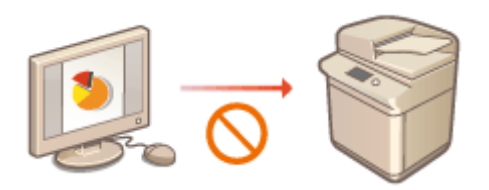

## **Ograniczanie korzystania z nośników pamięci**

Pomimo, że nośniki pamięci (takie jak nośniki USB) są wygodne w eksploatacji, zwiększają one również ryzyko wycieku informacji. Możesz ograniczyć dostęp do takiego drukowania w oparciu o własne zasady bezpieczeństwa. **[Ograniczanie korzystania z nośników pamięci\(P. 597\)](#page-607-0)** 

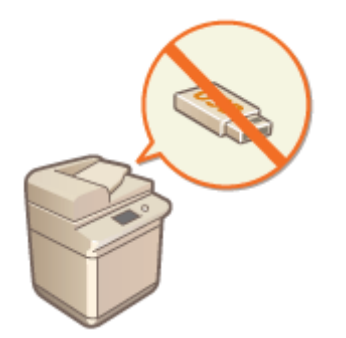

# <span id="page-595-0"></span>**Ograniczenie dostępu do Książki adresowej i funkcji wysyłania**

7S7Y-099

Możesz ustawić PIN dla Książki adresowej, aby uniemożliwić użytkownikom edycję informacji o odbiorcy lub też możesz ograniczyć dostępnych odbiorców wysyłania, co redukuje ryzyko wycieku informacji. Możesz również uniemożliwić wysyłanie dokumentów do nieprawidłowych odbiorców wymagając od użytkowników dwukrotnego wprowadzenia numeru faksu przed wysyłaniem.

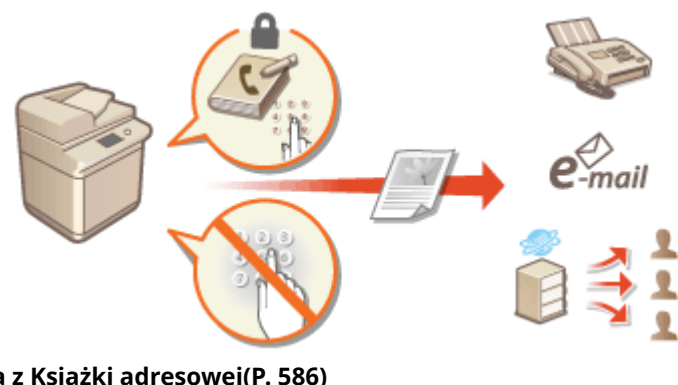

**[Ograniczenie korzystania z Książki adresowej\(P. 586\)](#page-596-0)  [Ograniczanie dostępnych odbiorców\(P. 589\)](#page-599-0)  [Ograniczanie funkcji wysyłania faksów\(P. 592\)](#page-602-0)** 

# <span id="page-596-0"></span>**Ograniczenie korzystania z Książki adresowej**

7S7Y-09A

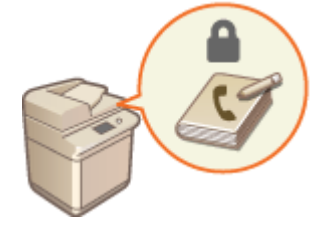

 Możesz uniemożliwić wyciek ważnych lub prywatnych informacji z Książki adresowej ustawiając PIN lub uniemożliwiając wyświetlenie niektórych odbiorców na ekranie Książki adresowej. Istnieje możliwość ukrycia samej Książki adresowej. Aby skonfigurować te ustawienia należy się zalogować jako administrator.

**Ustawienie kodu PIN do książki adresowej(P. 586) [Ograniczanie dostępu do odbiorców zarejestrowanych w Książce adresowej\(P. 587\)](#page-597-0)  [Ukrywanie Książki adresowej\(P. 587\)](#page-597-0)** 

# Ustawienie kodu PIN do książki adresowej

Dostepna jest funkcja ustawienia kodu PIN do książki adresowej dla operacji dodawania nowych i edycji istniejących kontaktów w książce. Może to zredukować ryzyko nieautoryzowanej edycji Książki adresowej. Należy jednak pamiętać, że nawet jeżeli PIN zostanie ustawiony dla Książki adresowej, użytkownik logujący się z przywilejami administratora może dodawać lub edytować wpisy bez konieczności wprowadzania PINu.

- **1 Naciśnij klawisz (Ustaw./Rejestr.).**
- **2 Naciśnij <Ustaw Odbiorcę> <Hasło Książki Adresowej> <Ustaw>.**

# **3 Ustawienie kodu PIN do książki adresowej.**

● Wprowadź PIN i naciśnij na <Potwierdź>. Aby potwierdzić, wprowadź PIN ponownie i naciśnij na <OK>.

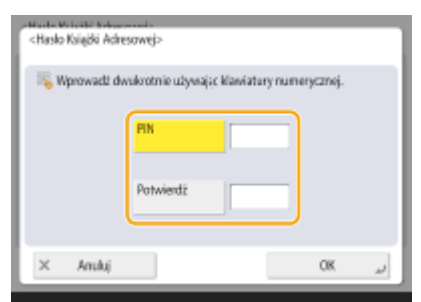

# **UWAGA:**

- Nie można ustawiać PINów składających się tylko z zer, np. "00" czy "0000000".
- Aby wyłączyć funkcję kodu PIN, naciśnij przycisk C (Wykasuj) i usuń kod (pozostawiając pole tekstowe puste), a następnie naciśnij <OK>.

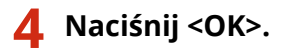

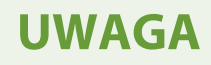

<span id="page-597-0"></span>Oprócz ustawienia kodu PIN dla książki adresowej poziom zabezpieczeń można zwiększyć dzięki następującym operacjom:

- Ograniczenie wprowadzania nowych odbiorców **[Ograniczanie dostępnych odbiorców\(P. 589\)](#page-599-0)**
- Wyłączenie funkcji wysyłania faksu z komputera **[Ograniczanie wysyłania faksów z komputera\(P. 592\)](#page-602-0)**

# Ograniczanie dostępu do odbiorców zarejestrowanych w Książce adresowej

Możesz ustawić kod dostępu dla ważnych odbiorców biznesowych i innych odbiorców zarejestrowanych w Książce adresowej, których danych nie chcesz udostępniać wszystkim użytkownikom. Odbiorcy, dla których określono kod dostępu będą dostępni wyłącznie po wprowadzeniu odpowiednie kodu. Postępuj zgodnie z poniższą procedurą, aby aktywować funkcje rejestracji kodu.

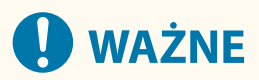

● Jeżeli funkcja rejestracji kodu dostępu jest włączona, użytkownicy nie mogą określać odbiorców z wykorzystaniem funkcji <Poprzednie Ustawienia>.

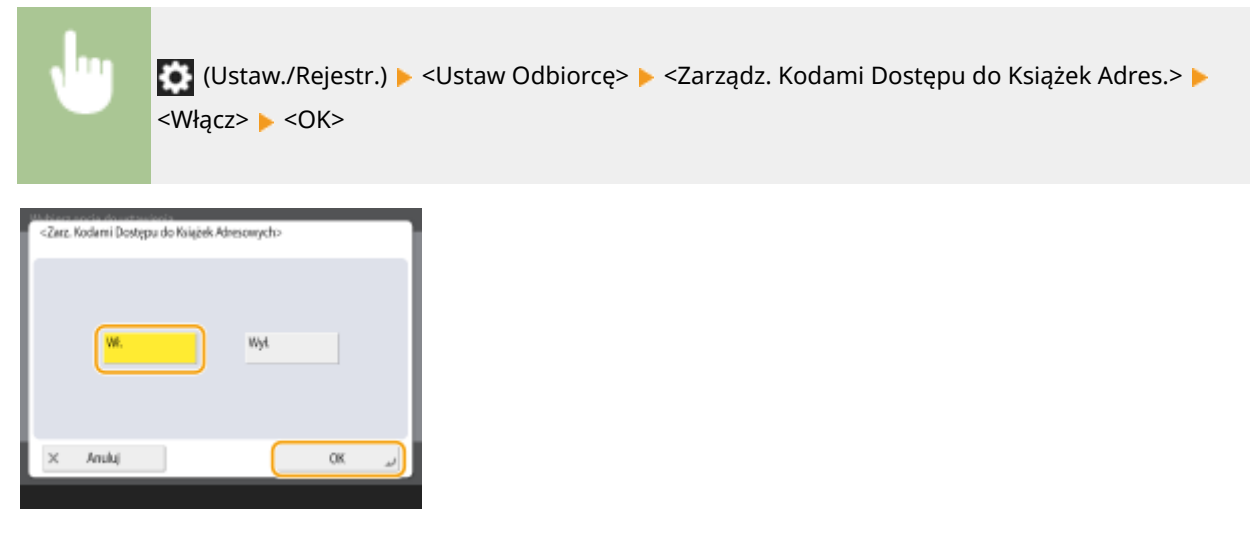

● Po skonfigurowaniu tego ustawienia, zarejestruj kod dostępu w Książce adresowej.

# **UWAGA**

- Można wprowadzić maksymalnie siedem cyfr dla numeru dostępu. Jeżeli wprowadzonych będzie mniej niż siedem cyfr, urządzenie zapisze numer dostępu z poprzedzającymi go zerami. Przykład: Jeśli wprowadzone zostanie <321>, zapisane będzie <0000321>.
- Nie można zachowywać w pamięci kodu dostępu składającego się tylko z samych zer, np. <0000000>.
- Jeżeli użytkownik zarejestruje numer, który rozpoczyna się od zer, taki jak <02> lub <002>, zera są ignorowane, a numer zostaje zarejestrowany w postaci <0000002>. To samo stanie się w przypadku wprowadzenia <2>.

# Ukrywanie Książki adresowej

Możesz zdecydować, czy Książka adresowa i przyciski wybierania jednoprzyciskowego mają być ukrywane. Możesz skonfigurować niezależne ustawienia również dla funkcji Faks i Skanuj i wyślij.

# **Ukrywanie Książki adresowej i przycisków wybierania jednoprzyciskowego funkcji Faks**

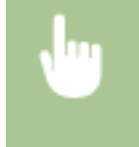

 (Ustaw./Rejestr.) <Ustawienia funkcji> <Wyślij> <Ustawienia Faksu> <Ogranicz użycie Książki adresowej> > <Włącz> > <OK>

# **Ukrywanie Książki adresowej i przycisków wybierania jednoprzyciskowego funkcji Skanuj i wyślij**

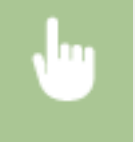

 (Ustaw./Rejestr.) <Ustawienia funkcji> <Wyślij> <Wspólne Ustawienia> <Ogranicz użycie Książki adresowej> ▶ <Włącz> ▶ <OK>

### ŁĄCZA

**[Rejestrowanie odbiorców w książce adresowej\(P. 205\)](#page-215-0)** 

**[Rejestracja odbiorców z poziomu interfejsu Remote UI \(Zdalny interfejs użytkownika\)\(P. 613\)](#page-623-0)** 

# <span id="page-599-0"></span>**Ograniczanie dostępnych odbiorców**

#### 7S7Y-09C

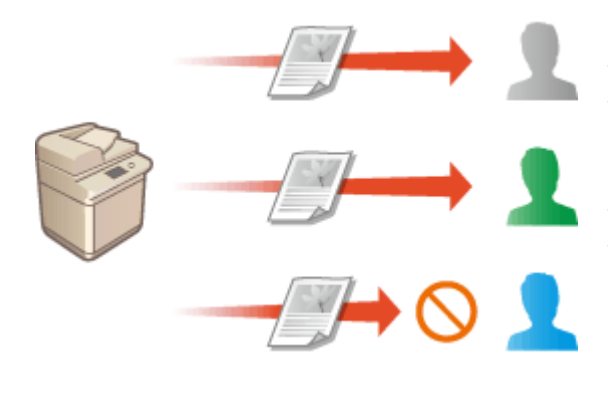

 Możesz ustawić ograniczenia dla odbiorców, których można wybierać. Przykładowo, możesz ograniczyć odbiorców wyłącznie do tych, którzy zostali zarejestrowani w Książce adresowej lub na serwerze LDAP. Dzięki zarządzaniu uwierzytelnianiem prywatnym, możesz ograniczyć odbiorców wysyłania do własnego adresu e-mail użytkownika lub do wcześniej określonego katalogu. Możesz również ograniczyć domeny, które mogą być określane jako odbiorcy. Ograniczając odbiorców wysyłania możesz uniemożliwić wyciek informacji spowodowany błędami roboczymi lub nieprawidłową eksploatacją. Aby skonfigurować te ustawienia należy się zalogować jako administrator lub administrator sieciowy.

# **WAŻNE**

● Niektóre ograniczenia odbiorców opisane poniżej mogą nie być dostępne, jeżeli ACCESS MANAGEMENT SYSTEM jest włączony. **OKorzystanie z systemu ACCESS MANAGEMENT SYSTEM(P. 553)** 

**Ograniczanie nowych odbiorców(P. 589)** 

**[Ograniczanie odbiorców e-mail wyłącznie do opcji <Wyślij do Siebie>\(P. 590\)](#page-600-0)  [Ograniczanie odbiorców wysyłanego pliku wyłącznie do Folderu osobistego\(P. 590\)](#page-600-0)  [Ograniczanie domeny odbiorców wysyłania\(P. 590\)](#page-600-0)** 

# Ograniczanie nowych odbiorców

Odbiorcy, których można określić podczas wysyłania faksów lub zeskanowanych dokumentów mogą zostać ograniczeni do zarejestrowanych w Książce adresowej, pod klawiszami wybierania jednoprzyciskowego, do zarejestrowanych w <Ustawienia ulubione> lub <Wyślij do Siebie> lub tylko do tych, którzy mogą być wyszukani na serwerze LDAP. Jeżeli ta funkcja jest włączona, użytkownicy nie mogą określać odbiorców za pomocą klawiszy alfanumerycznych.

- **1 Naciśnij (Ustaw./Rejestr.).**
- **2 Naciśnij kolejno opcje <Ustawienia funkcji> <Wyślij> <Wspólne Ustawienia> <Ogranicz nowych odbiorców>.**
- **3 Wybierz funkcje, dla których chcesz ograniczyć nowych odbiorców.**

<span id="page-600-0"></span>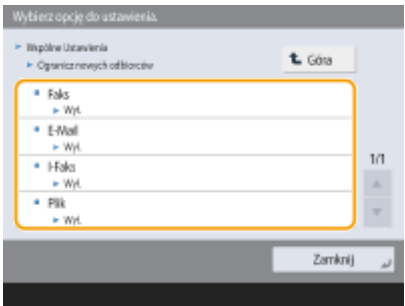

**4** Naciśnij kolejno opcje <Włącz> ▶ <OK>.

# Ograniczanie odbiorców e-mail wyłącznie do opcji <Wyślij do Siebie>

Możesz ustawić ograniczenia tak, aby użytkownicy zalogowani z wykorzystaniem uwierzytelniania prywatnego mogli wysyłać zeskanowane dokumenty wyłącznie na własne adresy e-mail. Aby korzystać z tej funkcji w informacjach o użytkowniku należy zarejestrować adres e-mail. Skonfiguruj informacje o użytkowniku przed przystąpieniem do poniższej procedury.

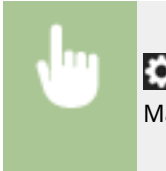

 (Ustaw./Rejestr.) <Ustawienia funkcji> <Wyślij> <Wspólne Ustawienia> <Ogranicz E-Mail do wysyłania do siebie> > <Włącz> > <OK>

# Ograniczanie odbiorców wysyłanego pliku wyłącznie do Folderu osobistego

Możesz ustawić ograniczenia tak, aby użytkownicy zalogowani z wykorzystaniem uwierzytelniania prywatnego mogli wysyłać zeskanowane dokumenty wyłącznie do własnego Folderu osobistego ( **[Konfiguracja katalogów](#page-559-0) [prywatnych\(P. 549\)](#page-559-0)** .)

> (Ustaw./Rejestr.) <Ustawienia funkcji> <Wyślij> <Wspólne Ustawienia> <Ogranicz TX pliku do Folderu osobistego> > <Włącz> > <OK>

# Ograniczanie domeny odbiorców wysyłania

Możesz ograniczyć odbiorców e-mail i I-faks tak, aby wyłącznie adresy danej domeny były dostępne. Po określeniu danej domeny, możesz również ustawić możliwość lub brak możliwości wysyłania do poddomen.

> (Ustaw./Rejestr.) <Ustawienia funkcji> <Wyślij> <Ustawienia E-mail/I-Faks> <Ogranicz domenę odbiorcy> ▶ Wybierz ustawienie <Włącz> dla opcji <Ogranicz Wysyłanie do Domen> ▶ <Zapisz> Dio Określ domenę odbiorców Dio <OK> Dio Wybierz ustawienie <Zezwól> lub <Odrzuć> dla opcji <Wyślij do Poddomeny>  $\blacktriangleright$  <OK>  $\blacktriangleright$  <OK>

# **UWAGA**

● W urządzeniu tym można zarejestrować maksymalnie trzy domeny.

# ŁĄCZA

**[Podstawowe działania związane z wysyłaniem faksów\(P. 289\)](#page-299-0)  [Podstawowe działania związane ze skanowaniem oryginałów\(P. 393\)](#page-403-0)** 

# <span id="page-602-0"></span>**Ograniczanie funkcji wysyłania faksów**

Możesz ustawić szereg poszczególnych ograniczeń dla wysyłania faksów, co może zapobiec błędom wysyłania i wyciekom informacji. Aby skonfigurować te ustawienia należy się zalogować jako administrator.

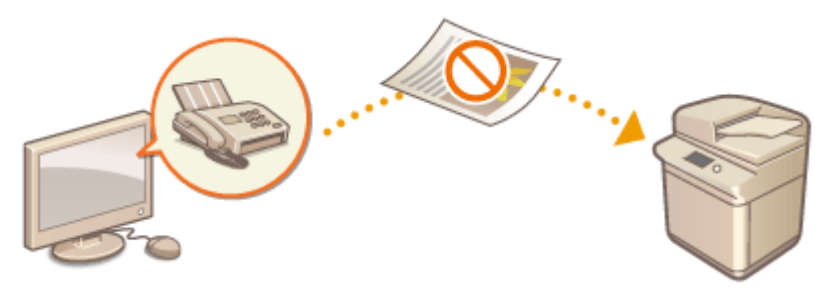

- **Potwierdzanie numeru faksu przed wysłaniem(P. 592)**
- **Ograniczanie wysyłania faksów z komputera(P. 592)**
- **Wyświetlanie ekranu potwierdzenia dla odbiorców faksu(P. 592)**
- **[Ograniczanie rozsyłania sekwencyjnego\(P. 593\)](#page-603-0)**
- **[Ograniczanie wysyłania na podstawie dziennika\(P. 593\)](#page-603-0)**

# Potwierdzanie numeru faksu przed wysłaniem

Możesz ustawić wymóg wprowadzania numeru faksu dwukrotnie celem jego potwierdzenia przed wysłaniem faksu (zapobiega wysłaniu do przypadkowego odbiorcy). To ustawienie może również konfigurować administrator urządzenia.

> (Ustaw./Rejestr.) <Ustawienia funkcji> <Wyślij> <Ustawienia Faksu> <Potwierdź Wprowadzony Numer Faksu> > <Włącz> > <OK>

# Ograniczanie wysyłania faksów z komputera

Możesz ograniczyć użytkownikom wysyłanie faksów z poziomu komputera ( **[Wysyłanie faksów z komputera \(Faks](#page-349-0) [PC\)\(P. 339\)](#page-349-0)** ). To ustawienie może również konfigurować administrator urządzenia.

> (Ustaw./Rejestr.) <Ustawienia funkcji> <Wyślij> <Ustawienia Faksu> <Zezwól Sterownikowi Faksu dla TX> > <Wyłącz> > <OK>

# Wyświetlanie ekranu potwierdzenia dla odbiorców faksu

Możesz ustawić urządzenie tak, aby wyświetlało ekran potwierdzania podczas wysyłania do odbiorcy faksu. Może to pomóc w eliminacji błędów wysyłania faksów.

<span id="page-603-0"></span>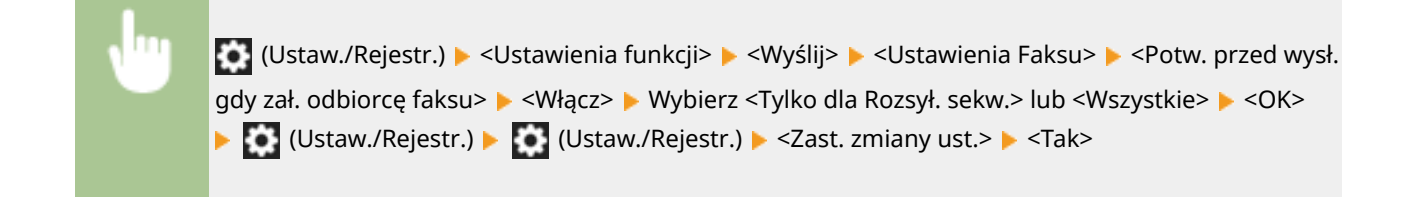

# **UWAGA**

- Ustawienia <Tylko dla Rozsył. sekw.> oraz <Wszystkie> nie mogą być wybrane, jeżeli ograniczono rozsyłanie sekwencyjne ( **Ograniczanie rozsyłania sekwencyjnego(P. 593)** ).
- Jeżeli włączono funkcję potwierdzania numeru faksu przed wysłaniem ( **[Potwierdzanie numeru faksu](#page-602-0) [przed wysłaniem\(P. 592\)](#page-602-0)** [\)](#page-602-0), ekran potwierdzania nie będzie wyświetlany, jeżeli określono tylko jednego odbiorcę.

# Ograniczanie rozsyłania sekwencyjnego

Możesz ograniczyć funkcję rozsyłania sekwencyjnego, która umożliwia użytkownikom wysyłanie faksu do wielu odbiorców.

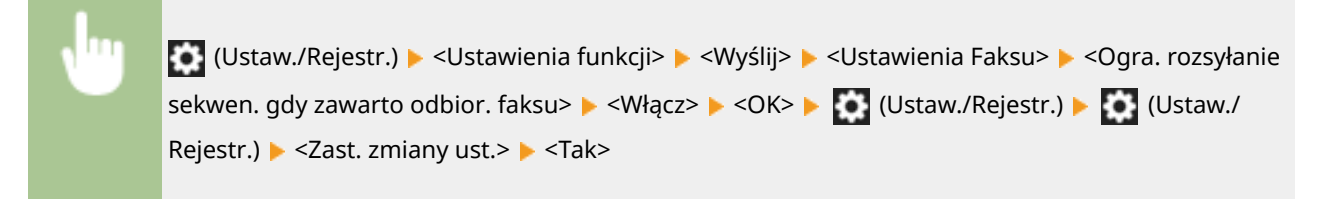

# Ograniczanie wysyłania na podstawie dziennika

Możesz ograniczyć użytkownikom możliwość określania poprzednich odbiorców na bazie rejestru. Po skonfigurowaniu tego ustawienia, poprzednio określeni odbiorcy nie mogą być wybrani z rejestru podczas wysyłania faksów.

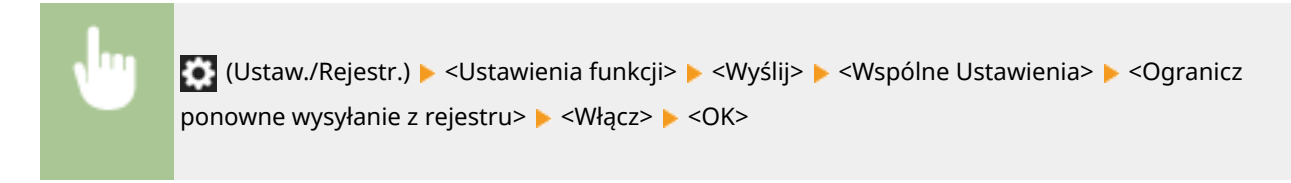

**ŁACZA** 

### **[Podstawowe działania związane z wysyłaniem faksów\(P. 289\)](#page-299-0)**

# <span id="page-604-0"></span>**Ograniczanie drukowania z poziomu komputera**

7S7Y-09F

Możesz ograniczyć drukowanie z poziomu komputera ( **[Drukowanie z poziomu komputera\(P. 358\)](#page-368-0)** ) tak, aby wyłącznie dane rodzaje dokumentów mogły być drukowane. Możesz również skonfigurować urządzenie tak, aby dokumenty nie były drukowane do czasu uwierzytelnienia użytkownika przez urządzenie ( **[Drukowanie](#page-376-0) [dokumentów przechowywanych w urządzeniu\(P. 366\)](#page-376-0)** ).

Aby skonfigurować te ustawienia, wymagane są uprawnienia użytkownika Administrator lub DeviceAdmin.

#### **Uniemożliwianie drukowania z poziomu komputera(P. 594) Konfigurowanie ustawień wymuszonego wstrzymania drukowania(P. 594)**

# Uniemożliwianie drukowania z poziomu komputera

Dostępna jest funkcja uniemożliwienia użytkownikom drukowania z poziomu komputera.

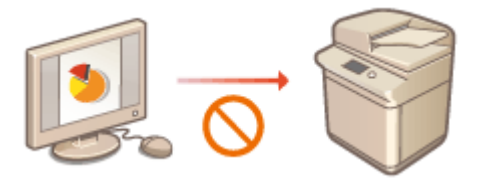

 (Ustaw./Rejestr.) <Ustawienia funkcji> <Drukarka> <Ograniczenie Zadań dla Drukarki> <Włącz> Wybierz wyjątki od ograniczeń > <OK>

# Konfigurowanie ustawień wymuszonego wstrzymania drukowania

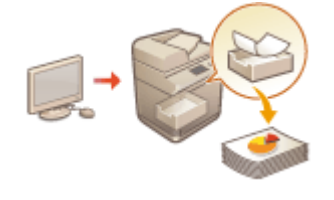

 Podczas drukowania dokumentów z poziomu komputera możesz zatrzymać dane drukowania w urządzeniu i zapobiec niezwłocznemu drukowaniu dokumentów [\(](#page-376-0)  **[Drukowanie dokumentów przechowywanych w urządzeniu\(P. 366\)](#page-376-0)** ). Możesz skonfigurować ustawienia w taki sposób, aby drukowanie nie mogło być wykonane, dopóki użytkownik nie zostanie uwierzytelniony przez urządzenie, co zapewnia większy poziom bezpieczeństwa i zmniejsza ryzyko udostępnienia ważnych dokumentów innym osobom. Aby skonfigurować te ustawienia należy się zalogować jako administrator.

- **1 Naciśnij klawisz (Ustaw./Rejestr.).**
- **2 Naciśnij <Ustawienia funkcji> <Drukuj> <Wymuszone zatrzymanie>.**
- **3 Naciśnij na <Włącz>, ustaw odpowiednie warunku i naciśnij <OK>.**
- Możesz ustawić szczegółowe warunki wstrzymywania zadań wykonywanych przez drukarkę, takich jak informacje o użytkowniku lub adres IP. Jeżeli nie zostaną ustawione żadne warunki, będą wstrzymywane wszystkie zadania drukowania, z wyjątkiem zadań od niezidentyfikowanych użytkowników. Jeżeli nie są

ustawione żadne warunki i urządzenie odbiera zadanie drukowania od niezidentyfikowanego użytkownika, wtedy zostaje ono anulowane (operacja wstrzymywania nie jest wykonywana).

### **Ustawianie warunków wstrzymywania dokumentów**

- **1** Naciśnij <Zapisz>.
- **2** Ustaw warunki wstrzymywania dokumentów i naciśnij <OK>.

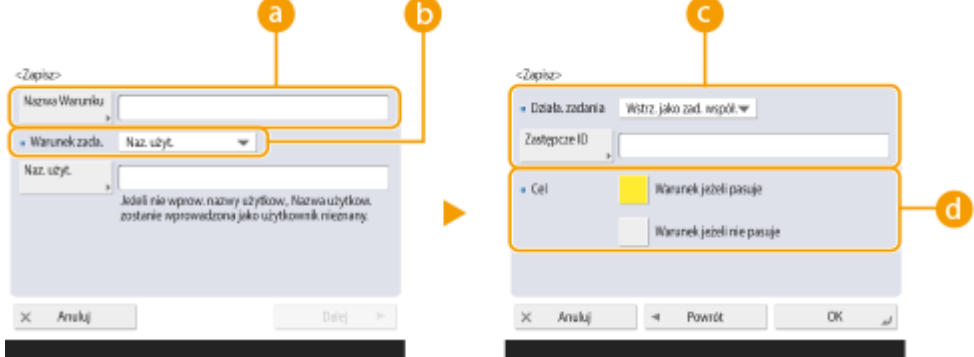

#### **<Nazwa Warunku>**

Wprowadź nazwę warunku. Wybierz nazwę, którą z łatwością zidentyfikujesz później na liście.

#### **<Warunek zada.>**

Można wybrać rodzaje warunków zamieszczone poniżej.

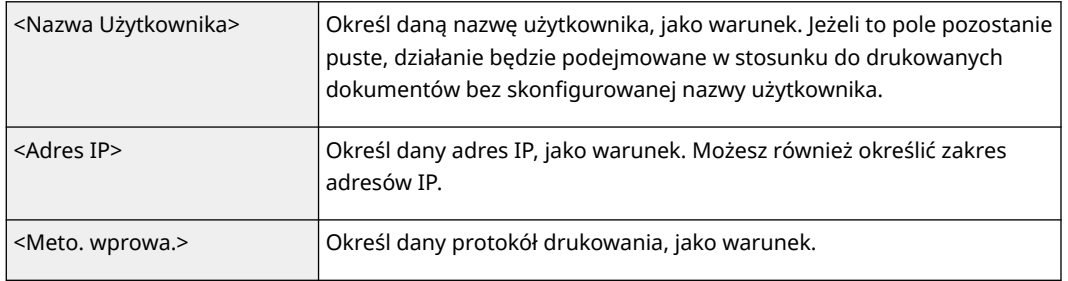

#### **<Działa. zadania>**

Wybierz sposób obsługi dokumentów, które pasują do warunków. Gdy wybrano ustawienie <Wstrz. jako zad. współ.>, można skonfigurować opcję <Zastępcze ID>, która pozwala określić nazwę użytkownika zapisywaną w rejestrze podczas drukowania. Wybierz polecenie <Anuluj>, aby odrzucić dokument.

#### **<Cel>**

Można ustawić wartość definiowaną albo nie definiowaną zgodnie z danym działaniem.

- **3** Ustaw kolejność, w której poszczególne warunki mają być stosowane i naciśnij <OK>.
	- Warunki zostaną zastosowane w kolejności, w której znajdują się na liście, rozpoczynając od góry. Jeżeli chcesz zmienić kolejność, wybierz warunek z listy i naciśnij <Podnieść Priorytet> lub <Obniżyć Priorytet>.
	- Aby edytować szczegóły warunku, wybierz go z listy i naciśnij <Szczegóły/Edytuj>.
	- Aby wyłączyć warunek, wybierz go z listy i naciśnij <Ważne/Nieważne>.
	- Aby usunąć warunek, wybierz go z listy i naciśnij <Usuń> <Tak>.

# **UWAGA**

**Konfigurowanie szczegółowych ustawień dla wymuszonego wstrzymywania drukowania**

● Możesz skonfigurować szczegółowe ustawienia dla dokumentów, których drukowanie jest wstrzymane, na przykład czas ich zapisania oraz sposób wyświetlania. **[<Drukuj>\(P. 899\)](#page-909-0)** 

# <span id="page-607-0"></span>**Ograniczanie korzystania z nośników pamięci**

#### 7S7Y-09H

Pomimo, że nośniki pamięci (takie jak nośniki USB) są wygodne w eksploatacji, mogą one być również źródeł wycieku informacji, jeżeli zarządzanie ich eksploatacją nie będzie prawidłowe. W tym rozdziale opisano procedury uniemożliwiania korzystania z nośników pamięci oraz ograniczania możliwości zapisywania zeskanowanych dokumentów na nośnikach pamięci lub drukowania danych zapisanych na nośnikach pamięci. Aby skonfigurować te ustawienia należy się zalogować jako administrator lub administrator sieciowy.

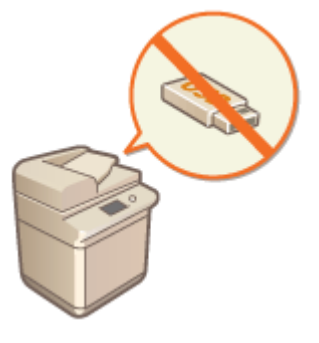

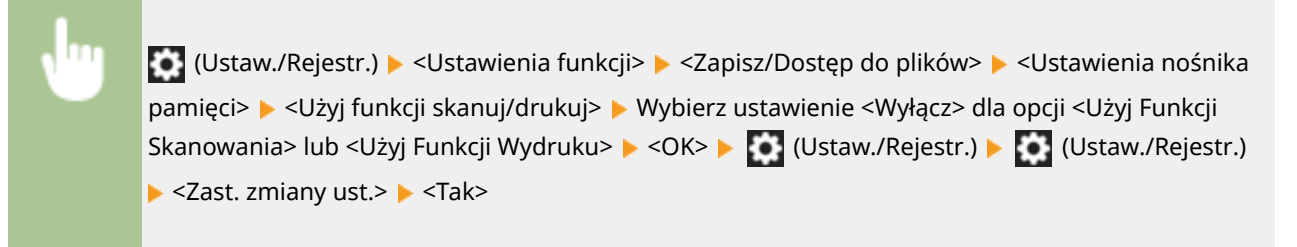

## **ŁACZA**

**[Korzystanie z nośników pamięci\(P. 459\)](#page-469-0)** 

**[Drukowanie z nośników pamięci \(Drukowanie z nośnika\)\(P. 379\)](#page-389-0)** 

# **Dodawanie podpisu cyfrowego do wysyłanych plików**

7S7Y-09J

Dodając podpis cyfrowy do zeskanowanego dokumentu wysyłanego w określonym formacie możesz poświadczyć, że dokument nie był w żaden sposób modyfikowany (co gwarantuje jego twórca). Urządzenie może dodać podpis urządzenia do dokumentów.

## **Podpis urządzenia**

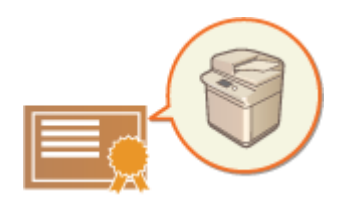

 Podpis urządzenia wykorzystuje mechanizm klucza i certyfikatu, co umożliwia odbiorcy zeskanowanego dokumentu potwierdzenie, że został on utworzony za pomocą tego urządzenia. Odbiorca może sprawdzić, za pomocą którego urządzenia utworzono dokument oraz czy dokument był modyfikowany. Przed dodaniem podpisu urządzenia, należy w urządzeniu utworzyć klucz i certyfikat (certyfikat urządzenia) wykorzystywany przez funkcję podpisu cyfrowego. **[Generowanie certyfikatu podpisu urządzenia\(P. 599\)](#page-609-0)** 

# **UWAGA**

● Aby poznać informacje na temat sprawdzania certyfikatów, rejestrowania certyfikatów na zaufanej liście certyfikatów oraz sprawdzania podpisów po stronie odbiorcy, patrz dokumentacja dotycząca oprogramowania obsługującego format PDF (takiego, jak Adobe Reader/Adobe Acrobat).

# **WSKAZÓWKI**

## **Wyświetlanie podpisu urządzenia (podpis widoczny)**

Informacje na temat podpisu urządzenia można wyświetlić na pierwszej stronie dokumentu, co umożliwia odbiorcy szybką identyfikację faktu, że do dokumentu dodano podpis urządzenia. Widoczne podpisy są obsługiwane wyłącznie przez pliki PDF. **[Dodawanie podpisu cyfrowego\(P. 436\)](#page-446-0)** 

# <span id="page-609-0"></span>**Generowanie certyfikatu podpisu urządzenia**

#### 7S7Y-09K

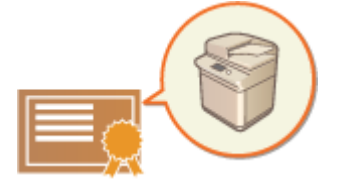

 Klucz i certyfikat (certyfikat urządzenia) niezbędne do dodania podpisu urządzenia mogą być wygenerowane z poziomu urządzenia. Należy zlecić administratorowi wygenerowanie tych elementów. Po wygenerowaniu, możesz dodawać podpis cyfrowydo zeskanowanych dokumentów przesyłanych w danym formacie.  $\bullet$ **[Dodawanie podpisu cyfrowego\(P. 436\)](#page-446-0)** 

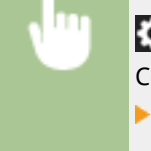

 (Ustaw./Rejestr.) <Ustawienia Zarządzania> <Zarządzanie Urządzeniem> <Ustawienia Certyfikatu> ► <Generowanie Klucza> ► <Generui/Aktualizui Klucz Podpisu Urządz.> ► <Tak>  $\blacktriangleright$  < $OK$ >

# **UWAGA**

## **Klucz i certyfikat dla podpisu urządzenia**

● Wygenerowany klucz i certyfikat zostają zarejestrowane pod nazwą Klucz podpisu urządzenia. Dla podpisu urządzenia można wygenerować tylko jeden klucz i jeden certyfikat.

### **Zarządzanie kluczem i certyfikatem dla podpisu urządzenia**

Możesz sprawdzić szczegółowe ustawienia klucza i certyfikatu na ekranie wyświetlanym po naciśnięciu (Ustaw./Rejestr.) <Ustawienia Zarządzania> <Zarządzanie Urządzeniem> <Ustawienia Certyfikatu> ▶ <Klucz oraz Lista Certyfikatu> ▶ <Lista Klucza i Certyfikatu tego Urządz.>.

- Jeżeli jest wyświetlana ikona ∧, klucz jest uszkodzony lub nieprawidłowy. Możesz zaktualizować klucz i certyfikat poprzez ponowną konfigurację tych ustawień.
- Jeżeli wybierzesz <Device Signature Key> i naciśniesz na <Szczegóły Certyfikatu>, szczegółowe informacje na temat certyfikatu podpisu urządzenia zostaną wyświetlone. Możesz również nacisnąć na <Zwery. certyfikat> na tym ekranie aby sprawdzić, czy certyfikat jest ważny.
- Plik PDF/XPS zawiera informacje nadawcy, które odbiorca pliku może potwierdzić poprzez porównanie podpisu urządzenia ze skróconym numerem wiadomości SHA-1. Możesz zweryfikować tę informację na tym urządzeniu w <Certyfikow. Odc. Kciuka>.

# **WSKAZÓWKI**

## **Dodawanie podpisu urządzenia zawsze, podczas wysyłania**

● Możesz ustawić urządzenie tak, aby automatycznie dodawało podpis urządzenia do zeskanowanych dokumentów wysyłanych w danym formacie, niezależnie od ustawień użytkownika. Możesz ograniczyć formaty plików dla wysyłania dokumentów, co sprawi, że nie będzie można pominąć dodawania podpisu urządzenia do dokumentu. Aby skonfigurować te ustawienia, wymagane są uprawnienia użytkownika Administrator lub DeviceAdmin. <Wspólne Ustawienia> **[<Dodawaj Zawsze Podpis Urządz. do](#page-886-0) [Wysyłania>\(P. 876\)](#page-886-0)** 

## **ŁACZA**

**[Generowanie klucza i certyfikatu dla komunikacji sieciowej\(P. 572\)](#page-582-0)** 

**[Rejestrowanie klucza i certyfikatu dla komunikacji sieciowej\(P. 621\)](#page-631-0)** 

# **Zarządzanie urządzeniem z poziomu komputera (Zdalny interfejs użytkownika)**

7S7Y-09L

Możesz kontrolować urządzenie zdalnie z poziomu przeglądarki internetowej komputera. Dostępne elementy to kontrola statusu drukowania, zmiana ustawień urządzenia lub edycja Książki adresowej. Ta użyteczna funkcja umożliwia pracę z urządzeniem bez konieczności wstawania od biurka. Aby rozpocząć kontrolę zdalną, wprowadź adres IP urządzenia w pasku przeglądarki i otwórz stronę główną interfejsu Remote UI (Zdalny interfejs użytkownika). Aby uzyskać więcej informacji na temat wymagań systemowych interfejsu Remote UI (Zdalny interfejs użytkownika), patrz **[Specyfikacje systemu\(P. 1151\)](#page-1161-0)** .

## **Korzystanie z interfejsu Remote UI (Zdalny interfejs użytkownika)**

W tym rozdziale opisano procedurę logowania się do interfejsu Remote UI (Zdalny interfejs użytkownika) oraz funkcje dostępne z poziomu ekranu głównego interfejsu Remote UI (Zdalny interfejs użytkownika).

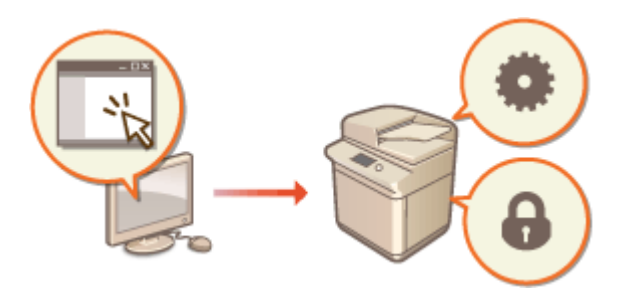

**[Uruchamianie interfejsu Remote UI \(Zdalny](#page-613-0) [interfejs użytkownika\)\(P. 603\)](#page-613-0)** 

## **Sprawdzanie statusu dokumentów oczekujących oraz samego urządzenia**

W tym rozdziale opisano sposób sprawdzania statusu kopiowanych, drukowanych, wysyłanych i odbieranych dokumentów oraz informacje o błędach i pozostałej ilości papieru.

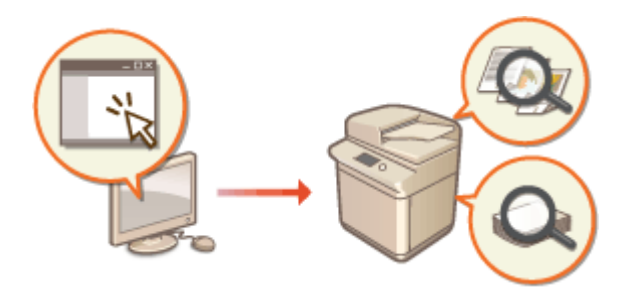

**[Sprawdzanie statusu oraz rejestrów\(P. 608\)](#page-618-0)** 

# **Pozostałe funkcje dostępne z poziomu interfejsu Remote UI (Zdalny interfejs użytkownika)**

W tym rozdziale opisano różne pozostałe funkcje dostępne z poziomu interfejsu Remote UI (Zdalny interfejs użytkownika), takie jak edycja książki adresowej, sprawdzanie plików zapisanych w skrzynce odbiorczej faksu/Ifaksu z komputera i tworzenie kopii zapasowej ustawień urządzenia w razie konieczności.

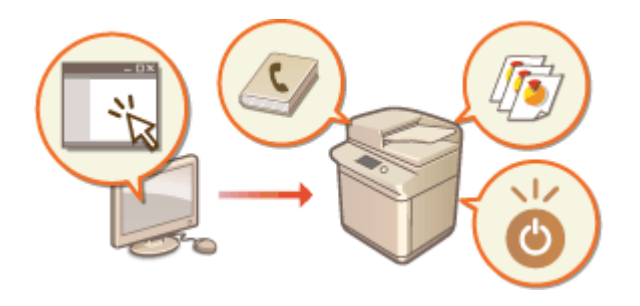

**[Wyłączanie/restart urządzenia\(P. 612\)](#page-622-0)  [Rejestracja odbiorców z poziomu interfejsu](#page-623-0) [Remote UI \(Zdalny interfejs użytkownika\)](#page-623-0) [\(P. 613\)](#page-623-0)** 

**[Udostępnianie listy adresowej określonym](#page-627-0) [użytkownikom\(P. 617\)](#page-627-0)** 

**[Rejestrowanie grup użytkowników\(P. 619\)](#page-629-0)  [Rejestrowanie klucza i certyfikatu dla](#page-631-0) [komunikacji sieciowej\(P. 621\)](#page-631-0)** 

**[Konfiguracja metody sprawdzania okresu](#page-637-0) [ważności otrzymanych certyfikatów\(P. 627\)](#page-637-0)**
**[Generowanie klucza i żądania podpisania](#page-640-0) [certyfikatu \(CSR\)\(P. 630\)](#page-640-0)  [Pobieranie/aktualizowanie certyfikatu](#page-643-0) [z serwera SCEP\(P. 633\)](#page-643-0)  [Zarządzanie zapisanymi plikami\(P. 639\)](#page-649-0)  [Zarządzanie rejestrami\(P. 642\)](#page-652-0)  [Importowanie/eksportowanie danych](#page-657-0) [ustawień\(P. 647\)](#page-657-0)  [Aktualizacja oprogramowania](#page-674-0) [sprzętowego\(P. 664\)](#page-674-0)  [Aktualizacja oprogramowania sprzętowego](#page-676-0) [\(Dystrybucja\)\(P. 666\)](#page-676-0)  [Programowanie schematów](#page-680-0) [aktualizacji\(P. 670\)](#page-680-0)  [Wyświetlanie komunikatów przesyłanych](#page-682-0) [przez administratora\(P. 672\)](#page-682-0)  [Konfiguracja funkcji Wiadomość](#page-684-0) [wizualna\(P. 674\)](#page-684-0)  [Ustawianie witryny do zakupu materiałów](#page-687-0) [eksploatacyjnych\(P. 677\)](#page-687-0)  [Wysyłanie powiadomienia e-mail po](#page-689-0) [wystąpieniu błędu\(P. 679\)](#page-689-0)** 

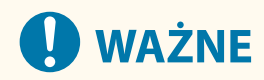

#### **Jeżeli wykorzystywany jest serwer proxy**

● Nie można uzyskać dostępu do urządzenia poprzez serwer proxy. Jeżeli w danym środowisku wykorzystywany jest serwer proxy, skonfiguruj przeglądarkę tak, aby pomijała ten serwer co umożliwi uzyskanie bezpośredniego dostępu do urządzenia.

# <span id="page-613-0"></span>**Uruchamianie interfejsu Remote UI (Zdalny interfejs użytkownika)**

7S7Y-09R

Aby uruchomić Remote UI (Zdalny interfejs użytkownika), wprowadź adres IP urządzenia w przeglądarce internetowej. Sprawdź adres IP przypisany do urządzenia przed rozpoczęciem tej czynności. **[Ustawianie adresu IP\(P. 37\)](#page-47-0)** 

Ze względów bezpieczeństwa nie można zalogować się do interfejsu Remote UI (Zdalny interfejs użytkownika) przy użyciu domyślnego hasła (7654321) administratora. Zaloguj się do interfejsu Remote UI (Zdalny interfejs użytkownika) po zmianie hasła administratora z panelu sterowania.

> $\bullet$  (Ustaw./Rejestr.) ► <Ustawienia Zarządzania> ► <Zarządzanie Użytkownikiem> ► <Zarządzanie Uwierzytelnianiem> > <Rejestruj/Edytuj uwierzytelnionego użytkownika> > zmień hasło dla użytkownika "Administrator"

# **O** WAŻNE

 $\bullet$ Jeżeli zarówno urządzenie jak i Active Directory są ustawione, jako urządzenia uwierzytelniające ( $\bullet$ **[Konfiguracja metod logowania użytkowników oraz urządzeń uwierzytelniających\(P. 533\)](#page-543-0)** [\)](#page-543-0), godzina ustawiona w Active Directory musi być taka sama, jak godzina ustawiona w urządzeniu.

# **UWAGA**

### **Korzystanie z szyfrowania TLS dla komunikacji**

● Jeżeli chcesz zaszyfrować komunikację interfejsu Remote UI (Zdalny interfejs użytkownika), skonfiguruj klucz TLS i certyfikat ( **[Konfiguracja klucza i certyfikatu dla TLS\(P. 569\)](#page-579-0)** [\)](#page-579-0), przejdź do ustawień <Ustawienia zdalnego interfejsu użytkownika> ( **[<Ustawienia zdalnego interfejsu użytkownika>\(P. 916\)](#page-926-0)** ) i dla <Użyj TLS> ustaw <Włącz>. Następnie, wyłącz i włącz urządzenie.

### **Logowanie do interfejsu Remote UI (Zdalny interfejs użytkownika) za pomocą domyślnego hasła administratora**

● Można także zezwolić na logowanie do interfejsu Remote UI (Zdalny interfejs użytkownika) za pomocą domyślnego hasła administratora. ( (Ustaw./Rejestr.) <Ustawienia Zarządzania> <Ustaw. zabezpieczeń> > <Ustawienia uwierzytelniania/hasła> > <Ustawienia hasła> > <Zezwól na użycie domyślnego hasła dla zdal. dostępu> <Włącz>)

#### **Uruchamianie interfejsu Remote UI (Zdalny interfejs użytkownika)(P. 603)**

**[Ustawianie limitu czasu po zalogowaniu się do interfejsu Remote UI \(Zdalny interfejs użytkownika\)\(P. 605\)](#page-615-0)  [Ekran Remote UI \(Zdalny interfejs użytkownika\)\(P. 605\)](#page-615-0)** 

### Uruchamianie interfejsu Remote UI (Zdalny interfejs użytkownika)

**1 Uruchom przeglądarkę internetową.**

### **2 Wprowadź adres IP urządzenia i naciśnij klawisz [ENTER] na klawiaturze.**

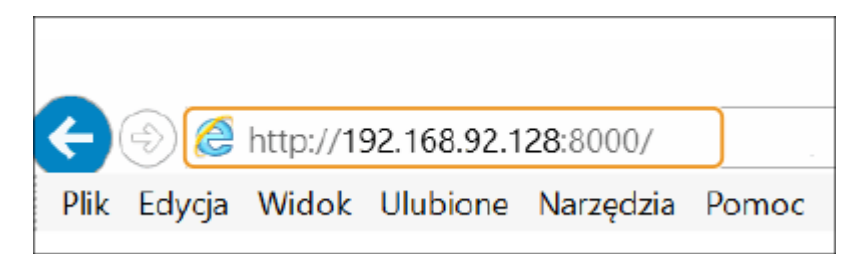

- W polu adresu wprowadź http://<adres IP urządzenia>/.
- Jeżeli wykorzystywany jest adres IPv6, wprowadź adres IP w kwadratowych nawiasach ([ ]) (**Przykład:** http:// [fe80::2e9e:fcff:fe4e:dbce]/).

### **UWAGA:**

#### **Remote UI (Zdalny interfejs użytkownika) nie włącza się**

● Jeżeli ekran logowania nie jest wyświetlany w punkcie 3 tej procedury, wyczyść pamięć podręczną przeglądarki (cache) i wprowadź adres IP ponownie.

**Wyświetlany jest komunikat związany z bezpieczeństwem**

● Jeżeli komunikacja z interfejsem Remote UI (Zdalny interfejs użytkownika) jest szyfrowana, może zostać wyświetlony komunikat z ostrzeżeniem. Jeżeli nie występują żadne problemy z certyfikatem lub ustawieniami TLS, możesz kontynuować korzystanie z przeglądarki.

### **3 Zaloguj się do interfejsu Remote UI (Zdalny interfejs użytkownika).**

- Wprowadź zarejestrowaną nazwę użytkownik i hasło w [Nazwa Użytkownika] oraz [Hasło], wybierz login docelowy w [<User Name>] i naciśnij na [Zaloguj się (Gość)].
- Jeżeli wyświetlane jest [Miejsce docelowe logowania:], niezarejestrowani użytkownicy mogą skorzystać z tego funkcji i zalogować się jako użytkownicy ogólni.

### **UWAGA:**

● Dzięki niektórym ustawieniom uwierzytelniania, Remote UI (Zdalny interfejs użytkownika) może pomijać ekran logowania i wyświetlać od razu ekran główny (strona główna). **[Ekran Remote UI \(Zdalny interfejs](#page-615-0) [użytkownika\)\(P. 605\)](#page-615-0)** 

### **4 Sprawdź, czy strona główna interfejsu Remote UI (Zdalny interfejs użytkownika) jest wyświetlana. [Ekran Remote UI \(Zdalny interfejs użytkownika\)\(P. 605\)](#page-615-0)**

# **WAŻNE**

● Podczas korzystania z interfejsu Remote UI (Zdalny interfejs użytkownika) do obsługi urządzenia, nie należy korzystać z przycisku [Powrót] przeglądarki. Jeżeli skorzystasz z przycisku [Powrót] strona może być zmieniana nieprawidłowo.

### <span id="page-615-0"></span>Ustawianie limitu czasu po zalogowaniu się do interfejsu Remote UI (Zdalny interfejs użytkownika)

Użytkownik zostanie automatycznie wylogowany, jeżeli przez określony czas od zalogowania do Remote UI (Zdalny interfejs użytkownika) nie zostaną wykonane żadne działania. Można ustawić czas, po upływie którego następuje wylogowanie użytkownika.

> Uruchom interfeis Remote UI (Zdalny interfeis użytkownika) ▶ [Ustawienia/Reiestracia] ▶ [Ustawienia Sieciowe] L [Ustawienia sesji] L [Limit czasu po zalogowaniu się do zdalnego interfejsu użytkownika] • ustaw limit czasu po zalogowaniu • [OK]

### Ekran Remote UI (Zdalny interfejs użytkownika)

Ukazana poniżej strona główna jest wyświetlana po zalogowaniu się do interfejsu Remote UI (Zdalny interfejs użytkownika). W tym rozdziale opisano elementy wyświetlane na stronie głównej oraz podstawowe czynności.

# **WAŻNE**

- Niektóre elementy i funkcje są dostępne wyłącznie po zalogowaniu się jako administrator.
- Jeżeli wielu użytkowników korzysta jednocześnie z interfejsu Remote UI (Zdalny interfejs użytkownika) lub panel sterowania urządzenia jest używany jednocześnie ze Zdalnym interfejsem użytkownika, aktywna będzie ostatnia operacja.

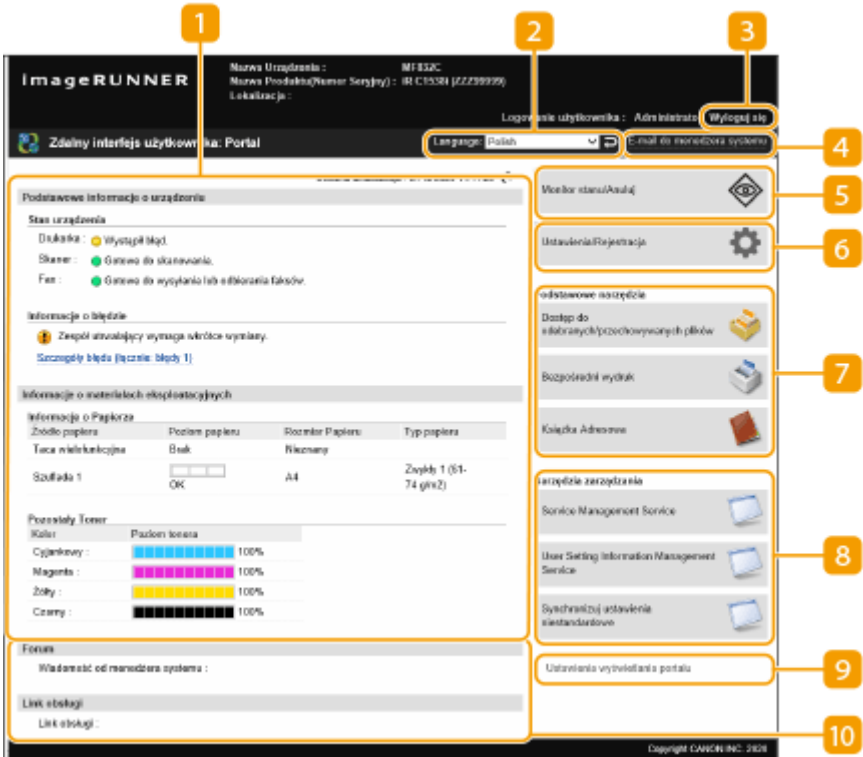

### **Informacje o urządzeniu**

Wyświetlany jest aktualny status urządzenia wraz z informacjami na temat błędów, materiałów eksploatacyjnych itd.

### **Z** Język

Możesz zmienić język, w którym wyświetlany jest Remote UI (Zdalny interfejs użytkownika).

### **[Wyloguj się]**

Wyloguj się z interfejsu Remote UI (Zdalny interfejs użytkownika) i wróć do strony logowania.

### **[E-mail do menedżera systemu]**

Utwórz wiadomość e-mail, która zostanie przesłana do administratora. Adres e-mail administratora można ustawić w [Ustawienia/Rejestracja] > [Zarządzanie Użytkownikiem] > [Ustawienia informacji o menedżerze systemu/osobie kontaktowej].

### **[Monitor stanu/Anuluj]**

Służy do sprawdzania stanu zadań lub do anulowania przetwarzania. Możesz również sprawdzić szczegółowe informacje na temat ilości pozostałego papieru i toneru itp. **[Sprawdzanie statusu oraz rejestrów\(P. 608\)](#page-618-0)** 

### **[Ustawienia/Rejestracja]**

Możesz zmienić ustawienia urządzenia. Możesz zapisać szczegóły ustawień na komputerze lub importować je z komputera do urządzenia. **[Importowanie/eksportowanie danych ustawień\(P. 647\)](#page-657-0)** 

### **UWAGA:**

● Możesz skorzystać z panelu sterowania lub interfejsu Remote UI (Zdalny interfejs użytkownika), aby zmienić większość ustawień urządzenia, jednakże niektóre ustawienia mogą być zmieniane wyłącznie z poziomu określonego elementu sterowania.

### **[Podstawowe narzędzia]**

Możesz drukować dokumenty lub rejestrować/edytować odbiorców.

#### **[Zarządzanie zapisanymi plikami\(P. 639\)](#page-649-0)**

**[Bezpośrednie drukowanie plików bez ich otwierania\(P. 374\)](#page-384-0)** 

**[Rejestracja odbiorców z poziomu interfejsu Remote UI \(Zdalny interfejs użytkownika\)\(P. 613\)](#page-623-0)** 

### **[Narzędzia zarządzania]**

Możesz zarządzać aplikacjami i informacjami o ustawieniach użytkowników ( **[Usuwanie informacji o](#page-564-0) [ustawieniach użytkownika\(P. 554\)](#page-564-0)** [\)](#page-564-0).

### **[Ustawienia wyświetlania portalu]**

Można zmienić układ oraz kolejność wyświetlania przycisków [Podstawowe narzędzia] oraz [Narzędzia zarządzania] na stronie głównej.

### **M** Komunikaty/obsługa

Wyświetlane są komunikaty administratora oraz linki do informacji na temat obsługi urządzenia. O **[Wyświetlanie komunikatów przesyłanych przez administratora\(P. 672\)](#page-682-0)** 

## **UWAGA**

 $\bullet$  Aby zaktualizować aktualną stronę o najnowsze informacje, naciśnij na  $\bullet\bullet$ .

### ŁĄCZA

**[Ustawienia/Rejestracja\(P. 694\)](#page-704-0)** 

# <span id="page-618-0"></span>**Sprawdzanie statusu oraz rejestrów**

#### 7S7Y-09S

Możesz skorzystać z interfejsu Remote UI (Zdalny interfejs użytkownika), aby sprawdzić status dokumentów oczekujących na przetwarzanie oraz rejestry dokumentów, które już zostały przetworzone. Możesz również sprawdzić status urządzenia, taki jak informacje o błędach i pozostała ilość materiałów eksploatacyjnych.

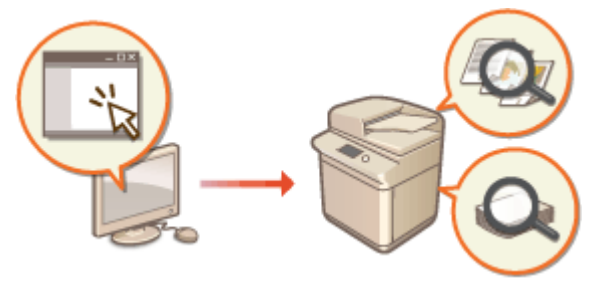

- **Sprawdzanie statusu zadań kopiowania/drukowania(P. 608)**
- **[Sprawdzanie statusu wysłanych/odebranych dokumentów\(P. 609\)](#page-619-0)**
- **[Sprawdzanie statusu zapisanych dokumentów\(P. 610\)](#page-620-0)**
- **[Sprawdzanie rejestru zadania\(P. 610\)](#page-620-0)**
- **[Sprawdzanie statusu urządzenia\(P. 611\)](#page-621-0)**

## **UWAGA**

● Gdy używane jest zarządzanie uwierzytelnianiem prywatnym, można ograniczać użytkownikom wykonywanie działań na zadaniach innych użytkowników na ekranie <Monitor stanu>. **[<Ogranicz dostęp](#page-921-0) [do zadań innego użytkownika>\(P. 911\)](#page-921-0)** 

### Sprawdzanie statusu zadań kopiowania/drukowania

Możesz sprawdzić status dokumentów oczekujących na skopiowanie lub wydrukowanie. Możesz również wykonać jeden dokument przed innymi lub anulować dokument.

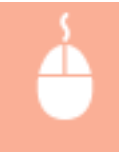

Uruchom Remote UI (Zdalny interfejs użytkownika) > [Monitor stanu/Anuluj] > [Status Zadania] w [Kopiuj/Drukuj]

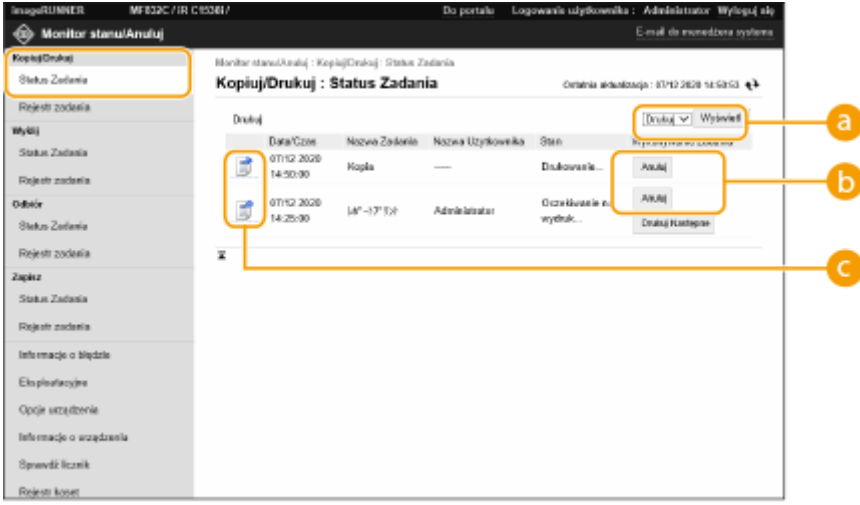

### <span id="page-619-0"></span>**Wybór funkcji**

Wybierz funkcję, którą chcesz sprawdzić i naciśnij na [Wyświetl].

### **Przyciski robocze**

- [Anuluj]: Kopiowanie lub drukowanie zostaje anulowane. Anulowany dokument zostanie usunięty i nie ma możliwości jego odzyskania.
- [Drukuj Następne]: Dokument będzie drukowany bezpośrednio po zakończeniu aktualnego zadania.
- [Pauza]: Dokumenty drukowane z poziomu komputera zostaną zatrzymane. Nie można zatrzymać aktualnie kopiowanych dokumentów. Naciśnij na [Wznów], aby wznowić drukowanie zatrzymanego dokumentu.

### **Ikona dokumentu**

Naciśnij na ikonę, aby wyświetlić szczegółowe informacje na temat dokumentu.

### Sprawdzanie statusu wysłanych/odebranych dokumentów

Możesz sprawdzić status faksów i wiadomości e-mail, oczekujących na wysłanie, odebranych faksów i faksów oczekujących na przekazanie. Możesz również anulować proces wysyłania i odbierania dokumentów.

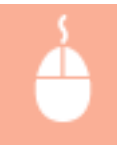

Uruchom Remote UI (Zdalny interfejs użytkownika) > [Monitor stanu/Anuluj] > [Status Zadania] w [Wyślij] lub [Odbiór]

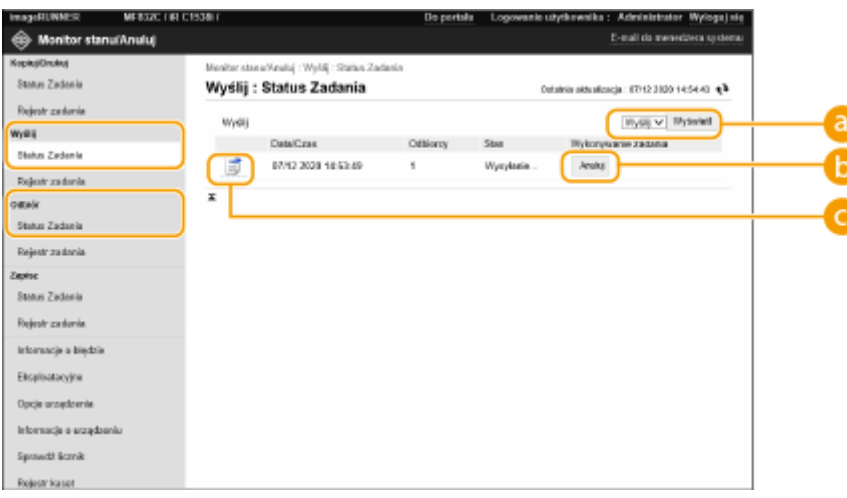

### **Wybór funkcji**

Wybierz funkcję, którą chcesz sprawdzić i naciśnij na [Wyświetl].

### **b**[Anuluj]

Wysyłanie lub odbieranie zostanie anulowane. Anulowany dokument zostanie usunięty i nie ma możliwości jego odzyskania.

### <span id="page-620-0"></span>**Ikona dokumentu**

Naciśnij na ikonę, aby wyświetlić szczegółowe informacje na temat dokumentu.

### Sprawdzanie statusu zapisanych dokumentów

Możesz sprawdzić status dokumentów oczekujących na zapisanie. Możesz również anulować proces zapisywania dokumentów.

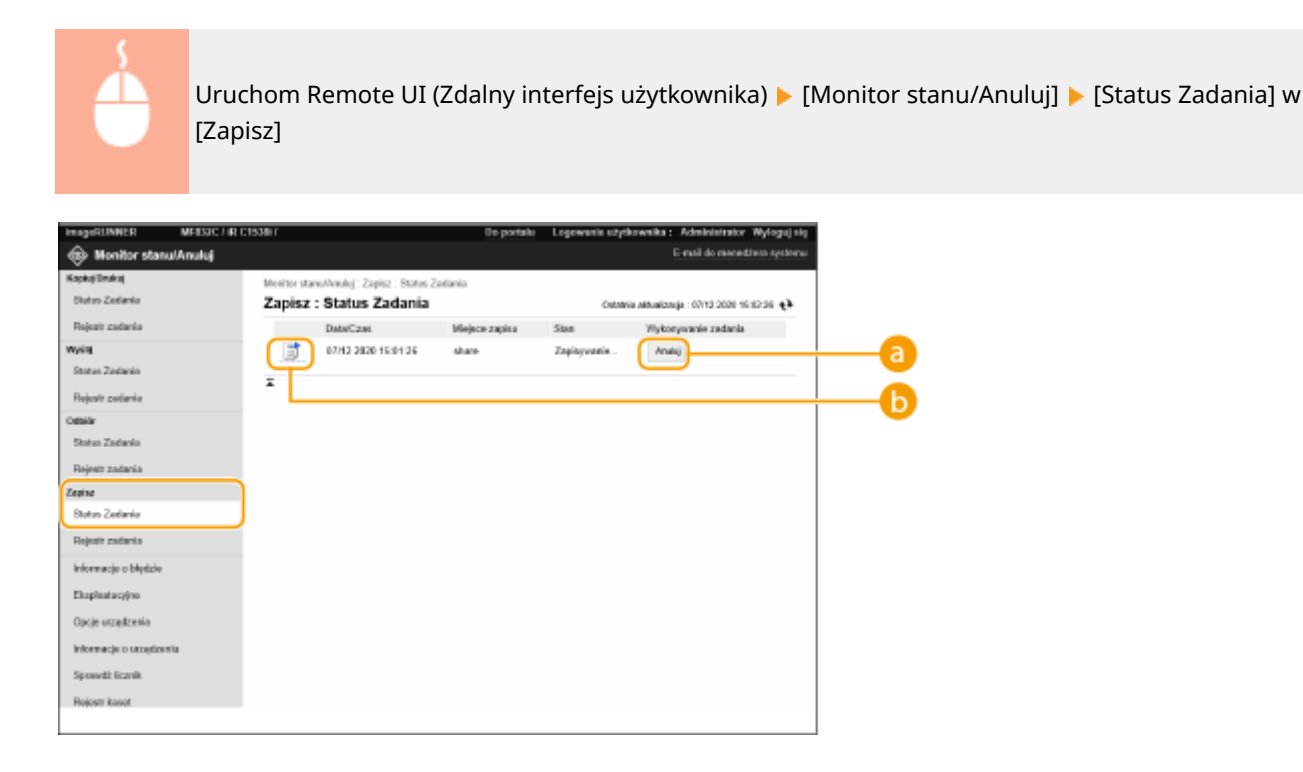

### **[Anuluj]**

Zapisywanie dokumentu zostanie anulowane. Anulowany dokument zostanie usunięty i nie ma możliwości jego odzyskania.

### *I* Ikona dokumentu

Naciśnij na ikonę, aby wyświetlić szczegółowe informacje na temat dokumentu.

### Sprawdzanie rejestru zadania

Możesz wyświetlić rejestr dla dokumentów, które zostały skopiowane, wydrukowane, wysłane, odebrane lub zapisane.

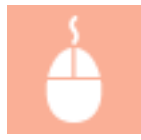

Uruchom Remote UI (Zdalny interfejs użytkownika) • [Monitor stanu/Anuluj] • [Rejestr zadania]

#### Zarządzanie urządzeniem

<span id="page-621-0"></span>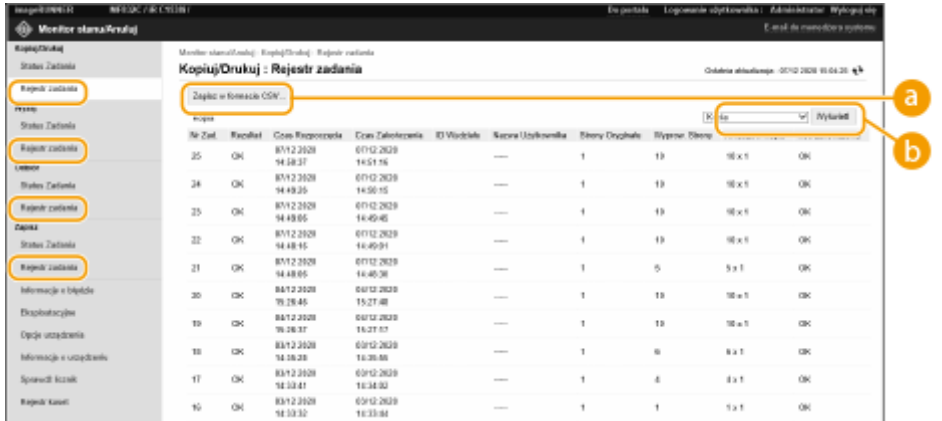

### **[Zapisz w formacie CSV...]**

Dane rejestru można eksportować i zapisywać w formie plików CSV (\*.csv) na komputerze.

### **Wybór funkcji**

Wybierz funkcję, którą chcesz sprawdzić i naciśnij na [Wyświetl]. Wyświetlane funkcje mogą się różnić, w zależności od modelu urządzenia i wyposażenia opcjonalnego.

### Sprawdzanie statusu urządzenia

Możesz sprawdzić szereg informacji na temat urządzenia, na przykład informacje o błędach, ilość pozostałego papieru i tonera, informacje na temat dołączonego wyposażenia opcjonalnego oraz całkowitą ilość wydrukowanych stron.

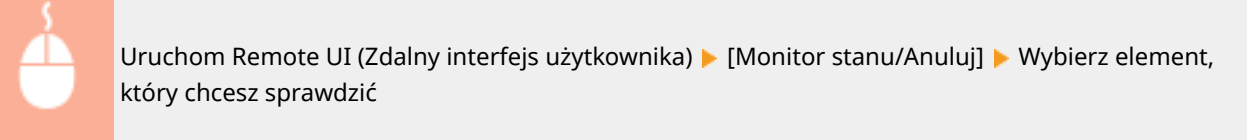

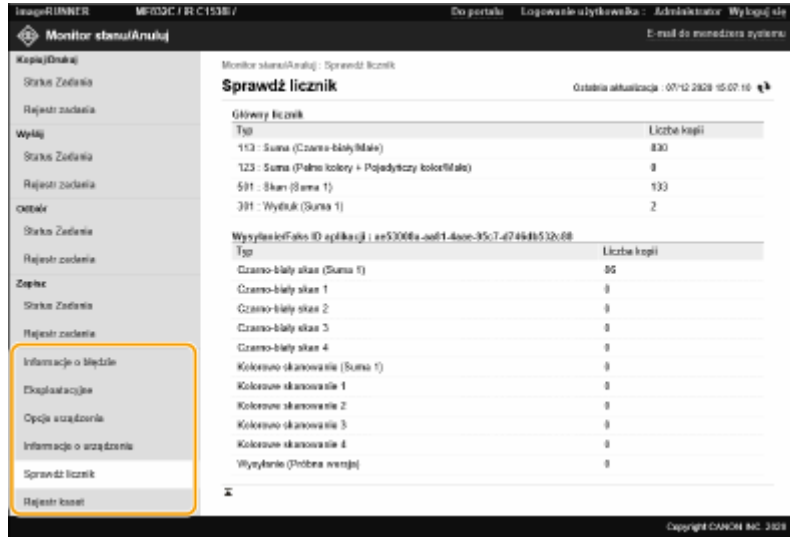

#### **ŁACZA**

**[Uruchamianie interfejsu Remote UI \(Zdalny interfejs użytkownika\)\(P. 603\)](#page-613-0)** 

# **Wyłączanie/restart urządzenia**

7S7Y-09U

Możesz skorzystać z interfejsu Remote UI (Zdalny interfejs użytkownika), aby wyłączyć lub zresetować urządzenie.

# **WAŻNE**

● Jeżeli urządzenie zostanie wyłączone lub zresetowane, wszystkie aktualnie drukowane lub przesyłane dokumenty zostaną anulowane.

**Wyłączanie urządzenia(P. 612) Ponownie uruchamianie urządzenia(P. 612)** 

### Wyłączanie urządzenia

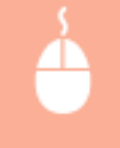

Uruchom Remote UI (Zdalny interfejs użytkownika) [Ustawienia/Rejestracja] [Zarządzanie Urządzeniem] > [Zdalne wyłączanie] > [Start]

### Ponownie uruchamianie urządzenia

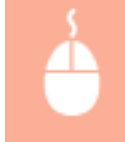

Uruchom Remote UI (Zdalny interfejs użytkownika) ▶ [Ustawienia/Rejestracja] ▶ [Ponownie uruchom urządzenie] • [Wykonaj restart] • [OK]

# **UWAGA**

### **Po zresetowaniu, wyposażenie opcjonalne nie jest rozpoznawane**

● Urządzenie może nie rozpoznać wyposażenia opcjonalnego nawet po zresetowaniu urządzenia. W takiej sytuacji, wyłącz zasilanie wyposażenia opcjonalnego i włącz je ponownie.

### ŁĄCZA

**[Uruchamianie interfejsu Remote UI \(Zdalny interfejs użytkownika\)\(P. 603\)](#page-613-0)  [Włączanie urządzenia\(P. 99\)](#page-109-0)  [Wyłączanie urządzenia\(P. 100\)](#page-110-0)** 

# <span id="page-623-0"></span>**Rejestracja odbiorców z poziomu interfejsu Remote UI (Zdalny interfejs użytkownika)**

7S7Y-09W

Możesz skorzystać z interfejsu Remote UI (Zdalny interfejs użytkownika), aby zarejestrować odbiorców w Książce adresowej. Możesz również sprawdzić szczegóły na temat zarejestrowanych odbiorców i edytować informacje zapisane o nich w Książce adresowej.

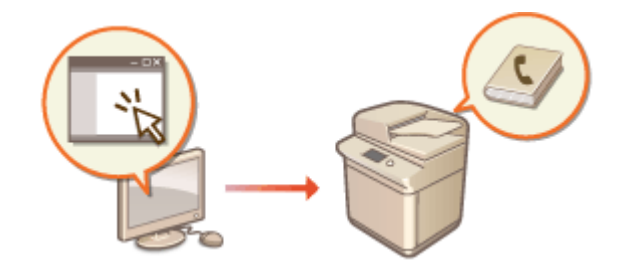

# **UWAGA**

- Aby uzyskać więcej informacji na temat udostępniania listy adresów, patrz **[Udostępnianie listy adresowej](#page-627-0) [określonym użytkownikom\(P. 617\)](#page-627-0)** .
- **1 Uruchom Remote UI (Zdalny interfejs użytkownika). [Uruchamianie interfejsu](#page-613-0) [Remote UI \(Zdalny interfejs użytkownika\)\(P. 603\)](#page-613-0)**
- **2 Naciśnij na [Książka Adresowa] na stronie głównej. [Ekran Remote UI \(Zdalny](#page-615-0) [interfejs użytkownika\)\(P. 605\)](#page-615-0)**

### **3 Zarejestruj odbiorcę.**

- Aby uzyskać więcej informacji na temat list adresowych, patrz **[Rejestrowanie odbiorców w książce](#page-215-0) [adresowej\(P. 205\)](#page-215-0)** [.](#page-215-0)
- **1** Kliknij listę adresową, na której chcesz zarejestrować odbiorcę ([Osobis. lista adresowa], Listy adresowe dla grup użytkowników, [Lista adresowa 01] do [Lista adresowa 10] albo [Lista adresowa dla administratorów]).
	- Opcja [Osobis. lista adresowa] jest dostępna wyłącznie dla użytkownika zalogowanego z wykorzystaniem zarządzania uwierzytelnianiem prywatnym.
	- Opcja [Lista adresowa dla administratorów] jest dostępna wyłącznie dla administratorów zalogowanych z przywilejami administratora lub administratora urządzenia.
	- Jeżeli wyświetlona zostanie strona z koniecznością wprowadzenia PINu, wprowadź PIN i naciśnij na [OK].
	- Jeżeli chcesz udostępnić członkom zarejestrowanej grupy użytkowników odbiorcę, wybierz zarejestrowaną Listę adresową dla grup użytkowników.

### **UWAGA:**

- Możesz także zarządzać Listami adresów dla grup użytkowników, umożliwiając zapis/edycję odbiorców z poziomu interfejsu Remote UI (Zdalny interfejs użytkownika) tylko użytkownikom z uprawnieniami administratora. (<Ustaw Odbiorcę> **[<Użyj listy adresowej użytkownika grupy>\(P. 905\)](#page-915-0)** )
- **2** Kliknij [Zarejestruj nowego odbiorcę:...].
- **3** Wybierz odbiorcę i naciśnij na [Ustaw].

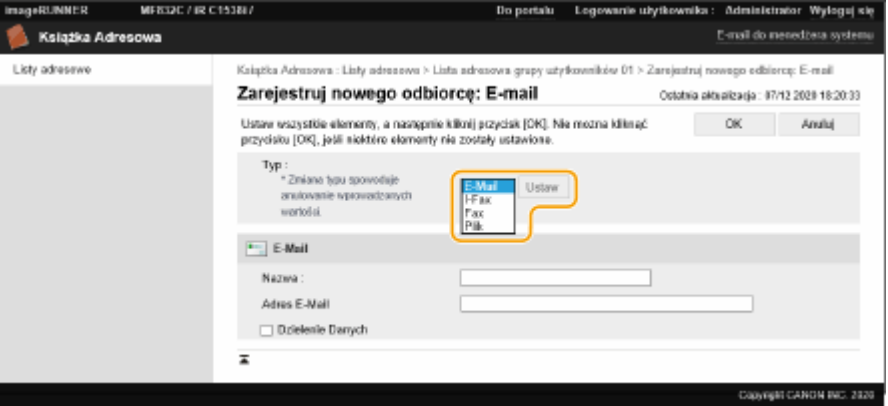

- **4** Zarejestruj niezbędne informacje i naciśnij na [OK].
	- Wyświetlane elementy mogą się różnić, w zależności od rodzaju odbiorcy. Aby uzyskać więcej informacji na temat informacji do zarejestrowania, patrz **[Rejestrowanie odbiorców w książce](#page-215-0) [adresowej\(P. 205\)](#page-215-0)** .

#### **Rejestrowanie odbiorców grupowych**

Aby uzyskać więcej informacji na temat odbiorców grupowych, patrz **[Rejestrowanie wielu odbiorców jako](#page-226-0) [grupy\(P. 216\)](#page-226-0)** [.](#page-226-0)

- **1** Kliknij [Zarejestruj nową grupę...].
- **2** Wprowadź nazwę dla grupy w [Nazwa grupy] i naciśnij na [Wybierz odbiorcę...] dla [Lista członków].

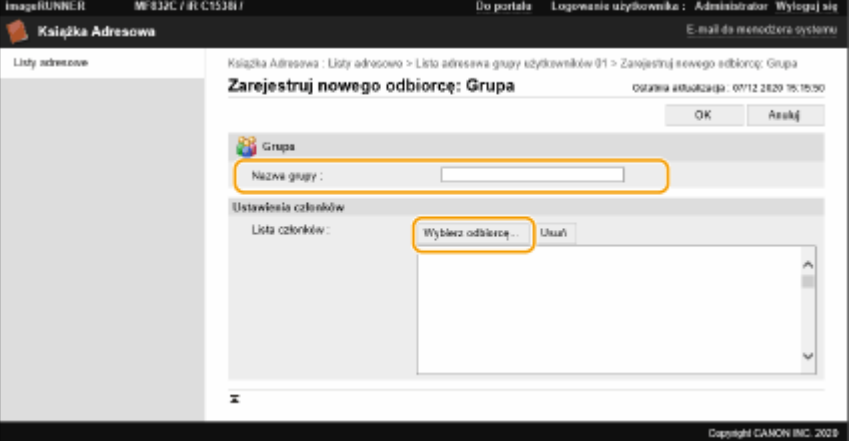

- **3** Zaznacz pole wyboru dla odbiorców, których chcesz zarejestrować w grupie i naciśnij na [OK].
- **4** Kliknij [OK].

#### **Rejestrowanie nazwy dla listy adresowej**

Naciśnij na [Zarejestruj nazwę listy adresowej...] lub [Zarejestruj/zmień nazwę listy adresowej...], wprowadź nazwę i naciśnij na [OK].

Możesz także zmienić nazwę książki adresowej grupy użytkowników podczas zmiany nazwy grupy użytkowników. Zaloguj się do interfejsu Remote UI (Zdalny interfejs użytkownika) jako użytkownik z uprawnieniami administratora, wciśnij [Ustawienia/Rejestracja] > [Ustaw Odbiorce] > [Ustawienia Osobista lista adresowa/Lista adresowa grupy użytkowników] i wybierz pole wyboru [Zastosuj zmianę nazwy grupy

użytkowników do nazwy listy adresowej grupy użytkowników]. [Zastosuj zmianę nazwy grupy użytkowników do nazwy listy adresowej grupy użytkowników] jest dostępny tylko wtedy, gdy włączona jest funkcja zarządzania uwierzytelnianiem prywatnym.

#### **Sprawdzanie/edycja szczegółów na temat odbiorcy**

Możesz nacisnąć na ikonę [Typ] lub nazwę odbiorcy, aby sprawdzić szczegółowe informacje na jego temat. Aby edytować odbiorcę, naciśnij na [Edytuj], zmień zarejestrowane szczegóły i naciśnij na [OK].

#### **Rejestrowanie listy adresowej grupy użytkownika**

Jeżeli wykorzystywane jest zarządzanie uwierzytelnianiem prywatnym, lista adresowa może być udostępniana innym użytkownikom będącym członkami tej grupy. Najpierw, należy ustawić grupę użytkowników, którym udostępniana będzie lista adresowa, a następnie należy zarejestrować odbiorców, których dane mają być udostępnione.

### **UWAGA:**

- Użytkownicy mogą być zapisywani w grupach użytkowników, aby tam w ramach Książki adresowej udostępniać sobie listy adresowe. **[Rejestrowanie grup użytkowników\(P. 619\)](#page-629-0)**
- **1** Naciśnij na listę adresową na której chcesz zarejestrować odbiorcę ([User Group Address List 01] do [User Group Address List 50]).
- **2** Kliknij [Ustawienia publicznego widoku...].
- **3** Wybierz grupę, której chcesz udostępnić listę adresową i naciśnij na [OK].

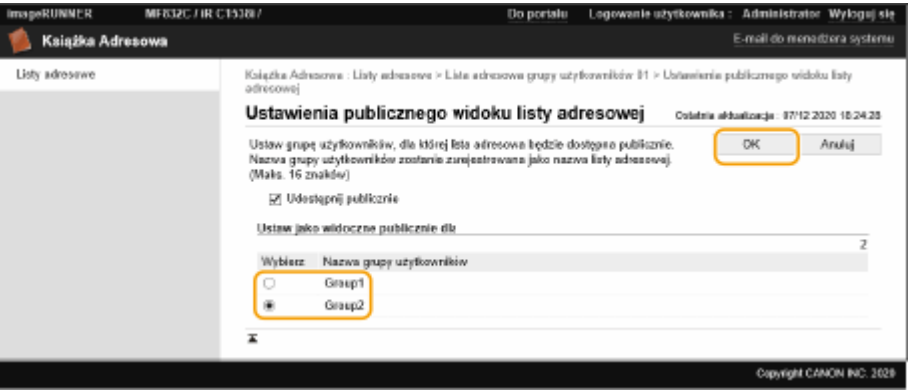

- **4** Kliknij pozycję [Zarejestruj nowego odbiorcę:...] lub [Zarejestruj nową grupę...].
- **5** Zarejestruj niezbędne informacje i naciśnij na [OK].

### **Rejestracja odbiorców pod klawiszem wybierania jednoprzyciskowego**

- **1** Kliknij [Jednoprzyciskowa lista adresowa].
- **2** Naciśnij na [Nie zarejestrowano] lub też na niezarejestrowany klawisz wybierania jednoprzyciskowego.
	- [Nie zarejestrowano] będzie wyświetlane w [Nazwa] dla niezarejestrowanych klawiszy wybierania jednoprzyciskowego.
	- Aby wyświetlić klawisze wybierania jednoprzyciskowego, które nie są wyświetlane na liście, wybierz zakres numerów w [Numer listy] i naciśnij na [Wyświetl].

#### Zarządzanie urządzeniem

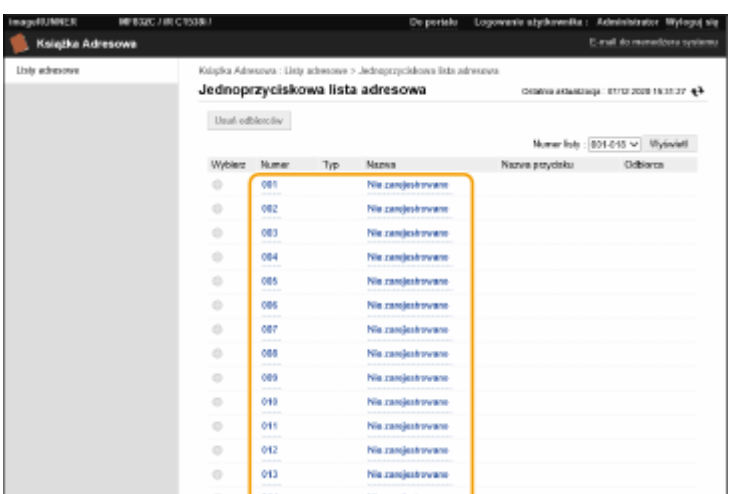

#### **3** Wybierz odbiorcę i naciśnij na [Ustaw].

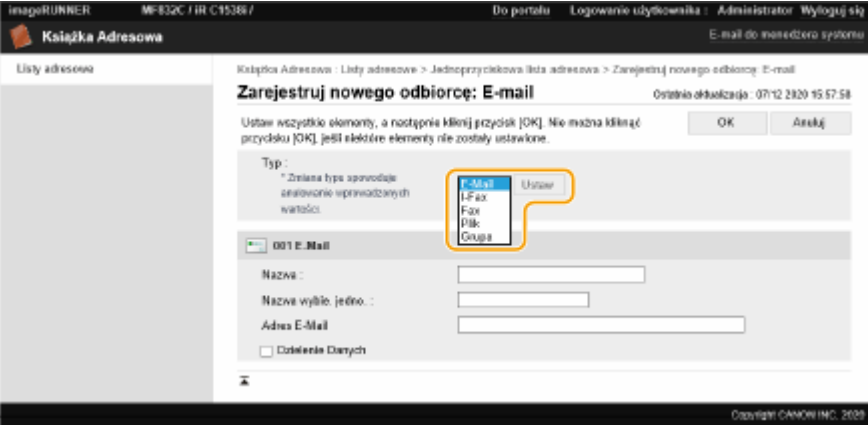

- **4** Zarejestruj niezbędne informacje i naciśnij na [OK].
	- Aby uzyskać więcej informacji na temat informacji do zarejestrowania, patrz **[Rejestrowanie](#page-231-0) [odbiorcy pod przyciskiem wybierania jednoprzyciskowego\(P. 221\)](#page-231-0)** .

### ŁĄCZA

**[Rejestrowanie odbiorców\(P. 199\)](#page-209-0)  [Ograniczenie korzystania z Książki adresowej\(P. 586\)](#page-596-0)** 

# <span id="page-627-0"></span>**Udostępnianie listy adresowej określonym użytkownikom**

Możesz użyć listy adresowej użytkownika grupy do udostępnienia listy adresowej określonym użytkownikom. Ta funkcja jest przydatna w sytuacji korzystania ze wspólnej listy adresowej w ramach tego samego wydziału.

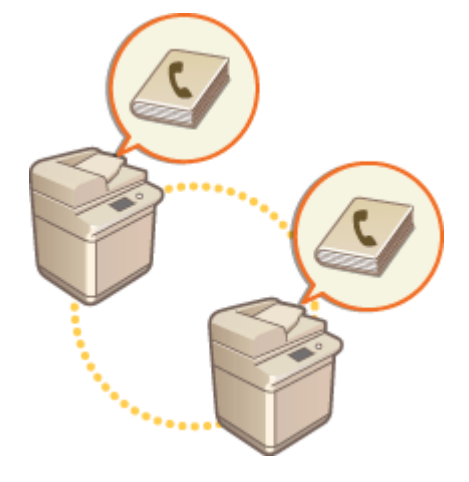

### Procedura udostępniania adresów

Należy wykonać poniższą procedurę.

#### **Rejestrowanie użytkowników.**

- Zarejestruj użytkowników, którym chcesz udostępnić adresy. **[Rejestracja informacji](#page-523-0) [o użytkowniku w urządzeniu lokalnym\(P. 513\)](#page-523-0)**
- W przypadku korzystania z uwierzytelniania przez serwer przejdź do punktu 2.

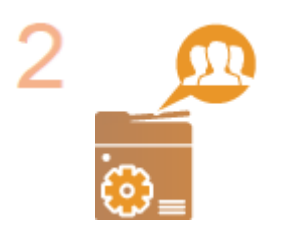

### **Rejestrowanie grupy, której chcesz udostępnić adresy**

● Zarejestruj grupę użytkowników. **[Rejestrowanie grup użytkowników\(P. 619\)](#page-629-0)** 

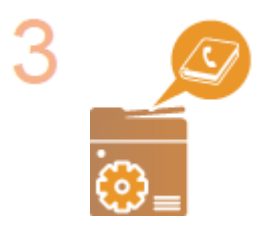

#### **Ustawianie odbiorcy udostępniania grupowego**

Skonfiguruj grupę utworzoną w punkcie 2 w menu [Ustawienia publicznego widoku...], korzystając z listy adresów. W jej ramach zostanie zarejestrowany odbiorca. O **[Rejestracja odbiorców z poziomu interfejsu Remote UI \(Zdalny interfejs](#page-623-0) [użytkownika\)\(P. 613\)](#page-623-0)** 

## **UWAGA**

● Aby do istniejącej grupy dodać nowych użytkowników, ustaw grupę odbiorców podczas rejestrowania użytkowników w punkcie 1.

# <span id="page-629-0"></span>**Rejestrowanie grup użytkowników**

7S7Y-09Y

Zarejestruj grupy użytkowników. Listy adresowe grup użytkowników mogą być udostępniane między zarejestrowanymi grupami użytkowników.

- **1 Uruchom Remote UI (Zdalny interfejs użytkownika). [Uruchamianie interfejsu](#page-613-0) [Remote UI \(Zdalny interfejs użytkownika\)\(P. 603\)](#page-613-0)**
- **2** Naciśnij na [Ustawienia/Rejestracja] na stronie głównej. **OEkran Remote UI (Zdalny [interfejs użytkownika\)\(P. 605\)](#page-615-0)**
- **3 Kliknij po kolei opcje [Zarządzanie użytkownikami] [Zarządzanie uwierzytelnianiem] [Zarządzanie grupami użytkowników].**
- **4 Kliknij pozycję [Dodaj grupę (użytkownicy urządzeń lokalnych)...] lub [Dodaj grupę (inni użytkownicy)...].**
- Jeżeli ustawione jest uwierzytelnianie przez serwer, wybierz opcję [Dodaj grupę (inni użytkownicy)...].

### **Dodawanie grup do lokalnego urządzenia**

- **1** Wprowadź ID grupy i nazwę grupy użytkowników.
- **2** Wybierz użytkowników, których chcesz zapisać w grupie i kliknij przycisk [Dodaj >>].

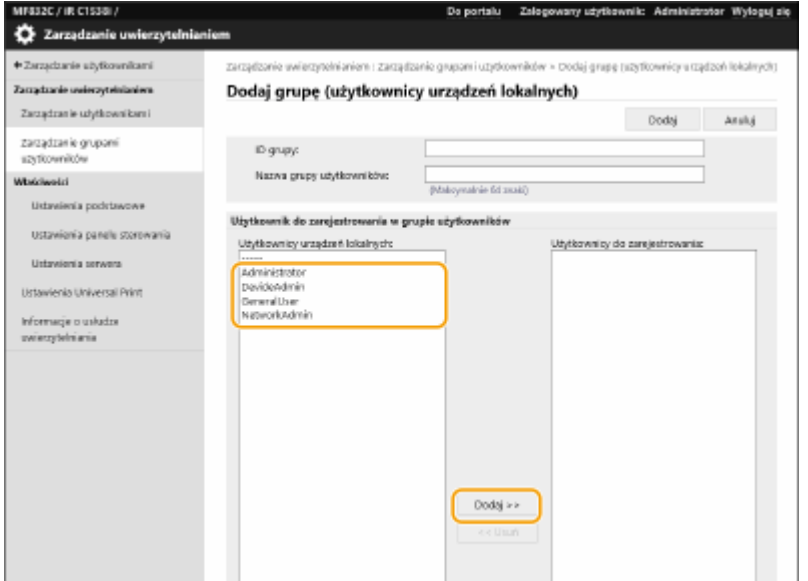

**3** Kliknij [Dodaj].

### **Dodawanie grup do serwera uwierzytelniania**

- **1** Wprowadź ID grupy, nazwę grupy użytkowników, nazwę atrybutu i wartość atrybutu.
- **2** Kliknij [Dodaj].

#### Zarządzanie urządzeniem

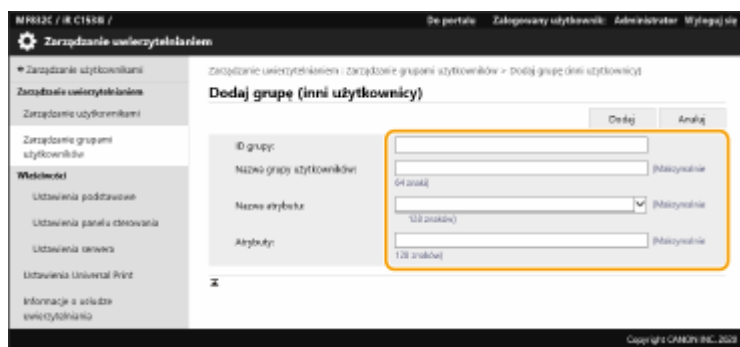

### **UWAGA:**

- Dla [Nazwa atrybutu:] wprowadź "Nazwę atrybutu" (np. nazwę firmy, działu lub stanowisko) zrządzaną przez odbiorcę uwierzytelnienia serwera (Active Directory, serwer LDAP itp.). Na przykład wprowadź "firma" lub "dział".
- W polu [Atrybuty:] wprowadź wartości, które chcesz wyszczególnić jako grupę z wartości wymienionych dla "Nazwy atrybutu" na serwerze. Na przykład, możesz wprowadzić "Firma A" jako nazwę firmy i "Sprzedaż 1" jako nazwę działu.

# **Rejestrowanie klucza i certyfikatu dla komunikacji sieciowej**

7S7Y-0A0

Możesz skorzystać z interfejsu Remote UI (Zdalny interfejs użytkownika), aby zarejestrować klucze/certyfikaty, certyfikaty CA oraz certyfikaty S/MIME w urządzeniu z poziomu komputera. Należy zlecić administratorowi rejestrację tych elementów.

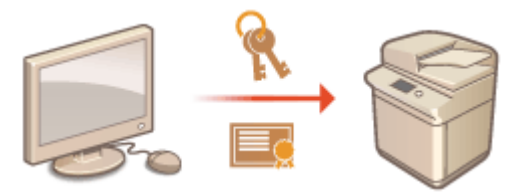

**Rejestrowanie klucza i certyfikatu(P. 621) [Rejestrowanie certyfikatu CA\(P. 623\)](#page-633-0)  [Rejestracja certyfikatu S/MIME\(P. 624\)](#page-634-0)** 

# **UWAGA**

Metody komunikacji wymienione poniżej wykorzystują klucz/certyfikat lub certyfikat CA. Jeżeli chcesz wykorzystać zarejestrowany klucz i certyfikat w rzeczywistej komunikacji, musisz określić klucz i certyfikat w ustawieniach wybranej metody komunikacji. Jednakże, certyfikat CA w formacie X.509 DER nie musi być określany w ustawieniach wybranej metody komunikacji. Możesz z niego skorzystać po zarejestrowaniu go w urządzeniu.

- Komunikacja szyfrowana TLS **OKonfiguracja klucza i certyfikatu dla TLS(P. 569)**
- IPSec **[Konfiguracja ustawień IPSec\(P. 575\)](#page-585-0)**
- IEEE 802.1X **[Konfiguracja ustawień uwierzytelniania IEEE 802.1X\(P. 581\)](#page-591-0)**

### Rejestrowanie klucza i certyfikatu

Klucze i certyfikaty (certyfikaty serwera) można zarejestrować z poziomu interfejsu Remote UI (Zdalny interfejs użytkownika). Aby uzyskać więcej informacji na temat kluczy i certyfikatów, które można zarejestrować w urządzeniu, patrz **[Specyfikacje systemu\(P. 1151\)](#page-1161-0)** .

- **1 Uruchom Remote UI (Zdalny interfejs użytkownika). [Uruchamianie interfejsu](#page-613-0) [Remote UI \(Zdalny interfejs użytkownika\)\(P. 603\)](#page-613-0)**
- **2 Naciśnij na [Ustawienia/Rejestracja] na stronie głównej. [Ekran Remote UI \(Zdalny](#page-615-0) [interfejs użytkownika\)\(P. 605\)](#page-615-0)**
- **3 Kliknij [Zarządzanie Urządzeniem] [Ustawienia klucza i certyfikatu].**
- **4 Kliknij [Zarejestruj klucz i certyfikat...].**
- **5 Kliknij [Zainstaluj...].**

### **6 Zainstaluj klucz oraz certyfikat.**

● Naciśnij na [Przeglądaj...], określi pliki (klucz i certyfikat), które mają być zainstalowane i naciśnij na [Rozpocznij instalację].

### **7 Zarejestruj klucz oraz certyfikat.**

- **1** Wybierz klucz i certyfikat, który chcesz zarejestrować i naciśnij na [Zapisz].
- **2** Wpisać nazwę i hasło klucza i naciśnij na [OK].

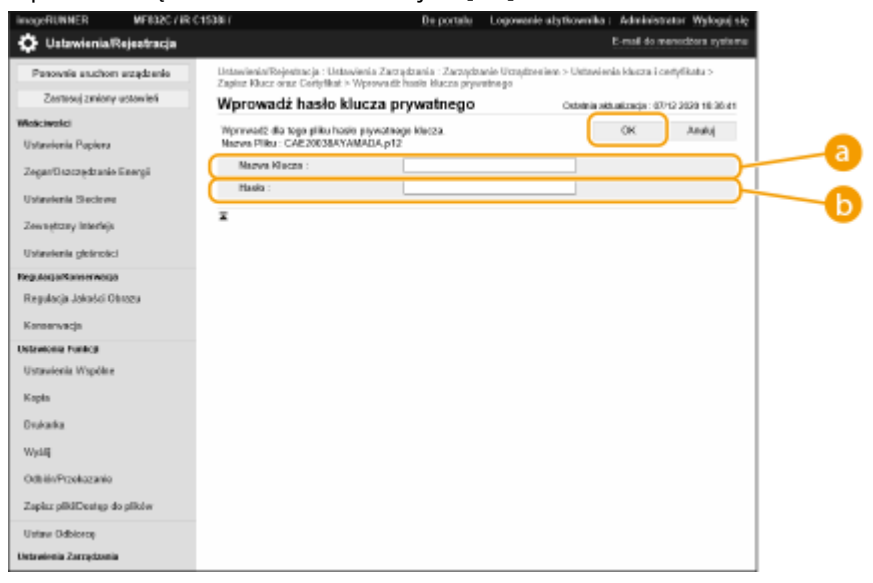

#### **[Nazwa Klucza]**

Aby wprowadzić nazwę klucza zarejestrowaną w urządzeniu, można użyć wyłącznie znaków alfanumerycznych.

#### **[Hasło]**

Aby wprowadzić hasło prywatnego klucza ustawione dla pliku do zarejestrowania, można użyć wyłącznie znaków alfanumerycznych.

## **UWAGA**

### **Zarządzanie kluczami i certyfikatami**

Możesz sprawdzić szczegółowe informacje lub usuwać klucze i certyfikaty na ekranie wyświetlanym w punkcie 4.

- Jeżeli <u>W</u> jest wyświetlane, klucz jest uszkodzony lub nieprawidłowy.
- Jeżeli jest wyświetlane, certyfikat dla klucza nie istnieje.
- Naciśnij na nazwę klucza, aby wyświetlić szczegółowe informacje na temat certyfikatu. Możesz również nacisnąć na [Zwery. certyfikat] na tym ekranie aby sprawdzić, czy certyfikat jest ważny.
- Aby usunąć klucz i certyfikat, wybierz te, które chcesz usunąć i naciśnij na [Usuń] ▶ [OK].

### <span id="page-633-0"></span>Rejestrowanie certyfikatu CA

W urządzenie fabrycznie zainstalowano certyfikaty CA w formacie X.509 DER. Możesz zarejestrować nowy certyfikat CA, jeżeli dana funkcja tego wymaga. Aby uzyskać więcej informacji na temat certyfikatów CA, które można zarejestrować w urządzeniu, patrz **[Specyfikacje systemu\(P. 1151\)](#page-1161-0)** .

**1 Uruchom Remote UI (Zdalny interfejs użytkownika). [Uruchamianie interfejsu](#page-613-0) [Remote UI \(Zdalny interfejs użytkownika\)\(P. 603\)](#page-613-0)** 

- **2 Naciśnij na [Ustawienia/Rejestracja] na stronie głównej. [Ekran Remote UI \(Zdalny](#page-615-0) [interfejs użytkownika\)\(P. 605\)](#page-615-0)**
- **3 Kliknij [Zarządzanie Urządzeniem] [Ustawienia certyfikatu CA].**
- **4 Kliknij [Zarejestruj certyfikat CA...].**
- **5 Kliknij [Zainstaluj...].**

### **6 Zainstaluj certyfikat CA.**

● Naciśnij na [Przeglądaj...], określi plik (certyfikat CA), który ma być zainstalowany i naciśnij na [Rozpocznij instalację].

### **7 Zarejestruj certyfikat CA.**

Wybierz certyfikat CA, który chcesz zarejestrować i naciśnij na [Zarejestruj...].

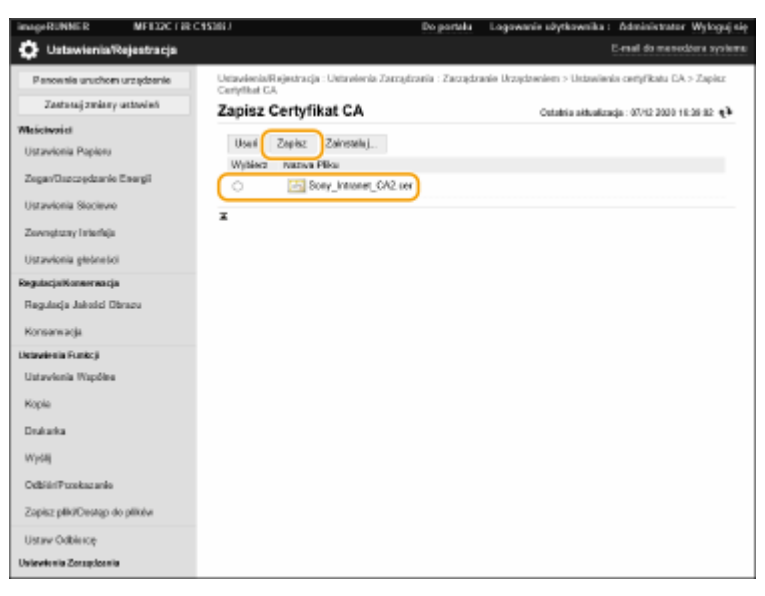

## **UWAGA**

#### <span id="page-634-0"></span>**Zarządzenie certyfikatami CA**

Możesz sprawdzić szczegółowe informacje lub usuwać certyfikaty CA na ekranie wyświetlanym w punkcie 4.

- Naciśnij na –, aby wyświetlić szczegółowe informacje na temat certyfikatu CA. Możesz również nacisnąć na
- [Zwery. certyfikat] na tym ekranie aby sprawdzić, czy certyfikat CA jest ważny.
- Aby usunąć certyfikat CA, wybierz ten, który chcesz usunąć i naciśnij na [Usuń] ▶ [OK].

### Rejestracja certyfikatu S/MIME

Możesz zarejestrować certyfikat klucza publicznego (certyfikat S/MIME) wykorzystywany do szyfrowania poczty email/I-faksów za pomocą S/MIME. Aby uzyskać więcej informacji na temat certyfikatów S/MIME, które można zarejestrować w urządzeniu, patrz **[Specyfikacje systemu\(P. 1151\)](#page-1161-0)** . Aby uzyskać więcej informacji na temat metody konfiguracji ustawień S/MIME, patrz <Ustawienia E-mail/I-Faks> **[<Ustawienia S/MIME>\(P. 879\)](#page-889-0)** .

- **1 Uruchom Remote UI (Zdalny interfejs użytkownika). [Uruchamianie interfejsu](#page-613-0) [Remote UI \(Zdalny interfejs użytkownika\)\(P. 603\)](#page-613-0)**
- **2** Naciśnij na [Ustawienia/Rejestracja] na stronie głównej. **OEkran Remote UI (Zdalny [interfejs użytkownika\)\(P. 605\)](#page-615-0)**
- **3 Kliknij [Zarządzanie Urządzeniem] [Ustawienia certyfikatu S/MIME].**
- **4 Kliknij [Zarejestruj certyfikat S/MIME...].**

### **5 Zarejestruj certyfikat S/MIME.**

● Naciśnij na [Przeglądaj...], określi plik (certyfikat S/MIME), który ma być zarejestrowany i naciśnij na [Zapisz].

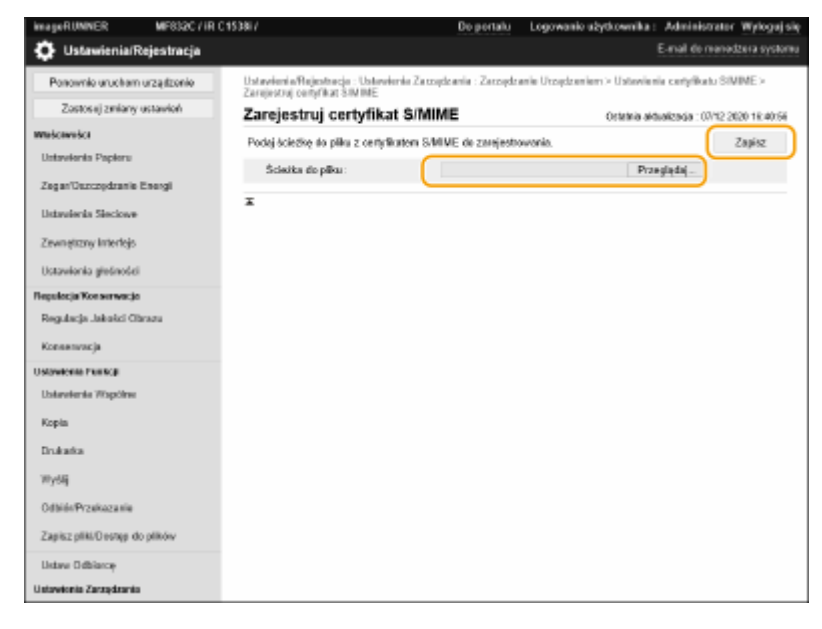

**UWAGA** 

#### **Zarządzanie certyfikatami S/MIME**

Możesz sprawdzić szczegółowe informacje lub usuwać certyfikaty S/MIME na ekranie wyświetlanym w punkcie 4.

- Naciśnij na , aby wyświetlić szczegółowe informacje na temat certyfikatu S/MIME. Możesz również nacisnąć na [Zwery. certyfikat] na tym ekranie aby sprawdzić, czy certyfikat S/MIME jest ważny.
- $\bullet$  Aby usunąć certyfikat S/MIME, wybierz ten, który chcesz usunąć i naciśnij na [Usuń] [OK].

### Rejestrowanie listy unieważnionych certyfikatów (CRL)

Możesz skorzystać z interfejsu Remote UI (Zdalny interfejs użytkownika), aby zarejestrować listę unieważnionych certyfikatów (CRL). Aby uzyskać więcej informacji na temat list CRL, które można zarejestrować w urządzeniu, patrz O **[Specyfikacje systemu\(P. 1151\)](#page-1161-0)** [.](#page-1161-0)

- **1 Uruchom Remote UI (Zdalny interfejs użytkownika). [Uruchamianie interfejsu](#page-613-0) [Remote UI \(Zdalny interfejs użytkownika\)\(P. 603\)](#page-613-0)**
- **2** Naciśnij na [Ustawienia/Rejestracja] na stronie głównej. **OEkran Remote UI (Zdalny [interfejs użytkownika\)\(P. 605\)](#page-615-0)**
- **3 Kliknij [Zarządzanie Urządzeniem] [Ustawienia listy unieważnionych certyfikatów (CRL)].**
- **4 Kliknij [Zarejestruj CRL...].**

### **5 Zarejestruj listę CRL.**

● Naciśnij na [Przeglądaj...], wybierz plik (CRL), który chcesz zarejestrować i naciśnij na [Zapisz].

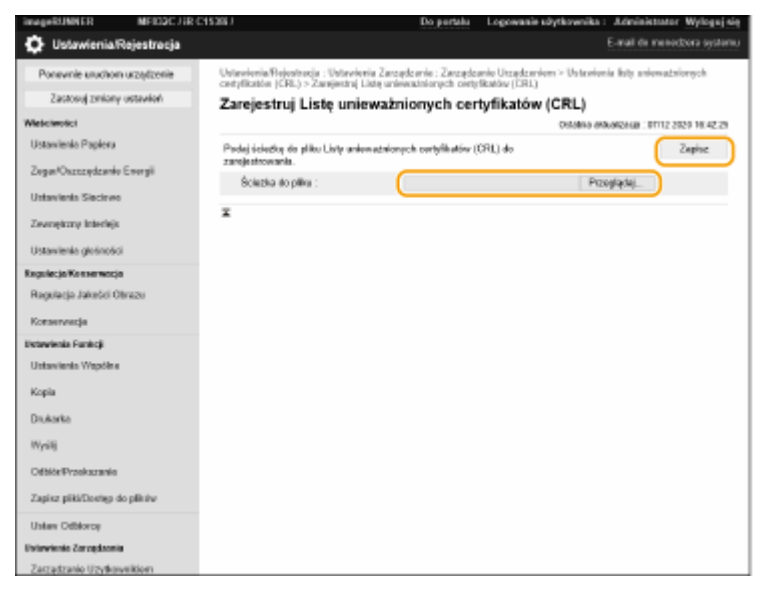

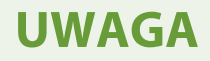

#### **Zarządzanie listami CRL**

Możesz sprawdzić szczegółowe informacje lub usuwać listy CRL na ekranie wyświetlanym w punkcie 4.

- Naciśnij na  $\uplus$ , aby wyświetlić szczegółowe informacje na ten temat. Możesz również nacisnąć na [Weryfik. CRL] na tym ekranie aby sprawdzić, czy lista CRL jest ważna.
- Aby usunąć listę CRL, wybierz tą, którą chcesz usunąć i naciśnij na [Usuń] ▶ [OK].

# **Konfiguracja metody sprawdzania okresu ważności otrzymanych certyfikatów**

7S7Y-0A1

Istnieją dwie metody weryfikacji ważności certyfikatów otrzymanych od drugiej strony w komunikacji: Porównanie z listą unieważnionych certyfikatów (CRL) zarejestrowaną w urządzeniu i zapytanie respondera (serwera obsługującego protokół OCSP) OCSP (Online Certificate Status Protocol). Ustaw metodę weryfikacji ważności certyfikatów odpowiednią dla środowiska. Tę operację może wykonać tylko administrator.

**Rejestrowanie listy unieważnionych certyfikatów (CRL)(P. 627) [Konfigurowanie protokołu Online Certificate Status Protocol \(OCSP\)\(P. 628\)](#page-638-0)** 

### Rejestrowanie listy unieważnionych certyfikatów (CRL)

Możesz skorzystać z interfejsu Remote UI (Zdalny interfejs użytkownika), aby zarejestrować listę unieważnionych certyfikatów (CRL). Aby uzyskać więcej informacji na temat list CRL, które można zarejestrować w urządzeniu, patrz O **[Specyfikacje systemu\(P. 1151\)](#page-1161-0)** [.](#page-1161-0)

- **1 Uruchom Remote UI (Zdalny interfejs użytkownika). [Uruchamianie interfejsu](#page-613-0) [Remote UI \(Zdalny interfejs użytkownika\)\(P. 603\)](#page-613-0)**
- **2 Naciśnij na [Ustawienia/Rejestracja] na stronie głównej. [Ekran Remote UI \(Zdalny](#page-615-0) [interfejs użytkownika\)\(P. 605\)](#page-615-0)**
- **3 Kliknij [Zarządzanie Urządzeniem] [Ustawienia listy unieważnionych certyfikatów (CRL)].**

**4 Kliknij [Zarejestruj CRL...].**

### **5 Zarejestruj listę CRL.**

● Naciśnij na [Przeglądaj...], wybierz plik (CRL), który chcesz zarejestrować i naciśnij na [Zapisz].

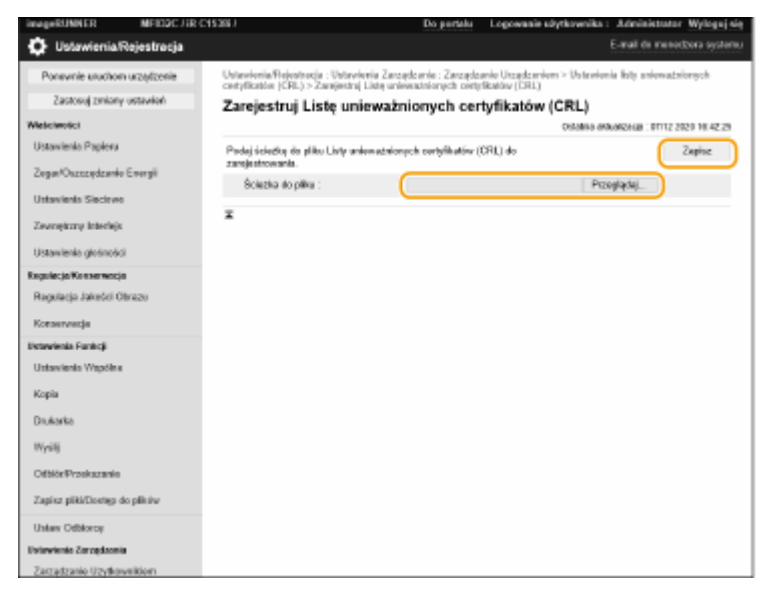

## <span id="page-638-0"></span>**UWAGA**

#### **Zarządzanie listami CRL**

Możesz sprawdzić szczegółowe informacje lub usuwać listy CRL na ekranie wyświetlanym w punkcie 4.

- Naciśnij na | , aby wyświetlić szczegółowe informacje na ten temat. Możesz również nacisnąć na [Weryfik. CRL] na tym ekranie aby sprawdzić, czy lista CRL jest ważna.
- $\bullet$  Aby usunąć liste CRL, wybierz te, którą chcesz usunąć, i naciśnij [Usuń]  $\bullet$  [OK].

### Konfigurowanie protokołu Online Certificate Status Protocol (OCSP)

Możesz skonfigurować poziom weryfikacji certyfikatu i responder OCSP, z którym ma zostać nawiązanie połączenie.

- **1 Uruchom Remote UI (Zdalny interfejs użytkownika). [Uruchamianie interfejsu](#page-613-0) [Remote UI \(Zdalny interfejs użytkownika\)\(P. 603\)](#page-613-0)**
- **2 Naciśnij na [Ustawienia/Rejestracja] na stronie głównej. [Ekran Remote UI \(Zdalny](#page-615-0) [interfejs użytkownika\)\(P. 605\)](#page-615-0)**
- **3** Kliknij [Zarządzanie Urządzeniem] [Ustawienia OCSP (Online Certificate Status **Protocol)].**
- **4 Zaznacz pole wyboru [Użyj OCSP (Online Certificate Status Protocol)] i skonfiguruj protokół Online Certificate Status Protocol (OCSP).**

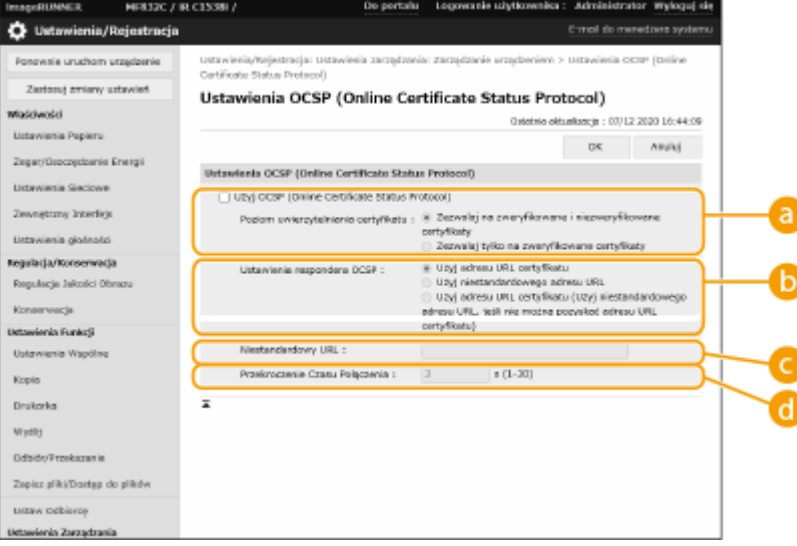

#### **[Poziom uwierzytelniania certyfikatu]**

Określ, czy certyfikaty mają być wyłączane w następujących sytuacjach:

- Urządzenie nie jest w stanie nawiązać połączenia z responderem OCSP.
- Następuje przekroczenie limitu czasu
- Gdy nie można zweryfikować ważności, np. gdy wynik weryfikacji ważności certyfikatu za pośrednictwem respondera OCSP jest nieznany.

#### **[Ustawienia respondera OCSP]**

Określ adres URL do łączenia z responderem OCSP

#### **[Niestandardowy URL]**

Kiedy wybrana jest opcja [Użyj niestandardowego adresu URL] lub [Użyj adresu URL certyfikatu (Użyj niestandardowego adresu URL, jeśli nie można pozyskać adresu URL certyfikatu)], wprowadź adres URL respondera OCSP (tylko kod ASCII, maksymalnie 255 znaków).

#### **[Przekroczenie Czasu Połączenia]**

Ustaw limit czasu dla komunikacji z responderem OCSP. Jeżeli w podanym czasie urządzenie nie otrzyma odpowiedzi od respondera OCSP, połączenie zostanie przerwane.

**5 Kliknij [OK].**

# <span id="page-640-0"></span>**Generowanie klucza i żądania podpisania certyfikatu**

**(CSR)**

7S7Y-0A2

Certyfikaty wygenerowane za pomocą tego urządzenia nie posiadają podpisu CA, co może skutkować błędami komunikacji z niektórymi urządzeniami. Aby żądać certyfikatu z podpisem CA, niezbędne są dane żądania podpisania certyfikatu (CSR). Wyłącznie administratorzy mogą generować CSR.

### **Generowanie klucza i CSR(P. 630) [Rejestrowanie certyfikatu dla klucza\(P. 631\)](#page-641-0)**

### Generowanie klucza i CSR

Możesz wygenerować klucz i CSR z poziomu urządzenia. Możesz również wyświetlić dane CSR na ekranie i eksportować je w postaci pliku.

- **1 Uruchom Remote UI (Zdalny interfejs użytkownika). [Uruchamianie interfejsu](#page-613-0) [Remote UI \(Zdalny interfejs użytkownika\)\(P. 603\)](#page-613-0)**
- **2 Naciśnij na [Ustawienia/Rejestracja] na stronie głównej. [Ekran Remote UI \(Zdalny](#page-615-0) [interfejs użytkownika\)\(P. 605\)](#page-615-0)**
- **3 Kliknij [Zarządzanie Urządzeniem] [Ustawienia klucza i certyfikatu].**
- **4 Kliknij [Wygeneruj klucz...].**

**5 Kliknij [Żądanie podpisania klucza i certyfikatu (CSR)].**

**6 Skonfiguruj niezbędne elementy dla klucza i certyfikatu.**

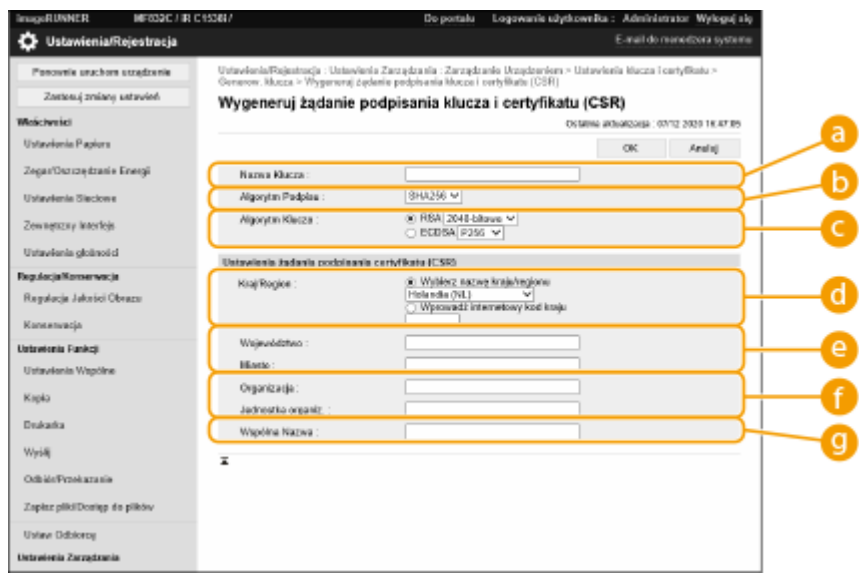

#### <span id="page-641-0"></span>**[Nazwa Klucza]**

Wprowadź nazwę klucza. Wybierz nazwę, którą z łatwością zidentyfikujesz później na liście.

#### **[Algorytm Podpisu]**

Wybierz algorytm haszowania dla podpisu.

#### **[Algorytm Klucza]**

Wybierz algorytm klucza i określ jego długość, jeżeli wybrano [RSA] lub określ rodzaj klucza, jeżeli wybrano [ECDSA].

#### **[Kraj/Region]**

Wybierz z listy kod kraju lub wprowadź go bezpośrednio.

#### **[Województwo]/[Miasto]**

Wprowadź lokalizację.

#### **[Organizacja]/[Jednostka organiz.]**

Wprowadź nazwę organizacji.

#### **[Wspólna Nazwa]**

Wprowadź adres IP lub FQDN.

- Podczas drukowania IPPS w środowisku Windows upewnij się, że wprowadzono adres IP urządzenia.
- Serwer DNS jest wymagany, jeżeli użytkownik chce wprowadzić FQDN urządzenia. Wprowadź adres IP, jeżeli serwer DNS nie jest używany.

### **7 Kliknij [OK].**

➠Wyświetlone zostaną dane CSR.

● Jeżeli chcesz zapisać dane CSR w postaci pliku, naciśnij na [Zapisz w pliku] i określ lokalizację zapisania.

## **UWAGA**

● Klucz, który wygenerował CSR zostanie wyświetlony na ekranie klucza i listy certyfikatów, jednakże nie możesz użyć samego klucza. Aby go użyć, musisz zarejestrować certyfikat wydany później i w oparciu o CSR. **Rejestrowanie certyfikatu dla klucza(P. 631)** 

### Rejestrowanie certyfikatu dla klucza

Możesz zarejestrować certyfikat, zastosowany dla i wydany w oparciu o CSR.

- **1 Uruchom Remote UI (Zdalny interfejs użytkownika). [Uruchamianie interfejsu](#page-613-0) [Remote UI \(Zdalny interfejs użytkownika\)\(P. 603\)](#page-613-0)**
- **2** Naciśnij na [Ustawienia/Rejestracja] na stronie głównej. **OEkran Remote UI (Zdalny [interfejs użytkownika\)\(P. 605\)](#page-615-0)**
- **3 Kliknij [Zarządzanie Urządzeniem] [Ustawienia klucza i certyfikatu].**

Na liście [Certyfikat], naciśnij na **de la dla certyfikatów, które chcesz zarejestrować.** 

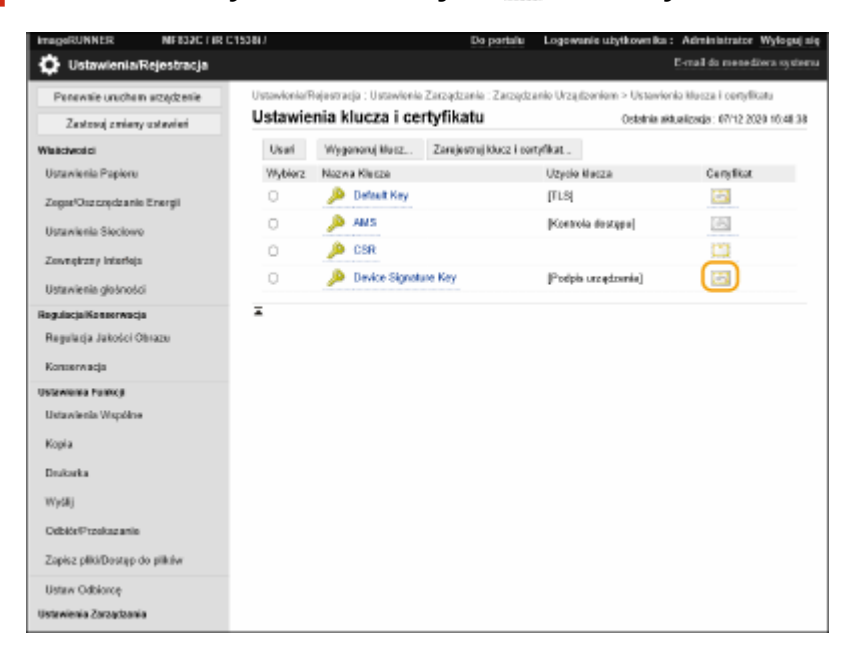

**Kliknij [Zarejestruj certyfikat...].**

### **Zarejestruj certyfikat.**

● Naciśnij na [Przeglądaj...], wybierz plik (certyfikat), który chcesz zarejestrować i naciśnij na [Zapisz].

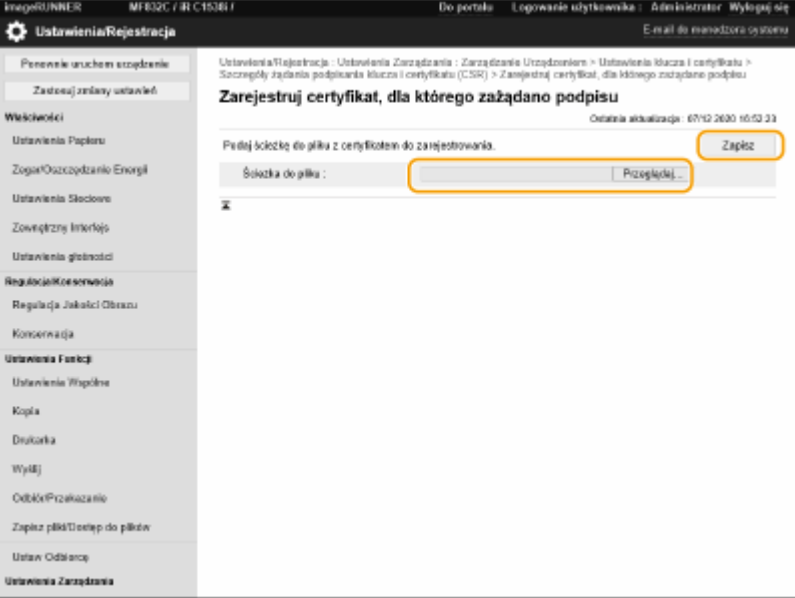

# <span id="page-643-0"></span>**Pobieranie/aktualizowanie certyfikatu z serwera SCEP**

7S7Y-0A3

Istnieje możliwość wysłania do serwera SCEP (ang. Simple Certificate Enrollment Protocol), który zarządza certyfikatami, żądania wystawienia certyfikatu wymaganego do generowania kluczy za pomocą urządzenia. Certyfikaty wystawiane przez serwer SCEP są automatyczne zapisywane w urządzeniu. Do wysłania żądania wystawienia certyfikatu wymagane są uprawnienia Administrator.

**Konfigurowanie ustawień komunikacji serwera SCEP(P. 633) [Wysyłanie żądania wystawienia certyfikatu\(P. 634\)](#page-644-0)  [Wysyłanie żądania wystawienia certyfikatu o określonej godzinie\(P. 635\)](#page-645-0)  [Sprawdzanie statusu żądania wystawienia certyfikatu\(P. 637\)](#page-647-0)** 

### Konfigurowanie ustawień komunikacji serwera SCEP

Istnieje możliwość skonfigurowania ustawień na potrzeby komunikowania się ze serwerem SCEP.

- **1 Uruchom Remote UI (Zdalny interfejs użytkownika). [Uruchamianie interfejsu](#page-613-0) [Remote UI \(Zdalny interfejs użytkownika\)\(P. 603\)](#page-613-0)**
- **2 Naciśnij na [Ustawienia/Rejestracja] na stronie głównej. [Ekran Remote UI \(Zdalny](#page-615-0) [interfejs użytkownika\)\(P. 605\)](#page-615-0)**
- **3 Kliknij [Zarządzanie Urządzeniem] [Ustawienia wniosku o wystawienie certyfikatu (SCEP)].**
- **4 Kliknij [Ustawienia Połączeń].**

**5 Skonfiguruj wymagane ustawienia komunikacji.**

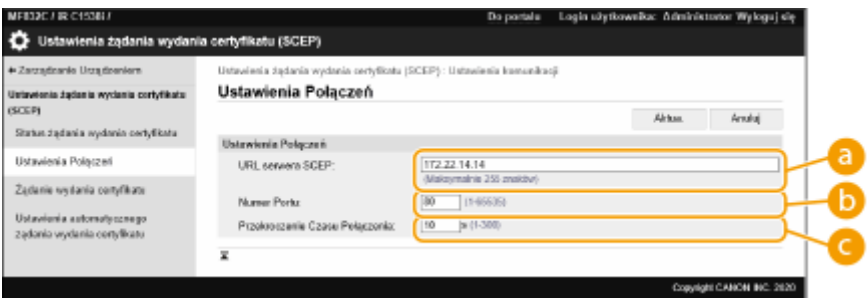

### **[URL serwera SCEP:]**

Podaj adres URL serwera SCEP, z którym chcesz się łączyć.

#### **[Numer Portu:]**

Wprowadź numer portu, który będzie używany do komunikacji z serwerem SCEP.

#### **[Przekroczenie Czasu Połączenia:]**

Wprowadź limit czasu na potrzeby komunikacji ze serwerem SCEP. Jeżeli w podanym czasie urządzenie nie otrzyma odpowiedzi od serwera SCEP, połączenie zostanie przerwane.

<span id="page-644-0"></span>**6 Kliknij [Aktua.].**

## **UWAGA**

- Te ustawienia nie mogą być modyfikowane, jeżeli wybrano ustawienie [Włącz czasomierz dla automatycznego żądania wydania certyfikatu]. **[Wysyłanie żądania wystawienia certyfikatu](#page-645-0) [o określonej godzinie\(P. 635\)](#page-645-0)**
- **Aby uzyskać więcej informacji na temat obsługiwanych wersji serwera SCEP, patrz C[Funkcje](#page-1168-0) [zarządzania\(P. 1158\)](#page-1168-0)** [.](#page-1168-0)

### Wysyłanie żądania wystawienia certyfikatu

Możesz ręcznie zainicjować proces wystawiania certyfikatu.

- **1 Uruchom Remote UI (Zdalny interfejs użytkownika). [Uruchamianie interfejsu](#page-613-0) [Remote UI \(Zdalny interfejs użytkownika\)\(P. 603\)](#page-613-0)**
- **2** Naciśnij na [Ustawienia/Rejestracja] na stronie głównej. **OEkran Remote UI (Zdalny [interfejs użytkownika\)\(P. 605\)](#page-615-0)**
- **3** Kliknij [Zarządzanie Urządzeniem] [Ustawienia wniosku o wystawienie certyfikatu **(SCEP)].**
- **4 Kliknij [Żądanie wydania certyfikatu].**
- **5 Skonfiguruj ustawienia wymagane do wysłania żądania wystawienia certyfikatu.**

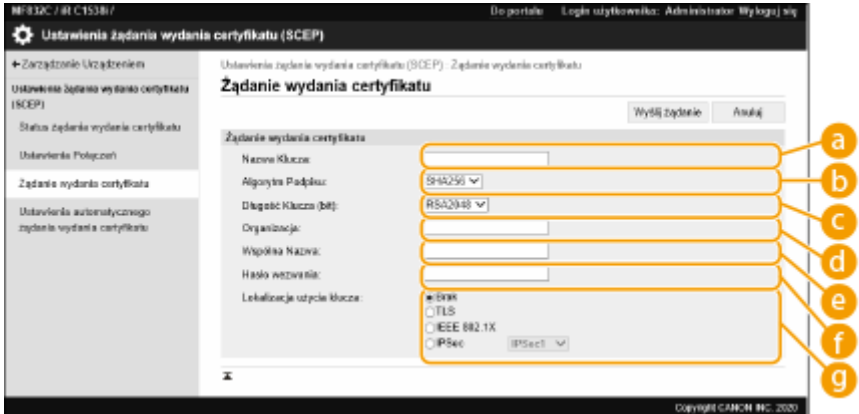

#### **[Nazwa Klucza:]**

Wprowadź nazwę klucza. Wprowadź nazwę, którą z łatwością zidentyfikujesz później na liście.

#### **[Algorytm Podpisu:]**

Wybierz funkcję haszowania dla podpisu.

#### **[Długość Klucza (bit):]**

<span id="page-645-0"></span>Wybierz długość klucza.

#### **[Organizacja:]**

Wprowadź nazwę organizacji.

#### **[Wspólna Nazwa:]**

Wprowadź adres IP lub FQDN.

- Podczas drukowania IPPS w środowisku Windows upewnij się, że wprowadzono adres IP urządzenia.
- Serwer DNS jest wymagany w celu wprowadzenia nazwy FQDN urządzenia. Wprowadź adres IP urządzenia, jeżeli serwer DNS nie jest używany.

#### **[Hasło wezwania:]**

Jeżeli po stronie serwera SCEP skonfigurowano hasło, wprowadź hasło wezwania zawarte w danych żądania (PKCS#9) używanych do wystawienia certyfikatu.

#### **[Lokalizacja użycia klucza:]**

Wybierz urządzenie docelowe, w którym klucz będzie używany. W przypadku wyboru ustawienia [IPSec] z listy rozwijanej wybierz adres IPSec urządzenia docelowego.

### **UWAGA:**

● W przypadku wyboru innej pozycji niż [Brak] należy wcześniej włączyć odpowiednie funkcje. Jeżeli certyfikat zostanie pomyślnie uzyskany, gdy funkcje są wyłączone, zostanie on uznany za miejsce docelowe, ale funkcje nie zostaną włączone automatycznie.

### **6 Kliknij [Wyślij żądanie].**

### **7 Kliknij [Uruchom ponownie].**

## **UWAGA**

- Ręcznego żądania wystawienia certyfikatu nie można wysłać, gdy aktywowano opcję [Włącz czasomierz dla automatycznego żądania wydania certyfikatu]. **Wysyłanie żądania wystawienia certyfikatu o określonej godzinie(P. 635)**
- Konfigurowane w tej części informacje nie są zapisywane w pamięci masowej urządzenia.

### Wysyłanie żądania wystawienia certyfikatu o określonej godzinie

Urządzenie można zaprogramować w taki sposób, aby o określonej godzinie automatycznie wysłało żądanie wystawienia certyfikatu.

- **1 Uruchom Remote UI (Zdalny interfejs użytkownika). [Uruchamianie interfejsu](#page-613-0) [Remote UI \(Zdalny interfejs użytkownika\)\(P. 603\)](#page-613-0)**
- **2** Naciśnij na [Ustawienia/Rejestracja] na stronie głównej. **OEkran Remote UI (Zdalny [interfejs użytkownika\)\(P. 605\)](#page-615-0)**
- **3 Kliknij [Zarządzanie Urządzeniem] [Ustawienia wniosku o wystawienie certyfikatu (SCEP)].**
- **4 Kliknij [Ustawienia automatycznego żądania wydania certyfikatu].**
- **5 Skonfiguruj ustawienia wymagane do wysłania żądania wystawienia certyfikatu.**

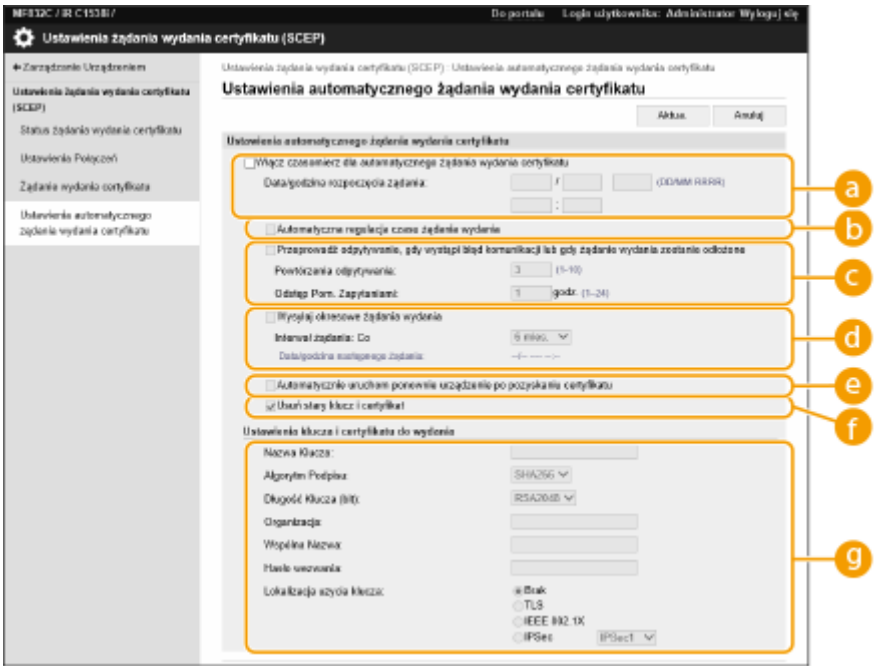

#### **[Włącz czasomierz dla automatycznego żądania wydania certyfikatu]**

Zaznacz tę opcję, aby automatycznie wysłać żądanie wystawienia certyfikatu o określonej godzinie, a następnie określ datę i godzinę wysłania żądania w polach [Data/godzina rozpoczęcia żądania:].

#### **[Automatyczna regulacja czasu żądania wydania]**

Wybierz tę opcję, aby dostosować czas wysłania żądania. Zmniejsza to obciążenie serwera SCEP, gdy wiele drukarek wielofunkcyjnych wysyła żądanie w tym samym czasie. Czas jest losowo ustawiany na od 1 do 600 sekund względem czasu określonego w [Data/godzina rozpoczęcia żądania:].

#### **[Przeprowadź odpytywanie, gdy wystąpi błąd komunikacji lub gdy żądanie wydania zostanie odłożone]**

Zaznacz tę opcję, aby urządzenie sprawdzało status serwera SCEP w przypadku wystąpienia błędu komunikacji albo gdy żądanie wystawienia certyfikatu otrzymuje status Oczekuje. Określ liczbę odpytań i odstęp pomiędzy odpytaniami.

### **UWAGA:**

- W poniższych sytuacjach serwer nie będzie odpytywany i wystąpi błąd.
- Gdy dla urządzenia przekroczono limit kluczy i certyfikatów, jakie można w nim przechowywać.
- Gdy pobrane dane odpowiedzi serwera zawierają błąd.
- Gdy po stronie serwera SCEP wystąpi błąd.

#### **[Wysyłaj okresowe żądania wydania]**

Zaznacz tę opcję, aby automatycznie okresowo wysłać żądanie wystawienia certyfikatu — interwał ustaw za pomocą listy rozwijanej [Interwał żądania: Co].

W sytuacji pomyślnego automatycznego wysłania żądania wystawienia certyfikatu data/godzina następnej wysyłki żądania będzie wyświetlana obok pozycji [Data/godzina następnego żądania:].

#### **[Automatycznie uruchom ponownie urządzenie po pozyskaniu certyfikatu]**

Zaznacz tę opcję, aby po pobraniu certyfikatu urządzenie uruchamiało się ponownie.

# <span id="page-647-0"></span>WAŻNE:

● Urządzenie zostanie uruchomione ponownie nawet podczas importowania/eksportowania grupowego.

### **[Usuń stary klucz i certyfikat]**

Zaznacz tę opcję, aby zastąpić stary klucz i stary certyfikat.

### **UWAGA:**

- Klucz i certyfikat z takim samym docelowym miejscem użytkowania zostaną nadpisane.
- Klucz domyślny nie jest nadpisywany.

#### **[Ustawienia klucza i certyfikatu do wydania]**

Wprowadź dane niezbędne do wygenerowania klucza. Aby uzyskać więcej informacji na temat ustawień, patrz punkt 5 w **[Wysyłanie żądania wystawienia certyfikatu\(P. 634\)](#page-644-0)** .

### **6 Kliknij [Aktua.].**

### Sprawdzanie statusu żądania wystawienia certyfikatu

Certyfikat, którego zażądano i który wystawiono na podstawie danych CSR jest zapisywany w kluczu.

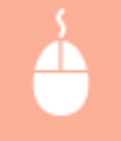

Uruchom Remote UI (Zdalny interfejs użytkownika) kliknij [Ustawienia/Rejestracja] ▶ [Zarządzanie Urządzeniem] ▶ [Status żądania wydania certyfikatu].

- W obszarze [Stan] są wyświetlane następujące statusy.
	- [Do przetworzenia]: Data/godzina następnej wysyłki żądania jest wyświetlana obok pozycji [Data/godzina żądania].
	- [Przetwarz...]: Trwa odpytywanie serwera.
	- [Błąd]: Wystąpił błąd, np. błąd komunikacji albo błąd przekroczenia górnego limitu kluczy.
	- [Udane]: Data/godzina pomyślnego wystawienia certyfikatu jest wyświetlana obok pozycji [Data/godzina żądania].
- Informacje wyświetlane w obszarze [Szczegóły] w pozycji [Błąd] zostały omówione poniżej.

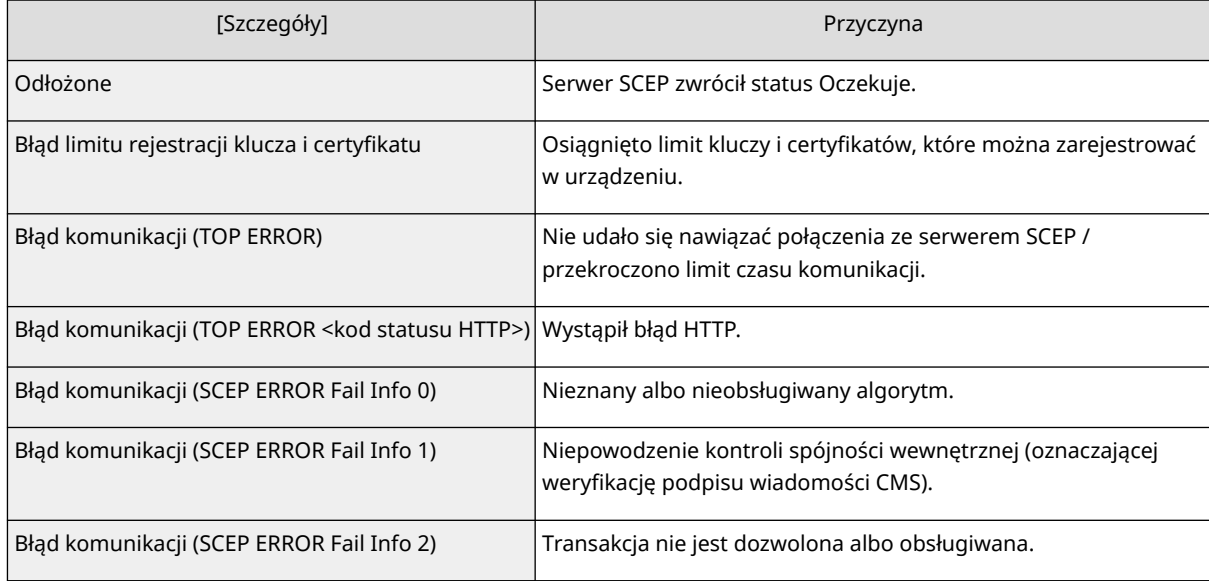
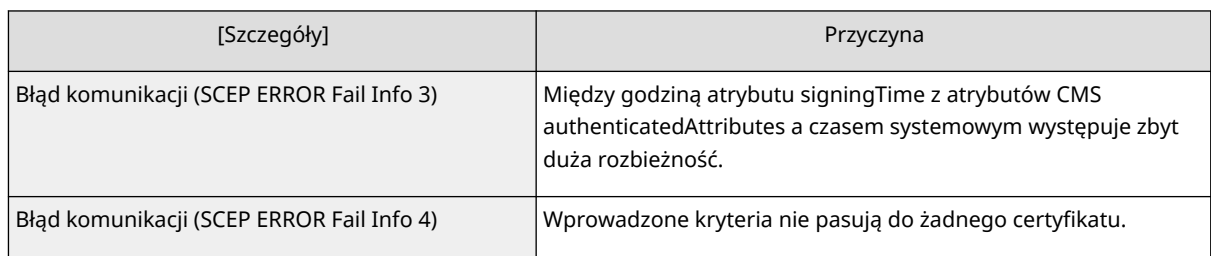

# **UWAGA**

- Wyświetlana jest historia ostatnich 20 certyfikatów. Gdy liczba certyfikatów przekracza 20, najstarsze informacje są zastępowane.
- To ustawienie można zaimportować/wyeksportować w przypadku tych modeli, które obsługują funkcję grupowego importowania tego ustawienia. **[Importowanie/eksportowanie danych](#page-657-0) [ustawień\(P. 647\)](#page-657-0)**
- Podczas wykonywania eksportu grupowego to ustawienie jest zawarte w zestawie [Podstawowe informacje o ustawieniach/rejestracji]. **DImport/eksport wszystkich ustawień(P. 651)**

### ŁĄCZA

**[Konfiguracja klucza i certyfikatu dla TLS\(P. 569\)](#page-579-0)  [Konfiguracja ustawień uwierzytelniania IEEE 802.1X\(P. 581\)](#page-591-0)  [Konfiguracja ustawień IPSec\(P. 575\)](#page-585-0)** 

# **Zarządzanie zapisanymi plikami**

7S7Y-0A4

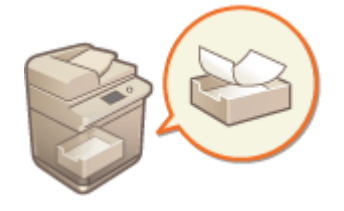

 Możesz skorzystać z interfejsu Remote UI (Zdalny interfejs użytkownika), aby drukować, wysyłać lub usuwać faksy i I-faksy tymczasowo zapisane w Skrzynce odbiorczej Faksu/I-Faksu.

**Zarządzanie dokumentami tymczasowo zapisanymi w Skrytce RX do pamięci(P. 639) [Zarządzanie dokumentami tymczasowo zapisanymi w Poufnej skrytce faksu\(P. 640\)](#page-650-0)** 

# Zarządzanie dokumentami tymczasowo zapisanymi w Skrytce RX do pamięci

Możesz drukować lub przekazywać faksy i I-faksy tymczasowo zapisane w Skrytce RX do pamięci za pomocą funkcji Blokady pamięci.

- **1 Uruchom Remote UI (Zdalny interfejs użytkownika). [Uruchamianie interfejsu](#page-613-0) [Remote UI \(Zdalny interfejs użytkownika\)\(P. 603\)](#page-613-0)**
- **2 Naciśnij na [Dostęp do odebranych/przechowywanych plików] na stronie głównej. [Ekran Remote UI \(Zdalny interfejs użytkownika\)\(P. 605\)](#page-615-0)**
- **3 Wybierz [Skrytka RX w pamięci] i naciśnij na [Skrytka RX w pamięci].**
- Jeżeli wyświetlona zostanie strona z koniecznością wprowadzenia PINu, wprowadź PIN i naciśnij na [OK].

**4 Wybierz dokument i przeprowadź żądane operacje.**

● Naciśnij na ikonę [Typ], aby wyświetlić szczegółowe informacje na temat dokumentu.

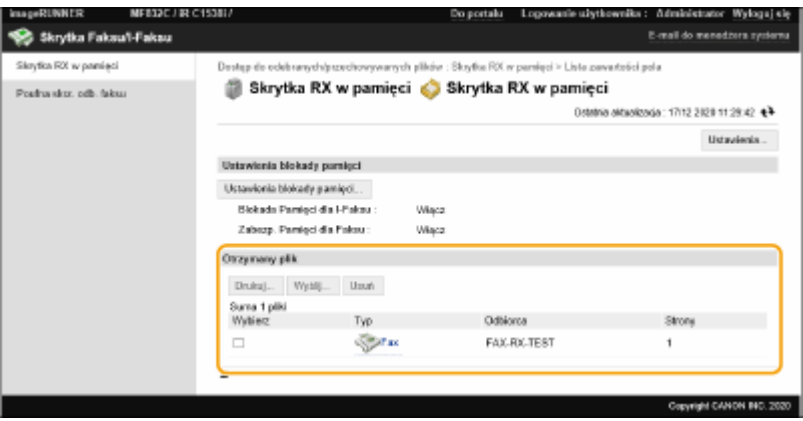

### **Drukowanie dokumentu**

- **1** Zaznacz pole dla dokumentu, który chcesz wydrukować i naciśnij na [Drukuj...].
	- Istnieje możliwość wyboru wielu dokumentów.
- <span id="page-650-0"></span>**2** Kliknij [Rozpocznij wydruk].
	- Dokumenty są automatycznie usuwane po ich wydrukowaniu.

### **Przekazywanie dokumentu**

- **1** Zaznacz pole dla dokumentu, który chcesz przekazać i naciśnij na [Wyślij...].
	- Istnieje możliwość wyboru wielu dokumentów.
- **2** Naciśnij na [Wybierz odbiorcę], wybierz odbiorcę i naciśnij na [OK].
	- Możesz nacisnąć na [Przenieś na górę], [Przenieś w górę], [Przenieś w dół] lub [Przenieś na dół], aby zmienić kolejność przekazywania plików.
	- Możesz nacisnąć na [Ustawienia...] w [Ustaw Szczegóły], aby zmienić ustawienia wysyłania. W menu [Ustawienia pliku] możesz również zmienić szczegółowe ustawienia pliku. **[Skanowanie\(P. 388\)](#page-398-0)**
	- Jeżeli wybierzesz pole dla [Usuń Plik Po Wysłaniu], dokumenty zostaną automatycznie usunięte po przekazaniu.
- **3** Kliknij [OK].

### **Usuwanie pliku**

- **1** Wybierz pole dla pliku, który chcesz usunąć.
- **2** Kliknii [Usuń] [OK].

# **UWAGA**

#### **Sprawdzanie I-faksów, które zostały podzielone podczas odbierania**

● Naciśnij na [Skrytka RX Podziel. Danych] na ekranie wyświetlanym w punkcie 3, aby wyświetlić listę I-faksów podzielonych podczas odbierania. **[Odbieranie I-faksów\(P. 353\)](#page-363-0)** 

#### **Ustawianie PINu dla Skrytki RX do pamięci**

● Możesz zmienić PIN dla Skrytki RX do pamięci naciskając na [Ustawienia...] na ekranie wyświetlanym w punkcie 4 i dodając znacznik do [Ustaw kod PIN].

#### **Konfiguracja ustawień Blokady pamięci**

● Możesz określić, czy faksy i I-faksy mają być odbierane do Skrytki RX do pamięci naciskając na [Ustawienia blokady pamięci...] na ekranie wyświetlanym w punkcie 4.

## Zarządzanie dokumentami tymczasowo zapisanymi w Poufnej skrytce faksu

Możesz drukować lub usuwać faksy i I-faksy tymczasowo zapisane w Poufnej skrytce faksu.

- **1 Uruchom Remote UI (Zdalny interfejs użytkownika). [Uruchamianie interfejsu](#page-613-0) [Remote UI \(Zdalny interfejs użytkownika\)\(P. 603\)](#page-613-0)**
- **2 Naciśnij na [Dostęp do odebranych/przechowywanych plików] na stronie głównej. [Ekran Remote UI \(Zdalny interfejs użytkownika\)\(P. 605\)](#page-615-0)**

**3 Wybierz [Poufna skrz. odb. faksu] i naciśnij na numer żądanej, Poufnej skrytki faksu.**

- Jeżeli wyświetlona zostanie strona z koniecznością wprowadzenia PINu, wprowadź PIN i naciśnij na [OK].
- Możesz również określić Poufną skrytkę faksu, wprowadzając jej numer w [Numer skrzynki (00-49)] i naciskając [Otwórz...].

## **4 Wybierz dokument i przeprowadź żądane operacje.**

● Naciśnij na ikonę [Typ], aby wyświetlić szczegółowe informacje na temat dokumentu.

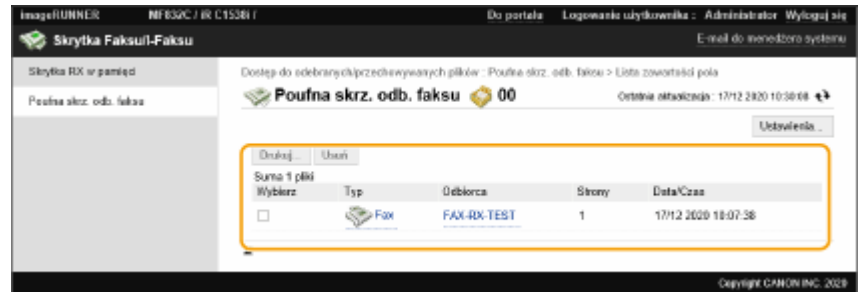

### **Drukowanie dokumentu**

- **1** Zaznacz pole dla dokumentu, który chcesz wydrukować i naciśnij na [Drukuj...].
	- Istnieje możliwość wyboru wielu dokumentów.
- **2** Kliknij [Rozpocznij wydruk].
	- Jeżeli wybierzesz pole dla [Usuń plik po drukowaniu], dokumenty zostaną automatycznie usunięte po wydrukowaniu.

### **Usuwanie pliku**

- **1** Wybierz pole dla pliku, który chcesz usunąć.
- **2** Kliknij [Usuń] [OK].

# **UWAGA**

### **Zmiana ustawień Poufnej skrytki faksu**

● Możesz zmienić nazwę i PIN dla wybranej, Poufnej skrytki faksu naciskając na [Ustawienia...] na ekranie wyświetlanym w punkcie 4.

### ŁĄCZA

**[Zapisywanie odebranych dokumentów w urządzeniu \(Odbiór do pamięci\)\(P. 327\)](#page-337-0)  [Zachowanie poufności odebranych dokumentów\(P. 330\)](#page-340-0)  ©[<Odbiór/Przesyłanie>\(P. 888\)](#page-898-0) ▶ <Wspólne Ustawienia> ▶ <Ustaw Skrytkę Faksu/I-Faksu>** 

# **Zarządzanie rejestrami**

#### 7S7Y-0A5

Możesz wykorzystać rejestry do sprawdzenia lub analizy sposobu eksploatacji urządzenia. W rejestrach zapisywany jest szereg informacji odnośnie każdej z czynności przeprowadzanej przez urządzenie, na przykład data/godzina danej czynności, nazwa użytkownika, rodzaj czynności, rodzaj funkcji i wynik czynności. Aby uzyskać więcej informacji na temat rodzajów rejestrów, patrz **[Specyfikacje systemu\(P. 1151\)](#page-1161-0)** . Aby zarządzać rejestrami należy się zalogować jako administrator.

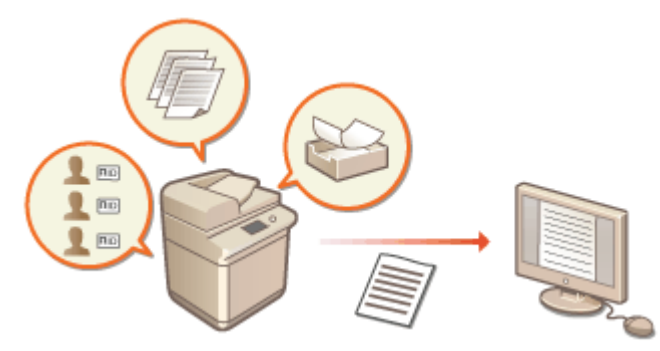

**Rozpoczęcie zapisywania czynności w rejestrze(P. 642)** 

- **[Automatyczne eksportowanie rejestrów\(P. 643\)](#page-653-0)**
- **[Eksportowanie rejestru do pliku\(P. 644\)](#page-654-0)**

**[Usuwanie rejestrów\(P. 645\)](#page-655-0)** 

**[Wysyłanie dzienników za pośrednictwem protokołu Syslog\(P. 645\)](#page-655-0)** 

# **WAŻNE**

- Jeśli kolekcja rejestrów kontrolnych jest włączona i wystąpi błąd w obszarze pamięci zarządzanym przez tę funkcję, przeprowadzone zostanie automatyczne inicjowanie i pojawi się ekran z błędem.
	- Jeśli możesz uzyskać audyt rejestru przed wystąpieniem błędu, kliknij [Pobierz dziennik inspekcji], aby uzyskać rejestr, a następnie kliknij [OK].
	- Jeśli nie możesz uzyskać audytu rejestru przed wystąpieniem błędu, kliknij [OK].
- Po przeprowadzonej inicjalizacji, zbiór audytów rejestru zostanie przywrócony, a proces automatycznej inicjalizacji zostanie zapisany w rejestrze.

## Rozpoczęcie zapisywania czynności w rejestrze

Należy przeprowadzić poniższą procedurę, aby rozpocząć zapisywanie czynności w rejestrach.

Uruchom Remote UI (Zdalny interfejs użytkownika) [Ustawienia/Rejestracja] [Zarządzanie Urządzeniem] L [Eksportuj/wyczyść dziennik inspekcji] L [Informacje o dzienniku inspekcji] L Kliknij [Start], aby przejść do opcji [Zbieranie dzienników inspekcji:]

# **UWAGA**

- Jeżeli dla trybu Uśpienia ustawiono [Wysoki], rejestry nie są gromadzone po włączeniu się tego trybu.
- Podczas generowania rejestru łączności sieciowej, rejestru uwierzytelniania skrzynki pocztowej, rejestru działań na dokumentach skrzynki pocztowej albo rejestru zarządzania urządzeniem kliknij opcje [Zarządzanie

<span id="page-653-0"></span>Urządzeniem] > [Zapisz rejestr kontrolny] > zaznacz pole wyboru opcji [Zapisz rejestr kontrolny] > kliknij przycisk [OK]  $\blacktriangleright$  [Zastosuj zmiany ustawień].

- Jeśli w przypadku awarii zasilania itp. zasilanie urządzenia zostanie wyłączone podczas zbierania rejestrów zbieranie rejestrów zostanie uruchomione po ponownym uruchomieniu urządzenia od momentu zapisywania rejestru, w którym wyłączono zasilanie.
- Jeżeli zatrzymasz zapis rejestrów podczas zapisywania, rejestry tworzone od czasu zatrzymania do ponownego uruchomienia zapisywania nie są zapisywane.

## Automatyczne eksportowanie rejestrów

Istnieje możliwość takiego skonfigurowania urządzenia, aby automatycznie eksportowało rejestry audytu do wybranego folderu każdego dnia o określonej godzinie albo gdy liczba rejestrów audytu osiągnie 95% dopuszczalnego limitu (około 38 000).

- **1 Uruchom Remote UI (Zdalny interfejs użytkownika). [Uruchamianie interfejsu](#page-613-0) [Remote UI \(Zdalny interfejs użytkownika\)\(P. 603\)](#page-613-0)**
- **2 Naciśnij na [Ustawienia/Rejestracja] na stronie głównej. [Ekran Remote UI \(Zdalny](#page-615-0) [interfejs użytkownika\)\(P. 605\)](#page-615-0)**
- **3 Kliknij po kolei opcje [Zarządzanie Urządzeniem] [Eksportuj/wyczyść dziennik inspekcji] [Ustawienia automatycznego eksportu dzienników inspekcji].**

**4 Wybierz pole [Użyj automatycznego eksportu] i określ wymagane ustawienia.**

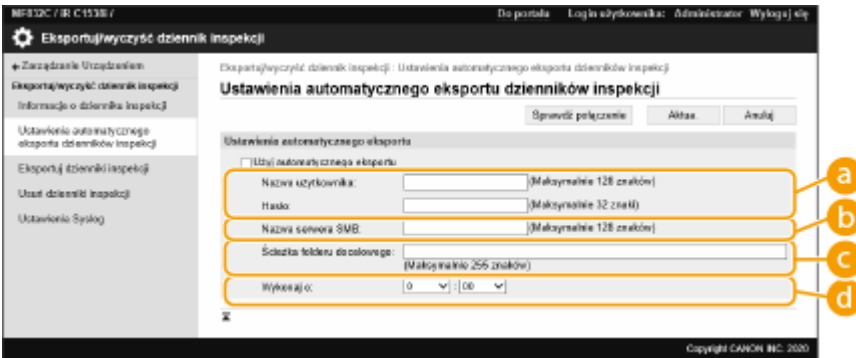

#### **[Nazwa użytkownika:] / [Hasło:]**

Wprowadź nazwę użytkownika i hasło wymagane do zalogowania się na serwerze, na który eksportowane są rejestry.

#### **[Nazwa serwera SMB:]**

Wprowadź nazwę hosta serwera SMB oraz ścieżkę wymagającą uwierzytelniania, aby uzyskać dostęp.

- \\Nazwa hosta
- \\Adres IP\Nazwa udostępnionego folderu

#### **[Ścieżka folderu docelowego:]**

Wprowadź ścieżkę do folderu, w którym będą przechowywanie pliki rejestrów.

#### **[Wykonaj o:]**

Możesz wybrać godzinę, o której będzie wykonywana operacja eksportowania.

<span id="page-654-0"></span>**5 Kliknij na [Sprawdź połączenie], potwierdź, że możesz się połączyć i następnie kliknij na [Aktualizuj].**

• Od teraz rejestry audytu będą eksportowane automatycznie. Rozszerzenie pliku to "csv".

# **UWAGA**

- Po pomyślnym wyeksportowaniu rejestrów audytu zebrane rejestry audytu są automatycznie usuwane. Rejestrów audytu nie można usunąć ręcznie.
- Po pomyślnym zakończeniu automatycznego eksportu i usuwania rejestrów audytu generowany jest każdy z rejestrów. Jeśli do czasu kolejnego automatycznego eksportu nie zostaną zebrane inne rejestry, rejestr audytu nie zostanie wyeksportowany automatycznie.
- Dodatkowo za pomocą interfejsu Remote UI (Zdalny interfejs użytkownika) można ręcznie wyeksportować rejestry audytu. **Eksportowanie rejestru do pliku(P. 644)**
- W przypadku niepowodzenia automatycznego eksportu urządzenie podejmie kilka kolejnych prób. Już po pierwszym niepowodzeniu automatycznego eksportu na panelu sterowania jest wyświetlany komunikat o błędzie.
- Należy zdefiniować serwer SMB zgodny z systemem Windows Server 2012 lub nowszym albo Windows 8 lub nowszym.
- Jeżeli urządzenie jest WYŁĄCZONE, operacja eksportowania nie zostanie wykonana nawet, gdy nadejdzie wybrana godzina. Nie zostanie także wykonana po późniejszym włączeniu urządzenia.
- Jeżeli urządzenie znajduje się w trybie uśpienia, automatycznie przejdzie do trybu normalnej pracy i wykona operację eksportowania o wybranej godzinie.
- Należy pamiętać, że w przypadku używania serwera, który nie obsługuje szyfrowanego połączenia SMB v3.0, dane rejestrów audytu są podczas automatycznego eksportowania przesyłane jako niezaszyfrowane.
- W zależności od środowiska pracy automatyczne eksportowanie rejestrów może odbywać się później niż o wyznaczonej godzinie.

# **6 Aby określić lokalizację zapisania plików, należy przestrzegać instrukcji wyświetlanych na ekranie.**

➠Zapisywane są pliki csv.

# Eksportowanie rejestru do pliku

Różne rejestry mogą być eksportowane i zapisywane w komputerze w formacie plików CSV, które można otwierać przy pomocy edytora plików CSV lub edytora tekstu.

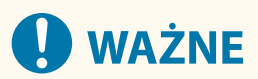

**• Podczas eksportowania rejestrów do formatu plików, należy użyć TLS lub IPSec. O[Konfiguracja ustawień](#page-585-0) [IPSec\(P. 575\)](#page-585-0)** 

<span id="page-655-0"></span>Uruchom Remote UI (Zdalny interfejs użytkownika) • [Ustawienia/Rejestracja] • [Zarządzanie Urządzeniem] • [Eksportuj/wyczyść dziennik inspekcji] • [Eksportuj dzienniki inspekcji] • [Eksport] i postępuj zgodnie z instrukcjami wyświetlanymi na ekranie, aby zapisać plik.

- Jeżeli chcesz automatycznie usuwać wszystkie rejestry po ich eksportowaniu, wybierz pole dla [Usuń rejestry z urządzenia po eksporcie] przed naciśnięciem na [Eksport]. Jeżeli zamiast tego klikniesz przycisk [Anuluj], eksportowanie zostanie anulowane i dzienniki zostaną usunięte — nawet jeżeli nie zakończono ich eksportowania do plików.
- Zapisywanie rejestrów jest zatrzymane podczas eksportowania.

# Usuwanie rejestrów

Możesz usunąć wszystkie zapisane rejestry.

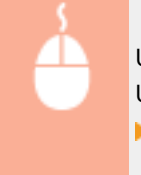

Uruchom Remote UI (Zdalny interfejs użytkownika) [Ustawienia/Rejestracja] [Zarządzanie Urządzeniem] • [Eksportuj/wyczyść dziennik inspekcji] • [Usuń dzienniki inspekcji] • [Usuń]  $\blacktriangleright$  [Tak]

# **UWAGA**

● Jeżeli opcja [Ustawienia automatycznego eksportu dzienników inspekcji] jest włączona, ręczne usuwanie rejestrów audytu jest niemożliwe.

# Wysyłanie dzienników za pośrednictwem protokołu Syslog

Informacje Syslog mogą być wysyłane do systemu SIEM (security information / event management). Łączenie z systemem SIEM umożliwia centralne zarządzanie różnymi informacjami analizowanymi na podstawie danych alarmowych w czasie rzeczywistym.

- **1 Uruchom Remote UI (Zdalny interfejs użytkownika). [Uruchamianie interfejsu](#page-613-0) [Remote UI \(Zdalny interfejs użytkownika\)\(P. 603\)](#page-613-0)**
- **2 Naciśnij na [Ustawienia/Rejestracja] na stronie głównej. [Ekran Remote UI \(Zdalny](#page-615-0) [interfejs użytkownika\)\(P. 605\)](#page-615-0)**
- **3 Kliknij po kolei opcje [Zarządzanie Urządzeniem] [Eksportuj/wyczyść dziennik inspekcji] [Ustawienia Syslog].**
- **4 Wybierz [Użyj wysyłania Syslog] i skonfiguruj wymagane ustawienia.**

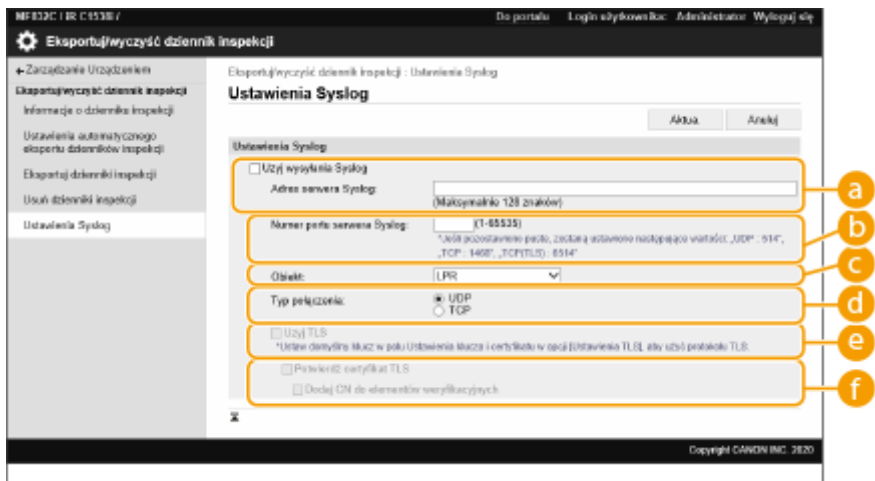

### **[Adres serwera Syslog:]**

Podaj adres serwera Syslog, z którym chcesz się połączyć. Wprowadź niezbędne informacje, takie jak adres IP i nazwa hosta zgodnie z ustawieniami Twojego lokalnego środowiska sieciowego.

#### **[Numer portu serwera Syslog:]**

Wprowadź numer portu używany przez serwer Syslog do komunikacji Syslog. W przypadku pozostawienia pustego pola zostanie użyty port zdefiniowany w RFC (UDP: 514, TCP: 1468, TCP (TLS): 6514).

#### **[Obiekt:]**

Określ typ komunikatów dziennika do wysłania. Wybierz jedno z poniższych. [Local0] do [Local7], [Log Alert], [Log Audit], [Security Messages] albo [LPR] zdefiniowane w RFC.

#### **[Typ połączenia:]**

Określ typ komunikacji ([UDP]/[TCP]).

#### **[Użyj TLS]**

Wybierz tę opcję, aby użyć protokołu TLS do szyfrowania informacji przesyłanych za pomocą serwera Syslog.

## **UWAGA:**

● W przypadku wyboru dla opcji [Typ połączenia:] ustawienia [TCP] możesz użyć TLS.

#### **[Potwierdź certyfikat TLS]/[Dodaj CN do elementów weryfikacyjnych]**

Określ, czy certyfikat serwera TLS wysłany podczas nawiązania połaczenia i CN (Common Name) mają być weryfikowane.

# **5 Kliknij [Aktua.].**

# **UWAGA**

- Ponieważ transmisja Syslog jest wykonywana co 30 sekund po odpytywaniu, po wystąpieniu błędu w przypadku niektórych rejestrów kontrolnych może nastąpić niewielkie opóźnienie.
- Obsługiwane RFC to: 5424 (format Syslog), 5425 (TLS) oraz 5426 (UDP).

### ŁĄCZA

**[Uruchamianie interfejsu Remote UI \(Zdalny interfejs użytkownika\)\(P. 603\)](#page-613-0)  [Konfiguracja klucza i certyfikatu dla TLS\(P. 569\)](#page-579-0)** 

# <span id="page-657-0"></span>**Importowanie/eksportowanie danych ustawień**

7S7Y-0A6

Dane urządzenia, takie jak odbiorcy zapisani w Książce adresowej, informacje o ustawieniach użytkownika i poszczególne wartości ustawień można eksportować i zapisać na komputerze. Eksportowane dane mogą być również importowane do urządzenia z poziomu komputera. Dane eksportowane z urządzenia mogą być również importowane do innych drukarek wielofunkcyjnych Canon, co ułatwia konfigurację ustawień nowego urządzenia (np. po zastąpieniu jednego urządzenia innym). Aby uzyskać więcej informacji na temat ustawień, które mogą być importowane, patrz O **[Tabela Ustawienia/Rejestracja\(P. 695\)](#page-705-0)** . Podczas importowania lub eksportowania, możesz określić czy importować lub eksportować wszystkie dane, czy tylko określone dane.

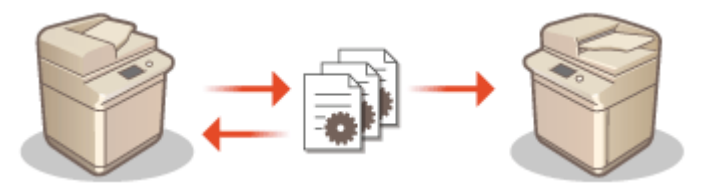

**[Import/eksport wszystkich ustawień\(P. 651\)](#page-661-0)  [Importowanie/eksportowanie ustawień pojedynczo\(P. 655\)](#page-665-0)** 

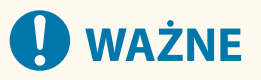

### **Wyznaczanie administratora do przeprowadzenia tych czynności**

● Należy wyznaczyć administratora, który będzie odpowiedzialny za importowanie/eksportowanie danych. Podczas importowania danych, informacje o Książce adresowej, ustawienia użytkownika, ustawienia sieciowe i inne ustawienia zostaną nadpisane, co może skutkować nieprawidłowym działanie lub spowodować problemy dotyczące niektórych funkcji urządzenia. Podczas importowania danych należy zachować szczególną ostrożność.

### **Nie należy wyłączać urządzenia do momentu zakończeniu eksportu lub importu**

- Zakończenie całego procesu może zając kilka minut. Nie należy wyłączać urządzenia do momentu zakończenia całego procesu. Może to skutkować utratą danych lub awarią urządzenia.
- Następujące funkcje/procesy nie mogą zostać przeprowadzone podczas importowania/eksportowania danych:
	- Zadania Wysyłania
	- Przekazywanie zadań
	- Zadania Faksowania/I-Faksowania
	- Zadania wydruku raportu
	- Skanowanie i zapisywanie w sieci/na nośniku pamięci (podczas skanowania lub zapisywania)
	- Importowanie indywidualne/eksportowanie indywidualne
	- Importowanie/eksportowanie z oprogramowania do zarządzania książką adresową
	- Importowanie grupowe/eksportowanie grupowe
	- Importowanie/eksportowanie przycisków osobistych/współdzielonych
	- Aktualizacja procesu dla funkcji Zarejestruj/zaktualizuj oprogramowanie
	- Synchronizowanie ustawień niestandardowych\*
	- Korzystanie z poziomu wyświetlacza ekranu dotykowego urządzenia
	- Korzystanie z poziomu interfejsu Remote UI (Zdalny interfejs użytkownika)
	- Używanie Zdalnej książki adresowej
	- Uruchamianie trybu czuwania na urządzeniu

\* Jeśli te ustawienia są synchronizowane (w tym także jeśli są obecnie wstrzymane/wstrzymywane), proces synchronizowania danych związanych z wartościami ustawień osobistych i danych zarządzania grupami zostaje zatrzymany.

- Nie można przeprowadzić importowania/eksportowania danych, jeśli wykonywane są następujące funkcje/ procesy:
	- Zadania Wysyłania
	- Przekazywanie zadań
	- Zadania Faksowania/I-Faksowania
	- Zadania wydruku raportu
	- Skanowanie i zapisywanie w sieci/na nośniku pamięci (podczas skanowania lub zapisywania)
	- Importowanie indywidualne/eksportowanie indywidualne
	- Importowanie/eksportowanie z oprogramowania do zarządzania książką adresową
	- Importowanie grupowe/eksportowanie grupowe
	- Importowanie/eksportowanie przycisków osobistych/współdzielonych
	- Aktualizacja procesu dla funkcji Zarejestruj/zaktualizuj oprogramowanie
	- Synchronizowanie ustawień niestandardowych\*
	- Używanie Zdalnej książki adresowej
	- Przeprowadzanie wyłączenia urządzenia
	- Wyświetlanie kodu błędu

\* Jeśli te ustawienia są synchronizowane (w tym także jeśli są obecnie wstrzymane/wstrzymywane), nie można importować/eksportować danych związanych z wartościami ustawień osobistych i danych zarządzania grupami.

## **Zabrania się importowania lub eksportowania danych w różnych językach**

● Jeżeli ustawiono inny język dla urządzenia eksportującego i importującego, wartości ustawień mogą zostać uszkodzone skutkując awarią urządzenia.

### **Nie edytuj eksportowanych plików.**

● Nie należy otwierać ani edytować eksportowanych plików XML, gdyż może to uszkodzić urządzenie.

# **UWAGA**

### **Importowanie danych do innej drukarki wielofunkcyjnej Canon, niż to urządzenie**

● Niektóre ustawienia mogą nie być importowane. **[Tabela Ustawienia/Rejestracja\(P. 695\)](#page-705-0)** 

### **Korzystanie z hasła celem zabezpieczenia ustawień zasad bezpieczeństwa**

● Ustawienia zasad bezpieczeństwa mogą być importowane wyłącznie, jeżeli hasło do tych ustawień wprowadzone do urządzenia eksportującego jest zgodne z hasłem wprowadzonym do urządzenia importującego lub jeżeli nie wprowadzono hasła do urządzenia importującego. Jeżeli nie wprowadzono hasła do urządzenia importującego, hasło urządzenia eksportującego zostanie wykorzystane dla tego urządzenia.

### **W przypadku synchronizowania ustawień niestandardowych**

● Jeśli rozpoczęła się synchronizacja niestandardowych ustawień (klienta), importowanie i eksportowanie danych podlegających synchronizacji (razem z Address Book) zaczyna mieć ograniczenia. Aby uzyskać informacje na temat synchronizacji ustawień niestandardowych, patrz **[Synchronizacja ustawień wielu](#page-693-0) [drukarek wielofunkcyjnych firmy Canon\(P. 683\)](#page-693-0)** [.](#page-693-0) Aby uzyskać informacje na temat danych podlegających synchronizacji ustawień niestandardowych, patrz **[Lista elementów, które można](#page-157-0) [spersonalizować\(P. 147\)](#page-157-0)** . Dla informacji na temat warunków i ograniczeń podczas importowania i eksportowania w czasie synchronizacji niestandardowych ustawień, patrz **[Warunki usuwania ograniczeń](#page-659-0) [dotyczących importowania/eksportowania ustawień i innych elementów\(P. 649\)](#page-659-0)** .

<span id="page-659-0"></span>Importowanie danych po rozpoczęciu synchronizacji ustawień niestandardowych (urządzenie klienckie)

Aby zaimportować dane, a następnie je zsynchronizować, wykonaj czynności opisane poniżej.

**1 Zatrzymaj proces synchronizacji ustawień niestandardowych na urządzeniu klienckim. [Ustawienia uruchamiania synchronizacji\(P. 686\)](#page-696-0)** 

**2 Przed zaimportowaniem danych dotyczących istniejących użytkowników/grup, utwórz kopię zapasową tych danych, a następnie usuń dane dotyczące użytkowników/grup, które zostaną zaimportowane z serwera.**

● Informacje na temat procedury znajdują się w instrukcjach obsługi urządzenia z funkcją serwera.

**3 Zaimportuj te dane do zapisania na serwerze, dla których zakończono proces synchronizacji.**

**4 Przeprowadź synchronizację urządzenia klienckiego z serwerem.**

# Warunki usuwania ograniczeń dotyczących importowania/eksportowania ustawień i innych elementów

Importowanie/eksportowanie staje się możliwe, jeśli spełnione są odpowiednie warunki dla elementów opisanych poniżej.

### **Importowanie grupowe/eksportowanie grupowe**

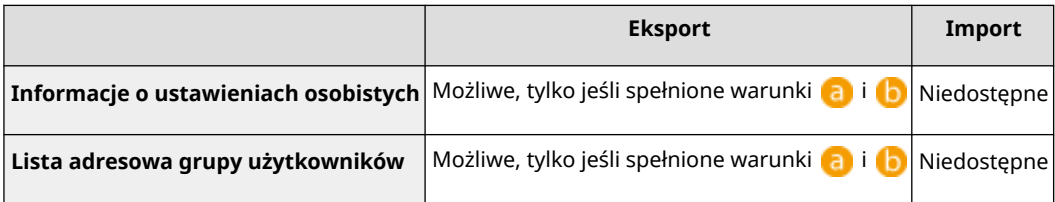

### **Importowanie indywidualne/eksportowanie indywidualne**

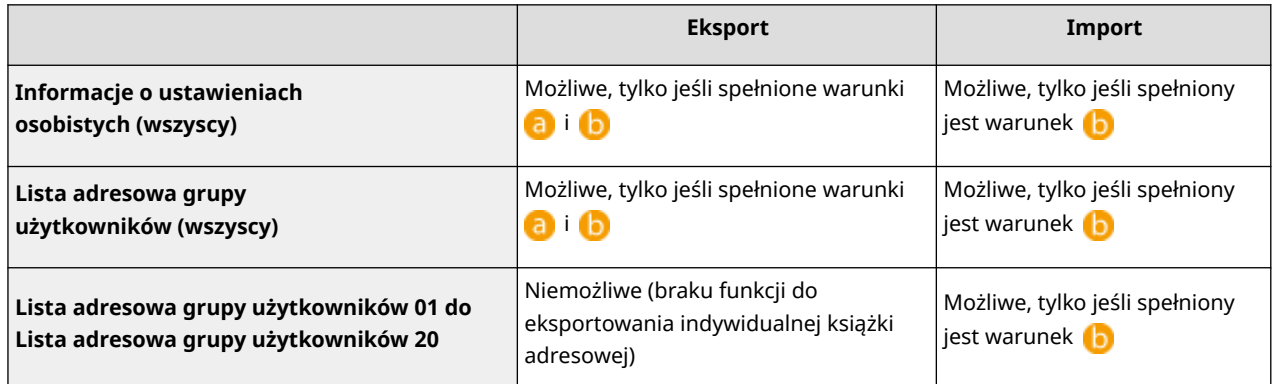

**a**: Wykonanie jest możliwe tylko w czasie 15 minut po udanym przygotowaniu eksportowania danych użytkownika podczas synchronizacji niestandardowych ustawień (serwer).

: Wykonanie jest możliwe, tylko jeśli odbiorca połączenia serwera/urządzenia klienckiego to "localhost:8443".

# **UWAGA**

● Informacje na temat procedury przygotowywania do eksportowania danych użytkownika znajdują się w instrukcjach obsługi urządzenia z funkcją serwera. Aby uzyskać informacje na temat procedury importowania list adresowych, patrz **DImport ustawień pojedynczo(P[.](#page-667-0) 657)**.

# <span id="page-661-0"></span>**Import/eksport wszystkich ustawień**

#### 7S7Y-0A7

Możesz eksportować wszystkie wartości ustawień urządzenia i zapisać je na komputerze, a następnie importować te dane podczas konfiguracji ustawień nowego urządzenia (np. po zastąpieniu jednego urządzenia innym). Jeżeli chcesz skonfigurować te same ustawienia dla jednej lub większe ilości drukarek wielofunkcyjnych Canon\* , możesz po prostu eksportować wszystkie ustawienia z jednego urządzenia, a następnie importować je do wszystkich innych, eliminując konieczność osobnej konfiguracji poszczególnych urządzeń. Aby przeprowadzić te czynności, zaloguj się do interfejsu Remote UI (Zdalny interfejs użytkownika) z przywilejami administratora.

\* Tylko modele, które obsługują import/eksport wszystkich ustawień

**Eksport wszystkich ustawień(P. 651)** 

#### **[Import wszystkich ustawień\(P. 652\)](#page-662-0)**

## Eksport wszystkich ustawień

- **1 Uruchom Remote UI (Zdalny interfejs użytkownika). [Uruchamianie interfejsu](#page-613-0) [Remote UI \(Zdalny interfejs użytkownika\)\(P. 603\)](#page-613-0)**
- **2 Naciśnij na [Ustawienia/Rejestracja] na stronie głównej. [Ekran Remote UI \(Zdalny](#page-615-0) [interfejs użytkownika\)\(P. 605\)](#page-615-0)**
- **3 Kliknij [Zarządzanie Danymi] [Eksport].**
- **4 Wybierz pole dla [Zaznacz wszystko].**

## **UWAGA:**

- Można również wyeksportować określone elementy. Aby uzyskać informacje na temat tego, które elementy Ustawienia/Rejestracja odpowiadają którym elementom funkcji eksportowania wsadowego interfejsu Remote UI (Zdalny interfejs użytkownika), patrz **[Tabela Ustawienia/Rejestracja\(P. 695\)](#page-705-0)** .
- **5 Wpisz hasło w polu [Hasło Szyfrowania] wybierz poziom zabezpieczeń w sekcji** [Poziom zabezpieczeń] ► kliknij [Rozpocz. ekspor.] ► [OK].
- Hasło z [Hasło Szyfrowania] będzie wymagane podczas importowanie wyeksportowanych wartości ustawień. Należy korzystać ze znaków alfanumerycznych.
- Aby potwierdzić, wprowadź hasło ponownie w polu [Potwierdź].
- Aby zaszyfrować wszystkie dane ustawień, wybierz opcję [Poziom 2] w sekcji [Poziom zabezpieczeń].

<span id="page-662-0"></span>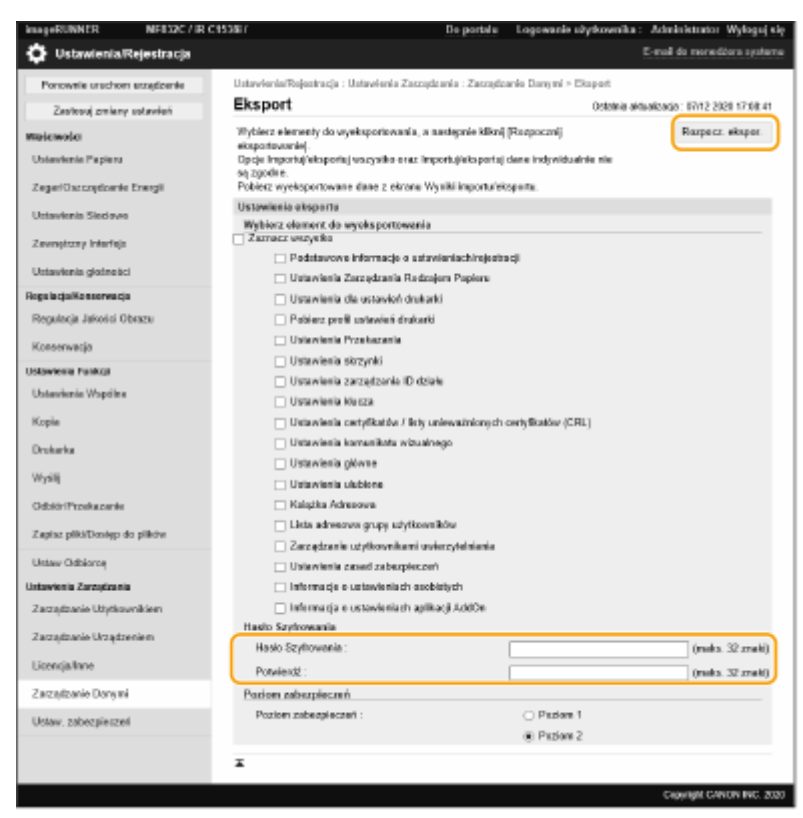

# **O** WAŻNE:

- Zmiana ekranu może zając nieco czasu. Nie naciskaj na [Rozpocz. ekspor.] więcej, niż jeden raz.
- Podczas importowania danych ustawień na model urządzenia, który nie obsługuje ustawienia w sekcji [Poziom zabezpieczeń], wybierz opcję [Poziom 1].

## **6 Kliknij [Sprawdź stan].**

- Jeżeli wyświetlony zostanie komunikat [Nie można użyć podczas eksportowania.], nie należy korzystać z interfejsu Remote UI (Zdalny interfejs użytkownika), celem przeprowadzania tych czynności.
- **7 Kliknij [Rozpocznij pobieranie].**
- **8 Postępuj zgodnie z informacji na ekranie, aby określić miejsce zapisania danych.**

# **UWAGA**

#### **Eksport wszystkich wartości ustawień bez konieczności korzystania z komputera**

● Możesz eksportować wszystkie wartości ustawień do nośnika pamięci (np. nośnika USB). <Importuj/ Eksportuj> **[<Eksportuj do pamięci USB>\(P. 918\)](#page-928-0)** 

## Import wszystkich ustawień

Można importować wszystkie ustawienia wyeksportowane do komputera. Podczas importowania, poprzednio skonfigurowane wartości ustawień zostaną nadpisane. Należy jednak pamiętać, że niektóre modele urządzeń mogą nie być w stanie importować wszystkich elementów ustawień. **[Tabela Ustawienia/Rejestracja\(P. 695\)](#page-705-0)** 

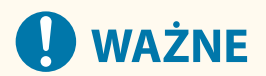

### **Sprawdź informacje o menadżerze systemu**

● Podczas importowania ustawień Zarządzania NI wydziału do innej drukarki wielofunkcyjnej z włączoną funkcją Zarządzania NI wydziału, informacje o menadżerze systemu zostaną nadpisane, co może uniemożliwić zalogowanie się z wykorzystaniem poprzedniego NI menadżera systemu i PINu. Przed rozpoczęciem tych działań sprawdź informacje o menadżerze systemu zapisane w urządzeniu eksportującym.

# **UWAGA**

#### **Stosowanie ustawień zasad bezpieczeństwa**

- Ustawienia zasad bezpieczeństwa mogą być importowane wyłącznie, jeżeli hasło do tych ustawień wprowadzone do urządzenia eksportującego jest zgodne z hasłem wprowadzonym do urządzenia importującego lub jeżeli nie wprowadzono hasła do urządzenia importującego. Jeżeli nie wprowadzono hasła do urządzenia importującego, hasło urządzenia eksportującego zostanie wykorzystane automatycznie dla tego urządzenia.
- **1 Uruchom Remote UI (Zdalny interfejs użytkownika). [Uruchamianie interfejsu](#page-613-0) [Remote UI \(Zdalny interfejs użytkownika\)\(P. 603\)](#page-613-0)**
- **2** Naciśnij na [Ustawienia/Rejestracja] na stronie głównej. **OEkran Remote UI (Zdalny [interfejs użytkownika\)\(P. 605\)](#page-615-0)**
- **3 Kliknij [Zarządzanie Danymi] [Import].**
- **4 Naciśnij na [Przeglądaj...] i określ plik do importowania.**
- **5 Wprowadź hasło w [Hasło deszyfrowania] i naciśnij na [Rozp. importowa.] [OK].**
- W [Hasło deszyfrowania], wprowadź hasło wprowadzone podczas eksportu wartości ustawień.
- Zaznacz pole dla [Utwórz raport wyników importu/eksportu], jeżeli chcesz wyprowadzać wyniki importowania w formacie pliku CSV.

➠Dane zapisane w wybranym pliku zostaną importowane do urządzenia.

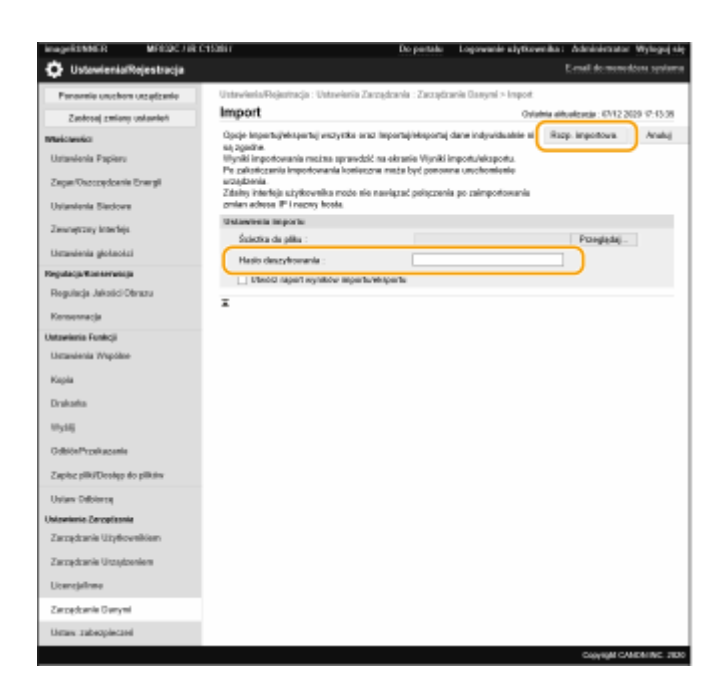

# **6** Kliknij [OK] • [Sprawdź stan].

- Zależnie od importowanych danych wymagane może być ponowne uruchomienie urządzenia. Kliknij [Wykonaj restart].
- Jeżeli wybierzesz pole dla [Utwórz raport wyników importu/eksportu] w poprzednim punkcie, naciśnij na [Ustawienia/Rejestracja] [Zarządzanie Danymi] [Wyniki importu/eksportu] [Utwórz raport], aby eksportować wyniki importowania.

# **UWAGA**

### **Import wszystkich wartości ustawień bez konieczności korzystania z komputera**

- Możesz importować wszystkie wartości ustawień do nośnika pamięci (np. nośnika USB). <Importuj/ Eksportuj> **[<Importuj z pamięci USB>\(P. 918\)](#page-928-0)**
- Zapisywany jest tylko jeden plik raportu. Przy kolejnym imporcie pakietu obecny plik raportu zostanie usunięty.
- Raporty są tworzone w następującym języku.
	- Jeśli po importowaniu język wyświetlania urządzenia jest ustawiony na japoński: Japoński
	- Jeśli po importowaniu język wyświetlania urządzenia jest inny niż japoński: Angielski

# <span id="page-665-0"></span>**Importowanie/eksportowanie ustawień pojedynczo**

7S7Y-0A8

Można importować/eksportować tylko listy adresowe w książce adresowej. Aby przeprowadzić te działania należy się zalogować jako administrator.

**Eksportowanie ustawień pojedynczo(P. 655) [Import ustawień pojedynczo\(P. 657\)](#page-667-0)** 

# **UWAGA**

● Aby uzyskać więcej informacji na temat edytowania pliku CSV Address Book w celu importowania, patrz D **[Elementy Address Book\(P. 659\)](#page-669-0)** [.](#page-669-0)

# Eksportowanie ustawień pojedynczo

- **1 Uruchom Remote UI (Zdalny interfejs użytkownika). [Uruchamianie interfejsu](#page-613-0) [Remote UI \(Zdalny interfejs użytkownika\)\(P. 603\)](#page-613-0)**
- **2 Naciśnij na [Ustawienia/Rejestracja] na stronie głównej. [Ekran Remote UI \(Zdalny](#page-615-0) [interfejs użytkownika\)\(P. 605\)](#page-615-0)**
- **3 Naciśnij na [Zarządzanie Danymi] i wybierz ustawienia do eksportowania.**

### **Eksportowanie list adresowych**

- **1** Kliknij element [Listy adresowe] znajdujący się w sekcji [Importuj/eksportuj pojedynczo].
- **2** Kliknij [Eksport...].
	- Jeżeli wyświetlona zostanie strona z koniecznością wprowadzenia PINu, wprowadź PIN i naciśnij na [OK].
- **3** Skonfiguruj niezbędne ustawienia.

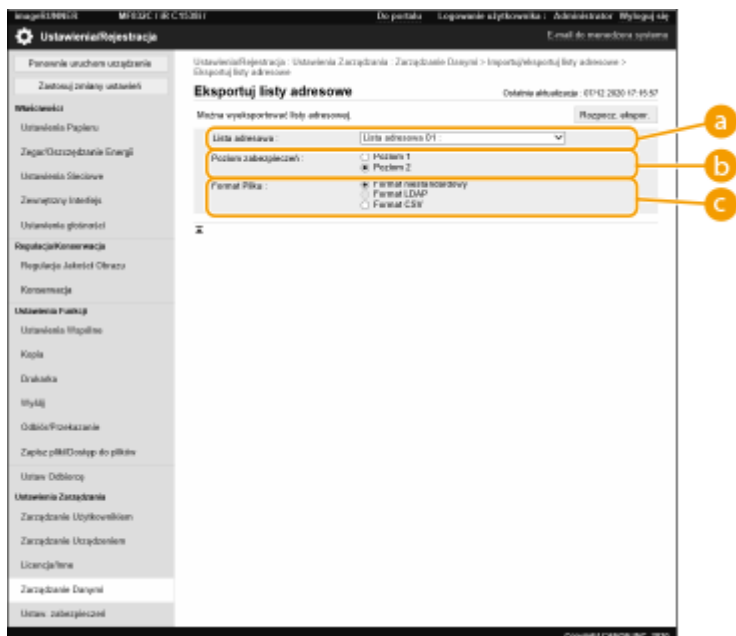

#### **[Listy adresowe]**

Wybierz Listę adresową do eksportowania. Należy pamiętać, że po zapisaniu list adresowych nazwy list powrócą do ustawień fabrycznych.

#### **[Poziom zabezpieczeń]**

Możesz ustawić poziom bezpieczeństwa, jeżeli wybrano [Format niestandardowy] w [Format Pliku]. Jeżeli wybrano [Poziom 1] możesz importować dane do wszystkich drukarek wielofunkcyjnych Canon. Jeżeli wybrano [Poziom 2], hasło listy adresowej jest szyfrowane z wykorzystaniem metody bezpieczniejszej, niż w przypadku [Poziom 1]. Jednakże, dane mogą być importowane wyłącznie do modeli obsługujących ustawienie [Poziom 2] (modele, dla których wyświetlane jest ustawienie [Poziom zabezpieczeń]).

#### **[Format Pliku]**

Wybierz format pliku dla danych, które mają być eksportowane. Wybierz [Format niestandardowy], jeżeli zamierzasz importować wszystkie informacje zarejestrowane w listach adresowych do innej drukarki wielofunkcyjnej Canon lub wybierz [Format LDAP] lub [Format CSV], jeżeli plik ma być wykorzystywany przez aplikacje komputerowe. Należy jednakże pamiętać, że wybierzesz [Format LDAP], wyłącznie adresy e-mail i numery faksu zostaną zapisane.

## **UWAGA:**

#### **Ustawianie hasła dla eksportowanych danych**

● Dla <Załącz hasło podczas eksportu książki adresowej> ustaw <Włącz> ( **[<Załącz hasło podczas](#page-913-0) [eksportu książki adresowej>\(P. 903\)](#page-913-0)** ). Po skonfigurowaniu tego ustawienia, elementy umożliwiające wprowadzenie hasła będą wyświetlane na ekranie [Eksportuj listy adresowe]. Jeżeli ustawiono hasło, dane mogą być importowane wyłącznie, jeżeli prawidłowe hasło zostanie wprowadzone.

#### **Edycja danych wyeksportowanych do formatu CSV**

- Aby uzyskać więcej informacji na temat każdej kolumny w Address Book, patrz **[Elementy Address](#page-669-0) [Book\(P. 659\)](#page-669-0)** .
- W przypadku starej wersji urządzenia dane mogę zostać zaimportowane nieprawidłowo.

**4 Kliknij [Rozpocz. ekspor.].**

<span id="page-667-0"></span>**5 Postępuj zgodnie z informacji na ekranie, aby określić miejsce zapisania danych.**

## Import ustawień pojedynczo

- **1 Uruchom Remote UI (Zdalny interfejs użytkownika). [Uruchamianie interfejsu](#page-613-0) [Remote UI \(Zdalny interfejs użytkownika\)\(P. 603\)](#page-613-0)**
- **2** Naciśnij na [Ustawienia/Rejestracja] na stronie głównej. **OEkran Remote UI (Zdalny [interfejs użytkownika\)\(P. 605\)](#page-615-0)**
- **3 Naciśnij na [Zarządzanie Danymi] i wybierz ustawienia do importowania.**

### **Importowanie list adresowych**

- **1** Kliknij element [Listy adresowe] znajdujący się w sekcji [Importuj/eksportuj pojedynczo].
- **2** Kliknij [Import...].
	- Jeżeli wyświetlona zostanie strona z koniecznością wprowadzenia PINu, wprowadź PIN i naciśnij na [OK].
- **3** Skonfiguruj niezbędne ustawienia.

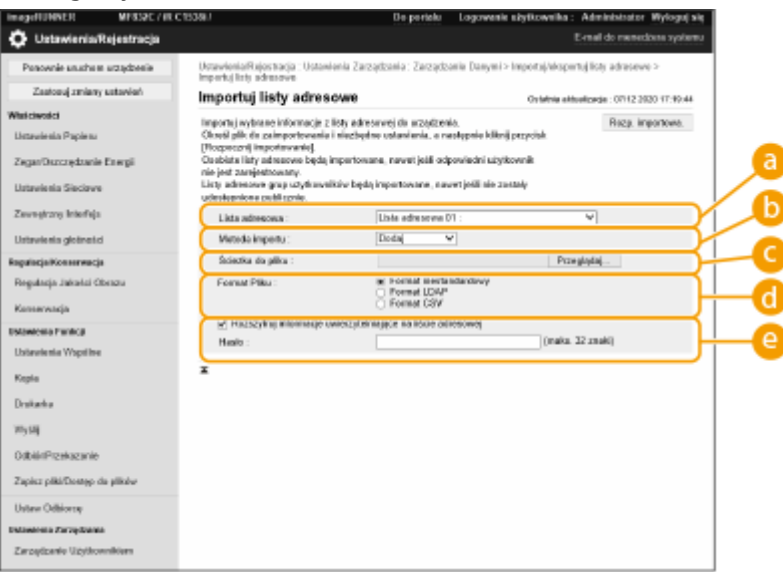

#### **[Listy adresowe]**

Wybierz listę adresową będącą odbiorca importu.

#### **[Metoda importu]**

Wybierz [Dodaj], jeżeli chcesz dodać importowanych odbiorców bez usuwanie aktualnej listy adresowej lub wybierz [Usuń i nadpisz], jeżeli chcesz usunąć aktualną listę adresową i nadpisać dane informacjami o importowanych odbiorcach.

#### **[Ścieżka do pliku]**

Naciśnij na [Przeglądaj...] i określ plik do importowania.

### **[Format Pliku]**

Wybierz format pliku dla danych, które mają być importowane. Wybierz [Format niestandardowy] dla plików, w odpowiednim formacie dla drukarek wielofunkcyjnych Canon (\*.abk), wybierz [Format LDAP] dla plików formatu LDAP (\*.ldif) lub wybierz [Format CSV] dla plików formatu CSV (\*.csv).

#### **[Rozszyfruj informacje uwierzytelniające na liście adresowej]**

Podczas importowania zaszyfrowanych danych, wybierz pole i wprowadź to samo hasło, które zostało wprowadzone podczas eksportowania wartości ustawień.

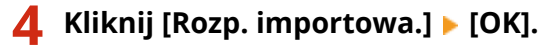

● Urządzenie może wymagać resetowania, w zależności od importowanych ustawień. **[Ponownie](#page-622-0) [uruchamianie urządzenia\(P. 612\)](#page-622-0)** 

### ŁĄCZA

**[Import/eksport wszystkich ustawień\(P. 651\)](#page-661-0)  [Ograniczenie korzystania z Książki adresowej\(P. 586\)](#page-596-0)** 

# <span id="page-669-0"></span>**Elementy Address Book**

7S7Y-0A9

Niniejszy rozdział opisuje każdą kolumnę Address Book. Zapoznaj się z tym rozdziałem, gdy edytujesz pliki CSV.

### **Nagłówek**

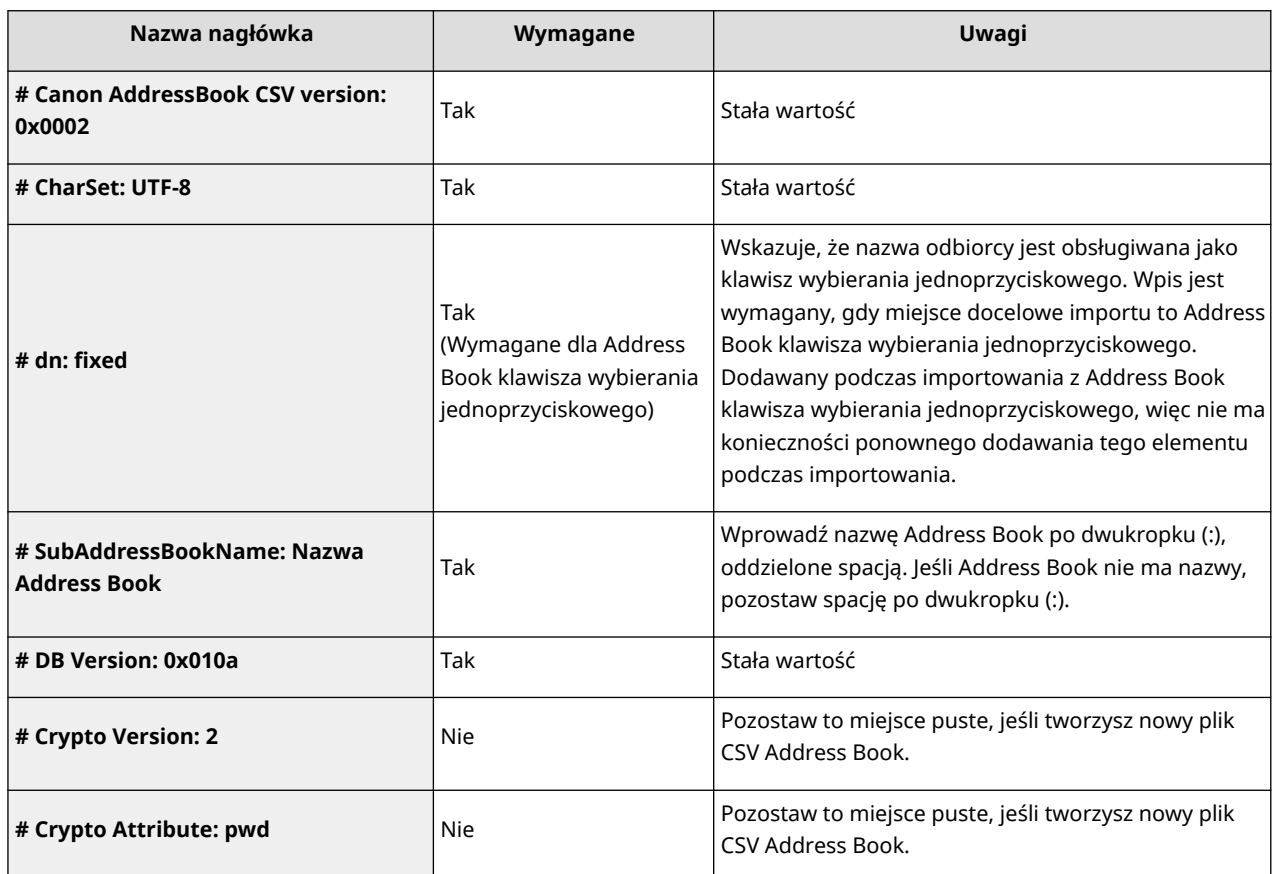

# **UWAGA**

● Obecność nagłówka związanego z "Crypt" w nagłówku wskazuje, że atrybut hasła jest szyfrowany. Jednak podczas wprowadzania tej informacji do nowo stworzonego pliku CSV lub podczas edytowania atrybutu pwd eksportowanego pliku CSV, nie można wykonać szyfrowania w sposób, który umożliwia urządzeniu prawidłowe odszyfrowanie. W takim przypadku usuń odpowiednią część z nagłówka.

#### **Body**

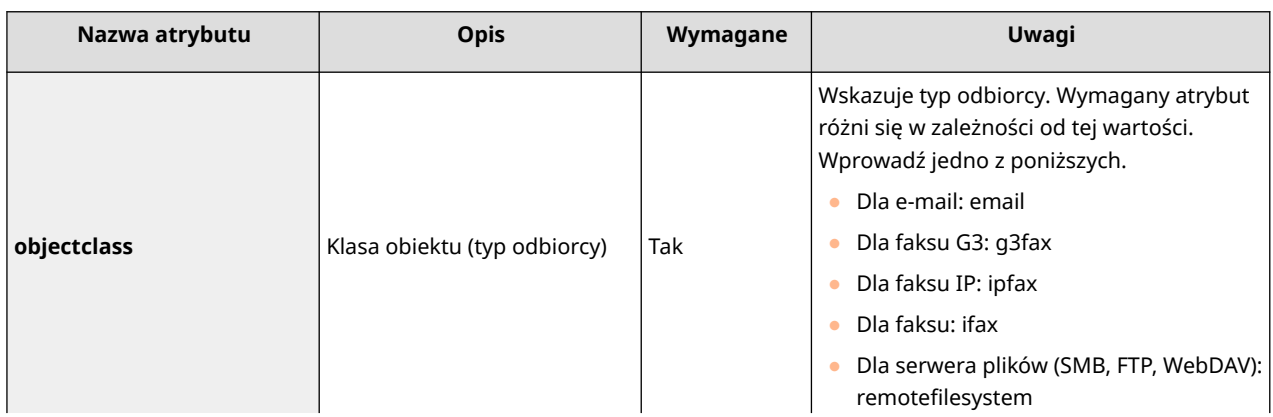

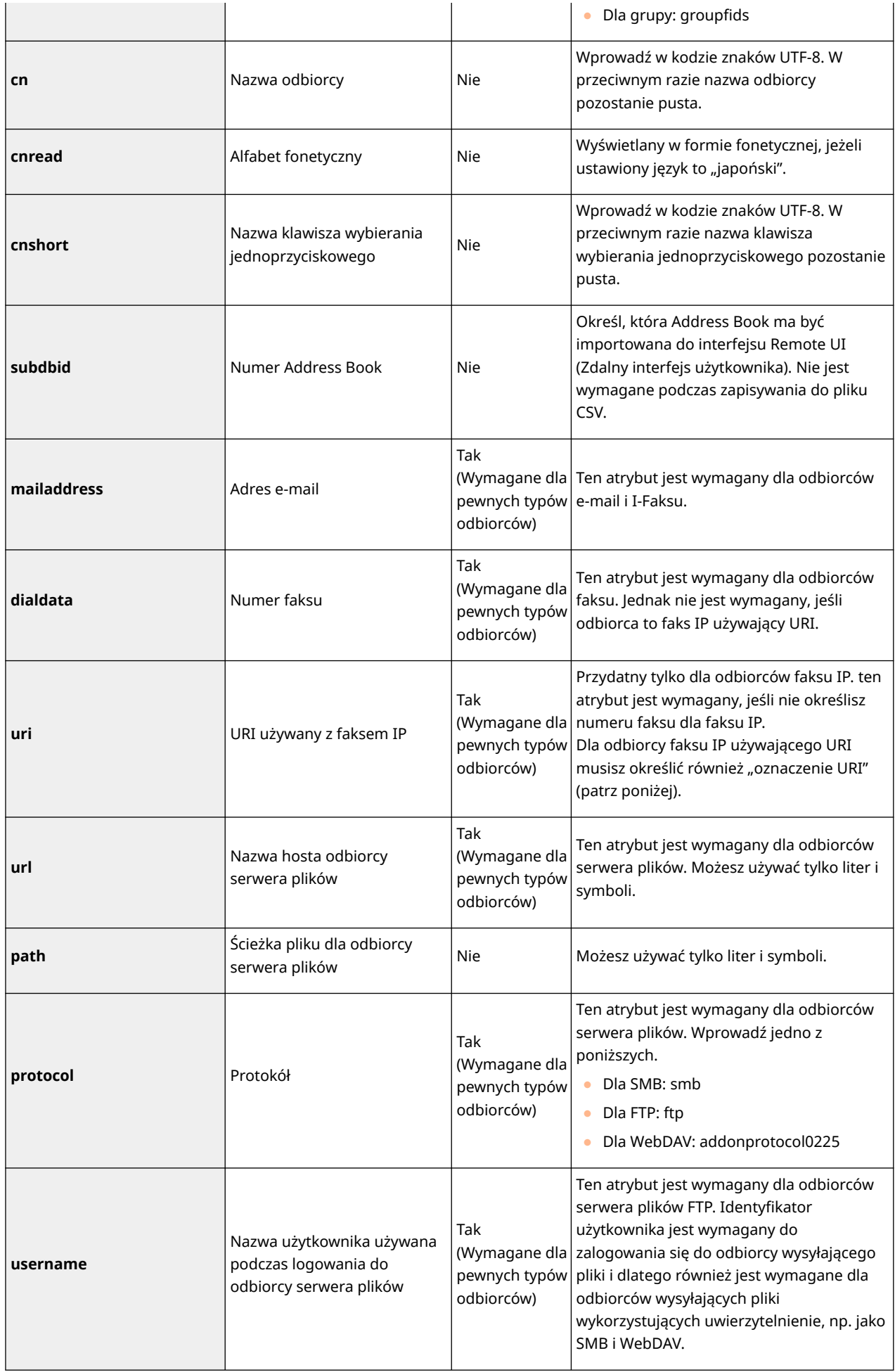

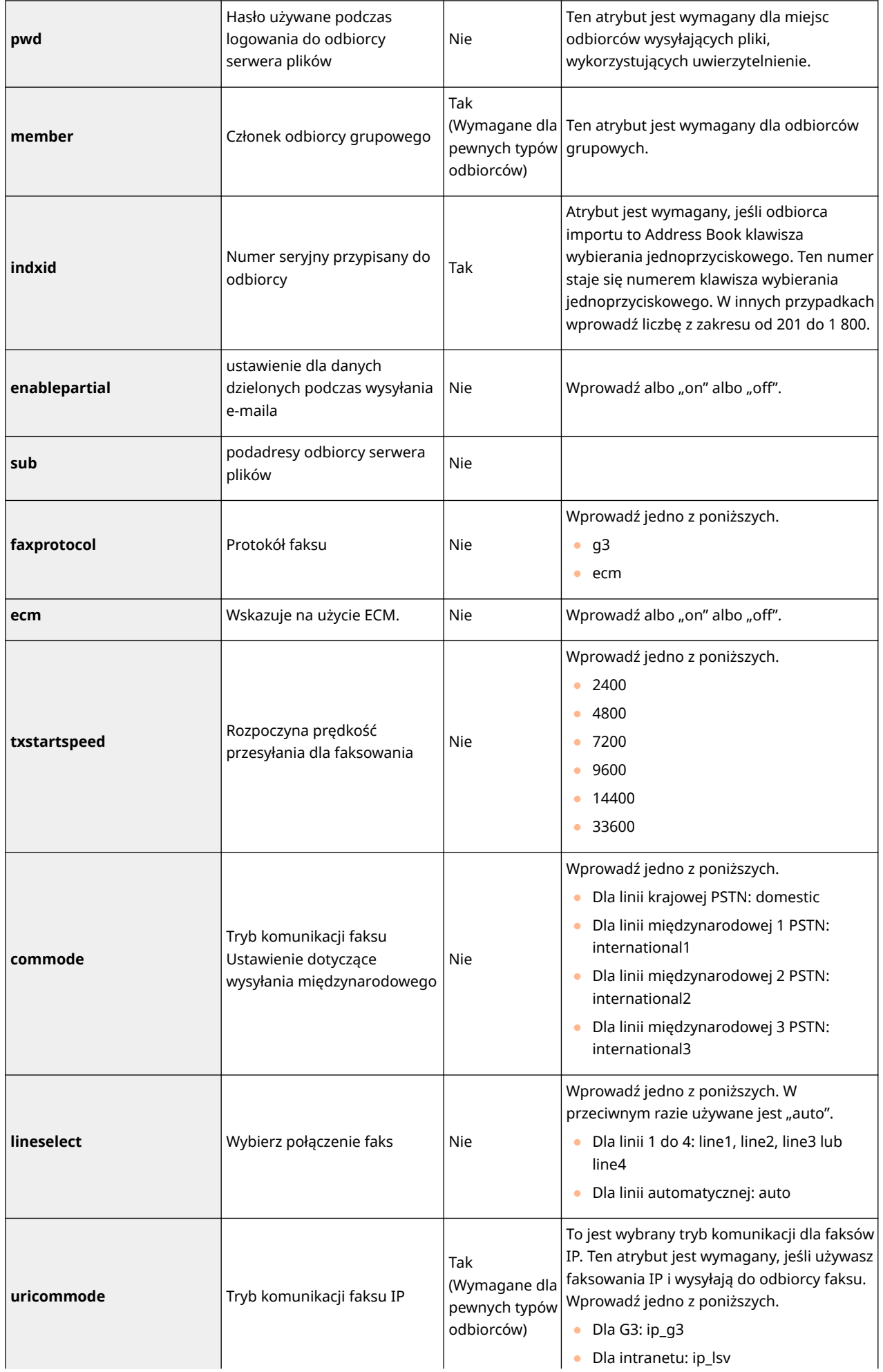

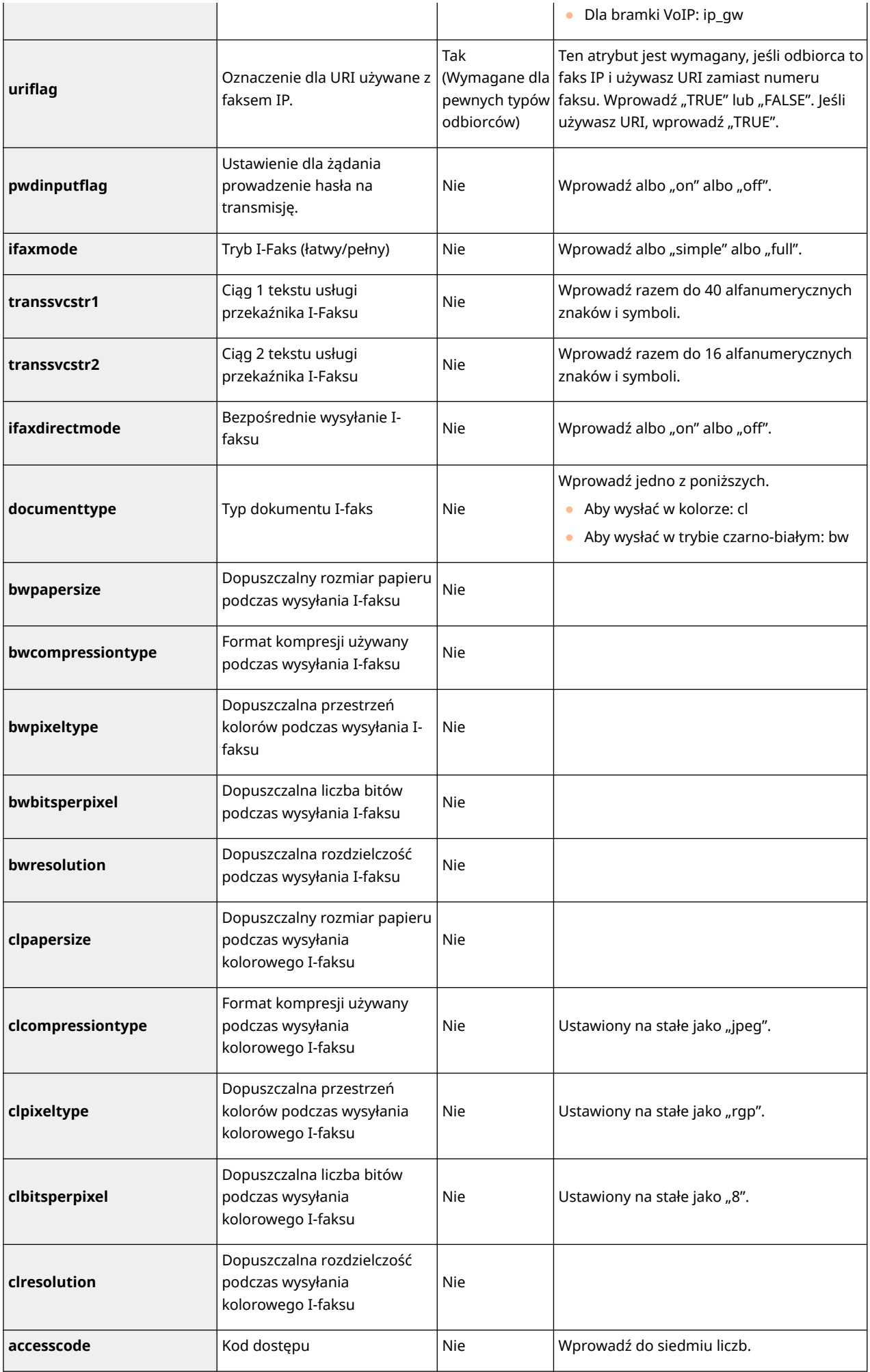

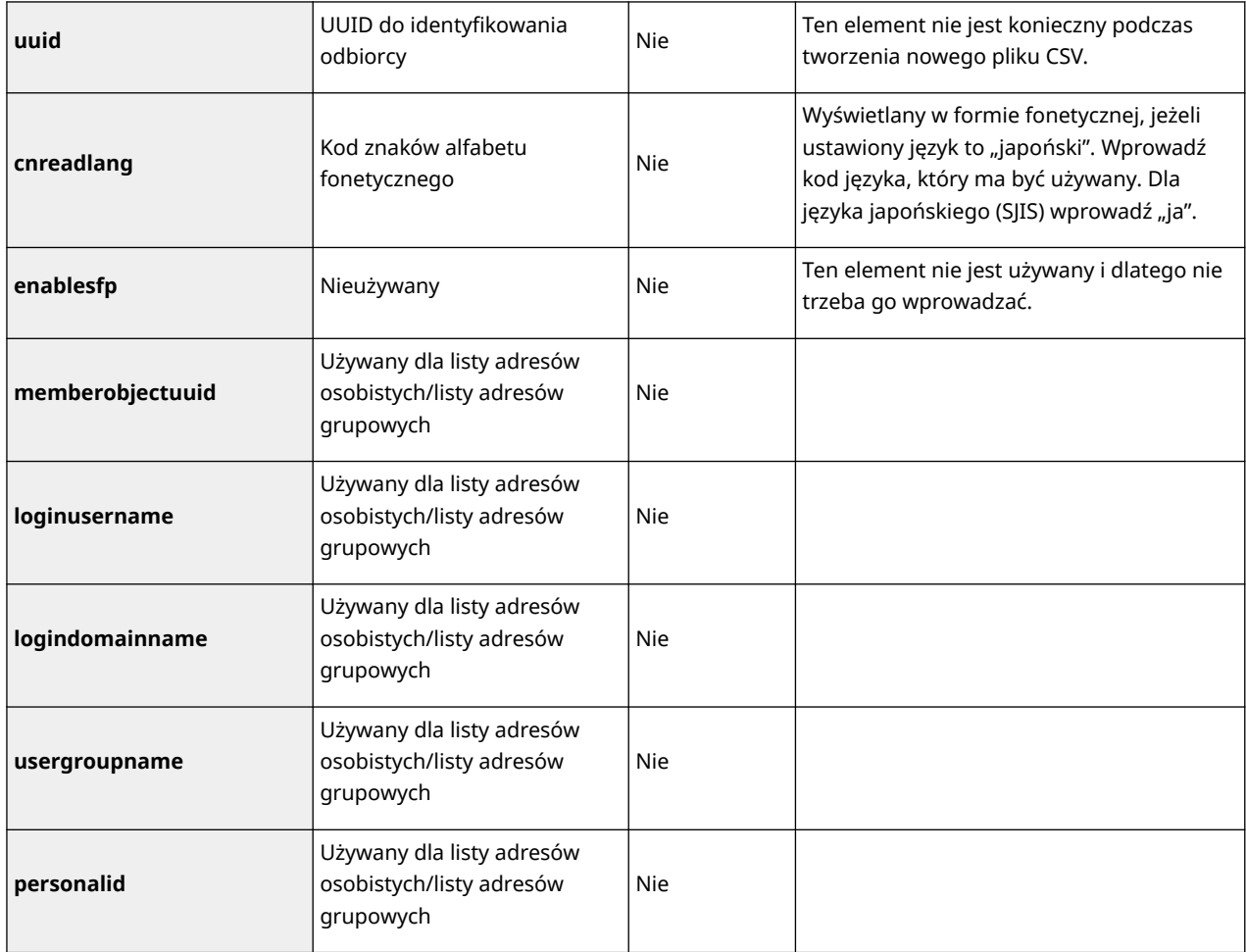

# <span id="page-674-0"></span>**Aktualizacja oprogramowania sprzętowego**

7S7Y-0AA

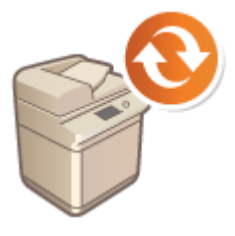

 Okresowo publikowana jest nowa wersja oprogramowania sprzętowego, wyposażonego w nowe funkcje lub rozwiązania problemów z istniejącymi funkcjami. Jeżeli nowe oprogramowanie sprzętowe jest dostępne, należy postępować zgodnie z poniższą procedurą, aby zaktualizować oprogramowanie urządzenia. Aby zaktualizować oprogramowanie sprzętowe należy się zalogować jako administrator.

**Sprawdzanie wersji oprogramowania sprzętowego(P. 664) [Aktualizacja oprogramowania sprzętowego\(P. 665\)](#page-675-0)** 

# **WAŻNE**

- Podczas aktualizacji oprogramowania sprzętowego nie należy wykonywać poniższych czynności. Niezastosowanie się do tego zalecenia może spowodować błąd krytyczny.
	- WYŁĄCZANIE głównego zasilania
	- Odłączenie kabla LAN
	- Komunikacja (np. drukowanie) z urządzeniem z poziomu innego komputera lub aplikacji\*1
	- Konfigurowanie ustawień uśpienia komputera\*2

\*1 Podczas aktualizacji oprogramowania sprzętowego w środowisku sieciowym należy upewnić się, że inni użytkownicy nie wykonują operacji, takich jak drukowanie.

\*2 Oprogramowanie sprzętowe może nie zostać zaktualizowane prawidłowo, jeśli komputer przejdzie w tryb uśpienia.

# **UWAGA**

#### **Przygotowania do aktualizacji oprogramowania sprzętowego**

- Pobierz najnowsze oprogramowanie sprzętowe ze strony internetowej firmy Canon (https://global.canon/).
- Utwórz kopię zapasową danych urządzenia i ustawień na wypadek, gdyby aktualizacja oprogramowania sprzętowego nie została przeprowadzona prawidłowo.

#### **[Importowanie/eksportowanie danych ustawień\(P. 647\)](#page-657-0)**

#### **Uwaga dotycząca procesu aktualizacji**

- Urządzenie uruchamia się ponownie kilka razy.
- Proces aktualizacji zostaje przerwany, jeśli w urządzeniu pozostają zadania.
- Ekran jest przełączany kilka razy podczas procesu aktualizacji. Przełączenie ekranu może zająć trochę czasu, ale nie zamykaj przeglądarki, dopóki proces aktualizacji nie zostanie zakończony.

# Sprawdzanie wersji oprogramowania sprzętowego

Przed aktualizacją oprogramowania sprzętowego i po jej zakończeniu należy sprawdzić wersję oprogramowania sprzętowego urządzenia.

## **1 Uruchom Remote UI (Zdalny interfejs użytkownika). [Uruchamianie interfejsu](#page-613-0) [Remote UI \(Zdalny interfejs użytkownika\)\(P. 603\)](#page-613-0)**

- <span id="page-675-0"></span>**2 Kliknij [Monitor stanu/Anuluj] na stronie głównej. [Ekran Remote UI \(Zdalny](#page-615-0) [interfejs użytkownika\)\(P. 605\)](#page-615-0)**
- **3 Kliknij [Informacje o urządzeniu] ▶ [Informacje o Wersji] ▶ zaznacz pole [Kontroler].**

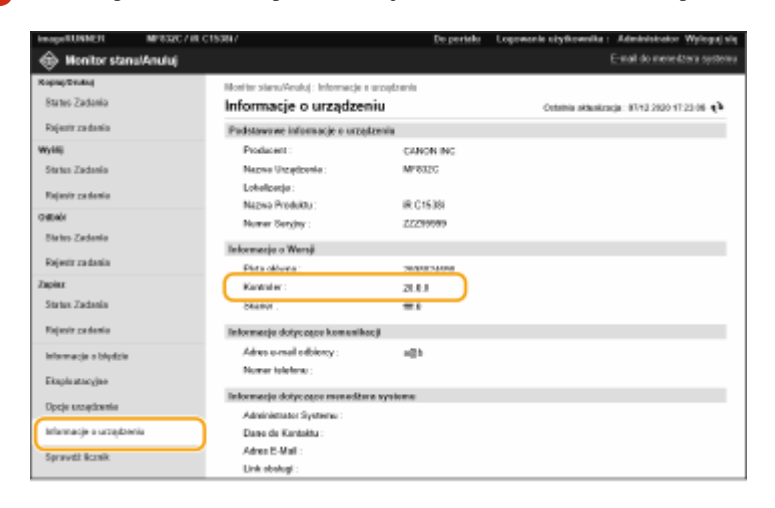

## Aktualizacja oprogramowania sprzętowego

- **1 Uruchom Remote UI (Zdalny interfejs użytkownika). [Uruchamianie interfejsu](#page-613-0) [Remote UI \(Zdalny interfejs użytkownika\)\(P. 603\)](#page-613-0)**
- **2 Kliknij [Ustawienia/Rejestracja] na stronie głównej. [Ekran Remote UI \(Zdalny](#page-615-0) [interfejs użytkownika\)\(P. 605\)](#page-615-0)**
- **3 Kliknij na [Licencja/inne] [Rejestracja/aktualizacja oprogramowania].**
- **4 Kliknij [Ręczna aktualizacja].**
- **5 Naciśnij na [Przeglądaj...], wybierz aktualizację oprogramowania sprzętowego do wykorzystania i naciśnij na [Aktualizacja].**

➠Jeżeli wyświetlony zostanie komunikat <Proces został zatrzymany, ponieważ istnieje jedno lub więcej niedokończonych zadań. Ponownie uruchom urządzenie ręcznie w celu rozpoczęcia procesu. Można zamknąć przeglądarkę.>, zresetuj urządzenie. **[Wyłączanie/restart urządzenia\(P. 612\)](#page-622-0)** 

# **WSKAZÓWKI**

### **Aktualizowanie oprogramowania sprzętowego z ekranu głównego**

● Oprogramowanie sprzętowe można również zaktualizować za pomocą opcji <Update Firmware> na ekranie głównym. Do wykonania tej operacji wymagane są uprawnienia użytkownika Administrator.

# **Aktualizacja oprogramowania sprzętowego (Dystrybucja)**

7S7Y-0AC

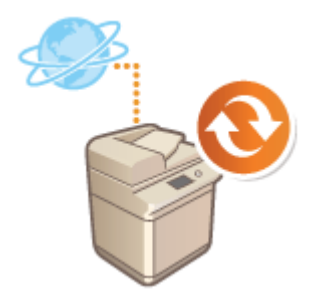

 Jeżeli urządzenie ma dostęp do Internetu, możesz pobrać najnowszą wersję oprogramowania sprzętowego dla urządzenia z serwera dystrybucji firmy Canon. Ta metoda może okazać najbardziej wygodnym rozwiązaniem ( **[Aktualizacja](#page-674-0) [oprogramowania sprzętowego\(P. 664\)](#page-674-0)** [\)](#page-674-0) ponieważ udostępnia zarówno aktualizacje automatyczne, jak i ręczne, co umożliwia pobieranie oprogramowania sprzętowej o określonej godzinie lub tez niezwłocznie po jego opublikowaniu. Aby przeprowadzić te działania należy się zalogować jako administrator.

# **UWAGA**

## **Przygotowania do aktualizacji oprogramowania sprzętowego**

● Utwórz kopię zapasową danych urządzenia i ustawień na wypadek, gdyby aktualizacja oprogramowania sprzętowego nie została przeprowadzona prawidłowo.

**[Importowanie/eksportowanie danych ustawień\(P. 647\)](#page-657-0)** 

- **1 Uruchom Remote UI (Zdalny interfejs użytkownika). [Uruchamianie interfejsu](#page-613-0) [Remote UI \(Zdalny interfejs użytkownika\)\(P. 603\)](#page-613-0)**
- **2** Naciśnij na [Ustawienia/Rejestracja] na stronie głównej. **OEkran Remote UI (Zdalny [interfejs użytkownika\)\(P. 605\)](#page-615-0)**
- **3 Kliknij [Licencja/inne] [Rejestracja/aktualizacja oprogramowania].**

## **4 Przeprowadź test komunikacji.**

- Sprawdź, czy możesz połączyć się z serwerem dystrybucji.
- **1** Kliknij [Wyświetl dzienniki/test połączeń].
- **2** Kliknij [Communication Test] [Tak].
	- ➠Wyświetlone zostaną wyniki testu komunikacji.
		- Jeżeli wyświetlone zostanie [Nie można połączyć z serwerem dystrybucji. Sprawdź serwer dystrybucji i sieć.] sprawdź, czy przewód LAN jest podłączony oraz czy prawidłowo skonfigurowano ustawienia sieciowe. **[Ustawianie z wykorzystaniem Instalacji instrukcji\(P. 7\)](#page-17-0)**
- **5** Naciśnij na [Aktualizacja dystrybuowana] [Potwierdź nowe oprogramowanie **układowe].**

## **6 Skonfiguruj niezbędne ustawienia.**

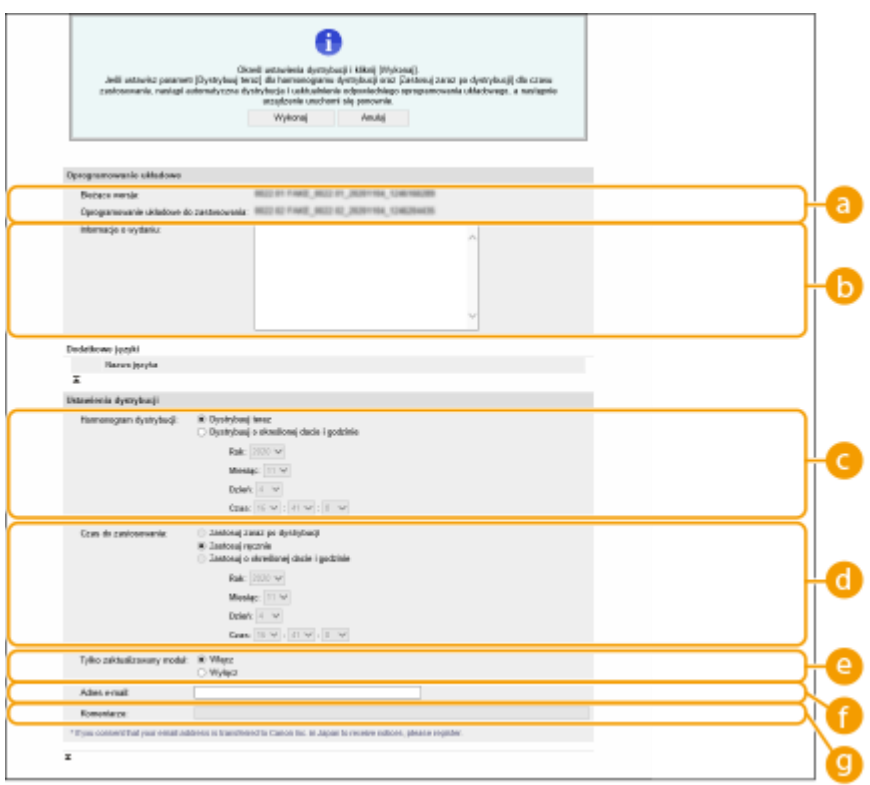

#### **[Bieżąca wersja]/[Oprogramowanie układowe do zastosowania]**

Możesz sprawdzić, odpowiednio, aktualną wersję oprogramowania sprzętowej oraz informacje o nowej wersji.

#### **[Informacje o wydaniu]**

Wyświetlone zostaną ważne informacje. Należy się dokładnie zapoznać z wyświetlanymi informacjami.

#### **[Harmonogram dystrybucji]**

Aby natychmiast pobrać oprogramowanie sprzętowe, wybierz [Dystrybuuj teraz]. Aby automatycznie pobrać oprogramowanie sprzętowe w określonym dniu i o określonej godzinie, wybierz [Dystrybuuj o określonej dacie i godzinie] oraz określ dzień i godzinę w [Rok:]/[Miesiąc:]/[Dzień:]/[Czas:]. Możesz określić dzień na 7 dni do przodu.

#### **[Czas do zastosowania]**

Aby automatycznie zastosować oprogramowanie sprzętowe natychmiast po jego pobraniu, wybierz [Zastosuj zaraz po dystrybucji]. Aby automatycznie zastosować oprogramowanie sprzętowe w określonym dniu i określonej godzinie, wybierz [Zastosuj o określonej dacie i godzinie] oraz określ dzień i godzinę w [Rok:]/[Miesiąc:]/[Dzień:]/[Czas:]. Możesz wybrać [Zastosuj ręcznie], aby ręcznie zastosować oprogramowanie sprzętowe.

#### **[Tylko zaktualizowany moduł]**

Wybierz [Włącz], aby przeprowadzić aktualizację przyrostową (pobiera wyłącznie dane, które różnią się od aktualnie wykorzystywanej wersji oprogramowania sprzętowego). Jeżeli chcesz pobrać całe oprogramowanie, wybierz [Wyłącz]. Należy pamiętać, że niektóre wersje oprogramowania sprzętowego nie obsługują aktualizacji przyrostowej.

#### **[Adres e-mail]**

Wprowadź swój adres e-mail. Serwer dystrybucji wyśle status aktualizacji na wprowadzony tutaj adres email.

#### **[Komentarze]**

Wprowadź opis lub komentarz, który ma być dodany do wiadomości e-mail. Jeżeli zarządzasz kilkoma urządzeniami, wprowadź nazwę urządzenia, co umożliwi szybką identyfikację urządzenia, dla którego przeprowadzana jest aktualizacja.

# *Kliknij* [Wykonaj] ▶ [OK].

- Jeżeli wyświetlony zostanie ekran umowy licencyjnej, sprawdź te informacje i naciśnij na [Akceptuję].
- Jeżeli wybrano [Zastosuj zaraz po dystrybucji] lub [Zastosuj o określonej dacie i godzinie] w poprzednim punkcie, urządzenie zresetuje się automatycznie natychmiast po zastosowaniu oprogramowania sprzętowego. Jeżeli wybrano [Zastosuj ręcznie], musisz ręcznie zastosować pobrane oprogramowanie sprzętowe. **Zastosowanie pobranego oprogramowania sprzętowego(P. 668)**

# **O** WAŻNE

● Ponowna zmiana ustawień dystrybucji aktualizacji może skutkować usunięciem pobranego oprogramowania sprzętowego lub anulowanie ustawień schematu pobierania.

# **UWAGA**

### **Anulowanie schematu dystrybucji**

 $\bullet$  Na ekranie wyświetlanym w punkcie 5, naciśnij na [Usuń zaplanowaną dystrybucję]  $\blacktriangleright$  [Tak].

# WSKAZÓWKI

## **Automatyczna kontrola dostępności nowego oprogramowania sprzętowego (schemat aktualizacji)**

● Jeżeli naciśniesz na [Ustawienia zaplanowanej aktualizacji] ▶ [Edycja...] w punkcie 5, możesz ustawić urządzenie tak, aby okresowo sprawdzało na serwerze dystrybucji dostępność nowego oprogramowania sprzętowego. Jeżeli nowe oprogramowanie sprzętowe będzie dostępne, zostanie ono pobrane celem zaktualizowania wersji oprogramowania wykorzystywanej przez urządzenie. **[Programowanie schematów](#page-680-0) [aktualizacji\(P. 670\)](#page-680-0)** 

### ■Zastosowanie pobranego oprogramowania sprzętowego

- **1 Uruchom Remote UI (Zdalny interfejs użytkownika). [Uruchamianie interfejsu](#page-613-0) [Remote UI \(Zdalny interfejs użytkownika\)\(P. 603\)](#page-613-0)**
- **2** Naciśnij na [Ustawienia/Rejestracja] na stronie głównej. **OEkran Remote UI (Zdalny [interfejs użytkownika\)\(P. 605\)](#page-615-0)**
- **3 Kliknij [Licencja/Inne] [Rejestracja/aktualizacja oprogramowania].**
- **4** Naciśnij na [Aktualizacja dystrybuowana] [Zastosuj oprogramowanie układowe]  **[OK].**
- Urządzenie zresetuje się automatycznie po zastosowaniu oprogramowania sprzętowego.

# **UWAGA:**

**Usuwanie oprogramowania sprzętowego**

● Kliknij [Usuń oprogramowanie układowe] ▶ [OK].

# **UWAGA**

## **Konfiguracja ustawień za pomocą panelu sterowania**

- Możesz również uzyskać dostęp i skonfigurować ustawienia aktualizacji, naciskając (Ustaw./Rejestr.)
	- ► <Ustawienia Zarządzania> ► <Licencja/Inne> ► <Zarejestruj/Uaktualnij Oprogramowanie> ► <Update Firmware>. **[<Licencja/Inne>\(P. 915\)](#page-925-0)**

# <span id="page-680-0"></span>**Programowanie schematów aktualizacji**

#### 7S7Y-0AE

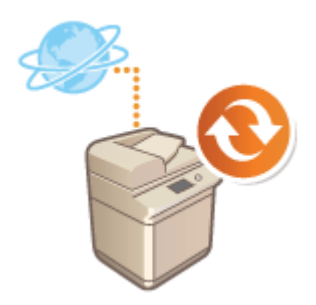

 Można zaprogramować urządzenie w taki sposób, aby regularnie sprawdzało dostępność oprogramowania sprzętowego i automatycznie je aktualizowało.

# **UWAGA**

- Działanie to może wykonać wyłącznie użytkownik z odpowiednimi uprawnieniami.
- Jeżeli pobieranie oprogramowania sprzętowego nie zostanie zakończone albo pobrane oprogramowanie sprzętowe nie zostanie zastosowane, nie można przeprowadzić zaplanowanej aktualizacji.
- **1 Uruchom Remote UI (Zdalny interfejs użytkownika). [Uruchamianie interfejsu](#page-613-0) [Remote UI \(Zdalny interfejs użytkownika\)\(P. 603\)](#page-613-0)**
- **2 Naciśnij na [Ustawienia/Rejestracja] na stronie głównej. [Ekran Remote UI \(Zdalny](#page-615-0) [interfejs użytkownika\)\(P. 605\)](#page-615-0)**
- **3 Kliknij [Licencja/inne] [Rejestracja/aktualizacja oprogramowania].**
- **4 Kliknij [Ustawienia zaplanowanej aktualizacji] [Edycja...].**
- **5 Zaznacz pole wyboru [Włącz ustawienia zaplanowanej aktualizacji] i określ wymagane ustawienia.**

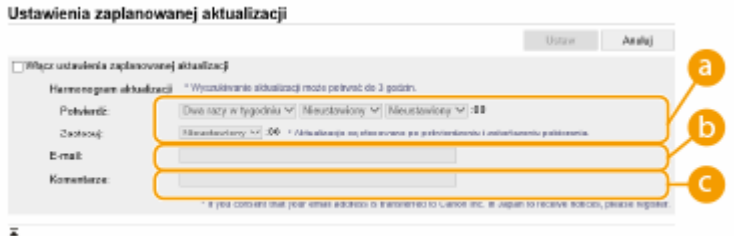

#### **[Harmonogram aktualizacji]**

#### [Potwierdź]

Wybierz interwał ([Dwa razy w tygodniu] albo [Co tydzień], dzień ([Nd] do [Sob]) oraz godzinę). Czas jest wyświetlany w formacie 24-godzinnym. Kontrola oprogramowania sprzętowego może potrwać do 3 godzin, licząc od czasu rozpoczęcia.

#### **[Zastosuj]**

Wybierz godzinę, o której zainstalowane zostanie pobrane oprogramowanie sprzętowe.

### **[E-mail]**

Wpisz adres e-mail administratora. Możesz otrzymywać e-maile dotyczące statusu aktualizacji, które są wysyłane z serwera dystrybucyjnego.

#### **[Komentarze]**

Wpisz komentarz, który będzie automatycznie dodawany do e-maila. Jeżeli wpisana jest nazwa modelu, można zidentyfikować status, którego urządzenia dotyczy dany e-mail.

# **UWAGA**

- Jeżeli poprzednio pobrane oprogramowanie sprzętowe nie zostało zainstalowane zgodnie ze schematem, kolejna aktualizacja nie jest przeprowadzana.
- Jeżeli zaprogramowano Zaplanowaną aktualizację, aktualizacja oprogramowania sprzętowego jest przeprowadzana o określonej godzinie po jego pobraniu z serwera dystrybucyjnego. Po zakończeniu, urządzenie zrestartuje się automatycznie.

**6 Kliknij [Ustaw].**

# **Wyświetlanie komunikatów przesyłanych przez administratora**

7S7Y-0AF

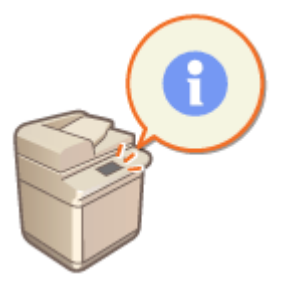

 Możesz wyświetlić komunikaty przesyłane do użytkowników na ekranie dotykowym. Komunikaty można wyświetlać w dolnej części ekranu dotykowego lub w osobnym oknie; możesz również wybrać, która z metod wyświetlania ma być wykorzystywana w oparciu o rodzaj komunikatu lub rodzaj użytkownika. Jeżeli komunikat jest wyświetlany w osobnym oknie, możesz również wyświetlić ten sam komunikat na stronie głównej interfejsu Remote UI (Zdalny interfejs użytkownika). Aby skonfigurować te ustawienia należy się zalogować jako administrator.

- **1 Uruchom Remote UI (Zdalny interfejs użytkownika). [Uruchamianie interfejsu](#page-613-0) [Remote UI \(Zdalny interfejs użytkownika\)\(P. 603\)](#page-613-0)**
- **2** Naciśnij na [Ustawienia/Rejestracja] na stronie głównej. **OEkran Remote UI (Zdalny [interfejs użytkownika\)\(P. 605\)](#page-615-0)**
- **3 Kliknij [Licencja/Inne] [Forum/link obsługi].**

**4 Wprowadź komunikat i naciśnij na [OK].**

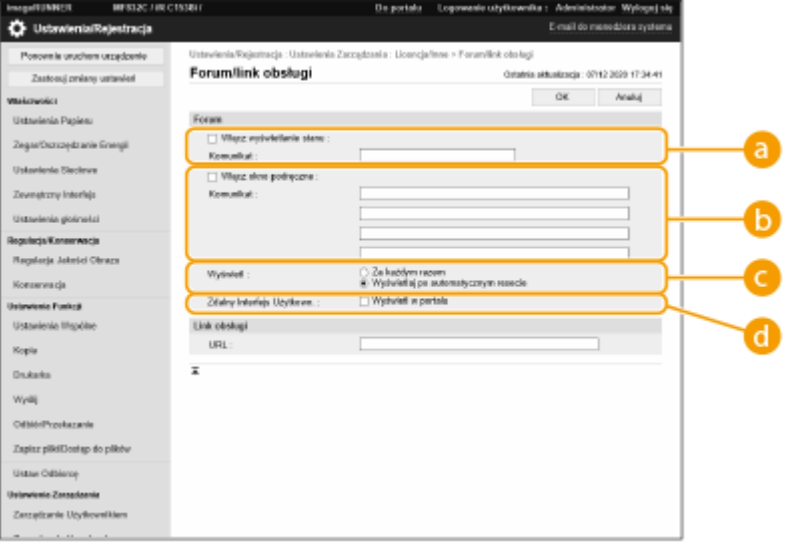

#### **[Włącz wyświetlanie stanu]**

Aby wyświetlić komunikat w dolnej części ekranu dotykowego, wybierz to pole i wprowadź komunikat w [Komunikat]. Użyj tego ustawienia, aby wyświetlać wskazówki robocze oraz inne komunikaty o niskim priorytecie.

#### **[Włącz okno podręczne]**

Aby wyświetlić komunikat w osobnym oknie na ekranie dotykowym, wybierz to pole i wprowadź komunikat w [Komunikat]. Użyj tego ustawienia dla komunikatów o wysokim priorytecie.

#### **[Wyświetl]**

Wybierz metodę wyświetlania dla nowych okien.

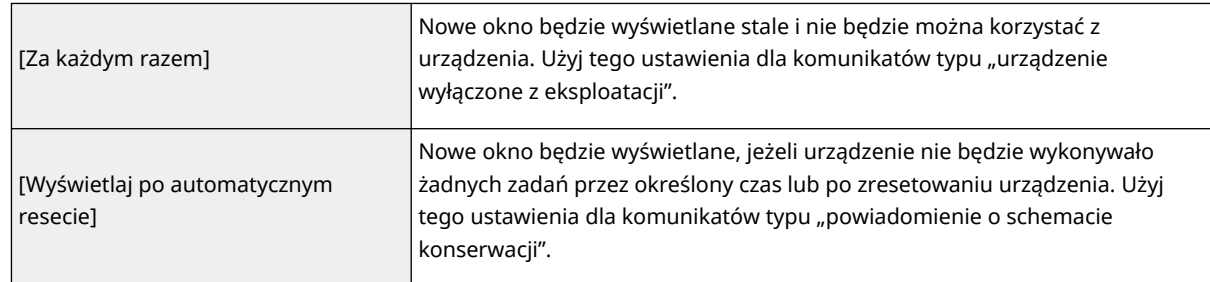

#### **[Zdalny Interfejs Użytkown.]**

Jeżeli zaznaczysz to pole, komunikat wyświetlany w nowym oknie będzie również wyświetlany na stronie głównej interfejsu Remote UI (Zdalny interfejs użytkownika).

# **UWAGA**

### **Anulowanie wyświetlania komunikatów**

● Oznacz pola dla [Włącz wyświetlanie stanu], [Włącz okno podręczne] oraz [Zdalny Interfejs Użytkown.]. Jeżeli chcesz również usunąć treści komunikatów, usuń tekst wprowadzony w polach [Komunikat].

### ŁĄCZA

**[<Zegar/Oszczędzanie Energii>\(P. 826\)](#page-836-0)**
# **Konfiguracja funkcji Wiadomość wizualna**

7S7Y-0AH

Funkcja Wiadomość wizualna umożliwia wyświetlanie prostych treści i komunikatów na ekranie dotykowym. Wyświetlanie m.in. wiadomości od administratora lub powiadomień o zdarzeniach na panelu dotykowym pozwala urządzeniu służyć jako narzędzie do wymiany informacji w biurze.

# **UWAGA**

- Po ustawieniu funkcji Wiadomości wizualnej można sprawdzić zawartość z poziomu <Wiadomość wizualna> na ekranie (Początek), niezależnie od powyższego harmonogramu.
- Ustaw plik zapisany na serwerze plików lub w Advanced Box innej drukarki wielofunkcyjnej firmy Canon w tej samej sieci co zawartość do wyświetlenia. **[Używanie innych urządzeń i nośników pamięci\(P. 455\)](#page-465-0)**
- Jako zawartość wyświetlaną przez serwer proxy można również ustawić stronę internetową. Ustawienia proxy używane dla tej funkcji są tożsame z ustawieniami w **[<Ustawienia Proxy>\(P. 836\)](#page-846-0)** .
- Zawartość jest wyświetlana po rozpoczęciu drukowania, jeśli włączona jest funkcja drukowania z wymuszonym wstrzymaniem, a pole wyboru [Display When Print Job Starts] jest zaznaczone.
- **1 Uruchom Remote UI (Zdalny interfejs użytkownika). [Uruchamianie interfejsu](#page-613-0) [Remote UI \(Zdalny interfejs użytkownika\)\(P. 603\)](#page-613-0)**
- **2 Naciśnij na [Ustawienia/Rejestracja] na stronie głównej. [Ekran Remote UI \(Zdalny](#page-615-0) [interfejs użytkownika\)\(P. 605\)](#page-615-0)**
- **3 Kliknij po kolei opcje [Licencja/Inne] ▶ [Visual Message Settings] ▶ [Display Settings].**
- **4 Ustawianie zawartości i czasu wyświetlania.**

#### Zarządzanie urządzeniem

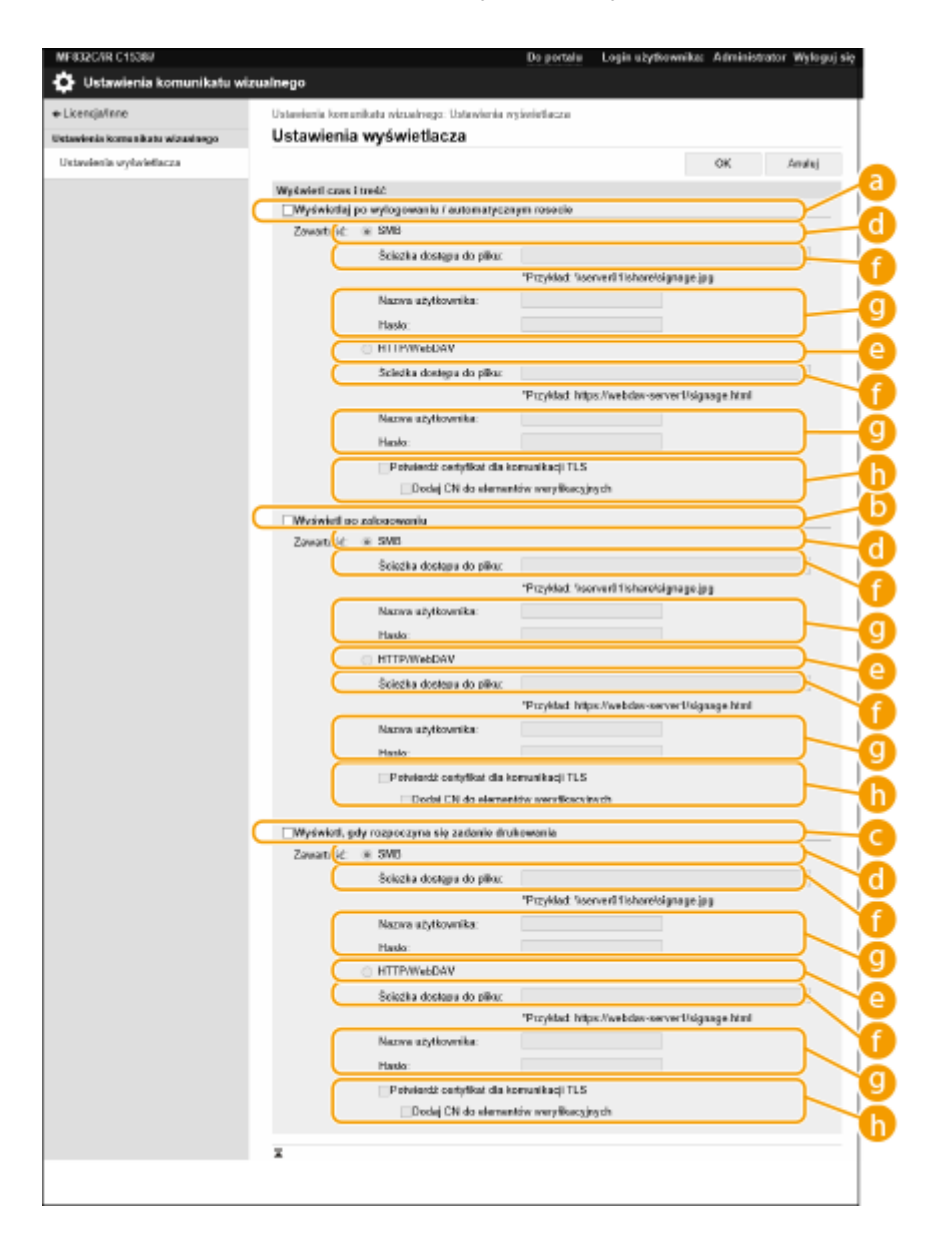

#### **Ustawianie czasu wyświetlania**

#### **[Display After Logout/Auto Reset]**

Zaznacz to pole wyboru, aby wyświetlić zawartość po wylogowaniu lub po aktywacji trybu automatycznego resetowania.

Ustawienie wyświetlania zawartości po wylogowaniu jest włączone, gdy opcja <Ustawienia wyświetlania ekranu logowania> jest ustawiona na <Wyświetl gdy rozpocznie się operacja na urządzeniu>. Aby wyświetlić zawartość po aktywacji trybu automatycznego resetowania, ustaw <Czas Automatycznego Kasowania> na 1 minutę lub dłużej.

#### **[Display After Login]**

Zaznacz to pole wyboru, aby wyświetlić zawartość po zalogowaniu. Opcja ta jest włączona, gdy ustawimy <Ustawienia wyświetlania ekranu logowania> na <Wyświetl gdy rozpocznie się operacja na urządzeniu>.

#### **[Display When Print Job Starts]**

Zaznacz to pole wyboru, aby wyświetlać zawartość po rozpoczęciu drukowania. Funkcja jest włączana po wybraniu wymuszonego wstrzymania drukowania.

#### **Ustawianie zawartości dla każdego wyświetlanego czasu pracy**

#### **[SMB]**

Zaznacz pole wyboru, aby uzyskać dostęp do zawartości, która ma zostać wyświetlona, za pośrednictwem [SMB].

#### **[HTTP/WebDAV]**

#### Zarządzanie urządzeniem

Zaznacz pole wyboru, aby uzyskać dostęp do zawartości, która ma zostać wyświetlona, za pośrednictwem [HTTP/WebDAV].

#### **[File Path:]**

Wprowadź ścieżkę do zawartości, która ma zostać wyświetlona.

Przykład:

- **[SMB] :** \\server01\share\signage.jpg
- **[HTTP/WebDAV] :** https://webdav-server1/signage.html

#### **[User Name:]/[Password:]**

Wprowadź nazwę użytkownika i hasło potrzebne do zalogowania się do Zaawansowana przestrzeń lub serwera plików.

#### **[Confirm Certificate for TLS Communication]/[Add CN to Verification Items]**

Określ, czy certyfikat serwera TLS wysłany podczas nawiązania połączenia i CN (Common Name) mają być weryfikowane.

## **5 Kliknij [OK].**

# **UWAGA**

- Aby wyświetlić zawartość po zainicjowaniu trybu automatycznego resetowania, ustaw <Czas Automatycznego Kasowania> na jedną minutę lub dłużej.
- ●Aby uzyskać informacje na temat formatów plików i rozmiarów danych, które można wyświetlić, patrz **[Funkcje zarządzania\(P. 1158\)](#page-1168-0)** [.](#page-1168-0)
- Ustawienie to może być określone wyłącznie przez użytkownika z uprawnieniami administratora.
- To ustawienie można importować/eksportować. To samo ustawienie można importować do wielu urządzeń (wyłącznie urządzeń firmy Canon, które obsługują funkcję Wiadomość wizualna), aby to samo powiadomienie lub informację wyświetlać na wielu urządzeniach. **[Importowanie/eksportowanie danych](#page-657-0) [ustawień\(P. 647\)](#page-657-0)**
- Za pomocą tego ustawienia można zaimportować/wyeksportować pozycję [File Path:]. Jeżeli w urządzeniu, z którego dokonuje się eksportu, w Zaawansowana przestrzeń jest określony i wyświetlany plik, wykonaj jedną z poniższych operacji:
	- Ręcznie skopiuj plik w Zaawansowana przestrzeń urządzenia, z którego dokonuje się eksportu, do Zaawansowana przestrzeń urządzenia, na które dane mają zostać zaimportowane.
	- Zmień [File Path:] na ścieżkę, pod którą znajduje się plik.
- Operacje logowania należy wykonywać po zamknięciu ekranu Wiadomość wizualna. **[Logowanie na](#page-155-0) [urządzeniu\(P. 145\)](#page-155-0)**
- Jeżeli podłączono Czytnik kart kopiowania, zawartość nie jest wyświetlana.

## **ŁACZA**

**[<Ustawienia wyświetlania ekranu logowania>\(P. 908\)](#page-918-0)  [<Użyj uwierzytelniania użytkownika>\(P. 908\)](#page-918-0)  [<Czas Automatycznego Kasowania>\(P. 827\)](#page-837-0)** 

# **Ustawianie witryny do zakupu materiałów eksploatacyjnych**

7S7Y-0AJ

Można ustawić łącze do witryny internetowej umożliwiającej zakup materiałów eksploatacyjnych, które jest wyświetlane podczas sprawdzania informacji o materiałach eksploatacyjnych w interfejsie Remote UI (Zdalny interfejs użytkownika). Ustawienie łącza do witryny internetowej ułatwia użytkownikom zakup materiałów eksploatacyjnych.

- **1 Uruchom interfejs Remote UI (Zdalny interfejs użytkownika). [Uruchamianie](#page-613-0) [interfejsu Remote UI \(Zdalny interfejs użytkownika\)\(P. 603\)](#page-613-0)**
- **2 Naciśnij na [Ustawienia/Rejestracja] na stronie głównej. [Ekran Remote UI \(Zdalny](#page-615-0) [interfejs użytkownika\)\(P. 605\)](#page-615-0)**
- **3 Kliknij [Zarządzanie Urządzeniem] [Informacje o zakupie materiałów eksploatacyjnych].**

**4 W razie konieczności, określ odpowiednie ustawienia.**

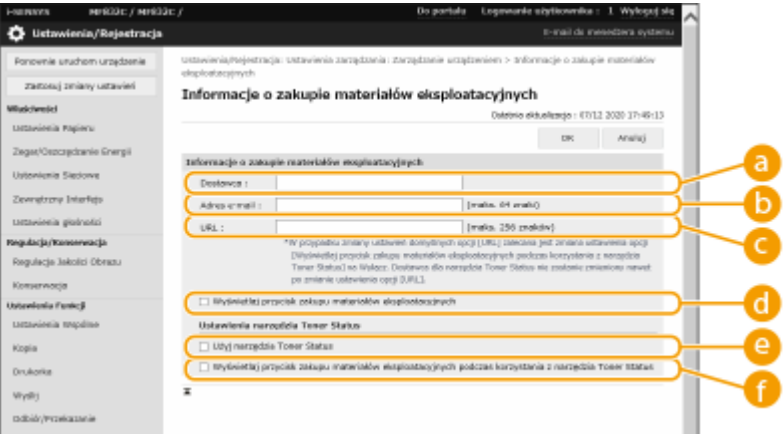

#### **[Dostawca]**

Ustaw nazwę miejsca zakupu materiałów eksploatacyjnych.

#### **b** [Adres e-mail]

Ustaw adres e-mail miejsca zakupu materiałów eksploatacyjnych.

#### **[URL]**

Ustaw adres URL witryny do zakupu materiałów eksploatacyjnych.

#### **[Wyświetlaj przycisk zakupu materiałów eksploatacyjnych]**

Wybierz tę opcję, aby wyświetlić przycisk dostępu do witryny internetowej umożliwiającej zakup zasobników z tonerem w interfejsie Remote UI (Zdalny interfejs użytkownika).

#### **[Użyj narzędzia Toner Status]**

Wybierz tę opcję w przypadku korzystania z narzędzia powiadamiania o poziomie zasobnika z tonerem.

#### **[Wyświetlaj przycisk zakupu materiałów eksploatacyjnych podczas korzystania z narzędzia Toner Status]**

#### Zarządzanie urządzeniem

Wybierz tę opcję, aby wyświetlić przycisk dostępu do witryny internetowej umożliwiającej zakup zasobników z tonerem lub narzędzia powiadamiania o poziomie tonera w zasobniku z tonerem.

**5 Kliknij [OK].**

# **UWAGA**

- Ustawienie to może określić wyłącznie użytkownik z uprawnieniami Administrator.
- **Ustawienie to musi być importowane z / eksportowane do urządzeń tej samej serii. D[Importowanie/](#page-657-0) [eksportowanie danych ustawień\(P. 647\)](#page-657-0)**
- To ustawienie jest dostępne w pozycji [Podstawowe informacje o ustawieniach/rejestracji] podczas eksportu wsadowego. **[Import/eksport wszystkich ustawień\(P. 651\)](#page-661-0)**

# **Wysyłanie powiadomienia e-mail po wystąpieniu błędu**

7S7Y-0AK

Można wysłać powiadomienie na określony wcześniej adres e-mail, gdy toner wymaga wymiany lub trzeba usunąć zacięcie papieru itd.

**Określanie odbiorcy oraz informacji do wysłania(P. 679)** 

## Określanie odbiorcy oraz informacji do wysłania

- **1 Uruchom Remote UI (Zdalny interfejs użytkownika). [Uruchamianie interfejsu](#page-613-0) [Remote UI \(Zdalny interfejs użytkownika\)\(P. 603\)](#page-613-0)**
- **2** Naciśnij na [Ustawienia/Rejestracja] na stronie głównej. **OEkran Remote UI (Zdalny [interfejs użytkownika\)\(P. 605\)](#page-615-0)**
- **3 Kliknij po kolei opcje [Zarządzanie Urządzeniem] [Ustawienia powiadomień e-mail] [Dodaj odbiorcę do powiadomienia...].**
- **4 W razie konieczności, określ odpowiednie ustawienia.**

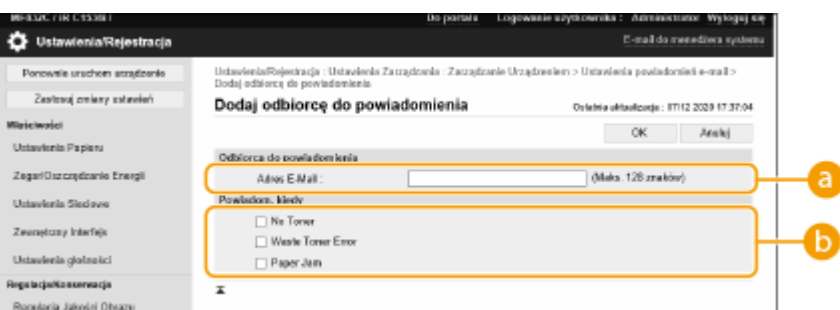

#### **[Odbiorca do powiadomienia]**

Wprowadź adres e-mail.

#### **[Powiadom, kiedy]**

Wybierz informacje do wysłania.

## **UWAGA:**

● Użytkownik ma możliwość zarejestrowania maksymalnie pięciu odbiorców.

## **5 Kliknij [OK].**

## **UWAGA**

- Efekt wysłania wiadomości e-mail można sprawdzić w [Monitor stanu/Anuluj] w [Rejestr zadania].
- Ustawienie to może być określone wyłącznie przez użytkownika z uprawnieniami administratora.
- Ustawienie to musi być importowane z / eksportowane do urządzeń tej samej serii. **O[Importowanie/](#page-657-0) [eksportowanie danych ustawień\(P. 647\)](#page-657-0)**
- To ustawienie jest dostępne w pozycji [Podstawowe informacje o ustawieniach/rejestracji] podczas eksportu wsadowego. **[Import/eksport wszystkich ustawień\(P. 651\)](#page-661-0)**

# **Instalacja wyposażenia opcjonalnego**

#### 7S7Y-0AL

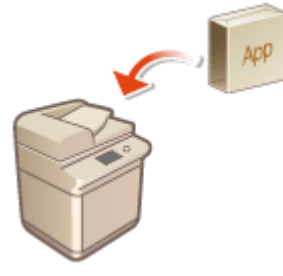

 Jeżeli wykorzystywane jest wyposażenie opcjonalne, aby zarejestrować licencje może być konieczne zalogowanie się z przywilejami administratora. Aby zarejestrować licencję, konieczne będzie wprowadzenie numeru nadrukowanego na certyfikacie kodu dostępu licencji. Przed rozpoczęciem należy znaleźć ten numer. Można zarejestrować licencję, nawet jeśli urządzenie nie jest podłączone do sieci.

## **1 Przeprowadź test komunikacji.**

- Sprawdź, czy możesz zarejestrować licencję przez sieć.
- **1** Naciśnij (Ustaw./Rejestr.).
- **2** Naciśnij kolejno opcje <Ustawienia Zarządzania> <Licencja/Inne> <Zarejestruj/Uaktualnij Oprogramowanie> <Software Management Settings>.
- **3** Naciśnij <Test Communication>.

➠Wyświetlony zostanie komunikat <Do you want to test communication?>.

- **4** Naciśnij <Tak>.
	- ➠Wyświetlone zostaną wyniki testu komunikacji.
		- Jeżeli wyświetlone zostanie <NG> sprawdź, czy przewód LAN jest podłączony oraz czy prawidłowo skonfigurowano ustawienia sieciowe. **[Ustawianie z wykorzystaniem Instalacji instrukcji\(P. 7\)](#page-17-0)**
	- Jeżeli nie możesz połączyć się z siecią, zarejestruj licencję offline. **[Jeżeli nie można przeprowadzić](#page-692-0) [rejestracji przez sieć\(P. 682\)](#page-692-0)**
- **2 Naciśnij klawisz (Ustaw./Rejestr.).**
- **3 Naciśnij kolejno opcje <Ustawienia Zarządzania> <Licencja/Inne> <Zarejestruj/** Uaktualnij Oprogramowanie> > <Install Applications/Options>.
- **4 Naciśnij na <Numer dostępu do licencji> i wprowadź kod dostępu licencji.**
- **5 Potwierdź numer i naciśnij na <Start>.**
- **6 Wybierz funkcję do zainstalowania i naciśnij na <Install>.**
- Jeżeli wyświetlony zostanie ekran umowy licencyjnej, sprawdź te informacje i naciśnij na <Zgadzam się>.

*Naciśnij* **(Ustaw./Rejestr.) ▶ (Ustaw./Rejestr.) ▶ <Zast. zmiany ust.> ▶ <Tak>.** 

## <span id="page-692-0"></span>■Jeżeli nie można przeprowadzić rejestracji przez sieć

Jeżeli, z jakiegokolwiek powodu, urządzenie nie może połączyć się z siecią, zarejestruj licencję offline. Używając komputera podłączonego do sieci, należy najpierw uzyskać klucz licencji, a następnie zarejestrować go poprzez wprowadzenie do urządzenia. Aby uzyskać klucz licencji konieczny jest numer nadrukowany na certyfikacie kodu dostępu licencji oraz numer seryjny urządzenia.

- **1 Przejdź do strony wydającej licencję (http://www.canon.com/lms/license/) i uzyskaj klucz licencyjny.**
- Postępuj zgodnie z instrukcjami na ekranie, aby wprowadzić kod dostępu licencji i numer seryjny, aby uzyskać klucz licencji.
- **2 Naciśnij (Ustaw./Rejestr.).**
- **3 Naciśnij <Ustawienia Zarządzania> <Licencja/Inne> <Zarejestruj Licencję>.**
- **4 Wprowadź klucz licencji.**
- **5 Naciśnij kolejno opcje <Start> <OK>.**
- **6 Naciśnij (Ustaw./Rejestr.) (Ustaw./Rejestr.) → <Zast. zmiany ust.> → <Tak>.**

## **UWAGA**

#### **Potwierdzanie numeru seryjnego**

● Numer seryjny jest wyświetlany w lewym, dolnym rogu ekranu po naciśnięciu przycisku [Licznik/Informacje o urządzeniu]. Numer można także potwierdzić na stronie głównej interfejsu Remote UI (Zdalny interfejs użytkownika).

# **Synchronizacja ustawień wielu drukarek wielofunkcyjnych firmy Canon**

#### 7S7Y-0AR

W ramach jednej sieci możesz synchronizować osobiste dane wielu drukarek wielofunkcyjnych firmy Canon. Dzięki temu m.in. książka adresowa i przycisk prywatny/przycisk publiczny skonfigurowane i zapisane na jednym urządzeniu mogą być używane na innych z włączoną opcją synchronizacji. Informacje na temat synchronizowanych elementów, patrz **[Lista elementów, które można spersonalizować\(P. 147\)](#page-157-0)** 

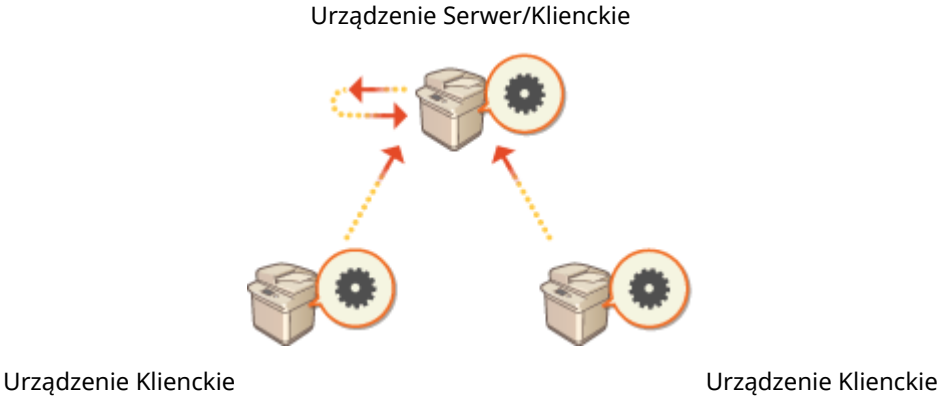

**[Ustawienia uruchamiania synchronizacji\(P. 686\)](#page-696-0)  [Przełączanie urządzeń do synchronizacji\(P. 689\)](#page-699-0)** 

# **UWAGA**

- To urządzenie nie posiada funkcji serwera. Działa jako urządzenie klienckie.
- Włącz funkcję serwera na urządzeniu z funkcją serwera i podłącz to urządzenie jako urządzenie klienckie.
- Synchronizacja może obejmować do 10 urządzeń, w tym urządzenie odgrywające rolę serwera.
- Synchronizowane wartości mogą się nie zgadzać w zależności od opcjonalnych produktów i konfiguracji urządzenia.
- Urządzenie pełniące funkcję serwera może być użytkowane zarówno jako serwer niesynchronizujący swoich danych, jak i jako serwer i klienckie jednocześnie (urządzenie serwer/klienckie).
- Jeśli funkcje klienta nie zostaną uruchomione na urządzeniu serwerowym, dane określone na urządzeniu serwerowym nie zostaną zastosowane w urządzeniach klienckich.

## Procedura synchronizacji

Synchronizację należy skonfigurować zgodnie z niżej zamieszczonym opisem.

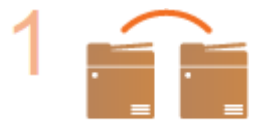

#### **Wstępne sprawdzenie**

● Czy urządzenia, które będą korzystać z funkcji synchronizacji, są prawidłowo połączone z siecią?

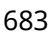

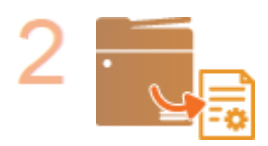

#### **Eksport danych użytkownika**

Zaleca się wykonanie eksportu danych użytkownika w celu utworzenia kopii bezpieczeństwa. **[Importowanie/eksportowanie danych ustawień\(P. 647\)](#page-657-0)** 

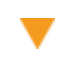

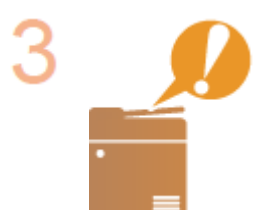

#### **Konfiguracja ustawień urządzenia serwera**

● Funkcję synchronizacji należy najpierw włączyć na urządzeniu serwerze. Informacje na temat procedury znajdują się w instrukcjach obsługi urządzenia z funkcją serwera.

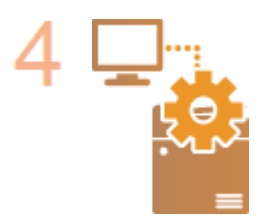

#### **Konfiguracja szczegółowych ustawień synchronizacji**

Konfigurację szczegółowych ustawień synchronizacji należy przeprowadzić na urządzeniu serwerze. Informacje na temat procedury znajdują się w instrukcjach obsługi urządzenia z funkcją serwera.

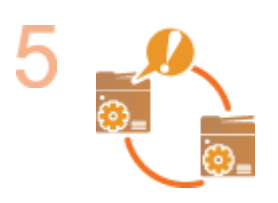

#### **Rozpoczęcie procesu synchronizacji**

● Na urządzeniach klienckich określ miejsce docelowe połączenia i rozpocznij proces synchronizacji. **[Ustawienia uruchamiania synchronizacji\(P. 686\)](#page-696-0)** 

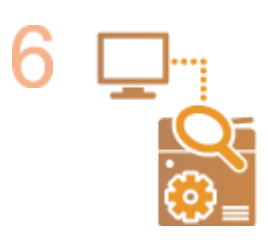

#### **Sprawdzanie synchronizacji**

● Na urządzeniu serwerze sprawdź szczegółowe ustawienia synchronizacji, zarejestrowanych użytkowników i podłączone urządzenia. Informacje na temat procedury znajdują się w instrukcjach obsługi urządzenia z funkcją serwera.

# **UWAGA**

- Aby zmodyfikować zakres synchronizowanych ustawień itp. już po rozpoczęciu synchronizacji, wyłącz wszystkie urządzenia klienckie, zmień ustawienia na urządzeniu serwerowym i uruchom wszystkie urządzenia klienckie ponownie.
- Synchronizacja rozpocznie się po ponownym uruchomieniu urządzeń klienckich.
- Gdy urządzenie klienckie zostaje uruchomione i łączy się urządzeniem serwerem, dane użytkownika zapisane w urządzeniu serwerze i urządzeniu klienckim są nadpisywane danymi użytkownika urządzenia serwera, zaś dane użytkownika skonfigurowane na urządzeniu klienckim usuwane. Aby korzystać z danych użytkownika w urządzeniu klienckim do podłączenia, przed uruchomieniom tego urządzenia usuń

odpowiednie dane z urządzenia serwerowego za pośrednictwem opcji [Usuń dane użytkownika] w [Synchronizuj ustawienia niestandardowe (Serwer)].

Dane użytkownika 1

● Jeżeli na wielu uruchamianych kolejno urządzeniach klienckich dla tego samego użytkownika zostały ustawione różne dane, proces synchronizacji użyje danych zapisanych na tym urządzeniu klienckim, które pierwsze połączy się z serwerem.

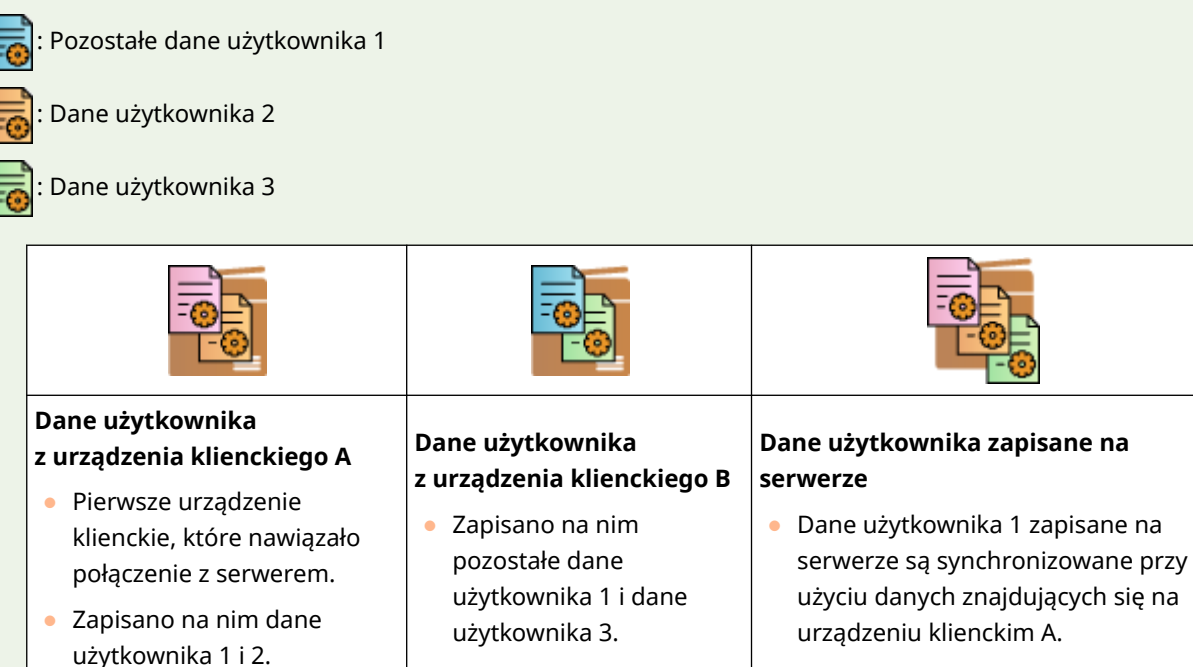

- Jeżeli po rozpoczęciu synchronizacji w urządzeniu serwerze albo urządzeniu klienckim wystąpi problem, dane z problematycznego urządzenia, dla których zakres synchronizacji ustawiono na [Specyficzne dla urządzenia (nieudostępnione)], zostają przywrócone do swoich domyślnych wartości i nie są przywracane.
- Aby dokonać synchronizacji ustawień niestandardowych między urządzeniami, ich ustawienia uwierzytelniania i zarządzania grupami muszą być takie same. Informacje na temat określania takich samych ustawień uwierzytelniania, patrz wskazówki dotyczące aplikacji logowania. Jeśli chodzi o ustawienia zarządzania grupami, zaleca się aby wyeksportować ustawienia jednego urządzenia i zaimportować je do innych. W przypadku używania ID Wydziału do zarządzania grupami należy dla każdego urządzenia ustawić te same ID Wydziału.
- Aby synchronizować dane dotyczące miejsc sieciowych na potrzeby pęków kluczy, kolejność zapisywania miejsc sieciowych musi być taka sama w przypadku wszystkich urządzeń.
- Jeżeli używasz starszego modelu urządzenia, zapisane skróty i pęki kluczy mogą nie być synchronizowane.
- Podczas synchronizacji ustawień niestandardowych opcja <Usuń najstarsze ustawienia użytkownika> jest ustawiona na **O<Akcja przy przekro. maksymalnej ilości użytkowników>(P. 913)** dla urządzeń serwerowych/klienckich, a urządzeń klienckich nie można zmienić.
- Po rozpoczęciu synchronizacji ustawień niestandardowych (urządzenie klienckie) danych podlegających synchronizacji (w tym również książki adresowej) nie można importować ani eksportować. Aby uzyskać informacje na temat importowania/eksportowania danych, patrz **[Importowanie/eksportowanie danych](#page-657-0) [ustawień\(P. 647\)](#page-657-0)** [.](#page-657-0) Aby uzyskać informacje na temat danych podlegających synchronizacji ustawień niestandardowych, patrz **[Lista elementów, które można spersonalizować\(P. 147\)](#page-157-0)** .

# <span id="page-696-0"></span>**Ustawienia uruchamiania synchronizacji**

7S7Y-0AS

Do skonfigurowania ustawień uruchamiania synchronizacji użyj interfejsu Remote UI (Zdalny interfejs użytkownika), a następnie uruchom synchronizację. Aby przeprowadzić rejestrację, należy się zalogować jako administrator.

## Synchronizowanie ustawień niestandardowych

Określ ustawienia dla urządzenia klienckiego.

# **UWAGA**

- Inne ustawienia dla urządzenia serwerowego są wymagane na urządzeniu z funkcją serwera.
- **1 Uruchom Remote UI (Zdalny interfejs użytkownika). [Uruchamianie interfejsu](#page-613-0) [Remote UI \(Zdalny interfejs użytkownika\)\(P. 603\)](#page-613-0)**
- **2 Naciśnij na [Synchronizuj ustawienia niestandardowe] na stronie głównej. [Ekran](#page-615-0) [Remote UI \(Zdalny interfejs użytkownika\)\(P. 605\)](#page-615-0)**
- **3 Kliknij [Zmień odbiorcę połączenia...].**

## **4 Określ wymagane ustawienia.**

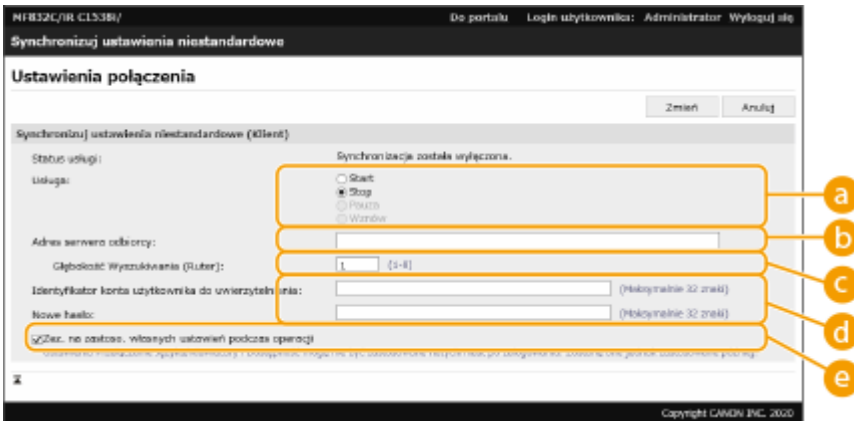

#### **[Usługa]**

Wybierz [Start].

#### **[Adres serwera odbiorcy:]**

Wprowadź adres IP albo nazwę hosta urządzenia serwera. Numer portu musi być ustawiony na "8443". Podanie numeru portu nie jest obowiązkowe. W przypadku pozostawienia pustego pola urządzenie serwer zostanie wykryte automatycznie.

- Przykładowe ustawienia (IPv4): Użycie adresu IP: 192.168.18.138 Użycie nazwy hosta: v4.server.canon.com
- Przykładowe ustawienia (IPv6): Użycie adresu IP: fe80::65f0:82cb:b3d6:e6bc

Użycie nazwy hosta: v6.server.canon.com

W przypadku chęci wprowadzenia numeru portu: [fe80::65f0:82cb:b3d6:e6bc]:8443

#### **[Głębokość Wyszukiwania (Ruter):]**

Wprowadź liczbę routerów pośrednich (liczbę routerów, przez które będzie odbywała się transmisja). Jeżeli podana wartość jest za mała, urządzenie serwer może nie być wykrywane w sieci. Jeśli nie chcesz, aby transmisja odbywała się za pośrednictwem routerów, wprowadź wartość "1".

#### **[Identyfikator konta użytkownika do uwierzytelniania:]/[Nowe hasło:]**

Wprowadź ID i hasło konta użytkownika z uprawnieniami administratora dla urządzenia, które będzie używane jako serwer.

#### **[Zez. na zastoso. własnych ustawień podczas operacji]**

Zaznacz pole wyboru, aby zastosować ustawienia <Przełączanie Języka/Klawiatury>, <Dostępność> i <Osobisty SSID oraz Ustawienia klucza sieciowego>, gdy będzie taka możliwość, jeśli nie mogły zostać zastosowane bezpośrednio po zalogowaniu się.

# **UWAGA**

- W niżej opisanych sytuacjach można skonfigurować synchronizację z pominięciem punktu 4.
	- Kiedy urządzenia mające zostać zsynchronizowane działają w zasięgu tego samego routera.
	- Gdy na urządzeniu serwerze dla opcji <Użyj uwierzytelniania użytkownika> wybrano ustawienie <Włącz> (patrz **[<Użyj uwierzytelniania użytkownika>\(P. 908\)](#page-918-0)** [\)](#page-918-0), a funkcja Uwierzytelnianie użytkownika jest skonfigurowana jako usługa logowania (patrz **[Zmiana usług](#page-1151-0) [logowania\(P. 1141\)](#page-1151-0)** [\)](#page-1151-0)
	- Gdy pole [Identyfikator konta użytkownika do uwierzytelniania:] na urządzeniach klienckich pozostaje niewypełnione (opcja zerowa)
	- Gdy usługa synchronizacji ustawień niestandardowych jest uruchomiona na urządzeniu serwerze (jeżeli urządzenie jest serwerem/klientem, ustawienie można zmienić, uruchamiając usługę serwera i usługę klienta jednocześnie)
	- Gdy w ramach jednej sieci na potrzeby synchronizacji ustawień niestandardowych skonfigurowano tylko jedno urządzenie serwer
- Jeżeli ustawienia sieciowe urządzenia serwera obejmują konfiguracje dla obu protokołów, czyli IPv4 i IPv6, przy czym priorytet ma konfiguracja IPv6, a urządzenie klienckie ma wyłączoną konfigurację IPv6, wtedy to urządzenie nie będzie mogło się połączyć za pomocą metody wyszukiwania. Wprowadź adres IPv4 dla adresu serwera odbiorcy.

## **5 Kliknij [Zmień].**

## **6 Uruchom urządzenie ponownie. [Wyłączanie/restart urządzenia\(P. 612\)](#page-622-0)**

Kontynuuj konfigurację ustawień synchronizacji na urządzeniu z funkcją serwera.

# **UWAGA**

#### **Sprawdzanie Rejestru Połączeń dla funkcji synchronizacji**

- Rejestr Połączeń można sprawdzić z poziomu ekranu synchronizacji ustawień niestandardowych. Rejestr można również pobrać jako plik.
- "Ostrzeżenie" jest rejestrowane jako poziom łączności, gdy urządzenie serwer nie może się komunikować tymczasowo.

● "Błąd" jest rejestrowany jako poziom łączności, gdy maksymalna ilość możliwych do zarejestrowania danych została przekroczona albo uwierzytelnianie na urządzeniu serwerze kończy się niepowodzeniem.

## **Zwykłe ustawienia synchronizacji**

- W przypadku drukarek wielofunkcyjnych firmy Canon podłączonych do tego samego routera synchronizacja ustawień niestandardowych może zostać uruchomiona z poziomu panelu sterowania.
	- W przypadku urządzenia klienckiego: Naciśnij (Ustaw./Rejestr.) > <Ustawienia Zarządzania> > <Zarządzanie Urządzeniem> > ustaw <Synchronizuj ustawienia niestandardowe (Klient)> na <Włącz>.
- Uwierzytelnianie użytkownika musi być skonfigurowane jako metoda uwierzytelniania.

### **Uwaga dotycząca anulowania synchronizacji**

● Gdy na urządzeniu klienckim zostanie anulowana synchronizacja ustawień niestandardowych, urządzenie to nie będzie mogło już więcej pobierać ustawień każdego użytkownika zapisanego w urządzeniu serwerze. W związku z powyższym należy pamiętać, że spersonalizowane dane urządzenia, które wcześniej pełniło funkcję urządzenia klienckiego mogą nie być aktualne, jeżeli synchronizacja ustawień niestandardowych została anulowana.

# <span id="page-699-0"></span>**Przełączanie urządzeń do synchronizacji**

#### 7S7Y-0AU

W niniejszym rozdziale opisano procedurę przełączania urządzeń do synchronizacji po rozpoczęciu synchronizacji ustawień niestandardowych.

# **UWAGA**

● Informacje na temat zmiany urządzenia serwerowego znajdują się w instrukcjach obsługi urządzenia z funkcją serwera.

#### **Zmiana urządzenia klienckiego(P. 689)**

## Zmiana urządzenia klienckiego

Aby zmienić urządzenie klienckie na nowe urządzenie, należy postępować zgodnie z poniższą procedurą.

Urządzenie serwerowe (urządzenie serwerowe/klienckie)

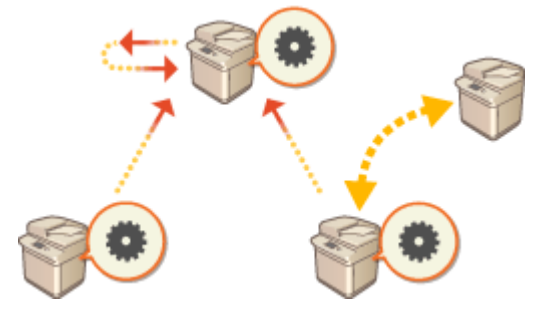

Urządzenie Klienckie Urządzenie Klienckie

## **1 Zatrzymać synchronizację za pomocą [Synchronizuj ustawienia niestandardowe] w interfejsie Remote UI (Zdalny interfejs użytkownika) docelowego urządzenia klienckiego. [Ustawienia uruchamiania synchronizacji\(P. 686\)](#page-696-0)**

## **UWAGA:**

● Jeśli nie można uruchomić urządzenia klienckiego, należy usunąć docelowe urządzenie klienckie za pomocą [Synchronizuj ustawienia niestandardowe (Serwer)] > [Potwierdź informacje o urządzeniu] w interfejsie Remote UI (Zdalny interfejs użytkownika) urządzenia serwerowego (urządzenie serwerowe/ klienckie).

## **2 Konfigurowanie synchronizacji na nowym urządzeniu klienckim. [Ustawienia](#page-696-0) [uruchamiania synchronizacji\(P. 686\)](#page-696-0)**

## **UWAGA:**

● Jeśli synchronizacja nie została prawidłowa zatrzymana na urządzeniu klienckim lub jeśli urządzenie klienckie nie zostało usunięte za pomocą [Synchronizuj ustawienia niestandardowe (Serwer)] [Potwierdź informacje o urządzeniu] w interfejsie Remote UI (Zdalny interfejs użytkownika) urządzenia serwerowego (urządzenie serwerowe/klienckie), to urządzenie klienckie będzie traktowane jako będące nadal w użyciu.

# **Inicjacja wszystkich danych/ustawień**

#### 7S7Y-0AW

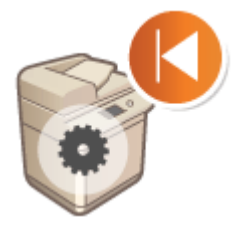

 Możesz przywrócić domyślne wartości dla wszystkich ustawień urządzenia. Ponieważ dane pozostające w pamięci są nadpisywane losowymi wartościami, zapobiega to zewnętrznym wyciekom poufnych danych podczas utylizacji urządzenia. Aby przeprowadzić inicjację należy się zalogować jako administrator.

# **WAŻNE**

- Przed rozpoczęciem inicjacji, upewnij się, że żadne dokumenty nie są przetwarzane lub nie oczekują na przetworzenie. Te dokumenty zostaną usunięte po zakończeniu inicjacji.
- Nie należy wyłączać urządzenia w trakcie inicjalizacji. Może to prowadzić do uszkodzeń w pamięci urządzenia.
- Inicjacja może zająć 30 minut lub więcej. Urządzenie nie jest dostępne podczas inicjacji.
- Jeśli wykonasz **[<Inicjuj Wszystkie Dane/Ustawienia>\(P. 919\)](#page-929-0)** [z](#page-929-0) dołączonym Czytnik kart kopiowania, należy zainstalować ponownie Czytnik kart kopiowania. Aby uzyskać więcej informacji, należy skontaktować się ze sprzedawcą lub serwisem.

# **UWAGA**

#### **Przed rozpoczęciem inicjacji**

Należy utworzyć kopię zapasową ważnych danych lub eksportować je do pliku.

- **Informacje o ustawieniach urządzenia OImportowanie/eksportowanie danych ustawień(P. 647)**
- Informacje o uwierzytelnianiu użytkownika zarejestrowane w urządzeniu lokalnym dla zarządzania uwierzytelnianiem prywatnym **[Rejestracja informacji o użytkowniku w urządzeniu lokalnym\(P. 513\)](#page-523-0)**

#### **Korzystanie z hasła celem zabezpieczenia ustawień zasad bezpieczeństwa**

● Musisz wprowadzić hasło, aby rozpocząć inicjację ustawień urządzenia. **[Korzystanie z hasła celem](#page-507-0) [zabezpieczenia ustawień zasad bezpieczeństwa\(P. 497\)](#page-507-0)** 

**1 Naciśnij klawisz (Ustaw./Rejestr.).**

**2 Naciśnij kolejno opcje <Ustawienia Zarządzania> <Zarządzanie Danymi> <Inicjuj Wszystkie Dane/Ustawienia>.**

## **3 Naciśnij przycisk <Tak>.**

- ➠Przeprowadzana jest inicjacja. Po zakończeniu procesu, urządzenie zostanie zresetowane i drukowany jest raport Inicjacji wszystkich danych/ustawień.
- Jeżeli wyświetlony zostanie komunikat <Polityka bezpieczeństwa została zastosowana dla tego urządzenia.>, administrator zabezpieczeń musi wprowadzić odpowiednie hasło. Aby uzyskać więcej informacji, skontaktuj się z administratorem zabezpieczeń. **[Zastosowanie zasad bezpieczeństwa dla tego urządzenia\(P. 496\)](#page-506-0)**

# **UWAGA**

● Pomimo, że informacje rejestru zadania mogą być usunięte poprzez inicjację wszystkich danych/ustawień, wynik drukowania Raportu inicjacji wszystkich danych/ustawień jest zapisywany w rejestrze drukowania. **[Sprawdzanie statusu i historii drukowania\(P. 363\)](#page-373-0)** 

# WSKAZÓWKI

● Możliwe jest również poszczególne określenie niektórych ustawień urządzenia i przywrócenie ich do ich wartości fabrycznych. **[Ustawienia/Rejestracja\(P. 694\)](#page-704-0)** 

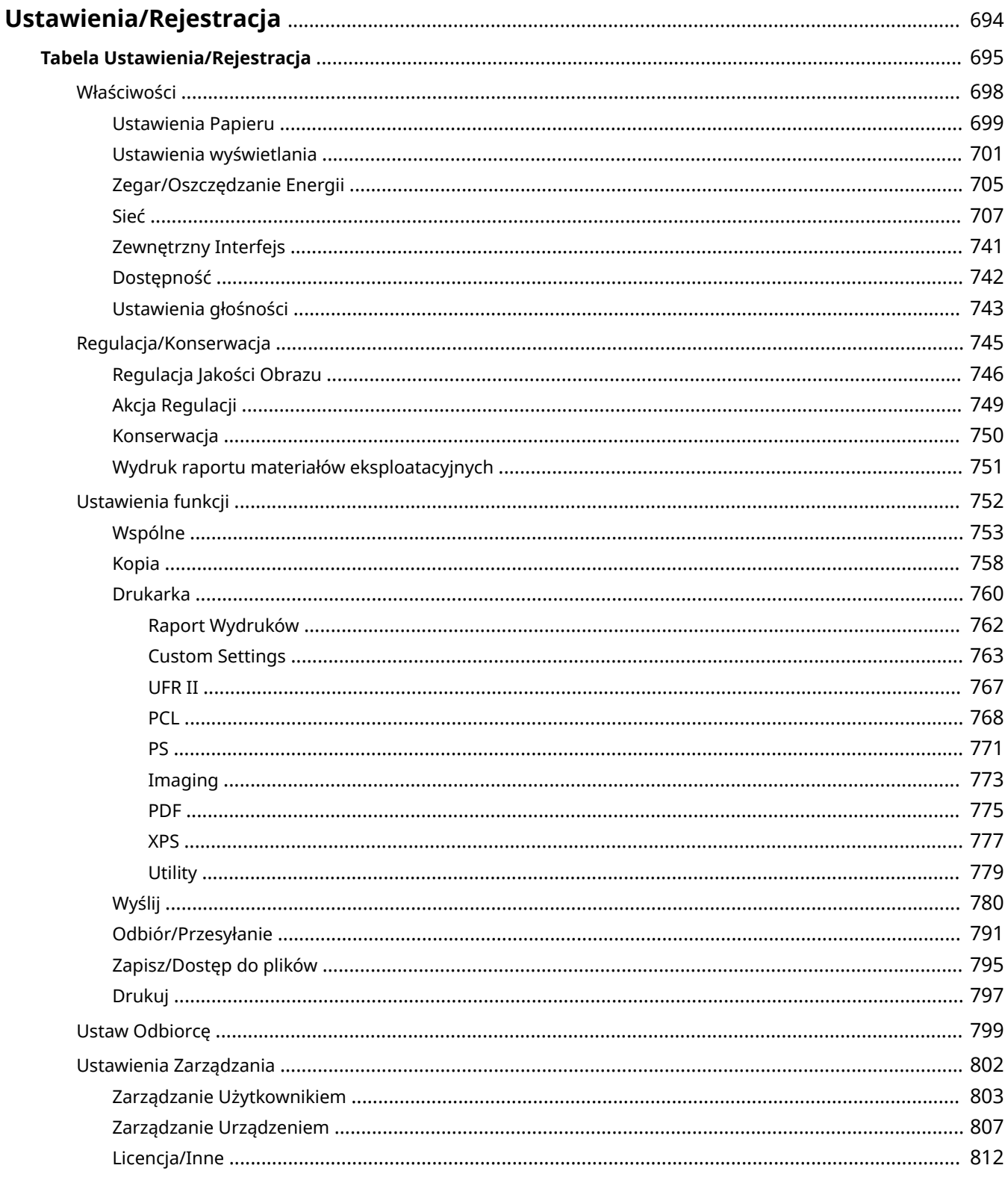

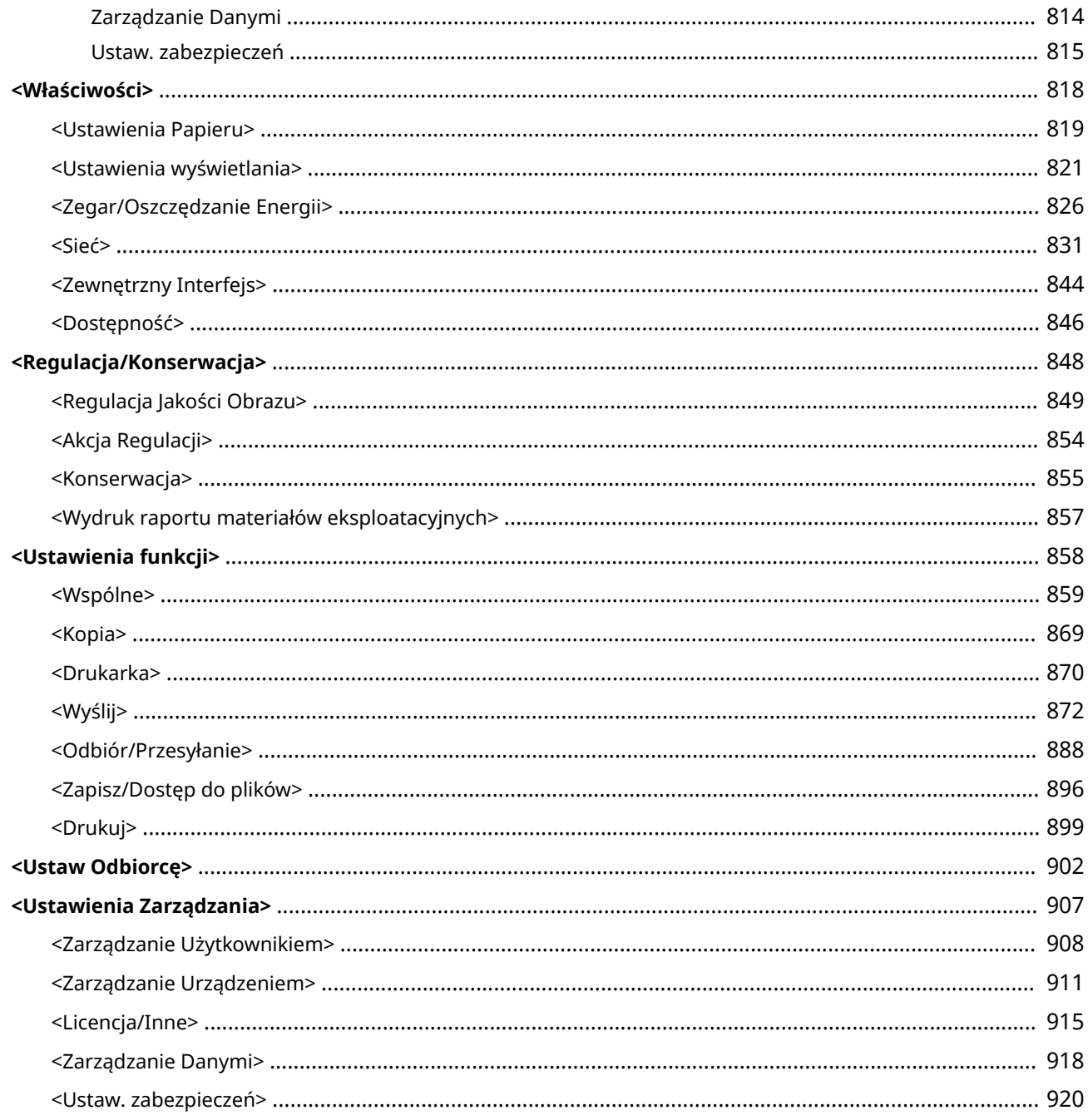

<span id="page-704-0"></span>Możesz dostosować urządzenie do własnych potrzeb w oparciu o środowisko pracy i wymogi dzięki konfiguracji ustawień opisanych w tym rozdziale. Aby rozpocząć konfigurację, naciśnij przycisk (Ustaw./Rejestr.).

W tej sekcji opisano, jakie funkcje można skonfigurować za pomocą każdej opcji menu ustawień.

# **UWAGA**

- Niektóre ustawienia mogą być niedostępne, w zależności od konfiguracji wyposażenia opcjonalnego, dołączonego do urządzenia.
- W zależności od ustawień niektóre zmiany mogą nie być widoczne od razu. W takim przypadku konieczne jest wykonanie jednej z poniższych czynności.
	- Naciśnij <Tak> na ekranie potwierdzającym chęć dokonania zmian.
	- Naciśnij (Ustaw./Rejestr.) <Zast. zmiany ust.>.
	- Uruchom urządzenie ponownie.

#### ◼<Ustawienia osobiste> oraz <Ustawienia urządzenia>

Jeżeli włączono uwierzytelnianie użytkownika ( **[Zarządzanie użytkownikami\(P. 507\)](#page-517-0)** ), opcje <Ustawienia osobiste> i <Ustawienia urządzenia> są wyświetlane na ekranie po zalogowaniu się użytkownika z uprawnieniami administratora poprzez naciśnięcie przycisku (Ustaw./Rejestr.). Jeżeli wybierzesz opcję <Ustawienia osobiste> i zmienisz

ustawienia, które można personalizować, ustawienia te zostaną zarejestrowane, jako ustawienia prywatne użytkownika, który zaloguje się do urządzenia ( **[Lista elementów, które można spersonalizować\(P. 147\)](#page-157-0)** ). Jeśli wybierzesz opcję <Ustawienia urządzenia>, ustawienia zostaną zarejestrowane jako ustawienia urządzenia. Jeżeli zalogujesz się jako użytkownik bez uprawnień administratora, tak jak w przypadku wyboru opcji <Ustawienia osobiste>, i zmodyfikujesz ustawienia, które można personalizować, ustawienia te zostaną zarejestrowane jako ustawienia osobiste, a nie ustawienia urządzenia.

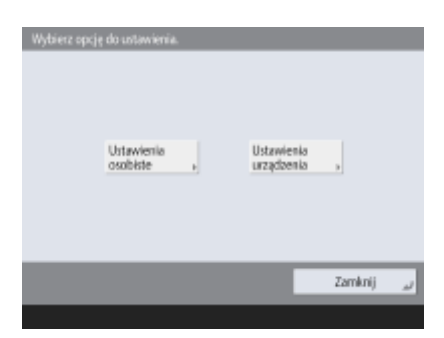

# <span id="page-705-0"></span>**Tabela Ustawienia/Rejestracja**

7S7Y-0C0

Na ekranie Ustawienia/Rejestracja można wybierać i zapisywać niżej wyszczególnione ustawienia.

**[Właściwości\(P. 698\)](#page-708-0)  [Regulacja/Konserwacja\(P. 745\)](#page-755-0)  [Ustawienia funkcji\(P. 752\)](#page-762-0)  [Ustaw Odbiorcę\(P. 799\)](#page-809-0)  [Ustawienia Zarządzania\(P. 802\)](#page-812-0)** 

# **UWAGA**

- Niektóre ustawienia mogą być niedostępne, w zależności od konfiguracji wyposażenia opcjonalnego, dołączonego do urządzenia.
- W zależności od ustawień niektóre zmiany mogą nie być widoczne od razu. W takim przypadku konieczne jest wykonanie jednej z poniższych czynności.
	- Naciśnij <Tak> na ekranie potwierdzającym chęć dokonania zmian.
	- Naciśnij (Ustaw./Rejestr.) <Zast. zmiany ust.>.
	- Uruchom urządzenie ponownie.
- Ustawienia, które można określić różnią się dla administratorów i zwykłych użytkowników oraz zależną od ograniczeń określonych przez administratora.

#### ■ Opis ustawień

Opisuje funkcje poszczególnych ustawień w menu Ustawienia/Rejestracja. Ustawienia, które są dostępne różnią się w zależności od uprawnień użytkownika i modelu wykorzystywanego urządzenia. Ustawienia i wartości opcji są widoczne poniżej opisu opcji. Dane fabryczne są oznaczone **pogrubionymi i czerwonymi znakami**.

#### ■ "DeviceAdmin" oraz "NetworkAdmin"

W tabeli Ustawienia/Rejestracja dla każdej opcji zostały zapisane elementy "DeviceAdmin" (administrator urządzenia) i "NetworkAdmin" (administrator sieci). Jeżeli na urządzeniu skonfigurowano rolę administratora, użytkownicy z uprawnieniami Administrator mogą zmieniać wszystkie ustawienia, natomiast użytkownicy z ogólnymi uprawnieniami mają ograniczone przywileje i mogą modyfikować tylko niektóre nastawy. Użytkownicy z uprawnieniami DeviceAdmin lub NetworkAdmin mogą zmieniać niektóre z ustawień, nawet jeśli mają do nich zastosowanie ograniczenia. Słowa "Tak" lub "Nie" sygnalizują, czy dane ustawienia mogą być zmieniane przez osoby z uprawnieniami DeviceAdmin i NetworkAdmin.

## ■ "Można ustawić z poziomu interfejsu Remote UI (Zdalny interfejs użytkownika)"

W tabeli Ustawienia/Rejestracja dla każdej opcji został zapisany element "Można ustawić z poziomu interfejsu Remote UI (Zdalny interfejs użytkownika)". "Tak" lub "Nie" wskazuje, czy ustawienia można skonfigurować z poziomu interfejsu Remote UI (Zdalny interfejs użytkownika).

#### ■ Funkcja importowania wszystkiego

W tabeli Ustawienia/Rejestracja został zawarty element "Funkcja importowania wszystkiego". W zależności od tego, czy opcja może zostać zaimportowana grupowo, widnieje wpis "A", "B", "C" albo "Nie". Wpisy "A", "B" i "C" odnoszą się do następujących przypadków.

#### **Przypadek A**

#### **Importowanie wszystkiego do posiadanego urządzenia**

Przywracanie danych opcji w urządzeniu na potrzeby wykonywania kopii zapasowych.

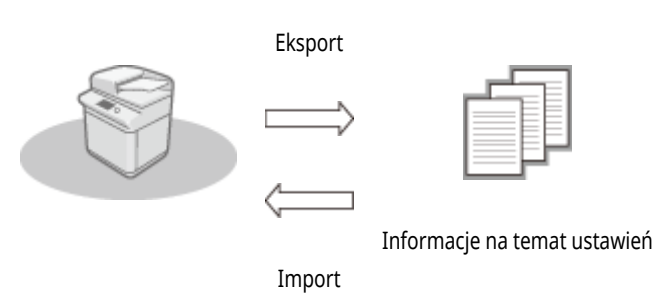

#### **Przypadek B**

#### **Importowanie wszystkiego do innego urządzenia (ten sam model)**

Dotyczy urządzeń tej samej serii, co niniejsze urządzenie.

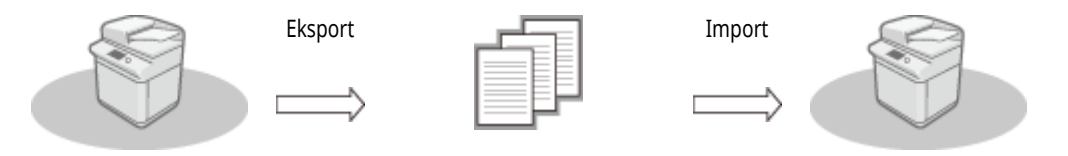

Informacje na temat ustawień

## **Przypadek C**

#### **Importowanie wszystkiego do innego urządzenia (inny model)**

Dotyczy modeli obsługujących importowanie grupowe.

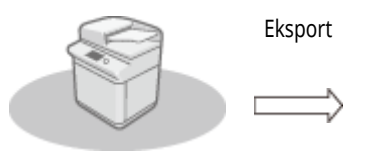

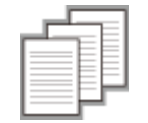

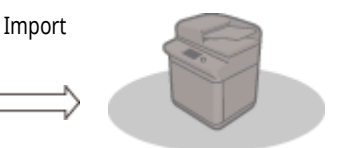

Informacje na temat ustawień

## ◼Nazwa elementu podczas eksportowania za pomocą interfejsu Remote UI (Zdalny interfejs użytkownika)

W tej sekcji można znaleźć informacje, które elementy Ustawienia/Rejestracja odpowiadają którym elementom funkcji eksportowania wsadowego interfejsu Remote UI (Zdalny interfejs użytkownika). Oznaczenie "-" jest stosowane dla elementów, które nie są importowane/ eksportowane. **[Import/eksport wszystkich ustawień\(P. 651\)](#page-661-0)** 

Poniżej wskazano elementy, które można wybrać dla funkcji eksportowania wsadowego interfejsu Remote UI (Zdalny interfejs użytkownika).

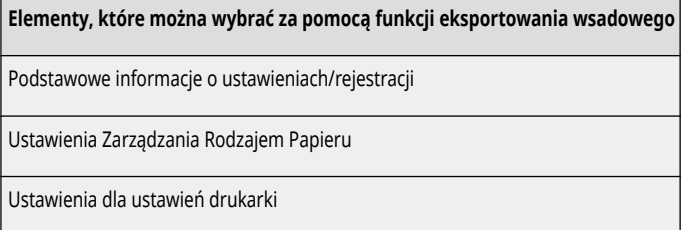

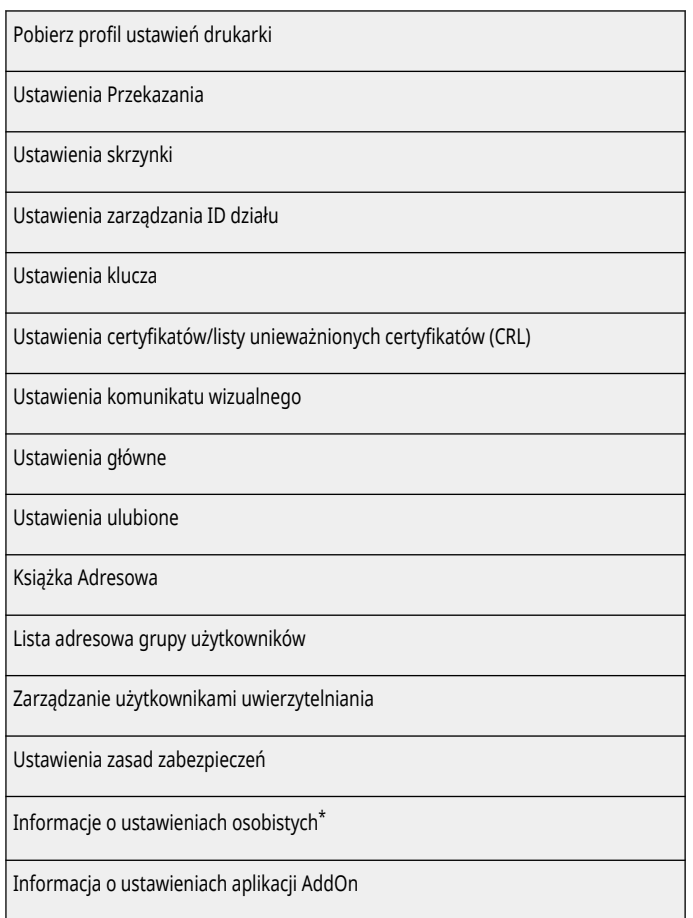

\* Aby uzyskać informacje na temat ustawień, które są zawarte w [Informacje o ustawieniach osobistych], patrz **[Lista elementów, które](#page-157-0) [można spersonalizować\(P. 147\)](#page-157-0)** . Wybierz element w "Nazwa elementu podczas eksportowania za pomocą interfejsu Remote UI (Zdalny interfejs użytkownika)" wymieniony w tabeli Ustawienia/Rejestracja podczas eksportowania wartości (ustawianej w <Ustawienia urządzenia>) z poziomu interfejsu Remote UI (Zdalny interfejs użytkownika). **[<Ustawienia osobiste> oraz <Ustawienia](#page-704-0) [urządzenia>\(P. 694\)](#page-704-0)** 

# <span id="page-708-0"></span>**Właściwości**

7S7Y-0C1

**[Ustawienia Papieru\(P. 699\)](#page-709-0)  [Ustawienia wyświetlania\(P. 701\)](#page-711-0)  [Zegar/Oszczędzanie Energii\(P. 705\)](#page-715-0)  [Sieć\(P. 707\)](#page-717-0)  [Zewnętrzny Interfejs\(P. 741\)](#page-751-0)  [Dostępność\(P. 742\)](#page-752-0)  [Ustawienia głośności\(P. 743\)](#page-753-0)** 

# **UWAGA**

- Niektóre elementy można ustawiać za pomocą Remote UI (Zdalny interfejs użytkownika). Użyć panelu sterowania urządzenia, aby zaprogramować elementy, których nie można programować za pomocą Remote UI (Zdalny interfejs użytkownika).
- Nazwy mogą się różnić w interfejsie Remote UI (Zdalny interfejs użytkownika).

# <span id="page-709-0"></span>**Ustawienia Papieru**

# **UWAGA**

· Aby uzyskać więcej informacji na temat elementów ("A", "B", "C" i "Nie") w kolumnie "Funkcja importowania wszystkiego", patrz **[Funkcja importowania wszystkiego\(P. 695\)](#page-705-0)** [.](#page-705-0)

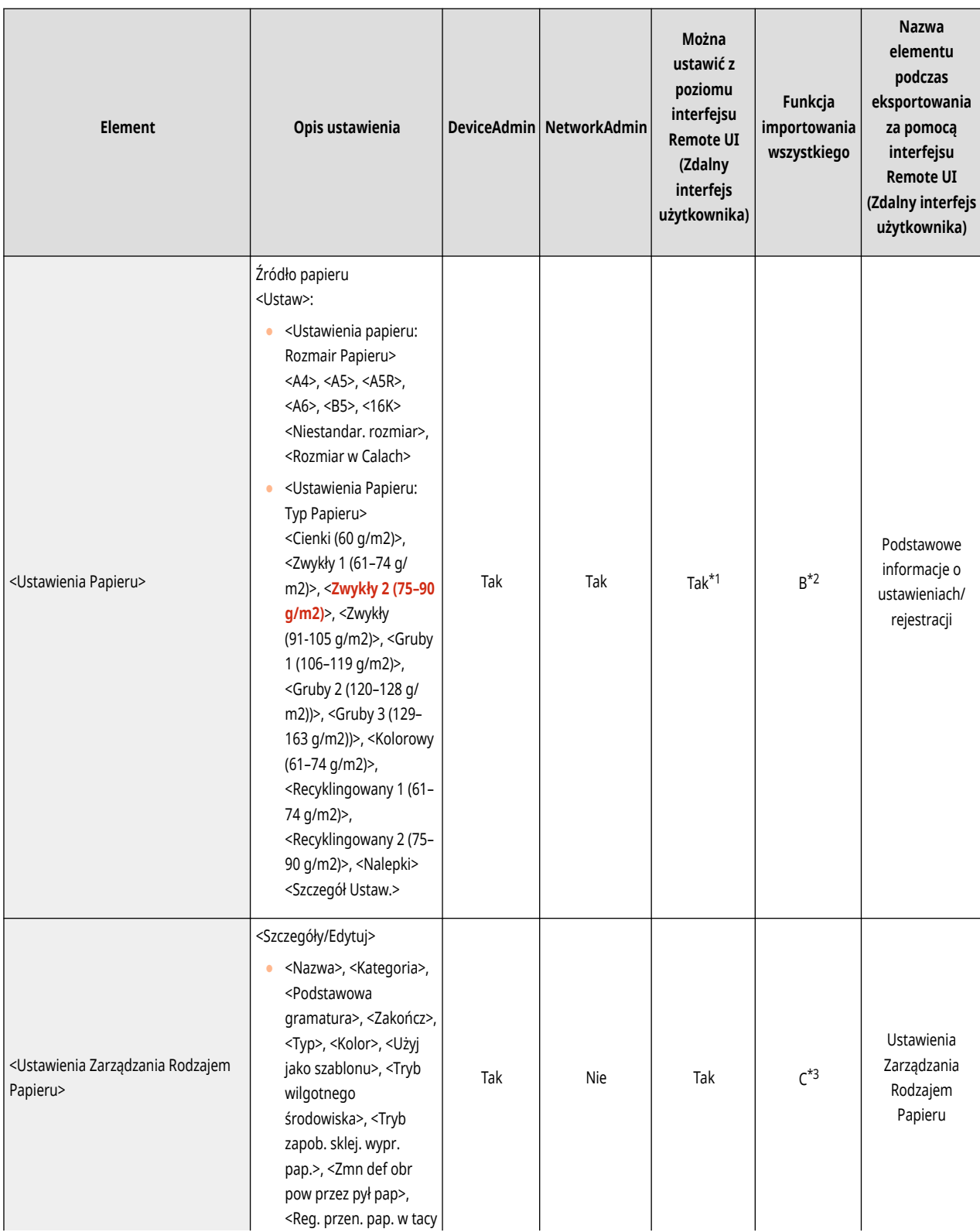

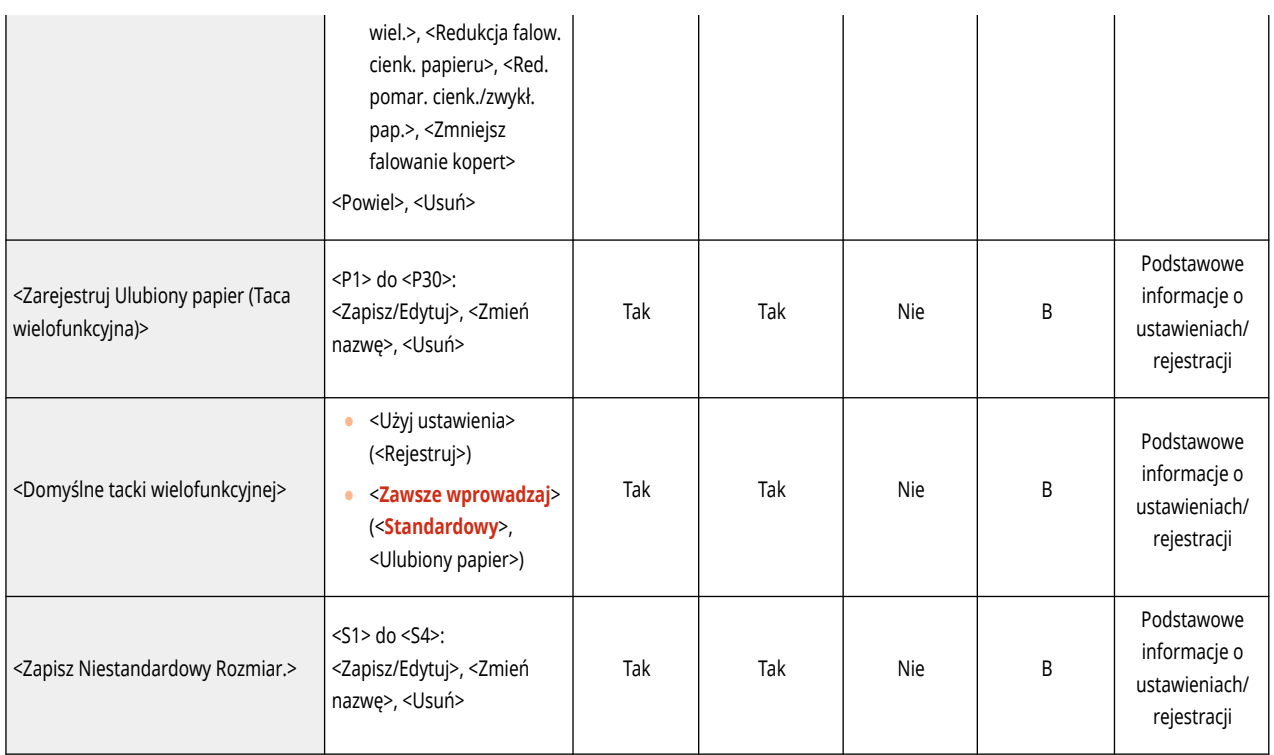

\*1: Ustawienia <Niestandar. rozmiar> nie można skonfigurować z poziomu interfejsu Remote UI (Zdalny interfejs użytkownika).

\*2: Ustawienia <Niestandar. rozmiar> nie można zaimportować przy użyciu Funkcji importowania wszystkiego.

\*3: < Użyj jako szablonu > należy do kategorii "A".

<span id="page-711-0"></span>**UWAGA** 

## · Aby uzyskać więcej informacji na temat elementów ("A", "B", "C" i "Nie") w kolumnie "Funkcja importowania wszystkiego", patrz **[Funkcja importowania wszystkiego\(P. 695\)](#page-705-0)** [.](#page-705-0)

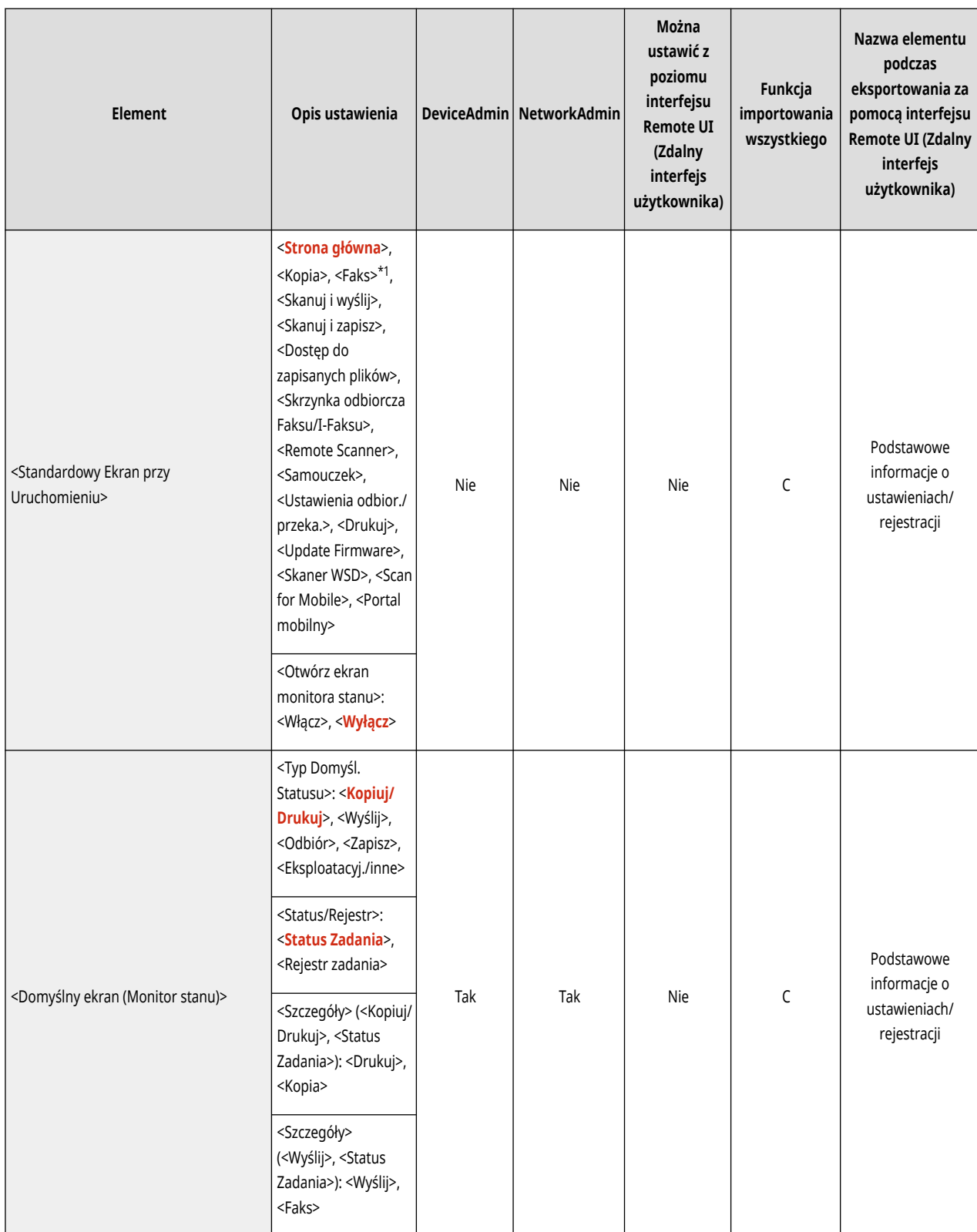

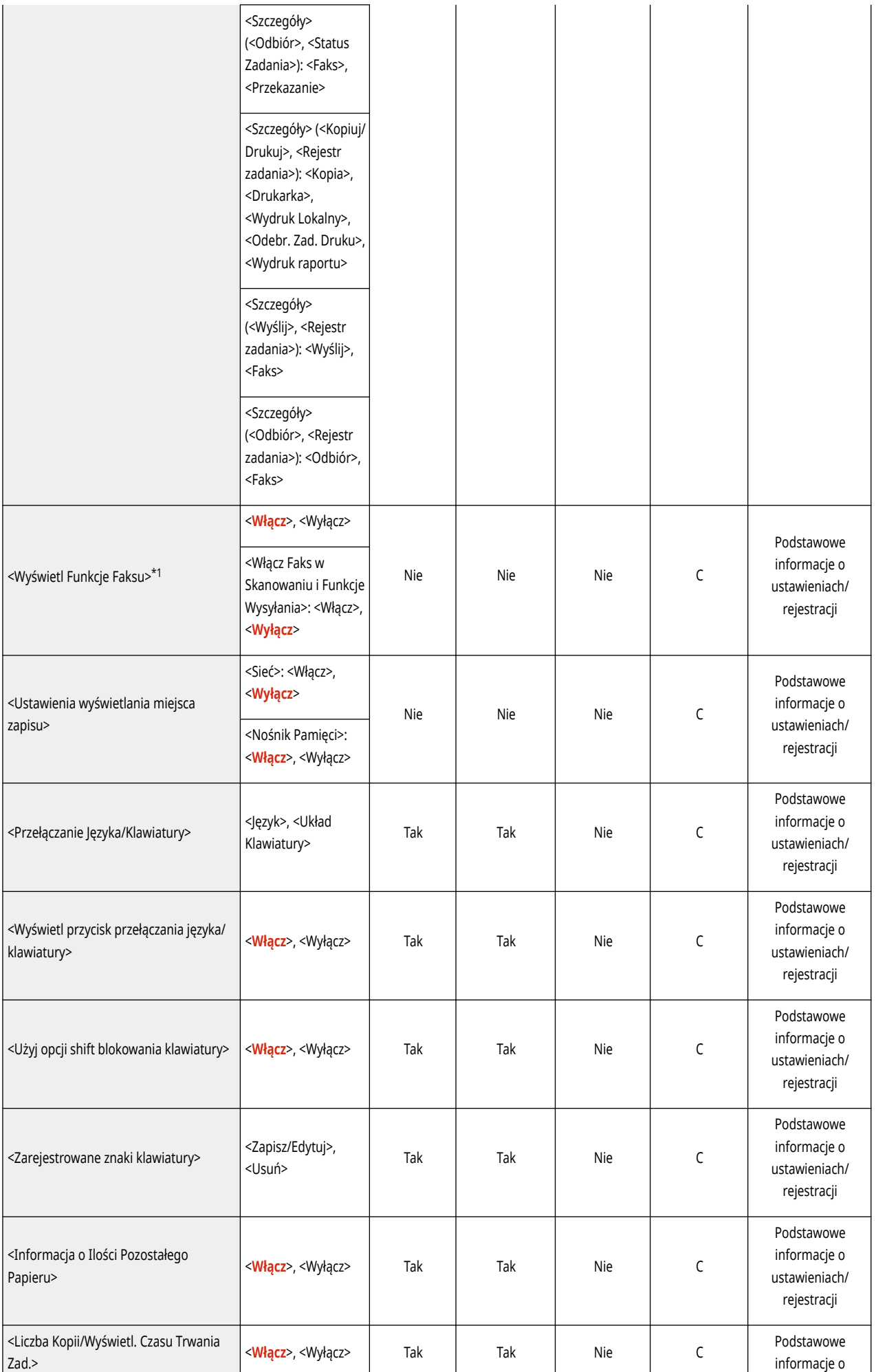

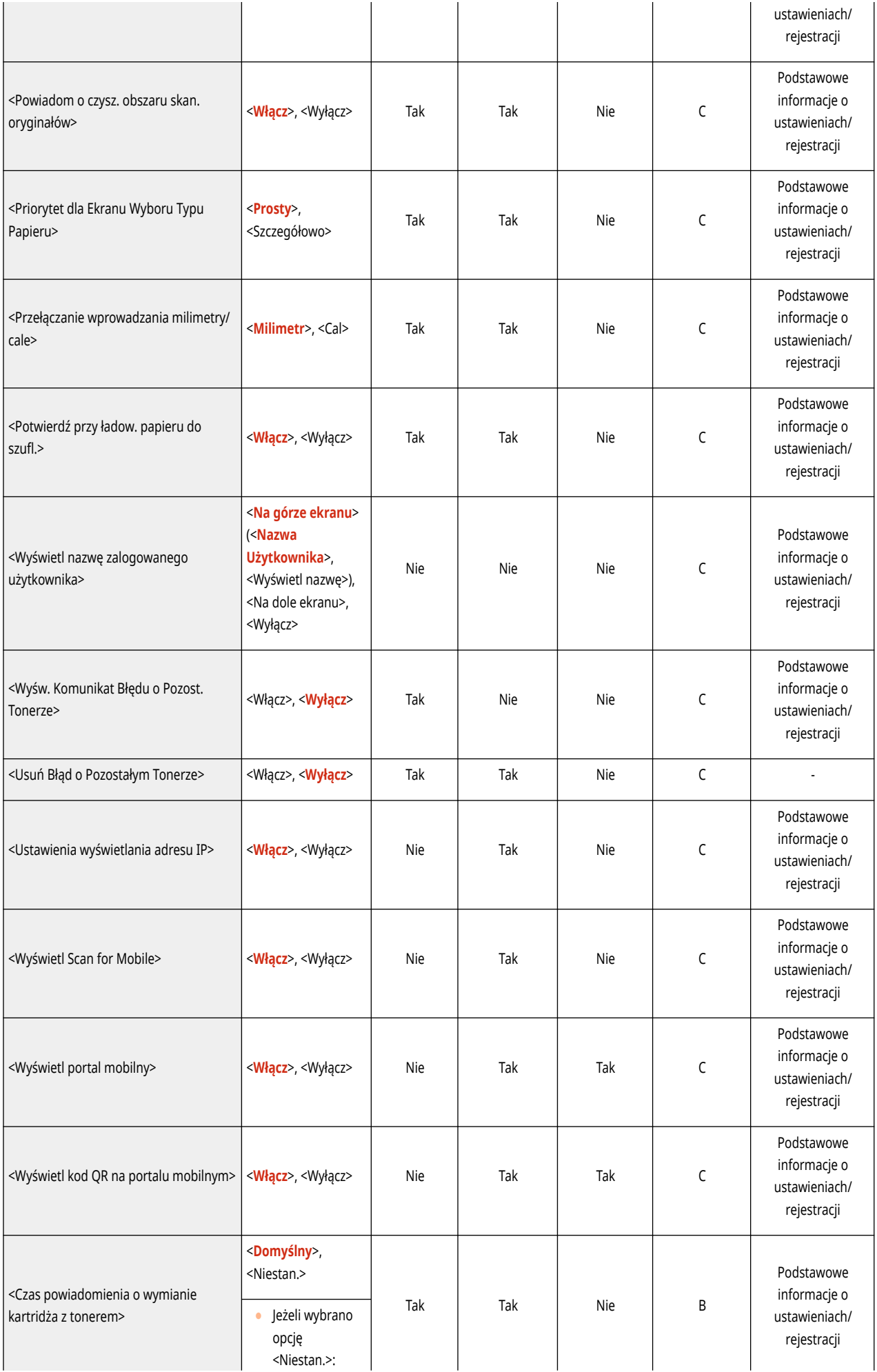

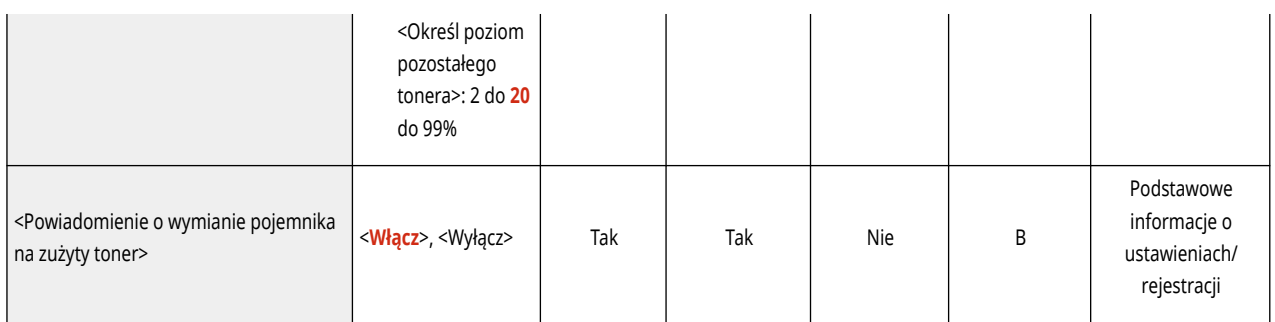

\*1: Oznacza pozycje, które pojawiają się tylko wtedy, gdy zainstalowane są odpowiednie produkty opcjonalne.

<span id="page-715-0"></span>· Aby uzyskać więcej informacji na temat elementów ("A", "B", "C" i "Nie") w kolumnie "Funkcja importowania wszystkiego", patrz **[Funkcja importowania wszystkiego\(P. 695\)](#page-705-0)** [.](#page-705-0)

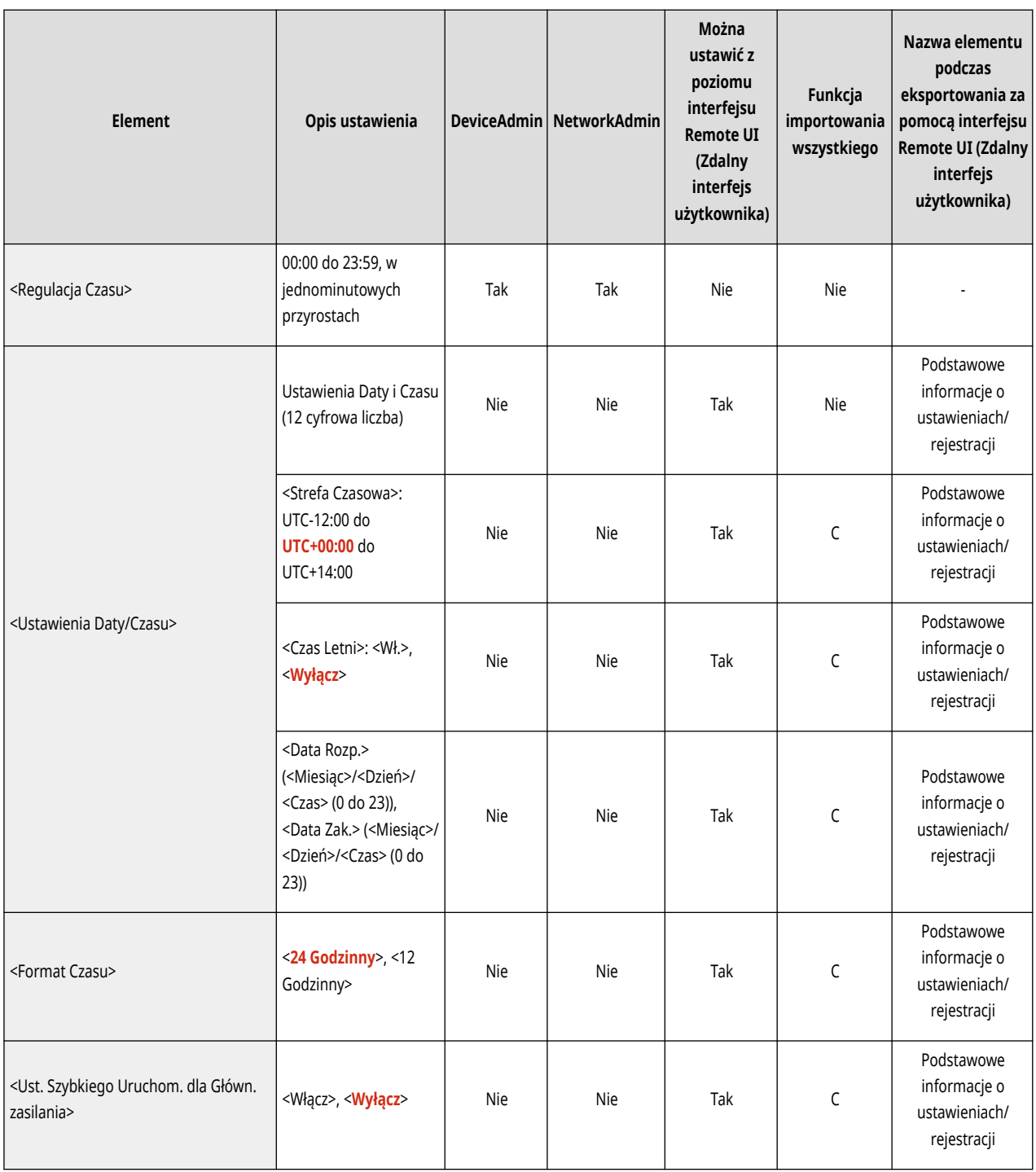

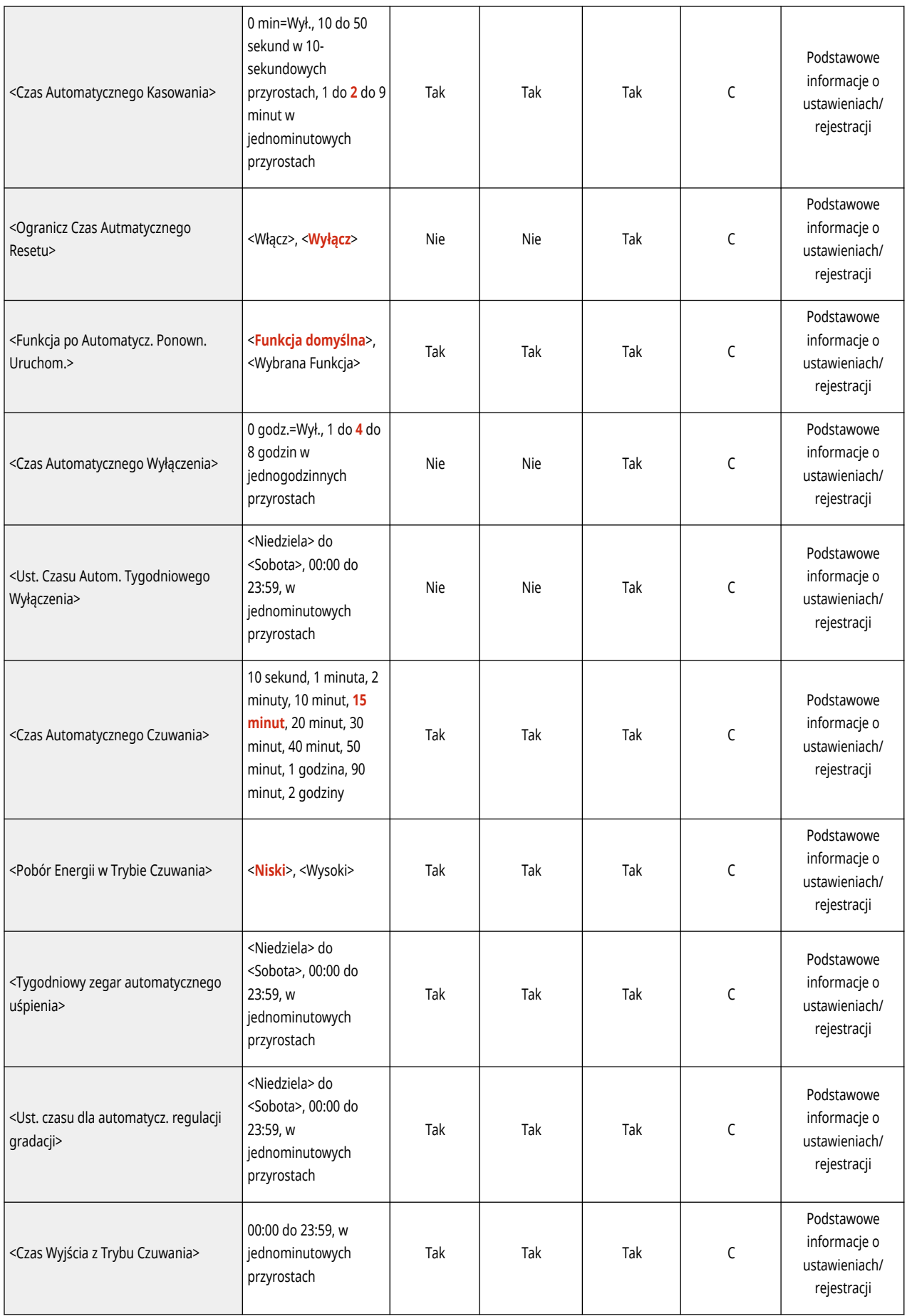

# <span id="page-717-0"></span>**UWAGA**

- · Aby uzyskać więcej informacji na temat elementów ("A", "B", "C" i "Nie") w kolumnie "Funkcja importowania wszystkiego", patrz **[Funkcja importowania wszystkiego\(P. 695\)](#page-705-0)** [.](#page-705-0)
- <Raport Wydruków>

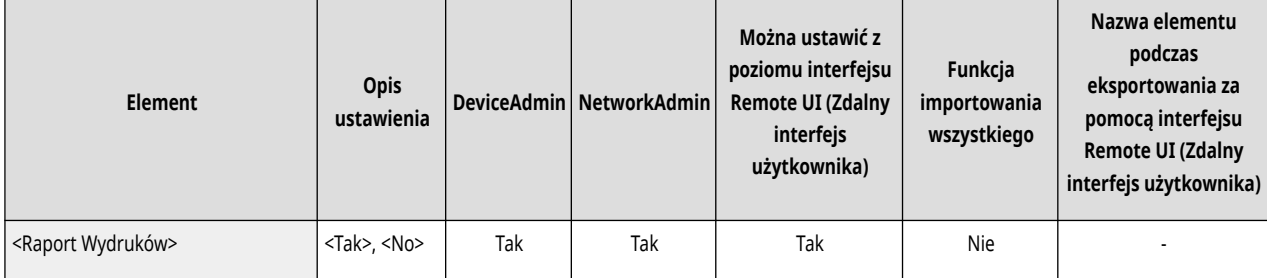

#### ● <Potwierdź zmiany ustawień połączeń sieciow.>

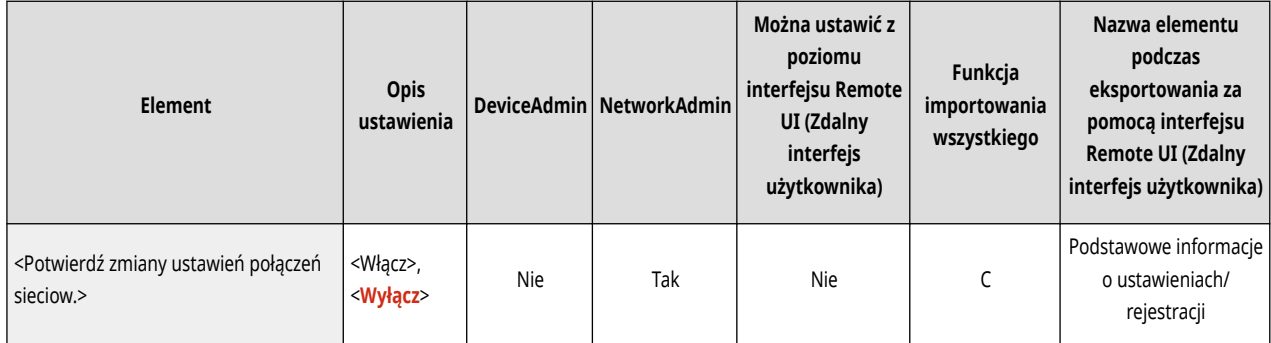

● <Ustawienia TCP/IP>: <Ustawienia IPv4>

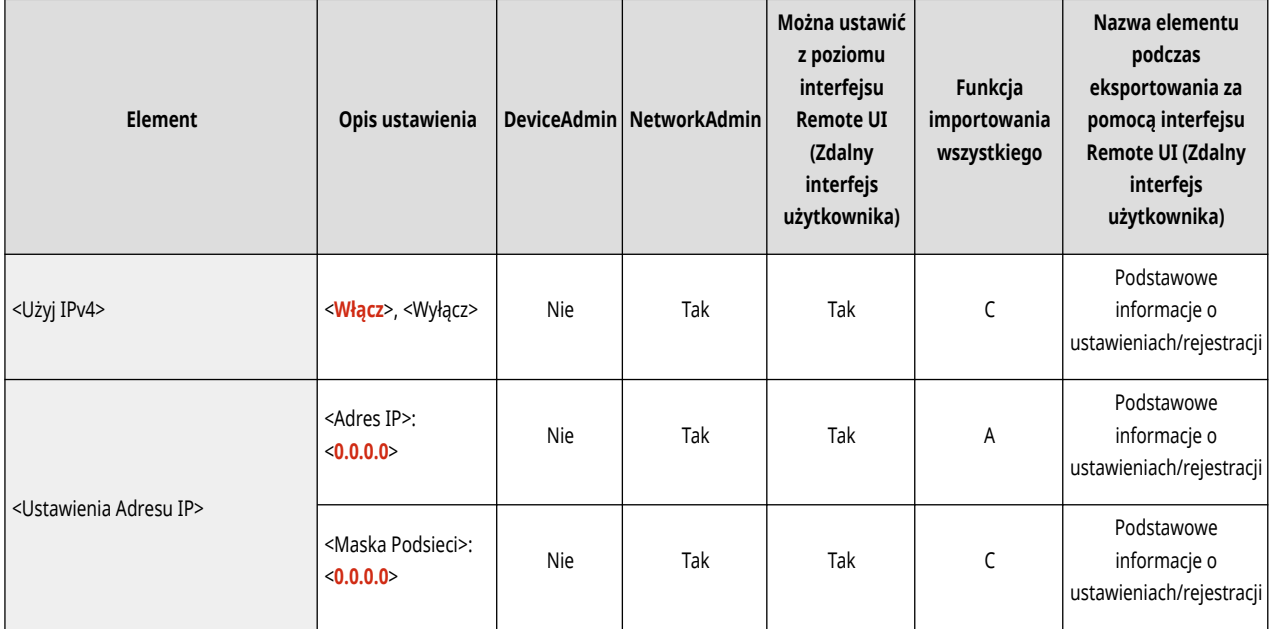

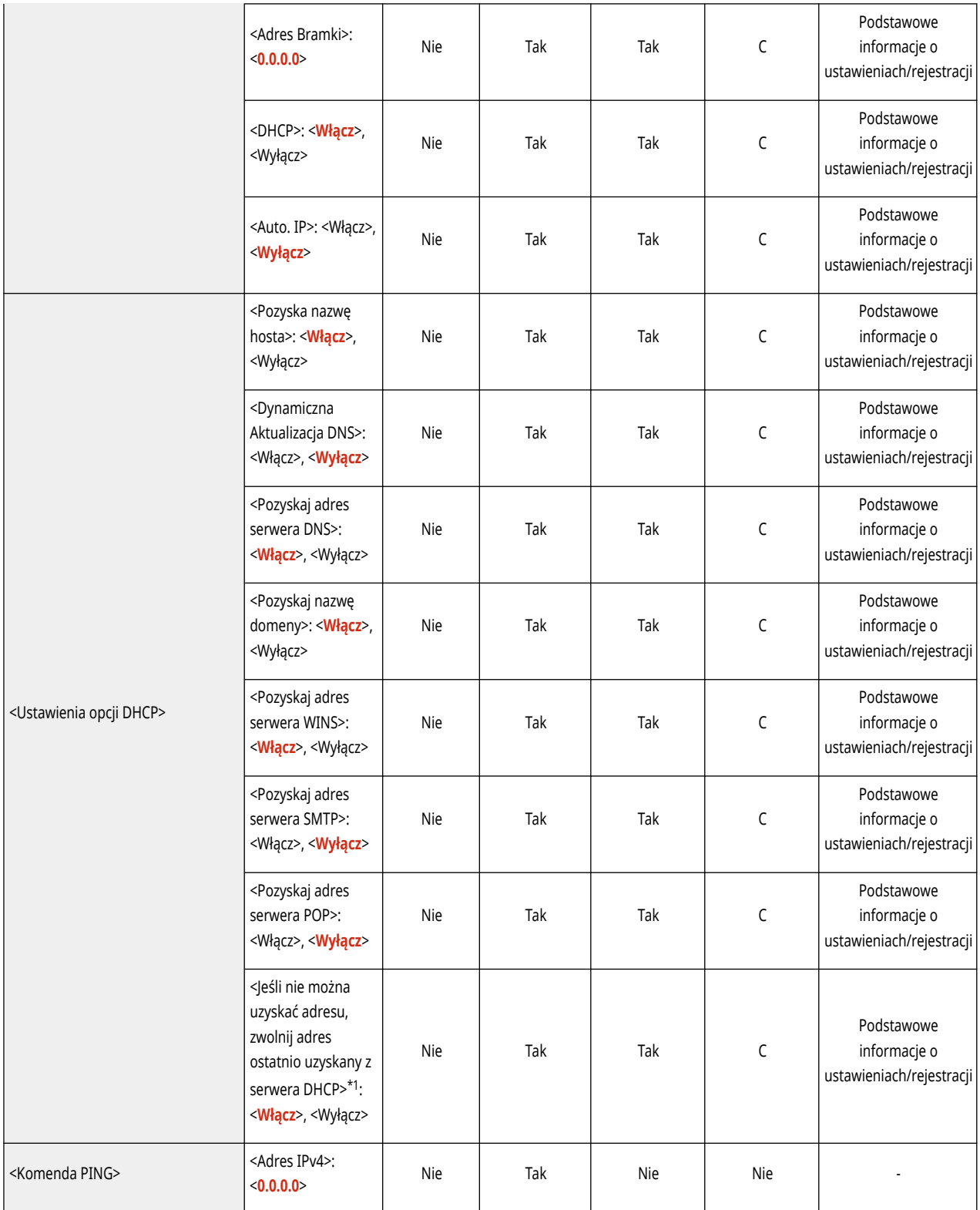

\*1 To ustawienie można skonfigurować tylko za pomocą Remote UI (Zdalny interfejs użytkownika).

● <Ustawienia TCP/IP>: <Ustawienia IPv6>

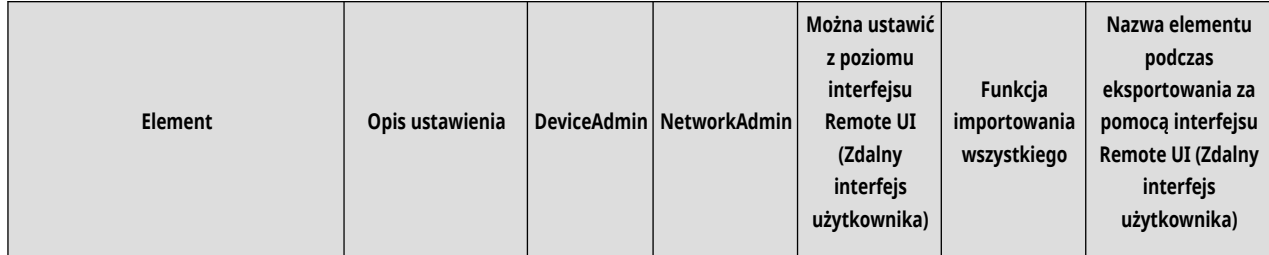

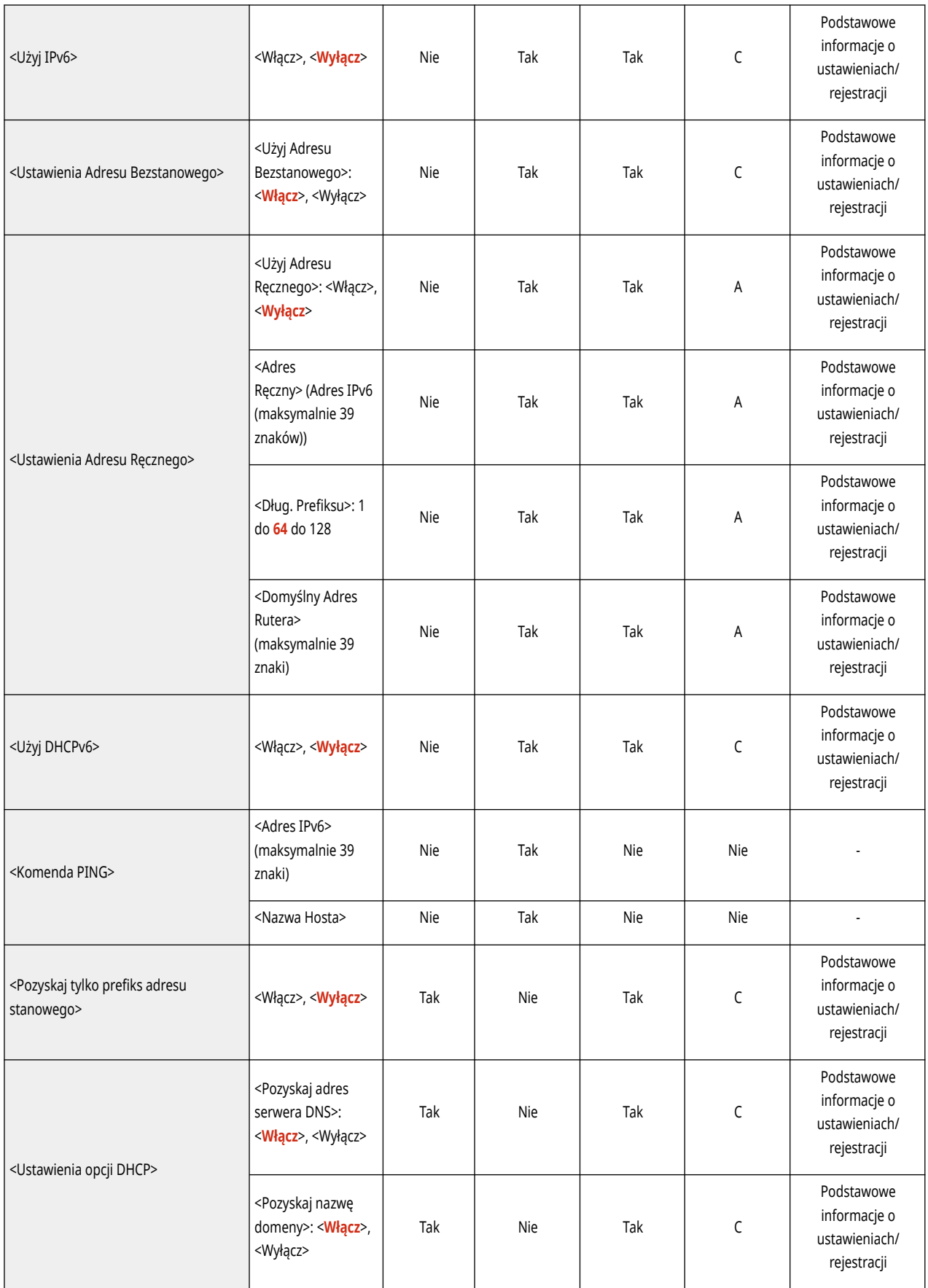

● <Ustawienia TCP/IP>: <Ustawienia DNS>
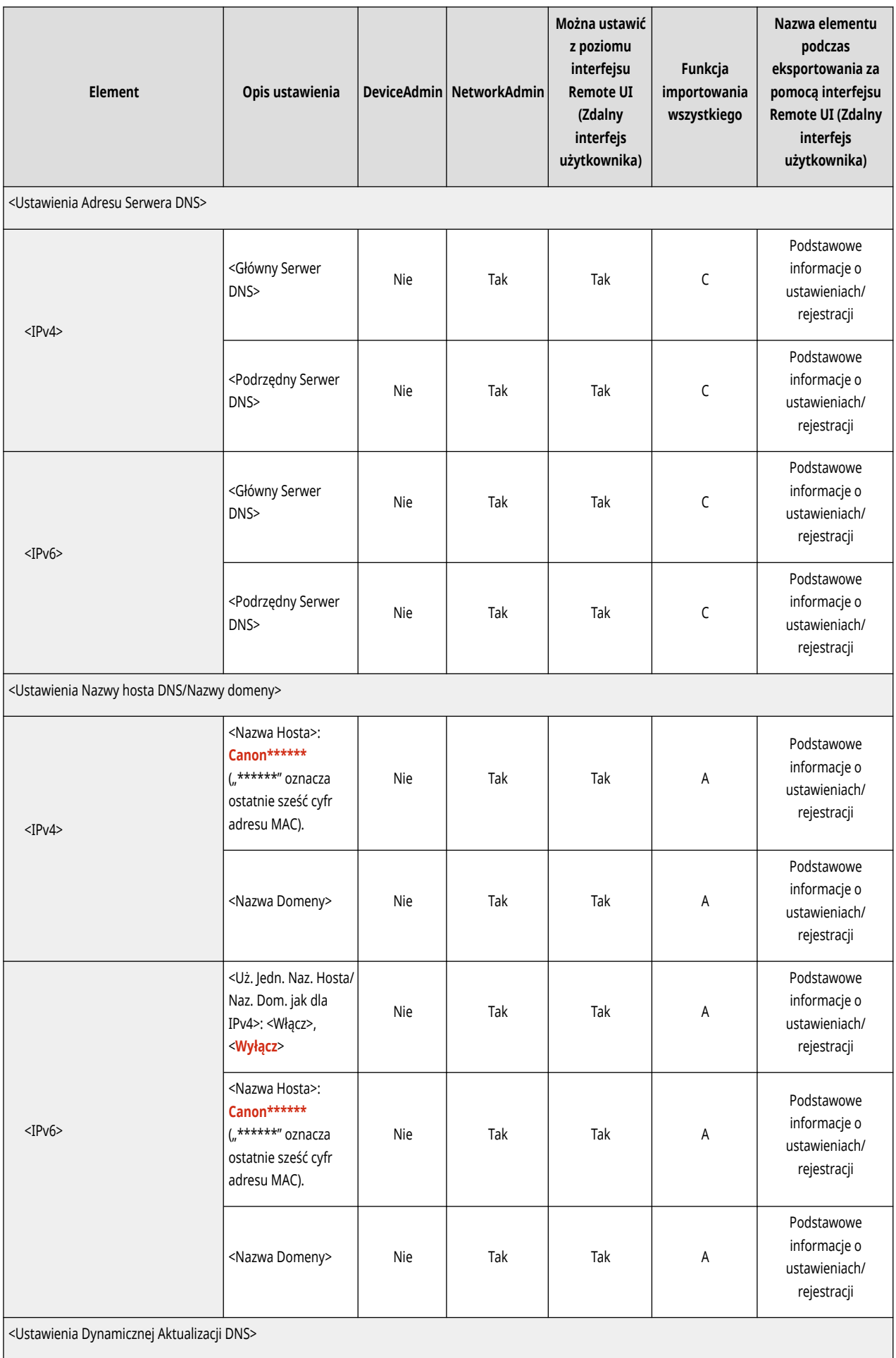

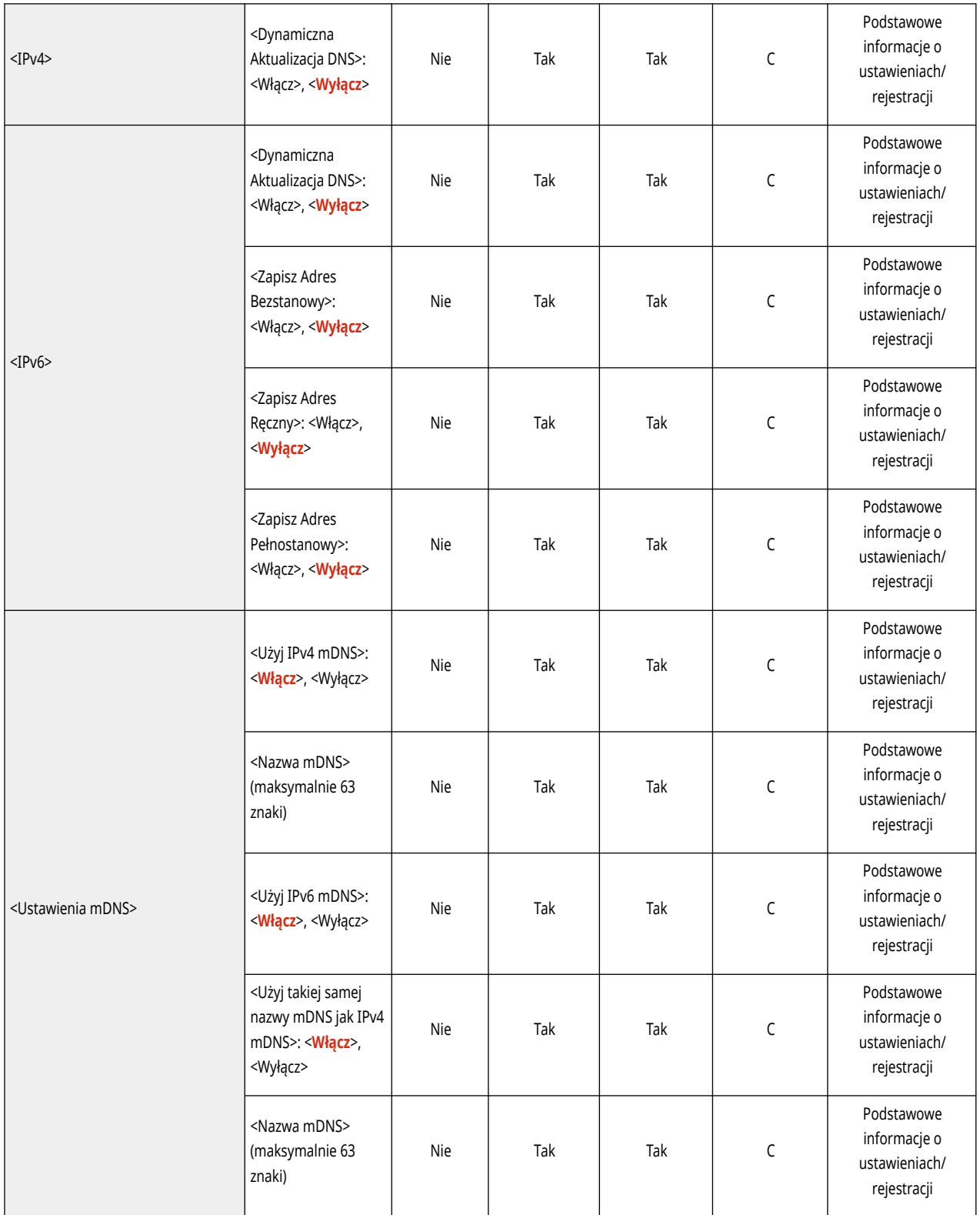

● <Ustawienia TCP/IP>

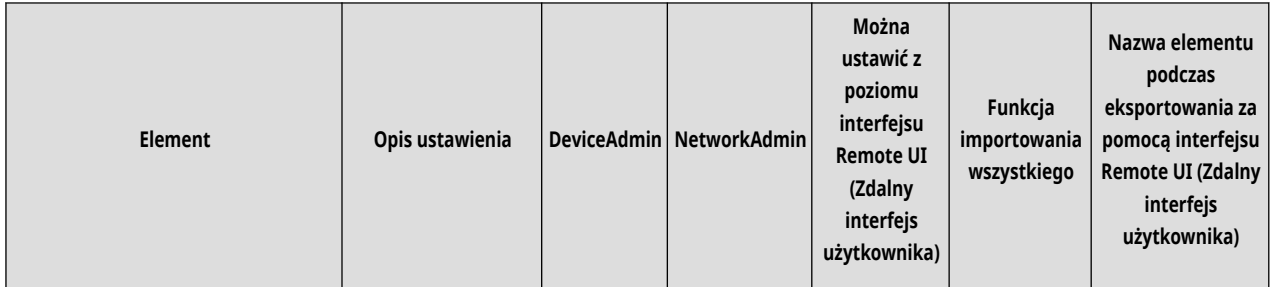

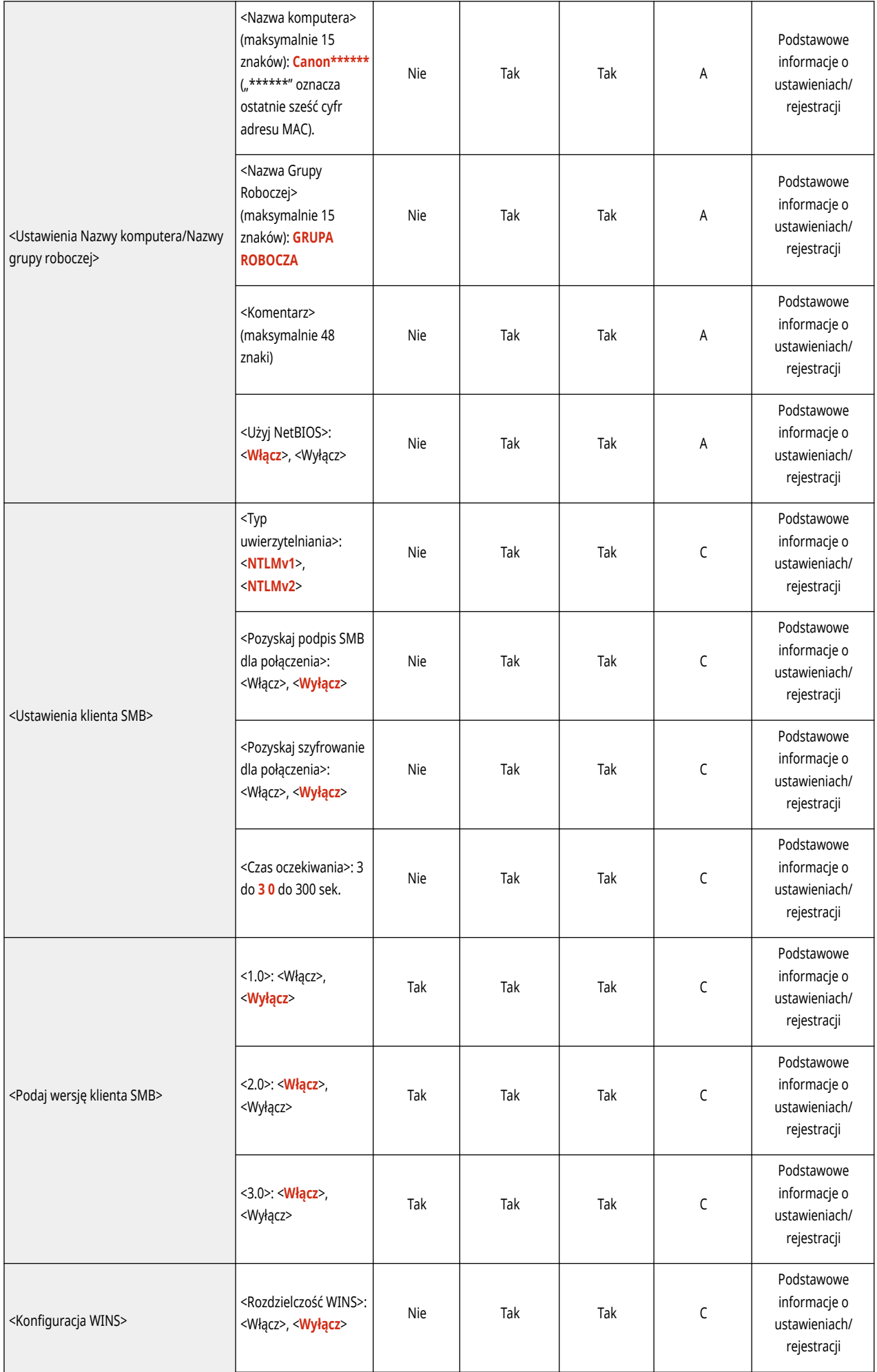

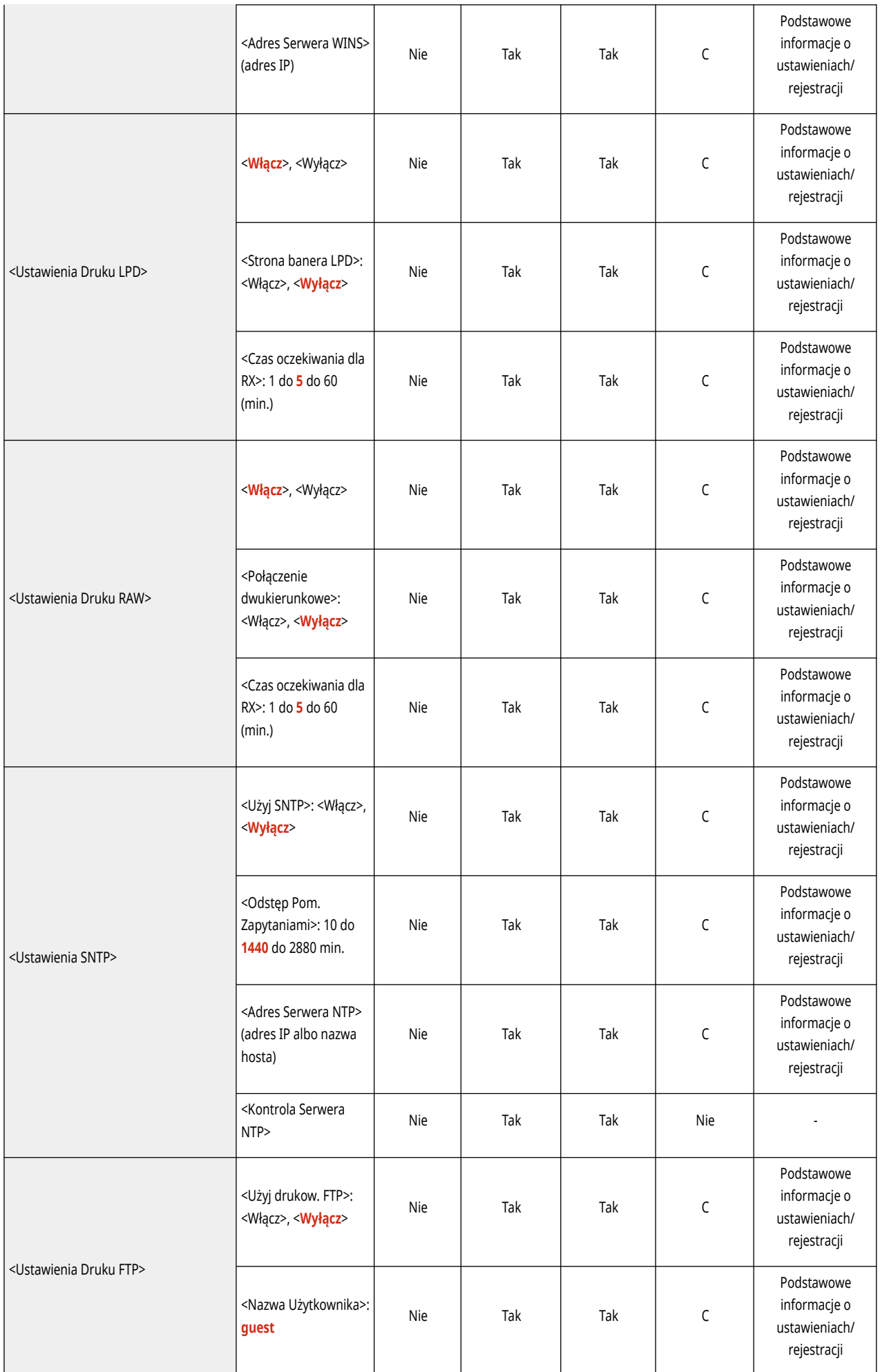

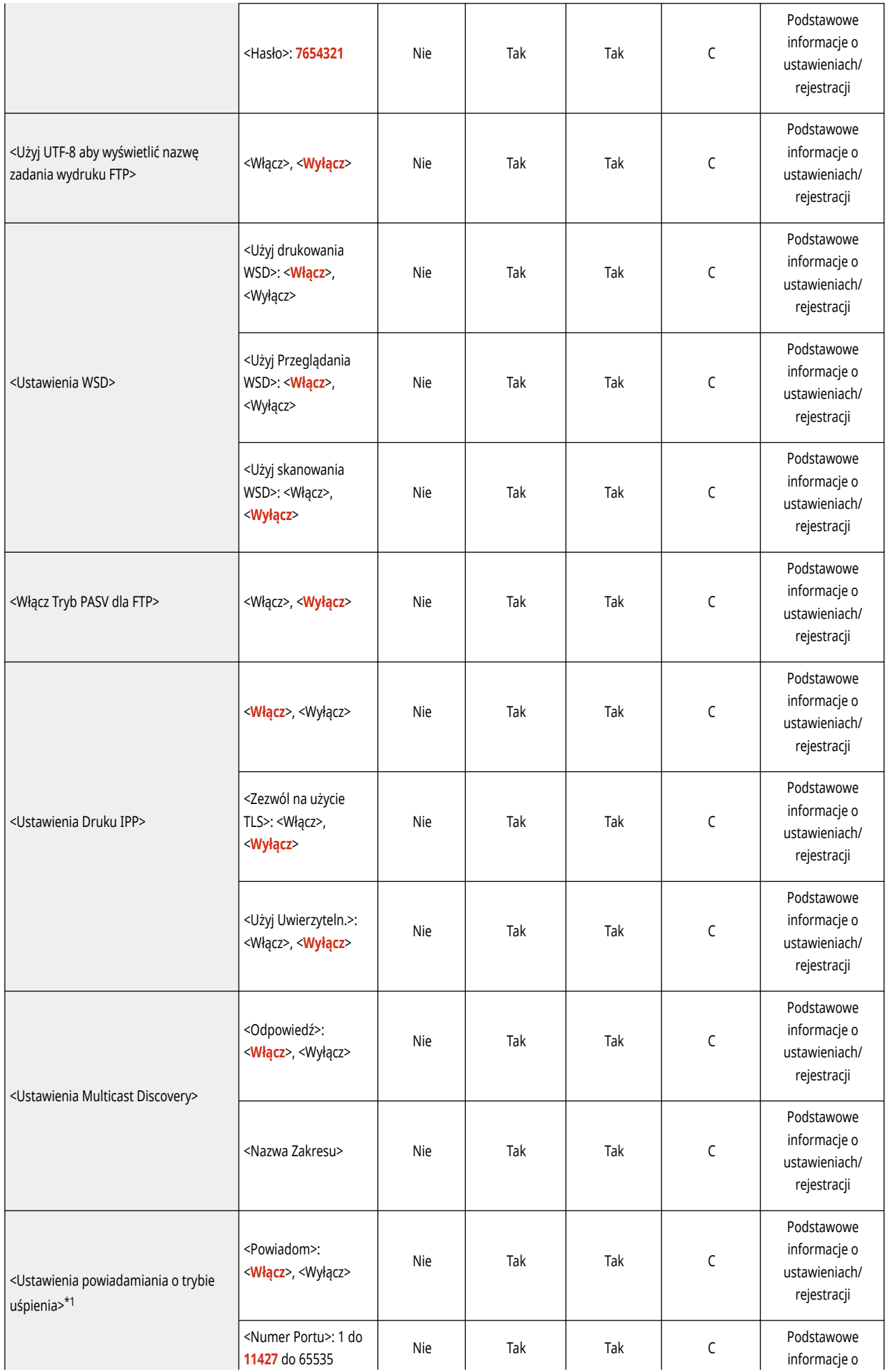

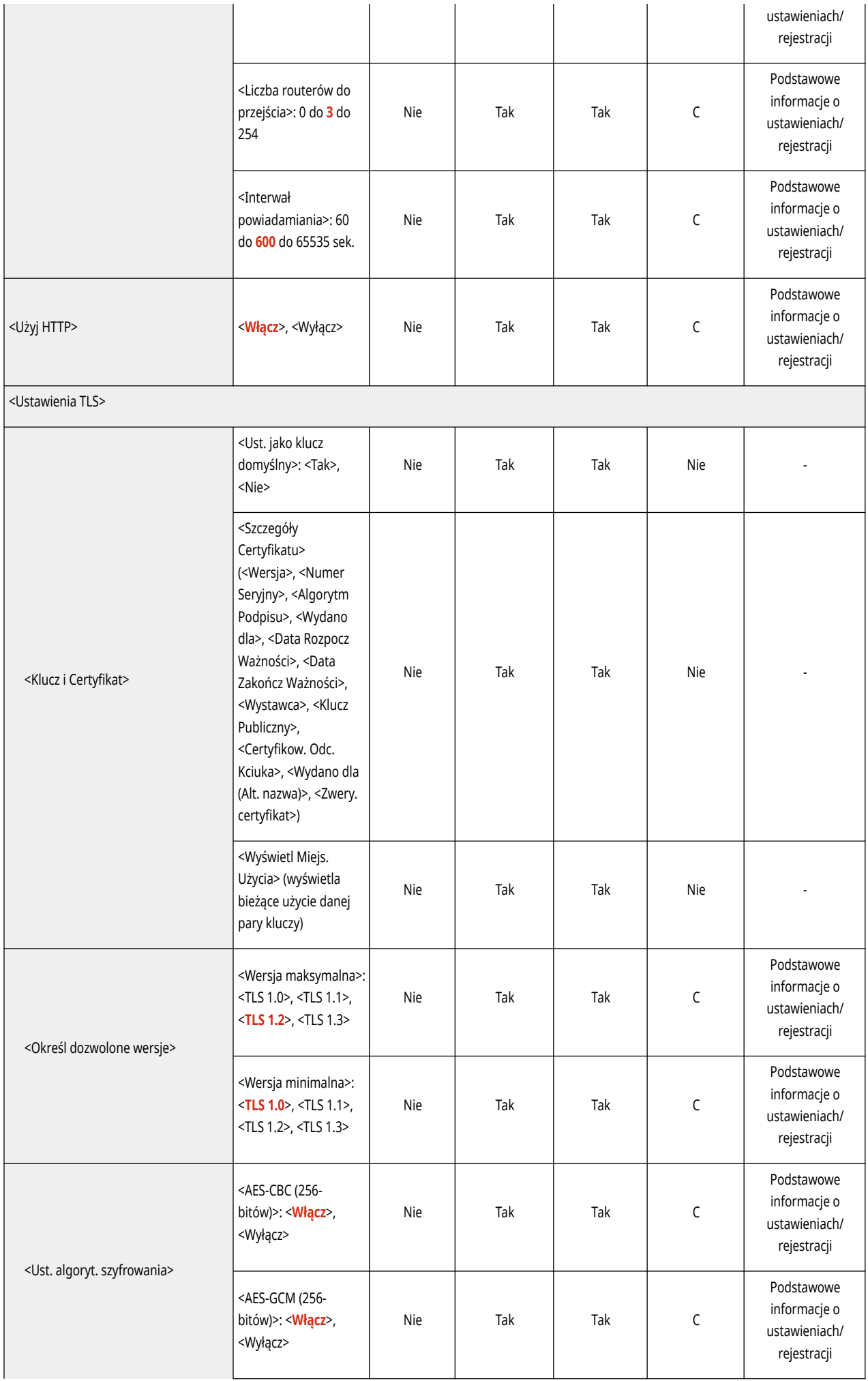

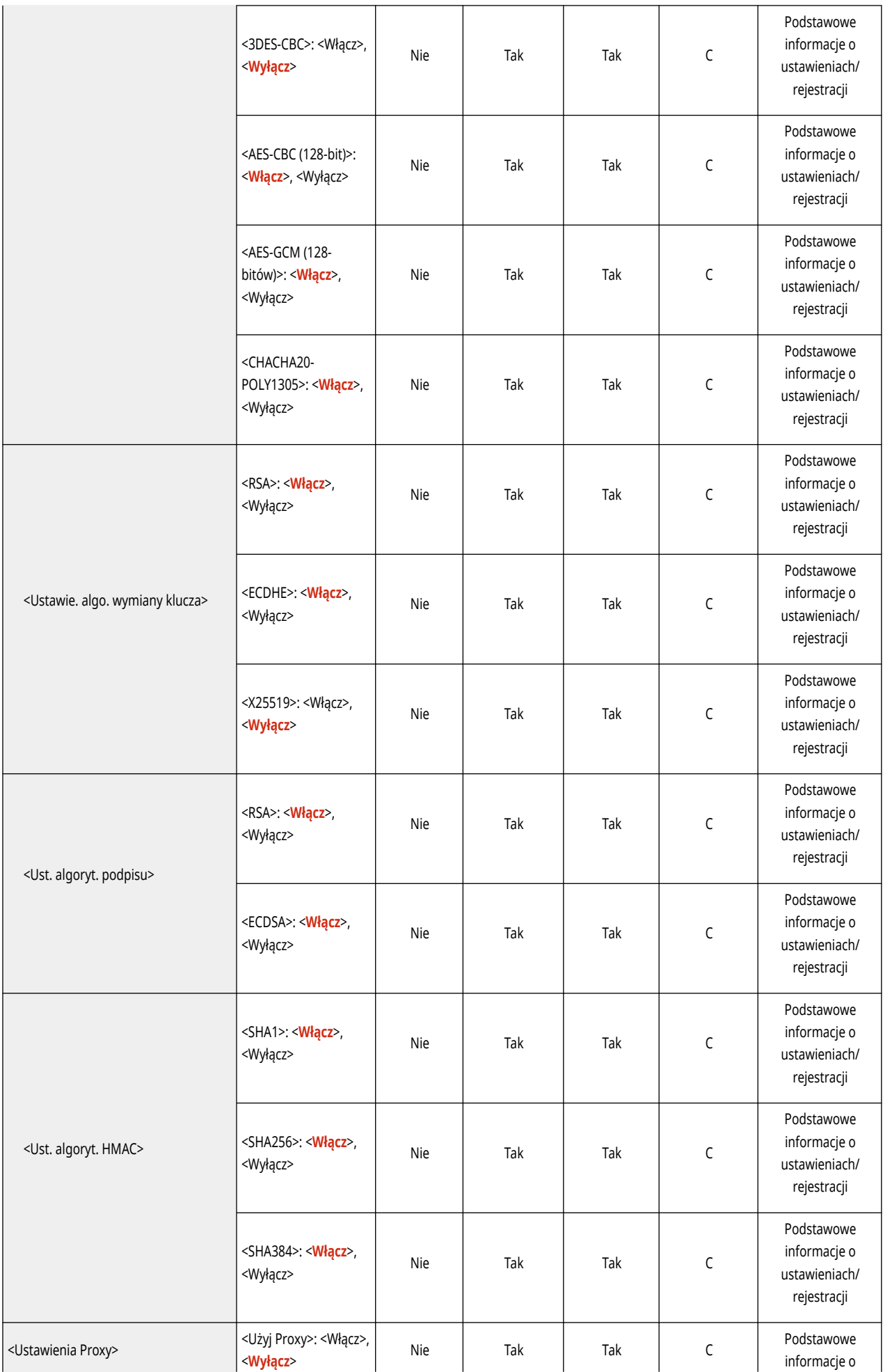

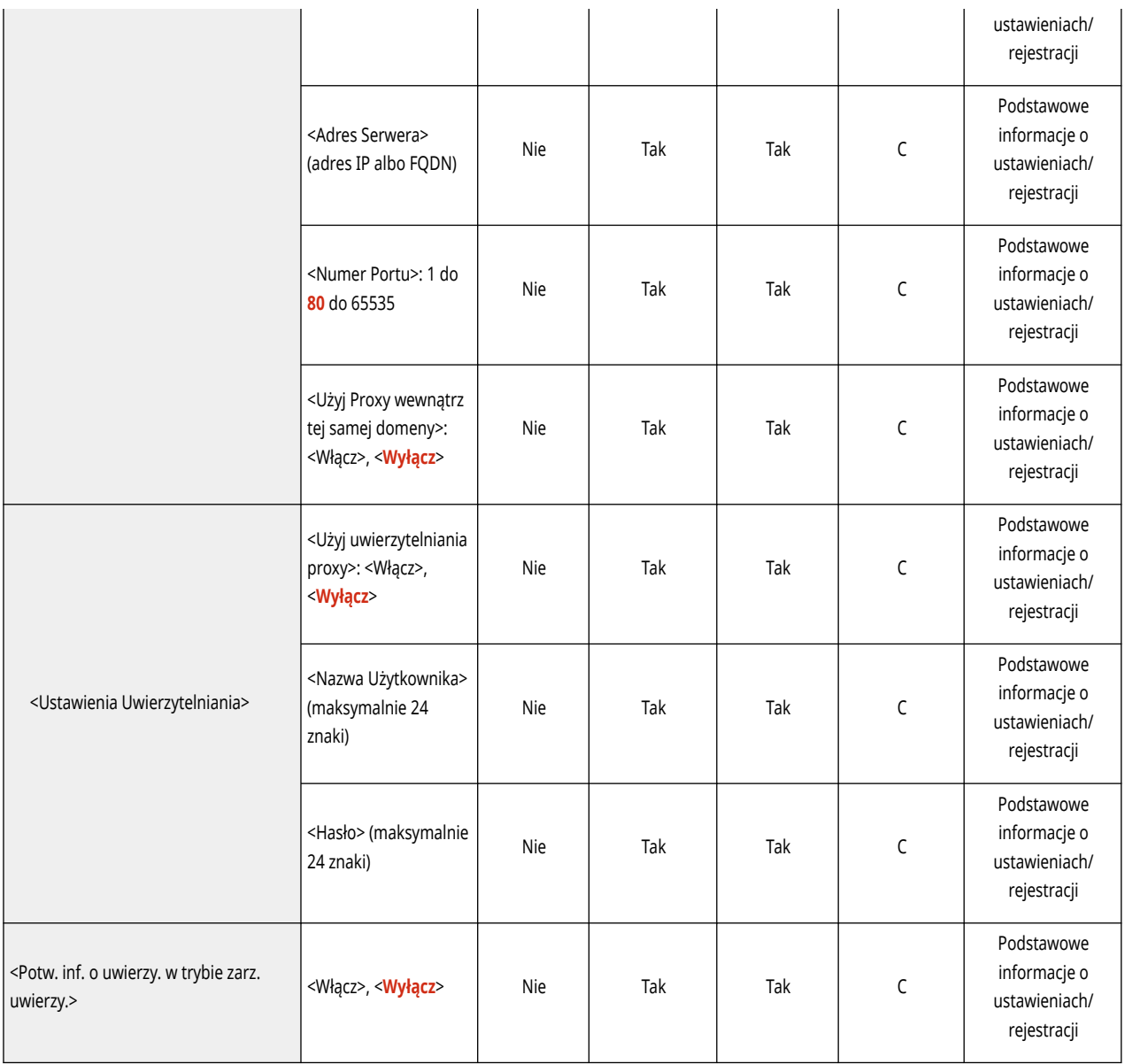

\*1 To ustawienie można skonfigurować tylko za pomocą Remote UI (Zdalny interfejs użytkownika).

● <Ustawienia TCP/IP>: <Ustawienia IPSec>

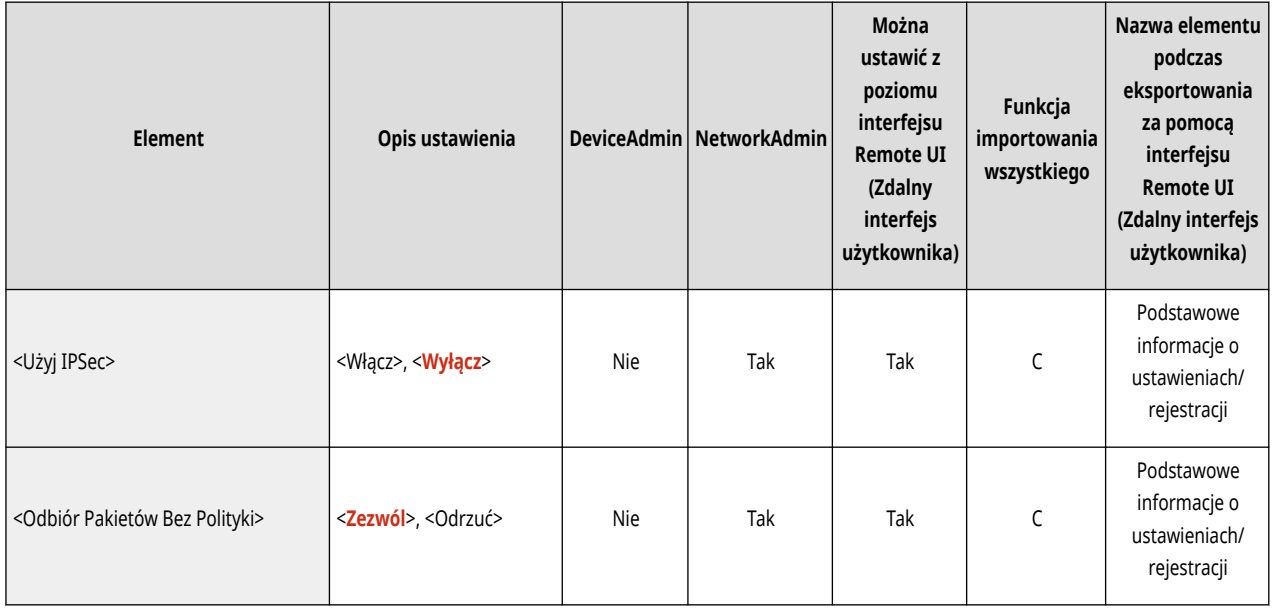

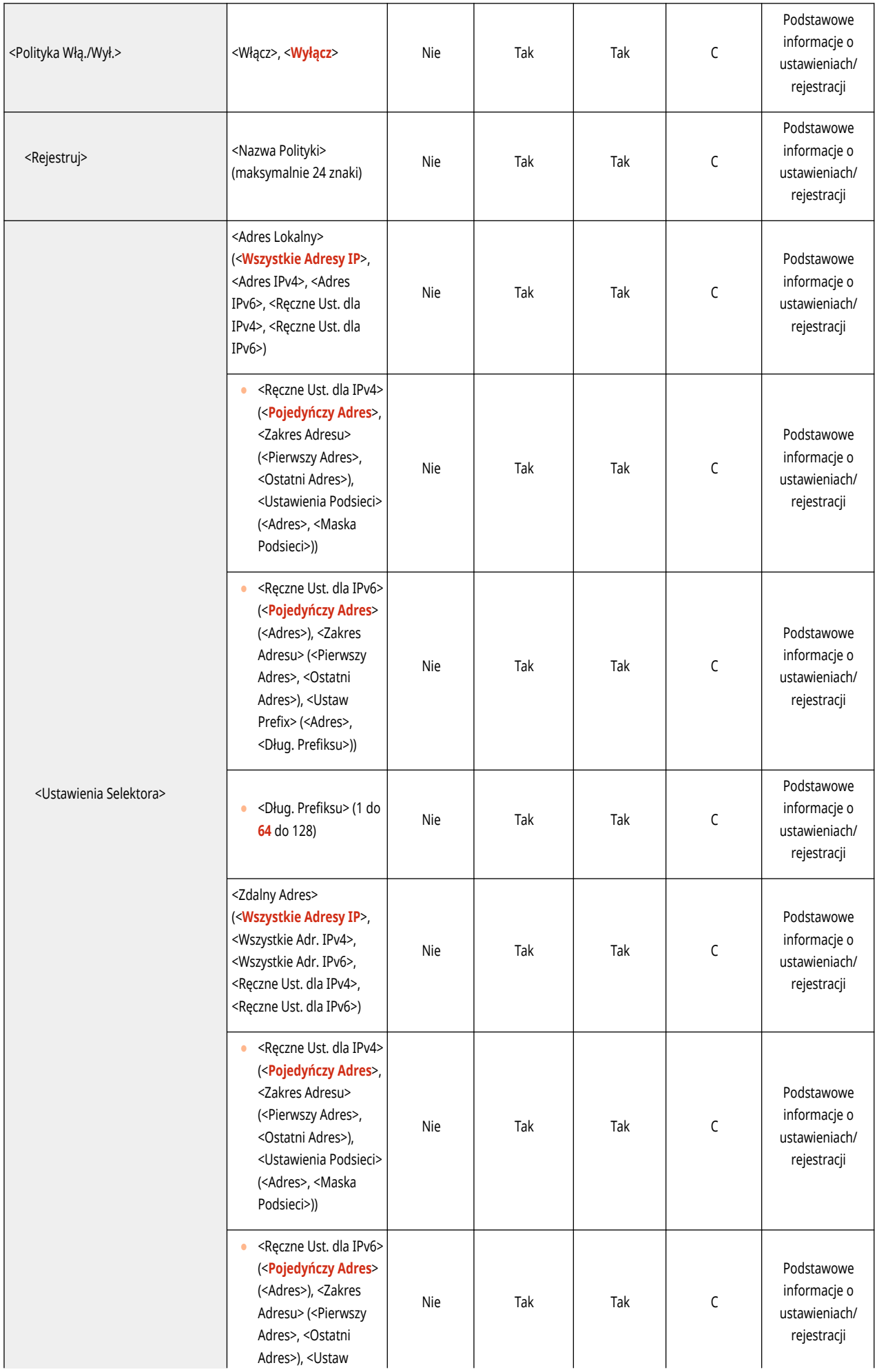

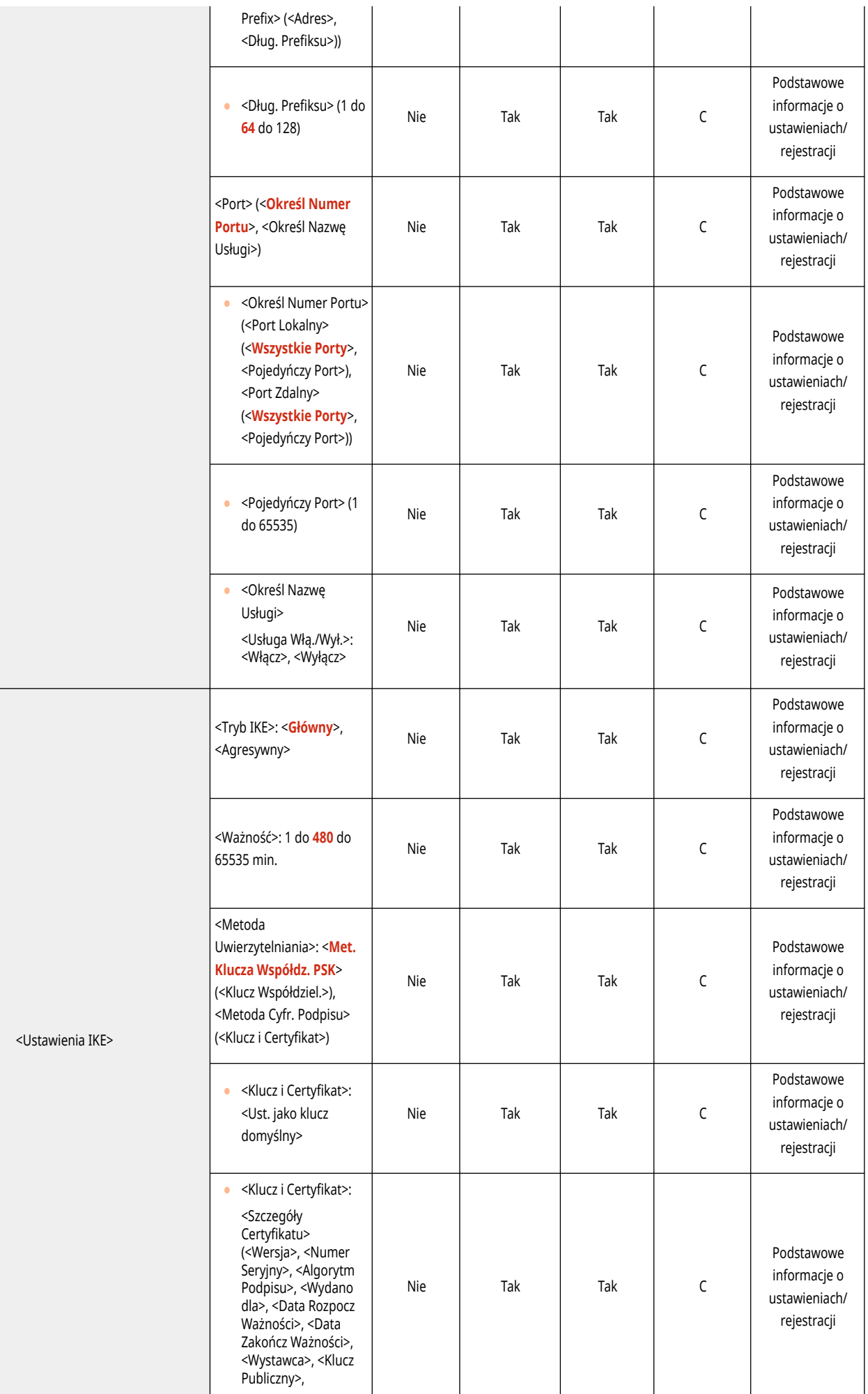

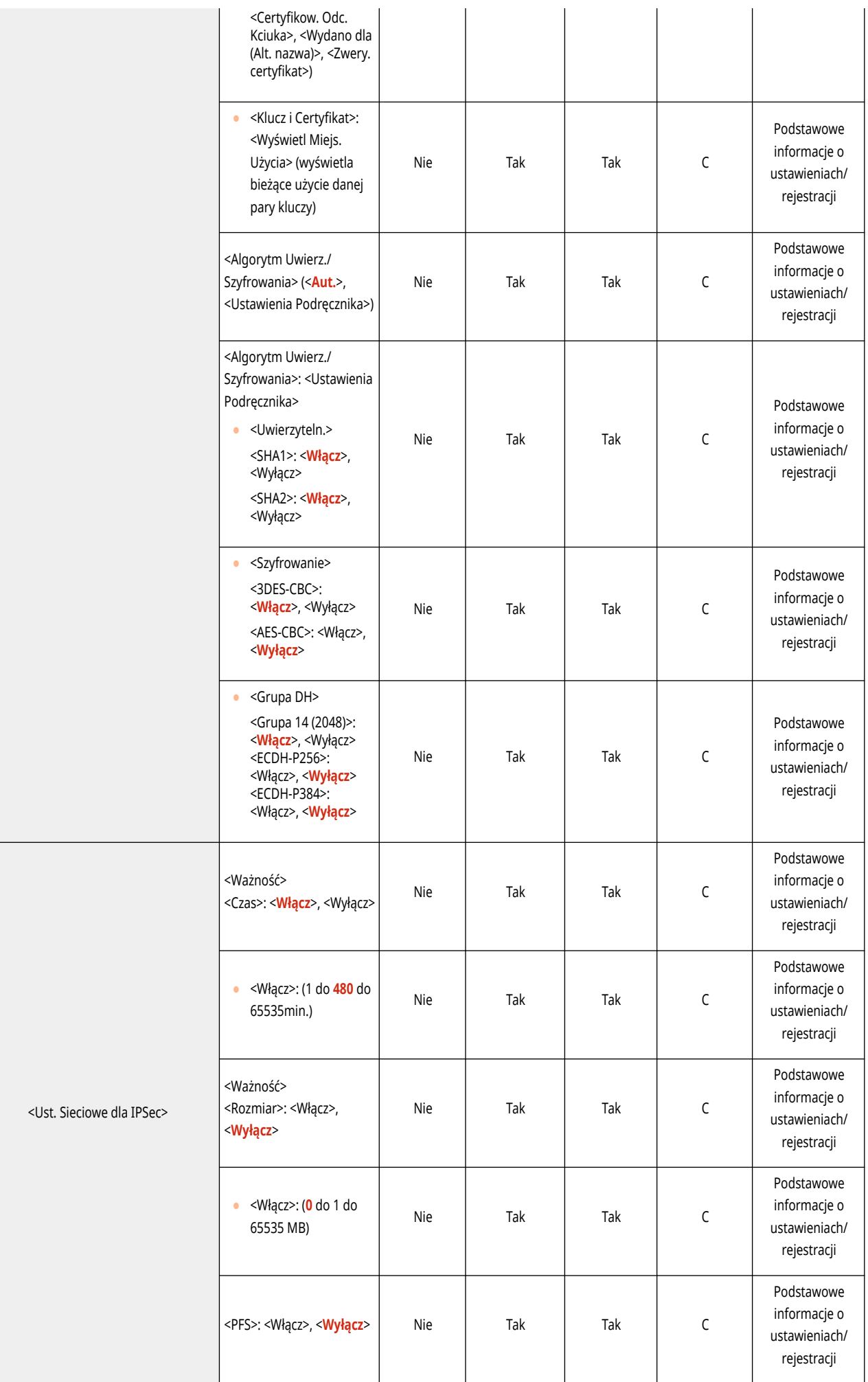

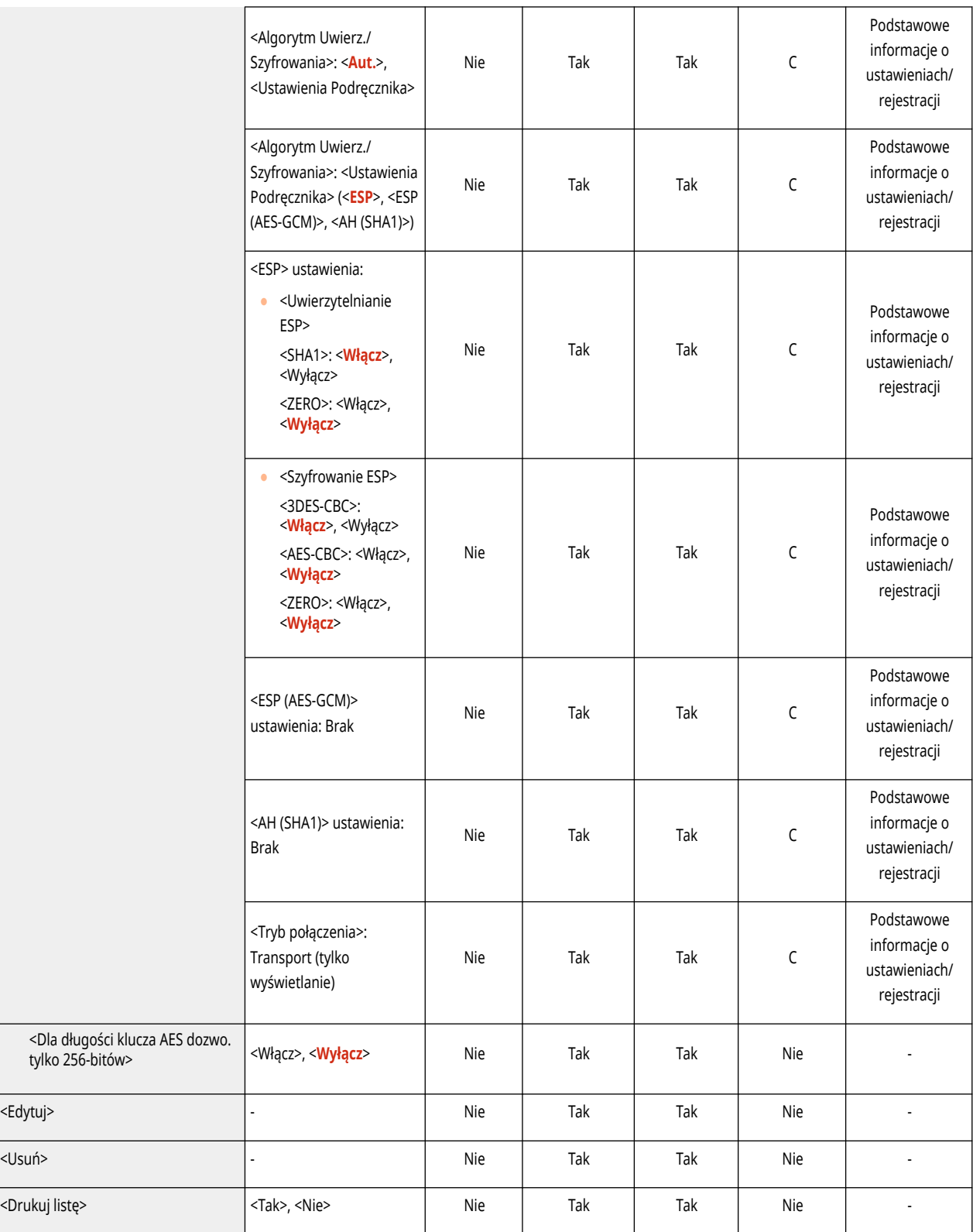

● <Ustawienia TCP/IP>

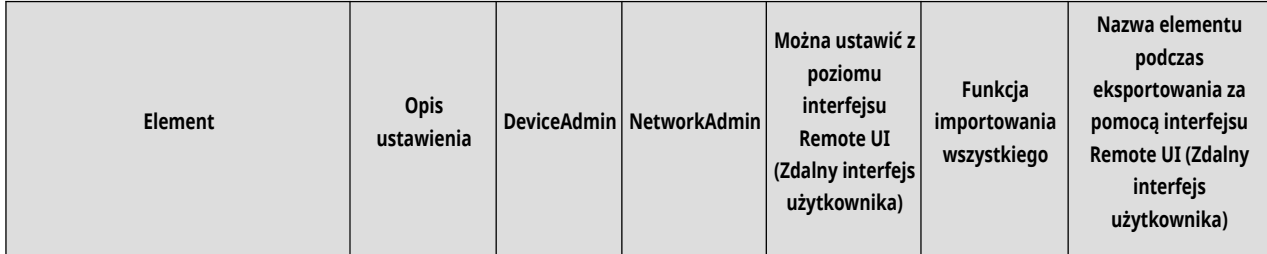

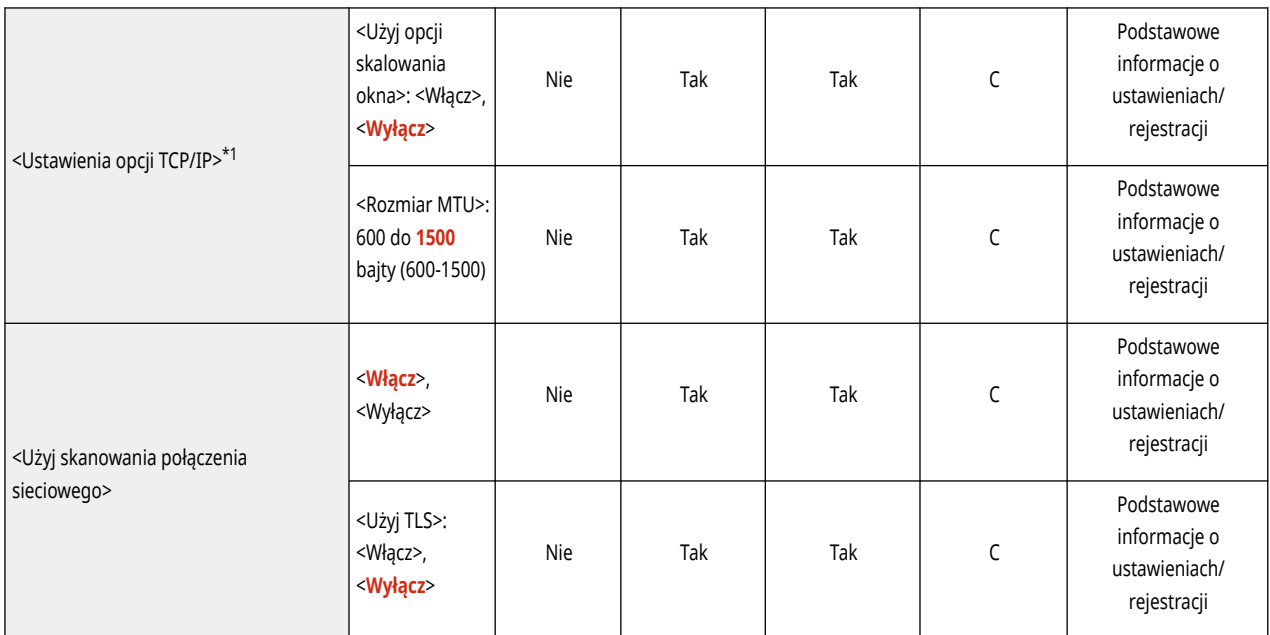

\*1 To ustawienie można skonfigurować tylko za pomocą Remote UI (Zdalny interfejs użytkownika).

#### ● <Ustawienia SNMP>

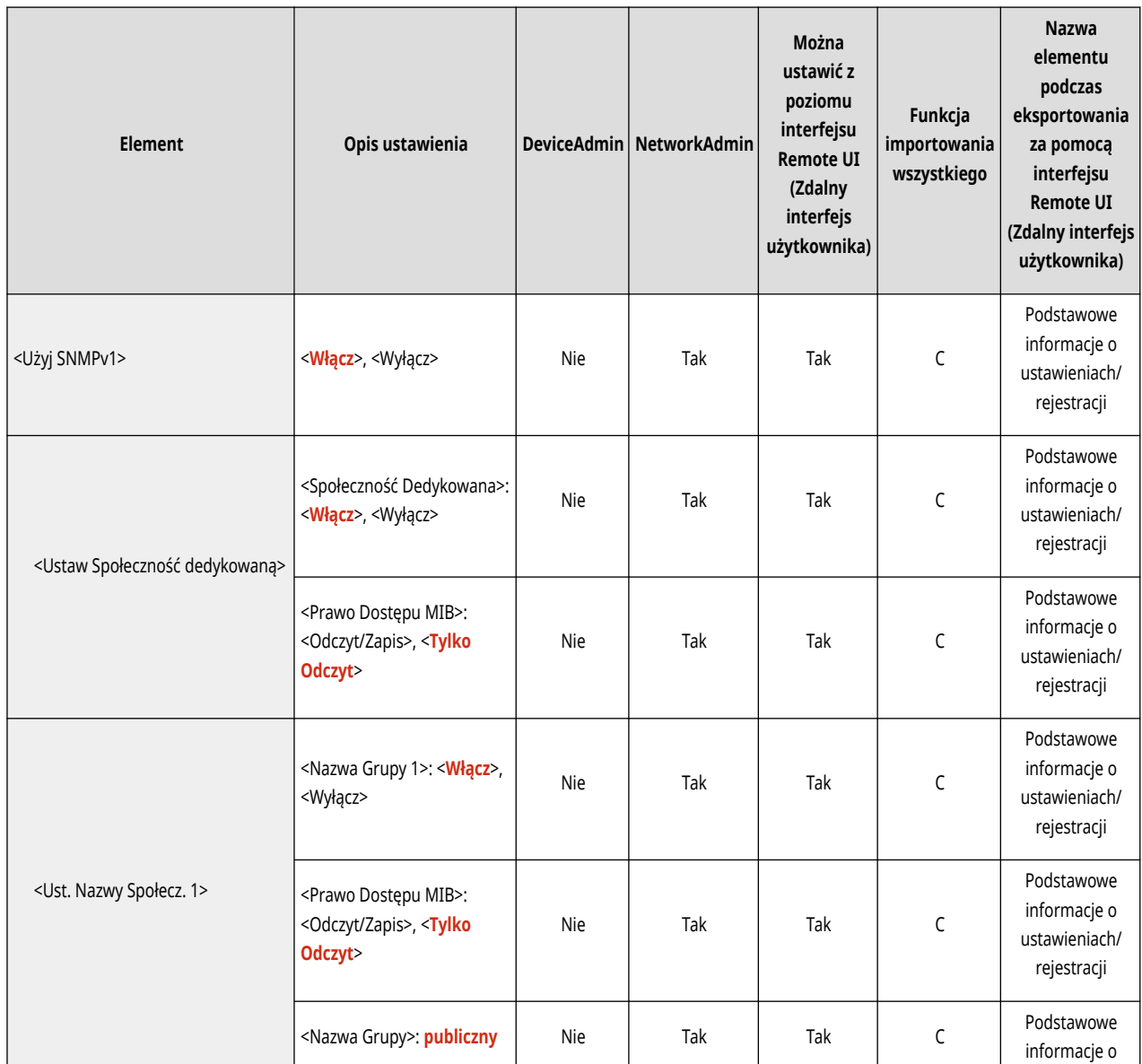

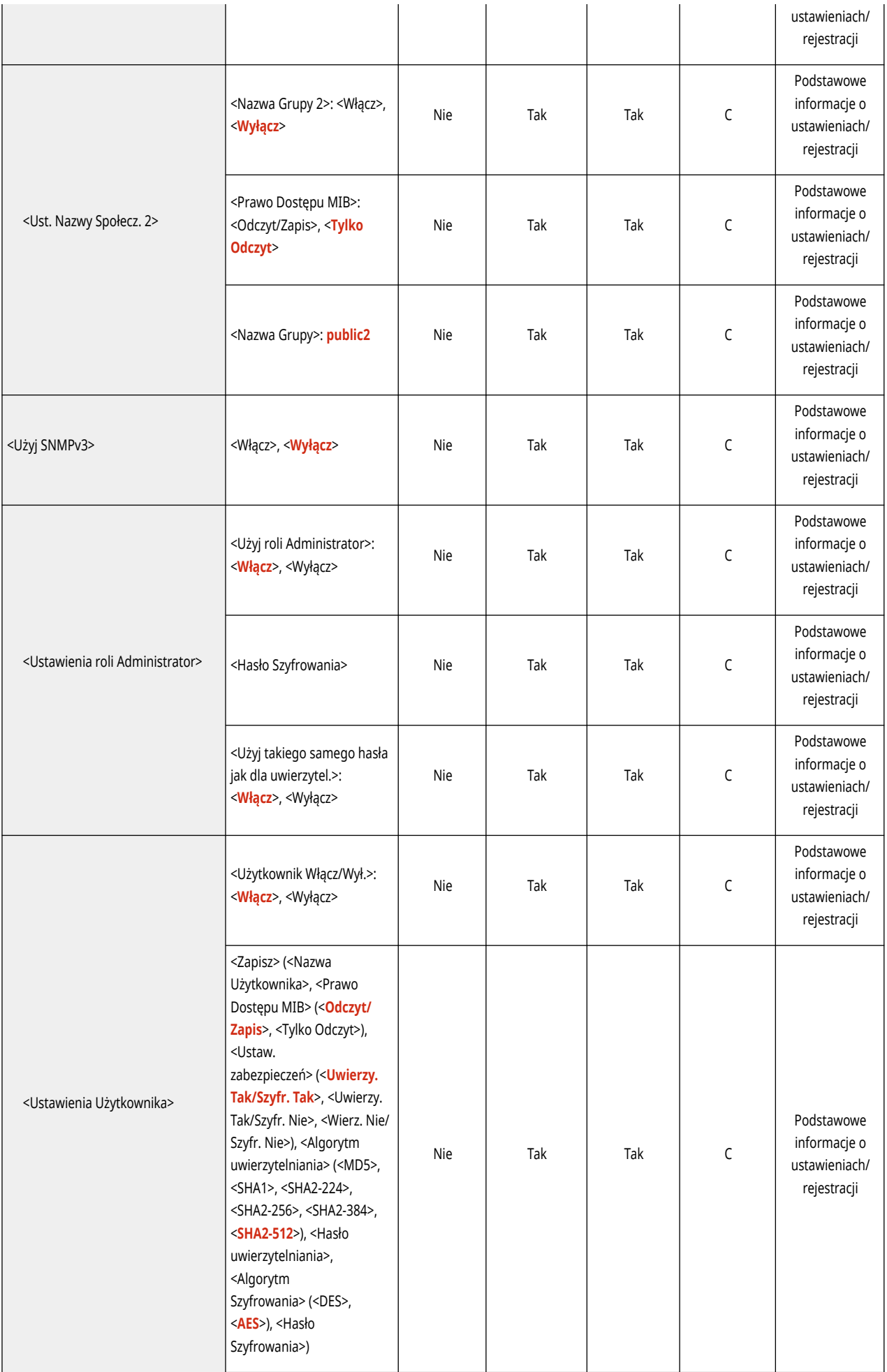

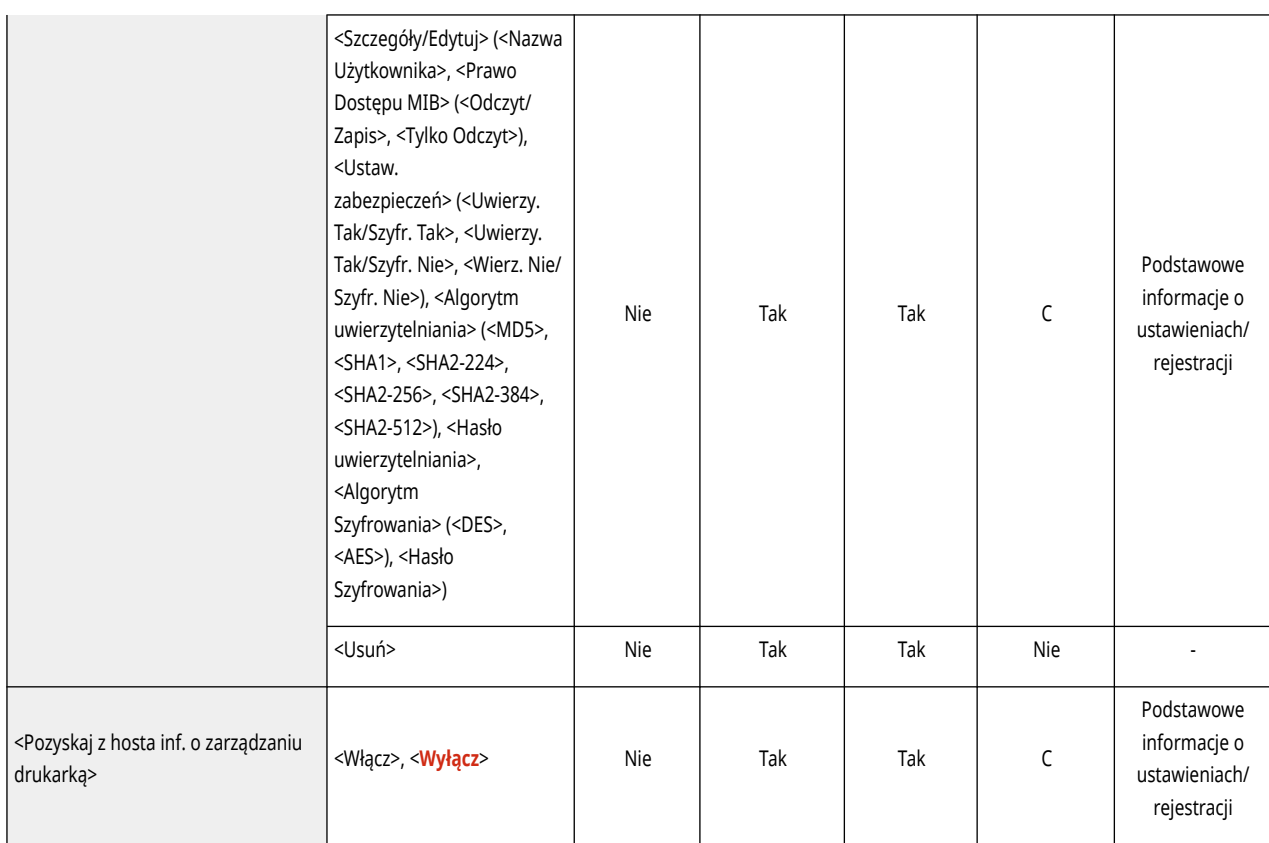

## ● <Formatuj zasoby hostów MIB do RFC2790>

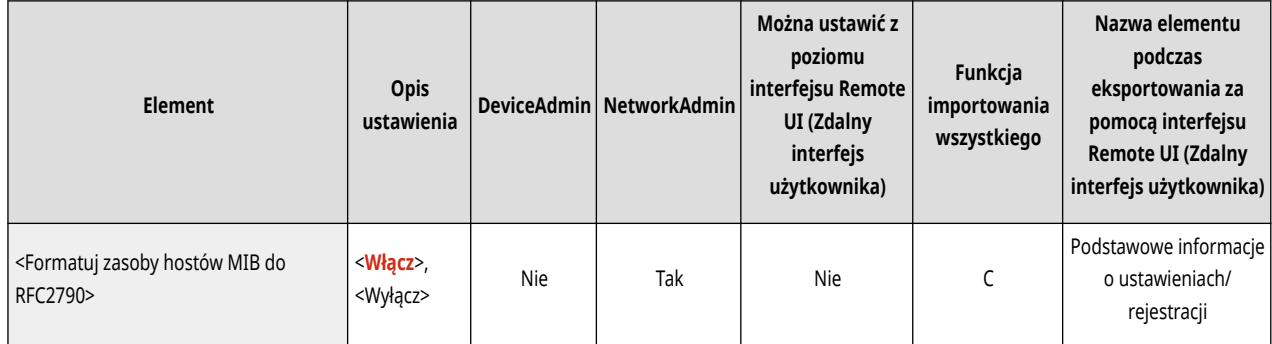

## ● <Udostępnij Port Dedykowany>

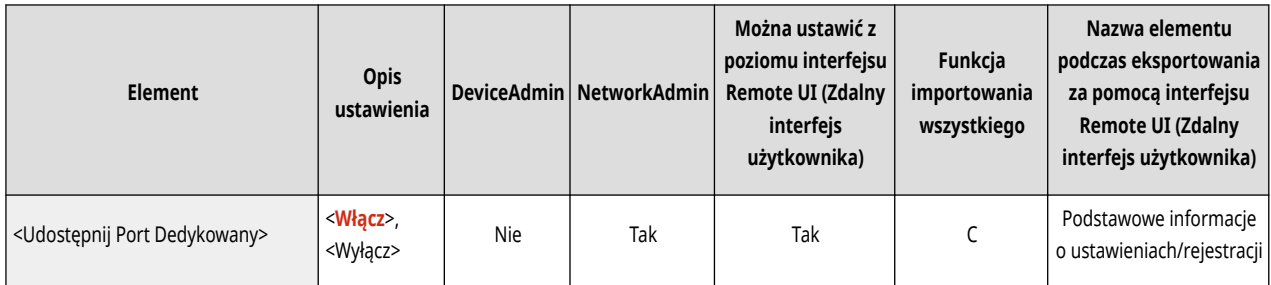

#### ● <Metoda uwierzytelniania portu dedykowanego>

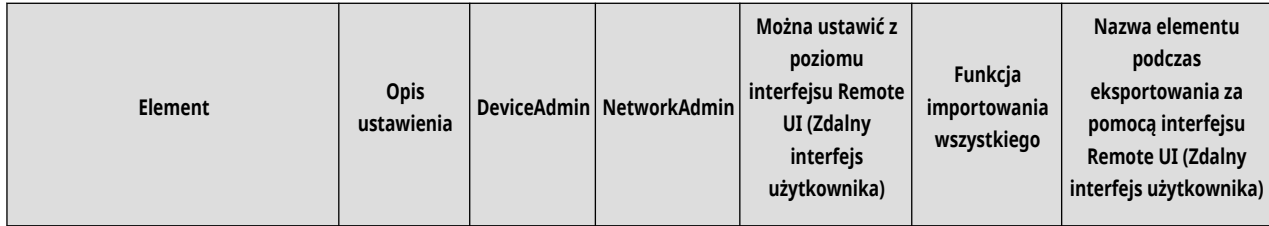

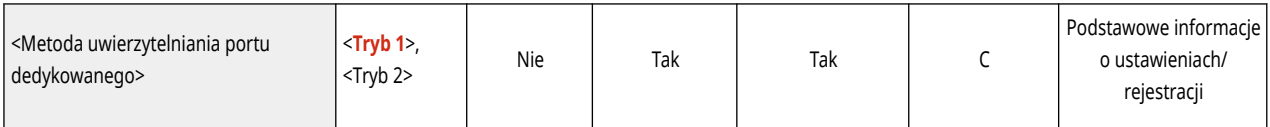

● <Użyj Funkcji Buforowania>

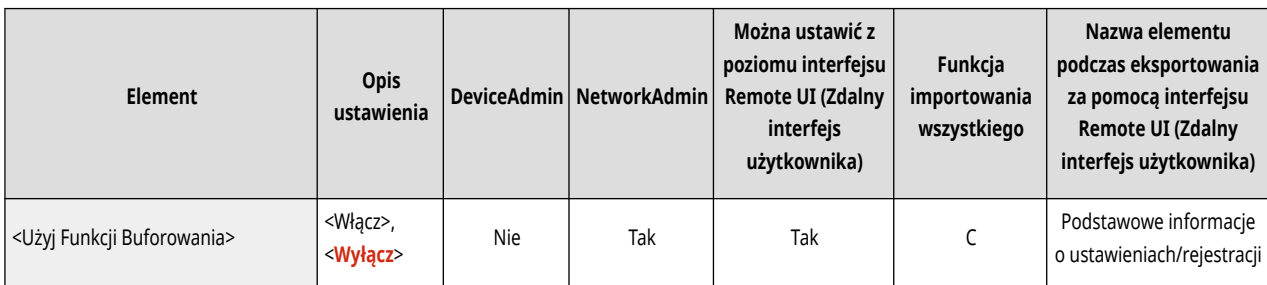

● <Czas oczekiwania na połą. przy uruchomieniu>

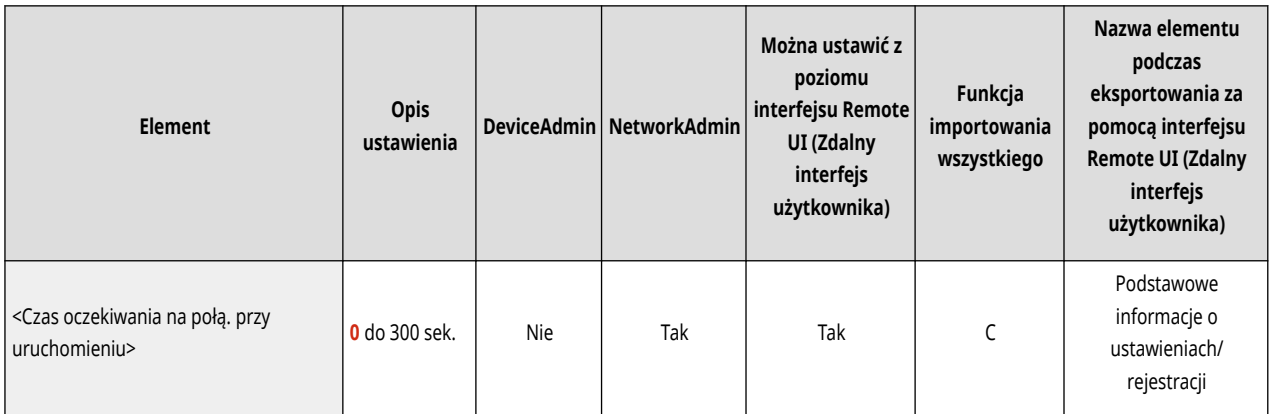

● <Ustawienia Sterownika Ethernetu>

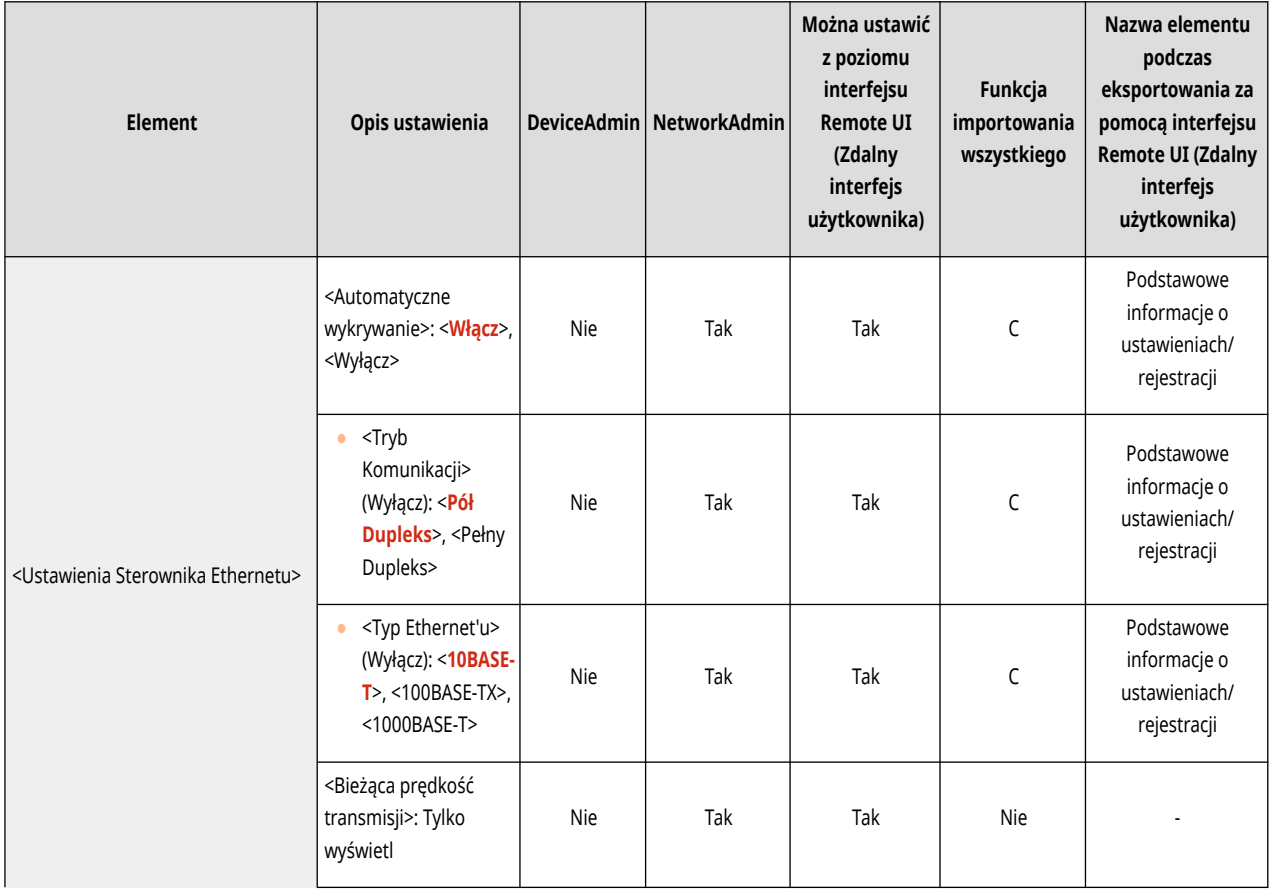

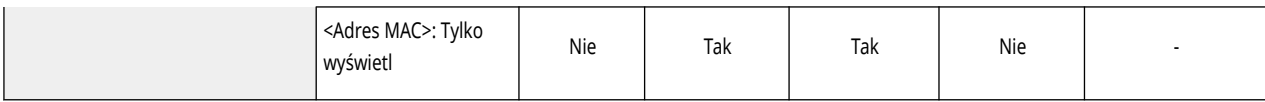

● <Ustawienia IEEE 802.1X>

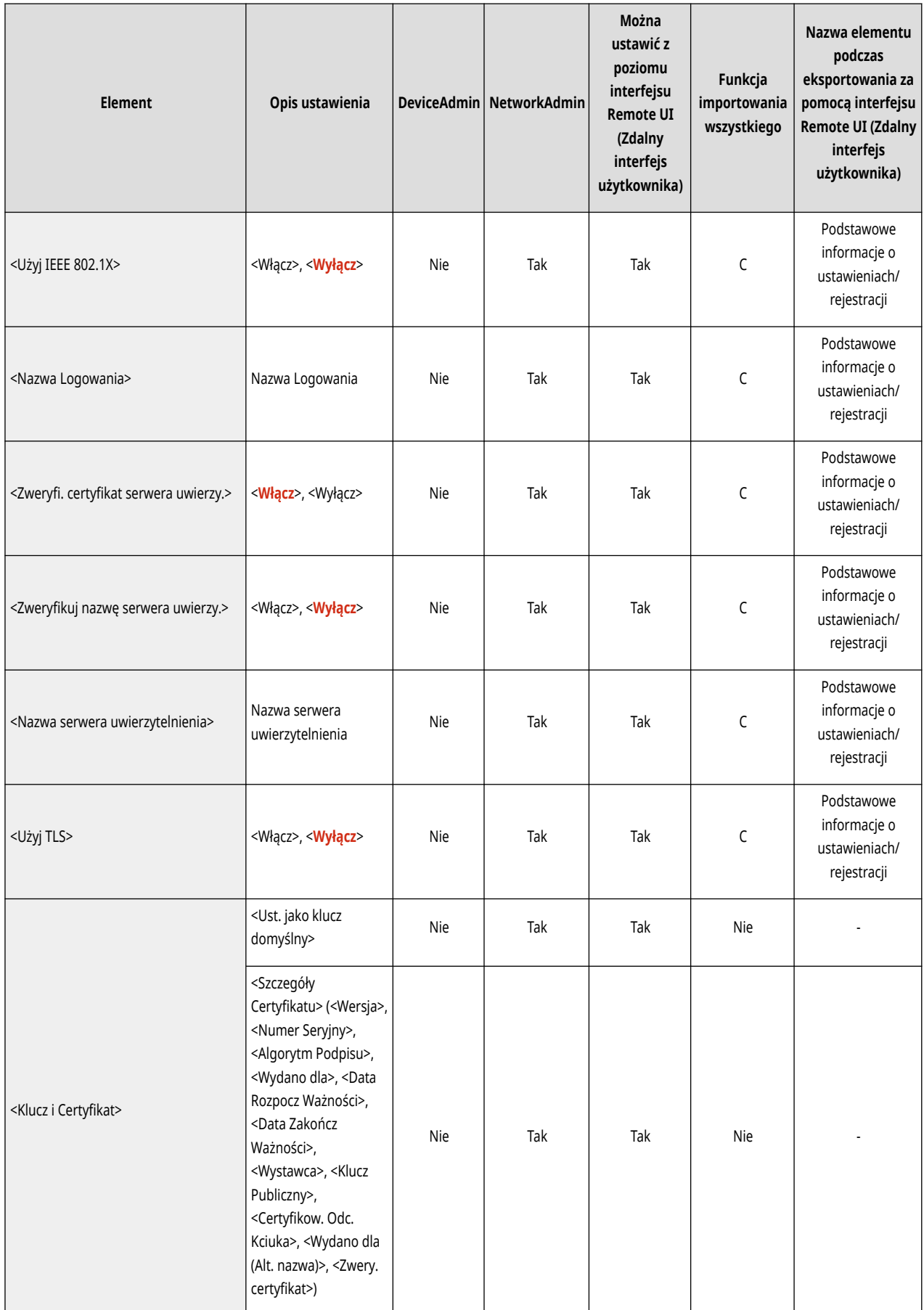

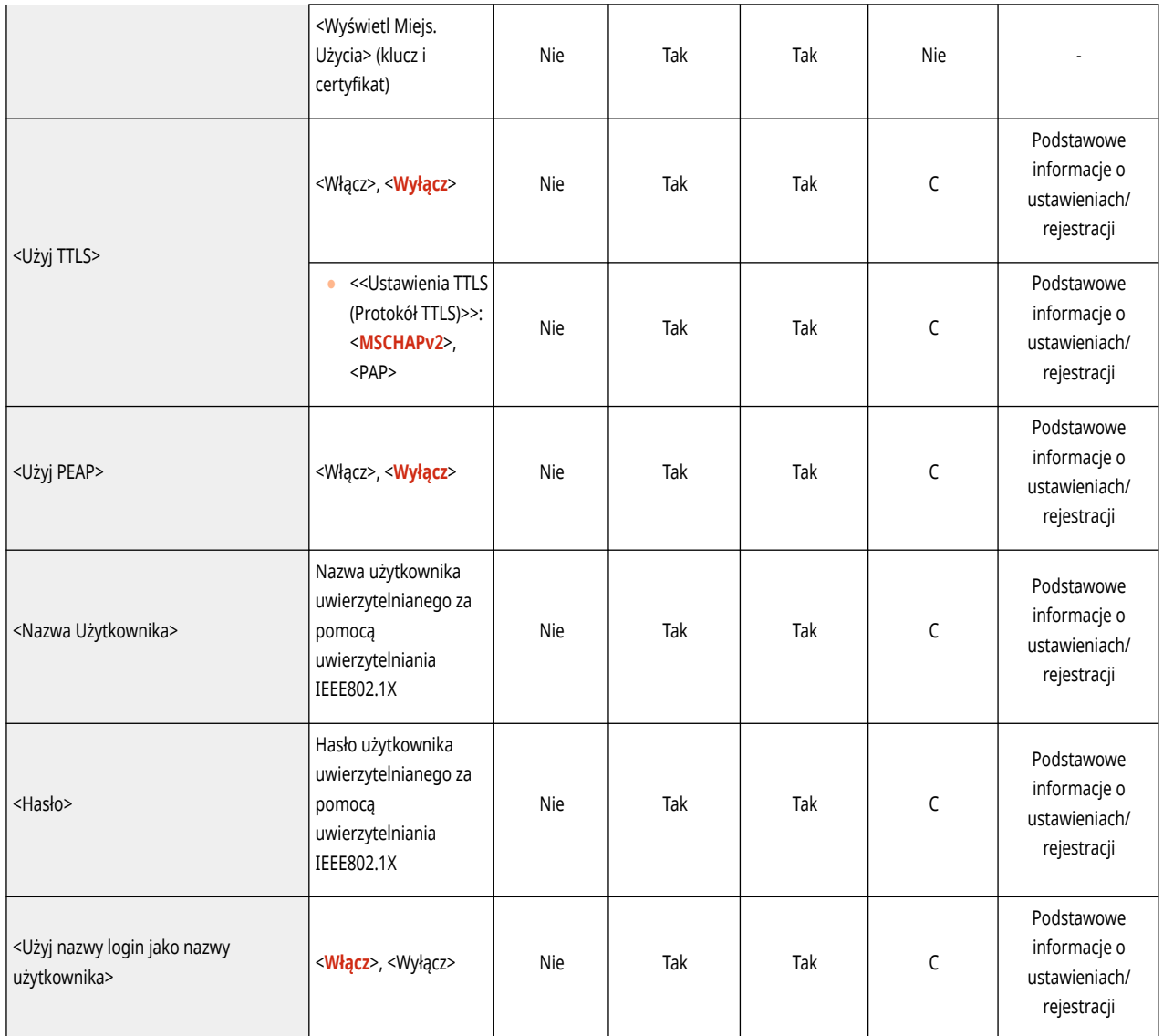

● <Ustawienia Zapory Ogniowej>: <Adres Filtra IPv4>

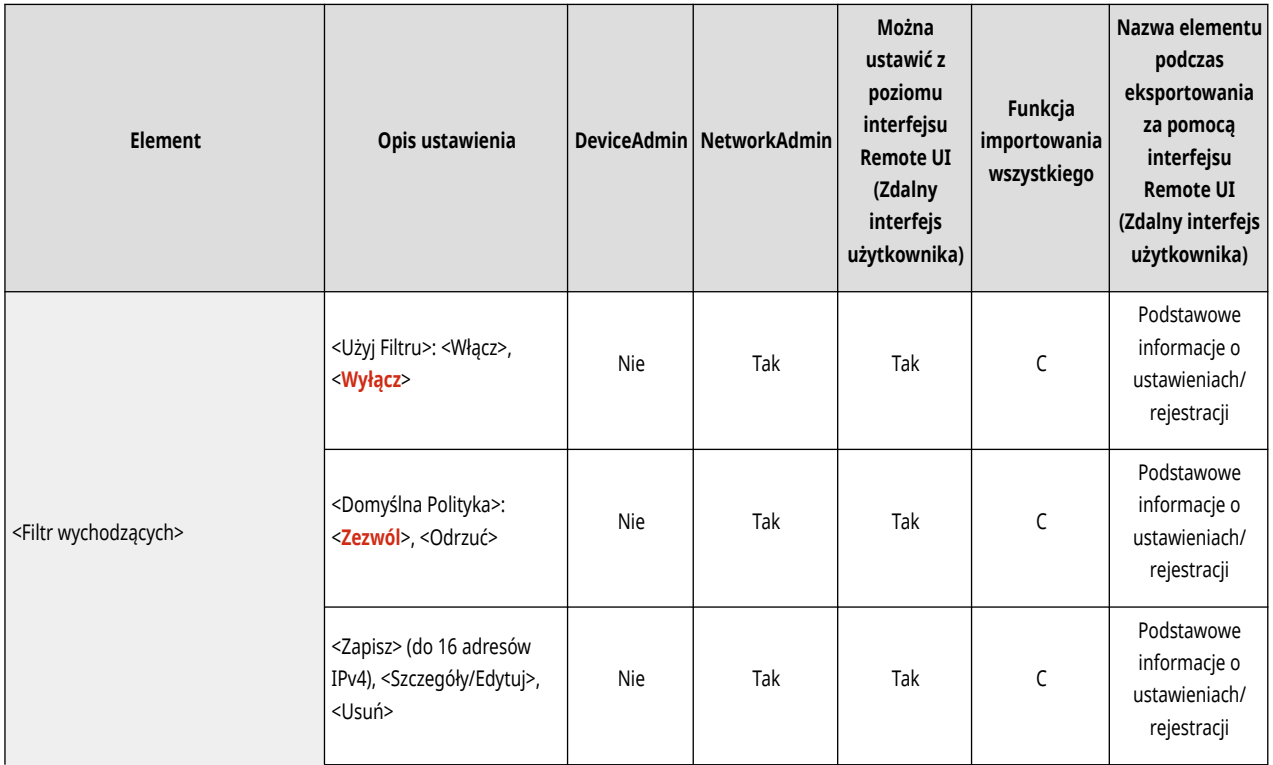

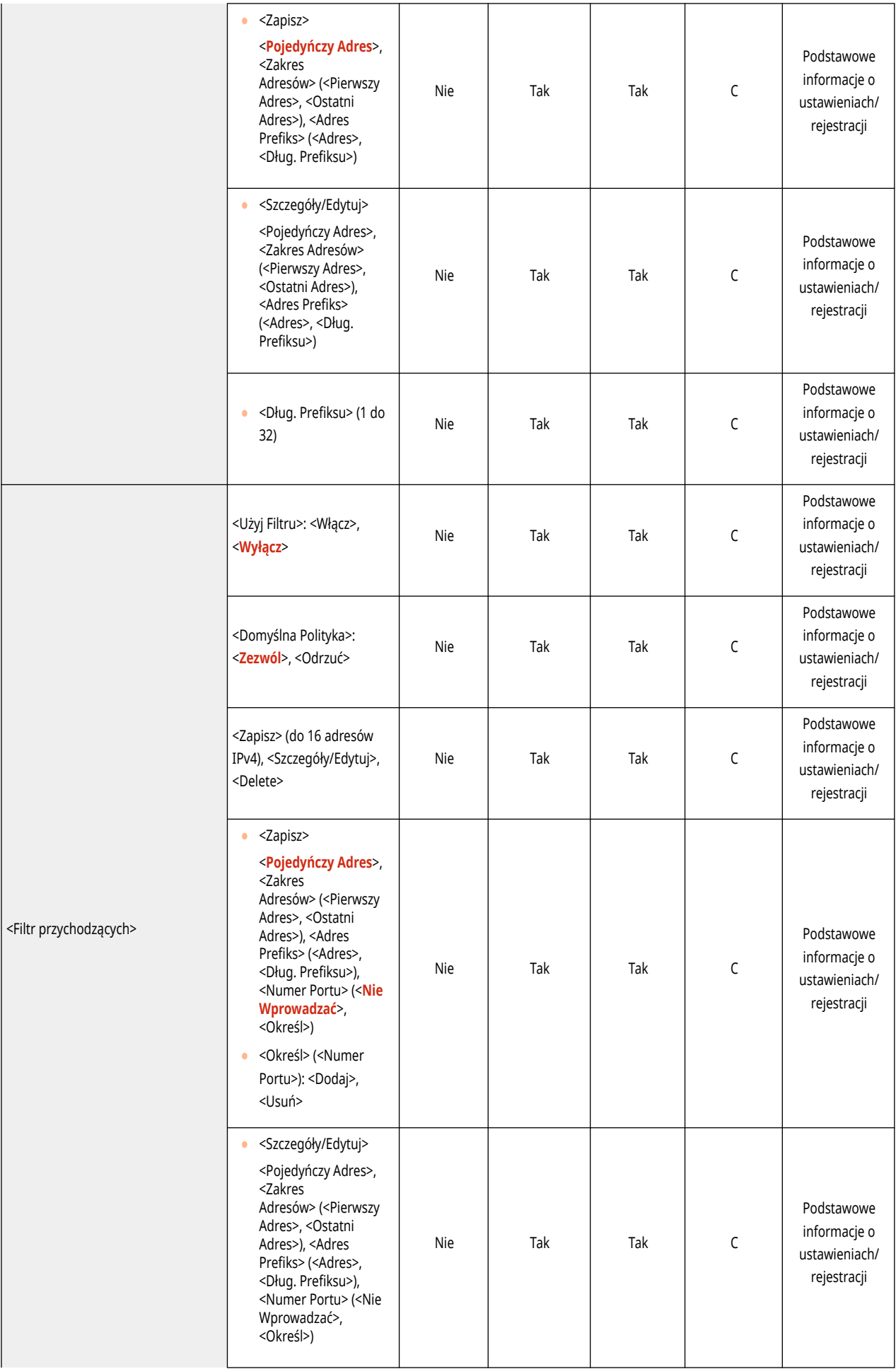

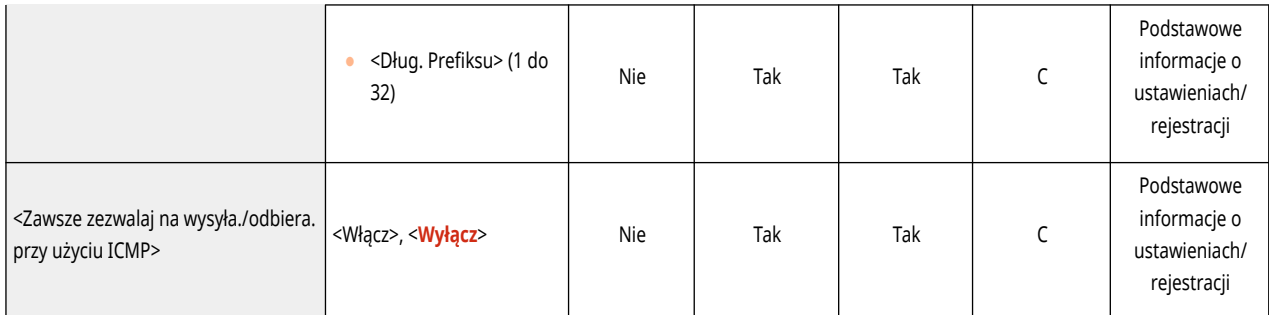

● <Ustawienia Zapory Ogniowej>: <Adres Filtra IPv6>

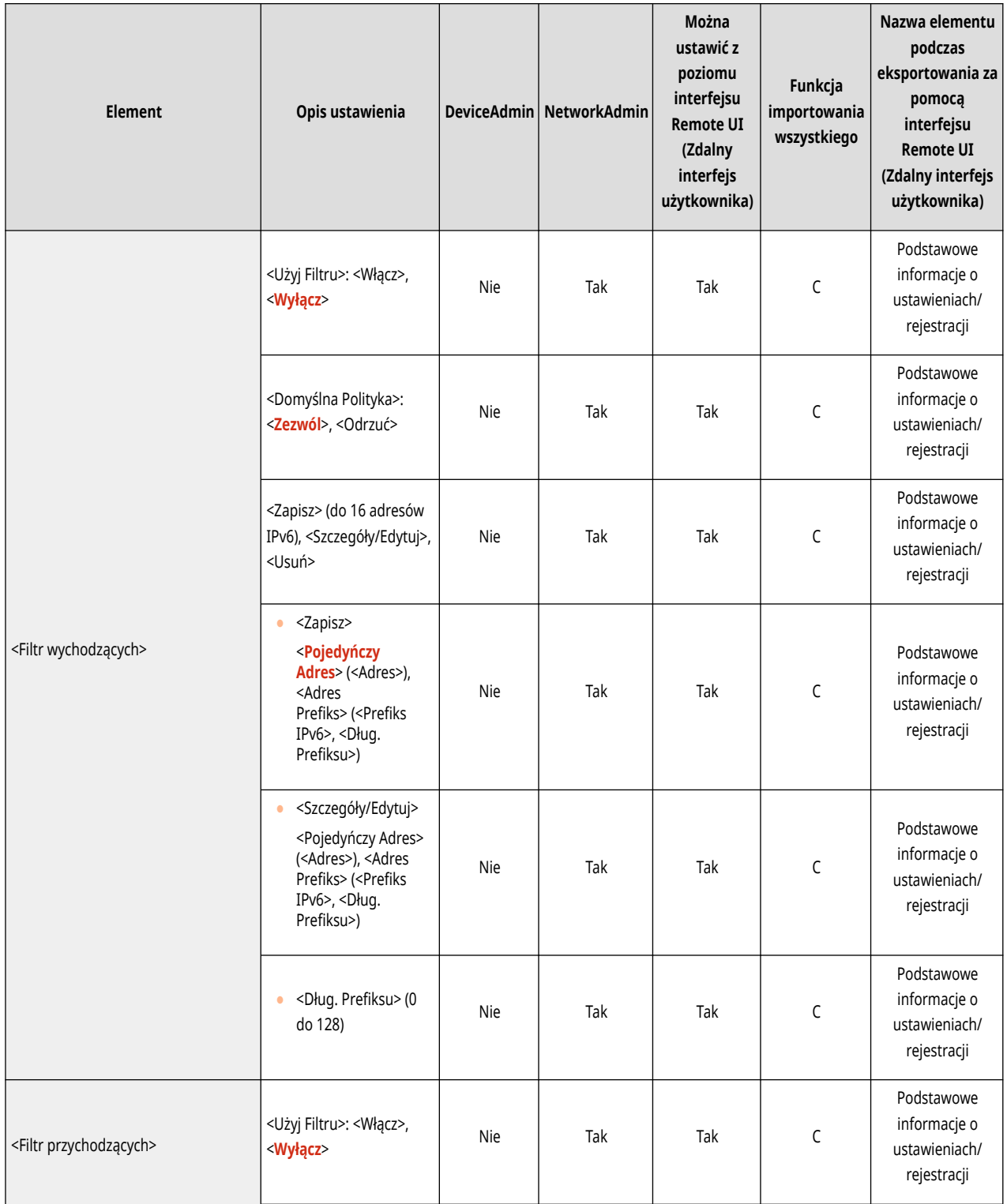

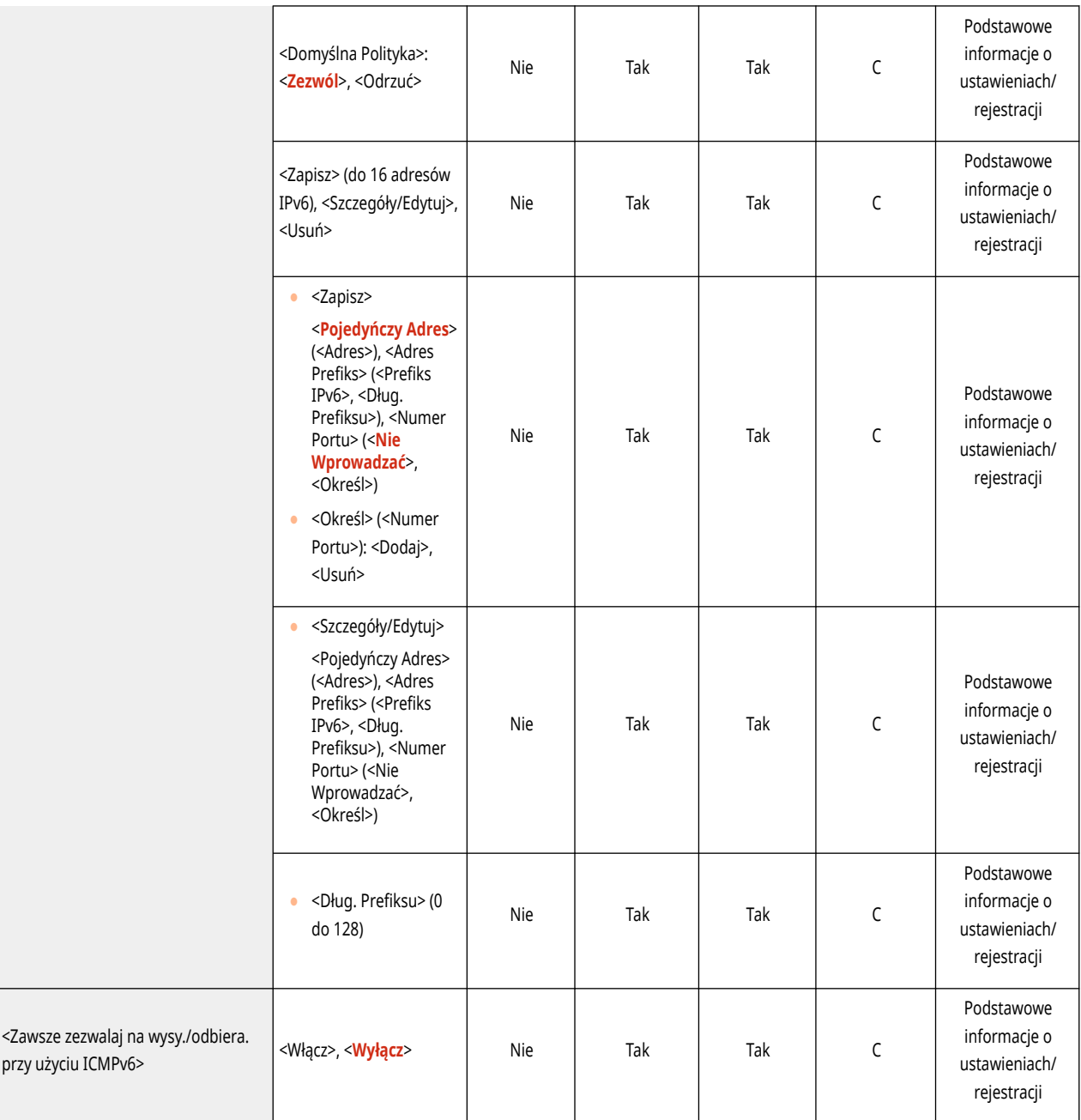

● <Ustawienia Zapory Ogniowej>: <Filtr Adresu MAC>

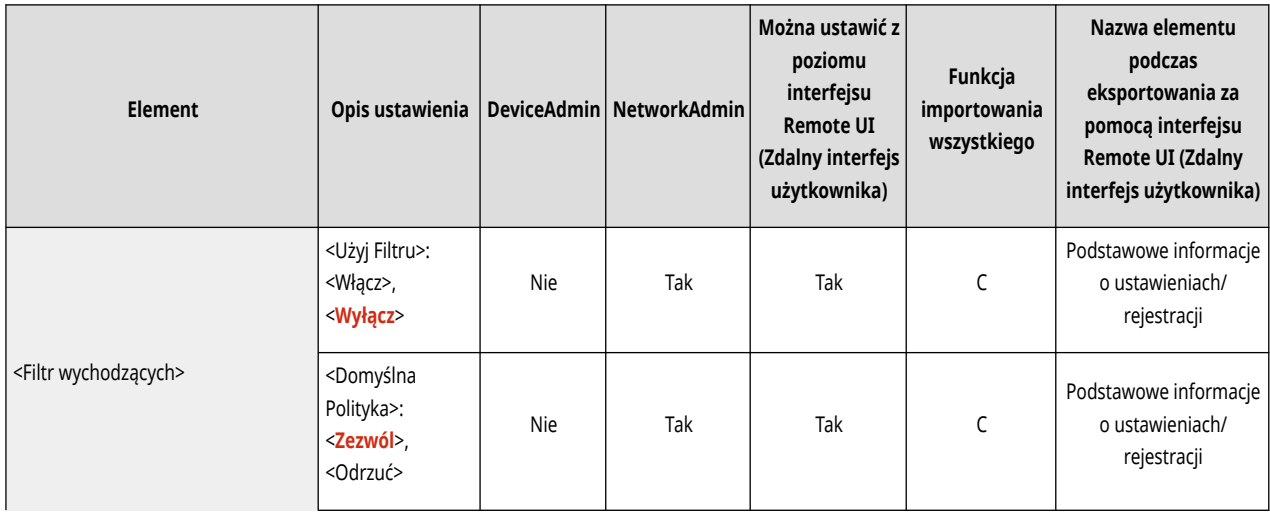

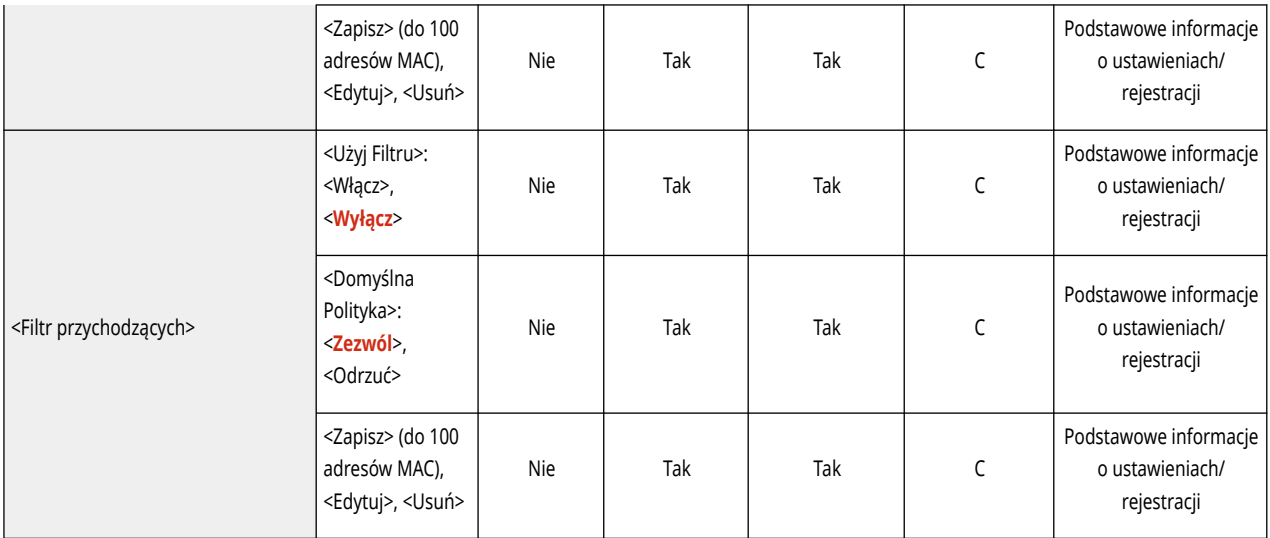

● <Ustawienia Zapory Ogniowej>: <Rejestr Blokady Adresu IP>

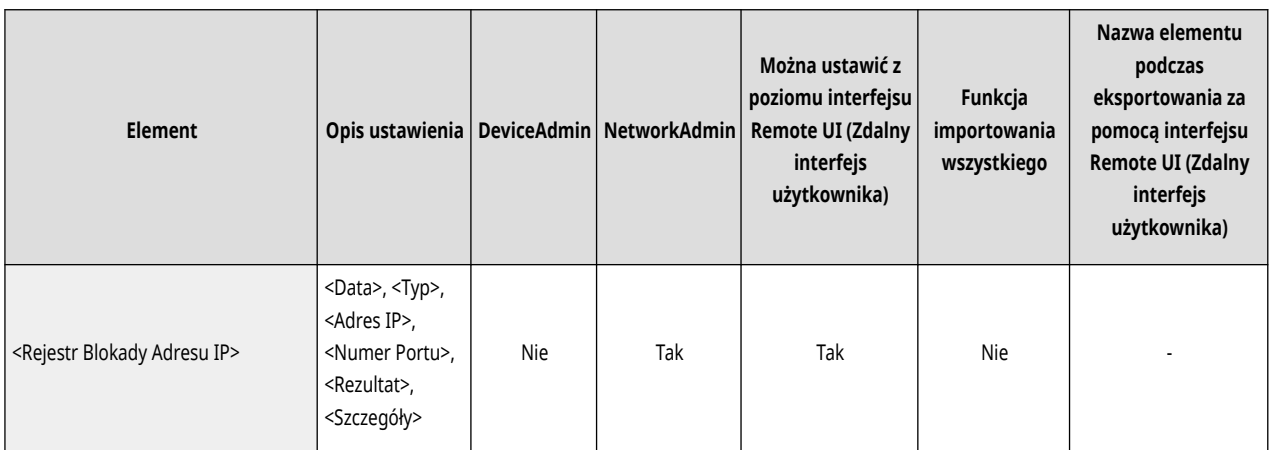

● <Użyj Mopria>

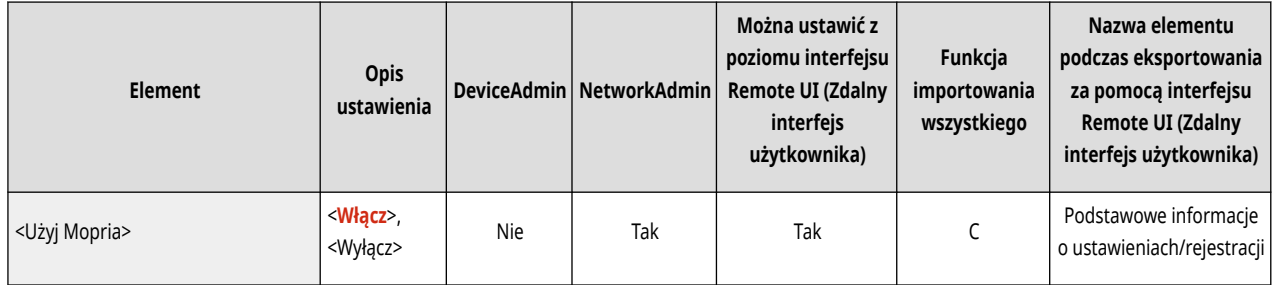

● <Użyj AirPrint>

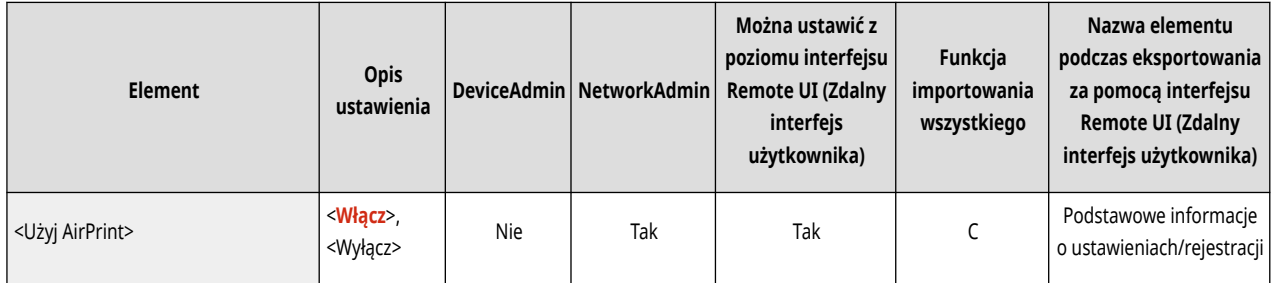

● <Wyświetla błędy AirPrint>

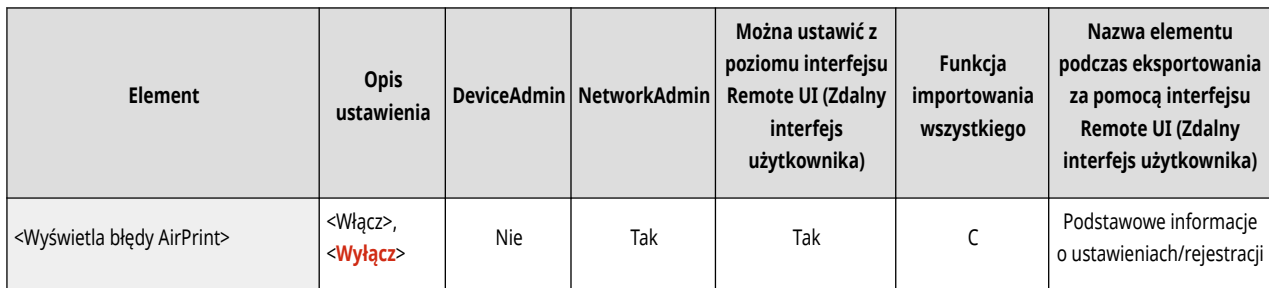

● <Ustawienia Universal Print>\*1

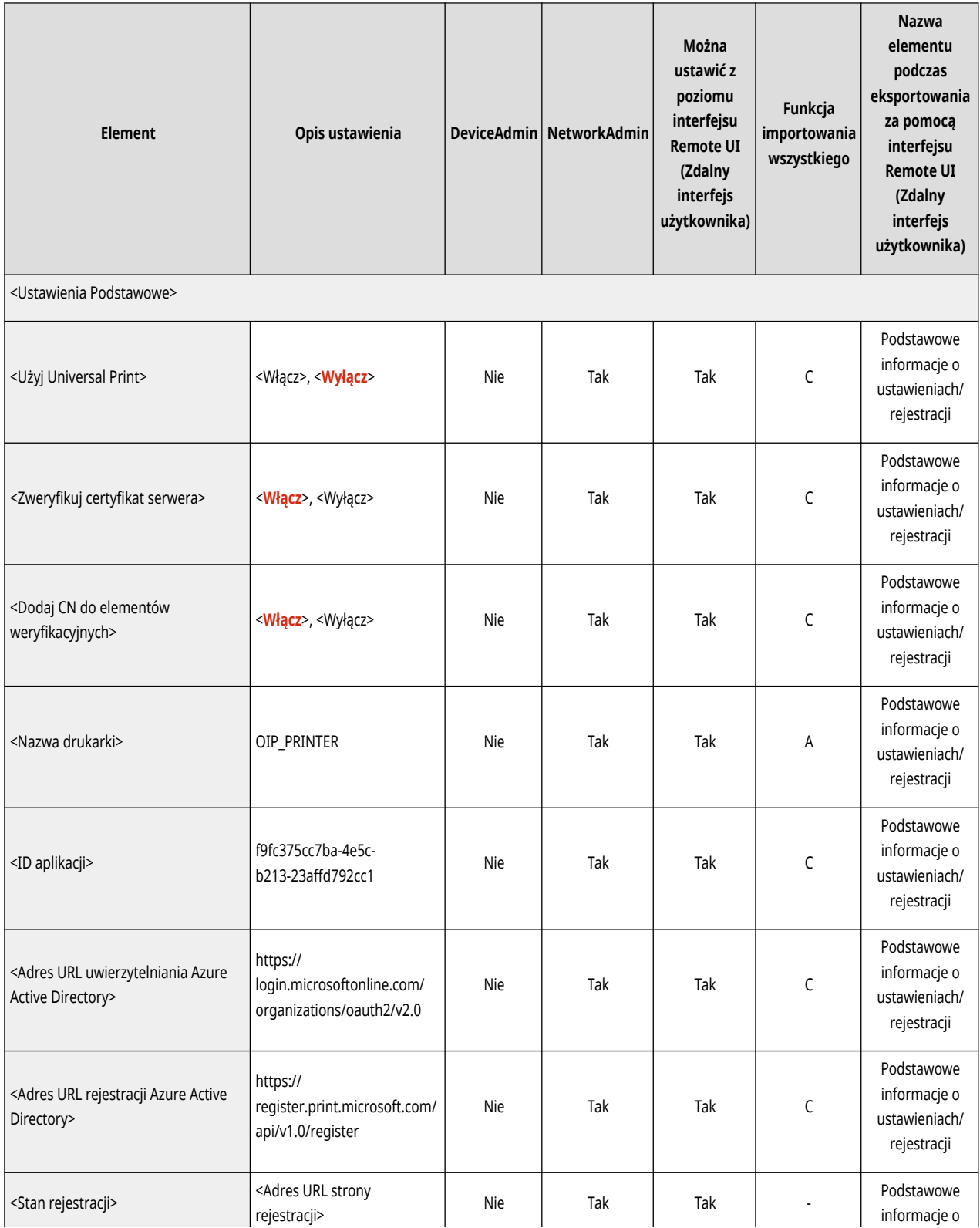

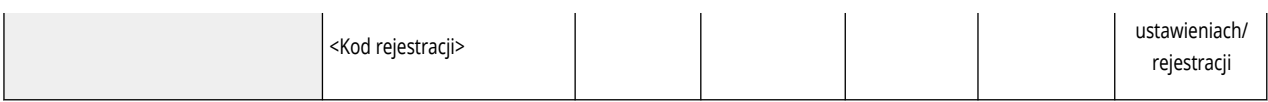

\*1 To ustawienie można skonfigurować tylko za pomocą Remote UI (Zdalny interfejs użytkownika).

● <Ustawienia informacji o pozycji urządzenia>

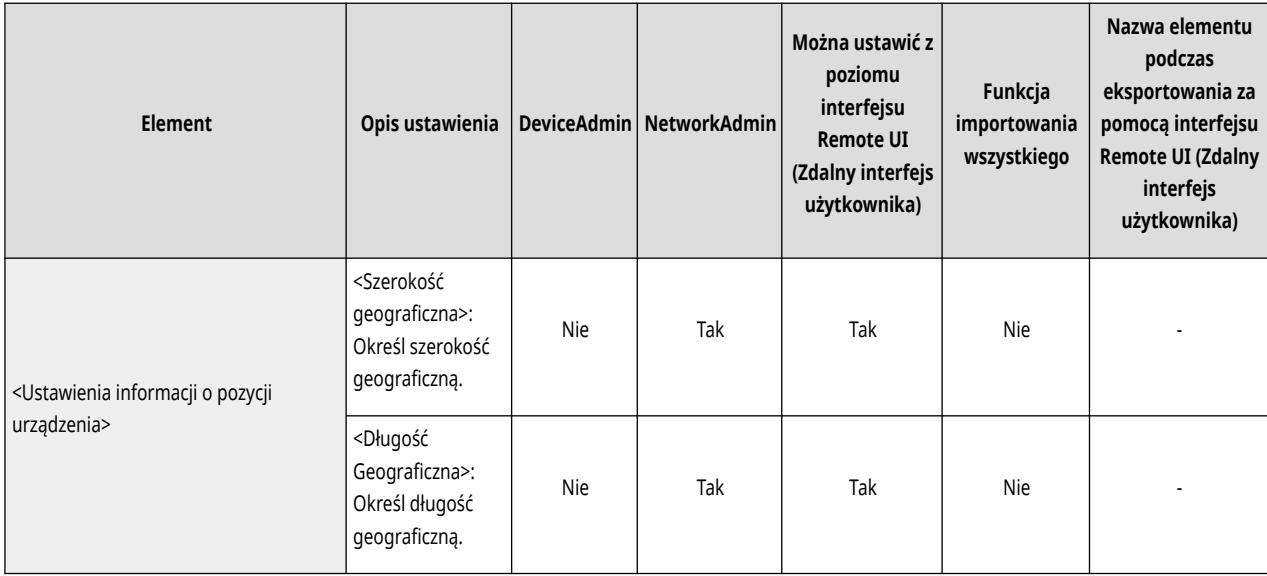

● <Wybierz interfejs>

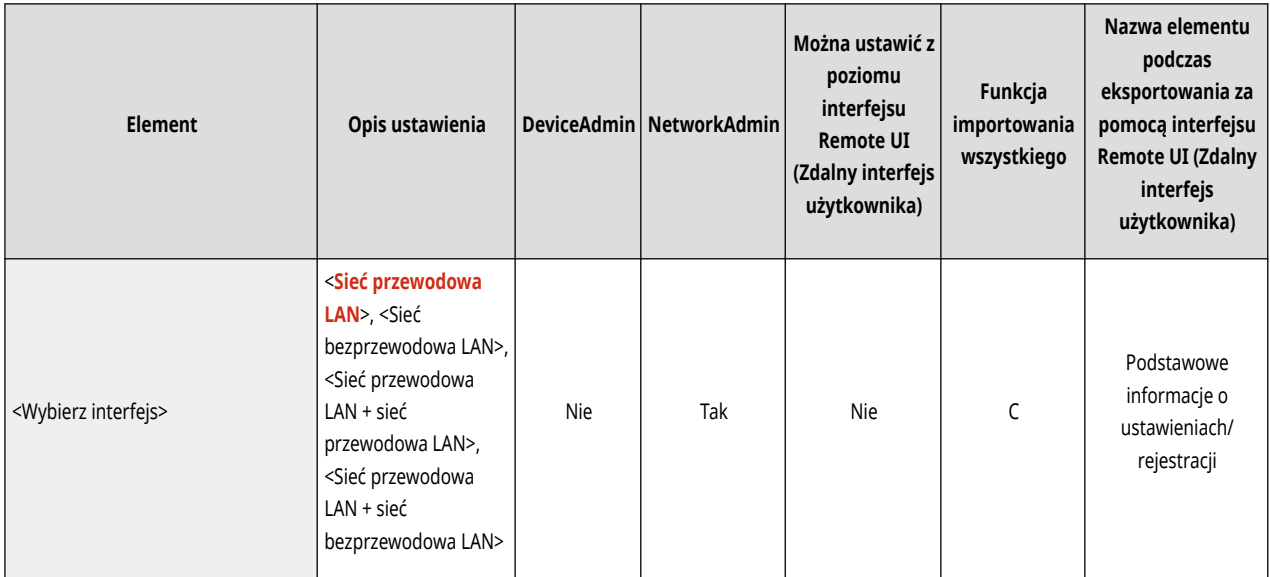

● <Sieć bezprzewodowa LAN>: <Ustawienia sieci bezprzewodowej LAN>

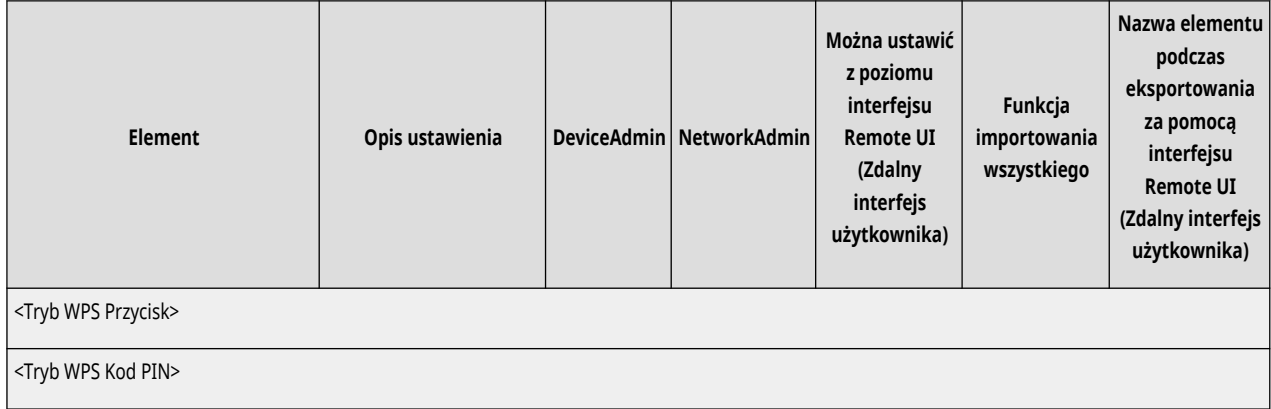

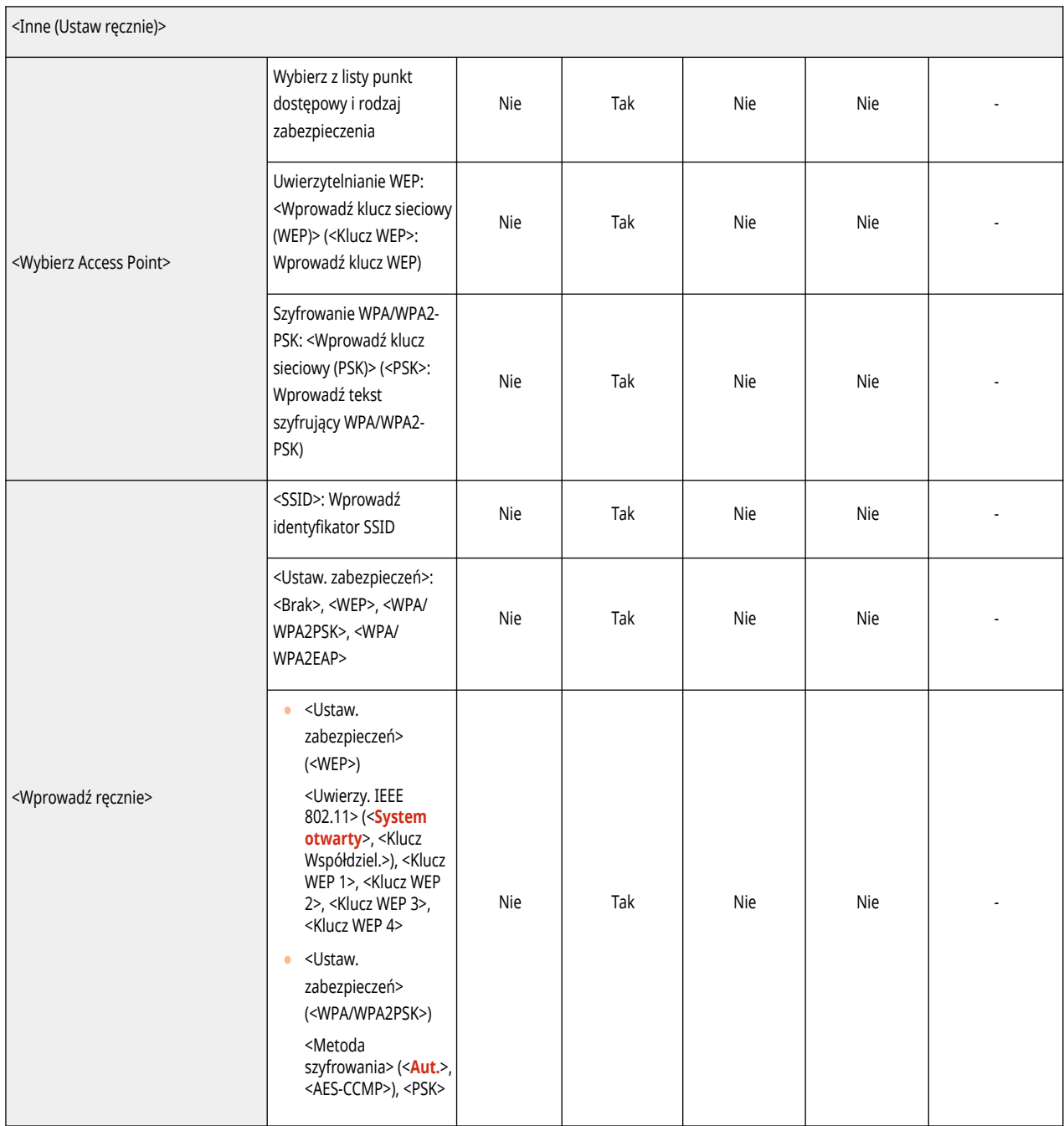

## ● <Sieć bezprzewodowa LAN>: <informacje o sieci bezprzewodowej LAN>

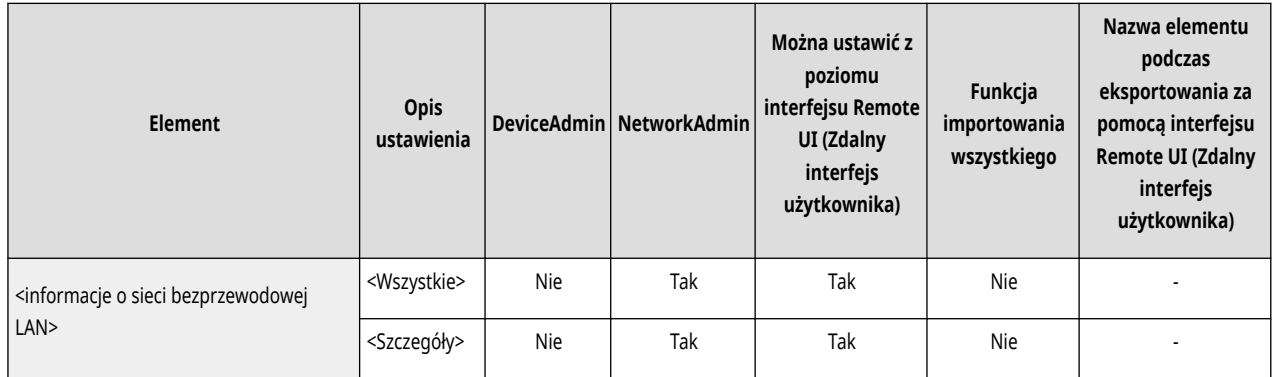

● <Sieć bezprzewodowa LAN>: <Tryb oszczę. energii>

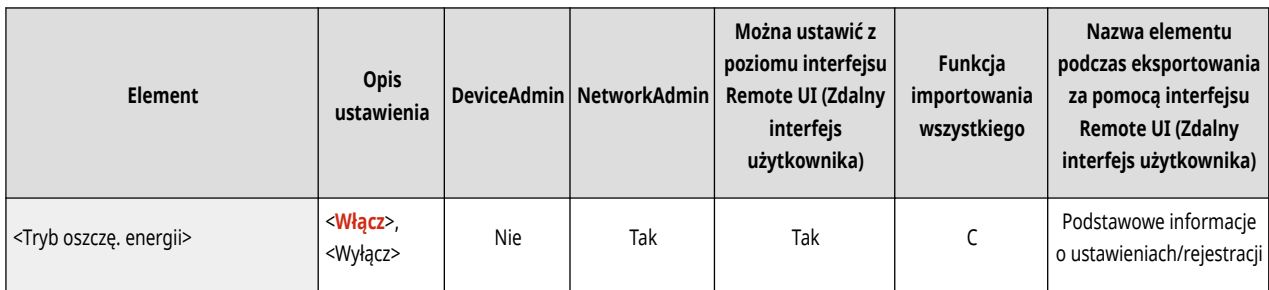

● <Ustawienia poł. bezpośredniego>

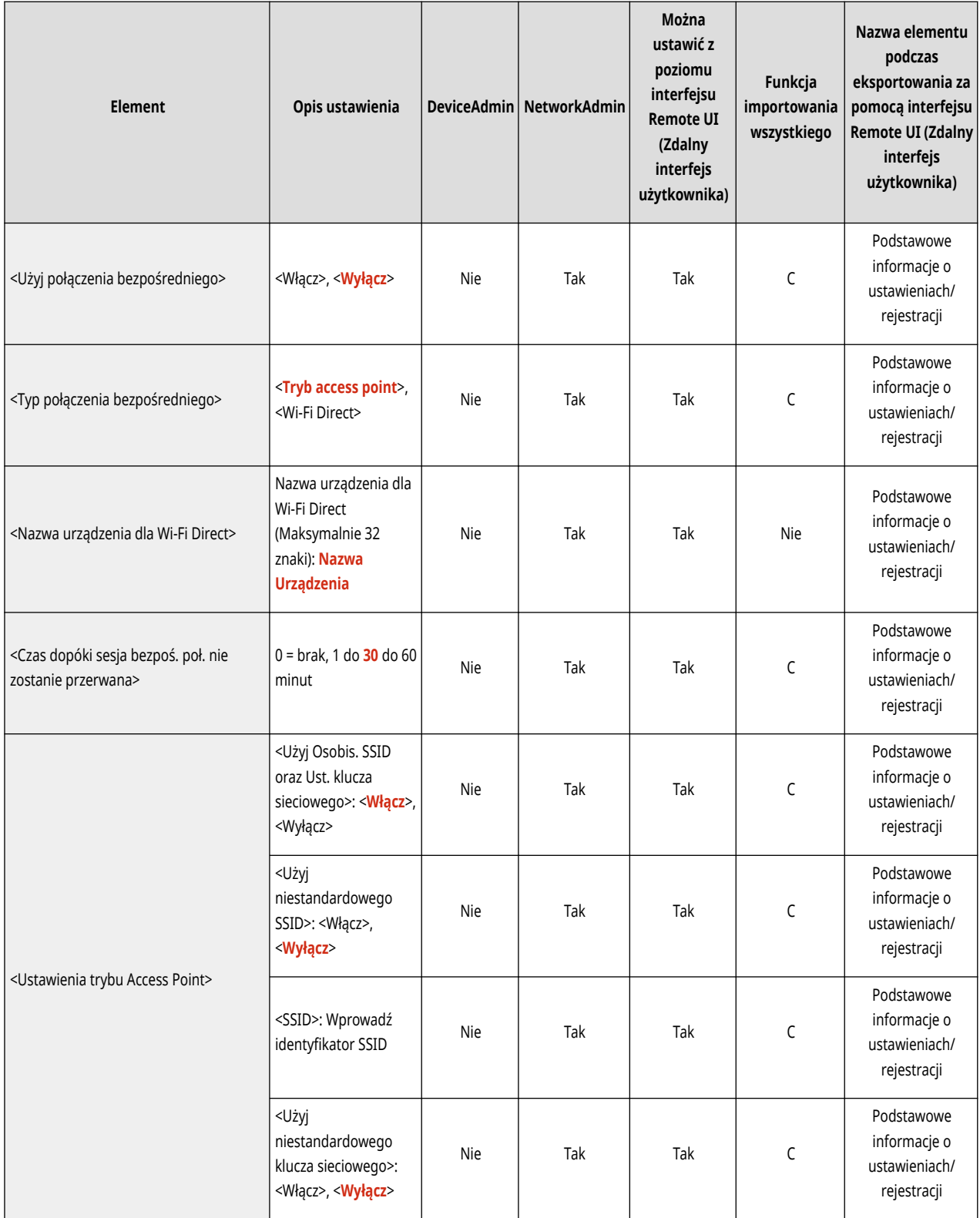

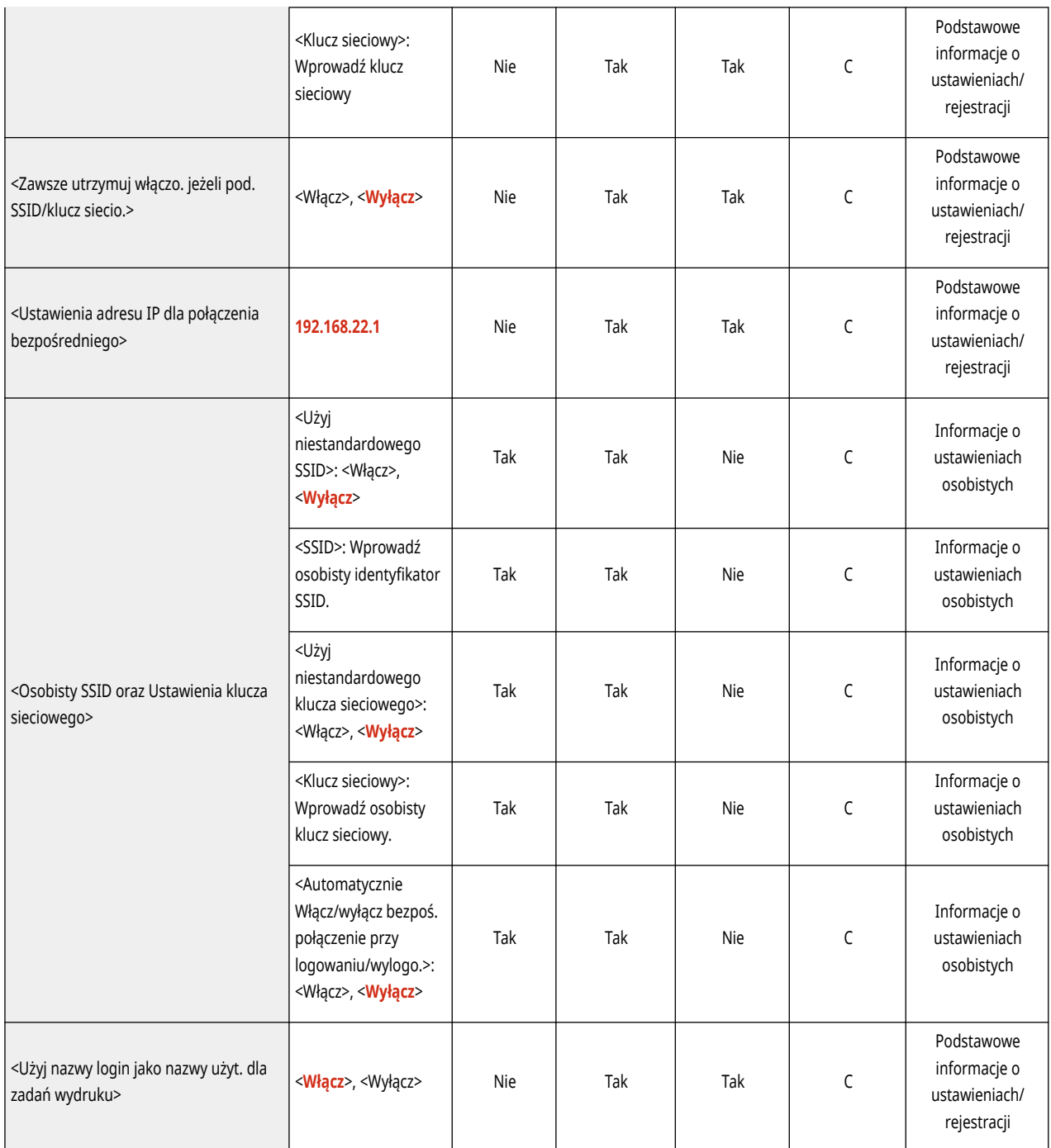

## ● <Ustawienia linii podrzędnej>

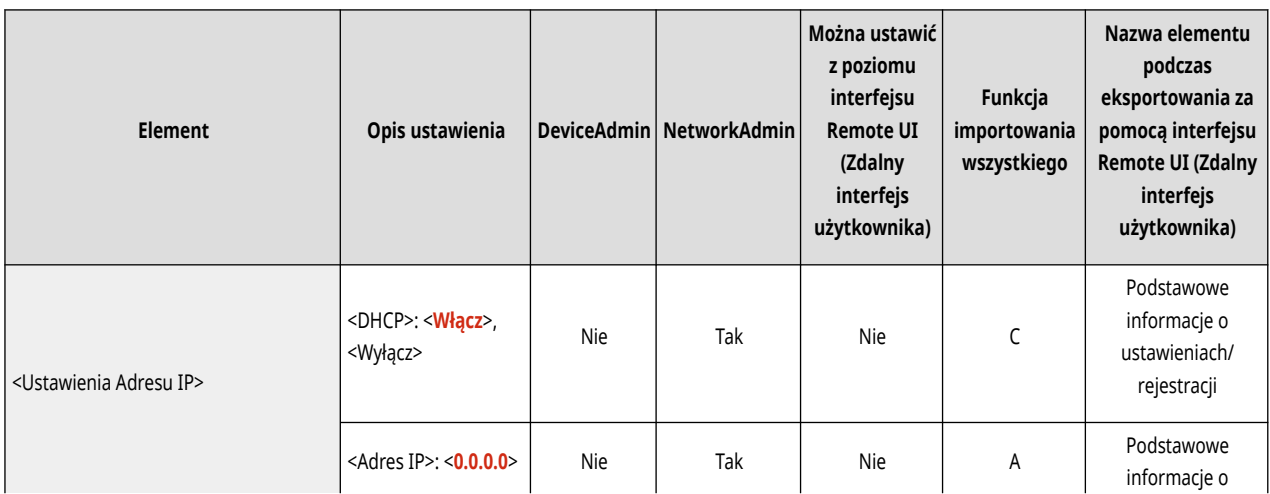

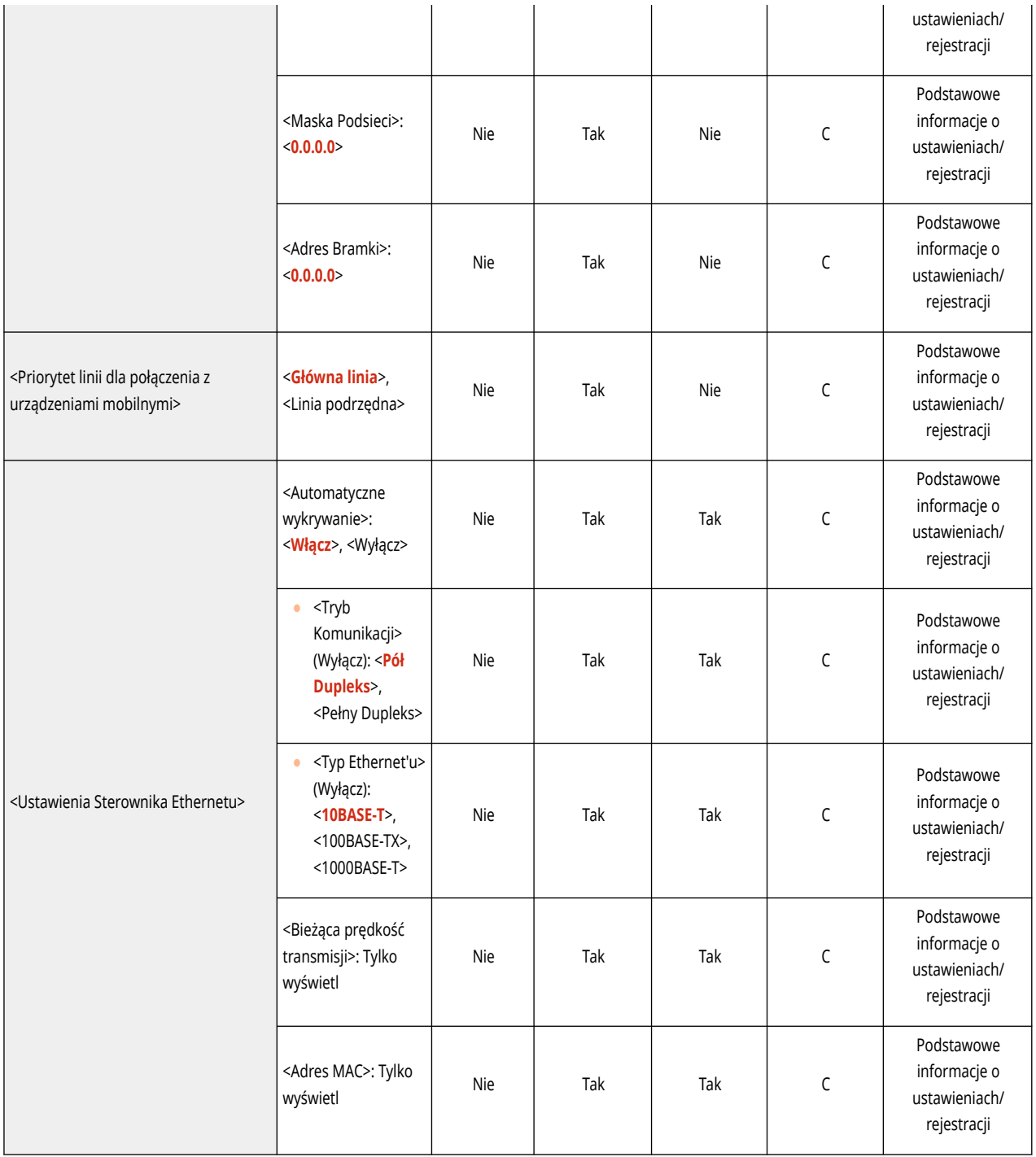

● <Ustawienia linii podrzędnej>: <Ustawienia Zapory Ogniowej>: <Adres Filtra IPv4>

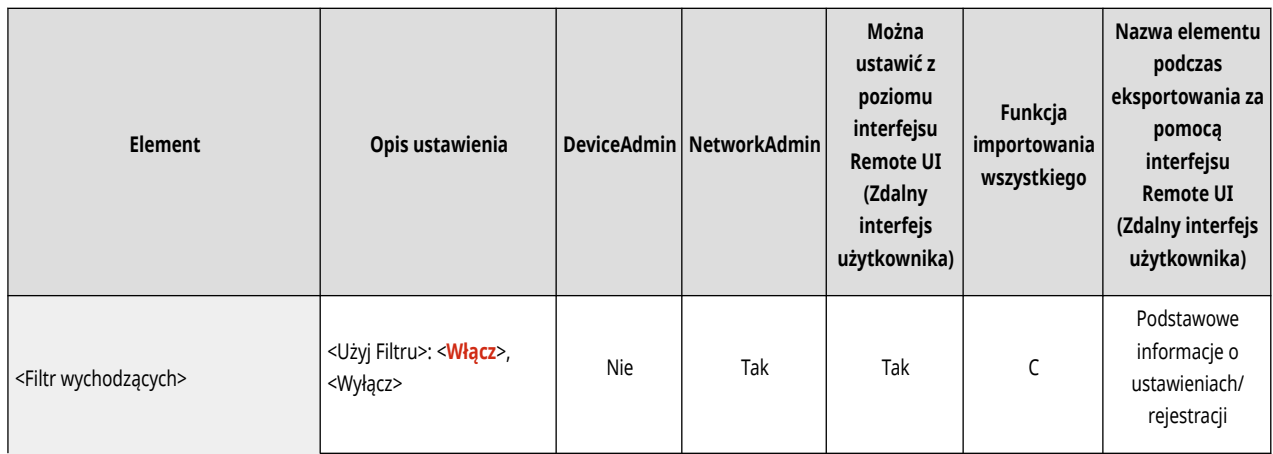

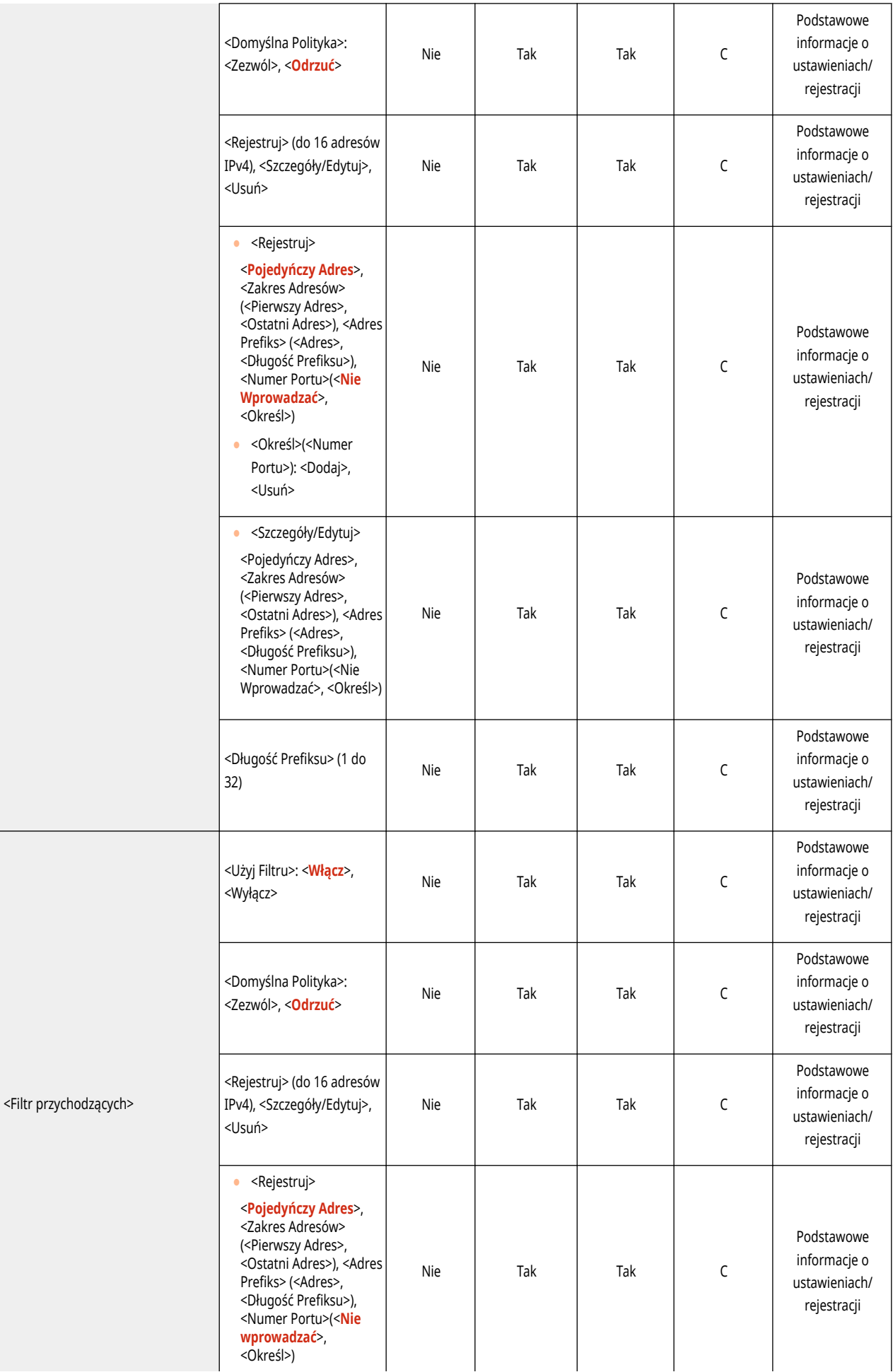

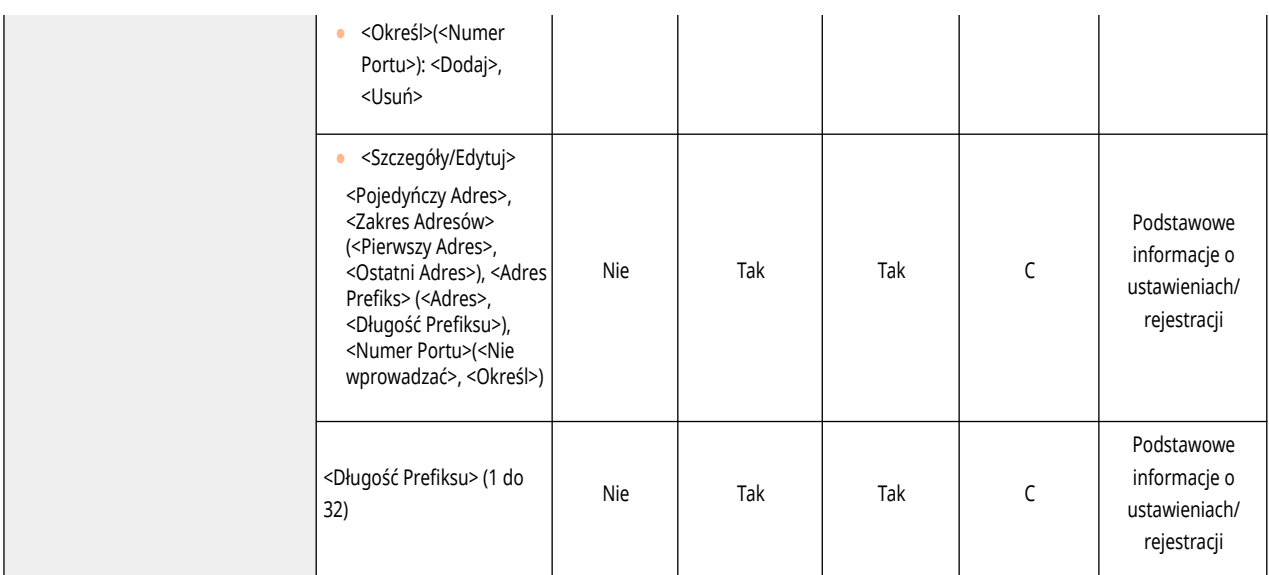

## ● <Ustawienia linii podrzędnej>: <Ustawienia komunikacji danych systemowych>

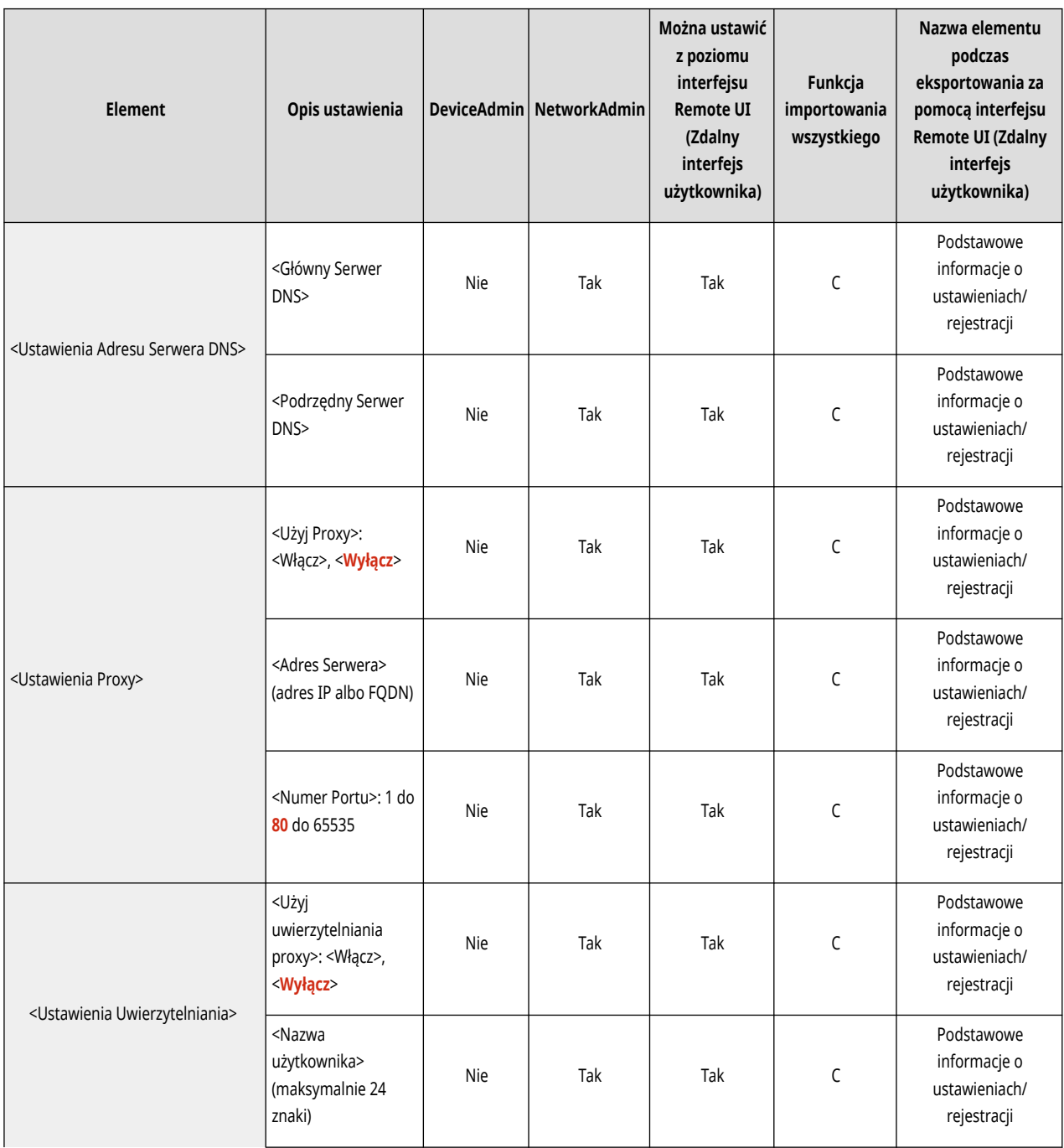

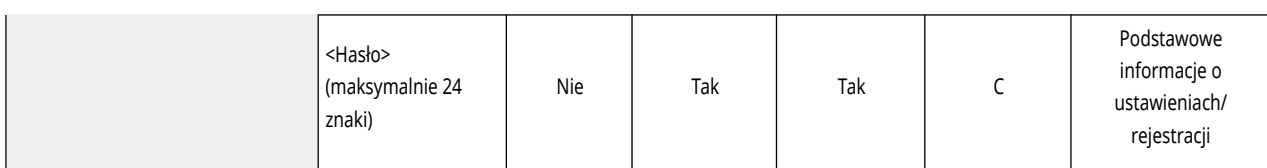

● <Ustawienia statycznego routingu>

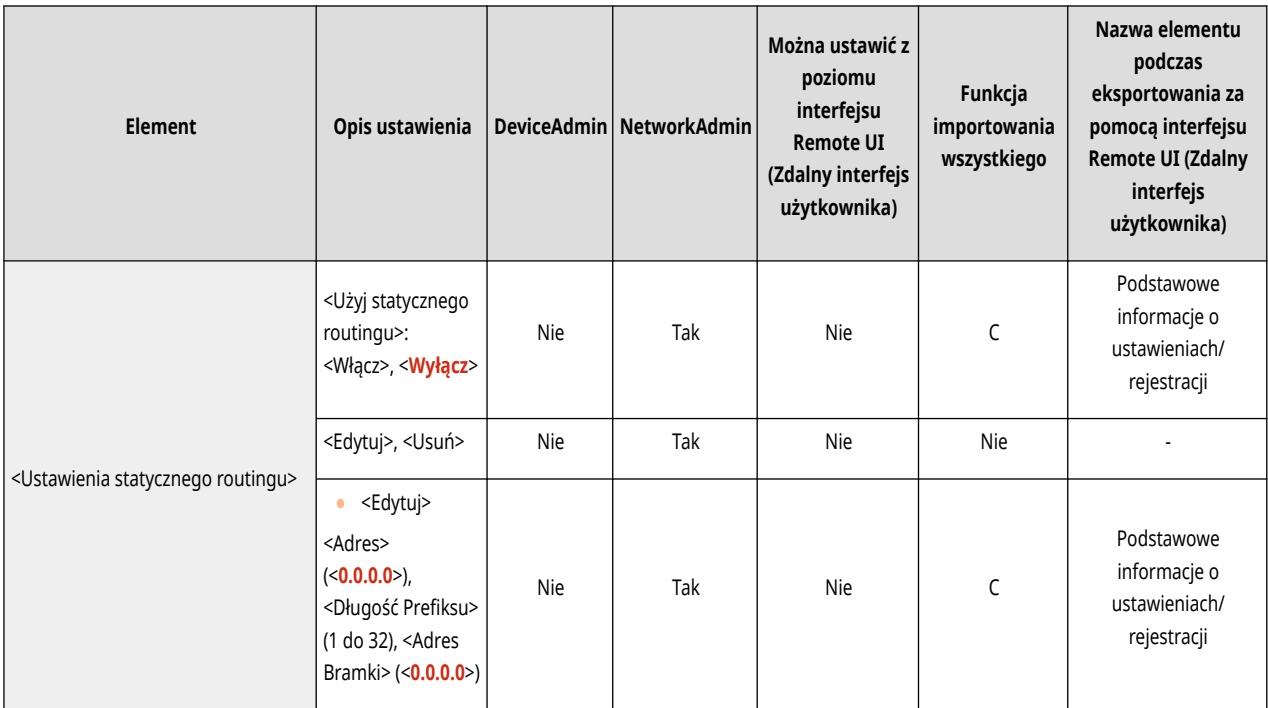

# **Zewnętrzny Interfejs**

# **UWAGA**

· Aby uzyskać więcej informacji na temat elementów ("A", "B", "C" i "Nie") w kolumnie "Funkcja importowania wszystkiego", patrz **[Funkcja importowania wszystkiego\(P. 695\)](#page-705-0)** [.](#page-705-0)

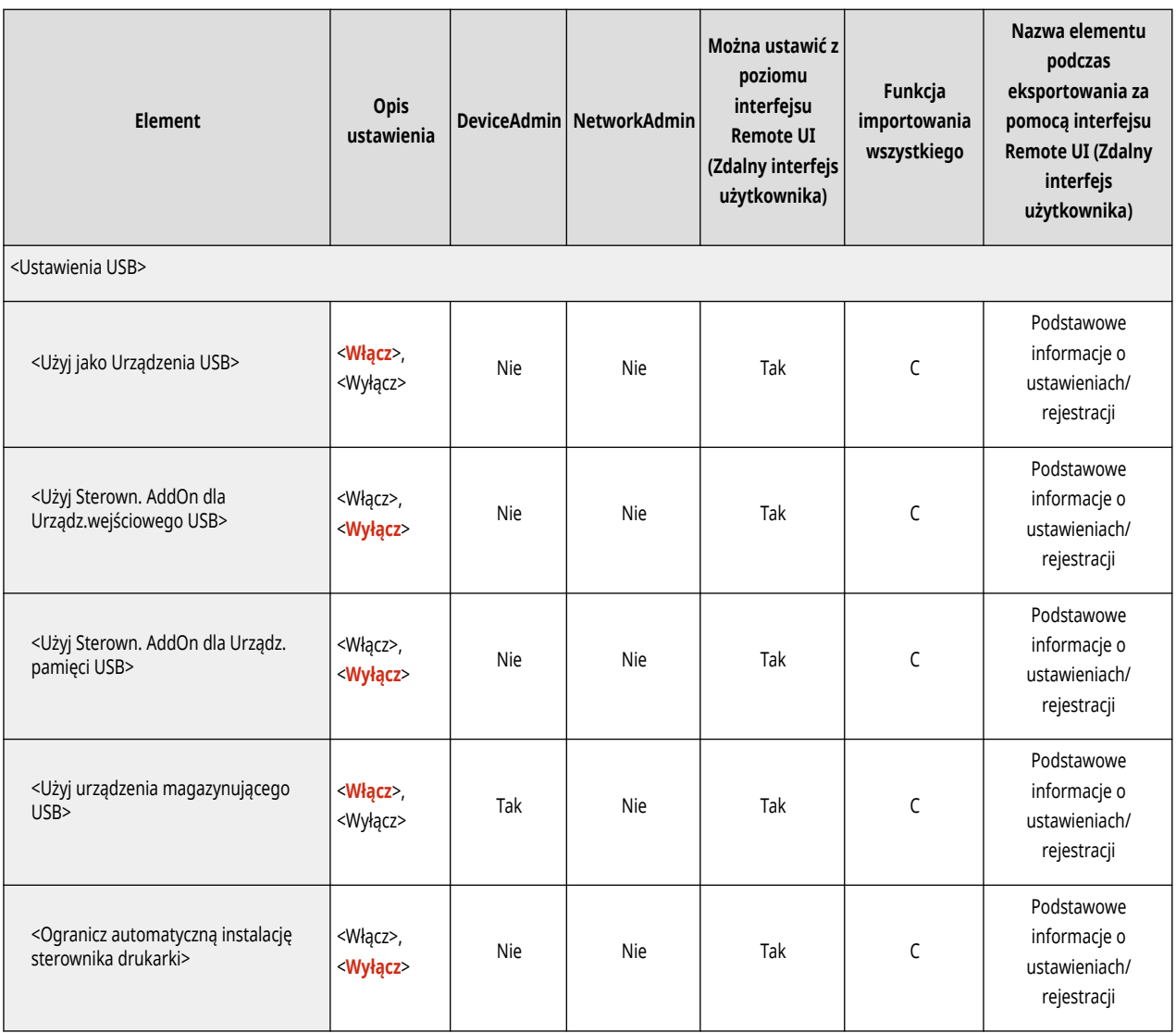

# **Dostępność**

# **UWAGA**

· Aby uzyskać więcej informacji na temat elementów ("A", "B", "C" i "Nie") w kolumnie "Funkcja importowania wszystkiego", patrz **[Funkcja importowania wszystkiego\(P. 695\)](#page-705-0)** [.](#page-705-0)

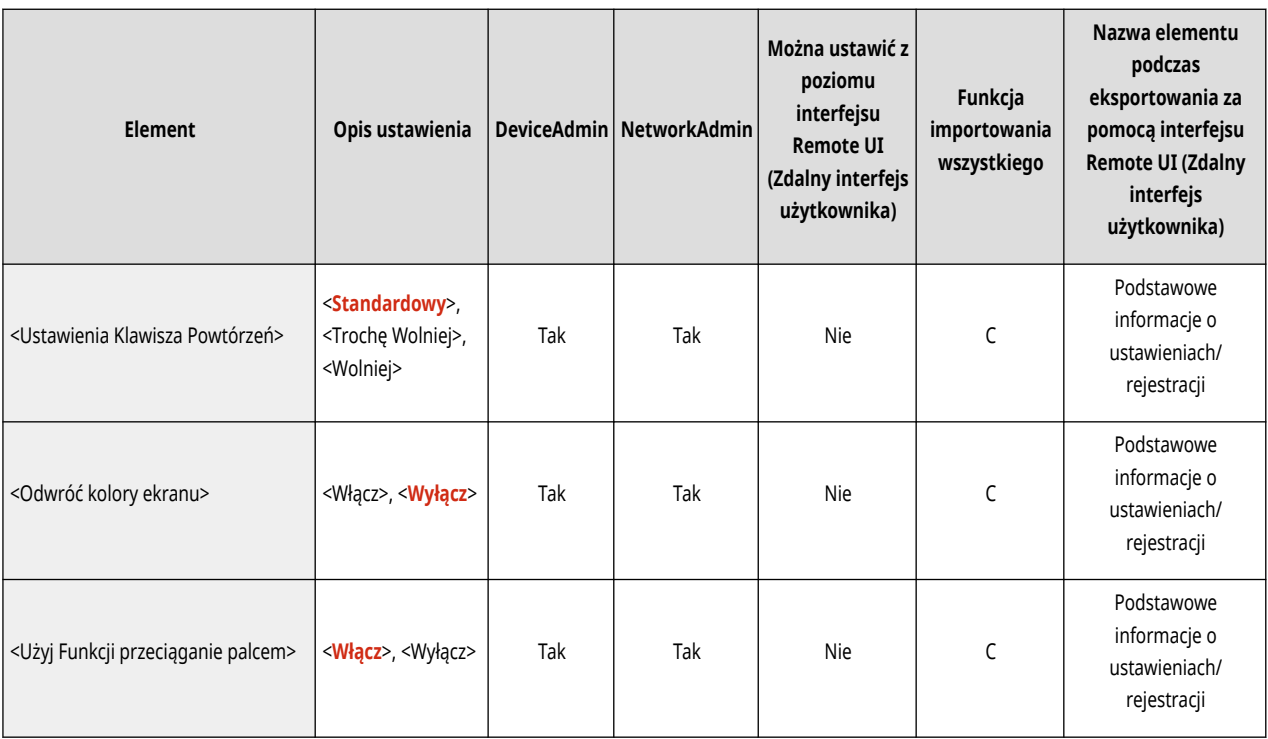

# **Ustawienia głośności**

# **UWAGA**

· Aby uzyskać więcej informacji na temat elementów ("A", "B", "C" i "Nie") w kolumnie "Funkcja importowania wszystkiego", patrz **[Funkcja importowania wszystkiego\(P. 695\)](#page-705-0)** [.](#page-705-0)

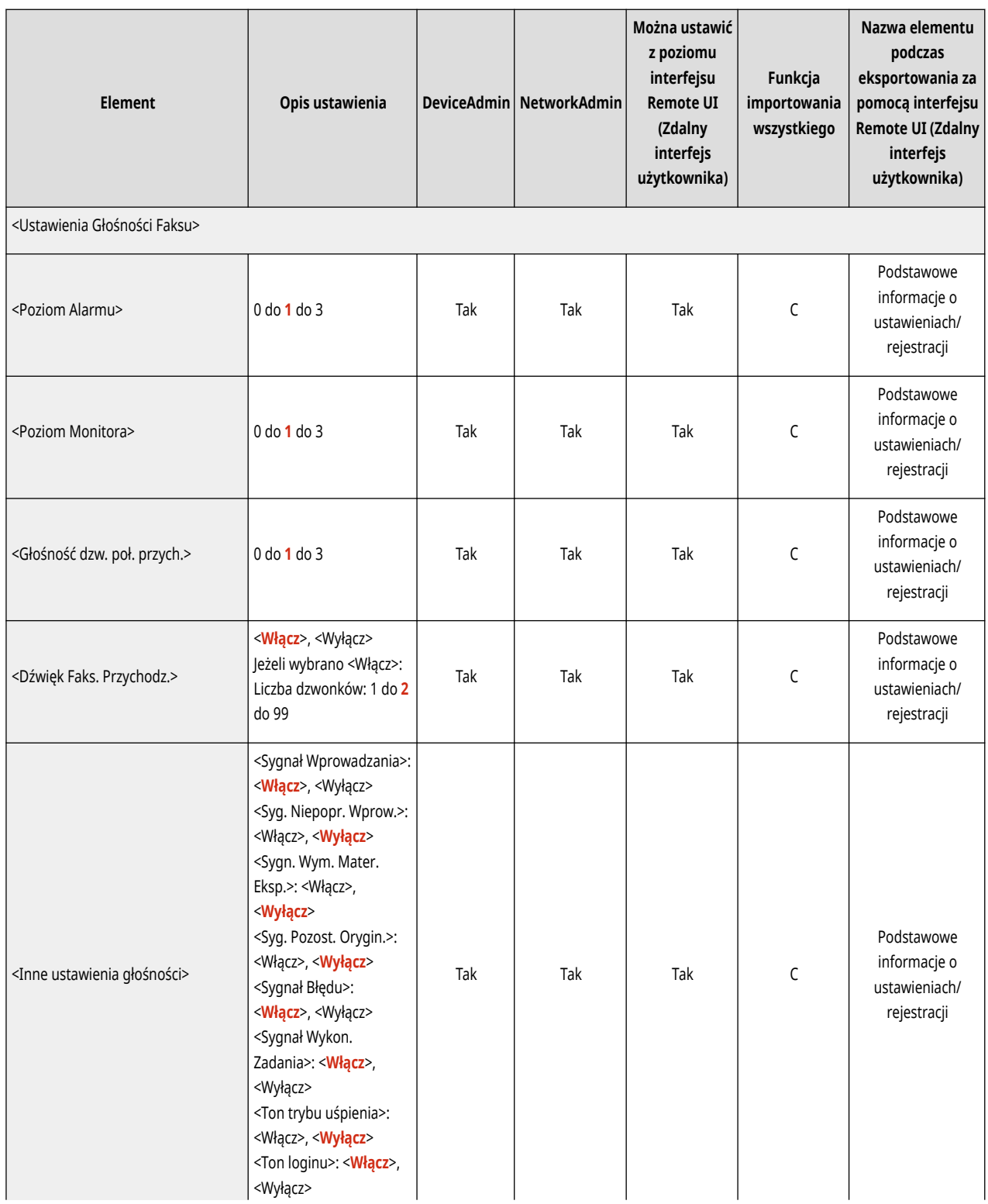

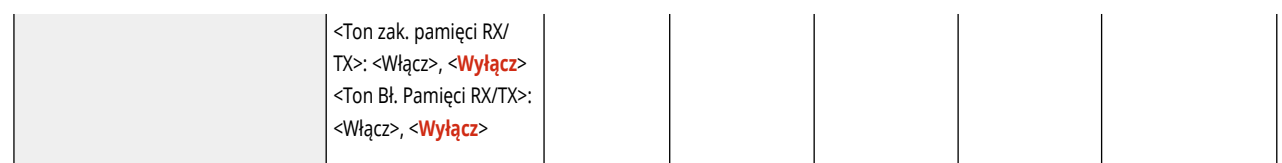

# **Regulacja/Konserwacja**

7S7Y-0C9

**[Regulacja Jakości Obrazu\(P. 746\)](#page-756-0)  [Akcja Regulacji\(P. 749\)](#page-759-0)  [Konserwacja\(P. 750\)](#page-760-0)  [Wydruk raportu materiałów eksploatacyjnych\(P. 751\)](#page-761-0)**
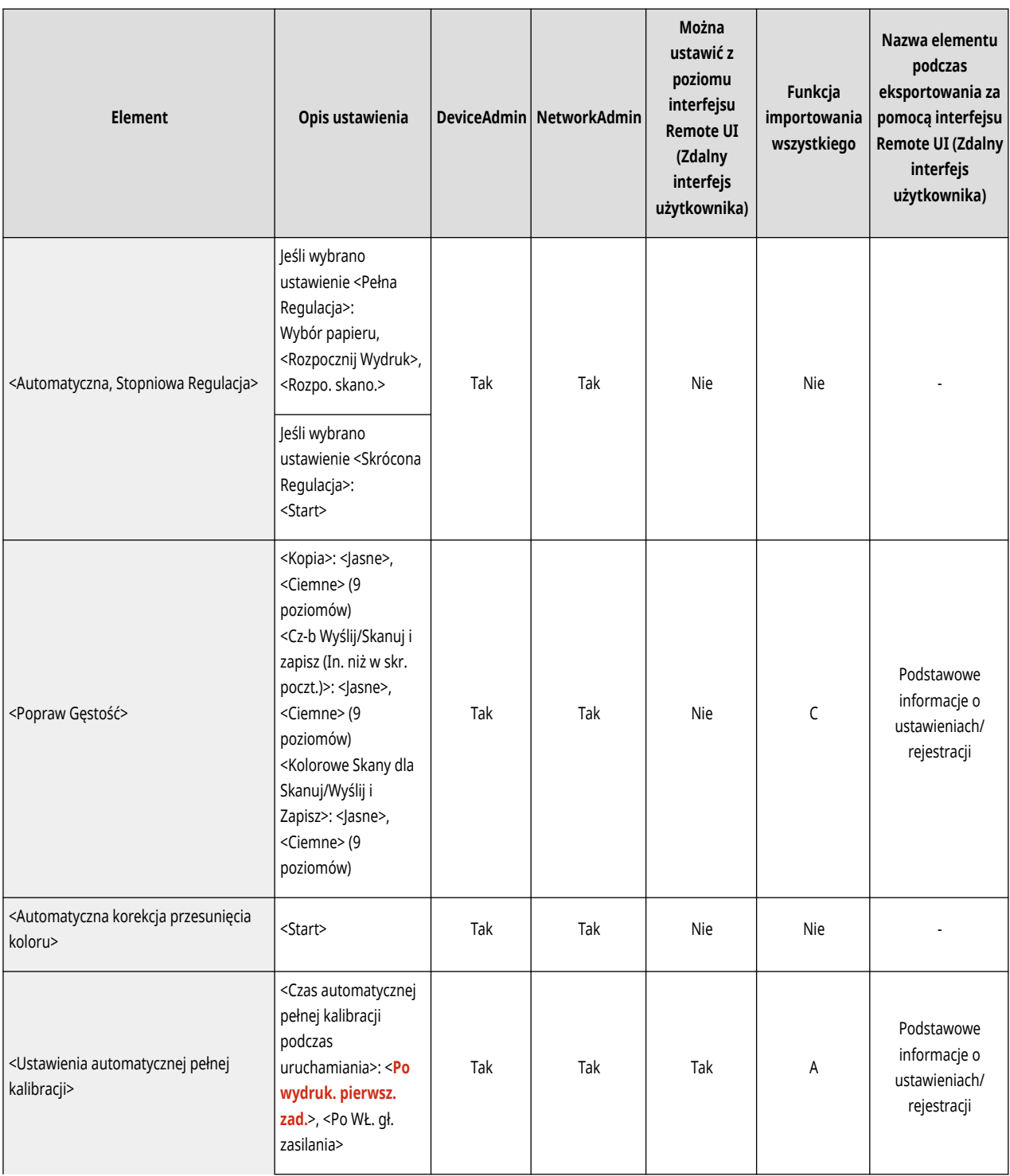

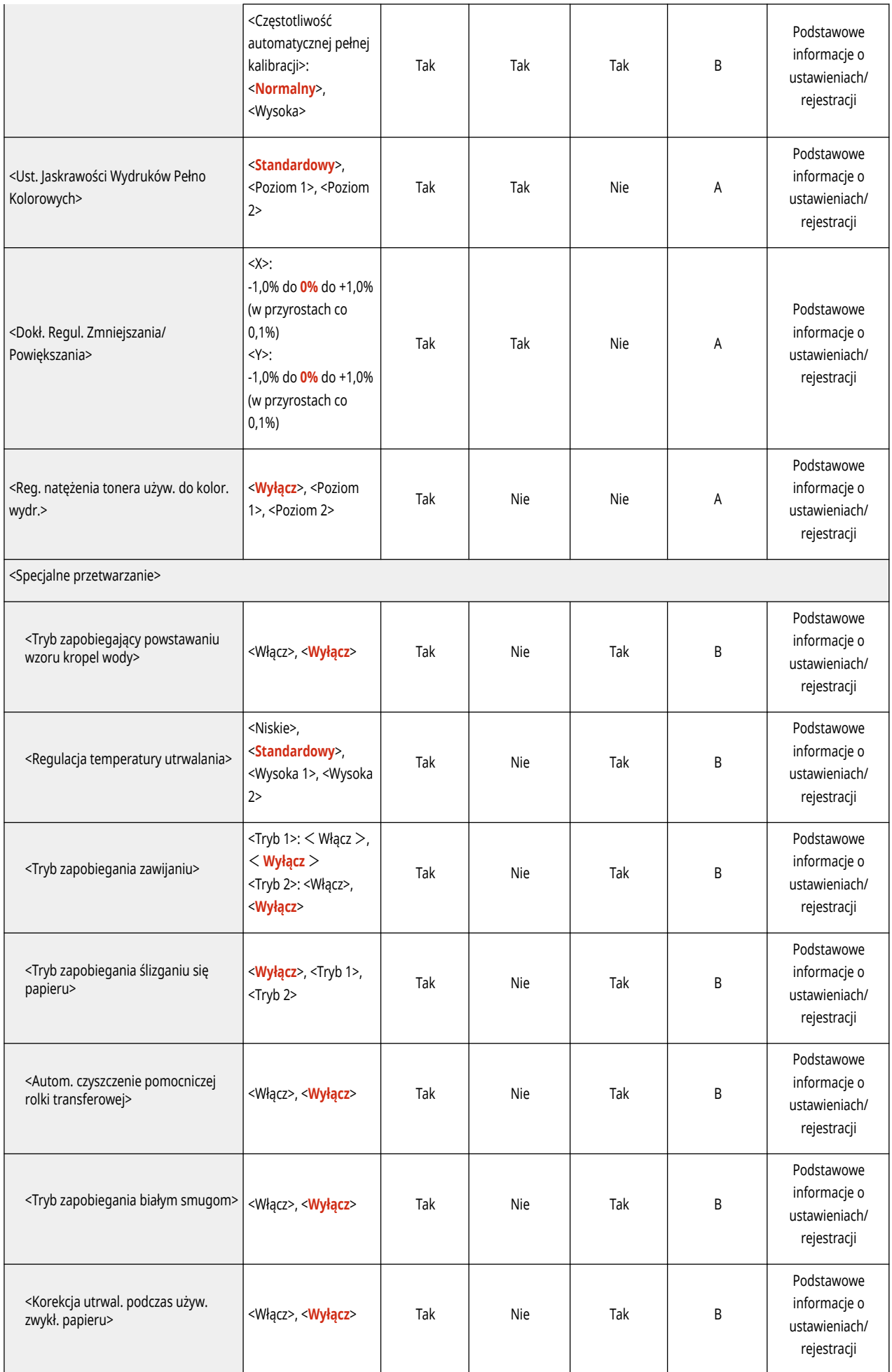

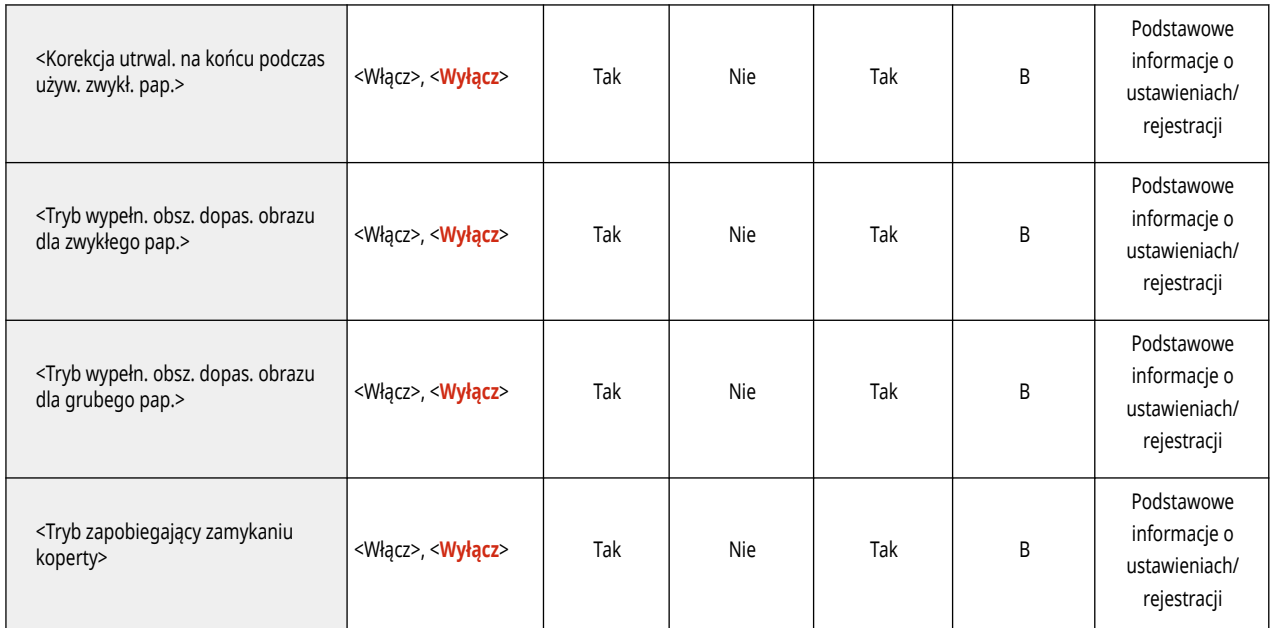

# **Akcja Regulacji**

### **UWAGA**

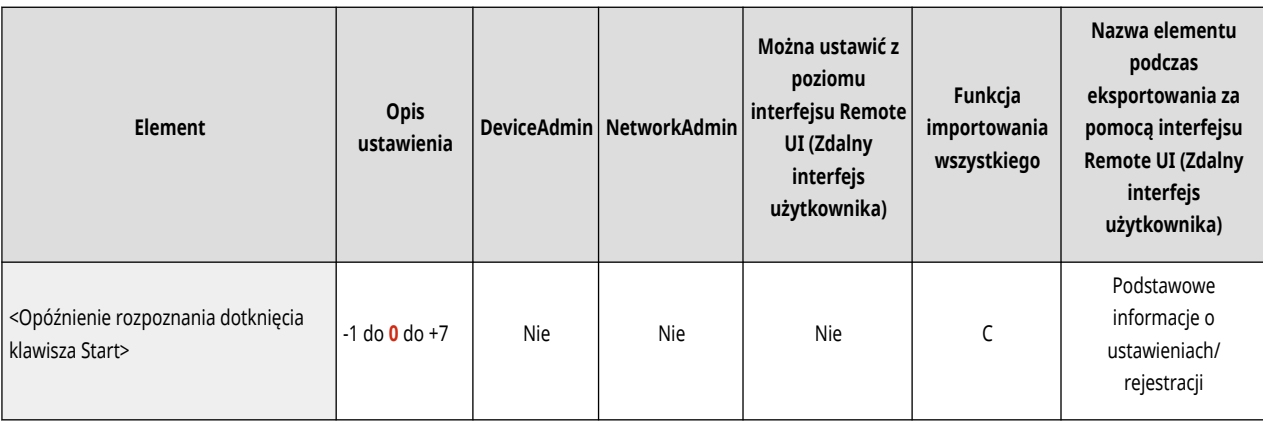

# **Konserwacja**

### **UWAGA**

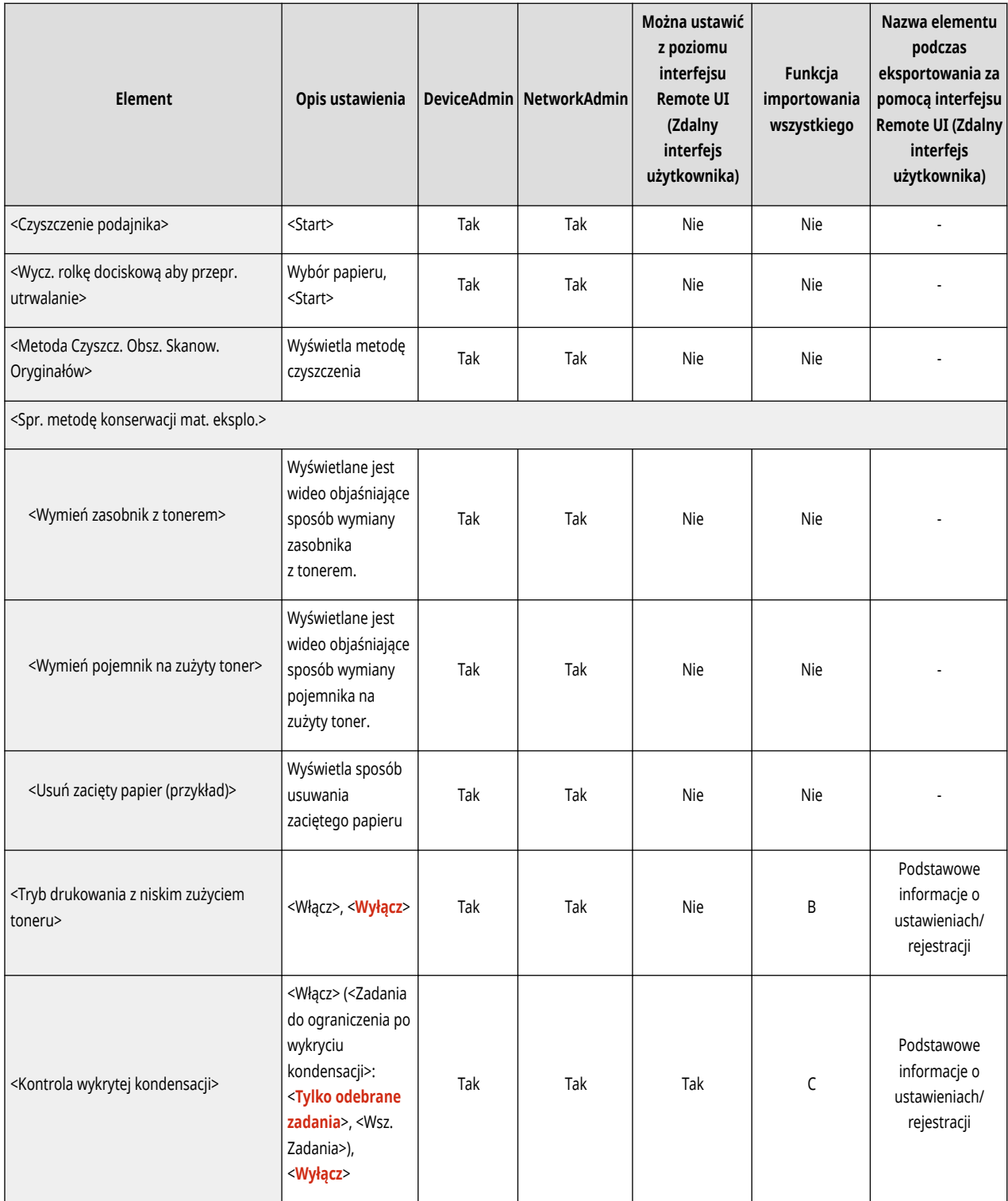

# **Wydruk raportu materiałów eksploatacyjnych**

### **UWAGA**

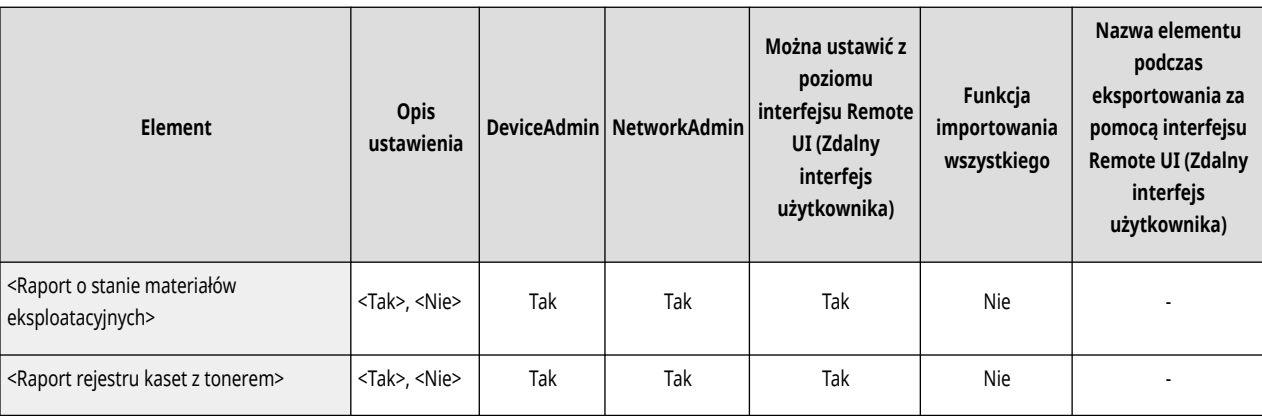

# **Ustawienia funkcji**

**[Wspólne\(P. 753\)](#page-763-0)  [Kopia\(P. 758\)](#page-768-0)  [Drukarka\(P. 760\)](#page-770-0)  [Wyślij\(P. 780\)](#page-790-0)  [Odbiór/Przesyłanie\(P. 791\)](#page-801-0)  [Zapisz/Dostęp do plików\(P. 795\)](#page-805-0)  [Drukuj\(P. 797\)](#page-807-0)** 

7S7Y-0CH

<span id="page-763-0"></span>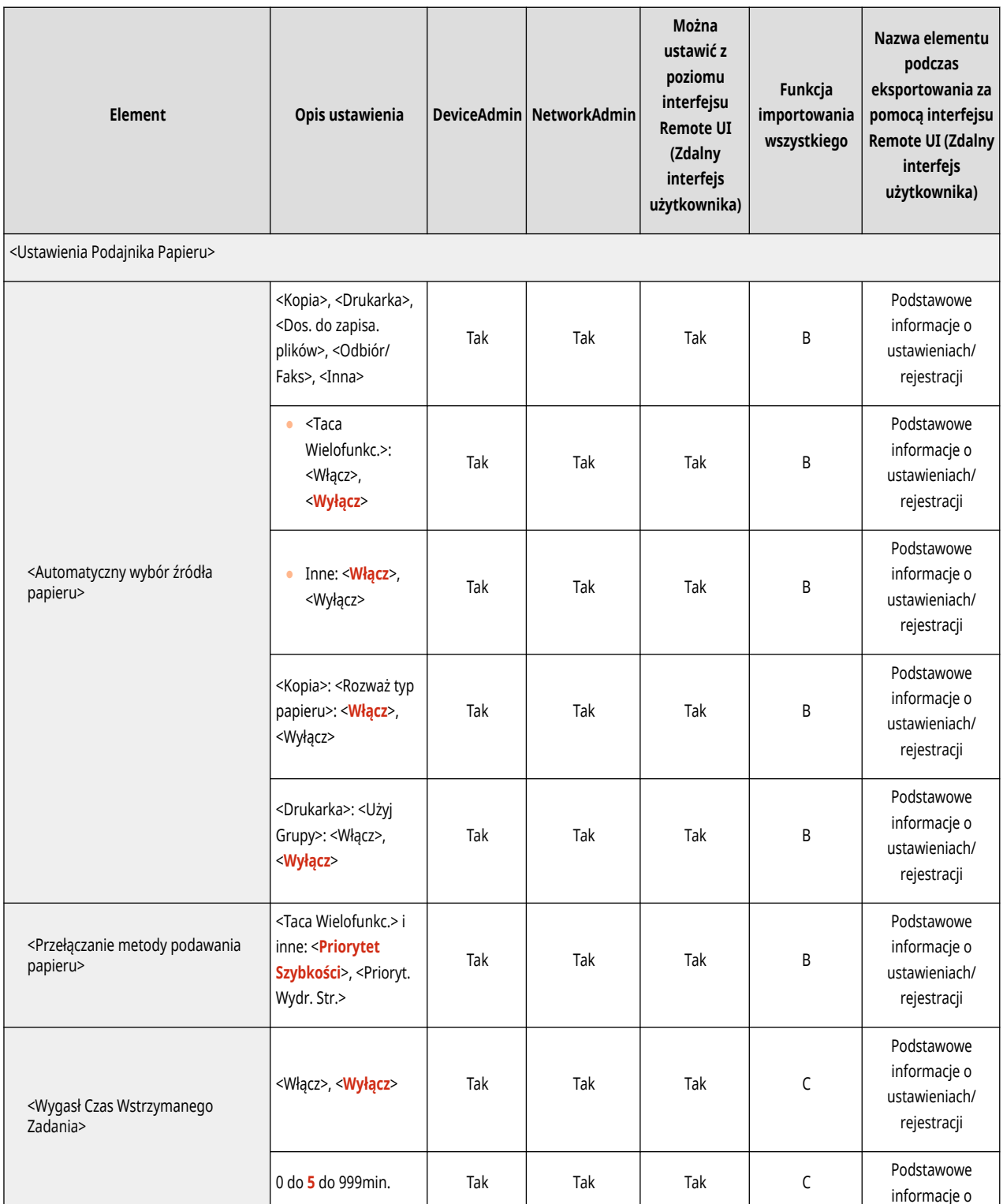

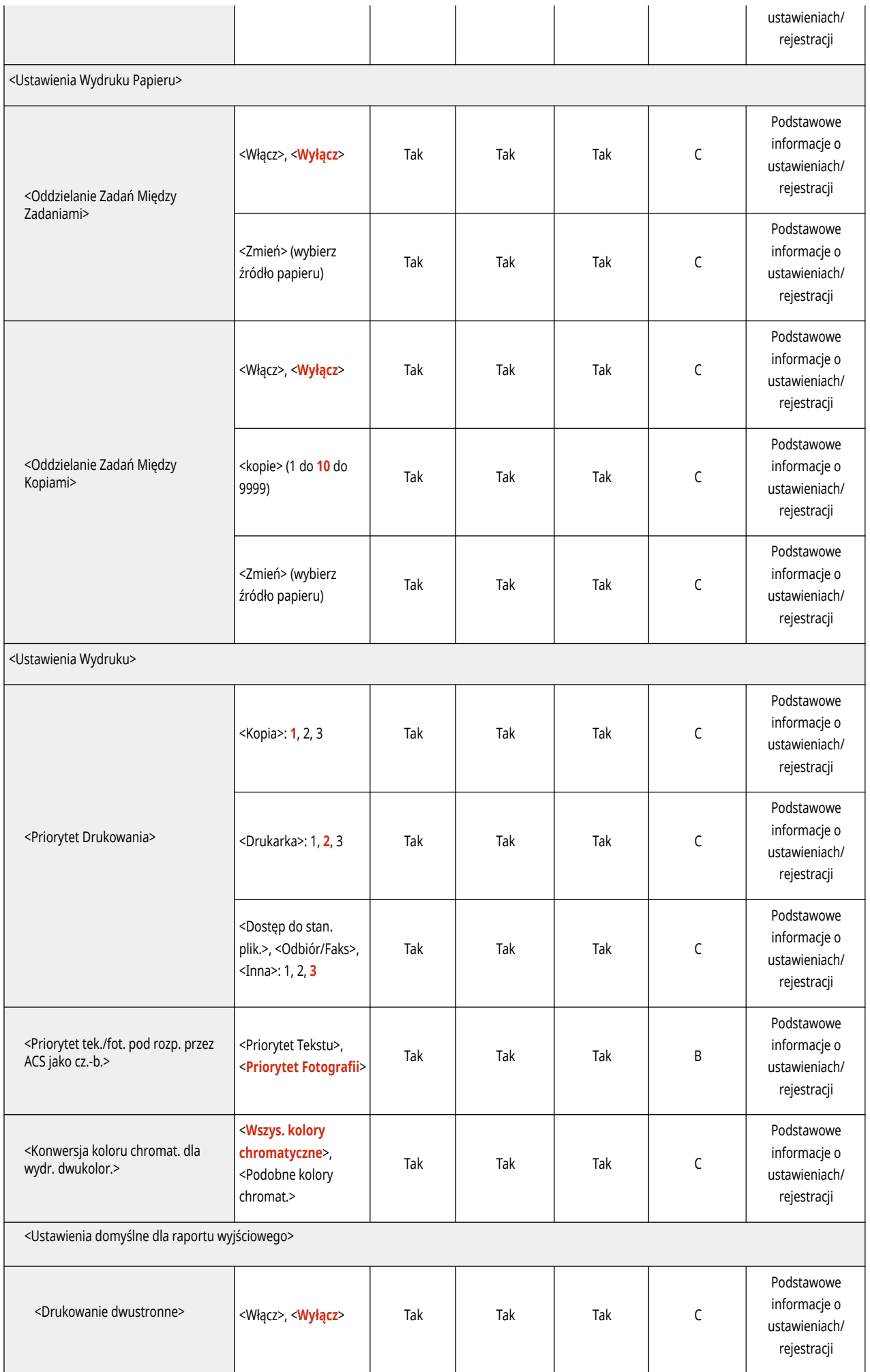

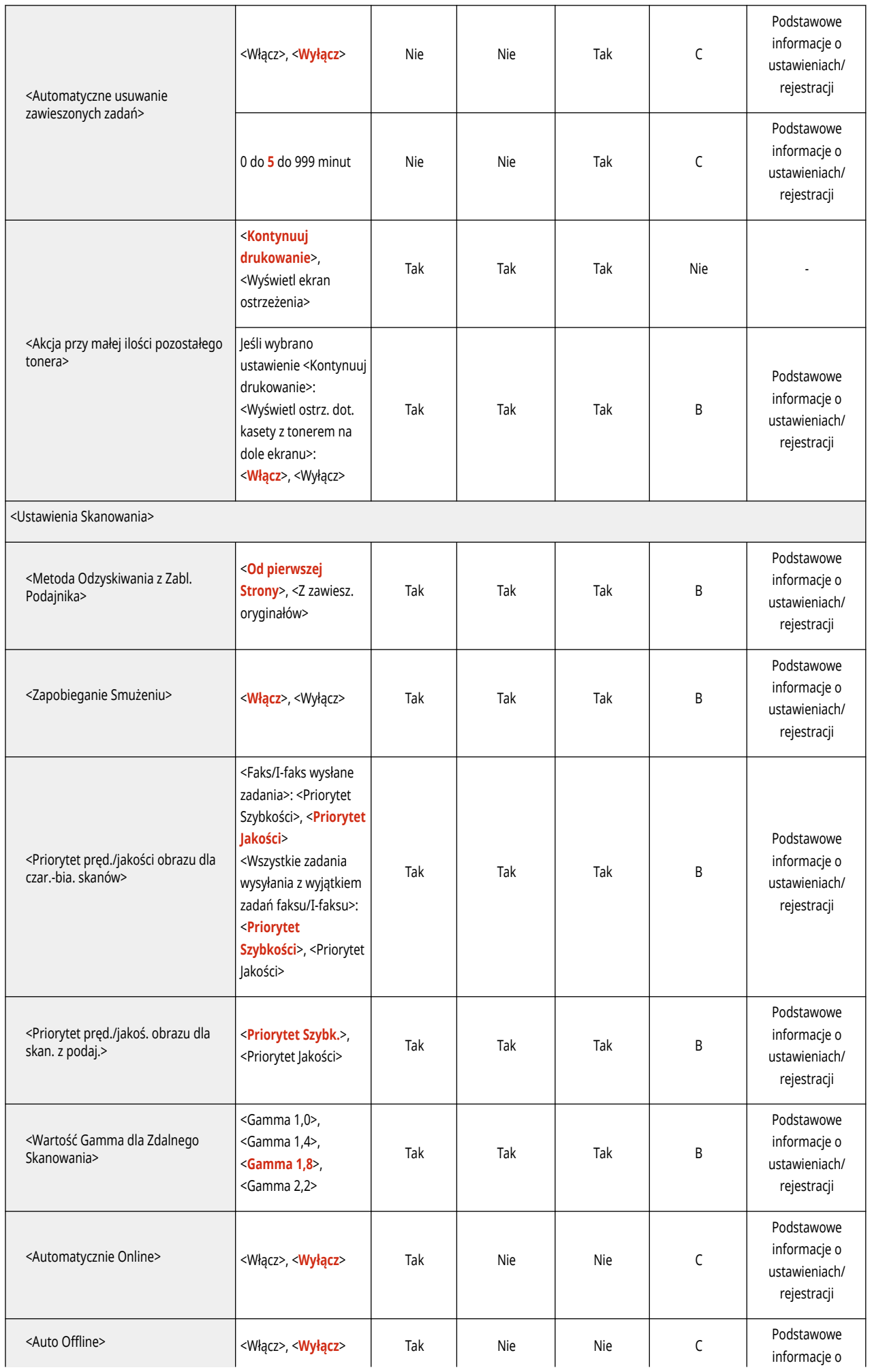

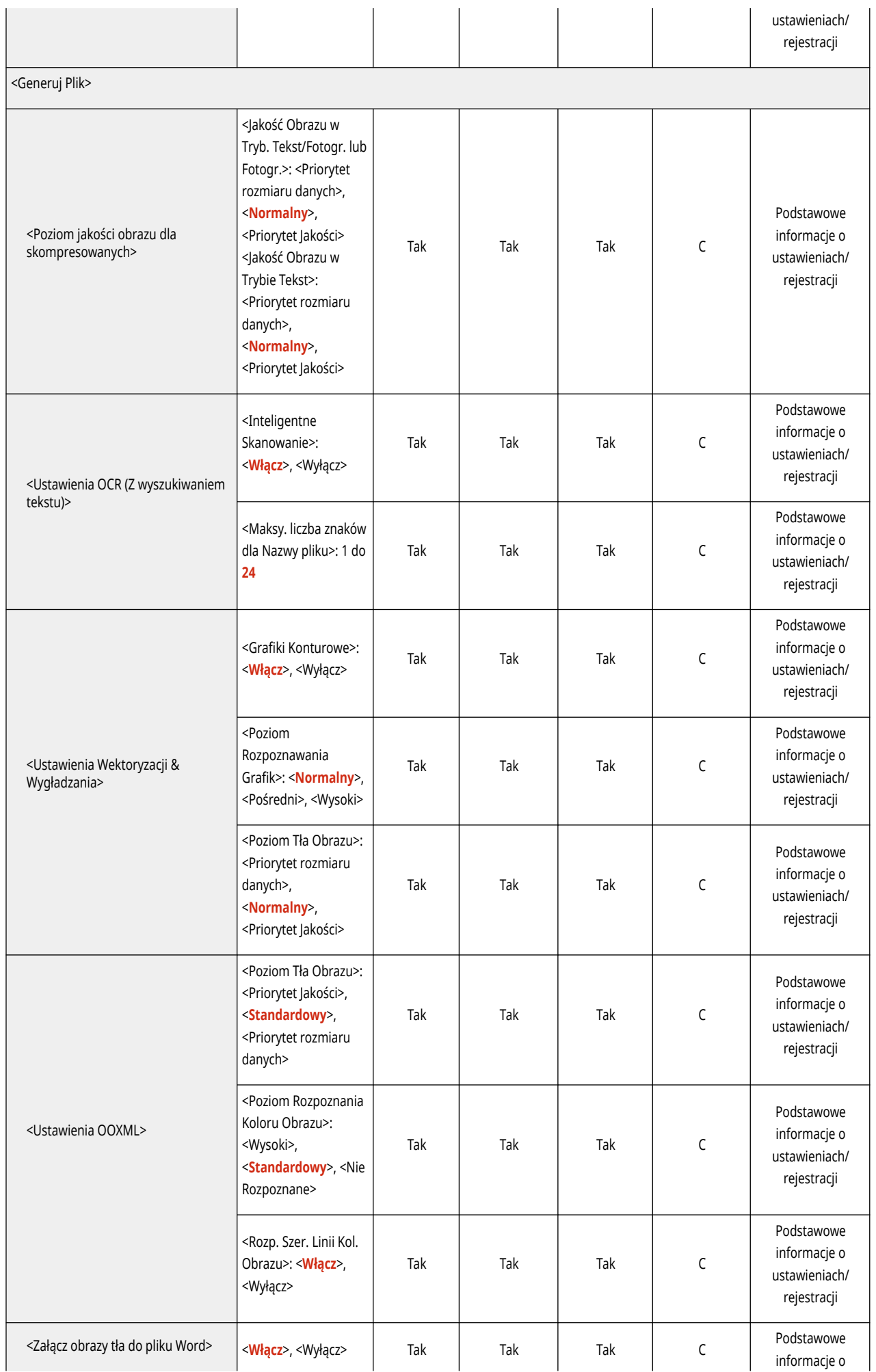

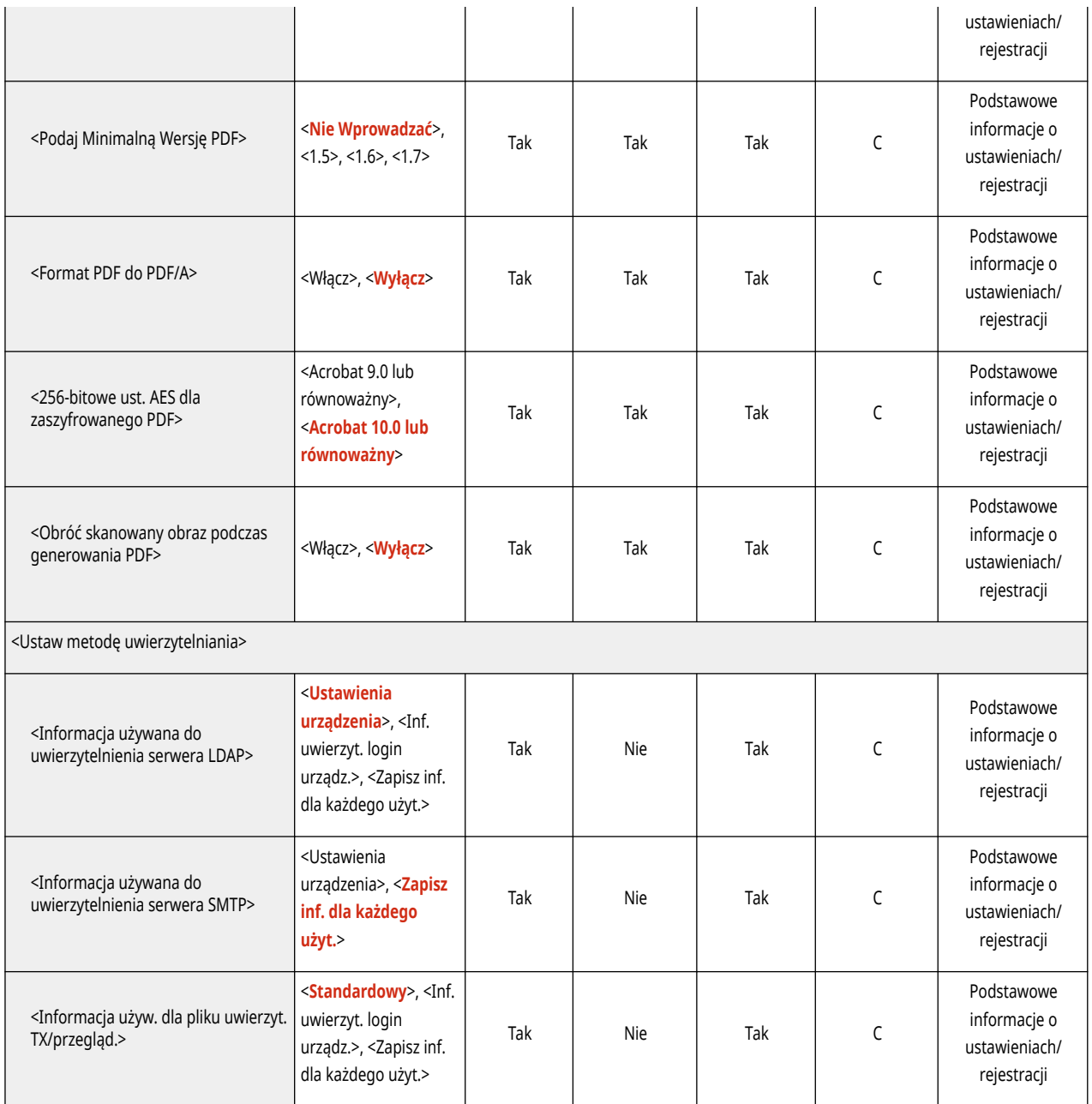

<span id="page-768-0"></span>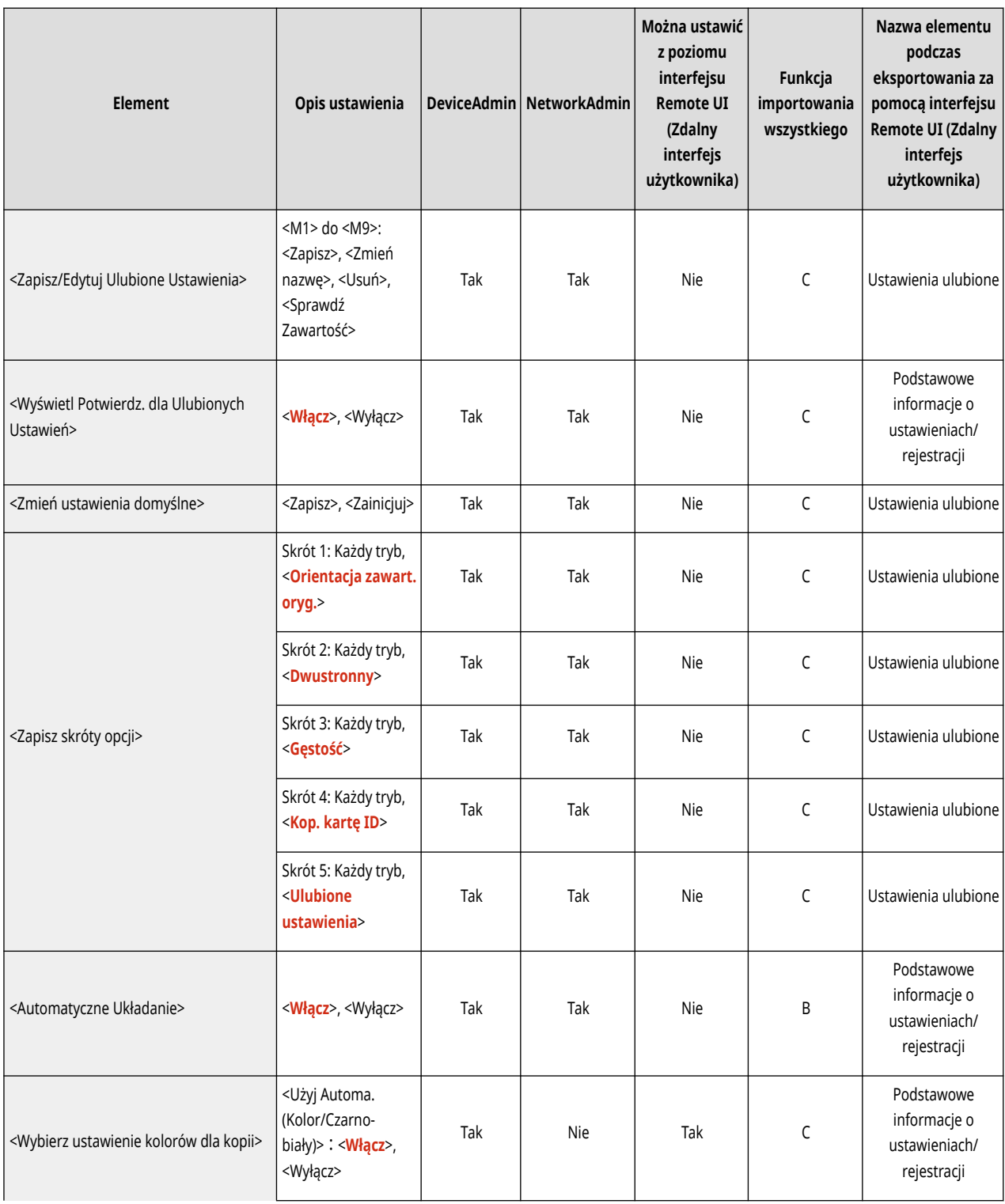

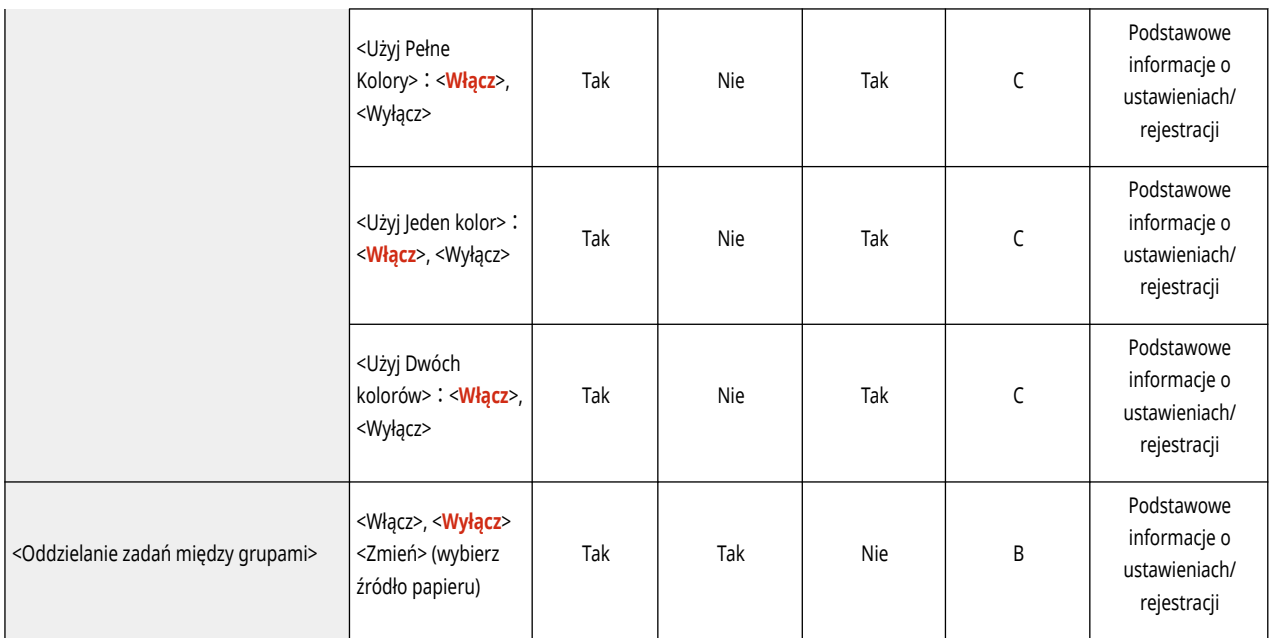

# <span id="page-770-0"></span>**Drukarka**

### **UWAGA**

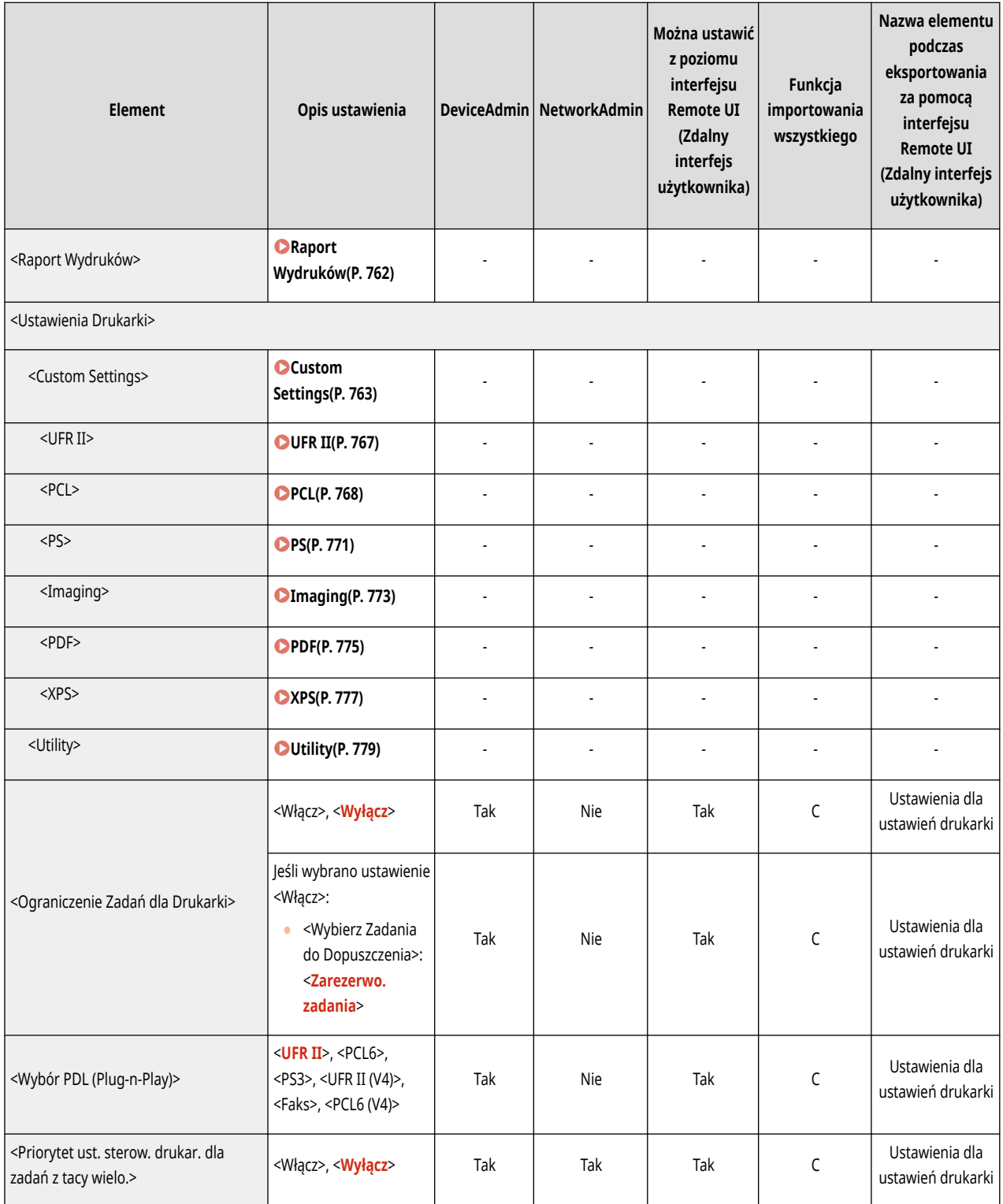

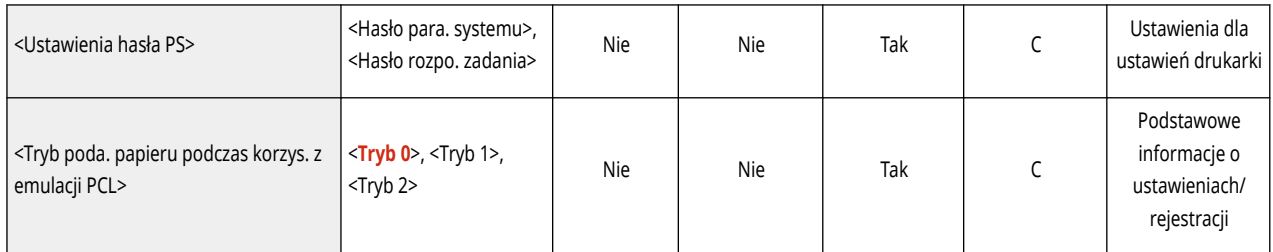

# <span id="page-772-0"></span>**Raport Wydruków**

### **UWAGA**

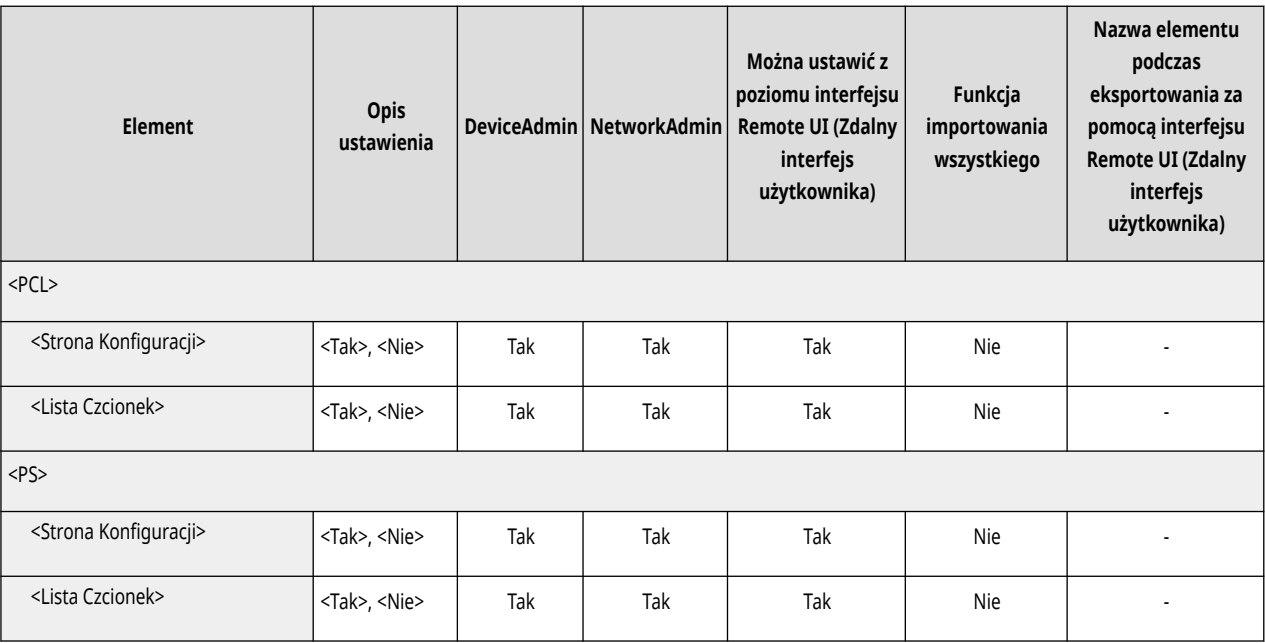

# <span id="page-773-0"></span>**Custom Settings**

### **UWAGA**

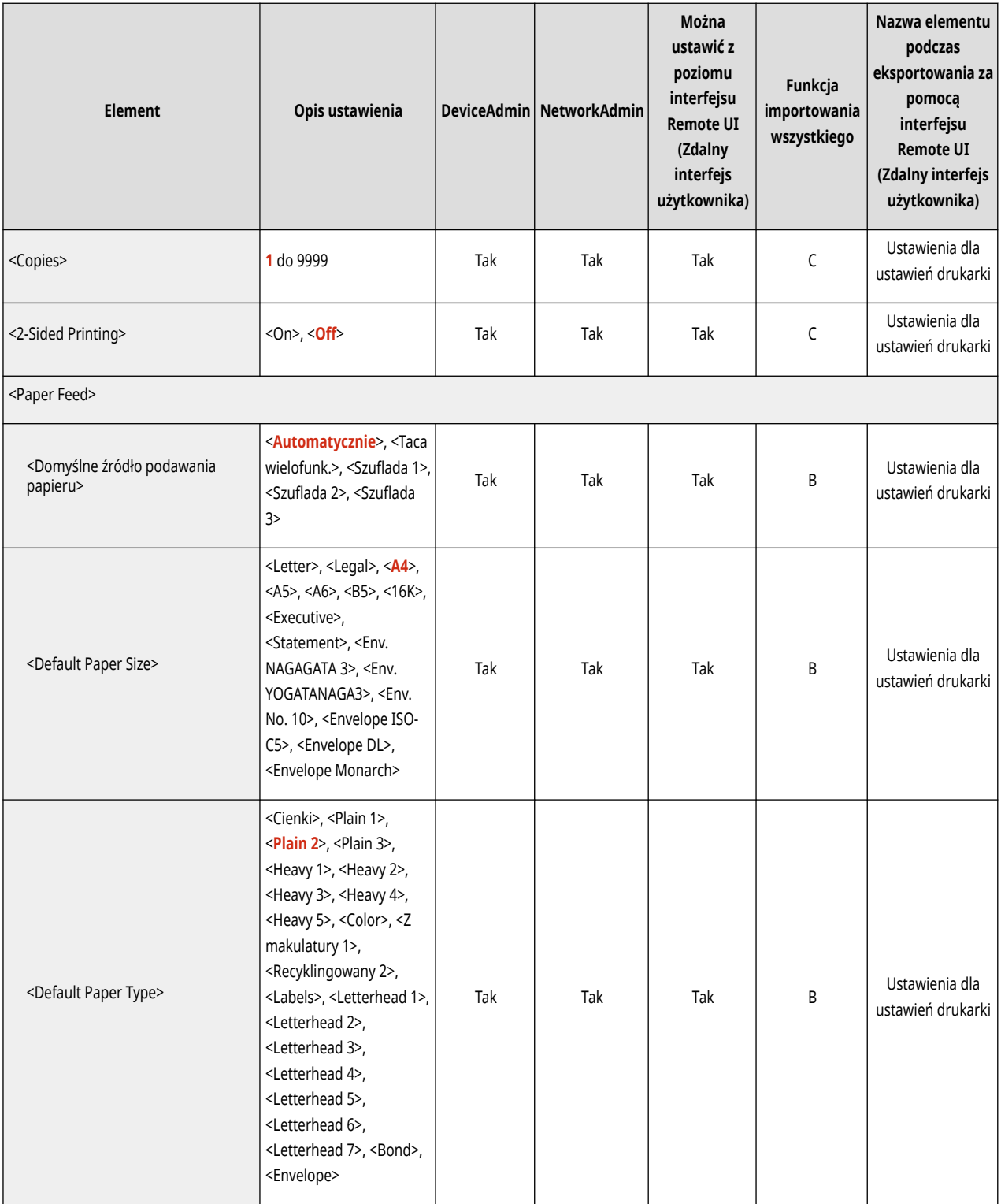

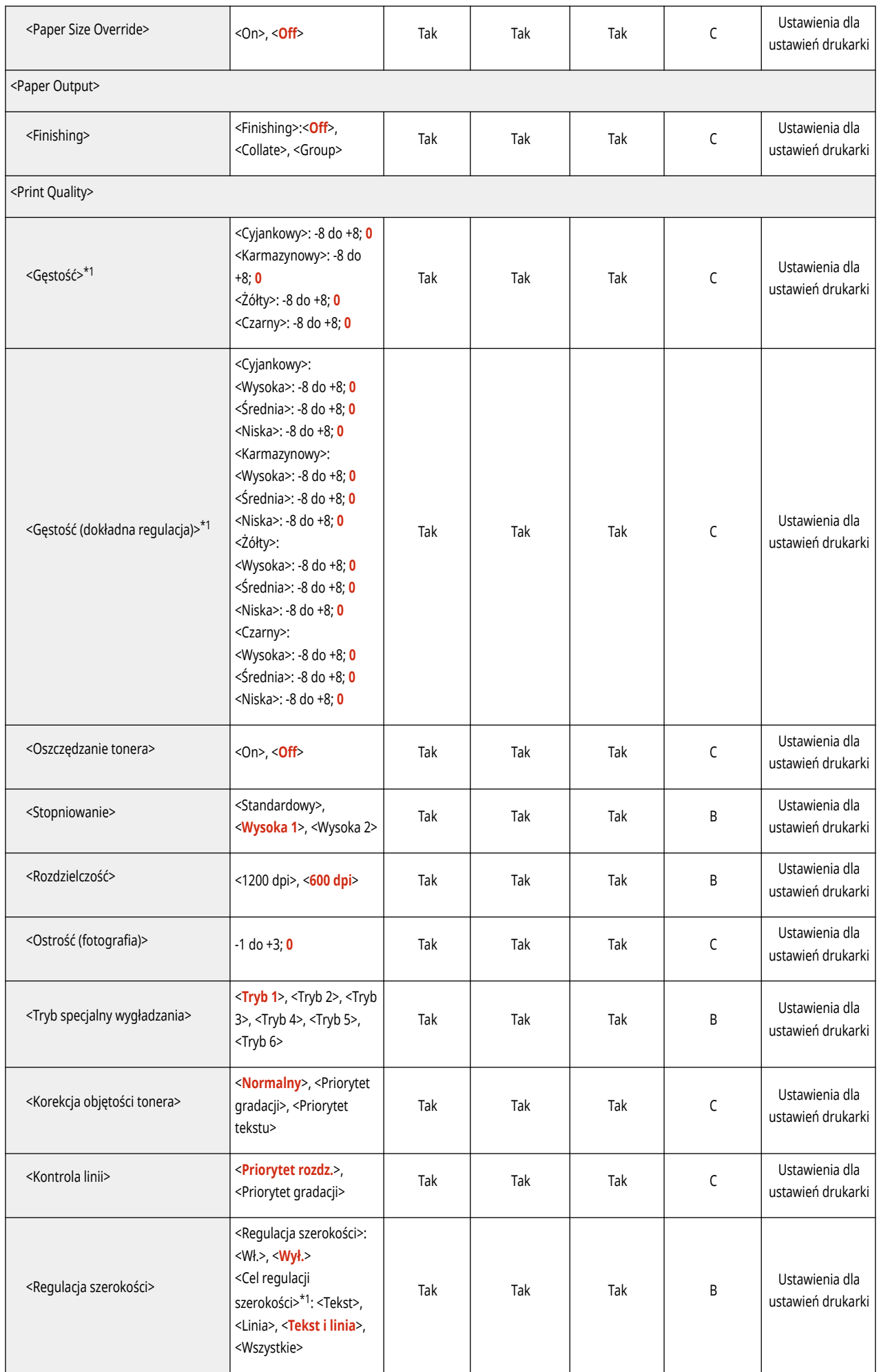

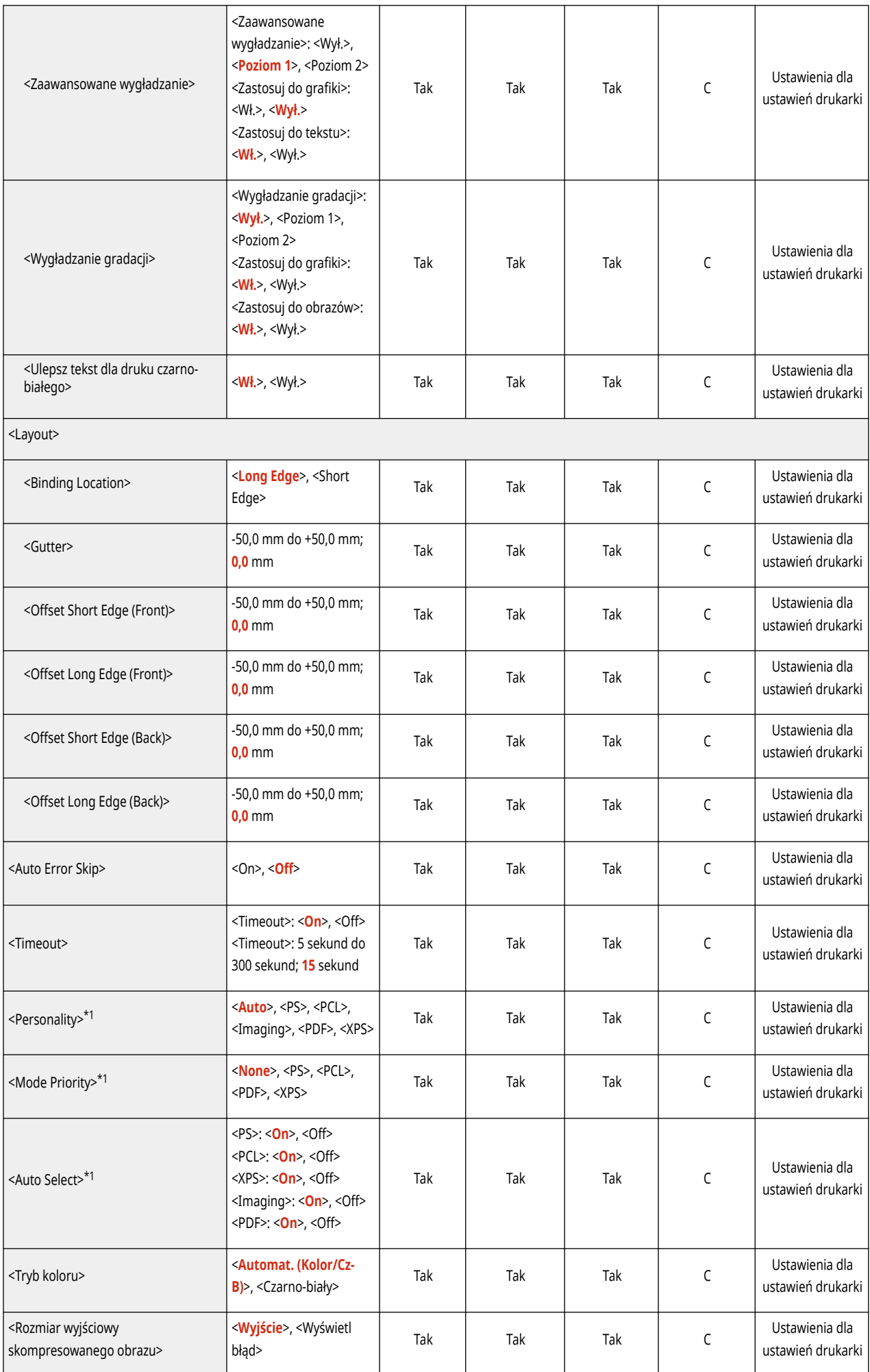

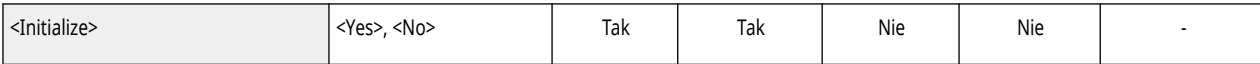

\*1 Oznacza pozycje, które pojawiają się tylko wtedy, gdy jest dostępne do użycia odpowiednie urządzenie opcjonalne lub wprowadzone zostały właściwe ustawienia.

<span id="page-777-0"></span>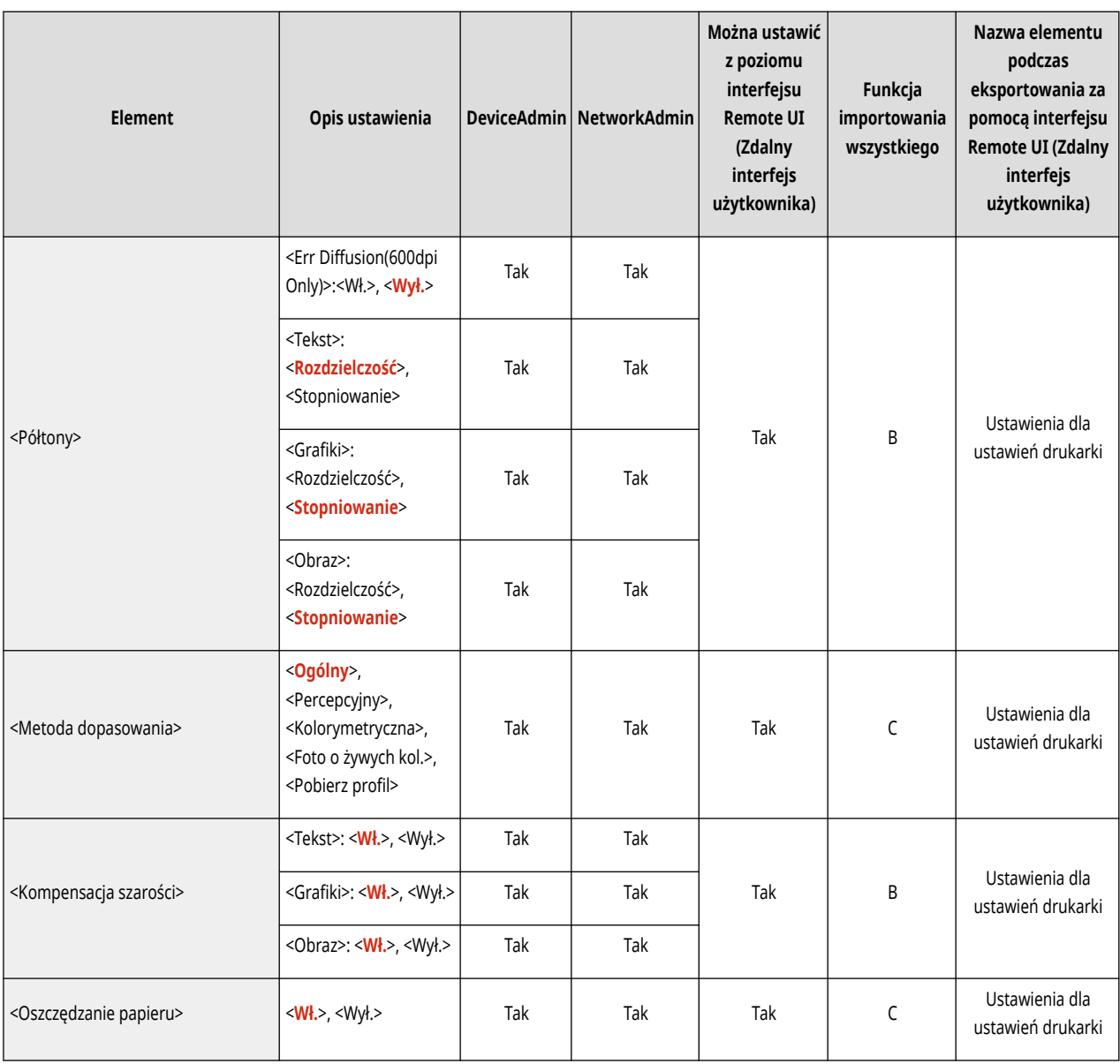

<span id="page-778-0"></span>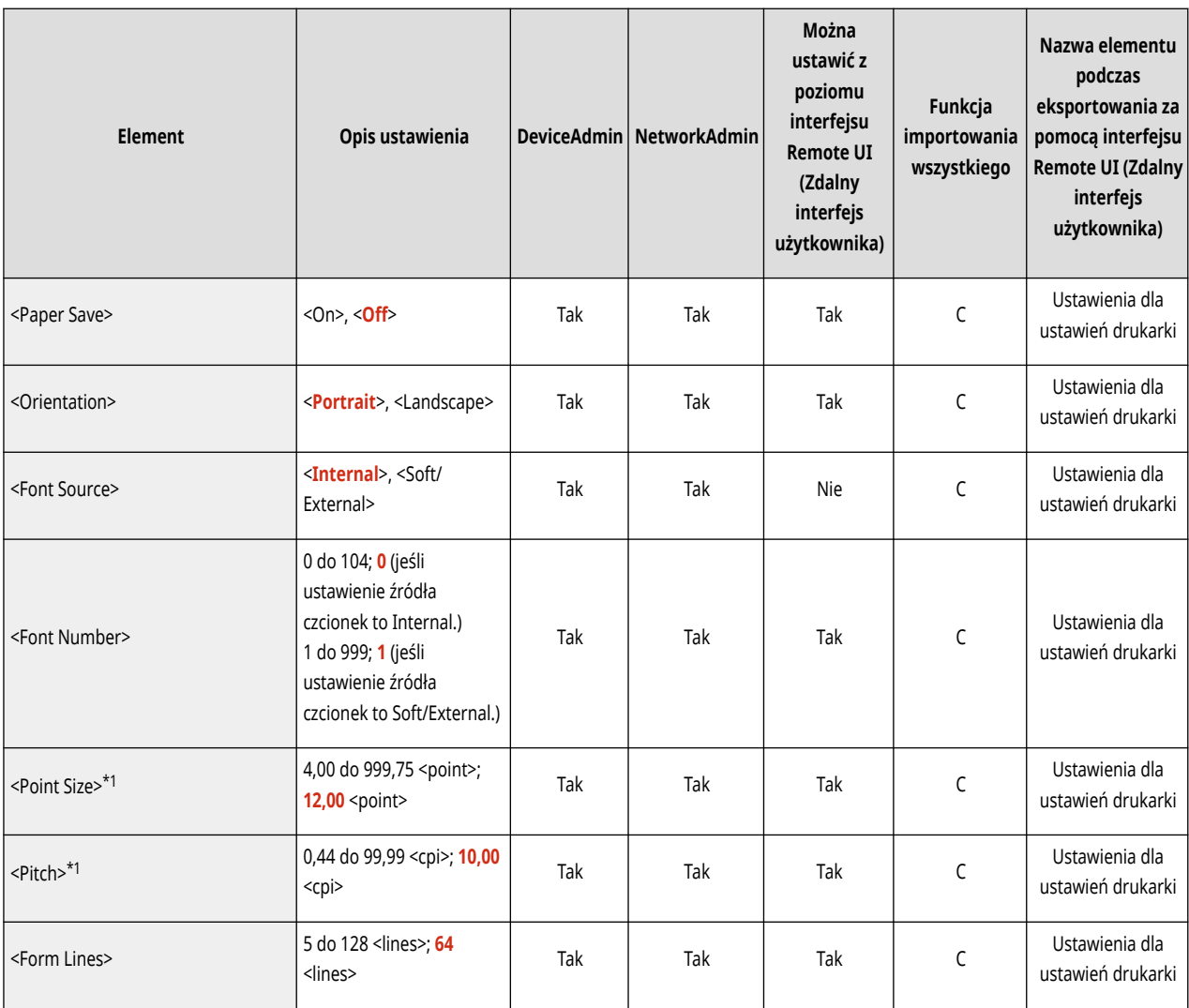

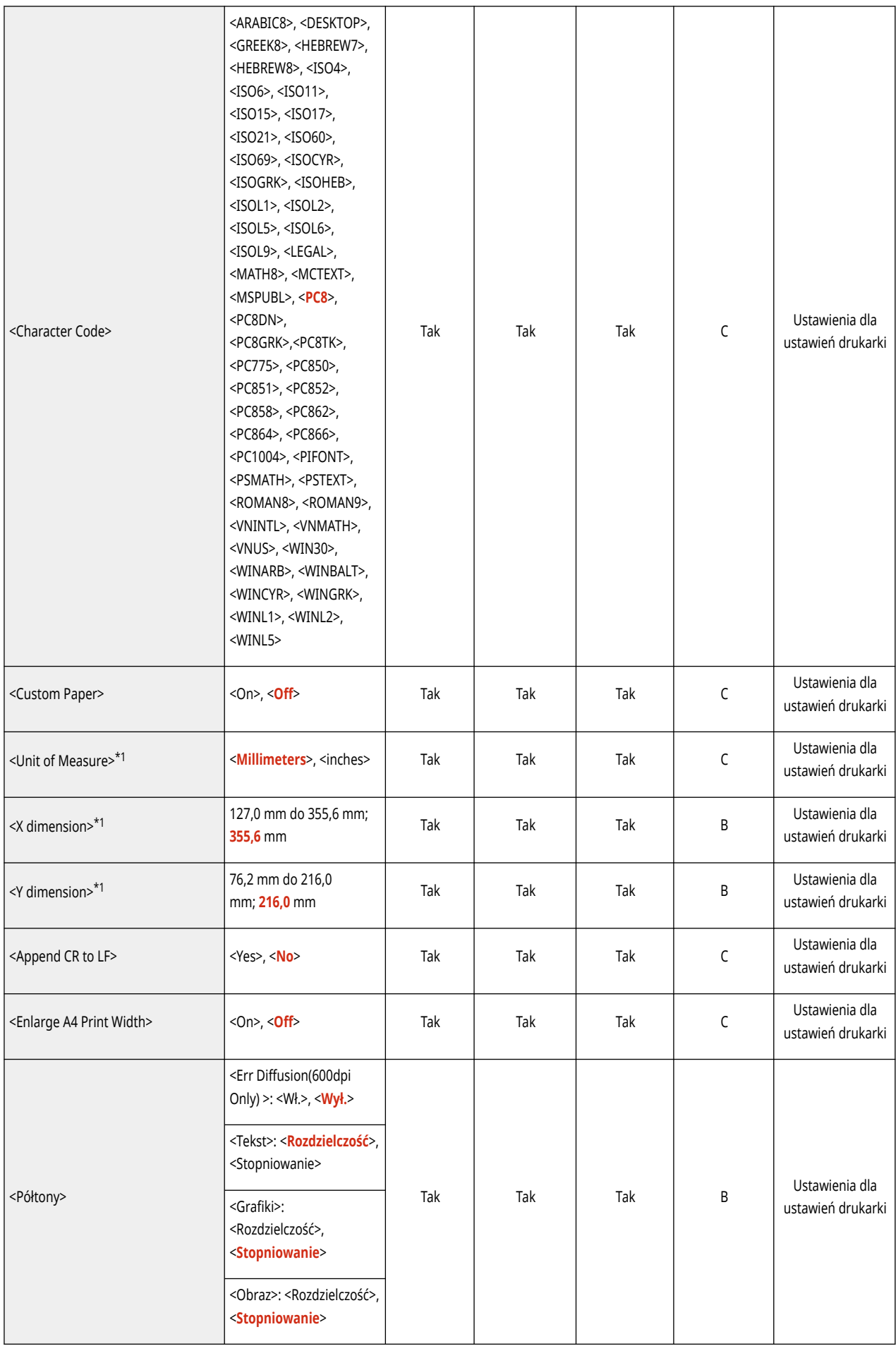

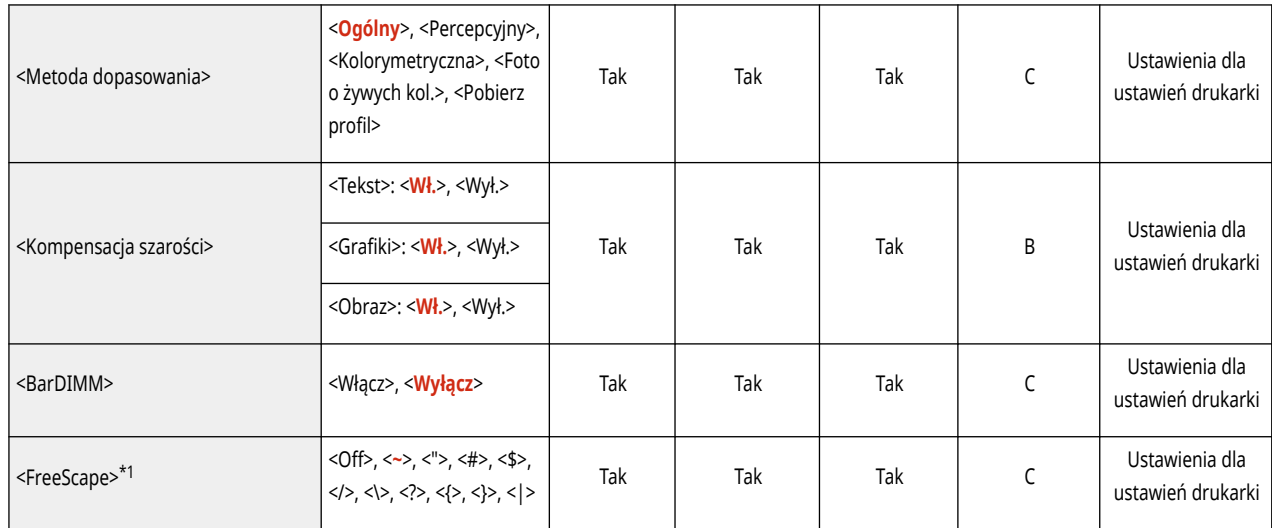

\*1 Oznacza pozycje, które pojawiają się tylko wtedy, gdy jest dostępne do użycia odpowiednie urządzenie opcjonalne lub wprowadzone zostały właściwe ustawienia.

<span id="page-781-0"></span>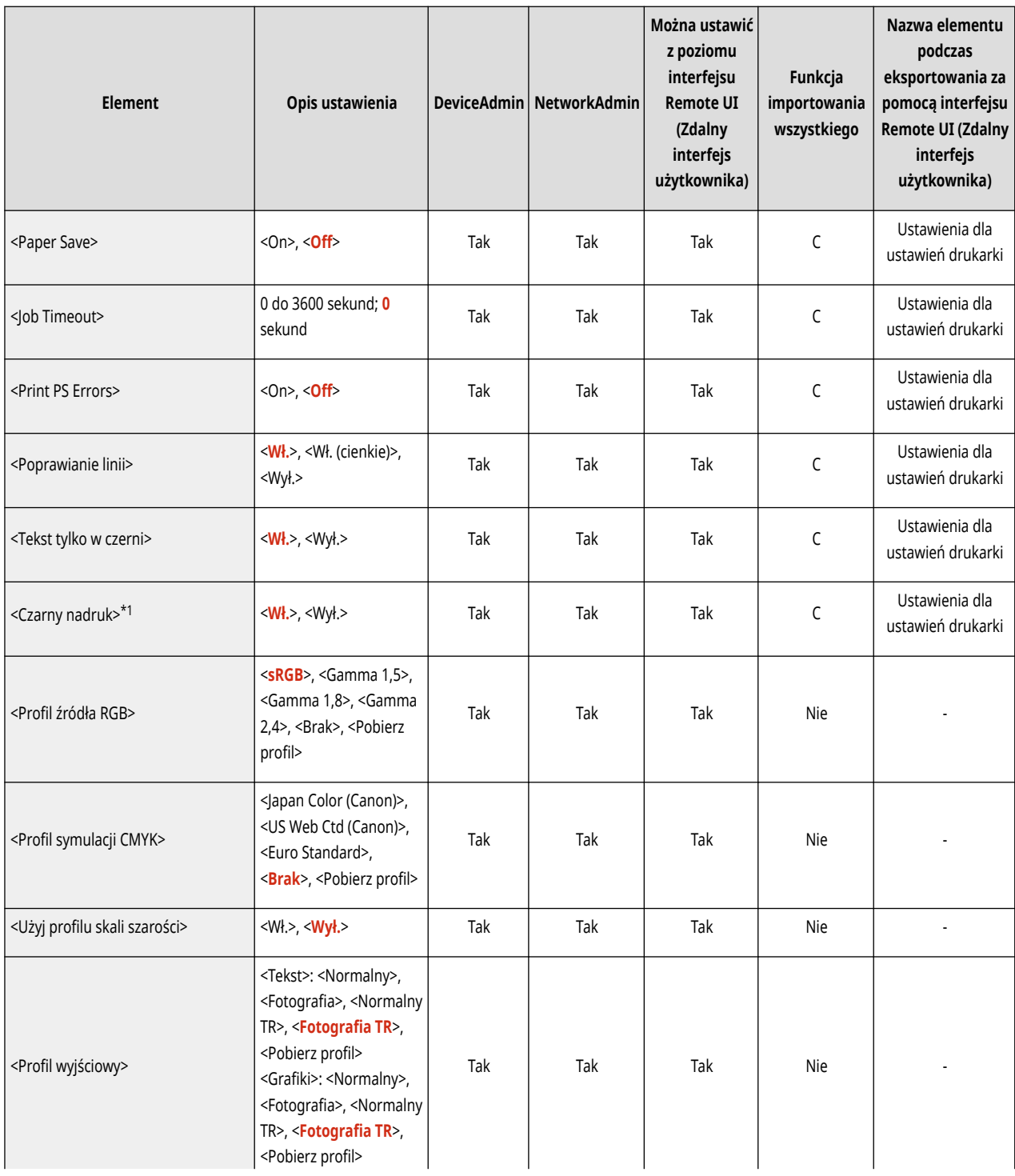

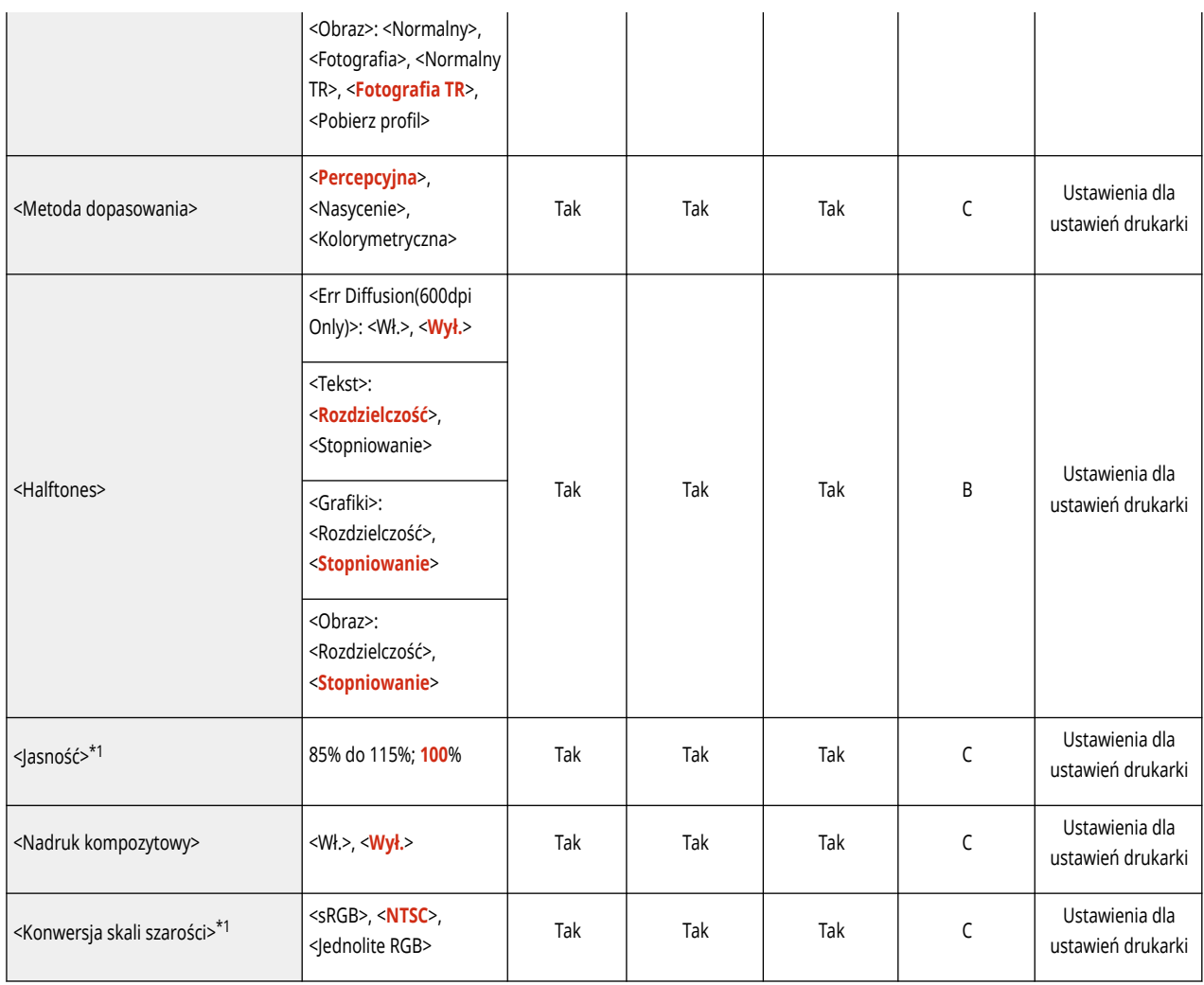

\*1 Oznacza pozycje, które pojawiają się tylko wtedy, gdy jest dostępne do użycia odpowiednie urządzenie opcjonalne lub wprowadzone zostały właściwe ustawienia.

# <span id="page-783-0"></span>**Imaging**

## **UWAGA**

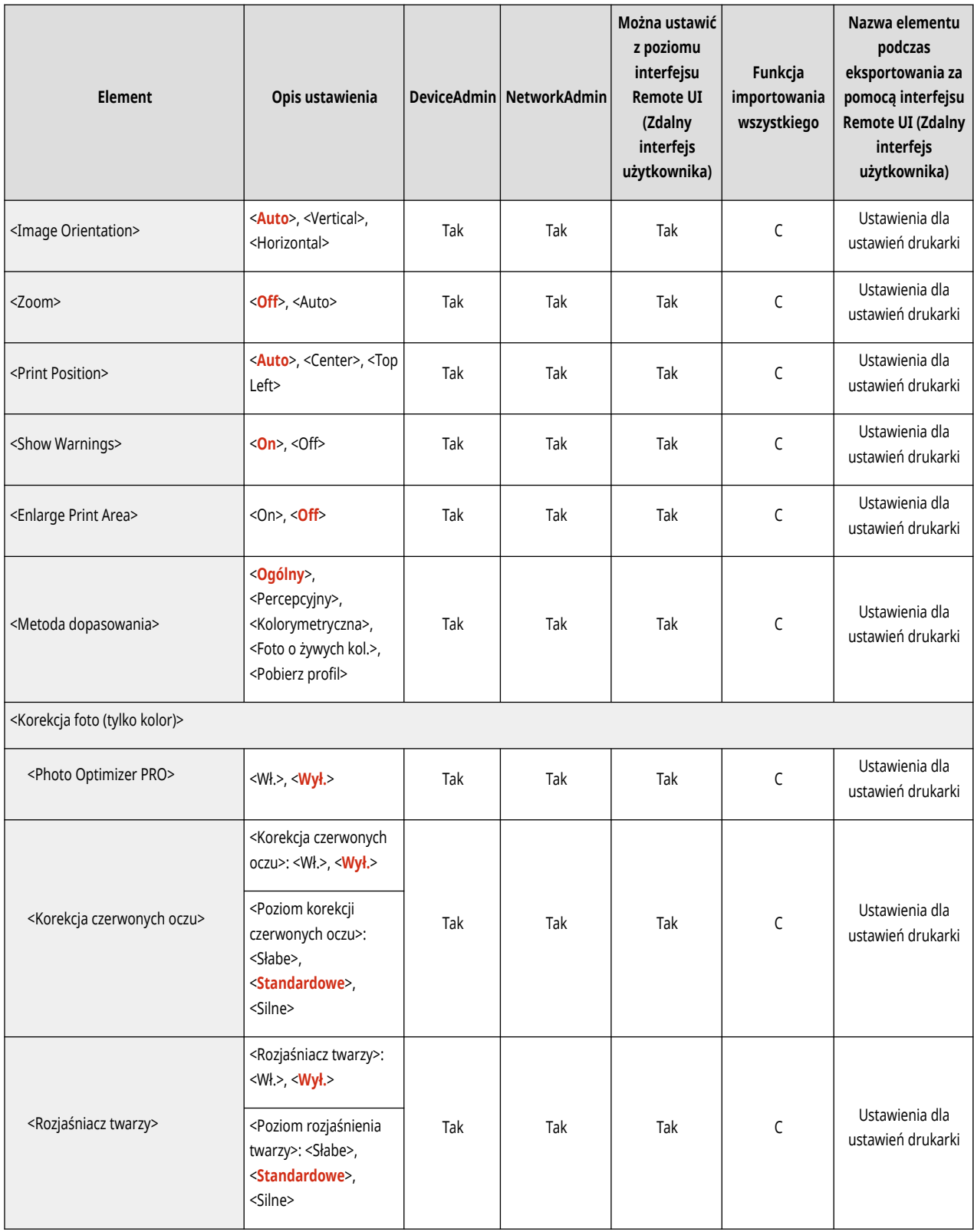

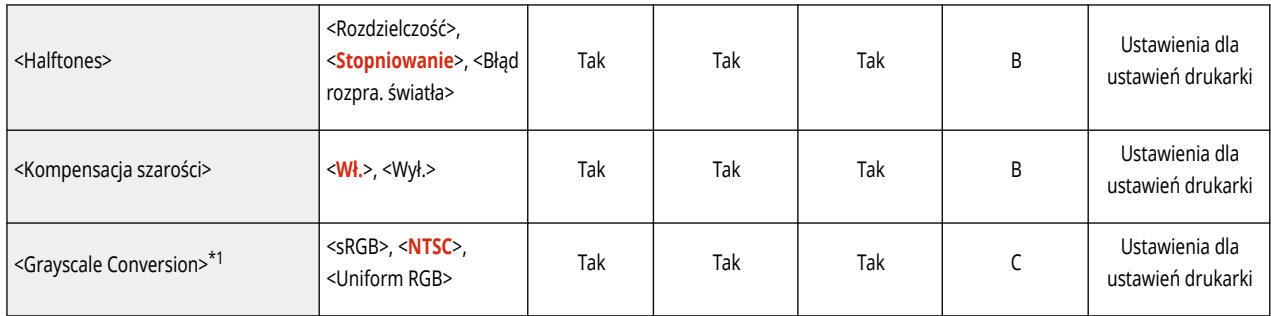

\*1 Oznacza pozycje, które pojawiają się tylko wtedy, gdy jest dostępne do użycia odpowiednie urządzenie opcjonalne lub wprowadzone zostały właściwe ustawienia.

<span id="page-785-0"></span>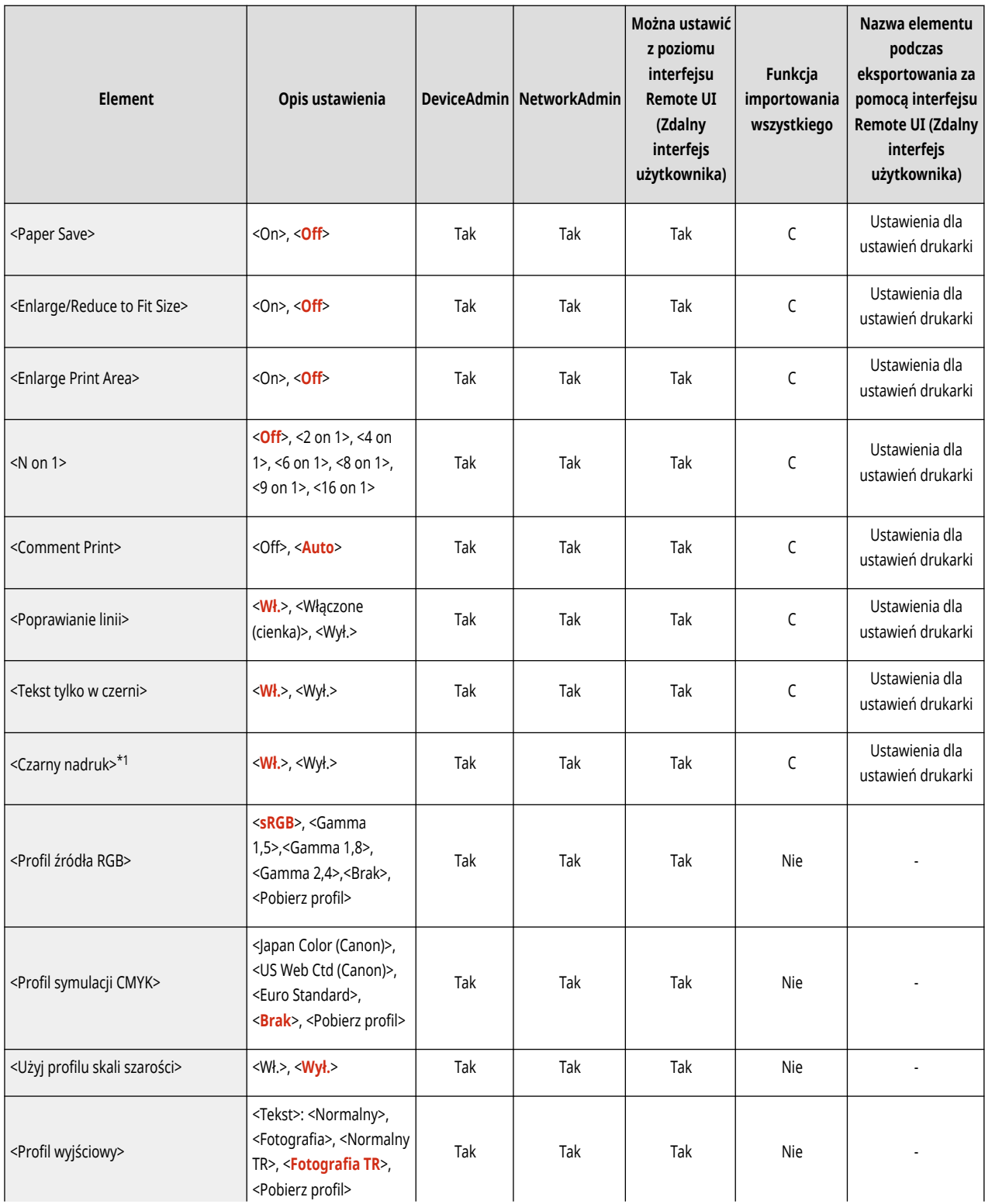

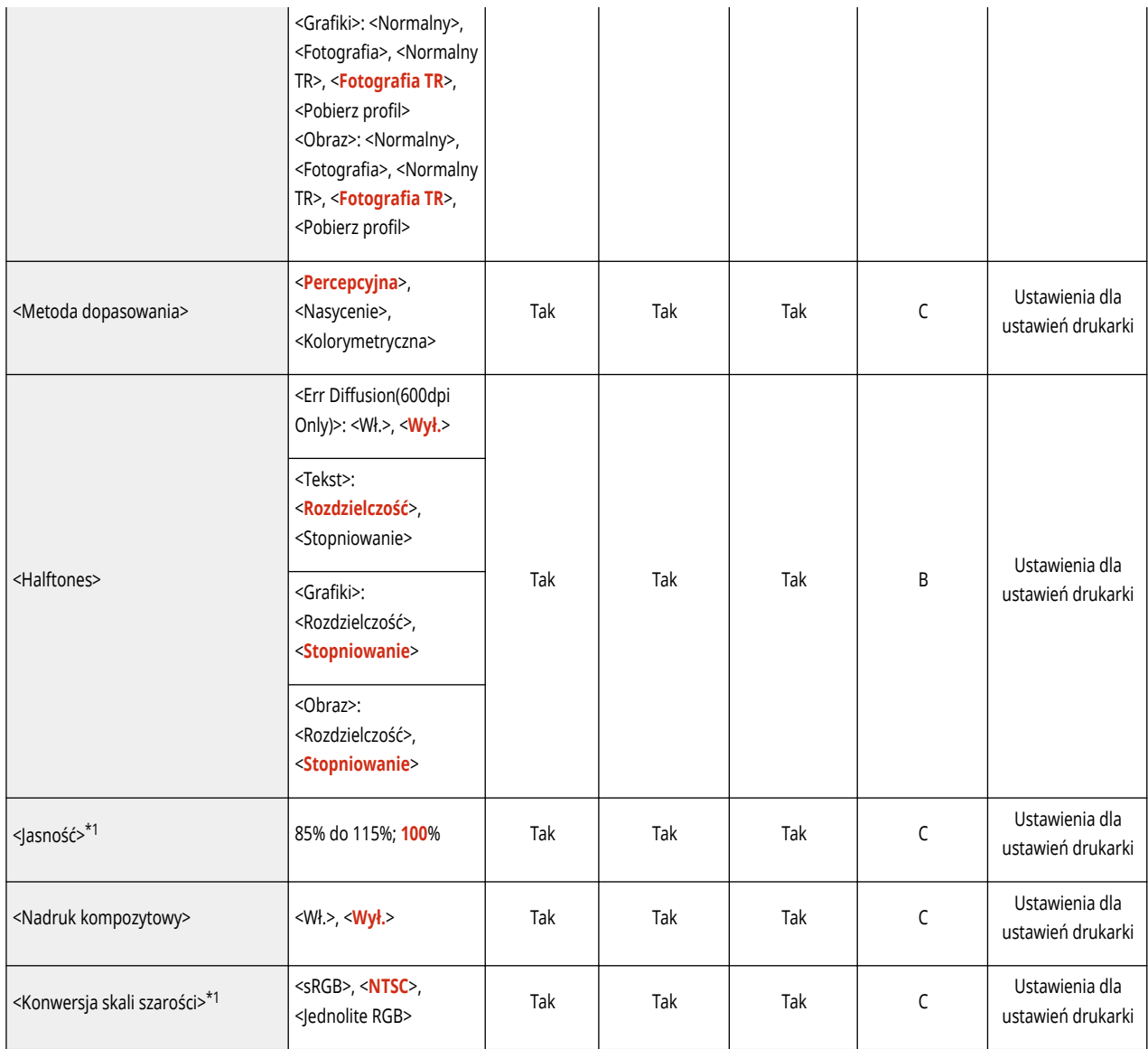

\*1 Oznacza pozycje, które pojawiają się tylko wtedy, gdy jest dostępne do użycia odpowiednie urządzenie opcjonalne lub wprowadzone zostały właściwe ustawienia.

<span id="page-787-0"></span>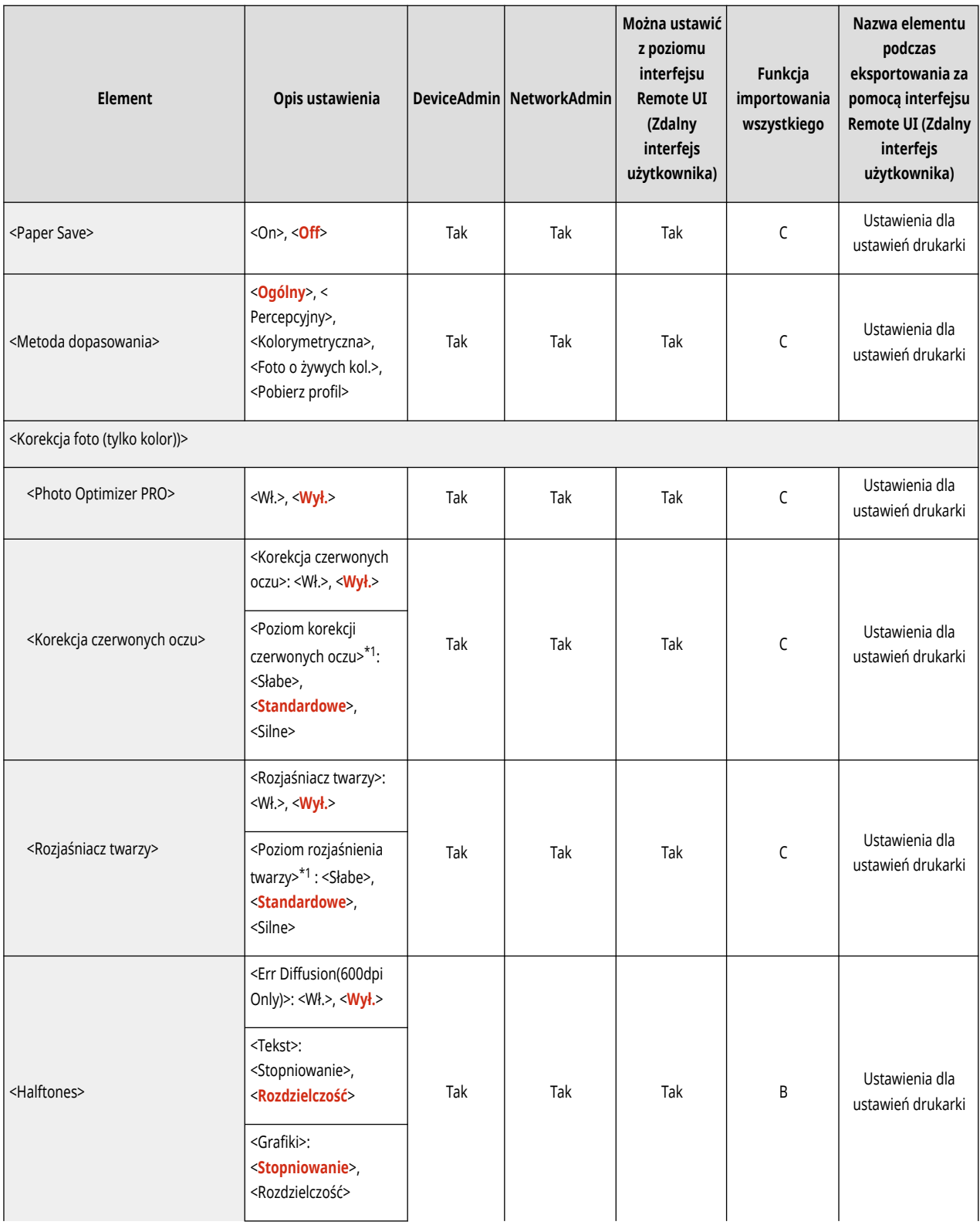

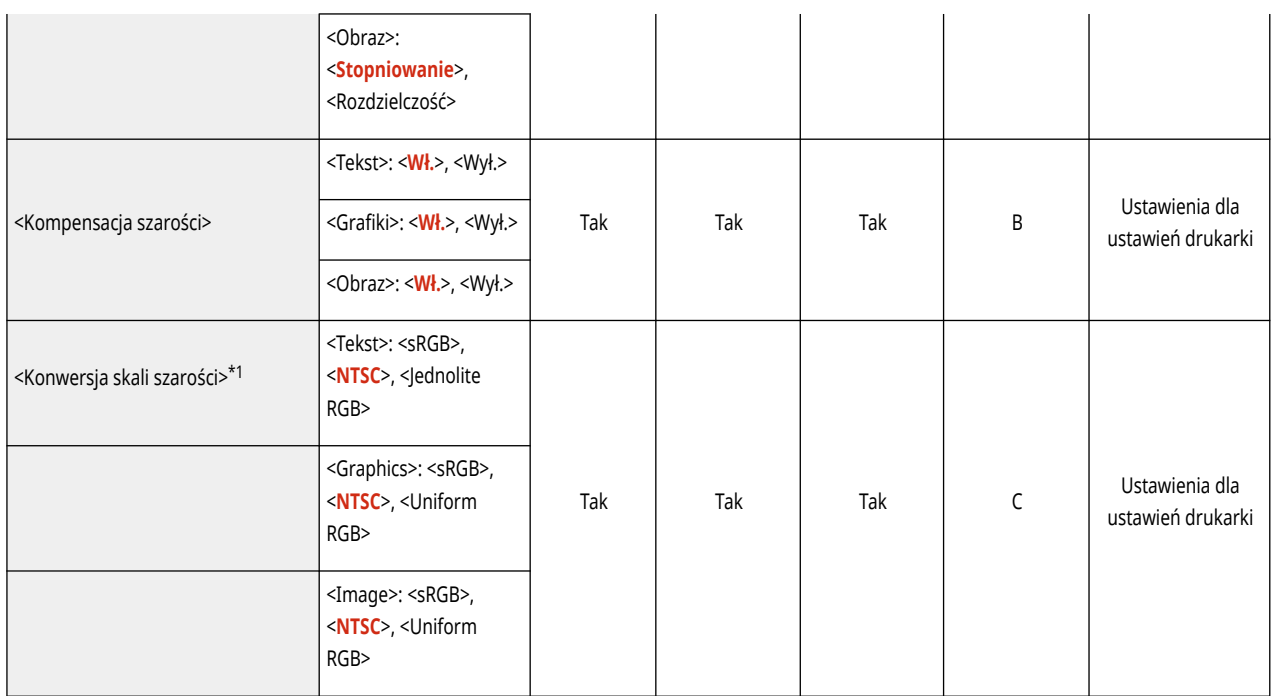

\*1 Oznacza pozycje, które pojawiają się tylko wtedy, gdy jest dostępne do użycia odpowiednie urządzenie opcjonalne lub wprowadzone zostały właściwe ustawienia.

<span id="page-789-0"></span>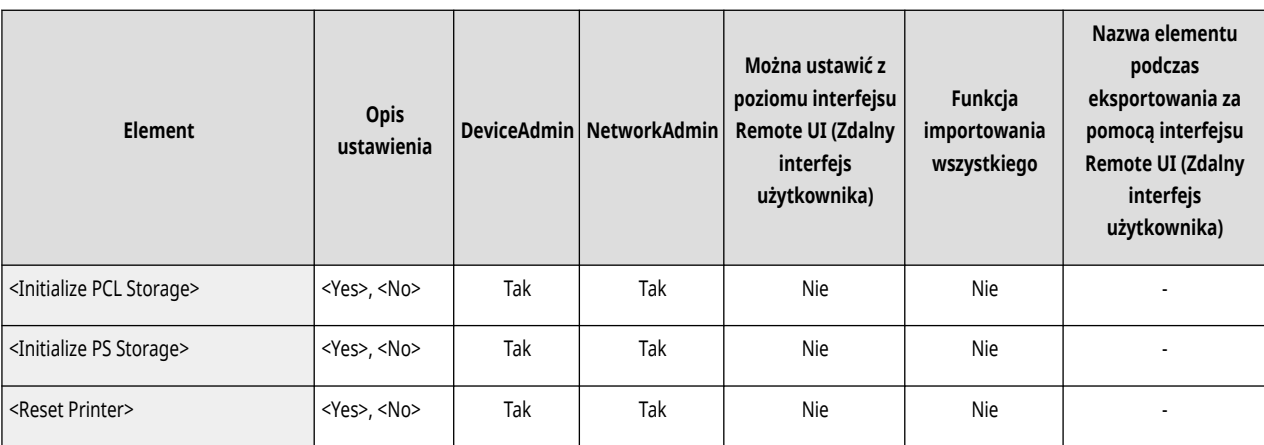

<span id="page-790-0"></span>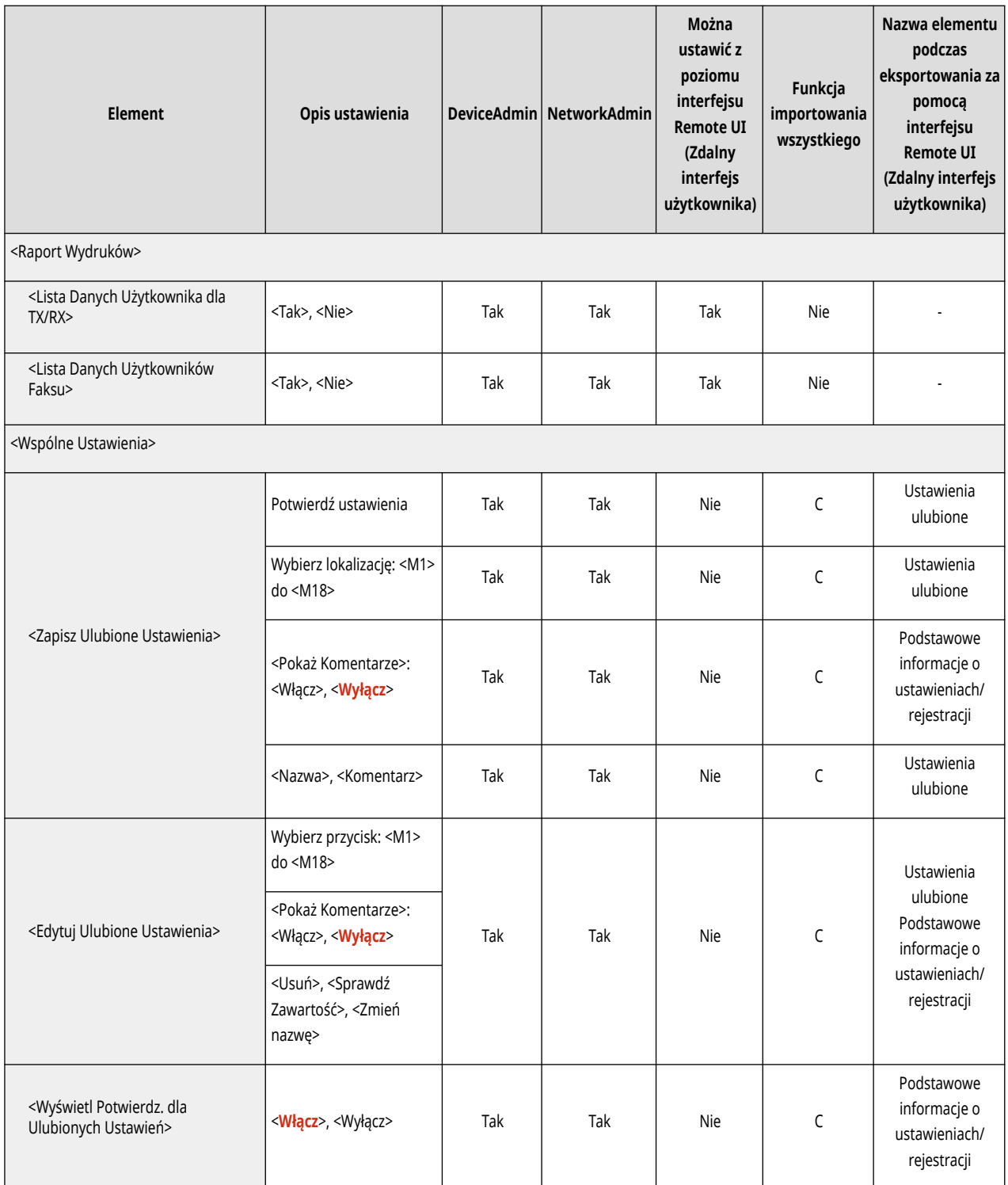

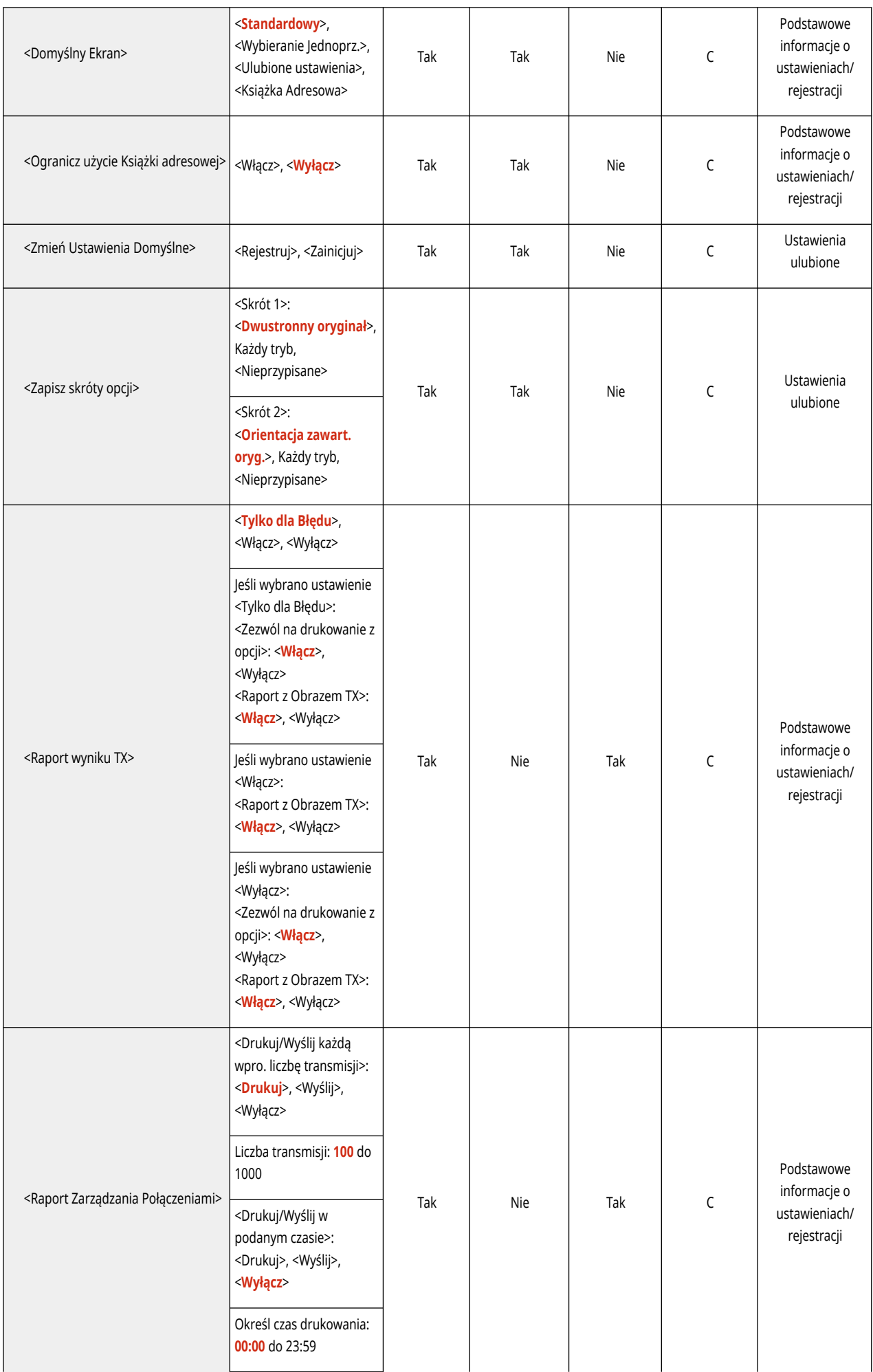
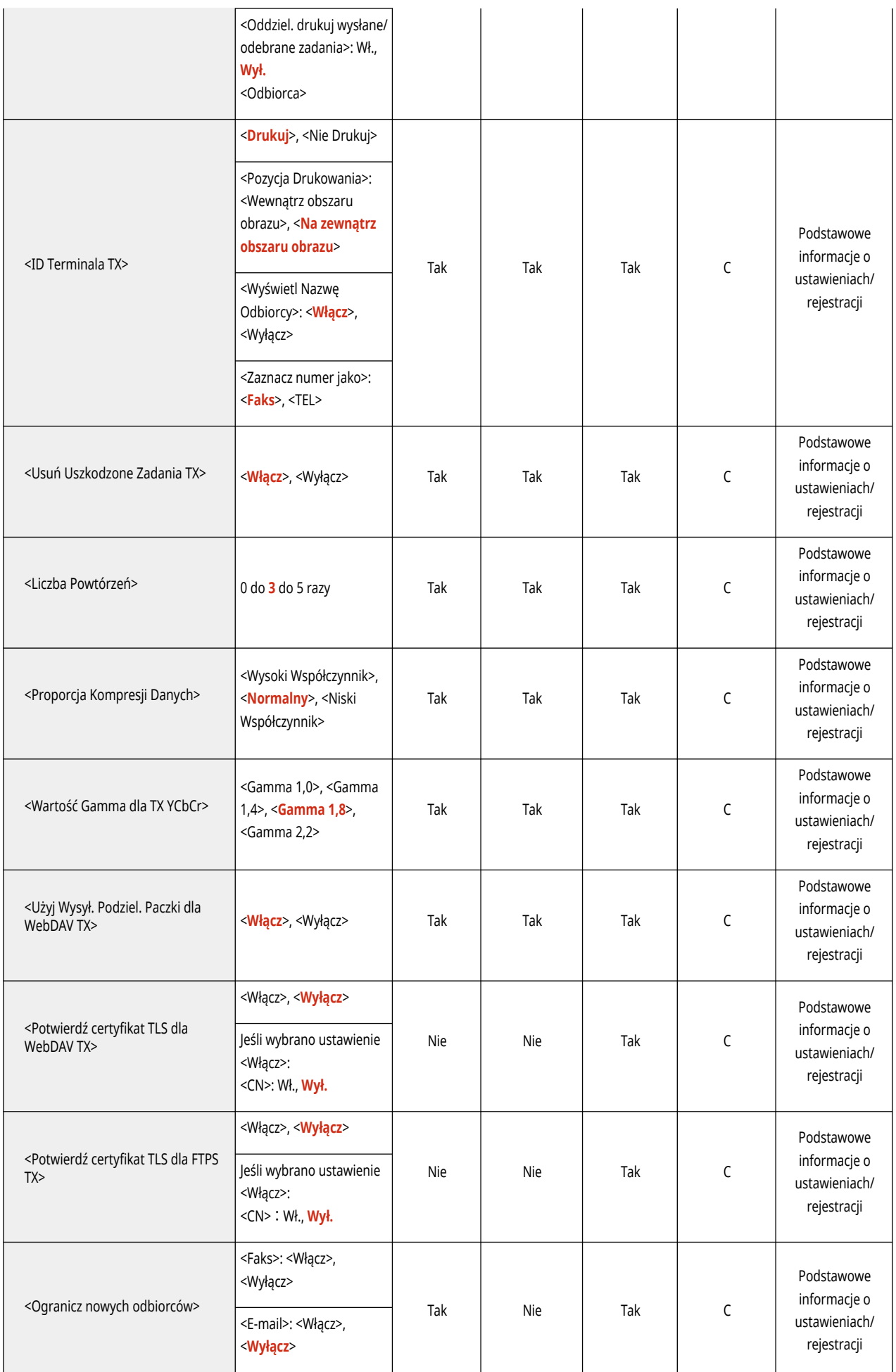

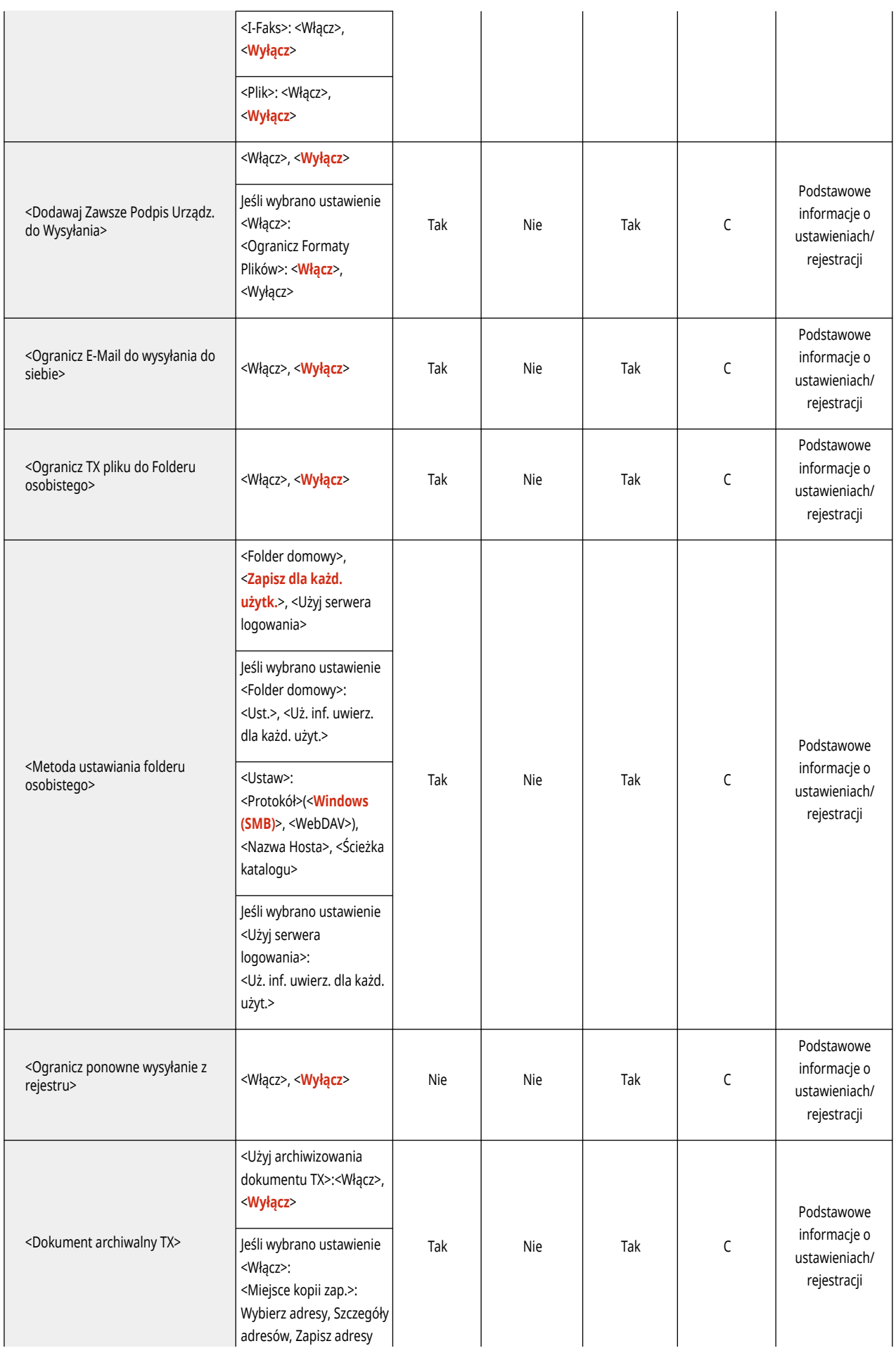

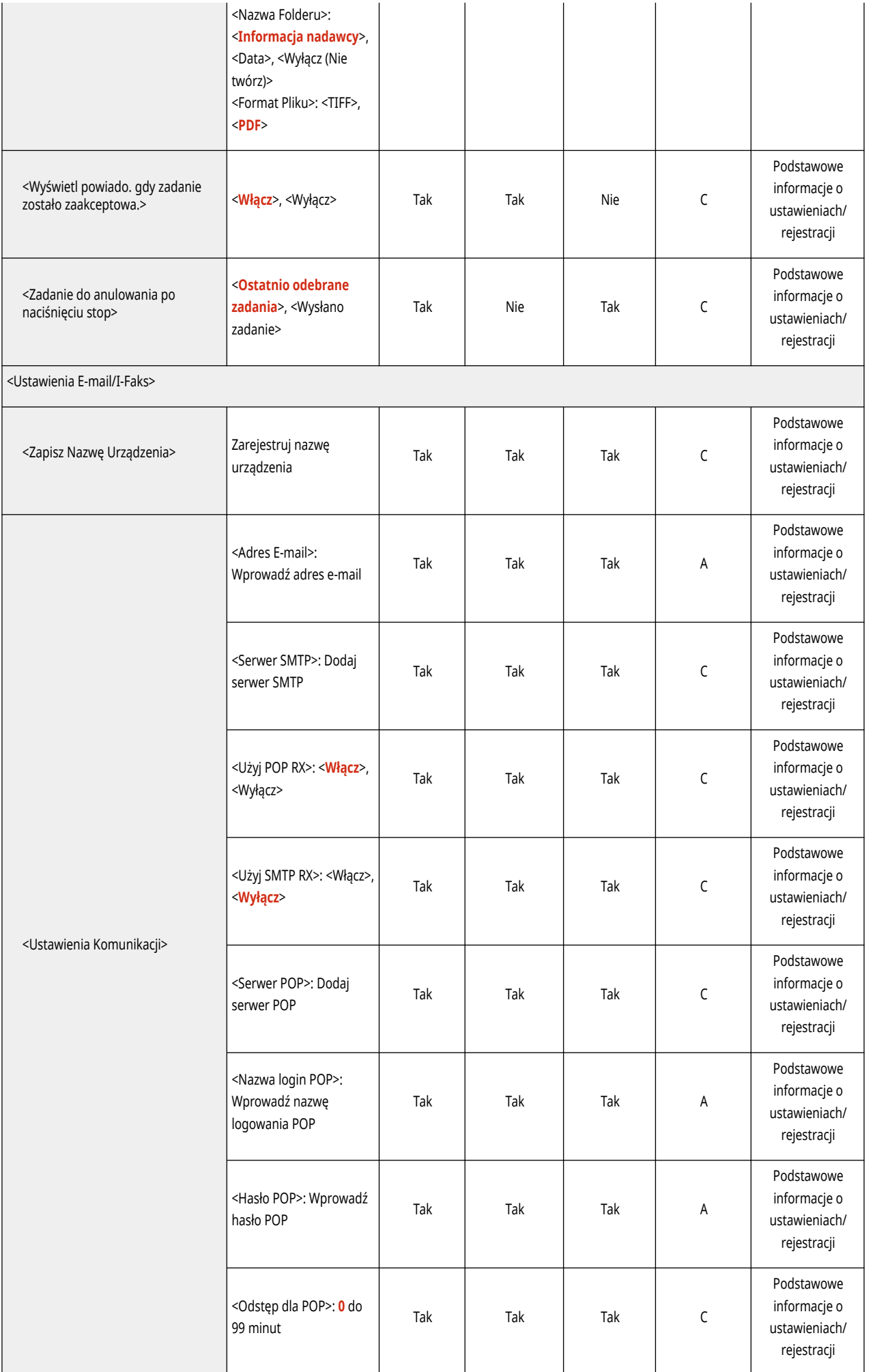

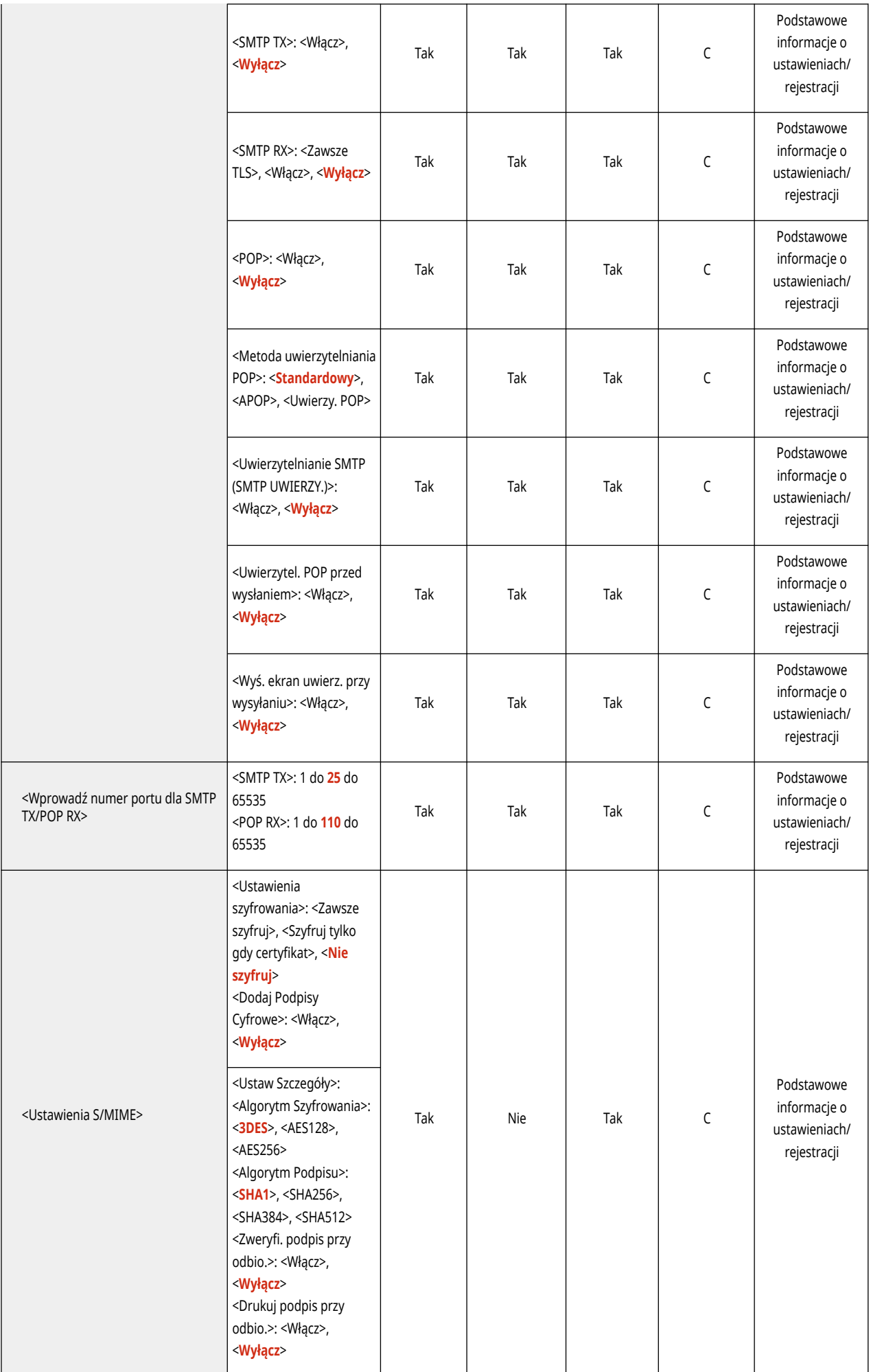

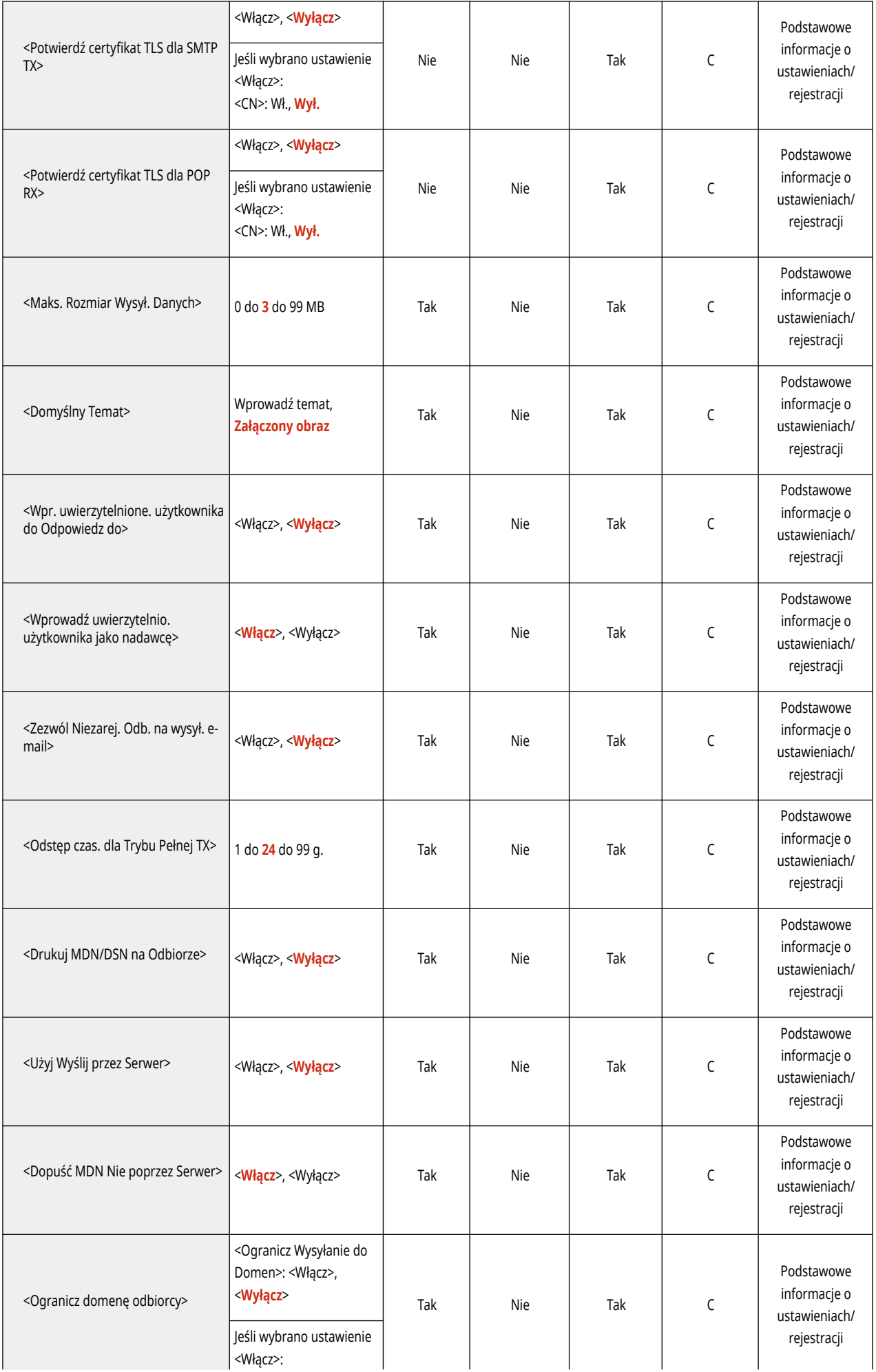

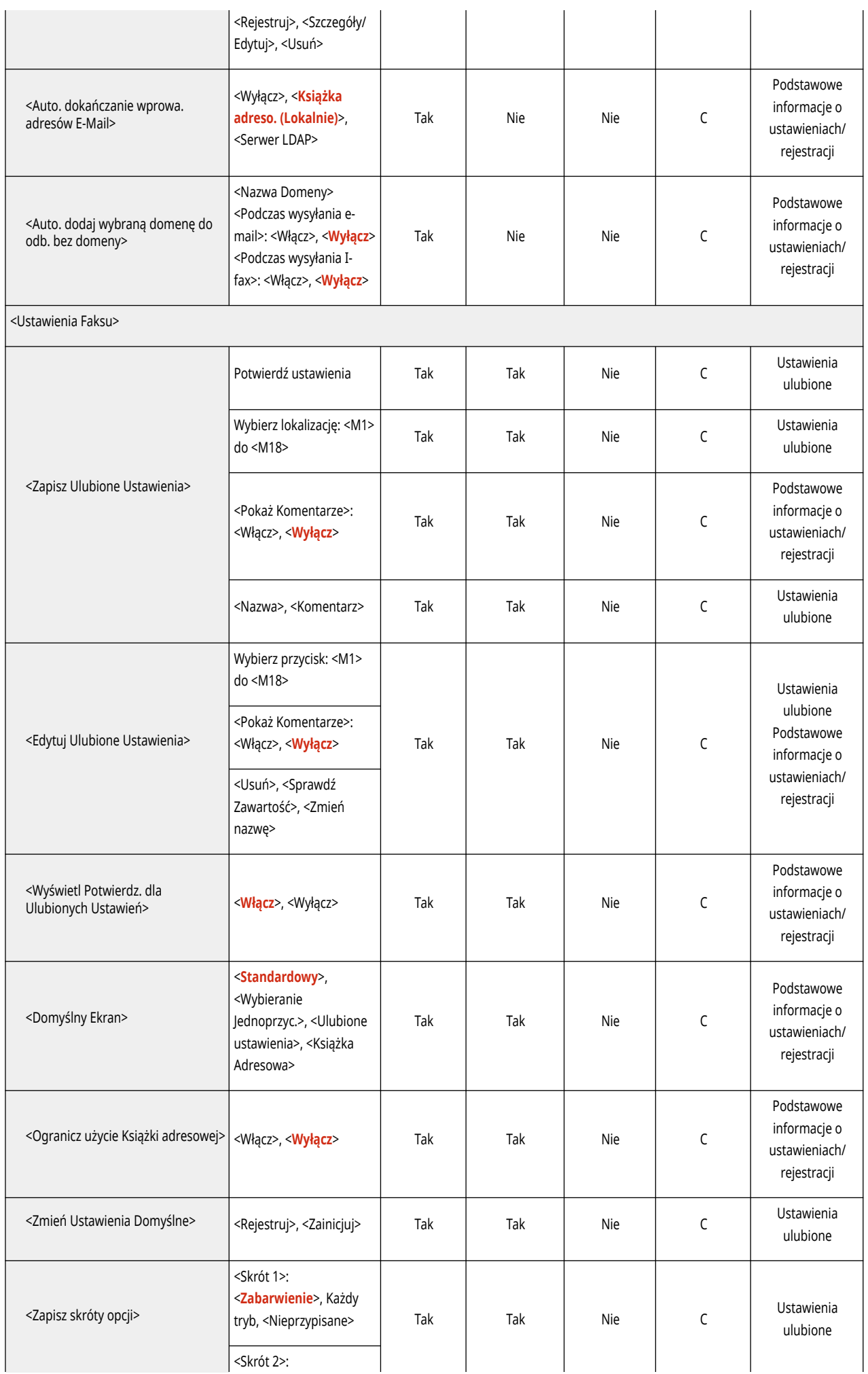

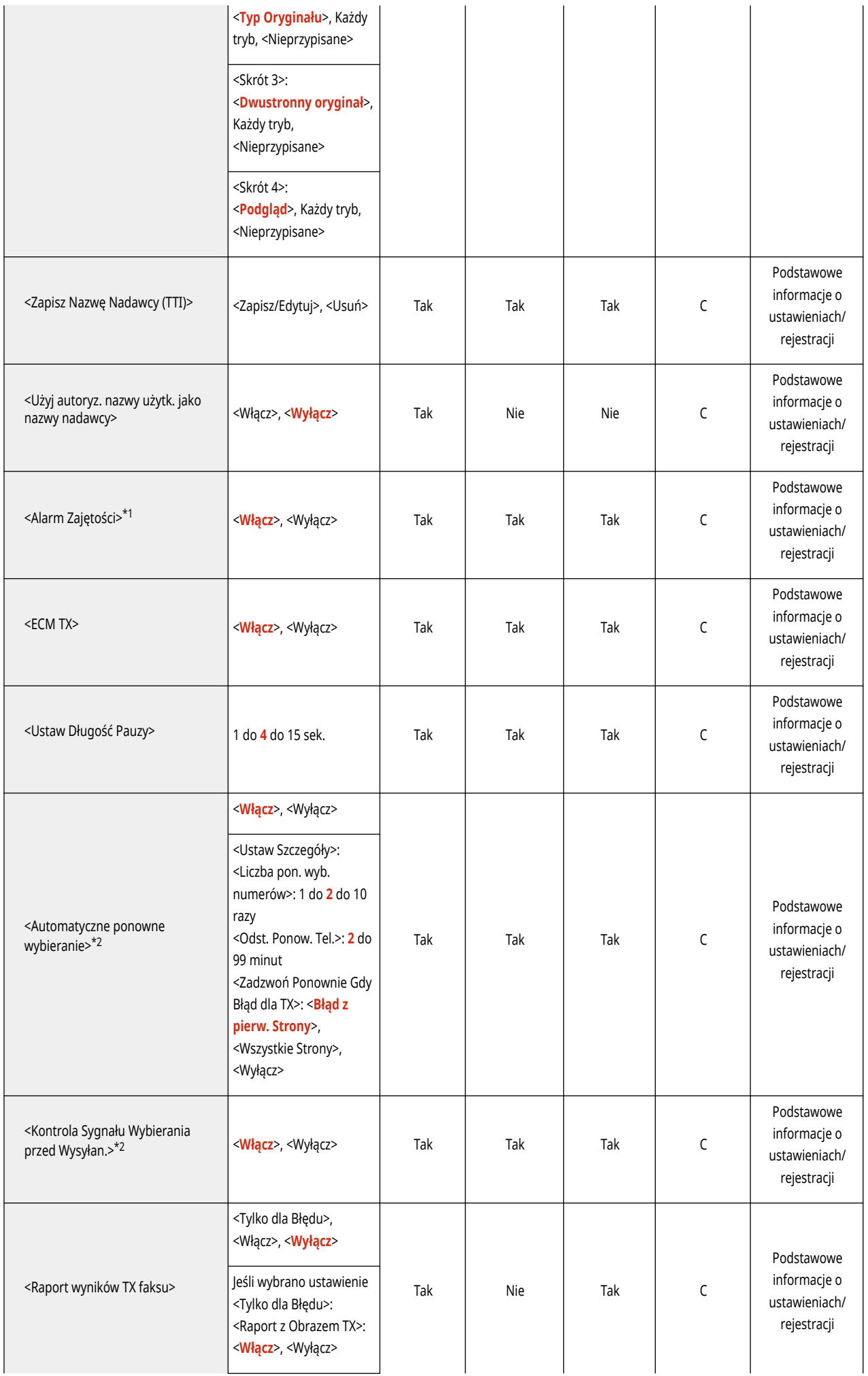

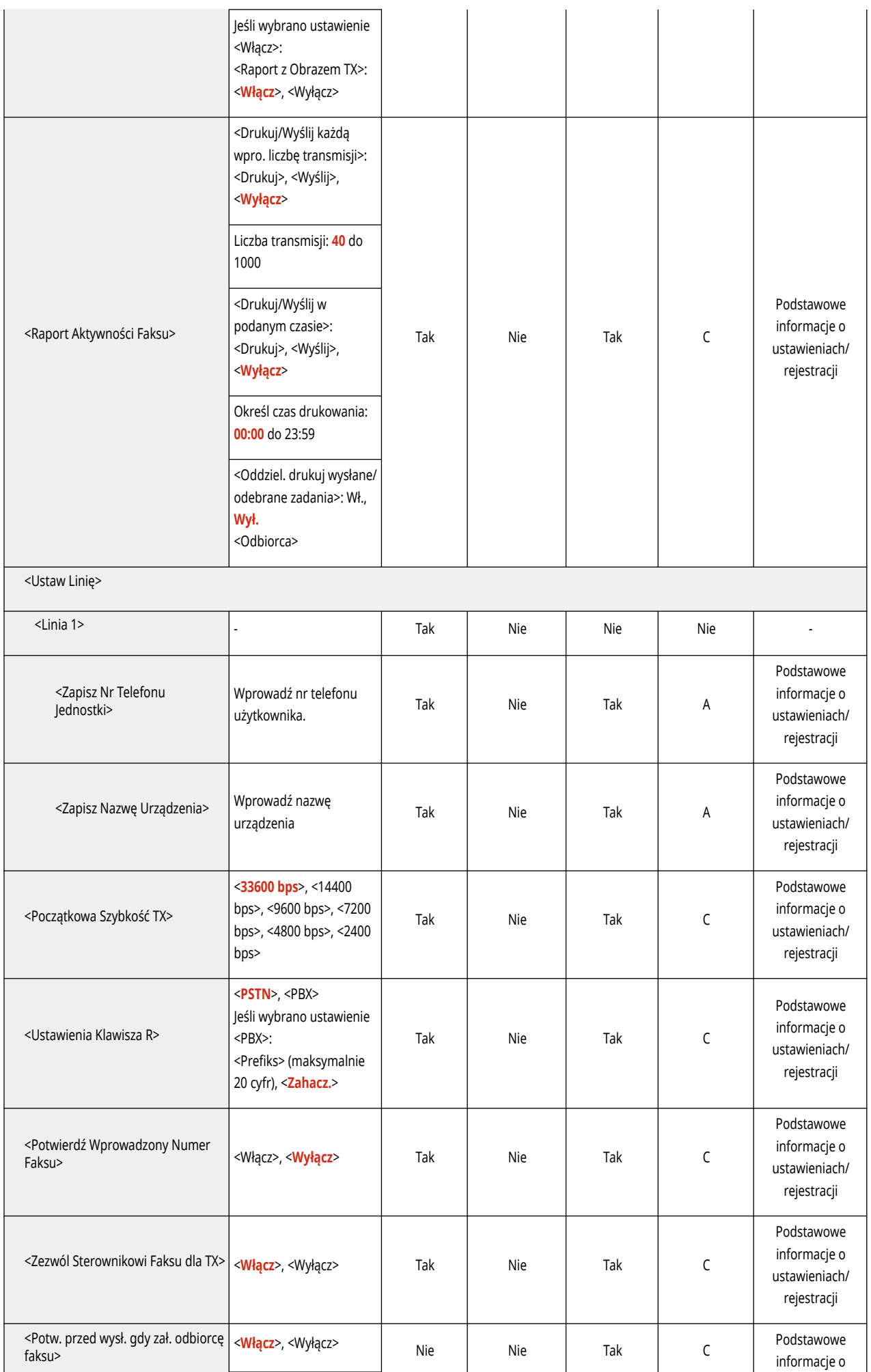

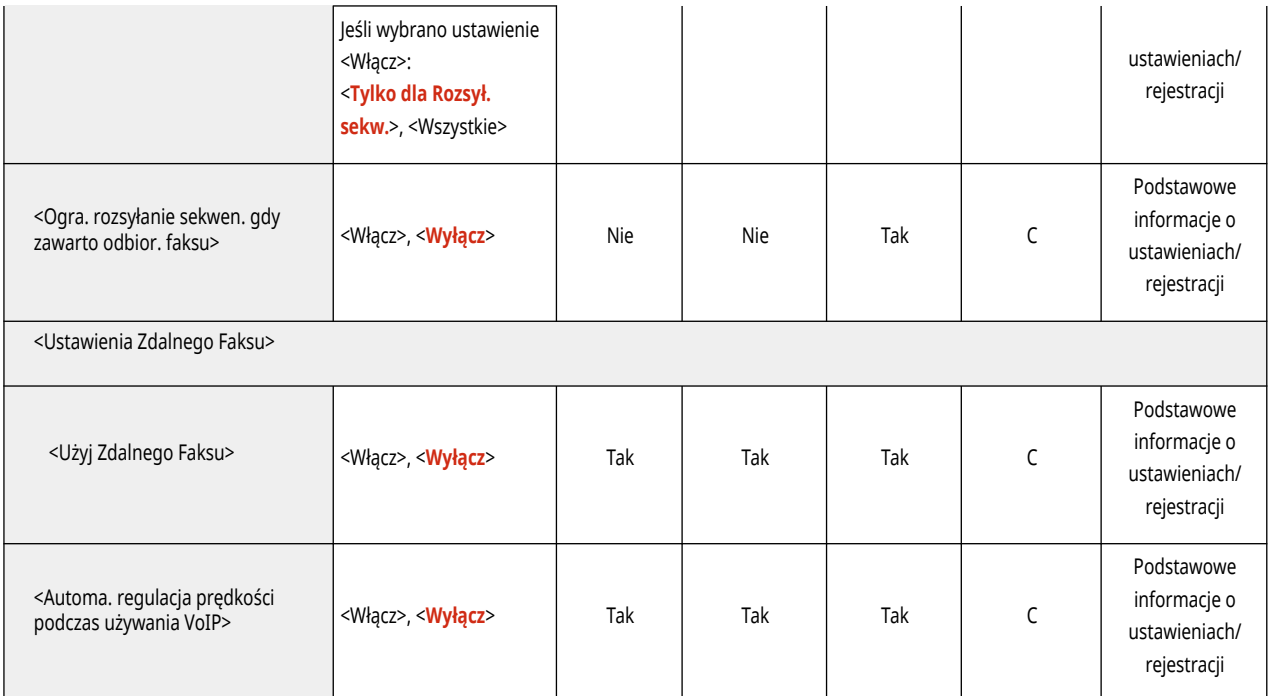

\*1 Oznacza elementy, które można wybrać tylko wtedy, gdy do urządzenia są podłączone opcjonalne słuchawki.

\*2 Zaznacza elementy które mogą nie być wyświetlane na ekranie Ustawienia/Rejestracja lub które mogą mieć inne ustawienia domyślne, zależnie od regionu.

# **Odbiór/Przesyłanie**

## **UWAGA**

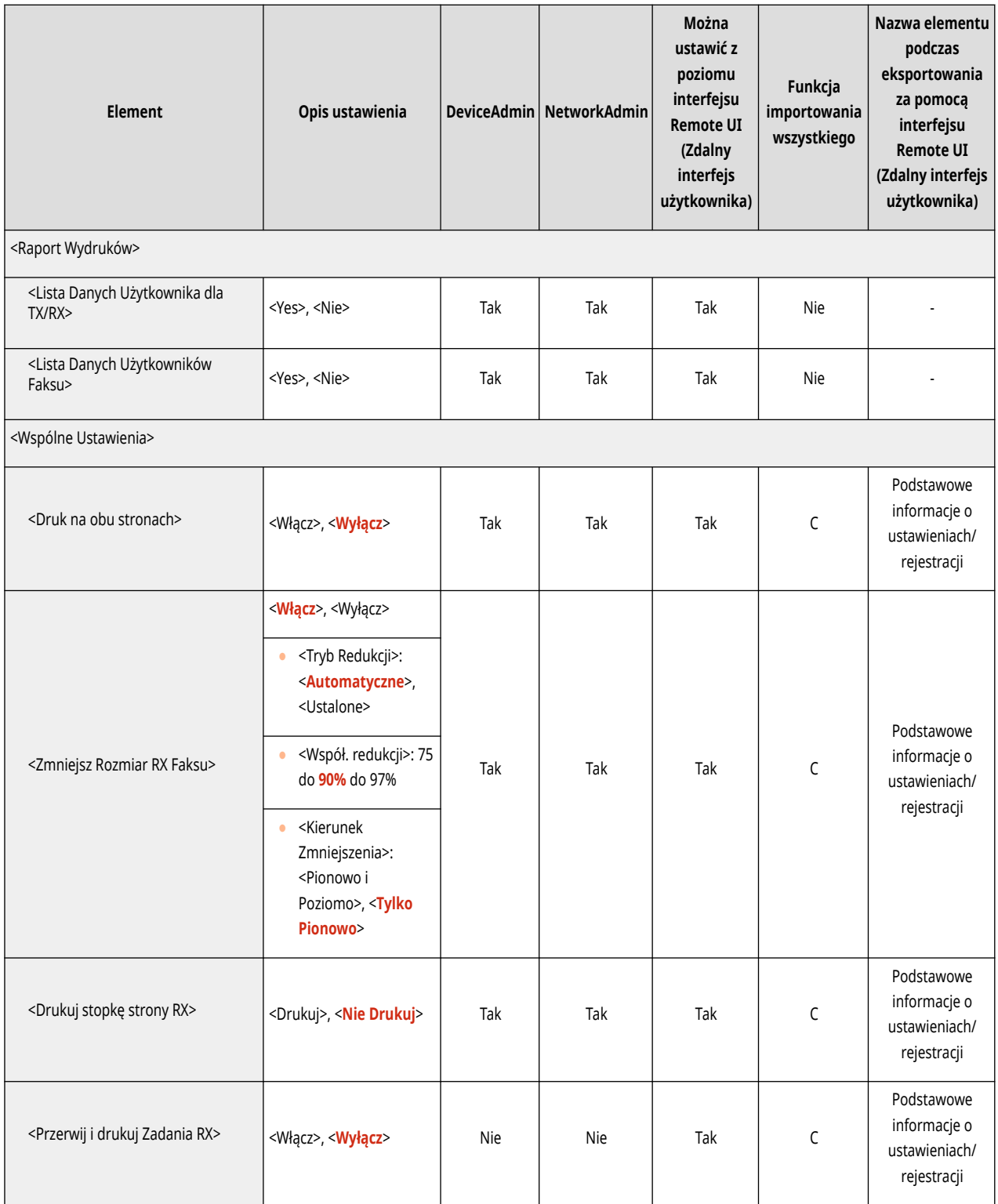

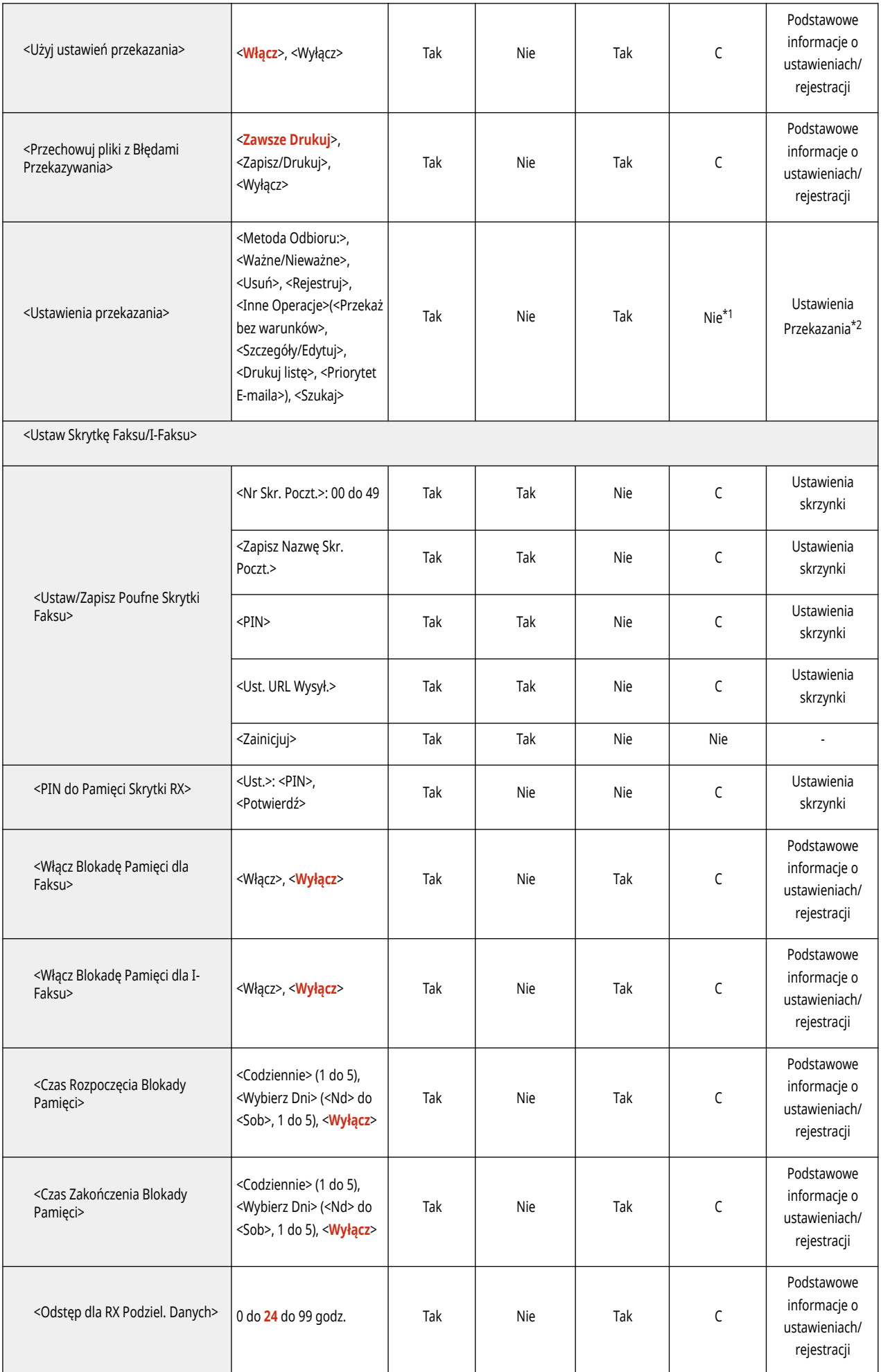

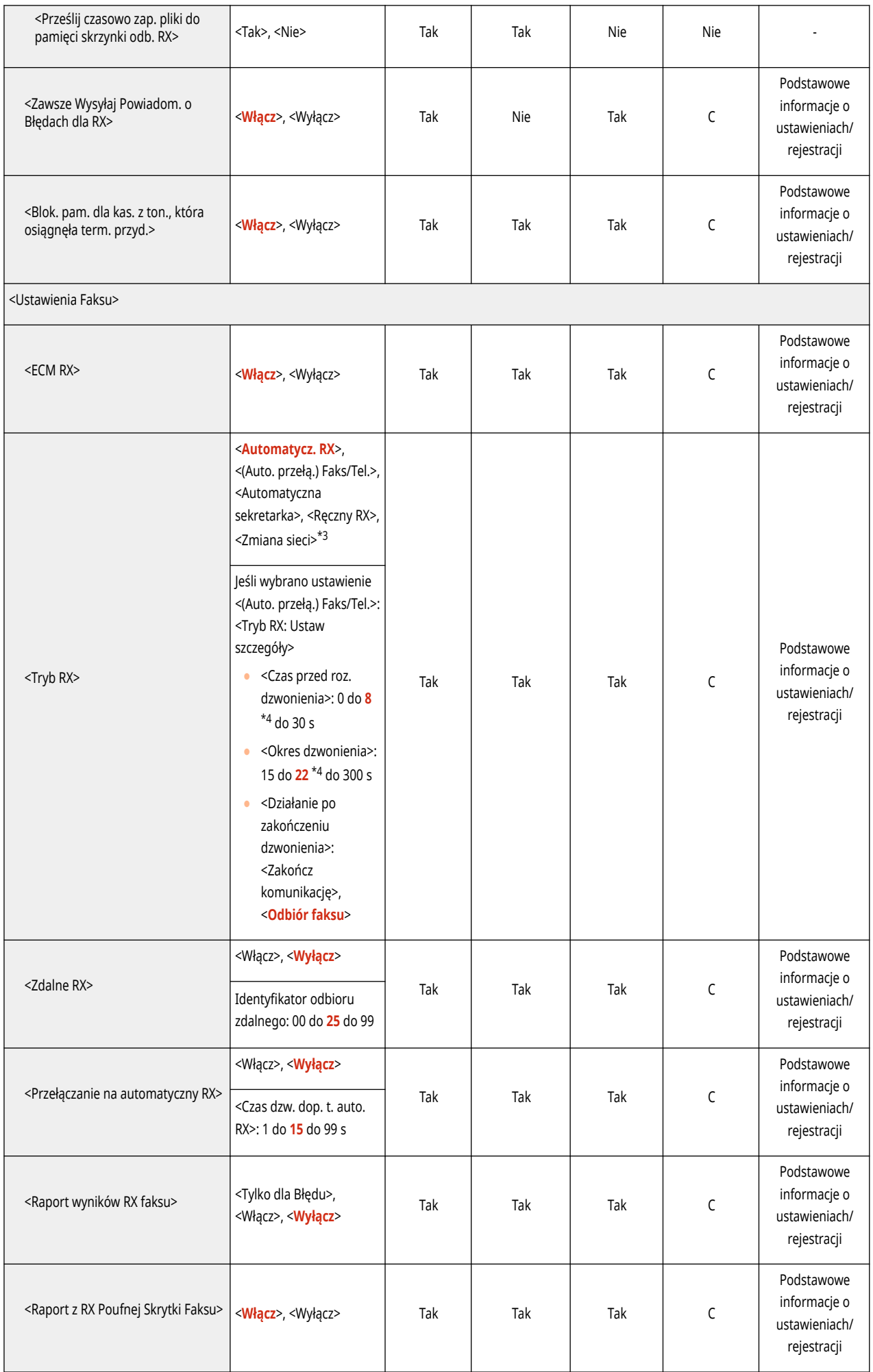

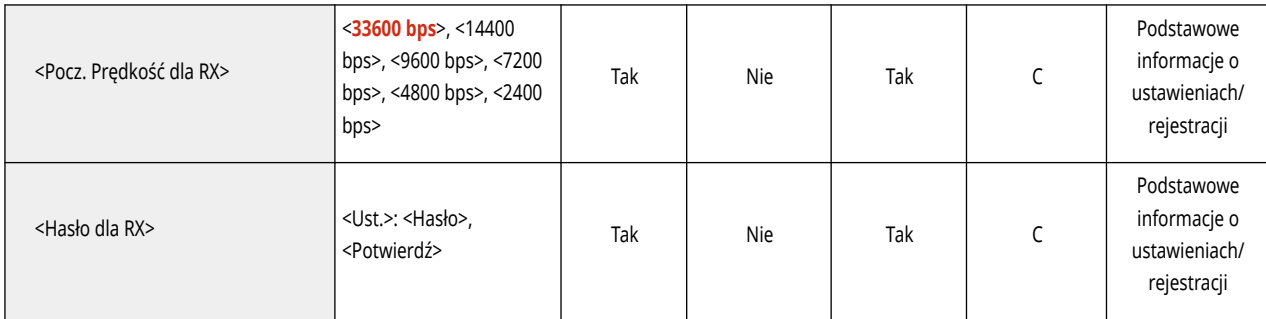

\*1 <Rejestruj>, <Przekaż bez warunków>, <Szczegóły/Edytuj>, <Priorytet E-maila> : C

\*2 <Priorytet E-maila> :Podstawowe informacje o ustawieniach/rejestracji

\*3 Oznacza elementy, które mogą nie być wyświetlane na ekranie Ustawienia/Rejestrowanie, zależnie od regionu.

\*4 Oznacza elementy z domyślnym ustawieniem, które może się różnić zależnie od regionu.

# **Zapisz/Dostęp do plików**

## **UWAGA**

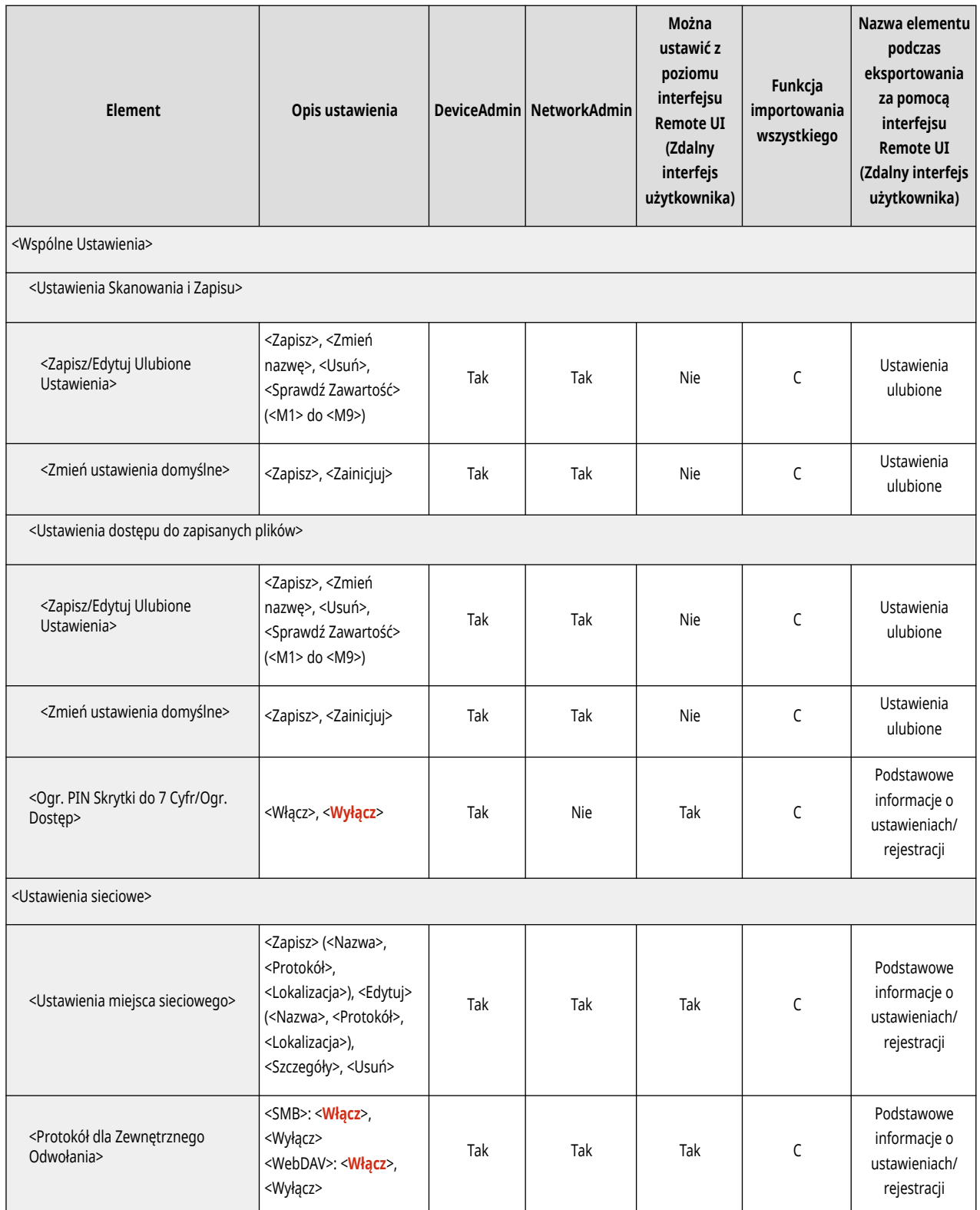

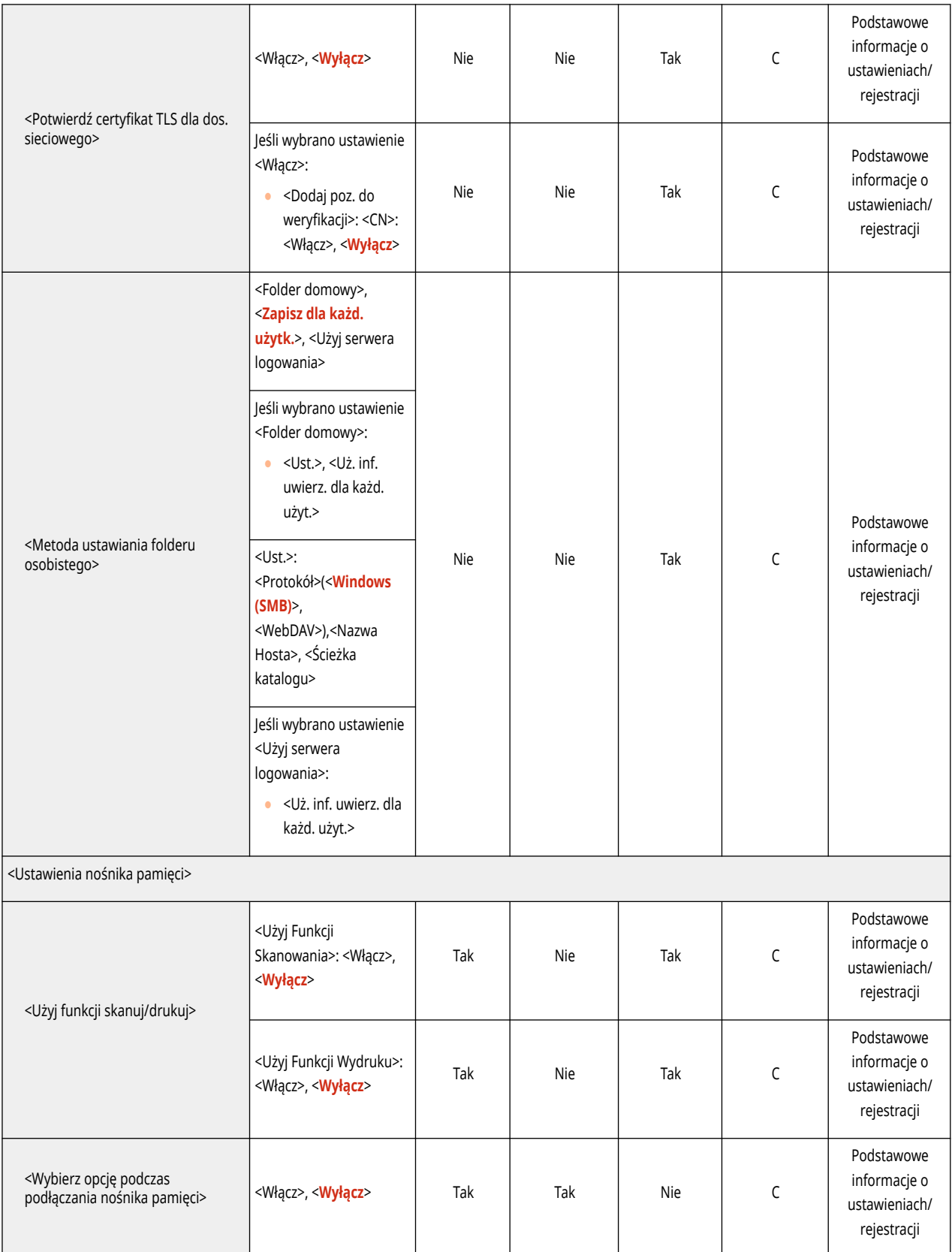

## **UWAGA**

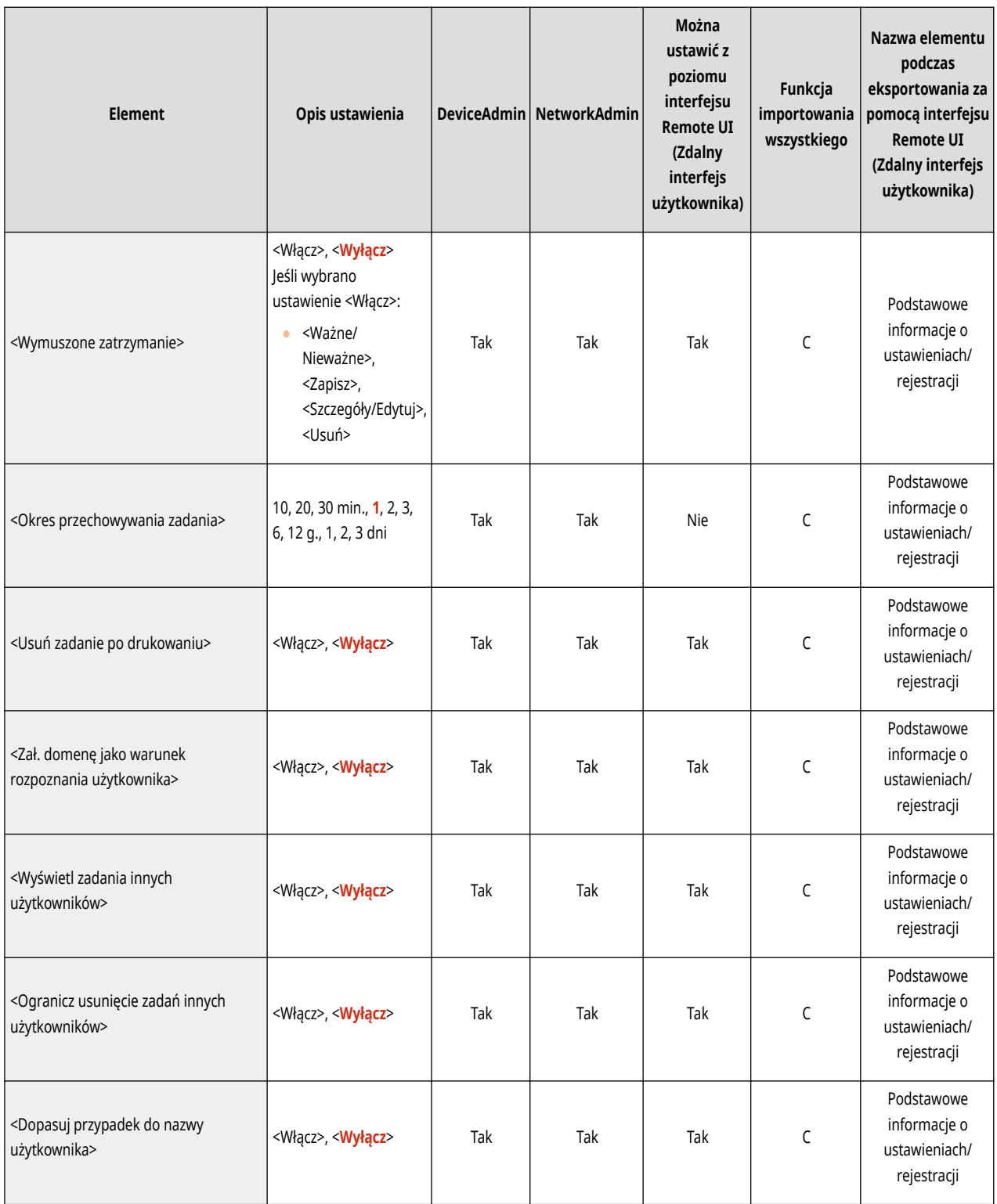

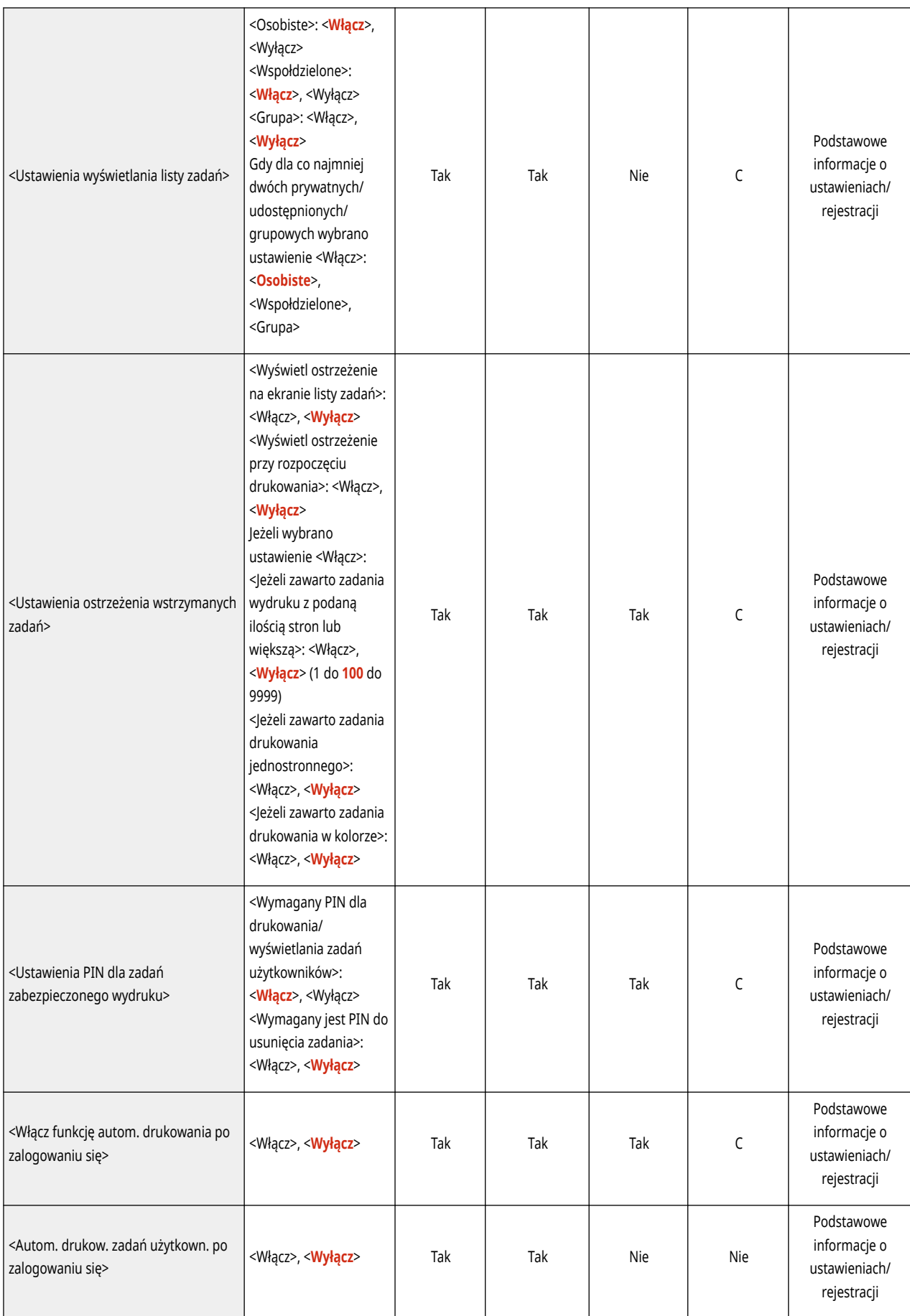

# **Ustaw Odbiorcę**

## **UWAGA**

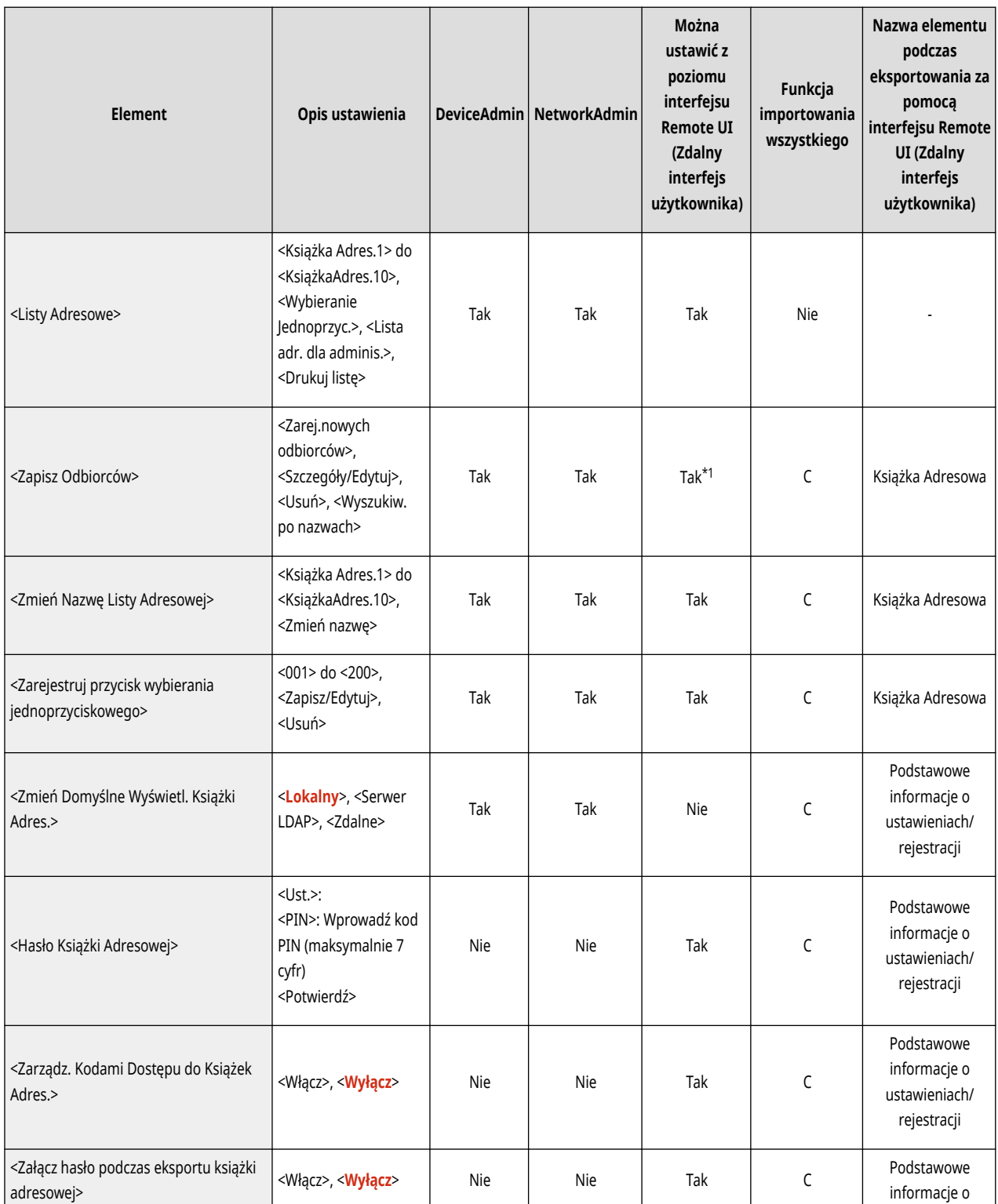

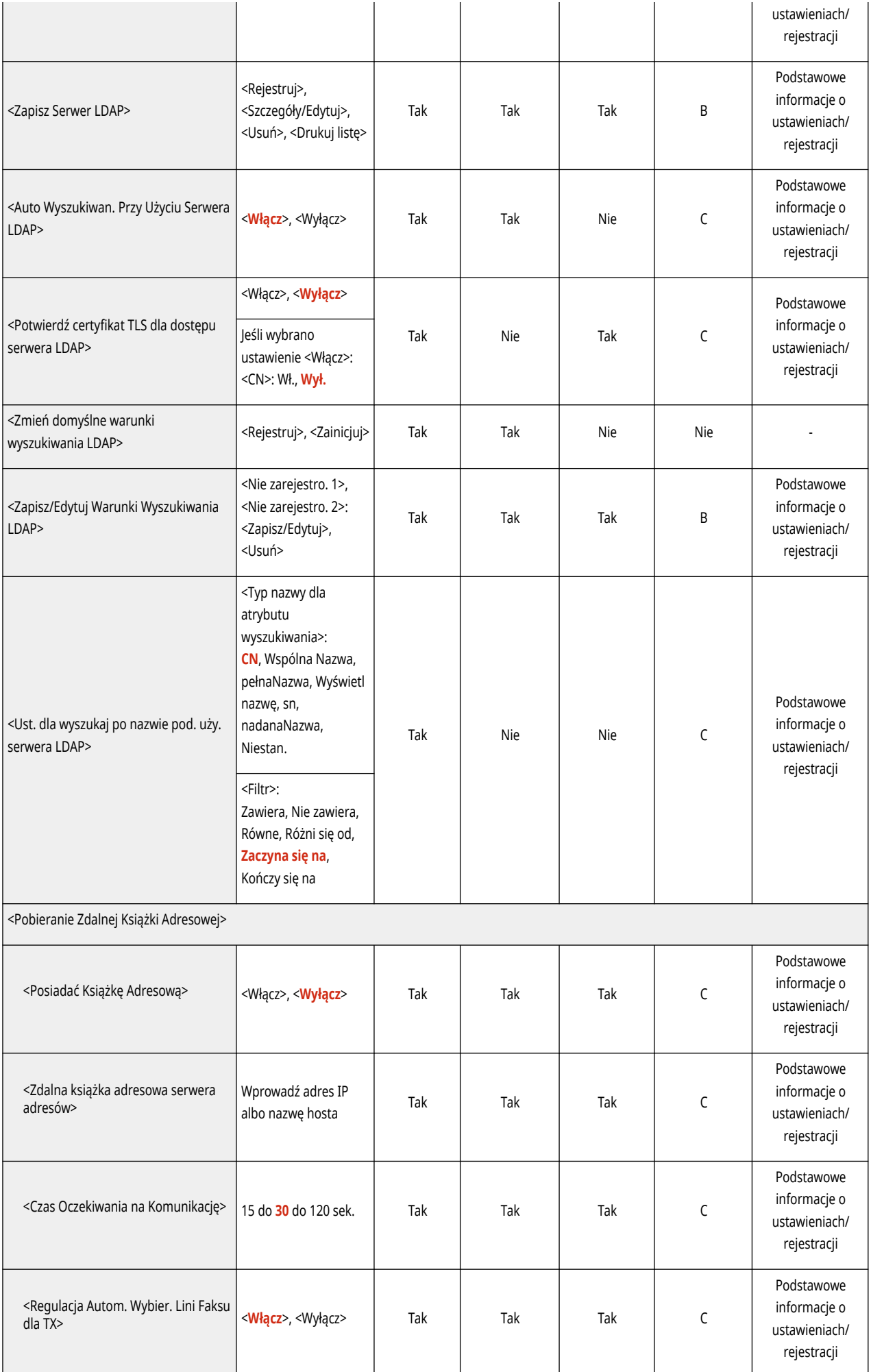

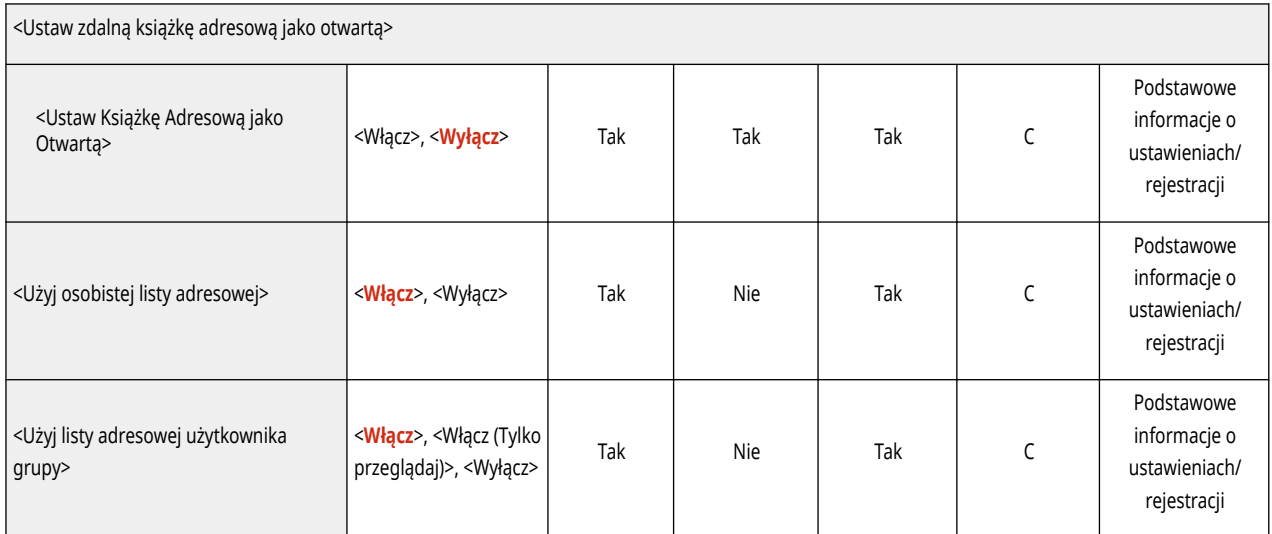

\*1 <Serwer do Przesz.:>: Nie

# **Ustawienia Zarządzania**

**[Zarządzanie Użytkownikiem\(P. 803\)](#page-813-0)** 

**[Zarządzanie Urządzeniem\(P. 807\)](#page-817-0)** 

**[Licencja/Inne\(P. 812\)](#page-822-0)** 

**[Zarządzanie Danymi\(P. 814\)](#page-824-0)** 

**[Ustaw. zabezpieczeń\(P. 815\)](#page-825-0)** 

7S7Y-0E8

# <span id="page-813-0"></span>**Zarządzanie Użytkownikiem**

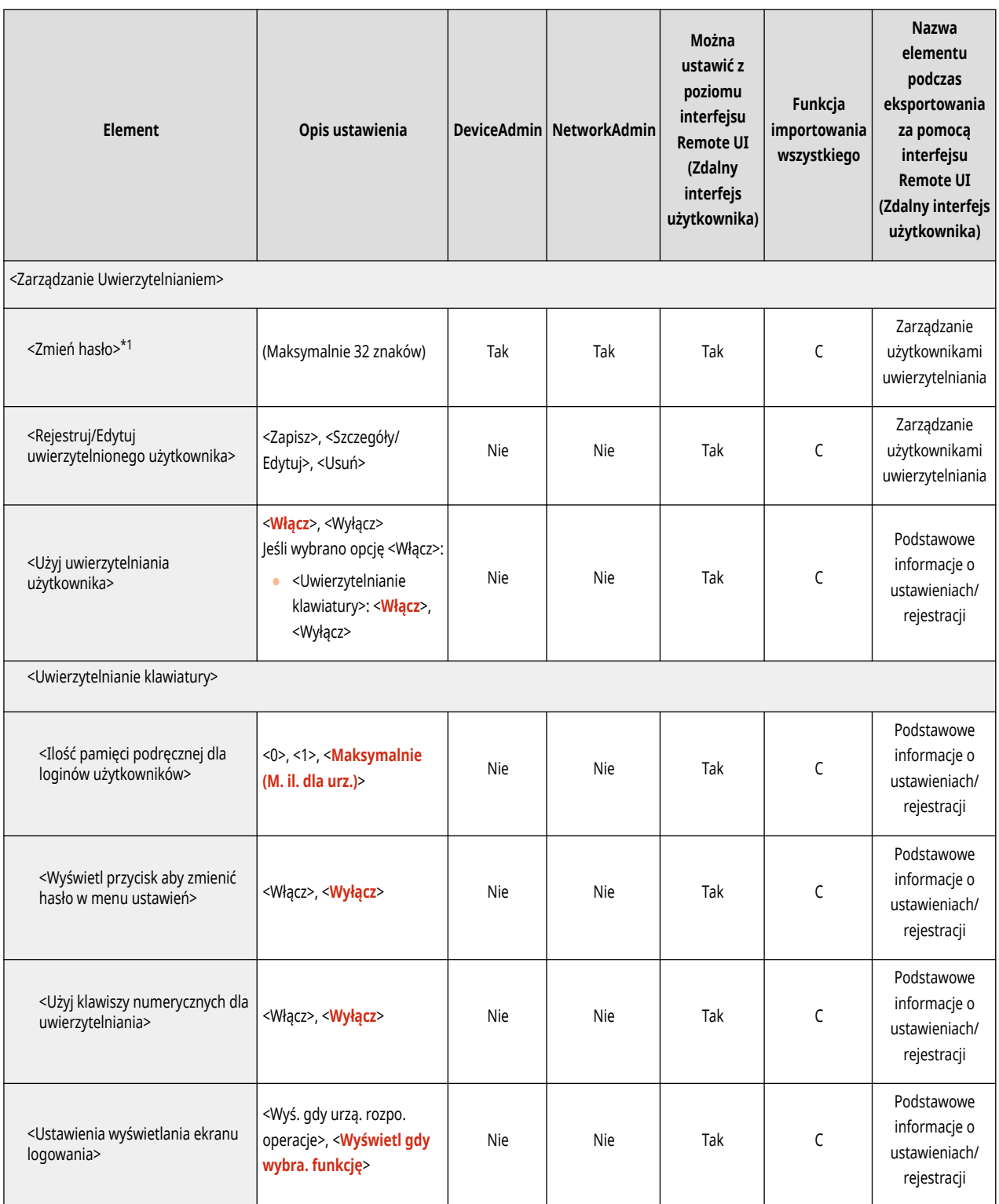

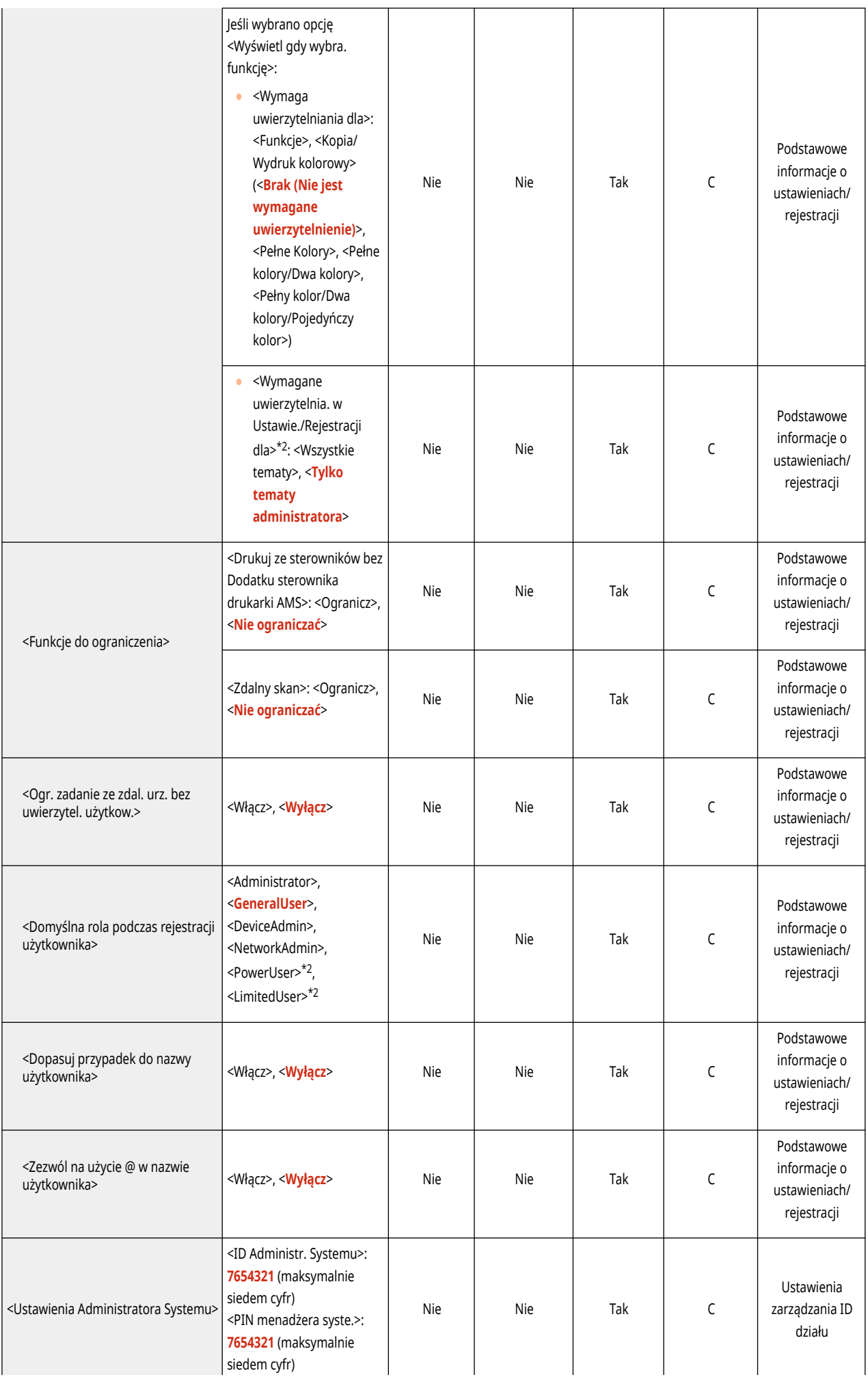

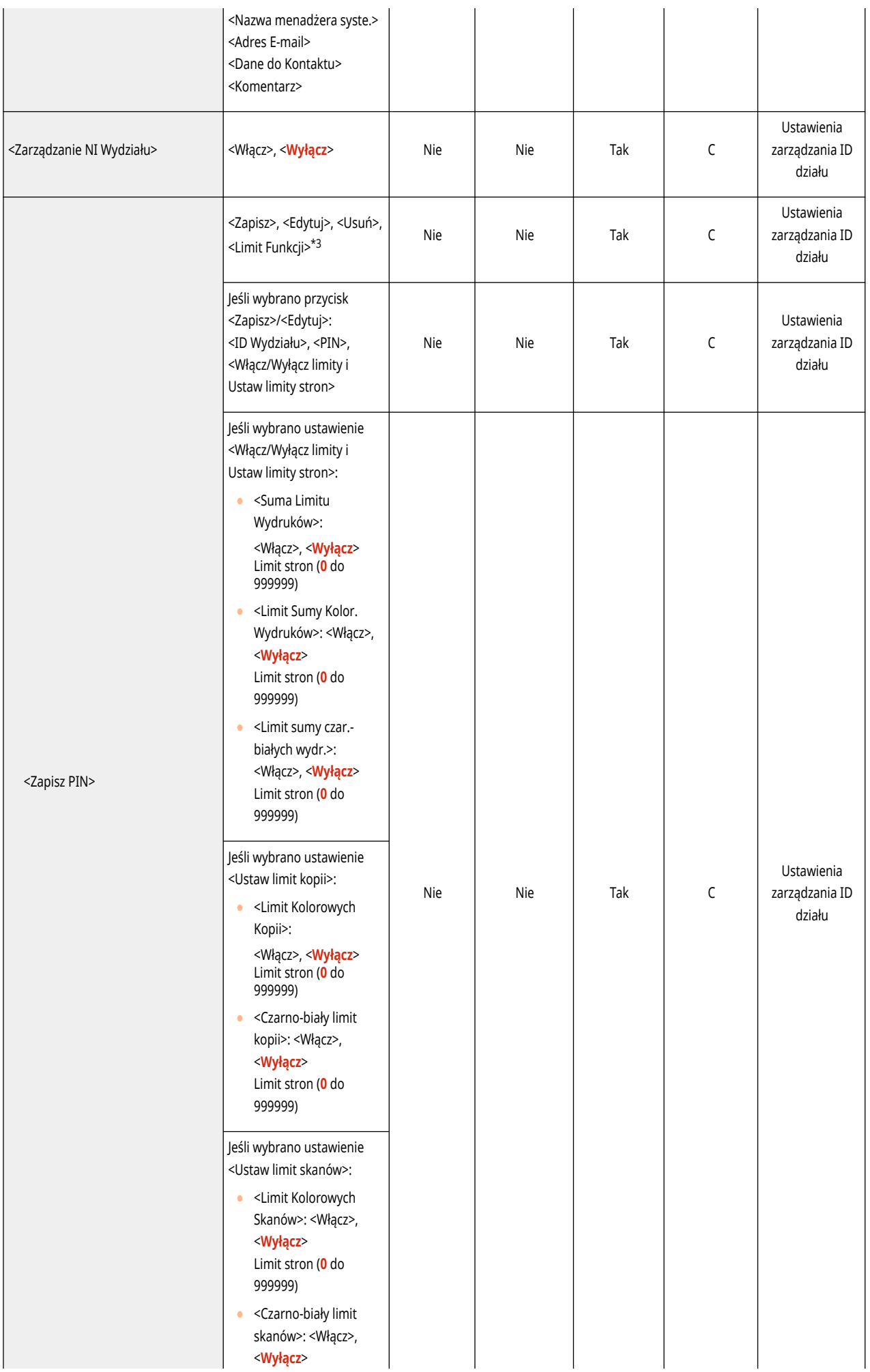

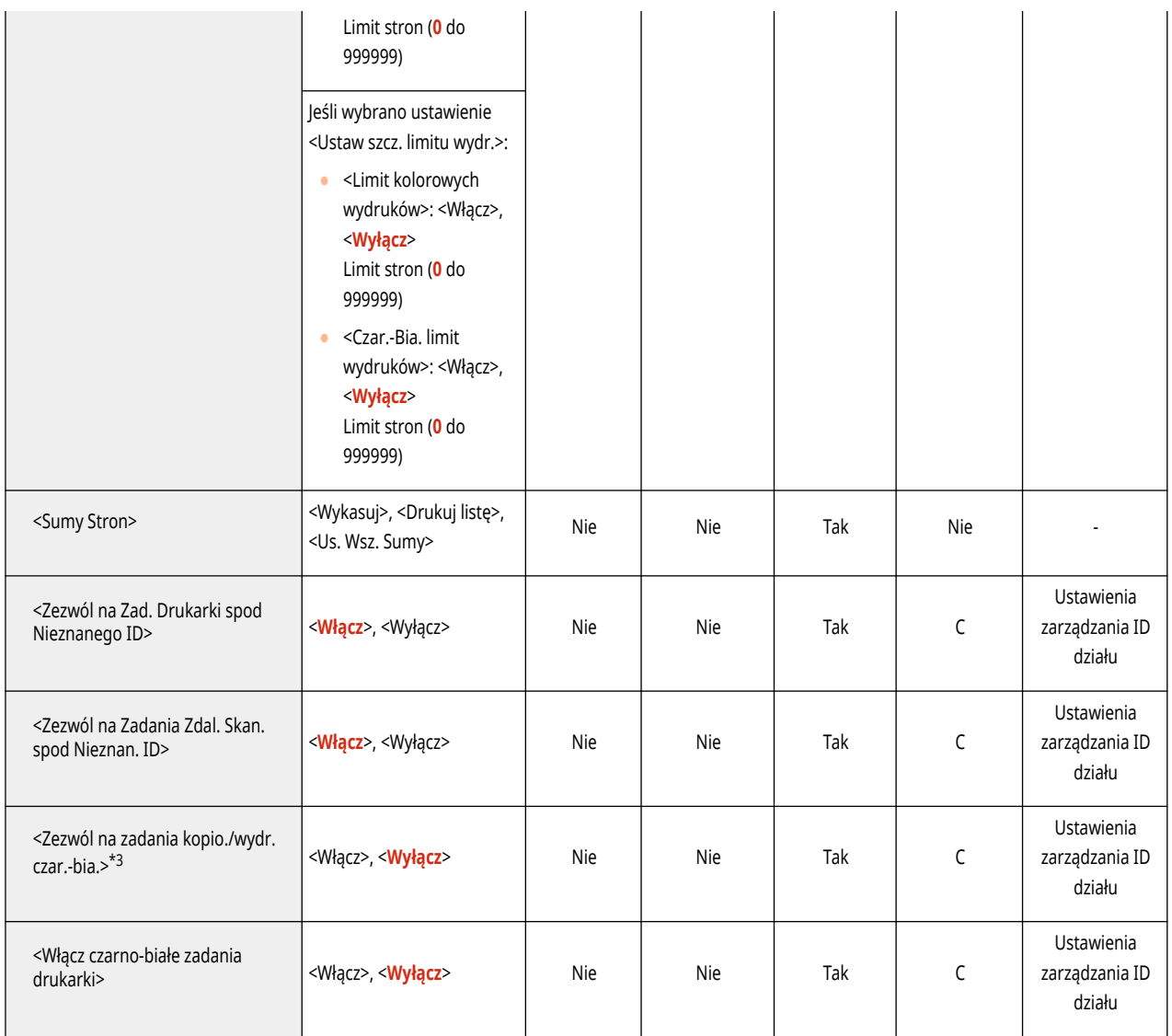

\*1 Wskazuje elementy, które pojawiają się wyłącznie po zalogowaniu się jako użytkownik z uprawnieniami innymi niż uprawnienia administratora i wykorzystywane jest Uwierzytelnianie użytkownika.

\*2 Wskazuje elementy, które pojawiają się wyłącznie, gdy ACCESS MANAGEMENT SYSTEM jest włączony.

\*3 Wskazuje elementy, które pojawiają się wyłącznie, gdy jako usługę logowania wybrano uwierzytelnianie za pomocą ID Wydziału.

## <span id="page-817-0"></span>**UWAGA**

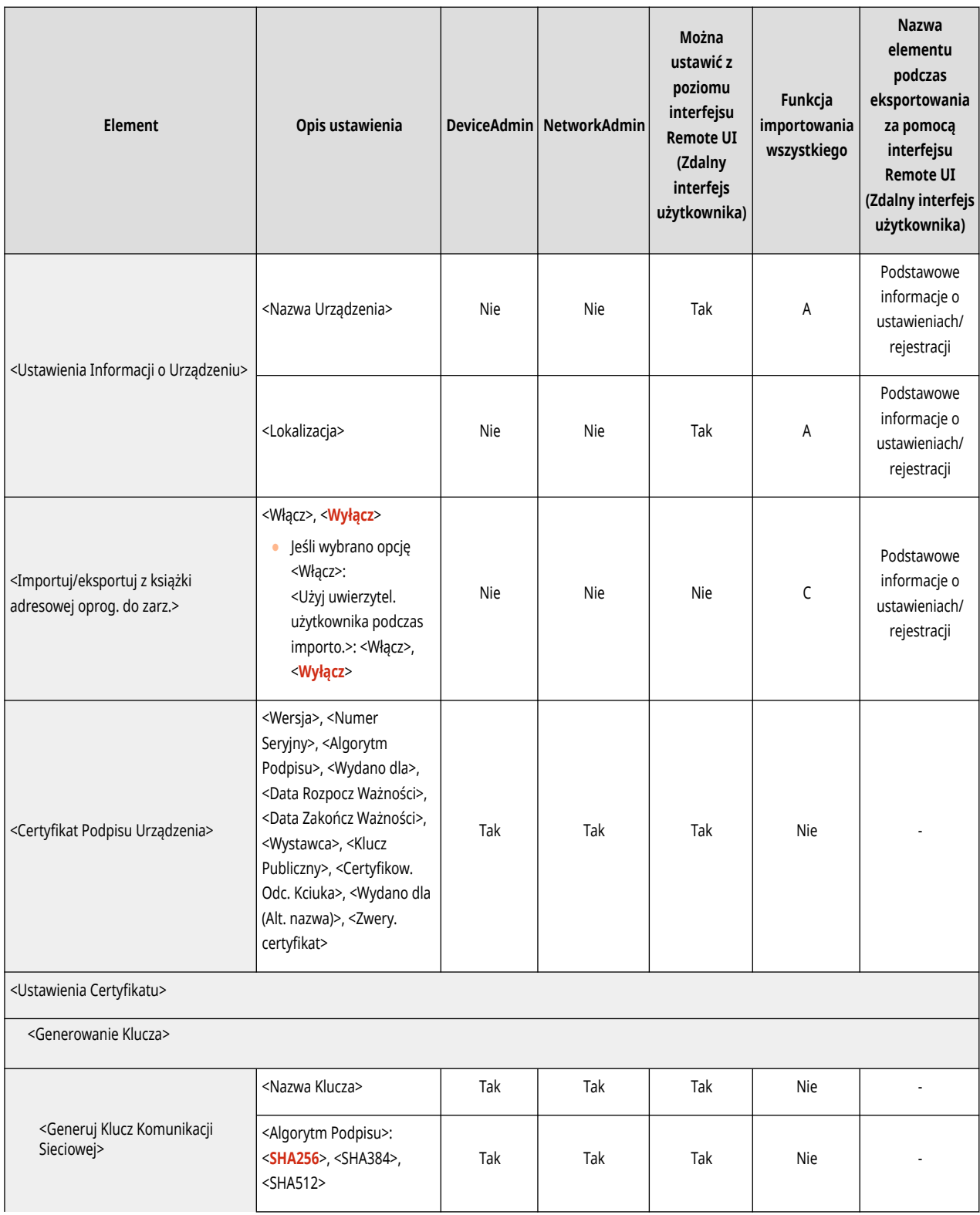

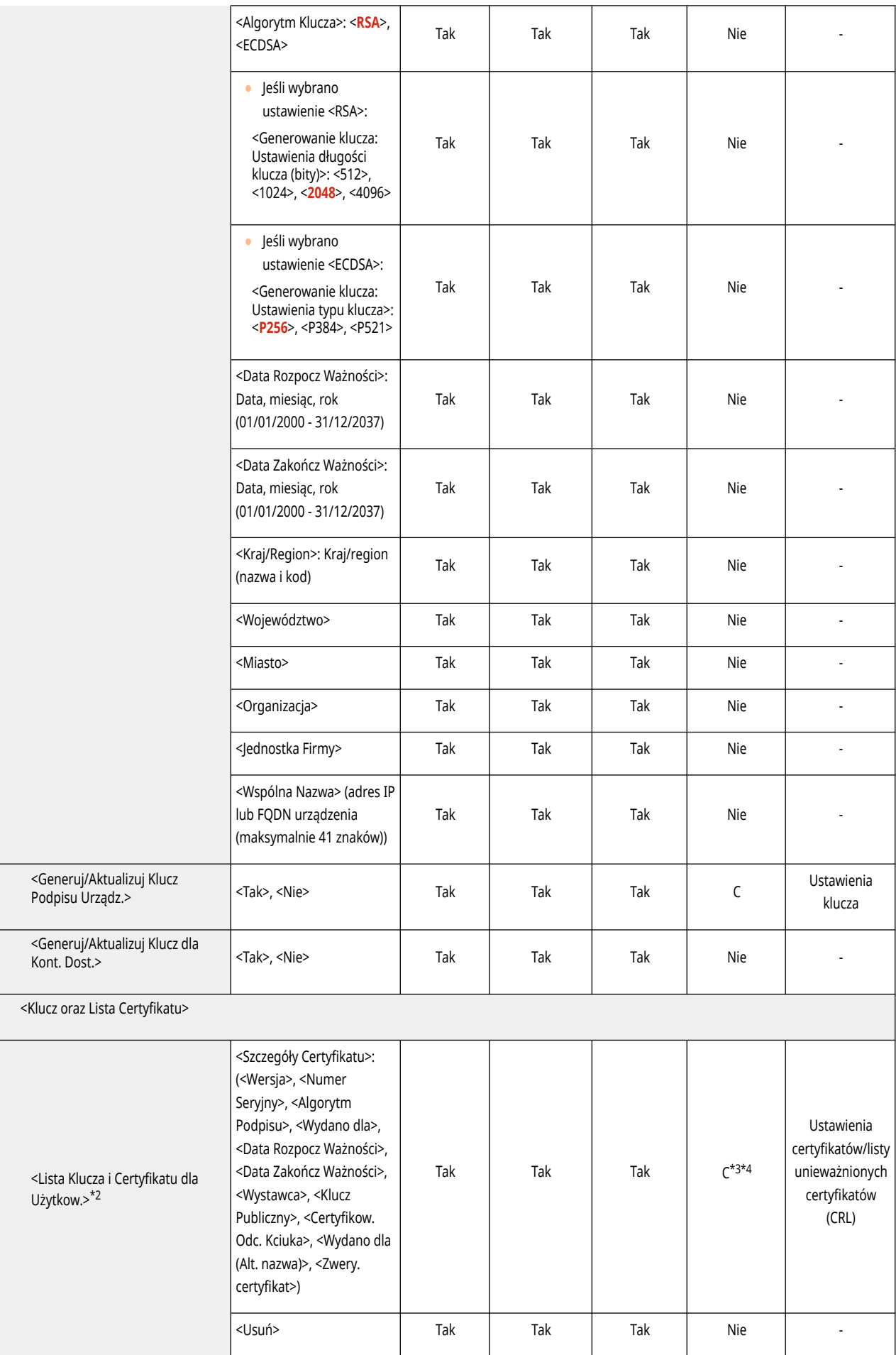

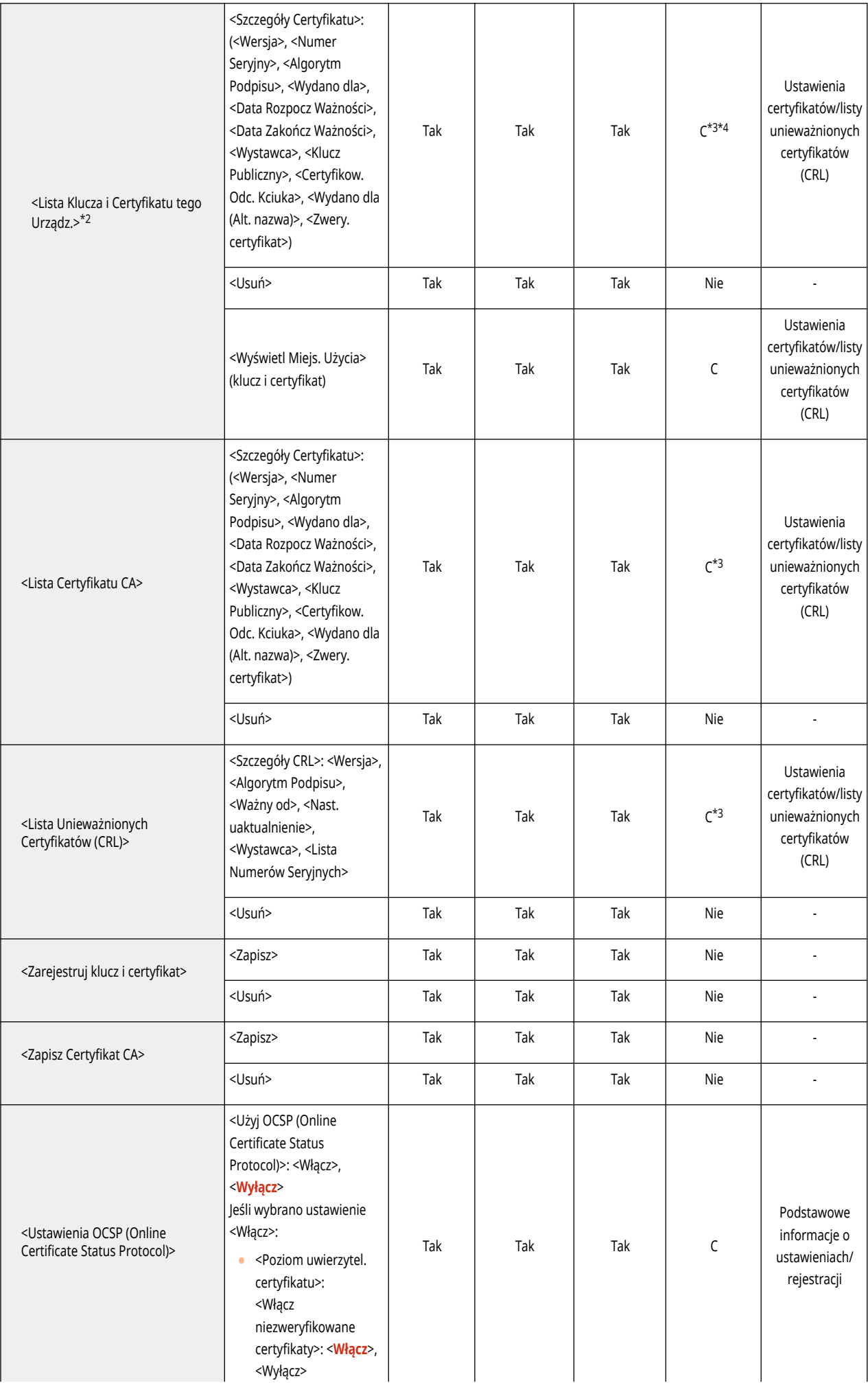

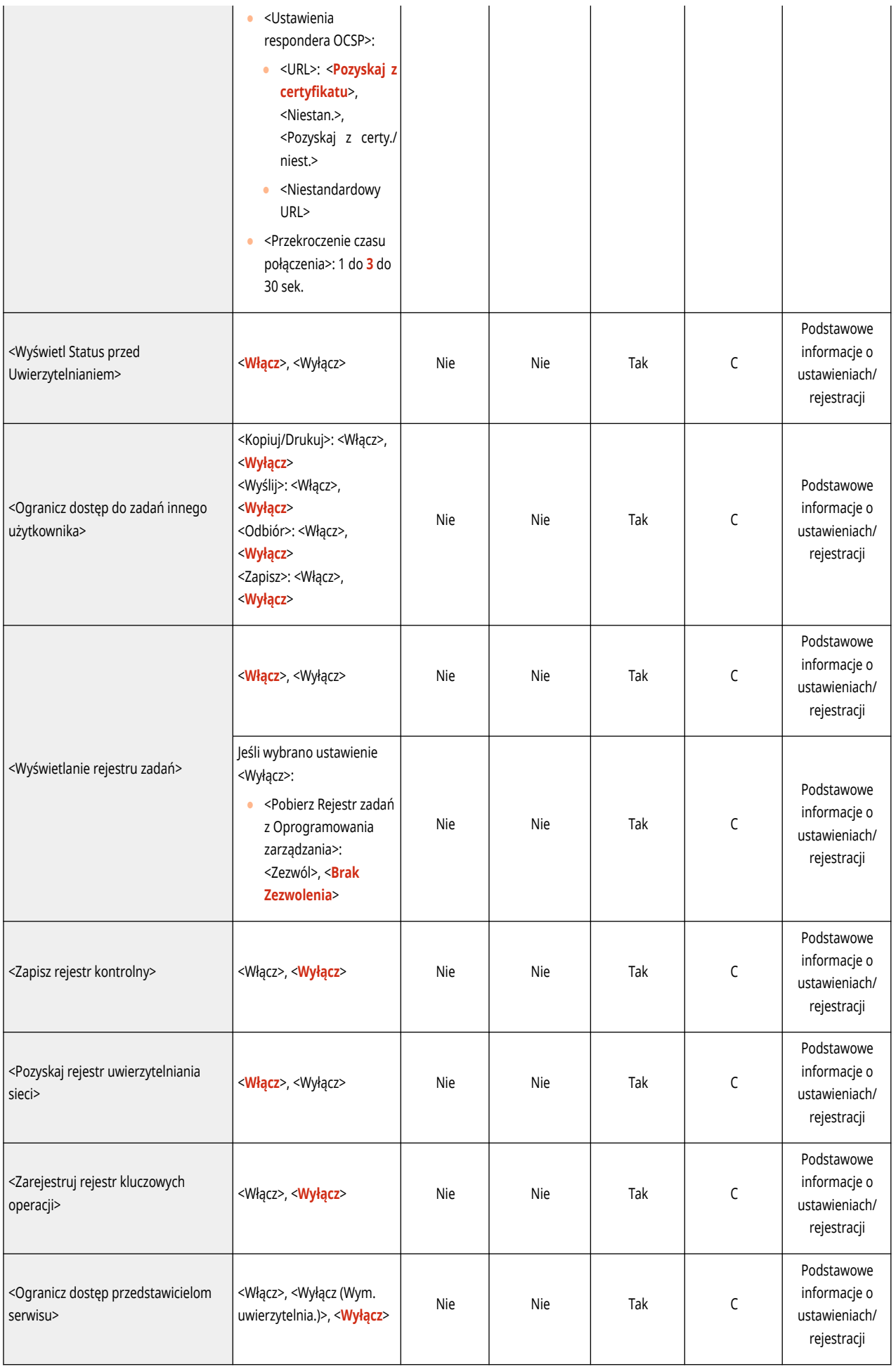

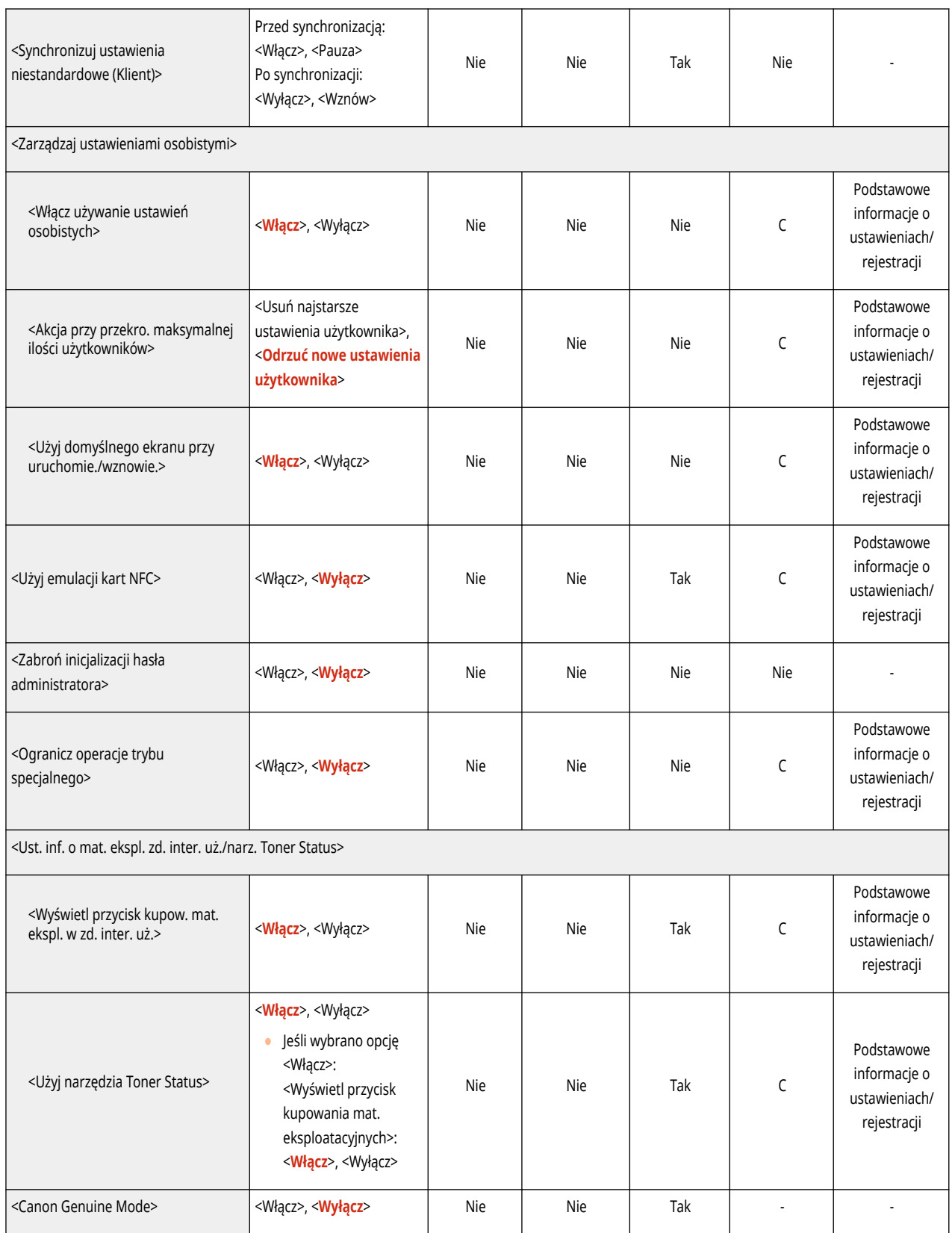

\*1 Importuje zapisanego odbiorcę dystrybucji.

\*2 Oznacza pozycje, które pojawiają się tylko wtedy, gdy zainstalowane są odpowiednie produkty opcjonalne.

\*3 Kompatybilne wyłącznie z algorytmami, które można zaimportować z interfejsu Remote UI (Zdalny interfejs użytkownika).

\*4 Klucze i certyfikaty są eksportowane do formatu PKCS#12.

# <span id="page-822-0"></span>**Licencja/Inne**

## **UWAGA**

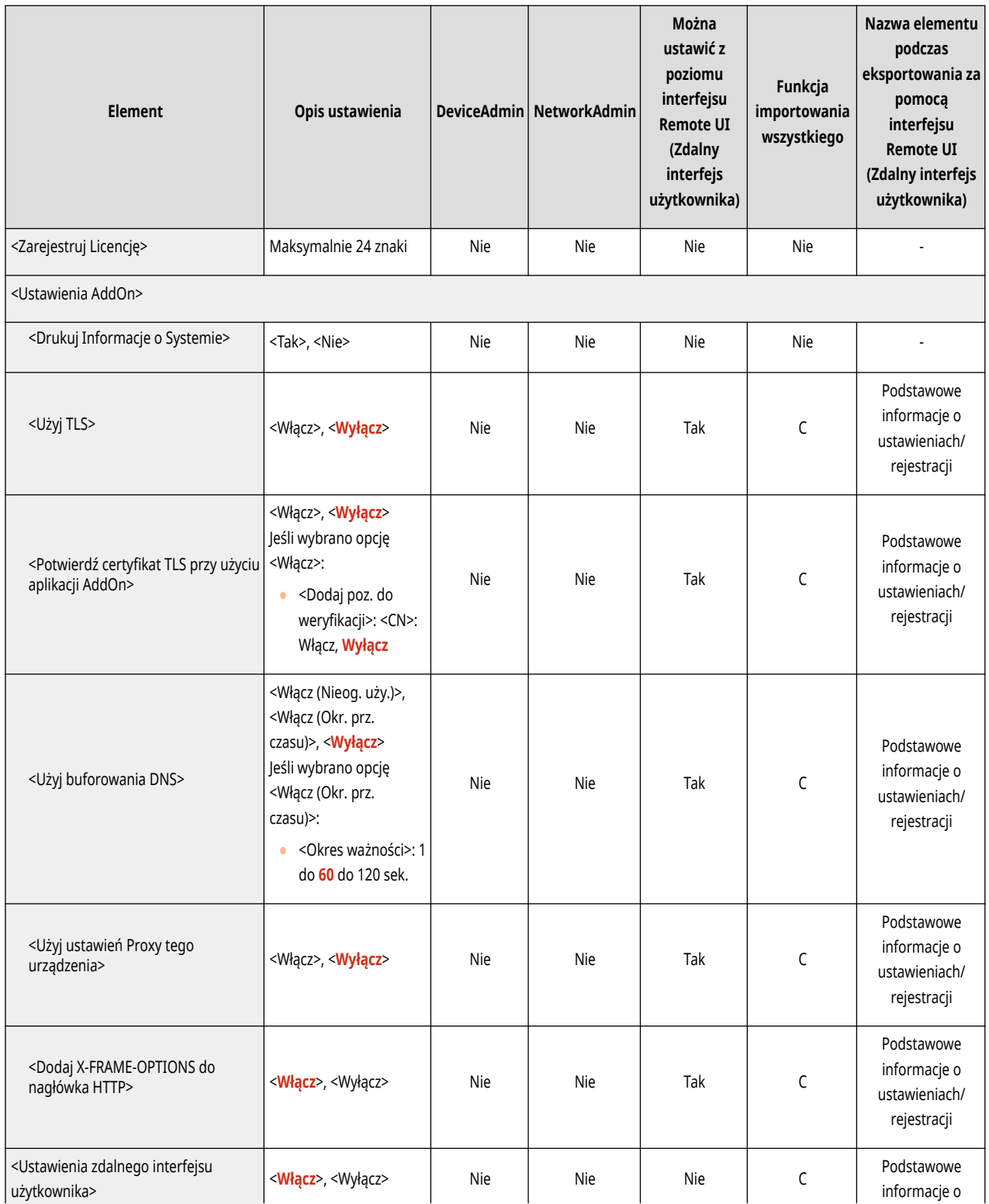

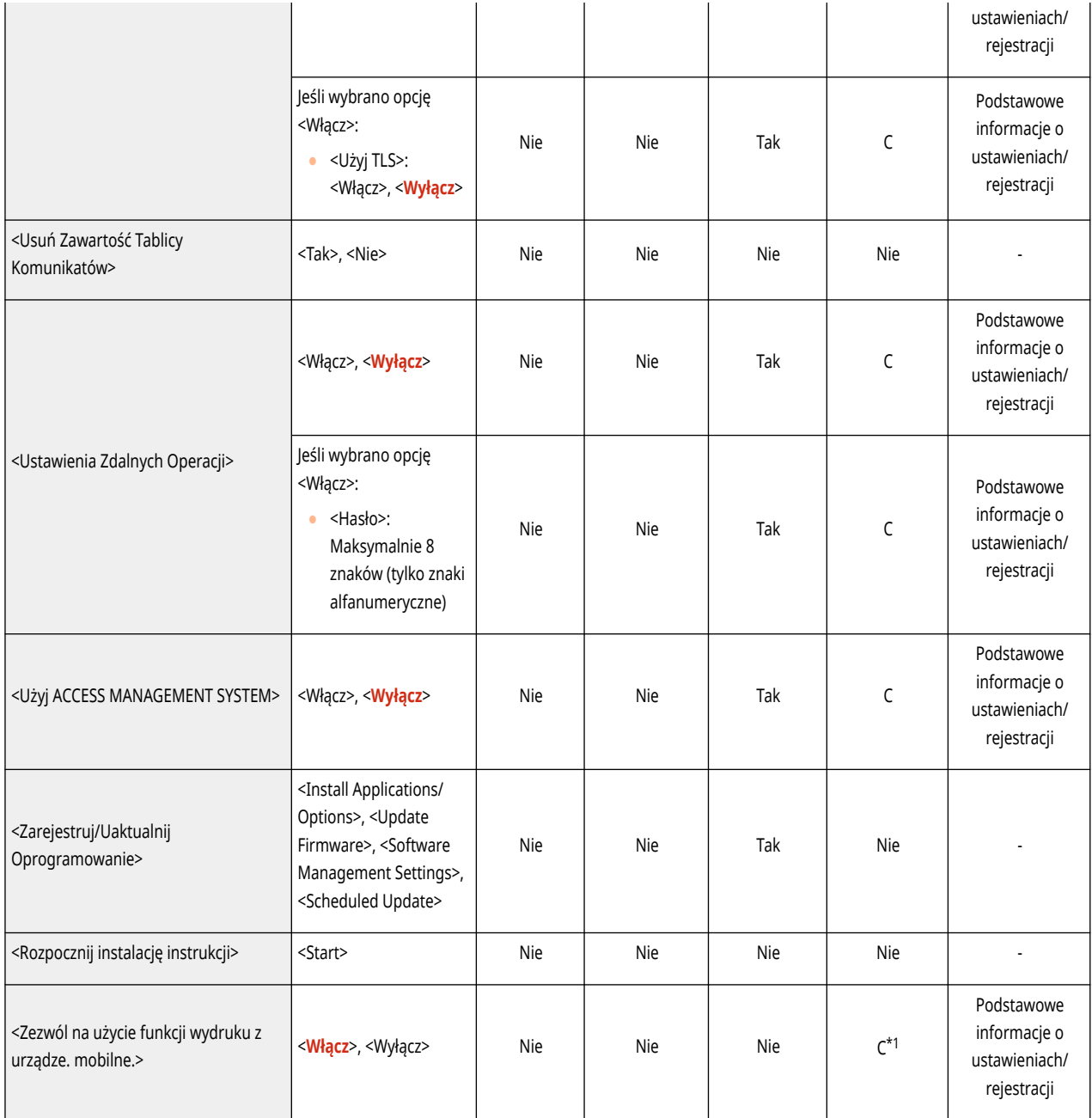

\*1 Tylko w przypadku urządzeń obsługujących funkcję wymuszonego wstrzymania.

# <span id="page-824-0"></span>**Zarządzanie Danymi**

## **UWAGA**

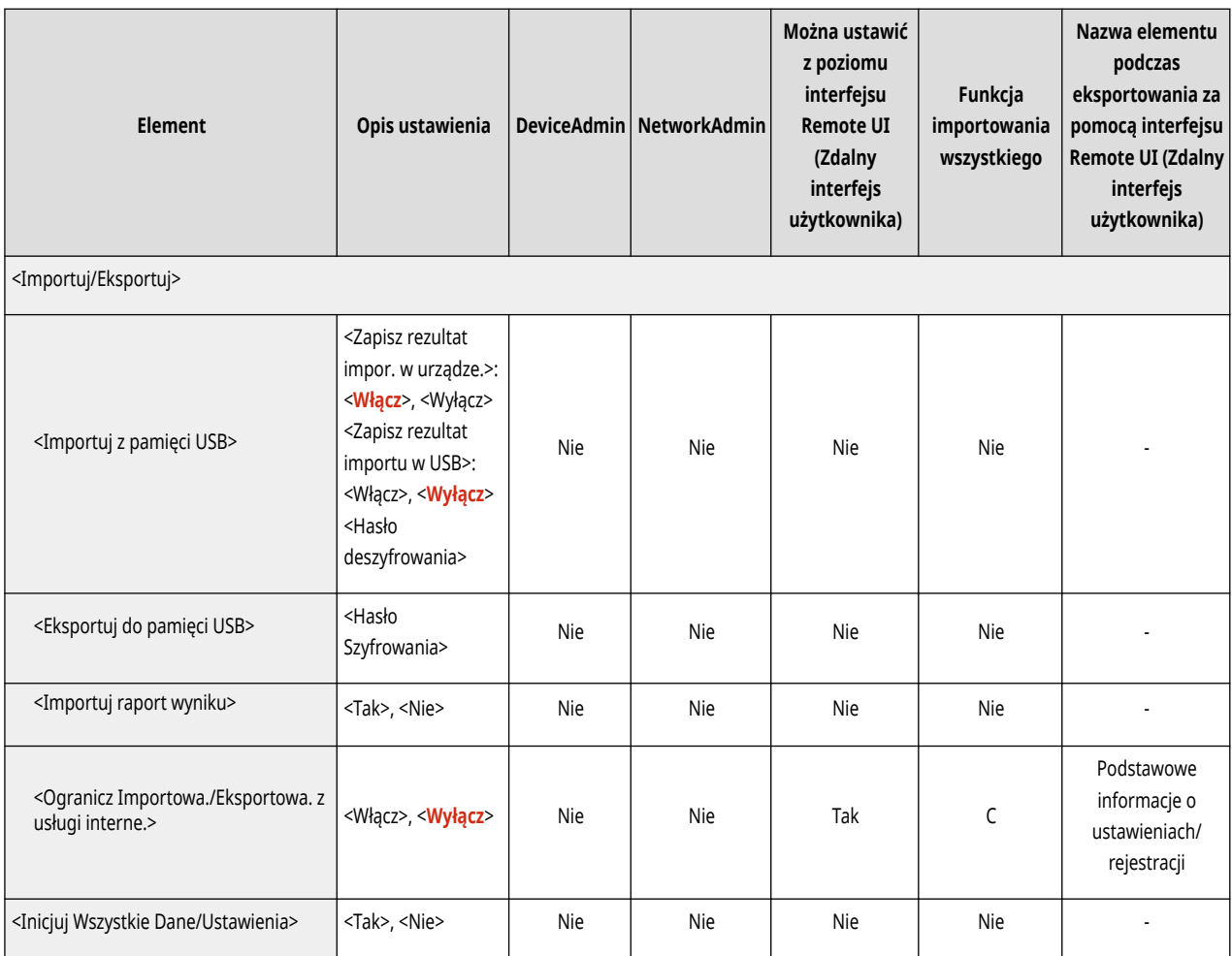

# <span id="page-825-0"></span>**Ustaw. zabezpieczeń**

## **UWAGA**

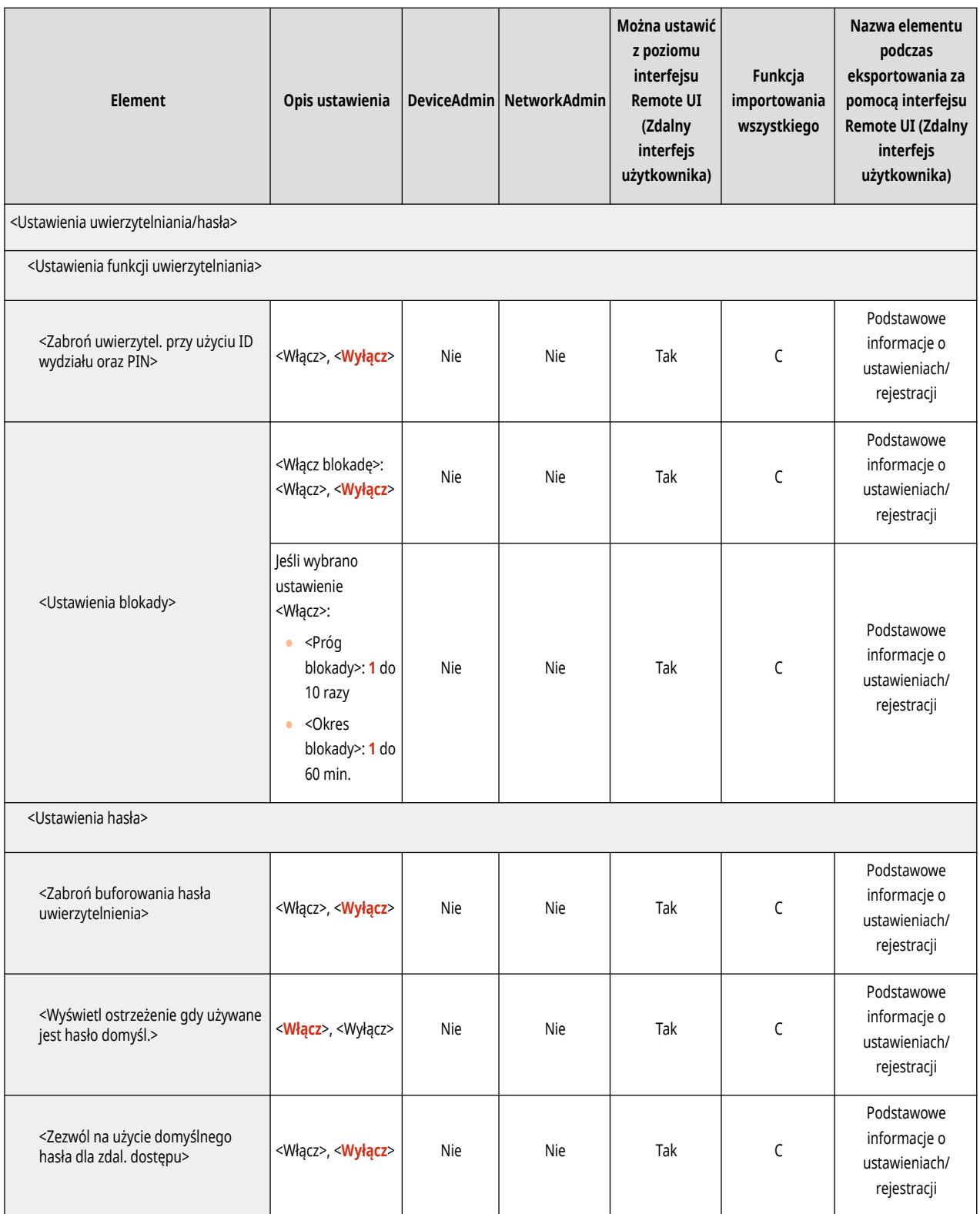

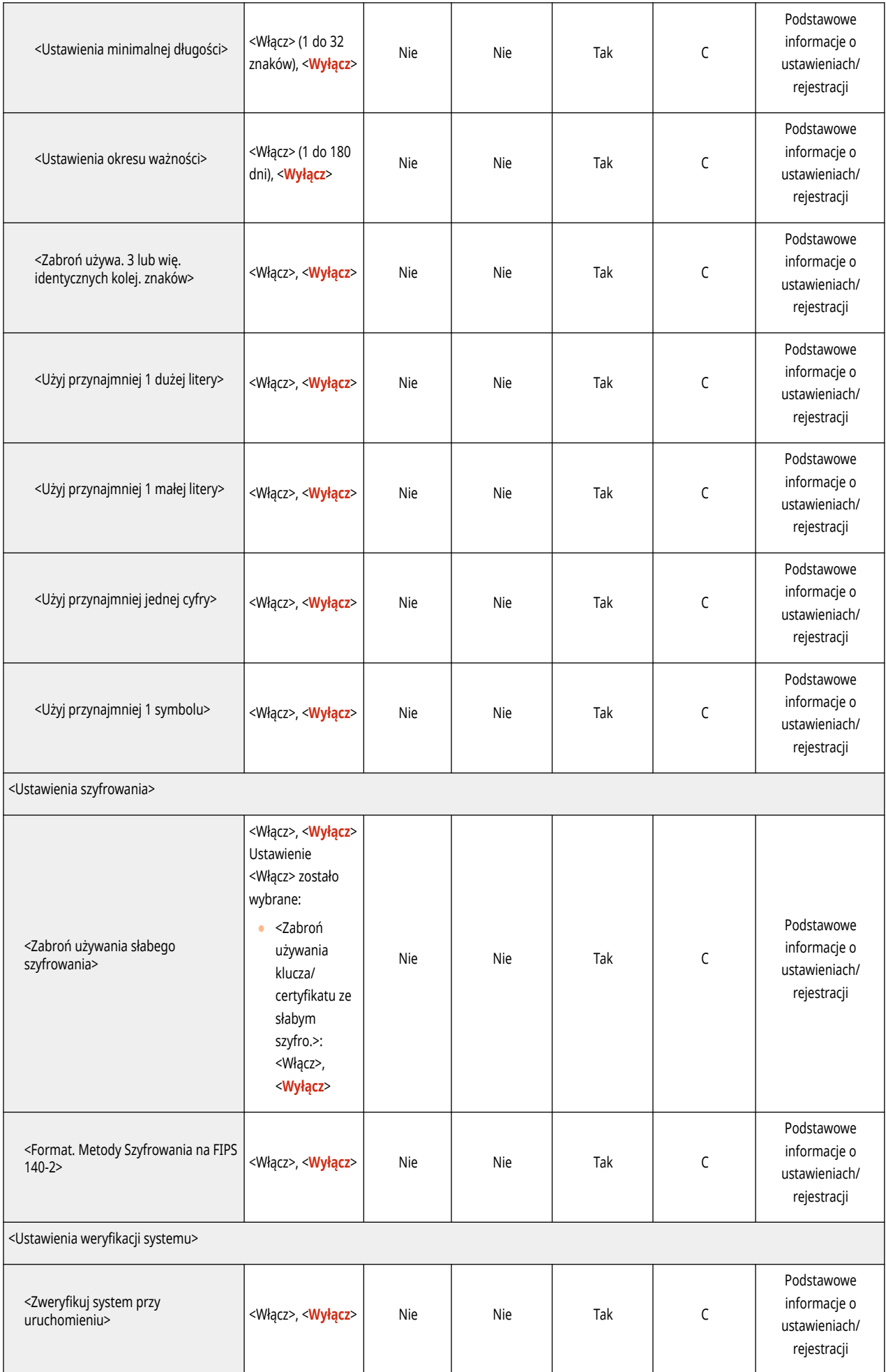

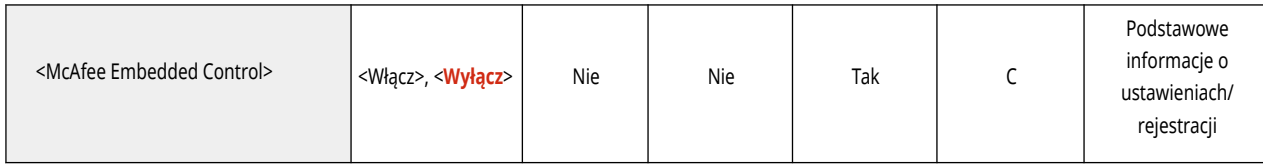
# **<Właściwości>**

# 7S7Y-0EH

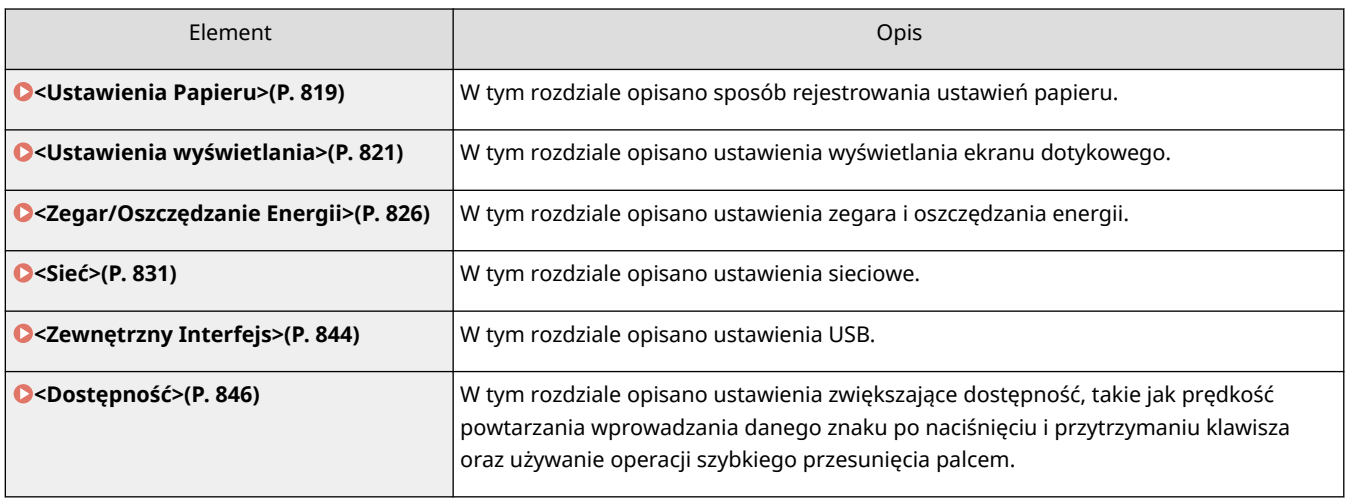

# <span id="page-829-0"></span>**<Ustawienia Papieru>**

7S7Y-0EJ

W tym rozdziale opisano sposób rejestrowania papieru.

#### **<Ustawienia Papieru>**

(Ustaw./Rejestr.) <Właściwości> <Ustawienia Papieru>

Można zarejestrować format i typ papieru dla każdego źródła papieru. To ustawienie umożliwia osiągnięcie właściwych rezultatów wydruku. **O[Określanie formatu i typu papieru załadowanego do szuflady na](#page-161-0) [papier\(P. 151\)](#page-161-0)** 

# **UWAGA**

● Jeśli zmieniono format lub typ papieru załadowany w źródle papieru, gdy opcja <Potwierdź przy ładow. papieru do szufl.> jest ustawiona na <Wyłącz>, należy zmienić także to ustawienie.

### **<Ustawienia Zarządzania Rodzajem Papieru>**

(Ustaw./Rejestr.) <Właściwości> <Ustawienia Papieru>

Użytkownik może zarejestrować/edytować różne typy papieru klienta (typy papieru definiowane przez użytkownika)niezależnie od domyślnych typów papieru zarejestrowanych fabrycznie w urządzeniu. **O [Ustawienia zarządzania rodzajem papieru\(P. 960\)](#page-970-0)** 

### **<Zarejestruj Ulubiony papier (Taca wielofunkcyjna)>**

(Ustaw./Rejestr.) <Właściwości> <Ustawienia Papieru>

Można łatwo skonfigurować ustawienia papieru poprzez zarejestrowanie często wykorzystywanego papieru w tacy wielofunkcyjnej pod przyciskiem. "Ulubiony papier" można łatwo wywołać z poziomu okna wyświetlanego po załadowaniu papieru. **[Rejestrowanie najczęściej używanego formatu i typu papieru dla tacy](#page-167-0) [wielofunkcyjnej\(P. 157\)](#page-167-0)** 

### **<Domyślne tacki wielofunkcyjnej>**

(Ustaw./Rejestr.) <Właściwości> <Ustawienia Papieru>

Można ustawić metodę wyboru papieru używanego w tacy uniwersalnej. Jeżeli za każdym razem w tacy wielofunkcyjnej używasz tego samego formatu/rodzaju papieru, wygodnym rozwiązaniem jest zarejestrowanie papieru w opcji <Użyj ustawienia>. **[Przypisywanie na stałe formatu i rodzaju papieru ładowanego na tacę](#page-170-0) [wielofunkcyjną\(P. 160\)](#page-170-0)** 

● Jeżeli używasz różnych rodzajów papieru w tacy uniwersalnej, wybierz <Zawsze wprowadzaj>. Jeśli często używasz różnych rodzajów papieru, możesz wyeliminować procedurę wybierania rodzaju papieru poprzez ich wcześniejsze zarejestrowanie. **[Rejestrowanie najczęściej używanego formatu i typu papieru dla tacy](#page-167-0) [wielofunkcyjnej\(P. 157\)](#page-167-0)** 

# **UWAGA**

● Po spełnieniu poniższych warunków można nacisnąć <Tym. zmień pap. w tacy wielofun.> na ekranie wyboru papieru <Kopia> i <Dostęp do Zapisanych Plików>, aby zmienić rozmiar/typ papieru do załadowania z tacy wielofunkcyjnej:

- Jeśli papier jest załadowany do tacy uniwersalnej
- Jeśli dla tej opcji wybrano ustawienie <Użyj ustawienia>
- Jeśli dla opcji **[<Priorytet ust. sterow. drukar. dla zadań z tacy wielo.>\(P. 870\)](#page-880-0)** wybrano ustawienie <Włącz>

## **<Zapisz Niestandardowy Rozmiar.>**

(Ustaw./Rejestr.) <Właściwości> <Ustawienia Papieru>

Można zarejestrować najczęściej wykorzystywane dowolne rozmiary papieru. Zarejestrowane rozmiary papieru są wyświetlane na ekranie wyboru rozmiaru papieru dla szuflady na papier lub tacy wielofunkcyjnej. **[Rejestrowanie papieru o formacie dowolnym \(Niestandardowy format papieru\)\(P. 162\)](#page-172-0)** 

# <span id="page-831-0"></span>**<Ustawienia wyświetlania>**

#### 7S7Y-0EK

W tym rozdziale opisano ustawienia wyświetlania ekranu dotykowego.

### **<Standardowy Ekran przy Uruchomieniu>**

(Ustaw./Rejestr.) <Właściwości> <Ustawienia wyświetlania>

Istnieje możliwość ustawienia ekranu wyświetlanego domyślnie po rozruchu/wznowieniu pracy.

# **WAŻNE**

● W zależności od metody uwierzytelniania określonej w opcji zarządzania uwierzytelnianiem prywatnym ekran Zaloguj się może być wyświetlany, zanim zostanie wyświetlony ekran ustawiony w opcji <Standardowy Ekran przy Uruchomieniu>.

# **UWAGA**

● Gdy usługę logowania zmieniono na uwierzytelnianie przez NI wydziału i wybrano ustawienie <Limit Funkcji> dla opcji <Zarządzanie NI Wydziału>, ekran <Strona główna> lub ekran logowania wymagający potwierdzenia identyfikatora wydziału/kodu PIN może zostać wyświetlony przed ekranem ustawionym w <Standardowy Ekran przy Uruchomieniu>, w zależności od ustawień.

# **<Domyślny ekran (Monitor stanu)>**

(Ustaw./Rejestr.) <Właściwości> <Ustawienia wyświetlania>

Można zmienić ekran wyświetlany po naciśnięciu przycisku (Monitor stanu).

# **<Wyświetl Funkcje Faksu>**

(Ustaw./Rejestr.) <Właściwości> <Ustawienia wyświetlania>

Można ustawić urządzenie tak, aby wyświetlało funkcje faksu na ekranie <Strona główna>. Jeżeli zdecydujesz, że Funkcje faksu będą wyświetlane, możesz ponadto wybrać, czy wyświetlać pozycję <Faks> w funkcji <Skanuj i wyślij>. Dzięki temu będzie możliwe jednoczesne wysyłanie na numery faksu i I-Faks oraz adresy e-mail.

### **<Ustawienia wyświetlania miejsca zapisu>**

(Ustaw./Rejestr.) <Właściwości> <Ustawienia wyświetlania>

Istnieje możliwość zmiany odbiorców wyświetlanych po naciśnięciu przycisku <Skanuj i zapisz> albo <Dostęp do Zapisanych Plików>.

### **<Przełączanie Języka/Klawiatury>**

(Ustaw./Rejestr.) <Właściwości> <Ustawienia wyświetlania>

Użytkownik może zmienić język/klawiaturę wyświetlaną na ekranie dotykowym.

# **UWAGA**

- Niektóre komunikaty mogą nie być wyświetlane prawidłowo dla danego języka. W takim przypadku należy ponownie uruchomić urządzenie. Niektóre z nich mogą pozostać nieskorygowane nawet po ponownym uruchomieniu urządzenia.
- Jeśli jako zarządzanie uwierzytelnianiem prywatnym ustawiono Uwierzytelnianie przez serwer oraz Uwierzytelnianie przez urządzenie lokalne, a w urządzeniu i w Active Directory systemu komputera używane są różne języki narodowe, wtedy w e-mailu wysłanym do odbiorcy, nie będzie wyświetlana pełna nazwa nadawcy.

# **<Wyświetl przycisk przełączania języka/klawiatury>**

(Ustaw./Rejestr.) <Właściwości> <Ustawienia wyświetlania>

Możesz wyświetlić przycisk umożliwiający zmianę języka i układu klawiatury. Przycisk jest wyświetlany w dolnej linii wyświetlacza panelu dotykowego.

# **<Użyj opcji shift blokowania klawiatury>**

(Ustaw./Rejestr.) <Właściwości> <Ustawienia wyświetlania>

Jeśli naciśniesz na <Przesunięc.> na ekranie klawiatury, następnym wprowadzanym znakiem będzie duża litera. Możesz określić ustawienia blokady klawisza Shift tak, aby wielkie litery mogły być wprowadzane w sposób ciągły albo mógł być wprowadzany tekst, który zaczyna się od wielkiej litery.

# **<Zarejestrowane znaki klawiatury>**

(Ustaw./Rejestr.) <Właściwości> <Ustawienia wyświetlania>

Można zarejestrować ciągi często używane podczas wprowadzania odbiorców e-mail/I-faks za pomocą klawiatury.

# **<Informacja o Ilości Pozostałego Papieru>**

(Ustaw./Rejestr.) <Właściwości> <Ustawienia wyświetlania>

Użytkownik może zaprogramować urządzenie tak, by wyświetlało komunikat informujący o tym, że w źródle papieru pozostała niewielka ilość papieru.

### **<Liczba Kopii/Wyświetl. Czasu Trwania Zad.>**

(Ustaw./Rejestr.) <Właściwości> <Ustawienia wyświetlania>

Określona liczba kopii oraz odpowiednia ilość czasu przed zakończeniem aktualnego zadania są wyświetlane na dolnej linii wyświetlacza ekranu dotykowego.

- Dokładność czasów wyświetlanych u dołu ekranu panelu dotykowego może się różnić w zależności od statusu urządzenia.
- Przybliżony czas nie pojawia się, jeżeli czas oczekiwania będzie krótszy niż jedna minuta.

### **<Powiadom o czysz. obszaru skan. oryginałów>**

(Ustaw./Rejestr.) <Właściwości> <Ustawienia wyświetlania>

Urządzenie można zaprogramować tak, aby wyświetlało monity o konieczności oczyszczenia obszaru skanowania, kiedy wykryje plamy w obszarze podawania dokumentów do skanowania.

### **<Priorytet dla Ekranu Wyboru Typu Papieru>**

(Ustaw./Rejestr.) <Właściwości> <Ustawienia wyświetlania>

Można ustalić, czy podczas wyświetlania ekranu wyboru typu papieru, ma być wyświetlana jego prosta (<Prosty>) czy szczegółowa (<Szczegółowo>) wersja.

### **<Przełączanie wprowadzania milimetry/cale>**

(Ustaw./Rejestr.) <Właściwości> <Ustawienia wyświetlania>

Można ustalić, czy wartości numeryczne mają być wprowadzane w milimetrach czy w calach.

#### **<Potwierdź przy ładow. papieru do szufl.>**

(Ustaw./Rejestr.) <Właściwości> <Ustawienia wyświetlania>

Możesz określić, czy wyświetlać ekran <Ustawienia Papieru> po włożeniu szuflady na papier do urządzenia.

# **UWAGA**

- Ekran <Ustawienia Papieru> nie jest wyświetlany w poniższych sytuacjach.
	- Kiedy papier jest ładowany, ponieważ skończył się podczas zadania
	- Po usunięciu z urządzenia zablokowanego papieru
	- Gdy wyświetlany jest ekran wykonywania, anulowania lub potwierdzenia zadań
	- Po ustawieniu papieru na ekranie (Ustaw./Rejestr.) <Właściwości> > <Ustawienia Papieru> > <Ustawienia Papieru>

### **<Wyświetl nazwę zalogowanego użytkownika>**

(Ustaw./Rejestr.) <Właściwości> <Ustawienia wyświetlania>

Możesz wybrać, czy na ekranie dotykowym ma być wyświetlana nazwa użytkownika/nazwa do wyświetlania.

- Jeśli uwierzytelnianie przez NI wydziału jest ustawione jako usługa logowania i <Zarządzanie NI Wydziału> ustawiono na <Włącz>, wyświetlany jest NI wydziału, gdy wybrano <Na dole ekranu>. Nie jest wyświetlany na górze ekranu.
- Jeśli uwierzytelnianie użytkownika ustawiono jako usługę logowania, wyświetli się <Nazwa Użytkownika>, gdy wybrano <Na dole ekranu>.

### **<Wyśw. Komunikat Błędu o Pozost. Tonerze>**

(Ustaw./Rejestr.) <Właściwości> <Ustawienia wyświetlania>

Wyświetla ekran z ostrzeżeniem umożliwiającym sprawdzenie, który kolor wyczerpuje się, gdy poziom pozostałego toneru jest niski. Jest to przydatne, ponieważ pozwala z wyprzedzeniem przygotować nowy zasobnik z tonerem itp.

# **UWAGA**

- Zostanie wyświetlony ekran ostrzegawczy z monitem o przygotowanie nowego zasobnika z tonerem.
- Jeśli naciśniesz na <Zamknij> na ekranie klawiatury, następnym wprowadzanym znakiem będzie duża litera. Jednakże ekran z ostrzeżeniem będzie wyświetlany za każdym razem, gdy urządzenie powróci z trybu Czuwania lub po włączeniu zasilania urządzenia.
- Jeśli zasobnik z tonerem jest już przygotowany i powiadomienie nie jest już potrzebne, wykonaj poniższe czynności <Usuń Błąd o Pozostałym Tonerze>.
- Wiadomość pokazująca status pozostaje u dołu ekranu niezależnie od ustawień.

### **<Usuń Błąd o Pozostałym Tonerze>**

(Ustaw./Rejestr.) <Właściwości> <Ustawienia wyświetlania>

Ekran z ostrzeżeniem – wyświetlany gdy w urządzeniu pozostaje niewielka ilość tonera – można usunąć, jeśli opcja <Wyśw. Komunikat Błędu o Pozost. Tonerze> jest ustawiona na <Włącz>.

# **UWAGA**

● Jeśli w pozycji <Wyśw. Komunikat Błędu o Pozost. Tonerze> wybrano opcję <Włącz>, ekran z ostrzeżeniem pojawi się ponownie, gdy inny zasobnik tonera z kolorem będzie bliski wyczerpania.

### **<Ustawienia wyświetlania adresu IP>**

(Ustaw./Rejestr.) <Właściwości> <Ustawienia wyświetlania>

Możesz ustawić, czy wyświetlać adres IP na ekranie informacji licznika.

# **UWAGA**

● To ustawienie obowiązuje tylko wtedy, gdy <Użyj IPv4> ustawiono na <Włącz>.

# **<Wyświetl Scan for Mobile>**

(Ustaw./Rejestr.) <Właściwości> <Ustawienia wyświetlania>

Możesz aktywować funkcję <Scan for Mobile>, która umożliwia przesyłanie zeskanowanych danych do urządzeń mobilnych, takich jak smartfony i tablety.

### **<Wyświetl portal mobilny>**

(Ustaw./Rejestr.) <Właściwości> <Ustawienia wyświetlania>

Możesz określić, czy wyświetlać <Portal mobilny> na ekranie <Strona główna>.

### **<Wyświetl kod QR na portalu mobilnym>**

(Ustaw./Rejestr.) <Właściwości> <Ustawienia wyświetlania>

Możesz ustawić, czy wyświetlać kod QR na ekranie <Portal mobilny> screen. Użycie kodu QR pozwala uniknąć wprowadzania adresu IPv4 urządzenia.

### **<Czas powiadomienia o wymianie kartridża z tonerem>**

(Ustaw./Rejestr.) <Właściwości> <Ustawienia wyświetlania>

Można ustawić ilość tonera pozostałego w zasobniku z tonerem w celu wyświetlenia komunikatu o uzupełnieniu tonera.

#### **<Powiadomienie o wymianie pojemnika na zużyty toner>**

(Ustaw./Rejestr.) <Właściwości> <Ustawienia wyświetlania>

Można ustawić, czy ma być wyświetlany komunikat z monitem o wymianę pojemnika na zużyty toner.

# <span id="page-836-0"></span>**<Zegar/Oszczędzanie Energii>**

7S7Y-0EL

W tym rozdziale opisano ustawienia zegara i oszczędzania energii.

### **<Regulacja Czasu>**

```
 (Ustaw./Rejestr.) <Właściwości> <Zegar/Oszczędzanie Energii>
```
Czas ten można regulować w minutach.

# **UWAGA**

● Nawet po przestawieniu czasu z 23:59 na 00:00, data nie zostanie zmieniona.

### **<Ustawienia Daty/Czasu>**

(Ustaw./Rejestr.) <Właściwości> <Zegar/Oszczędzanie Energii>

Bardzo ważne jest ustawienie w urządzeniu aktualnej daty i godziny. Aby uzyskać więcej informacji na temat konfiguracji ustawień, patrz **[Ustawienia daty i godziny\(P. 18\)](#page-28-0)** [.](#page-28-0)

#### **<Format Czasu>**

(Ustaw./Rejestr.) <Właściwości> <Zegar/Oszczędzanie Energii>

Można ustawić, czy zegar ma pracować w trybie 24 czy 12 godzinnym.

# **UWAGA**

● Można też automatycznie synchronizować ustawienia daty i czasu z serwerem sieciowym za pomocą SNTP. **[Konfiguracja ustawień SNTP\(P. 66\)](#page-76-0)** 

### **<Ust. Szybkiego Uruchom. dla Główn. zasilania>**

(Ustaw./Rejestr.) <Właściwości> <Zegar/Oszczędzanie Energii>

Wybór w przypadku tej funkcji ustawienia <Włącz> pozwala skrócić czas upływający od włączenia urządzenia do momentu, w którym możliwa jest obsługa ekranu i kopiowanie oryginałów.

- Gdy funkcja jest włączona
	- Energia wykorzystywana przez tryb gotowości jest zużywana nawet wtedy, gdy zasilanie jest wyłączone.
	- Włączanie lub wyłączanie urządzenia będzie sygnalizowane dźwiękiem, jeśli ustawisz <Ton trybu uśpienia> w <Inne ustawienia głośności> na <Włącz>. (Przy czym w zależności od stanu urządzenia może ono nie być w stanie uruchomić się szybko i dźwięk może się nie rozlec).
- Nawet jeśli funkcja jest ustawiona jako "włączona", maszyna nie będzie szybko uruchamiana, w następujących sytuacjach:
	- Kiedy dowolne z ustawień podanych poniżej ustawione są jako "włączone"
	- Wi-Fi
	- Jeżeli zostanie wyłączone główne zasilanie maszyny, po jego wyłączeniu, w dowolnych warunkach podanych poniżej
	- Po szybkim uruchomieniu urządzenia upłynęło więcej, niż 110 godzin
	- Obsługa zadań
	- Zadania są zarezerwowane
	- Tuż po korzystaniu z linii telefonicznych
	- Tworzenie kopii zapasowych danych
	- Dostęp do urządzenia za pośrednictwem sieci komputerowej
	- Po określeniu ustawień, które wymagają ponownego uruchomienia maszyny
	- Po wystąpieniu błędu
	- Korzystanie z trybu Ograniczeń funkcji
	- Przewód zasilania jest odłączony po wyłączeniu głównego wyłącznika zasilania
	- W urządzeniu są zainstalowane aplikacje AddOn nieobsługujące szybkiego uruchamiania urządzenia
	- Kiedy włączenie głównego wyłącznika zasilania nastąpi w 20 sekund po wyłączeniu głównego zasilania
	- Kiedy włączenie głównego zasilania urządzenia nastąpi po ośmiu godzinach od wyłączenia urządzenia
	- Kiedy główne zasilanie maszyny zostanie włączone, wyłącznikiem zasilania interfejsu Remote UI (Zdalny interfejs użytkownika), po jego wyłączeniu

# **<Czas Automatycznego Kasowania>**

(Ustaw./Rejestr.) <Właściwości> <Zegar/Oszczędzanie Energii>

Możesz określić czas, po którym zostaniesz wylogowany automatycznie oraz na ekranie dotykowym automatycznie przywrócone zostaną ustawienia domyślne.

- Jeśli usługa logowania jest używana, urządzenie automatycznie wyloguje użytkownika po upłynięciu czasu automatycznego resetowania.
- Ekran wyświetlany po zainicjowaniu operacji automatycznego resetowania może się różnić w zależności od następujących ustawień.
	- Ustawienie 1: Ustawienia w [Visual Message Settings] (gdy [When to Display] ustawiono na [After Logout/Auto Reset])
	- Gdy ekran nośnika nie jest ustawiony lub po wyświetleniu ekranu nośnika ekran jest zamykany, wyświetlany jest ekran określony w Ustawieniu 2.
	- Ustawienie 2: Ustawienia w <Funkcja po Automatycz. Ponown. Uruchom.>
	- Jeśli ustawiono <Funkcja domyślna>, wyświetlany jest ekran określony w <Standardowy Ekran przy Uruchomieniu> (Ustawienie 3).
	- Jeśli ustawiono <Wybrana Funkcja>, wyświetlana jest funkcja przed zainicjowaniem operacji automatycznego resetowania. (Określone ustawienia i wartości wpisane dla każdej funkcji zostaną

usunięte.) Jednak ustawienia <Wybrana Funkcja> mogą nie być prawidłowo odzwierciedlone i ekran określony w <Standardowy Ekran przy Uruchomieniu> może się nie wyświetlić.

- Ustawienie 3: Ustawienia w <Standardowy Ekran przy Uruchomieniu>

## **<Ogranicz Czas Autmatycznego Resetu>**

(Ustaw./Rejestr.) <Właściwości> <Zegar/Oszczędzanie Energii>

Jeżeli dla tej funkcji wybierzesz ustawienie <Włącz>, zwykli użytkownicy nie będą mogli ustawić opcji <Czas Automatycznego Kasowania> oraz <Funkcja po Automatycz. Ponown. Uruchom.>.

#### **<Funkcja po Automatycz. Ponown. Uruchom.>**

(Ustaw./Rejestr.) <Właściwości> <Zegar/Oszczędzanie Energii>

Można ustawić, czy domyślny ekran funkcji <Standardowy Ekran przy Uruchomieniu> w menu <Właściwości> albo na bezpośrednio wcześniejszym ekranie ma być wyświetlany podczas rozruchu po uruchomieniu się trybu Automatycznego resetowania.

# **UWAGA**

● Jeśli ustawiono wyświetlanie Wiadomość wizualna po zainicjowaniu operacji automatycznego resetowania, najpierw wyświetlany będzie ekran nośnika — niezależnie od ustawienia. **[Konfiguracja funkcji Wiadomość wizualna\(P. 674\)](#page-684-0)** 

### **<Czas Automatycznego Wyłączenia>**

(Ustaw./Rejestr.) <Właściwości> <Zegar/Oszczędzanie Energii>

Po włączeniu Automatycznego wyłączania urządzenia, urządzenie zostanie automatycznie wyłączone, jeżeli ekran nie zostanie naciśnięty przez dany czas po przejściu do trybu Uśpienia.

# **D** WAŻNE

- Funkcja nie jest wyświetlana, jeżeli zainstalowany został moduł faksu. Jeśli jest on wyświetlany, ustaw funkcję <Czas Automatycznego Wyłączenia> na <0> i skontaktuj się ze sprzedawcą lub serwisem.
- Nawet w przypadku obsługi maszyny z Remote UI (Zdalny interfejs użytkownika), maszyna automatycznie wyłączy się, jeśli ekran dotykowy maszyny nie jest używany przez pewien czas. Jeśli maszyna wykonuje operację szczególną importu danych i nastąpi jej automatyczne wyłączenie, może pojawić się usterka działania. Podczas importu danych ustaw funkcję <Czas Automatycznego Wyłączenia> na <0>.

# **UWAGA**

● W zależności od warunków użytkowania urządzenia automatyczne wyłączenie może nie nastąpić.

### **<Ust. Czasu Autom. Tygodniowego Wyłączenia>**

(Ustaw./Rejestr.) <Właściwości> <Zegar/Oszczędzanie Energii>

#### Ustawienia/Rejestracja

W urządzeniu tym dla różnych dni tygodnia można ustawić czas, po nadejściu którego uruchamiany będzie tryb automatycznego wyłączania. Jeżeli będziesz korzystać z tej funkcji, nie ma potrzeby ręcznego wyłączania urządzenia codziennie.

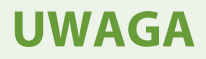

● Jeżeli ustawione są funkcje zarówno <Czas Automatycznego Wyłączenia> jak i <Ust. Czasu Autom. Tygodniowego Wyłączenia>, priorytet ma funkcja <Czas Automatycznego Wyłączenia>.

#### **<Czas Automatycznego Czuwania>**

(Ustaw./Rejestr.) <Właściwości> <Zegar/Oszczędzanie Energii>

W urządzeniu można ustawić czas, po którego upłynięciu urządzenie automatycznie przechodzi w tryb Uśpienia, gdy nie są za jego pomocą wykonywane żadne czynności.

# **UWAGA**

● Nie zaleca się zmieniania wartości domyślnej tego ustawienia.

#### **<Pobór Energii w Trybie Czuwania>**

(Ustaw./Rejestr.) <Właściwości> <Zegar/Oszczędzanie Energii>

Użytkownik może zmieniać ilość energii zużywanej przez urządzenie w trybie Uśpienia.

# **WAŻNE**

- Jeżeli urządzenie jest połączone z komputerem za pomocą przewodu USB, w zależności od ustawień przejścia do trybu uśpienia, urządzenie może nie odebrać danych prawidłowo. Należy wówczas wyjść z trybu uśpienia i ponownie wykonać zadanie.
- W zależności od stanu urządzenia poziom zużycia energii może być taki sam zarówno w przypadku ustawienia <Wysoki>, jak i <Niski>.

# **UWAGA**

● Jeżeli poziom zużycia jest ustawiony jako <Niski>, mogą wystąpić błędy komunikacji, w zależności od wykorzystywanego oprogramowania sieciowego. Aby tego uniknąć, należy jeszcze przed użyciem urządzenia nacisnąć przycisk oszczędzania energii w celu wyjścia z trybu Uśpienia.

### **<Tygodniowy zegar automatycznego uśpienia>**

(Ustaw./Rejestr.) <Właściwości> <Zegar/Oszczędzanie Energii>

W urządzeniu tym, dla różnych dni tygodnia, można ustawić czas, po nadejściu którego automatycznie uruchamiany będzie tryb Uśpienia.

# **UWAGA**

● Jeśli ustawisz zarówno opcję <Czas Automatycznego Czuwania>, jak i <Tygodniowy zegar automatycznego uśpienia>, ustawienie <Czas Automatycznego Czuwania> będzie miało pierwszeństwo.

# **<Ust. czasu dla automatycz. regulacji gradacji>**

(Ustaw./Rejestr.) <Właściwości> <Zegar/Oszczędzanie Energii>

Możesz przeprowadzić automatyczną regulację gradacji o ustalonej godzinie każdego dnia.

# **<Czas Wyjścia z Trybu Czuwania>**

(Ustaw./Rejestr.) <Właściwości> <Zegar/Oszczędzanie Energii>

Możesz ustawić czas, po którym urządzenie wyjdzie z trybu Uśpienia.

<span id="page-841-0"></span>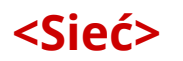

7S7Y-0ER

W tym rozdziale opisano ustawienia sieciowe.

### **<Raport Wydruków>**

(Ustaw./Rejestr.) <Właściwości> <Sieć>

Możesz wydrukować ustawienia z menu <Sieć>. **[Drukowanie listy ustawień\(P. 974\)](#page-984-0)** 

#### **<Potwierdź zmiany ustawień połączeń sieciow.>**

(Ustaw./Rejestr.) • <Właściwości> • <Sieć>

Jeżeli dla tej opcji wybrano ustawienie <Włącz>, można zmienić ustawienia sieciowe. W przypadku wystąpienia błędów związanych z połączeniami sieciowymi na ekranie dotykowym urządzenia pojawia się komunikat o błędzie. **[Anulowanie blokady ustawień sieciowych\(P. 23\)](#page-33-0)** 

### **<Użyj IPv4>**

(Ustaw./Rejestr.) <Właściwości> <Sieć> <Ustawienia TCP/IP> <Ustawienia IPv4>

Określ, czy korzystać z protokołu IPv4. **[Ustawianie adresu IPv4\(P. 38\)](#page-48-0)** 

#### **<Ustawienia Adresu IP>**

(Ustaw./Rejestr.) <Właściwości> <Sieć> <Ustawienia TCP/IP> <Ustawienia IPv4>

Określ adres IPv4. **[Ustawianie adresu IPv4\(P. 38\)](#page-48-0)** 

### **<Ustawienia opcji DHCP>**

(Ustaw./Rejestr.) <Właściwości> <Sieć> <Ustawienia TCP/IP> <Ustawienia IPv4>

Określ ustawienia opcjonalne dla DHCP. **[Korzystanie z serwera DHCP\(P. 51\)](#page-61-0)** 

### **<Komenda PING>**

(Ustaw./Rejestr.) <Właściwości> <Sieć> <Ustawienia TCP/IP> <Ustawienia IPv4>

Sprawdza, czy adres IPv4 został ustawiony prawidłowo. **[Test połączenia dla adresu IPv4\(P. 39\)](#page-49-0)** 

### **<Użyj IPv6>**

(Ustaw./Rejestr.) <Właściwości> <Sieć> <Ustawienia TCP/IP> <Ustawienia IPv6>

Określ, czy korzystać z protokołu IPv6. **[Ustawianie adresu IPv6\(P. 40\)](#page-50-0)** 

#### **<Ustawienia Adresu Bezstanowego>**

(Ustaw./Rejestr.) <Właściwości> > <Sieć> <Ustawienia TCP/IP> > <Ustawienia IPv6>

Określ adres bezstanowy IPv6. **[Ustawianie adresu IPv6\(P. 40\)](#page-50-0)** 

#### **<Ustawienia Adresu Ręcznego>**

(Ustaw./Rejestr.) <Właściwości> <Sieć> <Ustawienia TCP/IP> <Ustawienia IPv6>

Określ ręcznie adres IPv6. **[Ustawianie adresu IPv6\(P. 40\)](#page-50-0)** 

### **<Użyj DHCPv6>**

(Ustaw./Rejestr.) <Właściwości> > <Sieć> <Ustawienia TCP/IP> <Ustawienia IPv6>

Określ, czy adres IPv6 ma być uzyskiwany z serwera DHCP. **[Ustawianie adresu IPv6\(P. 40\)](#page-50-0)** 

### **<Komenda PING>**

(Ustaw./Rejestr.) <Właściwości> <Sieć> <Ustawienia TCP/IP> <Ustawienia IPv6>

Sprawdź, czy adres IPv6 został określony prawidłowo. **[Przeprowadzenie testu połączenia dla adresu](#page-51-0) [IPv6\(P. 41\)](#page-51-0)** 

#### **<Pozyskaj tylko prefiks adresu stanowego>**

(Ustaw./Rejestr.) <Właściwości> <Sieć> <Ustawienia TCP/IP> <Ustawienia IPv6>

Określ, czy uzyskiwać wyłącznie poprzednią połowę adresu bezstanowego z serwera DHCP za pomocą DHCPv6.

#### **<Ustawienia opcji DHCP>**

(Ustaw./Rejestr.) <Właściwości> > <Sieć> <Ustawienia TCP/IP> > <Ustawienia IPv6>

Określ ustawienia opcjonalne dla DHCP. **[Korzystanie z serwera DHCP\(P. 51\)](#page-61-0)** 

#### **<Ustawienia Adresu Serwera DNS>**

(Ustaw./Rejestr.) <Właściwości> <Sieć> <Ustawienia TCP/IP> <Ustawienia DNS>

Określ ustawienia adresu serwera DNS. **[Wprowadzanie ustawień DNS\(P. 48\)](#page-58-0)** 

#### **<Ustawienia Nazwy hosta DNS/Nazwy domeny>**

(Ustaw./Rejestr.) <Właściwości> <Sieć> <Ustawienia TCP/IP> <Ustawienia DNS>

Określ nazwę hosta oraz nazwę domeny urządzenia. **[Wprowadzanie ustawień DNS\(P. 48\)](#page-58-0)** 

### **<Ustawienia Dynamicznej Aktualizacji DNS>**

(Ustaw./Rejestr.) <Właściwości> <Sieć> <Ustawienia TCP/IP> <Ustawienia DNS>

Określ, czy przeprowadzać automatyczną aktualizację, gdy mapowanie pomiędzy nazwą hosta i adresem IP zostanie zmienione, w środowisku takim jak DHCP. **[Wprowadzanie ustawień DNS\(P. 48\)](#page-58-0)** 

### **<Ustawienia mDNS>**

(Ustaw./Rejestr.) <Właściwości> <Sieć> <Ustawienia TCP/IP> <Ustawienia DNS>

Opciata służy do konfiguracji ustawień korzystania z funkcji DNS w systemie bez serwera DNS. O **[Wprowadzanie ustawień DNS\(P. 48\)](#page-58-0)** 

### **<Ustawienia Nazwy komputera/Nazwy grupy roboczej>**

(Ustaw./Rejestr.) <Właściwości> <Sieć> <Ustawienia TCP/IP>

Określ nazwę sieciową urządzenia i nazwę grupy roboczej, do której będzie należeć. Jeżeli w twoim środowisku sieciowym grupy robocze nie zostały jeszcze skonfigurowane, utwórz jedną w systemie Windows i wprowadź nazwę tej nowo utworzonej grupy.

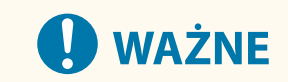

● Jeżeli w pozycji <Użyj NetBIOS> wybrano ustawienie <Wyłącz>, opcja <Konfiguracja WINS> jest wyłączona. Pamiętaj, aby w pozycji <Użyj NetBIOS> wybrać ustawienie <Włącz> podczas korzystania z WINS.

#### **<Ustawienia klienta SMB>**

(Ustaw./Rejestr.) <Właściwości> <Sieć> <Ustawienia TCP/IP>

Określ ustawienia, które mają być używane, gdy urządzenie łączy się z siecią jako klient SMB. **[Konfiguracja](#page-63-0) [ustawień SMB\(P. 53\)](#page-63-0)** 

#### **<Podaj wersję klienta SMB>**

(Ustaw./Rejestr.) <Właściwości> <Sieć> <Ustawienia TCP/IP>

Określ wersję SMB, która będzie używana z serwerem SMB. **[Konfiguracja ustawień SMB\(P. 53\)](#page-63-0)** 

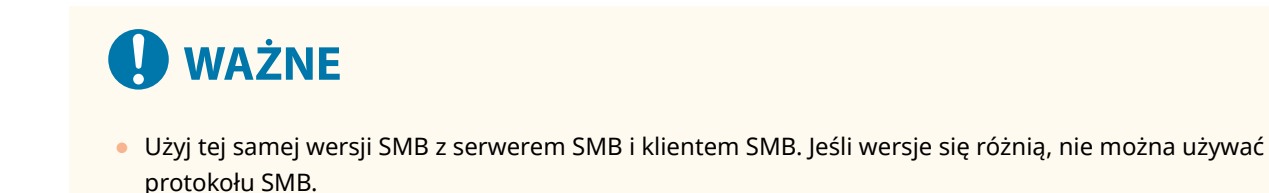

### **<Konfiguracja WINS>**

(Ustaw./Rejestr.) <Właściwości> <Sieć> <Ustawienia TCP/IP>

Skonfiguruj ustawienia usługi Windows Internet Name Service (WINS). **[Konfiguracja ustawień WINS\(P. 55\)](#page-65-0)** 

# **WAŻNE**

● Jeżeli dla opcji <Użyj NetBIOS> wybrano <Wyłącz> w <Ustawienia Nazwy komputera/Nazwy grupy roboczej>, to ustawienie jest wyłączone.

### **<Ustawienia Druku LPD>**

(Ustaw./Rejestr.) <Właściwości> <Sieć> <Ustawienia TCP/IP>

Skonfiguruj ustawienia drukowania LPD. Aby korzystać z drukowania LPD, naciśnij przycisk <Włącz> i ustaw czas, po jakim zadanie zostanie automatycznie anulowane w przypadku, gdy dane drukowania nie mogą zostać odebrane z powodu błędu połączenia itp.

# **UWAGA**

● Strony tytułowe są wyprowadzane przez zadanie drukowania. Nawet jeżeli opcja <Strona banera LPD> jest ustawiona na <Włącz>, strony tytułowe nie będą wyprowadzane w przypadku zadań drukowania, które zostały tak skonfigurowane, aby nie wyprowadzać strony tytułowej.

### **<Ustawienia Druku RAW>**

(Ustaw./Rejestr.) <Właściwości> <Sieć> <Ustawienia TCP/IP>

Skonfiguruj ustawienia drukowania RAW. Aby korzystać z drukowania RAW, naciśnij przycisk <Włącz> i ustaw połączenie dwukierunkowe oraz czas, po jakim zadanie zostanie automatycznie anulowane w przypadku, gdy dane drukowania nie mogą zostać odebrane z powodu błędu połączenia itp.

#### **<Ustawienia SNTP>**

(Ustaw./Rejestr.) <Właściwości> <Sieć> <Ustawienia TCP/IP>

Określ ustawienia Simple Network Time Protocol (prosty protokół synchronizacji czasu - SNTP). **[Konfiguracja](#page-76-0) [ustawień SNTP\(P. 66\)](#page-76-0)** 

#### **<Ustawienia Druku FTP>**

(Ustaw./Rejestr.) <Właściwości> <Sieć> <Ustawienia TCP/IP>

Skonfiguruj ustawienia drukowania FTP. Aby korzystać z drukowania FTP, naciśnij przycisk <Włącz>, a następnie odpowiednio skonfiguruj ustawienia <Nazwa Użytkownika> i <Hasło>.

### **<Użyj UTF-8 aby wyświetlić nazwę zadania wydruku FTP>**

**(Ustaw./Rejestr.) • <Właściwości> • <Sieć> • <Ustawienia TCP/IP>** 

Określ, czy wykorzystywać UTF-8 do wyświetlania nazw plików podczas drukowania z FTP.

#### **<Ustawienia WSD>**

(Ustaw./Rejestr.) <Właściwości> <Sieć> <Ustawienia TCP/IP>

Określ ustawienia WSD. Aby użyć protokołu WSD (Web Service on Devices) do drukowania, dla opcji <Użyj drukowania WSD> wybierz ustawienie <Włącz>. Aby użyć protokołu WSD do uzyskiwania danych dla urządzenia, dla opcji <Użyj Przeglądania WSD> wybierz ustawienie <Włącz>.

Abyużyć protokołu WSD do skanowania, dla opcji <Użyj skanowania WSD> wybierz ustawienie <Włącz>.  $\bullet$ **[Korzystanie z WSD\(P. 449\)](#page-459-0)** 

# **UWAGA**

- Jeżeli dla opcji <Użyj drukowania WSD> wybierzesz ustawienie <Włącz>, wtedy dla opcji <Użyj Przeglądania WSD> i <Użyj HTTP> zostanie również wybrane ustawienie <Włącz>.
- Jeżeli dla opcji <Użyj skanowania WSD> wybierzesz ustawienie <Włącz>, wtedy dla opcji <Użyj HTTP> zostanie również wybrane ustawienie <Włącz>.

# **<Włącz Tryb PASV dla FTP>**

(Ustaw./Rejestr.) <Właściwości> <Sieć> <Ustawienia TCP/IP>

Określ, czy użyć trybu FTP PASV. **[Ustawianie trybu PASV dla FTP\(P. 66\)](#page-76-0)** 

#### **<Ustawienia Druku IPP>**

(Ustaw./Rejestr.) <Właściwości> <Sieć> <Ustawienia TCP/IP>

Skonfiguruj ustawienia drukowania IPP. Aby korzystać z drukowania IPP, naciśnij <Włącz> i wybierz, czy dane komunikacji drukowania IPP mają być szyfrowane wyłącznie za pomocą protokołu TLS, a także czy ma zostać użyte uwierzytelnianie IPP.

# **UWAGA**

- Jeżeli dla tych opcji wybierzesz ustawienie <Włącz>, wtedy dla opcji <Użyj HTTP> zostanie również wybrane ustawienie <Włącz>.
- Aby móc wykonać drukowanie IPPS, wymagana jest para kluczy. Możesz użyć fabrycznie zainstalowanej pary kluczy albo oryginalnej pary kluczy wygenerowanej przez urządzenie. Aby uzyskać informacje na temat kluczy i metody generowania oryginalnej pary kluczy, patrz **[Generowanie](#page-582-0) [klucza i certyfikatu dla komunikacji sieciowej\(P. 572\)](#page-582-0)** albo **[Rejestrowanie klucza i certyfikatu](#page-631-0) [dla komunikacji sieciowej\(P. 621\)](#page-631-0)** . Jeśli wybrane zostanie ustawienie <RSA> w pozycji <Algorytm Klucza> podczas generowania klucza, który będzie używany do komunikacji sieciowej, należy ustawić długość klucza wynoszącą <1024> lub większą. Drukowanie IPPS może nie zostać wykonane poprawnie, jeśli ustawiona jest długość klucza wynosząca <512> w zależności od używanego systemu operacyjnego.
- W przypadku korzystania z funkcji uwierzytelniania IPP poprzez ustawienie opcji <Użyj Uwierzyteln.> na <Włącz>, dane użytkownika są wykorzystywane jako nazwa i hasło uwierzytelniania IPP. Pamiętaj, aby przed skorzystaniem z funkcji uwierzytelniania IPP zapisać uprzednio dane użytkownika. **[Rejestracja informacji o użytkowniku w urządzeniu lokalnym\(P. 513\)](#page-523-0)**

### **<Ustawienia Multicast Discovery>**

(Ustaw./Rejestr.) <Właściwości> <Sieć> <Ustawienia TCP/IP>

Określ ustawienia komunikatów Multicast Discovery. **[Monitorowanie urządzenia przez systemu](#page-77-0) [zarządzania urządzeniem\(P. 67\)](#page-77-0)** 

### **<Ustawienia powiadamiania o trybie uśpienia>**

(Ustaw./Rejestr.) <Właściwości> <Sieć> <Ustawienia TCP/IP>

Opcja ta umożliwia konfigurację ustawień wysyłania w sieci powiadomień o trybie uśpienia w trybie multiemisji.

# **UWAGA**

● To ustawienie można skonfigurować tylko za pomocą Remote UI (Zdalny interfejs użytkownika).

# **<Użyj HTTP>**

(Ustaw./Rejestr.) <Właściwości> <Sieć> <Ustawienia TCP/IP>

Włącz lub wyłącz ustawienia HTTP.

# **WAŻNE**

● Po skonfigurowaniu dla tego ustawienia wartości <Włącz> można otworzyć niezbędny port. Zaleca się jednak skonfigurowanie dla tego ustawienia wartości <Wyłącz>, gdy port nie jest używany. Otwarty port oznacza, że nieautoryzowany użytkownik może uzyskać dostęp do urządzenia.

# **UWAGA**

Jeżeli dla tej opcji wybierzesz ustawienie <Wyłącz>, wtedy dla następujących opcji zostanie wybrane również ustawienie <Wyłącz>.

- <Ustawienia zdalnego interfejsu użytkownika>
- <Ustawienia Druku IPP>
- <Użyj skanowania WSD> i <Użyj drukowania WSD> w menu <Ustawienia WSD>
- <Użyj Serwera WebDAV>

#### **<Ustawienia TLS>**

(Ustaw./Rejestr.) <Właściwości> <Sieć> <Ustawienia TCP/IP>

Po upewnieniu się, że urządzenie korzysta z szyfrowanej komunikacji TLS, można ustawić parę kluczy, wersję TLS oraz algorytm szyfrowania, który będzie używany. **Okonfiguracja klucza i certyfikatu dla TLS(P. 569)** 

#### **<Ustawienia Proxy>**

(Ustaw./Rejestr.) <Właściwości> <Sieć> <Ustawienia TCP/IP>

Określ ustawienia dla proxy. **OKonfiguracja serwera proxy(P. 567)** 

#### **<Potw. inf. o uwierzy. w trybie zarz. uwierzy.>**

(Ustaw./Rejestr.) <Właściwości> <Sieć> <Ustawienia TCP/IP>

Określ, czy urządzenie ma sprawdzać informacje uwierzytelniające podczas drukowania z wykorzystaniem sterownika drukarki V4.

# **UWAGA**

● Jeśli nie ma klucza używanego w komunikacji TLS lub jest on uszkodzony, to ustawienie jest nieaktywne. **[Konfiguracja klucza i certyfikatu dla TLS\(P. 569\)](#page-579-0)** 

#### **<Ustawienia IPSec>**

(Ustaw./Rejestr.) <Właściwości> <Sieć> <Ustawienia TCP/IP>

Określ ustawienia IPSec. **[Konfiguracja ustawień IPSec\(P. 575\)](#page-585-0)** 

#### **<Ustawienia opcji TCP/IP>**

(Ustaw./Rejestr.) <Właściwości> <Sieć> <Ustawienia TCP/IP>

Określ skalę okna opcji TCP i rozmiar MTU.

# **UWAGA**

● To ustawienie można skonfigurować tylko za pomocą Remote UI (Zdalny interfejs użytkownika).

## **<Użyj skanowania połączenia sieciowego>**

(Ustaw./Rejestr.) <Właściwości> <Sieć> <Ustawienia TCP/IP>

Określ, czy korzystać z Network Link Scan.

### **<Ustawienia SNMP>**

(Ustaw./Rejestr.) <Właściwości> <Sieć>

Określ ustawienia SNMP. **[Monitorowanie i kontrola przez SNMP\(P. 60\)](#page-70-0)** 

### **<Formatuj zasoby hostów MIB do RFC2790>**

(Ustaw./Rejestr.) <Właściwości> <Sieć>

Określ, czy zasoby MIB hosta są zgodne ze specyfikacją RFC2790.

### **<Udostępnij Port Dedykowany>**

(Ustaw./Rejestr.) <Właściwości> ><Sieć>

Określ, czy skonfigurować/odnieść się do szczegółowych informacji o urządzeniu zapisanych w sterownikach Canon lub oprogramowaniu użytkowym.

# **UWAGA**

● Jeżeli dla ustawień określono <Wyłącz>, niektóre aplikacje wykorzystujące port dedykowany mogą nie być wykorzystywane.

### **<Metoda uwierzytelniania portu dedykowanego>**

(Ustaw./Rejestr.) <Właściwości> <Sieć>

Określ metodę uwierzytelniania dla portu dedykowanego.

# **UWAGA**

● Jeżeli dla bieżącej opcji wybrano ustawienie <Tryb 2>, komunikacja za pomocą portu dedykowanego będzie wykorzystywać tryb bezpieczny. Może to uniemożliwić łączenie się z oprogramowania zarządzającego urządzeniem albo sterowników itp.

# **<Użyj Funkcji Buforowania>**

**(Ustaw./Rejestr.) <Właściwości> > <Sieć>** 

Określ, czy buforować zadania drukowania przesłane do urządzenia na nośniku pamięci urządzenia.

### **<Czas oczekiwania na połą. przy uruchomieniu>**

(Ustaw./Rejestr.) <Właściwości> <Sieć>

Określ czas oczekiwania na połączenie z siecią, licząc od uruchomienia urządzenia. **[Ustawianie czasu](#page-57-0) [oczekiwania na połączenie z siecią\(P. 47\)](#page-57-0)** 

# **<Ustawienia Sterownika Ethernetu>**

(Ustaw./Rejestr.) <Właściwości> <Sieć>

Określ ustawienia sterownika sieci Ethernet. **[Konfiguracja ustawień sieci Ethernet\(P. 45\)](#page-55-0)** 

### **<Ustawienia IEEE 802.1X>**

(Ustaw./Rejestr.) <Właściwości> <Sieć>

Określ ustawienia dla IEEE 802.1X. **Okonfiguracja ustawień uwierzytelniania IEEE 802.1X(P. 581)** 

# **WAŻNE**

● Jeżeli dla opcji <Ustawienia IEEE 802.1X> wybierzesz ustawienie <Włącz>, urządzenie nie będzie w stanie całkowicie przejść do trybu Uśpienia.

# **<Filtr wychodzących>**

(Ustaw./Rejestr.) <Właściwości> <Sieć> <Ustawienia Zapory Ogniowej> <Adres Filtra IPv4>

Określ filtr elementów wychodzących. **[Określanie adresów IP dla ustawień zapory \(Firewall\)\(P. 559\)](#page-569-0)** 

### **<Filtr przychodzących>**

(Ustaw./Rejestr.) <Właściwości> <Sieć> <Ustawienia Zapory Ogniowej> <Adres Filtra IPv4>

Określ filtr elementów wchodzących. **[Określanie adresów IP dla ustawień zapory \(Firewall\)\(P. 559\)](#page-569-0)** 

### **<Zawsze zezwalaj na wysyła./odbiera. przy użyciu ICMP>**

(Ustaw./Rejestr.) <Właściwości> <Sieć> <Ustawienia Zapory Ogniowej> <Adres Filtra IPv4>

Określ, czy zawsze zezwalać na połączenia ICMP.

### **<Filtr wychodzących>**

(Ustaw./Rejestr.) <Właściwości> <Sieć> <Ustawienia Zapory Ogniowej> <Adres Filtra IPv6>

Określ filtr elementów wychodzących. **[Określanie adresów IP dla ustawień zapory \(Firewall\)\(P. 559\)](#page-569-0)** 

### **<Filtr przychodzących>**

(Ustaw./Rejestr.) <Właściwości> <Sieć> <Ustawienia Zapory Ogniowej> <Adres Filtra IPv6>

Określ filtr elementów wchodzących. **[Określanie adresów IP dla ustawień zapory \(Firewall\)\(P. 559\)](#page-569-0)** 

#### **<Zawsze zezwalaj na wysy./odbiera. przy użyciu ICMPv6>**

(Ustaw./Rejestr.) <Właściwości> <Sieć> <Ustawienia Zapory Ogniowej> <Adres Filtra IPv6>

Określ, czy zawsze zezwalać na połączenia ICMPv6.

## **<Filtr wychodzących>**

(Ustaw./Rejestr.) <Właściwości> <Sieć> <Ustawienia Zapory Ogniowej> <Filtr Adresu MAC>

Określ filtr elementów wychodzących. **[Określanie adresów MAC dla ustawień zapory \(Firewall\)\(P. 562\)](#page-572-0)** 

### **<Filtr przychodzących>**

(Ustaw./Rejestr.) <Właściwości> > <Sieć> <Ustawienia Zapory Ogniowej> > <Filtr Adresu MAC>

Określ filtr elementów wchodzących. **[Określanie adresów MAC dla ustawień zapory \(Firewall\)\(P. 562\)](#page-572-0)** 

### **<Rejestr Blokady Adresu IP>**

(Ustaw./Rejestr.) <Właściwości> <Sieć> <Ustawienia Zapory Ogniowej>

Wyświetla dziennik blokowania filtra adresów IP. **[Określanie adresów IP dla ustawień zapory \(Firewall\)](#page-569-0) [\(P. 559\)](#page-569-0)** 

# **<Użyj Mopria>**

(Ustaw./Rejestr.) <Właściwości> <Sieć>

Określ, czy drukować dane bezpośrednio z urządzeń mobilnych zgodnych z technologią Mopria®, takich jak smartfony i tablety. **[Eksploatacja urządzenia z poziomu aplikacji\(P. 476\)](#page-486-0)** 

### **<Użyj AirPrint>**

(Ustaw./Rejestr.) • <Właściwości> • <Sieć>

Określ, czy drukować bezpośrednio z urządzeń iPhone, iPad, iPod Touch i Mac zgodnych z technologią AirPrint. **[Korzystanie z technologii AirPrint\(P. 478\)](#page-488-0)** 

# **<Wyświetla błędy AirPrint>**

(Ustaw./Rejestr.) <Właściwości> <Sieć>

Określ, czy ekran błędu ma być wyświetlany na panelu sterowania, jeśli drukowanie nie może być wykonane zgodnie z oczekiwaniami z powodu problemu z danymi wydruku podczas drukowania przy użyciu technologii AirPrint.

W przypadku wybrania ustawienia <Włącz> na panelu sterowania wyświetlany jest ekran błędu. Anuluj zadanie po sprawdzeniu ekranu błędu. W przypadku wybrania ustawienia <Wyłącz> na panelu sterowania nie jest wyświetlany ekran błędu, jednak zadanie pozostaje zapisane w historii zadań z oznaczeniem <NG>.

# **<Ustawienia Universal Print>**

(Ustaw./Rejestr.) <Właściwości> <Sieć>

Określ ustawienia funkcji Uniwersalny wydruk. **[Drukowanie przy użyciu usługi w chmurze firmy Microsoft](#page-390-0) [\(Uniwersalny wydruk\)\(P. 380\)](#page-390-0)** 

# **UWAGA**

● To ustawienie można skonfigurować tylko za pomocą Remote UI (Zdalny interfejs użytkownika).

# **<Ustawienia informacji o pozycji urządzenia>**

(Ustaw./Rejestr.) <Właściwości> <Sieć>

Skonfiguruj ustawienia informacji o pozycji urządzenia. **Okorzystanie z technologii AirPrint(P. 478)** 

### **<Wybierz interfejs>**

(Ustaw./Rejestr.) <Właściwości> <Sieć>

#### Ustawienia/Rejestracja

Określ, czy chcesz korzystać tylko z przewodowej lub bezprzewodowej sieci LAN, przewodowej i bezprzewodowej sieci LAN jednocześnie, czy też przewodowej sieci LAN i innej przewodowej sieci LAN. **[Wybieranie metody łączenia z siecią\(P. 24\)](#page-34-0)** 

### **<Ustawienia sieci bezprzewodowej LAN>**

8 (Ustaw./Rejestr.) <Właściwości> <Sieć> <Sieć bezprzewodowa LAN>

Określ ustawienia bezprzewodowej sieci LAN. **[Podłączanie do sieci bezprzewodowej LAN\(P. 28\)](#page-38-0)** 

#### **<informacje o sieci bezprzewodowej LAN>**

(Ustaw./Rejestr.) • <Właściwości> • <Sieć> • <Sieć bezprzewodowa LAN>

Wyświetla informacje o ustawieniach bezprzewodowej sieci LAN. **[Sprawdź ustawienia i informacje na temat](#page-39-0) [bezprzewodowej sieci LAN\(P. 29\)](#page-39-0)** 

#### **<Tryb oszczę. energii>**

(Ustaw./Rejestr.) <Właściwości> <Sieć> <Sieć bezprzewodowa LAN>

Określ, czy urządzenie ma okresowo przechodzić w tryb oszczędzania energii na podstawie sygnałów przesyłanych przez bezprzewodowy ruter sieci LAN. **[Podłączanie do sieci bezprzewodowej LAN\(P. 28\)](#page-38-0)** 

### **<Użyj połączenia bezpośredniego>**

(Ustaw./Rejestr.) <Właściwości> <Sieć> <Ustawienia poł. bezpośredniego>

Określ, czy korzystać z połączenia bezpośredniego. **[Połączenie bezpośrednie\(P. 472\)](#page-482-0)** 

### **<Typ połączenia bezpośredniego>**

(Ustaw./Rejestr.) <Właściwości> <Sieć> <Ustawienia poł. bezpośredniego>

Wybierz typ połączenia bezpośredniego. **[Połączenie bezpośrednie\(P. 472\)](#page-482-0)** 

# **UWAGA**

● Jeśli wybrano Wi-Fi Direct, tylko jedno urządzenie może się połączyć.

#### **<Nazwa urządzenia dla Wi-Fi Direct>**

(Ustaw./Rejestr.) <Właściwości> <Sieć> <Ustawienia poł. bezpośredniego>

Określ nazwę urządzenia używaną w połączeniach (Wi-Fi Direct).

# **WAŻNE**

• Dla połączeń Wi-Fi Direct nazwa "-XY\_Canon10" (gdzie XY to losowe litery) jest automatycznie dodawana do nazwy urządzenia, chyba że nazwa urządzenia ma 22 znaki i więcej, wtedy nazwa "-XY\_Canon10" nie jest dodawana.

# **<Czas dopóki sesja bezpoś. poł. nie zostanie przerwana>**

(Ustaw./Rejestr.) <Właściwości> <Sieć> <Ustawienia poł. bezpośredniego>

Określ, po jakim czasie w trybie połączenia bezpośredniego połączenie zostaje automatyczne zakończone w przypadku dłuższej przerwy w wysyłaniu/odbieraniu danych.

# **UWAGA**

● To ustawienie jest wyłączone, jeśli dla opcji <Zawsze utrzymuj włączo. jeżeli pod. SSID/klucz siecio.> wybrano ustawienie <Włącz>.

# **<Ustawienia trybu Access Point>**

(Ustaw./Rejestr.) <Właściwości> <Sieć> <Ustawienia poł. bezpośredniego>

Określ ustawienia trybu punktu dostępowego.

# **UWAGA**

**Gdy dla opcji <Użyj Osobis. SSID oraz Ust. klucza sieciowego> wybrano ustawienie <Włącz>**

 $\bullet$  Informacje dotyczące użytkownika oraz identyfikatora SSID/klucza sieciowego podczas logowania zostają powiązane i zapamiętane w urządzeniu. Można nawiązać połączenie z tylko jednym urządzeniem przenośnym.

**Gdy dla opcji <Użyj Osobis. SSID oraz Ust. klucza sieciowego> wybrano ustawienie <Wyłącz>**

- Jeśli zarówno dla opcji <Użyj niestandardowego SSID>, jak i opcji <Użyj niestandardowego klucza sieciowego> wybrano ustawienie <Włącz>, można nawiązać połączenie z wieloma urządzeniami przenośnymi. Jednocześnie można połączyć maksymalnie pięć urządzeń.
- Jeśli zarówno dla opcji <Użyj niestandardowego SSID>, jak i opcji <Użyj niestandardowego klucza sieciowego> bądź tylko jednej z nich wybrano ustawienie <Wyłącz>, za każdym razem do nawiązania połączenia używany jest losowy identyfikator SSID lub klucz sieciowy. Można nawiązać połączenie z tylko jednym urządzeniem przenośnym.

# **<Zawsze utrzymuj włączo. jeżeli pod. SSID/klucz siecio.>**

(Ustaw./Rejestr.) <Właściwości> <Sieć> <Ustawienia poł. bezpośredniego>

Jeśli opcje <Określ SSID do użycia> i <Określ klucz sieciowy do użycia> są włączone w <Ustawienia trybu Access Point>, można ustanowić połączenia bezpośrednie bez naciskania przycisku <Włącz> w <Połączenie bezpośrednie> w <Portal mobilny>.

# **UWAGA**

● Urządzenie może nawiązać połączenie z wieloma urządzeniami przenośnymi w tym samym czasie. Jednocześnie można połączyć maksymalnie pięć urządzeń.

- Jeżeli dla tej opcji wybrano ustawienie <Włącz>, opcja <Czas dopóki sesja bezpoś. poł. nie zostanie przerwana> jest wyłączona.
- Jeżeli dla tej opcji wybrano ustawienie <Włącz>, urządzenie nie będzie w stanie całkowicie przejść do trybu Uśpienia.

### **<Ustawienia adresu IP dla połączenia bezpośredniego>**

(Ustaw./Rejestr.) <Właściwości> <Sieć> <Ustawienia poł. bezpośredniego>

Określ adres IP, który będzie rozgłaszany w sieci dla urządzeń przenośnych korzystających z połączenia bezpośredniego.

# **UWAGA**

● Ostatnia liczba adresu IP rozgłaszanego wśród urządzeń mobilnych może być większa maksymalnie o dziewięć od ostatniej liczby podstawowego adresu IP.

### **<Osobisty SSID oraz Ustawienia klucza sieciowego>**

(Ustaw./Rejestr.) <Właściwości> <Sieć> <Ustawienia poł. bezpośredniego>

Określ identyfikator SSID i klucz sieciowy dla każdego użytkownika do logowania i nawiązywania połączeń za pomocą połączenia bezpośredniego. By ustawić identyfikator SSID, dla <Użyj niestandardowego SSID> ustaw <Włącz> i wpisz identyfikator SSID. By ustawić klucz sieciowy, dla <Użyj niestandardowego klucza sieciowego> ustaw <Włącz> i wpisz klucz sieciowy.

Jeśli w pozycji <Automatycznie Włącz/wyłącz bezpoś. połączenie przy logowaniu/wylogo.> wybrano opcję <Włącz>, połączenia bezpośrednie są możliwe podczas logowania bez wciskania <Portal mobilny> <Połączenie bezpośrednie> <Włącz>.

# **UWAGA**

● W przypadku konfigurowania tego ustawienia z uprawnieniami administratora należy wybrać opcję <Ustawienia osobiste> na ekranie Ustawienia/Rejestracja.

### **<Użyj nazwy login jako nazwy użyt. dla zadań wydruku>**

(Ustaw./Rejestr.) <Właściwości> <Sieć> <Ustawienia poł. bezpośredniego>

Określ, czy nazwa logowania ma być wyświetlana jako nazwa użytkownika dla zadań drukowania wykonywanych za pośrednictwem połączenia bezpośredniego.

### **<Ustawienia Adresu IP>**

(Ustaw./Rejestr.) <Właściwości> <Sieć> <Ustawienia linii podrzędnej>

Określ adres IPv4 do korzystania z bezprzewodowej sieci LAN (podrzędna linia) podczas jednoczesnego używania przewodowej i bezprzewodowej sieci LAN.

### **<Priorytet linii dla połączenia z urządzeniami mobilnymi>**

(Ustaw./Rejestr.) <Właściwości> <Sieć> <Ustawienia linii podrzędnej>

#### Ustawienia/Rejestracja

Wybierz linię do podłączenia urządzeń mobilnych podczas jednoczesnego używania przewodowej sieci LAN (główna linia) i bezprzewodowej sieci LAN (podrzędna linia).

### **<Ustawienia Sterownika Ethernetu>**

(Ustaw./Rejestr.) <Właściwości> <Sieć> <Ustawienia linii podrzędnej>

Skonfiguruj ustawienia sterownika karty Ethernetowej dla linii podrzędnej. <sup>O</sup>[Konfiguracja ustawień sieci](#page-55-0) **[Ethernet\(P. 45\)](#page-55-0)** 

### **<Filtr wychodzących>**

 (Ustaw./Rejestr.) <Właściwości> <Sieć> <Ustawienia linii podrzędnej> <Ustawienia Zapory Ogniowej> <Adres Filtra IPv4>

Skonfiguruj filtr wysyłanych danych w ustawieniach linii podrzędnej. **O[Konfigurowanie zapory linii](#page-574-0) [podrzędnej\(P. 564\)](#page-574-0)** 

### **<Filtr przychodzących>**

 (Ustaw./Rejestr.) <Właściwości> <Sieć> <Ustawienia linii podrzędnej> <Ustawienia Zapory Ogniowej> <Adres Filtra IPv4>

Skonfiguruj filtr odbieranych danych w ustawieniach linii podrzędnej. **C[Konfigurowanie zapory linii](#page-574-0) [podrzędnej\(P. 564\)](#page-574-0)** 

## **<Ustawienia Adresu Serwera DNS>**

 (Ustaw./Rejestr.) <Właściwości> <Sieć> <Ustawienia linii podrzędnej> <Ustawienia komunikacji danych systemowych>

Skonfiguruj ustawienia adresu serwera DNS dla linii podrzędnej. **O[Konfigurowanie serwera DNS linii](#page-79-0) [podrzędnej\(P. 69\)](#page-79-0)** 

### **<Ustawienia Proxy>**

 (Ustaw./Rejestr.) <Właściwości> <Sieć> <Ustawienia linii podrzędnej> <Ustawienia komunikacji danych systemowych>

Skonfiguruj ustawienia proxy dla linii podrzędnej. **[Konfiguracja serwera proxy\(P. 567\)](#page-577-0)** 

# **<Ustawienia statycznego routingu>**

(Ustaw./Rejestr.) <Właściwości> <Sieć>

Skonfiguruj ustawienia routingu statycznego dla adresów IPv4. **OKonfiguracja routingu statycznego(P. 64)** 

# <span id="page-854-0"></span>**<Zewnętrzny Interfejs>**

7S7Y-0ES

W tym rozdziale opisano ustawienia USB.

### **<Użyj jako Urządzenia USB>**

(Ustaw./Rejestr.) <Właściwości> <Zewnętrzny Interfejs> <Ustawienia USB>

Możesz ustawić urządzenie tak, aby mogło być wykorzystywane jak urządzenie USB.

# **UWAGA**

- Jeżeli dla tej opcji zostanie wybrane ustawienie <Wyłącz>, drukowanie i skanowanie zadań za pomocą komputera podłączonego przy użyciu kabla USB nie będzie możliwe.
- Zmiany w ustawieniach będą obowiązywać po wykonaniu <Zastosuj zmiany ustawień> w górnym ekranie Ustawienia/Rejestracja.

# **<Użyj Sterown. AddOn dla Urządz.wejściowego USB>**

(Ustaw./Rejestr.) <Właściwości> <Zewnętrzny Interfejs> <Ustawienia USB>

Możesz ustawić urządzenie tak, aby wykorzystywało sterownik AddOn dla połączeń urządzeń zewnętrznych przez USB.

# **O** WAŻNE

● Zależnie od aplikacji AddOn wykorzystującej urządzenia, takie jak klawiatura lub czytnik kart, konieczne może być ustawienie tej opcji na <Włącz>. Aby uzyskać informację, czy wybór ustawienia <Włącz> jest konieczny, zapoznaj się z instrukcją aplikacji AddOn, z której korzystasz, albo skontaktuj się ze sprzedawcą lub serwisem.

# **UWAGA**

● Zmiany w ustawieniach będą obowiązywać po wykonaniu <Zastosuj zmiany ustawień> w górnym ekranie Ustawienia/Rejestracja.

# **<Użyj Sterown. AddOn dla Urządz. pamięci USB>**

(Ustaw./Rejestr.) <Właściwości> <Zewnętrzny Interfejs> <Ustawienia USB>

Możesz ustawić urządzenie tak, aby wykorzystywało sterownik AddOn dla nośników zewnętrznych USB.

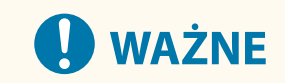

● Zależnie od aplikacji AddOn wykorzystującej zewnętrzne nośniki pamięci USB, konieczne może być ustawienie tej opcji na <Włącz>. Aby uzyskać informację, czy wybór ustawienia <Włącz> jest konieczny, zapoznaj się z instrukcją aplikacji AddOn, z której korzystasz, albo skontaktuj się ze sprzedawcą lub serwisem.

# **UWAGA**

● Zmiany w ustawieniach będą obowiązywać po wykonaniu <Zastosuj zmiany ustawień> w górnym ekranie Ustawienia/Rejestracja.

# **<Użyj urządzenia magazynującego USB>**

(Ustaw./Rejestr.) <Właściwości> <Zewnętrzny Interfejs> <Ustawienia USB>

Możesz ustawić urządzenie tak, aby umożliwiało wykorzystywanie zewnętrznych nośników pamięci USB.

# **UWAGA**

● Zmiany w ustawieniach będą obowiązywać po wykonaniu <Zastosuj zmiany ustawień> w górnym ekranie Ustawienia/Rejestracja.

## **<Ogranicz automatyczną instalację sterownika drukarki>**

(Ustaw./Rejestr.) <Właściwości> <Zewnętrzny Interfejs> <Ustawienia USB>

Dzięki temu można zapobiec instalacji nowego sterownika drukarki podczas przełączania urządzeń w przypadku podłączenia wielu urządzeń przez USB.

# **O** WAŻNE

● Wybierz dla tej opcji ustawienie <Wyłącz> w przypadku korzystania z koncentratora USB do podłączenia wielu urządzeń.

# **UWAGA**

● Zmiany w ustawieniach będą obowiązywać po wykonaniu <Zastosuj zmiany ustawień> w górnym ekranie Ustawienia/Rejestracja.

# <span id="page-856-0"></span>**<Dostępność>**

#### 7S7Y-0EU

W tym rozdziale opisano ustawienia zwiększające dostępność, takie jak prędkość wielokrotnego wprowadzania danego znaku po naciśnięciu i przytrzymaniu klawisza oraz możliwość odwracania kontrastu na panelu dotykowym.

### **<Ustawienia Klawisza Powtórzeń>**

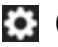

(Ustaw./Rejestr.) <Właściwości> <Dostępność>

Możesz ustawić czas, po którym po naciśnięciu i przytrzymaniu klawisza na ekranie dotykowym dany znak będzie powtarzany oraz odstęp pomiędzy tymi powtórzeniami.

### **<Odwróć kolory ekranu>**

(Ustaw./Rejestr.) <Właściwości> <Dostępność>

Można odwrócić kolory ekranu dotykowego. Jeżeli po dokonaniu regulacji jasności ekranu odczytanie wyświetlanych na nim treści wciąż sprawia trudność, spróbuj skorzystać z tej opcji.

# **UWAGA**

- Operacji szybkiego przesunięcia oraz przeciągnięcia i upuszczenia nie można używać, gdy opcja <Odwróć kolory ekranu> jest ustawiona na <Włącz>. **[Sterowanie w ten sam sposób jak](#page-150-0) [smartfonem \(szybkie przesunięcie/przeciągnięcie i upuszczenie\)\(P. 140\)](#page-150-0)**
- Opcja <Odwróć kolory ekranu> jest włączona dla następujących ekranów.
	- Kopia
	- Skanuj i wyślij
	- Faks
	- Drukuj
	- Skanuj i zapisz
	- Dostęp do Zapisanych Plików
	- Skrzynka odbiorcza Faksu/I-Faksu
	- Ustawienia odbior./przeka.
	- Monitor stanu
	- Ekran błędu (brak papieru)

# **<Użyj Funkcji przeciąganie palcem>**

(Ustaw./Rejestr.) <Właściwości> <Dostępność>

Można określić, czy mają być używane operacje szybkiego przesunięcia palcem.

- Ustawienie to nie ma wpływu na poniższe funkcje.
	- Operacje szybkiego przesunięcia palcem na ekranie <Wyświetl obraz>

# Ustawienia/Rejestracja

# - Aplikacje AddOn

# **<Regulacja/Konserwacja>**

## 7S7Y-0EW

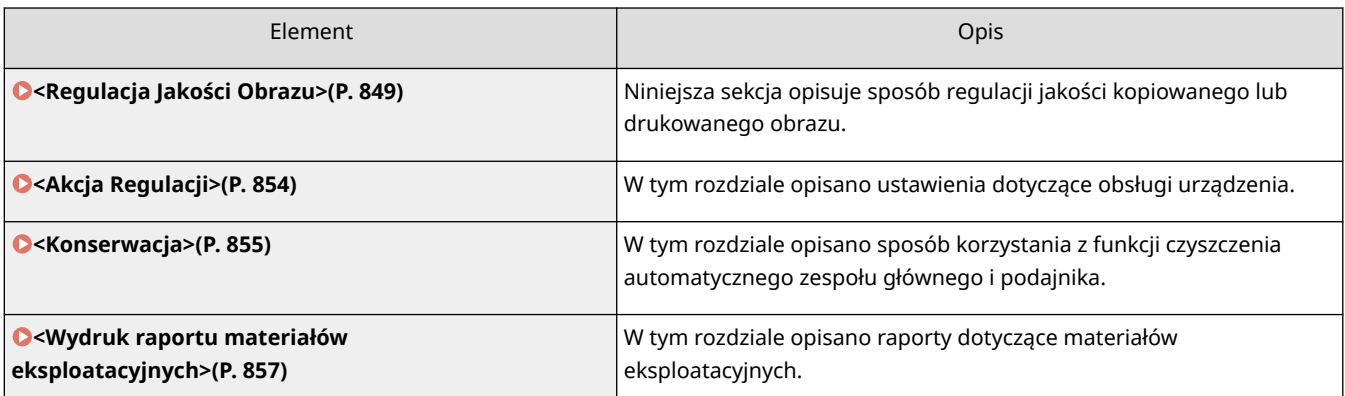

# <span id="page-859-0"></span>**<Regulacja Jakości Obrazu>**

7S7Y-0EX

Niniejsza sekcja opisuje sposób regulacji jakości kopiowanego lub drukowanego obrazu.

## **<Automatyczna, Stopniowa Regulacja>**

(Ustaw./Rejestr.) <Regulacja/Konserwacja> <Regulacja Jakości Obrazu>

Jeżeli gradacja na wydruku znacznie różni się od tej z oryginału, to ustawienie korekcji umożliwia dostosowanie wydruków tak, że będą on bardziej zbliżone do oryginału. **[Regulacja gradacji\(P. 951\)](#page-961-0)** 

# **WAŻNE**

● Zaleca się wybrać <Pełna Regulacja> jeżeli zamierzasz wykonać automatyczną regulację gradacji. Wybierz <Skrócona Regulacja> dla wykonania szybkiej, lecz niepełnej regulacji urządzenia, przeprowadzanej pomiędzy okresowymi, pełnymi regulacjami.

# **UWAGA**

● Strony testowe nie są wliczane do całkowitej liczby wykonanych kopii lub wydruków.

## **<Popraw Gęstość>**

(Ustaw./Rejestr.) <Regulacja/Konserwacja> <Regulacja Jakości Obrazu>

Jeżeli gęstość wydruków znacznie różni się od oryginału, funkcja ta pozwoli wyregulować gęstość skanowania tak, że będą one bardziej zbliżone do oryginału. **[Regulacja gęstości\(P. 953\)](#page-963-0)** 

### **<Automatyczna korekcja przesunięcia koloru>**

(Ustaw./Rejestr.) <Regulacja/Konserwacja> <Regulacja Jakości Obrazu>

Jeżeli kolory wydruku są nieodpowiednie albo niewyraźne, oznacza to, że mogło nastąpić ich niedopasowanie (nieprawidłowa rejestracja kolorów). Korekcja tego ustawienia może wyregulować wydruki tak, że niedopasowanie kolorów nie będzie występować. **[Korekcja niedopasowania kolorów\(P. 954\)](#page-964-0)** 

# **<Ustawienia automatycznej pełnej kalibracji>**

(Ustaw./Rejestr.) <Regulacja/Konserwacja> <Regulacja Jakości Obrazu>

Urządzenie przeprowadza automatyczną regulację (kalibrację), aby zapobiec błędnej rejestracji kolorów i zapewnić prawidłowe odwzorowanie oryginalnej intensywności kolorów. Można ustawić czas i częstotliwość wykonywania kalibracji. **[Automatyczna regulacja rejestracji i intensywności kolorów\(P. 955\)](#page-965-0)** 

# **<Ust. Jaskrawości Wydruków Pełno Kolorowych>**

(Ustaw./Rejestr.) <Regulacja/Konserwacja> <Regulacja Jakości Obrazu>

To ustawienie umożliwia zwiększenie nasycenia kolorów podczas wykonywania druku w kolorze. **[Bardziej](#page-967-0) [żywe kolory\(P. 957\)](#page-967-0)** 

# **UWAGA**

● To ustawienie ma tylko zastosowanie do kopiowania. Zmiany w ustawieniach będą obowiązywać po wykonaniu <Zastosuj zmiany ustawień>.

# **<Dokł. Regul. Zmniejszania/Powiększania>**

(Ustaw./Rejestr.) <Regulacja/Konserwacja> <Regulacja Jakości Obrazu>

Jeżeli format skopiowanego obrazu znacznie różni się od formatu oryginału, precyzyjna regulacja zostanie przeprowadzona tak, aby wyniki drukowania były bardziej zbliżone do formatu dokumentu oryginalnego. O **[Regulacja formatu obrazu\(P. 958\)](#page-968-0)** 

### **<Reg. natężenia tonera używ. do kolor. wydr.>**

(Ustaw./Rejestr.) <Regulacja/Konserwacja> <Regulacja Jakości Obrazu>

Dostosowanie ilości tonera zużywanej podczas drukowania w kolorze może pomóc w minimalizacji problemów, takich jak smugi i nierówności. **OZmniejszanie ilości tonera używanego do druku w kolorze(P. 959)** 

### **<Tryb zapobiegający powstawaniu wzoru kropel wody>**

(Ustaw./Rejestr.) <Regulacja/Konserwacja> <Regulacja Jakości Obrazu> <Specjalne przetwarzanie>

Można ustawić <Tryb zapobiegający powstawaniu wzoru kropel wody> w sytuacji, gdy toner rozpryskuje się, pojawiają się białe plamy, smugi itp. na obrazach z półtonami w zadaniach drukowania dwustronnego. Natychmiast po włączeniu urządzenia w środowisku o niskiej temperaturze, jeżeli odwzorowanie półtonów wydruku znacznie różni się od oryginalnego dokumentu, należy ustawić ten tryb na <Włącz>.

# **UWAGA**

● W przypadku ustawienia opcji <Tryb zapobiegający powstawaniu wzoru kropel wody> szybkość drukowania dla pierwszego arkusza staje się mniejsza.

### **<Regulacja temperatury utrwalania>**

(Ustaw./Rejestr.) <Regulacja/Konserwacja> ><Regulacja Jakości Obrazu> ><Specjalne przetwarzanie>

Możesz zmniejszyć problemy z jakością obrazu, które mają miejsce z powodu nieprawidłowej temperatury modułu utrwalającego poprzez regulację temperatury utrwalania.

- Ustaw tę opcję w następujących przypadkach. Rezultaty drukowania mogą ulec poprawie.
	- <Niskie>: Ustaw tę opcję, gdy ten sam niechciany obraz powtarza się, jak pokazano poniżej.

# **ABCDEF GHIJKL ABCDEF GHLIKL**

- <Wysoka 1>: Ustaw tę opcję, gdy toner z drukowanych obrazów złuszcza się.

- <Wysoka 2>: Ustaw tę opcję, gdy ustawienie <Wysoka 1> nie daje wystarczającej poprawy.
- Ustaw opcję <Standardowy>, aby nie używać żadnego z pozostałych ustawień.
- Prędkość drukowania jest obniżona po ustawieniu opcji <Wysoka 2>.
- Złuszczanie się tonera można poprawić bez zmiany tego ustawienia, zmieniając typ papieru i środowisko użytkowania.

# **<Tryb zapobiegania zawijaniu>**

(Ustaw./Rejestr.) <Regulacja/Konserwacja> <Regulacja Jakości Obrazu> <Specjalne przetwarzanie>

Można ustawić <Tryb zapobiegania zawijaniu>, aby ograniczyć zwijanie na końcu papieru, które pojawia się wskutek wysokiej temperatury i ciśnienia panujących w zespole utrwalającym podczas drukowania.

# **UWAGA**

- Jeśli to ustawienie znajduje się w pozycji <Włącz>, może wpływać na jakość druku.
- Jeśli ustawienie opcji <Tryb 1> na <Włącz> nie zmniejsza zwijania, ustaw opcję <Tryb 2> na <Włącz>. Jeśli ustawienie opcji <Tryb 1> oraz <Tryb 2> nie zmniejsza zwijania, ustaw opcje <Tryb 1> i <Tryb 2> na <Wyłącz> i ustaw opcję <Przełączanie metody podawania papieru> na <Prioryt. Wydr. Str.>.

# **<Tryb zapobiegania ślizganiu się papieru>**

(Ustaw./Rejestr.) <Regulacja/Konserwacja> <Regulacja Jakości Obrazu> <Specjalne przetwarzanie>

Papier może nie być podawany prawidłowo podczas drukowania lub jakość wydruku może być niższa, w zależności od środowiska użytkowania.

- <Tryb 1>: Ustaw tę opcję w przypadku drukowania dokumentów zawierających dużą ilość obrazów lub tekstu na każdej stronie. Jednak zmniejszyć może się szybkość drukowania.
- <Tryb 2>: Ustaw tę opcję w przypadku drukowania dokumentów zawierających małą ilość obrazów lub tekstu na każdej stronie. Prędkość drukowania nie zostanie zmniejszona w takim stopniu jak w przypadku <Tryb 1>.
- <Wyłącz>: Ustaw tę opcję, jeśli nie chcesz, aby prędkość drukowania została zmniejszona. Jakość wydruku nie ulegnie jednak poprawie.

## **<Autom. czyszczenie pomocniczej rolki transferowej>**

(Ustaw./Rejestr.) <Regulacja/Konserwacja> <Regulacja Jakości Obrazu> <Specjalne przetwarzanie>

Druga rolka transferowa jest czyszczona po wykonaniu zadania drukowania z określonym dowolnym rozmiarem. Ustaw tę opcję, gdy tylna strona papieru jest zabrudzona.

### **<Tryb zapobiegania białym smugom>**

(Ustaw./Rejestr.) <Regulacja/Konserwacja> ><Regulacja Jakości Obrazu> ><Specjalne przetwarzanie>

Na wydrukowanym obrazie mogą pojawić się białe smugi. To ustawienie może to poprawić.

# **UWAGA**

● Wybór ustawienia <Włącz> może spowodować zmniejszenie gęstości wydruku.

#### **<Korekcja utrwal. podczas używ. zwykł. papieru>**

(Ustaw./Rejestr.) <Regulacja/Konserwacja> <Regulacja Jakości Obrazu> <Specjalne przetwarzanie>

Na wydrukowanym obrazie mogą pojawić się smugi, w zależności od typu papieru i środowiska użytkowania. To ustawienie może to poprawić.

# **UWAGA**

● Wybór ustawienia <Włącz> spowoduje zmniejszenie prędkości drukowania.

## **<Korekcja utrwal. na końcu podczas używ. zwykł. pap.>**

(Ustaw./Rejestr.) <Regulacja/Konserwacja> ><Regulacja Jakości Obrazu> ><Specjalne przetwarzanie>

Kolory mogą stać się ciemniejsze w końcowej części drukowanych obrazów, ponieważ toner jest niewystarczająco utrwalony. To ustawienie może to poprawić.

# **UWAGA**

● Wybór ustawienia <Włącz> spowoduje zmniejszenie prędkości drukowania.

### **<Tryb wypełn. obsz. dopas. obrazu dla zwykłego pap.>**

 $\bullet$  (Ustaw./Rejestr.) <Regulacja/Konserwacja> <<rr/>Regulacja Jakości Obrazu> > <Specjalne przetwarzanie>

Jakość wykończenia można poprawić, włączając tę opcję w przypadku korzystania z papieru zwykłego o gładkiej powierzchni.

● Jeżeli ustawienie <Włącz> zostanie wybrane w przypadku używania papieru zwykłego o niegładkiej powierzchni, mogą wystąpić problemy z utrwalaniem tonera.

## **<Tryb wypełn. obsz. dopas. obrazu dla grubego pap.>**

(Ustaw./Rejestr.) <Regulacja/Konserwacja> <Regulacja Jakości Obrazu> <Specjalne przetwarzanie>

Jakość wykończenia można poprawić, włączając tę opcję w przypadku korzystania z papieru grubego o niegładkiej powierzchni.

# **UWAGA**

● Jeżeli ustawienie <Włącz> zostanie wybrane w przypadku używania papieru o gładkiej powierzchni, mogą wystąpić problemy z utrwalaniem tonera.

# **<Tryb zapobiegający zamykaniu koperty>**

 $\bullet$  (Ustaw./Rejestr.) <Regulacja/Konserwacja> <Regulacja Jakości Obrazu> > <Specjalne przetwarzanie>

Można ustawić <Tryb zapobiegający zamykaniu koperty>, aby zapobiec topieniu się kleju na skrzydełkach koperty i tym samym zaklejaniu koperty, które pojawia się wskutek wysokiej temperatury i ciśnienia panujących w zespole utrwalającym podczas drukowania na kopertach.

- Ta opcja jest dostępna wyłącznie podczas drukowania na kopertach.
- Jeśli dla tej opcji wybrano ustawienie <Włącz>, może to negatywnie wpłynąć na jakość obrazu.
# **<Akcja Regulacji>**

7S7Y-0EY

W tym rozdziale opisano ustawienia dotyczące obsługi urządzenia.

#### **<Opóźnienie rozpoznania dotknięcia klawisza Start>**

(Ustaw./Rejestr.) <Regulacja/Konserwacja> <Akcja Regulacji>

Czas można ustawić do momentu, aż urządzenie wykryje naciśnięcie przycisku (1) (Start). Ustawienie dłuższego czasu zapobiega wykonaniu niechcianych zadań w wyniku przypadkowego naciśnięcia przycisku () (Start).

## **<Konserwacja>**

7S7Y-0F0

W tym rozdziale opisano sposób korzystania z funkcji czyszczenia automatycznego zespołu głównego i podajnika.

#### **<Czyszczenie podajnika>**

(Ustaw./Rejestr.) <Regulacja/Konserwacja> <Konserwacja>

Jeżeli na skanowanym za pomocą podajnika oryginale lub wydrukach pojawiają się smugi, skorzystaj z polecenia <Czyszczenie podajnika>. **[Czyszczenie podajnika\(P. 933\)](#page-943-0)** 

#### **<Wycz. rolkę dociskową aby przepr. utrwalanie>**

(Ustaw./Rejestr.) <Regulacja/Konserwacja> <Konserwacja>

Jeśli zadrukowany papier jest brudny, należy wykonać operację <Wycz. rolkę dociskową aby przepr. utrwalanie>.

#### < **Metoda Czyszcz. Obsz. Skanow. Oryginałów** >

(Ustaw./Rejestr.) <Regulacja/Konserwacja> <Konserwacja>

Uruchom materiał wideo, na którym zaprezentowano sposób czyszczenia szklanej płyty roboczej.

#### **<Wymień zasobnik z tonerem>**

 (Ustaw./Rejestr.) <Regulacja/Konserwacja> <Konserwacja> <Sprawdź metodę konserwacji materiałów eksploatac.>

Odtworzone zostaje przykładowe wideo objaśniające sposób wymiany zasobników z tonerem. To przykładowe wideo można obejrzeć, nawet gdy wymiana nie jest niezbędna, aby z wyprzedzeniem zapoznać się z całą operacją.

#### **<Wymień pojemnik na zużyty toner>**

 (Ustaw./Rejestr.) <Regulacja/Konserwacja> <Konserwacja> <Sprawdź metodę konserwacji materiałów eksploatac.>

Odtworzone zostaje przykładowe wideo objaśniające sposób wymiany zasobnika na zużyty toner. To przykładowe wideo można obejrzeć, nawet gdy wymiana nie jest niezbędna, aby z wyprzedzeniem zapoznać się z całą operacją.

#### **<Usuń zacięty papier (przykład)>**

 (Ustaw./Rejestr.) <Regulacja/Konserwacja> <Konserwacja> <Sprawdź metodę konserwacji materiałów eksploatac.>

Odtworzone zostaje przykładowe wideo objaśniające sposób usunięcia zaciętego papieru. To przykładowe wideo można obejrzeć, nawet gdy papier nie jest zacięty, aby z wyprzedzeniem zapoznać się z całą operacją.

#### **<Tryb drukowania z niskim zużyciem toneru>**

(Ustaw./Rejestr.) <Regulacja/Konserwacja> <Konserwacja>

Jeśli nie przewiduje się dużego zużycia żółtego tonera, należy ustawić tę opcję na <Włącz> przed instalacją zasobnika z żółtym tonerem.

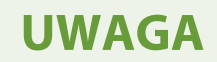

● Wybór ustawienia <Włącz> może spowodować zmniejszenie prędkości drukowania.

#### **<Kontrola wykrytej kondensacji>**

(Ustaw./Rejestr.) <Regulacja/Konserwacja> <Konserwacja>

Można wybrać, czy w przypadku wykrycia kondensacji wewnątrz urządzenia ma zostać rozpoczęty proces jej usuwania. W przypadku wyboru ustawienia <Włącz> proces usuwania kondensacji będzie wykonywany automatycznie.

# **WAŻNE**

- Podczas procesu usuwania kondensacji drukowanie może nie przebiegać prawidłowo, co będzie się objawiać wyprowadzaniem niezadrukowanych arkuszy papieru.
- Aby ukończyć proces usuwania kondensacji (dla opcji wybrano ustawienie <Włącz>), nie należy wyłączać urządzenia.

## **UWAGA**

- Zadania drukowania realizowane w trakcie usuwania kondensacji są ograniczone zgodnie z konfiguracją opcji <Zadania do ograniczenia po wykryciu kondensacji>.
	- <Tylko odebrane zadania>: Niezależnie od konfiguracji opcji <Włącz Blokadę Pamięci dla Faksu>/ <Włącz Blokadę Pamięci dla I-Faksu>, odbierane dane faksów/I-faksów są zapisywane w skrytce odbioru (RX) i nie mogą zostać wydrukowane w trakcie trwania procesu usuwania kondensacji. Nie można także drukować raportów, których wydruk skonfigurowano tak, aby odbywał się o określonej godzinie.
	- <Wsz. Zadania>: W trakcie trwania procesu usuwania kondensacji nie można drukować wszystkich danych drukowania.
- Po wybraniu ustawienia <Włącz> i naciśnięciu <OK> wyświetlany jest komunikat z pytaniem, czy urządzenie ma od razu przeprowadzić proces usuwania kondensacji. Jeżeli chcesz niezwłocznie przejść do usuwania kondensacji, naciśnij <Tak>.

# **<Wydruk raportu materiałów eksploatacyjnych>**

7S7Y-0F1

W tym rozdziale opisano raporty dotyczące materiałów eksploatacyjnych.

#### **<Raport o stanie materiałów eksploatacyjnych>**

<Regulacja/Konserwacja> <Konserwacja>

Można sprawdzić raporty dotyczące stanu materiałów eksploatacyjnych w urządzeniu. **[Drukowanie raportów](#page-976-0) [i list\(P. 966\)](#page-976-0)** 

#### **<Raport rejestru kaset z tonerem>**

<Regulacja/Konserwacja> <Konserwacja>

Można sprawdzić raporty dotyczące stanu zużycia zasobników z tonerem. **[Drukowanie raportów i](#page-976-0) [list\(P. 966\)](#page-976-0)** 

# **<Ustawienia funkcji>**

7S7Y-0F2

Niniejsza sekcja opisuje ustawienia funkcji takich jak Kopiowanie, Drukarka i Faks.

# **UWAGA**

- Niektóre ustawienia mogą być zaprogramowane wyłącznie przez administratora.
- Niektóre ustawienia mogą być niedostępne, w zależności od konfiguracji wyposażenia opcjonalnego, dołączonego do urządzenia.

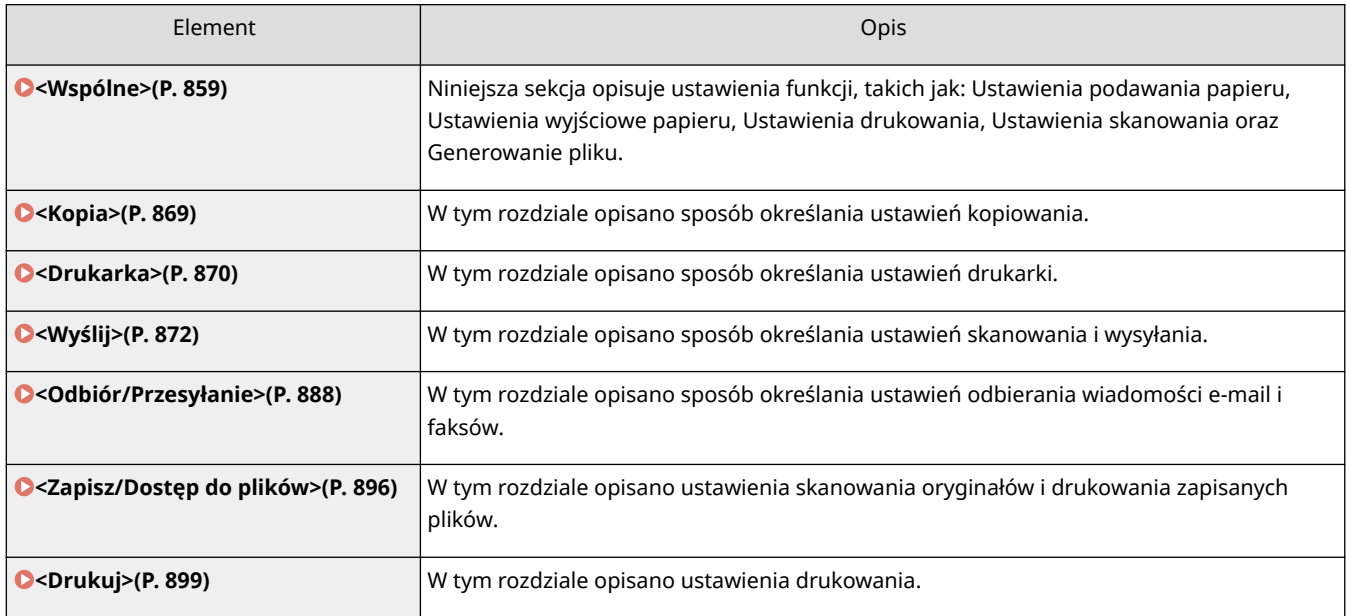

## <span id="page-869-0"></span>**<Wspólne>**

7S7Y-0F3

Niniejsza sekcja opisuje ustawienia funkcji, takich jak: Ustawienia podawania papieru, Ustawienia wyjściowe papieru, Ustawienia drukowania, Ustawienia skanowania oraz Generowanie pliku.

# **UWAGA**

● Niektóre ustawienia mogą być niedostępne, w zależności od konfiguracji wyposażenia opcjonalnego, dołączonego do urządzenia.

#### **<Automatyczny wybór źródła papieru>**

(Ustaw./Rejestr.) <Ustawienia funkcji> <Wspólne> <Ustawienia Podajnika Papieru>

Możesz skonfigurować źródło papieru używane podczas kopiowania/drukowania ustawiając opcję <Wybierz Papier> na <Automatyczny>. To ustawienie funkcjonuje również, gdy papier w obecnym źródle papieru wyczerpie się podczas kopiowania/drukowania. **[Automatyczny wybór odpowiedniego źródła papieru dla](#page-173-0) [określonej funkcji \(P. 163\)](#page-173-0)** 

#### **<Przełączanie metody podawania papieru>**

(Ustaw./Rejestr.) <Ustawienia funkcji> <Wspólne> <Ustawienia Podajnika Papieru>

W przypadku regularnego używania papieru z logo, np. papieru firmowego, podczas drukowania zarówno jednostronnego, jak i dwustronnego, można wybrać dla tej opcji ustawienie <Prioryt. Wydr. Str.>, aby drukować pierwszą stronę zawsze z przodu bez konieczności zmiany orientacji papieru. **[Ładowanie uprzednio](#page-131-0) [zadrukowanego papieru\(P. 121\)](#page-131-0)** 

# **WAŻNE**

● Gdy wybrane jest ustawienie <Prioryt. Wydr. Str.>, opcje automatycznego wyboru papieru i automatycznego przełączania szuflady są dla źródeł papieru niedostępne. Ponadto w przypadku druku jednostronnego szybkość drukowania jest mniejsza.

## **UWAGA**

- Ustawienie <Prioryt. Wydr. Str.> jest włączone tylko wtedy, kiedy ustawiony jest papier przeznaczony do druku obustronnego ( **[Papier dostępny dla kopiowania dwustronnego/drukowania](#page-1190-0) [dwustronnego\(P. 1180\)](#page-1190-0)** ). Dla innego papieru, pojawia się komunikat <Włóż papier.> i papier nie jest podawany lub ustawienie <Prioryt. Wydr. Str.> jest nieaktywne.
- Aby uzyskać więcej informacji dotyczących ładowania papieru, patrz **[Ładowanie uprzednio](#page-131-0) [zadrukowanego papieru\(P. 121\)](#page-131-0)** [.](#page-131-0)

#### **<Wygasł Czas Wstrzymanego Zadania>**

(Ustaw./Rejestr.) <Ustawienia funkcji> <Wspólne> <Ustawienia Podajnika Papieru>

Jeśli dla tego ustawienia wybrano wartość <Włącz> i dane zadanie jest wstrzymane z powodu na przykład braku papieru, urządzenie automatycznie drukuje następne zadanie po upływie określonego czasu.

### **UWAGA**

- Jeżeli zadanie zostało wstrzymane, z powodu wyczerpania się papieru w trakcie jego realizacji, następne zadanie nie będzie przetwarzane, pomimo że upłynął określony czas wstrzymania zadania.
- Informacje na temat automatycznego usuwania zawieszonych zadań, patrz **[<Automatyczne](#page-871-0) [usuwanie zawieszonych zadań>\(P. 861\)](#page-871-0)** .

#### **<Oddzielanie Zadań Między Zadaniami>**

(Ustaw./Rejestr.) <Ustawienia funkcji> <Wspólne> <Ustawienia Wydruku Papieru>

Ta opcja pozwala wstawić określony papier na początku każdego zadania, gdy drukowanych jest kilka zadań jednocześnie.

#### **<Oddzielanie Zadań Między Kopiami>**

(Ustaw./Rejestr.) <Ustawienia funkcji> <Wspólne> <Ustawienia Wydruku Papieru>

Ta opcja pozwala wstawić określony papier co określoną liczbę zestawów kopii w celu rozdzielenia zestawów. Po jej włączeniu papier jest wstawiany w przypadku drukowania z ustawieniem Układanie (Kolejność stron).

# **WAŻNE**

● Gdy używany jest tryb Grupuj (Te same strony), pomiędzy zestawy kopii nie można wstawiać arkuszy oddzielających zadania.

#### **<Priorytet Drukowania>**

(Ustaw./Rejestr.) <Ustawienia funkcji> <Wspólne> <Ustawienia Wydruku>

Zadanie o większym poziomie priorytetu może być wykonywane po zakończeniu aktualnie wykonywanego zadania.

### **UWAGA**

- Gdy ten sam priorytet nadany zostanie wielu funkcjom, wtedy drukowanie rozpocznie się od pierwszego przetworzonego zadania druku.
- Ustawienie najwyższego priorytetu nie powoduje zatrzymania aktualnie realizowanego zadania. Jednak, gdy bieżące zadanie zostanie wstrzymane, wtedy drukowanie kolejnego może rozpocząć się w zależności od jego ustawień.

#### **<Priorytet tek./fot. pod rozp. przez ACS jako cz.-b.>**

(Ustaw./Rejestr.) <Ustawienia funkcji> <Wspólne> <Ustawienia Wydruku>

Możesz ustawić jakość, jaka zostanie zastosowana, gdy funkcja Automatyczny wybór koloru wykryje, że oryginał jest czarno-biały.

# <span id="page-871-0"></span>**UWAGA**

● Jeśli w tym ustawieniu wybierzesz opcję <Priorytet Tekstu> i tryb <Automatyczny (Kolor/Cz-B)> rozpoznał twój oryginał w <Wybierz Kolor> jako Czarno-biały dokument, oryginał będzie przetwarzany tak, jakby wybrano <Tekst> jako ustawienie typu oryginału – nawet jeśli wybierzesz tryb inny niż <Tekst> dla <Typ Oryginału> w <Kopia>.

#### **<Konwersja koloru chromat. dla wydr. dwukolor.>**

(Ustaw./Rejestr.) <Ustawienia funkcji> <Wspólne> <Ustawienia Wydruku>

Możesz wybrać określony kolor, który będzie używany podczas drukowania w trybie dwukolorowym (drukowanie w czerni i w wybranym kolorze). Tryb dwukolorowy może zostać ustawiony dla kopiowania i drukowania. To ustawienie ma zastosowanie w trybie dwukolorowego drukowania i w trybie dwukolorowego kopiowania.

- Wszystkie kolory chromatyczne: W przypadku określania koloru używanego dla wszystkich kolorów chromatycznych innych niż czerń w oryginale (lub w danych obrazu).
- Tylko przybliżone kolory: W przypadku korzystania tylko z określonego koloru (lub przybliżonego koloru) i używania czerni dla wszystkich pozostałych kolorów chromatycznych w oryginale (lub w danych obrazu).

#### **Przykład Zamienionych kolorów i ustawień**

Gdy dla oryginału (lub danych obrazu) wybrano tryb dwukolorowy z następującymi kolorami, kolory są zamieniane w następujący sposób.

- Kolory oryginału (lub dane obrazu): Czerwony, pomarańczowy, niebieski, czarny
- Kolor czerwony określony dla trybu dwukolorowego

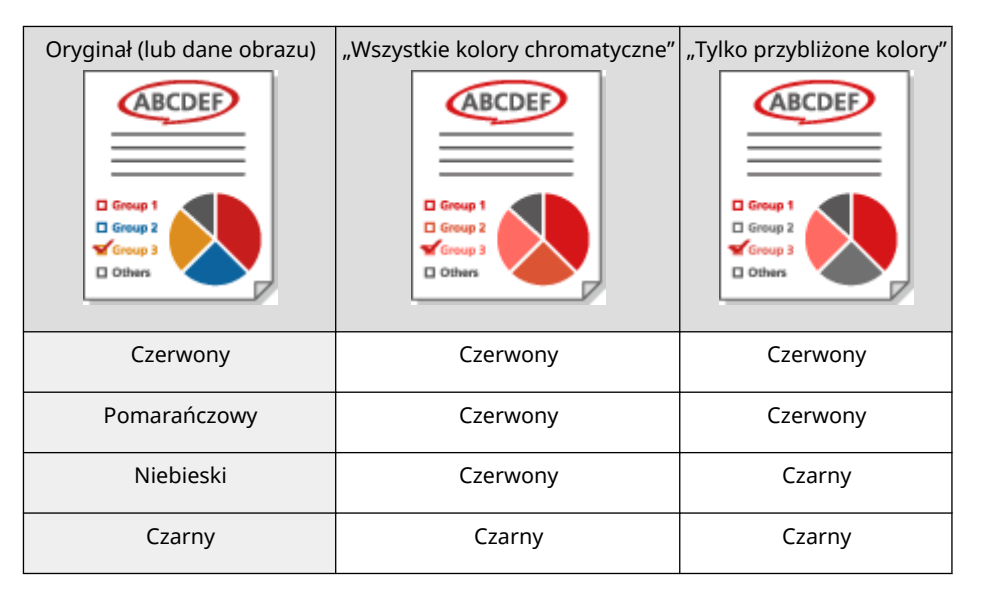

#### **<Drukowanie Dwustronne>**

 (Ustaw./Rejestr.) <Ustawienia funkcji> <Wspólne> <Ustawienia Wydruku> <Ustawienia domyślne dla raportu wyjściowego>

Istnieje możliwość określenia Drukowania dwustronnego dla raportów drukowania, takich jak Raport wysyłania TX oraz Raport z zarządzania połączeniami.

#### **<Automatyczne usuwanie zawieszonych zadań>**

(Ustaw./Rejestr.) <Ustawienia funkcji> <Wspólne> <Ustawienia Wydruku>

Jeśli dla tego ustawienia wybrano wartość <Włącz> i dane zadanie jest wstrzymane z powodu na przykład zacięcia papieru, urządzenie automatycznie usuwa to zadanie po upływie określonego czasu.

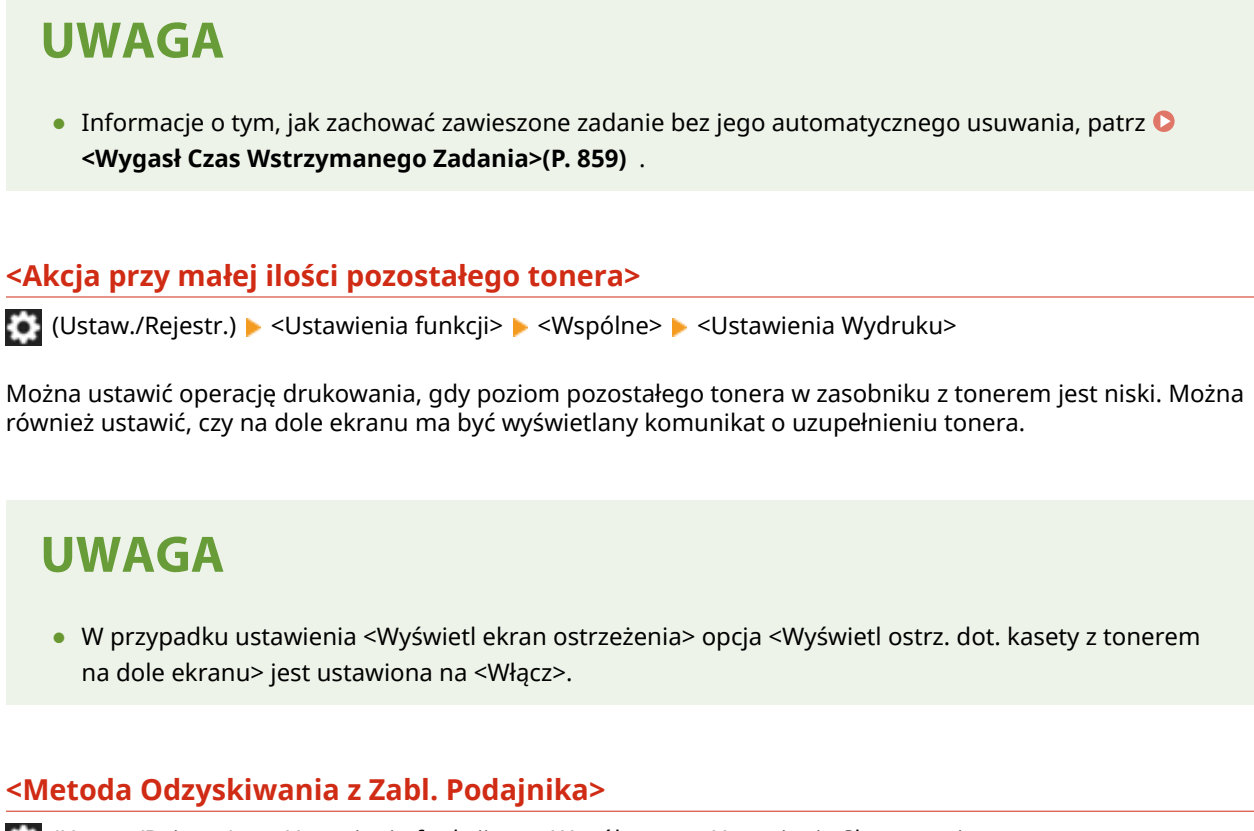

(Ustaw./Rejestr.) <Ustawienia funkcji> <Wspólne> <Ustawienia Skanowania>

Możesz wybrać, czy skanowanie zostanie wznowione od pierwszej strony oryginału czy strony oryginału, od której skanowanie zostało przerwane, jeżeli zablokowanie papieru nastąpiło w podajniku.

# **WAŻNE**

- To ustawienie nie działa w przypadku bezpośredniego wysyłania faksów. Jeżeli zacięcie papieru nastąpi podczas wysyłania bezpośredniego, zadanie zostanie anulowane. W tym przypadku należy uruchomić zadanie ponownie.
- W zależności od lokalizacji, w której doszło do zacięcia papieru, stwierdzenie kompletności skanowania dokumentu może okazać się problematyczne. Jeżeli ustawisz <Z zawiesz. oryginałów> dla <Metoda Odzyskiwania z Zabl. Podajnika> i nie określisz, do której strony dokument został zeskanowany, zaleca się anulowanie zadania i wykonanie go jeszcze raz.

### **UWAGA**

- Wybierz jedno z poniższych.
	- <Od pierwszej Strony>: Umieść oryginały w podajniku ponownie i rozpocznij skanowanie od pierwszej strony dokumentu. Oryginały będą podawane automatycznie aż do strony dokumentu, od której skanowanie zostało przerwane.
	- <Z zawiesz. oryginałów>: Umieść oryginały, które nie zostały zeskanowane ze względu na zablokowanie papieru w podajniku i rozpocznij skanowanie pozostałych stron.

#### **<Zapobieganie Smużeniu>**

(Ustaw./Rejestr.) <Ustawienia funkcji> <Wspólne> <Ustawienia Skanowania>

Istnieje możliwość zaprogramowania wykrywania i zapobiegania powstawaniu pasów w trakcie skanowania oryginałów.

### **UWAGA**

● Po wybraniu <Włącz>, niektóre bardzo cienkie linie mogą być wykrywane jako pasy.

#### **<Priorytet pręd./jakości obrazu dla czar.-bia. skanów>**

(Ustaw./Rejestr.) <Ustawienia funkcji> <Wspólne> <Ustawienia Skanowania>

Istnieje możliwość ustawienia, czy w czasie skanowania czarno-białego priorytet ma zostać nadany prędkości skanowania, czy jakości obrazu.

### **UWAGA**

● Ustaw <Priorytet Jakości>, aby zagwarantować odtwarzanie żółtych kolorów w oryginałach.

#### **<Priorytet pręd./jakoś. obrazu dla skan. z podaj.>**

(Ustaw./Rejestr.) <Ustawienia funkcji> <Wspólne> <Ustawienia Skanowania>

W przypadku skanowania oryginałów z podajnika można zdecydować, czy priorytet ma być nadawany prędkości skanowania czy też jakości obrazu.

### **UWAGA**

● To ustawienie dotyczy funkcji kopiowania oraz aplikacji AddOn korzystających z funkcji kopiowania.

#### **<Wartość Gamma dla Zdalnego Skanowania>**

(Ustaw./Rejestr.) <Ustawienia funkcji> <Wspólne> <Ustawienia Skanowania>

W urządzeniu można ustawić żądaną wartość gamma wykorzystywaną przy skanowaniu kolorowych dokumentów do komputera za pośrednictwem funkcji Skanowanie sieciowe. Wybierz wartość gamma najlepiej pasującą do ustawień komputera, aby móc wydrukować dokument o optymalnym zabarwieniu.

#### **<Automatycznie Online>**

(Ustaw./Rejestr.) <Ustawienia funkcji> <Wspólne> <Ustawienia Skanowania>

Wybierz dla tej opcji ustawienie <Włącz>, aby funkcja zdalnego skanera była automatycznie włączana po naciśnięciu przycisku <Skaner> ( **[Ekran <Strona główna>\(P. 126\)](#page-136-0)** ).

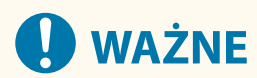

● Jeżeli funkcja zdalnego skanera jest włączona, nie można używać funkcji <Kopia> i <Skanuj i zapisz>.

# **UWAGA**

● Możesz określić czas, po którym zostaniesz wylogowany automatycznie oraz na ekranie dotykowym automatycznie przywrócone zostaną ustawienia domyślne.

#### **<Auto Offline>**

(Ustaw./Rejestr.) <Ustawienia funkcji> <Wspólne> <Ustawienia Skanowania>

Jeśli urządzenie jest online, nie jest możliwe skanowanie dokumentów przy użyciu funkcji <Kopia> lub <Skanuj i zapisz>. Jeżeli opcja <Auto Offline> jest ustawiona na <Włącz>, urządzenie automatycznie przejdzie do trybu offline po upływie czasu określonego w ustawieniu <Czas Automatycznego Resetu> menu <Właściwości> (Ustawienia/Rejestracja).

## **UWAGA**

- Jeżeli opcji <Czas Automatycznego Kasowania> nadano wartość <0>, urządzenie automatycznie przejdzie w stan offline po upływie około dwóch minut.
- Możesz określić czas, po którym zostaniesz wylogowany automatycznie oraz na ekranie dotykowym automatycznie przywrócone zostaną ustawienia domyślne.

#### **<Poziom jakości obrazu dla skompresowanych>**

(Ustaw./Rejestr.) <Ustawienia funkcji> <Wspólne> <Generuj Plik>

Jeżeli podczas korzystania z funkcji <Skanuj i wyślij> albo <Skanuj i zapisz> jako format pliku wybrano PDF/XPS (Skompresowany), można ustawić poziom jakości obrazu dokumentu.

# **WAŻNE**

● To ustawienie jest dezaktywowane w czasie wysyłania faksu lub I-faksu.

# **UWAGA**

● Jeżeli skanowany jest oryginał zawierający wiele kolorów, a dla typu oryginału wybrane jest ustawienie <Tekst>, rozmiar danych oraz jakość obrazu będzie się różnić w zależności od poziomu kompresji oraz wybranego poziomu jakości obrazu. Jednakże, jeżeli oryginał jest w czarno-biały lub ma tylko kilka kolorów nie ma znaczenia który poziom wybrał użytkownik.

#### **<Ustawienia OCR (Z wyszukiwaniem tekstu)>**

(Ustaw./Rejestr.) <Ustawienia funkcji> <Wspólne> <Generuj Plik>

Jeżeli wybrano <OCR (Z wyszukiwaniem tekstu)> jako format dla plików typu <PDF>, <XPS> lub <OOXML>, można ustawić, czy wykorzystane ma zostać ustawienie Inteligentne skanowanie i skonfigurować liczbę znaków w Nazwie pliku dla opcji Automatyczny (OCR). Inteligentne Skanowanie to tryb, który ustala kierunek tekstu i obraca dane tak, aby dokument miał właściwą orientacją podczas przeglądania na komputerze. Automatyczne OCR w Nazwie pliku to tryb, który automatycznie wykorzystuje pierwszy tekst w dokumencie zeskanowanym (z wykorzystaniem funkcji OCR) do nadania mu nazwy. Nazwa pliku w Automatycznym (OCR) jest definiowana za pomocą ustawienia <Nazwa Pliku> w menu <Opcje> na ekranie Skanowanie i wysyłanie. **[Ustawianie nazwy](#page-450-0) [pliku\(P. 440\)](#page-450-0)** 

## **UWAGA**

● Nie można korzystać z trybu Automatycznie (OCR) w opcji Nazwa pliku oraz Zaszyfrowany PDF jednocześnie, w czasie wysyłania pliku.

#### **<Ustawienia Wektoryzacji & Wygładzania>**

(Ustaw./Rejestr.) <Ustawienia funkcji> <Wspólne> <Generuj Plik>

Istnieje możliwość zmiany stopnia rozpoznawania rysunków kreskowych oryginału w czasie tworzenia pliku zawierającego grafiki konturowe.

### **UWAGA**

- Jeżeli zwiększysz wartość w opcji <Poziom Rozpoznawania Grafik>, zwiększy się również rozmiar danych. Zaleca się najpierw skorzystanie z <Normalny> i jeśli rezultaty nie są zadowalające, można zwiększać poziom rozpoznawania aż do <Pośrednio> lub <Wysoki>.
- To ustawienie jest dezaktywowane w czasie wysyłania faksu lub I-faksu.

#### **<Ustawienia OOXML>**

(Ustaw./Rejestr.) <Ustawienia funkcji> <Wspólne> <Generuj Plik>

Możesz ustawiać poziom obrazu tła, poziom obrazu kolorowego i rozpoznawanie szerokości linii obrazu kolorowego w czasie tworzenia plików z wykorzystaniem formatu Office Open XML.

### **UWAGA**

- To ustawienie jest dezaktywowane w czasie wysyłania faksu lub I-faksu.
- Ustawienia kolorowego obrazu są dostępne jedynie w programie PowerPoint.

#### **<Załącz obrazy tła do pliku Word>**

(Ustaw./Rejestr.) <Ustawienia funkcji> <Wspólne> <Generuj Plik>

Podczas generowania plików programu Word z zeskanowanych oryginałów, w plikach programu Word możesz usuwać obraz wykryty jako tło. Edycja w plikach programu Word jest łatwiejsza, ponieważ niepotrzebne obrazy są usuwane.

#### **<Podaj Minimalną Wersję PDF>**

(Ustaw./Rejestr.) <Ustawienia funkcji> <Wspólne> <Generuj Plik>

Można określić minimalną wersję podczas generowania pliku PDF.

### **UWAGA**

● W zależności od funkcji ustawionych dla pliku PDF, wersja może być wyższa niż określona za pomocą tego ustawienia.

#### **<Format PDF do PDF/A>**

(Ustaw./Rejestr.) <Ustawienia funkcji> <Wspólne> <Generuj Plik>

Można tworzyć pliki PDF zgodne z PDF/A-1b. Zaleca się takie działanie w razie długiego przechowywania pliku, gdyż daje to gwarancję, iż jakość obrazu pliku PDF nie zmieni się wraz ze zmianą urządzenia lub oprogramowania.

To ustawienie jest połączone z następującymi ustawieniami domyślnymi:

- <Format Pliku> w <Skanuj i wyślij>
- <Format Pliku> w <Skanuj i zapisz>
- <Format Pliku> w <Ustawienia przekazania>

### **UWAGA**

- To ustawienie jest dezaktywowane w czasie wysyłania faksu lub I-faksu.
- Jeżeli dla opcji <Format PDF do PDF/A> wybrano ustawienie <Włącz>, konfiguracja następujących funkcji PDF jest niemożliwa.
	- Szyfrowanie
	- Widoczne podpisy

#### **<256-bitowe ust. AES dla zaszyfrowanego PDF>**

(Ustaw./Rejestr.) <Ustawienia funkcji> <Wspólne> <Generuj Plik>

Podczas tworzenia szyfrowanego pliku PDF jako poziom szyfrowania możesz ustawić jedną z następujących pozycji: <Acrobat 3.0 lub późniejszy/40-bit RC4>, <Acrobat 6.0 lub późniejszy/128-bit RC4>, <Acrobat 7.0 lub późniejszy/128-bit AES> albo <Acrobat 10.0 lub równow./256-bit AES>. Jeżeli do konfiguracji poziomu szyfrowania wolisz użyć ustawienia <Acrobat 9.0 lub równow./256-bit AES>, zamiast <Acrobat 10.0 lub równow./ 256-bit AES>, użyj tego ustawienia.

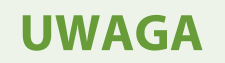

● To ustawienie jest dezaktywowane w czasie wysyłania faksu lub I-faksu.

#### **<Obróć skanowany obraz podczas generowania PDF>**

(Ustaw./Rejestr.) <Ustawienia funkcji> <Wspólne> <Generuj Plik>

Podczas skanowania i generowania pliku PDF wykonywane są następujące operacje.

- <Włącz>: Dane do wygenerowania są obracane.
- <Wyłącz>: Dane do wygenerowania nie są obracane, ale informacja o obracaniu obrazu jest dodawana do nagłówka PDF, aby umożliwić jego obrócenie w przeglądarce.

### **UWAGA**

- Ustaw pionową orientację oryginału w sekcji <Orientacja zawart. oryg.>.
- W przypadku wybrania ustawienia <Włącz> generowanie pliku trwa nieco dłużej w porównaniu z ustawieniem <Wyłącz>.
- Pliki PDF generowane z ustawieniem <Wyłącz> mogą być wyświetlane bez prawidłowego obrotu, w zależności od przeglądarki.
- Nawet w przypadku wybrania ustawienia <Włącz> wygenerowane pliki PDF mogą być takie same jak w przypadku ustawienia <Wyłącz>, w zależności od typu pliku PDF i warunków skanowania.

#### **<Informacja używana do uwierzytelnienia serwera LDAP>**

(Ustaw./Rejestr.) <Ustawienia funkcji> <Wspólne> <Ustaw metodę uwierzytelniania>

Można określić metodę uwierzytelniania dla dostępu do serwera LDAP.

## **UWAGA**

- Jeśli wybrano ustawienie <Ustawienia urządzenia>
	- Informacja ustawiona w **[Rejestracja serwera LDAP\(P. 56\)](#page-66-0)** jest używana.
- Jeśli wybrano ustawienie <Inf. uwierzyt. login urządz.>
	- Używane są informacje uwierzytelniania wykorzystywane podczas logowania do urządzenia.
- Jeśli wybrano ustawienie <Zapisz inf. dla każdego użyt.>
	- Informacje uwierzytelniania serwera LDAP są rejestrowane dla każdego użytkownika.
- <Inf. uwierzyt. login urządz.> jest dostępne wyłącznie podczas korzystania z takich samych informacji uwierzytelniania dla logowania się do urządzenia oraz uzyskania dostępu do serwera LDAP oraz podczas stosowania usługi logowania, która obsługuje Uwierzytelnianie zintegrowane. Aby dowiedzieć się, czy wykorzystywana usługa logowania obsługuje Uwierzytelnianie zintegrowane, skontaktuj się ze sprzedawcą lub serwisem.
- Jeśli wybrano opcję <Zapisz inf. dla każdego użyt.>, każdy użytkownik ustawia nazwę użytkownika i hasło używane do uwierzytelniania LDAP na ekranie podstawowych funkcji wysyłania
	- **▶ 글 ▶ <Zapisz/edytuj informacje dla każdego użytkownika> ▶ <Informacja uwierzytelnienia** serwera LDAP>.

#### **<Informacja używana do uwierzytelnienia serwera SMTP>**

(Ustaw./Rejestr.) <Ustawienia funkcji> <Wspólne> <Ustaw metodę uwierzytelniania>

Można określić metodę uwierzytelniania dla dostępu do serwera SMTP.

### **UWAGA**

- Jeżeli wybierzesz <Ustawienia urządzenia>
	- Korzysta z informacji, które zostały ustawione w pozycji <Ustawienia połączeń: Ust. uwierzytelniania> ( **[Ustawianie komunikacji e-mail/I-faks\(P. 74\)](#page-84-0)** ).
- Jeżeli wybierzesz <Zapisz inf. dla każdego użyt.>
	- Rejestruje i korzysta z informacji uwierzytelniania serwera SMTP dla każdego użytkownika.
- Jeśli wybrano opcję <Zapisz inf. dla każdego użyt.>, każdy użytkownik musi nacisnąć <Skanuj i wyślij> **▶ E** ▶ <Zapisz/edytuj informacje dla każdego użytkownika> ▶ ustawić nazwę użytkownika i hasło używane do uwierzytelniania SMTP w <Informacja o uwierzytelnianiu serwera SMTP>.

#### **<Informacja używ. dla pliku uwierzyt. TX/przegląd.>**

(Ustaw./Rejestr.) <Ustawienia funkcji> <Wspólne> <Ustaw metodę uwierzytelniania>

Można określić metodę uwierzytelniania dla dostępu do serwera plików.

## **UWAGA**

- <Inf. uwierzyt. login urządz.> jest dostępne tylko dla SMB i WebDAV.
- Jeśli wybrano ustawienie <Standardowy>
	- Informacja ustawiona w **[Rejestrowanie odbiorców w książce adresowej\(P. 205\)](#page-215-0)** [j](#page-215-0)est używana.
- Jeśli wybrano ustawienie <Inf. uwierzyt. login urządz.>
	- Używane są informacje uwierzytelniania wykorzystywane podczas logowania do urządzenia.
- Nawet w przypadku ustawienia <Inf. uwierzytelniania loginu urządzenia>, nazwa użytkownika i hasło muszą być wprowadzone podczas uzyskiwania dostępu do serwera plików w celu wysyłania/dostępu do plików, jeśli użytkownik jest zalogowany na urządzeniu za pomocą funkcji Logowanie obrazkiem.
- Jeśli wybrano ustawienie <Zapisz inf. dla każdego użyt.>
	- Informacje uwierzytelniania serwera plików są rejestrowane dla każdego użytkownika.
- Jeśli wybrano opcję <Zapisz inf. dla każdego użyt.>, każdy użytkownik musi ustawić nazwę użytkownika i hasło używane do uwierzytelniania serwera plików na ekranie podstawowych funkcji wysyłania  $\blacktriangleright \equiv \blacktriangleright$  <Zapisz/edytuj informacje dla każdego użytkownika>  $\blacktriangleright$  <Informacje uwierzytelniania przeglądania/TX pliku>.

<span id="page-879-0"></span>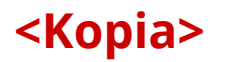

7S7Y-0F4

W tym rozdziale opisano sposób określania ustawień kopiowania.

#### **<Zapisz/Edytuj Ulubione Ustawienia>**

(Ustaw./Rejestr.) <Ustawienia funkcji> <Kopia>

Do pojedynczego przycisku można przypisać kilka ustawień, które są często używane podczas kopiowania. Do przycisku można przypisać również nazwę. **[Rejestrowanie kombinacji często używanych funkcji\(P. 173\)](#page-183-0)** 

#### **<Wyświetl Potwierdz. dla Ulubionych Ustawień>**

(Ustaw./Rejestr.) <Ustawienia funkcji> <Kopia>

Można wybrać, czy wyświetlany ma być ekran z potwierdzeniem podczas przywoływania ustawień z sekcji Ulubione ustawienia.

#### **<Zmień ustawienia domyślne>**

(Ustaw./Rejestr.) <Ustawienia funkcji> <Kopia>

Można zmieniać ustawienia zarejestrowane jako domyślne dla funkcji <Kopia>. **[Dostosowywanie ekranu](#page-186-0) [Podstawowe funkcje do własnych potrzeb\(P. 176\)](#page-186-0)** 

#### **<Zapisz skróty opcji>**

(Ustaw./Rejestr.) <Ustawienia funkcji> <Kopia>

Możesz rejestrować/zmieniać tryby pod klawiszami skrótów wyświetlanymi na ekranie podstawowych funkcji kopiowania. Ta opcja jest szczególnie przydatna, gdy chcesz zarejestrować funkcje często używane z <Opcje> i <Ustawienia ulubione>.

#### **<Automatyczne Układanie>**

(Ustaw./Rejestr.) <Ustawienia funkcji> <Kopia>

Jeśli wybrano ustawienie <Włącz>, urządzenie może automatycznie zmieniać tryb wykańczania na <Układanie (Kolej. Stron)>, gdy oryginały są umieszczane w podajniku. Funkcja ta jest użyteczna podczas wykonywania wielu kompletów kopii, ponieważ nie trzeba pamiętać o wybieraniu trybu Wykańczanie.

#### **<Wybierz ustawienie kolorów dla kopii>**

(Ustaw./Rejestr.) <Ustawienia funkcji> <Kopia>

Korzystanie z trybu koloru podczas kopiowania można ograniczyć na ekranie <Wybierz Kolor>.

#### **<Oddzielanie zadań między grupami>**

(Ustaw./Rejestr.) <Ustawienia funkcji> <Kopia>

Podczas kopiowania dwóch lub większej ilości kopii z wykorzystaniem opcji <Grupuj (Te same strony)> w menu <Wykańczanie> możesz wstawić arkusze pomiędzy grupy poszczególnych stron. Jeżeli wybierzesz <Włącz>, wybierz źródło papieru.

### <span id="page-880-0"></span>**<Drukarka>**

7S7Y-0F5

W tym rozdziale opisano ustawienia drukarki.

#### **<Raport Wydruków>**

(Ustaw./Rejestr.) <Ustawienia funkcji> <Drukarka>

Można drukować raporty dotyczące ustawień urządzenia.

#### **<Ustawienia drukarki>**

(Ustaw./Rejestr.) <Ustawienia funkcji> <Drukarka>

Określ ustawienia drukarki.

Aby uzyskać więcej informacji, patrz Ustawianie urządzenia (drukarka PS/PCL/UFR II).

#### **<Ograniczenie Zadań dla Drukarki>**

(Ustaw./Rejestr.) <Ustawienia funkcji> <Drukarka>

Jeżeli w tej opcji wybrano ustawienie <Włącz>, możesz narzucać ograniczenia w zakresie zadań przesyłanych ze sterownika drukarki.

#### **<Wybór PDL (Plug-n-Play)>**

(Ustaw./Rejestr.) <Ustawienia funkcji> <Drukarka>

Wybierz domyślny język strony (PDL).

#### **<Priorytet ust. sterow. drukar. dla zadań z tacy wielo.>**

(Ustaw./Rejestr.) <Ustawienia funkcji> <Drukarka>

W przypadku drukowania zadania, dla którego jako źródło papieru wybrano tacę wielofunkcyjną można wybrać nadawanie priorytetu ustawieniom ze sterownika, a nie ustawieniom papieru skonfigurowanym z poziomu urządzenia.

## **UWAGA**

- Po spełnieniu poniższych warunków można nacisnąć <Tym. zmień pap. w tacy wielofun.> na ekranie wyboru papieru <Kopia> i <Dostęp do zapisanych plików>, aby zmienić rozmiar/typ papieru do załadowania z tacy wielofunkcyjnej:
	- Jeśli papier jest załadowany do tacy uniwersalnej
	- Jeśli dla tej opcji wybrano ustawienie <Włącz>
	- Jeśli dla opcji **[<Domyślne tacki wielofunkcyjnej>\(P. 819\)](#page-829-0)** [w](#page-829-0)ybrano ustawienie <Użyj ustawienia>
- Jeśli format papieru określony w sterowniku drukarki znacznie odbiega od formatu papieru ustawionego dla tacy wielofunkcyjnej, wyświetlony zostanie komunikat o błędzie.

#### **<Ustawienia hasła PS>**

(Ustaw./Rejestr.) <Ustawienia funkcji> <Drukarka>

Możesz określić hasło, które ograniczy korzystanie z polecenia sterującego przygotowanego przez drukarkę PS.

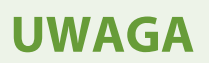

● <Hasło para. systemu> to hasło umożliwiające dokonywanie zmian w parametrze systemowym, a <Hasło rozpo. zadania> to hasło umożliwiające działanie operatorowi startjob, exitserver. Więcej informacji znajdziesz w specyfikacji języka PostScript.

#### **<Tryb poda. papieru podczas korzys. z emulacji PCL>**

(Ustaw./Rejestr.) <Ustawienia funkcji> <Drukarka>

Można ustawić źródło papieru używane dla polecenia PCL5 PaperSource.

### **UWAGA**

● Aby uzyskać szczegółowe informacje na temat każdego ustawienia, patrz Ustawianie urządzenia (drukarka PS/PCL/UFR II).

<span id="page-882-0"></span>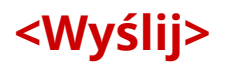

7S7Y-0F6

W tym rozdziale opisano konfigurację ustawień skanowania i wysyłania.

#### **<Lista Danych Użytkownika dla TX/RX>**

(Ustaw./Rejestr.) <Ustawienia funkcji> <Wyślij> <Raport Wydruków>

Możesz drukować listy ustawień wysyłania/odbierania zarejestrowane w urządzeniu. **[Drukowanie raportów i](#page-976-0) [list\(P. 966\)](#page-976-0)** 

#### **<Lista Danych Użytkowników Faksu>**

(Ustaw./Rejestr.) <Ustawienia funkcji> <Wyślij> <Raport Wydruków>

Możesz drukować listy ustawień faksu zarejestrowane w urządzeniu. **[Drukowanie raportów i list\(P. 966\)](#page-976-0)** 

#### **<Zapisz Ulubione Ustawienia>/<Edytuj Ulubione Ustawienia>**

(Ustaw./Rejestr.) <Ustawienia funkcji> <Wyślij> <Wspólne Ustawienia>

Możesz zarejestrować często wykorzystywane ustawienia pod przyciskiem urządzenia. Mogą one być później wykorzystane podczas skanowania. Możesz również przypisać przyciskowi nazwę i wprowadzić komentarz. Możesz ponadto usunąć zarejestrowane ustawienia bądź zmienić ich nazwę. **[Rejestrowanie kombinacji](#page-183-0) [często używanych funkcji\(P. 173\)](#page-183-0)** 

#### **<Wyświetl Potwierdz. dla Ulubionych Ustawień>**

(Ustaw./Rejestr.) <Ustawienia funkcji> <Wyślij> <Wspólne Ustawienia>

Można wybrać, czy wyświetlany ma być ekran z potwierdzeniem podczas przywoływania ustawień z sekcji Ulubione ustawie..

#### **<Domyślny Ekran>**

(Ustaw./Rejestr.) <Ustawienia funkcji> <Wyślij> <Wspólne Ustawienia>

Istnieje możliwość określenia ekranu wyświetlanego po naciśnięciu przycisku <Skanuj i wyślij> lub klawisza Reset.

#### **<Ogranicz użycie Książki adresowej>**

(Ustaw./Rejestr.) <Ustawienia funkcji> <Wyślij> <Wspólne Ustawienia>

Możesz zdecydować, czy przycisk Książka adresowa i przyciski wybierania jednoprzyciskowego mają być ukrywane na ekranie Podstawowych funkcji skanowania, w celu ograniczenia korzystania z Książki adresowej.

#### **<Zmień ustawienia domyślne>**

(Ustaw./Rejestr.) <Ustawienia funkcji> <Wyślij> <Wspólne Ustawienia>

Można zmieniać ustawienia zarejestrowane jako domyślne dla funkcji <Skanuj i wyślij>.

#### **<Zapisz skróty opcji>**

(Ustaw./Rejestr.) <Ustawienia funkcji> <Wyślij> <Wspólne Ustawienia>

Można zarejestrować tryby pod klawiszami skrótów wyświetlanymi na ekranie <Skanuj i wyślij>. Opcja ta jest szczególnie przydatna w czasie rejestrowania często używanych funkcji. **[Dostosowywanie ekranu](#page-186-0) [Podstawowe funkcje do własnych potrzeb\(P. 176\)](#page-186-0)** 

#### **<Raport wyniku TX>**

(Ustaw./Rejestr.) <Ustawienia funkcji> <Wyślij> <Wspólne Ustawienia>

Raport wyniku TX umożliwia sprawdzenie, czy dokumenty zostały poprawnie wysłane do wybranych odbiorców. Urządzenie może drukować ten raport automatycznie po przesłaniu dokumentów lub wyłącznie po wystąpieniu błędu transmisji. Możesz ustawić urządzenie tak, aby, jako część raportu, drukowana była pierwsza część dokumentu celem przypomnienia jego treści. **[Raport wyników TX\(P. 971\)](#page-981-0)** 

Można ustawić <Zezwól na drukowanie z opcji>, jeśli wybrano <Tylko dla Błędu> lub <Wyłącz>. Jeśli ustawisz <Zezwól na drukowanie z opcji> na <Włącz>, możesz wybrać, czy chcesz dla każdego zadania drukować Raport TX z <Opcje>.

### **UWAGA**

- W przypadku wysyłania dokumentu zawierającego kolory funkcji <Raport z Obrazem TX> nie można użyć do dołączenia obrazu skonwertowanego na czarno-biały.
- To ustawienie dla łączy się ustawieniem <Raport wyniku TX> w <Opcje> dla każdej funkcji.

#### **<Raport Zarządzania Połączeniami>**

(Ustaw./Rejestr.) <Ustawienia funkcji> <Wyślij> <Wspólne Ustawienia>

Możesz wydrukować albo wysłać dzienniki wysyłania/odbierania dokumentów w postaci raportu. Można ustawić urządzenie tak, aby drukowało albo wysyłało ten raport, gdy osiągnięta zostanie określona liczba transmisji (100 do 1000) lub w określonym czasie. Ponadto raporty wysyłania/odbierania można drukować albo wysyłać oddzielnie.

Kiedy raport jest wysyłany jako dane, jest wysyłany w formacie pliku CSV. **[Raport zarządzania](#page-979-0) [połączeniami\(P. 969\)](#page-979-0)** 

#### **<ID Terminala TX>**

(Ustaw./Rejestr.) <Ustawienia funkcji> <Wyślij> <Wspólne Ustawienia>

Możesz wybrać, czy dodać informacje o nadawcy do górnej części dokumentu podczas wysyłania faksu/I-faksu. Informacje, takie jak np. numeru faksu, nazwa oraz adres I-faksu urządzenia, mogą być pomocne odbiorcy w zidentyfikowaniu nadawcy dokumentu.

### **UWAGA**

- Ustawienia serwera urządzenia są używane do wysyłania faksów poza sieć lokalną.
- Informacje zarejestrowane w <Zapisz Nr Telefonu Jednostki> i <Zapisz Nazwę Urządzenia> są drukowane jako informacje o nadawcy. **[Ustawienia linii faksu\(P. 72\)](#page-82-0)**
- $\bullet$  W przypadku drukowania imienia i nazwiska nadawcy zamiast nazwy urządzenia, zarejestruj imię i nazwisko w **[<Zapisz Nazwę Nadawcy \(TTI\)>\(P. 883\)](#page-893-0)** i wybierz te informacje w <Nazwa Nadawcy (TTI)>. **[Korzystanie z faksu\(P. 284\)](#page-294-0)**

#### **<Usuń Uszkodzone Zadania TX>**

(Ustaw./Rejestr.) <Ustawienia funkcji> <Wyślij> <Wspólne Ustawienia>

Możesz wybrać, czy automatycznie usuwać dokument z pamięci w razie wystąpienia błędu wysyłania/ zapisywania. Wybór ustawienia <Wyłącz> umożliwia ponowne wysłanie/zapisanie dokumentów, których nie można było wysłać/zapisać wcześniej.

### **UWAGA**

● Jeśli dla tego trybu wybrano ustawienie <Wyłącz>, status każdego zadania z błędem przekazywania zostanie zapisany w <Status Zadania> na ekranie <Monitor stanu>.

#### **<Liczba Powtórzeń>**

(Ustaw./Rejestr.) <Ustawienia funkcji> <Wyślij> <Wspólne Ustawienia>

W urządzeniu można ustawić liczbę automatycznych ponowień wysyłania danych w sytuacji, gdy nie udało się ich wysłać, ponieważ linia odbiorcy była zajęta lub wystąpił błąd.

### **UWAGA**

● To ustawienie jest dezaktywowane w czasie wysyłania faksów.

#### **<Proporcja Kompresji Danych>**

(Ustaw./Rejestr.) <Ustawienia funkcji> <Wyślij> <Wspólne Ustawienia>

Dla danych skanowanych w kolorze/skali szarości można określić współczynnik kompresji.

### **UWAGA**

- Jeżeli użytkownik wybierze opcję skompresowany lub wektoryzacja i wygładzanie dla plików PDF, lub skompresowany dla plików XPS, zaleca się ustawienie dla <Proporcja Kompresji Danych> opcji <Normalny> lub <Niski Współczynnik>. Jeżeli dla bieżącej opcji wybrano ustawienie <Wysoki Współczynnik>, wydrukowane obrazy mogą mieć niską jakość nawet w przypadku skonfigurowania ustawienia <Priorytet Jakości> dla opcji widocznej po naciśnięciu kolejno elementów <Generuj Plik> <Poziom jakości obrazu dla skompresowanych>.
- To ustawienie jest dezaktywowane w czasie wysyłania faksów.

#### **<Wartość Gamma dla TX YCbCr>**

(Ustaw./Rejestr.) <Ustawienia funkcji> <Wyślij> <Wspólne Ustawienia>

Podczas wysyłania dokumentu w kolorze lub trybie skala szarości, można określić wartość gamma wykorzystywaną podczas skanowania obrazów RGB do YCbCr. Można również po stronie odbiorcy powielać obraz z wykorzystaniem optymalnej jakości poprzez ustawienie odpowiedniej wartości gamma.

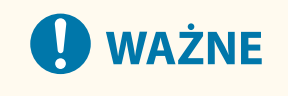

● To ustawienie jest dezaktywowane dla następujących formatów plików:

- PDF; Kompaktowy
- XPS; Kompaktowy

### **UWAGA**

● To ustawienie jest dezaktywowane w czasie wysyłania faksów.

#### **<Użyj Wysył. Podziel. Paczki dla WebDAV TX>**

(Ustaw./Rejestr.) <Ustawienia funkcji> <Wyślij> <Wspólne Ustawienia>

Można dzielić dane na bloki w czasie wysyłania z wykorzystaniem WebDAV. Kodowanie blokowe to tryb służący do wysyłania plików o nieokreślonym rozmiarze, którego działanie polega na podzieleniu pliku na bloki o znanej długości. Tryb ten skraca czas wysyłania, gdyż nie trzeba obliczać rozmiaru pliku przed jego wysłaniem.

# **WAŻNE**

● Niekiedy może nie być możliwe wysyłanie plików z użyciem kodowania blokowego, co uzależnione będzie od pewnych uwarunkowań, które spełniać muszą serwer WebDAV oraz serwer proxy.

#### **<Potwierdź certyfikat TLS dla WebDAV TX>**

(Ustaw./Rejestr.) <Ustawienia funkcji> <Wyślij> <Wspólne Ustawienia>

Można sprawdzić, czy certyfikat serwera TLS jest ważny, podczas wysyłania za pomocą WebDAV. Można potwierdzić ważność certyfikatu oraz łańcucha certyfikatu, oraz potwierdzić CN (common name - nazwa wspólna).

# **WAŻNE**

● Jeżeli nie chcesz potwierdzać certyfikatu, komunikacja TLS będzie przeprowadzana nawet, jeżeli certyfikat nie jest ważny.

### **UWAGA**

● Jeżeli występuje jakikolwiek problem z certyfikatem, wysyłanie za pomocą WebDAV nie powiedzie się.

#### **<Potwierdź certyfikat TLS dla FTPS TX>**

(Ustaw./Rejestr.) <Ustawienia funkcji> <Wyślij> <Wspólne Ustawienia>

Możesz sprawdzić, czy certyfikat serwera TLS jest ważny podczas wysyłania za pomocą FTPS. Można potwierdzić ważność certyfikatu oraz łańcucha certyfikatu, oraz potwierdzić CN (common name - nazwa wspólna).

#### **<Ogranicz nowych odbiorców>**

(Ustaw./Rejestr.) <Ustawienia funkcji> <Wyślij> <Wspólne Ustawienia>

W przypadku wysyłania faksów i zeskanowanych danych dostępne typy odbiorców mogą być ograniczone do trzech, przez co użytkownicy nie będą mogli definiować odbiorcy przez wprowadzanie tekstu.

- Odbiorcy zarejestrowani w książce adresowej i pod przyciskami wybierania jednoprzyciskowego
- Odbiorcy skonfigurowani w opcjach <Ustawienia ulubione> i <Wyślij do Siebie>
- Odbiorcy, których można wyszukać za pomocą serwera LDAP

#### **Ograniczanie wprowadzania nowych odbiorców**

- **1 Naciśnij klawisz (Ustaw./Rejestr.).**
- **2** Naciśnij <Ustawienia funkcji> ▶ <Wyślij> ▶ <Wspólne Ustawienia> ▶ <Ogranicz nowych **odbiorców>.**
- **3 Wybierz funkcje, dla których chcesz ograniczyć wprowadzanie nowych odbiorców.**

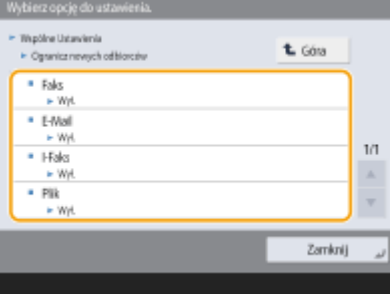

**4 Naciśnij <Włącz> <OK>.**

#### **<Dodawaj Zawsze Podpis Urządz. do Wysyłania>**

(Ustaw./Rejestr.) <Ustawienia funkcji> <Wyślij> <Wspólne Ustawienia>

Tryb ten umożliwia stałe dodawanie podpisów urządzenia do wysyłanych plików PDF lub XPS.

### **UWAGA**

● Jeżeli dla opcji <Ogranicz Formaty Plików> wybierzesz ustawienie <Włącz>, pliki inne niż PDF/XPS nie mogą być wysyłane.

#### **<Ogranicz E-Mail do wysyłania do siebie>**

(Ustaw./Rejestr.) <Ustawienia funkcji> <Wyślij> <Wspólne Ustawienia>

Możesz ograniczyć odbiorców zdefiniowanych przy wysyłaniu wiadomości e-mail do adresu e-mail zalogowanego użytkownika. To ustawienie pozwala zapobiec ryzyku wycieku danych z powodu przesłania wiadomości do nieprawidłowego odbiorcy.

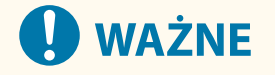

● To ustawienie dotyczy użytkowników z uprawnieniami GeneralUser.

#### **<Ogranicz TX pliku do Folderu osobistego>**

(Ustaw./Rejestr.) <Ustawienia funkcji> <Wyślij> <Wspólne Ustawienia>

Możesz ograniczyć zdefiniowane miejsce zapisu pliku na serwer do dedykowanego folderu zalogowanego użytkownika. To ustawienie pozwala zapobiec ryzyku wycieku danych z powodu zapisu danych w nieprawidłowej lokalizacji.

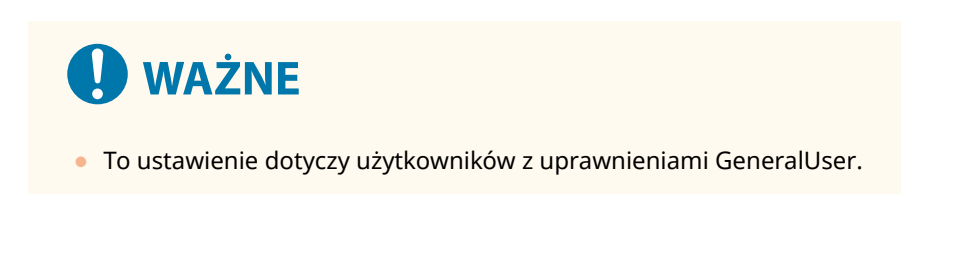

#### **<Metoda ustawiania folderu osobistego>**

(Ustaw./Rejestr.) <Ustawienia funkcji> <Wyślij> <Wspólne Ustawienia>

Folder osobisty to indywidualny folder, z którego może korzystać użytkownik zalogowany za pomocą funkcji zarządzania uwierzytelnianiem prywatnym. Foldery udostępnione i serwery plików mogą być określone i używane jako folder osobisty. **[Konfiguracja katalogów prywatnych\(P. 549\)](#page-559-0)** 

### **UWAGA**

- Folder osobisty jest folderem współdzielonym przez następujące ekrany.
	- <Skanuj i wyślij>
	- <Sieć> w <Skanuj i zapisz>
	- <Sieć> w <Dostęp do Zapisanych Plików>

#### **<Ogranicz ponowne wysyłanie z rejestru>**

(Ustaw./Rejestr.) <Ustawienia funkcji> <Wyślij> <Wspólne Ustawienia>

Możesz wybrać, czy uniemożliwić użytkownikom przywoływanie rejestrów odbiorców i ustawień skanowania wykorzystywanych w przeszłości. Wybór ustawienia <Włącz> powoduje ukrycie przycisków <Poprz. Ustawienia> na ekranach Podstawowe funkcje faksowania i Podstawowe funkcje skanowania.

#### **<Dokument archiwalny TX>**

(Ustaw./Rejestr.) <Ustawienia funkcji> <Wyślij> <Wspólne Ustawienia>

Można zapisać kopię wysłanego faksu w określonym wstępnie miejscu docelowym (np. serwerze poczty e-mail lub plików). **[Zapisywanie kopii wysłanego dokumentu\(P. 323\)](#page-333-0)** 

#### **<Wyświetl powiado. gdy zadanie zostało zaakceptowa.>**

(Ustaw./Rejestr.) <Ustawienia funkcji> <Wyślij> <Wspólne Ustawienia>

Możesz ustawić wyświetlanie ekranu z informacją o sprawdzeniu statusu komunikacji po wysyłaniu/zapisaniu dokumentów z poziomu funkcji <Faks> lub <Skanuj i wyślij> ( **[Ekran <Strona główna>\(P. 126\)](#page-136-0)** ).

#### **<Zadanie do anulowania po naciśnięciu stop>**

(Ustaw./Rejestr.) <Ustawienia funkcji> <Wyślij> <Wspólne Ustawienia>

Jeśli podczas przetwarzania zadania wysyłania funkcji Faksowania lub funkcji Skanowania i Wysyłania wciśnięto przycisk Stop, wybierz zadanie wysyłania, które ma zostać anulowane. Możesz wybrać <Ostatnio odebrane zadania> lub <Wysłano zadanie>.

### **UWAGA**

● Jeśli wybrano <Wysłano zadanie>, a urządzenie korzysta z więcej niż jednej linii faksu podczas wysyłania, anulowane zostanie ostatnie zadanie.

#### **<Zapisz Nazwę Urządzenia>**

(Ustaw./Rejestr.) <Ustawienia funkcji> <Wyślij> <Ustawienia E-mail/I-Faks>

Można zarejestrować nazwę firmy lub wydziału jako nazwę urządzenia. Zarejestrowana nazwa jest wyświetlana/ drukowana u odbiorcy, jako informacje o nadawcy podczas wysyłania wiadomości e-mail/I-faks.

### **UWAGA**

- Zarejestrowana nazwa jednostki jest wyświetlana jako nazwa dla adresu e-mail w następującym formacie: "nazwa jednostki <adres e-mail>".
- W nazwie urządzenia można wprowadzić maksymalnie 24 znaki.
- W przypadku wiadomości e-mail i dokumentów I-Faks adres e-mail używany do logowania w usłudze zostaje wyświetlony w polu Od: na urządzeniu odbiorcy. **[Rejestracja informacji o użytkowniku w](#page-523-0) [urządzeniu lokalnym\(P. 513\)](#page-523-0)**
- Po naciśnięciu opcji <Ustawienia E-mail/I-Faks> ▶ skonfigurowaniu dla opcji <Wprowadź uwierzytelnio. użytkownika jako nadawcę> ustawienia <Włącz>, adres e-mail zarejestrowany dla zalogowanego użytkownika jest wyświetlany jako nazwa nadawcy w polu Od:, niezależnie od używanej usługi logowania.

#### **<Ustawienia Komunikacji>**

(Ustaw./Rejestr.) <Ustawienia funkcji> <Wyślij> <Ustawienia E-mail/I-Faks>

Możesz określić ustawienia serwera poczty i metodę uwierzytelniania wykorzystywaną dla wiadomości e-mail/Ifaksów. **[Ustawianie komunikacji e-mail/I-faks\(P. 74\)](#page-84-0)** 

# **WAŻNE**

● Jeżeli dla opcji <Odstęp dla POP> zostanie wybrane ustawienie mniejsze niż 10 minut (z wyłączeniem ustawienia 0 minut), urządzenie nie będzie w stanie całkowicie przejść do Trybu Uśpienia.

### **UWAGA**

● Urządzenie może odbierać wyłącznie I-faksy oraz powiadomienia o błędach połączeń.

#### **<Wprowadź numer portu dla SMTP TX/POP RX>**

(Ustaw./Rejestr.) <Ustawienia funkcji> <Wyślij> <Ustawienia E-mail/I-Faks>

Możesz zmienić numer portu SMTP oraz POP.

#### **<Ustawienia S/MIME>**

(Ustaw./Rejestr.) <Ustawienia funkcji> <Wyślij> <Ustawienia E-mail/I-Faks>

Istnieje możliwość skonfigurowania protokołu S/MIME. Po dokonaniu konfiguracji w przypadku korzystania z funkcji E-mail/I-Faks zostają włączone możliwości dodania podpisu cyfrowego i szyfrowania wiadomości e-mail.

#### **Ustawianie szyfrowania wiadomości e-mail**

- **1 Naciśnij klawisz (Ustaw./Rejestr.).**
- **2 Naciśnij <Ustawienia funkcji> <Wyślij> <Ustawienia E-mail/I-Faks> <Ustawienia S/MIME>.**
- **3 Ustaw szyfrowanie i podpis cyfrowy.**
- **4 Naciśnij <OK>.**

### **UWAGA**

● Przed dokonaniem powyższej konfiguracji konieczna jest rejestracja certyfikatu klucza publicznego odbiorcy. **[Generowanie klucza i certyfikatu dla komunikacji sieciowej\(P. 572\)](#page-582-0)** 

#### **<Potwierdź certyfikat TLS dla SMTP TX>**

(Ustaw./Rejestr.) <Ustawienia funkcji> <Wyślij> <Ustawienia E-mail/I-Faks>

Możesz sprawdzić, czy certyfikat serwera TLS jest ważny, podczas wysyłania za pomocą SMTP. Można potwierdzić ważność certyfikatu oraz łańcucha certyfikatu, oraz potwierdzić CN (common name - nazwa wspólna).

# **WAŻNE**

● Jeżeli nie chcesz potwierdzać certyfikatu, komunikacja TLS będzie przeprowadzana nawet, jeżeli certyfikat nie jest ważny.

### **UWAGA**

● Jeżeli występuje jakikolwiek problem z certyfikatem, wysyłanie za pomocą SMTP nie powiedzie się.

#### **<Potwierdź certyfikat TLS dla POP RX>**

(Ustaw./Rejestr.) <Ustawienia funkcji> <Wyślij> <Ustawienia E-mail/I-Faks>

Możesz sprawdzić, czy certyfikat serwera TLS jest ważny, podczas odbierania za pomocą POP. Można potwierdzić ważność certyfikatu oraz łańcucha certyfikatu, oraz potwierdzić CN (common name - nazwa wspólna).

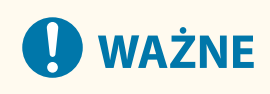

● Jeżeli nie chcesz potwierdzać certyfikatu, komunikacja TLS będzie przeprowadzana nawet, jeżeli certyfikat nie jest ważny.

### **UWAGA**

● Jeżeli występuje jakikolwiek problem z certyfikatem, odbieranie za pomocą POP nie powiedzie się.

#### **<Maksymalny Rozm. Wysyłanych Danych>**

(Ustaw./Rejestr.) <Ustawienia funkcji> <Wyślij> <Ustawienia E-mail/I-Faks>

Można ustawić maksymalny rozmiar danych, jaką mogą mieć wysyłane wiadomości e-mail i dokumenty I-faks. Gdy wielkość wysyłanej wiadomości e-mail przekracza ustawiony limit rozmiaru danych, wówczas przed wysyłką jest ona dzielona na kilka wiadomości e-mail. Jednakże, należy pamiętać, że kiedy transmisja I-faks przekracza limit rozmiaru danych, to taki I-faks traktowany jest jako błąd i nie jest on wysyłany.

### **UWAGA**

- Jeżeli jako rozmiar danych wprowadzone jest '0' MB, to nie ma wtedy limitu rozmiaru wysyłanych danych.
- Ustawić niższa wartość maksymalnego rozmiaru wysyłanych danych, niż limit danych dla serwera poczty.

#### **<Domyślny temat>**

(Ustaw./Rejestr.) <Ustawienia funkcji> <Wyślij> <Ustawienia E-mail/I-Faks>

Jeżeli podczas wysyłania wiadomości e-mail/I-faks nie wpisujesz tematu, możesz tak skonfigurować urządzenie, aby temat był wprowadzany automatycznie.

#### **<Wpr. uwierzytelnione. użytkownika do Odpowiedz do>**

```
 (Ustaw./Rejestr.) <Ustawienia funkcji> <Wyślij> <Ustawienia E-mail/I-Faks>
```
Możesz wybrać, czy ma być ustawiany adres e-mail zalogowanego z wykorzystaniem zarządzania uwierzytelnianiem prywatnym do urządzenia użytkownika, jako adres zwrotny podczas wysyłania wiadomości email/I-faks.

### **UWAGA**

● W przypadku logowania z wykorzystaniem Uwierzytelniania użytkownika, nazwa zalogowanego użytkownika jest wyświetlana w <100> na liście nazwy nadawcy (TTI). Jeżeli wybrano <Włącz>, nazwa logowania w <100> zostanie automatycznie ustawiona jako <Nazwa Nadawcy (TTI)> w <Opcje>.

● Jeżeli jako adres zwrotny zostanie wprowadzony adres e-mail w <Opcje>, podczas wysyłania wiadomości e-mail lub dokumentu I-faks adresowi e-mail zostaje nadany priorytet nawet wówczas, gdy funkcję <Wpr. uwierzytelnione. użytkownika do Odpowiedz do> ustawiono na <Włącz>.

#### **<Wprowadź uwierzytelnio. użytkownika jako nadawcę>**

(Ustaw./Rejestr.) <Ustawienia funkcji> <Wyślij> <Ustawienia E-mail/I-Faks>

Możesz wybrać, czy ma być wyświetlany adres e-mail zalogowanego z wykorzystaniem zarządzania uwierzytelnianiem prywatnym do urządzenia użytkownika, w polu Od (jako nadawca) dla odebranej wiadomości e-mail.

### **UWAGA**

● Jeżeli ten tryb ustawiono na <Wyłącz>, użytkownicy, którzy są zalogowani jako goście (z wykorzystaniem usługi logowania, np. Uwierzytelnianie użytkownika) mogą wysyłać nawet, jeśli opcję <Zezwól Niezarej. Odb. na wysył. e-mail> ustawiono na <Wyłącz>.

#### **<Zezwól Niezarej. Odb. na wysył. e-mail>**

(Ustaw./Rejestr.) <Ustawienia funkcji> <Wyślij> <Ustawienia E-mail/I-Faks>

Jeżeli urządzenie jest wykorzystywane wraz z zarządzanie uwierzytelnianiem prywatnym możesz wybrać, czy można wysyłać z adresu e-mail, który nie jest zarejestrowany w urządzeniu. Jeżeli wybierzesz <Wyłącz>, wyłącznie użytkownicy, którzy zarejestrowali swoje adresy e-mail mogą wysyłać tego typu wiadomości.

### **UWAGA**

● Jeśli opcję <Wprowadź uwierzytelnio. użytkownika jako nadawcę> ustawiono na <Wyłącz>, u odbiorcy zostanie wyświetlony adres zarejestrowany w ustawieniach informacji o urządzeniu.

#### **<Odstęp czas. dla trybu pełnej TX>**

(Ustaw./Rejestr.) <Ustawienia funkcji> <Wyślij> <Ustawienia E-mail/I-Faks>

Można ustawić przedział czasu, jaki urządzenie musi odczekać, zanim automatycznie zakończy operację wysyłania, jeżeli wcześniej użytkownik nie otrzyma od odbiorcy powiadomienia o wyniku transmisji poprzez email (MDN). Opcja ta odnosi się do wysyłania I-faksu w trybie <Pełny>.

#### **<Drukuj MDN/DSN dopóki trwa odbiór>**

(Ustaw./Rejestr.) <Ustawienia funkcji> <Wyślij> <Ustawienia E-mail/I-Faks>

W Trybie pełnym dla I-faksów, wiadomości e-mail są przesyłane do urządzenia od odbiorcy i od serwera pocztowego, powiadamiając czy odbiorca prawidłowo odebrał I-faksy. Możesz wybrać, czy drukować te powiadomienie po odebraniu przez urządzenie.

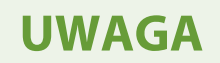

● Dostarczenie I-faksu może być także potwierdzone w raporcie wyniku TX. **[Raport wyników](#page-981-0) [TX\(P. 971\)](#page-981-0)** 

#### **<Użyj wysyłania przez Serwer>**

(Ustaw./Rejestr.) <Ustawienia funkcji> <Wyślij> <Ustawienia E-mail/I-Faks>

Możesz wybrać, czy umożliwić użytkownikom zmianę ustawień <Wyś. przez serwer> podczas wysyłania I-faksów.

### **UWAGA**

● Dla I-faksów, jeżeli dla <Wyślij przez serwer> ustawiono <Wyłącz>, to nawet pomimo wprowadzenia maksymalnego rozmiaru danych dla wysyłania, nie będzie obowiązywał limit rozmiaru danych dla wysyłania.

#### **<Dopuść MDN nie poprzez Serwer>**

(Ustaw./Rejestr.) <Ustawienia funkcji> <Wyślij> <Ustawienia E-mail/I-Faks>

Urządzenie odbierające I-faks może wysłać MDN (e-mail z powiadomieniem o wyniku wysyłania) na adres IP urządzenia wysyłającego bez wykorzystania do tego celu serwera poczty.

#### **<Ogranicz domenę odbiorcy>**

(Ustaw./Rejestr.) <Ustawienia funkcji> <Wyślij> <Ustawienia E-mail/I-Faks>

W przypadku funkcji wysyłania wiadomości e-mail albo I-Faks możesz zezwolić na wysyłanie tylko na adresy należące do określonej domeny.

#### **<Auto. dokańczanie wprowa. adresów E-Mail>**

(Ustaw./Rejestr.) <Ustawienia funkcji> <Wyślij> <Ustawienia E-mail/I-Faks>

Możesz ustawić urządzenie tak, aby automatycznie wyświetlało adresy e-mail zarejestrowane w Książce adresowej lub na serwerze LDAP w oparciu o początkowe znaki wprowadzanego adresu e-mail.

### **UWAGA**

● Adresy e-mail które są zapisane wraz z kodami dostępu nie są wyświetlane.

#### **<Auto. dodaj wybraną domenę do odb. bez domeny>**

(Ustaw./Rejestr.) <Ustawienia funkcji> <Wyślij> <Ustawienia E-mail/I-Faks>

Można wcześniej zarejestrować często używane nazwy domen, aby wyeliminować konieczność wprowadzania domeny podczas określania adresu, ponieważ nazwa domeny z symbolem @ jest automatycznie dołączana. Jeśli chcesz wysłać do "123@example.com", zarejestruj nazwę domeny "example.com". W przypadku określenia adresu, który już zawiera domenę z tym ustawieniem włączonym, domeny w tym ustawieniu są nieprawidłowe.

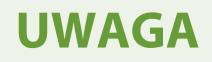

- <span id="page-893-0"></span>● Należy zwrócić uwagę na poniższe informacje podczas importowania książki adresowej do innego urządzenia.
	- Ponieważ to ustawienie odpowiada ustawieniom urządzenia, z którego korzystasz, domena może różnić się od tej przypisanej przez urządzenie. Sprawdź to ustawienie przed użyciem go na innym urządzeniu.
	- Wysyłanie może nie być możliwe w przypadku importowania adresów bez informacji o domenie do urządzenia, które nie ma tego ustawienia, ponieważ adresy są nieprawidłowe.

#### **<Zapisz Ulubione Ustawienia>/<Edytuj Ulubione Ustawienia>**

(Ustaw./Rejestr.) <Ustawienia funkcji> <Wyślij> <Ustawienia Faksu>

Możesz zarejestrować często wykorzystywane ustawienia pod przyciskiem urządzenia. Mogą one być później wykorzystane podczas wysyłania faksu. Możesz również przypisać przyciskowi nazwę i wprowadzić komentarz. Możesz ponadto usunąć zarejestrowane ustawienia bądź zmienić ich nazwę. **[Rejestrowanie kombinacji](#page-183-0) [często używanych funkcji\(P. 173\)](#page-183-0)** 

#### **<Wyświetl Potwierdz. dla Ulubionych Ustawień>**

(Ustaw./Rejestr.) <Ustawienia funkcji> <Wyślij> <Ustawienia Faksu>

Można wybrać, czy wyświetlany ma być ekran z potwierdzeniem podczas przywoływania ustawień z sekcji Ulubione ustawie..

#### **<Domyślny Ekran>**

(Ustaw./Rejestr.) <Ustawienia funkcji> <Wyślij> <Ustawienia Faksu>

Istnieje możliwość określenia ekranu wyświetlanego po naciśnięciu przycisku <Faks> lub klawisza Reset.

#### **<Ogranicz użycie Książki adresowej>**

(Ustaw./Rejestr.) <Ustawienia funkcji> <Wyślij> <Ustawienia Faksu>

Można zdecydować, czy m.in. przycisk książki adresowej i klawisze wybierania jednoprzyciskowego mają być ukrywane na ekranie Podstawowe funkcje faksowania, a także czy ograniczyć korzystanie z książki adresowej.

#### **<Zmień ustawienia domyślne>**

(Ustaw./Rejestr.) <Ustawienia funkcji> <Wyślij> <Ustawienia Faksu>

Można zmieniać ustawienia zarejestrowane jako domyślne dla funkcji <Faks>.

#### **<Zapisz skróty opcji>**

(Ustaw./Rejestr.) <Ustawienia funkcji> <Wyślij> <Ustawienia Faksu>

Można zarejestrować tryby pod klawiszami skrótów wyświetlanymi na ekranie <Faks>. **[Dostosowywanie](#page-186-0) [ekranu Podstawowe funkcje do własnych potrzeb\(P. 176\)](#page-186-0)** 

#### **<Zapisz Nazwę Nadawcy (TTI)>**

(Ustaw./Rejestr.) <Ustawienia funkcji> <Wyślij> <Ustawienia Faksu>

Istnieje możliwość zarejestrowania jakiejkolwiek nazwy jako nazwy nadawcy (nazwa lub część nazwy wydziału lub imię i nazwisko) oraz edycji/usuwania zarejestrowanych nazw. Zarejestrowana nazwa jest drukowana u odbiorcy, jako informacje o nadawcy podczas wysyłania wiadomości faksu.

### **UWAGA**

● W urządzeniu można zarejestrować maksymalnie 99 nazw nadawców (od 01 do 99).

#### **<Użyj autoryz. nazwy użytk. jako nazwy nadawcy>**

(Ustaw./Rejestr.) <Ustawienia funkcji> <Wyślij> <Ustawienia Faksu>

Jeżeli logujesz się z wykorzystaniem zarządzania uwierzytelnianiem prywatnym, nazwa logowania pojawi się w pozycji <100> na ekranie <Nazwa Nadawcy (TTI)>. Jeżeli wybrano <Włącz>, nazwa logowania w <100> zostanie użyta domyślnie jako nazwa nadawcy.

### **UWAGA**

● Jeżeli dla tej opcji ustawisz <Wyłącz>, nazwa użytkownika z <00> zostanie użyta domyślnie jako nazwa nadawcy.Aby uzyskać więcej informacji na temat rejestrowania nazwy użytkownika, patrz O **[Ustawienia linii faksu\(P. 72\)](#page-82-0)** .

#### **<Alarm Zajętości>**

(Ustaw./Rejestr.) <Ustawienia funkcji> <Wyślij> <Ustawienia Faksu>

Jeśli opcjonalna słuchawka nie zostanie prawidłowo odłożona do urządzenia po wysłaniu lub odebraniu faksu, użytkownik zostanie powiadomiony o tym fakcie za pomocą alarmu.

# **WAŻNE**

● To ustawienie działa tylko dla linii 1 (linia standardowa).

#### **<ECM TX>**

(Ustaw./Rejestr.) <Ustawienia funkcji> <Wyślij> <Ustawienia Faksu>

Można ustawić, czy w protokole transmisji faksu ma być używany tryb ECM. Tryb ECM jest odpowiedzialny za sprawdzanie poprawności danych faksu i korekcję ewentualnych błędów.

# **WAŻNE**

- Jeżeli szybkość transmisji wydaje się wyjątkowo wolna, to wyłączenie trybu <Wyłącz> może przyspieszyć transmisję.
- Czasem błędy mogą pojawiać się mimo włączenia funkcji ECM, co zwykle jest spowodowane słabym połączeniem poprzez linię telefoniczną.

## **UWAGA**

- Warunki udanej transmisji ECM znajdują się poniżej.
	- Z tym ustawieniem transmisja ECM jest aktywna
	- Urządzenie odbiory obsługuje tryb ECM
	- Opcję <ECM TX> ustawiono na <Włącz> podczas rejestrowania adresu odbiorcy w Książce Adresowej **[Rejestrowanie odbiorców w książce adresowej\(P. 205\)](#page-215-0)**

#### **<Ustaw Długość Pauzy>**

(Ustaw./Rejestr.) <Ustawienia funkcji> <Wyślij> <Ustawienia Faksu>

Można zaprogramować liczbę sekund pauzy w czasie wysyłania faksów. Gdy jednocześnie wybierane są międzynarodowy kod dostępu, numer kierunkowy danego kraju oraz właściwy numer telefonu, wówczas niektóre połączenia międzynarodowe mogą nie być nawiązywane pomyślnie. W takich przypadkach zaleca się wstawienie pauzy po międzynarodowym kodzie dostępu, aby łączenie było prostsze.

### **UWAGA**

● Pauzy wstawiane na końcu wybieranych numerów telefonów zawsze mają długość 10 sekund.

#### **<Automatyczne ponowne wybieranie>**

(Ustaw./Rejestr.) <Ustawienia funkcji> <Wyślij> <Ustawienia Faksu>

Tryb Automatyczne ponowne wybieranie powoduje, że urządzenie automatycznie ponownie wybiera numer faksu odbiorcy, jeśli wcześniej połączenie nie zostało nawiązane, gdyż zajęta była linia odbiorcy lub kiedy w trakcie wysyłania dokumentów wystąpiły błędy. Jeżeli aktywujesz to ustawienie to można ustawić liczbę powtórzeń dla ponownego wybierania, odstępy między próbami połączeń oraz ponowne łączenie w przypadku wystąpienia błędu.

#### **<Kontrola Sygnału Wybierania przed Wysyłan.>**

(Ustaw./Rejestr.) <Ustawienia funkcji> <Wyślij> <Ustawienia Faksu>

Jeżeli użytkownik wysyła faks z wykorzystaniem urządzenia a inny faks (produkcji innej, aniżeli firmy Canon) próbuje wysłać do Ciebie faks, faks użytkownika może zostać przekierowany do faksu urządzenia innej firmy, aniżeli firmy Canon. Aktywacja tego ustawienia umożliwia zapobiegania tego typu problemom z wysyłaniem.

#### **<Raport wyników TX faksu>**

(Ustaw./Rejestr.) <Ustawienia funkcji> <Wyślij> <Ustawienia Faksu>

Raport wyników TX faksu umożliwia sprawdzenie, czy faksy zostały poprawnie wysłane do wybranych odbiorców. Urządzenie może drukować ten raport automatycznie po przesłaniu dokumentów lub wyłącznie po wystąpieniu błędu transmisji. Możesz ustawić urządzenie tak, aby jako część raportu drukowana była pierwsza część dokumentu celem przypomnienia jego treści. **[Raport wyników wysyłania faksów\(P. 973\)](#page-983-0)** 

#### **<Raport akty. faksu>**

(Ustaw./Rejestr.) <Ustawienia funkcji> <Wyślij> <Ustawienia Faksu>

Możesz wydrukować albo wysłać dzienniki wysyłania/odbierania faksów w postaci raportu. Można ustawić urządzenie tak, aby drukowało albo wysyłało ten raport, gdy osiągnięta zostanie określona liczba transmisji (40 do 1000) lub w określonym czasie. Ponadto raporty wysyłania/odbierania można drukować albo wysyłać oddzielnie.

Kiedy raport jest wysyłany jako dane, jest wysyłany w formacie pliku CSV. **[Raport aktywności faksu\(P. 971\)](#page-981-0)** 

#### <span id="page-896-0"></span>**<Zapisz Nr Telefonu Jednostki>**

(Ustaw./Rejestr.) <Ustawienia funkcji> <Wyślij> <Ustawienia Faksu> <Ustaw Linię> <Linia X>

Możesz zarejestrować numer faksu, który ma być wykorzystywany, jeżeli faks jest wykorzystywany w urządzeniu. Zarejestrowany numer faksu jest drukowany u odbiorcy jako informacje o nadawcy podczas wysyłania wiadomości faksu. **[Ustawienia linii faksu\(P. 72\)](#page-82-0)** 

#### **<Zapisz Nazwę Urządzenia>**

(Ustaw./Rejestr.) <Ustawienia funkcji> <Wyślij> <Ustawienia Faksu> <Ustaw Linię> <Linia X>

Można zarejestrować nazwę firmy lub wydziału jako nazwę urządzenia. Zarejestrowana nazwa jest drukowana u odbiorcy, jako informacje o nadawcy podczas wysyłania wiadomości faksu. **[Ustawienia linii faksu\(P. 72\)](#page-82-0)** 

#### **<Początkowa Szybkość TX>**

(Ustaw./Rejestr.) <Ustawienia funkcji> <Wyślij> <Ustawienia Faksu>

Możesz zmienić prędkość rozpoczęcia wysyłania. Jest to szczególnie przydatne, gdy są problemy z rozpoczęciem wysyłania dokumentu ze względu na słaby stan linii.

### **UWAGA**

- $\bullet$  leżeli transmisie dokumentów rozpoczynają się powoli, może to oznaczać, że sygnał linii telefonicznej w obszarze użytkownika jest niskiej jakości. Wybierz mniejszą szybkość. Możesz wybrać <33600 bps>, <14400 bps>, <9600 bps>, <7200 bps>, <4800 bps> albo <2400 bps>.
- W pozycji **[<Automa. regulacja prędkości podczas używania VoIP>\(P. 887\)](#page-897-0)** wybierz ustawienie <Włącz>, aby wysyłać i odbierać faksy dokładniej, gdy linia lub inna strona jest podatna na błędy. Szybkość komunikacji jest ograniczona do <14400 bps> lub mniejszej wartości, co zmniejsza liczbę błędów. Jeśli dla opcji <Automa. regulacja prędkości podczas używania VoIP> wybrano ustawienie <Wyłącz>, szybkość powraca do wartości wyświetlonej w pozycji <Początkowa Szybkość TX>.

#### **<Ustawienia Klawisza R>**

(Ustaw./Rejestr.) <Ustawienia funkcji> <Wyślij> <Ustawienia Faksu>

Jeśli urządzenie jest podłączone do centrali PBX (Private Branch Exchange), konieczne jest ustawienie metody dostępu. Dla typu PBX można wybrać ustawienie <Prefiks> lub <Zahacz.>. Jeżeli zarejestrowano kod dostępu do linii zewnętrznej pod klawiszem R, można z łatwością uzyskać dostęp do linii zewnętrznej.

#### **<Potwierdź Wprowadzony Numer Faksu>**

(Ustaw./Rejestr.) <Ustawienia funkcji> <Wyślij> <Ustawienia Faksu>

Aby zapobiec wysyłaniu faksów do niewłaściwych odbiorców możesz wybrać, czy po wprowadzeniu numeru faksu ma być wyświetlany ekran z potwierdzeniem.

#### **<Zezwól Sterownikowi Faksu dla TX>**

(Ustaw./Rejestr.) <Ustawienia funkcji> <Wyślij> <Ustawienia Faksu>

Możesz wybrać, czy można wysyłać faksy z poziomu komputera.

#### **<Potw. przed wysł. gdy zał. odbiorcę faksu>**

(Ustaw./Rejestr.) <Ustawienia funkcji> <Wyślij> <Ustawienia Faksu>

<span id="page-897-0"></span>Możesz wybrać, czy wyświetlać ekran z potwierdzeniem podczas wysyłania danych (wraz z faksami) do odbiorcy. Zapobiega to wysyłaniu faksu do niewłaściwego odbiorcy.

#### **<Ogra. rozsyłanie sekwen. gdy zawarto odbior. faksu>**

(Ustaw./Rejestr.) <Ustawienia funkcji> <Wyślij> <Ustawienia Faksu>

Możesz wybrać, czy ograniczyć wysyłanie faksów do wielu odbiorców jednocześnie.

#### **<Użyj Zdalnego Faksu>**

(Ustaw./Rejestr.) <Ustawienia funkcji> <Wyślij> <Ustawienia Faksu> <Ustawienia Zdalnego Faksu>

Możesz określić czy urządzenie ma być wykorzystywane jak serwer dla funkcji Zdalnego faksu.

# **O** WAŻNE

• Aby używać urządzenia jako serwera zdalnego faksu, należy nacisnąć opcję <Sieć> ▶ wybrać dla opcji <Udostępnij Port Dedykowany> ustawienie <Włącz>.

#### **<Automa. regulacja prędkości podczas używania VoIP>**

(Ustaw./Rejestr.) <Ustawienia funkcji> <Wyślij> <Ustawienia Faksu>

Można wysyłać i odbierać faksy dokładniej, gdy linia lub inna strona jest podatna na błędy.

### **UWAGA**

- W przypadku wybrania dla tej opcji ustawienia <Włącz> szybkość komunikacji jest ograniczona do <14400 bps> lub mniejszej wartości przy następujących ustawieniach, co powoduje zmniejszenie liczby błędów. W przypadku wybrania dla tej opcji ustawienia <Wyłącz> szybkości wracają do oryginalnych wartości.
	- <Szybkość Wysyłania> dla odbiorców zarejestrowanych w książce adresowej lub pod przyciskami wybierania jednoprzyciskowego **[Rejestrowanie odbiorców w książce adresowej\(P. 205\)](#page-215-0)**
	- Szybkość transmisji ustawiona w pozycji <Początkowa Szybkość TX> **[<Początkowa Szybkość](#page-896-0) [TX>\(P. 886\)](#page-896-0)**
	- Szybkość odbioru ustawiona w pozycji <Prędkość pocz. RX> **[<Prędkość pocz. RX>\(P. 895\)](#page-905-0)**

## <span id="page-898-0"></span>**<Odbiór/Przesyłanie>**

7S7Y-0LH

W tej sekcji opisano sposób konfiguracji ustawień odbierania.

#### **<Lista Danych Użytkownika dla TX/RX>**

(Ustaw./Rejestr.) <Ustawienia funkcji> <Odbiór/Przesyłanie> <Raport Wydruków>

Możesz drukować listy ustawień wysyłania/odbierania zarejestrowane w urządzeniu. **[Lista danych](#page-984-0) [użytkownika dla TX/RX\(P. 974\)](#page-984-0)** 

#### **<Lista Danych Użytkowników Faksu>**

(Ustaw./Rejestr.) <Ustawienia funkcji> <Odbiór/Przesyłanie> <Raport Wydruków>

Możesz drukować listy ustawień faksu zarejestrowane w urządzeniu. **[Lista danych użytkowników](#page-985-0) [faksu\(P. 975\)](#page-985-0)** 

#### **<Druk na obu stronach>**

(Ustaw./Rejestr.) <Ustawienia funkcji> <Odbiór/Przesyłanie> <Wspólne Ustawienia>

Urządzenie można ustawić w taki sposób, aby drukowało odbierane dokumenty na obydwu stronach papieru.

#### **<Zmniejsz Rozmiar RX Faksu>**

(Ustaw./Rejestr.) <Ustawienia funkcji> <Odbiór/Przesyłanie> <Wspólne Ustawienia>

Możesz wybrać, czy zmniejszyć odebrane dokumenty, dzięki czemu obraz każdego dokumentu będzie się mieścił w możliwym do zadrukowania obszarze.

### **UWAGA**

- Jeśli wybrano ustawienie <Wyłącz>, odbierany plik nie jest zmniejszany do formatu papieru. Jeżeli rozmiar obrazu przekracza obszar przeznaczony do druku, obraz jest dzielony na jednakowe części i drukowany na oddzielnych arkuszach papieru.
- Jeśli wybierzesz <Aut.> w <Tryb Redukcji>, rozmiar obraz będzie automatycznie zmniejszany o odpowiedni współczynnik zmniejszenia. Ta proporcja może się różnić od wartości ustalonej dla opcji <Współ. redukcji>, do maksymalnie 100% odebranego rozmiaru dokumentu.

#### **<Drukuj stopkę strony RX>**

(Ustaw./Rejestr.) <Ustawienia funkcji> <Odbiór/Przesyłanie> <Wspólne Ustawienia>

Możesz wybrać, czy drukować informacje, takie jak data i godzina odebrania i numer strony w dolnej części odbieranych dokumentów.

### **UWAGA**

● W przypadku odebrania wiadomości e-mail bez treści, informacje z pól Od i Temat (do 24 znaków dla każdego z nich) są drukowane u góry pierwszej strony wydruku załączonego pliku.

#### **<Przerwij i drukuj Zadania RX>**

(Ustaw./Rejestr.) <Ustawienia funkcji> <Odbiór/Przesyłanie> <Wspólne Ustawienia>

Możesz ustawić zawieszanie innych zadań tak, aby drukować faksy/I-faksy bezpośrednio po ich odbiorze.

#### **<Użyj ustawień przekazania>**

(Ustaw./Rejestr.) <Ustawienia funkcji> <Odbiór/Przesyłanie> <Wspólne Ustawienia>

Możesz ustawić, czy przekazywać odebrane dokumenty do innych odbiorców (np. do Poufnej skrytki faksu urządzenia lub zewnętrznego serwera plików). Jeżeli wybierzesz ustawienie <Włącz>, musisz skonfigurować warunki przekazywania w opcji <Ustawienia przekazania>.

#### **<Przechowuj pliki z Błędami Przekazywania>**

(Ustaw./Rejestr.) <Ustawienia funkcji> <Odbiór/Przesyłanie> <Wspólne Ustawienia>

Możesz określić, w jaki sposób urządzenie będzie postępować z dokumentami, których przekazanie zakończyło się z błędem.

### **UWAGA**

- Jeżeli wybierzesz pozycję <Wspólne Ustawienia> i skonfigurujesz dla opcji <Usuń Uszkodzone Zadania TX> ustawienie <Wyłącz>, dokumenty z błędami przekazywania zostaną zapisane na ekranie <Monitor stanu> i nie zostaną przetworzone zgodnie z wprowadzonymi tutaj ustawieniami.
- Jeśli wybierzesz <Zapisz/Drukuj> przy włączonej Blokadzie pamięci, dokumenty z błędami przekazania zostaną zapisane.
- Jeśli wybierzesz <Zapisz/Drukuj> przy wyłączonej Blokadzie pamięci, dokumenty z błędami przekazania zostaną wydrukowane.

#### **<Ustawienia przekazania>**

(Ustaw./Rejestr.) <Ustawienia funkcji> <Odbiór/Przesyłanie> <Wspólne Ustawienia>

Możesz określić warunki przekazywania odebranych dokumentów. Możesz również przekazywać wszystkie przychodzące dokumenty do danego odbiorcy bez konieczności wprowadzania jakichkolwiek warunków. **[Automatyczne przekazywanie odebranych dokumentów\(P. 332\)](#page-342-0)** 

#### **<Ustaw/Zapisz Poufne Skrytki Faksu>**

 (Ustaw./Rejestr.) <Ustawienia funkcji> <Odbiór/Przesyłanie> <Wspólne Ustawienia> <Ustaw Skrytkę Faksu/I-Faksu>

Każdej Poufnej skrzynce odbiorczej faksu można nadać nazwę i kod PIN.

#### **Konfigurowanie/Rejestrowanie Poufnych skrzynek odbiorczych faksu**

- **1 Naciśnij przycisk (Ustaw./Rejestr.).**
- **2 Naciśnij <Ustawienia funkcji> <Odbiór/Przesyłanie> <Wspólne Ustawienia>.**
- **3 Naciśnij <Ustaw Skrytkę Faksu/I-Faksu>.**
- **4 Naciśnij <Ustaw/Zapisz Poufne Skrytki Faksu>.**
**5** Wybierz numer skrzynki **b** skonfiguruj każde ustawienie i naciśnij przycisk <OK>.

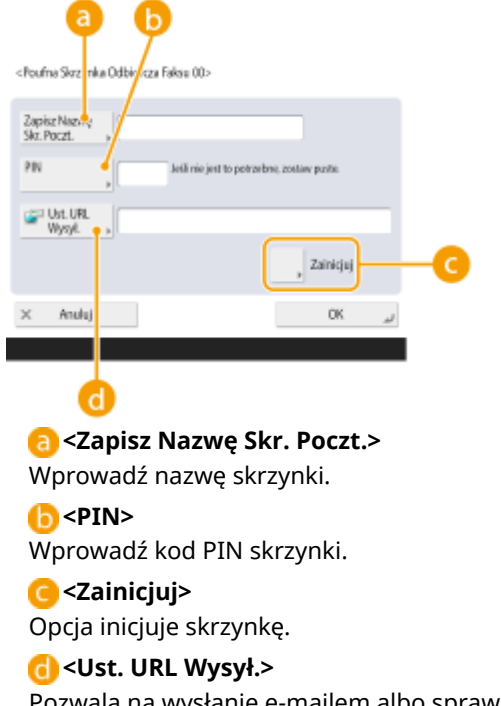

Pozwala na wysłanie e-mailem albo sprawdzenie na ekranie Remote UI (Zdalny interfejs użytkownika) adresu URL skrzynki z zapisanymi dokumentami.

# **WAŻNE**

● Z uwagi na to, iż nie można sprawdzić zarejestrowanego PINu, zaleca się zapisanie i przechowywanie go w miejscu niedostępnym dla innych osób.

#### **<PIN do Pamięci Skrytki RX>**

 (Ustaw./Rejestr.) <Ustawienia funkcji> <Odbiór/Przesyłanie> <Wspólne Ustawienia> <Ustaw Skrytkę Faksu/I-Faksu>

Można ustanowić kod PIN dla Skrytki RX w pamięci.

# **WAŻNE**

● Z uwagi na to, iż nie można sprawdzić zarejestrowanego PINu, zaleca się zapisanie i przechowywanie go w miejscu niedostępnym dla innych osób.

#### **<Włącz Blokadę Pamięci dla Faksu>**

 (Ustaw./Rejestr.) <Ustawienia funkcji> <Odbiór/Przesyłanie> <Wspólne Ustawienia> <Ustaw Skrytkę Faksu/I-Faksu>

Urządzenie można zaprogramować w taki sposób, aby odebrany faks został zapisany w Skrytce odbioru (RX) do pamięci. **[Zapisywanie odebranych dokumentów w urządzeniu \(Odbiór do pamięci\)\(P. 327\)](#page-337-0)** 

#### **<Włącz Blokadę Pamięci dla I-Faksu>**

 (Ustaw./Rejestr.) <Ustawienia funkcji> <Odbiór/Przesyłanie> <Wspólne Ustawienia> <Ustaw Skrytkę Faksu/I-Faksu>

Urządzenie można zaprogramować w taki sposób, aby odebrany I-faks został zapisany w Skrytce odbioru (RX) do pamięci. **[Zapisywanie odebranych dokumentów w urządzeniu \(Odbiór do pamięci\)\(P. 327\)](#page-337-0)** 

#### **<Czas Rozpoczęcia Blokady Pamięci>**

 (Ustaw./Rejestr.) <Ustawienia funkcji> <Odbiór/Przesyłanie> <Wspólne Ustawienia> <Ustaw Skrytkę Faksu/I-Faksu>

Możesz określić czas do aktywacji funkcji Odbioru do pamięci. Urządzenie będzie automatycznie przełączane do trybu Odbioru do pamięci po określonym czasie.

#### **Ustawianie Czasu rozpoczęcia dla funkcji Odbioru do pamięci**

- **1 Naciśnij przycisk (Ustaw./Rejestr.).**
- **2 Naciśnij <Ustawienia funkcji> <Odbiór/Przesyłanie> <Wspólne Ustawienia>.**
- **3 Naciśnij <Ustaw Skrytkę Faksu/I-Faksu>.**
- **4 Naciśnij opcję <Czas Rozpoczęcia Blokady Pamięci> i skonfiguruj wymagane ustawienia.**

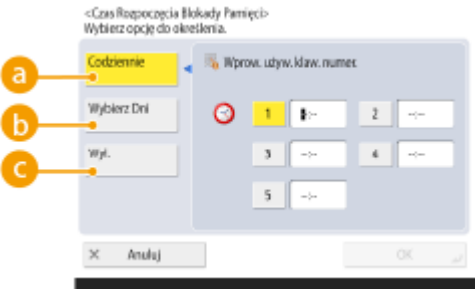

#### **<Codziennie>**

Ustaw godzinę, o której będzie włączana funkcja Odbioru do pamięci.

#### **<Wybierz Dni>**

Ustaw dzień tygodnia i godzinę włączania funkcji Odbioru do pamięci.

#### **<Wyłącz>**

Wybierz to ustawienie, gdy nie chcesz ustawiać Czasu rozpoczęcia funkcji Odbioru do pamięci.

### **UWAGA**

● W przypadku funkcji Odbioru do pamięci dla opcji Czas rozpoczęcia możesz wybrać ustawienie <Codziennie>, a dla opcji Czas zakończenia ustawienie <Wybierz Dni> (albo odwrotnie).

#### **<Czas Zakończenia Blokady Pamięci>**

 (Ustaw./Rejestr.) <Ustawienia funkcji> <Odbiór/Przesyłanie> <Wspólne Ustawienia> <Ustaw Skrytkę Faksu/I-Faksu>

Możesz określić czas do wyłączenia funkcji Odbioru do pamięci. Urządzenie będzie automatycznie anulować tryb Odbioru do pamięci po określonym czasie.

#### **Ustawianie Czasu zakończenia dla funkcji Odbioru do pamięci**

- **1 Naciśnij przycisk (Ustaw./Rejestr.).**
- **2 Naciśnij <Ustawienia funkcji> <Odbiór/Przesyłanie> <Wspólne Ustawienia>.**
- **3 Naciśnij <Ustaw Skrytkę Faksu/I-Faksu>.**
- **4 Naciśnij opcję <Czas Zakończenia Blokady Pamięci> i skonfiguruj wymagane ustawienia.**

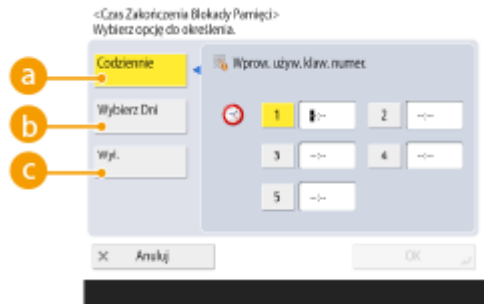

#### **<Codziennie>**

Ustaw godzinę, o której będzie wyłączana funkcja Odbioru do pamięci.

#### **<Wybierz Dni>**

Ustaw dzień tygodnia i godzinę wyłączania funkcji Odbioru do pamięci.

#### **<Wyłącz>**

Wybierz to ustawienie, gdy nie chcesz ustawiać Czasu zakończenia funkcji Odbioru do pamięci.

### **UWAGA**

● W przypadku funkcji Odbioru do pamięci dla opcji Czas rozpoczęcia możesz wybrać ustawienie <Codziennie>, a dla opcji Czas zakończenia ustawienie <Wybierz Dni> (albo odwrotnie).

#### **<Podziel. dane przekr. czasu RX>**

 (Ustaw./Rejestr.) <Ustawienia funkcji> <Odbiór/Przesyłanie> <Wspólne Ustawienia> <Ustaw Skrytkę Faksu/I-Faksu>

W przypadku odbierania podzielonego I-Faksu i braku możliwości odbioru jednej z kolejnych porcji danych możesz określić czas, po jakim odbieranie zostanie anulowane. Dane odebrane do tego czasu są drukowane.

# **UWAGA**

- Jeżeli podzielone dane zostaną skasowane, to nie będzie można połączyć ich w kompletny dokument nawet wtedy, gdy pozostałe podzielone dane zostaną odebrane później.
- Podzielonych danych nie można wydrukować jako normalnego obrazu dopóty, dopóki nie zostaną one połączone.

#### **<Prześlij czasowo zap. pliki do pamięci skrzynki odb. RX>**

 (Ustaw./Rejestr.) <Ustawienia funkcji> <Odbiór/Przesyłanie> <Wspólne Ustawienia> <Ustaw Skrytkę Faksu/I-Faksu>

Można określić, czy automatycznie przekazywać odebrane dokumenty do skrytki RX pamięci, jeśli nie można ich wydrukować np. z powodu błędu. **[Zapisywanie odebranych dokumentów w urządzeniu \(Odbiór do](#page-337-0) [pamięci\)\(P. 327\)](#page-337-0)** 

**<Zawsze Wysyłaj Powiadom. o Błędach dla RX>**

(Ustaw./Rejestr.) <Ustawienia funkcji> <Odbiór/Przesyłanie> <Wspólne Ustawienia>

Możesz wybrać, czy powiadamiać nadawcę o niepomyślnym odebraniu I-faksu.

**<Blok. pam. dla kas. z ton., która osiągnęła term. przyd.>**

(Ustaw./Rejestr.) <Ustawienia funkcji> <Odbiór/Przesyłanie> <Wspólne Ustawienia>

Po wybraniu ustawienia <Włącz> odebrane dokumenty będą zapisywane w skrytce RX w pamięci bez drukowania, gdy kaseta z tonerem osiągnie swój oczekiwany czas eksploatacji.

Po wybraniu ustawienia <Wyłącz> odebrane dokumenty będą drukowane, gdy kaseta z tonerem osiągnie swój oczekiwany czas eksploatacji, ale wydruk może być niewyraźny.

# **UWAGA**

● Nawet jeśli to ustawienie zostanie zmienione, ustawienia <Włącz Blokadę Pamięci dla Faksu> i <Włącz Blokadę Pamięci dla I-Faksu> nie ulegną zmianie.

#### **<ECM RX>**

(Ustaw./Rejestr.) <Ustawienia funkcji> <Odbiór/Przesyłanie> <Ustawienia Faksu>

Użytkownik może odbierać faksy wykorzystując tryb Korekcji błędów (ECM).

# **WAŻNE**

- Aby korzystać z transmisji w trybie ECM, musi zostać on ustawiony zarówno dla urządzenia wysyłającego, jak i dla tego urządzenia.
- Czasem błędy mogą pojawiać się mimo włączenia funkcji ECM, co zwykle jest spowodowane słabym połączeniem poprzez linię telefoniczną.

#### **<Tryb RX>**

(Ustaw./Rejestr.) <Ustawienia funkcji> <Odbiór/Przesyłanie> <Ustawienia Faksu>

Można ustawić metodę odbioru faksu.

#### **Ustawianie metody odbioru faksu**

- **1 Naciśnij przycisk (Ustaw./Rejestr.).**
- **2 Naciśnij <Ustawienia funkcji> <Odbiór/Przesyłanie> <Ustawienia Faksu>.**
- **3 Naciśnij <Tryb RX>.**
- **4 Wybierz metodę odbioru.**

#### Ustawienia/Rejestracja

- W przypadku wybrania opcji innej niż <(Auto. przełą.) Faks/Tel.> naciśnij <OK>.
- Jeżeli wybrano opcję <(Auto. przełą.) Faks/Tel.>, określ wymagane ustawienia.

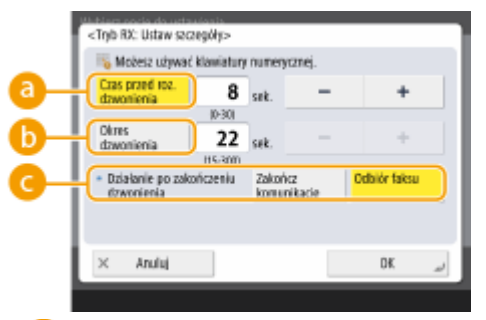

#### **<Czas przed roz. dzwonienia>**

Ustaw czas, po którym po odebraniu połączenia zostanie wyemitowany sygnał faksu przychodzącego.

#### **<Okres dzwonienia>**

Ustaw czas, przez jaki będzie emitowany sygnał faksu przychodzącego.

#### **<Działanie po zakończeniu dzwonienia>**

Ustaw sposób działania urządzenia, gdy telefon nie zostanie odebrany podczas emitowania sygnału faksu przychodzącego.

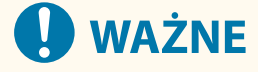

● W zależności od ustawień urządzenie może nie emitować sygnału dźwiękowego nawet w przypadku połączenia przychodzącego.

#### **<Zdalne RX>**

(Ustaw./Rejestr.) <Ustawienia funkcji> <Odbiór/Przesyłanie> <Ustawienia Faksu>

Faksy można odbierać za pomocą wybierania numerów telefonu podłączonego do urządzenia. Jeśli podniesiesz słuchawkę, a drugą stroną jest faks, możesz wprowadzić z telefonu podany tutaj identyfikator, aby odebrać faks.

# **WAŻNE**

● Jeśli ustawiony jest numer jednocyfrowy, upewnij się, że przy wprowadzaniu identyfikatora z telefonu przed numerem znajduje się zero. Na przykład, jeśli ustawione jest "09", wprowadź "0", a następnie "9" jako identyfikator z telefonu.

### **UWAGA**

● Ponieważ identyfikator jest wysyłany za pomocą sygnału push, nie można go wprowadzić z telefonu niekompatybilnego z sygnałem push (np. z telefonu z tarczą obrotową).

#### **<Przełączanie na automatyczny RX>**

(Ustaw./Rejestr.) <Ustawienia funkcji> <Odbiór/Przesyłanie> <Ustawienia Faksu>

Można ustawić urządzenie tak, aby automatycznie przełączało się na odbiór automatyczny po upływie określonego czasu, gdy ustawiony jest odbiór ręczny.

#### **<Raport wyników RX faksu>**

(Ustaw./Rejestr.) <Ustawienia funkcji> <Odbiór/Przesyłanie> <Ustawienia Faksu>

Raport wyników RX faksu umożliwia sprawdzenie, czy faksy zostały poprawnie odebrane. Urządzenie może drukować ten raport automatycznie po odebraniu dokumentów lub wyłącznie po wystąpieniu błędu odbierania. **[Raport wyników RX faksu\(P. 973\)](#page-983-0)** 

#### **<Raport z RX Poufnej Skrytki Faksu>**

(Ustaw./Rejestr.) <Ustawienia funkcji> <Odbiór/Przesyłanie> <Ustawienia Faksu>

Raport Poufnej skrytki RX faksu umożliwia sprawdzenie, czy dokumenty zostały poprawnie odebrane do Poufnej skrytki faksu. Urządzenie może drukować ten raport automatycznie po odebraniu dokumentów. **[Raport z RX](#page-983-0) [poufnej skrytki faksu\(P. 973\)](#page-983-0)** 

#### **<Prędkość pocz. RX>**

(Ustaw./Rejestr.) <Ustawienia funkcji> <Odbiór/Przesyłanie> <Ustawienia Faksu>

Możesz zmienić prędkość rozpoczęcia odbierania. Jest to szczególnie przydatne, gdy są problemy z rozpoczęciem odbierania dokumentu ze względu na słaby stan linii.

# **UWAGA**

● W pozycji **[<Automa. regulacja prędkości podczas używania VoIP>\(P. 887\)](#page-897-0)** wybierz ustawienie <Włącz>, aby wysyłać i odbierać faksy dokładniej, gdy linia lub inna strona jest podatna na błędy. Szybkość komunikacji jest ograniczona do <14400 bps> lub mniejszej wartości, co zmniejsza liczbę błędów. Jeśli dla opcji <Automa. regulacja prędkości podczas używania VoIP> wybrano ustawienie <Wyłącz>, szybkość powraca do wartości wyświetlonej w pozycji <Prędkość pocz. RX>.

#### **<Hasło dla RX>**

(Ustaw./Rejestr.) <Ustawienia funkcji> <Odbiór/Przesyłanie> <Ustawienia Faksu>

Możesz ustawić hasło standardu ITU-T. Jeśli w dokumencie odebranym od nadawcy z wykorzystaniem standardu ITU-T nie jest ustawiony podadres, to wykonywane jest sprawdzanie dla hasła odbioru. Jeśli hasło nie będzie zgodne z hasłem ustawionym za pomocą tego ustawienia lub kiedy hasło nie będzie dołączone do dokumentu, wtedy ten dokument nie zostanie odebrany.

# **WAŻNE**

● Jeżeli do odebranego dokumentu dołączony jest podadres, to nawet wtedy, gdy ustawione jest hasło dla RX, pierwszeństwo posiada hasło podadresu.

# **UWAGA**

● ITU-T to skrót stosowany do określenia Sekcji Standardów Telekomunikacyjnych Międzynarodowej Unii Telekomunikacyjnej. Jest to grupa opracowującą zalecenia dla normalizacji komunikacji na całym świecie.

# **<Zapisz/Dostęp do plików>**

7S7Y-0F8

W tym rozdziale opisano ustawienia zapisywania zeskanowanych dokumentów i drukowania zapisanych plików.

#### **<Zapisz/Edytuj Ulubione Ustawienia>**

(Ustaw./Rejestr.) <Ustawienia funkcji> <Zapisz/Dostęp do plików> <Wspólne Ustawienia>

<Ustawienia Skanowania i Zapisu>

Możesz zarejestrować często wykorzystywane ustawienia pod przyciskiem urządzenia. Mogą one być później wykorzystane podczas zapisywania. Możesz również przypisać przyciskowi ulubioną nazwę i sprawdzić zarejestrowane ustawienia. **[Rejestrowanie kombinacji często używanych funkcji\(P. 173\)](#page-183-0)** 

#### **Konfigurowanie ustawień z wyprzedzeniem**

Aby zarejestrować/edytować te ustawienia, należy je określić, naciskając przycisk (Ustaw./Rejestr.) po wcześniejszym wykonaniu następujących czynności.

- **1 Naciśnij <Skanuj i zapisz>. [Ekran <Strona główna>\(P. 126\)](#page-136-0)**
- **2 Wybierz lokalizację do zapisania pliku.**
- **3 Naciśnij <Skanowanie>.**
- **4 Wybierz ustawienia skanowania do zarejestrowania.**

#### **<Zmień Ustawienia Domyślne>**

 (Ustaw./Rejestr.) <Ustawienia funkcji> <Zapisz/Dostęp do plików> <Wspólne Ustawienia> <Ustawienia Skanowania i Zapisu>

Można zmieniać ustawienia zarejestrowane jako domyślne dla funkcji <Skanuj i zapisz>.

#### **Konfigurowanie ustawień z wyprzedzeniem**

Aby zarejestrować/edytować te ustawienia, należy je określić, naciskając przycisk (Ustaw./Rejestr.) po wcześniejszym wykonaniu następujących czynności.

- **1 Naciśnij <Skanuj i zapisz>. [Ekran <Strona główna>\(P. 126\)](#page-136-0)**
- **2 Wybierz lokalizację do zapisania pliku.**
- **3 Naciśnij <Skanowanie>.**
- **4 Wybierz ustawienia skanowania do zarejestrowania.**

#### **<Zapisz/Edytuj Ulubione Ustawienia>**

 $\bullet$  (Ustaw./Rejestr.) <Ustawienia funkcji> ><Zapisz/Dostęp do plików> ><Wspólne Ustawienia> <Ustawienia dostępu do zapisanych plików>

Możesz zarejestrować często wykorzystywane ustawienia pod przyciskiem urządzenia. Mogą one być później wykorzystane podczas drukowania. Możesz również przypisać przyciskowi ulubioną nazwę i sprawdzić zarejestrowane ustawienia. **[Rejestrowanie kombinacji często używanych funkcji\(P. 173\)](#page-183-0)** 

#### **Konfigurowanie ustawień z wyprzedzeniem**

Aby zarejestrować/edytować te ustawienia, należy je określić, naciskając przycisk (Ustaw./Rejestr.) po wcześniejszym wykonaniu następujących czynności.

- **1 Naciśnij <Dostęp do Zapisanych Plików>. [Ekran <Strona główna>\(P. 126\)](#page-136-0)**
- **2 Wybierz lokalizację, w której jest zapisany plik do wykorzystania.**
- **3 Wybierz plik i naciśnij opcję <Drukuj>.**
- **4 Wybierz ustawienia drukowania do zarejestrowania.**

#### **<Zmień Ustawienia Domyślne>**

 (Ustaw./Rejestr.) <Ustawienia funkcji> <Zapisz/Dostęp do plików> <Wspólne Ustawienia> <Ustawienia dostępu do zapisanych plików>

Można zmieniać ustawienia zarejestrowane jako domyślne dla funkcji <Dostęp do Zapisanych Plików>.

#### **Konfigurowanie ustawień z wyprzedzeniem**

Aby zarejestrować/edytować te ustawienia, należy je określić, naciskając przycisk (Ustaw./Rejestr.) po wcześniejszym wykonaniu następujących czynności.

- **1 Naciśnij <Dostęp do Zapisanych Plików>. [Ekran <Strona główna>\(P. 126\)](#page-136-0)**
- **2 Wybierz lokalizację, w której jest zapisany plik do wykorzystania.**
- **3 Wybierz plik i naciśnij opcję <Drukuj>.**
- **4 Wybierz ustawienia drukowania do zarejestrowania.**

#### **<Ogr. PIN Skrytki do 7 Cyfr/Ogr. Dostęp>**

(Ustaw./Rejestr.) <Ustawienia funkcji> <Zapisz/Dostęp do plików> <Wspólne Ustawienia>

Jeżeli dla tej opcji zostanie wybrane ustawienie <Włącz>, użytkownicy będą zmuszeni ustawiać siedmiocyfrowy kod PIN zwiększający bezpieczeństwo.

# **UWAGA**

● To ustawienie jest również stosowane do skrzynki odbiorczej RX w pamięci i poufnej skrzynki odbiorczej faksu.

#### **<Ustawienia miejsca sieciowego>**

 $\bullet$  (Ustaw./Rejestr.) <Ustawienia funkcji> ><Zapisz/Dostęp do plików> ><Ustawienia sieciowe>

Możesz również zarejestrować Zaawansowana przestrzeń innego urządzenia serii imageRUNNER ADVANCE lub serwer Windows jako zewnętrzne dane referencyjne. **[Podłączanie do innych urządzeń\(P. 79\)](#page-89-0)** 

#### **<Protokół dla Zewnętrznego Odwołania>**

 $\bullet$  (Ustaw./Rejestr.) <Ustawienia funkcji> ><Zapisz/Dostęp do plików> ><Ustawienia sieciowe>

Możesz wybrać protokół wykorzystywany podczas uzyskiwania dostępu do Zaawansowana przestrzeń innego urządzenia serii imageRUNNER ADVANCE lub do serwera Windows otwartego zewnętrznie. **[Podłączanie do](#page-89-0) [innych urządzeń\(P. 79\)](#page-89-0)** 

#### **<Potwierdź certyfikat TLS dla dos. sieciowego>**

(Ustaw./Rejestr.) • <Ustawienia funkcji> • <Zapisz/Dostep do plików> • <Ustawienia sieciowe>

Możesz potwierdzić, czy certyfikat serwera TLS jest ważny podczas uzyskiwania dostępu do Zaawansowana przestrzeń innego urządzenia serii imageRUNNER ADVANCE lub do serwera Windows. Można potwierdzić ważnośćcertyfikatu oraz łańcucha certyfikatu, oraz potwierdzić CN (common name - nazwa wspólna). O **[Podłączanie do innych urządzeń\(P. 79\)](#page-89-0)** 

#### **<Metoda ustawiania folderu osobistego>**

 $\bullet$  (Ustaw./Rejestr.) <Ustawienia funkcji> ><Zapisz/Dostęp do plików> ><Ustawienia sieciowe>

Folder osobisty to indywidualny folder, z którego może korzystać użytkownik zalogowany za pomocą funkcji zarządzania uwierzytelnianiem prywatnym. Foldery udostępnione i serwery plików mogą być określone i używane jako folder osobisty. **[Konfiguracja katalogów prywatnych\(P. 549\)](#page-559-0)** 

### **UWAGA**

- Folder osobisty jest folderem współdzielonym przez następujące ekrany.
	- <Skanuj i wyślij>
	- <Sieć> w <Skanuj i zapisz>
	- <Sieć> w <Dostęp do Zapisanych Plików>

#### **<Użyj funkcji skanuj/drukuj>**

(Ustaw./Rejestr.) <Ustawienia funkcji> <Zapisz/Dostęp do plików> <Ustawienia nośnika pamięci>

Dzięki konfiguracji tego ustawienia możliwe jest zapisywanie dokumentów znajdujących się na nośniku pamięci, jak również drukowanie przechowywanych tam plików. **[Ograniczanie korzystania z nośników](#page-607-0) [pamięci\(P. 597\)](#page-607-0)** 

#### **<Wybierz opcję podczas podłączania nośnika pamięci>**

(Ustaw./Rejestr.) <Ustawienia funkcji> <Zapisz/Dostęp do plików> <Ustawienia nośnika pamięci>

Można określić, czy mają być wyświetlane skróty do dostępnych funkcji, gdy podłączony jest nośnik pamięci. O **[Podłączanie nośnika pamięci USB\(P. 88\)](#page-98-0)** 

# <span id="page-909-0"></span>**<Drukuj>**

7S7Y-0F9

W tym rozdziale opisano ustawienia drukowania.

#### **<Wymuszone zatrzymanie>**

(Ustaw./Rejestr.) <Ustawienia funkcji> <Drukuj>

Określ ustawienia dla wymuszonego wstrzymania drukowania. **[Konfigurowanie ustawień wymuszonego](#page-604-0) [wstrzymania drukowania\(P. 594\)](#page-604-0)** 

#### **<Okres przechowywania zadania>**

(Ustaw./Rejestr.) <Ustawienia funkcji> <Drukuj>

Określ czas dla przechowywanych zadań.

#### **<Usuń zadanie po drukowaniu>**

(Ustaw./Rejestr.) <Ustawienia funkcji> <Drukuj>

Określ, czy usuwać zadania po ich wydrukowaniu.

#### **<Zał. domenę jako warunek rozpoznania użytkownika>**

(Ustaw./Rejestr.) <Ustawienia funkcji> <Drukuj>

Zdecyduj, czy zadania drukowania zalogowanego użytkownika mają być identyfikowane na podstawie parametrów "Nazwa użytkownika + Nazwa domeny" czy tylko parametru "Nazwa użytkownika". W zależności od uwarunkowań lokalnych, jeżeli zadania drukowania nie są prawidłowo identyfikowane jako Moje zadania, wtedy może się okazać, że ich identyfikacja będzie poprawna, jeżeli będą traktowane jako zadania zalogowanego użytkownika, gdy zostanie wybrane ustawienie <Wyłącz> i nie będzie brany pod uwagę parametr "Nazwa domeny".

#### **<Wyświetl zadania innych użytkowników>**

(Ustaw./Rejestr.) <Ustawienia funkcji> <Drukuj>

Określ, czy wyświetlać zadania użytkowników innych, niż użytkownik uwierzytelniony.

#### **<Ogranicz usunięcie zadań innych użytkowników>**

(Ustaw./Rejestr.) <Ustawienia funkcji> <Drukuj>

Określ, czy zezwalać na usuwanie zadań użytkowników innych niż uprawniony użytkownik, kiedy wyświetlone są zadania użytkowników innych niż uprawniony użytkownik.

#### **<Dopasuj przypadek do nazwy użytkownika>**

(Ustaw./Rejestr.) <Ustawienia funkcji> <Drukuj>

Określ, czy urządzenie ma rozróżniać małe i duże znaki dla nazw użytkowników.

### **UWAGA**

● To ustawienie dotyczy wszystkich nazw użytkowników oraz nazw domen.

● Zaleca się konfigurację tej opcji razem z opcją <Zarządzanie Użytkownikiem> w pozycji <Zarządzanie Uwierzytelnianiem> > <Dopasuj przypadek do nazwy użytkownika> > <Ustawienia Zarządzania>.

#### **<Ustawienia wyświetlania listy zadań>**

(Ustaw./Rejestr.) <Ustawienia funkcji> <Drukuj>

Określ typy zadań, które mają być zawarte na liście zadań, a także typ zadania, który ma być wybrany domyślnie.

### **UWAGA**

● Nie można wybrać ustawienia <Włącz> dla opcji <Grupa> tylko w <Ustawienia wyświetlania listy zadań>. Dla opcji <Osobiste> lub <Wspołdzielone> należy również wybrać ustawienie <Włącz>.

#### **<Ustawienia ostrzeżenia wstrzymanych zadań>**

(Ustaw./Rejestr.) <Ustawienia funkcji> <Drukuj>

Określ metodę wysyłania powiadomień Job Hold.

#### **<Ustawienia PIN dla zadań zabezpieczonego wydruku>**

(Ustaw./Rejestr.) <Ustawienia funkcji> <Drukuj>

Można określić, czy ma być wymagane podanie kodu PIN podczas drukowania, wyświetlania obrazów lub usuwania za pomocą funkcji zabezpieczonego wydruku.

#### **<Włącz funkcję autom. drukowania po zalogowaniu się>**

(Ustaw./Rejestr.) <Ustawienia funkcji> <Drukuj>

Można ustawić, czy zezwolić na automatyczne drukowanie zadań drukowania z wymuszonym zatrzymaniem, gdy każdy użytkownik się zaloguje.

# **WAŻNE**

- To ustawienie jest wyłączone, jeśli określono jedno z poniższych ustawień.
	- <Użyj uwierzytelniania użytkownika> jest <Wyłącz>
	- <Włącz używanie ustawień osobistych> jest <Wyłącz>
	- <Użyj ACCESS MANAGEMENT SYSTEM> jest <Włącz>
	- Dla <Osobiste> w <Ustawienia wyświetlania listy zadań> ustawiono <Wyłącz>
	- Dla <Wyświetl ostrzeżenie przy rozpoczęciu drukowania> w <Ustawienia ostrzeżenia wstrzymanych zadań> ustawiono <Włącz>

#### **<Autom. drukow. zadań użytkown. po zalogowaniu się>**

(Ustaw./Rejestr.) <Ustawienia funkcji> <Drukuj>

Można ustawić automatyczne drukowanie zadań drukowania z wymuszonym zatrzymaniem po zalogowaniu. **[Automatyczne drukowanie zadań drukowania z wymuszonym zatrzymaniem po zalogowaniu\(P. 368\)](#page-378-0)** 

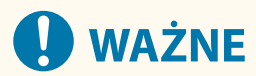

- To ustawienie jest wyłączone, jeśli określono jedno z poniższych ustawień.
	- <Użyj uwierzytelniania użytkownika> jest <Wyłącz>
	- <Włącz funkcję autom. drukowania po zalogowaniu się> jest <Wyłącz>
	- <Włącz używanie ustawień osobistych> jest <Wyłącz>
	- <Użyj ACCESS MANAGEMENT SYSTEM> jest <Włącz>
	- Dla <Osobiste> w <Ustawienia wyświetlania listy zadań> ustawiono <Wyłącz>
	- Dla <Wyświetl ostrzeżenie przy rozpoczęciu drukowania> w <Ustawienia ostrzeżenia wstrzymanych zadań> ustawiono <Włącz>

# **<Ustaw Odbiorcę>**

7S7Y-0FA

Możesz określić ustawienia rejestrowania i zmiany danych odbiorców.

#### **<Listy Adresowe>**

(Ustaw./Rejestr.) <Ustaw Odbiorcę>

Listę odbiorców zarejestrowanych w Książce adresowej lub pod klawiszem wybierania jednoprzyciskowego można wydrukować. **[Drukowanie listy ustawień\(P. 974\)](#page-984-0)** 

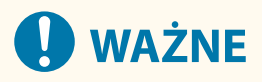

● Nawet jeżeli w opcji **<Zarządz. Kodami Dostępu do Książek Adres.>(P. 902)** wybierzesz ustawienie <Włącz>, wszyscy odbiorcy, wliczając odbiorców których zapisano wraz z kodem dostępu, zostaną wydrukowani.

#### **<Zapisz Odbiorców>**

(Ustaw./Rejestr.) <Ustaw Odbiorcę>

W książce adresowej urządzenia można zapisywać odbiorców. **[Rejestrowanie odbiorców w książce](#page-215-0) [adresowej\(P. 205\)](#page-215-0)** 

#### **<Zmień Nazwę Listy Adresowej>**

(Ustaw./Rejestr.) <Ustaw Odbiorcę>

Możesz zmienić nazwę każdej listy adresowej.

#### **<Zare. przy. wybie. jednoprzycisko.>**

(Ustaw./Rejestr.) <Ustaw Odbiorcę>

Odbiorców można przypisywać do przycisków wybierania jednoprzyciskowego urządzenia. **[Rejestrowanie](#page-231-0) [odbiorcy pod przyciskiem wybierania jednoprzyciskowego\(P. 221\)](#page-231-0)** 

#### **<Zmień Domyślne Wyświetl. Książki Adres.>**

(Ustaw./Rejestr.) <Ustaw Odbiorcę>

Możesz określić rodzaj Książki adresowej, która będzie wyświetlana po naciśnięciu opcji <Książka Adresowa> na ekranie Podstawowych funkcji Faks lub ekranie Podstawowych funkcji Skanuj i wyślij.

#### **<Hasło Książki Adresowej>**

(Ustaw./Rejestr.) <Ustaw Odbiorcę>

Można ustanowić PIN dla Książki adresowej. **[Ograniczenie korzystania z Książki adresowej\(P. 586\)](#page-596-0)** 

#### **<Zarządz. Kodami Dostępu do Książek Adres.>**

(Ustaw./Rejestr.) <Ustaw Odbiorcę>

Możesz ustawić, czy umożliwiać użytkownikom ustawianie kodu dostępu dla odbiorcy podczas jego rejestrowania w Książce adresowej. **[Ograniczenie korzystania z Książki adresowej\(P. 586\)](#page-596-0)** 

#### **<Załącz hasło podczas eksportu książki adresowej>**

(Ustaw./Rejestr.) <Ustaw Odbiorcę>

Po wybraniu dla tej opcji ustawienia <Włącz> możesz wybrać, czy podczas eksportowania Książki adresowej za pomocą Remote UI (Zdalny interfejs użytkownika) uwzględniane mają być hasła zarejestrowane dla odbiorców.

### **UWAGA**

- Można ustawić, czy poniższe hasła mają być eksportowane:
	- Hasło dla połączeń podadresów zaprogramowane dla odbiorców faksu
	- Hasło uwierzytelniania ustawione dla odbiorców na serwerze plików

#### **<Zapisz Serwer LDAP>**

(Ustaw./Rejestr.) <Ustaw Odbiorcę>

Możesz zdefiniować ustawienia serwera LDAP używanego podczas wyszukiwania i zapisywania odbiorców, takie jak nazwa i adres. **[Rejestracja serwera LDAP\(P. 56\)](#page-66-0)** 

#### **<Auto Wyszukiwan. Przy Użyciu Serwera LDAP>**

(Ustaw./Rejestr.) <Ustaw Odbiorcę>

Po wybraniu dla tej opcji ustawienia <Włącz> możesz od razu rozpocząć wyszukiwanie po uzyskaniu dostępu do serwera LDAP z poziomu panelu sterowania urządzenia.

# **UWAGA**

● Automatycznie wyszukiwanie jest wykonywane tylko dla pierwszego zarejestrowanego serwera LDAP — wyświetlanego na szczycie rozwijanej listy serwerów LDAP.

#### **<Potwierdź certyfikat TLS dla dostępu serwera LDAP>**

(Ustaw./Rejestr.) <Ustaw Odbiorcę>

Możesz zdecydować, czy po połączeniu z serwerem LDAP mają być weryfikowane certyfikaty TLS.

#### **<Zmień domyślne warunki wyszukiwania LDAP>**

(Ustaw./Rejestr.) <Ustaw Odbiorcę>

Możesz zarejestrować najczęściej wykorzystywane warunki wyszukiwania jako ustawienia domyślne przeszukiwania serwera LDAP.

#### **Rejestrowanie domyślnych warunków wyszukiwania dla każdego serwera LDAP**

- **1 Naciśnij klawisz (Ustaw./Rejestr.).**
- **2 Naciśnij <Ustaw Odbiorcę> <Zmień domyślne warunki wyszukiwania LDAP> <Zapisz>.**
	- Aby przywrócić domyślne warunki wyszukiwania, naciśnij przycisk <Zainicjuj>.
- **3 Skonfiguruj ustawienia wyszukiwania.**
- **4 Naciśnij <OK>.**

# **UWAGA**

- W zależności od środowiska sieciowego, może być konieczne wcześniejsze skonfigurowanie serwerów LDAP.
- W zależności od danych zapisanych na serwerze LDAP wyszukiwanie według nazwy organizacji/ jednostki organizacyjnej może nie być możliwe.
- Możesz dodać inne atrybuty wyszukiwania. **<Zapisz/Edytuj Warunki Wyszukiwania LDAP>(P. 904)**

#### **<Zapisz/Edytuj Warunki Wyszukiwania LDAP>**

(Ustaw./Rejestr.) <Ustaw Odbiorcę>

Możesz dodać atrybuty wyszukiwania, które będą wykorzystywane podczas wyszukiwania na serwerze LDAP.

#### **Atrybuty wyszukiwania LDAP**

- **1 Naciśnij klawisz (Ustaw./Rejestr.).**
- **2 Naciśnij <Ustaw Odbiorcę> <Zapisz/Edytuj Warunki Wyszukiwania LDAP>.**
- **3 Wybierz opcję <Nie zarejestro. 1> albo <Nie zarejestro. 2> i naciśnij przycisk <Zapisz/Edytuj>.**
	- Aby edytować atrybut wyszukiwania, wybierz zapisany atrybut, a następnie naciśnij przycisk <Zapisz/ Edytuj>.
	- Aby usunąć atrybut wyszukiwania, naciśnij przycisk <Usuń>.
- **4 Skonfiguruj opcje <Wyświetl nazwę> i <Nazwa Atrybutu>, a następnie naciśnij przycisk <OK> <Zamknij>.**

### **UWAGA**

● Nie możesz edytować ani usuwać nazw, a także pozycji <E-mail>, <Faks>, <Organizacja> i <Jednostka Firmy>.

#### **<Ust. dla wyszukaj po nazwie pod. uży. serwera LDAP>**

(Ustaw./Rejestr.) <Ustaw Odbiorcę>

Za pomocą opcji "Wyszukiw. po nazwach" możesz określić atrybut używany do wyszukiwania na serwerze LDAP odbiorców według ich nazwy.

#### ■Konfigurowanie opcji "Wyszukiw. po nazwach" na potrzeby wyszukiwania LDAP

- **1 Naciśnij klawisz (Ustaw./Rejestr.).**
- **2 Naciśnij <Ustaw Odbiorcę> <Ust. dla wyszukaj po nazwie pod. uży. serwera LDAP>.**

**3 Skonfiguruj opcje <Typ nazwy dla atrybutu wyszukiwania> i <Filtr>, a następnie naciśnij przycisk <OK>.**

#### **<Posiadać Książkę Adresową>**

(Ustaw./Rejestr.) <Ustaw Odbiorcę> <Pobieranie zdalnej książki adresowej>

Możesz wybrać, czy w obrębie sieci lokalnej chcesz używać książki adresowej innego urządzenia jako zdalnej książki adresowej.

#### **<Zdalna książka adresowa serwera adresów>**

(Ustaw./Rejestr.) <Ustaw Odbiorcę> <Pobieranie zdalnej książki adresowej>

Możesz określić adres IP lub nazwę hosta urządzenia otwierającego zewnętrznie Zdalną książkę adresową. Adres IP można określić na podstawie IPv4 lub IPv6.

#### **<Czas Oczekiwania na Komunikację>**

(Ustaw./Rejestr.) <Ustaw Odbiorcę> <Pobieranie zdalnej książki adresowej>

Możesz ustawić limitu czasu dla komunikacji. Jeżeli urządzenie otwierające Zdalną książkę adresową nie odpowiada w danym czasie, to urządzenie przestanie próbować uzyskać dane tego typu odbiorcy.

#### **<Regulacja Autom. Wybier. Lini Faksu dla TX>**

(Ustaw./Rejestr.) <Ustaw Odbiorcę> <Pobieranie zdalnej książki adresowej>

Istnieje możliwość ustalenia, czy linia faksu ma być wybierana automatycznie zamiast korzystania z linii zarejestrowanej dla odbiorcy, w czasie wysyłania faksu do odbiorcy uzyskanego ze Zdalnej książki adresowej.

#### **<Ustaw Książkę Adresową jako Otwartą>**

(Ustaw./Rejestr.) <Ustaw Odbiorcę> <Ustaw zdalną książkę adresową jako otwartą>

Możesz wybrać ustawienia udostępnienia książki adresowej dla innego urządzenia w obrębie sieci.

#### **<Użyj osobistej listy adresowej>**

(Ustaw./Rejestr.) <Ustaw Odbiorcę>

Możesz wybrać, czy korzystać z prywatnej Książki adresowej użytkownika, który zalogował się do urządzenia z wykorzystaniem zarządzania uwierzytelnianiem prywatnym.

#### **<Użyj listy adresowej użytkownika grupy>**

(Ustaw./Rejestr.) <Ustaw Odbiorcę>

Można ograniczyć użycie opcji <Lista adresowa grupy użytkowników>. Gdy jednak administrator uzyskuje dostęp do urządzenia z interfejsu Remote UI (Zdalny interfejs użytkownika), może zarejestrować/edytować opcję <Lista adresowa grupy użytkowników> bez względu na to ustawienie.

### **UWAGA**

● Możesz także zmienić nazwę książki adresowej grupy użytkowników podczas zmiany nazwy grupy użytkowników. Zaloguj się do interfejsu Remote UI (Zdalny interfejs użytkownika) jako użytkownik z uprawnieniami administratora, wciśnij [Ustawienia/Rejestracja] > [Ustaw Odbiorce] > [Ustawienia

#### Ustawienia/Rejestracja

Osobista lista adresowa/Lista adresowa grupy użytkowników] ▶ zaznacz pole wyboru [Zastosuj zmianę nazwy grupy użytkowników do nazwy listy adresowej grupy użytkowników].

# **<Ustawienia Zarządzania>**

#### 7S7Y-0FC

Aby korzystać z urządzenia w sposób bezpieczny i wydajny, możesz skonfigurować ustawienia związane z zarządzaniem użytkownikami, urządzeniami, danymi itp.

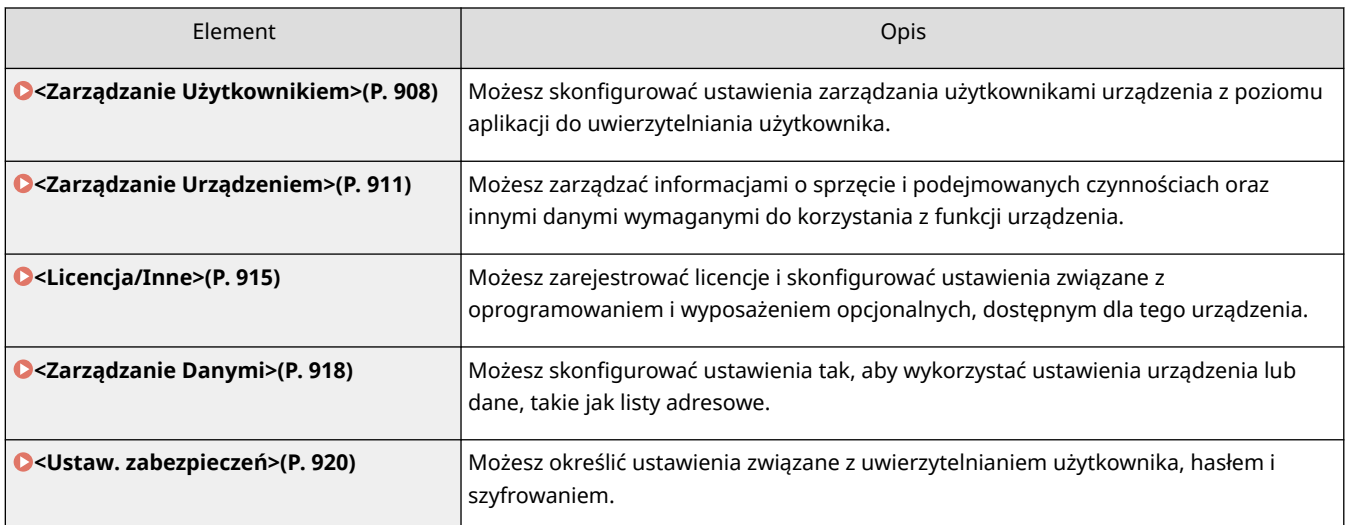

# <span id="page-918-0"></span>**<Zarządzanie Użytkownikiem>**

7S7Y-0FE

Możesz skonfigurować ustawienia zarządzania użytkownikami urządzenia z poziomu aplikacji do uwierzytelniania użytkownika.

#### **<Zmień hasło>**

 (Ustaw./Rejestr.) <Ustawienia Zarządzania> <Zarządzanie Użytkownikiem> <Zarządzanie Uwierzytelnianiem>

Użytkownicy zarejestrowani w urządzeniu mogą zmienić własne hasło logowania. To ustawienie nie jest wyświetlane dla użytkowników, którzy zalogowali się z uprawnieniami administratora.

#### **<Rejestruj/Edytuj uwierzytelnionego użytkownika>**

 (Ustaw./Rejestr.) <Ustawienia Zarządzania> <Zarządzanie Użytkownikiem> <Zarządzanie Uwierzytelnianiem>

Wybierz, aby zarejestrować użytkowników urządzenia i określić informacje o użytkownikach, takie jak hasło i poziom dostępu. **[Rejestracja informacji o użytkowniku w urządzeniu lokalnym\(P. 513\)](#page-523-0)** 

#### **<Użyj uwierzytelniania użytkownika>**

 (Ustaw./Rejestr.) <Ustawienia Zarządzania> <Zarządzanie Użytkownikiem> <Zarządzanie Uwierzytelnianiem>

Wybierz, czy aktywować funkcję zarządzania uwierzytelnianiem prywatnym. Możesz również wybrać metodę logowania wykorzystywaną wraz z uwierzytelnianiem użytkownika. **Okonfiguracja metod logowania [użytkowników oraz urządzeń uwierzytelniających\(P. 533\)](#page-543-0)** 

#### **<Ilość pamięci podręcznej dla loginów użytkowników>**

 (Ustaw./Rejestr.) <Ustawienia Zarządzania> <Zarządzanie Użytkownikiem> <Zarządzanie Uwierzytelnianiem> <Uwierzytelnianie klawiatury>

Wybierz, czy wyświetlać nazwy użytkowników, którzy poprzednio logowali się na rozwijalnej liście ekranu logowania. Wybierz <0>, aby ukryć historię logowania oraz <1>, aby wyświetlić wyłącznie nazwę użytkownika, który logował się ostatnio. **[Konfiguracja metod logowania użytkowników oraz urządzeń](#page-543-0) [uwierzytelniających\(P. 533\)](#page-543-0)** 

#### **<Wyświetl przycisk aby zmienić hasło w menu ustawień>**

 (Ustaw./Rejestr.) <Ustawienia Zarządzania> <Zarządzanie Użytkownikiem> <Zarządzanie Uwierzytelnianiem> <Uwierzytelnianie klawiatury>

Zdecyduj, czy umożliwić użytkownikom zmianę haseł za pomocą ikony  $\equiv$  w prawym, górnym rogu ekranu logowania. **OKonfiguracja metod logowania użytkowników oraz urządzeń uwierzytelniających(P. 533)** 

#### **<Użyj klawiszy numerycznych dla uwierzytelniania>**

 (Ustaw./Rejestr.) <Ustawienia Zarządzania> <Zarządzanie Użytkownikiem> <Zarządzanie Uwierzytelnianiem> <Uwierzytelnianie klawiatury>

Jeśli nazwa użytkownika i hasło składają się tylko z cyfr, uwierzytelnienie może nastąpić wyłącznie przy użyciu wprowadzania klawiszami numerycznymi.

#### **<Ustawienia wyświetlania ekranu logowania>**

 (Ustaw./Rejestr.) <Ustawienia Zarządzania> <Zarządzanie Użytkownikiem> <Zarządzanie Uwierzytelnianiem>

#### Ustawienia/Rejestracja

Określ kiedy ma być wyświetlany ekran logowania (po rozpoczęciu korzystania z urządzenia/po naciśnięciu przycisku funkcji). Jeżeli ekran logowania ma być wyświetlany po naciśnięciu przycisku funkcji, możesz określić, które funkcje będą wymagały logowania. **[Określanie, kiedy ma być wyświetlany ekran logowania\(P. 537\)](#page-547-0)** 

### **UWAGA**

● Jeśli zmienisz to ustawienie, **[<Ogranicz dostęp do zadań innego użytkownika>\(P. 911\)](#page-921-0)** można ustawić na <Włącz>. Aby uzyskać więcej informacji, patrz **[Określanie, kiedy ma być wyświetlany](#page-547-0) [ekran logowania\(P. 537\)](#page-547-0)** .

#### **<Funkcje do ograniczenia>**

 (Ustaw./Rejestr.) <Ustawienia Zarządzania> <Zarządzanie Użytkownikiem> <Zarządzanie Uwierzytelnianiem>

Wybierz, czy ograniczyć korzystanie z poszczególnych funkcji jeżeli włączono zarządzanie uwierzytelnianiem prywatnym. **[Konfiguracja metod logowania użytkowników oraz urządzeń uwierzytelniających\(P. 533\)](#page-543-0)** 

### **UWAGA**

● Zmiany w ustawieniach będą obowiązywać po wykonaniu <Zast. zmiany ust.>.

#### **<Ogr. zadanie ze zdal. urz. bez uwierzytel. użytkow.>**

 (Ustaw./Rejestr.) <Ustawienia Zarządzania> <Zarządzanie Użytkownikiem> <Zarządzanie Uwierzytelnianiem>

Możesz zastosować zarządzanie uwierzytelnianiem prywatnym dla drukowania, faksowania i zdalnego skanowania z poziomu komputera. **O[Korzystanie z uwierzytelniania do zarządzania drukowaniem/](#page-550-0) [faksowanie/skanowaniem zdalnym z poziomu komputera\(P. 540\)](#page-550-0)** 

**<Domyślna rola podczas rejestracji użytkownika>**

 (Ustaw./Rejestr.) <Ustawienia Zarządzania> <Zarządzanie Użytkownikiem> <Zarządzanie Uwierzytelnianiem>

Wybierz poziom dostępu dla użytkowników w przypadku, gdy żadne przywileje nie zostały ustawione. O **[Konfiguracja metod logowania użytkowników oraz urządzeń uwierzytelniających\(P. 533\)](#page-543-0)** 

#### **<Dopasuj przypadek do nazwy użytkownika>**

 (Ustaw./Rejestr.) <Ustawienia Zarządzania> <Zarządzanie Użytkownikiem> <Zarządzanie Uwierzytelnianiem>

Określ, czy w nazwach użytkownika ma być rozróżniana wielkość liter.

### **UWAGA**

• Oprócz tego zalecane jest również ustawienie opcji <Ustawienia funkcji> ▶ <Drukuj> ▶ <Dopasuj przypadek do nazwy użytkownika>.

#### **<Zezwól na użycie @ w nazwie użytkownika>**

 (Ustaw./Rejestr.) <Ustawienia Zarządzania> <Zarządzanie Użytkownikiem> <Zarządzanie Uwierzytelnianiem>

Określ, czy zezwolić na używanie symbolu "@" w nazwach użytkowników.

#### **<Ustawienia Administratora Systemu>**

(Ustaw./Rejestr.) <Ustawienia Zarządzania> <Zarządzanie Użytkownikiem>

Ustaw informacje o administratorze systemu dla urządzenia. **[Zmiana ID i kodu PIN administratora](#page-553-0) [systemu\(P. 543\)](#page-553-0)** 

#### **<Zarządzanie NI Wydziału>**

(Ustaw./Rejestr.) <Ustawienia Zarządzania> <Zarządzanie Użytkownikiem>

Wybierz, czy zarządzać użytkownikami w grupach poprzez przypisanie użytkowników do NI wydziałów. **[Konfiguracja ustawień Zarządzania NI wydziału\(P. 545\)](#page-555-0)** 

# <span id="page-921-0"></span>**<Zarządzanie Urządzeniem>**

7S7Y-0FF

Możesz skonfigurować ustawienia dotyczące zarządzania urządzeniem i produktami opcjonalnymi.

#### **<Ustawienia Informacji o Urządzeniu>**

(Ustaw./Rejestr.) <Ustawienia Zarządzania> <Zarządzanie Urządzeniem>

Wprowadź nazwę urządzenia oraz miejsce jego instalacji, aby pomóc w jego identyfikacji.

#### **<Importuj/eksportuj z książki adresowej oprog. do zarz.>**

(Ustaw./Rejestr.) <Ustawienia Zarządzania> <Zarządzanie Urządzeniem>

Określ, czy chcesz zaimportować książki adresowe oprogramowania do zarządzania książkami adresowymi lub uzyskać do nich dostęp.

# **UWAGA**

● Podczas uwierzytelniania użytkownika ustawienie opcji <Użyj uwierzytel. użytkownika podczas importo.> na <Włącz> umożliwia importowanie tylko książek adresowych, dla których przeprowadzono uwierzytelnienie użytkownika.

#### **<Certyfikat Podpisu Urządzenia>**

(Ustaw./Rejestr.) <Ustawienia Zarządzania> <Zarządzanie Urządzeniem>

Sprawdź szczegółowe ustawienia certyfikatu podpisu urządzenia. Możesz również sprawdzić, czy certyfikat jest ważny.

#### **<Ustawienia Certyfikatu>**

(Ustaw./Rejestr.) <Ustawienia Zarządzania> <Zarządzanie Urządzeniem>

Możesz zarządzać kluczami/certyfikatami, certyfikatami CA i listą unieważnionych certyfikatów (CRL) wykorzystywaną przez urządzenie. Możesz również ustawić protokół Online Certificate Status Protocol (OCSP).

**[Generowanie klucza i certyfikatu dla komunikacji sieciowej\(P. 572\)](#page-582-0)  [Generowanie certyfikatu podpisu urządzenia\(P. 599\)](#page-609-0)  [Generowanie klucza i żądania podpisania certyfikatu \(CSR\)\(P. 630\)](#page-640-0)  [Konfiguracja metody sprawdzania okresu ważności otrzymanych certyfikatów\(P. 627\)](#page-637-0)** 

#### **<Wyświetl Status przed Uwierzytelnianiem>**

(Ustaw./Rejestr.) <Ustawienia Zarządzania> <Zarządzanie Urządzeniem>

Wybierz, czy ograniczać dostęp do ekranu <Monitor stanu> gdy wykorzystywana jest usługa logowania.

#### **<Ogranicz dostęp do zadań innego użytkownika>**

(Ustaw./Rejestr.) <Ustawienia Zarządzania> <Zarządzanie Urządzeniem>

Wybierz, czy ograniczać użytkownikom wykonywanie działań na zadaniach innych użytkowników na ekranie <Monitor stanu>, gdy wykorzystywane jest Uwierzytelnianie użytkownika.

# **UWAGA**

● Jeśli zmienisz **[<Ustawienia wyświetlania ekranu logowania>\(P. 908\)](#page-918-0)** , to ustawienie można ustawić na <Włącz>. Aby uzyskać więcej informacji, patrz **[Określanie, kiedy ma być wyświetlany](#page-547-0) [ekran logowania\(P. 537\)](#page-547-0)** .

#### **<Wyświetlanie rejestru zadań>**

(Ustaw./Rejestr.) <Ustawienia Zarządzania> <Zarządzanie Urządzeniem>

Wybierz, czy wyświetlać rejestry zadań na ekranie <Monitor stanu>. Możesz również wybrać, czy umożliwiać oprogramowaniu zarządzającemu urządzeniem odzyskiwanie rejestrów zadań z urządzenia. **[Podstawowe](#page-136-0) [ekrany wyświetlane na ekranie dotykowym\(P. 126\)](#page-136-0)** 

#### **<Zapisz rejestr kontrolny>**

(Ustaw./Rejestr.) <Ustawienia Zarządzania> <Zarządzanie Urządzeniem>

Wybierz, czy rozpocząć zapisywanie rejestru. Aby uzyskać więcej informacji na temat rodzajów dzienników, patrz **[Specyfikacje systemu\(P. 1151\)](#page-1161-0)** .

#### **[Rozpoczęcie zapisywania czynności w rejestrze\(P. 642\)](#page-652-0)  [Specyfikacje systemu\(P. 1151\)](#page-1161-0)**

# **WAŻNE**

**• Jeżeli dla bieżącej opcji wybra[n](#page-836-0)o ustawienie <Włącz>, opcja C<b>zegulacja Czasu>(P. 826)** nie będzie dostępna.

# **UWAGA**

● Zmiany w ustawieniach będą obowiązywać po wykonaniu <Zast. zmiany ust. > .

#### **<Pozyskaj rejestr uwierzytelniania sieci>**

(Ustaw./Rejestr.) <Ustawienia Zarządzania> <Zarządzanie Urządzeniem>

Wybierz, czy rozpocząć zapisywanie rejestru dla uwierzytelniania przeprowadzanego, gdy do urządzenia uzyskano dostęp z sieci, na przykład podczas drukowania z poziomu komputera lub dostępu z Zaawansowana przestrzeń.

#### **<Zarejestruj rejestr kluczowych operacji>**

(Ustaw./Rejestr.) <Ustawienia Zarządzania> <Zarządzanie Urządzeniem>

Wybierz, czy zapisywać rejestr kluczowych działań podejmowanych przez użytkowników. Poprzez analizę zapisanych rejestrów, możesz odtworzyć w jaki sposób korzystano z urządzenia.

### **UWAGA**

- W przypadku drukowania dziennika kody PIN, hasła i dane zaciemnione na podstawie ustawień opcji <Ogranicz dostęp do zadań innego użytkownika> itp. są drukowane jako zamaskowane znaki. Dzięki temu informacje poufne nie wyciekają na zewnątrz.
- Aby uzyskać informacje na temat interpretowania i drukowania zapisanych rejestrów, skontaktuj się ze sprzedawcą lub serwisem.

#### **<Ogranicz dostęp przedstawicielom serwisu>**

(Ustaw./Rejestr.) <Ustawienia Zarządzania> <Zarządzanie Urządzeniem>

Możesz ustawić urządzenie tak, aby ograniczało zmiany w informacjach o użytkowniku lub ustawieniach związanych z bezpieczeństwem podczas kontroli urządzenia lub jego naprawy przez sprzedawcę lub serwis.

### **UWAGA**

● Nawet, jeżeli dla tej opcji wybrano ustawienie <Włącz>, możesz sprawdzić dziennik audytu i uzyskać informacje o poprzednich działaniach, jeżeli serwisant zmienił informacje o użytkowniku albo ustawienia zabezpieczeń.

#### **<Synchronizuj ustawienia niestandardowe (Klient)>**

(Ustaw./Rejestr.) <Ustawienia Zarządzania> <Zarządzanie Urządzeniem>

W ramach jednej sieci możesz synchronizować osobiste dane wielu drukarek wielofunkcyjnych firmy Canon. Nawet w przypadku urządzenia odgrywającego rolę serwera włączenie tego ustawienia jest konieczne, jeżeli chcesz korzystać z niego w charakterze klienta. **[Ustawienia uruchamiania synchronizacji\(P. 686\)](#page-696-0)** 

#### **<Włącz używanie ustawień osobistych>**

 (Ustaw./Rejestr.) <Ustawienia Zarządzania> <Zarządzanie Urządzeniem> <Zarządzaj ustawieniami osobistymi>

Wybierz, czy umożliwić zalogowanym do urządzenia użytkownikom możliwość korzystania z funkcji personalizacji, takich jak język wyświetlacza, ustawienia ułatwień dostępu i ekran wyświetlany po rozruchu/ wznowieniu pracy.

#### **<Akcja przy przekro. maksymalnej ilości użytkowników>**

 (Ustaw./Rejestr.) <Ustawienia Zarządzania> <Zarządzanie Urządzeniem> <Zarządzaj ustawieniami osobistymi>

Wybierz sposób przetwarzania przez urządzenie ustawień osobistych użytkowników albo grup (informacje o ustawieniach użytkownika), jeżeli liczba użytkowników albo grup, których ustawienia urządzenie może zapisywać przekracza dopuszczalny limit.

# **UWAGA**

- Aby uzyskać informacje na temat danych usuwanych po skonfigurowaniu opcji <Usuń najstarsze ust. użytkowni.>, patrz **[Lista elementów, które można spersonalizować\(P. 147\)](#page-157-0)** .
- Aby całkowicie usunąć dane ręcznie, zamiast automatycznie, postępuj zgodnie z procedurą opisaną w części **[Usuwanie informacji o ustawieniach użytkownika\(P. 554\)](#page-564-0)** .

● Informacja na temat limitu ustawień osobistych użytkowników albo grup (informacje o ustawieniach użytkownika) możliwych do zapisania w urządzeniu, patrz **[Specyfikacje systemu\(P. 1151\)](#page-1161-0)** .

#### **<Użyj domyślnego ekranu przy uruchomie./wznowie.>**

 (Ustaw./Rejestr.) <Ustawienia Zarządzania> <Zarządzanie Urządzeniem> <Zarządzaj ustawieniami osobistymi>

Zdecyduj, czy zezwolić każdemu użytkownikowi na ustawienie ekranu wyświetlanego po rozruchu/wznowieniu pracy.

#### **<Użyj emulacji kart NFC>**

(Ustaw./Rejestr.) <Ustawienia Zarządzania> <Zarządzanie Urządzeniem>

Ta funkcja pozwala określić, czy do nawiązywania połączenia z urządzeniami przenośnymi ma być używana funkcja NFC.

#### **<Zabroń inicjalizacji hasła administratora>**

(Ustaw./Rejestr.) <Ustawienia Zarządzania> <Zarządzanie Urządzeniem>

Określ, czy ograniczyć działanie opcji <Inicjalizuj hasło administratora> ( (Licznik/Informacje o urządzeniu) <Infor. o urządze./Inne>).

#### **<Ogranicz operacje trybu specjalnego>**

(Ustaw./Rejestr.) <Ustawienia Zarządzania> <Zarządzanie Urządzeniem>

Wybierz, czy ograniczać korzystanie z Trybu specjalnego, który powinien być wykorzystywany wyłącznie przez serwisantów.

#### **<Wyświetl przycisk kupow. mat. ekspl. w zd. inter. uż.>**

 (Ustaw./Rejestr.) <Ustawienia Zarządzania> <Zarządzanie Urządzeniem> < Ust. inf. o mat. ekspl. zd. inter. uż./narz. Toner Status >

Wybierz, czy wyświetlać przycisk dostępu do witryny internetowej umożliwiającej zakup zasobników z tonerem w interfejsie Remote UI (Zdalny interfejs użytkownika).

#### **<Użyj narzędzia Toner Status>**

 (Ustaw./Rejestr.) <Ustawienia Zarządzania> <Zarządzanie Urządzeniem> < Ust. inf. o mat. ekspl. zd. inter. uż./narz. Toner Status >

Wybierz, czy chcesz korzystać z narzędzia powiadamiania o poziomie zasobnika z tonerem. Możesz także określić, czy wyświetlać przycisk dostępu do witryny internetowej umożliwiającej zakup zasobników z tonerem lub narzędzia powiadamiania o poziomie tonera w zasobniku z tonerem.

#### **<Canon Genuine Mode>**

(Ustaw./Rejestr.) <Ustawienia Zarządzania> <Zarządzanie Urządzeniem>

Ten tryb jest przeznaczony do oryginalnych zasobników z tonerem.

# **UWAGA**

● Ustawienia może zmienić serwisant. Jeśli menu nie jest wyświetlane, skontaktuj się z administratorem urządzenia.

# <span id="page-925-0"></span>**<Licencja/Inne>**

7S7Y-0FH

Możesz zarejestrować licencje i skonfigurować ustawienia związane z oprogramowaniem i wyposażeniem opcjonalnych, dostępnym dla tego urządzenia.

#### **<Zarejestruj Licencję>**

(Ustaw./Rejestr.) <Ustawienia Zarządzania> <Licencja/Inne>

Wprowadź klucz licencji dla wyposażenia opcjonalnego, które może być stosowane wraz z urządzeniem. O **[Instalacja wyposażenia opcjonalnego\(P. 681\)](#page-691-0)** 

#### **<Drukuj Informacje o Systemie>**

(Ustaw./Rejestr.) <Ustawienia Zarządzania> <Licencja/Inne> <Ustawienia AddOn>

Możesz wydrukować raport zawierający informacje o aplikacjach i niektórych aplikacjach systemowych zainstalowanych w urządzeniu. **[Drukowanie listy ustawień\(P. 974\)](#page-984-0)** 

#### **<Użyj TLS>**

(Ustaw./Rejestr.) <Ustawienia Zarządzania> <Licencja/Inne> <Ustawienia AddOn>

Wybierz, czy skorzystać z komunikacji TLS w czasie wykorzystywania aplikacji AddOn poprzez uzyskanie dostępu do urządzenia przez przeglądarkę internetową.

### **UWAGA**

- Musisz skonfigurować klucz i certyfikat przed ustawieniem tej opcji w <Włącz>. **[Konfiguracja klucza](#page-579-0) [i certyfikatu dla TLS\(P. 569\)](#page-579-0)**
- Zmiany tej opcji są odzwierciedlane również w opcji <Użyj TLS> w **[<Ustawienia zdalnego interfejsu](#page-926-0) [użytkownika>\(P. 916\)](#page-926-0)** .
- Zmiany w ustawieniach będą obowiązywać po wykonaniu <Zast. zmiany ust.>.

#### **<Potwierdź certyfikat TLS przy użyciu aplikacji AddOn>**

(Ustaw./Rejestr.) <Ustawienia Zarządzania> <Licencja/Inne> <Ustawienia AddOn>

Wybierz, czy potwierdzać certyfikaty serwera TLS i ich nazwy wspólne (CN), gdy komunikacja TLS jest wykorzystywana przez aplikację AddOn.

#### **<Użyj buforowania DNS>**

(Ustaw./Rejestr.) <Ustawienia Zarządzania> <Licencja/Inne> <Ustawienia AddOn>

Wybierz, czy w pamięci mają być zapisywane informacje DNS z udanych wyszukiwań za pośrednictwem aplikacji AddOn. Można również ustawić datę wygaśnięcia, jeśli informacje będą zapisywane tymczasowo.

#### **<Użyj ustawień Proxy tego urządzenia>**

(Ustaw./Rejestr.) <Ustawienia Zarządzania> <Licencja/Inne> <Ustawienia AddOn>

Określ, czy używać ustawień proxy urządzenia z aplikacjami AddOn. **[Konfiguracja serwera proxy\(P. 567\)](#page-577-0)** 

#### <span id="page-926-0"></span>**<Dodaj X-FRAME-OPTIONS do nagłówka HTTP>**

(Ustaw./Rejestr.) <Ustawienia Zarządzania> <Licencja/Inne> <Ustawienia AddOn>

Gdy serwer HTTP zwraca odpowiedź, dodaje X-FRAME-OPTIONS do nagłówka, aby zapobiec nakładaniu się treści utworzonych przez inne serwery.

#### **<Ustawienia zdalnego interfejsu użytkownika>**

(Ustaw./Rejestr.) <Ustawienia Zarządzania> <Licencja/Inne>

Wybierz, czy korzystać z interfejsu Remote UI (Zdalny interfejs użytkownika) w celu obsługi urządzenia i zmiany ustawień.

### **UWAGA**

● Zmiany w ustawieniach będą obowiązywać po wykonaniu <Zast. zmiany ust.>.

#### **<Usuń Zawartość Tablicy Komunikatów>**

(Ustaw./Rejestr.) <Ustawienia Zarządzania> <Licencja/Inne>

Wybierz, czy usuwać komunikaty administratora wyświetlane na panelu sterowania.

# **O** WAŻNE

● Jeżeli <OK> jest wyświetlane na tablicy komunikatów, naciśnij na <OK>, aby rozpocząć obsługę urządzenia. Aby usunąć treści z tablicy komunikatów, która nie posiada przycisku <OK>, należy skorzystać z interfejsu Remote UI (Zdalny interfejs użytkownika).

#### **<Ustawienia Zdalnych Operacji>**

(Ustaw./Rejestr.) <Ustawienia Zarządzania> <Licencja/Inne>

Wybierz, czy aktywować funkcję Pracy zdalnej. Ta funkcja umożliwia określenie ustawień i przetwarzania zadań z poziomu komputera, poprzez wyświetlenie ekranu dotykowego na ekranie komputera.

# **UWAGA**

● Podczas obsługi zdalnej następujące ustawienia nie mogą być zmieniane ani wykonywane.

- **[<Okres przechowywania zadania>\(P. 899\)](#page-909-0)** 

#### **<Użyj ACCESS MANAGEMENT SYSTEM>**

(Ustaw./Rejestr.) <Ustawienia Zarządzania> <Licencja/Inne>

Wybierz, czy korzystać z ACCESS MANAGEMENT SYSTEM. **[Korzystanie z systemu ACCESS MANAGEMENT](#page-563-0) [SYSTEM\(P. 553\)](#page-563-0)** 

# **UWAGA**

● Zmiany w ustawieniach będą obowiązywać po wykonaniu <Zast. zmiany ust.>.

#### **<Zarejestruj/Uaktualnij Oprogramowanie>**

(Ustaw./Rejestr.) <Ustawienia Zarządzania> <Licencja/Inne>

Można zainstalować w urządzeniu opcje systemu/aplikacje AddOn. **[Instalacja wyposażenia](#page-691-0) [opcjonalnego\(P. 681\)](#page-691-0)** 

#### **<Rozpocznij instalację instrukcji>**

(Ustaw./Rejestr.) <Ustawienia Zarządzania> <Licencja/Inne>

Można również skorzystać z instrukcji kreatora, celem skonfigurowania ustawień początkowych urządzenia. **[Ustawianie z wykorzystaniem Instalacji instrukcji\(P. 7\)](#page-17-0)** 

#### **<Zezwól na użycie funkcji wydruku z urządze. mobilne.>**

(Ustaw./Rejestr.) <Ustawienia Zarządzania> <Licencja/Inne>

Jeżeli dla tej opcji wybrano ustawienie <Włącz>, możesz wykonywać operacje na dokumentach zapisanych w menu <Drukuj> za pomocą urządzenia mobilnego.

# <span id="page-928-0"></span>**<Zarządzanie Danymi>**

7S7Y-0FJ

Możesz skonfigurować ustawienia tak, aby wykorzystać ustawienia urządzenia lub dane, takie jak listy adresowe.

#### **<Importuj z pamięci USB>**

(Ustaw./Rejestr.) <Ustawienia Zarządzania> <Zarządzanie Danymi> <Importuj/Eksportuj>

Możesz importować wszystkie informacje o ustawieniach z nośnika pamięci USB.

# **UWAGA**

● Jeśli pamięć USB jest już podłączona do urządzenia, zostanie rozpoznana jako nośnik używany do importowania, nawet jeśli podłaczysz nową pamięć USB. Naciśnij przycisk  $\Box$  kusuń podłączoną pamięć USB • włóż wybraną pamięć USB.

#### **<Eksportuj do pamięci USB>**

(Ustaw./Rejestr.) <Ustawienia Zarządzania> <Zarządzanie Danymi> <Importuj/Eksportuj>

Możesz eksportować wszystkie informacje o ustawieniach do nośnika pamięci USB.

# **UWAGA**

- Podczas eksportowania do pamięci USB nie można wybrać, które ustawienia mają być wyeksportowane. Wszystkie ustawienia są eksportowane grupowo.
- Jeśli pamięć USB jest już podłączona do urządzenia, zostanie rozpoznana jako nośnik używany do eksportowania, nawet jeśli podłączysz nową pamięć USB. Naciśnij przycisk  $\Box$  busuń podłączoną pamięć USB włóż wybraną pamięć USB.

#### **<Importuj raport wyniku>**

(Ustaw./Rejestr.) <Ustawienia Zarządzania> <Zarządzanie Danymi> <Importuj/Eksportuj>

Wybierz, aby drukować raport z wynikami importowania.

# **UWAGA**

- Raporty są drukowane w następującym języku.
	- Jeśli po importowaniu język wyświetlania urządzenia jest ustawiony na japoński: Japoński
	- Jeśli po importowaniu język wyświetlania urządzenia jest inny niż japoński: Angielski

#### **<Ogranicz Importowa./Eksportowa. z usługi interne.>**

(Ustaw./Rejestr.) <Ustawienia Zarządzania> <Zarządzanie Danymi> <Importuj/Eksportuj>

Wybierz, aby ograniczyć import i eksport z poziomu aplikacji sieciowych innych, niż Remote UI (Zdalny interfejs użytkownika).

### **UWAGA**

● Zmiany w ustawieniach będą obowiązywać po wykonaniu <Zast. zmiany ust.>.

#### **<Inicjuj Wszystkie Dane/Ustawienia>**

(Ustaw./Rejestr.) <Ustawienia Zarządzania> <Zarządzanie Danymi>

Wybierz, aby przywrócić wszystkie ustawienia do wartości fabrycznych i całkowicie usunąć wszystkie dane zapisane w urządzeniu. Normalnie nie ma potrzeby korzystania z tego ustawienia, lecz jest ono przydatne do usuwania osobistych lub poufnych informacji, gdy zaistnieje potrzeba utylizacji urządzenia. **[Inicjacja](#page-700-0) [wszystkich danych/ustawień\(P. 690\)](#page-700-0)** 

# <span id="page-930-0"></span>**<Ustaw. zabezpieczeń>**

#### 7S7Y-0FK

Możesz określić ustawienia związane z uwierzytelnianiem użytkownika, hasłem i szyfrowaniem.

#### **<Zabroń uwierzytel. przy użyciu ID wydziału oraz PIN>**

 (Ustaw./Rejestr.) <Ustawienia Zarządzania> <Ustaw. zabezpieczeń> <Ustawienia uwierzytelniania/ hasła> <Ustawienia funkcji uwierzytelniania>

Wybierz, czy blokować uwierzytelnianie za pomocą ID Wydziału i kodu PIN podczas pracy z poziomu interfejsu drukarki/skanera. Jeżeli wybierzesz ustawienie <Włącz>, uwierzytelnianie za pomocą ID Administratora systemu i kodu PIN jest również blokowane podczas pracy z oprogramowaniem do zarządzania urządzeniem.

# **D** WAŻNE

● Zadania, które są ograniczane przez to ustawienie są w sposób wymuszony anulowane przez urządzenie.

#### **<Ustawienia blokady>**

 (Ustaw./Rejestr.) <Ustawienia Zarządzania> <Ustaw. zabezpieczeń> <Ustawienia uwierzytelniania/ hasła> <Ustawienia funkcji uwierzytelniania>

Wybierz, czy blokować możliwość zalogowania się użytkownika przez dany okres, jeżeli określona liczba poprzednich prób logowania zakończyła się niepowodzeniem. To ustawienie nie dotyczy uwierzytelniania za pomocą NI wydziału lub PIN-u lub uwierzytelniania Skrzynki pocztowej.

# **UWAGA**

● Można zablokować logowanie się użytkowników po wybranej liczbie nieprawidłowych prób zalogowania się (liczba określana przez użytkownika), jeżeli logowanie jest przeprowadzane w systemie Windows, innym systemie operacyjnym lub z poziomu aplikacji wykorzystujących FTP, IPP, SNMPv3, SMB lub WebDAV.

#### **<Zabroń buforowania hasła uwierzytelnienia>**

 (Ustaw./Rejestr.) <Ustawienia Zarządzania> <Ustaw. zabezpieczeń> <Ustawienia uwierzytelniania/ hasła> <Ustawienia hasła>

Wybierz, czy ograniczać zapisywanie w pamięci podręcznej hasła wprowadzonego podczas logowania się.

### **UWAGA**

● Hasła nie są zapisywane na osi czasu użytkowników nieuwierzytelnionych lub użytkowników-gości, niezależnie od konfiguracji tego ustawienia.

#### **<Wyświetl ostrzeżenie gdy używane jest hasło domyśl.>**

 (Ustaw./Rejestr.) <Ustawienia Zarządzania> <Ustaw. zabezpieczeń> <Ustawienia uwierzytelniania/ hasła> <Ustawienia hasła>

Wybierz, czy wyświetlać ekran zmiany hasła po zalogowaniu się administratora z wykorzystaniem domyślnej nazwy użytkownika i hasła.

### **UWAGA**

● Jeżeli hasło wygaśnie, wyświetlony zostanie ekran zmiany hasła i to niezależnie od tego ustawienia.

#### **<Zezwól na użycie domyślnego hasła dla zdal. dostępu>**

 (Ustaw./Rejestr.) <Ustawienia Zarządzania> <Ustaw. zabezpieczeń> <Ustawienia uwierzytelniania/ hasła> <Ustawienia hasła>

Wybierz, czy umożliwiać wykorzystywanie domyślnego hasła podczas logowania się z poziomu interfejsu Remote UI (Zdalny interfejs użytkownika).

#### **<Ustawienia minimalnej długości>**

 (Ustaw./Rejestr.) <Ustawienia Zarządzania> <Ustaw. zabezpieczeń> <Ustawienia uwierzytelniania/ hasła> <Ustawienia hasła>

Możesz ustawić minimalną liczbę znaków dla hasła podczas jego rejestracji, co uniemożliwia korzystanie z prostych haseł. Jeżeli ustawiona zostanie długość hasła, użytkownik nie może być zarejestrowany bez ustawienia hasła.

# **UWAGA**

- To ustawienie dotyczy zarządzania uwierzytelnianiem prywatnym i nie dotyczy ID Wydziału ani kodu PIN.
- Ustawienia ograniczeń hasła obowiązują dla haseł, które zostaną zarejestrowane/edytowane po ustawieniu ograniczeń. Jeśli już zarejestrowane hasło wykracza poza ograniczenia narzucone przez te ustawienia, podczas uwierzytelniania użytkownika wyświetlony zostanie monit z prośbą o zmianę hasła.

#### **<Ustawienia okresu ważności>**

 (Ustaw./Rejestr.) <Ustawienia Zarządzania> <Ustaw. zabezpieczeń> <Ustawienia uwierzytelniania/ hasła> <Ustawienia hasła>

Możesz ustawić czas do wygaśnięcia hasła, co wymusza na użytkownikach okresową zmianę hasła i zapobiega korzystaniu z prostych haseł.

### **UWAGA**

● To ustawienie dotyczy zarządzania uwierzytelnianiem prywatnym i nie dotyczy ID Wydziału ani kodu PIN.

● Ustawienia ograniczeń hasła obowiązują dla haseł, które zostaną zarejestrowane/edytowane po ustawieniu ograniczeń. Jeśli już zarejestrowane hasło wykracza poza ograniczenia narzucone przez te ustawienia, podczas uwierzytelniania użytkownika wyświetlony zostanie monit z prośbą o zmianę hasła.

#### **<Zabroń używa. 3 lub wię. identycznych kolej. znaków>**

 (Ustaw./Rejestr.) <Ustawienia Zarządzania> <Ustaw. zabezpieczeń> <Ustawienia uwierzytelniania/ hasła> <Ustawienia hasła>

Możesz w taki sposób ograniczyć tworzenie haseł, aby ten sam znak nie mógł być użyty trzykrotnie lub więcej obok siebie.

# **UWAGA**

- To ustawienie dotyczy zarządzania uwierzytelnianiem prywatnym i nie dotyczy ID Wydziału ani kodu PIN.
- Ustawienia ograniczeń hasła obowiązują dla haseł, które zostaną zarejestrowane/edytowane po ustawieniu ograniczeń. Jeśli już zarejestrowane hasło wykracza poza ograniczenia narzucone przez te ustawienia, podczas uwierzytelniania użytkownika wyświetlony zostanie monit z prośbą o zmianę hasła.

#### **<Użyj przynajmniej 1 dużej litery>**

 (Ustaw./Rejestr.) <Ustawienia Zarządzania> <Ustaw. zabezpieczeń> <Ustawienia uwierzytelniania/ hasła> <Ustawienia hasła>

Możesz w taki sposób ograniczyć tworzenie haseł, aby dozwolone były tylko te, które zawierają co najmniej jedną wielką literę.

# **UWAGA**

- To ustawienie dotyczy zarządzania uwierzytelnianiem prywatnym i nie dotyczy ID Wydziału ani kodu PIN.
- Ustawienia ograniczeń hasła obowiązują dla haseł, które zostaną zarejestrowane/edytowane po ustawieniu ograniczeń. Jeśli już zarejestrowane hasło wykracza poza ograniczenia narzucone przez te ustawienia, podczas uwierzytelniania użytkownika wyświetlony zostanie monit z prośbą o zmianę hasła.

#### **<Użyj przynajmniej 1 małej litery>**

 (Ustaw./Rejestr.) <Ustawienia Zarządzania> <Ustaw. zabezpieczeń> <Ustawienia uwierzytelniania/ hasła> <Ustawienia hasła>

Możesz w taki sposób ograniczyć tworzenie haseł, aby dozwolone były tylko te, które zawierają co najmniej jedną małą literę.

# **UWAGA**

- To ustawienie dotyczy zarządzania uwierzytelnianiem prywatnym i nie dotyczy ID Wydziału ani kodu PIN.
- Ustawienia ograniczeń hasła obowiązują dla haseł, które zostaną zarejestrowane/edytowane po ustawieniu ograniczeń. Jeśli już zarejestrowane hasło wykracza poza ograniczenia narzucone przez te ustawienia, podczas uwierzytelniania użytkownika wyświetlony zostanie monit z prośbą o zmianę hasła.

#### **<Użyj przynajmniej jednej cyfry>**

 (Ustaw./Rejestr.) <Ustawienia Zarządzania> <Ustaw. zabezpieczeń> <Ustawienia uwierzytelniania/ hasła> <Ustawienia hasła>

Możesz w taki sposób ograniczyć tworzenie haseł, aby dozwolone były tylko te, które zawierają co najmniej jedną cyfrę.

# **UWAGA**

- To ustawienie dotyczy zarządzania uwierzytelnianiem prywatnym i nie dotyczy ID Wydziału ani kodu PIN.
- Ustawienia ograniczeń hasła obowiązują dla haseł, które zostaną zarejestrowane/edytowane po ustawieniu ograniczeń. Jeśli już zarejestrowane hasło wykracza poza ograniczenia narzucone przez te ustawienia, podczas uwierzytelniania użytkownika wyświetlony zostanie monit z prośbą o zmianę hasła.

#### **<Użyj przynajmniej 1 symbolu>**

 (Ustaw./Rejestr.) <Ustawienia Zarządzania> <Ustaw. zabezpieczeń> <Ustawienia uwierzytelniania/ hasła> <Ustawienia hasła>

Możesz w taki sposób ograniczyć tworzenie haseł, aby dozwolone były tylko te, które zawierają co najmniej jeden symbol.

### **UWAGA**

- To ustawienie dotyczy zarządzania uwierzytelnianiem prywatnym i nie dotyczy ID Wydziału ani kodu PIN.
- Ustawienia ograniczeń hasła obowiązują dla haseł, które zostaną zarejestrowane/edytowane po ustawieniu ograniczeń. Jeśli już zarejestrowane hasło wykracza poza ograniczenia narzucone przez te ustawienia, podczas uwierzytelniania użytkownika wyświetlony zostanie monit z prośbą o zmianę hasła.

#### **<Zabroń używania słabego szyfrowania>**

(Ustaw./Rejestr.) <Ustawienia Zarządzania> <Ustaw. zabezpieczeń> <Ustawienia szyfrowania>

Wybierz, czy ograniczać korzystanie z szyfrowania na niskim poziomie lub klucza i certyfikatu zaszyfrowanego na niskim poziomie. **[Funkcje zarządzania\(P. 1158\)](#page-1168-0)** 

# **UWAGA**

- To ustawienie dotyczy funkcji, takich jak IPSec, TLS, Kerberos, S/MIME, bezprzewodowa sieć LAN i SNMPv3.
- Urządzenie może nie być w stanie nawiązać połączenia z urządzeniami, które korzystają z szyfrowania na niskim poziomie.
- Nawet, jeżeli korzystanie z szyfrowania na niskim poziomie zostanie ograniczone, może być dopuszczalne w zależności od certyfikatu (główny).
- Informacje na temat algorytmów, które nie mogą być używane, gdy dla bieżącej opcji wybrane jest ustawienie <Włącz>, patrz **[Specyfikacje systemu\(P. 1151\)](#page-1161-0)** .

#### **<Format. Metody Szyfrowania na FIPS 140-2>**

```
 (Ustaw./Rejestr.) <Ustawienia Zarządzania> <Ustaw. zabezpieczeń> <Ustawienia szyfrowania>
```
Opcja ta umożliwia określenie, czy wymuszana ma być zgodność funkcji używającej szyfrowania ze standardem FIPS 140-2.

# **UWAGA**

- To ustawienie jest dostępne dla TLS i aplikacji AddOn.
- To ustawienie jest dostępne tylko dla aplikacji AddOn używających dostawcy zgodnego ze standardem FIPS.
- Informacje na temat algorytmów, które nie mogą być używane, gdy dla bieżącej opcji wybrane jest ustawienie <Włącz>, patrz **[Specyfikacje systemu\(P. 1151\)](#page-1161-0)** .

#### **<Zweryfikuj system przy uruchomieniu>**

 (Ustaw./Rejestr.) <Ustawienia Zarządzania> <Ustaw. zabezpieczeń> <Ustawienia weryfikacji systemu>

Urządzenie można skonfigurować tak, aby podczas uruchomienia weryfikowało poprawność oprogramowania sprzętowego i aplikacji, które na nim zainstalowano.

# **O** WAŻNE

● Funkcja ta powoduje ponowne uruchomienie urządzenia nie tylko wtedy, gdy ustawienie <Wyłącz> zostanie zmienione na <Włącz>, ale także po naciśnięciu przycisku <OK> bez zmiany ustawienia na <Włącz>. Aby uniknąć ponownego uruchomienia urządzenia, gdy nie zmieniono ustawienia na <Włącz>, należy nacisnąć przycisk <Nie> na ekranie potwierdzenia, a następnie nacisnąć przycisk <Anuluj> na ekranie tej funkcji.

# **UWAGA**

● Gdy dla funkcji tej wybrano ustawienie <Włącz>, uruchomienie trwa dłużej niż w przypadku wybrania dla niej ustawienia <Wyłącz>, ponieważ wykonywana jest weryfikacja systemu.

● Następujące zdarzenia i wyniki są zapisywane w dzienniku zarządzania urządzeniem. **[Zarządzanie](#page-652-0) [rejestrami\(P. 642\)](#page-652-0)** 

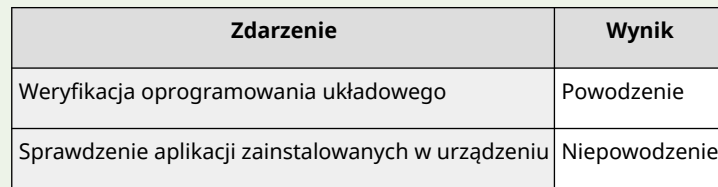

● Jeżeli po uruchomieniu urządzenia, gdy dla tej opcji wybrane jest ustawienie <Włącz>, wyświetlany jest kod błędu, skontaktuj się ze sprzedawcą lub serwisem.

#### **<McAfee Embedded Control>**

 (Ustaw./Rejestr.) <Ustawienia Zarządzania> <Ustaw. zabezpieczeń> <Ustawienia weryfikacji systemu>

Podczas pracy urządzenia funkcja McAfee Embedded Control jest używana w celu zapobiegania nieautoryzowanym modyfikacjom programów i uruchamianiu nieautoryzowanych programów, co zwiększa niezawodność systemu.

### **UWAGA**

- Aby ustawić tę funkcję w pozycji <Włącz> konieczne jest wcześniejsze ustawienie <Zweryfikuj system przy uruchomieniu> w pozycji <Włącz>.
- Gdy dla funkcji tej wybrano ustawienie <Włącz>, uruchomienie trwa dłużej niż w przypadku wybrania dla niej ustawienia <Wyłącz>.
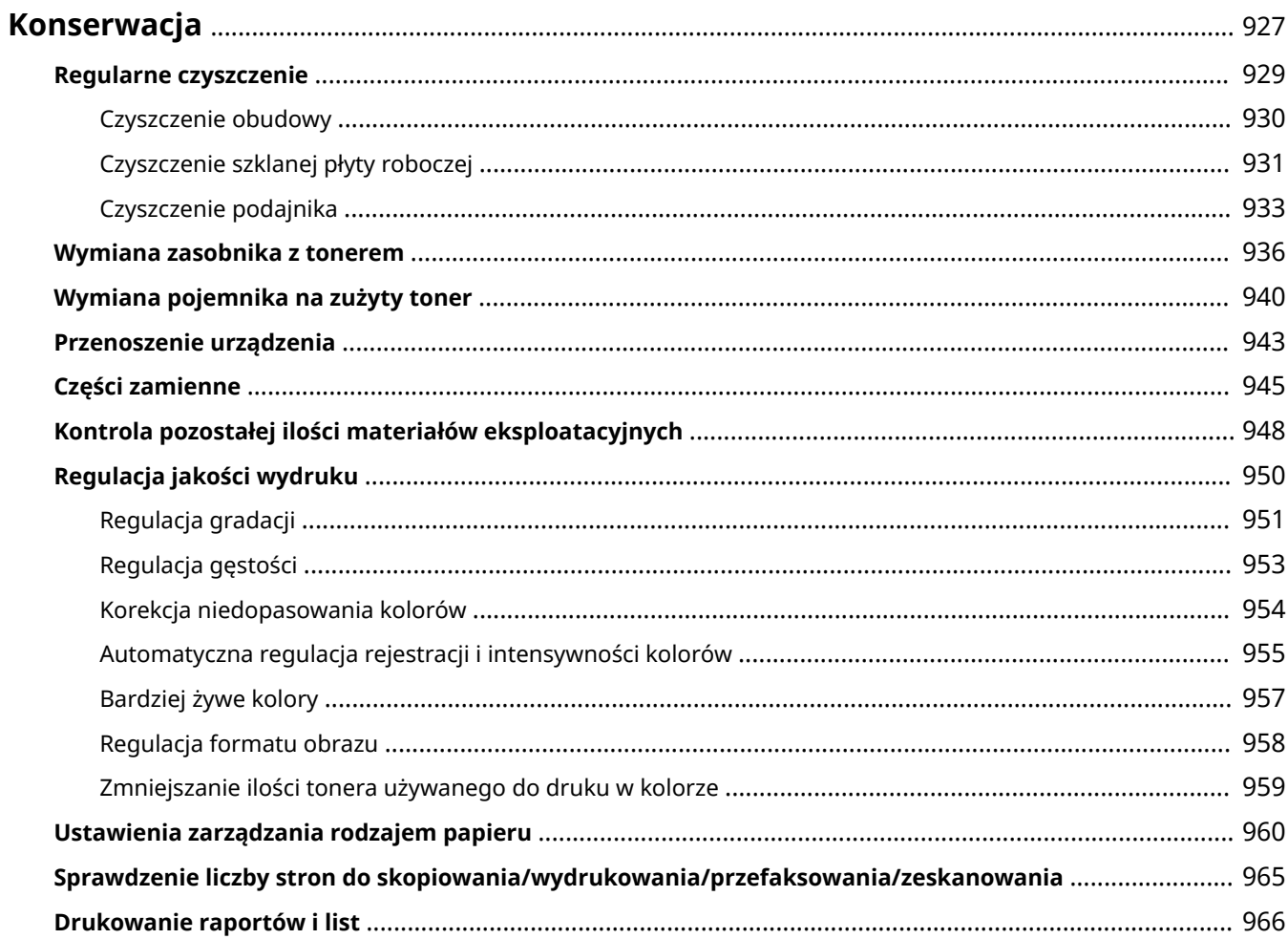

7S7Y-0FL

<span id="page-937-0"></span>W niniejszej części opisano czynności konserwacyjne i kontrolne dotyczące urządzenia, takie jak regularne czyszczenie i wymiana materiałów eksploatacyjnych. Znajduje się tutaj również opis usług konserwacji świadczonych przez firmę Canon. Informacje na temat środków ostrożności, jakie należy podjąć podczas konserwacji można znaleźć w dokumencie Ważne instrukcje dotyczące bezpieczeństwa.

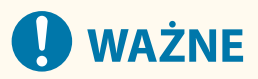

● Minimalny okres przechowywania części zamiennych do napraw i zasobników z tonerem wynosi siedem (7) lat od zaprzestania produkcji danego modelu urządzenia.

#### ■ Czyszczenie podstawowe

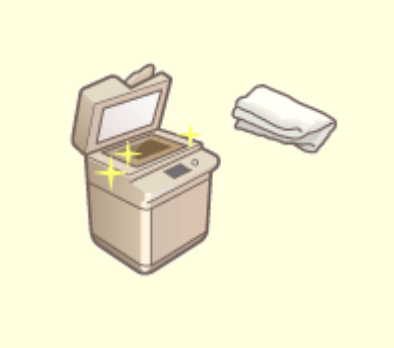

**[Regularne czyszczenie\(P. 929\)](#page-939-0)** 

### ■ Wymiana materiałów eksploatacyjnych

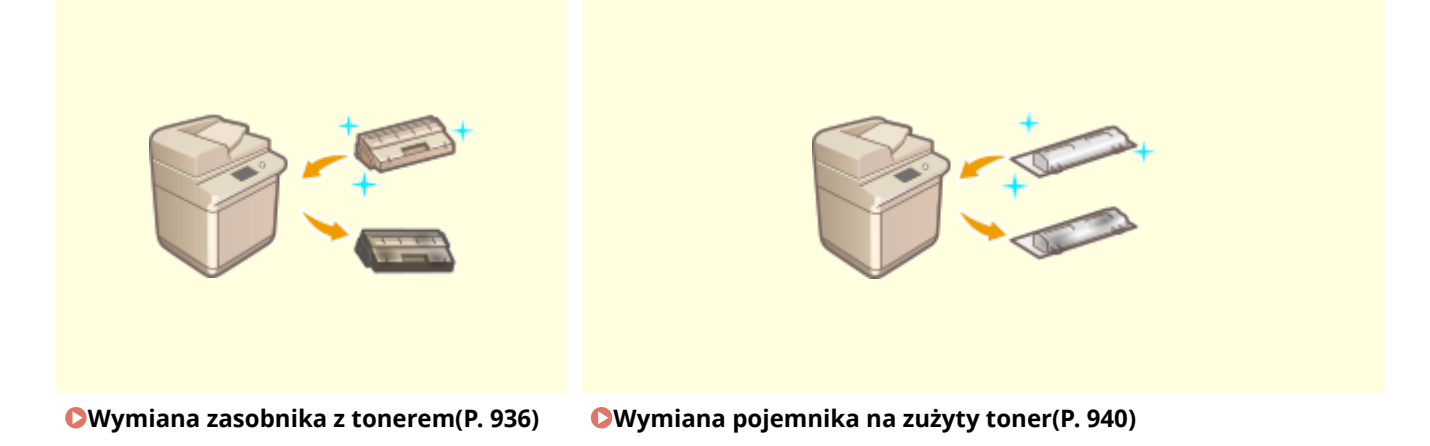

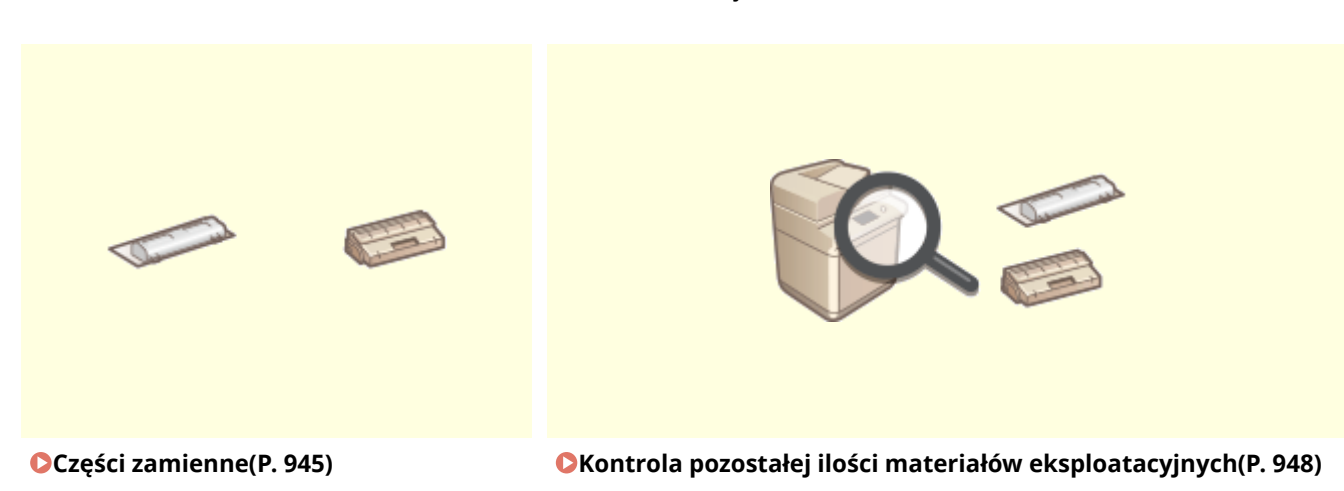

### ■ Inne czynności konserwacyjne i regulacyjne

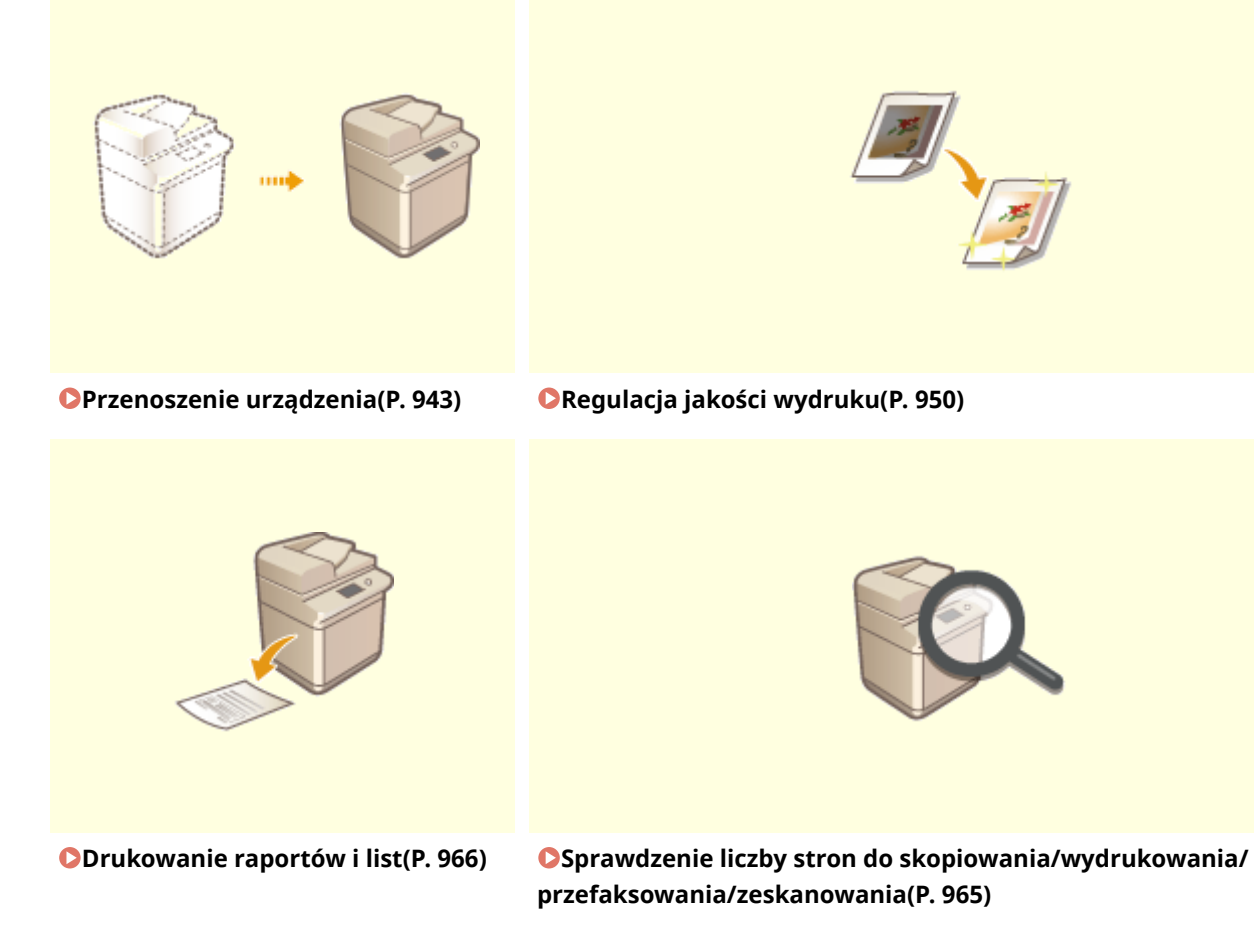

## <span id="page-939-0"></span>**Regularne czyszczenie**

#### 7S7Y-0FR

Zaleca się okresowe czyszczenie urządzenia, aby zapobiec utracie jakości druku i umożliwić użytkownikowi wygodne i bezpieczne korzystanie z urządzenia. Urządzenie należy czyścić w kolejności wskazanej literami od a do do poniżej.

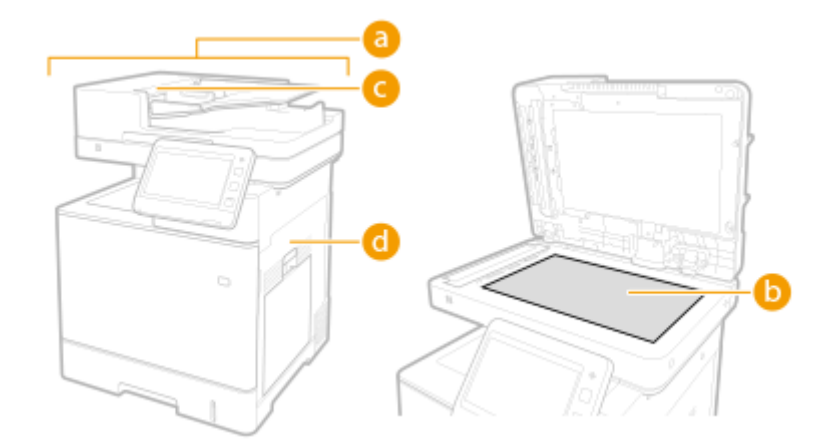

- Obudowa **[Czyszczenie obudowy\(P. 930\)](#page-940-0)**
- Szklana płyta **[Czyszczenie szklanej płyty roboczej\(P. 931\)](#page-941-0)**
- Podajnik **[Czyszczenie podajnika\(P. 933\)](#page-943-0)**
- Wałek dociskowy do utrwalania **[<Wycz. rolkę dociskową aby przepr. utrwalanie>\(P. 855\)](#page-865-0)**

## <span id="page-940-0"></span>**Czyszczenie obudowy**

7S7Y-0FS

Powierzchnię urządzenia należy okresowo przecierać, aby utrzymywać ją w czystości.

#### **1 Wyłącz zasilanie i wyjmij wtyczkę kabla zasilającego z gniazdka sieciowego.**

**[Wyłączanie urządzenia\(P. 100\)](#page-110-0)** 

## **O** WAŻNE:

● Przed wyłączeniem zasilania należy sprawdzić stan pracy urządzenia. Zasilanie można wyłączyć, nawet jeśli urządzenie wykonuje operację, jednak może to spowodować przerwanie operacji lub uszkodzenie danych.

### **2 Wytrzyj powierzchnię urządzenia.**

● Zwilż miękką ściereczkę wodą lub rozcieńczonym roztworem łagodnego detergentu, wykręć ściereczkę dokładnie i wytrzyj urządzenie.

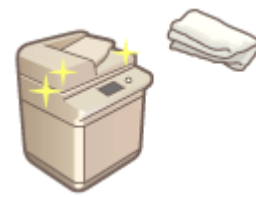

● Przed przystąpieniem do dalszych działań należy poczekać aż urządzenie całkowicie wyschnie.

**3 Podłącz wtyczkę kabla zasilającego do gniazdka elektrycznego i włącz zasilanie.**

**[Włączanie urządzenia\(P. 99\)](#page-109-0)** 

## <span id="page-941-0"></span>**Czyszczenie szklanej płyty roboczej**

7S7Y-0FU

Zabrudzona szklana płyta robocza może powodować niewyraźne skanowanie oryginałów lub nieprawidłowe rozpoznawanie rozmiaru oryginału.

### **1 Wyłącz zasilanie i wyjmij wtyczkę kabla zasilającego z gniazdka sieciowego.**

**[Wyłączanie urządzenia\(P. 100\)](#page-110-0)** 

## $\mathbf{D}$  WAŻNE:

● Przed wyłączeniem zasilania należy sprawdzić stan pracy urządzenia. Zasilanie można wyłączyć, nawet jeśli urządzenie wykonuje operację, jednak może to spowodować przerwanie operacji lub uszkodzenie danych.

### **2 Otwórz podajnik.**

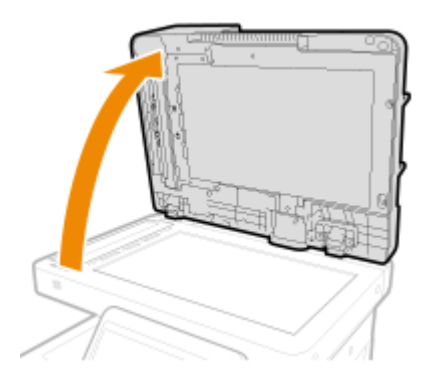

### **3 Wytrzyj odwrotną stronę podajnika i szklaną płytę roboczą.**

● Nasączyć miękką ściereczkę wodą i wykręcić ją dobrze, a następnie wytrzeć nią urządzenie. Później przetrzeć urządzenie miękką i suchą szmatką. Przed przystąpieniem do dalszych działań należy poczekać aż urządzenie całkowicie wyschnie.

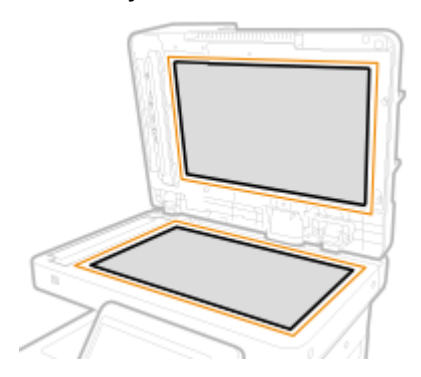

### **UWAGA:**

#### **Jeśli nie można usunąć zabrudzeń**

● Nasączyć miękką ściereczkę łagodnym detergentem i wykręcić ją dobrze, a następnie wytrzeć nią urządzenie. Później przetrzeć urządzenie miękką i suchą szmatką.

**4 Delikatnie zamknij podajnik.**

**5 Podłącz wtyczkę kabla zasilającego do gniazdka elektrycznego i włącz zasilanie.**

**[Włączanie urządzenia\(P. 99\)](#page-109-0)** 

## <span id="page-943-0"></span>**Czyszczenie podajnika**

7S7Y-0FW

Jeśli któryś z poniższych problemów występuje podczas skanowania dokumentu, należy wyczyścić podajnik.

- Dokument nie jest skanowany wyraźnie
- Format dokumentu nie jest rozpoznawany poprawnie
- Dokument brudzi się podczas skanowania
- Często dochodzi do zacięć papieru

#### **1 Wyłącz zasilanie i wyjmij wtyczkę kabla zasilającego z gniazdka sieciowego.**

#### **[Wyłączanie urządzenia\(P. 100\)](#page-110-0)**

### **WAŻNE:**

● Przed wyłączeniem zasilania należy sprawdzić stan pracy urządzenia. Zasilanie można wyłączyć, nawet jeśli urządzenie wykonuje operację, jednak może to spowodować przerwanie operacji lub uszkodzenie danych.

### **2 Otwórz pokrywę podajnika.**

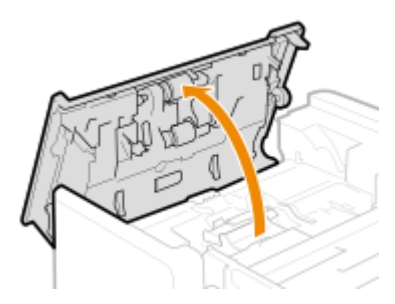

### **3 Oczyść rolki pod pokrywą podajnika.**

● Nasącz miękką ściereczkę wodą i wykręć ją dobrze, a następnie wytrzyj nią rolki. Później przetrzyj wałki miękką i suchą ściereczką.

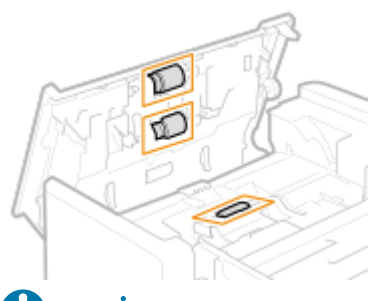

## **WAŻNE:**

● Jeśli rolki i obszary wokół nich są bardzo zabrudzone, wyczyść je. W tym celu nasącz miękką ściereczkę wodą i wykręć ją dobrze, a następnie wytrzyj nią zabrudzone obszary. Później przetrzyj te powierzchnie miękką i suchą ściereczką.

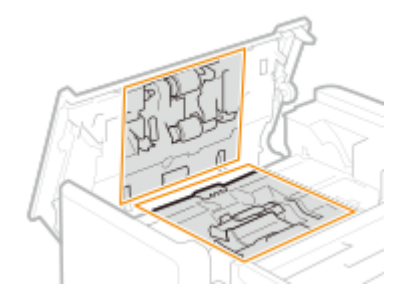

**4 Delikatnie zamknij pokrywę podajnika.**

### **5 Otwórz podajnik.**

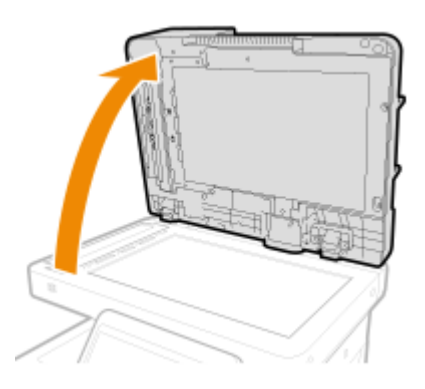

## **6 Wyczyść obszar podawania dokumentów do skanowania znajdujący się z boku podajnika.**

- Wyczyść cienki, szklany pasek.
- Nasączyć miękką ściereczkę wodą i wykręcić ją dobrze, a następnie wytrzeć nią płytę. Później przetrzeć płytę miękką i suchą szmatką. Później przetrzeć urządzenie miękką i suchą szmatką.

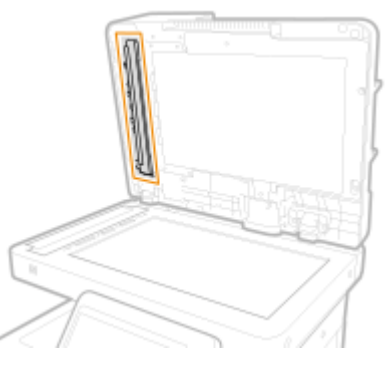

● Przed przystąpieniem do dalszych działań należy poczekać aż urządzenie całkowicie wyschnie.

### **7 Wyczyść obszar podawania dokumentów do skanowania znajdujący się obok płyty szklanej.**

- Wyczyść cienki, szklany pasek.
- Nasączyć miękką ściereczkę wodą i wykręcić ją dobrze, a następnie wytrzeć nią płytę. Później przetrzeć płytę miękką i suchą szmatką. Później przetrzeć urządzenie miękką i suchą szmatką.

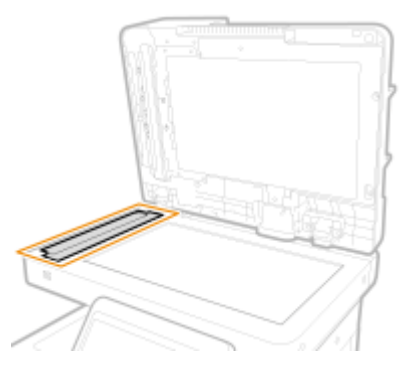

● Przed przystąpieniem do dalszych działań należy poczekać aż urządzenie całkowicie wyschnie.

## **8 Delikatnie zamknij podajnik.**

### **9 Podłącz wtyczkę zasilającą do gniazda elektrycznego i włącz zasilanie.**

**[Włączanie urządzenia\(P. 99\)](#page-109-0)** 

## **UWAGA**

### **Jeżeli po przeprowadzeniu czyszczenia podajnika na oryginałach lub papierze w dalszym ciągu pojawiają się smugi**

- Załaduj około 10 arkuszy papieru formatu A4 do podajnika, a następnie wykonaj podane czynności, aby przeprowadzić operację **[<Czyszczenie podajnika>\(P. 855\)](#page-865-0)** [.](#page-865-0) Po wyświetleniu komunikatu informującego, że czyszczenie jest zakończone należy spróbować użyć podajnika do skopiowania oryginału, aby sprawdzić, czy problem został rozwiązany.
- Czyszczenie podajnika trwa około 10 sekund.

## <span id="page-946-0"></span>**Wymiana zasobnika z tonerem**

7S7Y-0FX

Kiedy toner wyczerpie się lub zaczynie go brakować, zostanie wyświetlony komunikat z prośbą o przygotowanie nowego zasobnika z tonerem lub dokonanie wymiany zasobnika z tonerem. Należy przygotować nowy zasobnik z tonerem lub dokonać wymiany zasobnika z tonerem zgodnie z informacjami z wyświetlonego komunikatu.

**Uwagi dotyczące wymiany zasobnika z tonerem(P. 936) [Procedura wymiany zasobnika z tonerem\(P. 937\)](#page-947-0)** 

### Uwagi dotyczące wymiany zasobnika z tonerem

# **UWAGA**

 $\bullet$  Nie wolno dotykać styków (a) wewnątrz urządzenia. Może to spowodować uszkodzenie urządzenia.

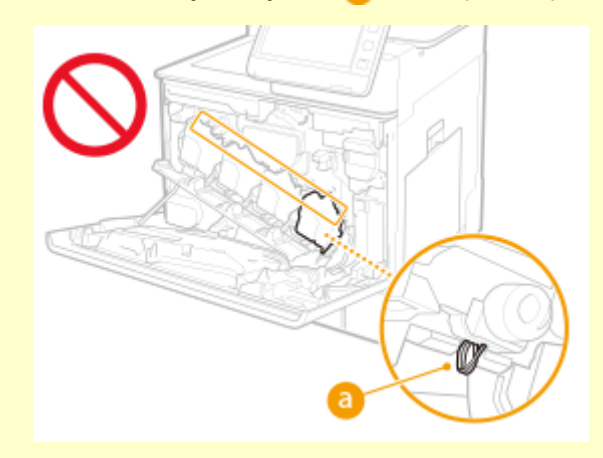

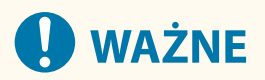

- Zasobników z tonerem nie należy wymieniać, zanim nie pojawi się komunikat informujący o konieczności ich wymiany.
- Kasetę z tonerem należy trzymać za uchwyt.

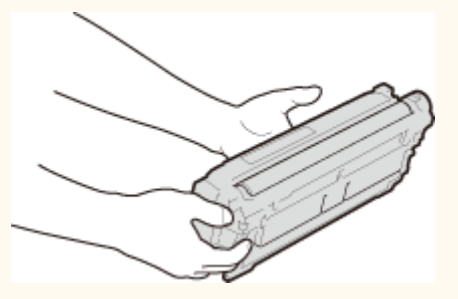

 $\bullet$  Należy unikać zarysowania powierzchni ( $\bullet$ ) bębna wewnątrz urządzenia i wystawiania jej na działanie światła. Nie wolno dotykać styków elektrycznych ( $\bullet$ ) ani pamięci zasobnika z tonerem ( $\bullet$ ).

<span id="page-947-0"></span>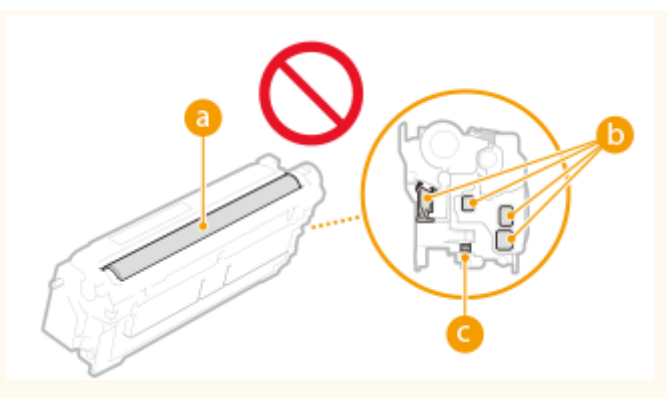

## **UWAGA**

- Aby uzyskać więcej informacji na temat poszczególnych komunikatów, patrz **[Środki zaradcze w](#page-1011-0) [przypadku każdego komunikatu\(P. 1001\)](#page-1011-0)** [.](#page-1011-0)
- Aby uzyskać informacje na temat numerów katalogowych zasobników z tonerem, patrz **[Materiały](#page-955-0) [eksploatacyjne\(P. 945\)](#page-955-0)** .
- Można sprawdzić aktualną ilość pozostałego toneru. **[Sprawdzanie poziomu toneru\(P. 948\)](#page-958-0)**

## Procedura wymiany zasobnika z tonerem

Podczas wymiany zasobników z tonerem należy postępować zgodnie z instrukcjami prezentowanymi w filmie wideo oraz podanymi poniżej.

### **1 Otwórz przednią pokrywę.**

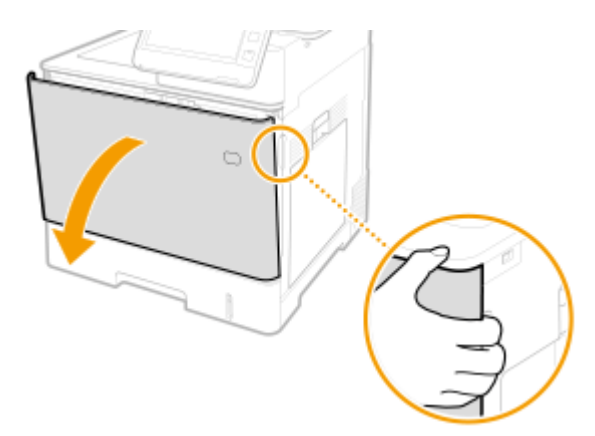

**2 Wyciągnij zasobnik z tonerem.**

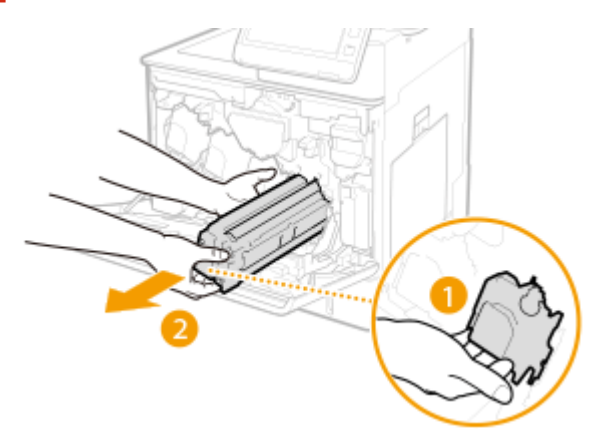

**3 Wyjmij nowy zasobnik z tonerem z opakowania ochronnego.**

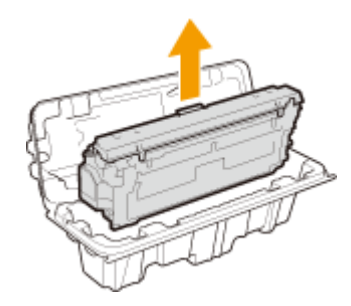

**4 Wstrząśnij kasetę z tonerem pięć lub sześć razy, tak jak pokazano poniżej, aby równomiernie rozprowadzić toner wewnątrz kasety, a następnie połóż ją na równej powierzchni.**

 $\bullet$  Na razie nie zdejmuj pokrywy ochronnej bębna ( $\bullet$ ).

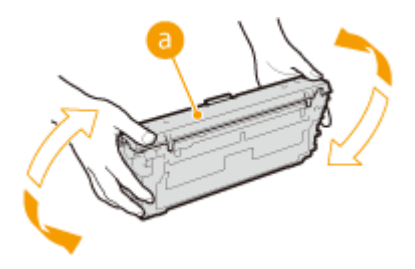

**5 Zdejmij pokrywę ochronną bębna.**

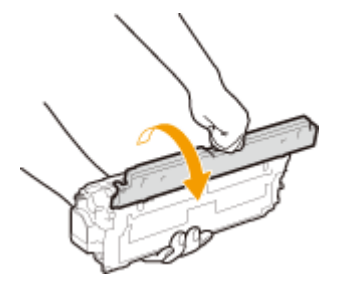

## **6 Zainstaluj zasobnik z tonerem.**

 $\bullet$  Wyrównaj zasobnik z tonerem z prowadnicą ( $\bullet$ ), a następnie wepchnij go do gniazda aż do oporu.

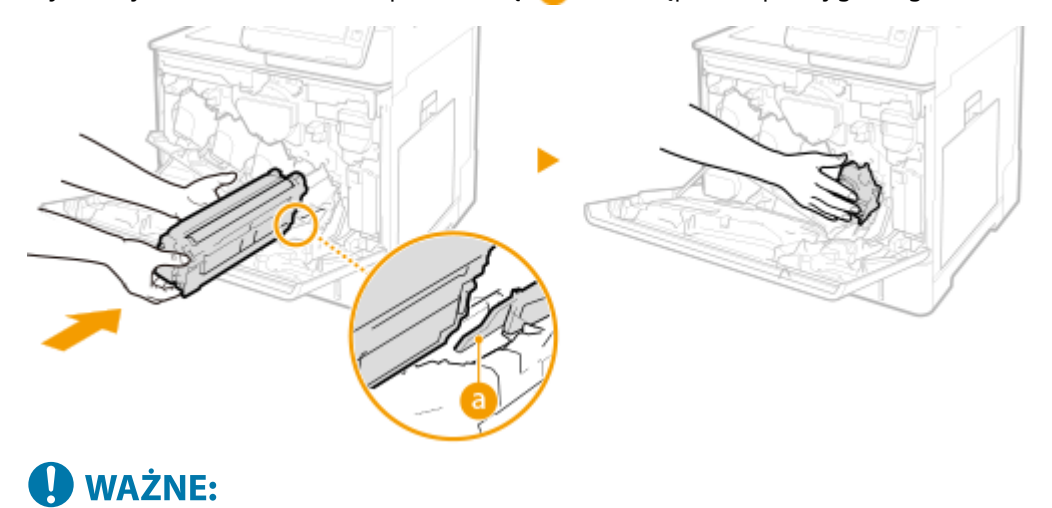

- Należy uważać, aby część bębna nie uderzyła o brzeg szczeliny.
- Włóż zasobnik z tonerem do gniazda oznaczonego odpowiednim kolorem ( <mark>●</mark> ).

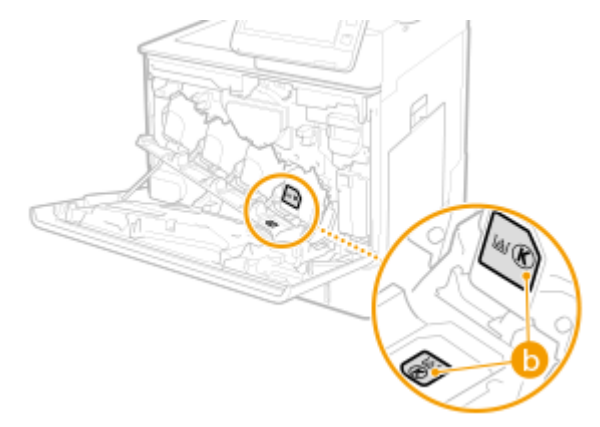

**7 Zamknij przednią pokrywę.**

## <span id="page-950-0"></span>**Wymiana pojemnika na zużyty toner**

#### 7S7Y-0FY

Kiedy pojemnik na zużyty toner jest pełny lub prawie pełny, wyświetlany jest komunikat z prośbą o przygotowanie nowego pojemnika na zużyty toner lub dokonanie wymiany pojemnika na zużyty toner. Należy przygotować nowy pojemnik na zużyty toner lub dokonać wymiany pojemnika na zużyty toner zgodnie z informacjami z wyświetlonego komunikatu.

**Uwagi dotyczące wymiany pojemnika na zużyty toner(P. 940) [Procedura wymiany pojemnika na zużyty toner\(P. 941\)](#page-951-0)** 

### Uwagi dotyczące wymiany pojemnika na zużyty toner

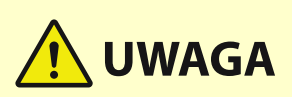

 $\bullet$  Nie wolno dotykać styków (a) wewnątrz urządzenia. Może to spowodować uszkodzenie urządzenia.

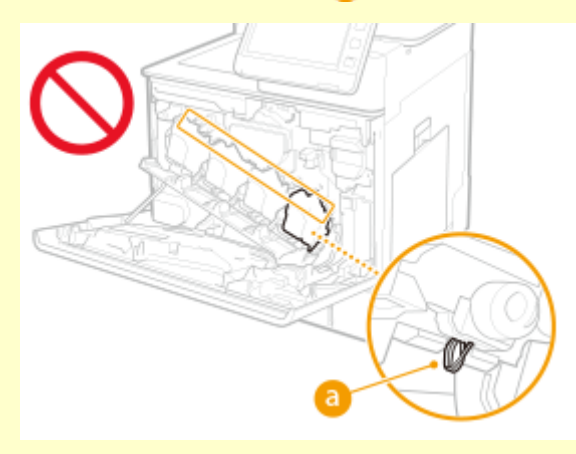

# **WAŻNE**

● Nie należy wymieniać pojemnika na zużyty toner przed pojawieniem się komunikatu informującego o konieczności jego wymiany, na panelu dotykowym.

## **UWAGA**

- Pojemnik na zużyty toner jest pojemnikiem do zbierania niewykorzystanego toneru, który pozostaje podczas drukowania.
- Aby uzyskać więcej informacji na temat poszczególnych komunikatów, patrz **[Środki zaradcze w](#page-1011-0) [przypadku każdego komunikatu\(P. 1001\)](#page-1011-0)** [.](#page-1011-0)
- Aby uzyskać informacje na temat numeru modelu pojemnika na zużyty toner, patrz **[Materiały](#page-955-0) [eksploatacyjne\(P. 945\)](#page-955-0)** .
- Można sprawdzić aktualną ilość miejsca pozostałego w pojemniku na zużyty toner. **[Sprawdzenie miejsca pozostałego w pojemniku na zużyty toner\(P. 948\)](#page-958-0)**

## <span id="page-951-0"></span>Procedura wymiany pojemnika na zużyty toner

Podczas wymiany pojemnika na zużyty toner procedura jest również wyświetlana na ekranie. Należy zapoznać się z informacjami wyświetlanymi na ekranie oprócz następującej procedury.

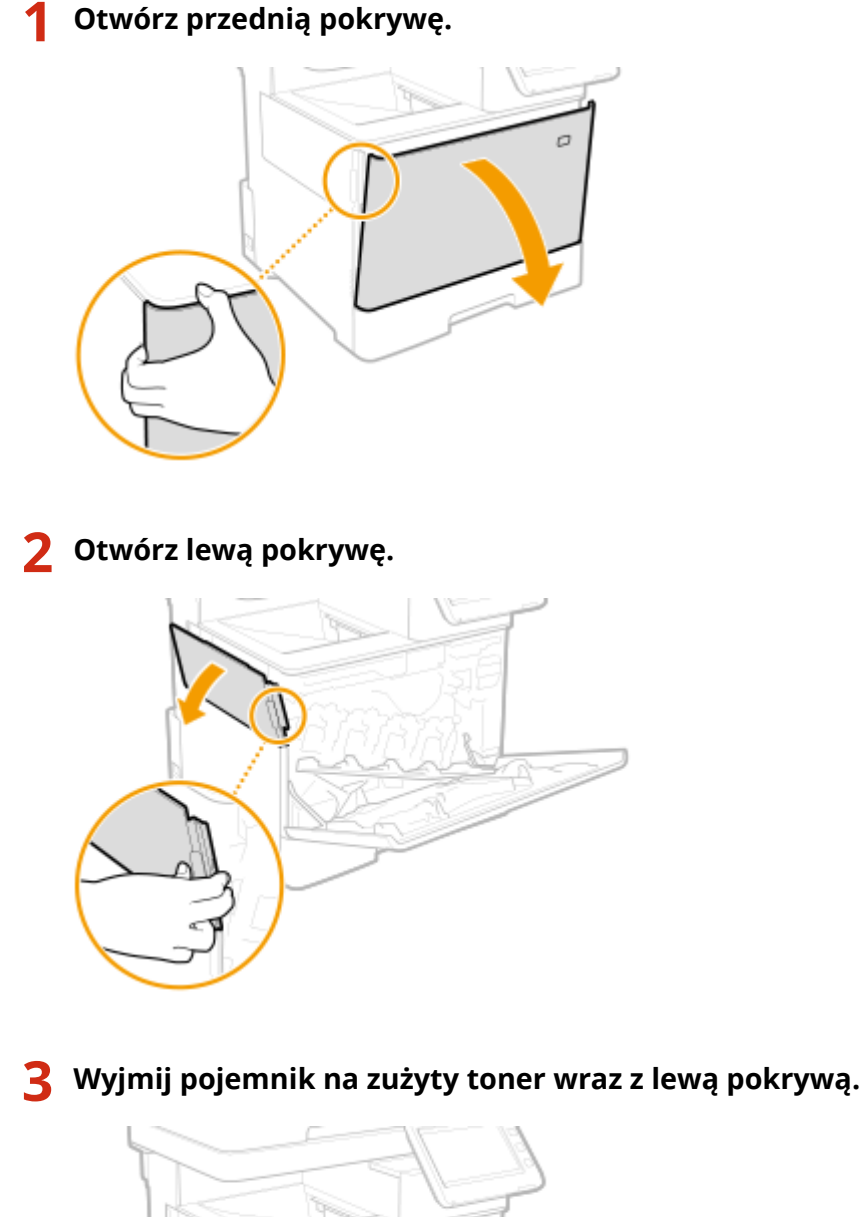

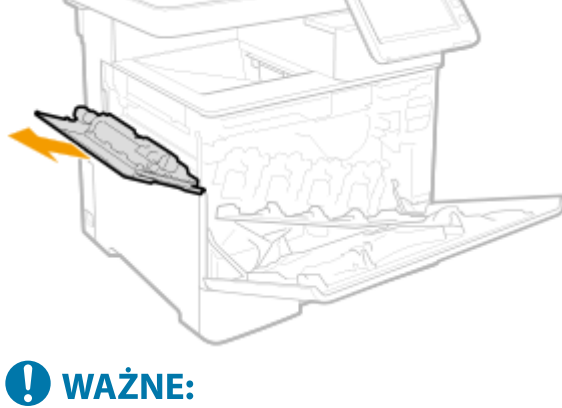

● Uważaj, aby nie przechylić pojemnika. Przechylenie pojemnika na zużyty toner spowoduje rozsypanie zebranego tonera.

**Wyjmij nowy pojemnik na zużyty toner z opakowania ochronnego.**

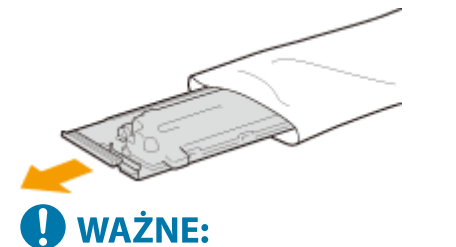

● Nie należy demontować ani modyfikować pojemnika na zużyty toner.

**Włóż nowy pojemnik na zużyty toner i zamknij lewą pokrywę.**

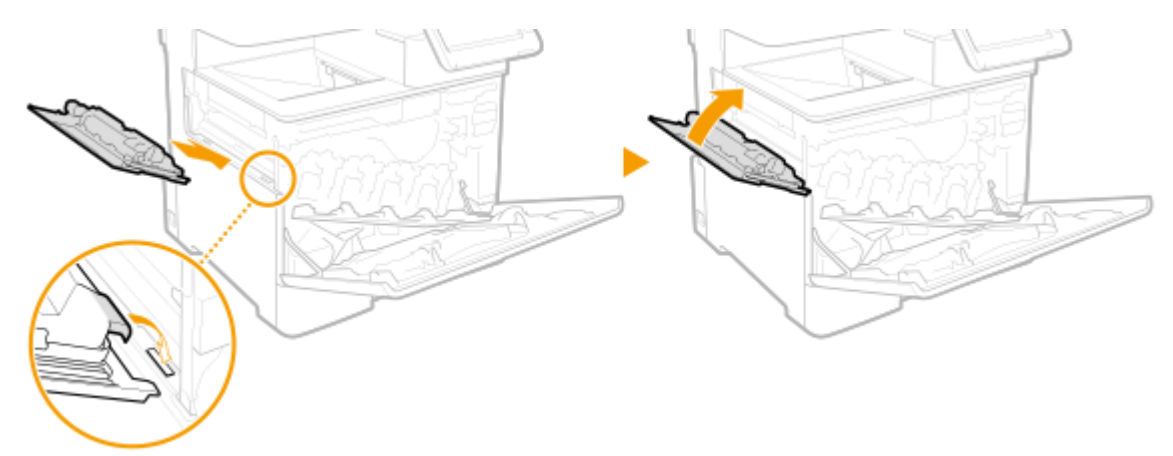

**Zamknij przednią pokrywę.**

## <span id="page-953-0"></span>**Przenoszenie urządzenia**

7S7Y-0H0

Urządzenie jest ciężkie. Aby uniknąć obrażeń podczas przemieszczania urządzenia, należy postępować zgodnie z poniższymi procedurami. Ponadto przed rozpoczęciem przenoszenia należy przeczytać dokument Ważne instrukcje dotyczące bezpieczeństwa dołączony do urządzenia.

# **WAŻNE**

- Jeśli urządzenie ma zostać przetransportowane w związku z przeprowadzką, demontażem itp., należy podjąć następujące kroki, aby zapobiec uszkodzeniom i usterkom podczas transportu:
	- Wyjmij zasobniki z tonerem.
	- Urządzenie należy zapakować w bezpieczny sposób do oryginalnego opakowania (pudła) z materiałami opakowaniowymi.

**1 Wyłącz urządzenie oraz komputer.**

**[Wyłączanie urządzenia\(P. 100\)](#page-110-0)** 

- **2 Odłącz od urządzenia przewody i kable w kolejności zgodnej z numeracją podaną na poniższej ilustracji.**
- Przewody oznaczone "\* " mogą nie być podłączone w zależności od danej konfiguracji.
- Jeśli do urządzenia podłączona jest dodatkowa słuchawka, należy wyjąć ją z mocowania.

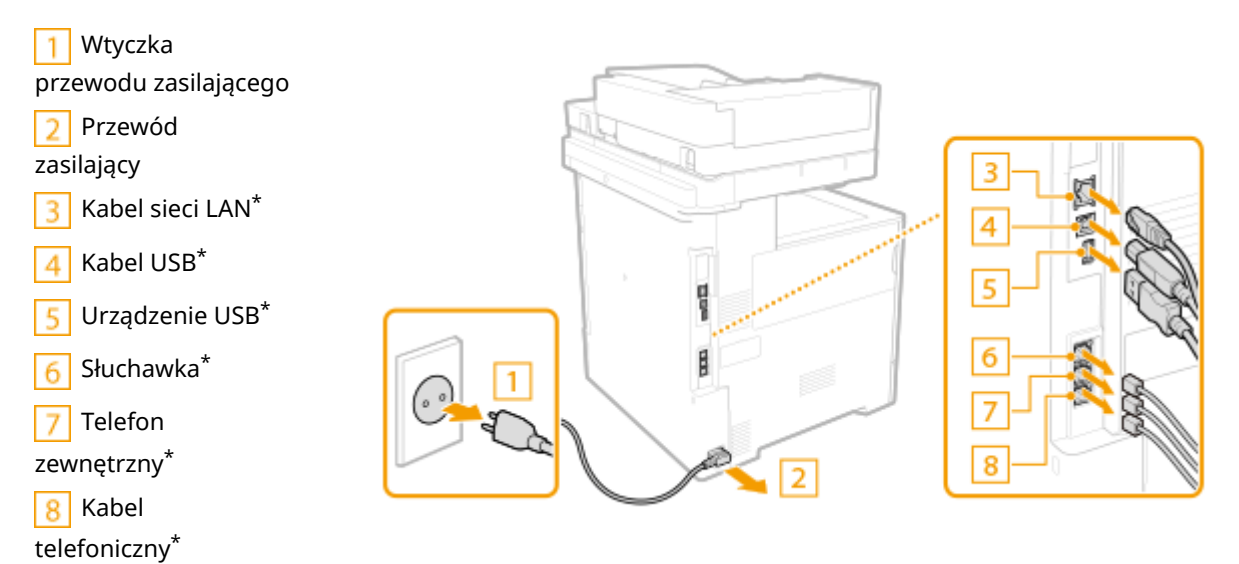

### **3 W przypadku przenoszenia urządzenia na większe odległości należy wyjąć kasetę z tonerem. [Wymiana zasobnika z tonerem\(P. 936\)](#page-946-0)**

### **4 Zamknij wszystkie otwarte osłony i przenieś urządzenie na nowe miejsce.**

- Urządzenie jest ciężkie ( **[Specyfikacja sprzętowa\(P. 1170\)](#page-1180-0)** ). Nie staraj się na siłę przenosić maszyny.
- Urządzenie należy przenosić z pomocą drugiej osoby, trzymając je za uchwyty po obu stronach.

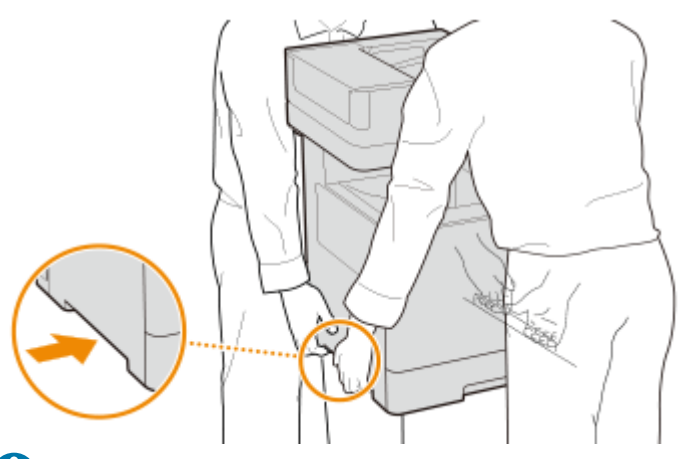

## **O** WAŻNE:

**Jeśli opcjonalny podajnik papieru lub podstawa kasetowa jest podłączona do urządzenia.**

● Odblokuj podajnik papieru lub podstawę kasetową przed podniesieniem urządzenia i przetransportuj podajnik papieru lub podstawę kasetową oddzielnie.

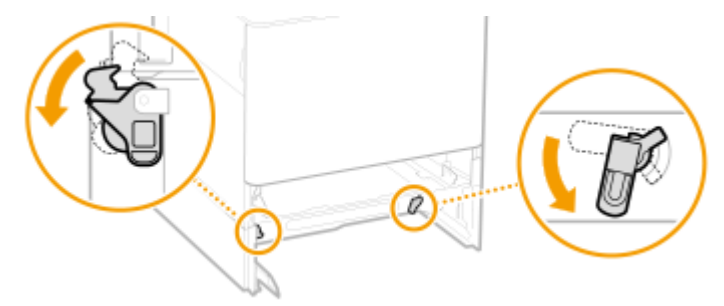

**5 Ostrożnie ustaw urządzenie w nowym miejscu.**

● Informacje dotyczące montażu urządzenia w nowej lokalizacji można znaleźć w dokumencie Przewodnik po konfiguracji. **[Instrukcje obsługi i ich zawartość\(P. 1193\)](#page-1203-0)** 

## <span id="page-955-0"></span>**Części zamienne**

Ta sekcja zawiera opis części zamiennych (materiałów/części eksploatacyjnych) używanych w urządzeniu. Podczas wykonywania czynności związanych z częściami zamiennymi i ich przechowywania należy stosować się do odpowiednich zaleceń.

#### **Oryginalne materiały eksploatacyjne**

Firma Canon nieprzerwanie rozwija innowacje techniczne w dziedzinie produkowanych przez siebie tonerów, zasobników i części opracowanych specjalnie do użytku w wielofunkcyjnych urządzeniach firmy Canon.

Doświadcz korzyści w postaci optymalnych parametrów druku, dużej wydajności drukowania i wysokiej jakości wydruków, zapewniane przez nowe zaawansowane technologie firmy Canon. Dlatego zaleca się korzystanie z oryginalnych materiałów eksploatacyjnych firmy Canon przeznaczonych do urządzeń wielofunkcyjnych firmy Canon.

#### **Materiały eksploatacyjne(P. 945) [Części eksploatacyjne\(P. 947\)](#page-957-0)**

## **UWAGA**

- W zależności od środowiska instalacyjnego, rozmiaru papieru albo rodzaju dokumentów może zaistnieć konieczność wymiany materiału eksploatacyjnego przed upływem szacowanego terminu ważności.
- Aby utrzymać jakość wydruku, maszyna przeprowadza automatyczną kalibrację celem dostosowania do warunków środowiskowych. Maszyna może przeprowadzić również automatyczną kalibrację kiedy jest WŁĄCZONA lub zostaje wybudzona z trybu uśpienia. Kalibracja używa toneru, co może skutkować skrócenie żywotności zasobników z tonerem.
- Zasobniki z tonerem kolorowym wykorzystywane są nawet wtedy, gdy druk jest czarno-biały. Dlatego też, intensywne drukowanie czarno-białe może również skutkować zmniejszeniem liczby możliwych do zadrukowania stron w każdym kolorze.
- Można sprawdzić aktualną ilość pozostałych części zamiennych.

**[Kontrola pozostałej ilości materiałów eksploatacyjnych\(P. 948\)](#page-958-0)** 

## Materiały eksploatacyjne

### ■Zasobniki z tonerem

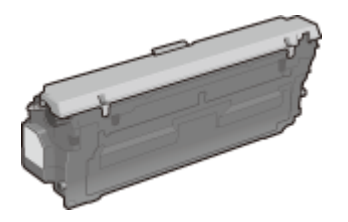

### **Dołączone zasobniki z tonerem**

Poniżej przedstawiono ciężar zasobnika z tonerem dołączonego do urządzenia.

● Czarny

**Ciężar**: Około 0,9 kg

● Y (żółty), M (amarantowy) i C (cyjanowy):

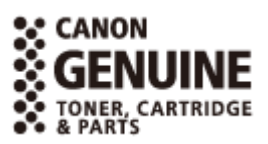

#### **Ciężar**: Około 0,9 kg

#### **Zamienne zasobniki z tonerem**

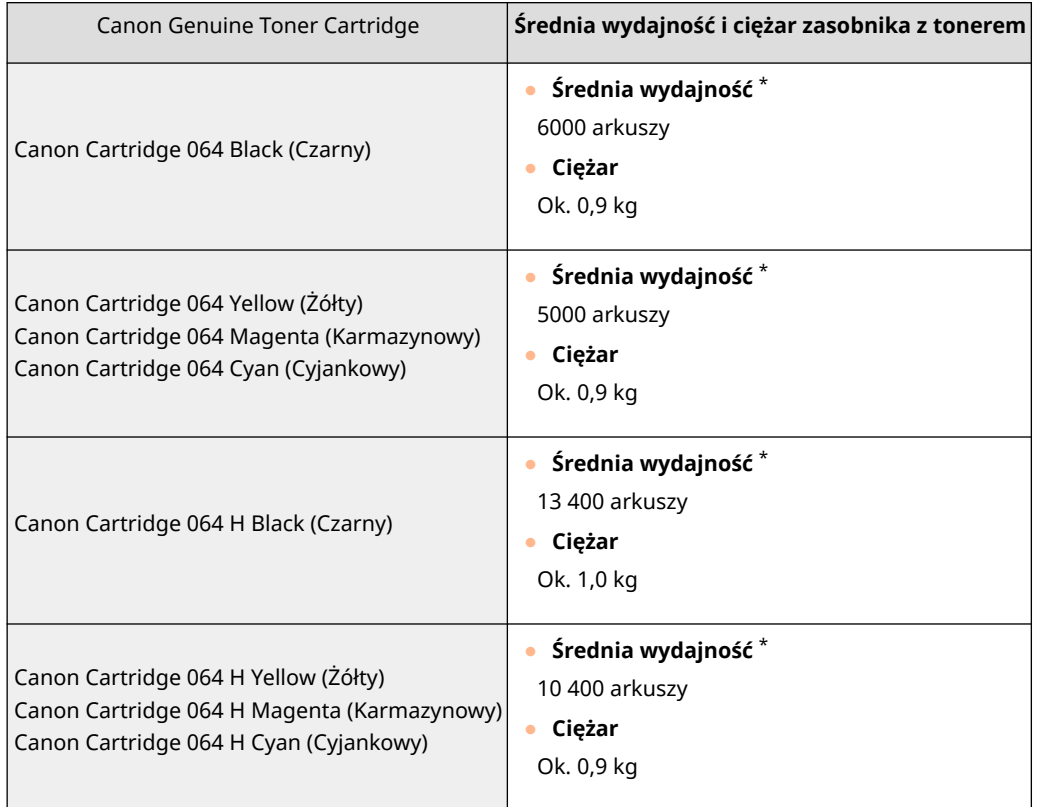

\* Średnia liczba drukowanych arkuszy została określona na podstawie normy ISO/IEC 19798 (międzynarodowa norma dotycząca "sposobu określenia wydajności kasety z tonerem w monochromatycznych elektrofotograficznych drukarkach i urządzeniach wielofunkcyjnych zawierających moduł drukowania" opracowana przez organizację ISO (International Organization for Standardization — Międzynarodowa Organizacja Standaryzacyjna)) przy drukowaniu na papierze w rozmiarze A4 i domyślnym poziomie zabarwienia druku.

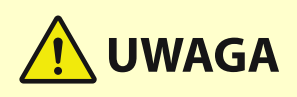

Przechowywanie zasobników z tonerem w nieodpowiednim miejscu lub warunkach może powodować problemy, takie jak utrata danych.

- Zasobniki z tonerem należy przechowywać w następujących warunkach:
	- Zakres temperatury przechowywania: 0–35ºC
	- Zakres wilgotności przechowywania: 35% do 85% wilgotności względnej (bez kondensacji)\*

\*Nawet w wypadku przechowywania w odpowiednim zakresie wilgotności wewnątrz zasobnika z tonerem mogą tworzyć się krople wody (kondensacja), jeśli wewnątrz lub na zewnątrz zasobnika wystąpi różnica temperatur. Kondensacja może mieć negatywny wpływ na jakość wydruku.

- Zasobnik należy otworzyć dopiero bezpośrednio przez użyciem.
- Nie należy ustawiać ich pionowo ani do góry dnem.
- Zasobników z tonerem nie należy przechowywać w następujących miejscach:
	- miejsca wystawione na działanie otwartego ognia
	- miejsca wystawione na działanie bezpośredniego światła słonecznego lub mocnego światła przez ponad pięć minut
	- miejsca, w których występuje duże stężenie soli
	- miejsca, w których występują gazy powodujące korozję (np. aerozole lub amoniak)
	- miejsca bardzo gorące i/lub wilgotne

<span id="page-957-0"></span>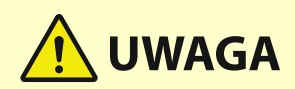

- miejsca wystawione na gwałtowne zmiany temperatury lub wilgotności, w których może zachodzić kondensacja
- miejsca silnie zakurzone
- miejsca dostępne dla dzieci
- Materiał opakowaniowy należy przechowywać w bezpiecznym miejscu do wykorzystania w przyszłości. Będzie on potrzebny w takich sytuacjach, jak przechowywanie urządzenia z wyjętymi zasobnikami z tonerem.
- Firma Canon zastrzega sobie prawo do zmiany położenia, kształtu, dodawania lub usuwania materiałów opakowaniowych bez uprzedzenia.

# **O** WAŻNE

#### **Należy uważać na podrobione tonery**

● Na rynku są dostępne podrobione tonery sprzedawane jako oryginalne produkty firmy Canon. Ich stosowanie może skutkować obniżeniem jakości druku lub wydajności urządzenia. Firma Canon nie ponosi odpowiedzialności za jakiekolwiek awarie, obrażenia lub uszkodzenia powstałe w wyniku używania podrobionych tonerów.

Aby uzyskać więcej informacji, patrz global.canon/ctc.

## **UWAGA**

● Aby uzyskać informacje na temat odbioru zużytych zasobników z tonerem, patrz **[Uwaga\(P. 1097\)](#page-1107-0)** .

## Części eksploatacyjne

### ■ Pojemnik na zużyty toner

Do tego urządzenia należy używać dedykowanego pojemnika na zużyty toner.

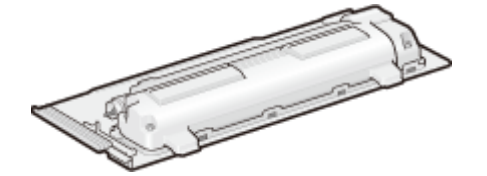

● Waste Toner Box WT-B1

Średnia liczba stron, które można wydrukować przy użyciu jednego pojemnika na zużyty toner, wynosi około 54 000 (w przypadku papieru formatu A4 lub Letter).

## **UWAGA**

● W przypadku wymiany pojemnika na zużyty toner **[Wymiana pojemnika na zużyty toner\(P. 940\)](#page-950-0)** 

## <span id="page-958-0"></span>**Kontrola pozostałej ilości materiałów eksploatacyjnych**

7S7Y-0H2

Po naciśnięciu przycisku (Monitor stanu) wyświetlony zostanie ekran Monitor stanu, który umożliwia sprawdzenie poziomu tonera i innych wskazań stanu.

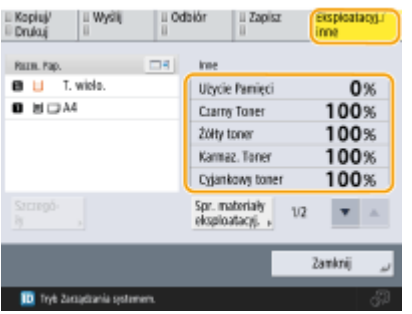

**Sprawdzanie poziomu toneru(P. 948)** 

**Sprawdzenie miejsca pozostałego w pojemniku na zużyty toner(P. 948) Sprawdzanie szczegółowego statusu materiałów eksploatacyjnych(P. 948)** 

## **WSKAZÓWKI**

● Można sprawdzić pozostałą ilość materiałów eksploatacyjnych z poziomu interfejsu Remote UI (Zdalny interfejs użytkownika). **[Sprawdzanie statusu urządzenia\(P. 611\)](#page-621-0)** 

### Sprawdzanie poziomu toneru

Zaleca się sprawdzenie poziomu toneru przed rozpoczęciem drukowania dużej ilości stron. Pozwala to uzyskać informację, czy konieczne jest przygotowanie nowego zasobnika z tonerem.

Naciśnij 
S (Monitor stanu) ▶ <Eksploatacyj./inne> ▶ sprawdź poziom pozostałego tonera.

## Sprawdzenie miejsca pozostałego w pojemniku na zużyty toner

Zaleca się sprawdzenie miejsca pozostałego w pojemniku na zużyty toner przed rozpoczęciem drukowania dużej ilości stron. Pozwala to uzyskać informację, czy konieczne jest przygotowanie nowego pojemnika na zużyty toner.

Naciśnij (Monitor stanu) > <Eksploatacyj./inne> > sprawdź <Zużyty Toner>.

## Sprawdzanie szczegółowego statusu materiałów eksploatacyjnych

Istnieje możliwość sprawdzenia szczegółowego statusu materiałów eksploatacyjnych.

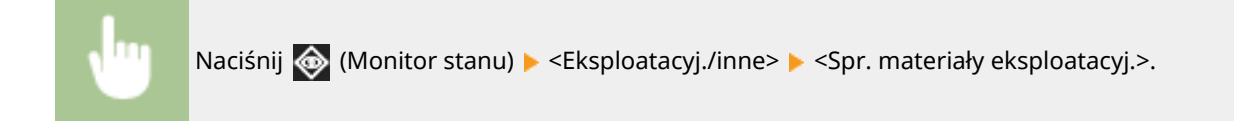

### ■ Ekran <Toner/zużyty toner>

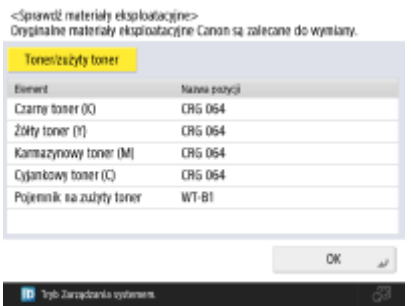

#### ŁĄCZA

**[Wymiana zasobnika z tonerem\(P. 936\)](#page-946-0)** 

**[Wymiana pojemnika na zużyty toner\(P. 940\)](#page-950-0)** 

**[Środki zaradcze w przypadku każdego komunikatu\(P. 1001\)](#page-1011-0)** 

## <span id="page-960-0"></span>**Regulacja jakości wydruku**

7S7Y-0H3

Jeżeli wyniki drukowania nie spełniają oczekiwań, należy dostosować ustawienia opisane poniżej.

### ■ Regulacja gradacji

Jeśli jakość odwzorowania gradacji kolorów jest tak niska, że gradacja na wydruku znacznie odbiega od tej z danych wydruku, należy przeprowadzić regulację, aby poprawić odwzorowanie gradacji kolorów.

#### **[Regulacja gradacji\(P. 951\)](#page-961-0)**

#### ■ Korekcja zabarwienia

Jeżeli gęstość wydruków znacznie różni się od oryginału, funkcja ta pozwoli wyregulować gęstość skanowania tak, że będą one bardziej zbliżone do oryginału.

#### **[Regulacja gęstości\(P. 953\)](#page-963-0)**

#### ■ Korekcja niedopasowania koloru

Jeżeli kolory wydruku są nieodpowiednie albo niewyraźne, oznacza to, że mogło nastąpić ich niedopasowanie (nieprawidłowa rejestracja kolorów). Problem ten można zminimalizować, przeprowadzając korekcję niedopasowania koloru.

**[Korekcja niedopasowania kolorów\(P. 954\)](#page-964-0)** 

#### ■Automatyczna regulacja rejestracji i intensywności kolorów

Automatyczna regulacja (kalibracja) jest przeprowadzana, aby zapobiec błędnej rejestracji kolorów i zapewnić prawidłowe odwzorowanie oryginalnej intensywności kolorów.

#### **[Automatyczna regulacja rejestracji i intensywności kolorów\(P. 955\)](#page-965-0)**

#### ■ Ustawienie jaskrawości

Można zwiększyć nasycenie kolorów dla drukowania w kolorze.

#### **[Bardziej żywe kolory\(P. 957\)](#page-967-0)**

#### ■ Regulacja rozmiaru obrazu

Jeżeli format skopiowanego obrazu nieznacznie różni się od formatu oryginału, precyzyjna regulacja zostanie przeprowadzona tak, aby rozmiar drukowanego dokumentu był bardziej zbliżony do formatu oryginału.

#### **[Regulacja formatu obrazu\(P. 958\)](#page-968-0)**

#### ■Zmniejszanie ilości tonera

Możesz zapobiec nadmiernemu nakładaniu tonera na papier, aby zmniejszyć błędy drukowania, takie jak słabe nakładanie tonera lub przebijanie.

#### **[Zmniejszanie ilości tonera używanego do druku w kolorze\(P. 959\)](#page-969-0)**

#### 7S7Y-0H4

<span id="page-961-0"></span>Jeżeli podczas kopiowania lub drukowania obrazu gradacja rezultatów drukowania różni się znacząco od oryginału, można przeprowadzić regulację (kalibrację) celem korekcji gradacji.

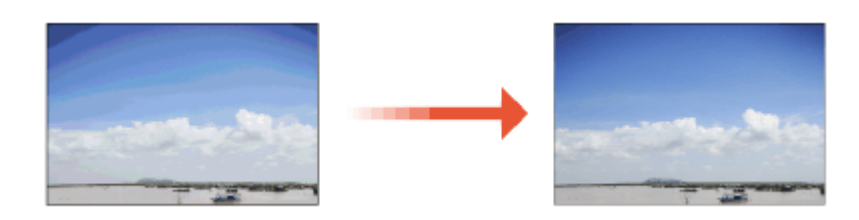

# **O** WAŻNE

- Częste wykonywanie kalibracji może wpłynąć na żywotność zasobnika z tonerem.
- Wykonywanie kalibracji, gdy poziom tonera jest niski, może mieć negatywny wpływ na balans kolorów. Jeśli wystąpiten objaw, zaleca się wymianę zasobnika z tonerem, w którym poziom tonera jest niski. O **[Sprawdzanie poziomu toneru\(P. 948\)](#page-958-0)**

## **UWAGA**

● Automatyczna kalibracja jest przeprowadzana w zależności od zmian w stanie i otoczeniu urządzenia.

## Pełna regulacja

Prawidłowo skoryguj gradację obrazu i zoptymalizuj poziom odtwarzania oryginału podczas drukowania. Informacje odnośnie optymalizacji będą przechowywane do czasu przeprowadzenia kolejnej, precyzyjnej korekcji.

# **WAŻNE**

- Można używać następujących formatów/rodzajów papieru.
	- Format: A4, LTR
	- Typ: Cienki, Zwykły 1 do 3, Ponownie przetworzony 1 do 2
	- **Naciśnij (Ustaw./Rejestr.) <Regulacja/Konserwacja> <Regulacja Jakości Obrazu> <Automatyczna, Stopn. Regulacja> <Pełna Regulacja>.**
	- **2 Wybierz papier i naciśnij przycisk <OK>.**
	- **3 Naciśnij <Rozpocznij Wydruk>.**

<sup>➠</sup>Strona testowa zostanie wydrukowana.

## **4 Połóż stronę testową na szklanej płycie roboczej.**

● Umieść arkusz strony testowej w urządzeniu tak, aby strona, na której znajdują się cztery paski kolorów była skierowana w dół, a pasek czarny był skierowany w stronę tylnej części urządzenia.

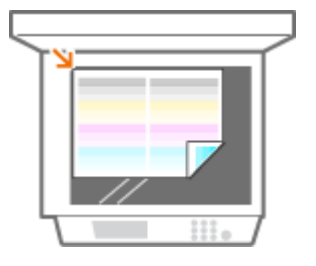

### **5 Zamknij podajnik i naciśnij <Rozpo. skano.>.**

➠Urządzenie rozpocznie skanowanie strony testowej.

**6 Otwórz podajnik i wyjmij stronę testową.**

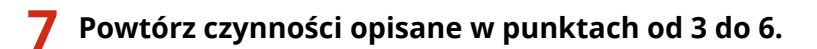

● Aby zakończyć regulację, wydrukuj stronę testową dwa razy i zeskanuj ją po każdym wydrukowaniu.

## Szybka regulacja

Dzięki tej regulacji można zachować zoptymalizowany stan uzyskany przez operację <Pełna Regulacja>. Jeśli wynik tej regulacji nie jest zadowalający, należy wykonać operację <Pełna Regulacja>.

**1 Naciśnij (Ustaw./Rejestr.) <Regulacja/Konserwacja> <Regulacja Jakości Obrazu> <Automatyczna, Stopn. Regulacja> <Skrócona Regulacja>.**

**2 Naciśnij <Start>.**

## <span id="page-963-0"></span>**Regulacja gęstości**

#### 7S7Y-0H5

Jeżeli gęstość wydruków znacznie różni się od oryginału, postępuj zgodnie z poniższą procedurą w celu wyregulowania gęstości skanowania tak, aby była ona bardziej zbliżona do oryginału.

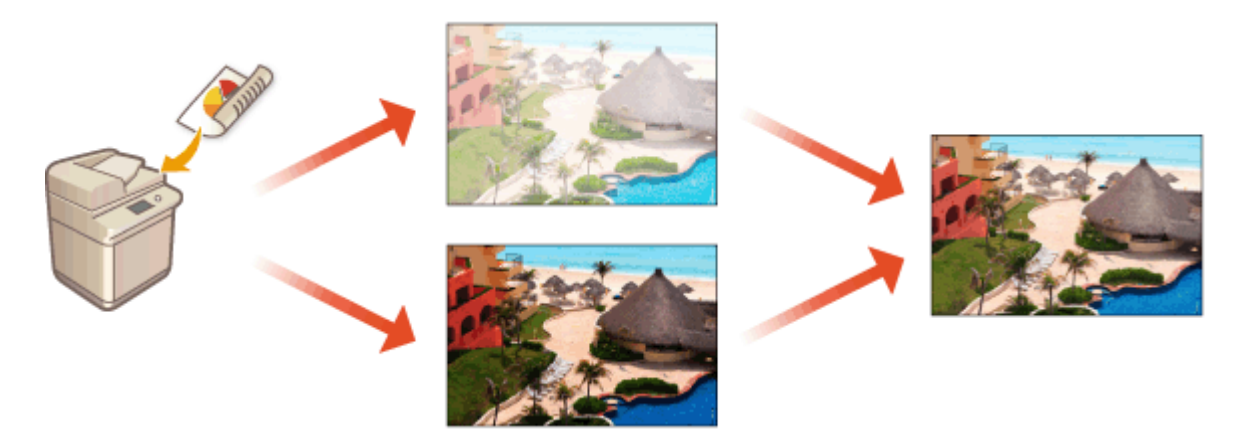

**1 Naciśnij (Ustaw./Rejestr.) <Regulacja/Konserwacja> <Regulacja Jakości Obrazu> <Popraw Gęstość>.**

**2 Dostosuj gęstość.**

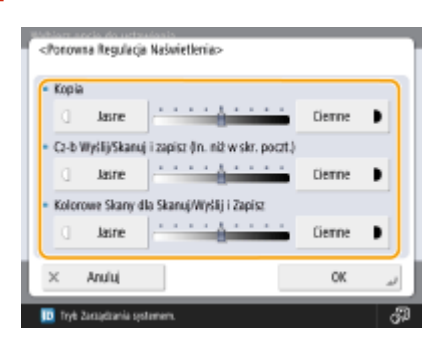

● W przypadku ustawienia po stronie <Ciemne> liczba obszarów drukowanych z maksymalną gęstością jest zwiększana. W przypadku ustawienia po stronie <Jasne> obszary wypełnione, tekst i linie mogą być drukowane jak półtony z brakującymi punktami. Tego ustawienia należy głównie używać do regulacji gęstości pośrednich.

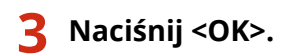

### ŁĄCZA

**[Podstawowe działania związane z kopiowaniem\(P. 232\)](#page-242-0)  [Podstawowe działania związane z wysyłaniem faksów\(P. 289\)](#page-299-0)  [Podstawowe działania związane ze skanowaniem oryginałów\(P. 393\)](#page-403-0)** 

## <span id="page-964-0"></span>**Korekcja niedopasowania kolorów**

Jeśli kolory na wydruku są przesunięte, należy wykonać czynności opisane poniżej, aby wykonać korekcję niedopasowania kolorów (kalibrację).

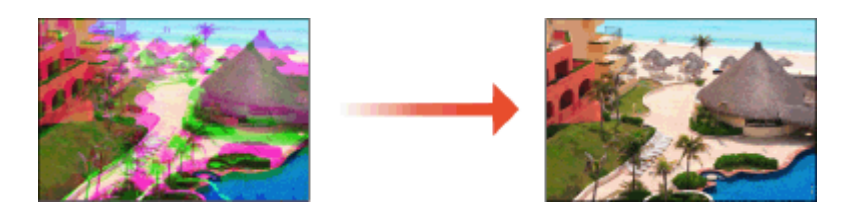

# **WAŻNE**

- Częste wykonywanie kalibracji może wpłynąć na żywotność zasobnika z tonerem.
- Wykonywanie kalibracji, gdy poziom tonera jest niski, może mieć negatywny wpływ na balans kolorów. Jeśli wystąpiten objaw, zaleca się wymianę zasobnika z tonerem, w którym poziom tonera jest niski. O **[Sprawdzanie poziomu toneru\(P. 948\)](#page-958-0)**

## **UWAGA**

- Automatyczna kalibracja jest przeprowadzana w zależności od zmian w stanie i otoczeniu urządzenia.
- **1 Naciśnij (Ustaw./Rejestr.) <Regulacja/Konserwacja> <Regulacja Jakości Obrazu> <Automatyczna korekcja przesunięcia koloru>.**
- **2 Naciśnij <Start>.**

# <span id="page-965-0"></span>**Automatyczna regulacja rejestracji i intensywności kolorów**

7S7Y-0H7

Urządzenie przeprowadza automatyczną regulację (kalibrację), aby zapobiec błędnej rejestracji kolorów i zapewnić prawidłowe odwzorowanie oryginalnej intensywności kolorów. Można ustawić czas i częstotliwość wykonywania kalibracji.

Nieprawidłowa rejestracja kolorów to zjawisko, które występuje, gdy pozycja druku nieznacznie przesuwa się dla każdego koloru, co powoduje, że wydruk jest nieostry.

Obraz z nieprawidłową rejestracją kolorów Obraz bez nieprawidłowej rejestracji kolorów

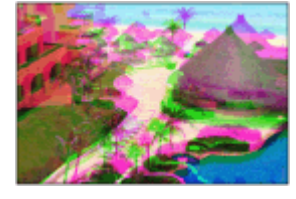

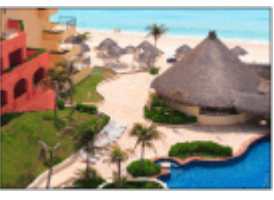

Intensywność kolorów oznacza intensywność kolorów, takich jak czerwony, żółty, zielony, niebieski czy fioletowy.

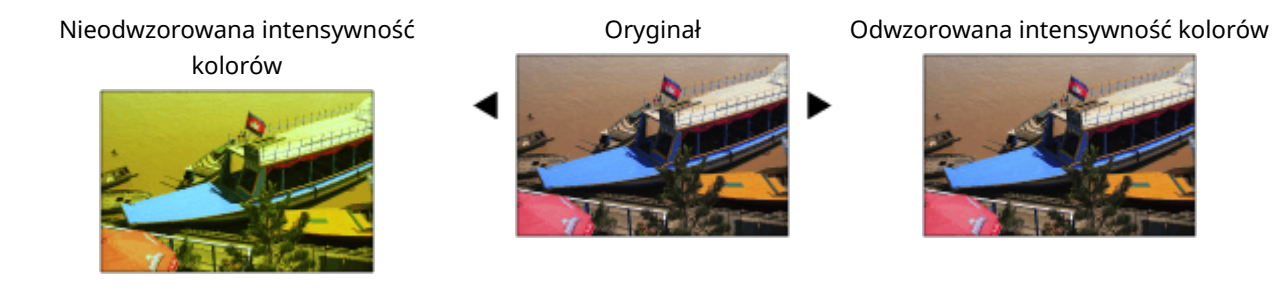

# **O** WAŻNE

- Częste wykonywanie kalibracji może wpłynąć na żywotność zasobnika z tonerem.
- Wykonywanie kalibracji, gdy poziom tonera jest niski, może mieć negatywny wpływ na balans kolorów. Jeśli wystąpiten objaw, zaleca się wymianę zasobnika z tonerem, w którym poziom tonera jest niski. O **[Sprawdzanie poziomu toneru\(P. 948\)](#page-958-0)**

## **UWAGA**

● Automatyczna kalibracja jest przeprowadzana w zależności od zmian w stanie i otoczeniu urządzenia.

**Naciśnij (Ustaw./Rejestr.) > <Regulacja/Konserwacja> > <Regulacja Jakości Obrazu> <Ustawienia automatycznej pełnej kalibracji>.**

**2 Ustaw <Czas automatycznej pełnej kalibracji podczas uruchamiania> i <Częstotliwość automatycznej pełnej kalibracji>.**

**Czas automatycznej pełnej kalibracji podczas uruchamiania** Określ czas automatycznego wykonania kalibracji po włączeniu zasilania.

### **Częstotliwość automatycznej pełnej kalibracji**

Ustaw częstotliwość automatycznego wykonywania kalibracji. Ustaw ten element na <Wysoki>, jeżeli nieprawidłowa rejestracja kolorów ma miejsce często.

## <span id="page-967-0"></span>**Bardziej żywe kolory**

Aby uzyskać na wydruku kolory charakteryzujące się większym nasyceniem niż te w danych wydruku, należy skonfigurować odpowiednie ustawienia zgodnie z poniższą instrukcją.

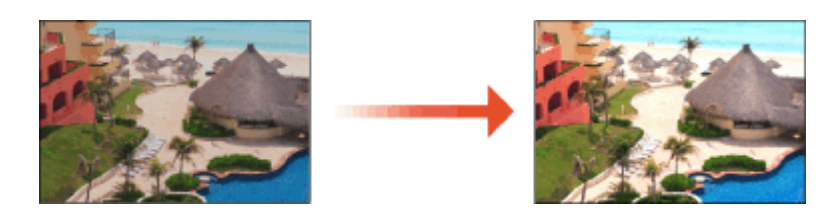

**1 Naciśnij (Ustaw./Rejestr.) <Regulacja/Konserwacja> <Regulacja Jakości Obrazu> <Ust. Jaskrawości Wydruków Pełno Kolorowych>.**

## **2 Wybierz poziom.**

- <Standardowy> pozwala drukować z tym samym kolorem jak oryginał.
- <Poziom 1> pozwala drukować z bardziej nasyconymi kolorami niż oryginał. <Poziom 2> pozwala drukować z jeszcze bardziej nasyconymi kolorami.

**3 Naciśnij <OK>.**

## <span id="page-968-0"></span>**Regulacja formatu obrazu**

#### 7S7Y-0H9

Jeśli rozmiar skopiowanego obrazu nieznacznie różni się od tego na oryginale, należy wykonać poniższe czynności, aby precyzyjnie dostosować rozmiar obrazu. Wyregulować można zwiększenie szerokości odpowiednio w poziomie i w pionie.

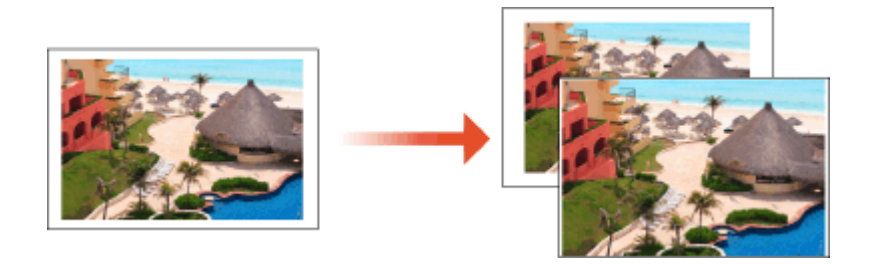

**1 Naciśnij (Ustaw./Rejestr.) <Regulacja/Konserwacja> <Regulacja Jakości Obrazu> <Dokł. Regul. Zmniejszania/Powiększania>.**

### **2 Wyreguluj format obrazu.**

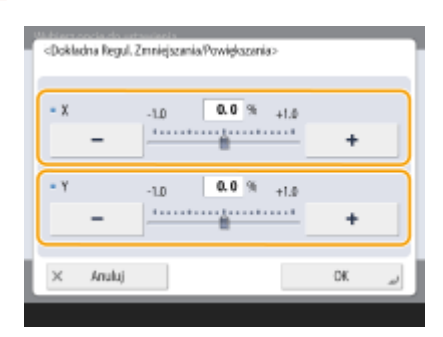

● Skonfiguruj powiększenie względem osi <X>, aby dostosować szerokość w poziomie, oraz powiększenie względem osi <Y> w celu dostosowania szerokości w pionie.

**3 Naciśnij <OK>.**

#### ŁĄCZA

**[Podstawowe działania związane z kopiowaniem\(P. 232\)](#page-242-0)** 

# <span id="page-969-0"></span>**Zmniejszanie ilości tonera używanego do druku w kolorze**

#### 7S7Y-0HA

Nanoszenie zbyt dużej ilości tonera na papier może obniżyć jakość wydruków w kolorze ze względu na powstawanie odbić znaków lub linii o wysokim zabarwieniu. Zmniejszenie ilości tonera do utrwalenia może pomóc zminimalizować występowanie tego problemu.

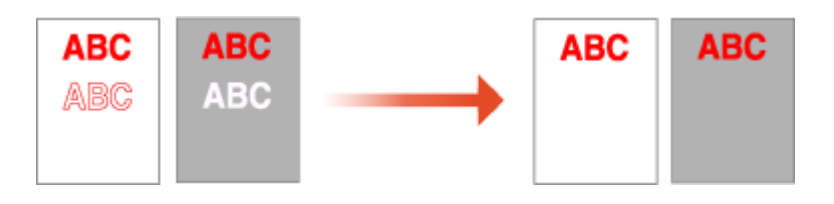

## **UWAGA**

- Funkcja ta może pomóc zminimalizować poniższe problemy.
	- Rozrzucanie tonera wokół obszarów w ciemnych kolorach na wydrukowanych obrazach
	- Słabe utrwalanie tonera przy niskiej temperaturze otoczenia
	- Ciemnienie obrazów wydrukowanych na foliach w momencie projekcji
	- Przebicia pojawiające się podczas kopiowania oryginałów wydrukowanych dwustronnie
- Ta funkcja jest włączona, gdy w menu <Kopia>, <Drukuj> lub <Dostęp do Zapisanych Plików> wybrano opcję <Użyj Pełne Kolory> w sekcji <Wybierz Kolor> lub wybrano opcję <Użyj automatycz. (Kolor/Czarno-biały)>, czyli gdy bieżący tryb drukowania jest rozpoznawany jako pełny kolor.
- Zastosowanie tej funkcji może mieć negatywny wpływ na jakość druku w kolorze.
- **1 Naciśnij (Ustaw./Rejestr.) <Regulacja/Konserwacja> <Regulacja Jakości Obrazu> <Reg. natężenia tonera używ. do kolor. wydr.>.**

**2 Wybierz ustawienie poziomu tonera i naciśnij przycisk <OK>.**

- <Wyłącz> druk odbywa się z zastosowaniem standardowego poziomu tonera.
- <Poziom 1> obszary w ciemnych kolorach są drukowane z zastosowaniem nieco niższego poziomu tonera niż poziom standardowy.
- <Poziom 2> druk odbywa się z zastosowaniem niższego poziomu tonera.

## <span id="page-970-0"></span>**Ustawienia zarządzania rodzajem papieru**

7S7Y-0HC

Można na nim zarejestrować i edytować szczegółowe informacje na temat często wykorzystywanych rodzajów papieru, np. <Niestandardowy Typ>.

Aby zarejestrować nowy typ papieru, najpierw należy powielić typ papieru, który przypomina nowy typ, aby skopiować wszystkie wewnętrzne parametry operacyjne. Powyższa procedura kopiuje odpowiednie ustawienia dla nowego rodzaju papieru, korzystając z już zarejestrowanych ustawień.

Można również zwiększyć jakość drukowania i zapobiec blokowaniu się papieru poprzez edycję papieru niestandardowego, w zależności od jego charakterystyki.

## **UWAGA**

- Aby zarejestrować niestandardowe typy papieru albo zmienić ustawienia zarejestrowanych niestandardowych typów papieru, należy zalogować się jako administrator. **[Logowanie na](#page-155-0) [urządzeniu\(P. 145\)](#page-155-0)**
- W przypadku zarejestrowania niestandardowego rodzaju papieru, nie można określić źródła. Aby uzyskać więcej informacji dotyczących rejestrowania źródła papieru, patrz **[Określanie formatu i typu papieru](#page-161-0) [załadowanego do szuflady na papier\(P. 151\)](#page-161-0)** .
- Możesz importować/eksportować informacje o zarejestrowanym papier niestandardowym i udostępniać je innemu urządzeniu Canon. **OImportowanie/eksportowanie ustawień pojedynczo(P. 655)**

**Rejestrowanie często używanych typów papieru(P. 960) [Elementy, które mogą zostać określone\(P. 961\)](#page-971-0)** 

### Rejestrowanie często używanych typów papieru

**1 Naciśnij (Ustaw./Rejestr.).**

**2 Naciśnij <Właściwości> <Ustawienia Papieru> <Ustaw. zarządzania typem papieru>.**

### **3 Określ ustawienia.**

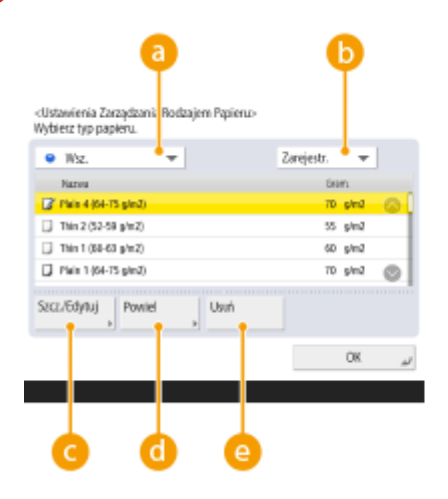

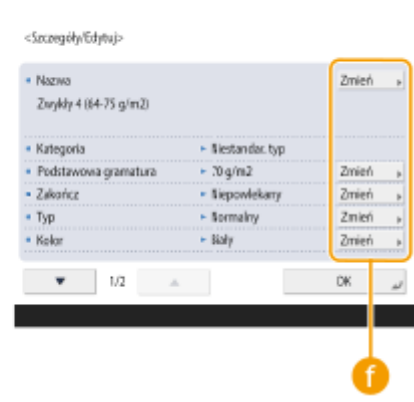

#### <span id="page-971-0"></span>**Rozwijalna lista typu papieru**

Umożliwia wybór wyświetlanego typu papieru.

#### **Sortuj Listę w/g**

Umożliwia zmianę kolejności wyświetlania elementów listy.

#### **<Szczegóły/Edytuj>**

Wyświetla szczegóły wybranego typu papieru w oknie <Szczegóły/Edytuj>. W przypadku wyboru niestandardowego typu papieru istnieje możliwość jego edycji.

#### **<Powiel>**

Powiela wybrany typ papieru jako niestandardowy typ papieru.

#### **<Usuń>**

Usuwa wybrany niestandardowy typ papieru.

#### **<Zmień>**

Element widoczny w oknie <Szczegóły/Edytuj> obok każdego niestandardowego typu papieru, pozwalający zmieniać ustawienia danego papieru.

## **WAŻNE:**

● Można edytować/usuwać wyłącznie niestandardowe typy papieru.

**4 Naciśnij <OK>.**

### Elementy, które mogą zostać określone

Poniższe elementy mogą być określane.

#### ■Nazwa

Użytkownik może zmienić nazwę niestandardowego rodzaju papieru.

## **UWAGA**

● Kiedy zostaną zarejestrowane ustawienia dla niestandardowego rodzaju papieru, należy pamiętać o zmianie nazwy. Nie można zmienić domyślnych ustawień rodzajów papieru zarejestrowanych w urządzeniu.

#### ■ Podstawowa gramatura

Użytkownik może zmienić podstawową gramaturę niestandardowego rodzaju papieru.

# **WAŻNE**

● Jeżeli użytkownik wprowadzi wartość inną, niż rzeczywista gramatura skonfigurowanego papieru, może dojść do zablokowania się papieru i obniżenia jakości obrazu.
Konserwacja

## ◼Zakończ

Można zmienić ustawienie wykańczania dla zarejestrowanego Typu niestandardowego.

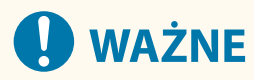

● W przypadku wyboru rodzaju wykończenia odbiegającego od rzeczywistego wykończenia załadowanego papieru, może dojść do zablokowania papieru i obniżenia jakości obrazu.

# $\n **Typ**\n$

Można zmienić ustawienie typu dla zarejestrowanego Typu niestandardowego.

# **O** WAŻNE

● W przypadku wyboru typu papieru odbiegającego od rzeczywistego rodzaju załadowanego papieru, może dojść do zablokowania papieru i obniżenia jakości obrazu.

## ■ Kolor

Użytkownik może zmienić kolor niestandardowego rodzaju papieru.

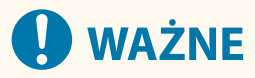

● W przypadku wyboru koloru odbiegającego od rzeczywistej barwy załadowanego papieru, może dojść do zablokowania papieru i obniżenia jakości obrazu.

## ■ Użyj jako szablonu

Możesz ustawić ten tryb na <Włącz>, aby użyć wstępnie zadrukowanego papieru (papieru, który ma już nadrukowane logo), np. papieru firmowego.

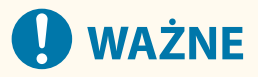

- Niestandardowy papier z <Włącz> ustawiony dla <Użyj jako szablonu> nie jest automatycznie wybierany w następujących przypadkach.
	- Jeśli rodzaj papieru do druku ustawiono na <Aut.>
	- Jeśli ustawiono <Automatyczny wybór źródła papieru> na <Włącz> oraz <Rozważ typ papieru> ustawiono na <Wyłącz> podczas kopiowania

# **UWAGA**

- Metody ładowania papieru jeśli <Użyj jako szablonu> ustawiono na <Włącz>:
	- Szuflada papieru jednostki głównej: strona z logo skierowana w dół
	- Źródło papieru inne niż szuflada papieru jednostki głównej: strona z logo skierowana w górę

## ◼<Tryb wilgotnego środowiska>

Mogą wystąpić problemy z drukowaniem z powodu wilgotności w otoczeniu urządzenia. To ustawienie może to poprawić.

# **UWAGA**

- Ustaw tę opcję w następujących przypadkach. Rezultaty drukowania mogą ulec poprawie.
	- <Wysoka wilgotność>: Ustaw tę opcję, jeśli gęstość druku jest niska lub nieregularna podczas używania urządzenia w środowisku o wysokiej wilgotności.
	- <Niska wilgotność 1>: Ustaw tę opcję, jeśli obrazy i tekst są zamazane podczas używania urządzenia w środowisku o niskiej wilgotności.
	- <Niska wilgotność 2>: Ustaw tę opcję, jeśli na obrazach występuje rozrzucanie tonera lub w zacienionych częściach obrazu występują białe plamy (obszary pozostawione białe) podczas korzystania z urządzenia w środowisku o niskiej wilgotności.
- Ustaw opcję <Standardowy>, aby nie używać żadnego z pozostałych ustawień.

## ■<Tryb zapob. sklej. wypr. pap.>

Podczas drukowania dwustronnego może dojść do sklejenia papieru, w zależności od gęstości drukowanych danych na obrazie. To ustawienie może to poprawić.

# **UWAGA**

● <Tryb 2> lepiej sprawdza się w zapobieganiu sklejaniu się stron niż <Tryb 1>, ale prędkość drukowania staje się mniejsza podczas drukowania dwustronnego.

## ◼<Zmn def obr pow przez pył pap>

Użycie papieru z dużą ilością pyłu papierowego może spowodować, że obrazy będą drukowane niewyraźnie lub ze smugami. To ustawienie może to poprawić.

# **UWAGA**

● Wybór ustawienia <Włącz> może spowodować zmniejszenie prędkości drukowania.

## ■ <Reg. przen. pap. w tacy wiel.>

Eliminuje problemy z podawaniem papieru, które występują z powodu niskiej prędkości podawania papieru podczas podawania z tacy wielofunkcyjnej.

# **UWAGA**

● Wybór ustawienia <Włącz> może spowodować zmniejszenie prędkości drukowania.

Konserwacja

## ■<Redukcja falow. cienk. papieru>

To ustawienie może wyeliminować marszczenie lub zwijanie podczas drukowania na cienkim papierze.

# **UWAGA**

● Wybór ustawienia <Włącz> może spowodować, że druk będzie wyblakły.

## ◼<Red. pomar. cienk./zwykł. pap.>

Marszczenie może występować w przypadku drukowania na papierze Cienki, Zwykły 1, Zwykły 2 i Zwykły 3. To ustawienie może to poprawić.

# **UWAGA**

● Wybór ustawienia <Włącz> może spowodować zmniejszenie prędkości drukowania.

## ■<Zmniejsz falowanie kopert>

Marszczenie może występować w przypadku drukowania na kopertach. To ustawienie może to poprawić.

# **UWAGA**

● Wybór ustawienia <Włącz> może spowodować, że druk będzie wyblakły.

# **Sprawdzenie liczby stron do skopiowania/ wydrukowania/przefaksowania/zeskanowania**

7S7Y-0HE

Na ekranie dotykowym możesz sprawdzić całkowitą liczbę stron skopiowanych, przesłanych faksem, zeskanowanych i wydrukowanych.

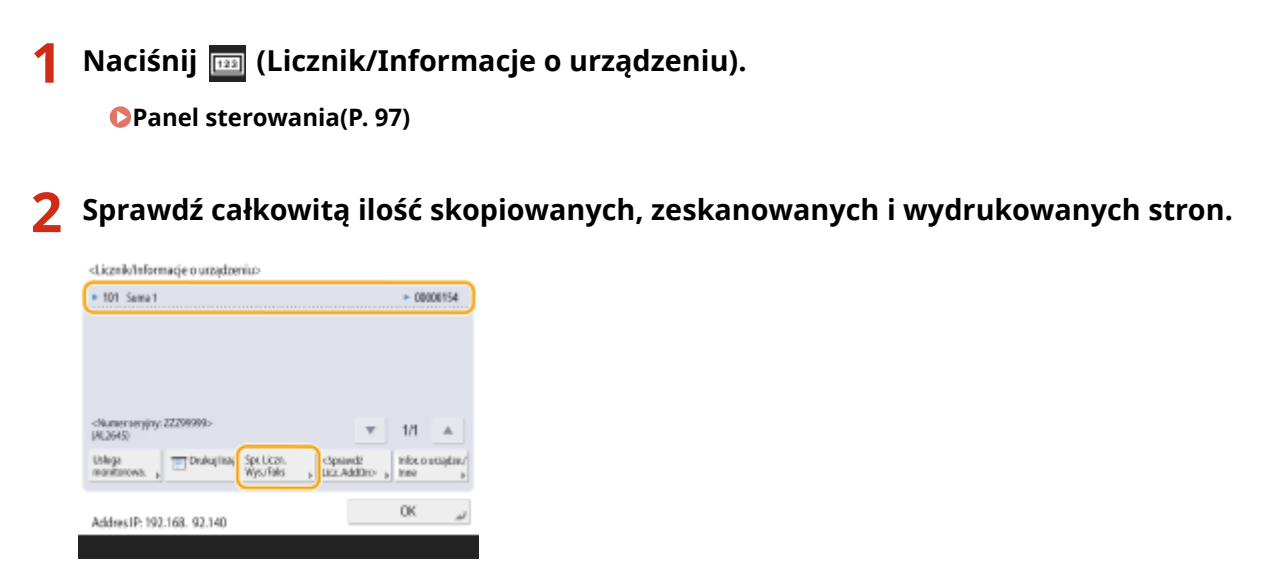

● Jeżeli chcesz sprawdzić całkowitą liczbę stron, które zostały zeskanowane i wysłane, naciśnij na <Spr. Liczn. Wys./Faks>.

# **UWAGA**

- Naciśnij <Usługa monitorowa.> <Test Połączenia>, aby sprawdzić komunikację z serwerem do zdalnego monitorowania. Podczas wykonywania tej funkcji informacje z urządzenia są okresowo wysyłane do serwera do zdalnego monitorowania. W celu skorzystania z tej funkcji konieczne jest umożliwienie komunikacji pomiędzy urządzeniem a serwerem świadczącym usługę.
- Można wydrukować listę pokazującą liczbę stron użytych do kopiowania, drukowania, skanowania i faksowania.
	- **[Drukowanie raportu z informacjami o liczbie skopiowanych i wydrukowanych stron\(P. 966\)](#page-976-0)**
- Można również sprawdzić informacje licznika dla poszczególnych aplikacji AddOn. Naciśnij opcję <Sprawdź Licz. AddOn> na ekranie w kroku 2. Jeżeli naciśniesz <Infor. o urządze./Inne> > <Spr. Konfigur. Urządzenia> na tym samym ekranie, możesz sprawdzić opcje zainstalowane w urządzeniu.
- Aby uzyskać szczegółowe informacje na temat stanu liczników, skontaktuj się ze sprzedawcą lub serwisem.

# <span id="page-976-0"></span>**Drukowanie raportów i list**

7S7Y-0HF

Możesz drukować raporty i listy, aby sprawdzić informacje, takie jak całkowita liczba skopiowanych stron, wyniki komunikacji oraz ustawienia urządzenia.

- **Drukowanie raportu z informacjami o liczbie skopiowanych i wydrukowanych stron(P. 966)**
- **[Drukowanie listy historii eksploatacji\(P. 967\)](#page-977-0)**
- **[Drukowanie raportu wyników komunikacji\(P. 969\)](#page-979-0)**
- **[Drukowanie listy ustawień\(P. 974\)](#page-984-0)**
- **[Drukowanie raportów dotyczących stanu zużycia materiałów eksploatacyjnych\(P. 976\)](#page-986-0)**

# Drukowanie raportu z informacjami o liczbie skopiowanych i wydrukowanych stron

## **Raport licznika**

Istnieje możliwość wydrukowania raportu z informacjami o całkowitej liczbie skopiowanych i wydrukowanych stron oraz raportu o całkowitej liczbie stron zeskanowanych i przesłanych faksem.

(Licznik/Informacje o urządzeniu) <Drukuj listę> <Tak>

## **Lista licznika stron**

Możesz wydrukować listę, aby sprawdzić całkowitą liczbę stron\*, które zostały skopiowane, wydrukowane oraz zeskanowane zgodnie z NI wydziału. Aby wydrukować tę listę, konieczne jest zalogowanie się jako administrator. **[Logowanie na urządzeniu\(P. 145\)](#page-155-0)** 

 (Ustaw./Rejestr.) <Ustawienia Zarządzania> <Zarządzanie Użytkownikiem> <Zarządzanie NI Wydziału>  $\blacktriangleright$  <Włacz>  $\blacktriangleright$  <Sumy Stron>  $\blacktriangleright$  <Drukuj listę>  $\blacktriangleright$  Wybierz elementy do wydrukowania  $\blacktriangleright$ <Rozp. Wydruk>

# **UWAGA**

- Należy ustawić zarządzanie identyfikatorami wydziałów w celu obliczenia listy licznika stron dla każdego identyfikatora wydziału. **[Ustawianie Zarządzania NI wydziału\(P. 542\)](#page-552-0)**
- Dzięki liście licznika stron interfejsu Remote UI (Zdalny interfejs użytkownika) można sprawdzić, ile stron zostało wydrukowanych lub zeskanowanych przez poszczególnych użytkowników powiązanych z identyfikatorem wydziału. Aby wyświetlić listę, **[Uruchamianie interfejsu Remote UI \(Zdalny](#page-613-0) [interfejs użytkownika\)\(P. 603\)](#page-613-0) > kliknij [Ustawienia/Rejestracja] > [Zarządzanie** Użytkownikiem] [Zarządzanie NI Wydziału]. Należy jednak pamiętać, że nazwy użytkowników nie będą wyświetlane, jeśli wielu użytkowników jest przydzielonych do tego samego identyfikatora wydziału lub w przypadku korzystania z uwierzytelniania ID wydziału jako usługi logowania.
- Listę licznika strony można również zapisać jako plik CSV za pomocą interfejsu Remote UI (Zdalny interfejs użytkownika). **[Uruchamianie interfejsu Remote UI \(Zdalny interfejs użytkownika\)](#page-613-0)**

**[\(P. 603\)](#page-613-0) ▶ kliknij [Ustawienia/Rejestracja] ▶ [Zarządzanie Użytkownikiem] ▶ [Zarządzanie NI** Wydziału] L [Zapisz w formacie CSV...].

<span id="page-977-0"></span>\* W tym raporcie liczby są oparte o skopiowane lub wydrukowane strony danego arkusza. Przykładowo, licznik wyświetli 1, jeżeli drukujesz na jednej stronie danego arkusza i odpowiednio 2, jeżeli drukujesz na obu stronach danego arkusza.

# Drukowanie listy historii eksploatacji

Po naciśnięciu przycisku (Monitor stanu) wyświetlony zostanie ekran Monitor stanu, który umożliwia sprawdzenie historii eksploatacji dla każdej funkcji, takiej jak kopiowanie, drukowanie, wysyłanie wiadomości e-mail, wysyłanie/ odbieranie faksów/I-faksów itp. Na tym ekranie można również wydrukować historię eksploatacji dla każdej funkcji.

# **UWAGA**

- · Jeśli w kolumnie "REZULTAT" na wydrukowanej liście pojawi się komunikat "BŁĄD", należy sprawdzić trzycyfrowy numer poprzedzony symbolem "#", aby znaleźć przyczynę i rozwiązania. **[Środki zaradcze dla każdego kodu błędu\(P. 1043\)](#page-1053-0)**
- Jeśli dla opcji (Ustaw./Rejestr.) <Ustawienia Zarządzania> <Zarządzanie Urządzeniem> <Ogranicz dostęp do zadań innego użytkownika> wybrane jest ustawienie <Włącz>, zadania inne niż zadania zalogowanego użytkownika są wyświetlane jako "\*\*\*" i nie można ich wykonywać. Jeżeli użytkownik zaloguje się jako administrator, wyświetlone zostaną zadania wszystkich użytkowników.

**1 Naciśnij klawisz (Monitor stanu).**

## **2 Wyświetl historię eksploatacji każdej z funkcji i wydrukuj listę.**

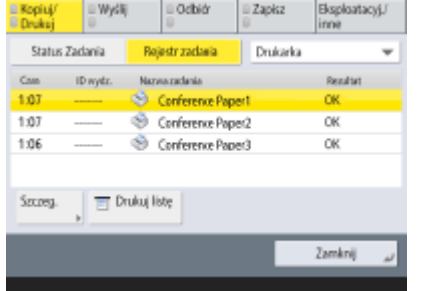

## **Rejestr kopiowania/drukowania**

- 1 Naciśnij <Kopiuj/Drukuj> **>**<Rejestr zadania>.
- **2** Wybierz elementy, które chcesz wydrukować i naciśnij polecenie <Drukuj listę>.

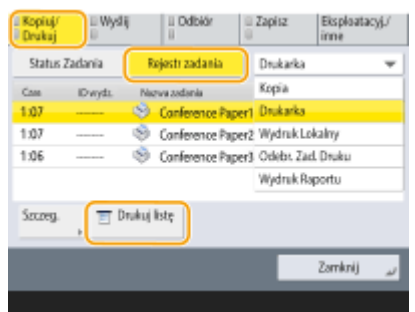

<span id="page-978-0"></span>**3** Naciśnij <Tak>.

## **Rejestr wysyłania/odbierania**

- 1 Naciśnij na <Wyślij> lub <Odbiór>  $\blacktriangleright$  <Rejestr zadania>.
- **2** Wybierz pozycję <Wyślij> lub <Odbiór> z listy, a następnie naciśnij opcję <Raport zarzą. poł.>.

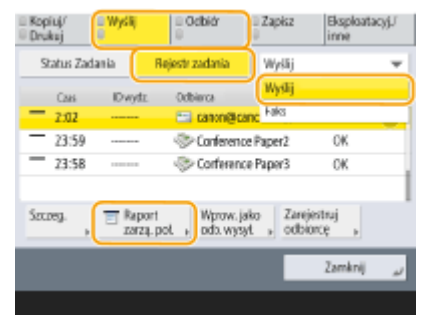

**3** Naciśnij <Rozp. Wydruk>.

# **UWAGA**

- W przypadku dokumentów wysyłanych przez e-mail lista zawiera wyniki transmisji między urządzeniem a serwerem pocztowym, a nie między urządzeniem a odbiorcą.
- Jeżeli wybierzesz <Dane wyj. okr. liczby transmis.> w punkcie 3, możesz określić liczbę wyników wyświetlanych na liście.
- Można określić, czy lista ma być drukowana automatycznie. **[Raport zarządzania połączeniami\(P. 969\)](#page-979-0)**

## **Rejestr wysyłania/odbierania faksu**

- 1 Naciśnij na <Wyślij> lub <Odbiór>  $\blacktriangleright$  <Rejestr zadania>.
- **2** Wybierz pozycję <Faks> z listy, a następnie naciśnij opcję <Raport akty. faksu>.

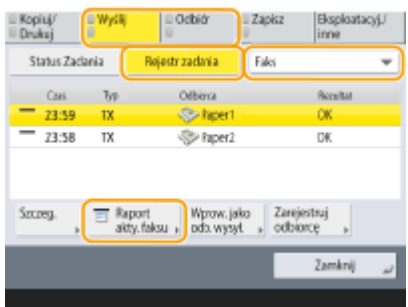

**3** Naciśnij <Rozp. Wydruk>.

# **UWAGA**

- Jeżeli wybierzesz <Dane wyj. okr. liczby transmis.> w punkcie 3, możesz określić liczbę wyników wyświetlanych na liście.
- Można określić, czy lista ma być drukowana automatycznie.

## <span id="page-979-0"></span>**Rejestr zapisywania**

**1** Naciśnij <Zapisz> **> <Rejestr zadania> > <Drukuj listę>.**<br>
<sub>E</sub>x<sub>pit</sub> | Ewyli | Lodid | Zapka | Sapbanoji |

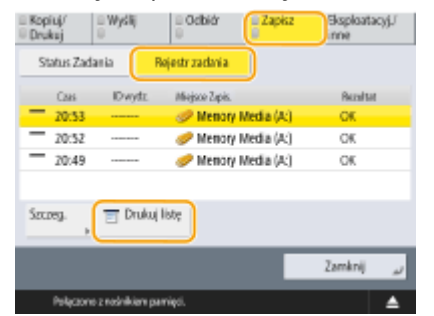

**2** Naciśnij <Tak>.

# **UWAGA**

- Istnieją dwa rodzaje miejsc zapisywania drukowanych jako protokół. Jeżeli jeden z poniższych warunków zostaje spełniony, odpowiednie miejsce zapisywania jest drukowane.
	- Nośniki pamięci: Jeżeli dane są zapisane na nośniku pamięci (na przykład pamięci USB) <Skanuj i zapisz>
	- Sieć: Jeśli dane są przechowywane na serwerze z systemem Windows z <Skanuj i zapisz>

# Drukowanie raportu wyników komunikacji

Możesz wydrukować wyniki wysyłania/odbierania wiadomości e-mail, faksów i I-faksów oraz wyniki zapisywania elementów na serwerze plików. Można ustawić automatyczne drukowanie raportu lub drukowanie go wyłącznie po wystąpieniu błędu. Jednakże, możesz zmienić te ustawienia tak, aby drukować wyłącznie w określonym czasie lub też nie drukować wcale. Ponadto można wysłać raport do określonego odbiorcy jako plik CSV.

# **UWAGA**

 $\bullet$  leśli w kolumnie "REZULTAT" na wydrukowanej liście pojawi się komunikat "BŁAD", należy sprawdzić trzycyfrowy numer poprzedzony symbolem "#", aby znaleźć przyczynę i rozwiązania.

#### **[Środki zaradcze dla każdego kodu błędu\(P. 1043\)](#page-1053-0)**

• Jeśli dla opcji (Ustaw./Rejestr.) • <Ustawienia Zarządzania> • <Zarządzanie Urządzeniem> • <Ogranicz dostęp do zadań innego użytkownika> wybrane jest ustawienie <Włącz>, zadania inne niż zadania zalogowanego użytkownika są wyświetlane jako "\*\*\*" i nie można ich wykonywać. Jeżeli użytkownik zaloquje się jako administrator, wyświetlone zostaną zadania wszystkich użytkowników.

## **Raport zarządzania połączeniami**

Można ustawić automatyczne drukowanie raportu lub wysyłanie go w postaci pliku CSV do odbiorców zarejestrowanych w książce adresowej po osiągnięciu określonej liczby wyników komunikacji, w tym wysłanych i odebranych faksów, wiadomości e-mail, I-faksów oraz elementów zapisanych na serwerze plików. Można również skonfigurować urządzenie tak, aby drukowało raport lub wysyłało go w postaci pliku CSV o określonej godzinie.

# **1 Naciśnij klawisz (Ustaw./Rejestr.).**

## **2 Naciśnij <Ustawienia funkcji> <Wyślij> <Wspólne Ustawienia> <Raport Zarządzania Połączeniami>.**

## **3 Skonfiguruj wymagane ustawienia i naciśnij przycisk <OK>.**

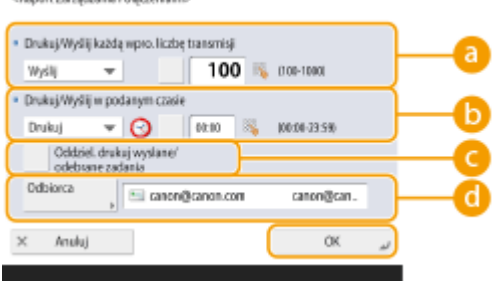

#### **<Drukuj/Wyślij każdą wpro. liczbę transmisji>**

Wybierz tę opcję, aby wydrukować/wysłać raport po osiągnięciu określonej liczby wyników komunikacji. Ustaw liczbę wyników komunikacji za pomocą przycisków numerycznych.

#### **<Drukuj/Wyślij w podanym czasie>**

Wybierz tę opcję, aby wydrukować/wysłać raport w określonym czasie. Ustaw czas za pomocą klawiszy numerycznych.

#### **<Oddziel. drukuj wysłane/odebrane zadania>**

Wybierz tę opcję, aby wydrukować osobne raporty dla zadań wysyłania i zadań odbierania.

#### **<Odbiorca>**

Wybierz odbiorcę.

# **UWAGA:**

• Naciśnij kolejno opcje <Odbiorca> ▶ <Do zdalnej książki adreso.>, aby określić miejsce docelowe dla odbiorców zarejestrowanych w zdalnej książce adresowej.

**[Lokalna książka adresowa i zdalna książka adresowa\(P. 201\)](#page-211-0)** 

# **WAŻNE**

● Nie można skonfigurować ustawień dla Raportu zarządzania połączeniami, jeżeli dla <Wyświetlanie rejestru zadań> w <Ustawienia Zarządzania> ustawiono <Wyłącz>. Dodatkowo, jeżeli zmienisz <Wyświetlanie rejestru zadań> w <Ustawienia Zarządzania> z <Wyłącz> na <Włącz>, <Drukuj/Wyślij każdą wpro. liczbę transmisji> oraz <Drukuj/Wyślij w podanym czasie>, dla Raportu zarządzania połączeniami automatycznie ustawione zostanie <Wyłącz>.

**[<Wyświetlanie rejestru zadań>\(P. 912\)](#page-922-0)** 

# **UWAGA**

● W przypadku dokumentów wysyłanych przez e-mail raport zawiera wyniki transmisji między urządzeniem a serwerem pocztowym, a nie między urządzeniem a odbiorcą.

<span id="page-981-0"></span>● Raport zarządzania komunikacją może być drukowany ręcznie z poziomu listy historii eksploatacji. **[Rejestr wysyłania/odbierania\(P. 968\)](#page-978-0)** 

**Jeżeli ustawiono opcję drukowania raportu w określonym czasie**

● Jeżeli ustawiono opcję drukowania raportu o określonym czasie, drukowanych będzie 100 najnowszych wyników (w kolejności od najstarszego do najnowszego). Jeżeli liczba wyników przekracza 100, starsze wyniki nie będą drukowane.

**Gdy urządzenie skonfigurowano tak, aby wysyłało raport w postaci pliku CSV o określonej godzinie**

● Do pliku CSV eksportowanych jest 2000 najnowszych wyników, a następnie plik ten jest wysyłany o określonej godzinie. Jeśli o skonfigurowanej godzinie wysyłania pliku liczba wyników przekracza 2000, starsze wyniki nie są eksportowane.

#### **Raport wyników TX**

Można ustawić automatyczne drukowanie raportu wyników wysyłania wraz z wysłanymi faksami, wiadomościami e-mail, I-faksami oraz elementami zapisanymi na serwerze plików. Można również skonfigurować ustawienie tak, aby raport był drukowany tylko jeśli wystąpi błąd. Aby wydrukować ten raport, należy zalogować się jako administrator.

> (Ustaw./Rejestr.) <Ustawienia funkcji> <Wyślij> <Wspólne Ustawienia> <Raport wyniku  $TX$  Ustaw raport  $\blacktriangleright$  <OK>

# **UWAGA**

- Nawet jeśli dla opcji <Raport z Obrazem TX> wybrano <Włącz> w ustawieniach raportu, obraz wysłanego oryginału nie jest pokazywany w raporcie w przypadku wysłania zaszyfrowanego pliku PDF.
- Jeśli moduł faksu jest zainstalowany, wyniki transmisji faksu są drukowane. Co więcej, raport wyników TX faksu jest drukowany wraz z raportem wyniku TX, jeżeli <Raport wyników TX faksu> ustawiono na <Tylko dla Błędu> lub <Włącz>.
- W przypadku dokumentów wysyłanych przez e-mail raport zawiera wyniki transmisji między urządzeniem a serwerem pocztowym, a nie między urządzeniem a odbiorcą.
- Raport nie uwzględnia zadań wysyłania utworzonych z wykorzystaniem sterownika faksu.
- Jeżeli wokół wysyłanych dokumentów pojawiają się niechciane smugi lub cienie, skorzystaj z opcji <Usuń Obramow. Oryginału>. **[Usuwanie ciemnych obramowań podczas skanowania \(Usuwanie](#page-425-0) [obramowania\)\(P. 415\)](#page-425-0)**

## **Raport aktywności faksu**

Urządzenie można skonfigurować tak, aby automatycznie drukowało raport dotyczący wysyłania i odbierania faksów bądź wysyłało go w postaci pliku CSV do odbiorców zarejestrowanych w książce adresowej po osiągnięciu określonej liczby wysłanych lub odebranych faksów. Można również skonfigurować urządzenie tak, aby drukowało raport lub wysyłało go w postaci pliku CSV o określonej godzinie.

# **1 Naciśnij klawisz (Ustaw./Rejestr.).**

**2 Naciśnij <Ustawienia funkcji> <Wyślij> <Ustawienia Faksu> <Raport Aktywności Faksu>.**

# **3 Skonfiguruj wymagane ustawienia i naciśnij przycisk <OK>.**

<Bapert Aktywności Faksup

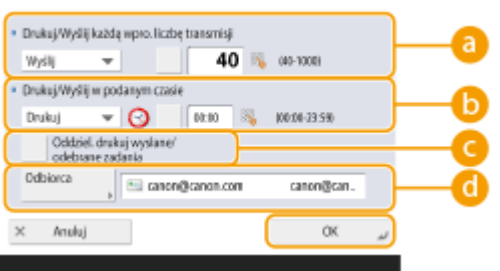

#### **<Drukuj/Wyślij każdą wpro. liczbę transmisji>**

Wybierz tę opcję, aby wydrukować/wysłać raport po osiągnięciu określonej liczby wyników komunikacji. Ustaw liczbę wyników komunikacji za pomocą przycisków numerycznych.

#### **<Drukuj/Wyślij w podanym czasie>**

Wybierz tę opcję, aby wydrukować/wysłać raport w określonym czasie. Ustaw czas za pomocą klawiszy numerycznych.

#### **<Oddziel. drukuj wysłane/odebrane zadania>**

Wybierz tę opcję, aby wydrukować osobne raporty dla zadań wysyłania i zadań odbierania.

#### **<Odbiorca>**

Wybierz odbiorcę.

# **UWAGA:**

• Naciśnij kolejno opcje <Odbiorca> ▶ <Do zdalnej książki adreso.>, aby określić miejsce docelowe dla odbiorców zarejestrowanych w zdalnej książce adresowej.

**[Lokalna książka adresowa i zdalna książka adresowa\(P. 201\)](#page-211-0)** 

# **WAŻNE**

● Nie można skonfigurować ustawień dla raportu aktywności faksu, jeśli dla opcji <Wyświetlanie rejestru zadań> w <Ustawienia Zarządzania> ustawiono <Wyłącz>. Dodatkowo, jeżeli zmienisz <Wyświetlanie rejestru zadań> w <Ustawienia Zarządzania> z <Wyłącz> na <Włącz>, <Drukuj/Wyślij każdą wpro. liczbę transmisji> oraz <Drukuj/Wyślij w podanym czasie>, dla Raportu z połączeń faksu automatycznie ustawione zostanie <Wyłącz>.

**[<Wyświetlanie rejestru zadań>\(P. 912\)](#page-922-0)** 

# **UWAGA**

- Raport z połączeń faksu może być drukowany ręcznie z poziomu listy historii eksploatacji. **[Rejestr wysyłania/odbierania faksu\(P. 968\)](#page-978-0)**
- Nazwa drugiej osoby połączonej zarejestrowanej w Książce adresowej zostanie wydrukowana podczas wysyłania do odbiorcy wybranego z Książki adresowej. Jeżeli wysyłane przez wprowadzenie numeru z klawiatury numerycznej, wydrukowany zostanie Transmitting Subscriber Identification (TSI) pobrany od odbiorcy.

**Jeżeli ustawiono opcję drukowania raportu w określonym czasie**

<span id="page-983-0"></span>● Jeżeli ustawiono opcję drukowania raportu o określonym czasie, drukowanych będzie 40 najnowszych wyników (w kolejności od najstarszego do najnowszego). Jeżeli liczba wyników przekracza 40, starsze wyniki nie będą drukowane.

#### **Gdy urządzenie skonfigurowano tak, aby wysyłało raport w postaci pliku CSV o określonej godzinie**

● Do pliku CSV eksportowanych jest 2000 najnowszych wyników, a następnie plik ten jest wysyłany o określonej godzinie. Jeśli o skonfigurowanej godzinie wysyłania pliku liczba wyników przekracza 2000, starsze wyniki nie są eksportowane.

#### **Raport wyników wysyłania faksów**

Możesz konfigurować urządzenie tak, aby automatycznie drukowało raport po każdym wysłaniu faksu. Można również skonfigurować ustawienie tak, aby raport był drukowany tylko jeśli wystąpi błąd.

> (Ustaw./Rejestr.) <Ustawienia funkcji> <Wyślij> <Ustawienia Faksu> <Raport wyników TX faksu> Ustaw raport L <OK>

# **UWAGA**

- Raport Multi z TX faksów jest drukowany, jeżeli dla <Raport wyników TX faksu> ustawiono <Włącz> i przeprowadzana jest transmisja rozsyłania.
- Nawet jeśli dla opcji <Raport z Obrazem TX> ustawiono <Włącz> w ustawieniach raportu, obraz wysłanego oryginału nie jest pokazywany w raporcie w przypadku bezpośredniego wysłania faksu do odbiorcy za pośrednictwem bezpośredniego wysyłania ( **[Sprawdzanie połączenia z odbiorcą przed](#page-321-0) [wysyłaniem \(Wysyłanie bezpośrednie\)\(P. 311\)](#page-321-0)** ) lub ręcznego wysyłania ( **[Wysyłanie ręczne](#page-322-0) [faksów \(Ręczne wysyłanie\)\(P. 312\)](#page-322-0)** [\)](#page-322-0).
- Jeżeli wokół wysyłanych dokumentów pojawiają się niechciane smugi lub cienie, skorzystaj z opcji <Usuń Obramow. Oryginału>. **[Usuwanie ciemnych obramowań podczas skanowania \(Usuwanie](#page-425-0) [obramowania\)\(P. 415\)](#page-425-0)**
- Jeśli ustawiono <Raport wyniku TX> na <Tylko dla Błędu> lub na <Włącz>, raport wyniku TX jest drukowany z raportem wyników TX faksu.

#### **Raport wyników RX faksu**

Możesz ustawić automatyczne drukowane Raportu wyników RX faksu po każdym odbiorze faksu. Można również skonfigurować drukowanie tego raportu wyłącznie po wystąpieniu błędu.

 (Ustaw./Rejestr.) <Ustawienia funkcji> <Odbiór/Przesyłanie> <Ustawienia Faksu> <Raport wyników RX faksu> Ustaw raport <OK>

#### **Raport z RX poufnej skrytki faksu**

Możesz ustawić automatyczne drukowane raportu, jeżeli odebrany faks zostanie zapisany w Poufnej skrytce faksu. Można również skonfigurować to ustawienie tak, że raport nie będzie drukowany.

<span id="page-984-0"></span>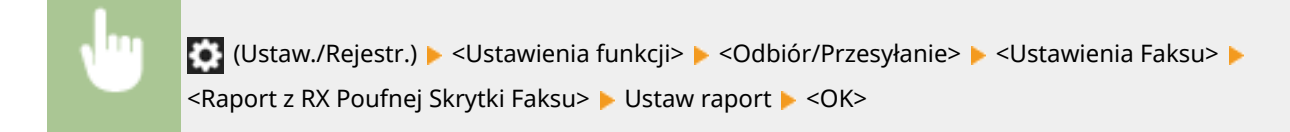

# **UWAGA**

● Nawet jeżeli ustawiono <Wyłącz>, to jeżeli **[Raport wyników RX faksu\(P. 973\)](#page-983-0)** jest włączone, raport będzie drukowany po zapisaniu faksu w Poufnej skrytce faksu.

## **Raport drukarki**

Można wydrukować raport na temat funkcji drukarki, takich jak lista czcionek i status.

(Ustaw./Rejestr.) ► <Ustawienia funkcji> ► <Drukarka> ► <Raport Wydruków> ► Wybierz funkcję drukarki • Postępuj zgodnie z wyświetlanymi instrukcjami, aby wybrać element do drukowania

# Drukowanie listy ustawień

Informacje i ustawienia zarejestrowane w urządzeniu, takie jak zarejestrowani odbiorcy, ustawienia wysyłania/ odbierania, ustawienia faksu, warunki przekazywania itd., mogą być drukowane w formie listy.

## **Listy adresów**

Listę odbiorców zarejestrowanych w książce adresowej lub przypisanych do klawiszy wybierania jednoprzyciskowego można wydrukować.

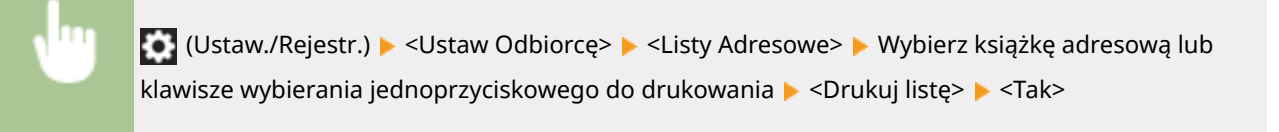

## **Lista danych użytkownika dla TX/RX**

Można wydrukować listę ustawień skonfigurowanych dla funkcji <Wyślij> i <Odbiór/Przesyłanie> w menu (Ustaw./Rejestr.).

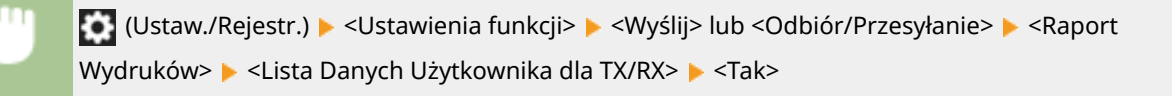

# **UWAGA**

● Elementy, które domyślne ustawienia zostały zmienione, są drukowane z gwiazdką (\*) obok.

#### **Lista danych użytkowników faksu**

Można wydrukować listę ustawień skonfigurowanych dla funkcji faksu, korzystając z opcji <Wyślij> i <Odbiór/ Przesyłanie> w menu (Ustaw./Rejestr.).

 (Ustaw./Rejestr.) <Ustawienia funkcji> <Wyślij> lub <Odbiór/Przesyłanie> <Raport Wydruków>  $\blacktriangleright$  <Lista Danych Użytkowników Faksu>  $\blacktriangleright$  <Tak>

# **UWAGA**

● Elementy, które domyślne ustawienia zostały zmienione, są drukowane z gwiazdką (\*) obok.

#### **Ustawienia przekazywania**

Można wydrukować listę ustawień skonfigurowanych dla funkcji przekazywania faksu oraz I-faksu, korzystając z opcji <Odbiór/Przesyłanie> w menu (Ustaw./Rejestr.). Aby wydrukować tę listę, należy zalogować się jako administrator.

> (Ustaw./Rejestr.) <Ustawienia funkcji> <Odbiór/Przesyłanie> <Wspólne Ustawienia> ► <Ustawienia przekazania> ► <Inne Operacje> ► <Drukuj listę> ► <Tak>

#### **Lista ustawień sieciowych**

Można wydrukować listę ustawień skonfigurowanych dla funkcji <Sieć> w obszarze <Właściwości> w menu (Ustaw./Rejestr.).

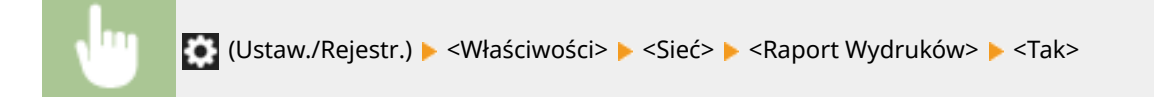

# **UWAGA**

- $\bullet$  Elementy, które domyślne ustawienia zostały zmienione, są drukowane z gwiazdką (\*) obok.
- Następujące elementy są automatycznie generowane domyślnie na podstawie unikalnych informacji urządzenia oraz kiedy ustawienia są inicjowane i mają obok gwiazdkę (\*).
	- Nazwa hosta IPv4
	- Nazwa hosta IPv6
- <span id="page-986-0"></span>- Nazwa mDNS (Ustawienia mDNS)
- Obecna prędkość transmisji (Ustawienia Sterownika Ethernetu)

#### **Lista informacji o systemie**

Możesz wydrukować raport zawierający informacje o aplikacjach i niektórych aplikacjach systemowych zainstalowanych w urządzeniu. Aby wydrukować tę listę, należy zalogować się jako administrator.

> (Ustaw./Rejestr.) <Ustawienia Zarządzania> <Licencja/Inne> <Ustawienia AddOn> <Drukuj Informacje o Systemie> <Tak>

#### **Lista rejestracji serwera LDAP**

Możesz wydrukować listę ustawień serwera LDAP zarejestrowanych w urządzeniu. Aby wydrukować tę listę, należy zalogować się jako administrator.

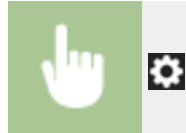

(Ustaw./Rejestr.) <Ustaw Odbiorcę> <Zapisz Serwer LDAP> <Drukuj listę> <Tak>

#### **Lista zasad IPSec**

Możesz wydrukować listę ustawień zasad IPSec zarejestrowanych w urządzeniu. Aby wydrukować tę listę, należy zalogować się jako administrator.

> **[6]** (Ustaw./Rejestr.) <Właściwości> <Sieć> <Ustawienia TCP/IP> <Ustawienia IPSec> ▶ <Drukuj listę> ▶ <Tak>

# **UWAGA**

● Listy mogą być drukowane tylko wtedy, gdy papier formatu A4 lub LTR (zwykły, ponownie przetworzony, cienki lub kolorowy) umieszczony jest w źródle papieru, dla którego ustawienia w <Inna> w <Automatyczny wybór źródła papieru> w <Ustawienia funkcji> (Ustaw./Rejestr.) są skonfigurowane jako <Włącz>. Jednak jeżeli <Rozważ typ papieru> dla <Kopia> ustawiono na <Włącz> w <Automatyczny wybór źródła papieru>, nie można drukować ze źródła papieru z określonym papierem kolorowym.

**[Automatyczny wybór odpowiedniego źródła papieru dla określonej funkcji \(P. 163\)](#page-173-0)** 

# Drukowanie raportów dotyczących stanu zużycia materiałów eksploatacyjnych

Można drukować raporty dotyczące stanu materiałów eksploatacyjnych i stanu zużycia zasobników z tonerem.

## **Raport stanu materiałów eksploatacyjnych**

Można sprawdzić raporty dotyczące stanu materiałów eksploatacyjnych w urządzeniu.

 (Ustaw./Rejestr.) <Regulacja/Konserwacja> <Konserwacja> <Wydruk raportu materiałów eksploatacyjnych>  $\blacktriangleright$  <Raport o stanie materiałów eksploatacyjnych>  $\blacktriangleright$  <Tak>

### **Raport dziennika zasobników z tonerem**

Można sprawdzić raporty dotyczące stanu zużycia zasobników z tonerem.

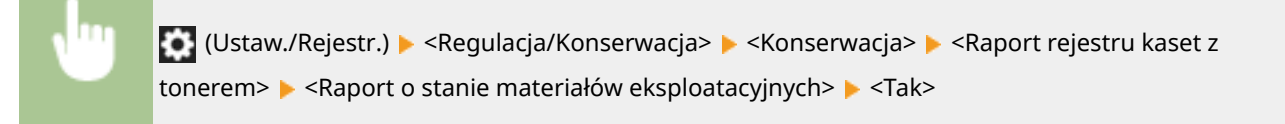

# Rozwiązywanie problemów

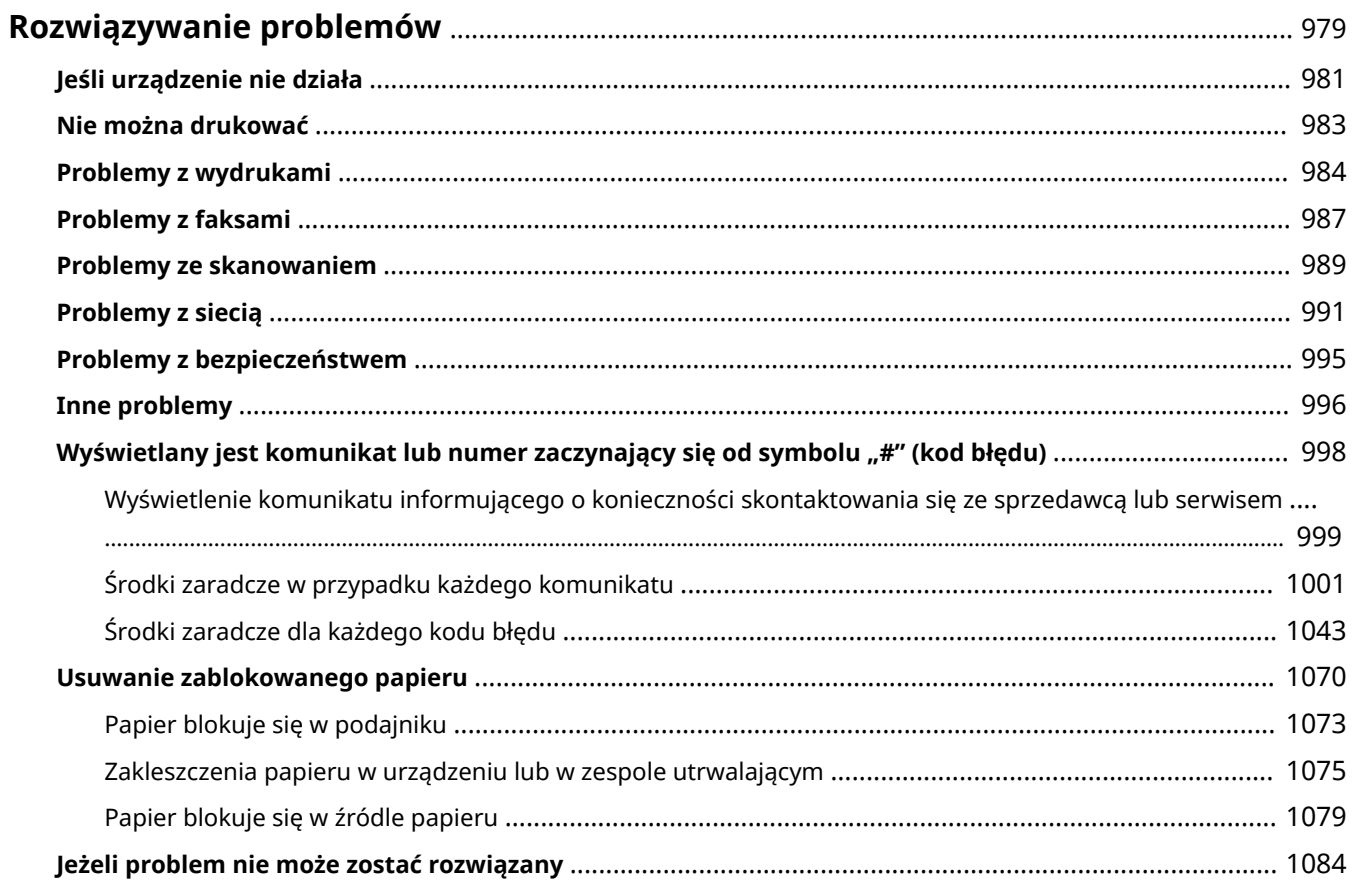

# <span id="page-989-0"></span>**Rozwiązywanie problemów**

#### 7S7Y-0HH

Jeśli podczas korzystania z urządzenia wystąpi problem, należy najpierw zapoznać się z poniższymi wskazówkami. Jeśli nie można rozwiązać problemu lub konieczne jest przeprowadzenie kontroli, należy skontaktować się ze sprzedawcą lub serwisem.

# ■ Czego dotyczy problem?

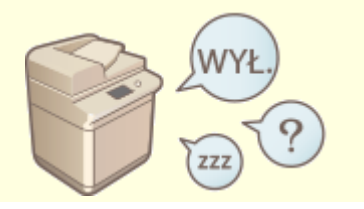

#### **O**[Jeśli urządzenie nie działa\(P. 981\)](#page-991-0) *Die można drukować* **(P. 983)**

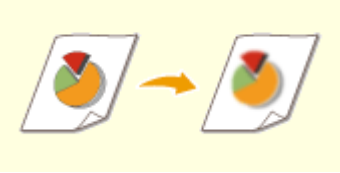

**Problemy z wydrukami(P. 984) Problemy z faksami(P. 987)** 

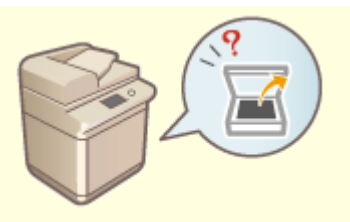

**[Problemy ze skanowaniem\(P. 989\)](#page-999-0) [Problemy z siecią\(P. 991\)](#page-1001-0)** 

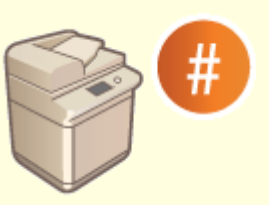

**[Wyświetlany jest komunikat lub numer zaczynający się od](#page-1008-0)** symbolu "#" (kod błędu)(P. 998)

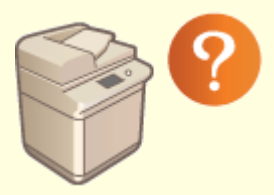

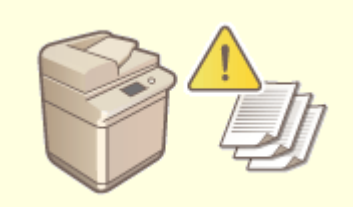

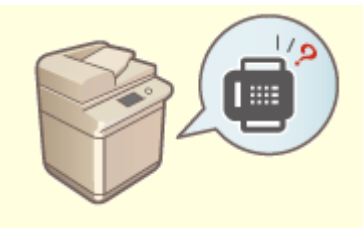

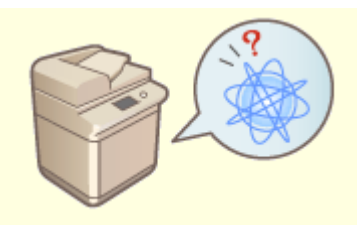

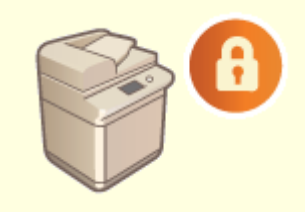

**[Problemy z bezpieczeństwem\(P. 995\)](#page-1005-0)** 

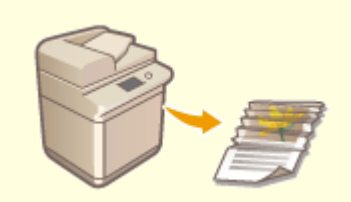

# <span id="page-991-0"></span>**Jeśli urządzenie nie działa**

7S7Y-0HJ

Jeśli podczas korzystania z urządzenia wystąpi problem, należy zapoznać się z poniższymi wskazówkami przed skontaktowaniem się ze sprzedawcą lub serwisem.

**Sprawdzić w pierwszej kolejności(P. 981) Jeśli urządzenie nie reaguje na operacje komputerowe(P. 981) [Kiedy wyświetlony zostanie ekran uwierzytelniania \(ekran logowania\)\(P. 982\)](#page-992-0)** 

# Sprawdzić w pierwszej kolejności

## **Czy na ekranie dotykowym pojawia się komunikat?**

● W przypadku wystąpienia błędu lub problemu podczas pracy urządzenia na panelu dotykowym zostanie wyświetlony komunikat.

**OWyświetlany jest komunikat lub numer zaczynający się od symbolu "#" (kod błędu)(P. 998)** 

# **→ Czy świeci się przycisk (Oszczędzanie energii)?**

● Jeśli świeci się, naciśnij przycisk (○ (Oszczędzanie energii), aby anulować tryb uśpienia.

## **Czy urządzenie jest podłączone do komputera prawidłowo?**

● Sprawdzić połączenie sieciowe urządzenia i komputera. **[Konfiguracja środowiska sieciowego\(P. 20\)](#page-30-0)** 

# Jeśli urządzenie nie reaguje na operacje komputerowe

## **Uruchom urządzenie ponownie.**

● Jeśli urządzenie nie reaguje pomimo włączonego zasilania, należy wyłączyć zasilanie ( **[Wyłączanie](#page-110-0) [urządzenia\(P. 100\)](#page-110-0)** [\)](#page-110-0). Należy sprawdzić, czy kabel zasilający został poprawnie podłączony, odczekać co najmniej 10 sekund od wyłączenia głównego zasilania, a następnie ponownie włączyć zasilanie [\(](#page-109-0)  **[Włączanie urządzenia\(P. 99\)](#page-109-0)** [\)](#page-109-0).

## **Sprawdzić, czy sterownik jest zainstalowany prawidłowo.**

● Aby uzyskać informacje na temat instalowania sterownika, patrz **OInstalacja sterowników(P. 71)** .

## **Sprawdzić, czy adres IP urządzenia jest prawidłowy.**

● Należy sprawdzić ustawienia adresu IP i zmienić je, jeśli są nieprawidłowe. Aby uzyskać informacje na temat ustawień, patrz **[Ustawianie z wykorzystaniem Instalacji instrukcji\(P. 7\)](#page-17-0)** [.](#page-17-0)

# <span id="page-992-0"></span>Kiedy wyświetlony zostanie ekran uwierzytelniania (ekran logowania)

# **Zaloguj się jako zarejestrowany użytkownik.**

● Kiedy wyświetlony zostanie ekran uwierzytelniania (ekran logowania), należy zalogować się jako zarejestrowany użytkownik, aby dalej korzystać z urządzenia.

**[Logowanie na urządzeniu\(P. 145\)](#page-155-0)** 

# <span id="page-993-0"></span>**Nie można drukować**

7S7Y-0HK

# Sprawdzić w pierwszej kolejności

## **Czy wskaźnik Przetwarzanie/Dane (na panelu sterowania) miga czy świeci się?**

● Jeśli miga lub świeci się, dokument jest przetwarzany lub oczekuje na przetworzenie. Należy odczekać na zakończenie przetwarzania lub wybrać na ekranie dokument, któremu ma być nadany priorytet w sprawdzeniu statusu drukowania.

**[Sprawdzanie statusu i historii drukowania\(P. 363\)](#page-373-0)** 

**[Drukowanie dokumentów przechowywanych w urządzeniu\(P. 366\)](#page-376-0)** 

## **Czy na ekranie dotykowym wyświetlany jest komunikat?**

● W przypadku wystąpienia błędu lub problemu podczas pracy urządzenia na panelu dotykowym zostanie wyświetlony komunikat.

**Wyświetlany jest komunikat lub numer zaczynający się od symbolu "#" (kod błędu)(P. 998)** 

## **Czy dla <Auto Select> ustawiono <Nie>?**

● Aby przełączyć na odpowiedni tryb pracy, należy dla wszystkich elementów lub używanych przez użytkownika elementów zmienić ustawienie na <Tak>. Więcej informacji znajduje się w dokumencie Ustawianie urządzenia (drukarka PS/PCL/UFR II) w witrynie internetowej z podręcznikami.

## **Czy włączone jest wymuszone wstrzymanie drukowania?**

● Jeśli ta funkcja jest włączona, dokumenty mogą nie być drukowane, w zależności od ich ustawień. **[Konfigurowanie ustawień wymuszonego wstrzymania drukowania\(P. 594\)](#page-604-0)** 

## **Czy drukujesz przez serwer wydruku przy użyciu komendy LPR?**

● Podczas ciągłego drukowania danych PDF z użyciem komendy LPR wykonuj tylko jedno zadanie naraz, zgodnie z interwałem ustawionym w <Czas oczekiwania>. Więcej informacji znajduje się w dokumencie Ustawianie urządzenia (drukarka PS/PCL/UFR II) w witrynie internetowej z podręcznikami.

# <span id="page-994-0"></span>**Problemy z wydrukami**

7S7Y-0HL

- **Wydrukowany obraz jest przesunięty lub przekrzywiony.(P. 984)**
- **Obrazy są nierówne lub wyblakłe.(P. 984)**
- **Pojawiają się czarne smugi.(P. 984)**
- **Występuje przebijanie.(P. 984)**
- **[Obrazy nie są drukowane na właściwej stronie papieru.\(P. 985\)](#page-995-0)**
- **[Obrazy nie są drukowane w określonym przez użytkownika rozmiarze.\(P. 985\)](#page-995-0)**
- **[Orientacja nie zgadza się po obu stronach papieru przy drukowaniu dwustronnym.\(P. 985\)](#page-995-0)**

# Wydrukowany obraz jest przesunięty lub przekrzywiony.

## **Czy prowadnice papieru są niewyrównane?**

● Dopasować prowadnice papieru do papieru załadowanego w źródle papieru.

# Obrazy są nierówne lub wyblakłe.

## **Czy papier jest wilgotny?**

● Wymienić wilgotny papier na suchy.

## **Czy stopniowanie i zabarwienie są ustawione odpowiednio?**

● Wykonać regulację gradacji. **[Regulacja gradacji\(P. 951\)](#page-961-0)** 

# Pojawiają się czarne smugi.

## **Czy obszar podawania dokumentów do skanowania jest brudny?**

- Wyczyścić obszar podawania dokumentów do skanowania.
	- **[Czyszczenie podajnika\(P. 933\)](#page-943-0)**

# Występuje przebijanie.

## **Czy zabarwienie kolorów tła zostało poprawnie skonfigurowane?**

- Jeżeli wydruk przebija na drugą stronę, dostosowanie zabarwienia kolorów tła może pomóc usunąć ten problem i uzyskać wydruk o odpowiedniej jakości.
	- **[Podstawowe działania związane z kopiowaniem\(P. 232\)](#page-242-0)  [Podstawowe działania związane z wysyłaniem faksów\(P. 289\)](#page-299-0)  [Regulacja natężenia kolorów\(P. 413\)](#page-423-0)**

# <span id="page-995-0"></span>Obrazy nie są drukowane na właściwej stronie papieru.

## **Czy orientacja załadowanego papieru jest prawidłowa?**

● Sprawdzić orientację i stronę papieru, która jest skierowana do góry. Załadować papier ponownie, jeśli jest nieprawidłowo ukierunkowany.

**[Ładowanie papieru\(P. 108\)](#page-118-0)** 

# Obrazy nie są drukowane w określonym przez użytkownika rozmiarze.

## **Czy rozmiar oryginału i rozmiar załadowanego papieru zgadzają się?**

- Wymienić załadowany papier na papier o rozmiarze, jaki ma być użyty do druku.
- Dopasować ustawienie [Output Size] w sterowniku drukarki do rozmiaru papieru przeznaczonego do druku.

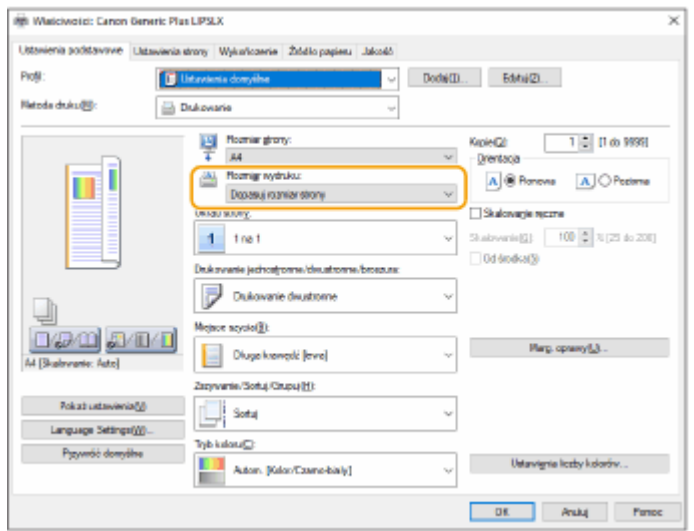

# Orientacja nie zgadza się po obu stronach papieru przy drukowaniu dwustronnym.

# **Czy ustawienia dla drukowania dwustronnego są prawidłowe?**

- Należy postępować zgodnie z poniższą procedurą, aby sprawdzić ustawienia wydruku.
- **1 Wybierz orientację oryginału na ekranie ustawień wydruku aplikacji.**
- **2 Na ekranie [Ustawienia Podstawowe] sterownika skonfiguruj dla opcji [Orientacja] takie samo ustawienie orientacji jak w punkcie 1.**

#### Rozwiązywanie problemów

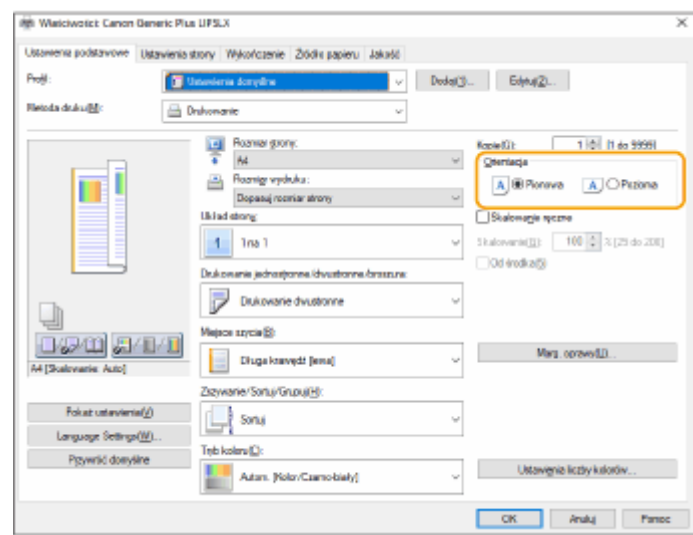

**3** Sprawdzając podgląd wydruku, ustaw kolejno opcje [Układ strony] • [Kolejność stron] • **[Drukowanie jednostronne/dwustronne/broszura] [Miejsce szycia].**

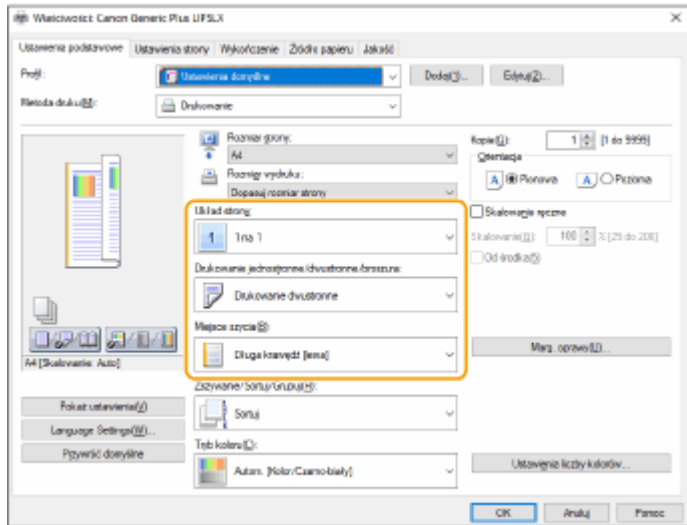

# **UWAGA**

● Opcja [Kolejność stron] jest wyświetlana, jeśli dla opcji [Układ strony] ustawiono co najmniej wartość [2 na 1].

# <span id="page-997-0"></span>**Problemy z faksami**

7S7Y-0HR

**Nie można wysyłać ani przekazywać faksów.(P. 987) Nie można odbierać faksów.(P. 987)** 

# Nie można wysyłać ani przekazywać faksów.

## **Jeśli nie można wysyłać żadnych faksów**

● Za pomocą urządzenia należy nawiązać połączenie telefoniczne z faksem odbiorcy, aby sprawdzić, czy linia telefoniczna jest podłączona w niewłaściwej lokalizacji.

#### **Jeśli nie słychać sygnału wybierania linii telefonicznej**

Kabel modularny (linia telefoniczna do faksowania) jest odłączony lub umieszczony w niewłaściwej lokalizacji. Sprawdzić kabel modularny i umieścić go w odpowiedniej lokalizacji.

#### **[Podzespoły oraz ich funkcje\(P. 86\)](#page-96-0)**

#### **Jeśli urządzenie nie może połączyć się z faksem odbiorcy (nie słychać sygnału faksu)**

Problem może występować u drugiej strony lub dostawcy usługi. Skontaktować się z firmą trzecią.

## **Jeśli nie można przekazywać faksów**

● Należy sprawdzić odbiorcę przekazania zarejestrowanego w książce adresowej lub przypisanego do przycisku szybkiego wybierania, a następnie zmienić go, jeśli jest nieprawidłowy.

**[Edycja odbiorców zapisanych w książce adresowej\(P. 219\)](#page-229-0)** 

**[Edycja odbiorców zarejestrowanych pod klawiszami wybierania jednoprzyciskowego\(P. 226\)](#page-236-0)** 

## **W przypadku korzystania z linii optycznej lub telefonicznej linii IP**

● Mogą wystąpić błędy komunikacyjne w zależności od jakości linii. Aby uzyskać więcej informacji, należy skontaktować się z dostawcą usługi. Istnieje możliwość zmniejszenia liczby błędów w komunikacji przez obniżenie prędkości transmisji za pomocą opcji (Ustaw./Rejestr.) <Początkowa Szybkość TX>. Szybkość transmisji można również skonfigurować dla każdego odbiorcy z poziomu okna preferencji książki adresowej lub za pomocą przycisków wybierania jednoprzyciskowego.

#### **[<Początkowa Szybkość TX>\(P. 886\)](#page-896-0)**

#### **[Rejestrowanie odbiorców w książce adresowej\(P. 205\)](#page-215-0)**

● Można również użyć opcji <Automa. regulacja prędkości podczas używania VoIP> do ograniczenia prędkości komunikacji w celu zmniejszenia liczby błędów.

#### **[<Automa. regulacja prędkości podczas używania VoIP>\(P. 887\)](#page-897-0)**

# Nie można odbierać faksów.

## **Czy urządzenie ma wystarczającą ilość wolnej pamięci?**

● Usunąć niepotrzebne dokumenty w pamięci urządzenia.

**[Zapisywanie odebranych dokumentów w urządzeniu \(Odbiór do pamięci\)\(P. 327\)](#page-337-0)** 

# **→ Sprawdzić numer poprzedzony symbolem "#", a następnie zastosować**

# **odpowiedni środek zaradczy.**

● Jeśli odbiór lub przesłanie faksu nie powiedzie się, na ekranie dotykowym lub w raporcie zarządzania połączeniami zostanie wyświetlony numer (kod błędu) poprzedzony symbolem "#". Zgodnie z kodem błędu można zastosować niezbędne środki zaradcze.

**[Środki zaradcze dla każdego kodu błędu\(P. 1043\)](#page-1053-0)** 

# <span id="page-999-0"></span>**Problemy ze skanowaniem**

7S7Y-0HS

**Nie można wysyłać dokumentów do serwera za pomocą funkcji skanowania i wysyłania.(P. 989) Nie można wysyłać zeskanowanych dokumentów za pośrednictwem poczty e-mail.(P. 989) Na zeskanowanych dokumentach pojawiają się czarne smugi.(P. 989) [Na zeskanowanych dokumentach występuje przebijanie.\(P. 990\)](#page-1000-0)** 

Nie można wysyłać dokumentów do serwera za pomocą funkcji skanowania i wysyłania.

## **Czy ustawienia serwera, takie jak hasło, są poprawne?**

● Jeśli np. hasło logowania serwera (komputera) zostało zmienione, należy również zmienić ustawienia zarejestrowane w książce adresowej lub przypisane do przycisków szybkiego wybierania.

**[Edycja odbiorców zapisanych w książce adresowej\(P. 219\)](#page-229-0)  [Edycja odbiorców zarejestrowanych pod klawiszami wybierania jednoprzyciskowego\(P. 226\)](#page-236-0)** 

# Nie można wysyłać zeskanowanych dokumentów za pośrednictwem poczty e-mail.

## **Czy informacje dotyczące odbiorcy są prawidłowe?**

● Zmienić ustawienia zarejestrowane w książce adresowej lub przypisane do przycisków szybkiego wybierania.

**[Edycja odbiorców zapisanych w książce adresowej\(P. 219\)](#page-229-0)  [Edycja odbiorców zarejestrowanych pod klawiszami wybierania jednoprzyciskowego\(P. 226\)](#page-236-0)** 

## **Czy ustawienia dotyczące serwera SMTP lub serwera DNS są prawidłowe?**

● Jeśli nie można wysłać żadnej wiadomości e-mail, należy ustawić serwer SMTP i serwer DNS prawidłowo. Ponadto jeżeli numer portu skonfigurowany dla wysyłania za pomocą protokołu SMTP lub odbierania przy użyciu protokołu POP jest innym niż domyślny, należy określić prawidłowe numery portu za pomocą opcji **[<Wprowadź numer portu dla SMTP TX/POP RX>\(P. 879\)](#page-889-0)** [.](#page-889-0)

**[Ustawianie komunikacji e-mail/I-faks\(P. 74\)](#page-84-0)  [Wprowadzanie ustawień DNS\(P. 48\)](#page-58-0)** 

# Na zeskanowanych dokumentach pojawiają się czarne smugi.

## **Czy obszar podawania dokumentów do skanowania jest brudny?**

- Wyczyścić obszar podawania dokumentów do skanowania.
	- **[Czyszczenie podajnika\(P. 933\)](#page-943-0)**

# <span id="page-1000-0"></span>Na zeskanowanych dokumentach występuje przebijanie.

# **Czy zabarwienie tła jest ustawione odpowiednio?**

- Dla opcji zabarwienia tła wybierz ustawienie <Aut.>.
	- **[Regulacja natężenia kolorów\(P. 413\)](#page-423-0)**

7S7Y-0HU

<span id="page-1001-0"></span>**Problemy z połączeniami(P. 991) [Problemy z połączeniami bezprzewodowymi\(P. 992\)](#page-1002-0)** 

# Problemy z połączeniami

## **→ Nie można skonfigurować sieci.**

● Upewnić się, że dla <Potwierdź zmiany ustawień połączeń sieciow.> ustawiono <Włącz>.

#### **[<Potwierdź zmiany ustawień połączeń sieciow.>\(P. 831\)](#page-841-0)**

## **Połączenie jest wykonywane do niezamierzonego odbiorcy.**

- Jeżeli ruter wybierający numer znajduje się w sieci, do której podłączone jest urządzenie, będzie się ono łączyć z odbiorcą innym niż określony odbiorca, w zależności od ustawień urządzenia lub samego rutera. Może to skutkować dodatkowymi opłatami za usługi telekomunikacyjne. Sprawdź poniższe.
- Jeśli router dial-up nie musi wysyłać pakietów za pośrednictwem funkcji rozsyłania, należy zmienić ustawienia routera tak, aby pakiety były wysyłane przez niego metodą inną niż rozsyłanie. Jeśli jest to konieczne do umożliwienia rozsyłania za pomocą routera dial-up, należy sprawdzić, czy ustawiony jest niepotrzebny odbiorca.
- Sprawdzić, czy ustawienia w urządzeniu takie jak nazwa hosta i adres IP serwera plików i serwera poczty są prawidłowe.
- Jeśli serwer DNS znajduje się na zewnętrznym serwerze, należy użyć adresu IP zamiast nazwy hosta dla odbiorcy nawet w przypadku łączenia się z urządzeniami w tej samej sieci co urządzenie.
- Jeśli serwer DNS znajduje się w sieci, do której jest podłączone urządzenie, należy sprawdzić, czy informacje dotyczące urządzeń podłączonych do sieci zewnętrznej są zarejestrowane na serwerze DNS, a także sprawdzić czy są one prawidłowe.

## **Nie można rozpoznać urządzenia od komputera.**

● Jeśli adres IP komputera, gdzie uruchomiony jest Remote UI (Zdalny interfejs użytkownika) i wykonywane jest oprogramowanie narzędziowe, nie jest dopuszczony do wysyłania i odbierania w <Ustawienia Zapory Ogniowej>, informacji dotyczących urządzenia nie można wyświetlić na komputerze. Sprawdzić czy ustawienia są prawidłowe.

#### **[Określanie adresów IP dla ustawień zapory \(Firewall\)\(P. 559\)](#page-569-0)**

● W przypadku korzystania z oprogramowania do zarządzania urządzeniem należy dla opcji <Ustaw Społeczność dedykowaną> wybrać ustawienie <Włącz>, a następnie wybrać opcję <Odczyt/Zapis> w <Prawo Dostępu MIB>. Również dla <Udostępnij Port Dedykowany> ustaw <Włącz>.

#### **[Monitorowanie i kontrola przez SNMP\(P. 60\)](#page-70-0)**

● Urządzenia nie można rozpoznać, kiedy oprogramowanie narzędziowe służy do uzyskania dostępu do urządzenia z nawą grupy inną niż nazwa grupy SNMP ustawiona w urządzeniu. Sprawdzić nazwę grupy SNMP.

#### **[Monitorowanie i kontrola przez SNMP\(P. 60\)](#page-70-0)**

• Jeśli w przeglądarce internetowej zostanie wyświetlony komunikat "Wystąpił błąd." i nie można uruchomić interfejsu Remote UI (Zdalny interfejs użytkownika), w pamięci podręcznej mogły pozostać nieprawidłowe dane. Należy wyczyścić pamięć podręczną przeglądarki internetowej.

<span id="page-1002-0"></span>● Jeśli urządzenie przejdzie w tryb uśpienia, może nie zostać rozpoznane z komputera. Anulować tryb uśpienia albo dla opcji <Pobór Energii w Trybie Czuwania> zmienić ustawienie na <Wysoki>.

**[<Pobór Energii w Trybie Czuwania>\(P. 829\)](#page-839-0)** 

# Problemy z połączeniami bezprzewodowymi

# **Nie można korzystać jednocześnie z sieci bezprzewodowej LAN i przewodowej LAN.**

● Korzystanie jednocześnie z sieci bezprzewodowej LAN i przewodowej LAN jest niemożliwe. Połączenie za pomocą kabla USB i bezprzewodowej sieci LAN lub za pomocą kabla USB i przewodowej sieci LAN nie może być stosowane w tym samym czasie.

# **Remote UI (Zdalny interfejs użytkownika) nie jest wyświetlany.**

● Czy dla opcji <Użyj HTTP> i <Ustawienia zdalnego interfejsu użytkownika> wybrano wartość <Włącz>? **[<Użyj HTTP>\(P. 835\)](#page-845-0)** 

# **[Uruchamianie interfejsu Remote UI \(Zdalny interfejs użytkownika\)\(P. 603\)](#page-613-0)**

● Jeśli istnieje połączenie z bezprzewodową siecią LAN, należy uruchomić ponownie Remote UI (Zdalny interfejs użytkownika) po sprawdzeniu, czy adres IP jest ustawiony prawidłowo.

**[Test połączenia dla adresu IPv4\(P. 39\)](#page-49-0)** 

#### **[Przeprowadzenie testu połączenia dla adresu IPv6\(P. 41\)](#page-51-0)**

● Jeśli istnieje połączenie z przewodową siecią LAN, należy uruchomić ponownie Remote UI (Zdalny interfejs użytkownika) po sprawdzeniu, czy adres IP jest prawidłowo ustawiony, a kabel jest prawidłowo podłączony.

#### **[Podłączanie do sieci przewodowej LAN\(P. 26\)](#page-36-0)**

## **[Uruchamianie interfejsu Remote UI \(Zdalny interfejs użytkownika\)\(P. 603\)](#page-613-0)**

- Czy korzystasz z serwera proxy? Jeśli tak, należy dodać adres IP urządzenia w sekcji Wyjątki (adresy, dla których nie będzie używany serwer proxy) w ustawieniach serwera proxy przeglądarki internetowej.
- Czy komunikacja z komputerami jest ograniczona w zaporze? Jeśli nie można wyświetlić interfejsu Remote UI (Zdalny interfejs użytkownika) z powodu nieprawidłowych ustawień, należy dla opcji <Adres Filtra IPv4>, <Adres Filtra IPv6> lub <Filtr Adresu MAC> wybrać ustawienie <Wyłącz> z panelu sterowania urządzenia.

## **[Ograniczenie komunikacji za pomocą zapory \(Firewall\)\(P. 558\)](#page-568-0)**

- **[<Sieć>\(P. 831\)](#page-841-0)** <Adres Filtra IPv4>
- **[<Sieć>\(P. 831\)](#page-841-0)** <Adres Filtra IPv6>
- **[<Sieć>\(P. 831\)](#page-841-0)** <Filtr Adresu MAC>

# **Nie można podłączyć do sieci.**

● Być może nie udało się ustawić adresu IP. Ponownie ustaw adres IP.

# **[Ustawianie adresu IP\(P. 37\)](#page-47-0)**

● W przypadku połączenia z bezprzewodową siecią LAN należy sprawdzić, czy urządzenie może nawiązać połączenie z siecią.

**[Jeśli nie można połączyć się z bezprzewodową siecią LAN\(P. 993\)](#page-1003-0)** 

# **Jeśli użytkownik nie zna ustawionego adresu IP.**

● Naciśnij przycisk (Licznik/Informacje o urządzeniu) i sprawdź adres IP.

**[Panel sterowania\(P. 97\)](#page-107-0)** 

<span id="page-1003-0"></span>● Aby wyświetlić szczegółowe informacje dotyczące każdego z ustawień lub zmienić ustawienia, naciśnij (Ustaw./Rejestr.) i sprawdzić adres IP.

**[Ustawianie adresu IP\(P. 37\)](#page-47-0)** 

# **Nie można przejść z przewodowej sieci LAN na bezprzewodową sieć LAN ani z bezprzewodowej sieci LAN na przewodową sieć LAN.**

● Czy ustawienie LAN zostało również przełączone w panelu sterowania urządzenia? W przeciwnym razie zmiana metody połączenia urządzenia nie jest możliwa.

**[Wybieranie metody łączenia z siecią\(P. 24\)](#page-34-0)** 

# **Jeśli użytkownik nie zna identyfikatora SSID i klucza sieciowego routera bezprzewodowej sieci LAN lub jeśli identyfikator SSID nie jest wyświetlany na ekranie.**

● Sprawdzić, czy identyfikator SSID jest pokazany na routerze bezprzewodowej sieci LAN lub jego opakowaniu.

**[Sprawdzanie SSID i klucza sieciowego\(P. 36\)](#page-46-0)** 

# **Identyfikator SSID routera bezprzewodowej sieci LAN nie jest wyświetlany na liście punktów dostępowych.**

- Sprawdzić, czy zanotowany identyfikator SSID routera bezprzewodowej sieci LAN jest prawidłowy. **[Sprawdzanie SSID i klucza sieciowego\(P. 36\)](#page-46-0)**
- Jeśli identyfikator SSID routera bezprzewodowej sieci LAN nie jest ujawniany (w przypadku włączonej funkcji stealth\*), należy ustawić router bezprzewodowej sieci LAN tak, aby ujawniał identyfikator SSID. \* Funkcja ta uniemożliwia automatyczne wykrywanie identyfikatora SSID routera bezprzewodowej sieci LAN.
- Sprawdzić, czy urządzenie jest podłączone do sieci.

**Jeśli nie można połączyć się z bezprzewodową siecią LAN(P. 993)** 

## **Jeśli nie można połączyć się z bezprzewodową siecią LAN**

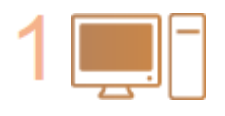

**Sprawdź status komputera.**

- Czy konfiguracja komputera i routera bezprzewodowej sieci LAN jest ukończona?
- Czy jakiekolwiek kable routera bezprzewodowej sieci LAN (kabel zasilający, kabel LAN itp.) są odłączone?
- Czy router bezprzewodowej sieci LAN jest włączony?

**Jeśli problem nadal nie jest rozwiązany:**

- Wyłączyć wszystkie urządzenia, a następnie włączyć je ponownie.
- Po odczekaniu chwili sprawdzić czy połączenie z siecią jest możliwe.

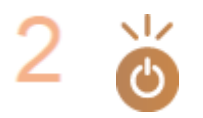

#### **Sprawdź, czy urządzenie jest włączone.**

Jeśli urządzenie jest włączone, wyłączyć je, a następnie włączyć ponownie.

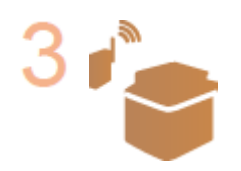

#### **Sprawdź miejsce instalacji urządzenia i routera bezprzewodowej sieci LAN.**

- Czy urządzenie i router bezprzewodowej sieci LAN położone są zbyt daleko od siebie?
- Czy między urządzeniem a routerem bezprzewodowej sieci LAN znajduje się jakaś przeszkoda, np. ściana?
- Czy w pobliżu znajdują się urządzenia, które emitują fale elektromagnetyczne, np. kuchenka mikrofalowa lub cyfrowy telefon bezprzewodowy?

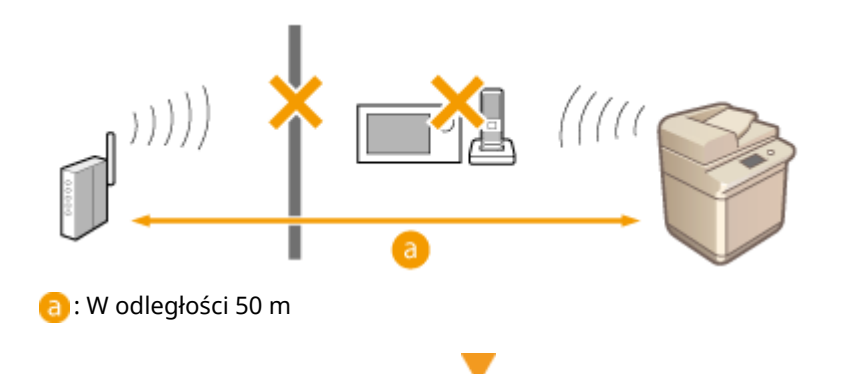

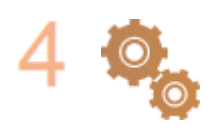

#### **Określ poniższe ustawienia ponownie.**

**[Ustawianie połączenia z wykorzystaniem trybu przycisku WPS\(P. 30\)](#page-40-0)  [Ustawianie połączenia z wykorzystaniem trybu kodu WPS\(P. 31\)](#page-41-0)  [Ustawianie połączenia poprzez wybranie rutera bezprzewodowego\(P. 32\)](#page-42-0)  [Ustawianie połączenie poprzez określenie szczegółowych ustawień\(P. 34\)](#page-44-0)** 

# **UWAGA**

#### **Jeśli ustawienia wymagają ręcznego wprowadzenia**

- Jeśli router bezprzewodowej sieci LAN jest ustawiony w następujący sposób, należy przeprowadzić ręczne wprowadzanie ( **[Ustawianie połączenie poprzez określenie szczegółowych ustawień\(P. 34\)](#page-44-0)** ):
	- Włączona jest funkcja odrzucania ANY\*.
	- Ustawiony jest automatycznie generowany klucz WEP (szesnastkowy).
	- Włączona jest funkcja stealth.

\* Funkcja routera bezprzewodowej sieci LAN służąca do odrzucania połączeń, jeśli urządzenie, które próbuje się połączyć ma ustawioną wartość "ANY" lub "blank" dla identyfikatora SSID.

#### **Jeśli konieczna jest zmiana ustawień po stronie routera bezprzewodowej sieci LAN**

- Jeżeli router bezprzewodowej sieci LAN jest ustawiony w sposób opisany poniżej, należy zmienić ustawienia po stronie routera:
	- Ustawione jest filtrowanie adresów MAC.
	- Wybrana jest metoda WEP lub ustawione jest szyfrowanie WPA/WPA2 dla uwierzytelnienia TKIP podczas komunikacji tylko w standardzie IEEE 802.11n.

# <span id="page-1005-0"></span>**Problemy z bezpieczeństwem**

7S7Y-0HW

**Ustawienia w obszarze <Ustaw./Rejestr.> nie są przywracane, mimo że pole wyboru jest odznaczone w ustawieniach zasad bezpieczeństwa.(P. 995)** 

**Nie można zaimportować ustawień zasad bezpieczeństwa.(P. 995)** 

**Ekran wprowadzania hasła administratora bezpieczeństwa jest wyświetlany, mimo że nie ustawiono hasła. (P. 995)** 

Ustawienia w obszarze <Ustaw./Rejestr.> nie są przywracane, mimo że pole wyboru jest odznaczone w ustawieniach zasad bezpieczeństwa.

● Aby przywrócić zmienione elementy z zastosowanymi ustawieniami zasad bezpieczeństwa, nie wystarczy odznaczyć pola wyboru. Należy odznaczyć pole wyboru, a następnie zmienić odpowiednie ustawienia za pomocą przycisku (Ustaw./Rejestr.) lub w obszarze [Ustawienia/Rejestr.] w interfejsie Remote UI (Zdalny interfejs użytkownika).

Nie można zaimportować ustawień zasad bezpieczeństwa.

● Czy zostało ustawione inne hasło zasad bezpieczeństwa z urządzenia źródłowego? Należy usunąć hasło w urządzeniu docelowym lub ustawić takie same hasło jak w przypadku urządzenia źródłowego.

**[Korzystanie z hasła celem zabezpieczenia ustawień zasad bezpieczeństwa\(P. 497\)](#page-507-0)** 

Ekran wprowadzania hasła administratora bezpieczeństwa jest wyświetlany, mimo że nie ustawiono hasła.

● W przypadku importowania ustawień zasad bezpieczeństwa takie samo hasło zostaje ustawione dla urządzenia docelowego, jeśli hasło zasad bezpieczeństwa jest ustawione w urządzeniu źródłowym. Należy sprawdzić hasło urządzenia źródłowego.

# <span id="page-1006-0"></span>**Inne problemy**

7S7Y-0HX

- **Nie można nacisnąć przycisku, wybrać elementu lub element nie jest wyświetlany.(P. 996) Niektóre ustawienia zaimportowane z innego urządzenia nie są takie same.(P. 996) Pliki rejestru są zniekształcone.(P. 996)**
- **[Zdarzenia z rejestru nie są zapisywane pomimo uruchomienia gromadzenia rejestrów.\(P. 997\)](#page-1007-0)**
- **[Ustawienie dla oryginałów z długim pasem nie jest wyświetlane.\(P. 997\)](#page-1007-0)**

**[Ustawienie dla papieru o rozmiarze K nie jest wyświetlane.\(P. 997\)](#page-1007-0)** 

# Nie można nacisnąć przycisku, wybrać elementu lub element nie jest wyświetlany.

● Niektóre ustawienia mogą być używane tylko przez administratora. Nie mogą być one używane przez zwykłych użytkowników.

#### **[Ustawienia/Rejestracja\(P. 694\)](#page-704-0)**

- Aby zapobiec nieuprawnionemu wykorzystaniu, administrator systemu ogranicza funkcje, których zwykli użytkownicy mogą używać, a także ogranicza korzystanie z funkcji.
- Funkcje, które mogą być używane z Uwierzytelnianiem użytkownika są zarządzane przez administratora. Funkcji tych można używać po zalogowaniu się przy użyciu identyfikatora z uprawnieniami dostępu.

#### **[Logowanie na urządzeniu\(P. 145\)](#page-155-0)**

- Funkcje nie mogą być używane, ponieważ opcjonalne wyposażenie lub opcje systemu wymagane przez te funkcje nie są zainstalowane.
- Przyciski wyświetlone na ekranie zostały zmienione. Naciśnij przycisk < lub > znajdujący się u dołu ekranu, aby zmienić wyświetlaną zawartość, lub naciśnij pozycję <Opcje> i odszukaj odpowiedni przycisk. Aby uzyskać dostęp do ekranu Funkcje podstawowe, naciśnij <Opcje> i wyszukaj żądany przycisk.

#### **[Dostosowanie ekranu <Początek>\(P. 168\)](#page-178-0)  [Dostosowywanie ekranu Podstawowe funkcje do własnych potrzeb\(P. 176\)](#page-186-0)**

● Ustawienia są zarządzane z ustawieniami zasad bezpieczeństwa. Aby zmienić ustawienia, konieczne jest zalogowanie się do Remote UI (Zdalny interfejs użytkownika) z uprawnieniami administratora.

#### **[Konfiguracja ustawień zasad bezpieczeństwa\(P. 499\)](#page-509-0)**

# Niektóre ustawienia zaimportowane z innego urządzenia nie są takie same.

● Jeśli ustalono zasady bezpieczeństwa, ustawienia naruszające zasady bezpieczeństwa nie mogą zostać zaimportowane.

# Pliki rejestru są zniekształcone.

● W przypadku otwierania plików CSV za pomocą programu Microsoft Excel jego zawartość może nie zostać rozpoznana jako ciągi tekstowe i być nieczytelna. W takiej sytuacji należy otworzyć pliki przy użyciu edytora plików CSV lub edytora tekstów.

# <span id="page-1007-0"></span>Zdarzenia z rejestru nie są zapisywane pomimo uruchomienia gromadzenia rejestrów.

● Wyniki mogą nie być uwzględnione w pliku rejestru, jeśli jest pobrany natychmiast po uruchomieniu gromadzenia rejestrów. Ponieważ zgromadzenie rejestrów zajmuje trochę czasu, należy pobrać plik rejestru ponownie po jakimś czasie.

# Ustawienie dla oryginałów z długim pasem nie jest wyświetlane.

● Można użyć oryginałów z długim pasem, zmieniając ustawienia urządzenia. Aby uzyskać więcej informacji, należy skontaktować się ze sprzedawcą lub serwisem.

# Ustawienie dla papieru o rozmiarze K nie jest wyświetlane.

● Można użyć papieru o rozmiarze K, zmieniając ustawienia urządzenia. Aby uzyskać więcej informacji, należy skontaktować się ze sprzedawcą lub serwisem.
# **Wyświetlany jest komunikat lub numer zaczynający się** od symbolu "#" (kod błędu)

7S7Y-0HY

Jeśli na ekranie urządzenia lub interfejsie Remote UI (Zdalny interfejs użytkownika) zostanie wyświetlony komunikat lub jeśli na ekranie szczegółów dotyczących rejestru zadań lub raportu zarządzania połączeniami zostanie wyświetlony numer rozpoczynający się od symbolu "#" (kod błędu), należy zaznajomić się z następującymi informacjami, aby znaleźć rozwiązanie.

**[Wyświetlenie komunikatu informującego o konieczności skontaktowania się ze sprzedawcą lub](#page-1009-0) [serwisem\(P. 999\)](#page-1009-0)** 

**[Środki zaradcze w przypadku każdego komunikatu\(P. 1001\)](#page-1011-0)  [Środki zaradcze dla każdego kodu błędu\(P. 1043\)](#page-1053-0)** 

# <span id="page-1009-0"></span>**Wyświetlenie komunikatu informującego o konieczności skontaktowania się ze sprzedawcą lub serwisem**

7S7Y-0J0

Jeśli urządzenie nie może pracować prawidłowo z powodu jakiegoś problemu, na ekranie dotykowym zostanie wyświetlony komunikat. Należy wykonać instrukcje zgodnie z wyświetlonym komunikatem.

#### **Wyświetlany jest komunikat informujący o konieczności skontaktowania się ze sprzedawcą lub serwisem(P. 999)**

**[Jeśli wyświetlany jest przycisk <Tryb Limit Funkcji>\(P. 1000\)](#page-1010-0)** 

**[Kiedy wyświetlany jest komunikat <Ta funkcja jest obecnie niedostępna. Możesz użyć innej funkcji z przycisku](#page-1010-0) [\[Strona główna\].>\(P. 1000\)](#page-1010-0)** 

Wyświetlany jest komunikat informujący o konieczności skontaktowania się ze sprzedawcą lub serwisem

## **1 Uruchom urządzenie ponownie.**

● Należy nacisnąć wyłącznik zasilania, aby wyłączyć zasilanie ( **[Wyłączanie urządzenia\(P. 100\)](#page-110-0)** ), odczekać ponad 10 sekund, a następnie ponownie włączyć zasilanie ( **[Włączanie urządzenia\(P. 99\)](#page-109-0)** [\)](#page-109-0).

# **40 WAŻNE:**

● Należy pamiętać, że dane oczekujące na przetworzenie są usuwane po wyłączeniu zasilania.

## **2 Jeśli komunikat jest nadal wyświetlany, przygotuj następujące informacje.**

- Nazwa produktu
- Nazwa miejsca zakupu urządzenia lub serwisu
- Problem (konkretna operacja, która została wykonana oraz rezultat i objaw itp)
- Kod wyświetlany na wyświetlaczu panelu dotykowego
- Może być wyświetlanych kilka kodów.

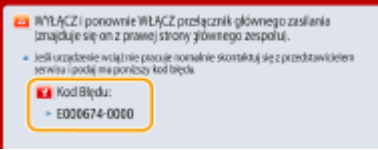

**3 Wyłącz zasilanie urządzenia, wyciągnij wtyczkę zasilania i skontaktuj się ze sprzedawcą lub serwisem.**

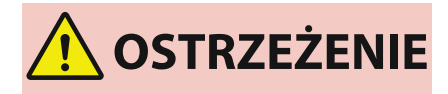

Nie wolno wkładać i wyjmować wtyczki przewodu zasilającego mokrymi rękoma, ponieważ może to doprowadzić do porażenia prądem.

<span id="page-1010-0"></span>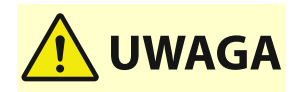

● Podczas odłączania przewodu zasilającego od gniazda sieciowego należy zawsze chwytać za wtyczkę. Ciągnięcie za przewód zasilający może spowodować odsłonięcie lub uszkodzenie przewodów wewnętrznych lub inne uszkodzenia przewodu. Użytkowanie uszkodzonego przewodu może powodować upływ prądu i w rezultacie doprowadzić do pożaru lub porażenia prądem elektrycznym.

## Jeśli wyświetlany jest przycisk <Tryb Limit Funkcji>

Przed rozwiązaniem problemu można kontynuować korzystanie z urządzenia poprzez ograniczenie funkcji.

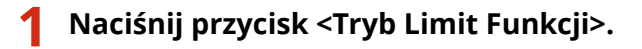

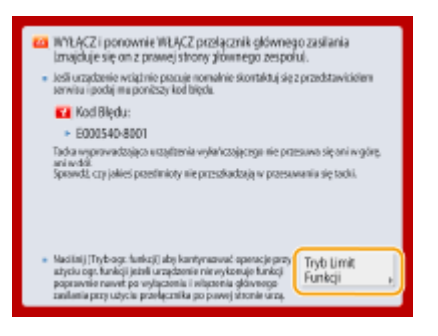

## **2 Naciśnij na <Tak>, aby ponownie uruchomić urządzenie.**

- Urządzenie zostanie uruchomione ponownie w trybie Limit Funkcji.
- Po rozwiązaniu problemu komunikat monitujący o skontaktowanie się ze sprzedawcą lub serwisem zniknie z lewego dolnego rogu ekranu.

## **Funkcje dostępne, kiedy funkcja drukowania jest ograniczona:**

Faks, Skanowanie, Zdalny skaner, Samouczek, Szybkie Menu, Monitor stanu, Zdalny Interf. Użytk.

#### **Funkcje dostępne, kiedy funkcja skanowania jest ograniczona:**

Dos. do zapisa. plików, Skrzynka odbiorcza Faksu/I-Faksu, Drukuj, Samouczek, Szybkie Menu, Monitor stanu, Zdalny Interf. Użytk.

# **UWAGA**

● W zależności od błędu, proces zapisywania informacji systemowych jest wykonywany po wystąpieniu błędu. Nie należy wyłączać urządzenia do momentu ukończenia tego procesu.

Kiedy wyświetlany jest komunikat <Ta funkcja jest obecnie niedostępna. Możesz użyć innej funkcji z przycisku [Strona główna].>

Ten komunikat jest wyświetlany, gdy wybierzesz zastrzeżoną funkcję, będąc w trybie ograniczonej funkcji lub jeśli funkcja drukowania lub skanowania jest zastrzeżona. Należy wybrać inną funkcję na ekranie <Strona główna>. Aby uzyskać informacje o dostępnych funkcjach, patrz ( **Jeśli wyświetlany jest przycisk <Tryb Limit Funkcji>(P. 1000)** ).

# <span id="page-1011-0"></span>**Środki zaradcze w przypadku każdego komunikatu**

7S7Y-0J1

Jeżeli podczas skanowania lub drukowania wystąpi błąd lub w razie jakiegokolwiek problemu z połączeniem sieciowym lub ustawieniami, na wyświetlaczu urządzenia lub na ekranie interfejsu Remote UI (Zdalny interfejs użytkownika) wyświetlony zostanie odpowiedni komunikat. Aby uzyskać więcej informacji na temat poszczególnych komunikatów i rozwiązań problemów, patrz komunikaty poniżej. Jeżeli podczas logowania wyświetlany jest sześciocyfrowy numer, należy zapoznać się z sekcją **[Jeżeli podczas logowania wyświetlany jest sześciocyfrowy numer\(P. 1036\)](#page-1046-0)** .

## **23 MEMORY FULL**

**Nie ma wystarczającej ilości pamięci, aby zarejestrować nakładane formularze, zewnętrzne znaki itp.**

- Należy anulować drukowanie ( **[Anulowanie drukowania\(P. 361\)](#page-371-0)** ), zainicjować drukarkę, aby zwiększyć ilość wolnej pamięci, a następnie ponownie podjąć próbę drukowania. Należy jednak pamiętać, że zainicjowanie drukarki spowoduje skasowanie wszystkich danych drukowania w pamięci urządzenia. Więcej informacji znajduje się w dokumencie Ustawianie urządzenia (drukarka PS/PCL/UFR II) w witrynie internetowej z podręcznikami.
- Nacisnąć przycisk <Pomiń Błąd> i kontynuować drukowanie. Dane, które nie mogłyby zostać zarejestrowane z powodu braku pamięci nie będą jędnak wydrukowane.

## **27 JOB REJECT**

#### **Wskazana emulacja nie istnieje.**

- Należy określić emulację, którą obsługuje urządzenie. Więcej informacji znajduje się w dokumencie Ustawianie urządzenia (drukarka PS/PCL/UFR II) w witrynie internetowej z podręcznikami.
- Nacisnąć przycisk <Pomiń Błąd>, aby pominąć zadanie drukowania, dla którego wystąpił błąd. Można wykonać następujące zadanie drukowania.

## **33 WORK FULL**

**Nie można drukować, ponieważ dedykowana pamięć robocza była niewystarczająca.**

- Należy anulować drukowanie ( **[Anulowanie drukowania\(P. 361\)](#page-371-0)** ), zainicjować drukarkę, aby zwiększyć ilość wolnej pamięci, a następnie ponownie podjąć próbę drukowania. Należy jednak pamiętać, że zainicjowanie drukarki spowoduje skasowanie wszystkich danych w pamięci urządzenia. Więcej informacji znajduje się w dokumencie Ustawianie urządzenia (drukarka PS/PCL/UFR II) w witrynie internetowej z podręcznikami.
- Nacisnąć przycisk <Pomiń Błąd> i kontynuować drukowanie. Niemniej jednak dane, dla których został wyświetlony błąd nie będą poprawnie wydrukowane. Należy również pamiętać, że zarejestrowane dane takie jak nakładane formularze i makra mogą zostać usunięte.

## **52 IMAGEMODE REJECT**

**Podczas drukowania obrazu zostały wysłane dane, których nie można przetworzyć.**

- Nacisnąć przycisk <Pomiń Błąd>, aby pominąć zadanie drukowania, dla którego wystąpił błąd. Niemniej jednak dane, dla których został wyświetlony błąd nie będą wydrukowane.
- Należy wykonać drukowanie ponownie za pomocą sterownika drukarki, który obsługuje format danych obrazu.

## **Strona informacyjna Active Directory nie działa. Skontaktuj sie z menadżerem systemu.**

**Informacje o stronie usługi Active Directory nie są ustawione prawidłowo.**

● Sprawdzić, czy pozycje <Pobieranie informacji o lokacji:> i <Zakres dostępu do lokacji:> są prawidłowo ustawione w obszarze <Użycie trybu dostępu w ramach lokacji:>.

#### **Nie można zweryfikować CRL.**

**Nie można potwierdzić certyfikatu CA urzędu certyfikacji, który wydał listę unieważnionych certyfikatów (CRL).**

● Należy zarejestrować certyfikat CA urzędu certyfikacji, który wydał listę unieważnionych certyfikatów (CRL). **[Rejestrowanie certyfikatu CA\(P. 623\)](#page-633-0)** 

### **D1 Replot Buffer Full**

**Nie można przerysować, ponieważ dane nie mogą zostać zarejestrowane w buforze ponownego kreślenia.**

● Nacisnąć przycisk <Pomiń Błąd> i kontynuować drukowanie. Dane, które spowodowały błąd nie zostaną jednak wydrukowane poprawnie. Aby uzyskać informacje na temat bufora ponownego kreślenia, patrz Drukuj.

### **D1 Div. Print. Bffr Full**

**Nie można wykonać drukowania dzielonego, ponieważ dane nie mogą zostać zarejestrowane w buforze dla drukowania dzielonego.**

- Należy anulować drukowanie ( **[Anulowanie drukowania\(P. 361\)](#page-371-0)** ), wybrać dla opcji <Divide Mode> ustawienie <Nie>, a dla opcji <Powiększ/Zredukuj> ustawienie <Automatyczny> w menu konfiguracji HP-GL, a także określić rozmiar papieru wyjściowego i wykonać drukowanie ponownie. Dane zostaną jednak powiększone/pomniejszone po wydrukowaniu. Aby uzyskać więcej informacji, patrz Drukuj.
- Nacisnąć przycisk <Pomiń Błąd> i kontynuować drukowanie. Niemniej jednak dane, które nie mogły zostać zarejestrowane nie będą poprawnie wydrukowane. Aby uzyskać informacje na temat drukowania dzielonego, patrz Drukuj.

## **D1 Polygon Buffer Full**

**Nie można rysować, ponieważ dane nie mogą zostać zarejestrowane w buforze wielokątów.**

● Nacisnąć przycisk <Pomiń Błąd> i kontynuować drukowanie. Niemniej jednak dane, które nie mogły zostać zarejestrowane nie będą poprawnie wydrukowane. Aby uzyskać informacje na temat bufora wielokątów, patrz Drukuj.

#### **Błąd D0-nn (nn to dwa znaki alfanumeryczne)**

**Drukarka przestała pracować normalnie z powodu nieznanego problemu.**

● Uruchom urządzenie ponownie. Należy nacisnąć wyłącznik zasilania, aby wyłączyć zasilanie ( **[Wyłączanie](#page-110-0) [urządzenia\(P. 100\)](#page-110-0)** [\)](#page-110-0), odczekać ponad 10 sekund, a następnie ponownie włączyć zasilanie ( **[Włączanie](#page-109-0) [urządzenia\(P. 99\)](#page-109-0)** ). Jeżeli komunikat jest nadal wyświetlany po ponownym uruchomieniu urządzenia, należy go zapisać i skontaktować się ze sprzedawcą lub serwisem.

## **Nie można wysłać nowego PINU przez e-mail. Sprawdź ustawienia.**

**Nie można wysłać wiadomości e-mail w celu ponownego ustawienia kodu PIN.**

- Sprawdzić, czy ustawiony jest adres e-mail.
- Sprawdzić ustawienia e-mail i ustawienia sieciowe.

## **FF FONT FULL**

#### **Zarejestrowanie informacji o czcionkach w tabeli czcionek nie było możliwe, ponieważ było zbyt wiele czcionek do zarejestrowania.**

- Należy anulować drukowanie ( **[Anulowanie drukowania\(P. 361\)](#page-371-0)** ), zainicjować drukarkę, aby zwiększyć ilość wolnej pamięci, a następnie ponownie podjąć próbę drukowania. Należy jednak pamiętać, że zainicjowanie drukarki spowoduje skasowanie wszystkich danych w pamięci urządzenia. Więcej informacji znajduje się w dokumencie Ustawianie urządzenia (drukarka PS/PCL/UFR II) w witrynie internetowej z podręcznikami.
- Nacisnąć przycisk <Pomiń Błąd> i kontynuować drukowanie. Niemniej jednak dane, które nie mogły zostać zarejestrowane nie będą poprawnie wydrukowane.

### **FM DL SIZE ERROR n (n to pojedynczy znak alfanumeryczny)**

**Drukarka przestała pracować normalnie z powodu nieznanego problemu.**

● Uruchom urządzenie ponownie. Jeżeli komunikat jest nadal wyświetlany po ponownym uruchomieniu urządzenia, należy go zapisać i skontaktować się ze sprzedawcą lub serwisem.

## **FM DL SCALE ERROR n (n to pojedynczy znak alfanumeryczny)**

**Drukarka przestała pracować normalnie z powodu nieznanego problemu.**

● Uruchom urządzenie ponownie. Jeżeli komunikat jest nadal wyświetlany po ponownym uruchomieniu urządzenia, należy go zapisać i skontaktować się ze sprzedawcą lub serwisem.

#### **FM DL FONT MEMORY FULL**

**Drukarka przestała pracować normalnie z powodu nieznanego problemu.**

● Uruchom urządzenie ponownie. Jeżeli komunikat jest nadal wyświetlany po ponownym uruchomieniu urządzenia, należy go zapisać i skontaktować się ze sprzedawcą lub serwisem.

#### **FM FILE ACCESS ERROR**

**Drukarka przestała pracować normalnie z powodu nieznanego problemu.**

● Uruchom urządzenie ponownie. Jeżeli komunikat jest nadal wyświetlany po ponownym uruchomieniu urządzenia, należy go zapisać i skontaktować się ze sprzedawcą lub serwisem.

## **FM SC WORK MEM. ERROR n (n to pojedynczy znak alfanumeryczny)**

**Drukarka przestała pracować normalnie z powodu nieznanego problemu.**

● Uruchom urządzenie ponownie. Jeżeli komunikat jest nadal wyświetlany po ponownym uruchomieniu urządzenia, należy go zapisać i skontaktować się ze sprzedawcą lub serwisem.

#### **FM ALIGNMENT ERROR**

**Drukarka przestała pracować normalnie z powodu nieznanego problemu.**

● Uruchom urządzenie ponownie. Jeżeli komunikat jest nadal wyświetlany po ponownym uruchomieniu urządzenia, należy go zapisać i skontaktować się ze sprzedawcą lub serwisem.

#### **FM FONT PARSE ERROR**

**Drukarka przestała pracować normalnie z powodu nieznanego problemu.**

● Uruchom urządzenie ponownie. Jeżeli komunikat jest nadal wyświetlany po ponownym uruchomieniu urządzenia, należy go zapisać i skontaktować się ze sprzedawcą lub serwisem.

#### **FM FONT MEMORY FULL**

**Drukarka przestała pracować normalnie z powodu nieznanego problemu.**

● Uruchom urządzenie ponownie. Jeżeli komunikat jest nadal wyświetlany po ponownym uruchomieniu urządzenia, należy go zapisać i skontaktować się ze sprzedawcą lub serwisem.

#### **FM WORK MEMORY ERROR**

**Drukarka przestała pracować normalnie z powodu nieznanego problemu.**

● Uruchom urządzenie ponownie. Jeżeli komunikat jest nadal wyświetlany po ponownym uruchomieniu urządzenia, należy go zapisać i skontaktować się ze sprzedawcą lub serwisem.

#### **Błąd IEEE 802.1X. Ust. właściwe inf. o certyfikacie.**

**Nie ustawiono prawidłowo informacji na temat uwierzytelniania klienta.**

● Należy sprawdzić, czy prawidłowo ustawiono metodę uwierzytelniania i informacje uwierzytelniające (klucz i certyfikat, nazwa użytkownika i hasło oraz certyfikat CA).

#### **Błąd IEEE 802.1X. Brak odpowiedzi od odbiorcy.**

**Wystąpił błąd podczas komunikacji z modułem uwierzytelniającym.**

● Sprawdzić, czy moduł uwierzytelniający (przełącznik LAN) oraz serwer RADIUS są ustawione prawidłowo.

#### **Błąd IEEE 802.1X. Nie można zbadać certyfikatu.**

**Nie udało się przeprowadzić analizy certyfikatu serwera przesłanego z serwera RADIUS.**

● Sprawdzić zawartość certyfikatu serwera dla serwera RADIUS.

#### **Błąd IEEE 802.1X. Nieprawidłowy certyfikat.**

**Wystąpił błąd podczas używania certyfikatu serwera przesłanego z serwera RADIUS jako certyfikatu CA do weryfikacji.**

● Należy potwierdzić zawartość certyfikatu serwera z serwera RADIUS oraz certyfikatu CA zarejestrowanego w urządzeniu.

**[Rejestrowanie certyfikatu CA\(P. 623\)](#page-633-0)** 

## **Błąd IEEE 802.1X. Wygasł okres ważności certyfikatu.**

#### **Certyfikat serwera przesłany z serwera RADIUS wygasł.**

● Sprawdzić datę wygaśnięcia certyfikatu serwera dla serwera RADIUS.

#### **Błąd IEEE 802.1X. Zmień hasło uwierzytelniania.**

#### **Hasło wygasło.**

● Ustaw nowe hasło.

#### **Błąd IEEE 802.1X. Sprawdź ustawienia uwierzytel.**

**Metoda uwierzytelniania ustawiona w urządzeniu i metoda uwierzytelniania ustawiona w serwerze RADIUS są niezgodne.**

● Sprawdzić metodę uwierzytelniania ustawioną w urządzeniu i serwerze RADIUS, a następnie ustawić prawidłową metodę uwierzytelniania.

#### **Ustaw adres IP.**

#### **Adres IP urządzenia nie jest ustawiony.**

● Ustawić adres IP w <Ustawienia TCP/IP>, a następnie ponownie uruchomić urządzenie. **[Ustawianie adresu IP\(P. 37\)](#page-47-0)** 

## **Nie można zapisać jako domyślnego PDF do PDF/A z Formatuj. Wszystkie inne ustawienia zostały zapisane.**

**Podjęto próbę zarejestrowania domyślnej wartości dla opcji <Skanuj i wyślij>, <Skanuj i zapisz> lub <Dostęp do stan. plik.>, choć ustawienie <Format PDF do PDF/A> dla formatu pliku <PDF> zostało zmienione.**

● Nie można zarejestrować domyślnych ustawień, jeśli zmieniono ustawienie <Format PDF do PDF/A> dotyczące formatu plików <PDF>. Zarejestruj domyślne ustawienia po zmianie ustawień innych niż ustawienie <Format PDF do PDF/A>.

#### **W Ustawieniach Serwera SMB sprawdź nazwę serwera.**

**Komputer lub drukarka o takiej samej nazwie co serwer SMB jest zarejestrowana w bazie danych WINS.**

● Jeśli dla <Rozdzielczość WINS> ustawiono <Włącz> w <Konfiguracja WINS>, nie należy rejestrować komputera lub drukarki z taką samą nazwą jak serwer SMB w <Ustawienia Nazwy komputera/Nazwy grupy roboczej> w <Ustawienia TCP/IP>.

#### **[Konfiguracja ustawień WINS\(P. 55\)](#page-65-0)**

#### **[<Ustawienia Nazwy komputera/Nazwy grupy roboczej>\(P. 832\)](#page-842-0)**

**Komputer lub drukarka o takiej samej nazwie co serwer SMB istnieje w grupie roboczej, do której należy urządzenie.**

● Nie należy rejestrować komputera lub drukarki z taką samą nazwą jak serwer SMB w <Ustawienia Nazwy komputera/Nazwy grupy roboczej> w <Ustawienia TCP/IP>.

#### **[<Ustawienia Nazwy komputera/Nazwy grupy roboczej>\(P. 832\)](#page-842-0)**

#### **Błąd TLS**

#### **Serwer WebDAV nie obsługuje zaszyfrowanej komunikacji TLS.**

● Ustawić komunikację TLS po stronie serwera WebDAV zgodnie z danym środowiskiem.

**Serwer proxy nie obsługuje zaszyfrowanej komunikacji TLS.**

● Jeśli klient WebDAV łączy się z internetem za pośrednictwem serwera proxy, należy ustawić komunikację TLS po stronie serwera proxy.

## **Nie można usunąć domyślnego klucza, gdyż jest wykorzystywany przez TLS lub inne ustawienia. Sprawdź ustawienia.**

**Klucz i certyfikat, który próbujesz usunąć, jest używany w szyfrowanej komunikacji TLS.**

● Należy ustawić wszystkie ustawienia TLS na <Wyłącz>, aby zatrzymać zaszyfrowaną komunikację TLS.

#### **Błąd TCP/IP**

**Nie można automatycznie pobrać adresu za pomocą protokołu DHCP i Auto IP.**

● Jeżeli nie można automatycznie uzyskać adresu za pomocą protokołu DHCP i Auto IP, <Adres IP> w <Ustawienia IPv4> przyjmuje wartość 0.0.0.0. Ustaw prawidłowy adres IPv4. Oprócz tego jeśli wybrano <Sieć przewodowa LAN + sieć bezprzewodowa LAN> w <Wybierz interfejs>, należy prawidłowo skonfigurować adres IPv4 bezprzewodowej sieci LAN (podrzędna linia).

#### **[Ustawianie adresu IPv4\(P. 38\)](#page-48-0)**

**[<Ustawienia Adresu IP>\(P. 831\)](#page-841-0)** (<Ustawienia linii podrzędnej>)

Wartość 0.0.0.0 jest ustawiona jako stały adres IPv4 w <Adres IP> w <Ustawienia IPv4>.

- Ustaw prawidłowy adres IPv4.
	- **[Ustawianie adresu IPv4\(P. 38\)](#page-48-0)**

**[<Ustawienia Adresu IP>\(P. 831\)](#page-841-0)** (<Ustawienia linii podrzędnej>)

**Adres IPv6 nie jest ustawiony prawidłowo.**

Sprawdź poniższe. Określenie adresu bezstanowego może zająć kilka minut.

- Sprawdzić, czy dla <Użyj IPv6> ustawiono <Włącz> w <Ustawienia IPv6>.
- W przypadku korzystania z adresu bezstanowego lub protokołu DHCPv6 należy sprawdzić, czy każdy adres został pobrany.
- Jeśli adres nie został pobrany, należy sprawdzić ustawienia routera i serwera DHCPv6.

**[Ustawianie adresu IPv6\(P. 40\)](#page-50-0)** 

**Adres serwera DNS nie jest ustawiony prawidłowo.**

● Sprawdzić, czy adres serwera DNS jest prawidłowo ustawiony w <IPv4> lub <IPv6>. **[Wprowadzanie ustawień DNS\(P. 48\)](#page-58-0)** 

**Nie można wysłać do stosu protokołu TCP/IP.**

● Sprawdzić, czy adres IPv4 lub IPv6 jest prawidłowo ustawiony w menu <Ustawienia IPv4> albo <Ustawienia IPv6>.

**[Ustawianie adresu IPv4\(P. 38\)](#page-48-0)  [Ustawianie adresu IPv6\(P. 40\)](#page-50-0)** 

## **Brak zasobów. Zaczekaj chwilę, a następnie ponów operację.**

#### **Zasoby TCP/IP były niewystarczające podczas ciągłego wysyłania lub po zakończeniu ciągłego wysyłania za pomocą FTP lub Windows (SMB).**

● Należy spróbować ponownie po pewnym czasie.

### **Sprawdź ustawienia TCP/IP.**

**Protokół TCP/IP urządzenia nie działa.**

● Sprawdzić ustawienia adresu IP, DHCP oraz Auto IP w <Ustawienia TCP/IP>.

#### **[Ustawianie adresu IPv4\(P. 38\)](#page-48-0)**

● Jeśli wybrano ustawienie <Sieć przewodowa LAN + sieć bezprzewodowa LAN> w <Wybierz interfejs>, należy sprawdzić ustawienia adresu IP i serwera DHCP w <Ustawienia linii podrzędnej>.

**[<Ustawienia Adresu IP>\(P. 831\)](#page-841-0)** (<Ustawienia linii podrzędnej>)

#### **Sprawdź TCP/IP. (Główna linia)**

Adres IP głównej linii jest ustawiony na "0.0.0.0".

● Ustaw inny adres IP. **[Ustawianie adresu IPv4\(P. 38\)](#page-48-0)** 

### **Sprawdź TCP/IP. (Podrzędna linia)**

Adres IP podrzędnej linii jest ustawiony na "0.0.0.0".

● Ustaw inny adres IP. **[Ustawianie adresu IPv4 linii podrzędnej\(P. 43\)](#page-53-0)** 

## **Uniwersalny wydruk: Wystąpił błąd komunikacji z serwerem.**

#### **Urządzenie nie jest prawidłowo podłączone do sieci.**

- Sprawdzić ustawienia urządzenia i sieci, a następnie ponownie spróbować się połączyć. Ze względu na błąd serwera nie można było ustanowić połączenia.
- Sprawdź, czy serwer działa normalnie. Komunikacja z serwerem jest zablokowana ze względu na ustawienia zapory.
- Skonfiguruj ustawienia zapory, aby umożliwić komunikację.

#### **Uniwersalny wydruk: Nie można wykonać uwierzytel. z serwerem.**

#### **Wystąpił błąd podczas uwierzytelniania serwera.**

● Uruchom urządzenie ponownie. Jeżeli komunikat jest nadal wyświetlany po ponownym uruchomieniu urządzenia, należy go zapisać i skontaktować się ze sprzedawcą lub serwisem.

## **Uniwersalny wydruk: Certyfikat wygasł.**

#### **Upłynęła data wygaśnięcia certyfikatu.**

● Usuń to urządzenie z Azure Active Directory i komputera, przeprowadź ponowną rejestrację urządzenia i zaktualizuj certyfikat.

## **Uniwersalny wydruk: Wystąpił wewnętrzny błąd.**

**Drukarka przestała pracować normalnie z powodu nieznanego problemu.**

● Uruchom urządzenie ponownie. Jeżeli komunikat jest nadal wyświetlany po ponownym uruchomieniu urządzenia, należy go zapisać i skontaktować się ze sprzedawcą lub serwisem.

#### **Uniwersalny wydruk: Drukarka nie została zarejestrowana.**

**To urządzenie zostało usunięte z Azure Active Directory i nie można nawiązać z nim komunikacji.**

● Ponownie zarejestruj to urządzenie w Azure Active Directory.

### **Sprawdź adapter przewodo. sieci LAN podłączony do portu USB.**

**Podłączono kilka kart sieciowych USB albo dana karta sieciowa USB nie jest podłączona/rozpoznawana.**

- Sprawdź, czy karta sieciowa USB jest podłączona prawidłowo. **[Podłączanie do przewodowej sieci LAN linii podrzędnej\(P. 26\)](#page-36-0)**
- W przypadku ponownego podłączenia karty sieciowej USB należy ponownie uruchomić urządzenie. **[Przednia strona\(P. 87\)](#page-97-0)**

### **XPS Print Range Error**

**Nie ma stron, które można przetworzyć w określonym zakresie dla drukowania.**

● Należy określić prawidłowy zakres stron.

#### **XPS Image Data Error**

**Nie można rozszerzyć danych obrazu.**

● Należy wymienić dane obrazu w pliku XPS i ponownie spróbować drukować.

#### **XPS Spool Memory Full**

#### **Za mało pamięci do przetwarzania danych XPS.**

● Należy zresetować urządzenie i ponownie spróbować drukować. Jeśli nadal nie można drukować, należy podzielić strony na wiele plików i wydrukować je osobno.

#### **XPS Data Error**

**Z powodu uszkodzonych danych określono nieprawidłowe polecenie i nie można kontynuować przetwarzania.**

● Należy wykonać drukowanie jeszcze raz, korzystając z danych XPS w formacie obsługiwanym przez urządzenie.

## **XPS Unsupport Image Err**

**Dołączono dane w nieobsługiwanych formacie.**

● Należy dokonać konwersji danych do formatu TIFF lub JPEG i ponownie spróbować drukować.

#### **XPS Font Error**

#### **Nie można przeanalizować danych czcionek.**

● Należy wymienić dane czcionek w pliku XPS i ponownie spróbować drukować.

#### **XPS Page Data Error**

**Nie można wygenerować stron, ponieważ opisy są nieprawidłowe.**

● Należy wykonać drukowanie jeszcze raz, korzystając z danych XPS w formacie obsługiwanym przez urządzenie.

#### **XPS Memory Full**

**Za mało pamięci do przetwarzania danych XPS.**

● Nacisnąć przycisk <Pomiń Błąd> i kontynuować drukowanie. Strony zawierające dane, które spowodowały błąd mogą jednak nie zostać wydrukowane poprawnie.

#### **Nie masz uprawnień dostępu do strony XXX.**

**Spróbowano zalogować się jako użytkownik bez wymaganych uprawnień.**

● Należy zalogować się jako użytkownik z wymaganymi uprawnieniami.

#### **Konto wygasło. Skontaktuj się z menadżerem systemu.**

#### **Być może certyfikat wygasł.**

● Należy potwierdzić datę wygaśnięcia certyfikatu zarejestrowanego w urządzeniu. Jeśli certyfikat wygasł, należy zarejestrować certyfikat znajdujący się w okresie ważności.

**[Rejestrowanie klucza i certyfikatu dla komunikacji sieciowej\(P. 621\)](#page-631-0)** 

**Upłynęła data wygaśnięcia konta.**

● Sprawdź datę wygaśnięcia odpowiedniego konta.

#### **Błąd połącze. Access point. Spr. inf. o sieci bezprzewodowej LAN.**

**Nie można znaleźć punktu dostępu.**

● Sprawdź ustawienia bezprzewodowej sieci LAN. **[Sprawdź ustawienia i informacje na temat bezprzewodowej sieci LAN\(P. 29\)](#page-39-0)** 

#### **Tryb AP: Zakończono z powodu błędu.**

**Nie przesłano ani nie odebrano danych pomiędzy urządzeniem a podłączonym urządzeniem przenośnym przez ponad trzy minuty.**

● Sprawdź połączenie pomiędzy urządzeniem i urządzeniem mobilnym.

#### **Tryb AP: Zakoń. ponieważ nie znaleziono innego urządzenia.**

**Nie można znaleźć urządzenia przenośnego, które można by podłączyć.**

● Sprawdź ustawienia sieciowe urządzenia przenośnego, a następnie ustanów połączenie, zbliżając je do urządzenia. W zależności od posiadanego urządzenia mobilnego drukarka wielofunkcyjna może nie działać prawidłowo. Jeżeli nie można nawiązać skutecznego połączenia, należy skontaktować się ze sprzedawcą lub serwisem.

## **Tryb AP: Osiąg. maksy. liczbę urządzeń, które mogą się połączyć.**

**Nie można nawiązać połączenia, ponieważ liczba urządzeń przenośnych, które można jednocześnie połączyć osiągnęła górny limit.**

● Odłącz wszelkie niepotrzebne urządzenia przenośne lub poczekaj, aż zostaną odłączone inne urządzenia przenośne.

## **Tryb AP: Połączony z innymi urządzeniami.**

**Nie można ustanowić połączenia, ponieważ urządzenie jest już połączone z innym urządzeniem.**

● Należy poczekać, aż połączenie z innym urządzeniem zostanie zakończone.

## **Poniższe kasety z tonerem osiągnęły termin przydatności. Zalecana jest wymiana kaset z tonerem. Drukowanie można kontynuować, naciskając [Wznów druko.], ale gwarancja nie obejmuje problemów wynikających z użycia tych kaset.**

**Zasobnik z tonerem stracił ważność.**

● Zasadniczo zaleca się wymianę zasobnika z tonerem, ale możliwe jest również kontynuowanie drukowania. Jednak w tym przypadku nie można zagwarantować jakości druku. **[Procedura wymiany zasobnika z tonerem\(P. 937\)](#page-947-0)** 

## **Mała ilość pozostałego tonera w poniższych kasetach z tonerem. Naciśnij [Wznów druko.], aby kontynuować drukowanie.**

**Zasobnik z tonerem będzie wymagał w krótkim czasie wymiany. Przygotować nowy zasobnik z tonerem.**

● W przypadku drukowania dużej liczby stron zalecana jest wymiana zasobnika z tonerem na nowy. Ten komunikat jest wyświetlany, gdy dla opcji <Akcja przy małej ilości pozostałego tonera> wybrano ustawienie <Wyświetl ekran ostrzeżenia>.

**[<Akcja przy małej ilości pozostałego tonera>\(P. 862\)](#page-872-0)** 

## **Could not delete authentication information because an error occurred.**

**Informacje dotyczące uwierzytelniania nie mogą zostać usunięte, ponieważ wystąpił nieznany błąd.**

● Skontaktuj się ze sprzedawcą lub serwisem.

#### **Could not set authentication information because an error occurred.**

**Nie można ustawić informacji uwierzytelniających ze względu na nieokreślony błąd.**

● Skontaktuj się ze sprzedawcą lub serwisem.

#### **Pojawił się błąd. Skontaktuj się z menadżerem systemu.**

**Wybrany użytkownik został już usunięty.**

● Zaloguj się jako administrator i zarejestruj przycisk ponownie.

**Wystąpił nieoczekiwany błąd systemu.**

● Sprawdź wykonywane czynności i zaloguj się ponownie. Jeśli nadal nie można się zalogować, skontaktuj się z administratorem systemu.

## **Brak odpowiedzi.**

**Nie można wysyłać, ponieważ wystąpił błąd w serwerze.**

● Sprawdź, czy serwer działa normalnie.

**Urządzenie nie jest prawidłowo podłączone do sieci.**

● Sprawdzić ustawienia urządzenia i sieci, a następnie ponownie spróbować się połączyć. **[Konfiguracja środowiska sieciowego\(P. 20\)](#page-30-0)** 

**Nie można wysłać wiadomości e-mail lub I-faks, ponieważ wystąpił błąd w protokole TCP/IP.**

● Sprawdzić ustawienia urządzenia i sieci, a następnie ponownie spróbować się połączyć. **[Konfiguracja środowiska sieciowego\(P. 20\)](#page-30-0)** 

### **Wymień pojemnik na zużyty toner.**

**Pojemnik na zużyty toner jest pełny, dlatego drukowanie nie jest już możliwe.**

● Należy postępować zgodnie z instrukcjami wyświetlanymi na ekranie, aby wymienić pojemnik na zużyty toner.

**[Procedura wymiany pojemnika na zużyty toner\(P. 941\)](#page-951-0)** 

### **Nie można przywołać ustawień ponieważ dla przycisku ta funkcja nie istnieje.**

**Został użyty przycisk prywatny lub przycisk publiczny, który zawiera funkcję nieobsługiwaną przez urządzenie.**

● W przypadku zaimportowania przycisków prywatnych/przycisków publicznych zarejestrowanych w innym urządzeniu z serii imageRUNNER ADVANCE przyciski nieobsługiwane przez urządzenie mogą być uwzględnione. Należy ponownie zarejestrować przyciski prywatne/przyciski publiczne w urządzeniu.

## **Nie można przywołać ustawień ponieważ została wyłączona funkcja dla przycisku.Włącz funkcję, a następnie spróbuj ponownie.**

**Operacja nie może zostać wykonana poprzez naciśnięcie przycisku, ponieważ wymagana funkcja została wyłączona.**

● Należy nacisnąć przycisk po włączeniu funkcji, która została wyłączona.

## **Zsynchronizuj domyślne ust.: Zaloguj się pon. aby zsynchronizo.**

**Istnieje niezgodność pomiędzy danymi synchronizacyjnymi urządzenia serwerowego a danymi urządzenia klienckiego synchronizującego ustawienia niestandardowe.**

● Wylogować się, a następnie zalogować się ponownie.

#### **Ust. niestan. synchronizacji: Niektóre ustawienia są ograniczone.**

**Urządzenie klienckie było w trakcie synchronizacji ustawień niestandardowych, ale urządzenie serwerowe jest wyłączone lub nie działa prawidłowo.**

- Należy włączyć urządzenie serwerowe.
- Jeśli urządzenie serwerowe działa prawidłowo, należy sprawdzić, czy jego kabel sieciowy jest podłączony, a następnie sprawdzić ustawienia sieci.

## **Ustawienia niestandardowej synchronizacji: Pojawił się błąd.**

#### **Wystąpił błąd podczas uruchamiania synchronizacji.**

- Należy potwierdzić, że adres serwera odbiorcy jest prawidłowy dla synchronizacji ustawień własnych (klienta).
- Jeśli synchronizacja ustawień własnych (klient) jest zakończona, należy uruchomić synchronizację ponownie.
- Uruchom urządzenie ponownie.
- Jeżeli ponowne uruchomienie urządzenia nie rozwiązuje problemu, należy przeprowadzić następujące kontrole.
	- 1. Za pomocą adresu IP skonfigurowanego dla odbiorcy można wykonać polecenie ping.
	- 2. Adres serwera docelowego jest wyświetlany prawidłowo.

## **Zsynchronizuj domyślne ustawienia: Włączanie synchronizacji...**

**Trwa przetwarzanie w celu rozpoczęcia synchronizacji ustawień niestandardowych.**

● Należy zaczekać na zakończenie przetwarzania.

## **Synchronizuj ust. niestandardowe: Błąd uwierzytelniania serwera.**

**Uwierzytelnianie urządzenia serwerowego nie powiodło się.**

- Należy sprawdzić, czy identyfikator użytkownika uwierzytelniania i nowe hasło dla synchronizacji ustawień własnych (klient) są takie same jak identyfikator użytkownika uwierzytelniania i hasło z uprawnieniami administratora w urządzeniu serwerowym.
- Jeśli synchronizacja ustawień własnych (klient) jest zakończona, należy uruchomić synchronizację ponownie.
- Uruchom urządzenie ponownie.

## **Synchronizuj ust. niestandardowe: Nie można znaleźć serwera.**

**Urządzenie serwerowe dla synchronizacji ustawień własnych nie zostało odnalezione za pomocą automatycznego wyszukiwania.**

- Sprawdzić, czy urządzenie serwerowe jest włączone.
- Jeśli urządzenie serwerowe działa prawidłowo, należy sprawdzić, czy jego kabel sieciowy jest podłączony, a następnie sprawdzić ustawienia sieci.
- Potwierdzić warunki użytkowe dla automatycznego wyszukiwania. **[Ustawienia uruchamiania](#page-696-0) [synchronizacji\(P. 686\)](#page-696-0)**
- Nie korzystając z automatycznego wyszukiwania, należy ręcznie określić adres serwera odbiorcy dla synchronizacji ustawień własnych (klient), a także głębokość wyszukiwania (router).
- Jeśli synchronizacja ustawień własnych (klient) jest zakończona, należy uruchomić synchronizację ponownie.
- Uruchom urządzenie ponownie.

## **Synchro. ust. niestandardowe: Nie można zidentyfikow. serwera.**

#### **Za pomocą automatycznego wyszukiwania zostało odnalezionych wiele urządzeń serwerowych dla synchronizacji ustawień własnych.**

● Należy ręcznie określić urządzenie serwerowe lub zamknąć wszystkie niepotrzebne urządzenia serwerowe, które obecnie pracują, aby pozostało tylko jedno.

#### **Ręczne określenie urządzenia serwerowego**

● Nie korzystając z automatycznego wyszukiwania, należy ręcznie określić adres serwera odbiorcy dla synchronizacji ustawień własnych (klient), a także głębokość wyszukiwania (router). **[Ustawienia](#page-696-0) [uruchamiania synchronizacji\(P. 686\)](#page-696-0)** 

#### **Wyłączenie niepotrzebnych serwerów, które są aktualnie uruchomione**

- Nawet jeśli ustawienia sieci urządzenia serwerowego uwzględniają zarówno protokół IPv4, jak i IPv6, gdy protokół IPv6 ma wyższy priorytet, a urządzenie klienckie powoduje wyłączenie protokołu IPv6, nie można nawiązać połączenia z urządzeniem klienckim za pomocą wyszukiwania. Wprowadź adres IPv4 dla docelowego adresu serwera.
- Jeśli synchronizacja ustawień własnych (klient) jest zakończona, należy uruchomić synchronizację ponownie, a następnie uruchomić ponownie urządzenie.

#### **Sprawdź okładki.**

**Pokrywa wyposażenia opcjonalnego jest otwarta.**

● Sprawdzić, czy pokrywy wyposażenia opcjonalnego są zamknięte.

#### **An error occurred when auto exporting the audit log.**

**Dane nie mogą zostać wyeksportowane, ponieważ wystąpił błąd serwera.**

● Sprawdzić, czy serwer pracuje prawidłowo.

#### **Urządzenie nie jest prawidłowo podłączone do sieci.**

● Sprawdzić ustawienia urządzenia i sieci, a następnie ponowić próbę nawiązania połączenia.

**Ustawienia automatycznego eksportu są nieprawidłowe.**

● Sprawdź, czy ustawienia automatycznego eksportu są prawidłowe ( **[Automatyczne eksportowanie](#page-653-0) [rejestrów\(P. 643\)](#page-653-0)** ).

## **Nie udało się wygenerować Klucza podpisu urządzenia. Wprowadź adres e-mail w Ustawieniach połączeń.**

**Aby korzystać z podpisów urządzeń, należy najpierw skonfigurować adres e-mail urządzenia.**

● Ustawić adres e-mail urządzenia ( **[Ustawianie komunikacji e-mail/I-faks\(P. 74\)](#page-84-0)** [\)](#page-84-0), a następnie wygenerować klucz dla podpisów urządzeń ( **[Generowanie certyfikatu podpisu urządzenia\(P. 599\)](#page-609-0)** ).

#### **The function may be stopped. Buttons could not be imported.**

**Podczas importowania danych zostały uwzględnione przyciski z funkcjami nieobsługiwanymi przez urządzenie.**

● Sprawdzić, czy wszystkie przyciski zostały zaimportowane do urządzenia.

#### **Niepowo. rejestracji routingu. Spr. usta. statycznego routingu.**

**W tabeli rejestracji adresów statycznych urządzeń w ustawieniach routingu statycznego istnieje nieprawidłowy wpis.**

● Sprawdź zarejestrowany adres docelowy i adres bramy, a następnie wprowadź prawidłowe ustawienia. **[Konfiguracja routingu statycznego\(P. 64\)](#page-74-0)** 

## **Zdejmij oryginał ze szklanej płyty roboczej.**

**Na szklanej płycie roboczej pozostał oryginał.**

● Zdjąć oryginał ze szklanej płyty roboczej i położyć kolejny oryginał.

### **Obszar skanowania oryginałów (podajnik) jest zabrudzony.**

**Obszar podawania dokumentów do skanowania jest zabrudzony (po stronie podajnika).**

● Wyczyścić obszar podawania dokumentów do skanowania. **[Czyszczenie podajnika\(P. 933\)](#page-943-0)** 

### **Zabrudz. jest obsz. skan. orygin. (wąski pas szyby).**

**Obszar podawania dokumentów do skanowania (długi i wąski szklany pasek) jest zabrudzony.**

● Wyczyścić obszar podawania dokumentów do skanowania. **[Czyszczenie podajnika\(P. 933\)](#page-943-0)** 

#### **Ponownie połóż oryginały we właściwej kolejności, a następnie wciśnij klawisz [Start].**

**Skanowanie zostało zatrzymane, ponieważ wystąpił nieznany problem w podajniku.**

● Należy ponownie zeskanować oryginał, zaczynając od pierwszej strony.

**Przywróć kolejność dokumentów i naciśnij [Start] (Dane zeskanowanego obrazu przekraczają limit rozmiaru. Ustawienia zostaną automatycznie poprawione i nastąpi ponowne skanowanie).**

**Skanowanie zostało anulowane, ponieważ dane skanowanego dokumentu przekroczyły maksymalny rozmiar, jaki może obsłużyć to urządzenie.**

● Należy ponownie zeskanować oryginał, zaczynając od pierwszej strony. Jeśli oryginału nadal nie można zeskanować, problem może rozwiązać obniżenie wartości ustawienia <Ostrość>, a także wybranie dla <Typ Oryginału> ustawienia <Tekst>.

## **The device is currently being used by another user. Wait a while, and then try to perform the operation again.**

**Nie można korzystać z urządzenia, kiedy jest ono używane przez innego użytkownika.**

● Należy spróbować ponownie po pewnym czasie.

## **Liczba wyników wyszukiwania przekroczyła limit. Zmień warunki wyszukiwania i spróbuj ponownie.**

**Znaleziona liczba odbiorców przekracza maksymalną liczbę wyników wyszukiwania.**

- Należy zawęzić kryteria wyszukiwania, a następnie spróbować ponownie.
- Zwiększyć maksymalną liczbę wyników wyszukiwania w <Maks. Adresy do Wyszuk.> w <Zapisz Serwer LDAP>.

**[Rejestracja serwera LDAP\(P. 56\)](#page-66-0)** 

## **Warunki wyszukiwania zawierają znaki, których nie można użyć na wybranym serwerze.**

W kryterium wyszukiwania użyty został symbol "\".

· Usunąć symbol "\" z kryteriów wyszukiwania i ponowić wyszukiwanie.

**Jeśli użyto nieparzystej liczby "(" lub ")" albo symbol "\*" jest zawarty w nawiasach, nie są ustalone kryteria wyszukiwania.**

● Należy ustawić prawidłową kombinację znaków, a następnie ponowić wyszukiwanie.

**Jeśli w pozycji <Wersja serwera LDAP oraz Kody Znaków> wybrano ustawienie <wer.2 (JIS)>, można używać tylko znaków kodu ASCII (0x20 do 0x7E).**

● Należy usunąć nieprawidłowe znaki i ponowić wyszukiwanie.

#### **Podcz. weryfikacji wystąpił błąd.**

**Certyfikat jest nieważny.**

● Należy zarejestrować prawidłowy certyfikat i określić ustawienia ponownie. **[Konfiguracja klucza i certyfikatu dla TLS\(P. 569\)](#page-579-0)  [Rejestrowanie klucza i certyfikatu dla komunikacji sieciowej\(P. 621\)](#page-631-0)** 

#### **Ten CRL jest nieważny.**

**Lista unieważnionych certyfikatów (CRL) może być uszkodzona lub może być używany algorytm podpisywania nieobsługiwany przez urządzenie.**

● Należy zarejestrować prawidłową listę unieważnionych certyfikatów (CRL). **[Rejestrowanie listy unieważnionych certyfikatów \(CRL\)\(P. 625\)](#page-635-0)** 

#### **Ten CRL wygasł.**

**Data rozpoczęcia listy unieważnionych certyfikatów (CRL) może być ustawiona jako data w przyszłości.**

● Należy sprawdzić datę rozpoczęcia certyfikatu zarejestrowanego w urządzeniu. Jeśli data rozpoczęcia jest ustawiona jako data w przyszłości, należy użyć certyfikatu w dniu przypadającym po tej dacie.

**[Rejestrowanie listy unieważnionych certyfikatów \(CRL\)\(P. 625\)](#page-635-0)** 

**Data i godzina ustawione w urządzeniu mogą być nieprawidłowe.**

● Sprawdzić ustawienie daty i godziny w urządzeniu. **[Ustawienia daty i godziny\(P. 18\)](#page-28-0)** 

#### **Nie można zarejestrować, ponieważ nie jest obsługiwany algorytm tego klucza.**

**Próbowano zarejestrować plik klucza i certyfikatu nieobsługiwanego algorytmu szyfrowania.**

● Należy zarejestrować plik klucza i certyfikatu obsługiwanego algorytmu szyfrowania. **[Rejestrowanie klucza i certyfikatu\(P. 621\)](#page-631-0)  [Specyfikacje systemu\(P. 1151\)](#page-1161-0)** 

## **Nie można ustawić jako Domyślny Klucz, ponieważ klucz ten jest nieprawidłowy lub nieważny.**

**Nie można ustawić klucza określonego dla urządzenia, ponieważ jest on uszkodzony.**

● Należy ponownie zarejestrować klucz.

**[Generowanie klucza i certyfikatu dla komunikacji sieciowej\(P. 572\)](#page-582-0)  [Rejestrowanie klucza i certyfikatu\(P. 621\)](#page-631-0)** 

## **Ten certyfikat został odwołany.**

**Certyfikat znajduje się na liście unieważnionych certyfikatów (CRL).**

● Należy zarejestrować nowy certyfikat. **[Rejestrowanie klucza i certyfikatu dla komunikacji sieciowej\(P. 621\)](#page-631-0)** 

### **Ten certyfikat jest nieważny.**

**Certyfikat jest nieważny.**

● Należy zarejestrować prawidłowy certyfikat i określić ustawienia ponownie. **[Konfiguracja klucza i certyfikatu dla TLS\(P. 569\)](#page-579-0)  [Rejestrowanie klucza i certyfikatu dla komunikacji sieciowej\(P. 621\)](#page-631-0)** 

### **Ten certyfikat wygasł.**

#### **Być może certyfikat wygasł.**

● Należy sprawdzić datę wygaśnięcia certyfikatu zarejestrowanego w urządzeniu. Jeśli certyfikat wygasł, należy zarejestrować ważny certyfikat.

**[Rejestrowanie klucza i certyfikatu dla komunikacji sieciowej\(P. 621\)](#page-631-0)** 

**Data i godzina ustawione w urządzeniu mogą być nieprawidłowe.**

● Sprawdzić ustawienie daty i godziny w urządzeniu. **[Ustawienia daty i godziny\(P. 18\)](#page-28-0)** 

## **Brak odpowiedzi z serwera. Sprawdź ustawienia.**

**Może występować problem ze wskazanym serwerem polegający na jego nieprawidłowym określeniu, niewłączeniu lub nieposiadaniu wystarczających zasobów.**

● Należy spróbować ponownie określić serwer po pewnym czasie. Jeśli wciąż nie ma odpowiedzi z serwera, wybierz inny serwer.

## **Z powodu nieprawidłowych ustawień wersji serwera nie można rozpocząć wyszukiwania. Sprawdź ustawienia.**

**Różna wersja serwera LDAP jest ustawiona w serwerze LDAP i urządzeniu.**

● Zmienić ustawienie w <Wersja serwera LDAP oraz Kody Znaków> w <Zapisz Serwer LDAP> na "ver.2", aby zachować zgodność z serwerem LDAP.

**[Rejestracja serwera LDAP\(P. 56\)](#page-66-0)** 

#### **Sprawdź serwer.**

**Próbowano uzyskać dostęp do serwera bez korzystania z serwera proxy.**

- Sprawdzić, czy ustawienia serwera WebDAV są prawidłowe.
- Sprawdzić, czy ustawienia serwera proxy są prawidłowe. **[Konfiguracja serwera proxy\(P. 567\)](#page-577-0)**

#### **Dostęp do odbiorcy nie jest dozwolony.**

● Sprawdzić, czy ustawienia serwera WebDAV są prawidłowe.

**Próbowano uzyskać dostęp do serwera przez serwer proxy, nie korzystając z zaszyfrowanej komunikacji TLS.**

- Dla opcji <Użyj Wysył. Podziel. Paczki dla WebDAV TX> wybierz ustawienie <Wyłącz>.
	- **[<Użyj Wysył. Podziel. Paczki dla WebDAV TX>\(P. 875\)](#page-885-0)**

**Serwer proxy nie mógł połączyć się z serwerem głównym.**

● Sprawdzić, czy ustawienia serwera WebDAV i serwera proxy są prawidłowe.

**Wersja protokołu HTTP nieobsługiwana przez serwer WebDAV została użyta w żądaniu klienta WebDAV.**

● Sprawdzić, czy ustawienia serwera WebDAV są prawidłowe.

**Przestrzeń na dysku serwera WebDAV nie jest wystarczająca do przetworzenia żądania klienta WebDAV.**

● Należy udostępnić wystarczającą ilość miejsca na dysku dla żądania znajdującego się na serwerze WebDAV.

### **Odpowiedni format papieru, A4, nie jest dostępny.**

**Nie załadowano papieru o optymalnym formacie wybranym za pomocą automatycznego wybierania papieru.**

● Wkładanie papieru o wyświetlonym formacie.

#### **Dla <Automatyczny wybór źródła papieru> ustawiono <Wyłącz>.**

- Określić źródło papieru ręcznie.
- Dla źródła papieru zawierającego papier o optymalnym formacie wybrać ustawienie <Włącz> w <Automatyczny wybór źródła papieru>.

#### **[<Automatyczny wybór źródła papieru>\(P. 859\)](#page-869-0)**

**Załadowano rodzaj papieru, który nie może zostać wybrany przez funkcję automatycznego wybierania papieru.**

- Określić źródło papieru ręcznie.
- W przypadku kopiowania należy zaznaczyć pole wyboru <Rozważ typ papieru> w <Automatyczny wybór źródła papieru>.

**[<Automatyczny wybór źródła papieru>\(P. 859\)](#page-869-0)** 

#### **Linia podrz. została odłą. z powodu konfliktu maski podsieci.**

**Konflikt adresów sieciowych głównej linii i podrzędnej linii.**

● Sprawdź ustawienia adresów IP i masek podsieci głównej linii i podrzędnej linii. **[Ustawianie adresu IP\(P. 37\)](#page-47-0)** 

#### **Zbyt wiele podkatalogów.**

**Maksymalna liczba znaków została przekroczona, ponieważ liczba poziomów była zbyt głęboka.**

● Odbiorca nie może zostać wybrany. Wybierz innego odbiorcę.

## **Usuń cały wyprowadzony papier.**

**Na tacy wyjściowej nagromadził się papier.**

● Wyjmij cały papier z tacy wyprowadzającej.

## **The contents of the specified file may be incorrect.**

**Próbowano zarejestrować przycisk, wybierając inny plik podczas importowania.**

● Zarejestrować prawidłowy plik i zaimportować ponownie.

#### **Klucz domyślny nie został ustawiony. Sprawdź Ustawienia TLS.**

**Klucz i certyfikat (certyfikat serwera TLS) nie są zarejestrowane.**

● Aby korzystać z komunikacji szyfrowanej TLS, należy najpierw zarejestrować klucz, który będzie używany. **[Konfiguracja klucza i certyfikatu dla TLS\(P. 569\)](#page-579-0)** 

**Nie jest ustawiony domyślny klucz. Sprawdź w Ustawieniach Certyfikatu ustawienia klawisza Klucz oraz Lista Certyfikatu.**

**Klucz i certyfikat (certyfikat serwera TLS) nie są zarejestrowane.**

● Zarejestrować klucz i certyfikat w celu przeprowadzenia zaszyfrowanej komunikacji TLS. **[Generowanie klucza i certyfikatu dla komunikacji sieciowej\(P. 572\)](#page-582-0)  [Rejestrowanie klucza i certyfikatu\(P. 621\)](#page-631-0)** 

### **Podłączono sieciowy adapter LAN, którego nie można użyć.**

**Podłączono kartę sieciową USB, która nie może być używana z urządzeniem.**

● Aby uzyskać więcej informacji na temat zgodnych kart sieciowych USB, skontaktuj się ze sprzedawcą lub serwisem.

**[Podłączanie do przewodowej sieci LAN linii podrzędnej\(P. 26\)](#page-36-0)** 

#### **Nie można zweryfik. certyfikatu.**

**Certyfikat CA wydany przez jednostkę certyfikującą nie może zostać potwierdzony.**

● Zarejestrować certyfikat CA wydany przez jednostkę certyfikującą.

#### **Nie można połączyć.**

**Nie można wykonać uwierzytelniania serwera proxy.**

● Sprawdzić, czy ustawienia serwera proxy są prawidłowe. **[Konfiguracja serwera proxy\(P. 567\)](#page-577-0)** 

**Nie można edytować/usunąć papieru ponieważ jest on aktualnie używany przez inne ustawienia w Ustawieniach/Rejestracji.**

**Podjęto próbę edycji lub usunięcia papieru zarejestrowanego w innym ustawieniu za pomocą opcji <Ustawienia Zarządzania Rodzajem Papieru>.**

● Papier jest zarejestrowany jako "Ulubiony papier" w opcjach <Zarejestruj Ulubiony papier (Taca wielofunkcyjna)> i <Domyślne tacki wielofunkcyjnej>. Anuluj rejestrację.

**[Rejestrowanie najczęściej używanego formatu i typu papieru dla tacy wielofunkcyjnej\(P. 157\)](#page-167-0)** 

## **W Ustawieniach/Rejestracji sprawdź nazwę komputera.**

**Komputer lub drukarka o takiej samej nazwie jest zarejestrowana w bazie danych WINS.**

● Gdy dla opcji <Rozdzielczość WINS> dostępnej w menu <Konfiguracja WINS> wybrano ustawienie <Włącz>, nie należy rejestrować komputera lub drukarki o nazwie już uwzględnionej na liście w sekcji <Ustawienia Nazwy komputera/Nazwy grupy roboczej> w menu <Ustawienia TCP/IP>.

#### **[Konfiguracja ustawień WINS\(P. 55\)](#page-65-0)**

#### **[<Ustawienia Nazwy komputera/Nazwy grupy roboczej>\(P. 832\)](#page-842-0)**

**Drukarka lub komputer o takiej samej nazwie już istnieje w tej samej grupie roboczej co to urządzenie.**

● Nie należy rejestrować komputera lub drukarki o nazwie już uwzględnionej na liście w sekcji <Ustawienia Nazwy komputera/Nazwy grupy roboczej> w menu <Ustawienia TCP/IP>.

**[<Ustawienia Nazwy komputera/Nazwy grupy roboczej>\(P. 832\)](#page-842-0)** 

## **Mogła zostać włożona kaseta z niewłaściwym kolorem tonera. Jeżeli ta kaseta pozostanie w urządzeniu mogą się pojawić nieprawidłowości. Sprawdź włożoną kasetę tonera.**

#### **Kolor włożonego zasobnika z tonerem może być nieprawidłowy.**

● Sprawdź stan włożonego zasobnika z tonerem.

Aby kontynuować eksploatację zasobnika z tonerem, należy nacisnąć opcję <Zgadzam się>. W przypadku wybrania tej opcji prawidłowa praca urządzenia nie jest gwarantowana.

Aby wymienić zasobnik z tonerem, nacisnąć <Anuluj>.

W przypadku jakichkolwiek wątpliwości dotyczących sposobu postępowania należy skontaktować się ze sprzedawcą lub serwisem, od którego został zakupiony zasobnik z tonerem.

#### **Nie można zmienić ustawień, ponieważ wybrany klucz jest aktualnie używany.**

#### **Klucz i certyfikat, który próbujesz usunąć, jest używany w szyfrowanej komunikacji TLS.**

● Należy ustawić wszystkie ustawienia TLS na <Wyłącz>, aby zatrzymać zaszyfrowaną komunikację TLS.

#### **Nie można odnaleźć wybranego serwera. Sprawdź ustawienia.**

**Nazwa hosta nie może zostać zidentyfikowana, kiedy informacje uwierzytelniania serwera LDAP są ustawione na <Użyj uwierzytel. zabezpieczeń>.**

● Sprawdzić, czy ustawienia w <Ustawienia DNS> są prawidłowe.

#### **[<Sieć>\(P. 831\)](#page-841-0) <Ustawienia TCP/IP>**

● Sprawdzić, czy ustawienia po stronie serwera DNS są prawidłowe.

**Adres IP nie może zostać zidentyfikowany.**

● Sprawdzić, czy ustawienia w <Ustawienia DNS> są prawidłowe.

#### **[<Sieć>\(P. 831\)](#page-841-0) <Ustawienia TCP/IP>**

● Sprawdzić, czy ustawienia po stronie serwera DNS są prawidłowe.

#### **Nie można nawiązać połączenia z wybranym serwerem. Sprawdź ustawienia.**

#### **Nie można połączyć się z adresem IP/portem.**

- Sprawdzić, czy adres serwera i numer portu w <Zapisz Serwer LDAP> są prawidłowe. **[Rejestracja serwera LDAP\(P. 56\)](#page-66-0)**
- Sprawdź, czy serwer LDAP działa normalnie.
- Jeżeli dla <Informacje o Loginie> ustawiono <Użyj uwierzytel. zabezpieczeń> dla serwera LDAP, należy sprawdzić, czy pakiety UDP są blokowane przez filtr.
- Należy sprawdzić, czy adres bramki ustawiony w <Ustawienia TCP/IP> jest prawidłowy. **[Ustawianie adresu IPv4\(P. 38\)](#page-48-0)**

## **Ustawienia opcji wprowadzone z Menu ustawień nie mogą być obecnie używane. Skontaktuj się z managerem systemu.**

**Wybranego menu ustawień nie można zmienić lub nie jest ono dostępne.**

● Skontaktuj się z administratorem systemu.

## **Wybrany przycisk może być niedstępny. Skontaktuj się z menadżerem systemu.**

#### **Wybrany użytkownik nie istnieje.**

● Zaloguj się jako administrator i zarejestruj przycisk ponownie.

**Opcja "Administrator" została wyłączona.**

● Wybierz użytkownika z uprawnieniami administratora.

#### **Nie można wysłać.**

**Dane do wysłania są zbyt duże.**

● Należy zmniejszyć rozmiar danych i spróbować wysłać ponownie.

### **Sesja wygasła. Odczekaj chwilę, a następnie spróbuj ponownie wejść do bazy danych.**

#### **Sesja wygasła, ponieważ upłynął określony czas.**

● Należy ponownie spróbować uzyskać dostęp po pewnym czasie. Jeżeli sesja nadal będzie zakańczana, uruchom ponownie urządzenie.

#### **Z powodu przerwy nie można zakończyć wyszukiwania. Sprawdź ustawienia.**

**Przeszukiwanie nie mogło zostać zakończone w określonym czasie.**

● Zwiększyć limit czasu w <Limit wyszukiwania> w <Zapisz Serwer LDAP>. **[Rejestracja serwera LDAP\(P. 56\)](#page-66-0)** 

#### **Nie można wykonać gdyż w pliku występują nieobsługiwane dane.**

**Nie można wygenerować strony ze względu na nieprawidłową zawartość.**

● Spróbuj wydrukować ponownie, korzystając z danych w formacie kompatybilnym z urządzeniem.

#### **Bezpośrednie połączenie: Zakończono z powodu błędu.**

**Nie udało się połączyć z urządzeniem mobilnym lub przez jakiś czas nie przesłano/odebrano żadnych danych między urządzeniem i podłączonym urządzeniem mobilnym.**

● Sprawdź połączenie pomiędzy urządzeniem i urządzeniem mobilnym.

## **Bezpoś. połączenie: Zakoń. ponie. nie znale. innego urządze.**

**Nie można znaleźć urządzenia przenośnego, które można by podłączyć.**

● Sprawdź ustawienia sieciowe urządzenia przenośnego, a następnie ustanów połączenie, zbliżając je do urządzenia. W zależności od posiadanego urządzenia mobilnego drukarka wielofunkcyjna może nie działać prawidłowo. Jeżeli nie można nawiązać skutecznego połączenia, należy skontaktować się ze sprzedawcą lub serwisem.

## **Możliwe, że włożono kasetę firmy innej niż Canon, dlatego nie można poprawnie wykryć informacji o pozostałym tonerze.**

**Może być zainstalowany zasobnik z tonerem, dla którego nie można zagwarantować jakości wydruku.**

● Aby kontynuować eksploatację zasobnika z tonerem, należy nacisnąć opcję <Zgadzam się>. W przypadku wybrania tej opcji prawidłowa praca urządzenia nie jest gwarantowana.

## **Możliwe, że włożono kasetę podrobioną lub firmy innej niż Canon, dlatego drukowanie jest obecnie niedostępne.**

**Może być zainstalowany zasobnik z tonerem, dla którego nie można zagwarantować jakości wydruku.**

● Zaleca się wymianę kasety z tonerem.

## **O** WAŻNE:

● Gdy ten komunikat jest wyświetlany, drukowanie nie może być kontynuowane. **[<Canon Genuine Mode>\(P. 914\)](#page-924-0)** 

## **Regulacja gradacji... Proszę czekać.**

**Urządzenie wykonuje automatyczną regulację.**

● Drukowanie zostanie automatycznie wznowione po zakończeniu regulacji. Należy poczekać chwilę.

## **Nie można uzyskać dostępu do bazy danych. Ponownie uruchom urządzenie.**

**Nie udało się uzyskać dostępu do bazy danych użytkownika, ponieważ może być uszkodzona.**

● Uruchom urządzenie ponownie.

#### **Błąd dos. cert. podpi. cyfr.**

**Nie można uzyskać dostępu do certyfikatu urządzenia podczas wysyłania podpisu urządzenia.**

● Sprawdzić treść certyfikatu urządzenia zarejestrowanego w urządzeniu. **[Generowanie certyfikatu podpisu urządzenia\(P. 599\)](#page-609-0)** 

#### **Błąd wygaś. daty certyfika.**

**Certyfikat wygasł.**

● Sprawdzić datę wygaśnięcia certyfikatu.

## **Błąd podpisu cyfr. datown.**

**Plik licencji datownika jest uszkodzony.**

● Sprawdzić stan pliku licencji datownika.

#### **Hasło pliku licencji datownika jest nieprawidłowe.**

● Sprawdzić hasło pliku licencji datownika i ustawić prawidłowe hasło.

**Moduł datownika urządzenia nie działa prawidłowo.**

● Uruchom urządzenie ponownie.

## **UWAGA:**

● Jeśli nadal nie działa prawidłowo, należy skontaktować się ze sprzedawcą lub serwisem.

**Nie można się zalogować ponieważ wielu użytkowników zostało zarejestrowanych pod tą samą nazwą użytkownika. Skontaktuj się z menadżerem systemu.**

**Nie można odróżnić nazwy użytkownika, ponieważ nie jest rozróżniana wielkość liter w nazwach użytkownika.**

● Należy zmienić ustawienia, aby włączyć rozróżnianie wielkości liter w nazwach użytkownika lub zarejestrować inną nazwę użytkownika.

**Nie można zapisać żadnych nowych przycisków ponieważ liczba zapisanych przycisków osiągnęła dozwolony limit. Przyciski już zapisane mogą zostać nadpisane.**

**Przycisk nie może zostać zarejestrowany, ponieważ maksymalna liczba przycisków została przekroczona.**

● Należy zastąpić istniejący przycisk lub usunąć niepotrzebne przyciski. **[Dostosowanie ekranu <Początek>\(P. 168\)](#page-178-0)** 

## **Cannot import because the number of buttons for registration has exceeded the upper limit.**

**Nie można zarejestrować przycisków podczas importowania, ponieważ maksymalna liczba przycisków prywatnych/przycisków publicznych została przekroczona.**

● Należy usunąć niepotrzebne przyciski prywatne/przyciski publiczne i ponownie zaimportować dane.

## **Nie można zarejestrować ponieważ liczba zarejestrowanych użytkowników osiągnęła limit.**

**Nie można zarejestrować użytkownika, ponieważ liczba użytkowników przekroczyła górny limit.**

● Należy usunąć wszelkich niepotrzebnych użytkowników.

#### **Wymień zasobnik z tonerem. (XXXX)**

**Toner w zasobniku z tonerem wyczerpał się i drukowanie nie jest możliwe.**

● Naciśnięcie ikony wyświetlanej w prawym dolnym rogu ekranu spowoduje wyświetlenie filmu zawierającego instrukcje dotyczące wymiany zasobnika z tonerem. Postępuj zgodnie z tymi instrukcjami, aby wymienić zasobnik z tonerem.

#### **[Wymiana zasobnika z tonerem\(P. 936\)](#page-946-0)**

## **UWAGA:**

• Symbol "XXXX" w komunikacie wskazuje kolor toneru.

● W przypadku wyczerpania czarnego tonera lub wszystkich tonerów nie trzeba wykonywać czynności naciśnięcia ikony w prawym dolnym rogu ekranu. Ekran wymiany zasobnika z tonerem zostanie wyświetlony automatycznie, aby umożliwić wykonanie procedury wymiany zgodnie z instrukcjami przedstawionymi w filmie.

**Nie można rozpoznać włożonej kasety z tonerem. Możliwe, że włożono kasetę firmy innej niż Canon, dlatego nie można poprawnie wykryć informacji o pozostałym tonerze.**

**Może być zainstalowany zasobnik z tonerem, dla którego nie można zagwarantować jakości wydruku.**

● Aby kontynuować eksploatację zasobnika z tonerem, należy nacisnąć opcję <Zgadzam się>. W przypadku wybrania tej opcji prawidłowa praca urządzenia nie jest gwarantowana.

**Nie można rozpoznać włożonej kasety z tonerem. Możliwe, że włożono kasetę podrobioną lub firmy innej niż Canon, dlatego drukowanie jest obecnie niedostępne.**

**Może być zainstalowany zasobnik z tonerem, dla którego nie można zagwarantować jakości wydruku.**

● Zaleca się wymianę kasety z tonerem.

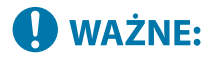

● Gdy ten komunikat jest wyświetlany, drukowanie nie może być kontynuowane. **[<Canon Genuine Mode>\(P. 914\)](#page-924-0)** 

## **Nie można rozpoznać kasety tonera. Wyciągnij kasetę tonera, następnie włóż ją ponownie inaczej informacje o pozostałym tonerze nie będą poprawnie wykrywane.**

**Zasobnik z tonerem został nieprawidłowo zainstalowany lub jest on uszkodzony bądź zainstalowano zasobnik z tonerem o nieprawidłowym numerze modelu.**

● Zainstaluj ponownie zasobnik z tonerem. Sprawdź stan włożonego pojemnika. Aby uzyskać instrukcje dotyczące sprawdzenia numeru modelu zasobnika z tonerem, patrz **[Materiały eksploatacyjne\(P. 945\)](#page-955-0)** .

Aby kontynuować eksploatację zasobnika z tonerem, należy nacisnąć opcję <Zamknij> lub <Zgadzam się>. W przypadku wybrania tej opcji prawidłowa praca urządzenia nie jest gwarantowana.

Aby wymienić zasobnik z tonerem, nacisnąć <Anuluj>.

W przypadku jakichkolwiek wątpliwości dotyczących sposobu postępowania należy skontaktować się ze sprzedawcą lub serwisem, od którego został zakupiony zasobnik z tonerem.

## **Poziom tonera XXXX jest niski. Wymiana nie jest jeszcze wymagana.**

**Toner w zasobniku kończy się.**

● Mimo iż nadal będzie można wykonywać wydruki, należy przygotować nowy zasobnik z tonerem, aby w każdej chwili móc go wymienić.

## **UWAGA:**

- Ten komunikat może nie wyświetlić się w zależności od umowy.
- Symbol "XXXX" w komunikacie wskazuje kolor toneru.

## **Wprowadzony PIN jest niepoprawny.**

**Wprowadzono nieprawidłowy PIN.**

- Wprowadź ponownie PIN.
- W przypadku nieznajomości prawidłowego kodu PIN, należy skontaktować się z administratorem.

## **Serwer uwierzytelniający nie działa. Skontaktuj się z menadżerem systemu.**

#### **Kabel LAN jest odłączony.**

● Podłącz kabel LAN.

**Serwer Active Directory nie działa.**

● Uruchom serwer Active Directory.

#### **Usługa KDC technologii Active Directory jest zatrzymana.**

- Należy postępować zgodnie z poniższą procedurą, aby sprawdzić status usługi.
	- **1** Uruchom narzędzie do zarządzania "Usługa" w usłudze Active Directory.
	- **2** Sprawdź, czy serwer Active Directory działa normalnie.

#### **Komunikacja z serwerem Active Directory** \* **jest blokowana przez zaporę.**

● Należy przestać blokować domyślny port 88.

\* Jeśli usługa Active Directory jest ustawiona jako docelowa lokalizacja logowania, komunikacja zwykle odbywa się za pomocą protokołu UDP przy użyciu portu 88, ale dane mogą być przetwarzane za pomocą protokołu TCP, jeśli przekraczają one określony rozmiar.

## **Nie można znaleść serwera uwierzytelniającego. Skontaktuj się z menadżerem systemu.**

#### **Kabel LAN jest odłączony.**

● Podłącz kabel LAN.

#### **Główne/dodatkowe ustawienia serwera DNS w urządzeniu są nieprawidłowe lub ich nie określono.**

● Należy sprawdzić i dostosować ustawienia serwera DNS urządzenia.

#### **Serwer DNS określony w urządzeniu nie działa lub usługa jest zatrzymana.**

- Należy postępować zgodnie z poniższą procedurą, aby sprawdzić status i ustawienia serwera DNS.
	- **1** Sprawdź, czy serwer DNS określony w urządzeniu działa.
	- **2** Uruchom narzędzie do zarządzania "Usługa" serwera DNS.

**3** Sprawdź status w <Serwer DNS>, i jeśli nie jest wyświetlana opcja <Włącz> kliknij prawym przyciskiem myszy i wybierz <Włącz>.

#### **Sprawdzić, czy rekord hosta istnieje na serwerze DNS.**

● Sprawdzić, czy na serwerze DNS istnieje rekord hosta, a także czy ustawienia przekazania są prawidłowe.

## **Nie ustawiono żadnego hasła po stronie serwera uwierzytelniającego. Skontaktuj się z menadżerem systemu.**

**Po stronie serwera nie ustawiono odpowiedniego hasła podczas konfiguracji lub aktualizacji usługi Active Directory.**

● Należy zresetować hasło odpowiedniego konta i ponownie określić ustawienia.

## **Nie można się zalogować ponieważ nie zezwolono na anonimowy dostęp do serwera uwierzytelniania. Skontaktuj się z menadżerem systemu.**

**Dostęp anonimowy jest zabroniony w serwerze LDAP.**

● Na ekranie wprowadzania informacji serwera LDAP wybierz opcję <Użyj informacji dotyczących uwierzytelniania>, a następnie określ nazwę użytkownika i hasło zgodnie z danymi zarejestrowanymi na serwerze LDAP.

**[Rejestracja danych serwera\(P. 527\)](#page-537-0)** 

**Niezbędne do zalogowania do serwera uwierzytelniającego informacje o koncie są nieważne. Skontaktuj się z menadżerem systemu.**

**Nazwa użytkownika lub hasło nie jest ustawione prawidłowo.**

● Sprawdź identyfikator i hasło uwierzytelnienia użytkownika oraz czy użytkownik posiada uprawnienia administratora.

**Atrybuty określone w ustawieniach serwera nie są ustawione prawidłowo.**

● Upewnij się, że atrybuty są prawidłowe. Ponadto upewnij się, że pola (nazwy atrybutów) nie zawierają nieprawidłowych wartości.

**[Rejestracja danych serwera\(P. 527\)](#page-537-0)** 

**Informacje na temat konta administratora określone w ustawieniach serwera nie są ustawione prawidłowo. Istnieje też możliwość, że użytkownik nie mógł zalogować się jako administrator.**

● Określ prawidłowe informacje o koncie administratora.

**Informacje dotyczące ustawień serwera są niewystarczające.**

● Upewnij się, że atrybuty niezbędne do zalogowania się są ustawione prawidłowo. **[Rejestracja danych serwera\(P. 527\)](#page-537-0)** 

#### **Znaleziono w sieci taki sam adres IP.**

**Adres IPv4 ustawiony dla urządzenia już istnieje w tej samej sieci co urządzenie.**

● Należy sprawdzić adres IP urządzenia w <Adres IP> w <Ustawienia IPv4>, aby nie występował konflikt z adresem IP innego urządzenia.

**[Ustawianie adresu IPv4\(P. 38\)](#page-48-0)** 

#### **W sieci wykryto konflikt adresu IP (główna linia).**

**Adres IPv4 ustawiony dla głównej linii urządzenia już istnieje w sieci, w której znajduje się urządzenie.**

● Zmień adres IP głównej linii urządzenia na taki, który nie wywołuje konfliktu z adresem IP innego urządzenia.

**[Ustawianie adresu IPv4\(P. 38\)](#page-48-0)** 

#### **W sieci wykryto konflikt adresu IP (podrzędna linia).**

**Adres IPv4 ustawiony dla podrzędnej linii urządzenia już istnieje w sieci, w której znajduje się urządzenie.**

● Zmień adres IP podrzędnej linii urządzenia na taki, który nie wywołuje konfliktu z adresem IP innego urządzenia.

**[Ustawianie adresu IPv4 linii podrzędnej\(P. 43\)](#page-53-0)** 

#### **Nie można wykonać operacji, ponieważ wystąpił nieznany błąd.**

**Zapisywanie z zewnętrznego źródła nie jest dozwolone.**

- Opcję <Zabroń Zapisywania z Zewnątrz> dla odbiorcy ustawić jako <Wyłącz>.
- **Pełna ścieżka (nazwa folderu wskazująca nazwę pliku i lokalizację do zapisania) jest zbyt długa.**

● Należy skrócić nazwę folderu lub nazwę pliku albo zmienić lokalizację do zapisania tak, aby liczba znaków ścieżki wynosiła maksymalnie 256 znaków, w tym "/share" lub "users".

## **Sprawdź połączenie z siecią.**

**Urządzenie nie jest prawidłowo podłączone.**

● Sprawdź, czy kabel sieciowy LAN został podłączony prawidłowo. W przypadku konieczności jego ponownego podłączenia należy ponownie uruchomić urządzenie.

**[Podłączanie do sieci przewodowej LAN\(P. 26\)](#page-36-0)** 

**Urządzenie nie jest podłączone do sieci.**

● Aby korzystać z urządzenia bez połączenia z siecią, należy dla <Potwierdź zmiany ustawień połączeń sieciow.> wybrać ustawienie <Wyłącz>.

**[<Potwierdź zmiany ustawień połączeń sieciow.>\(P. 831\)](#page-841-0)** 

## **Sprawdź połączenie sieciowe. (Linia główna)**

**Urządzenie i kabel LAN linii głównej nie są prawidłowo połączone.**

● Sprawdź, czy kabel sieciowy LAN został podłączony prawidłowo. W przypadku konieczności jego ponownego podłączenia należy ponownie uruchomić urządzenie.

#### **[Podłączanie do sieci przewodowej LAN\(P. 26\)](#page-36-0)**

**Urządzenie nie jest podłączone do sieci.**

● Aby korzystać z urządzenia bez połączenia z siecią, należy dla <Potwierdź zmiany ustawień połączeń sieciow.> wybrać ustawienie <Wyłącz>.

**[<Potwierdź zmiany ustawień połączeń sieciow.>\(P. 831\)](#page-841-0)** 

## **Sprawdź połączenie sieciowe. (Linia podrzędna)**

**Urządzenie i kabel LAN linii podrzędnej nie są prawidłowo połączone.**

● Sprawdź, czy kabel sieciowy LAN został podłączony prawidłowo. W przypadku konieczności jego ponownego podłączenia należy ponownie uruchomić urządzenie.

#### **[Przednia strona\(P. 87\)](#page-97-0)**

**Urządzenie nie jest podłączone do sieci.**

● Aby korzystać z urządzenia bez połączenia z siecią, należy dla <Potwierdź zmiany ustawień połączeń sieciow.> wybrać ustawienie <Wyłącz>.

**[<Potwierdź zmiany ustawień połączeń sieciow.>\(P. 831\)](#page-841-0)** 

## **Skanowanie zostało anulowane ponieważ oryginały nie zostały poprawnie wprowadzone.**

**Doszło do zablokowania papieru w podajniku na skutek załadowania kilku dokumentów oryginalnych jednocześnie.**

● Wyjąć oryginalne dokumenty z podajnika, a następnie włożyć je ponownie.

**Doszło do zablokowania papieru w podajniku, ponieważ załadowano niewłaściwy typ oryginału.**

● Wyjąć nieprawidłowy oryginał ( **[Umieszczanie oryginałów\(P. 102\)](#page-112-0)** [\)](#page-112-0) i umieścić w podajniku oryginał odpowiedniego typu.

**Usuń z podajnika zablokowane oryginały z podajnika i pozostałe oryginały z tacki podajnika, następnie, ponownie umieść oryginały na tacce podajnika i wciśnij klawisz [Start].**

**Skanowanie zostało anulowane, ponieważ oryginał zakleszczył się w podajniku.**

● Jeśli arkusz został zablokowany w podajniku, konieczne jest ponowne uruchomienie skanowania. Starannie zbierz razem niezeskanowane arkusze oryginału, ponownie załaduj je do podajnika, a następnie naciśnij przycisk (Start).

## **Usuń oryginał z podajnika.**

**Używana jest funkcja, której nie można używać, kiedy oryginał jest umieszczony w podajniku.**

● Połóż oryginał na szklanej płycie.

#### **Trwa realiz. wielu zadań...**

**Wiele zadań takich jak zadania drukowania i wysyłania jest wykonywanych w tym samym czasie co operacja skanowania.**

● Należy poczekać chwilę aż do wznowienia operacji skanowania.

## **Nie można się zalogować ponieważ w wydziale zarządzania ID wystąpił błąd uwierzytelniania. Skonaktuj się z menadżerem systemu.**

**Podczas korzystania z uwierzytelniania użytkownika włączone jest zarządzanie NI wydziału, jednak identyfikatory wydziału nie zostały przypisane do użytkowników.**

- Użytkownik ogólny powinien poprosić administratora o przydzielenie mu ID wydziału.
- Użytkownik będący administratorem powinien poprosić administratora zarządzania NI wydziału o przydzielenie mu ID wydziału. Jeśli nie mogą zalogować się żadni użytkownicy będący administratorami, należy skontaktować się ze sprzedawcą lub serwisem.

## **PDL Invalid DLG Input**

**Drukarka przestała pracować normalnie z powodu nieznanego problemu.**

● Uruchom urządzenie ponownie. Jeżeli komunikat jest nadal wyświetlany po ponownym uruchomieniu urządzenia, należy go zapisać i skontaktować się ze sprzedawcą lub serwisem.

## **PDL DLG Rendering Error**

**Drukarka przestała pracować normalnie z powodu nieznanego problemu.**

● Uruchom urządzenie ponownie. Jeżeli komunikat jest nadal wyświetlany po ponownym uruchomieniu urządzenia, należy go zapisać i skontaktować się ze sprzedawcą lub serwisem.

## **PDL DLG Unknown Error**

#### **Drukarka przestała pracować normalnie z powodu nieznanego problemu.**

● Uruchom urządzenie ponownie. Jeżeli komunikat jest nadal wyświetlany po ponownym uruchomieniu urządzenia, należy go zapisać i skontaktować się ze sprzedawcą lub serwisem.

#### **PDL DLG Memory Full**

#### **Pamięć robocza był niewystarczająca, kiedy system przetwarzał dane (w szczególności przetwarzanie grafiki i przetwarzanie tekstu).**

● Nacisnąć przycisk <Pomiń Błąd> i kontynuować drukowanie. Strony zawierające dane, które spowodowały błąd mogą jednak nie zostać wydrukowane poprawnie.

#### **PDL DLG Mem. Alloc. Err**

**Drukarka przestała pracować normalnie z powodu nieznanego problemu.**

● Uruchom urządzenie ponownie. Jeżeli komunikat jest nadal wyświetlany po ponownym uruchomieniu urządzenia, należy go zapisać i skontaktować się ze sprzedawcą lub serwisem.

#### **PDL GL Orig. Pt Unknown**

#### **Drukarka przestała pracować normalnie z powodu nieznanego problemu.**

● Uruchom urządzenie ponownie. Jeżeli komunikat jest nadal wyświetlany po ponownym uruchomieniu urządzenia, należy go zapisać i skontaktować się ze sprzedawcą lub serwisem.

#### **PDL GL Coord.Result**

**Drukarka przestała pracować normalnie z powodu nieznanego problemu.**

● Uruchom urządzenie ponownie. Jeżeli komunikat jest nadal wyświetlany po ponownym uruchomieniu urządzenia, należy go zapisać i skontaktować się ze sprzedawcą lub serwisem.

#### **PDL Invalid GL Input**

**Drukarka przestała pracować normalnie z powodu nieznanego problemu.**

● Uruchom urządzenie ponownie. Jeżeli komunikat jest nadal wyświetlany po ponownym uruchomieniu urządzenia, należy go zapisać i skontaktować się ze sprzedawcą lub serwisem.

#### **PDL GL Range Check**

**Drukarka przestała pracować normalnie z powodu nieznanego problemu.**

● Uruchom urządzenie ponownie. Jeżeli komunikat jest nadal wyświetlany po ponownym uruchomieniu urządzenia, należy go zapisać i skontaktować się ze sprzedawcą lub serwisem.

#### **PDL GL Memory Full**

**Pamięć robocza był niewystarczająca, kiedy system przetwarzał dane (w szczególności przetwarzanie grafiki i przetwarzanie tekstu).**

● Nacisnąć przycisk <Pomiń Błąd> i kontynuować drukowanie. Strony zawierające dane, które spowodowały błąd mogą jednak nie zostać wydrukowane poprawnie.

#### **PDL GL Mem. Alloc. Err**

**Drukarka przestała pracować normalnie z powodu nieznanego problemu.**

● Uruchom urządzenie ponownie. Jeżeli komunikat jest nadal wyświetlany po ponownym uruchomieniu urządzenia, należy go zapisać i skontaktować się ze sprzedawcą lub serwisem.

#### **PDL IMG Refer. Data Err**

#### **Dane TIFF lub JPEG zawierają dane, które nie mogą być przetwarzane za pomocą urządzenia.**

● Należy anulować drukowanie ( **[Anulowanie drukowania\(P. 361\)](#page-371-0)** ), zainicjować drukarkę, aby zwiększyć ilość wolnej pamięci, a następnie ponownie podjąć próbę drukowania. Należy jednak pamiętać, że zainicjowanie drukarki spowoduje skasowanie wszystkich danych w pamięci urządzenia. Więcej informacji znajduje się w dokumencie Ustawianie urządzenia (drukarka PS/PCL/UFR II) w witrynie internetowej z podręcznikami.

#### **PDL IMG Initial. Err**

#### **Pamięć do drukowania danych TIFF lub JPEG była niewystarczająca.**

● Należy anulować drukowanie ( **[Anulowanie drukowania\(P. 361\)](#page-371-0)** ), zainicjować drukarkę, aby zwiększyć ilość wolnej pamięci, a następnie ponownie podjąć próbę drukowania. Należy jednak pamiętać, że zainicjowanie drukarki spowoduje skasowanie wszystkich danych w pamięci urządzenia. Więcej informacji znajduje się w dokumencie Ustawianie urządzenia (drukarka PS/PCL/UFR II) w witrynie internetowej z podręcznikami.

#### **PDL IMG Process. Error**

#### **Wystąpił nieznany problem podczas przetwarzania danych TIFF lub JPEG.**

● Anuluj drukowanie ( **[Anulowanie drukowania\(P. 361\)](#page-371-0)** ), zainicjuj drukarkę i spróbuj wydrukować ponownie. Należy jednak pamiętać, że zainicjowanie drukarki spowoduje skasowanie wszystkich danych w pamięci urządzenia. Więcej informacji znajduje się w dokumencie Ustawianie urządzenia (drukarka PS/PCL/UFR II) w witrynie internetowej z podręcznikami.

#### **PDL IMG Invalid Data**

#### **Dane TIFF lub JPEG zawierają dane, które nie mogą być przetwarzane za pomocą urządzenia.**

- Anuluj drukowanie ( **[Anulowanie drukowania\(P. 361\)](#page-371-0)** ) i sprawdź dane TIFF lub JPEG.
- Nacisnąć przycisk <Pomiń Błąd> i kontynuować drukowanie. Dane, które spowodowały błąd nie zostaną jednak wydrukowane.

#### **Zostały wysłane dane, które nie mogą być przetworzone przez urządzenie, ponieważ ma ono taki sam adres IP jak inne urządzenie itp.**

● Anuluj drukowanie ( **[Anulowanie drukowania\(P. 361\)](#page-371-0)** [\)](#page-371-0), sprawdź adres IP w <Ustawienia TCP/IP>, a następnie zmień adres IP, jeśli to konieczne.

**[Ustawianie adresu IP\(P. 37\)](#page-47-0)** 

#### **PDL IMG Work Memory Full**

#### **Pamięć do przetwarzania danych TIFF lub JPEG była niewystarczająca.**

- Należy anulować drukowanie ( **[Anulowanie drukowania\(P. 361\)](#page-371-0)** ), zainicjować drukarkę, aby zwiększyć ilość wolnej pamięci, a następnie ponownie podjąć próbę drukowania. Należy jednak pamiętać, że zainicjowanie drukarki spowoduje skasowanie wszystkich danych w pamięci urządzenia. Więcej informacji znajduje się w dokumencie Ustawianie urządzenia (drukarka PS/PCL/UFR II) w witrynie internetowej z podręcznikami.
- Nacisnąć przycisk <Pomiń Błąd> i kontynuować drukowanie. Dane, które spowodowały błąd nie zostaną jednak wydrukowane.

## **PDL nn bład renderowania (gdzie "nn" jest nazwa modułu)**

**Drukarka przestała pracować normalnie z powodu nieznanego problemu.**

● Uruchom urządzenie ponownie. Jeżeli komunikat jest nadal wyświetlany po ponownym uruchomieniu urządzenia, należy go zapisać i skontaktować się ze sprzedawcą lub serwisem.

## **PDL PDF Error**

**Przesłano dane PDF, które nie mogą być przetwarzane za pomocą urządzenia.**

- Anuluj drukowanie ( **[Anulowanie drukowania\(P. 361\)](#page-371-0)** ), zoptymalizuj plik PDF za pomocą programu Adobe Acrobat i spróbuj wydrukować ponownie.
- Anuluj drukowanie ( **[Anulowanie drukowania\(P. 361\)](#page-371-0)** ), otwórz plik PDF w aplikacji i ponownie spróbuj drukować przy użyciu sterownika drukarki.
- Jeśli powyższe środki zaradcze nie rozwiążą problemu, należy zapisać komunikat i skontaktować się ze sprzedawcą lub serwisem.

#### **PDL PDF Data Decode Err**

**Hasło do drukowania pliku PDF jest nieprawidłowe.**

● Wprowadzić prawidłowe hasło, a następnie ponownie spróbować drukować.

**Drukowanie nie jest dozwolone w ustawieniach bezpieczeństwa pliku PDF.**

● Zmienić plik PDF, aby umożliwić drukowanie w aplikacji do edycji plików PDF.

**Jeśli plik PDF jest połączony z serwerem zasad, nie można uzyskać dostępu do serwera zasad.**

- Sprawdzić, czy serwer zasad jest włączony.
- Sprawdzić, czy urządzenie, serwer zasad oraz sieć działają prawidłowo.

#### **PDL PDF Memory Full**

#### **Za mało pamięci do przetwarzania danych PDF.**

- Anuluj drukowanie ( **[Anulowanie drukowania\(P. 361\)](#page-371-0)** ), zoptymalizuj plik PDF przez dostosowanie ustawień takich jak rozdzielczość obrazu za pomocą programu Adobe Acrobat (aby zmniejszyć rozmiar danych do drukowania jednorazowo), a następnie wykonaj wydruk ponownie.
- Anuluj drukowanie ( **[Anulowanie drukowania\(P. 361\)](#page-371-0)** ), podziel strony danych PDF w programie Adobe Acrobat na wiele plików, a następnie ponownie spróbuj drukować.
- Anuluj drukowanie ( **[Anulowanie drukowania\(P. 361\)](#page-371-0)** ), otwórz plik PDF w aplikacji i ponownie spróbuj drukować przy użyciu sterownika drukarki.

#### **PDL RIP Process. Error**

#### **Drukarka przestała pracować normalnie z powodu nieznanego problemu.**

● Uruchom urządzenie ponownie. Jeżeli komunikat jest nadal wyświetlany po ponownym uruchomieniu urządzenia, należy go zapisać i skontaktować się ze sprzedawcą lub serwisem.

#### **PDL XPS Error**

**Wystąpił nieokreślony błąd.**

#### Rozwiązywanie problemów

● Zresetuj urządzenie i spróbuj ponownie. Jeżeli komunikat jest nadal wyświetlany, należy go zapisać i skontaktować się ze sprzedawcą lub serwisem.

## **PDL XPS Initialize Error**

**Podczas inicjalizacji wystąpił nieznany błąd, taki jak brak możliwości uzyskania dostępu do pamięci.**

● Zresetuj urządzenie i spróbuj ponownie. Jeżeli komunikat jest nadal wyświetlany, należy go zapisać i skontaktować się ze sprzedawcą lub serwisem.

### **PDL XPS Rendering Error**

#### **W systemie renderowania wystąpił błąd.**

● Zresetuj urządzenie i spróbuj ponownie. Jeżeli komunikat jest nadal wyświetlany, należy go zapisać i skontaktować się ze sprzedawcą lub serwisem.

### **PDL Image Comp. Error**

**Drukarka przestała pracować normalnie z powodu nieznanego problemu.**

● Uruchom urządzenie ponownie. Jeżeli komunikat jest nadal wyświetlany po ponownym uruchomieniu urządzenia, należy go zapisać i skontaktować się ze sprzedawcą lub serwisem.

### **PDL Rendering Timeout**

**Drukarka przestała pracować normalnie z powodu nieznanego problemu.**

● Uruchom urządzenie ponownie. Jeżeli komunikat jest nadal wyświetlany po ponownym uruchomieniu urządzenia, należy go zapisać i skontaktować się ze sprzedawcą lub serwisem.

#### **PDL Data Transfer Error**

**Drukarka przestała pracować normalnie z powodu nieznanego problemu.**

● Uruchom urządzenie ponownie. Jeżeli komunikat jest nadal wyświetlany po ponownym uruchomieniu urządzenia, należy go zapisać i skontaktować się ze sprzedawcą lub serwisem.

## **PDL Reg. Access Error**

**Drukarka przestała pracować normalnie z powodu nieznanego problemu.**

● Uruchom urządzenie ponownie. Jeżeli komunikat jest nadal wyświetlany po ponownym uruchomieniu urządzenia, należy go zapisać i skontaktować się ze sprzedawcą lub serwisem.

#### **Nie można przywołać ustawień przycisku ponieważ wykonywane są inne zadania.**

#### **Nie można wywołać opcji <Osobiste>/<Współdzielone> podczas wykonywania innej funkcji.**

● Opcje <Osobiste>/<Współdzielone> należy wywołać po zakończeniu operacji dotyczących innej funkcji.

**Zapis do ekranu głównego zostanie anulowany i nastąpi powrót do funkcji ekranu ponieważ nie masz praw do zapisywania przycisków. Zaloguj się jako administrator, a następnie spróbuj ponownie.**

**Rejestracja przycisków prywatnych/przycisków publicznych jest ograniczona przez uwierzytelnianie użytkownika.**

● Należy zarejestrować przycisk po zalogowaniu się jako administrator.

#### **Hasło nie spełnia wymagań polityki haseł. Zmień hasło.**

**Wprowadzone hasło narusza zasady tworzenia haseł.**

● Wprowadź hasło, które jest zgodne z zasadami tworzenia haseł. Jeśli nie znasz zasad tworzenia haseł, skontaktuj się z administratorem systemu.

**Włożono kasetę tonera, która nie może zostać użyta w tym urządzeniu, więc drukowanie nie jest obecnie możliwe. Upewnij się, że włożono właściwą dla urządzenia kasetę tonera.**

**Zasobnik z tonerem, który może być używany z urządzeniem, nie został załadowany.**

● Załaduj zasobnik z tonerem, który może być używany z urządzeniem. Aby uzyskać instrukcje dotyczące sprawdzenia numeru modelu zasobnika z tonerem, patrz **[Części zamienne\(P. 945\)](#page-955-0)** [.](#page-955-0)

Aby kontynuować eksploatację zasobnika z tonerem, należy nacisnąć opcję <Zamknij>. W przypadku wybrania tej opcji prawidłowa praca urządzenia nie jest gwarantowana.

W przypadku jakichkolwiek wątpliwości dotyczących sposobu postępowania należy skontaktować się ze sprzedawcą lub serwisem, od którego został zakupiony zasobnik z tonerem.

# **L** WAŻNE:

● Gdy ten komunikat jest wyświetlany, drukowanie nie może być kontynuowane.

**Ustawienia zegara tego urządzenia oraz serwera uwierzytelniającego mogą być nie zsynchronizowane. Skontaktuj się z menadżerem systemu.**

**Ustawienia daty i czasu na urządzeniu i serwerze uwierzytelniania są różne.**

● Zsynchronizuj ustawienia daty i czasu na urządzeniu i serwerze uwierzytelniania.

## **Błąd poł. sieci bezprzewo. LAN. Wyłącz i włącz główne zasilanie.**

**Wystąpił nieznany błąd podczas konfigurowania połączenia bezprzewodowego sieci LAN.**

● Uruchom urządzenie ponownie. Należy nacisnąć wyłącznik zasilania, aby wyłączyć zasilanie ( **[Wyłączanie](#page-110-0) [urządzenia\(P. 100\)](#page-110-0)** [\)](#page-110-0), odczekać ponad 10 sekund, a następnie ponownie włączyć zasilanie ( **[Włączanie](#page-109-0) [urządzenia\(P. 99\)](#page-109-0)** ).

#### **Błąd połącze. sieci bezprze. LAN. Spr. inf. o sieci bezprze. LAN.**

**Wystąpił nieznany błąd podczas konfigurowania połączenia bezprzewodowego sieci LAN.**

● Sprawdź ustawienia bezprzewodowej sieci LAN.

**[Sprawdź ustawienia i informacje na temat bezprzewodowej sieci LAN\(P. 29\)](#page-39-0)** 

## **Nie można wysłać ponieważ pamięć jest zapełniona. Poczekaj chwilę i spróbuj ponownie.**

**Faks nie może zostać wysłany, ponieważ nie jest dostępna wystarczająca ilość pamięci.**

- Należy zmniejszyć rozdzielczość, a następnie spróbować ponownie przeprowadzić wysyłkę.
- Usunąć niepotrzebne dokumenty w pamięci urządzenia, aby zwolnić miejsce.
	- **[Drukowanie dokumentów ze Skrytki RX do pamięci\(P. 327\)](#page-337-0)**
	- **[Korzystanie z innego urządzenia lub serwera sieć\(P. 456\)](#page-466-0)**
- Jeśli ten komunikat jest często wyświetlany, skontaktuj się ze sprzedawcą lub serwisem.

## **Nie można kontynuować ponieważ pamięć została zapełniona.**

**Podczas korzystania z funkcji Skanowanie i zapisywanie skanowanie zostało anulowane, ponieważ pamięć została zapełniona podczas skanowania oryginału.**

● Naciśnij na <OK>, aby powrócić do ekranu Podstawowych funkcji. Należy usunąć niepotrzebne dane, aby zwiększyć ilość wolnego miejsca, a następnie ponownie spróbować zeskanować oryginał.

## **Skanowanie zostanie anulowane z powodu zapełnienia pamięci. Czy chcesz wydrukować zeskanowane strony?**

**Podczas korzystania z funkcji kopiowania skanowanie zostało anulowane, ponieważ pamięć została zapełniona podczas skanowania oryginału.**

● Naciśnij przycisk <Tak>, aby skopiować zeskanowane strony. Po zakończeniu kopiowania należy zeskanować pozostałe oryginały.

## **Skanowanie zostanie anulowane z powodu zapełnienia pamięci. Poczekaj chwilę i spróbuj ponownie.**

**Podczas korzystania z funkcji kopiowania skanowanie zostało anulowane, ponieważ pamięć została zapełniona podczas skanowania oryginału.**

● Naciśnij na <OK>, aby powrócić do ekranu Podstawowych funkcji. Po zakończeniu bieżącej operacji kopiowania należy zeskanować pozostałe oryginały.

## **Skanowanie zostanie anulowane z powodu zapełnienia pamięci. Czy chcesz wysłać zeskanowane strony?**

**Podczas korzystania z funkcji Faks lub Skanowanie i wysyłanie skanowanie zostało anulowane, ponieważ pamięć została zapełniona podczas skanowania oryginału.**

● Nacisnąć przycisk <Tak>, aby wysłać zeskanowane strony. Po zakończeniu wysyłania należy zeskanować pozostałe oryginały.

## **Skanowanie zostanie anulowane, gdyż pamięć została zapełniona. Zapisać zeskanowane strony?**

**Podczas korzystania z funkcji Skanowanie i zapisywanie skanowanie zostało anulowane, ponieważ pamięć została zapełniona podczas skanowania oryginału.**

● Nacisnąć przycisk <Tak>, aby zapisać zeskanowane strony. Po zakończeniu zapisywania należy zeskanować pozostałe oryginały.
**Liczba zapisanych danych dla zarejestrowanych użytkow. osiągnęła limit. Można wykonać operacje, ale tym razem nie można zapisać danych (logów ustawień zadań, zawartości osobistych ust., itp.). Aby przy nast. logowaniu móc zapisywać dane, należy usunąć niepotrzebne dane innych użytkowników. Skontaktuj się z menadżerem systemu lub sprawdź w instrukcji aby uzyskać więcej informacji.**

**Nie można zapisać informacji o ustawieniach użytkownika, ponieważ została przekroczona maksymalna liczba użytkowników, którzy mogą być zarejestrowani.**

● Aby zapisać nowe informacje o ustawieniach użytkownika, należy usunąć wszelkie niepotrzebne informacje o ustawieniach użytkownika.

#### **[Usuwanie informacji o ustawieniach użytkownika\(P. 554\)](#page-564-0)**

Jeśli funkcja personalizacji nie jest używana, należy usunąć informacje o ustawieniach użytkownika, a następnie wybrać dla opcji <Włącz używanie ustawień osobistych> ( **[<Włącz używanie ustawień](#page-923-0) [osobistych>\(P. 913\)](#page-923-0)** ) ustawienie <Wyłącz>.

● Można określić w ustawieniach, aby automatycznie usuwać stare informacje o ustawieniach użytkownika, jeśli zostanie przekroczona liczba użytkowników, których można zarejestrować.

**[<Akcja przy przekro. maksymalnej ilości użytkowników>\(P. 913\)](#page-923-0)** 

# **Zapis do ekranu głównego zostanie anulowany ponieważ nie jesteś zalogowany. Powróć do funkcji ekranu, zaloguj się, a następnie spróbuj ponownie.**

**Rejestracja przycisków publicznych jest ograniczona przez uwierzytelnianie użytkownika.**

● Należy zarejestrować przycisk po zalogowaniu się jako administrator.

## **Sprawdź hasło i nazwę użytkownika lub sprawdź ustawienia.**

**Ustawiono nieprawidłową nazwę użytkownika lub hasło dla informacji uwierzytelnienia serwera LDAP.**

● Sprawdzić, czy nazwa użytkownika i hasło w <Zapisz Serwer LDAP> są prawidłowe. **[Rejestracja serwera LDAP\(P. 56\)](#page-66-0)** 

**Ustawiono nieprawidłową nazwę domeny dla informacji uwierzytelnienia serwera LDAP.**

● Sprawdzić, czy nazwa domeny w <Zapisz Serwer LDAP> jest prawidłowa. **[Rejestracja serwera LDAP\(P. 56\)](#page-66-0)** 

#### **Włóż papier.**

**Papier w źródle papieru wyczerpał się.**

● Załadować papier do źródła wyświetlonego na ekranie dotykowym.

#### **[Ładowanie papieru\(P. 108\)](#page-118-0)**

**Prowadnice papieru w źródle papieru znajdują się w niewłaściwym położeniu.**

● Wyrównać prowadnice papieru do krawędzi papieru. W zależności od krawędzi ciętej papieru można podawać razem wiele arkuszy papieru podczas drukowania, co może powodować zacięcia papieru. Można temu zaradzić, zmieniając orientację załadowanego papieru.

#### **Ustawienia papieru różnią się od papieru, który jest załadowany.**

● Sprawdź ustawienia papieru w menu <Eksploatacyj./inne> dostępnym po naciśnięciu przycisku (Monitor stanu). Jeśli ustawienia papieru są nieprawidłowe, należy dopasować je do papieru, który jest załadowany. Ustawienia papieru można określić dla wszystkich formatów i typów papieru

skonfigurowanych dla szuflad na papier i tacy wielofunkcyjnej w (Ustaw./Rejestr.) > <Właściwości> > <Ustawienia Papieru>.

## **[Określanie formatu i typu papieru\(P. 150\)](#page-160-0)**

**Ustawienia papieru sterownika lub aplikacji różnią się od załadowanego papieru.**

● Sprawdzić ustawienia papieru na ekranie [Preferencje drukowania] sterownika drukarki i jeśli ustawienia papieru są nieprawidłowe, dopasować je do załadowanego papieru.

**Skanowanie anulowano, gdyż rozmiar danych skanowanego oryginału przekracza limit. Skanowanie można kontynuować, gdy zmniejszy się ostrość i jako Typ oryginału wybierze się Tekst.**

**Skanowanie zostało anulowane, ponieważ dane skanowanego dokumentu przekroczyły maksymalny rozmiar, jaki może obsłużyć to urządzenie.**

● Możliwość skanowania można zapewnić poprzez obniżenie ustawienia dla opcji <Ostrość> i ustawienie dla <Typ Oryginału> opcji <Tekst>.

# **Inf. ust. przez obecnie zalogo. użytkownika nie zostaną zapisane.**

**Nie można zapisać informacji o ustawieniach użytkownika, ponieważ została przekroczona maksymalna liczba użytkowników, którzy mogą być zarejestrowani.**

- Aby zapisać nowe informacje o ustawieniach użytkownika, należy usunąć wszelkie niepotrzebne informacje o ustawieniach użytkownika.
	- **[Usuwanie informacji o ustawieniach użytkownika\(P. 554\)](#page-564-0)**
- Można określić w ustawieniach, aby automatycznie usuwać stare informacje o ustawieniach użytkownika, jeśli zostanie przekroczona liczba użytkowników, których można zarejestrować.

**[<Akcja przy przekro. maksymalnej ilości użytkowników>\(P. 913\)](#page-923-0)** 

# **Logowanie nie powiodło się.**

# **Nie zezwolono na anonimowy dostęp do serwera uwierzytelniania. Skontaktuj się z menedżerem systemu.**

**Dostęp anonimowy jest zabroniony w serwerze LDAP.**

● Zaznaczyć pole wyboru w <Użyj informacji dotyczących uwierzytelniania> na ekranie do wprowadzania informacji dotyczących serwera LDAP, a następnie ustawić nazwę użytkownika i hasło zgodnie z informacjami zarejestrowanymi na serwerze LDAP.

**[Rejestracja danych serwera\(P. 527\)](#page-537-0)** 

**Logowanie nie powiodło się. Informacje o koncie niezbędne do zalogowania się do serwera uwierzytelniania są nieprawidłowe. Skontaktuj się z menedżerem systemu.**

**Nazwa użytkownika lub hasło nie jest ustawione prawidłowo.**

● Na ekranie do wprowadzania informacji dotyczących serwera LDAP należy podać prawidłowe ustawienia zgodnie z ustawieniami zarejestrowanymi na serwerze LDAP.

**[Rejestracja danych serwera\(P. 527\)](#page-537-0)** 

# **Nie można się zalogować. Sprawdź login odbiorcy.**

**Informacje o docelowej lokalizacji logowania wprowadzone po stronie urządzenia przenośnego są nieprawidłowe.**

● Upewnij się, że została określona prawidłowa docelowa lokalizacja logowania, a następnie zaloguj się ponownie.

# **Nie można zapisać hasła, gdyż liczba haseł, zapisanych dla każdego logującego się użytkownika, osiągnęła limit.**

**Hasło logowania użytkownika nie może zostać zarejestrowane, ponieważ maksymalna liczba haseł została przekroczona.**

● Usunąć niepotrzebne informacje o hasłach.

# Jeżeli podczas logowania wyświetlany jest sześciocyfrowy numer

Jeżeli podczas logowania wystąpi błąd, pod treścią komunikatu może zostać wyświetlony sześciocyfrowy numer. Należy podjąć odpowiednie czynności zależnie od wyświetlonego sześciocyfrowego numeru.

## **310001**

**Nawiązanie komunikacji z serwerem uwierzytelniania nie powiodło się.**

- Sprawdzić kable sieciowe urządzenia i kontrolera domeny (Active Directory).
- Sprawdzić, czy kontroler domeny działa.
- Sprawdzić, czy funkcja rozpoznawania nazwy działa poprawnie na serwerze DNS skonfigurowanym dla urządzenia z poziomu kontrolera domeny.
- Spróbuj ponownie po zwiększeniu bieżącej wartości opcji [Okres do upływu limitu czasu:] w ustawieniach usługi Active Directory.

## **310002**

**Gdy opcja [Użyj trybu dostępu w ramach lokacji] jest włączona na urządzeniu, informacje o stronie usługi Active Directory nie są ustawione prawidłowo.**

● Sprawdzić, czy ustawienie strony dotyczące usługi Active Directory jest prawidłowe.

#### **310003**

**Środowisko sieciowe jest niegotowe.**

- Sprawdzić ponownie, po upływie chwili.
- Sprawdzić, czy rozpoznawanie określonej nazwy domeny działa prawidłowo (adres jest identyfikowany) na serwerze DNS skonfigurowanym dla urządzenia, a następnie dokonać modyfikacji zależnie od potrzeb.
- Nie można odnaleźć serwera DNS skonfigurowanego dla urządzenia lub serwer ten nie może obecnie nawiązać komunikacji. Sprawdź konfigurację i środowisko komunikacji.

**322000**

**Wystąpił błąd podczas uwierzytelniania Kerberos.**

● Usunąć zaznaczenie pola wyboru opcji [Do not require Kerberos preauthentication] w usłudze Active Directory. Jest to opcja konta dotycząca kont już zalogowanych użytkowników. Można również sprawdzić, czy usługa Active Directory jest używana poprawnie.

## **322006**

**Dany użytkownik nie istnieje na serwerze uwierzytelniania.**

● Sprawdzić, czy użytkownik uwierzytelniania lub wyszukiwania istnieje na kontrolerze domeny do uwierzytelnienia.

## **322012**

**Pole wyboru opcji [Smart card is required for interactive logon] w usłudze Active Directory jest zaznaczone. Jest to opcja konta dotycząca kont już zalogowanych użytkowników.**

● Usunąć zaznaczenie pola wyboru opcji [Smart card is required for interactive logon] w usłudze Active Directory. Jest to opcja konta dotycząca kont już zalogowanych użytkowników. Po usunięciu zaznaczenia pola wyboru zresetować hasło. Podczas resetowania hasła można użyć tego samego hasła zamiast nowego.

#### **322018**

#### **Upłynął okres ważności konta.**

● Sprawdzić okres ważności danego konta.

## **322023**

**Upłynął okres ważności hasła.**

- Zmienić hasło.
- W usłudze Active Directory sprawdzić konfigurację opcji konta dotyczących kont już zalogowanych użytkowników.

#### **322024**

**Nazwa użytkownika lub hasło są nieprawidłowe podczas uwierzytelniania przy użyciu klawiatury.**

● Sprawdzić hasło dla użytkownika uwierzytelniania lub wyszukiwania.

#### **322029**

**Próba nawiązania komunikacji z kontrolerem domeny do zapisu nie powiodła się.**

- Sprawdzić kabel sieciowy kontrolera domeny do zapisu.
- Sprawdzić, czy kontroler domeny do zapisu działa.
- Sprawdzić, czy funkcja rozpoznawania nazwy działa poprawnie na serwerze DNS skonfigurowanym na kontrolerze domeny do zapisu.
- Spróbuj ponownie po zwiększeniu bieżącej wartości opcji [Okres do upływu limitu czasu:] w ustawieniach usługi Active Directory.

## **322037**

**Ustawienia daty i godziny na urządzeniu i serwerze uwierzytelniania nie są jednakowe.**

● Skonfigurować jednakowe ustawienia daty i godziny na urządzeniu i serwerze uwierzytelniania.

#### **322xxx**

**Błąd uwierzytelniania Kerberos.**

• Zamiast znaków "xxx" wyświetlany jest kod błędu protokołu Kerberos.

#### **323000**

**Wystąpił błąd podczas uwierzytelniania serwera LDAP.**

● Sprawdzić, czy usługa Active Directory lub LDAP jest poprawnie używana.

#### **323008**

**Wystąpił błąd uwierzytelniania serwera LDAP w związku z komunikacją za pomocą protokołu TLS/innego niż TLS.**

- Sprawdzić ustawienia komunikacji (za pomocą protokołu TLS/innego niż TLS) skonfigurowane dla serwera.
- Sprawdzić, czy ustawienia komunikacji po stronie urządzenia są takie same jak te po stronie serwera.

#### **323048**

**Podjęto próbę zalogowania się jako użytkownik anonimowy w ramach uwierzytelniania serwera LDAP.**

● Sprawdzić, czy ustawienia usługi LDAP zezwalają na uwierzytelnianie użytkownika anonimowego.

#### **323049/323053**

**Informacje o użytkowniku na potrzeby uwierzytelniania LDAP nie są ustawione prawidłowo.**

- Sprawdzić nazwę użytkownika i hasło dla użytkownika uwierzytelniania lub wyszukiwania.
- Sprawdzić, czy użytkownicy uwierzytelniania lub wyszukiwania nie są nieprawidłowi, nie wygasł okres ich ważności lub nie zostali zablokowani dla danego konta.

#### **323xxx**

**Błąd uwierzytelniania serwera LDAP (LDAPBind).**

• Zamiast znaków "xxx" wyświetlany jest kod błędu LDAPBind.

#### **324000**

**Wystąpił błąd podczas wyszukiwania serwera LDAP.**

● Sprawdzić, czy usługa Active Directory lub LDAP jest poprawnie używana.

#### **324xxx**

#### **Błąd wyszukiwania serwera LDAP (LDAPSearch).**

● Zamiast znaków "xxx" wyświetlany jest kod błędu LDAPSearch.

#### **325000**

**Wystąpił błąd podczas uwierzytelniania serwera LDAP.**

● Sprawdzić, czy usługa Active Directory lub LDAP jest poprawnie używana.

## **325010**

**Podjęto próbę rejestracji na kontrolerze domeny tylko do odczytu.**

● Jeżeli kontroler domeny skonfigurowany w usłudze Active Directory jest kontrolerem domeny tylko do odczytu, funkcje edycji informacji o użytkowniku (rejestrowanie/usuwanie kart, zmiana kodu PIN) są niedostępne. Aby skorzystać z funkcji rejestracji informacji o użytkowniku, należy skonfigurować kontroler domeny do zapisu.

#### **325050**

**Użytkownik wyszukiwarki ustawiony na stronie ustawień administratora nie ma uprawnień do aktualizacji (dostępu do zapisu).**

● Sprawdzić, czy użytkownikowi wyszukiwania nadano prawo do zapisu dotyczące atrybutu użytkownika, który ma zostać zmieniony.

## **325067**

**Użytkownik podjął próbę modyfikacji atrybutu względnej nazwy wyróżniającej (RDN), takiego jak atrybut cn.**

● Użytkownik podjął próbę modyfikacji atrybutu względnej nazwy wyróżniającej (RDN), takiego jak atrybut cn. Informacji o tego typu atrybucie nie można modyfikować, dlatego należy zdefiniować inny atrybut.

#### **325xxx**

**Błąd aktualizacji serwera LDAP.**

● Zamiast znaków "xxx" wyświetlany jest kod błędu LDAPModify.

#### **331000**

**Uwierzytelnianie użytkownika nie powiodło się.**

● Sprawdź nazwę użytkownika i hasło. Jeżeli nazwa użytkownika i hasło są prawidłowe, skontaktować się z administratorem systemu.

#### **331001**

**Nie wprowadzono nazwy użytkownika.**

● Wprowadzić nazwę użytkownika.

#### **331002**

#### **Nie można odnaleźć użytkownika.**

● Sprawdź nazwę użytkownika i hasło. Jeżeli nazwa użytkownika i hasło są prawidłowe, skontaktować się z administratorem systemu. Użytkownik może nie istnieć na serwerze LDAP lub użytkownik wyszukiwania może nie mieć dostępu do odczytu informacji o atrybucie dla odpowiedniego konta.

#### **331003**

**Używana karta nie została zarejestrowana na serwerze uwierzytelniania.**

● Sprawdzić, czy używana jest prawidłowa karta.

#### **331004**

**Informacje o karcie zostały dwukrotnie zarejestrowane na serwerze uwierzytelniania.**

● Skontaktować się z administratorem systemu.

#### **331005**

**Upłynął okres ważności dla zalogowanego użytkownika.**

● Skontaktować się z administratorem systemu.

#### **331006**

**Ważność skonfigurowana dla karty różni się od tej zapisanej na serwerze uwierzytelniania.**

● Sprawdzić, czy używana jest prawidłowa karta. Jeżeli używana jest prawidłowa karta, skontaktować się z administratorem systemu.

## **331007**

**Na serwerze uwierzytelniania skonfigurowano ważność spoza zakresu.**

● Sprawdzić, czy do korzystania z serwera używany jest prawidłowy atrybut ważności.

#### **331008**

**Konto zalogowanego użytkownika jest zablokowane.**

● Skontaktować się z administratorem systemu.

#### **331009**

**Identyfikator użytkownika powiązany z kontem używanym do zalogowania się na urządzeniu jest nieprawidłowy. Ustawienia usługi Active Directory mogą być nieprawidłowe.**

- Sprawdzić, czy wszystkie wymagane atrybuty zostały poprawnie skonfigurowane.
- Usunąć zaznaczenie pola wyboru opcji [Do not require Kerberos preauthentication] w usłudze Active Directory. Jest to opcja konta dotycząca kont już zalogowanych użytkowników.

## **331010**

**W celu przeprowadzenia uwierzytelniania dla określonej funkcji podjęto próbę zalogowania się jako użytkownik nieuprawniony do korzystania z tej funkcji.**

● Skontaktować się z administratorem systemu.

## **331011**

**Logowanie w celu przeprowadzenia uwierzytelniania dla określonej funkcji nie powiodło się.**

● Sprawdzić, z jakich funkcji może korzystać zalogowany użytkownik.

## **331012**

#### **Kod PIN zalogowanego użytkownika jest nieprawidłowy.**

● Wprowadź ponownie PIN.

## **331013**

**Konto zalogowanego użytkownika jest nieprawidłowe.**

● Skontaktować się z administratorem systemu.

## **332000**

**Aktualizacja informacji o użytkowniku nie powiodła się.**

● Aktualizacja informacji o użytkowniku zakończyła się niepowodzeniem. Sprawdzić, czy informacje użyte podczas aktualizacji są prawidłowe i czy aktualizacja nie dotyczy niepoprawnych danych.

#### **332001**

#### **Informacje o karcie zostały już zarejestrowane.**

● Karta zalogowanego użytkownika została już zarejestrowana. Sprawdzić, czy używana jest prawidłowa karta. Można też skontaktować się z administratorem systemu.

#### **332002**

#### **Podczas aktualizacji informacji o użytkowniku określono nieprawidłowy atrybut.**

● W przypadku korzystania z funkcji edycji informacji o karcie niedozwolone jest dokonywanie rejestracji za pomocą atrybutu sAMAccountName lub userPrincipalName w ustawieniach usługi Active Directory. Jednym z rozwiązań jest użycie innego atrybutu.

## **332003**

#### **Podczas aktualizacji informacji o użytkowniku określono nieprawidłową nazwę użytkownika.**

● Rejestrowanie nazwy użytkownika zalogowanego (nazwy logowania) jest niedozwolone. Sprawdzić nazwę użytkownika i skontaktować się z administratorem systemu.

#### **332004**

**Podczas aktualizacji informacji o użytkowniku określono nieprawidłową nazwę wyświetlaną.**

● Rejestrowanie nazwy wyświetlanej użytkownika zalogowanego jest niedozwolone. Sprawdzić wartość atrybutu nazwy wyświetlania dla danego serwera i skontaktować się z administratorem systemu.

#### **332005**

**Podczas aktualizacji informacji o użytkowniku określono nieprawidłową nazwę domeny.**

● Rejestrowanie nazwy domeny dla użytkownika zalogowanego jest niedozwolone. Sprawdzić wybraną nazwę domeny i skontaktować się z administratorem systemu.

## **332006**

**Podczas aktualizacji informacji o użytkowniku określono nieprawidłowy adres e-mail.**

● Rejestrowanie adresu e-mail użytkownika zalogowanego jest niedozwolone. Sprawdzić adres e-mail dla danego serwera i skontaktować się z administratorem systemu.

## **332007**

**Podczas aktualizacji informacji o użytkowniku określono nieprawidłową rolę.**

● Sprawdzić wartość atrybutu służącą do definiowania uprawnień po stronie danego serwera i skontaktować się z administratorem systemu.

## **332008**

**Podczas aktualizacji informacji o użytkowniku przekroczono maksymalną dopuszczalną liczbę zarejestrowanych użytkowników.**

● Skontaktować się z administratorem systemu.

# **Środki zaradcze dla każdego kodu błędu**

7S7Y-0J2

Jeśli drukowanie lub skanowanie nie zostanie ukończone prawidłowo albo przesłanie lub odbiór faksu nie powiedzie się, na ekranie szczegółów dotyczących rejestru zadań lub raportu zarządzania połączeniami zostanie wyświetlony numer rozpoczynający się od symbolu "#" (kod błędu) ( **ODrukowanie raportów i list(P. 966)** ). Zastosować środek zaradczy wymagany dla danego kodu błędu.

# **UWAGA**

● Niektóre kody błędów mogą nie być wyświetlane w zależności od urządzenia.

# #001 do #800

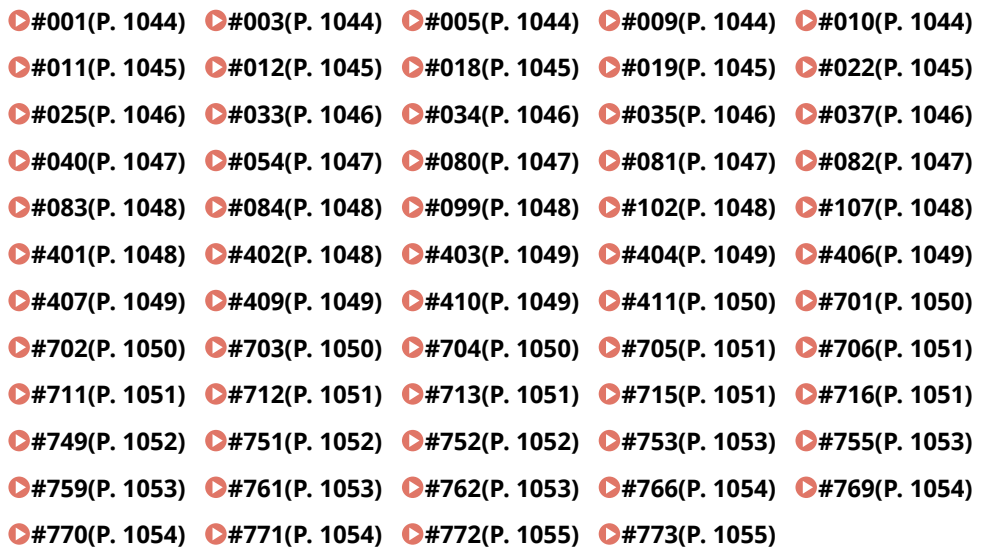

# #801 do #999

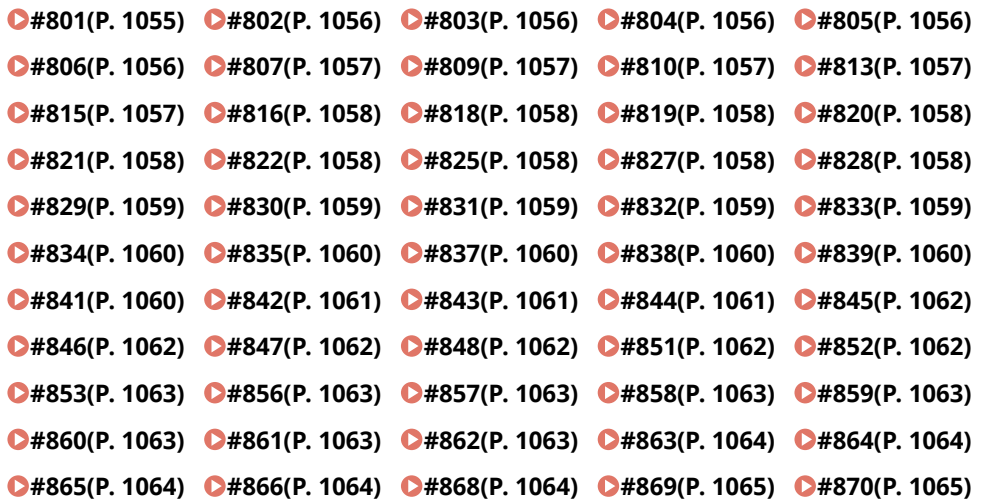

#### Rozwiązywanie problemów

```
0#871(P. 1065) @#872(P. 1065) @#873(P. 1065) @#874(P. 1065) @#875(P. 1065)
C#876(P. 1066) C#877(P. 1066) C#878(P. 1066) C#879(P. 1066) C#880(P. 1066)
#881(P. 1066) #882(P. 1067) #883(P. 1067) #884(P. 1067) #885(P. 1067) 
#886(P. 1067) #889(P. 1067) #899(P. 1067) #904(P. 1068) #905(P. 1068) 
0#919(P. 1068) 0#923(P. 1068) 0#925(P. 1068) 0#927(P. 1068) 0#928(P. 1068)
C#929(P. 1069) C#934(P. 1069) C#939(P. 1069) C#995(P. 1069)
```
## ■#001

#### **Wystąpiło zacięcie papieru.**

● Po usunięciu zablokowanego papieru, sprawdzić dokumenty i ustawienia, a następnie zeskanować ponownie.

## $#003$

#### **Komunikacja, która przekracza określony czas (64 minuty) powoduje błąd.**

- Należy zmniejszyć rozdzielczość, a następnie spróbować ponownie przeprowadzić wysyłkę. **[Podstawowe działania związane z wysyłaniem faksów\(P. 289\)](#page-299-0)**
- W przypadku odbierania dokumentu należy poprosić drugą stronę o zmniejszenie rozdzielczości podczas skanowania lub podzielenie dokumentu na kilka części.

## $#005$

## **Nie było odpowiedzi od drugiej strony przez 35 sekund.**

● Sprawdzić, czy druga strona może się komunikować, a następnie ponownie spróbować wysłać.

#### **Urządzenie drugiej strony nie jest modelem, który obsługuje G3.**

● Sprawdzić urządzenie drugiej strony.

## ■#009

#### **Skończył się papier.**

● Załaduj papier.

**[Ładowanie papieru\(P. 108\)](#page-118-0)** 

**Podajnik papieru/szuflada na papier nie są wsunięte prawidłowo.**

● Wsunąć całkowicie podajnik papieru/szufladę na papier.

**[Podstawowa metoda ładowania papieru\(P. 109\)](#page-119-0)** 

# $#010$

#### **Skończył się papier.**

- Załaduj papier.
	- **[Ładowanie papieru\(P. 108\)](#page-118-0)**

# <span id="page-1055-0"></span> $#011$

#### **Dokument do wysłania nie został umieszczony prawidłowo.**

● Umieścić oryginał prawidłowo i ponowić próbę wysyłki od początku procedury.

# $#012$

#### **Nie można wysłać, ponieważ w urządzeniu drugiej strony nie ma papieru.**

● Poinformować drugą stronę o konieczności załadowania papieru.

# ■#018

#### **Nie było odpowiedzi podczas ponownego wybierania numeru.**

● Upewnić się, że druga strona może się komunikować, a następnie ponownie wybrać numer. **Nie można wysłać, ponieważ druga strona wykonywała połączenie itp.**

● Sprawdzić, czy druga strona może się komunikować, a następnie ponownie spróbować wysłać. **Nie można wysłać, ponieważ ustawienia urządzenia drugiej strony nie są zgodne.**

● Sprawdzić ustawienia drugiej strony, a następnie ponowić próbę wysyłania.

## $#019$

#### **Podczas wysyłania faksu z urządzenia klienckiego z funkcją zdalnego faksu nie można było przeprowadzić wysyłania, ponieważ pamięć urządzenia serwerowego z funkcją zdalnego faksu została zapełniona.**

- Ponowić próbę wysyłania po zakończeniu drugiej wysyłki do urządzenia serwerowego z funkcją zdalnego faksu.
- Usunąć niepotrzebne dokumenty i dokumenty o błędach z urządzenia serwerowego z funkcją zdalnego faksu, aby zwolnić miejsce.

**Dokument nie może zostać wysłany, ponieważ pamięć urządzenia jest pełna.**

● Usuń dokumenty, których wysyłka nie jest konieczna i dokumenty z błędem, aby była dostępna wystarczająca ilość pamięci.

**Podczas wysyłania z pamięci obraz nie mógł być zapisany w pamięci.**

- Przeprowadź ponownie wysyłanie z pamięci.
- Wyślij dokument bezpośrednio.

**Wystąpił problem z zeskanowanym obrazem po przeprowadzeniu wysyłania bezpośredniego.**

● Przeprowadź ponownie wysyłanie bezpośrednie.

## $#022$

**Nie można wykonać przekazania, ponieważ zawartość odbiorcy grupowego określonego jako odbiorca przekazania została usunięta lub zawierała tylko skrzynkę pocztową.**

● Określić innego odbiorcę i ponowić próbę wysłania.

**Podczas wysyłania do odbiorcy zarejestrowanego w książce adresowej wysyłanie nie mogło się odbyć, ponieważ odbiorca został usunięty z książki adresowej w czasie, gdy urządzenie oczekiwało na wysyłanie.**

● Określić innego odbiorcę i ponowić próbę wysłania.

## <span id="page-1056-0"></span>**Nie jest dozwolone wysyłanie ze sterownika faksu.**

● Wybrać dla <Zezwól Sterownikowi Faksu dla TX> ustawienie <Włącz>, a następnie ponowić próbę wysłania. **[Ograniczanie funkcji wysyłania faksów\(P. 592\)](#page-602-0)** 

## $#025$

**Podczas wysyłania faksu z urządzenia klienckiego z funkcją zdalnego faksu określono linię, która nie istnieje w urządzeniu serwerowym z funkcją zdalnego faksu.**

● Należy sprawdzić liczbę linii w urządzeniu serwerowym i ponowić próbę wysłania po dopasowaniu ustawień transmisji zdalnego faksu urządzenia klienckiego z liczbą linii na urządzeniu serwerowym.

## $#033$

**Urządzenie drugiej strony nie obsługuje poufnej komunikacji ani podadresów.**

● Wysłać bez korzystania z poufnej komunikacji lub podadresów.

## $#034$

**Poufne miejsca przechowywania w urządzeniu drugiej strony określone dla poufnej komunikacji nie zostało odnalezione.**

● Sprawdzić poufne miejsce przechowywania w urządzeniu drugiej strony i ponowić próbę wysłania.

**Pamięć była niewystarczająca w urządzeniu drugiej strony.**

● Poprosić drugą stronę o zwolnienie części miejsca.

## $#035$

**Urządzenie drugiej strony nie obsługuje funkcji przekazywania ani podadresów.**

● Wysłać bezpośrednio do drugiej strony.

## $#037$

**Dokument nie mógł zostać skopiowany ani odebrany, ponieważ dostępna była niewystarczająca ilość pamięci.**

- Uporządkuj dokumenty w skrytce odbioru (RX) do pamięci, aby udostępnić większą ilość wolnego miejsca. **[Drukowanie dokumentów ze Skrytki RX do pamięci\(P. 327\)](#page-337-0)**
- Jeśli w ramach jednej operacji kopiowany jest dokument zawierający ponad 100 stron, należy podzielić go na dwie lub więcej części, a następnie skopiować.

## **Odebrano dane zawierające więcej niż 1 000 stron.**

● Urządzenie usuwa wszelkie strony powyżej strony 999 i drukuje lub zapisuje pozostałe 999 stron. Poprosić drugą stronę o ponowne wysłanie 1000. strony i kolejnych stron.

**Podczas wykonywania wysyłania z opóźnieniem lub wysyłania z ponownym wybieraniem dane obrazu dokumentu do wysłania nie zostały odnalezione w pamięci.**

- Ponownie zeskanować oryginał i ponowić próbę wysłania.
- Wybrać wysyłanie bezpośrednie podczas ponownego wysyłania.

**Nie można wysłać do wielu odbiorców z powodu niewystarczającej ilości wolnej pamięci w urządzeniu.**

#### Rozwiązywanie problemów

- <span id="page-1057-0"></span>● Usunąć niepotrzebne dokumenty i dokumenty o błędach, aby zwolnić miejsce.
- Podzielić dokument na dwie lub więcej części, a następnie spróbować wysłać dokument ponownie.
- Należy zmniejszyć rozdzielczość, a następnie spróbować ponownie przeprowadzić wysyłkę.

## $#040$

**Podczas wysyłania faksu z urządzenia klienckiego z funkcją zdalnego faksu nie można było przeprowadzić wysyłania, ponieważ pamięć urządzenia serwerowego z funkcją zdalnego faksu była niewystarczająca.**

- Usunąć niepotrzebne dokumenty i dokumenty o błędach z urządzenia serwerowego z funkcją zdalnego faksu, aby zwolnić miejsce.
- Podzielić dokument na dwie lub więcej części, a następnie spróbować wysłać dokument ponownie.
- Należy zmniejszyć rozdzielczość, a następnie spróbować ponownie przeprowadzić wysyłkę.

**Dokument nie może zostać wysłany, ponieważ pamięć urządzenia jest pełna.**

- Usuń dokumenty, których wysyłka nie jest konieczna i dokumenty z błędem, aby była dostępna wystarczająca ilość pamięci.
- Należy wówczas podzielić zadanie wysyłania na wiele pakietów, i spróbować wysłać te pakiety.
- Zmniejsz rozdzielczość i wyślij dokument ponownie.

# $#054$

**Proces wysyłania został anulowany, ponieważ nie zarejestrowano numeru telefonu jednostki i nazwy jednostki.**

- Ponowić próbę wysłania po zarejestrowaniu numeru telefonu jednostki i nazwy jednostki.
	- **[<Wyślij>\(P. 872\)](#page-882-0) <Ustawienia Faksu> <Ustaw Linię>**
	- **[<Zapisz Nr Telefonu Jednostki>\(P. 886\)](#page-896-0)**
	- **[<Zapisz Nazwę Urządzenia>\(P. 878\)](#page-888-0)**

## $#080$

#### **W urządzeniu drugiej strony nie jest ustawiony podadres.**

● Sprawdzić podadres drugiej strony, a następnie ponowić próbę wysłania.

## $#081$

#### **W urządzeniu drugiej strony nie jest ustawione hasło.**

● Sprawdzić hasło drugiej strony, a następnie ponowić próbę wysłania.

## $#082$

#### **W urządzeniu drugiej strony nie jest skonfigurowana transmisja z zapytaniem.**

● Poprosić drugą stronę o skonfigurowanie transmisji z zapytaniem i wykonać odbiór z zapytaniem ponownie.

# <span id="page-1058-0"></span> $#083$

**Podadres i hasło urządzenia oraz urządzenia drugiej strony nie były zgodne podczas wykonywania odbioru z zapytaniem.**

● Należy upewnić się, że podadres i hasło urządzenia oraz urządzenia drugiej strony są zgodne, a następnie ponowić próbę wysłania.

# $#084$

**Nie można wykonać odbioru z zapytaniem, ponieważ hasło nie jest obsługiwane przez urządzenie drugiej strony.**

● Wykonać odbiór z zapytaniem bez użycia hasła.

## $#099$

#### **Operacja została anulowana, zanim została ukończona.**

● Wykonaj operację ponownie.

# $#102$

#### **Podadres i hasło nie są zgodne.**

● Sprawdzić podadres i hasło drugiej strony, a następnie ponowić próbę wysłania.

#### **W urządzeniu odbiorcy nie ma wystarczającej pamięci.**

● Poproś odbiorcę o udostępnienie większej ilości pamięci.

# $#107$

## **Dokument nie może zostać wysłany, ponieważ nie jest dostępna wystarczająca ilość pamięci.**

- Zmniejsz rozdzielczość lub podziel dokument na dwie lub większą liczbę części, a następnie ponów wysłanie dokumentu.
- W celu udostępnienia pamięci usuń niepotrzebne pliki.

#### **[Zapisywanie odebranych dokumentów w urządzeniu \(Odbiór do pamięci\)\(P. 327\)](#page-337-0)**

● Jeśli ten problem występuje często, skontaktuj się ze sprzedawcą lub serwisem.

## $#401$

#### **Nośnik pamięci lub serwer plików jest zapełniony lub przekroczono liczbę plików, jaka może zostać zapisana w katalogu głównym (katalog główny nośnika pamięci).**

● Usuń zbędne pliki z nośnika pamięci lub serwera plików, bądź utwórz nowy folder i przenieś do niego istniejące pliki, by zrobić miejsce w katalogu głównym.

# $#402$

**Nie udało się przesłać obrazu podczas przesyłania do nośnika pamięci, ponieważ w określonej nazwie pliku znajdował się nieprawidłowy znak (taki jak \).**

● Zmień nazwę pliku na prawidłową nazwę pliku.

#### Rozwiązywanie problemów

# <span id="page-1059-0"></span> $#403$

**Pliku nie można było zapisać, ponieważ istnieje już plik o tej samej nazwie. Normalnie, gdy istnieje już plik o tej samej nazwie, wykonywana jest automatyczna zmiana nazwy dodająca do nazwy pliku liczbę między 1 a 999, ale pliku nie można było zapisać, ponieważ pliki z dodanymi do nich liczbami od 1 do 999 już istnieją.**

● Zmień nazwę pliku i zapisz plik ponownie.

## $#404$

**Zapisanie nie powiodło się, ponieważ zabezpieczenie przed zapisem nośnika pamięci było włączone.**

● Wyłącz zabezpieczenie przed zapisem nośnika pamięci.

#### $\blacksquare$ #406

#### **Zapisanie nie powiodło się z jednej z następujących możliwych przyczyn:**

#### **Nośnik pamięci został usunięty podczas zapisywania pliku na nim.**

**Zaawansowana przestrzeń innego urządzenia w sieci została usunięta podczas zapisywania w niej pliku.**

● Upewnij się, że nośnik pamięci jest włożony lub że Zaawansowana przestrzeń innego urządzenia w sieci jest dostępna, a następnie odczytaj plik ponownie.

#### **Przesyłanie obrazu na nośnik pamięci zakończyło się niepowodzeniem, ponieważ wystąpił nieokreślony błąd. (Podłączony nośnik pamięci mógł być sformatowany z wykorzystaniem nieobsługiwanego systemu plików.)**

● Sprawdź stan nośnika pamięci i upewnij się, że jest on sformatowany z wykorzystaniem systemu plików obsługiwanego przez urządzenie (FAT32/exFAT). Następnie spróbuj wykonać opisane czynności ponownie.

#### **Rozmiar pliku przekroczył górny limit.**

● Obniż rozdzielczość lub zmniejsz liczbę stron, a następnie wykonaj operację ponownie.

## $#407$

#### **Długość pełnej ścieżki do określonego pliku (lub folderu) przekracza maksymalną obsługiwaną wartość.**

● Zmień nazwę pliku, by długość pełnej ścieżki była w granicach 256 znaków lub zmień docelowy folder.

## $#409$

#### **Pliku nie można zapisać ponieważ osiągnięto maksymalną liczbę zapisanych plików w tym katalogu.**

● Zmień katalog i zapisz plik ponownie.

# $#410$

#### **Zapis nie może być przeprowadzony ponieważ zbyt dużo zadań oczekuje na zapisanie.**

● Wykonaj tę czynność ponownie, gdy zostaną zakończone wszystkie zadania.

# <span id="page-1060-0"></span> $#411$

#### **Plik jest zablokowany przez inne działania.**

● Poczekaj chwilę i wykonaj ponownie operację.

# $\blacksquare$ #701

#### **ID wydziału nie istnieje lub kod PIN został zmieniony.**

● W przypadku korzystania z uwierzytelniania użytkownika należy przypisać ID wydziału do użytkowników. W przypadku korzystania z uwierzytelniania ID wydziału należy wprowadzić nowy ID wydziału i kod PIN, aby zalogować się ponownie.

#### **Dla ustawienia odbioru w <Zezwól na Zad. Drukarki spod Nieznanego ID> lub <Zezwól na zadania zdal. skano. spod niezna. ID> wybrano <Wyłącz>.**

● Dla <Zezwól na Zad. Drukarki spod Nieznanego ID> i <Zezwól na Zadania Zdal. Skan. spod Nieznan. ID> w <Zarządzanie NI Wydziału> wybrać ustawienie <Włącz>.

#### **[Ustawianie Zarządzania NI wydziału\(P. 542\)](#page-552-0)**

## **Wysyłanie nie może być przeprowadzone, ponieważ urządzenie klienckie z funkcją zdalnego faksu nie przeszło uwierzytelnienia w urządzeniu serwerowym z funkcją zdalnego faksu.**

● Jeżeli Zarządzanie NI wydziału jest ustawione w urządzeniu serwerowym z funkcją zdalnego faksu, należy się zalogować do urządzenia klienckiego z funkcją zdalnego faksu przy użyciu ID wydziału oraz kodu PIN zarejestrowanego w urządzeniu serwerowym z funkcją zdalnego faksu.

# $#702$

#### **Nie można wykonać wysyłania z powodu zapełnionej pamięci.**

● Należy poczekać chwilę. Spróbować wysłać ponownie po zakończeniu wysyłania pozostałych dokumentów.

# $#703$

## **Wystąpił błąd w czasie konwersji obrazu.**

● Zmniejsz rozdzielczość i wyślij dokument ponownie.

#### **Nie można zapisać, ponieważ obszar obrazu pamięci jest zapełniony.**

- Spróbować wysłać ponownie po zakończeniu wysyłania pozostałych dokumentów.
- Usuń niepotrzebne pliki w Skrzynce odbiorczej Faksu/I-faksu. Jeśli nadal występuje problem, uruchomić urządzenie ponownie.

#### **[Włączanie urządzenia\(P. 99\)](#page-109-0)**

#### ■#704

#### **Podczas pobierania informacji o odbiorcy z książki adresowej wystąpił nieznany błąd.**

● Sprawdź ustawienia miejsca docelowego. Jeśli nadal występuje problem, uruchomić urządzenie ponownie. **[Włączanie urządzenia\(P. 99\)](#page-109-0)** 

# <span id="page-1061-0"></span> $#705$

#### **Wysyłanie zostało anulowane, ponieważ rozmiar danych obrazu przekroczył maksymalną wartość ustawioną w obszarze Ustaw./Rejestr..**

● Dostosować maksymalny rozmiar danych dla wysyłania. Wybrać niższą rozdzielczość lub zmniejszyć liczbę obrazów wysyłanych jednocześnie podczas korzystania z funkcji I-faks, aby maksymalny rozmiar danych do wysyłania nie został przekroczony. Podzielić dane w zależności od warunków występujących u drugiej strony.

#### **[<Maksymalny Rozm. Wysyłanych Danych>\(P. 880\)](#page-890-0)**

# $#706$

**Z interfejsu Remote UI (Zdalny interfejs użytkownika) była importowana/eksportowana książka adresowa lub w użyciu był inny element wysyłania.**

● Spróbować wysłać ponownie po zakończeniu pozostałej operacji.

# $#711$

**Pamięć jest zapełniona. Wysyłanie może być dostępne po usunięciu niepotrzebnych plików z pamięci.**

● Spróbuj wysłać ponownie po usunięciu niepotrzebnych plików z pamięci.

# $#712$

**Pamięć jest zapełniona. Spróbuj ponownie po usunięciu niepotrzebnych plików z pamięci.**

● Spróbuj wysłać ponownie po usunięciu niepotrzebnych plików z pamięci.

# $#713$

**Dokument w Skrzynce odbiorczej Faksu/I-Faksu został usunięty przed wysłaniem adresu URL.**

● Spróbuj wysłać ponownie po zapisaniu wymaganego dokumentu w Skrzynce odbiorczej Faksu/I-Faksu.

# $#715$

#### **Wymagany certyfikat nie został odnaleziony podczas wysyłania wiadomości e-mail z załączonym podpisem cyfrowym.**

- W przypadku korzystania z podpisu urządzenia należy ustawić adres e-mail urządzenia ( **[Ustawianie](#page-84-0) [komunikacji e-mail/I-faks\(P. 74\)](#page-84-0)** [\)](#page-84-0), a następnie wygenerować certyfikat dla podpisów urządzeń ( **[Generowanie certyfikatu](#page-609-0) podpisu urządzeni[a\(P. 599\)](#page-609-0)** [\)](#page-609-0). Jeśli wygenerowano już certyfikat dla podpisów urządzeń, należy wygenerować go ponownie.
- Sprawdzić, czy wykorzystywany jest wygasły lub unieważniony certyfikat. Sprawdzić również, czy łańcuch certyfikatu jest ważny.

# $14716$

#### **Nie można znaleźć certyfikatu klucza publicznego odbiorcy.**

● Zarejestrować certyfikat klucza publicznego odbiorcy w urządzeniu. **[Rejestracja certyfikatu S/MIME\(P. 624\)](#page-634-0)** 

<span id="page-1062-0"></span>● Sprawdzić, czy wykorzystywany jest wygasły lub unieważniony certyfikat. Sprawdzić również, czy łańcuch certyfikatu jest ważny.

# $#749$

#### **Nie można było wykonać operacji, ponieważ wyświetlony jest komunikat wymagający wezwania serwisu.**

● Wyłącz i włącz zasilanie główne. Jeżeli czynność nadal nie może być wykonana prawidłowo, wyłącz zasilanie główne, wyjmij wtyczkę z gniazdka i skontaktuj się ze sprzedawcą lub serwisem.

**[Wyłączanie urządzenia\(P. 100\)](#page-110-0)  [Włączanie urządzenia\(P. 99\)](#page-109-0)** 

# $#751$

## **Serwer nie działa lub sieć jest rozłączona (albo nie można połączyć się z odbiorcą albo połączenie zostało utracone przed ukończeniem zadania).**

- Sprawdź, czy serwer działa normalnie.
- Sprawdź status sieci.
- Jeśli odbiorca korzysta z usług IIS 6.0 w systemie Windows Server 2003, a jako metoda uwierzytelniania serwera WebDAV używane jest uwierzytelnianie Digest, należy ustawić <Użyj Wysył. Podziel. Paczki dla WebDAV TX> na <Włącz>, aby wysyłać za pomocą serwera WebDAV przez proxy przy użyciu komunikacji TLS.

## **[<Użyj Wysył. Podziel. Paczki dla WebDAV TX>\(P. 875\)](#page-885-0)**

**Adres IP nie został skonfigurowany.**

● Naciśnij na <Ustawienia TCP/IP> w <Właściwości>.

#### **[<Sieć>\(P. 831\)](#page-841-0)** <Ustawienia TCP/IP>

**Nie można wysyłać do serwera SMB (w tym Zaawansowana przestrzeń innego urządzenia z serii imageRUNNER ADVANCE ujawnionego z SMB), ponieważ przeglądany jest serwer plików przy użyciu systemu Windows (SMB).**

- Jeśli wystąpi błąd w wysyłaniu z opóźnieniem, należy zamknąć ekran <Przeglądaj>, a następnie zeskanować i wysłać dokument ponownie.
- Jeżeli podczas przekazywania odebranego pliku faksu/I-faksu na serwer SMB występuje błąd, należy zeskanować wydrukowaną kopię odebranego pliku, a następnie wysłać ją do odbiorcy przekazania.

#### **[Podstawowe działania związane ze skanowaniem oryginałów\(P. 393\)](#page-403-0)**

● Błędów można uniknąć poprzez zastosowanie do czynności wysyłania na serwery protokołu FTP.

# $#752$

## **Serwer nie działa lub sieć jest rozłączona.**

- Sprawdzić, czy serwer SMTP działa normalnie.
- Sprawdź status sieci.

## **Ustawienie nazwy serwera SMTP dla poczty e-mail/I-faksu jest nieprawidłowe albo nie ustawiono adresu e-mail lub nazwy domeny.**

● Sprawdzić ustawienia nazwy serwera SMTP, adresu e-mail i nazwy domeny w <Ustawienia Komunikacji>.

**[Ustawianie komunikacji e-mail/I-faks\(P. 74\)](#page-84-0)** 

# <span id="page-1063-0"></span> $#753$

**W czasie wysyłania wiadomości e-mail lub faksu z urządzenia klienckiego z funkcją zdalnego faksu wystąpił błąd TCP/IP (gniazdo, błąd wyboru itd.).**

● Sprawdzić stan kabla sieciowego i złącza. Jeśli nadal występuje problem, uruchomić urządzenie ponownie.

**[Włączanie urządzenia\(P. 99\)](#page-109-0)** 

# $#755$

**Nie można wysłać faksu z urządzenia klienckiego z funkcją zdalnego faksu, ponieważ protokół TCP/IP nie działa prawidłowo.**

● Naciśnij na <Ustawienia TCP/IP> w <Właściwości>.

**[<Sieć>\(P. 831\)](#page-841-0) <Ustawienia TCP/IP>**

## **Adres IP nie został skonfigurowany.**

● Naciśnij na <Ustawienia TCP/IP> w <Właściwości>.

## **[<Sieć>\(P. 831\)](#page-841-0) <Ustawienia TCP/IP>**

● W przypadku wybrania ustawienia <Sieć przewodowa LAN + sieć bezprzewodowa LAN> lub <Sieć przewodowa LAN + sieć przewodowa LAN> w sekcji <Wybierz interfejs>, zaznacz także opcję <Ustawienia linii podrzędnej> w sekcji <Właściwości>.

Gdy urządzenie zostało włączone, adres IP nie był do niego przypisany przez DHCP lub Auto IP.

#### **[<Sieć>\(P. 831\)](#page-841-0) <Ustawienia linii podrzędnej>**

## **Gdy urządzenie zostało włączone, adres IP nie był do niego przypisany przez DHCP lub Auto IP.**

● Naciśnij na <Ustawienia TCP/IP> w <Właściwości>.

# **[<Sieć>\(P. 831\)](#page-841-0) <Ustawienia TCP/IP>**

● W przypadku wybrania ustawienia <Sieć przewodowa LAN + sieć bezprzewodowa LAN> lub <Sieć przewodowa LAN + sieć przewodowa LAN> w sekcji <Wybierz interfejs>, zaznacz także opcję <Ustawienia linii podrzędnej> w sekcji <Właściwości>.

Gdy urządzenie zostało włączone, adres IP nie był do niego przypisany przez DHCP lub Auto IP.

**[<Sieć>\(P. 831\)](#page-841-0) <Ustawienia linii podrzędnej>**

# $#759$

#### **Wystąpił błąd podczas wysyłania adresu URL skrzynki pocztowej, w której zapisano plik.**

● Skontaktować się z administratorem.

# $#761$

**Podczas wysyłania pliku PDF/XPS z podpisem cyfrowym plik nie mógł zostać wysłany, ponieważ certyfikat lub para kluczy ustawione w urządzeniu były uszkodzone lub nie było do nich dostępu.**

● W przypadku wysyłania pliku PDF lub XPS z podpisem urządzenia należy sprawdzić, czy certyfikat urządzenia nie jest uszkodzony. Jeśli certyfikat urządzenia jest uszkodzony, ponownie go wygeneruj.

#### **[Generowanie certyfikatu podpisu urządzenia\(P. 599\)](#page-609-0)**

# $#762$

**Nie można wysyłać do domeny niezarejestrowanej jako domena dozwolona, ponieważ dla <Ogranicz domenę odbiorcy> ustawiono <Włącz>.**

<span id="page-1064-0"></span>● Dla <Ogranicz domenę odbiorcy> ustawić <Wyłącz> lub zarejestrować domenę jako domenę dozwoloną i spróbować wysłać ponownie.

**[Ograniczanie domeny odbiorców wysyłania\(P. 590\)](#page-600-0)** 

# ■#766

**Certyfikat stosowany podczas wysyłania pliku PDF/XPS z podpisem cyfrowym już wygasł.**

- Zaktualizować certyfikat lub użyć certyfikatu, który jeszcze nie wygasł.
- Jeśli certyfikat nie wygasł, należy ustawić czas urządzenia prawidłowo. **[Ustawienia daty i godziny\(P. 18\)](#page-28-0)**

# $\blacksquare$ #769

**Liczba dozwolonych prób dla funkcji wysyłania osiągnęła górny limit.**

● Aby kontynuować korzystanie z tej funkcji, należy zakupić oficjalny produkt opcjonalny.

# $\blacksquare$ #770

**Podczas wysyłania za pomocą protokołu WebDAV operacja nie mogła zostać wykonana, ponieważ komunikacja TLS nie jest obsługiwana po stronie serwera WebDAV lub stronie serwera proxy.**

- Należy sprawdzić ustawienia serwera WebDAV.
- Sprawdzić serwer proxy, jeśli wysyłanie odbywa się przez taki serwer.

**Nie można wykonać operacji wysłania z powodu wystąpienia błędu sprawdzania poprawności certyfikatu serwera TLS podczas wysyłania za pomocą serwera WebDAV, ponieważ dla <Potwierdź certyfikat TLS dla WebDAV TX> ustawiono <Włącz>.**

- Sprawdzić, czy certyfikat CA użyty do podpisania certyfikatu serwera TLS po stronie serwera WebDAV jest zarejestrowany w urządzeniu.
- Sprawdzić, czy certyfikat serwera TLS po stronie serwera WebDAV jest prawidłowy.
- Sprawdzić, czy certyfikat serwera TLS jest certyfikatem z podpisem własnym.

**Nie można wykonać operacji z powodu wystąpienia błędu sprawdzania poprawności certyfikatu serwera TLS podczas uzyskiwania dostępu do innego serwera, ponieważ dla <Potwierdź certyfikat TLS dla dos. sieciowego> ustawiono <Włącz>.**

- Należy sprawdzić, czy certyfikat CA stosowany do podpisania certyfikatu serwera TLS Zaawansowana przestrzeń innego urządzenia z serii imageRUNNER ADVANCE ujawnionego jako serwer WebDAV jest zarejestrowany w urządzeniu.
- Sprawdzić, czy certyfikat serwera TLS Zaawansowana przestrzeń innego urządzenia z serii imageRUNNER ADVANCE ujawniony jako serwer WebDAV jest prawidłowy.
- Sprawdzić, czy certyfikat serwera TLS jest certyfikatem z podpisem własnym.

# $\blacksquare$ #771

**Ustawienie adresu serwera zdalnego faksu jest nieprawidłowe.**

● Sprawdź <Ustawienia Zdalnego Faksu dla TX>.

**Serwer zdalnego faksu nie działa.**

● Sprawdzić, czy serwer zdalnego faksu działa normalnie.

**Sieć jest rozłączona.**

● Sprawdź status sieci.

<span id="page-1065-0"></span>**Połączenie z serwerem zdalnego faksu jest niemożliwe, ponieważ nie można połączyć się z serwerem DNS.**

● Sprawdzić ustawienie nazwy serwera DNS.

#### **[Wprowadzanie ustawień DNS\(P. 48\)](#page-58-0)**

● Sprawdzić, czy serwer DNS działa normalnie.

 $#772$ 

#### **Sieć jest rozłączona.**

● Sprawdź status sieci.

## $#773$

**Nie są dostępne funkcje PDF, gdy opcja <Format PDF do PDF/A> jest ustawiona na <Włącz>.**

● Anulować ustawienia szyfrowania i widocznych podpisów. Alternatywnie, ustaw <Format PDF do PDF/A> na <Wyłącz>.

**[<Format PDF do PDF/A>\(P. 866\)](#page-876-0)** 

#### $#801$

**Wystąpił błąd przekroczenia limitu czasu z powodu problemu po stronie serwera poczty podczas komunikacji z serwerem SMTP w celu wysłania wiadomości e-mail albo wysłania lub odebrania I-faksu.**

- Sprawdzić, czy serwer SMTP działa normalnie.
- Sprawdź status sieci.

**Zwrócony został błąd przez serwer SMTP podczas łączenia się z SMTP. Ustawienie adresu jest nieprawidłowe. Wystąpił błąd z powodu problemu po stronie serwera podczas wysyłania do serwera plików.**

● Sprawdzić, czy serwer SMTP działa normalnie, stan sieci, ustawienia odbiorcy oraz stan i ustawienia serwera plików.

**Nie ustawiono nazwy użytkownika i hasła wymaganych podczas wysyłania wiadomości e-mail.**

● Naciśnij na <Uwierzytelnianie SMTP (SMTP UWIERZY.)> w <Uwierzytel./Szyfrowanie>.

#### **[Ustawianie uwierzytelniania SMTP\(P. 76\)](#page-86-0)**

**Wysłano do odbiorcy, który nie ma uprawnień zapisu.**

● Sprawdź ustawienia miejsca docelowego.

**Istniał plik o takiej samej nazwie podczas wysyłania do serwera plików, który nie zezwala na zastępowanie plików.**

- Zmienić ustawienia serwera plików, aby umożliwić zastępowanie plików. Można też skontaktować się z administratorem serwera.
- Zmienić nazwę pliku.

**Nazwa folderu lub hasło określone podczas wysyłania na serwer plików jest nieprawidłowe.**

● Sprawdzić nazwę folderu lub hasło.

# <span id="page-1066-0"></span> $#802$

**Nazwa serwera SMTP określona w menu <Ustawienia Komunikacji> jest nieprawidłowa.**

- Sprawdzić nazwę serwera SMTP ustawioną w menu <Ustawienia Komunikacji>.
	- **[Ustawianie komunikacji e-mail/I-faks\(P. 74\)](#page-84-0)**

**Adres serwera DNS określony w menu <Ustawienia DNS> jest nieprawidłowy.**

● Sprawdzić adres serwera DNS ustawiony w ustawieniach DNS.

#### **[Wprowadzanie ustawień DNS\(P. 48\)](#page-58-0)**

**Próba połączenia z serwerem DNS zakończyła się niepowodzeniem.**

● Sprawdź, czy serwer DNS pracuje prawidłowo.

**Ustawienia serwera FTP określonego jako odbiorca są nieprawidłowe.**

● Sprawdź serwer FTP określony jako odbiorca.

#### **Nie nawiązano połączenia z serwerem FTP.**

● Sprawdź, czy serwer FTP pracuje prawidłowo.

# $#803$

**Przed wysłaniem wszystkich stron połączenie zostało zerwane z przyczyn leżących po stronie odbiorcy.**

● Ponownie wprowadź odbiorcę grupowego a następnie ponów próbę.

# $#804$

**Podczas wysyłania do serwera plików żadne foldery nie odpowiadały określonej ścieżce.**

• Sprawdź dane odbiorcy.

**Użytkownik nie posiada uprawnień dostępu do folderu lub pliku. Ewentualnie folder lub plik mógł zostać usunięty w wyniku innej operacji.**

● Należy zezwalać na dostęp do folderu po stronie serwera. Można też skontaktować się z administratorem serwera.

## $#805$

## **Nie można wysłać na serwer SMB z powodu niewystarczającej ilości wolnego miejsca po stronie serwera.**

● Usunąć niepotrzebne dokumenty i dokumenty o błędach z serwera, aby zwolnić miejsce. Można też skontaktować się z administratorem serwera.

# ■#806

**Nazwa użytkownika lub hasło określone podczas wysyłania na serwer plików było nieprawidłowe.**

● Sprawdź nazwę użytkownika lub hasło.

**Odbiorca określony podczas wysyłania wiadomości e-mail/I-faksu był nieprawidłowy.**

● Sprawdzić odbiorcę wiadomości e-mail/I-faksu.

## <span id="page-1067-0"></span> $#807$

## **Nie masz przywileju dostępu do określonego katalogu.**

● Ustawić uprawnienia dostępu dla katalogu serwera lub wysłać do katalogu, dla którego użytkownik posiada uprawnienia dostępu. Można też skontaktować się z administratorem.

## $#809$

**Podczas wysyłania do serwera SMB istnieje już plik o takiej samej nazwie, a zastępowanie plików nie jest dozwolone.**

- Zmienić nazwę pliku i ponowić próbę wysłania.
- Zmienić ustawienia serwera SMB, aby umożliwić zastępowanie plików. Można też skontaktować się z administratorem serwera.

**Podczas wysyłania na serwer SMB czas uzyskiwania odpowiedzi od serwera był długi, co spowodowało przekroczenie limitu oczekiwania po stronie urządzenia, zanim można było wysłać dane lub ukończyć przekazywanie.**

● Ustaw dłuższy czas oczekiwania w <Czas oczekiwania> na kliencie SMB.

**[Konfiguracja ustawień SMB\(P. 53\)](#page-63-0)** 

## $#810$

#### **Wystąpił błąd połączenia serwera POP podczas odbioru I-faksu.**

● Sprawdzić ustawienia serwera POP w <Ustawienia Komunikacji>.

#### **[Ustawianie komunikacji e-mail/I-faks\(P. 74\)](#page-84-0)**

● Sprawdzić, czy serwer POP działa prawidłowo. Sprawdzić status sieci.

**Zwrócony został błąd przez serwer POP podczas łączenia się z serwerem POP. Ewentualnie wystąpił błąd przekroczenia limitu czasu po stronie serwera.**

● Sprawdzić ustawienia serwera POP w <Ustawienia Komunikacji>.

#### **[Ustawianie komunikacji e-mail/I-faks\(P. 74\)](#page-84-0)**

● Sprawdzić, czy serwer POP działa prawidłowo. Sprawdź status sieci.

# $#813$

**Wystąpił błąd uwierzytelniania serwera POP (błąd konta użytkownika lub błąd hasła) podczas odbierania I-faksu.**

● Sprawdzić ustawienia serwera POP w <Ustawienia Komunikacji>.

#### **[Ustawianie komunikacji e-mail/I-faks\(P. 74\)](#page-84-0)**

#### $#815$

**Nie możesz zarejestrować się na serwerze plików, ponieważ urządzenie drukuje dokument wysłany do tego serwera. Nie jest możliwe równoczesne nawiązanie połączenia.**

● Odczekaj kilka chwil, przed ponownym przesłaniem danych. Alternatywnie możesz zatrzymać PServer.

# <span id="page-1068-0"></span>■#816

**Nie można wykonać drukowania, ponieważ przekroczono maksymalną liczbę wydruków ustawioną w Zarządzaniu NI Wydziału.**

● Skontaktować się z administratorem systemu.

# ■#818

**Odebrane dane były w formacie pliku, którego nie można drukować.**

● Poprosić drugą stronę o zmianę formatu pliku i ponowną wysyłkę.

# $#819$

**Odebrano dane, których nie można obsługiwać. Informacje MIME są nieprawidłowe.**

● Poprosić drugą stronę o sprawdzenie ustawień i ponowną wysyłkę.

# $#820$

**Odebrano dane, których nie można obsługiwać. Kod BASE64 lub uuencode jest nieprawidłowy.**

● Poprosić drugą stronę o sprawdzenie ustawień i ponowną wysyłkę.

## ■#821

#### **Odebrano dane, których nie można obsługiwać. Wystąpił błąd analizy TIFF.**

● Poprosić drugą stronę o sprawdzenie ustawień i ponowną wysyłkę.

# $#822$

**Odebrano dane, których nie można obsługiwać. Nie można zdekodować obrazu.**

● Poprosić drugą stronę o sprawdzenie ustawień i ponowną wysyłkę.

# $#825$

**ID wydziału lub kod PIN dla wykonywanego lub zarezerwowanego zadania zostały usunięte lub zmieniono kod PIN.**

● Wykonaj zadanie ponownie, używając nowego ID wydziału i kodu PIN.

## $#827$

**Odebrano dane, których nie można obsługiwać. Uwzględniono nieobsługiwane informacje MIME.**

● Poprosić drugą stronę o sprawdzenie ustawień i ponowną wysyłkę.

## ■#828

**Otrzymano dane HTML.**

#### Rozwiązywanie problemów

<span id="page-1069-0"></span>● Poprosić drugą stronę o zmianę formatu HTML na inny i ponowną wysyłkę.

# ■#829

#### **Odebrano dane zawierające więcej niż 1 000 stron.**

● Urządzenie usuwa wszelkie strony powyżej strony 999 i drukuje lub zapisuje pozostałe 999 stron. Poprosić drugą stronę o ponowne wysłanie 1000. strony i kolejnych stron.

# $#830$

**Otrzymano powiadomienie o błędzie DSN, ponieważ adres I-faksu lub warunki odbiorcy były nieprawidłowe.**

● Sprawdzić dany adres I-faksu i warunki odbiorcy.

**Otrzymano powiadomienie o błędzie DSN, ponieważ rozmiar wysłanego pliku przekroczył rozmiar dozwolony przez serwer poczty.**

● Zmienić ustawienie w <Maks. Rozmiar Wysył. Danych> tak, aby rozmiar pliku do wysłania nie przekraczał rozmiaru dozwolonego przez serwer poczty.

#### **[<Maksymalny Rozm. Wysyłanych Danych>\(P. 880\)](#page-890-0)**

● Sprawdź statusy serwera pocztowego, serwera DNS oraz sieci.

## ■#831

**Dokument I-faks nie mógł zostać odebrany za pomocą SMTP, ze względu na ustawienia Filtra odbioru w Ustawieniach zapory.**

● Zresetować ustawienia Filtra odbioru w Ustawieniach zapory.

**[Określanie adresów IP dla ustawień zapory \(Firewall\)\(P. 559\)](#page-569-0)** 

## $#832$

**Nie można wysłać poczty DSN, ponieważ ustawienia poczty e-mail i ustawienia sieciowe nie zostały określone w menu <Ustawienia Komunikacji>.**

- Sprawdź <Ustawienia Komunikacji>, <Ustawienia DNS> i <Ustawienia Adresu IP>.
	- **[Ustawianie komunikacji e-mail/I-faks\(P. 74\)](#page-84-0)**
	- **[Wprowadzanie ustawień DNS\(P. 48\)](#page-58-0)**
	- **[Ustawianie adresu IP\(P. 37\)](#page-47-0)**

**Poczty DSN nie można wysłać ze względu na problem z serwerem poczty lub serwerem DNS.**

● Sprawdź statusy serwerów - pocztowego oraz DNS.

## ■#833

**Poczty MDN (Message Disposition Notification) nie można wysłać, ponieważ nie określono ustawień TCP/IP.**

- Sprawdź <Ustawienia Komunikacji>, <Ustawienia DNS> i <Ustawienia Adresu IP>.
	- **[Ustawianie komunikacji e-mail/I-faks\(P. 74\)](#page-84-0)  [Wprowadzanie ustawień DNS\(P. 48\)](#page-58-0)**
	- **[Ustawianie adresu IP\(P. 37\)](#page-47-0)**

<span id="page-1070-0"></span>**Poczty MDN (Mail Delivery Notification) nie można wysłać ze względu na problem z serwerem poczty lub serwerem DNS.**

● Sprawdź statusy serwerów - pocztowego oraz DNS.

# $#834$

**Otrzymano powiadomienie o błędzie MDN, ponieważ adres I-faksu lub warunki odbiorcy były nieprawidłowe.**

● Sprawdzić dany adres I-faksu i warunki odbiorcy.

**Otrzymano powiadomienie o błędzie MDN, ponieważ wystąpił problem w serwerze poczty lub sieci.**

● Sprawdź status serwera poczty i sieci.

**Otrzymano powiadomienie o błędzie MDN, ponieważ u drugiej strony wystąpił problem, taki jak zapełniona pamięć.**

● Sprawdzić warunki i status drugiej strony.

# $#835$

**Została przekroczona maksymalna liczba linii tekstu, które można odebrać za pomocą I-faksu.**

● Poprosić drugą stronę o zmniejszenie liczby linii tekstu w treści wiadomości i ponowną wysyłkę.

# ■#837

**Żądanie połączenie zostało odebrane z hosta, z którym połączenie jest ograniczone w ustawieniach Filtra odbioru w Ustawieniach zapory.**

● Sprawdzić ustawienia Filtra odbioru w Ustawieniach zapory. Może to oznaczać próbę uzyskania nieautoryzowanego dostępu.

**[Określanie adresów IP dla ustawień zapory \(Firewall\)\(P. 559\)](#page-569-0)** 

## ■#838

**Licencja wymagana do korzystania z funkcji wysyłania wygasła.**

● Zakupić licencję do funkcji wysyłania.

# $#839$

## **Nazwa użytkownika lub hasło ustawione w menu <Ustawienia Komunikacji> jest nieprawidłowe.**

● Sprawdzić ustawienia nazwy użytkownika i hasła dla uwierzytelnienia SMTP (SMTP AUTH) w <Ustawienia Komunikacii>.

**[Ustawianie komunikacji e-mail/I-faks\(P. 74\)](#page-84-0)** 

# ■#841

**Dla wysyłania wiadomości e-mail i I-faksów nie istnieje algorytm szyfrowania współdzielony z serwerem poczty.**

● Dla <Zezwól na TLS (POP)> lub <Zezwól TLS (SMTP TX)> w <Ustawienia Komunikacji> ustawić <Wyłącz>.

#### **[Ustawianie komunikacji e-mail/I-faks\(P. 74\)](#page-84-0)**

<span id="page-1071-0"></span>● Dodać wspólny algorytm szyfrowania do ustawień serwera poczty.

## $#842$

**Serwer poczty wymaga uwierzytelnienia przy użyciu certyfikatu klienta do wysyłania wiadomości e-mail i I-faksów.**

● Dla <Zezwól na TLS (POP)> lub <Zezwól TLS (SMTP TX)> w <Ustawienia Komunikacji> ustawić <Wyłącz>.

#### **[Ustawianie komunikacji e-mail/I-faks\(P. 74\)](#page-84-0)**

● Zmienić ustawienia serwera pocztowego tak, aby nie był wymagany certyfikat klienta.

**Nie można wykonać operacji wysłania z powodu wystąpienia błędu sprawdzania poprawności certyfikatu serwera TLS podczas wysyłania za pomocą serwera SMTP, ponieważ dla <Potwierdź certyfikat TLS dla SMTP TX> ustawiono <Włącz>.**

- Za pomocą interfejsu Remote UI (Zdalny interfejs użytkownika) należy sprawdzić, czy certyfikat CA stosowany do podpisania certyfikatu serwera TLS po stronie serwera SMTP jest zarejestrowany w urządzeniu.
- Sprawdzić, czy certyfikat serwera TLS po stronie serwera SMTP jest prawidłowy.
- Sprawdzić, czy certyfikat serwera TLS jest certyfikatem z podpisem własnym.

# ■#843

**Istnieje duża różnica pomiędzy czasem serwera KDC (Key Distribution Center) a czasem ustawionym w urządzeniu.**

● Dostosuj datę i godzinę w menu <Ustawienia Daty/Czasu>.

#### **[Ustawienia daty i godziny\(P. 18\)](#page-28-0)**

● Dostosuj aktualny czas ustawiony w serwerze KDC (Key Distribution Center).

# ■#844

#### **Nie można nawiązać szyfrowanej komunikacji TLS z serwerem POP w przypadku wysyłania za pomocą serwera POP przed SMTP.**

- Sprawdzić ustawienia komunikacji szyfrowanej TLS serwera POP.
- Dla <Zezwól na TLS (POP)> ustawić <Wyłącz> w <Ustawienia Komunikacji>. Jeśli problem pozostaje nierozwiązany, dla <Uwierzytel. POP przed wysłaniem> ustawić <Wyłącz> w <Ustawienia Komunikacji>, a następnie zmienić ustawienie POP przed SMTP na inne.

## **[Ustawianie komunikacji e-mail/I-faks\(P. 74\)](#page-84-0)**

**Nie można wykonać operacji wysłania z powodu wystąpienia błędu sprawdzania poprawności certyfikatu serwera TLS podczas komunikacji z serwerem POP, ponieważ dla <Potwierdź certyfikat TLS dla POP RX> ustawiono <Włącz>.**

- Za pomocą interfejsu Remote UI (Zdalny interfejs użytkownika) należy sprawdzić, czy certyfikat CA stosowany do podpisania certyfikatu serwera TLS po stronie serwera POP jest zarejestrowany w urządzeniu.
- Sprawdzić, czy certyfikat serwera TLS po stronie serwera POP jest prawidłowy.
- Sprawdzić, czy certyfikat serwera TLS jest certyfikatem z podpisem własnym.

# <span id="page-1072-0"></span>■#845

**Nie można wykonać uwierzytelnienia POP (POP AUTH) w przypadku wysyłania za pomocą metody POP przed SMTP.**

● Sprawdzić ustawienia w <Serwer POP>, <Nazwa login POP> i <Hasło POP> w <Ustawienia Komunikacji>. **[Ustawianie komunikacji e-mail/I-faks\(P. 74\)](#page-84-0)** 

# ● Sprawdzić ustawienia uwierzytelniania POP serwera POP.

● Wybrać <Standardowy> lub <APOP> w <Metoda uwierzytelniania POP> w <Ustawienia Komunikacji>. Jeśli problem pozostaje nierozwiązany, dla <Uwierzytel. POP przed wysłaniem> ustawić <Wyłącz> w <Ustawienia Komunikacji>, a następnie zmienić ustawienia komunikacji na inne niż POP przed SMTP.

**[Ustawianie komunikacji e-mail/I-faks\(P. 74\)](#page-84-0)** 

## $#846$

**Nie można wykonać uwierzytelnienia POP (APOP) w przypadku wysyłania za pomocą metody POP przed SMTP.**

● Sprawdzić ustawienia w <Serwer POP>, <Nazwa login POP> i <Hasło POP> w <Ustawienia Komunikacji>.

## **[Ustawianie komunikacji e-mail/I-faks\(P. 74\)](#page-84-0)**

- Sprawdzić ustawienia APOP serwera POP.
- Wybrać <Standardowy> lub <Uwierzy. POP> w <Metoda uwierzytelniania POP> w <Ustawienia Komunikacji>. Jeśli problem pozostaje nierozwiązany, dla <Uwierzytel. POP przed wysłaniem> ustawić <Wyłącz> w <Ustawienia Komunikacji>, a następnie zmienić ustawienia komunikacji na inne niż POP przed SMTP.

## **[Ustawianie komunikacji e-mail/I-faks\(P. 74\)](#page-84-0)**

# $B = #847$

## **Nie można zapisać odebranego pliku w Poufnej skrzynce odbiorczej faksu, ponieważ pamięć Skrzynki pocztowej lub Skrytki odbiorczej faksu/I-faksu jest zapełniona.**

● Usunąć niepotrzebne pliki znajdujące się w poufnej skrzynce odbiorczej faksu lub skrytce RX w pamięci.

**[Drukowanie dokumentów ze Skrytki RX do pamięci\(P. 327\)](#page-337-0)  [Zachowanie poufności odebranych dokumentów\(P. 330\)](#page-340-0)** 

## $#848$

#### **Wystąpił błąd podczas łączenia wiadomości e-mail, która została podzielona i wysłana.**

● Być może podzielone dane zostały usunięte. Jeżeli podzielone dane zostaną skasowane, to nie będzie można połączyć ich w kompletny dokument nawet wtedy, gdy pozostałe dane zostaną odebrane później. Należy poprosić wysyłającego o ponowne przesłanie danych.

# $#851$

## **Nie można zapisać zadania drukarki, ponieważ pamięć jest pełna.**

● Sprawdzić ilość dostępnej pamięci i wykonać zadanie ponownie.

# $#852$

**Podczas wykonywania zadania wyłączono zasilanie.**

#### Rozwiązywanie problemów

<span id="page-1073-0"></span>● Sprawdzić, czy kabel zasilający i jego wtyczka są prawidłowo podłączone i wykonać zadanie.

# ■#853

#### **Pamięć jest zapełniona.**

● Zmniejszyć liczbę stron lub poczekać, aż liczba zadań oczekujących na przetworzenie zmaleje i wykonać zadanie ponownie.

# ■#856

**Wykonana operacja została anulowana, ponieważ obszar pamięci przeznaczony do tymczasowego zapisywania danych został zapełniony.**

● Skontaktować się z administratorem.

# ■#857

**Drukowanie zostało anulowane ze względu na anulowanie zadania podczas odbioru lub na skutek przekroczenia limitu czasu.**

● Jeżeli przekroczono limit czasu, sprawdzić status sieci.

## ■#858

#### **Dane są nieprawidłowe.**

● Sprawdzić, czy protokół drukowania jest obsługiwany przez urządzenie i zweryfikować ustawienia drukowania.

## $#859$

#### **Wystąpił błąd kompresji danych obrazu.**

● Sprawdź oryginał oraz ustawienia, a następnie ponów skanowanie.

# ■#860

**Powrót do normalnego trybu pracy po wystąpieniu zacięcia papieru nie powiódł się lub dodano niekompatybilny język opisu strony lub ustawienia, których nie można łączyć.**

● Sprawdź ustawienia papieru lub zadania.

## ■#861

## **Podczas przetwarzania danych do druku lub danych obrazu pojawił się błąd.**

● Sprawdzić rozmiar obrazu i papieru, a także ustawienia specyfikacji koloru.

# $#862$

**Dodano ustawienia, które są nieobsługiwane, nie mogą być łączone lub w inny sposób przekraczają ograniczenia urządzenia.**

<span id="page-1074-0"></span>● Sprawdzić ustawienia zadania.

# ■#863

**Zadanie zostało anulowane, ponieważ operacje inicjalizacji zostały wykonane, gdy trwało przetwarzanie danych wydruku.**

● Wykonaj zadanie ponownie.

## ■#864

**Nie można prawidłowo zidentyfikować zewnętrznego kontrolera lub wystąpił błąd podczas przekazywania danych wydruku.**

● Sprawdzić kontroler i dane wydruku.

# ■#865

**Funkcje wymagane do drukowania są obecnie ograniczone.**

● Sprawdzić urządzenie i ustawienia zadania.

## ■#866

#### **Zadanie zostało anulowane w wyniku ustawień związanych z bezpieczeństwem.**

- Jeśli wykonywane jest zadanie ze sterownika drukarki, należy użyć informacji użytkownika z odpowiednimi uprawnieniami.
- Jeśli wykonywane jest zadanie z panelu sterowania, należy zalogować się jako użytkownik z odpowiednimi uprawnieniami.

# **UWAGA**

#### **Poniżej przedstawiono ustawienia związane z bezpieczeństwem.**

- <Ogr. zadanie ze zdal. urz. bez uwierzytel. użytkow.> jest <Włącz>
- <Zabroń uwierzytel. przy użyciu ID wydziału oraz PIN> jest <Włącz>
- <Użyj ACCESS MANAGEMENT SYSTEM> jest <Włącz>
	- <Drukuj ze sterowników bez Dodatku sterownika drukarki AMS> jest <Ogranicz>
	- Funkcja drukowania jest ograniczona w ustawieniach roli użytkownika\*

\*Aby uzyskać informacje na temat ustawień roli użytkownika, patrz ACCESS MANAGEMENT SYSTEM Instrukcja dla Administratora.

#### ■#868

**Podczas wysyłania przy użyciu WebDAV komunikacja z odbiorcą nie powiodła się i zażądano dostępu za pośrednictwem serwera proxy (otrzymano błąd HTTP 305: Użyj Proxy).**

- Należy sprawdzić ustawienia serwera WebDAV.
- Sprawdź ustawienia proxy.

**[Konfiguracja serwera proxy\(P. 567\)](#page-577-0)** 

# <span id="page-1075-0"></span>■#869

**Podczas wysyłania przy użyciu WebDAV otrzymano od odbiorcy odpowiedź wskazującą, że uwierzytelnienie nie powiodło się (otrzymano błąd HTTP 401: Nieautoryzowany dostęp).**

- Sprawdź nazwę użytkownika lub hasło.
- Należy sprawdzić ustawienia zabezpieczeń serwera WebDAV.

## $#870$

**Podczas wysyłania przy użyciu WebDAV otrzymano od odbiorcy odpowiedź wskazującą, że żądanie zostało odrzucone (otrzymano błąd HTTP 403: Zabronione).**

- Należy spróbować wysłać ponownie po pewnym czasie.
- Sprawdź ustawienia miejsca docelowego.
- Należy sprawdzić ustawienia serwera WebDAV.

# ■#871

**Podczas wysyłania przy użyciu WebDAV otrzymano od odbiorcy odpowiedź wskazującą, że dany folder nie został odnaleziony (otrzymano błąd HTTP 404: Nie znaleziono/409: Konflikt/410: Nie istnieje).**

● Sprawdź ustawienia miejsca docelowego.

# $#872$

**Podczas wysyłania przy użyciu WebDAV otrzymano od odbiorcy odpowiedź wskazującą, że dostęp nie jest dozwolony (otrzymano błąd HTTP 405: Niedozwolona metoda).**

● Należy sprawdzić ustawienia serwera WebDAV.

## $#873$

**Podczas wysyłania przy użyciu WebDAV otrzymano od odbiorcy odpowiedź wskazującą, że uwierzytelnienie proxy nie powiodło się (otrzymano błąd HTTP 407: Wymagane uwierzytelnianie proxy).**

● Sprawdź ustawienia proxy.

**[Konfiguracja serwera proxy\(P. 567\)](#page-577-0)** 

## ■#874

**Podczas wysyłania przy użyciu WebDAV otrzymano od odbiorcy odpowiedź wskazującą, że przekroczono limit czasu (otrzymano błąd HTTP 408: Upłynął czas realizacji żądania).**

- Należy spróbować wysłać ponownie po pewnym czasie.
- Należy sprawdzić ustawienia serwera WebDAV.

# ■#875

**Podczas wysyłania przy użyciu WebDAV otrzymano od odbiorcy odpowiedź wskazującą, że transmisja w blokach została odrzucona (otrzymano błąd HTTP 411: Wymagana długość).**

- Dla opcji <Użyj Wysył. Podziel. Paczki dla WebDAV TX> wybierz ustawienie <Wyłącz>.
	- **[<Użyj Wysył. Podziel. Paczki dla WebDAV TX>\(P. 875\)](#page-885-0)**

<span id="page-1076-0"></span>● Należy sprawdzić ustawienia serwera WebDAV.

# ■#876

**Podczas wysyłania przy użyciu WebDAV otrzymano od odbiorcy odpowiedź wskazującą, że rozmiar danych był zbyt duży (otrzymano błąd HTTP 413: Żądanie zbyt dużej jednostki).**

● Należy sprawdzić ustawienia serwera WebDAV.

## ■#877

**Podczas wysyłania przy użyciu WebDAV otrzymano od odbiorcy odpowiedź wskazującą, że wartość URI (nazwa hosta i ścieżka do folderu) była zbyt długa (otrzymano błąd HTTP 414: Żądanie zbyt dużej wartości URI).**

● Należy sprawdzić ustawienia serwera WebDAV.

# ■#878

**Podczas wysyłania przy użyciu WebDAV otrzymano od odbiorcy odpowiedź wskazującą, że po stronie serwera wystąpiła nieoczekiwana sytuacja uniemożliwiająca wykonanie żądania (otrzymano błąd HTTP 500: Wewnętrzny błąd serwera).**

● Należy sprawdzić ustawienia serwera WebDAV.

## ■#879

**Podczas wysyłania przy użyciu WebDAV otrzymano od odbiorcy odpowiedź wskazującą, że serwer nie obsługuje niezbędnych funkcji do wykonania żądania (otrzymano błąd HTTP 501: Nie wdrożono).**

- Należy sprawdzić ustawienia serwera WebDAV.
- W przypadku wysyłania przez serwer proxy za pomocą komunikacji non-TLS należy dla <Użyj Wysył. Podziel. Paczki dla WebDAV TX> ustawić <Wyłącz>.

**[<Użyj Wysył. Podziel. Paczki dla WebDAV TX>\(P. 875\)](#page-885-0)** 

## ■#880

**Podczas wysyłania przy użyciu WebDAV otrzymano od serwera proxy odpowiedź wskazującą, że komunikacja z serwerem głównym nie powiodła się (otrzymano błąd HTTP 502: Błąd bramy).**

- Należy sprawdzić ustawienia serwera WebDAV.
- Sprawdzić ustawienia serwera proxy.

## ■#881

**Podczas wysyłania przy użyciu WebDAV otrzymano od odbiorcy odpowiedź wskazującą, że żądania obecnie nie mogą być obsługiwane (otrzymano błąd HTTP 503: Niedostępna usługa).**

● Należy sprawdzić ustawienia serwera WebDAV.

# <span id="page-1077-0"></span>■#882

**Podczas wysyłania przy użyciu WebDAV otrzymano od serwera proxy odpowiedź wskazującą, że komunikacja z serwerem głównym nie powiodła się (otrzymano błąd HTTP 504: Przekroczono limit czasu dla bramki).**

- Należy sprawdzić ustawienia serwera WebDAV.
- Sprawdzić ustawienia serwera proxy.

## ■#883

**Podczas wysyłania przy użyciu WebDAV otrzymano od odbiorcy odpowiedź wskazującą, że serwer nie obsługuje niezbędnych funkcji do wykonania żądania (otrzymano błąd HTTP 505: Nieobsługiwana wersja HTTP).**

● Należy sprawdzić ustawienia serwera WebDAV.

## $#884$

**Podczas wysyłania przy użyciu WebDAV otrzymano od odbiorcy odpowiedź wskazującą, że po stronie serwera nie można zapewnić wymaganego do żądania miejsca na dysku (otrzymano błąd HTTP 507: Niewystarczająca ilość pamięci).**

● Należy sprawdzić ustawienia serwera WebDAV.

## $#885$

**Podczas wysyłania przy użyciu WebDAV otrzymano od serwera odpowiedź o nieoczekiwanym błędzie.**

- Należy sprawdzić ustawienia serwera WebDAV.
- Sprawdzić ustawienia serwera proxy.

## ■#886

**Podczas wysyłania przy użyciu WebDAV otrzymano od odbiorcy odpowiedź wskazującą, że żądanie było nieprawidłowe (otrzymano błąd HTTP 400: Nieprawidłowe zapytanie).**

● W przypadku wysyłania przez serwer proxy za pomocą komunikacji non-TLS należy dla <Użyj Wysył. Podziel. Paczki dla WebDAV TX> ustawić <Wyłącz>.

**[<Użyj Wysył. Podziel. Paczki dla WebDAV TX>\(P. 875\)](#page-885-0)** 

## ■#889

**Oryginał nie może zostać zeskanowany lub wydrukowany, ponieważ wbudowano w niego informacje ograniczające jego wykorzystywanie.**

● Sprawdzić informacje ograniczające lub skontaktować się z administratorem.

## ■#899

**Przesyłanie wiadomości e-mail lub I-faksu ukończono prawidłowo. Transmisja mogła jednak nie zostać odebrana przez drugą stronę, ponieważ jest przekazywana przez wiele serwerów.**

● W razie potrzeby należy zapytać, czy druga strona odebrała transmisję.

#### <span id="page-1078-0"></span>**Faks został wysłany standardowo z klienta zdalnego faksu. Jednakże odbiór może być niekompletny ze względu na przekazanie transmisji przez serwer zdalnego faksu.**

- Sprawdź, czy faks został wysłany w wynikach transmisji serwera zdalnego faksu.
- Sprawdź status serwera i sieci.
- Skontaktuj się z odbiorcą, aby sprawdzić, czy dokument został odebrany prawidłowo.

# $#904$

**Odbiorcy zarejestrowani w <Ustawienia ulubione> nie są aktualizowani przy odzyskiwaniu Książki adresowej z zastosowaniem dostarczonych informacji o urządzeniu z innego urządzenia serii iR/ imagePRESS podłączonego do sieci.**

● Zarejestruj ponownie <Ustawienia ulubione> z wyświetlacza ekranu dotykowego urządzenia.

## ■#905

#### **Zadanie nie mogło być wykonane, ponieważ pojawił się błąd sieci.**

● Sprawdź długość ścieżki i przywileje dostępu serwera oraz to, czy plik lub folder są używane.

# ■#919

## **Wykryto błąd składni lub błąd PostScript, który przekracza ograniczenia urządzenia itp.**

● Dla <Print PS Errors> (Ustaw./Rejestr.) ustawić <Włącz>, przesłać zadanie ponownie, potwierdzić treść błędu PostScript, a następnie wykonać zadanie po usunięciu błędu. Więcej informacji znajduje się w dokumencie "Ustawianie urządzenia (drukarka PS/PCL/UFR II)" w witrynie internetowej z podręcznikami.

# ■#923

#### **Nie można drukować na wskazanej stronie okładki lub treści.**

● Zmienić papier na taki, którego można użyć do drukowania dwustronnego, i wykonać zadanie ponownie.

# $#925$

#### **Sterownik faksu spowodował błąd transmisji.**

● Określono rozmiar obrazu, którego nie można wysłać. Sprawdzić rozmiar obrazu.

# ■#927

## **Sterownik faksu spowodował błąd transmisji.**

● W danych otrzymanych przez urządzenie od komputera jest zawarta czcionka, której nie można przetwarzać. Sprawdzić otrzymane dane.

# $#928$

#### **Sterownik faksu spowodował błąd transmisji.**

<span id="page-1079-0"></span>● Pamięć jest pełna lub rozmiar danych przekroczył rozmiar, który można przetworzyć w jednym czasie. Usunąć niepotrzebne dane lub sprawdzić rozmiar danych.

# ■#929

## **Sterownik faksu spowodował błąd transmisji.**

● Kiedy urządzenie odbierało dane z komputera, wystąpił błąd sieci. Sprawdzić połączenia i ustawienia sieciowe.

# $#934$

## **Wystąpił błąd w zadaniu drukowania i zadanie zostało usunięte, ponieważ upłynął określony czas.**

- Rozwiązać problem i wykonać zadanie ponownie.
- Można również zmienić czas, po upływie którego następuje usunięcie lub wyłączyć automatyczne usuwanie w <Automatyczne usuwanie zawieszonych zadań> (Ustaw./Rejestr.).
	- **[<Automatyczne usuwanie zawieszonych zadań>\(P. 861\)](#page-871-0)**

# ■#939

**Drukowanie zostało anulowane z powodu błędu, który wystąpił podczas przetwarzania danych obrazu.**

● Wykonaj zadanie ponownie.

# ■#995

#### **Wykasowane zostały rezerwowe zadania połączeń.**

● Jeśli jest to konieczne, wykonać operację ponownie.
### **Usuwanie zablokowanego papieru**

#### 7S7Y-0J3

Jeśli wystąpi zacięcie papieru, na ekranie zostanie wyświetlony komunikat, lokalizacja zacięcia papieru i procedura usunięcia go. Jeśli wyświetlane na ekranie informacje nie będą wystarczające do usunięcia zaciętego papieru, należy zapoznać się z częścią **[Lokalizacje zacięcia papieru\(P. 1071\)](#page-1081-0)** , aby usunąć zacięcie papieru. Aby uzyskać informacje na temat środków ostrożności, jakie należy podjąć podczas usuwania zacięć papieru, patrz Ważne instrukcje dotyczące bezpieczeństwa.

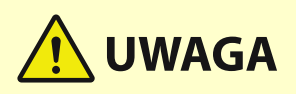

- Nie wolno używać nadmiernej siły podczas wyciągania papieru zablokowanego w urządzeniu. Może to prowadzić do obrażeń ciała lub uszkodzenia części urządzenia.
	- Jeżeli nie można wyjąć papieru, należy skontaktować się ze sprzedawcą lub serwisem.
- Kiedy wszystkie zacięcia papieru zostaną usunięte, należy natychmiast wyjąć ręce z urządzenia i wyposażenia opcjonalnego, aby nie dopuścić do kontaktu odzieży i rąk z rolkami.

### **WAŻNE**

#### **Zalecenia dotyczące bezpieczeństwa podczas usuwania zacięć papieru**

- Nie należy wyłączać zasilania podczas usuwania zaciętego papieru. W przypadku wyłączenia zasilania drukowane dane zostaną skasowane.
	- Należy zachować szczególną ostrożność podczas odbierania faksu.
- Należy upewnić się, że wszystkie fragmenty podartego papieru zostały usunięte.

#### ■ Jeśli zacięcia papieru występują często

Jeśli często dochodzi do zacięć papieru, mimo że nie ma problemów z urządzeniem i jego wyposażeniem opcjonalnym, należy odpowiedzieć na następujące pytania.

#### **Czy prowadnice papieru są niewyrównane?**

● Dopasować prowadnice papieru do papieru załadowanego w źródle papieru.

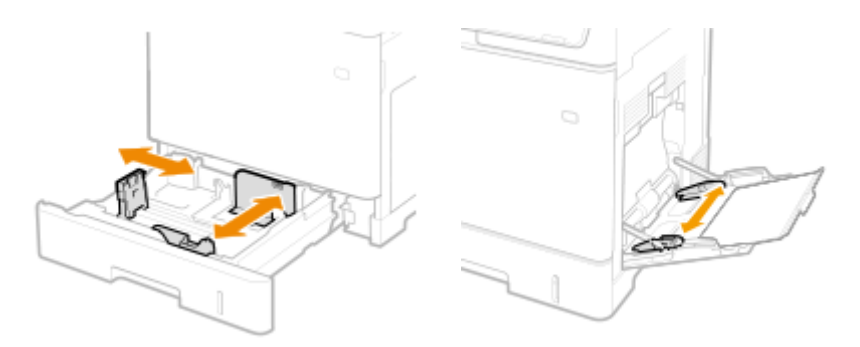

#### <span id="page-1081-0"></span>**Czy ładowane arkusze papieru zachodzą na siebie?**

● Jeżeli papier blokuje się na skutek podawania zachodzących na siebie arkuszy papieru, wyjmij papier, zmień jego orientację i załaduj go ponownie.

#### **Czy typ papieru jest prawidłowy?**

● Sprawdź typ papieru na ekranie <Monitor stanu>. **[Ekran <Monitor stanu>\(P. 127\)](#page-137-0)** 

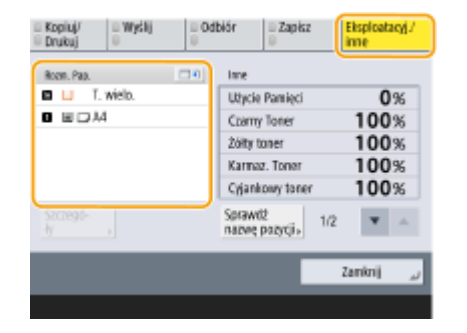

● Jeśli papier załadowany w źródle papieru różni się od ustawienia typu papieru, patrz **[Ładowanie](#page-118-0) [papieru\(P. 108\)](#page-118-0)** , aby ponownie ustawić typ papieru.

#### **Czy w urządzeniu pozostają kawałki papieru?**

● Po usunięciu zacięcia papieru w urządzeniu mogą pozostawać kawałki papieru. Otwórz lokalizację, gdzie nastąpiło zacięcie papieru, a następnie usuń wszystkie kawałki papieru (nie używaj siły do wyciągnięcia papieru. Może to prowadzić do obrażeń ciała lub uszkodzenia części urządzenia. Jeżeli nie można wyjąć papieru, należy skontaktować się ze sprzedawcą lub serwisem).

#### Lokalizacje zacięcia papieru

Aby uzyskać informacje na temat lokalizacji zacięć papieru i metody ich usuwania, należy zapoznać się z następującym rysunkiem i odnośnikami.

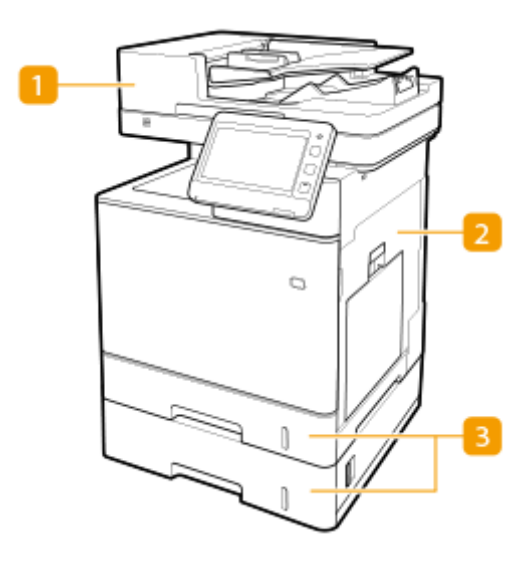

Podajnik **[Papier blokuje się w podajniku\(P. 1073\)](#page-1083-0)** 

Wewnątrz jednostki głównej **[Zakleszczenia papieru w urządzeniu lub w zespole](#page-1085-0) [utrwalającym\(P. 1075\)](#page-1085-0)** 

**B** Szuflada na papier **DPapier blokuje się w źródle papieru(P. 1079)** 

### **UWAGA**

- Papier może tak naprawdę nie być zacięty w sprawdzanej lokalizacji. Nawet w takim przypadku należy postępować zgodnie z instrukcjami na ekranie, aby sprawdzić wszystkie lokalizacje.
- Ekran informujący o wystąpieniu zacięcia papieru jest wyświetlany wielokrotnie aż do usunięcia zacięcia papieru.
- Jeśli na ekranie informującym o wystąpieniu zacięcia papieru zostanie naciśnięty przycisk <Zamknij>, natychmiastowe usunięcie zaciętego papieru może nie być konieczne do dalszego wykonywania operacji i wprowadzania ustawień.
- Nie należy wyjmować papieru z lokalizacji innej niż lokalizacja zacięcia papieru wyświetlona na ekranie. Może to spowodować zacięcia papieru w innych lokalizacjach lub brakujące strony w dokumentach wyjściowych.

### <span id="page-1083-0"></span>**Papier blokuje się w podajniku**

**1 Usuń oryginały z tacy podającej oryginały.**

7S7Y-0J4

Należy sprawdzić lokalizację zacięcia papieru na ekranie, a następnie postępować zgodnie z poniższą procedurą, aby usunąć oryginał.

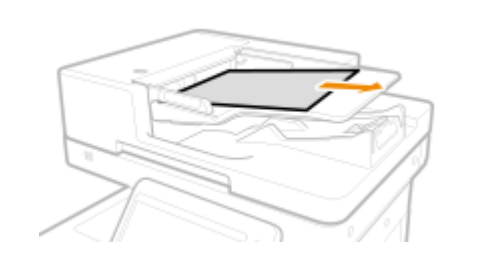

- **2 Sprawdź, czy oryginał zakleszczył się w pokrywie podajnika.**
	- 1 Otwórz pokrywę podajnika.

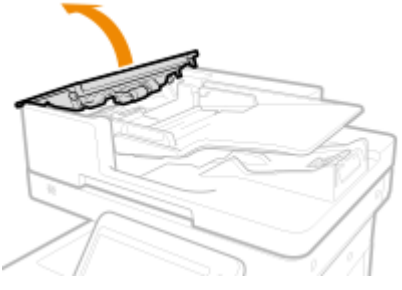

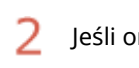

Jeśli oryginał jest zacięty, delikatnie wyciągnij go w kierunku wskazanym przez strzałkę.

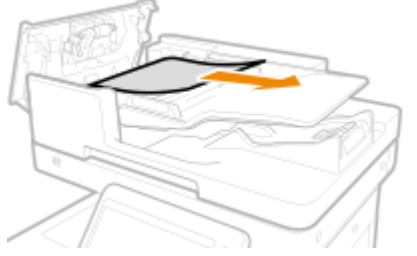

● Jeśli nie można usunąć zaciętego oryginału, należy przejść do następnego kroku zamiast używać siły.

#### **3 Sprawdź, czy oryginał nie zakleszczył się w tacce wyprowadzającej oryginał.**

Podnieś tacę na oryginały.

フ Jeśli oryginał jest zacięty, delikatnie wyciągnij go w kierunku wskazanym przez strzałkę.

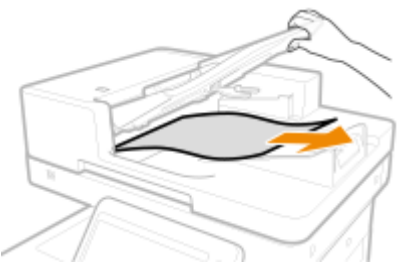

- 3 Umieść tacę na oryginały z powrotem na miejscu.
- **4 Po usunięciu wszystkich zaciętych oryginałów zamknij pokrywę podajnika.**
- **5 Podnieś podajnik i sprawdź, czy znajduje się pod nim zacięty oryginał.**
	- 1 Podnieś podajnik i sprawdź miejsce oznaczone literą a.

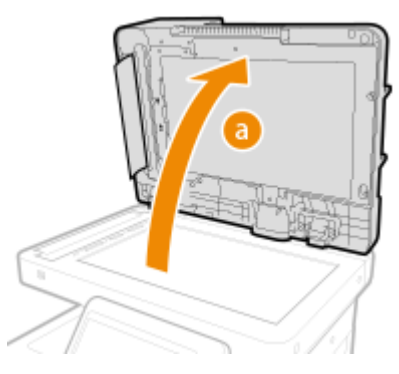

 $\mathcal{P}$ Jeśli oryginał jest zacięty, delikatnie wyciągnij go w kierunku wskazanym przez strzałkę.

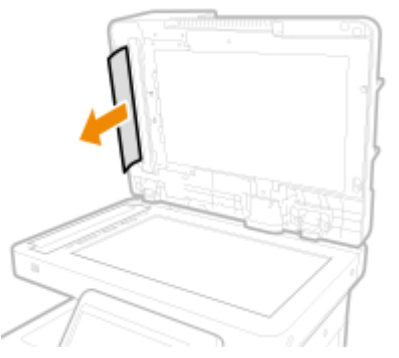

#### **6 Umieść podajnik w jego oryginalnym położeniu.**

● Należy w dalszym ciągu postępować zgodnie z instrukcjami na ekranie, aby wznowić przerwaną operację lub kontynuować usuwanie zacięć papieru.

### **UWAGA**

● Zamykając podajnik, należy uważać, by nie narażać oczu na światło emitowane przez szklaną płytę roboczą.

### <span id="page-1085-0"></span>**Zakleszczenia papieru w urządzeniu lub w zespole utrwalającym**

7S7Y-0J5

Należy sprawdzić lokalizację zacięcia papieru na ekranie, a następnie postępować zgodnie z poniższą procedurą, aby usunąć papier.

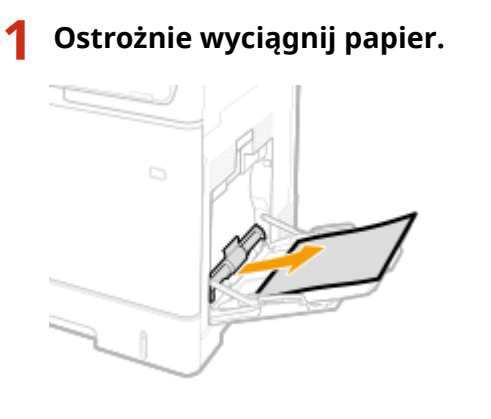

**2 Zamknij tacę.**

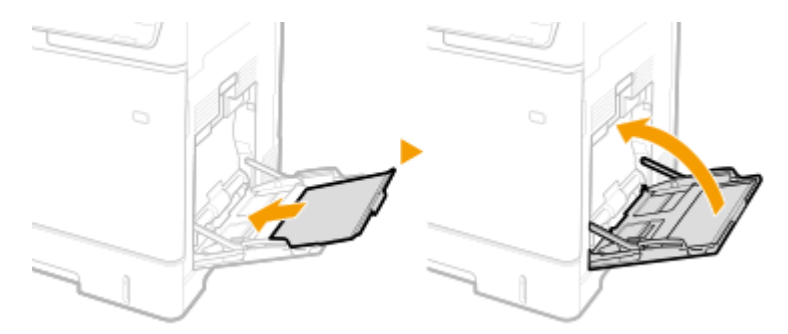

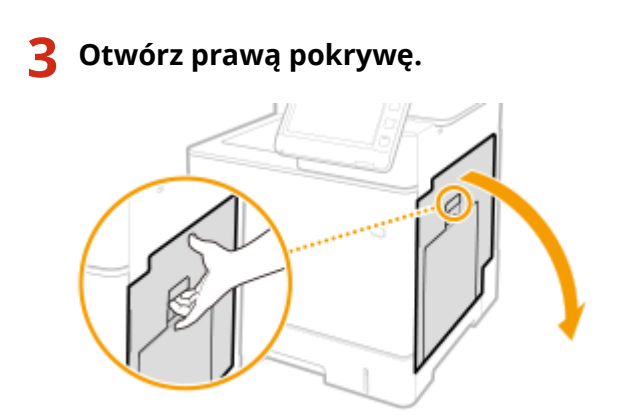

**4 Ostrożnie wyciągnij papier.**

#### Rozwiązywanie problemów

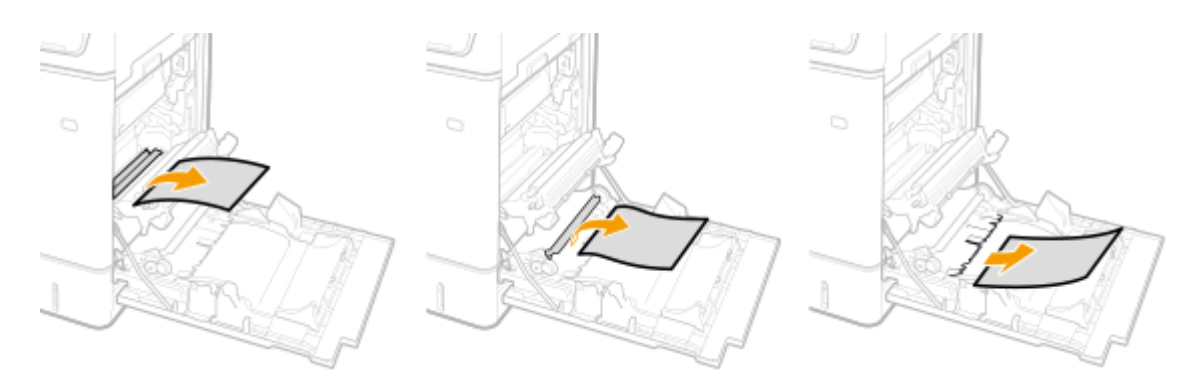

- **Usuń zablokowany papier z modułu dostarczania.**
	- **Podnieś moduł dostarczania.**
	- **Obniż zielone dźwignie z obu stron prowadnicy transportującej.**

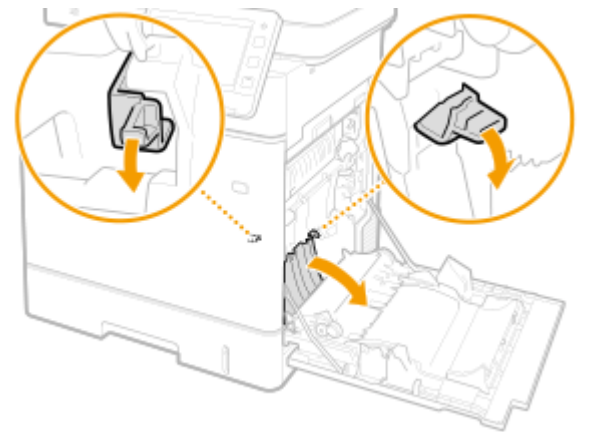

#### **Ostrożnie wyciągnij papier.**

● Wyciągnij papier i trzymaj go możliwie równo w poziomie, aby nie dopuścić do upadku niezamocowanego toneru.

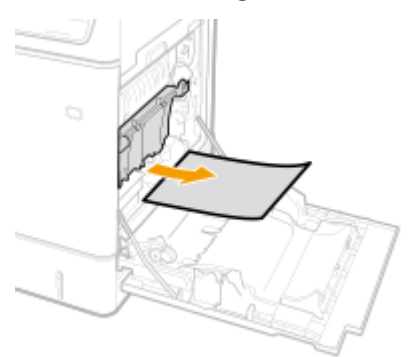

- **6 Sprawdź, czy papier zakleszczył się w zespole utrwalającym.**
	- **1 Obróć moduł dostarczania w dół.**

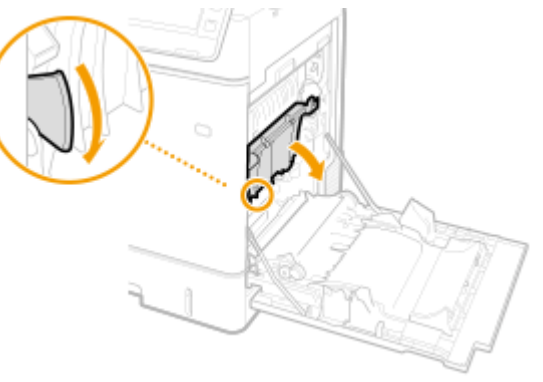

**2 Chwyć uchwyty po obu stronach zespołu utrwalającego i pociągnij go do siebie.**

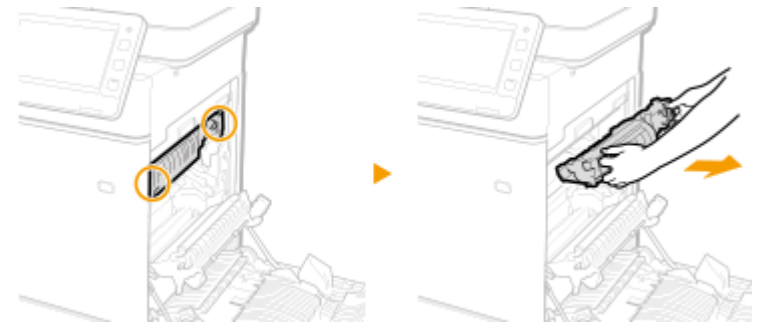

**3 Otwórz pokrywę.**

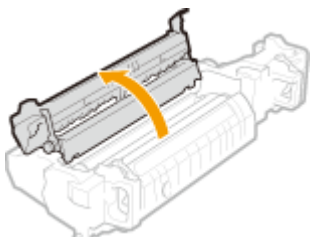

- **4 Ostrożnie wyciągnij papier.**
	- Wyciągnij papier i trzymaj go możliwie równo w poziomie, aby nie dopuścić do upadku niezamocowanego toneru.

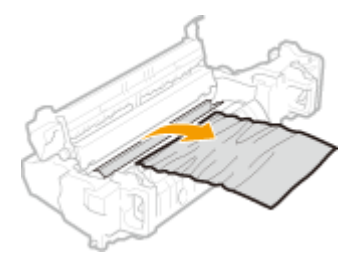

- **5 Zamknij pokrywę.**
- **6 Ostrożnie wyciągnij papier.**
	- Sprawdź, w jaki sposób łatwiej będzie usunąć zacięty papier i wypróbuj najpierw tę metodę.
	- Wyciągnij papier i trzymaj go możliwie równo w poziomie, aby nie dopuścić do upadku niezamocowanego toneru.

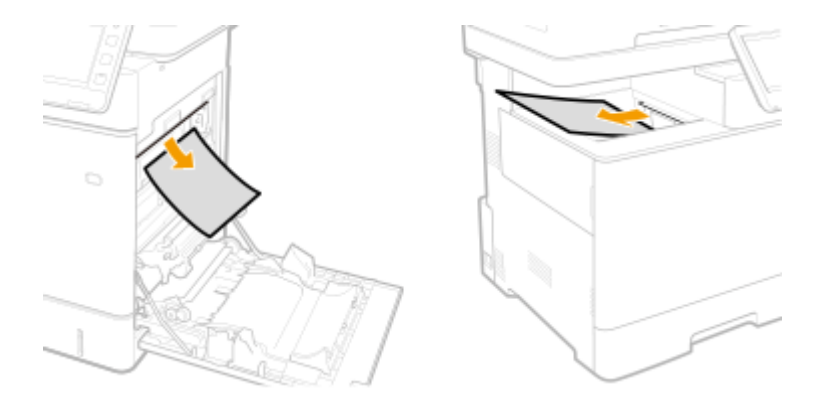

- **7 Włóż moduł utrwalający z powrotem na miejsce.**
	- Na koniec wciśnij ją do oporu.

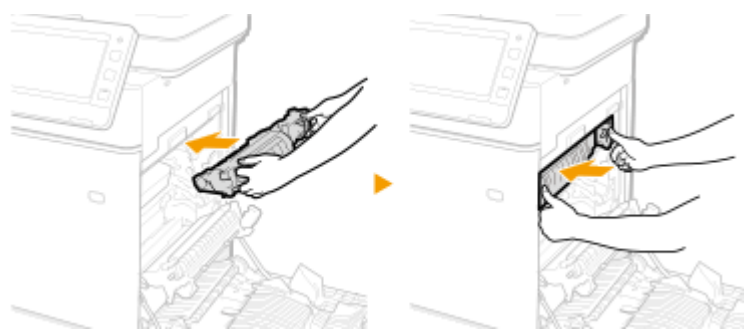

**7 Zamknij prawą pokrywę.**

#### **UWAGA:**

#### **Gdy wiadomość jest nadal wyświetlana**

● Blokada papieru może występować w innych miejscach. Sprawdź inne lokalizacje i usuń zakleszczony papier. Jeśli komunikat jest nadal wyświetlany, sprawdź czy pokrywa po prawej stronie jest poprawnie zamknięta.

### <span id="page-1089-0"></span>**Papier blokuje się w źródle papieru**

7S7Y-0J6

Należy sprawdzić lokalizację zacięcia papieru na ekranie, a następnie postępować zgodnie z poniższą procedurą, aby usunąć papier.

**Usuwanie zacięć papieru w szufladach na papier 1(P. 1079) [Usuwanie zacięć papieru w szufladach na papier 2, 3 i 4 \(opcjonalnie\)\(P. 1081\)](#page-1091-0)** 

#### Usuwanie zacięć papieru w szufladach na papier 1

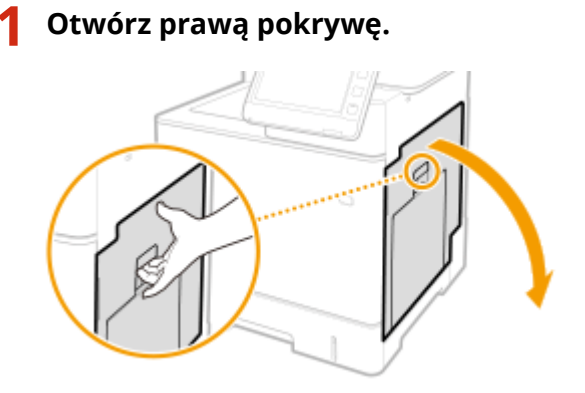

**2 Usuń zablokowany papier z modułu dostarczania.**

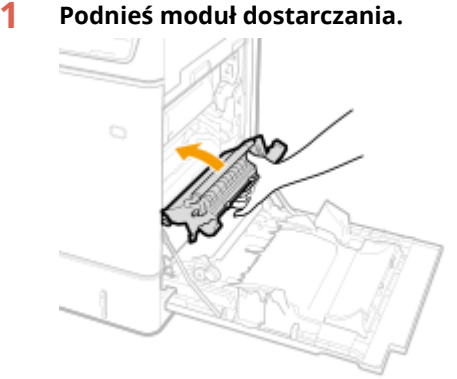

- 
- **2 Obniż zielone dźwignie z obu stron prowadnicy transportującej.**

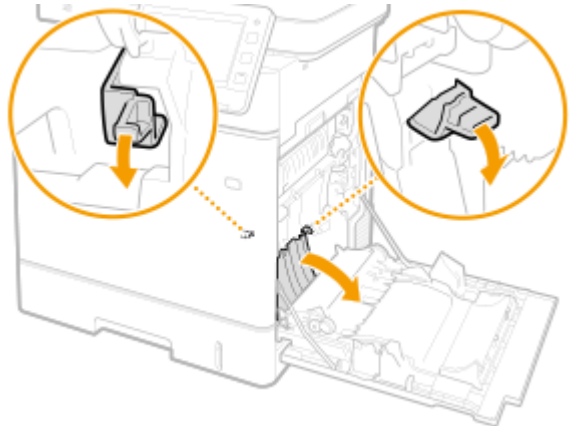

#### **3 Ostrożnie wyciągnij papier.**

● Wyciągnij papier i trzymaj go możliwie równo w poziomie, aby nie dopuścić do upadku niezamocowanego toneru.

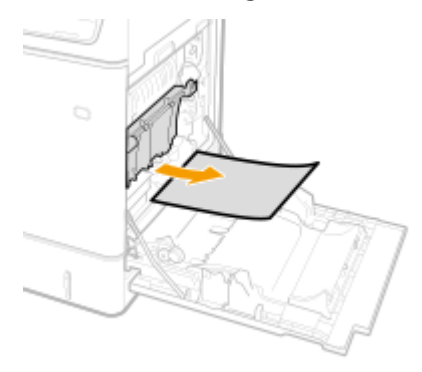

**3 Wyciągnij papier, który zaciął się w szufladzie na papier.**

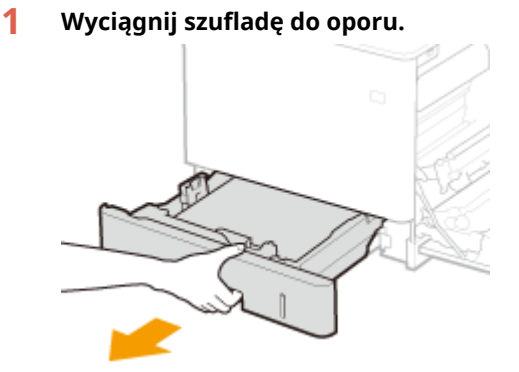

**2 Ostrożnie wyciągnij papier.**

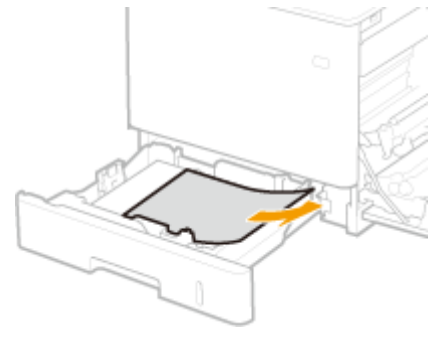

**3 Umieść szufladę z powrotem na miejscu.**

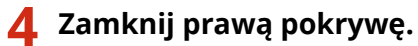

#### **UWAGA:**

#### **Gdy wiadomość jest nadal wyświetlana**

● Blokada papieru może występować w innych miejscach. Sprawdź inne lokalizacje i usuń zakleszczony papier. Jeśli komunikat jest nadal wyświetlany, sprawdź czy pokrywa po prawej stronie jest poprawnie zamknięta.

<span id="page-1091-0"></span>Usuwanie zacięć papieru w szufladach na papier 2, 3 i 4 (+ OP)

### **UWAGA**

● Papier zacięty w szufladach 3 i 4 należy usunąć przy użyciu tej samej procedury co w przypadku szuflady 2.

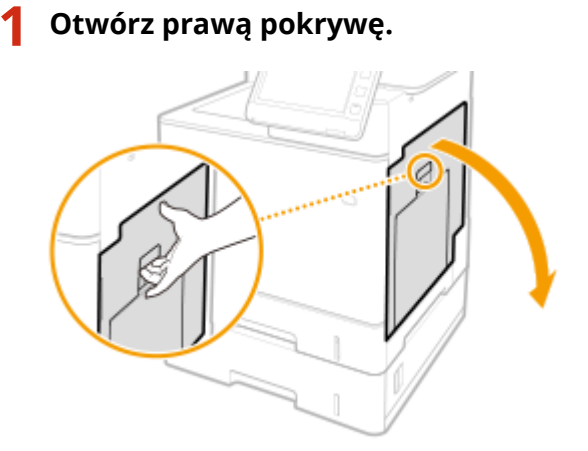

**2 Usuń zablokowany papier z modułu dostarczania.**

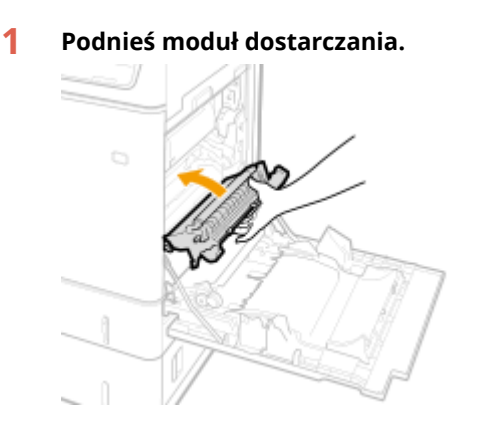

**2 Obniż zielone dźwignie z obu stron prowadnicy transportującej.**

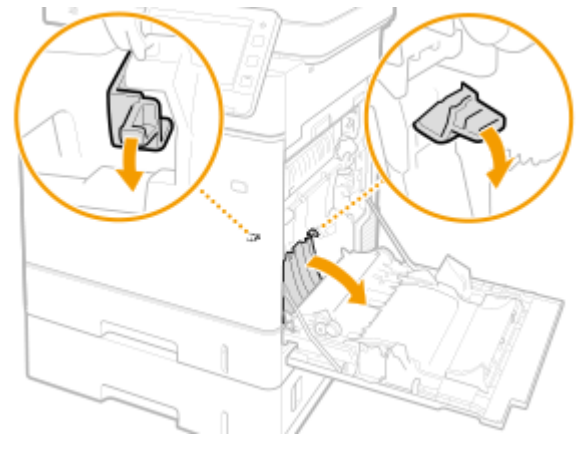

- **3 Ostrożnie wyciągnij papier.**
	- Wyciągnij papier i trzymaj go możliwie równo w poziomie, aby nie dopuścić do upadku niezamocowanego toneru.

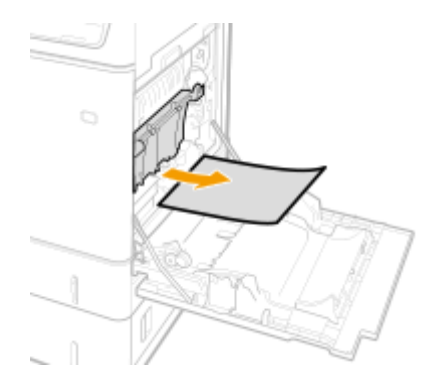

- **Zamknij prawą pokrywę.**
- **Otwórz pokrywę podajnika papieru znajdującą się po prawej stronie.**

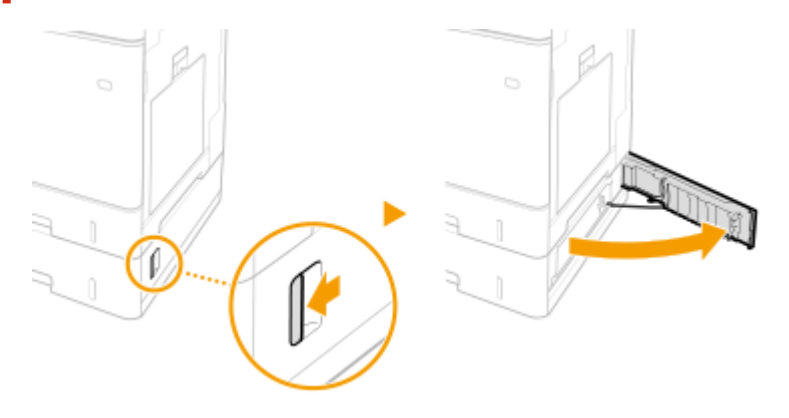

**Obniż zieloną dźwignię, aby otworzyć prowadnicę transportującą.**

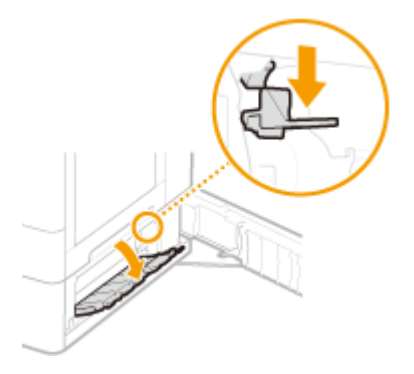

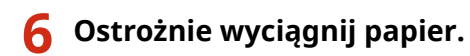

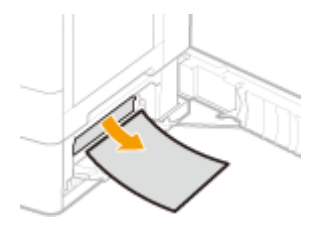

**Wyciągnij szufladę na papier do końca, a następnie delikatnie wyjmij papier.**

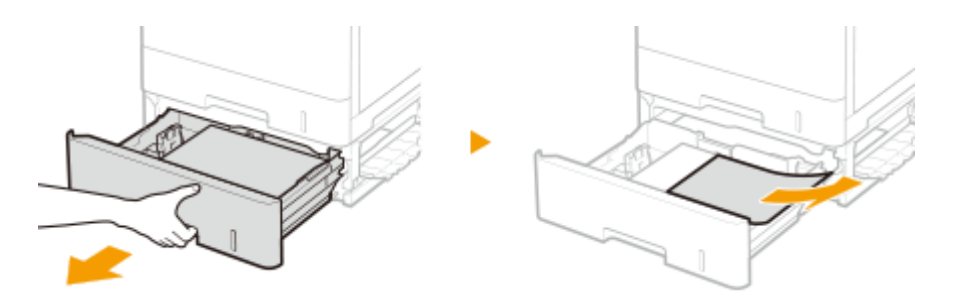

- **8 Umieść szufladę z powrotem na miejscu.**
- **9 Zamknij pokrywę podajnika papieru znajdującą się po prawej stronie.**

#### **UWAGA:**

#### **Gdy wiadomość jest nadal wyświetlana**

● Blokada papieru może występować w innych miejscach. Sprawdź inne lokalizacje i usuń zakleszczony papier. Jeśli komunikat jest nadal wyświetlany, sprawdź czy pokrywa po prawej stronie jest poprawnie zamknięta.

### **Jeżeli problem nie może zostać rozwiązany**

7S7Y-0J7

Jeśli rozwiązanie problemu na podstawie wskazówek zawartych w tym rozdziale jest niemożliwe, należy się skontaktować ze sprzedawcą lub serwisem bądź z biurem obsługi klientów firmy Canon.

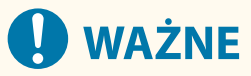

#### **Nie należy samodzielnie demontować ani naprawiać urządzenia**

● Samodzielne naprawy lub demontaż urządzenia może skutkować utratą gwarancji.

#### ■ Podczas kontaktu z firmą Canon

W przypadku kontaktowania się z firmą Canon należy przygotować następujące informacje:

- Nazwa produktu (MF832Cdw)
- Miejsce zakupu urządzenia
- Szczegółowy opis problemu (np. jakie czynności wykonano i jaki był ich skutek oraz wyświetlone komunikaty)
- Numer seryjny (8 znaków alfanumerycznych umieszczonych na etykiecie z tyłu urządzenia)

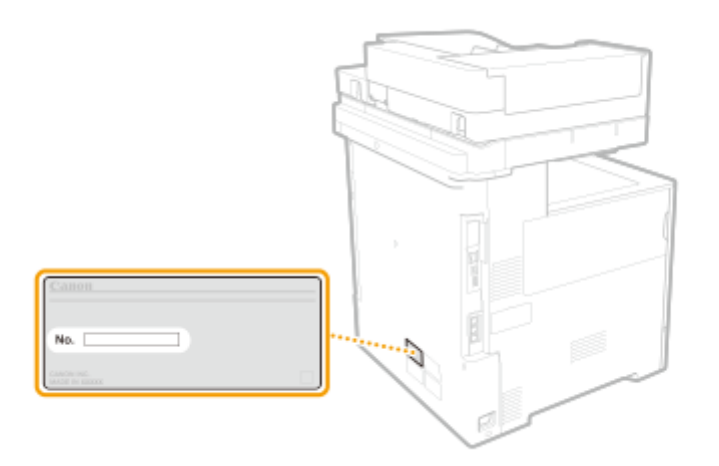

### **UWAGA**

#### **Sprawdzanie numeru seryjnego na panelu sterowania**

● Numer seryjny można sprawdzić, naciskając przycisk [Licznik/Informacje o urządzeniu].

## Stosowanie środków bezpieczeństwa

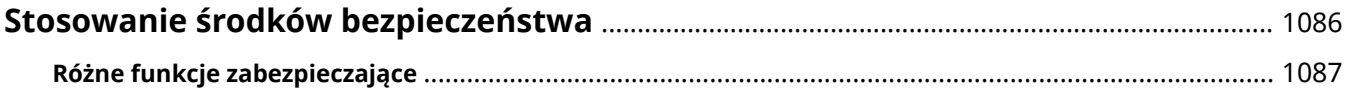

### <span id="page-1096-0"></span>**Stosowanie środków bezpieczeństwa**

#### 7S7Y-0J8

Dzięki możliwościom zapisu ważnych danych w urządzeniu i ich udostępniania można z niego korzystać bardziej efektywnie. Z uwagi na to, że urządzenie jest nośnikiem informacji, jego wartość dodatkowo wzrasta.

Z tego powodu w urządzeniu zastosowano szereg funkcji zwiększających bezpieczeństwo, np. zapobiegających wyciekom danych i nieautoryzowanemu dostępowi czy chroniących poufne informacje. Korzystanie z wszystkich tego typu funkcji pozwala bezpieczniej eksploatować urządzenie.

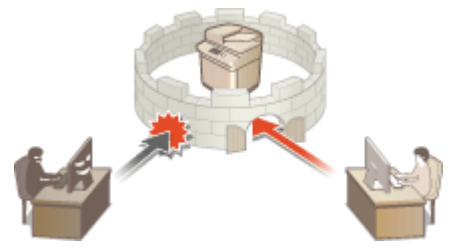

**[Różne funkcje zabezpieczające\(P. 1087\)](#page-1097-0)** 

### <span id="page-1097-0"></span>**Różne funkcje zabezpieczające**

7S7Y-0J9

Czy niepokoi Cię potencjalna możliwość wystąpienia poniższych problemów?

- Pozostawienie wydruków na widoku publicznym
- Nieautoryzowany dostęp
- Wysłanie faksów do niewłaściwego odbiorcy
- Pozostawienie nieusuniętych poufnych danych w pamięci urządzenia

W urządzeniu zastosowano szereg funkcji zwiększających bezpieczeństwo, które minimalizują ryzyko wycieku danych i nieautoryzowanego dostępu.

W tym rozdziale opisano funkcje, które sprawdzają się w określonych sytuacjach.

**Zapobieganie wyciekowi i modyfikowaniu dokumentacji(P. 1087) [Zapobieganie nieautoryzowanemu dostępowi do sieci\(P. 1088\)](#page-1098-0)  [Zapobieganie kłopotom wynikającym z błędów podczas wysyłania\(P. 1089\)](#page-1099-0)  [Zapobieganie wyciekowi poufnych informacji podczas obsługi urządzenia\(P. 1090\)](#page-1100-0)** 

### **WAŻNE**

● Zastosowanie środków bezpieczeństwa nie stanowi gwarancji ochrony wszystkich informacji.

### **UWAGA**

● Dzięki funkcji importowania wszystkiego można zarządzać wieloma urządzeniami, korzystając z tych samych ustawień. **[Importowanie/eksportowanie danych ustawień\(P. 647\)](#page-657-0)** 

#### Zapobieganie wyciekowi i modyfikowaniu dokumentacji

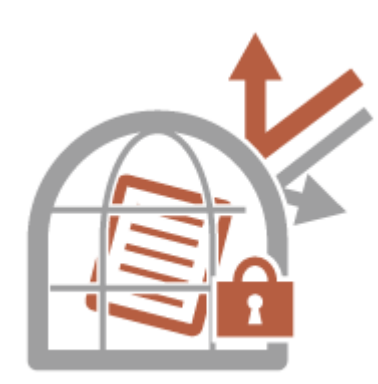

Podczas pracy z poufną dokumentacją stykamy się z takimi problemami, jak wycieki, utrata i modyfikacja danych. Urządzenie wyposażono w funkcje zabezpieczające, które służą do zapobiegania wyciekowi i modyfikacji papierowych i elektronicznych dokumentów. Należą do nich nierozpoczynanie drukowania do momentu zalogowania się użytkownika na urządzeniu oraz dołączanie podpisu do dokumentów PDF.

Korzystaj z poniższych funkcji jako środków zabezpieczających przed wyciekiem i modyfikacją dokumentów itp.

#### **Wymuszone zatrzymanie**

Aby uniknąć pozostawienia wydrukowanych materiałów, przypadkowego wycieku danych, błędów drukarskich itp., administrator może określić konieczność zapisywania dokumentów przed ich drukowaniem. **[Drukowanie](#page-376-0) [dokumentów przechowywanych w urządzeniu\(P. 366\)](#page-376-0)** 

#### <span id="page-1098-0"></span>**Dodaj Podpisy Cyfrowe**

Możesz zwiększyć rzetelność dokumentów tworzonych za pomocą tego urządzenia poprzez dodanie do zeskanowanych dokumentów podpisów cyfrowych. Podpis cyfrowy jest dodawany na podstawie struktury klucza i certyfikatu, co umożliwia identyfikację urządzenia, na którym utworzono dokument przy jednoczesnym zapewnieniu, że dane nie zostały w żaden sposób zmienione. **[Dodawanie podpisu cyfrowego do](#page-608-0) [wysyłanych plików\(P. 598\)](#page-608-0)** 

#### **Zaszyfrowany PDF**

Ustawienie hasła podczas skanowania oryginału umożliwia zaszyfrowanie plików PDF do wysyłania/zapisywania. Pomaga to zredukować ryzyko uzyskania dostępu do plików lub edytowania ich przez osoby niepożądane. **O [Szyfrowanie\(P. 433\)](#page-443-0)** 

#### Zapobieganie nieautoryzowanemu dostępowi do sieci

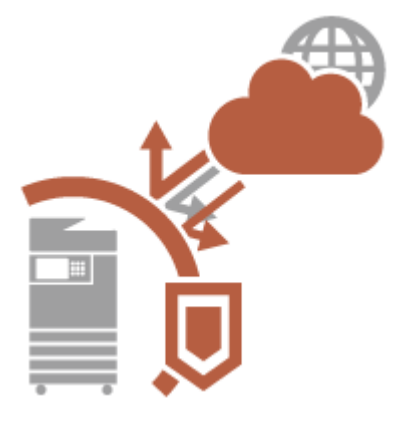

Chociaż wymiana danych przez Internet jest obecnie łatwiejsza dzięki usługom chmurowym, wciąż istnieje ryzyko przechwycenia i modyfikacji komunikacji przez cyberprzestępców wykorzystujących luki sieciowe. Z tego powodu urządzenie zapewnia szereg rozwiązań zwiększających bezpieczeństwo w sieci, takich jak zezwalanie na komunikację z określonymi adresami IP czy szyfrowanie przesyłanych danych. Korzystaj z poniższych funkcji jako środków zabezpieczających przed nieautoryzowanym dostępem do sieci itp.

#### **Ustawienia Zapory Ogniowej**

Ryzyko nieautoryzowanego dostępu przez strony trzecie oraz ataków na sieć i naruszeń zabezpieczeń sieci można wyeliminować, zezwalając wyłącznie na komunikację z urządzeniami o określonych adresach IP. **[Ograniczenie komunikacji za pomocą zapory \(Firewall\)\(P. 558\)](#page-568-0)** 

#### **Ustawienia Proxy**

Można zwiększyć bezpieczeństwo dzięki wykorzystaniu serwera proxy do połączeń poza siecią, na przykład podczas przeglądania stron internetowych. **Okonfiguracja serwera proxy(P. 567)** 

#### **Ustawienia TLS**

TLS to protokół szyfrowania danych wysyłanych do sieci, stosowany często do komunikacji za pośrednictwem przeglądarki internetowej lub aplikacji pocztowej. TLS zapewnia bezpieczną komunikację sieciową po uzyskaniu dostępu do urządzenia w różnych sytuacjach, na przykład podczas korzystania z interfejsu Remote UI (Zdalny interfejs użytkownika) lub przesyłania informacji o urządzeniu. **[Konfiguracja klucza i certyfikatu dla](#page-579-0) [TLS\(P. 569\)](#page-579-0)** 

#### **Ustawienia IPSec**

Podczas gdy protokół TLS szyfruje tylko dane używane w poszczególnych aplikacjach, np. przeglądarce internetowej lub aplikacji pocztowej, protokół IPSec szyfruje całe pakiety IP (lub ich zawartość). W ten sposób protokół IPSec zapewnia bardziej kompleksowy system zabezpieczeń niż TLS. **[Konfiguracja ustawień](#page-585-0) [IPSec\(P. 575\)](#page-585-0)** 

#### **Ustawienia IEEE 802.1X**

Każde urządzenie, które próbuje nawiązać połączenie i rozpocząć komunikację z siecią 802.1X zostaje poddane procesowi uwierzytelnienia, aby potwierdzić uprawnienia użytkownika. Informacje uwierzytelniające są wysyłane na serwer RADIUS i tam sprawdzane. Serwer zezwala na nawiązanie komunikacji lub odrzuca próbę w zależności od wyniku procesu uwierzytelniania. Jeśli uwierzytelnianie zostanie zakończone niepowodzeniem, przełącznik sieci LAN (lub punkt dostępowy) blokuje dostęp spoza sieci. Urządzenie można podłączyć do sieci 802.1X jako urządzenie klienckie. **[Konfiguracja ustawień uwierzytelniania IEEE 802.1X\(P. 581\)](#page-591-0)** 

### <span id="page-1099-0"></span>Zapobieganie kłopotom wynikającym z błędów podczas wysyłania

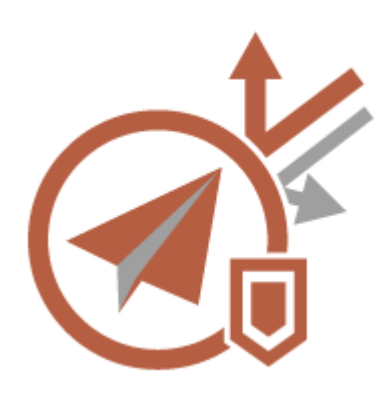

Wysłanie wiadomości do niewłaściwego odbiorcy czy błędy wynikające z nieostrożności (np. pomyłki przy wpisywaniu numeru faksu) mogą prowadzić do wycieku poufnych informacji. W związku z tym w urządzeniu zastosowano różne rozwiązania zwiększające bezpieczeństwo podczas wysyłania, takie jak zamknięta grupa odbiorców czy wymuszanie dwukrotnego wprowadzenia numeru faksu przed rozpoczęciem wysyłania.

Korzystaj z poniższych funkcji jako środków zabezpieczających przed problemami wynikłymi z błędów podczas wysyłania.

#### **Hasło Książki Adresowej**

Możesz ustawić kod dostępu dla ważnych odbiorców biznesowych i innych odbiorców zarejestrowanych w Książce adresowej, których danych nie chcesz udostępniać wszystkim użytkownikom. **[Ograniczanie dostępu](#page-597-0) [do odbiorców zarejestrowanych w Książce adresowej\(P. 587\)](#page-597-0)** 

#### **Zarządz. Kodami Dostępu do Książek Adres.**

Możesz uniemożliwić wyciek ważnych lub prywatnych informacji z Książki adresowej ustawiając PIN lub uniemożliwiając wyświetlenie niektórych odbiorców na ekranie Książki adresowej. Istnieje możliwość ukrycia samej Książki adresowej. **[Ukrywanie Książki adresowej\(P. 587\)](#page-597-0)** 

#### **Ogranicz użycie Książki adresowej**

Możesz zdecydować, czy Książka adresowa i przyciski wybierania jednoprzyciskowego mają być ukrywane. Możesz skonfigurować niezależne ustawienia również dla funkcji Faks i Skanuj i wyślij. **[Ograniczenie](#page-596-0) [korzystania z Książki adresowej\(P. 586\)](#page-596-0)** 

#### **Ogranicz nowych odbiorców**

Odbiorcy, których można określić podczas wysyłania faksów lub zeskanowanych dokumentów mogą zostać ograniczeni do zarejestrowanych w Książce adresowej, pod klawiszami wybierania jednoprzyciskowego, do zarejestrowanych w <Ustawienia ulubione> lub <Wyślij do Siebie> lub tylko do tych, którzy mogą być wyszukani na serwerze LDAP. **[Ograniczanie nowych odbiorców\(P. 589\)](#page-599-0)** 

#### **Ogranicz E-Mail do wysyłania do siebie**

Możesz ustawić ograniczenia tak, aby użytkownicy zalogowani z wykorzystaniem uwierzytelniania prywatnego mogli wysyłać zeskanowane dokumenty wyłącznie na własne adresy e-mail. **[Ograniczanie odbiorców e-mail](#page-600-0) [wyłącznie do opcji <Wyślij do Siebie>\(P. 590\)](#page-600-0)** 

#### **Ogranicz TX pliku do Folderu osobistego**

Możesz ustawić ograniczenia tak, aby użytkownicy zalogowani z wykorzystaniem uwierzytelniania prywatnego mogli wysyłać zeskanowane dokumenty wyłącznie do własnego Folderu osobistego. **[Ograniczanie](#page-600-0) [odbiorców wysyłanego pliku wyłącznie do Folderu osobistego\(P. 590\)](#page-600-0)** 

#### **Ogranicz Wysyłanie do Domen**

Możesz ograniczyć odbiorców e-mail i I-faks tak, aby wyłącznie adresy danej domeny były dostępne. Po określeniu danej domeny, możesz również ustawić możliwość lub brak możliwości wysyłania do poddomen. **[Ograniczanie domeny odbiorców wysyłania\(P. 590\)](#page-600-0)** 

#### **Potwierdź Wprowadzony Numer Faksu**

Możesz ustawić wymóg wprowadzania numeru faksu dwukrotnie celem jego potwierdzenia przed wysłaniem faksu (zapobiega wysłaniu do przypadkowego odbiorcy). **[Potwierdzanie numeru faksu przed](#page-602-0) [wysłaniem\(P. 592\)](#page-602-0)** 

#### <span id="page-1100-0"></span>**Zezwól Sterownikowi Faksu dla TX**

Możesz ograniczyć użytkownikom wysyłanie faksów z poziomu komputera. **[Ograniczanie wysyłania faksów](#page-602-0) [z komputera\(P. 592\)](#page-602-0)** 

#### **Potw. przed wysł. gdy zał. odbiorcę faksu**

Możesz ustawić urządzenie tak, aby wyświetlało ekran potwierdzania podczas wysyłania do odbiorcy faksu. **[Wyświetlanie ekranu potwierdzenia dla odbiorców faksu\(P. 592\)](#page-602-0)** 

#### **Podgląd dokumentów przed wysłaniem**

Przed wysłanie możesz sprawdzić zeskanowane obrazy na ekranie podglądu. **[Kontrola zeskanowanych](#page-319-0) [obrazów przed wysyłaniem \(Podgląd\)\(P. 309\)](#page-319-0)** 

### Zapobieganie wyciekowi poufnych informacji podczas obsługi urządzenia

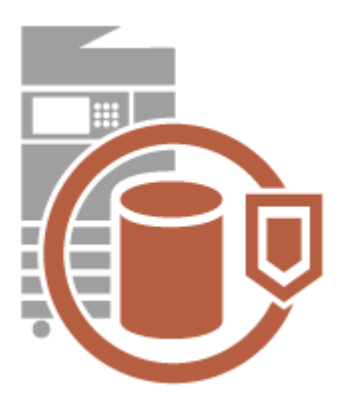

Będąc magazynem ważnych danych, urządzenie stanowi wartościowy zasób. Jednym z ważnych środków ostrożności jest usunięcie poufnych informacji z urządzenia przed oddaniem go do utylizacji. W urządzeniu zastosowano szereg środków zwiększających bezpieczeństwo obsługi, np. uniemożliwianie niezarejestrowanym użytkownikom korzystania z urządzenia czy pełne usuwanie tymczasowych danych zadań w momencie uruchomienia urządzenia.

Korzystaj z poniższych funkcji jako środków zabezpieczających przed wyciekiem poufnych informacji podczas korzystania z urządzenia.

#### **Zweryfikuj system przy uruchomieniu**

Podczas uruchamiania urządzenie weryfikuje poprawność oprogramowania sprzętowego, systemu i aplikacji AddOn, które na nim zainstalowano. **[<Zweryfikuj system przy uruchomieniu>\(P. 924\)](#page-934-0)** 

#### **McAfee Embedded Control**

Podczas pracy urządzenia funkcja McAfee Embedded Control jest używana w celu zapobiegania nieautoryzowanym modyfikacjom programów i uruchamianiu nieautoryzowanych programów, co zwiększa niezawodność systemu. **[<McAfee Embedded Control>\(P. 925\)](#page-935-0)** 

#### **Zarządzanie uwierzytelnianiem prywatnym**

Do prywatnego uwierzytelniania użytkowników można wykorzystać ich nazwy i hasła. Uniemożliwianie nieautoryzowanego dostępu przez strony trzecie oraz nałożenie ograniczeń dotyczących obsługi może pomóc w utrzymaniu wyższego poziomu bezpieczeństwa i zapewnić sprawniejsze korzystanie z urządzenia. O **[Zarządzanie użytkownikami\(P. 507\)](#page-517-0)** 

#### **Inicjuj Wszystkie Dane/Ustawienia**

Możesz przywrócić domyślne wartości dla wszystkich ustawień urządzenia. Ponieważ dane pozostające w pamięci są nadpisywane losowymi wartościami, zapobiega to zewnętrznym wyciekom poufnych danych podczas utylizacji urządzenia. **[Inicjacja wszystkich danych/ustawień\(P. 690\)](#page-700-0)** 

#### **Ustawienia zasad zabezpieczeń**

Polityka bezpieczeństwa opisuje obowiązujące w całej firmie zasady dotyczące bezpieczeństwa informacji. W przypadku tego urządzenia można skorzystać z wielu ustawień związanych z polityką bezpieczeństwa. **[Zastosowanie zasad bezpieczeństwa dla tego urządzenia\(P. 496\)](#page-506-0)** 

#### **Zezwól na użycie domyślnego hasła dla zdal. dostępu**

Możesz skonfigurować urządzenie tak, aby ze względów bezpieczeństwa nie zezwalało użytkownikom na zalogowanie w Remote UI (Zdalny interfejs użytkownika) za pomocą domyślnego hasła (7654321) dla użytkownika Administrator. **O<Zezwól na użycie domyślnego hasła dla zdal. dostępu>(P. 921)** 

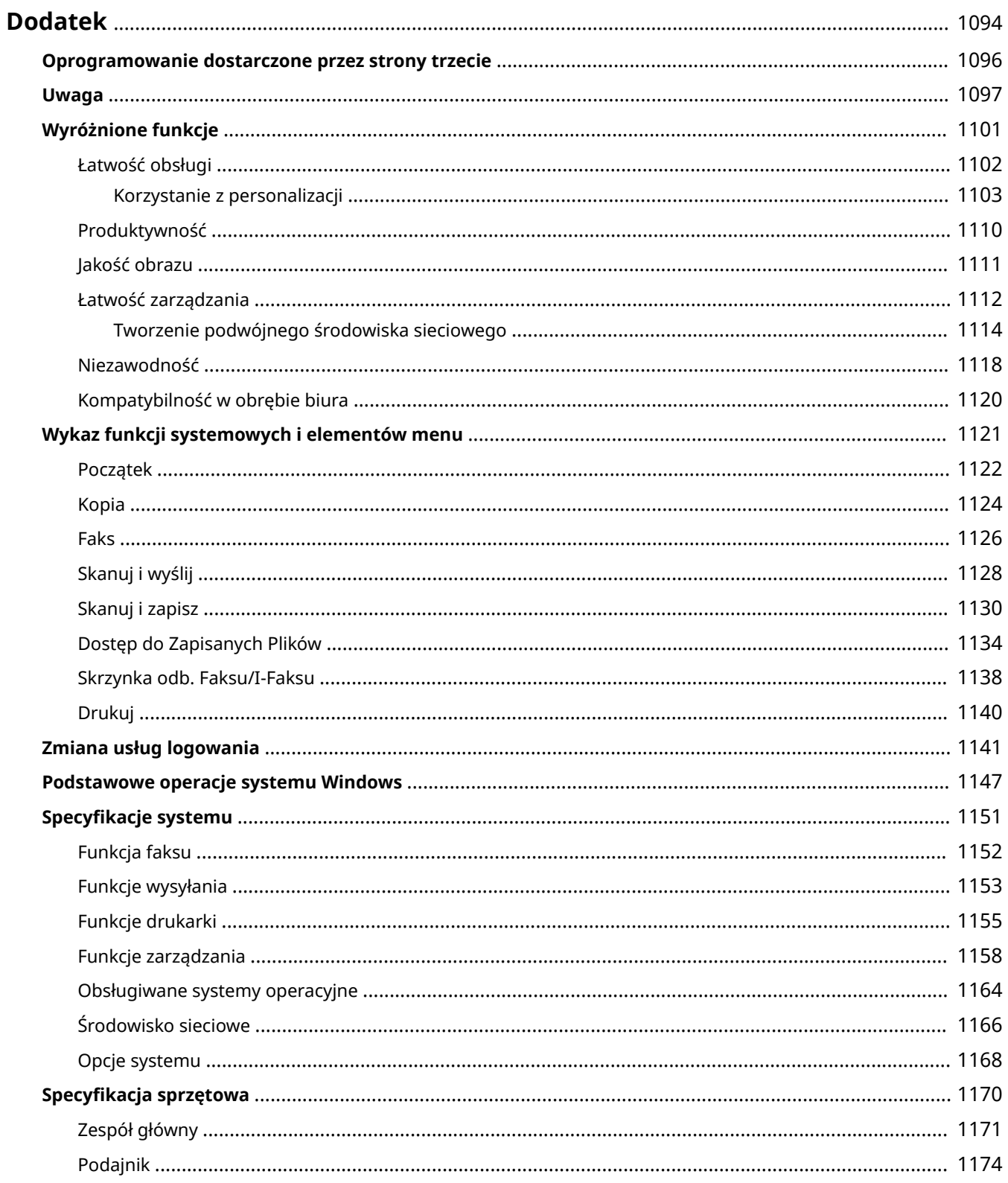

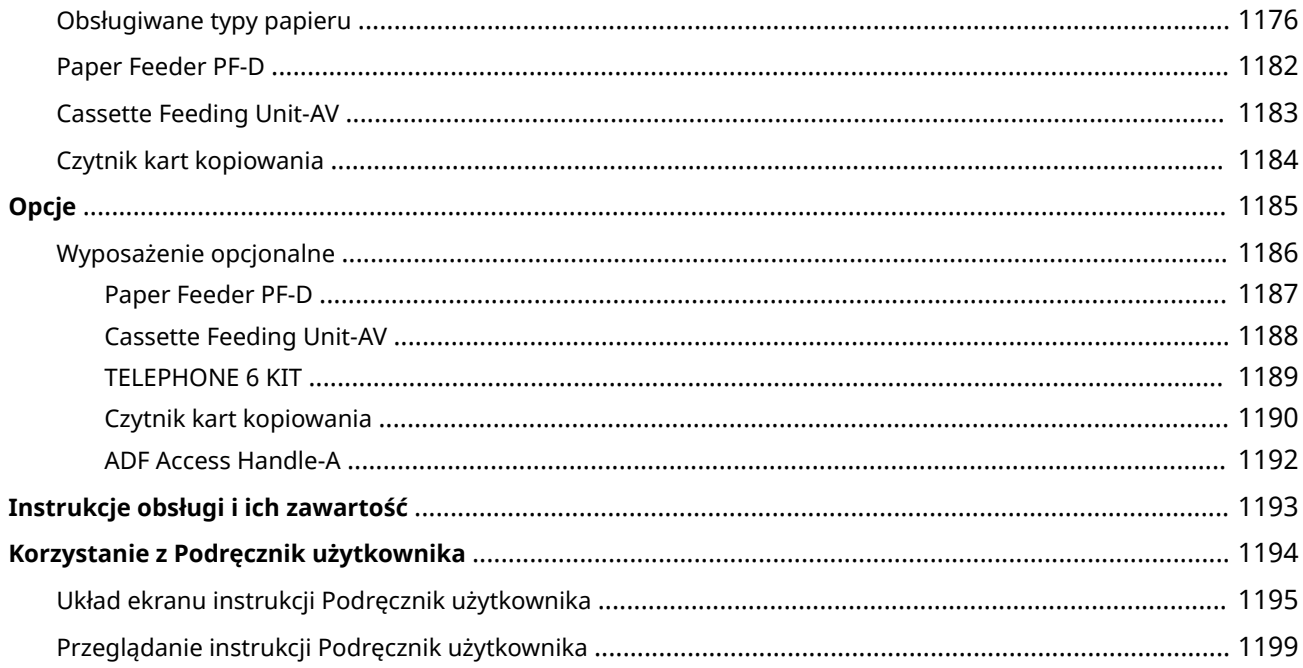

<span id="page-1104-0"></span>W tym rozdziale opisano dane techniczne urządzenia oraz opcje, instrukcje dotyczące korzystania z instrukcji Podręcznik użytkownika, zrzeczenie odpowiedzialności, informacje o prawach autorskich oraz inne ważne dla klientów informacje. Należy zapoznać się z niniejszym rozdziałem, jeśli to konieczne.

#### ■ Dane techniczne urządzenia

Można sprawdzić dane techniczne urządzenia, podajnika, środowiska sieciowego, funkcji kopiowania/skanowania itd.

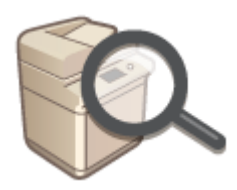

**[Specyfikacja sprzętowa\(P. 1170\)](#page-1180-0)  [Specyfikacje systemu\(P. 1151\)](#page-1161-0)** 

#### ■Zmiana usługi logowania

Zapoznaj się z tym rozdziałem, aby zmienić usługę logowania do uwierzytelniania użytkownika.

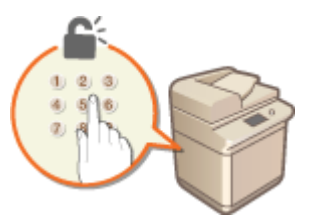

**[Zmiana usług logowania\(P. 1141\)](#page-1151-0)** 

#### ◼Wykorzystywanie wyposażenia opcjonalnego

Aby zwiększyć efektywność eksploatacji urządzenia, należy zapoznać się z opisem wyposażenia opcjonalnego i opcji systemowych.

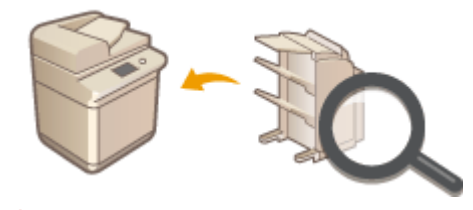

**[Opcje\(P. 1185\)](#page-1195-0)  [Wyposażenie opcjonalne\(P. 1186\)](#page-1196-0)  [Opcje systemu\(P. 1168\)](#page-1178-0)** 

#### ◼Umieszczanie odnośników do instrukcji obsługi urządzenia

W poniższych sekcjach zamieszczono informacje na temat korzystania z różnych instrukcji obsługi oraz Podręcznika użytkownika (tej instrukcji obsługi), czyli dokumentów, które pomogą poznać funkcje urządzenia i zasady jego obsługi.

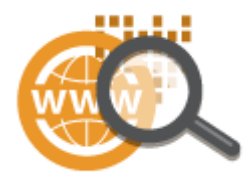

**[Instrukcje obsługi i ich zawartość\(P. 1193\)](#page-1203-0)  [Korzystanie z Podręcznik użytkownika\(P. 1194\)](#page-1204-0)** 

#### ■Inne funkcje

W tym rozdziale opisano podstawowe czynności w systemie operacyjnym. Obejmuje on również zrzeczenie się odpowiedzialności, informacje o prawach autorskich i inne.

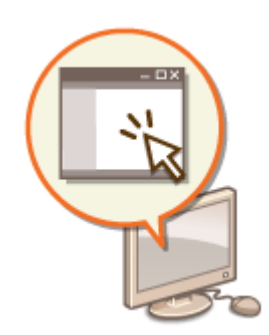

**[Oprogramowanie dostarczone przez strony trzecie\(P. 1096\)](#page-1106-0)  [Wyróżnione funkcje\(P. 1101\)](#page-1111-0)  [Podstawowe operacje systemu Windows\(P. 1147\)](#page-1157-0)  [Uwaga\(P. 1097\)](#page-1107-0)** 

### <span id="page-1106-0"></span>**Oprogramowanie dostarczone przez strony trzecie**

7S7Y-0JC

Aby uzyskać informacje dotyczące oprogramowania innych firm, należy kliknąć poniższe ikony.

#### **Usługi dostarczane przez strony trzecie**

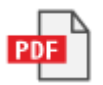

**PLIK README Z LICENCJĄ INNYCH FIRM**

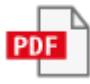

**Oprogramowanie dostarczone przez strony trzecie wymienione w tym podręczniku**

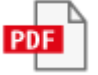

#### <span id="page-1107-0"></span>■IPv6Ready Logo

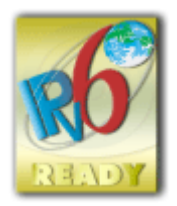

 Zestawowi protokołów zainstalowanych w urządzeniu przyznano logo IPv6 Ready Phase-2 ustanowione przez konsorcjum IPv6 Forum.

#### ■Informacje o produkcie wymagane zgodnie z ROZPORZĄDZENIEM KOMISJI (UE) nr 801/2013 zmieniającym Rozporządzenie (WE) nr 1275/2008

Zużycie przez produkt energii w sieciowym trybie czuwania z przewodami podłączonymi do interfejsów przewodowych i aktywowanymi wszystkimi bezprzewodowymi interfejsami sieciowymi (jeżeli są dostępne w tym samym czasie).

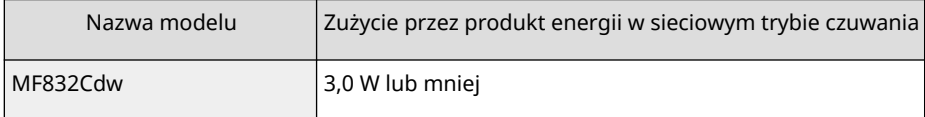

### **UWAGA**

● Powyższe wartości są rzeczywistymi, wybranymi arbitralnie wartościami dla pojedynczego urządzenia i mogą różnic się od wartości dla urządzenia będącego w użyciu. Podczas pomiaru nie podłączano ani nie aktywowano opcjonalnych interfejsów sieciowych.

■Dyrektywa WEEE i dyrektywa w sprawie baterii i akumulatorów

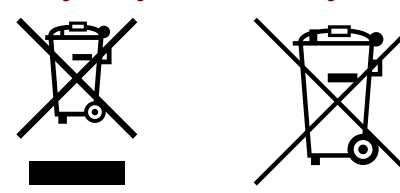

Tylko dla krajów Unii Europejskiej oraz EOG (Norwegia, Islandia i Liechtenstein)

Te symbole oznaczają, że produktu nie należy wyrzucać razem z odpadami gospodarstwa domowego, zgodnie z dyrektywą WEEE w sprawie zużytego sprzętu elektrycznego i elektronicznego (2012/19/UE) lub dyrektywą w sprawie baterii (2006/66/WE) bądź przepisami krajowymi wdrażającymi te dyrektywy.

Jeśli pod powyższym symbolem znajduje się symbol chemiczny, zgodnie z dyrektywą w sprawie baterii oznacza to, że bateria lub akumulator zawiera metal ciężki (Hg = rtęć, Cd = kadm, Pb = ołów) w stężeniu przekraczającym odpowiedni poziom określony w dyrektywie w sprawie baterii.

Użytkownicy baterii i akumulatorów mają obowiązek korzystać z dostępnego programu zwrotu, recyklingu i utylizacji baterii oraz akumulatorów. Niewłaściwe postępowanie z tego typu odpadami może mieć wpływ na środowisko i zdrowie ludzi ze względu na substancje potencjalnie niebezpieczne, związane ze zużytym sprzętem elektrycznym i elektronicznym.

Państwa współpraca w zakresie właściwej utylizacji tego produktu przyczyni się do efektywnego wykorzystania zasobów naturalnych.

W celu uzyskania informacji o sposobie recyklingu tego produktu prosimy o kontakt z właściwym urzędem miejskim lub zakładem gospodarki komunalnej bądź zapraszamy na stronę www.canon-europe.com/sustainability/approach/.

#### ◼Informacje środowiskowe

#### **Redukcja negatywnego wpływu na środowisku przy jednoczesnej oszczędności środków**

#### **Zużycie energii i czas aktywacji**

Ilość zużywanej przez urządzenie energii zależy bezpośrednio od sposobu eksploatacji urządzenia. Ten produkt został zaprojektowany i ustawiony w sposób umożliwiający redukcję zużywanej energii, a co za tym idzie, redukcję kosztów. Po wykonaniu ostatniego wydruku, produkt przełącza się w tryb Gotowości. Tryb ten umożliwia, w razie konieczności, natychmiastowe wznowienie drukowania. Jeżeli urządzenie nie będzie użytkowane przez pewien czas, uruchomiony zostanie tryb Oszczędzanie energii.

Urządzenie zużywa mniej prądu (w watach) w tym trybie.

Jeżeli użytkownik chce wydłużyć czas, po upływie którego następuje aktywacja trybu Oszczędzania energii, lub całkowicie go wyłączyć, należy pamiętać, że urządzenie może uruchomić ten tryb po upływie dłuższego czasu lub też nie uruchomić go wcale.

Firma Canon nie zaleca wydłużania czasu, po upływie którego następuje aktywacja, ponieważ ustawienia fabryczne tego trybu są ustawieniami optymalnymi.

#### **Energy Star** ®

Program Energy Star® to dobrowolny projekt promujący rozwój i zakup urządzeń energooszczędnych, co minimalizuje wpływ ich eksploatacji na środowisko.

Urządzenie spełniające najbardziej wymagające normy programu Energy Star® w zakresie zarówno wpływu na środowisko, jak i energooszczędności zostają oznaczone logo Energy Star®.

#### **Typy papieru**

Urządzenie może być używane do drukowania zarówno na papierze z makulatury, jak i na papierze zwykłym (z certyfikatem potwierdzającym zgodność z programem zrównoważonego rozwoju), spełniającym wymagania normy EN12281 lub podobnej normy jakości. Dodatkowo, urządzenie może drukować na nośnikach o gramaturze wynoszącej minimalnie 64g/m2.

Lżejszy papier przekłada się na zużycie mniejszej ilości zasobów i mniejszy wpływ na środowisko przy jednoczesnym spełnieniu wszystkich potrzeb użytkownika związanych z drukowaniem.

#### **Drukowanie dupleksowe (wyłącznie standardowe produkty do drukowania dupleksowego)**

Możliwość drukowania dupleksowego oznacza, że użytkownik może drukować na obu stronach automatycznie, co redukuje ilość zużywanych zasobów (mniejsze zużycie papieru).

Funkcja drukowania dupleksowego jest automatycznie aktywowana podczas programowania urządzenia i instalacji sterownika. Firma Canon usilnie zaleca pozostawienie tej funkcji aktywnej. Można kontynuować korzystanie z funkcji drukowania dupleksowego, aby cały czas korzystać z możliwości redukcji wpływu eksploatacji urządzenia na środowisko.

#### ■ Utylizacja zużytych zasobników z tonerem

● Aby chronić środowisko i efektywniej wykorzystywać zasoby, firma Canon wspiera odzyskiwanie i recykling zużytych zasobników z tonerem. Prosimy o współpracę przy odzyskiwaniu zasobników z tonerem (ponowne wykorzystanie zasobów). Więcej informacji na temat ponownego wykorzystania zasobów można znaleźć w witrynie internetowej firmy Canon:

global.canon/ctc

W przypadku utylizacji zasobników z tonerem należy zapakować je w oryginalne opakowanie, aby zapobiec rozsypaniu tonera, a następnie zutylizować zgodnie z instrukcjami lokalnych władz.

#### ■Instalacja

● Jeśli urządzenie działa głośno w niektórych trybach pracy lub ze względu na otoczenie, zalecamy ustawienie urządzenia w innym miejscu niż biuro.

- Jeśli urządzenie działa głośno w niektórych trybach pracy lub ze względu na otoczenie, zalecamy ustawienie urządzenia w innym miejscu niż biuro.
- Urządzenia wyposażone w pamięć masową, taka jak twardy dysk, mogą działać nieprawidłowo podczas użytkowania na dużych wysokościach (3000 metrów nad poziomem morza lub wyższych).

#### ■Znaki towarowe

Mopria®, the Mopria® Logo and the Mopria® Alliance logo are registered trademarks and service marks of Mopria Alliance, Inc. in the United States and other countries. Unauthorized use is strictly prohibited.

This product contains the Universal Font Scaling Technology or UFST® under license from Monotype Imaging, Inc. UFST® is a trademark of Monotype Imaging, Inc. registered in the United States Patent and Trademark Office and may be registered in certain jurisdictions.

UFST: Copyright © 1989 - 1996, 1997, 2003, 2004, 2008, 2014, all rights reserved, by Monotype Imaging Inc. Adobe, Acrobat i Reader są znakami towarowymi lub zarejestrowanymi znakami towarowymi firmy Adobe Systems Incorporated w USA i/lub w innych krajach.

Apple, Bonjour, iPad, iPhone, iPod touch, Safari, Mac, macOS i OS X są znakami towarowymi firmy Apple Inc. Google Chrome i Android są znakami towarowymi firmy Google LCC.

Portions of this software are copyright © 2007 The FreeType Project(www.freetype.org). All rights reserved.

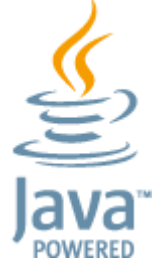

Java jest zastrzeżonym znakiem towarowym firmy Oracle lub jej podmiotów stowarzyszonych.

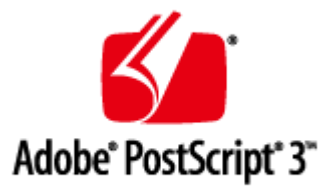

Adobe, PostScript, oraz logo PostScript są zarejestrowanymi znakami towarowymi lub znakami towarowymi firmy Adobe Systems Incorporated w Stanach Zjednoczonych lub innych krajach.

Copyright © 2007 -08 Adobe Systems Incorporated. All rights reserved.

Protected by U.S. Patents 5,737,599; 5,781,785; 5,819,301; 5,929,866; 5,943,063; 6,073,148; 6,515,763; 6,639,593; 6,754,382; 7,046,403; 7,213,269; 7,242,415; Patents pending in the U.S. and other countries.

All instances of the name PostScript in the text are references to the PostScript language as defined by Adobe Systems Incorporated unless otherwise stated. The name PostScript also is used as a product trademark for Adobe Systems' implementation of the PostScript language interpreter.

Except as otherwise stated, any reference to a "PostScript printing device," "PostScript display device," or similar item refers to a printing device, display device or item (respectively) that contains PostScript technology created or licensed by Adobe Systems Incorporated and not to devices or items that purport to be merely compatible with the PostScript language.

Adobe, the Adobe logo, PostScript, the PostScript logo, and PostScript 3 are either registered trademarks or trademarks of Adobe Systems Incorporated in the United States and/or other countries.

Linux is a registered trademark of Linus Torvalds. Microsoft and Windows are either registered trademarks or trademarks of Microsoft Corporation in the United States and/or other countries.

All other trademarks are the property of their respective owners.

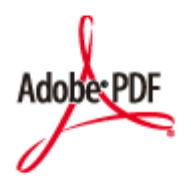

Logo PDF jest znakiem towarowym lub zastrzeżonym znakiem towarowym firmy Adobe Systems Incorporated w Stanach Zjednoczonych i innych krajach.

Copyright © 2008 Adobe Systems Incorporated. All rights reserved.

Protected by U.S. Patents 6,185,684; 6,205,549; 7,213,269; 7,272,628; 7,278,168; Patents pending in the U.S. and other countries.

All instances of the name PostScript in the text are references to the PostScript language as defined by Adobe Systems Incorporated unless otherwise stated. The name PostScript also is used as a product trademark for Adobe Systems' implementation of the PostScript language interpreter.

Except as otherwise stated, any reference to a "PostScript printing device," "PostScript display device," or similar item refers to a printing device, display device or item (respectively) that contains PostScript technology created or licensed by Adobe Systems Incorporated and not to devices or items that purport to be merely compatible with the PostScript language.

Adobe, the Adobe logo, Adobe LiveCycle® Policy Server, PostScript, the PostScript Logo, and PostScript 3 are either registered trademarks or trademarks of Adobe Systems Incorporated in the United States and/or other countries. All other trademarks are the property of their respective owners.

Wszystkie marki i nazwy firm wykorzystane w tym dokumencie mogą być znakami towarowymi należącymi do ich właścicieli.

All other trademarks are the property of their respective owners.

#### ■Zrzeczenie się odpowiedzialności

- Informacje zawarte w niniejszym dokumencie mogą ulec zmianie bez uprzedzenia.
- FIRMA CANON INC. NIE UDZIELA ŻADNEGO RODZAJU GWARANCJI, WYRAŹNEJ ANI DOROZUMIANEJ, W STOSUNKU DO NINIEJSZYCH MATERIAŁÓW (Z WYJĄTKIEM GWARANCJI UDZIELONYCH W NINIEJSZYM DOKUMENCIE), M.IN. GWARANCJI DOTYCZĄCEJ PRZYDATNOŚCI HANDLOWEJ, PRZYDATNOŚCI DO SPRZEDAŻY LUB PRZYDATNOŚCI DO OKREŚLONEGO CELU LUB CHRONIĄCEJ PRZED NARUSZENIEM PRAWA. FIRMA CANON INC. NIE PONOSI ODPOWIEDZIALNOŚCI ZA JAKIEGOKOLWIEK RODZAJU SZKODY BEZPOŚREDNIE, PRZYPADKOWE LUB NASTĘPCZE ORAZ ZA STRATY LUB WYDATKI WYNIKŁE Z KORZYSTANIA Z NINIEJSZYCH MATERIAŁÓW.
- Jeżeli nie można otworzyć przewodnika w formacie PDF, pobierz Adobe Acrobat Reader ze strony internetowej Adobe Systems (https://get.adobe.com/reader/).

#### ■ Copyright

Powielanie zawartości niniejszego dokumentu w całości lub w części bez uprzedniej zgody jest zabronione.

### <span id="page-1111-0"></span>**Wyróżnione funkcje**

7S7Y-0JF

W tej sekcji znajdują się informacje o sześciu sposobach wykorzystania pełnego potencjału urządzenia.

**Funkcje z możliwością dostosowania, które zwiększają łatwość obsługi [Łatwość obsługi\(P. 1102\)](#page-1112-0)** 

**Niezwykle wysoka wydajność pomagająca firmom w płynnym wykonywaniu codziennych zadań [Produktywność\(P. 1110\)](#page-1120-0)** 

**Wyrazistsze obrazy ze względu na wysoką jakość druku obrazów i funkcje korekcji [Jakość obrazu\(P. 1111\)](#page-1121-0)** 

**Rozszerzone funkcje i łatwiejsze zarządzanie [Łatwość zarządzania\(P. 1112\)](#page-1122-0)** 

**Wygoda i bezproblemowa praca [Niezawodność\(P. 1118\)](#page-1128-0)** 

**Przyjazne dla środowiska rozwiązania zapewniające oszczędność energii [Kompatybilność w obrębie biura\(P. 1120\)](#page-1130-0)** 

### <span id="page-1112-0"></span>**Łatwość obsługi**

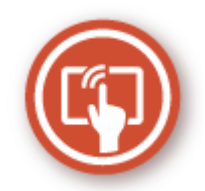

W tej sekcji wyjaśniono, w jako sposób proste operacje i funkcje, które można dostosować, zwiększają łatwość obsługi urządzenia.

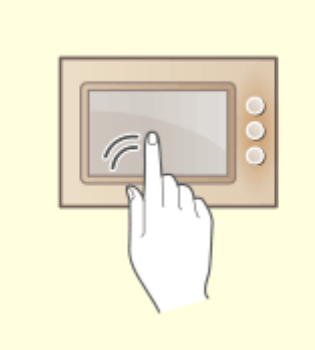

Ekran dotykowy można obsługiwać za pomocą gestów charakterystycznych dla smartfona, takich jak szybkie przesunięcie palcem.

**[Podstawowe działania na ekranie](#page-147-0) [dotykowym\(P. 137\)](#page-147-0)** 

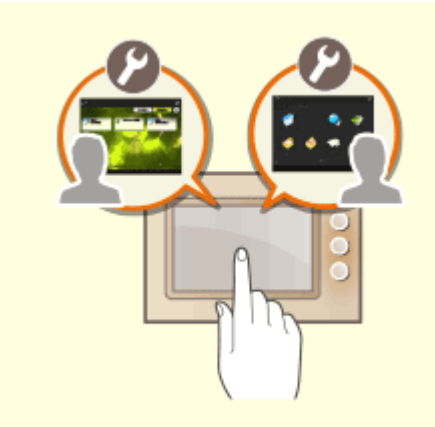

#### **Przyjazne dla użytkownika ekrany operacji Przyjazne dla użytkownika Dostosowywanie (Personalizacja)**

 Ekrany operacji, ustawienia i funkcje urządzenia mogą być dostosowywane do preferencji użytkownika. Funkcja ta określana jest mianem "personalizacji". Użytkownik musi być zalogowany do zarządzania uwierzytelnieniem, aby używać personalizacji. **[Korzystanie z personalizacji\(P. 1103\)](#page-1113-0)  [Lista elementów, które można spersonalizować\(P. 147\)](#page-157-0)** 

### <span id="page-1113-0"></span>**Korzystanie z personalizacji**

Czy kiedykolwiek wystąpiły następujące sytuacje?

- Przypadkowe kopiowanie z wykorzystaniem ustawień poprzedniego użytkownika
- Częste konfigurowanie tej samej kombinacji ustawień

Urządzenie ma funkcję personalizacji, która umożliwia rejestrację ustawień dla każdego użytkownika przy użyciu osobistego zarządzania uwierzytelnianiem. Na przykład dwustronne kopiowanie można ustawić jako domyślny tryb kopiowania, a początkowy ekran po zalogowaniu się można ustawić na ekran Podstawowe funkcje skanowania i zapisywania.

Dostosowane ustawienia można również zsynchronizować z innymi urządzeniami firmy Canon w tej samej sieci, a następnie używać ich na dowolnym urządzeniu.

Funkcja personalizacji pomaga zwiększyć możliwości obsługi i bezpieczeństwo, a także obniżyć koszty.

### **UWAGA**

- Użytkownik musi być w stanie korzystać z funkcji osobistego uwierzytelniania w celu korzystania z personalizacji. Aby uzyskać informacje na temat uwierzytelniania osobistego, skontaktuj się z administratorem urządzenia. **[Zarządzanie użytkownikami\(P. 507\)](#page-517-0)**
- Ustawienia spersonalizowane dla każdego użytkownika mogą zostać zsynchronizowane z innymi urządzeniami firmy Canon w tej samej sieci i być używane na wszystkich zsynchronizowanych komputerach. **[Synchronizacja ustawień wielu drukarek wielofunkcyjnych firmy Canon\(P. 683\)](#page-693-0)**
- Aby uzyskać szczegółowe informacje na temat ustawień, które można spersonalizować, patrz **[Lista](#page-157-0) [elementów, które można spersonalizować\(P. 147\)](#page-157-0)** .

# e o o H **STATA**

**[Zmiana języka wyświetlania dla](#page-1115-0) [każdego użytkownika \(Przełączanie](#page-1115-0) [Języka/Klawiatury\)\(P. 1105\)](#page-1115-0)** 

**[Wyświetlanie często używanego](#page-1115-0) [ekranu jako ekranu początkowego](#page-1115-0) [\(Standardowy Ekran przy](#page-1115-0) [Uruchomieniu / Domyślny ekran](#page-1115-0) [\(Monitor stanu\)\)\(P. 1105\)](#page-1115-0)** 

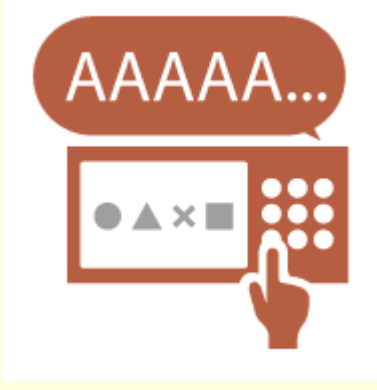

**[Zapobieganie powtórnemu](#page-1116-0) [wprowadzaniu tego samego](#page-1116-0) [znaku \(Ustawienia Klawisza](#page-1116-0) [Powtórzeń\)\(P. 1106\)](#page-1116-0)** 

#### ■ Personalizacja ekranu

7S7Y-0JJ

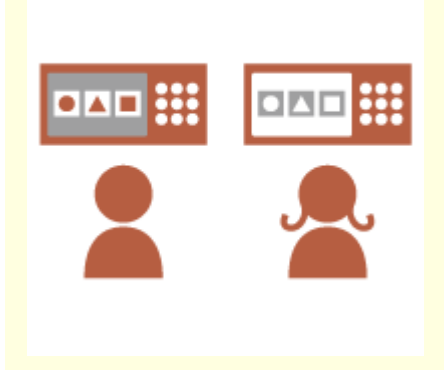

**[Poprawianie widoczności ekranu](#page-1116-0) [\(Odwróć kolory ekranu\)\(P. 1106\)](#page-1116-0)** 

#### ■ Personalizacja ustawień

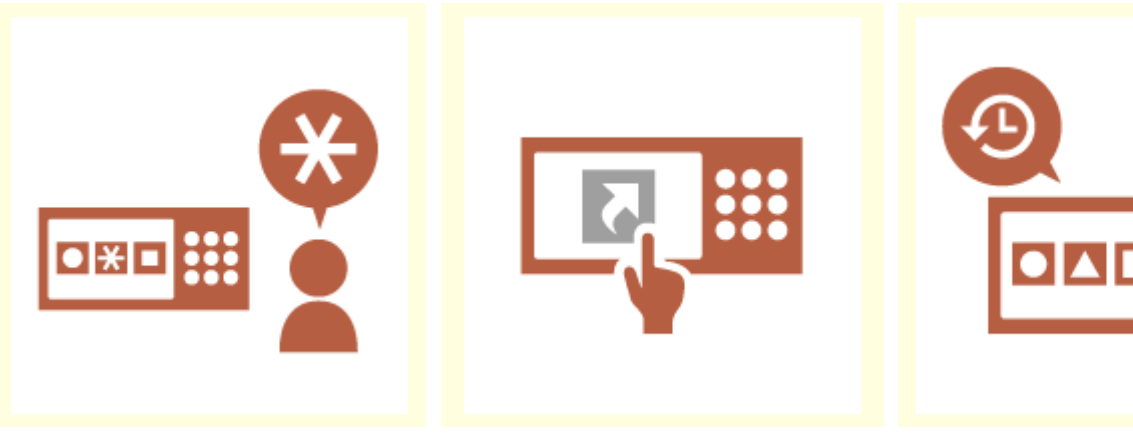

**[Określanie często używanych](#page-1116-0) [ustawień jako ustawień](#page-1116-0) [domyślnych \(Zmień ustawienia](#page-1116-0) [domyślne\)\(P. 1106\)](#page-1116-0)** 

**[Tworzenie skrótów do](#page-1117-0) [elementów ustawień na głębokim](#page-1117-0) [poziomie \(Zapisz skróty opcji\)](#page-1117-0) [\(P. 1107\)](#page-1117-0)** 

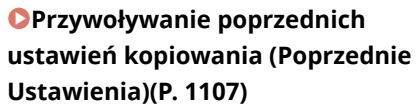

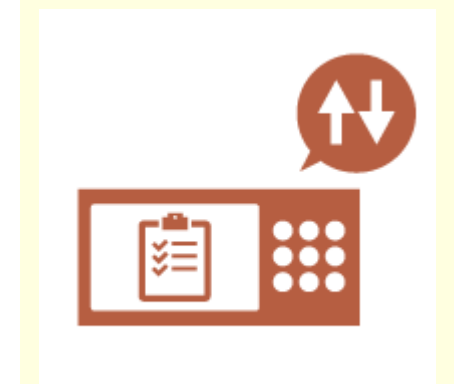

**[Łatwe przeglądanie listy zadań](#page-1117-0) [\(sortowanie listy zadań\)\(P. 1107\)](#page-1117-0)** 

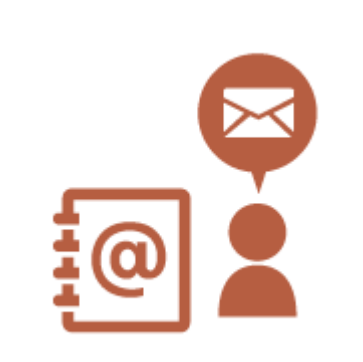

**[Zarządzanie odbiorcami na](#page-1118-0) [listach adresów prywatnych /](#page-1118-0) [listach adresowych grupy](#page-1118-0) [użytkowników \(Osob. książ. adres. /](#page-1118-0) [Lista adresowa grupy](#page-1118-0) [użytkowników\)\(P. 1108\)](#page-1118-0)** 

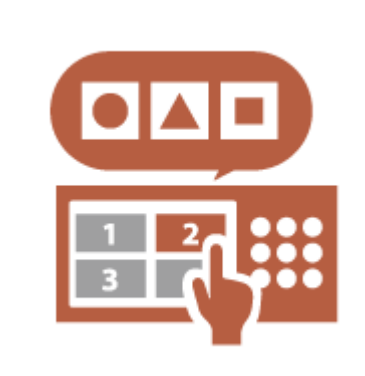

**[Włączanie wielu ustawień za](#page-1118-0) [pomocą jednego przycisku](#page-1118-0) [\(<Osobiste>/<Współdzielone>\)](#page-1118-0) [\(P. 1108\)](#page-1118-0)** 

#### <span id="page-1115-0"></span>■ Personalizacja funkcji

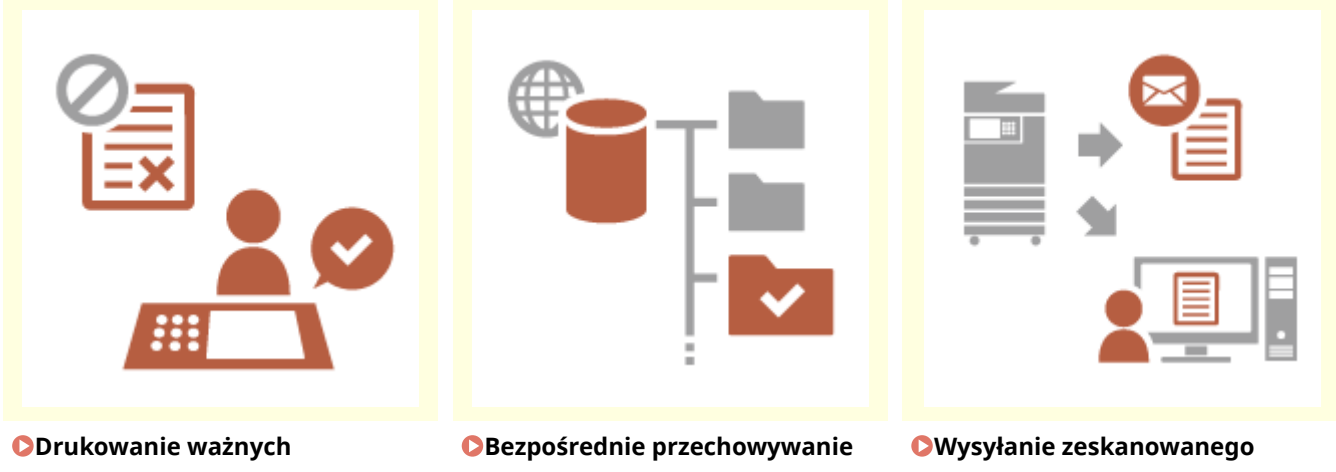

**[dokumentów za pomocą](#page-1118-0) [urządzenia \(Wymuszone](#page-1118-0) [zatrzymanie\)\(P. 1108\)](#page-1118-0)** 

**[zeskanowanych danych na](#page-1119-0) [serwerze \(Folder osobisty\)\(P. 1109\)](#page-1119-0)** 

**[dokumentu na własny adres e-mail](#page-1119-0) [\(Wyślij do Siebie\)\(P. 1109\)](#page-1119-0)** 

#### Personalizacja ekranu

#### **Zmiana języka wyświetlania dla każdego użytkownika (Przełączanie Języka/Klawiatury)**

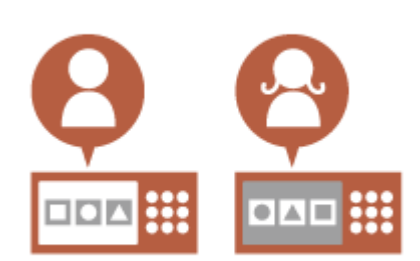

Język ekranu można zmienić tak, aby odpowiadał każdemu użytkownikowi. Na przykład urządzenie może wyświetlać ekran w języku angielskim dla określonego użytkownika, a następnie przełączyć język wyświetlania na francuski, gdy inny użytkownik się zaloguje.

Układ klawiatury na ekranie dotykowym można również zmienić. **[Personalizowanie wyglądu wyświetlacza i sposobu działania](#page-199-0) [urządzenia\(P. 189\)](#page-199-0)** 

#### **Wyświetlanie często używanego ekranu jako ekranu początkowego (Standardowy Ekran przy Uruchomieniu / Domyślny ekran (Monitor stanu))**

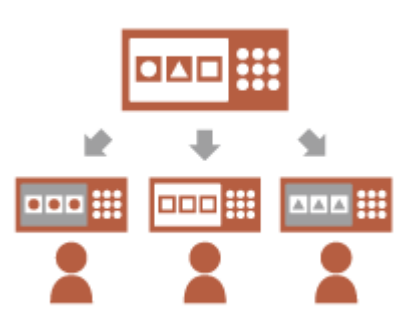

Ekran wyświetlany po zalogowaniu się i po wyjściu urządzenia z trybu uśpienia można ustawić.

Na przykład ekran operacji (ekran Podstawowe funkcje) dla <Kopia> i <Faks>, ekran wyboru odbiorcy dla <Skanuj i zapisz> i ekran <Monitor stanu> do sprawdzenia statusu zadania można ustawić jako ekran początkowy.

#### **[<Standardowy Ekran przy Uruchomieniu>\(P. 821\)](#page-831-0)**  Często używany ekran statusu zadania/dziennika można zarejestrować jako domyślny ekran wyświetlany po naciśnięciu <Monitor stanu>. **[<Domyślny ekran \(Monitor stanu\)>\(P. 821\)](#page-831-0)**
### **Zapobieganie powtórnemu wprowadzaniu tego samego znaku (Ustawienia Klawisza Powtórzeń)**

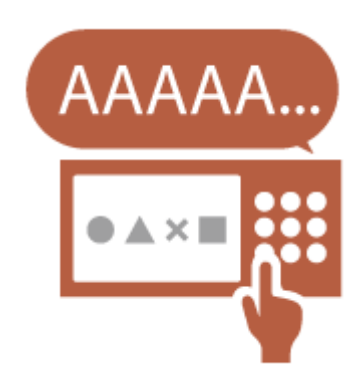

To ustawienie umożliwia dostosowanie czasu do chwili powtórzenia wprowadzenia tego samego znaku.

Na przykład, jeśli naciśniesz i przytrzymasz klawisz <a> przez określony czas, litera "a" zaczyna być wprowadzana wielokrotnie. Można temu zapobiec dla osób, które chcą pracować powoli, dostosowując szybkość reakcji wyświetlacza panelu dotykowego.

**[Personalizowanie wyglądu wyświetlacza i sposobu działania](#page-199-0) [urządzenia\(P. 189\)](#page-199-0)** 

### **Poprawianie widoczności ekranu (Odwróć kolory ekranu)**

Ekran można wyświetlić w odwróconych kolorach. Na przykład kolory ekranu mogą zostać odwrócone, aby ułatwić czytanie użytkownikom mającym problemy z domyślnymi kolorami. **[Personalizowanie wyglądu wyświetlacza i sposobu działania](#page-199-0) [urządzenia\(P. 189\)](#page-199-0)** 

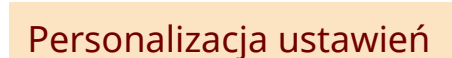

**Określanie często używanych ustawień jako ustawień domyślnych (Zmień ustawienia domyślne)**

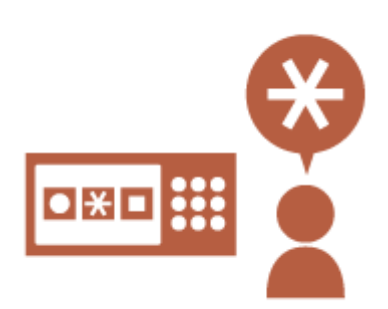

Często używane ustawienia mogą być zarejestrowane jako ustawienia domyślne.

Na przykład, jeśli użytkownik często korzysta z trybu dwustronnego, można go ustawić domyślnie, aby wyeliminować konieczność określania go za każdym razem, gdy użytkownik obsługuje urządzenie.

**[<Zmień ustawienia domyślne>\(P. 869\)](#page-879-0)** (Kopia)

**[<Zmień ustawienia domyślne>\(P. 883\)](#page-893-0)** (Faks)

**[<Zmień ustawienia domyślne>\(P. 872\)](#page-882-0)** (Skanuj i wyślij)

**[<Zmień Ustawienia Domyślne>\(P. 896\)](#page-906-0)** (Skanuj i zapisz)

**[<Zmień Ustawienia Domyślne>\(P. 897\)](#page-907-0)** (Dostęp do Zapisanych Plików)

### **Tworzenie skrótów do elementów ustawień na głębokim poziomie (Zapisz skróty opcji)**

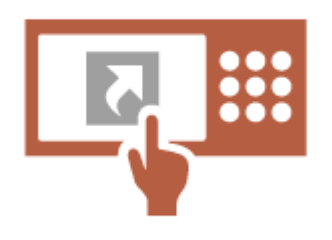

Skróty do często używanych ustawień można zarejestrować na ekranie Podstawowe funkcje kopiowania, ekranie Podstawowe funkcje faksu i ekranie Podstawowe funkcje skanowania i wysyłania.

Na przykład, jeśli użytkownik często korzysta z trybu <N na 1> w <Opcje> funkcji Kopiowanie, skrót do trybu <N na 1> może być wyświetlony na ekranie Podstawowe funkcje kopiowania, aby umożliwić przywołanie trybu <N na 1> jednym naciśnięciem przycisku zamiast przechodzenia na sam dół do ekranu <Opcje>.

**[Dostosowywanie ekranu Podstawowe funkcje do własnych](#page-186-0) [potrzeb\(P. 176\)](#page-186-0)** 

### **Przywoływanie poprzednich ustawień kopiowania (Poprzednie Ustawienia)**

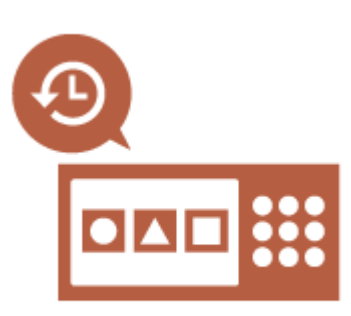

Poprzednio używane ustawienia <Kopia> i poprzednio używane ustawienia <Faks> i <Skanuj i wyślij> oraz odbiorcy są zachowywane w urządzeniu. Podczas kopiowania z tymi samymi ustawieniami, które były używane w przeszłości, użytkownik może przywołać wcześniej używane ustawienia, aby wyeliminować konieczność określania tych samych ustawień. **[Przywoływanie poprzednio wykorzystywanych ustawiań](#page-287-0) [kopiowania \(Poprzednie ustawienia\)\(P. 277\)](#page-287-0)  [Przywoływanie poprzednio wykorzystywanych ustawiań wysyłania](#page-328-0) [\(Poprzednie ustawienia\)\(P. 318\)](#page-328-0)  [Przywoływanie poprzednio wykorzystywanych ustawiań wysyłania/](#page-448-0) [zapisywania \(Poprzednie ustawienia\)\(P. 438\)](#page-448-0)** 

### **Łatwe przeglądanie listy zadań (sortowanie listy zadań)**

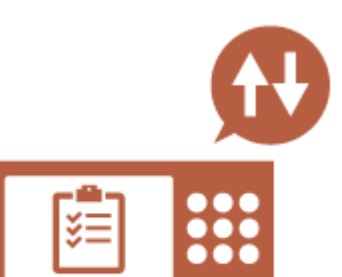

Lista zadań może być sortowana przy użyciu kolejności nazw, dat itp., aby ułatwić znalezienie żądanego zadania lub dokumentu. Kolejność sortowania zostaje zachowana przy następnym logowaniu użytkownika.

**[Zmienianie kolejności wyświetlania na liście\(P. 139\)](#page-149-0)** 

### **Zarządzanie odbiorcami na listach adresów prywatnych / listach adresowych grupy użytkowników (Osob. książ. adres. / Lista adresowa grupy użytkowników)**

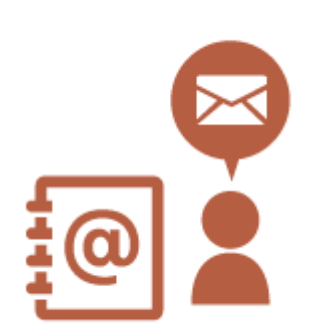

Odbiorców można oddzielić i zarządzać nimi za pomocą list adresów prywatnych i list adresowych grupy użytkowników. Można na przykład zarządzać odbiorcami używanymi dla własnych klientów prywatnych na liście adresów prywatnych i odbiorcami udostępnionymi w grupie na liście adresowej grupy użytkowników. **[Rejestrowanie odbiorców w książce adresowej\(P. 205\)](#page-215-0)** 

### **Włączanie wielu ustawień za pomocą jednego przycisku (<Osobiste>/<Współdzielone>)**

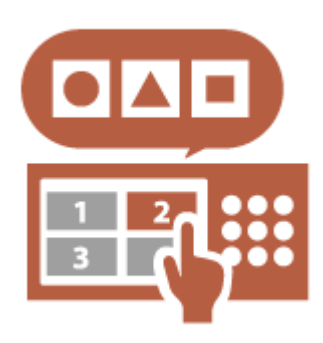

Przyciski <Osobiste> i przyciski <Współdzielone> mogą być użyte, aby wyeliminować konieczność ustawienia tej samej kombinacji ustawień oddzielnie.

Na przykład użytkownik może ustawić tryby <Dwustronny> i <N na 1> razem. Rejestrując te ustawienia dla przycisku <Osobiste>, tę kombinację ustawień można przywołać jednym naciśnięciem przycisku.

Rejestrując ustawienia dla przycisku <Współdzielone>, mogą być wygodnie używane przez innych użytkowników.

**[Rejestrowanie często używanych ustawień i odbiorców jako](#page-189-0) [przycisków osobistych/współdzielonych na ekranie <Początek>\(P. 179\)](#page-189-0)** 

## Personalizacja funkcji

### **Drukowanie ważnych dokumentów za pomocą urządzenia (Wymuszone zatrzymanie)**

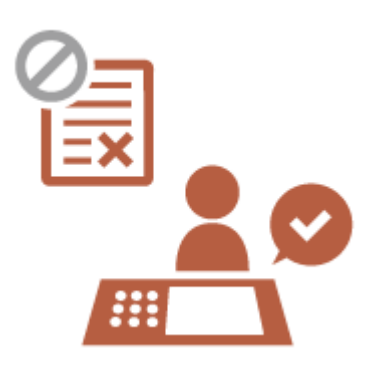

Można uniemożliwić wydrukowanie ważnych dokumentów dopóki użytkownik nie będzie obecny przy urządzeniu.

Wymuszone wstrzymanie drukowania umożliwia sprawdzenie zadania drukowania na urządzeniu przed rozpoczęciem drukowania, aby można było anulować niepotrzebne zadania lub uniemożliwić innym użytkownikom zabranie dokumentów.

**[Drukowanie dokumentów przechowywanych w urządzeniu\(P. 366\)](#page-376-0)** 

### **Bezpośrednie przechowywanie zeskanowanych danych na serwerze (Folder osobisty)**

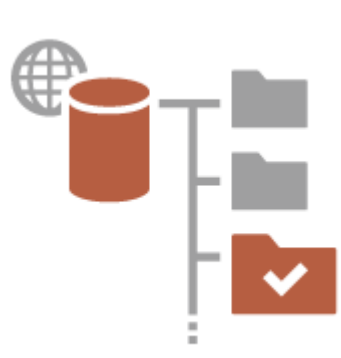

Dane zeskanowane za pomocą urządzenia mogą być przechowywane na serwerze w tej samej sieci.

Na przykład użytkownik może utworzyć folder prywatny na serwerze SMB w biurze i bezpośrednio zapisywać dane zeskanowane za pomocą urządzenia. Zapobiega to pomieszaniu danych z danymi innych użytkowników.

**[Konfiguracja katalogów prywatnych\(P. 549\)](#page-559-0)** 

#### **Wysyłanie zeskanowanego dokumentu na własny adres e-mail (Wyślij do Siebie)**

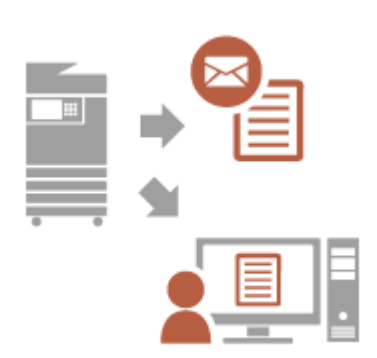

Użytkownicy mogą łatwo wysłać zeskanowane dokumenty na własny adres e-mail.

Na przykład, wysyłając dokument na adres e-mail klienta jako plik PDF, użytkownik może nacisnąć przycisk <Wyślij do Siebie> wyświetlany m.in. na ekranie Podstawowe funkcje skanowania i wysyłania, aby również wysłać plik PDF na swój własny adres e-mail.

**[Ekran Podstawowych funkcji skanowania\(P. 390\)](#page-400-0)** 

## **Produktywność**

7S7Y-0JK

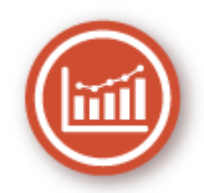

W tej sekcji objaśniono, jak niezwykła wydajność urządzenia może pomóc w usprawnieniu wykonywania codziennych operacji w firmie.

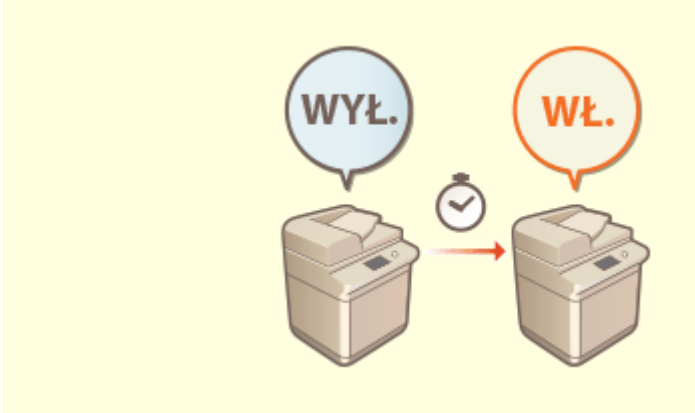

#### **Korzystanie z urządzenia natychmiast po włączeniu (szybkie uruchomienie)**

Gdy włączona jest opcja <Ust. Szybkiego Uruchom. dla Główn. zasilania>, czas potrzebny na rozruch urządzenia po naciśnięciu przycisku zasilania ulega skróceniu, co usprawnia użytkowanie.

**[<Ust. Szybkiego Uruchom. dla Główn. zasilania>\(P. 826\)](#page-836-0)** 

## **Jakość obrazu**

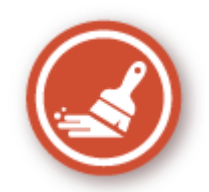

W tej sekcji opisano funkcje pomagające w uzyskiwaniu wyraźnych obrazów, takie jak drukowanie obrazów wysokiej jakości i opcje korekcji.

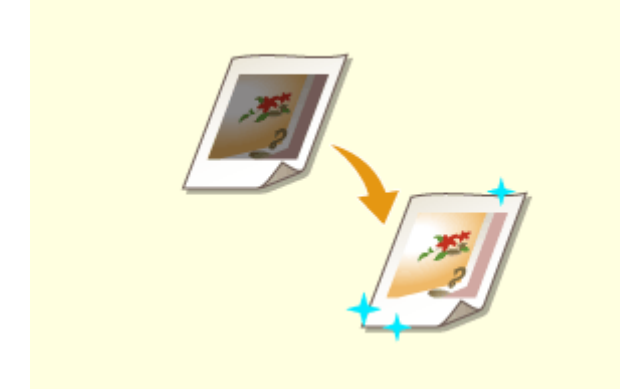

Zastosowanie funkcji korekcji, takich jak regulacja gradacji i korekcja poziomu zabarwienia, pomaga uzyskać wydruki o zgodnej z oczekiwaniami jakości. **[Regulacja jakości wydruku\(P. 950\)](#page-960-0)** 

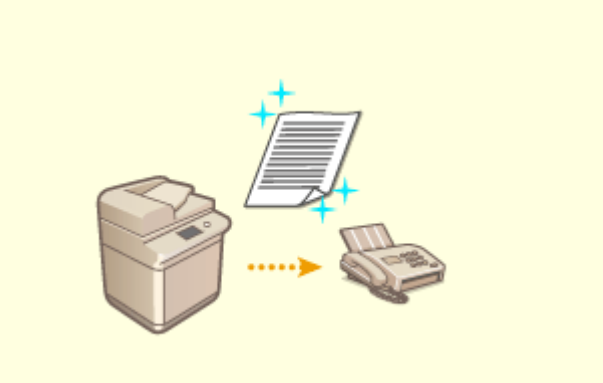

#### **Regulacja jakości wydruku Wysyłanie wysokiej jakości faksów**

 Jakość odwzorowywania można poprawić także po stronie odbiorcy, ustawiając odpowiednią wartość gamma podczas wysyłania faksów.

**[<Wartość Gamma dla TX YCbCr>\(P. 874\)](#page-884-0)** 

## **Łatwość zarządzania**

7S7Y-0JR

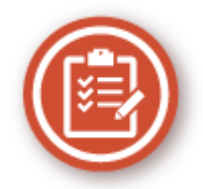

W tej sekcji objaśniono, jak rozszerzyć funkcje urządzenia i uprościć operacje z zakresu zarządzania.

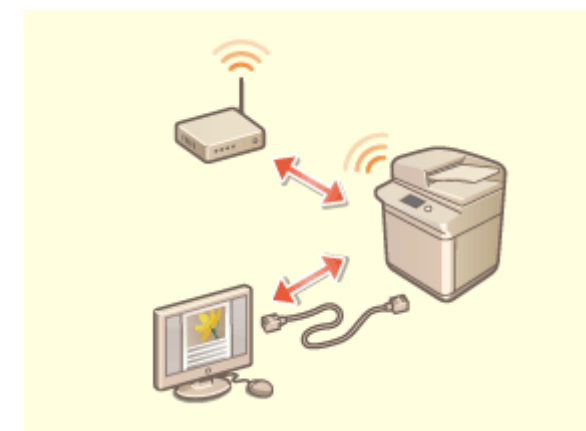

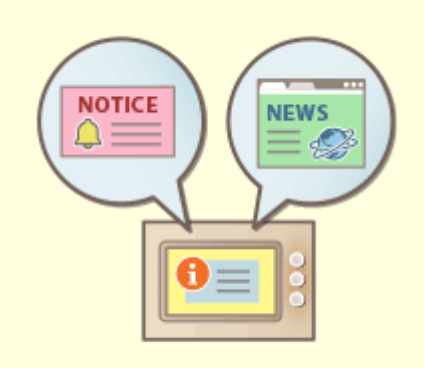

Można użyć środowiska podwójnej sieci wykorzystującego przewodową i bezprzewodową sieć LAN lub przewodową i inną przewodową sieć LAN.

**[Tworzenie podwójnego środowiska](#page-1124-0) [sieciowego\(P. 1114\)](#page-1124-0)** 

#### **Środowisko podwójnej sieci Używanie panelu sterowania jako narzędzia do udostępniania informacji (funkcjaWiadomość wizualna)**

 W celu informowania użytkowników na ekranie dotykowym można wyświetlać treści i komunikaty ustawione przez administratora. Funkcja ta jest przydatna do udostępniania informacii w biurze.

**[Konfiguracja funkcji Wiadomość wizualna\(P. 674\)](#page-684-0)** 

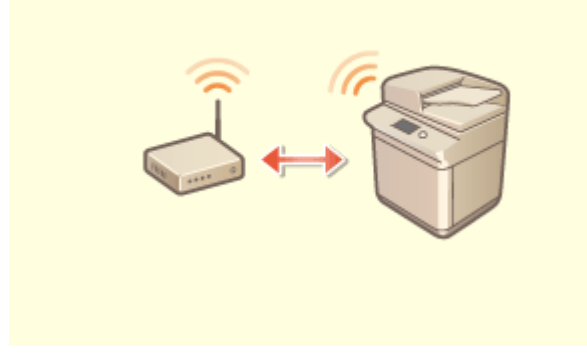

**Nawiązywanie połączenia z bezprzewodową siecią LAN**

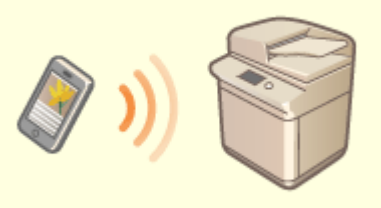

**Łączenie z urządzeniami mobilnymi**

W urządzenie wbudowano możliwość korzystania z bezprzewodowej sieci LAN, dzięki czemu można je podłączyć do komputera lub urządzenia mobilnego, a także zainstalować je w innej lokalizacji.

**[Podłączanie do sieci bezprzewodowej LAN\(P. 28\)](#page-38-0)** 

 Na urządzeniu można bezpośrednio drukować dane zapisane w urządzeniu mobilnym lub skorzystać z urządzenia w celu zeskanowania danych na urządzenie mobilne. Z urządzenia mobilnego można również skorzystać w celu określenia ustawień wymuszonego wstrzymania drukowania w urządzeniu.

**[Łączenie z urządzeniami mobilnymi\(P. 470\)](#page-480-0)** 

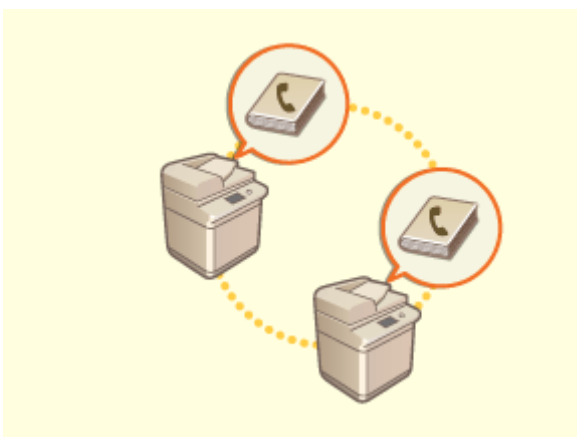

Książkę adresową zarejestrowaną na niniejszym urządzeniu można wyeksportować, a następnie zaimportować na inne urządzenie. Istnieje również możliwość wyeksportowania książki adresowej do pliku CSV i przeprowadzenia jej edycji na komputerze. **[Importowanie/eksportowanie ustawień](#page-665-0) [pojedynczo\(P. 655\)](#page-665-0)** 

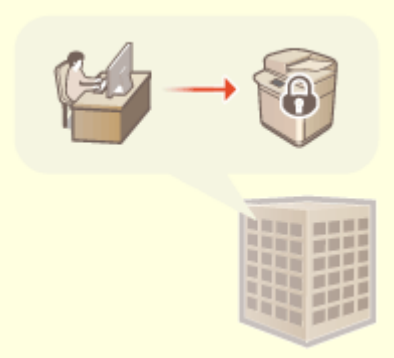

#### **Łatwe przenoszenie książki adresowej Stosowanie polityki bezpieczeństwa w biurze**

 Polityka bezpieczeństwa opisuje obowiązujące w całej firmie zasady dotyczące bezpieczeństwa informacji. W przypadku tego urządzenia można skorzystać z wielu ustawień związanych z polityką bezpieczeństwa. **[Zastosowanie zasad bezpieczeństwa dla tego](#page-506-0) [urządzenia\(P. 496\)](#page-506-0)** 

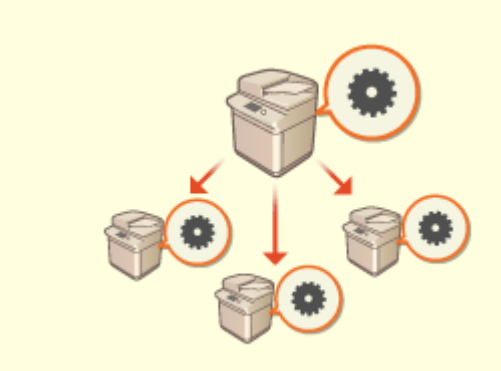

#### **Współdzielenie ustawień przez wiele urządzeń**

Ustawienia spersonalizowane i książki adresowe można zsynchronizować i współdzielić na wielu urządzeniach. Ustawienia skonfigurowane na jednym urządzeniu są stosowane do wszystkich zsynchronizowanych urządzeń. **[Synchronizacja ustawień wielu drukarek wielofunkcyjnych firmy](#page-693-0) [Canon\(P. 683\)](#page-693-0)** 

## <span id="page-1124-0"></span>**Tworzenie podwójnego środowiska sieciowego**

7S7Y-0JS

Czy ze względów bezpieczeństwa posiadasz oddzielne maszyny w każdym dziale lub na piętrze tego samego biura?

Oprócz pojedynczych połączeń z przewodową lub bezprzewodową siecią LAN urządzenie to umożliwia korzystanie z dwóch środowisk sieciowych z przewodową i bezprzewodową siecią LAN lub dwiema przewodowymi sieciami LAN za pośrednictwem adaptera USB-LAN\*. Ułatwia to tworzenie środowisk sieciowych, w których pracownicy korzystają z głównej linii, a kliencki – z linii podrzędnej o ograniczonej funkcjonalności. Przyczynia się również do obniżenia kosztów, ponieważ nie jest wtedy konieczne instalowanie maszyny dla każdego środowiska sieciowego.

\* Aby uzyskać więcej informacji na temat obsługiwanych kart sieciowych USB, skontaktuj się ze sprzedawcą lub serwisem.

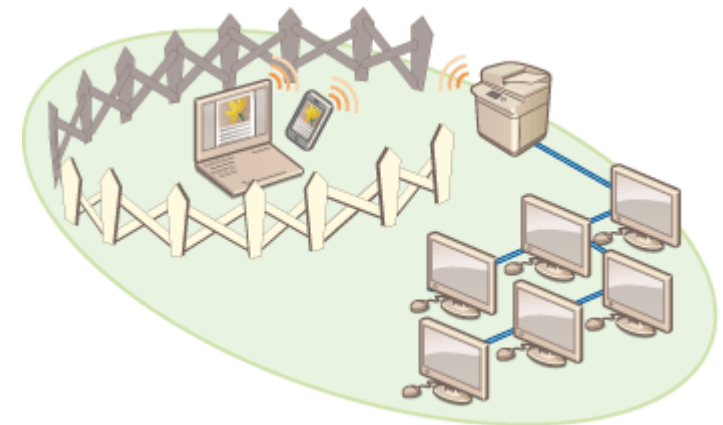

Niniejsze urządzenie i Podręcznik użytkownika określają główną przewodową sieć LAN w sieci podwójnej jako "linia główna". Podrzędna bezprzewodowa sieć LAN lub inna przewodowa sieć LAN w sieci podwójnej nazywana jest "linią podrzędną".

**Przebieg ustawień wymaganych dla sieci podwójnej(P. 1114) [Uwagi dotyczące korzystania z linii podrzędnej\(P. 1116\)](#page-1126-0)** 

### Przebieg ustawień wymaganych dla sieci podwójnej

Linia główna i podrzędna w sieci podwójnej mają osobne ustawienia. W niniejszym rozdziale opisano ustawienia wymagane dla sieci podrzędnej.

## **UWAGA**

● Określ ustawienia przewodowej sieci LAN / bezprzewodowej sieci LAN, które są wspólne dla linii głównej i podrzędnych, stosownie do potrzeb.

**[Podłączanie do sieci przewodowej LAN\(P. 26\)](#page-36-0)  [Podłączanie do sieci bezprzewodowej LAN\(P. 28\)](#page-38-0)** 

**[Podłączanie do sieci przewodowej LAN\(P. 26\)](#page-36-0)  [Podłączanie do sieci bezprzewodowej LAN\(P. 28\)](#page-38-0)** 

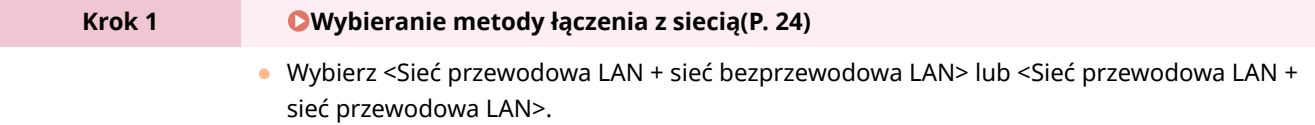

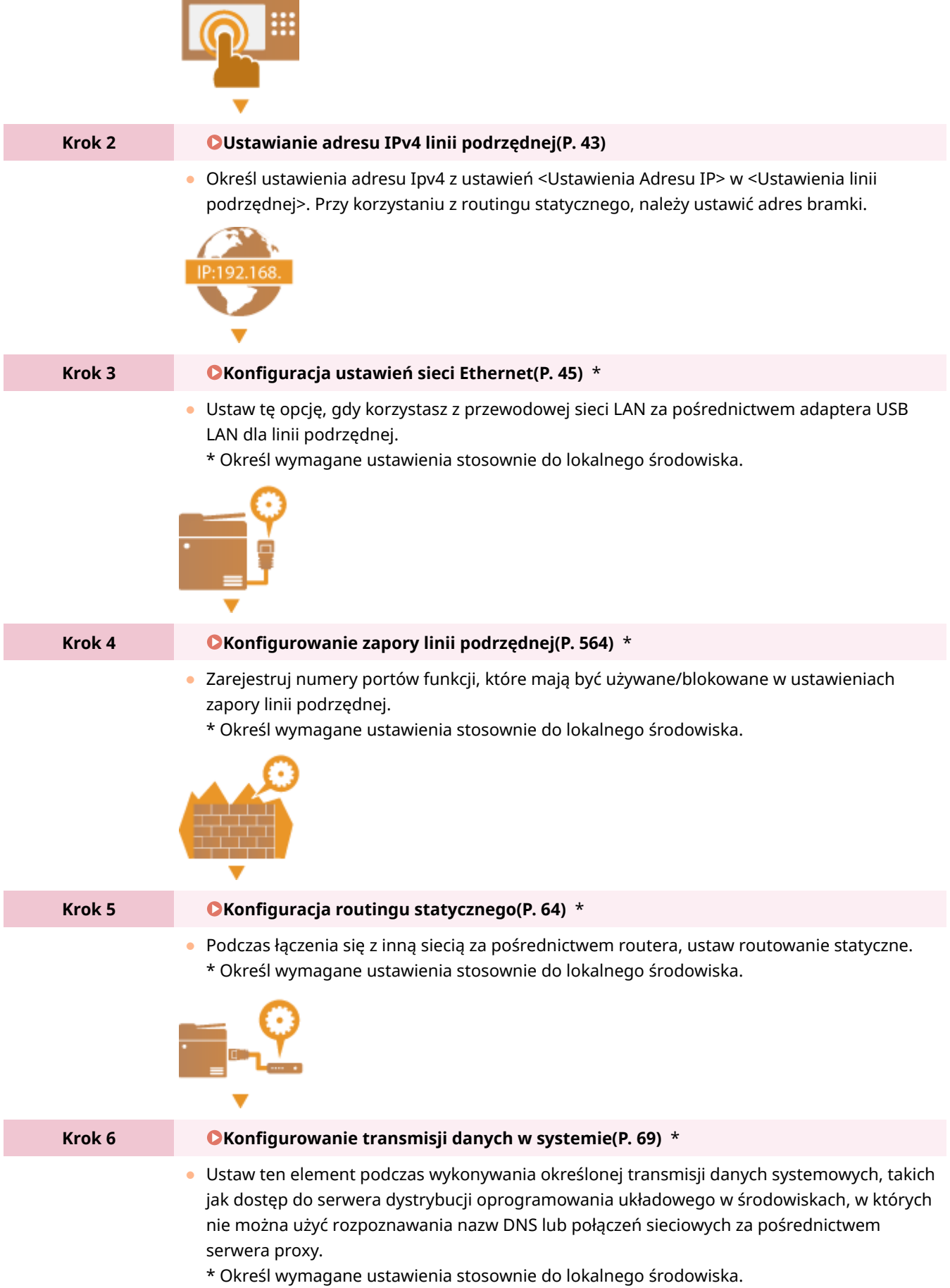

<span id="page-1126-0"></span>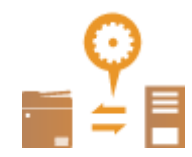

### Uwagi dotyczące korzystania z linii podrzędnej

Funkcje sieci ustawione w maszynie mogą być w całości używane dla linii głównej. Jednakże funkcje, które mogą być używane z linią podrzędną, są ograniczone.

# **WAŻNE**

- Ustawienia serwera DNS i WINS nie mogą być używane w tym samym czasie, co linia główna.
- <Ustawienia Adresu Serwera DNS> i <Ustawienia Proxy> w ustawieniach <Ustawienia komunikacji danych systemowych> mogą być używane tylko do określonej komunikacji dotyczącej danych systemowych, takiej jak użycie linii podrzędnej w celu uzyskania dostępu do serwera dystrybucji oprogramowania układowego. W przypadku korzystania z serwera DNS lub serwera proxy dla linii podrzędnej dla aplikacji innych niż komunikacja danych systemowych, zarejestruj adresy i numery portów, które mają być używane z linią podrzędną w ustawieniach linii głównej.

**[Wprowadzanie ustawień DNS\(P. 48\)](#page-58-0)  [Konfiguracja serwera proxy\(P. 567\)](#page-577-0)** 

### ■ Funkcje niedostępne za pośrednictwem linii podrzędnej

Z poniższych funkcji sieciowych nie można korzystać za pośrednictwem linii podrzędnej.

- Ustawienia adresu IPv6
- Uwierzytelnianie IEEE802.1X
- IPsec
- NetBIOS
- FTP (tryb ACTIVE)
- Ustawienia opcji DHCP
- Ustawienia dynamicznej aktualizacji DNS
- Ustawienia wykrywania rozsyłania grupowego
- Ustawianie adresu IP za pomocą AutoIP
- Ustawienia zapory przez filtr adresów MAC
- Przeglądanie przy użyciu protokołu SMB

Następujące funkcje i usługi nie mogą być używane ze względu na powyższe ograniczenia.

- Budowanie systemu drukowania/księgowania, który wykonuje połączenia z serwerem za pomocą aplikacji AddOn
- Budowanie systemu uwierzytelniania dla serwera Active Directory
- Przesyłanie plików przy użyciu rozpoznawania nazw DNS lub rozpoznawania nazw NetBIOS z protokołu SMB lub WebDAV\*1
- Automatyczne wykrywanie innych drukarek wielofunkcyjnych po stronie linii podrzędnej za pomocą wykrywania rozsyłania grupowego\*1
- Funkcje takie jak wymienione poniżej, korzystające z adresu IP linii głównej
	- [Ustawienia zasad zabezpieczeń]

- <Ustaw zdalną książkę adresową jako otwartą>
- Importowanie grupowe/eksportowanie grupowe
- Wiadomość wizualna
- Color Network ScanGear 2
- Uniwersalny wydruk
	- \*1 Bezpośrednio określ adres IP.

## **Niezawodność**

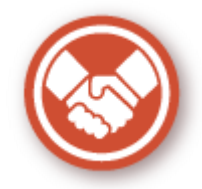

W tej sekcji wyjaśniono, jak zwiększyć wygodę obsługi urządzenia i zadbać o bezproblemowe działanie.

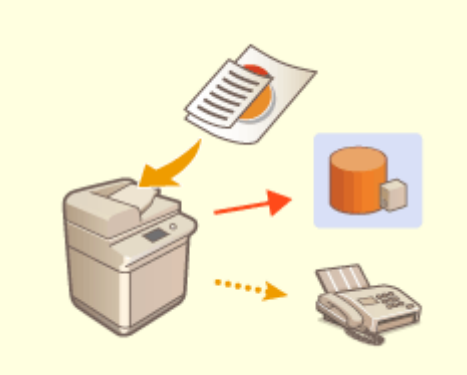

#### **Zarządzanie zapisanymi kopiami faksów (automatyczny zapis obrazów wysłanych faksów)**

Wysyłane faksy można przekształcić na formę cyfrową i zapisać. Zapis może odbywać się automatycznie we wskazanym folderze. Informacje związane z wysyłaniem są automatycznie dodawane do nazwy pliku, co pozwala efektywnie zarządzać plikami.

**[Zapisywanie kopii wysłanego dokumentu\(P. 323\)](#page-333-0)** 

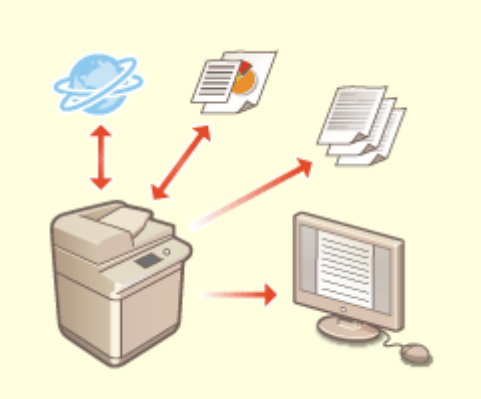

#### **Cyfryzacja i organizacja raportów zarządzania połączeniami**

 Rejestry dotyczące wysyłania i odbioru (raporty zarządzania połączeniami) można nie tylko drukować, ale również zapisywać w postaci plików CSV i zarządzać nimi na komputerze.

**[Drukowanie raportu wyników](#page-979-0) [komunikacji\(P. 969\)](#page-979-0)** 

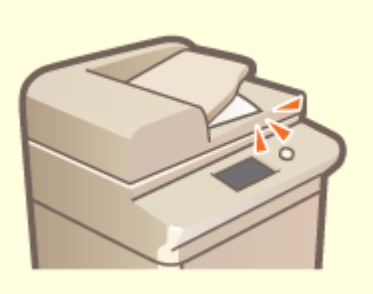

#### **Zapobieganie pozostawiania oryginałów po skanowaniu**

Po zakończeniu skanowania oryginałów użytkownik jest powiadamiany o zapomnianych oryginałach za pomocą komunikatu na wyświetlaczu panelu dotykowego, dźwięku ostrzegawczego itp.

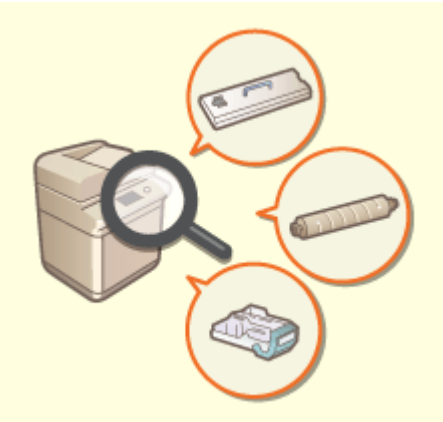

#### **Sprawdzanie operacji konserwacyjnych na ekranie dotykowym (filmy wideo)**

 Sposób przeprowadzania wymiany materiałów eksploatacyjnych i czyszczenia można sprawdzić, odtwarzając filmy wideo z poziomu ekranu dotykowego.

# **Kompatybilność w obrębie biura**

7S7Y-0JW

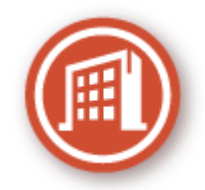

W tej sekcji wyjaśniono, jak korzystać z urządzenia w sposób przyjazny dla środowiska.

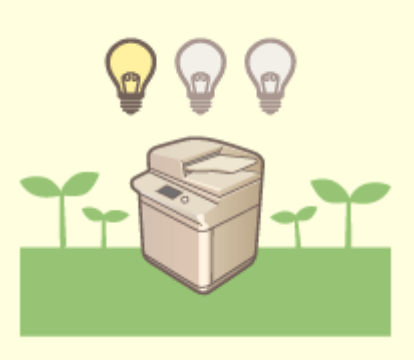

#### **Korzystanie z trybu uśpienia w celu zaoszczędzenia energii, gdy urządzenie znajduje się w trybie gotowości**

Urządzenie oszczędza energię dzięki uruchamianiu trybu uśpienia lub oszczędzania energii, jeżeli nie jest używane. Użytkownicy mogą również oszczędzać energię, włączając tylko niezbędne funkcje po wyjściu urządzenia z trybu uśpienia.

**[Przechodzenie w tryb uśpienia\(P. 197\)](#page-207-0)** 

**[<Zegar/Oszczędzanie Energii>\(P. 826\)](#page-836-0)** 

# **Wykaz funkcji systemowych i elementów menu**

7S7Y-0JX

**[Początek\(P. 1122\)](#page-1132-0)  [Kopia\(P. 1124\)](#page-1134-0)  [Faks\(P. 1126\)](#page-1136-0)  [Skanuj i wyślij\(P. 1128\)](#page-1138-0)  [Skanuj i zapisz\(P. 1130\)](#page-1140-0)  [Dostęp do Zapisanych Plików\(P. 1134\)](#page-1144-0)  [Skrzynka odb. Faksu/I-Faksu\(P. 1138\)](#page-1148-0)  [Drukuj\(P. 1140\)](#page-1150-0)** 

## <span id="page-1132-0"></span>**Początek**

#### ft Strona główna .<br>බා Strona główna B.  $\equiv$  $\bullet$   $\cong$ æ  $\circ$ a b Ś ⋘  $\frac{2}{\sqrt{2}}$  $\frac{3}{10}$ ă  $\frac{6}{100}$ Kopiowanie Faks Skanuj i wyślij Drukuj mouced ð.  $\frac{9}{10}$ û Ġ ♦  $\bullet$ Ø. Ustawienia<br>osobiste Skrzynka och<br>Faksull-Faksu Zdalny<br>skaner Skanuj i zapisz Ustawienia/<br>Skrót zapisu  $63$ ch Strona główna ana céówn.  $46$  $\frac{35}{24}$  $\approx$ Ustawienia<br>głośności Dostosuj<br>jasność Monitor stanu H<sub>at</sub>  $\ket{D}$ 乸 Scan for Mobile Portal mobility Miadomo:<br>wizualna  $\mathbf{r}$ Ċ

### ■Skrót

**[Zaloguj się\(P. 145\)](#page-155-0)  [Oś czasu\(P. 134\)](#page-144-0)  [Monitor stanu\(P. 127\)](#page-137-0)** 

### ■ Lista przycisków obsługowych

**[Powiększanie/zmniejszanie klawiszy numerycznych\(P. 130\)](#page-140-0)  [Ustaw./Rejestr.\(P. 694\)](#page-704-0)  [Przyciski numeryczne\(P. 130\)](#page-140-0)  [Wykasuj\(P. 130\)](#page-140-0)  [Reset\(P. 130\)](#page-140-0)  OStart(P. 130)** 

### ■ Lista przycisków funkcji

**C**Kopia(P. 228) **[Faks\(P. 284\)](#page-294-0)  [Skanuj i wyślij\(P. 388\)](#page-398-0)  [Skanuj i zapisz\(P. 455\)](#page-465-0)  [Dostęp do Zapisanych Plików\(P. 455\)](#page-465-0)  [Skrzynka odb. Faksu/I-Faksu\(P. 327\)](#page-337-0)  [Drukuj\(P. 366\)](#page-376-0)  OSamouczek(P. 139) [Ustawienia odbior./przeka.\(P. 199\)](#page-209-0)  OSkaner(P. 444) [Ustawienia/Skrót zapisu\(P. 187\)](#page-197-0)  [Ustawienia osobiste\(P. 189\)](#page-199-0)  [Monitor stanu\(P. 127\)](#page-137-0)** 

### 7S7Y-0LE

**[Ustawienia głośności\(P. 193\)](#page-203-0)  [Dostosuj jasność\(P. 124\)](#page-134-0)  OScan for Mobile(P. 477) [Portal mobilny\(P. 471\)](#page-481-0)  [Wiadomość wizualna\(P. 674\)](#page-684-0)  [Update Firmware\(P. 664\)](#page-674-0)  [Osobiste/Wspołdzielone\(P. 179\)](#page-189-0)**  <span id="page-1134-0"></span>**Ekran podstawowych funkcji kopiowania(P. 1124) Opcje(P. 1124)** 

### Ekran podstawowych funkcji kopiowania

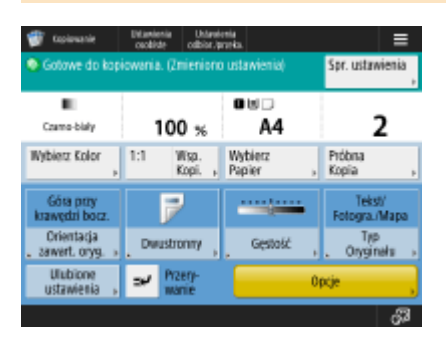

**[Wybierz Kolor\(P. 232\)](#page-242-0)  01:1(P. 230) [Współczynnik Kopiowania\(P. 232\)](#page-242-0)  [Wybierz Papier\(P. 232\)](#page-242-0)  [Próbna Kopia\(P. 259\)](#page-269-0)  OSpr. ustawienia(P. 241) [Opcje Skróty\(P. 176\)](#page-186-0)** Od 1 do 5 **[Przerywanie\(P. 261\)](#page-271-0)  [Opcje\(P. 230\)](#page-240-0)** 

### Opcje

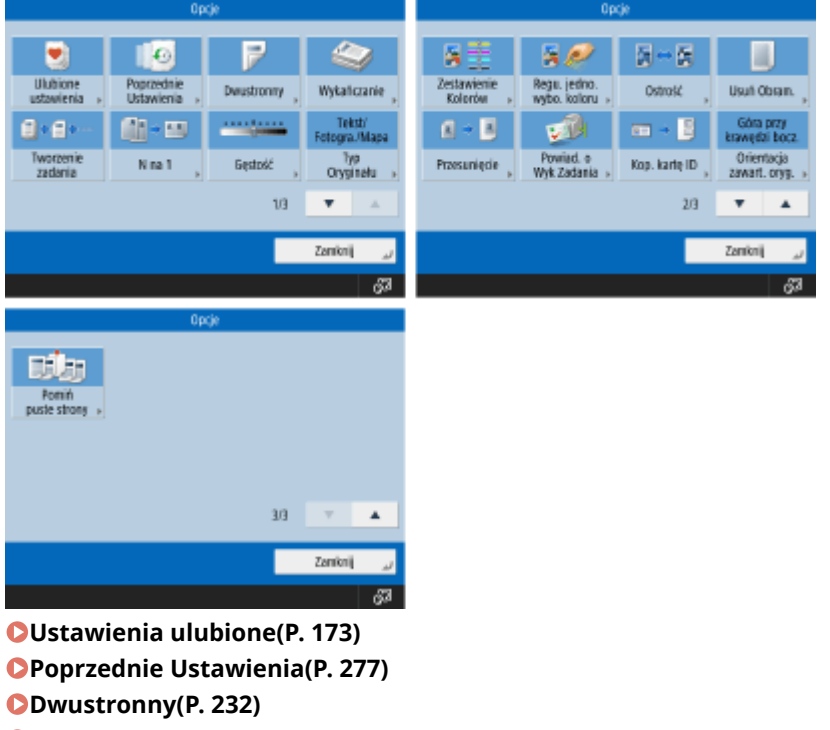

**[Wykańczanie \(Układanie/Grupa\)\(P. 264\)](#page-274-0)** 

**[Tworzenie zadania\(P. 257\)](#page-267-0)** 

**ON na 1(P. 255) [Gęstość\(P. 232\)](#page-242-0)  [Typ Oryginału\(P. 246\)](#page-256-0)  [Zestawienie Kolorów\(P. 250\)](#page-260-0)  [Regu. jedno. wybo. koloru\(P. 252\)](#page-262-0)  [Ostrość\(P. 247\)](#page-257-0)  [Usuń Obram.\(P. 248\)](#page-258-0)  [Przesunięcie\(P. 267\)](#page-277-0)  [Powiad. o Wykon Zadania\(P. 270\)](#page-280-0)  [Kopiuj kartę ID\(P. 272\)](#page-282-0)  [Orientacja zawartości oryginału\(P. 232\)](#page-242-0)  [Pomiń puste strony\(P. 274\)](#page-284-0)** 

<span id="page-1136-0"></span>**Ekran podstawowych funkcji faksu(P. 1126) Opcje(P. 1126)** 

## Ekran podstawowych funkcji faksu

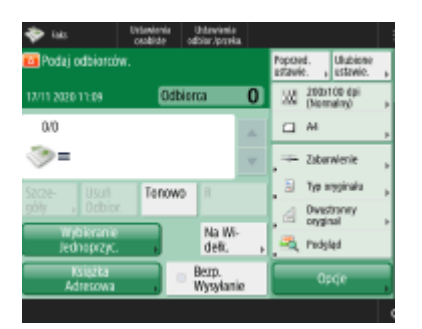

**[Szcz eg.\(P. 289\)](#page-299-0)  [Usuń Odbior.\(P. 289\)](#page-299-0)  CTonowo(P. 286) [R\(P. 287\)](#page-297-0)  [Poprzednie Ustawienia\(P. 318\)](#page-328-0)  [Ustawienia ulubione\(P. 173\)](#page-183-0)  [Rozdzielczość\(P. 294\)](#page-304-0)  [Rozm. Skanu\(P. 294\)](#page-304-0)  [Opcje Skróty\(P. 176\)](#page-186-0)** Od 1 do 4 **[Wybieranie Jednoprzyc.\(P. 289\)](#page-299-0)  [Książka Adresowa\(P. 289\)](#page-299-0)  O**Na Widełkach(P. 312) **[Bezpośrednie Wysyłanie\(P. 311\)](#page-321-0)  [Opcje\(P. 287\)](#page-297-0)** 

### Opcje

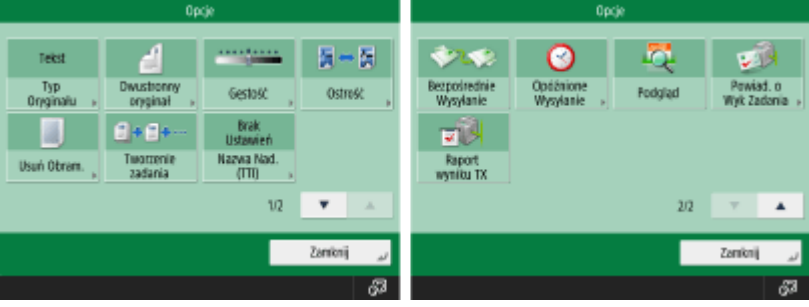

**[Typ Oryginału\(P. 294\)](#page-304-0)  [Dwustronny oryginał\(P. 294\)](#page-304-0)  [Gęstość\(P. 294\)](#page-304-0)  [Ostrość\(P. 294\)](#page-304-0)  [Usuń Obram.\(P. 294\)](#page-304-0)  [Tworzenie zadania\(P. 316\)](#page-326-0)  [Nazwa Nadawcy \(TTI\)\(P. 302\)](#page-312-0)** 

**[Bezpośrednie Wysyłanie\(P. 311\)](#page-321-0)** 

**[Opóźnione Wysyłanie\(P. 321\)](#page-331-0)** 

**[Podgląd\(P. 309\)](#page-319-0)  [Powiad. o Wykon Zadania\(P. 313\)](#page-323-0)  [Raport wyniku TX\(P. 301\)](#page-311-0)** 

## <span id="page-1138-0"></span>**Skanuj i wyślij**

**Ekran podstawowych funkcji skanowania i wysyłania(P. 1128) [Opcje\(P. 1129\)](#page-1139-0)** 

## Ekran podstawowych funkcji skanowania i wysyłania

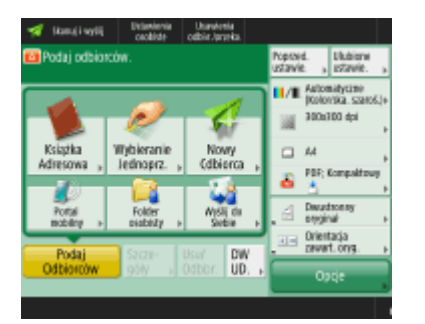

**[Książka Adresowa\(P. 393\)](#page-403-0)  [Wybieranie Jednoprzyciskowe\(P. 393\)](#page-403-0)  [Nowy Odbiorca\(P. 393\)](#page-403-0)  [Portal mobilny\(P. 393\)](#page-403-0)  [Folder osobisty\(P. 393\)](#page-403-0)  [Wyślij do Siebie\(P. 393\)](#page-403-0)  [Podaj Odbiorców\(P. 393\)](#page-403-0)  OSzcz eg.(P. 393) [Usuń Odbior.\(P. 393\)](#page-403-0)  ODW UD.(P. 393) [Poprzednie Ustawienia\(P. 438\)](#page-448-0)  [Ustawienia ulubione\(P. 173\)](#page-183-0)  [Wybierz Kolor\(P. 399\)](#page-409-0)  [Rozdzielczość\(P. 399\)](#page-409-0)  [Rozm. Skanu\(P. 399\)](#page-409-0)  [Format Pliku\(P. 399\)](#page-409-0)  [Opcje Skróty\(P. 176\)](#page-186-0)** Od 1 do 2 **[Opcje\(P. 391\)](#page-401-0)** 

7S7Y-0K2

## <span id="page-1139-0"></span>Opcje

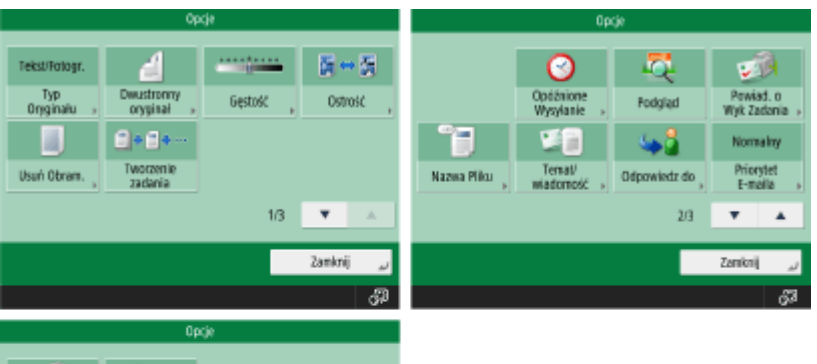

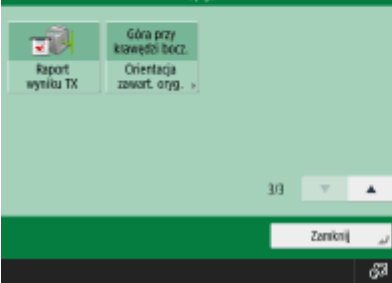

**[Typ Oryginału\(P. 412\)](#page-422-0)  [Dwustronny oryginał\(P. 399\)](#page-409-0)  [Gęstość\(P. 413\)](#page-423-0)  [Ostrość\(P. 414\)](#page-424-0)  [Usuń Obram.\(P. 415\)](#page-425-0)  [Tworzenie zadania\(P. 419\)](#page-429-0)  [Opóźnione Wysyłanie\(P. 424\)](#page-434-0)  [Podgląd\(P. 422\)](#page-432-0)  [Powiad. o Wykon Zadania\(P. 426\)](#page-436-0)  [Nazwa Pliku\(P. 440\)](#page-450-0)  [Temat/wiadomość\(P. 442\)](#page-452-0)  [Odpowiedz do\(P. 443\)](#page-453-0)  [Priorytet E-maila\(P. 443\)](#page-453-0)  [Raport wyniku TX\(P. 406\)](#page-416-0)  [Orientacja zawart. oryg.\(P. 406\)](#page-416-0)** 

## <span id="page-1140-0"></span>**Skanuj i zapisz**

7S7Y-0K3

**Ekran wyboru miejsca zapisania(P. 1130) [Ekran wyboru pliku\(P. 1131\)](#page-1141-0)  [Ekran Skanowanie\(P. 1131\)](#page-1141-0)  [Opcje\(P. 1132\)](#page-1142-0)** 

## **UWAGA**

● Niektóre z opisanych tutaj trybów odnoszą się do trybów funkcji <Kopia> lub <Skanuj i wyślij>.

### Ekran wyboru miejsca zapisania

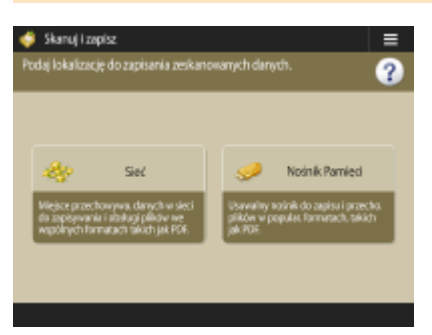

**[Sieć\(P. 456\)](#page-466-0)  [Nośnik Pamięci\(P. 459\)](#page-469-0)** 

### ■Sieć

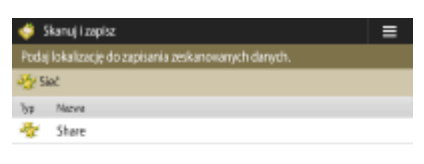

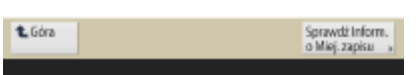

**[Sprawdź Inform. o Miej. zapisu\(P. 456\)](#page-466-0)** 

### ■ Nośnik Pamięci

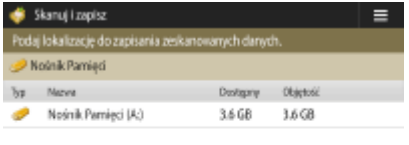

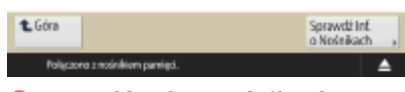

**[Sprawdź Inf. o Nośnikach\(P. 461\)](#page-471-0)** 

## <span id="page-1141-0"></span>Ekran wyboru pliku

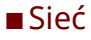

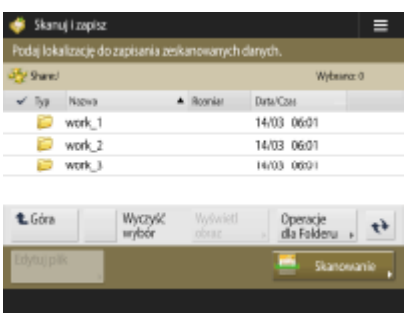

**[Góra\(P. 456\)](#page-466-0)  [Wyświetl obraz\(P. 457\)](#page-467-0)  [Operacje dla Folderu\(P. 456\)](#page-466-0)  [Aktua.\(P. 457\)](#page-467-0)  [Skanowanie\(P. 456\)](#page-466-0)** 

### ■ Nośnik Pamięci

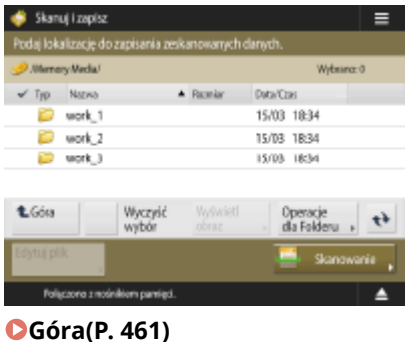

**[Wyświetl obraz\(P. 462\)](#page-472-0)  [Operacje dla Folderu\(P. 461\)](#page-471-0)  [Aktua.\(P. 461\)](#page-471-0)  [Skanowanie\(P. 461\)](#page-471-0)** 

### Ekran Skanowanie

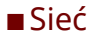

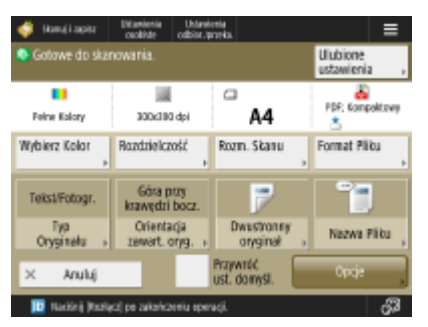

**[Wybierz Kolor\(P. 464\)](#page-474-0)** 

<span id="page-1142-0"></span>**[Rozdzielczość\(P. 464\)](#page-474-0)  [Rozm. Skanu\(P. 464\)](#page-474-0)  [Format Pliku\(P. 464\)](#page-474-0)  [Typ Oryginału\(P. 464\)](#page-474-0)  [Orientacja zawartości oryginału\(P. 465\)](#page-475-0)  [Dwustronny oryginał\(P. 465\)](#page-475-0)  [Nazwa Pliku\(P. 465\)](#page-475-0)  [Ustawienia ulubione\(P. 464\)](#page-474-0)  [Przywróć ust. domyśl.\(P. 465\)](#page-475-0)  [Opcje\(P. 465\)](#page-475-0)** 

### ■ Nośnik Pamięci

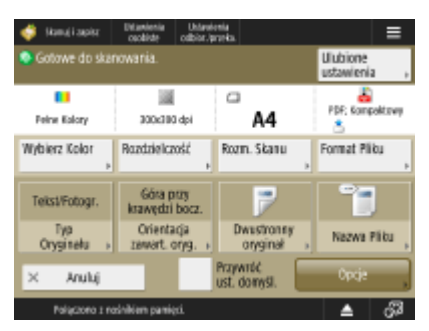

**[Wybierz Kolor\(P. 464\)](#page-474-0)  [Rozdzielczość\(P. 464\)](#page-474-0)  [Rozm. Skanu\(P. 464\)](#page-474-0)  [Format Pliku\(P. 464\)](#page-474-0)  [Typ Oryginału\(P. 464\)](#page-474-0)  [Orientacja zawartości oryginału\(P. 465\)](#page-475-0)  [Dwustronny oryginał\(P. 465\)](#page-475-0)  [Nazwa Pliku\(P. 465\)](#page-475-0)  [Ustawienia ulubione\(P. 464\)](#page-474-0)  [Przywróć ust. domyśl.\(P. 465\)](#page-475-0)  [Opcje\(P. 465\)](#page-475-0)** 

### Opcje

### ■Sieć

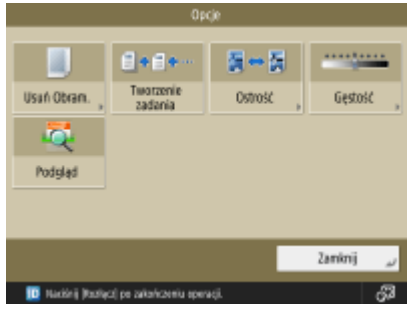

**[Usuń Obramowanie\(P. 465\)](#page-475-0)  [Tworzenie zadania\(P. 465\)](#page-475-0)  [Ostrość\(P. 465\)](#page-475-0)  [Gęstość\(P. 465\)](#page-475-0)** 

## ■ Nośnik Pamięci

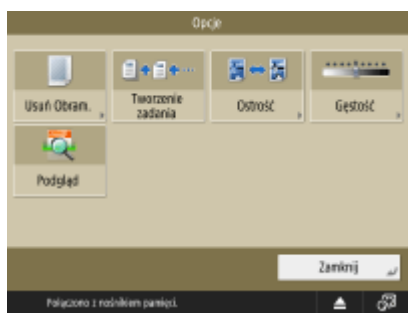

**[Usuń Obramowanie\(P. 465\)](#page-475-0)  [Tworzenie zadania\(P. 465\)](#page-475-0)  [Ostrość\(P. 465\)](#page-475-0)  [Gęstość\(P. 465\)](#page-475-0)  [Podgląd\(P. 465\)](#page-475-0)** 

## <span id="page-1144-0"></span>**Dostęp do Zapisanych Plików**

7S7Y-0K4

**Ekran wyboru miejsca zapisania(P. 1134) [Ekran wyboru pliku\(P. 1135\)](#page-1145-0)  [Ekran ustawień drukowania\(P. 1136\)](#page-1146-0)  [Opcje\(P. 1137\)](#page-1147-0)** 

## **UWAGA**

● Niektóre z opisanych tutaj trybów odnoszą się do trybu funkcji <Kopia>.

### Ekran wyboru miejsca zapisania

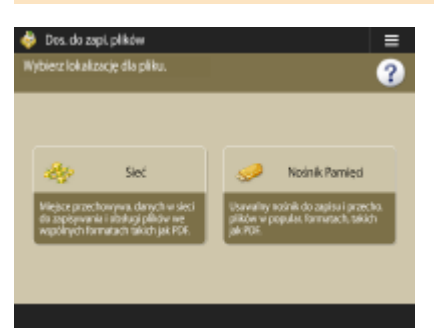

**[Sieć\(P. 456\)](#page-466-0)  [Nośnik Pamięci\(P. 459\)](#page-469-0)** 

### ■Sieć

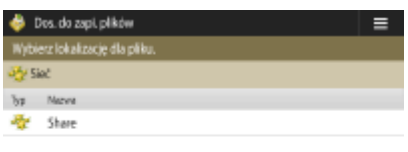

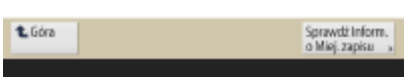

**[Sprawdź Inform. o Miej. zapisu\(P. 457\)](#page-467-0)** 

### ■ Nośnik Pamięci

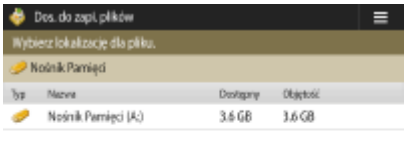

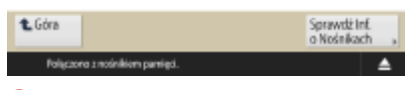

**[Sprawdź Inf. o Nośnikach\(P. 462\)](#page-472-0)** 

## <span id="page-1145-0"></span>Ekran wyboru pliku

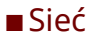

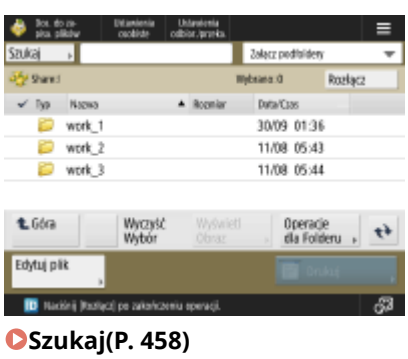

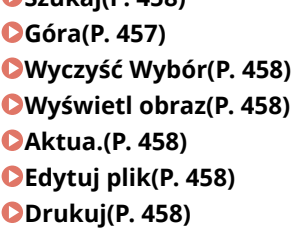

### ■ Nośnik Pamięci

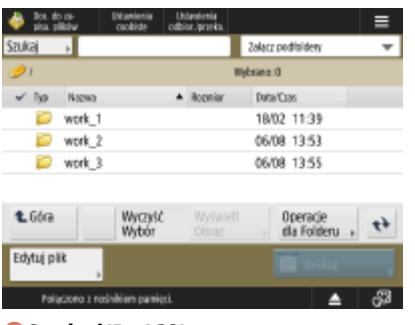

**[Szukaj\(P. 462\)](#page-472-0)  [Góra\(P. 462\)](#page-472-0)  [Wyczyść Wybór\(P. 462\)](#page-472-0)  [Wyświetl obraz\(P. 462\)](#page-472-0)  [Aktua.\(P. 462\)](#page-472-0)  [Edytuj plik\(P. 462\)](#page-472-0)  [Drukuj\(P. 462\)](#page-472-0)** 

### <span id="page-1146-0"></span>Ekran ustawień drukowania

### ■Sieć

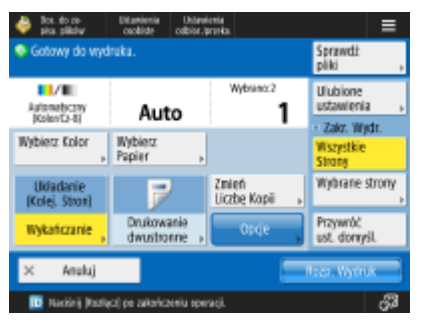

**[Wybierz Kolor\(P. 466\)](#page-476-0)** 

- **[Wybierz papier\(P. 466\)](#page-476-0)**
- **[Wykańczanie \(Układanie/Grupa\)\(P. 466\)](#page-476-0)**
- **[Drukowanie dwustronne\(P. 466\)](#page-476-0)**
- **[Zmień Liczbę Kopii\(P. 466\)](#page-476-0)**
- **[Opcje\(P. 466\)](#page-476-0)**
- **[Sprawdź pliki\(P. 466\)](#page-476-0)**
- **[Ustawienia ulubione\(P. 466\)](#page-476-0)**
- **[Zakres wydruku\(P. 467\)](#page-477-0)**
- **[Przywróć ust. domyśl.\(P. 467\)](#page-477-0)**

### ■ Nośnik Pamięci

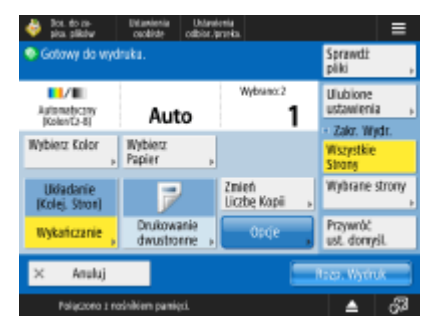

**[Wybierz Kolor\(P. 466\)](#page-476-0)  [Wybierz papier\(P. 466\)](#page-476-0)  [Wykańczanie \(Układanie/Grupa\)\(P. 466\)](#page-476-0)  [Drukowanie dwustronne\(P. 466\)](#page-476-0)  [Zmień Liczbę Kopii\(P. 466\)](#page-476-0)  [Opcje\(P. 466\)](#page-476-0)  [Sprawdź pliki\(P. 466\)](#page-476-0)  [Ustawienia ulubione\(P. 466\)](#page-476-0)  [Zakres wydruku\(P. 467\)](#page-477-0)  [Przywróć ust. domyśl.\(P. 467\)](#page-477-0)** 

### <span id="page-1147-0"></span>Opcje

### ■Sieć

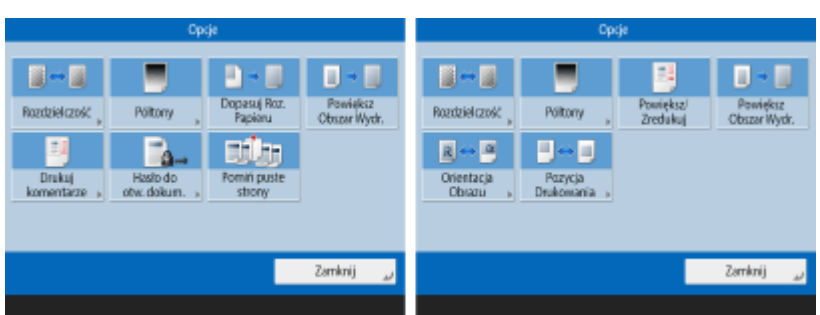

**[Rozdzielczość\(P. 467\)](#page-477-0)  [Półtony\(P. 467\)](#page-477-0)** 

- **[Dopasuj Roz. Papieru\(P. 467\)](#page-477-0)**
- **[Powiększ Obszar Wydr.\(P. 467\)](#page-477-0)**
- **[Drukuj komentarze\(P. 467\)](#page-477-0)**
- **[Hasło do otw. dokum.\(P. 467\)](#page-477-0)**
- **[Pomiń puste strony\(P. 468\)](#page-478-0)**
- **[Powiększ/Zredukuj\(P. 468\)](#page-478-0)**
- **[Orientacja Obrazu\(P. 468\)](#page-478-0)**
- **[Pozycja Drukowania\(P. 468\)](#page-478-0)**

### ■ Nośnik Pamięci

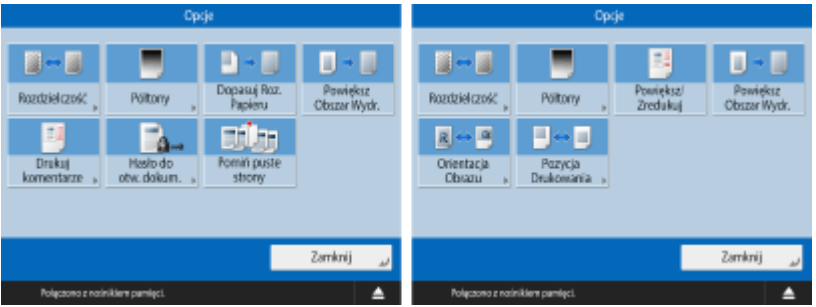

**[Rozdzielczość\(P. 467\)](#page-477-0)  [Półtony\(P. 467\)](#page-477-0)  [Dopasuj Roz. Papieru\(P. 467\)](#page-477-0)  [Powiększ Obszar Wydr.\(P. 467\)](#page-477-0)  [Drukuj komentarze\(P. 467\)](#page-477-0)  [Hasło do otw. dokum.\(P. 467\)](#page-477-0)  [Pomiń puste strony\(P. 468\)](#page-478-0)  [Powiększ/Zredukuj\(P. 468\)](#page-478-0)  [Orientacja Obrazu\(P. 468\)](#page-478-0)  [Pozycja Drukowania\(P. 468\)](#page-478-0)** 

## <span id="page-1148-0"></span>**Skrzynka odb. Faksu/I-Faksu**

7S7Y-0K5

**Skrytka RX w pamięci(P. 1138) [Poufna Skrzyn. Faksu\(P. 1139\)](#page-1149-0)** 

### Skrytka RX w pamięci

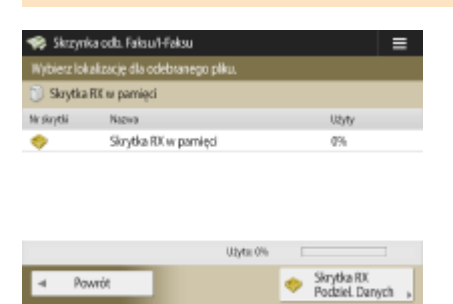

**[Skrytka RX w pamięci\(P. 327\)](#page-337-0)  [Skrytka RX Podziel. Danych\(P. 328\)](#page-338-0)** 

### ■ Skrytka RX w pamięci

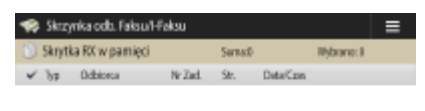

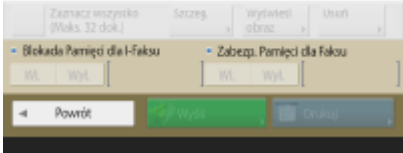

**[Zaznacz wszystko \(Maks. 32 dok.\)\(P. 328\)](#page-338-0)** / **[Wyczyść Wybór\(P. 328\)](#page-338-0)  [Szcz eg.\(P. 328\)](#page-338-0)  [Wyświetl obraz\(P. 328\)](#page-338-0)  [Usuń\(P. 328\)](#page-338-0)  [Blokada Pamięci dla I-Faksu\(P. 327\)](#page-337-0)  [Zabezp. Pamięci dla Faksu\(P. 327\)](#page-337-0)  [Wyślij\(P. 328\)](#page-338-0)  [Drukuj\(P. 327\)](#page-337-0)** 

### ■ Skrytka RX Podziel. Danych

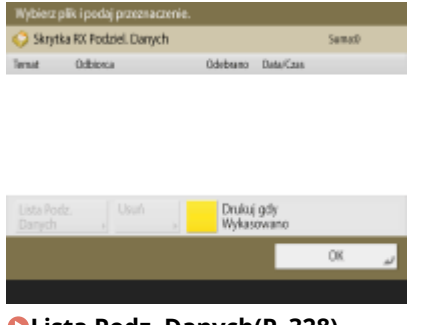

<span id="page-1149-0"></span>**[Usuń\(P. 328\)](#page-338-0)  [Drukuj gdy Wykasowano\(P. 328\)](#page-338-0)** 

## Poufna Skrzyn. Faksu

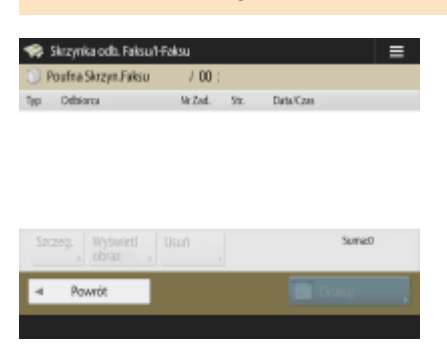

**[Szcz eg.\(P. 330\)](#page-340-0)  [Wyświetl obraz\(P. 330\)](#page-340-0)  [Usuń\(P. 330\)](#page-340-0)  [Drukuj\(P. 330\)](#page-340-0)** 

## <span id="page-1150-0"></span>**Drukuj**

 $\mathcal{E}$ Drukaj Osobiste  $\rightarrow$  Zadania do vydru. Wykruku zadania Zaplanu nydruk  $\rightarrow$  Wykruku za polonia za polonia za polonia za polonia za polonia za polonia za polonia za polonia za polonia za polonia za polonia za polonia za polonia za - Ark. x Kopie Pozos czes Naz. sżytk.

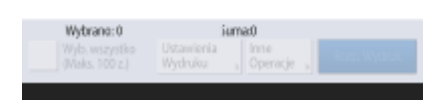

**[Osobiste/Współdzielone/Grupa\(P. 366\)](#page-376-0)  [Zadania do wydru.\(P. 367\)](#page-377-0)  [Wydruko. zadania\(P. 367\)](#page-377-0)  [Zaplano. wydruk\(P. 367\)](#page-377-0)  [Wyb. wszystko \(Maks. 100 z.\)\(P. 368\)](#page-378-0)** / **[Wyczyść Wybór\(P. 368\)](#page-378-0)  [Ustawienia Wydruku\(P. 368\)](#page-378-0)  OInne Operacje(P. 367) [Rozpocznij Wydruk\(P. 367\)](#page-377-0)** 

7S7Y-0K6

## **Zmiana usług logowania**

7S7Y-0K7

Aplikacja wykorzystywana do uwierzytelniania użytkownika jest nazywana usługą logowania. Fabrycznie, jako usługę logowania urządzenie wykorzystuje uwierzytelnianie użytkownika (zarządzanie uwierzytelnianiem prywatnym). Jeżeli chcesz korzystać z Uwierzytelniania NI wydziału, zmień usługę logowania na ekranie SMS.

#### **Zmiana usługi logowania(P. 1141)**

**[Ustawienia niezbędne podczas korzystania z Uwierzytelniania ID wydziału\(P. 1142\)](#page-1152-0)** 

### Zmiana usługi logowania

- **1 Zaloguj się do interfejsu Remote UI (Zdalny interfejs użytkownika). [Uruchamianie](#page-613-0) [interfejsu Remote UI \(Zdalny interfejs użytkownika\)\(P. 603\)](#page-613-0)**
- **2 Kliknij [Service Management Service] na stronie głównej.**
- **3 Kliknij [System Application Management] [Start] w [SMS Installer Service (Password Authentication)].**

➠Status zmieni się na [Started].

**4 Kliknij [Enhanced System Application Management] • [Switch] w [DepartmentID Authentication].**

➠Status zmieni się na [Start after Restart].

**5 Uruchom urządzenie ponownie. [Ponownie uruchamianie urządzenia\(P. 612\)](#page-622-0)** 

➠Urządzenie zostanie uruchomione ponownie, a zmienione ustawienia zostaną zastosowane.

# **WAŻNE**

### **Po włączeniu Uwierzytelniania NI wydziału**

- Jeżeli naciśniesz na [Service Management Service] na stronie głównej interfejsu Remote UI (Zdalny interfejs użytkownika), wyświetlony zostanie ekran logowania do SMS. Ze względów bezpieczeństwa urządzenie zostało skonfigurowane tak, aby nie zezwalać na logowanie przy użyciu domyślnego hasła dedykowanego dla usługi SMS. Naciśnij (Ustaw./Rejestr.) Ustawienia Zarządzania> <Ustaw. zabezpieczeń> > <Ustawienia uwierzytelniania/hasła> > <Ustawienia hasła> > tymczasowo dla opcji <Zezwól na użycie domyślnego hasła dla zdal. dostępu> wybierz ustawienie <Włącz>.
- Po zalogowaniu się do usługi SMS przy użyciu domyślnego hasła należy przywrócić oryginalny poziom zabezpieczeń, zmieniając domyślne hasło, a następnie przywracając opcji <Zezwól na użycie domyślnego hasła dla zdal. dostępu> ustawienie <Wyłącz>.
- Hasło dedykowane do logowania do usługi SMS to: meapSmsLogin. Po zalogowaniu się przy użyciu hasła "meapSmsLogin" wyświetlony zostanie ekran zmiany hasła. Ze względów bezpieczeństwa, postępuj zgodnie z instrukcjami na ekranie, aby zmienić hasło.
- Hasło do usługi SMS można zmienić za pomocą opcji [Change Password] dostępnej na ekranie [System Management].
- Nie należy zapominać hasła. W przeciwnym wypadku użytkownik nie będzie miał dostępu do SMS. W takim przypadku należy skontaktować się ze sprzedawcą lub serwisem.

#### **Wróć do uwierzytelniania użytkownika**

● Należy wybrać opcję [Enhanced System Application Management] ▶ [<Device Name>/<Device Product Name>/<Device Location>], kliknąć przycisk [Switch], a następnie ponownie uruchomić urządzenie. Jeśli usługa instalatora SMS (Uwierzytelnianie hasła) nie będzie używana, po ponownym uruchomieniu urządzenia należy wybrać kolejno elementy [System Application Management] [SMS] Installer Service (Password Authentication)], a następnie kliknąć przycisk [Stop].

## Ustawienia niezbędne podczas korzystania z Uwierzytelniania ID wydziału

Podczas ustawiania Zarządzania NI wydziału z wykorzystaniem Uwierzytelniania ID wydziału należy się upewnić, że administrator (administrator systemu) zarządza ID i PINami wydziału. Aby zwiększyć bezpieczeństwo, zaloguj się z uprawnieniami administratora (NI menadżera systemu) i zmień NI i PIN administratora systemu.

To, którzy użytkownicy stają się administratorem lub zwykłymi użytkownikami, zależy od tego, czy Zarządzanie NI wydziału oraz Ustawienia menadżera systemu ustawiono tak, jak pokazano w poniższej tabeli.

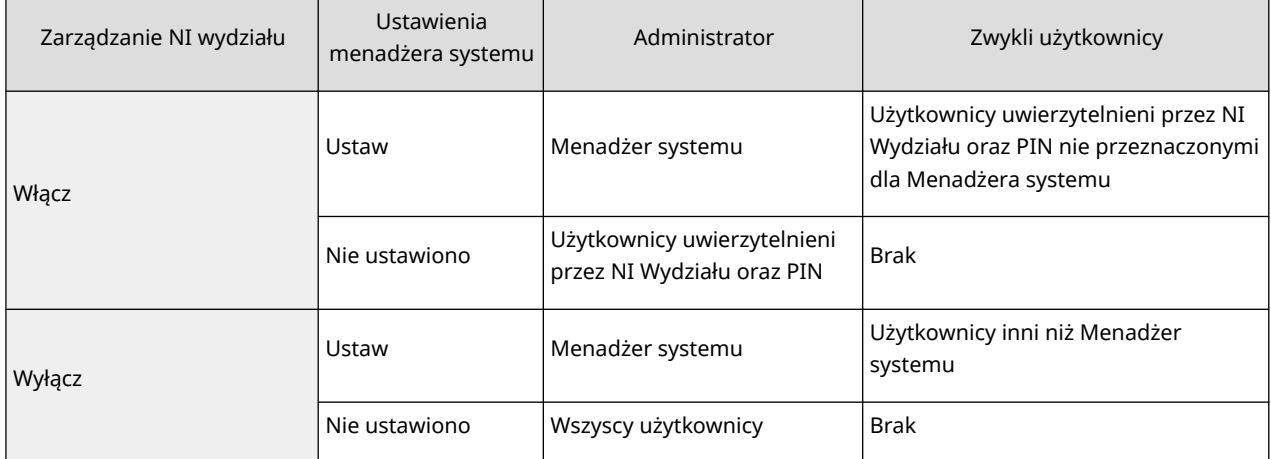

#### ■Zmiana ID i PINu administratora systemu

- **1** Naciśnij (Ustaw./Rejestr.) <Zaloguj się>.
- **2** Wprowadź <ID Administr. Systemu> oraz <PIN menadżera syste.> i naciśnij <Zaloguj się>.
	- Natychmiast po uruchomieniu Uwierzytelniania NI wydziału, dla NI menadżera systemu i PINu ustawione zostanie: 7654321.
	- Jako ID albo kodu PIN Wydziału nie można zarejestrować ciągu znaków składającego się tylko z zer, np. "00" czy "0000000".
	- Nawet jeżeli wprowadzić mniej, niż siedem cyfr, do początku numeru zostaną dodane zera, tworząc siedmiocyfrowy kod. Jednakże, zera te mogą być pomijane podczas wprowadzania kodu w trakcie logowania. Na przykład, jeżeli wprowadzono <2>, <02> lub <002>, PIN zostaje utworzony jako <0000002>. Można jednak zalogować się, wprowadzając <2>, <02> lub <002>.
- **3** Naciśnij <Ustawienia Zarządzania> > <Zarządzanie Użytkownikiem> > <Ustawienia Administratora Systemu>.
- **4** Wprowadź niezbędne informacje i naciśnij <OK>.
	- Ponownie wprowadź ten sam PIN, aby potwierdzić i naciśnij przycisk <OK>.

## **UWAGA**

- Jeżeli zainstalujesz Czytnik kart kopiowania po zmianie NI i PINu menadżera systemu, dla NI i PINu ponownie ustawione zostanie: 7654321.
- Jeżeli urządzenie jest wyposażone w Czytnik kart kopiowania, numery przypisane do każdej karty (fabrycznie, 1 do 1000) nie mogą być zarejestrowane jako NI i PIN menadżera systemu.

### ■ Aktywacja Zarządzania NI wydziału

Aby aktywować Zarządzanie NI wydziału z wykorzystaniem Uwierzytelniania ID wydziału, należy zarejestrować ID i PIN wydziału.

- 1 Naciśnij (Ustaw./Rejestr.) Ustawienia Zarządzania> > <Zarządzanie Użytkownikiem> > <Zarządzanie NI Wydziału>.
- **2** Naciśnij przycisk <Włącz>.
	- Jeżeli chcesz zarządzać wyłącznie za pomocą NI i PINu menadżera systemu bez korzystania z Zarządzania NI wydziału, naciśnij <Wyłącz>.

## **IJ** WAŻNE:

- Jeżeli chcesz przywrócić jako usługę logowania Uwierzytelnianie użytkownika i korzystać z ID wydziałów, dla Zarządzania NI wydziału opcji Uwierzytelnianie ID wydziału wybierz <Wyłącz> i uruchom Uwierzytelnianie użytkownika. Przypisz ID wydziałów użytkownikom i dla Zarządzania NI wydziału opcji Uwierzytelnianie użytkownika ustaw <Włącz>.
- **3** Naciśnij <Zapisz PIN> <Zapisz>.
- 4 Wprowadź <ID Wydziału> i <PIN> naciśnij <OK>.
	- Ponownie wprowadź ten sam PIN, aby potwierdzić i naciśnij przycisk <OK>.
	- Jako ID albo kodu PIN Wydziału nie można zarejestrować ciągu znaków składającego się tylko z zer, np. "00" czy "0000000".
	- Nawet jeżeli wprowadzić mniej, niż siedem cyfr, do początku numeru zostaną dodane zera, tworząc siedmiocyfrowy kod. Jednakże, zera te mogą być pomijane podczas wprowadzania kodu w trakcie logowania. Na przykład, jeżeli wprowadzono <2>, <02> lub <002>, PIN zostaje utworzony jako <0000002>. Można jednak zalogować się, wprowadzając <2>, <02> lub <002>.
	- Jeżeli użytkownik zaprogramuje PINu, wciąż możliwe będzie korzystanie z urządzenia po wprowadzeniu NI wydziału.
- **5** Naciśnij <OK> <OK>.

## ■Proces logowania, gdy aktywne jest Zarządzanie NI wydziałów z wykorzystaniem Uwierzytelniania NI wydziałów

Gdy aktywne jest Zarządzanie NI wydziału, przed rozpoczęciem pracy z urządzeniem wymagane jest logowanie.

#### **Logowanie z poziomu panelu sterowania**

Wprowadź <ID Wydziału> i <PIN> naciśnij <Zaloguj się>.

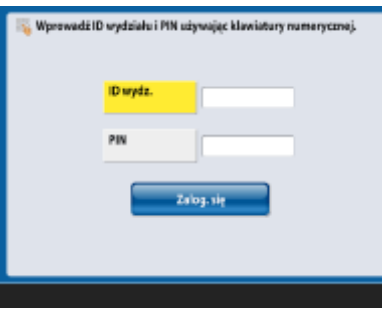

## **UWAGA**

#### **Jeżeli nie jest wykonywana funkcja Zarządzanie NI wydziału**

● Jeżeli ustawiono wyłącznie NI i PIN menadżera systemu bez Zarządzania NI wydziału, musisz się logować do urządzenia wyłącznie, jeżeli chcesz skonfigurować ustawienia wymagające uprawnień administratora. Naciśnij **od kolu**staw./Rejestr.) Zaloguj się>, wpisz <ID Administr. Systemu> i <PIN menadżera syste.> i naciśnij <Zaloguj się>.

#### **Logowanie z poziomu interfejsu Remote UI (Zdalny interfejs użytkownika)**

Wprowadź NI wydziału w [ID Wydziału] i PIN w [PIN] i naciśnij [Zaloguj się (Gość)].

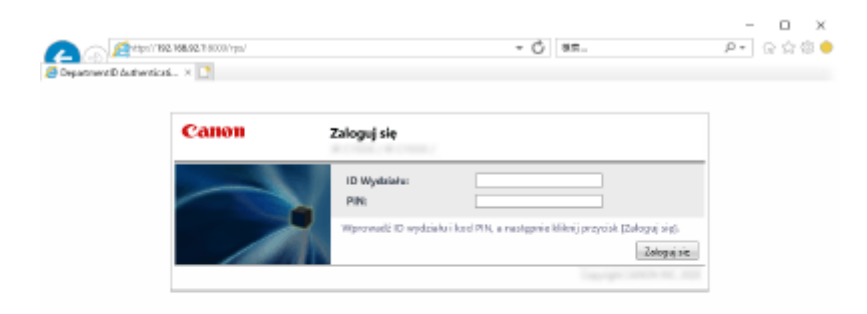

## **UWAGA**

#### **Jeżeli nie jest wykonywana funkcja Zarządzanie NI wydziału**

● Jeżeli ustawiono wyłącznie NI i PIN menadżera systemu bez Zarządzania NI wydziału, metody logowania różnią się dla administratora systemu i zwykłych użytkowników. Administratorzy systemu powinni wprowadzić parametr [ID Administr. systemu]/[PIN menadżera systemu], a następnie kliknąć opcję [Log In (Administrator)]. Zwykli użytkownicy nie muszą wprowadzać identyfikatora wydziału i kodu PIN. Kliknij [Log In (General User)].

#### ■ Realizacja ograniczeń funkcji i zarządzania użytkownikiem

Skonfiguruj odpowiednio ustawienia.

#### **Sprawdzanie sumy wykonanych stron**

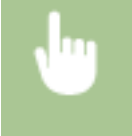

 (Ustaw./Rejestr.) Ustawienia Zarządzania> <Zarządzanie Użytkownikiem> <Zarządzanie NI Wydziału> ▶ <Sumy Stron> ▶ Sprawdź sumę stron

#### **Ustawianie maksymalnej liczny stron dla kopiowania/drukowania/skanowania**

 (Ustaw./Rejestr.) Ustawienia Zarządzania> <Zarządzanie Użytkownikiem> <Zarządzanie NI Wydziału> > <Zapisz PIN> > Wybierz NI wydziału > <Edytuj> > <Włącz/Wyłącz limity i Ustaw limity stron> ▶ Naciśnij <Włącz> dla funkcji, które mają być ograniczone ▶ Wprowadź liczbę stron ▶ <OK>  $\triangleright$  <OK>  $\triangleright$  <OK>  $\triangleright$  <OK>

#### **Ustawianie Zarządzania NI wydziału dla funkcji innych, niż kopiowanie/drukowanie**

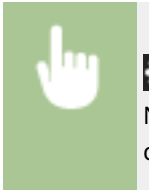

 (Ustaw./Rejestr.) Ustawienia Zarządzania> <Zarządzanie Użytkownikiem> <Zarządzanie NI Wydziału> ► <Zapisz PIN> ► <Limit Funkcji> ► Naciśnij <Włacz> dla tych funkcji, dla których chcesz ustawić Zarządzanie NI wydziału  $\triangleright$  <OK>  $\triangleright$  <OK>  $\triangleright$  <OK>

#### **Usuwanie NI wydziałów**

 (Ustaw./Rejestr.) Ustawienia Zarządzania> <Zarządzanie Użytkownikiem> <Zarządzanie NI Wydziału>  $\triangleright$  <Zapisz PIN>  $\triangleright$  Wybierz NI wydziału  $\triangleright$  <Usuń>  $\triangleright$  <Tak>  $\triangleright$  <OK> <OK>

### **Blokowanie zadań drukarki i zdalnych zadań skanowania, jeżeli NI wydziału nie jest znane**

 (Ustaw./Rejestr.) Ustawienia Zarządzania> <Zarządzanie Użytkownikiem> <Zarządzanie NI Wydziału> Wybierz dla opcji <Zezwól na Zad. Drukarki spod Nieznanego ID> lub <Zezwól na Zadania Zdal. Skan. spod Nieznan. ID> ustawienie <Wyłącz>  $\blacktriangleright$  <OK>

### **Brak uwierzytelniania czarno-białych zadań kopiowania/drukowania podczas korzystania z funkcji Zarządzania ID wydziału**

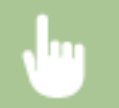

 (Ustaw./Rejestr.) <Ustawienia Zarządzania> <Zarządzanie Użytkownikiem> <Zarządzanie NI Wydziału> Wybierz dla opcji <Zezwól na zadania kopio./wydr. czar.-bia.> lub <Włącz czarnobiałe zadania drukarki> ustawienie <Wyłącz>  $\blacktriangleright$  <OK>

## ŁĄCZA

**[Konfiguracja ustawień zarządzania uwierzytelnianiem prywatnym\(P. 510\)](#page-520-0)** 

# <span id="page-1157-0"></span>**Podstawowe operacje systemu Windows**

7S7Y-0K8

**Wyświetlanie folderu Drukarka(P. 1147) Wyświetlanie udostępnionych drukarek w serwerze drukowania(P. 1147) [Sprawdzanie portu drukarki LPR/RAW\(P. 1148\)](#page-1158-0)  [Podczas drukowania z aplikacji Windows Store\(P. 1149\)](#page-1159-0)** 

## **UWAGA**

● W zależności od używanego komputera proces może się różnić.

#### ■ Wyświetlanie folderu Drukarka

#### **Windows Server 2012**

Kliknij prawym przyciskiem myszy w lewym dolnym rogu ekranu • wybierz [Panel sterowania] • [View devices and printers].

#### **Windows 8.1/Server 2012 R2**

Kliknij prawym przyciskiem myszy [Start] wybierz [Panel sterowania] [View devices and printers].

#### **Windows 10**

[ $\Box$ ] wybierz [System Windows] > [Panel sterowania] > [Sprzęt i dźwięk] > [Urządzenia i drukarki].

#### **Windows Server 2016**

Kliknij prawym przyciskiem myszy  $[\blacksquare]$  wybierz [Panel sterowania]  $\blacktriangleright$  [Sprzęt]  $\blacktriangleright$  [Urządzenia i drukarki].

#### ◼Wyświetlanie udostępnionych drukarek w serwerze drukowania

#### **1 Otwórz program Windows Explorer.**

#### **Windows Server 2012**

Kliknij prawym przyciskiem myszy w lewym dolnym rogu ekranu w wybierz [Eksplorator plików].

#### **Windows 8.1/Server 2012 R2**

Kliknij prawym przyciskiem myszy [Start] wybierz [Eksplorator plików].

#### **Windows 10/Server 2016**

Kliknij prawym przyciskiem myszy  $[$   $]$   $\blacktriangleright$  wybierz [File Explorer]

### **2 Wybierz [Sieć] lub [Moje miejsca sieciowe] naciśnij dwukrotnie na komputer ustawiony jako serwer drukowania.**

● Aby wyświetlić komputery w sieci, może zaistnieć konieczność włączenia opcji odnajdowania sieci lub wyszukiwania komputerów w sieci.

<span id="page-1158-0"></span>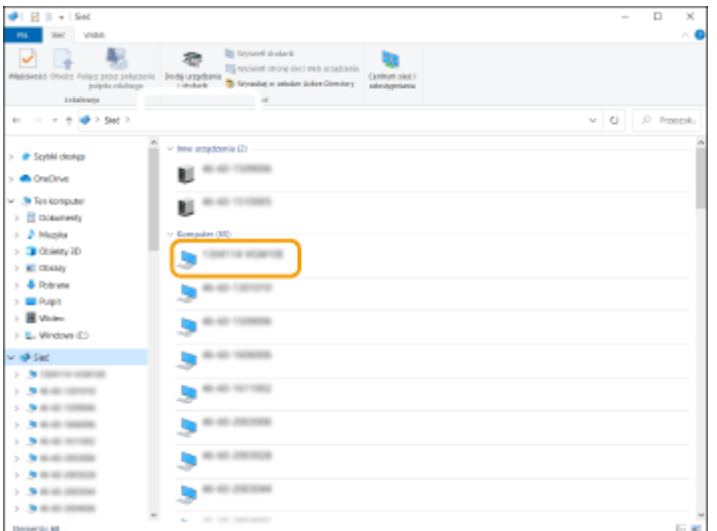

➠Udostępniania drukarka zostanie wyświetlona.

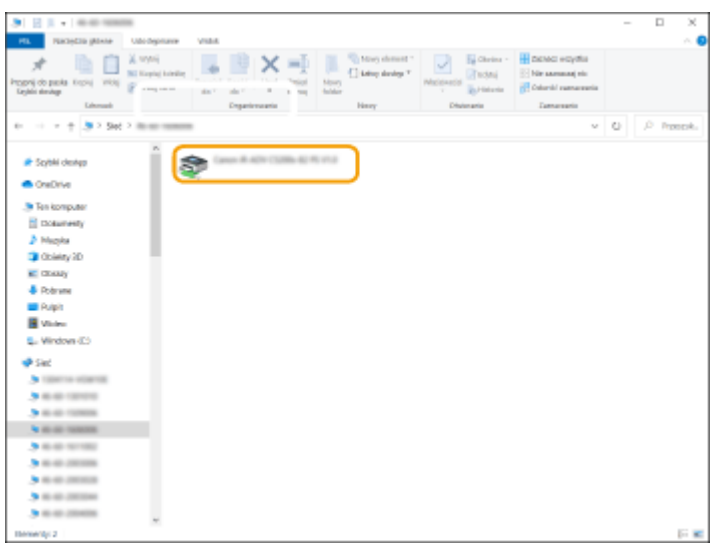

## ■ Sprawdzanie portu drukarki LPR/RAW

**1 Otwórz folder drukarki. [Wyświetlanie folderu Drukarka\(P. 1147\)](#page-1157-0)** 

**2 Kliknij prawym przyciskiem myszy ikonę drukarki urządzenia, a następnie kliknij [Właściwości drukarki] (lub [Właściwości]).**

<span id="page-1159-0"></span>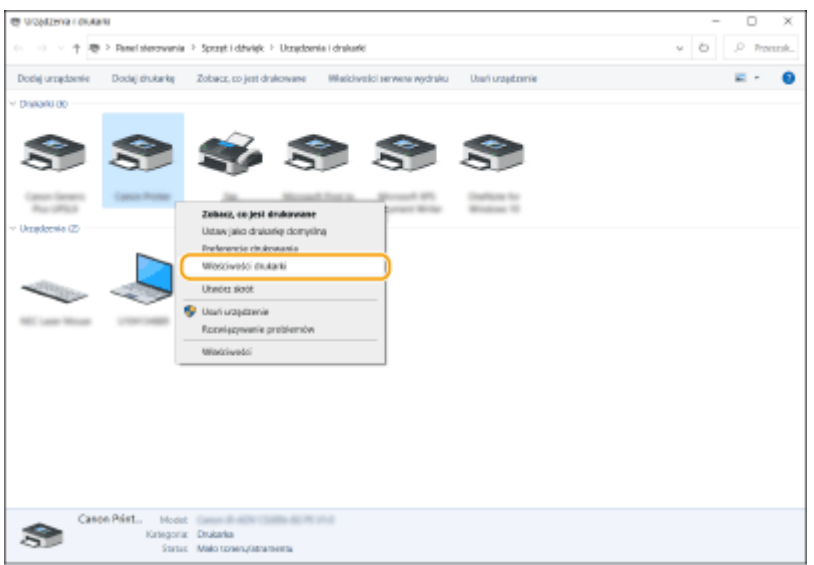

### **3 Sprawdź ustawienia portu.**

- Naciśnij na zakładkę [Porty].
- Upewnij się, że dla drukarki wybrano prawidłowy port.

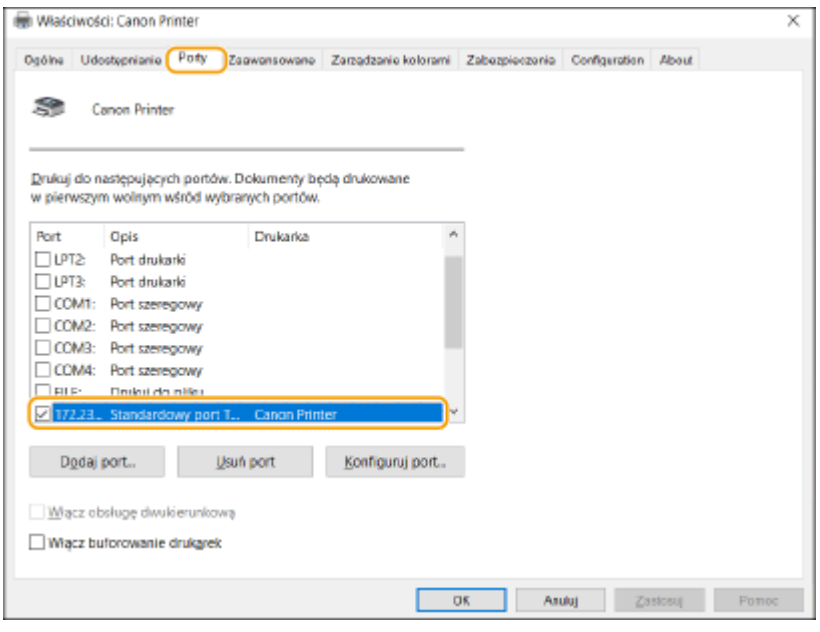

#### ■ Podczas drukowania z aplikacji Windows Store

#### **Windows Server 2012**

Wyświetl panele po prawej stronie ekranu Dotknij lub kliknij [Urządzenia] DSterownik, którego używasz D [Drukuj].

#### **Windows 8.1/Server 2012 R2**

Wyświetl pasek po prawej stronie ekranu > Dotknij lub kliknij [Urządzenia] > [Drukuj] > Sterownik, którego używasz **|** [Drukuj].

#### **Windows 10**

Dotknij lub kliknij [Drukuj] na aplikacji > Sterownik, którego używasz > [Drukuj].

## **UWAGA**

- W przypadku drukowania za pomocą tej metody dostępna jest tylko ograniczona liczba ustawień druku.
- Jeśli wyświetlony zostanie komunikat [Drukarka wymaga Twojego działania. Przejdź na pulpit, aby podjąć działanie.], przejdź na pulpit i postępuj zgodnie z instrukcjami w wyświetlonym oknie dialogowym. Komunikat ten pojawia się, gdy w urządzeniu wybrano opcję wyświetlania nazwy użytkownika podczas drukowania i wykonywania podobnych czynności.

# **Specyfikacje systemu**

7S7Y-0K9

W niniejszej sekcji przedstawiono specyfikacje systemu dotyczące tego produktu. Z uwagi na ciągłe udoskonalanie produktu powyższe dane mogą ulec zmianom bez powiadomienia.

## ■ Dane techniczne dotyczące funkcji

**[Funkcja faksu\(P. 1152\)](#page-1162-0)  [Funkcje wysyłania\(P. 1153\)](#page-1163-0)  [Funkcje drukarki\(P. 1155\)](#page-1165-0)  [Funkcje zarządzania\(P. 1158\)](#page-1168-0)** 

## ■Środowisko robocze

**[Obsługiwane systemy operacyjne\(P. 1164\)](#page-1174-0)  [Środowisko sieciowe\(P. 1166\)](#page-1176-0)  [Opcje systemu\(P. 1168\)](#page-1178-0)** 

## <span id="page-1162-0"></span>**Funkcja faksu**

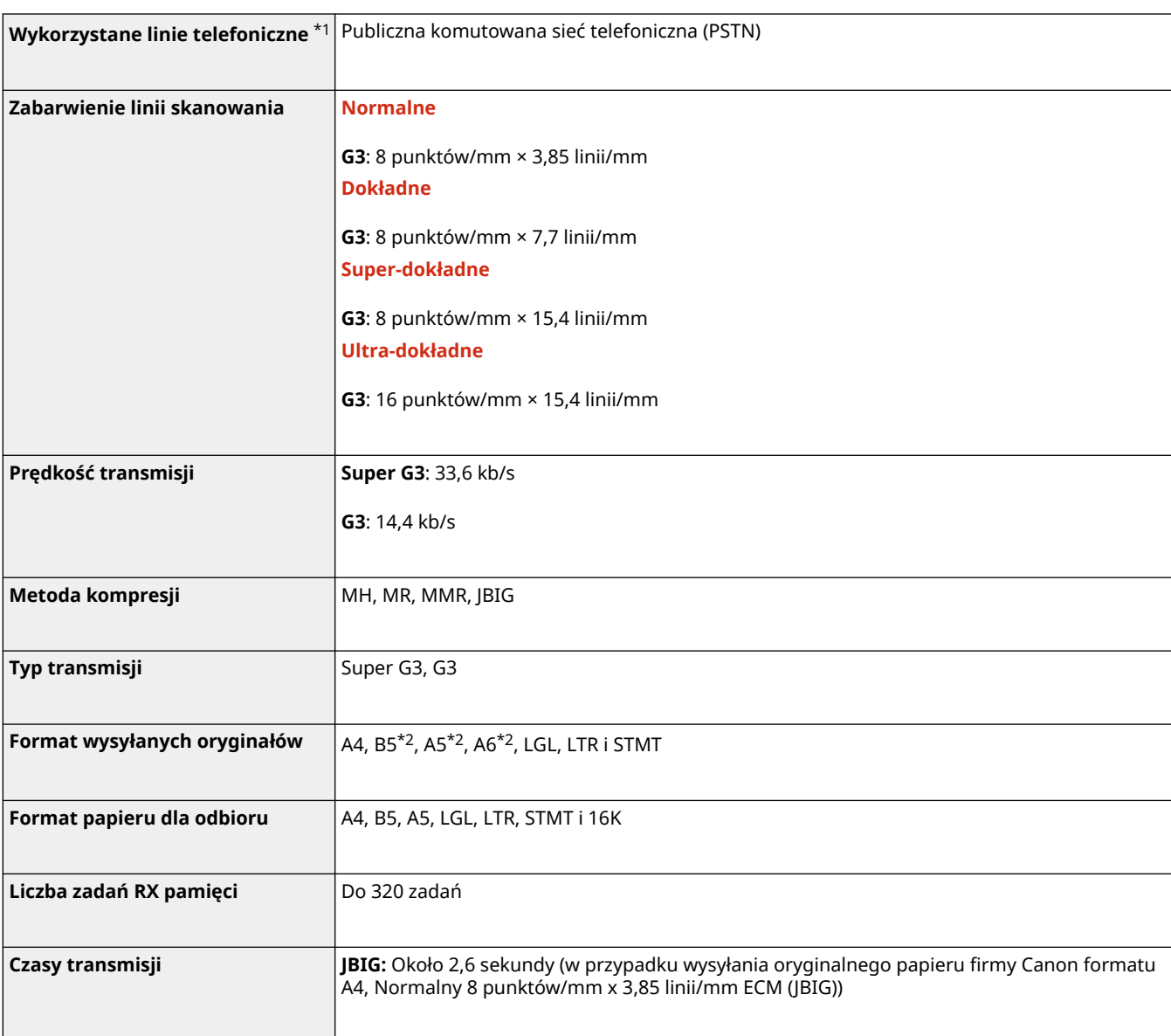

\*1 W czasie korzystania z usługi telefonu IP komunikacja telefaksowa może nie być wykonywana normalnie poprzez linię telefoniczną IP. Zaleca się korzystanie z komunikacji telefaksowej z wykorzystaniem standardowej linii telefonicznej (Publiczna telefoniczna sieć komutowana).

\*2 Wyślij jako A4.

### ■ Maksymalna liczba odbiorców dla transmisji rozsyłania sekwencyjnego

● Można określić maksymalnie 256 odbiorców jednocześnie. (W przypadku określenia grupy, która składa się z kilku odbiorców, każdy odbiorca jest liczony jako osobny odbiorca.)

# <span id="page-1163-0"></span>**Funkcje wysyłania**

### ■Skanowanie Push

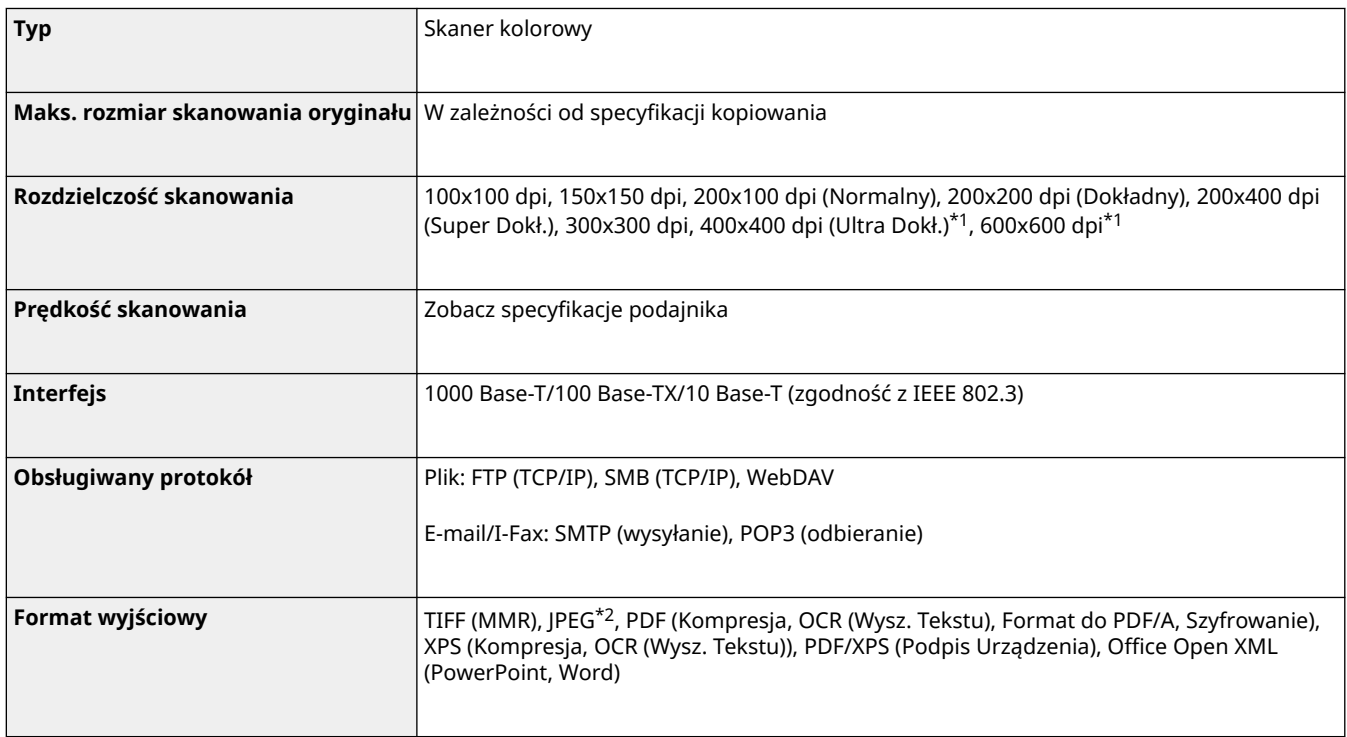

\*1 Dostępne tylko po wybraniu opcji <Czarno-biały>.

\*2 Tylko jedna strona.

## ■ Skanowanie z komputera

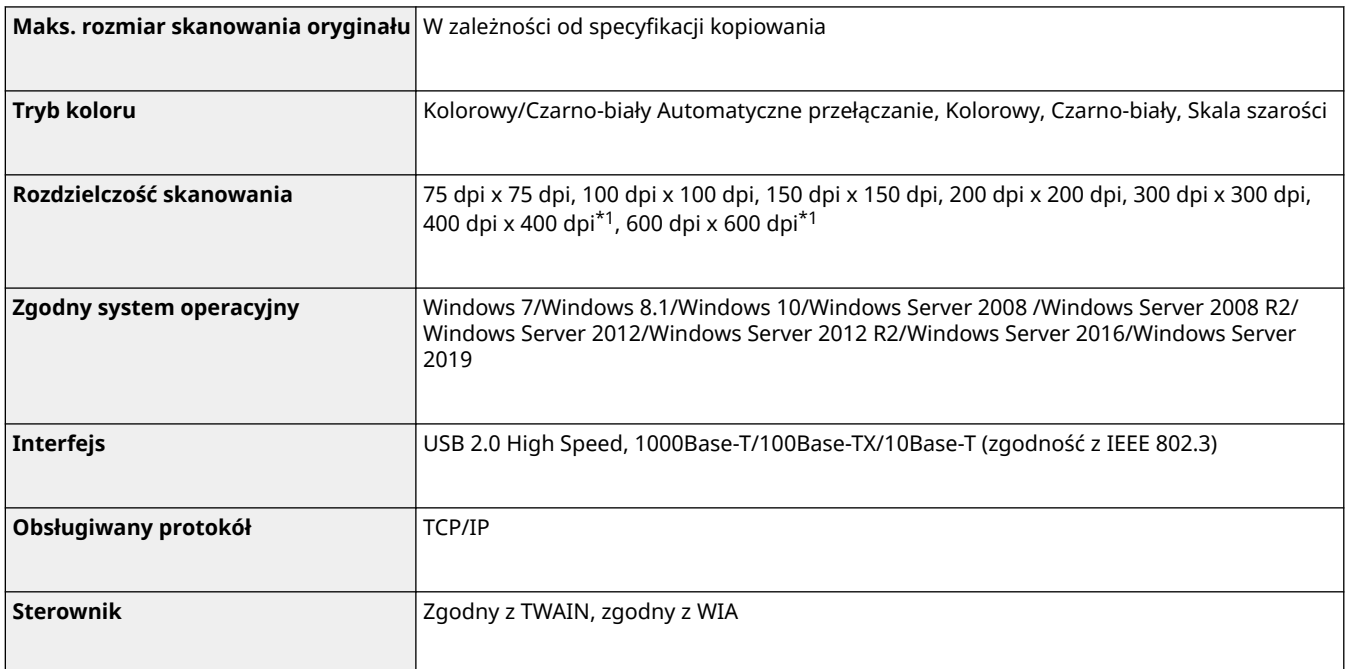

\*1 Dostępne tylko po wybraniu opcji <Czarno-biały>.

#### ■ Faks internetowy/intranetowy

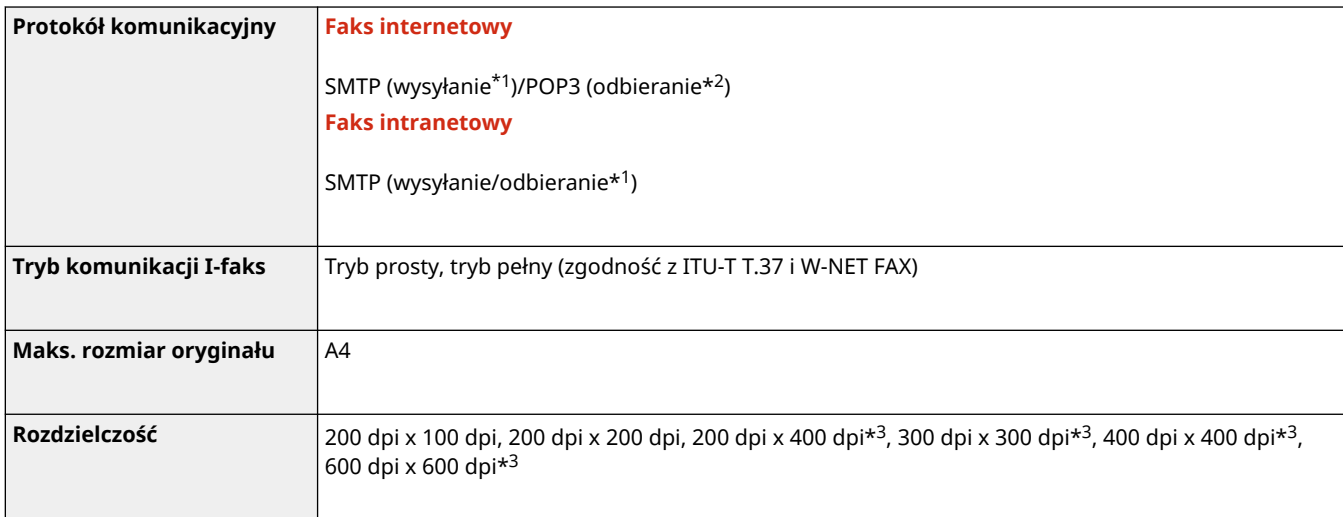

- \*1 Obsługuje uwierzytelnianie SMTP i szyfrowaną komunikację (TLS) podczas wysyłania/odbierania SMTP.
- \*2 Obsługuje APOP/POP przed SMTP i szyfrowaną komunikację (TLS) podczas POP RX.
- \*3 Dostępne w zależności od ustawień drugiej strony (możliwość ustawienia urządzenia odbierającego).

#### ■Maksymalna liczba odbiorców dla transmisji rozsyłania sekwencyjnego

● Można określić maksymalnie 256 odbiorców jednocześnie. (W przypadku określenia grupy, która składa się z kilku odbiorców, każdy odbiorca jest liczony jako osobny odbiorca.)

#### ■ Maksymalna liczba stron, które można wysłać w jednym zadaniu

● W jednym zadaniu można wysłać maksymalnie 999 stron w przypadku oryginałów jednostronnych oraz 1000 w przypadku oryginałów dwustronnych.

## **UWAGA**

- Maksymalna liczba zadań wysyłki, którą może obsłużyć maszyna wynosi 64. Jednakże, zależnie od niżej wyszczególnionych warunków, faktyczna liczba zadań wysyłania, które mogą być obsługiwane może być mniejsza niż 64:
	- Gdy w tym samym czasie wysyłanych jest wiele dokumentów
	- Gdy wysyłane są duże dokumenty
	- Jeżeli duża część zasobów pamięci jest używana przez Skrzynkę odbiorczą Faksu/I-faksu

# <span id="page-1165-0"></span>**Funkcje drukarki**

## ◼Funkcje drukarki UFR II

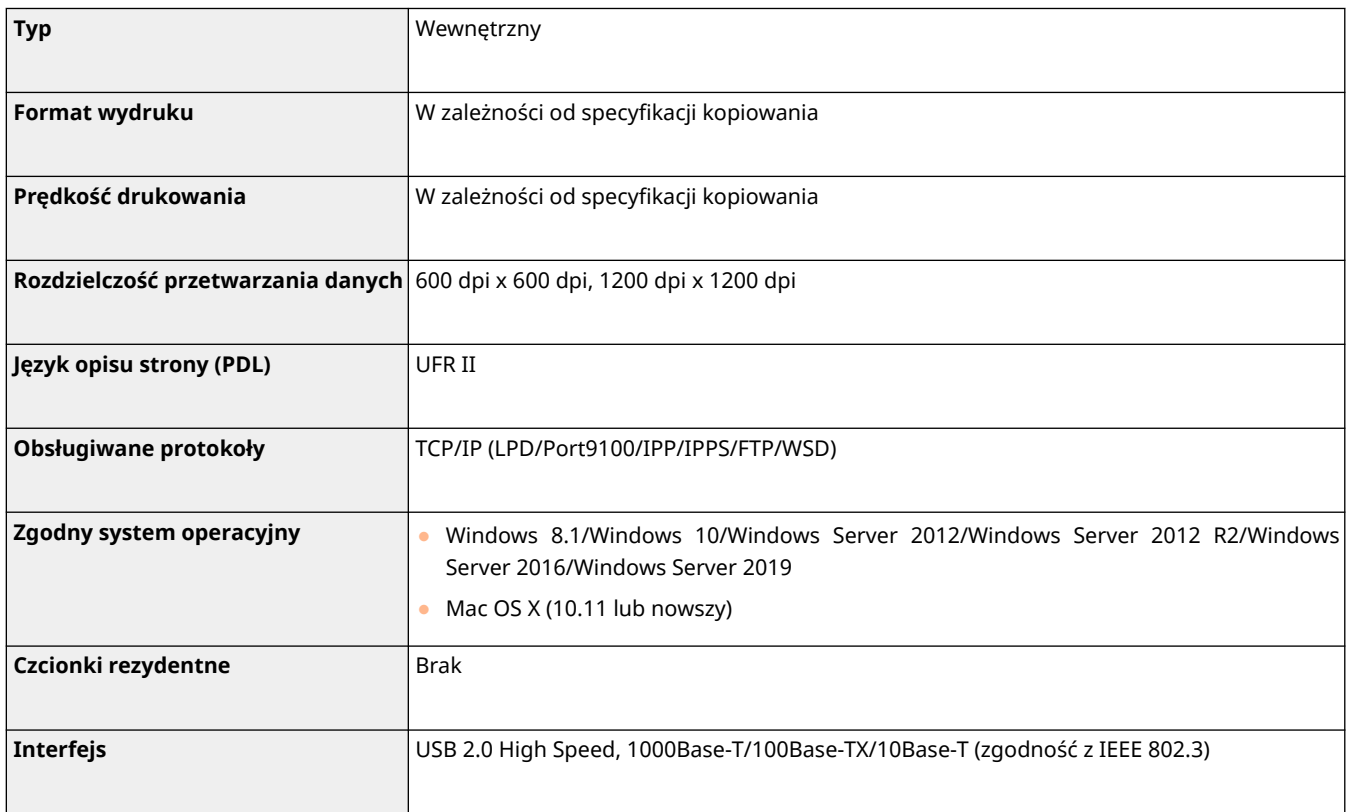

## ◼Funkcja drukarki PCL

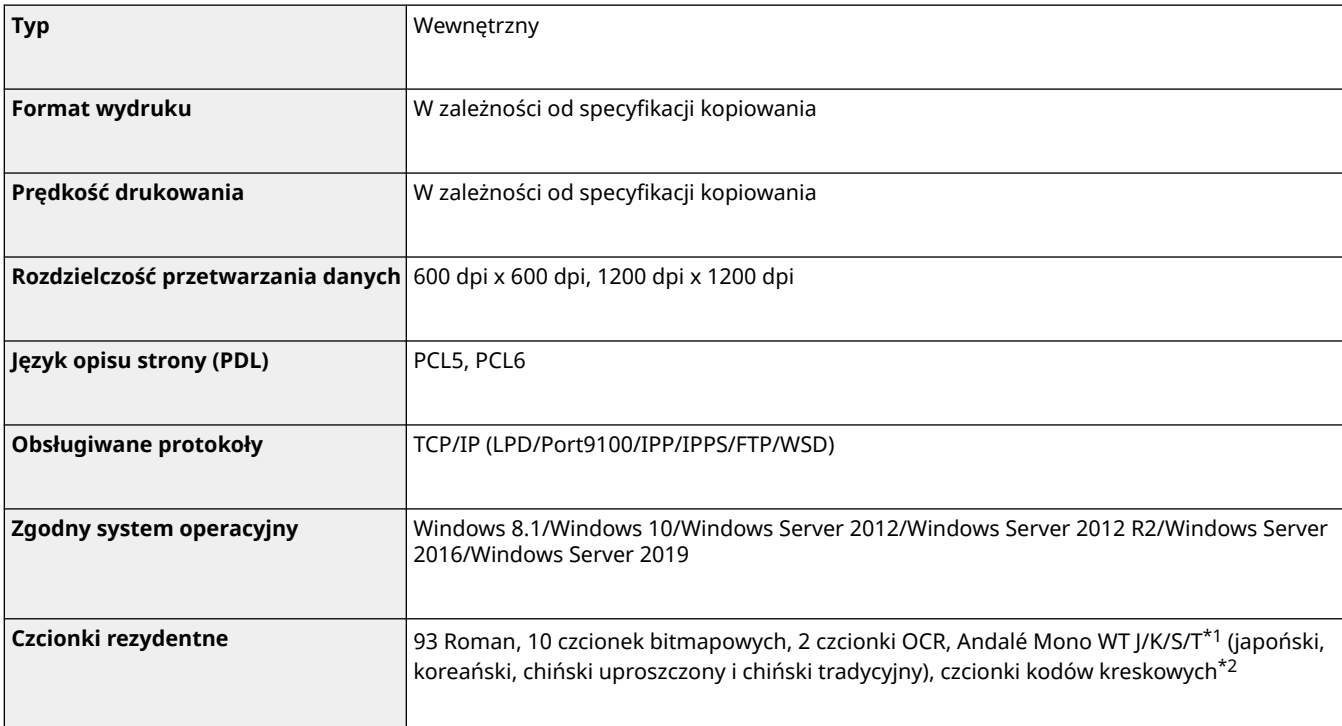

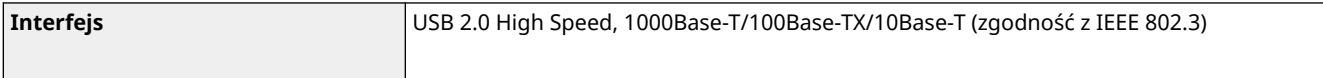

\*1 Wymaga opcjonalnego PCL International Font Set

\*2 Wymagają opcjonalnego Zestaw drukowania kodów kreskowych

### ■ Funkcja drukarki PS

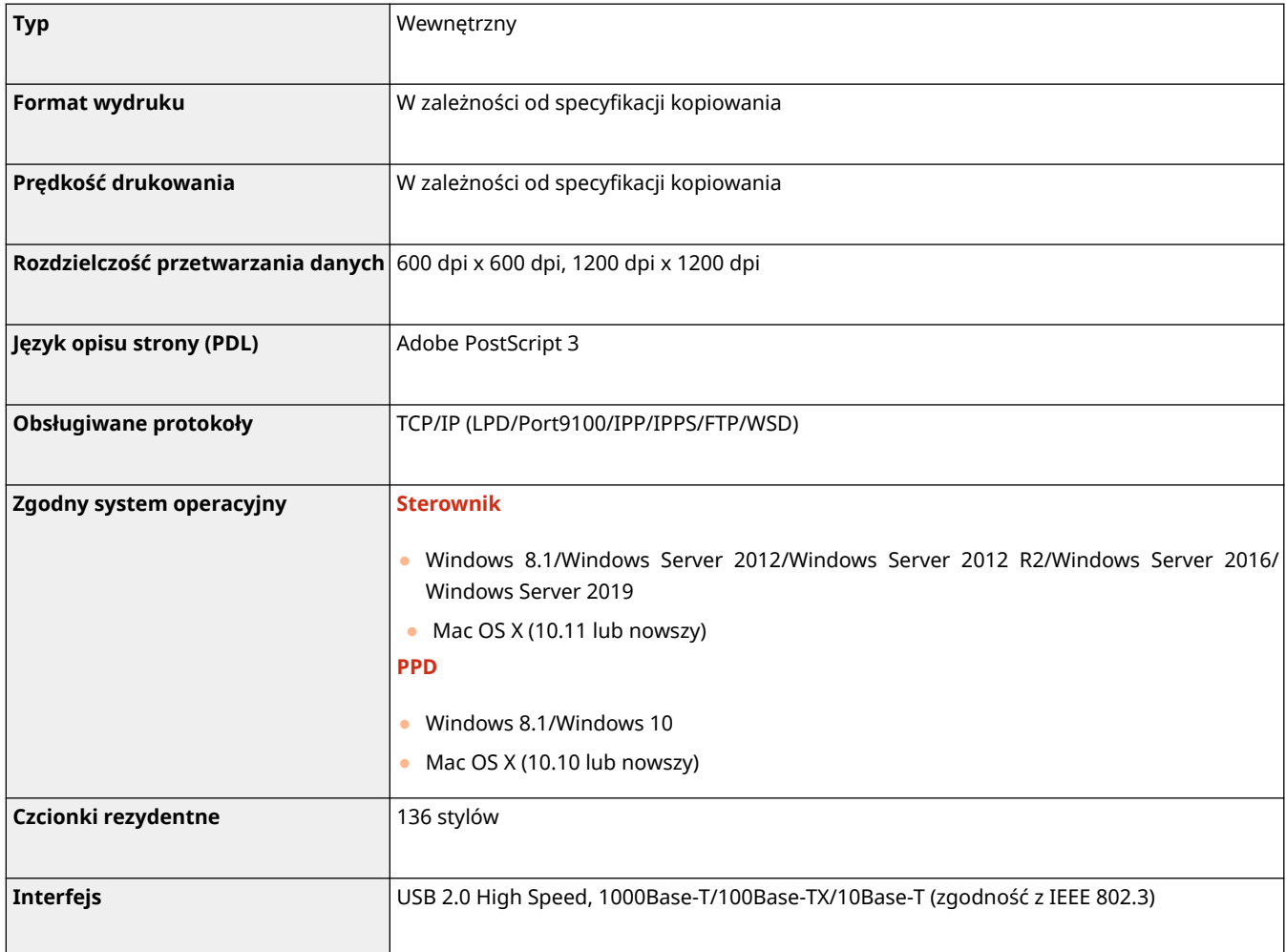

## ■ Funkcje, które mogą być używane z każdym językiem opisu strony i formatem plików

Funkcje, które mogą być używane z każdym językiem opisu strony i formatem plików podczas korzystania z funkcji drukowania z wymuszonym wstrzymaniem, są wskazane poniżej.

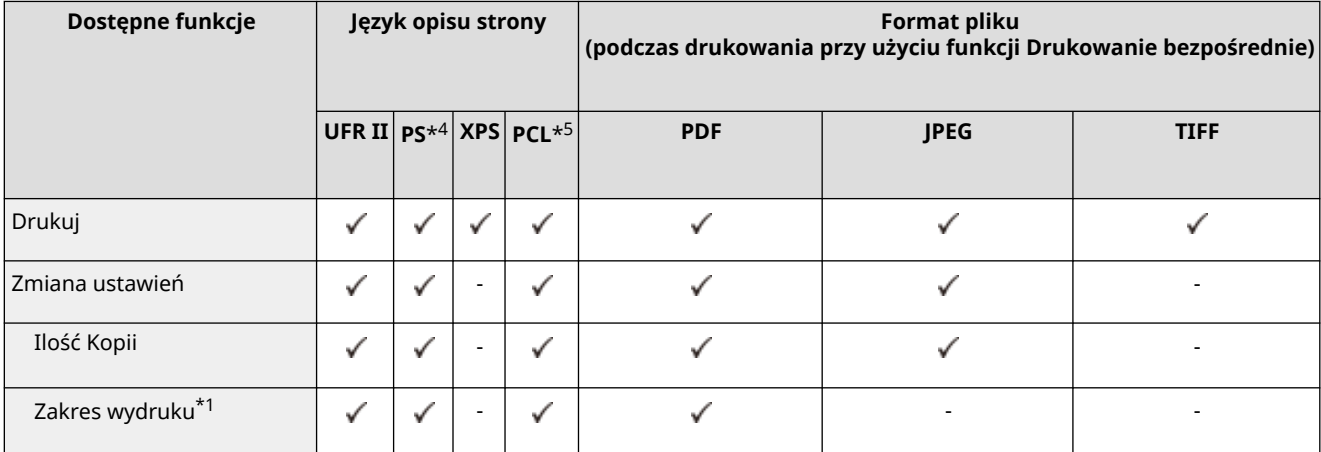

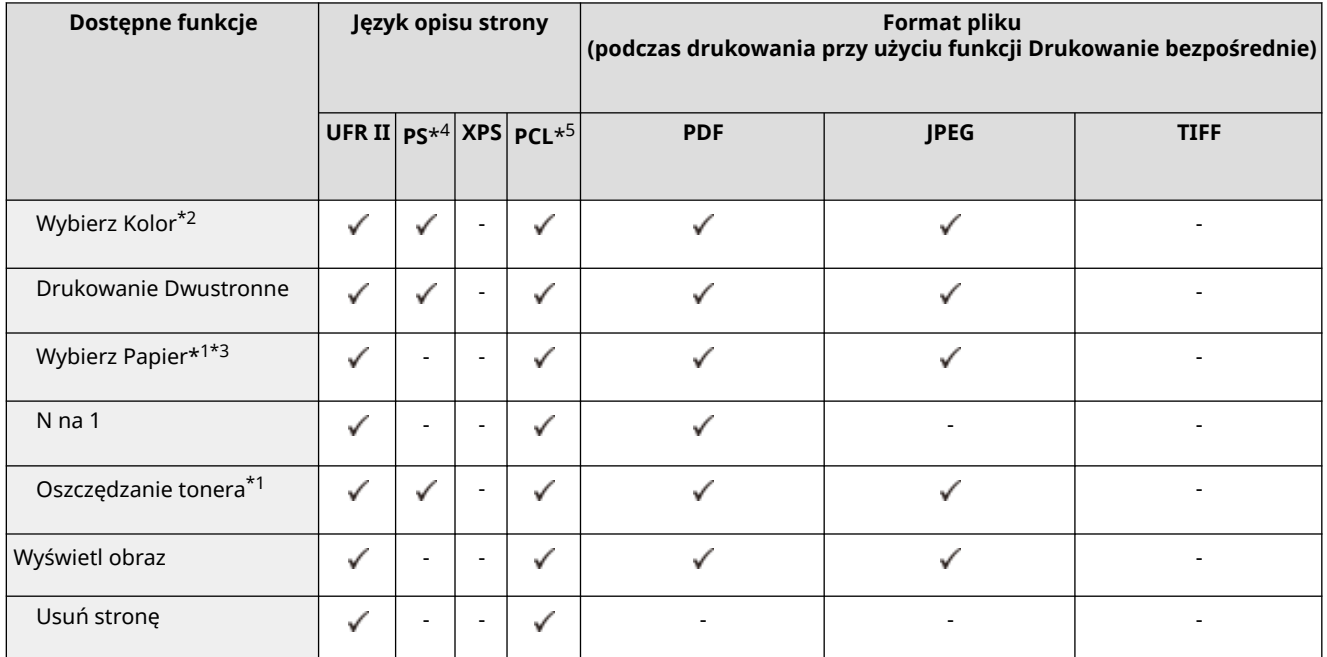

\*1 Nie można zmienić ustawień druku, gdy wybrano wiele dokumentów.

\*2 Jeśli utworzono zadanie drukowania z [Color Mode] ustawionym na [Black & White], nie można tego zmienić na <Automatycz. (Kolor/Czarno-biały)> lub <Dwa Kolory> w ustawieniach drukowania, kiedy zapisywanie zadania w urządzeniu jest wymuszane.

\*3 Nie możesz zmienić źródła papieru, jeśli określono różne formaty papieru w zadaniu drukowania.

\*4 Ustawienia można zmienić tylko w przypadku zadań od sterownika drukarki Canon PS3, z wyłączeniem PPD.

\*5 Ustawienia można zmienić lub wyświetlić podgląd tylko dla PCL XL.

## **UWAGA**

● W zależności od zmienionych ustawień, dokument może nie być drukowany prawidłowo.

# <span id="page-1168-0"></span>**Funkcje zarządzania**

7S7Y-0KF

### ■Informacje zarejestrowane w funkcji Uwierzytelnianie użytkownika

Można zarejestrować maksymalnie 5 001 użytkowników.

### ■ Rejestrowanie identyfikatorów wydziału

Można zapisać maksymalnie do 1 000 identyfikatorów wydziału.

#### ■ Funkcje uwierzytelniania

● Jeśli jako serwer uwierzytelniania określony jest serwer Active Directory, wymagane jest następujące środowisko systemowe.

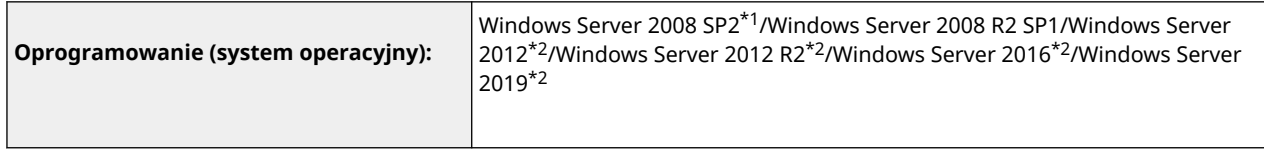

\*1 64-bitowe systemy operacyjne nie są obsługiwane.

\*2 Użytkownicy nie mogą zalogować się za pomocą uwierzytelniania Active Directory, jeśli dla zasad związanych z KDC (zasady grupy) jest włączony protokół ochrony Kerberos. Koniecznie należy wyłączyć protokół ochrony Kerberos.

● Poniżej wymieniono metody szyfrowania Kerberos używane do uwierzytelniania usługi Active Directory obsługiwane przez bieżącą wersję funkcji Uwierzytelnianie użytkownika.

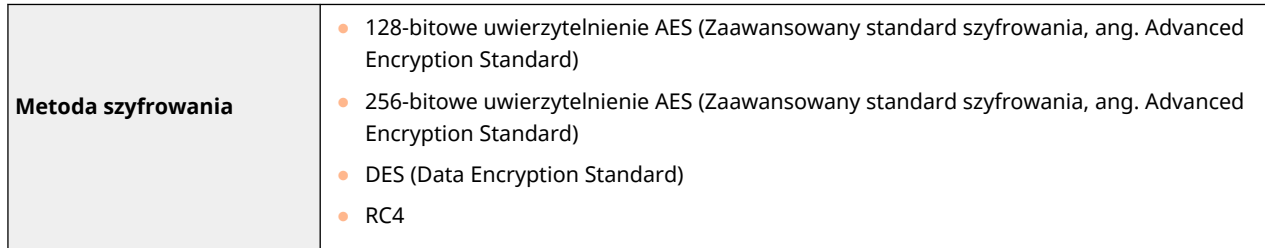

## **UWAGA**

- Dostępne metody szyfrowania mogą różnić się zależnie od ustawień usługi Active Directory.
- Z dostępnych metod szyfrowania automatycznie wybierana jest ta oferująca najwyższą siłę szyfrowania.
- W przypadku skonfigurowania serwera Active Directory jako serwera uwierzytelniania należy użyć następujących portów\*1 na serwerze.

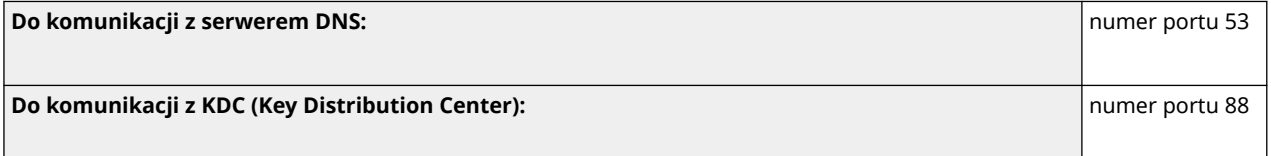

**Do komunikacji z serwerem dla usługi katalogowej LDAP (można zmienić na dowolny numer portu dla usługi LDAP):** numer portu 389

\*1 Powyższe numery portów są wartościami domyślnymi. Numery te mogą różnić się w zależności od wybranych ustawień.

● W przypadku określania jako serwer uwierzytelniania serwera LDAP wymagane jest następujące środowisko systemowe.

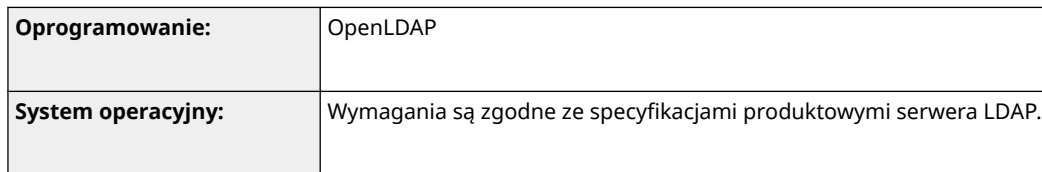

 $\bullet$  W przypadku określania jako serwer uwierzytelniania serwera LDAP należy użyć następujących portów<sup>\*1</sup> na serwerze.

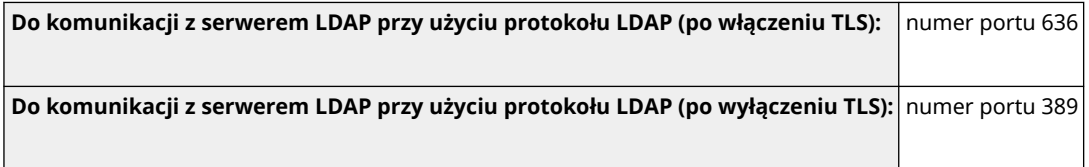

\*1 Numery portów można zmienić zgodnie z ustawieniami serwera LDAP.

#### ■ Ustawienia zapory

- Podczas określania adresów IP w ustawieniach zapory można zdefiniować maksymalnie 16 adresów IP (lub zakresów adresów IP) zarówno dla IPv4, jak i IPv6.
- Podczas określania adresów MAC w ustawieniach zapory ogniowej można określić maksymalnie 100 adresów MAC.
- Wyjątki dotyczące adresów i numerów portów, które mogą być używane do komunikacji z wykorzystaniem linii podrzędnej i są domyślnie zarejestrowane poniżej.

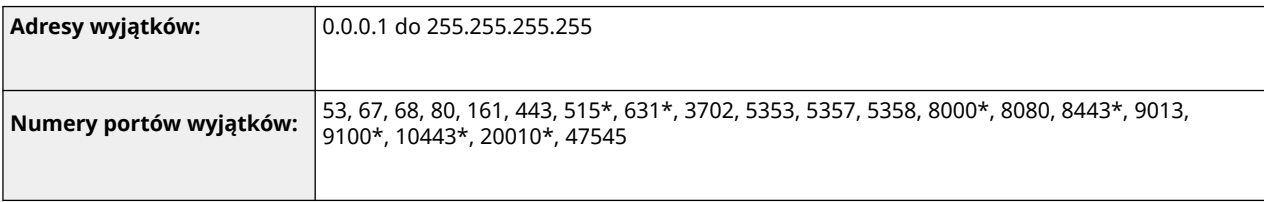

\* Wyłącznie filtr ruchu przych.

#### ■ Rejestracja certyfikatów (certyfikaty CA, certyfikaty S/MIME)

● Poniżej przedstawiono algorytmy i formaty kluczy i certyfikatów, które można zarejestrować.

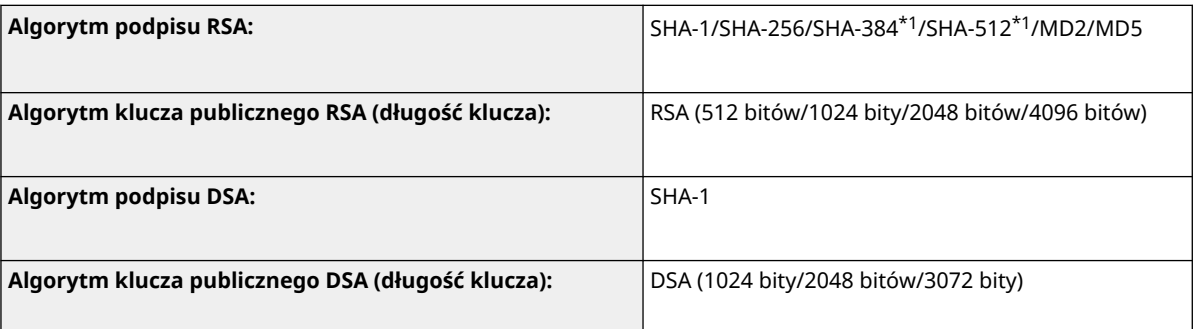

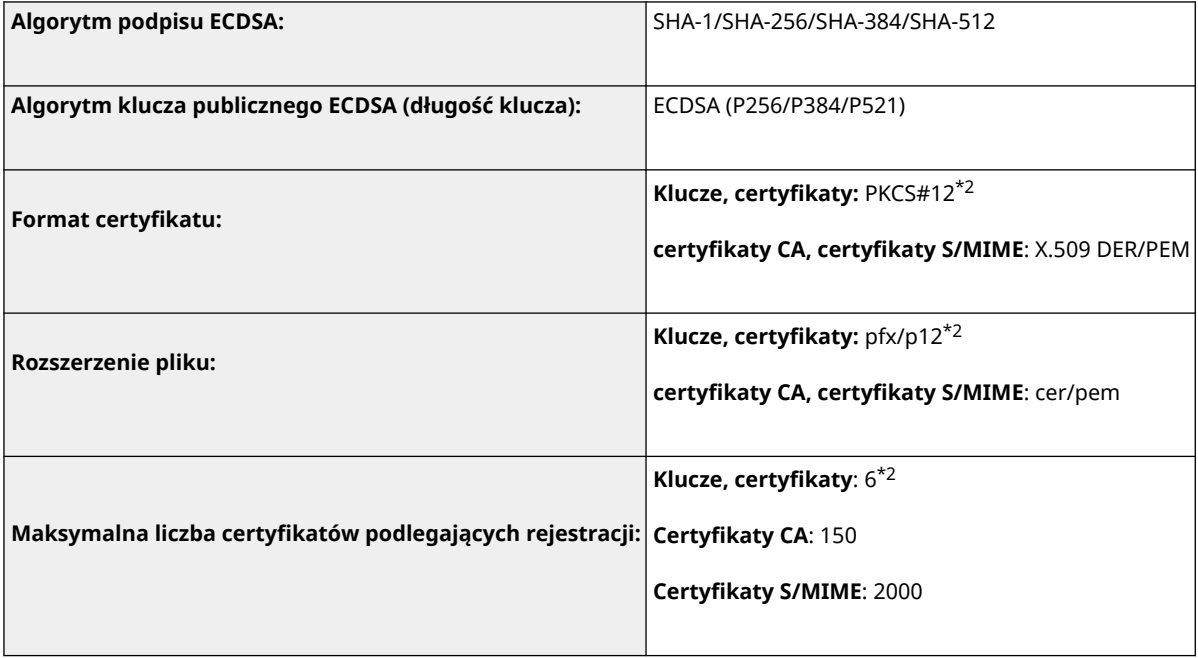

\*1 Dostępne tylko wtedy, kiedy algorytm klucza ma 1024 bity lub więcej.

\*2 Używane w przypadku TLS, IEEE802.1x, IPSec, i podpisów urządzenia.

#### ■ Rejestracja list unieważnionych certyfikatów (CRL)

Można zarejestrować maksymalnie 50 list unieważnionych certyfikatów (CRL). Należy jednak pamiętać, że nie można zarejestrować listy CRL w poniższych przypadkach.

- Rozmiar danych listy CRL przekracza 1 MB.
- Używany jest nieobsługiwany algorytm podpisu.
- Liczba unieważnionych certyfikatów zarejestrowanych w jednym pliku CRL przekracza 1000.

#### ■ Definicja terminu "Słabe szyfrowanie"

Jeśli dla opcji <Zabroń używania słabego szyfrowania> wybrano ustawienie <Włącz>, użycie następujących algorytmów jest zabronione.

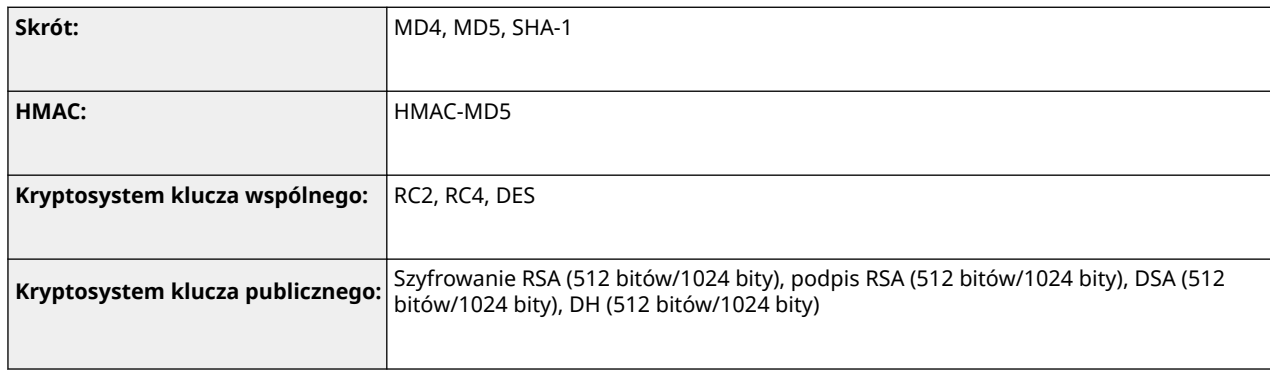

# **UWAGA**

● Nawet gdy dla opcji <Zabroń używania klucza/certyfikatu ze słabym szyfro.> wybrane jest ustawienie <Włącz>, możliwe jest użycie algorytmu skrótu SHA-1, który jest używany do podpisywania certyfikatu głównego.

## ■ Standardowy algorytm FIPS 140-2

Jeśli dla opcji <Format. Metody Szyfrowania na FIPS 140-2> wybrano ustawienie <Włącz>, użycie następujących algorytmów jest zabronione.

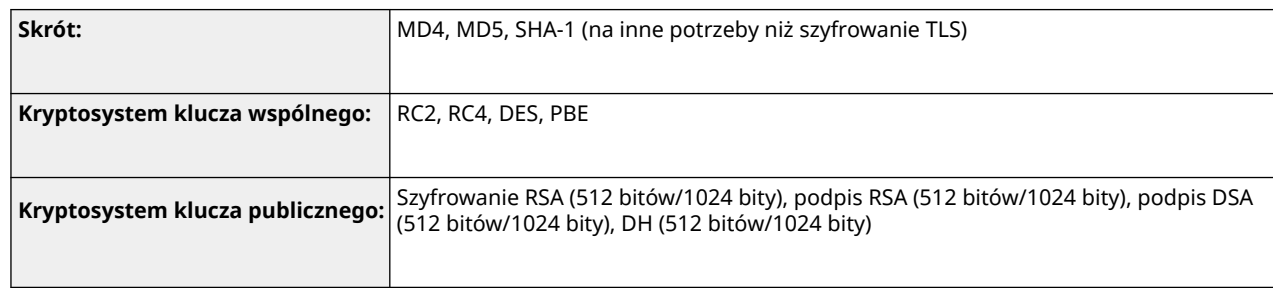

## ■Zarządzanie rejestrami

● Poniżej przedstawiono typy rejestrów, którymi można zarządzać w urządzeniu. Zebrane rejestry można wyeksportować w formacie pliku CSV.

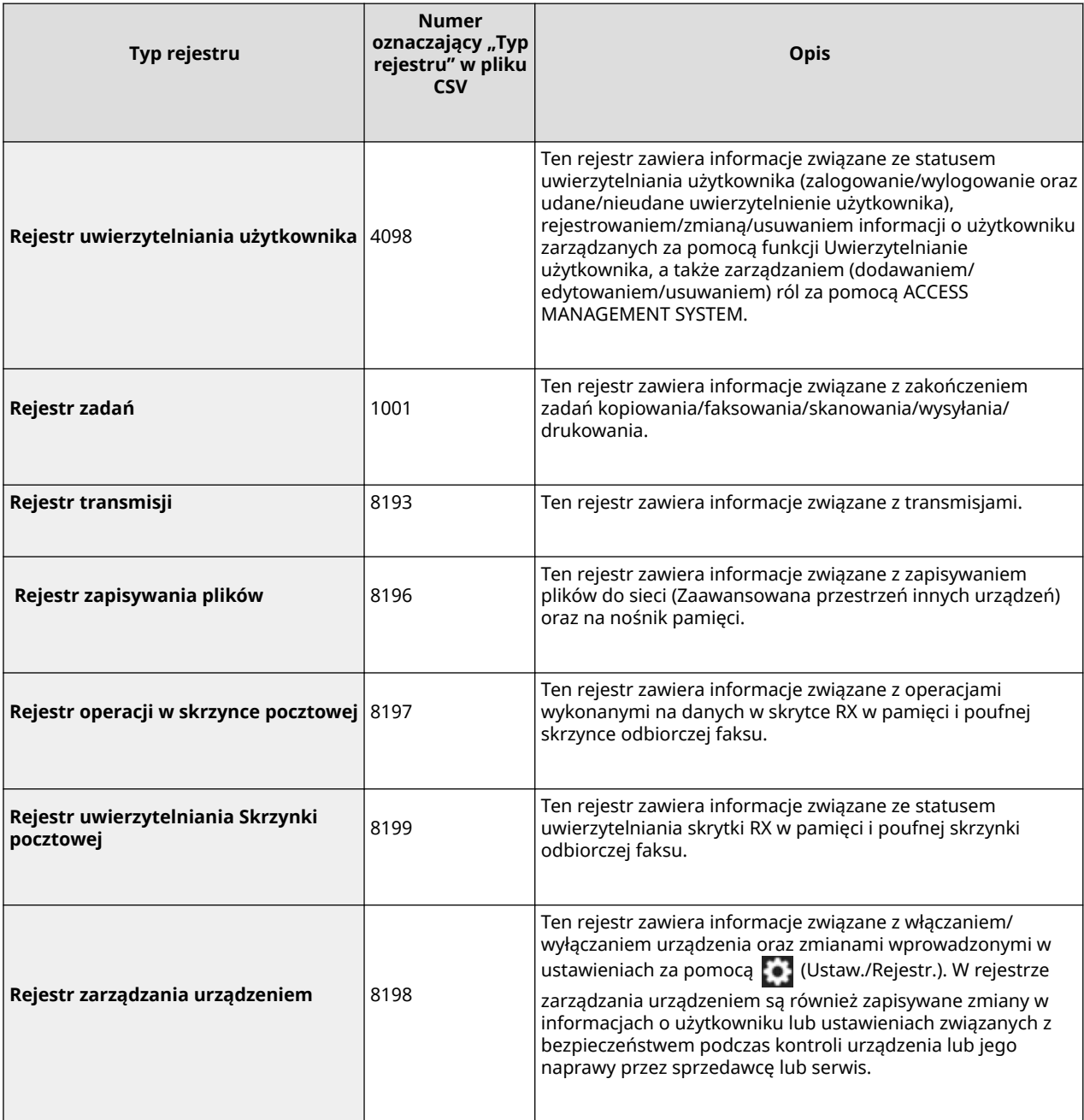

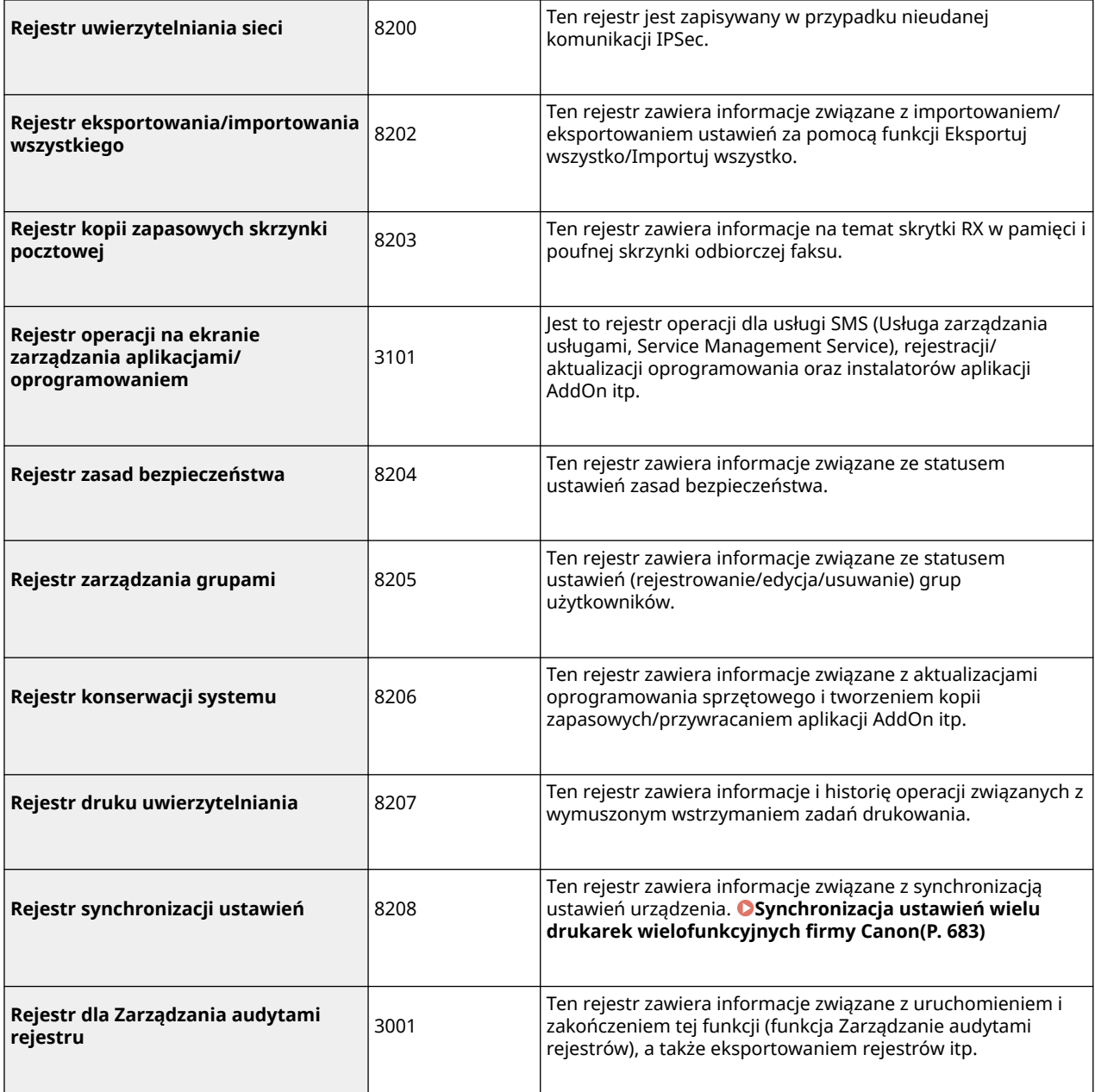

## **UWAGA**

● Rejestry mogą zawierać do 40 000 rekordów. Kiedy liczba rekordów przekroczy 40 000, są one usuwane, zaczynając od najstarszych rekordów.

#### ■Importowanie/Eksportowanie danych ustawień

Patrz **[Tabela Ustawienia/Rejestracja\(P. 695\)](#page-705-0)** .

### ■ Maks. liczba przycisków zarejestrowanych na ekranie <Początek>

- Maksymalna liczba przycisków prywatnych: 60 na użytkownika (łącznie 12 000 dla wszystkich użytkowników)
- Maksymalna liczba przycisków publicznych: 60

#### ■ Maksymalna liczba odbiorców zarejestrowanych w książce adresowej

- Lista adresów 1 do 10 / Lista adresów administratora: 1600
- Lista adresów szybkiego wybierania: 200
- Lista adresów prywatnych: 25
- Lista adresów grup:  $4000*^1$  (10 grup $*^2$  x 400 odbiorców $*^3$ )
- \*1 Razem 20 000 dla wszystkich grup
- \*2 Maks. liczba grup na użytkownika (w urządzeniu można zarejestrować łącznie 50 grup)
- \*3 Maksymalna liczba odbiorców na grupę

#### ■ Obrazy, które można zaimportować dla tła ekranu logowania

- Rozmiar pliku: 1024 KB
- Rozszerzenie pliku: jpg, jpeg lub png
- Rozmiar obrazu: 640 pikseli x 442 pikseli lub mniejszy

#### ■ Wiadomość wizualna Dane techniczne

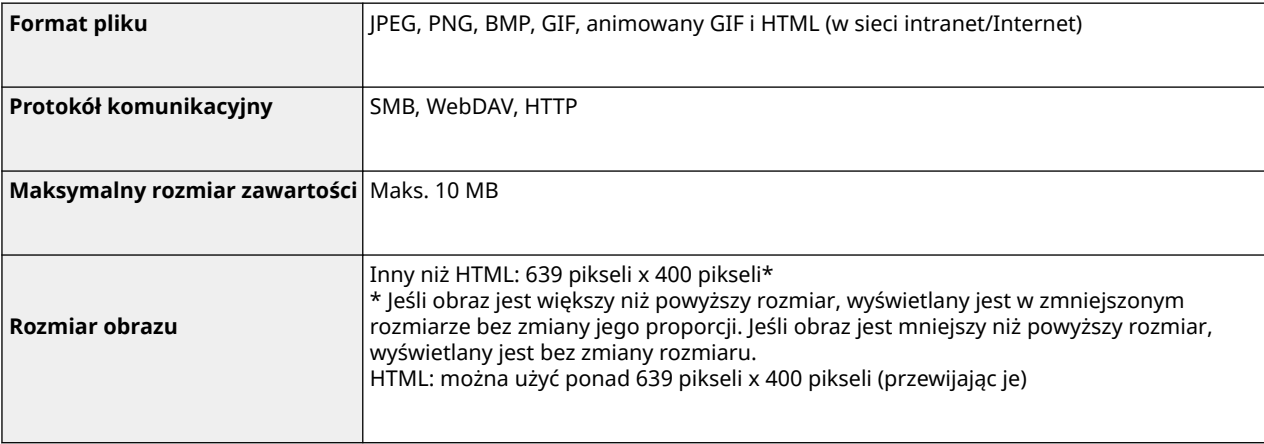

#### ■ Obsługa serwera SCEP

Obsługiwana jest wyłącznie usługa rejestracji urządzeń sieciowych (NDES) dostępna w systemach Windows Server 2008 R2/Windows Server 2012 R2/Windows Server 2016.

# <span id="page-1174-0"></span>**Obsługiwane systemy operacyjne**

7S7Y-0KH

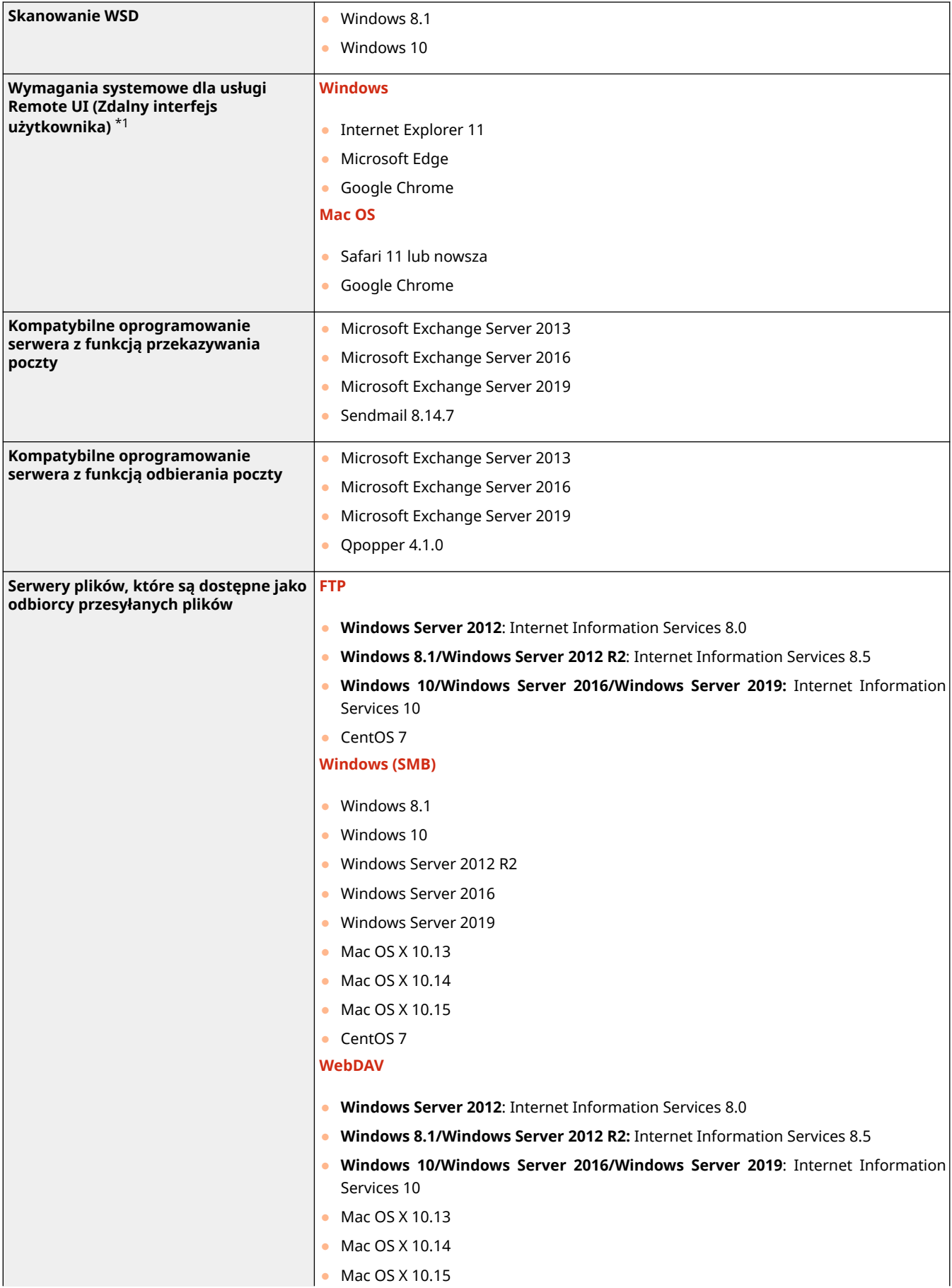

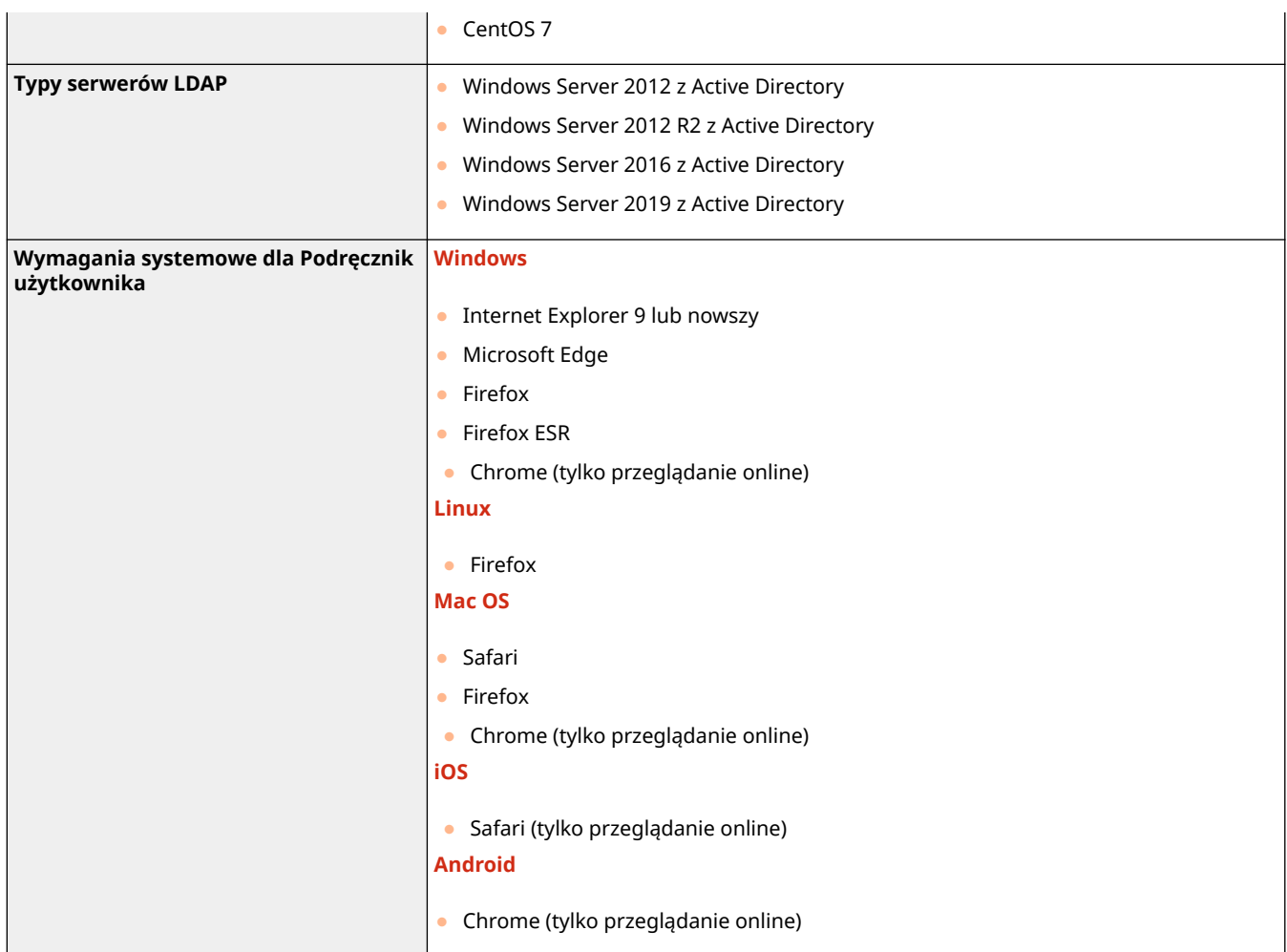

\*1 Przed zmianą ustawień urządzenia należy (z poziomu przeglądarki) zgodzić się na akceptację plików typu cookie i wykorzystywanie JavaScript.

## <span id="page-1176-0"></span>■ Dane techniczne dla sieci przewodowej LAN

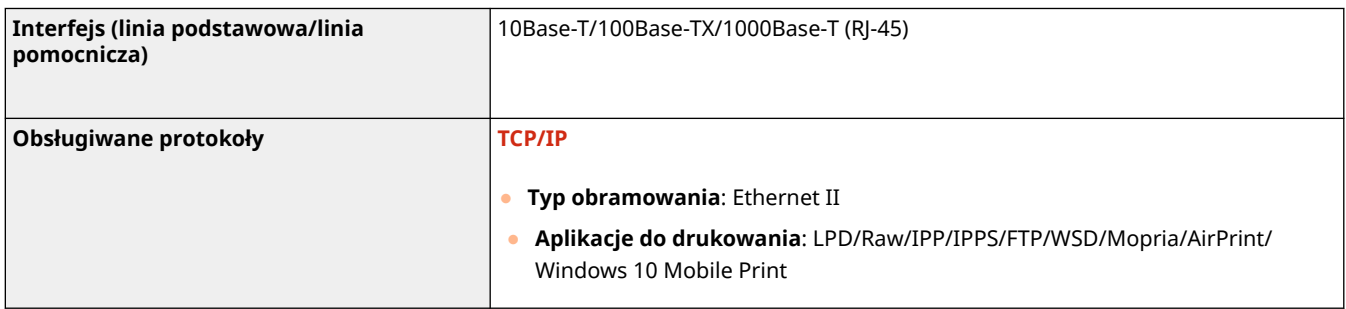

## **UWAGA**

● Środki ostrożności związane z podlinią znajdują się w następującym miejscu: **[Uwagi dotyczące](#page-1126-0) [korzystania z linii podrzędnej\(P. 1116\)](#page-1126-0)** [.](#page-1126-0)

## ■ Dane techniczne dla sieci bezprzewodowej LAN

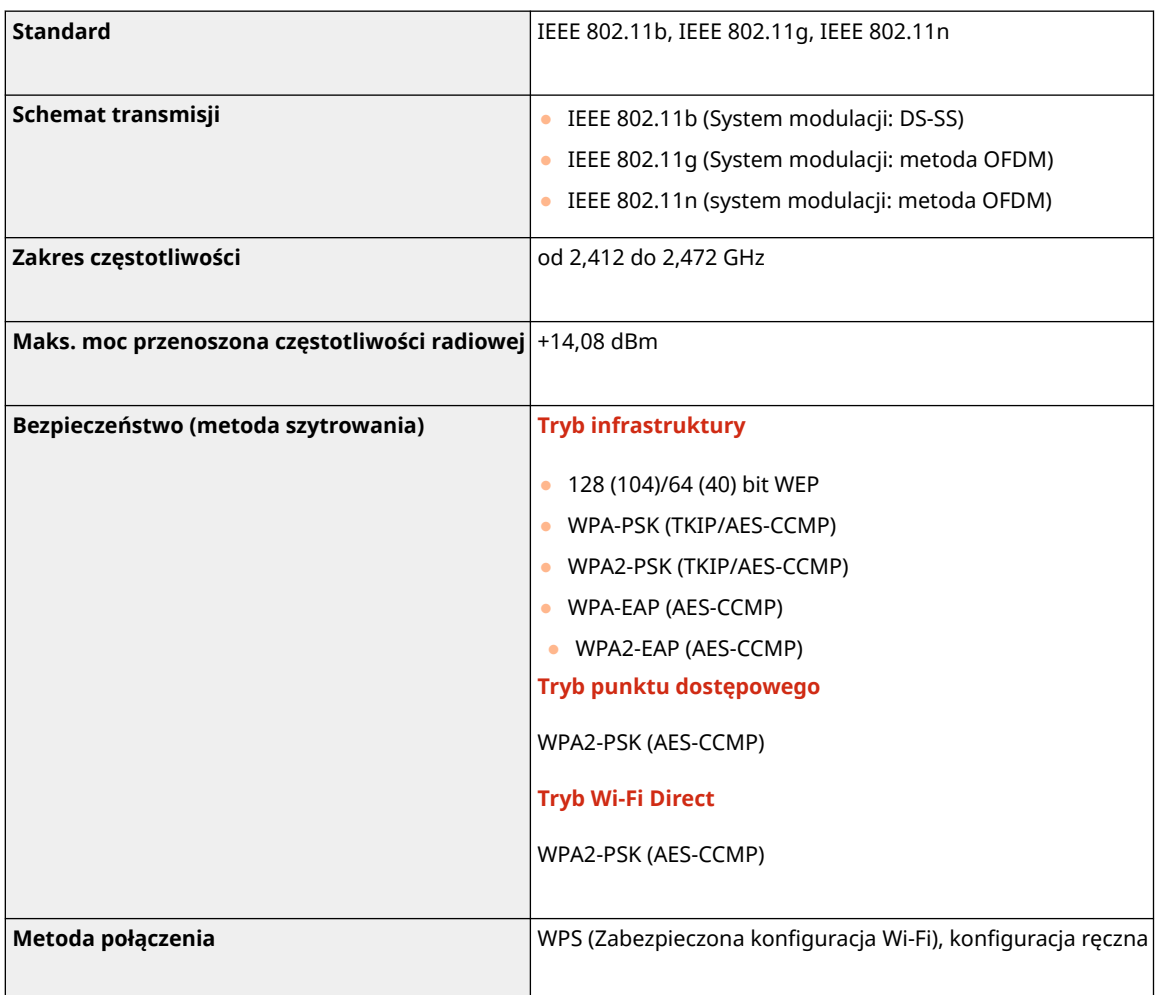

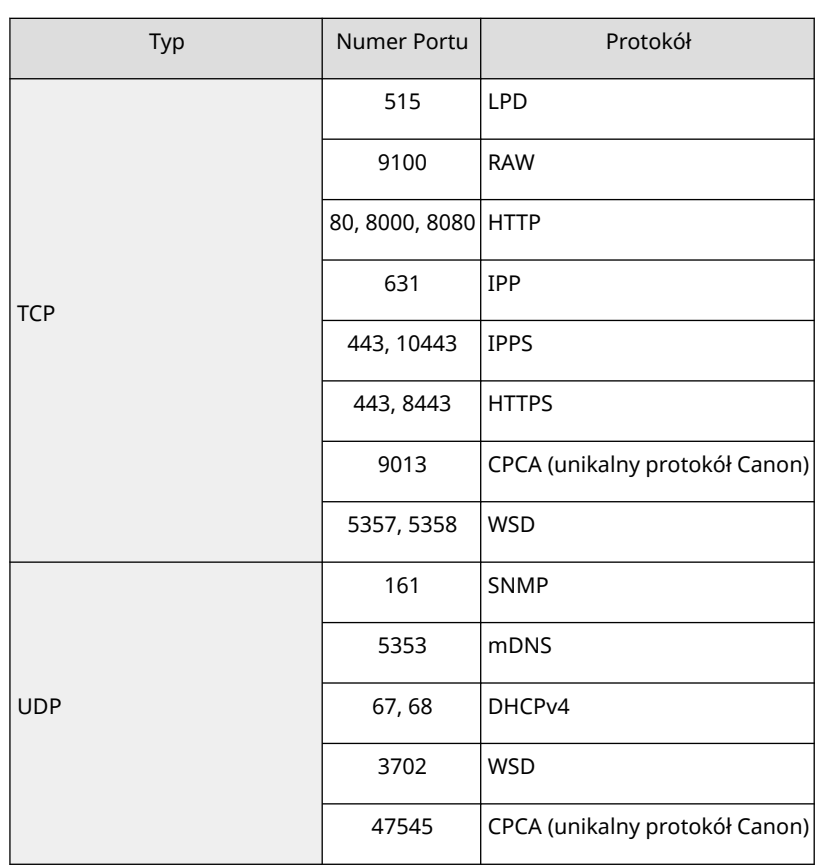

## **Numery portów dostępne dla połączenia bezpośredniego**

# <span id="page-1178-0"></span>**Opcje systemu**

Dzięki instalacji systemowego wyposażenia opcjonalnego, możesz jeszcze bardziej zwiększyć efektywność urządzenia.

**Formaty plików i korzystanie z produktów opcjonalnych(P. 1168)** 

### ◼Zestaw drukowania kodów kreskowych

To wyposażenie umożliwia drukowanie różnorakich kodów kreskowych. Więcej informacji znajduje się w dokumencie Bar Code Printing (Drukowanie kodów kreskowych) w witrynie internetowej z podręcznikami.

### ■ PCL International Font Set

To wyposażenie umożliwia dodawanie poniższych czcionek do drukarki PCL. W wyniku tego, można drukować dokumenty w wielu językach z wykorzystaniem środowiska SAP Unicode.

- Andale<sup>®</sup> oraz WorldType<sup>®</sup> Collection J (wersja japońska)
- Andale<sup>®</sup> oraz WorldType<sup>®</sup> Collection K (wersia koreańska)
- Andale<sup>®</sup> oraz WorldType<sup>®</sup> Collection S (wersja chińska-uproszczona)
- Andale<sup>®</sup> oraz WorldType<sup>®</sup> Collection T (wersia chińska-tradycyjna)

Aby obsługiwać różne wzory znaków, w zależności od regionu eksploatacji, dostępne są cztery wersje czcionek.

### ■ Czytnik kart kopiowania

Ta opcja umożliwia zarządzanie NI wydziału po uwierzytelnieniu za pomocą karty kontrolnej. Aby uzyskać więcej informacji, patrz **[Czytnik kart kopiowania\(P. 1190\)](#page-1200-0)** .

## Formaty plików i korzystanie z produktów opcjonalnych

Zależnie od formatu pliku i używanej funkcji wymagane może być skorzystanie z produktu opcjonalnego. Informacje podano w tabeli poniżej.

- -: Funkcja standardowa
- : Wymagane produkty opcjonalne

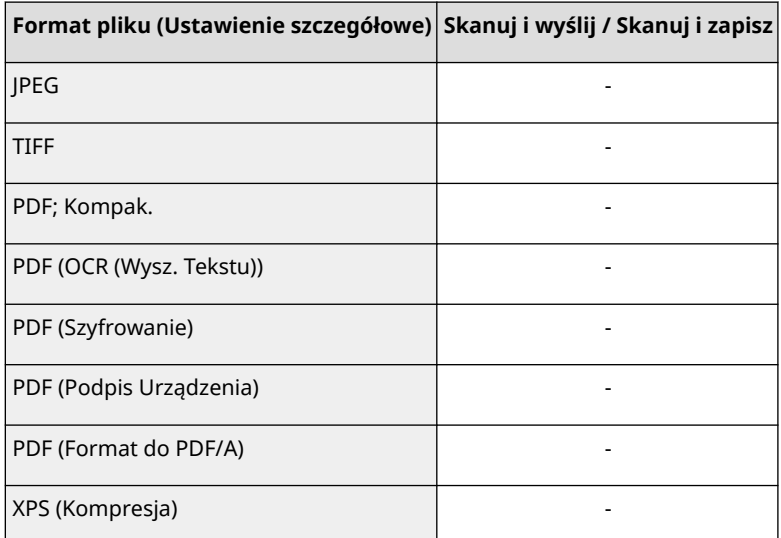

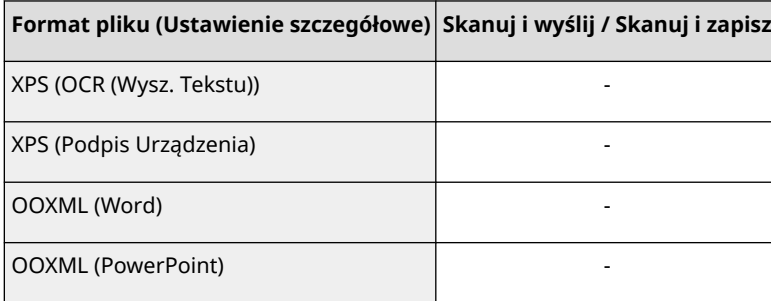

## **UWAGA**

● Poniższych formatów plików można używać w połączeniu z funkcją Dostęp do zapisanych plików: JPEG, TIFF, PDF, XPS. W celu wydrukowania plików w innych formatach, należy przenieść pliki na komputer i wydrukować je np. za pomocą sterownika drukarki.

# **Specyfikacja sprzętowa**

#### 7S7Y-0KL

Niniejszy rozdział zawiera dane techniczne głównego zespołu i opcjonalnych urządzeń. Należy mieć na uwadze, że dane techniczne mogą ulec zmianie bez powiadomienia w przypadku ulepszenia produktu lub udostępnienia nowej wersji.

■ Dane techniczne urządzenia

**[Zespół główny\(P. 1171\)](#page-1181-0)  [Podajnik\(P. 1174\)](#page-1184-0)  [Obsługiwane typy papieru\(P. 1176\)](#page-1186-0)** 

■ Dane techniczne wyposażenia opcjonalnego

**[Paper Feeder PF-D\(P. 1182\)](#page-1192-0)  [Cassette Feeding Unit-AV\(P. 1183\)](#page-1193-0)  [Czytnik kart kopiowania\(P. 1184\)](#page-1194-0)** 

# <span id="page-1181-0"></span>**Zespół główny**

7S7Y-0KR

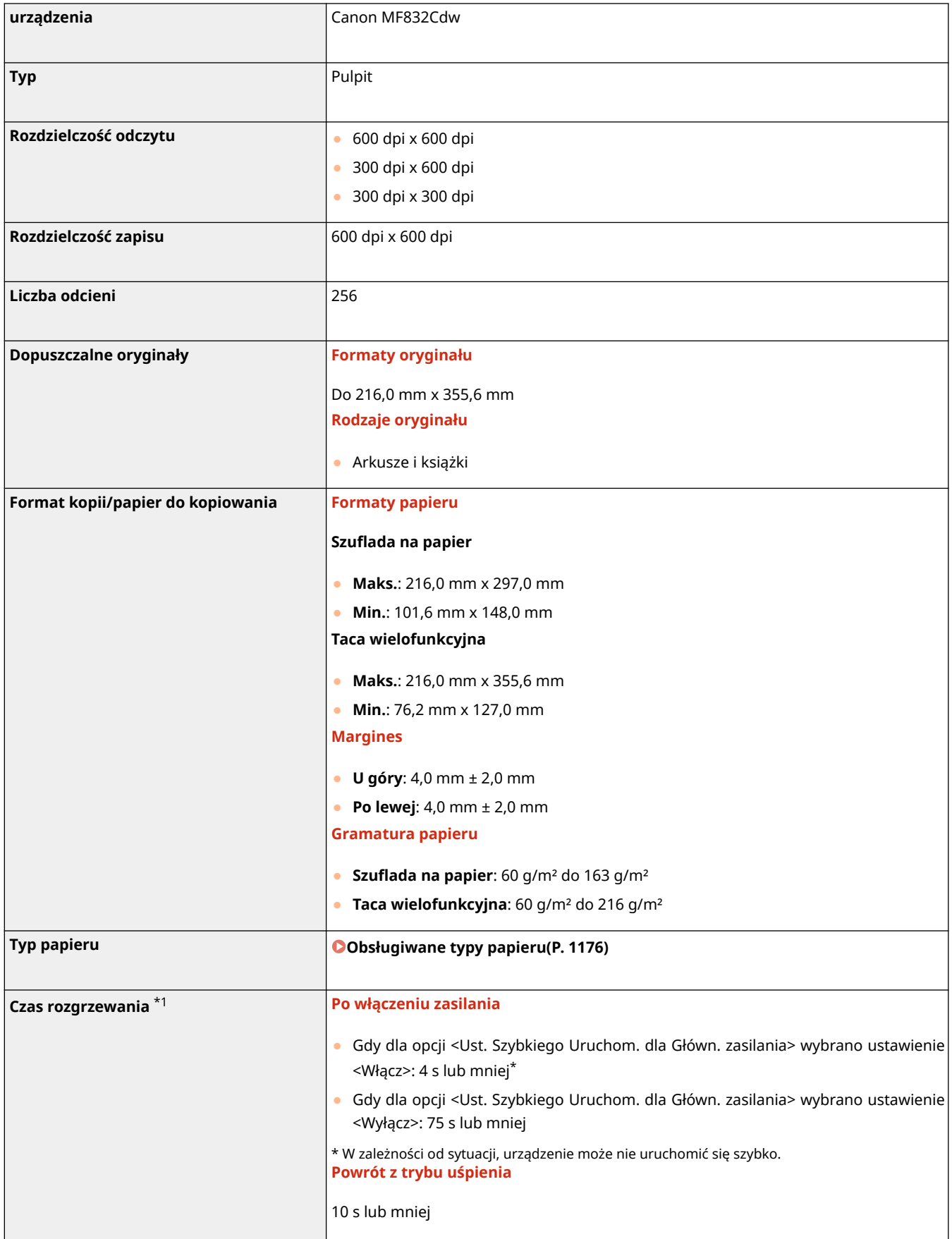

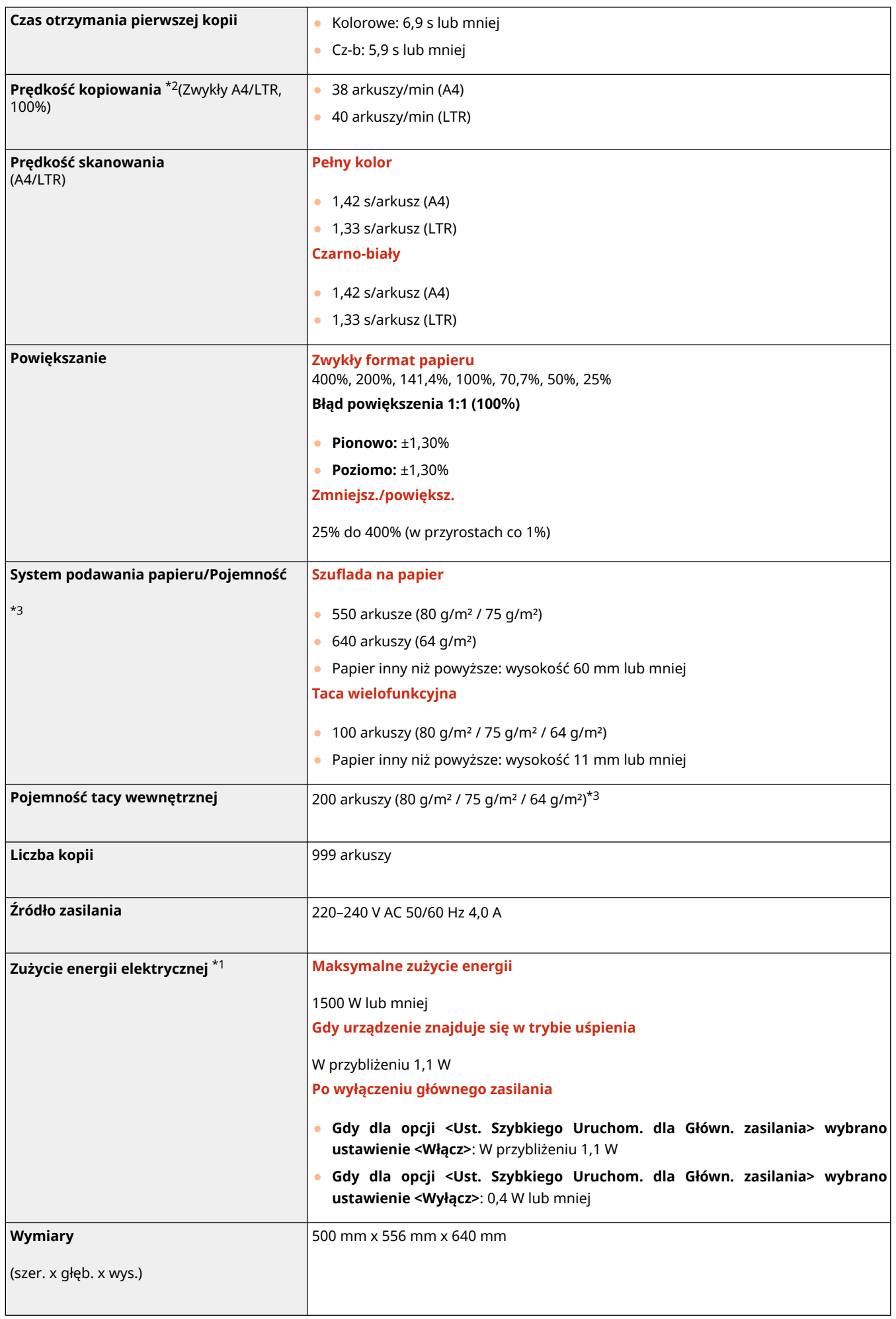

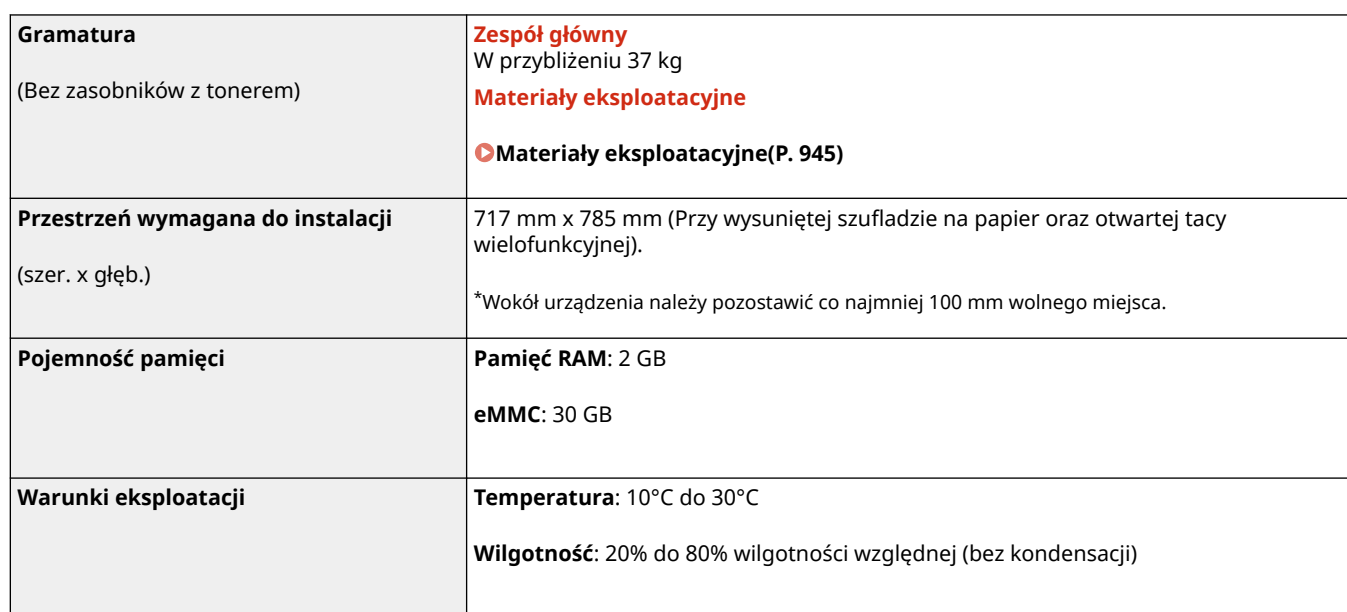

\*1Może się różnić w zależności od środowiska pracy oraz warunków, w jakich eksploatowane jest urządzenie.

 $*$ 2 Prędkość kopiowania na zwykłym papierze w formacie A4/LTR w przypadku drukowania jednostronnego jest mierzona w trakcie kopiowania ciągłego. Prędkości kopiowania różnią się w zależności od rozdzielczości wyjściowej, typu i formatu papieru, a także od kierunku podawania papieru. Prędkości kopiowania na papierze w mniejszych formatach mogą być niższe. Ponadto w trakcie kopiowania ciągłego może dojść do przestoju lub zmniejszenia szybkości kopiowania w celu dostosowania temperatury wewnątrz urządzenia lub zachowania optymalnej jakości druku.

\*3 Może się różnić w zależności od środowiska instalacji i typu papieru, który będzie używany.

# <span id="page-1184-0"></span>**Podajnik**

7S7Y-0KS

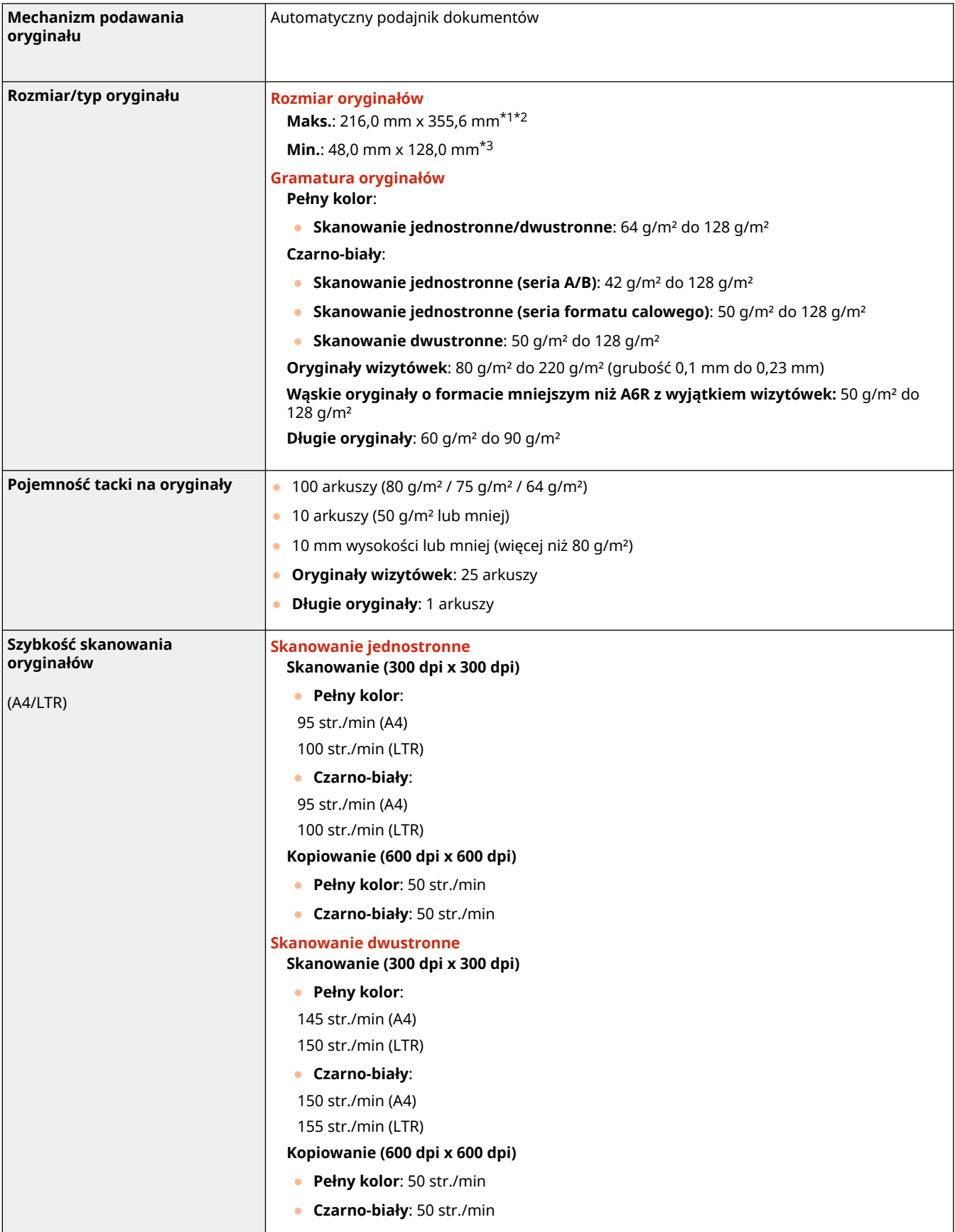

\*1 Długi oryginał: 355,6 mm do 630,0 mm (tylko jeden oryginał w przypadku skanowania jednostronnego)

- \*2 Oryginały wizytówek: 55,0 mm x 91,0 mm
- \*3 Oryginały wizytówek: 48,0 mm x 85,0 mm

# <span id="page-1186-0"></span>**Obsługiwane typy papieru**

W poniższej tabeli przedstawiono typy papieru, które mogą być używane z tym urządzeniem. Należy zapoznać się ze specyfikacjami odpowiednich opcji dostępnego papieru. Należy zapoznać się również ze środkami ostrożności dotyczącymi używania papieru.

**Obsługiwane formaty papieru(P. 1176)** 

**[Obsługiwane typy papieru\(P. 1178\)](#page-1188-0)** 

**[Zalecenia dotyczące papieru\(P. 1180\)](#page-1190-0)** 

**[Przechowywanie papieru zadrukowanego za pomocą urządzenia\(P. 1181\)](#page-1191-0)** 

## Obsługiwane formaty papieru

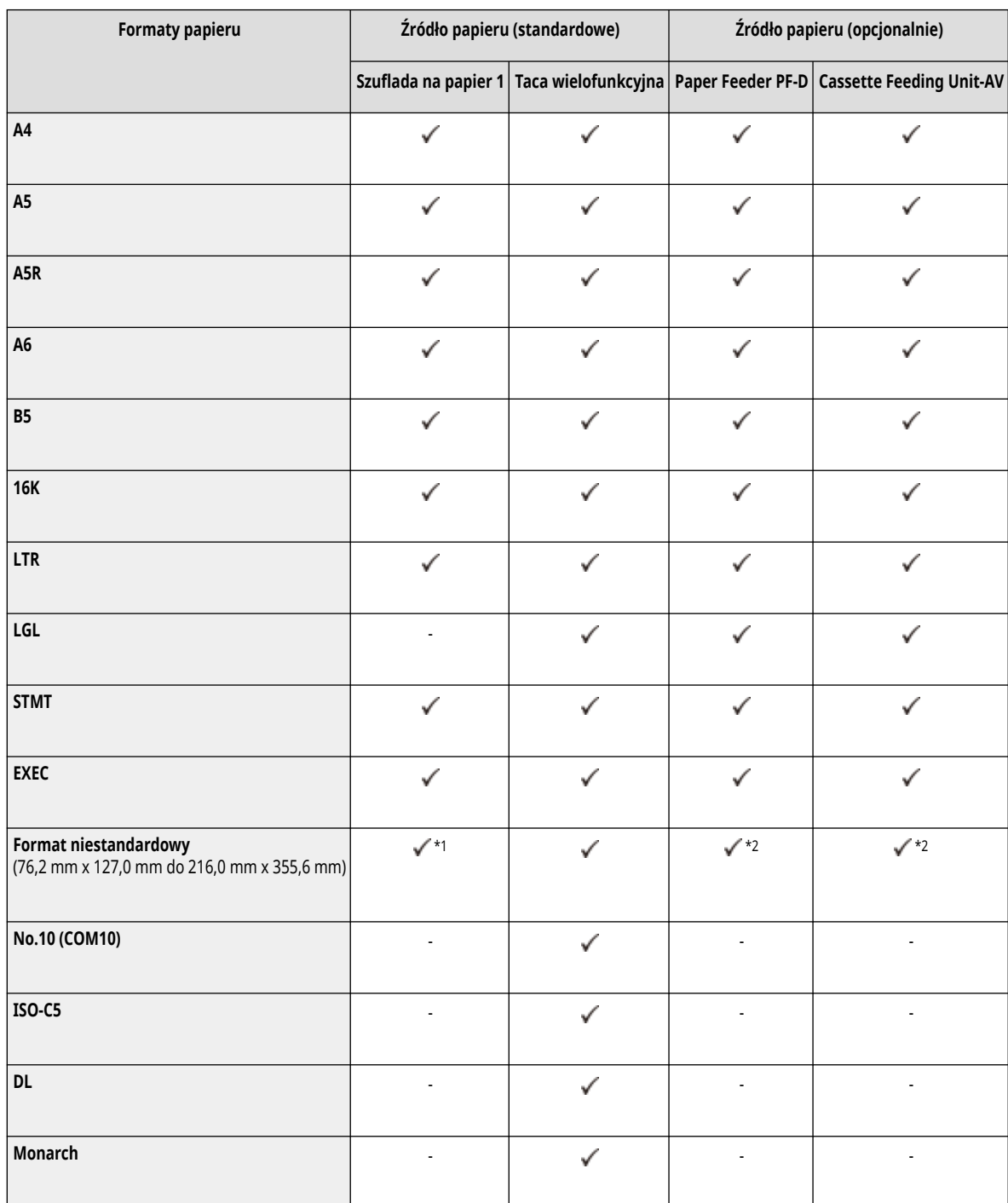

7S7Y-0KU

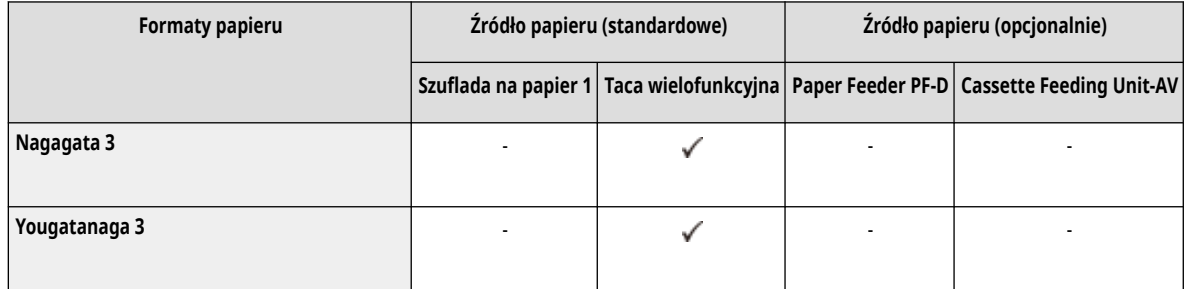

\*1 Można używać niestandardowych ustawień rozmiaru w zakresie od 101,6 mm x 148,0 mm do 216,0 mm x 297,0 mm.

\*2 Można używać niestandardowych ustawień rozmiaru w zakresie od 101,6 mm x 148,0 mm do 216,0 mm x 355,6 mm.

## **UWAGA**

#### **Formaty papieru obsługiwane przez to urządzenie**

● Następująca tabela pokazuje formaty papieru, które mogą być używane z tym urządzeniem.

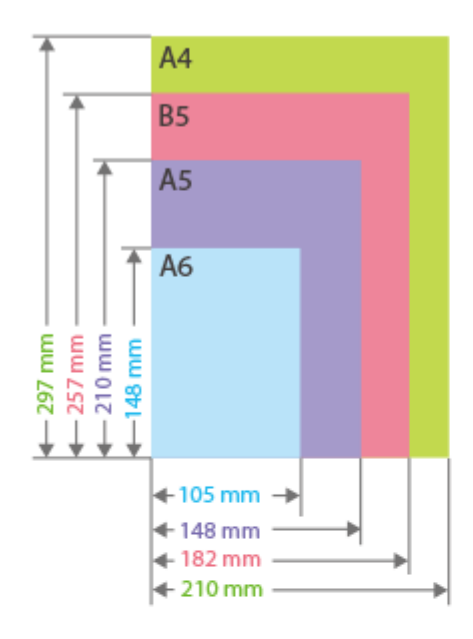

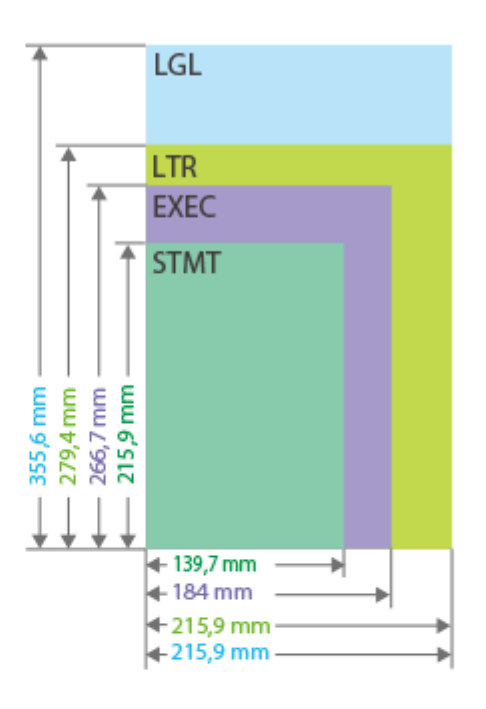

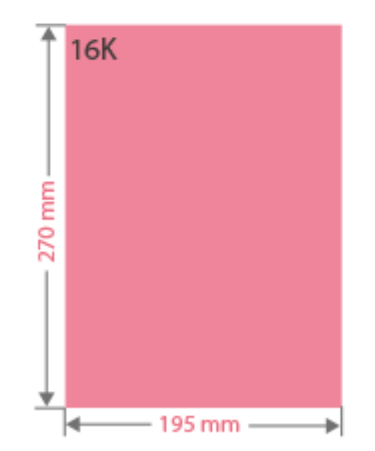
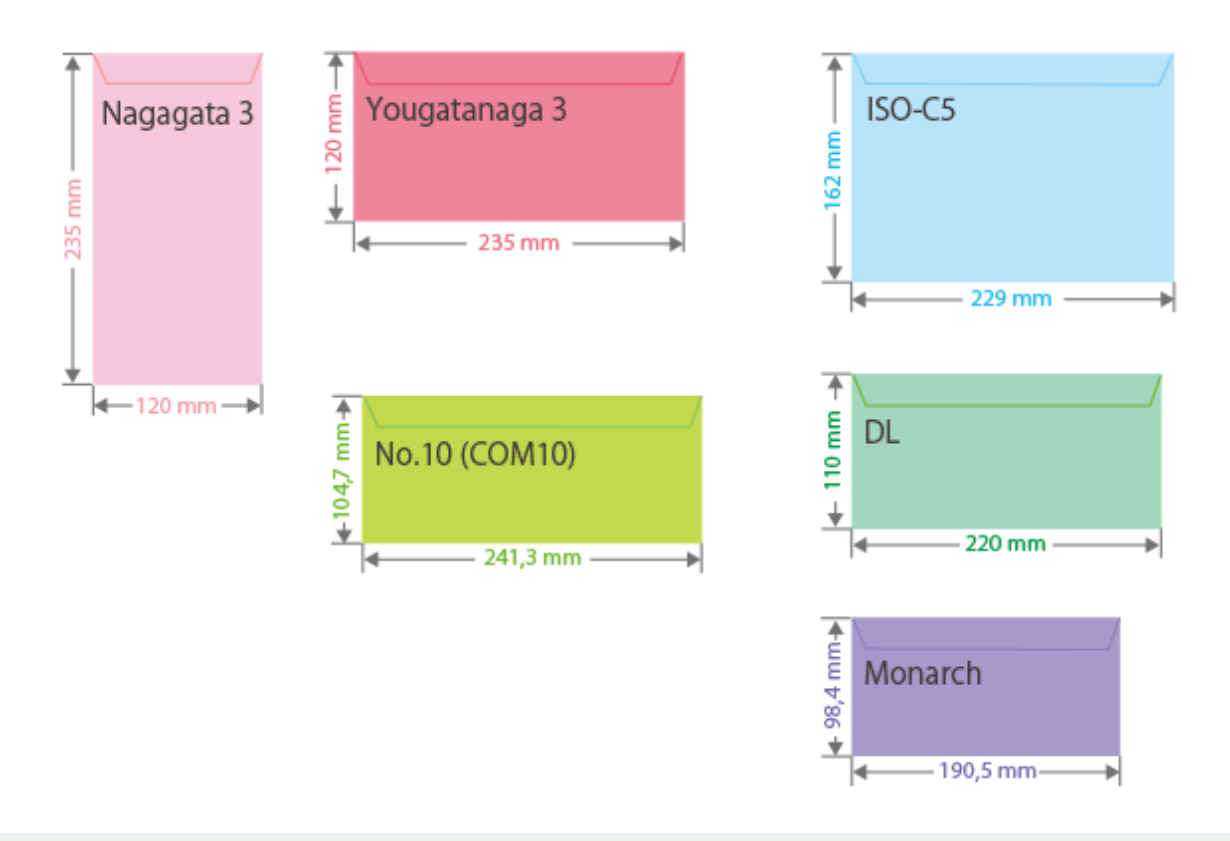

### **"Pionowe" i "Poziome" zorientowanie papieru**

• W Podręczniku użytkownika, niezależnie od zorientowania papieru, położenie papieru prostopadłe (a) do przedniej części urządzenia jest określane jako położenie "pionowe", a położenie równoległe ( ) do przedniej części urządzenia jest określane jako położenie "poziome".

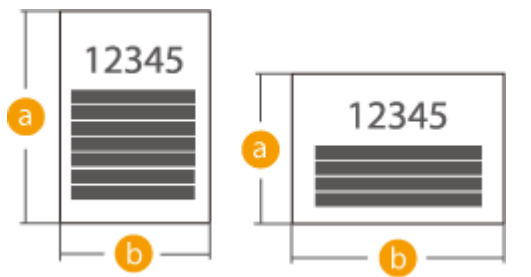

● W Podręczniku użytkownika ładowanie papieru, którego dłuższa strona jest położona prostopadle do przedniej części urządzenia, jest określane jako ładowanie papieru w "orientacji pionowej". Natomiast ładowanie papieru, którego dłuższa strona jest równoległa do przedniej części urządzenia, określane jest jako ładowanie papieru w "orientacji poziomej".

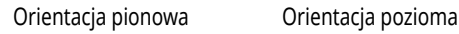

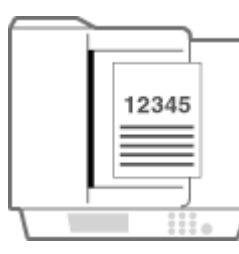

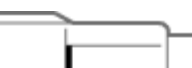

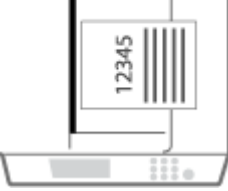

## Obsługiwane typy papieru

Papier bezchlorowy może być wykorzystywany w tym urządzeniu.

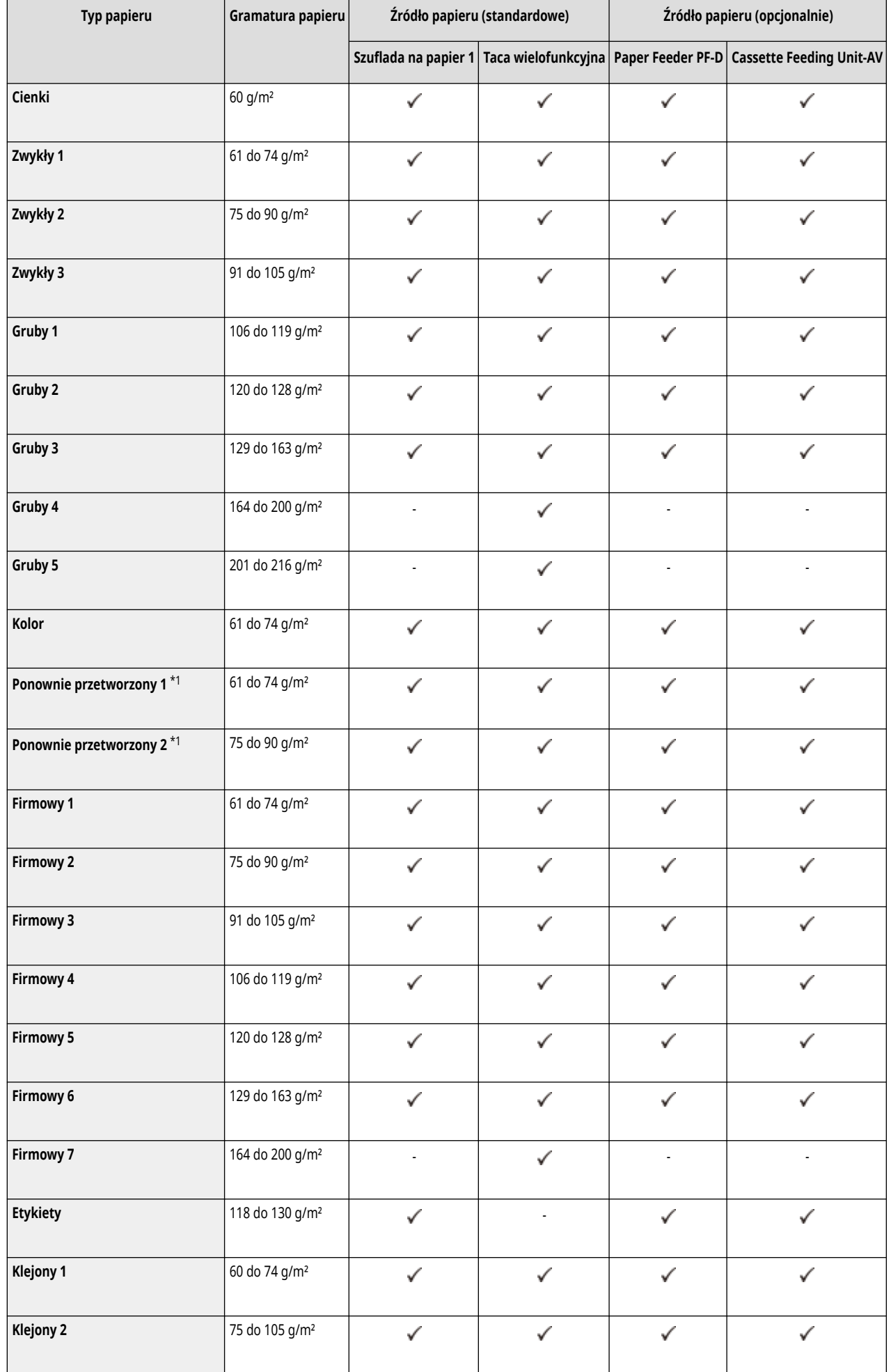

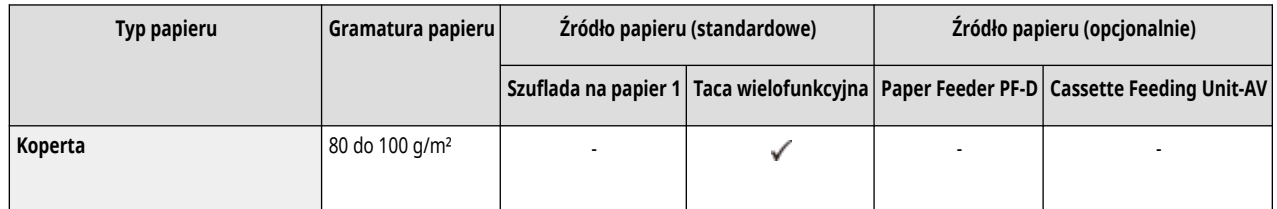

\*1 Można stosować papier przetworzony w 100%.

### ◼Papier dostępny dla kopiowania dwustronnego/drukowania dwustronnego

- Podczas wykonywania kopiowania dwustronnego lub drukowania dwustronnego należy korzystać z papieru spełniającego następujące wymagania.
	- Format papieru: A4, B5, A5R, LGL, LTR, EXEC, 16K, format niestandardowy (148,0 mm x 210,0 mm do 216,0 mm x 355,6 mm)
	- Typ papieru: Cienki, Zwykły 1, Zwykły 2, Zwykły 3, Gruby 1, Gruby 2, Gruby 3, Ponownie przetworzony 1, Ponownie przetworzony 2, Firmowy 1, Firmowy 2, Firmowy 3, Firmowy 4, Firmowy 5, Firmowy 6, Klejony 1 i Klejony 2

Gramatura papieru: 60 g/m² do 163 g/m²

W przypadku używania innego papieru należy użyć opcji <2-ga strona dwustr. ark.>, aby kopiować/drukować na tylnej stronie zadrukowanego papieru.

## Zalecenia dotyczące papieru

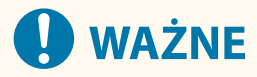

#### **Nie wolno używać następujących typów papieru**

Niezastosowanie się do tego zalecenia może powodować zacięcia papieru i inne problemy z drukowaniem.

- Papieru pofałdowanego lub pomarszczonego
- Zwiniętego lub pogiętego papieru
- Papieru rozdartego
- Papieru wilgotnego
- Papieru bardzo cienkiego
- Bardzo cienkiego papieru
- Papieru wydrukowanego przez drukarkę termiczną
- Drugiej strony papieru, który został zadrukowany przy użyciu drukarki termicznej
- Papieru z bardzo wyraźną fakturą
- Papieru błyszczącego

#### **Korzystanie z papieru**

● Należy korzystać wyłącznie z papieru przeznaczonego do użytku w środowisku, w którym zainstalowane jest urządzenie. Stosowanie papieru przechowywanego w miejscu o innej temperaturze i poziomie wilgotności może spowodować zacinanie się papieru i obniżenie jakości wydruków.

#### **Obsługa i przechowywanie papieru**

- Zalecane jest użycie papieru zaraz po otwarciu opakowania. Wszystkie pozostałe arkusze należy ponownie umieścić w oryginalnym opakowaniu i przechowywać na płaskiej powierzchni.
- Aby zabezpieczyć papier przed wilgocią lub wysuszeniem, należy trzymać go w oryginalnym opakowaniu.

- Papier należy przechowywać w sposób uniemożliwiający jego zwinięcie lub zagięcie.
- Nie należy umieszczać papieru pionowo ani układać w zbyt duży stos.
- Należy unikać wystawiania papieru na bezpośrednie działanie promieni słonecznych, a także umieszczania go w lokalizacjach o wysokiej lub bardzo niskiej wilgotności albo charakteryzujących się dużymi wahaniami temperatury bądź wilgotności.

## **UWAGA**

### **Drukowanie na zawilgoconym papierze**

● W miejscu wyprowadzania papieru może pojawić się para, a kropelki wody mogą tworzyć się w miejscu wyprowadzania papieru. Nie są to zjawiska nietypowe — wilgoć jest wyparowywana z papieru pod wpływem ciepła wytwarzanego podczas utrwalania toneru (dzieje się tak zazwyczaj przy niskiej temperaturze pomieszczenia).

## Przechowywanie papieru zadrukowanego za pomocą urządzenia

Podczas pracy z papierem zadrukowanym za pomocą tego urządzenia, a także przechowywania takich arkuszy należy mieć na uwadze następujące zalecenia.

### ■ Przechowywanie zadrukowanego papieru

- Papier należy przechowywać na płaskiej powierzchni.
- Nie należy przechowywać papieru razem z przedmiotami wykonanymi z PCW (polichlorku winylu), takich jak skoroszyty. Toner może rozpuścić się, co spowoduje, że papier przyklei się do materiału na bazie PCW.
- Papier należy przechowywać tak, aby nie zagiął się ani nie pomarszczył. W przeciwnym wypadku toner może odpaść od papieru.
- Jeżeli papier będzie przechowywany przez długi czas (co najmniej dwa lata), należy umieścić go np. w segregatorze.
- Przechowywanie przez dłuższy czas może spowodować blaknięcie papieru, co z kolei może stwarzać wrażenie blaknięcia toneru.
- Nie należy przechowywać papieru w miejscach, w których panują wysokie temperatury.

### ■ Zalecenia dotyczące przyklejania wydruków

- Upewnij się, że używasz nierozpuszczalnego kleju.
- Przetestuj klej na niepotrzebnych wydrukach przed użyciem.
- Przed układaniem wydruków, które utknęły z klejem, sprawdź czy klej całkowicie wysechł.

# **Paper Feeder PF-D**

7S7Y-0KW

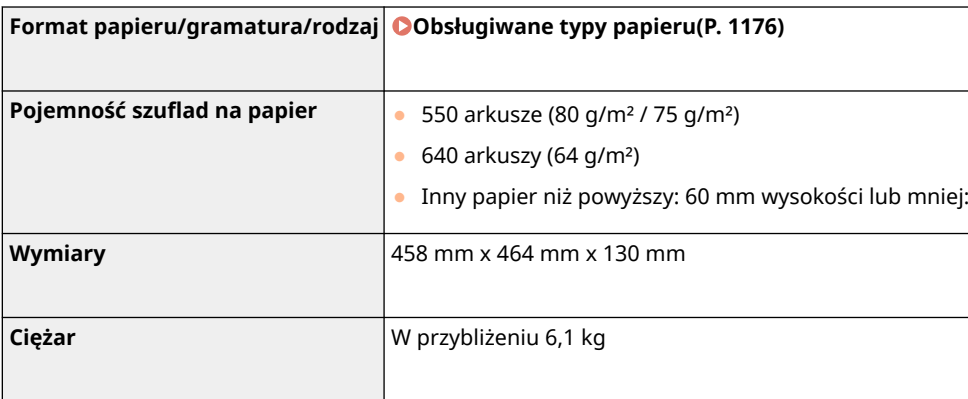

# **Cassette Feeding Unit-AV**

7S7Y-0KX

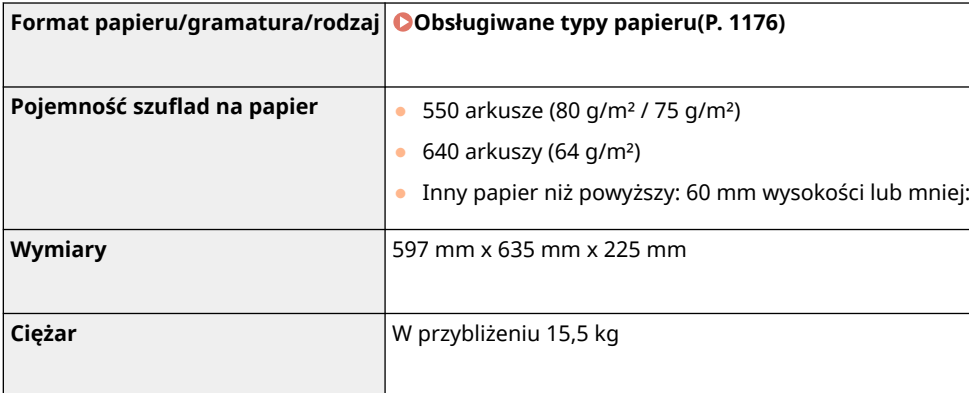

# **Czytnik kart kopiowania**

7S7Y-0KY

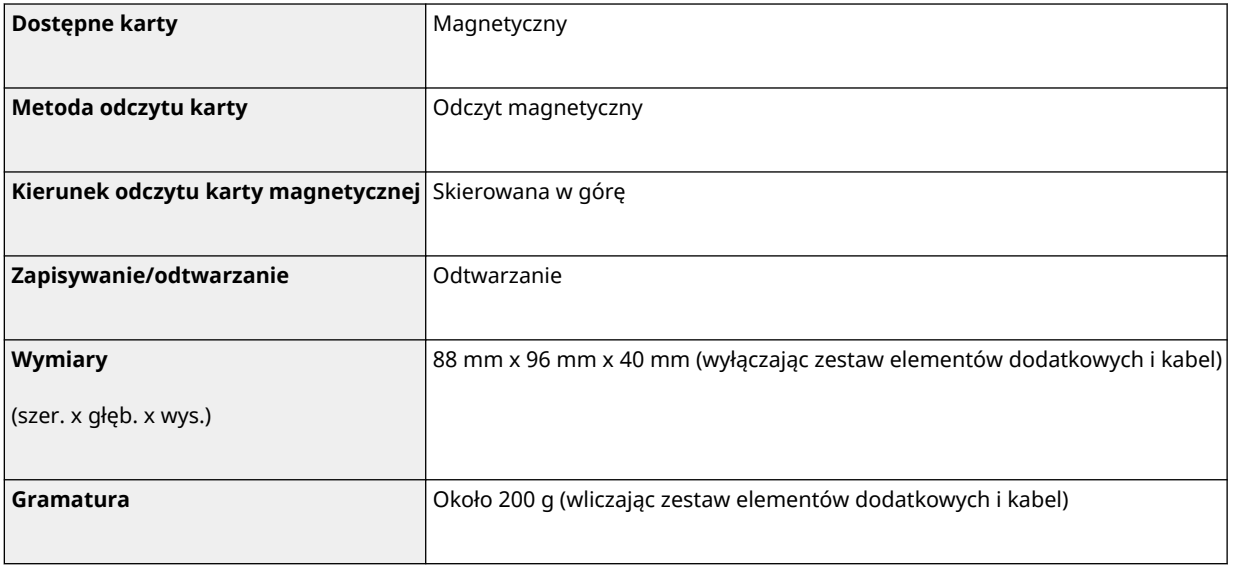

## **Opcje**

7S7Y-0L0

Funkcjonalność urządzenia można zwiększyć poprzez instalację dodatkowych opcji urządzenia.

## ■ Dostępne opcje

**[Wyposażenie opcjonalne\(P. 1186\)](#page-1196-0)  [Opcje systemu\(P. 1168\)](#page-1178-0)** 

■ Opcje dostosowane do wymagań użytkownika

**Dodawanie szuflad na papier [Paper Feeder PF-D\(P. 1187\)](#page-1197-0)  [Cassette Feeding Unit-AV\(P. 1188\)](#page-1198-0)** 

**Wykonywanie i odbieranie połączeń OTELEPHONE 6 KIT(P. 1189)** 

**Korzystanie z funkcji uwierzytelniania do zarządzania użytkownikami według wydziału [Czytnik kart kopiowania\(P. 1190\)](#page-1200-0)** 

**Korzystanie z narzędzia podpierającego podczas zamykania podajnika CADF Access Handle-A(P. 1192)** 

## **UWAGA**

● Niektóre ustawienia mogą być niedostępne, w zależności od konfiguracji wyposażenia opcjonalnego, dołączonego do urządzenia.

## <span id="page-1196-0"></span>**Wyposażenie opcjonalne**

Łącząc ze sobą różne opcje, można jeszcze bardziej zwiększyć wydajność urządzenia.

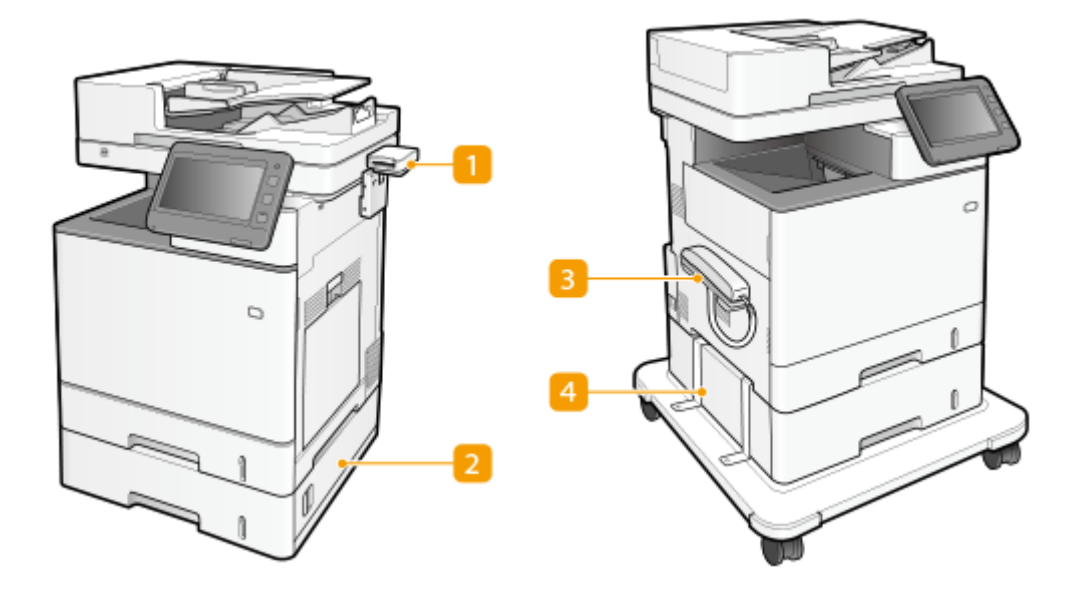

## **Czytnik kart kopiowania**

Możesz stosować funkcję Zarządzania NI wydziału z wykorzystaniem czytnika kart. **[Czytnik kart](#page-1200-0) [kopiowania\(P. 1190\)](#page-1200-0)** 

### **Paper Feeder PF-D**

Załaduj często używany papier do szuflady na papier tego produktu. **PPaper Feeder PF-D(P. 1187)** 

### **B** TELEPHONE 6 KIT

Można wysłać faks ręcznie. Można także użyć słuchawki do wykonania połączenia. **[TELEPHONE 6](#page-1199-0) [KIT\(P. 1189\)](#page-1199-0)** 

### *A* Cassette Feeding Unit-AV

Załaduj często używany papier do szuflady na papier tego produktu. **[Cassette Feeding Unit-AV\(P. 1188\)](#page-1198-0)** 

## <span id="page-1197-0"></span>**Paper Feeder PF-D**

7S7Y-0L2

Opcja ta umożliwia dodanie szuflady na papier. Ładowanie papieru innego formatu do opcjonalnej szuflady na papier pozwala zmniejszyć ilość pracy przy zamianie papieru.

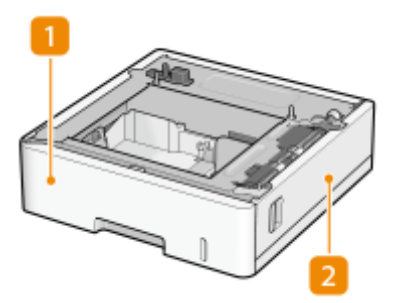

**Szuflada na papier [Podstawowa metoda ładowania papieru\(P. 109\)](#page-119-0)**  Załaduj papier.

### **Prawa pokrywa**

Pokrywę tę należy otwierać wtedy, gdy we wnętrzu urządzenia zablokuje się papier. **[Papier blokuje się w](#page-1089-0) [źródle papieru\(P. 1079\)](#page-1089-0)** 

## **UWAGA**

- Można zainstalować maksymalnie dwa zespoły Paper Feeder PF-D. Moduł Cassette Feeding Unit-AV można zamocować, tak aby możliwe było dodanie do trzech źródeł papieru.
- Zob. Przewodnik po konfiguracji, aby zapoznać się z procedurą mocowania zespołu Paper Feeder PF-D.

## <span id="page-1198-0"></span>**Cassette Feeding Unit-AV**

7S7Y-0L3

Opcja ta umożliwia dodanie szuflady na papier. Ładowanie papieru innego formatu do opcjonalnej szuflady na papier pozwala zmniejszyć ilość pracy przy zamianie papieru.

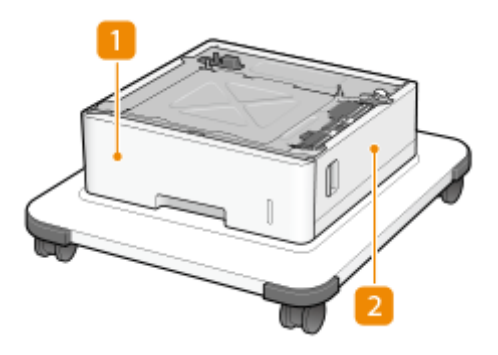

**Szuflada na papier [Podstawowa metoda ładowania papieru\(P. 109\)](#page-119-0)**  Załaduj papier.

### **Prawa pokrywa**

Pokrywę tę należy otwierać wtedy, gdy we wnętrzu urządzenia zablokuje się papier. **[Papier blokuje się w](#page-1089-0) [źródle papieru\(P. 1079\)](#page-1089-0)** 

## **UWAGA**

- Można zainstalować maksymalnie dwa zespoły Paper Feeder PF-D na module Cassette Feeding Unit-AV. Można dodać do trzech źródeł papieru.
- Zob. Przewodnik po konfiguracji, aby zapoznać się z procedurą mocowania modułu Paper Feeder PF-D i Cassette Feeding Unit-AV.

## <span id="page-1199-0"></span>**TELEPHONE 6 KIT**

#### 7S7Y-0L4

Po podłączeniu do urządzenia TELEPHONE 6 KIT możliwe jest wykonywanie i odbieranie połączeń telefonicznych w taki sam sposób, jak w przypadku normalnego telefonu. Informacje na temat przełączania trybów odbioru między faksem i telefonem znajdują się w sekcji <Ustawienia Faksu> <Tryb RX>. Informacje na temat wykonywania i odbierania połączeń znajdują się w sekcji **[Wysyłanie ręczne faksów \(Ręczne wysyłanie\)\(P. 312\)](#page-322-0)** .

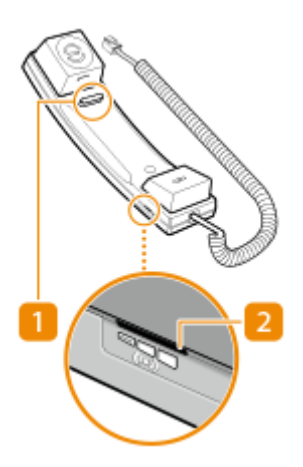

## **Przycisk Na widełkach**

## **Przełącznik głośności dzwonka**

W przypadku ustawienia głośności dzwonka można wybrać jedną z trzech opcji: głośny, cichy albo wyłączony.

## **UWAGA**

- Jeżeli dźwięk emitowany przez słuchawkę jest zbyt głośny i zniekształcony, należy zmniejszyć głośność alarmu i głośność połączenia. **[Ustawianie dźwięków\(P. 193\)](#page-203-0)**
- Zob. Przewodnik po konfiguracji, aby zapoznać się z procedurą mocowania zespołu TELEPHONE 6 KIT.

# <span id="page-1200-0"></span>**Czytnik kart kopiowania**

#### 7S7Y-0L5

Jeżeli w urządzeniu zainstalujesz "Czytnik kart kopiowania", możesz przeprowadzać Zarządzanie NI wydziału za pomocą kart kontrolnych. Użytkownicy muszą się uwierzytelnić przed rozpoczęciem pracy, na przykład kopiowania lub faksowania ( **[Konfiguracja ustawień Zarządzania NI wydziału\(P. 545\)](#page-555-0)** [\)](#page-555-0). Aby uzyskać informacje na temat maksymalnej dopuszczalnej liczby zarejestrowanych użytkowników, patrz **[Funkcje zarządzania\(P. 1158\)](#page-1168-0)** .

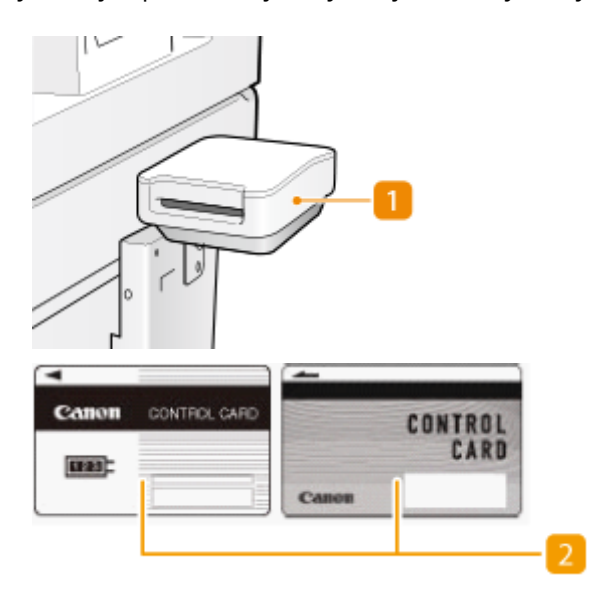

### **Gniazdo karty**

Włóż kartę kontrolną.

### **D** Karta kontrolna

Karty kontrolne używane z "Czytnik kart kopiowania".

### **Wkładanie karty**

- **1** Sprawdź, czy wyświetlany jest ekran wsunięcia karty kontrolnej.
- **2** Sprawdź, czy wkładasz kartę w odpowiednim kierunku u wsuń ją do otworu.

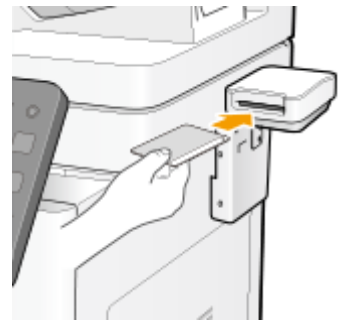

**3** Sprawdź, czy wyświetlany jest ekran <Początek>. **[Ekran <Strona główna>\(P. 126\)](#page-136-0)** 

## **Wyjmowanie karty**

**1** Wysuń kartę kontrolną z otworu.

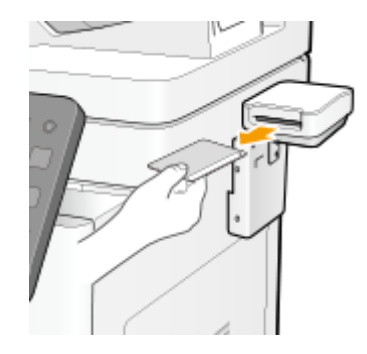

**2** Sprawdź, czy wyświetlany jest ekran ustawienia karty kontrolnej.

# **O** WAŻNE

● Jeśli jako usługa logowania ustawione zostanie uwierzytelnianie użytkownika poprzez uwierzytelnianie serwera w systemie uwierzytelniania użytkownika (zawierające uwierzytelniania poprzez serwer wraz z uwierzytelnianiem poprzez serwer + uwierzytelnianie poprzez urządzenie lokalne), nie można korzystać z Czytnik kart kopiowania. **[Zarządzanie użytkownikami\(P. 507\)](#page-517-0)** 

## **UWAGA**

● Jeżeli ekran <Początek> nie jest wyświetlany po włożeniu karty kontrolnej, sprawdź czy karta została wsunięta prawidłowo, nie jest uszkodzona ani nie została zablokowana.

# <span id="page-1202-0"></span>**ADF Access Handle-A**

7S7Y-0L6

Pomaga to w zamknięciu podajnika.

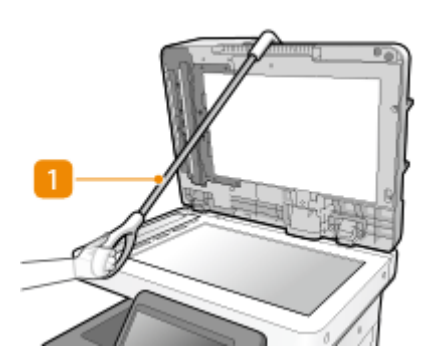

## **Uchwyt ADF**

Zawieś krawędź uchwytu na końcówce podajnika, aby delikatnie go zamknąć.

# **Instrukcje obsługi i ich zawartość**

### 7S7Y-0L7

Do urządzenia dołączone są wyszczególnione poniżej instrukcje. Należy korzystać z nich w razie konieczności.

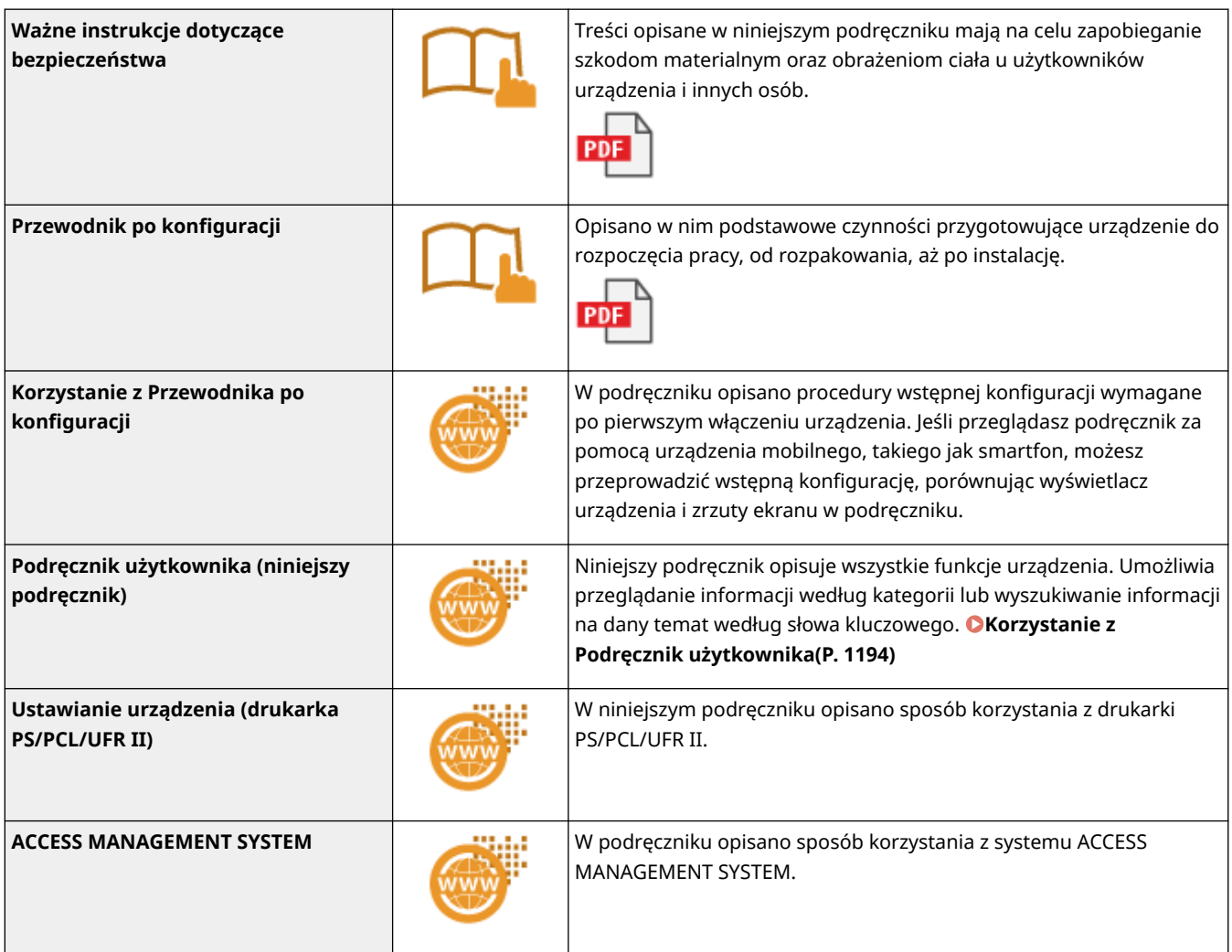

Dostęp do podręczników z można uzyskać **[tutaj](https://go.oip.manual.canon/?rid=rPzb9qwr)** .

V\_201012

## <span id="page-1204-0"></span>**Korzystanie z Podręcznik użytkownika**

#### 7S7Y-0L8

Podręcznik użytkownika to instrukcja obsługi, którą można wyświetlić np. na komputerze lub smartfonie. W tej sekcji opisano układ ekranu z instrukcji Podręcznik użytkownika oraz sposób przeglądania dokumentu Podręcznik użytkownika. Wyjaśniono tutaj również, jak skonfigurować ustawienia wyświetlania instrukcji Podręcznik użytkownika.

## ■ Układ ekranu instrukcji Podręcznik użytkownika

W tej sekcji objaśniono układ ekranu instrukcji Podręcznik użytkownika oraz sposób korzystania z ekranu. **[Układ](#page-1205-0) [ekranu instrukcji Podręcznik użytkownika\(P. 1195\)](#page-1205-0)** 

## ■ Przeglądanie instrukcji Podręcznik użytkownika

W tej sekcji zawarto informacje, z którymi należy zapoznać się przed rozpoczęciem przeglądania instrukcji Podręcznik użytkownika, w tym objaśniono znaczenie symboli używanych w dokumencie Podręcznik użytkownika, a także sposób przedstawienia klawiszy na panelu sterowania i przycisków na ekranie komputera w instrukcji Podręcznik użytkownika. **[Przeglądanie instrukcji Podręcznik użytkownika\(P. 1199\)](#page-1209-0)** 

### ■ Konfiguracja wyświetlania instrukcji Podręcznik użytkownika

Użytkownik ma możliwość zmiany rozmiaru znaków używanych w instrukcji Podręcznik użytkownika, a także wybrania układu ekranu odpowiedniego dla urządzenia, na którym wyświetlana jest instrukcja Podręcznik użytkownika.

## **UWAGA**

● Jeżeli nie można otworzyć przewodnika w formacie PDF, pobierz Adobe Acrobat Reader ze strony internetowej Adobe Systems (https://get.adobe.com/reader/).

### **Jak odnaleźć szukany temat**

### **Wyszukiwanie zawartości**

● Szukaną stronę można odnaleźć, wybierając temat ze Spisu treści po lewej stronie ekranu.

### **Wyszukiwanie według słów kluczowych**

• Można przeprowadzić wyszukiwanie, wpisując szukane wyrażenie np. "faks" lub "bezprzewodowa sieć LAN", w wyniku czego wyświetlone zostają strony zawierające podany zwrot. Odpowiednią stronę można odnaleźć, przeglądając wyniki tej operacji. Można również wpisywać całe wyrażenia, takie jak "podłączanie do sieci". Wyszukiwanie słów kluczowych obsługuje także operator logiczny AND w celu wyszukiwania wielu słów kluczowych. Aby uzyskać szczegółowe informacje o ekranie wyszukiwania i sposobu korzystania z ekranu, patrz **[Wyszukiwanie\(P. 1197\)](#page-1207-0)** [.](#page-1207-0)

## <span id="page-1205-0"></span>**Układ ekranu instrukcji Podręcznik użytkownika**

7S7Y-0L9

Instrukcja Podręcznik użytkownika jest podzielona na kilka obszarów z różną zawartością.

### Wyświetlana po uruchomieniu instrukcji Podręcznik użytkownika. a Canon  $\sqrt{4}$  $\equiv$  a <u>`</u> El Serona géówa Podręcznik uzytkownika **O** Unterland **O** Podstawowa obstaca stzacizeni **O** Goldwark C Receystants z faksu **O** Drukowani **O** Suservani O Używanie innych urządzeń i rosiników O (access z urządzeniami mobilnym 2 Zarządzenie urządzeniem O Ustavienia/Rejectracja **O** sanserwacia **O** Secretary with problem by Scosowane środków bezpreczeńs O popular W przypadku jakichkóliwy<br>konieczności zgłoszenia naprawy<br>przebiarniciskam firmy Canon. Dana kontaktówy<br>syconie ponocy technicznej w witrynie imernetowej firmy Canon<br>https://global.canon/ W przypadku jakichkólk Wykaz fankcji systemowych i elementów menu Uwaga Copyright CANON INC. .<br>Office Edite

**/**

**Strona główna**

Kliknij , aby wyświetlić wszystkie elementy poniżej rozdziałów. Kliknij , aby powrócić do listy oryginałów.

## $\bullet$   $\equiv$  / Q

Kliknij, aby przełączyć między widokiem spisu treści a wyszukiwaniem. Gdy wyświetlany jest spis treści, kliknięcie  $\equiv$  pozwala ukryć spis treści, a kolejne kliknięcie — wyświetlić go ponownie. Gdy wyświetlany jest ekran wyszukiwania, kliknięcie Q pozwala ukryć ekran wyszukiwania, a kolejne kliknięcie — wyświetlić go ponownie.

## o

Kliknij, aby określić ustawienia, takie jak rozmiar tekstu, układ i metoda wyświetlania dla Podręcznik użytkownika.

#### ? A

Kliknięcie tego elementu powoduje wyświetlenie instrukcji dotyczących otwierania Podręcznik użytkownika, wyszukiwania oraz innych informacji.

## *e*  $\langle 1 \rangle$

Kliknij, aby wyświetlić poprzedni lub następny temat.

### **[Uwaga]**

Kliknij, aby zapoznać się z ważnymi informacjami, które należy znać podczas używania urządzenia.

### **Strona tematu**

Zawiera informacje na temat konfiguracji i użytkowania urządzenia.

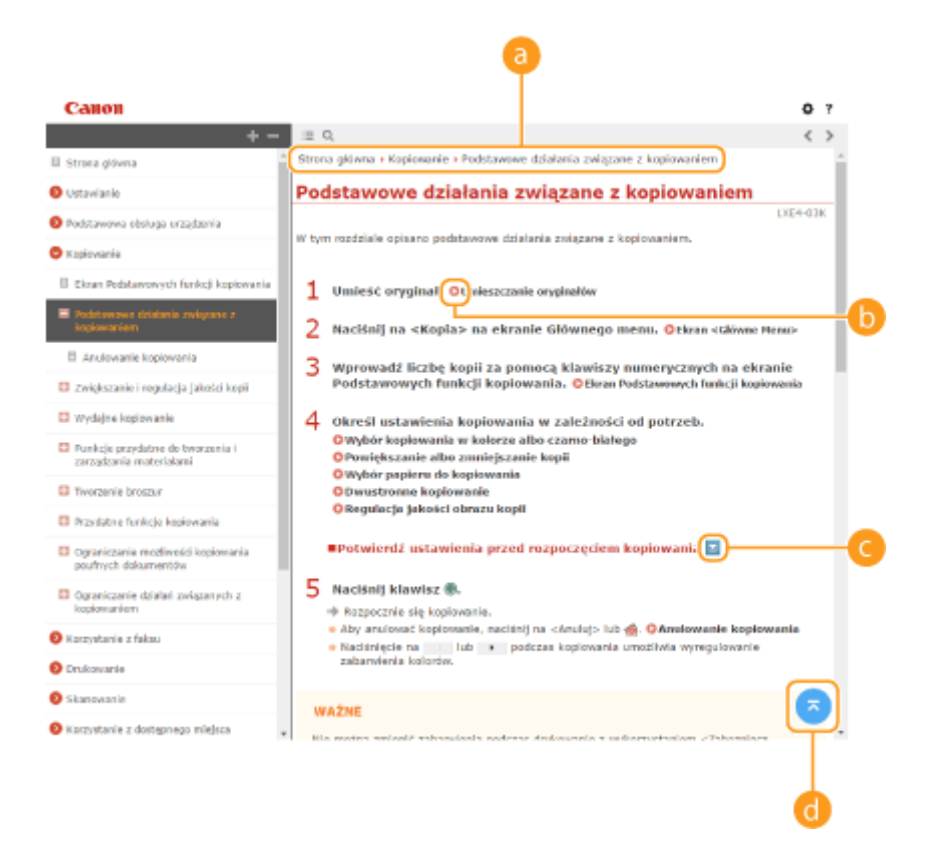

### **a** Nawigacja

Element umożliwiający sprawdzenie jaki temat jest obecnie wyświetlany.

#### 6  $\bullet$

Kliknięcie tego elementu powoduje przejście do podanej strony. Aby powrócić do poprzedniej strony, należy kliknąć przycisk Wstecz przeglądarki internetowej.

## **UWAGA**

● Po naciśnięciu na ikonę, aktualna strona może zostać zaciemniona i wyświetlone zostanie dodatkowe okno. Aby powrócić do strony, naciśnij na [Zamknij] na wyświetlonym oknie.

<span id="page-1207-0"></span>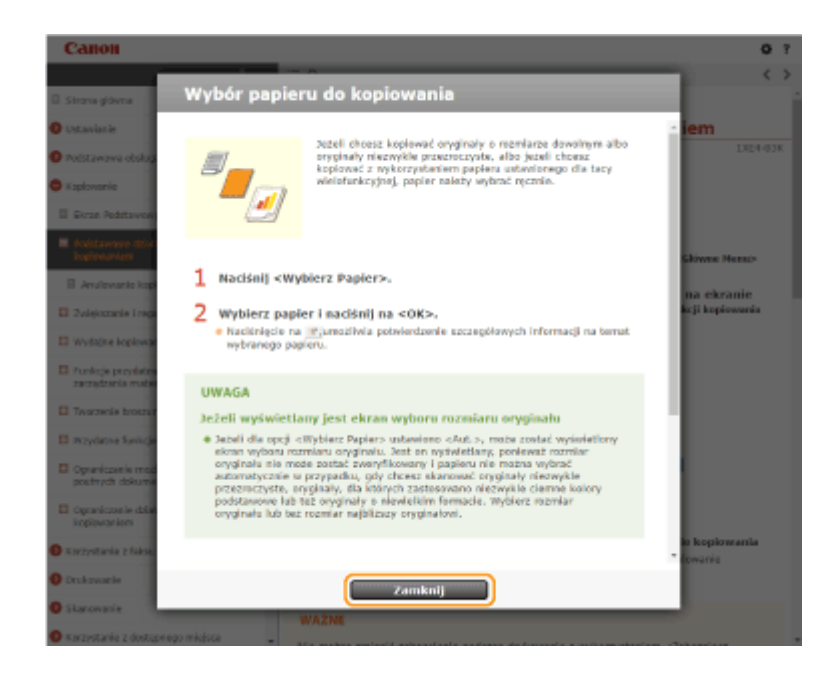

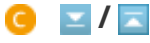

Kliknij **z** , aby wyświetlić ukryte opisy szczegółowe. Naciśnij na **A**, aby zamknąć ukryte, szczegółowe opisy.

## a

Kliknij, aby powrócić do góry strony.

### **Wyszukiwanie**

Kliknij Q, aby wyświetlić ekran wyszukiwania. Zakładka zawiera pole tekstowe umożliwiające wyszukiwanie na bazie słów kluczowych i odnalezienie szukanej strony.

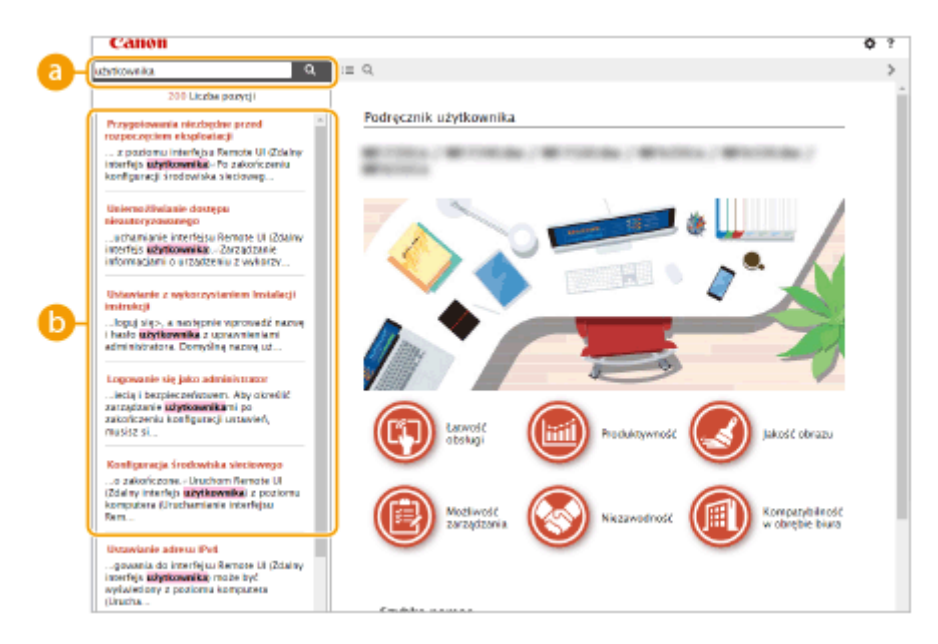

### **[Tutaj wpisz słowa kluczowe]**

Wpisz słowo lub słowa kluczowe i kliknij | a |, aby wyświetlić wyniki wyszukiwania. Możesz szukać stron zawierających wszystkie słowa kluczowe poprzez oddzielanie słów kluczowych za pomocą spacji (pustego pola). Możesz także szukać tylko stron zawierających dokładną frazę poprzez zamknięcie słów kluczowych w cudzysłowie.

## **Wyniki wyszukiwania**

Okno, w którym wyświetlane są wyniki wyszukiwania stron zawierających podane słowa kluczowe. Szukaną stronę należy odnaleźć wśród wyników wyszukiwania i kliknąć temat będący tytułem strony.

## **UWAGA**

● Słowa kluczowe są wyświetlane w pogrubieniu na stronach przedstawiających wyniki wyszukiwania.

# <span id="page-1209-0"></span>**Przeglądanie instrukcji Podręcznik użytkownika**

7S7Y-0LA

W tej części opisano symbole, przyciski, ekrany oraz inne elementy używane w dokumencie Podręcznik użytkownika. Ostrzeżenia i uwagi są również podane w dokumencie "Ważne instrukcje dotyczące bezpieczeństwa" dołączonym do urządzenia. Należy zapoznać się również z tymi instrukcjami.

### **Symbole**

Uwagi dotyczące bezpieczeństwa, ograniczeń, obsługi urządzenia, przydatne wskazówki oraz inne informacje zostały oznaczone za pomocą podanych poniżej symboli.

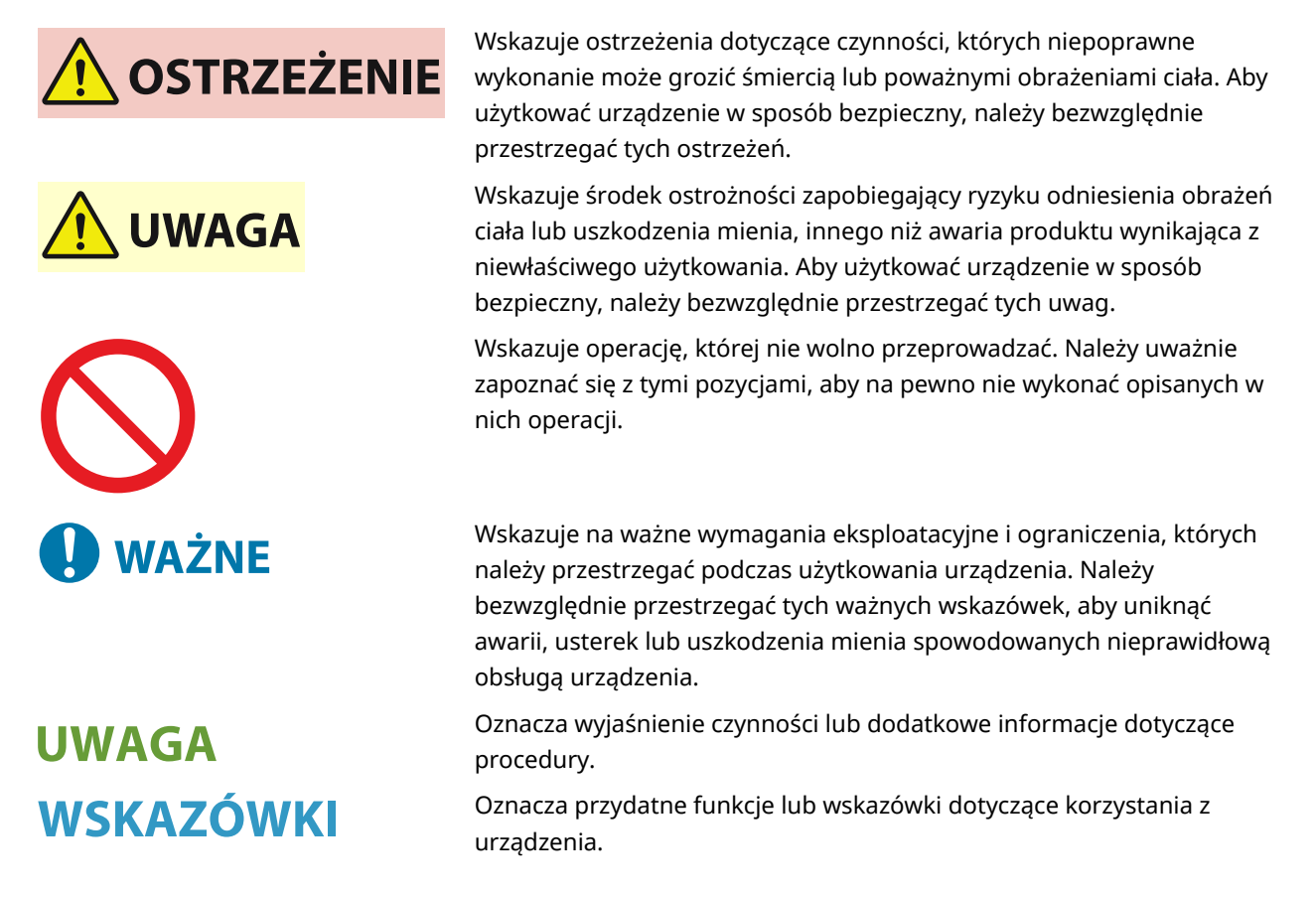

### **Klawisze i przyciski**

Klawisze na panelu sterowania, przyciski wyświetlane na ekranie dotykowym oraz przyciski na ekranie komputera są oznaczone w poniższy sposób.

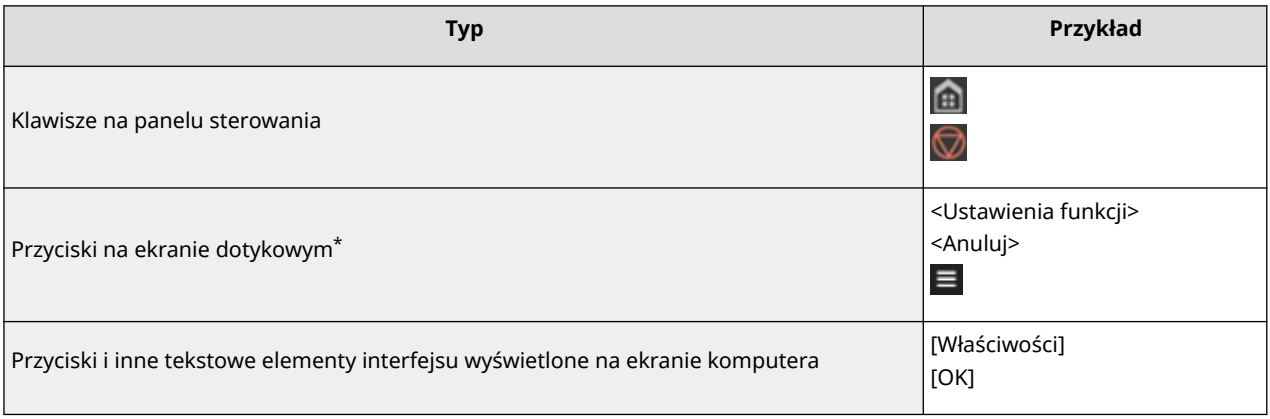

\* Działania wymagające dotknięcia przycisku na ekranie dotykowym są oznaczone w dokumencie Podręcznik użytkownika słowem "naciśnij".

### **Ekran**

W zależności od modelu, zainstalowanego wyposażenia opcjonalnego i wersji oprogramowania sprzętowego ekrany prezentowane w dokumencie Podręcznik użytkownika mogą się różnić od tych prezentowanych na wyświetlaczu Twojego urządzenia.

## **UWAGA**

- W zależności od wykorzystywanego systemu operacyjnego, części ukazanych ekranów mogą się różnić.
- Ekran treści dla sterowników i oprogramowania może się różnić, ze względu na aktualizacje tego oprogramowania.

### **Ilustracje**

Ilustracje zawarte w dokumencie Podręcznik użytkownika pochodzą z urządzenia MF832Cdw, o ile nie zaznaczono inaczej.

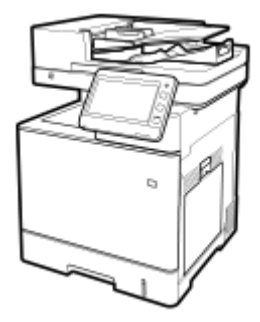

This Font Software is licensed under the SIL Open Font License, Version 1.1.

This license is copied below, and is also available with a FAQ at: http://scripts.sil.org/OFL

-----------------------------------------------------------

SIL OPEN FONT LICENSE Version 1.1 - 26 February 2007

-----------------------------------------------------------

#### PREAMBLE

The goals of the Open Font License (OFL) are to stimulate worldwide development of collaborative font projects, to support the font creation efforts of academic and linguistic communities, and to provide a free and open framework in which fonts may be shared and improved in partnership with others.

The OFL allows the licensed fonts to be used, studied, modified and redistributed freely as long as they are not sold by themselves. The fonts, including any derivative works, can be bundled, embedded, redistributed and/or sold with any software provided that any reserved names are not used by derivative works. The fonts and derivatives, however, cannot be released under any other type of license. The requirement for fonts to remain under this license does not apply to any document created using the fonts or their derivatives.

#### DEFINITIONS

"Font Software" refers to the set of files released by the Copyright Holder(s) under this license and clearly marked as such. This may include source files, build scripts and documentation.

"Reserved Font Name" refers to any names specified as such after the copyright statement(s).

"Original Version" refers to the collection of Font Software components as distributed by the Copyright Holder(s).

"Modified Version" refers to any derivative made by adding to, deleting, or substituting -- in part or in whole -- any of the components of the Original Version, by changing formats or by porting the Font Software to a new environment.

"Author" refers to any designer, engineer, programmer, technical writer or other person who contributed to the Font Software.

#### PERMISSION & CONDITIONS

Permission is hereby granted, free of charge, to any person obtaining a copy of the Font Software, to use, study, copy, merge, embed, modify, redistribute, and sell modified and unmodified copies of the Font Software, subject to the following conditions:

1) Neither the Font Software nor any of its individual components, in Original or Modified Versions, may be sold by itself.

2) Original or Modified Versions of the Font Software may be bundled, redistributed and/or sold with any software, provided that each copy contains the above copyright notice and this license. These can be included either as stand-alone text files, human-readable headers or in the appropriate machine-readable metadata fields within text or binary files as long as those fields can be easily viewed by the user.

3) No Modified Version of the Font Software may use the Reserved Font Name(s) unless explicit written permission is granted by the corresponding Copyright Holder. This restriction only applies to the primary font name as presented to the users.

4) The name(s) of the Copyright Holder(s) or the Author(s) of the Font Software shall not be used to promote, endorse or advertise any Modified Version, except to acknowledge the contribution(s) of the Copyright Holder(s) and the Author(s) or with their explicit written permission.

5) The Font Software, modified or unmodified, in part or in whole, must be distributed entirely under this license, and must not be distributed under any other license. The requirement for fonts to remain under this license does not apply to any document created using the Font Software.

#### TERMINATION

This license becomes null and void if any of the above conditions are not met.

#### DISCI AIMER

THE FONT SOFTWARE IS PROVIDED "AS IS", WITHOUT WARRANTY OF ANY KIND, EXPRESS OR IMPLIED, INCLUDING BUT NOT LIMITED TO ANY WARRANTIES OF MERCHANTABILITY, FITNESS FOR A PARTICULAR PURPOSE AND NONINFRINGEMENT OF COPYRIGHT, PATENT, TRADEMARK, OR OTHER RIGHT. IN NO EVENT SHALL THE COPYRIGHT HOLDER BE LIABLE FOR ANY CLAIM, DAMAGES OR OTHER LIABILITY, INCLUDING ANY GENERAL, SPECIAL, INDIRECT, INCIDENTAL, OR CONSEQUENTIAL DAMAGES, WHETHER IN AN ACTION OF CONTRACT, TORT OR OTHERWISE, ARISING FROM, OUT OF THE USE OR INABILITY TO USE THE FONT SOFTWARE OR FROM OTHER DEALINGS IN THE FONT SOFTWARE.

#### Usługi dostarczane przez strony trzecie

Korzystanie za pośrednictwem PRODUKTU z usług dostarczanych przez strony trzecie podlega opisanym poniżej warunkom.

W przypadku uzyskiwania dostępu do zawartości stron trzecich (takiej jak teksty, obrazy, filmy wideo, nagrania dźwiękowe lub oprogramowanie) bądź jej pozyskiwania za pośrednictwem OPROGRAMOWANIA, bez wyraźniej zgody właściciela zawartości lub zezwolenia zawartego w przepisach prawnych zabronione jest: (a) korzystanie z zawartości do własnych celów, tworzenie baz danych przy jej użyciu oraz wykonywanie trwałych kopii tego typu zawartości, a także przechowywanie kopii w pamięciach podręcznych dłużej niż dozwolone przez właściciela pamięci podręcznej; (b) kopiowanie, tłumaczenie, modyfikowanie, tworzenie prac pochodnych, sprzedawanie, wynajmowanie, wypożyczanie, przekazywanie, rozpowszechnianie, publiczne odtwarzanie oraz udzielanie sublicencji stronom trzecim; (c) przedstawianie nieprawdziwego źródła bądź właściciela; (d) usuwanie, zakrywanie lub modyfikowanie informacji o prawach autorskich, znaków handlowych lub uwag na temat innych praw wynikających z własności, fałszowanie lub usuwanie odniesień do autora, informacji prawnych lub innych etykiet informujących o pochodzeniu lub źródle materiału.

## Oprogramowanie podlegające innym warunkom licencji

Szczegółowe informacje i warunki licencji zawiera Lista oprogramowania i odpowiednie postanowienia licencyjne zamieszczone poniżej.

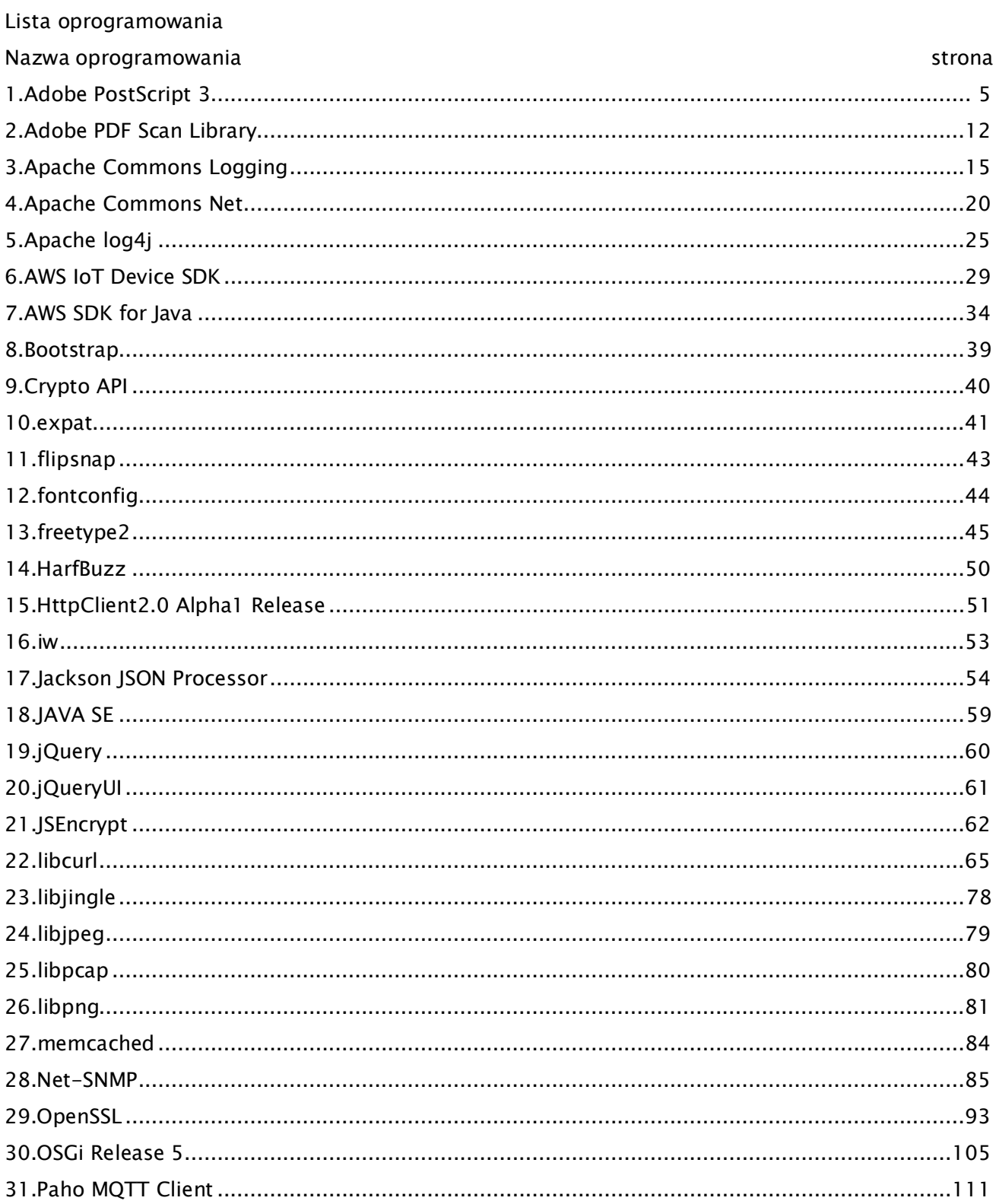

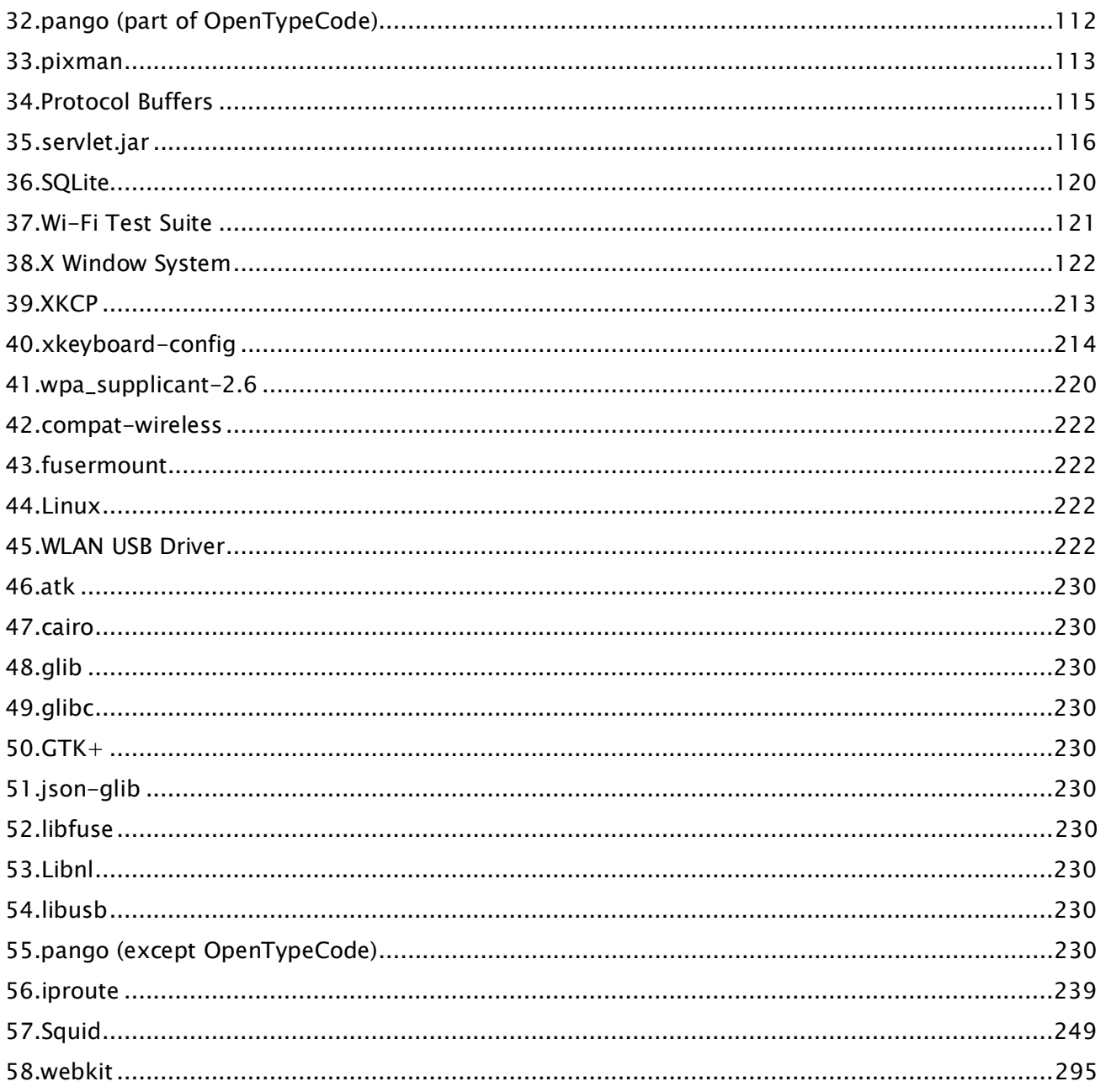

Oprogramowanie po numerze 42 i dalej na powyższej liście oprogramowania, patrz poniższe informacje.

(1) Na stronie <https://global.canon/en/oss/scd/index.html> wypełnij formularz wniosku w celu otrzymania wiadomości e-mail z adresem URL umożliwiającym pobranie kodu źródłowego; lub (2) wyślij do nas list z następującymi informacjami, aby otrzymać kod źródłowy pocztą tradycyjną. W przypadku wybrania opcji (2), MOŻEMY NALICZYĆ OPŁATĘ nieprzekraczającą kosztu wysłania listu z kodem.

(i) Twój adres (kraj/region, kod pocztowy, adres, Twoje imię i nazwisko) [informacje obowiązkowe]

(ii) Twój adres e-mail (do celów ewentualnej komunikacji z nami) [informacje opcjonalne]

(iii) Nazwa zakupionego modelu [informacje obowiązkowe]

(iv) Wersja platformy. Patrz ekran <Sprawdzanie Konfiguracji Urządzenia> na panelu sterowania. [informacje obowiązkowe]

(v) Numer identyfikacyjny produktu, znajdujący się na etykiecie w tylnej części zespołu głównego. [informacje obowiązkowe]

- Adresat:

Open Source Promotion Division, Canon Inc.

30-2, Shimomaruko 3-chome, Ohta-ku,

Tokyo 146-8501, Japonia

- Zapoznaj się z informacjami dotyczącymi ochrony prywatności na stronie Canon Global <https://global.canon/>.

### <span id="page-1217-0"></span>1.Adobe PostScript 3

Copyright 2007-2008 Adobe Systems Incorporated and its licensors. All rights reserved.

\_\_\_\_\_\_\_\_\_\_\_\_\_\_\_\_\_\_\_\_\_\_\_\_\_\_\_\_\_\_\_\_\_\_\_\_\_\_\_\_\_\_\_\_\_\_\_\_\_\_\_\_\_\_\_\_\_\_\_\_\_\_\_\_\_\_\_\_\_\_\_\_\_\_\_\_\_\_\_\_\_\_\_\_\_\_

\_\_\_\_\_\_\_\_\_\_\_\_\_\_\_\_\_\_\_\_\_\_\_\_\_\_\_\_\_\_\_\_\_\_\_\_\_\_\_\_\_\_\_\_\_\_\_\_\_\_\_\_\_\_\_\_\_\_\_\_\_\_\_\_\_\_\_\_\_\_\_\_\_\_\_\_\_\_\_\_\_\_\_\_\_\_

Portions include software under the following terms:

This product contains either BSAFE and/or TIPEM software by RSA Security Inc.

Portions of Pool.c\_Copyright 1987 - NeXT, Inc., and portions of Graphics.c\_Copyright 1988 NeXT, Inc. as an unpublished work. All Rights Reserved.

\_\_\_\_\_\_\_\_\_\_\_\_\_\_\_\_\_\_\_\_\_\_\_\_\_\_\_\_\_\_\_\_\_\_\_\_\_\_\_\_\_\_\_\_\_\_\_\_\_\_\_\_\_\_\_\_\_\_\_\_\_\_\_\_\_\_\_\_\_\_\_\_\_\_\_\_\_\_\_\_\_\_\_\_\_\_

The Apache Software License, Version 1.1

This product includes software developed by the Apache Software Foundation (http://www.apache.org/).

Portions Copyright (c) 1998-2000 The Apache Software Foundation. All rights reserved.

Redistribution and use in source and binary forms, with or without modification, are permitted provided that the following conditions are met:

1. Redistributions of source code must retain the above copyright notice, this list of conditions and the following disclaimer.

2. Redistributions in binary form must reproduce the above copyright notice, this list of conditions and the following disclaimer in the documentation and/or other materials provided with the distribution.

3. The end-user documentation included with the redistribution, if any, must include the following acknowledgment:

"This product includes software developed by the Apache Software Foundation (http://www.apache.org/)."

Alternately, this acknowledgment may appear in the software itself, if and wherever such third-party acknowledgments normally appear.

4. The names "Xerces" and "Apache Software Foundation" must not be used to endorse or promote products derived from this software without prior written permission. For written permission, please contact apache@apache.org.

5. Products derived from this software may not be called "Apache", nor may "Apache" appear in their name, without prior written permission of the Apache Software Foundation.

THIS SOFTWARE IS PROVIDED ``AS IS'' AND ANY EXPRESSED OR IMPLIED WARRANTIES, INCLUDING,

BUT NOT LIMITED TO, THE IMPLIED WARRANTIES OF MERCHANTABILITY AND FITNESS FOR A PARTICULAR PURPOSE ARE DISCLAIMED. IN NO EVENT SHALL THE APACHE SOFTWARE FOUNDATION OR ITS CONTRIBUTORS BE LIABLE FOR ANY DIRECT, INDIRECT, INCIDENTAL, SPECIAL, EXEMPLARY, OR CONSEQUENTIAL DAMAGES (INCLUDING, BUT NOT LIMITED TO, PROCUREMENT OF SUBSTITUTE GOODS OR SERVICES; LOSS OF USE, DATA, OR PROFITS; OR BUSINESS INTERRUPTION) HOWEVER CAUSED AND ON ANY THEORY OF LIABILITY, WHETHER IN CONTRACT, STRICT LIABILITY, OR TORT (INCLUDING NEGLIGENCE OR OTHERWISE) ARISING IN ANY WAY OUT OF THE USE OF THIS SOFTWARE, EVEN IF ADVISED OF THE POSSIBILITY OF SUCH DAMAGE.

This software consists of voluntary contributions made by many individuals on behalf of the Apache Software Foundation and was originally based on software copyright (c) 1999, International Business Machines, Inc., http://www.ibm.com. For more information on the Apache Software Foundation, please see <http://www.apache.org/>.

\_\_\_\_\_\_\_\_\_\_\_\_\_\_\_\_\_\_\_\_\_\_\_\_\_\_\_\_\_\_\_\_\_\_\_\_\_\_\_\_\_\_\_\_\_\_\_\_\_\_\_\_\_\_\_\_\_\_\_\_\_\_\_\_\_\_\_\_\_\_\_\_\_\_\_\_\_\_\_\_\_\_\_\_\_\_

This product includes software developed by the University of California, Berkeley and its contributors. Portions Copyright (c) 1990 The Regents of the University of California. All rights reserved.

Redistribution and use in source and binary forms, with or without modification, are permitted provided that the following conditions are met:

1. Redistributions of source code must retain the above copyright notice, this list of conditions and the following disclaimer.

2. Redistributions in binary form must reproduce the above copyright notice, this list of conditions and the following disclaimer in the documentation and/or other materials provided with the distribution.

3. All advertising materials mentioning features or use of this software must display the following acknowledgement:

This product includes software developed by the University of California, Berkeley and its contributors. 4. Neither the name of the University nor the names of its contributors may be used to endorse or promote products derived from this software without specific prior written permission.

THIS SOFTWARE IS PROVIDED BY THE REGENTS AND CONTRIBUTORS "AS IS" AND ANY EXPRESS OR IMPLIED WARRANTIES, INCLUDING, BUT NOT LIMITED TO, THE IMPLIED WARRANTIES OF MERCHANTABILITY AND FITNESS FOR A PARTICULAR PURPOSE ARE DISCLAIMED. IN NO EVENT SHALL THE REGENTS OR CONTRIBUTORS BE LIABLE FOR ANY DIRECT, INDIRECT, INCIDENTAL, SPECIAL, EXEMPLARY, OR CONSEQUENTIAL DAMAGES (INCLUDING, BUT NOT LIMITED TO, PROCUREMENT OF SUBSTITUTE GOODS OR SERVICES; LOSS OF USE, DATA, OR PROFITS; OR BUSINESS INTERRUPTION) HOWEVER CAUSED AND ON ANY THEORY OF LIABILITY, WHETHER IN CONTRACT, STRICT LIABILITY, OR TORT (INCLUDING NEGLIGENCE OR OTHERWISE) ARISING IN ANY WAY OUT OF THE USE OF THIS

### SOFTWARE, EVEN IF ADVISED OF THE POSSIBILITY OF SUCH DAMAGE.

\_\_\_\_\_\_\_\_\_\_\_\_\_\_\_\_\_\_\_\_\_\_\_\_\_\_\_\_\_\_\_\_\_\_\_\_\_\_\_\_\_\_\_\_\_\_\_\_\_\_\_\_\_\_\_\_\_\_\_\_\_\_\_\_\_\_\_\_\_\_\_\_\_\_\_\_\_\_\_\_\_\_\_\_\_\_ Portions Copyright (c) 1985, 1986 The Regents of the University of California. All rights reserved.

This code is derived from software contributed to Berkeley by James A. Woods, derived from original work by Spencer Thomas and Joseph Orost.

Redistribution and use in source and binary forms are permitted provided that the above copyright notice and this paragraph are duplicated in all such forms and that any documentation, advertising materials, and other materials related to such distribution and use acknowledge that the software was developed by the University of California, Berkeley. The name of the University may not be used to endorse or promote products derived from this software without specific prior written permission.

THIS SOFTWARE IS PROVIDED ``AS IS'' AND WITHOUT ANY EXPRESS OR IMPLIED WARRANTIES, INCLUDING, WITHOUT LIMITATION, THE IMPLIED WARRANTIES OF MERCHANTIBILITY AND FITNESS FOR A PARTICULAR PURPOSE.

Portions Copyright (c) 1993 X Consortium

Permission is hereby granted, free of charge, to any person obtaining a copy of this software and associated documentation files (the "Software"), to deal in the Software without restriction, including without limitation the rights to use, copy, modify, merge, publish, distribute, sublicense, and/or sell copies of the Software, and to permit persons to whom the Software is furnished to do so, subject to the following conditions:

The above copyright notice and this permission notice shall be included in all copies or substantial portions of the Software.

THE SOFTWARE IS PROVIDED "AS IS", WITHOUT WARRANTY OF ANY KIND, EXPRESS ORIMPLIED, INCLUDING BUT NOT LIMITED TO THE WARRANTIES OF MERCHANTABILITY,FITNESS FOR A PARTICULAR PURPOSE AND NONINFRINGEMENT. IN NO EVENT SHALL THEX CONSORTIUM BE LIABLE FOR ANY CLAIM, DAMAGES OR OTHER LIABILITY, WHETHER INAN ACTION OF CONTRACT, TORT OR OTHERWISE, ARISING FROM, OUT OF OR INCONNECTION WITH THE SOFTWARE OR THE USE OR OTHER DEALINGS IN THE SOFTWARE.

Except as contained in this notice, the name of the X Consortium shall not be used in advertising or otherwise to promote the sale, use or other dealings in this Software without prior written authorization from the X Consortium.

### NOTICE REGARDING SABLOTRON

March 27, 2003

Portions of this product are based on Modifications created from the Original Code known as the "Sablotron XSLT Processor". The Sablotron XSLT Processor is subject to the Mozilla Public License Version 1.1 (the "License"). You may obtain a copy of the License at http://www.mozilla.org/MPL/

\_\_\_\_\_\_\_\_\_\_\_\_\_\_\_\_\_\_\_\_\_\_\_\_\_\_\_\_\_\_\_\_\_\_\_\_\_\_\_\_\_\_\_\_\_\_\_\_\_\_\_\_\_\_\_\_\_\_\_\_\_\_\_\_\_\_\_\_\_\_\_\_\_\_\_\_\_\_\_\_\_\_\_\_\_\_

Software distributed under the License is distributed on an "AS IS" basis, WITHOUT WARRANTY OF ANY KIND, either express or implied. See the License for the specific language governing rights and limitations under the License.

The Original Code is the Sablotron XSLT Processor.

The Initial Developer of the Original Code is Ginger Alliance Ltd. Portions created by Ginger Alliance are Copyright (C) 2000 Ginger Alliance Ltd. All Rights Reserved.

Pursuant to sections 3.2 and 3.6 of the License, the Modifications created by Adobe Systems Incorporated are available as Source Code. The Modifications may be downloaded via the Internet from:

http://partners.adobe.com/asn/tech/xml/sablotron/index.jsp

The Original Code may be downloaded via the Internet from:

https://sourceforge.net/projects/sablotron/

\_\_\_\_\_\_\_\_\_\_\_\_\_\_\_\_\_\_\_\_\_\_\_\_\_\_\_\_\_\_\_\_\_\_\_\_\_\_\_\_\_\_\_\_\_\_\_\_\_\_\_\_\_\_\_\_\_\_\_\_\_\_\_\_\_\_\_\_\_\_\_\_\_\_\_\_\_\_\_\_\_\_\_\_\_\_

This product includes software developed by the University of California, Berkeley and its contributors. Portions Copyright (c) 1982, 1986, 1987, 1988, 1989, 1990, 1991, 1992, 1993, 1994 The Regents of the University of California. All rights reserved.

Redistribution and use in source and binary forms, with or without modification, are permitted provided that the following conditions are met:

1. Redistributions of source code must retain the above copyright notice, this list of conditions and the following disclaimer.

2. Redistributions in binary form must reproduce the above copyright notice, this list of conditions

and the following disclaimer in the documentation and/or other materials provided with the distribution.

3. All advertising materials mentioning features or use of this software must display the following acknowledgement: This product includes software developed by the University of California, Berkeley and its contributors.

4. Neither the name of the University nor the names of its contributors may be used to endorse or promote products derived from this software without specific prior written permission.

THIS SOFTWARE IS PROVIDED BY THE REGENTS AND CONTRIBUTORS "AS IS" AND ANY EXPRESS OR IMPLIED WARRANTIES, INCLUDING, BUT NOT LIMITED TO, THE IMPLIED WARRANTIES OF MERCHANTABILITY AND FITNESS FOR A PARTICULAR PURPOSE ARE DISCLAIMED. IN NO EVENT SHALL THE REGENTS OR CONTRIBUTORS BE LIABLE FOR ANY DIRECT, INDIRECT, INCIDENTAL, SPECIAL, EXEMPLARY, OR CONSEQUENTIAL DAMAGES (INCLUDING, BUT NOT LIMITED TO, PROCUREMENT OF SUBSTITUTE GOODS OR SERVICES; LOSS OF USE, DATA, OR PROFITS; OR BUSINESS INTERRUPTION) HOWEVER CAUSED AND ON ANY THEORY OF LIABILITY, WHETHER IN CONTRACT, STRICT LIABILITY, OR TORT (INCLUDING NEGLIGENCE OR OTHERWISE) ARISING IN ANY WAY OUT OF THE USE OF THIS SOFTWARE, EVEN IF ADVISED OF THE POSSIBILITY OF SUCH DAMAGE.

\_\_\_\_\_\_\_\_\_\_\_\_\_\_\_\_\_\_\_\_\_\_\_\_\_\_\_\_\_\_\_\_\_\_\_\_\_\_\_\_\_\_\_\_\_\_\_\_\_\_\_\_\_\_\_\_\_\_\_\_\_\_\_\_\_\_\_\_\_\_\_\_\_\_\_\_\_\_\_\_\_\_\_\_\_\_

Portions Copyright (c) 2001 by Andrei Alexandrescu. This code accompanies the book:

Alexandrescu, Andrei. "Modern C++ Design: Generic Programming and Design Patterns Applied". Copyright (c) 2001. Addison-Wesley.

Permission to use, copy, modify, distribute and sell this software for any purpose is hereby granted without fee, provided that the above copyright notice appear in all copies and that both that copyright notice and this permission notice appear in supporting documentation. The author or Addison-Welsey Longman make no representations about the suitability of this software for any purpose. It is provided "as is" without express or implied warranty.

\_\_\_\_\_\_\_\_\_\_\_\_\_\_\_\_\_\_\_\_\_\_\_\_\_\_\_\_\_\_\_\_\_\_\_\_\_\_\_\_\_\_\_\_\_\_\_\_\_\_\_\_\_\_\_\_\_\_\_\_\_\_\_\_\_\_\_\_\_\_\_\_\_\_\_\_\_\_\_\_\_\_\_\_\_\_

Portions developed by the University of California, Berkeley.

\_\_\_\_\_\_\_\_\_\_\_\_\_\_\_\_\_\_\_\_\_\_\_\_\_\_\_\_\_\_\_\_\_\_\_\_\_\_\_\_\_\_\_\_\_\_\_\_\_\_\_\_\_\_\_\_\_\_\_\_\_\_\_\_\_\_\_\_\_\_\_\_\_\_\_\_\_\_\_\_\_\_\_\_\_\_

Portions Copyright © 1991-2005 Unicode, Inc. All rights reserved. Distributed under the Terms of Use in http://www.unicode.org/copyright.html.

Permission is hereby granted, free of charge, to any person obtaining a copy of the Unicode data files and associated documentation (the "Data Files") or Unicode software and associated documentation (the "Software") to deal in the Data Files or Software without restriction, including without limitation the rights to use, copy, modify, merge, publish, distribute, and/or sell copies of the Data Files or Software, and to permit persons to whom the Data Files or Software are furnished to do so, provided that (a) the above copyright notice(s) and this permission notice appear in all copies of the Data Files or Software, (b) both the above copyright notice(s) and this permission notice appear in associated documentation, and (c) there is clear notice in each modified Data File or in the Software as well as in the documentation associated with the Data File(s) or Software that the data or software has been modified.

THE DATA FILES AND SOFTWARE ARE PROVIDED "AS IS", WITHOUT WARRANTY OF ANY KIND, EXPRESS OR IMPLIED, INCLUDING BUT NOT LIMITED TO THE WARRANTIES OF MERCHANTABILITY, FITNESS FOR A PARTICULAR PURPOSE AND NONINFRINGEMENT OF THIRD PARTY RIGHTS. IN NO EVENT SHALL THE COPYRIGHT HOLDER OR HOLDERS INCLUDED IN THIS NOTICE BE LIABLE FOR ANY CLAIM, OR ANY SPECIAL INDIRECT OR CONSEQUENTIAL DAMAGES, OR ANY DAMAGES WHATSOEVER RESULTING FROM LOSS OF USE, DATA OR PROFITS, WHETHER IN AN ACTION OF CONTRACT, NEGLIGENCE OR OTHER TORTIOUS ACTION, ARISING OUT OF OR IN CONNECTION WITH THE USE OR PERFORMANCE OF THE DATA FILES OR SOFTWARE.

Except as contained in this notice, the name of a copyright holder shall not be used in advertising or otherwise to promote the sale, use or other dealings in these Data Files or Software without prior written authorization of the copyright holder.

Unicode and the Unicode logo are trademarks of Unicode, Inc., and may be registered in some jurisdictions. All other trademarks and registered trademarks mentioned herein are the property of their respective owners.

\_\_\_\_\_\_\_\_\_\_\_\_\_\_\_\_\_\_\_\_\_\_\_\_\_\_\_\_\_\_\_\_\_\_\_\_\_\_\_\_\_\_\_\_\_\_\_\_\_\_\_\_\_\_\_\_\_\_\_\_\_\_\_\_\_\_\_\_\_\_\_\_\_\_\_\_\_\_\_\_\_\_\_\_\_\_

Adobe shall retain and reproduce, and require its Sublicensees to retain and reproduce JIM's following copyright notice within each copy of the licensed programs in any form, in whole or in part: "© 1981, 1990 JMI Consultants, Inc. All rights reserved."

\_\_\_\_\_\_\_\_\_\_\_\_\_\_\_\_\_\_\_\_\_\_\_\_\_\_\_\_\_\_\_\_\_\_\_\_\_\_\_\_\_\_\_\_\_\_\_\_\_\_\_\_\_\_\_\_\_\_\_\_\_\_\_\_\_\_\_\_\_\_\_\_\_\_\_\_\_\_\_\_\_\_\_\_\_\_

This product includes software developed by the University of California, Berkeley and its contributors. Portions Copyright (c) 1990, 1993 The Regents of the University of California. All rights reserved.

This code is derived from software contributed to Berkeley by Chris Torek.

Redistribution and use in source and binary forms, with or without modification, are permitted provided that the following conditions are met:

1. Redistributions of source code must retain the above copyright notice, this list of conditions and the following disclaimer.

2. Redistributions in binary form must reproduce the above copyright notice, this list of conditions and the following disclaimer in the documentation and/or other materials provided with the distribution.

3. All advertising materials mentioning features or use of this software must display the following acknowledgement:

This product includes software developed by the University of California, Berkeley and its contributors. 4. Neither the name of the University nor the names of its contributors may be used to endorse or promote products derived from this software without specific prior written permission.

THIS SOFTWARE IS PROVIDED BY THE REGENTS AND CONTRIBUTORS "AS IS" AND ANY EXPRESS OR IMPLIED WARRANTIES, INCLUDING, BUT NOT LIMITED TO, THE IMPLIED WARRANTIES OF MERCHANTABILITY AND FITNESS FOR A PARTICULAR PURPOSE ARE DISCLAIMED. IN NO EVENT SHALL THE REGENTS OR CONTRIBUTORS BE LIABLE FOR ANY DIRECT, INDIRECT, INCIDENTAL, SPECIAL, EXEMPLARY, OR CONSEQUENTIAL DAMAGES (INCLUDING, BUT NOT LIMITED TO, PROCUREMENT OF SUBSTITUTE GOODS OR SERVICES; LOSS OF USE, DATA, OR PROFITS; OR BUSINESS INTERRUPTION) HOWEVER CAUSED AND ON ANY THEORY OF LIABILITY, WHETHER IN CONTRACT, STRICT LIABILITY, OR TORT (INCLUDING NEGLIGENCE OR OTHERWISE) ARISING IN ANY WAY OUT OF THE USE OF THIS SOFTWARE, EVEN IF ADVISED OF THE POSSIBILITY OF SUCH DAMAGE.

\_\_\_\_\_\_\_\_\_\_\_\_\_\_\_\_\_\_\_\_\_\_\_\_\_\_\_\_\_\_\_\_\_\_\_\_\_\_\_\_\_\_\_\_\_\_\_\_\_\_\_\_\_\_\_\_\_\_\_\_\_\_\_\_\_\_\_\_\_\_\_\_\_\_\_\_\_\_\_\_\_\_\_\_\_\_

The Loki Library

Portions Copyright (c) 2001 by Andrei Alexandrescu // This code accompanies the book: Alexandrescu, Andrei. "Modern C++ Design: Generic Programming and Design Patterns Applied". Copyright (c) 2001. Addison-Wesley.

Permission to use, copy, modify, distribute and sell this software for any purpose is hereby granted without fee, provided that the above copyright notice appear in all copies and that both that copyright notice and this permission notice appear in supporting documentation. The author or Addison-Wesley Longman make no representations about the suitability of this software for any purpose. It is provided "as is" without express or implied warranty.

\_\_\_\_\_\_\_\_\_\_\_\_\_\_\_\_\_\_\_\_\_\_\_\_\_\_\_\_\_\_\_\_\_\_\_\_\_\_\_\_\_\_\_\_\_\_\_\_\_\_\_\_\_\_\_\_\_\_\_\_\_\_\_\_\_\_\_\_\_\_\_\_\_\_\_\_\_\_\_\_\_\_\_\_\_\_

Updated Information/Additional Third Party Code Information available at http://www.adobe.com/go/thirdparty .

\_\_\_\_\_\_\_\_\_\_\_\_\_\_\_\_\_\_\_\_\_\_\_\_\_\_\_\_\_\_\_\_\_\_\_\_\_\_\_\_\_\_\_\_\_\_\_\_\_\_\_\_\_\_\_\_\_\_\_\_\_\_\_\_\_\_\_\_\_\_\_\_\_\_\_\_\_\_\_\_\_\_\_\_\_\_
#### 2.Adobe PDF Scan Library

Portions use software under the following terms:

\_\_\_\_\_\_\_\_\_\_\_\_\_\_\_\_\_\_\_\_\_\_\_\_\_\_\_\_\_\_\_\_\_\_\_\_\_\_\_\_\_\_\_\_\_\_\_\_\_\_\_\_\_\_\_\_\_\_\_\_\_\_\_\_\_\_\_\_\_\_\_\_\_\_\_\_\_\_\_\_\_\_\_\_\_\_

\_\_\_\_\_\_\_\_\_\_\_\_\_\_\_\_\_\_\_\_\_\_\_\_\_\_\_\_\_\_\_\_\_\_\_\_\_\_\_\_\_\_\_\_\_\_\_\_\_\_\_\_\_\_\_\_\_\_\_\_\_\_\_\_\_\_\_\_\_\_\_\_\_\_\_\_\_\_\_\_\_\_\_\_\_\_

This product contains either BSAFE and/or TIPEM software by RSA Security Inc.

This product includes software developed by the Apache Software Foundation (http://www.apache.org/).

Copyright (c) 1998-2000 The Apache Software Foundation. All rights reserved.

Redistribution and use in source and binary forms, with or without modification, are permitted provided that the following conditions are met:

1. Redistributions of source code must retain the above copyright notice, this list of conditions and the following disclaimer.

2. Redistributions in binary form must reproduce the above copyright notice, this list of conditions and the following disclaimer in the documentation and/or other materials provided with the distribution.

3. The end-user documentation included with the redistribution, if any, must include the following acknowledgment:

"This product includes software developed by the Apache Software Foundation (http://www.apache.org/)."

Alternately, this acknowledgment may appear in the software itself, if and wherever such third-party acknowledgments normally appear.

4. The names "Xerces" and "Apache Software Foundation" must not be used to endorse or promote products derived from this software without prior written permission. For written permission, please contact apache@apache.org.

5. Products derived from this software may not be called "Apache", nor may "Apache" appear in their name, without prior written permission of the Apache Software Foundation.

THIS SOFTWARE IS PROVIDED ``AS IS'' AND ANY EXPRESSED OR IMPLIED WARRANTIES, INCLUDING, BUT NOT LIMITED TO, THE IMPLIED WARRANTIES OF MERCHANTABILITY AND FITNESS FOR A PARTICULAR PURPOSE ARE DISCLAIMED. IN NO EVENT SHALL THE APACHE SOFTWARE FOUNDATION OR ITS CONTRIBUTORS BE LIABLE FOR ANY DIRECT, INDIRECT, INCIDENTAL, SPECIAL, EXEMPLARY, OR CONSEQUENTIAL DAMAGES (INCLUDING, BUT NOT LIMITED TO, PROCUREMENT OF SUBSTITUTE GOODS OR SERVICES; LOSS OF USE, DATA, OR PROFITS; OR BUSINESS INTERRUPTION) HOWEVER CAUSED AND ON ANY THEORY OF LIABILITY, WHETHER IN CONTRACT, STRICT LIABILITY, OR TORT

(INCLUDING NEGLIGENCE OR OTHERWISE) ARISING IN ANY WAY OUT OF THE USE OF THIS SOFTWARE, EVEN IF ADVISED OF THE POSSIBILITY OF SUCH DAMAGE.

This software consists of voluntary contributions made by many individuals on behalf of the Apache Software Foundation and was originally based on software copyright (c) 1999, International Business Machines, Inc., http://www.ibm.com. For more information on the Apache Software Foundation, please see <http://www.apache.org/>.

\_\_\_\_\_\_\_\_\_\_\_\_\_\_\_\_\_\_\_\_\_\_\_\_\_\_\_\_\_\_\_\_\_\_\_\_\_\_\_\_\_\_\_\_\_\_\_\_\_\_\_\_\_\_\_\_\_\_\_\_\_\_\_\_\_\_\_\_\_\_\_\_\_\_\_\_\_\_\_\_\_\_\_\_\_\_

March 27, 2003

Portions of this product are based on Modifications created from the Original Code known as the "Sablotron XSLT Processor". The Sablotron XSLT Processor is subject to the Mozilla Public License Version 1.1 (the "License"). You may obtain a copy of the License at http://www.mozilla.org/MPL/

Software distributed under the License is distributed on an "AS IS" basis, WITHOUT WARRANTY OF ANY KIND, either express or implied. See the License for the specific language governing rights and limitations under the License.

The Original Code is the Sablotron XSLT Processor.

The Initial Developer of the Original Code is Ginger Alliance Ltd. Portions created by Ginger Alliance are Copyright (C) 2000 Ginger Alliance Ltd. All Rights Reserved.

Pursuant to sections 3.2 and 3.6 of the License, the Modifications created by Adobe Systems Incorporated are available as Source Code. The Modifications may be downloaded via the Internet from:

http://partners.adobe.com/asn/tech/xml/sablotron/index.jsp

The Original Code may be downloaded via the Internet from:

https://sourceforge.net/projects/sablotron/

\_\_\_\_\_\_\_\_\_\_\_\_\_\_\_\_\_\_\_\_\_\_\_\_\_\_\_\_\_\_\_\_\_\_\_\_\_\_\_\_\_\_\_\_\_\_\_\_\_\_\_\_\_\_\_\_\_\_\_\_\_\_\_\_\_\_\_\_\_\_\_\_\_\_\_\_\_\_\_\_\_\_\_\_\_\_

Portions Copyright (c) 1997-1999 Silicon Graphics Computer Systems, Inc.

Permission to use, copy, modify, distribute and sell this software and its documentation for any purpose is hereby granted without fee, provided that the above copyright notice appear in all copies and that both that copyright notice and this permission notice appear in supporting documentation. Silicon Graphics makes no representations about the suitability of this software for any purpose. It is provided "as is" without express or implied warranty.

\_\_\_\_\_\_\_\_\_\_\_\_\_\_\_\_\_\_\_\_\_\_\_\_\_\_\_\_\_\_\_\_\_\_\_\_\_\_\_\_\_\_\_\_\_\_\_\_\_\_\_\_\_\_\_\_\_\_\_\_\_\_\_\_\_\_\_\_\_\_\_\_\_\_\_\_\_\_\_\_\_\_\_\_\_\_

#### The Loki Library

Portions Copyright (c) 2001 by Andrei Alexandrescu . This code accompanies the book: Alexandrescu, Andrei. "Modern C++ Design: Generic Programming and Design Patterns Applied". Portions Copyright (c) 2001. Addison-Wesley. Permission to use, copy, modify, distribute and sell this software for any purpose is hereby granted without fee, provided that the above copyright notice appear in all copies and that both that copyright notice and this permission notice appear in supporting documentation. The author or Addison-Wesley Longman make no representations about the suitability of this software for any purpose. It is provided "as is" without express or implied warranty.

\_\_\_\_\_\_\_\_\_\_\_\_\_\_\_\_\_\_\_\_\_\_\_\_\_\_\_\_\_\_\_\_\_\_\_\_\_\_\_\_\_\_\_\_\_\_\_\_\_\_\_\_\_\_\_\_\_\_\_\_\_\_\_\_\_\_\_\_\_\_\_\_\_\_\_\_\_\_\_\_\_\_\_\_\_\_ Updated Information/Additional Third Party Code Information available at http://www.adobe.com/go/thirdparty .

\_\_\_\_\_\_\_\_\_\_\_\_\_\_\_\_\_\_\_\_\_\_\_\_\_\_\_\_\_\_\_\_\_\_\_\_\_\_\_\_\_\_\_\_\_\_\_\_\_\_\_\_\_\_\_\_\_\_\_\_\_\_\_\_\_\_\_\_\_\_\_\_\_\_\_\_\_\_\_\_\_\_\_\_\_\_

# 3.Apache Commons Logging

Apache License Version 2.0, January 2004

### TERMS AND CONDITIONS FOR USE, REPRODUCTION, AND DISTRIBUTION

1. Definitions.

"License" shall mean the terms and conditions for use, reproduction, and distribution as defined by Sections 1 through 9 of this document.

"Licensor" shall mean the copyright owner or entity authorized by the copyright owner that is granting the License.

"Legal Entity" shall mean the union of the acting entity and all other entities that control, are controlled by, or are under common control with that entity. For the purposes of this definition, "control" means (i) the power, direct or indirect, to cause the direction or management of such entity, whether by contract or otherwise, or (ii) ownership of fifty percent (50%) or more of the outstanding shares, or (iii) beneficial ownership of such entity.

"You" (or "Your") shall mean an individual or Legal Entity exercising permissions granted by this License.

"Source" form shall mean the preferred form for making modifications, including but not limited to software source code, documentation source, and configuration files.

"Object" form shall mean any form resulting from mechanical transformation or translation of a Source form, including but not limited to compiled object code, generated documentation, and conversions to other media types.

"Work" shall mean the work of authorship, whether in Source or Object form, made available under the License, as indicated by a copyright notice that is included in or attached to the work (an example is provided in the Appendix below).

"Derivative Works" shall mean any work, whether in Source or Object form, that is based on (or derived from) the Work and for which the editorial revisions, annotations, elaborations, or other

modifications represent, as a whole, an original work of authorship. For the purposes of this License, Derivative Works shall not include works that remain separable from, or merely link (or bind by name) to the interfaces of, the Work and Derivative Works thereof.

"Contribution" shall mean any work of authorship, including the original version of the Work and any modifications or additions to that Work or Derivative Works thereof, that is intentionally submitted to Licensor for inclusion in the Work by the copyright owner or by an individual or Legal Entity authorized to submit on behalf of the copyright owner. For the purposes of this definition, "submitted" means any form of electronic, verbal, or written communication sent to the Licensor or its representatives, including but not limited to communication on electronic mailing lists, source code control systems, and issue tracking systems that are managed by, or on behalf of, the Licensor for the purpose of discussing and improving the Work, but excluding communication that is conspicuously marked or otherwise designated in writing by the copyright owner as "Not a Contribution."

"Contributor" shall mean Licensor and any individual or Legal Entity on behalf of whom a Contribution has been received by Licensor and subsequently incorporated within the Work.

2. Grant of Copyright License. Subject to the terms and conditions of this License, each Contributor hereby grants to You a perpetual, worldwide, non-exclusive, no-charge, royalty-free, irrevocable copyright license to reproduce, prepare Derivative Works of, publicly display, publicly perform, sublicense, and distribute the Work and such Derivative Works in Source or Object form.

3. Grant of Patent License. Subject to the terms and conditions of this License, each Contributor hereby grants to You a perpetual, worldwide, non-exclusive, no-charge, royalty-free, irrevocable (except as stated in this section) patent license to make, have made, use, offer to sell, sell, import, and otherwise transfer the Work, where such license applies only to those patent claims licensable by such Contributor that are necessarily infringed by their Contribution(s) alone or by combination of their Contribution(s) with the Work to which such Contribution(s) was submitted. If You institute patent litigation against any entity (including a cross-claim or counterclaim in a lawsuit) alleging that the Work or a Contribution incorporated within the Work constitutes direct or contributory patent infringement, then any patent licenses granted to You under this License for that Work shall terminate as of the date such litigation is filed.

4. Redistribution. You may reproduce and distribute copies of the Work or Derivative Works thereof in any medium, with or without modifications, and in Source or Object form, provided that You meet the following conditions:

 1. You must give any other recipients of the Work or Derivative Works a copy of this License; and

 2. You must cause any modified files to carry prominent notices stating that You changed the files; and

 3. You must retain, in the Source form of any Derivative Works that You distribute, all copyright, patent, trademark, and attribution notices from the Source form of the Work, excluding those notices that do not pertain to any part of the Derivative Works; and

 4. If the Work includes a "NOTICE" text file as part of its distribution, then any Derivative Works that You distribute must include a readable copy of the attribution notices contained within such NOTICE file, excluding those notices that do not pertain to any part of the Derivative Works, in at least one of the following places: within a NOTICE text file distributed as part of the Derivative Works; within the Source form or documentation, if provided along with the Derivative Works; or, within a display generated by the Derivative Works, if and wherever such third-party notices normally appear. The contents of the NOTICE file are for informational purposes only and do not modify the License. You may add Your own attribution notices within Derivative Works that You distribute, alongside or as an addendum to the NOTICE text from the Work, provided that such additional attribution notices cannot be construed as modifying the License.

You may add Your own copyright statement to Your modifications and may provide additional or different license terms and conditions for use, reproduction, or distribution of Your modifications, or for any such Derivative Works as a whole, provided Your use, reproduction, and distribution of the Work otherwise complies with the conditions stated in this License.

5. Submission of Contributions. Unless You explicitly state otherwise, any Contribution intentionally submitted for inclusion in the Work by You to the Licensor shall be under the terms and conditions of this License, without any additional terms or conditions. Notwithstanding the above, nothing herein shall supersede or modify the terms of any separate license agreement you may have executed with Licensor regarding such Contributions.

6. Trademarks. This License does not grant permission to use the trade names, trademarks, service marks, or product names of the Licensor, except as required for reasonable and customary use in describing the origin of the Work and reproducing the content of the NOTICE file.

7. Disclaimer of Warranty. Unless required by applicable law or agreed to in writing, Licensor provides the Work (and each Contributor provides its Contributions) on an "AS IS" BASIS, WITHOUT WARRANTIES OR CONDITIONS OF ANY KIND, either express or implied, including, without limitation, any warranties or conditions of TITLE, NON-INFRINGEMENT, MERCHANTABILITY, or FITNESS FOR A PARTICULAR PURPOSE. You are solely responsible for determining the

appropriateness of using or redistributing the Work and assume any risks associated with Your exercise of permissions under this License.

8. Limitation of Liability. In no event and under no legal theory, whether in tort (including negligence), contract, or otherwise, unless required by applicable law (such as deliberate and grossly negligent acts) or agreed to in writing, shall any Contributor be liable to You for damages, including any direct, indirect, special, incidental, or consequential damages of any character arising as a result of this License or out of the use or inability to use the Work (including but not limited to damages for loss of goodwill, work stoppage, computer failure or malfunction, or any and all other commercial damages or losses), even if such Contributor has been advised of the possibility of such damages.

9. Accepting Warranty or Additional Liability. While redistributing the Work or Derivative Works thereof, You may choose to offer, and charge a fee for, acceptance of support, warranty, indemnity, or other liability obligations and/or rights consistent with this License. However, in accepting such obligations, You may act only on Your own behalf and on Your sole responsibility, not on behalf of any other Contributor, and only if You agree to indemnify, defend, and hold each Contributor harmless for any liability incurred by, or claims asserted against, such Contributor by reason of your accepting any such warranty or additional liability.

#### END OF TERMS AND CONDITIONS

Note: Other license terms may apply to certain, identified software files contained within or distributed with the accompanying software if such terms are included in the directory containing the accompanying software. Such other license terms will then apply in lieu of the terms of the software license above.

JSON processing code subject to the JSON License from JSON.org:

Permission is hereby granted, free of charge, to any person obtaining a copy of this software and associated documentation files (the "Software"), to deal in the Software without restriction, including without limitation the rights to use, copy, modify, merge, publish, distribute, sublicense, and/or sell copies of the Software, and to permit persons to whom the Software is furnished to do so, subject to the following conditions:

The above copyright notice and this permission notice shall be included in all copies or substantial portions of the Software.

The Software shall be used for Good, not Evil.

THE SOFTWARE IS PROVIDED "AS IS", WITHOUT WARRANTY OF ANY KIND, EXPRESS OR IMPLIED, INCLUDING BUT NOT LIMITED TO THE WARRANTIES OF MERCHANTABILITY, FITNESS FOR A PARTICULAR PURPOSE AND NONINFRINGEMENT. IN NO EVENT SHALL THE AUTHORS OR COPYRIGHT HOLDERS BE LIABLE FOR ANY CLAIM, DAMAGES OR OTHER LIABILITY, WHETHER IN AN ACTION OF CONTRACT, TORT OR OTHERWISE, ARISING FROM, OUT OF OR IN CONNECTION WITH THE SOFTWARE OR THE USE OR OTHER DEALINGS IN THE SOFTWARE.

■"NOTICE": Apache Commons Logging Copyright 2003-2014 The Apache Software Foundation

This product includes software developed at The Apache Software Foundation (http://www.apache.org/).

## 4.Apache Commons Net

Apache License Version 2.0, January 2004

### TERMS AND CONDITIONS FOR USE, REPRODUCTION, AND DISTRIBUTION

1. Definitions.

"License" shall mean the terms and conditions for use, reproduction, and distribution as defined by Sections 1 through 9 of this document.

"Licensor" shall mean the copyright owner or entity authorized by the copyright owner that is granting the License.

"Legal Entity" shall mean the union of the acting entity and all other entities that control, are controlled by, or are under common control with that entity. For the purposes of this definition, "control" means (i) the power, direct or indirect, to cause the direction or management of such entity, whether by contract or otherwise, or (ii) ownership of fifty percent (50%) or more of the outstanding shares, or (iii) beneficial ownership of such entity.

"You" (or "Your") shall mean an individual or Legal Entity exercising permissions granted by this License.

"Source" form shall mean the preferred form for making modifications, including but not limited to software source code, documentation source, and configuration files.

"Object" form shall mean any form resulting from mechanical transformation or translation of a Source form, including but not limited to compiled object code, generated documentation, and conversions to other media types.

"Work" shall mean the work of authorship, whether in Source or Object form, made available under the License, as indicated by a copyright notice that is included in or attached to the work (an example is provided in the Appendix below).

"Derivative Works" shall mean any work, whether in Source or Object form, that is based on (or derived from) the Work and for which the editorial revisions, annotations, elaborations, or other

modifications represent, as a whole, an original work of authorship. For the purposes of this License, Derivative Works shall not include works that remain separable from, or merely link (or bind by name) to the interfaces of, the Work and Derivative Works thereof.

"Contribution" shall mean any work of authorship, including the original version of the Work and any modifications or additions to that Work or Derivative Works thereof, that is intentionally submitted to Licensor for inclusion in the Work by the copyright owner or by an individual or Legal Entity authorized to submit on behalf of the copyright owner. For the purposes of this definition, "submitted" means any form of electronic, verbal, or written communication sent to the Licensor or its representatives, including but not limited to communication on electronic mailing lists, source code control systems, and issue tracking systems that are managed by, or on behalf of, the Licensor for the purpose of discussing and improving the Work, but excluding communication that is conspicuously marked or otherwise designated in writing by the copyright owner as "Not a Contribution."

"Contributor" shall mean Licensor and any individual or Legal Entity on behalf of whom a Contribution has been received by Licensor and subsequently incorporated within the Work.

2. Grant of Copyright License. Subject to the terms and conditions of this License, each Contributor hereby grants to You a perpetual, worldwide, non-exclusive, no-charge, royalty-free, irrevocable copyright license to reproduce, prepare Derivative Works of, publicly display, publicly perform, sublicense, and distribute the Work and such Derivative Works in Source or Object form.

3. Grant of Patent License. Subject to the terms and conditions of this License, each Contributor hereby grants to You a perpetual, worldwide, non-exclusive, no-charge, royalty-free, irrevocable (except as stated in this section) patent license to make, have made, use, offer to sell, sell, import, and otherwise transfer the Work, where such license applies only to those patent claims licensable by such Contributor that are necessarily infringed by their Contribution(s) alone or by combination of their Contribution(s) with the Work to which such Contribution(s) was submitted. If You institute patent litigation against any entity (including a cross-claim or counterclaim in a lawsuit) alleging that the Work or a Contribution incorporated within the Work constitutes direct or contributory patent infringement, then any patent licenses granted to You under this License for that Work shall terminate as of the date such litigation is filed.

4. Redistribution. You may reproduce and distribute copies of the Work or Derivative Works thereof in any medium, with or without modifications, and in Source or Object form, provided that You meet the following conditions:

 1. You must give any other recipients of the Work or Derivative Works a copy of this License; and

 2. You must cause any modified files to carry prominent notices stating that You changed the files; and

 3. You must retain, in the Source form of any Derivative Works that You distribute, all copyright, patent, trademark, and attribution notices from the Source form of the Work, excluding those notices that do not pertain to any part of the Derivative Works; and

 4. If the Work includes a "NOTICE" text file as part of its distribution, then any Derivative Works that You distribute must include a readable copy of the attribution notices contained within such NOTICE file, excluding those notices that do not pertain to any part of the Derivative Works, in at least one of the following places: within a NOTICE text file distributed as part of the Derivative Works; within the Source form or documentation, if provided along with the Derivative Works; or, within a display generated by the Derivative Works, if and wherever such third-party notices normally appear. The contents of the NOTICE file are for informational purposes only and do not modify the License. You may add Your own attribution notices within Derivative Works that You distribute, alongside or as an addendum to the NOTICE text from the Work, provided that such additional attribution notices cannot be construed as modifying the License.

You may add Your own copyright statement to Your modifications and may provide additional or different license terms and conditions for use, reproduction, or distribution of Your modifications, or for any such Derivative Works as a whole, provided Your use, reproduction, and distribution of the Work otherwise complies with the conditions stated in this License.

5. Submission of Contributions. Unless You explicitly state otherwise, any Contribution intentionally submitted for inclusion in the Work by You to the Licensor shall be under the terms and conditions of this License, without any additional terms or conditions. Notwithstanding the above, nothing herein shall supersede or modify the terms of any separate license agreement you may have executed with Licensor regarding such Contributions.

6. Trademarks. This License does not grant permission to use the trade names, trademarks, service marks, or product names of the Licensor, except as required for reasonable and customary use in describing the origin of the Work and reproducing the content of the NOTICE file.

7. Disclaimer of Warranty. Unless required by applicable law or agreed to in writing, Licensor provides the Work (and each Contributor provides its Contributions) on an "AS IS" BASIS, WITHOUT WARRANTIES OR CONDITIONS OF ANY KIND, either express or implied, including, without limitation, any warranties or conditions of TITLE, NON-INFRINGEMENT, MERCHANTABILITY, or FITNESS FOR A PARTICULAR PURPOSE. You are solely responsible for determining the

appropriateness of using or redistributing the Work and assume any risks associated with Your exercise of permissions under this License.

8. Limitation of Liability. In no event and under no legal theory, whether in tort (including negligence), contract, or otherwise, unless required by applicable law (such as deliberate and grossly negligent acts) or agreed to in writing, shall any Contributor be liable to You for damages, including any direct, indirect, special, incidental, or consequential damages of any character arising as a result of this License or out of the use or inability to use the Work (including but not limited to damages for loss of goodwill, work stoppage, computer failure or malfunction, or any and all other commercial damages or losses), even if such Contributor has been advised of the possibility of such damages.

9. Accepting Warranty or Additional Liability. While redistributing the Work or Derivative Works thereof, You may choose to offer, and charge a fee for, acceptance of support, warranty, indemnity, or other liability obligations and/or rights consistent with this License. However, in accepting such obligations, You may act only on Your own behalf and on Your sole responsibility, not on behalf of any other Contributor, and only if You agree to indemnify, defend, and hold each Contributor harmless for any liability incurred by, or claims asserted against, such Contributor by reason of your accepting any such warranty or additional liability.

#### END OF TERMS AND CONDITIONS

Note: Other license terms may apply to certain, identified software files contained within or distributed with the accompanying software if such terms are included in the directory containing the accompanying software. Such other license terms will then apply in lieu of the terms of the software license above.

JSON processing code subject to the JSON License from JSON.org:

Permission is hereby granted, free of charge, to any person obtaining a copy of this software and associated documentation files (the "Software"), to deal in the Software without restriction, including without limitation the rights to use, copy, modify, merge, publish, distribute, sublicense, and/or sell copies of the Software, and to permit persons to whom the Software is furnished to do so, subject to the following conditions:

The above copyright notice and this permission notice shall be included in all copies or substantial portions of the Software.

The Software shall be used for Good, not Evil.

THE SOFTWARE IS PROVIDED "AS IS", WITHOUT WARRANTY OF ANY KIND, EXPRESS OR IMPLIED, INCLUDING BUT NOT LIMITED TO THE WARRANTIES OF MERCHANTABILITY, FITNESS FOR A PARTICULAR PURPOSE AND NONINFRINGEMENT. IN NO EVENT SHALL THE AUTHORS OR COPYRIGHT HOLDERS BE LIABLE FOR ANY CLAIM, DAMAGES OR OTHER LIABILITY, WHETHER IN AN ACTION OF CONTRACT, TORT OR OTHERWISE, ARISING FROM, OUT OF OR IN CONNECTION WITH THE SOFTWARE OR THE USE OR OTHER DEALINGS IN THE SOFTWARE.

■"NOTICE": Apache Commons Net Copyright 2001-2017 The Apache Software Foundation

This product includes software developed at The Apache Software Foundation (http://www.apache.org/).

### 5.Apache log4j

Apache License Version 2.0, January 2004 http://www.apache.org/licenses/ TERMS AND CONDITIONS FOR USE, REPRODUCTION, AND DISTRIBUTION 1. Definitions.

"License" shall mean the terms and conditions for use, reproduction, and distribution as defined by Sections 1 through 9 of this document.

"Licensor" shall mean the copyright owner or entity authorized by the copyright owner that is granting the License.

"Legal Entity" shall mean the union of the acting entity and all other entities that control, are controlled by, or are under common control with that entity. For the purposes of this definition, "control" means (i) the power, direct or indirect, to cause the direction or management of such entity, whether by contract or otherwise, or (ii) ownership of fifty percent (50%) or more of the outstanding shares, or (iii) beneficial ownership of such entity.

"You" (or "Your") shall mean an individual or Legal Entity exercising permissions granted by this License.

"Source" form shall mean the preferred form for making modifications, including but not limited to software source code, documentation source, and configuration files.

"Object" form shall mean any form resulting from mechanical transformation or translation of a Source form, including but not limited to compiled object code, generated documentation, and conversions to other media types.

"Work" shall mean the work of authorship, whether in Source or Object form, made available under the License, as indicated by a copyright notice that is included in or attached to the work (an example is provided in the Appendix below).

"Derivative Works" shall mean any work, whether in Source or Object form, that is based on (or derived from) the Work and for which the editorial revisions, annotations, elaborations, or other modifications represent, as a whole, an original work of authorship. For the purposes of this License, Derivative Works shall not include works that remain separable from, or merely link (or bind by name) to the interfaces of, the Work and Derivative Works thereof.

"Contribution" shall mean any work of authorship, including the original version of the Work and any modifications or additions to that Work or Derivative Works thereof, that is intentionally submitted to Licensor for inclusion in the Work by the copyright owner or by an individual or Legal Entity authorized to submit on behalf of the copyright owner. For the purposes of this definition, "submitted" means any form of electronic, verbal, or written communication sent to the Licensor or its representatives, including but not limited to communication on electronic mailing lists, source

code control systems, and issue tracking systems that are managed by, or on behalf of, the Licensor for the purpose of discussing and improving the Work, but excluding communication that is conspicuously marked or otherwise designated in writing by the copyright owner as "Not a Contribution."

"Contributor" shall mean Licensor and any individual or Legal Entity on behalf of whom a Contribution has been received by Licensor and subsequently incorporated within the Work. 2. Grant of Copyright License. Subject to the terms and conditions of this License, each Contributor hereby grants to You a perpetual, worldwide, non-exclusive, no-charge, royalty-free, irrevocable copyright license to reproduce, prepare Derivative Works of, publicly display, publicly perform, sublicense, and distribute the Work and such Derivative Works in Source or Object form.

3. Grant of Patent License. Subject to the terms and conditions of this License, each Contributor hereby grants to You a perpetual, worldwide, non-exclusive, no-charge, royalty-free, irrevocable (except as stated in this section) patent license to make, have made, use, offer to sell, sell, import, and otherwise transfer the Work, where such license applies only to those patent claims licensable by such Contributor that are necessarily infringed by their Contribution(s) alone or by combination of their Contribution(s) with the Work to which such Contribution(s) was submitted. If You institute patent litigation against any entity (including a cross-claim or counterclaim in a lawsuit) alleging that the Work or a Contribution incorporated within the Work constitutes direct or contributory patent infringement, then any patent licenses granted to You under this License for that Work shall terminate as of the date such litigation is filed.

4. Redistribution. You may reproduce and distribute copies of the Work or Derivative Works thereof in any medium, with or without modifications, and in Source or Object form, provided that You meet the following conditions:

a. You must give any other recipients of the Work or Derivative Works a copy of this License; and

b. You must cause any modified files to carry prominent notices stating that You changed the files; and

c. You must retain, in the Source form of any Derivative Works that You distribute, all copyright, patent, trademark, and attribution notices from the Source form of the Work, excluding those notices that do not pertain to any part of the Derivative Works; and

d. If the Work includes a "NOTICE" text file as part of its distribution, then any Derivative Works that You distribute must include a readable copy of the attribution notices contained within such NOTICE file, excluding those notices that do not pertain to any part of the Derivative Works, in at least one of the following places: within a NOTICE text file distributed as part of the Derivative Works; within the Source form or documentation, if provided along with the Derivative Works; or, within a display generated by the Derivative Works, if and wherever such third-party notices normally appear. The contents of the NOTICE file are for informational purposes only and do not modify the License. You may add Your own attribution notices within Derivative Works that You

distribute, alongside or as an addendum to the NOTICE text from the Work, provided that such additional attribution notices cannot be construed as modifying the License.

You may add Your own copyright statement to Your modifications and may provide additional or different license terms and conditions for use, reproduction, or distribution of Your modifications, or for any such Derivative Works as a whole, provided Your use, reproduction, and distribution of the Work otherwise complies with the conditions stated in this License.

5. Submission of Contributions. Unless You explicitly state otherwise, any Contribution intentionally submitted for inclusion in the Work by You to the Licensor shall be under the terms and conditions of this License, without any additional terms or conditions. Notwithstanding the above, nothing herein shall supersede or modify the terms of any separate license agreement you may have executed with Licensor regarding such Contributions.

6. Trademarks. This License does not grant permission to use the trade names, trademarks, service marks, or product names of the Licensor, except as required for reasonable and customary use in describing the origin of the Work and reproducing the content of the NOTICE file.

7. Disclaimer of Warranty. Unless required by applicable law or agreed to in writing, Licensor provides the Work (and each Contributor provides its Contributions) on an "AS IS" BASIS, WITHOUT WARRANTIES OR CONDITIONS OF ANY KIND, either express or implied, including, without limitation, any warranties or conditions of TITLE, NON-INFRINGEMENT, MERCHANTABILITY, or FITNESS FOR A PARTICULAR PURPOSE. You are solely responsible for determining the appropriateness of using or redistributing the Work and assume any risks associated with Your exercise of permissions under this License.

8. Limitation of Liability. In no event and under no legal theory, whether in tort (including negligence), contract, or otherwise, unless required by applicable law (such as deliberate and grossly negligent acts) or agreed to in writing, shall any Contributor be liable to You for damages, including any direct, indirect, special, incidental, or consequential damages of any character arising as a result of this License or out of the use or inability to use the Work (including but not limited to damages for loss of goodwill, work stoppage, computer failure or malfunction, or any and all other commercial damages or losses), even if such Contributor has been advised of the possibility of such damages.

9. Accepting Warranty or Additional Liability. While redistributing the Work or Derivative Works thereof, You may choose to offer, and charge a fee for, acceptance of support, warranty, indemnity, or other liability obligations and/or rights consistent with this License. However, in accepting such obligations, You may act only on Your own behalf and on Your sole responsibility, not on behalf of any other Contributor, and only if You agree to indemnify, defend, and hold each Contributor harmless for any liability incurred by, or claims asserted against, such Contributor by reason of your accepting any such warranty or additional liability.

END OF TERMS AND CONDITIONS

APPENDIX: How to apply the Apache License to your work

To apply the Apache License to your work, attach the following boilerplate notice, with the fields enclosed by brackets "[]" replaced with your own identifying information. (Don't include the brackets!) The text should be enclosed in the appropriate comment syntax for the file format. We also recommend that a file or class name and description of purpose be included on the same "printed page" as the copyright notice for easier identification within third-party archives. Copyright [yyyy] [name of copyright owner] Licensed under the Apache License, Version 2.0 (the "License"); you may not use this file except in compliance with the License. You may obtain a copy of the License at http://www.apache.org/licenses/LICENSE-2.0 Unless required by applicable law or agreed to in writing, software distributed under the License is distributed on an "AS IS" BASIS, WITHOUT WARRANTIES OR CONDITIONS OF ANY KIND, either express or implied. See the License for the specific language governing permissions and limitations under the License.

## 6.AWS IoT Device SDK

Apache License Version 2.0, January 2004

### TERMS AND CONDITIONS FOR USE, REPRODUCTION, AND DISTRIBUTION

1. Definitions.

"License" shall mean the terms and conditions for use, reproduction, and distribution as defined by Sections 1 through 9 of this document.

"Licensor" shall mean the copyright owner or entity authorized by the copyright owner that is granting the License.

"Legal Entity" shall mean the union of the acting entity and all other entities that control, are controlled by, or are under common control with that entity. For the purposes of this definition, "control" means (i) the power, direct or indirect, to cause the direction or management of such entity, whether by contract or otherwise, or (ii) ownership of fifty percent (50%) or more of the outstanding shares, or (iii) beneficial ownership of such entity.

"You" (or "Your") shall mean an individual or Legal Entity exercising permissions granted by this License.

"Source" form shall mean the preferred form for making modifications, including but not limited to software source code, documentation source, and configuration files.

"Object" form shall mean any form resulting from mechanical transformation or translation of a Source form, including but not limited to compiled object code, generated documentation, and conversions to other media types.

"Work" shall mean the work of authorship, whether in Source or Object form, made available under the License, as indicated by a copyright notice that is included in or attached to the work (an example is provided in the Appendix below).

"Derivative Works" shall mean any work, whether in Source or Object form, that is based on (or derived from) the Work and for which the editorial revisions, annotations, elaborations, or other

modifications represent, as a whole, an original work of authorship. For the purposes of this License, Derivative Works shall not include works that remain separable from, or merely link (or bind by name) to the interfaces of, the Work and Derivative Works thereof.

"Contribution" shall mean any work of authorship, including the original version of the Work and any modifications or additions to that Work or Derivative Works thereof, that is intentionally submitted to Licensor for inclusion in the Work by the copyright owner or by an individual or Legal Entity authorized to submit on behalf of the copyright owner. For the purposes of this definition, "submitted" means any form of electronic, verbal, or written communication sent to the Licensor or its representatives, including but not limited to communication on electronic mailing lists, source code control systems, and issue tracking systems that are managed by, or on behalf of, the Licensor for the purpose of discussing and improving the Work, but excluding communication that is conspicuously marked or otherwise designated in writing by the copyright owner as "Not a Contribution."

"Contributor" shall mean Licensor and any individual or Legal Entity on behalf of whom a Contribution has been received by Licensor and subsequently incorporated within the Work.

2. Grant of Copyright License. Subject to the terms and conditions of this License, each Contributor hereby grants to You a perpetual, worldwide, non-exclusive, no-charge, royalty-free, irrevocable copyright license to reproduce, prepare Derivative Works of, publicly display, publicly perform, sublicense, and distribute the Work and such Derivative Works in Source or Object form.

3. Grant of Patent License. Subject to the terms and conditions of this License, each Contributor hereby grants to You a perpetual, worldwide, non-exclusive, no-charge, royalty-free, irrevocable (except as stated in this section) patent license to make, have made, use, offer to sell, sell, import, and otherwise transfer the Work, where such license applies only to those patent claims licensable by such Contributor that are necessarily infringed by their Contribution(s) alone or by combination of their Contribution(s) with the Work to which such Contribution(s) was submitted. If You institute patent litigation against any entity (including a cross-claim or counterclaim in a lawsuit) alleging that the Work or a Contribution incorporated within the Work constitutes direct or contributory patent infringement, then any patent licenses granted to You under this License for that Work shall terminate as of the date such litigation is filed.

4. Redistribution. You may reproduce and distribute copies of the Work or Derivative Works thereof in any medium, with or without modifications, and in Source or Object form, provided that You meet the following conditions:

 1. You must give any other recipients of the Work or Derivative Works a copy of this License; and

 2. You must cause any modified files to carry prominent notices stating that You changed the files; and

 3. You must retain, in the Source form of any Derivative Works that You distribute, all copyright, patent, trademark, and attribution notices from the Source form of the Work, excluding those notices that do not pertain to any part of the Derivative Works; and

 4. If the Work includes a "NOTICE" text file as part of its distribution, then any Derivative Works that You distribute must include a readable copy of the attribution notices contained within such NOTICE file, excluding those notices that do not pertain to any part of the Derivative Works, in at least one of the following places: within a NOTICE text file distributed as part of the Derivative Works; within the Source form or documentation, if provided along with the Derivative Works; or, within a display generated by the Derivative Works, if and wherever such third-party notices normally appear. The contents of the NOTICE file are for informational purposes only and do not modify the License. You may add Your own attribution notices within Derivative Works that You distribute, alongside or as an addendum to the NOTICE text from the Work, provided that such additional attribution notices cannot be construed as modifying the License.

You may add Your own copyright statement to Your modifications and may provide additional or different license terms and conditions for use, reproduction, or distribution of Your modifications, or for any such Derivative Works as a whole, provided Your use, reproduction, and distribution of the Work otherwise complies with the conditions stated in this License.

5. Submission of Contributions. Unless You explicitly state otherwise, any Contribution intentionally submitted for inclusion in the Work by You to the Licensor shall be under the terms and conditions of this License, without any additional terms or conditions. Notwithstanding the above, nothing herein shall supersede or modify the terms of any separate license agreement you may have executed with Licensor regarding such Contributions.

6. Trademarks. This License does not grant permission to use the trade names, trademarks, service marks, or product names of the Licensor, except as required for reasonable and customary use in describing the origin of the Work and reproducing the content of the NOTICE file.

7. Disclaimer of Warranty. Unless required by applicable law or agreed to in writing, Licensor provides the Work (and each Contributor provides its Contributions) on an "AS IS" BASIS, WITHOUT WARRANTIES OR CONDITIONS OF ANY KIND, either express or implied, including, without limitation, any warranties or conditions of TITLE, NON-INFRINGEMENT, MERCHANTABILITY, or FITNESS FOR A PARTICULAR PURPOSE. You are solely responsible for determining the

appropriateness of using or redistributing the Work and assume any risks associated with Your exercise of permissions under this License.

8. Limitation of Liability. In no event and under no legal theory, whether in tort (including negligence), contract, or otherwise, unless required by applicable law (such as deliberate and grossly negligent acts) or agreed to in writing, shall any Contributor be liable to You for damages, including any direct, indirect, special, incidental, or consequential damages of any character arising as a result of this License or out of the use or inability to use the Work (including but not limited to damages for loss of goodwill, work stoppage, computer failure or malfunction, or any and all other commercial damages or losses), even if such Contributor has been advised of the possibility of such damages.

9. Accepting Warranty or Additional Liability. While redistributing the Work or Derivative Works thereof, You may choose to offer, and charge a fee for, acceptance of support, warranty, indemnity, or other liability obligations and/or rights consistent with this License. However, in accepting such obligations, You may act only on Your own behalf and on Your sole responsibility, not on behalf of any other Contributor, and only if You agree to indemnify, defend, and hold each Contributor harmless for any liability incurred by, or claims asserted against, such Contributor by reason of your accepting any such warranty or additional liability.

#### END OF TERMS AND CONDITIONS

Note: Other license terms may apply to certain, identified software files contained within or distributed with the accompanying software if such terms are included in the directory containing the accompanying software. Such other license terms will then apply in lieu of the terms of the software license above.

JSON processing code subject to the JSON License from JSON.org:

Permission is hereby granted, free of charge, to any person obtaining a copy of this software and associated documentation files (the "Software"), to deal in the Software without restriction, including without limitation the rights to use, copy, modify, merge, publish, distribute, sublicense, and/or sell copies of the Software, and to permit persons to whom the Software is furnished to do so, subject to the following conditions:

The above copyright notice and this permission notice shall be included in all copies or substantial portions of the Software.

The Software shall be used for Good, not Evil.

THE SOFTWARE IS PROVIDED "AS IS", WITHOUT WARRANTY OF ANY KIND, EXPRESS OR IMPLIED, INCLUDING BUT NOT LIMITED TO THE WARRANTIES OF MERCHANTABILITY, FITNESS FOR A PARTICULAR PURPOSE AND NONINFRINGEMENT. IN NO EVENT SHALL THE AUTHORS OR COPYRIGHT HOLDERS BE LIABLE FOR ANY CLAIM, DAMAGES OR OTHER LIABILITY, WHETHER IN AN ACTION OF CONTRACT, TORT OR OTHERWISE, ARISING FROM, OUT OF OR IN CONNECTION WITH THE SOFTWARE OR THE USE OR OTHER DEALINGS IN THE SOFTWARE.

■"NOTICE": AWS IoT Device SDK for Java Copyright 2010-2016 Amazon.com, Inc. or its affiliates. All Rights Reserved.

This product includes software developed by Amazon Technologies, Inc (http://www.amazon.com/).

\*\*\*\*\*\*\*\*\*\*\*\*\*\*\*\*\*\*\*\*\*\*

THIRD PARTY COMPONENTS \*\*\*\*\*\*\*\*\*\*\*\*\*\*\*\*\*\*\*\*\*\*

This software includes third party software subject to the following copyrights: - PKCS#1 and PKCS#8 PEM encoded private key parsing and utility functions from oauth.googlecode.com - Copyright 1998-2010 AOL Inc.

The licenses for these third party components are included in LICENSE.txt

# 7.AWS SDK for Java

Apache License Version 2.0, January 2004

### TERMS AND CONDITIONS FOR USE, REPRODUCTION, AND DISTRIBUTION

1. Definitions.

"License" shall mean the terms and conditions for use, reproduction, and distribution as defined by Sections 1 through 9 of this document.

"Licensor" shall mean the copyright owner or entity authorized by the copyright owner that is granting the License.

"Legal Entity" shall mean the union of the acting entity and all other entities that control, are controlled by, or are under common control with that entity. For the purposes of this definition, "control" means (i) the power, direct or indirect, to cause the direction or management of such entity, whether by contract or otherwise, or (ii) ownership of fifty percent (50%) or more of the outstanding shares, or (iii) beneficial ownership of such entity.

"You" (or "Your") shall mean an individual or Legal Entity exercising permissions granted by this License.

"Source" form shall mean the preferred form for making modifications, including but not limited to software source code, documentation source, and configuration files.

"Object" form shall mean any form resulting from mechanical transformation or translation of a Source form, including but not limited to compiled object code, generated documentation, and conversions to other media types.

"Work" shall mean the work of authorship, whether in Source or Object form, made available under the License, as indicated by a copyright notice that is included in or attached to the work (an example is provided in the Appendix below).

"Derivative Works" shall mean any work, whether in Source or Object form, that is based on (or derived from) the Work and for which the editorial revisions, annotations, elaborations, or other

modifications represent, as a whole, an original work of authorship. For the purposes of this License, Derivative Works shall not include works that remain separable from, or merely link (or bind by name) to the interfaces of, the Work and Derivative Works thereof.

"Contribution" shall mean any work of authorship, including the original version of the Work and any modifications or additions to that Work or Derivative Works thereof, that is intentionally submitted to Licensor for inclusion in the Work by the copyright owner or by an individual or Legal Entity authorized to submit on behalf of the copyright owner. For the purposes of this definition, "submitted" means any form of electronic, verbal, or written communication sent to the Licensor or its representatives, including but not limited to communication on electronic mailing lists, source code control systems, and issue tracking systems that are managed by, or on behalf of, the Licensor for the purpose of discussing and improving the Work, but excluding communication that is conspicuously marked or otherwise designated in writing by the copyright owner as "Not a Contribution."

"Contributor" shall mean Licensor and any individual or Legal Entity on behalf of whom a Contribution has been received by Licensor and subsequently incorporated within the Work.

2. Grant of Copyright License. Subject to the terms and conditions of this License, each Contributor hereby grants to You a perpetual, worldwide, non-exclusive, no-charge, royalty-free, irrevocable copyright license to reproduce, prepare Derivative Works of, publicly display, publicly perform, sublicense, and distribute the Work and such Derivative Works in Source or Object form.

3. Grant of Patent License. Subject to the terms and conditions of this License, each Contributor hereby grants to You a perpetual, worldwide, non-exclusive, no-charge, royalty-free, irrevocable (except as stated in this section) patent license to make, have made, use, offer to sell, sell, import, and otherwise transfer the Work, where such license applies only to those patent claims licensable by such Contributor that are necessarily infringed by their Contribution(s) alone or by combination of their Contribution(s) with the Work to which such Contribution(s) was submitted. If You institute patent litigation against any entity (including a cross-claim or counterclaim in a lawsuit) alleging that the Work or a Contribution incorporated within the Work constitutes direct or contributory patent infringement, then any patent licenses granted to You under this License for that Work shall terminate as of the date such litigation is filed.

4. Redistribution. You may reproduce and distribute copies of the Work or Derivative Works thereof in any medium, with or without modifications, and in Source or Object form, provided that You meet the following conditions:

 1. You must give any other recipients of the Work or Derivative Works a copy of this License; and

 2. You must cause any modified files to carry prominent notices stating that You changed the files; and

 3. You must retain, in the Source form of any Derivative Works that You distribute, all copyright, patent, trademark, and attribution notices from the Source form of the Work, excluding those notices that do not pertain to any part of the Derivative Works; and

 4. If the Work includes a "NOTICE" text file as part of its distribution, then any Derivative Works that You distribute must include a readable copy of the attribution notices contained within such NOTICE file, excluding those notices that do not pertain to any part of the Derivative Works, in at least one of the following places: within a NOTICE text file distributed as part of the Derivative Works; within the Source form or documentation, if provided along with the Derivative Works; or, within a display generated by the Derivative Works, if and wherever such third-party notices normally appear. The contents of the NOTICE file are for informational purposes only and do not modify the License. You may add Your own attribution notices within Derivative Works that You distribute, alongside or as an addendum to the NOTICE text from the Work, provided that such additional attribution notices cannot be construed as modifying the License.

You may add Your own copyright statement to Your modifications and may provide additional or different license terms and conditions for use, reproduction, or distribution of Your modifications, or for any such Derivative Works as a whole, provided Your use, reproduction, and distribution of the Work otherwise complies with the conditions stated in this License.

5. Submission of Contributions. Unless You explicitly state otherwise, any Contribution intentionally submitted for inclusion in the Work by You to the Licensor shall be under the terms and conditions of this License, without any additional terms or conditions. Notwithstanding the above, nothing herein shall supersede or modify the terms of any separate license agreement you may have executed with Licensor regarding such Contributions.

6. Trademarks. This License does not grant permission to use the trade names, trademarks, service marks, or product names of the Licensor, except as required for reasonable and customary use in describing the origin of the Work and reproducing the content of the NOTICE file.

7. Disclaimer of Warranty. Unless required by applicable law or agreed to in writing, Licensor provides the Work (and each Contributor provides its Contributions) on an "AS IS" BASIS, WITHOUT WARRANTIES OR CONDITIONS OF ANY KIND, either express or implied, including, without limitation, any warranties or conditions of TITLE, NON-INFRINGEMENT, MERCHANTABILITY, or FITNESS FOR A PARTICULAR PURPOSE. You are solely responsible for determining the

appropriateness of using or redistributing the Work and assume any risks associated with Your exercise of permissions under this License.

8. Limitation of Liability. In no event and under no legal theory, whether in tort (including negligence), contract, or otherwise, unless required by applicable law (such as deliberate and grossly negligent acts) or agreed to in writing, shall any Contributor be liable to You for damages, including any direct, indirect, special, incidental, or consequential damages of any character arising as a result of this License or out of the use or inability to use the Work (including but not limited to damages for loss of goodwill, work stoppage, computer failure or malfunction, or any and all other commercial damages or losses), even if such Contributor has been advised of the possibility of such damages.

9. Accepting Warranty or Additional Liability. While redistributing the Work or Derivative Works thereof, You may choose to offer, and charge a fee for, acceptance of support, warranty, indemnity, or other liability obligations and/or rights consistent with this License. However, in accepting such obligations, You may act only on Your own behalf and on Your sole responsibility, not on behalf of any other Contributor, and only if You agree to indemnify, defend, and hold each Contributor harmless for any liability incurred by, or claims asserted against, such Contributor by reason of your accepting any such warranty or additional liability.

#### END OF TERMS AND CONDITIONS

Note: Other license terms may apply to certain, identified software files contained within or distributed with the accompanying software if such terms are included in the directory containing the accompanying software. Such other license terms will then apply in lieu of the terms of the software license above.

JSON processing code subject to the JSON License from JSON.org:

Permission is hereby granted, free of charge, to any person obtaining a copy of this software and associated documentation files (the "Software"), to deal in the Software without restriction, including without limitation the rights to use, copy, modify, merge, publish, distribute, sublicense, and/or sell copies of the Software, and to permit persons to whom the Software is furnished to do so, subject to the following conditions:

The above copyright notice and this permission notice shall be included in all copies or substantial portions of the Software.

The Software shall be used for Good, not Evil.

THE SOFTWARE IS PROVIDED "AS IS", WITHOUT WARRANTY OF ANY KIND, EXPRESS OR IMPLIED, INCLUDING BUT NOT LIMITED TO THE WARRANTIES OF MERCHANTABILITY, FITNESS FOR A PARTICULAR PURPOSE AND NONINFRINGEMENT. IN NO EVENT SHALL THE AUTHORS OR COPYRIGHT HOLDERS BE LIABLE FOR ANY CLAIM, DAMAGES OR OTHER LIABILITY, WHETHER IN AN ACTION OF CONTRACT, TORT OR OTHERWISE, ARISING FROM, OUT OF OR IN CONNECTION WITH THE SOFTWARE OR THE USE OR OTHER DEALINGS IN THE SOFTWARE.

■"NOTICE":

AWS SDK for Java Copyright 2010-2012 Amazon.com, Inc. or its affiliates. All Rights Reserved.

This product includes software developed by Amazon Technologies, Inc (http://www.amazon.com/).

\*\*\*\*\*\*\*\*\*\*\*\*\*\*\*\*\*\*\*\*\*\*

THIRD PARTY COMPONENTS

\*\*\*\*\*\*\*\*\*\*\*\*\*\*\*\*\*\*\*\*\*\*

This software includes third party software subject to the following copyrights:

- XML parsing and utility functions from JetS3t - Copyright 2006-2009 James Murty.

- JSON parsing and utility functions from JSON.org - Copyright 2002 JSON.org.

The licenses for these third party components are included in LICENSE.txt

### 8.Bootstrap

The MIT License (MIT)

Copyright (c) 2011-2014 Twitter, Inc

Permission is hereby granted, free of charge, to any person obtaining a copy of this software and associated documentation files (the "Software"), to deal in the Software without restriction, including without limitation the rights to use, copy, modify, merge, publish, distribute, sublicense, and/or sell copies of the Software, and to permit persons to whom the Software is furnished to do so, subject to the following conditions:

The above copyright notice and this permission notice shall be included in all copies or substantial portions of the Software.

THE SOFTWARE IS PROVIDED "AS IS", WITHOUT WARRANTY OF ANY KIND, EXPRESS OR IMPLIED, INCLUDING BUT NOT LIMITED TO THE WARRANTIES OF MERCHANTABILITY, FITNESS FOR A PARTICULAR PURPOSE AND NONINFRINGEMENT. IN NO EVENT SHALL THE AUTHORS OR COPYRIGHT HOLDERS BE LIABLE FOR ANY CLAIM, DAMAGES OR OTHER LIABILITY, WHETHER IN AN ACTION OF CONTRACT, TORT OR OTHERWISE, ARISING FROM, OUT OF OR IN CONNECTION WITH THE SOFTWARE OR THE USE OR OTHER DEALINGS IN THE SOFTWARE.

# 9.Crypto API

### COPYRIGHT INFORMATION

Copyright (c) 2000 The Legion Of The Bouncy Castle (http://www.bouncycastle.org)

Permission is hereby granted, free of charge, to any person obtaining a copy of this software and associated documentation files (the "Software"), to deal in the Software without restriction, including without limitation the rights to use, copy, modify, merge, publish, distribute, sublicense, and/or sell copies of the Software, and to permit persons to whom the Software is furnished to do so, subject to the following conditions:

The above copyright notice and this permission notice shall be included in all copies or substantial portions of the Software.

THE SOFTWARE IS PROVIDED "AS IS", WITHOUT WARRANTY OF ANY KIND, EXPRESS OR IMPLIED, INCLUDING BUT NOT LIMITED TO THE WARRANTIES OF MERCHANTABILITY, FITNESS FOR A PARTICULAR PURPOSE AND NONINFRINGEMENT. IN NO EVENT SHALL THE AUTHORS OR COPYRIGHT HOLDERS BE LIABLE FOR ANY CLAIM, DAMAGES OR OTHER LIABILITY, WHETHER IN AN ACTION OF CONTRACT, TORT OR OTHERWISE, ARISING FROM, OUT OF OR IN CONNECTION WITH THE SOFTWARE OR THE USE OR OTHER DEALINGS IN THE SOFTWARE.

### 10.expat

Copyright (c) 1998, 1999, 2000 Thai Open Source Software Center Ltd and Clark Cooper Copyright (c) 2001, 2002, 2003, 2004, 2005, 2006 Expat maintainers.

Permission is hereby granted, free of charge, to any person obtaining a copy of this software and associated documentation files (the "Software"), to deal in the Software without restriction, including without limitation the rights to use, copy, modify, merge, publish, distribute, sublicense, and/or sell copies of the Software, and to permit persons to whom the Software is furnished to do so, subject to the following conditions:

The above copyright notice and this permission notice shall be included in all copies or substantial portions of the Software.

THE SOFTWARE IS PROVIDED "AS IS", WITHOUT WARRANTY OF ANY KIND, EXPRESS OR IMPLIED, INCLUDING BUT NOT LIMITED TO THE WARRANTIES OF MERCHANTABILITY, FITNESS FOR A PARTICULAR PURPOSE AND NONINFRINGEMENT. IN NO EVENT SHALL THE AUTHORS OR COPYRIGHT HOLDERS BE LIABLE FOR ANY CLAIM, DAMAGES OR OTHER LIABILITY, WHETHER IN AN ACTION OF CONTRACT, TORT OR OTHERWISE, ARISING FROM, OUT OF OR IN CONNECTION WITH THE SOFTWARE OR THE USE OR OTHER DEALINGS IN THE SOFTWARE.

Copyright (c) 1998, 1999, 2000 Thai Open Source Software Center Ltd

Permission is hereby granted, free of charge, to any person obtaining a copy of this software and associated documentation files (the "Software"), to deal in the Software without restriction, including without limitation the rights to use, copy, modify, merge, publish, distribute, sublicense, and/or sell copies of the Software, and to permit persons to whom the Software is furnished to do so, subject to the following conditions:

The above copyright notice and this permission notice shall be included in all copies or substantial portions of the Software.

THE SOFTWARE IS PROVIDED "AS IS", WITHOUT WARRANTY OF ANY KIND, EXPRESS OR IMPLIED, INCLUDING BUT NOT LIMITED TO THE WARRANTIES OF MERCHANTABILITY, FITNESS FOR A PARTICULAR PURPOSE AND NONINFRINGEMENT. IN NO EVENT SHALL THE AUTHORS OR COPYRIGHT HOLDERS BE LIABLE FOR ANY CLAIM, DAMAGES OR OTHER LIABILITY, WHETHER IN AN ACTION OF CONTRACT, TORT OR OTHERWISE, ARISING FROM, OUT OF OR IN CONNECTION WITH THE SOFTWARE OR THE USE OR OTHER DEALINGS IN THE SOFTWARE.

## 11.flipsnap

The MIT License (MIT)

Copyright(c) 2011 PixelGrid, Inc.

Permission is hereby granted, free of charge, to any person obtaining a copy of this software and associated documentation files (the "Software"), to deal in the Software without restriction, including without limitation the rights to use, copy, modify, merge, publish, distribute, sublicense, and/or sell copies of the Software, and to permit persons to whom the Software is furnished to do so, subject to the following conditions: The above copyright notice and this permission notice shall be included in all copies or substantial portions of the Software.

THE SOFTWARE IS PROVIDED "AS IS", WITHOUT WARRANTY OF ANY KIND, EXPRESS OR IMPLIED, INCLUDING BUT NOT LIMITED TO THE WARRANTIES OF MERCHANTABILITY, FITNESS FOR A PARTICULAR PURPOSE AND NONINFRINGEMENT. IN NO EVENT SHALL THE AUTHORS OR COPYRIGHT HOLDERS BE LIABLE FOR ANY CLAIM, DAMAGES OR OTHER LIABILITY, WHETHER IN AN ACTION OF CONTRACT, TORT OR OTHERWISE, ARISING FROM, OUT OF OR IN CONNECTION WITH THE SOFTWARE OR THE USE OR OTHER DEALINGS IN THE SOFTWARE.

# 12.fontconfig

#### Copyright © 2001,2003 Keith Packard

Permission to use, copy, modify, distribute, and sell this software and its documentation for any purpose is hereby granted without fee, provided that the above copyright notice appear in all copies and that both that copyright notice and this permission notice appear in supporting documentation, and that the name of Keith Packard not be used in advertising or publicity pertaining to distribution of the software without specific, written prior permission. Keith Packard makes no representations about the suitability of this software for any purpose. It is provided "as is" without express or implied warranty.

KEITH PACKARD DISCLAIMS ALL WARRANTIES WITH REGARD TO THIS SOFTWARE, INCLUDING ALL IMPLIED WARRANTIES OF MERCHANTABILITY AND FITNESS, IN NO EVENT SHALL KEITH PACKARD BE LIABLE FOR ANY SPECIAL, INDIRECT OR CONSEQUENTIAL DAMAGES OR ANY DAMAGES WHATSOEVER RESULTING FROM LOSS OF USE, DATA OR PROFITS, WHETHER IN AN ACTION OF CONTRACT, NEGLIGENCE OR OTHER TORTIOUS ACTION, ARISING OUT OF OR IN CONNECTION WITH THE USE OR PERFORMANCE OF THIS SOFTWARE.

### 13.freetype2

The FreeType Project LICENSE

----------------------------

2006-Jan-27

 Copyright 1996-2002, 2006 by David Turner, Robert Wilhelm, and Werner Lemberg

#### Introduction

============

 The FreeType Project is distributed in several archive packages; some of them may contain, in addition to the FreeType font engine, various tools and contributions which rely on, or relate to, the FreeType Project.

 This license applies to all files found in such packages, and which do not fall under their own explicit license. The license affects thus the FreeType font engine, the test programs, documentation and makefiles, at the very least.

 This license was inspired by the BSD, Artistic, and IJG (Independent JPEG Group) licenses, which all encourage inclusion and use of free software in commercial and freeware products alike. As a consequence, its main points are that:

- o We don't promise that this software works. However, we will be interested in any kind of bug reports. (`as is' distribution)
- o You can use this software for whatever you want, in parts or full form, without having to pay us. (`royalty-free' usage)
- o You may not pretend that you wrote this software. If you use

 it, or only parts of it, in a program, you must acknowledge somewhere in your documentation that you have used the FreeType code. (`credits')

 We specifically permit and encourage the inclusion of this software, with or without modifications, in commercial products. We disclaim all warranties covering The FreeType Project and assume no liability related to The FreeType Project.

 Finally, many people asked us for a preferred form for a credit/disclaimer to use in compliance with this license. We thus encourage you to use the following text:

"""

 Portions of this software are copyright © <year> The FreeType Project (www.freetype.org). All rights reserved. """

 Please replace <year> with the value from the FreeType version you actually use.

Legal Terms

===========

#### 0. Definitions

--------------

 Throughout this license, the terms `package', `FreeType Project', and `FreeType archive' refer to the set of files originally distributed by the authors (David Turner, Robert Wilhelm, and Werner Lemberg) as the `FreeType Project', be they named as alpha, beta or final release.

 `You' refers to the licensee, or person using the project, where `using' is a generic term including compiling the project's source code as well as linking it to form a `program' or `executable'.  This program is referred to as `a program using the FreeType engine'.

 This license applies to all files distributed in the original FreeType Project, including all source code, binaries and documentation, unless otherwise stated in the file in its original, unmodified form as distributed in the original archive. If you are unsure whether or not a particular file is covered by this license, you must contact us to verify this.

 The FreeType Project is copyright (C) 1996-2000 by David Turner, Robert Wilhelm, and Werner Lemberg. All rights reserved except as specified below.

#### 1. No Warranty

--------------

 THE FREETYPE PROJECT IS PROVIDED `AS IS' WITHOUT WARRANTY OF ANY KIND, EITHER EXPRESS OR IMPLIED, INCLUDING, BUT NOT LIMITED TO, WARRANTIES OF MERCHANTABILITY AND FITNESS FOR A PARTICULAR PURPOSE. IN NO EVENT WILL ANY OF THE AUTHORS OR COPYRIGHT HOLDERS BE LIABLE FOR ANY DAMAGES CAUSED BY THE USE OR THE INABILITY TO USE, OF THE FREETYPE PROJECT.

#### 2. Redistribution

-----------------

 This license grants a worldwide, royalty-free, perpetual and irrevocable right and license to use, execute, perform, compile, display, copy, create derivative works of, distribute and sublicense the FreeType Project (in both source and object code forms) and derivative works thereof for any purpose; and to authorize others to exercise some or all of the rights granted herein, subject to the following conditions:

 o Redistribution of source code must retain this license file (`FTL.TXT') unaltered; any additions, deletions or changes to the original files must be clearly indicated in accompanying
documentation. The copyright notices of the unaltered, original files must be preserved in all copies of source files.

 o Redistribution in binary form must provide a disclaimer that states that the software is based in part of the work of the FreeType Team, in the distribution documentation. We also encourage you to put an URL to the FreeType web page in your documentation, though this isn't mandatory.

 These conditions apply to any software derived from or based on the FreeType Project, not just the unmodified files. If you use our work, you must acknowledge us. However, no fee need be paid to us.

#### 3. Advertising

--------------

 Neither the FreeType authors and contributors nor you shall use the name of the other for commercial, advertising, or promotional purposes without specific prior written permission.

 We suggest, but do not require, that you use one or more of the following phrases to refer to this software in your documentation or advertising materials: `FreeType Project', `FreeType Engine', `FreeType library', or `FreeType Distribution'.

 As you have not signed this license, you are not required to accept it. However, as the FreeType Project is copyrighted material, only this license, or another one contracted with the authors, grants you the right to use, distribute, and modify it. Therefore, by using, distributing, or modifying the FreeType Project, you indicate that you understand and accept all the terms of this license.

#### 4. Contacts

-----------

There are two mailing lists related to FreeType:

o freetype@nongnu.org

 Discusses general use and applications of FreeType, as well as future and wanted additions to the library and distribution. If you are looking for support, start in this list if you haven't found anything to help you in the documentation.

o freetype-devel@nongnu.org

 Discusses bugs, as well as engine internals, design issues, specific licenses, porting, etc.

Our home page can be found at

http://www.freetype.org

--- end of FTL.TXT ---

# 14.HarfBuzz

Copyright (C) 2006 Behdad Esfahbod Copyright (C) 1998-2004 David Turner and Werner Lemberg Copyright (C) 2008 Nokia Corporation and/or its subsidiary(-ies) Copyright (C) 2004,2007 Red Hat, Inc.

Permission is hereby granted, without written agreement and without license or royalty fees, to use, copy, modify, and distribute this software and its documentation for any purpose, provided that the above copyright notice and the following two paragraphs appear in all copies of this software.

IN NO EVENT SHALL THE COPYRIGHT HOLDER BE LIABLE TO ANY PARTY FOR DIRECT, INDIRECT, SPECIAL, INCIDENTAL, OR CONSEQUENTIAL DAMAGES ARISING OUT OF THE USE OF THIS SOFTWARE AND ITS DOCUMENTATION, EVEN IF THE COPYRIGHT HOLDER HAS BEEN ADVISED OF THE POSSIBILITY OF SUCH DAMAGE.

THE COPYRIGHT HOLDER SPECIFICALLY DISCLAIMS ANY WARRANTIES, INCLUDING, BUT NOT LIMITED TO, THE IMPLIED WARRANTIES OF MERCHANTABILITY AND FITNESS FOR A PARTICULAR PURPOSE. THE SOFTWARE PROVIDED HEREUNDER IS ON AN "AS IS" BASIS, AND THE COPYRIGHT HOLDER HAS NO OBLIGATION TO PROVIDE MAINTENANCE, SUPPORT, UPDATES, ENHANCEMENTS, OR MODIFICATIONS.

# 15.HttpClient2.0 Alpha1 Release

This product includes software developed by the Apache Software Foundation (http://www.apache.org/) and is subject to the following terms and conditions.

Copyright (c) 2001 The Apache Software Foundation. All rights reserved.

Redistribution and use in source and binary forms, with or without modification, are permitted provided that the following conditions are met:

1. Redistributions of source code must retain the above copyright notice, this list of conditions and the following disclaimer.

2. Redistributions in binary form must reproduce the above copyright notice, this list of conditions and the following disclaimer in the documentation and/or other materials provided with the distribution.

3. The end-user documentation included with the redistribution, if any, must include the following acknowledgement:

"This product includes software developed by the Apache Software Foundation (http://www.apache.org/)."

Alternately, this acknowledgement may appear in the software itself, if and wherever such third-party acknowledgements normally appear.

4. The names "The Jakarta Project", "Commons", "Xerces", "Crimson", "Velocity", and "Apache Software Foundation" must not be used to endorse or promote products derived from this software without prior written permission. For written permission, please contact apache@apache.org.

5. Products derived from this software may not be called "Jakarta", "Commons", "Xerces" "Crimson", "Velocity", or "Apache", nor may "Jakarta", "Commons", "Xerces" "Crimson", "Velocity", or "Apache" appear in their names without prior written permission of the Apache Group.

#### NO WARRANTY

THIS SOFTWARE IS PROVIDED "AS IS" AND ANY EXPRESSED OR IMPLIED WARRANTIES, INCLUDING, BUT NOT LIMITED TO, THE IMPLIED WARRANTIES OF MERCHANTABILITY AND FITNESS FOR A PARTICULAR PURPOSE ARE DISCLAIMED. IN NO EVENT SHALL THE APACHE SOFTWARE FOUNDATION OR ITS CONTRIBUTORS BE LIABLE FOR ANY DIRECT, INDIRECT, INCIDENTAL, SPECIAL, EXEMPLARY, OR CONSEQUENTIAL DAMAGES (INCLUDING, BUT NOT LIMITED TO, PROCUREMENT OF SUBSTITUTE GOODS OR SERVICES; LOSS OF USE, DATA, OR PROFITS; OR BUSINESS INTERRUPTION) HOWEVER CAUSED AND ON ANY THEORY OF LIABILITY, WHETHER IN CONTRACT, STRICT LIABILITY, OR TORT (INCLUDING NEGLIGENCE OR OTHERWISE) ARISING IN ANY WAY OUT OF THE USE OF THIS SOFTWARE, EVEN IF ADVISED OF THE POSSIBILITY OF SUCH DAMAGE.

This software consists of voluntary contributions made by many individuals on behalf of the Apache Software Foundation. For more information on the Apache Software Foundation, please see <http://www.apache.org/>.

#### 16.iw

Copyright (c) 2007, 2008 Johannes Berg Copyright (c) 2007 Andy Lutomirski Copyright (c) 2007 Mike Kershaw Copyright (c) 2008-2009 Luis R. Rodriguez

Permission to use, copy, modify, and/or distribute this software for any purpose with or without fee is hereby granted, provided that the above copyright notice and this permission notice appear in all copies.

THE SOFTWARE IS PROVIDED "AS IS" AND THE AUTHOR DISCLAIMS ALL WARRANTIES WITH REGARD TO THIS SOFTWARE INCLUDING ALL IMPLIED WARRANTIES OF MERCHANTABILITY AND FITNESS. IN NO EVENT SHALL THE AUTHOR BE LIABLE FOR ANY SPECIAL, DIRECT, INDIRECT, OR CONSEQUENTIAL DAMAGES OR ANY DAMAGES WHATSOEVER RESULTING FROM LOSS OF USE, DATA OR PROFITS, WHETHER IN AN ACTION OF CONTRACT, NEGLIGENCE OR OTHER TORTIOUS ACTION, ARISING OUT OF OR IN CONNECTION WITH THE USE OR PERFORMANCE OF THIS SOFTWARE.

# 17.Jackson JSON Processor

Apache License Version 2.0, January 2004

#### TERMS AND CONDITIONS FOR USE, REPRODUCTION, AND DISTRIBUTION

1. Definitions.

"License" shall mean the terms and conditions for use, reproduction, and distribution as defined by Sections 1 through 9 of this document.

"Licensor" shall mean the copyright owner or entity authorized by the copyright owner that is granting the License.

"Legal Entity" shall mean the union of the acting entity and all other entities that control, are controlled by, or are under common control with that entity. For the purposes of this definition, "control" means (i) the power, direct or indirect, to cause the direction or management of such entity, whether by contract or otherwise, or (ii) ownership of fifty percent (50%) or more of the outstanding shares, or (iii) beneficial ownership of such entity.

"You" (or "Your") shall mean an individual or Legal Entity exercising permissions granted by this License.

"Source" form shall mean the preferred form for making modifications, including but not limited to software source code, documentation source, and configuration files.

"Object" form shall mean any form resulting from mechanical transformation or translation of a Source form, including but not limited to compiled object code, generated documentation, and conversions to other media types.

"Work" shall mean the work of authorship, whether in Source or Object form, made available under the License, as indicated by a copyright notice that is included in or attached to the work (an example is provided in the Appendix below).

"Derivative Works" shall mean any work, whether in Source or Object form, that is based on (or derived from) the Work and for which the editorial revisions, annotations, elaborations, or other

modifications represent, as a whole, an original work of authorship. For the purposes of this License, Derivative Works shall not include works that remain separable from, or merely link (or bind by name) to the interfaces of, the Work and Derivative Works thereof.

"Contribution" shall mean any work of authorship, including the original version of the Work and any modifications or additions to that Work or Derivative Works thereof, that is intentionally submitted to Licensor for inclusion in the Work by the copyright owner or by an individual or Legal Entity authorized to submit on behalf of the copyright owner. For the purposes of this definition, "submitted" means any form of electronic, verbal, or written communication sent to the Licensor or its representatives, including but not limited to communication on electronic mailing lists, source code control systems, and issue tracking systems that are managed by, or on behalf of, the Licensor for the purpose of discussing and improving the Work, but excluding communication that is conspicuously marked or otherwise designated in writing by the copyright owner as "Not a Contribution."

"Contributor" shall mean Licensor and any individual or Legal Entity on behalf of whom a Contribution has been received by Licensor and subsequently incorporated within the Work.

2. Grant of Copyright License. Subject to the terms and conditions of this License, each Contributor hereby grants to You a perpetual, worldwide, non-exclusive, no-charge, royalty-free, irrevocable copyright license to reproduce, prepare Derivative Works of, publicly display, publicly perform, sublicense, and distribute the Work and such Derivative Works in Source or Object form.

3. Grant of Patent License. Subject to the terms and conditions of this License, each Contributor hereby grants to You a perpetual, worldwide, non-exclusive, no-charge, royalty-free, irrevocable (except as stated in this section) patent license to make, have made, use, offer to sell, sell, import, and otherwise transfer the Work, where such license applies only to those patent claims licensable by such Contributor that are necessarily infringed by their Contribution(s) alone or by combination of their Contribution(s) with the Work to which such Contribution(s) was submitted. If You institute patent litigation against any entity (including a cross-claim or counterclaim in a lawsuit) alleging that the Work or a Contribution incorporated within the Work constitutes direct or contributory patent infringement, then any patent licenses granted to You under this License for that Work shall terminate as of the date such litigation is filed.

4. Redistribution. You may reproduce and distribute copies of the Work or Derivative Works thereof in any medium, with or without modifications, and in Source or Object form, provided that You meet the following conditions:

1. You must give any other recipients of the Work or Derivative Works a copy of this License; and

2. You must cause any modified files to carry prominent notices stating that You changed the files; and

3. You must retain, in the Source form of any Derivative Works that You distribute, all copyright, patent, trademark, and attribution notices from the Source form of the Work, excluding those notices that do not pertain to any part of the Derivative Works; and

4. If the Work includes a "NOTICE" text file as part of its distribution, then any Derivative Works that You distribute must include a readable copy of the attribution notices contained within such NOTICE file, excluding those notices that do not pertain to any part of the Derivative Works, in at least one of the following places: within a NOTICE text file distributed as part of the Derivative Works; within the Source form or documentation, if provided along with the Derivative Works; or, within a display generated by the Derivative Works, if and wherever such third-party notices normally appear. The contents of the NOTICE file are for informational purposes only and do not modify the License. You may add Your own attribution notices within Derivative Works that You distribute, alongside or as an addendum to the NOTICE text from the Work, provided that such additional attribution notices cannot be construed as modifying the License.

You may add Your own copyright statement to Your modifications and may provide additional or different license terms and conditions for use, reproduction, or distribution of Your modifications, or for any such Derivative Works as a whole, provided Your use, reproduction, and distribution of the Work otherwise complies with the conditions stated in this License.

5. Submission of Contributions. Unless You explicitly state otherwise, any Contribution intentionally submitted for inclusion in the Work by You to the Licensor shall be under the terms and conditions of this License, without any additional terms or conditions. Notwithstanding the above, nothing herein shall supersede or modify the terms of any separate license agreement you may have executed with Licensor regarding such Contributions.

6. Trademarks. This License does not grant permission to use the trade names, trademarks, service marks, or product names of the Licensor, except as required for reasonable and customary use in describing the origin of the Work and reproducing the content of the NOTICE file.

7. Disclaimer of Warranty. Unless required by applicable law or agreed to in writing, Licensor provides the Work (and each Contributor provides its Contributions) on an "AS IS" BASIS, WITHOUT WARRANTIES OR CONDITIONS OF ANY KIND, either express or implied, including, without limitation, any warranties or conditions of TITLE, NON-INFRINGEMENT, MERCHANTABILITY, or FITNESS FOR A PARTICULAR PURPOSE. You are solely responsible for determining the

appropriateness of using or redistributing the Work and assume any risks associated with Your exercise of permissions under this License.

8. Limitation of Liability. In no event and under no legal theory, whether in tort (including negligence), contract, or otherwise, unless required by applicable law (such as deliberate and grossly negligent acts) or agreed to in writing, shall any Contributor be liable to You for damages, including any direct, indirect, special, incidental, or consequential damages of any character arising as a result of this License or out of the use or inability to use the Work (including but not limited to damages for loss of goodwill, work stoppage, computer failure or malfunction, or any and all other commercial damages or losses), even if such Contributor has been advised of the possibility of such damages.

9. Accepting Warranty or Additional Liability. While redistributing the Work or Derivative Works thereof, You may choose to offer, and charge a fee for, acceptance of support, warranty, indemnity, or other liability obligations and/or rights consistent with this License. However, in accepting such obligations, You may act only on Your own behalf and on Your sole responsibility, not on behalf of any other Contributor, and only if You agree to indemnify, defend, and hold each Contributor harmless for any liability incurred by, or claims asserted against, such Contributor by reason of your accepting any such warranty or additional liability.

#### END OF TERMS AND CONDITIONS

Note: Other license terms may apply to certain, identified software files contained within or distributed with the accompanying software if such terms are included in the directory containing the accompanying software. Such other license terms will then apply in lieu of the terms of the software license above.

JSON processing code subject to the JSON License from JSON.org:

Permission is hereby granted, free of charge, to any person obtaining a copy of this software and associated documentation files (the "Software"), to deal in the Software without restriction, including without limitation the rights to use, copy, modify, merge, publish, distribute, sublicense, and/or sell copies of the Software, and to permit persons to whom the Software is furnished to do so, subject to the following conditions:

The above copyright notice and this permission notice shall be included in all copies or substantial portions of the Software.

The Software shall be used for Good, not Evil.

THE SOFTWARE IS PROVIDED "AS IS", WITHOUT WARRANTY OF ANY KIND, EXPRESS OR IMPLIED, INCLUDING BUT NOT LIMITED TO THE WARRANTIES OF MERCHANTABILITY, FITNESS FOR A PARTICULAR PURPOSE AND NONINFRINGEMENT. IN NO EVENT SHALL THE AUTHORS OR COPYRIGHT HOLDERS BE LIABLE FOR ANY CLAIM, DAMAGES OR OTHER LIABILITY, WHETHER IN AN ACTION OF CONTRACT, TORT OR OTHERWISE, ARISING FROM, OUT OF OR IN CONNECTION WITH THE SOFTWARE OR THE USE OR OTHER DEALINGS IN THE SOFTWARE.

## 18.JAVA SE

a. Java Technology Restrictions. You may not create, modify, or change the behavior of classes, interfaces, of subpackages that are in any way identified as "Java", "Javax", "Sun" or similar convention as specified by Oracle in any naming convention designation.

b. Trademarks and Logos. You shall acknowledge that Oracle owns the Java trademark and all Javarelated trademarks, logos and icons including the Coffee Cup and Duke ("Java Marks") and agree to: (a) comply with the Java Trademark Guidelines at http://www.oracle.com/us/legal/trademarks/index.html; (b) not do anything harmful to or inconsistent with Oracle's rights in the Java Marks; and (c) assist Oracle in protecting those rights, including assigning to Oracle any right acquired by You in any Java Mark.

c. Source Code. JAVA SE may contain source code that, unless expressly licensed for other purposes, is provided solely for reference purpose pursuant to the terms applicable to JAVA SE.

d. Third Party Code. The additional copyright notices and license terms applicable to portions of the JAVA SE are forth in the THIRDPARTYLICENSEREADME.txt file.

e. Commercial Features. Your use of the Commercial Features for any commercial or production purpose requires a separate license from Oracle. "Commercial Features" means those features identified in Table 1-1 (Commercial Features In Java SE Product Editions) of the Program Documentation accessible and a structure at a structure at a structure at a structure at a structure at a structure at a structure at a structure at a structure at a structure at a structure at a structure at a structure a http://www.oracle.com/technetwork/java/javase/documentation/index.html.

## 19.jQuery

Copyright (C) 2005, 2014 jQuery Foundation, Inc. https://jquery.org/license/

Permission is hereby granted, free of charge, to any person obtaining a copy of this software and associated documentation files (the "Software"), to deal in the Software without restriction, including without limitation the rights to use, copy, modify, merge, publish, distribute, sublicense, and/or sell copies of the Software, and to permit persons to whom the Software is furnished to do so, subject to the following conditions:

The above copyright notice and this permission notice shall be included in all copies or substantial portions of the Software.

THE SOFTWARE IS PROVIDED "AS IS", WITHOUT WARRANTY OF ANY KIND, EXPRESS OR IMPLIED, INCLUDING BUT NOT LIMITED TO THE WARRANTIES OF MERCHANTABILITY, FITNESS FOR A PARTICULAR PURPOSE AND NONINFRINGEMENT. IN NO EVENT SHALL THE AUTHORS OR COPYRIGHT HOLDERS BE LIABLE FOR ANY CLAIM, DAMAGES OR OTHER LIABILITY, WHETHER IN AN ACTION OF CONTRACT, TORT OR OTHERWISE, ARISING FROM, OUT OF OR IN CONNECTION WITH THE SOFTWARE OR THE USE OR OTHER DEALINGS IN THE SOFTWARE.

# 20.jQueryUI

Copyright (c) 2014 jQuery Foundation and other contributors http://jqueryui.com/

Permission is hereby granted, free of charge, to any person obtaining a copy of this software and associated documentation files (the "Software"), to deal in the Software without restriction, including without limitation the rights to use, copy, modify, merge, publish, distribute, sublicense, and/or sell copies of the Software, and to permit persons to whom the Software is furnished to do so, subject to the following conditions:

The above copyright notice and this permission notice shall be included in all copies or substantial portions of the Software.

THE SOFTWARE IS PROVIDED "AS IS", WITHOUT WARRANTY OF ANY KIND, EXPRESS OR IMPLIED, INCLUDING BUT NOT LIMITED TO THE WARRANTIES OF MERCHANTABILITY, FITNESS FOR A PARTICULAR PURPOSE AND NONINFRINGEMENT. IN NO EVENT SHALL THE AUTHORS OR COPYRIGHT HOLDERS BE LIABLE FOR ANY CLAIM, DAMAGES OR OTHER LIABILITY, WHETHER IN AN ACTION OF CONTRACT, TORT OR OTHERWISE, ARISING FROM, OUT OF OR IN CONNECTION WITH THE SOFTWARE OR THE USE OR OTHER DEALINGS IN THE SOFTWARE.

## 21.JSEncrypt

Copyright (c) 2008-2013 Lapo Luchini <lapo@lapo.it>

Permission to use, copy, modify, and/or distribute this software for any purpose with or without fee is hereby granted, provided that the above copyright notice and this permission notice appear in all copies.

THE SOFTWARE IS PROVIDED "AS IS" AND THE AUTHOR DISCLAIMS ALL WARRANTIES WITH REGARD TO THIS SOFTWARE INCLUDING ALL IMPLIED WARRANTIES OF MERCHANTABILITY AND FITNESS. IN NO EVENT SHALL THE AUTHOR BE LIABLE FOR ANY SPECIAL, DIRECT, INDIRECT, OR CONSEQUENTIAL DAMAGES OR ANY DAMAGES WHATSOEVER RESULTING FROM LOSS OF USE, DATA OR PROFITS, WHETHER IN AN ACTION OF CONTRACT, NEGLIGENCE OR OTHER TORTIOUS ACTION, ARISING OUT OF OR IN CONNECTION WITH THE USE OR PERFORMANCE OF THIS SOFTWARE.

---------

 $*$  Copyright (c) 2003-2005 Tom Wu

\* All Rights Reserved.

\*

\* Permission is hereby granted, free of charge, to any person obtaining

\* a copy of this software and associated documentation files (the

\* "Software"), to deal in the Software without restriction, including

\* without limitation the rights to use, copy, modify, merge, publish,

\* distribute, sublicense, and/or sell copies of the Software, and to

\* permit persons to whom the Software is furnished to do so, subject to

\* the following conditions:

\*

\* The above copyright notice and this permission notice shall be

\* included in all copies or substantial portions of the Software.

\*

\* THE SOFTWARE IS PROVIDED "AS-IS" AND WITHOUT WARRANTY OF ANY KIND,

\* EXPRESS, IMPLIED OR OTHERWISE, INCLUDING WITHOUT LIMITATION, ANY

\* WARRANTY OF MERCHANTABILITY OR FITNESS FOR A PARTICULAR PURPOSE.

\*

\* IN NO EVENT SHALL TOM WU BE LIABLE FOR ANY SPECIAL, INCIDENTAL,

\* INDIRECT OR CONSEQUENTIAL DAMAGES OF ANY KIND, OR ANY DAMAGES WHATSOEVER

\* RESULTING FROM LOSS OF USE, DATA OR PROFITS, WHETHER OR NOT ADVISED OF \* THE POSSIBILITY OF DAMAGE, AND ON ANY THEORY OF LIABILITY, ARISING OUT \* OF OR IN CONNECTION WITH THE USE OR PERFORMANCE OF THIS SOFTWARE. \*

\* In addition, the following condition applies:

\*

---------

\* All redistributions must retain an intact copy of this copyright notice \* and disclaimer.

CONTAINS CODE FROM YUI LIBRARY SEE LICENSE @ http://yuilibrary.com/license/

The 'jsrsasign'(RSA-Sign JavaScript Library) License

Copyright (c) 2010-2013 Kenji Urushima

Permission is hereby granted, free of charge, to any person obtaining a copy of this software and associated documentation files (the "Software"), to deal in the Software without restriction, including without limitation the rights to use, copy, modify, merge, publish, distribute, sublicense, and/or sell copies of the Software, and to permit persons to whom the Software is furnished to do so, subject to the following conditions:

The above copyright notice and this permission notice shall be included in all copies or substantial portions of the Software.

THE SOFTWARE IS PROVIDED "AS IS", WITHOUT WARRANTY OF ANY KIND, EXPRESS OR IMPLIED, INCLUDING BUT NOT LIMITED TO THE WARRANTIES OF MERCHANTABILITY, FITNESS FOR A PARTICULAR PURPOSE AND NONINFRINGEMENT. IN NO EVENT SHALL THE AUTHORS OR COPYRIGHT HOLDERS BE LIABLE FOR ANY CLAIM, DAMAGES OR OTHER LIABILITY, WHETHER IN AN ACTION OF CONTRACT, TORT OR OTHERWISE, ARISING FROM, OUT OF OR IN CONNECTION WITH THE SOFTWARE OR THE USE OR OTHER DEALINGS IN THE SOFTWARE.

---------

The MIT License (MIT) Copyright (c) 2013 AllPlayers.com Permission is hereby granted, free of charge, to any person obtaining a copy of this software and associated documentation files (the "Software"), to deal in the Software without restriction, including without limitation the rights to use, copy, modify, merge, publish, distribute, sublicense, and/or sell copies of the Software, and to permit persons to whom the Software is furnished to do so, subject to the following conditions:

The above copyright notice and this permission notice shall be included in all copies or substantial portions of the Software.

THE SOFTWARE IS PROVIDED "AS IS", WITHOUT WARRANTY OF ANY KIND, EXPRESS OR IMPLIED, INCLUDING BUT NOT LIMITED TO THE WARRANTIES OF MERCHANTABILITY, FITNESS FOR A PARTICULAR PURPOSE AND NONINFRINGEMENT. IN NO EVENT SHALL THE AUTHORS OR COPYRIGHT HOLDERS BE LIABLE FOR ANY CLAIM, DAMAGES OR OTHER LIABILITY, WHETHER IN AN ACTION OF CONTRACT, TORT OR OTHERWISE, ARISING FROM, OUT OF OR IN CONNECTION WITH THE SOFTWARE OR THE USE OR OTHER DEALINGS IN THE SOFTWARE.

#### ---------

The MIT License (MIT)

Copyright(c) 2011 TJ Holowaychuk <tj@vision-media.ca>

Permission is hereby granted, free of charge, to any person obtaining a copy of this software and associated documentation files (the "Software"), to deal in the Software without restriction, including without limitation the rights to use, copy, modify, merge, publish, distribute, sublicense, and/or sell copies of the Software, and to permit persons to whom the Software is furnished to do so, subject to the following conditions:

The above copyright notice and this permission notice shall be included in all copies or substantial portions of the Software.

THE SOFTWARE IS PROVIDED "AS IS", WITHOUT WARRANTY OF ANY KIND, EXPRESS OR IMPLIED, INCLUDING BUT NOT LIMITED TO THE WARRANTIES OF MERCHANTABILITY, FITNESS FOR A PARTICULAR PURPOSE AND NONINFRINGEMENT. IN NO EVENT SHALL THE AUTHORS OR COPYRIGHT HOLDERS BE LIABLE FOR ANY CLAIM, DAMAGES OR OTHER LIABILITY, WHETHER IN AN ACTION OF CONTRACT, TORT OR OTHERWISE, ARISING FROM, OUT OF OR IN CONNECTION WITH THE SOFTWARE OR THE USE OR OTHER DEALINGS IN THE SOFTWARE.

# 22.libcurl

#### COPYRIGHT AND PERMISSION NOTICE

Copyright (c) 1996 - 2019, Daniel Stenberg, daniel@haxx.se, and many contributors, see the THANKS file.

All rights reserved.

Permission to use, copy, modify, and distribute this software for any purpose with or without fee is hereby granted, provided that the above copyright notice and this permission notice appear in all copies.

THE SOFTWARE IS PROVIDED "AS IS", WITHOUT WARRANTY OF ANY KIND, EXPRESS OR IMPLIED, INCLUDING BUT NOT LIMITED TO THE WARRANTIES OF MERCHANTABILITY, FITNESS FOR A PARTICULAR PURPOSE AND NONINFRINGEMENT OF THIRD PARTY RIGHTS. IN NO EVENT SHALL THE AUTHORS OR COPYRIGHT HOLDERS BE LIABLE FOR ANY CLAIM, DAMAGES OR OTHER LIABILITY, WHETHER IN AN ACTION OF CONTRACT, TORT OR OTHERWISE, ARISING FROM, OUT OF OR IN CONNECTION WITH THE SOFTWARE OR THE USE OR OTHER DEALINGS IN THE SOFTWARE.

Except as contained in this notice, the name of a copyright holder shall not be used in advertising or otherwise to promote the sale, use or other dealings in this Software without prior written authorization of the copyright holder.

COPYRIGHT AND PERMISSION NOTICE

Copyright (C) 2010, DirecTV, Contact: Eric Hu, <ehu@directv.com>. Copyright (C) 2010 - 2018, Daniel Stenberg, <daniel@haxx.se>, et al.

All rights reserved.

Permission to use, copy, modify, and distribute this software for any purpose with or without fee is hereby granted, provided that the above copyright notice and this permission notice appear in all copies.

THE SOFTWARE IS PROVIDED "AS IS", WITHOUT WARRANTY OF ANY KIND, EXPRESS OR IMPLIED, INCLUDING BUT NOT LIMITED TO THE WARRANTIES OF MERCHANTABILITY, FITNESS FOR A PARTICULAR PURPOSE AND NONINFRINGEMENT OF THIRD PARTY RIGHTS. IN NO EVENT SHALL THE AUTHORS OR COPYRIGHT HOLDERS BE LIABLE FOR ANY CLAIM, DAMAGES OR OTHER LIABILITY, WHETHER IN AN ACTION OF CONTRACT, TORT OR OTHERWISE, ARISING FROM, OUT OF OR IN CONNECTION WITH THE SOFTWARE OR THE USE OR OTHER DEALINGS IN THE SOFTWARE.

Except as contained in this notice, the name of a copyright holder shall not be used in advertising or otherwise to promote the sale, use or other dealings in this Software without prior written authorization of the copyright holder.

COPYRIGHT AND PERMISSION NOTICE

Copyright (C) 2012 - 2016, Linus Nielsen Feltzing, <linus@haxx.se> Copyright (C) 2012 - 2017, Daniel Stenberg, <daniel@haxx.se>, et al.

All rights reserved.

Permission to use, copy, modify, and distribute this software for any purpose with or without fee is hereby granted, provided that the above copyright notice and this permission notice appear in all copies.

THE SOFTWARE IS PROVIDED "AS IS", WITHOUT WARRANTY OF ANY KIND, EXPRESS OR IMPLIED, INCLUDING BUT NOT LIMITED TO THE WARRANTIES OF MERCHANTABILITY, FITNESS FOR A PARTICULAR PURPOSE AND NONINFRINGEMENT OF THIRD PARTY RIGHTS. IN NO EVENT SHALL THE AUTHORS OR COPYRIGHT HOLDERS BE LIABLE FOR ANY CLAIM, DAMAGES OR OTHER LIABILITY, WHETHER IN AN ACTION OF CONTRACT, TORT OR OTHERWISE, ARISING FROM, OUT OF OR IN CONNECTION WITH THE SOFTWARE OR THE USE OR OTHER DEALINGS IN THE SOFTWARE.

Except as contained in this notice, the name of a copyright holder shall not be used in advertising or otherwise to promote the sale, use or other dealings in this Software without prior written authorization of the copyright holder.

COPYRIGHT AND PERMISSION NOTICE

Copyright (C) 2015 - 2017, Daniel Stenberg, <daniel@haxx.se>, et al. Copyright (C) 2012 - 2014, Linus Nielsen Feltzing, <linus@haxx.se>

All rights reserved.

Permission to use, copy, modify, and distribute this software for any purpose with or without fee is hereby granted, provided that the above copyright notice and this permission notice appear in all copies.

THE SOFTWARE IS PROVIDED "AS IS", WITHOUT WARRANTY OF ANY KIND, EXPRESS OR IMPLIED, INCLUDING BUT NOT LIMITED TO THE WARRANTIES OF MERCHANTABILITY, FITNESS FOR A PARTICULAR PURPOSE AND NONINFRINGEMENT OF THIRD PARTY RIGHTS. IN NO EVENT SHALL THE AUTHORS OR COPYRIGHT HOLDERS BE LIABLE FOR ANY CLAIM, DAMAGES OR OTHER LIABILITY, WHETHER IN AN ACTION OF CONTRACT, TORT OR OTHERWISE, ARISING FROM, OUT OF OR IN CONNECTION WITH THE SOFTWARE OR THE USE OR OTHER DEALINGS IN THE SOFTWARE.

Except as contained in this notice, the name of a copyright holder shall not be used in advertising or otherwise to promote the sale, use or other dealings in this Software without prior written authorization of the copyright holder.

COPYRIGHT AND PERMISSION NOTICE

Copyright (C) 2014 - 2017, Steve Holme, <steve\_holme@hotmail.com>.

All rights reserved.

Permission to use, copy, modify, and distribute this software for any purpose with or without fee is hereby granted, provided that the above copyright notice and this permission notice appear in all copies.

THE SOFTWARE IS PROVIDED "AS IS", WITHOUT WARRANTY OF ANY KIND, EXPRESS OR IMPLIED, INCLUDING BUT NOT LIMITED TO THE WARRANTIES OF MERCHANTABILITY, FITNESS FOR A PARTICULAR PURPOSE AND NONINFRINGEMENT OF THIRD PARTY RIGHTS. IN NO EVENT SHALL THE AUTHORS OR COPYRIGHT HOLDERS BE LIABLE FOR ANY CLAIM, DAMAGES OR OTHER LIABILITY, WHETHER IN AN ACTION OF CONTRACT, TORT OR OTHERWISE, ARISING FROM, OUT OF OR IN CONNECTION WITH THE SOFTWARE OR THE USE OR OTHER DEALINGS IN THE SOFTWARE.

Except as contained in this notice, the name of a copyright holder shall not be used in advertising or otherwise to promote the sale, use or other dealings in this Software without prior written authorization of the copyright holder.

COPYRIGHT AND PERMISSION NOTICE

Copyright (C) 2012 - 2015, Daniel Stenberg, <daniel@haxx.se>, et al. Copyright (C) 2010, Howard Chu, <hyc@highlandsun.com>

All rights reserved.

Permission to use, copy, modify, and distribute this software for any purpose with or without fee is hereby granted, provided that the above copyright notice and this permission notice appear in all copies.

THE SOFTWARE IS PROVIDED "AS IS", WITHOUT WARRANTY OF ANY KIND, EXPRESS OR IMPLIED, INCLUDING BUT NOT LIMITED TO THE WARRANTIES OF MERCHANTABILITY, FITNESS FOR A PARTICULAR PURPOSE AND NONINFRINGEMENT OF THIRD PARTY RIGHTS. IN NO EVENT SHALL THE AUTHORS OR COPYRIGHT HOLDERS BE LIABLE FOR ANY CLAIM, DAMAGES OR OTHER LIABILITY, WHETHER IN AN ACTION OF CONTRACT, TORT OR OTHERWISE, ARISING FROM, OUT OF OR IN CONNECTION WITH THE SOFTWARE OR THE USE OR OTHER DEALINGS IN THE SOFTWARE.

Except as contained in this notice, the name of a copyright holder shall not be used in advertising or otherwise to promote the sale, use or other dealings in this Software without prior written authorization of the copyright holder.

COPYRIGHT AND PERMISSION NOTICE

Copyright (C) 2010, Howard Chu, <hyc@highlandsun.com>

All rights reserved.

Permission to use, copy, modify, and distribute this software for any purpose with or without fee is hereby granted, provided that the above copyright notice and this permission notice appear in all copies.

THE SOFTWARE IS PROVIDED "AS IS", WITHOUT WARRANTY OF ANY KIND, EXPRESS OR IMPLIED, INCLUDING BUT NOT LIMITED TO THE WARRANTIES OF MERCHANTABILITY, FITNESS FOR A PARTICULAR PURPOSE AND NONINFRINGEMENT OF THIRD PARTY RIGHTS. IN NO EVENT SHALL THE AUTHORS OR COPYRIGHT HOLDERS BE LIABLE FOR ANY CLAIM, DAMAGES OR OTHER LIABILITY, WHETHER IN AN ACTION OF CONTRACT, TORT OR OTHERWISE, ARISING FROM, OUT OF OR IN CONNECTION WITH THE SOFTWARE OR THE USE OR OTHER DEALINGS IN THE SOFTWARE.

Except as contained in this notice, the name of a copyright holder shall not be used in advertising or

otherwise to promote the sale, use or other dealings in this Software without prior written authorization of the copyright holder.

COPYRIGHT AND PERMISSION NOTICE

Copyright (C) 1998 - 2016, Florin Petriuc, <petriuc.florin@gmail.com>

All rights reserved.

Permission to use, copy, modify, and distribute this software for any purpose with or without fee is hereby granted, provided that the above copyright notice and this permission notice appear in all copies.

THE SOFTWARE IS PROVIDED "AS IS", WITHOUT WARRANTY OF ANY KIND, EXPRESS OR IMPLIED, INCLUDING BUT NOT LIMITED TO THE WARRANTIES OF MERCHANTABILITY, FITNESS FOR A PARTICULAR PURPOSE AND NONINFRINGEMENT OF THIRD PARTY RIGHTS. IN NO EVENT SHALL THE AUTHORS OR COPYRIGHT HOLDERS BE LIABLE FOR ANY CLAIM, DAMAGES OR OTHER LIABILITY, WHETHER IN AN ACTION OF CONTRACT, TORT OR OTHERWISE, ARISING FROM, OUT OF OR IN CONNECTION WITH THE SOFTWARE OR THE USE OR OTHER DEALINGS IN THE SOFTWARE.

Except as contained in this notice, the name of a copyright holder shall not be used in advertising or otherwise to promote the sale, use or other dealings in this Software without prior written authorization of the copyright holder.

COPYRIGHT AND PERMISSION NOTICE

Copyright (C) 2012 - 2017, Nick Zitzmann, <nickzman@gmail.com>. Copyright (C) 2012 - 2018, Daniel Stenberg, <daniel@haxx.se>, et al.

All rights reserved.

Permission to use, copy, modify, and distribute this software for any purpose with or without fee is hereby granted, provided that the above copyright notice and this permission notice appear in all copies.

THE SOFTWARE IS PROVIDED "AS IS", WITHOUT WARRANTY OF ANY KIND, EXPRESS OR IMPLIED, INCLUDING BUT NOT LIMITED TO THE WARRANTIES OF MERCHANTABILITY, FITNESS FOR A PARTICULAR PURPOSE AND NONINFRINGEMENT OF THIRD PARTY RIGHTS. IN NO EVENT SHALL THE AUTHORS OR COPYRIGHT HOLDERS BE LIABLE FOR ANY CLAIM, DAMAGES OR OTHER LIABILITY, WHETHER IN AN ACTION OF CONTRACT, TORT OR OTHERWISE, ARISING FROM, OUT OF OR IN CONNECTION WITH THE SOFTWARE OR THE USE OR OTHER DEALINGS IN THE SOFTWARE.

Except as contained in this notice, the name of a copyright holder shall not be used in advertising or otherwise to promote the sale, use or other dealings in this Software without prior written authorization of the copyright holder.

COPYRIGHT AND PERMISSION NOTICE

Copyright (C) 2014 - 2016, Steve Holme, <steve\_holme@hotmail.com>. Copyright (C) 2015 - 2017, Daniel Stenberg, <daniel@haxx.se>, et al.

All rights reserved.

Permission to use, copy, modify, and distribute this software for any purpose with or without fee is hereby granted, provided that the above copyright notice and this permission notice appear in all copies.

THE SOFTWARE IS PROVIDED "AS IS", WITHOUT WARRANTY OF ANY KIND, EXPRESS OR IMPLIED, INCLUDING BUT NOT LIMITED TO THE WARRANTIES OF MERCHANTABILITY, FITNESS FOR A PARTICULAR PURPOSE AND NONINFRINGEMENT OF THIRD PARTY RIGHTS. IN NO EVENT SHALL THE AUTHORS OR COPYRIGHT HOLDERS BE LIABLE FOR ANY CLAIM, DAMAGES OR OTHER LIABILITY, WHETHER IN AN ACTION OF CONTRACT, TORT OR OTHERWISE, ARISING FROM, OUT OF OR IN CONNECTION WITH THE SOFTWARE OR THE USE OR OTHER DEALINGS IN THE SOFTWARE.

Except as contained in this notice, the name of a copyright holder shall not be used in advertising or otherwise to promote the sale, use or other dealings in this Software without prior written authorization of the copyright holder.

COPYRIGHT AND PERMISSION NOTICE

Copyright (C) 2010 - 2011, Hoi-Ho Chan, <hoiho.chan@gmail.com> Copyright (C) 2012 - 2018, Daniel Stenberg, <daniel@haxx.se>, et al.

All rights reserved.

Permission to use, copy, modify, and distribute this software for any purpose with or without fee is

hereby granted, provided that the above copyright notice and this permission notice appear in all copies.

THE SOFTWARE IS PROVIDED "AS IS", WITHOUT WARRANTY OF ANY KIND, EXPRESS OR IMPLIED, INCLUDING BUT NOT LIMITED TO THE WARRANTIES OF MERCHANTABILITY, FITNESS FOR A PARTICULAR PURPOSE AND NONINFRINGEMENT OF THIRD PARTY RIGHTS. IN NO EVENT SHALL THE AUTHORS OR COPYRIGHT HOLDERS BE LIABLE FOR ANY CLAIM, DAMAGES OR OTHER LIABILITY, WHETHER IN AN ACTION OF CONTRACT, TORT OR OTHERWISE, ARISING FROM, OUT OF OR IN CONNECTION WITH THE SOFTWARE OR THE USE OR OTHER DEALINGS IN THE SOFTWARE.

Except as contained in this notice, the name of a copyright holder shall not be used in advertising or otherwise to promote the sale, use or other dealings in this Software without prior written authorization of the copyright holder.

COPYRIGHT AND PERMISSION NOTICE

Copyright (C) 2012 - 2018, Daniel Stenberg, <daniel@haxx.se>, et al. Copyright (C) 2010 , 2011, Hoi-Ho Chan, <hoiho.chan@gmail.com>

All rights reserved.

Permission to use, copy, modify, and distribute this software for any purpose with or without fee is hereby granted, provided that the above copyright notice and this permission notice appear in all copies.

THE SOFTWARE IS PROVIDED "AS IS", WITHOUT WARRANTY OF ANY KIND, EXPRESS OR IMPLIED, INCLUDING BUT NOT LIMITED TO THE WARRANTIES OF MERCHANTABILITY, FITNESS FOR A PARTICULAR PURPOSE AND NONINFRINGEMENT OF THIRD PARTY RIGHTS. IN NO EVENT SHALL THE AUTHORS OR COPYRIGHT HOLDERS BE LIABLE FOR ANY CLAIM, DAMAGES OR OTHER LIABILITY, WHETHER IN AN ACTION OF CONTRACT, TORT OR OTHERWISE, ARISING FROM, OUT OF OR IN CONNECTION WITH THE SOFTWARE OR THE USE OR OTHER DEALINGS IN THE SOFTWARE.

Except as contained in this notice, the name of a copyright holder shall not be used in advertising or otherwise to promote the sale, use or other dealings in this Software without prior written authorization of the copyright holder.

COPYRIGHT AND PERMISSION NOTICE

Copyright (C) 2010, Howard Chu, <hyc@openldap.org> Copyright (C) 2011 - 2018, Daniel Stenberg, <daniel@haxx.se>, et al.

All rights reserved.

Permission to use, copy, modify, and distribute this software for any purpose with or without fee is hereby granted, provided that the above copyright notice and this permission notice appear in all copies.

THE SOFTWARE IS PROVIDED "AS IS", WITHOUT WARRANTY OF ANY KIND, EXPRESS OR IMPLIED, INCLUDING BUT NOT LIMITED TO THE WARRANTIES OF MERCHANTABILITY, FITNESS FOR A PARTICULAR PURPOSE AND NONINFRINGEMENT OF THIRD PARTY RIGHTS. IN NO EVENT SHALL THE AUTHORS OR COPYRIGHT HOLDERS BE LIABLE FOR ANY CLAIM, DAMAGES OR OTHER LIABILITY, WHETHER IN AN ACTION OF CONTRACT, TORT OR OTHERWISE, ARISING FROM, OUT OF OR IN CONNECTION WITH THE SOFTWARE OR THE USE OR OTHER DEALINGS IN THE SOFTWARE.

Except as contained in this notice, the name of a copyright holder shall not be used in advertising or otherwise to promote the sale, use or other dealings in this Software without prior written authorization of the copyright holder.

COPYRIGHT AND PERMISSION NOTICE

Copyright (C) 2012 - 2016, Marc Hoersken, <info@marc-hoersken.de> Copyright (C) 2012, Mark Salisbury, <mark.salisbury@hp.com> Copyright (C) 2012 - 2018, Daniel Stenberg, <daniel@haxx.se>, et al.

All rights reserved.

Permission to use, copy, modify, and distribute this software for any purpose with or without fee is hereby granted, provided that the above copyright notice and this permission notice appear in all copies.

THE SOFTWARE IS PROVIDED "AS IS", WITHOUT WARRANTY OF ANY KIND, EXPRESS OR IMPLIED, INCLUDING BUT NOT LIMITED TO THE WARRANTIES OF MERCHANTABILITY, FITNESS FOR A PARTICULAR PURPOSE AND NONINFRINGEMENT OF THIRD PARTY RIGHTS. IN NO EVENT SHALL THE AUTHORS OR COPYRIGHT HOLDERS BE LIABLE FOR ANY CLAIM, DAMAGES OR OTHER LIABILITY, WHETHER IN AN ACTION OF CONTRACT, TORT OR OTHERWISE, ARISING FROM, OUT OF OR IN CONNECTION WITH THE SOFTWARE OR THE USE OR OTHER DEALINGS IN THE SOFTWARE.

Except as contained in this notice, the name of a copyright holder shall not be used in advertising or otherwise to promote the sale, use or other dealings in this Software without prior written authorization of the copyright holder.

#### COPYRIGHT AND PERMISSION NOTICE

Copyright (C) 2012, Marc Hoersken, <info@marc-hoersken.de>, et al. Copyright (C) 2012 - 2017, Daniel Stenberg, <daniel@haxx.se>, et al.

All rights reserved.

Permission to use, copy, modify, and distribute this software for any purpose with or without fee is hereby granted, provided that the above copyright notice and this permission notice appear in all copies.

THE SOFTWARE IS PROVIDED "AS IS", WITHOUT WARRANTY OF ANY KIND, EXPRESS OR IMPLIED, INCLUDING BUT NOT LIMITED TO THE WARRANTIES OF MERCHANTABILITY, FITNESS FOR A PARTICULAR PURPOSE AND NONINFRINGEMENT OF THIRD PARTY RIGHTS. IN NO EVENT SHALL THE AUTHORS OR COPYRIGHT HOLDERS BE LIABLE FOR ANY CLAIM, DAMAGES OR OTHER LIABILITY, WHETHER IN AN ACTION OF CONTRACT, TORT OR OTHERWISE, ARISING FROM, OUT OF OR IN CONNECTION WITH THE SOFTWARE OR THE USE OR OTHER DEALINGS IN THE SOFTWARE.

Except as contained in this notice, the name of a copyright holder shall not be used in advertising or otherwise to promote the sale, use or other dealings in this Software without prior written authorization of the copyright holder.

#### COPYRIGHT AND PERMISSION NOTICE

Copyright (C) 2014, Bill Nagel <wnagel@tycoint.com>, Exacq Technologies Copyright (C) 2016-2018, Daniel Stenberg, <daniel@haxx.se>, et al.

All rights reserved.

Permission to use, copy, modify, and distribute this software for any purpose with or without fee is hereby granted, provided that the above copyright notice and this permission notice appear in all copies.

THE SOFTWARE IS PROVIDED "AS IS", WITHOUT WARRANTY OF ANY KIND, EXPRESS OR IMPLIED, INCLUDING BUT NOT LIMITED TO THE WARRANTIES OF MERCHANTABILITY, FITNESS FOR A PARTICULAR PURPOSE AND NONINFRINGEMENT OF THIRD PARTY RIGHTS. IN NO EVENT SHALL THE AUTHORS OR COPYRIGHT HOLDERS BE LIABLE FOR ANY CLAIM, DAMAGES OR OTHER LIABILITY, WHETHER IN AN ACTION OF CONTRACT, TORT OR OTHERWISE, ARISING FROM, OUT OF OR IN CONNECTION WITH THE SOFTWARE OR THE USE OR OTHER DEALINGS IN THE SOFTWARE.

Except as contained in this notice, the name of a copyright holder shall not be used in advertising or otherwise to promote the sale, use or other dealings in this Software without prior written authorization of the copyright holder.

COPYRIGHT AND PERMISSION NOTICE

Copyright (C) 2009, Markus Moeller, <markus\_moeller@compuserve.com> Copyright (C) 2012 - 2017, Daniel Stenberg, <daniel@haxx.se>, et al.

All rights reserved.

Permission to use, copy, modify, and distribute this software for any purpose with or without fee is hereby granted, provided that the above copyright notice and this permission notice appear in all copies.

THE SOFTWARE IS PROVIDED "AS IS", WITHOUT WARRANTY OF ANY KIND, EXPRESS OR IMPLIED, INCLUDING BUT NOT LIMITED TO THE WARRANTIES OF MERCHANTABILITY, FITNESS FOR A PARTICULAR PURPOSE AND NONINFRINGEMENT OF THIRD PARTY RIGHTS. IN NO EVENT SHALL THE AUTHORS OR COPYRIGHT HOLDERS BE LIABLE FOR ANY CLAIM, DAMAGES OR OTHER LIABILITY, WHETHER IN AN ACTION OF CONTRACT, TORT OR OTHERWISE, ARISING FROM, OUT OF OR IN CONNECTION WITH THE SOFTWARE OR THE USE OR OTHER DEALINGS IN THE SOFTWARE.

Except as contained in this notice, the name of a copyright holder shall not be used in advertising or otherwise to promote the sale, use or other dealings in this Software without prior written authorization of the copyright holder.

COPYRIGHT AND PERMISSION NOTICE

Copyright (C) 2012 - 2017, Daniel Stenberg, <daniel@haxx.se>, et al. Copyright (C) 2009, 2011, Markus Moeller, <markus\_moeller@compuserve.com> All rights reserved.

Permission to use, copy, modify, and distribute this software for any purpose with or without fee is hereby granted, provided that the above copyright notice and this permission notice appear in all copies.

THE SOFTWARE IS PROVIDED "AS IS", WITHOUT WARRANTY OF ANY KIND, EXPRESS OR IMPLIED, INCLUDING BUT NOT LIMITED TO THE WARRANTIES OF MERCHANTABILITY, FITNESS FOR A PARTICULAR PURPOSE AND NONINFRINGEMENT OF THIRD PARTY RIGHTS. IN NO EVENT SHALL THE AUTHORS OR COPYRIGHT HOLDERS BE LIABLE FOR ANY CLAIM, DAMAGES OR OTHER LIABILITY, WHETHER IN AN ACTION OF CONTRACT, TORT OR OTHERWISE, ARISING FROM, OUT OF OR IN CONNECTION WITH THE SOFTWARE OR THE USE OR OTHER DEALINGS IN THE SOFTWARE.

Except as contained in this notice, the name of a copyright holder shall not be used in advertising or otherwise to promote the sale, use or other dealings in this Software without prior written authorization of the copyright holder.

 $*$  Copyright (C) 2017 - 2018 Red Hat, Inc.

\*

\* Authors: Nikos Mavrogiannopoulos, Tomas Mraz, Stanislav Zidek,

\* Robert Kolcun, Andreas Schneider

\*

\* This software is licensed as described in the file COPYING, which

\* you should have received as part of this distribution. The terms

\* are also available at https://curl.haxx.se/docs/copyright.html.

\*

\* You may opt to use, copy, modify, merge, publish, distribute and/or sell

\* copies of the Software, and permit persons to whom the Software is

\* furnished to do so, under the terms of the COPYING file.

\*

\* This software is distributed on an "AS IS" basis, WITHOUT WARRANTY OF ANY

\* KIND, either express or implied.

# Copyright (C) 1994 X Consortium

#

# Permission is hereby granted, free of charge, to any person obtaining a copy

# of this software and associated documentation files (the "Software"), to

# deal in the Software without restriction, including without limitation the

# rights to use, copy, modify, merge, publish, distribute, sublicense, and/or # sell copies of the Software, and to permit persons to whom the Software is # furnished to do so, subject to the following conditions:

#

# The above copyright notice and this permission notice shall be included in # all copies or substantial portions of the Software.

#

# THE SOFTWARE IS PROVIDED "AS IS", WITHOUT WARRANTY OF ANY KIND, EXPRESS OR # IMPLIED, INCLUDING BUT NOT LIMITED TO THE WARRANTIES OF MERCHANTABILITY, # FITNESS FOR A PARTICULAR PURPOSE AND NONINFRINGEMENT. IN NO EVENT SHALL THE # X CONSORTIUM BE LIABLE FOR ANY CLAIM, DAMAGES OR OTHER LIABILITY, WHETHER IN # AN ACTION OF CONTRACT, TORT OR OTHERWISE, ARISING FROM, OUT OF OR IN CONNEC- # TION WITH THE SOFTWARE OR THE USE OR OTHER DEALINGS IN THE SOFTWARE. + #

# Except as contained in this notice, the name of the X Consortium shall not # be used in advertising or otherwise to promote the sale, use or other deal- # ings in this Software without prior written authorization from the X Consor- # tium.

\* Copyright (C) 1996-2001 Internet Software Consortium.

\*

\* Permission to use, copy, modify, and distribute this software for any

\* purpose with or without fee is hereby granted, provided that the above

\* copyright notice and this permission notice appear in all copies.

\*

\* THE SOFTWARE IS PROVIDED "AS IS" AND INTERNET SOFTWARE CONSORTIUM

\* DISCLAIMS ALL WARRANTIES WITH REGARD TO THIS SOFTWARE INCLUDING ALL

\* IMPLIED WARRANTIES OF MERCHANTABILITY AND FITNESS. IN NO EVENT SHALL

\* INTERNET SOFTWARE CONSORTIUM BE LIABLE FOR ANY SPECIAL, DIRECT,

\* INDIRECT, OR CONSEQUENTIAL DAMAGES OR ANY DAMAGES WHATSOEVER RESULTING

\* FROM LOSS OF USE, DATA OR PROFITS, WHETHER IN AN ACTION OF CONTRACT,

\* NEGLIGENCE OR OTHER TORTIOUS ACTION, ARISING OUT OF OR IN CONNECTION

\* WITH THE USE OR PERFORMANCE OF THIS SOFTWARE.

\* Copyright (c) 1995, 1996, 1997, 1998, 1999, 2017 Kungliga Tekniska Högskolan

\* (Royal Institute of Technology, Stockholm, Sweden).

 $*$  Copyright (c) 2001 - 2017 Daniel Stenberg

\* All rights reserved.

\* Redistribution and use in source and binary forms, with or without \* modification, are permitted provided that the following conditions \* are met:

\* 1. Redistributions of source code must retain the above copyright \* notice, this list of conditions and the following disclaimer.

\* 2. Redistributions in binary form must reproduce the above copyright \* notice, this list of conditions and the following disclaimer in the \* documentation and/or other materials provided with the distribution. \*

\* 3. Neither the name of the Institute nor the names of its contributors \* may be used to endorse or promote products derived from this software

\* without specific prior written permission.

\*

\*

\*

\* \* THIS SOFTWARE IS PROVIDED BY THE INSTITUTE AND CONTRIBUTORS ``AS IS'' AND \* ANY EXPRESS OR IMPLIED WARRANTIES, INCLUDING, BUT NOT LIMITED TO, THE \* IMPLIED WARRANTIES OF MERCHANTABILITY AND FITNESS FOR A PARTICULAR PURPOSE \* ARE DISCLAIMED. IN NO EVENT SHALL THE INSTITUTE OR CONTRIBUTORS BE LIABLE \* FOR ANY DIRECT, INDIRECT, INCIDENTAL, SPECIAL, EXEMPLARY, OR CONSEQUENTIAL \* DAMAGES (INCLUDING, BUT NOT LIMITED TO, PROCUREMENT OF SUBSTITUTE GOODS \* OR SERVICES; LOSS OF USE, DATA, OR PROFITS; OR BUSINESS INTERRUPTION) \* HOWEVER CAUSED AND ON ANY THEORY OF LIABILITY, WHETHER IN CONTRACT, STRICT \* LIABILITY, OR TORT (INCLUDING NEGLIGENCE OR OTHERWISE) ARISING IN ANY WAY \* OUT OF THE USE OF THIS SOFTWARE, EVEN IF ADVISED OF THE POSSIBILITY OF \* SUCH DAMAGE. \*/

# 23.libjingle

Copyright 2004--2007, Google Inc.

Redistribution and use in source and binary forms, with or without modification, are permitted provided that the following conditions are met:

1. Redistributions of source code must retain the above copyright notice, this list of conditions and the following disclaimer.

2. Redistributions in binary form must reproduce the above copyright notice, this list of conditions and the following disclaimer in the documentation and/or other materials provided with the distribution.

3. The name of the author may not be used to endorse or promote products derived from this software without specific prior written permission.

THIS SOFTWARE IS PROVIDED BY THE AUTHOR ``AS IS'' AND ANY EXPRESS OR IMPLIED WARRANTIES, INCLUDING, BUT NOT LIMITED TO, THE IMPLIED WARRANTIES OF MERCHANTABILITY AND FITNESS FOR A PARTICULAR PURPOSE ARE DISCLAIMED. IN NO EVENT SHALL THE AUTHOR BE LIABLE FOR ANY DIRECT, INDIRECT, INCIDENTAL, SPECIAL, EXEMPLARY, OR CONSEQUENTIAL DAMAGES (INCLUDING, BUT NOT LIMITED TO, PROCUREMENT OF SUBSTITUTE GOODS OR SERVICES; LOSS OF USE, DATA, OR PROFITS; OR BUSINESS INTERRUPTION) HOWEVER CAUSED AND ON ANY THEORY OF LIABILITY, WHETHER IN CONTRACT, STRICT LIABILITY, OR TORT (INCLUDING NEGLIGENCE OR OTHERWISE) ARISING IN ANY WAY OUT OF THE USE OF THIS SOFTWARE, EVEN IF ADVISED OF THE POSSIBILITY OF SUCH DAMAGE.

# 24.libjpeg

"this software is based in part on the work of the Independent JPEG Group.".

# 25.libpcap

#### License: BSD

Redistribution and use in source and binary forms, with or without modification, are permitted provided that the following conditions are met:

1. Redistributions of source code must retain the above copyright notice, this list of conditions and the following disclaimer.

2. Redistributions in binary form must reproduce the above copyright notice, this list of conditions and the following disclaimer in the documentation and/or other materials provided with the distribution.

3. The names of the authors may not be used to endorse or promote products derived from this software without specific prior written permission.

THIS SOFTWARE IS PROVIDED BY THE COPYRIGHT HOLDERS AND CONTRIBUTORS "AS IS" AND ANY EXPRESS OR IMPLIED WARRANTIES, INCLUDING, BUT NOT LIMITED TO, THE IMPLIED WARRANTIES OF MERCHANTABILITY AND FITNESS FOR A PARTICULAR PURPOSE ARE DISCLAIMED. IN NO EVENT SHALL THE COPYRIGHT HOLDER OR CONTRIBUTORS BE LIABLE FOR ANY DIRECT, INDIRECT, INCIDENTAL, SPECIAL, EXEMPLARY, OR CONSEQUENTIAL DAMAGES (INCLUDING, BUT NOT LIMITED TO, PROCUREMENT OF SUBSTITUTE GOODS OR SERVICES; LOSS OF USE, DATA, OR PROFITS; OR BUSINESS INTERRUPTION) HOWEVER CAUSED AND ON ANY THEORY OF LIABILITY, WHETHER IN CONTRACT, STRICT LIABILITY, OR TORT (INCLUDING NEGLIGENCE OR OTHERWISE) ARISING IN ANY WAY OUT OF THE USE OF THIS SOFTWARE, EVEN IF ADVISED OF THE POSSIBILITY OF SUCH DAMAGE.

# 26.libpng

\* If you modify libpng you may insert additional notices immediately following \* this sentence.

\* libpng version 1.2.6, August 15, 2004, is

\* Copyright (c) 2004 Glenn Randers-Pehrson, and is

\* distributed according to the same disclaimer and license as libpng-1.2.5

\* with the following individual added to the list of Contributing Authors

\* Cosmin Truta

\*

\*

\* libpng versions 1.0.7, July 1, 2000, through 1.2.5, October 3, 2002, are

\* Copyright (c) 2000-2002 Glenn Randers-Pehrson, and are

\* distributed according to the same disclaimer and license as libpng-1.0.6

\* with the following individuals added to the list of Contributing Authors

\*

\* Simon-Pierre Cadieux

\* Eric S. Raymond

\* Gilles Vollant

\*

\* and with the following additions to the disclaimer:

\*

\* There is no warranty against interference with your enjoyment of the

\* library or against infringement. There is no warranty that our

\* efforts or the library will fulfill any of your particular purposes

\* or needs. This library is provided with all faults, and the entire

\* risk of satisfactory quality, performance, accuracy, and effort is with

\* the user.

\*

\* libpng versions 0.97, January 1998, through 1.0.6, March 20, 2000, are

\* Copyright (c) 1998, 1999, 2000 Glenn Randers-Pehrson

\* Distributed according to the same disclaimer and license as libpng-0.96,

\* with the following individuals added to the list of Contributing Authors:

\*

\* Tom Lane

Glenn Randers-Pehrson

```
* Willem van Schaik
```
- \*
- $*$  libpng versions 0.89, June 1996, through 0.96, May 1997, are
- \* Copyright (c) 1996, 1997 Andreas Dilger
- \* Distributed according to the same disclaimer and license as libpng-0.88,
- \* with the following individuals added to the list of Contributing Authors:
- \*
- \* John Bowler
- \* Kevin Bracey
- \* Sam Bushell
- \* Magnus Holmgren
- \* Greg Roelofs
- **Tom Tanner**
- \*

\* libpng versions 0.5, May 1995, through 0.88, January 1996, are

\* Copyright (c) 1995, 1996 Guy Eric Schalnat, Group 42, Inc.

\*

\* For the purposes of this copyright and license, "Contributing Authors"

\* is defined as the following set of individuals:

\*

- \* Andreas Dilger
- \* Dave Martindale
- \* Guy Eric Schalnat
- \* Paul Schmidt
- \* Tim Wegner
- \*

\* The PNG Reference Library is supplied "AS IS". The Contributing Authors

\* and Group 42, Inc. disclaim all warranties, expressed or implied,

\* including, without limitation, the warranties of merchantability and of

\* fitness for any purpose. The Contributing Authors and Group 42, Inc.

\* assume no liability for direct, indirect, incidental, special, exemplary,

\* or consequential damages, which may result from the use of the PNG

\* Reference Library, even if advised of the possibility of such damage.

\*

\* Permission is hereby granted to use, copy, modify, and distribute this

\* source code, or portions hereof, for any purpose, without fee, subject

\* to the following restrictions:

\*

\* 1. The origin of this source code must not be misrepresented.

\* 2. Altered versions must be plainly marked as such and

\* must not be misrepresented as being the original source.

\*

\*

\* 3. This Copyright notice may not be removed or altered from

\* any source or altered source distribution.

\*

\* The Contributing Authors and Group 42, Inc. specifically permit, without

\* fee, and encourage the use of this source code as a component to

\* supporting the PNG file format in commercial products. If you use this

\* source code in a product, acknowledgment is not required but would be

\* appreciated.
### 27.memcached

Copyright (c) 2003, Danga Interactive, Inc. All rights reserved.

Redistribution and use in source and binary forms, with or without modification, are permitted provided that the following conditions are met:

 \* Redistributions of source code must retain the above copyright notice, this list of conditions and the following disclaimer.

 \* Redistributions in binary form must reproduce the above copyright notice, this list of conditions and the following disclaimer in the documentation and/or other materials provided with the distribution.

 \* Neither the name of the Danga Interactive nor the names of its contributors may be used to endorse or promote products derived from this software without specific prior written permission.

THIS SOFTWARE IS PROVIDED BY THE COPYRIGHT HOLDERS AND CONTRIBUTORS "AS IS" AND ANY EXPRESS OR IMPLIED WARRANTIES, INCLUDING, BUT NOT LIMITED TO, THE IMPLIED WARRANTIES OF MERCHANTABILITY AND FITNESS FOR A PARTICULAR PURPOSE ARE DISCLAIMED. IN NO EVENT SHALL THE COPYRIGHT OWNER OR CONTRIBUTORS BE LIABLE FOR ANY DIRECT, INDIRECT, INCIDENTAL, SPECIAL, EXEMPLARY, OR CONSEQUENTIAL DAMAGES (INCLUDING, BUT NOT LIMITED TO, PROCUREMENT OF SUBSTITUTE GOODS OR SERVICES; LOSS OF USE, DATA, OR PROFITS; OR BUSINESS INTERRUPTION) HOWEVER CAUSED AND ON ANY THEORY OF LIABILITY, WHETHER IN CONTRACT, STRICT LIABILITY, OR TORT (INCLUDING NEGLIGENCE OR OTHERWISE) ARISING IN ANY WAY OUT OF THE USE OF THIS SOFTWARE, EVEN IF ADVISED OF THE POSSIBILITY OF SUCH DAMAGE.

### 28.Net-SNMP

Various copyrights apply to this package, listed in various separate parts below. Please make sure that you read all the parts.

---- Part 1: CMU/UCD copyright notice: (BSD like) -----

Copyright 1989, 1991, 1992 by Carnegie Mellon University

 Derivative Work - 1996, 1998-2000 Copyright 1996, 1998-2000 The Regents of the University of California

All Rights Reserved

Permission to use, copy, modify and distribute this software and its documentation for any purpose and without fee is hereby granted, provided that the above copyright notice appears in all copies and that both that copyright notice and this permission notice appear in supporting documentation, and that the name of CMU and The Regents of the University of California not be used in advertising or publicity pertaining to distribution of the software without specific written permission.

CMU AND THE REGENTS OF THE UNIVERSITY OF CALIFORNIA DISCLAIM ALL WARRANTIES WITH REGARD TO THIS SOFTWARE, INCLUDING ALL IMPLIED WARRANTIES OF MERCHANTABILITY AND FITNESS. IN NO EVENT SHALL CMU OR THE REGENTS OF THE UNIVERSITY OF CALIFORNIA BE LIABLE FOR ANY SPECIAL, INDIRECT OR CONSEQUENTIAL DAMAGES OR ANY DAMAGES WHATSOEVER RESULTING FROM THE LOSS OF USE, DATA OR PROFITS, WHETHER IN AN ACTION OF CONTRACT, NEGLIGENCE OR OTHER TORTIOUS ACTION, ARISING OUT OF OR IN CONNECTION WITH THE USE OR PERFORMANCE OF THIS SOFTWARE.

---- Part 2: Networks Associates Technology, Inc copyright notice (BSD) -----

Copyright (c) 2001-2003, Networks Associates Technology, Inc

All rights reserved.

Redistribution and use in source and binary forms, with or without modification, are permitted provided that the following conditions are met:

- Redistributions of source code must retain the above copyright notice, this list of conditions and the following disclaimer.
- Redistributions in binary form must reproduce the above copyright notice, this list of conditions and the following disclaimer in the documentation and/or other materials provided with the distribution.
- Neither the name of the Networks Associates Technology, Inc nor the names of its contributors may be used to endorse or promote products derived from this software without specific prior written permission.

THIS SOFTWARE IS PROVIDED BY THE COPYRIGHT HOLDERS AND CONTRIBUTORS ``AS IS'' AND ANY EXPRESS OR IMPLIED WARRANTIES, INCLUDING, BUT NOT LIMITED TO, THE IMPLIED WARRANTIES OF MERCHANTABILITY AND FITNESS FOR A PARTICULAR PURPOSE ARE DISCLAIMED. IN NO EVENT SHALL THE COPYRIGHT HOLDERS OR CONTRIBUTORS BE LIABLE FOR ANY DIRECT, INDIRECT, INCIDENTAL, SPECIAL, EXEMPLARY, OR CONSEQUENTIAL DAMAGES (INCLUDING, BUT NOT LIMITED TO, PROCUREMENT OF SUBSTITUTE GOODS OR SERVICES; LOSS OF USE, DATA, OR PROFITS; OR BUSINESS INTERRUPTION) HOWEVER CAUSED AND ON ANY THEORY OF LIABILITY, WHETHER IN CONTRACT, STRICT LIABILITY, OR TORT (INCLUDING NEGLIGENCE OR OTHERWISE) ARISING IN ANY WAY OUT OF THE USE OF THIS SOFTWARE, EVEN IF ADVISED OF THE POSSIBILITY OF SUCH DAMAGE.

---- Part 3: Cambridge Broadband Ltd. copyright notice (BSD) -----

Portions of this code are copyright (c) 2001-2003, Cambridge Broadband Ltd. All rights reserved.

Redistribution and use in source and binary forms, with or without modification, are permitted provided that the following conditions are met:

Redistributions of source code must retain the above copyright notice,

this list of conditions and the following disclaimer.

- \* Redistributions in binary form must reproduce the above copyright notice, this list of conditions and the following disclaimer in the documentation and/or other materials provided with the distribution.
- The name of Cambridge Broadband Ltd. may not be used to endorse or promote products derived from this software without specific prior written permission.

THIS SOFTWARE IS PROVIDED BY THE COPYRIGHT HOLDER ``AS IS'' AND ANY EXPRESS OR IMPLIED WARRANTIES, INCLUDING, BUT NOT LIMITED TO, THE IMPLIED WARRANTIES OF MERCHANTABILITY AND FITNESS FOR A PARTICULAR PURPOSE ARE DISCLAIMED. IN NO EVENT SHALL THE COPYRIGHT HOLDER BE LIABLE FOR ANY DIRECT, INDIRECT, INCIDENTAL, SPECIAL, EXEMPLARY, OR CONSEQUENTIAL DAMAGES (INCLUDING, BUT NOT LIMITED TO, PROCUREMENT OF SUBSTITUTE GOODS OR SERVICES; LOSS OF USE, DATA, OR PROFITS; OR BUSINESS INTERRUPTION) HOWEVER CAUSED AND ON ANY THEORY OF LIABILITY, WHETHER IN CONTRACT, STRICT LIABILITY, OR TORT (INCLUDING NEGLIGENCE OR OTHERWISE) ARISING IN ANY WAY OUT OF THE USE OF THIS SOFTWARE, EVEN IF ADVISED OF THE POSSIBILITY OF SUCH DAMAGE.

---- Part 4: Sun Microsystems, Inc. copyright notice (BSD) -----

Copyright © 2003 Sun Microsystems, Inc., 4150 Network Circle, Santa Clara, California 95054, U.S.A. All rights reserved.

Use is subject to license terms below.

This distribution may include materials developed by third parties.

Sun, Sun Microsystems, the Sun logo and Solaris are trademarks or registered trademarks of Sun Microsystems, Inc. in the U.S. and other countries.

Redistribution and use in source and binary forms, with or without modification, are permitted provided that the following conditions are met:

- Redistributions of source code must retain the above copyright notice, this list of conditions and the following disclaimer.
- Redistributions in binary form must reproduce the above copyright notice, this list of conditions and the following disclaimer in the documentation and/or other materials provided with the distribution.
- Neither the name of the Sun Microsystems, Inc. nor the names of its contributors may be used to endorse or promote products derived from this software without specific prior written permission.

THIS SOFTWARE IS PROVIDED BY THE COPYRIGHT HOLDERS AND CONTRIBUTORS ``AS IS'' AND ANY EXPRESS OR IMPLIED WARRANTIES, INCLUDING, BUT NOT LIMITED TO, THE IMPLIED WARRANTIES OF MERCHANTABILITY AND FITNESS FOR A PARTICULAR PURPOSE ARE DISCLAIMED. IN NO EVENT SHALL THE COPYRIGHT HOLDERS OR CONTRIBUTORS BE LIABLE FOR ANY DIRECT, INDIRECT, INCIDENTAL, SPECIAL, EXEMPLARY, OR CONSEQUENTIAL DAMAGES (INCLUDING, BUT NOT LIMITED TO, PROCUREMENT OF SUBSTITUTE GOODS OR SERVICES; LOSS OF USE, DATA, OR PROFITS; OR BUSINESS INTERRUPTION) HOWEVER CAUSED AND ON ANY THEORY OF LIABILITY, WHETHER IN CONTRACT, STRICT LIABILITY, OR TORT (INCLUDING NEGLIGENCE OR OTHERWISE) ARISING IN ANY WAY OUT OF THE USE OF THIS SOFTWARE, EVEN IF ADVISED OF THE POSSIBILITY OF SUCH DAMAGE.

---- Part 5: Sparta, Inc copyright notice (BSD) -----

Copyright (c) 2003-2012, Sparta, Inc All rights reserved.

Redistribution and use in source and binary forms, with or without modification, are permitted provided that the following conditions are met:

- Redistributions of source code must retain the above copyright notice, this list of conditions and the following disclaimer.
- Redistributions in binary form must reproduce the above copyright notice, this list of conditions and the following disclaimer in the documentation and/or other materials provided with the distribution.

Neither the name of Sparta, Inc nor the names of its contributors may be used to endorse or promote products derived from this software without specific prior written permission.

THIS SOFTWARE IS PROVIDED BY THE COPYRIGHT HOLDERS AND CONTRIBUTORS ``AS IS'' AND ANY EXPRESS OR IMPLIED WARRANTIES, INCLUDING, BUT NOT LIMITED TO, THE IMPLIED WARRANTIES OF MERCHANTABILITY AND FITNESS FOR A PARTICULAR PURPOSE ARE DISCLAIMED. IN NO EVENT SHALL THE COPYRIGHT HOLDERS OR CONTRIBUTORS BE LIABLE FOR ANY DIRECT, INDIRECT, INCIDENTAL, SPECIAL, EXEMPLARY, OR CONSEQUENTIAL DAMAGES (INCLUDING, BUT NOT LIMITED TO, PROCUREMENT OF SUBSTITUTE GOODS OR SERVICES; LOSS OF USE, DATA, OR PROFITS; OR BUSINESS INTERRUPTION) HOWEVER CAUSED AND ON ANY THEORY OF LIABILITY, WHETHER IN CONTRACT, STRICT LIABILITY, OR TORT (INCLUDING NEGLIGENCE OR OTHERWISE) ARISING IN ANY WAY OUT OF THE USE OF THIS SOFTWARE, EVEN IF ADVISED OF THE POSSIBILITY OF SUCH DAMAGE.

---- Part 6: Cisco/BUPTNIC copyright notice (BSD) -----

Copyright (c) 2004, Cisco, Inc and Information Network Center of Beijing University of Posts and Telecommunications. All rights reserved.

Redistribution and use in source and binary forms, with or without modification, are permitted provided that the following conditions are met:

- \* Redistributions of source code must retain the above copyright notice, this list of conditions and the following disclaimer.
- Redistributions in binary form must reproduce the above copyright notice, this list of conditions and the following disclaimer in the documentation and/or other materials provided with the distribution.
- \* Neither the name of Cisco, Inc, Beijing University of Posts and Telecommunications, nor the names of their contributors may be used to endorse or promote products derived from this software without specific prior written permission.

THIS SOFTWARE IS PROVIDED BY THE COPYRIGHT HOLDERS AND CONTRIBUTORS ``AS IS'' AND ANY EXPRESS OR IMPLIED WARRANTIES, INCLUDING, BUT NOT LIMITED TO, THE IMPLIED WARRANTIES OF MERCHANTABILITY AND FITNESS FOR A PARTICULAR PURPOSE ARE DISCLAIMED. IN NO EVENT SHALL THE COPYRIGHT HOLDERS OR CONTRIBUTORS BE LIABLE FOR ANY DIRECT, INDIRECT, INCIDENTAL, SPECIAL, EXEMPLARY, OR CONSEQUENTIAL DAMAGES (INCLUDING, BUT NOT LIMITED TO, PROCUREMENT OF SUBSTITUTE GOODS OR SERVICES; LOSS OF USE, DATA, OR PROFITS; OR BUSINESS INTERRUPTION) HOWEVER CAUSED AND ON ANY THEORY OF LIABILITY, WHETHER IN CONTRACT, STRICT LIABILITY, OR TORT (INCLUDING NEGLIGENCE OR OTHERWISE) ARISING IN ANY WAY OUT OF THE USE OF THIS SOFTWARE, EVEN IF ADVISED OF THE POSSIBILITY OF SUCH DAMAGE.

---- Part 7: Fabasoft R&D Software GmbH & Co KG copyright notice (BSD) -----

Copyright (c) Fabasoft R&D Software GmbH & Co KG, 2003 oss@fabasoft.com Author: Bernhard Penz <bernhard.penz@fabasoft.com>

Redistribution and use in source and binary forms, with or without modification, are permitted provided that the following conditions are met:

- Redistributions of source code must retain the above copyright notice, this list of conditions and the following disclaimer.
- Redistributions in binary form must reproduce the above copyright notice, this list of conditions and the following disclaimer in the documentation and/or other materials provided with the distribution.
- \* The name of Fabasoft R&D Software GmbH & Co KG or any of its subsidiaries, brand or product names may not be used to endorse or promote products derived from this software without specific prior written permission.

THIS SOFTWARE IS PROVIDED BY THE COPYRIGHT HOLDER ``AS IS'' AND ANY EXPRESS OR IMPLIED WARRANTIES, INCLUDING, BUT NOT LIMITED TO, THE IMPLIED WARRANTIES OF MERCHANTABILITY AND FITNESS FOR A PARTICULAR PURPOSE ARE DISCLAIMED. IN NO EVENT SHALL THE COPYRIGHT HOLDER BE LIABLE FOR ANY DIRECT, INDIRECT, INCIDENTAL, SPECIAL, EXEMPLARY, OR CONSEQUENTIAL DAMAGES (INCLUDING, BUT NOT LIMITED TO, PROCUREMENT OF SUBSTITUTE GOODS OR SERVICES; LOSS OF USE, DATA, OR PROFITS; OR BUSINESS INTERRUPTION) HOWEVER CAUSED AND ON ANY THEORY OF LIABILITY, WHETHER IN CONTRACT, STRICT LIABILITY, OR TORT (INCLUDING NEGLIGENCE OR OTHERWISE) ARISING IN ANY WAY OUT OF THE USE OF THIS SOFTWARE, EVEN IF ADVISED OF THE POSSIBILITY OF SUCH DAMAGE.

---- Part 8: Apple Inc. copyright notice (BSD) -----

Copyright (c) 2007 Apple Inc. All rights reserved.

Redistribution and use in source and binary forms, with or without modification, are permitted provided that the following conditions are met:

1. Redistributions of source code must retain the above copyright notice, this list of conditions and the following disclaimer.

2. Redistributions in binary form must reproduce the above copyright notice, this list of conditions and the following disclaimer in the documentation and/or other materials provided with the distribution.

3. Neither the name of Apple Inc. ("Apple") nor the names of its contributors may be used to endorse or promote products derived from this software without specific prior written permission.

THIS SOFTWARE IS PROVIDED BY APPLE AND ITS CONTRIBUTORS "AS IS" AND ANY EXPRESS OR IMPLIED WARRANTIES, INCLUDING, BUT NOT LIMITED TO, THE IMPLIED WARRANTIES OF MERCHANTABILITY AND FITNESS FOR A PARTICULAR PURPOSE ARE DISCLAIMED. IN NO EVENT SHALL APPLE OR ITS CONTRIBUTORS BE LIABLE FOR ANY DIRECT, INDIRECT, INCIDENTAL, SPECIAL, EXEMPLARY, OR CONSEQUENTIAL DAMAGES (INCLUDING, BUT NOT LIMITED TO, PROCUREMENT OF SUBSTITUTE GOODS OR SERVICES; LOSS OF USE, DATA, OR PROFITS; OR BUSINESS INTERRUPTION) HOWEVER CAUSED AND ON ANY THEORY OF LIABILITY, WHETHER IN CONTRACT, STRICT LIABILITY, OR TORT (INCLUDING NEGLIGENCE OR OTHERWISE) ARISING IN ANY WAY OUT OF THE USE OF THIS SOFTWARE, EVEN IF ADVISED OF THE POSSIBILITY OF SUCH DAMAGE.

---- Part 9: ScienceLogic, LLC copyright notice (BSD) -----

Copyright (c) 2009, ScienceLogic, LLC All rights reserved.

Redistribution and use in source and binary forms, with or without modification, are permitted provided that the following conditions are met:

- Redistributions of source code must retain the above copyright notice, this list of conditions and the following disclaimer.
- Redistributions in binary form must reproduce the above copyright notice, this list of conditions and the following disclaimer in the documentation and/or other materials provided with the distribution.
- \* Neither the name of ScienceLogic, LLC nor the names of its contributors may be used to endorse or promote products derived from this software without specific prior written permission.

THIS SOFTWARE IS PROVIDED BY THE COPYRIGHT HOLDERS AND CONTRIBUTORS ``AS IS'' AND ANY EXPRESS OR IMPLIED WARRANTIES, INCLUDING, BUT NOT LIMITED TO, THE IMPLIED WARRANTIES OF MERCHANTABILITY AND FITNESS FOR A PARTICULAR PURPOSE ARE DISCLAIMED. IN NO EVENT SHALL THE COPYRIGHT HOLDERS OR CONTRIBUTORS BE LIABLE FOR ANY DIRECT, INDIRECT, INCIDENTAL, SPECIAL, EXEMPLARY, OR CONSEQUENTIAL DAMAGES (INCLUDING, BUT NOT LIMITED TO, PROCUREMENT OF SUBSTITUTE GOODS OR SERVICES; LOSS OF USE, DATA, OR PROFITS; OR BUSINESS INTERRUPTION) HOWEVER CAUSED AND ON ANY THEORY OF LIABILITY, WHETHER IN CONTRACT, STRICT LIABILITY, OR TORT (INCLUDING NEGLIGENCE OR OTHERWISE) ARISING IN ANY WAY OUT OF THE USE OF THIS SOFTWARE, EVEN IF ADVISED OF THE POSSIBILITY OF SUCH DAMAGE.

# 29.OpenSSL

OpenSSL License ---------------

/\* ============================================================= ======= \* Copyright (c) 1998-2011 The OpenSSL Project. All rights reserved. \* \* Redistribution and use in source and binary forms, with or without \* modification, are permitted provided that the following conditions \* are met: \* \* 1. Redistributions of source code must retain the above copyright \* notice, this list of conditions and the following disclaimer. \* \* 2. Redistributions in binary form must reproduce the above copyright \* notice, this list of conditions and the following disclaimer in  $*$  the documentation and/or other materials provided with the \* distribution. \* \* 3. All advertising materials mentioning features or use of this \* software must display the following acknowledgment: \* "This product includes software developed by the OpenSSL Project \* for use in the OpenSSL Toolkit. (http://www.openssl.org/)" \* \* 4. The names "OpenSSL Toolkit" and "OpenSSL Project" must not be used to \* endorse or promote products derived from this software without \* prior written permission. For written permission, please contact \* openssl-core@openssl.org. \* \* 5. Products derived from this software may not be called "OpenSSL" \* nor may "OpenSSL" appear in their names without prior written \* permission of the OpenSSL Project. \* \* 6. Redistributions of any form whatsoever must retain the following

\* acknowledgment:

\* "This product includes software developed by the OpenSSL Project

\* for use in the OpenSSL Toolkit (http://www.openssl.org/)"

\*

\* THIS SOFTWARE IS PROVIDED BY THE OpenSSL PROJECT ``AS IS'' AND ANY \* EXPRESSED OR IMPLIED WARRANTIES, INCLUDING, BUT NOT LIMITED TO, THE \* IMPLIED WARRANTIES OF MERCHANTABILITY AND FITNESS FOR A PARTICULAR \* PURPOSE ARE DISCLAIMED. IN NO EVENT SHALL THE OpenSSL PROJECT OR \* ITS CONTRIBUTORS BE LIABLE FOR ANY DIRECT, INDIRECT, INCIDENTAL, \* SPECIAL, EXEMPLARY, OR CONSEQUENTIAL DAMAGES (INCLUDING, BUT \* NOT LIMITED TO, PROCUREMENT OF SUBSTITUTE GOODS OR SERVICES; \* LOSS OF USE, DATA, OR PROFITS; OR BUSINESS INTERRUPTION) \* HOWEVER CAUSED AND ON ANY THEORY OF LIABILITY, WHETHER IN CONTRACT, \* STRICT LIABILITY, OR TORT (INCLUDING NEGLIGENCE OR OTHERWISE) \* ARISING IN ANY WAY OUT OF THE USE OF THIS SOFTWARE, EVEN IF ADVISED \* OF THE POSSIBILITY OF SUCH DAMAGE.

\*

=============================================================

\*

=======

\* This product includes cryptographic software written by Eric Young

\* (eay@cryptsoft.com). This product includes software written by Tim

\* Hudson (tjh@cryptsoft.com).

\* \*/

Original SSLeay License

-----------------------

/\* Copyright (C) 1995-1998 Eric Young (eay@cryptsoft.com)

\* All rights reserved.

\*

\* This package is an SSL implementation written

\* by Eric Young (eay@cryptsoft.com).

\* The implementation was written so as to conform with Netscapes SSL.

\*

- \* This library is free for commercial and non-commercial use as long as
- \* the following conditions are aheared to. The following conditions

\* apply to all code found in this distribution, be it the RC4, RSA, \* lhash, DES, etc., code; not just the SSL code. The SSL documentation \* included with this distribution is covered by the same copyright terms \* except that the holder is Tim Hudson (tjh@cryptsoft.com).

\*

\* Copyright remains Eric Young's, and as such any Copyright notices in

\* the code are not to be removed.

\* If this package is used in a product, Eric Young should be given attribution

\* as the author of the parts of the library used.

\* This can be in the form of a textual message at program startup or

\* in documentation (online or textual) provided with the package. \*

\* Redistribution and use in source and binary forms, with or without

\* modification, are permitted provided that the following conditions \* are met:

\* 1. Redistributions of source code must retain the copyright

\* notice, this list of conditions and the following disclaimer.

\* 2. Redistributions in binary form must reproduce the above copyright

\* notice, this list of conditions and the following disclaimer in the

\* documentation and/or other materials provided with the distribution.

\* 3. All advertising materials mentioning features or use of this software

\* must display the following acknowledgement:

\* "This product includes cryptographic software written by

\* Eric Young (eay@cryptsoft.com)"

\* The word 'cryptographic' can be left out if the rouines from the library

 $*$  being used are not cryptographic related  $:-$ ).

\* 4. If you include any Windows specific code (or a derivative thereof) from

\* the apps directory (application code) you must include an acknowledgement:

\* "This product includes software written by Tim Hudson (tjh@cryptsoft.com)"

\*

\* THIS SOFTWARE IS PROVIDED BY ERIC YOUNG ``AS IS'' AND

\* ANY EXPRESS OR IMPLIED WARRANTIES, INCLUDING, BUT NOT LIMITED TO, THE

\* IMPLIED WARRANTIES OF MERCHANTABILITY AND FITNESS FOR A PARTICULAR PURPOSE

\* ARE DISCLAIMED. IN NO EVENT SHALL THE AUTHOR OR CONTRIBUTORS BE LIABLE

\* FOR ANY DIRECT, INDIRECT, INCIDENTAL, SPECIAL, EXEMPLARY, OR CONSEQUENTIAL

\* DAMAGES (INCLUDING, BUT NOT LIMITED TO, PROCUREMENT OF SUBSTITUTE GOODS

\* OR SERVICES; LOSS OF USE, DATA, OR PROFITS; OR BUSINESS INTERRUPTION)

\* HOWEVER CAUSED AND ON ANY THEORY OF LIABILITY, WHETHER IN CONTRACT, STRICT

\* LIABILITY, OR TORT (INCLUDING NEGLIGENCE OR OTHERWISE) ARISING IN ANY WAY \* OUT OF THE USE OF THIS SOFTWARE, EVEN IF ADVISED OF THE POSSIBILITY OF \* SUCH DAMAGE.

\*

\* The licence and distribution terms for any publically available version or

\* derivative of this code cannot be changed. i.e. this code cannot simply be

\* copied and put under another distribution licence

\* [including the GNU Public Licence.]

- \*/
- /\*

\* Copyright (c) 2002 Bob Beck <beck@openbsd.org>

\* Copyright (c) 2002 Theo de Raadt

\* Copyright (c) 2002 Markus Friedl

\* All rights reserved.

\*

\* Redistribution and use in source and binary forms, with or without

\* modification, are permitted provided that the following conditions

\* are met:

\* 1. Redistributions of source code must retain the above copyright

\* notice, this list of conditions and the following disclaimer.

\* 2. Redistributions in binary form must reproduce the above copyright

\* notice, this list of conditions and the following disclaimer in the

\* documentation and/or other materials provided with the distribution.

\*

\* THIS SOFTWARE IS PROVIDED BY THE AUTHOR AND CONTRIBUTORS ``AS IS'' AND ANY \* EXPRESS OR IMPLIED WARRANTIES, INCLUDING, BUT NOT LIMITED TO, THE IMPLIED \* WARRANTIES OF MERCHANTABILITY AND FITNESS FOR A PARTICULAR PURPOSE ARE \* DISCLAIMED. IN NO EVENT SHALL THE AUTHOR OR CONTRIBUTORS BE LIABLE FOR ANY \* DIRECT, INDIRECT, INCIDENTAL, SPECIAL, EXEMPLARY, OR CONSEQUENTIAL DAMAGES \* (INCLUDING, BUT NOT LIMITED TO, PROCUREMENT OF SUBSTITUTE GOODS OR SERVICES; \* LOSS OF USE, DATA, OR PROFITS; OR BUSINESS INTERRUPTION) HOWEVER CAUSED AND \* ON ANY THEORY OF LIABILITY, WHETHER IN CONTRACT, STRICT LIABILITY, OR TORT \* (INCLUDING NEGLIGENCE OR OTHERWISE) ARISING IN ANY WAY OUT OF THE USE OF \* THIS SOFTWARE, EVEN IF ADVISED OF THE POSSIBILITY OF SUCH DAMAGE. \*

\*/

/\*

\* Copyright (c) 2004, Richard Levitte <richard@levitte.org>

\* All rights reserved.

\*

\* Redistribution and use in source and binary forms, with or without

- \* modification, are permitted provided that the following conditions
- \* are met:

\* 1. Redistributions of source code must retain the above copyright

notice, this list of conditions and the following disclaimer.

\* 2. Redistributions in binary form must reproduce the above copyright

\* notice, this list of conditions and the following disclaimer in the

\* documentation and/or other materials provided with the distribution.

\*

\* THIS SOFTWARE IS PROVIDED BY THE REGENTS AND CONTRIBUTORS ``AS IS'' AND \* ANY EXPRESS OR IMPLIED WARRANTIES, INCLUDING, BUT NOT LIMITED TO, THE \* IMPLIED WARRANTIES OF MERCHANTABILITY AND FITNESS FOR A PARTICULAR PURPOSE \* ARE DISCLAIMED. IN NO EVENT SHALL THE REGENTS OR CONTRIBUTORS BE LIABLE \* FOR ANY DIRECT, INDIRECT, INCIDENTAL, SPECIAL, EXEMPLARY, OR CONSEQUENTIAL \* DAMAGES (INCLUDING, BUT NOT LIMITED TO, PROCUREMENT OF SUBSTITUTE GOODS \* OR SERVICES; LOSS OF USE, DATA, OR PROFITS; OR BUSINESS INTERRUPTION) \* HOWEVER CAUSED AND ON ANY THEORY OF LIABILITY, WHETHER IN CONTRACT, STRICT \* LIABILITY, OR TORT (INCLUDING NEGLIGENCE OR OTHERWISE) ARISING IN ANY WAY \* OUT OF THE USE OF THIS SOFTWARE, EVEN IF ADVISED OF THE POSSIBILITY OF \* SUCH DAMAGE.

\*/

 $/*$  Copyright (c) 2014, Google Inc.

\* Permission to use, copy, modify, and/or distribute this software for any

\* purpose with or without fee is hereby granted, provided that the above

\* copyright notice and this permission notice appear in all copies.

\*

\*

\* THE SOFTWARE IS PROVIDED "AS IS" AND THE AUTHOR DISCLAIMS ALL WARRANTIES

\* WITH REGARD TO THIS SOFTWARE INCLUDING ALL IMPLIED WARRANTIES OF

\* MERCHANTABILITY AND FITNESS. IN NO EVENT SHALL THE AUTHOR BE LIABLE FOR ANY

\* SPECIAL, DIRECT, INDIRECT, OR CONSEQUENTIAL DAMAGES OR ANY DAMAGES

\* WHATSOEVER RESULTING FROM LOSS OF USE, DATA OR PROFITS, WHETHER IN AN ACTION

\* OF CONTRACT, NEGLIGENCE OR OTHER TORTIOUS ACTION, ARISING OUT OF OR IN

\* CONNECTION WITH THE USE OR PERFORMANCE OF THIS SOFTWARE.

## \*/

## OpenSSL License

---------------

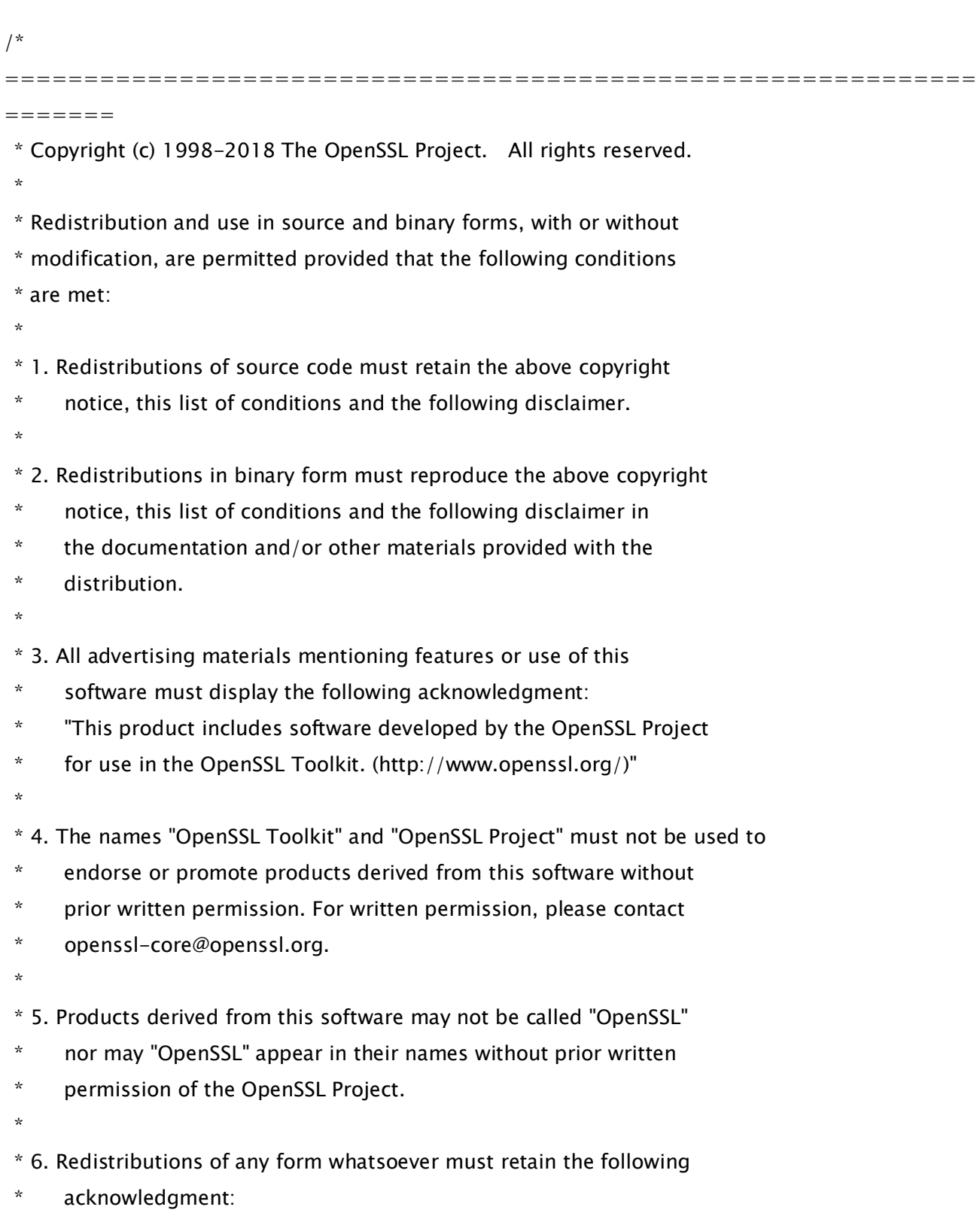

- \* "This product includes software developed by the OpenSSL Project
- \* for use in the OpenSSL Toolkit (http://www.openssl.org/)"
- \*

\* THIS SOFTWARE IS PROVIDED BY THE OpenSSL PROJECT ``AS IS'' AND ANY \* EXPRESSED OR IMPLIED WARRANTIES, INCLUDING, BUT NOT LIMITED TO, THE \* IMPLIED WARRANTIES OF MERCHANTABILITY AND FITNESS FOR A PARTICULAR \* PURPOSE ARE DISCLAIMED. IN NO EVENT SHALL THE OpenSSL PROJECT OR \* ITS CONTRIBUTORS BE LIABLE FOR ANY DIRECT, INDIRECT, INCIDENTAL, \* SPECIAL, EXEMPLARY, OR CONSEQUENTIAL DAMAGES (INCLUDING, BUT \* NOT LIMITED TO, PROCUREMENT OF SUBSTITUTE GOODS OR SERVICES; \* LOSS OF USE, DATA, OR PROFITS; OR BUSINESS INTERRUPTION) \* HOWEVER CAUSED AND ON ANY THEORY OF LIABILITY, WHETHER IN CONTRACT, \* STRICT LIABILITY, OR TORT (INCLUDING NEGLIGENCE OR OTHERWISE) \* ARISING IN ANY WAY OUT OF THE USE OF THIS SOFTWARE, EVEN IF ADVISED

\* OF THE POSSIBILITY OF SUCH DAMAGE.

============================================================= =======

\*

\*

- \* This product includes cryptographic software written by Eric Young
- \* (eay@cryptsoft.com). This product includes software written by Tim

\* Hudson (tjh@cryptsoft.com).

\*

\*/

Original SSLeay License

-----------------------

/\* Copyright (C) 1995-1998 Eric Young (eay@cryptsoft.com)

\* All rights reserved.

\*

\*

- \* This package is an SSL implementation written
- \* by Eric Young (eay@cryptsoft.com).

\* The implementation was written so as to conform with Netscapes SSL.

\* This library is free for commercial and non-commercial use as long as

\* the following conditions are aheared to. The following conditions

\* apply to all code found in this distribution, be it the RC4, RSA,

\* lhash, DES, etc., code; not just the SSL code. The SSL documentation

\* included with this distribution is covered by the same copyright terms

\* except that the holder is Tim Hudson (tjh@cryptsoft.com).

\*

\* Copyright remains Eric Young's, and as such any Copyright notices in

\* the code are not to be removed.

\* If this package is used in a product, Eric Young should be given attribution \* as the author of the parts of the library used.

\* This can be in the form of a textual message at program startup or

\* in documentation (online or textual) provided with the package.

\*

\* Redistribution and use in source and binary forms, with or without

\* modification, are permitted provided that the following conditions

\* are met:

\* 1. Redistributions of source code must retain the copyright

\* notice, this list of conditions and the following disclaimer.

\* 2. Redistributions in binary form must reproduce the above copyright

- \* notice, this list of conditions and the following disclaimer in the
- \* documentation and/or other materials provided with the distribution.
- \* 3. All advertising materials mentioning features or use of this software
- \* must display the following acknowledgement:
- \* "This product includes cryptographic software written by
- \* Eric Young (eay@cryptsoft.com)"
- \* The word 'cryptographic' can be left out if the rouines from the library
- \* being used are not cryptographic related :-).

\* 4. If you include any Windows specific code (or a derivative thereof) from

the apps directory (application code) you must include an acknowledgement:

"This product includes software written by Tim Hudson (tjh@cryptsoft.com)"

\*

\* THIS SOFTWARE IS PROVIDED BY ERIC YOUNG ``AS IS'' AND

\* ANY EXPRESS OR IMPLIED WARRANTIES, INCLUDING, BUT NOT LIMITED TO, THE

\* IMPLIED WARRANTIES OF MERCHANTABILITY AND FITNESS FOR A PARTICULAR PURPOSE

\* ARE DISCLAIMED. IN NO EVENT SHALL THE AUTHOR OR CONTRIBUTORS BE LIABLE

\* FOR ANY DIRECT, INDIRECT, INCIDENTAL, SPECIAL, EXEMPLARY, OR CONSEQUENTIAL

\* DAMAGES (INCLUDING, BUT NOT LIMITED TO, PROCUREMENT OF SUBSTITUTE GOODS

\* OR SERVICES; LOSS OF USE, DATA, OR PROFITS; OR BUSINESS INTERRUPTION)

\* HOWEVER CAUSED AND ON ANY THEORY OF LIABILITY, WHETHER IN CONTRACT, STRICT

\* LIABILITY, OR TORT (INCLUDING NEGLIGENCE OR OTHERWISE) ARISING IN ANY WAY

\* OUT OF THE USE OF THIS SOFTWARE, EVEN IF ADVISED OF THE POSSIBILITY OF \* SUCH DAMAGE. \*

\* The licence and distribution terms for any publically available version or

\* derivative of this code cannot be changed. i.e. this code cannot simply be

\* copied and put under another distribution licence

\* [including the GNU Public Licence.]

\*/

=======

=============================================================

\* Copyright (c) 1998-2008 The OpenSSL Project. All rights reserved. \*

\* Redistribution and use in source and binary forms, with or without \* modification, are permitted provided that the following conditions \* are met:

\*

\* 1. Redistributions of source code must retain the above copyright

\* notice, this list of conditions and the following disclaimer.

\*

\* 2. Redistributions in binary form must reproduce the above copyright

\* notice, this list of conditions and the following disclaimer in

\* the documentation and/or other materials provided with the

\* distribution.

\*

\* 3. All advertising materials mentioning features or use of this

\* software must display the following acknowledgment:

\* "This product includes software developed by the OpenSSL Project

\* for use in the OpenSSL Toolkit. (http://www.openssl.org/)"

\*

\* 4. The names "OpenSSL Toolkit" and "OpenSSL Project" must not be used to

\* endorse or promote products derived from this software without

\* prior written permission. For written permission, please contact

\* openssl-core@openssl.org.

\*

\* 5. Products derived from this software may not be called "OpenSSL"

\* nor may "OpenSSL" appear in their names without prior written

\* permission of the OpenSSL Project.

\*

- \* 6. Redistributions of any form whatsoever must retain the following
- acknowledgment:
- "This product includes software developed by the OpenSSL Project
- \* for use in the OpenSSL Toolkit (http://www.openssl.org/)"
- \*

\* THIS SOFTWARE IS PROVIDED BY THE OpenSSL PROJECT ``AS IS'' AND ANY

\* EXPRESSED OR IMPLIED WARRANTIES, INCLUDING, BUT NOT LIMITED TO, THE

\* IMPLIED WARRANTIES OF MERCHANTABILITY AND FITNESS FOR A PARTICULAR

\* PURPOSE ARE DISCLAIMED. IN NO EVENT SHALL THE OpenSSL PROJECT OR

\* ITS CONTRIBUTORS BE LIABLE FOR ANY DIRECT, INDIRECT, INCIDENTAL,

\* SPECIAL, EXEMPLARY, OR CONSEQUENTIAL DAMAGES (INCLUDING, BUT

\* NOT LIMITED TO, PROCUREMENT OF SUBSTITUTE GOODS OR SERVICES;

\* LOSS OF USE, DATA, OR PROFITS; OR BUSINESS INTERRUPTION)

\* HOWEVER CAUSED AND ON ANY THEORY OF LIABILITY, WHETHER IN CONTRACT,

\* STRICT LIABILITY, OR TORT (INCLUDING NEGLIGENCE OR OTHERWISE)

\* ARISING IN ANY WAY OUT OF THE USE OF THIS SOFTWARE, EVEN IF ADVISED

\* OF THE POSSIBILITY OF SUCH DAMAGE.

\*

=============================================================

=======

/\* Copyright (C) 1995-1998 Eric Young (eay@cryptsoft.com)

- \* All rights reserved.
- \*

\* This package is an SSL implementation written

\* by Eric Young (eay@cryptsoft.com).

\* The implementation was written so as to conform with Netscapes SSL.

\*

\* This library is free for commercial and non-commercial use as long as

\* the following conditions are aheared to. The following conditions

\* apply to all code found in this distribution, be it the RC4, RSA,

\* lhash, DES, etc., code; not just the SSL code. The SSL documentation

\* included with this distribution is covered by the same copyright terms

\* except that the holder is Tim Hudson (tjh@cryptsoft.com).

\*

- \* Copyright remains Eric Young's, and as such any Copyright notices in
- \* the code are not to be removed.
- \* If this package is used in a product, Eric Young should be given attribution
- \* as the author of the parts of the library used.
- \* This can be in the form of a textual message at program startup or
- \* in documentation (online or textual) provided with the package.
- \*
- \* Redistribution and use in source and binary forms, with or without
- \* modification, are permitted provided that the following conditions \* are met:
- \* 1. Redistributions of source code must retain the copyright
- notice, this list of conditions and the following disclaimer.
- \* 2. Redistributions in binary form must reproduce the above copyright
- \* notice, this list of conditions and the following disclaimer in the
- \* documentation and/or other materials provided with the distribution.
- \* 3. All advertising materials mentioning features or use of this software
- must display the following acknowledgement:
- \* "This product includes cryptographic software written by
- \* Eric Young (eay@cryptsoft.com)"
- \* The word 'cryptographic' can be left out if the rouines from the library
- being used are not cryptographic related  $:-$ ).
- \* 4. If you include any Windows specific code (or a derivative thereof) from
- \* the apps directory (application code) you must include an acknowledgement:
- \* "This product includes software written by Tim Hudson (tjh@cryptsoft.com)"

\*

\* THIS SOFTWARE IS PROVIDED BY ERIC YOUNG ``AS IS'' AND

\* ANY EXPRESS OR IMPLIED WARRANTIES, INCLUDING, BUT NOT LIMITED TO, THE

\* IMPLIED WARRANTIES OF MERCHANTABILITY AND FITNESS FOR A PARTICULAR PURPOSE

\* ARE DISCLAIMED. IN NO EVENT SHALL THE AUTHOR OR CONTRIBUTORS BE LIABLE

- \* FOR ANY DIRECT, INDIRECT, INCIDENTAL, SPECIAL, EXEMPLARY, OR CONSEQUENTIAL
- \* DAMAGES (INCLUDING, BUT NOT LIMITED TO, PROCUREMENT OF SUBSTITUTE GOODS

\* OR SERVICES; LOSS OF USE, DATA, OR PROFITS; OR BUSINESS INTERRUPTION)

\* HOWEVER CAUSED AND ON ANY THEORY OF LIABILITY, WHETHER IN CONTRACT, STRICT

\* LIABILITY, OR TORT (INCLUDING NEGLIGENCE OR OTHERWISE) ARISING IN ANY WAY

\* OUT OF THE USE OF THIS SOFTWARE, EVEN IF ADVISED OF THE POSSIBILITY OF

\* SUCH DAMAGE.

\*

\* The licence and distribution terms for any publically available version or

- \* derivative of this code cannot be changed. i.e. this code cannot simply be
- \* copied and put under another distribution licence

\* [including the GNU Public Licence.]

\*/

## 30.OSGi Release 5

Apache License Version 2.0, January 2004 http://www.apache.org/licenses/

#### TERMS AND CONDITIONS FOR USE, REPRODUCTION, AND DISTRIBUTION

1. Definitions.

"License" shall mean the terms and conditions for use, reproduction, and distribution as defined by Sections 1 through 9 of this document.

"Licensor" shall mean the copyright owner or entity authorized by the copyright owner that is granting the License.

"Legal Entity" shall mean the union of the acting entity and all other entities that control, are controlled by, or are under common control with that entity. For the purposes of this definition, "control" means (i) the power, direct or indirect, to cause the direction or management of such entity, whether by contract or otherwise, or (ii) ownership of fifty percent (50%) or more of the outstanding shares, or (iii) beneficial ownership of such entity.

"You" (or "Your") shall mean an individual or Legal Entity exercising permissions granted by this License.

"Source" form shall mean the preferred form for making modifications, including but not limited to software source code, documentation source, and configuration files.

"Object" form shall mean any form resulting from mechanical transformation or translation of a Source form, including but not limited to compiled object code, generated documentation, and conversions to other media types.

"Work" shall mean the work of authorship, whether in Source or

Object form, made available under the License, as indicated by a copyright notice that is included in or attached to the work (an example is provided in the Appendix below).

"Derivative Works" shall mean any work, whether in Source or Object form, that is based on (or derived from) the Work and for which the editorial revisions, annotations, elaborations, or other modifications represent, as a whole, an original work of authorship. For the purposes of this License, Derivative Works shall not include works that remain separable from, or merely link (or bind by name) to the interfaces of, the Work and Derivative Works thereof.

"Contribution" shall mean any work of authorship, including the original version of the Work and any modifications or additions to that Work or Derivative Works thereof, that is intentionally submitted to Licensor for inclusion in the Work by the copyright owner or by an individual or Legal Entity authorized to submit on behalf of the copyright owner. For the purposes of this definition, "submitted" means any form of electronic, verbal, or written communication sent to the Licensor or its representatives, including but not limited to communication on electronic mailing lists, source code control systems, and issue tracking systems that are managed by, or on behalf of, the Licensor for the purpose of discussing and improving the Work, but excluding communication that is conspicuously marked or otherwise designated in writing by the copyright owner as "Not a Contribution."

"Contributor" shall mean Licensor and any individual or Legal Entity on behalf of whom a Contribution has been received by Licensor and subsequently incorporated within the Work.

2. Grant of Copyright License. Subject to the terms and conditions of this License, each Contributor hereby grants to You a perpetual, worldwide, non-exclusive, no-charge, royalty-free, irrevocable copyright license to reproduce, prepare Derivative Works of, publicly display, publicly perform, sublicense, and distribute the Work and such Derivative Works in Source or Object form.

3. Grant of Patent License. Subject to the terms and conditions of

this License, each Contributor hereby grants to You a perpetual, worldwide, non-exclusive, no-charge, royalty-free, irrevocable (except as stated in this section) patent license to make, have made, use, offer to sell, sell, import, and otherwise transfer the Work, where such license applies only to those patent claims licensable by such Contributor that are necessarily infringed by their Contribution(s) alone or by combination of their Contribution(s) with the Work to which such Contribution(s) was submitted. If You institute patent litigation against any entity (including a cross-claim or counterclaim in a lawsuit) alleging that the Work or a Contribution incorporated within the Work constitutes direct or contributory patent infringement, then any patent licenses granted to You under this License for that Work shall terminate as of the date such litigation is filed.

4. Redistribution. You may reproduce and distribute copies of the Work or Derivative Works thereof in any medium, with or without modifications, and in Source or Object form, provided that You meet the following conditions:

(a) You must give any other recipients of the Work or Derivative Works a copy of this License; and

(b) You must cause any modified files to carry prominent notices stating that You changed the files; and

(c) You must retain, in the Source form of any Derivative Works that You distribute, all copyright, patent, trademark, and attribution notices from the Source form of the Work, excluding those notices that do not pertain to any part of the Derivative Works; and

(d) If the Work includes a "NOTICE" text file as part of its distribution, then any Derivative Works that You distribute must include a readable copy of the attribution notices contained within such NOTICE file, excluding those notices that do not pertain to any part of the Derivative Works, in at least one of the following places: within a NOTICE text file distributed

as part of the Derivative Works; within the Source form or documentation, if provided along with the Derivative Works; or, within a display generated by the Derivative Works, if and wherever such third-party notices normally appear. The contents of the NOTICE file are for informational purposes only and do not modify the License. You may add Your own attribution notices within Derivative Works that You distribute, alongside or as an addendum to the NOTICE text from the Work, provided that such additional attribution notices cannot be construed as modifying the License.

You may add Your own copyright statement to Your modifications and may provide additional or different license terms and conditions for use, reproduction, or distribution of Your modifications, or for any such Derivative Works as a whole, provided Your use, reproduction, and distribution of the Work otherwise complies with the conditions stated in this License.

5. Submission of Contributions. Unless You explicitly state otherwise, any Contribution intentionally submitted for inclusion in the Work by You to the Licensor shall be under the terms and conditions of this License, without any additional terms or conditions. Notwithstanding the above, nothing herein shall supersede or modify the terms of any separate license agreement you may have executed with Licensor regarding such Contributions.

6. Trademarks. This License does not grant permission to use the trade names, trademarks, service marks, or product names of the Licensor, except as required for reasonable and customary use in describing the origin of the Work and reproducing the content of the NOTICE file.

7. Disclaimer of Warranty. Unless required by applicable law or agreed to in writing, Licensor provides the Work (and each Contributor provides its Contributions) on an "AS IS" BASIS, WITHOUT WARRANTIES OR CONDITIONS OF ANY KIND, either express or implied, including, without limitation, any warranties or conditions of TITLE, NON-INFRINGEMENT, MERCHANTABILITY, or FITNESS FOR A PARTICULAR PURPOSE. You are solely responsible for determining the

appropriateness of using or redistributing the Work and assume any risks associated with Your exercise of permissions under this License.

8. Limitation of Liability. In no event and under no legal theory, whether in tort (including negligence), contract, or otherwise, unless required by applicable law (such as deliberate and grossly negligent acts) or agreed to in writing, shall any Contributor be liable to You for damages, including any direct, indirect, special, incidental, or consequential damages of any character arising as a result of this License or out of the use or inability to use the Work (including but not limited to damages for loss of goodwill, work stoppage, computer failure or malfunction, or any and all other commercial damages or losses), even if such Contributor has been advised of the possibility of such damages.

9. Accepting Warranty or Additional Liability. While redistributing the Work or Derivative Works thereof, You may choose to offer, and charge a fee for, acceptance of support, warranty, indemnity, or other liability obligations and/or rights consistent with this License. However, in accepting such obligations, You may act only on Your own behalf and on Your sole responsibility, not on behalf of any other Contributor, and only if You agree to indemnify, defend, and hold each Contributor harmless for any liability incurred by, or claims asserted against, such Contributor by reason of your accepting any such warranty or additional liability.

#### END OF TERMS AND CONDITIONS

APPENDIX: How to apply the Apache License to your work.

To apply the Apache License to your work, attach the following boilerplate notice, with the fields enclosed by brackets "[]" replaced with your own identifying information. (Don't include the brackets!) The text should be enclosed in the appropriate comment syntax for the file format. We also recommend that a file or class name and description of purpose be included on the same "printed page" as the copyright notice for easier identification within third-party archives.

### Copyright [yyyy] [name of copyright owner]

Licensed under the Apache License, Version 2.0 (the "License"); you may not use this file except in compliance with the License. You may obtain a copy of the License at

http://www.apache.org/licenses/LICENSE-2.0

Unless required by applicable law or agreed to in writing, software distributed under the License is distributed on an "AS IS" BASIS, WITHOUT WARRANTIES OR CONDITIONS OF ANY KIND, either express or implied. See the License for the specific language governing permissions and limitations under the License.

# 31.Paho MQTT Client

Eclipse Distribution License - v 1.0

Copyright (c) 2007, Eclipse Foundation, Inc. and its licensors.

All rights reserved.

Redistribution and use in source and binary forms, with or without modification, are permitted provided that the following conditions are met:

• Redistributions of source code must retain the above copyright notice, this list of conditions and the following disclaimer.

Redistributions in binary form must reproduce the above copyright notice, this list of conditions and the following disclaimer in the documentation and/or other materials provided with the distribution.

• Neither the name of the Eclipse Foundation, Inc. nor the names of its contributors may be used to endorse or promote products derived from this software without specific prior written permission.

THIS SOFTWARE IS PROVIDED BY THE COPYRIGHT HOLDERS AND CONTRIBUTORS "AS IS" AND ANY EXPRESS OR IMPLIED WARRANTIES, INCLUDING, BUT NOT LIMITED TO, THE IMPLIED WARRANTIES OF MERCHANTABILITY AND FITNESS FOR A PARTICULAR PURPOSE ARE DISCLAIMED. IN NO EVENT SHALL THE COPYRIGHT OWNER OR CONTRIBUTORS BE LIABLE FOR ANY DIRECT, INDIRECT, INCIDENTAL, SPECIAL, EXEMPLARY, OR CONSEQUENTIAL DAMAGES (INCLUDING, BUT NOT LIMITED TO, PROCUREMENT OF SUBSTITUTE GOODS OR SERVICES; LOSS OF USE, DATA, OR PROFITS; OR BUSINESS INTERRUPTION) HOWEVER CAUSED AND ON ANY THEORY OF LIABILITY, WHETHER IN CONTRACT, STRICT LIABILITY, OR TORT (INCLUDING NEGLIGENCE OR OTHERWISE) ARISING IN ANY WAY OUT OF THE USE OF THIS SOFTWARE, EVEN IF ADVISED OF THE POSSIBILITY OF SUCH DAMAGE.

## 32.pango (part of OpenTypeCode)

Copyright (C) 2009 Red Hat, Inc. Copyright (C) 1998-2004 David Turner and Werner Lemberg Copyright (C) 2004,2007 Red Hat, Inc. Copyright (C) 2004,2007,2009 Red Hat, Inc. Copyright (C) 2007,2008,2009 Red Hat, Inc. Copyright (C) 2007 Chris Wilson

Permission is hereby granted, without written agreement and without license or royalty fees, to use, copy, modify, and distribute this software and its documentation for any purpose, provided that the above copyright notice and the following two paragraphs appear in all copies of this software.

IN NO EVENT SHALL THE COPYRIGHT HOLDER BE LIABLE TO ANY PARTY FOR DIRECT, INDIRECT, SPECIAL, INCIDENTAL, OR CONSEQUENTIAL DAMAGES ARISING OUT OF THE USE OF THIS SOFTWARE AND ITS DOCUMENTATION, EVEN IF THE COPYRIGHT HOLDER HAS BEEN ADVISED OF THE POSSIBILITY OF SUCH DAMAGE.

THE COPYRIGHT HOLDER SPECIFICALLY DISCLAIMS ANY WARRANTIES, INCLUDING, BUT NOT LIMITED TO, THE IMPLIED WARRANTIES OF MERCHANTABILITY AND FITNESS FOR A PARTICULAR PURPOSE. THE SOFTWARE PROVIDED HEREUNDER IS ON AN "AS IS" BASIS, AND THE COPYRIGHT HOLDER HAS NO OBLIGATION TO PROVIDE MAINTENANCE, SUPPORT, UPDATES, ENHANCEMENTS, OR MODIFICATIONS.

### 33.pixman

The following is the 'standard copyright' agreed upon by most contributors, and is currently the canonical license, though a modification is currently under discussion. Copyright holders of new code should use this license statement where possible, and append their name to this list.

Copyright 1987, 1988, 1989, 1998 The Open Group Copyright 1987, 1988, 1989 Digital Equipment Corporation Copyright 1999, 2004, 2008 Keith Packard Copyright 2000 SuSE, Inc. Copyright 2000 Keith Packard, member of The XFree86 Project, Inc. Copyright 2004, 2005, 2007, 2008 Red Hat, Inc. Copyright 2004 Nicholas Miell Copyright 2005 Lars Knoll & Zack Rusin, Trolltech Copyright 2005 Trolltech AS Copyright 2007 Luca Barbato Copyright 2008 Aaron Plattner, NVIDIA Corporation Copyright 2008 Rodrigo Kumpera Copyright 2008 André Tupinambá Copyright 2008 Mozilla Corporation Copyright 2008 Frederic Plourde Copyright 2009 Sun Microsystems, Inc.

Permission is hereby granted, free of charge, to any person obtaining a copy of this software and associated documentation files (the "Software"), to deal in the Software without restriction, including without limitation the rights to use, copy, modify, merge, publish, distribute, sublicense, and/or sell copies of the Software, and to permit persons to whom the Software is furnished to do so, subject to the following conditions:

The above copyright notice and this permission notice (including the next paragraph) shall be included in all copies or substantial portions of the Software.

THE SOFTWARE IS PROVIDED "AS IS", WITHOUT WARRANTY OF ANY KIND, EXPRESS OR IMPLIED, INCLUDING BUT NOT LIMITED TO THE WARRANTIES OF MERCHANTABILITY,

FITNESS FOR A PARTICULAR PURPOSE AND NONINFRINGEMENT. IN NO EVENT SHALL THE AUTHORS OR COPYRIGHT HOLDERS BE LIABLE FOR ANY CLAIM, DAMAGES OR OTHER LIABILITY, WHETHER IN AN ACTION OF CONTRACT, TORT OR OTHERWISE, ARISING FROM, OUT OF OR IN CONNECTION WITH THE SOFTWARE OR THE USE OR OTHER DEALINGS IN THE SOFTWARE.

## 34.Protocol Buffers

Copyright 2008, Google Inc. All rights reserved.

Redistribution and use in source and binary forms, with or without modification, are permitted provided that the following conditions are met:

 \* Redistributions of source code must retain the above copyright notice, this list of conditions and the following disclaimer.

 \* Redistributions in binary form must reproduce the above copyright notice, this list of conditions and the following disclaimer in the documentation and/or other materials provided with the distribution.

 \* Neither the name of Google Inc. nor the names of its contributors may be used to endorse or promote products derived from this software without specific prior written permission.

THIS SOFTWARE IS PROVIDED BY THE COPYRIGHT HOLDERS AND CONTRIBUTORS "AS IS" AND ANY EXPRESS OR IMPLIED WARRANTIES, INCLUDING, BUT NOT LIMITED TO, THE IMPLIED WARRANTIES OF MERCHANTABILITY AND FITNESS FOR A PARTICULAR PURPOSE ARE DISCLAIMED. IN NO EVENT SHALL THE COPYRIGHT OWNER OR CONTRIBUTORS BE LIABLE FOR ANY DIRECT, INDIRECT, INCIDENTAL, SPECIAL, EXEMPLARY, OR CONSEQUENTIAL DAMAGES (INCLUDING, BUT NOT LIMITED TO, PROCUREMENT OF SUBSTITUTE GOODS OR SERVICES; LOSS OF USE, DATA, OR PROFITS; OR BUSINESS INTERRUPTION) HOWEVER CAUSED AND ON ANY THEORY OF LIABILITY, WHETHER IN CONTRACT, STRICT LIABILITY, OR TORT (INCLUDING NEGLIGENCE OR OTHERWISE) ARISING IN ANY WAY OUT OF THE USE OF THIS SOFTWARE, EVEN IF ADVISED OF THE POSSIBILITY OF SUCH DAMAGE.

Code generated by the Protocol Buffer compiler is owned by the owner of the input file used when generating it. This code is not standalone and requires a support library to be linked with it. This support library is itself covered by the above license.

## 35.servlet.jar

Apache License

Version 2.0, January 2004

http://www.apache.org/licenses/

TERMS AND CONDITIONS FOR USE, REPRODUCTION, AND DISTRIBUTION

1. Definitions.

"License" shall mean the terms and conditions for use, reproduction, and distribution as defined by Sections 1 through 9 of this document.

"Licensor" shall mean the copyright owner or entity authorized by the copyright owner that is granting the License.

"Legal Entity" shall mean the union of the acting entity and all other entities that control, are controlled by, or are under common control with that entity. For the purposes of this definition, "control" means (i) the power, direct or indirect, to cause the direction or management of such entity, whether by contract or otherwise, or (ii) ownership of fifty percent (50%) or more of the outstanding shares, or (iii) beneficial ownership of such entity.

"You" (or "Your") shall mean an individual or Legal Entity exercising permissions granted by this License.

"Source" form shall mean the preferred form for making modifications, including but not limited to software source code, documentation source, and configuration files.

"Object" form shall mean any form resulting from mechanical transformation or translation of a Source form, including but not limited to compiled object code, generated documentation, and conversions to other media types.

"Work" shall mean the work of authorship, whether in Source or Object form, made available under the License, as indicated by a copyright notice that is included in or attached to the work (an example is provided in the Appendix below).

"Derivative Works" shall mean any work, whether in Source or Object form, that is based on (or derived from) the Work and for which the editorial revisions, annotations, elaborations, or other modifications represent, as a whole, an original work of authorship. For the purposes of this License, Derivative Works shall not include works that remain separable from, or merely link (or bind by name) to the interfaces of, the Work and Derivative Works thereof.

"Contribution" shall mean any work of authorship, including the original version of the Work and any modifications or additions to that Work or Derivative Works thereof, that is intentionally submitted to Licensor for inclusion in the Work by the copyright owner or by an individual or Legal Entity authorized to submit on behalf of the copyright owner. For the purposes of this definition, "submitted" means any form of electronic, verbal, or written communication sent to the Licensor or its representatives, including but not limited to communication on electronic mailing lists, source code control systems, and issue tracking systems that are managed by, or on behalf of, the Licensor for the purpose of discussing and improving the Work, but excluding communication that is conspicuously marked or otherwise designated in writing by the copyright owner as "Not a Contribution."

"Contributor" shall mean Licensor and any individual or Legal Entity on behalf of whom a Contribution has been received by Licensor and subsequently incorporated within the Work.

2. Grant of Copyright License.

Subject to the terms and conditions of this License, each Contributor hereby grants to You a perpetual, worldwide, non-exclusive, no-charge, royalty-free, irrevocable copyright license to reproduce, prepare Derivative Works of, publicly display, publicly perform, sublicense, and distribute the Work and such Derivative Works in Source or Object form.

3. Grant of Patent License.

Subject to the terms and conditions of this License, each Contributor hereby grants to You a perpetual, worldwide, non-exclusive, no-charge, royalty-free, irrevocable (except as stated in this section) patent license to make, have made, use, offer to sell, sell, import, and otherwise transfer the Work, where such license applies only to those patent claims licensable by such Contributor that are necessarily infringed by their Contribution(s) alone or by combination of their Contribution(s) with the Work to which such Contribution(s) was submitted. If You institute patent litigation against any entity (including a cross-claim or counterclaim in a lawsuit) alleging that the Work or a Contribution incorporated within the Work constitutes direct or contributory patent infringement, then any patent licenses granted to You under this License for that Work shall terminate as of the date such litigation is filed.

4. Redistribution.

You may reproduce and distribute copies of the Work or Derivative Works thereof in any medium, with or without modifications, and in Source or Object form, provided that You meet the following conditions:

You must give any other recipients of the Work or Derivative Works a copy of this License; and You must cause any modified files to carry prominent notices stating that You changed the files; and You must retain, in the Source form of any Derivative Works that You distribute, all copyright, patent, trademark, and attribution notices from the Source form of the Work, excluding those notices that do not pertain to any part of the Derivative Works; and

If the Work includes a "NOTICE" text file as part of its distribution, then any Derivative Works that You distribute must include a readable copy of the attribution notices contained within such NOTICE file, excluding those notices that do not pertain to any part of the Derivative Works, in at least one of the following places: within a NOTICE text file distributed as part of the Derivative Works; within the Source form or documentation, if provided along with the Derivative Works; or, within a display generated by the Derivative Works, if and wherever such third-party notices normally appear. The contents of the NOTICE file are for informational purposes only and do not modify the License. You may add Your own attribution notices within Derivative Works that You distribute, alongside or as an addendum to the NOTICE text from the Work, provided that such additional attribution notices cannot be construed as modifying the License.

You may add Your own copyright statement to Your modifications and may provide additional or different license terms and conditions for use, reproduction, or distribution of Your modifications, or for any such Derivative Works as a whole, provided Your use, reproduction, and distribution of the Work otherwise complies with the conditions stated in this License.

5. Submission of Contributions.

Unless You explicitly state otherwise, any Contribution intentionally submitted for inclusion in the Work by You to the Licensor shall be under the terms and conditions of this License, without any additional terms or conditions. Notwithstanding the above, nothing herein shall supersede or modify the terms of any separate license agreement you may have executed with Licensor regarding such Contributions.

6. Trademarks.

This License does not grant permission to use the trade names, trademarks, service marks, or product names of the Licensor, except as required for reasonable and customary use in describing the origin of the Work and reproducing the content of the NOTICE file.

7. Disclaimer of Warranty.

Unless required by applicable law or agreed to in writing, Licensor provides the Work (and each Contributor provides its Contributions) on an "AS IS" BASIS, WITHOUT WARRANTIES OR CONDITIONS OF ANY KIND, either express or implied, including, without limitation, any warranties or conditions of TITLE, NON-INFRINGEMENT, MERCHANTABILITY, or FITNESS FOR A PARTICULAR PURPOSE. You are solely responsible for determining the appropriateness of using or redistributing the Work and assume any risks associated with Your exercise of permissions under this License.

8. Limitation of Liability.

In no event and under no legal theory, whether in tort (including negligence), contract, or otherwise, unless required by applicable law (such as deliberate and grossly negligent acts) or agreed to in writing, shall any Contributor be liable to You for damages, including any direct, indirect, special, incidental, or consequential damages of any character arising as a result of this License or out of the use or inability to use the Work (including but not limited to damages for loss of goodwill, work stoppage, computer failure or malfunction, or any and all other commercial damages or losses), even if such Contributor has been advised of the possibility of such damages.

9. Accepting Warranty or Additional Liability.

While redistributing the Work or Derivative Works thereof, You may choose to offer, and charge a fee for, acceptance of support, warranty, indemnity, or other liability obligations and/or rights consistent with this License. However, in accepting such obligations, You may act only on Your own behalf and on Your sole responsibility, not on behalf of any other Contributor, and only if You agree to indemnify, defend, and hold each Contributor harmless for any liability incurred by, or claims asserted against, such Contributor by reason of your accepting any such warranty or additional liability. END OF TERMS AND CONDITIONS

APPENDIX: How to apply the Apache License to your work

To apply the Apache License to your work, attach the following boilerplate notice, with the fields enclosed by brackets "[]" replaced with your own identifying information. (Don't include the brackets!) The text should be enclosed in the appropriate comment syntax for the file format. We also recommend that a file or class name and description of purpose be included on the same "printed page" as the copyright notice for easier identification within third-party archives.

Copyright [yyyy] [name of copyright owner]

 Licensed under the Apache License, Version 2.0 (the "License"); you may not use this file except in compliance with the License. You may obtain a copy of the License at

http://www.apache.org/licenses/LICENSE-2.0

 Unless required by applicable law or agreed to in writing, software distributed under the License is distributed on an "AS IS" BASIS, WITHOUT WARRANTIES OR CONDITIONS OF ANY KIND, either express or implied. See the License for the specific language governing permissions and limitations under the License.
## 36.SQLite

### SQLite Copyright

All of the code and documentation in SQLite has been dedicated to the public domain by the authors. All code authors, and representatives of the companies they work for, have signed affidavits dedicating their contributions to the public domain and originals of those signed affidavits are stored in a firesafe at the main offices of Hwaci. Anyone is free to copy, modify, publish, use, compile, sell, or distribute the original SQLite code, either in source code form or as a compiled binary, for any purpose, commercial or non-commercial, and by any means.

The previous paragraph applies to the deliverable code and documentation in SQLite - those parts of the SQLite library that you actually bundle and ship with a larger application. Some scripts used as part of the build process (for example the "configure" scripts generated by autoconf) might fall under other open-source licenses. Nothing from these build scripts ever reaches the final deliverable SQLite library, however, and so the licenses associated with those scripts should not be a factor in assessing your rights to copy and use the SQLite library.

All of the deliverable code in SQLite has been written from scratch. No code has been taken from other projects or from the open internet. Every line of code can be traced back to its original author, and all of those authors have public domain dedications on file. So the SQLite code base is clean and is uncontaminated with licensed code from other projects.

# 37.Wi-Fi Test Suite

The ISC License

Copyright (c) 2015 Wi-Fi Alliance

Permission to use, copy, modify, and/or distribute this software for any purpose with or without fee is hereby granted, provided that the above copyright notice and this permission notice appear in all copies.

THE SOFTWARE IS PROVIDED "AS IS" AND THE AUTHOR DISCLAIMS ALL WARRANTIES WITH REGARD TO THIS SOFTWARE INCLUDING ALL IMPLIED WARRANTIES OF MERCHANTABILITY AND FITNESS. IN NO EVENT SHALL THE AUTHOR BE LIABLE FOR ANY SPECIAL, DIRECT, INDIRECT, OR CONSEQUENTIAL DAMAGES OR ANY DAMAGES WHATSOEVER RESULTING FROM LOSS OF USE, DATA OR PROFITS, WHETHER IN AN ACTION OF CONTRACT, NEGLIGENCE OR OTHER TORTIOUS ACTION, ARISING OUT OF OR IN CONNECTION WITH THE USE OR PERFORMANCE OF THIS SOFTWARE.

## 38.X Window System

Copyright 1984 - 1996, 1998, 2002 The Open Group

Permission to use, copy, modify, distribute, and sell this software and its documentation for any purpose is hereby granted without fee, provided that the above copyright notice appear in all copies and that both that copyright notice and this permission notice appear in supporting documentation.

The above copyright notice and this permission notice shall be included in all copies or substantial portions of the Software.

THE SOFTWARE IS PROVIDED "AS IS", WITHOUT WARRANTY OF ANY KIND, EXPRESS OR IMPLIED, INCLUDING BUT NOT LIMITED TO THE WARRANTIES OF MERCHANTABILITY, FITNESS FOR A PARTICULAR PURPOSE AND NONINFRINGEMENT. IN NO EVENT SHALL THE OPEN GROUP BE LIABLE FOR ANY CLAIM, DAMAGES OR OTHER LIABILITY, WHETHER IN AN ACTION OF CONTRACT, TORT OR OTHERWISE, ARISING FROM, OUT OF OR IN CONNECTION WITH THE SOFTWARE OR THE USE OR OTHER DEALINGS IN THE SOFTWARE.

Except as contained in this notice, the name of The Open Group shall not be used in advertising or otherwise to promote the sale, use or other dealings in this Software without prior written authorization from The Open Group.

Copyright (c) 1991, 2002, 2004 - 2009 Oracle and/or its affiliates. All rights reserved.

Permission is hereby granted, free of charge, to any person obtaining a copy of this software and associated documentation files (the "Software"), to deal in the Software without restriction, including without limitation the rights to use, copy, modify, merge, publish, distribute, sublicense, and/or sell copies of the Software, and to permit persons to whom the Software is furnished to do so, subject to the following conditions:

The above copyright notice and this permission notice (including the next paragraph) shall be included in all copies or substantial portions of the Software.

THE SOFTWARE IS PROVIDED "AS IS", WITHOUT WARRANTY OF ANY KIND, EXPRESS OR IMPLIED, INCLUDING BUT NOT LIMITED TO THE WARRANTIES OF MERCHANTABILITY, FITNESS FOR A PARTICULAR PURPOSE AND NONINFRINGEMENT. IN NO EVENT SHALL THE AUTHORS OR COPYRIGHT HOLDERS BE LIABLE FOR ANY CLAIM, DAMAGES OR OTHER LIABILITY, WHETHER IN AN ACTION OF CONTRACT, TORT OR OTHERWISE, ARISING FROM, OUT OF OR IN CONNECTION WITH THE SOFTWARE OR THE USE OR OTHER DEALINGS IN THE SOFTWARE.

Copyright © 1999 - 2001, 2003, 2004, 2008 Keith Packard

Permission to use, copy, modify, distribute, and sell this software and its documentation for any purpose is hereby granted without fee, provided that the above copyright notice appear in all copies and that both that copyright notice and this permission notice appear in supporting documentation, and that the name of Keith Packard not be used in advertising or publicity pertaining to distribution of the software without specific, written prior permission. Keith Packard makes no representations about the suitability of this software for any purpose. It is provided "as is" without express or implied warranty.

KEITH PACKARD DISCLAIMS ALL WARRANTIES WITH REGARD TO THIS SOFTWARE, INCLUDING ALL IMPLIED WARRANTIES OF MERCHANTABILITY AND FITNESS, IN NO EVENT SHALL KEITH PACKARD BE LIABLE FOR ANY SPECIAL, INDIRECT OR CONSEQUENTIAL DAMAGES OR ANY DAMAGES WHATSOEVER RESULTING FROM LOSS OF USE, DATA OR PROFITS, WHETHER IN AN ACTION OF CONTRACT, NEGLIGENCE OR OTHER TORTIOUS ACTION, ARISING OUT OF OR IN CONNECTION WITH THE USE OR PERFORMANCE OF THIS SOFTWARE.

Copyright © 2001,2003 Keith Packard Copyright © 2007 Eric Anholt

Permission to use, copy, modify, distribute, and sell this software and its documentation for any purpose is hereby granted without fee, provided that the above copyright notice appear in all copies and that both that copyright notice and this permission notice appear in supporting documentation, and that the name of Keith Packard not be used in

advertising or publicity pertaining to distribution of the software without specific, written prior permission. Keith Packard makes no representations about the suitability of this software for any purpose. It is provided "as is" without express or implied warranty.

KEITH PACKARD DISCLAIMS ALL WARRANTIES WITH REGARD TO THIS SOFTWARE, INCLUDING ALL IMPLIED WARRANTIES OF MERCHANTABILITY AND FITNESS, IN NO EVENT SHALL KEITH PACKARD BE LIABLE FOR ANY SPECIAL, INDIRECT OR CONSEQUENTIAL DAMAGES OR ANY DAMAGES WHATSOEVER RESULTING FROM LOSS OF USE, DATA OR PROFITS, WHETHER IN AN ACTION OF CONTRACT, NEGLIGENCE OR OTHER TORTIOUS ACTION, ARISING OUT OF OR IN CONNECTION WITH THE USE OR PERFORMANCE OF THIS SOFTWARE.

Copyright © 2007, 2009 Red Hat, Inc.

Permission is hereby granted, free of charge, to any person obtaining a copy of this software and associated documentation files (the "Software"), to deal in the Software without restriction, including without limitation the rights to use, copy, modify, merge, publish, distribute, and/or sell copies of the Software, and to permit persons to whom the Software is furnished to do so, provided that the above copyright notice(s) and this permission notice appear in all copies of the Software and that both the above copyright notice(s) and this permission notice appear in supporting documentation.

THE SOFTWARE IS PROVIDED "AS IS", WITHOUT WARRANTY OF ANY KIND, EXPRESS OR IMPLIED, INCLUDING BUT NOT LIMITED TO THE WARRANTIES OF MERCHANTABIL-ITY, FITNESS FOR A PARTICULAR PURPOSE AND NONINFRINGEMENT OF THIRD PARTY RIGHTS. IN NO EVENT SHALL THE COPYRIGHT HOLDER OR HOLDERS INCLUDED IN THIS NOTICE BE LIABLE FOR ANY CLAIM, OR ANY SPECIAL INDIRECT OR CONSE-QUENTIAL DAMAGES, OR ANY DAMAGES WHATSOEVER RESULTING FROM LOSS OF USE, DATA OR PROFITS, WHETHER IN AN ACTION OF CONTRACT, NEGLIGENCE OR OTHER TORTIOUS ACTION, ARISING OUT OF OR IN CONNECTION WITH THE USE OR PERFOR-MANCE OF THIS SOFTWARE.

Except as contained in this notice, the name of a copyright holder shall not be used in advertising or otherwise to promote the sale, use or

other dealings in this Software without prior written authorization of the copyright holder.

Copyright 1990, 1991 Network Computing Devices; Portions Copyright 1987 by Digital Equipment Corporation

Permission to use, copy, modify, distribute, and sell this software and its documentation for any purpose is hereby granted without fee, provided that the above copyright notice appear in all copies and that both that copyright notice and this permission notice appear in supporting documentation, and that the names of Network Computing Devices or Digital not be used in advertising or publicity pertaining to distribution of the software without specific, written prior permission. Network Computing Devices and Digital make no representations about the suitability of this software for any purpose. It is provided "as is" without express or implied warranty.

NETWORK COMPUTING DEVICES AND DIGITAL DISCLAIM ALL WARRANTIES WITH REGARD TO THIS SOFTWARE, INCLUDING ALL IMPLIED WARRANTIES OF MERCHANTABILITY AND FITNESS, IN NO EVENT SHALL NETWORK COMPUTING DEVICES OR DIGITAL BE LIABLE FOR ANY SPECIAL, INDIRECT OR CONSEQUENTIAL DAMAGES OR ANY DAMAGES WHATSOEVER RESULTING FROM LOSS OF USE, DATA OR PROFITS, WHETHER IN AN ACTION OF CONTRACT, NEGLIGENCE OR OTHER TORTIOUS ACTION, ARISING OUT OF OR IN CONNECTION WITH THE USE OR PERFORMANCE OF THIS SOFTWARE.

Copyright 1987 – 1991, 1993, 1996,1997 by Digital Equipment Corporation, Maynard, Massachusetts. All Rights Reserved

Permission to use, copy, modify, and distribute this software and its documentation for any purpose and without fee is hereby granted, provided that the above copyright notice appear in all copies and that both that copyright notice and this permission notice appear in supporting documentation, and that the name of Digital not be used in advertising or publicity pertaining to distribution of the software without specific, written prior permission.

DIGITAL DISCLAIMS ALL WARRANTIES WITH REGARD TO THIS SOFTWARE, INCLUDING ALL IMPLIED WARRANTIES OF MERCHANTABILITY AND FITNESS, IN NO EVENT SHALL DIGITAL BE LIABLE FOR ANY SPECIAL, INDIRECT OR CONSEQUENTIAL DAMAGES OR ANY DAMAGES WHATSOEVER RESULTING FROM LOSS OF USE, DATA OR PROFITS, WHETHER IN AN ACTION OF CONTRACT, NEGLIGENCE OR OTHER TORTIOUS ACTION, ARISING OUT OF OR IN CONNECTION WITH THE USE OR PERFORMANCE OF THIS SOFTWARE.

Copyright (c) 1997, 1999 - 2003 The XFree86 Project Inc. All Rights Reserved.

The above copyright notice and this permission notice shall be included in all copies or substantial portions of the Software.

THE SOFTWARE IS PROVIDED "AS IS", WITHOUT WARRANTY OF ANY KIND, EXPRESS OR IMPLIED, INCLUDING BUT NOT LIMITED TO THE WARRANTIES OF MERCHANTABILITY, FITNESS FOR A PARTICULAR PURPOSE AND NONINFRINGEMENT. IN NO EVENT SHALL THE OPEN GROUP BE LIABLE FOR ANY CLAIM, DAMAGES OR OTHER LIABILITY, WHETHER IN AN ACTION OF CONTRACT, TORT OR OTHERWISE, ARISING FROM, OUT OF OR IN CONNECTION WITH THE SOFTWARE OR THE USE OR OTHER DEALINGS IN THE SOFTWARE.

Except as contained in this notice, the name of The XFree86 Project Inc. shall not be used in advertising or otherwise to promote the sale, use or other dealings in this Software without prior written authorization from The XFree86 Project Inc..

Copyright (C) 1991-2000 Silicon Graphics, Inc. All Rights Reserved.

Permission is hereby granted, free of charge, to any person obtaining a copy of this software and associated documentation files (the "Software"), to deal in the Software without restriction, including without limitation the rights to use, copy, modify, merge, publish, distribute, sublicense, and/or sell copies of the Software, and to permit persons to whom the Software is furnished to do so, subject to the following conditions:

The above copyright notice including the dates of first publication and

either this permission notice or a reference to http://oss.sgi.com/projects/FreeB/ shall be included in all copies or substantial portions of the Software.

THE SOFTWARE IS PROVIDED "AS IS", WITHOUT WARRANTY OF ANY KIND, EXPRESS OR IMPLIED, INCLUDING BUT NOT LIMITED TO THE WARRANTIES OF MERCHANTABILITY, FITNESS FOR A PARTICULAR PURPOSE AND NONINFRINGEMENT. IN NO EVENT SHALL SILICON GRAPHICS, INC. BE LIABLE FOR ANY CLAIM, DAMAGES OR OTHER LIABILITY, WHETHER IN AN ACTION OF CONTRACT, TORT OR OTHERWISE, ARISING FROM, OUT OF OR IN CONNECTION WITH THE SOFTWARE OR THE USE OR OTHER DEALINGS IN THE **SOFTWARE** 

Except as contained in this notice, the name of Silicon Graphics, Inc. shall not be used in advertising or otherwise to promote the sale, use or other dealings in this Software without prior written authorization from Silicon Graphics, Inc.

Copyright 1984 – 1989, 1994, 1995 by Hewlett-Packard Company All Rights Reserved

Permission to use, copy, modify, and distribute this software and its documentation for any purpose and without fee is hereby granted, provided that the above copyright notice appear in all copies and that both that copyright notice and this permission notice appear in supporting documentation, and that the name of Hewlett-Packard not be used in advertising or publicity pertaining to distribution of the software without specific, written prior permission.

HEWLETT-PACKARD DISCLAIMS ALL WARRANTIES WITH REGARD TO THIS SOFTWARE, INCLUDING ALL IMPLIED WARRANTIES OF MERCHANTABILITY AND FITNESS, IN NO EVENT SHALL HEWLETT-PACKARD BE LIABLE FOR ANY SPECIAL, INDIRECT OR CONSEQUENTIAL DAMAGES OR ANY DAMAGES WHATSOEVER RESULTING FROM LOSS OF USE, DATA OR PROFITS, WHETHER IN AN ACTION OF CONTRACT, NEGLIGENCE OR OTHER TORTIOUS ACTION, ARISING OUT OF OR IN CONNECTION WITH THE USE OR PERFORMANCE OF THIS SOFTWARE.

Except as contained in this notice, the name of the Hewlett-Packard

Company shall not be used in advertising or otherwise to promote the sale, use or other dealings in this Software without prior written authorization from the Hewlett-Packard Company.

Copyright (c) 1993 - 1997 by Silicon Graphics Computer Systems, Inc.

Permission to use, copy, modify, and distribute this software and its documentation for any purpose and without fee is hereby granted, provided that the above copyright notice appear in all copies and that both that copyright notice and this permission notice appear in supporting documentation, and that the name of Silicon Graphics not be used in advertising or publicity pertaining to distribution of the software without specific prior written permission. Silicon Graphics makes no representation about the suitability of this software for any purpose. It is provided "as is" without any express or implied warranty.

SILICON GRAPHICS DISCLAIMS ALL WARRANTIES WITH REGARD TO THIS SOFTWARE, INCLUDING ALL IMPLIED WARRANTIES OF MERCHANTABILITY AND FITNESS FOR A PARTICULAR PURPOSE. IN NO EVENT SHALL SILICON GRAPHICS BE LIABLE FOR ANY SPECIAL, INDIRECT OR CONSEQUENTIAL DAMAGES OR ANY DAMAGES WHATSOEVER RESULTING FROM LOSS OF USE, DATA OR PROFITS, WHETHER IN AN ACTION OF CONTRACT, NEGLIGENCE OR OTHER TORTIOUS ACTION, ARISING OUT OF OR IN CONNECTION WITH THE USE OR PERFORMANCE OF THIS SOFTWARE.

Copyright (c) 1998-2001 by Juliusz Chroboczek

Permission is hereby granted, free of charge, to any person obtaining a copy of this software and associated documentation files (the "Software"), to deal in the Software without restriction, including without limitation the rights to use, copy, modify, merge, publish, distribute, sublicense, and/or sell copies of the Software, and to permit persons to whom the Software is furnished to do so, subject to the following conditions:

The above copyright notice and this permission notice shall be included in all copies or substantial portions of the Software.

THE SOFTWARE IS PROVIDED "AS IS", WITHOUT WARRANTY OF ANY KIND, EXPRESS OR IMPLIED, INCLUDING BUT NOT LIMITED TO THE WARRANTIES OF MERCHANTABILITY, FITNESS FOR A PARTICULAR PURPOSE AND NONINFRINGEMENT. IN NO EVENT SHALL THE AUTHORS OR COPYRIGHT HOLDERS BE LIABLE FOR ANY CLAIM, DAMAGES OR OTHER LIABILITY, WHETHER IN AN ACTION OF CONTRACT, TORT OR OTHERWISE, ARISING FROM, OUT OF OR IN CONNECTION WITH THE SOFTWARE OR THE USE OR OTHER DEALINGS IN THE SOFTWARE.

(C) Copyright IBM Corporation 2006, 2007 (C) Copyright Eric Anholt 2006 Copyright 2007, 2008, 2009 Sun Microsystems, Inc. Copyright 2009 Red Hat, Inc. All Rights Reserved.

Permission is hereby granted, free of charge, to any person obtaining a copy of this software and associated documentation files (the "Software"), to deal in the Software without restriction, including without limitation on the rights to use, copy, modify, merge, publish, distribute, sub license, and/or sell copies of the Software, and to permit persons to whom the Software is furnished to do so, subject to the following conditions:

The above copyright notice and this permission notice (including the next paragraph) shall be included in all copies or substantial portions of the Software.

THE SOFTWARE IS PROVIDED "AS IS", WITHOUT WARRANTY OF ANY KIND, EXPRESS OR IMPLIED, INCLUDING BUT NOT LIMITED TO THE WARRANTIES OF MERCHANTABILITY, FITNESS FOR A PARTICULAR PURPOSE AND NON-INFRINGEMENT. IN NO EVENT SHALL IBM AND/OR THEIR SUPPLIERS BE LIABLE FOR ANY CLAIM, DAMAGES OR OTHER LIABILITY, WHETHER IN AN ACTION OF CONTRACT, TORT OR OTHERWISE, ARISING FROM, OUT OF OR IN CONNECTION WITH THE SOFTWARE OR THE USE OR OTHER DEALINGS IN THE SOFTWARE.

Copyright (c) 2008 Juan Romero Pardines Copyright (c) 2008 Mark Kettenis

Permission to use, copy, modify, and distribute this software for any purpose with or without fee is hereby granted, provided that the above copyright notice and this permission notice appear in all copies.

THE SOFTWARE IS PROVIDED "AS IS" AND THE AUTHOR DISCLAIMS ALL WARRANTIES WITH REGARD TO THIS SOFTWARE INCLUDING ALL IMPLIED WARRANTIES OF MERCHANTABILITY AND FITNESS. IN NO EVENT SHALL THE AUTHOR BE LIABLE FOR ANY SPECIAL, DIRECT, INDIRECT, OR CONSEQUENTIAL DAMAGES OR ANY DAMAGES WHATSOEVER RESULTING FROM LOSS OF USE, DATA OR PROFITS, WHETHER IN AN ACTION OF CONTRACT, NEGLIGENCE OR OTHER TORTIOUS ACTION, ARISING OUT OF OR IN CONNECTION WITH THE USE OR PERFORMANCE OF THIS SOFTWARE.

Copyright (C) 2003-2006,2008 Jamey Sharp, Josh Triplett Copyright © 2009 Red Hat, Inc. Copyright 1990-1992,1999,2000,2004,2009,2010 Oracle and/or its affiliates. All rights reserved.

Permission is hereby granted, free of charge, to any person obtaining a copy of this software and associated documentation files (the "Software"), to deal in the Software without restriction, including without limitation the rights to use, copy, modify, merge, publish, distribute, sublicense, and/or sell copies of the Software, and to permit persons to whom the Software is furnished to do so, subject to the following conditions:

The above copyright notice and this permission notice (including the next paragraph) shall be included in all copies or substantial portions of the Software.

THE SOFTWARE IS PROVIDED "AS IS", WITHOUT WARRANTY OF ANY KIND, EXPRESS OR IMPLIED, INCLUDING BUT NOT LIMITED TO THE WARRANTIES OF MERCHANTABILITY, FITNESS FOR A PARTICULAR PURPOSE AND NONINFRINGEMENT. IN NO EVENT SHALL THE AUTHORS OR COPYRIGHT HOLDERS BE LIABLE FOR ANY CLAIM, DAMAGES OR OTHER LIABILITY, WHETHER IN AN ACTION OF CONTRACT, TORT OR OTHERWISE, ARISING FROM, OUT OF OR IN CONNECTION WITH THE SOFTWARE OR THE USE OR OTHER

DEALINGS IN THE SOFTWARE.

Copyright 1985, 1986, 1987, 1988, 1989, 1990, 1991, 1994, 1996 X Consortium Copyright 2000 The XFree86 Project, Inc.

Permission is hereby granted, free of charge, to any person obtaining a copy of this software and associated documentation files (the "Software"), to deal in the Software without restriction, including without limitation the rights to use, copy, modify, merge, publish, distribute, sublicense, and/or sell copies of the Software, and to permit persons to whom the Software is furnished to do so, subject to the following conditions:

The above copyright notice and this permission notice shall be included in all copies or substantial portions of the Software.

THE SOFTWARE IS PROVIDED "AS IS", WITHOUT WARRANTY OF ANY KIND, EXPRESS OR IMPLIED, INCLUDING BUT NOT LIMITED TO THE WARRANTIES OF MERCHANTABILITY, FITNESS FOR A PARTICULAR PURPOSE AND NONINFRINGEMENT. IN NO EVENT SHALL THE X CONSORTIUM BE LIABLE FOR ANY CLAIM, DAMAGES OR OTHER LIABILITY, WHETHER IN AN ACTION OF CONTRACT, TORT OR OTHERWISE, ARISING FROM, OUT OF OR IN CONNECTION WITH THE SOFTWARE OR THE USE OR OTHER DEALINGS IN THE SOFTWARE.

Except as contained in this notice, the name of the X Consortium shall not be used in advertising or otherwise to promote the sale, use or other dealings in this Software without prior written authorization from the X Consortium.

Copyright 1985 - 1991 by Digital Equipment Corporation Portions Copyright 1990, 1991 by Tektronix, Inc.

Permission to use, copy, modify and distribute this documentation for any purpose and without fee is hereby granted, provided that the above copyright notice appears in all copies and that both that copyright notice and this permission notice appear in all copies, and that the names of

Digital and Tektronix not be used in in advertising or publicity pertaining to this documentation without specific, written prior permission. Digital and Tektronix makes no representations about the suitability of this documentation for any purpose. It is provided ``as is" without express or implied warranty.

Copyright (c) 1999 - 2000 Free Software Foundation, Inc.

Permission is hereby granted, free of charge, to any person obtaining a copy of this software and associated documentation files (the "Software"), to deal in the Software without restriction, including without limitation the rights to use, copy, modify, merge, publish, distribute, sublicense, and/or sell copies of the Software, and to permit persons to whom the Software is furnished to do so, subject to the following conditions:

The above copyright notice and this permission notice shall be included in all copies or substantial portions of the Software.

THE SOFTWARE IS PROVIDED "AS IS", WITHOUT WARRANTY OF ANY KIND, EXPRESS OR IMPLIED, INCLUDING BUT NOT LIMITED TO THE WARRANTIES OF MERCHANTABILITY, FITNESS FOR A PARTICULAR PURPOSE AND NONINFRINGEMENT. IN NO EVENT SHALL THE FREE SOFTWARE FOUNDATION BE LIABLE FOR ANY CLAIM, DAMAGES OR OTHER LIABILITY, WHETHER IN AN ACTION OF CONTRACT, TORT OR OTHERWISE, ARISING FROM, OUT OF OR IN CONNECTION WITH THE SOFTWARE OR THE USE OR OTHER DEALINGS IN THE SOFTWARE.

Except as contained in this notice, the name of the Free Software Foundation shall not be used in advertising or otherwise to promote the sale, use or other dealings in this Software without prior written authorization from the Free Software Foundation.

(c) Copyright 1990 1991 Tektronix, Inc. All Rights Reserved

This file is a component of an X Window System-specific implementation of Xcms based on the TekColor Color Management System. TekColor is a trademark of Tektronix, Inc. The term "TekHVC" designates a particular

color space that is the subject of U.S. Patent No. 4,985,853 (equivalent foreign patents pending). Permission is hereby granted to use, copy, modify, sell, and otherwise distribute this software and its documentation for any purpose and without fee, provided that:

- 1. This copyright, permission, and disclaimer notice is reproduced in all copies of this software and any modification thereof and in supporting documentation;
- 2. Any color-handling application which displays TekHVC color cooordinates identifies these as TekHVC color coordinates in any interface that displays these coordinates and in any associated documentation;
- 3. The term "TekHVC" is always used, and is only used, in association with the mathematical derivations of the TekHVC Color Space, including those provided in this file and any equivalent pathways and mathematical derivations, regardless of digital (e.g., floating point or integer) representation.

Tektronix makes no representation about the suitability of this software for any purpose. It is provided "as is" and with all faults.

TEKTRONIX DISCLAIMS ALL WARRANTIES APPLICABLE TO THIS SOFTWARE, INCLUDING THE IMPLIED WARRANTIES OF MERCHANTABILITY AND FITNESS FOR A PARTICULAR PURPOSE. IN NO EVENT SHALL TEKTRONIX BE LIABLE FOR ANY SPECIAL, INDIRECT OR CONSEQUENTIAL DAMAGES OR ANY DAMAGES WHATSOEVER RESULTING FROM LOSS OF USE, DATA, OR PROFITS, WHETHER IN AN ACTION OF CONTRACT, NEGLIGENCE, OR OTHER TORTIOUS ACTION, ARISING OUT OF OR IN CONNECTION WITH THE USE OR THE PERFORMANCE OF THIS SOFTWARE.

Copyright 1992 by Oki Technosystems Laboratory, Inc. Copyright 1992 by Fuji Xerox Co., Ltd.

Permission to use, copy, modify, distribute, and sell this software and its documentation for any purpose is hereby granted without fee, provided that the above copyright notice appear in all copies and that both that copyright notice and this permission notice appear in supporting documentation, and that the name of Oki Technosystems Laboratory and Fuji Xerox not be used in advertising or publicity pertaining to distribution of the software without specific, written prior permission.

Oki Technosystems Laboratory and Fuji Xerox make no representations about the suitability of this software for any purpose. It is provided "as is" without express or implied warranty.

OKI TECHNOSYSTEMS LABORATORY AND FUJI XEROX DISCLAIM ALL WARRANTIES WITH REGARD TO THIS SOFTWARE, INCLUDING ALL IMPLIED WARRANTIES OF MERCHANTABILITY AND FITNESS, IN NO EVENT SHALL OKI TECHNOSYSTEMS LABORATORY AND FUJI XEROX BE LIABLE FOR ANY SPECIAL, INDIRECT OR CONSEQUENTIAL DAMAGES OR ANY DAMAGES WHATSOEVER RESULTING FROM LOSS OF USE, DATA OR PROFITS, WHETHER IN AN ACTION OF CONTRACT, NEGLIGENCE OR OTHER TORTIOUS ACTION, ARISING OUT OF OR IN CONNECTION WITH THE USE OR PERFORMANCE OF THIS SOFTWARE.

Copyright 1990 - 1994 by FUJITSU LIMITED

Permission to use, copy, modify, distribute, and sell this software and its documentation for any purpose is hereby granted without fee, provided that the above copyright notice appear in all copies and that both that copyright notice and this permission notice appear in supporting documentation, and that the name of FUJITSU LIMITED not be used in advertising or publicity pertaining to distribution of the software without specific, written prior permission. FUJITSU LIMITED makes no representations about the suitability of this software for any purpose.

It is provided "as is" without express or implied warranty.

FUJITSU LIMITED DISCLAIM ALL WARRANTIES WITH REGARD TO THIS SOFTWARE, INCLUDING ALL IMPLIED WARRANTIES OF MERCHANTABILITY AND FITNESS, IN NO EVENT SHALL FUJITSU LIMITED BE LIABLE FOR ANY SPECIAL, INDIRECT OR CONSEQUENTIAL DAMAGES OR ANY DAMAGES WHATSOEVER RESULTING FROM LOSS OF USE, DATA OR PROFITS, WHETHER IN AN ACTION OF CONTRACT, NEGLIGENCE OR OTHER TORTIOUS ACTION, ARISING OUT OF OR IN CONNECTION WITH THE USE OR PERFORMANCE OF THIS SOFTWARE.

#### Copyright (c) 1995 David E. Wexelblat. All rights reserved

Permission is hereby granted, free of charge, to any person obtaining a copy of this software and associated documentation files (the "Software"), to deal in the Software without restriction, including without limitation the rights to use, copy, modify, merge, publish, distribute, sublicense, and/or sell copies of the Software, and to permit persons to whom the Software is furnished to do so, subject to the following conditions:

The above copyright notice and this permission notice shall be included in all copies or substantial portions of the Software.

THE SOFTWARE IS PROVIDED "AS IS", WITHOUT WARRANTY OF ANY KIND, EXPRESS OR IMPLIED, INCLUDING BUT NOT LIMITED TO THE WARRANTIES OF MERCHANTABILITY, FITNESS FOR A PARTICULAR PURPOSE AND NONINFRINGEMENT. IN NO EVENT SHALL DAVID E. WEXELBLAT BE LIABLE FOR ANY CLAIM, DAMAGES OR OTHER LIABILITY, WHETHER IN AN ACTION OF CONTRACT, TORT OR OTHERWISE, ARISING FROM, OUT OF OR IN CONNECTION WITH THE SOFTWARE OR THE USE OR OTHER DEALINGS IN THE SOFTWARE.

Except as contained in this notice, the name of David E. Wexelblat shall not be used in advertising or otherwise to promote the sale, use or other dealings in this Software without prior written authorization from David E. Wexelblat.

Copyright 1990, 1991 by OMRON Corporation

Permission to use, copy, modify, distribute, and sell this software and its documentation for any purpose is hereby granted without fee, provided that the above copyright notice appear in all copies and that both that copyright notice and this permission notice appear in supporting documentation, and that the name OMRON not be used in advertising or publicity pertaining to distribution of the software without specific, written prior permission. OMRON makes no representations about the suitability of this software for any purpose. It is provided

"as is" without express or implied warranty.

OMRON DISCLAIMS ALL WARRANTIES WITH REGARD TO THIS SOFTWARE, INCLUDING ALL IMPLIED WARRANTIES OF MERCHANTABILITY AND FITNESS, IN NO EVENT SHALL OMRON BE LIABLE FOR ANY SPECIAL, INDIRECT OR CONSEQUENTIAL DAMAGES OR ANY DAMAGES WHATSOEVER RESULTING FROM LOSS OF USE, DATA OR PROFITS, WHETHER IN AN ACTION OF CONTRACT, NEGLIGENCE OR OTHER TORTUOUS ACTION, ARISING OUT OF OR IN CONNECTION WITH THE USE OR PERFORMANCE OF THIS SOFTWARE.

Copyright 1985, 1986, 1987, 1988, 1989, 1990, 1991 by Digital Equipment Corporation Portions Copyright 1990, 1991 by Tektronix, Inc

Rewritten for X.org by Chris Lee <clee@freedesktop.org>

Permission to use, copy, modify, distribute, and sell this documentation for any purpose and without fee is hereby granted, provided that the above copyright notice and this permission notice appear in all copies. Chris Lee makes no representations about the suitability for any purpose of the information in this document. It is provided  $\angle^* \angle$  as-is" without express or implied warranty.

Copyright 1993 by Digital Equipment Corporation, Maynard, Massachusetts, Copyright 1994 by FUJITSU LIMITED Copyright 1994 by Sony Corporation

## All Rights Reserved

Permission to use, copy, modify, and distribute this software and its documentation for any purpose and without fee is hereby granted, provided that the above copyright notice appear in all copies and that both that copyright notice and this permission notice appear in supporting documentation, and that the names of Digital, FUJITSU LIMITED and Sony Corporation not be used in advertising or publicity pertaining to distribution of the software without specific, written

prior permission.

DIGITAL, FUJITSU LIMITED AND SONY CORPORATION DISCLAIMS ALL WARRANTIES WITH REGARD TO THIS SOFTWARE, INCLUDING ALL IMPLIED WARRANTIES OF MERCHANTABILITY AND FITNESS, IN NO EVENT SHALL DIGITAL, FUJITSU LIMITED AND SONY CORPORATION BE LIABLE FOR ANY SPECIAL, INDIRECT OR CONSEQUENTIAL DAMAGES OR ANY DAMAGES WHATSOEVER RESULTING FROM LOSS OF USE, DATA OR PROFITS, WHETHER IN AN ACTION OF CONTRACT, NEGLIGENCE OR OTHER TORTIOUS ACTION, ARISING OUT OF OR IN CONNECTION WITH THE USE OR PERFORMANCE OF THIS SOFTWARE.

Copyright 1991 by the Open Software Foundation

Permission to use, copy, modify, distribute, and sell this software and its documentation for any purpose is hereby granted without fee, provided that the above copyright notice appear in all copies and that both that copyright notice and this permission notice appear in supporting documentation, and that the name of Open Software Foundation not be used in advertising or publicity pertaining to distribution of the software without specific, written prior permission. Open Software Foundation makes no representations about the suitability of this software for any purpose. It is provided "as is" without express or implied warranty.

OPEN SOFTWARE FOUNDATION DISCLAIMS ALL WARRANTIES WITH REGARD TO THIS SOFTWARE, INCLUDING ALL IMPLIED WARRANTIES OF MERCHANTABILITY AND FITNESS, IN NO EVENT SHALL OPEN SOFTWARE FOUNDATIONN BE LIABLE FOR ANY SPECIAL, INDIRECT OR CONSEQUENTIAL DAMAGES OR ANY DAMAGES WHATSOEVER RESULTING FROM LOSS OF USE, DATA OR PROFITS, WHETHER IN AN ACTION OF CONTRACT, NEGLIGENCE OR OTHER TORTIOUS ACTION, ARISING OUT OF OR IN CONNECTION WITH THE USE OR PERFORMANCE OF THIS SOFTWARE.

Copyright 1990, 1991, 1992, 1993, 1994 by FUJITSU LIMITED Copyright 1993, 1994 by Sony Corporation

Permission to use, copy, modify, distribute, and sell this software and

its documentation for any purpose is hereby granted without fee, provided that the above copyright notice appear in all copies and that both that copyright notice and this permission notice appear in supporting documentation, and that the name of FUJITSU LIMITED and Sony Corporation not be used in advertising or publicity pertaining to distribution of the software without specific, written prior permission. FUJITSU LIMITED and Sony Corporation makes no representations about the suitability of this software for any purpose. It is provided "as is" without express or implied warranty.

FUJITSU LIMITED AND SONY CORPORATION DISCLAIMS ALL WARRANTIES WITH REGARD TO THIS SOFTWARE, INCLUDING ALL IMPLIED WARRANTIES OF MERCHANTABILITY AND FITNESS, IN NO EVENT SHALL FUJITSU LIMITED OR SONY CORPORATION BE LIABLE FOR ANY SPECIAL, INDIRECT OR CONSEQUENTIAL DAMAGES OR ANY DAMAGES WHATSOEVER RESULTING FROM LOSS OF USE, DATA OR PROFITS, WHETHER IN AN ACTION OF CONTRACT, NEGLIGENCE OR OTHER TORTIOUS ACTION, ARISING OUT OF OR IN CONNECTION WITH THE USE OR PERFORMANCE OF THIS SOFTWARE.

Copyright 1991, 1992, 1993, 1994 by FUJITSU LIMITED Copyright 1993 by Digital Equipment Corporation

Permission to use, copy, modify, distribute, and sell this software and its documentation for any purpose is hereby granted without fee, provided that the above copyright notice appear in all copies and that both that copyright notice and this permission notice appear in supporting documentation, and that the name of FUJITSU LIMITED and Digital Equipment Corporation not be used in advertising or publicity pertaining to distribution of the software without specific, written prior permission. FUJITSU LIMITED and Digital Equipment Corporation makes no representations about the suitability of this software for any purpose. It is provided "as is" without express or implied warranty.

FUJITSU LIMITED AND DIGITAL EQUIPMENT CORPORATION DISCLAIM ALL WARRANTIES WITH REGARD TO THIS SOFTWARE, INCLUDING ALL IMPLIED WARRANTIES OF MERCHANTABILITY AND FITNESS, IN NO EVENT SHALL FUJITSU LIMITED AND DIGITAL EQUIPMENT CORPORATION BE LIABLE FOR

ANY SPECIAL, INDIRECT OR CONSEQUENTIAL DAMAGES OR ANY DAMAGES WHATSOEVER RESULTING FROM LOSS OF USE, DATA OR PROFITS, WHETHER IN AN ACTION OF CONTRACT, NEGLIGENCE OR OTHER TORTIOUS ACTION, ARISING OUT OF OR IN CONNECTION WITH THE USE OR PERFORMANCE OF THIS SOFTWARE.

Copyright 1992, 1993 by FUJITSU LIMITED Copyright 1993 by Fujitsu Open Systems Solutions, Inc. Copyright 1994 by Sony Corporation

Permission to use, copy, modify, distribute and sell this software and its documentation for any purpose is hereby granted without fee, provided that the above copyright notice appear in all copies and that both that copyright notice and this permission notice appear in supporting documentation, and that the name of FUJITSU LIMITED, Fujitsu Open Systems Solutions, Inc. and Sony Corporation not be used in advertising or publicity pertaining to distribution of the software without specific, written prior permission. FUJITSU LIMITED, Fujitsu Open Systems Solutions, Inc. and Sony Corporation make no representations about the suitability of this software for any purpose. It is provided "as is" without express or implied warranty.

FUJITSU LIMITED, FUJITSU OPEN SYSTEMS SOLUTIONS, INC. AND SONY CORPORATION DISCLAIM ALL WARRANTIES WITH REGARD TO THIS SOFTWARE, INCLUDING ALL IMPLIED WARRANTIES OF MERCHANTABILITY AND FITNESS, IN NO EVENT SHALL FUJITSU OPEN SYSTEMS SOLUTIONS, INC., FUJITSU LIMITED AND SONY CORPORATION BE LIABLE FOR ANY SPECIAL, INDIRECT OR CONSEQUENTIAL DAMAGES OR ANY DAMAGES WHATSOEVER RESULTING FROM LOSS OF USE, DATA OR PROFITS, WHETHER IN AN ACTION OF CONTRACT, NEGLIGENCE OR OTHER TORTIOUS ACTION, ARISING OUT OF OR IN CONNECTION WITH THE USE OR PERFORMANCE OF THIS SOFTWARE.

Copyright 1993 by SunSoft, Inc. Copyright 1999-2000 by Bruno Haible Permission to use, copy, modify, distribute, and sell this software and its documentation for any purpose is hereby granted without fee, provided that the above copyright notice appear in all copies and that both that copyright notice and this permission notice appear in supporting documentation, and that the names of SunSoft, Inc. and Bruno Haible not be used in advertising or publicity pertaining to distribution of the software without specific, written prior permission. SunSoft, Inc. and Bruno Haible make no representations about the suitability of this software for any purpose. It is provided "as is" without express or implied warranty.

SunSoft Inc. AND Bruno Haible DISCLAIM ALL WARRANTIES WITH REGARD TO THIS SOFTWARE, INCLUDING ALL IMPLIED WARRANTIES OF MERCHANTABILITY AND FITNESS, IN NO EVENT SHALL SunSoft, Inc. OR Bruno Haible BE LIABLE FOR ANY SPECIAL, INDIRECT OR CONSEQUENTIAL DAMAGES OR ANY DAMAGES WHATSOEVER RESULTING FROM LOSS OF USE, DATA OR PROFITS, WHETHER IN AN ACTION OF CONTRACT, NEGLIGENCE OR OTHER TORTIOUS ACTION, ARISING OUT OF OR IN CONNECTION WITH THE USE OR PERFORMANCE OF THIS SOFTWARE.

Copyright 1991 by the Open Software Foundation Copyright 1993 by the TOSHIBA Corp.

Permission to use, copy, modify, distribute, and sell this software and its documentation for any purpose is hereby granted without fee, provided that the above copyright notice appear in all copies and that both that copyright notice and this permission notice appear in supporting documentation, and that the names of Open Software Foundation and TOSHIBA not be used in advertising or publicity pertaining to distribution of the software without specific, written prior permission. Open Software Foundation and TOSHIBA make no representations about the suitability of this software for any purpose. It is provided "as is" without express or implied warranty.

OPEN SOFTWARE FOUNDATION AND TOSHIBA DISCLAIM ALL WARRANTIES WITH REGARD TO THIS SOFTWARE, INCLUDING ALL IMPLIED WARRANTIES OF MERCHANTABILITY AND FITNESS, IN NO EVENT SHALL OPEN SOFTWARE FOUNDATIONN OR TOSHIBA BE LIABLE FOR ANY SPECIAL, INDIRECT OR CONSEQUENTIAL DAMAGES OR ANY DAMAGES

WHATSOEVER RESULTING FROM LOSS OF USE, DATA OR PROFITS, WHETHER IN AN ACTION OF CONTRACT, NEGLIGENCE OR OTHER TORTIOUS ACTION, ARISING OUT OF OR IN CONNECTION WITH THE USE OR PERFORMANCE OF THIS SOFTWARE.

Copyright 1988 by Wyse Technology, Inc., San Jose, Ca., All Rights Reserved

Permission to use, copy, modify, and distribute this software and its documentation for any purpose and without fee is hereby granted, provided that the above copyright notice appear in all copies and that both that copyright notice and this permission notice appear in supporting documentation, and that the name Wyse not be used in advertising or publicity pertaining to distribution of the software without specific, written prior permission.

WYSE DISCLAIMS ALL WARRANTIES WITH REGARD TO THIS SOFTWARE, INCLUDING ALL IMPLIED WARRANTIES OF MERCHANTABILITY AND FITNESS, IN NO EVENT SHALL DIGITAL BE LIABLE FOR ANY SPECIAL, INDIRECT OR CONSEQUENTIAL DAMAGES OR ANY DAMAGES WHATSOEVER RESULTING FROM LOSS OF USE, DATA OR PROFITS, WHETHER IN AN ACTION OF CONTRACT, NEGLIGENCE OR OTHER TORTIOUS ACTION, ARISING OUT OF OR IN CONNECTION WITH THE USE OR PERFORMANCE OF THIS SOFTWARE.

Copyright 1991 by the Open Software Foundation Copyright 1993, 1994 by the Sony Corporation

Permission to use, copy, modify, distribute, and sell this software and its documentation for any purpose is hereby granted without fee, provided that the above copyright notice appear in all copies and that both that copyright notice and this permission notice appear in supporting documentation, and that the names of Open Software Foundation and Sony Corporation not be used in advertising or publicity pertaining to distribution of the software without specific, written prior permission. Open Software Foundation and Sony Corporation make no representations about the suitability of this software for any purpose. It is provided "as is" without express or implied warranty.

OPEN SOFTWARE FOUNDATION AND SONY CORPORATION DISCLAIM ALL WARRANTIES WITH REGARD TO THIS SOFTWARE, INCLUDING ALL IMPLIED WARRANTIES OF MERCHANTABILITY AND FITNESS, IN NO EVENT SHALL OPEN SOFTWARE FOUNDATIONN OR SONY CORPORATION BE LIABLE FOR ANY SPECIAL, INDIRECT OR CONSEQUENTIAL DAMAGES OR ANY DAMAGES WHATSOEVER RESULTING FROM LOSS OF USE, DATA OR PROFITS, WHETHER IN AN ACTION OF CONTRACT, NEGLIGENCE OR OTHER TORTIOUS ACTION, ARISING OUT OF OR IN CONNECTION WITH THE USE OR PERFORMANCE OF THIS SOFTWARE.

Copyright 1992, 1993 by FUJITSU LIMITED Copyright 1993 by Fujitsu Open Systems Solutions, Inc.

Permission to use, copy, modify, distribute and sell this software and its documentation for any purpose is hereby granted without fee, provided that the above copyright notice appear in all copies and that both that copyright notice and this permission notice appear in supporting documentation, and that the name of FUJITSU LIMITED and Fujitsu Open Systems Solutions, Inc. not be used in advertising or publicity pertaining to distribution of the software without specific, written prior permission.

FUJITSU LIMITED and Fujitsu Open Systems Solutions, Inc. makes no representations about the suitability of this software for any purpose. It is provided "as is" without express or implied warranty.

FUJITSU LIMITED AND FUJITSU OPEN SYSTEMS SOLUTIONS, INC. DISCLAIMS ALL WARRANTIES WITH REGARD TO THIS SOFTWARE, INCLUDING ALL IMPLIED WARRANTIES OF MERCHANTABILITY AND FITNESS, IN NO EVENT SHALL FUJITSU OPEN SYSTEMS SOLUTIONS, INC. AND FUJITSU LIMITED BE LIABLE FOR ANY SPECIAL, INDIRECT OR CONSEQUENTIAL DAMAGES OR ANY DAMAGES WHATSOEVER RESULTING FROM LOSS OF USE, DATA OR PROFITS, WHETHER IN AN ACTION OF CONTRACT, NEGLIGENCE OR OTHER TORTIOUS ACTION, ARISING OUT OF OR IN CONNECTION WITH THE USE OR PERFORMANCE OF THIS SOFTWARE.

Copyright 1993, 1994 by Sony Corporation

Permission to use, copy, modify, distribute, and sell this software and its documentation for any purpose is hereby granted without fee, provided that the above copyright notice appear in all copies and that both that copyright notice and this permission notice appear in supporting documentation, and that the name of Sony Corporation not be used in advertising or publicity pertaining to distribution of the software without specific, written prior permission. Sony Corporation makes no representations about the suitability of this software for any purpose. It is provided "as is" without express or implied warranty.

SONY CORPORATION DISCLAIMS ALL WARRANTIES WITH REGARD TO THIS SOFTWARE, INCLUDING ALL IMPLIED WARRANTIES OF MERCHANTABILITY AND FITNESS, IN NO EVENT SHALL SONY CORPORATION BE LIABLE FOR ANY SPECIAL, INDIRECT OR CONSEQUENTIAL DAMAGES OR ANY DAMAGES WHATSOEVER RESULTING FROM LOSS OF USE, DATA OR PROFITS, WHETHER IN AN ACTION OF CONTRACT, NEGLIGENCE OR OTHER TORTIOUS ACTION, ARISING OUT OF OR IN CONNECTION WITH THE USE OR PERFORMANCE OF THIS SOFTWARE.

Copyright 1986, 1998 The Open Group Copyright (c) 2000 The XFree86 Project, Inc.

Permission to use, copy, modify, distribute, and sell this software and its documentation for any purpose is hereby granted without fee, provided that the above copyright notice appear in all copies and that both that copyright notice and this permission notice appear in supporting documentation.

The above copyright notice and this permission notice shall be included in all copies or substantial portions of the Software.

THE SOFTWARE IS PROVIDED "AS IS", WITHOUT WARRANTY OF ANY KIND, EXPRESS OR IMPLIED, INCLUDING BUT NOT LIMITED TO THE WARRANTIES OF MERCHANTABILITY, FITNESS FOR A PARTICULAR PURPOSE AND NONINFRINGEMENT. IN NO EVENT SHALL THE X CONSORTIUM OR THE XFREE86 PROJECT BE LIABLE FOR ANY CLAIM, DAMAGES OR OTHER LIABILITY, WHETHER IN AN ACTION OF CONTRACT, TORT OR OTHERWISE, ARISING FROM, OUT OF OR IN CONNECTION WITH THE SOFTWARE OR THE USE OR OTHER DEALINGS IN THE SOFTWARE.

Except as contained in this notice, the name of the X Consortium or of the XFree86 Project shall not be used in advertising or otherwise to promote the sale, use or other dealings in this Software without prior written authorization from the X Consortium and the XFree86 Project.

Copyright 1990, 1991 by OMRON Corporation, NTT Software Corporation, and Nippon Telegraph and Telephone Corporation Copyright 1991 by the Open Software Foundation Copyright 1993 by the FUJITSU LIMITED

Permission to use, copy, modify, distribute, and sell this software and its documentation for any purpose is hereby granted without fee, provided that the above copyright notice appear in all copies and that both that copyright notice and this permission notice appear in supporting documentation, and that the names of OMRON, NTT Software, NTT, and Open Software Foundation not be used in advertising or publicity pertaining to distribution of the software without specific, written prior permission. OMRON, NTT Software, NTT, and Open Software Foundation make no representations about the suitability of this software for any purpose. It is provided "as is" without express or implied warranty.

OMRON, NTT SOFTWARE, NTT, AND OPEN SOFTWARE FOUNDATION DISCLAIM ALL WARRANTIES WITH REGARD TO THIS SOFTWARE, INCLUDING ALL IMPLIED WARRANTIES OF MERCHANTABILITY AND FITNESS, IN NO EVENT SHALL OMRON, NTT SOFTWARE, NTT, OR OPEN SOFTWARE FOUNDATION BE LIABLE FOR ANY SPECIAL, INDIRECT OR CONSEQUENTIAL DAMAGES OR ANY DAMAGES WHATSOEVER RESULTING FROM LOSS OF USE, DATA OR PROFITS, WHETHER IN AN ACTION OF CONTRACT, NEGLIGENCE OR OTHER TORTIOUS ACTION, ARISING OUT OF OR IN CONNECTION WITH THE USE OR PERFORMANCE OF THIS SOFTWARE.

Copyright 1988 by Wyse Technology, Inc., San Jose, Ca, Copyright 1987 by Digital Equipment Corporation, Maynard, Massachusetts,

#### All Rights Reserved

Permission to use, copy, modify, and distribute this software and its documentation for any purpose and without fee is hereby granted, provided that the above copyright notice appear in all copies and that both that copyright notice and this permission notice appear in supporting documentation, and that the name Digital not be used in advertising or publicity pertaining to distribution of the software without specific, written prior permission.

DIGITAL AND WYSE DISCLAIM ALL WARRANTIES WITH REGARD TO THIS SOFTWARE, INCLUDING ALL IMPLIED WARRANTIES OF MERCHANTABILITY AND FITNESS, IN NO EVENT SHALL DIGITAL OR WYSE BE LIABLE FOR ANY SPECIAL, INDIRECT OR CONSEQUENTIAL DAMAGES OR ANY DAMAGES WHATSOEVER RESULTING FROM LOSS OF USE, DATA OR PROFITS, WHETHER IN AN ACTION OF CONTRACT, NEGLIGENCE OR OTHER TORTIOUS ACTION, ARISING OUT OF OR IN CONNECTION WITH THE USE OR PERFORMANCE OF THIS SOFTWARE.

Copyright 1991, 1992 by Fuji Xerox Co., Ltd. Copyright 1992, 1993, 1994 by FUJITSU LIMITED

Permission to use, copy, modify, distribute, and sell this software and its documentation for any purpose is hereby granted without fee, provided that the above copyright notice appear in all copies and that both that copyright notice and this permission notice appear in supporting documentation, and that the name of Fuji Xerox, FUJITSU LIMITED not be used in advertising or publicity pertaining to distribution of the software without specific, written prior permission. Fuji Xerox, FUJITSU LIMITED make no representations about the suitability of this software for any purpose. It is provided "as is" without express or implied warranty.

FUJI XEROX, FUJITSU LIMITED DISCLAIM ALL WARRANTIES WITH REGARD TO THIS SOFTWARE, INCLUDING ALL IMPLIED WARRANTIES OF MERCHANTABILITY AND FITNESS, IN NO EVENT SHALL FUJI XEROX, FUJITSU LIMITED BE LIABLE FOR ANY SPECIAL, INDIRECT OR CONSEQUENTIAL DAMAGES OR ANY DAMAGES WHATSOEVER RESULTING FROM LOSS OF USE, DATA OR PROFITS, WHETHER IN AN ACTION OF CONTRACT, NEGLIGENCE OR OTHER TORTIOUS ACTION, ARISING OUT OF OR IN CONNECTION WITH THE USE OR PERFORMANCE OF THIS SOFTWARE.

Copyright 2006 Josh Triplett

Permission is hereby granted, free of charge, to any person obtaining a copy of this software and associated documentation files (the "Software"), to deal in the Software without restriction, including without limitation the rights to use, copy, modify, merge, publish, distribute, sublicense, and/or sell copies of the Software, and to permit persons to whom the Software is furnished to do so, subject to the following conditions:

The above copyright notice and this permission notice shall be included in all copies or substantial portions of the Software.

THE SOFTWARE IS PROVIDED "AS IS", WITHOUT WARRANTY OF ANY KIND, EXPRESS OR IMPLIED, INCLUDING BUT NOT LIMITED TO THE WARRANTIES OF MERCHANTABILITY, FITNESS FOR A PARTICULAR PURPOSE AND NONINFRINGEMENT. IN NO EVENT SHALL THE X CONSORTIUM BE LIABLE FOR ANY CLAIM, DAMAGES OR OTHER LIABILITY, WHETHER IN AN ACTION OF CONTRACT, TORT OR OTHERWISE, ARISING FROM, OUT OF OR IN CONNECTION WITH THE SOFTWARE OR THE USE OR OTHER DEALINGS IN THE SOFTWARE.

(c) Copyright 1996 by Sebastien Marineau and Holger Veit <marineau@genie.uottawa.ca> <Holger.Veit@gmd.de>

Permission is hereby granted, free of charge, to any person obtaining a copy of this software and associated documentation files (the "Software"), to deal in the Software without restriction, including without limitation the rights to use, copy, modify, merge, publish, distribute, sublicense, and/or sell copies of the Software, and to permit persons to whom the Software is furnished to do so, subject to the following conditions:

The above copyright notice and this permission notice shall be included in all copies or substantial portions of the Software.

THE SOFTWARE IS PROVIDED "AS IS", WITHOUT WARRANTY OF ANY KIND, EXPRESS OR IMPLIED, INCLUDING BUT NOT LIMITED TO THE WARRANTIES OF MERCHANTABILITY, FITNESS FOR A PARTICULAR PURPOSE AND NONINFRINGEMENT. IN NO EVENT SHALL HOLGER VEIT BE LIABLE FOR ANY CLAIM, DAMAGES OR OTHER LIABILITY, WHETHER IN AN ACTION OF CONTRACT, TORT OR OTHERWISE, ARISING FROM, OUT OF OR IN CONNECTION WITH THE SOFTWARE OR THE USE OR OTHER DEALINGS IN THE SOFTWARE.

Except as contained in this notice, the name of Sebastien Marineau or Holger Veit shall not be used in advertising or otherwise to promote the sale, use or other dealings in this Software without prior written authorization from Holger Veit or Sebastien Marineau.

Copyright 1990, 1991 by OMRON Corporation, NTT Software Corporation, and Nippon Telegraph and Telephone Corporation Copyright 1991 by the Open Software Foundation Copyright 1993 by the TOSHIBA Corp. Copyright 1993, 1994 by Sony Corporation Copyright 1993, 1994 by the FUJITSU LIMITED

Permission to use, copy, modify, distribute, and sell this software and its documentation for any purpose is hereby granted without fee, provided that the above copyright notice appear in all copies and that both that copyright notice and this permission notice appear in supporting documentation, and that the names of OMRON, NTT Software, NTT, Open Software Foundation, and Sony Corporation not be used in advertising or publicity pertaining to distribution of the software without specific, written prior permission. OMRON, NTT Software, NTT, Open Software Foundation, and Sony Corporation make no representations about the suitability of this software for any purpose. It is provided "as is" without express or implied warranty.

OMRON, NTT SOFTWARE, NTT, OPEN SOFTWARE FOUNDATION, AND SONY CORPORATION DISCLAIM ALL WARRANTIES WITH REGARD TO THIS SOFTWARE, INCLUDING ALL IMPLIED WARRANTIES OF MERCHANTABILITY AND FITNESS, IN NO EVENT SHALL OMRON, NTT SOFTWARE, NTT, OPEN SOFTWARE FOUNDATION, OR SONY CORPORATION BE LIABLE FOR ANY SPECIAL, INDIRECT OR CONSEQUENTIAL DAMAGES OR ANY DAMAGES WHATSOEVER RESULTING FROM LOSS OF USE, DATA OR PROFITS, WHETHER IN AN ACTION OF CONTRACT, NEGLIGENCE OR OTHER TORTIOUS ACTION, ARISING OUT OF OR IN CONNECTION WITH THE USE OR PERFORMANCE OF THIS SOFTWARE.

Copyright 2000 by Bruno Haible

Permission to use, copy, modify, distribute, and sell this software and its documentation for any purpose is hereby granted without fee, provided that the above copyright notice appear in all copies and that both that copyright notice and this permission notice appear in supporting documentation, and that the name of Bruno Haible not be used in advertising or publicity pertaining to distribution of the software without specific, written prior permission. Bruno Haible makes no representations about the suitability of this software for any purpose. It is provided "as is" without express or implied warranty.

Bruno Haible DISCLAIMS ALL WARRANTIES WITH REGARD TO THIS SOFTWARE, INCLUDING ALL IMPLIED WARRANTIES OF MERCHANTABILITY AND FITNESS, IN NO EVENT SHALL Bruno Haible BE LIABLE FOR ANY SPECIAL, INDIRECT OR CONSEQUENTIAL DAMAGES OR ANY DAMAGES WHATSOEVER RESULTING FROM LOSS OF USE, DATA OR PROFITS, WHETHER IN AN ACTION OF CONTRACT, NEGLIGENCE OR OTHER TORTIOUS ACTION, ARISING OUT OF OR IN CONNECTION WITH THE USE OR PERFORMANCE OF THIS SOFTWARE.

Copyright (c) 2007-2009, Troy D. Hanson All rights reserved.

Redistribution and use in source and binary forms, with or without modification, are permitted provided that the following conditions are met:

Redistributions of source code must retain the above copyright notice, this list of conditions and the following disclaimer.

THIS SOFTWARE IS PROVIDED BY THE COPYRIGHT HOLDERS AND CONTRIBUTORS "AS IS" AND ANY EXPRESS OR IMPLIED WARRANTIES, INCLUDING, BUT NOT LIMITED TO, THE IMPLIED WARRANTIES OF MERCHANTABILITY AND FITNESS FOR A PARTICULAR PURPOSE ARE DISCLAIMED. IN NO EVENT SHALL THE COPYRIGHT OWNER OR CONTRIBUTORS BE LIABLE FOR ANY DIRECT, INDIRECT, INCIDENTAL, SPECIAL, EXEMPLARY, OR CONSEQUENTIAL DAMAGES (INCLUDING, BUT NOT LIMITED TO, PROCUREMENT OF SUBSTITUTE GOODS OR SERVICES; LOSS OF USE, DATA, OR PROFITS; OR BUSINESS INTERRUPTION) HOWEVER CAUSED AND ON ANY THEORY OF LIABILITY, WHETHER IN CONTRACT, STRICT LIABILITY, OR TORT (INCLUDING NEGLIGENCE OR OTHERWISE) ARISING IN ANY WAY OUT OF THE USE OF THIS SOFTWARE, EVEN IF ADVISED OF THE POSSIBILITY OF SUCH DAMAGE.

Copyright 1992, 1993 by TOSHIBA Corp.

Permission to use, copy, modify, and distribute this software and its documentation for any purpose and without fee is hereby granted, provided that the above copyright notice appear in all copies and that both that copyright notice and this permission notice appear in supporting documentation, and that the name of TOSHIBA not be used in advertising or publicity pertaining to distribution of the software without specific, written prior permission. TOSHIBA make no representations about the suitability of this software for any purpose. It is provided "as is" without express or implied warranty.

TOSHIBA DISCLAIM ALL WARRANTIES WITH REGARD TO THIS SOFTWARE, INCLUDING ALL IMPLIED WARRANTIES OF MERCHANTABILITY AND FITNESS, IN NO EVENT SHALL TOSHIBA BE LIABLE FOR ANY SPECIAL, INDIRECT OR CONSEQUENTIAL DAMAGES OR ANY DAMAGES WHATSOEVER RESULTING FROM LOSS OF USE, DATA OR PROFITS, WHETHER IN AN ACTION OF CONTRACT, NEGLIGENCE OR OTHER TORTIOUS ACTION, ARISING OUT OF OR IN CONNECTION WITH THE USE OR PERFORMANCE OF THIS SOFTWARE.

Copyright IBM Corporation 1993

All Rights Reserved

License to use, copy, modify, and distribute this software and its documentation for any purpose and without fee is hereby granted, provided that the above copyright notice appear in all copies and that both that copyright notice and this permission notice appear in supporting documentation, and that the name of IBM not be used in advertising or publicity pertaining to distribution of the software without specific, written prior permission.

IBM DISCLAIMS ALL WARRANTIES WITH REGARD TO THIS SOFTWARE, INCLUDING ALL IMPLIED WARRANTIES OF MERCHANTABILITY, FITNESS, AND NONINFRINGEMENT OF THIRD PARTY RIGHTS, IN NO EVENT SHALL IBM BE LIABLE FOR ANY SPECIAL, INDIRECT OR CONSEQUENTIAL DAMAGES OR ANY DAMAGES WHATSOEVER RESULTING FROM LOSS OF USE, DATA OR PROFITS, WHETHER IN AN ACTION OF CONTRACT, NEGLIGENCE OR OTHER TORTIOUS ACTION, ARISING OUT OF OR IN CONNECTION WITH THE USE OR PERFORMANCE OF THIS SOFTWARE.

Copyright 1990, 1991 by OMRON Corporation, NTT Software Corporation, and Nippon Telegraph and Telephone Corporation

Permission to use, copy, modify, distribute, and sell this software and its documentation for any purpose is hereby granted without fee, provided that the above copyright notice appear in all copies and that both that copyright notice and this permission notice appear in supporting documentation, and that the names of OMRON, NTT Software, and NTT not be used in advertising or publicity pertaining to distribution of the software without specific, written prior permission. OMRON, NTT Software, and NTT make no representations about the suitability of this software for any purpose. It is provided "as is" without express or implied warranty.

OMRON, NTT SOFTWARE, AND NTT, DISCLAIM ALL WARRANTIES WITH REGARD TO THIS SOFTWARE, INCLUDING ALL IMPLIED WARRANTIES OF MERCHANTABILITY AND FITNESS, IN NO EVENT SHALL OMRON, NTT SOFTWARE, OR NTT, BE LIABLE FOR ANY SPECIAL, INDIRECT OR CONSEQUENTIAL DAMAGES OR ANY DAMAGES WHATSOEVER RESULTING FROM LOSS OF USE, DATA OR PROFITS, WHETHER IN AN

ACTION OF CONTRACT, NEGLIGENCE OR OTHER TORTIOUS ACTION, ARISING OUT OF OR IN CONNECTION WITH THE USE OR PERFORMANCE OF THIS SOFTWARE.

Copyright (C) 2001-2006 Bart Massey, Jamey Sharp, and Josh Triplett. All Rights Reserved.

Permission is hereby granted, free of charge, to any person obtaining a copy of this software and associated documentation files (the "Software"), to deal in the Software without restriction, including without limitation the rights to use, copy, modify, merge, publish, distribute, sublicense, and/or sell copies of the Software, and to permit persons to whom the Software is furnished to do so, subject to the following conditions:

The above copyright notice and this permission notice shall be included in all copies or substantial portions of the Software.

THE SOFTWARE IS PROVIDED "AS IS", WITHOUT WARRANTY OF ANY KIND, EXPRESS OR IMPLIED, INCLUDING BUT NOT LIMITED TO THE WARRANTIES OF MERCHANTABILITY, FITNESS FOR A PARTICULAR PURPOSE AND NONINFRINGEMENT. IN NO EVENT SHALL THE AUTHORS BE LIABLE FOR ANY CLAIM, DAMAGES OR OTHER LIABILITY, WHETHER IN AN ACTION OF CONTRACT, TORT OR OTHERWISE, ARISING FROM, OUT OF OR IN CONNECTION WITH THE SOFTWARE OR THE USE OR OTHER DEALINGS IN THE SOFTWARE.

Except as contained in this notice, the names of the authors or their institutions shall not be used in advertising or otherwise to promote the sale, use or other dealings in this Software without prior written authorization from the authors.

Copyright 1988 – 1990, 1992, 1994, 1995 Network Computing Devices

Permission to use, copy, modify, distribute, and sell this software and its documentation for any purpose is hereby granted without fee, provided that the above copyright notice appear in all copies and that both that copyright notice and this permission notice appear in supporting documentation, and that the name of NCD. not be used in advertising or publicity pertaining to distribution of the software without specific, written prior permission. NCD. makes no representations about the suitability of this software for any purpose. It is provided "as is" without express or implied warranty.

NCD. DISCLAIMS ALL WARRANTIES WITH REGARD TO THIS SOFTWARE, INCLUDING ALL IMPLIED WARRANTIES OF MERCHANTABILITY AND FITNESS, IN NO EVENT SHALL NCD. BE LIABLE FOR ANY SPECIAL, INDIRECT OR CONSEQUENTIAL DAMAGES OR ANY DAMAGES WHATSOEVER RESULTING FROM LOSS OF USE, DATA OR PROFITS, WHETHER IN AN ACTION OF CONTRACT, NEGLIGENCE OR OTHER TORTIOUS ACTION, ARISING OUT OF OR IN CONNECTION WITH THE USE OR PERFORMANCE OF THIS SOFTWARE.

Copyright 1991,1993 by Digital Equipment Corporation, Maynard, Massachusetts, and Olivetti Research Limited, Cambridge, England. All Rights Reserved

Permission to use, copy, modify, and distribute this software and its documentation for any purpose and without fee is hereby granted, provided that the above copyright notice appear in all copies and that both that copyright notice and this permission notice appear in supporting documentation, and that the names of Digital or Olivetti not be used in advertising or publicity pertaining to distribution of the software without specific, written prior permission.

DIGITAL AND OLIVETTI DISCLAIM ALL WARRANTIES WITH REGARD TO THIS SOFTWARE, INCLUDING ALL IMPLIED WARRANTIES OF MERCHANTABILITY AND FITNESS, IN NO EVENT SHALL THEY BE LIABLE FOR ANY SPECIAL, INDIRECT OR CONSEQUENTIAL DAMAGES OR ANY DAMAGES WHATSOEVER RESULTING FROM LOSS OF USE, DATA OR PROFITS, WHETHER IN AN ACTION OF CONTRACT, NEGLIGENCE OR OTHER TORTIOUS ACTION, ARISING OUT OF OR IN CONNECTION WITH THE USE OR PERFORMANCE OF THIS SOFTWARE.

Copyright 1999, 2005, 2006 Sun Microsystems, Inc. All rights reserved.

Permission is hereby granted, free of charge, to any person obtaining a copy of this software and associated documentation files (the "Software"), to deal in the Software without restriction, including without limitation the rights to use, copy, modify, merge, publish, distribute, sublicense, and/or sell copies of the Software, and to permit persons to whom the Software is furnished to do so, subject to the following conditions:

The above copyright notice and this permission notice (including the next paragraph) shall be included in all copies or substantial portions of the Software.

THE SOFTWARE IS PROVIDED "AS IS", WITHOUT WARRANTY OF ANY KIND, EXPRESS OR IMPLIED, INCLUDING BUT NOT LIMITED TO THE WARRANTIES OF MERCHANTABILITY, FITNESS FOR A PARTICULAR PURPOSE AND NONINFRINGEMENT. IN NO EVENT SHALL THE AUTHORS OR COPYRIGHT HOLDERS BE LIABLE FOR ANY CLAIM, DAMAGES OR OTHER LIABILITY, WHETHER IN AN ACTION OF CONTRACT, TORT OR OTHERWISE, ARISING FROM, OUT OF OR IN CONNECTION WITH THE SOFTWARE OR THE USE OR OTHER DEALINGS IN THE SOFTWARE.

Copyright (c) 1989 X Consortium, Inc. and Digital Equipment Corporation. Copyright (c) 1992 X Consortium, Inc. and Intergraph Corporation. Copyright (c) 1993 X Consortium, Inc. and Silicon Graphics, Inc. Copyright (c) 1994, 1995 X Consortium, Inc. and Hewlett-Packard Company.

Permission to use, copy, modify, and distribute this documentation for any purpose and without fee is hereby granted, provided that the above copyright notice and this permission notice appear in all copies. Digital Equipment Corporation, Intergraph Corporation, Silicon Graphics, Hewlett-Packard, and the X Consortium make no representations about the suitability for any purpose of the information in this document. This documentation is provided ``as is" without express or implied warranty.

Copyright © 2007 Red Hat, Inc Copyright © 2008,2009 Sun Microsystems, Inc. All rights reserved. Permission is hereby granted, free of charge, to any person obtaining a copy of this software and associated documentation files (the "Software"), to deal in the Software without restriction, including without limitation the rights to use, copy, modify, merge, publish, distribute, sublicense, and/or sell copies of the Software, and to permit persons to whom the Software is furnished to do so, subject to the following conditions:

The above copyright notice and this permission notice (including the next paragraph) shall be included in all copies or substantial portions of the Software.

THE SOFTWARE IS PROVIDED "AS IS", WITHOUT WARRANTY OF ANY KIND, EXPRESS OR IMPLIED, INCLUDING BUT NOT LIMITED TO THE WARRANTIES OF MERCHANTABILITY, FITNESS FOR A PARTICULAR PURPOSE AND NONINFRINGEMENT. IN NO EVENT SHALL THE AUTHORS OR COPYRIGHT HOLDERS BE LIABLE FOR ANY CLAIM, DAMAGES OR OTHER LIABILITY, WHETHER IN AN ACTION OF CONTRACT, TORT OR OTHERWISE, ARISING FROM, OUT OF OR IN CONNECTION WITH THE SOFTWARE OR THE USE OR OTHER DEALINGS IN THE SOFTWARE.

Copyright (c) 1997 by Mark Leisher Copyright (c) 1998-2003 by Juliusz Chroboczek Copyright (c) 1998 Go Watanabe, All rights reserved. Copyright (c) 1998 Kazushi (Jam) Marukawa, All rights reserved. Copyright (c) 1998 Takuya SHIOZAKI, All rights reserved. Copyright (c) 1998 X-TrueType Server Project, All rights reserved. Copyright (c) 2003-2004 After X-TT Project, All rights reserved.

Permission is hereby granted, free of charge, to any person obtaining a copy of this software and associated documentation files (the "Software"), to deal in the Software without restriction, including without limitation the rights to use, copy, modify, merge, publish, distribute, sublicense, and/or sell copies of the Software, and to permit persons to whom the Software is furnished to do so, subject to the following conditions:

The above copyright notice and this permission notice shall be included in all copies or substantial portions of the Software.

THE SOFTWARE IS PROVIDED "AS IS", WITHOUT WARRANTY OF ANY KIND, EXPRESS OR IMPLIED, INCLUDING BUT NOT LIMITED TO THE WARRANTIES OF MERCHANTABILITY, FITNESS FOR A PARTICULAR PURPOSE AND NONINFRINGEMENT. IN NO EVENT SHALL THE AUTHORS OR COPYRIGHT HOLDERS BE LIABLE FOR ANY CLAIM, DAMAGES OR OTHER LIABILITY, WHETHER IN AN ACTION OF CONTRACT, TORT OR OTHERWISE, ARISING FROM, OUT OF OR IN CONNECTION WITH THE SOFTWARE OR THE USE OR OTHER DEALINGS IN THE SOFTWARE.

Copyright 1999, 2000 SuSE, Inc.

Permission to use, copy, modify, distribute, and sell this software and its documentation for any purpose is hereby granted without fee, provided that the above copyright notice appear in all copies and that both that copyright notice and this permission notice appear in supporting documentation, and that the name of SuSE not be used in advertising or publicity pertaining to distribution of the software without specific, written prior permission. SuSE makes no representations about the suitability of this software for any purpose. It is provided "as is" without express or implied warranty.

SuSE DISCLAIMS ALL WARRANTIES WITH REGARD TO THIS SOFTWARE, INCLUDING ALL IMPLIED WARRANTIES OF MERCHANTABILITY AND FITNESS, IN NO EVENT SHALL SuSE BE LIABLE FOR ANY SPECIAL, INDIRECT OR CONSEQUENTIAL DAMAGES OR ANY DAMAGES WHATSOEVER RESULTING FROM LOSS OF USE, DATA OR PROFITS, WHETHER IN AN ACTION OF CONTRACT, NEGLIGENCE OR OTHER TORTIOUS ACTION, ARISING OUT OF OR IN CONNECTION WITH THE USE OR PERFORMANCE OF THIS SOFTWARE.

### Copyright (c) 1991, 1993

The Regents of the University of California. All rights reserved.

Redistribution and use in source and binary forms, with or without modification, are permitted provided that the following conditions are met:

- 1. Redistributions of source code must retain the above copyright notice, this list of conditions and the following disclaimer.
- 2. Redistributions in binary form must reproduce the above copyright
notice, this list of conditions and the following disclaimer in the documentation and/or other materials provided with the distribution.

3. All advertising materials mentioning features or use of this software must display the following acknowledgement:

 This product includes software developed by the University of California, Berkeley and its contributors.

4. Neither the name of the University nor the names of its contributors may be used to endorse or promote products derived from this software without specific prior written permission.

THIS SOFTWARE IS PROVIDED BY THE REGENTS AND CONTRIBUTORS ``AS IS'' AND ANY EXPRESS OR IMPLIED WARRANTIES, INCLUDING, BUT NOT LIMITED TO, THE IMPLIED WARRANTIES OF MERCHANTABILITY AND FITNESS FOR A PARTICULAR PURPOSE ARE DISCLAIMED. IN NO EVENT SHALL THE REGENTS OR CONTRIBUTORS BE LIABLE FOR ANY DIRECT, INDIRECT, INCIDENTAL, SPECIAL, EXEMPLARY, OR CONSEQUENTIAL DAMAGES (INCLUDING, BUT NOT LIMITED TO, PROCUREMENT OF SUBSTITUTE GOODS OR SERVICES; LOSS OF USE, DATA, OR PROFITS; OR BUSINESS INTERRUPTION) HOWEVER CAUSED AND ON ANY THEORY OF LIABILITY, WHETHER IN CONTRACT, STRICT LIABILITY, OR TORT (INCLUDING NEGLIGENCE OR OTHERWISE) ARISING IN ANY WAY OUT OF THE USE OF THIS SOFTWARE, EVEN IF ADVISED OF THE POSSIBILITY OF SUCH DAMAGE.

Copyright (c) 1998-1999 Shunsuke Akiyama <akiyama@jp.FreeBSD.org>. All rights reserved. Copyright (c) 1998-1999 X-TrueType Server Project, All rights reserved.

Redistribution and use in source and binary forms, with or without modification, are permitted provided that the following conditions are met:

- 1. Redistributions of source code must retain the above copyright notice, this list of conditions and the following disclaimer.
- 2. Redistributions in binary form must reproduce the above copyright notice, this list of conditions and the following disclaimer in the documentation and/or other materials provided with the distribution.

THIS SOFTWARE IS PROVIDED BY THE AUTHOR AND CONTRIBUTORS ``AS IS'' AND ANY EXPRESS OR IMPLIED WARRANTIES, INCLUDING, BUT NOT LIMITED TO, THE

IMPLIED WARRANTIES OF MERCHANTABILITY AND FITNESS FOR A PARTICULAR PURPOSE ARE DISCLAIMED. IN NO EVENT SHALL THE AUTHOR OR CONTRIBUTORS BE LIABLE FOR ANY DIRECT, INDIRECT, INCIDENTAL, SPECIAL, EXEMPLARY, OR CONSEQUENTIAL DAMAGES (INCLUDING, BUT NOT LIMITED TO, PROCUREMENT OF SUBSTITUTE GOODS OR SERVICES; LOSS OF USE, DATA, OR PROFITS; OR BUSINESS INTERRUPTION) HOWEVER CAUSED AND ON ANY THEORY OF LIABILITY, WHETHER IN CONTRACT, STRICT LIABILITY, OR TORT (INCLUDING NEGLIGENCE OR OTHERWISE) ARISING IN ANY WAY OUT OF THE USE OF THIS SOFTWARE, EVEN IF ADVISED OF THE POSSIBILITY OF SUCH DAMAGE.

Copyright © 2000 Compaq Computer Corporation Copyright © 2002 Hewlett-Packard Company Copyright © 2006 Intel Corporation

Permission to use, copy, modify, distribute, and sell this software and its documentation for any purpose is hereby granted without fee, provided that the above copyright notice appear in all copies and that both that copyright notice and this permission notice appear in supporting documentation, and that the name of the copyright holders not be used in advertising or publicity pertaining to distribution of the software without specific, written prior permission. The copyright holders make no representations about the suitability of this software for any purpose. It is provided "as is" without express or implied warranty.

THE COPYRIGHT HOLDERS DISCLAIM ALL WARRANTIES WITH REGARD TO THIS SOFTWARE, INCLUDING ALL IMPLIED WARRANTIES OF MERCHANTABILITY AND FITNESS, IN NO EVENT SHALL THE COPYRIGHT HOLDERS BE LIABLE FOR ANY SPECIAL, INDIRECT OR CONSEQUENTIAL DAMAGES OR ANY DAMAGES WHATSOEVER RESULTING FROM LOSS OF USE, DATA OR PROFITS, WHETHER IN AN ACTION OF CONTRACT, NEGLIGENCE OR OTHER TORTIOUS ACTION, ARISING OUT OF OR IN CONNECTION WITH THE USE OR PERFORMANCE OF THIS SOFTWARE.

Copyright 1991 by Digital Equipment Corporation, Maynard, Massachusetts, and the Massachusetts Institute of Technology, Cambridge, Massachusetts.

All Rights Reserved

Permission to use, copy, modify, and distribute this software and its documentation for any purpose and without fee is hereby granted, provided that the above copyright notice appear in all copies and that both that copyright notice and this permission notice appear in supporting documentation, and that the names of Digital or MIT not be used in advertising or publicity pertaining to distribution of the software without specific, written prior permission.

DIGITAL DISCLAIMS ALL WARRANTIES WITH REGARD TO THIS SOFTWARE, INCLUDING ALL IMPLIED WARRANTIES OF MERCHANTABILITY AND FITNESS, IN NO EVENT SHALL DIGITAL BE LIABLE FOR ANY SPECIAL, INDIRECT OR CONSEQUENTIAL DAMAGES OR ANY DAMAGES WHATSOEVER RESULTING FROM LOSS OF USE, DATA OR PROFITS, WHETHER IN AN ACTION OF CONTRACT, NEGLIGENCE OR OTHER TORTIOUS ACTION, ARISING OUT OF OR IN CONNECTION WITH THE USE OR PERFORMANCE OF THIS SOFTWARE.

Permission is hereby granted, free of charge, to any person obtaining a copy of this software and associated documentation files (the "Software"), to deal in the Software without restriction, including without limitation the rights to use, copy, modify, merge, publish, distribute, sublicense, and/or sell copies of the Software, and to permit persons to whom the Software is furnished to do so, subject to the following conditions:

The above copyright notice and this permission notice shall be included in all copies or substantial portions of the Software.

THE SOFTWARE IS PROVIDED "AS IS", WITHOUT WARRANTY OF ANY KIND, EXPRESS OR IMPLIED, INCLUDING BUT NOT LIMITED TO THE WARRANTIES OF MERCHANTABILITY, FITNESS FOR A PARTICULAR PURPOSE AND NONINFRINGEMENT. IN NO EVENT SHALL THE XFREE86 PROJECT BE LIABLE FOR ANY CLAIM, DAMAGES OR OTHER LIABILITY, WHETHER IN AN ACTION OF CONTRACT, TORT OR OTHERWISE, ARISING FROM, OUT OF OR IN CONNECTION WITH THE SOFTWARE OR THE USE OR OTHER DEALINGS IN THE SOFTWARE.

Except as contained in this notice, the name of the XFree86 Project shall not be used in advertising or otherwise to promote the sale, use or other dealings in this Software without prior written authorization from the XFree86 Project.

Copyright (c) 2004 The Unichrome Project. All rights reserved.

Permission is hereby granted, free of charge, to any person obtaining a copy of this software and associated documentation files (the "Software"), to deal in the Software without restriction, including without limitation the rights to use, copy, modify, merge, publish, distribute, sublicense, and/or sell copies of the Software, and to permit persons to whom the Software is furnished to do so, subject to the following conditions:

The above copyright notice and this permission notice shall be included in all copies or substantial portions of the Software.

THE SOFTWARE IS PROVIDED "AS IS", WITHOUT WARRANTY OF ANY KIND, EXPRESS OR IMPLIED, INCLUDING BUT NOT LIMITED TO THE WARRANTIES OF MERCHANTABILITY, FITNESS FOR A PARTICULAR PURPOSE AND NONINFRINGEMENT. IN NO EVENT SHALL THE AUTHOR(S) OR COPYRIGHT HOLDER(S) BE LIABLE FOR ANY CLAIM, DAMAGES OR OTHER LIABILITY, WHETHER IN AN ACTION OF CONTRACT, TORT OR OTHERWISE, ARISING FROM, OUT OF OR IN CONNECTION WITH THE SOFTWARE OR THE USE OR OTHER DEALINGS IN THE SOFTWARE.

Copyright (C) 2001-2006 Bart Massey, Jamey Sharp, and Josh Triplett. All Rights Reserved.

Permission is hereby granted, free of charge, to any person obtaining a copy of this software and associated documentation files (the "Software"), to deal in the Software without restriction, including without limitation the rights to use, copy, modify, merge, publish, distribute, sublicense, and/or sell copies of the Software, and to permit persons to whom the Software is furnished to do so, subject to the following conditions:

The above copyright notice and this permission notice shall be included in all copies or substantial portions of the Software.

THE SOFTWARE IS PROVIDED "AS IS", WITHOUT WARRANTY OF ANY KIND, EXPRESS OR IMPLIED, INCLUDING BUT NOT LIMITED TO THE WARRANTIES OF MERCHANTABILITY, FITNESS FOR A PARTICULAR PURPOSE AND NONINFRINGEMENT. IN NO EVENT SHALL THE AUTHORS BE LIABLE FOR ANY CLAIM, DAMAGES OR OTHER LIABILITY, WHETHER IN AN ACTION OF CONTRACT, TORT OR OTHERWISE, ARISING FROM, OUT OF OR IN CONNECTION WITH THE SOFTWARE OR THE USE OR OTHER DEALINGS IN THE SOFTWARE.

Except as contained in this notice, the names of the authors or their institutions shall not be used in advertising or otherwise to promote the sale, use or other dealings in this Software without prior written authorization from the authors.

### Copyright © 2006-2008 Peter Hutterer

Permission is hereby granted, free of charge, to any person obtaining a copy of this software and associated documentation files (the "Software"), to deal in the Software without restriction, including without limitation the rights to use, copy, modify, merge, publish, distribute, sublicense, and/or sell copies of the Software, and to permit persons to whom the Software is furnished to do so, subject to the following conditions:

The above copyright notice and this permission notice (including the next paragraph) shall be included in all copies or substantial portions of the Software.

THE SOFTWARE IS PROVIDED "AS IS", WITHOUT WARRANTY OF ANY KIND, EXPRESS OR IMPLIED, INCLUDING BUT NOT LIMITED TO THE WARRANTIES OF MERCHANTABILITY, FITNESS FOR A PARTICULAR PURPOSE AND NONINFRINGEMENT. IN NO EVENT SHALL THE AUTHORS OR COPYRIGHT HOLDERS BE LIABLE FOR ANY CLAIM, DAMAGES OR OTHER LIABILITY, WHETHER IN AN ACTION OF CONTRACT, TORT OR OTHERWISE, ARISING FROM, OUT OF OR IN CONNECTION WITH THE SOFTWARE OR THE USE OR OTHER DEALINGS IN THE SOFTWARE.

Copyright 1990,91 by Thomas Roell, Dinkelscherben, Germany. Copyright 1993 by David Dawes <dawes@xfree86.org> Copyright 2002 by SuSE Linux AG, Author: Egbert Eich Copyright 1994-2002 by The XFree86 Project, Inc. Copyright 2002 by Paul Elliott Copyright © 2008 University of South Australia Copyright 2008 by Chris Salch Copyright © 2008, 2009 Red Hat, Inc.

Permission to use, copy, modify, distribute, and sell this software and its documentation for any purpose is hereby granted without fee, provided that the above copyright notice appear in all copies and that both that copyright notice and this permission notice appear in supporting documentation, and that the name of the authors not be used in advertising or publicity pertaining to distribution of the software without specific, written prior permission. The authors make no representations about the suitability of this software for any purpose. It is provided "as is" without express or implied warranty.

THE AUTHORS DISCLAIM ALL WARRANTIES WITH REGARD TO THIS SOFTWARE, INCLUDING ALL IMPLIED WARRANTIES OF MERCHANTABILITY AND FITNESS, IN NO EVENT SHALL THE AUTHORS BE LIABLE FOR ANY SPECIAL, INDIRECT OR CONSEQUENTIAL DAMAGES OR ANY DAMAGES WHATSOEVER RESULTING FROM LOSS OF USE, DATA OR PROFITS, WHETHER IN AN ACTION OF CONTRACT, NEGLIGENCE OR OTHER TORTIOUS ACTION, ARISING OUT OF OR IN CONNECTION WITH THE USE OR PERFORMANCE OF THIS SOFTWARE.

# Copyright 2005 Adam Jackson.

Permission is hereby granted, free of charge, to any person obtaining a copy of this software and associated documentation files (the "Software"), to deal in the Software without restriction, including without limitation on the rights to use, copy, modify, merge, publish, distribute, sub license, and/or sell copies of the Software, and to permit persons to whom the Software is furnished to do so, subject to the following conditions:

The above copyright notice and this permission notice (including the next paragraph) shall be included in all copies or substantial portions of the Software.

THE SOFTWARE IS PROVIDED "AS IS", WITHOUT WARRANTY OF ANY KIND, EXPRESS OR IMPLIED, INCLUDING BUT NOT LIMITED TO THE WARRANTIES OF MERCHANTABILITY, FITNESS FOR A PARTICULAR PURPOSE AND NON-INFRINGEMENT. IN NO EVENT SHALL ADAM JACKSON BE LIABLE FOR ANY CLAIM, DAMAGES OR OTHER LIABILITY, WHETHER IN AN ACTION OF CONTRACT, TORT OR OTHERWISE, ARISING FROM, OUT OF OR IN CONNECTION WITH THE SOFTWARE OR THE USE OR OTHER DEALINGS IN THE SOFTWARE.

Copyright (c) 1992-2003 by The XFree86 Project, Inc. Copyright 1997 by Metro Link, Inc.

Permission is hereby granted, free of charge, to any person obtaining a copy of this software and associated documentation files (the "Software"), to deal in the Software without restriction, including without limitation the rights to use, copy, modify, merge, publish, distribute, sublicense, and/or sell copies of the Software, and to permit persons to whom the Software is furnished to do so, subject to the following conditions:

The above copyright notice and this permission notice shall be included in all copies or substantial portions of the Software.

THE SOFTWARE IS PROVIDED "AS IS", WITHOUT WARRANTY OF ANY KIND, EXPRESS OR IMPLIED, INCLUDING BUT NOT LIMITED TO THE WARRANTIES OF MERCHANTABILITY, FITNESS FOR A PARTICULAR PURPOSE AND NONINFRINGEMENT. IN NO EVENT SHALL THE COPYRIGHT HOLDER(S) OR AUTHOR(S) BE LIABLE FOR ANY CLAIM, DAMAGES OR OTHER LIABILITY, WHETHER IN AN ACTION OF CONTRACT, TORT OR OTHERWISE, ARISING FROM, OUT OF OR IN CONNECTION WITH THE SOFTWARE OR THE USE OR OTHER DEALINGS IN THE SOFTWARE.

Except as contained in this notice, the name of the copyright holder(s) and author(s) shall not be used in advertising or otherwise to promote the sale, use or other dealings in this Software without prior written authorization from the copyright holder(s) and author(s).

Copyright 1990,91 by Thomas Roell, Dinkelscherben, Germany. Copyright 1993 by David Dawes <dawes@xfree86.org>

Permission to use, copy, modify, distribute, and sell this software and its documentation for any purpose is hereby granted without fee, provided that the above copyright notice appear in all copies and that both that copyright notice and this permission notice appear in supporting documentation, and that the names of Thomas Roell and David Dawes not be used in advertising or publicity pertaining to distribution of the software without specific, written prior permission. Thomas Roell and David Dawes make no representations about the suitability of this software for any purpose. It is provided "as is" without express or implied warranty.

THOMAS ROELL AND DAVID DAWES DISCLAIM ALL WARRANTIES WITH REGARD TO THIS SOFTWARE, INCLUDING ALL IMPLIED WARRANTIES OF MERCHANTABILITY AND FITNESS. IN NO EVENT SHALL THOMAS ROELL OR DAVID DAWES BE LIABLE FOR ANY SPECIAL, INDIRECT OR CONSEQUENTIAL DAMAGES OR ANY DAMAGES WHATSOEVER RESULTING FROM LOSS OF USE, DATA OR PROFITS, WHETHER IN AN ACTION OF CONTRACT, NEGLIGENCE OR OTHER TORTIOUS ACTION, ARISING OUT OF OR IN CONNECTION WITH THE USE OR PERFORMANCE OF THIS SOFTWARE.

Copyright 1992 by Rich Murphey <Rich@Rice.edu> Copyright 1993 by David Dawes <dawes@xfree86.org>

Permission to use, copy, modify, distribute, and sell this software and its documentation for any purpose is hereby granted without fee, provided that the above copyright notice appear in all copies and that both that copyright notice and this permission notice appear in supporting documentation, and that the names of Rich Murphey and David Dawes not be used in advertising or publicity pertaining to distribution of the software without specific, written prior permission. Rich Murphey and David Dawes make no representations about the suitability of this software for any purpose. It is provided "as is" without express or implied warranty.

RICH MURPHEY AND DAVID DAWES DISCLAIM ALL WARRANTIES WITH REGARD TO THIS SOFTWARE, INCLUDING ALL IMPLIED WARRANTIES OF MERCHANTABILITY AND FITNESS, IN NO EVENT SHALL RICH MURPHEY OR DAVID DAWES BE LIABLE FOR ANY SPECIAL, INDIRECT OR CONSEQUENTIAL DAMAGES OR ANY DAMAGES WHATSOEVER RESULTING FROM LOSS OF USE, DATA OR PROFITS, WHETHER IN AN ACTION OF CONTRACT, NEGLIGENCE OR OTHER TORTIOUS ACTION, ARISING OUT OF OR IN CONNECTION WITH THE USE OR PERFORMANCE OF THIS SOFTWARE.

Copyright 1992 by Orest Zborowski <obz@Kodak.com> Copyright 1993 by David Dawes <dawes@xfree86.org>

Permission to use, copy, modify, distribute, and sell this software and its documentation for any purpose is hereby granted without fee, provided that the above copyright notice appear in all copies and that both that copyright notice and this permission notice appear in supporting documentation, and that the names of Orest Zborowski and David Dawes not be used in advertising or publicity pertaining to distribution of the software without specific, written prior permission. Orest Zborowski and David Dawes make no representations about the suitability of this software for any purpose. It is provided "as is" without express or implied warranty.

OREST ZBOROWSKI AND DAVID DAWES DISCLAIMS ALL WARRANTIES WITH REGARD TO THIS SOFTWARE, INCLUDING ALL IMPLIED WARRANTIES OF MERCHANTABILITY AND FITNESS, IN NO EVENT SHALL OREST ZBOROWSKI OR DAVID DAWES BE LIABLE FOR ANY SPECIAL, INDIRECT OR CONSEQUENTIAL DAMAGES OR ANY DAMAGES WHATSOEVER RESULTING FROM LOSS OF USE, DATA OR PROFITS, WHETHER IN AN ACTION OF CONTRACT, NEGLIGENCE OR OTHER TORTIOUS ACTION, ARISING OUT OF OR IN CONNECTION WITH THE USE OR PERFORMANCE OF THIS SOFTWARE.

Portions based on kbdrate.c from util-linux 2.9t, which is Copyright 1992 Rickard E. Faith. Distributed under the GPL. This program comes with ABSOLUTELY NO WARRANTY.

Copyright 1990,91 by Thomas Roell, Dinkelscherben, Germany Copyright 1993 by David Dawes <dawes@XFree86.org>

#### Copyright 1999 by David Holland <davidh@iquest.net)

Permission to use, copy, modify, distribute, and sell this software and its documentation for any purpose is hereby granted without fee, provided that the above copyright notice appear in all copies and that both that copyright notice and this permission notice appear in supporting documentation, and that the names of Thomas Roell, David Dawes, and David Holland not be used in advertising or publicity pertaining to distribution of the software without specific, written prior permission. Thomas Roell, David Dawes, and David Holland make no representations about the suitability of this software for any purpose. It is provided "as is" without express or implied warranty.

THOMAS ROELL, DAVID DAWES, AND DAVID HOLLAND DISCLAIM ALL WARRANTIES WITH REGARD TO THIS SOFTWARE, INCLUDING ALL IMPLIED WARRANTIES OF MERCHANTABILITY AND FITNESS. IN NO EVENT SHALL THOMAS ROELL, DAVID DAWES, OR DAVID HOLLAND BE LIABLE FOR ANY SPECIAL, INDIRECT OR CONSEQUENTIAL DAMAGES OR ANY DAMAGES WHATSOEVER RESULTING FROM LOSS OF USE, DATA OR PROFITS, WHETHER IN AN ACTION OF CONTRACT, NEGLIGENCE OR OTHER TORTIOUS ACTION, ARISING OUT OF OR IN CONNECTION WITH THE USE OR PERFORMANCE OF THIS SOFTWARE.

Copyright 1990,91 by Thomas Roell, Dinkelscherben, Germany. Copyright 1993 by David Dawes <dawes@xfree86.org> Copyright 2002 by SuSE Linux AG, Author: Egbert Eich Copyright 1994-2002 by The XFree86 Project, Inc. Copyright 2002 by Paul Elliott

Permission to use, copy, modify, distribute, and sell this software and its documentation for any purpose is hereby granted without fee, provided that the above copyright notice appear in all copies and that both that copyright notice and this permission notice appear in supporting documentation, and that the names of copyright holders not be used in advertising or publicity pertaining to distribution of the software without specific, written prior permission. The copyright holders make no representations about the suitability of this software for any purpose. It is provided "as is" without express or implied warranty.

THE COPYRIGHT HOLDERS DISCLAIM ALL WARRANTIES WITH REGARD TO THIS SOFTWARE, INCLUDING ALL IMPLIED WARRANTIES OF MERCHANTABILITY AND FITNESS, IN NO EVENT SHALL THE COPYRIGHT HOLDERS BE LIABLE FOR ANY SPECIAL, INDIRECT OR CONSEQUENTIAL DAMAGES OR ANY DAMAGES WHATSOEVER RESULTING FROM LOSS OF USE, DATA OR PROFITS, WHETHER IN AN ACTION OF CONTRACT, NEGLIGENCE OR OTHER TORTIOUS ACTION, ARISING OUT OF OR IN CONNECTION WITH THE USE OR PERFORMANCE OF THIS SOFTWARE.

Copyright 1998 by Kazutaka YOKOTA <yokota@zodiac.mech.utsunomiya-u.ac.jp>

Permission to use, copy, modify, distribute, and sell this software and its documentation for any purpose is hereby granted without fee, provided that the above copyright notice appear in all copies and that both that copyright notice and this permission notice appear in supporting documentation, and that the name of Kazutaka YOKOTA not be used in advertising or publicity pertaining to distribution of the software without specific, written prior permission. Kazutaka YOKOTA makes no representations about the suitability of this software for any purpose. It is provided "as is" without express or implied warranty.

KAZUTAKA YOKOTA DISCLAIMS ALL WARRANTIES WITH REGARD TO THIS SOFTWARE, INCLUDING ALL IMPLIED WARRANTIES OF MERCHANTABILITY AND FITNESS, IN NO EVENT SHALL KAZUTAKA YOKOTA BE LIABLE FOR ANY SPECIAL, INDIRECT OR CONSEQUENTIAL DAMAGES OR ANY DAMAGES WHATSOEVER RESULTING FROM LOSS OF USE, DATA OR PROFITS, WHETHER IN AN ACTION OF CONTRACT, NEGLIGENCE OR OTHER TORTIOUS ACTION, ARISING OUT OF OR IN CONNECTION WITH THE USE OR PERFORMANCE OF THIS SOFTWARE.

Copyright 1997,1998 by UCHIYAMA Yasushi

Permission to use, copy, modify, distribute, and sell this software and its documentation for any purpose is hereby granted without fee, provided that the above copyright notice appear in all copies and that both that copyright notice and this permission notice appear in supporting documentation, and that the name of UCHIYAMA Yasushi not be used in

advertising or publicity pertaining to distribution of the software without specific, written prior permission. UCHIYAMA Yasushi makes no representations about the suitability of this software for any purpose. It is provided "as is" without express or implied warranty.

UCHIYAMA YASUSHI DISCLAIMS ALL WARRANTIES WITH REGARD TO THIS SOFTWARE, INCLUDING ALL IMPLIED WARRANTIES OF MERCHANTABILITY AND FITNESS, IN NO EVENT SHALL UCHIYAMA YASUSHI BE LIABLE FOR ANY SPECIAL, INDIRECT OR CONSEQUENTIAL DAMAGES OR ANY DAMAGES WHATSOEVER RESULTING FROM LOSS OF USE, DATA OR PROFITS, WHETHER IN AN ACTION OF CONTRACT, NEGLIGENCE OR OTHER TORTIOUS ACTION, ARISING OUT OF OR IN CONNECTION WITH THE USE OR PERFORMANCE OF THIS SOFTWARE.

Copyright 2001 - 2005 by J. Kean Johnston  $\langle$ jkj@sco.com $\rangle$ 

Permission to use, copy, modify, distribute, and sell this software and its documentation for any purpose is hereby granted without fee, provided that the above copyright notice appear in all copies and that both that copyright notice and this permission notice appear in supporting documentation, and that the name J. Kean Johnston not be used in advertising or publicity pertaining to distribution of the software without specific, written prior permission. J. Kean Johnston makes no representations about the suitability of this software for any purpose. It is provided "as is" without express or implied warranty.

J. KEAN JOHNSTON DISCLAIMS ALL WARRANTIES WITH REGARD TO THIS SOFTWARE, INCLUDING ALL IMPLIED WARRANTIES OF MERCHANTABILITY AND FITNESS, IN NO EVENT SHALL J. KEAN JOHNSTON BE LIABLE FOR ANY SPECIAL, INDIRECT OR CONSEQUENTIAL DAMAGES OR ANY DAMAGES WHATSOEVER RESULTING FROM LOSS OF USE, DATA OR PROFITS, WHETHER IN AN ACTION OF CONTRACT, NEGLIGENCE OR OTHER TORTIOUS ACTION, ARISING OUT OF OR IN CONNECTION WITH THE USE OR PERFORMANCE OF THIS SOFTWARE.

Copyright 2002, 2003, 2005 Tungsten Graphics, Inc., Cedar Park, Texas. All Rights Reserved.

Permission is hereby granted, free of charge, to any person obtaining a

copy of this software and associated documentation files (the "Software"), to deal in the Software without restriction, including without limitation the rights to use, copy, modify, merge, publish, distribute, sub license, and/or sell copies of the Software, and to permit persons to whom the Software is furnished to do so, subject to the following conditions:

The above copyright notice and this permission notice (including the next paragraph) shall be included in all copies or substantial portions of the Software.

THE SOFTWARE IS PROVIDED "AS IS", WITHOUT WARRANTY OF ANY KIND, EXPRESS OR IMPLIED, INCLUDING BUT NOT LIMITED TO THE WARRANTIES OF MERCHANTABILITY, FITNESS FOR A PARTICULAR PURPOSE AND NON-INFRINGEMENT. IN NO EVENT SHALL TUNGSTEN GRAPHICS AND/OR ITS SUPPLIERS BE LIABLE FOR ANY CLAIM, DAMAGES OR OTHER LIABILITY, WHETHER IN AN ACTION OF CONTRACT, TORT OR OTHERWISE, ARISING FROM, OUT OF OR IN CONNECTION WITH THE SOFTWARE OR THE USE OR OTHER DEALINGS IN THE SOFTWARE.

Copyright (c) 2005 Jesse Barnes <jbarnes@virtuousgeek.org> Copyright © 2002 David Dawes Copyright 1998-1999 Precision Insight, Inc., Cedar Park, Texas.

All Rights Reserved.

Permission is hereby granted, free of charge, to any person obtaining a copy of this software and associated documentation files (the "Software"), to deal in the Software without restriction, including without limitation the rights to use, copy, modify, merge, publish, distribute, sub license, and/or sell copies of the Software, and to permit persons to whom the Software is furnished to do so, subject to the following conditions:

The above copyright notice and this permission notice (including the next paragraph) shall be included in all copies or substantial portions of the Software.

THE SOFTWARE IS PROVIDED "AS IS", WITHOUT WARRANTY OF ANY KIND, EXPRESS

OR IMPLIED, INCLUDING BUT NOT LIMITED TO THE WARRANTIES OF MERCHANTABILITY, FITNESS FOR A PARTICULAR PURPOSE AND NON-INFRINGEMENT. IN NO EVENT SHALL PRECISION INSIGHT AND/OR ITS SUPPLIERS BE LIABLE FOR ANY CLAIM, DAMAGES OR OTHER LIABILITY, WHETHER IN AN ACTION OF CONTRACT, TORT OR OTHERWISE, ARISING FROM, OUT OF OR IN CONNECTION WITH THE SOFTWARE OR THE USE OR OTHER DEALINGS IN THE SOFTWARE.

Copyright © 2006 - 2010 Intel Corporation Copyright © 2007 Red Hat, Inc.

Permission is hereby granted, free of charge, to any person obtaining a copy of this software and associated documentation files (the "Software"), to deal in the Software without restriction, including without limitation the rights to use, copy, modify, merge, publish, distribute, sublicense, and/or sell copies of the Software, and to permit persons to whom the Software is furnished to do so, subject to the following conditions:

The above copyright notice and this permission notice (including the next paragraph) shall be included in all copies or substantial portions of the Software.

THE SOFTWARE IS PROVIDED "AS IS", WITHOUT WARRANTY OF ANY KIND, EXPRESS OR IMPLIED, INCLUDING BUT NOT LIMITED TO THE WARRANTIES OF MERCHANTABILITY, FITNESS FOR A PARTICULAR PURPOSE AND NONINFRINGEMENT. IN NO EVENT SHALL THE AUTHORS OR COPYRIGHT HOLDERS BE LIABLE FOR ANY CLAIM, DAMAGES OR OTHER LIABILITY, WHETHER IN AN ACTION OF CONTRACT, TORT OR OTHERWISE, ARISING FROM, OUT OF OR IN CONNECTION WITH THE SOFTWARE OR THE USE OR OTHER DEALINGS IN THE SOFTWARE.

Copyright 2000 by Alan Hourihane, Sychdyn, North Wales, UK.

Permission to use, copy, modify, distribute, and sell this software and its documentation for any purpose is hereby granted without fee, provided that the above copyright notice appear in all copies and that both that copyright notice and this permission notice appear in supporting documentation, and that the name of Alan Hourihane not be used in advertising or publicity pertaining to distribution of the software without specific, written prior permission. Alan Hourihane makes no representations about the suitability of this software for any purpose. It is provided "as is" without express or implied warranty.

ALAN HOURIHANE DISCLAIMS ALL WARRANTIES WITH REGARD TO THIS SOFTWARE, INCLUDING ALL IMPLIED WARRANTIES OF MERCHANTABILITY AND FITNESS, IN NO EVENT SHALL ALAN HOURIHANE BE LIABLE FOR ANY SPECIAL, INDIRECT OR CONSEQUENTIAL DAMAGES OR ANY DAMAGES WHATSOEVER RESULTING FROM LOSS OF USE, DATA OR PROFITS, WHETHER IN AN ACTION OF CONTRACT, NEGLIGENCE OR OTHER TORTIOUS ACTION, ARISING OUT OF OR IN CONNECTION WITH THE USE OR PERFORMANCE OF THIS SOFTWARE.

Copyright 2000 Intel Corporation. All Rights Reserved.

Permission is hereby granted, free of charge, to any person obtaining a copy of this software and associated documentation files (the "Software"), to deal in the Software without restriction, including without limitation the rights to use, copy, modify, merge, publish, distribute, sub license, and/or sell copies of the Software, and to permit persons to whom the Software is furnished to do so, subject to the following conditions:

The above copyright notice and this permission notice (including the next paragraph) shall be included in all copies or substantial portions of the Software.

THE SOFTWARE IS PROVIDED "AS IS", WITHOUT WARRANTY OF ANY KIND, EXPRESS OR IMPLIED, INCLUDING BUT NOT LIMITED TO THE WARRANTIES OF MERCHANTABILITY, FITNESS FOR A PARTICULAR PURPOSE AND NON-INFRINGEMENT. IN NO EVENT SHALL INTEL, AND/OR ITS SUPPLIERS BE LIABLE FOR ANY CLAIM, DAMAGES OR OTHER LIABILITY, WHETHER IN AN ACTION OF CONTRACT, TORT OR OTHERWISE, ARISING FROM, OUT OF OR IN CONNECTION WITH THE SOFTWARE OR THE USE OR OTHER DEALINGS IN THE SOFTWARE.

Copyright 2001 VA Linux Systems Inc., Fremont, California. Copyright © 2002 by David Dawes

All Rights Reserved.

Permission is hereby granted, free of charge, to any person obtaining a copy of this software and associated documentation files (the "Software"), to deal in the Software without restriction, including without limitation on the rights to use, copy, modify, merge, publish, distribute, sub license, and/or sell copies of the Software, and to permit persons to whom the Software is furnished to do so, subject to the following conditions:

The above copyright notice and this permission notice (including the next paragraph) shall be included in all copies or substantial portions of the Software.

THE SOFTWARE IS PROVIDED "AS IS", WITHOUT WARRANTY OF ANY KIND, EXPRESS OR IMPLIED, INCLUDING BUT NOT LIMITED TO THE WARRANTIES OF MERCHANTABILITY, FITNESS FOR A PARTICULAR PURPOSE AND NON-INFRINGEMENT. IN NO EVENT SHALL ATI, VA LINUX SYSTEMS AND/OR THEIR SUPPLIERS BE LIABLE FOR ANY CLAIM, DAMAGES OR OTHER LIABILITY, WHETHER IN AN ACTION OF CONTRACT, TORT OR OTHERWISE, ARISING FROM, OUT OF OR IN CONNECTION WITH THE SOFTWARE OR THE USE OR OTHER DEALINGS IN THE SOFTWARE.

Copyright © 2000-2001 Juliusz Chroboczek Copyright © 1998 Egbert Eich Copyright © 2006-2007 Intel Corporation Copyright © 2006 Nokia Corporation Copyright © 2006-2008 Peter Hutterer Copyright © 2006 Adam Jackson Copyright © 2009 NVIDIA Corporation Copyright © 1999 Keith Packard Copyright © 2007-2009 Red Hat, Inc. Copyright © 2005-2008 Daniel Stone Copyright © 2006-2009 Simon Thum Copyright © 1987, 2003-2006, 2008-2009 Sun Microsystems, Inc. Copyright © 2006 Luc Verhaegen

Permission is hereby granted, free of charge, to any person obtaining a copy of this software and associated documentation files (the "Software"), to deal in the Software without restriction, including without limitation the rights to use, copy, modify, merge, publish, distribute, sublicense,

and/or sell copies of the Software, and to permit persons to whom the Software is furnished to do so, subject to the following conditions:

The above copyright notice and this permission notice (including the next paragraph) shall be included in all copies or substantial portions of the Software.

THE SOFTWARE IS PROVIDED "AS IS", WITHOUT WARRANTY OF ANY KIND, EXPRESS OR IMPLIED, INCLUDING BUT NOT LIMITED TO THE WARRANTIES OF MERCHANTABILITY, FITNESS FOR A PARTICULAR PURPOSE AND NONINFRINGEMENT. IN NO EVENT SHALL THE AUTHORS OR COPYRIGHT HOLDERS BE LIABLE FOR ANY CLAIM, DAMAGES OR OTHER LIABILITY, WHETHER IN AN ACTION OF CONTRACT, TORT OR OTHERWISE, ARISING FROM, OUT OF OR IN CONNECTION WITH THE SOFTWARE OR THE USE OR OTHER DEALINGS IN THE SOFTWARE.

Copyright (C) 1994-2003 The XFree86 Project, Inc. All Rights Reserved. Copyright (C) Colin Harrison 2005-2008

Permission is hereby granted, free of charge, to any person obtaining a copy of this software and associated documentation files (the "Software"), to deal in the Software without restriction, including without limitation the rights to use, copy, modify, merge, publish, distribute, sublicense, and/or sell copies of the Software, and to permit persons to whom the Software is furnished to do so, subject to the following conditions:

The above copyright notice and this permission notice shall be included in all copies or substantial portions of the Software.

THE SOFTWARE IS PROVIDED "AS IS", WITHOUT WARRANTY OF ANY KIND, EXPRESS OR IMPLIED, INCLUDING BUT NOT LIMITED TO THE WARRANTIES OF MERCHANTABILITY, FIT-NESS FOR A PARTICULAR PURPOSE AND NONINFRINGEMENT. IN NO EVENT SHALL THE XFREE86 PROJECT BE LIABLE FOR ANY CLAIM, DAMAGES OR OTHER LIABILITY, WHETHER IN AN ACTION OF CONTRACT, TORT OR OTHERWISE, ARISING FROM, OUT OF OR IN CONNECTION WITH THE SOFTWARE OR THE USE OR OTHER DEALINGS IN THE SOFTWARE.

Except as contained in this notice, the name of the XFree86 Project shall not be used in advertising or otherwise to promote the sale, use or other dealings in this Software without prior written authorization from the XFree86 Project.

Copyright 1985-1998, 2001 The Open Group Copyright 2002 Red Hat Inc., Durham, North Carolina.

Permission to use, copy, modify, distribute, and sell this software and its documentation for any purpose is hereby granted without fee, provided that the above copyright notice appear in all copies and that both that copyright notice and this permission notice appear in supporting documentation.

The above copyright notice and this permission notice shall be included in all copies or substantial portions of the Software.

THE SOFTWARE IS PROVIDED "AS IS", WITHOUT WARRANTY OF ANY KIND, EXPRESS OR IMPLIED, INCLUDING BUT NOT LIMITED TO THE WARRANTIES OF MERCHANTABILITY, FITNESS FOR A PARTICULAR PURPOSE AND NONINFRINGEMENT. IN NO EVENT SHALL THE OPEN GROUP BE LIABLE FOR ANY CLAIM, DAMAGES OR OTHER LIABILITY, WHETHER IN AN ACTION OF CONTRACT, TORT OR OTHERWISE, ARISING FROM, OUT OF OR IN CONNECTION WITH THE SOFTWARE OR THE USE OR OTHER DEALINGS IN THE SOFTWARE.

Except as contained in this notice, the name of The Open Group shall not be used in advertising or otherwise to promote the sale, use or other dealings in this Software without prior written authorization from The Open Group.

Copyright (c) 1987, 1989-1990, 1992-1995 X Consortium

Permission is hereby granted, free of charge, to any person obtaining a copy of this software and associated documentation files (the "Software"), to deal in the Software without restriction, including without limitation the rights to use, copy, modify, merge, publish, distribute, sublicense, and/or sell copies of the Software, and to permit persons to whom the Software is furnished to do so, subject to the following conditions:

The above copyright notice and this permission notice shall be included in all copies or substantial portions of the Software.

THE SOFTWARE IS PROVIDED "AS IS", WITHOUT WARRANTY OF ANY KIND, EXPRESS OR IMPLIED, INCLUDING BUT NOT LIMITED TO THE WARRANTIES OF MERCHANTABILITY, FITNESS FOR A PARTICULAR PURPOSE AND NONINFRINGEMENT. IN NO EVENT SHALL THE X CONSORTIUM BE LIABLE FOR ANY CLAIM, DAMAGES OR OTHER LIABILITY, WHETHER IN AN ACTION OF CONTRACT, TORT OR OTHERWISE, ARISING FROM, OUT OF OR IN CONNECTION WITH THE SOFTWARE OR THE USE OR OTHER DEALINGS IN THE SOFTWARE.

Except as contained in this notice, the name of the X Consortium shall not be used in advertising or otherwise to promote the sale, use or other dealings in this Software without prior written authorization from the X Consortium.

Copyright © 1999-2000 SuSE, Inc. Copyright © 2007, 2008 Red Hat, Inc.

Permission to use, copy, modify, distribute, and sell this software and its documentation for any purpose is hereby granted without fee, provided that the above copyright notice appear in all copies and that both that copyright notice and this permission notice appear in supporting documentation, and that the name of SuSE not be used in advertising or publicity pertaining to distribution of the software without specific, written prior permission. SuSE makes no representations about the suitability of this software for any purpose. It is provided "as is" without express or implied warranty.

SuSE DISCLAIMS ALL WARRANTIES WITH REGARD TO THIS SOFTWARE, INCLUDING ALL IMPLIED WARRANTIES OF MERCHANTABILITY AND FITNESS, IN NO EVENT SHALL SuSE BE LIABLE FOR ANY SPECIAL, INDIRECT OR CONSEQUENTIAL DAMAGES OR ANY DAMAGES WHATSOEVER RESULTING FROM LOSS OF USE, DATA OR PROFITS, WHETHER IN AN ACTION OF CONTRACT, NEGLIGENCE OR OTHER TORTIOUS ACTION, ARISING OUT OF OR IN CONNECTION WITH THE USE OR PERFORMANCE OF THIS SOFTWARE.

Copyright 1987-1991, 1993 by Digital Equipment Corporation, Maynard, Massachusetts. Copyright 1991 Massachusetts Institute of Technology, Cambridge, Massachusetts. Copyright 1991, 1993 Olivetti Research Limited, Cambridge, England.

# All Rights Reserved

Permission to use, copy, modify, and distribute this software and its documentation for any purpose and without fee is hereby granted, provided that the above copyright notice appear in all copies and that both that copyright notice and this permission notice appear in supporting documentation, and that the name of Digital not be used in advertising or publicity pertaining to distribution of the software without specific, written prior permission.

DIGITAL DISCLAIMS ALL WARRANTIES WITH REGARD TO THIS SOFTWARE, INCLUDING ALL IMPLIED WARRANTIES OF MERCHANTABILITY AND FITNESS, IN NO EVENT SHALL DIGITAL BE LIABLE FOR ANY SPECIAL, INDIRECT OR CONSEQUENTIAL DAMAGES OR ANY DAMAGES WHATSOEVER RESULTING FROM LOSS OF USE, DATA OR PROFITS, WHETHER IN AN ACTION OF CONTRACT, NEGLIGENCE OR OTHER TORTIOUS ACTION, ARISING OUT OF OR IN CONNECTION WITH THE USE OR PERFORMANCE OF THIS SOFTWARE.

Copyright 1987 by Digital Equipment Corporation, Maynard, Massachusetts, Copyright 1994 Quarterdeck Office Systems.

# All Rights Reserved

Permission to use, copy, modify, and distribute this software and its documentation for any purpose and without fee is hereby granted, provided that the above copyright notice appear in all copies and that both that copyright notice and this permission notice appear in supporting documentation, and that the names of Digital and Quarterdeck not be used in advertising or publicity pertaining to distribution of the software without specific, written prior permission.

DIGITAL AND QUARTERDECK DISCLAIM ALL WARRANTIES WITH REGARD TO THIS SOFTWARE, INCLUDING ALL IMPLIED WARRANTIES OF MERCHANTABILITY AND FITNESS, IN NO EVENT SHALL DIGITAL BE LIABLE FOR ANY SPECIAL, INDIRECT OR CONSEQUENTIAL DAMAGES OR ANY DAMAGES WHATSOEVER RESULTING FROM LOSS OF USE, DATA OR PROFITS, WHETHER IN AN ACTION OF CONTRACT, NEGLIGENCE

OR OTHER TORTIOUS ACTION, ARISING OUT OF OR IN CONNECTION WITH THE USE OR PERFORMANCE OF THIS SOFTWARE.

Copyright 1997 Digital Equipment Corporation. All rights reserved.

This software is furnished under license and may be used and copied only in accordance with the following terms and conditions. Subject to these conditions, you may download, copy, install, use, modify and distribute this software in source and/or binary form. No title or ownership is transferred hereby.

- 1) Any source code used, modified or distributed must reproduce and retain this copyright notice and list of conditions as they appear in the source file.
- 2) No right is granted to use any trade name, trademark, or logo of Digital Equipment Corporation. Neither the "Digital Equipment Corporation" name nor any trademark or logo of Digital Equipment Corporation may be used to endorse or promote products derived from this software without the prior written permission of Digital Equipment Corporation.
- 3) This software is provided "AS-IS" and any express or implied warranties, including but not limited to, any implied warranties of merchantability, fitness for a particular purpose, or non-infringement are disclaimed. In no event shall DIGITAL be liable for any damages whatsoever, and in particular, DIGITAL shall not be liable for special, indirect, consequential, or incidental damages or damages for lost profits, loss of revenue or loss of use, whether such damages arise in contract, negligence, tort, under statute, in equity, at law or otherwise, even if advised of the possibility of such damage.

Copyright 2001-2005 Red Hat Inc., Durham, North Carolina. Copyright (c) 2003 by the XFree86 Project, Inc. All Rights Reserved.

Permission is hereby granted, free of charge, to any person obtaining a copy of this software and associated documentation files (the "Software"), to deal in the Software without restriction, including without limitation on the rights to use, copy, modify, merge, publish, distribute, sublicense, and/or sell copies of the Software, and to permit persons to whom the Software is furnished to do so, subject to the following conditions:

The above copyright notice and this permission notice (including the next paragraph) shall be included in all copies or substantial portions of the Software.

THE SOFTWARE IS PROVIDED "AS IS", WITHOUT WARRANTY OF ANY KIND, EXPRESS OR IMPLIED, INCLUDING BUT NOT LIMITED TO THE WARRANTIES OF MERCHANTABILITY, FITNESS FOR A PARTICULAR PURPOSE AND NON-INFRINGEMENT. IN NO EVENT SHALL RED HAT AND/OR THEIR SUPPLIERS BE LIABLE FOR ANY CLAIM, DAMAGES OR OTHER LIABILITY, WHETHER IN AN ACTION OF CONTRACT, TORT OR OTHERWISE, ARISING FROM, OUT OF OR IN CONNECTION WITH THE SOFTWARE OR THE USE OR OTHER DEALINGS IN THE SOFTWARE.

Copyright © 2006 Red Hat, Inc. (C) Copyright 1998-1999 Precision Insight, Inc., Cedar Park, Texas. All Rights Reserved.

Permission is hereby granted, free of charge, to any person obtaining a copy of this software and associated documentation files (the "Software"), to deal in the Software without restriction, including without limitation the rights to use, copy, modify, merge, publish, distribute, sub license, and/or sell copies of the Software, and to permit persons to whom the Software is furnished to do so, subject to the following conditions:

The above copyright notice and this permission notice (including the next paragraph) shall be included in all copies or substantial portions of the Software.

THE SOFTWARE IS PROVIDED "AS IS", WITHOUT WARRANTY OF ANY KIND, EXPRESS OR

IMPLIED, INCLUDING BUT NOT LIMITED TO THE WARRANTIES OF MERCHANTABILITY, FITNESS FOR A PARTICULAR PURPOSE AND NON-INFRINGEMENT. IN NO EVENT SHALL RED HAT, INC, OR PRECISION INSIGHT AND/OR THEIR SUPPLIERS BE LIABLE FOR ANY CLAIM, DAMAGES OR OTHER LIABILITY, WHETHER IN AN ACTION OF CONTRACT, TORT OR OTHERWISE, ARISING FROM, OUT OF OR IN CONNECTION WITH THE SOFTWARE OR THE USE OR OTHER DEALINGS IN THE SOFTWARE.

Copyright (c) 1995 X Consortium Copyright 2004 Red Hat Inc., Durham, North Carolina. All Rights Reserved.

Permission is hereby granted, free of charge, to any person obtaining a copy of this software and associated documentation files (the "Software"), to deal in the Software without restriction, including without limitation on the rights to use, copy, modify, merge, publish, distribute, sublicense, and/or sell copies of the Software, and to permit persons to whom the Software is furnished to do so, subject to the following conditions:

The above copyright notice and this permission notice shall be included in all copies or substantial portions of the Software.

THE SOFTWARE IS PROVIDED "AS IS", WITHOUT WARRANTY OF ANY KIND, EXPRESS OR IMPLIED, INCLUDING BUT NOT LIMITED TO THE WARRANTIES OF MERCHANTABILITY, FITNESS FOR A PARTICULAR PURPOSE AND NON-INFRINGEMENT. IN NO EVENT SHALL RED HAT, THE X CONSORTIUM, AND/OR THEIR SUPPLIERS BE LIABLE FOR ANY CLAIM, DAMAGES OR OTHER LIABILITY, WHETHER IN AN ACTION OF CONTRACT, TORT OR OTHERWISE, ARISING FROM, OUT OF OR IN CONNECTION WITH THE SOFTWARE OR THE USE OR OTHER DEALINGS IN THE SOFTWARE.

Except as contained in this notice, the name of the X Consortium shall not be used in advertising or otherwise to promote the sale, use or other dealings in this Software without prior written authorization from the X Consortium.

Copyright 1998-2000 Precision Insight, Inc., Cedar Park, Texas. Copyright 2000 VA Linux Systems, Inc. Copyright (c) 2002, 2008, 2009 Apple Computer, Inc. Copyright (c) 2003-2004 Torrey T. Lyons. All Rights Reserved.

Permission is hereby granted, free of charge, to any person obtaining a copy of this software and associated documentation files (the "Software"), to deal in the Software without restriction, including without limitation the rights to use, copy, modify, merge, publish, distribute, sub license, and/or sell copies of the Software, and to permit persons to whom the Software is furnished to do so, subject to the following conditions:

The above copyright notice and this permission notice (including the next paragraph) shall be included in all copies or substantial portions of the Software.

THE SOFTWARE IS PROVIDED "AS IS", WITHOUT WARRANTY OF ANY KIND, EXPRESS OR IMPLIED, INCLUDING BUT NOT LIMITED TO THE WARRANTIES OF MERCHANTABILITY, FITNESS FOR A PARTICULAR PURPOSE AND NON-INFRINGEMENT. IN NO EVENT SHALL PRECISION INSIGHT AND/OR ITS SUPPLIERS BE LIABLE FOR ANY CLAIM, DAMAGES OR OTHER LIABILITY, WHETHER IN AN ACTION OF CONTRACT, TORT OR OTHERWISE, ARISING FROM, OUT OF OR IN CONNECTION WITH THE SOFTWARE OR THE USE OR OTHER DEALINGS IN THE SOFTWARE.

(C) Copyright IBM Corporation 2002 - 2007 All Rights Reserved.

Permission is hereby granted, free of charge, to any person obtaining a copy of this software and associated documentation files (the "Software"), to deal in the Software without restriction, including without limitation the rights to use, copy, modify, merge, publish, distribute, sub license, and/or sell copies of the Software, and to permit persons to whom the Software is furnished to do so, subject to the following conditions:

The above copyright notice and this permission notice (including the next

paragraph) shall be included in all copies or substantial portions of the Software.

THE SOFTWARE IS PROVIDED "AS IS", WITHOUT WARRANTY OF ANY KIND, EXPRESS OR IMPLIED, INCLUDING BUT NOT LIMITED TO THE WARRANTIES OF MERCHANTABILITY, FITNESS FOR A PARTICULAR PURPOSE AND NON-INFRINGEMENT. IN NO EVENT SHALL IBM,

AND/OR THEIR SUPPLIERS BE LIABLE FOR ANY CLAIM, DAMAGES OR OTHER LIABILITY, WHETHER IN AN ACTION OF CONTRACT, TORT OR OTHERWISE, ARISING FROM, OUT OF OR IN CONNECTION WITH THE SOFTWARE OR THE USE OR OTHER DEALINGS IN THE **SOFTWARE** 

Copyright (c) 1997, 1998 Metro Link Incorporated

Permission is hereby granted, free of charge, to any person obtaining a copy of this software and associated documentation files (the "Software"), to deal in the Software without restriction, including without limitation the rights to use, copy, modify, merge, publish, distribute, sublicense, and/or sell copies of the Software, and to permit persons to whom the Software is furnished to do so, subject to the following conditions:

The above copyright notice and this permission notice shall be included in all copies or substantial portions of the Software.

THE SOFTWARE IS PROVIDED "AS IS", WITHOUT WARRANTY OF ANY KIND, EXPRESS OR IMPLIED, INCLUDING BUT NOT LIMITED TO THE WARRANTIES OF MERCHANTABILITY, FITNESS FOR A PARTICULAR PURPOSE AND NONINFRINGEMENT. IN NO EVENT SHALL THE X CONSORTIUM BE LIABLE FOR ANY CLAIM, DAMAGES OR OTHER LIABILITY, WHETHER IN AN ACTION OF CONTRACT, TORT OR OTHERWISE, ARISING FROM, OUT OF OR IN CONNECTION WITH THE SOFTWARE OR THE USE OR OTHER DEALINGS IN THE SOFTWARE.

Except as contained in this notice, the name of the Metro Link shall not be used in advertising or otherwise to promote the sale, use or other dealings in this Software without prior written authorization from Metro Link.

Copyright 1995-1998 by Metro Link, Inc. Copyright (c) 1997 Matthieu Herrb

Permission to use, copy, modify, distribute, and sell this software and its documentation for any purpose is hereby granted without fee, provided that the above copyright notice appear in all copies and that both that copyright notice and this permission notice appear in supporting documentation, and that the name of Metro Link, Inc. not be used in advertising or publicity pertaining to distribution of the software without specific, written prior permission. Metro Link, Inc. makes no representations about the suitability of this software for any purpose. It is provided "as is" without express or implied warranty.

METRO LINK, INC. DISCLAIMS ALL WARRANTIES WITH REGARD TO THIS SOFTWARE, INCLUDING ALL IMPLIED WARRANTIES OF MERCHANTABILITY AND FITNESS, IN NO EVENT SHALL METRO LINK, INC. BE LIABLE FOR ANY SPECIAL, INDIRECT OR CONSEQUENTIAL DAMAGES OR ANY DAMAGES WHATSOEVER RESULTING FROM LOSS OF USE, DATA OR PROFITS, WHETHER IN AN ACTION OF CONTRACT, NEGLIGENCE OR OTHER TORTIOUS ACTION, ARISING OUT OF OR IN CONNECTION WITH THE USE OR PERFORMANCE OF THIS SOFTWARE.

Copyright (c) 2000 by Conectiva S.A. (http://www.conectiva.com)

Permission is hereby granted, free of charge, to any person obtaining a copy of this software and associated documentation files (the "Software"), to deal in the Software without restriction, including without limitation the rights to use, copy, modify, merge, publish, distribute, sublicense, and/or sell copies of the Software, and to permit persons to whom the Software is furnished to do so, subject to the following conditions:

The above copyright notice and this permission notice shall be included in all copies or substantial portions of the Software.

THE SOFTWARE IS PROVIDED "AS IS", WITHOUT WARRANTY OF ANY KIND, EXPRESS OR IMPLIED, INCLUDING BUT NOT LIMITED TO THE WARRANTIES OF MERCHANTABILITY, FITNESS FOR A PARTICULAR PURPOSE AND NONINFRINGEMENT. IN NO EVENT SHALL CONECTIVA LINUX BE LIABLE FOR ANY CLAIM, DAMAGES OR OTHER LIABILITY,

WHETHER IN AN ACTION OF CONTRACT, TORT OR OTHERWISE, ARISING FROM, OUT OF OR IN CONNECTION WITH THE SOFTWARE OR THE USE OR OTHER DEALINGS IN THE SOFTWARE.

Except as contained in this notice, the name of Conectiva Linux shall not be used in advertising or otherwise to promote the sale, use or other dealings in this Software without prior written authorization from Conectiva Linux.

Copyright (c) 2001, Andy Ritger aritger@nvidia.com All rights reserved.

Redistribution and use in source and binary forms, with or without modification, are permitted provided that the following conditions are met:

- o Redistributions of source code must retain the above copyright notice, this list of conditions and the following disclaimer.
- o Redistributions in binary form must reproduce the above copyright notice, this list of conditions and the following disclaimer in the documentation and/or other materials provided with the distribution.
- o Neither the name of NVIDIA nor the names of its contributors may be used to endorse or promote products derived from this software without specific prior written permission.

THIS SOFTWARE IS PROVIDED BY THE COPYRIGHT HOLDERS AND CONTRIBUTORS "AS IS" AND ANY EXPRESS OR IMPLIED WARRANTIES, INCLUDING, BUT NOT LIMITED TO, THE IMPLIED WARRANTIES OF MERCHANTABILITY AND FITNESS FOR A PARTICULAR PURPOSE ARE DISCLAIMED. IN NO EVENT SHALL THE REGENTS OR CONTRIBUTORS BE LIABLE FOR ANY DIRECT, INDIRECT, INCIDENTAL, SPECIAL, EXEMPLARY, OR CONSEQUENTIAL DAMAGES (INCLUDING, BUT NOT LIMITED TO, PROCUREMENT OF SUBSTITUTE GOODS OR SERVICES; LOSS OF USE, DATA, OR PROFITS; OR BUSINESS INTERRUPTION) HOWEVER CAUSED AND ON ANY THEORY OF LIABILITY, WHETHER IN CONTRACT, STRICT LIABILITY, OR TORT (INCLUDING NEGLIGENCE OR OTHERWISE) ARISING IN ANY WAY OUT OF THE USE OF THIS SOFTWARE, EVEN IF ADVISED OF THE

# POSSIBILITY OF SUCH DAMAGE.

### Copyright 1992 Vrije Universiteit, The Netherlands

Permission to use, copy, modify, and distribute this software and its documentation for any purpose and without fee is hereby granted, provided that the above copyright notice appear in all copies and that both that copyright notice and this permission notice appear in supporting documentation, and that the name of the Vrije Universiteit not be used in advertising or publicity pertaining to distribution of the software without specific, written prior permission. The Vrije Universiteit makes no representations about the suitability of this software for any purpose. It is provided "as is" without express or implied warranty.

The Vrije Universiteit DISCLAIMS ALL WARRANTIES WITH REGARD TO THIS SOFTWARE, INCLUDING ALL IMPLIED WARRANTIES OF MERCHANTABILITY AND FITNESS, IN NO EVENT SHALL The Vrije Universiteit BE LIABLE FOR ANY SPECIAL, INDIRECT OR CONSEQUENTIAL DAMAGES OR ANY DAMAGES WHATSOEVER RESULTING FROM LOSS OF USE, DATA OR PROFITS, WHETHER IN AN ACTION OF CONTRACT, NEGLIGENCE OR OTHER TORTIOUS ACTION, ARISING OUT OF OR IN CONNECTION WITH THE USE OR PERFORMANCE OF THIS SOFTWARE.

#### Copyright 1998 by Concurrent Computer Corporation

Permission to use, copy, modify, distribute, and sell this software and its documentation for any purpose is hereby granted without fee, provided that the above copyright notice appear in all copies and that both that copyright notice and this permission notice appear in supporting documentation, and that the name of Concurrent Computer Corporation not be used in advertising or publicity pertaining to distribution of the software without specific, written prior permission. Concurrent Computer Corporation makes no representations about the suitability of this software for any purpose. It is provided "as is" without express or implied warranty.

#### CONCURRENT COMPUTER CORPORATION DISCLAIMS ALL WARRANTIES WITH REGARD

TO THIS SOFTWARE, INCLUDING ALL IMPLIED WARRANTIES OF MERCHANTABILITY AND FITNESS, IN NO EVENT SHALL CONCURRENT COMPUTER CORPORATION BE LIABLE FOR ANY SPECIAL, INDIRECT OR CONSEQUENTIAL DAMAGES OR ANY DAMAGES WHATSOEVER RESULTING FROM LOSS OF USE, DATA OR PROFITS, WHETHER IN AN ACTION OF CONTRACT, NEGLIGENCE OR OTHER TORTIOUS ACTION, ARISING OUT OF OR IN CONNECTION WITH THE USE OR PERFORMANCE OF THIS SOFTWARE.

# Copyright © 2004 Nokia

Permission to use, copy, modify, distribute, and sell this software and its documentation for any purpose is hereby granted without fee, provided that the above copyright notice appear in all copies and that both that copyright notice and this permission notice appear in supporting documentation, and that the name of Nokia not be used in advertising or publicity pertaining to distribution of the software without specific, written prior permission. Nokia makes no representations about the suitability of this software for any purpose. It is provided "as is" without express or implied warranty.

NOKIA DISCLAIMS ALL WARRANTIES WITH REGARD TO THIS SOFTWARE, INCLUDING ALL IMPLIED WARRANTIES OF MERCHANTABILITY AND FITNESS, IN NO EVENT SHALL NOKIA BE LIABLE FOR ANY SPECIAL, INDIRECT OR CONSEQUENTIAL DAMAGES OR ANY DAMAGES WHATSOEVER RESULTING FROM LOSS OF USE, DATA OR PROFITS, WHETHER IN AN ACTION OF CONTRACT, NEGLIGENCE OR OTHER TORTIOUS ACTION, ARISING OUT OF OR IN CONNECTION WITH THE USE OR PERFORMANCE OF THIS SOFTWARE.

(c)Copyright 1988,1991 Adobe Systems Incorporated. All rights reserved.

Permission to use, copy, modify, distribute, and sublicense this software and its documentation for any purpose and without fee is hereby granted, provided that the above copyright notices appear in all copies and that both those copyright notices and this permission notice appear in supporting documentation and that the name of Adobe Systems Incorporated not be used in advertising or publicity

pertaining to distribution of the software without specific, written prior permission. No trademark license to use the Adobe trademarks is hereby granted. If the Adobe trademark "Display PostScript"(tm) is used to describe this software, its functionality or for any other purpose, such use shall be limited to a statement that this software works in conjunction with the Display PostScript system. Proper trademark attribution to reflect Adobe's ownership of the trademark shall be given whenever any such reference to the Display PostScript system is made.

ADOBE MAKES NO REPRESENTATIONS ABOUT THE SUITABILITY OF THE SOFTWARE FOR ANY PURPOSE. IT IS PROVIDED "AS IS" WITHOUT EXPRESS OR IMPLIED WARRANTY. ADOBE DISCLAIMS ALL WARRANTIES WITH REGARD TO THIS SOFTWARE, INCLUDING ALL IMPLIED WARRANTIES OF MERCHANTABILITY, FITNESS FOR A PARTICULAR PURPOSE AND NON-INFRINGEMENT OF THIRD PARTY RIGHTS. IN NO EVENT SHALL ADOBE BE LIABLE TO YOU OR ANY OTHER PARTY FOR ANY SPECIAL, INDIRECT, OR CONSEQUENTIAL DAMAGES OR ANY DAMAGES WHATSOEVER WHETHER IN AN ACTION OF CONTRACT,NEGLIGENCE, STRICT LIABILITY OR ANY OTHER ACTION ARISING OUT OF OR IN CONNECTION WITH THE USE OR PERFORMANCE OF THIS SOFTWARE. ADOBE WILL NOT PROVIDE ANY TRAINING OR OTHER SUPPORT FOR THE SOFTWARE.

Adobe, PostScript, and Display PostScript are trademarks of Adobe Systems Incorporated which may be registered in certain jurisdictions.

Copyright 1989 Network Computing Devices, Inc., Mountain View, California.

Permission to use, copy, modify, and distribute this software and its documentation for any purpose and without fee is hereby granted, provided that the above copyright notice appear in all copies and that both that copyright notice and this permission notice appear in supporting documentation, and that the name of N.C.D. not be used in advertising or publicity pertaining to distribution of the software without specific, written prior permission. N.C.D. makes no representations about the suitability of this software for any purpose. It is provided "as is" without express or implied warranty.

Copyright 1992, 1993 Data General Corporation;

### Copyright 1992, 1993 OMRON Corporation

Permission to use, copy, modify, distribute, and sell this software and its documentation for any purpose is hereby granted without fee, provided that the above copyright notice appear in all copies and that both that copyright notice and this permission notice appear in supporting documentation, and that neither the name OMRON or DATA GENERAL be used in advertising or publicity pertaining to distribution of the software without specific, written prior permission of the party whose name is to be used. Neither OMRON or DATA GENERAL make any representation about the suitability of this software for any purpose. It is provided "as is" without express or implied warranty.

OMRON AND DATA GENERAL EACH DISCLAIM ALL WARRANTIES WITH REGARD TO THIS SOFTWARE, INCLUDING ALL IMPLIED WARRANTIES OF MERCHANTABILITY AND FITNESS, IN NO EVENT SHALL OMRON OR DATA GENERAL BE LIABLE FOR ANY SPECIAL, INDIRECT OR CONSEQUENTIAL DAMAGES OR ANY DAMAGES WHATSOEVER RESULTING FROM LOSS OF USE, DATA OR PROFITS, WHETHER IN AN ACTION OF CONTRACT, NEGLIGENCE OR OTHER TORTIOUS ACTION, ARISING OUT OF OR IN CONNECTION WITH THE USE OR PERFORMANCE OF THIS SOFTWARE.

Copyright © 1998-2004, 2006 Keith Packard Copyright © 2000-2002 Keith Packard, member of The XFree86 Project, Inc. Copyright (c) 2002 Apple Computer, Inc. Copyright (c) 2003 Torrey T. Lyons. All Rights Reserved.

Permission to use, copy, modify, distribute, and sell this software and its documentation for any purpose is hereby granted without fee, provided that the above copyright notice appear in all copies and that both that copyright notice and this permission notice appear in supporting documentation, and that the name of Keith Packard not be used in advertising or publicity pertaining to distribution of the software without specific, written prior permission. Keith Packard makes no representations about the suitability of this software for any purpose. It is provided "as is" without express or implied warranty.

#### KEITH PACKARD DISCLAIMS ALL WARRANTIES WITH REGARD TO THIS SOFTWARE,

INCLUDING ALL IMPLIED WARRANTIES OF MERCHANTABILITY AND FITNESS, IN NO EVENT SHALL KEITH PACKARD BE LIABLE FOR ANY SPECIAL, INDIRECT OR CONSEQUENTIAL DAMAGES OR ANY DAMAGES WHATSOEVER RESULTING FROM LOSS OF USE, DATA OR PROFITS, WHETHER IN AN ACTION OF CONTRACT, NEGLIGENCE OR OTHER TORTIOUS ACTION, ARISING OUT OF OR IN CONNECTION WITH THE USE OR PERFORMANCE OF THIS SOFTWARE.

Copyright © 1999 Keith Packard Copyright © 2000 Compaq Computer Corporation Copyright © 2002 MontaVista Software Inc. Copyright © 2005 OpenedHand Ltd. Copyright © 2006 Nokia Corporation

Permission to use, copy, modify, distribute, and sell this software and its documentation for any purpose is hereby granted without fee, provided that the above copyright notice appear in all copies and that both that copyright notice and this permission notice appear in supporting documentation, and that the name of the authors and/or copyright holders not be used in advertising or publicity pertaining to distribution of the software without specific, written prior permission. The authors and/or copyright holders make no representations about the suitability of this software for any purpose. It is provided "as is" without express or implied warranty.

THE AUTHORS AND/OR COPYRIGHT HOLDERS DISCLAIM ALL WARRANTIES WITH REGARD TO THIS SOFTWARE, INCLUDING ALL IMPLIED WARRANTIES OF MERCHANTABILITY AND FITNESS, IN NO EVENT SHALL THE AUTHORS AND/OR COPYRIGHT HOLDERS BE LIABLE FOR ANY SPECIAL, INDIRECT OR CONSEQUENTIAL DAMAGES OR ANY DAMAGES WHATSOEVER RESULTING FROM LOSS OF USE, DATA OR PROFITS, WHETHER IN AN ACTION OF CONTRACT, NEGLIGENCE OR OTHER TORTIOUS ACTION, ARISING OUT OF OR IN CONNECTION WITH THE USE OR PERFORMANCE OF THIS SOFTWARE.

Copyright 1993 by Davor Matic

Permission to use, copy, modify, distribute, and sell this software and its documentation for any purpose is hereby granted without fee, provided that the above copyright notice appear in all copies and that both that copyright notice and this permission notice appear in supporting documentation. Davor Matic makes no representations about the suitability of this software for any purpose. It is provided "as is" without express or implied warranty.

Copyright (C) 2001-2004 Harold L Hunt II All Rights Reserved. Copyright (C) Colin Harrison 2005-2008

Permission is hereby granted, free of charge, to any person obtaining a copy of this software and associated documentation files (the "Software"), to deal in the Software without restriction, including without limitation the rights to use, copy, modify, merge, publish, distribute, sublicense, and/or sell copies of the Software, and to permit persons to whom the Software is furnished to do so, subject to the following conditions:

The above copyright notice and this permission notice shall be included in all copies or substantial portions of the Software.

THE SOFTWARE IS PROVIDED "AS IS", WITHOUT WARRANTY OF ANY KIND, EXPRESS OR IMPLIED, INCLUDING BUT NOT LIMITED TO THE WARRANTIES OF MERCHANTABILITY, FITNESS FOR A PARTICULAR PURPOSE AND NONINFRINGEMENT. IN NO EVENT SHALL HAROLD L HUNT II BE LIABLE FOR ANY CLAIM, DAMAGES OR OTHER LIABILITY, WHETHER IN AN ACTION OF CONTRACT, TORT OR OTHERWISE, ARISING FROM, OUT OF OR IN CONNECTION WITH THE SOFTWARE OR THE USE OR OTHER DEALINGS IN THE SOFTWARE.

Except as contained in this notice, the name of Harold L Hunt II shall not be used in advertising or otherwise to promote the sale, use or other dealings in this Software without prior written authorization from Harold L Hunt II.

Copyright 1990,91 by Thomas Roell, Dinkelscherben, Germany.

Permission to use, copy, modify, distribute, and sell this software and its

documentation for any purpose is hereby granted without fee, provided that the above copyright notice appear in all copies and that both that copyright notice and this permission notice appear in supporting documentation, and that the name of Thomas Roell not be used in advertising or publicity pertaining to distribution of the software without specific, written prior permission. Thomas Roell makes no representations about the suitability of this software for any purpose. It is provided "as is" without express or implied warranty.

THOMAS ROELL DISCLAIMS ALL WARRANTIES WITH REGARD TO THIS SOFTWARE, INCLUDING ALL IMPLIED WARRANTIES OF MERCHANTABILITY AND FITNESS, IN NO EVENT SHALL THOMAS ROELL BE LIABLE FOR ANY SPECIAL, INDIRECT OR CONSEQUENTIAL DAMAGES OR ANY DAMAGES WHATSOEVER RESULTING FROM LOSS OF USE, DATA OR PROFITS, WHETHER IN AN ACTION OF CONTRACT, NEGLIGENCE OR OTHER TORTIOUS ACTION, ARISING OUT OF OR IN CONNECTION WITH THE USE OR PERFORMANCE OF THIS SOFTWARE.

Copyright 1990,91 by Thomas Roell, Dinkelscherben, Germany Copyright 1993 by David Wexelblat <dwex@goblin.org>

Permission to use, copy, modify, distribute, and sell this software and its documentation for any purpose is hereby granted without fee, provided that the above copyright notice appear in all copies and that both that copyright notice and this permission notice appear in supporting documentation, and that the names of Thomas Roell and David Wexelblat not be used in advertising or publicity pertaining to distribution of the software without specific, written prior permission. Thomas Roell and David Wexelblat makes no representations about the suitability of this software for any purpose. It is provided "as is" without express or implied warranty.

THOMAS ROELL AND DAVID WEXELBLAT DISCLAIMS ALL WARRANTIES WITH REGARD TO THIS SOFTWARE, INCLUDING ALL IMPLIED WARRANTIES OF MERCHANTABILITY AND FITNESS, IN NO EVENT SHALL THOMAS ROELL OR DAVID WEXELBLAT BE LIABLE FOR ANY SPECIAL, INDIRECT OR CONSEQUENTIAL DAMAGES OR ANY DAMAGES WHATSOEVER RESULTING FROM LOSS OF USE, DATA OR PROFITS, WHETHER IN AN ACTION OF CONTRACT, NEGLIGENCE OR OTHER TORTIOUS ACTION, ARISING OUT OF OR IN

# CONNECTION WITH THE USE OR PERFORMANCE OF THIS SOFTWARE.

Copyright 1990,91,92,93 by Thomas Roell, Germany. Copyright 1991,92,93 by SGCS (Snitily Graphics Consulting Services), USA.

Permission to use, copy, modify, distribute, and sell this software and its documentation for any purpose is hereby granted without fee, provided that the above copyright notice appear in all copies and that both that copyright notice and this permission notice appear in supporting documentation, and that the name of Thomas Roell nor SGCS be used in advertising or publicity pertaining to distribution of the software without specific, written prior permission. Thomas Roell nor SGCS makes no representations about the suitability of this software for any purpose. It is provided "as is" without express or implied warranty.

THOMAS ROELL AND SGCS DISCLAIMS ALL WARRANTIES WITH REGARD TO THIS SOFTWARE, INCLUDING ALL IMPLIED WARRANTIES OF MERCHANTABILITY AND FITNESS, IN NO EVENT SHALL THOMAS ROELL OR SGCS BE LIABLE FOR ANY SPECIAL, INDIRECT OR CONSEQUENTIAL DAMAGES OR ANY DAMAGES WHATSOEVER RESULTING FROM LOSS OF USE, DATA OR PROFITS, WHETHER IN AN ACTION OF CONTRACT, NEGLIGENCE OR OTHER TORTIOUS ACTION, ARISING OUT OF OR IN CONNECTION WITH THE USE OR PERFORMANCE OF THIS SOFTWARE.

Copyright 1998 by Alan Hourihane, Wigan, England. Copyright 2000-2002 by Alan Hourihane, Flint Mountain, North Wales.

Permission to use, copy, modify, distribute, and sell this software and its documentation for any purpose is hereby granted without fee, provided that the above copyright notice appear in all copies and that both that copyright notice and this permission notice appear in supporting documentation, and that the name of Alan Hourihane not be used in advertising or publicity pertaining to distribution of the software without specific, written prior permission. Alan Hourihane makes no representations about the suitability of this software for any purpose. It is provided "as is" without express or implied warranty.

ALAN HOURIHANE DISCLAIMS ALL WARRANTIES WITH REGARD TO THIS SOFTWARE, INCLUDING ALL IMPLIED WARRANTIES OF MERCHANTABILITY AND FITNESS, IN NO EVENT SHALL ALAN HOURIHANE BE LIABLE FOR ANY SPECIAL, INDIRECT OR CONSEQUENTIAL DAMAGES OR ANY DAMAGES WHATSOEVER RESULTING FROM LOSS OF USE, DATA OR PROFITS, WHETHER IN AN ACTION OF CONTRACT, NEGLIGENCE OR OTHER TORTIOUS ACTION, ARISING OUT OF OR IN CONNECTION WITH THE USE OR PERFORMANCE OF THIS SOFTWARE.

Copyright 1995 Kaleb S. KEITHLEY

Permission is hereby granted, free of charge, to any person obtaining a copy of this software and associated documentation files (the "Software"), to deal in the Software without restriction, including without limitation the rights to use, copy, modify, merge, publish, distribute, sublicense, and/or sell copies of the Software, and to permit persons to whom the Software is furnished to do so, subject to the following conditions:

The above copyright notice and this permission notice shall be included in all copies or substantial portions of the Software.

THE SOFTWARE IS PROVIDED "AS IS", WITHOUT WARRANTY OF ANY KIND, EXPRESS OR IMPLIED, INCLUDING BUT NOT LIMITED TO THE WARRANTIES OF MERCHANTABILITY, FITNESS FOR A PARTICULAR PURPOSE AND NONINFRINGEMENT. IN NO EVENT SHALL Kaleb S. KEITHLEY BE LIABLE FOR ANY CLAIM, DAMAGES OR OTHER LIABILITY, WHETHER IN AN ACTION OF CONTRACT, TORT OR OTHERWISE, ARISING FROM, OUT OF OR IN CONNECTION WITH THE SOFTWARE OR THE USE OR OTHER DEALINGS IN THE SOFTWARE.

Except as contained in this notice, the name of Kaleb S. KEITHLEY shall not be used in advertising or otherwise to promote the sale, use or other dealings in this Software without prior written authorization from Kaleb S. KEITHLEY

Copyright (c) 1997 Matthieu Herrb
Permission to use, copy, modify, distribute, and sell this software and its documentation for any purpose is hereby granted without fee, provided that the above copyright notice appear in all copies and that both that copyright notice and this permission notice appear in supporting documentation, and that the name of Matthieu Herrb not be used in advertising or publicity pertaining to distribution of the software without specific, written prior permission. Matthieu Herrb makes no representations about the suitability of this software for any purpose. It is provided "as is" without express or implied warranty.

MATTHIEU HERRB DISCLAIMS ALL WARRANTIES WITH REGARD TO THIS SOFTWARE, INCLUDING ALL IMPLIED WARRANTIES OF MERCHANTABILITY AND FITNESS, IN NO EVENT SHALL MATTHIEU HERRB BE LIABLE FOR ANY SPECIAL, INDIRECT OR CONSEQUENTIAL DAMAGES OR ANY DAMAGES WHATSOEVER RESULTING FROM LOSS OF USE, DATA OR PROFITS, WHETHER IN AN ACTION OF CONTRACT, NEGLIGENCE OR OTHER TORTIOUS ACTION, ARISING OUT OF OR IN CONNECTION WITH THE USE OR PERFORMANCE OF THIS SOFTWARE.

## Copyright 2004, Egbert Eich

Permission is hereby granted, free of charge, to any person obtaining a copy of this software and associated documentation files (the "Software"), to deal in the Software without restriction, including without limitation the rights to use, copy, modify, merge, publish, distribute, sublicense, and/or sell copies of the Software, and to permit persons to whom the Software is furnished to do so, subject to the following conditions:

The above copyright notice and this permission notice shall be included in all copies or substantial portions of the Software.

THE SOFTWARE IS PROVIDED "AS IS", WITHOUT WARRANTY OF ANY KIND, EXPRESS OR IMPLIED, INCLUDING BUT NOT LIMITED TO THE WARRANTIES OF MERCHANTABILITY, FITNESS FOR A PARTICULAR PURPOSE AND NONINFRINGEMENT. IN NO EVENT SHALL EGBERT EICH BE LIABLE FOR ANY CLAIM, DAMAGES OR OTHER LIABILITY, WHETHER IN AN ACTION OF CONTRACT, TORT OR OTHERWISE, ARISING FROM, OUT OF OR IN CON-NECTION WITH THE SOFTWARE OR THE USE OR OTHER DEALINGS IN THE SOFTWARE.

Except as contained in this notice, the name of Egbert Eich shall not be used in advertising or otherwise to promote the sale, use or other dealings in this Software without prior written authorization from Egbert Eich.

Copyright 1993 by David Wexelblat <dwex@goblin.org> Copyright 2005 by Kean Johnston  $\langle$ jkj@sco.com> Copyright 1993 by David McCullough <davidm@stallion.oz.au>

Permission to use, copy, modify, distribute, and sell this software and its documentation for any purpose is hereby granted without fee, provided that the above copyright notice appear in all copies and that both that copyright notice and this permission notice appear in supporting documentation, and that the name of David Wexelblat not be used in advertising or publicity pertaining to distribution of the software without specific, written prior permission. David Wexelblat makes no representations about the suitability of this software for any purpose. It is provided "as is" without express or implied warranty.

DAVID WEXELBLAT DISCLAIMS ALL WARRANTIES WITH REGARD TO THIS SOFTWARE, INCLUDING ALL IMPLIED WARRANTIES OF MERCHANTABILITY AND FITNESS, IN NO EVENT SHALL DAVID WEXELBLAT BE LIABLE FOR ANY SPECIAL, INDIRECT OR CONSEQUENTIAL DAMAGES OR ANY DAMAGES WHATSOEVER RESULTING FROM LOSS OF USE, DATA OR PROFITS, WHETHER IN AN ACTION OF CONTRACT, NEGLIGENCE OR OTHER TORTIOUS ACTION, ARISING OUT OF OR IN CONNECTION WITH THE USE OR PERFORMANCE OF THIS SOFTWARE.

Copyright 1992 by Orest Zborowski <obz@Kodak.com> Copyright 1993 by David Wexelblat <dwex@goblin.org>

Permission to use, copy, modify, distribute, and sell this software and its documentation for any purpose is hereby granted without fee, provided that the above copyright notice appear in all copies and that both that copyright notice and this permission notice appear in supporting documentation, and that the names of Orest Zborowski and David Wexelblat not be used in advertising or publicity pertaining to distribution of

the software without specific, written prior permission. Orest Zborowski and David Wexelblat make no representations about the suitability of this software for any purpose. It is provided "as is" without express or implied warranty.

OREST ZBOROWSKI AND DAVID WEXELBLAT DISCLAIMS ALL WARRANTIES WITH REGARD TO THIS SOFTWARE, INCLUDING ALL IMPLIED WARRANTIES OF MERCHANTABILITY AND FITNESS, IN NO EVENT SHALL OREST ZBOROWSKI OR DAVID WEXELBLAT BE LIABLE FOR ANY SPECIAL, INDIRECT OR CONSEQUENTIAL DAMAGES OR ANY DAMAGES WHATSOEVER RESULTING FROM LOSS OF USE, DATA OR PROFITS, WHETHER IN AN ACTION OF CONTRACT, NEGLIGENCE OR OTHER TORTIOUS ACTION, ARISING OUT OF OR IN CONNECTION WITH THE USE OR PERFORMANCE OF THIS SOFTWARE.

Copyright 1995-1999 by Frederic Lepied, France. <fred@sugix.frmug.fr.net>

Permission to use, copy, modify, distribute, and sell this software and its documentation for any purpose is hereby granted without fee, provided that the above copyright notice appear in all copies and that both that copyright notice and this permission notice appear in supporting documentation, and that the name of Frederic Lepied not be used in advertising or publicity pertaining to distribution of the software without specific, written prior permission. Frederic Lepied makes no representations about the suitability of this software for any purpose. It is provided "as is" without express or implied warranty.

FREDERIC LEPIED DISCLAIMS ALL WARRANTIES WITH REGARD TO THIS SOFTWARE, INCLUDING ALL IMPLIED WARRANTIES OF MERCHANTABILITY AND FITNESS, IN NO EVENT SHALL FREDERIC LEPIED BE LIABLE FOR ANY SPECIAL, INDIRECT OR CONSEQUENTIAL DAMAGES OR ANY DAMAGES WHATSOEVER RESULTING FROM LOSS OF USE, DATA OR PROFITS, WHETHER IN AN ACTION OF CONTRACT, NEGLIGENCE OR OTHER TORTIOUS ACTION, ARISING OUT OF OR IN CONNECTION WITH THE USE OR PERFORMANCE OF THIS SOFTWARE.

Copyright 1992 by Rich Murphey <Rich@Rice.edu> Copyright 1993 by David Wexelblat <dwex@goblin.org> Permission to use, copy, modify, distribute, and sell this software and its documentation for any purpose is hereby granted without fee, provided that the above copyright notice appear in all copies and that both that copyright notice and this permission notice appear in supporting documentation, and that the names of Rich Murphey and David Wexelblat not be used in advertising or publicity pertaining to distribution of the software without specific, written prior permission. Rich Murphey and David Wexelblat make no representations about the suitability of this software for any purpose. It is provided "as is" without express or implied warranty.

RICH MURPHEY AND DAVID WEXELBLAT DISCLAIM ALL WARRANTIES WITH REGARD TO THIS SOFTWARE, INCLUDING ALL IMPLIED WARRANTIES OF MERCHANTABILITY AND FITNESS, IN NO EVENT SHALL RICH MURPHEY OR DAVID WEXELBLAT BE LIABLE FOR ANY SPECIAL, INDIRECT OR CONSEQUENTIAL DAMAGES OR ANY DAMAGES WHATSOEVER RESULTING FROM LOSS OF USE, DATA OR PROFITS, WHETHER IN AN ACTION OF CONTRACT, NEGLIGENCE OR OTHER TORTIOUS ACTION, ARISING OUT OF OR IN CONNECTION WITH THE USE OR PERFORMANCE OF THIS SOFTWARE.

Copyright © 2003-2004 Anders Carlsson

Permission to use, copy, modify, distribute, and sell this software and its documentation for any purpose is hereby granted without fee, provided that the above copyright notice appear in all copies and that both that copyright notice and this permission notice appear in supporting documentation, and that the name of Anders Carlsson not be used in advertising or publicity pertaining to distribution of the software without specific, written prior permission. Anders Carlsson makes no representations about the suitability of this software for any purpose. It is provided "as is" without express or implied warranty.

ANDERS CARLSSON DISCLAIMS ALL WARRANTIES WITH REGARD TO THIS SOFTWARE, INCLUDING ALL IMPLIED WARRANTIES OF MERCHANTABILITY AND FITNESS, IN NO EVENT SHALL ANDERS CARLSSON BE LIABLE FOR ANY SPECIAL, INDIRECT OR CONSEQUENTIAL DAMAGES OR ANY DAMAGES WHATSOEVER RESULTING FROM LOSS OF USE, DATA OR PROFITS, WHETHER IN AN ACTION OF CONTRACT, NEGLIGENCE OR OTHER TORTIOUS ACTION, ARISING OUT OF OR IN CONNECTION WITH THE USE OR

PERFORMANCE OF THIS SOFTWARE.

Copyright (C) 2003 Anders Carlsson Copyright © 2003-2004 Eric Anholt Copyright © 2004 Keith Packard

Permission to use, copy, modify, distribute, and sell this software and its documentation for any purpose is hereby granted without fee, provided that the above copyright notice appear in all copies and that both that copyright notice and this permission notice appear in supporting documentation, and that the name of Eric Anholt not be used in advertising or publicity pertaining to distribution of the software without specific, written prior permission. Eric Anholt makes no representations about the suitability of this software for any purpose. It is provided "as is" without express or implied warranty.

ERIC ANHOLT DISCLAIMS ALL WARRANTIES WITH REGARD TO THIS SOFTWARE, INCLUDING ALL IMPLIED WARRANTIES OF MERCHANTABILITY AND FITNESS, IN NO EVENT SHALL ERIC ANHOLT BE LIABLE FOR ANY SPECIAL, INDIRECT OR CONSEQUENTIAL DAMAGES OR ANY DAMAGES WHATSOEVER RESULTING FROM LOSS OF USE, DATA OR PROFITS, WHETHER IN AN ACTION OF CONTRACT, NEGLIGENCE OR OTHER TORTIOUS ACTION, ARISING OUT OF OR IN CONNECTION WITH THE USE OR PERFORMANCE OF THIS SOFTWARE.

Copyright (c) 1998 Todd C. Miller <Todd.Miller@courtesan.com>

Permission to use, copy, modify, and distribute this software for any purpose with or without fee is hereby granted, provided that the above copyright notice and this permission notice appear in all copies.

THE SOFTWARE IS PROVIDED "AS IS" AND TODD C. MILLER DISCLAIMS ALL WARRANTIES WITH REGARD TO THIS SOFTWARE INCLUDING ALL IMPLIED WARRANTIES OF MERCHANTABILITY AND FITNESS. IN NO EVENT SHALL TODD C. MILLER BE LIABLE FOR ANY SPECIAL, DIRECT, INDIRECT, OR CONSEQUENTIAL DAMAGES OR ANY DAMAGES WHATSOEVER RESULTING FROM LOSS OF USE, DATA OR PROFITS, WHETHER IN AN ACTION OF CONTRACT, NEGLIGENCE OR OTHER TORTIOUS ACTION, ARISING OUT OF OR IN

## CONNECTION WITH THE USE OR PERFORMANCE OF THIS SOFTWARE.

### Copyright © 2003-2004 Philip Blundell

Permission to use, copy, modify, distribute, and sell this software and its documentation for any purpose is hereby granted without fee, provided that the above copyright notice appear in all copies and that both that copyright notice and this permission notice appear in supporting documentation, and that the name of Philip Blundell not be used in advertising or publicity pertaining to distribution of the software without specific, written prior permission. Philip Blundell makes no representations about the suitability of this software for any purpose. It is provided "as is" without express or implied warranty.

PHILIP BLUNDELL DISCLAIMS ALL WARRANTIES WITH REGARD TO THIS SOFTWARE, INCLUDING ALL IMPLIED WARRANTIES OF MERCHANTABILITY AND FITNESS, IN NO EVENT SHALL PHILIP BLUNDELL BE LIABLE FOR ANY SPECIAL, INDIRECT OR CONSEQUENTIAL DAMAGES OR ANY DAMAGES WHATSOEVER RESULTING FROM LOSS OF USE, DATA OR PROFITS, WHETHER IN AN ACTION OF CONTRACT, NEGLIGENCE OR OTHER TORTIOUS ACTION, ARISING OUT OF OR IN CONNECTION WITH THE USE OR PERFORMANCE OF THIS SOFTWARE.

Copyright (c) 1994-2003 by The XFree86 Project, Inc. Copyright 1997 by Metro Link, Inc. Copyright 2003 by David H. Dawes. Copyright 2003 by X-Oz Technologies. Copyright (c) 2004, X.Org Foundation

Permission is hereby granted, free of charge, to any person obtaining a copy of this software and associated documentation files (the "Software"), to deal in the Software without restriction, including without limitation the rights to use, copy, modify, merge, publish, distribute, sublicense, and/or sell copies of the Software, and to permit persons to whom the Software is furnished to do so, subject to the following conditions:

The above copyright notice and this permission notice shall be included in all copies or substantial portions of the Software.

THE SOFTWARE IS PROVIDED "AS IS", WITHOUT WARRANTY OF ANY KIND, EXPRESS OR IMPLIED, INCLUDING BUT NOT LIMITED TO THE WARRANTIES OF MERCHANTABILITY, FITNESS FOR A PARTICULAR PURPOSE AND NONINFRINGEMENT. IN NO EVENT SHALL THE COPYRIGHT HOLDER(S) OR AUTHOR(S) BE LIABLE FOR ANY CLAIM, DAMAGES OR OTHER LIABILITY, WHETHER IN AN ACTION OF CONTRACT, TORT OR OTHERWISE, ARISING FROM, OUT OF OR IN CONNECTION WITH THE SOFTWARE OR THE USE OR OTHER DEALINGS IN THE SOFTWARE.

Except as contained in this notice, the name of the copyright holder(s) and author(s) shall not be used in advertising or otherwise to promote the sale, use or other dealings in this Software without prior written authorization from the copyright holder(s) and author(s).

Copyright 1990,91 by Thomas Roell, Dinkelscherben, Germany Copyright 1993 by David Wexelblat <dwex@goblin.org> Copyright 1999 by David Holland  $\langle$  davidh@iquest.net $\rangle$ Copyright © 2000 Compaq Computer Corporation Copyright © 2002 Hewlett-Packard Company Copyright © 2004, 2005, 2008 Red Hat, Inc. Copyright © 2004 Nicholas Miell Copyright © 2005 Trolltech AS Copyright © 2006 Intel Corporation Copyright © 2004 - 2007 Keith Packard Copyright © 2008 George Sapountzis <gsap7@yahoo.gr>

Permission to use, copy, modify, distribute, and sell this software and its documentation for any purpose is hereby granted without fee, provided that the above copyright notice appear in all copies and that both that copyright notice and this permission notice appear in supporting documentation, and that the name of the copyright holders not be used in advertising or publicity pertaining to distribution of the software without specific, written prior permission. The copyright holders make no representations about the suitability of this software for any purpose. It is provided "as is" without express or implied warranty.

THE COPYRIGHT HOLDERS DISCLAIM ALL WARRANTIES WITH REGARD TO THIS SOFTWARE, INCLUDING ALL IMPLIED WARRANTIES OF MERCHANTABILITY AND FITNESS, IN NO EVENT SHALL THE COPYRIGHT HOLDERS BE LIABLE FOR ANY SPECIAL, INDIRECT OR CONSEQUENTIAL DAMAGES OR ANY DAMAGES WHATSOEVER RESULTING FROM LOSS OF USE, DATA OR PROFITS, WHETHER IN AN ACTION OF CONTRACT, NEGLIGENCE OR OTHER TORTIOUS ACTION, ARISING OUT OF OR IN CONNECTION WITH THE USE OR PERFORMANCE OF THIS SOFTWARE.

Copyright © 2000 Keith Packard, member of The XFree86 Project, Inc. 2005 Lars Knoll & Zack Rusin, Trolltech

Permission to use, copy, modify, distribute, and sell this software and its documentation for any purpose is hereby granted without fee, provided that the above copyright notice appear in all copies and that both that copyright notice and this permission notice appear in supporting documentation, and that the name of Keith Packard not be used in advertising or publicity pertaining to distribution of the software without specific, written prior permission. Keith Packard makes no representations about the suitability of this software for any purpose. It is provided "as is" without express or implied warranty.

THE COPYRIGHT HOLDERS DISCLAIM ALL WARRANTIES WITH REGARD TO THIS SOFTWARE, INCLUDING ALL IMPLIED WARRANTIES OF MERCHANTABILITY AND FITNESS, IN NO EVENT SHALL THE COPYRIGHT HOLDERS BE LIABLE FOR ANY SPECIAL, INDIRECT OR CONSEQUENTIAL DAMAGES OR ANY DAMAGES WHATSOEVER RESULTING FROM LOSS OF USE, DATA OR PROFITS, WHETHER IN AN ACTION OF CONTRACT, NEGLIGENCE OR OTHER TORTIOUS ACTION, ARISING OUT OF OR IN CONNECTION WITH THE USE OR PERFORMANCE OF THIS SOFTWARE.

Copyright 1987, 1998 The Open Group Copyright © 1998-1999, 2001 The XFree86 Project, Inc. Copyright © 2000 VA Linux Systems, Inc. Copyright (c) 2000, 2001 Nokia Home Communications

Copyright © 2007, 2008 Red Hat, Inc. All rights reserved.

Permission is hereby granted, free of charge, to any person obtaining a copy of this software and associated documentation files (the "Software"), to deal in the Software without restriction, including without limitation the rights to use, copy, modify, merge, publish, distribute, and/or sell copies of the Software, and to permit persons to whom the Software is furnished to do so, provided that the above copyright notice(s) and this permission notice appear in all copies of the Software and that both the above copyright notice(s) and this permission notice appear in supporting documentation.

THE SOFTWARE IS PROVIDED "AS IS", WITHOUT WARRANTY OF ANY KIND, EXPRESS OR IMPLIED, INCLUDING BUT NOT LIMITED TO THE WARRANTIES OF MERCHANTABILITY, FITNESS FOR A PARTICULAR PURPOSE AND NONINFRINGEMENT OF THIRD PARTY RIGHTS. IN NO EVENT SHALL THE COPYRIGHT HOLDER OR HOLDERS INCLUDED IN THIS NOTICE BE LIABLE FOR ANY CLAIM, OR ANY SPECIAL INDIRECT OR CONSEQUENTIAL DAMAGES, OR ANY DAMAGES WHATSOEVER RESULTING FROM LOSS OF USE, DATA OR PROFITS, WHETHER IN AN ACTION OF CONTRACT, NEGLIGENCE OR OTHER TORTIOUS ACTION, ARISING OUT OF OR IN CONNECTION WITH THE USE OR PERFORMANCE OF THIS SOFTWARE.

Except as contained in this notice, the name of a copyright holder shall not be used in advertising or otherwise to promote the sale, use or other dealings in this Software without prior written authorization of the copyright holder.

Copyright 1996 by Thomas E. Dickey <dickey@clark.net>

## All Rights Reserved

Permission to use, copy, modify, and distribute this software and its documentation for any purpose and without fee is hereby granted, provided that the above copyright notice appear in all copies and that both that copyright notice and this permission notice appear in supporting documentation, and that the name of the above listed

copyright holder(s) not be used in advertising or publicity pertaining to distribution of the software without specific, written prior permission.

THE ABOVE LISTED COPYRIGHT HOLDER(S) DISCLAIM ALL WARRANTIES WITH REGARD TO THIS SOFTWARE, INCLUDING ALL IMPLIED WARRANTIES OF MERCHANTABILITY AND FITNESS, IN NO EVENT SHALL THE ABOVE LISTED COPYRIGHT HOLDER(S) BE LIABLE FOR ANY SPECIAL, INDIRECT OR CONSEQUENTIAL DAMAGES OR ANY DAMAGES WHATSOEVER RESULTING FROM LOSS OF USE, DATA OR PROFITS, WHETHER IN AN ACTION OF CONTRACT, NEGLIGENCE OR OTHER TORTIOUS ACTION, ARISING OUT OF OR IN CONNECTION WITH THE USE OR PERFORMANCE OF THIS SOFTWARE.

Copyright 1998-1999 Precision Insight, Inc., Cedar Park, Texas. Copyright (c) 2001 Andreas Monitzer. Copyright (c) 2001-2004 Greg Parker. Copyright (c) 2001-2004 Torrey T. Lyons Copyright (c) 2002-2003 Apple Computer, Inc. Copyright (c) 2004-2005 Alexander Gottwald Copyright (c) 2002-2009 Apple Inc. Copyright (c) 2007 Jeremy Huddleston All Rights Reserved.

Permission is hereby granted, free of charge, to any person obtaining a copy of this software and associated documentation files (the "Software"), to deal in the Software without restriction, including without limitation the rights to use, copy, modify, merge, publish, distribute, sublicense, and/or sell copies of the Software, and to permit persons to whom the Software is furnished to do so, subject to the following conditions:

The above copyright notice and this permission notice shall be included in all copies or substantial portions of the Software.

THE SOFTWARE IS PROVIDED "AS IS", WITHOUT WARRANTY OF ANY KIND, EXPRESS OR IMPLIED, INCLUDING BUT NOT LIMITED TO THE WARRANTIES OF MERCHANTABILITY, FITNESS FOR A PARTICULAR PURPOSE AND NONINFRINGEMENT. IN NO EVENT SHALL THE ABOVE LISTED COPYRIGHT HOLDER(S) BE LIABLE FOR ANY CLAIM, DAMAGES OR OTHER LIABILITY, WHETHER IN AN ACTION OF CONTRACT, TORT OR OTHERWISE,

ARISING FROM, OUT OF OR IN CONNECTION WITH THE SOFTWARE OR THE USE OR OTHER DEALINGS IN THE SOFTWARE.

Except as contained in this notice, the name(s) of the above copyright holders shall not be used in advertising or otherwise to promote the sale, use or other dealings in this Software without prior written authorization.

Copyright (C) 1999,2000 by Eric Sunshine <sunshine@sunshineco.com> Copyright (C) 2001-2005 by Thomas Winischhofer, Vienna, Austria.

All rights reserved.

Redistribution and use in source and binary forms, with or without modification, are permitted provided that the following conditions are met:

- 1. Redistributions of source code must retain the above copyright notice, this list of conditions and the following disclaimer.
- 2. Redistributions in binary form must reproduce the above copyright notice, this list of conditions and the following disclaimer in the documentation and/or other materials provided with the distribution.
- 3. The name of the author may not be used to endorse or promote products derived from this software without specific prior written permission.

THIS SOFTWARE IS PROVIDED BY THE AUTHOR ``AS IS'' AND ANY EXPRESS OR IMPLIED WARRANTIES, INCLUDING, BUT NOT LIMITED TO, THE IMPLIED WARRANTIES OF MERCHANTABILITY AND FITNESS FOR A PARTICULAR PURPOSE ARE DISCLAIMED. IN NO EVENT SHALL THE AUTHOR BE LIABLE FOR ANY DIRECT, INDIRECT, INCIDENTAL, SPECIAL, EXEMPLARY, OR CONSEQUENTIAL DAMAGES (INCLUDING, BUT NOT LIMITED TO, PROCUREMENT OF SUBSTITUTE GOODS OR SERVICES; LOSS OF USE, DATA, OR PROFITS; OR BUSINESS INTERRUPTION) HOWEVER CAUSED AND ON ANY THEORY OF LIABILITY, WHETHER IN CONTRACT, STRICT LIABILITY, OR TORT (INCLUDING NEGLIGENCE OR OTHERWISE) ARISING IN ANY WAY OUT OF THE USE OF THIS SOFTWARE, EVEN IF ADVISED OF THE POSSIBILITY OF SUCH DAMAGE.

Copyright (C) 2005 Bogdan D. bogdand@users.sourceforge.net

Permission is hereby granted, free of charge, to any person obtaining a copy of this software and associated documentation files (the "Software"), to deal in the Software without restriction, including without limitation the rights to use, copy, modify, merge, publish, distribute, sublicense, and/or sell copies of the Software, and to permit persons to whom the Software is furnished to do so, subject to the following conditions:

The above copyright notice and this permission notice shall be included in all copies or substantial portions of the Software.

THE SOFTWARE IS PROVIDED "AS IS", WITHOUT WARRANTY OF ANY KIND, EXPRESS OR IMPLIED, INCLUDING BUT NOT LIMITED TO THE WARRANTIES OF MERCHANTABILITY, FITNESS FOR A PARTICULAR PURPOSE AND NONINFRINGEMENT. IN NO EVENT SHALL THE AUTHOR BE LIABLE FOR ANY CLAIM, DAMAGES OR OTHER LIABILITY, WHETHER IN AN ACTION OF CONTRACT, TORT OR OTHERWISE, ARISING FROM, OUT OF OR IN CONNECTION WITH THE SOFTWARE OR THE USE OR OTHER DEALINGS IN THE SOFTWARE.

Except as contained in this notice, the name of the author shall not be used in advertising or otherwise to promote the sale, use or other dealings in this Software without prior written authorization from the author.

Copyright © 2002 David Dawes

Permission is hereby granted, free of charge, to any person obtaining a copy of this software and associated documentation files (the "Software"), to deal in the Software without restriction, including without limitation the rights to use, copy, modify, merge, publish, distribute, sublicense, and/or sell copies of the Software, and to permit persons to whom the Software is furnished to do so, subject to the following conditions:

The above copyright notice and this permission notice shall be included in all copies or substantial portions of the Software.

THE SOFTWARE IS PROVIDED "AS IS", WITHOUT WARRANTY OF ANY KIND, EXPRESS OR IMPLIED, INCLUDING BUT NOT LIMITED TO THE WARRANTIES OF MERCHANTABILITY, FITNESS FOR A PARTICULAR PURPOSE AND NONINFRINGEMENT. IN NO EVENT SHALL THE AUTHOR(S) BE LIABLE FOR ANY CLAIM, DAMAGES OR OTHER LIABILITY,

# WHETHER IN AN ACTION OF CONTRACT, TORT OR OTHERWISE, ARISING FROM, OUT OF OR IN CONNECTION WITH THE SOFTWARE OR THE USE OR OTHER DEALINGS IN THE SOFTWARE.

Except as contained in this notice, the name of the author(s) shall not be used in advertising or otherwise to promote the sale, use or other dealings in this Software without prior written authorization from the author(s).

Copyright (C) 1996-1999 SciTech Software, Inc. Copyright (C) David Mosberger-Tang Copyright (C) 1999 Egbert Eich Copyright (C) 2008 Bart Trojanowski, Symbio Technologies, LLC

Permission to use, copy, modify, distribute, and sell this software and its documentation for any purpose is hereby granted without fee, provided that the above copyright notice appear in all copies and that both that copyright notice and this permission notice appear in supporting documentation, and that the name of the authors not be used in advertising or publicity pertaining to distribution of the software without specific, written prior permission. The authors makes no representations about the suitability of this software for any purpose. It is provided "as is" without express or implied warranty.

THE AUTHORS DISCLAIMS ALL WARRANTIES WITH REGARD TO THIS SOFTWARE, INCLUDING ALL IMPLIED WARRANTIES OF MERCHANTABILITY AND FITNESS, IN NO EVENT SHALL THE AUTHORS BE LIABLE FOR ANY SPECIAL, INDIRECT OR CONSEQUENTIAL DAMAGES OR ANY DAMAGES WHATSOEVER RESULTING FROM LOSS OF USE, DATA OR PROFITS, WHETHER IN AN ACTION OF CONTRACT, NEGLIGENCE OR OTHER TORTIOUS ACTION, ARISING OUT OF OR IN CONNECTION WITH THE USE OR PERFORMANCE OF THIS SOFTWARE.

Copyright 2005-2006 Luc Verhaegen.

Permission is hereby granted, free of charge, to any person obtaining a copy of this software and associated documentation files (the "Software"), to deal in the Software without restriction, including without limitation the rights to use, copy, modify, merge, publish, distribute, sublicense, and/or sell copies of the Software, and to permit persons to whom the Software is furnished to do so, subject to the following conditions:

The above copyright notice and this permission notice shall be included in all copies or substantial portions of the Software.

THE SOFTWARE IS PROVIDED "AS IS", WITHOUT WARRANTY OF ANY KIND, EXPRESS OR IMPLIED, INCLUDING BUT NOT LIMITED TO THE WARRANTIES OF MERCHANTABILITY, FITNESS FOR A PARTICULAR PURPOSE AND NONINFRINGEMENT. IN NO EVENT SHALL THE COPYRIGHT HOLDER(S) OR AUTHOR(S) BE LIABLE FOR ANY CLAIM, DAMAGES OR OTHER LIABILITY, WHETHER IN AN ACTION OF CONTRACT, TORT OR OTHERWISE, ARISING FROM, OUT OF OR IN CONNECTION WITH THE SOFTWARE OR THE USE OR OTHER DEALINGS IN THE SOFTWARE.

Copyright 1995 by Robin Cutshaw <robin@XFree86.Org> Copyright 2000 by Egbert Eich Copyright 2002 by David Dawes

Permission to use, copy, modify, distribute, and sell this software and its documentation for any purpose is hereby granted without fee, provided that the above copyright notice appear in all copies and that both that copyright notice and this permission notice appear in supporting documentation, and that the names of the above listed copyright holder(s) not be used in advertising or publicity pertaining to distribution of the software without specific, written prior permission. The above listed copyright holder(s) make(s) no representations about the suitability of this software for any purpose. It is provided "as is" without express or implied warranty.

THE ABOVE LISTED COPYRIGHT HOLDER(S) DISCLAIM(S) ALL WARRANTIES WITH REGARD TO THIS SOFTWARE, INCLUDING ALL IMPLIED WARRANTIES OF MERCHANTABILITY AND FITNESS, IN NO EVENT SHALL THE ABOVE LISTED COPYRIGHT HOLDER(S) BE LIABLE FOR ANY SPECIAL, INDIRECT OR CONSEQUENTIAL DAMAGES OR ANY DAMAGES WHATSOEVER RESULTING FROM LOSS OF USE, DATA OR PROFITS, WHETHER IN AN ACTION OF CONTRACT, NEGLIGENCE OR OTHER TORTIOUS ACTION, ARISING

### OUT OF OR IN CONNECTION WITH THE USE OR PERFORMANCE OF THIS SOFTWARE.

#### Copyright 1997-2004 by Marc Aurele La France (TSI @ UQV), tsi@xfree86.org

Permission to use, copy, modify, distribute, and sell this software and its documentation for any purpose is hereby granted without fee, provided that the above copyright notice appear in all copies and that both that copyright notice and this permission notice appear in supporting documentation, and that the name of Marc Aurele La France not be used in advertising or publicity pertaining to distribution of the software without specific, written prior permission. Marc Aurele La France makes no representations about the suitability of this software for any purpose. It is provided "as-is" without express or implied warranty.

MARC AURELE LA FRANCE DISCLAIMS ALL WARRANTIES WITH REGARD TO THIS SOFTWARE, INCLUDING ALL IMPLIED WARRANTIES OF MERCHANTABILITY AND FITNESS. IN NO EVENT SHALL MARC AURELE LA FRANCE BE LIABLE FOR ANY SPECIAL, INDIRECT OR CONSEQUENTIAL DAMAGES OR ANY DAMAGES WHATSOEVER RESULTING FROM LOSS OF USE, DATA OR PROFITS, WHETHER IN AN ACTION OF CONTRACT, NEGLIGENCE OR OTHER TORTIOUS ACTION, ARISING OUT OF OR IN CONNECTION WITH THE USE OR PERFORMANCE OF THIS SOFTWARE.

Copyright 1990, 1991 by Thomas Roell, Dinkelscherben, Germany Copyright 1992 by David Dawes <dawes@XFree86.org> Copyright 1992 by Jim Tsillas <jtsilla@damon.ccs.northeastern.edu> Copyright 1992 by Rich Murphey <Rich@Rice.edu> Copyright 1992 by Robert Baron <Robert.Baron@ernst.mach.cs.cmu.edu> Copyright 1992 by Orest Zborowski <obz@eskimo.com> Copyright 1993 by Vrije Universiteit, The Netherlands Copyright 1993 by David Wexelblat <dwex@XFree86.org> Copyright 1994, 1996 by Holger Veit <Holger.Veit@gmd.de> Copyright 1997 by Takis Psarogiannakopoulos <takis@dpmms.cam.ac.uk> Copyright 1994-2003 by The XFree86 Project, Inc

Permission to use, copy, modify, distribute, and sell this software and its documentation for any purpose is hereby granted without fee, provided that the above copyright notice appear in all copies and that both that copyright notice and this permission notice appear in supporting documentation, and that the names of the above listed copyright holders not be used in advertising or publicity pertaining to distribution of the software without specific, written prior permission. The above listed copyright holders make no representations about the suitability of this software for any purpose. It is provided "as is" without express or implied warranty.

THE ABOVE LISTED COPYRIGHT HOLDERS DISCLAIM ALL WARRANTIES WITH REGARD TO THIS SOFTWARE, INCLUDING ALL IMPLIED WARRANTIES OF MERCHANTABILITY AND FITNESS, IN NO EVENT SHALL THE ABOVE LISTED COPYRIGHT HOLDERS BE LIABLE FOR ANY SPECIAL, INDIRECT OR CONSEQUENTIAL DAMAGES OR ANY DAMAGES WHATSOEVER RESULTING FROM LOSS OF USE, DATA OR PROFITS, WHETHER IN AN ACTION OF CONTRACT, NEGLIGENCE OR OTHER TORTIOUS ACTION, ARISING OUT OF OR IN CONNECTION WITH THE USE OR PERFORMANCE OF THIS SOFTWARE.

Copyright (C) 2000 Jakub Jelinek (jakub@redhat.com)

Permission is hereby granted, free of charge, to any person obtaining a copy of this software and associated documentation files (the "Software"), to deal in the Software without restriction, including without limitation the rights to use, copy, modify, merge, publish, distribute, sublicense, and/or sell copies of the Software, and to permit persons to whom the Software is furnished to do so, subject to the following conditions:

The above copyright notice and this permission notice shall be included in all copies or substantial portions of the Software.

THE SOFTWARE IS PROVIDED "AS IS", WITHOUT WARRANTY OF ANY KIND, EXPRESS OR IMPLIED, INCLUDING BUT NOT LIMITED TO THE WARRANTIES OF MERCHANTABILITY, FITNESS FOR A PARTICULAR PURPOSE AND NONINFRINGEMENT. IN NO EVENT SHALL JAKUB JELINEK BE LIABLE FOR ANY CLAIM, DAMAGES OR OTHER LIABILITY, WHETHER IN AN ACTION OF CONTRACT, TORT OR OTHERWISE, ARISING FROM, OUT OF OR IN CONNECTION WITH THE SOFTWARE OR THE USE OR OTHER DEALINGS IN THE SOFTWARE. Copyright (C) 2000 Keith Packard 2004 Eric Anholt 2005 Zack Rusin

Permission to use, copy, modify, distribute, and sell this software and its documentation for any purpose is hereby granted without fee, provided that the above copyright notice appear in all copies and that both that copyright notice and this permission notice appear in supporting documentation, and that the name of copyright holders not be used in advertising or publicity pertaining to distribution of the software without specific, written prior permission. Copyright holders make no representations about the suitability of this software for any purpose. It is provided "as is" without express or implied warranty.

THE COPYRIGHT HOLDERS DISCLAIM ALL WARRANTIES WITH REGARD TO THIS SOFTWARE, INCLUDING ALL IMPLIED WARRANTIES OF MERCHANTABILITY AND FITNESS, IN NO EVENT SHALL THE COPYRIGHT HOLDERS BE LIABLE FOR ANY SPECIAL, INDIRECT OR CONSEQUENTIAL DAMAGES OR ANY DAMAGES WHATSOEVER RESULTING FROM LOSS OF USE, DATA OR PROFITS, WHETHER IN AN ACTION OF CONTRACT, NEGLIGENCE OR OTHER TORTIOUS ACTION, ARISING OUT OF OR IN CONNECTION WITH THE USE OR PERFORMANCE OF THIS SOFTWARE.

Copyright © 2007 OpenedHand Ltd

Permission to use, copy, modify, distribute, and sell this software and its documentation for any purpose is hereby granted without fee, provided that the above copyright notice appear in all copies and that both that copyright notice and this permission notice appear in supporting documentation, and that the name of OpenedHand Ltd not be used in advertising or publicity pertaining to distribution of the software without specific, written prior permission. OpenedHand Ltd makes no representations about the suitability of this software for any purpose. It is provided "as is" without express or implied warranty.

OpenedHand Ltd DISCLAIMS ALL WARRANTIES WITH REGARD TO THIS SOFTWARE, INCLUDING ALL IMPLIED WARRANTIES OF MERCHANTABILITY AND FITNESS, IN NO EVENT SHALL OpenedHand Ltd BE LIABLE FOR ANY SPECIAL, INDIRECT OR CONSEQUENTIAL DAMAGES OR ANY DAMAGES WHATSOEVER RESULTING FROM LOSS OF USE, DATA OR PROFITS, WHETHER IN AN ACTION OF CONTRACT, NEGLIGENCE OR OTHER TORTIOUS ACTION, ARISING OUT OF OR IN CONNECTION WITH THE USE OR PERFORMANCE OF THIS SOFTWARE.

Copyright (c) 1989, 1990, 1993, 1994

The Regents of the University of California. All rights reserved.

This code is derived from software contributed to Berkeley by Chris Torek.

This code is derived from software contributed to Berkeley by Michael Rendell of Memorial University of Newfoundland.

Redistribution and use in source and binary forms, with or without modification, are permitted provided that the following conditions are met:

- 1. Redistributions of source code must retain the above copyright notice, this list of conditions and the following disclaimer.
- 2. Redistributions in binary form must reproduce the above copyright notice, this list of conditions and the following disclaimer in the documentation and/or other materials provided with the distribution.
- 4. Neither the name of the University nor the names of its contributors may be used to endorse or promote products derived from this software without specific prior written permission.

THIS SOFTWARE IS PROVIDED BY THE REGENTS AND CONTRIBUTORS ` `AS IS" AND ANY EXPRESS OR IMPLIED WARRANTIES, INCLUDING, BUT NOT LIMITED TO, THE IMPLIED WARRANTIES OF MERCHANTABILITY AND FITNESS FOR A PARTICULAR PURPOSE ARE DISCLAIMED. IN NO EVENT SHALL THE REGENTS OR CONTRIBUTORS BE LIABLE FOR ANY DIRECT, INDIRECT, INCIDENTAL, SPECIAL, EXEMPLARY, OR CONSEQUENTIAL DAMAGES (INCLUDING, BUT NOT LIMITED TO, PROCUREMENT OF SUBSTITUTE GOODS OR SERVICES; LOSS OF USE, DATA, OR PROFITS; OR BUSINESS INTERRUPTION) HOWEVER CAUSED AND ON ANY THEORY OF LIABILITY, WHETHER IN CONTRACT, STRICT LIABILITY, OR TORT (INCLUDING NEGLIGENCE OR OTHERWISE) ARISING IN ANY WAY OUT OF THE USE OF THIS SOFTWARE, EVEN IF ADVISED OF THE POSSIBILITY OF

### SUCH DAMAGE.

Copyright 1987 by Apollo Computer Inc., Chelmsford, Massachusetts. Copyright 1989 by Hewlett-Packard Company.

#### All Rights Reserved

Permission to use, duplicate, change, and distribute this software and its documentation for any purpose and without fee is granted, provided that the above copyright notice appear in such copy and that this copyright notice appear in all supporting documentation, and that the names of Apollo Computer Inc., the Hewlett-Packard Company, or the X Consortium not be used in advertising or publicity pertaining to distribution of the software without written prior permission.

HEWLETT-PACKARD MAKES NO WARRANTY OF ANY KIND WITH REGARD TO THIS SOFWARE, INCLUDING, BUT NOT LIMITED TO, THE IMPLIED WARRANTIES OF MERCHANTABILITY AND FITNESS FOR A PARTICULAR PURPOSE. Hewlett-Packard shall not be liable for errors contained herein or direct, indirect, special, incidental or consequential damages in connection with the furnishing, performance, or use of this material.

Copyright 1993, 1994 NCR Corporation - Dayton, Ohio, USA

#### All Rights Reserved

Permission to use, copy, modify, and distribute this software and its documentation for any purpose and without fee is hereby granted, provided that the above copyright notice appear in all copies and that both that copyright notice and this permission notice appear in supporting documentation, and that the name NCR not be used in advertising or publicity pertaining to distribution of the software without specific, written prior permission. NCR makes no representations about the suitability of this software for any purpose. It is provided "as is" without express or implied warranty.

NCR DISCLAIMS ALL WARRANTIES WITH REGARD TO THIS SOFTWARE, INCLUDING ALL IMPLIED WARRANTIES OF MERCHANTABILITY AND FITNESS, IN NO EVENT SHALL NCR BE LIABLE FOR ANY SPECIAL, INDIRECT OR CONSEQUENTIAL DAMAGES OR ANY DAMAGES WHATSOEVER RESULTING FROM LOSS OF USE, DATA OR PROFITS, WHETHER IN AN ACTION OF CONTRACT, NEGLIGENCE OR OTHER TORTIOUS ACTION, ARISING OUT OF OR IN CONNECTION WITH THE USE OR PERFORMANCE OF THIS SOFTWARE.

(c) Copyright 1996 by Sebastien Marineau and Holger Veit <marineau@genie.uottawa.ca> <Holger.Veit@gmd.de>

Permission is hereby granted, free of charge, to any person obtaining a copy of this software and associated documentation files (the "Software"), to deal in the Software without restriction, including without limitation the rights to use, copy, modify, merge, publish, distribute, sublicense, and/or sell copies of the Software, and to permit persons to whom the Software is furnished to do so, subject to the following conditions:

The above copyright notice and this permission notice shall be included in all copies or substantial portions of the Software.

THE SOFTWARE IS PROVIDED "AS IS", WITHOUT WARRANTY OF ANY KIND, EXPRESS OR IMPLIED, INCLUDING BUT NOT LIMITED TO THE WARRANTIES OF MERCHANTABILITY, FITNESS FOR A PARTICULAR PURPOSE AND NONINFRINGEMENT. IN NO EVENT SHALL HOLGER VEIT BE LIABLE FOR ANY CLAIM, DAMAGES OR OTHER LIABILITY, WHETHER IN AN ACTION OF CONTRACT, TORT OR OTHERWISE, ARISING FROM, OUT OF OR IN CONNECTION WITH THE SOFTWARE OR THE USE OR OTHER DEALINGS IN THE SOFTWARE.

Except as contained in this notice, the name of Sebastien Marineau or Holger Veit shall not be used in advertising or otherwise to promote the sale, use or other dealings in this Software without prior written authorization from Holger Veit or Sebastien Marineau.

## Copyright © 2003 Keith Packard, Noah Levitt

Permission to use, copy, modify, distribute, and sell this software and its documentation for any purpose is hereby granted without fee, provided that the above copyright notice appear in all copies and that both that copyright notice and this permission notice appear in supporting documentation, and that the name of Keith Packard not be used in advertising or publicity pertaining to distribution of the software without specific, written prior permission. Keith Packard makes no representations about the suitability of this software for any purpose. It is provided "as is" without express or implied warranty.

KEITH PACKARD DISCLAIMS ALL WARRANTIES WITH REGARD TO THIS SOFTWARE, INCLUDING ALL IMPLIED WARRANTIES OF MERCHANTABILITY AND FITNESS, IN NO EVENT SHALL KEITH PACKARD BE LIABLE FOR ANY SPECIAL, INDIRECT OR CONSEQUENTIAL DAMAGES OR ANY DAMAGES WHATSOEVER RESULTING FROM LOSS OF USE, DATA OR PROFITS, WHETHER IN AN ACTION OF CONTRACT, NEGLIGENCE OR OTHER TORTIOUS ACTION, ARISING OUT OF OR IN CONNECTION WITH THE USE OR PERFORMANCE OF THIS SOFTWARE.

## 39.XKCP

# Implementation by the Keccak Team, namely, Guido Bertoni, Joan Daemen, #Michael Peeters, Gilles Van Assche and Ronny Van Keer, #hereby denoted as "the implementer".

# To the extent possible under law, the implementer has waived all copyright # and related or neighboring rights to the source code in this file. # http://creativecommons.org/publicdomain/zero/1.0/

## 40.xkeyboard-config

Copyright 1996 by Joseph Moss Copyright (C) 2002-2007 Free Software Foundation, Inc. Copyright (C) Dmitry Golubev <lastguru@mail.ru>, 2003-2004 Copyright (C) 2004, Gregory Mokhin <mokhin@bog.msu.ru> Copyright (C) 2006 Erdal Ronahî

Permission to use, copy, modify, distribute, and sell this software and its documentation for any purpose is hereby granted without fee, provided that the above copyright notice appear in all copies and that both that copyright notice and this permission notice appear in supporting documentation, and that the name of the copyright holder(s) not be used in advertising or publicity pertaining to distribution of the software without specific, written prior permission. The copyright holder(s) makes no representations about the suitability of this software for any purpose. It is provided "as is" without express or implied warranty.

THE COPYRIGHT HOLDER(S) DISCLAIMS ALL WARRANTIES WITH REGARD TO THIS SOFTWARE, INCLUDING ALL IMPLIED WARRANTIES OF MERCHANTABILITY AND FITNESS, IN NO EVENT SHALL THE COPYRIGHT HOLDER(S) BE LIABLE FOR ANY SPECIAL, INDIRECT OR CONSEQUENTIAL DAMAGES OR ANY DAMAGES WHATSOEVER RESULTING FROM LOSS OF USE, DATA OR PROFITS, WHETHER IN AN ACTION OF CONTRACT, NEGLIGENCE OR OTHER TORTIOUS ACTION, ARISING OUT OF OR IN CONNECTION WITH THE USE OR PERFORMANCE OF THIS SOFTWARE.

Copyright (c) 1996 Digital Equipment Corporation

Permission is hereby granted, free of charge, to any person obtaining a copy of this software and associated documentation files (the "Software"), to deal in the Software without restriction, including without limitation the rights to use, copy, modify, merge, publish, distribute, sublicense, and sell copies of the Software, and to permit persons to whom the Software is furnished to do so, subject to the following conditions:

The above copyright notice and this permission notice shall be included in all copies or substantial portions of the Software.

THE SOFTWARE IS PROVIDED "AS IS", WITHOUT WARRANTY OF ANY KIND, EXPRESS OR IMPLIED, INCLUDING BUT NOT LIMITED TO THE WARRANTIES OF MERCHANTABILITY, FITNESS FOR A PARTICULAR PURPOSE AND NONINFRINGEMENT. IN NO EVENT SHALL DIGITAL EQUIPMENT CORPORATION BE LIABLE FOR ANY CLAIM, DAMAGES OR OTHER LIABILITY, WHETHER IN AN ACTION OF CONTRACT, TORT OR OTHERWISE, ARISING FROM, OUT OF OR IN CONNECTION WITH THE SOFTWARE OR THE USE OR OTHER DEALINGS IN THE SOFTWARE.

Except as contained in this notice, the name of the Digital Equipment Corporation shall not be used in advertising or otherwise to promote the sale, use or other dealings in this Software without prior written authorization from Digital Equipment Corporation.

Copyright 1996, 1998 The Open Group

Permission to use, copy, modify, distribute, and sell this software and its documentation for any purpose is hereby granted without fee, provided that the above copyright notice appear in all copies and that both that copyright notice and this permission notice appear in supporting documentation.

The above copyright notice and this permission notice shall be included in all copies or substantial portions of the Software.

THE SOFTWARE IS PROVIDED "AS IS", WITHOUT WARRANTY OF ANY KIND, EXPRESS OR IMPLIED, INCLUDING BUT NOT LIMITED TO THE WARRANTIES OF MERCHANTABILITY, FITNESS FOR A PARTICULAR PURPOSE AND NONINFRINGEMENT. IN NO EVENT SHALL THE OPEN GROUP BE LIABLE FOR ANY CLAIM, DAMAGES OR OTHER LIABILITY, WHETHER IN AN ACTION OF CONTRACT, TORT OR OTHERWISE, ARISING FROM, OUT OF OR IN CONNECTION WITH THE SOFTWARE OR THE USE OR OTHER DEALINGS IN THE SOFTWARE.

Except as contained in this notice, the name of The Open Group shall not be used in advertising or otherwise to promote the sale, use or

other dealings in this Software without prior written authorization from The Open Group.

Copyright 2004-2005 Sun Microsystems, Inc. All rights reserved.

Permission is hereby granted, free of charge, to any person obtaining a copy of this software and associated documentation files (the "Software"), to deal in the Software without restriction, including without limitation the rights to use, copy, modify, merge, publish, distribute, sublicense, and/or sell copies of the Software, and to permit persons to whom the Software is furnished to do so, subject to the following conditions:

The above copyright notice and this permission notice (including the next paragraph) shall be included in all copies or substantial portions of the Software.

THE SOFTWARE IS PROVIDED "AS IS", WITHOUT WARRANTY OF ANY KIND, EXPRESS OR IMPLIED, INCLUDING BUT NOT LIMITED TO THE WARRANTIES OF MERCHANTABILITY, FITNESS FOR A PARTICULAR PURPOSE AND NONINFRINGEMENT. IN NO EVENT SHALL THE AUTHORS OR COPYRIGHT HOLDERS BE LIABLE FOR ANY CLAIM, DAMAGES OR OTHER LIABILITY, WHETHER IN AN ACTION OF CONTRACT, TORT OR OTHERWISE, ARISING FROM, OUT OF OR IN CONNECTION WITH THE SOFTWARE OR THE USE OR OTHER DEALINGS IN THE SOFTWARE.

Copyright (c) 1996 by Silicon Graphics Computer Systems, Inc.

Permission to use, copy, modify, and distribute this software and its documentation for any purpose and without fee is hereby granted, provided that the above copyright notice appear in all copies and that both that copyright notice and this permission notice appear in supporting documentation, and that the name of Silicon Graphics not be used in advertising or publicity pertaining to distribution of the software without specific prior written permission. Silicon Graphics makes no representation about the suitability of this software for any purpose. It is provided "as is"

without any express or implied warranty.

SILICON GRAPHICS DISCLAIMS ALL WARRANTIES WITH REGARD TO THIS SOFTWARE, INCLUDING ALL IMPLIED WARRANTIES OF MERCHANTABILITY AND FITNESS FOR A PARTICULAR PURPOSE. IN NO EVENT SHALL SILICON GRAPHICS BE LIABLE FOR ANY SPECIAL, INDIRECT OR CONSEQUENTIAL DAMAGES OR ANY DAMAGES WHATSOEVER RESULTING FROM LOSS OF USE, DATA OR PROFITS, WHETHER IN AN ACTION OF CONTRACT, NEGLIGENCE OR OTHER TORTIOUS ACTION, ARISING OUT OF OR IN CONNECTION WITH THE USE OR PERFORMANCE OF THIS SOFTWARE.

### Copyright (c) 1996 X Consortium

Permission is hereby granted, free of charge, to any person obtaining a copy of this software and associated documentation files (the "Software"), to deal in the Software without restriction, including without limitation the rights to use, copy, modify, merge, publish, distribute, sublicense, and/or sell copies of the Software, and to permit persons to whom the Software is furnished to do so, subject to the following conditions:

The above copyright notice and this permission notice shall be included in all copies or substantial portions of the Software.

THE SOFTWARE IS PROVIDED "AS IS", WITHOUT WARRANTY OF ANY KIND, EXPRESS OR IMPLIED, INCLUDING BUT NOT LIMITED TO THE WARRANTIES OF MERCHANTABILITY, FITNESS FOR A PARTICULAR PURPOSE AND NONINFRINGEMENT. IN NO EVENT SHALL THE X CONSORTIUM BE LIABLE FOR ANY CLAIM, DAMAGES OR OTHER LIABILITY, WHETHER IN AN ACTION OF CONTRACT, TORT OR OTHERWISE, ARISING FROM, OUT OF OR IN CONNECTION WITH THE SOFTWARE OR THE USE OR OTHER DEALINGS IN THE SOFTWARE.

Except as contained in this notice, the name of the X Consortium shall not be used in advertising or otherwise to promote the sale, use or other dealings in this Software without prior written authorization from the X Consortium.

Copyright (C) 2004, 2006 Ævar Arnfjörð Bjarmason <avarab@gmail.com>

Permission to use, copy, modify, distribute, and sell this software and its documentation for any purpose is hereby granted without fee, provided that the above copyright notice appear in all copies and that both that copyright notice and this permission notice appear in supporting documentation.

The above copyright notice and this permission notice shall be included in all copies or substantial portions of the Software.

THE SOFTWARE IS PROVIDED "AS IS", WITHOUT WARRANTY OF ANY KIND, EXPRESS OR IMPLIED, INCLUDING BUT NOT LIMITED TO THE WARRANTIES OF MERCHANTABILITY, FITNESS FOR A PARTICULAR PURPOSE AND NONINFRINGEMENT. IN NO EVENT SHALL THE OPEN GROUP BE LIABLE FOR ANY CLAIM, DAMAGES OR OTHER LIABILITY, WHETHER IN AN ACTION OF CONTRACT, TORT OR OTHERWISE, ARISING FROM, OUT OF OR IN CONNECTION WITH THE SOFTWARE OR THE USE OR OTHER DEALINGS IN THE SOFTWARE.

Except as contained in this notice, the name of a copyright holder shall not be used in advertising or otherwise to promote the sale, use or other dealings in this Software without prior written authorization of the copyright holder.

Copyright (C) 1999, 2000 by Anton Zinoviev <anton@lml.bas.bg>

This software may be used, modified, copied, distributed, and sold, in both source and binary form provided that the above copyright and these terms are retained. Under no circumstances is the author responsible for the proper functioning of this software, nor does the author assume any responsibility for damages incurred with its use.

Permission is granted to anyone to use, distribute and modify this file in any way, provided that the above copyright notice is left intact and the author of the modification summarizes

the changes in this header.

This file is distributed without any expressed or implied warranty.

## 41.wpa\_supplicant-2.6

wpa\_supplicant and hostapd --------------------------

Copyright (c) 2002-2016, Jouni Malinen <j@w1.fi> and contributors All Rights Reserved.

These programs are licensed under the BSD license (the one with advertisement clause removed).

If you are submitting changes to the project, please see CONTRIBUTIONS file for more instructions.

This package may include either wpa\_supplicant, hostapd, or both. See README file respective subdirectories (wpa\_supplicant/README or hostapd/README) for more details.

Source code files were moved around in v0.6.x releases and compared to earlier releases, the programs are now built by first going to a subdirectory (wpa\_supplicant or hostapd) and creating build configuration (.config) and running 'make' there (for Linux/BSD/cygwin builds).

## License

-------

This software may be distributed, used, and modified under the terms of BSD license:

Redistribution and use in source and binary forms, with or without modification, are permitted provided that the following conditions are met:

1. Redistributions of source code must retain the above copyright

notice, this list of conditions and the following disclaimer.

- 2. Redistributions in binary form must reproduce the above copyright notice, this list of conditions and the following disclaimer in the documentation and/or other materials provided with the distribution.
- 3. Neither the name(s) of the above-listed copyright holder(s) nor the names of its contributors may be used to endorse or promote products derived from this software without specific prior written permission.

THIS SOFTWARE IS PROVIDED BY THE COPYRIGHT HOLDERS AND CONTRIBUTORS "AS IS" AND ANY EXPRESS OR IMPLIED WARRANTIES, INCLUDING, BUT NOT LIMITED TO, THE IMPLIED WARRANTIES OF MERCHANTABILITY AND FITNESS FOR A PARTICULAR PURPOSE ARE DISCLAIMED. IN NO EVENT SHALL THE COPYRIGHT OWNER OR CONTRIBUTORS BE LIABLE FOR ANY DIRECT, INDIRECT, INCIDENTAL, SPECIAL, EXEMPLARY, OR CONSEQUENTIAL DAMAGES (INCLUDING, BUT NOT LIMITED TO, PROCUREMENT OF SUBSTITUTE GOODS OR SERVICES; LOSS OF USE, DATA, OR PROFITS; OR BUSINESS INTERRUPTION) HOWEVER CAUSED AND ON ANY THEORY OF LIABILITY, WHETHER IN CONTRACT, STRICT LIABILITY, OR TORT (INCLUDING NEGLIGENCE OR OTHERWISE) ARISING IN ANY WAY OUT OF THE USE OF THIS SOFTWARE, EVEN IF ADVISED OF THE POSSIBILITY OF SUCH DAMAGE.

42.compat-wireless 43.fusermount 44.Linux 45.WLAN USB Driver

GNU GENERAL PUBLIC LICENSE Version 2, June 1991 Copyright (C) 1989, 1991 Free Software Foundation, Inc. 51 Franklin Street, Fifth Floor, Boston, MA 02110-1301, USA

Everyone is permitted to copy and distribute verbatim copies of this license document, but changing it is not allowed.

Preamble

The licenses for most software are designed to take away your freedom to share and change it. By contrast, the GNU General Public License is intended to guarantee your freedom to share and change free software--to make sure the software is free for all its users. This General Public License applies to most of the Free Software Foundation's software and to any other program whose authors commit to using it. (Some other Free Software Foundation software is covered by the GNU Lesser General Public License instead.) You can apply it to your programs, too.

When we speak of free software, we are referring to freedom, not price. Our General Public Licenses are designed to make sure that you have the freedom to distribute copies of free software (and charge for this service if you wish), that you receive source code or can get it if you want it, that you can change the software or use pieces of it in new free programs; and that you know you can do these things.

To protect your rights, we need to make restrictions that forbid anyone to deny you these rights or to ask you to surrender the rights. These restrictions translate to certain responsibilities for you if you distribute copies of the software, or if you modify it.

For example, if you distribute copies of such a program, whether gratis or for a fee, you must give the recipients all the rights that you have. You must make sure that they, too, receive or can get the source code. And you must show them these terms so they know their rights.

We protect your rights with two steps: (1) copyright the software, and (2) offer you this license which gives you legal permission to copy, distribute and/or modify the software.

Also, for each author's protection and ours, we want to make certain that everyone understands that there is no warranty for this free software. If the software is modified by someone else and passed on, we want its recipients to know that what they have is not the original, so that any problems introduced by others will not reflect on the original authors' reputations.

Finally, any free program is threatened constantly by software patents. We wish to avoid the danger that redistributors of a free program will individually obtain patent licenses, in effect making the program proprietary. To prevent this, we have made it clear that any patent must be licensed for everyone's free use or not licensed at all.

The precise terms and conditions for copying, distribution and modification follow. TERMS AND CONDITIONS FOR COPYING, DISTRIBUTION AND MODIFICATION

0. This License applies to any program or other work which contains a notice placed by the copyright holder saying it may be distributed under the terms of this General Public License. The "Program", below, refers to any such program or work, and a "work based on the Program" means either the Program or any derivative work under copyright law: that is to say, a work containing the Program or a portion of it, either verbatim or with modifications and/or translated into another language. (Hereinafter, translation is included without limitation in the term "modification".) Each licensee is addressed as "you".

Activities other than copying, distribution and modification are not covered by this License; they are outside its scope. The act of running the Program is not restricted, and the output from the Program is covered only if its contents constitute a work based on the Program (independent of having been made by running the Program). Whether that is true depends on what the Program does.

1. You may copy and distribute verbatim copies of the Program's source code as you receive it, in any medium, provided that you conspicuously and appropriately publish on each copy an appropriate copyright notice and disclaimer of warranty; keep intact all the notices that refer to this License and to the absence of any warranty; and give any other recipients of the Program a copy of this License along with the Program.

You may charge a fee for the physical act of transferring a copy, and you may at your option offer warranty protection in exchange for a fee.

2. You may modify your copy or copies of the Program or any portion of it, thus forming a work based on the Program, and copy and distribute such modifications or work under the terms of Section 1 above, provided that you also meet all of these conditions:

a) You must cause the modified files to carry prominent notices stating that you changed the files and the date of any change.

b) You must cause any work that you distribute or publish, that in whole or in part contains or is derived from the Program or any part thereof, to be licensed as a whole at no charge to all third parties under the terms of this License.

c) If the modified program normally reads commands interactively when run, you must cause it, when started running for such interactive use in the most ordinary way, to print or display an announcement including an appropriate copyright notice and a notice that there is no warranty (or else, saying that you provide a warranty) and that users may redistribute the program under these conditions, and telling the user how to view a copy of this License. (Exception: if the Program itself is interactive but does not normally print such an announcement, your work based on the Program is not required to print an announcement.)

These requirements apply to the modified work as a whole. If identifiable sections of that work are not derived from the Program, and can be reasonably considered independent and separate works in themselves, then this License, and its terms, do not apply to those sections when you distribute them as separate works. But when you distribute the same sections as part of a whole which is a work based on the Program, the distribution of the whole must be on the terms of this License, whose permissions for other licensees extend to the entire whole, and thus to each and every part regardless of who wrote it.

Thus, it is not the intent of this section to claim rights or contest your rights to work written entirely by you; rather, the intent is to exercise the right to control the distribution of derivative or collective works based on the Program.

In addition, mere aggregation of another work not based on the Program with the Program (or with a work based on the Program) on a volume of a storage or distribution medium does not bring the other work under the scope of this License.

3. You may copy and distribute the Program (or a work based on it, under Section 2) in object code or executable form under the terms of Sections 1 and 2 above provided that you also do one of the following:

a) Accompany it with the complete corresponding machine-readable source code, which must be distributed under the terms of Sections 1 and 2 above on a medium customarily used for software interchange; or,

b) Accompany it with a written offer, valid for at least three years, to give any third party, for a charge no more than your cost of physically performing source distribution, a complete machine-readable copy of the corresponding source code, to be distributed under the terms of Sections 1 and 2 above on a medium customarily used for software interchange; or,

c) Accompany it with the information you received as to the offer to distribute corresponding source code. (This alternative is allowed only for noncommercial distribution and only if you received the program in object code or executable form with such an offer, in accord with Subsection b above.)

The source code for a work means the preferred form of the work for making modifications to it. For an executable work, complete source code means all the source code for all modules it contains, plus any associated interface definition files, plus the scripts used to control compilation and installation of the executable. However, as a special exception, the source code distributed need not include anything that is normally distributed (in either source or binary form) with the major components (compiler, kernel, and so on) of the operating system on which the executable runs, unless that component itself accompanies the executable.

If distribution of executable or object code is made by offering access to copy from a designated place, then offering equivalent access to copy the source code from the same place counts as distribution of the source code, even though third parties are not compelled to copy the source along with the object code.

4. You may not copy, modify, sublicense, or distribute the Program except as expressly provided under this License. Any attempt otherwise to copy, modify, sublicense or distribute the Program is void, and will automatically terminate your rights under this License. However, parties who have received copies, or rights, from you under this License will not have their licenses terminated so long as such parties remain in full compliance.

5. You are not required to accept this License, since you have not signed it. However, nothing else grants you permission to modify or distribute the Program or its derivative works. These actions are prohibited by law if you do not accept this License. Therefore, by modifying or distributing the Program (or any work based on the Program), you indicate your acceptance of this License to do so, and all its terms and conditions for copying, distributing or modifying the Program or works based on it.

6. Each time you redistribute the Program (or any work based on the Program), the recipient automatically receives a license from the original licensor to copy, distribute or modify the Program subject to these terms and conditions. You may not impose any further restrictions on the recipients' exercise of the rights granted herein. You are not responsible for enforcing compliance by third parties to this License.

7. If, as a consequence of a court judgment or allegation of patent infringement or for any other reason (not limited to patent issues), conditions are imposed on you (whether by court order, agreement or otherwise) that contradict the conditions of this License, they do not excuse you from the conditions of this License. If you cannot distribute so as to satisfy simultaneously your obligations under this License and any other pertinent obligations, then as a consequence you may not distribute the Program at all. For example, if a patent license would not permit royalty-free redistribution of the Program by all those who receive copies directly or indirectly through you, then the only way you could satisfy both it and this License would be to refrain entirely from distribution of the Program.

If any portion of this section is held invalid or unenforceable under any particular circumstance, the balance of the section is intended to apply and the section as a whole is intended to apply in other circumstances.

It is not the purpose of this section to induce you to infringe any patents or other property right claims or to contest validity of any such claims; this section has the sole purpose of protecting the integrity of the free software distribution system, which is implemented by public license practices. Many people have made generous contributions to the wide range of software distributed through that system in reliance on consistent application of that system; it is up to the author/donor to decide if he or she is willing to distribute software through any other system and a licensee cannot impose that choice.

This section is intended to make thoroughly clear what is believed to be a consequence of the rest of this License.

8. If the distribution and/or use of the Program is restricted in certain countries either by patents or by copyrighted interfaces, the original copyright holder who places the Program under this License may add an explicit geographical distribution limitation excluding those countries, so that distribution is permitted only in or among countries not thus excluded. In such case, this License incorporates the limitation as if written in the body of this License.

9. The Free Software Foundation may publish revised and/or new versions of the General Public License from time to time. Such new versions will be similar in spirit to the present version, but may differ in detail to address new problems or concerns.

Each version is given a distinguishing version number. If the Program specifies a version number of this License which applies to it and "any later version", you have the option of following the terms and conditions either of that version or of any later version published by the Free Software Foundation. If the Program does not specify a version number of this License, you may choose any version ever published by the Free Software Foundation.

10. If you wish to incorporate parts of the Program into other free programs whose distribution conditions are different, write to the author to ask for permission. For software which is copyrighted by the Free Software Foundation, write to the Free Software Foundation; we sometimes make exceptions for this. Our decision will be guided by the two goals of preserving the free status of all derivatives of our free software and of promoting the sharing and reuse of software generally.

## NO WARRANTY

11. BECAUSE THE PROGRAM IS LICENSED FREE OF CHARGE, THERE IS NO WARRANTY FOR THE PROGRAM, TO THE EXTENT PERMITTED BY APPLICABLE LAW. EXCEPT WHEN OTHERWISE STATED IN WRITING THE COPYRIGHT HOLDERS AND/OR OTHER PARTIES PROVIDE THE PROGRAM "AS IS" WITHOUT WARRANTY OF ANY KIND, EITHER EXPRESSED OR IMPLIED, INCLUDING, BUT NOT LIMITED TO, THE IMPLIED WARRANTIES OF MERCHANTABILITY AND FITNESS FOR A PARTICULAR PURPOSE. THE ENTIRE RISK AS TO THE QUALITY AND PERFORMANCE OF THE PROGRAM IS WITH YOU. SHOULD THE PROGRAM PROVE DEFECTIVE, YOU ASSUME THE COST OF ALL NECESSARY SERVICING, REPAIR OR CORRECTION.

12. IN NO EVENT UNLESS REQUIRED BY APPLICABLE LAW OR AGREED TO IN WRITING WILL ANY COPYRIGHT HOLDER, OR ANY OTHER PARTY WHO MAY MODIFY AND/OR REDISTRIBUTE THE PROGRAM AS PERMITTED ABOVE, BE LIABLE TO YOU FOR DAMAGES, INCLUDING ANY GENERAL, SPECIAL, INCIDENTAL OR CONSEQUENTIAL DAMAGES ARISING OUT OF THE USE OR INABILITY TO USE THE PROGRAM (INCLUDING BUT NOT LIMITED TO LOSS OF DATA OR DATA BEING RENDERED INACCURATE OR LOSSES SUSTAINED BY YOU OR THIRD PARTIES OR A FAILURE OF THE PROGRAM TO OPERATE WITH ANY OTHER PROGRAMS), EVEN IF SUCH HOLDER OR OTHER PARTY HAS BEEN ADVISED OF THE POSSIBILITY OF SUCH DAMAGES.

END OF TERMS AND CONDITIONS

How to Apply These Terms to Your New Programs

If you develop a new program, and you want it to be of the greatest possible use to the public, the best way to achieve this is to make it free software which everyone can redistribute and change under these terms.
To do so, attach the following notices to the program. It is safest to attach them to the start of each source file to most effectively convey the exclusion of warranty; and each file should have at least the "copyright" line and a pointer to where the full notice is found.

one line to give the program's name and an idea of what it does. Copyright (C) yyyy name of author

This program is free software; you can redistribute it and/or modify it under the terms of the GNU General Public License as published by the Free Software Foundation; either version 2 of the License, or (at your option) any later version.

This program is distributed in the hope that it will be useful, but WITHOUT ANY WARRANTY; without even the implied warranty of MERCHANTABILITY or FITNESS FOR A PARTICULAR PURPOSE. See the GNU General Public License for more details.

You should have received a copy of the GNU General Public License along with this program; if not, write to the Free Software Foundation, Inc., 51 Franklin Street, Fifth Floor, Boston, MA 02110-1301, USA.

Also add information on how to contact you by electronic and paper mail.

If the program is interactive, make it output a short notice like this when it starts in an interactive mode:

Gnomovision version 69, Copyright (C) year name of author Gnomovision comes with ABSOLUTELY NO WARRANTY; for details type `show w'. This is free software, and you are welcome to redistribute it under certain conditions; type `show c' for details.

The hypothetical commands `show w' and `show c' should show the appropriate parts of the General Public License. Of course, the commands you use may be called something other than `show w' and `show c'; they could even be mouse-clicks or menu items--whatever suits your program.

You should also get your employer (if you work as a programmer) or your school, if any, to sign a "copyright disclaimer" for the program, if necessary. Here is a sample; alter the names:

Yoyodyne, Inc., hereby disclaims all copyright interest in the program `Gnomovision' (which makes passes at compilers) written by James Hacker.

signature of Ty Coon, 1 April 1989 Ty Coon, President of Vice

This General Public License does not permit incorporating your program into proprietary programs. If your program is a subroutine library, you may consider it more useful to permit linking proprietary applications with the library. If this is what you want to do, use the GNU Lesser General Public License instead of this License.

46.atk 47.cairo 48.glib 49.glibc 50.GTK+ 51.json-glib 52.libfuse 53.Libnl 54.libusb 55.pango (except OpenTypeCode)

GNU LESSER GENERAL PUBLIC LICENSE

Version 2.1, February 1999

Copyright (C) 1991, 1999 Free Software Foundation, Inc. 51 Franklin Street, Fifth Floor, Boston, MA 02110-1301 USA Everyone is permitted to copy and distribute verbatim copies of this license document, but changing it is not allowed.

[This is the first released version of the Lesser GPL. It also counts as the successor of the GNU Library Public License, version 2, hence the version number 2.1.]

Preamble

The licenses for most software are designed to take away your freedom to share and change it. By contrast, the GNU General Public Licenses are intended to guarantee your freedom to share and change free software--to make sure the software is free for all its users.

This license, the Lesser General Public License, applies to some specially designated software packages--typically libraries--of the Free Software Foundation and other authors who decide to use it. You can use it too, but we suggest you first think carefully about whether this license or the ordinary General Public License is the better strategy to use in any particular case, based on the explanations below.

When we speak of free software, we are referring to freedom of use, not price. Our General Public Licenses are designed to make sure that you have the freedom to distribute copies of free software (and charge for this service if you wish); that you receive source code or can get it if you want it; that you can change the software and use pieces of it in new free programs; and that you are informed that you can do these things.

To protect your rights, we need to make restrictions that forbid distributors to deny you these rights

or to ask you to surrender these rights. These restrictions translate to certain responsibilities for you if you distribute copies of the library or if you modify it.

For example, if you distribute copies of the library, whether gratis or for a fee, you must give the recipients all the rights that we gave you. You must make sure that they, too, receive or can get the source code. If you link other code with the library, you must provide complete object files to the recipients, so that they can relink them with the library after making changes to the library and recompiling it. And you must show them these terms so they know their rights.

We protect your rights with a two-step method: (1) we copyright the library, and (2) we offer you this license, which gives you legal permission to copy, distribute and/or modify the library.

To protect each distributor, we want to make it very clear that there is no warranty for the free library. Also, if the library is modified by someone else and passed on, the recipients should know that what they have is not the original version, so that the original author's reputation will not be affected by problems that might be introduced by others.

Finally, software patents pose a constant threat to the existence of any free program. We wish to make sure that a company cannot effectively restrict the users of a free program by obtaining a restrictive license from a patent holder. Therefore, we insist that any patent license obtained for a version of the library must be consistent with the full freedom of use specified in this license.

Most GNU software, including some libraries, is covered by the ordinary GNU General Public License. This license, the GNU Lesser General Public License, applies to certain designated libraries, and is quite different from the ordinary General Public License. We use this license for certain libraries in order to permit linking those libraries into non-free programs.

When a program is linked with a library, whether statically or using a shared library, the combination of the two is legally speaking a combined work, a derivative of the original library. The ordinary General Public License therefore permits such linking only if the entire combination fits its criteria of freedom. The Lesser General Public License permits more lax criteria for linking other code with the library.

We call this license the "Lesser" General Public License because it does Less to protect the user's freedom than the ordinary General Public License. It also provides other free software developers Less of an advantage over competing non-free programs. These disadvantages are the reason we use the ordinary General Public License for many libraries. However, the Lesser license provides advantages in certain special circumstances.

For example, on rare occasions, there may be a special need to encourage the widest possible use of a certain library, so that it becomes a de-facto standard. To achieve this, non-free programs must be allowed to use the library. A more frequent case is that a free library does the same job as widely used non-free libraries. In this case, there is little to gain by limiting the free library to free software only, so we use the Lesser General Public License.

In other cases, permission to use a particular library in non-free programs enables a greater number of people to use a large body of free software. For example, permission to use the GNU C Library in non-free programs enables many more people to use the whole GNU operating system, as well as its variant, the GNU/Linux operating system.

Although the Lesser General Public License is Less protective of the users' freedom, it does ensure that the user of a program that is linked with the Library has the freedom and the wherewithal to run that program using a modified version of the Library.

The precise terms and conditions for copying, distribution and modification follow. Pay close attention to the difference between a "work based on the library" and a "work that uses the library". The former contains code derived from the library, whereas the latter must be combined with the library in order to run.

### TERMS AND CONDITIONS FOR COPYING, DISTRIBUTION AND MODIFICATION

0. This License Agreement applies to any software library or other program which contains a notice placed by the copyright holder or other authorized party saying it may be distributed under the terms of this Lesser General Public License (also called "this License"). Each licensee is addressed as "you". A "library" means a collection of software functions and/or data prepared so as to be conveniently

linked with application programs (which use some of those functions and data) to form executables. The "Library", below, refers to any such software library or work which has been distributed under these terms. A "work based on the Library" means either the Library or any derivative work under copyright law: that is to say, a work containing the Library or a portion of it, either verbatim or with modifications and/or translated straightforwardly into another language. (Hereinafter, translation is included without limitation in the term "modification".)

"Source code" for a work means the preferred form of the work for making modifications to it. For a library, complete source code means all the source code for all modules it contains, plus any associated interface definition files, plus the scripts used to control compilation and installation of the library.

Activities other than copying, distribution and modification are not covered by this License; they are outside its scope. The act of running a program using the Library is not restricted, and output from such a program is covered only if its contents constitute a work based on the Library (independent of the use of the Library in a tool for writing it). Whether that is true depends on what the Library does and what the program that uses the Library does.

1. You may copy and distribute verbatim copies of the Library's complete source code as you receive it, in any medium, provided that you conspicuously and appropriately publish on each copy an appropriate copyright notice and disclaimer of warranty; keep intact all the notices that refer to this License and to the absence of any warranty; and distribute a copy of this License along with the Library.

You may charge a fee for the physical act of transferring a copy, and you may at your option offer warranty protection in exchange for a fee.

2. You may modify your copy or copies of the Library or any portion of it, thus forming a work based on the Library, and copy and distribute such modifications or work under the terms of Section 1

above, provided that you also meet all of these conditions:

a) The modified work must itself be a software library.

• b) You must cause the files modified to carry prominent notices stating that you changed the files and the date of any change.

• c) You must cause the whole of the work to be licensed at no charge to all third parties under the terms of this License.

• d) If a facility in the modified Library refers to a function or a table of data to be supplied by an application program that uses the facility, other than as an argument passed when the facility is invoked, then you must make a good faith effort to ensure that, in the event an application does not supply such function or table, the facility still operates, and performs whatever part of its purpose remains meaningful.

(For example, a function in a library to compute square roots has a purpose that is entirely welldefined independent of the application. Therefore, Subsection 2d requires that any applicationsupplied function or table used by this function must be optional: if the application does not supply it, the square root function must still compute square roots.)

These requirements apply to the modified work as a whole. If identifiable sections of that work are not derived from the Library, and can be reasonably considered independent and separate works in themselves, then this License, and its terms, do not apply to those sections when you distribute them as separate works. But when you distribute the same sections as part of a whole which is a work based on the Library, the distribution of the whole must be on the terms of this License, whose permissions for other licensees extend to the entire whole, and thus to each and every part regardless of who wrote it.

Thus, it is not the intent of this section to claim rights or contest your rights to work written entirely by you; rather, the intent is to exercise the right to control the distribution of derivative or collective works based on the Library.

In addition, mere aggregation of another work not based on the Library with the Library (or with a work based on the Library) on a volume of a storage or distribution medium does not bring the other work under the scope of this License.

3. You may opt to apply the terms of the ordinary GNU General Public License instead of this License to a given copy of the Library. To do this, you must alter all the notices that refer to this License, so that they refer to the ordinary GNU General Public License, version 2, instead of to this License. (If a newer version than version 2 of the ordinary GNU General Public License has appeared, then you can specify that version instead if you wish.) Do not make any other change in these notices.

Once this change is made in a given copy, it is irreversible for that copy, so the ordinary GNU General Public License applies to all subsequent copies and derivative works made from that copy.

This option is useful when you wish to copy part of the code of the Library into a program that is not a library.

4. You may copy and distribute the Library (or a portion or derivative of it, under Section 2) in object

code or executable form under the terms of Sections 1 and 2 above provided that you accompany it with the complete corresponding machine-readable source code, which must be distributed under the terms of Sections 1 and 2 above on a medium customarily used for software interchange.

If distribution of object code is made by offering access to copy from a designated place, then offering equivalent access to copy the source code from the same place satisfies the requirement to distribute the source code, even though third parties are not compelled to copy the source along with the object code.

5. A program that contains no derivative of any portion of the Library, but is designed to work with the Library by being compiled or linked with it, is called a "work that uses the Library". Such a work, in isolation, is not a derivative work of the Library, and therefore falls outside the scope of this License. However, linking a "work that uses the Library" with the Library creates an executable that is a derivative of the Library (because it contains portions of the Library), rather than a "work that uses the library". The executable is therefore covered by this License. Section 6 states terms for distribution of such executables.

When a "work that uses the Library" uses material from a header file that is part of the Library, the object code for the work may be a derivative work of the Library even though the source code is not. Whether this is true is especially significant if the work can be linked without the Library, or if the work is itself a library. The threshold for this to be true is not precisely defined by law.

If such an object file uses only numerical parameters, data structure layouts and accessors, and small macros and small inline functions (ten lines or less in length), then the use of the object file is unrestricted, regardless of whether it is legally a derivative work. (Executables containing this object code plus portions of the Library will still fall under Section 6.)

Otherwise, if the work is a derivative of the Library, you may distribute the object code for the work under the terms of Section 6. Any executables containing that work also fall under Section 6, whether or not they are linked directly with the Library itself.

6. As an exception to the Sections above, you may also combine or link a "work that uses the Library" with the Library to produce a work containing portions of the Library, and distribute that work under terms of your choice, provided that the terms permit modification of the work for the customer's own use and reverse engineering for debugging such modifications.

You must give prominent notice with each copy of the work that the Library is used in it and that the Library and its use are covered by this License. You must supply a copy of this License. If the work during execution displays copyright notices, you must include the copyright notice for the Library among them, as well as a reference directing the user to the copy of this License. Also, you must do one of these things:

• a) Accompany the work with the complete corresponding machine-readable source code for the Library including whatever changes were used in the work (which must be distributed under Sections 1 and 2 above); and, if the work is an executable linked with the Library, with the complete machine-readable "work that uses the Library", as object code and/or source code, so that the user can modify the Library and then relink to produce a modified executable containing the modified Library. (It is understood that the user who changes the contents of definitions files in the Library will not necessarily be able to recompile the application to use the modified definitions.)

• b) Use a suitable shared library mechanism for linking with the Library. A suitable mechanism is one that (1) uses at run time a copy of the library already present on the user's computer system, rather than copying library functions into the executable, and (2) will operate properly with a modified version of the library, if the user installs one, as long as the modified version is interface-compatible with the version that the work was made with.

• c) Accompany the work with a written offer, valid for at least three years, to give the same user the materials specified in Subsection 6a, above, for a charge no more than the cost of performing this distribution.

• d) If distribution of the work is made by offering access to copy from a designated place, offer equivalent access to copy the above specified materials from the same place.

• e) Verify that the user has already received a copy of these materials or that you have already sent this user a copy.

For an executable, the required form of the "work that uses the Library" must include any data and utility programs needed for reproducing the executable from it. However, as a special exception, the materials to be distributed need not include anything that is normally distributed (in either source or binary form) with the major components (compiler, kernel, and so on) of the operating system on which the executable runs, unless that component itself accompanies the executable.

It may happen that this requirement contradicts the license restrictions of other proprietary libraries that do not normally accompany the operating system. Such a contradiction means you cannot use both them and the Library together in an executable that you distribute.

7. You may place library facilities that are a work based on the Library side-by-side in a single library together with other library facilities not covered by this License, and distribute such a combined library, provided that the separate distribution of the work based on the Library and of the other library facilities is otherwise permitted, and provided that you do these two things:

a) Accompany the combined library with a copy of the same work based on the Library, uncombined with any other library facilities. This must be distributed under the terms of the Sections above.

• b) Give prominent notice with the combined library of the fact that part of it is a work based on the Library, and explaining where to find the accompanying uncombined form of the same work. 8. You may not copy, modify, sublicense, link with, or distribute the Library except as expressly provided under this License. Any attempt otherwise to copy, modify, sublicense, link with, or distribute the Library is void, and will automatically terminate your rights under this License. However, parties who have received copies, or rights, from you under this License will not have their licenses terminated so long as such parties remain in full compliance.

9. You are not required to accept this License, since you have not signed it. However, nothing else

235

grants you permission to modify or distribute the Library or its derivative works. These actions are prohibited by law if you do not accept this License. Therefore, by modifying or distributing the Library (or any work based on the Library), you indicate your acceptance of this License to do so, and all its terms and conditions for copying, distributing or modifying the Library or works based on it.

10. Each time you redistribute the Library (or any work based on the Library), the recipient automatically receives a license from the original licensor to copy, distribute, link with or modify the Library subject to these terms and conditions. You may not impose any further restrictions on the recipients' exercise of the rights granted herein. You are not responsible for enforcing compliance by third parties with this License.

11. If, as a consequence of a court judgment or allegation of patent infringement or for any other reason (not limited to patent issues), conditions are imposed on you (whether by court order, agreement or otherwise) that contradict the conditions of this License, they do not excuse you from the conditions of this License. If you cannot distribute so as to satisfy simultaneously your obligations under this License and any other pertinent obligations, then as a consequence you may not distribute the Library at all. For example, if a patent license would not permit royalty-free redistribution of the Library by all those who receive copies directly or indirectly through you, then the only way you could satisfy both it and this License would be to refrain entirely from distribution of the Library.

If any portion of this section is held invalid or unenforceable under any particular circumstance, the balance of the section is intended to apply, and the section as a whole is intended to apply in other circumstances.

It is not the purpose of this section to induce you to infringe any patents or other property right claims or to contest validity of any such claims; this section has the sole purpose of protecting the integrity of the free software distribution system which is implemented by public license practices. Many people have made generous contributions to the wide range of software distributed through that system in reliance on consistent application of that system; it is up to the author/donor to decide if he or she is willing to distribute software through any other system and a licensee cannot impose that choice.

This section is intended to make thoroughly clear what is believed to be a consequence of the rest of this License.

12. If the distribution and/or use of the Library is restricted in certain countries either by patents or by copyrighted interfaces, the original copyright holder who places the Library under this License may add an explicit geographical distribution limitation excluding those countries, so that distribution is permitted only in or among countries not thus excluded. In such case, this License incorporates the limitation as if written in the body of this License.

13. The Free Software Foundation may publish revised and/or new versions of the Lesser General Public License from time to time. Such new versions will be similar in spirit to the present version, but may differ in detail to address new problems or concerns.

Each version is given a distinguishing version number. If the Library specifies a version number of

this License which applies to it and "any later version", you have the option of following the terms and conditions either of that version or of any later version published by the Free Software Foundation. If the Library does not specify a license version number, you may choose any version ever published by the Free Software Foundation.

14. If you wish to incorporate parts of the Library into other free programs whose distribution conditions are incompatible with these, write to the author to ask for permission. For software which is copyrighted by the Free Software Foundation, write to the Free Software Foundation; we sometimes make exceptions for this. Our decision will be guided by the two goals of preserving the free status of all derivatives of our free software and of promoting the sharing and reuse of software generally. NO WARRANTY

15. BECAUSE THE LIBRARY IS LICENSED FREE OF CHARGE, THERE IS NO WARRANTY FOR THE LIBRARY, TO THE EXTENT PERMITTED BY APPLICABLE LAW. EXCEPT WHEN OTHERWISE STATED IN WRITING THE COPYRIGHT HOLDERS AND/OR OTHER PARTIES PROVIDE THE LIBRARY "AS IS" WITHOUT WARRANTY OF ANY KIND, EITHER EXPRESSED OR IMPLIED, INCLUDING, BUT NOT LIMITED TO, THE IMPLIED WARRANTIES OF MERCHANTABILITY AND FITNESS FOR A PARTICULAR PURPOSE. THE ENTIRE RISK AS TO THE QUALITY AND PERFORMANCE OF THE LIBRARY IS WITH YOU. SHOULD THE LIBRARY PROVE DEFECTIVE, YOU ASSUME THE COST OF ALL NECESSARY SERVICING, REPAIR OR CORRECTION.

16. IN NO EVENT UNLESS REQUIRED BY APPLICABLE LAW OR AGREED TO IN WRITING WILL ANY COPYRIGHT HOLDER, OR ANY OTHER PARTY WHO MAY MODIFY AND/OR REDISTRIBUTE THE LIBRARY AS PERMITTED ABOVE, BE LIABLE TO YOU FOR DAMAGES, INCLUDING ANY GENERAL, SPECIAL, INCIDENTAL OR CONSEQUENTIAL DAMAGES ARISING OUT OF THE USE OR INABILITY TO USE THE LIBRARY (INCLUDING BUT NOT LIMITED TO LOSS OF DATA OR DATA BEING RENDERED INACCURATE OR LOSSES SUSTAINED BY YOU OR THIRD PARTIES OR A FAILURE OF THE LIBRARY TO OPERATE WITH ANY OTHER SOFTWARE), EVEN IF SUCH HOLDER OR OTHER PARTY HAS BEEN ADVISED OF THE POSSIBILITY OF SUCH DAMAGES.

END OF TERMS AND CONDITIONS

How to Apply These Terms to Your New Libraries

If you develop a new library, and you want it to be of the greatest possible use to the public, we recommend making it free software that everyone can redistribute and change. You can do so by permitting redistribution under these terms (or, alternatively, under the terms of the ordinary General Public License).

To apply these terms, attach the following notices to the library. It is safest to attach them to the start of each source file to most effectively convey the exclusion of warranty; and each file should have at least the "copyright" line and a pointer to where the full notice is found.

one line to give the library's name and an idea of what it does.

Copyright (C) year name of author

This library is free software; you can redistribute it and/or

modify it under the terms of the GNU Lesser General Public License as published by the Free Software Foundation; either version 2.1 of the License, or (at your option) any later version.

This library is distributed in the hope that it will be useful, but WITHOUT ANY WARRANTY; without even the implied warranty of MERCHANTABILITY or FITNESS FOR A PARTICULAR PURPOSE. See the GNU Lesser General Public License for more details.

You should have received a copy of the GNU Lesser General Public License along with this library; if not, write to the Free Software Foundation, Inc., 51 Franklin Street, Fifth Floor, Boston, MA 02110-1301 USA Also add information on how to contact you by electronic and paper mail. You should also get your employer (if you work as a programmer) or your school, if any, to sign a "copyright disclaimer" for the library, if necessary. Here is a sample; alter the names: Yoyodyne, Inc., hereby disclaims all copyright interest in the library `Frob' (a library for tweaking knobs) written by James Random Hacker.

signature of Ty Coon, 1 April 1990 Ty Coon, President of Vice That's all there is to it!

### 56.iproute

 GNU GENERAL PUBLIC LICENSE Version 2, June 1991

Copyright (C) 1989, 1991 Free Software Foundation, Inc. 51 Franklin St, Fifth Floor, Boston, MA 02110-1301 USA Everyone is permitted to copy and distribute verbatim copies of this license document, but changing it is not allowed.

### Preamble

 The licenses for most software are designed to take away your freedom to share and change it. By contrast, the GNU General Public License is intended to guarantee your freedom to share and change free software--to make sure the software is free for all its users. This General Public License applies to most of the Free Software Foundation's software and to any other program whose authors commit to using it. (Some other Free Software Foundation software is covered by the GNU Library General Public License instead.) You can apply it to your programs, too.

 When we speak of free software, we are referring to freedom, not price. Our General Public Licenses are designed to make sure that you have the freedom to distribute copies of free software (and charge for this service if you wish), that you receive source code or can get it if you want it, that you can change the software or use pieces of it in new free programs; and that you know you can do these things.

 To protect your rights, we need to make restrictions that forbid anyone to deny you these rights or to ask you to surrender the rights. These restrictions translate to certain responsibilities for you if you distribute copies of the software, or if you modify it.

 For example, if you distribute copies of such a program, whether gratis or for a fee, you must give the recipients all the rights that you have. You must make sure that they, too, receive or can get the source code. And you must show them these terms so they know their rights.

 We protect your rights with two steps: (1) copyright the software, and (2) offer you this license which gives you legal permission to copy, distribute and/or modify the software.

 Also, for each author's protection and ours, we want to make certain that everyone understands that there is no warranty for this free software. If the software is modified by someone else and passed on, we want its recipients to know that what they have is not the original, so that any problems introduced by others will not reflect on the original authors' reputations.

 Finally, any free program is threatened constantly by software patents. We wish to avoid the danger that redistributors of a free program will individually obtain patent licenses, in effect making the program proprietary. To prevent this, we have made it clear that any patent must be licensed for everyone's free use or not licensed at all.

 The precise terms and conditions for copying, distribution and modification follow.

#### GNU GENERAL PUBLIC LICENSE

### TERMS AND CONDITIONS FOR COPYING, DISTRIBUTION AND MODIFICATION

 0. This License applies to any program or other work which contains a notice placed by the copyright holder saying it may be distributed under the terms of this General Public License. The "Program", below, refers to any such program or work, and a "work based on the Program" means either the Program or any derivative work under copyright law: that is to say, a work containing the Program or a portion of it, either verbatim or with modifications and/or translated into another language. (Hereinafter, translation is included without limitation in the term "modification".) Each licensee is addressed as "you".

Activities other than copying, distribution and modification are not covered by this License; they are outside its scope. The act of

running the Program is not restricted, and the output from the Program is covered only if its contents constitute a work based on the Program (independent of having been made by running the Program). Whether that is true depends on what the Program does.

 1. You may copy and distribute verbatim copies of the Program's source code as you receive it, in any medium, provided that you conspicuously and appropriately publish on each copy an appropriate copyright notice and disclaimer of warranty; keep intact all the notices that refer to this License and to the absence of any warranty; and give any other recipients of the Program a copy of this License along with the Program.

You may charge a fee for the physical act of transferring a copy, and you may at your option offer warranty protection in exchange for a fee.

 2. You may modify your copy or copies of the Program or any portion of it, thus forming a work based on the Program, and copy and distribute such modifications or work under the terms of Section 1 above, provided that you also meet all of these conditions:

 a) You must cause the modified files to carry prominent notices stating that you changed the files and the date of any change.

 b) You must cause any work that you distribute or publish, that in whole or in part contains or is derived from the Program or any part thereof, to be licensed as a whole at no charge to all third parties under the terms of this License.

 c) If the modified program normally reads commands interactively when run, you must cause it, when started running for such interactive use in the most ordinary way, to print or display an announcement including an appropriate copyright notice and a notice that there is no warranty (or else, saying that you provide a warranty) and that users may redistribute the program under these conditions, and telling the user how to view a copy of this License. (Exception: if the Program itself is interactive but does not normally print such an announcement, your work based on the Program is not required to print an announcement.)

These requirements apply to the modified work as a whole. If identifiable sections of that work are not derived from the Program, and can be reasonably considered independent and separate works in themselves, then this License, and its terms, do not apply to those sections when you distribute them as separate works. But when you distribute the same sections as part of a whole which is a work based on the Program, the distribution of the whole must be on the terms of this License, whose permissions for other licensees extend to the entire whole, and thus to each and every part regardless of who wrote it.

Thus, it is not the intent of this section to claim rights or contest your rights to work written entirely by you; rather, the intent is to exercise the right to control the distribution of derivative or collective works based on the Program.

In addition, mere aggregation of another work not based on the Program with the Program (or with a work based on the Program) on a volume of a storage or distribution medium does not bring the other work under the scope of this License.

 3. You may copy and distribute the Program (or a work based on it, under Section 2) in object code or executable form under the terms of Sections 1 and 2 above provided that you also do one of the following:

 a) Accompany it with the complete corresponding machine-readable source code, which must be distributed under the terms of Sections 1 and 2 above on a medium customarily used for software interchange; or,

 b) Accompany it with a written offer, valid for at least three years, to give any third party, for a charge no more than your cost of physically performing source distribution, a complete machine-readable copy of the corresponding source code, to be distributed under the terms of Sections 1 and 2 above on a medium customarily used for software interchange; or,

c) Accompany it with the information you received as to the offer

 to distribute corresponding source code. (This alternative is allowed only for noncommercial distribution and only if you received the program in object code or executable form with such an offer, in accord with Subsection b above.)

The source code for a work means the preferred form of the work for making modifications to it. For an executable work, complete source code means all the source code for all modules it contains, plus any associated interface definition files, plus the scripts used to control compilation and installation of the executable. However, as a special exception, the source code distributed need not include anything that is normally distributed (in either source or binary form) with the major components (compiler, kernel, and so on) of the operating system on which the executable runs, unless that component itself accompanies the executable.

If distribution of executable or object code is made by offering access to copy from a designated place, then offering equivalent access to copy the source code from the same place counts as distribution of the source code, even though third parties are not compelled to copy the source along with the object code.

 4. You may not copy, modify, sublicense, or distribute the Program except as expressly provided under this License. Any attempt otherwise to copy, modify, sublicense or distribute the Program is void, and will automatically terminate your rights under this License. However, parties who have received copies, or rights, from you under this License will not have their licenses terminated so long as such parties remain in full compliance.

 5. You are not required to accept this License, since you have not signed it. However, nothing else grants you permission to modify or distribute the Program or its derivative works. These actions are prohibited by law if you do not accept this License. Therefore, by modifying or distributing the Program (or any work based on the Program), you indicate your acceptance of this License to do so, and all its terms and conditions for copying, distributing or modifying the Program or works based on it.

 6. Each time you redistribute the Program (or any work based on the Program), the recipient automatically receives a license from the original licensor to copy, distribute or modify the Program subject to these terms and conditions. You may not impose any further restrictions on the recipients' exercise of the rights granted herein. You are not responsible for enforcing compliance by third parties to this License.

 7. If, as a consequence of a court judgment or allegation of patent infringement or for any other reason (not limited to patent issues), conditions are imposed on you (whether by court order, agreement or otherwise) that contradict the conditions of this License, they do not excuse you from the conditions of this License. If you cannot distribute so as to satisfy simultaneously your obligations under this License and any other pertinent obligations, then as a consequence you may not distribute the Program at all. For example, if a patent license would not permit royalty-free redistribution of the Program by all those who receive copies directly or indirectly through you, then the only way you could satisfy both it and this License would be to refrain entirely from distribution of the Program.

If any portion of this section is held invalid or unenforceable under any particular circumstance, the balance of the section is intended to apply and the section as a whole is intended to apply in other circumstances.

It is not the purpose of this section to induce you to infringe any patents or other property right claims or to contest validity of any such claims; this section has the sole purpose of protecting the integrity of the free software distribution system, which is implemented by public license practices. Many people have made generous contributions to the wide range of software distributed through that system in reliance on consistent application of that system; it is up to the author/donor to decide if he or she is willing to distribute software through any other system and a licensee cannot impose that choice.

This section is intended to make thoroughly clear what is believed to be a consequence of the rest of this License.

 8. If the distribution and/or use of the Program is restricted in certain countries either by patents or by copyrighted interfaces, the original copyright holder who places the Program under this License may add an explicit geographical distribution limitation excluding those countries, so that distribution is permitted only in or among countries not thus excluded. In such case, this License incorporates the limitation as if written in the body of this License.

 9. The Free Software Foundation may publish revised and/or new versions of the General Public License from time to time. Such new versions will be similar in spirit to the present version, but may differ in detail to address new problems or concerns.

Each version is given a distinguishing version number. If the Program specifies a version number of this License which applies to it and "any later version", you have the option of following the terms and conditions either of that version or of any later version published by the Free Software Foundation. If the Program does not specify a version number of this License, you may choose any version ever published by the Free Software Foundation.

 10. If you wish to incorporate parts of the Program into other free programs whose distribution conditions are different, write to the author to ask for permission. For software which is copyrighted by the Free Software Foundation, write to the Free Software Foundation; we sometimes make exceptions for this. Our decision will be guided by the two goals of preserving the free status of all derivatives of our free software and of promoting the sharing and reuse of software generally.

### NO WARRANTY

 11. BECAUSE THE PROGRAM IS LICENSED FREE OF CHARGE, THERE IS NO WARRANTY FOR THE PROGRAM, TO THE EXTENT PERMITTED BY APPLICABLE LAW. EXCEPT WHEN OTHERWISE STATED IN WRITING THE COPYRIGHT HOLDERS AND/OR OTHER PARTIES PROVIDE THE PROGRAM "AS IS" WITHOUT WARRANTY OF ANY KIND, EITHER EXPRESSED OR IMPLIED, INCLUDING, BUT NOT LIMITED TO, THE IMPLIED WARRANTIES OF MERCHANTABILITY AND FITNESS FOR A PARTICULAR PURPOSE. THE ENTIRE RISK AS TO THE QUALITY AND PERFORMANCE OF THE PROGRAM IS WITH YOU. SHOULD THE PROGRAM PROVE DEFECTIVE, YOU ASSUME THE COST OF ALL NECESSARY SERVICING, REPAIR OR CORRECTION.

 12. IN NO EVENT UNLESS REQUIRED BY APPLICABLE LAW OR AGREED TO IN WRITING WILL ANY COPYRIGHT HOLDER, OR ANY OTHER PARTY WHO MAY MODIFY AND/OR REDISTRIBUTE THE PROGRAM AS PERMITTED ABOVE, BE LIABLE TO YOU FOR DAMAGES, INCLUDING ANY GENERAL, SPECIAL, INCIDENTAL OR CONSEQUENTIAL DAMAGES ARISING OUT OF THE USE OR INABILITY TO USE THE PROGRAM (INCLUDING BUT NOT LIMITED TO LOSS OF DATA OR DATA BEING RENDERED INACCURATE OR LOSSES SUSTAINED BY YOU OR THIRD PARTIES OR A FAILURE OF THE PROGRAM TO OPERATE WITH ANY OTHER PROGRAMS), EVEN IF SUCH HOLDER OR OTHER PARTY HAS BEEN ADVISED OF THE POSSIBILITY OF SUCH DAMAGES.

### END OF TERMS AND CONDITIONS

How to Apply These Terms to Your New Programs

 If you develop a new program, and you want it to be of the greatest possible use to the public, the best way to achieve this is to make it free software which everyone can redistribute and change under these terms.

 To do so, attach the following notices to the program. It is safest to attach them to the start of each source file to most effectively convey the exclusion of warranty; and each file should have at least the "copyright" line and a pointer to where the full notice is found.

 $\le$  one line to give the program's name and a brief idea of what it does. $>$ Copyright  $(C)$  <year > < name of author >

 This program is free software; you can redistribute it and/or modify it under the terms of the GNU General Public License as published by the Free Software Foundation; either version 2 of the License, or (at your option) any later version.

This program is distributed in the hope that it will be useful,

 but WITHOUT ANY WARRANTY; without even the implied warranty of MERCHANTABILITY or FITNESS FOR A PARTICULAR PURPOSE. See the GNU General Public License for more details.

 You should have received a copy of the GNU General Public License along with this program; if not, write to the Free Software Foundation, Inc., 51 Franklin St, Fifth Floor, Boston, MA 02110-1301 USA

Also add information on how to contact you by electronic and paper mail.

If the program is interactive, make it output a short notice like this when it starts in an interactive mode:

 Gnomovision version 69, Copyright (C) year name of author Gnomovision comes with ABSOLUTELY NO WARRANTY; for details type `show w'. This is free software, and you are welcome to redistribute it under certain conditions; type `show c' for details.

The hypothetical commands `show w' and `show c' should show the appropriate parts of the General Public License. Of course, the commands you use may be called something other than `show w' and `show c'; they could even be mouse-clicks or menu items--whatever suits your program.

You should also get your employer (if you work as a programmer) or your school, if any, to sign a "copyright disclaimer" for the program, if necessary. Here is a sample; alter the names:

 Yoyodyne, Inc., hereby disclaims all copyright interest in the program `Gnomovision' (which makes passes at compilers) written by James Hacker.

 <signature of Ty Coon>, 1 April 1989 Ty Coon, President of Vice

This General Public License does not permit incorporating your program into proprietary programs. If your program is a subroutine library, you may consider it more useful to permit linking proprietary applications with the library. If this is what you want to do, use the GNU Library General

Public License instead of this License.

\* Copyright (c) 1982, 1986, 1993

\* The Regents of the University of California. All rights reserved.

\* Redistribution and use in source and binary forms, with or without \* modification, are permitted provided that the following conditions \* are met:

\* 1. Redistributions of source code must retain the above copyright

\* notice, this list of conditions and the following disclaimer.

\* 2. Redistributions in binary form must reproduce the above copyright

\* notice, this list of conditions and the following disclaimer in the

\* documentation and/or other materials provided with the distribution.

\* 4. Neither the name of the University nor the names of its contributors

\* may be used to endorse or promote products derived from this software

\* without specific prior written permission.

\*

\*

\* THIS SOFTWARE IS PROVIDED BY THE REGENTS AND CONTRIBUTORS ``AS IS'' AND \* ANY EXPRESS OR IMPLIED WARRANTIES, INCLUDING, BUT NOT LIMITED TO, THE \* IMPLIED WARRANTIES OF MERCHANTABILITY AND FITNESS FOR A PARTICULAR PURPOSE \* ARE DISCLAIMED. IN NO EVENT SHALL THE REGENTS OR CONTRIBUTORS BE LIABLE \* FOR ANY DIRECT, INDIRECT, INCIDENTAL, SPECIAL, EXEMPLARY, OR CONSEQUENTIAL \* DAMAGES (INCLUDING, BUT NOT LIMITED TO, PROCUREMENT OF SUBSTITUTE GOODS \* OR SERVICES; LOSS OF USE, DATA, OR PROFITS; OR BUSINESS INTERRUPTION) \* HOWEVER CAUSED AND ON ANY THEORY OF LIABILITY, WHETHER IN CONTRACT, STRICT \* LIABILITY, OR TORT (INCLUDING NEGLIGENCE OR OTHERWISE) ARISING IN ANY WAY \* OUT OF THE USE OF THIS SOFTWARE, EVEN IF ADVISED OF THE POSSIBILITY OF \* SUCH DAMAGE.

## 57.Squid

GNU GENERAL PUBLIC LICENSE Version 2, June 1991

Copyright (C) 1989, 1991 Free Software Foundation, Inc. 59 Temple Place, Suite 330, Boston, MA 02111, USA Everyone is permitted to copy and distribute verbatim copies of this license document, but changing it is not allowed.

Preamble

The licenses for most software are designed to take away your freedom to share and change it. By contrast, the GNU General Public License is intended to guarantee your freedom to share and change free software--to make sure the software is free for all its users. This General Public License applies to most of the Free Software Foundation's software and to any other program whose authors commit to using it. (Some other Free Software Foundation software is covered by the GNU Library General Public License instead.) You can apply it to your programs, too.

When we speak of free software, we are referring to freedom, not price. Our General Public Licenses are designed to make sure that you have the freedom to distribute copies of free software (and charge for this service if you wish), that you receive source code or can get it if you want it, that you can change the software or use pieces of it in new free programs; and that you know you can do these things.

To protect your rights, we need to make restrictions that forbid anyone to deny you these rights or to ask you to surrender the rights. These restrictions translate to certain responsibilities for you if you distribute copies of the software, or if you modify it.

For example, if you distribute copies of such a program, whether gratis or for a fee, you must give the recipients all the rights that you have. You must make sure that they, too, receive or can get the source code. And you must show them these terms so they know their rights.

We protect your rights with two steps: (1) copyright the software, and (2) offer you this license which gives you legal permission to copy, distribute and/or modify the software.

Also, for each author's protection and ours, we want to make certain that everyone understands that there is no warranty for this free software. If the software is modified by someone else and passed on, we want its recipients to know that what they have is not the original, so that any problems introduced by others will not reflect on the original authors' reputations.

Finally, any free program is threatened constantly by software patents. We wish to avoid the danger that redistributors of a free program will individually obtain patent licenses, in effect making the program proprietary. To prevent this, we have made it clear that any patent must be licensed for everyone's free use or not licensed at all.

The precise terms and conditions for copying, distribution and modification follow.

### GNU GENERAL PUBLIC LICENSE

TERMS AND CONDITIONS FOR COPYING, DISTRIBUTION AND MODIFICATION

0. This License applies to any program or other work which contains a notice placed by the copyright holder saying it may be distributed under the terms of this General Public License. The "Program", below, refers to any such program or work, and a "work based on the Program" means either the Program or any derivative work under copyright law: that is to say, a work containing the Program or a portion of it, either verbatim or with modifications and/or translated into another language. (Hereinafter, translation is included without limitation in the term "modification".) Each licensee is addressed as "you".

Activities other than copying, distribution and modification are not covered by this License; they are outside its scope. The act of

running the Program is not restricted, and the output from the Program is covered only if its contents constitute a work based on the Program (independent of having been made by running the Program). Whether that is true depends on what the Program does.

1. You may copy and distribute verbatim copies of the Program's source code as you receive it, in any medium, provided that you conspicuously and appropriately publish on each copy an appropriate copyright notice and disclaimer of warranty; keep intact all the notices that refer to this License and to the absence of any warranty; and give any other recipients of the Program a copy of this License along with the Program.

You may charge a fee for the physical act of transferring a copy, and you may at your option offer warranty protection in exchange for a fee.

2. You may modify your copy or copies of the Program or any portion of it, thus forming a work based on the Program, and copy and distribute such modifications or work under the terms of Section 1 above, provided that you also meet all of these conditions:

a) You must cause the modified files to carry prominent notices stating that you changed the files and the date of any change.

b) You must cause any work that you distribute or publish, that in whole or in part contains or is derived from the Program or any part thereof, to be licensed as a whole at no charge to all third parties under the terms of this License.

c) If the modified program normally reads commands interactively when run, you must cause it, when started running for such interactive use in the most ordinary way, to print or display an announcement including an appropriate copyright notice and a notice that there is no warranty (or else, saying that you provide a warranty) and that users may redistribute the program under these conditions, and telling the user how to view a copy of this License. (Exception: if the Program itself is interactive but does not normally print such an announcement, your work based on the Program is not required to print an announcement.)

These requirements apply to the modified work as a whole. If identifiable sections of that work are not derived from the Program, and can be reasonably considered independent and separate works in themselves, then this License, and its terms, do not apply to those sections when you distribute them as separate works. But when you distribute the same sections as part of a whole which is a work based on the Program, the distribution of the whole must be on the terms of this License, whose permissions for other licensees extend to the entire whole, and thus to each and every part regardless of who wrote it.

Thus, it is not the intent of this section to claim rights or contest your rights to work written entirely by you; rather, the intent is to exercise the right to control the distribution of derivative or collective works based on the Program.

In addition, mere aggregation of another work not based on the Program with the Program (or with a work based on the Program) on a volume of a storage or distribution medium does not bring the other work under the scope of this License.

3. You may copy and distribute the Program (or a work based on it, under Section 2) in object code or executable form under the terms of Sections 1 and 2 above provided that you also do one of the following:

a) Accompany it with the complete corresponding machine-readable source code, which must be distributed under the terms of Sections 1 and 2 above on a medium customarily used for software interchange; or,

b) Accompany it with a written offer, valid for at least three years, to give any third party, for a charge no more than your cost of physically performing source distribution, a complete machine-readable copy of the corresponding source code, to be distributed under the terms of Sections 1 and 2 above on a medium customarily used for software interchange; or,

c) Accompany it with the information you received as to the offer

to distribute corresponding source code. (This alternative is allowed only for noncommercial distribution and only if you received the program in object code or executable form with such an offer, in accord with Subsection b above.)

The source code for a work means the preferred form of the work for making modifications to it. For an executable work, complete source code means all the source code for all modules it contains, plus any associated interface definition files, plus the scripts used to control compilation and installation of the executable. However, as a special exception, the source code distributed need not include anything that is normally distributed (in either source or binary form) with the major components (compiler, kernel, and so on) of the operating system on which the executable runs, unless that component itself accompanies the executable.

If distribution of executable or object code is made by offering access to copy from a designated place, then offering equivalent access to copy the source code from the same place counts as distribution of the source code, even though third parties are not compelled to copy the source along with the object code.

4. You may not copy, modify, sublicense, or distribute the Program except as expressly provided under this License. Any attempt otherwise to copy, modify, sublicense or distribute the Program is void, and will automatically terminate your rights under this License. However, parties who have received copies, or rights, from you under this License will not have their licenses terminated so long as such parties remain in full compliance.

5. You are not required to accept this License, since you have not signed it. However, nothing else grants you permission to modify or distribute the Program or its derivative works. These actions are prohibited by law if you do not accept this License. Therefore, by modifying or distributing the Program (or any work based on the Program), you indicate your acceptance of this License to do so, and all its terms and conditions for copying, distributing or modifying the Program or works based on it.

253

6. Each time you redistribute the Program (or any work based on the Program), the recipient automatically receives a license from the original licensor to copy, distribute or modify the Program subject to these terms and conditions. You may not impose any further restrictions on the recipients' exercise of the rights granted herein. You are not responsible for enforcing compliance by third parties to this License.

7. If, as a consequence of a court judgment or allegation of patent infringement or for any other reason (not limited to patent issues), conditions are imposed on you (whether by court order, agreement or otherwise) that contradict the conditions of this License, they do not excuse you from the conditions of this License. If you cannot distribute so as to satisfy simultaneously your obligations under this License and any other pertinent obligations, then as a consequence you may not distribute the Program at all. For example, if a patent license would not permit royalty-free redistribution of the Program by all those who receive copies directly or indirectly through you, then the only way you could satisfy both it and this License would be to refrain entirely from distribution of the Program.

If any portion of this section is held invalid or unenforceable under any particular circumstance, the balance of the section is intended to apply and the section as a whole is intended to apply in other circumstances.

It is not the purpose of this section to induce you to infringe any patents or other property right claims or to contest validity of any such claims; this section has the sole purpose of protecting the integrity of the free software distribution system, which is implemented by public license practices. Many people have made generous contributions to the wide range of software distributed through that system in reliance on consistent application of that system; it is up to the author/donor to decide if he or she is willing to distribute software through any other system and a licensee cannot impose that choice.

This section is intended to make thoroughly clear what is believed to be a consequence of the rest of this License.

8. If the distribution and/or use of the Program is restricted in certain countries either by patents or by copyrighted interfaces, the original copyright holder who places the Program under this License may add an explicit geographical distribution limitation excluding those countries, so that distribution is permitted only in or among countries not thus excluded. In such case, this License incorporates the limitation as if written in the body of this License.

9. The Free Software Foundation may publish revised and/or new versions of the General Public License from time to time. Such new versions will be similar in spirit to the present version, but may differ in detail to address new problems or concerns.

Each version is given a distinguishing version number. If the Program specifies a version number of this License which applies to it and "any later version", you have the option of following the terms and conditions either of that version or of any later version published by the Free Software Foundation. If the Program does not specify a version number of this License, you may choose any version ever published by the Free Software Foundation.

10. If you wish to incorporate parts of the Program into other free programs whose distribution conditions are different, write to the author to ask for permission. For software which is copyrighted by the Free Software Foundation, write to the Free Software Foundation; we sometimes make exceptions for this. Our decision will be guided by the two goals of preserving the free status of all derivatives of our free software and of promoting the sharing and reuse of software generally.

### NO WARRANTY

11. BECAUSE THE PROGRAM IS LICENSED FREE OF CHARGE, THERE IS NO WARRANTY FOR THE PROGRAM, TO THE EXTENT PERMITTED BY APPLICABLE LAW. EXCEPT WHEN OTHERWISE STATED IN WRITING THE COPYRIGHT HOLDERS AND/OR OTHER PARTIES PROVIDE THE PROGRAM "AS IS" WITHOUT WARRANTY OF ANY KIND, EITHER EXPRESSED OR IMPLIED, INCLUDING, BUT NOT LIMITED TO, THE IMPLIED WARRANTIES OF MERCHANTABILITY AND FITNESS FOR A PARTICULAR PURPOSE. THE ENTIRE RISK AS TO THE QUALITY AND PERFORMANCE OF THE PROGRAM IS WITH YOU. SHOULD THE PROGRAM PROVE DEFECTIVE, YOU ASSUME THE COST OF ALL NECESSARY SERVICING, REPAIR OR CORRECTION.

12. IN NO EVENT UNLESS REQUIRED BY APPLICABLE LAW OR AGREED TO IN WRITING WILL ANY COPYRIGHT HOLDER, OR ANY OTHER PARTY WHO MAY MODIFY AND/OR REDISTRIBUTE THE PROGRAM AS PERMITTED ABOVE, BE LIABLE TO YOU FOR DAMAGES, INCLUDING ANY GENERAL, SPECIAL, INCIDENTAL OR CONSEQUENTIAL DAMAGES ARISING OUT OF THE USE OR INABILITY TO USE THE PROGRAM (INCLUDING BUT NOT LIMITED TO LOSS OF DATA OR DATA BEING RENDERED INACCURATE OR LOSSES SUSTAINED BY YOU OR THIRD PARTIES OR A FAILURE OF THE PROGRAM TO OPERATE WITH ANY OTHER PROGRAMS), EVEN IF SUCH HOLDER OR OTHER PARTY HAS BEEN ADVISED OF THE POSSIBILITY OF SUCH DAMAGES.

END OF TERMS AND CONDITIONS

Appendix: How to Apply These Terms to Your New Programs

If you develop a new program, and you want it to be of the greatest possible use to the public, the best way to achieve this is to make it free software which everyone can redistribute and change under these terms.

To do so, attach the following notices to the program. It is safest to attach them to the start of each source file to most effectively convey the exclusion of warranty; and each file should have at least the "copyright" line and a pointer to where the full notice is found.

 $\le$  one line to give the program's name and a brief idea of what it does. $>$ Copyright (C)  $19$ yy  $\le$ name of author $>$ 

This program is free software; you can redistribute it and/or modify it under the terms of the GNU General Public License as published by the Free Software Foundation; either version 2 of the License, or (at your option) any later version.

This program is distributed in the hope that it will be useful,

but WITHOUT ANY WARRANTY; without even the implied warranty of MERCHANTABILITY or FITNESS FOR A PARTICULAR PURPOSE. See the GNU General Public License for more details.

You should have received a copy of the GNU General Public Licensealong with this program; if not, write to the Free Software Foundation, Inc., 59 Temple Place, Suite 330, Boston, MA 02111, USA.

Also add information on how to contact you by electronic and paper mail.

If the program is interactive, make it output a short notice like this when it starts in an interactive mode:

Gnomovision version 69, Copyright (C) 19yy name of author Gnomovision comes with ABSOLUTELY NO WARRANTY; for details type `show w'. This is free software, and you are welcome to redistribute it under certain conditions; type `show c' for details.

The hypothetical commands `show w' and `show c' should show the appropriate parts of the General Public License. Of course, the commands you use may be called something other than `show w' and `show c'; they could even be mouse-clicks or menu items--whatever suits your program.

You should also get your employer (if you work as a programmer) or your school, if any, to sign a "copyright disclaimer" for the program, if necessary. Here is a sample; alter the names:

Yoyodyne, Inc., hereby disclaims all copyright interest in the program `Gnomovision' (which makes passes at compilers) written by James Hacker.

<signature of Ty Coon>, 1 April 1989 Ty Coon, President of Vice

This General Public License does not permit incorporating your program into proprietary programs. If your program is a subroutine library, you may consider it more useful to permit linking proprietary applications with the library. If this is what you want to do, use the GNU Library General Public License instead of this License.

# ///////////////////////////

GNU LESSER GENERAL PUBLIC LICENSE Version 2.1, February 1999

Copyright (C) 1991, 1999 Free Software Foundation, Inc. 51 Franklin Street, Fifth Floor, Boston, MA 02110-1301 USA Everyone is permitted to copy and distribute verbatim copies of this license document, but changing it is not allowed.

[This is the first released version of the Lesser GPL. It also counts as the successor of the GNU Library Public License, version 2, hence the version number 2.1.]

### Preamble

The licenses for most software are designed to take away your freedom to share and change it. By contrast, the GNU General Public Licenses are intended to guarantee your freedom to share and change free software--to make sure the software is free for all its users.

This license, the Lesser General Public License, applies to some specially designated software packages--typically libraries--of the Free Software Foundation and other authors who decide to use it. You can use it too, but we suggest you first think carefully about whether this license or the ordinary General Public License is the better strategy to use in any particular case, based on the explanations below.

When we speak of free software, we are referring to freedom of use, not price. Our General Public Licenses are designed to make sure that you have the freedom to distribute copies of free software (and charge for this service if you wish); that you receive source code or can get it if you want it; that you can change the software and use pieces of it in new free programs; and that you are informed that you can do these things.

To protect your rights, we need to make restrictions that forbid

distributors to deny you these rights or to ask you to surrender these rights. These restrictions translate to certain responsibilities for you if you distribute copies of the library or if you modify it.

For example, if you distribute copies of the library, whether gratis or for a fee, you must give the recipients all the rights that we gave you. You must make sure that they, too, receive or can get the source code. If you link other code with the library, you must provide complete object files to the recipients, so that they can relink them with the library after making changes to the library and recompiling it. And you must show them these terms so they know their rights.

We protect your rights with a two-step method: (1) we copyright the library, and (2) we offer you this license, which gives you legal permission to copy, distribute and/or modify the library.

To protect each distributor, we want to make it very clear that there is no warranty for the free library. Also, if the library is modified by someone else and passed on, the recipients should know that what they have is not the original version, so that the original author's reputation will not be affected by problems that might be introduced by others.

Finally, software patents pose a constant threat to the existence of any free program. We wish to make sure that a company cannot effectively restrict the users of a free program by obtaining a restrictive license from a patent holder. Therefore, we insist that any patent license obtained for a version of the library must be consistent with the full freedom of use specified in this license.

Most GNU software, including some libraries, is covered by the ordinary GNU General Public License. This license, the GNU Lesser General Public License, applies to certain designated libraries, and is quite different from the ordinary General Public License. We use this license for certain libraries in order to permit linking those libraries into non-free programs.

When a program is linked with a library, whether statically or using

a shared library, the combination of the two is legally speaking a combined work, a derivative of the original library. The ordinary General Public License therefore permits such linking only if the entire combination fits its criteria of freedom. The Lesser General Public License permits more lax criteria for linking other code with the library.

We call this license the "Lesser" General Public License because it does Less to protect the user's freedom than the ordinary General Public License. It also provides other free software developers Less of an advantage over competing non-free programs. These disadvantages are the reason we use the ordinary General Public License for many libraries. However, the Lesser license provides advantages in certain special circumstances.

For example, on rare occasions, there may be a special need to encourage the widest possible use of a certain library, so that it becomes a de-facto standard. To achieve this, non-free programs must be allowed to use the library. A more frequent case is that a free library does the same job as widely used non-free libraries. In this case, there is little to gain by limiting the free library to free software only, so we use the Lesser General Public License.

In other cases, permission to use a particular library in non-free programs enables a greater number of people to use a large body of free software. For example, permission to use the GNU C Library in non-free programs enables many more people to use the whole GNU operating system, as well as its variant, the GNU/Linux operating system.

Although the Lesser General Public License is Less protective of the users' freedom, it does ensure that the user of a program that is linked with the Library has the freedom and the wherewithal to run that program using a modified version of the Library.

The precise terms and conditions for copying, distribution and modification follow. Pay close attention to the difference between a "work based on the library" and a "work that uses the library". The

former contains code derived from the library, whereas the latter must be combined with the library in order to run.

# GNU LESSER GENERAL PUBLIC LICENSE TERMS AND CONDITIONS FOR COPYING, DISTRIBUTION AND MODIFICATION

0. This License Agreement applies to any software library or other program which contains a notice placed by the copyright holder or other authorized party saying it may be distributed under the terms of this Lesser General Public License (also called "this License"). Each licensee is addressed as "you".

A "library" means a collection of software functions and/or data prepared so as to be conveniently linked with application programs (which use some of those functions and data) to form executables.

The "Library", below, refers to any such software library or work which has been distributed under these terms. A "work based on the Library" means either the Library or any derivative work under copyright law: that is to say, a work containing the Library or a portion of it, either verbatim or with modifications and/or translated straightforwardly into another language. (Hereinafter, translation is included without limitation in the term "modification".)

"Source code" for a work means the preferred form of the work for making modifications to it. For a library, complete source code means all the source code for all modules it contains, plus any associated interface definition files, plus the scripts used to control compilation and installation of the library.

Activities other than copying, distribution and modification are not covered by this License; they are outside its scope. The act of running a program using the Library is not restricted, and output from such a program is covered only if its contents constitute a work based on the Library (independent of the use of the Library in a tool for writing it). Whether that is true depends on what the Library does and what the program that uses the Library does.

1. You may copy and distribute verbatim copies of the Library's complete source code as you receive it, in any medium, provided that you conspicuously and appropriately publish on each copy an appropriate copyright notice and disclaimer of warranty; keep intact all the notices that refer to this Licen se and to the absence of any warranty; and distribute a copy of this License along with the Library.

You may charge a fee for the physical act of transferring a copy, and you may at your option offer warranty protection in exchange for a fee.

2. You may modify your copy or copies of the Library or any portion of it, thus forming a work based on the Library, and copy and distribute such modifications or work under the terms of Section 1 above, provided that you also meet all of these conditions:

a) The modified work must itself be a software library.

b) You must cause the files modified to carry prominent notices stating that you changed the files and the date of any change.

c) You must cause the whole of the work to be licensed at no charge to all third parties under the terms of this License.

d) If a facility in the modified Library refers to a function or a table of data to be supplied by an application program that uses the facility, other than as an argument passed when the facility is invoked, then you must make a good faith effort to ensure that, in the event an application does not supply such function or table, the facility still operates, and performs whatever part of its purpose remains meaningful.

(For example, a function in a library to compute square roots has a purpose that is entirely well-defined independent of the application. Therefore, Subsection 2d requires that any application-supplied function or table used by this function must be optional: if the application does not supply it, the square

root function must still compute square roots.)

These requirements apply to the modified work as a whole. If identifiable sections of that work are not derived from the Library, and can be reasonably considered independent and separate works in themselves, then this License, and its terms, do not apply to those sections when you distribute them as separate works. But when you distribute the same sections as part of a whole which is a work based on the Library, the distribution of the whole must be on the terms of this License, whose permissions for other licensees extend to the entire whole, and thus to each and every part regardless of who wrote it.

Thus, it is not the intent of this section to claim rights or contest your rights to work written entirely by you; rather, the intent is to exercise the right to control the distribution of derivative or collective works based on the Library.

In addition, mere aggregation of another work not based on the Library with the Library (or with a work based on the Library) on a volume of a storage or distribution medium does not bring the other work under the scope of this License.

3. You may opt to apply the terms of the ordinary GNU General Public License instead of this License to a given copy of the Library. To do this, you must alter all the notices that refer to this License, so that they refer to the ordinary GNU General Public License, version 2, instead of to this License. (If a newer version than version 2 of the ordinary GNU General Public License has appeared, then you can specify that version instead if you wish.) Do not make any other change in these notices.

Once this change is made in a given copy, it is irreversible for that copy, so the ordinary GNU General Public License applies to all subsequent copies and derivative works made from that copy.

This option is useful when you wish to copy part of the code of the Library into a program that is not a library.
4. You may copy and distribute the Library (or a portion or derivative of it, under Section 2) in object code or executable form under the terms of Sections 1 and 2 above provided that you accompany it with the complete corresponding machine-readable source code, which must be distributed under the terms of Sections 1 and 2 above on a medium customarily used for software interchange.

If distribution of object code is made by offering access to copy from a designated place, then offering equivalent access to copy the source code from the same place satisfies the requirement to distribute the source code, even though third parties are not compelled to copy the source along with the object code.

5. A program that contains no derivative of any portion of the Library, but is designed to work with the Library by being compiled or linked with it, is called a "work that uses the Library". Such a work, in isolation, is not a derivative work of the Library, and therefore falls outside the scope of this License.

However, linking a "work that uses the Library" with the Library creates an executable that is a derivative of the Library (because it contains portions of the Library), rather than a "work that uses the library". The executable is therefore covered by this License. Section 6 states terms for distribution of such executables.

When a "work that uses the Library" uses material from a header file that is part of the Library, the object code for the work may be a derivative work of the Library even though the source code is not. Whether this is true is especially significant if the work can be linked without the Library, or if the work is itself a library. The threshold for this to be true is not precisely defined by law.

If such an object file uses only numerical parameters, data structure layouts and accessors, and small macros and small inline functions (ten lines or less in length), then the use of the object file is unrestricted, regardless of whether it is legally a derivative work. (Executables containing this object code plus portions of the Library will still fall under Section 6.)

Otherwise, if the work is a derivative of the Library, you may distribute the object code for the work under the terms of Section 6. Any executables containing that work also fall under Section 6, whether or not they are linked directly with the Library itself.

6. As an exception to the Sections above, you may also combine or link a "work that uses the Library" with the Library to produce a work containing portions of the Library, and distribute that work under terms of your choice, provided that the terms permit modification of the work for the customer's own use and reverse engineering for debugging such modifications.

You must give prominent notice with each copy of the work that the Library is used in it and that the Library and its use are covered by this License. You must supply a copy of this License. If the work during execution displays copyright notices, you must include the copyright notice for the Library among them, as well as a reference directing the user to the copy of this License. Also, you must do one of these things:

a) Accompany the work with the complete corresponding machine-readable source code for the Library including whatever changes were used in the work (which must be distributed under Sections 1 and 2 above); and, if the work is an executable linked with the Library, with the complete machine-readable "work that uses the Library", as object code and/or source code, so that the user can modify the Library and then relink to produce a modified executable containing the modified Library. (It is understood that the user who changes the contents of definitions files in the Library will not necessarily be able to recompile the application to use the modified definitions.)

b) Use a suitable shared library mechanism for linking with the Library. A suitable mechanism is one that (1) uses at run time a copy of the library already present on the user's computer system, rather than copying library functions into the executable, and (2)

will operate properly with a modified version of the library, if the user installs one, as long as the modified version is interface-compatible with the version that the work was made with.

c) Accompany the work with a written offer, valid for at least three years, to give the same user the materials specified in Subsection 6a, above, for a charge no more than the cost of performing this distribution.

d) If distribution of the work is made by offering access to copy from a designated place, offer equivalent access to copy the above specified materials from the same place.

e) Verify that the user has already received a copy of these materials or that you have already sent this user a copy.

For an executable, the required form of the "work that uses the Library" must include any data and utility programs needed for reproducing the executable from it. However, as a special exception, the materials to be distributed need not include anything that is normally distributed (in either source or binary form) with the major components (compiler, kernel, and so on) of the operating system on which the executable runs, unless that component itself accompanies the executable.

It may happen that this requirement contradicts the license restrictions of other proprietary libraries that do not normally accompany the operating system. Such a contradiction means you cannot use both them and the Library together in an executable that you distribute.

7. You may place library facilities that are a work based on the Library side-by-side in a single library together with other library facilities not covered by this License, and distribute such a combined library, provided that the separate distribution of the work based on the Library and of the other library facilities is otherwise permitted, and provided that you do these two things:

a) Accompany the combined library with a copy of the same work based on the Library, uncombined with any other library facilities. This must be distributed under the terms of the Sections above.

b) Give prominent notice with the combined library of the fact that part of it is a work based on the Library, and explaining where to find the accompanying uncombined form of the same work.

8. You may not copy, modify, sublicense, link with, or distribute the Library except as expressly provided under this License. Any attempt otherwise to copy, modify, sublicense, link with, or distribute the Library is void, and will automatically terminate your rights under this License. However, parties who have received copies, or rights, from you under this License will not have their licenses terminated so long as such parties remain in full compliance.

9. You are not required to accept this License, since you have not signed it. However, nothing else grants you permission to modify or distribute the Library or its derivative works. These actions are prohibited by law if you do not accept this License. Therefore, by modifying or distributing the Library (or any work based on the Library), you indicate your acceptance of this License to do so, and all its terms and conditions for copying, distributing or modifying the Library or works based on it.

10. Each time you redistribute the Library (or any work based on the Library), the recipient automatically receives a license from the original licensor to copy, distribute, link with or modify the Library subject to these terms and conditions. You may not impose any further restrictions on the recipients' exercise of the rights granted herein. You are not responsible for enforcing compliance by third parties with this License.

11. If, as a consequence of a court judgment or allegation of patent infringement or for any other reason (not limited to patent issues), conditions are imposed on you (whether by court order, agreement or otherwise) that contradict the conditions of this License, they do not

excuse you from the conditions of this License. If you cannot distribute so as to satisfy simultaneously your obligations under this License and any other pertinent obligations, then as a consequence you may not distribute the Library at all. For example, if a patent license would not permit royalty-free redistribution of the Library by all those who receive copies directly or indirectly through you, then the only way you could satisfy both it and this License would be to refrain entirely from distribution of the Library.

If any portion of this section is held invalid or unenforceable under any particular circumstance, the balance of the section is intended to apply, and the section as a whole is intended to apply in other circumstances.

It is not the purpose of this section to induce you to infringe any patents or other property right claims or to contest validity of any such claims; this section has the sole purpose of protecting the integrity of the free software distribution system which is implemented by public license practices. Many people have made generous contributions to the wide range of software distributed through that system in reliance on consistent application of that system; it is up to the author/donor to decide if he or she is willing to distribute software through any other system and a licensee cannot impose that choice.

This section is intended to make thoroughly clear what is believed to be a consequence of the rest of this License.

12. If the distribution and/or use of the Library is restricted in certain countries either by patents or by copyrighted interfaces, the original copyright holder who places the Library under this License may add an explicit geographical distribution limitation excluding those countries, so that distribution is permitted only in or among countries not thus excluded. In such case, this License incorporates the limitation as if written in the body of this License.

13. The Free Software Foundation may publish revised and/or new versions of the Lesser General Public License from time to time. Such new versions will be similar in spirit to the present version,

but may differ in detail to address new problems or concerns.

Each version is given a distinguishing version number. If the Library specifies a version number of this License which applies to it and "any later version", you have the option of following the terms and conditions either of that version or of any later version published by the Free Software Foundation. If the Library does not specify a license version number, you may choose any version ever published by the Free Software Foundation.

14. If you wish to incorporate parts of the Library into other free programs whose distribution conditions are incompatible with these, write to the author to ask for permission. For software which is copyrighted by the Free Software Foundation, write to the Free Software Foundation; we sometimes make exceptions for this. Our decision will be guided by the two goals of preserving the free status of all derivatives of our free software and of promoting the sharing and reuse of software generally.

#### NO WARRANTY

15. BECAUSE THE LIBRARY IS LICENSED FREE OF CHARGE, THERE IS NO WARRANTY FOR THE LIBRARY, TO THE EXTENT PERMITTED BY APPLICABLE LAW. EXCEPT WHEN OTHERWISE STATED IN WRITING THE COPYRIGHT HOLDERS AND/OR OTHER PARTIES PROVIDE THE LIBRARY "AS IS" WITHOUT WARRANTY OF ANY KIND, EITHER EXPRESSED OR IMPLIED, INCLUDING, BUT NOT LIMITED TO, THE IMPLIED WARRANTIES OF MERCHANTABILITY AND FITNESS FOR A PARTICULAR PURPOSE. THE ENTIRE RISK AS TO THE QUALITY AND PERFORMANCE OF THE LIBRARY IS WITH YOU. SHOULD THE LIBRARY PROVE DEFECTIVE, YOU ASSUME THE COST OF ALL NECESSARY SERVICING, REPAIR OR CORRECTION.

16. IN NO EVENT UNLESS REQUIRED BY APPLICABLE LAW OR AGREED TO IN WRITING WILL ANY COPYRIGHT HOLDER, OR ANY OTHER PARTY WHO MAY MODIFY AND/OR REDISTRIBUTE THE LIBRARY AS PERMITTED ABOVE, BE LIABLE TO YOU FOR DAMAGES, INCLUDING ANY GENERAL, SPECIAL, INCIDENTAL OR CONSEQUENTIAL DAMAGES ARISING OUT OF THE USE OR INABILITY TO USE THE LIBRARY (INCLUDING BUT NOT LIMITED TO LOSS OF DATA OR DATA BEING RENDERED INACCURATE OR LOSSES SUSTAINED BY YOU OR THIRD PARTIES OR A

FAILURE OF THE LIBRARY TO OPERATE WITH ANY OTHER SOFTWARE), EVEN IF SUCH HOLDER OR OTHER PARTY HAS BEEN ADVISED OF THE POSSIBILITY OF SUCH DAMAGES.

END OF TERMS AND CONDITIONS

How to Apply These Terms to Your New Libraries

If you develop a new librar y, and you want it to be of the greatest possible use to the public, we recommend making it free software that everyone can redistribute and change. You can do so by permitting redistribution under these terms (or, alternatively, under the terms of the ordinary General Public License).

To apply these terms, attach the following notices to the library. It is safest to attach them to the start of each source file to most effectively convey the exclusion of warranty; and each file should have at least the "copyright" line and a pointer to where the full notice is found.

 $\le$  one line to give the library's name and a brief idea of what it does. $>$ Copyright  $(C)$  <year > < name of author >

This library is free software; you can redistribute it and/or modify it under the terms of the GNU Lesser General Public License as published by the Free Software Foundation; either version 2.1 of the License, or (at your option) any later version.

This library is distributed in the hope that it will be useful, but WITHOUT ANY WARRANTY; without even the implied warranty of MERCHANTABILITY or FITNESS FOR A PARTICULAR PURPOSE. See the GNU Lesser General Public License for more details.

You should have received a copy of the GNU Lesser General Public License along with this library; if not, write to the Free Software Foundation, Inc., 51 Franklin Street, Fifth Floor, Boston, MA 02110-1301 USA

Also add information on how to contact you by electronic and paper mail.

You should also get your employer (if you work as a programmer) or your school, if any, to sign a "copyright disclaimer" for the library, if necessary. Here is a sample; alter the names:

Yoyodyne, Inc., hereby disclaims all copyright interest in the library `Frob' (a library for tweaking knobs) written by James Random Hacker.

<signature of Ty Coon>, 1 April 1990 Ty Coon, President of Vice

That's all there is to it!

============================================================= ==========

\* Translation Snippets provided by Squid Project Translators held in

\* copyright for open distribution.

\*

\* Translation Snippets provided by Rosetta Project Translators held in

\* copyright for open distribution.

\*

\* Copyright 2009

\*

\* Redistribution and use in source and binary forms, with or without

\* modification, are permitted provided that the following conditions

\* are met:

\* 1. Redistributions of source code must retain the above copyright

\* notice, this list of conditions and the following disclaimer.

\* 2. Redistributions in binary form must reproduce the above copyright

\* notice, this list of conditions and the following disclaimer in the

\* documentation and/or other materials provided with the distribution.

\* 3. Neither the name of the University nor the names of its contributors

\* may be used to endorse or promote products derived from this software

\* without specific prior written permission.

\*

\* THIS SOFTWARE IS PROVIDED BY THE REGENTS AND CONTRIBUTORS ``AS IS'' AND

\* ANY EXPRESS OR IMPLIED WARRANTIES, INCLUDING, BUT NOT LIMITED TO, THE

\* IMPLIED WARRANTIES OF MERCHANTABILITY AND FITNESS FOR A PARTICULAR PURPOSE

\* ARE DISCLAIMED. IN NO EVENT SHALL THE REGENTS OR CONTRIBUTORS BE LIABLE \* FOR ANY DIRECT, INDIRECT, INCIDENTAL, SPECIAL, EXEMPLARY, OR CONSEQUENTIAL \* DAMAGES (INCLUDING, BUT NOT LIMITED TO, PROCUREMENT OF SUBSTITUTE GOODS \* OR SERVICES; LOSS OF USE, DATA, OR PROFITS; OR BUSINESS INTERRUPTION) \* HOWEVER CAUSED AND ON ANY THEORY OF LIABILITY, WHETHER IN CONTRACT, STRICT \* LIABILITY, OR TORT (INCLUDING NEGLIGENCE OR OTHERWISE) ARISING IN ANY WAY \* OUT OF THE USE OF THIS SOFTWARE, EVEN IF ADVISED OF THE POSSIBILITY OF \* SUCH DAMAGE.

see TRANSLATORS file for current contributing translators holding copyrights.

\* Livingston Enterprises, Inc.

\* 6920 Koll Center Parkway

\* Pleasanton, CA 94566

\*

\* Copyright 1992 Livingston Enterprises, Inc.

\*

\* Permission to use, copy, modify, and distribute this software for any

\* purpose and without fee is hereby granted, provided that this

\* copyright and permission notice appear on all copies and supporting

\* documentation, the name of Livingston Enterprises, Inc. not be used

\* in advertising or publicity pertaining to distribution of the

\* program without specific prior permission, and notice be given

\* in supporting documentation that copying and distribution is by

\* permission of Livingston Enterprises, Inc.

\*

\* Livingston Enterprises, Inc. makes no representations about

\* the suitability of this software for any purpose. It is

\* provided "as is" without express or implied warranty.

\*

\* The new parts of the code is Copyright (C) 1998 R.M. van Selm <selm@cistron.nl>

\* with modifications

\* Copyright (C) 2004 Henrik Nordstrom <hno@squid-cache.org>

\* Copyright (C) 2006 Henrik Nordstrom hno@squid-cache.org

=================

=============================================================

## Copyright (C) 2004 Henrik Nordstrom

Permission to use, copy, modify, and distribute this software for any purpose and without fee is hereby granted, provided that this copyright and permission notice appear on all copies and supporting documentation, the name of Henrik Nordstrom. not be used in advertising or publicity pertaining to distribution of the program without specific prior permission.

The author makes no representations about the suitability of this documentation for any purpose. It isprovided "as is" without express or implied warranty.

Henrik Nordstrom <hno@squid-cache.org>

============================================================= =================

Copyright 1988, 1989 by Carnegie Mellon University

### All Rights Reserved

Permission to use, copy, modify, and distribute this software and its documentation for any purpose and without fee is hereby granted, provided that the above copyright notice appear in all copies and that both that copyright notice and this permission notice appear in supporting documentation, and that the name of CMU not be used in advertising or publicity pertaining to distribution of the software without specific, written prior permission.

CMU DISCLAIMS ALL WARRANTIES WITH REGARD TO THIS SOFTWARE, INCLUDING ALL IMPLIED WARRANTIES OF MERCHANTABILITY AND FITNESS, IN NO EVENT SHALL CMU BE LIABLE FOR ANY SPECIAL, INDIRECT OR CONSEQUENTIAL DAMAGES OR ANY DAMAGES WHATSOEVER RESULTING FROM LOSS OF USE, DATA OR PROFITS, WHETHER IN AN ACTION OF CONTRACT, NEGLIGENCE OR OTHER TORTIOUS ACTION, ARISING OUT OF OR IN CONNECTION WITH THE USE OR PERFORMANCE OF THIS SOFTWARE.

\* Copyright 1997 by Carnegie Mellon University

\*

\* All Rights Reserved

\*

\* documentation for any purpose and without fee is hereby granted, \* provided that the above copyright notice appear in all copies and that \* both that copyright notice and this permission notice appear in \* supporting documentation, and that the name of CMU not be \* used in advertising or publicity pertaining to distribution of the \* software without specific, written prior permission. \* \* CMU DISCLAIMS ALL WARRANTIES WITH REGARD TO THIS SOFTWARE, INCLUDING \* ALL IMPLIED WARRANTIES OF MERCHANTABILITY AND FITNESS, IN NO EVENT SHALL \* CMU BE LIABLE FOR ANY SPECIAL, INDIRECT OR CONSEQUENTIAL DAMAGES OR \* ANY DAMAGES WHATSOEVER RESULTING FROM LOSS OF USE, DATA OR PROFITS,

\* Permission to use, copy, modify, and distribute this software and its

\* WHETHER IN AN ACTION OF CONTRACT, NEGLIGENCE OR OTHER TORTIOUS ACTION,

\* ARISING OUT OF OR IN CONNECTION WITH THE USE OR PERFORMANCE OF THIS \* SOFTWARE.

\*

\* Author: Ryan Troll ryan+@andrew.cmu.edu

// Author: Jens-S. V?ckler <voeckler@rvs.uni-hannover.de>

// (c) 1997 Lehrgebiet Rechnernetze und Verteilte Systeme

// Universit?t Hannover, Germany

//

// Permission to use, copy, modify, distribute, and sell this software

 $\frac{1}{2}$  and its documentation for any purpose is hereby granted without fee,

// provided that (i) the above copyright notices and this permission

// notice appear in all copies of the software and related documentation,

- // and (ii) the names of the Lehrgebiet Rechnernetze und Verteilte
- // Systeme and the University of Hannover may not be used in any
- // advertising or publicity relating to the software without the
- // specific, prior written permission of Lehrgebiet Rechnernetze und
- // Verteilte Systeme and the University of Hannover.

//

- // THE SOFTWARE IS PROVIDED "AS-IS" AND WITHOUT WARRANTY OF ANY KIND,
- // EXPRESS, IMPLIED OR OTHERWISE, INCLUDING WITHOUT LIMITATION, ANY

// WARRANTY OF MERCHANTABILITY OR FITNESS FOR A PARTICULAR PURPOSE. // // IN NO EVENT SHALL THE LEHRGEBIET RECHNERNETZE UND VERTEILTE SYSTEME OR

// THE UNIVERSITY OF HANNOVER BE LIABLE FOR ANY SPECIAL, INCIDENTAL,

// INDIRECT OR CONSEQUENTIAL DAMAGES OF ANY KIND, OR ANY DAMAGES

// WHATSOEVER RESULTING FROM LOSS OF USE, DATA OR PROFITS, WHETHER OR NOT

// ADVISED OF THE POSSIBILITY OF DAMAGE, AND ON ANY THEORY OF LIABILITY,

// ARISING OUT OF OR IN CONNECTION WITH THE USE OR PERFORMANCE OF THIS

// SOFTWARE.

===========================================

// (c) 1997 - 2000 Lehrgebiet Rechnernetze und Verteilte Systeme

// Universit?t Hannover, Germany

//

// Permission to use, copy, modify, distribute, and sell this software

// and its documentation for any purpose is hereby granted without fee,

 $\frac{1}{2}$  provided that (i) the above copyright notices and this permission

// notice appear in all copies of the software and related documentation,

// and (ii) the names of the Lehrgebiet Rechnernetze und Verteilte

// Systeme and the University of Hannover may not be used in any

// advertising or publicity relating to the software without the

// specific, prior written permission of Lehrgebiet Rechnernetze und

// Verteilte Systeme and the University of Hannover.

//

// THE SOFTWARE IS PROVIDED "AS-IS" AND WITHOUT WARRANTY OF ANY KIND,

// EXPRESS, IMPLIED OR OTHERWISE, INCLUDING WITHOUT LIMITATION, ANY

// WARRANTY OF MERCHANTABILITY OR FITNESS FOR A PARTICULAR PURPOSE.

//

// IN NO EVENT SHALL THE LEHRGEBIET RECHNERNETZE UND VERTEILTE SYSTEME OR

// THE UNIVERSITY OF HANNOVER BE LIABLE FOR ANY SPECIAL, INCIDENTAL,

// INDIRECT OR CONSEQUENTIAL DAMAGES OF ANY KIND, OR ANY DAMAGES

// WHATSOEVER RESULTING FROM LOSS OF USE, DATA OR PROFITS, WHETHER OR NOT

// ADVISED OF THE POSSIBILITY OF DAMAGE, AND ON ANY THEORY OF LIABILITY,

// ARISING OUT OF OR IN CONNECTION WITH THE USE OR PERFORMANCE OF THIS

// SOFTWARE.

```
// Author: Jens-S. V?ckler <voeckler@rvs.uni-hannover.de>
//
// File: socket.hh
// Sun May 3 1998
//
// (c) 1998 Lehrgebiet Rechnernetze und Verteilte Systeme
// Universit?t Hannover, Germany
//
// Books: W. Richard Steven, "Advanced Programming in the UNIX Environment",
// Addison-Wesley, 1992.
//
// Permission to use, copy, modify, distribute, and sell this software
// and its documentation for any purpose is hereby granted without fee,
// provided that (i) the above copyright notices and this permission
// notice appear in all copies of the software and related documentation,
// and (ii) the names of the Lehrgebiet Rechnernetze und Verteilte
// Systeme and the University of Hannover may not be used in any
// advertising or publicity relating to the software without the
// specific, prior written permission of Lehrgebiet Rechnernetze und
// Verteilte Systeme and the University of Hannover.
//
// THE SOFTWARE IS PROVIDED "AS-IS" AND WITHOUT WARRANTY OF ANY KIND,
// EXPRESS, IMPLIED OR OTHERWISE, INCLUDING WITHOUT LIMITATION, ANY
// WARRANTY OF MERCHANTABILITY OR FITNESS FOR A PARTICULAR PURPOSE.
//
// IN NO EVENT SHALL THE LEHRGEBIET RECHNERNETZE UND VERTEILTE SYSTEME OR
// THE UNIVERSITY OF HANNOVER BE LIABLE FOR ANY SPECIAL, INCIDENTAL,
// INDIRECT OR CONSEQUENTIAL DAMAGES OF ANY KIND, OR ANY DAMAGES
// WHATSOEVER RESULTING FROM LOSS OF USE, DATA OR PROFITS, WHETHER OR NOT
// ADVISED OF THE POSSIBILITY OF DAMAGE, AND ON ANY THEORY OF LIABILITY,
// ARISING OUT OF OR IN CONNECTION WITH THE USE OR PERFORMANCE OF THIS
// SOFTWARE.
//
// Revision 1.3 1999/01/19 11:00:50 voeckler
// Linux glibc2 fixes for socket size parameters.
```
//

```
// Revision 1.2 1998/08/27 15:23:39 voeckler
// added TCP_NODELAY options at several places.
//
// Revision 1.1 1998/08/13 21:52:55 voeckler
// Initial revision
// Author: Jens-S. V?ckler <voeckler@rvs.uni-hannover.de>
//
// File: squid-tlv.cc
// Tue Jun 15 1999
//
// (c) 1999 Lehrgebiet Rechnernetze und Verteilte Systeme
// Universit?t Hannover, Germany
//
// Permission to use, copy, modify, distribute, and sell this software
// and its documentation for any purpose is hereby granted without fee,
// provided that (i) the above copyright notices and this permission
// notice appear in all copies of the software and related documentation,
// and (ii) the names of the Lehrgebiet Rechnernetze und Verteilte
// Systeme and the University of Hannover may not be used in any
// advertising or publicity relating to the software without the
// specific, prior written permission of Lehrgebiet Rechnernetze und
// Verteilte Systeme and the University of Hannover.
//
// THE SOFTWARE IS PROVIDED "AS-IS" AND WITHOUT WARRANTY OF ANY KIND,
// EXPRESS, IMPLIED OR OTHERWISE, INCLUDING WITHOUT LIMITATION, ANY
// WARRANTY OF MERCHANTABILITY OR FITNESS FOR A PARTICULAR PURPOSE.
//
// IN NO EVENT SHALL THE LEHRGEBIET RECHNERNETZE UND VERTEILTE SYSTEME OR
// THE UNIVERSITY OF HANNOVER BE LIABLE FOR ANY SPECIAL, INCIDENTAL,
// INDIRECT OR CONSEQUENTIAL DAMAGES OF ANY KIND, OR ANY DAMAGES
// WHATSOEVER RESULTING FROM LOSS OF USE, DATA OR PROFITS, WHETHER OR NOT
// ADVISED OF THE POSSIBILITY OF DAMAGE, AND ON ANY THEORY OF LIABILITY,
// ARISING OUT OF OR IN CONNECTION WITH THE USE OR PERFORMANCE OF THIS
// SOFTWARE.
//
```
- // Revision 1.1 1999/06/15 21:10:16 voeckler
- // Initial revision

```
//
```

```
// Author: Jens-S. V?ckler <voeckler@rvs.uni-hannover.de>
//
// File: conffile.cc
// Fri Sep 15 2000
//
// (c) 2000 Lehrgebiet Rechnernetze und Verteilte Systeme
// Universit?t Hannover, Germany
//
// Permission to use, copy, modify, distribute, and sell this software
// and its documentation for any purpose is hereby granted without fee,
// provided that (i) the above copyright notices and this permission
// notice appear in all copies of the software and related documentation,
// and (ii) the names of the Lehrgebiet Rechnernetze und Verteilte
// Systeme and the University of Hannover may not be used in any
// advertising or publicity relating to the software without the
// specific, prior written permission of Lehrgebiet Rechnernetze und
// Verteilte Systeme and the University of Hannover.
//
// THE SOFTWARE IS PROVIDED "AS-IS" AND WITHOUT WARRANTY OF ANY KIND,
// EXPRESS, IMPLIED OR OTHERWISE, INCLUDING WITHOUT LIMITATION, ANY
// WARRANTY OF MERCHANTABILITY OR FITNESS FOR A PARTICULAR PURPOSE.
//
// IN NO EVENT SHALL THE LEHRGEBIET RECHNERNETZE UND VERTEILTE SYSTEME OR
// THE UNIVERSITY OF HANNOVER BE LIABLE FOR ANY SPECIAL, INCIDENTAL,
// INDIRECT OR CONSEQUENTIAL DAMAGES OF ANY KIND, OR ANY DAMAGES
// WHATSOEVER RESULTING FROM LOSS OF USE, DATA OR PROFITS, WHETHER OR NOT
// ADVISED OF THE POSSIBILITY OF DAMAGE, AND ON ANY THEORY OF LIABILITY,
// ARISING OUT OF OR IN CONNECTION WITH THE USE OR PERFORMANCE OF THIS
// SOFTWARE.
//
// Revision 1.1 2000/09/21 09:44:53 voeckler
// Initial revision
// Author: Jens-S. V?ckler <voeckler@rvs.uni-hannover.de>
//
// File: convert.hh
```

```
// Thu Oct 30 1997
//
// (c) 1997 Lehrgebiet Rechnernetze und Verteilte Systeme
// Universit?t Hannover, Germany
//
// Permission to use, copy, modify, distribute, and sell this software
// and its documentation for any purpose is hereby granted without fee,
// provided that (i) the above copyright notices and this permission
// notice appear in all copies of the software and related documentation,
// and (ii) the names of the Lehrgebiet Rechnernetze und Verteilte
// Systeme and the University of Hannover may not be used in any
// advertising or publicity relating to the software without the
// specific, prior written permission of Lehrgebiet Rechnernetze und
// Verteilte Systeme and the University of Hannover.
//
// THE SOFTWARE IS PROVIDED "AS-IS" AND WITHOUT WARRANTY OF ANY KIND,
// EXPRESS, IMPLIED OR OTHERWISE, INCLUDING WITHOUT LIMITATION, ANY
// WARRANTY OF MERCHANTABILITY OR FITNESS FOR A PARTICULAR PURPOSE.
//
// IN NO EVENT SHALL THE LEHRGEBIET RECHNERNETZE UND VERTEILTE SYSTEME OR
// THE UNIVERSITY OF HANNOVER BE LIABLE FOR ANY SPECIAL, INCIDENTAL,
// INDIRECT OR CONSEQUENTIAL DAMAGES OF ANY KIND, OR ANY DAMAGES
// WHATSOEVER RESULTING FROM LOSS OF USE, DATA OR PROFITS, WHETHER OR NOT
// ADVISED OF THE POSSIBILITY OF DAMAGE, AND ON ANY THEORY OF LIABILITY,
// ARISING OUT OF OR IN CONNECTION WITH THE USE OR PERFORMANCE OF THIS
// SOFTWARE.
//
// Revision 1.2 1999/01/19 11:00:50 voeckler
// added bool type workaround.
//
// Revision 1.1 1998/08/13 21:38:04 voeckler
// Initial revision
// Author: Jens-S. V?ckler <voeckler@rvs.uni-hannover.de>
//
// File: copyout.cc
// Tue Jun 15 1999
//
```
// (c) 1999 Lehrgebiet Rechnernetze und Verteilte Systeme

```
// Universit?t Hannover, Germany
```
//

// Permission to use, copy, modify, distribute, and sell this software

// and its documentation for any purpose is hereby granted without fee,

// provided that (i) the above copyright notices and this permission

// notice appear in all copies of the software and related documentation,

// and (ii) the names of the Lehrgebiet Rechnernetze und Verteilte

// Systeme and the University of Hannover may not be used in any

// advertising or publicity relating to the software without the

// specific, prior written permission of Lehrgebiet Rechnernetze und

// Verteilte Systeme and the University of Hannover.

//

// THE SOFTWARE IS PROVIDED "AS-IS" AND WITHOUT WARRANTY OF ANY KIND,

// EXPRESS, IMPLIED OR OTHERWISE, INCLUDING WITHOUT LIMITATION, ANY

// WARRANTY OF MERCHANTABILITY OR FITNESS FOR A PARTICULAR PURPOSE.

//

// IN NO EVENT SHALL THE LEHRGEBIET RECHNERNETZE UND VERTEILTE SYSTEME OR

// THE UNIVERSITY OF HANNOVER BE LIABLE FOR ANY SPECIAL, INCIDENTAL,

// INDIRECT OR CONSEQUENTIAL DAMAGES OF ANY KIND, OR ANY DAMAGES

// WHATSOEVER RESULTING FROM LOSS OF USE, DATA OR PROFITS, WHETHER OR NOT

// ADVISED OF THE POSSIBILITY OF DAMAGE, AND ON ANY THEORY OF LIABILITY,

// ARISING OUT OF OR IN CONNECTION WITH THE USE OR PERFORMANCE OF THIS

// SOFTWARE.

//

// Revision 1.2 1999/06/16 13:05:26 voeckler

// mmap file copying on Solaris.

//

// Revision 1.1 1999/06/15 21:10:47 voeckler

// Initial revision

\* Copyright (c) 2009-2014, Treehouse Networks Ltd. New Zealand

\* All rights reserved.

\*

\* Redistribution and use in source and binary forms, with or without

\* modification, are permitted provided that the following conditions

\* are met:

\*

\* 1. Redistributions of source code must retain the above copyright \* notice, this list of conditions and the following disclaimer.

\* 2. Redistributions in binary form must reproduce the above copyright \* notice, this list of conditions and the following disclaimer in the \* documentation and/or other materials provided with the distribution. \*

\* THIS SOFTWARE IS PROVIDED BY THE COPYRIGHT HOLDERS AND CONTRIBUTORS \* "AS IS" AND ANY EXPRESS OR IMPLIED WARRANTIES, INCLUDING, BUT NOT \* LIMITED TO, THE IMPLIED WARRANTIES OF MERCHANTABILITY AND FITNESS \* FOR A PARTICULAR PURPOSE ARE DISCLAIMED. IN NO EVENT SHALL THE \* COPYRIGHT HOLDER OR CONTRIBUTORS BE LIABLE FOR ANY DIRECT, INDIRECT, \* INCIDENTAL, SPECIAL, EXEMPLARY, OR CONSEQUENTIAL DAMAGES (INCLUDING, \* BUT NOT LIMITED TO, PROCUREMENT OF SUBSTITUTE GOODS OR SERVICES; \* LOSS OF USE, DATA, OR PROFITS; OR BUSINESS INTERRUPTION) HOWEVER \* CAUSED AND ON ANY THEORY OF LIABILITY, WHETHER IN CONTRACT, STRICT \* LIABILITY, OR TORT (INCLUDING NEGLIGENCE OR OTHERWISE) ARISING IN \* ANY WAY OUT OF THE USE OF THIS SOFTWARE, EVEN IF ADVISED OF THE \* POSSIBILITY OF SUCH DAMAGE.

\* Copyright 2004 The Aerospace Corporation. All rights reserved. \*

\* Redistribution and use in source and binary forms, with or without \* modification, are permitted provided that the following conditions \* are met:

\* 1. Redistributions of source code must retain the above copyright

\* notice, this list of conditions, and the following disclaimer.

\* 2. Redistributions in binary form must reproduce the above copyright

\* notice, this list of conditions, and the following disclaimer in the

\* documentation and/or other materials provided with the distribution.

\* 3. The name of The Aerospace Corporation may not be used to endorse or

\* promote products derived from this software.

\*

\*

\*

\* THIS SOFTWARE IS PROVIDED BY THE AEROSPACE CORPORATION "AS IS" AND

\* ANY EXPRESS OR IMPLIED WARRANTIES, INCLUDING, BUT NOT LIMITED TO, THE

\* IMPLIED WARRANTIES OF MERCHANTABILITY AND FITNESS FOR A PARTICULAR PURPOSE

\* ARE DISCLAIMED. IN NO EVENT SHALL THE AEROSPACE CORPORATION BE LIABLE

\* FOR ANY DIRECT, INDIRECT, INCIDENTAL, SPECIAL, EXEMPLARY, OR CONSEQUENTIAL \* DAMAGES (INCLUDING, BUT NOT LIMITED TO, PROCUREMENT OF SUBSTITUTE GOODS \* OR SERVICES; LOSS OF USE, DATA, OR PROFITS; OR BUSINESS INTERRUPTION) \* HOWEVER CAUSED AND ON ANY THEORY OF LIABILITY, WHETHER IN CONTRACT, STRICT \* LIABILITY, OR TORT (INCLUDING NEGLIGENCE OR OTHERWISE) ARISING IN ANY WAY \* OUT OF THE USE OF THIS SOFTWARE, EVEN IF ADVISED OF THE POSSIBILITY OF \* SUCH DAMAGE.

\* \* Copyright (c) 1995

\* Bill Paul <wpaul@ctr.columbia.edu>. All rights reserved.

\*

\* Redistribution and use in source and binary forms, with or without

\* modification, are permitted provided that the following conditions \* are met:

\* 1. Redistributions of source code must retain the above copyright

\* notice, this list of conditions and the following disclaimer.

\* 2. Redistributions in binary form must reproduce the above copyright

\* notice, this list of conditions and the following disclaimer in the

\* documentation and/or other materials provided with the distribution.

\* 3. All advertising materials mentioning features or use of this software

\* must display the following acknowledgement:

\* This product includes software developed by Bill Paul.

\* 4. Neither the name of the author nor the names of any co-contributors

\* may be used to endorse or promote products derived from this software

\* without specific prior written permission.

\*

\* THIS SOFTWARE IS PROVIDED BY Bill Paul AND CONTRIBUTORS ``AS IS'' AND \* ANY EXPRESS OR IMPLIED WARRANTIES, INCLUDING, BUT NOT LIMITED TO, THE \* IMPLIED WARRANTIES OF MERCHANTABILITY AND FITNESS FOR A PARTICULAR PURPOSE \* ARE DISCLAIMED. IN NO EVENT SHALL THE REGENTS OR CONTRIBUTORS BE LIABLE \* FOR ANY DIRECT, INDIRECT, INCIDENTAL, SPECIAL, EXEMPLARY, OR CONSEQUENTIAL \* DAMAGES (INCLUDING, BUT NOT LIMITED TO, PROCUREMENT OF SUBSTITUTE GOODS \* OR SERVICES; LOSS OF USE, DATA, OR PROFITS; OR BUSINESS INTERRUPTION) \* HOWEVER CAUSED AND ON ANY THEORY OF LIABILITY, WHETHER IN CONTRACT, STRICT \* LIABILITY, OR TORT (INCLUDING NEGLIGENCE OR OTHERWISE) ARISING IN ANY WAY \* OUT OF THE USE OF THIS SOFTWARE, EVEN IF ADVISED OF THE POSSIBILITY OF \* SUCH DAMAGE.

\*

\* EUI-64 conversion and lookup routines

\* Copyright (C) 1995, 1996, 1997, and 1998 WIDE Project.

- \* All rights reserved.
- \*

\* Redistribution and use in source and binary forms, with or without

\* modification, are permitted provided that the following conditions \* are met:

\* 1. Redistributions of source code must retain the above copyright

\* notice, this list of conditions and the following disclaimer.

\* 2. Redistributions in binary form must reproduce the above copyright

\* notice, this list of conditions and the following disclaimer in the

\* documentation and/or other materials provided with the distribution.

\* 3. Neither the name of the project nor the names of its contributors

\* may be used to endorse or promote products derived from this software

\* without specific prior written permission.

\*

\* THIS SOFTWARE IS PROVIDED BY THE PROJECT AND CONTRIBUTORS ``AS IS'' AND

\* ANY EXPRESS OR IMPLIED WARRANTIES, INCLUDING, BUT NOT LIMITED TO, THE

\* IMPLIED WARRANTIES OF MERCHANTABILITY AND FITNESS FOR A PARTICULAR PURPOSE

\* ARE DISCLAIMED. IN NO EVENT SHALL THE PROJECT OR CONTRIBUTORS BE LIABLE

\* FOR ANY DIRECT, INDIRECT, INCIDENTAL, SPECIAL, EXEMPLARY, OR CONSEQUENTIAL

\* DAMAGES (INCLUDING, BUT NOT LIMITED TO, PROCUREMENT OF SUBSTITUTE GOODS

\* OR SERVICES; LOSS OF USE, DATA, OR PROFITS; OR BUSINESS INTERRUPTION)

\* HOWEVER CAUSED AND ON ANY THEORY OF LIABILITY, WHETHER IN CONTRACT, STRICT

\* LIABILITY, OR TORT (INCLUDING NEGLIGENCE OR OTHERWISE) ARISING IN ANY WAY

\* OUT OF THE USE OF THIS SOFTWARE, EVEN IF ADVISED OF THE POSSIBILITY OF

\* SUCH DAMAGE.

\*

\* Copyright (c) 1980, 1983, 1988, 1993

\* The Regents of the University of California. All rights reserved.

\*

\* Redistribution and use in source and binary forms, with or without

\* modification, are permitted provided that the following conditions

\* are met:

\* 1. Redistributions of source code must retain the above copyright

\* notice, this list of conditions and the following disclaimer.

\* 2. Redistributions in binary form must reproduce the above copyright \* notice, this list of conditions and the following disclaimer in the \* documentation and/or other materials provided with the distribution. \* 3. All advertising materials mentioning features or use of this software \* must display the following acknowledgement: \* This product includes software developed by the University of \* California, Berkeley and its contributors. \* 4. Neither the name of the University nor the names of its contributors \* may be used to endorse or promote products derived from this software \* without specific prior written permission. \* \* THIS SOFTWARE IS PROVIDED BY THE REGENTS AND CONTRIBUTORS ``AS IS'' AND \* ANY EXPRESS OR IMPLIED WARRANTIES, INCLUDING, BUT NOT LIMITED TO, THE \* IMPLIED WARRANTIES OF MERCHANTABILITY AND FITNESS FOR A PARTICULAR PURPOSE \* ARE DISCLAIMED. IN NO EVENT SHALL THE REGENTS OR CONTRIBUTORS BE LIABLE \* FOR ANY DIRECT, INDIRECT, INCIDENTAL, SPECIAL, EXEMPLARY, OR CONSEQUENTIAL \* DAMAGES (INCLUDING, BUT NOT LIMITED TO, PROCUREMENT OF SUBSTITUTE GOODS \* OR SERVICES; LOSS OF USE, DATA, OR PROFITS; OR BUSINESS INTERRUPTION) \* HOWEVER CAUSED AND ON ANY THEORY OF LIABILITY, WHETHER IN CONTRACT, STRICT \* LIABILITY, OR TORT (INCLUDING NEGLIGENCE OR OTHERWISE) ARISING IN ANY WAY \* OUT OF THE USE OF THIS SOFTWARE, EVEN IF ADVISED OF THE POSSIBILITY OF

\* SUCH DAMAGE.

\* Copyright (c) 1987, 1993, 1994

\* The Regents of the University of California. All rights reserved.

\*

\* Redistribution and use in source and binary forms, with or without

\* modification, are permitted provided that the following conditions \* are met:

\* 1. Redistributions of source code must retain the above copyright

\* notice, this list of conditions and the following disclaimer.

\* 2. Redistributions in binary form must reproduce the above copyright

\* notice, this list of conditions and the following disclaimer in the

\* documentation and/or other materials provided with the distribution.

\* 3. Neither the name of the University nor the names of its contributors

\* may be used to endorse or promote products derived from this software

\* without specific prior written permission.

\*

\* THIS SOFTWARE IS PROVIDED BY THE REGENTS AND CONTRIBUTORS ``AS IS'' AND \* ANY EXPRESS OR IMPLIED WARRANTIES, INCLUDING, BUT NOT LIMITED TO, THE \* IMPLIED WARRANTIES OF MERCHANTABILITY AND FITNESS FOR A PARTICULAR PURPOSE \* ARE DISCLAIMED. IN NO EVENT SHALL THE REGENTS OR CONTRIBUTORS BE LIABLE \* FOR ANY DIRECT, INDIRECT, INCIDENTAL, SPECIAL, EXEMPLARY, OR CONSEQUENTIAL \* DAMAGES (INCLUDING, BUT NOT LIMITED TO, PROCUREMENT OF SUBSTITUTE GOODS \* OR SERVICES; LOSS OF USE, DATA, OR PROFITS; OR BUSINESS INTERRUPTION) \* HOWEVER CAUSED AND ON ANY THEORY OF LIABILITY, WHETHER IN CONTRACT, STRICT \* LIABILITY, OR TORT (INCLUDING NEGLIGENCE OR OTHERWISE) ARISING IN ANY WAY \* OUT OF THE USE OF THIS SOFTWARE, EVEN IF ADVISED OF THE POSSIBILITY OF \* SUCH DAMAGE.

\* Copyright (c) 1988, 1989, 1993

\* The Regents of the University of California. All rights reserved.

\* Redistribution and use in source and binary forms, with or without

\* modification, are permitted provided that the following conditions \* are met:

\* 1. Redistributions of source code must retain the above copyright

\* notice, this list of conditions and the following disclaimer.

\* 2. Redistributions in binary form must reproduce the above copyright

\* notice, this list of conditions and the following disclaimer in the

\* documentation and/or other materials provided with the distribution.

\* 3. Neither the name of the University nor the names of its contributors

\* may be used to endorse or promote products derived from this software

\* without specific prior written permission.

\*

\*

\* THIS SOFTWARE IS PROVIDED BY THE REGENTS AND CONTRIBUTORS ``AS IS'' AND \* ANY EXPRESS OR IMPLIED WARRANTIES, INCLUDING, BUT NOT LIMITED TO, THE \* IMPLIED WARRANTIES OF MERCHANTABILITY AND FITNESS FOR A PARTICULAR PURPOSE \* ARE DISCLAIMED. IN NO EVENT SHALL THE REGENTS OR CONTRIBUTORS BE LIABLE \* FOR ANY DIRECT, INDIRECT, INCIDENTAL, SPECIAL, EXEMPLARY, OR CONSEQUENTIAL \* DAMAGES (INCLUDING, BUT NOT LIMITED TO, PROCUREMENT OF SUBSTITUTE GOODS \* OR SERVICES; LOSS OF USE, DATA, OR PROFITS; OR BUSINESS INTERRUPTION) \* HOWEVER CAUSED AND ON ANY THEORY OF LIABILITY, WHETHER IN CONTRACT, STRICT \* LIABILITY, OR TORT (INCLUDING NEGLIGENCE OR OTHERWISE) ARISING IN ANY WAY \* OUT OF THE USE OF THIS SOFTWARE, EVEN IF ADVISED OF THE POSSIBILITY OF

\* SUCH DAMAGE.

\* Copyright (c) 1990, 1993

\* The Regents of the University of California. All rights reserved.

\*

\* This code is derived from software contributed to Berkeley by

\* Chris Torek.

\*

\* Redistribution and use in source and binary forms, with or without

\* modification, are permitted provided that the following conditions

\* are met:

\* 1. Redistributions of source code must retain the above copyright

\* notice, this list of conditions and the following disclaimer.

\* 2. Redistributions in binary form must reproduce the above copyright

\* notice, this list of conditions and the following disclaimer in the

\* documentation and/or other materials provided with the distribution.

\* 3. Neither the name of the University nor the names of its contributors

\* may be used to endorse or promote products derived from this software

\* without specific prior written permission.

\*

\* THIS SOFTWARE IS PROVIDED BY THE REGENTS AND CONTRIBUTORS ``AS IS'' AND \* ANY EXPRESS OR IMPLIED WARRANTIES, INCLUDING, BUT NOT LIMITED TO, THE

\* IMPLIED WARRANTIES OF MERCHANTABILITY AND FITNESS FOR A PARTICULAR PURPOSE

\* ARE DISCLAIMED. IN NO EVENT SHALL THE REGENTS OR CONTRIBUTORS BE LIABLE

\* FOR ANY DIRECT, INDIRECT, INCIDENTAL, SPECIAL, EXEMPLARY, OR CONSEQUENTIAL

\* DAMAGES (INCLUDING, BUT NOT LIMITED TO, PROCUREMENT OF SUBSTITUTE GOODS

\* OR SERVICES; LOSS OF USE, DATA, OR PROFITS; OR BUSINESS INTERRUPTION)

\* HOWEVER CAUSED AND ON ANY THEORY OF LIABILITY, WHETHER IN CONTRACT, STRICT

\* LIABILITY, OR TORT (INCLUDING NEGLIGENCE OR OTHERWISE) ARISING IN ANY WAY

\* OUT OF THE USE OF THIS SOFTWARE, EVEN IF ADVISED OF THE POSSIBILITY OF

\* SUCH DAMAGE.

\* Copyright (c) 2004 by Internet Systems Consortium, Inc. ("ISC")

\* Copyright (c) 1996,1999 by Internet Software Consortium.

\*

\* Permission to use, copy, modify, and distribute this software for any

\* purpose with or without fee is hereby granted, provided that the above

\* copyright notice and this permission notice appear in all copies.

\*

\* THE SOFTWARE IS PROVIDED "AS IS" AND ISC DISCLAIMS ALL WARRANTIES \* WITH REGARD TO THIS SOFTWARE INCLUDING ALL IMPLIED WARRANTIES OF \* MERCHANTABILITY AND FITNESS. IN NO EVENT SHALL ISC BE LIABLE FOR \* ANY SPECIAL, DIRECT, INDIRECT, OR CONSEQUENTIAL DAMAGES OR ANY DAMAGES \* WHATSOEVER RESULTING FROM LOSS OF USE, DATA OR PROFITS, WHETHER IN AN \* ACTION OF CONTRACT, NEGLIGENCE OR OTHER TORTIOUS ACTION, ARISING OUT \* OF OR IN CONNECTION WITH THE USE OR PERFORMANCE OF THIS SOFTWARE.

\* Copyright (c) 2007 Todd C. Miller <Todd.Miller@courtesan.com> \*

\* Permission to use, copy, modify, and distribute this software for any

\* purpose with or without fee is hereby granted, provided that the above

\* copyright notice and this permission notice appear in all copies.

\*

\* THE SOFTWARE IS PROVIDED "AS IS" AND THE AUTHOR DISCLAIMS ALL WARRANTIES

- \* WITH REGARD TO THIS SOFTWARE INCLUDING ALL IMPLIED WARRANTIES OF
- \* MERCHANTABILITY AND FITNESS. IN NO EVENT SHALL THE AUTHOR BE LIABLE FOR
- \* ANY SPECIAL, DIRECT, INDIRECT, OR CONSEQUENTIAL DAMAGES OR ANY DAMAGES
- \* WHATSOEVER RESULTING FROM LOSS OF USE, DATA OR PROFITS, WHETHER IN AN
- \* ACTION OF CONTRACT, NEGLIGENCE OR OTHER TORTIOUS ACTION, ARISING OUT OF
- \* OR IN CONNECTION WITH THE USE OR PERFORMANCE OF THIS SOFTWARE.

Copyright 1988, 1989 by Carnegie Mellon University

# All Rights Reserved

Permission to use, copy, modify, and distribute this software and its documentation for any purpose and without fee is hereby granted, provided that the above copyright notice appear in all copies and that both that copyright notice and this permission notice appear in supporting documentation, and that the name of CMU not be used in advertising or publicity pertaining to distribution of the software without specific, written prior permission.

CMU DISCLAIMS ALL WARRANTIES WITH REGARD TO THIS SOFTWARE, INCLUDING ALL IMPLIED WARRANTIES OF MERCHANTABILITY AND FITNESS, IN NO EVENT SHALL CMU BE LIABLE FOR ANY SPECIAL, INDIRECT OR CONSEQUENTIAL DAMAGES OR ANY DAMAGES WHATSOEVER RESULTING FROM LOSS OF USE, DATA OR PROFITS,

WHETHER IN AN ACTION OF CONTRACT, NEGLIGENCE OR OTHER TORTIOUS ACTION, ARISING OUT OF OR IN CONNECTION WITH THE USE OR PERFORMANCE OF THIS SOFTWARE.

 $\star$ 

\*

\* Portions Copyright (c) 1993 by Digital Equipment Corporation.

\* Permission to use, copy, modify, and distribute this software for any \* purpose with or without fee is hereby granted, provided that the above \* copyright notice and this permission notice appear in all copies, and that \* the name of Digital Equipment Corporation not be used in advertising or \* publicity pertaining to distribution of the document or software without \* specific, written prior permission. \* \* THE SOFTWARE IS PROVIDED "AS IS" AND DIGITAL EQUIPMENT CORP. DISCLAIMS ALL

\* WARRANTIES WITH REGARD TO THIS SOFTWARE, INCLUDING ALL IMPLIED WARRANTIES

\* OF MERCHANTABILITY AND FITNESS. IN NO EVENT SHALL DIGITAL EQUIPMENT

\* CORPORATION BE LIABLE FOR ANY SPECIAL, DIRECT, INDIRECT, OR CONSEQUENTIAL

\* DAMAGES OR ANY DAMAGES WHATSOEVER RESULTING FROM LOSS OF USE, DATA OR

\* PROFITS, WHETHER IN AN ACTION OF CONTRACT, NEGLIGENCE OR OTHER TORTIOUS

\* ACTION, ARISING OUT OF OR IN CONNECTION WITH THE USE OR PERFORMANCE OF THIS

\* SOFTWARE.

Copyright 1989 by Carnegie Mellon University

## All Rights Reserved

Permission to use, copy, modify, and distribute this software and its documentation for any purpose and without fee is hereby granted, provided that the above copyright notice appear in all copies and that both that copyright notice and this permission notice appear in supporting documentation, and that the name of CMU not be used in advertising or publicity pertaining to distribution of the software without specific, written prior permission.

CMU DISCLAIMS ALL WARRANTIES WITH REGARD TO THIS SOFTWARE, INCLUDING ALL IMPLIED WARRANTIES OF MERCHANTABILITY AND FITNESS, IN NO EVENT SHALL CMU BE LIABLE FOR ANY SPECIAL, INDIRECT OR CONSEQUENTIAL DAMAGES OR

ANY DAMAGES WHATSOEVER RESULTING FROM LOSS OF USE, DATA OR PROFITS, WHETHER IN AN ACTION OF CONTRACT, NEGLIGENCE OR OTHER TORTIOUS ACTION, ARISING OUT OF OR IN CONNECTION WITH THE USE OR PERFORMANCE OF THIS SOFTWARE.

// (c) 1999 Lehrgebiet Rechnernetze und Verteilte Systeme

// Universit?t Hannover, Germany

//

// Permission to use, copy, modify, distribute, and sell this software

// and its documentation for any purpose is hereby granted without fee,

// provided that (i) the above copyright notices and this permission

// notice appear in all copies of the software and related documentation,

// and (ii) the names of the Lehrgebiet Rechnernetze und Verteilte

// Systeme and the University of Hannover may not be used in any

// advertising or publicity relating to the software without the

// specific, prior written permission of Lehrgebiet Rechnernetze und

// Verteilte Systeme and the University of Hannover.

//

// THE SOFTWARE IS PROVIDED "AS-IS" AND WITHOUT WARRANTY OF ANY KIND,

// EXPRESS, IMPLIED OR OTHERWISE, INCLUDING WITHOUT LIMITATION, ANY

// WARRANTY OF MERCHANTABILITY OR FITNESS FOR A PARTICULAR PURPOSE.

//

// IN NO EVENT SHALL THE LEHRGEBIET RECHNERNETZE UND VERTEILTE SYSTEME OR

// THE UNIVERSITY OF HANNOVER BE LIABLE FOR ANY SPECIAL, INCIDENTAL,

// INDIRECT OR CONSEQUENTIAL DAMAGES OF ANY KIND, OR ANY DAMAGES

// WHATSOEVER RESULTING FROM LOSS OF USE, DATA OR PROFITS, WHETHER OR NOT

// ADVISED OF THE POSSIBILITY OF DAMAGE, AND ON ANY THEORY OF LIABILITY,

// ARISING OUT OF OR IN CONNECTION WITH THE USE OR PERFORMANCE OF THIS

// SOFTWARE.

\* Livingston Enterprises, Inc.

\* 6920 Koll Center Parkway

\* Pleasanton, CA 94566

\*

\* Copyright 1992 Livingston Enterprises, Inc.

\* Copyright 1997 Cistron Internet Services B.V.

\*

\* Permission to use, copy, modify, and distribute this software for any

\* purpose and without fee is hereby granted, provided that this \* copyright and permission notice appear on all copies and supporting \* documentation, the name of Livingston Enterprises, Inc. not be used \* in advertising or publicity pertaining to distribution of the \* program without specific prior permission, and notice be given \* in supporting documentation that copying and distribution is by \* permission of Livingston Enterprises, Inc. \* \* Livingston Enterprises, Inc. makes no representations about

- \* the suitability of this software for any purpose. It is
- \* provided "as is" without express or implied warranty.

This program is based on code from Livingston Enterprises, Inc. and parts are

### COPYRIGHT NOTICE SQUID\_RAD\_AUTH

Copyright (C) 1992-1995 Livingston Enterprises, Inc and Cistron Internet Services B.V. who both have given permission to modify and distribute those parts. The new parts of the code is Copyright (C) 1998 R.M. van Selm <selm@cistron.nl> with modifications Copyright (C) 2004 Henrik Nordstrom <hno@squid-cache.org>

Permission to use, copy, modify, and distribute this software for any purpose and without fee is hereby granted, provided that this copyright and permission notice appear on all copies and supporting documentation, the name of Livingston Enterprises, Inc. not be used in advertising or publicity pertaining to distribution of the program without specific prior permission, and notice be given in supporting documentation that copying and distribution is by permission of Livingston Enterprises, Inc. and Cistron Internet Services B.V.

Neither Livingston Enterprises, Inc. nor Cistron Internet Services B.V. nor I (R.M. van Selm) make representations about the suitability of this software for any purpose. It isprovided "as is" without express or implied warranty.

- // Author: Jens-S. V?ckler <voeckler@rvs.uni-hannover.de>
- // File: signal.cc
- // Date: Sat Feb 28 1998
- // Compiler: gcc 2.7.2.x series
- //

// Books: W. Richard Steven, "Advanced Programming in the UNIX Environment",

// Addison-Wesley, 1992.

//

// (c) 1998 Lehrgebiet Rechnernetze und Verteilte Systeme

// Universit?t Hannover, Germany

//

// Permission to use, copy, modify, distribute, and sell this software

// and its documentation for any purpose is hereby granted without fee,

// provided that (i) the above copyright notices and this permission

// notice appear in all copies of the software and related documentation,

// and (ii) the names of the Lehrgebiet Rechnernetze und Verteilte

// Systeme and the University of Hannover may not be used in any

// advertising or publicity relating to the software without the

// specific, prior written permission of Lehrgebiet Rechnernetze und

// Verteilte Systeme and the University of Hannover.

//

// THE SOFTWARE IS PROVIDED "AS-IS" AND WITHOUT WARRANTY OF ANY KIND,

// EXPRESS, IMPLIED OR OTHERWISE, INCLUDING WITHOUT LIMITATION, ANY

// WARRANTY OF MERCHANTABILITY OR FITNESS FOR A PARTICULAR PURPOSE.

//

// IN NO EVENT SHALL THE LEHRGEBIET RECHNERNETZE UND VERTEILTE SYSTEME OR

// THE UNIVERSITY OF HANNOVER BE LIABLE FOR ANY SPECIAL, INCIDENTAL,

// INDIRECT OR CONSEQUENTIAL DAMAGES OF ANY KIND, OR ANY DAMAGES

// WHATSOEVER RESULTING FROM LOSS OF USE, DATA OR PROFITS, WHETHER OR NOT

// ADVISED OF THE POSSIBILITY OF DAMAGE, AND ON ANY THEORY OF LIABILITY,

// ARISING OUT OF OR IN CONNECTION WITH THE USE OR PERFORMANCE OF THIS

// SOFTWARE.

=================

compat/os/opensolaris\_10\_netdb.h:

\* Copyright (c) 2001 Mike Barcroft <mike@FreeBSD.org>

\* Copyright (c) 1990, 1993

\* The Regents of the University of California. All rights reserved.

\*

\* This code is derived from software contributed to Berkeley by

=============================================================

\* Chris Torek.

\*

\* Redistribution and use in source and binary forms, with or without

\* modification, are permitted provided that the following conditions \* are met:

\* 1. Redistributions of source code must retain the above copyright

\* notice, this list of conditions and the following disclaimer.

\* 2. Redistributions in binary form must reproduce the above copyright

\* notice, this list of conditions and the following disclaimer in the

\* documentation and/or other materials provided with the distribution.

\* 3. Neither the name of the University nor the names of its contributors

\* may be used to endorse or promote products derived from this software

\* without specific prior written permission.

\*

\* THIS SOFTWARE IS PROVIDED BY THE REGENTS AND CONTRIBUTORS ``AS IS'' AND

\* ANY EXPRESS OR IMPLIED WARRANTIES, INCLUDING, BUT NOT LIMITED TO, THE

\* IMPLIED WARRANTIES OF MERCHANTABILITY AND FITNESS FOR A PARTICULAR PURPOSE

\* ARE DISCLAIMED. IN NO EVENT SHALL THE REGENTS OR CONTRIBUTORS BE LIABLE

\* FOR ANY DIRECT, INDIRECT, INCIDENTAL, SPECIAL, EXEMPLARY, OR CONSEQUENTIAL

\* DAMAGES (INCLUDING, BUT NOT LIMITED TO, PROCUREMENT OF SUBSTITUTE GOODS

\* OR SERVICES; LOSS OF USE, DATA, OR PROFITS; OR BUSINESS INTERRUPTION)

\* HOWEVER CAUSED AND ON ANY THEORY OF LIABILITY, WHETHER IN CONTRACT, STRICT

\* LIABILITY, OR TORT (INCLUDING NEGLIGENCE OR OTHERWISE) ARISING IN ANY WAY

\* OUT OF THE USE OF THIS SOFTWARE, EVEN IF ADVISED OF THE POSSIBILITY OF

\* SUCH DAMAGE.

============================================================= =================

(C) Copyright Ion Gaztanaga 2005-2009. Distributed under the Boost Software License, Version 1.0

Boost Software License - Version 1.0 - August 17th, 2003

Permission is hereby granted, free of charge, to any person or organization obtaining a copy of the software and accompanying documentation covered by this license (the "Software") to use, reproduce, display, distribute, execute, and transmit the Software, and to prepare derivative works of the Software, and to permit third-parties to whom the Software is furnished to

do so, all subject to the following:

The copyright notices in the Software and this entire statement, including the above license grant, this restriction and the following disclaimer, must be included in all copies of the Software, in whole or in part, and all derivative works of the Software, unless such copies or derivative works are solely in the form of machine-executable object code generated by a source language processor.

THE SOFTWARE IS PROVIDED "AS IS", WITHOUT WARRANTY OF ANY KIND, EXPRESS OR IMPLIED, INCLUDING BUT NOT LIMITED TO THE WARRANTIES OF MERCHANTABILITY, FITNESS FOR A PARTICULAR PURPOSE, TITLE AND NON-INFRINGEMENT. IN NO EVENT SHALL THE COPYRIGHT HOLDERS OR ANYONE DISTRIBUTING THE SOFTWARE BE LIABLE FOR ANY DAMAGES OR OTHER LIABILITY, WHETHER IN CONTRACT, TORT OR OTHERWISE, ARISING FROM, OUT OF OR IN CONNECTION WITH THE SOFTWARE OR THE USE OR OTHER DEALINGS IN THE SOFTWARE.

=============================================================

=================

# This originates from X11R5 (mit/util/scripts/install.sh), which was

# later released in X11R6 (xc/config/util/install.sh) with the

# following copyright and license.

#

# Copyright (C) 1994 X Consortium

#

# Permission is hereby granted, free of charge, to any person obtaining a copy # of this software and associated documentation files (the "Software"), to # deal in the Software without restriction, including without limitation the # rights to use, copy, modify, merge, publish, distribute, sublicense, and/or # sell copies of the Software, and to permit persons to whom the Software is # furnished to do so, subject to the following conditions:

#

# The above copyright notice and this permission notice shall be included in # all copies or substantial portions of the Software.

#

# THE SOFTWARE IS PROVIDED "AS IS", WITHOUT WARRANTY OF ANY KIND, EXPRESS OR # IMPLIED, INCLUDING BUT NOT LIMITED TO THE WARRANTIES OF MERCHANTABILITY, # FITNESS FOR A PARTICULAR PURPOSE AND NONINFRINGEMENT. IN NO EVENT SHALL THE # X CONSORTIUM BE LIABLE FOR ANY CLAIM, DAMAGES OR OTHER LIABILITY, WHETHER IN # AN ACTION OF CONTRACT, TORT OR OTHERWISE, ARISING FROM, OUT OF OR IN CONNEC- # TION WITH THE SOFTWARE OR THE USE OR OTHER DEALINGS IN THE SOFTWARE. + #

# Except as contained in this notice, the name of the X Consortium shall not # be used in advertising or otherwise to promote the sale, use or other deal- # ings in this Software without prior written authorization from the X Consor- # tium.

- #
- #

# FSF changes to this file are in the public domain.

#

# Calling this script install-sh is preferred over install.sh, to prevent

# 'make' implicit rules from creating a file called install from it

# when there is no Makefile.

#

# This script is compatible with the BSD install script, but was written # from scratch.

# 58.webkit

#### /\*

\* Copyright (C) 2008 – 2010, 2012 Google Inc. All rights reserved.

- \* Copyright (C) 2005, 2006, 2008 2011, 2013 Apple Inc. All Rights Reserved.
- \*

\* Redistribution and use in source and binary forms, with or without

\* modification, are permitted provided that the following conditions are

\* met:

\*

\* \* Redistributions of source code must retain the above copyright

\* notice, this list of conditions and the following disclaimer.

\* \* Redistributions in binary form must reproduce the above

\* copyright notice, this list of conditions and the following disclaimer

\* in the documentation and/or other materials provided with the \* distribution.

\* \* Neither the name of Google Inc. nor the names of its

\* contributors may be used to endorse or promote products derived from

\* this software without specific prior written permission.

\*

\* THIS SOFTWARE IS PROVIDED BY THE COPYRIGHT HOLDERS AND CONTRIBUTORS \* "AS IS" AND ANY EXPRESS OR IMPLIED WARRANTIES, INCLUDING, BUT NOT \* LIMITED TO, THE IMPLIED WARRANTIES OF MERCHANTABILITY AND FITNESS FOR \* A PARTICULAR PURPOSE ARE DISCLAIMED. IN NO EVENT SHALL THE COPYRIGHT \* OWNER OR CONTRIBUTORS BE LIABLE FOR ANY DIRECT, INDIRECT, INCIDENTAL, \* SPECIAL, EXEMPLARY, OR CONSEQUENTIAL DAMAGES (INCLUDING, BUT NOT \* LIMITED TO, PROCUREMENT OF SUBSTITUTE GOODS OR SERVICES; LOSS OF USE, \* DATA, OR PROFITS; OR BUSINESS INTERRUPTION) HOWEVER CAUSED AND ON ANY \* THEORY OF LIABILITY, WHETHER IN CONTRACT, STRICT LIABILITY, OR TORT \* (INCLUDING NEGLIGENCE OR OTHERWISE) ARISING IN ANY WAY OUT OF THE USE \* OF THIS SOFTWARE, EVEN IF ADVISED OF THE POSSIBILITY OF SUCH DAMAGE. \*/

# /\*

\* Copyright (C) 2007, 2008, 2010 Apple Inc. All rights reserved.

\* Copyright (C) 2007 Justin Haygood (jhaygood@reaktix.com)

\*

\* Redistribution and use in source and binary forms, with or without

\* modification, are permitted provided that the following conditions

\* are met:

\*

\* 1. Redistributions of source code must retain the above copyright

\* notice, this list of conditions and the following disclaimer.

\* 2. Redistributions in binary form must reproduce the above copyright

\* notice, this list of conditions and the following disclaimer in the

\* documentation and/or other materials provided with the distribution.

\* 3. Neither the name of Apple Computer, Inc. ("Apple") nor the names of

\* its contributors may be used to endorse or promote products derived

\* from this software without specific prior written permission.

\*

\* THIS SOFTWARE IS PROVIDED BY APPLE AND ITS CONTRIBUTORS "AS IS" AND ANY \* EXPRESS OR IMPLIED WARRANTIES, INCLUDING, BUT NOT LIMITED TO, THE IMPLIED \* WARRANTIES OF MERCHANTABILITY AND FITNESS FOR A PARTICULAR PURPOSE ARE \* DISCLAIMED. IN NO EVENT SHALL APPLE OR ITS CONTRIBUTORS BE LIABLE FOR ANY \* DIRECT, INDIRECT, INCIDENTAL, SPECIAL, EXEMPLARY, OR CONSEQUENTIAL DAMAGES \* (INCLUDING, BUT NOT LIMITED TO, PROCUREMENT OF SUBSTITUTE GOODS OR SERVICES; \* LOSS OF USE, DATA, OR PROFITS; OR BUSINESS INTERRUPTION) HOWEVER CAUSED AND \* ON ANY THEORY OF LIABILITY, WHETHER IN CONTRACT, STRICT LIABILITY, OR TORT \* (INCLUDING NEGLIGENCE OR OTHERWISE) ARISING IN ANY WAY OUT OF THE USE OF \* THIS SOFTWARE, EVEN IF ADVISED OF THE POSSIBILITY OF SUCH DAMAGE.

 \* \*

\*

\* Note: The implementations of InterlockedIncrement and InterlockedDecrement are based \* on atomic\_increment and atomic\_exchange\_and\_add from the Boost C++ Library. The license \* is virtually identical to the Apple license above but is included here for completeness. \*

\* Boost Software License - Version 1.0 - August 17th, 2003

\* Permission is hereby granted, free of charge, to any person or organization

\* obtaining a copy of the software and accompanying documentation covered by

\* this license (the "Software") to use, reproduce, display, distribute,

\* execute, and transmit the Software, and to prepare derivative works of the

\* Software, and to permit third-parties to whom the Software is furnished to

\* do so, all subject to the following:

\*

\* The copyright notices in the Software and this entire statement, including

\* the above license grant, this restriction and the following disclaimer,

\* must be included in all copies of the Software, in whole or in part, and

\* all derivative works of the Software, unless such copies or derivative

\* works are solely in the form of machine-executable object code generated by

\* a source language processor.

\* THE SOFTWARE IS PROVIDED "AS IS", WITHOUT WARRANTY OF ANY KIND, EXPRESS OR

\* IMPLIED, INCLUDING BUT NOT LIMITED TO THE WARRANTIES OF MERCHANTABILITY,

\* FITNESS FOR A PARTICULAR PURPOSE, TITLE AND NON-INFRINGEMENT. IN NO EVENT

\* SHALL THE COPYRIGHT HOLDERS OR ANYONE DISTRIBUTING THE SOFTWARE BE LIABLE

\* FOR ANY DAMAGES OR OTHER LIABILITY, WHETHER IN CONTRACT, TORT OR OTHERWISE,

\* ARISING FROM, OUT OF OR IN CONNECTION WITH THE SOFTWARE OR THE USE OR OTHER

\* DEALINGS IN THE SOFTWARE.

\*/

\*

# /\*

\* Copyright (C) 2008 Torch Mobile Inc. All rights reserved. (http://www.torchmobile.com/) \*

\* Redistribution and use in source and binary forms, with or without

\* modification, are permitted provided that the following conditions

\* are met:

\* 1. Redistributions of source code must retain the above copyright

notice, this list of conditions and the following disclaimer.

\* 2. Redistributions in binary form must reproduce the above copyright

\* notice, this list of conditions and the following disclaimer in the

\* documentation and/or other materials provided with the distribution.

\*

\* THIS SOFTWARE IS PROVIDED BY APPLE COMPUTER, INC. ``AS IS'' AND ANY \* EXPRESS OR IMPLIED WARRANTIES, INCLUDING, BUT NOT LIMITED TO, THE \* IMPLIED WARRANTIES OF MERCHANTABILITY AND FITNESS FOR A PARTICULAR \* PURPOSE ARE DISCLAIMED. IN NO EVENT SHALL APPLE COMPUTER, INC. OR \* CONTRIBUTORS BE LIABLE FOR ANY DIRECT, INDIRECT, INCIDENTAL, SPECIAL, \* EXEMPLARY, OR CONSEQUENTIAL DAMAGES (INCLUDING, BUT NOT LIMITED TO, \* PROCUREMENT OF SUBSTITUTE GOODS OR SERVICES; LOSS OF USE, DATA, OR \* PROFITS; OR BUSINESS INTERRUPTION) HOWEVER CAUSED AND ON ANY THEORY \* OF LIABILITY, WHETHER IN CONTRACT, STRICT LIABILITY, OR TORT \* (INCLUDING NEGLIGENCE OR OTHERWISE) ARISING IN ANY WAY OUT OF THE USE

\* OF THIS SOFTWARE, EVEN IF ADVISED OF THE POSSIBILITY OF SUCH DAMAGE. \*/

### /\*

\*

 $*$  Copyright (C) 2006 - 2010, 2013 Apple Inc. All rights reserved.

\* Redistribution and use in source and binary forms, with or without \* modification, are permitted provided that the following conditions \* are met:

\*

\* 1. Redistributions of source code must retain the above copyright

\* notice, this list of conditions and the following disclaimer.

\* 2. Redistributions in binary form must reproduce the above copyright

\* notice, this list of conditions and the following disclaimer in the

\* documentation and/or other materials provided with the distribution.

\* 3. Neither the name of Apple Computer, Inc. ("Apple") nor the names of

\* its contributors may be used to endorse or promote products derived

\* from this software without specific prior written permission.

\*

\* THIS SOFTWARE IS PROVIDED BY APPLE AND ITS CONTRIBUTORS "AS IS" AND ANY \* EXPRESS OR IMPLIED WARRANTIES, INCLUDING, BUT NOT LIMITED TO, THE IMPLIED \* WARRANTIES OF MERCHANTABILITY AND FITNESS FOR A PARTICULAR PURPOSE ARE \* DISCLAIMED. IN NO EVENT SHALL APPLE OR ITS CONTRIBUTORS BE LIABLE FOR ANY \* DIRECT, INDIRECT, INCIDENTAL, SPECIAL, EXEMPLARY, OR CONSEQUENTIAL DAMAGES \* (INCLUDING, BUT NOT LIMITED TO, PROCUREMENT OF SUBSTITUTE GOODS OR SERVICES; \* LOSS OF USE, DATA, OR PROFITS; OR BUSINESS INTERRUPTION) HOWEVER CAUSED AND \* ON ANY THEORY OF LIABILITY, WHETHER IN CONTRACT, STRICT LIABILITY, OR TORT \* (INCLUDING NEGLIGENCE OR OTHERWISE) ARISING IN ANY WAY OUT OF THE USE OF \* THIS SOFTWARE, EVEN IF ADVISED OF THE POSSIBILITY OF SUCH DAMAGE. \*/

## /\*

\*

\* Copyright (C) 2003 - 2013 Apple Inc. All rights reserved.

\* Redistribution and use in source and binary forms, with or without

\* modification, are permitted provided that the following conditions

\* are met:

\* 1. Redistributions of source code must retain the above copyright

\* notice, this list of conditions and the following disclaimer.

- \* 2. Redistributions in binary form must reproduce the above copyright
- notice, this list of conditions and the following disclaimer in the
- \* documentation and/or other materials provided with the distribution.
- \*

\* THIS SOFTWARE IS PROVIDED BY APPLE INC. ``AS IS'' AND ANY \* EXPRESS OR IMPLIED WARRANTIES, INCLUDING, BUT NOT LIMITED TO, THE \* IMPLIED WARRANTIES OF MERCHANTABILITY AND FITNESS FOR A PARTICULAR \* PURPOSE ARE DISCLAIMED. IN NO EVENT SHALL APPLE COMPUTER, INC. OR \* CONTRIBUTORS BE LIABLE FOR ANY DIRECT, INDIRECT, INCIDENTAL, SPECIAL, \* EXEMPLARY, OR CONSEQUENTIAL DAMAGES (INCLUDING, BUT NOT LIMITED TO, \* PROCUREMENT OF SUBSTITUTE GOODS OR SERVICES; LOSS OF USE, DATA, OR \* PROFITS; OR BUSINESS INTERRUPTION) HOWEVER CAUSED AND ON ANY THEORY \* OF LIABILITY, WHETHER IN CONTRACT, STRICT LIABILITY, OR TORT \* (INCLUDING NEGLIGENCE OR OTHERWISE) ARISING IN ANY WAY OUT OF THE USE \* OF THIS SOFTWARE, EVEN IF ADVISED OF THE POSSIBILITY OF SUCH DAMAGE.

\*/

## /\*

- \* Copyright (C) 1999-2000 Harri Porten (porten@kde.org)
- \* Copyright (C) 2003, 2007, 2008, 2012 Apple Inc. All Rights Reserved.

\*

- \* This library is free software; you can redistribute it and/or
- modify it under the terms of the GNU Lesser General Public
- \* License as published by the Free Software Foundation; either
- \* version 2 of the License, or (at your option) any later version.

\*

- \* This library is distributed in the hope that it will be useful,
- \* but WITHOUT ANY WARRANTY; without even the implied warranty of
- \* MERCHANTABILITY or FITNESS FOR A PARTICULAR PURPOSE. See the GNU
- \* Lesser General Public License for more details.
- \*
- \* You should have received a copy of the GNU Lesser General Public
- \* License along with this library; if not, write to the Free Software
- \* Foundation, Inc., 51 Franklin Street, Fifth Floor, Boston, MA 02110-1301 USA

\*

\*/
/\*

\* Copyright (C) 2011 University of Szeged

\* Copyright (C) 2011 Zoltan Herczeg

\*

\* Redistribution and use in source and binary forms, with or without

\* modification, are permitted provided that the following conditions \* are met:

\* 1. Redistributions of source code must retain the above copyright

notice, this list of conditions and the following disclaimer.

\* 2. Redistributions in binary form must reproduce the above copyright

notice, this list of conditions and the following disclaimer in the

\* documentation and/or other materials provided with the distribution.

\*

\* THIS SOFTWARE IS PROVIDED BY UNIVERSITY OF SZEGED ``AS IS'' AND ANY \* EXPRESS OR IMPLIED WARRANTIES, INCLUDING, BUT NOT LIMITED TO, THE \* IMPLIED WARRANTIES OF MERCHANTABILITY AND FITNESS FOR A PARTICULAR \* PURPOSE ARE DISCLAIMED. IN NO EVENT SHALL UNIVERSITY OF SZEGED OR \* CONTRIBUTORS BE LIABLE FOR ANY DIRECT, INDIRECT, INCIDENTAL, SPECIAL, \* EXEMPLARY, OR CONSEQUENTIAL DAMAGES (INCLUDING, BUT NOT LIMITED TO, \* PROCUREMENT OF SUBSTITUTE GOODS OR SERVICES; LOSS OF USE, DATA, OR \* PROFITS; OR BUSINESS INTERRUPTION) HOWEVER CAUSED AND ON ANY THEORY \* OF LIABILITY, WHETHER IN CONTRACT, STRICT LIABILITY, OR TORT \* (INCLUDING NEGLIGENCE OR OTHERWISE) ARISING IN ANY WAY OUT OF THE USE \* OF THIS SOFTWARE, EVEN IF ADVISED OF THE POSSIBILITY OF SUCH DAMAGE.

\*/

The GNU General Public License (GPL-2.0) Version 2, June 1991

Copyright (C) 1989, 1991 Free Software Foundation, Inc. 59 Temple Place, Suite 330, Boston, MA 02111-1307 USA

Everyone is permitted to copy and distribute verbatim copies of this license document, but changing it is not allowed.

Preamble

The licenses for most software are designed to take away your freedom to share and change it. By

contrast, the GNU General Public License is intended to guarantee your freedom to share and change free software--to make sure the software is free for all its users. This General Public License applies to most of the Free Software Foundation's software and to any other program whose authors commit to using it. (Some other Free Software Foundation software is covered by the GNU Library General Public License instead.) You can apply it to your programs, too.

When we speak of free software, we are referring to freedom, not price. Our General Public Licenses are designed to make sure that you have the freedom to distribute copies of free software (and charge for this service if you wish), that you receive source code or can get it if you want it, that you can change the software or use pieces of it in new free programs; and that you know you can do these things.

To protect your rights, we need to make restrictions that forbid anyone to deny you these rights or to ask you to surrender the rights. These restrictions translate to certain responsibilities for you if you distribute copies of the software, or if you modify it.

For example, if you distribute copies of such a program, whether gratis or for a fee, you must give the recipients all the rights that you have. You must make sure that they, too, receive or can get the source code. And you must show them these terms so they know their rights.

We protect your rights with two steps: (1) copyright the software, and (2) offer you this license which gives you legal permission to copy, distribute and/or modify the software.

Also, for each author's protection and ours, we want to make certain that everyone understands that there is no warranty for this free software. If the software is modified by someone else and passed on, we want its recipients to know that what they have is not the original, so that any problems introduced by others will not reflect on the original authors' reputations.

Finally, any free program is threatened constantly by software patents. We wish to avoid the danger that redistributors of a free program will individually obtain patent licenses, in effect making the program proprietary. To prevent this, we have made it clear that any patent must be licensed for everyone's free use or not licensed at all.

The precise terms and conditions for copying, distribution and modification follow.

# TERMS AND CONDITIONS FOR COPYING, DISTRIBUTION AND MODIFICATION

0. This License applies to any program or other work which contains a notice placed by the copyright

holder saying it may be distributed under the terms of this General Public License. The "Program", below, refers to any such program or work, and a "work based on the Program" means either the Program or any derivative work under copyright law: that is to say, a work containing the Program or a portion of it, either verbatim or with modifications and/or translated into another language. (Hereinafter, translation is included without limitation in the term "modification".) Each licensee is addressed as "you".

Activities other than copying, distribution and modification are not covered by this License; they are outside its scope. The act of running the Program is not restricted, and the output from the Program is covered only if its contents constitute a work based on the Program (independent of having been made by running the Program). Whether that is true depends on what the Program does.

1. You may copy and distribute verbatim copies of the Program's source code as you receive it, in any medium, provided that you conspicuously and appropriately publish on each copy an appropriate copyright notice and disclaimer of warranty; keep intact all the notices that refer to this License and to the absence of any warranty; and give any other recipients of the Program a copy of this License along with the Program.

You may charge a fee for the physical act of transferring a copy, and you may at your option offer warranty protection in exchange for a fee.

2. You may modify your copy or copies of the Program or any portion of it, thus forming a work based on the Program, and copy and distribute such modifications or work under the terms of Section 1 above, provided that you also meet all of these conditions:

a) You must cause the modified files to carry prominent notices stating that you changed the files and the date of any change.

b) You must cause any work that you distribute or publish, that in whole or in part contains or is derived from the Program or any part thereof, to be licensed as a whole at no charge to all third parties under the terms of this License.

c) If the modified program normally reads commands interactively when run, you must cause it, when started running for such interactive use in the most ordinary way, to print or display an announcement including an appropriate copyright notice and a notice that there is no warranty (or else, saying that you provide a warranty) and that users may redistribute the program under these conditions, and telling the user how to view a copy of this License. (Exception: if the Program itself is interactive but does not normally print such an announcement, your work based on the Program is not required to print an announcement.)

These requirements apply to the modified work as a whole. If identifiable sections of that work are not derived from the Program, and can be reasonably considered independent and separate works in themselves, then this License, and its terms, do not apply to those sections when you distribute them as separate works. But when you distribute the same sections as part of a whole which is a work based on the Program, the distribution of the whole must be on the terms of this License, whose permissions for other licensees extend to the entire whole, and thus to each and every part regardless of who wrote it.

Thus, it is not the intent of this section to claim rights or contest your rights to work written entirely by you; rather, the intent is to exercise the right to control the distribution of derivative or collective works based on the Program.

In addition, mere aggregation of another work not based on the Program with the Program (or with a work based on the Program) on a volume of a storage or distribution medium does not bring the other work under the scope of this License.

3. You may copy and distribute the Program (or a work based on it, under Section 2) in object code or executable form under the terms of Sections 1 and 2 above provided that you also do one of the following:

a) Accompany it with the complete corresponding machine-readable source code, which must be distributed under the terms of Sections 1 and 2 above on a medium customarily used for software interchange; or,

b) Accompany it with a written offer, valid for at least three years, to give any third party, for a charge no more than your cost of physically performing source distribution, a complete machine-readable copy of the corresponding source code, to be distributed under the terms of Sections 1 and 2 above on a medium customarily used for software interchange; or,

c) Accompany it with the information you received as to the offer to distribute corresponding source code. (This alternative is allowed only for noncommercial distribution and only if you received the program in object code or executable form with such an offer, in accord with Subsection b above.)

The source code for a work means the preferred form of the work for making modifications to it. For an executable work, complete source code means all the source code for all modules it contains, plus any associated interface definition files, plus the scripts used to control compilation and installation of the executable. However, as a special exception, the source code distributed need not include anything that is normally distributed (in either source or binary form) with the major components (compiler, kernel, and so on) of the operating system on which the executable runs, unless that component itself accompanies the executable.

If distribution of executable or object code is made by offering access to copy from a designated place, then offering equivalent access to copy the source code from the same place counts as distribution of the source code, even though third parties are not compelled to copy the source along with the object code.

4. You may not copy, modify, sublicense, or distribute the Program except as expressly provided under this License. Any attempt otherwise to copy, modify, sublicense or distribute the Program is void, and will automatically terminate your rights under this License. However, parties who have received copies, or rights, from you under this License will not have their licenses terminated so long as such parties remain in full compliance.

5. You are not required to accept this License, since you have not signed it. However, nothing else grants you permission to modify or distribute the Program or its derivative works. These actions are prohibited by law if you do not accept this License. Therefore, by modifying or distributing the Program (or any work based on the Program), you indicate your acceptance of this License to do so, and all its terms and conditions for copying, distributing or modifying the Program or works based on it.

6. Each time you redistribute the Program (or any work based on the Program), the recipient automatically receives a license from the original licensor to copy, distribute or modify the Program subject to these terms and conditions. You may not impose any further restrictions on the recipients' exercise of the rights granted herein. You are not responsible for enforcing compliance by third parties to this License.

7. If, as a consequence of a court judgment or allegation of patent infringement or for any other reason (not limited to patent issues), conditions are imposed on you (whether by court order, agreement or otherwise) that contradict the conditions of this License, they do not excuse you from the conditions of this License. If you cannot distribute so as to satisfy simultaneously your obligations under this License and any other pertinent obligations, then as a consequence you may not distribute the Program at all. For example, if a patent license would not permit royalty-free redistribution of the Program by all those who receive copies directly or indirectly through you, then the only way you could satisfy both it and this License would be to refrain entirely from distribution of the Program.

304

If any portion of this section is held invalid or unenforceable under any particular circumstance, the balance of the section is intended to apply and the section as a whole is intended to apply in other circumstances.

It is not the purpose of this section to induce you to infringe any patents or other property right claims or to contest validity of any such claims; this section has the sole purpose of protecting the integrity of the free software distribution system, which is implemented by public license practices. Many people have made generous contributions to the wide range of software distributed through that system in reliance on consistent application of that system; it is up to the author/donor to decide if he or she is willing to distribute software through any other system and a licensee cannot impose that choice.

This section is intended to make thoroughly clear what is believed to be a consequence of the rest of this License.

8. If the distribution and/or use of the Program is restricted in certain countries either by patents or by copyrighted interfaces, the original copyright holder who places the Program under this License may add an explicit geographical distribution limitation excluding those countries, so that distribution is permitted only in or among countries not thus excluded. In such case, this License incorporates the limitation as if written in the body of this License.

9. The Free Software Foundation may publish revised and/or new versions of the General Public License from time to time. Such new versions will be similar in spirit to the present version, but may differ in detail to address new problems or concerns.

Each version is given a distinguishing version number. If the Program specifies a version number of this License which applies to it and "any later version", you have the option of following the terms and conditions either of that version or of any later version published by the Free Software Foundation. If the Program does not specify a version number of this License, you may choose any version ever published by the Free Software Foundation.

10. If you wish to incorporate parts of the Program into other free programs whose distribution conditions are different, write to the author to ask for permission. For software which is copyrighted by the Free Software Foundation, write to the Free Software Foundation; we sometimes make exceptions for this. Our decision will be guided by the two goals of preserving the free status of all derivatives of our free software and of promoting the sharing and reuse of software generally.

NO WARRANTY

11. BECAUSE THE PROGRAM IS LICENSED FREE OF CHARGE, THERE IS NO WARRANTY FOR THE PROGRAM, TO THE EXTENT PERMITTED BY APPLICABLE LAW. EXCEPT WHEN OTHERWISE STATED IN WRITING THE COPYRIGHT HOLDERS AND/OR OTHER PARTIES PROVIDE THE PROGRAM "AS IS" WITHOUT WARRANTY OF ANY KIND, EITHER EXPRESSED OR IMPLIED, INCLUDING, BUT NOT LIMITED TO, THE IMPLIED WARRANTIES OF MERCHANTABILITY AND FITNESS FOR A PARTICULAR PURPOSE. THE ENTIRE RISK AS TO THE QUALITY AND PERFORMANCE OF THE PROGRAM IS WITH YOU. SHOULD THE PROGRAM PROVE DEFECTIVE, YOU ASSUME THE COST OF ALL NECESSARY SERVICING, REPAIR OR CORRECTION.

12. IN NO EVENT UNLESS REQUIRED BY APPLICABLE LAW OR AGREED TO IN WRITING WILL ANY COPYRIGHT HOLDER, OR ANY OTHER PARTY WHO MAY MODIFY AND/OR REDISTRIBUTE THE PROGRAM AS PERMITTED ABOVE, BE LIABLE TO YOU FOR DAMAGES, INCLUDING ANY GENERAL, SPECIAL, INCIDENTAL OR CONSEQUENTIAL DAMAGES ARISING OUT OF THE USE OR INABILITY TO USE THE PROGRAM (INCLUDING BUT NOT LIMITED TO LOSS OF DATA OR DATA BEING RENDERED INACCURATE OR LOSSES SUSTAINED BY YOU OR THIRD PARTIES OR A FAILURE OF THE PROGRAM TO OPERATE WITH ANY OTHER PROGRAMS), EVEN IF SUCH HOLDER OR OTHER PARTY HAS BEEN ADVISED OF THE POSSIBILITY OF SUCH DAMAGES.

END OF TERMS AND CONDITIONS

How to Apply These Terms to Your New Programs

If you develop a new program, and you want it to be of the greatest possible use to the public, the best way to achieve this is to make it free software which everyone can redistribute and change under these terms.

To do so, attach the following notices to the program. It is safest to attach them to the start of each source file to most effectively convey the exclusion of warranty; and each file should have at least the "copyright" line and a pointer to where the full notice is found.

One line to give the program's name and a brief idea of what it does. Copyright  $(C)$  <year > < name of author >

This program is free software; you can redistribute it and/or modify it under the terms of the GNU General Public License as published by the Free Software Foundation; either version 2 of the License, or (at your option) any later version.

This program is distributed in the hope that it will be useful, but WITHOUT ANY WARRANTY; without even the implied warranty of MERCHANTABILITY or FITNESS FOR A PARTICULAR PURPOSE. See the GNU General Public License for more details.

You should have received a copy of the GNU General Public License along with this program; if not, write to the Free Software Foundation, Inc., 59 Temple Place, Suite 330, Boston, MA 02111-1307 USA

Also add information on how to contact you by electronic and paper mail.

If the program is interactive, make it output a short notice like this when it starts in an interactive mode:

Gnomovision version 69, Copyright (C) year name of author Gnomovision comes with ABSOLUTELY NO WARRANTY; for details type `show w'. This is free software, and you are welcome to redistribute it under certain conditions; type `show c' for details.

The hypothetical commands `show w' and `show c' should show the appropriate parts of the General Public License. Of course, the commands you use may be called something other than `show w' and `show c'; they could even be mouse-clicks or menu items--whatever suits your program.

You should also get your employer (if you work as a programmer) or your school, if any, to sign a "copyright disclaimer" for the program, if necessary. Here is a sample; alter the names:

Yoyodyne, Inc., hereby disclaims all copyright interest in the program `Gnomovision' (which makes passes at compilers) written by James Hacker.

signature of Ty Coon, 1 April 1989 Ty Coon, President of Vice

This General Public License does not permit incorporating your program into proprietary programs. If your program is a subroutine library, you may consider it more useful to permit linking proprietary applications with the library. If this is what you want to do, use the GNU Library General Public License instead of this License.

GNU Lesser General Public License Version 2.1, February 1999 Copyright (C) 1991, 1999 Free Software Foundation, Inc. 59 Temple Place, Suite 330, Boston, MA 02111-1307 USA Everyone is permitted to copy and distribute verbatim copies of this license document, but changing it is not allowed.

[This is the first released version of the Lesser GPL. It also counts as the successor of the GNU Library Public License, version 2, hence the version number 2.1.]

Preamble

The licenses for most software are designed to take away your freedom to share and change it. By contrast, the GNU General Public Licenses are intended to guarantee your freedom to share and change free software--to make sure the software is free for all its users.

This license, the Lesser General Public License, applies to some specially designated software packages--typically libraries--of the Free Software Foundation and other authors who decide to use it. You can use it too, but we suggest you first think carefully about whether this license or the ordinary General Public License is the better strategy to use in any particular case, based on the explanations below.

When we speak of free software, we are referring to freedom of use, not price. Our General Public Licenses are designed to make sure that you have the freedom to distribute copies of free software (and charge for this service if you wish); that you receive source code or can get it if you want it; that you can change the software and use pieces of it in new free programs; and that you are informed that you can do these things.

To protect your rights, we need to make restrictions that forbid distributors to deny you these rights or to ask you to surrender these rights. These restrictions translate to certain responsibilities for you if you distribute copies of the library or if you modify it.

For example, if you distribute copies of the library, whether gratis or for a fee, you must give the recipients all the rights that we gave you. You must make sure that they, too, receive or can get the source code. If you link other code with the library, you must provide complete object files to the recipients, so that they can relink them with the library after making changes to the library and recompiling it. And you must show them these terms so they know their rights.

We protect your rights with a two-step method: (1) we copyright the library, and (2) we offer you this license, which gives you legal permission to copy, distribute and/or modify the library.

To protect each distributor, we want to make it very clear that there is no warranty for the free library. Also, if the library is modified by someone else and passed on, the recipients should know that what they have is not the original version, so that the original author's reputation will not be affected by problems that might be introduced by others.

Finally, software patents pose a constant threat to the existence of any free program. We wish to make sure that a company cannot effectively restrict the users of a free program by obtaining a restrictive license from a patent holder. Therefore, we insist that any patent license obtained for a version of the library must be consistent with the full freedom of use specified in this license.

Most GNU software, including some libraries, is covered by the ordinary GNU General Public License. This license, the GNU Lesser General Public License, applies to certain designated libraries, and is quite different from the ordinary General Public License. We use this license for certain libraries in order to permit linking those libraries into non-free programs.

When a program is linked with a library, whether statically or using a shared library, the combination of the two is legally speaking a combined work, a derivative of the original library. The ordinary General Public License therefore permits such linking only if the entire combination fits its criteria of freedom. The Lesser General Public License permits more lax criteria for linking other code with the library.

We call this license the "Lesser" General Public License because it does Less to protect the user's freedom than the ordinary General Public License. It also provides other free software developers Less of an advantage over competing non-free programs. These disadvantages are the reason we use the ordinary General Public License for many libraries. However, the Lesser license provides advantages in certain special circumstances.

For example, on rare occasions, there may be a special need to encourage the widest possible use of a certain library, so that it becomes a de-facto standard. To achieve this, non-free programs must be allowed to use the library. A more frequent case is that a free library does the same job as widely used non-free libraries. In this case, there is little to gain by limiting the free library to free software only, so we use the Lesser General Public License.

In other cases, permission to use a particular library in non-free programs enables a greater number of people to use a large body of free software. For example, permission to use the GNU C Library in non-free programs enables many more people to use the whole GNU operating system, as well as its variant, the GNU/Linux operating system.

Although the Lesser General Public License is Less protective of the users' freedom, it does ensure that the user of a program that is linked with the Library has the freedom and the wherewithal to run that program using a modified version of the Library.

The precise terms and conditions for copying, distribution and modification follow. Pay close attention to the difference between a "work based on the library" and a "work that uses the library". The former contains code derived from the library, whereas the latter must be combined with the library in order to run.

#### TERMS AND CONDITIONS FOR COPYING, DISTRIBUTION AND MODIFICATION

0. This License Agreement applies to any software library or other program which contains a notice placed by the copyright holder or other authorized party saying it may be distributed under the terms of this Lesser General Public License (also called "this License"). Each licensee is addressed as "you".

A "library" means a collection of software functions and/or data prepared so as to be conveniently linked with application programs (which use some of those functions and data) to form executables. The "Library", below, refers to any such software library or work which has been distributed under these terms. A "work based on the Library" means either the Library or any derivative work under copyright law: that is to say, a work containing the Library or a portion of it, either verbatim or with modifications and/or translated straightforwardly into another language. (Hereinafter, translation is included without limitation in the term "modification".)

"Source code" for a work means the preferred form of the work for making modifications to it. For a library, complete source code means all the source code for all modules it contains, plus any associated interface definition files, plus the scripts used to control compilation and installation of the library.

Activities other than copying, distribution and modification are not covered by this License; they are outside its scope. The act of running a program using the Library is not restricted, and output from such a program is covered only if its contents constitute a work based on the Library (independent of the use of the Library in a tool for writing it). Whether that is true depends on what the Library does and what the program that uses the Library does.

1. You may copy and distribute verbatim copies of the Library's complete source code as you receive it, in any medium, provided that you conspicuously and appropriately publish on each copy an appropriate copyright notice and disclaimer of warranty; keep intact all the notices that refer to this License and to the absence of any warranty; and distribute a copy of this License along with the Library.

You may charge a fee for the physical act of transferring a copy, and you may at your option offer warranty protection in exchange for a fee.

2. You may modify your copy or copies of the Library or any portion of it, thus forming a work based on the Library, and copy and distribute such modifications or work under the terms of Section 1 above, provided that you also meet all of these conditions:

a) The modified work must itself be a software library.

b) You must cause the files modified to carry prominent notices stating that you changed the files and the date of any change.

c) You must cause the whole of the work to be licensed at no charge to all third parties under the terms of this License.

d) If a facility in the modified Library refers to a function or a table of data to be supplied by an application program that uses the facility, other than as an argument passed when the facility is invoked, then you must make a good faith effort to ensure that, in the event an application does not supply such function or table, the facility still operates, and performs whatever part of its purpose remains meaningful.

(For example, a function in a library to compute square roots has a purpose that is entirely welldefined independent of the application. Therefore, Subsection 2d requires that any applicationsupplied function or table used by this function must be optional: if the application does not supply it, the square root function must still compute square roots.)

These requirements apply to the modified work as a whole. If identifiable sections of that work are not derived from the Library, and can be reasonably considered independent and separate works in themselves, then this License, and its terms, do not apply to those sections when you distribute them as separate works. But when you distribute the same sections as part of a whole which is a work based on the Library, the distribution of the whole must be on the terms of this License, whose permissions for other licensees extend to the entire whole, and thus to each and every part regardless of who wrote it.

Thus, it is not the intent of this section to claim rights or contest your rights to work written entirely by you; rather, the intent is to exercise the right to control the distribution of derivative or collective works based on the Library.

In addition, mere aggregation of another work not based on the Library with the Library (or with a work based on the Library) on a volume of a storage or distribution medium does not bring the other work under the scope of this License.

3. You may opt to apply the terms of the ordinary GNU General Public License instead of this License to a given copy of the Library. To do this, you must alter all the notices that refer to this License, so that they refer to the ordinary GNU General Public License, version 2, instead of to this License. (If a newer version than version 2 of the ordinary GNU General Public License has appeared, then you can specify that version instead if you wish.) Do not make any other change in these notices.

Once this change is made in a given copy, it is irreversible for that copy, so the ordinary GNU General Public License applies to all subsequent copies and derivative works made from that copy.

This option is useful when you wish to copy part of the code of the Library into a program that is not a library.

4. You may copy and distribute the Library (or a portion or derivative of it, under Section 2) in object code or executable form under the terms of Sections 1 and 2 above provided that you accompany it with the complete corresponding machine-readable source code, which must be distributed under the terms of Sections 1 and 2 above on a medium customarily used for software interchange.

If distribution of object code is made by offering access to copy from a designated place, then offering equivalent access to copy the source code from the same place satisfies the requirement to distribute the source code, even though third parties are not compelled to copy the source along with the object code.

5. A program that contains no derivative of any portion of the Library, but is designed to work with the Library by being compiled or linked with it, is called a "work that uses the Library". Such a work, in isolation, is not a derivative work of the Library, and therefore falls outside the scope of this License. However, linking a "work that uses the Library" with the Library creates an executable that is a derivative of the Library (because it contains portions of the Library), rather than a "work that uses the library". The executable is therefore covered by this License. Section 6 states terms for distribution of such executables.

When a "work that uses the Library" uses material from a header file that is part of the Library, the object code for the work may be a derivative work of the Library even though the source code is not. Whether this is true is especially significant if the work can be linked without the Library, or if the work is itself a library. The threshold for this to be true is not precisely defined by law.

If such an object file uses only numerical parameters, data structure layouts and accessors, and small

macros and small inline functions (ten lines or less in length), then the use of the object file is unrestricted, regardless of whether it is legally a derivative work. (Executables containing this object code plus portions of the Library will still fall under Section 6.)

Otherwise, if the work is a derivative of the Library, you may distribute the object code for the work under the terms of Section 6. Any executables containing that work also fall under Section 6, whether or not they are linked directly with the Library itself.

6. As an exception to the Sections above, you may also combine or link a "work that uses the Library" with the Library to produce a work containing portions of the Library, and distribute that work under terms of your choice, provided that the terms permit modification of the work for the customer's own use and reverse engineering for debugging such modifications.

You must give prominent notice with each copy of the work that the Library is used in it and that the Library and its use are covered by this License. You must supply a copy of this License. If the work during execution displays copyright notices, you must include the copyright notice for the Library among them, as well as a reference directing the user to the copy of this License. Also, you must do one of these things:

a) Accompany the work with the complete corresponding machine-readable source code for the Library including whatever changes were used in the work (which must be distributed under Sections 1 and 2 above); and, if the work is an executable linked with the Library, with the complete machinereadable "work that uses the Library", as object code and/or source code, so that the user can modify the Library and then relink to produce a modified executable containing the modified Library. (It is understood that the user who changes the contents of definitions files in the Library will not necessarily be able to recompile the application to use the modified definitions.)

b) Use a suitable shared library mechanism for linking with the Library. A suitable mechanism is one that (1) uses at run time a copy of the library already present on the user's computer system, rather than copying library functions into the executable, and (2) will operate properly with a modified version of the library, if the user installs one, as long as the modified version is interface-compatible with the version that the work was made with.

c) Accompany the work with a written offer, valid for at least three years, to give the same user the materials specified in Subsection 6a, above, for a charge no more than the cost of performing this distribution.

d) If distribution of the work is made by offering access to copy from a designated place, offer equivalent access to copy the above specified materials from the same place.

e) Verify that the user has already received a copy of these materials or that you have already sent this user a copy.

For an executable, the required form of the "work that uses the Library" must include any data and utility programs needed for reproducing the executable from it. However, as a special exception, the materials to be distributed need not include anything that is normally distributed (in either source or binary form) with the major components (compiler, kernel, and so on) of the operating system on which the executable runs, unless that component itself accompanies the executable.

It may happen that this requirement contradicts the license restrictions of other proprietary libraries that do not normally accompany the operating system. Such a contradiction means you cannot use both them and the Library together in an executable that you distribute.

7. You may place library facilities that are a work based on the Library side-by-side in a single library together with other library facilities not covered by this License, and distribute such a combined library, provided that the separate distribution of the work based on the Library and of the other library facilities is otherwise permitted, and provided that you do these two things:

a) Accompany the combined library with a copy of the same work based on the Library, uncombined with any other library facilities. This must be distributed under the terms of the Sections above.

b) Give prominent notice with the combined library of the fact that part of it is a work based on the Library, and explaining where to find the accompanying uncombined form of the same work.

8. You may not copy, modify, sublicense, link with, or distribute the Library except as expressly provided under this License. Any attempt otherwise to copy, modify, sublicense, link with, or distribute the Library is void, and will automatically terminate your rights under this License. However, parties who have received copies, or rights, from you under this License will not have their licenses terminated so long as such parties remain in full compliance.

9. You are not required to accept this License, since you have not signed it. However, nothing else grants you permission to modify or distribute the Library or its derivative works. These actions are prohibited by law if you do not accept this License. Therefore, by modifying or distributing the Library (or any work based on the Library), you indicate your acceptance of this License to do so, and all its terms and conditions for copying, distributing or modifying the Library or works based on it.

10. Each time you redistribute the Library (or any work based on the Library), the recipient automatically receives a license from the original licensor to copy, distribute, link with or modify the Library subject to these terms and conditions. You may not impose any further restrictions on the recipients' exercise of the rights granted herein. You are not responsible for enforcing compliance by third parties with this License.

11. If, as a consequence of a court judgment or allegation of patent infringement or for any other reason (not limited to patent issues), conditions are imposed on you (whether by court order, agreement or otherwise) that contradict the conditions of this License, they do not excuse you from the conditions of this License. If you cannot distribute so as to satisfy simultaneously your obligations under this License and any other pertinent obligations, then as a consequence you may not distribute the Library at all. For example, if a patent license would not permit royalty-free redistribution of the Library by all those who receive copies directly or indirectly through you, then the only way you could satisfy both it and this License would be to refrain entirely from distribution of the Library.

If any portion of this section is held invalid or unenforceable under any particular circumstance, the balance of the section is intended to apply, and the section as a whole is intended to apply in other circumstances.

It is not the purpose of this section to induce you to infringe any patents or other property right claims or to contest validity of any such claims; this section has the sole purpose of protecting the integrity of the free software distribution system which is implemented by public license practices. Many people have made generous contributions to the wide range of software distributed through that system in reliance on consistent application of that system; it is up to the author/donor to decide if he or she is willing to distribute software through any other system and a licensee cannot impose that choice.

This section is intended to make thoroughly clear what is believed to be a consequence of the rest of this License.

12. If the distribution and/or use of the Library is restricted in certain countries either by patents or by copyrighted interfaces, the original copyright holder who places the Library under this License may add an explicit geographical distribution limitation excluding those countries, so that distribution is permitted only in or among countries not thus excluded. In such case, this License incorporates the limitation as if written in the body of this License.

13. The Free Software Foundation may publish revised and/or new versions of the Lesser General Public License from time to time. Such new versions will be similar in spirit to the present version, but may differ in detail to address new problems or concerns.

Each version is given a distinguishing version number. If the Library specifies a version number of this License which applies to it and "any later version", you have the option of following the terms and conditions either of that version or of any later version published by the Free Software Foundation. If the Library does not specify a license version number, you may choose any version ever published by the Free Software Foundation.

14. If you wish to incorporate parts of the Library into other free programs whose distribution conditions are incompatible with these, write to the author to ask for permission. For software which is copyrighted by the Free Software Foundation, write to the Free Software Foundation; we sometimes make exceptions for this. Our decision will be guided by the two goals of preserving the free status of all derivatives of our free software and of promoting the sharing and reuse of software generally. NO WARRANTY

15. BECAUSE THE LIBRARY IS LICENSED FREE OF CHARGE, THERE IS NO WARRANTY FOR THE LIBRARY, TO THE EXTENT PERMITTED BY APPLICABLE LAW. EXCEPT WHEN OTHERWISE STATED IN WRITING THE COPYRIGHT HOLDERS AND/OR OTHER PARTIES PROVIDE THE LIBRARY "AS IS" WITHOUT WARRANTY OF ANY KIND, EITHER EXPRESSED OR IMPLIED, INCLUDING, BUT NOT LIMITED TO, THE IMPLIED WARRANTIES OF MERCHANTABILITY AND FITNESS FOR A PARTICULAR PURPOSE. THE ENTIRE RISK AS TO THE QUALITY AND PERFORMANCE OF THE LIBRARY IS WITH YOU. SHOULD THE LIBRARY PROVE DEFECTIVE, YOU ASSUME THE COST OF ALL NECESSARY SERVICING, REPAIR OR CORRECTION.

16. IN NO EVENT UNLESS REQUIRED BY APPLICABLE LAW OR AGREED TO IN WRITING WILL ANY COPYRIGHT HOLDER, OR ANY OTHER PARTY WHO MAY MODIFY AND/OR REDISTRIBUTE THE LIBRARY AS PERMITTED ABOVE, BE LIABLE TO YOU FOR DAMAGES, INCLUDING ANY GENERAL, SPECIAL,

INCIDENTAL OR CONSEQUENTIAL DAMAGES ARISING OUT OF THE USE OR INABILITY TO USE THE LIBRARY (INCLUDING BUT NOT LIMITED TO LOSS OF DATA OR DATA BEING RENDERED INACCURATE OR LOSSES SUSTAINED BY YOU OR THIRD PARTIES OR A FAILURE OF THE LIBRARY TO OPERATE WITH ANY OTHER SOFTWARE), EVEN IF SUCH HOLDER OR OTHER PARTY HAS BEEN ADVISED OF THE POSSIBILITY OF SUCH DAMAGES.

# END OF TERMS AND CONDITIONS

How to Apply These Terms to Your New Libraries

If you develop a new library, and you want it to be of the greatest possible use to the public, we recommend making it free software that everyone can redistribute and change. You can do so by permitting redistribution under these terms (or, alternatively, under the terms of the ordinary General Public License).

To apply these terms, attach the following notices to the library. It is safest to attach them to the start of each source file to most effectively convey the exclusion of warranty; and each file should have at least the "copyright" line and a pointer to where the full notice is found.

 $\le$  one line to give the library's name and an idea of what it does.  $>$  Copyright (C)  $\le$  year $>$   $\le$  name of author>

This library is free software; you can redistribute it and/or modify it under the terms of the GNU Lesser General Public License as published by the Free Software Foundation; either version 2.1 of the License, or (at your option) any later version.

This library is distributed in the hope that it will be useful, but WITHOUT ANY WARRANTY; without even the implied warranty of MERCHANTABILITY or FITNESS FOR A PARTICULAR PURPOSE. See the GNU Lesser General Public License for more details.

You should have received a copy of the GNU Lesser General Public License along with this library; if not, write to the Free Software Foundation, Inc., 59 Temple Place, Suite 330, Boston, MA 02111-1307 USA

Also add information on how to contact you by electronic and paper mail.

You should also get your employer (if you work as a programmer) or your school, if any, to sign a "copyright disclaimer" for the library, if necessary. Here is a sample; alter the names:

Yoyodyne, Inc., hereby disclaims all copyright interest in the library `Frob' (a library for tweaking knobs) written by James Random Hacker.

signature of Ty Coon, 1 April 1990

Ty Coon, President of Vice

That's all there is to it!

Mozilla Public License, version 2.0

1. Definitions

1.1. "Contributor"

means each individual or legal entity that creates, contributes to the creation of, or owns Covered

Software.

1.2. "Contributor Version"

means the combination of the Contributions of others (if any) used by a Contributor and that particular Contributor's Contribution.

1.3. "Contribution"

means Covered Software of a particular Contributor.

1.4. "Covered Software"

means Source Code Form to which the initial Contributor has attached the notice in Exhibit A, the Executable Form of such Source Code Form, and Modifications of such Source Code Form, in each case including portions thereof.

1.5. "Incompatible With Secondary Licenses"

means

a. that the initial Contributor has attached the notice described in Exhibit B to the Covered Software; or

b. that the Covered Software was made available under the terms of version 1.1 or earlier of the License, but not also under the terms of a Secondary License.

1.6. "Executable Form"

means any form of the work other than Source Code Form.

1.7. "Larger Work"

means a work that combines Covered Software with other material, in a separate file or files, that is not Covered Software.

1.8. "License"

means this document.

1.9. "Licensable"

means having the right to grant, to the maximum extent possible, whether at the time of the initial grant or subsequently, any and all of the rights conveyed by this License.

1.10. "Modifications"

means any of the following:

a. any file in Source Code Form that results from an addition to, deletion from, or modification of the contents of Covered Software; or

b. any new file in Source Code Form that contains any Covered Software.

1.11. "Patent Claims" of a Contributor

means any patent claim(s), including without limitation, method, process, and apparatus claims, in any patent Licensable by such Contributor that would be infringed, but for the grant of the License, by the making, using, selling, offering for sale, having made, import, or transfer of either its Contributions or its Contributor Version.

1.12. "Secondary License"

means either the GNU General Public License, Version 2.0, the GNU Lesser General Public License,

Version 2.1, the GNU Affero General Public License, Version 3.0, or any later versions of those licenses. 1.13. "Source Code Form"

means the form of the work preferred for making modifications.

1.14. "You" (or "Your")

means an individual or a legal entity exercising rights under this License. For legal entities, "You" includes any entity that controls, is controlled by, or is under common control with You. For purposes of this definition, "control" means (a) the power, direct or indirect, to cause the direction or management of such entity, whether by contract or otherwise, or (b) ownership of more than fifty percent (50%) of the outstanding shares or beneficial ownership of such entity.

2. License Grants and Conditions

2.1. Grants

Each Contributor hereby grants You a world-wide, royalty-free, non-exclusive license:

a. under intellectual property rights (other than patent or trademark) Licensable by such Contributor to use, reproduce, make available, modify, display, perform, distribute, and otherwise exploit its Contributions, either on an unmodified basis, with Modifications, or as part of a Larger Work; and

b. under Patent Claims of such Contributor to make, use, sell, offer for sale, have made, import, and otherwise transfer either its Contributions or its Contributor Version.

2.2. Effective Date

The licenses granted in Section 2.1 with respect to any Contribution become effective for each Contribution on the date the Contributor first distributes such Contribution.

2.3. Limitations on Grant Scope

The licenses granted in this Section 2 are the only rights granted under this License. No additional rights or licenses will be implied from the distribution or licensing of Covered Software under this License. Notwithstanding Section 2.1(b) above, no patent license is granted by a Contributor:

a. for any code that a Contributor has removed from Covered Software; or

b. for infringements caused by: (i) Your and any other third party's modifications of Covered Software, or (ii) the combination of its Contributions with other software (except as part of its Contributor Version); or

c. under Patent Claims infringed by Covered Software in the absence of its Contributions.

This License does not grant any rights in the trademarks, service marks, or logos of any Contributor (except as may be necessary to comply with the notice requirements in Section 3.4).

#### 2.4. Subsequent Licenses

No Contributor makes additional grants as a result of Your choice to distribute the Covered Software under a subsequent version of this License (see Section 10.2) or under the terms of a Secondary License (if permitted under the terms of Section 3.3).

2.5. Representation

Each Contributor represents that the Contributor believes its Contributions are its original creation(s)

or it has sufficient rights to grant the rights to its Contributions conveyed by this License.

2.6. Fair Use

This License is not intended to limit any rights You have under applicable copyright doctrines of fair use, fair dealing, or other equivalents.

2.7. Conditions

Sections 3.1, 3.2, 3.3, and 3.4 are conditions of the licenses granted in Section 2.1.

3. Responsibilities

3.1. Distribution of Source Form

All distribution of Covered Software in Source Code Form, including any Modifications that You create or to which You contribute, must be under the terms of this License. You must inform recipients that the Source Code Form of the Covered Software is governed by the terms of this License, and how they can obtain a copy of this License. You may not attempt to alter or restrict the recipients' rights in the Source Code Form.

3.2. Distribution of Executable Form

If You distribute Covered Software in Executable Form then:

a. such Covered Software must also be made available in Source Code Form, as described in Section 3.1, and You must inform recipients of the Executable Form how they can obtain a copy of such Source Code Form by reasonable means in a timely manner, at a charge no more than the cost of distribution to the recipient; and

b. You may distribute such Executable Form under the terms of this License, or sublicense it under different terms, provided that the license for the Executable Form does not attempt to limit or alter the recipients' rights in the Source Code Form under this License.

3.3. Distribution of a Larger Work

You may create and distribute a Larger Work under terms of Your choice, provided that You also comply with the requirements of this License for the Covered Software. If the Larger Work is a combination of Covered Software with a work governed by one or more Secondary Licenses, and the Covered Software is not Incompatible With Secondary Licenses, this License permits You to additionally distribute such Covered Software under the terms of such Secondary License(s), so that the recipient of the Larger Work may, at their option, further distribute the Covered Software under the terms of either this License or such Secondary License(s).

3.4. Notices

You may not remove or alter the substance of any license notices (including copyright notices, patent notices, disclaimers of warranty, or limitations of liability) contained within the Source Code Form of the Covered Software, except that You may alter any license notices to the extent required to remedy known factual inaccuracies.

3.5. Application of Additional Terms

You may choose to offer, and to charge a fee for, warranty, support, indemnity or liability obligations to one or more recipients of Covered Software. However, You may do so only on Your own behalf, and not on behalf of any Contributor. You must make it absolutely clear that any such warranty, support, indemnity, or liability obligation is offered by You alone, and You hereby agree to indemnify every Contributor for any liability incurred by such Contributor as a result of warranty, support, indemnity or liability terms You offer. You may include additional disclaimers of warranty and limitations of liability specific to any jurisdiction.

4. Inability to Comply Due to Statute or Regulation

If it is impossible for You to comply with any of the terms of this License with respect to some or all of the Covered Software due to statute, judicial order, or regulation then You must: (a) comply with the terms of this License to the maximum extent possible; and (b) describe the limitations and the code they affect. Such description must be placed in a text file included with all distributions of the Covered Software under this License. Except to the extent prohibited by statute or regulation, such description must be sufficiently detailed for a recipient of ordinary skill to be able to understand it.

5. Termination

5.1. The rights granted under this License will terminate automatically if You fail to comply with any of its terms. However, if You become compliant, then the rights granted under this License from a particular Contributor are reinstated (a) provisionally, unless and until such Contributor explicitly and finally terminates Your grants, and (b) on an ongoing basis, if such Contributor fails to notify You of the non-compliance by some reasonable means prior to 60 days after You have come back into compliance. Moreover, Your grants from a particular Contributor are reinstated on an ongoing basis if such Contributor notifies You of the non-compliance by some reasonable means, this is the first time You have received notice of non-compliance with this License from such Contributor, and You become compliant prior to 30 days after Your receipt of the notice.

5.2. If You initiate litigation against any entity by asserting a patent infringement claim (excluding declaratory judgment actions, counter-claims, and cross-claims) alleging that a Contributor Version directly or indirectly infringes any patent, then the rights granted to You by any and all Contributors for the Covered Software under Section 2.1 of this License shall terminate.

5.3. In the event of termination under Sections 5.1 or 5.2 above, all end user license agreements (excluding distributors and resellers) which have been validly granted by You or Your distributors under this License prior to termination shall survive termination.

6. Disclaimer of Warranty

Covered Software is provided under this License on an "as is" basis, without warranty of any kind, either expressed, implied, or statutory, including, without limitation, warranties that the Covered Software is free of defects, merchantable, fit for a particular purpose or non-infringing. The entire risk as to the quality and performance of the Covered Software is with You. Should any Covered Software prove defective in any respect, You (not any Contributor) assume the cost of any necessary servicing, repair, or correction. This disclaimer of warranty constitutes an essential part of this License. No use of any Covered Software is authorized under this License except under this disclaimer.

7. Limitation of Liability

Under no circumstances and under no legal theory, whether tort (including negligence), contract, or otherwise, shall any Contributor, or anyone who distributes Covered Software as permitted above, be liable to You for any direct, indirect, special, incidental, or consequential damages of any character including, without limitation, damages for lost profits, loss of goodwill, work stoppage, computer failure or malfunction, or any and all other commercial damages or losses, even if such party shall have been informed of the possibility of such damages. This limitation of liability shall not apply to liability for death or personal injury resulting from such party's negligence to the extent applicable law prohibits such limitation. Some jurisdictions do not allow the exclusion or limitation of incidental or consequential damages, so this exclusion and limitation may not apply to You.

### 8. Litigation

Any litigation relating to this License may be brought only in the courts of a jurisdiction where the defendant maintains its principal place of business and such litigation shall be governed by laws of that jurisdiction, without reference to its conflict-of-law provisions. Nothing in this Section shall prevent a party's ability to bring cross-claims or counter-claims.

9. Miscellaneous

This License represents the complete agreement concerning the subject matter hereof. If any provision of this License is held to be unenforceable, such provision shall be reformed only to the extent necessary to make it enforceable. Any law or regulation which provides that the language of a contract shall be construed against the drafter shall not be used to construe this License against a Contributor.

10. Versions of the License

10.1. New Versions

Mozilla Foundation is the license steward. Except as provided in Section 10.3, no one other than the license steward has the right to modify or publish new versions of this License. Each version will be given a distinguishing version number.

10.2. Effect of New Versions

You may distribute the Covered Software under the terms of the version of the License under which You originally received the Covered Software, or under the terms of any subsequent version published by the license steward.

# 10.3. Modified Versions

If you create software not governed by this License, and you want to create a new license for such software, you may create and use a modified version of this License if you rename the license and remove any references to the name of the license steward (except to note that such modified license differs from this License).

10.4. Distributing Source Code Form that is Incompatible With Secondary Licenses

If You choose to distribute Source Code Form that is Incompatible With Secondary Licenses under the terms of this version of the License, the notice described in Exhibit B of this License must be attached. Exhibit A - Source Code Form License Notice

This Source Code Form is subject to the terms of the Mozilla Public License, v. 2.0. If a copy of the MPL was not distributed with this file, You can obtain one at http://mozilla.org/MPL/2.0/.

If it is not possible or desirable to put the notice in a particular file, then You may include the notice in a location (such as a LICENSE file in a relevant directory) where a recipient would be likely to look for such a notice.

You may add additional accurate notices of copyright ownership.

Exhibit B - "Incompatible With Secondary Licenses" Notice

This Source Code Form is "Incompatible With Secondary Licenses", as defined by the Mozilla Public License, v. 2.0.

#### /\*

\* Copyright (C) 2010 - 2013 Google Inc. All rights reserved.

# \*

\* Redistribution and use in source and binary forms, with or without

\* modification, are permitted provided that the following conditions

\* are met:

\*

\* 1. Redistributions of source code must retain the above copyright

\* notice, this list of conditions and the following disclaimer.

\* 2. Redistributions in binary form must reproduce the above copyright

\* notice, this list of conditions and the following disclaimer in the

\* documentation and/or other materials provided with the distribution.

\*

\* THIS SOFTWARE IS PROVIDED BY APPLE AND ITS CONTRIBUTORS "AS IS" AND ANY \* EXPRESS OR IMPLIED WARRANTIES, INCLUDING, BUT NOT LIMITED TO, THE IMPLIED \* WARRANTIES OF MERCHANTABILITY AND FITNESS FOR A PARTICULAR PURPOSE ARE \* DISCLAIMED. IN NO EVENT SHALL APPLE OR ITS CONTRIBUTORS BE LIABLE FOR ANY \* DIRECT, INDIRECT, INCIDENTAL, SPECIAL, EXEMPLARY, OR CONSEQUENTIAL DAMAGES \* (INCLUDING, BUT NOT LIMITED TO, PROCUREMENT OF SUBSTITUTE GOODS OR SERVICES; \* LOSS OF USE, DATA, OR PROFITS; OR BUSINESS INTERRUPTION) HOWEVER CAUSED AND \* ON ANY THEORY OF LIABILITY, WHETHER IN CONTRACT, STRICT LIABILITY, OR TORT \* (INCLUDING NEGLIGENCE OR OTHERWISE) ARISING IN ANY WAY OUT OF THE USE OF \* THIS SOFTWARE, EVEN IF ADVISED OF THE POSSIBILITY OF SUCH DAMAGE. \*/

# /\*

\* Copyright (C) 2004, 2006 Apple Computer, Inc. All rights reserved.

\* Copyright (C) 2006 Alexey Proskuryakov <ap@nypop.com>

\*

\* Redistribution and use in source and binary forms, with or without

- \* modification, are permitted provided that the following conditions
- \* are met:
- \* 1. Redistributions of source code must retain the above copyright
- \* notice, this list of conditions and the following disclaimer.
- \* 2. Redistributions in binary form must reproduce the above copyright
- notice, this list of conditions and the following disclaimer in the
- \* documentation and/or other materials provided with the distribution.
- \*

\* THIS SOFTWARE IS PROVIDED BY APPLE COMPUTER, INC. ``AS IS'' AND ANY \* EXPRESS OR IMPLIED WARRANTIES, INCLUDING, BUT NOT LIMITED TO, THE \* IMPLIED WARRANTIES OF MERCHANTABILITY AND FITNESS FOR A PARTICULAR \* PURPOSE ARE DISCLAIMED. IN NO EVENT SHALL APPLE COMPUTER, INC. OR \* CONTRIBUTORS BE LIABLE FOR ANY DIRECT, INDIRECT, INCIDENTAL, SPECIAL, \* EXEMPLARY, OR CONSEQUENTIAL DAMAGES (INCLUDING, BUT NOT LIMITED TO, \* PROCUREMENT OF SUBSTITUTE GOODS OR SERVICES; LOSS OF USE, DATA, OR \* PROFITS; OR BUSINESS INTERRUPTION) HOWEVER CAUSED AND ON ANY THEORY \* OF LIABILITY, WHETHER IN CONTRACT, STRICT LIABILITY, OR TORT \* (INCLUDING NEGLIGENCE OR OTHERWISE) ARISING IN ANY WAY OUT OF THE USE \* OF THIS SOFTWARE, EVEN IF ADVISED OF THE POSSIBILITY OF SUCH DAMAGE. \*/

#### /\*

\* Copyright (C) 2003, 2006, 2007, 2008, 2010 Apple Inc. All rights reserved. \* Copyright (C) 2005, 2008, 2010 Nokia Corporation and/or its subsidiary(-ies) \*

\* Redistribution and use in source and binary forms, with or without

\* modification, are permitted provided that the following conditions

\* are met:

\* 1. Redistributions of source code must retain the above copyright

- \* notice, this list of conditions and the following disclaimer.
- \* 2. Redistributions in binary form must reproduce the above copyright
- \* notice, this list of conditions and the following disclaimer in the
- \* documentation and/or other materials provided with the distribution.

\*

\* THIS SOFTWARE IS PROVIDED BY APPLE COMPUTER, INC. ``AS IS'' AND ANY

\* EXPRESS OR IMPLIED WARRANTIES, INCLUDING, BUT NOT LIMITED TO, THE

\* IMPLIED WARRANTIES OF MERCHANTABILITY AND FITNESS FOR A PARTICULAR \* PURPOSE ARE DISCLAIMED. IN NO EVENT SHALL APPLE COMPUTER, INC. OR \* CONTRIBUTORS BE LIABLE FOR ANY DIRECT, INDIRECT, INCIDENTAL, SPECIAL, \* EXEMPLARY, OR CONSEQUENTIAL DAMAGES (INCLUDING, BUT NOT LIMITED TO, \* PROCUREMENT OF SUBSTITUTE GOODS OR SERVICES; LOSS OF USE, DATA, OR \* PROFITS; OR BUSINESS INTERRUPTION) HOWEVER CAUSED AND ON ANY THEORY \* OF LIABILITY, WHETHER IN CONTRACT, STRICT LIABILITY, OR TORT \* (INCLUDING NEGLIGENCE OR OTHERWISE) ARISING IN ANY WAY OUT OF THE USE \* OF THIS SOFTWARE, EVEN IF ADVISED OF THE POSSIBILITY OF SUCH DAMAGE. \*/

#### /\*

\* Copyright (C) 2010, The Android Open Source Project

\* Copyright (C) 2012 Samsung Electronics. All rights reserved.

\*

\* Redistribution and use in source and binary forms, with or without

\* modification, are permitted provided that the following conditions \* are met:

\* 1. Redistributions of source code must retain the above copyright

\* notice, this list of conditions and the following disclaimer.

\* 2. Redistributions in binary form must reproduce the above copyright

\* notice, this list of conditions and the following disclaimer in the

\* documentation and/or other materials provided with the distribution.

\*

\* THIS SOFTWARE IS PROVIDED BY APPLE INC. AND ITS CONTRIBUTORS ``AS IS'' \* AND ANY EXPRESS OR IMPLIED WARRANTIES, INCLUDING, BUT NOT LIMITED TO, \* THE IMPLIED WARRANTIES OF MERCHANTABILITY AND FITNESS FOR A PARTICULAR \* PURPOSE ARE DISCLAIMED. IN NO EVENT SHALL APPLE INC. OR ITS CONTRIBUTORS \* BE LIABLE FOR ANY DIRECT, INDIRECT, INCIDENTAL, SPECIAL, EXEMPLARY, OR \* CONSEQUENTIAL DAMAGES (INCLUDING, BUT NOT LIMITED TO, PROCUREMENT OF \* SUBSTITUTE GOODS OR SERVICES; LOSS OF USE, DATA, OR PROFITS; OR BUSINESS \* INTERRUPTION) HOWEVER CAUSED AND ON ANY THEORY OF LIABILITY, WHETHER IN \* CONTRACT, STRICT LIABILITY, OR TORT (INCLUDING NEGLIGENCE OR OTHERWISE) \* ARISING IN ANY WAY OUT OF THE USE OF THIS SOFTWARE, EVEN IF ADVISED OF \* THE POSSIBILITY OF SUCH DAMAGE.

\*/

/\*

\* Copyright (C) 2006, 2008, 2010 Apple Computer, Inc. All rights reserved. \* Copyright (C) 2009, 2010, 2012, 2013 Google Inc. All rights reserved.

\* Redistribution and use in source and binary forms, with or without

\* modification, are permitted provided that the following conditions

\* are met:

\* 1. Redistributions of source code must retain the above copyright

notice, this list of conditions and the following disclaimer.

\* 2. Redistributions in binary form must reproduce the above copyright

\* notice, this list of conditions and the following disclaimer in the

\* documentation and/or other materials provided with the distribution.

\*

\*

\* THIS SOFTWARE IS PROVIDED BY APPLE COMPUTER, INC. ``AS IS'' AND ANY \* EXPRESS OR IMPLIED WARRANTIES, INCLUDING, BUT NOT LIMITED TO, THE \* IMPLIED WARRANTIES OF MERCHANTABILITY AND FITNESS FOR A PARTICULAR \* PURPOSE ARE DISCLAIMED. IN NO EVENT SHALL APPLE COMPUTER, INC. OR \* CONTRIBUTORS BE LIABLE FOR ANY DIRECT, INDIRECT, INCIDENTAL, SPECIAL, \* EXEMPLARY, OR CONSEQUENTIAL DAMAGES (INCLUDING, BUT NOT LIMITED TO, \* PROCUREMENT OF SUBSTITUTE GOODS OR SERVICES; LOSS OF USE, DATA, OR \* PROFITS; OR BUSINESS INTERRUPTION) HOWEVER CAUSED AND ON ANY THEORY \* OF LIABILITY, WHETHER IN CONTRACT, STRICT LIABILITY, OR TORT \* (INCLUDING NEGLIGENCE OR OTHERWISE) ARISING IN ANY WAY OUT OF THE USE \* OF THIS SOFTWARE, EVEN IF ADVISED OF THE POSSIBILITY OF SUCH DAMAGE.

\*/

# /\*

\* Copyright (C) 2003, 2008, 2009 Apple Inc. All rights reserved.

\* Copyright 2010, The Android Open Source Project

\*

\* Redistribution and use in source and binary forms, with or without

\* modification, are permitted provided that the following conditions

\* are met:

\* 1. Redistributions of source code must retain the above copyright

notice, this list of conditions and the following disclaimer.

\* 2. Redistributions in binary form must reproduce the above copyright

\* notice, this list of conditions and the following disclaimer in the

\* documentation and/or other materials provided with the distribution.

\*

\* THIS SOFTWARE IS PROVIDED BY APPLE COMPUTER, INC. ``AS IS'' AND ANY \* EXPRESS OR IMPLIED WARRANTIES, INCLUDING, BUT NOT LIMITED TO, THE \* IMPLIED WARRANTIES OF MERCHANTABILITY AND FITNESS FOR A PARTICULAR \* PURPOSE ARE DISCLAIMED. IN NO EVENT SHALL APPLE COMPUTER, INC. OR \* CONTRIBUTORS BE LIABLE FOR ANY DIRECT, INDIRECT, INCIDENTAL, SPECIAL, \* EXEMPLARY, OR CONSEQUENTIAL DAMAGES (INCLUDING, BUT NOT LIMITED TO, \* PROCUREMENT OF SUBSTITUTE GOODS OR SERVICES; LOSS OF USE, DATA, OR \* PROFITS; OR BUSINESS INTERRUPTION) HOWEVER CAUSED AND ON ANY THEORY \* OF LIABILITY, WHETHER IN CONTRACT, STRICT LIABILITY, OR TORT \* (INCLUDING NEGLIGENCE OR OTHERWISE) ARISING IN ANY WAY OUT OF THE USE \* OF THIS SOFTWARE, EVEN IF ADVISED OF THE POSSIBILITY OF SUCH DAMAGE. \*/

#### /\*

\* Copyright (C) 2008 - 2012 Google Inc. All rights reserved.

\*

\* Redistribution and use in source and binary forms, with or without

\* modification, are permitted provided that the following conditions are

\* met:

\*

\* \* Redistributions of source code must retain the above copyright

\* notice, this list of conditions and the following disclaimer.

\* \* Redistributions in binary form must reproduce the above

\* copyright notice, this list of conditions and the following disclaimer

 $*$  in the documentation and/or other materials provided with the

\* distribution.

\* \* Neither the name of Google Inc. nor the names of its

\* contributors may be used to endorse or promote products derived from

\* this software without specific prior written permission.

\*

\* THIS SOFTWARE IS PROVIDED BY THE COPYRIGHT HOLDERS AND CONTRIBUTORS

\* "AS IS" AND ANY EXPRESS OR IMPLIED WARRANTIES, INCLUDING, BUT NOT

\* LIMITED TO, THE IMPLIED WARRANTIES OF MERCHANTABILITY AND FITNESS FOR

\* A PARTICULAR PURPOSE ARE DISCLAIMED. IN NO EVENT SHALL THE COPYRIGHT

\* OWNER OR CONTRIBUTORS BE LIABLE FOR ANY DIRECT, INDIRECT, INCIDENTAL,

\* SPECIAL, EXEMPLARY, OR CONSEQUENTIAL DAMAGES (INCLUDING, BUT NOT

\* LIMITED TO, PROCUREMENT OF SUBSTITUTE GOODS OR SERVICES; LOSS OF USE,

\* DATA, OR PROFITS; OR BUSINESS INTERRUPTION) HOWEVER CAUSED AND ON ANY

\* THEORY OF LIABILITY, WHETHER IN CONTRACT, STRICT LIABILITY, OR TORT \* (INCLUDING NEGLIGENCE OR OTHERWISE) ARISING IN ANY WAY OUT OF THE USE \* OF THIS SOFTWARE, EVEN IF ADVISED OF THE POSSIBILITY OF SUCH DAMAGE. \*/

### /\*

- \* Copyright (C) 2008, 2009, 2012, 2013 Apple Inc. All rights reserved.
- \* Copyright (C) 2008 Cameron Zwarich <cwzwarich@uwaterloo.ca>
- \* Copyright (C) 2012 Igalia, S.L.
- \*

\* Redistribution and use in source and binary forms, with or without

\* modification, are permitted provided that the following conditions

\* are met:

 \* \* 1. Redistributions of source code must retain the above copyright

- \* notice, this list of conditions and the following disclaimer.
- \* 2. Redistributions in binary form must reproduce the above copyright
- \* notice, this list of conditions and the following disclaimer in the
- \* documentation and/or other materials provided with the distribution.
- \* 3. Neither the name of Apple Computer, Inc. ("Apple") nor the names of
- \* its contributors may be used to endorse or promote products derived
- \* from this software without specific prior written permission.

\*

\* THIS SOFTWARE IS PROVIDED BY APPLE AND ITS CONTRIBUTORS "AS IS" AND ANY \* EXPRESS OR IMPLIED WARRANTIES, INCLUDING, BUT NOT LIMITED TO, THE IMPLIED \* WARRANTIES OF MERCHANTABILITY AND FITNESS FOR A PARTICULAR PURPOSE ARE \* DISCLAIMED. IN NO EVENT SHALL APPLE OR ITS CONTRIBUTORS BE LIABLE FOR ANY \* DIRECT, INDIRECT, INCIDENTAL, SPECIAL, EXEMPLARY, OR CONSEQUENTIAL DAMAGES \* (INCLUDING, BUT NOT LIMITED TO, PROCUREMENT OF SUBSTITUTE GOODS OR SERVICES; \* LOSS OF USE, DATA, OR PROFITS; OR BUSINESS INTERRUPTION) HOWEVER CAUSED AND \* ON ANY THEORY OF LIABILITY, WHETHER IN CONTRACT, STRICT LIABILITY, OR TORT \* (INCLUDING NEGLIGENCE OR OTHERWISE) ARISING IN ANY WAY OUT OF THE USE OF \* THIS SOFTWARE, EVEN IF ADVISED OF THE POSSIBILITY OF SUCH DAMAGE. \*/

/\*

\* Copyright 2008, 2010 The Android Open Source Project

\*

\* Redistribution and use in source and binary forms, with or without

\* modification, are permitted provided that the following conditions

\* are met:

- \* \* Redistributions of source code must retain the above copyright
- notice, this list of conditions and the following disclaimer.
- \* \* Redistributions in binary form must reproduce the above copyright
- \* notice, this list of conditions and the following disclaimer in the
- documentation and/or other materials provided with the distribution.

\* THIS SOFTWARE IS PROVIDED BY THE COPYRIGHT HOLDERS ``AS IS'' AND ANY

\* EXPRESS OR IMPLIED WARRANTIES, INCLUDING, BUT NOT LIMITED TO, THE

\* IMPLIED WARRANTIES OF MERCHANTABILITY AND FITNESS FOR A PARTICULAR

\* PURPOSE ARE DISCLAIMED. IN NO EVENT SHALL APPLE COMPUTER, INC. OR

\* CONTRIBUTORS BE LIABLE FOR ANY DIRECT, INDIRECT, INCIDENTAL, SPECIAL,

\* EXEMPLARY, OR CONSEQUENTIAL DAMAGES (INCLUDING, BUT NOT LIMITED TO,

\* PROCUREMENT OF SUBSTITUTE GOODS OR SERVICES; LOSS OF USE, DATA, OR

\* PROFITS; OR BUSINESS INTERRUPTION) HOWEVER CAUSED AND ON ANY THEORY

\* OF LIABILITY, WHETHER IN CONTRACT, STRICT LIABILITY, OR TORT

\* (INCLUDING NEGLIGENCE OR OTHERWISE) ARISING IN ANY WAY OUT OF THE USE

\* OF THIS SOFTWARE, EVEN IF ADVISED OF THE POSSIBILITY OF SUCH DAMAGE.

\*/

\*

# /\*

\* Copyright (c) 2012 Motorola Mobility, Inc. All rights reserved.

\*

\* Redistribution and use in source and binary forms, with or without

\* modification, are permitted provided that the following conditions

\* are met:

\* 1. Redistributions of source code must retain the above copyright

\* notice, this list of conditions and the following disclaimer.

- \* 2. Redistributions in binary form must reproduce the above copyright
- \* notice, this list of conditions and the following disclaimer in the

documentation and/or other materials provided with the distribution.

\*

\* THIS SOFTWARE IS PROVIDED BY MOTOROLA MOBILITY, INC. AND ITS CONTRIBUTORS

\* ``AS IS'' AND ANY EXPRESS OR IMPLIED WARRANTIES, INCLUDING, BUT NOT LIMITED TO,

\* THE IMPLIED WARRANTIES OF MERCHANTABILITY AND FITNESS FOR A PARTICULAR

\* PURPOSE ARE DISCLAIMED. IN NO EVENT SHALL MOTOROLA MOBILITY, INC. OR ITS

\* CONTRIBUTORS BE LIABLE FOR ANY DIRECT, INDIRECT, INCIDENTAL, SPECIAL,

\* EXEMPLARY, OR CONSEQUENTIAL DAMAGES (INCLUDING, BUT NOT LIMITED TO,

\* PROCUREMENT OF SUBSTITUTE GOODS OR SERVICES; LOSS OF USE, DATA, OR PROFITS;

\* OR BUSINESS INTERRUPTION) HOWEVER CAUSED AND ON ANY THEORY OF LIABILITY,

\* WHETHER IN CONTRACT, STRICT LIABILITY, OR TORT (INCLUDING NEGLIGENCE OR OTHERWISE)

\* ARISING IN ANY WAY OUT OF THE USE OF THIS SOFTWARE, EVEN IF ADVISED OF

\* THE POSSIBILITY OF SUCH DAMAGE.

# \*/

# /\*

\* Copyright (C) 1999 Lars Knoll (knoll@kde.org)

\* Copyright (C) 2003 - 2011 Apple Inc. All rights reserved.

\* Copyright (C) 2009 - 2012 Google Inc. All rights reserved.

\*

\* Redistribution and use in source and binary forms, with or without

\* modification, are permitted provided that the following conditions

\* are met:

\* 1. Redistributions of source code must retain the above copyright

notice, this list of conditions and the following disclaimer.

\* 2. Redistributions in binary form must reproduce the above copyright

\* notice, this list of conditions and the following disclaimer in the

\* documentation and/or other materials provided with the distribution.

\*

\* THIS SOFTWARE IS PROVIDED BY APPLE INC. AND ITS CONTRIBUTORS ``AS IS'' AND ANY \* EXPRESS OR IMPLIED WARRANTIES, INCLUDING, BUT NOT LIMITED TO, THE IMPLIED \* WARRANTIES OF MERCHANTABILITY AND FITNESS FOR A PARTICULAR PURPOSE ARE \* DISCLAIMED. IN NO EVENT SHALL APPLE INC. OR ITS CONTRIBUTORS BE LIABLE FOR ANY \* DIRECT, INDIRECT, INCIDENTAL, SPECIAL, EXEMPLARY, OR CONSEQUENTIAL DAMAGES \* (INCLUDING, BUT NOT LIMITED TO, PROCUREMENT OF SUBSTITUTE GOODS OR SERVICES; \* LOSS OF USE, DATA, OR PROFITS; OR BUSINESS INTERRUPTION) HOWEVER CAUSED AND ON \* ANY THEORY OF LIABILITY, WHETHER IN CONTRACT, STRICT LIABILITY, OR TORT \* (INCLUDING NEGLIGENCE OR OTHERWISE) ARISING IN ANY WAY OUT OF THE USE OF THIS \* SOFTWARE, EVEN IF ADVISED OF THE POSSIBILITY OF SUCH DAMAGE. \*/

# /\*

\* Copyright (C) 2012 Google Inc. All rights reserved.

\* Copyright (C) 2013 Apple Inc. All rights reserved.

\*

\* Redistribution and use in source and binary forms, with or without

\* modification, are permitted provided that the following conditions are

\* met:

\*

\*

\* \* Redistributions of source code must retain the above copyright \* notice, this list of conditions and the following disclaimer.

\* \* Neither the name of Google Inc. nor the names of its

\* contributors may be used to endorse or promote products derived from

\* this software without specific prior written permission.

\* THIS SOFTWARE IS PROVIDED BY THE COPYRIGHT HOLDERS AND CONTRIBUTORS \* "AS IS" AND ANY EXPRESS OR IMPLIED WARRANTIES, INCLUDING, BUT NOT \* LIMITED TO, THE IMPLIED WARRANTIES OF MERCHANTABILITY AND FITNESS FOR \* A PARTICULAR PURPOSE ARE DISCLAIMED. IN NO EVENT SHALL THE COPYRIGHT \* OWNER OR CONTRIBUTORS BE LIABLE FOR ANY DIRECT, INDIRECT, INCIDENTAL, \* SPECIAL, EXEMPLARY, OR CONSEQUENTIAL DAMAGES (INCLUDING, BUT NOT \* LIMITED TO, PROCUREMENT OF SUBSTITUTE GOODS OR SERVICES; LOSS OF USE, \* DATA, OR PROFITS; OR BUSINESS INTERRUPTION) HOWEVER CAUSED AND ON ANY \* THEORY OF LIABILITY, WHETHER IN CONTRACT, STRICT LIABILITY, OR TORT \* (INCLUDING NEGLIGENCE OR OTHERWISE) ARISING IN ANY WAY OUT OF THE USE \* OF THIS SOFTWARE, EVEN IF ADVISED OF THE POSSIBILITY OF SUCH DAMAGE. \*/

/\*

\* Copyright (C) 2010 Alex Milowski (alex@milowski.com). All rights reserved.

\*

\* Redistribution and use in source and binary forms, with or without

\* modification, are permitted provided that the following conditions

\* are met:

\* 1. Redistributions of source code must retain the above copyright

\* notice, this list of conditions and the following disclaimer.

\* 2. Redistributions in binary form must reproduce the above copyright

\* notice, this list of conditions and the following disclaimer in the

\* documentation and/or other materials provided with the distribution.

\*

\* THIS SOFTWARE IS PROVIDED BY THE COPYRIGHT HOLDERS AND CONTRIBUTORS

\* "AS IS" AND ANY EXPRESS OR IMPLIED WARRANTIES, INCLUDING, BUT NOT

\* LIMITED TO, THE IMPLIED WARRANTIES OF MERCHANTABILITY AND FITNESS FOR \* A PARTICULAR PURPOSE ARE DISCLAIMED. IN NO EVENT SHALL THE COPYRIGHT \* OWNER OR CONTRIBUTORS BE LIABLE FOR ANY DIRECT, INDIRECT, INCIDENTAL, \* SPECIAL, EXEMPLARY, OR CONSEQUENTIAL DAMAGES (INCLUDING, BUT NOT \* LIMITED TO, PROCUREMENT OF SUBSTITUTE GOODS OR SERVICES; LOSS OF USE, \* DATA, OR PROFITS; OR BUSINESS INTERRUPTION) HOWEVER CAUSED AND ON ANY \* THEORY OF LIABILITY, WHETHER IN CONTRACT, STRICT LIABILITY, OR TORT \* (INCLUDING NEGLIGENCE OR OTHERWISE) ARISING IN ANY WAY OUT OF THE USE \* OF THIS SOFTWARE, EVEN IF ADVISED OF THE POSSIBILITY OF SUCH DAMAGE. \*/

#### /\*

\* Copyright (C) 2006, 2007, 2008, 2009 Apple Inc. All rights reserved.

- \* Copyright (C) 2008 Nokia Corporation and/or its subsidiary(-ies)
- \* Copyright (C) 2008, 2009 Torch Mobile Inc. All rights reserved. (http://www.torchmobile.com/) \*

\* Redistribution and use in source and binary forms, with or without

\* modification, are permitted provided that the following conditions

\* are met:

\*

\* 1. Redistributions of source code must retain the above copyright

\* notice, this list of conditions and the following disclaimer.

\* 2. Redistributions in binary form must reproduce the above copyright

\* notice, this list of conditions and the following disclaimer in the

\* documentation and/or other materials provided with the distribution.

\* 3. Neither the name of Apple Computer, Inc. ("Apple") nor the names of

\* its contributors may be used to endorse or promote products derived

\* from this software without specific prior written permission.

\*

\* THIS SOFTWARE IS PROVIDED BY APPLE AND ITS CONTRIBUTORS "AS IS" AND ANY \* EXPRESS OR IMPLIED WARRANTIES, INCLUDING, BUT NOT LIMITED TO, THE IMPLIED \* WARRANTIES OF MERCHANTABILITY AND FITNESS FOR A PARTICULAR PURPOSE ARE \* DISCLAIMED. IN NO EVENT SHALL APPLE OR ITS CONTRIBUTORS BE LIABLE FOR ANY \* DIRECT, INDIRECT, INCIDENTAL, SPECIAL, EXEMPLARY, OR CONSEQUENTIAL DAMAGES \* (INCLUDING, BUT NOT LIMITED TO, PROCUREMENT OF SUBSTITUTE GOODS OR SERVICES; \* LOSS OF USE, DATA, OR PROFITS; OR BUSINESS INTERRUPTION) HOWEVER CAUSED AND \* ON ANY THEORY OF LIABILITY, WHETHER IN CONTRACT, STRICT LIABILITY, OR TORT \* (INCLUDING NEGLIGENCE OR OTHERWISE) ARISING IN ANY WAY OUT OF THE USE OF

\* THIS SOFTWARE, EVEN IF ADVISED OF THE POSSIBILITY OF SUCH DAMAGE. \*/

#### /\*

\* Copyright (C) 2006, 2007, 2008, 2009 Apple Inc. All rights reserved.

\* Copyright (C) 2008, 2009 Torch Mobile Inc. All rights reserved. (http://www.torchmobile.com/) \*

\* Redistribution and use in source and binary forms, with or without

\* modification, are permitted provided that the following conditions

- \* are met:
- \*

\* 1. Redistributions of source code must retain the above copyright

notice, this list of conditions and the following disclaimer.

- \* 2. Redistributions in binary form must reproduce the above copyright
- \* notice, this list of conditions and the following disclaimer in the
- \* documentation and/or other materials provided with the distribution.

\* 3. Neither the name of Apple Computer, Inc. ("Apple") nor the names of

\* its contributors may be used to endorse or promote products derived

\* from this software without specific prior written permission.

\*

\* THIS SOFTWARE IS PROVIDED BY APPLE AND ITS CONTRIBUTORS "AS IS" AND ANY

\* EXPRESS OR IMPLIED WARRANTIES, INCLUDING, BUT NOT LIMITED TO, THE IMPLIED

\* WARRANTIES OF MERCHANTABILITY AND FITNESS FOR A PARTICULAR PURPOSE ARE

\* DISCLAIMED. IN NO EVENT SHALL APPLE OR ITS CONTRIBUTORS BE LIABLE FOR ANY

\* DIRECT, INDIRECT, INCIDENTAL, SPECIAL, EXEMPLARY, OR CONSEQUENTIAL DAMAGES

\* (INCLUDING, BUT NOT LIMITED TO, PROCUREMENT OF SUBSTITUTE GOODS OR SERVICES;

\* LOSS OF USE, DATA, OR PROFITS; OR BUSINESS INTERRUPTION) HOWEVER CAUSED AND

\* ON ANY THEORY OF LIABILITY, WHETHER IN CONTRACT, STRICT LIABILITY, OR TORT

\* (INCLUDING NEGLIGENCE OR OTHERWISE) ARISING IN ANY WAY OUT OF THE USE OF

\* THIS SOFTWARE, EVEN IF ADVISED OF THE POSSIBILITY OF SUCH DAMAGE.

\*/

# /\*

\* Copyright (C) 2006, 2007 Apple Inc. All rights reserved.

\* Copyright (C) 2008 Collabora, Ltd. All rights reserved.

\*

- \* Redistribution and use in source and binary forms, with or without
- \* modification, are permitted provided that the following conditions

\* are met:

\* 1. Redistributions of source code must retain the above copyright

notice, this list of conditions and the following disclaimer.

\* 2. Redistributions in binary form must reproduce the above copyright

\* notice, this list of conditions and the following disclaimer in the

\* documentation and/or other materials provided with the distribution.

\*

\* THIS SOFTWARE IS PROVIDED BY APPLE COMPUTER, INC. ``AS IS'' AND ANY \* EXPRESS OR IMPLIED WARRANTIES, INCLUDING, BUT NOT LIMITED TO, THE \* IMPLIED WARRANTIES OF MERCHANTABILITY AND FITNESS FOR A PARTICULAR \* PURPOSE ARE DISCLAIMED. IN NO EVENT SHALL APPLE COMPUTER, INC. OR \* CONTRIBUTORS BE LIABLE FOR ANY DIRECT, INDIRECT, INCIDENTAL, SPECIAL, \* EXEMPLARY, OR CONSEQUENTIAL DAMAGES (INCLUDING, BUT NOT LIMITED TO, \* PROCUREMENT OF SUBSTITUTE GOODS OR SERVICES; LOSS OF USE, DATA, OR \* PROFITS; OR BUSINESS INTERRUPTION) HOWEVER CAUSED AND ON ANY THEORY \* OF LIABILITY, WHETHER IN CONTRACT, STRICT LIABILITY, OR TORT \* (INCLUDING NEGLIGENCE OR OTHERWISE) ARISING IN ANY WAY OUT OF THE USE \* OF THIS SOFTWARE, EVEN IF ADVISED OF THE POSSIBILITY OF SUCH DAMAGE.

\*/

/\*

\* CSS Media Query

\*

\*

\* Copyright (C) 2006 Kimmo Kinnunen <kimmo.t.kinnunen@nokia.com>.

\* Copyright (C) 2010 Nokia Corporation and/or its subsidiary(-ies).

\* Redistribution and use in source and binary forms, with or without

\* modification, are permitted provided that the following conditions

\* are met:

\* 1. Redistributions of source code must retain the above copyright

- notice, this list of conditions and the following disclaimer.
- \* 2. Redistributions in binary form must reproduce the above copyright
- \* notice, this list of conditions and the following disclaimer in the
- \* documentation and/or other materials provided with the distribution.

\*

\* THIS SOFTWARE IS PROVIDED BY THE AUTHOR ``AS IS'' AND ANY

\* EXPRESS OR IMPLIED WARRANTIES, INCLUDING, BUT NOT LIMITED TO, THE

\* IMPLIED WARRANTIES OF MERCHANTABILITY AND FITNESS FOR A PARTICULAR

\* PURPOSE ARE DISCLAIMED. IN NO EVENT SHALL APPLE COMPUTER, INC. OR \* CONTRIBUTORS BE LIABLE FOR ANY DIRECT, INDIRECT, INCIDENTAL, SPECIAL, \* EXEMPLARY, OR CONSEQUENTIAL DAMAGES (INCLUDING, BUT NOT LIMITED TO, \* PROCUREMENT OF SUBSTITUTE GOODS OR SERVICES; LOSS OF USE, DATA, OR \* PROFITS; OR BUSINESS INTERRUPTION) HOWEVER CAUSED AND ON ANY THEORY \* OF LIABILITY, WHETHER IN CONTRACT, STRICT LIABILITY, OR TORT \* (INCLUDING NEGLIGENCE OR OTHERWISE) ARISING IN ANY WAY OUT OF THE USE \* OF THIS SOFTWARE, EVEN IF ADVISED OF THE POSSIBILITY OF SUCH DAMAGE. \*/

### /\*

\* Copyright (C) 2011, 2012, 2013 Adobe Systems Incorporated. All rights reserved. \*

\* Redistribution and use in source and binary forms, with or without

\* modification, are permitted provided that the following conditions

\* are met:

\*

\* 1. Redistributions of source code must retain the above

\* copyright notice, this list of conditions and the following

\* disclaimer.

\* 2. Redistributions in binary form must reproduce the above

\* copyright notice, this list of conditions and the following

\* disclaimer in the documentation and/or other materials

\* provided with the distribution.

\*

\* THIS SOFTWARE IS PROVIDED BY THE COPYRIGHT HOLDER ``AS IS'' AND ANY \* EXPRESS OR IMPLIED WARRANTIES, INCLUDING, BUT NOT LIMITED TO, THE \* IMPLIED WARRANTIES OF MERCHANTABILITY AND FITNESS FOR A PARTICULAR \* PURPOSE ARE DISCLAIMED. IN NO EVENT SHALL THE COPYRIGHT HOLDER BE \* LIABLE FOR ANY DIRECT, INDIRECT, INCIDENTAL, SPECIAL, EXEMPLARY, \* OR CONSEQUENTIAL DAMAGES (INCLUDING, BUT NOT LIMITED TO, \* PROCUREMENT OF SUBSTITUTE GOODS OR SERVICES; LOSS OF USE, DATA, OR \* PROFITS; OR BUSINESS INTERRUPTION) HOWEVER CAUSED AND ON ANY \* THEORY OF LIABILITY, WHETHER IN CONTRACT, STRICT LIABILITY, OR \* TORT (INCLUDING NEGLIGENCE OR OTHERWISE) ARISING IN ANY WAY OUT OF \* THE USE OF THIS SOFTWARE, EVEN IF ADVISED OF THE POSSIBILITY OF \* SUCH DAMAGE.

\*/

/\*

\* Copyright (C) 2012 Intel Corporation. All rights reserved.

\*

\* Redistribution and use in source and binary forms, with or without

\* modification, are permitted provided that the following conditions

\* are met:

 \* \* 1. Redistributions of source code must retain the above

- \* copyright notice, this list of conditions and the following
- \* disclaimer.

\* 2. Redistributions in binary form must reproduce the above

- copyright notice, this list of conditions and the following
- \* disclaimer in the documentation and/or other materials
- \* provided with the distribution.
- \*

\* THIS SOFTWARE IS PROVIDED BY THE COPYRIGHT HOLDER ``AS IS'' AND ANY

\* EXPRESS OR IMPLIED WARRANTIES, INCLUDING, BUT NOT LIMITED TO, THE

\* IMPLIED WARRANTIES OF MERCHANTABILITY AND FITNESS FOR A PARTICULAR

\* PURPOSE ARE DISCLAIMED. IN NO EVENT SHALL THE COPYRIGHT HOLDER BE

\* LIABLE FOR ANY DIRECT, INDIRECT, INCIDENTAL, SPECIAL, EXEMPLARY,

\* OR CONSEQUENTIAL DAMAGES (INCLUDING, BUT NOT LIMITED TO,

\* PROCUREMENT OF SUBSTITUTE GOODS OR SERVICES; LOSS OF USE, DATA, OR

\* PROFITS; OR BUSINESS INTERRUPTION) HOWEVER CAUSED AND ON ANY

\* THEORY OF LIABILITY, WHETHER IN CONTRACT, STRICT LIABILITY, OR

\* TORT (INCLUDING NEGLIGENCE OR OTHERWISE) ARISING IN ANY WAY OUT OF

\* THE USE OF THIS SOFTWARE, EVEN IF ADVISED OF THE POSSIBILITY OF

\* SUCH DAMAGE.

\*/

/\*

\* Copyright (C) 2005 Frerich Raabe <raabe@kde.org>

 $*$  Copyright (C) 2006, 2009 Apple Inc.

\* Copyright (C) 2007 Alexey Proskuryakov <ap@webkit.org>

\*

\* Redistribution and use in source and binary forms, with or without

\* modification, are permitted provided that the following conditions

\* are met:

\*

\* 1. Redistributions of source code must retain the above copyright

notice, this list of conditions and the following disclaimer.

\* 2. Redistributions in binary form must reproduce the above copyright

notice, this list of conditions and the following disclaimer in the

\* documentation and/or other materials provided with the distribution.

\*

\* THIS SOFTWARE IS PROVIDED BY THE AUTHOR ``AS IS'' AND ANY EXPRESS OR

\* IMPLIED WARRANTIES, INCLUDING, BUT NOT LIMITED TO, THE IMPLIED WARRANTIES

\* OF MERCHANTABILITY AND FITNESS FOR A PARTICULAR PURPOSE ARE DISCLAIMED.

\* IN NO EVENT SHALL THE AUTHOR BE LIABLE FOR ANY DIRECT, INDIRECT,

\* INCIDENTAL, SPECIAL, EXEMPLARY, OR CONSEQUENTIAL DAMAGES (INCLUDING, BUT

\* NOT LIMITED TO, PROCUREMENT OF SUBSTITUTE GOODS OR SERVICES; LOSS OF USE,

\* DATA, OR PROFITS; OR BUSINESS INTERRUPTION) HOWEVER CAUSED AND ON ANY

\* THEORY OF LIABILITY, WHETHER IN CONTRACT, STRICT LIABILITY, OR TORT

\* (INCLUDING NEGLIGENCE OR OTHERWISE) ARISING IN ANY WAY OUT OF THE USE OF

\* THIS SOFTWARE, EVEN IF ADVISED OF THE POSSIBILITY OF SUCH DAMAGE.

\*/

# /\*

\* Copyright (C) 2006, 2008, 2010 Apple Inc. All rights reserved.

\* Copyright (C) 2008, 2009 Torch Mobile Inc. All rights reserved. (http://www.torchmobile.com/)

\* Copyright (C) 2009, 2010 Google, Inc. All rights reserved.

\*

\* Redistribution and use in source and binary forms, with or without

\* modification, are permitted provided that the following conditions

\* are met:

\* 1. Redistributions of source code must retain the above copyright

notice, this list of conditions and the following disclaimer.

\* 2. Redistributions in binary form must reproduce the above copyright

\* notice, this list of conditions and the following disclaimer in the

\* documentation and/or other materials provided with the distribution.

\*

\* THIS SOFTWARE IS PROVIDED BY APPLE COMPUTER, INC. ``AS IS'' AND ANY

\* EXPRESS OR IMPLIED WARRANTIES, INCLUDING, BUT NOT LIMITED TO, THE

\* IMPLIED WARRANTIES OF MERCHANTABILITY AND FITNESS FOR A PARTICULAR

\* PURPOSE ARE DISCLAIMED. IN NO EVENT SHALL APPLE COMPUTER, INC. OR

\* CONTRIBUTORS BE LIABLE FOR ANY DIRECT, INDIRECT, INCIDENTAL, SPECIAL,
\* EXEMPLARY, OR CONSEQUENTIAL DAMAGES (INCLUDING, BUT NOT LIMITED TO, \* PROCUREMENT OF SUBSTITUTE GOODS OR SERVICES; LOSS OF USE, DATA, OR \* PROFITS; OR BUSINESS INTERRUPTION) HOWEVER CAUSED AND ON ANY THEORY \* OF LIABILITY, WHETHER IN CONTRACT, STRICT LIABILITY, OR TORT \* (INCLUDING NEGLIGENCE OR OTHERWISE) ARISING IN ANY WAY OUT OF THE USE \* OF THIS SOFTWARE, EVEN IF ADVISED OF THE POSSIBILITY OF SUCH DAMAGE. \*/

/\*

\*

\* Copyright (C) 2011 - 2013 Google Inc. All rights reserved.

\* Redistribution and use in source and binary forms, with or without

\* modification, are permitted provided that the following conditions are

\* met:

\*

\* \* Redistributions of source code must retain the above copyright

\* notice, this list of conditions and the following disclaimer.

\* \* Neither the name of Google Inc. nor the names of its

\* contributors may be used to endorse or promote products derived from

\* this software without specific prior written permission.

\*

\* THIS SOFTWARE IS PROVIDED BY THE COPYRIGHT HOLDERS AND CONTRIBUTORS \* "AS IS" AND ANY EXPRESS OR IMPLIED WARRANTIES, INCLUDING, BUT NOT \* LIMITED TO, THE IMPLIED WARRANTIES OF MERCHANTABILITY AND FITNESS FOR \* A PARTICULAR PURPOSE ARE DISCLAIMED. IN NO EVENT SHALL THE COPYRIGHT \* OWNER OR CONTRIBUTORS BE LIABLE FOR ANY DIRECT, INDIRECT, INCIDENTAL, \* SPECIAL, EXEMPLARY, OR CONSEQUENTIAL DAMAGES (INCLUDING, BUT NOT

\* LIMITED TO, PROCUREMENT OF SUBSTITUTE GOODS OR SERVICES; LOSS OF USE,

\* DATA, OR PROFITS; OR BUSINESS INTERRUPTION) HOWEVER CAUSED AND ON ANY

\* THEORY OF LIABILITY, WHETHER IN CONTRACT, STRICT LIABILITY, OR TORT

\* (INCLUDING NEGLIGENCE OR OTHERWISE) ARISING IN ANY WAY OUT OF THE USE

\* OF THIS SOFTWARE, EVEN IF ADVISED OF THE POSSIBILITY OF SUCH DAMAGE.

\*/

# /\*

\* Copyright (C) 2011 University of Szeged

\* Copyright (C) 2011 Gabor Loki <loki@webkit.org>

\* All rights reserved.

\*

\* Redistribution and use in source and binary forms, with or without

- \* modification, are permitted provided that the following conditions
- \* are met:
- \* 1. Redistributions of source code must retain the above copyright
- \* notice, this list of conditions and the following disclaimer.
- \* 2. Redistributions in binary form must reproduce the above copyright
- notice, this list of conditions and the following disclaimer in the
- \* documentation and/or other materials provided with the distribution.
- \*

\* THIS SOFTWARE IS PROVIDED BY UNIVERSITY OF SZEGED ``AS IS'' AND ANY \* EXPRESS OR IMPLIED WARRANTIES, INCLUDING, BUT NOT LIMITED TO, THE \* IMPLIED WARRANTIES OF MERCHANTABILITY AND FITNESS FOR A PARTICULAR \* PURPOSE ARE DISCLAIMED. IN NO EVENT SHALL UNIVERSITY OF SZEGED OR \* CONTRIBUTORS BE LIABLE FOR ANY DIRECT, INDIRECT, INCIDENTAL, SPECIAL, \* EXEMPLARY, OR CONSEQUENTIAL DAMAGES (INCLUDING, BUT NOT LIMITED TO, \* PROCUREMENT OF SUBSTITUTE GOODS OR SERVICES; LOSS OF USE, DATA, OR \* PROFITS; OR BUSINESS INTERRUPTION) HOWEVER CAUSED AND ON ANY THEORY \* OF LIABILITY, WHETHER IN CONTRACT, STRICT LIABILITY, OR TORT \* (INCLUDING NEGLIGENCE OR OTHERWISE) ARISING IN ANY WAY OUT OF THE USE \* OF THIS SOFTWARE, EVEN IF ADVISED OF THE POSSIBILITY OF SUCH DAMAGE. \*/

/\*

\* Copyright (C) 2011 Google Inc. All rights reserved.

\* Copyright (C) 2012 Intel Corporation. All rights reserved.

\*

\* Redistribution and use in source and binary forms, with or without

\* modification, are permitted provided that the following conditions are

- \* met:
- \*

\* \* Redistributions of source code must retain the above copyright \* notice, this list of conditions and the following disclaimer.

\* \* Redistributions in binary form must reproduce the above

\* copyright notice, this list of conditions and the following disclaimer

 $*$  in the documentation and/or other materials provided with the

\* distribution.

\* \* Neither the name of Google Inc. nor the names of its

\* contributors may be used to endorse or promote products derived from

\* this software without specific prior written permission.

\* THIS SOFTWARE IS PROVIDED BY THE COPYRIGHT HOLDERS AND CONTRIBUTORS \* "AS IS" AND ANY EXPRESS OR IMPLIED WARRANTIES, INCLUDING, BUT NOT \* LIMITED TO, THE IMPLIED WARRANTIES OF MERCHANTABILITY AND FITNESS FOR \* A PARTICULAR PURPOSE ARE DISCLAIMED. IN NO EVENT SHALL THE COPYRIGHT \* OWNER OR CONTRIBUTORS BE LIABLE FOR ANY DIRECT, INDIRECT, INCIDENTAL, \* SPECIAL, EXEMPLARY, OR CONSEQUENTIAL DAMAGES (INCLUDING, BUT NOT \* LIMITED TO, PROCUREMENT OF SUBSTITUTE GOODS OR SERVICES; LOSS OF USE, \* DATA, OR PROFITS; OR BUSINESS INTERRUPTION) HOWEVER CAUSED AND ON ANY \* THEORY OF LIABILITY, WHETHER IN CONTRACT, STRICT LIABILITY, OR TORT \* (INCLUDING NEGLIGENCE OR OTHERWISE) ARISING IN ANY WAY OUT OF THE USE \* OF THIS SOFTWARE, EVEN IF ADVISED OF THE POSSIBILITY OF SUCH DAMAGE. \*/

### /\*

\*

\* Copyright (C) 2006, 2007, 2008 Apple Inc. All rights reserved.

\* Copyright (C) 2007 Justin Haygood (jhaygood@reaktix.com)

\*

\* Redistribution and use in source and binary forms, with or without

\* modification, are permitted provided that the following conditions \* are met:

\* 1. Redistributions of source code must retain the above copyright

\* notice, this list of conditions and the following disclaimer.

\* 2. Redistributions in binary form must reproduce the above copyright

notice, this list of conditions and the following disclaimer in the

documentation and/or other materials provided with the distribution.

\*

\* THIS SOFTWARE IS PROVIDED BY APPLE COMPUTER, INC. ``AS IS'' AND ANY \* EXPRESS OR IMPLIED WARRANTIES, INCLUDING, BUT NOT LIMITED TO, THE \* IMPLIED WARRANTIES OF MERCHANTABILITY AND FITNESS FOR A PARTICULAR \* PURPOSE ARE DISCLAIMED. IN NO EVENT SHALL APPLE COMPUTER, INC. OR \* CONTRIBUTORS BE LIABLE FOR ANY DIRECT, INDIRECT, INCIDENTAL, SPECIAL, \* EXEMPLARY, OR CONSEQUENTIAL DAMAGES (INCLUDING, BUT NOT LIMITED TO, \* PROCUREMENT OF SUBSTITUTE GOODS OR SERVICES; LOSS OF USE, DATA, OR \* PROFITS; OR BUSINESS INTERRUPTION) HOWEVER CAUSED AND ON ANY THEORY \* OF LIABILITY, WHETHER IN CONTRACT, STRICT LIABILITY, OR TORT

\* (INCLUDING NEGLIGENCE OR OTHERWISE) ARISING IN ANY WAY OUT OF THE USE \* OF THIS SOFTWARE, EVEN IF ADVISED OF THE POSSIBILITY OF SUCH DAMAGE. \*/

/\*

\*

\* Copyright (C) 2009 Alex Milowski (alex@milowski.com). All rights reserved.

\* Redistribution and use in source and binary forms, with or without

\* modification, are permitted provided that the following conditions

\* are met:

\* 1. Redistributions of source code must retain the above copyright

\* notice, this list of conditions and the following disclaimer.

\* 2. Redistributions in binary form must reproduce the above copyright

\* notice, this list of conditions and the following disclaimer in the

\* documentation and/or other materials provided with the distribution.

\*

\* THIS SOFTWARE IS PROVIDED BY THE COPYRIGHT HOLDERS AND CONTRIBUTORS \* "AS IS" AND ANY EXPRESS OR IMPLIED WARRANTIES, INCLUDING, BUT NOT \* LIMITED TO, THE IMPLIED WARRANTIES OF MERCHANTABILITY AND FITNESS FOR \* A PARTICULAR PURPOSE ARE DISCLAIMED. IN NO EVENT SHALL THE COPYRIGHT \* OWNER OR CONTRIBUTORS BE LIABLE FOR ANY DIRECT, INDIRECT, INCIDENTAL, \* SPECIAL, EXEMPLARY, OR CONSEQUENTIAL DAMAGES (INCLUDING, BUT NOT \* LIMITED TO, PROCUREMENT OF SUBSTITUTE GOODS OR SERVICES; LOSS OF USE, \* DATA, OR PROFITS; OR BUSINESS INTERRUPTION) HOWEVER CAUSED AND ON ANY \* THEORY OF LIABILITY, WHETHER IN CONTRACT, STRICT LIABILITY, OR TORT \* (INCLUDING NEGLIGENCE OR OTHERWISE) ARISING IN ANY WAY OUT OF THE USE \* OF THIS SOFTWARE, EVEN IF ADVISED OF THE POSSIBILITY OF SUCH DAMAGE.

\*/

# /\*

\*

\* Copyright (C) 2010 Adam Barth. All Rights Reserved.

\* Redistribution and use in source and binary forms, with or without

\* modification, are permitted provided that the following conditions

\* are met:

\* 1. Redistributions of source code must retain the above copyright

notice, this list of conditions and the following disclaimer.

\* 2. Redistributions in binary form must reproduce the above copyright

\* notice, this list of conditions and the following disclaimer in the

\* documentation and/or other materials provided with the distribution.

\*

\* THIS SOFTWARE IS PROVIDED BY APPLE INC. ``AS IS'' AND ANY

\* EXPRESS OR IMPLIED WARRANTIES, INCLUDING, BUT NOT LIMITED TO, THE

\* IMPLIED WARRANTIES OF MERCHANTABILITY AND FITNESS FOR A PARTICULAR

\* PURPOSE ARE DISCLAIMED. IN NO EVENT SHALL APPLE INC. OR

\* CONTRIBUTORS BE LIABLE FOR ANY DIRECT, INDIRECT, INCIDENTAL, SPECIAL,

\* EXEMPLARY, OR CONSEQUENTIAL DAMAGES (INCLUDING, BUT NOT LIMITED TO,

\* PROCUREMENT OF SUBSTITUTE GOODS OR SERVICES; LOSS OF USE, DATA, OR

\* PROFITS; OR BUSINESS INTERRUPTION) HOWEVER CAUSED AND ON ANY THEORY

\* OF LIABILITY, WHETHER IN CONTRACT, STRICT LIABILITY, OR TORT

\* (INCLUDING NEGLIGENCE OR OTHERWISE) ARISING IN ANY WAY OUT OF THE USE

\* OF THIS SOFTWARE, EVEN IF ADVISED OF THE POSSIBILITY OF SUCH DAMAGE.

\*/

# /\*

\* Copyright (C) 2009 Apple Inc. All Rights Reserved.

\* Copyright (C) 2012 Igalia S.L.

\*

\* Redistribution and use in source and binary forms, with or without

\* modification, are permitted provided that the following conditions

\* are met:

\* 1. Redistributions of source code must retain the above copyright

\* notice, this list of conditions and the following disclaimer.

\* 2. Redistributions in binary form must reproduce the above copyright

\* notice, this list of conditions and the following disclaimer in the

documentation and/or other materials provided with the distribution.

\*

\* THIS SOFTWARE IS PROVIDED BY APPLE AND ITS CONTRIBUTORS "AS IS" AND ANY \* EXPRESS OR IMPLIED WARRANTIES, INCLUDING, BUT NOT LIMITED TO, THE \* IMPLIED WARRANTIES OF MERCHANTABILITY AND FITNESS FOR A PARTICULAR \* PURPOSE ARE DISCLAIMED. IN NO EVENT SHALL APPLE COMPUTER, INC. OR \* CONTRIBUTORS BE LIABLE FOR ANY DIRECT, INDIRECT, INCIDENTAL, SPECIAL, \* EXEMPLARY, OR CONSEQUENTIAL DAMAGES (INCLUDING, BUT NOT LIMITED TO, \* PROCUREMENT OF SUBSTITUTE GOODS OR SERVICES; LOSS OF USE, DATA, OR \* PROFITS; OR BUSINESS INTERRUPTION) HOWEVER CAUSED AND ON ANY THEORY \* OF LIABILITY, WHETHER IN CONTRACT, STRICT LIABILITY, OR TORT

\* (INCLUDING NEGLIGENCE OR OTHERWISE) ARISING IN ANY WAY OUT OF THE USE \* OF THIS SOFTWARE, EVEN IF ADVISED OF THE POSSIBILITY OF SUCH DAMAGE. \*/

#### /\*

\*

\* Copyright (C) 2011 Google Inc. All rights reserved.

\* Copyright (C) 2012 Motorola Mobility Inc.

\* Redistribution and use in source and binary forms, with or without

\* modification, are permitted provided that the following conditions

\* are met:

\*

\* 1. Redistributions of source code must retain the above copyright

\* notice, this list of conditions and the following disclaimer.

\* 2. Redistributions in binary form must reproduce the above copyright

\* notice, this list of conditions and the following disclaimer in the

\* documentation and/or other materials provided with the distribution.

\*

\* THIS SOFTWARE IS PROVIDED BY APPLE AND ITS CONTRIBUTORS "AS IS" AND ANY

\* EXPRESS OR IMPLIED WARRANTIES, INCLUDING, BUT NOT LIMITED TO, THE IMPLIED

\* WARRANTIES OF MERCHANTABILITY AND FITNESS FOR A PARTICULAR PURPOSE ARE

\* DISCLAIMED. IN NO EVENT SHALL APPLE OR ITS CONTRIBUTORS BE LIABLE FOR ANY

\* DIRECT, INDIRECT, INCIDENTAL, SPECIAL, EXEMPLARY, OR CONSEQUENTIAL DAMAGES

\* (INCLUDING, BUT NOT LIMITED TO, PROCUREMENT OF SUBSTITUTE GOODS OR SERVICES;

\* LOSS OF USE, DATA, OR PROFITS; OR BUSINESS INTERRUPTION) HOWEVER CAUSED AND

\* ON ANY THEORY OF LIABILITY, WHETHER IN CONTRACT, STRICT LIABILITY, OR TORT

\* (INCLUDING NEGLIGENCE OR OTHERWISE) ARISING IN ANY WAY OUT OF THE USE OF

\* THIS SOFTWARE, EVEN IF ADVISED OF THE POSSIBILITY OF SUCH DAMAGE.

\*/

# /\*

\* Copyright (C) 2003, 2004, 2006, 2007, 2009, 2010 Apple Inc. All rights reserved.

\* Copyright (C) 2005, 2010 Nokia Corporation and/or its subsidiary(-ies)

\*

\* Redistribution and use in source and binary forms, with or without

\* modification, are permitted provided that the following conditions

\* are met:

\* 1. Redistributions of source code must retain the above copyright

\* notice, this list of conditions and the following disclaimer.

\* 2. Redistributions in binary form must reproduce the above copyright

notice, this list of conditions and the following disclaimer in the

\* documentation and/or other materials provided with the distribution.

\*

\* THIS SOFTWARE IS PROVIDED BY APPLE COMPUTER, INC. ``AS IS'' AND ANY \* EXPRESS OR IMPLIED WARRANTIES, INCLUDING, BUT NOT LIMITED TO, THE \* IMPLIED WARRANTIES OF MERCHANTABILITY AND FITNESS FOR A PARTICULAR \* PURPOSE ARE DISCLAIMED. IN NO EVENT SHALL APPLE COMPUTER, INC. OR \* CONTRIBUTORS BE LIABLE FOR ANY DIRECT, INDIRECT, INCIDENTAL, SPECIAL, \* EXEMPLARY, OR CONSEQUENTIAL DAMAGES (INCLUDING, BUT NOT LIMITED TO, \* PROCUREMENT OF SUBSTITUTE GOODS OR SERVICES; LOSS OF USE, DATA, OR \* PROFITS; OR BUSINESS INTERRUPTION) HOWEVER CAUSED AND ON ANY THEORY \* OF LIABILITY, WHETHER IN CONTRACT, STRICT LIABILITY, OR TORT \* (INCLUDING NEGLIGENCE OR OTHERWISE) ARISING IN ANY WAY OUT OF THE USE \* OF THIS SOFTWARE, EVEN IF ADVISED OF THE POSSIBILITY OF SUCH DAMAGE. \*/

#### /\*

\* Copyright (C) 2006 Samuel Weinig (sam.weinig@gmail.com)

\* Copyright (C) 2004, 2005, 2006 Apple Computer, Inc. All rights reserved.

\*

\*

\* Redistribution and use in source and binary forms, with or without

\* modification, are permitted provided that the following conditions

\* are met:

\* 1. Redistributions of source code must retain the above copyright

- \* notice, this list of conditions and the following disclaimer.
- \* 2. Redistributions in binary form must reproduce the above copyright
- notice, this list of conditions and the following disclaimer in the

\* documentation and/or other materials provided with the distribution.

\* THIS SOFTWARE IS PROVIDED BY APPLE COMPUTER, INC. ``AS IS'' AND ANY

\* EXPRESS OR IMPLIED WARRANTIES, INCLUDING, BUT NOT LIMITED TO, THE

\* IMPLIED WARRANTIES OF MERCHANTABILITY AND FITNESS FOR A PARTICULAR

\* PURPOSE ARE DISCLAIMED. IN NO EVENT SHALL APPLE COMPUTER, INC. OR

\* CONTRIBUTORS BE LIABLE FOR ANY DIRECT, INDIRECT, INCIDENTAL, SPECIAL,

\* EXEMPLARY, OR CONSEQUENTIAL DAMAGES (INCLUDING, BUT NOT LIMITED TO,

\* PROCUREMENT OF SUBSTITUTE GOODS OR SERVICES; LOSS OF USE, DATA, OR

\* PROFITS; OR BUSINESS INTERRUPTION) HOWEVER CAUSED AND ON ANY THEORY \* OF LIABILITY, WHETHER IN CONTRACT, STRICT LIABILITY, OR TORT \* (INCLUDING NEGLIGENCE OR OTHERWISE) ARISING IN ANY WAY OUT OF THE USE \* OF THIS SOFTWARE, EVEN IF ADVISED OF THE POSSIBILITY OF SUCH DAMAGE. \*/

/\*

\* Copyright (C) 2010 University of Szeged

\* Copyright (C) 2010 Zoltan Herczeg

\*

\* Redistribution and use in source and binary forms, with or without

\* modification, are permitted provided that the following conditions

\* are met:

\* 1. Redistributions of source code must retain the above copyright

notice, this list of conditions and the following disclaimer.

\* 2. Redistributions in binary form must reproduce the above copyright

\* notice, this list of conditions and the following disclaimer in the

documentation and/or other materials provided with the distribution.

\*

\* THIS SOFTWARE IS PROVIDED BY UNIVERSITY OF SZEGED ``AS IS'' AND ANY

\* EXPRESS OR IMPLIED WARRANTIES, INCLUDING, BUT NOT LIMITED TO, THE

\* IMPLIED WARRANTIES OF MERCHANTABILITY AND FITNESS FOR A PARTICULAR

\* PURPOSE ARE DISCLAIMED. IN NO EVENT SHALL UNIVERSITY OF SZEGED OR

\* CONTRIBUTORS BE LIABLE FOR ANY DIRECT, INDIRECT, INCIDENTAL, SPECIAL,

\* EXEMPLARY, OR CONSEQUENTIAL DAMAGES (INCLUDING, BUT NOT LIMITED TO,

\* PROCUREMENT OF SUBSTITUTE GOODS OR SERVICES; LOSS OF USE, DATA, OR

\* PROFITS; OR BUSINESS INTERRUPTION) HOWEVER CAUSED AND ON ANY THEORY

\* OF LIABILITY, WHETHER IN CONTRACT, STRICT LIABILITY, OR TORT

\* (INCLUDING NEGLIGENCE OR OTHERWISE) ARISING IN ANY WAY OUT OF THE USE \* OF THIS SOFTWARE, EVEN IF ADVISED OF THE POSSIBILITY OF SUCH DAMAGE. \*/

/\*

\* Copyright (C) 2005 Frerich Raabe <raabe@kde.org>

\* Copyright (C) 2006, 2009 Apple Inc. All rights reserved.

\*

\* Redistribution and use in source and binary forms, with or without

\* modification, are permitted provided that the following conditions

\* are met:

\*

\* 1. Redistributions of source code must retain the above copyright

\* notice, this list of conditions and the following disclaimer.

\* 2. Redistributions in binary form must reproduce the above copyright

\* notice, this list of conditions and the following disclaimer in the

\* documentation and/or other materials provided with the distribution.

\*

\* THIS SOFTWARE IS PROVIDED BY THE AUTHOR ``AS IS'' AND ANY EXPRESS OR \* IMPLIED WARRANTIES, INCLUDING, BUT NOT LIMITED TO, THE IMPLIED WARRANTIES \* OF MERCHANTABILITY AND FITNESS FOR A PARTICULAR PURPOSE ARE DISCLAIMED. \* IN NO EVENT SHALL THE AUTHOR BE LIABLE FOR ANY DIRECT, INDIRECT, \* INCIDENTAL, SPECIAL, EXEMPLARY, OR CONSEQUENTIAL DAMAGES (INCLUDING, BUT \* NOT LIMITED TO, PROCUREMENT OF SUBSTITUTE GOODS OR SERVICES; LOSS OF USE, \* DATA, OR PROFITS; OR BUSINESS INTERRUPTION) HOWEVER CAUSED AND ON ANY \* THEORY OF LIABILITY, WHETHER IN CONTRACT, STRICT LIABILITY, OR TORT \* (INCLUDING NEGLIGENCE OR OTHERWISE) ARISING IN ANY WAY OUT OF THE USE OF \* THIS SOFTWARE, EVEN IF ADVISED OF THE POSSIBILITY OF SUCH DAMAGE.

\*/

### /\*

\* Copyright (C) 2012 Patrick Gansterer <paroga@paroga.com>

# \*

\* Redistribution and use in source and binary forms, with or without

\* modification, are permitted provided that the following conditions

\* are met:

\* 1. Redistributions of source code must retain the above copyright

notice, this list of conditions and the following disclaimer.

\* 2. Redistributions in binary form must reproduce the above copyright

\* notice, this list of conditions and the following disclaimer in the

\* documentation and/or other materials provided with the distribution.

\*

\* THIS SOFTWARE IS PROVIDED BY APPLE AND ITS CONTRIBUTORS "AS IS" AND ANY

\* EXPRESS OR IMPLIED WARRANTIES, INCLUDING, BUT NOT LIMITED TO, THE IMPLIED

\* WARRANTIES OF MERCHANTABILITY AND FITNESS FOR A PARTICULAR PURPOSE ARE

\* DISCLAIMED. IN NO EVENT SHALL APPLE OR ITS CONTRIBUTORS BE LIABLE FOR ANY

\* DIRECT, INDIRECT, INCIDENTAL, SPECIAL, EXEMPLARY, OR CONSEQUENTIAL DAMAGES

\* (INCLUDING, BUT NOT LIMITED TO, PROCUREMENT OF SUBSTITUTE GOODS OR SERVICES;

\* LOSS OF USE, DATA, OR PROFITS; OR BUSINESS INTERRUPTION) HOWEVER CAUSED AND \* ON ANY THEORY OF LIABILITY, WHETHER IN CONTRACT, STRICT LIABILITY, OR TORT \* (INCLUDING NEGLIGENCE OR OTHERWISE) ARISING IN ANY WAY OUT OF THE USE OF \* THIS SOFTWARE, EVEN IF ADVISED OF THE POSSIBILITY OF SUCH DAMAGE. \*/

#### /\*

\* Copyright (C) 2009 Alex Milowski (alex@milowski.com). All rights reserved.

\* Copyright (C) 2010 Apple Inc. All rights reserved.

\*

\* Redistribution and use in source and binary forms, with or without

\* modification, are permitted provided that the following conditions

\* are met:

\* 1. Redistributions of source code must retain the above copyright

notice, this list of conditions and the following disclaimer.

\* 2. Redistributions in binary form must reproduce the above copyright

\* notice, this list of conditions and the following disclaimer in the

documentation and/or other materials provided with the distribution.

\*

\* THIS SOFTWARE IS PROVIDED BY THE COPYRIGHT HOLDERS AND CONTRIBUTORS \* "AS IS" AND ANY EXPRESS OR IMPLIED WARRANTIES, INCLUDING, BUT NOT

\* LIMITED TO, THE IMPLIED WARRANTIES OF MERCHANTABILITY AND FITNESS FOR

\* A PARTICULAR PURPOSE ARE DISCLAIMED. IN NO EVENT SHALL THE COPYRIGHT

\* OWNER OR CONTRIBUTORS BE LIABLE FOR ANY DIRECT, INDIRECT, INCIDENTAL,

\* SPECIAL, EXEMPLARY, OR CONSEQUENTIAL DAMAGES (INCLUDING, BUT NOT

\* LIMITED TO, PROCUREMENT OF SUBSTITUTE GOODS OR SERVICES; LOSS OF USE,

\* DATA, OR PROFITS; OR BUSINESS INTERRUPTION) HOWEVER CAUSED AND ON ANY

\* THEORY OF LIABILITY, WHETHER IN CONTRACT, STRICT LIABILITY, OR TORT

\* (INCLUDING NEGLIGENCE OR OTHERWISE) ARISING IN ANY WAY OUT OF THE USE

\* OF THIS SOFTWARE, EVEN IF ADVISED OF THE POSSIBILITY OF SUCH DAMAGE. \*/

### /\*

\* Copyright (C) 2008, 2009, 2010, 2012, 2013 Apple Inc. All rights reserved.

\* Copyright (C) 2008 Cameron Zwarich <cwzwarich@uwaterloo.ca>

\*

\* Redistribution and use in source and binary forms, with or without

\* modification, are permitted provided that the following conditions

\* are met:

\*

\* 1. Redistributions of source code must retain the above copyright

\* notice, this list of conditions and the following disclaimer.

\* 2. Redistributions in binary form must reproduce the above copyright

notice, this list of conditions and the following disclaimer in the

\* documentation and/or other materials provided with the distribution.

\* 3. Neither the name of Apple Computer, Inc. ("Apple") nor the names of

\* its contributors may be used to endorse or promote products derived

\* from this software without specific prior written permission.

\*

\* THIS SOFTWARE IS PROVIDED BY APPLE AND ITS CONTRIBUTORS "AS IS" AND ANY \* EXPRESS OR IMPLIED WARRANTIES, INCLUDING, BUT NOT LIMITED TO, THE IMPLIED \* WARRANTIES OF MERCHANTABILITY AND FITNESS FOR A PARTICULAR PURPOSE ARE \* DISCLAIMED. IN NO EVENT SHALL APPLE OR ITS CONTRIBUTORS BE LIABLE FOR ANY \* DIRECT, INDIRECT, INCIDENTAL, SPECIAL, EXEMPLARY, OR CONSEQUENTIAL DAMAGES \* (INCLUDING, BUT NOT LIMITED TO, PROCUREMENT OF SUBSTITUTE GOODS OR SERVICES; \* LOSS OF USE, DATA, OR PROFITS; OR BUSINESS INTERRUPTION) HOWEVER CAUSED AND \* ON ANY THEORY OF LIABILITY, WHETHER IN CONTRACT, STRICT LIABILITY, OR TORT \* (INCLUDING NEGLIGENCE OR OTHERWISE) ARISING IN ANY WAY OUT OF THE USE OF \* THIS SOFTWARE, EVEN IF ADVISED OF THE POSSIBILITY OF SUCH DAMAGE. \*/

/\*

\* Copyright (C) 2011 Adobe Systems Incorporated. All rights reserved.

\* Copyright (C) 2012 Apple Inc. All rights reserved.

\*

\* Redistribution and use in source and binary forms, with or without

\* modification, are permitted provided that the following conditions

\* are met:

\*

\* 1. Redistributions of source code must retain the above

\* copyright notice, this list of conditions and the following

disclaimer.

\* 2. Redistributions in binary form must reproduce the above

\* copyright notice, this list of conditions and the following

\* disclaimer in the documentation and/or other materials

\* provided with the distribution.

\* THIS SOFTWARE IS PROVIDED BY THE COPYRIGHT HOLDER "AS IS" AND ANY \* EXPRESS OR IMPLIED WARRANTIES, INCLUDING, BUT NOT LIMITED TO, THE \* IMPLIED WARRANTIES OF MERCHANTABILITY AND FITNESS FOR A PARTICULAR \* PURPOSE ARE DISCLAIMED. IN NO EVENT SHALL THE COPYRIGHT HOLDER BE \* LIABLE FOR ANY DIRECT, INDIRECT, INCIDENTAL, SPECIAL, EXEMPLARY, \* OR CONSEQUENTIAL DAMAGES (INCLUDING, BUT NOT LIMITED TO, \* PROCUREMENT OF SUBSTITUTE GOODS OR SERVICES; LOSS OF USE, DATA, OR \* PROFITS; OR BUSINESS INTERRUPTION) HOWEVER CAUSED AND ON ANY \* THEORY OF LIABILITY, WHETHER IN CONTRACT, STRICT LIABILITY, OR \* TORT (INCLUDING NEGLIGENCE OR OTHERWISE) ARISING IN ANY WAY OUT OF

\* THE USE OF THIS SOFTWARE, EVEN IF ADVISED OF THE POSSIBILITY OF

\* SUCH DAMAGE.

\*/

\*

/\*

\* Copyright (C) 2004, 2005, 2006, 2007 Nikolas Zimmermann <zimmermann@kde.org>

 $*$  Copyright (C) 2004, 2005 Rob Buis  $<$  buis@kde.org $>$ 

\* Copyright (C) 2005 Eric Seidel <eric@webkit.org>

\* Copyright (C) 2010 Zoltan Herczeg <zherczeg@webkit.org>

\* Copyright (C) 2011 University of Szeged

\* Copyright (C) 2011 Renata Hodovan <reni@webkit.org>

\*

\* Redistribution and use in source and binary forms, with or without

\* modification, are permitted provided that the following conditions

\* are met:

\* 1. Redistributions of source code must retain the above copyright

notice, this list of conditions and the following disclaimer.

\* 2. Redistributions in binary form must reproduce the above copyright

\* notice, this list of conditions and the following disclaimer in the

\* documentation and/or other materials provided with the distribution.

\*

\* THIS SOFTWARE IS PROVIDED BY UNIVERSITY OF SZEGED ``AS IS'' AND ANY

\* EXPRESS OR IMPLIED WARRANTIES, INCLUDING, BUT NOT LIMITED TO, THE

\* IMPLIED WARRANTIES OF MERCHANTABILITY AND FITNESS FOR A PARTICULAR

\* PURPOSE ARE DISCLAIMED. IN NO EVENT SHALL UNIVERSITY OF SZEGED OR

\* CONTRIBUTORS BE LIABLE FOR ANY DIRECT, INDIRECT, INCIDENTAL, SPECIAL,

\* EXEMPLARY, OR CONSEQUENTIAL DAMAGES (INCLUDING, BUT NOT LIMITED TO,

\* PROCUREMENT OF SUBSTITUTE GOODS OR SERVICES; LOSS OF USE, DATA, OR \* PROFITS; OR BUSINESS INTERRUPTION) HOWEVER CAUSED AND ON ANY THEORY \* OF LIABILITY, WHETHER IN CONTRACT, STRICT LIABILITY, OR TORT \* (INCLUDING NEGLIGENCE OR OTHERWISE) ARISING IN ANY WAY OUT OF THE USE \* OF THIS SOFTWARE, EVEN IF ADVISED OF THE POSSIBILITY OF SUCH DAMAGE. \*/

### /\*

\* Copyright (C) 2003, 2006, 2009 Apple Inc. All rights reserved.

\* Copyright (C) 2006 Rob Buis <buis@kde.org>

\* Copyright (C) 2007-2008 Torch Mobile, Inc.

\*

\* Redistribution and use in source and binary forms, with or without

\* modification, are permitted provided that the following conditions \* are met:

\* 1. Redistributions of source code must retain the above copyright

\* notice, this list of conditions and the following disclaimer.

\* 2. Redistributions in binary form must reproduce the above copyright

\* notice, this list of conditions and the following disclaimer in the

\* documentation and/or other materials provided with the distribution.

\*

\* THIS SOFTWARE IS PROVIDED BY APPLE COMPUTER, INC. ``AS IS'' AND ANY

\* EXPRESS OR IMPLIED WARRANTIES, INCLUDING, BUT NOT LIMITED TO, THE

\* IMPLIED WARRANTIES OF MERCHANTABILITY AND FITNESS FOR A PARTICULAR

\* PURPOSE ARE DISCLAIMED. IN NO EVENT SHALL APPLE COMPUTER, INC. OR

\* CONTRIBUTORS BE LIABLE FOR ANY DIRECT, INDIRECT, INCIDENTAL, SPECIAL,

\* EXEMPLARY, OR CONSEQUENTIAL DAMAGES (INCLUDING, BUT NOT LIMITED TO,

\* PROCUREMENT OF SUBSTITUTE GOODS OR SERVICES; LOSS OF USE, DATA, OR

\* PROFITS; OR BUSINESS INTERRUPTION) HOWEVER CAUSED AND ON ANY THEORY

\* OF LIABILITY, WHETHER IN CONTRACT, STRICT LIABILITY, OR TORT

\* (INCLUDING NEGLIGENCE OR OTHERWISE) ARISING IN ANY WAY OUT OF THE USE \* OF THIS SOFTWARE, EVEN IF ADVISED OF THE POSSIBILITY OF SUCH DAMAGE.

\*/

# /\*

\* Copyright (C) 2011 Ericsson AB. All rights reserved.

\* Copyright (C) 2012 Google Inc. All rights reserved.

\*

\* Redistribution and use in source and binary forms, with or without

\* modification, are permitted provided that the following conditions

\* are met:

\*

\*

\* 1. Redistributions of source code must retain the above copyright

- \* notice, this list of conditions and the following disclaimer.
- \* 2. Redistributions in binary form must reproduce the above copyright
- notice, this list of conditions and the following disclaimer
- \* in the documentation and/or other materials provided with the
- \* distribution.

\* 3. Neither the name of Ericsson nor the names of its contributors

\* may be used to endorse or promote products derived from this

software without specific prior written permission.

\* THIS SOFTWARE IS PROVIDED BY THE COPYRIGHT HOLDERS AND CONTRIBUTORS \* "AS IS" AND ANY EXPRESS OR IMPLIED WARRANTIES, INCLUDING, BUT NOT \* LIMITED TO, THE IMPLIED WARRANTIES OF MERCHANTABILITY AND FITNESS FOR \* A PARTICULAR PURPOSE ARE DISCLAIMED. IN NO EVENT SHALL THE COPYRIGHT \* OWNER OR CONTRIBUTORS BE LIABLE FOR ANY DIRECT, INDIRECT, INCIDENTAL, \* SPECIAL, EXEMPLARY, OR CONSEQUENTIAL DAMAGES (INCLUDING, BUT NOT \* LIMITED TO, PROCUREMENT OF SUBSTITUTE GOODS OR SERVICES; LOSS OF USE, \* DATA, OR PROFITS; OR BUSINESS INTERRUPTION) HOWEVER CAUSED AND ON ANY \* THEORY OF LIABILITY, WHETHER IN CONTRACT, STRICT LIABILITY, OR TORT \* (INCLUDING NEGLIGENCE OR OTHERWISE) ARISING IN ANY WAY OUT OF THE USE \* OF THIS SOFTWARE, EVEN IF ADVISED OF THE POSSIBILITY OF SUCH DAMAGE.

\*/

# /\*

\* Copyright 2010 Apple Inc. All rights reserved.

\* Copyright (C) 2012 Samsung Electronics. All rights reserved.

\*

\* Redistribution and use in source and binary forms, with or without

\* modification, are permitted provided that the following conditions

\* are met:

\* \* Redistributions of source code must retain the above copyright

- notice, this list of conditions and the following disclaimer.
- \* \* Redistributions in binary form must reproduce the above copyright
- notice, this list of conditions and the following disclaimer in the

\* documentation and/or other materials provided with the distribution.

 \* \* THIS SOFTWARE IS PROVIDED BY THE COPYRIGHT HOLDERS ``AS IS'' AND ANY \* EXPRESS OR IMPLIED WARRANTIES, INCLUDING, BUT NOT LIMITED TO, THE \* IMPLIED WARRANTIES OF MERCHANTABILITY AND FITNESS FOR A PARTICULAR \* PURPOSE ARE DISCLAIMED. IN NO EVENT SHALL THE COPYRIGHT OWNER OR \* CONTRIBUTORS BE LIABLE FOR ANY DIRECT, INDIRECT, INCIDENTAL, SPECIAL, \* EXEMPLARY, OR CONSEQUENTIAL DAMAGES (INCLUDING, BUT NOT LIMITED TO, \* PROCUREMENT OF SUBSTITUTE GOODS OR SERVICES; LOSS OF USE, DATA, OR \* PROFITS; OR BUSINESS INTERRUPTION) HOWEVER CAUSED AND ON ANY THEORY \* OF LIABILITY, WHETHER IN CONTRACT, STRICT LIABILITY, OR TORT \* (INCLUDING NEGLIGENCE OR OTHERWISE) ARISING IN ANY WAY OUT OF THE USE \* OF THIS SOFTWARE, EVEN IF ADVISED OF THE POSSIBILITY OF SUCH DAMAGE. \*/

# /\*

\* Copyright (C) 2012, 2013 Intel Corporation. All rights reserved.

\* Copyright (C) 2007, 2008, 2012 Apple Inc. All rights reserved.

\*

\* Redistribution and use in source and binary forms, with or without

\* modification, are permitted provided that the following conditions

\* are met:

\*

\* 1. Redistributions of source code must retain the above

\* copyright notice, this list of conditions and the following

\* disclaimer.

\* 2. Redistributions in binary form must reproduce the above

\* copyright notice, this list of conditions and the following

disclaimer in the documentation and/or other materials

\* provided with the distribution.

\*

\* THIS SOFTWARE IS PROVIDED BY THE COPYRIGHT HOLDER ``AS IS'' AND ANY

\* EXPRESS OR IMPLIED WARRANTIES, INCLUDING, BUT NOT LIMITED TO, THE

\* IMPLIED WARRANTIES OF MERCHANTABILITY AND FITNESS FOR A PARTICULAR

\* PURPOSE ARE DISCLAIMED. IN NO EVENT SHALL THE COPYRIGHT HOLDER BE

\* LIABLE FOR ANY DIRECT, INDIRECT, INCIDENTAL, SPECIAL, EXEMPLARY,

\* OR CONSEQUENTIAL DAMAGES (INCLUDING, BUT NOT LIMITED TO,

\* PROCUREMENT OF SUBSTITUTE GOODS OR SERVICES; LOSS OF USE, DATA, OR

\* PROFITS; OR BUSINESS INTERRUPTION) HOWEVER CAUSED AND ON ANY \* THEORY OF LIABILITY, WHETHER IN CONTRACT, STRICT LIABILITY, OR \* TORT (INCLUDING NEGLIGENCE OR OTHERWISE) ARISING IN ANY WAY OUT OF \* THE USE OF THIS SOFTWARE, EVEN IF ADVISED OF THE POSSIBILITY OF \* SUCH DAMAGE.

\*/

# /\*

\* Copyright (C) 2009 Alex Milowski (alex@milowski.com). All rights reserved.

\* Copyright (C) 2010 François Sausset (sausset@gmail.com). All rights reserved. \*

\* Redistribution and use in source and binary forms, with or without

\* modification, are permitted provided that the following conditions

\* are met:

\* 1. Redistributions of source code must retain the above copyright

\* notice, this list of conditions and the following disclaimer.

\* 2. Redistributions in binary form must reproduce the above copyright

\* notice, this list of conditions and the following disclaimer in the

\* documentation and/or other materials provided with the distribution.

\*

\* THIS SOFTWARE IS PROVIDED BY THE COPYRIGHT HOLDERS AND CONTRIBUTORS \* "AS IS" AND ANY EXPRESS OR IMPLIED WARRANTIES, INCLUDING, BUT NOT \* LIMITED TO, THE IMPLIED WARRANTIES OF MERCHANTABILITY AND FITNESS FOR \* A PARTICULAR PURPOSE ARE DISCLAIMED. IN NO EVENT SHALL THE COPYRIGHT \* OWNER OR CONTRIBUTORS BE LIABLE FOR ANY DIRECT, INDIRECT, INCIDENTAL, \* SPECIAL, EXEMPLARY, OR CONSEQUENTIAL DAMAGES (INCLUDING, BUT NOT \* LIMITED TO, PROCUREMENT OF SUBSTITUTE GOODS OR SERVICES; LOSS OF USE, \* DATA, OR PROFITS; OR BUSINESS INTERRUPTION) HOWEVER CAUSED AND ON ANY \* THEORY OF LIABILITY, WHETHER IN CONTRACT, STRICT LIABILITY, OR TORT \* (INCLUDING NEGLIGENCE OR OTHERWISE) ARISING IN ANY WAY OUT OF THE USE \* OF THIS SOFTWARE, EVEN IF ADVISED OF THE POSSIBILITY OF SUCH DAMAGE. \*/

# /\*

\* Copyright (C) 2010 Nokia Corporation and/or its subsidiary(-ies)

\*

\* Redistribution and use in source and binary forms, with or without

\* modification, are permitted provided that the following conditions

\* are met:

\* 1. Redistributions of source code must retain the above copyright

notice, this list of conditions and the following disclaimer.

\* 2. Redistributions in binary form must reproduce the above copyright

- notice, this list of conditions and the following disclaimer in the
- \* documentation and/or other materials provided with the distribution.
- \*

\* THIS SOFTWARE IS PROVIDED BY APPLE COMPUTER, INC. ``AS IS'' AND ANY \* EXPRESS OR IMPLIED WARRANTIES, INCLUDING, BUT NOT LIMITED TO, THE \* IMPLIED WARRANTIES OF MERCHANTABILITY AND FITNESS FOR A PARTICULAR \* PURPOSE ARE DISCLAIMED. IN NO EVENT SHALL APPLE COMPUTER, INC. OR \* CONTRIBUTORS BE LIABLE FOR ANY DIRECT, INDIRECT, INCIDENTAL, SPECIAL, \* EXEMPLARY, OR CONSEQUENTIAL DAMAGES (INCLUDING, BUT NOT LIMITED TO, \* PROCUREMENT OF SUBSTITUTE GOODS OR SERVICES; LOSS OF USE, DATA, OR \* PROFITS; OR BUSINESS INTERRUPTION) HOWEVER CAUSED AND ON ANY THEORY \* OF LIABILITY, WHETHER IN CONTRACT, STRICT LIABILITY, OR TORT \* (INCLUDING NEGLIGENCE OR OTHERWISE) ARISING IN ANY WAY OUT OF THE USE \* OF THIS SOFTWARE, EVEN IF ADVISED OF THE POSSIBILITY OF SUCH DAMAGE.

\*/

#### /\*

\* Copyright 2008, The Android Open Source Project

\* Copyright (C) 2012 Research In Motion Limited. All rights reserved.

\*

\* Redistribution and use in source and binary forms, with or without

\* modification, are permitted provided that the following conditions

\* are met:

\* \* Redistributions of source code must retain the above copyright

- notice, this list of conditions and the following disclaimer.
- \* \* Redistributions in binary form must reproduce the above copyright
- notice, this list of conditions and the following disclaimer in the
- documentation and/or other materials provided with the distribution.

\*

\* THIS SOFTWARE IS PROVIDED BY THE COPYRIGHT HOLDERS ``AS IS'' AND ANY \* EXPRESS OR IMPLIED WARRANTIES, INCLUDING, BUT NOT LIMITED TO, THE \* IMPLIED WARRANTIES OF MERCHANTABILITY AND FITNESS FOR A PARTICULAR \* PURPOSE ARE DISCLAIMED. IN NO EVENT SHALL APPLE COMPUTER, INC. OR \* CONTRIBUTORS BE LIABLE FOR ANY DIRECT, INDIRECT, INCIDENTAL, SPECIAL,

\* EXEMPLARY, OR CONSEQUENTIAL DAMAGES (INCLUDING, BUT NOT LIMITED TO, \* PROCUREMENT OF SUBSTITUTE GOODS OR SERVICES; LOSS OF USE, DATA, OR \* PROFITS; OR BUSINESS INTERRUPTION) HOWEVER CAUSED AND ON ANY THEORY \* OF LIABILITY, WHETHER IN CONTRACT, STRICT LIABILITY, OR TORT \* (INCLUDING NEGLIGENCE OR OTHERWISE) ARISING IN ANY WAY OUT OF THE USE \* OF THIS SOFTWARE, EVEN IF ADVISED OF THE POSSIBILITY OF SUCH DAMAGE. \*/

### /\*

\* Copyright (C) 2009, 2012 Apple Inc. All rights reserved.

\* Copyright (C) 2010 Patrick Gansterer <paroga@paroga.com>

\*

\* Redistribution and use in source and binary forms, with or without

\* modification, are permitted provided that the following conditions \* are met:

\* 1. Redistributions of source code must retain the above copyright

\* notice, this list of conditions and the following disclaimer.

\* 2. Redistributions in binary form must reproduce the above copyright

\* notice, this list of conditions and the following disclaimer in the

\* documentation and/or other materials provided with the distribution.

\*

\* THIS SOFTWARE IS PROVIDED BY APPLE INC. ``AS IS'' AND ANY

\* EXPRESS OR IMPLIED WARRANTIES, INCLUDING, BUT NOT LIMITED TO, THE

\* IMPLIED WARRANTIES OF MERCHANTABILITY AND FITNESS FOR A PARTICULAR

\* PURPOSE ARE DISCLAIMED. IN NO EVENT SHALL APPLE INC. OR

\* CONTRIBUTORS BE LIABLE FOR ANY DIRECT, INDIRECT, INCIDENTAL, SPECIAL,

\* EXEMPLARY, OR CONSEQUENTIAL DAMAGES (INCLUDING, BUT NOT LIMITED TO,

\* PROCUREMENT OF SUBSTITUTE GOODS OR SERVICES; LOSS OF USE, DATA, OR

\* PROFITS; OR BUSINESS INTERRUPTION) HOWEVER CAUSED AND ON ANY THEORY

\* OF LIABILITY, WHETHER IN CONTRACT, STRICT LIABILITY, OR TORT

\* (INCLUDING NEGLIGENCE OR OTHERWISE) ARISING IN ANY WAY OUT OF THE USE \* OF THIS SOFTWARE, EVEN IF ADVISED OF THE POSSIBILITY OF SUCH DAMAGE.

\*/

# /\*

\* Copyright (C) 2003, 2006 Apple Computer, Inc. All rights reserved.

\* Copyright (C) 2006 Samuel Weinig <sam.weinig@gmail.com>

\*

\* Redistribution and use in source and binary forms, with or without \* modification, are permitted provided that the following conditions \* are met: \* 1. Redistributions of source code must retain the above copyright notice, this list of conditions and the following disclaimer. \* 2. Redistributions in binary form must reproduce the above copyright \* notice, this list of conditions and the following disclaimer in the documentation and/or other materials provided with the distribution. \*

\* THIS SOFTWARE IS PROVIDED BY APPLE COMPUTER, INC. ``AS IS'' AND ANY \* EXPRESS OR IMPLIED WARRANTIES, INCLUDING, BUT NOT LIMITED TO, THE \* IMPLIED WARRANTIES OF MERCHANTABILITY AND FITNESS FOR A PARTICULAR \* PURPOSE ARE DISCLAIMED. IN NO EVENT SHALL APPLE COMPUTER, INC. OR \* CONTRIBUTORS BE LIABLE FOR ANY DIRECT, INDIRECT, INCIDENTAL, SPECIAL, \* EXEMPLARY, OR CONSEQUENTIAL DAMAGES (INCLUDING, BUT NOT LIMITED TO, \* PROCUREMENT OF SUBSTITUTE GOODS OR SERVICES; LOSS OF USE, DATA, OR \* PROFITS; OR BUSINESS INTERRUPTION) HOWEVER CAUSED AND ON ANY THEORY \* OF LIABILITY, WHETHER IN CONTRACT, STRICT LIABILITY, OR TORT \* (INCLUDING NEGLIGENCE OR OTHERWISE) ARISING IN ANY WAY OUT OF THE USE \* OF THIS SOFTWARE, EVEN IF ADVISED OF THE POSSIBILITY OF SUCH DAMAGE.

\*/

### /\*

\* Copyright (C) 2010 University of Szeged

\* Copyright (C) 2010 Renata Hodovan (hodovan@inf.u-szeged.hu)

\* All rights reserved.

\*

\* Redistribution and use in source and binary forms, with or without

\* modification, are permitted provided that the following conditions

\* are met:

\* 1. Redistributions of source code must retain the above copyright

\* notice, this list of conditions and the following disclaimer.

\* 2. Redistributions in binary form must reproduce the above copyright

\* notice, this list of conditions and the following disclaimer in the

\* documentation and/or other materials provided with the distribution.

\*

\* THIS SOFTWARE IS PROVIDED BY UNIVERSITY OF SZEGED ``AS IS'' AND ANY

\* EXPRESS OR IMPLIED WARRANTIES, INCLUDING, BUT NOT LIMITED TO, THE

\* IMPLIED WARRANTIES OF MERCHANTABILITY AND FITNESS FOR A PARTICULAR \* PURPOSE ARE DISCLAIMED. IN NO EVENT SHALL UNIVERSITY OF SZEGED OR \* CONTRIBUTORS BE LIABLE FOR ANY DIRECT, INDIRECT, INCIDENTAL, SPECIAL, \* EXEMPLARY, OR CONSEQUENTIAL DAMAGES (INCLUDING, BUT NOT LIMITED TO, \* PROCUREMENT OF SUBSTITUTE GOODS OR SERVICES; LOSS OF USE, DATA, OR \* PROFITS; OR BUSINESS INTERRUPTION) HOWEVER CAUSED AND ON ANY THEORY \* OF LIABILITY, WHETHER IN CONTRACT, STRICT LIABILITY, OR TORT \* (INCLUDING NEGLIGENCE OR OTHERWISE) ARISING IN ANY WAY OUT OF THE USE \* OF THIS SOFTWARE, EVEN IF ADVISED OF THE POSSIBILITY OF SUCH DAMAGE. \*/

// Copyright 2010 the V8 project authors. All rights reserved.

// Redistribution and use in source and binary forms, with or without

// modification, are permitted provided that the following conditions are

// met:

//

 $1/$  \* Redistributions of source code must retain the above copyright

// notice, this list of conditions and the following disclaimer.

 $1/$  \* Redistributions in binary form must reproduce the above

// copyright notice, this list of conditions and the following

// disclaimer in the documentation and/or other materials provided

// with the distribution.

 $1/$  \* Neither the name of Google Inc. nor the names of its

// contributors may be used to endorse or promote products derived

// from this software without specific prior written permission.

//

// THIS SOFTWARE IS PROVIDED BY THE COPYRIGHT HOLDERS AND CONTRIBUTORS // "AS IS" AND ANY EXPRESS OR IMPLIED WARRANTIES, INCLUDING, BUT NOT // LIMITED TO, THE IMPLIED WARRANTIES OF MERCHANTABILITY AND FITNESS FOR // A PARTICULAR PURPOSE ARE DISCLAIMED. IN NO EVENT SHALL THE COPYRIGHT // OWNER OR CONTRIBUTORS BE LIABLE FOR ANY DIRECT, INDIRECT, INCIDENTAL, // SPECIAL, EXEMPLARY, OR CONSEQUENTIAL DAMAGES (INCLUDING, BUT NOT // LIMITED TO, PROCUREMENT OF SUBSTITUTE GOODS OR SERVICES; LOSS OF USE, // DATA, OR PROFITS; OR BUSINESS INTERRUPTION) HOWEVER CAUSED AND ON ANY // THEORY OF LIABILITY, WHETHER IN CONTRACT, STRICT LIABILITY, OR TORT // (INCLUDING NEGLIGENCE OR OTHERWISE) ARISING IN ANY WAY OUT OF THE USE

// OF THIS SOFTWARE, EVEN IF ADVISED OF THE POSSIBILITY OF SUCH DAMAGE.

/\*

\* Copyright (C) 2007 Alexey Proskuryakov (ap@nypop.com)

\*

\* Redistribution and use in source and binary forms, with or without

\* modification, are permitted provided that the following conditions

\* are met:

\* 1. Redistributions of source code must retain the above copyright

notice, this list of conditions and the following disclaimer.

\* 2. Redistributions in binary form must reproduce the above copyright

\* notice, this list of conditions and the following disclaimer in the

\* documentation and/or other materials provided with the distribution.

\*

\* THIS SOFTWARE IS PROVIDED BY APPLE COMPUTER, INC. ``AS IS'' AND ANY \* EXPRESS OR IMPLIED WARRANTIES, INCLUDING, BUT NOT LIMITED TO, THE \* IMPLIED WARRANTIES OF MERCHANTABILITY AND FITNESS FOR A PARTICULAR \* PURPOSE ARE DISCLAIMED. IN NO EVENT SHALL APPLE COMPUTER, INC. OR \* CONTRIBUTORS BE LIABLE FOR ANY DIRECT, INDIRECT, INCIDENTAL, SPECIAL, \* EXEMPLARY, OR CONSEQUENTIAL DAMAGES (INCLUDING, BUT NOT LIMITED TO, \* PROCUREMENT OF SUBSTITUTE GOODS OR SERVICES; LOSS OF USE, DATA, OR \* PROFITS; OR BUSINESS INTERRUPTION) HOWEVER CAUSED AND ON ANY THEORY \* OF LIABILITY, WHETHER IN CONTRACT, STRICT LIABILITY, OR TORT \* (INCLUDING NEGLIGENCE OR OTHERWISE) ARISING IN ANY WAY OUT OF THE USE \* OF THIS SOFTWARE, EVEN IF ADVISED OF THE POSSIBILITY OF SUCH DAMAGE.

\*/

# /\*

\* Copyright (C) 2007, 2008, 2010 Apple Inc. All rights reserved.

\* Copyright (C) 2007 Justin Haygood (jhaygood@reaktix.com)

\*

\* Redistribution and use in source and binary forms, with or without

\* modification, are permitted provided that the following conditions

- \* are met:
- \*

\* 1. Redistributions of source code must retain the above copyright

\* notice, this list of conditions and the following disclaimer.

\* 2. Redistributions in binary form must reproduce the above copyright

- notice, this list of conditions and the following disclaimer in the
- documentation and/or other materials provided with the distribution.

\* 3. Neither the name of Apple Computer, Inc. ("Apple") nor the names of

\* its contributors may be used to endorse or promote products derived

\* from this software without specific prior written permission.

\*

\* THIS SOFTWARE IS PROVIDED BY APPLE AND ITS CONTRIBUTORS "AS IS" AND ANY \* EXPRESS OR IMPLIED WARRANTIES, INCLUDING, BUT NOT LIMITED TO, THE IMPLIED \* WARRANTIES OF MERCHANTABILITY AND FITNESS FOR A PARTICULAR PURPOSE ARE \* DISCLAIMED. IN NO EVENT SHALL APPLE OR ITS CONTRIBUTORS BE LIABLE FOR ANY \* DIRECT, INDIRECT, INCIDENTAL, SPECIAL, EXEMPLARY, OR CONSEQUENTIAL DAMAGES \* (INCLUDING, BUT NOT LIMITED TO, PROCUREMENT OF SUBSTITUTE GOODS OR SERVICES; \* LOSS OF USE, DATA, OR PROFITS; OR BUSINESS INTERRUPTION) HOWEVER CAUSED AND \* ON ANY THEORY OF LIABILITY, WHETHER IN CONTRACT, STRICT LIABILITY, OR TORT \* (INCLUDING NEGLIGENCE OR OTHERWISE) ARISING IN ANY WAY OUT OF THE USE OF \* THIS SOFTWARE, EVEN IF ADVISED OF THE POSSIBILITY OF SUCH DAMAGE. \*/

### /\*

\* Copyright (C) 2008 Apple Inc. All rights reserved.

\* Copyright (C) 2008 Cameron Zwarich <cwzwarich@uwaterloo.ca>

\*

\* Redistribution and use in source and binary forms, with or without

\* modification, are permitted provided that the following conditions

\* are met:

\*

\* 1. Redistributions of source code must retain the above copyright

\* notice, this list of conditions and the following disclaimer.

\* 2. Redistributions in binary form must reproduce the above copyright

\* notice, this list of conditions and the following disclaimer in the

\* documentation and/or other materials provided with the distribution.

\* 3. Neither the name of Apple Computer, Inc. ("Apple") nor the names of

\* its contributors may be used to endorse or promote products derived

\* from this software without specific prior written permission.

\*

\* THIS SOFTWARE IS PROVIDED BY APPLE AND ITS CONTRIBUTORS "AS IS" AND ANY \* EXPRESS OR IMPLIED WARRANTIES, INCLUDING, BUT NOT LIMITED TO, THE IMPLIED \* WARRANTIES OF MERCHANTABILITY AND FITNESS FOR A PARTICULAR PURPOSE ARE \* DISCLAIMED. IN NO EVENT SHALL APPLE OR ITS CONTRIBUTORS BE LIABLE FOR ANY \* DIRECT, INDIRECT, INCIDENTAL, SPECIAL, EXEMPLARY, OR CONSEQUENTIAL DAMAGES

\* (INCLUDING, BUT NOT LIMITED TO, PROCUREMENT OF SUBSTITUTE GOODS OR SERVICES; \* LOSS OF USE, DATA, OR PROFITS; OR BUSINESS INTERRUPTION) HOWEVER CAUSED AND \* ON ANY THEORY OF LIABILITY, WHETHER IN CONTRACT, STRICT LIABILITY, OR TORT \* (INCLUDING NEGLIGENCE OR OTHERWISE) ARISING IN ANY WAY OUT OF THE USE OF \* THIS SOFTWARE, EVEN IF ADVISED OF THE POSSIBILITY OF SUCH DAMAGE. \*/

### /\*

\* Copyright (C) 2006, 2007, 2008, 2009, 2011 Apple Inc. All rights reserved.

\* Copyright (C) 2008, 2009 Torch Mobile Inc. All rights reserved. (http://www.torchmobile.com/)

\* Copyright (C) Research In Motion Limited 2009. All rights reserved.

\*

\*

\* Redistribution and use in source and binary forms, with or without

\* modification, are permitted provided that the following conditions

\* are met:

\* 1. Redistributions of source code must retain the above copyright

\* notice, this list of conditions and the following disclaimer.

\* 2. Redistributions in binary form must reproduce the above copyright

\* notice, this list of conditions and the following disclaimer in the

\* documentation and/or other materials provided with the distribution.

\* 3. Neither the name of Apple Computer, Inc. ("Apple") nor the names of

\* its contributors may be used to endorse or promote products derived

\* from this software without specific prior written permission.

\*

\* THIS SOFTWARE IS PROVIDED BY APPLE AND ITS CONTRIBUTORS "AS IS" AND ANY \* EXPRESS OR IMPLIED WARRANTIES, INCLUDING, BUT NOT LIMITED TO, THE IMPLIED \* WARRANTIES OF MERCHANTABILITY AND FITNESS FOR A PARTICULAR PURPOSE ARE \* DISCLAIMED. IN NO EVENT SHALL APPLE OR ITS CONTRIBUTORS BE LIABLE FOR ANY \* DIRECT, INDIRECT, INCIDENTAL, SPECIAL, EXEMPLARY, OR CONSEQUENTIAL DAMAGES \* (INCLUDING, BUT NOT LIMITED TO, PROCUREMENT OF SUBSTITUTE GOODS OR SERVICES; \* LOSS OF USE, DATA, OR PROFITS; OR BUSINESS INTERRUPTION) HOWEVER CAUSED AND \* ON ANY THEORY OF LIABILITY, WHETHER IN CONTRACT, STRICT LIABILITY, OR TORT \* (INCLUDING NEGLIGENCE OR OTHERWISE) ARISING IN ANY WAY OUT OF THE USE OF \* THIS SOFTWARE, EVEN IF ADVISED OF THE POSSIBILITY OF SUCH DAMAGE.

\*/

/\*

\* Copyright (C) 2006, 2007, 2008, 2009, 2010, 2011 Apple Inc. All rights reserved.

- \* Copyright (C) 2008 Nokia Corporation and/or its subsidiary(-ies)
- \* Copyright (C) 2008, 2009 Torch Mobile Inc. All rights reserved. (http://www.torchmobile.com/)
- \* Copyright (C) 2008 Alp Toker <alp@atoker.com>
- \* Copyright (C) Research In Motion Limited 2009. All rights reserved.
- \* Copyright (C) 2011 Kris Jordan <krisjordan@gmail.com>
- \* Copyright (C) 2011 Google Inc. All rights reserved.
- \*

\* Redistribution and use in source and binary forms, with or without

\* modification, are permitted provided that the following conditions

\* are met:

\*

- \* 1. Redistributions of source code must retain the above copyright
- \* notice, this list of conditions and the following disclaimer.
- \* 2. Redistributions in binary form must reproduce the above copyright
- \* notice, this list of conditions and the following disclaimer in the
- \* documentation and/or other materials provided with the distribution.
- \* 3. Neither the name of Apple Computer, Inc. ("Apple") nor the names of
- its contributors may be used to endorse or promote products derived

\* from this software without specific prior written permission.

\*

\* THIS SOFTWARE IS PROVIDED BY APPLE AND ITS CONTRIBUTORS "AS IS" AND ANY

\* EXPRESS OR IMPLIED WARRANTIES, INCLUDING, BUT NOT LIMITED TO, THE IMPLIED

\* WARRANTIES OF MERCHANTABILITY AND FITNESS FOR A PARTICULAR PURPOSE ARE

\* DISCLAIMED. IN NO EVENT SHALL APPLE OR ITS CONTRIBUTORS BE LIABLE FOR ANY

\* DIRECT, INDIRECT, INCIDENTAL, SPECIAL, EXEMPLARY, OR CONSEQUENTIAL DAMAGES

\* (INCLUDING, BUT NOT LIMITED TO, PROCUREMENT OF SUBSTITUTE GOODS OR SERVICES;

\* LOSS OF USE, DATA, OR PROFITS; OR BUSINESS INTERRUPTION) HOWEVER CAUSED AND

\* ON ANY THEORY OF LIABILITY, WHETHER IN CONTRACT, STRICT LIABILITY, OR TORT

\* (INCLUDING NEGLIGENCE OR OTHERWISE) ARISING IN ANY WAY OUT OF THE USE OF

\* THIS SOFTWARE, EVEN IF ADVISED OF THE POSSIBILITY OF SUCH DAMAGE.

\*/

# /\*

- \* Copyright (C) 1999 Lars Knoll (knoll@kde.org)
- \* Copyright (C) 2004-2005 Allan Sandfeld Jensen (kde@carewolf.com)
- \* Copyright (C) 2006, 2007 Nicholas Shanks (webkit@nickshanks.com)
- \* Copyright (C) 2005, 2006, 2007, 2008, 2009, 2010, 2011, 2012 Apple Inc. All rights reserved.

\* Copyright (C) 2007 Alexey Proskuryakov <ap@webkit.org>

\* Copyright (C) 2007, 2008 Eric Seidel <eric@webkit.org>

\* Copyright (C) 2008, 2009 Torch Mobile Inc. All rights reserved. (http://www.torchmobile.com/)

\* Copyright (c) 2011, Code Aurora Forum. All rights reserved.

\* Copyright (C) Research In Motion Limited 2011. All rights reserved.

\* Copyright (C) 2012 Google Inc. All rights reserved.

\*

\* This library is free software; you can redistribute it and/or

\* modify it under the terms of the GNU Library General Public

\* License as published by the Free Software Foundation; either

\* version 2 of the License, or (at your option) any later version.

\*

\* This library is distributed in the hope that it will be useful,

\* but WITHOUT ANY WARRANTY; without even the implied warranty of

\* MERCHANTABILITY or FITNESS FOR A PARTICULAR PURPOSE. See the GNU

\* Library General Public License for more details.

\*

\* You should have received a copy of the GNU Library General Public License

\* along with this library; see the file COPYING.LIB. If not, write to

\* the Free Software Foundation, Inc., 51 Franklin Street, Fifth Floor,

\* Boston, MA 02110-1301, USA.

\*/

/\* Copyright (C) 2012 Motorola Mobility Inc. All rights reserved.

\*

\* Redistribution and use in source and binary forms, with or without

\* modification, are permitted provided that the following conditions are

\* met:

\*

\* 1. Redistributions of source code must retain the above copyright

notice, this list of conditions and the following disclaimer.

\* 2. Redistributions in binary form must reproduce the above

\* copyright notice, this list of conditions and the following disclaimer in

\* the documentation and/or other materials provided with the distribution.

\* 3. Neither the name of Motorola Mobility Inc. nor the names of its

\* contributors may be used to endorse or promote products derived from this

\* software without specific prior written permission.

\*

\* THIS SOFTWARE IS PROVIDED BY THE COPYRIGHT HOLDERS AND CONTRIBUTORS \* "AS IS" AND ANY EXPRESS OR IMPLIED WARRANTIES, INCLUDING, BUT NOT \* LIMITED TO, THE IMPLIED WARRANTIES OF MERCHANTABILITY AND FITNESS FOR \* A PARTICULAR PURPOSE ARE DISCLAIMED. IN NO EVENT SHALL THE COPYRIGHT \* OWNER OR CONTRIBUTORS BE LIABLE FOR ANY DIRECT, INDIRECT, INCIDENTAL, \* SPECIAL, EXEMPLARY, OR CONSEQUENTIAL DAMAGES (INCLUDING, BUT NOT \* LIMITED TO, PROCUREMENT OF SUBSTITUTE GOODS OR SERVICES; LOSS OF USE, \* DATA, OR PROFITS; OR BUSINESS INTERRUPTION) HOWEVER CAUSED AND ON ANY \* THEORY OF LIABILITY, WHETHER IN CONTRACT, STRICT LIABILITY, OR TORT \* (INCLUDING NEGLIGENCE OR OTHERWISE) ARISING IN ANY WAY OUT OF THE USE \* OF THIS SOFTWARE, EVEN IF ADVISED OF THE POSSIBILITY OF SUCH DAMAGE. \*/

### /\*

\* Copyright (C) 2011 Google Inc. All rights reserved.

\* Copyright (C) 2011 Ericsson AB. All rights reserved.

\*

\* Redistribution and use in source and binary forms, with or without

\* modification, are permitted provided that the following conditions

\* are met:

\* 1. Redistributions of source code must retain the above copyright

notice, this list of conditions and the following disclaimer.

\* 2. Redistributions in binary form must reproduce the above copyright

notice, this list of conditions and the following disclaimer in the

\* documentation and/or other materials provided with the distribution.

\*

\* THIS SOFTWARE IS PROVIDED BY APPLE INC. AND ITS CONTRIBUTORS ``AS IS'' AND ANY \* EXPRESS OR IMPLIED WARRANTIES, INCLUDING, BUT NOT LIMITED TO, THE IMPLIED \* WARRANTIES OF MERCHANTABILITY AND FITNESS FOR A PARTICULAR PURPOSE ARE \* DISCLAIMED. IN NO EVENT SHALL APPLE INC. OR ITS CONTRIBUTORS BE LIABLE FOR ANY \* DIRECT, INDIRECT, INCIDENTAL, SPECIAL, EXEMPLARY, OR CONSEQUENTIAL DAMAGES \* (INCLUDING, BUT NOT LIMITED TO, PROCUREMENT OF SUBSTITUTE GOODS OR SERVICES; \* LOSS OF USE, DATA, OR PROFITS; OR BUSINESS INTERRUPTION) HOWEVER CAUSED AND ON \* ANY THEORY OF LIABILITY, WHETHER IN CONTRACT, STRICT LIABILITY, OR TORT \* (INCLUDING NEGLIGENCE OR OTHERWISE) ARISING IN ANY WAY OUT OF THE USE OF THIS \* SOFTWARE, EVEN IF ADVISED OF THE POSSIBILITY OF SUCH DAMAGE. \*/

#### DO NOT TRANSLATE OR LOCALIZE.

-----------------------------

%% This notice is provided with respect to ASM Bytecode Manipulation Framework v5.0, which may be included with JRE 8, and JDK 8, and OpenJDK 8.

--- begin of LICENSE ---

Copyright (c) 2000-2011 France Telecom All rights reserved.

Redistribution and use in source and binary forms, with or without modification, are permitted provided that the following conditions are met:

- 1. Redistributions of source code must retain the above copyright notice, this list of conditions and the following disclaimer.
- 2. Redistributions in binary form must reproduce the above copyright notice, this list of conditions and the following disclaimer in the documentation and/or other materials provided with the distribution.
- 3. Neither the name of the copyright holders nor the names of its contributors may be used to endorse or promote products derived from this software without specific prior written permission.

THIS SOFTWARE IS PROVIDED BY THE COPYRIGHT HOLDERS AND CONTRIBUTORS "AS IS" AND ANY EXPRESS OR IMPLIED WARRANTIES, INCLUDING, BUT NOT LIMITED TO, THE IMPLIED WARRANTIES OF MERCHANTABILITY AND FITNESS FOR A PARTICULAR PURPOSE ARE DISCLAIMED. IN NO EVENT SHALL THE COPYRIGHT OWNER OR CONTRIBUTORS BE LIABLE FOR ANY DIRECT, INDIRECT, INCIDENTAL, SPECIAL, EXEMPLARY, OR

CONSEQUENTIAL DAMAGES (INCLUDING, BUT NOT LIMITED TO, PROCUREMENT OF SUBSTITUTE GOODS OR SERVICES; LOSS OF USE, DATA, OR PROFITS; OR **BUSINESS** INTERRUPTION) HOWEVER CAUSED AND ON ANY THEORY OF LIABILITY, WHETHER IN CONTRACT, STRICT LIABILITY, OR TORT (INCLUDING NEGLIGENCE OR OTHERWISE) ARISING IN ANY WAY OUT OF THE USE OF THIS SOFTWARE, EVEN IF ADVISED OF THE POSSIBILITY OF SUCH DAMAGE.

--- end of LICENSE ---

--------------------------------------------------------------------------------

%% This notice is provided with respect to BSDiff v4.3, which may be included with JRE 8, JDK 8, and OpenJDK 8.

--- begin of LICENSE ---

Copyright 2003-2005 Colin Percival All rights reserved

Redistribution and use in source and binary forms, with or without modification, are permitted providing that the following conditions are met:

1. Redistributions of source code must retain the above copyright notice, this list of conditions and the following disclaimer. 2. Redistributions in binary form must reproduce the above copyright notice, this list of conditions and the following disclaimer in the

documentation and/or other materials provided with the distribution.

THIS SOFTWARE IS PROVIDED BY THE AUTHOR ``AS IS'' AND ANY EXPRESS OR IMPLIED WARRANTIES, INCLUDING, BUT NOT LIMITED TO, THE IMPLIED WARRANTIES OF MERCHANTABILITY AND FITNESS FOR A PARTICULAR

### PURPOSE

ARE DISCLAIMED. IN NO EVENT SHALL THE AUTHOR BE LIABLE FOR ANY DIRECT, INDIRECT, INCIDENTAL, SPECIAL, EXEMPLARY, OR CONSEQUENTIAL DAMAGES (INCLUDING, BUT NOT LIMITED TO, PROCUREMENT OF SUBSTITUTE GOODS

OR SERVICES; LOSS OF USE, DATA, OR PROFITS; OR BUSINESS INTERRUPTION) HOWEVER CAUSED AND ON ANY THEORY OF LIABILITY, WHETHER IN CONTRACT,

STRICT LIABILITY, OR TORT (INCLUDING NEGLIGENCE OR OTHERWISE) ARISING

IN ANY WAY OUT OF THE USE OF THIS SOFTWARE, EVEN IF ADVISED OF THE POSSIBILITY OF SUCH DAMAGE.

--- end of LICENSE ---

-------------------------------------------------------------------------------

%% This notice is provided with respect to CodeViewer 1.0, which may be included with JDK 8.

--- begin of LICENSE ---

Copyright 1999 by CoolServlets.com.

Any errors or suggested improvements to this class can be reported as instructed on CoolServlets.com. We hope you enjoy this program... your comments will encourage further development! This software is distributed under the terms of the BSD License. Redistribution and use in source and binary forms, with or without modification, are permitted provided that the following conditions are met:

- 1. Redistributions of source code must retain the above copyright notice, this list of conditions and the following disclaimer.
- 2. Redistributions in binary form must reproduce the above copyright notice, this list of conditions and the following disclaimer in the documentation

and/or other materials provided with the distribution.

Neither name of CoolServlets.com nor the names of its contributors may be used to endorse or promote products derived from this software without specific prior written permission.

``AS IS'' AND ANY EXPRESS OR IMPLIED WARRANTIES, INCLUDING, BUT NOT LIMITED TO, THE IMPLIED WARRANTIES OF MERCHANTABILITY AND FITNESS FOR A PARTICULAR PURPOSE ARE DISCLAIMED. IN NO EVENT SHALL THE AUTHOR OR CONTRIBUTORS BE LIABLE FOR ANY DIRECT, INDIRECT, INCIDENTAL, SPECIAL, EXEMPLARY, OR CONSEQUENTIAL DAMAGES (INCLUDING, BUT NOT LIMITED TO, PROCUREMENT OF SUBSTITUTE GOODS OR SERVICES; LOSS OF USE, DATA, OR PROFITS; OR BUSINESS INTERRUPTION) HOWEVER CAUSED AND ON ANY THEORY OF LIABILITY, WHETHER IN CONTRACT, STRICT LIABILITY, OR **TORT** 

THIS SOFTWARE IS PROVIDED BY COOLSERVLETS.COM AND CONTRIBUTORS

(INCLUDING NEGLIGENCE OR OTHERWISE) ARISING IN ANY WAY OUT OF THE USE OF THIS

SOFTWARE, EVEN IF ADVISED OF THE POSSIBILITY OF SUCH DAMAGE."

--- end of LICENSE ---

-------------------------------------------------------------------------------

%% This notice is provided with respect to Cryptix AES 3.2.0, which may be included with JRE 8, JDK 8, and OpenJDK 8.

--- begin of LICENSE ---

Cryptix General License

Copyright (c) 1995-2005 The Cryptix Foundation Limited. All rights reserved.

Redistribution and use in source and binary forms, with or without modification, are permitted provided that the following conditions are met:

- 1. Redistributions of source code must retain the copyright notice, this list of conditions and the following disclaimer.
- 2. Redistributions in binary form must reproduce the above copyright notice, this list of conditions and the following disclaimer in the documentation and/or other materials provided with the distribution.

THIS SOFTWARE IS PROVIDED BY THE CRYPTIX FOUNDATION LIMITED AND CONTRIBUTORS ``AS IS'' AND ANY EXPRESS OR IMPLIED WARRANTIES, INCLUDING, BUT NOT LIMITED TO, THE IMPLIED WARRANTIES OF MERCHANTABILITY AND FITNESS FOR A PARTICULAR PURPOSE ARE DISCLAIMED.

IN NO EVENT SHALL THE CRYPTIX FOUNDATION LIMITED OR CONTRIBUTORS **BE** 

LIABLE FOR ANY DIRECT, INDIRECT, INCIDENTAL, SPECIAL, EXEMPLARY, OR CONSEQUENTIAL DAMAGES (INCLUDING, BUT NOT LIMITED TO, PROCUREMENT OF

SUBSTITUTE GOODS OR SERVICES; LOSS OF USE, DATA, OR PROFITS; OR BUSINESS INTERRUPTION) HOWEVER CAUSED AND ON ANY THEORY OF

WHETHER IN CONTRACT, STRICT LIABILITY, OR TORT (INCLUDING NEGLIGENCE

OR OTHERWISE) ARISING IN ANY WAY OUT OF THE USE OF THIS SOFTWARE, **EVEN** 

IF ADVISED OF THE POSSIBILITY OF SUCH DAMAGE.

LIABILITY,

--- end of LICENSE ---

-------------------------------------------------------------------------------

%% This notice is provided with respect to CUP Parser Generator for Java 0.10k, which may be included with JRE 8, JDK 8, and OpenJDK 8.

--- begin of LICENSE ---

Copyright 1996-1999 by Scott Hudson, Frank Flannery, C. Scott Ananian

Permission to use, copy, modify, and distribute this software and its documentation for any purpose and without fee is hereby granted, provided that the above copyright notice appear in all copies and that both the copyright notice and this permission notice and warranty disclaimer appear in supporting documentation, and that the names of the authors or their employers not be used in advertising or publicity pertaining to distribution of the software without specific, written prior permission.

The authors and their employers disclaim all warranties with regard to this software, including all implied warranties of merchantability and fitness. In no event shall the authors or their employers be liable for any special, indirect or consequential damages or any damages whatsoever resulting from loss of use, data or profits, whether in an action of contract, negligence or other tortious action, arising out of or in connection with the use or performance of this software.

--- end of LICENSE ---

-------------------------------------------------------------------------------

%% This notice is provided with respect to Document Object Model (DOM) Level 2 & 3, which may be included with JRE 8, JDK 8, and OpenJDK 8.

--- begin of LICENSE ---

#### W3C SOFTWARE NOTICE AND LICENSE

#### http://www.w3.org/Consortium/Legal/2002/copyright-software-20021231

This work (and included software, documentation such as READMEs, or other related items) is being provided by the copyright holders under the following license. By obtaining, using and/or copying this work, you (the licensee) agree that you have read, understood, and will comply with the following terms and conditions.

Permission to copy, modify, and distribute this software and its documentation, with or without modification, for any purpose and without fee or royalty is hereby granted, provided that you include the following on ALL copies of the software and documentation or portions thereof, including modifications:

 1.The full text of this NOTICE in a location viewable to users of the redistributed or derivative work.

 2.Any pre-existing intellectual property disclaimers, notices, or terms and conditions. If none exist, the W3C Software Short Notice should be included (hypertext is preferred, text is permitted) within the body of any redistributed or derivative code.

 3.Notice of any changes or modifications to the files, including the date changes were made. (We recommend you provide URIs to the location from which the code is derived.)

THIS SOFTWARE AND DOCUMENTATION IS PROVIDED "AS IS," AND COPYRIGHT HOLDERS

MAKE NO REPRESENTATIONS OR WARRANTIES, EXPRESS OR IMPLIED, INCLUDING BUT NOT

LIMITED TO, WARRANTIES OF MERCHANTABILITY OR FITNESS FOR ANY PARTICULAR

PURPOSE OR THAT THE USE OF THE SOFTWARE OR DOCUMENTATION WILL NOT INFRINGE ANY

#### THIRD PARTY PATENTS,COPYRIGHTS, TRADEMARKS OR OTHER RIGHTS.

COPYRIGHT HOLDERS WILL NOT BE LIABLE FOR ANY DIRECT, INDIRECT, **SPECIAL** 

OR CONSEQUENTIAL DAMAGES ARISING OUT OF ANY USE OF THE SOFTWARE OR

DOCUMENTATION. The name and trademarks of copyright holders may NOT be used in advertising or publicity pertaining to the software without specific, written prior permission. Title to copyright in this software and any associated documentation will at all times remain with copyright holders.

This formulation of W3C's notice and license became active on December 31 2002. This version removes the copyright ownership notice such that this license can be used with materials other than those owned by the W3C, reflects that ERCIM is now a host of the W3C, includes references to this specific dated version of the license, and removes the ambiguous grant of "use". Otherwise, this version is the same as the previous version and is written so as to preserve the Free Software Foundation's assessment of GPL compatibility and OSI's certification under the Open Source Definition. Please see our Copyright FAQ for common questions about using materials from our site, including specific terms and conditions for packages like libwww, Amaya, and Jigsaw. Other questions about this notice can be directed to site-policy@w3.org.

--- end of LICENSE ---

%% This notice is provided with respect to Dynalink v0.5, which may be included with JRE 8, JDK 8, and OpenJDK 8.

--- begin of LICENSE ---

Copyright (c) 2009-2013, Attila Szegedi

\_\_\_\_\_\_\_\_\_\_\_\_\_\_\_\_\_\_\_\_\_\_\_\_\_\_\_\_\_\_\_\_\_\_\_\_

All rights reserved.Redistribution and use in source and binary forms, with or without modification, are permitted provided that the following conditions are met:\* Redistributions of source code must retain the above copyright notice, this list of conditions and the following disclaimer. \* Redistributions in binary form must reproduce the above copyright notice, this list of conditions and the following disclaimer in the documentation and/or other materials provided with the distribution. \* Neither the name of Attila Szegedi nor the names of its contributors may be used to endorse or promote products derived from this software without specific prior written permission.

THIS SOFTWARE IS PROVIDED BY THE COPYRIGHT HOLDERS AND CONTRIBUTORS "AS IS"AND

ANY EXPRESS OR IMPLIED WARRANTIES, INCLUDING, BUT NOT LIMITED TO, THE IMPLIED

WARRANTIES OF MERCHANTABILITY AND FITNESS FOR A PARTICULAR PURPOSE ARE

DISCLAIMED. IN NO EVENT SHALL THE COPYRIGHT HOLDER OR CONTRIBUTORS BE LIABLE

FOR ANY DIRECT, INDIRECT, INCIDENTAL, SPECIAL, EXEMPLARY, OR CONSEQUENTIAL

DAMAGES (INCLUDING, BUT NOT LIMITED TO, PROCUREMENT OF SUBSTITUTE GOODS OR

SERVICES; LOSS OF USE, DATA, OR PROFITS; OR BUSINESS INTERRUPTION) HOWEVER

CAUSED AND ON ANY THEORY OF LIABILITY, WHETHER IN CONTRACT, STRICT LIABILITY,

OR TORT (INCLUDING NEGLIGENCE OR OTHERWISE) ARISING IN ANY WAY OUT OF THE USE

OF THIS SOFTWARE, EVEN IF ADVISED OF THEPOSSIBILITY OF SUCH DAMAGE.

--- end of LICENSE ---

-------------------------------------------------------------------------------

%% This notice is provided with respect to Elliptic Curve Cryptography, which
may be included with JRE 8, JDK 8, and OpenJDK 8.

You are receiving a copy of the Elliptic Curve Cryptography library in source form with the JDK 8 and OpenJDK 8 source distributions, and as object code in the JRE 8 & JDK 8 runtimes.

In the case of the JRE 8 & JDK 8 runtimes, the terms of the Oracle license do NOT apply to the Elliptic Curve Cryptography library; it is licensed under the following license, separately from Oracle's JDK & JRE. If you do not wish to install the Elliptic Curve Cryptography library, you may delete the library named libsunec.so (on Solaris and Linux systems) or sunec.dll (on Windows systems) from the JRE bin directory reserved for native libraries.

--- begin of LICENSE ---

## GNU LESSER GENERAL PUBLIC LICENSE Version 2.1, February 1999

 Copyright (C) 1991, 1999 Free Software Foundation, Inc. 51 Franklin Street, Fifth Floor, Boston, MA 02110-1301 USA Everyone is permitted to copy and distribute verbatim copies of this license document, but changing it is not allowed.

[This is the first released version of the Lesser GPL. It also counts as the successor of the GNU Library Public License, version 2, hence the version number 2.1.]

#### Preamble

 The licenses for most software are designed to take away your freedom to share and change it. By contrast, the GNU General Public Licenses are intended to guarantee your freedom to share and change free software--to make sure the software is free for all its users.

This license, the Lesser General Public License, applies to some

specially designated software packages--typically libraries--of the Free Software Foundation and other authors who decide to use it. You can use it too, but we suggest you first think carefully about whether this license or the ordinary General Public License is the better strategy to use in any particular case, based on the explanations below.

 When we speak of free software, we are referring to freedom of use, not price. Our General Public Licenses are designed to make sure that you have the freedom to distribute copies of free software (and charge for this service if you wish); that you receive source code or can get it if you want it; that you can change the software and use pieces of it in new free programs; and that you are informed that you can do these things.

 To protect your rights, we need to make restrictions that forbid distributors to deny you these rights or to ask you to surrender these rights. These restrictions translate to certain responsibilities for you if you distribute copies of the library or if you modify it.

 For example, if you distribute copies of the library, whether gratis or for a fee, you must give the recipients all the rights that we gave you. You must make sure that they, too, receive or can get the source code. If you link other code with the library, you must provide complete object files to the recipients, so that they can relink them with the library after making changes to the library and recompiling it. And you must show them these terms so they know their rights.

We protect your rights with a two-step method: (1) we copyright the library, and (2) we offer you this license, which gives you legal permission to copy, distribute and/or modify the library.

 To protect each distributor, we want to make it very clear that there is no warranty for the free library. Also, if the library is modified by someone else and passed on, the recipients should know that what they have is not the original version, so that the original author's reputation will not be affected by problems that might be

introduced by others.

 Finally, software patents pose a constant threat to the existence of any free program. We wish to make sure that a company cannot effectively restrict the users of a free program by obtaining a restrictive license from a patent holder. Therefore, we insist that any patent license obtained for a version of the library must be consistent with the full freedom of use specified in this license.

 Most GNU software, including some libraries, is covered by the ordinary GNU General Public License. This license, the GNU Lesser General Public License, applies to certain designated libraries, and is quite different from the ordinary General Public License. We use this license for certain libraries in order to permit linking those libraries into non-free programs.

 When a program is linked with a library, whether statically or using a shared library, the combination of the two is legally speaking a combined work, a derivative of the original library. The ordinary General Public License therefore permits such linking only if the entire combination fits its criteria of freedom. The Lesser General Public License permits more lax criteria for linking other code with the library.

 We call this license the "Lesser" General Public License because it does Less to protect the user's freedom than the ordinary General Public License. It also provides other free software developers Less of an advantage over competing non-free programs. These disadvantages are the reason we use the ordinary General Public License for many libraries. However, the Lesser license provides advantages in certain special circumstances.

 For example, on rare occasions, there may be a special need to encourage the widest possible use of a certain library, so that it becomes a de-facto standard. To achieve this, non-free programs must be allowed to use the library. A more frequent case is that a free library does the same job as widely used non-free libraries. In this case, there is little to gain by limiting the free library to free

software only, so we use the Lesser General Public License.

 In other cases, permission to use a particular library in non-free programs enables a greater number of people to use a large body of free software. For example, permission to use the GNU C Library in non-free programs enables many more people to use the whole GNU operating system, as well as its variant, the GNU/Linux operating system.

 Although the Lesser General Public License is Less protective of the users' freedom, it does ensure that the user of a program that is linked with the Library has the freedom and the wherewithal to run that program using a modified version of the Library.

 The precise terms and conditions for copying, distribution and modification follow. Pay close attention to the difference between a "work based on the library" and a "work that uses the library". The former contains code derived from the library, whereas the latter must be combined with the library in order to run.

## GNU LESSER GENERAL PUBLIC LICENSE TERMS AND CONDITIONS FOR COPYING, DISTRIBUTION AND MODIFICATION

 0. This License Agreement applies to any software library or other program which contains a notice placed by the copyright holder or other authorized party saying it may be distributed under the terms of this Lesser General Public License (also called "this License"). Each licensee is addressed as "you".

 A "library" means a collection of software functions and/or data prepared so as to be conveniently linked with application programs (which use some of those functions and data) to form executables.

 The "Library", below, refers to any such software library or work which has been distributed under these terms. A "work based on the Library" means either the Library or any derivative work under copyright law: that is to say, a work containing the Library or a portion of it, either verbatim or with modifications and/or translated straightforwardly into another language. (Hereinafter, translation is included without limitation in the term "modification".)

 "Source code" for a work means the preferred form of the work for making modifications to it. For a library, complete source code means all the source code for all modules it contains, plus any associated interface definition files, plus the scripts used to control compilation and installation of the library.

 Activities other than copying, distribution and modification are not covered by this License; they are outside its scope. The act of running a program using the Library is not restricted, and output from such a program is covered only if its contents constitute a work based on the Library (independent of the use of the Library in a tool for writing it). Whether that is true depends on what the Library does and what the program that uses the Library does.

 1. You may copy and distribute verbatim copies of the Library's complete source code as you receive it, in any medium, provided that you conspicuously and appropriately publish on each copy an appropriate copyright notice and disclaimer of warranty; keep intact all the notices that refer to this License and to the absence of any warranty; and distribute a copy of this License along with the Library.

 You may charge a fee for the physical act of transferring a copy, and you may at your option offer warranty protection in exchange for a fee.

 2. You may modify your copy or copies of the Library or any portion of it, thus forming a work based on the Library, and copy and distribute such modifications or work under the terms of Section 1 above, provided that you also meet all of these conditions:

a) The modified work must itself be a software library.

 b) You must cause the files modified to carry prominent notices stating that you changed the files and the date of any change.

 c) You must cause the whole of the work to be licensed at no charge to all third parties under the terms of this License.

 d) If a facility in the modified Library refers to a function or a table of data to be supplied by an application program that uses the facility, other than as an argument passed when the facility is invoked, then you must make a good faith effort to ensure that, in the event an application does not supply such function or table, the facility still operates, and performs whatever part of its purpose remains meaningful.

 (For example, a function in a library to compute square roots has a purpose that is entirely well-defined independent of the application. Therefore, Subsection 2d requires that any application-supplied function or table used by this function must be optional: if the application does not supply it, the square root function must still compute square roots.)

These requirements apply to the modified work as a whole. If identifiable sections of that work are not derived from the Library, and can be reasonably considered independent and separate works in themselves, then this License, and its terms, do not apply to those sections when you distribute them as separate works. But when you distribute the same sections as part of a whole which is a work based on the Library, the distribution of the whole must be on the terms of this License, whose permissions for other licensees extend to the

entire whole, and thus to each and every part regardless of who wrote it.

Thus, it is not the intent of this section to claim rights or contest your rights to work written entirely by you; rather, the intent is to exercise the right to control the distribution of derivative or collective works based on the Library.

In addition, mere aggregation of another work not based on the Library with the Library (or with a work based on the Library) on a volume of a storage or distribution medium does not bring the other work under the scope of this License.

 3. You may opt to apply the terms of the ordinary GNU General Public License instead of this License to a given copy of the Library. To do this, you must alter all the notices that refer to this License, so that they refer to the ordinary GNU General Public License, version 2, instead of to this License. (If a newer version than version 2 of the ordinary GNU General Public License has appeared, then you can specify that version instead if you wish.) Do not make any other change in these notices.

 Once this change is made in a given copy, it is irreversible for that copy, so the ordinary GNU General Public License applies to all subsequent copies and derivative works made from that copy.

 This option is useful when you wish to copy part of the code of the Library into a program that is not a library.

 4. You may copy and distribute the Library (or a portion or derivative of it, under Section 2) in object code or executable form under the terms of Sections 1 and 2 above provided that you accompany it with the complete corresponding machine-readable source code, which must be distributed under the terms of Sections 1 and 2 above on a medium customarily used for software interchange.

 If distribution of object code is made by offering access to copy from a designated place, then offering equivalent access to copy the source code from the same place satisfies the requirement to distribute the source code, even though third parties are not compelled to copy the source along with the object code.

 5. A program that contains no derivative of any portion of the Library, but is designed to work with the Library by being compiled or linked with it, is called a "work that uses the Library". Such a work, in isolation, is not a derivative work of the Library, and therefore falls outside the scope of this License.

 However, linking a "work that uses the Library" with the Library creates an executable that is a derivative of the Library (because it contains portions of the Library), rather than a "work that uses the library". The executable is therefore covered by this License. Section 6 states terms for distribution of such executables.

 When a "work that uses the Library" uses material from a header file that is part of the Library, the object code for the work may be a derivative work of the Library even though the source code is not. Whether this is true is especially significant if the work can be

linked without the Library, or if the work is itself a library. The threshold for this to be true is not precisely defined by law.

 If such an object file uses only numerical parameters, data structure layouts and accessors, and small macros and small inline functions (ten lines or less in length), then the use of the object file is unrestricted, regardless of whether it is legally a derivative work. (Executables containing this object code plus portions of the Library will still fall under Section 6.)

 Otherwise, if the work is a derivative of the Library, you may distribute the object code for the work under the terms of Section 6. Any executables containing that work also fall under Section 6, whether or not they are linked directly with the Library itself.

 6. As an exception to the Sections above, you may also combine or link a "work that uses the Library" with the Library to produce a work containing portions of the Library, and distribute that work under terms of your choice, provided that the terms permit modification of the work for the customer's own use and reverse engineering for debugging such modifications.

 You must give prominent notice with each copy of the work that the Library is used in it and that the Library and its use are covered by this License. You must supply a copy of this License. If the work during execution displays copyright notices, you must include the copyright notice for the Library among them, as well as a reference directing the user to the copy of this License. Also, you must do one of these things:

 a) Accompany the work with the complete corresponding machine-readable source code for the Library including whatever changes were used in the work (which must be distributed under Sections 1 and 2 above); and, if the work is an executable linked with the Library, with the complete machine-readable "work that uses the Library", as object code and/or source code, so that the user can modify the Library and then relink to produce a modified executable containing the modified Library. (It is understood that the user who changes the contents of definitions files in the Library will not necessarily be able to recompile the application to use the modified definitions.)

 b) Use a suitable shared library mechanism for linking with the Library. A suitable mechanism is one that (1) uses at run time a copy of the library already present on the user's computer system, rather than copying library functions into the executable, and (2) will operate properly with a modified version of the library, if the user installs one, as long as the modified version is interface-compatible with the version that the work was made with.

c) Accompany the work with a written offer, valid for at

 least three years, to give the same user the materials specified in Subsection 6a, above, for a charge no more than the cost of performing this distribution.

 d) If distribution of the work is made by offering access to copy from a designated place, offer equivalent access to copy the above specified materials from the same place.

 e) Verify that the user has already received a copy of these materials or that you have already sent this user a copy.

 For an executable, the required form of the "work that uses the Library" must include any data and utility programs needed for reproducing the executable from it. However, as a special exception, the materials to be distributed need not include anything that is normally distributed (in either source or binary form) with the major components (compiler, kernel, and so on) of the operating system on which the executable runs, unless that component itself accompanies the executable.

 It may happen that this requirement contradicts the license restrictions of other proprietary libraries that do not normally accompany the operating system. Such a contradiction means you cannot use both them and the Library together in an executable that you distribute.

 7. You may place library facilities that are a work based on the Library side-by-side in a single library together with other library facilities not covered by this License, and distribute such a combined library, provided that the separate distribution of the work based on the Library and of the other library facilities is otherwise permitted, and provided that you do these two things:

 a) Accompany the combined library with a copy of the same work based on the Library, uncombined with any other library facilities. This must be distributed under the terms of the Sections above.

 b) Give prominent notice with the combined library of the fact that part of it is a work based on the Library, and explaining where to find the accompanying uncombined form of the same work.

 8. You may not copy, modify, sublicense, link with, or distribute the Library except as expressly provided under this License. Any attempt otherwise to copy, modify, sublicense, link with, or distribute the Library is void, and will automatically terminate your rights under this License. However, parties who have received copies, or rights, from you under this License will not have their licenses terminated so long as such parties remain in full compliance.

 9. You are not required to accept this License, since you have not signed it. However, nothing else grants you permission to modify or distribute the Library or its derivative works. These actions are prohibited by law if you do not accept this License. Therefore, by modifying or distributing the Library (or any work based on the Library), you indicate your acceptance of this License to do so, and all its terms and conditions for copying, distributing or modifying the Library or works based on it.

 10. Each time you redistribute the Library (or any work based on the Library), the recipient automatically receives a license from the original licensor to copy, distribute, link with or modify the Library

subject to these terms and conditions. You may not impose any further restrictions on the recipients' exercise of the rights granted herein. You are not responsible for enforcing compliance by third parties with this License.

 11. If, as a consequence of a court judgment or allegation of patent infringement or for any other reason (not limited to patent issues), conditions are imposed on you (whether by court order, agreement or otherwise) that contradict the conditions of this License, they do not excuse you from the conditions of this License. If you cannot distribute so as to satisfy simultaneously your obligations under this License and any other pertinent obligations, then as a consequence you may not distribute the Library at all. For example, if a patent license would not permit royalty-free redistribution of the Library by all those who receive copies directly or indirectly through you, then the only way you could satisfy both it and this License would be to refrain entirely from distribution of the Library.

If any portion of this section is held invalid or unenforceable under any particular circumstance, the balance of the section is intended to apply, and the section as a whole is intended to apply in other circumstances.

It is not the purpose of this section to induce you to infringe any patents or other property right claims or to contest validity of any such claims; this section has the sole purpose of protecting the integrity of the free software distribution system which is implemented by public license practices. Many people have made generous contributions to the wide range of software distributed through that system in reliance on consistent application of that system; it is up to the author/donor to decide if he or she is willing to distribute software through any other system and a licensee cannot impose that choice.

This section is intended to make thoroughly clear what is believed to be a consequence of the rest of this License.

 12. If the distribution and/or use of the Library is restricted in certain countries either by patents or by copyrighted interfaces, the original copyright holder who places the Library under this License may add an explicit geographical distribution limitation excluding those countries, so that distribution is permitted only in or among countries not thus

excluded. In such case, this License incorporates the limitation as if written in the body of this License.

 13. The Free Software Foundation may publish revised and/or new versions of the Lesser General Public License from time to time. Such new versions will be similar in spirit to the present version, but may differ in detail to address new problems or concerns.

Each version is given a distinguishing version number. If the Library specifies a version number of this License which applies to it and "any later version", you have the option of following the terms and conditions either of that version or of any later version published by the Free Software Foundation. If the Library does not specify a license version number, you may choose any version ever published by the Free Software Foundation.

 14. If you wish to incorporate parts of the Library into other free programs whose distribution conditions are incompatible with these, write to the author to ask for permission. For software which is copyrighted by the Free Software Foundation, write to the Free Software Foundation; we sometimes make exceptions for this. Our decision will be guided by the two goals of preserving the free status of all derivatives of our free software and of promoting the sharing and reuse of software generally.

#### NO WARRANTY

 15. BECAUSE THE LIBRARY IS LICENSED FREE OF CHARGE, THERE IS NO WARRANTY FOR THE LIBRARY, TO THE EXTENT PERMITTED BY APPLICABLE LAW.

EXCEPT WHEN OTHERWISE STATED IN WRITING THE COPYRIGHT HOLDERS AND/OR

OTHER PARTIES PROVIDE THE LIBRARY "AS IS" WITHOUT WARRANTY OF ANY KIND, EITHER EXPRESSED OR IMPLIED, INCLUDING, BUT NOT LIMITED TO, **THE** 

IMPLIED WARRANTIES OF MERCHANTABILITY AND FITNESS FOR A PARTICULAR

PURPOSE. THE ENTIRE RISK AS TO THE QUALITY AND PERFORMANCE OF THE

LIBRARY IS WITH YOU. SHOULD THE LIBRARY PROVE DEFECTIVE, YOU ASSUME

THE COST OF ALL NECESSARY SERVICING, REPAIR OR CORRECTION.

 16. IN NO EVENT UNLESS REQUIRED BY APPLICABLE LAW OR AGREED TO IN

WRITING WILL ANY COPYRIGHT HOLDER, OR ANY OTHER PARTY WHO MAY MODIFY

AND/OR REDISTRIBUTE THE LIBRARY AS PERMITTED ABOVE, BE LIABLE TO YOU

FOR DAMAGES, INCLUDING ANY GENERAL, SPECIAL, INCIDENTAL OR CONSEQUENTIAL DAMAGES ARISING OUT OF THE USE OR INABILITY TO USE **THE** 

LIBRARY (INCLUDING BUT NOT LIMITED TO LOSS OF DATA OR DATA BEING RENDERED INACCURATE OR LOSSES SUSTAINED BY YOU OR THIRD PARTIES OR A

FAILURE OF THE LIBRARY TO OPERATE WITH ANY OTHER SOFTWARE), EVEN IF

SUCH HOLDER OR OTHER PARTY HAS BEEN ADVISED OF THE POSSIBILITY OF **SUCH** 

DAMAGES.

END OF TERMS AND CONDITIONS

#### How to Apply These Terms to Your New Libraries

 If you develop a new library, and you want it to be of the greatest possible use to the public, we recommend making it free software that everyone can redistribute and change. You can do so by permitting redistribution under these terms (or, alternatively, under the terms of the ordinary General Public License).

 To apply these terms, attach the following notices to the library. It is safest to attach them to the start of each source file to most effectively convey the exclusion of warranty; and each file should have at least the "copyright" line and a pointer to where the full notice is found.

 <one line to give the library's name and a brief idea of what it does.> Copyright  $(C)$  <year> <name of author>

 This library is free software; you can redistribute it and/or modify it under the terms of the GNU Lesser General Public License as published by the Free Software Foundation; either version 2.1 of the License, or (at your option) any later version.

 This library is distributed in the hope that it will be useful, but WITHOUT ANY WARRANTY; without even the implied warranty of MERCHANTABILITY or FITNESS FOR A PARTICULAR PURPOSE. See the

#### **GNU**

Lesser General Public License for more details.

 You should have received a copy of the GNU Lesser General Public License along with this library; if not, write to the Free Software Foundation, Inc., 51 Franklin Street, Fifth Floor, Boston, MA 02110-1301 USA

Also add information on how to contact you by electronic and paper mail.

You should also get your employer (if you work as a programmer) or your school, if any, to sign a "copyright disclaimer" for the library, if necessary. Here is a sample; alter the names:

 Yoyodyne, Inc., hereby disclaims all copyright interest in the library `Frob' (a library for tweaking knobs) written by James Random Hacker.

 <signature of Ty Coon>, 1 April 1990 Ty Coon, President of Vice

That's all there is to it!

--- end of LICENSE ---

-------------------------------------------------------------------------------

%% This notice is provided with respect to ECMAScript Language Specification ECMA-262 Edition 5.1 which may be included with JRE 8, JDK 8, and OpenJDK 8.

--- begin of LICENSE ---

Copyright notice Copyright c 2011 Ecma International Ecma International Rue du Rhone 114 CH-1204 Geneva Tel: +41 22 849 6000 Fax: +41 22 849 6001 Web: http://www.ecma-international.org

This document and possible translations of it may be copied and furnished to others, and derivative works that comment on or otherwise explain it or assist in its implementation may be prepared, copied, published, and distributed, in whole or in part, without restriction of any kind, provided that the above copyright notice and this section are included on all such copies and derivative works. However, this document itself may not be modified in any way, including by removing the copyright notice or references to Ecma International, except as needed for the purpose of developing any document or deliverable produced by

Ecma International (in which case the rules applied to copyrights must be followed) or as required to translate it into languages other than English. The limited permissions granted above are perpetual and will not be revoked by Ecma International or its successors or assigns. This document and the information contained herein is provided on an "AS IS" basis and ECMA INTERNATIONAL DISCLAIMS ALL WARRANTIES, EXPRESS OR IMPLIED, INCLUDING BUT NOT LIMITED TO ANY WARRANTY THAT THE USE OF THE INFORMATION HEREIN WILL NOT INFRINGE ANY OWNERSHIP

RIGHTS OR ANY IMPLIED WARRANTIES OF MERCHANTABILITY OR FITNESS FOR A PARTICULAR

PURPOSE." Software License

All Software contained in this document ("Software)" is protected by copyright and is being made available under the "BSD License", included below. This Software may be subject to third party rights (rights from parties other than Ecma International), including patent rights, and no licenses under such third party rights are granted under this license even if the third party concerned is a member of Ecma International. SEE THE ECMA CODE OF CONDUCT IN PATENT **MATTERS** 

AVAILABLE AT http://www.ecma-international.org/memento/codeofconduct.htm FOR INFORMATION REGARDING THE LICENSING OF PATENT CLAIMS THAT ARE REQUIRED TO

IMPLEMENT ECMA INTERNATIONAL STANDARDS\*. Redistribution and use in source and

binary forms, with or without modification, are permitted provided that the following conditions are met:

1. Redistributions of source code must retain the above copyright notice, this list of conditions and the following disclaimer.

2. Redistributions in binary form must reproduce the above copyright notice, this list of conditions and the following disclaimer in the documentation and/or other materials provided with the distribution.

3. Neither the name of the authors nor Ecma International may be used to endorse

or promote products derived from this software without specific prior written permission.

THIS SOFTWARE IS PROVIDED BY THE ECMA INTERNATIONAL "AS IS" AND ANY EXPRESS OR

IMPLIED WARRANTIES, INCLUDING, BUT NOT LIMITED TO, THE IMPLIED WARRANTIES OF

MERCHANTABILITY AND FITNESS FOR A PARTICULAR PURPOSE ARE DISCLAIMED. IN NO EVENT

SHALL ECMA INTERNATIONAL BE LIABLE FOR ANY DIRECT, INDIRECT, INCIDENTAL,

SPECIAL, EXEMPLARY, OR CONSEQUENTIAL DAMAGES (INCLUDING, BUT NOT LIMITED TO,

PROCUREMENT OF SUBSTITUTE GOODS OR SERVICES; LOSS OF USE, DATA, OR PROFITS; OR

BUSINESS INTERRUPTION) HOWEVER CAUSED AND ON ANY THEORY OF LIABILITY, WHETHER IN

CONTRACT, STRICT LIABILITY, OR TORT (INCLUDING NEGLIGENCE OR OTHERWISE) ARISING

IN ANY WAY OUT OF THE USE OF THIS SOFTWARE, EVEN IF ADVISED OF THE **POSSIBILITY** 

OF SUCH DAMAGE.

--- end of LICENSE ---

%% This notice is provided with respect to Dynalink library which is included with the Nashorn technology.

--- begin of LICENSE --- Copyright (c) 2009-2013, Attila Szegedi

Redistribution and use in source and binary forms, with or without modification, are permitted provided that the following conditions are met:

- \* Redistributions of source code must retain the above copyright notice, this list of conditions and the following disclaimer.
- \* Redistributions in binary form must reproduce the above copyright

 notice, this list of conditions and the following disclaimer in the documentation and/or other materials provided with the distribution.

\* Neither the name of the copyright holder nor the names of contributors may be used to endorse or promote products derived from this software without specific prior written permission.

THIS SOFTWARE IS PROVIDED BY THE COPYRIGHT HOLDERS AND CONTRIBUTORS "AS

IS" AND ANY EXPRESS OR IMPLIED WARRANTIES, INCLUDING, BUT NOT LIMITED

TO, THE IMPLIED WARRANTIES OF MERCHANTABILITY AND FITNESS FOR A PARTICULAR PURPOSE ARE DISCLAIMED. IN NO EVENT SHALL COPYRIGHT HOLDER

BE LIABLE FOR ANY DIRECT, INDIRECT, INCIDENTAL, SPECIAL, EXEMPLARY, OR

CONSEQUENTIAL DAMAGES (INCLUDING, BUT NOT LIMITED TO, PROCUREMENT OF

SUBSTITUTE GOODS OR SERVICES; LOSS OF USE, DATA, OR PROFITS; OR BUSINESS INTERRUPTION) HOWEVER CAUSED AND ON ANY THEORY OF LIABILITY,

WHETHER IN CONTRACT, STRICT LIABILITY, OR TORT (INCLUDING NEGLIGENCE OR

OTHERWISE) ARISING IN ANY WAY OUT OF THE USE OF THIS SOFTWARE, EVEN IF

ADVISED OF THE POSSIBILITY OF SUCH DAMAGE.

--- end of LICENSE ---

%% This notice is provided with respect to Joni library which is included with the Nashorn technology.

--- begin of LICENSE ---

Permission is hereby granted, free of charge, to any person obtaining a copy of this software and associated documentation files (the "Software"), to deal in the Software without restriction, including without limitation the rights to use, copy, modify, merge, publish, distribute, sublicense, and/or sell copies of the Software, and to permit persons to whom the Software is furnished to do so, subject to the following conditions:

The above copyright notice and this permission notice shall be included in all copies or substantial portions of the Software.

THE SOFTWARE IS PROVIDED "AS IS", WITHOUT WARRANTY OF ANY KIND, EXPRESS OR IMPLIED, INCLUDING BUT NOT LIMITED TO THE WARRANTIES OF MERCHANTABILITY, FITNESS FOR A PARTICULAR PURPOSE AND NONINFRINGEMENT. IN NO EVENT SHALL THE AUTHORS OR COPYRIGHT HOLDERS BE LIABLE FOR ANY CLAIM, DAMAGES OR OTHER LIABILITY, WHETHER IN AN ACTION OF CONTRACT, TORT OR OTHERWISE, ARISING FROM, OUT OF OR IN CONNECTION WITH THE SOFTWARE OR THE USE OR OTHER DEALINGS IN THE SOFTWARE.

--- end of LICENSE ---

-------------------------------------------------------------------------------

%% This notice is provided with respect to FontConfig 2.5, which may be included with JRE 8, JDK 8, and OpenJDK 8 source distributions on Linux and Solaris.

--- begin of LICENSE ---

Copyright c 2001,2003 Keith Packard

Permission to use, copy, modify, distribute, and sell this software and its documentation for any purpose is hereby granted without fee, provided that the above copyright notice appear in all copies and that both that copyright notice and this permission notice appear in supporting documentation, and that the name of Keith Packard not be used in advertising or publicity pertaining

to distribution of the software without specific, written prior permission.

Keith Packard makes no representations about the suitability of this software for any purpose. It is provided "as is" without express or implied warranty.

KEITH PACKARD DISCLAIMS ALL WARRANTIES WITH REGARD TO THIS SOFTWARE, INCLUDING ALL IMPLIED WARRANTIES OF MERCHANTABILITY AND FITNESS, IN NO EVENT SHALL KEITH PACKARD BE LIABLE FOR ANY SPECIAL, INDIRECT OR CONSEQUENTIAL DAMAGES OR ANY DAMAGES WHATSOEVER RESULTING FROM LOSS OF USE, DATA OR PROFITS, WHETHER IN AN ACTION OF CONTRACT, NEGLIGENCE OR OTHER TORTIOUS ACTION, ARISING OUT OF OR IN CONNECTION WITH THE USE OR PERFORMANCE OF THIS SOFTWARE.

--- end of LICENSE ---

-------------------------------------------------------------------------------

%% This notice is provided with respect to IAIK PKCS#11 Wrapper, which may be included with JRE 8, JDK 8, and OpenJDK 8.

--- begin of LICENSE ---

IAIK PKCS#11 Wrapper License

Copyright (c) 2002 Graz University of Technology. All rights reserved.

Redistribution and use in source and binary forms, with or without modification, are permitted provided that the following conditions are met:

1. Redistributions of source code must retain the above copyright notice, this list of conditions and the following disclaimer.

- 2. Redistributions in binary form must reproduce the above copyright notice, this list of conditions and the following disclaimer in the documentation and/or other materials provided with the distribution.
- 3. The end-user documentation included with the redistribution, if any, must include the following acknowledgment:

 "This product includes software developed by IAIK of Graz University of Technology."

 Alternately, this acknowledgment may appear in the software itself, if and wherever such third-party acknowledgments normally appear.

- 4. The names "Graz University of Technology" and "IAIK of Graz University of Technology" must not be used to endorse or promote products derived from this software without prior written permission.
- 5. Products derived from this software may not be called "IAIK PKCS Wrapper", nor may "IAIK" appear in their name, without prior written permission of Graz University of Technology.

THIS SOFTWARE IS PROVIDED "AS IS" AND ANY EXPRESSED OR IMPLIED WARRANTIES,

INCLUDING, BUT NOT LIMITED TO, THE IMPLIED WARRANTIES OF MERCHANTABILITY AND

FITNESS FOR A PARTICULAR PURPOSE ARE DISCLAIMED. IN NO EVENT SHALL **THE** 

LICENSOR BE LIABLE FOR ANY DIRECT, INDIRECT, INCIDENTAL, SPECIAL, EXEMPLARY,

OR CONSEQUENTIAL DAMAGES (INCLUDING, BUT NOT LIMITED TO, PROCUREMENT OF

SUBSTITUTE GOODS OR SERVICES; LOSS OF USE, DATA, OR PROFITS; OR **BUSINESS** 

INTERRUPTION) HOWEVER CAUSED AND ON ANY THEORY OF LIABILITY, WHETHER IN

CONTRACT, STRICT LIABILITY, OR TORT (INCLUDING NEGLIGENCE OR

# OTHERWISE) ARISING IN ANY WAY OUT OF THE USE OF THIS SOFTWARE, EVEN IF ADVISED OF THE POSSIBILITY OF SUCH DAMAGE.

--- end of LICENSE ---

-------------------------------------------------------------------------------

%% This notice is provided with respect to ICU4C 4.0.1 and ICU4J 4.4, which may be included with JRE 8, JDK 8, and OpenJDK 8.

--- begin of LICENSE ---

Copyright (c) 1995-2010 International Business Machines Corporation and others

All rights reserved.

Permission is hereby granted, free of charge, to any person obtaining a copy of this software and associated documentation files (the "Software"), to deal in the Software without restriction, including without limitation the rights to use, copy, modify, merge, publish, distribute, and/or sell copies of the Software, and to permit persons to whom the Software is furnished to do so, provided that the above copyright notice(s) and this permission notice appear in all copies of the Software and that both the above copyright notice(s) and this permission notice appear in supporting documentation.

THE SOFTWARE IS PROVIDED "AS IS", WITHOUT WARRANTY OF ANY KIND, EXPRESS OR

IMPLIED, INCLUDING BUT NOT LIMITED TO THE WARRANTIES OF MERCHANTABILITY,

FITNESS FOR A PARTICULAR PURPOSE AND NONINFRINGEMENT OF THIRD PARTY RIGHTS. IN

NO EVENT SHALL THE COPYRIGHT HOLDER OR HOLDERS INCLUDED IN THIS NOTICE BE

LIABLE FOR ANY CLAIM, OR ANY SPECIAL INDIRECT OR CONSEQUENTIAL

# DAMAGES, OR ANY DAMAGES WHATSOEVER RESULTING FROM LOSS OF USE, DATA OR PROFITS, WHETHER IN AN ACTION OF CONTRACT, NEGLIGENCE OR OTHER TORTIOUS ACTION, ARISING OUT OF OR IN CONNECTION WITH THE USE OR PERFORMANCE OF THIS SOFTWARE.

Except as contained in this notice, the name of a copyright holder shall not be used in advertising or otherwise to promote the sale, use or other dealings in this Software without prior written authorization of the copyright holder. All trademarks and registered trademarks mentioned herein are the property of their respective owners.

--- end of LICENSE ---

-------------------------------------------------------------------------------

%% This notice is provided with respect to IJG JPEG 6b, which may be included with JRE 8, JDK 8, and OpenJDK 8.

--- begin of LICENSE ---

This software is copyright (C) 1991-1998, Thomas G. Lane. All Rights Reserved except as specified below.

Permission is hereby granted to use, copy, modify, and distribute this software (or portions thereof) for any purpose, without fee, subject to these conditions:

(1) If any part of the source code for this software is distributed, then this README file must be included, with this copyright and no-warranty notice unaltered; and any additions, deletions, or changes to the original files must be clearly indicated in accompanying documentation.

(2) If only executable code is distributed, then the accompanying documentation must state that "this software is based in part on the work of the Independent JPEG Group".

(3) Permission for use of this software is granted only if the user accepts

full responsibility for any undesirable consequences; the authors accept NO LIABILITY for damages of any kind.

These conditions apply to any software derived from or based on the IJG code, not just to the unmodified library. If you use our work, you ought to acknowledge us.

Permission is NOT granted for the use of any IJG author's name or company name in advertising or publicity relating to this software or products derived from it. This software may be referred to only as "the Independent JPEG Group's software".

We specifically permit and encourage the use of this software as the basis of commercial products, provided that all warranty or liability claims are assumed by the product vendor.

--- end of LICENSE ---

--------------------------------------------------------------------------------

%% This notice is provided with respect to Joni v1.1.9, which may be included with JRE 8, JDK 8, and OpenJDK 8.

--- begin of LICENSE ---

Permission is hereby granted, free of charge, to any person obtaining a copy of this software and associated documentation files (the "Software"), to deal in the Software without restriction, including without limitation the rights to use, copy, modify, merge, publish, distribute, sublicense, and/or sell copies of the Software, and to permit persons to whom the Software is furnished to do so, subject to the following conditions:

The above copyright notice and this permission notice shall be included in all copies or substantial portions of the Software.

THE SOFTWARE IS PROVIDED "AS IS", WITHOUT WARRANTY OF ANY KIND,

EXPRESS OR

IMPLIED, INCLUDING BUT NOT LIMITED TO THE WARRANTIES OF MERCHANTABILITY,

FITNESS FOR A PARTICULAR PURPOSE AND NONINFRINGEMENT. IN NO EVENT SHALL THE

AUTHORS OR COPYRIGHT HOLDERS BE LIABLE FOR ANY CLAIM, DAMAGES OR OTHER

LIABILITY, WHETHER IN AN ACTION OF CONTRACT, TORT OR OTHERWISE, ARISING FROM,

OUT OF OR IN CONNECTION WITH THE SOFTWARE OR THE USE OR OTHER DEALINGS IN THE

SOFTWARE.

--- end of LICENSE ---

-------------------------------------------------------------------------------

%% This notice is provided with respect to JOpt-Simple v3.0, which may be included with JRE 8, JDK 8, and OpenJDK 8.

--- begin of LICENSE ---

Copyright (c) 2004-2009 Paul R. Holser, Jr.

 Permission is hereby granted, free of charge, to any person obtaining a copy of this software and associated documentation files (the "Software"), to deal in the Software without restriction, including without limitation the rights to use, copy, modify, merge, publish, distribute, sublicense, and/or sell copies of the Software, and to permit persons to whom the Software is furnished to do so, subject to the following conditions:

 The above copyright notice and this permission notice shall be included in all copies or substantial portions of the Software.

THE SOFTWARE IS PROVIDED "AS IS", WITHOUT WARRANTY OF ANY KIND,

 EXPRESS OR IMPLIED, INCLUDING BUT NOT LIMITED TO THE WARRANTIES OF

MERCHANTABILITY, FITNESS FOR A PARTICULAR PURPOSE AND

 NONINFRINGEMENT. IN NO EVENT SHALL THE AUTHORS OR COPYRIGHT HOLDERS BE

 LIABLE FOR ANY CLAIM, DAMAGES OR OTHER LIABILITY, WHETHER IN AN **ACTION** 

 OF CONTRACT, TORT OR OTHERWISE, ARISING FROM, OUT OF OR IN **CONNECTION** 

WITH THE SOFTWARE OR THE USE OR OTHER DEALINGS IN THE SOFTWARE.

--- end of LICENSE ---

--------------------------------------------------------------------------------

%% This notice is provided with respect to JSON, which may be included with JRE 8 & JDK 8.

--- begin of LICENSE ---

Copyright (c) 2002 JSON.org

Permission is hereby granted, free of charge, to any person obtaining a copy of this software and associated documentation files (the "Software"), to deal in the Software without restriction, including without limitation the rights to use, copy, modify, merge, publish, distribute, sublicense, and/or sell copies of the Software, and to permit persons to whom the Software is furnished to do so, subject to the following conditions:

The above copyright notice and this permission notice shall be included in all copies or substantial portions of the Software.

The Software shall be used for Good, not Evil.

THE SOFTWARE IS PROVIDED "AS IS", WITHOUT WARRANTY OF ANY KIND, EXPRESS OR

IMPLIED, INCLUDING BUT NOT LIMITED TO THE WARRANTIES OF MERCHANTABILITY, FITNESS FOR A PARTICULAR PURPOSE AND NONINFRINGEMENT. IN NO EVENT SHALL THE AUTHORS OR COPYRIGHT HOLDERS BE LIABLE FOR ANY CLAIM, DAMAGES OR OTHER LIABILITY, WHETHER IN AN ACTION OF CONTRACT, TORT OR OTHERWISE, ARISING FROM, OUT OF OR IN CONNECTION WITH THE SOFTWARE OR THE USE OR OTHER DEALINGS IN THE SOFTWARE.

--- end of LICENSE ---

-------------------------------------------------------------------------------

%% This notice is provided with respect to Kerberos functionality, which which may be included with JRE 8, JDK 8, and OpenJDK 8.

--- begin of LICENSE ---

 (C) Copyright IBM Corp. 1999 All Rights Reserved. Copyright 1997 The Open Group Research Institute. All rights reserved.

--- end of LICENSE ---

-------------------------------------------------------------------------------

%% This notice is provided with respect to Kerberos functionality from FundsXpress, INC., which may be included with JRE 8, JDK 8, and OpenJDK 8.

--- begin of LICENSE ---

Copyright (C) 1998 by the FundsXpress, INC.

All rights reserved.

 Export of this software from the United States of America may require a specific license from the United States Government. It is the responsibility of any person or organization contemplating export to obtain such a license before exporting.

 WITHIN THAT CONSTRAINT, permission to use, copy, modify, and distribute this software and its documentation for any purpose and without fee is hereby granted, provided that the above copyright notice appear in all copies and that both that copyright notice and this permission notice appear in supporting documentation, and that the name of FundsXpress. not be used in advertising or publicity pertaining to distribution of the software without specific, written prior permission. FundsXpress makes no representations about the suitability of this software for any purpose. It is provided "as is" without express or implied warranty.

 THIS SOFTWARE IS PROVIDED ``AS IS'' AND WITHOUT ANY EXPRESS OR IMPLIED WARRANTIES, INCLUDING, WITHOUT LIMITATION, THE IMPLIED WARRANTIES OF MERCHANTIBILITY AND FITNESS FOR A PARTICULAR **PURPOSE** 

--- end of LICENSE ---

-------------------------------------------------------------------------------

%% This notice is provided with respect to Kronos OpenGL headers, which may be included with JDK 8 and OpenJDK 8 source distributions.

--- begin of LICENSE ---

Copyright (c) 2007 The Khronos Group Inc.

 Permission is hereby granted, free of charge, to any person obtaining a copy of this software and/or associated documentation files (the "Materials"), to

 deal in the Materials without restriction, including without limitation the rights to use, copy, modify, merge, publish, distribute, sublicense, and/or sell copies of the Materials, and to permit persons to whom the Materials are furnished to do so, subject to the following conditions:

 The above copyright notice and this permission notice shall be included in all copies or substantial portions of the Materials.

 THE MATERIALS ARE PROVIDED "AS IS", WITHOUT WARRANTY OF ANY KIND, EXPRESS OR

 IMPLIED, INCLUDING BUT NOT LIMITED TO THE WARRANTIES OF MERCHANTABILITY,

 FITNESS FOR A PARTICULAR PURPOSE AND NONINFRINGEMENT. IN NO EVENT SHALL THE

 AUTHORS OR COPYRIGHT HOLDERS BE LIABLE FOR ANY CLAIM, DAMAGES OR OTHER

 LIABILITY, WHETHER IN AN ACTION OF CONTRACT, TORT OR OTHERWISE, ARISING FROM,

 OUT OF OR IN CONNECTION WITH THE MATERIALS OR THE USE OR OTHER DEALINGS IN THE

MATERIALS.

--- end of LICENSE ---

-------------------------------------------------------------------------------

%% Portions Copyright Eastman Kodak Company 1992

-------------------------------------------------------------------------------

%% This notice is provided with respect to libpng 1.5.4, which may be included with JRE 8, JDK 8, and OpenJDK 8.

--- begin of LICENSE ---

This copy of the libpng notices is provided for your convenience. In case of

any discrepancy between this copy and the notices in the file png.h that is included in the libpng distribution, the latter shall prevail.

### COPYRIGHT NOTICE, DISCLAIMER, and LICENSE:

If you modify libpng you may insert additional notices immediately following this sentence.

This code is released under the libpng license.

libpng versions 1.2.6, August 15, 2004, through 1.5.4, July 7, 2011, are Copyright (c) 2004, 2006-2011 Glenn Randers-Pehrson, and are distributed according to the same disclaimer and license as libpng-1.2.5 with the following individual added to the list of Contributing Authors

### Cosmin Truta

libpng versions 1.0.7, July 1, 2000, through 1.2.5 - October 3, 2002, are Copyright (c) 2000-2002 Glenn Randers-Pehrson, and are distributed according to the same disclaimer and license as libpng-1.0.6 with the following individuals added to the list of Contributing Authors

 Simon-Pierre Cadieux Eric S. Raymond Gilles Vollant

and with the following additions to the disclaimer:

 There is no warranty against interference with your enjoyment of the library or against infringement. There is no warranty that our efforts or the library will fulfill any of your particular purposes or needs. This library is provided with all faults, and the entire risk of satisfactory quality, performance, accuracy, and effort is with the user.

libpng versions 0.97, January 1998, through 1.0.6, March 20, 2000, are
Copyright (c) 1998, 1999 Glenn Randers-Pehrson, and are distributed according to the same disclaimer and license as libpng-0.96, with the following individuals added to the list of Contributing Authors:

 Tom Lane Glenn Randers-Pehrson Willem van Schaik

libpng versions 0.89, June 1996, through 0.96, May 1997, are Copyright (c) 1996, 1997 Andreas Dilger Distributed according to the same disclaimer and license as libpng-0.88, with the following individuals added to the list of Contributing Authors:

 John Bowler Kevin Bracey Sam Bushell Magnus Holmgren Greg Roelofs Tom Tanner

libpng versions 0.5, May 1995, through 0.88, January 1996, are Copyright (c) 1995, 1996 Guy Eric Schalnat, Group 42, Inc.

For the purposes of this copyright and license, "Contributing Authors" is defined as the following set of individuals:

 Andreas Dilger Dave Martindale Guy Eric Schalnat Paul Schmidt Tim Wegner

The PNG Reference Library is supplied "AS IS". The Contributing Authors and Group 42, Inc. disclaim all warranties, expressed or implied, including, without limitation, the warranties of merchantability and of fitness for any purpose. The Contributing Authors and Group 42, Inc.

assume no liability for direct, indirect, incidental, special, exemplary, or consequential damages, which may result from the use of the PNG Reference Library, even if advised of the possibility of such damage.

Permission is hereby granted to use, copy, modify, and distribute this source code, or portions hereof, for any purpose, without fee, subject to the following restrictions:

- 1. The origin of this source code must not be misrepresented.
- 2. Altered versions must be plainly marked as such and must not be misrepresented as being the original source.
- 3. This Copyright notice may not be removed or altered from any source or altered source distribution.

The Contributing Authors and Group 42, Inc. specifically permit, without fee, and encourage the use of this source code as a component to supporting the PNG file format in commercial products. If you use this source code in a product, acknowledgment is not required but would be appreciated.

A "png\_get\_copyright" function is available, for convenient use in "about" boxes and the like:

```
 printf("%s",png_get_copyright(NULL));
```
Also, the PNG logo (in PNG format, of course) is supplied in the files "pngbar.png" and "pngbar.jpg (88x31) and "pngnow.png" (98x31).

Libpng is OSI Certified Open Source Software. OSI Certified Open Source is a certification mark of the Open Source Initiative.

Glenn Randers-Pehrson glennrp at users.sourceforge.net July 7, 2011

--- end of LICENSE ---

-------------------------------------------------------------------------------

%% This notice is provided with respect to libungif 4.1.3, which may be included with JRE 8, JDK 8, and OpenJDK 8.

--- begin of LICENSE ---

The GIFLIB distribution is Copyright (c) 1997 Eric S. Raymond

Permission is hereby granted, free of charge, to any person obtaining a copy of this software and associated documentation files (the "Software"), to deal in the Software without restriction, including without limitation the rights to use, copy, modify, merge, publish, distribute, sublicense, and/or sell copies of the Software, and to permit persons to whom the Software is furnished to do so, subject to the following conditions:

The above copyright notice and this permission notice shall be included in all copies or substantial portions of the Software.

THE SOFTWARE IS PROVIDED "AS IS", WITHOUT WARRANTY OF ANY KIND, EXPRESS OR IMPLIED, INCLUDING BUT NOT LIMITED TO THE WARRANTIES OF MERCHANTABILITY, FITNESS FOR A PARTICULAR PURPOSE AND NONINFRINGEMENT. IN NO EVENT SHALL THE AUTHORS OR COPYRIGHT HOLDERS BE LIABLE FOR ANY CLAIM, DAMAGES OR OTHER LIABILITY, WHETHER IN AN ACTION OF CONTRACT, TORT OR OTHERWISE, ARISING FROM, OUT OF OR IN CONNECTION WITH THE SOFTWARE OR THE USE OR OTHER DEALINGS IN THE SOFTWARE.

--- end of LICENSE ---

-------------------------------------------------------------------------------

%% This notice is provided with respect to Little CMS 2.5, which may be included with JRE 8, JDK 8, and OpenJDK 8.

--- begin of LICENSE ---

Little CMS Copyright (c) 1998-2011 Marti Maria Saguer

Permission is hereby granted, free of charge, to any person obtaining a copy of this software and associated documentation files (the "Software"), to deal in the Software without restriction, including without limitation the rights to use, copy, modify, merge, publish, distribute, sublicense, and/or sell copies of the Software, and to permit persons to whom the Software is furnished to do so, subject to the following conditions:

The above copyright notice and this permission notice shall be included in all copies or substantial portions of the Software.

THE SOFTWARE IS PROVIDED "AS IS", WITHOUT WARRANTY OF ANY KIND, EXPRESS OR IMPLIED, INCLUDING BUT NOT LIMITED TO THE WARRANTIES OF MERCHANTABILITY, FITNESS FOR A PARTICULAR PURPOSE AND NONINFRINGEMENT. IN NO EVENT SHALL THE AUTHORS OR COPYRIGHT HOLDERS BE LIABLE FOR ANY CLAIM, DAMAGES OR OTHER LIABILITY, WHETHER IN AN ACTION OF CONTRACT, TORT OR OTHERWISE, ARISING FROM, OUT OF OR IN CONNECTION WITH THE SOFTWARE OR THE USE OR OTHER DEALINGS IN THE SOFTWARE.

--- end of LICENSE ---

-------------------------------------------------------------------------------

%% Lucida is a registered trademark or trademark of Bigelow & Holmes in the U.S. and other countries.

-------------------------------------------------------------------------------

%% This notice is provided with respect to Mesa 3D Graphics Library v4.1, which may be included with JRE 8, JDK 8, and OpenJDK 8 source distributions.

--- begin of LICENSE ---

 Mesa 3-D graphics library Version: 4.1

Copyright (C) 1999-2002 Brian Paul All Rights Reserved.

 Permission is hereby granted, free of charge, to any person obtaining a copy of this software and associated documentation files (the "Software"), to deal in the Software without restriction, including without limitation the rights to use, copy, modify, merge, publish, distribute, sublicense, and/or sell copies of the Software, and to permit persons to whom the Software is furnished to do so, subject to the following conditions:

 The above copyright notice and this permission notice shall be included in all copies or substantial portions of the Software.

 THE SOFTWARE IS PROVIDED "AS IS", WITHOUT WARRANTY OF ANY KIND, **EXPRESS** 

 OR IMPLIED, INCLUDING BUT NOT LIMITED TO THE WARRANTIES OF MERCHANTABILITY,

 FITNESS FOR A PARTICULAR PURPOSE AND NONINFRINGEMENT. IN NO EVENT SHALL

 BRIAN PAUL BE LIABLE FOR ANY CLAIM, DAMAGES OR OTHER LIABILITY, WHETHER IN

 AN ACTION OF CONTRACT, TORT OR OTHERWISE, ARISING FROM, OUT OF OR IN

 CONNECTION WITH THE SOFTWARE OR THE USE OR OTHER DEALINGS IN THE SOFTWARE.

--- end of LICENSE ---

-------------------------------------------------------------------------------

%% This notice is provided with respect to Mozilla Network Security Services (NSS), which is supplied with the JDK test suite in the OpenJDK source code repository. It is licensed under Mozilla Public License (MPL), version 2.0.

The NSS libraries are supplied in executable form, built from unmodified NSS source code labeled with the "NSS\_3.13.1\_RTM" release tag.

The NSS source code is available in the OpenJDK source code repository at: jdk/test/sun/security/pkcs11/nss/src

The NSS libraries are available in the OpenJDK source code repository at: jdk/test/sun/security/pkcs11/nss/lib

--- begin of LICENSE ---

Mozilla Public License Version 2.0 ==================================

#### 1. Definitions

--------------

## 1.1. "Contributor"

 means each individual or legal entity that creates, contributes to the creation of, or owns Covered Software.

## 1.2. "Contributor Version"

 means the combination of the Contributions of others (if any) used by a Contributor and that particular Contributor's Contribution.

## 1.3. "Contribution"

means Covered Software of a particular Contributor.

# 1.4. "Covered Software"

 means Source Code Form to which the initial Contributor has attached the notice in Exhibit A, the Executable Form of such Source Code Form, and Modifications of such Source Code Form, in each case including portions thereof.

- 1.5. "Incompatible With Secondary Licenses" means
	- (a) that the initial Contributor has attached the notice described in Exhibit B to the Covered Software; or
	- (b) that the Covered Software was made available under the terms of version 1.1 or earlier of the License, but not also under the terms of a Secondary License.

# 1.6. "Executable Form"

means any form of the work other than Source Code Form.

1.7. "Larger Work"

 means a work that combines Covered Software with other material, in a separate file or files, that is not Covered Software.

1.8. "License"

means this document.

1.9. "Licensable"

means having the right to grant, to the maximum extent possible,

 whether at the time of the initial grant or subsequently, any and all of the rights conveyed by this License.

1.10. "Modifications"

means any of the following:

- (a) any file in Source Code Form that results from an addition to, deletion from, or modification of the contents of Covered Software; or
- (b) any new file in Source Code Form that contains any Covered Software.

## 1.11. "Patent Claims" of a Contributor

 means any patent claim(s), including without limitation, method, process, and apparatus claims, in any patent Licensable by such Contributor that would be infringed, but for the grant of the License, by the making, using, selling, offering for sale, having made, import, or transfer of either its Contributions or its Contributor Version.

# 1.12. "Secondary License"

 means either the GNU General Public License, Version 2.0, the GNU Lesser General Public License, Version 2.1, the GNU Affero General Public License, Version 3.0, or any later versions of those licenses.

1.13. "Source Code Form"

means the form of the work preferred for making modifications.

## 1.14. "You" (or "Your")

 means an individual or a legal entity exercising rights under this License. For legal entities, "You" includes any entity that controls, is controlled by, or is under common control with You. For purposes of this definition, "control" means (a) the power, direct or indirect, to cause the direction or management of such entity,

whether by contract or otherwise, or (b) ownership of more than fifty percent (50%) of the outstanding shares or beneficial ownership of such entity.

## 2. License Grants and Conditions

--------------------------------

# 2.1. Grants

Each Contributor hereby grants You a world-wide, royalty-free, non-exclusive license:

- (a) under intellectual property rights (other than patent or trademark) Licensable by such Contributor to use, reproduce, make available, modify, display, perform, distribute, and otherwise exploit its Contributions, either on an unmodified basis, with Modifications, or as part of a Larger Work; and
- (b) under Patent Claims of such Contributor to make, use, sell, offer for sale, have made, import, and otherwise transfer either its Contributions or its Contributor Version.

## 2.2. Effective Date

The licenses granted in Section 2.1 with respect to any Contribution become effective for each Contribution on the date the Contributor first distributes such Contribution.

2.3. Limitations on Grant Scope

The licenses granted in this Section 2 are the only rights granted under this License. No additional rights or licenses will be implied from the distribution or licensing of Covered Software under this License. Notwithstanding Section 2.1(b) above, no patent license is granted by a Contributor:

- (a) for any code that a Contributor has removed from Covered Software; or
- (b) for infringements caused by: (i) Your and any other third party's modifications of Covered Software, or (ii) the combination of its Contributions with other software (except as part of its Contributor Version); or
- (c) under Patent Claims infringed by Covered Software in the absence of its Contributions.

This License does not grant any rights in the trademarks, service marks, or logos of any Contributor (except as may be necessary to comply with the notice requirements in Section 3.4).

# 2.4. Subsequent Licenses

No Contributor makes additional grants as a result of Your choice to distribute the Covered Software under a subsequent version of this License (see Section 10.2) or under the terms of a Secondary License (if permitted under the terms of Section 3.3).

## 2.5. Representation

Each Contributor represents that the Contributor believes its Contributions are its original creation(s) or it has sufficient rights to grant the rights to its Contributions conveyed by this License.

## 2.6. Fair Use

This License is not intended to limit any rights You have under applicable copyright doctrines of fair use, fair dealing, or other equivalents.

## 2.7. Conditions

Sections 3.1, 3.2, 3.3, and 3.4 are conditions of the licenses granted in Section 2.1.

3. Responsibilities

-------------------

# 3.1. Distribution of Source Form

All distribution of Covered Software in Source Code Form, including any Modifications that You create or to which You contribute, must be under the terms of this License. You must inform recipients that the Source Code Form of the Covered Software is governed by the terms of this License, and how they can obtain a copy of this License. You may not attempt to alter or restrict the recipients' rights in the Source Code Form.

# 3.2. Distribution of Executable Form

If You distribute Covered Software in Executable Form then:

- (a) such Covered Software must also be made available in Source Code Form, as described in Section 3.1, and You must inform recipients of the Executable Form how they can obtain a copy of such Source Code Form by reasonable means in a timely manner, at a charge no more than the cost of distribution to the recipient; and
- (b) You may distribute such Executable Form under the terms of this License, or sublicense it under different terms, provided that the license for the Executable Form does not attempt to limit or alter the recipients' rights in the Source Code Form under this License.

## 3.3. Distribution of a Larger Work

You may create and distribute a Larger Work under terms of Your choice, provided that You also comply with the requirements of this License for the Covered Software. If the Larger Work is a combination of Covered

Software with a work governed by one or more Secondary Licenses, and the Covered Software is not Incompatible With Secondary Licenses, this License permits You to additionally distribute such Covered Software under the terms of such Secondary License(s), so that the recipient of the Larger Work may, at their option, further distribute the Covered Software under the terms of either this License or such Secondary  $License(s)$ .

#### 3.4. Notices

You may not remove or alter the substance of any license notices (including copyright notices, patent notices, disclaimers of warranty, or limitations of liability) contained within the Source Code Form of the Covered Software, except that You may alter any license notices to the extent required to remedy known factual inaccuracies.

#### 3.5. Application of Additional Terms

You may choose to offer, and to charge a fee for, warranty, support, indemnity or liability obligations to one or more recipients of Covered Software. However, You may do so only on Your own behalf, and not on behalf of any Contributor. You must make it absolutely clear that any such warranty, support, indemnity, or liability obligation is offered by You alone, and You hereby agree to indemnify every Contributor for any liability incurred by such Contributor as a result of warranty, support, indemnity or liability terms You offer. You may include additional disclaimers of warranty and limitations of liability specific to any jurisdiction.

4. Inability to Comply Due to Statute or Regulation ---------------------------------------------------

If it is impossible for You to comply with any of the terms of this License with respect to some or all of the Covered Software due to statute, judicial order, or regulation then You must: (a) comply with the terms of this License to the maximum extent possible; and (b)

describe the limitations and the code they affect. Such description must be placed in a text file included with all distributions of the Covered Software under this License. Except to the extent prohibited by statute or regulation, such description must be sufficiently detailed for a recipient of ordinary skill to be able to understand it.

#### 5. Termination

--------------

5.1. The rights granted under this License will terminate automatically if You fail to comply with any of its terms. However, if You become compliant, then the rights granted under this License from a particular Contributor are reinstated (a) provisionally, unless and until such Contributor explicitly and finally terminates Your grants, and (b) on an ongoing basis, if such Contributor fails to notify You of the non-compliance by some reasonable means prior to 60 days after You have come back into compliance. Moreover, Your grants from a particular Contributor are reinstated on an ongoing basis if such Contributor notifies You of the non-compliance by some reasonable means, this is the first time You have received notice of non-compliance with this License from such Contributor, and You become compliant prior to 30 days after Your receipt of the notice.

5.2. If You initiate litigation against any entity by asserting a patent infringement claim (excluding declaratory judgment actions, counter-claims, and cross-claims) alleging that a Contributor Version directly or indirectly infringes any patent, then the rights granted to You by any and all Contributors for the Covered Software under Section 2.1 of this License shall terminate.

5.3. In the event of termination under Sections 5.1 or 5.2 above, all end user license agreements (excluding distributors and resellers) which have been validly granted by You or Your distributors under this License prior to termination shall survive termination.

 $\star$  \*  $\star$ 6. Disclaimer of Warranty \* ------------------------- \*  $\star$  \*  $\star$ Covered Software is provided under this License on an "as is" \* basis, without warranty of any kind, either expressed, implied, or \* \* statutory, including, without limitation, warranties that the \* Covered Software is free of defects, merchantable, fit for a particular purpose or non-infringing. The entire risk as to the quality and performance of the Covered Software is with You. \* Should any Covered Software prove defective in any respect, You \* \* (not any Contributor) assume the cost of any necessary servicing, \* repair, or correction. This disclaimer of warranty constitutes an essential part of this License. No use of any Covered Software is authorized under this License except under this disclaimer.  $*$  $\star$  \*  $\star$ \*\*\*\*\*\*\*\*\*\*\*\*\*\*\*\*\*\*\*\*\*\*\*\*\*\*\*\*\*\*\*\*\*\*\*\*\*\*\*\*\*\*\*\*\*\*\*\*\*\*\*\*\*\*\*\*\*\*\*\*\*\*\*\*\*\*\*\*\*\*\*\* \*\*\*\*\*\*\*\*\*\*\*\*\*\*\*\*\*\*\*\*\*\*\*\*\*\*\*\*\*\*\*\*\*\*\*\*\*\*\*\*\*\*\*\*\*\*\*\*\*\*\*\*\*\*\*\*\*\*\*\*\*\*\*\*\*\*\*\*\*\*\*\*  $\star$  \*  $\star$ 7. Limitation of Liability  $\star$  \*  $\star$ \* Under no circumstances and under no legal theory, whether tort \*  $(including\ negative)$ , contract, or otherwise, shall any \* Contributor, or anyone who distributes Covered Software as \* permitted above, be liable to You for any direct, indirect, special, incidental, or consequential damages of any character including, without limitation, damages for lost profits, loss of \* goodwill, work stoppage, computer failure or malfunction, or any \* and all other commercial damages or losses, even if such party  $*$ shall have been informed of the possibility of such damages. This  $*$ limitation of liability shall not apply to liability for death or personal injury resulting from such party's negligence to the \* extent applicable law prohibits such limitation. Some \* jurisdictions do not allow the exclusion or limitation of

\* incidental or consequential damages, so this exclusion and \*

\*\*\*\*\*\*\*\*\*\*\*\*\*\*\*\*\*\*\*\*\*\*\*\*\*\*\*\*\*\*\*\*\*\*\*\*\*\*\*\*\*\*\*\*\*\*\*\*\*\*\*\*\*\*\*\*\*\*\*\*\*\*\*\*\*\*\*\*\*\*\*\*

- \* limitation may not apply to You. \*
- 

# $\star$  \*  $\star$

#### 8. Litigation

-------------

Any litigation relating to this License may be brought only in the courts of a jurisdiction where the defendant maintains its principal place of business and such litigation shall be governed by laws of that jurisdiction, without reference to its conflict-of-law provisions. Nothing in this Section shall prevent a party's ability to bring cross-claims or counter-claims.

## 9. Miscellaneous

----------------

This License represents the complete agreement concerning the subject matter hereof. If any provision of this License is held to be unenforceable, such provision shall be reformed only to the extent necessary to make it enforceable. Any law or regulation which provides that the language of a contract shall be construed against the drafter shall not be used to construe this License against a Contributor.

10. Versions of the License ---------------------------

## 10.1. New Versions

Mozilla Foundation is the license steward. Except as provided in Section 10.3, no one other than the license steward has the right to modify or publish new versions of this License. Each version will be given a distinguishing version number.

10.2. Effect of New Versions

You may distribute the Covered Software under the terms of the version of the License under which You originally received the Covered Software, or under the terms of any subsequent version published by the license steward.

10.3. Modified Versions

If you create software not governed by this License, and you want to create a new license for such software, you may create and use a modified version of this License if you rename the license and remove any references to the name of the license steward (except to note that such modified license differs from this License).

10.4. Distributing Source Code Form that is Incompatible With Secondary Licenses

If You choose to distribute Source Code Form that is Incompatible With Secondary Licenses under the terms of this version of the License, the notice described in Exhibit B of this License must be attached.

Exhibit A - Source Code Form License Notice -------------------------------------------

 This Source Code Form is subject to the terms of the Mozilla Public License, v. 2.0. If a copy of the MPL was not distributed with this file, You can obtain one at http://mozilla.org/MPL/2.0/.

If it is not possible or desirable to put the notice in a particular file, then You may include the notice in a location (such as a LICENSE file in a relevant directory) where a recipient would be likely to look for such a notice.

You may add additional accurate notices of copyright ownership.

Exhibit B - "Incompatible With Secondary Licenses" Notice

---------------------------------------------------------

 This Source Code Form is "Incompatible With Secondary Licenses", as defined by the Mozilla Public License, v. 2.0.

--- end of LICENSE ---

-------------------------------------------------------------------------------

%% This notice is provided with respect to PC/SC Lite for Suse Linux v.1.1.1, which may be included with JRE 8, JDK 8, and OpenJDK 8 on Linux and Solaris.

--- begin of LICENSE ---

Copyright (c) 1999-2004 David Corcoran <corcoran@linuxnet.com> Copyright (c) 1999-2004 Ludovic Rousseau <ludovic.rousseau (at) free.fr> All rights reserved.

Redistribution and use in source and binary forms, with or without modification, are permitted provided that the following conditions are met:

- 1. Redistributions of source code must retain the above copyright notice, this list of conditions and the following disclaimer.
- 2. Redistributions in binary form must reproduce the above copyright notice, this list of conditions and the following disclaimer in the documentation and/or other materials provided with the distribution.
- 3. All advertising materials mentioning features or use of this software must display the following acknowledgement: This product includes software developed by:

David Corcoran <corcoran@linuxnet.com>

http://www.linuxnet.com (MUSCLE)

4. The name of the author may not be used to endorse or promote products derived from this software without specific prior written permission.

Changes to this license can be made only by the copyright author with

explicit written consent.

THIS SOFTWARE IS PROVIDED BY THE AUTHOR ``AS IS'' AND ANY EXPRESS OR IMPLIED WARRANTIES, INCLUDING, BUT NOT LIMITED TO, THE IMPLIED WARRANTIES

OF MERCHANTABILITY AND FITNESS FOR A PARTICULAR PURPOSE ARE DISCLAIMED.

IN NO EVENT SHALL THE AUTHOR BE LIABLE FOR ANY DIRECT, INDIRECT,

INCIDENTAL, SPECIAL, EXEMPLARY, OR CONSEQUENTIAL DAMAGES (INCLUDING, BUT

NOT LIMITED TO, PROCUREMENT OF SUBSTITUTE GOODS OR SERVICES; LOSS OF USE,

DATA, OR PROFITS; OR BUSINESS INTERRUPTION) HOWEVER CAUSED AND ON ANY

THEORY OF LIABILITY, WHETHER IN CONTRACT, STRICT LIABILITY, OR TORT (INCLUDING NEGLIGENCE OR OTHERWISE) ARISING IN ANY WAY OUT OF THE USE OF

THIS SOFTWARE, EVEN IF ADVISED OF THE POSSIBILITY OF SUCH DAMAGE.

--- end of LICENSE ---

-------------------------------------------------------------------------------

%% This notice is provided with respect to PorterStemmer v4, which may be included with JRE 8, JDK 8, and OpenJDK 8.

--- begin of LICENSE ---

See: http://tartarus.org/~martin/PorterStemmer

The software is completely free for any purpose, unless notes at the head of the program text indicates otherwise (which is rare). In any case, the notes about licensing are never more restrictive than the BSD License.

In every case where the software is not written by me (Martin Porter), this licensing arrangement has been endorsed by the contributor, and it is

therefore unnecessary to ask the contributor again to confirm it.

I have not asked any contributors (or their employers, if they have them) for proofs that they have the right to distribute their software in this way.

--- end of LICENSE ---

-------------------------------------------------------------------------------

%% This notice is provided with respect to Relax NG Object/Parser v.20050510, which may be included with JRE 8, JDK 8, and OpenJDK 8.

--- begin of LICENSE ---

Copyright (c) Kohsuke Kawaguchi

Permission is hereby granted, free of charge, to any person obtaining a copy of this software and associated documentation files (the "Software"), to deal in the Software without restriction, including without limitation the rights to use, copy, modify, merge, publish, distribute, sublicense, and/or sell copies of the Software, and to permit persons to whom the Software is furnished to do so, subject to the following conditions: The above copyright notice and this permission notice shall be included in all copies or substantial portions of the Software.

THE SOFTWARE IS PROVIDED "AS IS", WITHOUT WARRANTY OF ANY KIND, EXPRESS OR

IMPLIED, INCLUDING BUT NOT LIMITED TO THE WARRANTIES OF MERCHANTABILITY,

FITNESS FOR A PARTICULAR PURPOSE AND NONINFRINGEMENT. IN NO EVENT SHALL THE

AUTHORS OR COPYRIGHT HOLDERS BE LIABLE FOR ANY CLAIM, DAMAGES OR OTHER

LIABILITY, WHETHER IN AN ACTION OF CONTRACT, TORT OR OTHERWISE, ARISING FROM,

OUT OF OR IN CONNECTION WITH THE SOFTWARE OR THE USE OR OTHER

DEALINGS IN THE SOFTWARE.

--- end of LICENSE ---

-------------------------------------------------------------------------------

%% This notice is provided with respect to RelaxNGCC v1.12, which may be included with JRE 8, JDK 8, and OpenJDK 8.

--- begin of LICENSE ---

Copyright (c) 2000-2003 Daisuke Okajima and Kohsuke Kawaguchi. All rights reserved.

Redistribution and use in source and binary forms, with or without modification, are permitted provided that the following conditions are met:

- 1. Redistributions of source code must retain the above copyright notice, this list of conditions and the following disclaimer.
- 2. Redistributions in binary form must reproduce the above copyright notice, this list of conditions and the following disclaimer in the documentation and/or other materials provided with the distribution.
- 3. The end-user documentation included with the redistribution, if any, must include the following acknowledgment:

 "This product includes software developed by Daisuke Okajima and Kohsuke Kawaguchi (http://relaxngcc.sf.net/)."

Alternately, this acknowledgment may appear in the software itself, if and wherever such third-party acknowledgments normally appear.

4. The names of the copyright holders must not be used to endorse or promote products derived from this software without prior written permission. For

written permission, please contact the copyright holders.

5. Products derived from this software may not be called "RELAXNGCC", nor may "RELAXNGCC" appear in their name, without prior written permission of the copyright holders.

THIS SOFTWARE IS PROVIDED "AS IS" AND ANY EXPRESSED OR IMPLIED WARRANTIES,

INCLUDING, BUT NOT LIMITED TO, THE IMPLIED WARRANTIES OF MERCHANTABILITY AND

FITNESS FOR A PARTICULAR PURPOSE ARE DISCLAIMED.IN NO EVENT SHALL THE APACHE

SOFTWARE FOUNDATION OR ITS CONTRIBUTORS BE LIABLE FOR ANY DIRECT, INDIRECT,

INCIDENTAL, SPECIAL, EXEMPLARY, OR CONSEQUENTIAL DAMAGES (INCLUDING, BUT NOT

LIMITED TO, PROCUREMENT OF SUBSTITUTE GOODS OR SERVICES; LOSS OF USE, DATA, OR

PROFITS; OR BUSINESS INTERRUPTION) HOWEVER CAUSED AND ON ANY THEORY OF

LIABILITY, WHETHER IN CONTRACT, STRICT LIABILITY, OR TORT (INCLUDING NEGLIGENCE OR OTHERWISE) ARISING IN ANY WAY OUT OF THE USE OF THIS SOFTWARE,

EVEN IF ADVISED OF THE POSSIBILITY OF SUCH DAMAGE.

--- end of LICENSE ---

-------------------------------------------------------------------------------

%% This notice is provided with respect to SAX 2.0.1, which may be included with JRE 8, JDK 8, and OpenJDK 8.

--- begin of LICENSE ---

SAX is free!

 In fact, it's not possible to own a license to SAX, since it's been placed in the public domain.

## No Warranty

 Because SAX is released to the public domain, there is no warranty for the design or for the software implementation, to the extent permitted by applicable law. Except when otherwise stated in writing the copyright holders and/or other parties provide SAX "as is" without warranty of any kind, either expressed or implied, including, but not limited to, the implied warranties of merchantability and fitness for a particular purpose. The entire risk as to the quality and performance of SAX is with you. Should SAX prove defective, you assume the cost of all necessary servicing, repair or correction.

 In no event unless required by applicable law or agreed to in writing will any copyright holder, or any other party who may modify and/or redistribute SAX, be liable to you for damages, including any general, special, incidental or consequential damages arising out of the use or inability to use SAX (including but not limited to loss of data or data being rendered inaccurate or losses sustained by you or third parties or a failure of the SAX to operate with any other programs), even if such holder or other party has been advised of the possibility of such damages.

#### Copyright Disclaimers

 This page includes statements to that effect by David Megginson, who would have been able to claim copyright for the original work. SAX 1.0

 Version 1.0 of the Simple API for XML (SAX), created collectively by the membership of the XML-DEV mailing list, is hereby released into the public domain.

 No one owns SAX: you may use it freely in both commercial and non-commercial applications, bundle it with your software distribution, include it on a CD-ROM, list the source code in a book, mirror the documentation at your own

web site, or use it in any other way you see fit.

 David Megginson, sax@megginson.com 1998-05-11

SAX 2.0

 I hereby abandon any property rights to SAX 2.0 (the Simple API for XML), and release all of the SAX 2.0 source code, compiled code, and documentation contained in this distribution into the Public Domain. SAX comes with NO WARRANTY or guarantee of fitness for any purpose.

 David Megginson, david@megginson.com 2000-05-05

--- end of LICENSE ---

-------------------------------------------------------------------------------

%% This notice is provided with respect to SoftFloat version 2b, which may be included with JRE 8, JDK 8, and OpenJDK 8 on Linux/ARM.

--- begin of LICENSE ---

Use of any of this software is governed by the terms of the license below:

SoftFloat was written by me, John R. Hauser. This work was made possible in part by the International Computer Science Institute, located at Suite 600, 1947 Center Street, Berkeley, California 94704. Funding was partially provided by the National Science Foundation under grant MIP-9311980. The original version of this code was written as part of a project to build a fixed-point vector processor in collaboration with the University of California at Berkeley, overseen by Profs. Nelson Morgan and John Wawrzynek.

THIS SOFTWARE IS DISTRIBUTED AS IS, FOR FREE. Although reasonable effort has been made to avoid it, THIS SOFTWARE MAY CONTAIN FAULTS THAT WILL AT TIMES RESULT IN INCORRECT BEHAVIOR. USE OF THIS SOFTWARE IS RESTRICTED TO PERSONS AND ORGANIZATIONS WHO CAN AND WILL TAKE FULL RESPONSIBILITY FOR ALL LOSSES, COSTS, OR OTHER PROBLEMS THEY INCUR DUE TO THE SOFTWARE, AND WHO FURTHERMORE EFFECTIVELY INDEMNIFY JOHN HAUSER AND THE INTERNATIONAL COMPUTER SCIENCE INSTITUTE (possibly via similar legal warning) AGAINST ALL LOSSES, COSTS, OR OTHER PROBLEMS INCURRED BY THEIR CUSTOMERS AND CLIENTS DUE TO THE SOFTWARE.

Derivative works are acceptable, even for commercial purposes, provided that the minimal documentation requirements stated in the source code are satisfied.

--- end of LICENSE ---

-------------------------------------------------------------------------------

%% This notice is provided with respect to Sparkle 1.5, which may be included with JRE 8 on Mac OS X.

--- begin of LICENSE ---

Copyright (c) 2012 Sparkle.org and Andy Matuschak

Permission is hereby granted, free of charge, to any person obtaining a copy of this software and associated documentation files (the "Software"), to deal in the Software without restriction, including without limitation the rights to use, copy, modify, merge, publish, distribute, sublicense, and/or sell copies of the Software, and to permit persons to whom the Software is furnished to do so, subject to the following conditions:

The above copyright notice and this permission notice shall be included in all

copies or substantial portions of the Software.

THE SOFTWARE IS PROVIDED "AS IS", WITHOUT WARRANTY OF ANY KIND, EXPRESS OR IMPLIED, INCLUDING BUT NOT LIMITED TO THE WARRANTIES OF MERCHANTABILITY, FITNESS FOR A PARTICULAR PURPOSE AND NONINFRINGEMENT. IN NO EVENT SHALL THE AUTHORS OR COPYRIGHT HOLDERS BE LIABLE FOR ANY CLAIM, DAMAGES OR OTHER LIABILITY, WHETHER IN AN ACTION OF CONTRACT, TORT OR OTHERWISE, ARISING FROM, OUT OF OR IN CONNECTION WITH THE SOFTWARE OR THE USE OR OTHER DEALINGS IN THE SOFTWARE.

--- end of LICENSE ---

-------------------------------------------------------------------------------

%% Portions licensed from Taligent, Inc.

-------------------------------------------------------------------------------

%% This notice is provided with respect to Thai Dictionary, which may be included with JRE 8, JDK 8, and OpenJDK 8.

--- begin of LICENSE ---

Copyright (C) 1982 The Royal Institute, Thai Royal Government.

Copyright (C) 1998 National Electronics and Computer Technology Center, National Science and Technology Development Agency, Ministry of Science Technology and Environment, Thai Royal Government.

Permission is hereby granted, free of charge, to any person obtaining a copy of this software and associated documentation files (the "Software"), to deal in the Software without restriction, including without limitation the rights to use, copy, modify, merge, publish, distribute, sublicense, and/or sell copies of the Software, and to permit persons to whom the Software is furnished to do so, subject to the following conditions:

The above copyright notice and this permission notice shall be included in all copies or substantial portions of the Software.

THE SOFTWARE IS PROVIDED "AS IS", WITHOUT WARRANTY OF ANY KIND, EXPRESS OR IMPLIED, INCLUDING BUT NOT LIMITED TO THE WARRANTIES OF MERCHANTABILITY, FITNESS FOR A PARTICULAR PURPOSE AND NONINFRINGEMENT. IN NO EVENT SHALL THE AUTHORS OR COPYRIGHT HOLDERS BE LIABLE FOR ANY CLAIM, DAMAGES OR OTHER LIABILITY, WHETHER IN AN ACTION OF CONTRACT, TORT OR OTHERWISE, ARISING FROM, OUT OF OR IN CONNECTION WITH THE SOFTWARE OR THE USE OR OTHER DEALINGS IN THE SOFTWARE.

--- end of LICENSE ---

-------------------------------------------------------------------------------

%% This notice is provided with respect to Unicode 6.2.0 & CLDR 21.0.1 which may be included with JRE 8, JDK 8, and OpenJDK 8.

--- begin of LICENSE ---

Unicode Terms of Use

For the general privacy policy governing access to this site, see the Unicode

Privacy Policy. For trademark usage, see the UnicodeR Consortium Name and Trademark Usage Policy.

- A. Unicode Copyright.
	- 1. Copyright c 1991-2013 Unicode, Inc. All rights reserved.
	- 2. Certain documents and files on this website contain a legend indicating that "Modification is permitted." Any person is hereby authorized, without fee, to modify such documents and files to create derivative works conforming to the UnicodeR Standard, subject to Terms and Conditions herein.
	- 3. Any person is hereby authorized, without fee, to view, use, reproduce, and distribute all documents and files solely for informational purposes in the creation of products supporting the Unicode Standard, subject to the Terms and Conditions herein.
	- 4. Further specifications of rights and restrictions pertaining to the use of the particular set of data files known as the "Unicode Character Database" can be found in Exhibit 1.
	- 5. Each version of the Unicode Standard has further specifications of rights and restrictions of use. For the book editions (Unicode 5.0 and earlier), these are found on the back of the title page. The online code charts carry specific restrictions. All other files, including online documentation of the core specification for Unicode 6.0 and later, are covered under these general Terms of Use.
	- 6. No license is granted to "mirror" the Unicode website where a fee is charged for access to the "mirror" site.
	- 7. Modification is not permitted with respect to this document. All copies of this document must be verbatim.
- B. Restricted Rights Legend. Any technical data or software which is licensed to the United States of America, its agencies and/or instrumentalities

 under this Agreement is commercial technical data or commercial computer software developed exclusively at private expense as defined in FAR 2.101, or DFARS 252.227-7014 (June 1995), as applicable. For technical data, use, duplication, or disclosure by the Government is subject to restrictions as set forth in DFARS 202.227-7015 Technical Data, Commercial and Items (Nov 1995) and this Agreement. For Software, in accordance with FAR 12-212 or DFARS 227-7202, as applicable, use, duplication or disclosure by the Government is subject to the restrictions set forth in this Agreement.

- C. Warranties and Disclaimers.
	- 1. This publication and/or website may include technical or typographical errors or other inaccuracies . Changes are periodically added to the information herein; these changes will be incorporated in new editions of the publication and/or website. Unicode may make improvements and/or changes in the product(s) and/or program(s) described in this publication and/or website at any time.
	- 2. If this file has been purchased on magnetic or optical media from Unicode, Inc. the sole and exclusive remedy for any claim will be exchange of the defective media within ninety (90) days of original purchase.

 3. EXCEPT AS PROVIDED IN SECTION C.2, THIS PUBLICATION AND/OR SOFTWARE IS

 PROVIDED "AS IS" WITHOUT WARRANTY OF ANY KIND EITHER EXPRESS, IMPLIED,

 OR STATUTORY, INCLUDING, BUT NOT LIMITED TO, ANY WARRANTIES OF

 MERCHANTABILITY, FITNESS FOR A PARTICULAR PURPOSE, OR NON-INFRINGEMENT.

 UNICODE AND ITS LICENSORS ASSUME NO RESPONSIBILITY FOR ERRORS OR

 OMISSIONS IN THIS PUBLICATION AND/OR SOFTWARE OR OTHER DOCUMENTS WHICH

 ARE REFERENCED BY OR LINKED TO THIS PUBLICATION OR THE UNICODE WEBSITE.

D. Waiver of Damages. In no event shall Unicode or its licensors be liable for any special, incidental, indirect or consequential damages of any kind, or any damages whatsoever, whether or not Unicode was advised of the possibility of the damage, including, without limitation, those resulting from the following: loss of use, data or profits, in connection with the use, modification or distribution of this information or its derivatives.

#### E.Trademarks & Logos.

- 1. The Unicode Word Mark and the Unicode Logo are trademarks of Unicode, Inc. "The Unicode Consortium" and "Unicode, Inc." are trade names of Unicode, Inc. Use of the information and materials found on this website indicates your acknowledgement of Unicode, Inc.'s exclusive worldwide rights in the Unicode Word Mark, the Unicode Logo, and the Unicode trade names.
- 2. The Unicode Consortium Name and Trademark Usage Policy ("Trademark Policy") are incorporated herein by reference and you agree to abide by the provisions of the Trademark Policy, which may be changed from time to time in the sole discretion of Unicode, Inc.
- 3. All third party trademarks referenced herein are the property of their respective owners.

#### Miscellaneous.

 1. Jurisdiction and Venue. This server is operated from a location in the State of California, United States of America. Unicode makes no representation that the materials are appropriate for use in other locations. If you access this server from other locations, you are responsible for compliance with local laws. This Agreement, all use of this site and any claims and damages resulting from use of this site are governed solely by the laws of the State of California without regard to any principles which would apply the laws of a different jurisdiction. The user agrees that any disputes regarding this site shall be resolved solely in the courts located in Santa Clara County, California. The user agrees said courts have personal jurisdiction and agree to waive any

right to transfer the dispute to any other forum.

- 2. Modification by Unicode. Unicode shall have the right to modify this Agreement at any time by posting it to this site. The user may not assign any part of this Agreement without Unicode's prior written consent.
- 3. Taxes. The user agrees to pay any taxes arising from access to this website or use of the information herein, except for those based on Unicode's net income.
- 4. Severability. If any provision of this Agreement is declared invalid or unenforceable, the remaining provisions of this Agreement shall remain in effect.
- 5. Entire Agreement. This Agreement constitutes the entire agreement between the parties.

## EXHIBIT 1

UNICODE, INC. LICENSE AGREEMENT - DATA FILES AND SOFTWARE

Unicode Data Files include all data files under the directories http://www.unicode.org/Public/, http://www.unicode.org/reports/, and http://www.unicode.org/cldr/data/. Unicode Data Files do not include PDF online code charts under the directory http://www.unicode.org/Public/. Software includes any source code published in the Unicode Standard or under the directories http://www.unicode.org/Public/, http://www.unicode.org/reports/, and http://www.unicode.org/cldr/data/.

NOTICE TO USER: Carefully read the following legal agreement. BY DOWNLOADING, INSTALLING, COPYING OR OTHERWISE USING UNICODE INC.'S DATA FILES ("DATA FILES"), AND/OR SOFTWARE ("SOFTWARE"), YOU UNEQUIVOCALLY ACCEPT, AND AGREE TO BE BOUND BY, ALL OF THE TERMS AND CONDITIONS OF THIS AGREEMENT. IF YOU DO NOT

# AGREE, DO NOT DOWNLOAD, INSTALL, COPY, DISTRIBUTE OR USE THE DATA FILES OR SOFTWARE.

### COPYRIGHT AND PERMISSION NOTICE

Copyright c 1991-2012 Unicode, Inc. All rights reserved. Distributed under the Terms of Use in http://www.unicode.org/copyright.html.

Permission is hereby granted, free of charge, to any person obtaining a copy of the Unicode data files and any associated documentation (the "Data Files") or Unicode software and any associated documentation (the "Software") to deal in the Data Files or Software without restriction, including without limitation the rights to use, copy, modify, merge, publish, distribute, and/or sell copies of the Data Files or Software, and to permit persons to whom the Data Files or Software are furnished to do so, provided that (a) the above copyright notice(s) and this permission notice appear with all copies of the Data Files or Software, (b) both the above copyright notice(s) and this permission notice appear in associated documentation, and (c) there is clear notice in each modified Data File or in the Software as well as in the documentation associated with the Data File(s) or Software that the data or software has been modified.

THE DATA FILES AND SOFTWARE ARE PROVIDED "AS IS", WITHOUT WARRANTY OF ANY

KIND, EXPRESS OR IMPLIED, INCLUDING BUT NOT LIMITED TO THE WARRANTIES OF

MERCHANTABILITY, FITNESS FOR A PARTICULAR PURPOSE AND NONINFRINGEMENT OF THIRD

PARTY RIGHTS. IN NO EVENT SHALL THE COPYRIGHT HOLDER OR HOLDERS INCLUDED IN

THIS NOTICE BE LIABLE FOR ANY CLAIM, OR ANY SPECIAL INDIRECT OR CONSEQUENTIAL

DAMAGES, OR ANY DAMAGES WHATSOEVER RESULTING FROM LOSS OF USE, DATA OR

PROFITS, WHETHER IN AN ACTION OF CONTRACT, NEGLIGENCE OR OTHER

#### **TORTIOUS**

ACTION, ARISING OUT OF OR IN CONNECTION WITH THE USE OR PERFORMANCE OF THE DATA FILES OR SOFTWARE.

Except as contained in this notice, the name of a copyright holder shall not be used in advertising or otherwise to promote the sale, use or other dealings in these Data Files or Software without prior written authorization of the copyright holder.

Unicode and the Unicode logo are trademarks of Unicode, Inc. in the United States and other countries. All third party trademarks referenced herein are the property of their respective owners.

--- end of LICENSE ---

-------------------------------------------------------------------------------

%% This notice is provided with respect to UPX v3.01, which may be included with JRE 8 on Windows.

--- begin of LICENSE ---

Use of any of this software is governed by the terms of the license below:

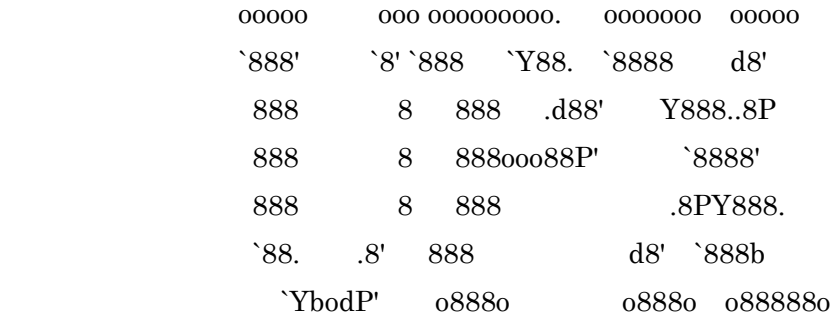

The Ultimate Packer for eXecutables

# Copyright (c) 1996-2000 Markus Oberhumer & Laszlo Molnar http://wildsau.idv.uni-linz.ac.at/mfx/upx.html http://www.nexus.hu/upx http://upx.tsx.org

PLEASE CAREFULLY READ THIS LICENSE AGREEMENT, ESPECIALLY IF YOU PLAN TO MODIFY THE UPX SOURCE CODE OR USE A MODIFIED UPX VERSION.

# ABSTRACT ========

 UPX and UCL are copyrighted software distributed under the terms of the GNU General Public License (hereinafter the "GPL").

 The stub which is imbedded in each UPX compressed program is part of UPX and UCL, and contains code that is under our copyright. The terms of the GNU General Public License still apply as compressing a program is a special form of linking with our stub.

 As a special exception we grant the free usage of UPX for all executables, including commercial programs. See below for details and restrictions.

## COPYRIGHT

=========

UPX and UCL are copyrighted software. All rights remain with the authors.

 UPX is Copyright (C) 1996-2000 Markus Franz Xaver Johannes Oberhumer UPX is Copyright (C) 1996-2000 Laszlo Molnar

UCL is Copyright (C) 1996-2000 Markus Franz Xaver Johannes Oberhumer

## GNU GENERAL PUBLIC LICENSE

==========================

 UPX and the UCL library are free software; you can redistribute them and/or modify them under the terms of the GNU General Public License as published by the Free Software Foundation; either version 2 of the License, or (at your option) any later version.

 UPX and UCL are distributed in the hope that they will be useful, but WITHOUT ANY WARRANTY; without even the implied warranty of MERCHANTABILITY or FITNESS FOR A PARTICULAR PURPOSE. See the GNU General Public License for more details.

 You should have received a copy of the GNU General Public License along with this program; see the file COPYING.

# SPECIAL EXCEPTION FOR COMPRESSED EXECUTABLES

============================================

 The stub which is imbedded in each UPX compressed program is part of UPX and UCL, and contains code that is under our copyright. The terms of the GNU General Public License still apply as compressing a program is a special form of linking with our stub.

 Hereby Markus F.X.J. Oberhumer and Laszlo Molnar grant you special permission to freely use and distribute all UPX compressed programs (including commercial ones), subject to the following restrictions:

- 1. You must compress your program with a completely unmodified UPX version; either with our precompiled version, or (at your option) with a self compiled version of the unmodified UPX sources as distributed by us.
- 2. This also implies that the UPX stub must be completely unmodfied, i.e.

 the stub imbedded in your compressed program must be byte-identical to the stub that is produced by the official unmodified UPX version.

 3. The decompressor and any other code from the stub must exclusively get used by the unmodified UPX stub for decompressing your program at program startup. No portion of the stub may get read, copied, called or otherwise get used or accessed by your program.

## ANNOTATIONS

===========

- You can use a modified UPX version or modified UPX stub only for programs that are compatible with the GNU General Public License.
- We grant you special permission to freely use and distribute all UPX compressed programs. But any modification of the UPX stub (such as, but not limited to, removing our copyright string or making your program non-decompressible) will immediately revoke your right to use and distribute a UPX compressed program.
- UPX is not a software protection tool; by requiring that you use the unmodified UPX version for your proprietary programs we make sure that any user can decompress your program. This protects both you and your users as nobody can hide malicious code any program that cannot be decompressed is highly suspicious by definition.
- You can integrate all or part of UPX and UCL into projects that are compatible with the GNU GPL, but obviously you cannot grant any special exceptions beyond the GPL for our code in your project.
- We want to actively support manufacturers of virus scanners and similar security software. Please contact us if you would like to incorporate parts of UPX or UCL into such a product.

Markus F.X.J. Oberhumer Laszlo Molnar markus.oberhumer@jk.uni-linz.ac.at ml1050@cdata.tvnet.hu

Linz, Austria, 25 Feb 2000

Additional License(s)

The UPX license file is at http://upx.sourceforge.net/upx-license.html.

--- end of LICENSE ---

-------------------------------------------------------------------------------

%% This notice is provided with respect to Xfree86-VidMode Extension 1.0, which may be included with JRE 8, JDK 8, and OpenJDK 8 on Linux and Solaris.

--- begin of LICENSE ---

Version 1.1 of XFree86 ProjectLicence.

Copyright (C) 1994-2004 The XFree86 Project, Inc. All rights reserved.

Permission is hereby granted, free of charge, to any person obtaining a copy of this software and associated documentation files (the "Software"), to deal in the Software without restriction, including without limitation the rights to use, copy, modify, merge, publish, distribute, sublicence, and/or sell copies of the Software, and to permit persons to whom the Software is furnished to do so,subject to the following conditions:

 1. Redistributions of source code must retain the above copyright notice,this list of conditions, and the following disclaimer.

 2. Redistributions in binary form must reproduce the above copyright notice, this list of conditions and the following disclaimer in the documentation and/or other materials provided with the distribution, and in the same place
and form as other copyright, license and disclaimer information.

 3. The end-user documentation included with the redistribution, if any,must include the following acknowledgment: "This product includes software developed by The XFree86 Project, Inc (http://www.xfree86.org/) and its contributors", in the same place and form as other third-party acknowledgments. Alternately, this acknowledgment may appear in the software itself, in the same form and location as other such third-party acknowledgments.

 4. Except as contained in this notice, the name of The XFree86 Project,Inc shall not be used in advertising or otherwise to promote the sale, use or other dealings in this Software without prior written authorization from The XFree86 Project, Inc.

 THIS SOFTWARE IS PROVIDED ``AS IS'' AND ANY EXPRESSED OR IMPLIED WARRANTIES,INCLUDING, BUT NOT LIMITED TO, THE IMPLIED WARRANTIES OF

 MERCHANTABILITY AND FITNESS FOR A PARTICULAR PURPOSE ARE DISCLAIMED. IN NO

 EVENT SHALL THE XFREE86 PROJECT, INC OR ITS CONTRIBUTORS BE LIABLE FOR ANY

 DIRECT, INDIRECT, INCIDENTAL,SPECIAL, EXEMPLARY, OR CONSEQUENTIAL DAMAGES

 (INCLUDING, BUT NOT LIMITED TO,PROCUREMENT OF SUBSTITUTE GOODS OR

 SERVICES; LOSS OF USE, DATA, OR PROFITS; OR BUSINESS INTERRUPTION) HOWEVER

 CAUSED AND ON ANY THEORY OF LIABILITY, WHETHER IN CONTRACT, **STRICT** 

 LIABILITY, OR TORT (INCLUDING NEGLIGENCE OR OTHERWISE) ARISING IN ANY WAY

 OUT OF THE USE OF THIS SOFTWARE, EVEN IF ADVISED OF THE POSSIBILITY OF SUCH

DAMAGE.

--- end of LICENSE ---

-------------------------------------------------------------------------------

%% This notice is provided with respect to X Window System 6.8.2, which may be included with JRE 8, JDK 8, and OpenJDK 8 on Linux and Solaris.

--- begin of LICENSE ---

 Licenses The X.Org Foundation March 2004

#### 1. Introduction

The X.org Foundation X Window System distribution is a compilation of code and documentation from many sources. This document is intended primarily as a guide to the licenses used in the distribution: you must check each file and/or package for precise redistribution terms. None-the-less, this summary may be useful to many users. No software incorporating the XFree86 1.1 license has been incorporated.

This document is based on the compilation from XFree86.

2. XFree86 License

XFree86 code without an explicit copyright is covered by the following copyright/license:

Copyright (C) 1994-2003 The XFree86 Project, Inc. All Rights Reserved.

Permission is hereby granted, free of charge, to any person obtaining a copy of this software and associated documentation files (the "Software"), to deal in the Software without restriction, including without limitation the rights to use, copy, modify, merge, publish, distribute, sublicense, and/or sell copies of the Software, and to permit persons to whom the Software is furnished to do so, subject to the following conditions:

The above copyright notice and this permission notice shall be included in all copies or substantial portions of the Software.

THE SOFTWARE IS PROVIDED "AS IS", WITHOUT WARRANTY OF ANY KIND, EXPRESS OR IMPLIED, INCLUDING BUT NOT LIMITED TO THE WARRANTIES OF MERCHANTABILITY, FITNESS FOR A PARTICULAR PURPOSE AND NONINFRINGEMENT. IN NO EVENT SHALL THE XFREE86 PROJECT BE LIABLE FOR ANY CLAIM, DAMAGES OR OTHER LIABILITY, WHETHER IN AN ACTION OF CONTRACT, TORT OR OTHERWISE, ARISING FROM, OUT OF OR IN CONNECTION WITH THE SOFTWARE OR THE USE OR OTHER DEALINGS IN THE SOFTWARE.

Except as contained in this notice, the name of the XFree86 Project shall not be used in advertising or otherwise to promote the sale, use or other dealings in this Software without prior written authorization from the XFree86 Project.

3. Other Licenses

Portions of code are covered by the following licenses/copyrights. See individual files for the copyright dates.

3.1. X/MIT Copyrights

3.1.1. X Consortium

Copyright (C) <date> X Consortium

Permission is hereby granted, free of charge, to any person obtaining a copy of this software and associated documentation files (the "Software"), to deal in the Software without restriction, including without limitation the rights to use, copy, modify, merge, publish, distribute, sublicense, and/or sell

copies of the Software, and to permit persons to whom the Software is furnished to do so, subject to the following conditions:

The above copyright notice and this permission notice shall be included in all copies or substantial portions of the Software.

THE SOFTWARE IS PROVIDED "AS IS", WITHOUT WARRANTY OF ANY KIND, EXPRESS OR IMPLIED, INCLUDING BUT NOT LIMITED TO THE WARRANTIES OF MERCHANTABILITY, FITNESS FOR A PARTICULAR PURPOSE AND NONINFRINGEMENT. IN NO EVENT SHALL THE X CONSORTIUM BE LIABLE FOR ANY CLAIM, DAMAGES OR OTHER LIABILITY, WHETHER IN AN ACTION OF CONTRACT, TORT OR OTHERWISE, ARISING FROM, OUT OF OR IN **CONNECTION** WITH THE SOFTWARE OR THE USE OR OTHER DEALINGS IN THE SOFTWARE.

Except as contained in this notice, the name of the X Consortium shall not be used in advertising or otherwise to promote the sale, use or other dealings in this Software without prior written authorization from the X Consortium.

X Window System is a trademark of X Consortium, Inc.

3.1.2. The Open Group

Copyright <date> The Open Group

Permission to use, copy, modify, distribute, and sell this software and its documentation for any purpose is hereby granted without fee, provided that the above copyright notice appear in all copies and that both that copyright notice and this permission notice appear in supporting documentation.

The above copyright notice and this permission notice shall be included in all copies or substantial portions of the Software.

THE SOFTWARE IS PROVIDED "AS IS", WITHOUT WARRANTY OF ANY KIND, EXPRESS OR IMPLIED, INCLUDING BUT NOT LIMITED TO THE WARRANTIES OF MERCHANTABILITY, FITNESS FOR A PARTICULAR PURPOSE AND NONINFRINGEMENT. IN NO EVENT SHALL THE OPEN GROUP BE LIABLE FOR ANY CLAIM, DAMAGES OR OTHER LIABILITY, WHETHER IN AN ACTION OF CONTRACT, TORT OR OTHERWISE, ARISING FROM, OUT OF OR IN **CONNECTION** WITH THE SOFTWARE OR THE USE OR OTHER DEALINGS IN THE SOFTWARE.

Except as contained in this notice, the name of The Open Group shall not be used in advertising or otherwise to promote the sale, use or other dealings in this Software without prior written authorization from The Open Group. 3.2. Berkeley-based copyrights:

o 3.2.1. General

Redistribution and use in source and binary forms, with or without modification, are permitted provided that the following conditions are met:

 1. Redistributions of source code must retain the above copyright notice, this list of conditions and the following disclaimer.

 2. Redistributions in binary form must reproduce the above copyright notice, this list of conditions and the following disclaimer in the documentation and/or other materials provided with the distribution.

 3. The name of the author may not be used to endorse or promote products derived from this software without specific prior written permission.

# THIS SOFTWARE IS PROVIDED BY THE AUTHOR ``AS IS'' AND ANY EXPRESS OR IMPLIED

WARRANTIES, INCLUDING, BUT NOT LIMITED TO, THE IMPLIED WARRANTIES

OF

MERCHANTABILITY AND FITNESS FOR A PARTICULAR PURPOSE ARE DISCLAIMED. IN NO

EVENT SHALL THE AUTHOR BE LIABLE FOR ANY DIRECT, INDIRECT, INCIDENTAL,

SPECIAL, EXEMPLARY, OR CONSEQUENTIAL DAMAGES (INCLUDING, BUT NOT LIMITED TO,

PROCUREMENT OF SUBSTITUTE GOODS OR SERVICES; LOSS OF USE, DATA, OR PROFITS; OR

BUSINESS INTERRUPTION) HOWEVER CAUSED AND ON ANY THEORY OF LIABILITY, WHETHER

IN CONTRACT, STRICT LIABILITY, OR TORT (INCLUDING NEGLIGENCE OR OTHERWISE)

ARISING IN ANY WAY OUT OF THE USE OF THIS SOFTWARE, EVEN IF ADVISED OF THE

POSSIBILITY OF SUCH DAMAGE. 3.2.2. UCB/LBL

Copyright (c) 1993 The Regents of the University of California. All rights reserved.

This software was developed by the Computer Systems Engineering group at Lawrence Berkeley Laboratory under DARPA contract BG 91-66 and contributed to Berkeley.

All advertising materials mentioning features or use of this software must display the following acknowledgement: This product includes software developed by the University of California, Lawrence Berkeley Laboratory.

Redistribution and use in source and binary forms, with or without modification, are permitted provided that the following conditions are met:

 1. Redistributions of source code must retain the above copyright notice, this list of conditions and the following disclaimer.

 2. Redistributions in binary form must reproduce the above copyright notice, this list of conditions and the following disclaimer in the

documentation and/or other materials provided with the distribution.

 3. All advertising materials mentioning features or use of this software must display the following acknowledgement: This product includes software developed by the University of California, Berkeley and its contributors.

 4. Neither the name of the University nor the names of its contributors may be used to endorse or promote products derived from this software without specific prior written permission.

THIS SOFTWARE IS PROVIDED BY THE REGENTS AND CONTRIBUTORS ``AS IS'' AND ANY

EXPRESS OR IMPLIED WARRANTIES, INCLUDING, BUT NOT LIMITED TO, THE IMPLIED

WARRANTIES OF MERCHANTABILITY AND FITNESS FOR A PARTICULAR PURPOSE ARE

DISCLAIMED. IN NO EVENT SHALL THE REGENTS OR CONTRIBUTORS BE LIABLE FOR ANY

DIRECT, INDIRECT, INCIDENTAL, SPECIAL, EXEMPLARY, OR CONSEQUENTIAL DAMAGES

(INCLUDING, BUT NOT LIMITED TO, PROCUREMENT OF SUBSTITUTE GOODS OR SERVICES;

LOSS OF USE, DATA, OR PROFITS; OR BUSINESS INTERRUPTION) HOWEVER CAUSED AND ON

ANY THEORY OF LIABILITY, WHETHER IN CONTRACT, STRICT LIABILITY, OR TORT

(INCLUDING NEGLIGENCE OR OTHERWISE) ARISING IN ANY WAY OUT OF THE USE OF THIS

SOFTWARE, EVEN IF ADVISED OF THE POSSIBILITY OF SUCH DAMAGE. 3.2.3. The

NetBSD Foundation, Inc.

Copyright (c) 2003 The NetBSD Foundation, Inc. All rights reserved.

This code is derived from software contributed to The NetBSD Foundation by Ben Collver <collver1@attbi.com>

Redistribution and use in source and binary forms, with or without modification, are permitted provided that the following conditions are met:

 1. Redistributions of source code must retain the above copyright notice, this list of conditions and the following disclaimer.

 2. Redistributions in binary form must reproduce the above copyright notice, this list of conditions and the following disclaimer in the documentation and/or other materials provided with the distribution.

 3. All advertising materials mentioning features or use of this software must display the following acknowledgement: This product includes software developed by the NetBSD Foundation, Inc. and its contributors.

 4. Neither the name of The NetBSD Foundation nor the names of its contributors may be used to endorse or promote products derived from this software without specific prior written permission.

THIS SOFTWARE IS PROVIDED BY THE NETBSD FOUNDATION, INC. AND CONTRIBUTORS ``AS

IS'' AND ANY EXPRESS OR IMPLIED WARRANTIES, INCLUDING, BUT NOT LIMITED TO, THE

IMPLIED WARRANTIES OF MERCHANTABILITY AND FITNESS FOR A PARTICULAR PURPOSE ARE

DISCLAIMED. IN NO EVENT SHALL THE FOUNDATION OR CONTRIBUTORS BE LIABLE FOR ANY

DIRECT, INDIRECT, INCIDENTAL, SPECIAL, EXEMPLARY, OR CONSEQUENTIAL DAMAGES

(INCLUDING, BUT NOT LIMITED TO, PROCUREMENT OF SUBSTITUTE GOODS OR SERVICES;

LOSS OF USE, DATA, OR PROFITS; OR BUSINESS INTERRUPTION) HOWEVER CAUSED AND ON

ANY THEORY OF LIABILITY, WHETHER IN CONTRACT, STRICT LIABILITY, OR TORT

(INCLUDING NEGLIGENCE OR OTHERWISE) ARISING IN ANY WAY OUT OF THE

### USE OF THIS

SOFTWARE, EVEN IF ADVISED OF THE POSSIBILITY OF SUCH DAMAGE. 3.2.4. Theodore Ts'o.

Copyright Theodore Ts'o, 1994, 1995, 1996, 1997, 1998, 1999. All rights reserved.

Redistribution and use in source and binary forms, with or without modification, are permitted provided that the following conditions are met:

 1. Redistributions of source code must retain the above copyright notice, and the entire permission notice in its entirety, including the disclaimer of warranties.

 2. Redistributions in binary form must reproduce the above copyright notice, this list of conditions and the following disclaimer in the documentation and/or other materials provided with the distribution.

 3. he name of the author may not be used to endorse or promote products derived from this software without specific prior written permission.

THIS SOFTWARE IS PROVIDED "AS IS" AND ANY EXPRESS OR IMPLIED WARRANTIES, INCLUDING, BUT NOT LIMITED TO, THE IMPLIED WARRANTIES OF MERCHANTABILITY AND FITNESS FOR A PARTICULAR PURPOSE, ALL OF WHICH ARE HEREBY DISCLAIMED. IN NO EVENT SHALL THE AUTHOR BE LIABLE FOR ANY DIRECT, INDIRECT, INCIDENTAL, SPECIAL, EXEMPLARY, OR CONSEQUENTIAL DAMAGES (INCLUDING, BUT NOT LIMITED TO, PROCUREMENT OF SUBSTITUTE GOODS OR SERVICES; LOSS OF USE, DATA, OR PROFITS; OR BUSINESS INTERRUPTION) HOWEVER CAUSED AND ON ANY THEORY OF LIABILITY, WHETHER

# IN CONTRACT, STRICT LIABILITY, OR TORT (INCLUDING NEGLIGENCE OR OTHERWISE) ARISING IN ANY WAY OUT OF THE USE OF THIS SOFTWARE, EVEN IF NOT

ADVISED OF THE

POSSIBILITY OF SUCH DAMAGE. 3.2.5. Theo de Raadt and Damien Miller

Copyright (c) 1995,1999 Theo de Raadt. All rights reserved. Copyright (c) 2001-2002 Damien Miller. All rights reserved.

Redistribution and use in source and binary forms, with or without modification, are permitted provided that the following conditions are met:

 1. Redistributions of source code must retain the above copyright notice, this list of conditions and the following disclaimer.

 2. Redistributions in binary form must reproduce the above copyright notice, this list of conditions and the following disclaimer in the documentation and/or other materials provided with the distribution.

THIS SOFTWARE IS PROVIDED BY THE AUTHOR ``AS IS'' AND ANY EXPRESS OR IMPLIED

WARRANTIES, INCLUDING, BUT NOT LIMITED TO, THE IMPLIED WARRANTIES OF

MERCHANTABILITY AND FITNESS FOR A PARTICULAR PURPOSE ARE DISCLAIMED. IN NO

EVENT SHALL THE AUTHOR BE LIABLE FOR ANY DIRECT, INDIRECT, INCIDENTAL,

SPECIAL, EXEMPLARY, OR CONSEQUENTIAL DAMAGES (INCLUDING, BUT NOT LIMITED TO,

PROCUREMENT OF SUBSTITUTE GOODS OR SERVICES; LOSS OF USE, DATA, OR PROFITS; OR

BUSINESS INTERRUPTION) HOWEVER CAUSED AND ON ANY THEORY OF LIABILITY, WHETHER

IN CONTRACT, STRICT LIABILITY, OR TORT (INCLUDING NEGLIGENCE OR OTHERWISE)

ARISING IN ANY WAY OUT OF THE USE OF THIS SOFTWARE, EVEN IF ADVISED

## OF THE POSSIBILITY OF SUCH DAMAGE. 3.2.6. Todd C. Miller

Copyright (c) 1998 Todd C. Miller <Todd.Miller@courtesan.com>

Permission to use, copy, modify, and distribute this software for any purpose with or without fee is hereby granted, provided that the above copyright notice and this permission notice appear in all copies.

THE SOFTWARE IS PROVIDED "AS IS" AND TODD C. MILLER DISCLAIMS ALL WARRANTIES

WITH REGARD TO THIS SOFTWARE INCLUDING ALL IMPLIED WARRANTIES OF MERCHANTABILITY AND FITNESS. IN NO EVENT SHALL TODD C. MILLER BE LIABLE FOR ANY SPECIAL, DIRECT, INDIRECT, OR CONSEQUENTIAL DAMAGES OR ANY DAMAGES WHATSOEVER RESULTING FROM LOSS OF USE, DATA OR PROFITS, WHETHER IN AN ACTION OF CONTRACT, NEGLIGENCE OR OTHER TORTIOUS ACTION, ARISING OUT OF OR IN CONNECTION WITH THE USE OR PERFORMANCE OF THIS SOFTWARE. 3.2.7. Thomas Winischhofer

Copyright (C) 2001-2004 Thomas Winischhofer

Redistribution and use in source and binary forms, with or without modification, are permitted provided that the following conditions are met:

 1. Redistributions of source code must retain the above copyright notice, this list of conditions and the following disclaimer.

 2. Redistributions in binary form must reproduce the above copyright notice, this list of conditions and the following disclaimer in the documentation and/or other materials provided with the distribution.  3. The name of the author may not be used to endorse or promote products derived from this software without specific prior written permission.

THIS SOFTWARE IS PROVIDED BY THE AUTHOR ``AS IS'' AND ANY EXPRESSED OR IMPLIED

WARRANTIES, INCLUDING, BUT NOT LIMITED TO, THE IMPLIED WARRANTIES OF

MERCHANTABILITY AND FITNESS FOR A PARTICULAR PURPOSE ARE DISCLAIMED. IN NO

EVENT SHALL THE AUTHOR BE LIABLE FOR ANY DIRECT, INDIRECT, INCIDENTAL,

SPECIAL, EXEMPLARY, OR CONSEQUENTIAL DAMAGES (INCLUDING, BUT NOT LIMITED TO,

PROCUREMENT OF SUBSTITUTE GOODS OR SERVICES; LOSS OF USE, DATA, OR PROFITS; OR

BUSINESS INTERRUPTION) HOWEVER CAUSED AND ON ANY THEORY OF LIABILITY, WHETHER

IN CONTRACT, STRICT LIABILITY, OR TORT (INCLUDING NEGLIGENCE OR OTHERWISE)

ARISING IN ANY WAY OUT OF THE USE OF THIS SOFTWARE, EVEN IF ADVISED OF THE

POSSIBILITY OF SUCH DAMAGE. 3.3. NVIDIA Corp

Copyright (c) 1996 NVIDIA, Corp. All rights reserved.

NOTICE TO USER: The source code is copyrighted under U.S. and international laws. NVIDIA, Corp. of Sunnyvale, California owns the copyright and as design patents pending on the design and interface of the NV chips. Users and possessors of this source code are hereby granted a nonexclusive, royalty-free copyright and design patent license to use this code in individual and commercial software.

Any use of this source code must include, in the user documentation and internal comments to the code, notices to the end user as follows:

Copyright (c) 1996 NVIDIA, Corp. NVIDIA design patents pending in the U.S. and

foreign countries.

NVIDIA, CORP. MAKES NO REPRESENTATION ABOUT THE SUITABILITY OF THIS SOURCE CODE FOR ANY PURPOSE. IT IS PROVIDED "AS IS" WITHOUT EXPRESS OR IMPLIED WARRANTY OF ANY KIND. NVIDIA, CORP. DISCLAIMS ALL WARRANTIES WITH REGARD TO THIS SOURCE CODE, INCLUDING ALL IMPLIED WARRANTIES OF MERCHANTABILITY AND FITNESS FOR A PARTICULAR PURPOSE. IN NO EVENT SHALL NVIDIA, CORP. BE LIABLE FOR ANY SPECIAL, INDIRECT, INCIDENTAL, OR CONSEQUENTIAL DAMAGES, OR ANY DAMAGES WHATSOEVER RESULTING FROM LOSS OF USE, DATA OR PROFITS, WHETHER IN AN ACTION OF CONTRACT, NEGLIGENCE OR OTHER TORTIOUS ACTION, ARISING OUT OF OR IN CONNECTION WITH THE USE OR PERFORMANCE OF THIS SOURCE CODE. 3.4. GLX Public License

GLX PUBLIC LICENSE (Version 1.0 (2/11/99)) ("License")

Subject to any third party claims, Silicon Graphics, Inc. ("SGI") hereby grants permission to Recipient (defined below), under Recipient's copyrights in the Original Software (defined below), to use, copy, modify, merge, publish, distribute, sublicense and/or sell copies of Subject Software (defined below), and to permit persons to whom the Subject Software is furnished in accordance with this License to do the same, subject to all of the following terms and conditions, which Recipient accepts by engaging in any such use, copying, modifying, merging, publishing, distributing, sublicensing or selling:

1. Definitions.

 (a) "Original Software" means source code of computer software code which is described in Exhibit A as Original Software.

 (b) "Modifications" means any addition to or deletion from the substance or structure of either the Original Software or any previous Modifications. When Subject Software is released as a series of files, a Modification means (i) any addition to or deletion from the contents of a file containing Original Software or previous Modifications and (ii) any new file that contains any part of the Original Code or previous Modifications.

 (c) "Subject Software" means the Original Software or Modifications or the combination of the Original Software and Modifications, or portions of any of the foregoing.

 (d) "Recipient" means an individual or a legal entity exercising rights under, and complying with all of the terms of, this License. For legal entities, "Recipient" includes any entity which controls, is controlled by, or is under common control with Recipient. For purposes of this definition, "control" of an entity means (a) the power, direct or indirect, to direct or manage such entity, or (b) ownership of fifty percent (50%) or more of the outstanding shares or beneficial ownership of such entity.

2. Redistribution of Source Code Subject to These Terms. Redistributions of Subject Software in source code form must retain the notice set forth in Exhibit A, below, in every file. A copy of this License must be included in any documentation for such Subject Software where the recipients' rights relating to Subject Software are described. Recipient may distribute the source code version of Subject Software under a license of Recipient's choice, which may contain terms different from this License, provided that (i) Recipient is in compliance with the terms of this License, and (ii) the license terms include this Section 2 and Sections 3, 4, 7, 8, 10, 12 and 13 of this License, which terms may not be modified or superseded by any other terms of such license. If Recipient distributes the source code version under a different license Recipient must make it absolutely clear that any terms which

differ from this License are offered by Recipient alone, not by SGI. Recipient hereby agrees to indemnify SGI for any liability incurred by SGI as a result of any such terms Recipient offers.

3. Redistribution in Executable Form. The notice set forth in Exhibit A must be conspicuously included in any notice in an executable version of Subject Software, related documentation or collateral in which Recipient describes the user's rights relating to the Subject Software. Recipient may distribute the executable version of Subject Software under a license of Recipient's choice, which may contain terms different from this License, provided that (i) Recipient is in compliance with the terms of this License, and (ii) the license terms include this Section 3 and Sections 4, 7, 8, 10, 12 and 13 of this License, which terms may not be modified or superseded by any other terms of such license. If Recipient distributes the executable version under a different license Recipient must make it absolutely clear that any terms which differ from this License are offered by Recipient alone, not by SGI. Recipient hereby agrees to indemnify SGI for any liability incurred by SGI as a result of any such terms Recipient offers.

4. Termination. This License and the rights granted hereunder will terminate automatically if Recipient fails to comply with terms herein and fails to cure such breach within 30 days of the breach. Any sublicense to the Subject Software which is properly granted shall survive any termination of this License absent termination by the terms of such sublicense. Provisions which, by their nature, must remain in effect beyond the termination of this License shall survive.

5. No Trademark Rights. This License does not grant any rights to use any trade name, trademark or service mark whatsoever. No trade name, trademark or service mark of SGI may be used to endorse or promote products derived from the Subject Software without prior written permission of SGI.

6. No Other Rights. This License does not grant any rights with respect to the OpenGL API or to any software or hardware implementation thereof or to any other software whatsoever, nor shall any other rights or licenses not expressly granted hereunder arise by implication, estoppel or otherwise with

respect to the Subject Software. Title to and ownership of the Original Software at all times remains with SGI. All rights in the Original Software not expressly granted under this License are reserved.

7. Compliance with Laws; Non-Infringement. Recipient shall comply with all applicable laws and regulations in connection with use and distribution of the Subject Software, including but not limited to, all export and import control laws and regulations of the U.S. government and other countries. Recipient may not distribute Subject Software that (i) in any way infringes (directly or contributorily) the rights (including patent, copyright, trade secret, trademark or other intellectual property rights of any kind) of any other person or entity or (ii) breaches any representation or warranty, express, implied or statutory, which under any applicable law it might be deemed to have been distributed.

8. Claims of Infringement. If Recipient at any time has knowledge of any one or more third party claims that reproduction, modification, use, distribution, import or sale of Subject Software (including particular functionality or code incorporated in Subject Software) infringes the third party's intellectual property rights, Recipient must place in a well-identified web page bearing the title "LEGAL" a description of each such claim and a description of the party making each such claim in sufficient detail that a user of the Subject Software will know whom to contact regarding the claim. Also, upon gaining such knowledge of any such claim, Recipient must conspicuously include the URL for such web page in the Exhibit A notice required under Sections 2 and 3, above, and in the text of any related documentation, license agreement or collateral in which Recipient describes end user's rights relating to the Subject Software. If Recipient obtains such knowledge after it makes Subject Software available to any other person or entity, Recipient shall take other steps (such as notifying appropriate mailing lists or newsgroups) reasonably calculated to inform those who received the Subject Software that new knowledge has been obtained.

## 9. DISCLAIMER OF WARRANTY. SUBJECT SOFTWARE IS PROVIDED ON AN "AS IS" BASIS,

WITHOUT WARRANTY OF ANY KIND, EITHER EXPRESSED OR IMPLIED,

INCLUDING, WITHOUT

LIMITATION, WARRANTIES THAT THE SUBJECT SOFTWARE IS FREE OF DEFECTS,

MERCHANTABLE, FIT FOR A PARTICULAR PURPOSE OR NON- INFRINGING. SGI ASSUMES NO

RISK AS TO THE QUALITY AND PERFORMANCE OF THE SOFTWARE. SHOULD ANY SOFTWARE

PROVE DEFECTIVE IN ANY RESPECT, SGI ASSUMES NO COST OR LIABILITY FOR ANY

SERVICING, REPAIR OR CORRECTION. THIS DISCLAIMER OF WARRANTY CONSTITUTES AN

ESSENTIAL PART OF THIS LICENSE. NO USE OF ANY SUBJECT SOFTWARE IS AUTHORIZED

HEREUNDER EXCEPT UNDER THIS DISCLAIMER.

10. LIMITATION OF LIABILITY. UNDER NO CIRCUMSTANCES AND UNDER NO LEGAL THEORY,

WHETHER TORT (INCLUDING, WITHOUT LIMITATION, NEGLIGENCE OR STRICT LIABILITY),

CONTRACT, OR OTHERWISE, SHALL SGI OR ANY SGI LICENSOR BE LIABLE FOR ANY

DIRECT, INDIRECT, SPECIAL, INCIDENTAL, OR CONSEQUENTIAL DAMAGES OF ANY

CHARACTER INCLUDING, WITHOUT LIMITATION, DAMAGES FOR LOSS OF GOODWILL, WORK

STOPPAGE, LOSS OF DATA, COMPUTER FAILURE OR MALFUNCTION, OR ANY AND ALL OTHER

COMMERCIAL DAMAGES OR LOSSES, EVEN IF SUCH PARTY SHALL HAVE BEEN INFORMED OF

THE POSSIBILITY OF SUCH DAMAGES. THIS LIMITATION OF LIABILITY SHALL NOT APPLY

TO LIABILITY FOR DEATH OR PERSONAL INJURY RESULTING FROM SGI's NEGLIGENCE TO

THE EXTENT APPLICABLE LAW PROHIBITS SUCH LIMITATION. SOME JURISDICTIONS DO NOT

ALLOW THE EXCLUSION OR LIMITATION OF INCIDENTAL OR

## CONSEQUENTIAL DAMAGES, SO THAT EXCLUSION AND LIMITATION MAY NOT APPLY TO RECIPIENT.

11. Indemnity. Recipient shall be solely responsible for damages arising, directly or indirectly, out of its utilization of rights under this License. Recipient will defend, indemnify and hold harmless Silicon Graphics, Inc. from and against any loss, liability, damages, costs or expenses (including the payment of reasonable attorneys fees) arising out of Recipient's use, modification, reproduction and distribution of the Subject Software or out of any representation or warranty made by Recipient.

12. U.S. Government End Users. The Subject Software is a "commercial item" consisting of "commercial computer software" as such terms are defined in title 48 of the Code of Federal Regulations and all U.S. Government End Users acquire only the rights set forth in this License and are subject to the terms of this License.

13. Miscellaneous. This License represents the complete agreement concerning subject matter hereof. If any provision of this License is held to be unenforceable, such provision shall be reformed so as to achieve as nearly as possible the same economic effect as the original provision and the remainder of this License will remain in effect. This License shall be governed by and construed in accordance with the laws of the United States and the State of California as applied to agreements entered into and to be performed entirely within California between California residents. Any litigation relating to this License shall be subject to the exclusive jurisdiction of the Federal Courts of the Northern District of California (or, absent subject matter jurisdiction in such courts, the courts of the State of California), with venue lying exclusively in Santa Clara County, California, with the losing party responsible for costs, including without limitation, court costs and reasonable attorneys fees and expenses. The application of the United Nations Convention on Contracts for the International Sale of Goods is expressly excluded. Any law or regulation which provides that the language of a contract shall be construed against the drafter shall not apply to this License.

Exhibit A

The contents of this file are subject to Sections 2, 3, 4, 7, 8, 10, 12 and 13 of the GLX Public License Version 1.0 (the "License"). You may not use this file except in compliance with those sections of the License. You may obtain a copy of the License at Silicon Graphics, Inc., attn: Legal Services, 2011 N. Shoreline Blvd., Mountain View, CA 94043 or at http://www.sgi.com/software/opensource/glx/license.html.

Software distributed under the License is distributed on an "AS IS" basis. ALL WARRANTIES ARE DISCLAIMED, INCLUDING, WITHOUT LIMITATION, ANY IMPLIED WARRANTIES OF MERCHANTABILITY, OF FITNESS FOR A PARTICULAR PURPOSE OR OF NON-INFRINGEMENT. See the License for the specific language governing rights and limitations under the License.

The Original Software is GLX version 1.2 source code, released February, 1999. The developer of the Original Software is Silicon Graphics, Inc. Those portions of the Subject Software created by Silicon Graphics, Inc. are Copyright (c) 1991-9 Silicon Graphics, Inc. All Rights Reserved. 3.5. CID Font Code Public License

### CID FONT CODE PUBLIC LICENSE (Version 1.0 (3/31/99))("License")

Subject to any applicable third party claims, Silicon Graphics, Inc. ("SGI") hereby grants permission to Recipient (defined below), under SGI's copyrights in the Original Software (defined below), to use, copy, modify, merge, publish, distribute, sublicense and/or sell copies of Subject Software (defined below) in both source code and executable form, and to permit persons to whom the Subject Software is furnished in accordance with this License to do the same, subject to all of the following terms and conditions, which Recipient accepts by engaging in any such use, copying, modifying, merging, publication, distributing, sublicensing or selling:

1. Definitions.

 a. "Original Software" means source code of computer software code that is described in Exhibit A as Original Software.

 b. "Modifications" means any addition to or deletion from the substance or structure of either the Original Software or any previous Modifications. When Subject Software is released as a series of files, a Modification means (i) any addition to or deletion from the contents of a file containing Original Software or previous Modifications and (ii) any new file that contains any part of the Original Code or previous Modifications.

 c. "Subject Software" means the Original Software or Modifications or the combination of the Original Software and Modifications, or portions of any of the foregoing.

 d. "Recipient" means an individual or a legal entity exercising rights under the terms of this License. For legal entities, "Recipient" includes any entity that controls, is controlled by, or is under common control with Recipient. For purposes of this definition, "control" of an entity means (i) the power, direct or indirect, to direct or manage such entity, or (ii) ownership of fifty percent (50%) or more of the outstanding shares or beneficial ownership of such entity.

 e. "Required Notice" means the notice set forth in Exhibit A to this License.

 f. "Accompanying Technology" means any software or other technology that is not a Modification and that is distributed or made publicly available by Recipient with the Subject Software. Separate software files that do not contain any Original Software or any previous Modification shall not be deemed a Modification, even if such software files are aggregated as part of a product, or in any medium of storage, with any file that does contain Original Software or any previous Modification.

2. License Terms. All distribution of the Subject Software must be made subject to the terms of this License. A copy of this License and the Required

Notice must be included in any documentation for Subject Software where Recipient's rights relating to Subject Software and/or any Accompanying Technology are described. Distributions of Subject Software in source code form must also include the Required Notice in every file distributed. In addition, a ReadMe file entitled "Important Legal Notice" must be distributed with each distribution of one or more files that incorporate Subject Software. That file must be included with distributions made in both source code and executable form. A copy of the License and the Required Notice must be included in that file. Recipient may distribute Accompanying Technology under a license of Recipient's choice, which may contain terms different from this License, provided that (i) Recipient is in compliance with the terms of this License, (ii) such other license terms do not modify or supersede the terms of this License as applicable to the Subject Software, (iii) Recipient hereby indemnifies SGI for any liability incurred by SGI as a result of the distribution of Accompanying Technology or the use of other license terms.

3. Termination. This License and the rights granted hereunder will terminate automatically if Recipient fails to comply with terms herein and fails to cure such breach within 30 days of the breach. Any sublicense to the Subject Software that is properly granted shall survive any termination of this License absent termination by the terms of such sublicense. Provisions which, by their nature, must remain in effect beyond the termination of this License shall survive.

4. Trademark Rights. This License does not grant any rights to use any trade name, trademark or service mark whatsoever. No trade name, trademark or service mark of SGI may be used to endorse or promote products derived from or incorporating any Subject Software without prior written permission of SGI.

5. No Other Rights. No rights or licenses not expressly granted hereunder shall arise by implication, estoppel or otherwise. Title to and ownership of the Original Software at all times remains with SGI. All rights in the Original Software not expressly granted under this License are reserved.

6. Compliance with Laws; Non-Infringement. Recipient shall comply with all applicable laws and regulations in connection with use and distribution of the Subject Software, including but not limited to, all export and import control laws and regulations of the U.S. government and other countries. Recipient may not distribute Subject Software that (i) in any way infringes (directly or contributorily) the rights (including patent, copyright, trade secret, trademark or other intellectual property rights of any kind) of any other person or entity, or (ii) breaches any representation or warranty, express, implied or statutory, which under any applicable law it might be deemed to have been distributed.

7. Claims of Infringement. If Recipient at any time has knowledge of any one or more third party claims that reproduction, modification, use, distribution, import or sale of Subject Software (including particular functionality or code incorporated in Subject Software) infringes the third party's intellectual property rights, Recipient must place in a well-identified web page bearing the title "LEGAL" a description of each such claim and a description of the party making each such claim in sufficient detail that a user of the Subject Software will know whom to contact regarding the claim. Also, upon gaining such knowledge of any such claim, Recipient must conspicuously include the URL for such web page in the Required Notice, and in the text of any related documentation, license agreement or collateral in which Recipient describes end user's rights relating to the Subject Software. If Recipient obtains such knowledge after it makes Subject Software available to any other person or entity, Recipient shall take other steps (such as notifying appropriate mailing lists or newsgroups) reasonably calculated to provide such knowledge to those who received the Subject Software.

8. DISCLAIMER OF WARRANTY. SUBJECT SOFTWARE IS PROVIDED ON AN "AS IS" BASIS,

WITHOUT WARRANTY OF ANY KIND, EITHER EXPRESSED OR IMPLIED, INCLUDING, WITHOUT

LIMITATION, WARRANTIES THAT THE SUBJECT SOFTWARE IS FREE OF DEFECTS,

MERCHANTABLE, FIT FOR A PARTICULAR PURPOSE OR NON-INFRINGING. SGI ASSUMES NO

RISK AS TO THE QUALITY AND PERFORMANCE OF THE SOFTWARE. SHOULD ANY SOFTWARE

PROVE DEFECTIVE IN ANY RESPECT, SGI ASSUMES NO COST OR LIABILITY FOR ANY

SERVICING, REPAIR OR CORRECTION. THIS DISCLAIMER OF WARRANTY CONSTITUTES AN

ESSENTIAL PART OF THIS LICENSE. NO USE OF ANY SUBJECT SOFTWARE IS AUTHORIZED

HEREUNDER EXCEPT UNDER THIS DISCLAIMER.

9. LIMITATION OF LIABILITY. UNDER NO CIRCUMSTANCES AND UNDER NO LEGAL THEORY,

WHETHER TORT (INCLUDING, WITHOUT LIMITATION, NEGLIGENCE OR STRICT LIABILITY),

CONTRACT, OR OTHERWISE, SHALL SGI OR ANY SGI LICENSOR BE LIABLE FOR ANY CLAIM,

DAMAGES OR OTHER LIABILITY, WHETHER IN AN ACTION OF CONTRACT, TORT OR

OTHERWISE, ARISING FROM, OUT OF OR IN CONNECTION WITH THE SUBJECT SOFTWARE OR

THE USE OR OTHER DEALINGS IN THE SUBJECT SOFTWARE. SOME JURISDICTIONS DO NOT

ALLOW THE EXCLUSION OR LIMITATION OF CERTAIN DAMAGES, SO THIS EXCLUSION AND

LIMITATION MAY NOT APPLY TO RECIPIENT TO THE EXTENT SO DISALLOWED.

10. Indemnity. Recipient shall be solely responsible for damages arising, directly or indirectly, out of its utilization of rights under this License. Recipient will defend, indemnify and hold SGI and its successors and assigns harmless from and against any loss, liability, damages, costs or expenses (including the payment of reasonable attorneys fees) arising out of (Recipient's use, modification, reproduction and distribution of the Subject Software or out of any representation or warranty made by Recipient.

11. U.S. Government End Users. The Subject Software is a "commercial item" consisting of "commercial computer software" as such terms are defined in title 48 of the Code of Federal Regulations and all U.S. Government End Users acquire only the rights set forth in this License and are subject to the terms

of this License.

12. Miscellaneous. This License represents the complete agreement concerning subject matter hereof. If any provision of this License is held to be unenforceable by any judicial or administrative authority having proper jurisdiction with respect thereto, such provision shall be reformed so as to achieve as nearly as possible the same economic effect as the original provision and the remainder of this License will remain in effect. This License shall be governed by and construed in accordance with the laws of the United States and the State of California as applied to agreements entered into and to be performed entirely within California between California residents. Any litigation relating to this License shall be subject to the exclusive jurisdiction of the Federal Courts of the Northern District of California (or, absent subject matter jurisdiction in such courts, the courts of the State of California), with venue lying exclusively in Santa Clara County, California, with the losing party responsible for costs, including without limitation, court costs and reasonable attorneys fees and expenses. The application of the United Nations Convention on Contracts for the International Sale of Goods is expressly excluded. Any law or regulation that provides that the language of a contract shall be construed against the drafter shall not apply to this License.

#### Exhibit A

Copyright (c) 1994-1999 Silicon Graphics, Inc.

The contents of this file are subject to the CID Font Code Public License Version 1.0 (the "License"). You may not use this file except in compliance with the License. You may obtain a copy of the License at Silicon Graphics, Inc., attn: Legal Services, 2011 N. Shoreline Blvd., Mountain View, CA 94043 or at http://www.sgi.com/software/opensource/cid/license.html

Software distributed under the License is distributed on an "AS IS" basis. ALL WARRANTIES ARE DISCLAIMED, INCLUDING, WITHOUT LIMITATION, ANY IMPLIED WARRANTIES OF MERCHANTABILITY, OF FITNESS FOR A PARTICULAR

#### PURPOSE OR OF

NON-INFRINGEMENT. See the License for the specific language governing rights and limitations under the License.

The Original Software (as defined in the License) is CID font code that was developed by Silicon Graphics, Inc. Those portions of the Subject Software (as defined in the License) that were created by Silicon Graphics, Inc. are Copyright (c) 1994-1999 Silicon Graphics, Inc. All Rights Reserved.

[NOTE: When using this text in connection with Subject Software delivered solely in object code form, Recipient may replace the words "this file" with "this software" in both the first and second sentences.] 3.6. Bitstream Vera Fonts Copyright

The fonts have a generous copyright, allowing derivative works (as long as "Bitstream" or "Vera" are not in the names), and full redistribution (so long as they are not \*sold\* by themselves). They can be be bundled, redistributed and sold with any software.

The fonts are distributed under the following copyright:

Copyright (c) 2003 by Bitstream, Inc. All Rights Reserved. Bitstream Vera is a trademark of Bitstream, Inc.

Permission is hereby granted, free of charge, to any person obtaining a copy of the fonts accompanying this license ("Fonts") and associated documentation files (the "Font Software"), to reproduce and distribute the Font Software, including without limitation the rights to use, copy, merge, publish, distribute, and/or sell copies of the Font Software, and to permit persons to whom the Font Software is furnished to do so, subject to the following conditions:

The above copyright and trademark notices and this permission notice shall be included in all copies of one or more of the Font Software typefaces.

The Font Software may be modified, altered, or added to, and in particular the

designs of glyphs or characters in the Fonts may be modified and additional glyphs or characters may be added to the Fonts, only if the fonts are renamed to names not containing either the words "Bitstream" or the word "Vera".

This License becomes null and void to the extent applicable to Fonts or Font Software that has been modified and is distributed under the "Bitstream Vera" names.

The Font Software may be sold as part of a larger software package but no copy of one or more of the Font Software typefaces may be sold by itself.

THE FONT SOFTWARE IS PROVIDED "AS IS", WITHOUT WARRANTY OF ANY KIND, EXPRESS

OR IMPLIED, INCLUDING BUT NOT LIMITED TO ANY WARRANTIES OF MERCHANTABILITY,

FITNESS FOR A PARTICULAR PURPOSE AND NONINFRINGEMENT OF COPYRIGHT, PATENT,

TRADEMARK, OR OTHER RIGHT. IN NO EVENT SHALL BITSTREAM OR THE GNOME FOUNDATION

BE LIABLE FOR ANY CLAIM, DAMAGES OR OTHER LIABILITY, INCLUDING ANY GENERAL,

SPECIAL, INDIRECT, INCIDENTAL, OR CONSEQUENTIAL DAMAGES, WHETHER IN AN ACTION

OF CONTRACT, TORT OR OTHERWISE, ARISING FROM, OUT OF THE USE OR INABILITY TO

USE THE FONT SOFTWARE OR FROM OTHER DEALINGS IN THE FONT **SOFTWARE** 

Except as contained in this notice, the names of Gnome, the Gnome Foundation, and Bitstream Inc., shall not be used in advertising or otherwise to promote the sale, use or other dealings in this Font Software without prior written authorization from the Gnome Foundation or Bitstream Inc., respectively. For further information, contact: fonts at gnome dot org. 3.7. Bigelow & Holmes Inc and URW++ GmbH Luxi font license

Luxi fonts copyright (c) 2001 by Bigelow & Holmes Inc. Luxi font instruction

code copyright (c) 2001 by URW++ GmbH. All Rights Reserved. Luxi is a registered trademark of Bigelow & Holmes Inc.

Permission is hereby granted, free of charge, to any person obtaining a copy of these Fonts and associated documentation files (the "Font Software"), to deal in the Font Software, including without limitation the rights to use, copy, merge, publish, distribute, sublicense, and/or sell copies of the Font Software, and to permit persons to whom the Font Software is furnished to do so, subject to the following conditions:

The above copyright and trademark notices and this permission notice shall be included in all copies of one or more of the Font Software.

The Font Software may not be modified, altered, or added to, and in particular the designs of glyphs or characters in the Fonts may not be modified nor may additional glyphs or characters be added to the Fonts. This License becomes null and void when the Fonts or Font Software have been modified.

THE FONT SOFTWARE IS PROVIDED "AS IS", WITHOUT WARRANTY OF ANY KIND, EXPRESS

OR IMPLIED, INCLUDING BUT NOT LIMITED TO ANY WARRANTIES OF MERCHANTABILITY,

FITNESS FOR A PARTICULAR PURPOSE AND NONINFRINGEMENT OF COPYRIGHT, PATENT,

TRADEMARK, OR OTHER RIGHT. IN NO EVENT SHALL BIGELOW & HOLMES INC. OR URW++

GMBH. BE LIABLE FOR ANY CLAIM, DAMAGES OR OTHER LIABILITY, INCLUDING ANY

GENERAL, SPECIAL, INDIRECT, INCIDENTAL, OR CONSEQUENTIAL DAMAGES, WHETHER IN

AN ACTION OF CONTRACT, TORT OR OTHERWISE, ARISING FROM, OUT OF THE USE OR

INABILITY TO USE THE FONT SOFTWARE OR FROM OTHER DEALINGS IN THE **FONT** 

SOFTWARE.

Except as contained in this notice, the names of Bigelow & Holmes Inc. and URW++ GmbH. shall not be used in advertising or otherwise to promote the sale, use or other dealings in this Font Software without prior written authorization from Bigelow & Holmes Inc. and URW++ GmbH.

For further information, contact:

info@urwpp.de or design@bigelowandholmes.com

--- end of LICENSE ---

-------------------------------------------------------------------------------

%% This notice is provided with respect to zlib v1.2.5, which may be included with JRE 8, JDK 8, and OpenJDK 8.

--- begin of LICENSE ---

version 1.2.5, July 18th, 2005

Copyright (C) 1995-2005 Jean-loup Gailly and Mark Adler

 This software is provided 'as-is', without any express or implied warranty. In no event will the authors be held liable for any damages arising from the use of this software.

 Permission is granted to anyone to use this software for any purpose, including commercial applications, and to alter it and redistribute it freely, subject to the following restrictions:

- 1. The origin of this software must not be misrepresented; you must not claim that you wrote the original software. If you use this software in a product, an acknowledgment in the product documentation would be appreciated but is not required.
- 2. Altered source versions must be plainly marked as such, and must not be

misrepresented as being the original software.

3. This notice may not be removed or altered from any source distribution.

Jean-loup Gailly Mark Adler

jloup@gzip.org madler@alumni.caltech.edu

--- end of LICENSE ---

-------------------------------------------------------------------------------

%% This notice is provided with respect to the following which may be included with JRE 8, JDK 8, and OpenJDK 8, except where noted:

 Apache Commons Math 2.2 Apache Derby 10.10.1.2 [included with JDK 8] Apache Jakarta BCEL 5.2 Apache Jakarta Regexp 1.4 Apache Santuario XML Security for Java 1.5.4 Apache Xalan-Java 2.7.1 Apache Xerces Java 2.10.0 Apache XML Resolver 1.1 Dynalink 0.5

--- begin of LICENSE ---

 Apache License Version 2.0, January 2004 http://www.apache.org/licenses/

#### TERMS AND CONDITIONS FOR USE, REPRODUCTION, AND DISTRIBUTION

1. Definitions.

 "License" shall mean the terms and conditions for use, reproduction, and distribution as defined by Sections 1 through 9 of this document.  "Licensor" shall mean the copyright owner or entity authorized by the copyright owner that is granting the License.

 "Legal Entity" shall mean the union of the acting entity and all other entities that control, are controlled by, or are under common control with that entity. For the purposes of this definition, "control" means (i) the power, direct or indirect, to cause the direction or management of such entity, whether by contract or otherwise, or (ii) ownership of fifty percent (50%) or more of the outstanding shares, or (iii) beneficial ownership of such entity.

 "You" (or "Your") shall mean an individual or Legal Entity exercising permissions granted by this License.

 "Source" form shall mean the preferred form for making modifications, including but not limited to software source code, documentation source, and configuration files.

 "Object" form shall mean any form resulting from mechanical transformation or translation of a Source form, including but not limited to compiled object code, generated documentation, and conversions to other media types.

 "Work" shall mean the work of authorship, whether in Source or Object form, made available under the License, as indicated by a copyright notice that is included in or attached to the work (an example is provided in the Appendix below).

 "Derivative Works" shall mean any work, whether in Source or Object form, that is based on (or derived from) the Work and for which the editorial revisions, annotations, elaborations, or other modifications represent, as a whole, an original work of authorship. For the purposes of this License, Derivative Works shall not include works that remain separable from, or merely link (or bind by name) to the interfaces of, the Work and Derivative Works thereof.

 "Contribution" shall mean any work of authorship, including the original version of the Work and any modifications or additions to that Work or Derivative Works thereof, that is intentionally submitted to Licensor for inclusion in the Work by the copyright owner or by an individual or Legal Entity authorized to submit on behalf of the copyright owner. For the purposes of this definition, "submitted" means any form of electronic, verbal, or written communication sent to the Licensor or its representatives, including but not limited to communication on electronic mailing lists, source code control systems, and issue tracking systems that are managed by, or on behalf of, the Licensor for the purpose of discussing and improving the Work, but excluding communication that is conspicuously marked or otherwise designated in writing by the copyright owner as "Not a Contribution."

 "Contributor" shall mean Licensor and any individual or Legal Entity on behalf of whom a Contribution has been received by Licensor and subsequently incorporated within the Work.

- 2. Grant of Copyright License. Subject to the terms and conditions of this License, each Contributor hereby grants to You a perpetual, worldwide, non-exclusive, no-charge, royalty-free, irrevocable copyright license to reproduce, prepare Derivative Works of, publicly display, publicly perform, sublicense, and distribute the Work and such Derivative Works in Source or Object form.
- 3. Grant of Patent License. Subject to the terms and conditions of this License, each Contributor hereby grants to You a perpetual, worldwide, non-exclusive, no-charge, royalty-free, irrevocable (except as stated in this section) patent license to make, have made, use, offer to sell, sell, import, and otherwise transfer the Work, where such license applies only to those patent claims licensable by such Contributor that are necessarily infringed by their Contribution(s) alone or by combination of their Contribution(s) with the Work to which such Contribution(s) was submitted. If You institute patent litigation against any entity (including a

 cross-claim or counterclaim in a lawsuit) alleging that the Work or a Contribution incorporated within the Work constitutes direct or contributory patent infringement, then any patent licenses granted to You under this License for that Work shall terminate as of the date such litigation is filed.

- 4. Redistribution. You may reproduce and distribute copies of the Work or Derivative Works thereof in any medium, with or without modifications, and in Source or Object form, provided that You meet the following conditions:
	- (a) You must give any other recipients of the Work or Derivative Works a copy of this License; and
	- (b) You must cause any modified files to carry prominent notices stating that You changed the files; and
	- (c) You must retain, in the Source form of any Derivative Works that You distribute, all copyright, patent, trademark, and attribution notices from the Source form of the Work, excluding those notices that do not pertain to any part of the Derivative Works; and
	- (d) If the Work includes a "NOTICE" text file as part of its distribution, then any Derivative Works that You distribute must include a readable copy of the attribution notices contained within such NOTICE file, excluding those notices that do not pertain to any part of the Derivative Works, in at least one of the following places: within a NOTICE text file distributed as part of the Derivative Works; within the Source form or documentation, if provided along with the Derivative Works; or, within a display generated by the Derivative Works, if and wherever such third-party notices normally appear. The contents of the NOTICE file are for informational purposes only and do not modify the License. You may add Your own attribution notices within Derivative Works that You distribute, alongside

 or as an addendum to the NOTICE text from the Work, provided that such additional attribution notices cannot be construed as modifying the License.

 You may add Your own copyright statement to Your modifications and may provide additional or different license terms and conditions for use, reproduction, or distribution of Your modifications, or for any such Derivative Works as a whole, provided Your use, reproduction, and distribution of the Work otherwise complies with the conditions stated in this License.

- 5. Submission of Contributions. Unless You explicitly state otherwise, any Contribution intentionally submitted for inclusion in the Work by You to the Licensor shall be under the terms and conditions of this License, without any additional terms or conditions. Notwithstanding the above, nothing herein shall supersede or modify the terms of any separate license agreement you may have executed with Licensor regarding such Contributions.
- 6. Trademarks. This License does not grant permission to use the trade names, trademarks, service marks, or product names of the Licensor, except as required for reasonable and customary use in describing the origin of the Work and reproducing the content of the NOTICE file.
- 7. Disclaimer of Warranty. Unless required by applicable law or agreed to in writing, Licensor provides the Work (and each Contributor provides its Contributions) on an "AS IS" BASIS, WITHOUT WARRANTIES OR CONDITIONS OF ANY KIND, either express or implied, including, without limitation, any warranties or conditions of TITLE, NON-INFRINGEMENT, MERCHANTABILITY, or FITNESS FOR A PARTICULAR PURPOSE. You are solely responsible for determining the appropriateness of using or redistributing the Work and assume any risks associated with Your exercise of permissions under this License.
- 8. Limitation of Liability. In no event and under no legal theory, whether in tort (including negligence), contract, or otherwise,

 unless required by applicable law (such as deliberate and grossly negligent acts) or agreed to in writing, shall any Contributor be liable to You for damages, including any direct, indirect, special, incidental, or consequential damages of any character arising as a result of this License or out of the use or inability to use the Work (including but not limited to damages for loss of goodwill, work stoppage, computer failure or malfunction, or any and all other commercial damages or losses), even if such Contributor has been advised of the possibility of such damages.

 9. Accepting Warranty or Additional Liability. While redistributing the Work or Derivative Works thereof, You may choose to offer, and charge a fee for, acceptance of support, warranty, indemnity, or other liability obligations and/or rights consistent with this License. However, in accepting such obligations, You may act only on Your own behalf and on Your sole responsibility, not on behalf of any other Contributor, and only if You agree to indemnify, defend, and hold each Contributor harmless for any liability incurred by, or claims asserted against, such Contributor by reason of your accepting any such warranty or additional liability.

#### END OF TERMS AND CONDITIONS

APPENDIX: How to apply the Apache License to your work.

 To apply the Apache License to your work, attach the following boilerplate notice, with the fields enclosed by brackets "[]" replaced with your own identifying information. (Don't include the brackets!) The text should be enclosed in the appropriate comment syntax for the file format. We also recommend that a file or class name and description of purpose be included on the same "printed page" as the copyright notice for easier identification within third-party archives.

Copyright [yyyy] [name of copyright owner]

 Licensed under the Apache License, Version 2.0 (the "License"); you may not use this file except in compliance with the License. You may obtain a copy of the License at

http://www.apache.org/licenses/LICENSE-2.0

 Unless required by applicable law or agreed to in writing, software distributed under the License is distributed on an "AS IS" BASIS,

 WITHOUT WARRANTIES OR CONDITIONS OF ANY KIND, either express or implied.

 See the License for the specific language governing permissions and limitations under the License.

--- end of LICENSE ---

-------------------------------------------------------------------------------

## Third-Party Software Included in This Manual

This manual includes certain software modules created by Canon and/or other developers under the license below. These software modules shall be subject to conditions of this license; provided, however, except for these software modules, any portion of this manual shall not be subject to conditions of this license.

برامج الجهات الخارجية المشمولة في هذا الدليل يتضمن هذا الدليل وحدات برامج معينة تم إنشاؤها بواسطة Canon و/أو مطورين آخرين بموجب الترخيص الوارد أدناه. تخضع وحدات البرامج هذه لشروط هذا الترخيص؛ ولكن شريطة ألا يخضع أي جزء من هذا الدليل لشروط هذا الترخيص، باستثناء وحدات البرامج هذه.

### Eskuliburu honen barne dagoen hirugarrenen softwarea

Eskuliburu honek Canon eta/edo beste garatzaile batzuek sortutako zenbait software modulu jasotzen ditu ondoren zehaztutako lizentziaren arabera. Software modulu hauek lizentzia honen baldintzen menpe izango dira; hala ere, software modulu hauek salbu, eskuliburu honetako ezein atal ez da lizentzia honen baldintzen menpe egongo.

#### Софтуер на трети страни, включен в това ръководство

Настоящото ръководство включва определени софтуерни модули, създадени от Canon и/или други програмисти в съответствие с лиценза по-долу. Софтуерните модули са предмет на условията на този лиценз само при положение че, с изключение на тези софтуерни модули, нито една част от това ръководство не е предмет на условията на лиценза.

## Software de tercers inclòs en aquest manual

Aquest manual inclou determinats mòduls de software creats per Canon i/o altres desenvolupadors segons la llicència següent. Aquests mòduls de software estaran subjectes a les condicions d'aquesta llicència; cal tenir en compte, tanmateix, que llevat d'aquest mòduls de software, cap part d'aquest manual estarà subjecta a les condicions d'aquesta llicència.

### Softver drugih proizvođača uključen u ovaj priručnik

Ovaj priručnik uključuje određene softverske module koje su kreirali Canon i/ili drugi razvojni programeri pod licencijom navedenom u nastavku. Ti softverski moduli podliježu uvjetima ove licencije, no pod uvjetom da, osim tih softverskih modula, nijedan dio ovog priručnika ne podliježe uvjetima ove licencije.
## Software třetích stran obsažený v tomto manuálu

Tento manuál obsahuje některé softwarové moduly vytvořené společností Canon a/nebo jinými vývojáři na základě níže uvedené licence. Tyto softwarové moduly podléhají podmínkám této licence, avšak kromě těchto softwarových modulů nepodléhá žádná část tohoto manuálu podmínkám této licence.

### Tredjepartssoftware inkluderet i denne manual

Denne manual inkluderer visse softwaremoduler leveret af Canon og/eller andre udviklere under nedenstående licens. Disse softwaremoduler er underlagt betingelserne i denne licens. Med undtagelse af disse softwaremoduler gælder det dog, enhver del af denne manual ikke er underlagt betingelserne i denne licens.

## Software van derden in deze handleiding

Deze handleiding bevat bepaalde softwaremodules die door Canon en / of andere ontwikkelaars zijn gemaakt onder de hieronder genoemde licentie. Deze softwaremodules zijn onderworpen aan de voorwaarden van deze licentie. De licentie is echter niet van toepassing op de overige inhoud in deze handleiding.

### Selles juhendis sisalduv teiste tootjate tarkvara

See juhend sisaldab teatud Canoni ja/või teiste arendajate loodud tarkvaramooduleid, millele kehtib alltoodud litsents. Nendele tarkvaramoodulitele kehtivad selle litsentsi tingimused. Samas kui need tarkvaramoodulid välja jätta, ei kehti selle litsentsi tingimused ühelegi teisele käesoleva juhendi osale.

نرمافزارهای ثالث گنجانده شده در اين کتابچه راهنما اين کتابچه راهنما حاوی برخی ماژولهای نرمافزاری است که توسط Canon و/يا ساير سازندگان و بر اساس مجوز ذيل ساخته شده است. اين ماژولهای نرمافزاری مشمول شرايط اين مجوز هستند؛ به هر حال، لازم به ذکر است که به جز اين ماژولهای نرمافزاری، ساير بخشهای اين کتابچه راهنما مشمول شرايط اين مجوز نيست.

### Tähän oppaaseen sisältyvät kolmansien osapuolien ohjelmistot

Tämä opas sisältää tiettyjä Canonin ja/tai muiden kehittäjien luomia ohjelmistomoduuleita alla olevan lisenssin mukaisesti. Nämä ohjelmistomoduulit ovat tämän lisenssin ehtojen alaisia, edellyttäen kuitenkin, että näitä ohjelmistomoduuleita lukuun ottamatta, mikään tämän oppaan osa ei ole tämän lisenssin ehtojen alainen.

### Logiciels tiers inclus dans ce manuel

Ce manuel inclut des modules de logiciels créés par Canon et/ou d'autres concepteurs sous la licence ci-dessous. Ces modules de logiciels doivent être soumis aux conditions de cette licence, à l'exception de ces modules de logiciels, la partie de ce manuel ne doit pas être soumise aux conditions de cette licence.

# Drittanbieter-Software in diesem Handbuch

Dieses Handbuch beinhaltet bestimmte Software-Module, die von Canon und/oder anderen Herstellern unter der nachfolgenden Lizenz erstellt wurden. Diese Software-Module unterliegen den Lizenzbedingungen; jedoch, mit Ausnahme dieser Software-Module, unterliegen jegliche Teile von dem Handbuch den Lizenzbestimmungen nicht.

# Λογισμικό τρίτων κατασκευαστών που αναφέρεται στο παρόν εγχειρίδιο

Το παρόν εγχειρίδιο περιλαμβάνει ορισμένες λειτουργικές μονάδες λογισμικού που έχουν αναπτυχθεί από την Canon και/ή άλλους δημιουργούς υπό την άδεια χρήσης παρακάτω. Αυτές οι λειτουργικές μονάδες λογισμικού θα υπόκεινται στους όρους της παρούσας άδειας χρήσης. Με δεδομένο, ωστόσο, ότι εκτός από τις εν λόγω λειτουργικές μονάδες λογισμικού, οποιοδήποτε τμήμα του παρόντος εγχειριδίου δεν θα υπόκειται στους όρους της παρούσας άδειας χρήσης.

#### תוכנת צד שלישי הכלולה במדריך זה

מדריך זה כולל מודולים מסוימים של תוכנה שנוצרו על ידי Canon ו/או על ידי מפתחים אחרים תחת הרישיון שלהלן. מודולים אלה של תוכנה יהיו כפופים לתנאי רישיון זה; אולם, בתנאי שמלבד מודולים אלה של תוכנה, כל חלק של מדריך זה לא יהיה כפוף לתנאי הרישיון הזה.

# A kézikönyvben szereplő külső szoftverek

A kézikönyv tartalmaz bizonyos szoftvermodulokat, amelyeket a Canon és/vagy más fejlesztő cégek hoztak létre az alábbi licenc alapján. A szoftvermodulok használata a licencfeltételek betartásához kötött; ugyanakkor a kézikönyv egyéb részeire – a szoftvermodulok kivételével – nem vonatkoznak a licencfeltételek.

### Software di terzi inclusi nel presente manuale

Il presente manuale include alcuni moduli software creati da Canon e/o da altre compagnie sotto la licenza riportata di seguito. Questi moduli software sono soggetti alle condizioni di questa licenza, a patto che, tuttavia, la sua validità sia limitata soltanto a tali software e non estesa al presente manuale in nessuna sua parte.

### このマニュアルに含まれる第三者のソフトウェアについて

このマニュアルには、下記のライセンスに従ってキヤノンまたはその他の開発者により作成されたソフトウェ アモジュールが含まれています。かかるソフトウェアモジュールについては、下記のライセンスの条件が適用 されるものとします。ただし、かかるソフトウェアモジュールを除き、下記のライセンスの条件はこのマニュ アルのいかなる部分に対しても適用されないものとします。

#### **본 설명서에 포함된 제 3 자 소프트웨어**

본 설명서에는 Canon 및/또는 기타 개발자가 아래 라이선스에 따라 설계한 특정 소프트웨어 모듈이 포함되어 있습니다. 이러한 소프트웨어 모듈에는 이 라이선스의 조건이 적용됩니다. 하지만 이러한 소프트웨어 모듈을 제외하고, 본 설명서의 어떠한 부분에도 이 라이선스 조건이 적용되지 않습니다.

# Šajā rokasgrāmatā ietvertā trešo personu programmatūra

Šajā rokasgrāmatā ir ietverti noteikti programmatūras moduļi, ko saskaņā ar tālāk minēto licenci ir izstrādājis Canon un/vai citi programmatūras izstrādātāji. Uz šiem programmatūras moduļiem attiecas šīs licences nosacījumi, taču ar nosacījumu, ka, izņemot minētos programmatūras moduļus, licences nosacījumi neattiecas uz visām pārējām šīs rokasgrāmatas daļām.

# Į šį vadovą įtraukta trečiųjų šalių programinė įranga

Šiame vadove pateikiami tam tikri programinės įrangos moduliai, kuriuos sukūrė "Canon" ir (arba) kiti kūrėjai pagal toliau pateiktą licenciją. Šiems programinės įrangos moduliams bus taikomos šios licencijos sąlygos. Licencijos sąlygos bus taikomos tik šiems programinės įrangos moduliams ir jokiai kitai šio vadovo daliai.

### Perisian Pihak Ketiga Disertakan dalam Manual Ini

Manual ini mengandungi modul perisian tertentu yang dicipta oleh Canon dan/atau pembangun lain di bawah lesen di bawah. Modul perisian ini tertakluk kepada syarat-syarat lesen ini; dengan syarat, bagaimanapun, kecuali untuk modul perisian ini, mana-mana bahagian manual ini tidak tertakluk kepada syarat-syarat lesen ini.

# Tredjeparts programvare i denne håndboken

Denne håndboken inneholder bestemte programvaremoduler laget av Canon og/eller andre utviklere under lisensen nedenfor. Disse programvaremodulene er underlagt lisensen nedenfor. Denne lisensen gjelder imidlertid ikke det andre innholdet i denne håndboken.

### Oprogramowanie dostarczone przez stronę trzecią zawarte w niniejszej instrukcji

W tej instrukcji zawarte są pewne moduły oprogramowania stworzone przez firmę Canon i/lub innych twórców oprogramowania na warunkach poniższej licencji. Te moduły oprogramowania podlegają warunkom niniejszej licencji, jednakże pod warunkiem, że z wyjątkiem tych modułów oprogramowania, żadna część tej instrukcji nie podlega warunkom niniejszej licencji.

# Software de terceiros incluído neste manual

Este manual inclui certos módulos de software criados pela Canon e/ou outros desenvolvedores sob a licença abaixo. Esses módulos de software estão sujeitos às condições da licença; contudo, excetuando esses módulos de software, nenhuma parte neste manual estará sujeita às condições dessa licença.

### Software terț inclus în acest manual

Manualul de față include anumite module software create de către Canon și/sau de către alți dezvoltatori sub licența de mai jos. Aceste module software sunt supuse condițiilor acestei licențe, cu precizarea însă că, exceptând aceste module software, nicio parte a manualului de față nu este supusă condițiilor acestei licențe.

#### Программное обеспечение сторонних производителей, включенное в данное руководство

В это руководство входят некоторые модули программного обеспечения, созданные Canon и/или другими разработчиками по указанной ниже лицензии. Эти модули программного обеспечения подчиняются условиям этой лицензии; однако, за исключением этих модулей, любая часть этого руководства не подчиняется условиям этой лицензии.

# **本手册含第三方软件**

本手册包含佳能和/或其他开发商根据下面的许可创建的一些软件模块。这些软件模块应受该许可条件 的约束,然而除了这些软件模块,本手册的任何部分均不受该许可条件的约束。

### Softvér tretích strán, ktorý je súčasťou tohto návodu

Tento návod obsahuje určité softvérové moduly vytvorené spoločnosťou Canon a/alebo inými vývojármi v súlade s ďalej uvedenou licenciou. Na tieto softvérové moduly sa vzťahujú podmienky tejto licencie, iba ak by sa na niektorú časť tohto návodu nevzťahovali podmienky tejto licencie s vylúčením týchto softvérových modulov.

### Programska oprema tretjih oseb, vključena v ta navodila

Ta navodila vključujejo določene module programske opreme, ki so jih ustvarili Canon in/ali drugi razvijalci v okviru spodnje licence. Za te module programske opreme veljajo pogoji te licence; za druge dele teh navodil, razen za te module programske opreme, pogoji te licence ne veljajo.

## Software de terceros incluido en este manual

Este manual incluye determinados módulos de software creados por Canon y/u otros desarrolladores con la licencia que figura a continuación. Estos módulos de software estarán sujetos a las condiciones de dicha licencia, teniendo en cuenta que, a excepción de estos módulos de software, ninguna parte de este manual estará sujeta a las condiciones de esta licencia.

### Programvara från tredje part i den här handboken

Handboken innehåller vissa programmoduler som skapats av Canon och/eller andra utvecklare under nedanstående licens. Dessa programmoduler omfattas av villkoren för den angivna licensen. Undantaget dessa programmoduler omfattas inte denna handbok till någon del av villkoren för licensen.

# **ซอฟตแวร ์ ของบ ์ คคลท ุ สามท ีѷ รวมอย ีѷ ในค ู่ ู่มือนีҟ**

ค่มือนี้รวมถึงโมดลซอฟต์แวร์บางรายการที่สร้างโดย Canon และ/หรือผ<sub>ื</sub>่พัฒนาอื่นๆ ภายใต้ใบอนฌาตต่อไปนี้ ี โมดลซอฟต์แวร์เหล่านี้จะเป็นไปตามเงื่อนไขของใบอนญาตนี้ ทั้งนี้ อย่างไรก็ตาม ยกเว้นโมดลซอฟต์แวร์เหล่านี้แล้ว ิบางส่วนของค่มือนี้จะไม่เป็นไปตามเงื่อนไขของใบอนฌาตนี้

# **本手冊中包含的第三方軟體**

本手冊包含 Canon 和/或其他開發商依據下列授權所製作的特定軟體模組。這些軟體模組應該接受本授權的條 件所規範;不過,除了這些軟體模組之外,本手冊的任何部份不接受本授權的條件所規範。

### Bu Kılavuzda Yer Alan Üçüncü Taraf Yazılımı

Bu kılavuz, Canon ve/veya başka geliştiriciler tarafından aşağıdaki lisans kapsamında oluşturulmuş belirli yazılım modülleri içermektedir. Bu yazılım modülleri bu lisans koşullarına tabidir ancak bu yazılım modülleri dışında, bu kılavuzun hiçbir bölümü bu lisansın koşullarına tabi olmayacaktır.

#### У цей посібник включено програмне забезпечення сторонніх виробників

У цей посібник включено певні модулі програмного забезпечення, створені компанією Canon та/або іншими розробниками за зазначеною нижче ліцензією. Використання цих модулів програмного забезпечення визначається умовами цієї ліцензії; водночас, однак, за винятком цих модулів програмного забезпечення, використання жодної частини цього посібника не визначається умовами цієї ліцензії.

### Phần mềm Bên thứ ba được kèm theo trong Hướng dẫn sử dụng này

Hướng dẫn này bao gồm các mô-đun phần mềm nhất định do Canon và/hoặc các nhà phát triển khác tạo ra theo giấy phép bên dưới. Các mô-đun phần mềm này phải dựa theo điều kiện cấp phép này; được cung cấp, tuy nhiên ngoại trừ các mô-đun phần mềm này, thì bất kỳ phần nào trong hướng dẫn này cũng không cần tuân theo các điều kiện của giấy phép này.

jQuery The MIT License (MIT) Copyright 2012 jQuery Foundation and other contributors http://jquery.com/

Permission is hereby granted, free of charge, to any person obtaining a copy of this software and associated documentation files (the "Software"), to deal in the Software without restriction, including without limitation the rights to use, copy, modify, merge, publish, distribute, sublicense, and/or sell copies of the Software, and to permit persons to whom the Software is furnished to do so, subject to the following conditions:

The above copyright notice and this permission notice shall be included in all copies or substantial portions of the Software.

THE SOFTWARE IS PROVIDED "AS IS", WITHOUT WARRANTY OF ANY KIND, EXPRESS OR IMPLIED, INCLUDING BUT NOT LIMITED TO THE WARRANTIES OF MERCHANTABILITY, FITNESS FOR A PARTICULAR PURPOSE AND NONINFRINGEMENT. IN NO EVENT SHALL THE AUTHORS OR COPYRIGHT HOLDERS BE LIABLE FOR ANY CLAIM, DAMAGES OR OTHER LIABILITY, WHETHER IN AN ACTION OF CONTRACT, TORT OR OTHERWISE, ARISING FROM, OUT OF OR IN CONNECTION WITH THE SOFTWARE OR THE USE OR OTHER DEALINGS IN THE SOFTWARE.

jQuery Mobile The MIT License (MIT) Copyright (C) 2010, 2014 jQuery Foundation, Inc. and other contributors http://jquery.org/license

Permission is hereby granted, free of charge, to any person obtaining a copy of this software and associated documentation files (the "Software"), to deal in the Software without restriction, including without limitation the rights to use, copy, modify, merge, publish, distribute, sublicense, and/or sell copies of the Software, and to permit persons to whom the Software is furnished to do so, subject to the following conditions:

The above copyright notice and this permission notice shall be included in all copies or substantial portions of the Software.

THE SOFTWARE IS PROVIDED "AS IS", WITHOUT WARRANTY OF ANY KIND, EXPRESS OR IMPLIED, INCLUDING BUT NOT LIMITED TO THE WARRANTIES OF MERCHANTABILITY, FITNESS FOR A PARTICULAR PURPOSE AND NONINFRINGEMENT. IN NO EVENT SHALL THE AUTHORS OR COPYRIGHT HOLDERS BE LIABLE FOR ANY CLAIM, DAMAGES OR OTHER LIABILITY, WHETHER IN AN ACTION OF CONTRACT, TORT OR OTHERWISE, ARISING FROM, OUT OF OR IN CONNECTION WITH THE SOFTWARE OR THE USE OR OTHER DEALINGS IN THE SOFTWARE.

### carouFredSel

## Copyright (c) 2012 Fred Heusschen

Permission is hereby granted, free of charge, to any person obtaining a copy of this software and associated documentation files (the "Software"), to deal in the Software without restriction, including without limitation the rights to use, copy, modify, merge, publish, distribute, sublicense, and/or sell copies of the Software, and to permit persons to whom the Software is furnished to do so, subject to the following conditions:

The above copyright notice and this permission notice shall be included in all copies or substantial portions of the Software.

THE SOFTWARE IS PROVIDED "AS IS", WITHOUT WARRANTY OF ANY KIND, EXPRESS OR IMPLIED, INCLUDING BUT NOT LIMITED TO THE WARRANTIES OF MERCHANTABILITY, FITNESS FOR A PARTICULAR PURPOSE AND NONINFRINGEMENT. IN NO EVENT SHALL THE AUTHORS OR COPYRIGHT HOLDERS BE LIABLE FOR ANY CLAIM, DAMAGES OR OTHER LIABILITY, WHETHER IN AN ACTION OF CONTRACT, TORT OR OTHERWISE, ARISING FROM, OUT OF OR IN CONNECTION WITH THE SOFTWARE OR THE USE OR OTHER DEALINGS IN THE SOFTWARE.